# kaspersky

# Kaspersky Endpoint Security 12.0 für **Windows**

© 2024 AO Kaspersky Lab

# Inhalt

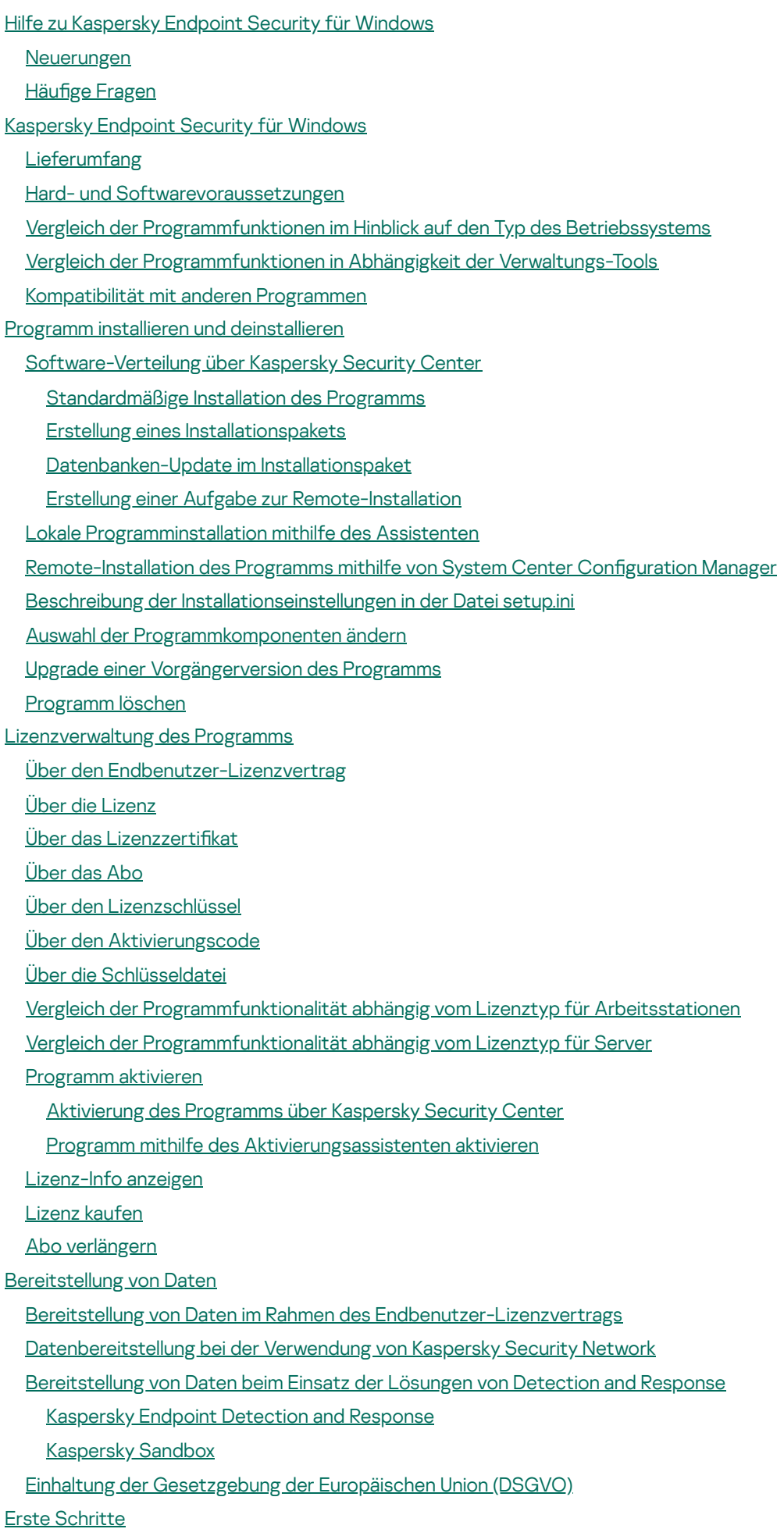

Über das [Verwaltungs-Plug-in](#page-121-0) für Kaspersky Endpoint Security für Windows

Besonderheiten für die Verwendung unterschiedlicher Versionen des [Verwaltungs-Plug-ins](#page-123-0) Besondere Überlegungen bei der Verwendung [verschlüsselter](#page-125-0) Protokolle für die Interaktion mit externen Diensten **Programmoberfläche** [Programmsymbol](#page-127-0) im Infobereich Einfache [Programmoberäche](#page-128-0) Darstellung der [Programmoberäche](#page-129-0) anpassen Erste [Schritte](#page-131-0) **[Richtlinienverwaltung](#page-134-0)** [Aufgabenverwaltung](#page-138-0) Lokale [Programmeinstellungen](#page-142-0) anpassen [Kaspersky](#page-144-0) Endpoint Security starten und beenden Anhalten und Fortsetzen von [Computerschutz](#page-147-0) und -kontrolle Konfigurationsdatei erstellen und verwenden [Standardeinstellungen](#page-149-0) für das Programm wiederherstellen [Schadsoftware-Untersuchung](#page-149-1) [Untersuchung](#page-151-0) des Computers [Wechseldatenträger](#page-158-0) beim Anschließen an den Computer untersuchen [Untersuchung](#page-160-0) im Hintergrund [Untersuchung](#page-162-0) aus dem Kontextmenü [Integritätsprüfung](#page-166-0) für Programme [Untersuchungsbereich](#page-169-0) bearbeiten [Untersuchung](#page-173-0) nach Zeitplan ausführen [Untersuchung](#page-176-0) als anderer Benutzer ausführen [Untersuchung](#page-178-0) optimieren Update der Datenbanken und [Programm-Module](#page-183-0) Schemata für das Update der Datenbanken und [Programm-Module](#page-184-0) Update aus dem [Serverspeicher](#page-186-0) Update aus dem [gemeinsamen](#page-188-0) Ordner Update mithilfe von [Kaspersky](#page-191-0) Update Utility Update im [mobilen](#page-192-0) Modus [Update-Aufgabe](#page-193-0) starten und abbrechen [Update-Aufgabe](#page-193-1) mit den Rechten eines anderen Benutzers starten Startmodus für die [Update-Aufgabe](#page-194-0) wählen [Update-Quelle](#page-194-1) hinzufügen Update aus dem [gemeinsamen](#page-196-0) Ordner anpassen Aktualisierung von [Programm-Modulen](#page-196-1) Verwendung eines [Proxyservers](#page-197-0) beim Update Rollback des letzten [Updates](#page-199-0) Arbeit mit aktiven [Bedrohungen](#page-199-1) Desinfektion aktiver [Bedrohungen](#page-200-0) auf Workstations Desinfektion aktiver [Bedrohungen](#page-201-0) auf Servern Technologie zur aktiven [Desinfektion](#page-201-1) aktivieren und deaktivieren Verarbeitung aktiver [Bedrohungen](#page-202-0) **[Computerschutz](#page-205-0)** Schutz vor [bedrohlichen](#page-206-0) Dateien Schutz vor [bedrohlichen](#page-206-1) Dateien aktivieren und deaktivieren Schutz vor [bedrohlichen](#page-208-0) Dateien automatisch anhalten Ändern der Aktion, welche die Komponente "Schutz vor [bedrohlichen](#page-209-0) Dateien" mit infizierten Dateien ausführen soll

[Schutzbereich](#page-209-1) für die Komponente "Schutz vor bedrohlichen Dateien" [Untersuchungsmethoden](#page-211-0) verwenden Verwendung von [Untersuchungstechnologien](#page-211-1) durch die Komponente "Schutz vor bedrohlichen Dateien" [Dateiuntersuchung](#page-212-0) optimieren Untersuchung von [zusammengesetzten](#page-212-1) Dateien [Untersuchungsmodus](#page-214-0) für Dateien ändern Schutz vor [Web-Bedrohungen](#page-214-1) Schutz vor [Web-Bedrohungen](#page-215-0) aktivieren und deaktivieren Konfigurieren von Methoden zur Erkennung bösartiger [Webadressen](#page-219-0) [Anti-Phishing](#page-222-0) Liste mit [vertrauenswürdigen](#page-224-0) Webadressen erstellen Exportieren und importieren der Liste [vertrauenswürdiger](#page-226-0) Webadressen Schutz vor [E-Mail-Bedrohungen](#page-228-0) Schutz vor [E-Mail-Bedrohungen](#page-229-0) aktivieren und deaktivieren Aktion für infizierte [E-Mail-Nachrichten](#page-231-0) ändern Schutzbereich für die Komponente "Schutz vor [E-Mail-Bedrohungen"](#page-232-0) Untersuchung [zusammengesetzter](#page-233-0) Dateien, die an E-Mail-Nachrichten angehängt sind Filterung von [E-Mail-Anlagen](#page-234-0) Exportieren und Importieren von Erweiterungen für die Anlagenfilterung [E-Mail-Untersuchung](#page-237-0) in Microsoft Office Outlook Schutz vor [Netzwerkbedrohungen](#page-239-0) Schutz vor [Netzwerkbedrohungen](#page-239-1) aktivieren und deaktivieren Blockieren eines [angreifenden](#page-239-2) Computers Adressen anpassen, die bei der Sperrung als [Ausnahmen](#page-240-0) gelten sollen Exportieren und Importieren der Liste der [Ausnahmen](#page-240-1) von der Sperrung Schutz vor Netzwerkangriffen nach Typ konfigurieren **[Firewall](#page-243-0)** Firewall aktivieren und [deaktivieren](#page-245-0) Status einer [Netzwerkverbindung](#page-246-0) ändern Arbeit mit [Netzwerkregeln](#page-246-1) für Pakete Eine [Netzwerkpaketregel](#page-247-0) erstellen [Netzwerkregel](#page-252-0) für Pakete aktivieren und deaktivieren Verhalten der Firewall in Bezug auf [Netzwerkregeln](#page-253-0) für Pakete ändern Priorität einer [Netzwerkregel](#page-253-1) für Pakete ändern Exportieren und Importieren von [Netzwerkpaketregeln](#page-254-0) Regeln für [Netzwerkpakete](#page-256-0) in XML definieren Verwendung von [Netzwerkregeln](#page-263-0) für Programme Eine [Netzwerkregel](#page-264-0) für das Programm erstellen [Netzwerkregel](#page-271-0) für Programme aktivieren und deaktivieren [Firewall-Aktion](#page-271-1) für die Netzwerkregel für Programme ändern Priorität der [Netzwerkregel](#page-272-0) für Programme ändern [Netzwerkmonitor](#page-273-0) Schutz vor modizierten [USB-Geräten](#page-274-0) Schutz vor modizierten [USB-Geräten](#page-275-0) aktivieren und deaktivieren Verwenden der [Bildschirmtastatur](#page-275-1) für die Autorisierung von USB-Geräten

[AMSI-Schutz](#page-276-0)

["AMSI-Schutz"](#page-277-0) aktivieren und deaktivieren

Verwendung des AMSI-Schutzes zur Untersuchung [zusammengesetzter](#page-277-1) Dateien

#### [Exploit-Prävention](#page-278-0)

[Exploit-Prävention](#page-278-1) aktivieren und deaktivieren

Aktion für den Fund eines Exploits [auswählen](#page-278-2)

Schutz für den Arbeitsspeicher von [Systemprozessen](#page-279-0)

### [Verhaltensanalyse](#page-279-1)

[Verhaltensanalyse](#page-279-2) aktivieren und deaktivieren

Aktion beim Fund schädlicher [Programmaktivität](#page-280-0) wählen

Schutz vor der externen [Verschlüsselung](#page-280-1) von gemeinsamen Ordnern

Schutz vor der externen [Verschlüsselung](#page-281-0) von gemeinsamen Ordnern aktivieren und deaktivieren

Aktion auswählen, die beim Erkennen der externen [Verschlüsselung](#page-281-1) gemeinsamer Ordner ausgeführt werden soll

Eine Ausnahme für den Schutz von gemeinsamen Ordnern vor externer [Verschlüsselung](#page-282-0) erstellen

Adressen von Ausnahmen für den Schutz vor der externen [Verschlüsselung](#page-287-0) von gemeinsamen Ordnern anpassen Exportieren und Importieren einer Liste der Ausnahmen für den Schutz vor der externen [Verschlüsselung](#page-288-0) von gemeinsamen Ordnern

#### [Programm-Überwachung](#page-290-0)

[Programm-Überwachung](#page-291-0) aktivieren und deaktivieren

[Sicherheitsgruppe](#page-292-0) für Programme verwenden

Die [Sicherheitsgruppe](#page-293-0) eines Programms ändern

Rechte von [Sicherheitsgruppen](#page-296-0) konfigurieren

[Sicherheitsgruppe](#page-299-0) für Programme wählen, die vor Kaspersky Endpoint Security gestartet werden

Eine [Sicherheitsgruppe](#page-301-0) für unbekannte Programme auswählen

Eine [Sicherheitsgruppe](#page-302-0) für digital signierte Programme wählen

[Verwendung](#page-304-0) von Rechten für Programme

Schutz für [Betriebssystemressourcen](#page-310-0) und persönliche Daten

Löschen von [Informationen](#page-313-0) über nicht verwendete Programme

Übersicht über die [Programm-Überwachung](#page-316-0)

Schutz des Zugriffs auf Audio und Video

Rollback von [schädlichen](#page-318-0) Aktionen

[Kaspersky](#page-320-0) Security Network

[Verwendung](#page-321-0) von Kaspersky Security Network aktivieren und deaktivieren

[Einschränkungen](#page-322-0) des Private KSN

Cloud-Modus für die [Schutzkomponenten](#page-322-1) aktivieren und deaktivieren

KSN [Proxy-Einstellungen](#page-323-0)

Reputation einer Datei in Kaspersky Security Network [überprüfen](#page-325-0)

Untersuchung [verschlüsselter](#page-326-0) Verbindungen

Untersuchung [verschlüsselter](#page-326-1) Verbindungen aktivieren

Installation von [vertrauenswürdigen](#page-329-0) Stammzertifikaten.

Untersuchung von verschlüsselten Verbindungen mit einem nicht [vertrauenswürdigen](#page-330-0) Zertifikat

Untersuchung [verschlüsselter](#page-333-0) Verbindungen in Firefox und Thunderbird

Geschütze Verbindungen von der [Untersuchung](#page-333-1) ausschließen

Daten [löschen](#page-335-0)

Kontrolle des [Computers](#page-338-0)

[Web-Kontrolle](#page-339-0)

[Web-Kontrolle](#page-341-0) aktivieren und deaktivieren

Aktionen für die Zugriffsregeln für [Webressourcen](#page-342-0)

Hinzufügen einer Web-Ressourcen-Zugriffsregel

Zugriffsregeln für [Webressourcen](#page-344-0) eine Priorität zuweisen

Zugriffsregel für [Webressourcen](#page-345-0) aktivieren und deaktivieren

Exportieren und Importieren von Regeln der ["Web-Kontrolle"](#page-345-1)

- Zugriffsregeln für [Webressourcen](#page-347-0) testen
- Adressliste für [Webressourcen](#page-348-0) exportieren und importieren
- Überwachung der [Internetaktivitäten](#page-349-0) von Benutzern
- [Meldungsvorlagen](#page-351-0) für die Web-Kontrolle ändern
- Regeln für das Erstellen von Adressmasken für [Webressourcen](#page-352-0)
- [Gerätekontrolle](#page-354-0)
	- [Gerätekontrolle](#page-356-0) aktivieren und deaktivieren
	- Über Zugriffsregeln
	- Zugriffsregel für ein Gerät ändern
	- Zugriffsregel für eine [Verbindungsschnittstelle](#page-359-0) ändern
	- Zugriff auf [Mobilgeräte](#page-360-0) verwalten
	- **[Druckerüberwachung](#page-365-0)**
	- Kontrolle von [WLAN-Verbindungen](#page-370-0)
	- Überwachung der Nutzung von [Wechseldatenträgern](#page-376-0)
	- Ändern der [Cache-Dauer](#page-377-0)
	- Aktionen für [vertrauenswürdige](#page-378-0) Geräte
		- Gerät von der Programmoberfläche aus zur Liste der vertrauenswürdigen Geräte hinzufügen
		- Gerät zur Liste der [vertrauenswürdigen](#page-380-0) Geräte aus Kaspersky Security Center hinzufügen
	- Liste mit [vertrauenswürdigen](#page-381-0) Geräten exportieren und importieren
	- Freigabe eines [blockierten](#page-383-0) Geräts
		- [Online-Modus](#page-384-0) für die Freigabe
		- Offline-Modus für die Freigabe
	- [Meldungsvorlagen](#page-387-0) für die Gerätekontrolle ändern
	- [Anti-Bridging](#page-388-0)
		- [Anti-Bridging](#page-389-0) aktivieren
		- Status einer [Verbindungsregel](#page-389-1) ändern
		- Priorität einer [Verbindungsregel](#page-389-2) ändern
- Adaptive Kontrolle von [Anomalien](#page-390-0)
	- Adaptive Kontrolle von Anomalien aktivieren und [deaktivieren](#page-392-0)
	- Regel der Adaptiven Kontrolle von Anomalien aktivieren und [deaktivieren](#page-393-0)
	- Aktion für den Fall, dass eine Regel der Adaptiven Kontrolle von [Anomalien](#page-393-1) ausgelöst wird, ändern
	- Um eine Ausnahme für eine "Adaptive Kontrolle von [Anomalien"-Regel](#page-394-0) zu löschen, gehen Sie wie folgt vor:
	- Exportieren und Importieren von [Ausnahmen](#page-395-0) für die Regeln der "Adaptiven Kontrolle von Anomalien"
	- Updates für die Regeln der Adaptiven Kontrolle von Anomalien [übernehmen](#page-396-0)
	- [Meldungsvorlagen](#page-397-0) für die Adaptiven Kontrolle von Anomalien ändern
	- Berichte über die "Adaptive Kontrolle von [Anomalien"](#page-397-1) anzeigen
- **[Programmkontrolle](#page-398-0)** 
	- Funktionelle Beschränkungen der [Programmkontrolle](#page-400-0)
	- Empfang von Informationen über die Programme, die auf [Benutzercomputern](#page-402-0) installiert sind
	- [Programmkontrolle](#page-403-0) aktivieren und deaktivieren
	- Modus der [Programmkontrolle](#page-403-1) auswählen
	- Regeln der [Programmkontrolle](#page-404-0) verwalten
		- Auslösebedingung für die Regel der ["Programmkontrolle"](#page-406-0) hinzufügen
		- Ausführbare Dateien aus dem Ordner "Ausführbare Dateien" zu einer [Programmkategorie](#page-412-0) hinzufügen
		- Ausführbare Dateien, die mit Ereignissen zusammenhängen, zu einer [Programmkategorie](#page-413-0) hinzufügen
		- Regel der [Programmkontrolle](#page-414-0) hinzufügen
		- Ändern des Status einer Regel der [Programmkontrolle](#page-416-0) mithilfe von Kaspersky Security Center

Exportieren und Importieren von Regeln der [Programmkontrolle](#page-417-0)

Ereignisse aus den Ergebnissen der Verwendung der Komponente ["Programmkontrolle"](#page-419-0) anzeigen

Bericht über verbotene [Programme](#page-420-0) anzeigen

Regeln der [Programmkontrolle](#page-420-1) testen

Prüfung von Regeln der ["Programmkontrolle"](#page-420-2) aktivieren und deaktivieren

Bericht über im Testmodus verbotene [Programme](#page-422-0) anzeigen

Ereignisse aus den Ergebnissen des Testlaufs der Komponente ["Programmkontrolle"](#page-422-1) anzeigen

[Aktivitätsmonitor](#page-423-0) für Programme

Regeln für das Erstellen von Masken für Datei- oder [Ordnernamen](#page-424-0)

Meldungsvorlagen für die [Programmkontrolle](#page-424-1) ändern

Bewährte Praktiken für die [Implementierung](#page-425-0) einer Liste zulässiger Programme

Konfigurieren des [Allowlist-Modus](#page-426-0) für Programme

Testen des [Allowlist-Modus](#page-428-0)

Unterstützung für den [Allowlist-Modus](#page-428-1)

Kontrolle von [Netzwerkports](#page-429-0)

Kontrolle aller [Netzwerkports](#page-429-1) aktivieren

Liste der zu [kontrollierenden](#page-429-2) Netzwerkports erstellen

Liste der Programme erstellen, für die alle [Netzwerkports](#page-430-0) überwacht werden

Exportieren und Importieren von Listen [überwachter](#page-431-0) Ports

**[Protokollanalyse](#page-436-0)** 

Vordefinierte Regeln konfigurieren

Benutzerdefinierte Regeln hinzufügen

Überwachung der [Datei-Integrität](#page-446-0)

[Überwachungsbereich](#page-447-0) bearbeiten

Informationen zur [Systemintegrität](#page-453-0) anzeigen

#### [Kennwortschutz](#page-454-0)

[Kennwortschutz](#page-457-0) aktivieren

[Berechtigungen](#page-458-0) für bestimmte Benutzer oder Gruppen gewähren

Verwenden eines temporären Kennworts, um [Berechtigungen](#page-459-0) zu gewähren

Besonderheiten der Berechtigungen für den [Kennwortschutz](#page-461-0)

[KLAdmin-Kennwort](#page-463-0) zurücksetzen

[Vertrauenswürdige](#page-465-0) Zone

Erstellung von [Untersuchungsausnahmen](#page-466-0)

Erkennbare [Objekttypen](#page-477-0) wählen

Liste mit [vertrauenswürdigen](#page-492-0) Programmen erstellen

[Vertrauenswürdige](#page-501-0) Zone exportieren und importieren

[Vertrauenswürdigen](#page-510-0) Zertifikatspeicher des Systems verwenden

Arbeit mit dem [Backup](#page-510-1)

Maximale [Speicherdauer](#page-511-0) für Dateien im Backup anpassen

Maximale Größe für das Backup [anpassen](#page-512-0)

Dateien aus dem Backup [wiederherstellen](#page-513-0)

[Sicherungskopien](#page-514-0) von Dateien aus dem Backup löschen

**[Benachrichtigungsdienst](#page-514-1)** 

Einstellungen der [Ereignisberichte](#page-515-0) anpassen

Anzeige und Versand von [Benachrichtigungen](#page-516-0) anpassen

Anzeige von Warnungen über den [Programmstatus](#page-517-0) im Infobereich anpassen

[Nachrichtenaustausch](#page-517-1) zwischen Benutzer und Administrator

Arbeit mit [Berichten](#page-518-0)

Berichte [anzeigen](#page-520-0) Maximale [Speicherdauer](#page-521-0) für Berichte anpassen Maximale Größe der [Berichtsdatei](#page-521-1) anpassen Bericht in Datei [speichern](#page-522-0) [Berichte](#page-523-0) löschen [Selbstschutz](#page-524-0) für Kaspersky Endpoint Security [Selbstschutz-Mechanismus](#page-525-0) aktivieren und deaktivieren Aktivierung und Deaktivierung der [AM-PPL-Unterstützung](#page-525-1) Schutz der [App-Dienste](#page-526-0) vor externer Steuerung Gewährleistung der Funktion von Programmen für [Remote-Administration](#page-527-0) Leistung von Kaspersky Endpoint Security und [Kompatibilität](#page-528-0) mit anderen Programmen [Energiesparmodus](#page-530-0) aktivieren und deaktivieren Freigabe von Ressourcen für andere Programme aktivieren und [deaktivieren](#page-530-1) Bewährte Methoden zur [Leistungsoptimierung](#page-531-0) von Kaspersky Endpoint Security Virtuelle [Datentresore](#page-534-0) Beschränkungen der [Verschlüsselungsfunktionalität](#page-537-0) Änderung der Länge des Chiffrierschlüssels (AES56 / AES256) [Kaspersky-Festplattenverschlüsselung](#page-542-0) Besondere Merkmale der [SSD-Laufwerksverschlüsselung](#page-544-0) [Kaspersky-Festplattenverschlüsselung](#page-544-1) starten Liste mit Festplatten erstellen, die aus der [Verschlüsselung](#page-549-0) ausgeschlossen werden sollen Exportieren und Importieren einer Liste von Festplatten, die von der [Verschlüsselung](#page-550-0) ausgenommen wurden Verwendung der Technologie zur [Einmalanmeldung](#page-552-0) (SSO) aktivieren Authentifizierungsagenten-Konten verwalten Verwendung eines Tokens oder einer Smartcard bei der Arbeit mit dem Authentifizierungsagenten [Entschlüsselung](#page-569-0) von Festplatten Wiederherstellen des Zugriffs auf einen Datenträger, der mit der Technologie [Kaspersky-Festplattenverschlüsselung](#page-570-0) geschützt ist Anmeldung mit dem Authentifizierungsagenten-Dienstkonto Update des [Betriebssystems](#page-576-0) Behebung von Fehlern beim Upgrade der [Verschlüsselungsfunktionalität](#page-577-0) Protokollierungsstufe für den [Authentizierungsagenten](#page-578-0) wählen Hilfetexte für den Authentifizierungsagenten ändern Objekte und Daten löschen, die nach dem Testlauf des [Authentizierungsagenten](#page-580-0) verblieben sind [Verwaltung](#page-581-0) von BitLocker Start der ["BitLocker-Laufwerkverschlüsselung"](#page-582-0) [Entschlüsselung](#page-586-0) einer Festplatte, die mit BitLocker geschützt ist [Wiederherstellen](#page-588-0) des Zugriffs auf einen Datenträger, der mit BitLocker geschützt ist Anhalten des [BitLocker-Schutzes](#page-593-0) für ein Software-Update [Dateiverschlüsselung](#page-596-0) auf lokalen Festplatten des Computers [Dateiverschlüsselung](#page-596-1) auf lokalen Festplatten des Computers starten Programmzugriffsrechte für verschlüsselte Dateien formulieren [Verschlüsselung](#page-599-0) von Dateien, die von bestimmten Programmen erstellt und geändert werden [Entschlüsselungsregel](#page-601-0) erstellen [Dateientschlüsselung](#page-602-0) auf lokalen Festplatten des Computers [Verschlüsselte](#page-602-1) Archive erstellen [Wiederherstellen](#page-604-0) des Zugriffs auf verschlüsselte Dateien

Zugriff auf verschlüsselte Daten beim Ausfall des [Betriebssystems](#page-607-0) wiederherstellen

[Meldungsvorlagen](#page-607-1) für den Zugriff auf verschlüsselte Dateien anpassen [Wechseldatenträger](#page-608-0) verschlüsseln Verschlüsselung von [Wechseldatenträgern](#page-610-0) starten [Verschlüsselungsregel](#page-612-0) für Wechseldatenträger hinzufügen Exportieren und Importieren einer Liste von [Verschlüsselungsregeln](#page-613-0) für Wechseldatenträger Portabler Modus für die Verwendung verschlüsselter Dateien auf [Wechseldatenträgern](#page-615-0) [Wechseldatenträger](#page-622-0) entschlüsseln Informationen zur [Datenverschlüsselung](#page-623-0) anzeigen [Verschlüsselungsstatus](#page-623-1) anzeigen [Verschlüsselungsstatistik](#page-624-0) in den Informationsbereichen von Kaspersky Security Center anzeigen Fehler anzeigen, die bei der Dateiverschlüsselung auf lokalen [Computerlaufwerken](#page-625-0) auftreten Bericht über die [Datenverschlüsselung](#page-625-1) anzeigen Mit [verschlüsselten](#page-626-0) Geräten arbeiten, wenn kein Zugriff besteht [Datenwiederherstellung](#page-627-0) mithilfe des Reparatur-Tools FDERT [Notfall-CD](#page-631-0) erstellen "Detection and [Response"-Lösungen](#page-631-1) [Kaspersky](#page-632-0) Endpoint Agent Migration von Richtlinien und Aufgaben für [Kaspersky](#page-633-0) Endpoint Agent Migration der Konfiguration [KES+KEA] zur Konfiguration [KES+built-in agent] Managed [Detection](#page-637-0) and Response [Integration](#page-637-1) mit MDR Migration von [Kaspersky](#page-640-0) Endpoint Agent Endpoint [Detection](#page-640-1) and Response Integration in ["Kaspersky](#page-641-0) Endpoint Detection and Response" Migration von [Kaspersky](#page-644-0) Endpoint Agent Untersuchung auf [Kompromittierungsindikatoren](#page-644-1) (Standardaufgabe) Datei in die Quarantäne [verschieben](#page-648-0) Datei [anfordern](#page-650-0) Datei [löschen](#page-651-0) [Prozess-Start](#page-653-0) Prozess [beenden](#page-655-0) [Ausführungsprävention](#page-656-0) Isolation des [Computernetzwerks](#page-659-0) Cloud [Sandbox](#page-664-0) Anhang 1. Unterstützte Dateierweiterungen für die [Ausführungsverhinderung](#page-665-0) Anhang 2. Unterstützte [Skriptinterpreter](#page-666-0) Anhang 3. [IOC-Untersuchungsbereich](#page-667-0) in der Registrierung (RegistryItem) Anhang 4. [Anforderungen](#page-668-0) für IOC-Dateien [Kaspersky](#page-670-0) Sandbox Integration mit ["Kaspersky](#page-671-0) Sandbox" Migration von [Kaspersky](#page-673-0) Endpoint Agent Hinzufügen eines TLS-Zertifikats "Kaspersky [Sandbox"-Server](#page-674-0) hinzufügen Untersuchung auf [Kompromittierungsindikatoren](#page-675-0) (eigenständige Aufgabe) [Kaspersky](#page-676-0) Anti Targeted Attack Platform (KATA EDR) Verwalten der [Quarantäne](#page-677-0) Konfigurieren der maximalen [Quarantäne-Größe](#page-678-0)

Senden von Daten über [Quarantäne-Dateien](#page-679-0) an Kaspersky Security Center

[Wiederherstellen](#page-680-0) von Dateien aus der Quarantäne

[Leitfaden](#page-681-0) zur Migration von KSWS zu KES

Entsprechung von KSWS- und [KES-Komponenten](#page-683-0)

Entsprechung von KSWS- und [KES-Einstellungen](#page-685-0)

Migration von [KSWS-Komponenten](#page-716-0)

Migration von [KSWS-Aufgaben](#page-716-1) und -Richtlinien

[Installation](#page-721-0) von KES anstelle von KSWS

Migration der Konfiguration [KSWS+KEA] zur Konfiguration [KES+built-in agent]

[Überprüfen,](#page-723-0) ob Kaspersky Security für Windows Server erfolgreich entfernt wurde

Aktivieren von KES mit einem [KSWS-Schlüssel](#page-724-0)

Spezielle Aspekte für die Migration von Servern mit hoher [Auslastung](#page-725-0)

Beispiel für die Migration von [\[KSWS+KEA\]](#page-726-0) zu KES

Verwalten der Anwendung auf einem [Kernmodus-Server](#page-729-0)

Programm über die [Befehlszeile](#page-730-0) verwalten

Programm [installieren](#page-731-0)

[Programm](#page-737-0) aktivieren

[Programm](#page-737-1) löschen

[AVP-Befehle](#page-738-0)

SCAN. [Schadsoftware-Untersuchung](#page-738-1)

UPDATE. Update der Datenbanken und [Programm-Module](#page-741-0)

[ROLLBACK.](#page-742-0) Rollback des letzten Updates

TRACES. [Protokollierung](#page-743-0)

START. Profil [starten](#page-744-0)

STOP. Profil [beenden](#page-744-1)

[STATUS.](#page-745-0) Status des Profils

STATISTICS. [Ausführungsstatistik](#page-745-1) für das Profil

RESTORE. Dateien aus dem Backup [wiederherstellen](#page-745-2)

EXPORT. [Programmeinstellungen](#page-746-0) exportieren

IMPORT. [Programmeinstellungen](#page-747-0) importieren

ADDKEY. [Schlüsseldatei](#page-747-1) übernehmen

LICENSE. [Lizenzverwaltung](#page-748-0)

[RENEW.](#page-749-0) Lizenz kaufen

PBATESTRESET. Untersuchungsergebnisse vor der [Datenträgerverschlüsselung](#page-749-1) zurücksetzen

EXIT. [Programm](#page-749-2) beenden

EXITPOLICY. Richtlinie [deaktivieren.](#page-749-3)

[STARTPOLICY.](#page-750-0) Richtlinie aktivieren

DISABLE. Schutz [deaktivieren](#page-750-1)

[SPYWARE.](#page-750-2) Spyware erkennen

KSN. Übergang von [Global/Private](#page-750-3) KSN

[KESCLI-Befehle](#page-751-0)

Scan. [Schadsoftware-Untersuchung](#page-751-1)

GetScanState. [Abschluss-Status](#page-752-0) der Untersuchung

[GetLastScanTime.](#page-753-0) Abschlusszeit der Untersuchung festlegen

GetThreats. Daten über erkannte [Bedrohungen](#page-753-1) abrufen

UpdateDefinitions. Update der Datenbanken und [Programm-Module](#page-755-0)

GetDefinitionState. Abschlusszeit des Updates ermitteln

[EnableRTP.](#page-755-2) Schutz aktivieren

[GetRealTimeProtectionState.](#page-756-0) Status des "Schutzes vor bedrohlichen Dateien"

Version. [Anwendungsversion](#page-756-1) ermitteln Befehle zur [Verwaltung](#page-756-2) von "Detection and Response" SANDBOX. [Verwaltung](#page-757-0) von "Kaspersky Sandbox" PREVENTION. Verwaltung der [Ausführungsprävention](#page-758-0) ISOLATION. Verwalten der [Netzwerkisolation](#page-759-0) RESTORE. [Wiederherstellen](#page-759-1) von Dateien aus der Quarantäne IOCSCAN. Untersuchung auf [Kompromittierungsindikatoren](#page-761-0) (IOC) MDRLICENSE. [MDR-Aktivierung](#page-765-0) EDRKATA. [Integration](#page-766-0) in EDR (KATA) **[Fehlercodes](#page-767-0)** Anhang. Programmprofile [Programmverwaltung](#page-773-0) über eine REST API [Programminstallation](#page-774-0) mit einer REST API [Verwendung](#page-776-0) einer API [Informationsquellen](#page-777-0) zum Programm [Kontaktaufnahme](#page-778-0) mit dem Technischen Support Über die [Zusammensetzung](#page-779-0) und Speicherung von Protokolldateien [Anwendungsnachverfolgung](#page-783-0) Überwachung der [Programmleistung](#page-783-1) Aufzeichnung von [Dump-Dateien](#page-785-0) Schutz von Dump- und [Protokolldateien](#page-785-1) [Einschränkungen](#page-786-0) und Warnungen [Glossar](#page-812-0) **[Administrationsagent](#page-812-0)** [Administrationsgruppe](#page-812-0) Aktiver [Schlüssel](#page-812-0) [Antiviren-Datenbanken](#page-812-0) [Archiv](#page-812-0) [Aufgabe](#page-812-0) **Authentifizierungsagent** Datenbank für bösartige [Webadressen](#page-812-0) Datenbank für [Phishing-Webadressen](#page-812-0) [Desinfektion](#page-812-0) von Objekten [Fehlalarm](#page-812-0) Infizierte Datei [IOC](#page-812-0) [IOC-Datei](#page-812-0) Lizenzzertifikat [Maske](#page-812-0) Normalisierte Form der Adresse einer [Webressource](#page-812-0) [OLE-Objekt](#page-812-0) **[OpenIOC](#page-812-0)** Portabler [Dateimanager](#page-812-0) Potenziell infizierbare Datei [Schutzbereich](#page-812-0) Trusted [Platform](#page-812-0) Module **[Untersuchungsbereich](#page-812-0) Zertifikataussteller** 

[Zusätzlicher](#page-812-0) Schlüssel

#### Anhänge

- Anhang 1. [Programmeinstellungen](#page-817-0) Schutz vor [bedrohlichen](#page-817-1) Dateien
	- Schutz vor [Web-Bedrohungen](#page-820-0)
	- Schutz vor [E-Mail-Bedrohungen](#page-822-0)
	- Schutz vor [Netzwerkbedrohungen](#page-826-0)
	- **[Firewall](#page-827-0)**
	- Schutz vor modifizierten [USB-Geräten](#page-830-0)
	- [AMSI-Schutz](#page-831-0)
	- [Exploit-Prävention](#page-832-0)
	- **[Verhaltensanalyse](#page-833-0)**
	- [Programm-Überwachung](#page-834-0)
	- Rollback von [schädlichen](#page-837-0) Aktionen
	- [Kaspersky](#page-838-0) Security Network
	- **[Protokollanalyse](#page-840-0)**
	- [Web-Kontrolle](#page-841-0)
	- **[Gerätekontrolle](#page-844-0)**
	- [Programmkontrolle](#page-848-0)
	- Adaptive Kontrolle von [Anomalien](#page-852-0)
	- Überwachung der [Datei-Integrität](#page-855-0)
	- [Endpoint](#page-856-0) Sensor
	- [Kaspersky](#page-857-0) Sandbox
	- Endpoint [Detection](#page-859-0) and Response
	- Vollständige [Festplattenverschlüsselung](#page-861-0)
	- [Verschlüsselung](#page-867-0) von Dateien
	- [Wechseldatenträger](#page-869-0) verschlüsseln
	- Vorlagen [\(Datenverschlüsselung\)](#page-873-0)
	- [Ausnahmen](#page-874-0)
	- [Programmeinstellungen](#page-896-0)
	- Berichte und [Speicher](#page-899-0)
	- [Netzwerkeinstellungen](#page-900-0)
	- **Benutzeroberfläche**
	- [Einstellungen](#page-906-0) verwalten
	- Update der Datenbanken und [Programm-Module](#page-906-1)
- Anhang 2. [Sicherheitsgruppen](#page-909-0) für Programme
- Anhang 3. Dateierweiterungen für die schnelle Untersuchung von [Wechseldatenträgern](#page-910-0)
- Anhang 4. Dateitypen für die Anlagenfilterung im "Schutz vor [E-Mail-Bedrohungen"](#page-912-0)
- Anhang 5. [Netzwerkeinstellungen](#page-915-0) für die Interaktion mit externen Diensten
- Anhang 6. [Programmereignisse](#page-918-0)
- Informationen über den Code von [Drittherstellern](#page-1019-0)
- <span id="page-11-0"></span>[Markenrechtliche](#page-1020-0) Hinweise

# Hilfe zu Kaspersky Endpoint Security für Windows

# $\div$  Neuerungen in Version 12.0

- · Die Funktion von [Kaspersky Endpoint](https://support.kaspersky.com/KESWin/12.0/de-DE/224328.htm) Security auf Servern wurde verbessert. Jetzt können Sie von Kaspersky Security für Windows Server zu Kaspersky Endpoint Security für Windows migrieren<sup>12</sup>.
- Jetzt können Sie die [Druckberechtigungen](#page-365-0) der Benutzer für lokale Drucker und Netzwerkdrucker in der Gerätesteuerung konfigurieren.
- [Neuerungen](#page-13-0) in den einzelnen Versionen von Kaspersky Endpoint Security für Windows

# Erste Schritte

- Bereitstellung von [Kaspersky Endpoint](#page-38-0) Security für Windows
- [Ersteinrichtung](#page-120-0) von Kaspersky Endpoint Security für Windows
- Lizenzierung von [Kaspersky Endpoint](#page-90-0) Security für Windows

# Beseitigung von Bedrohungen

- Auf [Arbeitsstationen](#page-200-0)
- Auf [Servern](#page-201-0)
- Reaktion auf die Erkennung eines Kompromittierungsindikators [\(Netzwerkisolation](#page-659-0) → [Quarantäne](#page-648-0) → [Ausführungsprävention\)](#page-656-0)
- Verwendung von KES als Teil anderer Lösungen
- [Kaspersky EDR](#page-640-1)
- [Kaspersky Sandbox](#page-670-0)
- [Kaspersky MDR](#page-637-0)
- **@ Bereitstellung von Daten**
- Im Rahmen des [Endbenutzer-Lizenzvertrags](#page-101-0)
- Bei [Nutzung](#page-102-0) von KSN
- **[DSGVO](#page-119-0)**

# <span id="page-13-0"></span>Neuerungen

# Update 12.0

Kaspersky Endpoint Security 12.0 für Windows bietet folgende Neuerungen und Verbesserungen:

- 1. Die Funktion von Kaspersky Endpoint Security auf Servern wurde verbessert. Jetzt können Sie von Kaspersky Security für Windows Server zu Kaspersky Endpoint Security für Windows migrieren und haben damit eine einheitliche Lösung zum Schutz von Workstations und Servern. Um die App-Einstellungen zu migrieren, führen Sie den Assistenten für die Konvertierung von Richtlinien und Aufgaben aus. Der KSWS-Lizenzschlüssel kann zur Aktivierung von KES verwendet werden. Nach der Migration zu KES müssen Sie den Server nicht neu starten. Weitere Informationen über die Migration zu KES finden Sie im [Migrationsleitfaden](https://support.kaspersky.com/KESWin/12.0/de-DE/224328.htm) <sup>12</sup>.
- 2. Die Lizenzierung der App als Teil eines kostenpflichtigen Virtual-Machine-Images in Amazon Machine Image (AMI) wurde verbessert. Die App muss nicht separat aktiviert werden. In diesem Fall verwendet Kaspersky Security Center den Lizenzschlüssel für die [Cloud-Umgebung,](#page-724-0) der bereits zum Programm hinzugefügt wurde.
- 3. Die "Gerätekontrolle" wurde verbessert:
	- Für tragbare Geräte (MTP) können Sie Zugriffsregeln (Lesen/Schreiben) konfigurieren, Benutzer oder eine Benutzergruppe auswählen, die Zugriff auf Geräte erhält, oder einen Zeitplan für den Gerätezugriff konfigurieren. Jetzt können Sie Zugriffsregeln für tragbare Geräte auf die gleiche Weise erstellen wie für Wechseldatenträger.
	- · Jetzt können Sie den [Benutzerzugri](#page-360-0)ff auf Mobilgeräte in Android Debug Bridge (ADB) oder ähnlichen Programmen konfigurieren. Sie können also beispielsweise festlegen, dass das Mobilgerät nur in ADB verwendet werden darf, und die Verwendung des Mobilgeräts als Wechseldatenträger sperren.
	- Jetzt können Sie ein Mobilgerät über den [USB-Anschluss](#page-360-0) des Computers aufladen, selbst wenn der Zugriff auf das Mobilgerät gesperrt ist.
	- Für Drucker können Sie jetzt Druckberechtigungen für Benutzer konfigurieren. Kaspersky Endpoint Security unterstützt die Kontrolle über den Zugriff auf lokale und Netzwerkdrucker. Jetzt können Sie das Drucken auf lokalen Druckern oder [Netzwerkdruckern](#page-365-0) für einzelne Benutzer zulassen oder sperren.
- 4. Die Unterstützung des WPA3-Protokolls wurde hinzugefügt, um Verbindungen zu [WLAN-Netzwerken](#page-370-0) zu steuern. Jetzt können Sie das WPA3-Protokoll in den Einstellungen für vertrauenswürdige WLAN-Netzwerke auswählen und die Verbindung zum Netzwerk mit einem weniger sicheren Protokoll verweigern.

# Update 11.11.0

Kaspersky Endpoint Security 11.11.0 für Windows bietet folgende Neuerungen und Verbesserungen:

1. Komponente [Protokollanalyse](#page-436-0) für Server wurde hinzugefügt. Die Protokollanalyse überwacht die Integrität der geschützten Umgebung basierend auf den Ergebnissen der Windows-Ereignisprotokollanalyse. When the application detects signs of atypical behavior in the system, it informs the administrator, as this behavior may indicate an attempted cyber attack.

- 2. Komponente Überwachung der [Datei-Integrität](#page-446-0) für Server wurde hinzugefügt. Die Überwachung der Datei-Integrität erkennt Änderungen an Objekten (Dateien und Ordnern) in einem bestimmten Überwachungsbereich. Diese Änderungen können auf eine Verletzung der Computersicherheit hinweisen. Wenn Objektänderungen erkannt werden, informiert das Programm den Administrator.
- 3. Die Schnittstelle für Alarm-Details in [Kaspersky Endpoint](#page-640-1) Detection and Response Optimum (EDR Optimum) wurde verbessert. Die Elemente der Entwicklungskette der Bedrohung wurden angeglichen, die Verknüpfungen zwischen den Prozessen in der Kette überschneiden sich nicht mehr. Dies erleichtert die Analyse der Entwicklung der Bedrohung.
- 4. Die Leistung der App wurde verbessert. Zu diesem Zweck wurde die Verarbeitung des Netzwerkverkehrs durch die Komponente zum Schutz vor [Netzwerkbedrohungen](#page-239-0) optimiert.
- 5. Die Möglichkeit dazu [Kaspersky Endpoint](#page-71-0) Security ohne Neustart zu aktualisieren wurde hinzugefügt. Dadurch ist ein ununterbrochener Betrieb der Server gewährleistet, während das Programm-Upgrade ausgeführt wird. Ein Programm-Upgrade ohne Neustart ist ab Version 11.10.0 möglich. Eine Installation von Patches ohne Neustart ist ab Version 11.11.0 möglich.
- 6. Die Aufgabe [Virensuche](#page-149-1) wurde in der Kaspersky Security Center-Konsole umbenannt. Diese Aufgabe heißt ab jetzt Schadsoftware-Untersuchung.

# Update 11.10.0

Kaspersky Endpoint Security 11.10.0 für Windows bietet folgende Neuerungen und Verbesserungen:

- 1. Hinzugefügt: Unterstützung von Drittanbietern für Anmeldeinformationen zur Einmalanmeldung mit der [Kaspersky-Festplattenverschlüsselung.](#page-552-0) Kaspersky Endpoint Security überwacht das Benutzerkennwort für ADSelfService Plus und aktualisiert die Daten für den Authentizierungsagenten, wenn der Benutzer beispielsweise sein Kennwort ändert.
- 2. Hinzugefügt: Option, mit der die Anzeige von durch die Cloud [Sandbox-](#page-664-0)Technologie erkannten Bedrohungen aktiviert werden kann. Diese Technologie ist für Benutzer der Endpoint [Detection](#page-640-1) and Response-Lösungen (EDR Optimum oder EDR Expert) verfügbar. Mit der Technologie Cloud Sandbox können Sie komplexe Bedrohungen auf einem Computer erkennen. Kaspersky Endpoint Security leitet erkannte Dateien automatisch zur Analyse an "Cloud Sandbox" weiter. "Cloud Sandbox" führt diese Dateien in einer isolierten Umgebung aus, um bösartige Aktivität zu erkennen, und entscheidet dann über ihre Reputation.
- 3. Zusätzliche Informationen über Dateien wurden zu den Alarm-Details für EDR Optimum-Benutzer hinzugefügt. Alarm-Details enthalten nun Informationen über die vertrauenswürdige Gruppe, digitale Signatur, Verteilung der Datei sowie weitere Informationen. Außerdem können Sie direkt aus den Alarm-Details zu einer ausführlichen Dateibeschreibung ins Kaspersky Threat Intelligence Portal (KL TIP) wechseln.
- 4. Die Leistung der App wurde verbessert. Dazu haben wir die [Untersuchung](#page-160-0) im Hintergrund optimiert und eine Option hinzugefügt, mit der [Untersuchungsaufgaben](#page-178-0) in eine Warteschlange gestellt werden können, wenn bereits eine Untersuchung läuft.

# Update 11.9.0

Kaspersky Endpoint Security 11.9.0 für Windows bietet folgende Funktionen und Verbesserungen:

1. Jetzt können Sie ein Dienstkonto für den Authentifizierungsagenten erstellen, wenn Sie die Kaspersky-Festplattenverschlüsselung verwenden. Das Dienstkonto wird beispielsweise benötigt, um Zugriff auf den Computer zu erhalten, wenn der Benutzer das Kennwort vergisst. Sie können das Dienstkonto auch als Reservekonto verwenden.

- 2. Das Verteilungspaket für Kaspersky Endpoint Agent ist nicht mehr Teil des [Verteilungskits](#page-28-0) der Anwendung. Zur Unterstützung der [Detection](#page-631-1) and Response-Lösungen können Sie den integrierten Agenten von Kaspersky Endpoint Security verwenden. Bei Bedarf können Sie das Verteilungspaket für Kaspersky Endpoint Agent aus dem Verteilungskit für "Kaspersky Anti Targeted Attack Platform" herunterladen.
- 3. Die Schnittstelle für Alarm-Details in [Kaspersky Endpoint](#page-640-1) Detection and Response Optimum (EDR Optimum) wurde verbessert. Die Funktionen der Bedrohungsreaktion haben jetzt Tooltips. Eine schrittweise Anleitung zur Gewährleistung der Sicherheit einer Unternehmensinfrastruktur wird auch dann angezeigt, wenn Kompromittierungsindikatoren erkannt wurden.
- 4. Jetzt können Sie [Kaspersky Endpoint](#page-88-0) Security für Windows mit einem Lizenzschlüssel für Kaspersky Hybrid Cloud Security aktivieren.
- 5. Neue Ereignisse über das Herstellen einer Verbindung mit Domänen, die nicht [vertrauenswürdige](#page-330-0) Zertifikate haben, und Fehler bei der Untersuchung verschlüsselter Verbindungen wurden hinzugefügt.

# **[Update](javascript:toggleBlock() 11.8.0**

Kaspersky Endpoint Security 11.8.0 für Windows bietet folgende Funktionen und Verbesserungen:

- 1. Ein integrierter Agent wurde [hinzugefügt.](#page-640-1) Er unterstützt den Betrieb der Lösung "Kaspersky Endpoint Detection and Response Expert<sup>\*</sup>. Die Lösung Kaspersky Endpoint Detection and Response Expert schützt die IT-Infrastruktur eines Unternehmens vor komplexen Cyberbedrohungen. Diese Lösung kombiniert die automatische Erkennung von Bedrohungen mit der Fähigkeit, auf diese Bedrohungen zu reagieren. Dadurch lassen sich komplexe Angriffen wie neue Exploits, Ransomware, dateilose Angriffe und Methoden mit legitimen Systemtools abwehren. Im Vergleich zu "EDR Optimum" bietet "EDR Expert" eine erweiterte Funktionalität zur Überwachung von und zur Reaktion auf Bedrohungen. Weitere Informationen zu dieser Lösung finden Sie in der Hilfe zu [Kaspersky Endpoint](https://support.kaspersky.com/KEDR_Expert/en-US/index.htm) Detection and Response Expert a.
- 2. Die Benutzeroberfläche des [Netzwerkmonitors](#page-273-0) wurde verbessert. Der "Netzwerkmonitor" zeigt jetzt zusätzlich zu TCP auch das UDP-Protokoll an.
- 3. Die Aufgabe [Virensuche](#page-149-1) wurde verbessert. Wenn Sie den Computer während der Untersuchung neu gestartet haben, führt Kaspersky Endpoint Security die Aufgabe automatisch aus und setzt die Untersuchung an der Stelle fort, an der sie unterbrochen wurde.
- 4. Jetzt können Sie die Ausführungsdauer von Aufgaben zeitlich beschränken. Sie können die Ausführungsdauer für die Aufgaben Untersuchung auf Viren und IOC-Untersuchung begrenzen. Nach Ablauf des festgelegten Zeitraums bricht Kaspersky Endpoint Security die Aufgabe ab. Um die Ausführungsdauer der Aufgabe Virensuche zu reduzieren, können Sie z. B. den [Untersuchungsbereich](#page-169-0) anpassen oder die [Untersuchung](#page-178-0) optimieren.
- 5. Die Beschränkungen für Server-Plattformen wurden aufgehoben. Diese galten für die Programm-Installation auf dem multisessionfähigen Windows 10 Enterprise. Kaspersky Endpoint Security betrachtet das multisessionfähige Windows 10 Enterprise jetzt als Workstation-Betriebssystem, nicht als Server-Betriebssystem. Ebenso gelten Beschränkungen für [Server-Plattformen](#page-786-0) nicht mehr, wenn das Programm auf dem multisessionfähigen Windows 10 Enterprise installiert wird. Außerdem verwendet das Programm für die Aktivierung einen Workstation-Lizenzschlüssel anstatt eines Server-Lizenzschlüssels.

**[Update](javascript:toggleBlock() 11.7.0** 

Kaspersky Endpoint Security für Windows 11.7.0 bietet folgende Neuerungen und Verbesserungen:

1. Die [Programmoberäche](#page-125-1) von Kaspersky Endpoint Security für Windows wurde aktualisiert.

2. [Unterstützung](#page-29-0) von Windows 11, Windows 10 21H2 und Windows Server 2022.

3. Neue Komponenten wurden hinzugefügt:

· Ein [integrierter](#page-670-0) Agent für die Integration mit "Kaspersky Sandbox" wurde hinzugefügt. Die "Kaspersky Sandbox"-Lösung erkennt und blockiert automatisch komplexe Bedrohungen auf Computern. "Kaspersky Sandbox" analysiert das Verhalten von Objekten, um schädliche Aktivitäten zu erkennen sowie Aktivitäten, die für gezielte Angriffe auf die IT-Infrastruktur eines Unternehmens charakteristisch sind. "Kaspersky Sandbox" analysiert und untersucht Objekte auf speziellen Servern, auf denen virtuelle Abbilder von Microsoft Windows-Betriebssystemen bereitstehen ("Kaspersky Sandbox"-Server). Einzelheiten zu dieser Lösung finden Sie in der Hilfe zu ["Kaspersky Sandbox"](https://support.kaspersky.com/KSB/2.0/en-US/index.htm) a.

Kaspersky Endpoint Agent ist nicht mehr erforderlich, um "Kaspersky Sandbox" zu verwenden. Kaspersky Endpoint Security kann alle Funktionieren von Kaspersky Endpoint Agent ausführen. Um Richtlinien von Kaspersky Endpoint Agent zu migrieren, verwenden Sie den [Migrations-Assistenten](#page-632-0). Damit alle Funktionieren von "Kaspersky Sandbox" verfügbar sind, benötigen Sie Kaspersky Security Center 13.2. Nähere Informationen über die Migration von Kaspersky Endpoint Agent zu Kaspersky Endpoint Security für Windows finden Sie in der [Programmhilfe](#page-634-0).

• Ein integrierter Agent wurde [hinzugefügt.](#page-640-1) Er unterstützt den Betrieb der Lösung "Kaspersky Endpoint Detection and Response Optimum". Die Lösung Kaspersky Endpoint Detection and Response Optimum schützt die IT-Infrastruktur eines Unternehmens vor komplexen Cyberbedrohungen. Diese Lösung kombiniert die automatische Erkennung von Bedrohungen mit der Fähigkeit, auf diese Bedrohungen zu reagieren. Dadurch lassen sich komplexe Angriffen wie neue Exploits, Ransomware, dateilose Angriffe und Methoden mit legitimen Systemtools abwehren. Weitere Informationen zu dieser Lösung finden Sie in der Hilfe zu [Kaspersky Endpoint](https://support.kaspersky.com/KEDR_Optimum/2.0/en-US/index.htm) Detection and Response Optimum<sup>12</sup>.

Kaspersky Endpoint Agent ist nicht mehr erforderlich, um "Kaspersky Endpoint Detection and Response" zu verwenden. Kaspersky Endpoint Security kann alle Funktionieren von Kaspersky Endpoint Agent ausführen. Um Richtlinien und Aufgaben von Kaspersky Endpoint Agent zu migrieren, verwenden Sie den [Migrations-Assistenten.](#page-632-0) Um alle Funktionen zu nutzen, erfordert "Kaspersky Endpoint Detection and Response Optimum" das Programm Kaspersky Security Center 13.2. Nähere Informationen über die Migration von Kaspersky Endpoint Agent zu Kaspersky Endpoint Security für Windows finden Sie in der [Programmhilfe.](#page-634-0)

- 4. Ein [Migrations-Assistent](#page-632-0) für Richtlinien und Aufgaben von Kaspersky Endpoint Agent wurde hinzugefügt. Der Migrations-Assistent erstellt neue zusammengeführte Richtlinien und Aufgaben für Kaspersky Endpoint Security für Windows. Der Assistent ermöglicht den Umstieg von der Erkennungs- und Reaktionslösung Kaspersky Endpoint Agent auf Kaspersky Endpoint Security. Zu den Erkennungs- und Reaktionslösungen gehören Kaspersky Sandbox, Kaspersky Endpoint Detection and Response Optimum (EDR Optimum) und Kaspersky Managed Detection and Response (MDR).
- 5. [Kaspersky Endpoint](#page-632-0) Agent, der zum Lieferumfang gehört, wurde auf Version 3.11 aktualisiert.

Beim Upgrade von Kaspersky Endpoint Security erkennt die Anwendung die Version und den vorgesehenen Zweck von Kaspersky Endpoint Agent. Wenn Kaspersky Endpoint Agent für den Betrieb von "Kaspersky Sandbox", "Kaspersky Managed Detection and Response" (MDR) und "Kaspersky Endpoint Detection and Response Optimum" (EDR Optimum) vorgesehen ist, schaltet Kaspersky Endpoint Security den Betrieb dieser Lösungen auf den integrierten Agenten der Anwendung um. Für Kaspersky Sandbox und EDR Optimum wird Kaspersky Endpoint Agent automatisch deinstalliert. Für MDR können Sie Kaspersky Endpoint Agent manuell deinstallieren. Wenn die Anwendung für den Betrieb von "Kaspersky Endpoint Detection and Response Expert" (EDR Expert) vorgesehen ist, aktualisiert Kaspersky Endpoint Security die Version von Kaspersky Endpoint Agent. Weitere Informationen zum Programm finden Sie in der Dokumentation zu Kaspersky-Lösungen, die Kaspersky Endpoint Agent unterstützen.

6. Die BitLocker-Verschlüsselungsfunktionalität wurde verbessert:

- Jetzt kann für die [BitLocker-Laufwerkverschlüsselung](#page-582-0) eine erweiterte PIN verwendet werden. Eine erweiterte PIN ermöglicht neben der Verwendung numerischer Zeichen auch lateinische Groß- und Kleinbuchstaben, Sonderzeichen und Leerzeichen.
- Eine neue Funktion wurde hinzugefügt: Die BitLocker-Authentifizierung kann deaktiviert werden, während das Betriebssystems aktualisiert wird oder Update-Pakete installiert werden. Bei der Installation von Updates muss der Computer möglicherweise mehrmals neu gestartet werden. Damit Updates korrekt installiert werden, können Sie die BitLocker-Authentifizierung vorübergehend deaktivieren und die Authentifizierung nach der Update-Installation wieder aktivieren.
- Jetzt können Sie ein Ablaufdatum für das [BitLocker-Verschlüsselungskennwort](#page-582-0) oder die PIN angeben. Wenn das Kennwort oder die PIN abläuft, fordert Kaspersky Endpoint Security den Benutzer auf, ein neues Kennwort festzulegen.
- 7. Jetzt können Sie im "Schutz vor modifizierten USB-Geräten" die maximale Anzahl von [Autorisierungsversuchen](#page-275-0) für eine Tastatur anpassen. Wenn zu viele Versuche zur Eingabe des Autorisierungscodes fehlschlagen, wird das USB-Gerät vorübergehend gesperrt.
- 8. Die Firewall-Funktionalität wurde verbessert:
	- Jetzt können Sie einen Bereich von IP-Adressen für [Firewall-Paketregeln](#page-247-0) konfigurieren. Sie können einen Adressbereich im IPv4- oder IPv6-Format angeben. Zum Beispiel 192.168.1.1-192.168.1.100 oder 12:34::2-12:34::99.
	- Jetzt können Sie für [Firewall-Paketregeln](#page-247-0) DNS-Namen anstelle von IP-Adressen angeben. DNS-Namen sollten nur für LAN-Computer oder interne Dienste verwendet werden. Die Interaktion mit Cloud-Diensten (z. B. Microsoft Azure) und anderen Internetressourcen sollte von der Komponente "Web Control" abgewickelt werden.
- 9. Die Suche nach Regeln der ["Web-Kontrolle"](#page-343-0) wurde verbessert. Um eine Zugriffsregel für eine Webressource zu durchsuchen, können Sie nun zusätzlich zum Namen der Regel auch die URL der Website, einen Benutzernamen, eine Inhaltskategorie oder einen Datentyp verwenden.
- 10. Die Aufgabe Virensuche wurde verbessert:
	- Die Aufgabe [Untersuchung](#page-149-1) auf Viren bei Leerlauf des Computers wurde verbessert. Wenn Sie den Computer während der Untersuchung neu gestartet haben, führt Kaspersky Endpoint Security die Aufgabe automatisch aus und setzt die Untersuchung an der Stelle fort, an der sie unterbrochen wurde.
	- · Die Aufgabe [Virensuche](#page-149-1) wurde optimiert. Standardmäßig führt Kaspersky Endpoint Security die Untersuchung nur aus, wenn der Computer inaktiv ist. Sie können in den Aufgabeneigenschaften festlegen, wann die Computeruntersuchung ausgeführt werden soll.
- 11. Jetzt können Sie den Benutzerzugriff auf Daten einschränken, die vom [Aktivitätsmonitor](#page-423-0) für Programme bereitgestellt werden. Der Aktivitätsmonitor für Programme dient dazu, in Echtzeit Informationen über die Aktivität von Programmen auf einem Benutzercomputer anzuzeigen. Der Administrator kann in den Eigenschaften der Anwendungsrichtlinie festlegen, dass der "Aktivitätsmonitor für Programme" für den Benutzer ausgeblendet wird.
- 12. Die Sicherheit bei der Verwaltung der [Anwendung](#page-773-0) über die REST-API wurde verbessert. Kaspersky Endpoint Security überprüft jetzt die Signaturen von Anfragen, die über die REST-API gesendet werden. Um das Programm zu verwalten, müssen Sie ein Zertifikat für die Identifizierung von Anfragen installieren.

Kaspersky Endpoint Security 11.6.0 für Windows bietet folgende Neuerungen und Verbesserungen:

- 1. [Unterstützung](#page-29-0) für Windows 10 21H1. Besonderheiten im Hinblick auf die Unterstützung des Betriebssystems Microsoft Windows 10 finden Sie in der [Wissensdatenbank](https://support.kaspersky.com/common/compatibility/13036) des Technischen Supports $\mathbb{E}$ .
- 2. Die [Komponente](#page-637-0) "Managed Detection and Response" wurde hinzugefügt. Diese Komponente erleichtert die Interaktion mit der Lösung, die als "Kaspersky Managed Detection and Response" bekannt ist. "Kaspersky Managed Detection and Response" (MDR) bietet rund um die Uhr Schutz vor stetig zunehmenden Bedrohungen, die automatisierte Schutzmechanismen von Unternehmen umgehen können. Für Unternehmen ist es manchmal schwierig, hochqualifizierte Experten zu finden, oder sie verfügen über begrenzte interne Ressourcen. Ausführliche Informationen zur Funktionsweise der Lösung finden Sie in der Hilfe zu Kaspersky Managed Detection and Response.
- 3. Das Programm [Kaspersky Endpoint](#page-632-0) Agent, das zum Lieferumfang gehört, wurde auf Version 3.10 aktualisiert. In Kaspersky Endpoint Agent 3.10 wurden neue Funktionen eingeführt, einige frühere Probleme behoben und die Stabilität verbessert. Weitere Informationen zum Programm finden Sie in der Dokumentation zu Kaspersky-Lösungen, die Kaspersky Endpoint Agent unterstützen.
- 4. Jetzt kann der Schutz vor Angriffen wie Network Flooding und Portscanning in den Einstellungen des "Schutzes vor [Netzwerkbedrohungen"](#page-242-0) verwaltet werden.
- 5. Neue Methode zum Erstellen von Netzwerkregeln für die Firewall wurden hinzugefügt. Sie können [Paketregeln](#page-247-0) und [Programmregeln](#page-264-0) für Verbindungen hinzufügen, die im Fenster [Netzwerkmonitor](#page-273-0) angezeigt werden. Die Einstellungen für Verbindungen gemäß den Netzwerkregeln werden jedoch automatisch konfiguriert.
- 6. Die Benutzeroberäche des [Netzwerkmonitors](#page-273-0) wurde verbessert. Informationen über die Netzwerkaktivität wurden hinzugefügt: ID des Prozesses, der die Netzwerkaktivität initiiert; Netzwerktyp (lokales Netzwerk oder Internet); lokale Ports. Die Informationen über den Netzwerktyp sind standardmäßig ausgeblendet.
- 7. Es ist nun möglich, automatisch Benutzerkonten des Authentizierungsagenten für neue Windows-Benutzer zu erstellen. Mithilfe des Agenten können Benutzer die Authentifizierung für den Zugriff auf Datenträger durchlaufen, die mit der Technologie ["Kaspersky-Festplattenverschlüsselung"](#page-544-1) verschlüsselt wurden, und das Betriebssystem laden. Das Programm überprüft Informationen zu Windows-Benutzerkonten auf dem Computer. Wenn Kaspersky Endpoint Security ein Windows-Benutzerkonto erkennt, das kein Benutzerkonto des Authentifizierungsagenten besitzt, erstellt das Programm ein neues Konto für den Zugriff auf verschlüsselte Laufwerke. Es ist also nicht erforderlich, für Computer mit bereits verschlüsselten Laufwerken Authentifizierungsagenten-Benutzerkonten manuell hinzuzufügen.
- 8. Es ist nun möglich, den Vorgang der Festplattenverschlüsselung in der Programmoberäche auf den Computern der Benutzer zu überwachen (Kaspersky Disk Encryption und BitLocker). Das Tool "Encryption Monitor" kann über das [Programmhauptfenster](#page-125-1) ausgeführt werden.

# **[Update](javascript:toggleBlock() 11.5.0**

Kaspersky Endpoint Security für Windows 11.5.0 bietet folgende Neuerungen und Verbesserungen:

- 1. [Unterstützung](#page-29-0) für Windows 10 20H2. Besonderheiten im Hinblick auf die Unterstützung des Betriebssystems Microsoft Windows 10 finden Sie in der [Wissensdatenbank](https://support.kaspersky.com/common/compatibility/13036) des Technischen Supports $\Xi$ .
- 2. Aktualisierte Programmoberfläche. Außerdem wurde das [Programmsymbol](#page-127-0) im Infobereich, in den Programmbenachrichtigungen und in den Dialogfeldern aktualisiert.
- 3. Verbesserte Schnittstelle des Web-Plug-Ins von Kaspersky Endpoint Security für die Komponenten Application Control, Device Control und Adaptive Anomaly Control.
- 4. Funktionen zum Importieren und Exportieren von Listen von Regeln und Ausnahmen im XML-Format hinzugefügt. Mit dem XML-Format können Sie Listen nach dem Export bearbeiten. Sie können Listen nur in der Konsole von Kaspersky Security Center verwalten. Die folgenden Listen stehen für den Export/Import zur Verfügung:
	- [Verhaltenserkennung](#page-288-0) (Liste der Ausnahmen).
	- Schutz vor Web-Bedrohungen (Liste der [vertrauenswürdigen](#page-226-0) Web-Adressen).
	- Schutz vor [E-Mail-Bedrohungen](#page-235-0) (Liste der Erweiterungen für die Anlagenfilterung).
	- **Schutz vor [Netzwerkbedrohungen](#page-240-1) (Liste der Ausnahmen).**
	- Firewall (Liste der [Netzwerk-Paketregeln\)](#page-254-0).
	- [Programmkontrolle](#page-417-0) (Liste der Regeln).
	- [Web-Kontrolle](#page-345-1) (Liste der Regeln).
	- Überwachung von Netzwerkports (Listen von Ports und Programme, die von Kaspersky Endpoint [Security überwacht](#page-431-0) werden).
	- [Kaspersky-Festplattenverschlüsselung](#page-550-0) (Liste der Ausnahmen).
	- [Wechseldatenträger](#page-613-0) verschlüsseln (Liste der Regeln).
- 5. Dem Bericht über die Erkennung von [Bedrohungen](#page-518-0) wurden MD5-Informationen zum Objekt hinzugefügt. In früheren Versionen des Programms zeigte Kaspersky Endpoint Security nur den SHA256 eines Objekts an.
- 6. Es wurde die Möglichkeit hinzugefügt, die Priorität für Geräte-Zugriffsregeln in den Einstellungen für die Gerätekontrolle zuzuweisen. Die Prioritätszuweisung ermöglicht eine flexiblere Konfiguration des Benutzerzugriffs auf Geräte. Wenn ein Benutzer mehreren Gruppen hinzugefügt wurde, reguliert Kaspersky Endpoint Security den Gerätezugriff auf der Grundlage der Regel mit der höchsten Priorität. Beispielsweise können Sie der Gruppe "Jeder" schreibgeschützte Leseberechtigungen und der Gruppe "Administratoren" Lese-/Schreibberechtigungen gewähren. Weisen Sie dazu für die Gruppe der Administratoren eine Priorität von 0 und für die Gruppe "Jeder" eine Priorität von 1 zu. Sie können die Priorität nur für Geräte konfigurieren, die über ein Dateisystem verfügen. Dazu gehören Festplatten, Wechsellaufwerke, Disketten, CD/DVD-Laufwerke und tragbare Geräte (MTP).
- 7. Neue Funktionalität hinzugefügt:
	- [Audiobenachrichtigungen](#page-516-0) verwalten.
	- Kostenbewusstes Networking. Kaspersky Endpoint Security begrenzt den eigenen Netzwerkverkehr, wenn die Internetverbindung eingeschränkt ist (z. B. durch eine mobile Verbindung).
- Verwalten Sie die Einstellungen von Kaspersky Endpoint Security über vertrauenswürdige Remote-[Verwaltungsprogramme](#page-526-0) (wie TeamViewer, LogMeln Pro und Remotely Anywhere). Mit Programmen zur Remote-Verwaltung können Sie Kaspersky Endpoint Security starten und Einstellungen in der Programmoberfläche verwalten.
- Verwalten Sie die Einstellungen für die Untersuchung von sicherem Datenverkehr in Firefox und Thunderbird. Sie können den Zertifikatspeicher auswählen, der von Mozilla verwendet wird: den Windows-Zertifikatspeicher oder den Mozilla-Zertifikatspeicher. Diese Funktionalität steht nur für Computer zur Verfügung, die über keine angewandte Richtlinie verfügen. Wenn eine Richtlinie auf einen Computer angewendet wird, ermöglicht Kaspersky Endpoint Security automatisch die Verwendung des Windows-Zertifikatspeichers in Firefox und Thunderbird.
- 8. Es wurde die Möglichkeit hinzugefügt, den [Untersuchungsmodus](#page-326-1) für den sicheren Datenverkehr zu konfigurieren: Datenverkehr immer untersuchen, auch wenn Schutzkomponenten deaktiviert sind, oder Datenverkehr untersuchen, wenn dies von Schutzkomponenten angefordert wird.
- 9. Überarbeitetes Verfahren zum Löschen von [Informationen](#page-523-0) aus Berichten. Ein Benutzer kann nur alle Berichte löschen. In früheren Versionen des Programms konnte ein Benutzer bestimmte Programmkomponenten auswählen, deren Informationen aus den Berichten gelöscht werden würden.
- 10. Überarbeitetes Verfahren zum Importieren einer Konfigurationsdatei, die Kaspersky Endpoint Security-Einstellungen enthält, und überarbeitetes Verfahren zur Wiederherstellung von [Programmeinstellungen.](#page-148-0) Vor dem Importieren oder Wiederherstellen zeigt Kaspersky Endpoint Security lediglich eine Warnung an. In früheren Versionen des Programms konnten Sie die Werte der neuen Einstellungen anzeigen, bevor sie angewendet wurden.
- 11. Vereinfachtes Verfahren zur Wiederherstellung des Zugriffs auf ein Laufwerk, das mit BitLocker verschlüsselt wurde. Nach Abschluss des Zugriffswiederherstellungsverfahrens fordert Kaspersky Endpoint Security den Benutzer auf, ein neues Kennwort oder einen neuen PIN-Code festzulegen. Nachdem ein neues Kennwort festgelegt wurde, verschlüsselt BitLocker das Laufwerk. In der vorherigen Version des Programms musste der Benutzer das Kennwort in den BitLocker-Einstellungen manuell zurücksetzen.
- 12. Benutzer können jetzt ihre eigene lokale [vertrauenswürdige](#page-465-0) Zone für einen bestimmten Computer erstellen. Auf diese Weise können Benutzer zusätzlich zu der allgemeinen vertrauenswürdigen Zone in einer Richtlinie ihre eigenen lokalen Listen mit [Ausnahmen](#page-466-0) und [vertrauenswürdigen](#page-492-0) Programmen erstellen. Ein Administrator kann die Verwendung lokaler Ausnahmen oder lokaler vertrauenswürdiger Programme zulassen oder sperren. Ein Administrator kann das Kaspersky Security Center verwenden, um Listenelemente in den Computereigenschaften anzuzeigen, hinzuzufügen, zu bearbeiten oder zu löschen.
- 13. Es wurde die Möglichkeit hinzugefügt, Kommentare in die Eigenschaften von [vertrauenswürdigen](#page-492-0) Programmen einzugeben. Kommentare tragen dazu bei, die Suche und Sortierung von vertrauenswürdigen Programmen zu vereinfachen.

### 14. [Programmverwaltung](#page-773-0) über eine REST API:

- Es gibt jetzt die Möglichkeit, die Einstellungen der Schutz vor E-Mail-Bedrohungen-Erweiterung für Outlook zu konfigurieren.
- Es ist verboten, die Erkennung von Viren, Würmern und Trojanern zu deaktivieren.

Kaspersky Endpoint Security für Windows 11.4.0 bietet folgende Neuerungen und Verbesserungen:

- 1. Das Design des Symbols im [Infobereich](#page-127-0) der Taskleiste wurde aktualisiert. Anstelle des Symbols wird jetzt das Symbol <sub>k</sub> verwendet. Wenn der Benutzer eine Aktion ausführen muss (z. B. Neustart des Computers nach einem Programm-Update), ändert sich das Symbol in  $\mathbf{I}_{\mathbf{K}}$ . Wenn die Funktion der Schutzkomponenten des Programms deaktiviert oder gestört ist, ändert sich das Symbol in <sub>k oder R</sub>. Wenn mit dem Mauszeiger auf das Symbol gezeigt wird, zeigt Kaspersky Endpoint Security eine Beschreibung des Problems an, das im Computerschutz vorliegt.
- 2. Das Programm Kaspersky Endpoint Agent, das zum Lieferumfang gehört, wurde auf Version 3.9 aktualisiert. Kaspersky Endpoint Agent 3.9 unterstützt die Integration mit neuen Kaspersky-Lösungen. Weitere Informationen zum Programm finden Sie in der Dokumentation zu Kaspersky-Lösungen, die Kaspersky Endpoint Agent unterstützen.
- 3. Der Status Wird von der Lizenz nicht unterstützt wurde für die Komponenten von Kaspersky Endpoint Security hinzugefügt. Den Status der Komponenten können Sie in der Komponentenliste im [Programmhauptfenster](#page-125-1) einsehen.
- 4. Zu den [Berichten](#page-518-0) wurden neue Ereignisse über die Funktion der Komponente ["Exploit-Prävention"](#page-278-0) hinzugefügt.
- 5. Die Treiber für die Verwendung der [Kaspersky-Festplattenverschlüsselung](#page-542-0) werden automatisch zur Windows-Wiederherstellungsumgebung (WinRE, Windows Recovery Environment) hinzugefügt, wenn die Festplattenverschlüsselung gestartet wird. In der vorherigen Programmversion wurden die Treiber bei der Installation von Kaspersky Endpoint Security hinzugefügt. Durch das Hinzufügen von Treibern zur WinRE kann die Stabilität des Programms bei einer Betriebssystemwiederherstellung auf Computern erhöht werden, die durch die Technologie Kaspersky-Festplattenverschlüsselung geschützt sind.

Die Komponente "Endpoint Sensor" wurde aus dem Programm Kaspersky Endpoint Security entnommen. Sie können die Einstellungen für "Endpoint Sensor" weiterhin mithilfe der Richtlinie anpassen, wenn auf dem Computer das Programm Kaspersky Endpoint Security der Versionen 11.0.0 – 11.3.0 installiert ist.

# <span id="page-21-0"></span>Häufige Fragen

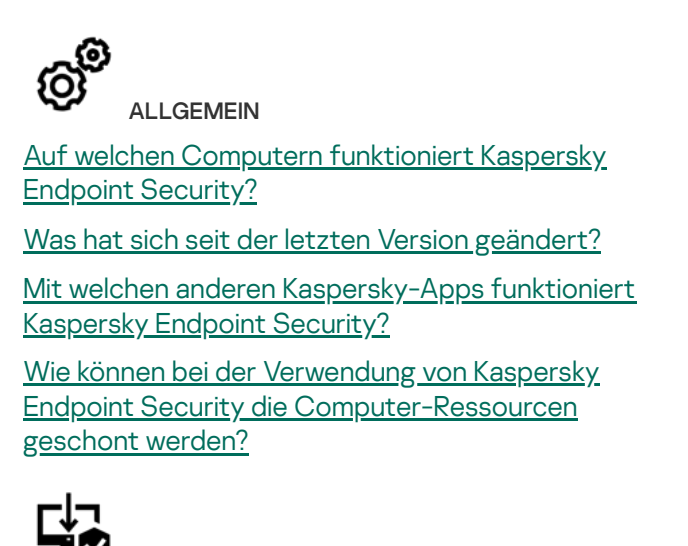

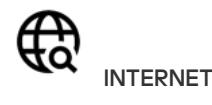

Untersucht [Kaspersky Endpoint](#page-326-0) Security verschlüsselte Verbindungen (HTTPS)?

Wie wird festgelegt, dass sich die Benutzer nur mit [vertrauenswürdigen](#page-370-0) WLAN-Netzwerken verbinden können?

Wie können soziale [Netzwerke](#page-343-0) blockiert werden?

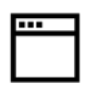

PROGRAMMMODULE

Wie werden die Programme ermittelt, die auf dem [Benutzercomputer](#page-402-0) installiert sind (Inventarisierung)? Wie kann [Kaspersky Endpoint](#page-37-0) Security auf allen Computern eines Unternehmens installiert werden?

Welche [Installationseinstellungen](#page-731-0) können in der Befehlszeile konfiguriert werden?

Wie kann [Kaspersky Endpoint](#page-75-0) Security per Fernzugriff deinstalliert werden?

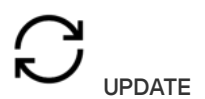

Welche Methoden gibt es für das [Datenbanken-](#page-183-0)Update?

Was tun, wenn nach einem Update Probleme [auftreten?](#page-199-0)

Wie werden die Datenbanken außerhalb des [Unternehmensnetzwerks](#page-192-0) aktualisiert?

Kann ein [Proxyserver](#page-197-0) für Updates verwendet werden?

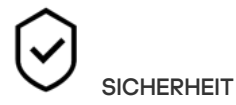

Auf welche Weise untersucht Kaspersky Endpoint Security die [E-Mail-Nachrichten?](#page-228-0)

Wie wird eine [vertrauenswürdige](#page-466-0) Datei von der Untersuchung ausgeschlossen?

Wie schütze ich einen Computer vor Viren auf einem [Flash-Laufwerk?](#page-158-0)

Wie kann eine [Schadsoftware-Untersuchung](#page-160-0) ausgeführt werden, ohne dass der Benutzer dies bemerkt?

Wie kann der Schutz durch Kaspersky Endpoint [Security vorübergehend](#page-147-0) angehalten werden?

Wie stelle ich eine Datei wieder her, die von [Kaspersky Endpoint](#page-513-0) Security irrtümlicherweise gelöscht wurde?

<span id="page-22-0"></span>Wie wird [Kaspersky Endpoint](#page-457-0) Security davor geschützt, vom Benutzer entfernt zu werden?

Sie kann der Start von Computerspielen verhindert werden?

Wie wird überprüft, ob die ["Programmkontrolle"](#page-420-2) richtig konfiguriert ist?

Wie wird ein Programm zur Liste der [vertrauenswürdigen](#page-492-0) Programme hinzugefügt?

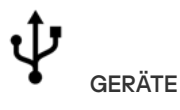

Wie kann die Verwendung von [Flash-Laufwerken](#page-358-0) verboten werden?

Wie wird ein Gerät zur Liste der [vertrauenswürdigen](#page-378-0) Geräte hinzugefügt?

Kann man Zugriff auf ein [blockiertes](#page-383-0) Gerät erhalten?

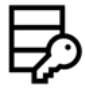

VERSCHLÜSSELUNG

Unter welchen Umständen ist eine [Verschlüsselung](#page-537-0) nicht möglich?

Wie kann mithilfe eines Kennworts der Zugriff auf ein Archiv [beschränkt](#page-602-1) werden?

Kann bei der [Verschlüsselung](#page-568-0) eine Smartcard oder ein Token verwendet werden?

Ist der Zugriff auf [verschlüsselte](#page-626-0) Daten möglich, wenn keine Verbindung zu Kaspersky Security Center besteht?

Was tun, wenn das [Betriebssystem](#page-607-0) nicht mehr funktioniert und die Daten noch verschlüsselt sind?

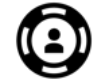

SUPPORT

Wo befindet sich die [Berichtsdatei?](#page-522-0)

Wie wird eine [Ablaufverfolgungsdatei](#page-783-0) erstellt?

Wie wird die [Dump-Aufzeichnung](#page-785-0) aktiviert?

# Kaspersky Endpoint Security für Windows

Kaspersky Endpoint Security für Windows (im Folgenden auch "Kaspersky Endpoint Security") bietet dem Computer einen komplexen Schutz vor unterschiedlichen Bedrohungsarten, Netzwerkangriffen und betrügerischen Angriffen.

Die App ist nicht für den Einsatz in technologischen Prozessen vorgesehen, die automatisierte [Steuerungssysteme](https://support.kaspersky.com/KICS4Nodes/3.2/de-DE/index.htm) beinhalten. Für den Schutz von Geräten in solchen Systemen wird die App Kaspersky Industrial CyberSecurity for Nodes<sup>¤</sup> empfohlen.

# Technologien zum Erkennen von Bedrohungen

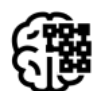

## Machine Learning

Kaspersky Endpoint Security verwendet ein Modell, das auf Machine Learning basiert. Das Modell wird von Kaspersky entwickelt. Anschließend werden kontinuierlich Bedrohungsdaten aus KSN in das Modell eingespeist (Modelltraining).

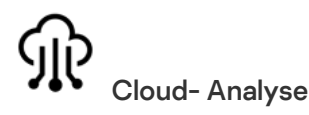

Kaspersky Endpoint Security erhält von [Kaspersky Security Network](#page-320-0) Daten über Bedrohungen. Kaspersky Security Network (KSN) ist eine Infrastruktur von Cloud-Diensten, die Zugriff auf eine ständig aktualisierte Kaspersky-Wissensdatenbank bietet. Diese Datenbank enthält Informationen zur Reputation von Dateien, Internet-Ressourcen und Programmen.

**QQQ** 

### Experten-Analyse

Kaspersky Endpoint Security verwendet Bedrohungsdaten, die von den Virenanalysten von Kaspersky hinzugefügt werden. Die Virenanalysten bewerten Objekte, deren Reputation nicht automatisch ermittelt werden kann.

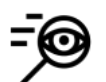

#### Verhaltensanalyse

Kaspersky Endpoint Security analysiert die Aktivität von Objekten in Echtzeit.

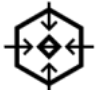

### Automatische Analyse

Kaspersky Endpoint Security erhält Daten vom System für automatische Objektanalyse. Das System verarbeitet alle Objekte, die an Kaspersky gesendet werden. Dann ermittelt das System die Reputation des Objekts und fügt die Daten den Antiviren-Datenbanken hinzu. Wenn das System die Reputation des Objekts nicht ermitteln kann, stellt das System Anfragen an die Kaspersky-Virenanalysten.

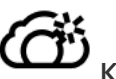

# Kaspersky Sandbox

Kaspersky Endpoint Security verarbeitet das Objekt auf einer virtuellen Maschine. "Kaspersky Sandbox" analysiert das Verhalten des Objekts und entscheidet über seine Reputation. Diese Technologie ist nur verfügbar, wenn Sie die Lösung ["Kaspersky Sandbox"](#page-670-0) verwenden.

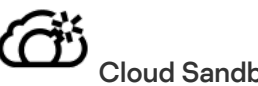

# Cloud Sandbox

Kaspersky Endpoint Security untersucht Objekte in einer isolierten Umgebung, die von Kaspersky bereitgestellt wird. Die Technologie "Cloud Sandbox" ist ständig aktiviert und steht allen Benutzern von Kaspersky Security Network zur Verfügung, unabhängig vom Typ der genutzten Lizenz. Wenn Sie "Endpoint Detection and Response Optimum" schon bereitgestellt haben, können Sie einen separaten Indikator für durch "Cloud Sandbox" erkannte Bedrohungen aktivieren.

# Auswahlstruktur

Jeder Bedrohungstyp wird von einer bestimmten Programmkomponente verarbeitet. Die Komponenten können unabhängig voneinander aktiviert und deaktiviert sowie über ihre Einstellungen angepasst werden.

#### Abschnitt Komponente

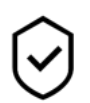

#### Basisschutz Schutz vor bedrohlichen Dateien

Die Komponente "Schutz vor bedrohlichen Dateien" schützt das Dateisystem des Computers vor einer Infektion. Die Komponente "Schutz vor bedrohlichen Dateien" befindet sich standardmäßig permanent im Arbeitsspeicher des Computers. Die Komponente untersucht die Dateien auf allen Laufwerken des Computers sowie auf verbundenen Datenträgern. Die Komponente schützt den Computer mithilfe der Antiviren-Datenbanken, des Cloud-Dienstes [Kaspersky Security](#page-321-0) Network und der heuristischen Analyse.

#### Schutz vor Web-Bedrohungen

Die Komponente "Schutz vor Web-Bedrohungen" verhindert den Download schädlicher Dateien aus dem Internet und blockiert schädliche Websites und Phishing-Websites. Die Komponente schützt den Computer mithilfe der Antiviren-Datenbanken, des Cloud-Dienstes [Kaspersky Security](#page-321-0) Network und der heuristischen Analyse.

#### Schutz vor E-Mail-Bedrohungen

Die Komponente "Schutz vor E-Mail-Bedrohungen" untersucht, ob in den Anlagen der ein- und ausgehenden E-Mail-Nachrichten Viren und andere bedrohliche Programme enthalten sind. Die Komponente "Schutz vor E-Mail-Bedrohungen" befindet sich standardmäßig permanent im Arbeitsspeicher des Computers und untersucht alle Nachrichten, die mit den Protokollen POP3, SMTP, IMAP und NNTP oder im Mail-Client Microsoft Office Outlook (MAPI) empfangen oder gesendet werden. Die Komponente schützt den Computer mithilfe der Antiviren-Datenbanken, des Cloud-Dienstes [Kaspersky Security](#page-321-0) Network und der heuristischen Analyse.

### Schutz vor Netzwerkbedrohungen

Die Komponente "Schutz vor Netzwerkbedrohungen" (IDS, Intrusion Detection System) überwacht den eingehenden Netzwerkverkehr auf Aktivität, die für Netzwerkangriffe typisch ist. Wenn Kaspersky Endpoint Security einen Netzwerkangriff auf den Computer erkennt, sperrt das Programm die Netzwerkverbindung mit dem angreifenden Computer. Beschreibungen der derzeit bekannten Arten von Netzwerkangriffen und entsprechende Abwehrmethoden sind in den Datenbanken von Kaspersky Endpoint Security enthalten. Die Liste der Netzwerkangriffe, die von der Komponente "Schutz vor [Netzwerkbedrohungen"](#page-183-0) erkannt werden, wird beim Update der Datenbanken und Programm-Module aktualisiert.

#### Firewall

Die "Firewall" blockiert nicht autorisierte Verbindungen mit dem Computer, wenn das Internet oder ein lokales Netzwerk verwendet wird. Die "Firewall" kontrolliert auch die Netzwerkaktivität der Programme auf dem Computer. Dadurch wird das lokales Unternehmensnetzwerk vor dem Diebstahl persönlicher Daten und anderen Angriffen geschützt. Die Komponente schützt den Computer mithilfe der Antiviren-Datenbanken, des Cloud-Dienstes Kaspersky Security Network und der vordefinierten Netzwerkregeln.

#### Schutz vor modifizierten USB-Geräten

Die Komponente "Schutz vor modifizierten USB-Geräten" verhindert, dass modifizierte USB-Geräte, die eine Tastatur simulieren, mit dem PC verbunden werden.

#### AMSI-Schutz

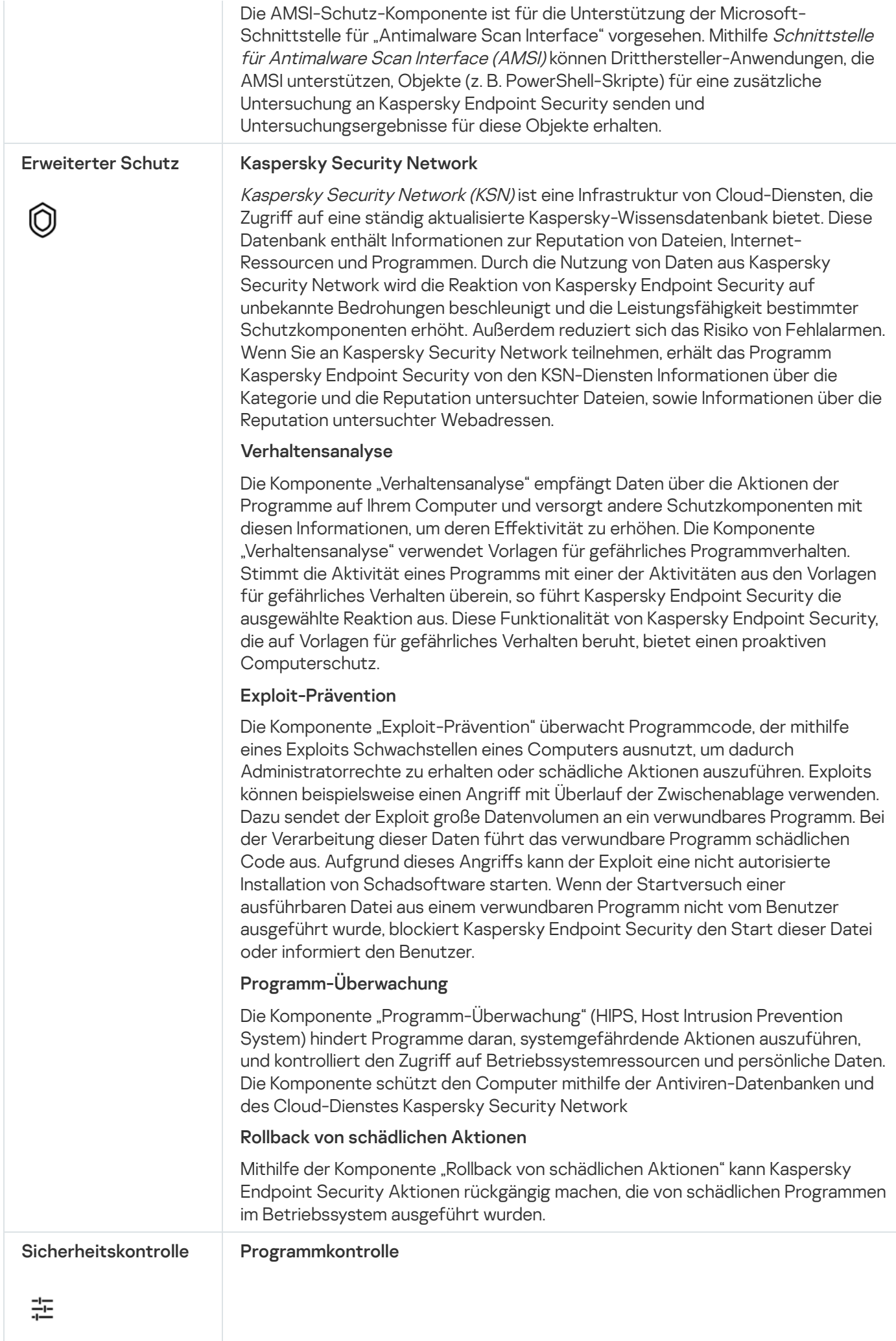

Die "Programmkontrolle" verwaltet den Start von Programmen auf den Benutzercomputern. Dadurch wird ermöglicht, die Sicherheitsrichtlinie des Unternehmens bei der Verwendung von Programmen zu erfüllen. Außerdem reduziert die "Programmkontrolle" das Risiko einer Infektion des Computers. Dazu wird der Zugriff auf Programme beschränkt.

#### Gerätekontrolle

Die "Gerätekontrolle" verwaltet den Zugriff von Benutzern auf die Geräte, die installiert oder mit dem Computer verbunden sind (z. B. auf Festplatten, Kamera oder WLAN-Modul). Bei einer Verbindung mit diesen Geräten kann der Computer so vor einer Infektion geschützt werden, und Datenverlust oder Datendiebstahl lassen sich verhindern.

### Web-Kontrolle

Die "Web-Kontrolle" verwaltet den Zugriff durch Benutzer auf Webressourcen. Dadurch lässt sich Datenverkehr einsparen und die zweckentfremdete Nutzung der Arbeitszeit reduzieren. Wenn ein Benutzer versucht, eine durch die "Web-Kontrolle" beschränkte Website zu öffnen, blockiert Kaspersky Endpoint Security den Zugriff und zeigt eine Warnung an.

#### Adaptive Kontrolle von Anomalien

Die Komponente "Adaptive Kontrolle von Anomalien" überwacht und blockiert Aktionen, die für Computer des Unternehmensnetzwerks untypisch sind. Zur Überwachung von untypischen Aktionen verwendet die "Adaptive Kontrolle von Anomalien" eine Auswahl von Regeln (z. B. die Regel Start von Windows PowerShell aus einem Office-Programm). Die Regeln wurden von den Kaspersky-Spezialisten auf Basis typischer Szenarien für schädliche Aktivitäten erstellt. Sie können ein Verhalten der "Adaptiven Kontrolle von Anomalien" für jede einzelne Regeln auswählen und beispielsweise den Start von PowerShell-Skripten erlauben, um die Lösung von Unternehmensaufgaben zu automatisieren. Kaspersky Endpoint Security aktualisiert den Regelsatz aus den Programm-Datenbanken.

#### Protokollanalyse

Die Protokollanalyse überwacht die Integrität der geschützten Umgebung basierend auf den Ergebnissen der Windows-Ereignisprotokollanalyse. When the application detects signs of atypical behavior in the system, it informs the administrator, as this behavior may indicate an attempted cyber attack.

### Überwachung der Datei-Integrität

Die Überwachung der Datei-Integrität erkennt Änderungen an Objekten (Dateien und Ordnern) in einem bestimmten Überwachungsbereich. Diese Änderungen können auf eine Verletzung der Computersicherheit hinweisen. Wenn Objektänderungen erkannt werden, informiert das Programm den Administrator.

医

Aufgaben Schadsoftware-Untersuchung

Kaspersky Endpoint Security untersucht den Computer auf Viren und andere Bedrohungen. Die "Schadsoftware-Untersuchung" hilft, eine Ausbreitung von Schadsoftware auszuschließen, die nicht von den Schutzkomponenten erkannt wurde, beispielsweise aufgrund einer niedrigen Sicherheitsstufe.

#### Update

Kaspersky Endpoint Security lädt aktualisierte Datenbanken und Programm-Module. Dadurch befindet sich der Schutz des Computers vor Viren und anderen Schadprogrammen stets auf dem neuesten Stand. Standardmäßig wird das Programm automatisch aktualisiert. Bei Bedarf können Datenbanken und Programm-Module jedoch jederzeit manuell aktualisiert werden.

Rollback des letzten Updates

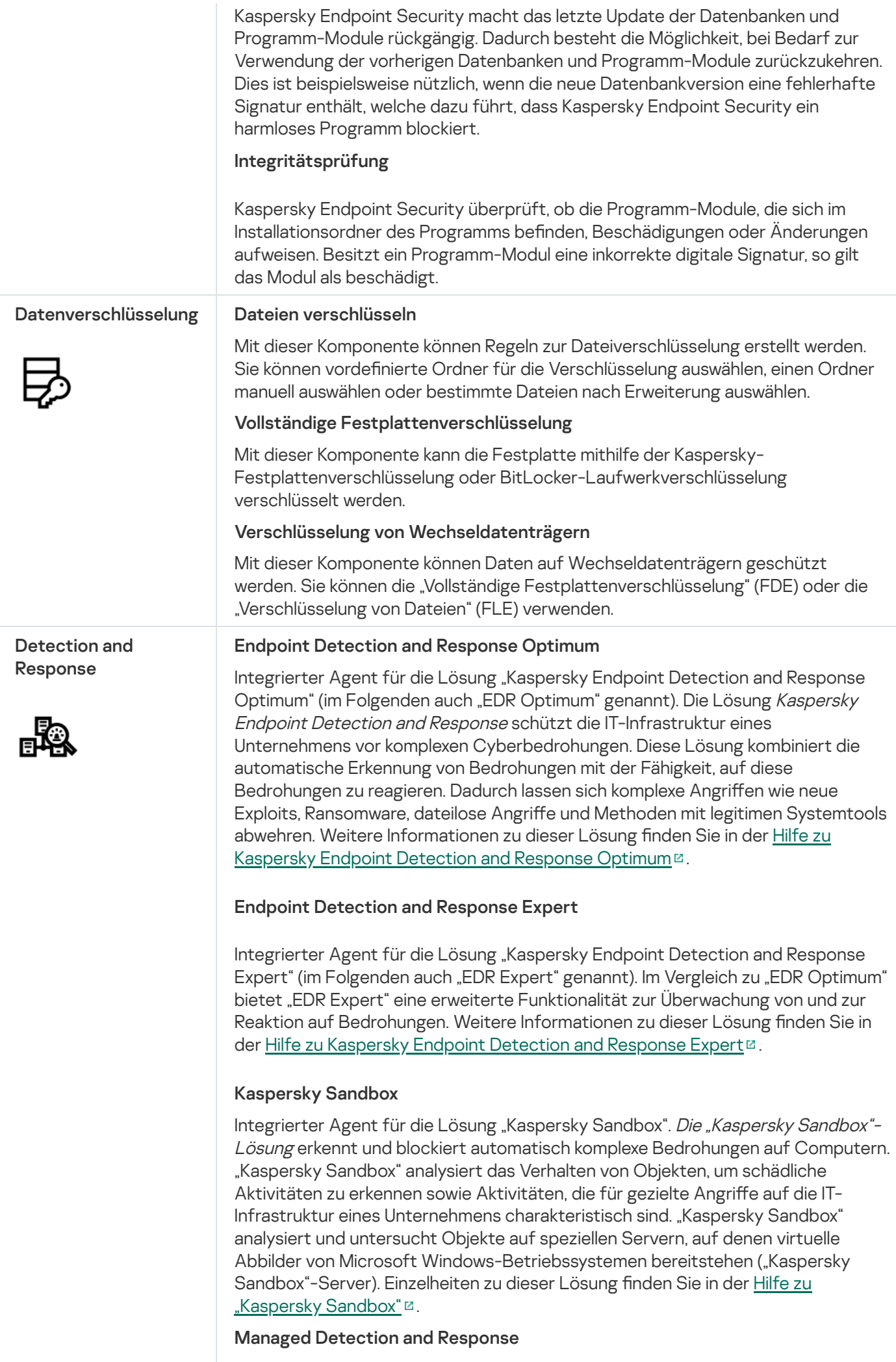

Integrierter Agent zur Unterstützung der Lösung "Kaspersky Managed Detection and Response". Die Lösung Kaspersky Managed Detection and Response (MDR) erkennt und analysiert automatisch Sicherheitsvorfälle in Ihrer Infrastruktur. Zu diesem Zweck verwendet MDR von Endpunkten bereitgestellte Telemetriedaten sowie maschinelles Lernen. MDR sendet Vorfalldaten an die Kaspersky-Experten. Die Experten können den Vorfall dann bearbeiten und beispielsweise einen neuen Eintrag zu den Antiviren-Datenbanken hinzufügen. Alternativ können die Experten Tipps zum Umgang mit dem Vorfall geben und beispielsweise vorschlagen, bestimmte Computer vom Netzwerk zu isolieren. Ausführliche Informationen zur Funktionsweise der Lösung finden Sie in der Hilfe zu ["Kaspersky Managed](https://support.kaspersky.com/MDR/de-DE/) Detection and Response"<sup>12</sup>.

# <span id="page-28-0"></span>Lieferumfang

Zum Lieferumfang gehören die folgenden Programmpakete:

# • Strong encryption (AES256)

Das Programmpaket enthält Verschlüsselungs-Tools, die den AES-Verschlüsselungsalgorithmus (Advanced Encryption Standard) mit einer effektiven Schlüssellänge von 256 Bit realisieren.

# Lite encryption (AES56)

Das Programmpaket enthält Verschlüsselungs-Tools, die den AES-Verschlüsselungsalgorithmus mit einer effektiven Schlüssellänge von 56 Bit realisieren.

Jedes Programmpaket enthält die folgenden Dateien:

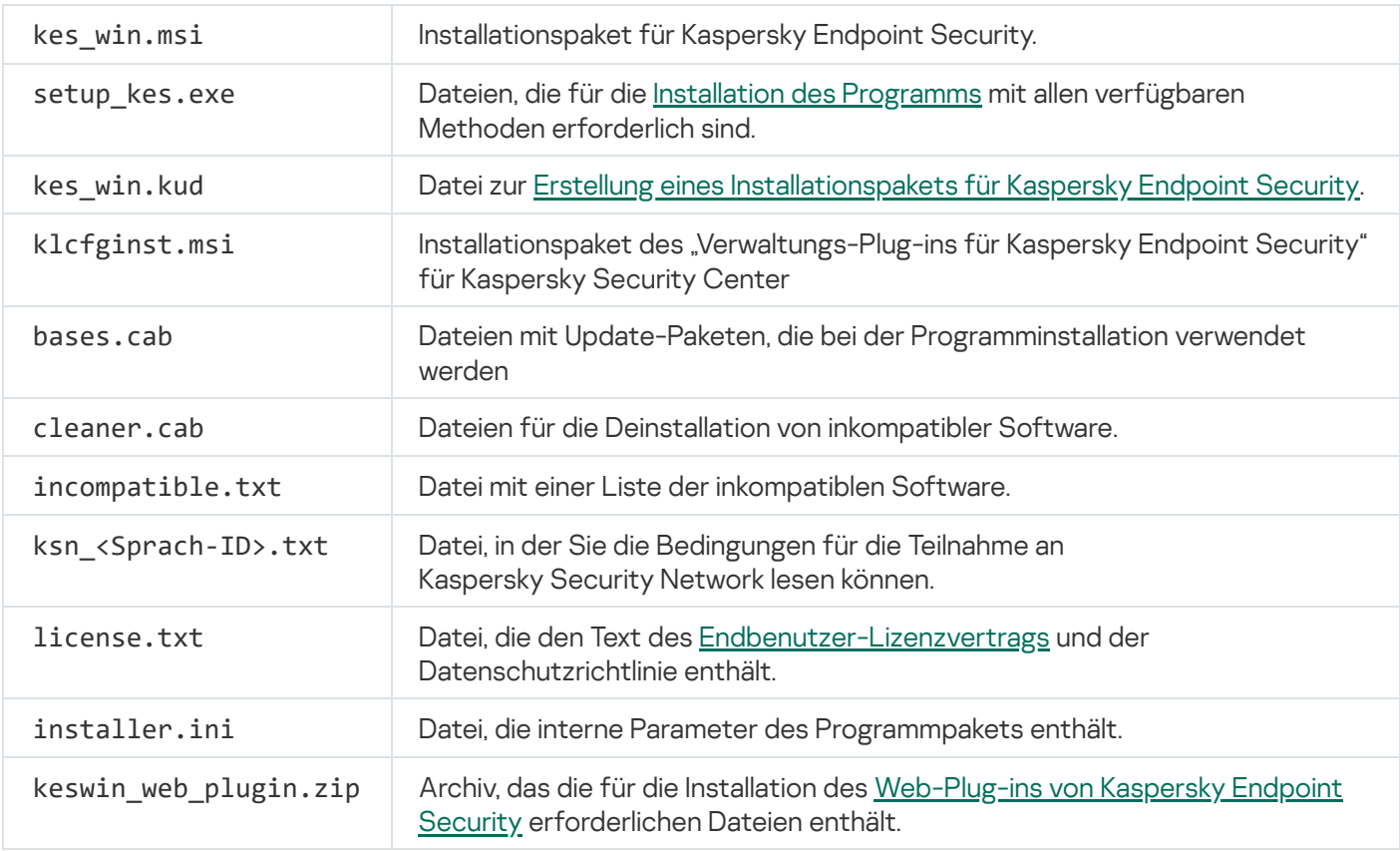

Es wird davon abgeraten, die Werte dieser Parameter zu ändern. Falls Sie die Installationseinstellungen ändern möchten, verwenden Sie die Datei [setup.ini.](#page-61-0)

# <span id="page-29-0"></span>Hard- und Softwarevoraussetzungen

Um die Funktionsfähigkeit von Kaspersky Endpoint Security zu gewährleisten, sind folgende Systemvoraussetzungen zu erfüllen.

Allgemeine Mindestanforderungen:

- 2 GB freier Speicherplatz auf der Festplatte
- PROZESSOR:
	- Workstation: 1 GHz
	- Server: 1,4 GHz
	- Unterstützung für den SSE2-Befehlssatz.
- Arbeitsspeicher:
	- Workstation (x86): 1 GB
	- Workstation (x64): 2 GB
	- Server: 2 GB

### Arbeitsstationen

Unterstützte Betriebssysteme für Workstations:

- Windows 7 Home / Professional / Ultimate / Enterprise Service Pack 1 und höher
- Windows 8 Professional / Enterprise
- Windows 8.1 Professional / Enterprise
- Windows 10 Home / Pro / Pro for Workstations / Education / Enterprise / Enterprise Multi-Session
- Windows 11 Home / Pro / Pro for Workstations / Education / Enterprise

Besonderheiten im Hinblick auf die Unterstützung des Betriebssystems Microsoft Windows 10 finden Sie in der [Wissensdatenbank](https://support.kaspersky.com/common/compatibility/13036) des Technischen Supports<sup>E</sup>.

Details über die Unterstützung des Betriebssystems Microsoft Windows 11 finden Sie in der [Wissensdatenbank](https://support.kaspersky.com/common/compatibility/15778) des Technischen Supports<sup>E</sup>.

## Server

Kaspersky Endpoint Security unterstützt die Hauptkomponenten des Programms auf Computern, die das Windows-Betriebssystem für Server verwenden. Sie können auf den Servern und Clustern Ihres Unternehmens das Programm "Kaspersky Endpoint Security für Windows" anstelle von "Kaspersky Security für Windows Server" verwenden. Das Programm unterstützt auch den Kernmodus (siehe bekannte [Probleme](#page-786-0)).

Unterstützte Betriebssysteme für Server:

Windows Small Business Server 2011 Essentials / Standard (64-Bit)

Microsoft Small Business Server 2011 Standard (64-Bit) wird nur unterstützt, wenn Service Pack 1 für Microsoft Windows Server 2008 R2 installiert ist.

- Windows MultiPoint Server 2011 (64-Bit)
- Windows Server 2008 R2 Foundation / Standard / Enterprise / Datacenter Service Pack 1 und höher
- Windows Web Server 2008 R2 Service Pack 1 oder höher
- Windows Server 2012 Foundation / Essentials / Standard / Datacenter (einschließlich Core Mode)
- Windows Server 2012 R2 Foundation / Essentials / Standard / Datacenter (einschließlich Core Mode)
- Windows Server 2016 Essentials / Standard / Datacenter (einschließlich Core Mode)
- Windows Server 2019 Essentials / Standard / Datacenter (einschließlich Core Mode)
- Windows Server 2022 Standard / Datacenter / Datacenter: Azure Edition (einschließlich Core Mode)

Besonderheiten im Hinblick auf die Unterstützung des Betriebssystems Microsoft Windows Server 2016 und Microsoft Windows Server 2019 finden Sie in der [Wissensdatenbank](https://support.kaspersky.com/common/compatibility/13036) des Technischen Supports  $\mathbb{E}$ .

Einzelheiten zur Unterstützung des Betriebssystems Microsoft Windows Server 2022 finden Sie in der [Wissensdatenbank](https://support.kaspersky.com/common/compatibility/15778) des Technischen Supports<sup>E</sup>.

Nicht unterstützte Betriebssysteme für Server:

- Windows Server 2003 Standard / Enterprise / Datacenter SP2 oder höher
- Windows Server 2003 R2 Foundation / Standard / Enterprise / Datacenter SP2 oder höher
- Windows Server 2008 Standard / Enterprise / Datacenter SP2 oder höher
- Windows Server 2008 Core Standard / Enterprise / Datacenter SP2 oder höher
- Microsoft Small Business Server 2008 Standard / Premium SP2 oder höher

Virtuelle Plattformen

Unterstützte virtuelle Plattformen:

- VMware Workstation 16.2.4
- VMware ESXi 7.0 Update 3f
- Microsoft Hyper-V Server 2019;
- Citrix Virtual Apps and Desktops 7 2203
- Citrix Provisioning 2206
- Citrix Hypervisor 8.2 LTSR (Cumulative Update 1)

## **Terminalserver**

Unterstützte Terminalserver-Typen:

- Microsoft Remote Desktop Services basierend auf Windows Server 2008 R2 SP1;
- Microsoft Remote Desktop Services basierend auf Server 2012;
- Microsoft Remote Desktop Services basierend auf Windows Server 2012 R2;
- Microsoft Remote Desktop Services basierend auf Windows Server 2016;
- Microsoft Remote Desktop Services basierend auf Windows Server 2019
- Microsoft Remote Desktop Services basierend auf Windows Server 2022

# Kaspersky Security Center Support

Kaspersky Endpoint Security unterstützt die Verwendung der folgenden Versionen von Kaspersky Security Center:

- Kaspersky Security Center 11
- Kaspersky Security Center 12
- Kaspersky Security Center 13
- Kaspersky Security Center 13.1
- Kaspersky Security Center 13.2
- Kaspersky Security Center 13.2.2
- Kaspersky Security Center 14
- Kaspersky Security Center 14.1
- <span id="page-31-0"></span>• Kaspersky Security Center 14.2

# Vergleich der Programmfunktionen im Hinblick auf den Typ des Betriebssystems

Die Auswahl der für Kaspersky Endpoint Security verfügbaren Funktionen ist vom Typ des Betriebssystems abhängig: Workstation oder Server (siehe folgende Tabelle).

Vergleich der Funktionen von Kaspersky Endpoint Security

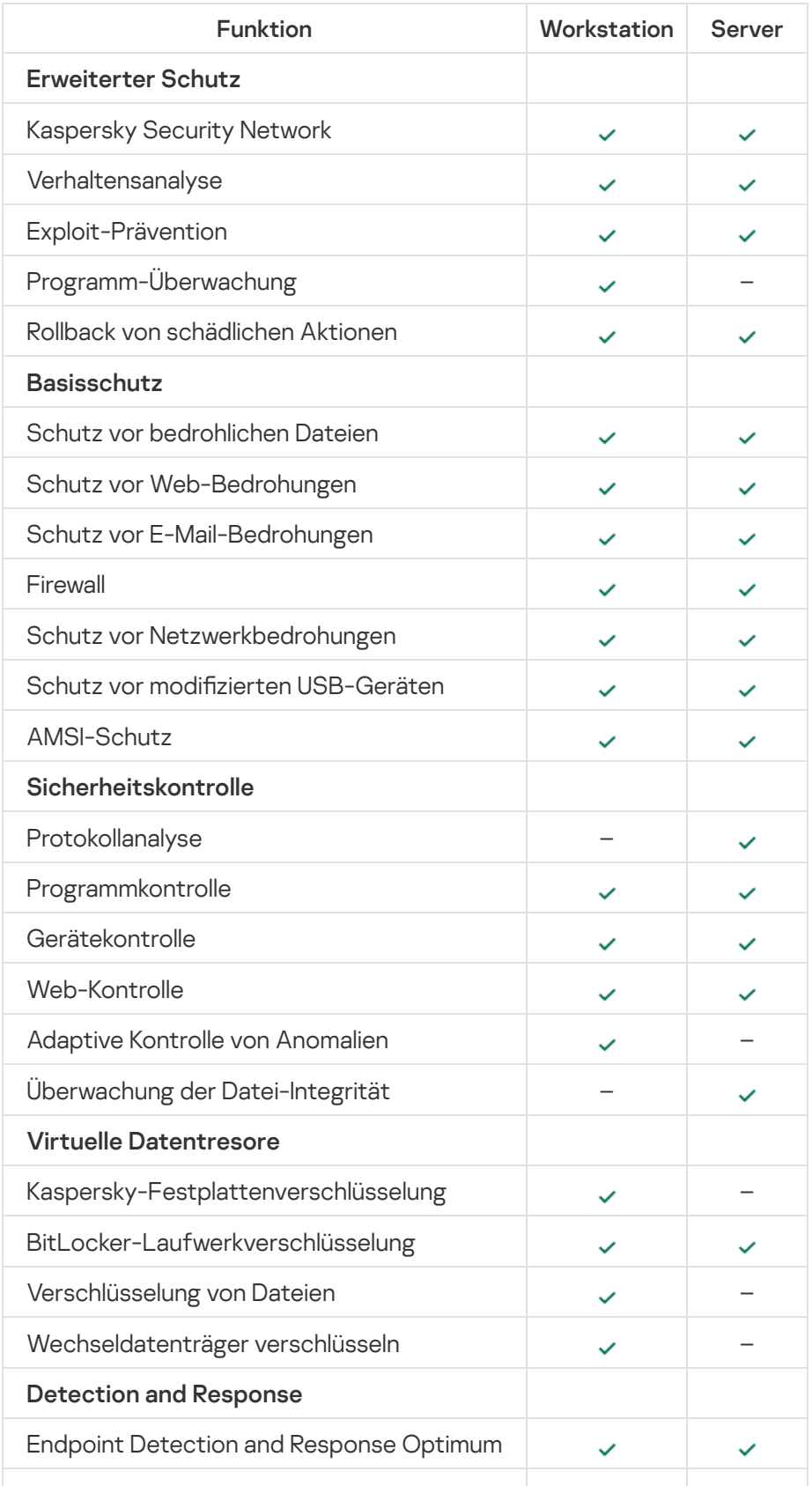

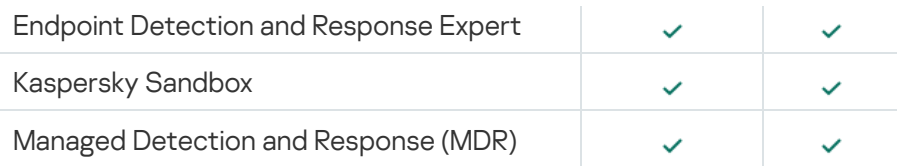

# <span id="page-33-0"></span>Vergleich der Programmfunktionen in Abhängigkeit der Verwaltungs-Tools

Die Auswahl der verfügbaren Funktionen für Kaspersky Endpoint Security ist von den Verwaltungs-Tools abhängig (s. folgende Tabelle).

Sie können das Programm mithilfe der folgenden Konsolen von Kaspersky Security Center verwalten:

- Verwaltungskonsole. Snap-In für Microsoft Management Console (MMC), das am Administrator-Arbeitsplatz installiert wird.
- Web Console. Komponente von Kaspersky Security Center, die auf dem Administrationsserver installiert wird. Mit der "Web Console" können Sie über einen Browser auf einem beliebigen Computer arbeiten, der Zugriff auf den Administrationsserver besitzt.

Sie können das Programm auch mithilfe von Kaspersky Security Center Cloud Console verwalten. Kaspersky Security Center Cloud Console ist eine Cloud-Version von Kaspersky Security Center. In diesem Fall sind Administrationsserver und andere Komponenten von Kaspersky Security Center in einer Cloud-Infrastruktur von Kaspersky installiert. Details über die Programmverwaltung mithilfe von "Kaspersky Security Center Cloud Console" finden Sie in der Hilfe zu ["Kaspersky Security Center](https://support.kaspersky.com/KSC/CloudConsole/de-DE/) Cloud Console" <sup>12</sup>.

Vergleich der Funktionen von Kaspersky Endpoint Security

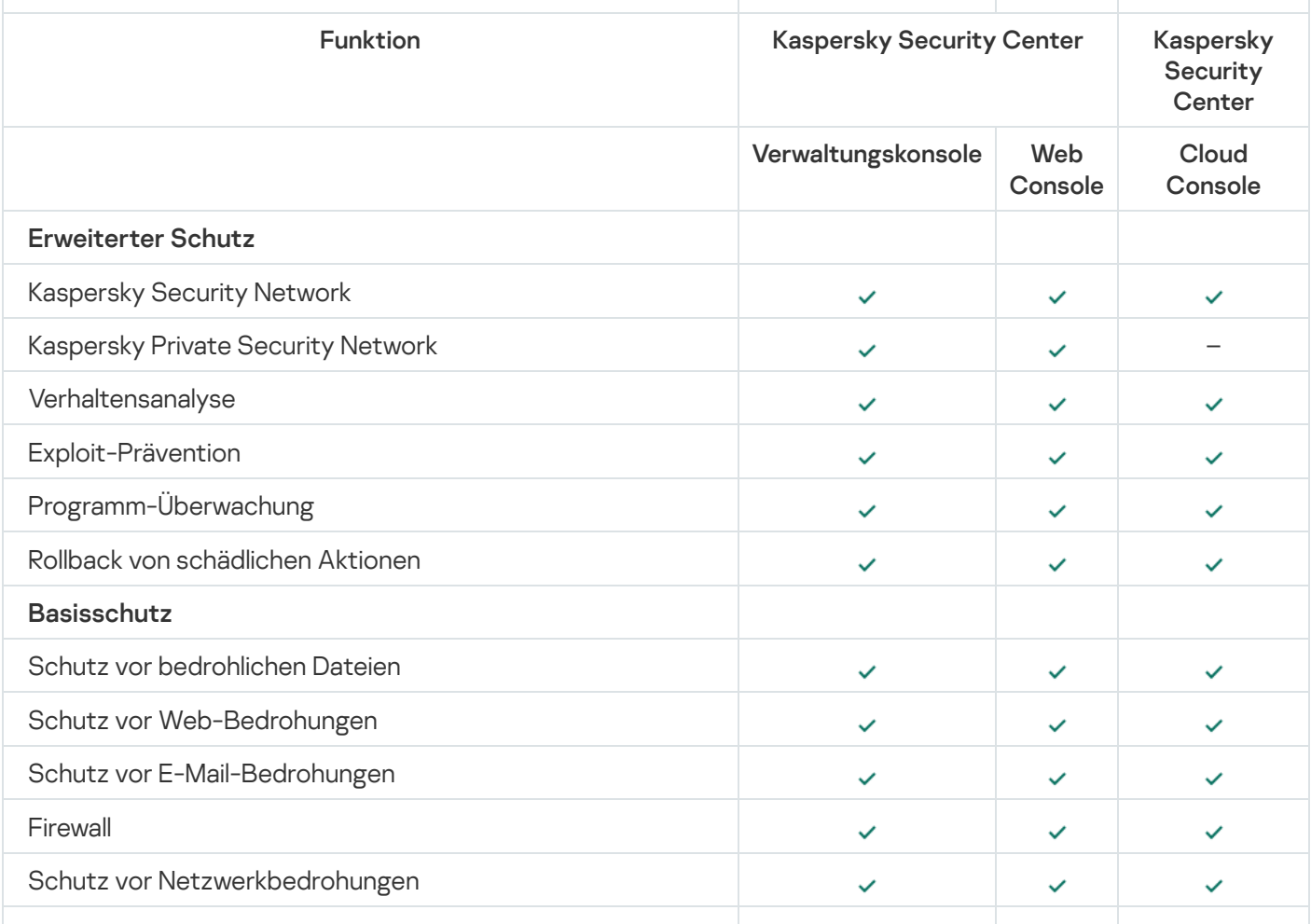

<span id="page-34-0"></span>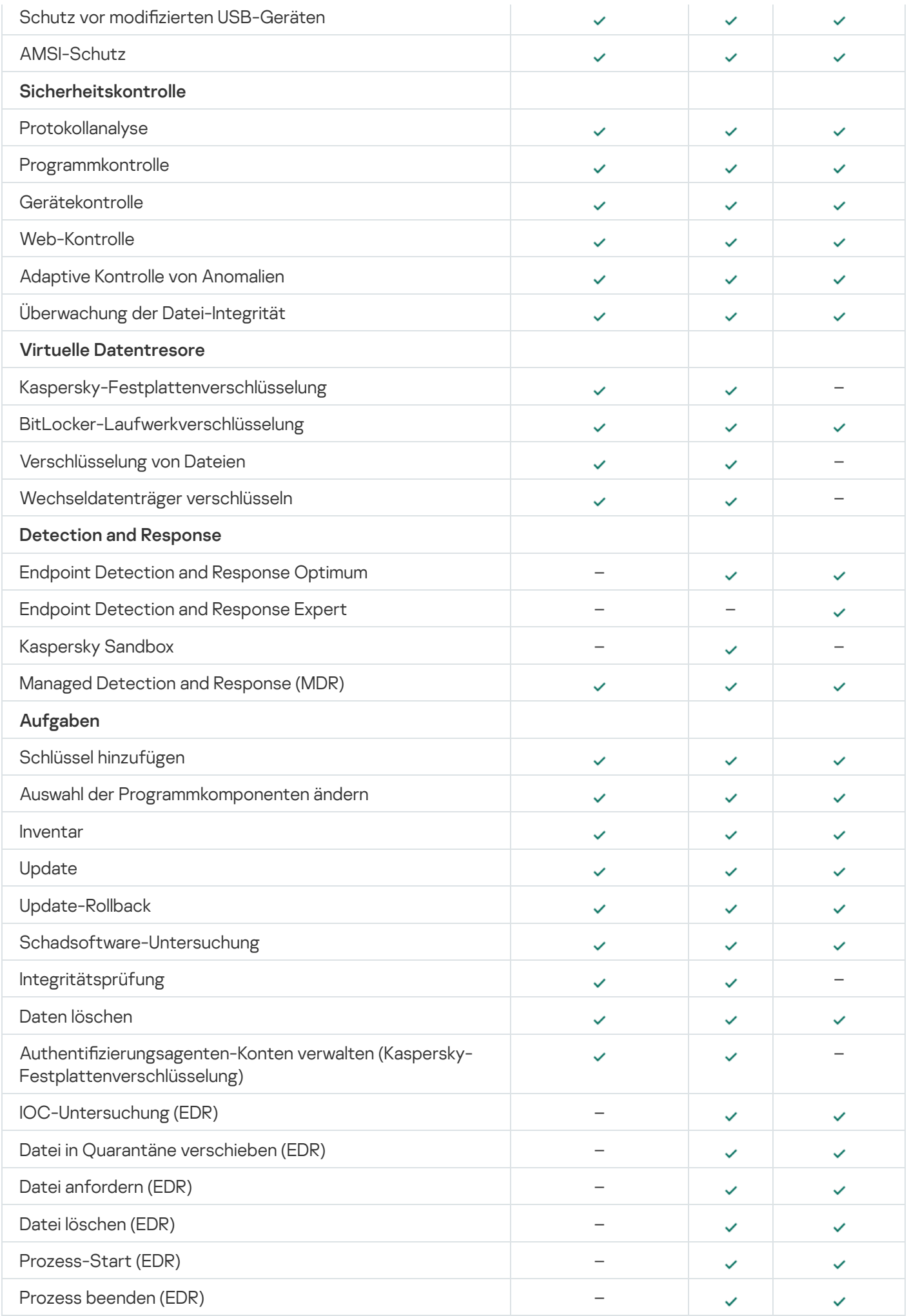

# Kompatibilität mit anderen Programmen

Kaspersky Endpoint Security überprüft vor der Installation, ob andere Kaspersky-Programme auf dem Computer vorhanden sind. Das Programm überprüft den Computer auch auf inkompatible Software.

# Kompatibilität mit Drittanbieter-Programmen

Eine Liste der inkompatiblen Software befindet sich in der Datei incompatible.txt, die zum [Lieferumfang](#page-28-0) gehört.

# [INCOMPATIBLE.TXT-DATEI](https://support.kaspersky.com/Help/KESWin/12.0/Incompatible.txt/incompatible.txt) HERUNTERLADEN<sup>E</sup>

## Kompatibilität mit Kaspersky-Programmen

Das Programm Kaspersky Endpoint Security ist nicht mit folgenden Kaspersky-Programmen kompatibel:

- Kaspersky Small Office Security.
- Kaspersky Internet Security.
- Kaspersky Anti-Virus.
- Kaspersky Total Security.
- Kaspersky Safe Kids.
- Kaspersky Free.
- Kaspersky Anti-Ransomware Tool.
- Kaspersky Anti Targeted Attack Platform (einschließlich der Komponente "Endpoint Sensor").
- Kaspersky Sandbox (einschließlich Kaspersky Endpoint Agent).
- Kaspersky Endpoint Detection and Response (einschließlich der Komponente "Endpoint Sensor").

Wenn die Komponente "Endpoint Agent" mithilfe von Verteilungs-Tools für andere Kaspersky-Programme auf dem Computer installiert wurde, wird diese Komponente bei der Installation von Kaspersky Endpoint Security automatisch entfernt. Dabei kann es sein, dass Kaspersky Endpoint Security die Komponente "Endpoint Sensor" / "Kaspersky Endpoint Agent" enthält, falls Sie "Endpoint Agent" in der Liste der Programmkomponenten ausgewählt haben.

- Kaspersky Security for Virtualization Light Agent.
- Kaspersky Fraud Prevention for Endpoint.
- Kaspersky Embedded Systems Security.
Falls auf dem Computer Kaspersky-Programme aus dieser Liste installiert sind, werden diese Programme durch Kaspersky Endpoint Security entfernt. Warten Sie bis zum Abschluss des Vorgang, um die Installation von Kaspersky Endpoint Security fortzusetzen.

#### Überspringen der Überprüfung auf inkompatible Software

Wenn Kaspersky Endpoint Security inkompatible Software auf dem Computer findet, wird die Programminstallation nicht fortgesetzt. Um die Installation fortzusetzen, müssen Sie die inkompatible Software entfernen. Sofern der Hersteller der Drittanbieter-Software in seiner Dokumentation angibt, dass seine Software mit Endpoint Protection Platforms (EPP) kompatibel ist, können Sie Kaspersky Endpoint Security aber trotzdem auf einem Computer installieren, auf dem sich ein Programm dieses Herstellers befindet. Beispiel: Der Dienstanbieter der Lösung "Endpoint Detection and Response" (EDR) kann erklären, dass sein Produkt mit Drittanbieter-EPP-Systemen kompatibel ist. In diesem Fall müssen Sie die Installation von Kaspersky Endpoint Security ohne eine Überprüfung auf inkompatible Software starten. Geben Sie dazu die folgenden Parameter für das Installationsprogramm an:

- SKIPPRODUCTCHECK=1. Deaktivieren der Überprüfung auf inkompatible Software. Eine Liste der inkompatiblen Software befindet sich in der Datei incompatible.txt, die zum [Lieferumfang](#page-28-0) gehört. Ist dieser Parameter nicht angegeben, so wird beim Fund inkompatibler Software die Installation von Kaspersky Endpoint Security abgebrochen.
- SKIPPRODUCTUNINSTALL=1. Verbot, gefundene inkompatible Software automatisch zu entfernen. Ist dieser Parameter nicht angegeben, so versucht Kaspersky Endpoint Security inkompatible Software zu entfernen.
- CLEANERSIGNCHECK=0. Deaktivieren der Überprüfung von digitalen Signaturen für erkannte inkompatible Software. Wenn dieser Parameter nicht festgelegt ist, wird die Überprüfung digitaler Signaturen bei der Bereitstellung der App über Kaspersky Security Center deaktiviert. Wenn die App lokal installiert wurde, ist die Überprüfung digitaler Signaturen standardmäßig aktiviert.

Sie können die Parameter in der Befehlszeile angeben, wenn Sie das Programm lokal [installieren](#page-731-0).

#### Beispiel:

C:\KES\setup\_kes.exe /pEULA=1 /pPRIVACYPOLICY=1 /pKSN=0 /pSKIPPRODUCTCHECK=1 /pSKIPPRODUCTUNINSTALL=1 /pCLEANERSIGNCHECK=0 /s

Um Kaspersky Endpoint Security per Fernzugriff zu installieren, müssen Sie die entsprechenden Parameter zur Installationspaket-Generierungsdatei kes\_win.kud im Abschnitt [Setup] hinzufügen (siehe unten). Die Datei kes win.kud ist im [Lieferumfang](#page-28-0) enthalten.

```
kes_win.kud
```

```
[Setup]
UseWrapper=1
ExecutableRelPath=EXEC
Params=/s /pAKINSTALL=1 /pEULA=1 /pPRIVACYPOLICY=1 /pKSN=0 /pSKIPPRODUCTCHECK=1
/pSKIPPRODUCTUNINSTALL=1 /pCLEANERSIGNCHECK=0
Executable=setup_kes.exe
RebootDelegated = 1
RebootAllowed=1
ConfigFile=installer.ini
RelPathsToExclude=klcfginst.msi
```
## Programm installieren und deinstallieren

Um das Programm Kaspersky Endpoint Security auf einem Computer zu installieren, gibt es folgende Möglichkeiten:

- lokal mithilfe des [Installationsassistenten](#page-57-0) für das Programm.
- lokal aus der [Befehlszeile](#page-731-0)
- per Fernzugriff mithilfe von [Kaspersky Security Center](#page-37-0).
- per Fernzugriff über den [Gruppenrichtlinien-Editor](https://docs.microsoft.com/en-us/previous-versions/windows/it-pro/windows-server-2012-r2-and-2012/hh831791(v%3dws.11)) von Microsoft Windows (Details finden Sie auf der Website des technischen Supports von Microsoft<sup>¤</sup>).
- per Fernzugriff mithilfe von System Center Configuration Manager

Es gibt mehrere Methoden, um die Einstellungen für die Programminstallation anzupassen. Falls Sie gleichzeitig mehrere Methoden für die Anpassung von Einstellungen verwenden, übernimmt Kaspersky Endpoint Security die Einstellungen mit der höchsten Priorität. Für die Prioritäten verwendet Kaspersky Endpoint Security die folgende Reihenfolge:

- 1. Einstellungen, die aus der Datei [setup.ini](#page-61-0) stammen.
- 2. Einstellungen, die aus der Datei installer.ini stammen.
- 3. Einstellungen, die aus der [Befehlszeile](#page-731-0) stammen.

Es wird empfohlen, vor Beginn der Installation von Kaspersky Endpoint Security (auch vor einer Remote-Installation) alle laufenden Programme zu schließen.

## <span id="page-37-0"></span>Software-Verteilung über Kaspersky Security Center

Es gibt mehrere Methoden, um Kaspersky Endpoint Security auf den Computern im Unternehmensnetzwerk zu verteilen. Sie können die für Ihr Unternehmen geeignete Verteilungsmethode auswählen oder mehrere Verteilungsmethoden gleichzeitig verwenden. Kaspersky Security Center unterstützt die folgenden grundlegenden Verteilungsmethoden:

• Installation des Programms mithilfe des Softwareverteilungs-Assistenten.

Die standardmäßige [Installationsmethode](#page-38-0) bietet sich an, wenn die standardmäßigen Einstellungen von Kaspersky Endpoint Security für Sie passend sind und Ihr Unternehmen eine einfache Infrastruktur aufweist, die keine speziellen Einstellungen erforderlich macht.

• Installation des Programms mithilfe einer Aufgabe zur Remote-Installation.

Diese universelle Installationsmethode erlaubt es, die Einstellungen von Kaspersky Endpoint Security anzupassen und die Aufgaben zur Remote-Installation flexibel zu verwalten. Die Installation von Kaspersky Endpoint Security besteht aus den folgenden Schritten:

- 1. Erstellung eines [Installationspakets;](#page-44-0)
- 2. Erstellung einer Aufgabe zur [Remote-Installation.](#page-50-0)

Kaspersky Security Center unterstützt auch andere Methoden für die Installation von Kaspersky Endpoint Security, beispielsweise die Software-Verteilung im Rahmen eines Abbilds des Betriebssystems. Nähere Informationen zu anderen Methoden der Softwareverteilung finden Sie in der Hilfe zu [Kaspersky Security Center](https://support.kaspersky.com/help/KSC/14/de-DE/index.htm) <sup>12</sup>.

## <span id="page-38-0"></span>Standardmäßige Installation des Programms

Für die Programminstallation auf den Computern Ihres Unternehmens ist in Kaspersky Security Center ein Assistent für die Verteilung des Schutzes vorgesehen. Der Assistent für die Verteilung des Schutzes bietet die folgenden Basisaktionen:

1. Auswahl eines Installationspakets für Kaspersky Endpoint Security.

Ein Installationspaket ist eine Auswahl von Dateien, welche mithilfe von Kaspersky Security Center für die Remote-Installation eines Kaspersky-Programms erstellt wird. Das Installationspaket enthält eine Auswahl von Einstellungen, welche für die Programminstallation erforderlich sind und die Funktionsfähigkeit direkt nach der Installation gewährleisten. Das Installationspaket wird auf Basis von Dateien mit den Erweiterungen kpd und kud erstellt, die zum Programmpaket gehören. Das Installationspaket für Kaspersky Endpoint Security ist für alle unterstützten Versionen des Betriebssystems Windows und Typen der Prozessorarchitektur gleich.

2. Erstellung der Aufgabe des Administrationsservers für Kaspersky Security Center Remote-Programminstallation.

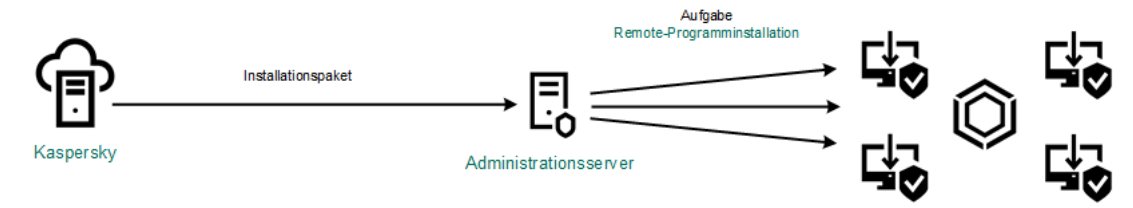

Verteilung von Kaspersky Endpoint Security

[Start des Assistenten für die](javascript:toggleBlock() Verteilung des Schutzes in der Verwaltungskonsole (MMC)

1. Wechseln Sie in der Verwaltungskonsole zum Ordner **Administrationsserver**  $\rightarrow$  **Zusätzlich**  $\rightarrow$  **Remote-**. Installation

2. Klicken Sie auf den Link Installationspakete auf den verwalteten Geräten (Workstations) verteilen.

Dadurch wird der Softwareverteilungs-Assistent gestartet. Folgen Sie den Anweisungen.

Auf dem Client-Computer müssen die folgenden Ports geöffnet werden: TCP 139 und 445, UDP 137 und 138.

#### Schritt 1. Installationspaket auswählen

Wählen Sie in der Liste der Installationspakete das Paket für Kaspersky Endpoint Security aus. Wenn das Installationspaket für Kaspersky Endpoint Security nicht auf der Liste steht, können Sie das Paket mithilfe des Assistenten erstellen.

Sie können die Einstellungen des [Installationspakets](#page-44-0) im Kaspersky Security Center konfigurieren. Sie können zum Beispiel die Programmkomponenten auswählen, die auf einem Computer installiert werden sollen.

Zusammen mit Kaspersky Endpoint Security wird auch der Administrationsagent installiert. Der Administrationsagent gewährleistet die Interaktion zwischen dem Administrationsserver und dem Client-Computer. Wenn der Administrationsagent bereits auf dem Computer installiert ist, wird die Installation nicht wiederholt.

#### Schritt 2. Geräte für die Installation auswählen

Wählen Sie die Computer aus, auf denen das Programm Kaspersky Endpoint Security installiert werden soll. Folgende Varianten stehen zur Auswahl:

- Aufgabe der Administrationsgruppe zuweisen. In diesem Fall wird die Aufgabe jenen Computern zugewiesen, die zu einer früher erstellten Administrationsgruppe gehören.
- **Auswahl von Computern, die vom Administrationsserver im Netzwerk gefunden wurden** nicht zugeordnete Geräte. Auf nicht zugeordneten Geräten ist der Administrationsagent nicht installiert. In diesem Fall wird die Aufgabe einer Auswahl von Geräten zugewiesen. In eine Geräteauswahl können Sie sowohl Geräte aus Administrationsgruppen als auch nicht zugeordnete Geräte aufnehmen.
- Geräteadressen manuell festlegen oder aus einer Liste importieren. Sie können die NetBIOS-Namen, IP-Adressen und IP-Adressbereiche der Geräte festlegen, denen die Aufgabe zugewiesen werden soll.

#### Schritt 3. Einstellungen für die Aufgabe zur Remote-Installation festlegen

Passen Sie die folgenden erweiterten Programmeinstellungen an:

- Download des Installationspakets erzwingen. Wählen Sie die Mittel für die Programminstallation aus:
	- Unter Nutzung des Administrationsagenten. Wenn der Administrationsagent nicht auf dem Computer installiert ist, wird zuerst der Administrationsagent mithilfe von Betriebssystemmitteln installiert. Danach wird Kaspersky Endpoint Security mit den Mitteln des Administrationsagenten installiert.
- Unter Nutzung von Betriebssystemressourcen durch Verteilungspunkte. Das Installationspaket wird durch Betriebssystemmittel über Verteilungspunkte an die Client-Computer übertragen. Diese Variante kann ausgewählt werden, wenn im Netzwerk mindestens ein Verteilungspunkt vorhanden ist. Weitere Informationen über die Verwendung von [Verteilungspunkten](https://support.kaspersky.com/help/KSC/14/de-DE/index.htm) nden Sie in der Hilfe zu Kaspersky Security Center<sup>12</sup>.
- Unter Nutzung von Betriebssystemressourcen durch den Administrationsserver. Die Dateien werden durch Betriebssystemmittel mithilfe des Administrationsservers an die Client-Computer zugestellt. Diese Variante kann ausgewählt werden, wenn auf dem Client-Computer kein Administrationsagent installiert ist, der Client-Computer sich aber im gleichen Netzwerk befindet wie der Administrationsserver.
- Verhalten bei Geräten, die durch andere Administrationsserver verwaltet werden. Wählen Sie eine Installationsmethode für Kaspersky Endpoint Security aus. Wenn in einem Netzwerk mehr als ein Administrationsserver installiert ist, können diese Server ein und denselben Client-Computer sehen. Dies kann beispielsweise dazu führen, dass ein bestimmtes Programm von mehreren Administrationsservern im Remote-Modus auf demselben Client-Computer installiert wird, oder dass andere Konflikte auftreten.
- Anwendung nicht neu installieren, wenn sie bereits installiert ist. Deaktivieren Sie dieses Kontrollkästchen, wenn Sie beispielsweise eine ältere Version des Programms installieren möchten.
- Installation des Administrationsagenten in Gruppenrichtlinien des Active Directory festlegen. Manuelle Installation des Administrationsagenten mit Active Directory-Mitteln. Für die Installation des Administrationsagenten muss die Aufgabe zur Remote-Installation mit den Rechten des Domänenadministrators ausgeführt werden.

#### Schritt 4. Lizenzschlüssel auswählen

Fügen Sie zum Installationspaket einen Schlüssel für die Programmaktivierung hinzu. Dieser Schritt ist optional. Falls sich auf dem Administrationsserver ein Lizenzschlüssel mit automatischer Verteilungsfunktion befindet, wird der Schlüssel später automatisch hinzugefügt. Außerdem können Sie das [Programm](#page-91-0) später mithilfe der Aufgabe Schlüssel hinzufügen aktivieren.

### Schritt 5. Einstellungen für den Neustart des Betriebssystems auswählen

Wählen Sie aus, welche Aktion ausgeführt wird, wenn ein Neustart des Computers erforderlich ist. Bei der Installation von Kaspersky Endpoint Security ist kein Neustart erforderlich. Ein Neustart ist nur erforderlich, wenn vor der Installation inkompatible Programme gelöscht werden müssen. Ein Neustart kann auch bei einem Upgrade der Programmversion erforderlich sein.

#### Schritt 6. Inkompatible Programme vor der Programminstallation entfernen

Überprüfen Sie die Liste der inkompatiblen Programme und erlauben Sie die Deinstallation dieser Programme. Wenn auf dem Computer inkompatible Programme installiert sind, wird die Installation von Kaspersky Endpoint Security mit einem Fehler beendet (siehe Bild unten).

Schritt 7. Auswahl eines Benutzerkontos für den Zugriff auf Geräte

Wählen Sie ein Benutzerkonto für die Installation des Administrationsagenten mithilfe von Betriebssystemmitteln aus. In diesem Fall sind für den Zugriff auf den Computer Administratorrechte erforderlich. Sie können mehrere Benutzerkonten hinzufügen. Wenn ein Benutzerkonto nicht die erforderlichen Rechte besitzt, verwendet der Installationsassistent das nächste Benutzerkonto. Für die Installation von Kaspersky Endpoint Security mit den Mitteln des Administrationsagenten ist es nicht erforderlich, ein Benutzerkonto auszuwählen.

Schritt 8. Installation starten

Schließen Sie den Assistenten ab. Aktivieren Sie bei Bedarf das Kontrollkästchen Aufgabe nach Abschluss des Assistenten starten. Den Fortschritt der Aufgabenausführung können Sie in den Aufgabeneigenschaften verfolgen.

[Start des Assistenten für die](javascript:toggleBlock() Verteilung des Schutzes in "Web Console" und "Cloud Console" 2

Wählen Sie im "Web Console"-Hauptfenster den Punkt **Gerätesuche und Softwareverteilung**  $\rightarrow$ Softwareverteilung und Zuweisung  $\rightarrow$  Assistent für die Bereitstellung des Schutzes.

Dadurch wird der Softwareverteilungs-Assistent gestartet. Folgen Sie den Anweisungen.

Auf dem Client-Computer müssen die folgenden Ports geöffnet werden: TCP 139 und 445, UDP 137 und 138.

### Schritt 1. Installationspaket auswählen

Wählen Sie in der Liste der Installationspakete das Paket für Kaspersky Endpoint Security aus. Wenn das Installationspaket für Kaspersky Endpoint Security nicht auf der Liste steht, können Sie das Paket mithilfe des Assistenten erstellen. Um ein Installationspaket zu erstellen, ist es nicht erforderlich, das Programmpaket zu suchen und auf dem Computer zu speichern. In Kaspersky Security Center ist eine Liste der Programmpakete verfügbar, die sich auf den Kaspersky-Servern befinden, und die Erstellung des Installationspakets wird automatisch ausgeführt. Die Liste wird von Kaspersky aktualisiert, wenn neue Programmversionen erschienen sind.

Sie können die Einstellungen des [Installationspakets](#page-44-0) im Kaspersky Security Center konfigurieren. Sie können zum Beispiel die Programmkomponenten auswählen, die auf einem Computer installiert werden sollen.

### Schritt 2. Lizenzschlüssel auswählen

Fügen Sie zum Installationspaket einen Schlüssel für die Programmaktivierung hinzu. Dieser Schritt ist optional. Falls sich auf dem Administrationsserver ein Lizenzschlüssel mit automatischer Verteilungsfunktion befindet, wird der Schlüssel später automatisch hinzugefügt. Außerdem können Sie das [Programm](#page-91-0) später mithilfe der Aufgabe Schlüssel hinzufügen aktivieren.

#### Schritt 3. Administrationsagent auswählen

Wählen Sie die Version des Administrationsagenten aus, der zusammen mit Kaspersky Endpoint Security installiert werden soll. Der Administrationsagent gewährleistet die Interaktion zwischen dem Administrationsserver und dem Client-Computer. Wenn der Administrationsagent bereits auf dem Computer installiert ist, wird die Installation nicht wiederholt.

#### Schritt 4. Geräte für die Installation auswählen

Wählen Sie die Computer aus, auf denen das Programm Kaspersky Endpoint Security installiert werden soll. Folgende Varianten stehen zur Auswahl:

- Aufgabe der Administrationsgruppe zuweisen. In diesem Fall wird die Aufgabe jenen Computern zugewiesen, die zu einer früher erstellten Administrationsgruppe gehören.
- **Auswahl von Computern, die vom Administrationsserver im Netzwerk gefunden wurden** nicht zugeordnete Geräte. Auf nicht zugeordneten Geräten ist der Administrationsagent nicht installiert. In diesem Fall wird die Aufgabe einer Auswahl von Geräten zugewiesen. In eine Geräteauswahl können Sie sowohl Geräte aus Administrationsgruppen als auch nicht zugeordnete Geräte aufnehmen.
- Geräteadressen manuell festlegen oder aus einer Liste importieren. Sie können die NetBIOS-Namen, IP-Adressen und IP-Adressbereiche der Geräte festlegen, denen die Aufgabe zugewiesen werden soll.

#### Schritt 5. Erweiterte Einstellungen anpassen

Passen Sie die folgenden erweiterten Programmeinstellungen an:

- Download des Installationspakets erzwingen. Tool für die Programminstallation auswählen:
	- Unter Nutzung des Administrationsagenten. Wenn der Administrationsagent nicht auf dem Computer installiert ist, wird zuerst der Administrationsagent mithilfe von Betriebssystemmitteln installiert. Danach wird Kaspersky Endpoint Security mit den Mitteln des Administrationsagenten installiert.
	- Unter Nutzung von Betriebssystemressourcen durch Verteilungspunkte. Das Installationspaket wird durch Betriebssystemmittel über Verteilungspunkte an die Client-Computer übertragen. Diese Variante kann ausgewählt werden, wenn im Netzwerk mindestens ein Verteilungspunkt vorhanden ist. Weitere Informationen über die Verwendung von [Verteilungspunkten](https://support.kaspersky.com/help/KSC/14/de-DE/index.htm) nden Sie in der Hilfe zu Kaspersky Security Center<sup>12</sup>.
	- Unter Nutzung von Betriebssystemressourcen durch den Administrationsserver. Die Dateien werden durch Betriebssystemmittel mithilfe des Administrationsservers an die Client-Computer zugestellt. Diese Variante kann ausgewählt werden, wenn auf dem Client-Computer kein Administrationsagent installiert ist, der Client-Computer sich aber im gleichen Netzwerk befindet wie der Administrationsserver.
- Anwendung nicht neu installieren, wenn sie bereits installiert ist. Deaktivieren Sie dieses Kontrollkästchen, wenn Sie beispielsweise eine ältere Version des Programms installieren möchten.
- Installation des Installationspakets in Active Directory-Gruppenrichtlinien festlegen. Die Installation von Kaspersky Endpoint Security wird manuell mit den Mitteln des Administrationsagenten oder mit den Mitteln von Active Directory ausgeführt. Für die Installation des Administrationsagenten muss die Aufgabe zur Remote-Installation mit den Rechten des Domänenadministrators ausgeführt werden.

#### Schritt 6. Einstellungen für den Neustart des Betriebssystems auswählen

Wählen Sie aus, welche Aktion ausgeführt wird, wenn ein Neustart des Computers erforderlich ist. Bei der Installation von Kaspersky Endpoint Security ist kein Neustart erforderlich. Ein Neustart ist nur erforderlich, wenn vor der Installation inkompatible Programme gelöscht werden müssen. Ein Neustart kann auch bei einem Upgrade der Programmversion erforderlich sein.

#### Schritt 7. Inkompatible Programme vor der Programminstallation entfernen

Überprüfen Sie die Liste der inkompatiblen Programme und erlauben Sie die Deinstallation dieser Programme. Wenn auf dem Computer inkompatible Programme installiert sind, wird die Installation von Kaspersky Endpoint Security mit einem Fehler beendet (siehe Bild unten).

#### Schritt 8. In eine Administrationsgruppe verschieben

Wählen Sie die Administrationsgruppe aus, in welche die Computer nach der Installation des Administrationsagenten verschoben werden sollen. Das Verschieben in eine Administrationsgruppe ist erforderlich, um [Richtlinien](#page-134-0) und [Gruppenaufgaben](#page-138-0) anzuwenden. Wenn ein Computer bereits zu einer Administrationsgruppe gehört, wird der Computer nicht mehr verschoben. Wenn Sie keine Administrationsgruppe auswählen, werden die Computer zur Gruppe Nicht zugeordnete Geräte hinzugefügt.

### Schritt 9. Benutzerkonto für den Zugriff auf Geräte auswählen

Wählen Sie ein Benutzerkonto für die Installation des Administrationsagenten mithilfe von Betriebssystemmitteln aus. In diesem Fall sind für den Zugriff auf den Computer Administratorrechte erforderlich. Sie können mehrere Benutzerkonten hinzufügen. Wenn ein Benutzerkonto nicht die erforderlichen Rechte besitzt, verwendet der Installationsassistent das nächste Benutzerkonto. Für die Installation von Kaspersky Endpoint Security mit den Mitteln des Administrationsagenten ist es nicht erforderlich, ein Benutzerkonto auszuwählen.

#### Schritt 10. Installation starten

Schließen Sie den Assistenten ab. Aktivieren Sie bei Bedarf das Kontrollkästchen Aufgabe nach Abschluss des Assistenten starten. Den Fortschritt der Aufgabenausführung können Sie in den Aufgabeneigenschaften verfolgen.

## <span id="page-44-0"></span>Erstellung eines Installationspakets

Ein Installationspaket ist eine Auswahl von Dateien, welche mithilfe von Kaspersky Security Center für die Remote-Installation eines Kaspersky-Programms erstellt wird. Das Installationspaket enthält eine Auswahl von Einstellungen, welche für die Programminstallation erforderlich sind und die Funktionsfähigkeit direkt nach der Installation gewährleisten. Das Installationspaket wird auf Basis von Dateien mit den Erweiterungen kpd und kud erstellt, die zum Programmpaket gehören. Das Installationspaket für Kaspersky Endpoint Security ist für alle unterstützten Versionen des Betriebssystems Windows und Typen der Prozessorarchitektur gleich.

[Erstellen eines Installationspakets](javascript:toggleBlock() in der Verwaltungskonsole (MMC) a

1. Wechseln Sie in der Verwaltungskonsole zum Ordner **Administrationsserver**  $\rightarrow$  **Zusätzlich**  $\rightarrow$  **Remote-** $\mathsf{Instant} \rightarrow \mathsf{Instant}$ allationspakete.

Die Liste der Installationspakete, die in Kaspersky Security Center verfügbar sind, wird geöffnet.

2. Klicken Sie auf Installationspaket erstellen.

Der Assistent zur Erstellung eines Installationspakets wird gestartet. Folgen Sie den Anweisungen.

Schritt 1. Typ des Installationspakets auswählen

Wählen Sie die Option Installationspaket für ein Programm von Kaspersky erstellen aus.

Schritt 2. Namen des Installationspakets festlegen

Geben Sie einen Namen für das Installationspaket ein, z. B. Kaspersky Endpoint Security für Windows 12.0.

Schritt 3. Programmpaket für die Installation auswählen

Klicken Sie auf Durchsuchen und wählen Sie die Datei kes\_win.kud aus, die zum [Lieferumfang](#page-28-0) gehört.

Aktualisieren Sie bei Bedarf die Antiviren-Datenbanken im Installationspaket. Dazu dient das Kontrollkästchen Updates aus der Datenverwaltung ins Installationspaket kopieren.

Schritt 4. Endbenutzer-Lizenzvertrag und Datenschutzrichtlinie

Lesen und akzeptieren Sie den Endbenutzer-Lizenzvertrag und die Datenschutzrichtlinie.

Das Installationspaket wird erstellt und zu Kaspersky Security Center hinzugefügt. Mithilfe des Installationspakets können Sie Kaspersky Endpoint Security auf den Computern des Unternehmensnetzwerks installieren oder die Programmversion aktualisieren. In den Einstellungen des Installationspakets können Sie auch die Programmkomponenten auswählen und die Einstellungen für die Programminstallation anpassen (s. Tabelle unten). Das Installationspaket enthält die Antiviren-Datenbanken aus der Datenverwaltung des Administrationsservers. Sie können die Datenbanken im [Installationspaket](#page-49-0) aktualisieren, um das Volumen des Datenverkehrs beim Datenbanken-Update nach der Installation von Kaspersky Endpoint Security zu reduzieren.

[Erstellen eines Installationspakets](javascript:toggleBlock() in "Web Console" und "Cloud Console" ?

#### 1. Wählen Sie im "Web Console"-Hauptfenster den Punkt **Gerätesuche und Softwareverteilung**  $\rightarrow$ Softwareverteilung und Zuweisung  $\rightarrow$  Installationspakete.

Die Liste der Installationspakete, die in Kaspersky Security Center verfügbar sind, wird geöffnet.

#### 2. Klicken Sie auf Hinzufügen.

Der Assistent zur Erstellung eines Installationspakets wird gestartet. Folgen Sie den Anweisungen.

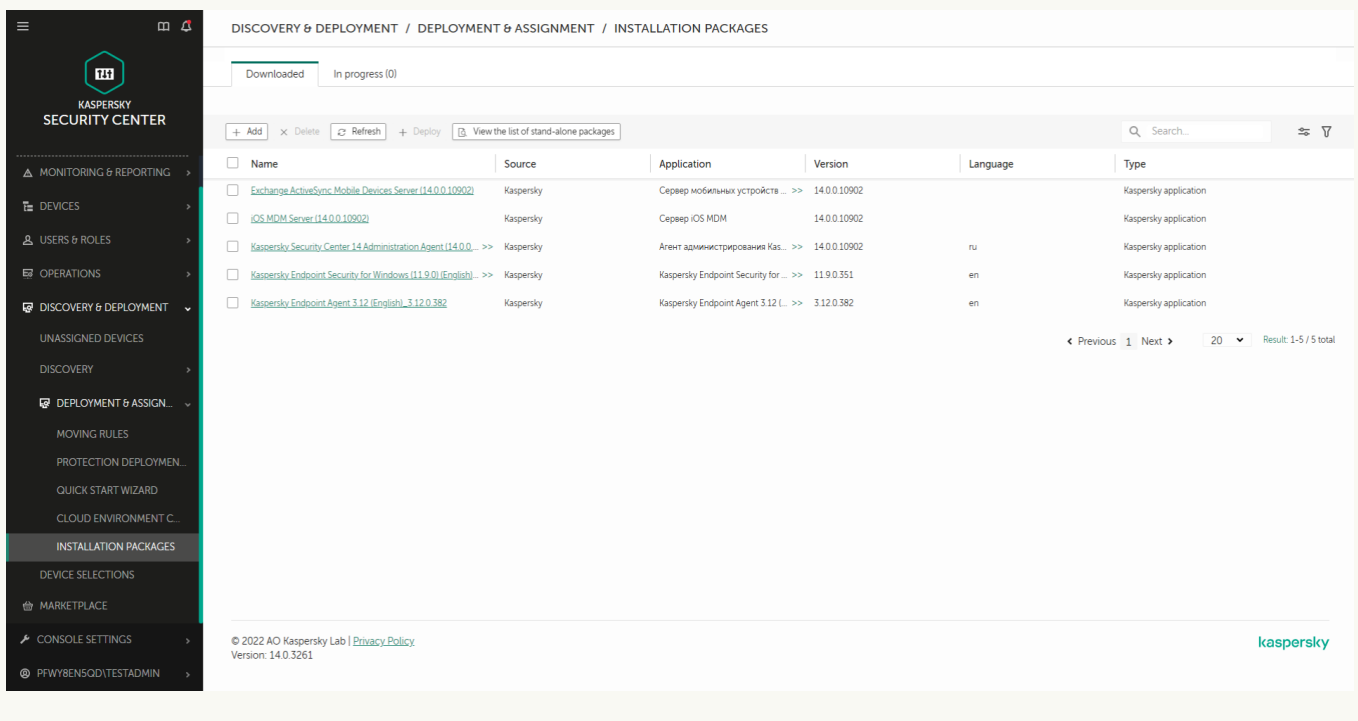

Liste der Installationspakete

### Schritt 1. Typ des Installationspakets auswählen

Wählen Sie die Option Installationspaket für ein Programm von Kaspersky erstellen aus.

Der Assistent erstellt ein Installationspaket aus dem Programmpaket, das sich auf den Kaspersky-Servern befindet. Die Liste wird automatisch aktualisiert, wenn neue Programmversionen erscheinen. Es wird empfohlen, für die Installation von Kaspersky Endpoint Security diese Variante auszuwählen.

Außerdem können Sie ein Installationspaket aus einer Datei erstellen.

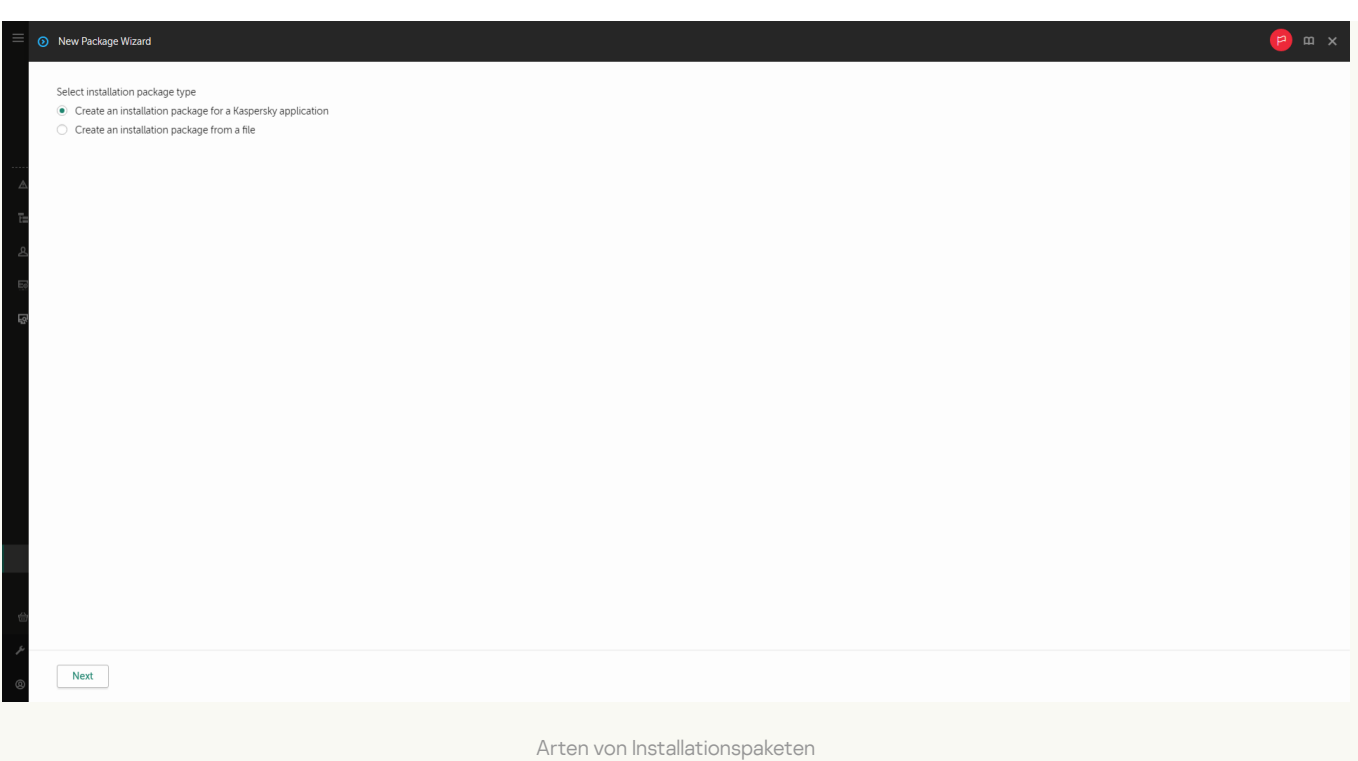

### Schritt 2. Installationspakete

Wählen Sie das Installationspaket für Kaspersky Endpoint Security für Windows aus. Der Vorgang zur Erstellung des Installationspakets wird gestartet. Während das Installationspaket erstellt wird, müssen die Bedingungen des Endbenutzer-Lizenzvertrags und der Datenschutzrichtlinie akzeptiert werden.

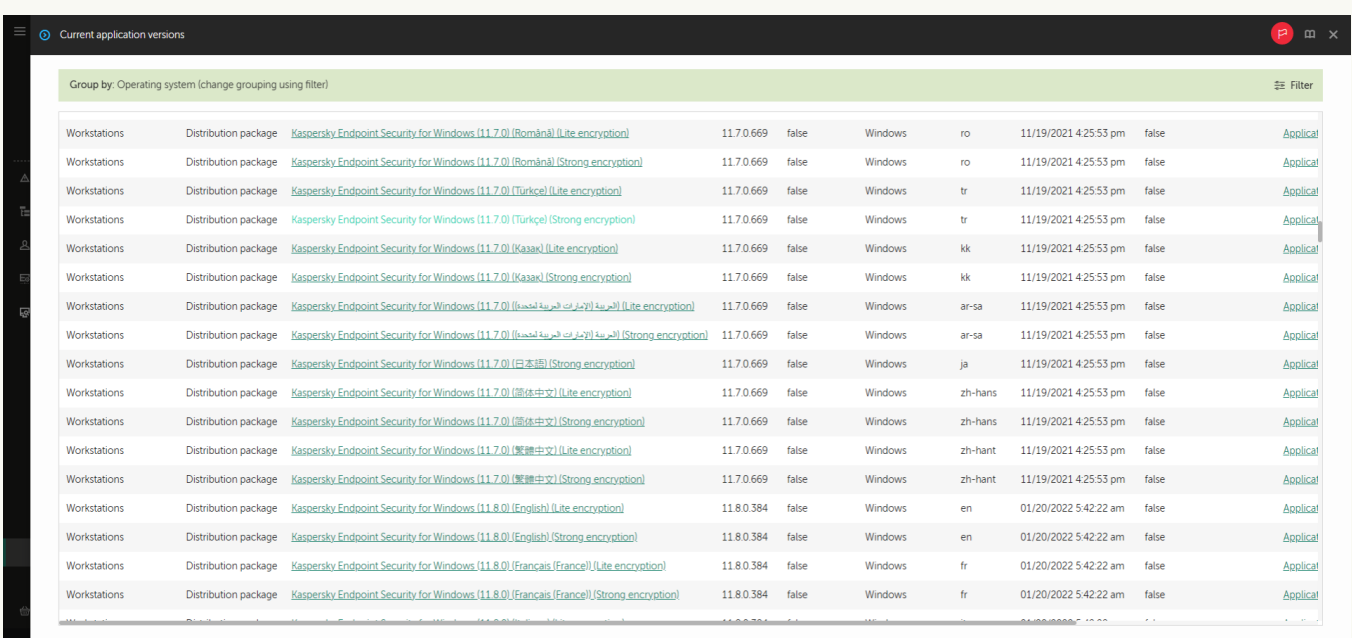

Liste der Installationspakete auf den Kaspersky-Servern

Das Installationspaket wird erstellt und zu Kaspersky Security Center hinzugefügt. Mithilfe des Installationspakets können Sie Kaspersky Endpoint Security auf den Computern des Unternehmensnetzwerks installieren oder die Programmversion aktualisieren. In den Einstellungen des Installationspakets können Sie auch die Programmkomponenten auswählen und die Einstellungen für die Programminstallation anpassen (s. Tabelle unten). Das Installationspaket enthält die Antiviren-Datenbanken aus der Datenverwaltung des Administrationsservers. Sie können die Datenbanken im [Installationspaket](#page-49-0) aktualisieren, um das Volumen des Datenverkehrs beim Datenbanken-Update nach der Installation von Kaspersky Endpoint Security zu reduzieren.

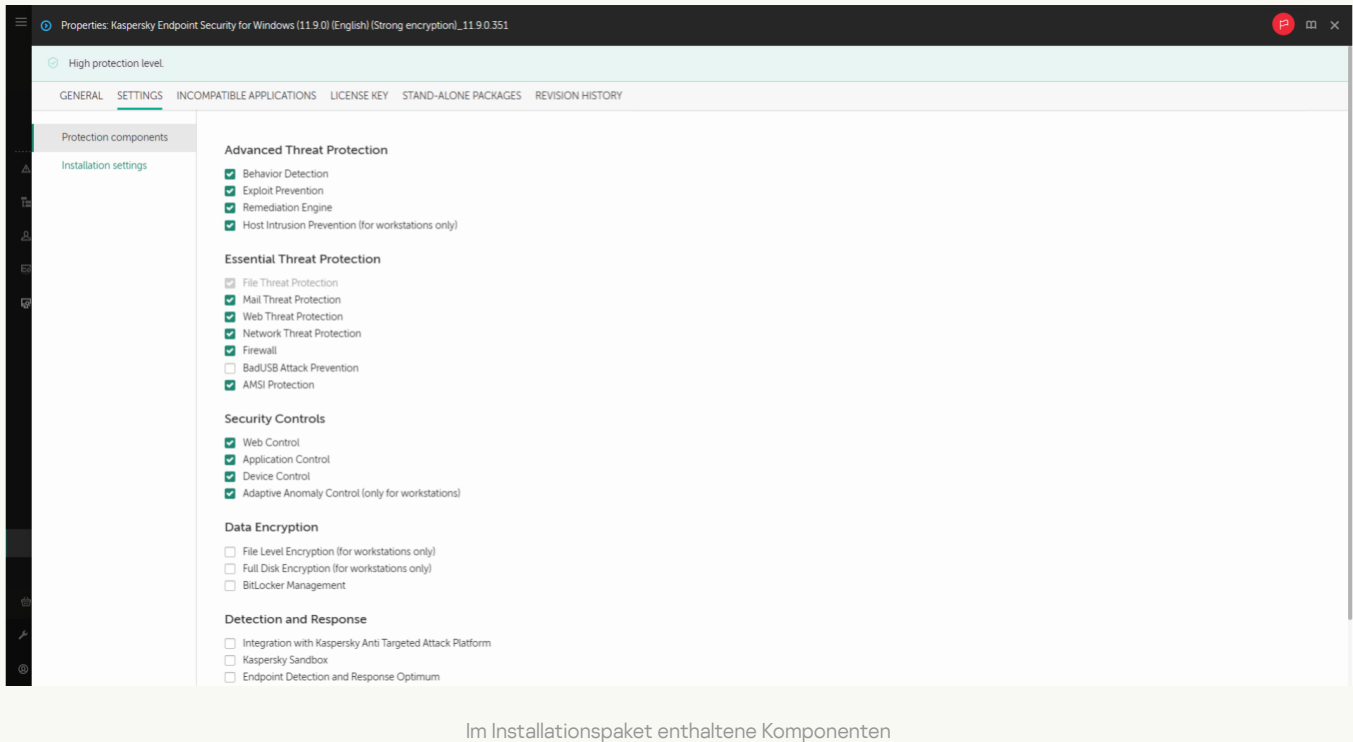

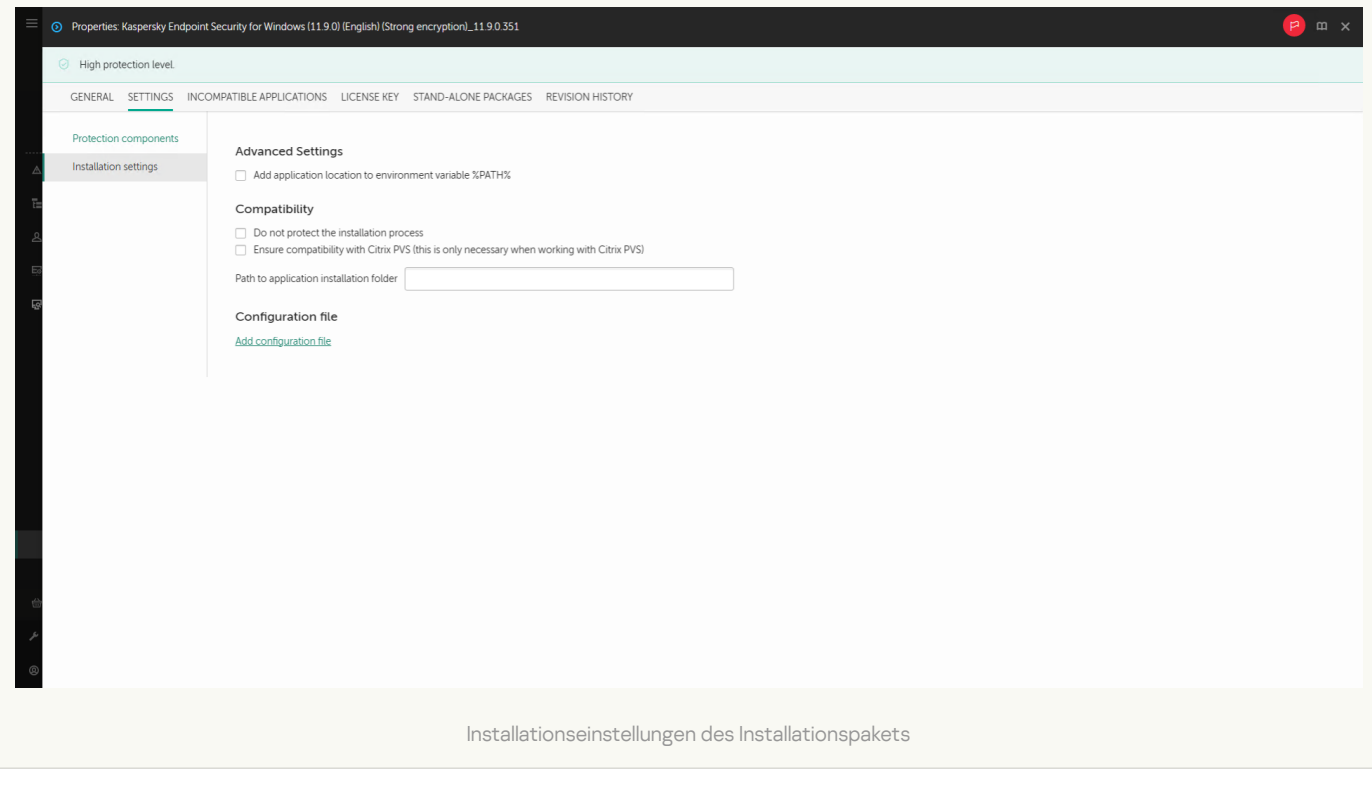

Einstellungen des Installationspakets

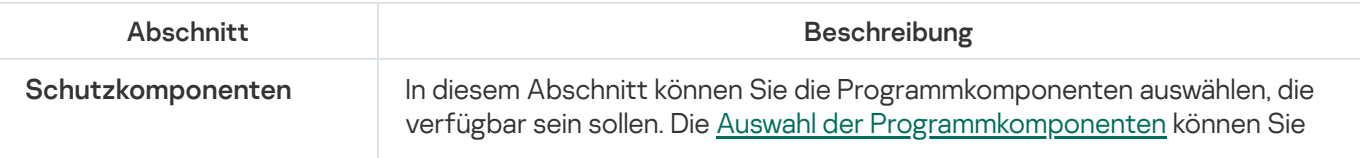

<span id="page-49-0"></span>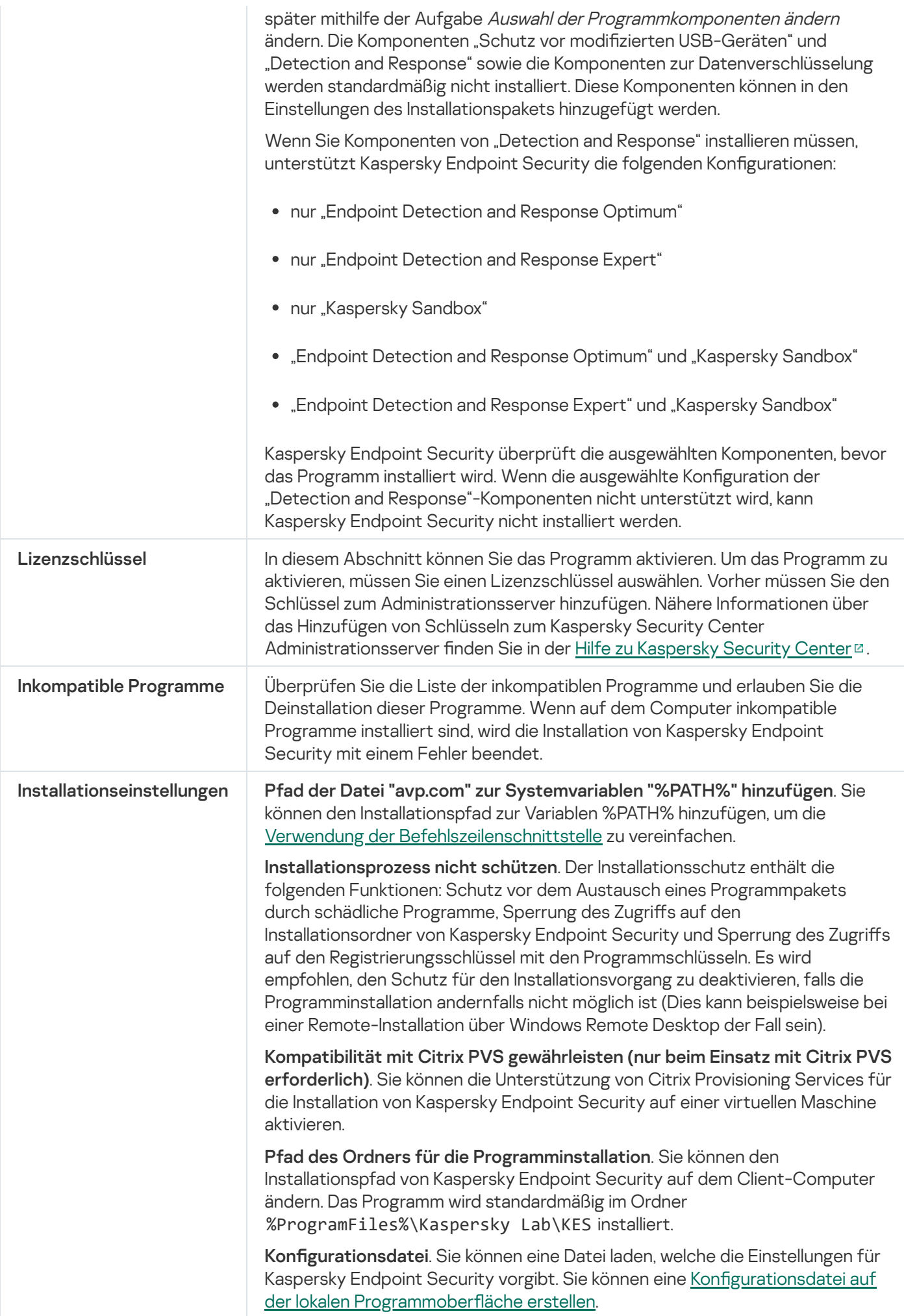

## Datenbanken-Update im Installationspaket

Das Installationspaket enthält die Antiviren-Datenbanken aus der Datenverwaltung des Administrationsservers. Diese Datenbanken waren aktuell, als das Installationspaket erstellt wurde. Nach der Erstellung des Installationspakets können Sie die Antiviren-Datenbanken im Installationspaket aktualisieren. Dadurch lässt sich das Volumen des Datenverkehrs reduzieren, der beim Update der Antiviren-Datenbanken nach der Installation von Kaspersky Endpoint Security anfällt.

Um die Antiviren-Datenbanken in der Datenverwaltung des Administrationsservers zu aktualisieren, verwenden Sie die Administrationsserver-Aufgabe Upload von Updates in den Speicher des Administrationsservers. Weitere Informationen über das Aktualisieren der Antiviren-Datenbanken in der Administrationsserver-Datenverwaltung finden Sie in der Hilfe zu [Kaspersky Security Center](https://support.kaspersky.com/help/KSC/14/de-DE/index.htm)<sup>12</sup>.

Die Datenbanken in einem Installationspaket können nur über die Verwaltungskonsole und über "Kaspersky Security Center Web Console" aktualisiert werden. Die Datenbanken in einem Installationspaket können nicht im Programm Kaspersky Security Center Cloud Console aktualisiert werden.

#### [Über die Verwaltungskonsole](javascript:toggleBlock() (MMC) die Antiviren-Datenbanken im Installationspaket aktualisieren

1. Wechseln Sie in der Verwaltungskonsole zum Ordner <mark>Administrationsserver  $\rightarrow$  Zusätzlich  $\rightarrow$  Remote-</mark>  $\mathsf{Instant} \rightarrow \mathsf{Instant}$ allationspakete.

Die Liste der Installationspakete, die in Kaspersky Security Center verfügbar sind, wird geöffnet.

- 2. Öffnen Sie die Eigenschaften des Installationspakets.
- 3. Klicken Sie im Abschnitt Allgemein auf Datenbanken aktualisieren.

Dadurch werden die Antiviren-Datenbanken im Installationspaket aktualisiert. Als Quelle dient die Datenverwaltung des Administrationsservers. Die Datei bases.cab, die zum [Lieferumfang](#page-28-0) gehört, wird durch den Order bases ersetzt. In diesem Ordner werden die Daten der Update-Pakete abgelegt.

#### [Über "Web Console" die Antiviren-Datenbanken](javascript:toggleBlock() im Installationspaket aktualisieren  $\textcircled{\scriptsize{1}}$

1. Wählen Sie im "Web Console"-Hauptfenster den Punkt **Gerätesuche und Softwareverteilung**  $\rightarrow$ Softwareverteilung und Zuweisung  $\rightarrow$  Installationspakete.

Eine Liste der in "Web Console" geladenen Installationspakete geöffnet.

2. Klicken Sie auf den Namen des Installationspakets für Kaspersky Endpoint Security, in dem Sie die Antiviren-Datenbanken aktualisieren möchten.

Das Eigenschaftenfenster für das Installationspaket wird geöffnet.

3. Klicken Sie auf der Registerkarte Allgemeine Informationen auf den Link Datenbanken aktualisieren.

<span id="page-50-0"></span>Dadurch werden die Antiviren-Datenbanken im Installationspaket aktualisiert. Als Quelle dient die Datenverwaltung des Administrationsservers. Die Datei bases.cab, die zum [Lieferumfang](#page-28-0) gehört, wird durch den Order bases ersetzt. In diesem Ordner werden die Daten der Update-Pakete abgelegt.

## Erstellung einer Aufgabe zur Remote-Installation

Für die Remote-Installation von Kaspersky Endpoint Security ist die Aufgabe Remote-Programminstallation vorgesehen. Mit der Aufgabe Remote-Programminstallation kann das [Installationspaket](#page-44-0) eines Programms auf allen Computern des Unternehmens bereitgestellt werden. Bevor das Installationspaket bereitgestellt wird, können Sie die [Antiviren-Datenbanken](#page-49-0) in diesem Paket aktualisieren und in den Eigenschaften des Installationspakets die verfügbaren Programmkomponenten auswählen.

[In der Verwaltungskonsole \(MMC\)](javascript:toggleBlock() einer Aufgabe zur Remote-Installation erstellen @

- 1. Wechseln Sie in der Verwaltungskonsole zum Ordner Administrationsserver  $\rightarrow$  Aufgaben. Die Aufgabenliste wird geöffnet.
- 2. Klicken Sie auf die Schaltfläche Neue Aufgabe.

Der Assistent für neue Aufgaben wird gestartet. Folgen Sie den Anweisungen.

### Schritt 1. Aufgabentyp auswählen

Wählen Sie den Punkt **Kaspersky Security Center Administrationsserver**  $\rightarrow$  **Remote-Installation eines** Programms aus.

#### Schritt 2. Installationspaket auswählen

Wählen Sie in der Liste der Installationspakete das Paket für Kaspersky Endpoint Security aus. Wenn das Installationspaket für Kaspersky Endpoint Security nicht auf der Liste steht, können Sie das Paket mithilfe des Assistenten erstellen.

Sie können die Einstellungen des [Installationspakets](#page-44-0) im Kaspersky Security Center konfigurieren. Sie können zum Beispiel die Programmkomponenten auswählen, die auf einem Computer installiert werden sollen.

Zusammen mit Kaspersky Endpoint Security wird auch der Administrationsagent installiert. Der Administrationsagent gewährleistet die Interaktion zwischen dem Administrationsserver und dem Client-Computer. Wenn der Administrationsagent bereits auf dem Computer installiert ist, wird die Installation nicht wiederholt.

#### Schritt 3. Erweitert

Wählen Sie ein Installationspaket für den Administrationsagenten aus. Die ausgewählte Version des Administrationsagenten wird zusammen mit Kaspersky Endpoint Security installiert.

#### Schritt 4. Einstellungen

Passen Sie die folgenden erweiterten Programmeinstellungen an:

- Download des Installationspakets erzwingen. Wählen Sie die Mittel für die Programminstallation aus:
	- Unter Nutzung des Administrationsagenten. Wenn der Administrationsagent nicht auf dem Computer installiert ist, wird zuerst der Administrationsagent mithilfe von Betriebssystemmitteln installiert. Danach wird Kaspersky Endpoint Security mit den Mitteln des Administrationsagenten installiert.
	- Unter Nutzung von Betriebssystemressourcen durch Verteilungspunkte. Das Installationspaket wird durch Betriebssystemmittel über Verteilungspunkte an die Client-Computer übertragen. Diese Variante kann ausgewählt werden, wenn im Netzwerk mindestens ein Verteilungspunkt vorhanden ist. Weitere Informationen über die Verwendung von [Verteilungspunkten](https://support.kaspersky.com/help/KSC/14/de-DE/index.htm) nden Sie in der Hilfe zu Kaspersky Security Center<sup>E</sup>.
	- Unter Nutzung von Betriebssystemressourcen durch den Administrationsserver. Die Dateien werden durch Betriebssystemmittel mithilfe des Administrationsservers an die Client-Computer zugestellt. Diese Variante kann ausgewählt werden, wenn auf dem Client-Computer kein

Administrationsagent installiert ist, der Client-Computer sich aber im gleichen Netzwerk befindet wie der Administrationsserver.

- Verhalten bei Geräten, die durch andere Administrationsserver verwaltet werden. Wählen Sie eine Installationsmethode für Kaspersky Endpoint Security aus. Wenn in einem Netzwerk mehr als ein Administrationsserver installiert ist, können diese Server ein und denselben Client-Computer sehen. Dies kann beispielsweise dazu führen, dass ein bestimmtes Programm von mehreren Administrationsservern im Remote-Modus auf demselben Client-Computer installiert wird, oder dass andere Konflikte auftreten.
- Anwendung nicht neu installieren, wenn sie bereits installiert ist. Deaktivieren Sie dieses Kontrollkästchen, wenn Sie beispielsweise eine ältere Version des Programms installieren möchten.

#### Schritt 5. Einstellungen für den Neustart des Betriebssystems auswählen

Wählen Sie aus, welche Aktion ausgeführt wird, wenn ein Neustart des Computers erforderlich ist. Bei der Installation von Kaspersky Endpoint Security ist kein Neustart erforderlich. Ein Neustart ist nur erforderlich, wenn vor der Installation inkompatible Programme gelöscht werden müssen. Ein Neustart kann auch bei einem Upgrade der Programmversion erforderlich sein.

#### Schritt 6. Auswahl der Geräte, denen die Aufgabe zugewiesen wird

Wählen Sie die Computer aus, auf denen das Programm Kaspersky Endpoint Security installiert werden soll. Folgende Varianten stehen zur Auswahl:

- Aufgabe der Administrationsgruppe zuweisen. In diesem Fall wird die Aufgabe jenen Computern zugewiesen, die zu einer früher erstellten Administrationsgruppe gehören.
- **Auswahl von Computern, die vom Administrationsserver im Netzwerk gefunden wurden** nicht zugeordnete Geräte. Auf nicht zugeordneten Geräten ist der Administrationsagent nicht installiert. In diesem Fall wird die Aufgabe einer Auswahl von Geräten zugewiesen. In eine Geräteauswahl können Sie sowohl Geräte aus Administrationsgruppen als auch nicht zugeordnete Geräte aufnehmen.
- Geräteadressen manuell festlegen oder aus einer Liste importieren. Sie können die NetBIOS-Namen, IP-Adressen und IP-Adressbereiche der Geräte festlegen, denen die Aufgabe zugewiesen werden soll.

#### Schritt 7: Konto zur Ausführung der Aufgabe auswählen

Wählen Sie ein Benutzerkonto für die Installation des Administrationsagenten mithilfe von Betriebssystemmitteln aus. In diesem Fall sind für den Zugriff auf den Computer Administratorrechte erforderlich. Sie können mehrere Benutzerkonten hinzufügen. Wenn ein Benutzerkonto nicht die erforderlichen Rechte besitzt, verwendet der Installationsassistent das nächste Benutzerkonto. Für die Installation von Kaspersky Endpoint Security mit den Mitteln des Administrationsagenten ist es nicht erforderlich, ein Benutzerkonto auszuwählen.

#### Schritt 8. Zeitplan des Aufgabenstarts anpassen

Passen Sie den Zeitplan des Aufgabenstarts an, z. B. manuell oder bei Computerleerlauf.

Schritt 9. Aufgabennamen festlegen

Geben Sie einen Aufgabennamen ein, z. B. Installation von Kaspersky Endpoint Security für Windows 12.0.

### Schritt 10. Aufgabenerstellung abschließen

Schließen Sie den Assistenten ab. Aktivieren Sie bei Bedarf das Kontrollkästchen Aufgabe nach Abschluss des Assistenten starten. Den Fortschritt der Aufgabenausführung können Sie in den Aufgabeneigenschaften verfolgen. Die Programminstallation wird im unbeaufsichtigten Modus ausgeführt. Nach der Installation wird im Infobereich der Taskleiste des Benutzercomputers das Symbol R hinzugefügt. Wenn das Symbol nichts so R aussieht, vergewissern Sie sich, dass Sie das [Programm](#page-91-0) aktiviert haben.

[Erstellen einer Aufgabe zur Remote-Installation](javascript:toggleBlock() in "Web Console" und "Cloud Console" a

- 1. Wählen Sie im "Web Console"-Hauptfenster den Punkt **Geräte → Aufgaben**. Die Aufgabenliste wird geöffnet.
- 2. Klicken Sie auf Hinzufügen.

Der Assistent für neue Aufgaben wird gestartet. Folgen Sie den Anweisungen.

#### Schritt 1. Grundlegende Aufgabeneinstellungen anpassen

Passen Sie die allgemeinen Einstellungen der Aufgabe an:

- 1. Wählen Sie in der Dropdown-Liste **Programm** den Punkt **Kaspersky Security Center** aus.
- 2. Wählen Sie in der Dropdown-Liste Aufgabentyp den Punkt Remote-Installation eines Programms aus.
- 3. Geben Sie im Feld **Aufgabenname** eine kurze Beschreibung ein, beispielsweise *Installation von Kaspersky* Endpoint Security für die Geschäftsführung.
- 4. Wählen Sie im Block Geräte auswählen, denen die Aufgabe zugewiesen wird den Gültigkeitsbereich der Aufgabe aus.

#### Schritt 2. Computer für die Installation auswählen

Wählen Sie bei diesem Schritt die Computer aus, auf denen das Programm Kaspersky Endpoint Security installiert werden soll. Berücksichtigen Sie dabei die ausgewählte Variante für den Gültigkeitsbereich der Aufgabe.

#### Schritt 3. Einstellungen des Installationspaket anpassen

Passen Sie bei diesem Schritt das Installationspaket an:

- 1. Wählen Sie das Installationspaket für Kaspersky Endpoint Security für Windows (12.0) aus.
- 2. Wählen Sie ein Installationspaket für den Administrationsagenten aus.

Die ausgewählte Version des Administrationsagenten wird zusammen mit Kaspersky Endpoint Security installiert. Der Administrationsagent gewährleistet die Interaktion zwischen dem Administrationsserver und dem Client-Computer. Wenn der Administrationsagent bereits auf dem Computer installiert ist, wird die Installation nicht wiederholt.

- 3. Wählen Sie im Block Download des Installationspakets erzwingen die Installationsmethode für das Programm aus:
	- Unter Nutzung des Administrationsagenten. Wenn der Administrationsagent nicht auf dem Computer installiert ist, wird zuerst der Administrationsagent mithilfe von Betriebssystemmitteln installiert. Danach wird Kaspersky Endpoint Security mit den Mitteln des Administrationsagenten installiert.
	- Unter Nutzung von Betriebssystemressourcen durch Verteilungspunkte. Das Installationspaket wird durch Betriebssystemmittel über Verteilungspunkte an die Client-Computer übertragen. Diese Variante kann ausgewählt werden, wenn im Netzwerk mindestens ein Verteilungspunkt vorhanden ist. Weitere Informationen über die Verwendung von [Verteilungspunkten](https://support.kaspersky.com/help/KSC/14/de-DE/index.htm) finden Sie in der Hilfe zu Kaspersky Security Center<sup>E</sup>.
- Unter Nutzung von Betriebssystemressourcen durch den Administrationsserver. Die Dateien werden durch Betriebssystemmittel mithilfe des Administrationsservers an die Client-Computer zugestellt. Diese Variante kann ausgewählt werden, wenn auf dem Client-Computer kein Administrationsagent installiert ist, der Client-Computer sich aber im gleichen Netzwerk befindet wie der Administrationsserver.
- 4. Legen Sie im Feld **Maximale Anzahl gleichzeitiger Downloads** fest, wie viele Anfragen für den Download eines Installationspakets maximal an den Administrationsserver gestellt werden dürfen. Durch die Beschränkung der Anfragen lässt sich eine Überlastung des Netzwerks vermeiden.
- 5. Legen Sie im Feld Maximale Anzahl der Installationsversuche fest, wie oft versucht werden darf, das Programm zu installieren. Wenn die Installation von Kaspersky Endpoint Security mit einem Fehler beendet wird, startet die Aufgabe die Installation automatisch erneut.
- 6. Deaktivieren Sie erforderlichenfalls das Kontrollkästchen Anwendung nicht neu installieren, wenn sie bereits installiert ist. Dies erlaubt es beispielsweise, eine ältere Version des Programms zu installieren.
- 7. Deaktivieren Sie erforderlichenfalls das Kontrollkästchen Typ des Betriebssystems vor dem Download prüfen. Dadurch lässt sich verhindern, dass das Programmpaket heruntergeladen wird, wenn das Betriebssystem des Computers die Softwarevoraussetzungen nicht erfüllt. Wenn Sie sicher sind, dass das Betriebssystem des Computers die Softwarevoraussetzungen erfüllt, kann diese Überprüfung übersprungen werden.
- 8. Aktivieren Sie erforderlichenfalls das Kontrollkästchen Installation des Installationspakets in Active Directory-Gruppenrichtlinien festlegen. Die Installation von Kaspersky Endpoint Security wird manuell mit den Mitteln des Administrationsagenten oder mit den Mitteln von Active Directory ausgeführt. Für die Installation des Administrationsagenten muss die Aufgabe zur Remote-Installation mit den Rechten des Domänenadministrators ausgeführt werden.
- 9. Aktivieren Sie erforderlichenfalls das Kontrollkästchen Benutzer auffordern, laufende Programme zu schließen. Bei der Installation von Kaspersky Endpoint Security werden die Ressourcen des Computers beansprucht. Vor dem Beginn der Programminstallation schlägt der Installationsassistent dem Benutzer vor, die laufenden Programme zu schließen. Dadurch lassen sich eine Verlangsamung anderer Programme und mögliche Störungen des Computers verhindern.
- 10. Wählen Sie im Block **Verhalten bei Geräten, die durch andere Administrationsserver verwaltet werden** eine Methode für die Installation von Kaspersky Endpoint Security aus. Wenn in einem Netzwerk mehr als ein Administrationsserver installiert ist, können diese Server ein und denselben Client-Computer sehen. Dies kann beispielsweise dazu führen, dass ein bestimmtes Programm von mehreren Administrationsservern im Remote-Modus auf demselben Client-Computer installiert wird, oder dass andere Konflikte auftreten.

### Schritt 4: Konto zur Ausführung der Aufgabe auswählen

Wählen Sie ein Benutzerkonto für die Installation des Administrationsagenten mithilfe von Betriebssystemmitteln aus. In diesem Fall sind für den Zugriff auf den Computer Administratorrechte erforderlich. Sie können mehrere Benutzerkonten hinzufügen. Wenn ein Benutzerkonto nicht die erforderlichen Rechte besitzt, verwendet der Installationsassistent das nächste Benutzerkonto. Für die Installation von Kaspersky Endpoint Security mit den Mitteln des Administrationsagenten ist es nicht erforderlich, ein Benutzerkonto auszuwählen.

### Schritt 5. Erstellung der Aufgabe abschließen

Beenden Sie den Assistenten durch Klick auf **Fertigstellen**. Die neue Aufgabe wird in der Aufgabenliste angezeigt. Aktivieren Sie das Kontrollkästchen neben der Aufgabe und klicken Sie auf **Starten**, um die Aufgabe auszuführen. Die Programminstallation wird im unbeaufsichtigten Modus ausgeführt. Nach der Installation wird im Infobereich der Taskleiste des Benutzercomputers das Symbol rehinzugefügt. Wenn das Symbol nichts so R aussieht, vergewissern Sie sich, dass Sie das [Programm](#page-91-0) aktiviert haben.

## <span id="page-57-0"></span>Lokale Programminstallation mithilfe des Assistenten

Die Benutzeroberfläche des Installationsassistenten für das Programm besteht aus einer Abfolge von Fenstern, die den einzelnen Installationsschritten entsprechen.

Um mithilfe des Installationsassistenten das Programm zu installieren oder eine ältere Version des Programms zu aktualisieren,

1. Kopieren Sie den Ordner [Lieferumfang](#page-28-0) auf den Benutzercomputer.

2. Führen Sie setup\_kes.exe aus.

Der Setup-Assistent wird gestartet.

#### Vorbereitung der Installation

Bevor Kaspersky Endpoint Security auf einem Computer installiert oder eine Vorgängerversion des Programms aktualisiert wird, werden folgende Voraussetzungen überprüft:

- Vorhandensein von inkompatibler Software (Eine Liste der inkompatiblen Software befindet sich in der Datei incompatible.txt, die zum [Lieferumfang](#page-28-0) gehört).
- Erfüllung der Hard- und [Softwarevoraussetzungen](#page-29-0)
- Vorhandensein von Rechten für die Programminstallation

Wenn eine der aufgezählten Voraussetzungen nicht erfüllt ist, erscheint eine entsprechende Meldung auf dem Bildschirm. Beispielsweise eine Benachrichtigung über inkompatible Software (siehe Abbildung unten).

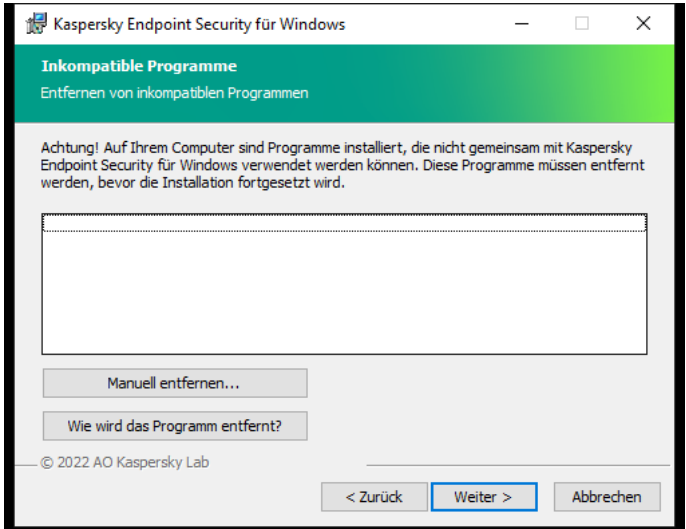

Inkompatible Software löschen

Erfüllt der Computer die erforderlichen Voraussetzungen, so führt der Installationsassistent eine Suche nach Kaspersky-Programmen durch, deren gleichzeitige Verwendung zu Konflikten führen kann. Werden solche Programme gefunden, so werden Sie aufgefordert, diese manuell zu entfernen.

Wenn sich unter den gefundenen Programmen ältere Versionen von Kaspersky Endpoint Security befinden, werden alle Daten, die migriert werden können (z. B. Aktivierungsdaten und Programmeinstellungen), gespeichert und bei der Installation von Kaspersky Endpoint Security 12.0 für Windows verwendet. Die vorherige Version des Programms wird automatisch entfernt. Dies bezieht sich auf folgende Programmversionen:

- Kaspersky Endpoint Security 11.3.0 für Windows (Version 11.3.0.773)
- Kaspersky Endpoint Security 11.4.0 für Windows (Version 11.4.0.233).
- Kaspersky Endpoint Security 11.5.0 für Windows (Version 11.5.0.590).
- Kaspersky Endpoint Security 11.6.0 für Windows (Version 11.6.0.394)
- Kaspersky Endpoint Security 11.7.0 für Windows (Version 11.7.0.669)
- Kaspersky Endpoint Security 11.8.0 für Windows (Version 11.8.0.384)
- Kaspersky Endpoint Security 11.9.0 für Windows (Version 11.9.0.351)
- Kaspersky Endpoint Security 11.10.0 für Windows (Version 11.10.0.399).
- Kaspersky Endpoint Security 11.11.0 für Windows (Version 11.11.0.452)

#### Komponenten von Kaspersky Endpoint Security

Bei der Installation können Sie auswählen, welche Komponenten von Kaspersky Endpoint Security installiert werden sollen (siehe Bild unten). Die Komponente "Schutz vor bedrohlichen Dateien" ist für die Installation obligatorisch. Sie können die Installation dieser Komponente nicht abwählen.

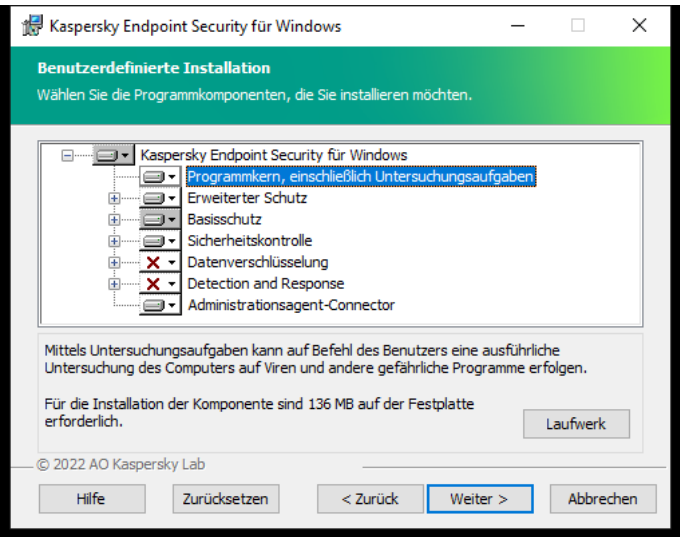

Auswahl der zu installierenden Anwendungskomponenten

Standardmäßig sind alle Programmkomponenten für die Installation gewählt. Eine Ausnahme bilden folgende Komponenten:

Schutz vor modifizierten [USB-Geräten](#page-274-0).

- [Datenverschlüsselungskomponenten.](#page-534-0)
- [Komponenten](#page-631-0) von "Detection and Response".

Nach der Programminstallation können Sie die Auswahl der [Komponenten](#page-67-0) ändern. Dazu müssen Sie den Installationsassistenten erneut starten und den Vorgang zur Änderung der Komponentenauswahl auswählen.

Wenn Sie Komponenten von "Detection and Response" installieren müssen, unterstützt Kaspersky Endpoint Security die folgenden Konfigurationen:

- nur "Endpoint Detection and Response Optimum"
- nur "Endpoint Detection and Response Expert"
- nur "Kaspersky Sandbox"
- "Endpoint Detection and Response Optimum" und "Kaspersky Sandbox"
- "Endpoint Detection and Response Expert" und "Kaspersky Sandbox"

Kaspersky Endpoint Security überprüft die ausgewählten Komponenten, bevor das Programm installiert wird. Wenn die ausgewählte Konfiguration der "Detection and Response"-Komponenten nicht unterstützt wird, kann Kaspersky Endpoint Security nicht installiert werden.

#### Erweiterte Einstellungen

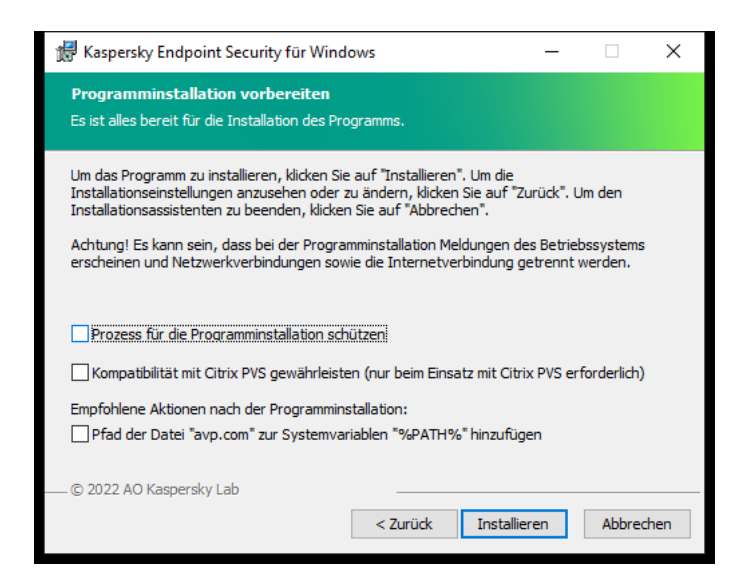

Erweiterte Installationseinstellungen für das Programm

Prozess für die Programminstallation schützen. Der Installationsschutz enthält die folgenden Funktionen: Schutz vor dem Austausch eines Programmpakets durch schädliche Programme, Sperrung des Zugriffs auf den Installationsordner von Kaspersky Endpoint Security und Sperrung des Zugriffs auf den Registrierungsschlüssel mit den Programmschlüsseln. Es wird empfohlen, den Schutz für den Installationsvorgang zu deaktivieren, falls die Programminstallation andernfalls nicht möglich ist (Dies kann beispielsweise bei einer Remote-Installation über Windows Remote Desktop der Fall sein).

Kompatibilität mit Citrix PVS gewährleisten (nur beim Einsatz mit Citrix PVS erforderlich). Sie können die Unterstützung von Citrix Provisioning Services für die Installation von Kaspersky Endpoint Security auf einer virtuellen Maschine aktivieren.

# <span id="page-60-0"></span>Remote-Installation des Programms mithilfe von System Center Configuration Manager

Die Anleitung ist gültig für die Version System Center Configuration Manager 2012 R2.

Um das Programm ferngesteuert mithilfe von System Center Configuration Manager zu installieren, gehen Sie wie folgt vor:

- 1. Öffnen Sie die Konsole von Configuration Manager.
- 2. Wählen Sie im rechten Konsolenbereich im Block Anwendungsverwaltung den Abschnitt Pakete aus.
- 3. Klicken Sie im oberen Konsolenbereich in der Symbolleiste auf Paket wird erstellt.

Der Assistent zum Erstellen von Paketen und Programmen wird gestartet.

- 4. Gehen Sie im Assistenten zum Erstellen von Paketen und Programmen wie folgt vor:
	- a. Gehen Sie im Abschnitt Paket wie folgt vor:
		- Geben Sie im Feld Name den Namen des Installationspakets ein.
		- Geben Sie im Feld Quellordner den Pfad des Ordners an, in dem sich das Verteilungspaket für Kaspersky Endpoint Security befindet.
	- b. Wählen Sie im Abschnitt Programmtyp die Variante Standardprogramm.
	- c. Gehen Sie im Abschnitt Standardprogramm wie folgt vor:
		- Geben Sie im Feld Name den individuellen Namen des Installationspakets ein (z. B. den Programmnamen mit Versionsangabe).
		- Geben Sie im Feld Befehlszeile die Befehlszeilenparameter für die Installation von Kaspersky Endpoint Security an.
		- Geben Sie mithilfe der Schaltfläche Durchsuchen den Pfad der ausführbaren Programmdatei an.
		- Vergewissern Sie sich, dass in der Dropdown-Liste Startmodus das Element Mit Administratorrechten starten ausgewählt ist.
	- d. Gehen Sie im Abschnitt Anforderungen wie folgt vor:
		- Aktivieren Sie das Kontrollkästchen Anderes Programm zuerst starten, damit vor der Installation von Kaspersky Endpoint Security ein anderes Programm gestartet wird.

Wählen Sie das Programm aus der Dropdown-Liste Programm oder geben Sie den Pfad der ausführbaren Datei dieses Programms mithilfe der Schaltfläche Durchsuchen an.

Wählen Sie im Block Anforderungen an die Plattform die Variante Dieses Programm kann nur auf bestimmten Plattformen ausgeführt werden, damit das Programm nur auf den angegebenen Betriebssystemen installiert wird.

Aktivieren Sie in der unten angebrachten Liste die Kontrollkästchen für jene Betriebssysteme, in denen Kaspersky Endpoint Security installiert werden soll.

Dieser Schritt ist optional.

e. Überprüfen Sie im Abschnitt **Übersicht** alle angegebenen Werte und klicken Sie auf **Weiter**.

Das erstellte Installationspaket erscheint im Abschnitt Pakete in der Liste für verfügbare Installationspakete.

5. Wählen Sie im Kontextmenü des Installationspakets den Punkt Verteilen.

Der Assistent zur Software-Verteilung wird gestartet.

- 6. Gehen Sie im Assistenten zur Software-Verteilung wie folgt vor:
	- a. Gehen Sie im Abschnitt Allgemein wie folgt vor:
		- Geben Sie im Feld Software den individuellen Namen des Installationspakets an oder wählen Sie mit der Schaltfläche Durchsuchen ein Installationspaket aus der Liste.
		- Geben Sie im Feld **Sammlung** den Namen der Gruppe für Computer an, auf denen das Programm installiert werden soll, oder wählen Sie diese Sammlung mithilfe der Schaltfläche Durchsuchen.
	- b. Fügen Sie im Abschnitt Enthält die Verteilungspunkte (Weitere Informationen finden Sie in der Dokumentation zu System Center Configuration Manager).
	- c. Legen Sie erforderlichenfalls im Assistenten zur Software-Verteilung die Werte für weitere Einstellungen fest. Diese Einstellungen sind für die Remote-Installation von Kaspersky Endpoint Security optional.
	- d. Überprüfen Sie im Abschnitt **Übersicht** alle angegebenen Werte und klicken Sie auf **Weiter**.

Nach Abschluss des Assistenten zur Software-Verteilung wird eine Aufgabe zur Remote-Installation von Kaspersky Endpoint Security erstellt.

## <span id="page-61-0"></span>Beschreibung der Installationseinstellungen in der Datei setup.ini

Die Datei setup.ini wird verwendet, wenn das Programm aus der Befehlszeile oder mithilfe des Gruppenrichtlinienverwaltungs-Editors für Microsoft Windows installiert wird. Um Einstellungen aus der Datei setup.ini zu übernehmen, legen Sie diese Datei im Ordner mit dem Programmpaket für Kaspersky Endpoint Security ab.

# **DATEI SETUP.INI [HERUNTERLADEN](https://support.kaspersky.com/Help/KESWin/12.0/Setup.ini/setup_ini.zip)**

Die Datei setup.ini besteht aus folgenden Abschnitten:

- [Setup] allgemeine Installationsparameter für das Programm.
- [Components] Auswahl der zu installierenden Programmkomponenten. Wird keine Komponente angegeben, werden alle für dieses Betriebssystem verfügbaren Komponenten installiert. Der Schutz vor bedrohlichen Dateien ist eine obligatorische Komponente und wird unabhängig davon auf dem Computer installiert, welche Einstellungen in diesem Block angegeben sind. Auch die Komponente "Managed Detection and Response" ist in diesem Block nicht vorhanden. Um diese Komponente zu installieren, müssen Sie Managed Detection and Response in der [Kaspersky Security-Verwaltungskonsole](#page-637-0) aktivieren.

[Tasks] - Auswahl von Aufgaben, welche in die Aufgabenliste von Kaspersky Endpoint Security aufgenommen werden. Wird keine Aufgabe angegeben, werden alle Aufgaben in die Aufgabenliste von Kaspersky Endpoint Security eingetragen.

Anstelle des Wertes 1 können die Werte yes, on, enable, enabled verwendet werden.

Anstelle des Werts 0 können die Werte no, off, disable oder disabled verwendet werden.

Parameter in der Datei setup.ini

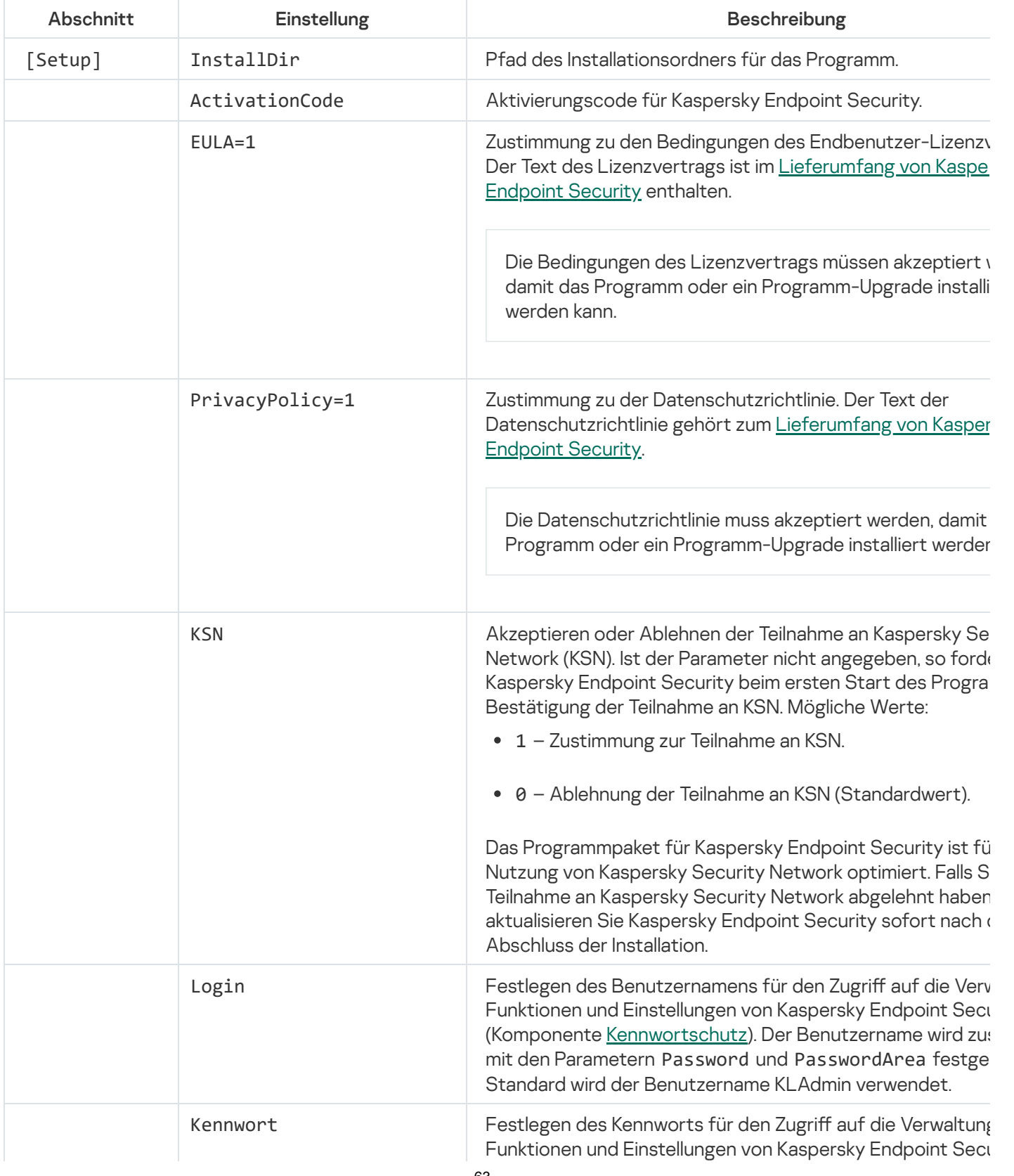

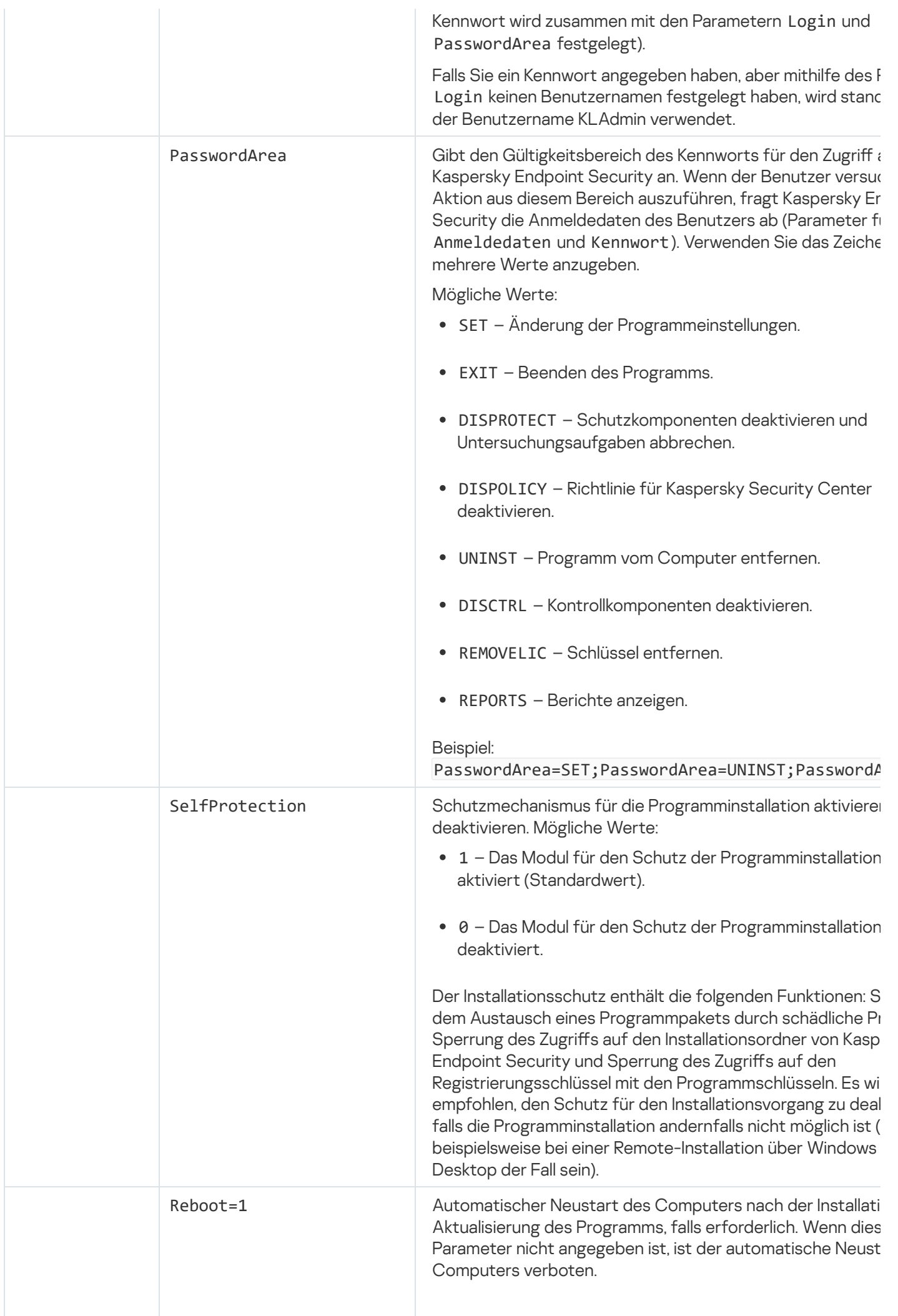

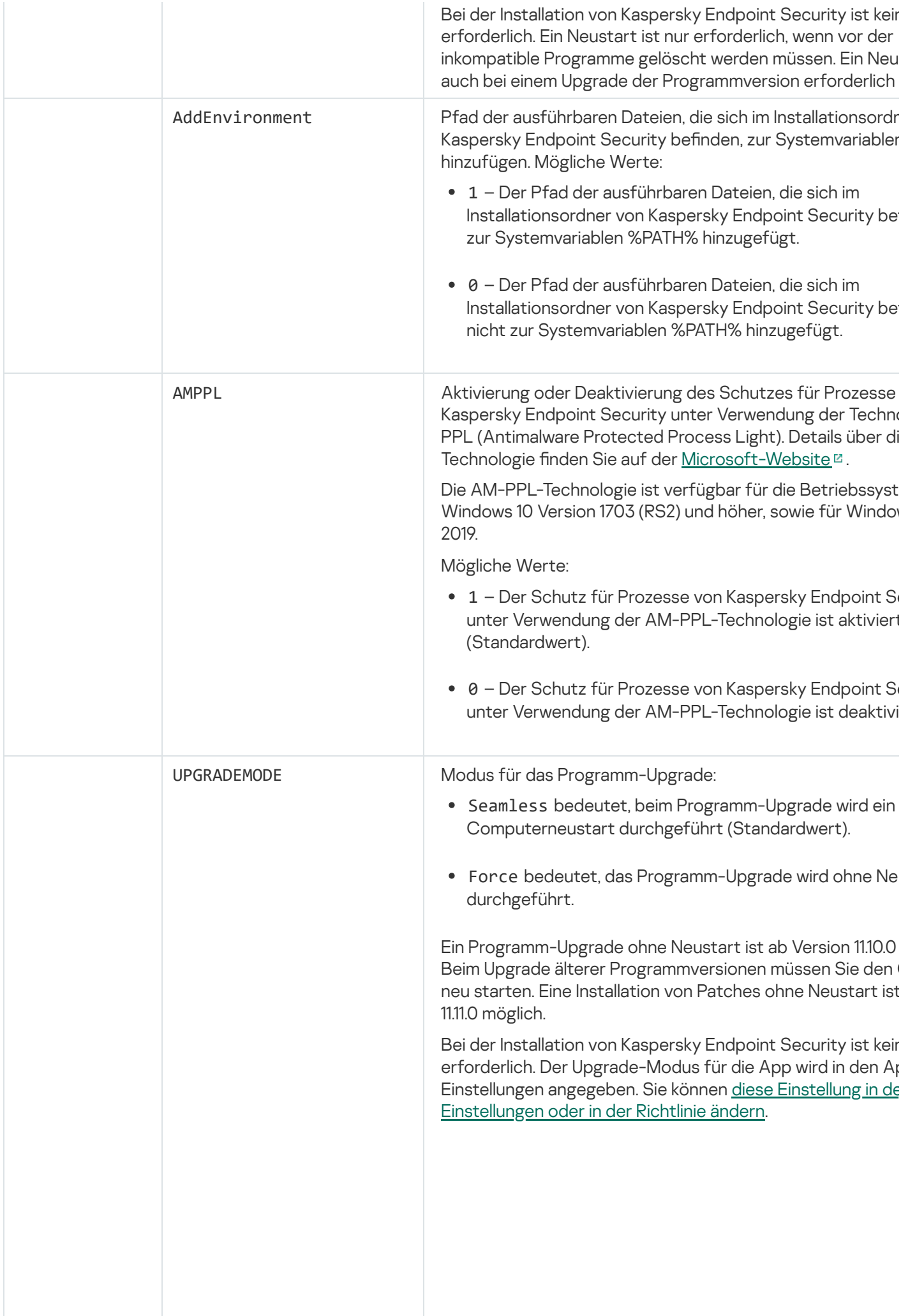

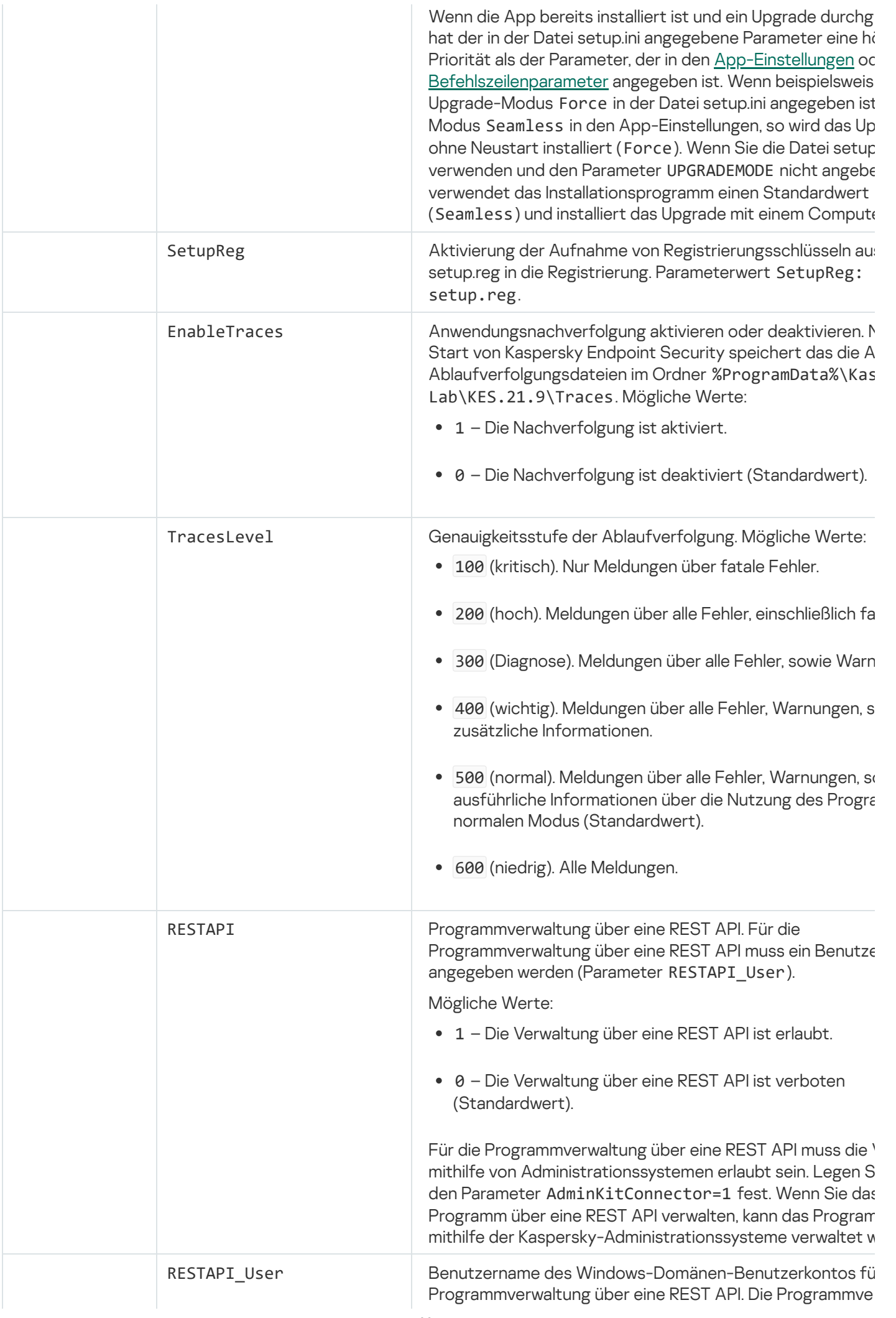

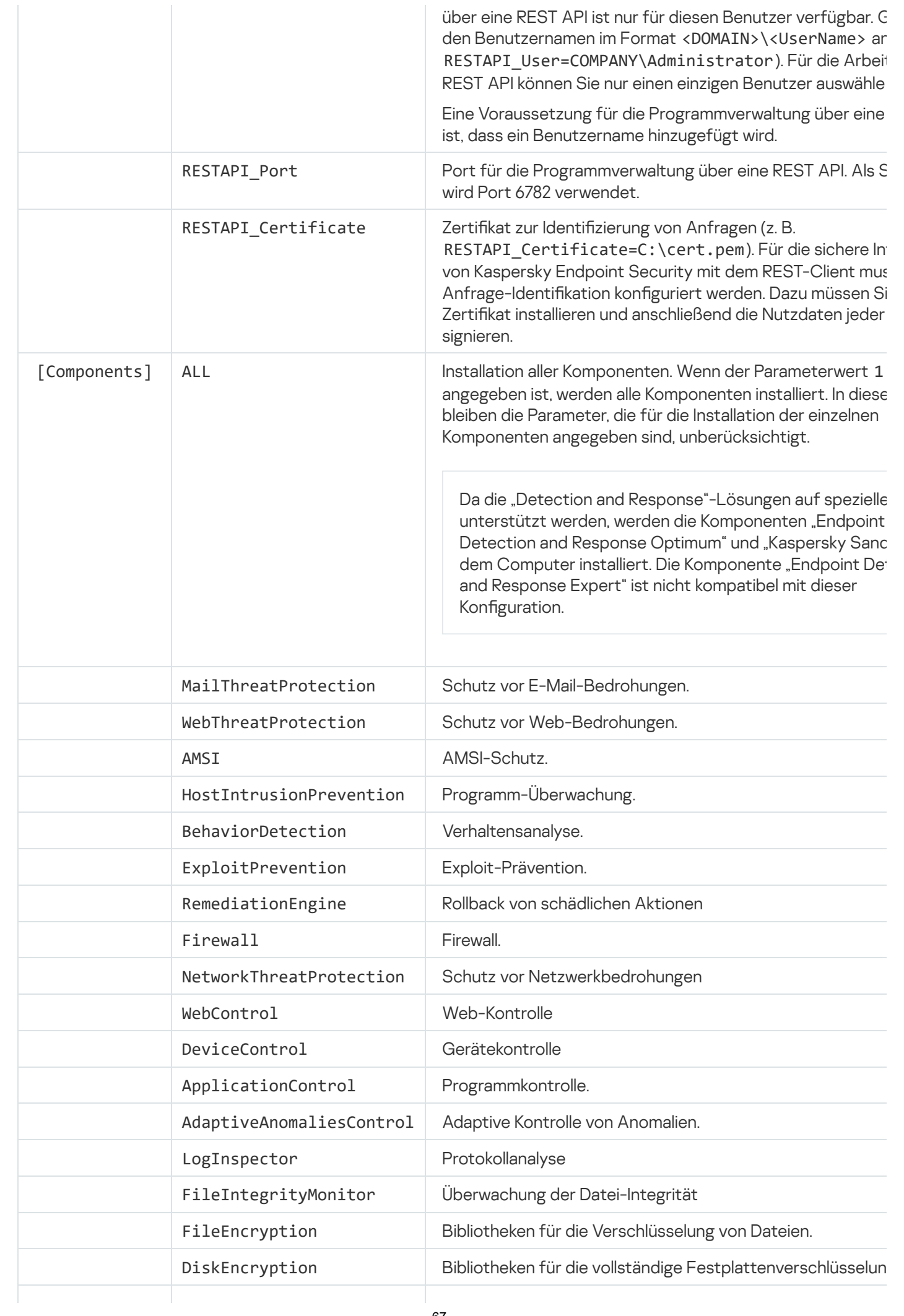

<span id="page-67-0"></span>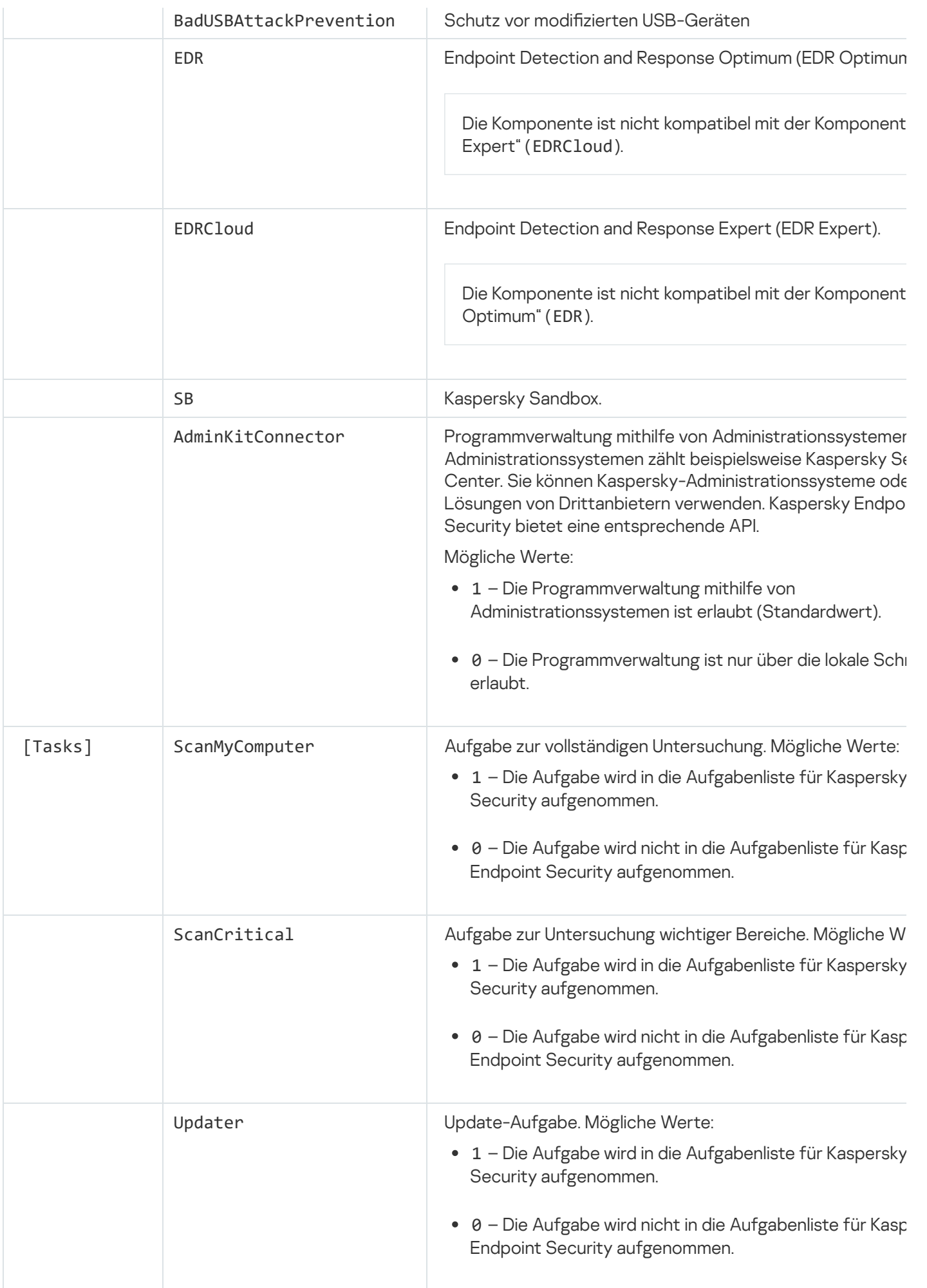

## Auswahl der Programmkomponenten ändern

Bei der Programminstallation können Sie die Komponenten auswählen, die verfügbar sein sollen. Sie können die Zusammensetzung des Programms wie folgt ändern:

Lokal mithilfe des Installationsassistenten für das Programm.

Die Zusammensetzung des Programms wird mit den üblichen Mitteln des Windows-Betriebssystems geändert, also über die Systemsteuerung. Starten Sie den Installationsassistenten und wählen Sie das Ändern der Auswahl der Programmkomponenten aus. Folgen Sie den Anweisungen auf dem Bildschirm.

• per Fernzugriff mithilfe von Kaspersky Security Center.

Um die Auswahl der Komponenten von Kaspersky Endpoint Security nach der Programminstallation zu ändern, können Sie die Aufgabe Auswahl der Programmkomponenten ändern verwenden.

Für eine Änderung der Auswahl der Programmkomponenten gelten die folgenden Besonderheiten:

- Auf einem Computer mit dem Betriebssystem Windows Server können nicht alle Komponenten von Kaspersky Endpoint [Security installiert](#page-31-0) werden (z. B. ist die Komponente "Adaptive Kontrolle von Anomalien" nicht verfügbar).
- Wenn Festplatten auf dem Computer durch die vollständige [Festplattenverschlüsselung](#page-542-0) (FDE) verschlüsselt sind, kann die Komponente "Vollständige Festplattenverschlüsselung" nicht entfernt werden. Um die Komponente "Vollständige Festplattenverschlüsselung" zu entfernen, entschlüsseln Sie alle Festplatten des Computers.
- Wenn auf dem Computer [verschlüsselte](#page-596-0) Dateien (FLE) vorhanden sind oder der Benutzer verschlüsselte [Wechseldatenträger](#page-608-0) (FDE oder FLE) verwendet, ist ein Zugriff auf die Daten und Wechseldatenträger nicht mehr möglich, nachdem die Datenverschlüsselungskomponenten entfernt wurden. Sie können Zugriff auf die Daten und Wechseldatenträger erhalten, wenn Sie die Datenverschlüsselungskomponenten neu installieren.

[Hinzufügen oder Löschen von](javascript:toggleBlock() Programmkomponenten in der Verwaltungskonsole (MMC) ?

- 1. Wechseln Sie in der Verwaltungskonsole zum Ordner Administrationsserver  $\rightarrow$  Aufgaben. Die Aufgabenliste wird geöffnet.
- 2. Klicken Sie auf die Schaltfläche Neue Aufgabe.

Der Assistent für neue Aufgaben wird gestartet. Folgen Sie den Anweisungen.

Schritt 1. Aufgabentyp auswählen

Wählen Sie Kaspersky Endpoint Security für Windows (12.0)  $\rightarrow$  Zu installierende Komponenten auswählen aus.

Schritt 2. Einstellungen für die Aufgabe zum Ändern der Programmkomponenten

Wählen Sie die Programmkomponenten aus, die auf dem Benutzercomputer verfügbar sein sollen.

Aktivieren Sie das Kontrollkästchen Inkompatible Programme von Drittherstellern entfernen. Eine Liste der inkompatiblen Programme ist in der Datei incompatible.txt verfügbar, die zum [Lieferumfang](#page-28-0) gehört. Wenn auf dem Computer inkompatible Programme installiert sind, wird die Installation von Kaspersky Endpoint Security mit einem Fehler beendet.

Aktivieren Sie erforderlichenfalls den [Kennwortschutz](#page-454-0) für die Aufgabenausführung:

- 1. Klicken Sie auf Erweitert.
- 2. Aktivieren Sie das Kontrollkästchen **Kennwort für das Ändern der Programmkomponentenauswahl** . verwenden
- 3. Geben Sie die Anmeldedaten des Benutzers KLAdmin ein.

Schritt 3. Auswahl der Geräte, denen die Aufgabe zugewiesen wird

Wählen Sie die Computer aus, auf denen die Aufgabe ausgeführt werden soll. Folgende Varianten stehen zur Auswahl:

- Aufgabe der Administrationsgruppe zuweisen. In diesem Fall wird die Aufgabe jenen Computern zugewiesen, die zu einer früher erstellten Administrationsgruppe gehören.
- **Auswahl von Computern, die vom Administrationsserver im Netzwerk gefunden wurden** nicht zugeordnete Geräte. In eine Geräteauswahl können Sie sowohl Geräte aus Administrationsgruppen als auch nicht zugeordnete Geräte aufnehmen.
- Geräteadressen manuell festlegen oder aus einer Liste importieren. Sie können die NetBIOS-Namen, IP-Adressen und IP-Adressbereiche der Geräte festlegen, denen die Aufgabe zugewiesen werden soll.

### Schritt 4. Zeitplan des Aufgabenstarts anpassen

Passen Sie den Zeitplan des Aufgabenstarts an, z. B. manuell oder bei Computerleerlauf.

#### Schritt 5. Aufgabennamen festlegen

Geben Sie einen Namen für die Aufgaben ein, z. B. Komponente "Programmkontrolle" hinzufügen.

Schritt 6. Erstellung der Aufgabe abschließen

Schließen Sie den Assistenten ab. Aktivieren Sie bei Bedarf das Kontrollkästchen Aufgabe nach Abschluss des Assistenten starten. Den Fortschritt der Aufgabenausführung können Sie in den Aufgabeneigenschaften verfolgen.

Dadurch wird auf den Benutzercomputern die Auswahl der Komponenten von Kaspersky Endpoint Security im unbeaufsichtigten Modus geändert. Auf der lokalen Programmoberfläche werden die Einstellungen für die verfügbaren Komponenten angezeigt. Programmkomponenten, die nicht ausgewählt wurden, sind deaktiviert und die Einstellungen für diese Komponenten sind nicht verfügbar.

[Hinzufügen oder Löschen von](javascript:toggleBlock() Programmkomponenten in "Web Console" und "Cloud Console" a

- 1. Wählen Sie im "Web Console"-Hauptfenster den Punkt **Geräte → Aufgaben**. Die Aufgabenliste wird geöffnet.
- 2. Klicken Sie auf Hinzufügen.

Der Assistent für neue Aufgaben wird gestartet. Folgen Sie den Anweisungen.

#### Schritt 1. Grundlegende Aufgabeneinstellungen anpassen

Passen Sie die allgemeinen Einstellungen der Aufgabe an:

- 1. Wählen Sie in der Dropdown-Liste **Programm** den Punkt **Kaspersky Endpoint Security für Windows (12.0)** aus.
- 2. Wählen Sie in der Dropdown-Liste Aufgabentyp den Punkt Auswahl der Programmkomponenten ändern aus.
- 3. Geben Sie im Feld Aufgabenname eine kurze Beschreibung ein, beispielsweise Komponente "Programmkontrolle" hinzufügen.
- 4. Wählen Sie im Block Geräte auswählen, denen die Aufgabe zugewiesen wird den Gültigkeitsbereich der Aufgabe aus.

#### Schritt 2. Geräte auswählen, denen die Aufgabe zugewiesen wird

Wählen Sie die Computer aus, auf denen die Aufgabe ausgeführt werden soll. Sie können beispielsweise eine bestimmte Administrationsgruppe auswählen oder eine Auswahl erstellen.

#### Schritt 3. Aufgabenerstellung abschließen

Aktivieren Sie das Kontrollkästchen Nach Abschluss der Erstellung Aufgabendetails öffnen und schließen Sie den Assistenten ab. Wählen Sie in den Aufgabeneigenschaften die Registerkarte **Programmeinstellungen** aus und wählen Sie die Programmkomponenten aus, die verfügbar sein sollen.

Aktivieren Sie erforderlichenfalls den [Kennwortschutz](#page-454-0) für die Aufgabenausführung:

- 1. Aktivieren Sie im Block **Erweiterte Einstellungen** das Kontrollkästchen **Kennwort für das Ändern der** . Programmkomponentenauswahl verwenden
- 2. Geben Sie die Anmeldedaten des Benutzers KLAdmin ein.

Speichern Sie die vorgenommenen Änderungen und starten Sie die Aufgabe.

<span id="page-71-0"></span>Dadurch wird auf den Benutzercomputern die Auswahl der Komponenten von Kaspersky Endpoint Security im unbeaufsichtigten Modus geändert. Auf der lokalen Programmoberfläche werden die Einstellungen für die verfügbaren Komponenten angezeigt. Programmkomponenten, die nicht ausgewählt wurden, sind deaktiviert und die Einstellungen für diese Komponenten sind nicht verfügbar.
## Upgrade einer Vorgängerversion des Programms

Das Upgrade einer Vorgängerversion des Programms besitzt die folgenden Besonderheiten:

- Die Lokalisierung der neuen Version von Kaspersky Endpoint Security muss mit der Lokalisierung der installierten Programmversion übereinstimmen. Wenn die Lokalisierungen der Programme voneinander abweichen, kann beim Datenbanken-Update ein Fehler auftreten.
- Vor Beginn des Programm-Upgrades sollten Sie alle laufenden Programme schließen.
- Wenn im Computer Festplatten vorhanden sind, für welche die vollständige [Festplattenverschlüsselung](#page-542-0) (FDE) verwendet wird, müssen für das Upgrade von Kaspersky Endpoint Security von Version 10 auf Version 11.0.0 und höher alle verschlüsselten Festplatten entschlüsselt werden.

Vor dem Upgrade blockiert Kaspersky Endpoint Security die Funktionalität zur vollständigen Festplattenverschlüsselung. Falls die Funktionalität zur vollständigen Festplattenverschlüsselung nicht blockiert werden kann, wird die Upgrade-Installation nicht gestartet. Nach dem Programm-Upgrade wird die Funktionalität zur vollständigen Festplattenverschlüsselung wiederhergestellt.

Kaspersky Endpoint Security unterstützt ein Update der folgenden Programmversionen:

- Kaspersky Endpoint Security 11.3.0 für Windows (Version 11.3.0.773)
- Kaspersky Endpoint Security 11.4.0 für Windows (Version 11.4.0.233).
- Kaspersky Endpoint Security 11.5.0 für Windows (Version 11.5.0.590).
- Kaspersky Endpoint Security 11.6.0 für Windows (Version 11.6.0.394)
- Kaspersky Endpoint Security 11.7.0 für Windows (Version 11.7.0.669)
- Kaspersky Endpoint Security 11.8.0 für Windows (Version 11.8.0.384)
- Kaspersky Endpoint Security 11.9.0 für Windows (Version 11.9.0.351)
- Kaspersky Endpoint Security 11.10.0 für Windows (Version 11.10.0.399).
- Kaspersky Endpoint Security 11.11.0 für Windows (Version 11.11.0.452)

Methoden für das Programm-Upgrade

Um das Programm Kaspersky Endpoint Security auf einem Computer zu aktualisieren, gibt es folgende Möglichkeiten:

- lokal mithilfe des [Installationsassistenten](#page-57-0) für das Programm.
- lokal aus der [Befehlszeile](#page-731-0)
- per Fernzugriff mithilfe von [Kaspersky Security Center](#page-37-0).
- per Fernzugriff über den [Gruppenrichtlinien-Editor](https://docs.microsoft.com/en-us/previous-versions/windows/it-pro/windows-server-2012-r2-and-2012/hh831791(v%3dws.11)) von Microsoft Windows (Details finden Sie auf der Website des technischen Supports von Microsoft<sup>E</sup>).
- per Fernzugriff mithilfe von System Center Configuration Manager

Ist im Unternehmensnetzwerk das Programm mit einem Komponentensatz verteilt, der sich vom Standardsatz unterscheidet, so unterscheidet sich das Programm-Upgrade über die Verwaltungskonsole (MMC) vom Programm-Upgrade über "Web Console" und "Cloud Console". Das Update von Kaspersky Endpoint Security hat die folgenden Besonderheiten:

• Kaspersky Security Center Web Console oder Kaspersky Security Center Cloud Console.

Wenn Sie ein Installationspaket für die neue Programmversion mit dem standardmäßigen Komponentensatz erstellt haben, wird der Komponentensatz auf dem Benutzercomputer nach dem Upgrade nicht verändert. Um Kaspersky Endpoint Security mit dem standardmäßigen Komponentensatz zu verwenden, gehen Sie wie folgt vor: Öffnen Sie die Eigenschaften des [Installationspakets](#page-44-0), ändern Sie den Komponentensatz, setzen Sie den Komponentensatz auf den ursprünglichen Zustand zurück und speichern Sie die Änderungen.

• Kaspersky Security Center Verwaltungskonsole.

Nach dem Upgrade entspricht der Komponentensatz des Programms dem Komponentensatz im Installationspaket. Wenn die neue Programmversion den standardmäßigen Komponentensatz besitzt, wird beispielsweise die Komponente "Schutz vor modifizierten USB-Geräten" vom Computer gelöscht, da diese Komponente nicht zum Standardsatz gehört. Um das Programm weiterhin mit dem bisherigen Komponentensatz zu verwenden, müssen die erforderlichen Komponenten in den Einstellungen des [Installationspakets](#page-44-0) ausgewählt werden.

#### Programm-Upgrade ohne Neustart

Ein Upgrade der Anwendung ohne Neustart sorgt für einen unterbrechungsfreien Serverbetrieb, wenn die Anwendungsversion aktualisiert wird.

Das Programm-Upgrade ohne Neustart hat die folgenden Einschränkungen:

- Ein Programm-Upgrade ohne Neustart ist ab Version 11.10.0 möglich. Beim Upgrade älterer Programmversionen müssen Sie den Computer neu starten.
- Eine Installation von Patches ohne Neustart ist ab Version 11.11.0 möglich. Um Patches für frühere Versionen der Anwendung zu installieren, ist möglicherweise ein Neustart des Computers erforderlich.
- Das Programm-Upgrade ohne Neustart ist nicht verfügbar auf Computern mit aktivierter Datenverschlüsselung (Kaspersky-Verschlüsselung (FDE), BitLocker, Verschlüsselung von Dateien (FLE)). Um ein Programm-Upgrade auf Computern mit aktivierter Datenverschlüsselung durchzuführen, muss der Computer neu gestartet werden.
- Nachdem Sie Anwendungskomponenten geändert oder die Anwendung repariert haben, müssen Sie den Computer neu starten.

[So wählen Sie über die Verwaltungskonsole](javascript:toggleBlock() (MMC) den Modus für das Programm-Upgrade aus @

- 1. Öffnen Sie die Verwaltungskonsole von Kaspersky Security Center.
- 2. Wählen Sie in der Konsolenstruktur den Punkt Richtlinien aus.
- 3. Wählen Sie die gewünschte Richtlinie aus und öffnen Sie mit einem Doppelklick das Fenster mit den Richtlinieneigenschaften.
- 4. Wählen Sie im Richtlinienfenster Allgemeine Einstellungen → Programmeinstellungen aus.
- 5. Aktivieren oder deaktivieren Sie im Block Erweiterte Einstellungen das Kontrollkästchen Programm-Updates ohne Neustart installieren, um den Modus für das Programm-Upgrade zu konfigurieren.
- 6. Speichern Sie die vorgenommenen Änderungen.

#### [So wählen Sie über die "Web](javascript:toggleBlock() Console" den Modus für das Programm-Upgrade aus @

- 1. Wählen Sie im "Web Console"-Hauptfenster den Punkt  $\mathsf{Ger\ddot{a}te} \to \mathsf{Richtlinien}$  und Profile.
- 2. Klicken Sie auf den Namen der Richtlinie von Kaspersky Endpoint Security. Das Fenster mit den Richtlinieneigenschaften wird geöffnet.
- 3. Wählen Sie die Registerkarte Programmeinstellungen aus.
- 4. Gehen Sie zu Allgemeine Einstellungen → Programmeinstellungen.
- 5. Aktivieren oder deaktivieren Sie im Block **Erweiterte Einstellungen** das Kontrollkästchen **Programm-**Updates ohne Neustart installieren, um den Modus für das Programm-Upgrade zu konfigurieren.
- 6. Speichern Sie die vorgenommenen Änderungen.

#### So wählen Sie über die Benutzeroberfläche den Modus für das Programm-Upgrade aus

- 1. Klicken Sie im [Programmhauptfenster](#page-125-0) auf die Schaltfläche ..
- 2. Wählen Sie im Fenster mit den Programmeinstellungen **Allgemeine Einstellungen** → Programmeinstellungen aus.
- 3. Aktivieren oder deaktivieren Sie im Block **Funktionsmodus** das Kontrollkästchen **Updates ohne** Computer-Neustart installieren, um den Modus für das Programm-Upgrade zu konfigurieren.
- 4. Speichern Sie die vorgenommenen Änderungen.

Dadurch wird das Programm ohne Neustart upgegradet und es werden zwei Versionen des Programms auf dem Computer installiert. Das Installationsprogramm installiert die neue Programmversion in separate Unterordner in den Ordnern "Programme" (Program Files) und "Program Data". Außerdem erstellt das Installationsprogramm einen separaten Registrierungsschlüssel für die neue Programmversion. Die frühere Programmversion muss nicht manuell entfernt werden. Die frühere Version wird beim Neustart des Computers automatisch entfernt.

Sie können das Upgrade von Kaspersky Endpoint Security überprüfen. Verwenden Sie dazu den Versionsbericht der Kaspersky-App in der Kaspersky Security Center-Konsole.

### Programm löschen

Wenn Kaspersky Endpoint Security entfernt wird, sind der Computer und die Benutzerdaten ungeschützt.

### Das Programm per Fernzugriff über Kaspersky Security Center entfernen

Sie können das Programm ferngesteuert entfernen mithilfe der Aufgabe Remote-Deinstallation des Programms. Wenn diese Aufgabe ausgeführt wird, lädt Kaspersky Endpoint Security ein Hilfsprogramm für die Programm-Deinstallation auf den Benutzercomputer herunter. Nach Abschluss der Programm-Deinstallation wird das Hilfsprogramm automatisch gelöscht.

[Entfernen des Programms über](javascript:toggleBlock() die Verwaltungskonsole (MMC)

1. Wechseln Sie in der Verwaltungskonsole zum Ordner Administrationsserver  $\rightarrow$  Aufgaben. Die Aufgabenliste wird geöffnet.

2. Klicken Sie auf die Schaltfläche Neue Aufgabe.

Der Assistent für neue Aufgaben wird gestartet. Folgen Sie den Anweisungen.

Schritt 1. Aufgabentyp auswählen

Wählen Sie den Punkt **Kaspersky Security Center Administrationsserver**  $\rightarrow$  **Zusätzlich**  $\rightarrow$  **Remote-**Deinstallation eines Programms aus.

Schritt 2. Auswahl des zu entfernenden Programms

Wählen Sie Programm deinstallieren, das von Kaspersky Security Center unterstützt wird aus.

Schritt 3. Einstellungen für die Aufgabe zum Entfernen des Programms

Wählen Sie Kaspersky Endpoint Security für Windows (12.0) aus.

Schritt 4. Einstellungen des Deinstallations-Hilfsprogramms

Passen Sie die folgenden erweiterten Programmeinstellungen an:

- Download des Deinstallations-Tools erzwingen. Wählen Sie aus, auf welche Weise das Hilfsprogramm bereitgestellt werden soll:
	- Unter Nutzung des Administrationsagenten. Wenn der Administrationsagent nicht auf dem Computer installiert ist, wird zuerst der Administrationsagent mithilfe von Betriebssystemmitteln installiert. Danach wird Kaspersky Endpoint Security mit den Mitteln des Administrationsagenten deinstalliert.
	- Unter Nutzung von Betriebssystemressourcen durch den Administrationsserver. Das Hilfsprogramm wird durch Betriebssystemmittel mithilfe des Administrationsservers an die Client-Computer zugestellt. Diese Variante kann ausgewählt werden, wenn auf dem Client-Computer kein Administrationsagent installiert ist, der Client-Computer sich aber im gleichen Netzwerk befindet wie der Administrationsserver.
	- Unter Nutzung von Betriebssystemressourcen durch Verteilungspunkte. Das Tool wird durch Betriebssystemmittel über Verteilungspunkte an die Client-Computer übertragen. Diese Variante kann ausgewählt werden, wenn im Netzwerk mindestens ein Verteilungspunkt vorhanden ist. Weitere Informationen über die Verwendung von [Verteilungspunkten](https://support.kaspersky.com/help/KSC/14/de-DE/index.htm) finden Sie in der Hilfe zu Kaspersky Security Center<sup>12</sup>.
- Typ des Betriebssystems vor dem Download prüfen. Deaktivieren Sie dieses Kontrollkästchen bei Bedarf. Dadurch lässt sich verhindern, dass das Deinstallations-Hilfsprogramm heruntergeladen wird, wenn das Betriebssystem des Computers die Softwarevoraussetzungen nicht erfüllt. Wenn Sie sicher sind, dass das Betriebssystem des Computers die Softwarevoraussetzungen erfüllt, kann diese Überprüfung übersprungen werden.

Wenn der Vorgang zur Programm-Deinstallation durch ein Kennwort [geschützt](#page-454-0) ist, gehen Sie wie folgt vor:

1. Aktivieren Sie das Kontrollkästchen Deinstallationskennwort verwenden.

- 2. Klicken Sie auf Bearbeiten.
- 3. Geben Sie das Kennwort des Benutzerkontos KLAdmin ein.

Schritt 5. Einstellungen für den Neustart des Betriebssystems auswählen

Nach der Programm-Deinstallation ist ein Neustart erforderlich. Wählen Sie aus, welche Aktion zum Neustart des Computers ausgeführt werden soll.

Schritt 6. Auswahl der Geräte, denen die Aufgabe zugewiesen wird

Wählen Sie die Computer aus, auf denen die Aufgabe ausgeführt werden soll. Folgende Varianten stehen zur Auswahl:

- Aufgabe der Administrationsgruppe zuweisen. In diesem Fall wird die Aufgabe jenen Computern zugewiesen, die zu einer früher erstellten Administrationsgruppe gehören.
- **Auswahl von Computern, die vom Administrationsserver im Netzwerk gefunden wurden** nicht zugeordnete Geräte. In eine Geräteauswahl können Sie sowohl Geräte aus Administrationsgruppen als auch nicht zugeordnete Geräte aufnehmen.
- Geräteadressen manuell festlegen oder aus einer Liste importieren. Sie können die NetBIOS-Namen, IP-Adressen und IP-Adressbereiche der Geräte festlegen, denen die Aufgabe zugewiesen werden soll.

### Schritt 7: Konto zur Ausführung der Aufgabe auswählen

Wählen Sie ein Benutzerkonto für die Installation des Administrationsagenten mithilfe von Betriebssystemmitteln aus. In diesem Fall sind für den Zugriff auf den Computer Administratorrechte erforderlich. Sie können mehrere Benutzerkonten hinzufügen. Wenn ein Benutzerkonto nicht die erforderlichen Rechte besitzt, verwendet der Installationsassistent das nächste Benutzerkonto. Es ist nicht erforderlich, für die Deinstallation von Kaspersky Endpoint Security mit den Mitteln des Administrationsagenten, ein Benutzerkonto auszuwählen.

### Schritt 8. Zeitplan des Aufgabenstarts anpassen

Passen Sie den Zeitplan des Aufgabenstarts an, z. B. manuell oder bei Computerleerlauf.

Schritt 9. Aufgabennamen festlegen

Geben Sie einen Aufgabennamen ein, z. B. Deinstallation von Kaspersky Endpoint Security 12.0.

Schritt 10. Aufgabenerstellung abschließen

Schließen Sie den Assistenten ab. Aktivieren Sie bei Bedarf das Kontrollkästchen Aufgabe nach Abschluss des Assistenten starten. Den Fortschritt der Aufgabenausführung können Sie in den Aufgabeneigenschaften verfolgen.

[So entfernen Sie das Programm](javascript:toggleBlock() über die Web Console und die Cloud Console

- 1. Wählen Sie im "Web Console"-Hauptfenster den Punkt **Geräte → Aufgaben**. Die Aufgabenliste wird geöffnet.
- 2. Klicken Sie auf Hinzufügen.

Der Assistent für neue Aufgaben wird gestartet. Folgen Sie den Anweisungen.

#### Schritt 1. Grundlegende Aufgabeneinstellungen anpassen

Passen Sie die allgemeinen Einstellungen der Aufgabe an:

- 1. Wählen Sie in der Dropdown-Liste **Programm** den Punkt **Kaspersky Security Center** aus.
- 2. Wählen Sie in der Dropdown-Liste Aufgabentyp den Punkt Remote-Deinstallation eines Programms aus.
- 3. Geben Sie im Feld Aufgabenname eine kurze Beschreibung ein, z. B. *Deinstallation von Kaspersky Endpoint* Security auf den Computern des Technischen Supports.
- 4. Wählen Sie im Block Geräte auswählen, denen die Aufgabe zugewiesen wird den Gültigkeitsbereich der Aufgabe aus.

Schritt 2. Geräte auswählen, denen die Aufgabe zugewiesen wird

Wählen Sie die Computer aus, auf denen die Aufgabe ausgeführt werden soll. Sie können beispielsweise eine bestimmte Administrationsgruppe auswählen oder eine Auswahl erstellen.

#### Schritt 3. Einstellungen für die Programm-Deinstallation anpassen

Passen Sie bei diesem Schritt die Einstellungen für die Programm-Deinstallation an:

- 1. Wählen Sie den Typ Verwaltetes Programm deinstallieren aus.
- 2. Wählen Sie Kaspersky Endpoint Security für Windows (12.0) aus.
- 3. Download des Deinstallations-Tools erzwingen. Wählen Sie aus, auf welche Weise das Hilfsprogramm bereitgestellt werden soll:
	- Unter Nutzung des Administrationsagenten. Wenn der Administrationsagent nicht auf dem Computer installiert ist, wird zuerst der Administrationsagent mithilfe von Betriebssystemmitteln installiert. Danach wird Kaspersky Endpoint Security mit den Mitteln des Administrationsagenten deinstalliert.
	- Unter Nutzung von Betriebssystemressourcen durch den Administrationsserver. Das Hilfsprogramm wird durch Betriebssystemmittel mithilfe des Administrationsservers an die Client-Computer zugestellt. Diese Variante kann ausgewählt werden, wenn auf dem Client-Computer kein Administrationsagent installiert ist, der Client-Computer sich aber im gleichen Netzwerk befindet wie der Administrationsserver.
	- Unter Nutzung von Betriebssystemressourcen durch Verteilungspunkte. Das Tool wird durch Betriebssystemmittel über Verteilungspunkte an die Client-Computer übertragen. Diese Variante kann ausgewählt werden, wenn im Netzwerk mindestens ein Verteilungspunkt vorhanden ist. Weitere

Informationen über die Verwendung von [Verteilungspunkten](https://support.kaspersky.com/help/KSC/14/de-DE/index.htm) nden Sie in der Hilfe zu Kaspersky Security Center<sup>12</sup>.

- 4. Legen Sie im Feld **Maximale Anzahl gleichzeitiger Downloads** fest, wie viele Anfragen für den Download des Hilfsprogramms zur Programm-Deinstallation maximal an den Administrationsserver gestellt werden dürfen. Durch die Beschränkung der Anfragen lässt sich eine Überlastung des Netzwerks vermeiden.
- 5. Legen Sie im Feld **Maximale Anzahl der Deinstallationsversuche** fest, wie oft versucht werden darf, das Programm zu deinstallieren. Wenn die Deinstallation von Kaspersky Endpoint Security mit einem Fehler beendet wird, startet die Aufgabe die Deinstallation automatisch erneut.
- 6. Deaktivieren Sie erforderlichenfalls das Kontrollkästchen Typ des Betriebssystems vor dem Download prüfen. Dadurch lässt sich verhindern, dass das Deinstallations-Hilfsprogramm heruntergeladen wird, wenn das Betriebssystem des Computers die Softwarevoraussetzungen nicht erfüllt. Wenn Sie sicher sind, dass das Betriebssystem des Computers die Softwarevoraussetzungen erfüllt, kann diese Überprüfung übersprungen werden.

#### Schritt 4: Konto zur Ausführung der Aufgabe auswählen

Wählen Sie ein Benutzerkonto für die Installation des Administrationsagenten mithilfe von Betriebssystemmitteln aus. In diesem Fall sind für den Zugriff auf den Computer Administratorrechte erforderlich. Sie können mehrere Benutzerkonten hinzufügen. Wenn ein Benutzerkonto nicht die erforderlichen Rechte besitzt, verwendet der Installationsassistent das nächste Benutzerkonto. Es ist nicht erforderlich, für die Deinstallation von Kaspersky Endpoint Security mit den Mitteln des Administrationsagenten, ein Benutzerkonto auszuwählen.

#### Schritt 5. Erstellung der Aufgabe abschließen

Beenden Sie den Assistenten durch Klick auf **Fertigstellen**. Die neue Aufgabe wird in der Aufgabenliste angezeigt.

Aktivieren Sie das Kontrollkästchen neben der Aufgabe und klicken Sie auf Starten, um die Aufgabe auszuführen. Die Programm-Deinstallation wird im unbeaufsichtigten Modus ausgeführt. Nach dem Abschluss der Deinstallation fragt Kaspersky Endpoint Security, ob der Computer neu gestartet werden soll.

Falls der Vorgang zur Programm-Deinstallation [kennwortgeschützt](#page-454-0) ist, geben Sie in den Eigenschaften der Aufgabe Remote-Deinstallation des Programms das Kennwort des Benutzerkontos KLAdmin ein. Ohne Kennwort wird die Aufgabe nicht ausgeführt.

Um in der Aufgabe "Remote-Deinstallation des Programms" das Kennwort des Benutzerkontos KLAdmin zu verwenden, gehen Sie wie folgt vor:

1. Wählen Sie im "Web Console"-Hauptfenster den Punkt **Geräte**  $\rightarrow$  **Aufgaben**.

Die Aufgabenliste wird geöffnet.

2. Klicken Sie auf die folgende Aufgabe von Kaspersky Security Center: **Remote-Deinstallation eines** . Programms

Das Fenster mit den Aufgabeneigenschaften wird geöffnet.

- 3. Wählen Sie die Registerkarte Programmeinstellungen aus.
- 4. Aktivieren Sie das Kontrollkästchen Deinstallationskennwort verwenden.

5. Geben Sie das Kennwort des Benutzerkontos KLAdmin ein.

6. Speichern Sie die vorgenommenen Änderungen.

Den Computer neu starten, um die Deinstallation abzuschließen. Dazu zeigt der Administrationsagent ein Pop-up-Fenster an.

Das Programm per Fernzugriff über Active Directory entfernen

Sie können das Programm per Fernzugriff über eine Microsoft Windows-Gruppenrichtlinie deinstallieren. Wenn Sie das Programm deinstallieren möchten, müssen Sie die Gruppenrichtlinien-Verwaltungskonsole (gpmc.msc) öffnen und den Editor für Gruppenrichtlinien verwenden, um eine Aufgabe zum Entfernen des Programms zu erstellen (weitere Informationen finden Sie auf der Website des [Technischen](https://docs.microsoft.com/en-us/previous-versions/windows/it-pro/windows-server-2012-r2-and-2012/hh831791(v%3dws.11)) Supports von Microsoft a).

Wenn der Vorgang zur Programm-Deinstallation durch ein Kennwort [geschützt](#page-454-0) ist, ist folgendes Vorgehen notwendig:

1. Erstellen Sie eine BAT-Datei mit den folgenden Inhalten:

msiexec.exe /x<GUID> KLLOGIN=<Benutzername> KLPASSWD=<Kennwort> /qn

<GUID> ist die einmalige Programm-ID. Die Programm-GUID können Sie mithilfe des folgenden Befehls ermitteln:

wmic product where "Name like '%Kaspersky Endpoint Security%'" get Name, IdentifyingNumber

```
Beispiel:
msiexec.exe /x{6BB76C8F-365E-4345-83ED-6D7AD612AF76} KLLOGIN=KLAdmin
KLPASSWD=!Password1 /qn
```
- 2. Erstellen Sie in der Gruppenrichtlinien-Verwaltungskonsole (gpmc.msc) eine Microsoft Windows-Richtlinie für die Computer.
- 3. Verwenden Sie die neue Richtlinie, um die erstellte BAT-Datei auf den Computern auszuführen.

Die Anwendung lokal entfernen

Sie können die Anwendung auch lokal mithilfe des Setup-Assistenten entfernen. Kaspersky Endpoint Security wird mit den gewöhnlichen Mitteln des Windows-Betriebssystems entfernt: über die Systemsteuerung. Der Setup-Assistent wird gestartet. Folgen Sie den Anweisungen auf dem Bildschirm.

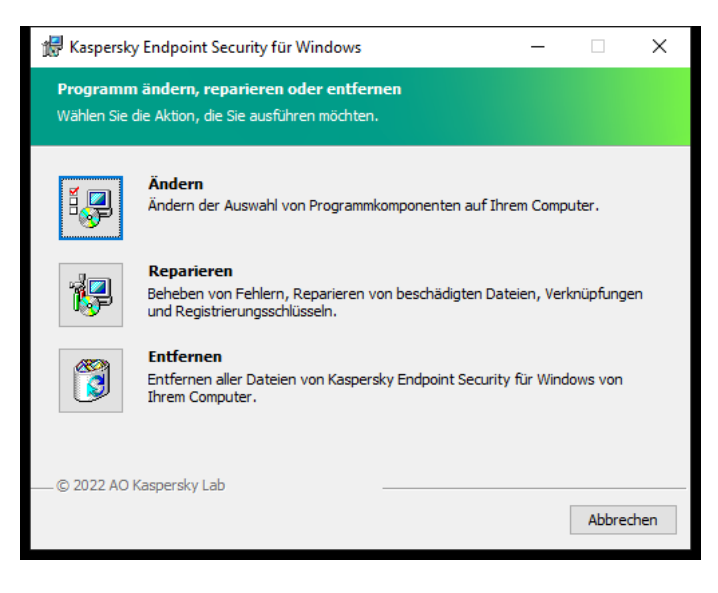

Auswählen des Programmentfernungsvorgangs

Hier können Sie festlegen, welche vom Programm verwendeten Daten Sie beibehalten möchten, um sie später bei einer Neuinstallation des Programms (z. B. Installation einer neueren Version) wiederzuverwenden. Wenn Sie keine Daten angeben, wird das Programm vollständig entfernt (siehe Bild unten).

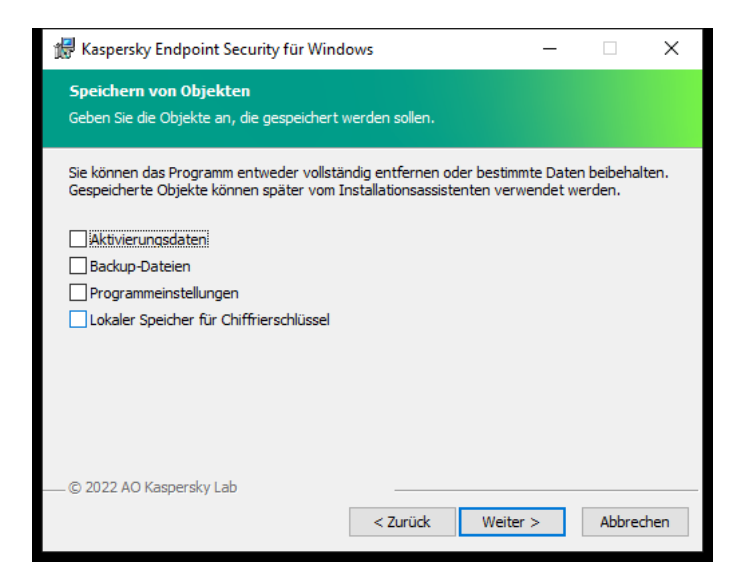

Speichern von Daten nach dem Entfernen

Sie können folgende Daten speichern:

- Aktivierungsdaten sind Daten, die es erlauben, das Programm künftig nicht erneut zu aktivieren. Kaspersky Endpoint Security fügt automatisch einen Lizenzschlüssel hinzu, falls die Lizenz zum Zeitpunkt der Installation nicht abgelaufen ist.
- Backup-Dateien sind Dateien, die vom Programm untersucht und ins Backup verschoben wurden.

Der Zugriff auf Backup-Dateien, die nach der Deinstallation des Programms gespeichert bleiben, ist nur mit der Programmversion möglich, in welcher die Dateien gespeichert wurden.

Falls Sie Backup-Objekte nach der Programm-Deinstallation verwenden möchten, müssen Sie diese vor der Deinstallation des Programms wiederherstellen. Die Kaspersky-Experten raten jedoch davon ab, Objekte aus dem Backup wiederherzustellen, da dadurch der Computer beschädigt werden kann.

- Programmeinstellungen sind Einstellungen für die Programmausführung, die im Verlauf der Programmnutzung angepasst wurden.
- Lokaler Speicher für Chiffrierschlüssel enthält Daten, die den Zugriff auf jene Dateien und Datenträger ermöglichen, die vor der Programm-Deinstallation verschlüsselt wurden. Um auf verschlüsselte Dateien und Datenträger zuzugreifen, vergewissern Sie sich, dass Sie bei der erneuten Installation von Kaspersky Endpoint Security die Funktionalität zur Datenverschlüsselung ausgewählt haben. Für den Zugriff auf früher verschlüsselte Dateien und Datenträger sind keine weiteren Maßnahmen erforderlich.

Sie können die Anwendung auch lokal über die [Befehlszeile](#page-737-0) entfernen.

### Lizenzverwaltung des Programms

Dieser Abschnitt informiert über die wichtigsten Begriffe, die mit der Lizenzverwaltung für Kaspersky Endpoint Security zusammenhängen.

### Über den Endbenutzer-Lizenzvertrag

Der Lizenzvertrag ist ein rechtsgültiger Vertrag zwischen Ihnen und AO Kaspersky Lab. Er bestimmt die Nutzungsbedingungen für das Programm.

Lesen Sie den Lizenzvertrag sorgfältig durch, bevor Sie beginnen, mit dem Programm zu arbeiten.

Die Lizenzbedingungen können Sie wie folgt einsehen:

- Im [interaktiven](#page-57-0) Modus während der Installation von Kaspersky Endpoint Security.
- Im Dokument license.txt. Dieses Dokument gehört zum [Lieferumfang](#page-28-0) des Programms und befindet sich auch im Installationsordner des Programms %ProgramFiles(x86)%\Kaspersky Lab\KES\Doc\<locale>\KES.

Wenn Sie bei der Programminstallation den Lizenzbedingungen zustimmen, gilt Ihr Einverständnis mit den Lizenzbedingungen als erteilt. Falls Sie dem Lizenzvertrag nicht zustimmen, müssen Sie die Programminstallation abbrechen.

### <span id="page-84-1"></span>Über die Lizenz

Eine Lizenz begründet ein zeitlich begrenztes Nutzungsrecht für ein Programm, das Ihnen auf Basis eines Lizenzvertrags überlassen wird.

Die Lizenz berechtigt Sie, das Programm gemäß den Bedingungen des Endbenutzer-Lizenzvertrags zu nutzen und technischen Support zu erhalten. Der Umfang der verfügbaren Funktionen und die Nutzungsdauer des Programms sind vom Typ der Lizenz abhängig, mit der das Programm aktiviert wurde.

Es sind folgende Lizenztypen vorgesehen:

• Testlizenz - kostenlose Lizenz zum Kennenlernen des Programms.

Die Testlizenz ist in der Regel nur für eine kurze Zeit gültig. Nach Ablauf der Testlizenz stellt Kaspersky Endpoint Security die Funktion ein. Um das Programm weiterhin nutzen zu können, müssen Sie eine kommerzielle Lizenz erwerben.

Sie können das Programm nur ein Mal mit der Testlizenz aktivieren.

• Kommerzielle Lizenz - kostenpflichtige Lizenz, die beim Kauf des Programms zur Verfügung gestellt wird.

Die im Rahmen einer kommerziellen Lizenz verfügbare Programmfunktionalität ist von der Auswahl des Produkts abhängig. Das ausgewählte Produkt ist im Lizenzzertifikat angegeben. Informationen über die verfügbaren Produkte finden Sie auf der Website von [Kaspersky](https://www.kaspersky.de/small-to-medium-business-security)<sup>12</sup>.

<span id="page-84-0"></span>Wenn die kommerzielle Lizenz abläuft, werden wichtige Funktionen der App deaktiviert. Um das Programm weiterhin nutzen zu können, müssen Sie Ihre Lizenz verlängern. Wenn Sie Ihre Lizenz nicht verlängern möchten, müssen Sie die App von Ihrem Computer entfernen.

# Über das Lizenzzertikat

Das Lizenzzertifikat ist ein Dokument, das Sie zusammen mit der Schlüsseldatei oder dem Aktivierungscode erhalten.

Das Lizenzzertifikat enthält folgende Informationen über die vorliegende Lizenz:

- Lizenzschlüssel oder Bestellnummer
- Informationen über den Benutzer, für den die Lizenz ausgestellt wurde
- Informationen über das Programm, das mit der ausgestellten Lizenz aktiviert werden kann
- quantitative Beschränkungen im Hinblick auf die Lizenzierungseinheiten (beispielsweise Geräte, auf denen das Programm mit dieser Lizenz verwendet werden darf)
- Datum für den Beginn der Lizenzgültigkeit
- Ablaufdatum der Lizenz oder Gültigkeitsdauer der Lizenz
- Lizenztyp

# Über das Abo

Ein Abonnement für Kaspersky Endpoint Security ist ein Auftrag, nach dem das Programm mit bestimmten Einstellungen (Abo-Laufzeit, Anzahl der geschützten Geräte) genutzt werden kann. Ein Abo für Kaspersky Endpoint Security kann bei einem Provider registriert werden (z. B. bei einem Internet-Provider). Das Abo kann manuell oder automatisch verlängert oder auch gekündigt werden. Das Abonnement kann auf der Webseite des Dienstanbieters verwaltet werden.

Es gibt beschränkte (z. B. auf ein Jahr) und unbefristete (ohne Ablaufdatum) Abos. Um Kaspersky Endpoint Security weiterhin zu nutzen, müssen Sie ein beschränktes Abonnement rechtzeitig verlängern. Ein unbefristetes Abo wird automatisch verlängert, falls der vereinbarte Betrag rechtzeitig an den Provider überwiesen wird.

Nach Ablauf eines befristeten Abonnements wird möglicherweise eine Nachfrist zur Abo-Verlängerung gewährt, während der die Programmfunktionalität erhalten bleibt. Das Angebot und die Dauer einer Nachfrist sind vom Dienstanbieter abhängig.

Um Kaspersky Endpoint Security im Rahmen eines Abonnements zu nutzen, müssen Sie den [Aktivierungscode](#page-86-0) anwenden, den Sie vom Dienstanbieter erhalten haben. Nachdem der Aktivierungscode angewendet wurde, wird der aktive Schlüssel hinzugefügt. Der aktive Schlüssel bestimmt die Lizenz für die Verwendung des Programms im Rahmen des Abonnements. Im Rahmen eines Abonnements können Sie das Programm nicht mit einer [Schlüsseldatei](#page-87-0) aktivieren. Der Dienstanbieter kann nur einen Aktivierungscode zur Verfügung stellen. Im Rahmen eines Abonnements kann kein Reserveschlüssel hinzugefügt werden.

<span id="page-85-0"></span>Auf Grundlage eines Abos erworbene Aktivierungscodes können nicht für die Aktivierung vorheriger Versionen von Kaspersky Endpoint Security genutzt werden.

# Über den Lizenzschlüssel

Ein Lizenzschlüssel ist eine Bitsequenz, mit der Sie das Programm in Übereinstimmung mit den Bedingungen des Endbenutzer-Lizenzvertrags aktivieren und anschließend verwenden können.

Für Schlüssel, die im Rahmen eines Abonnements hinzugefügt werden, gibt es kein Lizenzzertifikat.

Einen Lizenzschlüssel können Sie wie folgt zum Programm hinzufügen: Schlüsseldatei anwenden oder Aktivierungscode eingeben.

Kaspersky kann einen Schlüssel blockieren, wenn die Bedingungen des Lizenzvertrags verletzt werden. Wenn ein Schlüssel gesperrt ist, müssen Sie einen anderen Schlüssel hinzufügen, damit das Programm funktioniert.

Ein Schlüssel kann entweder ein aktiver Schlüssel oder ein Reserveschlüssel sein.

Ein aktiver Schlüssel ist ein Schlüssel, der momentan für das Programm verwendet wird. Als aktiver Schlüssel kann entweder ein Schlüssel für eine Testlizenz oder für eine kommerzielle Lizenz hinzugefügt werden. Im Programm kann es nur einen aktiven Schlüssel geben.

Ein Reserveschlüssel gewährt das Recht auf die Programmnutzung, wird aber momentan nicht verwendet. Nach Ablauf des aktiven Schlüssels wird automatisch der Reserveschlüssel aktiviert. Ein Reserveschlüssel kann nur hinzugefügt werden, wenn ein aktiver Schlüssel vorhanden ist.

Ein Schlüssel für eine Testlizenz kann nur als aktiver Schlüssel hinzugefügt werden. Er kann nicht als Reserveschlüssel hinzugefügt werden. Ein aktiver Schlüssel kann nicht durch einen Schlüssel für eine Testlizenz ersetzt werden.

Wenn ein Schlüssel zur Liste der verbotenen Schlüssel hinzugefügt wird, bleibt der Funktionsumfang des Programms, der durch die zur Aktivierung des Programms [verwendete](#page-84-1) Lizenz definiert ist, acht Tage lang verfügbar. Das Programm benachrichtigt den Benutzer, dass der Schlüssel zur Liste der verbotenen Schlüssel hinzugefügt wurde. Nach Ablauf von acht Tagen entspricht die Programmfunktionalität jener Situation, in der die Lizenz abgelaufen ist. Sie können die Schutz- und Kontrollkomponenten verwenden und eine Untersuchung ausführen. Dabei werden die Programm-Datenbanken verwendet, die bei Ablauf der Lizenz installiert waren. Außerdem verschlüsselt das Programm weiterhin Dateien, die geändert werden und vor Ablauf der Lizenz verschlüsselt worden sind. Neue Dateien werden aber nicht mehr verschlüsselt. Kaspersky Security Network kann nicht genutzt werden.

### <span id="page-86-0"></span>Über den Aktivierungscode

Ein Aktivierungscode ist eine einmalige Sequenz aus zwanzig lateinischen Buchstaben und Ziffern. Wenn Sie den Aktivierungscode eingeben, wird ein Lizenzschlüssel hinzugefügt, der Kaspersky Endpoint Security aktiviert. Der Aktivierungscode wird an Ihre angegebene E-Mail-Adresse gesendet, nachdem Sie Kaspersky Endpoint Security gekauft haben.

Um das Programm mithilfe eines Aktivierungscodes zu aktivieren, ist für den Zugriff auf die Kaspersky-Aktivierungsserver eine Internetverbindung erforderlich.

Wenn das Programm mithilfe eines Aktivierungscodes aktiviert wird, wird ein aktiver Schlüssel hinzugefügt. Ein Reserveschlüssel kann nur mithilfe eines Aktivierungscodes hinzugefügt werden, nicht mithilfe einer Schlüsseldatei. Wenn ein Aktivierungscode nach der Programmaktivierung verloren geht, können Sie den Aktivierungscode wiederherstellen. Der Aktivierungscode kann beispielsweise für die Registrierung bei Kaspersky [CompanyAccount](https://companyaccount.kaspersky.com/) <sup>Ex</sup> erforderlich sein. Falls Sie den Aktivierungscode nach der Programmaktivierung verlieren, wenden Sie sich an den Kaspersky-Partner, bei dem Sie die Lizenz gekauft haben.

## <span id="page-87-0"></span>Über die Schlüsseldatei

Eine Schlüsseldatei ist eine Datei mit der Erweiterung key, die Ihnen von Kaspersky bereitgestellt wird. Mit der Schlüsseldatei wird ein Lizenzschlüssel für die Programmaktivierung hinzugefügt.

Die Schlüsseldatei wird an Ihre angegebene E-Mail-Adresse gesendet, nachdem Sie Kaspersky Endpoint Security gekauft oder nachdem Sie die Testversion von Kaspersky Endpoint Security bestellt haben.

Um das Programm mithilfe einer Schlüsseldatei zu aktivieren, ist kein Zugriff auf die Kaspersky-Aktivierungsserver erforderlich.

Wenn eine Schlüsseldatei versehentlich gelöscht wurde, können Sie die Datei wiederherstellen. Eine Schlüsseldatei kann beispielsweise für die Registrierung bei Kaspersky CompanyAccount erforderlich sein.

Es bestehen folgende Möglichkeiten, um eine Schlüsseldatei wiederherzustellen:

- Kontaktaufnahme mit dem Verkäufer.
- Auf der [Kaspersky-Website](https://keyfile.kaspersky.com/) ¤ mithilfe des vorhandenen Aktivierungscodes eine Schlüsseldatei anfordern.

<span id="page-87-1"></span>Wenn das Programm mithilfe einer Schlüsseldatei aktiviert wird, wird ein aktiver Schlüssel hinzugefügt. Ein Reserveschlüssel kann nur mithilfe einer Schlüsseldatei hinzugefügt werden, nicht mithilfe eines Aktivierungscodes.

## Vergleich der Programmfunktionalität abhängig vom Lizenztyp für Arbeitsstationen

Der auf Arbeitsstationen verfügbare Funktionsumfang von Kaspersky Endpoint Security ist vom Lizenztyp abhängig (s. Tabelle unten).

#### Beachten Sie auch den Vergleich der [Programmfunktionalität](#page-88-0) für Server.

Vergleich der Funktionen von Kaspersky Endpoint Security

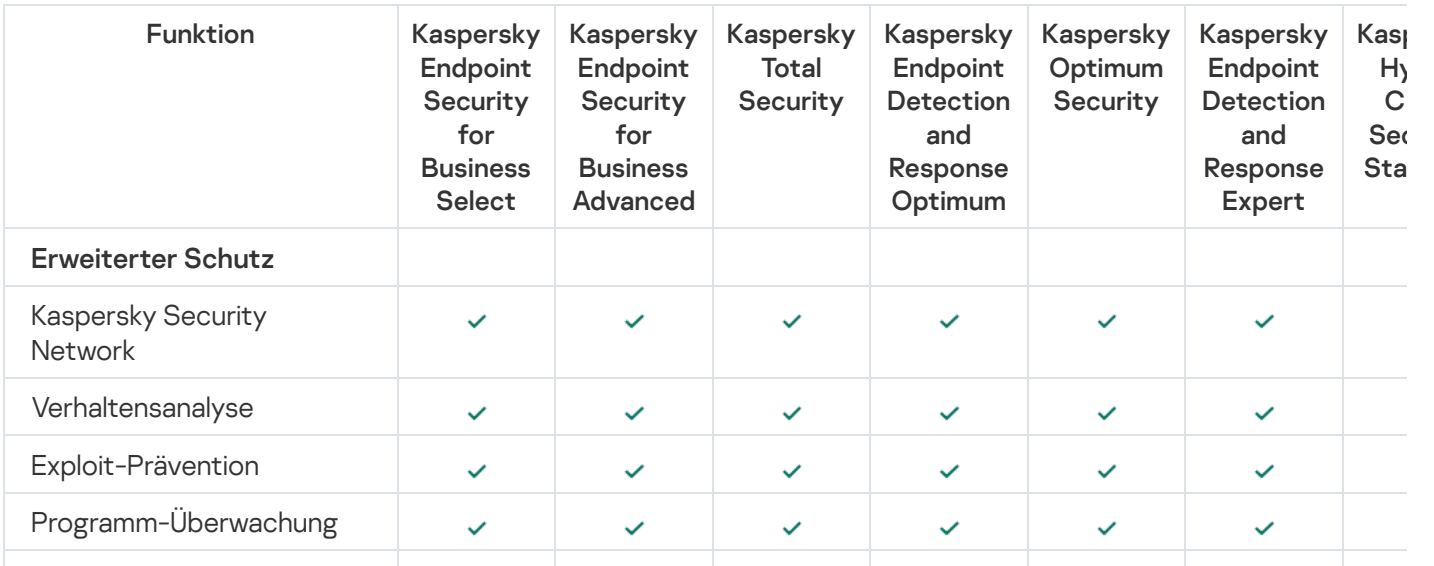

<span id="page-88-0"></span>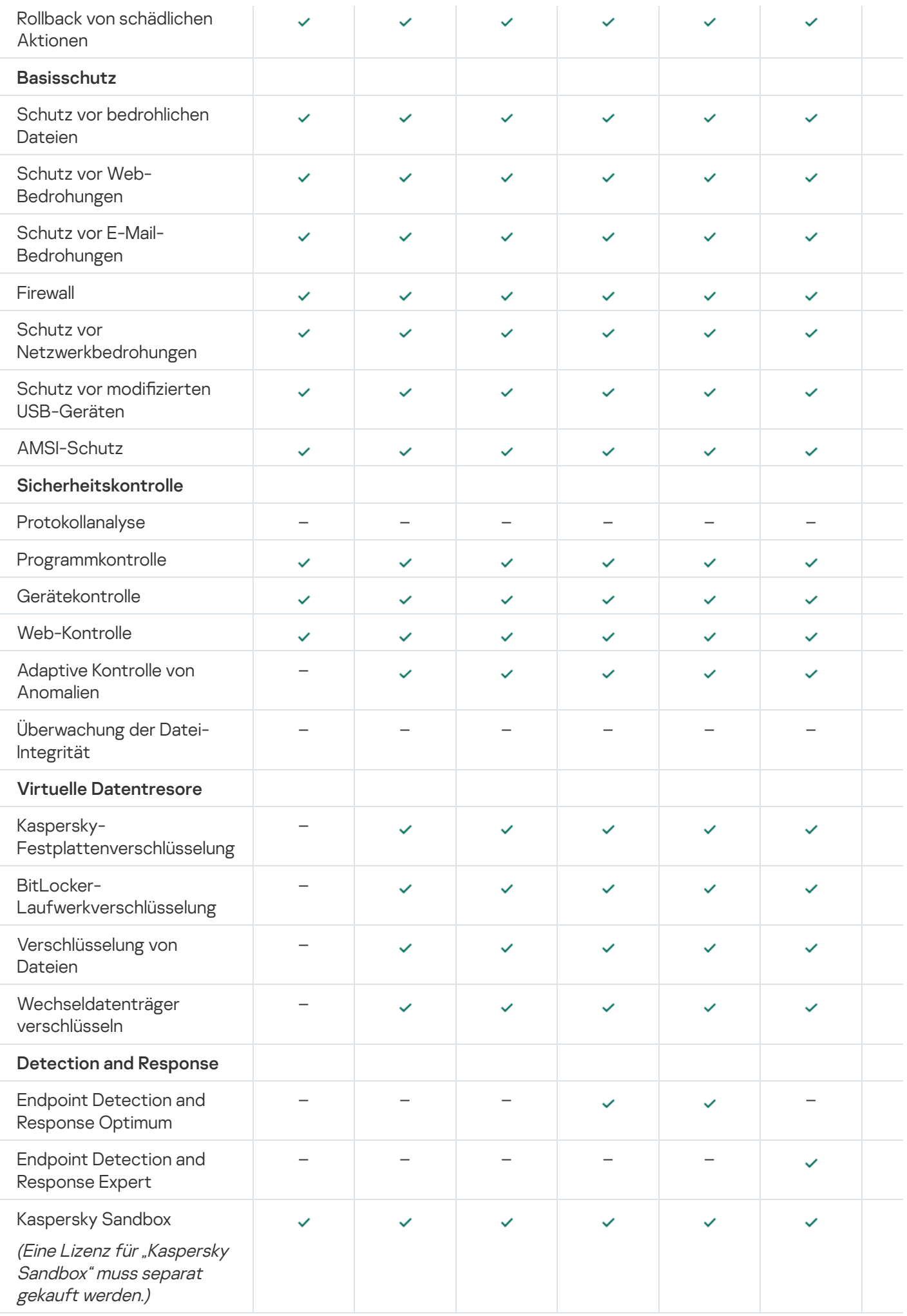

# Vergleich der Programmfunktionalität abhängig vom Lizenztyp für Server

Der auf Servern verfügbare Funktionsumfang von Kaspersky Endpoint Security ist vom Lizenztyp abhängig (s. Tabelle unten).

Beachten Sie auch den Vergleich der [Programmfunktionalität](#page-87-1) für Arbeitsstationen.

Vergleich der Funktionen von Kaspersky Endpoint Security

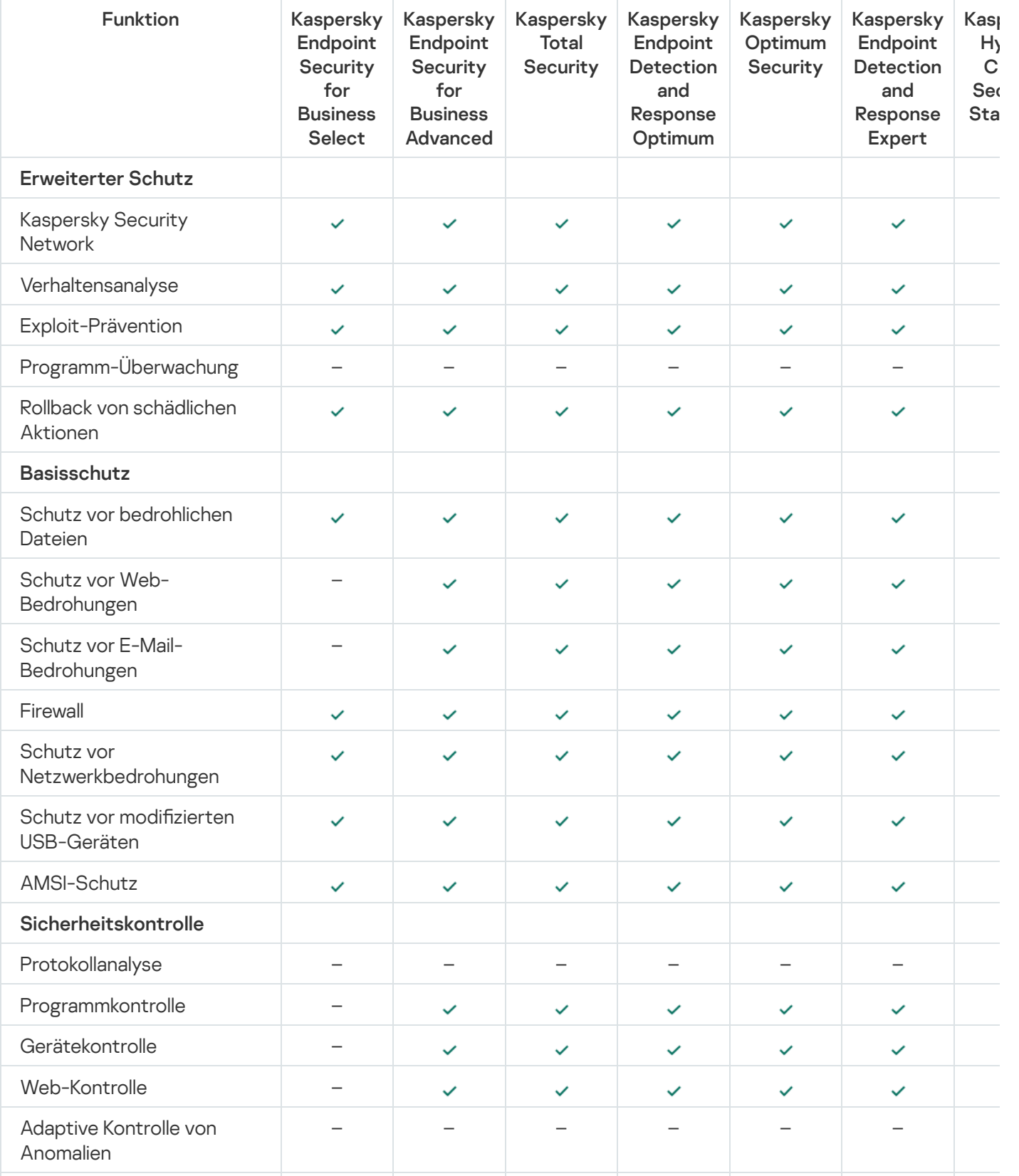

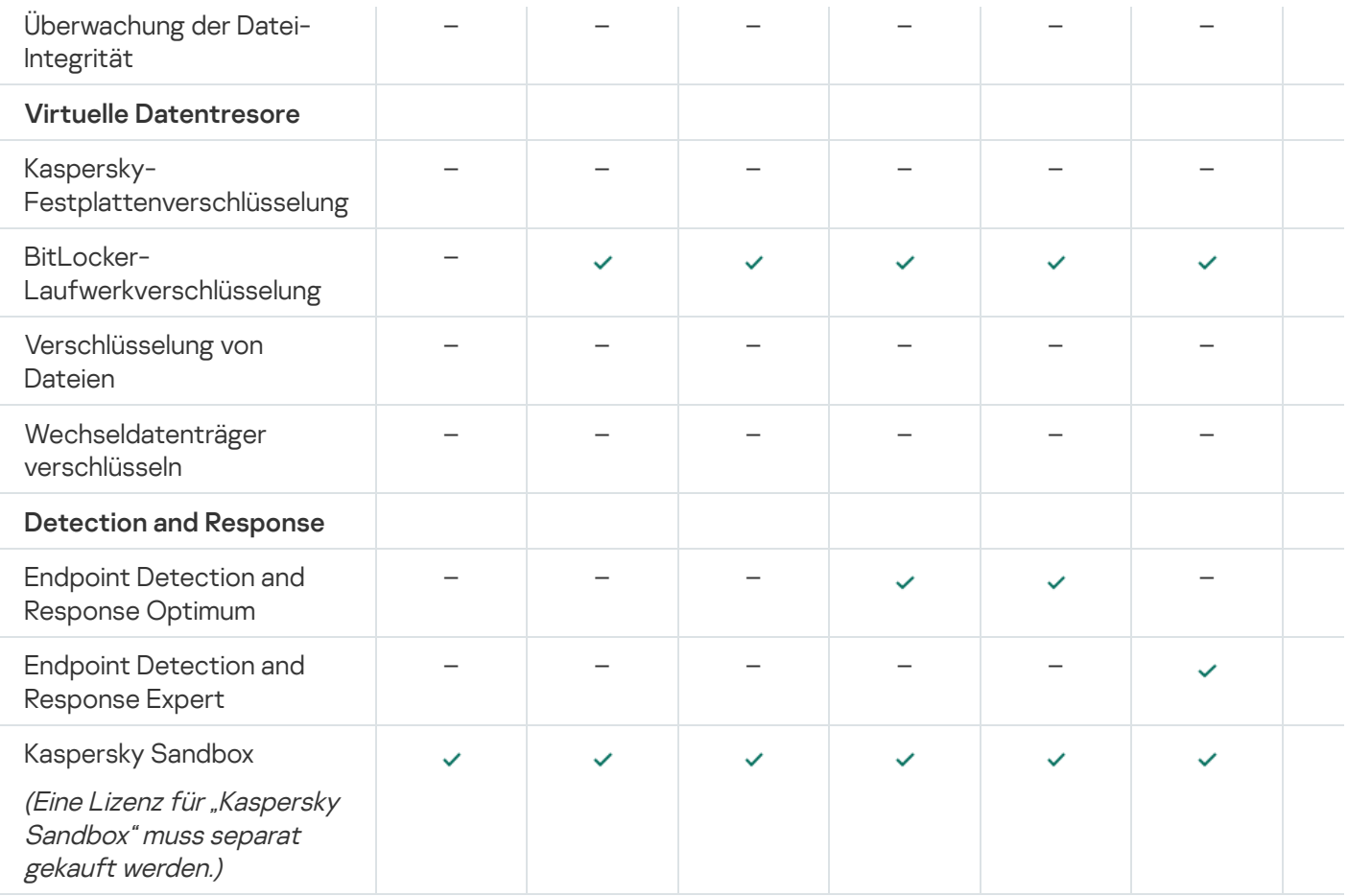

### Programm aktivieren

Durch die Aktivierung erlangt die [Lizenz,](#page-84-1) die zur Nutzung der Premiumversion des Programms berechtigt, ihre Gültigkeit für den entsprechenden Zeitraum. Beim Aktivierungsvorgang des Programms wird ein [Lizenzschlüssel](#page-85-0) hinzugefügt.

Sie können das Programm auf eine der folgenden Weisen aktivieren:

- Lokal von der Programmoberfläche aus können Sie mithilfe des [Aktivierungsassistenten](#page-96-0) sowohl den aktiven Schlüssel als auch den Reserveschlüssel auf diese Weise hinzufügen.
- Ferngesteuert mithilfe des Programmpakets [Kaspersky Security](#page-91-0) Center. Dazu wird eine Aufgabe zum Hinzufügen eines Lizenzschlüssels erstellt und anschließend gestartet. Auf diese Weise können Sie einen aktiven Schlüssel und einen Reserveschlüssel hinzufügen.
- Ferngesteuerte Verteilung von Lizenzdateien und Aktivierungscodes, die sich in der Schlüsselablage auf dem Kaspersky Security Center Administrationsserver befinden, an die Client-Computer. Details über die Verteilung von Schlüsseln finden Sie in der Hilfe zu [Kaspersky Security Center](https://support.kaspersky.com/help/KSC/14/de-DE/index.htm) <sup>12</sup>. Auf diese Weise können Sie einen aktiven Schlüssel und einen Reserveschlüssel hinzufügen.

Ein Aktivierungscode, der mit einem Abo erworben wurde, wird zuerst verteilt.

Mithilfe der [Befehlszeile](#page-737-1).

Wenn das Programm ferngesteuert oder bei der Programminstallation im Silent-Modus mit einem Aktivierungscode aktiviert wird, kann es aufgrund der Auslastung der Kaspersky-Aktivierungsserver zu Verzögerungen kommen. Sollte eine sofortige Programmaktivierung notwendig sein, so können Sie die laufende Aktivierung abbrechen und das Programm mithilfe des Aktivierungs-Assistenten aktivieren.

# <span id="page-91-0"></span>Aktivierung des Programms über Kaspersky Security Center

Es gibt folgende Möglichkeiten, um das Programm ferngesteuert über Kaspersky Security Center zu aktivieren:

• Mithilfe der Aufgabe Schlüssel hinzufügen.

Auf diese Weise kann der Schlüssel auf einem konkreten Computer oder auf den Computern, die zu einer Administrationsgruppe gehören, hinzugefügt werden.

Durch die Verteilung eines Schlüssels, der sich auf dem Administrationsserver für Kaspersky Security Center befindet, an die Computer.

Mit dieser Methode kann ein Schlüssel automatisch auf bereits mit Kaspersky Security Center verbundenen Computern und auf neuen Computern hinzugefügt werden. Um diese Methode zu verwenden, müssen Sie zuerst einen Schlüssel zum Kaspersky Security Center Administrationsserver hinzufügen. Nähere Informationen über das Hinzufügen von Schlüsseln zum Kaspersky Security Center Administrationsserver finden Sie in der Hilfe zu [Kaspersky Security Center](https://support.kaspersky.com/help/KSC/14/de-DE/index.htm)<sup>12</sup>.

Durch Hinzufügen des Schlüssels zum Installationspaket für Kaspersky Endpoint Security.

Mit dieser Methode können Sie während der Bereitstellung von Kaspersky Endpoint Security den Schlüssel in den Eigenschaften des [Installationspakets](#page-44-0) hinzufügen. Das Programm wird nach der Installation automatisch aktiviert.

Für Kaspersky Security Center Cloud Console ist eine Testversion vorgesehen. Die Testversion ist eine spezielle Version von Kaspersky Security Center Cloud Console. Sie dient dazu, die Funktionen von Kaspersky Security Center Cloud Console kennenzulernen. In dieser Version können Sie einen Arbeitsbereich für einen Zeitraum von 30 Tagen verwenden. Im Rahmen der Testlizenz für Kaspersky Security Center Cloud Console werden alle verwalteten Programme automatisch ausgeführt, einschließlich Kaspersky Endpoint Security. Nachdem die Testlizenz für Kaspersky Security Center Cloud Console abläuft, kann Kaspersky Endpoint Security nicht im Rahmen einer eigenen Testlizenz aktiviert werden. Details über die Lizenzverwaltung von Kaspersky Security Center finden Sie in der Hilfe zu ["Kaspersky Security Center](https://support.kaspersky.com/KSC/CloudConsole/de-DE/) Cloud Console"<sup>"</sup>.

Die Testversion von Kaspersky Security Center Cloud Console erlaubt es nicht, anschließend zur kommerziellen Version zu wechseln. Ein beliebiger Test-Arbeitsbereich wird mit seinem gesamten Inhalt nach Ablauf von 30 Tagen gelöscht.

Es gibt folgende Möglichkeiten, um die Verwendung von Lizenzen zu kontrollieren:

- *Bericht über die Schlüsselnutzung* in der Unternehmensinfrastruktur anzeigen (**Überwachung und**  $\text{Berichterstatus} \rightarrow \text{Berichte}$ ).
- Status der Computer auf der Registerkarte Geräte → Verwaltete Geräte anzeigen. Wenn das Programm nicht aktiviert ist, hat der Computer den Status A Das Programm ist nicht aktiviert.
- Informationen über die Lizenz in den Computereigenschaften anzeigen.
- Schlüsseleigenschaften anzeigen (Vorgänge → Lizenzverwaltung).
- 1. Wechseln Sie in der Verwaltungskonsole zum Ordner Administrationsserver  $\rightarrow$  Aufgaben. Die Aufgabenliste wird geöffnet.
- 2. Klicken Sie auf die Schaltfläche Neue Aufgabe.

Der Assistent für neue Aufgaben wird gestartet. Folgen Sie den Anweisungen.

Schritt 1. Aufgabentyp auswählen

Wählen Sie Kaspersky Endpoint Security für Windows (12.0) → Schlüssel hinzufügen aus.

Schritt 2. Schlüssel hinzufügen

Geben Sie einen [Aktivierungscode](#page-86-0) ein oder wählen Sie eine Schlüsseldatei aus.

Weitere Informationen über das Hinzufügen von Schlüsseln zur Datenverwaltung von Kaspersky Security Center finden Sie in der Hilfe zu [Kaspersky Security Center](https://support.kaspersky.com/help/KSC/14/de-DE/index.htm)<sup>12</sup>.

Schritt 3. Auswahl der Geräte, denen die Aufgabe zugewiesen wird

Wählen Sie die Computer aus, auf denen die Aufgabe ausgeführt werden soll. Folgende Varianten stehen zur Auswahl:

- Aufgabe der Administrationsgruppe zuweisen. In diesem Fall wird die Aufgabe jenen Computern zugewiesen, die zu einer früher erstellten Administrationsgruppe gehören.
- **Auswahl von Computern, die vom Administrationsserver im Netzwerk gefunden wurden** nicht zugeordnete Geräte. In eine Geräteauswahl können Sie sowohl Geräte aus Administrationsgruppen als auch nicht zugeordnete Geräte aufnehmen.
- Geräteadressen manuell festlegen oder aus einer Liste importieren. Sie können die NetBIOS-Namen, IP-Adressen und IP-Adressbereiche der Geräte festlegen, denen die Aufgabe zugewiesen werden soll.

Schritt 4. Zeitplan des Aufgabenstarts anpassen

Passen Sie den Zeitplan des Aufgabenstarts an, z. B. manuell oder bei Computerleerlauf.

Schritt 5. Aufgabennamen festlegen

Geben Sie einen Aufgabennamen ein, beispielsweise Aktivierung von Kaspersky Endpoint Security für Windows.

Schritt 6. Erstellung der Aufgabe abschließen

Schließen Sie den Assistenten ab. Aktivieren Sie bei Bedarf das Kontrollkästchen Aufgabe nach Abschluss des Assistenten starten. Den Fortschritt der Aufgabenausführung können Sie in den Aufgabeneigenschaften verfolgen. Dadurch wird auf den Benutzercomputern das Programm Kaspersky Endpoint Security im unbeaufsichtigten Modus aktiviert.

[Aktivieren des Programms in](javascript:toggleBlock() "Web Console" und "Cloud Console" 2

- 1. Wählen Sie im "Web Console"-Hauptfenster den Punkt **Geräte → Aufgaben**. Die Aufgabenliste wird geöffnet.
- 2. Klicken Sie auf Hinzufügen.

Der Assistent für neue Aufgaben wird gestartet. Folgen Sie den Anweisungen.

#### Schritt 1. Grundlegende Aufgabeneinstellungen anpassen

Passen Sie die allgemeinen Einstellungen der Aufgabe an:

- 1. Wählen Sie in der Dropdown-Liste Programm den Punkt Kaspersky Endpoint Security für Windows (12.0) aus.
- 2. Wählen Sie in der Dropdown-Liste Aufgabentyp den Punkt Schlüssel hinzufügen aus.
- 3. Geben Sie im Feld Aufgabenname eine kurze Beschreibung ein, beispielsweise Aktivierung von Kaspersky Endpoint Security für Windows.
- 4. Wählen Sie im Block Geräte auswählen, denen die Aufgabe zugewiesen wird den Gültigkeitsbereich der Aufgabe aus. Weiter zum nächsten Schritt

Schritt 2. Geräte auswählen, denen die Aufgabe zugewiesen wird

Wählen Sie die Computer aus, auf denen die Aufgabe ausgeführt werden soll. Folgende Varianten stehen zur Auswahl:

- Aufgabe der Administrationsgruppe zuweisen. In diesem Fall wird die Aufgabe jenen Computern zugewiesen, die zu einer früher erstellten Administrationsgruppe gehören.
- **Auswahl von Computern, die vom Administrationsserver im Netzwerk gefunden wurden** nicht zugeordnete Geräte. In eine Geräteauswahl können Sie sowohl Geräte aus Administrationsgruppen als auch nicht zugeordnete Geräte aufnehmen.
- Geräteadressen manuell festlegen oder aus einer Liste importieren. Sie können die NetBIOS-Namen, IP-Adressen und IP-Adressbereiche der Geräte festlegen, denen die Aufgabe zugewiesen werden soll.

### Schritt 3. Lizenz auswählen

Wählen Sie eine Lizenz aus, mit der Sie das Programm aktivieren möchten. Weiter zum nächsten Schritt

Sie können Schlüssel in der "Web Console" hinzufügen (Vorgänge → Lizenzverwaltung).

### Schritt 4. Erstellung der Aufgabe abschließen

Beenden Sie den Assistenten durch Klick auf **Fertigstellen**. Die neue Aufgabe wird in der Aufgabenliste angezeigt. Aktivieren Sie das Kontrollkästchen neben der Aufgabe und klicken Sie auf **Starten**, um die Aufgabe auszuführen. Dadurch wird auf den Benutzercomputern das Programm Kaspersky Endpoint Security im unbeaufsichtigten Modus aktiviert.

In den Eigenschaften der Aufgabe Schlüssel hinzufügen können Sie auf dem Computer einen Reserveschlüssel hinzufügen. Der Reserveschlüssel wird aktiviert, wenn der aktive Schlüssel abläuft oder wenn der aktive Schlüssel gelöscht wird. Mit einem Reserveschlüssel lässt sich verhindern, dass die Programmfunktionalität beim Ablauf der Lizenz beschränkt wird.

[Automatisches Hinzufügen eines](javascript:toggleBlock() Lizenzschlüssels für Computer über die Verwaltungskonsole (MMC) @

1. Wechseln Sie in der Verwaltungskonsole zum Ordner **Administrationsserver**  $\rightarrow$  **Lizenzen für Kaspersky-**. Software

Die Liste der Lizenzschlüssel wird geöffnet.

- 2. Öffnen Sie die Eigenschaften des Lizenzschlüssels.
- 3. Aktivieren Sie im Abschnitt Allgemein das Kontrollkästchen Automatisch zu verteilender Lizenzschlüssel.
- 4. Speichern Sie die vorgenommenen Änderungen.

Dadurch wird der Schlüssel automatisch an die passenden Computer verteilt. Wenn ein Schlüssel automatisch als aktiver Schlüssel oder als Reserveschlüssel verteilt wird, wird die Lizenzbeschränkung für die Anzahl der Computer berücksichtigt. Diese Beschränkung ist in den Schlüsseleigenschaften angegeben. Wenn die Lizenzbeschränkung erreicht ist, wird die Verteilung des Schlüssels an die Computer automatisch beendet. Die Anzahl der Computer, auf denen der Schlüssel hinzugefügt wurde, sowie andere Daten können in den Schlüsseleigenschaften im Abschnitt Geräte eingesehen werden.

#### [Automatisches Hinzufügen eines](javascript:toggleBlock() Lizenzschlüssels über "Web Console" und "Cloud Console" ?

1. Wählen Sie im "Web Console"-Hauptfenster den Punkt **Vorgänge**  $\rightarrow$  **Lizenzverwaltung**  $\rightarrow$  **Lizenzen für** . Kaspersky-Software

Die Liste der Lizenzschlüssel wird geöffnet.

- 2. Öffnen Sie die Eigenschaften des Lizenzschlüssels.
- 3. Schalten Sie auf der Registerkarte Allgemein den Schalter Schlüssel automatisch verteilen ein.
- 4. Speichern Sie die vorgenommenen Änderungen.

Dadurch wird der Schlüssel automatisch an die passenden Computer verteilt. Wenn ein Schlüssel automatisch als aktiver Schlüssel oder als Reserveschlüssel verteilt wird, wird die Lizenzbeschränkung für die Anzahl der Computer berücksichtigt. Diese Beschränkung ist in den Schlüsseleigenschaften angegeben. Wenn die Lizenzbeschränkung erreicht ist, wird die Verteilung des Schlüssels an die Computer automatisch beendet. Die Anzahl der Computer, auf denen der Schlüssel hinzugefügt wurde, sowie andere Daten können in den Schlüsseleigenschaften auf der Registerkarte Geräte eingesehen werden.

## <span id="page-96-0"></span>Programm mithilfe des Aktivierungsassistenten aktivieren

Gehen Sie folgendermaßen vor, um Kaspersky Endpoint Security mithilfe des Aktivierungsassistenten zu aktivieren:

1. Gehen Sie im Programmhauptfenster zum Abschnitt Lizenz.

2. Klicken Sie auf Das Programm mit einer neuen Lizenz aktivieren.

Der Aktivierungsassistent für das Programm wird gestartet. Folgen Sie den Anweisungen des Aktivierungsassistenten.

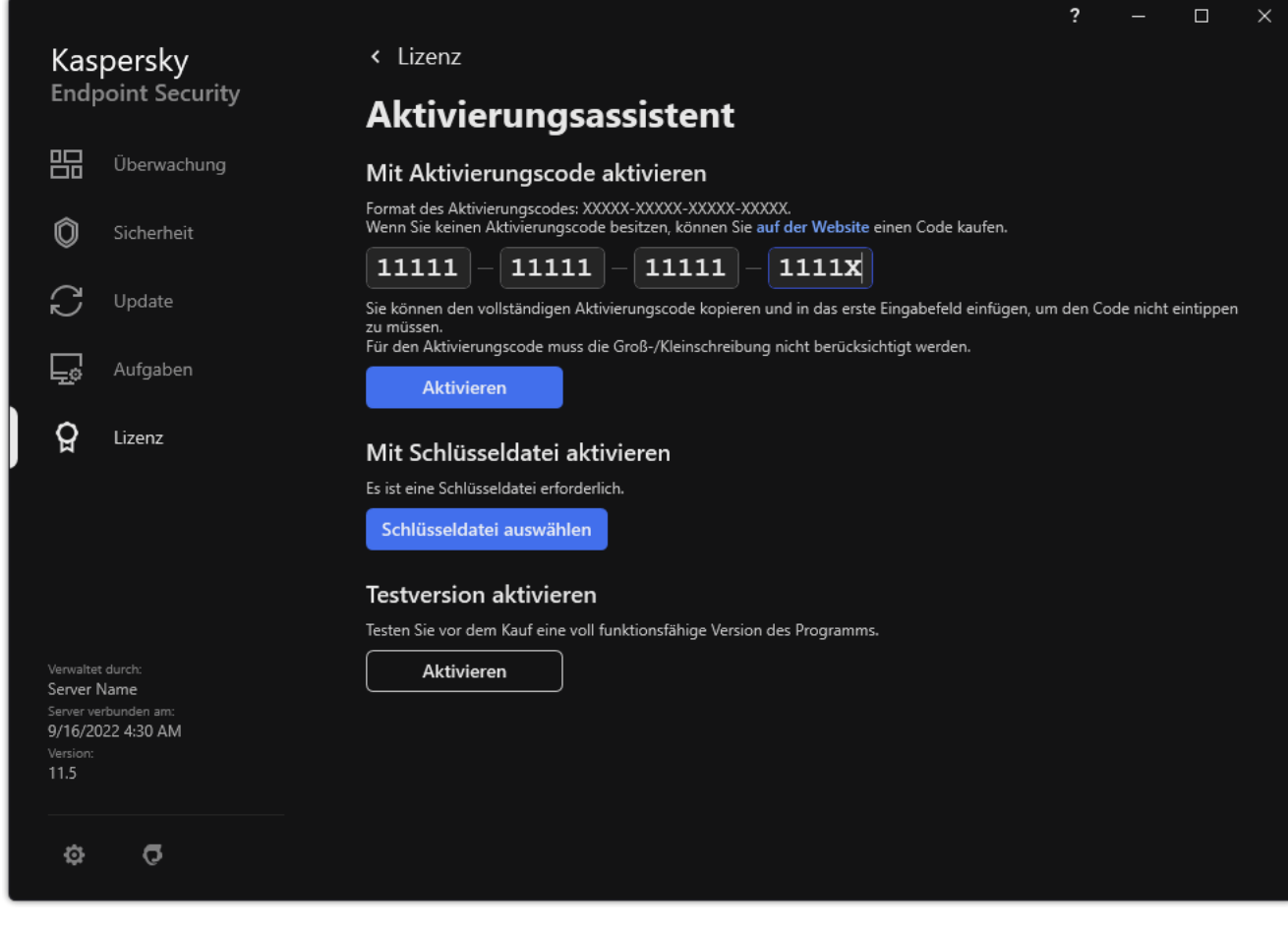

Programm aktivieren

# Lizenz-Info anzeigen

Um Informationen über die Lizenz anzuzeigen,

Gehen Sie im Programmhauptfenster zum Abschnitt Lizenz (siehe Bild unten).

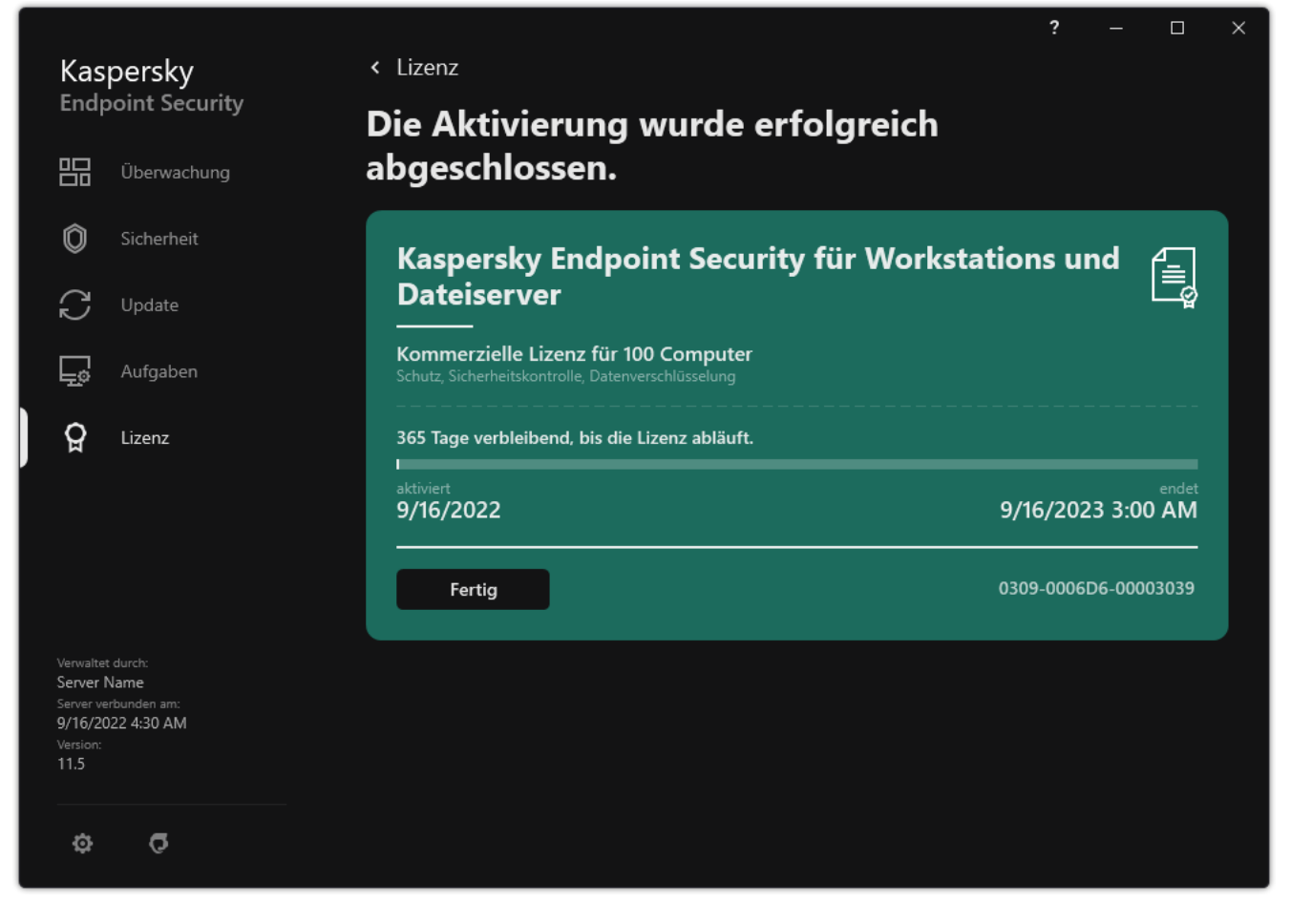

Fenster Lizenzverwaltung

Dieser Abschnitt enthält die folgenden Details:

- Status des [Schlüssel](#page-85-0)s. Auf dem Computer können mehrere Schlüssel vorhanden sein. Ein Schlüssel kann entweder ein aktiver Schlüssel oder ein Reserveschlüssel sein. Im Programm kann es nur einen aktiven Schlüssel geben. Ein Reserveschlüssel kann erst zum aktiven Schlüssel werden, nachdem der aktive Schlüssel abläuft oder nachdem der aktive Schlüssel durch Klick auf Löschen gelöscht wurde.
- Programmname. Vollständiger Name des erworbenen Kaspersky-Programm.
- Lizenztyp. Es sind folgende [Lizenztypen](#page-84-1) vorgesehen: Test und kommerziell.
- Funktionalität. Programmfunktionen, die im Rahmen Ihrer Lizenz verfügbar sind. Es sind die folgenden Funktionen vorgesehen: Schutz, Sicherheitskontrolle, Datenverschlüsselung und andere. Eine Liste der verfügbaren Funktionen ist auch im Lizenzzertifikat verfügbar.
- Zusatzinformationen über die Lizenz. Startdatum und Enddatum der Gültigkeitsdauer der Lizenz (nur für den aktiven Schlüssel), verbleibende Gültigkeitsdauer der Lizenz.

Die Uhrzeit für den Ablauf der Gültigkeitsdauer der Lizenz wird in der Zeitzone angezeigt, die im Betriebssystem festgelegt ist.

• Schlüssel. Ein Schlüssel ist eine einmalige alphanumerische Zeichenfolge, die auf einem Aktivierungscode oder einer Schlüsseldatei basiert.

Im Fenster der Lizenzverwaltung sind außerdem die folgenden Aktionen verfügbar:

- **Lizenz kaufen / Lizenz verlängern**. Öffnet die Website des Online-Shops von Kaspersky. Dort können Sie eine Lizenz kaufen oder die Gültigkeitsdauer der Lizenz verlängern. Dazu müssen Sie die Daten Ihres Unternehmens eingeben und den Auftrag bezahlen.
- Das Programm mit einer neuen Lizenz aktivieren. Startet den Aktivierungsassistenten für das Programm. Der Assistent ermöglicht es, einen Schlüssel mithilfe des Aktivierungscodes oder der Schlüsseldatei hinzuzufügen. Mithilfe des Assistenten zur Programmaktivierung können ein aktiver Schlüssel und ein einziger Reserveschlüssel hinzugefügt werden.

### Lizenz kaufen

Sie können die Lizenz auch nach der Installation des Programms erwerben. Beim Kauf einer Lizenz erhalten Sie einen Aktivierungscode oder eine Schlüsseldatei, um das Programm zu aktivieren.

Gehen Sie folgendermaßen vor, um eine Lizenz zu erwerben:

1. Gehen Sie im Programmhauptfenster zum Abschnitt Lizenz.

2. Führen Sie eine der folgenden Aktionen aus:

- Wenn keine Schlüssel hinzugefügt wurden oder nur ein Schlüssel für eine Testlizenz hinzugefügt wurde, klicken Sie auf **Lizenz kaufen**.
- Klicken Sie auf die Schaltfläche **Lizenz verlängern**, wenn ein Schlüssel für die kommerzielle Lizenz hinzugefügt wurde.

Die Website des Kaspersky-Online-Shops wird geöffnet. Dort können Sie eine Lizenz erwerben.

### Abo verlängern

Wenn das Programm im Abo genutzt wird, greift Kaspersky Endpoint Security bis zum Ablauf des Abos in bestimmten Zeitabständen automatisch auf den Aktivierungsserver zu.

Wenn Sie das Programm mit einem unbefristeten Abo nutzen, überprüft Kaspersky Endpoint Security im Hintergrundmodus automatisch, ob auf dem Aktivierungsserver ein aktualisierter Schlüssel vorliegt. Wenn auf dem Aktivierungsserver ein Schlüssel liegt, ersetzt das Programm den vorherigen Schlüssel durch den neuen. Ein unbefristetes Abo für Kaspersky Endpoint Security wird ohne Ihr Eingreifen verlängert.

Wenn Sie das Programm im Rahmen eines befristeten Abonnements nutzen, werden Sie an dem Tag, an dem das Abonnement oder die Nachfrist für die Abo-Verlängerung nach dem Ablauf des Abonnements endet, von Kaspersky Endpoint Security darüber informiert und die Versuche zur automatischen Abo-Verlängerung werden eingestellt. Hierbei verhält sich Kaspersky Endpoint Security genau so wie nach dem Ablauf einer kommerziellen Lizenz für die [Programmnutzung,](#page-84-1) d. h. das Programm funktioniert weiterhin, wird aber nicht mehr aktualisiert und kann nicht auf Kaspersky Security Network zugreifen.

Sie können das Abonnement auf der Website des Dienstanbieters verlängern.

Um von der Programmoberäche aus auf die Provider-Webseite zu gelangen, gehen Sie wie folgt vor:

- 1. Gehen Sie im Programmhauptfenster zum Abschnitt Lizenz.
- 2. Klicken Sie auf Abo-Provider kontaktieren.

Sie können den Abonnementstatus manuell aktualisieren. Dies kann erforderlich sein, wenn das Abonnement nach Ablauf der Nachfrist verlängert wurde und das Programm den Abo-Status nicht automatisch aktualisiert.

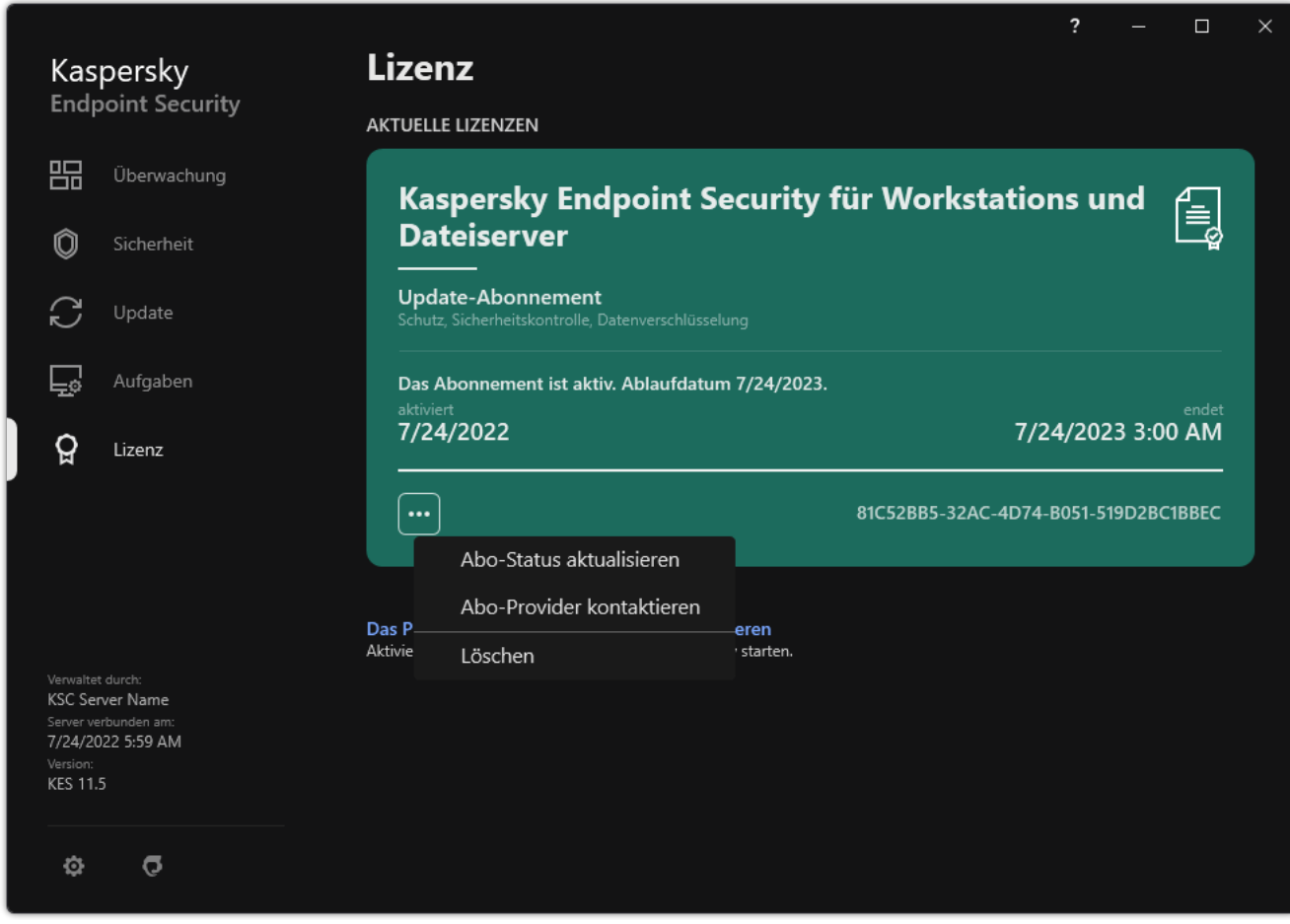

Abo verlängern

## Bereitstellung von Daten im Rahmen des Endbenutzer-Lizenzvertrags

Wenn für die Aktivierung von Kaspersky Endpoint Security ein [Aktivierungscode](#page-86-0)<sup>12</sup> verwendet wird, stimmen Sie zu, dass automatisch die folgenden Informationen regelmäßig an Kaspersky übertragen werden, damit die Rechtmäßigkeit der Programmverwendung überprüft werden kann:

- Typ, Version und Sprachversion von Kaspersky Endpoint Security
- Versionen der installierten Updates für Kaspersky Endpoint Security
- ID des Computers und ID der Installation von Kaspersky Endpoint Security auf dem Computer
- Seriennummer und ID des aktiven Schlüssels
- Typ, Version und Bit-Version des Betriebssystems, Name der virtuellen Umgebung, falls das Programm Kaspersky Endpoint Security in einer virtuellen Umgebung installiert ist
- IDs der Komponenten von Kaspersky Endpoint Security, die zum Zeitpunkt der Datenbereitstellung aktiv sind.

Kaspersky kann diese Informationen auch verwenden, um statistische Informationen über die Verbreitung und Verwendung von Kaspersky-Software zu erstellen.

Wenn Sie einen Aktivierungscode verwenden, stimmen Sie der automatischen Übertragung der oben genannten Daten zu. Wenn Sie es ablehnen, Kaspersky diese Informationen bereitzustellen, muss für die Aktivierung von Kaspersky Endpoint Security eine [Schlüsseldatei](#page-87-0) verwendet werden.

Wenn Sie die Bedingungen des Lizenzvertrags akzeptieren, stimmen Sie der automatischen Weitergabe folgender Informationen zu:

- Beim Update von Kaspersky Endpoint Security:
	- Version von Kaspersky Endpoint Security
	- ID von Kaspersky Endpoint Security
	- aktiver Schlüssel;
	- einmalige ID für den Start der Update-Aufgabe
	- **einmalige ID der Installation von Kaspersky Endpoint Security.**
- Beim Wechsel mithilfe von Links aus der Benutzeroberäche von Kaspersky Endpoint Security:
	- Version von Kaspersky Endpoint Security
	- Version des Betriebssystems
	- Aktivierungsdatum von Kaspersky Endpoint Security
	- Ablaufdatum der Lizenz
- Erstellungsdatum des Schlüssels
- Installationsdatum von Kaspersky Endpoint Security
- ID von Kaspersky Endpoint Security
- ID der gefundenen Schwachstelle des Betriebssystems
- ID des zuletzt installierten Updates für Kaspersky Endpoint Security
- Hash der gefundenen Datei, die eine Bedrohung darstellt, und Bezeichnung dieses Objekts nach der Kaspersky-Klassifikation
- Kategorie des Aktivierungsfehlers für Kaspersky Endpoint Security
- Code des Aktivierungsfehlers für Kaspersky Endpoint Security
- Anzahl der Tage bis zum Ablauf des Schlüssels
- Anzahl der Tage, die seit dem Hinzufügen des Schlüssels vergangen sind
- Anzahl der Tage, die seit dem Ablauf der Lizenz vergangen sind
- Anzahl der Computer, auf die sich die aktuelle Lizenz erstreckt
- aktiver Schlüssel;
- Gültigkeitsdauer der Lizenz für Kaspersky Endpoint Security
- aktueller Status der Lizenz
- Typ der aktuellen Lizenz
- Typ des Programms
- einmalige ID für den Start der Update-Aufgabe
- **einmalige ID der Installation von Kaspersky Endpoint Security auf dem Computer**
- Sprache der Benutzeroberfläche von Kaspersky Endpoint Security

Kaspersky schützt die erhaltenen Informationen in Übereinstimmung mit geltenden gesetzlichen Bestimmungen und mit den aktuellen Richtlinien von Kaspersky. Die Daten werden über verschlüsselte Verbindungskanäle übertragen.

Ausführliche Angaben darüber, wie Informationen über die Programmverwendung empfangen, verarbeitet, gespeichert und gelöscht werden, nachdem der Lizenzvertrag und die Erklärung zu Kaspersky Security Network akzeptiert worden sind, finden Sie in den genannten Dokumenten und auf der [Kaspersky-Website](https://www.kaspersky.de/products-and-services-privacy-policy)  $\Xi$ . Die Dateien license.txt und ksn\_<ID der Sprache>.txt mit den Texten des Endbenutzer-Lizenzvertrags und der Erklärung zu Kaspersky Security Network gehören zum [Lieferumfang](#page-28-0) des Programms.

### Datenbereitstellung bei der Verwendung von Kaspersky Security Network

Der Datensatz, den Kaspersky Endpoint Security an Kaspersky sendet, hängt von der Art der Lizenz und den Nutzungseinstellungen des Kaspersky Security Network ab.

### Verwendung von KSN unter Lizenz auf nicht mehr als 4 Computern

Wenn Sie die Erklärung zu Kaspersky Security Network akzeptieren, stimmen Sie der automatischen Übertragung folgender Informationen zu:

- Informationen über das Update der KSN-Konfiguration: ID der aktuellen Konfiguration, ID der erhaltenen Konfiguration, Fehlercode des Konfigurations-Updates.
- Informationen über untersuchte Dateien und Webadressen: Prüfsummen der untersuchten Datei (MD5, SHA2- 256, SHA1) und der Dateimuster (MD5), Größe des Musters, Typ der gefundenen Bedrohung und Bedrohungsname gemäß der Klassifikation des Rechteinhabers, ID der Antiviren-Datenbanken, Webadresse, für welche die Reputation abgefragt wird, sowie Webadresse der Webseite, von welcher zu der untersuchten Webadresse gewechselt wurde, ID des Verbindungsprotokolls und Nummer des verwendeten Ports;
- ID der Untersuchungsaufgabe, die die Bedrohung entdeckt hat;
- Informationen über verwendete digitale Zertifikate, welche für ihre Authentifizierung erforderlich sind: Prüfsummen (SHA256) des Zertifikats, mit welchem das Untersuchungsobjekt signiert ist, und des öffentlichen Zertifikatschlüssels;
- ID der Software-Komponente, welche die Untersuchung ausführt.
- ID der Antiviren-Datenbanken und der Einträge in den Antiviren-Datenbanken.
- Informationen über die Aktivierung der Software auf dem Computer: signierter Header des Tickets vom Aktivierungsdienst (ID des regionalen Aktivierungszentrums, Prüfsumme des Aktivierungscodes, Prüfsumme des Tickets, Erstellungsdatum des Tickets, Ticketversion, Lizenzstatus, Datum und Uhrzeit für den Beginn und den Ablauf der Ticketgültigkeit, einmalige Lizenz-ID, Lizenzversion), ID des Zertifikats, mit dem der Ticket-Header signiert ist, Prüfsumme (MD5) der Schlüsseldatei;
- Informationen über den Rechteinhaber der Software: Typ und vollständige Programmversion von Kaspersky Endpoint Security, Version des verwendeten Protokolls für die Verbindung mit den Kaspersky-Diensten.

#### Nutzung von KSN unter Lizenz auf 5 oder mehr Computern

Wenn Sie die Erklärung zu Kaspersky Security Network akzeptieren, stimmen Sie der automatischen Übertragung folgender Informationen zu:

lst das Kontrollkästchen **Kaspersky Security Network** aktiviert und das Kontrollkästchen **Erweiterten KSN-Modus** aktivieren deaktiviert, so werden die folgenden Informationen übertragen:

- Informationen über das Update der KSN-Konfiguration: ID der aktuellen Konfiguration, ID der erhaltenen Konfiguration, Fehlercode des Konfigurations-Updates.
- Informationen über untersuchte Dateien und Webadressen: Prüfsummen der untersuchten Datei (MD5, SHA2- 256, SHA1) und der Dateimuster (MD5), Größe des Musters, Typ der gefundenen Bedrohung und Bedrohungsname gemäß der Klassifikation des Rechteinhabers, ID der Antiviren-Datenbanken, Webadresse, für welche die Reputation abgefragt wird, sowie Webadresse der Webseite, von welcher zu der untersuchten Webadresse gewechselt wurde, ID des Verbindungsprotokolls und Nummer des verwendeten Ports;
- ID der Untersuchungsaufgabe, die die Bedrohung entdeckt hat;
- Informationen über verwendete digitale Zertifikate, welche für ihre Authentifizierung erforderlich sind: Prüfsummen (SHA256) des Zertifikats, mit welchem das Untersuchungsobjekt signiert ist, und des öffentlichen Zertifikatschlüssels;
- ID der Software-Komponente, welche die Untersuchung ausführt.
- ID der Antiviren-Datenbanken und der Einträge in den Antiviren-Datenbanken.
- Informationen über die Aktivierung der Software auf dem Computer: signierter Header des Tickets vom Aktivierungsdienst (ID des regionalen Aktivierungszentrums, Prüfsumme des Aktivierungscodes, Prüfsumme des Tickets, Erstellungsdatum des Tickets, Ticketversion, Lizenzstatus, Datum und Uhrzeit für den Beginn und den Ablauf der Ticketgültigkeit, einmalige Lizenz-ID, Lizenzversion), ID des Zertifikats, mit dem der Ticket-Header signiert ist, Prüfsumme (MD5) der Schlüsseldatei;
- Informationen über den Rechteinhaber der Software: Typ und vollständige Programmversion von Kaspersky Endpoint Security, Version des verwendeten Protokolls für die Verbindung mit den Kaspersky-Diensten.

Sind die Kontrollkästchen **Kaspersky Security Network** und **Erweiterten KSN-Modus aktivieren** aktiviert, so werden zusätzlich zu den oben genannten Informationen auch die folgenden Informationen übertragen:

- Informationen zu den Ergebnissen der Kategorisierung der angeforderten Webressourcen, welche folgende Angaben enthält: untersuchte Webadresse und IP-Adresse des Hosts, Version der Software-Komponente, welche die Kategorisierung ausgeführt hat, Kategorisierungsmethode und Auswahl der Kategorien, welche für diese Webressource ermittelt wurden;
- Informationen über die auf dem Computer installierte Software: Name der Softwareanwendungen und Softwareanbieter, Registrierungsschlüssel und ihre Werte, Informationen über Dateien der installierten Softwarekomponenten (Prüfnummern (MD5, SHA2-256, SHA1), Name, Dateipfad auf dem Computer, Größe, Version und die digitale Signatur).
- Informationen über den Stand des Virenschutzes des Computers: die Versionen und die Versions-Zeitstempel der verwendeten Antiviren-Datenbanken, die ID der Aufgabe und die ID der Software, die die Untersuchung durchführt;
- Informationen über die Dateien, die vom Benutzer heruntergeladen wurden: Webadressen und IP-Adressen, von welchen der Download erfolgt ist, und Webadresse der Seite, von welcher auf die Seite für den Datei-Download gewechselt wurde, ID des Download-Protokolls und Nummer des Verbindungsports, Merkmal für die Schädlichkeit von Adressen; Attribute, Größe und Prüfsummen (MD5, SHA2-256, SHA1) der Datei; Informationen zum Prozess, welcher die Datei heruntergeladen hat (Prüfsummen (MD5, SHA2-256, SHA1), Zeitpunkt (Datum und Uhrzeit) der Erstellung und Verlinkung, Merkmal für das Vorhandensein im Autostart, Attribute, Namen von Packprogrammen, Informationen zur Signatur, Merkmal der ausführbaren Datei, Format-ID, Typ des Benutzerkontos, von welchem der Prozess gestartet wurde), Informationen zur Prozessdatei (Name, Pfad und Größe der Datei), Dateiname, Dateipfad auf dem Computer, digitale Signatur der Datei und Informationen über die Signierung, Webadresse, bei welcher der Fund erfolgte, Nummer des Skripts auf der Webseite, die als verdächtig oder schädlich eingestuft wurde;
- Informationen über gestartete Programme und deren Module: Daten über gestartete Prozesse im System (Prozess-ID im System (PID), Prozessname, Daten über das Benutzerkonto, von dem der Prozess gestartet wurde, Programm und Befehl, welcher den Prozess gestartet hat, Merkmal für die Vertrauenswürdigkeit des Programms oder des Prozesses, vollständiger Pfad der Prozessdateien und Prüfsummen (MD5, SHA2-256, SHA1), Befehlszeile für den Start, Integritätsniveau des Prozesses, Beschreibung des Produkts, zu welchem der Prozess gehört (Name des Produkts und Daten zum Herausgeber), sowie Daten über verwendete digitale Zertifikate und Informationen, die für ihre Authentifizierung erforderlich sind, oder Daten über das Fehlen einer digitalen Signatur für die Datei), sowie Informationen über die Module, welche in Prozesse geladen wurden (Name, Größe, Typ, Erstellungsdatum, Attribute, Prüfsummen (MD5, SHA2-256, SHA1), Pfad), Informationen zur Kopfzeile für PE-Dateien, Name des Packprogramms (falls die Datei gepackt ist);
- Informationen über alle potentiell schädlichen Objekte und Aktionen: Name des erkannten Objekts und vollständiger Pfad des Objekts auf dem Computer, Prüfsummen der verarbeiteten Objekte (MD5, SHA2-256, SHA1), Zeitpunkt (Datum und Uhrzeit) des Fundes; Namen, Größe und Pfade der verarbeiteten Dateien; Code der Pfadvorlage, Merkmal der ausführbaren Datei, Merkmal, ob das Objekt ein Container ist, Name des Packprogramms (falls die Datei gepackt war), Code des Dateityps, ID des Dateiformats, ID der Antiviren-

Datenbanken und der Einträge in den Antiviren-Datenbanken, auf deren Basis die Entscheidung der Software getroffen wurde, Merkmal des potentiell schädlichen Objekts, Name der gefundenen Bedrohung gemäß der Klassifikation des Rechteinhabers, Gefahrenstufe, Status und Erkennungsmethode, Grund der Aufnahme in den analysierten Kontext und Ordnungsnummer der Datei im Kontext, Prüfsummen (MD5, SHA2-256, SHA1), Name und Attribute der ausführbaren Datei der Anwendung, über welche die infizierte Nachricht oder der Link eingedrungen ist, IP-Adressen (IPv4 und IPv6) des Hosts des blockierten Objekts, Datei-Entropie, Merkmal für das Vorhandensein der Datei im Autostart, Zeitpunkt (Datum und Uhrzeit) des ersten Fundes der Datei im System, Anzahl der Dateistarts seit dem letzten Senden einer Statistik, Compiler-Typ; Informationen über den Namen, die Prüfsummen (MD5, SHA2-256, SHA1) und die Größe des Mail-Clients, über welchen das schädliche Objekt empfangen wurde; ID der Software-Aufgabe, welche die Untersuchung ausgeführt hat; Merkmal für die Überprüfung der Reputation oder der Signatur der Datei, Ergebnis der Dateiverarbeitung, Prüfsumme (MD5) des für das Objekt erfasste Muster, Größe des Musters (in Bytes), technische Eigenschaften der eingesetzten Erkennungstechnologien;

- Informationen über untersuchte Objekte: zugewiesene Sicherheitsgruppe, in welche und/oder aus welcher die Datei verschoben wurde, Grund, aus welchem die Datei in diese Kategorie verschoben wurde, ID der Kategorie, Informationen über die Quelle der Kategorien und Version der Datenbank der Kategorien, Merkmal für das Vorhandensein eines vertrauenswürdigen Zertifikats der Datei, Name des Dateiherstellers, Dateiversion, Name und Version des Programms, zu welcher die Datei gehört;
- Informationen über gefundene Schwachstellen: ID der Schwachstelle in der Datenbank für Schwachstellen, Gefahrenklasse der Schwachstelle.
- Informationen über die Ausführung einer Emulation der ausführbaren Datei: Größe und Prüfsummen (MD5, SHA2-256, SHA1) der Datei, Version der Emulationskomponente, Emulationstiefe, Vektor der Merkmale für logische Blöcke und Funktionen innerhalb logischer Blöcke, welche im Verlauf der Emulation erhalten wurden, Daten aus der Struktur der PE-Kopfzeile der ausführbaren Datei;
- IP-Adressen des angreifenden Computers (IPv4 und IPv6), Portnummer auf dem Computer, auf welchen der Netzwerkangriff gerichtet war, ID des Protokolls des IP-Pakets, das den Angriff enthielt, Angriffsziel (Name des Unternehmens, Website), Flag für die Reaktion auf den Angriff, Gewichtung des Angriffs, Vertrauensebene;
- Informationen über Angriffe, welche mit dem Spoofing von Netzwerkressourcen verbunden waren, DNS- und IP-Adressen (IPv4 oder IPv6) der besuchten Websites.
- DNS- und IP-Adressen (IPv4 oder IPv6) der angefragten Web-Ressource, Informationen über die Datei und den Web-Client, der auf die Web-Ressource zugreift, Name, Größe, Prüfsummen (MD5, SHA2-256, SHA1) der Datei, vollständiger Pfad der Datei und der Vorlagencode des Dateipfads, das Ergebnis der Überprüfung der digitalen Signatur und deren Status im KSN.
- Informationen über die Ausführung eines Rollbacks der Aktionen von Schadsoftware: Daten über die Datei, deren Aktivität rückgängig gemacht wurde (Name, vollständiger Pfad, Größe und Prüfsummen (MD5, SHA2-256, SHA1) der Datei), Daten über erfolgreiche und erfolglose Aktionen zur Löschung, Umbenennung und zum Kopieren von Dateien und zur Wiederherstellung von Registrierungswerten (Namen und Werte der Registrierungsschlüssel), Informationen über Systemdateien, welche von der Schadsoftware verändert wurden, vor und nach der Ausführung des Rollbacks.
- Informationen über die Ausnahmen, die für adaptive Abweichkontrollkomponente festgelegt sind: die ID und der Status der Regel, die ausgelöst wurde, die von der Software ausgeführte Aktion, wenn die Regel ausgelöst wurde, der Typ des Benutzerkontos, unter welchem der Prozess oder Thread verdächtige Aktivitäten durchführt, sowie über den Prozess, der Gegenstand von verdächtigen Aktivitäten war (Skript-ID oder Name der Prozessdatei, vollständiger Pfad zur Prozessdatei, Vorlagencode des Dateipfads, Prüfsummen (MD5, SHA2- 256, SHA1) der Prozessdatei); Informationen über das Objekt, das die verdächtigen Aktionen ausgeführt hat sowie über das Objekt, das Gegenstand von verdächtigen Aktionen war (Name des Registrierschlüssels oder Dateiname, vollständiger Pfad zur Datei, Vorlagencode des Dateipfads und die Prüfsummen (MD5, SHA2-256, SHA1) der Datei).
- Informationen über geladene Software-Module: Name, Größe und Prüfsummen (MD5, SHA2-256, SHA1) der Moduldatei, vollständiger Pfad und Code der Pfadvorlage für die Datei, Parameter der digitalen Signatur der

Moduldatei, Zeitpunkt (Datum und Uhrzeit) der Erstellung der Signatur, Name des Subjekts und Organisation, welche die Moduldatei signiert hat, ID des Prozesses, in welchen das Modul geladen wurde, Name des Modulherstellers, Ordnungsnummer des Moduls in der Ladeabfolge.

- Informationen über die Qualität der Softwareinteraktion mit den KSN-Diensten: Datum und Uhrzeit von Beginn und Ende der Periode, in der die Statistiken erzeugt wurden, Informationen über die Qualität der Anfragen und der Verbindung zu den einzelnen verwendeten KSN-Diensten (KSN-Dienstkennung, Anzahl der erfolgreichen Anfragen, Anzahl der Anfragen mit Antworten vom Cache, Anzahl nicht erfolgreicher Anfragen (Netzwerkprobleme, KSN wurde in den Softwareeinstellungen deaktiviert, fehlerhaftes Routing), verbrauchte Zeit der erfolgreichen Anfragen, verbrauchte Zeit der abgebrochenen Anfragen, verbrauchte Zeit der Anfragen mit überschrittener Zeit, Anzahl der Verbindungen zum KSN aus dem Cache, Anzahl der erfolgreichen Verbindungen zum KSN, Anzahl der nicht erfolgreichen Verbindungen zum KSN, Anzahl der erfolgreichen Transaktionen, Anzahl der nicht erfolgreichen Transaktionen, verbrauchte Zeit der erfolgreichen Verbindungen zum KSN, verbrauchte Zeit der nicht erfolgreichen Verbindungen zum KSN, verbrauchte Zeit der erfolgreichen Transaktionen, verbrauchte Zeit der nicht erfolgreichen Transaktionen).
- Wird ein potentiell schädliches Objekt erkannt, werden Informationen über die Daten im Prozessspeicher zur Verfügung gestellt: Elemente der Objekthierarchie des Systems (ObjectManager), Daten im UEFI-BIOS-Speicher sowie Namen von Registrierschlüsseln und deren Werte;
- Informationen über Ereignisse in Systemprotokollen: Ereigniszeitpunkt, Name des Protokolls, in welchem das Ereignis gefunden wurde, Typ und Kategorie des Ereignisses, Name und Beschreibung der Ereignisquelle;
- Informationen über Netzwerkverbindungen: Version und Prüfsummen (MD5, SHA2-256, SHA1) der Prozessdatei, des geöffneten Ports, Pfad und digitale Signatur der Prozessdatei, lokale und Remote-IP-Adresse, Nummern des lokalen und des Remote-Verbindungsports, Verbindungszustand, Dauer, für welche der Port geöffnet war;
- Informationen über das Datum der Softwareinstallation und -aktivierung auf dem Computer: die ID des Partners, der die Lizenz verkauft hat, die Seriennummer der Lizenz, der signierte Header des Tickets vom Aktivierungsdienst (die ID eines regionalen Aktivierungszentrums, die Prüfsumme des Aktivierungscodes, die Prüfsumme des Tickets, das Erstellungsdatum des Tickets, die eindeutige ID des Tickets, die Ticketversion, der Lizenzstatus, das Datum und die Uhrzeit des Ticketbeginns und -endes, die eindeutige ID der Lizenz, die Lizenzversion), die ID des Zertikats, das zum Signieren des Ticketheaders verwendet wurde, die Prüfsumme (MD5) der Schlüsseldatei, die eindeutige ID der Softwareinstallation auf dem Computer, der Typ und die ID des Programms, die aktualisiert wird, die ID der Update-Aufgabe;
- Informationen über die Zusammensetzung aller installierten Updates sowie über die Zusammensetzung der zuletzt installierten und/oder gelöschten Updates, Typ des Ereignisses, aufgrund dessen Informationen über Updates gesendet wurden, Zeitraum, welcher seit der Installation des letzten Updates vergangen ist, Informationen über die Antiviren-Datenbanken, die zum Zeitpunkt der Datenbereitstellung geladen waren.
- Informationen über die Verwendung der Software auf dem Computer: Daten über die Prozessornutzung (CPU), Daten über die Nutzung des Arbeitsspeichers (Private Bytes, Non-Paged Pool, Paged Pool), Anzahl der aktiven Ströme im Software-Prozess und der Ströme im Wartezustand, Arbeitsdauer der Software bis zum Auftreten des Fehlers, Merkmal für die Verwendung der Software im interaktiven Modus.
- Anzahl der Software-Dumps und der System-Dumps (BSOD) ab dem Zeitpunkt der Software-Installation und ab dem Zeitpunkt des letzten Updates, ID und Version des Software-Moduls, in welchem die Störung aufgetreten ist, Speicherstapel im Produktprozess und Informationen über die Antiviren-Datenbanken zum Zeitpunkt der Störung;
- Daten zum System-Dump (BSOD): Merkmal für das Auftreten des BSOD auf dem Computer, Name des Treibers, welcher den BSOD hervorgerufen hat, Adresse und Speicherstapel im Treiber, Merkmal für die Dauer der Sitzung des Betriebssystems bis zum Auftreten des BSOD, Speicherstapel des Treiberabsturzes, Typ des gespeicherten Arbeitsspeicher-Dumps, Merkmal für die Tatsache, dass die Sitzung des Betriebssystems bis zum BSOD länger als 10 Minuten gedauert hat, einmalige Dump-ID, Zeitpunkt (Datum und Uhrzeit), zu welchem der BSOD aufgetreten ist.
- Informationen über Fehler oder Leistungsprobleme, die bei der Ausführung von Softwarekomponenten aufgetreten sind: Status-ID der Software, Typ, Code und Zeitpunkt des auftretenden Fehlers, IDs der Komponente, des Moduls und des Produktprozesses, in welchem der Fehler aufgetreten ist, ID der Aufgabe oder der Update-Kategorie, in welcher der Fehler aufgetreten ist, Protokolle der von der Software verwendeten Treiber (Fehlercode, Modulname, Name der Quelldatei und Zeile, in welcher der Fehler aufgetreten ist).
- Informationen über die Updates der Antiviren-Datenbanken und der Software-Komponenten: Name, Datum und Uhrzeit der Indexdateien, die beim letzten Update heruntergeladen wurden und beim laufenden Update heruntergeladen werden;
- Informationen über die Abstürze der Software: Erstellungszeitpunkt (Datum und Uhrzeit) und Typ des Dumps, Typ des Ereignisses, welches den Absturz der Software verursacht hat (unerwarteter Stromausfall, Absturz einer Dritthersteller-Anwendung), Zeitpunkt (Datum und Uhrzeit) des unerwarteten Stromausfalls.
- Informationen über die Kompatibilität der Treiber der Software mit der Hard- und Software: Informationen über die Betriebssystemeigenschaften, welche die Funktionalität der Softwarekomponenten beschränken (Secure Boot, KPTI, WHQL Enforce, BitLocker, Case Sensitivity), Typ der integrierten Boot-Software (UEFI, BIOS), Merkmal für das Vorhandensein eines Trusted Platform Module (TPM), Version der TPM-Spezifikation, Informationen über den auf dem Computer installierten Hauptprozessor (CPU), Modus und Einstellungen für Code Integrity und Device Guard, Modus der Treiber und Verwendungsgrund für den aktuellen Modus, Version der Treiber der Software, Status der Unterstützung von Treibern für die Soft- und Hardware-Virtualisierung des Computers.
- Informationen über Drittanbieterprogramm, welche einen Fehler verursacht haben: Name, Version und Sprachversion, Fehlercode und Informationen über den Fehler aus dem Systemprotokoll der Programme, Adresse und Speicherstapel für das Auftreten des Fehlers einer Drittanbieterprogramm, Merkmal für das Auftreten des Fehlers in einer Software-Komponente, Arbeitsdauer der Drittanbieterprogramm bis zum Auftreten des Fehlers, Prüfsummen (MD5, SHA2-256, SHA1) des Prozessmusters des Programms, in welcher der Fehler aufgetreten ist, Pfad dieses Prozessmusters des Programms und Code der Pfadvorlage, Informationen aus dem Systemprotokoll des Betriebssystems mit einer Beschreibung des Fehlers, welcher mit dem Programm verbunden war, Informationen über das Programm-Modul, in welchem der Fehler aufgetreten ist (Fehler-ID, Fehleradresse als Offset im Modul, Name und Version des Moduls, ID für den Absturz des Programms in einem Plug-in des Rechteinhabers und Speicherstapel für diesen Absturz, Arbeitsdauer des Programms bis zum Absturz);
- Version der Update-Komponente der Software, Anzahl der Abstürze der Update-Komponente der Software bei der Ausführung von Update-Aufgaben im Rahmen der Komponentenausführung, ID des Typs der Update-Aufgabe, Anzahl der Fehler bei den Update-Aufgaben der Update-Komponente der Software.
- Informationen über die Ausführung von Überwachungskomponenten des Softwaresystems: vollständige Versionen der Komponenten, Datum und Uhrzeit, wann die Komponenten gestartet wurden, Code des Ereignisses, das zum Überlaufen der Warteschlange für Ereignisse geführt hat, und Anzahl solcher Ereignisse, Gesamtzahl der Warteschlangenüberlaufe, Informationen über die Datei des Prozesses, der das Ereignis ausgelöst hat (Name und Pfad der Datei auf dem Computer, Vorlagencode des Dateipfads, Prüfsummen (MD5, SHA2-256, SHA1) des mit der Datei verbundenen Prozesses, Dateiversion), ID des Abfangvorgangs, vollständige Version des Abfangfilters, ID für den Typ des abgefangenen Ereignisses, Größe der Ereigniswarteschlange, und Anzahl der Ereignisse zwischen dem ersten Ereignis in der Warteschlange und dem aktuellen Ereignis, Anzahl überfälliger Ereignisse in der Warteschlange, Informationen über die Datei des Prozesses, der das aktuelle Ereignis ausgelöst hat (Name und Pfad der Datei auf dem Computer, Vorlagencode des Dateipfads, Prüfsummen (MD5, SHA2-256, SHA1) des mit der Datei verbundenen Prozesses), Dauer der Ereignisverarbeitung, Höchstdauer der Ereignisverarbeitung, Wahrscheinlichkeit für das Senden von Statistiken, Informationen über Ereignisse des Betriebssystems, für die die Verarbeitungszeit überschritten wurde (Datum und Uhrzeit des Ereignisses, Anzahl der wiederholten Initialisierungen der Antiviren-Datenbanken, Datum und Uhrzeit der letzten, wiederholten Initialisierung der Antiviren-Datenbanken nach ihrem Update, Verzögerungszeit der Verarbeitung eines Ereignisses für jede Systemüberwachungskomponente, Anzahl der Ereignisse in der Warteschlange, Anzahl der verarbeiteten Ereignisse, Anzahl der verzögerten Ereignisse des aktuellen Typs, Gesamtverzögerungszeit der Ereignisse des aktuellen Typs, Gesamtverzögerungszeit aller Ereignisse).
- Informationen von dem Windows-Tool zur Ereignisprotokollierung (Event Tracing for Windows, ETW) bei Problemen mit der Leistung der Software, Ereignisanbieter SysConfig / SysConfigEx / WinSATAssessment von Microsoft: Daten über den Computer (Modell, Hersteller, Formfaktor des Gehäuses, Version), Daten über die Windows-Leistungsindikatoren (WinSAT-Bewertungsdaten, Windows-Leistungsindex), Name der Domäne, Daten über die physischen und logischen Prozessoren (Anzahl der physischen und logischen Prozessoren, Hersteller, Modell, Stepping, Anzahl der Kerne, Taktfrequenz, Prozessor-ID (CPUID), Cache-Eigenschaften, Eigenschaften des logischen Prozessors, Merkmale für die Unterstützung der Modi und Anweisungen), Daten über die Module des Arbeitsspeichers (Typ, Formfaktor, Hersteller, Modell, Größe, Granularität der Speicherbelegung), Daten über Netzwerkschnittstellen (IP- und MAC-Adressen, Name, Beschreibung, Konfiguration der Netzwerkschnittstellen, Verteilung der Anzahl und der Größe von Netzwerkpaketen nach Typen, Geschwindigkeit des Netzwerkaustauschs, Verteilung der Anzahl der Netzwerkfehler nach Typen), Konfiguration des IDE-Controllers, IP-Adresse der DNS-Server, Daten über die Grafikkarte (Modell, Beschreibung, Hersteller, Kompatibilität, Größe des Grafikspeichers, Bildschirmauflösung, Anzahl der Bits pro Pixel, BIOS-Version), Daten über verbundene Plug-and-Play-Geräte(Name, Beschreibung, Geräte-ID [PnP, ACPI], Daten über Laufwerke und Speichergeräte (Anzahl der Laufwerke oder Flash-Laufwerke, Hersteller, Modell, Größe des Laufwerks, Anzahl der Zylinder, Anzahl der Spuren pro Zylinder, Anzahl der Sektoren pro Spur, Größe des Sektors, Cache-Eigenschaften, Ordnungszahl, Partitionsanzahl, Konfiguration des SCSI-Controllers), Daten über die logischen Laufwerke (Ordnungszahl, Größe der Partition, Volume-Größe, Volume-Buchstabe, Typ der Partition, Typ des Dateisystems, Anzahl der Cluster, Cluster-Größe, Anzahl der Sektoren pro Cluster, Anzahl der belegten und freien Cluster, Boot-Volume-Buchstabe, Adresse-Abweichung der Partition bezüglich des Anfangs des Laufwerks), Daten über das BIOS der Hauptplatine (Hersteller, Veröffentlichungsdatum, Version), Daten über die Hauptplatine (Hersteller, Modell, Typ), Daten über den physischen Speicher (gesamter und freier Platz), Daten über die Dienste des Betriebssystems (Name, Beschreibung, Status, Tag, Daten über Prozesse [Name und PID-ID]), Energieoptionen des Computers, Konfiguration des Interrupt Controllers, Pfade der Windows-Systemordner (Windows und System32), Daten über das Betriebssystem (Version, Build, Veröffentlichungsdatum, Name, Typ, Installationsdatum), Größe der Auslagerungsdatei, Daten über die Monitore (Anzahl, Hersteller, Bildschirmauflösung, Auflösungsvermögen, Typ), Daten über den Treiber der Grafikkarte (Hersteller, Veröffentlichungsdatum, Version).
- Informationen von ETW, Anbieter von EventTrace/EventMetadata-Ereignissen von Microsoft: Informationen über die Abfolge von Systemereignissen (Typ, Uhrzeit, Datum, Zeitzone), Metadaten über die Datei mit Ablaufverfolgungsergebnissen (Name, Struktur, Ablaufverfolgungseinstellungen, Aufgliederung der Anzahl von Ablaufverfolgungsvorgängen nach Typ), Informationen über das Betriebssystem (Name, Typ, Version, Build, Veröffentlichungsdatum, Startzeit);
- Informationen von ETW, Bereitstellung von Process/Microsoft Windows Kernel Process/Microsoft Windows Kernel Processor Power Ereignisse von Microsoft: Informationen über gestartete und abgeschlossene Prozesse (Name, PID, Startparameter, Befehlszeile, Rückgabecode, Energieverwaltungsparameter, Start- und Fertigstellungszeit, Typ des Zugriffstoken, SID, SessionID, Anzahl der installierten Deskriptoren), Informationen über Änderungen der Thread-Prioritäten (TID, Priorität, Uhrzeit), Informationen über Laufwerkoperationen des Prozesses (Typ, Uhrzeit, Kapazität, Anzahl), Verlauf der Änderungen der Struktur und Kapazität der nutzbaren Speicherprozesse.
- Informationen von ETW, Bereitstellung von StackWalk/Perfinfo Ereignissen von Microsoft: Informationen über Leistungsindikatoren (Leistung von einzelnen Codeabschnitten, Sequenz von Funktionsaufrufen, PID, TID, Adressen und Attribute von ISRs und DPCs).
- Informationen von ETW, Bereitstellung von KernelTraceControl-ImageID Ereignissen von Microsoft: Informationen über ausführbare Dateien und dynamische Bibliotheken (Name, Bildgröße, vollständiger Pfad), Informationen zu PDB-Dateien (Name, ID), VERSIONINFO Ressourcendaten für ausführbare Dateien (Name, Beschreibung, Ersteller, Ort, Programmversion und -ID, Dateiversion und -ID);
- Informationen von ETW, Bereitstellung von FileIo/DiskIo/Image/Windows Kernel Disk Ereignissen von Windows: Informationen zu Datei- und Laufwerkoperationen (Typ, Kapazität, Startzeit, Fertigstellungszeit, Dauer, Status der Fertigstellung, PID, TID, Funktionsaufrufadressen des Treibers, E/A-Anfragepaket (IRP), Windows-Dateiobjektattribute), Informationen über Dateien, die in Datei- und Laufwerkoperationen involviert sind (Name, Version, Größe, vollständiger Pfad, Attribute, Offset, Prüfsumme des Bildes, Optionen für das Öffnen und Zugreifen).
- Informationen von ETW, Bereitstellung von PageFault Ereignissen von Microsoft: Informationen über Zugriffsfehler der Speicherseiten (Adresse, Uhrzeit, Kapazität, PID, TID, Attribute von Windows-Dateiobjekten, Parameter der Speicherzuordnung).
- Informationen von ETW, Bereitstellung von Thread Ereignissen von Microsoft: Informationen über Thread-Erstellung/-Fertigstellung, Informationen gestartete Threads (PID, TID, Größe des Stacks, Prioritäten und Zuordnungen von CPU-Ressourcen, E/A-Ressourcen, Speicherseiten zwischen Threads, Stack-Adresse, Adresse der Initialisierungsfunktion, Adresse des Thread Environment Block (TEB), Windows Service-Tag).
- Informationen von ETW, Bereitstellung von Microsoft Windows Kernel Memory Ereignissen von Microsoft: Informationen über Speicherverwaltungsoperationen (Status der Fertigstellung, Uhrzeit, Anzahl, PID), Struktur der Speicherzuordnung (Typ, Kapazität, SessionID, PID).
- Informationen zu Softwareoperationen im Falle von Leistungsproblemen: ID der Softwareinstallation, Typ und Wert des Leistungsabfalls, Informationen über die Sequenz von Ereignissen innerhalb der Software (Uhrzeit, Zeitzone, Typ, Status der Fertigstellung, ID der Softwarekomponenten, ID des Softwareoperationsszenarios, TID, PID, Funktionsaufrufadressen), Informationen zu den zu überprüfenden Netzwerkverbindungen (URL, Richtung der Verbindung, Größe des Netzwerkpakets), Informationen zu PDB-Dateien (Name, ID, Bildgröße der ausführbaren Datei), Informationen über zu prüfende Dateien (Name, vollständiger Pfad, Prüfsumme), Überwachungsparameter der Softwareleistung.
- Informationen über den letzten fehlgeschlagenen Neustart des Betriebssystems: Anzahl der fehlgeschlagenen Neustarts seit der Installation des Betriebssystems, Daten zum System-Dump (Code und Parameter des Fehlers, Name, Version und Prüfsumme (CRC32) des Moduls, welches den Fehler bei der Arbeit des Betriebssystem hervorgerufen hat, Fehleradresse als Offset im Modul, Prüfsummen (MD5, SHA2-256, SHA1) des System-Dumps).
- Informationen für die Authentizitätsprüfung der Zertikate, mit welchen die Dateien signiert sind: Fingerabdruck des Zertifikats, Algorithmus zur Berechnung der Prüfsumme, öffentlicher Schlüssel und Seriennummer des Zertifikats, Name des Zertifikatausstellers, Ergebnis der Zertifikatuntersuchung und ID der Zertifikatdatenbank;
- Informationen zum Prozess, welcher einen Angriff auf den Selbstschutz der Software ausgeführt hat: Name, Größe, Prüfsummen (MD5, SHA2-256, SHA1), vollständiger Pfad und Code der Pfadvorlage der Prozessdatei, Zeitpunkt (Datum und Uhrzeit) der Erstellung und Verlinkung der Prozessdatei, Merkmal der ausführbaren Datei, Attribute der Prozessdatei, Informationen zum Zertifikat, mit welchem die Prozessdatei signiert ist, Code des Benutzerkontos, in deren Namen der Prozess gestartet wurde, ID der Vorgänge, welche für den Zugriff auf den Prozess ausgeführt wurden, Typ der Ressourcen, von welchen der Vorgang ausgeführt wurde (Prozess, Datei, Registrierungsobjekt, Suche des Fensters mithilfe der Funktion FindWindow), Name der Ressource, mit welcher der Vorgang ausgeführt wird, Merkmal für die erfolgreiche Ausführung des Vorgangs, Status der Prozessdatei und ihr Status in KSN;
- Informationen über die Software des Rechteinhabers: Vollversion, Typ, Lokalisierung und Betriebszustand der verwendeten Software, Versionen der installierten Software-Komponenten und deren Betriebszustand, Informationen über die installierten Software-Updates, den Wert des TARGET-Filters, die Version des für die Verbindung zu den Diensten des Rechteinhabers verwendeten Protokolls;
- Informationen über die Hardware, welche auf dem Computer installiert ist: Typ, Name, Modell, Firmware-Version, Merkmale von integrierten und verbundenen Geräten, einmalige ID des Computers, auf welchem die Software installiert ist.
- Informationen über die Versionen des Betriebssystems und der installierten Updates, Bit-Version, Edition und Einstellungen für den Ausführungsmodus des Betriebssystems, Version und Prüfsummen (MD5, SHA2-256, SHA1) der Kernel-Datei des Betriebssystems und Datum und Uhrzeit, an dem das Betriebssystem gestartet wurde;
- Ausführbare und nicht ausführbare Dateien, entweder ganz oder teilweise;
- Abschnitte aus dem Arbeitsspeicher des Computers;
- Sektoren, die am Ladeprozess des Betriebssystems beteiligt sind
- Datenpakete des Netzwerkverkehrs
- Webseiten und E-Mail-Nachrichten, die verdächtige und schädliche Objekte enthalten
- Beschreibung der Klassen und Exemplarklassen des WMI-Speichers
- Berichte über Aktivitäten der Programme:
	- Name, Größe und Version der gesendeten Datei, ihre Beschreibung und Prüfsummen (MD5, SHA2-256, SHA1), Kennung des Dateiformats, Name des Anbieters der Datei, Name des Produkts, zu dem die Datei gehört, vollständiger Pfad zu der Datei auf dem Computer, Vorlagencode des Pfads, Erstellungs- und Änderungszeitstempel der Datei;
	- Anfangs- und Enddatum/-zeit der Gültigkeitsdauer des Zertifikats (wenn die Datei eine digitale Signatur aufweist), Datum und Uhrzeit der Signatur, Name des Ausstellers des Zertikats, Informationen über den Zertifikatsinhaber, Fingerabdruck, öffentlicher Schlüssel des Zertifikats und entsprechende Algorithmen sowie Seriennummer des Zertifikats;
	- Name des Kontos, von dem aus der Prozess ausgeführt wird;
	- Prüfsummen (MD5, SHA2-256, SHA1) des Namens des Computers, auf dem der Prozess läuft;
	- Titel der Prozessfenster;
	- ID der Antiviren-Datenbanken, Name der erkannten Bedrohung gemäß der Klassifizierung des Rechteinhabers;
	- Daten über die installierte Lizenz, deren ID, Typ und Ablaufdatum;
	- Ortszeit des Computers zum Zeitpunkt der Informationsbereitstellung;
	- Name und Pfade der Dateien, auf die der Prozess zugegriffen hat;
	- Name der Registrierungsschlüssel und ihrer Werte, auf die der Prozess zugegriffen hat;
	- URL und IP-Adressen, auf die durch den Prozess zugegriffen wurde;
	- URL und IP-Adressen, von denen die laufende Datei heruntergeladen wurde.

# Bereitstellung von Daten beim Einsatz der Lösungen von Detection and Response

Auf Computern, auf denen Kaspersky Endpoint Security installiert ist, werden die Daten gespeichert, die zum automatischen Versand an die Server von [Kaspersky Endpoint](#page-640-0) Detection and Response und [Kaspersky Sandbox](#page-670-0) vorbereitet wurden. Die Dateien werden auf den Computern in einfacher, unverschlüsselter Form gespeichert.

Der spezifische Datensatz hängt von der Lösung ab, in der Kaspersky Endpoint Security verwendet wird.

## Kaspersky Endpoint Detection and Response

Alle Daten, die von der App lokal auf dem Computer gespeichert werden, werden bei der Deinstallation von Kaspersky Endpoint Security vom Computer gelöscht.

Daten, die aufgrund der Ausführung der Aufgabe IOC-Untersuchung (Standardaufgabe) empfangen werden

Kaspersky Endpoint Security übermittelt automatisch Daten über die Ausführungsergebnisse der Aufgabe IOC-Untersuchung an Kaspersky Security Center.

Die Daten in den Ausführungsergebnissen der Aufgabe IOC-Untersuchung können die folgenden Informationen enthalten:

- IP-Adresse aus der ARP-Tabelle
- Physikalische Adresse aus der ARP-Tabelle
- Typ und Name des DNS-Eintrags
- IP-Adresse des geschützten Computers
- Physikalische Adresse (MAC-Adresse) des geschützten Computers
- ID im Ereignisprotokolleintrag
- Name der Datenquelle im Protokoll
- Protokollname
- **•** Ereigniszeitpunkt
- MD5- und SHA256-Hashwerte der Datei
- Vollständiger Name der Datei (einschließlich Pfad)
- Dateigröße
- Remote-IP-Adresse und Port, mit denen während der Untersuchung eine Verbindung hergestellt wurde
- Lokale IP-Adresse des Adapters
- Port, der auf dem lokalen Adapter geöffnet ist
- Protokoll als Zahl (gemäß IANA-Standard)
- Prozessname
- Prozess-Argumente
- Pfad der Prozessdatei
- Windows-ID (PID) des Prozesses
- Windows-ID (PID) des übergeordneten Prozesses
- Benutzerkonto, das den Prozess gestartet hat
- Zeitpunkt (Datum und Uhrzeit), zu dem der Prozess gestartet wurde
- Dienstname
- Dienstbeschreibung
- Pfad und Name des DLL-Dienstes (für svchost)
- Pfad und Name der ausführbaren Dienstdatei
- Windows-ID (PID) des Dienstes
- Diensttyp (z. B. ein Kerneltreiber oder Adapter)
- Dienststatus
- Startmodus des Dienstes
- Name des Benutzerkontos
- Volume-Name
- Volume-Buchstabe
- Volume-Typ
- Windows-Systemregistrierungswert
- Registrierungstrukturwert
- Registrierungsschlüsselpfad (ohne Struktur- und Wertname)
- Registrierungseinstellung
- System (Umgebung)
- Name und Version des auf dem Computer installierten Betriebssystems
- Netzwerkname des geschützten Computers
- Domäne oder Gruppe, zu welcher der geschützte Computer gehört
- Browsername
- **•** Browserversion
- Zeitpunkt des letzten Zugriffs auf die Webressource
- URL aus der HTTP-Anforderung
- Name des Benutzerkontos, das für die HTTP-Anforderung verwendet wurde
- Dateiname des Prozesses, der die HTTP-Anforderung gestellt hat
- Vollständiger Pfad der Datei des Prozesses, der die HTTP-Anforderung gestellt hat
- Windows-ID (PID) des Prozesses, der die HTTP-Anforderung gestellt hat
- HTTP-Referenz (Quell-URL der HTTP-Anforderung)
- URI der über HTTP angeforderten Ressource
- Informationen über den HTTP-Benutzeragenten (die Anwendung, die die HTTP-Anforderung gestellt hat)
- Ausführungszeit der HTTP-Anforderung
- Eindeutige ID des Prozesses, der die HTTP-Anforderung gestellt hat

Daten zum Erstellen einer Bedrohungsentwicklungskette

Daten zum Erstellen einer Bedrohungsentwicklungskette werden standardmäßig sieben Tage lang gespeichert. Die Daten werden automatisch an Kaspersky Security Center gesendet.

Daten zum Erstellen einer Bedrohungsentwicklungskette können die folgenden Informationen enthalten:

- Datum und Uhrzeit des Vorfalls
- Erkennungsname
- Untersuchungsmodus
- Status der letzten Aktion im Zusammenhang mit der Erkennung
- Grund, aus dem die Erkennungsverarbeitung fehlgeschlagen ist
- Typ des erkannten Objekts
- Name des erkannten Objekts
- Bedrohungsstatus, nachdem das Objekt verarbeitet wurde
- Grund, aus dem die Ausführung von Aktionen für das Objekt fehlgeschlagen ist
- Aktionen, die ausgeführt wurden, um schädliche Aktionen rückgängig zu machen
- Informationen zum verarbeiteten Objekt:
	- Eindeutige ID des Prozesses
	- Eindeutige ID des übergeordneten Prozesses
	- Eindeutige ID der Prozessdatei
	- Windows-Prozess-ID (PID)
	- Prozess-Befehlszeile
	- Benutzerkonto, das den Prozess gestartet hat
- Code der Anmeldesitzung, in der der Prozess ausgeführt wird
- Typ der Sitzung, in der der Prozess ausgeführt wird
- Integritätsstufe des zu verarbeitenden Prozesses
- Mitgliedschaft des Benutzerkontos, das den Prozess gestartet hat, in den privilegierten lokalen und Domänengruppen
- ID des verarbeiteten Objekts
- Vollständiger Name des verarbeiteten Objekts
- ID des geschützten Geräts
- Vollständiger Name des Objekts (lokaler Dateiname oder Webadresse der heruntergeladenen Datei)
- MD5- oder SHA256-Hashwerte des verarbeiteten Objekts
- Typ des verarbeiteten Objekts
- Erstellungsdatum des verarbeiteten Objekts
- Datum der letzten Änderung des verarbeiteten Objekts
- Größe des verarbeiteten Objekts
- Attribute des verarbeiteten Objekts
- Unternehmen, das das verarbeitete Objekt signiert hat
- Ergebnis der Verifizierung des digitalen Zertifikats des verarbeiteten Objekts
- Sicherheits-ID (SID) des verarbeiteten Objekts
- Zeitzonen-ID des verarbeiteten Objekts
- Webadresse des verarbeiteten Objekt-Downloads (nur bei Dateien auf einem Datenträger)
- Name der Anwendung, die die Datei heruntergeladen hat
- MD5- und SHA256-Hashwerte der Anwendung, die die Datei heruntergeladen hat
- Name der Anwendung, die die Datei zuletzt geändert hat
- MD5- und SHA256-Hashwerte der Anwendung, die die Datei zuletzt geändert hat
- Anzahl der verarbeiteten Objektstarts
- Datum und Uhrzeit des ersten Starts des verarbeiteten Objekts
- Eindeutige IDs der Datei
- Vollständiger Name der Datei (lokaler Dateiname oder Webadresse der heruntergeladenen Datei)
- Pfad der verarbeiteten Windows-Registrierungsvariable
- Name der verarbeiteten Windows-Registrierungsvariable
- Wert der verarbeiteten Windows-Registrierungsvariable
- Typ der verarbeiteten Windows-Registrierungsvariable
- Indikator für die Mitgliedschaft des verarbeiteten Registrierungsschlüssels im AutoAusführen-Punkt
- Webadresse der verarbeiteten Webanfrage
- Quelle des Links der verarbeiteten Webanfrage
- Benutzer-Agent der verarbeiteten Webanfrage
- Art der verarbeiteten Web-Anfrage (GET oder POST)
- Lokaler IP-Port der verarbeiteten Webanfrage
- Remote-IP-Port der verarbeiteten Webanfrage
- Verbindungsrichtung (eingehend oder ausgehend) der verarbeiteten Webanfrage
- ID des Prozesses, in den der Schadcode eingebettet war

## Kaspersky Sandbox

Alle Daten, die von der App lokal auf dem Computer gespeichert werden, werden bei der Deinstallation von Kaspersky Endpoint Security vom Computer gelöscht.

#### Dienstdaten

Kaspersky Endpoint Security speichert die folgenden Daten, die im Rahmen der automatischen Antwort verarbeitet werden:

- Verarbeitete Dateien und Daten, die vom Benutzer während der Konfiguration des integrierten Agenten von Kaspersky Endpoint Security eingegeben wurden:
	- Dateien in Quarantäne
	- Öffentlicher Schlüssel des Zertifikats, das für die Integration mit Kaspersky Sandbox verwendet wird
- Cache des integrierten Agenten von Kaspersky Endpoint Security:
	- Zeitpunkt, zu dem Untersuchungsergebnisse in den Cache geschrieben wurden
	- MD5-Hash der Untersuchungsaufgabe
	- ID der Untersuchungsaufgabe
	- Untersuchungsergebnis für das Objekt
- Warteschlange der Anfragen zur Objektuntersuchung:
	- ID des Objekts in der Warteschlange
	- Zeitpunkt, zu dem das Objekt in die Warteschlange gestellt wurde
	- Verarbeitungsstatus des Objekts in der Warteschlange
	- ID der Benutzersitzung im Betriebssystem, in der die Objektuntersuchungsaufgabe erstellt wurde
	- System-ID (SID) des Betriebssystembenutzers, dessen Benutzerkonto zum Erstellen der Aufgabe verwendet wurde
	- MD5-Hash der Objektuntersuchungsaufgabe
- Informationen zu den Aufgaben, für die der integrierte Agent von Kaspersky Endpoint Security auf Untersuchungsergebnisse von Kaspersky Sandbox wartet:
	- Zeitpunkt, zu dem die Objektuntersuchungsaufgabe empfangen wurde
	- Status der Objektverarbeitung
	- ID der Benutzersitzung im Betriebssystem, in der die Objektuntersuchungsaufgabe erstellt wurde
	- ID der Objektuntersuchungsaufgabe
	- MD5-Hash der Objektuntersuchungsaufgabe
	- System-ID (SID) des Betriebssystembenutzers, dessen Benutzerkonto zum Erstellen der Aufgabe verwendet wurde
	- XML-Schema des automatisch erstellten IOC
	- MD5- oder SHA256-Hash des untersuchten Objekts
	- Verarbeitungsfehler
	- Namen der Objekte, für welche die Aufgabe erstellt wurde
	- Untersuchungsergebnis für das Objekt

## Daten in Anfragen an Kaspersky Sandbox

Die folgenden Daten aus Anfragen des integrierten Agenten von Kaspersky Endpoint Security an Kaspersky Sandbox werden lokal auf dem Computer gespeichert:

- MD5-Hash der Untersuchungsaufgabe
- ID der Untersuchungsaufgabe
- Untersuchtes Objekt und alle zugehörigen Dateien

Daten, die aufgrund der Ausführung der Aufgabe IOC-Untersuchung (eigenständige Aufgabe) empfangen werden

Kaspersky Endpoint Security übermittelt automatisch Daten über die Ausführungsergebnisse der Aufgabe IOC-Untersuchung an Kaspersky Security Center.

Die Daten in den Ausführungsergebnissen der Aufgabe IOC-Untersuchung können die folgenden Informationen enthalten:

- IP-Adresse aus der ARP-Tabelle
- Physikalische Adresse aus der ARP-Tabelle
- Typ und Name des DNS-Eintrags
- IP-Adresse des geschützten Computers
- Physikalische Adresse (MAC-Adresse) des geschützten Computers
- ID im Ereignisprotokolleintrag
- Name der Datenquelle im Protokoll
- Protokollname
- Ereigniszeitpunkt
- MD5- und SHA256-Hashwerte der Datei
- Vollständiger Name der Datei (einschließlich Pfad)
- Dateigröße
- Remote-IP-Adresse und Port, mit denen während der Untersuchung eine Verbindung hergestellt wurde
- Lokale IP-Adresse des Adapters
- Port, der auf dem lokalen Adapter geöffnet ist
- Protokoll als Zahl (gemäß IANA-Standard)
- Prozessname
- Prozess-Argumente
- Pfad der Prozessdatei
- Windows-ID (PID) des Prozesses
- Windows-ID (PID) des übergeordneten Prozesses
- Benutzerkonto, das den Prozess gestartet hat
- Zeitpunkt (Datum und Uhrzeit), zu dem der Prozess gestartet wurde
- Dienstname
- Dienstbeschreibung
- Pfad und Name des DLL-Dienstes (für svchost)
- Pfad und Name der ausführbaren Dienstdatei
- Windows-ID (PID) des Dienstes
- Diensttyp (z. B. ein Kerneltreiber oder Adapter)
- Dienststatus
- Startmodus des Dienstes
- Name des Benutzerkontos
- Volume-Name
- Volume-Buchstabe
- Volume-Typ
- Windows-Systemregistrierungswert
- Registrierungstrukturwert
- Registrierungsschlüsselpfad (ohne Struktur- und Wertname)
- Registrierungseinstellung
- System (Umgebung)
- Name und Version des auf dem Computer installierten Betriebssystems
- Netzwerkname des geschützten Computers
- Domäne oder Gruppe, zu welcher der geschützte Computer gehört
- Browsername
- Browserversion
- Zeitpunkt des letzten Zugriffs auf die Webressource
- URL aus der HTTP-Anforderung
- Name des Benutzerkontos, das für die HTTP-Anforderung verwendet wurde
- Dateiname des Prozesses, der die HTTP-Anforderung gestellt hat
- Vollständiger Pfad der Datei des Prozesses, der die HTTP-Anforderung gestellt hat
- Windows-ID (PID) des Prozesses, der die HTTP-Anforderung gestellt hat
- HTTP-Referenz (Quell-URL der HTTP-Anforderung)
- URI der über HTTP angeforderten Ressource
- Informationen über den HTTP-Benutzeragenten (die Anwendung, die die HTTP-Anforderung gestellt hat)
- Ausführungszeit der HTTP-Anforderung
- Eindeutige ID des Prozesses, der die HTTP-Anforderung gestellt hat

# Einhaltung der Gesetzgebung der Europäischen Union (DSGVO)

Kaspersky Endpoint Security kann unter den folgenden Szenarien Daten an Kaspersky übertragen:

- Verwendung von Kaspersky Security Network
- Aktivierung des Programms mit einem Aktivierungscode
- Update der Programm-Module und Antiviren-Datenbanken
- Klicken auf Links in der Programmoberfläche
- Aufzeichnung von Dump-Dateien

Unabhängig von der Datenklassifikation und dem Territorium, aus dem die Daten stammen, hält Kaspersky hohe Standards für die Datensicherheit ein und setzt verschiedene rechtliche, organisatorische und technische Maßnahmen ein, um die Daten der Benutzer zu schützen, die Datensicherheit und Vertraulichkeit zu gewährleisten und auch die Erfüllung der durch die geltende Gesetzgebung garantierten Rechte der Benutzer sicherzustellen. Der Text der Datenschutzrichtlinie ist im [Leistungsumfang](#page-28-0) des Programms enthalten und auf der [Kaspersky-Website](https://www.kaspersky.de/products-and-services-privacy-policy) E verfügbar.

Bevor Sie Kaspersky Endpoint Security verwenden, lesen Sie bitte sorgfältig die Beschreibung zu den übertragenen Daten im [Endbenutzer-Lizenzvertrag](#page-101-0) und in der [KSN-Erklärung.](#page-102-0) Wenn bestimmte Daten, die von Kaspersky Endpoint Security unter einem der beschriebenen Szenarien übertragen werden, gemäß Ihrer lokalen Gesetzgebung oder Norm als personenbezogene Daten eingestuft werden können, müssen Sie sicherstellen, dass diese Daten rechtmäßig verarbeitet werden und die Zustimmung der Endbenutzer für die Erfassung und Übertragung dieser Daten einholen.

Ausführliche Angaben darüber, wie Informationen über die Programmverwendung empfangen, verarbeitet, gespeichert und gelöscht werden, nachdem der Lizenzvertrag und die Erklärung zu Kaspersky Security Network akzeptiert worden sind, finden Sie in den genannten Dokumenten und auf der [Kaspersky-Website](https://www.kaspersky.de/products-and-services-privacy-policy)  $\Xi$ . Die Dateien license.txt und ksn\_<ID der Sprache>.txt mit den Texten des Endbenutzer-Lizenzvertrags und der Erklärung zu Kaspersky Security Network gehören zum [Lieferumfang](#page-28-0) des Programms.

Wenn Sie keine Daten an Kaspersky übertragen möchten, können Sie die Datenbereitstellung deaktivieren.

### Arbeiten mit dem Kaspersky Security Network

Durch die Nutzung des Kaspersky Security Network erklären Sie sich damit einverstanden, die in der [KSN-Erklärung](#page-102-0) aufgeführten Daten automatisch zur Verfügung zu stellen. Wenn Sie nicht damit einverstanden sind, Kaspersky diese Daten zur Verfügung zu stellen, verwenden Sie Private KSN oder deaktivieren Sie die [Verwendung](#page-321-0) von KSN. Details über die Funktionsweise von Private KSN finden Sie in der Dokumentation zu Kaspersky Private Security Network.

### Aktivieren des Programms mit einem Aktivierungscode

Durch die Verwendung [eines Aktivierungscodes](#page-101-0) erklären Sie sich damit einverstanden, die im Endbenutzer-Lizenzvertrag aufgeführten Daten automatisch zur Verfügung zu stellen. Wenn Sie es ablehnen, Kaspersky diese Informationen bereitzustellen, muss für die Aktivierung von [Kaspersky Endpoint](#page-87-0) Security eine Schlüsseldatei verwendet werden.

### Aktualisierung von Programm-Modulen und Antiviren-Datenbanken

Durch die Verwendung von [Kaspersky-Servern](#page-101-0) erklären Sie sich damit einverstanden, die im Endbenutzer-Lizenzvertrag aufgeführten Daten automatisch zur Verfügung zu stellen. Kaspersky benötigt diese Informationen, um zu überprüfen, ob Kaspersky Endpoint Security rechtmäßig verwendet wird. Wenn Sie nicht damit einverstanden sind, diese Informationen an Kaspersky weiterzugeben, verwenden Sie das Kaspersky Security Center für Datenbanken-Updates oder das [Kaspersky Update-Dienstprogramm.](#page-183-0)

### Folgende Links in der Programmoberäche

Durch die Verwendung von Links in der Programmoberfläche erklären Sie sich damit einverstanden, die im [Endbenutzer-Lizenzvertrag](#page-101-0) aufgeführten Daten automatisch zur Verfügung zu stellen. Die genaue Liste der in jeder spezifischen Verbindung übertragenen Daten hängt davon ab, wo sich die Verbindung in der Programmoberfläche befindet und welches Problem damit gelöst werden soll. Wenn Sie nicht damit einverstanden sind, diese Daten Kaspersky zur Verfügung zu stellen, verwenden Sie die vereinfachte [Programmoberäche](#page-128-0) oder blenden Sie die Programmoberfläche aus.

### Aufzeichnung von Dump-Dateien

Wenn Sie das Schreiben von [Dump-Dateien](#page-785-0) aktiviert haben, erstellt Kaspersky Endpoint Security eine Dump-Datei, die alle Speicherdaten von Programmprozessen zum Zeitpunkt der Erstellung dieser Dump-Datei enthält.

## Erste Schritte

Nach der Installation von Kaspersky Endpoint Security können Sie das Programm mithilfe der folgenden Schnittstellen verwalten:

- Lokale [Programmoberäche.](#page-125-0)
- Kaspersky Security Center Verwaltungskonsole.
- Kaspersky Security Center Web Console.
- Kaspersky Security Center Cloud Console.

Kaspersky Security Center Verwaltungskonsole

Mit Kaspersky Security Center können folgende Funktionen ferngesteuert werden: Kaspersky Endpoint Security installieren und entfernen, starten und beenden; Programmeinstellungen anpassen, Auswahl der Programmkomponenten ändern, Schlüssel hinzufügen, Update- und Untersuchungsaufgaben starten und beenden.

Das Programm Kaspersky Security Center wird mithilfe des Verwaltungs-Plug-ins von Kaspersky Endpoint Security verwaltet.

Weitere Informationen zur Verwaltung des Programms über Kaspersky Security Center finden Sie in der Hilfe zu [Kaspersky Security Center](https://support.kaspersky.com/help/KSC/14/de-DE/index.htm)<sup>12</sup>.

"Kaspersky Security Center Web Console" und "Kaspersky Security Center Cloud Console"

"Kaspersky Security Center Web Console" (im Folgenden auch Web Console) ist eine Web-Anwendung. Sie dient der zentralisierten Lösung grundlegender Aufgaben im Bereich der Verwaltung und Wartung des Sicherheitssystems eines Unternehmensnetzwerks. "Web Console" ist eine Komponente von Kaspersky Security Center, die eine Benutzerschnittstelle bietet. Ausführliche Informationen zu "Kaspersky Security Center Web Console" finden Sie in der Hilfe zu [Kaspersky Security Center](https://support.kaspersky.com/help/KSC/14/de-DE/index.htm)<sup>12</sup>.

Kaspersky Security Center Cloud Console (im Folgenden "Cloud Console") ist eine Cloud-Lösung für den Schutz und die Kontrolle eines Unternehmensnetzwerks. Ausführliche Informationen über Kaspersky Security Center Cloud Console finden Sie in der Hilfe zu [Kaspersky Security Center](https://support.kaspersky.com/KSC/CloudConsole/de-DE/) Cloud Console<sup>12</sup>.

Mithilfe von Web Console und Cloud Console können Sie die folgenden Aktionen ausführen:

- Status des Sicherheitssystems Ihres Unternehmens kontrollieren
- Kaspersky-Programme auf den Geräten Ihres Netzwerks installieren
- Installierte Programme verwalten
- Berichte über den Zustand des Sicherheitssystems einsehen

Die Verwaltung des Programms Kaspersky Endpoint Security über Web Console, Cloud Console und über die [Verwaltungskonsole](#page-33-0) von Kaspersky Security Center weist Unterschiede auf. Auch die jeweilige Liste der verfügbaren Komponenten und Aufgaben unterscheidet sich.

## Über das Verwaltungs-Plug-in für Kaspersky Endpoint Security für Windows

Das Verwaltungs-Plug-in für Kaspersky Endpoint Security für Windows gewährleistet die Interaktion von Kaspersky Endpoint Security mit Kaspersky Security Center. Mithilfe des Verwaltungs-Plug-ins kann Kaspersky Endpoint Security für Windows unter Verwendung der folgenden Tools verwaltet werden: [Richtlinien](#page-134-0), [Aufgaben](#page-138-0) und lokale [Programmeinstellungen.](#page-142-0) Für die Interaktion mit "Kaspersky Security Center Web Console" ist ein Web-Plug-in vorgesehen.

Die Version des Verwaltungs-Plug-ins kann sich von der Version des Programms Kaspersky Endpoint Security unterscheiden, die auf dem Client-Computer installiert ist. Verfügt die installierte Version des Verwaltungs-Plug-ins über weniger Funktionen als die installierte Version von Kaspersky Endpoint Security, so werden die fehlenden Funktionen nicht mit dem Verwaltungs-Plug-in verwaltet. Diese Einstellungen können vom Benutzer in der lokalen Oberfläche von Kaspersky Endpoint Security geändert werden.

Das Web-Plug-in ist nicht standardmäßig in "Kaspersky Security Center Web Console" installiert. Bitte beachten Sie: Das Verwaltungs-Plug-in für die Verwaltungskonsole von Kaspersky Security Center wird am Administrator-Arbeitsplatz installiert. Dagegen muss das Web-Plug-in auf einem Computer installiert werden, auf dem "Kaspersky Security Center Web Console" installiert ist. Dabei sind die Funktionen des Web-Plug-ins für alle Administratoren verfügbar, die Zugriff auf "Web Console" im Browser haben. Eine Liste der installierten Web-Plug-ins finden Sie auf der "Web Console"-Benutzeroberfläche: (**Konsolen-Einstellungen → Web-Plug-ins**. Weitere Informationen über die Kompatibilität der [Web-Plug-in-Versionen](https://support.kaspersky.com/help/KSC/14/de-DE/index.htm) und "Web Console" finden Sie in der Hilfe für Kaspersky Security Center<sup>E</sup>.

#### Installation des Web-Plug-ins

Es gibt folgende Möglichkeiten, um das Web-Plug-in zu installieren:

• Installieren des Web-Plug-ins mithilfe des Schnellstartassistenten für "Kaspersky Security Center Web Console".

"Web Console" schlägt bei der ersten Verbindung von "Web Console" mit dem Administrationsserver automatisch vor, den Schnellstartassistenten zu starten. Den Schnellstartassistenten können Sie auch auf der "Web Console"-Benutzeroberfläche starten (**Gerätesuche und Softwareverteilung**  $\rightarrow$  **Verteilung und** Zuweisung → Schnellstartassistent). Der Schnellstartassistent kann auch überprüfen, ob die installierten Web-Plug-ins aktuell sind, und kann die dafür erforderlichen Updates herunterladen. Weitere Informationen zum [Schnellstartassistenten](https://support.kaspersky.com/help/KSC/14/de-DE/index.htm) für "Kaspersky Security Center Web Console" finden Sie in der Hilfe zu Kaspersky Security Center<sup>12</sup>.

• Installieren des Web-Plug-ins aus der Liste der verfügbaren Programmpakete in "Web Console".

Um das Web-Plug-in zu installieren, wählen Sie das Verteilungspaket des Kaspersky Endpoint Security-Web-Plug-ins auf der "Web Console"-Benutzeroberfläche aus: **Konsolen-Einstellungen → Web-Plug-ins**. Die Liste der verfügbaren Programmpakete wird automatisch aktualisiert, wenn neue Versionen von Kaspersky-Programmen erscheinen.

• Download des Programmpakets von einer externen Quelle in die "Web Console".

Um das Web-Plug-in zu installieren, fügen Sie das ZIP-Archiv des Verteilungspakets für das Kaspersky Endpoint Security-Web-Plug-in auf der "Web Console"-Benutzeroberfläche hinzu: Konsolen-Einstellungen → Web-Plug-ins. Das Programmpaket des Web-Plug-ins können Sie beispielsweise von der Kaspersky-Website herunterladen.

Um das Verwaltungs-Plug-in für Kaspersky Endpoint Security für Windows zu aktualisieren, muss die neueste Version des Verwaltungs-Plug-ins geladen werden (sie gehört zum [Lieferumfang](#page-28-0)) und der Plug-in-Installationsassistent muss ausgeführt werden.

Wenn eine neue Version des Web-Plug-ins für "Web Console" verfügbar ist, wird die Benachrichtigung Updates für die verwendeten Plug-ins sind verfügbar angezeigt. Sie können aus der "Web Console"-Benachrichtigung zum Upgrade des Web-Plug-ins wechseln. Auf der "Web Console"-Benutzeroberfläche (**Konsolen-Einstellungen →** Web-Plug-ins) können Sie auch manuell prüfen, ob Updates für das Web-Plug-in vorliegen. Im Verlauf des Updates wird die vorhergehende Version des Web-Plug-ins automatisch entfernt.

Beim Update des Web-Plug-ins werden bereits vorhandene Elemente (z. B. Richtlinien oder Aufgaben) gespeichert. Neue Einstellungen für Elemente, die neue Funktionen von Kaspersky Endpoint Security realisieren, erscheinen in den vorhandenen Elementen und besitzen Standardwerte.

Es gibt folgende Möglichkeiten, um das Web-Plug-in zu aktualisieren:

Web-Plug-in in der Liste der Web-Plug-ins im Online-Modus aktualisieren.

Um das Web-Plug-in zu aktualisieren, müssen Sie das Verteilungspaket des Kaspersky Endpoint Security-Web-Plug-ins auf der "Web Console"-Benutzeroberfläche auswählen (**Konsolen-Einstellungen → Web-Plug-ins**). "Web Console" prüft, ob auf den Kaspersky-Servern Updates vorliegen und lädt die erforderlichen Updates herunter.

Web-Plug-in aus einer Datei aktualisieren.

Um das Web-Plug-in zu aktualisieren, müssen Sie das ZIP-Archiv des Verteilungspakets für das Kaspersky Endpoint Security-Web-Plug-in auf der "Web Console"-Benutzeroberfläche auswählen: Konsolen-Einstellungen → Web-Plug-ins. Das Programmpaket des Web-Plug-ins können Sie beispielsweise von der Kaspersky-Website herunterladen. Sie können das Web-Plug-in für Kaspersky Endpoint Security nur auf die neueste Version aktualisieren. Eine Aktualisierung des Web-Plug-ins auf eine ältere Version ist nicht möglich.

Wenn ein beliebiges Element geöffnet wird (z. B. eine Richtlinie oder eine Aufgabe), überprüft das Web-Plug-in die Kompatibilitätsinformationen. Wenn die Version des Web-Plug-ins mit der in den Kompatibilitätsinformationen angegeben Version übereinstimmt oder höher ist, können Sie die Einstellungen dieses Elements ändern. Andernfalls kann das ausgewählte Element nicht mithilfe des Web-Plug-ins geändert werden. Es wird empfohlen, das Web-Plug-in zu aktualisieren.

# Besonderheiten für die Verwendung unterschiedlicher Versionen des Verwaltungs-Plug-ins

Sie können Kaspersky Endpoint Security nur dann über das Kaspersky Security Center verwalten, wenn Sie über ein Verwaltungs-Plug-In verfügen, dessen Version gleich oder höher ist als die Version, die in den Informationen zur Kompatibilität von Kaspersky Endpoint Security mit dem Verwaltungs-Plug-In angegeben ist. Die minimal erforderliche Version des Verwaltungs-Plug-Ins können Sie in der Datei installer.ini einsehen, die im [Lieferumfang](#page-28-0) enthalten ist.

Wenn ein beliebiges Element geöffnet wird (z. B. eine Richtlinie oder eine Aufgabe), überprüft das Verwaltungs-Plug-in die Kompatibilitätsinformationen. Wenn die Version des Verwaltungs-Plug-ins mit der in den Kompatibilitätsinformationen angegeben Version übereinstimmt oder höher ist, können Sie die Einstellungen dieses Elements ändern. Andernfalls kann das gewählte Element mithilfe des Verwaltungs-Plugins nicht geändert werden. Es wird empfohlen, das Verwaltungs-Plug-in zu aktualisieren.

Wenn in der Verwaltungskonsole das Verwaltungs-Plug-in für Kaspersky Endpoint Security 10 für Windows installiert ist, gelten für die Installation des Verwaltungs-Plug-ins für Kaspersky Endpoint Security 11 für Windows folgende Besonderheiten:

- Das "Verwaltungs-Plug-in für Kaspersky Endpoint Security 10 für Windows" wird nicht entfernt und bleibt verfügbar. Darum haben Sie Zugriff auf zwei Verwaltungs-Plug-ins für die Arbeit mit den Programmversionen 10 und 11.
- Das "Verwaltungs-Plug-in für Kaspersky Endpoint Security 11 für Windows" unterstützt die Verwaltung des Programms Kaspersky Endpoint Security 10 für Windows auf den Benutzercomputern nicht.
- Elemente (z. B. Richtlinien oder Aufgaben), die mithilfe des "Verwaltungs-Plug-ins für Kaspersky Endpoint Security 10 für Windows" erstellt wurden, werden vom "Verwaltungs-Plug-in für Kaspersky Endpoint Security 11 für Windows" nicht unterstützt.

Sie können den "Assistenten für die Konvertierung von Richtlinien und Aufgaben" verwenden, um Richtlinien und Aufgaben von Version 10 auf Version 11 zu konvertieren. Weitere Informationen zum Konvertieren von Richtlinien und Aufgaben finden Sie in der Hilfe zu [Kaspersky Security Center](https://support.kaspersky.com/help/KSC/14/de-DE/index.htm)<sup>12</sup>.

### Update des "Verwaltungs-Plug-ins für Kaspersky Endpoint Security 11 für Windows"

Wenn in der "Verwaltungskonsole" das "Verwaltungs-Plug-in für Kaspersky Endpoint Security 11 für Windows" installiert ist, gelten für die Installation der neuen Version des "Verwaltungs-Plug-ins für Kaspersky Endpoint Security 11 für Windows" folgende Besonderheiten:

- Die ältere Version des "Verwaltungs-Plug-ins für Kaspersky Endpoint Security 11 für Windows" wird entfernt.
- Die neue Version des "Verwaltungs-Plug-ins für Kaspersky Endpoint Security 11 für Windows" unterstützt die Verwaltung der älteren Version des Programms Kaspersky Endpoint Security 11 für Windows auf den Benutzercomputern nicht.
- Sie können mithilfe der neuen Version des Verwaltungs-Plug-ins die Einstellungen in Richtlinien, Aufgaben usw. ändern, die mit der älteren Version des Verwaltungs-Plug-ins erstellt wurden.
- Für neue Einstellungen werden von der neuen Version des Verwaltungs-Plug-ins die Standardwerte festgelegt, sobald eine Richtlinie, ein Richtlinienprofil oder eine Aufgabe zum ersten Mal gespeichert wird.

Es wird empfohlen, nach dem Update des Verwaltungs-Plug-ins die Werte der neuen Einstellungen in den Richtlinien und Richtlinienprofilen zu überprüfen und zu speichern. Sollten Sie dies nicht tun, so besitzen die neuen Einstellungsblöcke von Kaspersky Endpoint Security auf dem Benutzercomputer die Standardwerte und können geändert werden (Attribut ). Mit der Überprüfung sollte bei den Richtlinien und Richtlinienprofilen der höheren Ebene einer Hierarchie begonnen werden. Außerdem wird empfohlen, ein Benutzerkonto zu verwenden, für das Zugriffsrechte auf alle funktionalen Bereich von Kaspersky Security Center vorhanden sind.

Über neue [Programm](#page-13-0)funktionen können Sie sich in den Versionshinweisen oder in der Hilfe zum Programm informieren.

Wenn in der neuen Version des Verwaltungs-Plug-ins eine neue Einstellung zu einem Einstellungsblock hinzugefügt wurde, bleibt der Status des Attributs  $\mathbf{r}$  /  $\mathbf{r}$  für diesen Einstellungsblock unverändert.

• Wenn Sie das Verwaltungs-Plug-in auf Version 11.2.0 upgraden, müssen Sie eine Richtlinie öffnen, um sie automatisch zu konvertieren. Bei diesem Vorgang fordert Kaspersky Endpoint Security Sie auf, die Teilnahme an KSN zu bestätigen. Wenn Sie für das Programm bereits auf anderen Computern Ihres Unternehmens ein Upgrade auf Version 11.20 durchgeführt haben, wird die Teilnahme an KSN deaktiviert, bis Sie die KSN-Teilnahmebedingungen akzeptieren.

# Besondere Überlegungen bei der Verwendung verschlüsselter Protokolle für die Interaktion mit externen Diensten

Kaspersky Endpoint Security und Kaspersky Security Center verwenden einen verschlüsselten Kommunikationskanal mit TLS (Transport Layer Security), um mit externen Diensten von Kaspersky zusammenzuarbeiten. Kaspersky Endpoint Security verwendet externe Dienste für die folgenden Funktionen:

- Update der Datenbanken und Programm-Module;
- Aktivierung des Programms mit einem Aktivierungscode (Aktivierung 2.0);
- Verwendung von Kaspersky Security Network

Die Verwendung von TLS sichert das Programm durch die Bereitstellung der folgenden Funktionen:

- Verschlüsselung. Der Inhalt der Nachrichten ist vertraulich und wird nicht an Drittnutzer weitergegeben.
- Integrität. Der Empfänger der Nachricht ist sicher, dass der Inhalt der Nachricht seit der Weiterleitung durch den Absender nicht geändert wurde.
- Authentifizierung. Der Empfänger ist sicher, dass die Kommunikation nur mit einem vertrauenswürdigen Kaspersky-Server hergestellt wird.

Kaspersky Endpoint Security verwendet Zertifikate mit öffentlichen Schlüsseln zur Serverauthentifizierung. Für die Arbeit mit Zertifikaten ist eine Infrastruktur für öffentliche Schlüssel (PKI, Public Key Infrastructure) erforderlich. Eine Zertifizierungsstelle ist Teil einer PKI. Kaspersky verwendet seine eigene Zertifizierungsstelle, da die Kaspersky-Dienste hochtechnisch und nicht öffentlich sind. Wenn Stammzertifikate von Thawte, VeriSign, GlobalTrust und anderen widerrufen werden, bleibt die Kaspersky-PKI in diesem Fall weiterhin betriebsbereit.

Umgebungen, die über MITM (Software- und Hardware-Tools, die das Parsen des HTTPS-Protokolls unterstützen) verfügen, werden von Kaspersky Endpoint Security als unsicher eingestuft. Bei der Arbeit mit Kaspersky-Diensten können Fehler auftreten. Beispielsweise kann es Fehler bei der Verwendung von selbstsignierten Zertifikaten geben. Diese Fehler können auftreten, weil ein HTTPS-Inspektionstool aus Ihrer Umgebung die Kaspersky PKI nicht erkennt. Um diese Probleme zu beheben, müssen Sie [Ausnahmen](#page-915-0) für die Interaktion mit externen Diensten konfigurieren.

## <span id="page-125-0"></span>Programmoberfläche

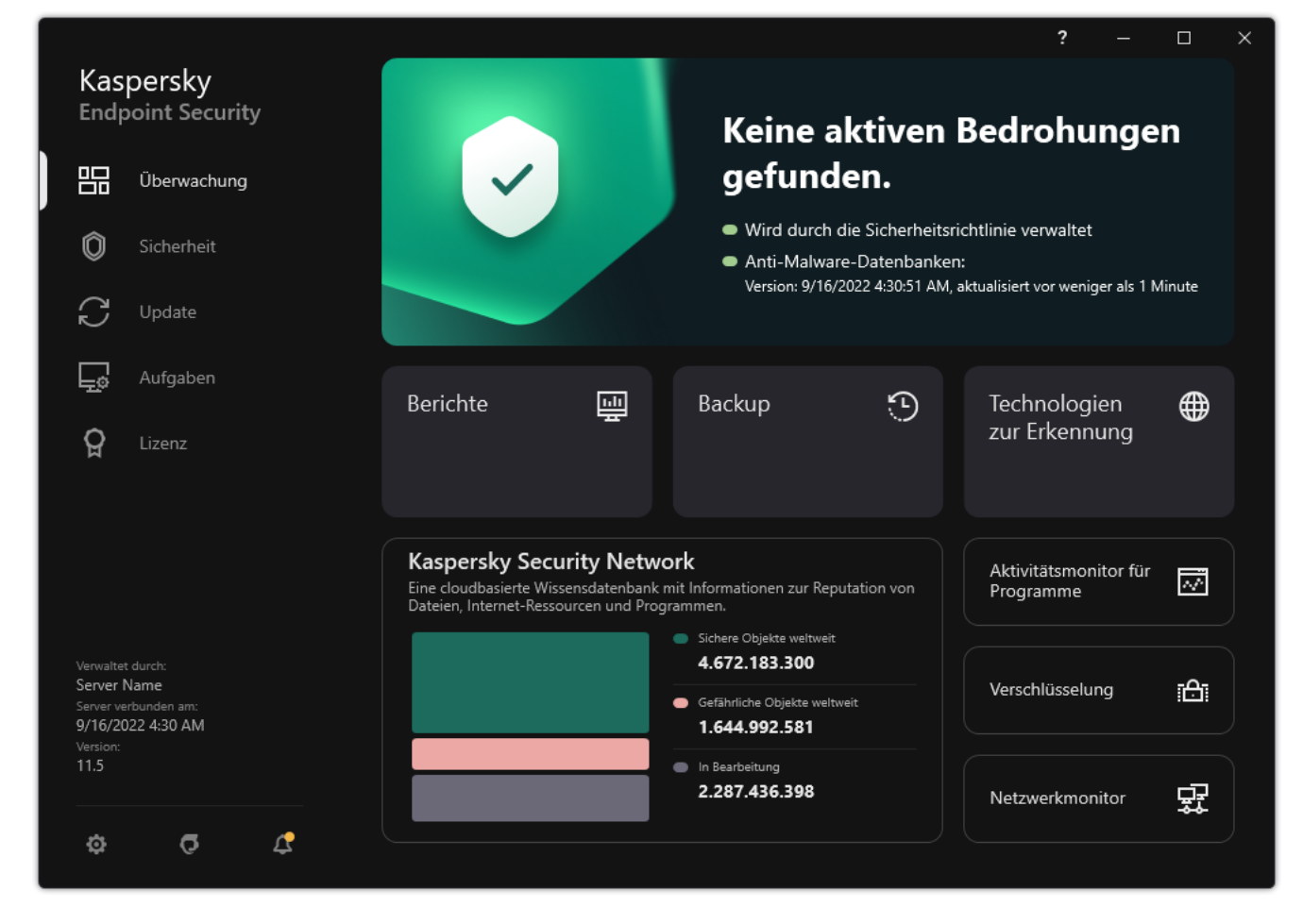

Programmhauptfenster

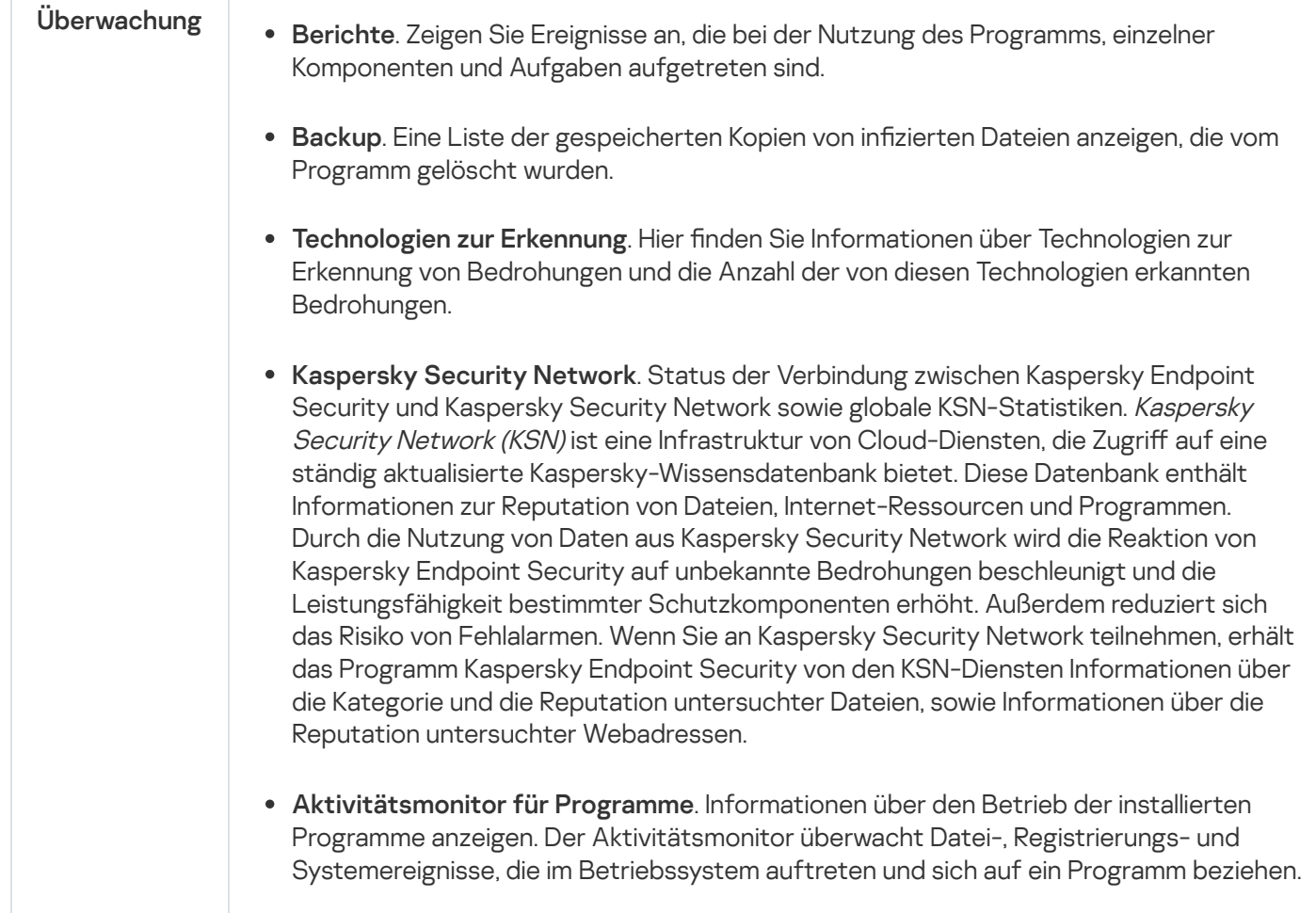

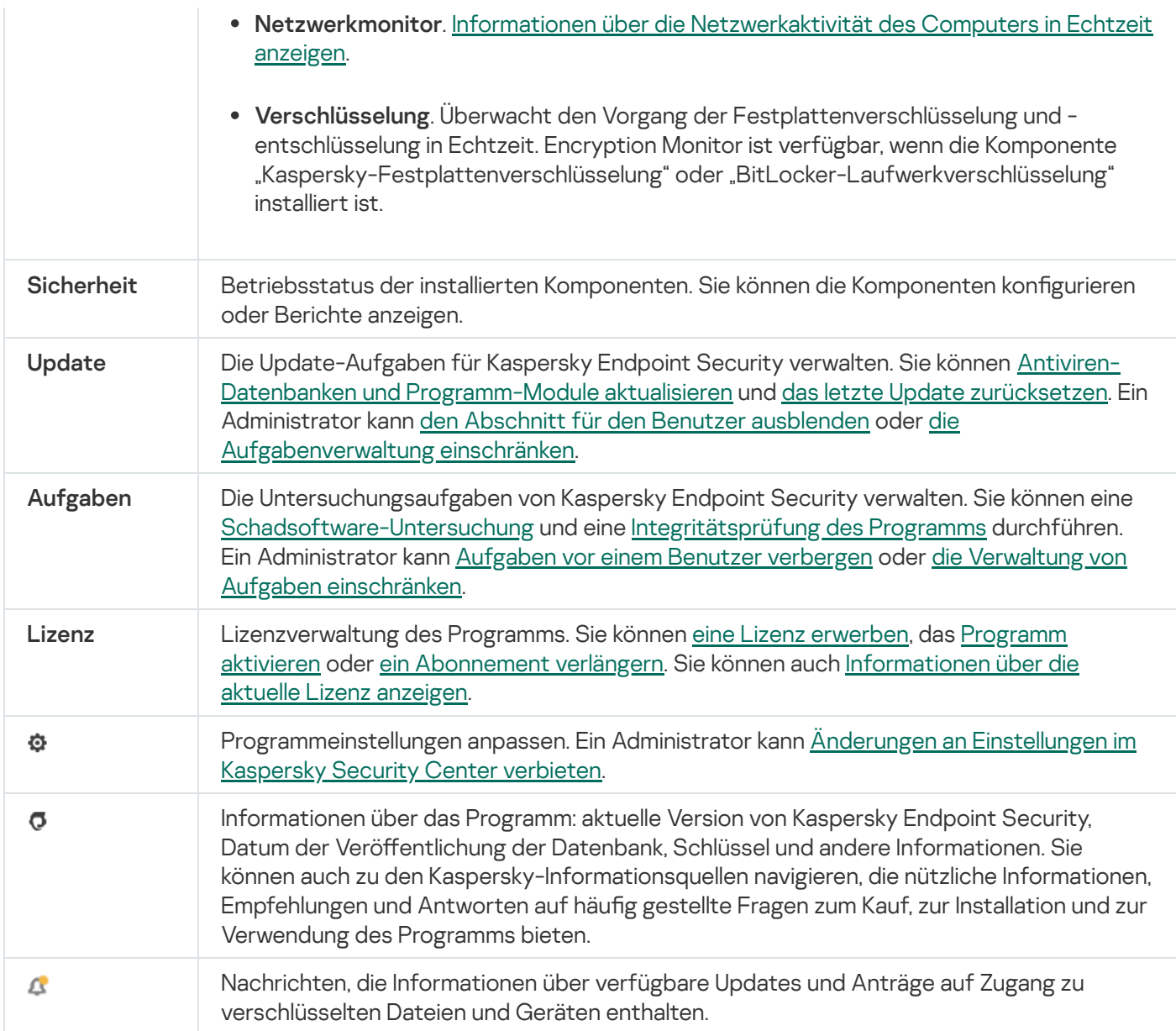

## <span id="page-127-0"></span>Programmsymbol im Infobereich

Sofort nach der Installation von Kaspersky Endpoint Security erscheint das Programmsymbol im Infobereich der Taskleiste von Microsoft Windows.

Das Symbol übernimmt folgende Funktionen:

- Es dient als Indikator für die Ausführung des Programms.
- Es ermöglicht den Zugriff auf das Kontextmenü und auf das Programmhauptfenster.

Für das Programmsymbol gibt es die folgenden Statusvarianten, die Informationen über die Programmnutzung visualisieren:

- Das Symbol k bedeutet, dass alle kritischen Schutzkomponenten des Programms aktiviert sind. Kaspersky Endpoint Security zeigt eine Warnung **R** an, wenn der Benutzer eine Aktion ausführen muss, z. B. den Computer nach der Aktualisierung des Programms neu starten.
- Das Symbol  $\mathbb R$  bedeutet, dass die Funktion der Schutzkomponenten des Programms deaktiviert oder gestört ist. Die Funktion der Schutzkomponenten kann beispielsweise gestört sein, wenn die Lizenz abgelaufen ist oder

im Programm eine Störung aufgetreten ist. Kaspersky Endpoint Security zeigt die Warnung nund eine Beschreibung des Problems im Computerschutz an.

Das Kontextmenü des Programmsymbols enthält die folgenden Punkte:

- Kaspersky Endpoint Security für Windows. Öffnet das Programmhauptfenster. In diesem Fenster können Sie die Funktion der Komponenten und Aufgaben des Programms anpassen sowie eine Statistik zu verarbeiteten Dateien und gefundenen Bedrohungen einsehen.
- Schutz anhalten / Schutz fortsetzen. Anhalten aller Schutz- und Kontrollkomponenten, die in der Richtlinie kein Vorhängeschloss (a) haben. Bevor dieser Vorgang ausgeführt wird, sollte die Richtlinie für Kaspersky Security Center deaktiviert werden.

Bevor die Schutz- und [Kontrollkomponenten](#page-454-0) angehalten werden, fragt das Programm nach dem Kennwort für den Zugriff auf Kaspersky Endpoint Security (Kennwort des Benutzerkontos oder temporäres Kennwort). Dann können Sie auswählen, wie lange die Pause dauern soll: für einen bestimmten Zeitraum, bis zum Neustart, oder Fortsetzung auf Befehl des Benutzers.

Dieser Punkt des Kontextmenüs ist verfügbar, wenn der [Kennwortschutz](#page-457-0) aktiviert ist. Um den Betrieb der Schutz- und Kontrollkomponenten fortzusetzen, klicken Sie im Kontextmenü des Programms auf Schutz . fortsetzen

Das Anhalten der Schutz- und Kontrollkomponenten beeinflusst die Ausführung von Update-Aufgaben und Aufgaben zur Virensuche nicht. Das Programm setzt auch die Verwendung von Kaspersky Security Network fort.

- Richtlinie deaktivieren / Richtlinie aktivieren. Richtlinie für Kaspersky Security Center auf dem Computer deaktivieren. Alle Einstellungen für Kaspersky Endpoint Security können angepasst werden, einschließlich jener Einstellungen, die in der Richtlinie ein geschlossenen Schloss (m) haben. Beim Deaktivieren der Richtlinie fragt das Programm nach dem Kennwort für den Zugriff auf [Kaspersky](#page-454-0) Endpoint Security (Kennwort des Benutzerkontos oder temporäres Kennwort). Dieser Punkt des Kontextmenüs ist verfügbar, wenn der [Kennwortschutz](#page-457-0) aktiviert ist. Um die Richtlinie zu aktivieren, wählen Sie im Programm-Kontextmenü den Punkt Richtlinie aktivieren aus.
- Einstellungen. Öffnet das Fenster mit den Programmeinstellungen.
- $\operatorname{\mathsf{Support}}$ . Öffnet ein Fenster, das Informationen zur Kontaktaufnahme mit dem Technischen Support von Kaspersky enthält.
- **Über das Programm**. Öffnet ein Informationsfenster mit Angaben zum Programm.
- Beenden. Beendet Kaspersky Endpoint Security. Wenn Sie diese Option im Kontextmenü gewählt haben, wird das Programm aus dem Arbeitsspeicher des Computers entfernt.

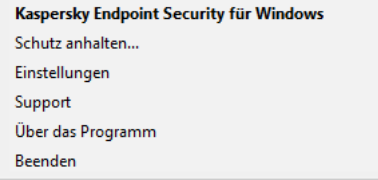

Kontextmenü des Programmsymbols

## <span id="page-128-0"></span>Einfache Programmoberfläche

Wenn der Client-Computer, auf dem das Programm Kaspersky Endpoint Security installiert ist, einer Richtlinie von Kaspersky Security Center unterliegt und in dieser Richtlinie die Anzeige der einfachen Programmoberfläche festgelegt ist, so ist das Programmhauptfenster auf diesem Client-Computer nicht verfügbar. Der Benutzer kann durch Rechtsklick das Kontextmenü des Symbols von Kaspersky Endpoint Security öffnen (siehe folgende Abb.), das folgende Punkte enthält:

- Richtlinie deaktivieren / Richtlinie aktivieren. Richtlinie für Kaspersky Security Center auf dem Computer deaktivieren. Alle Einstellungen für Kaspersky Endpoint Security können angepasst werden, einschließlich jener Einstellungen, die in der Richtlinie ein geschlossenen Schloss (a) haben. Beim Deaktivieren der Richtlinie fragt das Programm nach dem Kennwort für den Zugriff auf [Kaspersky](#page-454-0) Endpoint Security (Kennwort des Benutzerkontos oder temporäres Kennwort). Dieser Punkt des Kontextmenüs ist verfügbar, wenn der [Kennwortschutz](#page-457-0) aktiviert ist. Um die Richtlinie zu aktivieren, wählen Sie im Programm-Kontextmenü den Punkt Richtlinie aktivieren aus.
- Aufgaben. Dropdown-Liste mit folgenden Elementen:
	- . Integritätsprüfung
	- . Rollback der Datenbanken auf die vorherige Version
	- . Vollständige Untersuchung
	- Benutzerdefinierte Untersuchung.
	- . Untersuchung wichtiger Bereiche
	- . Datenbanken-Update
- $\operatorname{\sf Support}.$  Öffnet ein Fenster, das Informationen zur Kontaktaufnahme mit dem Technischen Support von Kaspersky enthält.
- Beenden. Beendet Kaspersky Endpoint Security. Wenn Sie diese Option im Kontextmenü gewählt haben, wird das Programm aus dem Arbeitsspeicher des Computers entfernt.

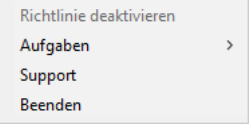

Kontextmenü des Programmsymbols bei der Anzeige der einfachen Programmoberäche

## <span id="page-129-0"></span>Darstellung der Programmoberfläche anpassen

Sie können die Anzeige der Programmoberfläche für den Computerbenutzer anpassen. Der Benutzer kann wie folgt mit dem Programm interagieren:

- Vereinfachte Programmoberfläche anzeigen. Das Programmhauptfenster ist auf dem Client-Computer nicht verfügbar. Nur das Symbol im Infobereich der [Windows-Taskleiste](#page-127-0) ist verfügbar. Der Benutzer kann im Kontextmenü des Symbols eine beschränkte Auswahl von Vorgängen mit Kaspersky Endpoint Security ausführen. Kaspersky Endpoint Security zeigt [Benachrichtigungen](#page-128-0) über dem Programmsymbol an.
- Benutzeroberfläche anzeigen. Auf dem Client-Computer sind das Hauptfenster von Kaspersky Endpoint Security und das Symbol im Infobereich der [Windows-Taskleiste](#page-127-0) verfügbar. Der Benutzer kann im Kontextmenü des Symbols Vorgänge mit Kaspersky Endpoint Security ausführen. Kaspersky Endpoint Security zeigt Benachrichtigungen über dem Programmsymbol an.

Nicht anzeigen. Auf dem Client-Computer sind keinerlei Merkmale für die Verwendung von Kaspersky Endpoint Security sichtbar. Auch das Symbol im Infobereich der [Windows-Taskleiste](#page-127-0) und die Benachrichtigungen sind nicht verfügbar.

#### So konfigurieren Sie den Anzeigemodus der Programmoberfläche in der Verwaltungskonsole (MMC) @

- 1. Öffnen Sie die Verwaltungskonsole von Kaspersky Security Center.
- 2. Wählen Sie in der Konsolenstruktur den Punkt Richtlinien aus.
- 3. Wählen Sie die gewünschte Richtlinie aus und öffnen Sie mit einem Doppelklick das Fenster mit den Richtlinieneigenschaften.
- 4. Wählen Sie im Richtlinienfenster Allgemeine Einstellungen → Benutzeroberfläche aus.
- 5. Führen Sie im Block Interaktion mit dem Benutzer eine der folgenden Aktionen aus:
	- Damit auf dem Client-Computer die unten genannten Elemente der Benutzeroberäche angezeigt werden, aktivieren Sie das Kontrollkästchen **Benutzeroberfläche anzeigen**:
		- Ordner mit dem Namen des Programms im Startenmenü
		- Symbol für [Kaspersky Endpoint](#page-127-0) Security im Infobereich der Taskleiste von Microsoft Windows
		- Pop-up-Benachrichtigungen

Ist dieses Kontrollkästchen aktiviert, so kann der Benutzer die Programmeinstellungen über die Programmoberfläche einsehen und bei vorliegender Berechtigung ändern.

- Damit auf dem Client-Computer alle Hinweise auf die Arbeit von Kaspersky Endpoint Security verborgen werden, deaktivieren Sie das Kontrollkästchen Benutzeroberfläche anzeigen.
- 6. Damit auf einem Client-Computer, auf dem Kaspersky Endpoint Security installiert ist, die vereinfachte Programmoberfläche angezeigt wird, aktivieren Sie im Block **Interaktion mit dem Benutzer** das Kontrollkästchen Vereinfachte Programmoberfläche anzeigen.

So konfigurieren Sie den Anzeigemodus der Programmoberfläche in der Web Console und der Cloud Console <sup>®</sup>

- 1. Wählen Sie im "Web Console"-Hauptfenster den Punkt **Geräte**  $\rightarrow$  **Richtlinien und Profile**.
- 2. Klicken Sie auf den Namen der Richtlinie von Kaspersky Endpoint Security.

Das Fenster mit den Richtlinieneigenschaften wird geöffnet.

- 3. Wählen Sie die Registerkarte Programmeinstellungen aus.
- 4. Gehen Sie zu Allgemeine Einstellungen → Benutzeroberfläche.
- 5. Passen Sie im Block Interaktion mit dem Benutzer an, wie die Benutzeroberfläche angezeigt werden soll:
	- Mit vereinfachter Programmoberfläche. Das Programmhauptfenster ist auf dem Client-Computer nicht verfügbar. Nur das Symbol im Infobereich der [Windows-Taskleiste](#page-127-0) ist verfügbar. Der Benutzer kann im Kontextmenü des Symbols eine beschränkte Auswahl von Vorgängen mit Kaspersky Endpoint Security ausführen. Kaspersky Endpoint Security zeigt [Benachrichtigungen](#page-128-0) über dem Programmsymbol an.
	- Mit vollständiger Programmoberfläche. Auf dem Client-Computer sind das Hauptfenster von Kaspersky Endpoint Security und das Symbol im Infobereich der [Windows-Taskleiste](#page-127-0) verfügbar. Der Benutzer kann im Kontextmenü des Symbols Vorgänge mit Kaspersky Endpoint Security ausführen. Kaspersky Endpoint Security zeigt Benachrichtigungen über dem Programmsymbol an.
	- Ohne Programmoberfläche. Auf dem Client-Computer sind keinerlei Merkmale für die Verwendung von Kaspersky Endpoint Security sichtbar. Auch das Symbol im Infobereich der [Windows-Taskleiste](#page-127-0) und die Benachrichtigungen sind nicht verfügbar.
- 6. Speichern Sie die vorgenommenen Änderungen.

# Erste Schritte

Nachdem das Programm auf den Client-Computern verteilt wurde, müssen Sie wie folgt vorgehen, um Kaspersky Endpoint Security aus Kaspersky Security Center zu verwenden:

• Richtlinie erstellen und anpassen.

Mithilfe von Richtlinien können Sie identische Funktionseinstellungen von Kaspersky Endpoint Security für alle Client-Computer festlegen, die zu einer Administrationsgruppe gehören. Der Schnellstartassistent für Kaspersky Security Center erstellt automatisch eine Richtlinie für Kaspersky Endpoint Security.

• Die Aufgaben Update und Schadsoftware-Untersuchung erstellen.

Die Aufgabe Update ist erforderlich, um den Computerschutz auf dem neuesten Stand zu halten. Bei der Aufgabenausführung [aktualisiert](#page-183-0) Kaspersky Endpoint Security die Antiviren-Datenbanken und die Programm-Module. Die Aufgabe Update wird vom Schnellstartassistenten für Kaspersky Security Center automatisch erstellt. Um die Aufgabe Update zu erstellen, installieren Sie mithilfe des Assistenten das Web-Plug-in für Kaspersky Endpoint Security für Windows.

Die Schadsoftware-Untersuchung ist erforderlich, um Viren und andere bedrohliche Programme rechtzeitig zu erkennen. Die Aufgabe Schadsoftware-Untersuchung muss manuell erstellt werden.

#### So erstellen Sie die Aufgabe [Schadsoftware-Untersuchung](javascript:toggleBlock() über die Verwaltungskonsole (MMC)

- 1. Wechseln Sie in der Verwaltungskonsole zum Ordner Administrationsserver  $\rightarrow$  Aufgaben. Die Aufgabenliste wird geöffnet.
- 2. Klicken Sie auf die Schaltfläche Neue Aufgabe.

Der Assistent für neue Aufgaben wird gestartet. Folgen Sie den Anweisungen.

Schritt 1. Aufgabentyp auswählen

Wählen Sie Kaspersky Endpoint Security für Windows (12.0) → Schadsoftware-Untersuchung aus.

Schritt 2. Untersuchungsbereich

Erstellen Sie eine Liste der Objekte, die Kaspersky Endpoint Security im Rahmen der Untersuchungsaufgabe untersuchen soll.

## Schritt 3. Aktion von Kaspersky Endpoint Security

Wählen Sie die Aktion beim Fund einer Bedrohung aus:

- Desinfizieren; löschen, wenn Desinfektion fehlschlägt. Bei Auswahl dieser Option versucht das Programm automatisch, alle gefundenen infizierten Dateien zu desinfizieren. Wenn die Desinfektion nicht möglich ist, werden die Dateien vom Programm gelöscht.
- Desinfizieren; informieren, wenn Desinfektion fehlschlägt. Bei Auswahl dieser Option versucht Kaspersky Endpoint Security automatisch, alle gefundenen infizierten Dateien zu desinfizieren. Ist eine Desinfektion nicht möglich, so fügt Kaspersky Endpoint Security Informationen über die gefundenen infizierten Dateien zur Liste der aktiven Bedrohungen hinzu.
- Informieren. Wenn diese Variante ausgewählt ist, fügt Kaspersky Endpoint Security beim Fund von infizierten Dateien Informationen über diese Dateien zur Liste der aktiven Bedrohungen hinzu.
- Aktive Desinfektion sofort ausführen. Wenn das Kontrollkästchen aktiviert ist, verwendet Kaspersky Endpoint Security bei der Untersuchung die Technologie zur aktiven Desinfektion.

Die Technologie zur Desinfektion aktiver Infektionen dient dazu, schädliche Programme aus dem Betriebssystem zu entfernen, falls diese ihre Prozesse bereits im Arbeitsspeicher gestartet haben und Kaspersky Endpoint Security daran hindern, sie auf reguläre Weise zu neutralisieren. Dadurch wird die Bedrohung neutralisiert. Es wird davon abgeraten, während der aktiven Desinfektion neue Prozesse zu starten oder die Registrierung des Betriebssystems zu ändern. Die Technologie zur Desinfektion aktiver Infektionen beansprucht erhebliche Betriebssystemressourcen, wodurch die Ausführung anderer Programme verlangsamt werden kann. Nach Abschluss der aktiven Desinfektion startet Kaspersky Endpoint Security den Computer neu, ohne nach einer Bestätigung des Benutzers zu fragen.

Passen Sie den Startmodus der Aufgabe mithilfe von Nur ausführen, wenn der Computer inaktiv ist an. Dieses Kontrollkästchen aktiviert/deaktiviert eine Funktion, mit der die Aufgabe Schadsoftware-Untersuchung angehalten wird, wenn die Computerressourcen ausgelastet sind. Kaspersky Endpoint Security hält die Aufgabe Schadsoftware-Untersuchung an, wenn der Bildschirmschoner nicht aktiviert und der Computer entsperrt ist.

Schritt 4. Geräte auswählen, denen die Aufgabe zugewiesen wird

Wählen Sie die Computer aus, auf denen die Aufgabe ausgeführt werden soll. Folgende Varianten stehen zur Auswahl:

- Aufgabe der Administrationsgruppe zuweisen. In diesem Fall wird die Aufgabe jenen Computern zugewiesen, die zu einer früher erstellten Administrationsgruppe gehören.
- **Auswahl von Computern, die vom Administrationsserver im Netzwerk gefunden wurden** nicht zugeordnete Geräte. In eine Geräteauswahl können Sie sowohl Geräte aus Administrationsgruppen als auch nicht zugeordnete Geräte aufnehmen.
- Geräteadressen manuell festlegen oder aus einer Liste importieren. Sie können die NetBIOS-Namen, IP-Adressen und IP-Adressbereiche der Geräte festlegen, denen die Aufgabe zugewiesen werden soll.

### Schritt 5: Konto zur Ausführung der Aufgabe auswählen

Wählen Sie eine Benutzerkonto für den Start der Aufgabe Schadsoftware-Untersuchung aus. Kaspersky Endpoint Security startet die Aufgabe standardmäßig mit den Rechten des lokalen Benutzerkontos. Wenn zum Untersuchungsbereich Netzlaufwerke oder andere Objekte gehören, auf die der Zugriff beschränkt ist, wählen Sie ein Benutzerkonto mit den erforderlichen Zugriffsrechten aus.

## Schritt 6. Zeitplan des Aufgabenstarts anpassen

Passen Sie einen Zeitplan für den Aufgabenstart an, beispielsweise manuell oder nachdem die Antiviren-Datenbanken in den Speicher geladen wurden.

### Schritt 7. Aufgabennamen festlegen

Geben Sie einen Aufgabennamen an, beispielsweise Vollständige Untersuchung täglich.

### Schritt 8. Erstellung der Aufgabe abschließen

Schließen Sie den Assistenten ab. Aktivieren Sie bei Bedarf das Kontrollkästchen Aufgabe nach Abschluss des Assistenten starten. Den Fortschritt der Aufgabenausführung können Sie in den Aufgabeneigenschaften verfolgen. Dadurch wird auf den Benutzercomputern eine Schadsoftware-Untersuchung gemäß dem festgelegten Zeitplan ausgeführt.

#### So erstellen Sie die Aufgabe [Schadsoftware-Untersuchung](javascript:toggleBlock() über die Web Console

- 1. Wählen Sie im "Web Console"-Hauptfenster den Punkt **Geräte → Aufgaben**. Die Aufgabenliste wird geöffnet.
- 2. Klicken Sie auf Hinzufügen.

Der Assistent für neue Aufgaben wird gestartet.

- 3. Passen Sie die Einstellungen der Aufgabe an:
	- a. Wählen Sie in der Dropdown-Liste **Programm** den Punkt **Kaspersky Endpoint Security für Windows** (12.0) aus.
	- b. Wählen Sie in der Dropdown-Liste Aufgabentyp den Punkt Schadsoftware-Untersuchung aus.
	- c. Geben Sie im Feld Aufgabenname eine kurze Beschreibung ein, beispielsweise *Wöchentliche* Untersuchung.
	- d. Wählen Sie im Block **Geräte auswählen, denen die Aufgabe zugewiesen wird** den Gültigkeitsbereich der Aufgabe aus.
- 4. Wählen Sie die Geräte aus. Berücksichtigen Sie dabei die ausgewählte Variante für den Gültigkeitsbereich der Aufgabe. Weiter zum nächsten Schritt
- 5. Schließen Sie den Assistenten ab.

Die neue Aufgabe wird in der Aufgabenliste angezeigt.

- 6. Wechseln Sie zu den Aufgabeneigenschaften, um den Zeitplan für die Aufgabenausführung anzupassen. Die Ausführung der Aufgabe sollte mindestens einmal wöchentlich festgelegt werden.
- 7. Aktivieren Sie das Kontrollkästchen neben der Aufgabe.
- 8. Klicken Sie auf **Starten**.

Sie können den Aufgabenstatus und die Anzahl der Geräte, auf denen die Aufgabe erfolgreich ausgeführt wurde oder fehlgeschlagen ist, einsehen.

Dadurch wird auf den Benutzercomputern eine Schadsoftware-Untersuchung gemäß dem festgelegten Zeitplan ausgeführt.

## <span id="page-134-0"></span>Richtlinienverwaltung

Eine Richtlinie ist eine Auswahl von Programmeinstellungen, die für eine bestimmte Administrationsgruppe gilt. Für ein Programm können mehrere Richtlinien mit unterschiedlichen Werten angepasst werden. Die Programmeinstellungen können sich für bestimmte Administrationsgruppen unterscheiden. In jeder Administrationsgruppe kann eine eigene Richtlinie für das Programm erstellt werden.

Die Einstellungen der Richtlinie werden bei der Synchronisierung mithilfe des Administrationsagenten an die Client-Computer übertragen. Standardmäßig führt der Administrationsserver die Synchronisierung sofort aus, nachdem die Einstellungen der Richtlinie geändert wurden. Die Synchronisierung erfolgt über den UDP-Port 15000 auf dem Client-Computer. Der Administrationsserver führt standardmäßig alle 15 Minuten eine Synchronisierung durch. Wenn eine Synchronisierung nach der Änderung der Richtlinieneinstellungen fehlgeschlagen ist, wird der nächste Synchronisierungsversuch nach dem vorgegebenen Zeitplan ausgeführt.

## Aktive und inaktive Richtlinie

Eine Richtlinie ist für eine Gruppe von verwalteten Computern vorgesehen und kann entweder aktiv oder inaktiv sein. Die Einstellungen einer aktiven Richtlinie werden bei der Synchronisierung auf den Client-Computern gespeichert. Für einen Computer dürfen nicht mehrere Richtlinien gleichzeitig gelten, deshalb kann in jeder Gruppe nur eine Richtlinie aktiv sein.

Sie können unbeschränkt viele inaktive Richtlinien erstellen. Eine inaktive Richtlinie beeinflusst die Programmeinstellungen auf den Computern im Netzwerk nicht. Inaktive Richtlinien erlauben eine schnelle Reaktion auf Extremsituationen wie beispielsweise Virenangriffe. Wenn ein Angriff über Flash-Laufwerke erfolgt, können Sie eine Richtlinie aktivieren, die den Zugriff auf Flash-Laufwerke blockiert. Dabei wird die aktive Richtlinie automatisch inaktiv.

## Mobile Richtlinie

Die mobile Richtlinie wird aktiviert, wenn ein Computer den Perimeter des Unternehmensnetzwerks verlässt.

## Vererbung von Einstellungen

Richtlinien und Administrationsgruppen sind hierarchisch organisiert. Eine untergeordnete Richtlinie erbt standardmäßig die Einstellungen der übergeordneten Richtlinie. Eine untergeordnete Richtlinie ist die Richtlinie einer untergeordneten Hierarchie-Ebene, d. h. eine Richtlinie für untergeordnete Administrationsgruppen und sekundäre Administrationsserver. Sie können die Vererbung von Einstellungen aus der übergeordneten Richtlinie deaktivieren.

Jede Einstellung, die in einer Richtlinie enthalten ist, besitzt das Attribut . Es zeigt an, ob das Ändern von Einstellungen in den untergeordneten Richtlinien und in den *lokalen [Programmeinstellungen](#page-142-0) verboten ist*. Das Attribut e funktioniert nur, wenn in der untergeordneten Richtlinie die Vererbung von Einstellungen aus der übergeordneten Richtlinie aktiviert ist. Mobile Richtlinien unterliegen nicht der Hierarchie von Administrationsgruppen für andere Richtlinien.

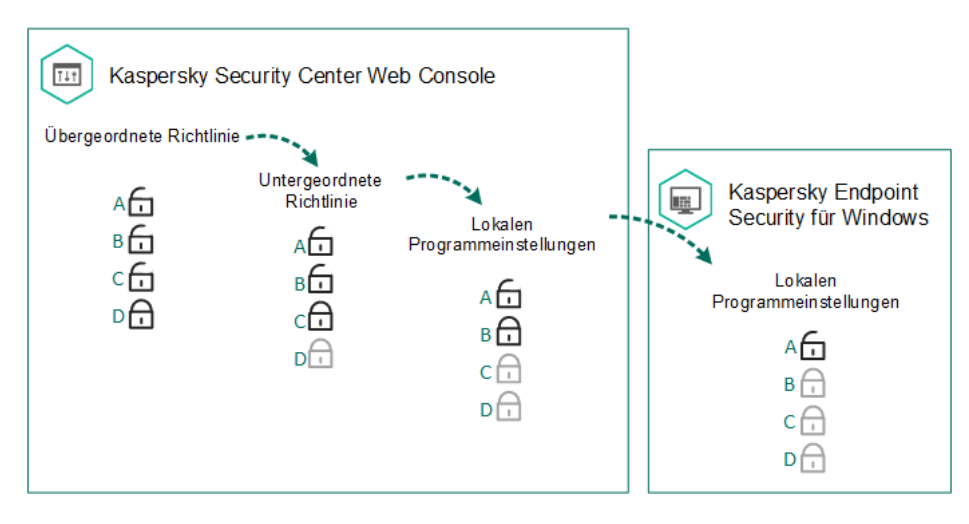

#### Vererbung von Einstellungen

Die Rechte für den Zugriff auf Richtlinieneinstellungen (Lesen, Ändern, Ausführen) werden für jeden Benutzer festgelegt, der Zugriff auf den Administrationsserver für Kaspersky Security Center besitzt, und zudem separat für jeden Funktionsbereich von Kaspersky Endpoint Security. Um die Rechte für den Zugriff auf die Richtlinieneinstellungen anzupassen, gehen Sie im Eigenschaftenfenster des Kaspersky Security Center-Administrationsservers zum Abschnitt Sicherheit.

- 1. Öffnen Sie die Verwaltungskonsole von Kaspersky Security Center.
- 2. Wählen Sie in der Verwaltungskonsolenstruktur im Ordner Verwaltete Geräte den Ordner mit dem Namen der Administrationsgruppe, zu welcher die entsprechenden Client-Computer gehören.
- 3. Wählen Sie im Arbeitsbereich die Registerkarte Richtlinien aus.
- 4. Klicken Sie auf die Schaltfläche Neue Richtlinie.

Der Assistent für neue Richtlinien wird gestartet.

5. Folgen Sie den Anweisungen des Assistenten für neue Richtlinien.

[So erstellen Sie eine Richtlinie](javascript:toggleBlock() in "Web Console" und "Cloud Console" a

- 1. Wählen Sie im "Web Console"-Hauptfenster den Punkt **Geräte**  $\rightarrow$  **Richtlinien und Profile**.
- 2. Klicken Sie auf Hinzufügen.

Der Assistent für neue Richtlinien wird gestartet.

- 3. Wählen Sie das Programm Kaspersky Endpoint Security aus und klicken Sie auf Weiter.
- 4. Lesen und akzeptieren Sie die "Erklärung zu Kaspersky Security Network" (KSN) und klicken Sie auf Weiter. ımm Kaspersky Endpoint Security aus und klicken Sie auf **Weiter**.<br>1 Sie die "Erklärung zu Kaspersky Security Network" (KSN) und klicken Sie auf **Weiter**<br>**Allgemein** können Sie folgende Aktionen ausführen:
- 5. Auf der Registerkarte Allgemein können Sie folgende Aktionen ausführen:
	- Name der Richtlinie ändern
	- Status der Richtlinie auswählen:
		- Aktiv. Die Richtlinie wird auf diesem Computer nach der nächsten Synchronisierung als aktive Richtlinie verwendet.
		- Inaktiv. Ersatzrichtlinie. Eine inaktive Richtlinie kann erforderlichenfalls aktiviert werden.
		- Mobil. Die Richtlinie wird nur wirksam, wenn ein Computer den Perimeter des Unternehmensnetzwerks verlässt.
	- Vererbung von Einstellungen anpassen:
		- Einstellungen aus übergeordneter Richtlinie erben. Ist dieser Schalter aktiviert, so werden die Werte der Richtlinieneinstellungen aus der Richtlinie der obersten Hierarchie-Stufe übernommen. Die Einstellungen der Richtlinie können nicht geändert werden, wenn in der übergeordneten Richtlinie das Attribut e gilt.
		- Vererben der Einstellungen für untergeordnete Richtlinien erzwingen. Ist der Schalter aktiviert, so werden die Werte der Richtlinieneinstellungen an die untergeordnete Richtlinien vererbt. In den Eigenschaften der untergeordneten Richtlinie wird der Schalter **Einstellungen aus übergeordneter** Richtlinie erben automatisch aktiviert und kann nicht mehr deaktiviert werden. Die Einstellungen der untergeordneten Richtlinie werden aus der übergeordneten Richtlinie übernommen, unter Ausnahme von Einstellungen mit dem Attribut &. Die Einstellungen von untergeordneten Richtlinien können nicht geändert werden, wenn in der übergeordneten Richtlinie das Attribut  $_{\oplus}$  gilt.
- 6. Auf der Registerkarte [Programmeinstellungen](#page-817-0) können Sie die Einstellungen der Richtlinie für Kaspersky Endpoint Security anpassen.
- 7. Speichern Sie die vorgenommenen Änderungen.

Dadurch wird festgelegt, dass die Einstellungen von Kaspersky Endpoint Security auf den Client-Computern bei der nächsten Synchronisierung angepasst werden. Informationen über die Richtlinie, die für den Computer gilt, finden Sie auf der Benutzeroberfläche von Kaspersky Endpoint Security. Klicken Sie dazu im Hauptfenster auf die Schaltäche (z. B. Name der Richtlinie). Dafür muss in den Richtlinieneinstellungen des Administrationsagenten der Empfang erweiterter Richtliniendaten aktiviert sein. Weitere Informationen über die Richtlinie des Administrationsagenten finden Sie in der Hilfe zu [Kaspersky Security Center](https://support.kaspersky.com/help/KSC/14/de-DE/index.htm)<sup>12</sup>.

Indikator des Schutzniveaus

Der Indikator des Schutzniveaus wird im oberen Bereich des Fensters Eigenschaften: <Name der Richtlinie> angezeigt. Der Indikator kann einen der folgenden Werte annehmen:

- Hohes Schutzniveau. Der Indikator nimmt diesen Wert an und wird Grün, wenn alle Komponenten, die zu den folgenden Kategorien gehören, aktiviert sind:
	- Kritisch. Diese Kategorie umfasst die folgenden Komponenten:
		- Schutz vor bedrohlichen Dateien
		- Verhaltensanalyse.
		- Exploit-Prävention.
		- Rollback von schädlichen Aktionen
	- Wichtig. Diese Kategorie umfasst die folgenden Komponenten:
		- Kaspersky Security Network
		- Schutz vor Web-Bedrohungen.
		- Schutz vor E-Mail-Bedrohungen.
		- Programm-Überwachung.
- Mittleres Schutzniveau. Der Indikator nimmt diesen Wert an und wird Gelb, wenn eine wichtige Komponente deaktiviert ist.
- Niedriges Schutzniveau. Der Indikator nimmt diesen Wert an und wird Rot, wenn einer der folgenden Fälle eintritt:
	- Eine oder mehrere kritische Komponenten sind deaktiviert.
	- Eine oder mehrere wichtige Komponenten sind deaktiviert.

Wenn der Indikator mit dem Wert **Mittleres Schutzniveau** oder **Niedriges Schutzniveau** angezeigt wird, befindet sich rechts vom Indikator ein Link, der ins Fenster Empfohlene Schutzkomponenten führt. In diesem Fenster können Sie die empfohlenen Schutzkomponenten aktivieren.

## <span id="page-138-0"></span>Aufgabenverwaltung

Für die Arbeit mit Kaspersky Endpoint Security über Kaspersky Security Center können Sie folgende Aufgabentypen erstellen:

- lokale Aufgaben für einen einzelnen Client-Computer
- Gruppenaufgaben für Client-Computer, die zu Administrationsgruppen gehören
- Aufgabe für bestimmte Computer.

Sie können beliebig viele Gruppenaufgabe, Aufgaben für bestimmte Computer und lokale Aufgaben erstellen. Weitere Informationen über die Verwendung von Administrationsgruppen und bestimmten Computern finden Sie in der Hilfe für [Kaspersky Security Center](https://support.kaspersky.com/help/KSC/14/de-DE/index.htm) a.

Kaspersky Endpoint Security unterstützt die Ausführung der folgenden Aufgaben:

- [Schadsoftware-Untersuchung](#page-149-0). Kaspersky Endpoint Security untersucht die Computerbereiche, die in den Aufgabeneinstellungen angegeben sind, auf Viren und andere bedrohliche Programme. Die Aufgabe Schadsoftware-Untersuchung ist für Kaspersky Endpoint Security obligatorisch und wird im Rahmen des Schnellstartassistenten erstellt. Die [Ausführung](#page-173-0) der Aufgabe sollte mindestens einmal wöchentlich festgelegt werden.
- Schlüssel [hinzufügen](#page-91-0). Kaspersky Endpoint Security fügt einen Schlüssel für die Aktivierung des Programms hinzu. Dies kann auch ein Reserveschlüssel sein. Vergewissern Sie sich vor der Aufgabenausführung, dass die Anzahl der Computer, auf denen die Aufgabe ausgeführt werden soll, nicht über der Anzahl der Computer liegt, für welche die Lizenz gilt.
- Auswahl der [Programmkomponenten](#page-67-0) ändern. Kaspersky Endpoint Security installiert oder löscht Komponenten auf den Client-Computern. Dabei wird nach der Komponentenliste verfahren, die in den Aufgabeneinstellungen angegeben ist. Die Komponente "Schutz vor bedrohlichen Dateien" kann nicht gelöscht werden. Durch eine optimale Auswahl der Komponenten von Kaspersky Endpoint Security können die Ressourcen des Computers geschont werden.
- [Inventar](#page-402-0). Kaspersky Endpoint Security erhält Informationen über alle ausführbaren Programmdateien, die auf dem Computer gespeichert sind. Die Aufgabe Inventar wird von der Komponente "Programmkontrolle" ausgeführt. Wenn die Komponente "Programmkontrolle" nicht installiert ist, wird die Aufgabe mit einem Fehler beendet.
- <mark>[Update](#page-183-0)</mark>. Kaspersky Endpoint Security aktualisiert die Datenbanken und Programm-Module. Die Aufgabe *Update* ist für Kaspersky Endpoint Security obligatorisch und wird im Rahmen des Schnellstartassistenten erstellt. Die Ausführung der Aufgabe sollte mindestens einmal täglich eingeplant werden.
- Daten [zurücksetzen](#page-335-0). Kaspersky Endpoint Security löscht die Dateien und Ordner vom Benutzercomputer entweder sofort oder wenn längere Zeit keine Verbindung zu Kaspersky Security Center besteht.
- [Update-Rollback](#page-199-0). Kaspersky Endpoint Security macht das letzte Update der Datenbanken und Programm-Module rückgängig. Dies kann beispielsweise erforderlich sein, wenn die neuen Datenbanken fehlerhafte Daten enthalten, was dazu führen kann, dass Kaspersky Endpoint Security ein sicheres Programm blockiert.
- [Integritätsprüfung](#page-166-0). Kaspersky Endpoint Security analysiert die Programmdateien, untersucht die Dateien auf Beschädigungen und Veränderungen, und überprüft die digitalen Signaturen der Programmdateien.
- Authentifizierungsagenten-Konten verwalten. Kaspersky Endpoint Security passt die Einstellungen der Benutzerkonten für den Authentifizierungsagenten an. Der Authentifizierungsagent ist für die Arbeit mit verschlüsselten Datenträgern erforderlich. Der Benutzer muss vor dem Start des Betriebssystems die Authentifizierung mithilfe des Agenten durchlaufen.

Die Aufgaben werden nur dann auf dem Computer gestartet, wenn das Programm [Kaspersky Endpoint](#page-144-0) Security läuft.

Erstellen einer Aufgabe

[In der Verwaltungskonsole \(MMC\)](javascript:toggleBlock() eine Aufgabe erstellen a

- 1. Öffnen Sie die Verwaltungskonsole von Kaspersky Security Center.
- 2. Wählen Sie in der Verwaltungskonsolenstruktur den Ordner Aufgaben.
- 3. Klicken Sie auf die Schaltfläche Neue Aufgabe. Der Assistent für neue Aufgaben wird gestartet.
- 4. Folgen Sie den Anweisungen des Assistenten für neue Aufgaben.

### [So erstellen Sie eine Aufgabe](javascript:toggleBlock() in "Web Console" und "Cloud Console" ?

- 1. Wählen Sie im "Web Console"-Hauptfenster den Punkt **Geräte → Aufgaben**. Die Aufgabenliste wird geöffnet.
- 2. Klicken Sie auf Hinzufügen.

Der Assistent für neue Aufgaben wird gestartet.

- 3. Passen Sie die Einstellungen der Aufgabe an:
	- a. Wählen Sie in der Dropdown-Liste **Programm** den Punkt **Kaspersky Endpoint Security für Windows** (12.0) aus.
	- b. Wählen Sie in der Dropdown-Liste **Aufgabentyp** die Aufgabe aus, die Sie auf den Benutzercomputern starten möchten.
	- c. Geben Sie im Feld Aufgabenname eine kurze Beschreibung ein.
	- d. Wählen Sie im Block **Geräte auswählen, denen die Aufgabe zugewiesen wird** den Gültigkeitsbereich der Aufgabe aus.
- 4. Wählen Sie die Geräte aus. Berücksichtigen Sie dabei die ausgewählte Variante für den Gültigkeitsbereich der Aufgabe. Weiter zum nächsten Schritt
- 5. Schließen Sie den Assistenten ab.

Die neue Aufgabe wird in der Aufgabenliste angezeigt. Die Aufgabe besitzt Standardeinstellungen. Um die Aufgabeneinstellungen anzupassen, müssen Sie zu den Aufgabeneigenschaften wechseln. Um die Aufgabe auszuführen, aktivieren Sie das Kontrollkästchen neben der Aufgabe und klicken Sie auf **Starten**. Nach dem Aufgabenstart können Sie die Aufgabe anhalten und später fortsetzen.

In der Aufgabenliste können Sie das Ausführungsergebnis der Aufgaben kontrollieren: Aufgabenstatus und Statistik über die Aufgabenausführung auf den Computern. Sie können auch eine Auswahl mit bestimmten Ereignissen erstellen, um die Aufgabenausführung zu kontrollieren (**Überwachung und Berichterstattung**  $\rightarrow$ Ereignisauswahlen). Weitere Informationen über die Ereignisauswahl finden Sie in der Hilfe zu Kaspersky Security Center  $\Xi$ . Die Ergebnisse der [Aufgabenausführung](https://support.kaspersky.com/help/KSC/14/de-DE/index.htm) werden auch lokal auf dem Computer im Ereignisprotokoll von Windows und in den Berichten von [Kaspersky Endpoint](#page-518-0) Security gespeichert.

## Zugriffssteuerung für Aufgaben

Die Rechte für den Zugriff auf die Aufgaben von Kaspersky Endpoint Security (Lesen, Ändern, Ausführen) werden für jeden Benutzer festgelegt, der Zugriff auf den Kaspersky Security Center Administrationsserver besitzt. Die Rechte werden über die Zugriffseinstellungen für die Funktionsbereiche von Kaspersky Endpoint Security zugeteilt. Um den Zugriff auf die Funktionsbereiche von Kaspersky Endpoint Security anzupassen, gehen Sie im Eigenschaftenfenster des Kaspersky Security Center-Administrationsservers zum Abschnitt **Sicherheit**. Weitere Informationen zur [Aufgabenverwaltung](https://support.kaspersky.com/help/KSC/14/de-DE/index.htm) über Kaspersky Security Center finden Sie in der Hilfe zu Kaspersky Security Center<sup>12</sup>.

Die Zugriffsrechte der Benutzer für Aufgaben können Sie mithilfe der Richtlinie anpassen (Modus für die Arbeit mit Aufgaben). Sie können beispielsweise Gruppenaufgaben auf der Benutzeroberfläche von Kaspersky Endpoint Security ausblenden.

So konfigurieren Sie den Aufgabenverwaltungsmodus in der Benutzeroberfläche von Kaspersky Endpoint Security über die Verwaltungskonsole (MMC)

- 1. Öffnen Sie die Verwaltungskonsole von Kaspersky Security Center.
- 2. Wählen Sie in der Konsolenstruktur den Punkt Richtlinien aus.
- 3. Wählen Sie die gewünschte Richtlinie aus und öffnen Sie mit einem Doppelklick das Fenster mit den Richtlinieneigenschaften.
- 4. Wählen Sie im Richtlinienfenster Lokale Aufgaben → Aufgabenverwaltung aus.
- 5. Passen Sie den Modus für die Arbeit mit Aufgaben an (s. folgende Tabelle).
- 6. Speichern Sie die vorgenommenen Änderungen.

So konfigurieren Sie den Aufgabenverwaltungsmodus in der Benutzeroberfläche von Kaspersky Endpoint Security über die Web Console

- 1. Wählen Sie im "Web Console"-Hauptfenster den Punkt **Geräte**  $\rightarrow$  **Richtlinien und Profile**.
- 2. Klicken Sie auf den Namen der Richtlinie von Kaspersky Endpoint Security.
- Das Fenster mit den Richtlinieneigenschaften wird geöffnet.
- 3. Wählen Sie die Registerkarte Programmeinstellungen aus.
- 4. Gehen Sie zu Lokale Aufgaben → Aufgabenverwaltung.
- 5. Passen Sie den Modus für die Arbeit mit Aufgaben an (s. folgende Tabelle).
- 6. Speichern Sie die vorgenommenen Änderungen.

Einstellungen für die Aufgabenverwaltung

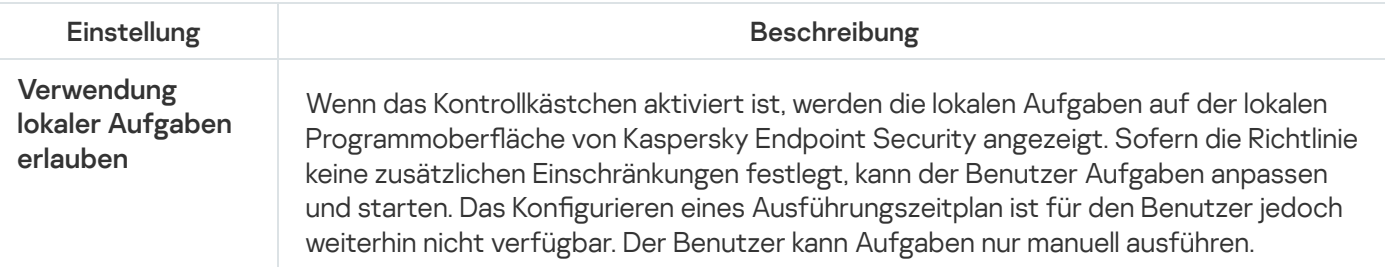

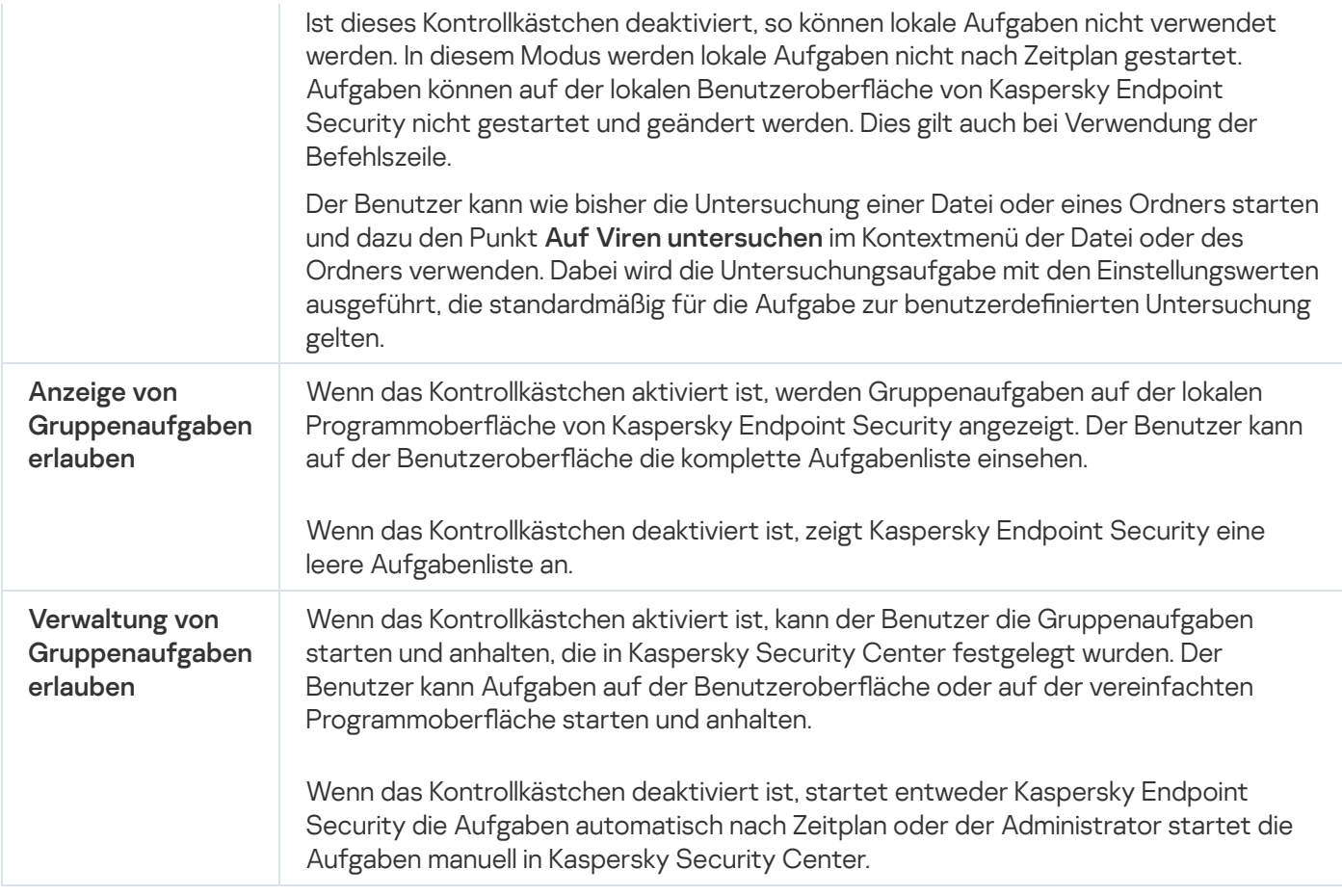

## <span id="page-142-0"></span>Lokale Programmeinstellungen anpassen

Im Kaspersky Security Center können Sie die Einstellungen von Kaspersky Endpoint Security auf einem bestimmten Computer konfigurieren. Sie sind die lokalen Programmeinstellungen. Es kann sein, dass bestimmte Einstellungen nicht geändert werden können. Diese Einstellungen sind durch das Attribut A in den [Eigenschaften](#page-134-0) der Richtlinie blockiert.

So konfigurieren Sie die lokalen Programmeinstellungen in der Verwaltungskonsole (MMC) @

- 1. Öffnen Sie die Verwaltungskonsole von Kaspersky Security Center.
- 2. Öffnen Sie in der Verwaltungskonsolenstruktur im Ordner **Verwaltete Geräte** den Ordner mit dem Namen der Administrationsgruppe, zu welcher der betreffende Client-Computer gehört.
- 3. Wählen Sie im Arbeitsbereich die Registerkarte Geräte.
- 4. Wählen Sie den Computer, für den Sie Kaspersky Endpoint Security anpassen möchten.
- 5. Wählen Sie im Kontextmenü des Client-Computers den Punkt Eigenschaften aus.

Das Eigenschaftenfenster des Client-Computers wird geöffnet.

6. Wählen Sie im Eigenschaftenfenster des Client-Computers den Abschnitt Programme.

Im rechten Teil des Eigenschaftenfensters des Client-Computers wird eine Liste der auf dem Client-Computer installierten Kaspersky-Programme angezeigt.

- 7. Wählen Sie das Programm Kaspersky Endpoint Security aus.
- 8. Klicken Sie unter der Liste der Kaspersky-Programme auf Eigenschaften.

Dadurch wird das Fenster Programmeinstellungen "Kaspersky Endpoint Security für Windows" geöffnet.

9. Passen Sie im Abschnitt **Allgemeine Einstellungen** das Programm Kaspersky Endpoint Security sowie die Einstellungen für Berichte und Speicher an.

Die übrigen Abschnitte des Fensters Programmeinstellungen Kaspersky Endpoint Security für Windows sind für Kaspersky Security Center standardmäßig. Eine Beschreibung dieser Abschnitte finden Sie in der Hilfe zu Kaspersky Security Center.

Gilt für das Programm eine Richtlinie, durch die eine Änderung bestimmter Einstellungen untersagt ist, so können diese Einstellungen nicht geändert werden, während die Programmeinstellungen im Abschnitt Allgemeine Einstellungen angepasst werden.

10. Speichern Sie die vorgenommenen Änderungen.

So konfigurieren Sie die lokalen Programmeinstellungen in der Web Console und der Cloud-Konsole @
- 1. Wählen Sie im "Web Console"-Hauptfenster den Punkt **Geräte**  $\rightarrow$  **Verwaltete Geräte**.
- 2. Klicken Sie auf den Namen des Computers, auf dem Sie die lokalen Programmeinstellungen anpassen möchten.

Die Eigenschaften des Computers werden geöffnet.

- 3. Wählen Sie die Registerkarte Programme.
- 4. Klicken Sie auf Kaspersky Endpoint Security für Windows.

Die lokalen Programmeinstellungen werden geöffnet.

- 5. Wählen Sie die Registerkarte Programmeinstellungen aus.
- 6. Passen Sie die lokalen Programmeinstellungen an.
- 7. Speichern Sie die vorgenommenen Änderungen.

Die lokalen Programmeinstellungen entsprechen den [Einstellungen](#page-817-0) der Richtlinie, unter Ausnahme der Verschlüsselungseinstellungen.

## Kaspersky Endpoint Security starten und beenden

Nach der Installation von Kaspersky Endpoint Security auf dem Benutzercomputer wird das Programm automatisch gestartet. Künftig wird Kaspersky Endpoint Security standardmäßig sofort nach dem Betriebssystem gestartet. Der automatische Programmstart kann in den Einstellungen des Betriebssystems nicht angepasst werden.

Nach dem Start des Betriebssystems kann es bis zu zwei Minuten dauern, bis die Antiviren-Datenbanken für Kaspersky Endpoint Security geladen sind. Die Dauer ist von der Leistung (den technischen Möglichkeiten) des Computers abhängig. In diesem Zeitraum ist das Schutzniveau des Computers reduziert. Werden die Antiviren-Datenbanken beim Start des Programms Kaspersky Endpoint Security geladen, wenn das Betriebssystem bereits gestartet wurde, so wird das Schutzniveau des Computers dadurch nicht negativ beeinflusst

So konfigurieren Sie den Start von Kaspersky Endpoint Security in der Verwaltungskonsole (MMC) @

- 1. Öffnen Sie die Verwaltungskonsole von Kaspersky Security Center.
- 2. Wählen Sie in der Konsolenstruktur den Punkt Richtlinien aus.
- 3. Wählen Sie die gewünschte Richtlinie aus und öffnen Sie mit einem Doppelklick das Fenster mit den Richtlinieneigenschaften.
- 4. Wählen Sie im Richtlinienfenster Allgemeine Einstellungen → Programmeinstellungen aus.
- 5. Passen Sie mithilfe des Kontrollkästchens Kaspersky Endpoint Security für Windows beim Hochfahren des Computers starten den Programmstart an.
- 6. Speichern Sie die vorgenommenen Änderungen.

### So konfigurieren Sie den Start von Kaspersky Endpoint Security in der Web Console <sup>®</sup>

- 1. Wählen Sie im "Web Console"-Hauptfenster den Punkt  $\mathsf{Ger\ddot{a}te} \to \mathsf{Richtlinien}$  und Profile.
- 2. Klicken Sie auf den Namen der Richtlinie von Kaspersky Endpoint Security. Das Fenster mit den Richtlinieneigenschaften wird geöffnet.
- 3. Wählen Sie die Registerkarte Programmeinstellungen aus.
- 4. Gehen Sie zu Allgemeine Einstellungen → Programmeinstellungen.
- 5. Passen Sie mithilfe des Kontrollkästchens **Kaspersky Endpoint Security beim Einschalten des** Computers starten (empfohlen) den Programmstart an.
- 6. Speichern Sie die vorgenommenen Änderungen.

## So konfigurieren Sie den Start von Kaspersky Endpoint Security in der Programmoberfläche @

- 1. Klicken Sie im [Programmhauptfenster](#page-125-0) auf die Schaltfläche ..
- 2. Wählen Sie im Fenster mit den Programmeinstellungen **Allgemeine Einstellungen** → Programmeinstellungen aus.
- 3. Passen Sie mithilfe des Kontrollkästchens **Kaspersky Endpoint Security für Windows beim Hochfahren** des Computers starten den Programmstart an.
- 4. Speichern Sie die vorgenommenen Änderungen.

Die Kaspersky-Experten warnen davor, Kaspersky Endpoint Security zu beenden, da Ihr Computer und Ihre Daten dann bedroht sind. Bei Bedarf können Sie den [Computerschutz](#page-147-0) für einen bestimmten Zeitraum anhalten, ohne das Programm zu beenden.

- 1. Öffnen Sie die Verwaltungskonsole von Kaspersky Security Center.
- 2. Öffnen Sie in der Verwaltungskonsolenstruktur im Ordner **Verwaltete Geräte** den Ordner mit dem Namen der Administrationsgruppe, zu welcher der betreffende Client-Computer gehört.
- 3. Wählen Sie im Arbeitsbereich die Registerkarte Geräte.
- 4. Wählen Sie den Computer, auf dem Sie das Programm starten oder beenden möchten.
- 5. Öffnen Sie durch Rechtsklick das Kontextmenü des Client-Computers und wählen Sie den Punkt . Eigenschaften
- 6. Wählen Sie im Eigenschaftenfenster des Client-Computers den Abschnitt Programme.

Im rechten Teil des Eigenschaftenfensters des Client-Computers wird eine Liste der auf dem Client-Computer installierten Kaspersky-Programme angezeigt.

- 7. Wählen Sie das Programm Kaspersky Endpoint Security aus.
- 8. Gehen Sie wie folgt vor:
	- Wenn Sie das Programm starten möchten, klicken Sie rechts von der Liste der Kaspersky-Programme auf die Schaltäche .
	- Wenn Sie das Programm beenden möchten, klicken Sie rechts von der Liste der Kaspersky-Programme auf die Schaltfläche

### [So starten oder stoppen Sie](javascript:toggleBlock() Kaspersky Endpoint Security in der Web Console<sup>®</sup>

- 1. Wählen Sie im "Web Console"-Hauptfenster den Punkt **Geräte → Verwaltete Geräte**.
- 2. Klicken Sie auf den Namen des Computers, auf dem Sie Kaspersky Endpoint Security starten oder beenden möchten.

Das Eigenschaftenfenster des Computers wird geöffnet.

- 3. Wählen Sie die Registerkarte Programme.
- 4. Aktivieren Sie das Kontrollkästchen neben Kaspersky Endpoint Security für Windows.
- 5. Klicken Sie auf Starten oder Beenden.

[So starten oder stoppen Sie](javascript:toggleBlock() Kaspersky Endpoint Security von der Befehlszeile ?

Um das Programm aus der Befehlszeile zu beenden, muss die externe Steuerung von [Systemdiensten](#page-526-0) aktiviert werden.

Um das Programm aus der Befehlszeile zu starten oder zu beenden, wird die Datei klpsm.exe verwendet, die zum Lieferumfang von Kaspersky Endpoint Security gehört.

1. Starten Sie den Befehlszeileninterpreter cmd als Administrator.

2. Wechseln Sie zu dem Ordner, in dem sich die ausführbare Datei von Kaspersky Endpoint Security befindet.

3. Um das Programm zu starten, geben Sie in der Befehlszeile ein: klpsm.exe start\_avp\_service.

4. Um das Programm zu beenden, geben Sie in der Befehlszeile ein: klpsm.exe stop avp service.

## <span id="page-147-0"></span>Anhalten und Fortsetzen von Computerschutz und -kontrolle

Werden der Schutz und die Kontrolle des Computers angehalten, so werden alle Schutzkomponenten und alle Kontrollkomponenten von Kaspersky Endpoint Security vorübergehend deaktiviert.

Der Programmstatus wird mit dem [Programmsymbol](#page-127-0) im Infobereich der Taskleiste visualisiert:

- Das Symbol <sub>la</sub> bedeutet, dass Schutz und Kontrolle des Computers angehalten sind.
- Das Symbol **k** bedeutet, dass Schutz und Kontrolle des Computers aktiviert sind.

Wenn der Schutz und die Kontrolle des Computers angehalten oder fortgesetzt werden, hat dies keinen Einfluss auf die Ausführung von Untersuchungs- und Update-Aufgaben.

Wenn zum Zeitpunkt, zu dem der Schutz und die Kontrolle des Computers angehalten oder fortgesetzt werden, Netzwerkverbindungen bestehen, informiert eine Bildschirmmeldung darüber, dass diese Verbindungen getrennt werden.

Um den Schutz und die Kontrolle des Computers fortzusetzen, gehen Sie wie folgt vor:

- 1. Klicken Sie mit der rechten Maustaste auf das Programmsymbol, das sich im Infobereich der Taskleiste befindet.
- 2. Wählen Sie im Kontextmenü Schutz anhalten (siehe Abbildung unten).

Dieser Punkt des Kontextmenüs ist verfügbar, wenn der [Kennwortschutz](#page-457-0) aktiviert ist.

- 3. Wählen Sie eine der vorgeschlagenen Varianten aus:
	- Anhalten für <Zeitraum> Der Schutz und die Kontrolle des Computers werden nach Ablauf des Zeitraums aktiviert, der in der Dropdown-Liste festgelegt wird.
	- Anhalten bis zum Neustart des Programms Der Schutz und die Kontrolle des Computers werden nach einem Neustart des Programms oder des Betriebssystems aktiviert. Um diese Option zu verwenden, muss der automatische Programmstart aktiviert sein.
	- Anhalten Der Schutz und die Kontrolle des Computers werden aktiviert, wenn Sie sie fortsetzen.

#### 4. Klicken Sie auf Schutz anhalten.

Kaspersky Endpoint Security hält alle Schutz- und Kontrollkomponenten an, die in der Richtlinie kein Vorhängeschloss (m) haben. Bevor dieser Vorgang ausgeführt wird, sollte die Richtlinie für Kaspersky Security Center deaktiviert werden.

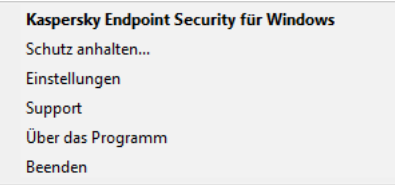

Kontextmenü des Programmsymbols

Gehen Sie folgendermaßen vor, um den Schutz und die Kontrolle des Computers fortzusetzen:

1. Klicken Sie mit der rechten Maustaste auf das Programmsymbol, das sich im Infobereich der Taskleiste befindet.

2. Wählen Sie im Kontextmenü den Punkt Schutz fortsetzen.

Sie können den Schutz und die Kontrolle des Computers jederzeit fortsetzen, unabhängig davon, auf welche Weise der Schutz und die Kontrolle des Computers zuvor angehalten wurden.

## Konfigurationsdatei erstellen und verwenden

Mithilfe der Konfigurationsdatei für die Einstellungen von Kaspersky Endpoint Security lassen sich folgende Aufgaben lösen:

Ausführen einer lokalen Installation von Kaspersky Endpoint Security über die Befehlszeile mit zuvor festgelegten [Einstellungen.](#page-731-0)

Dazu müssen Sie die Konfigurationsdatei im selben Ordner speichern, in dem sich das Verteilungspaket befindet.

- Ausführen einer [Remote-Installation](#page-44-0) von Kaspersky Endpoint Security über Kaspersky Security Center mit zuvor festgelegten Einstellungen.
- Migrieren Sie die Einstellungen für Kaspersky Endpoint Security von einem Computer auf einen anderen (siehe folgenden Anleitung).

Um eine Konfigurationsdatei zu erstellen, gehen Sie wie folgt vor:

- 1. Klicken Sie im [Programmhauptfenster](#page-125-0) auf die Schaltfläche ..
- 2. Wählen Sie im Fenster mit den Programmeinstellungen **Allgemeine Einstellungen → Einstellungen verwalten** aus.
- 3. Klicken Sie auf Export.
- 4. Geben Sie in dem sich öffnenden Fenster den Pfad zu dem Ort an, an dem Sie die Konfigurationsdatei speichern möchten, und geben Sie ihren Namen ein.

Um eine Konfigurationsdatei für die lokale Installation oder für die Remote-Installation von Kaspersky Endpoint Security zu verwenden, muss die Datei install.cfg genannt werden.

5. Speichern Sie die Datei.

Um die Einstellungen für Kaspersky Endpoint Security aus einer Konfigurationsdatei zu importieren, gehen Sie wie folgt vor:

- 1. Klicken Sie im [Programmhauptfenster](#page-125-0) auf die Schaltfläche ..
- 2. Wählen Sie im Fenster mit den Programmeinstellungen Allgemeine Einstellungen → Einstellungen verwalten aus.
- 3. Klicken Sie auf Import.
- 4. Geben Sie im folgenden Fenster den Pfad der Konfigurationsdatei an.
- 5. Öffnen Sie die Datei.

Alle Werte für die Einstellungen von Kaspersky Endpoint Security werden gemäß der ausgewählten Konfigurationsdatei festgelegt.

## Standardeinstellungen für das Programm wiederherstellen

Sie können jederzeit die von Kaspersky- empfohlenen Programmeinstellungen wiederherstellen. Wenn die Einstellungen wiederhergestellt werden, wird für alle Schutzkomponenten die Sicherheitsstufe Empfohlen festgelegt.

So stellen Sie die Standardeinstellungen für das Programm wieder her:

- 1. Klicken Sie im [Programmhauptfenster](#page-125-0) auf die Schaltfläche ..
- 2. Wählen Sie im Fenster mit den Programmeinstellungen **Allgemeine Einstellungen → Einstellungen verwalten** aus.
- 3. Klicken Sie auf Wiederherstellen.
- 4. Speichern Sie die vorgenommenen Änderungen.

# Schadsoftware-Untersuchung

Die Schadsoftware-Untersuchung ist ein wichtiger Faktor für die Gewährleistung der Computersicherheit. Schadsoftware-Untersuchungen sollten regelmäßig durchgeführt werden, um eine mögliche Ausbreitung von schädlichen Programmen auszuschließen, die von den Schutzkomponenten beispielsweise aufgrund einer zu niedrigen Schutzstufe nicht erkannt wurden.

Dateien, deren Inhalt sich im Cloud-Speicher OneDrive befindet, werden nicht durch Kaspersky Endpoint Security untersucht. Es werden aber Berichtseinträge darüber erstellt, dass diese Dateien nicht untersucht wurden.

## Vollständige Untersuchung

Ausführliche Untersuchung des Systems. Kaspersky Endpoint Security untersucht folgende Objekte:

- Kernel-Speicher
- Objekte, die beim Hochfahren des Betriebssystems geladen werden
- Bootsektoren
- Backup des Betriebssystems
- alle Festplatten und Wechseldatenträger

Die Kaspersky-Experten raten davon ab, den Untersuchungsbereich der Aufgabe Vollständige Untersuchung zu ändern.

Um die Computerressourcen zu schonen, wird empfohlen, statt der Aufgabe zur vollständigen Untersuchung die Aufgabe zur [Untersuchung](#page-160-0) im Hintergrund zu verwenden. Dabei bleibt das Niveau des Computerschutzes unverändert.

## Untersuchung wichtiger Bereiche

Kaspersky Endpoint Security untersucht standardmäßig den Kernel-Speicher, die laufenden Prozesse und die Bootsektoren.

Die Kaspersky-Experten raten davon ab, den Untersuchungsbereich der Aufgabe Schnelle Untersuchung zu ändern.

## Benutzerdefinierte Untersuchung

Kaspersky Endpoint Security untersucht die vom Benutzer ausgewählten Objekte. Sie können ein beliebiges Objekt aus der folgenden Liste untersuchen:

Systemspeicher

- Objekte, die beim Hochfahren des Betriebssystems geladen werden
- Backup des Betriebssystems
- Microsoft-Outlook-Postfach
- Festplatten, Wechseldatenträger und Netzlaufwerke
- Eine beliebige ausgewählte Datei

### Untersuchung im Hintergrund

Die Untersuchung im Hintergrund ist ein Modus von Kaspersky Endpoint Security, in welchem dem Benutzer keine Benachrichtigungen angezeigt werden. Die Untersuchung im Hintergrund erfordert weniger Computerressourcen als andere Untersuchungstypen (z. B. vollständige Untersuchung). In diesem Modus untersucht Kaspersky Endpoint Security die Autostart-Objekte, den Bootsektor, den Systemspeicher und die Systempartition.

### Integritätsprüfung

<span id="page-151-0"></span>Kaspersky Endpoint Security überprüft, ob die Programm-Module Beschädigungen oder Änderungen aufweisen.

## Untersuchung des Computers

Die Untersuchung ist ein wichtiger Faktor für die Gewährleistung der Computersicherheit. Schadsoftware-Untersuchungen sollten regelmäßig durchgeführt werden, um eine mögliche Ausbreitung von schädlichen Programmen auszuschließen, die von den Schutzkomponenten beispielsweise aufgrund einer zu niedrigen Schutzstufe nicht erkannt wurden. Die Komponente schützt den Computer mithilfe der Antiviren-Datenbanken, des Cloud-Dienstes [Kaspersky Security](#page-321-0) Network und der heuristischen Analyse.

In Kaspersky Endpoint Security gibt es die folgenden vordefinierten Standardaufgaben: Vollständige Untersuchung, Untersuchung wichtiger Bereiche, Benutzerdefinierte Untersuchung. Wenn in Ihrem Unternehmen das [Administrationssystem](#page-131-0) von Kaspersky Security Center bereitgestellt wurde, können Sie eine Schadsoftware-[Untersuchung](#page-160-0) erstellen und die Untersuchung anpassen. Die Aufgabe Untersuchung im Hintergrund ist auch in Kaspersky Security Center verfügbar. Die Untersuchung im Hintergrund kann nicht angepasst werden.

[So führen Sie eine Untersuchungsaufgabe](javascript:toggleBlock() in der Verwaltungskonsole (MMC) aus

- 1. Öffnen Sie die Verwaltungskonsole von Kaspersky Security Center.
- 2. Öffnen Sie in der Verwaltungskonsolenstruktur im Ordner **Verwaltete Geräte** den Ordner mit dem Namen der Administrationsgruppe, zu welcher die betreffenden Client-Computer gehören.
- 3. Wählen Sie im Arbeitsbereich die Registerkarte Aufgaben aus.
- 4. Wählen Sie die Untersuchungsaufgabe aus und öffnen Sie durch Doppelklick das Fenster mit den Aufgabeneigenschaften.

Erstellen Sie bei Bedarf die Aufgabe [Schadsoftware-Untersuchung](#page-131-0).

- 5. Wählen Sie im Eigenschaftenfenster der Aufgabe den Abschnitt Einstellungen aus.
- 6. Passen Sie die Untersuchungsaufgabe an (siehe Tabelle unten). Passen Sie erforderlichenfalls den Zeitplan für die [Untersuchungsaufgabe](#page-173-0) an.
- 7. Speichern Sie die vorgenommenen Änderungen.
- 8. Starten Sie die Untersuchungsaufgabe.

Kaspersky Endpoint Security beginnt mit der Untersuchung des Computers. Wenn der Benutzer die Aufgabenausführung unterbrochen hat, z. B. durch das Ausschalten des Computers, führt Kaspersky Endpoint Security die Untersuchung automatisch aus und setzt sie an der Stelle fort, an der sie unterbrochen wurde.

### [So führen Sie eine Untersuchungsaufgabe](javascript:toggleBlock() in "Web Console" und "Cloud Console" aus

- 1. Wählen Sie im "Web Console"-Hauptfenster den Punkt Geräte → Aufgaben. Die Aufgabenliste wird geöffnet.
- 2. Klicken Sie auf die Untersuchungsaufgabe.

Das Fenster mit den Aufgabeneigenschaften wird geöffnet.

- 3. Wählen Sie die Registerkarte Programmeinstellungen aus.
- 4. Passen Sie die Untersuchungsaufgabe an (siehe Tabelle unten). Passen Sie erforderlichenfalls den Zeitplan für die [Untersuchungsaufgabe](#page-173-0) an.
- 5. Speichern Sie die vorgenommenen Änderungen.
- 6. Starten Sie die Untersuchungsaufgabe.

Kaspersky Endpoint Security beginnt mit der Untersuchung des Computers. Wenn der Benutzer die Aufgabenausführung unterbrochen hat, z. B. durch das Ausschalten des Computers, führt Kaspersky Endpoint Security die Untersuchung automatisch aus und setzt sie an der Stelle fort, an der sie unterbrochen wurde.

[So führen Sie eine Untersuchungsaufgabe](javascript:toggleBlock() in der Programmoberfläche aus

- 1. Gehen Sie im Programmhauptfenster zum Abschnitt **Aufgaben**.
- 2. Wählen Sie in der Aufgabenliste die Untersuchungsaufgabe und klicken Sie auf  $\phi$ .
- 3. Passen Sie die Untersuchungsaufgabe an (siehe Tabelle unten). Passen Sie erforderlichenfalls den Zeitplan für die [Untersuchungsaufgabe](#page-173-0) an.
- 4. Speichern Sie die vorgenommenen Änderungen.
- 5. Starten Sie die Untersuchungsaufgabe.

Kaspersky Endpoint Security beginnt mit der Untersuchung des Computers. Das Programm zeigt den Untersuchungsfortschritt, die Anzahl der untersuchten Dateien und die verbleibende Untersuchungszeit an. Sie können die Aufgabe jederzeit beenden, indem Sie auf die Schaltfläche Abbrechen klicken. Wird die [Untersuchungsaufgabe](#page-138-0) nicht angezeigt, so hat der Administrator die Verwendung lokaler Aufgaben in der Richtlinie verboten.

Als Ergebnis untersucht Kaspersky Endpoint Security den Computer und führt bei Erkennung einer Bedrohung die in den App-Einstellungen festgelegte Aktion aus. Normalerweise versucht die App, infizierte Dateien zu desinfizieren. Infizierte Dateien können dabei die folgenden Status erhalten:

- Zurückgestellt. Die infizierte Datei konnte nicht desinfiziert werden. Die App löscht die infizierte Datei nach dem Neustart des Computers.
- Protokolliert. Die infizierte Datei konnte nicht desinfiziert werden. Die App fügt Informationen über erkannte infizierte Dateien zur Liste der aktiven Bedrohungen hinzu.
- Der Eintrag wird nicht unterstützt oder Schreibfehler. Die infizierte Datei konnte nicht desinfiziert werden. Die App hat keinen Schreibzugriff.
- Die Verarbeitung wurde bereits ausgeführt. Die App hat zuvor eine infizierte Datei erkannt. Die App desinfiziert oder löscht die infizierte Datei nach dem Neustart des Computers.

Untersuchungseinstellungen

| Einstellung      | <b>Beschreibung</b>                                                                                                    |
|------------------|----------------------------------------------------------------------------------------------------|
| Sicherheitsstufe | Kaspersky Endpoint Security kann verschiedene Gruppen von Einstellungen<br>für die Ausführung einer Untersuchung verwenden. Diese<br>Einstellungsgruppen, die im Programm gespeichert sind, werden<br>Sicherheitsstufen genannt:                                                                          |
|                  | • Hoch. Kaspersky Endpoint Security untersucht alle Dateitypen. Bei der<br>Untersuchung von zusammengesetzten Dateien untersucht das<br>Programm auch Dateien in Mailformaten.                                                                                                    |
|                  | • Empfohlen. Kaspersky Endpoint Security untersucht nur die Dateien<br>bestimmter Formate auf allen Festplatten, Wechseldatenträgern und<br>Netzlaufwerken des Computers. Außerdem werden angehängte OLE-<br>Dateien überprüft. Archive oder Installationspakete werden vom<br>Programm nicht untersucht. |
|                  | • Niedrig. Kaspersky Endpoint Security untersucht nur neue und<br>veränderte Dateien mit bestimmten Erweiterungen auf allen Festplatten,<br>Wechseldatenträgern und Netzlaufwerken des Computers.<br>Zusammengesetzte Dateien werden vom Programm nicht untersucht.                                       |

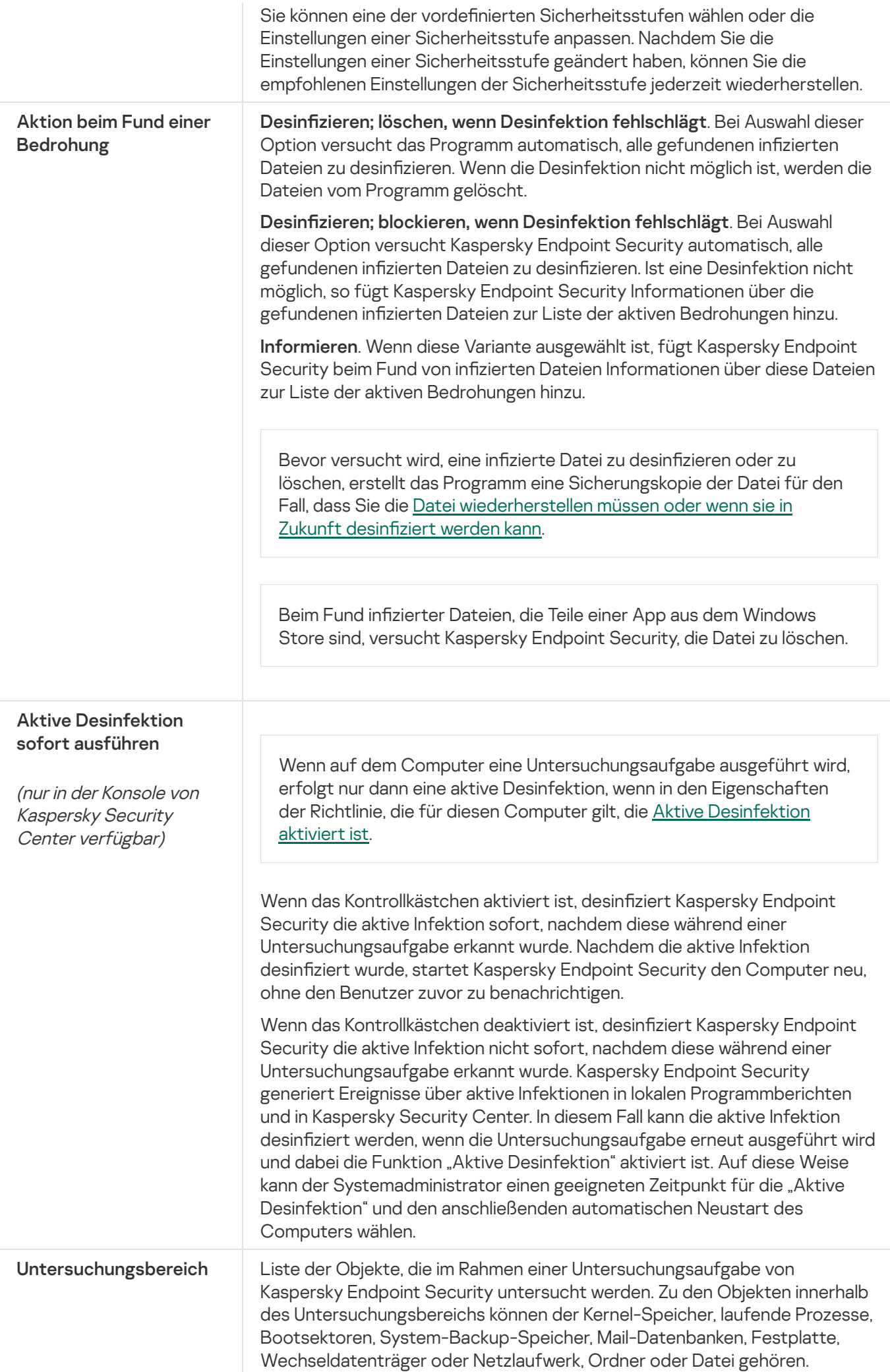

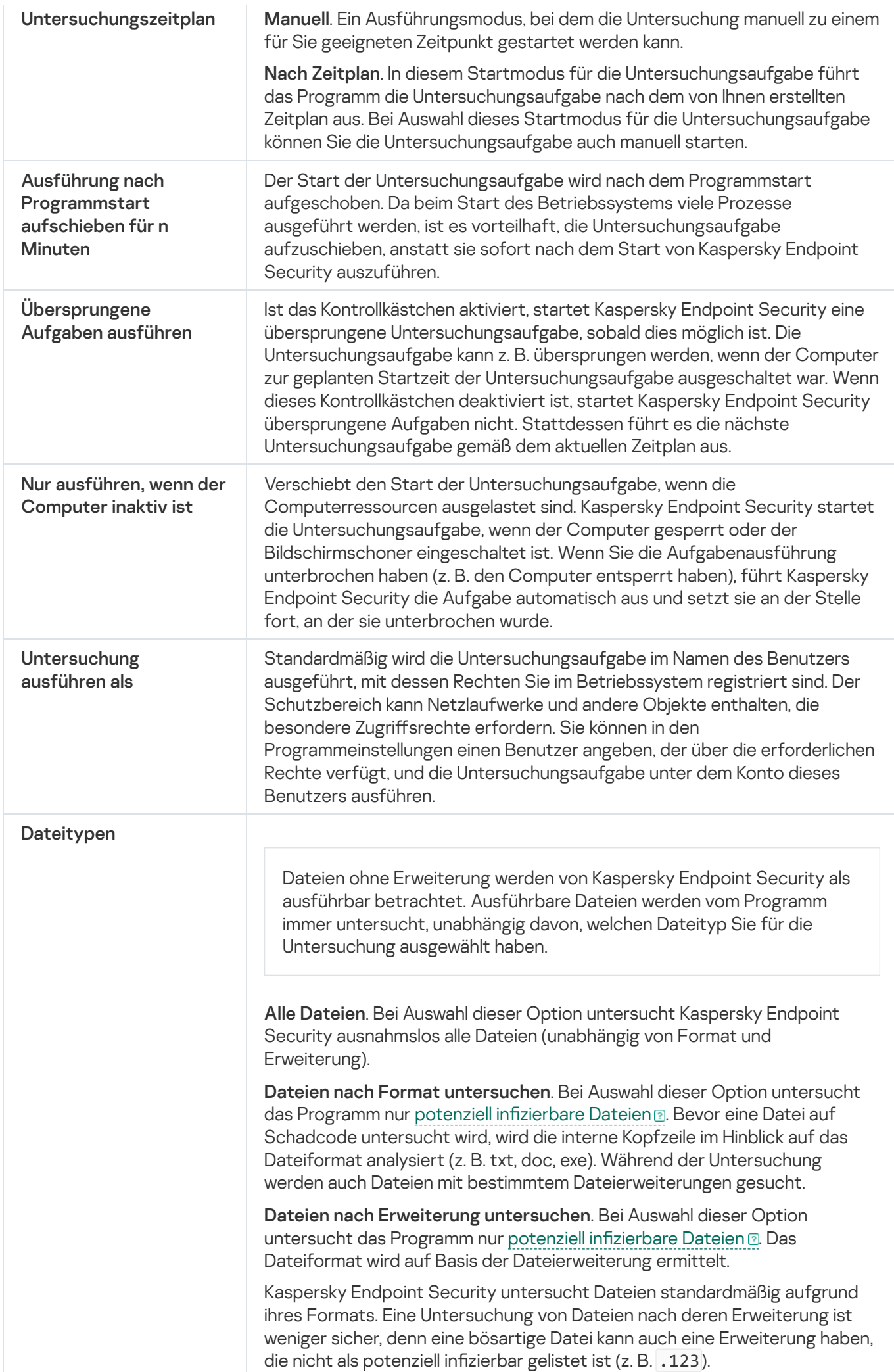

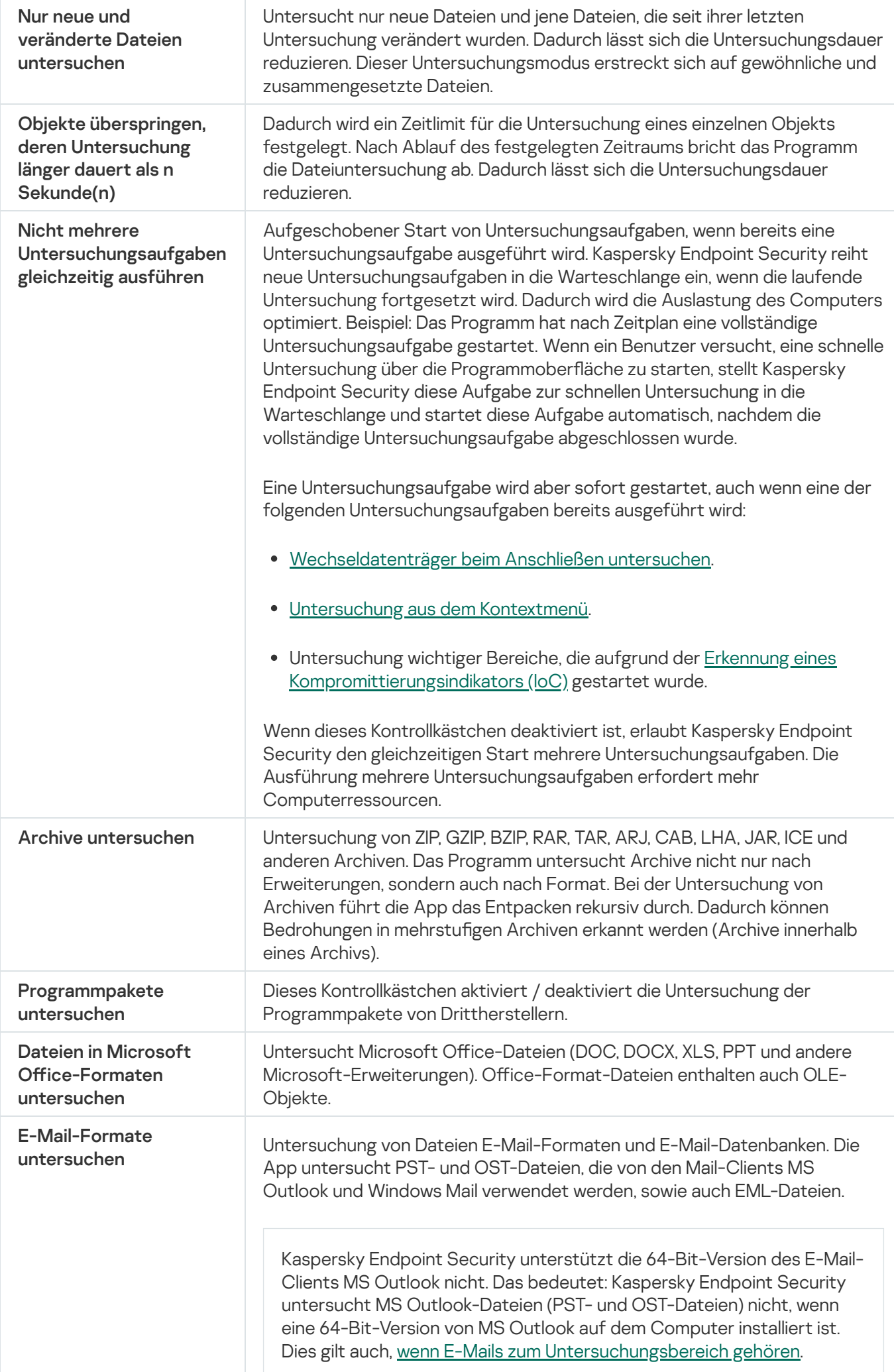

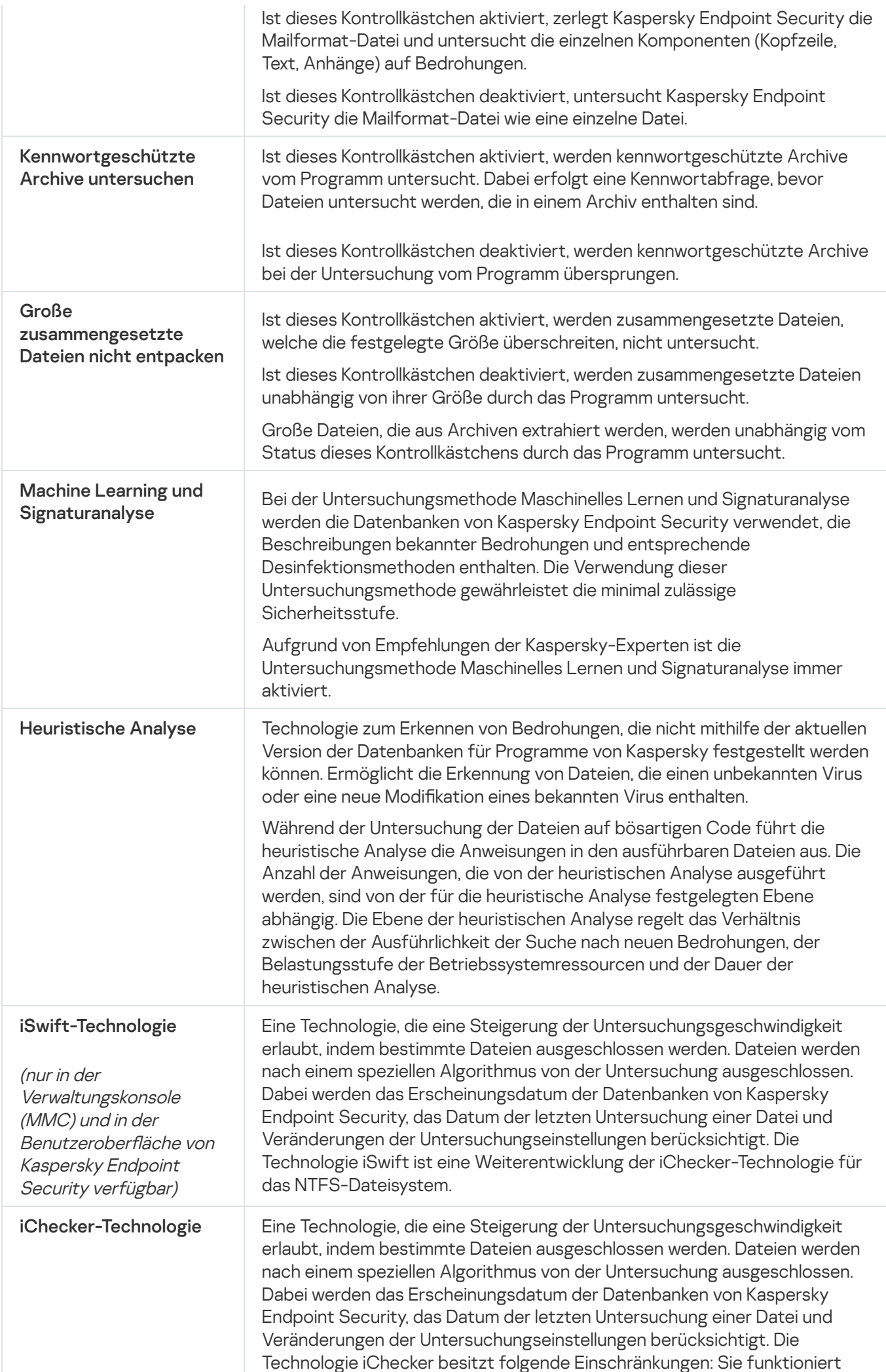

(nur in der Verwaltungskonsole (MMC) und in der Benutzeroberäche von Kaspersky Endpoint Security verfügbar)

nicht mit umfangreichen Dateien und kann nur auf Dateien angewendet werden, deren Struktur dem Programm bekannt ist (z. B. auf Dateien der Formate EXE, DLL, LNK, TTF, INF, SYS, COM, CHM, ZIP, RAR).

# <span id="page-158-0"></span>Wechseldatenträger beim Anschließen an den Computer untersuchen

Kaspersky Endpoint Security untersucht alle Dateien, die Sie ausführen oder kopieren, selbst wenn die sich die Datei auf einem Wechseldatenträger befindet (Komponente "Schutz vor bedrohlichen Dateien"). Um die Ausbreitung von Viren und anderer Schadsoftware zu verhindern, können Sie festlegen, dass Wechseldatenträger automatisch untersucht werden, wenn sie mit dem Computer verbunden werden. Kaspersky Endpoint Security versucht automatisch, alle gefundenen infizierten Dateien zu desinfizieren. Schlägt die Desinfektion fehl, werden sie von Kaspersky Endpoint Security gelöscht. Die Komponente sorgt für die Sicherheit eines Computers und nutzt dafür Untersuchungen, die maschinelles Lernen, heuristische Analyse (hohe Ebene) und Signaturanalyse implementieren. Außerdem verwendet Kaspersky Endpoint Security zur Untersuchungsoptimierung die Technologien iSwift und iChecker. Diese Technologien sind immer aktiviert und können nicht deaktiviert werden.

### So konfigurieren Sie die Ausführung der Untersuchung von Wechseldatenträgern über die Verwaltungskonsole (MMC)

- 1. Öffnen Sie die Verwaltungskonsole von Kaspersky Security Center.
- 2. Wählen Sie in der Konsolenstruktur den Punkt Richtlinien aus.
- 3. Wählen Sie die gewünschte Richtlinie aus und öffnen Sie mit einem Doppelklick das Fenster mit den Richtlinieneigenschaften.
- 4. Wählen Sie im Richtlinienfenster Lokale Aufgaben → Untersuchung von Wechseldatenträgern aus.
- 5. Wählen Sie in der Dropdown-Liste Aktion, wenn ein Wechseldatenträger verbunden wird die Variante Genaue Untersuchung oder Schnelle Untersuchung.
- 6. Konfigurieren Sie die erweiterten Optionen für die Untersuchung von Wechseldatenträgern (siehe Tabelle unten).
- 7. Speichern Sie die vorgenommenen Änderungen.

So konfigurieren Sie die Ausführung der Untersuchung von Wechseldatenträgern über die "Web Console" und .Cloud Console"<sup>[2]</sup>

- 1. Wählen Sie im "Web Console"-Hauptfenster den Punkt **Geräte**  $\rightarrow$  **Richtlinien und Profile**.
- 2. Klicken Sie auf den Namen der Richtlinie von Kaspersky Endpoint Security.

Das Fenster mit den Richtlinieneigenschaften wird geöffnet.

- 3. Wählen Sie die Registerkarte Programmeinstellungen aus.
- 4. Gehen Sie zu Lokale Aufgaben → Untersuchung von Wechseldatenträgern.
- 5. Wählen Sie in der Dropdown-Liste Aktion, wenn ein Wechseldatenträger verbunden wird die Variante Genaue Untersuchung oder Schnelle Untersuchung.
- 6. Konfigurieren Sie die erweiterten Optionen für die Untersuchung von Wechseldatenträgern (siehe Tabelle unten).
- 7. Speichern Sie die vorgenommenen Änderungen.

### So konfigurieren Sie die Ausführung der Untersuchung von Wechseldatenträgern über die Programmoberfläche @

- 1. Gehen Sie im Programmhauptfenster zum Abschnitt Aufgaben.
- 2. Wählen Sie in der Aufgabenliste die Untersuchungsaufgabe und klicken Sie auf  $\ddot{\omega}$ .
- 3. Verwenden Sie den Schalter für die **Untersuchung von Wechseldatenträgern**, um die Untersuchung von Wechseldatenträgern beim Anschließen an den Computer zu aktivieren oder zu deaktivieren.
- 4. Kongurieren Sie die erweiterten Optionen für die Untersuchung von Wechseldatenträgern (siehe Tabelle unten).
- 5. Speichern Sie die vorgenommenen Änderungen.

Künftig führt Kaspersky Endpoint Security eine Untersuchung von Wechseldatenträgern für jene Wechseldatenträger durch, die die angegebene maximale Größe nicht überschreiten. Wird die Aufgabe Untersuchung von [Wechseldatenträgern](#page-138-0) nicht angezeigt, so hat der Administrator die Verwendung lokaler Aufgaben in der Richtlinie verboten.

Einstellungen für die Aufgabe "Untersuchung von Wechseldatenträgern"

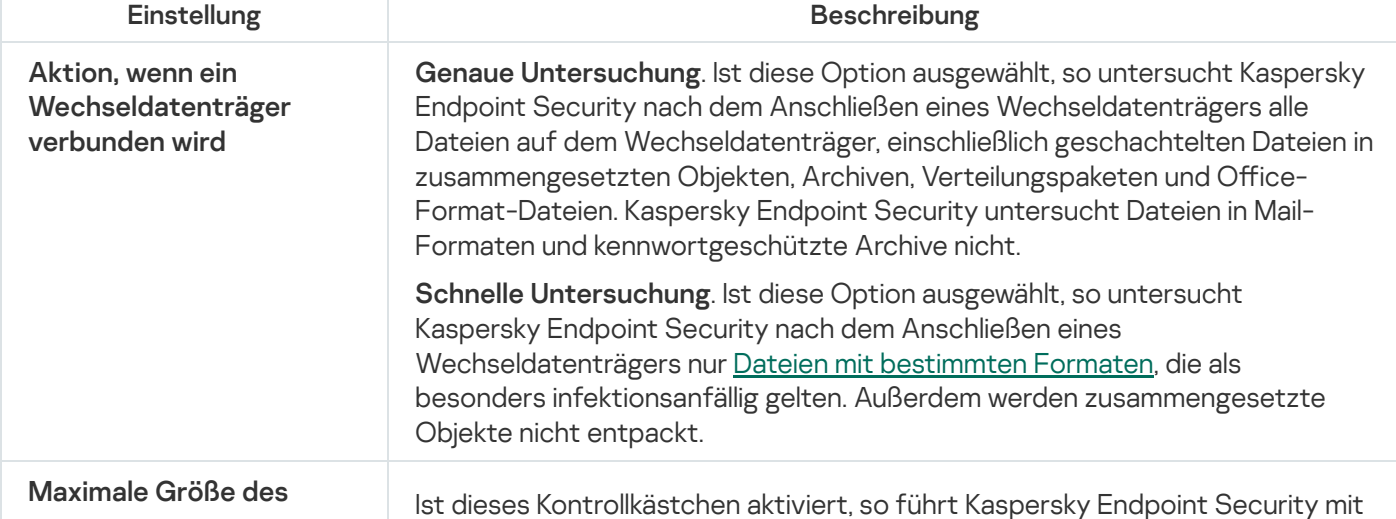

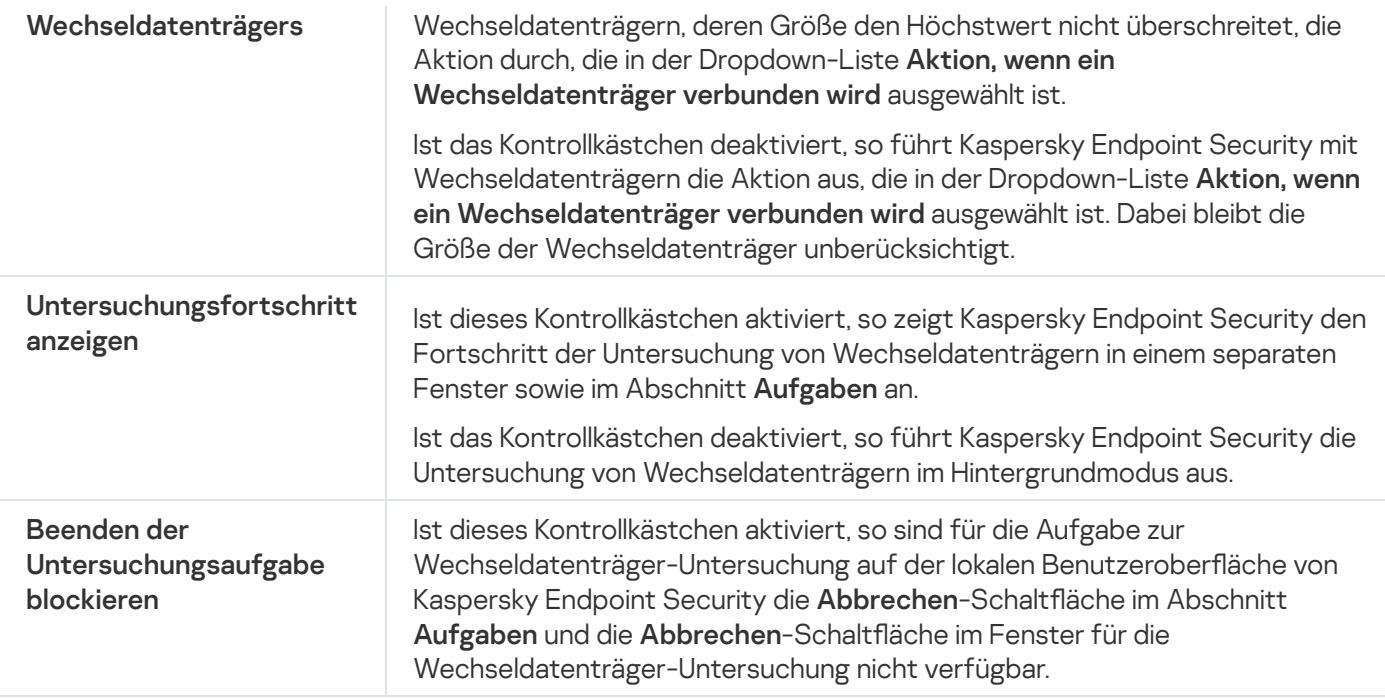

# <span id="page-160-0"></span>Untersuchung im Hintergrund

Die Untersuchung im Hintergrund ist ein Modus von Kaspersky Endpoint Security, in welchem dem Benutzer keine Benachrichtigungen angezeigt werden. Die Untersuchung im Hintergrund erfordert weniger Computerressourcen als andere Untersuchungstypen (z. B. vollständige Untersuchung). In diesem Modus untersucht Kaspersky Endpoint Security die Autostart-Objekte, den Bootsektor, den Systemspeicher und die Systempartition.

Um die Computerressourcen zu schonen, wird empfohlen, statt der Aufgabe zur vollständigen [Untersuchung](#page-151-0) die Aufgabe zur Untersuchung im Hintergrund zu verwenden. Dabei bleibt das Niveau des Computerschutzes unverändert. Diese Aufgaben haben den gleichen Untersuchungsbereich. Um die Auslastung des Computers zu optimieren, führt das Programm die Aufgaben "Vollständige Untersuchung" und "Untersuchung im Hintergrund" nicht gleichzeitig aus. Wenn Sie bereits eine Aufgabe zur vollständigen Untersuchung ausgeführt haben, führt Kaspersky Endpoint Security nach deren Abschluss sieben Tage lang keine Untersuchungsaufgabe im Hintergrund mehr aus.

Die Untersuchung im Hintergrund wird in folgenden Fällen gestartet:

- nach dem Update der Antiviren-Datenbanken
- 30 Minuten nach dem Start von Kaspersky Endpoint Security
- alle sechs Stunden
- Wenn der Computer für fünf Minuten oder länger im Leerlauf ist (der Computer ist gesperrt oder der Bildschirmschoner ist eingeschaltet).

Die Hintergrunduntersuchung bei Inaktivität des Computers wird unterbrochen, wenn eine der folgenden Bedingungen erfüllt ist:

Der Computer hat in den aktiven Modus gewechselt.

Wenn die Untersuchung im Hintergrund seit über zehn Tagen nicht mehr ausgeführt wurde, wird die Untersuchung nicht unterbrochen.

Der Computer (das Notebook) hat in den Batteriebetrieb gewechselt.

Wenn die Aufgabe "Hintergrunduntersuchung" ausgeführt wird, werden Dateien, deren Inhalt sich im Cloud-Speicher OneDrive befindet, nicht von Kaspersky Endpoint Security untersucht.

### [So aktivieren Sie die Untersuchung](javascript:toggleBlock() im Hintergrund über die Verwaltungskonsole (MMC) @

- 1. Öffnen Sie die Verwaltungskonsole von Kaspersky Security Center.
- 2. Wählen Sie in der Konsolenstruktur den Punkt Richtlinien aus.
- 3. Wählen Sie die gewünschte Richtlinie aus und öffnen Sie mit einem Doppelklick das Fenster mit den Richtlinieneigenschaften.
- 4. Wählen Sie im Richtlinienfenster **Lokale Aufgaben → Untersuchung im Hintergrund** aus.
- 5. Verwenden Sie das Kontrollkästchen **Untersuchung im Hintergrund aktivieren**, um die Untersuchung im Hintergrund zu aktivieren oder zu deaktivieren.
- 6. Speichern Sie die vorgenommenen Änderungen.

### [So aktivieren Sie die Untersuchung](javascript:toggleBlock() im Hintergrund über die "Web Console" und "Cloud Console" 2

- 1. Wählen Sie im "Web Console"-Hauptfenster den Punkt  $\mathsf{Ger\ddot{a}te} \to \mathsf{Richtlinien}$  und Profile.
- 2. Klicken Sie auf den Namen der Richtlinie von Kaspersky Endpoint Security. Das Fenster mit den Richtlinieneigenschaften wird geöffnet.
- 3. Wählen Sie die Registerkarte Programmeinstellungen aus.
- 4. Gehen Sie zu Lokale Aufgaben → Untersuchung im Hintergrund.
- 5. Verwenden Sie das Kontrollkästchen **Untersuchung im Hintergrund aktivieren**, um die Untersuchung im Hintergrund zu aktivieren oder zu deaktivieren.
- 6. Speichern Sie die vorgenommenen Änderungen.

[So aktivieren Sie die Untersuchung](javascript:toggleBlock() im Hintergrund über der Programmoberfläche @

- 1. Gehen Sie im Programmhauptfenster zum Abschnitt **Aufgaben**.
- 2. Wählen Sie in der Aufgabenliste die Untersuchungsaufgabe und klicken Sie auf  $\phi$ .
- 3. Verwenden Sie den Schalter **Untersuchung im Hintergrund**, um die Untersuchung im Hintergrund zu aktivieren oder zu deaktivieren.
- 4. Speichern Sie die vorgenommenen Änderungen.

Wird die Untersuchung im Hintergrund nicht angezeigt, so hat der [Administrator](#page-138-0) die Verwendung lokaler Aufgaben in der Richtlinie verboten.

## <span id="page-162-0"></span>Untersuchung aus dem Kontextmenü

Kaspersky Endpoint Security bietet die Möglichkeit, aus dem Kontextmenü bestimmte Dateien auf Viren und andere bedrohliche Programme zu untersuchen (s. folgende Abb.).

Wenn eine Untersuchung aus dem Kontextmenü ausgeführt wird, werden Dateien, deren Inhalt sich im Cloud-Speicher OneDrive befindet, nicht von Kaspersky Endpoint Security untersucht.

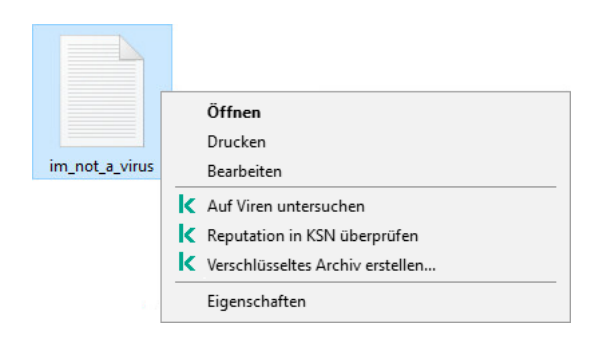

Untersuchung aus dem Kontextmenü

### So konfigurieren Sie die Untersuchung aus dem Kontextmenü über die Verwaltungskonsole (MMC) @

- 1. Öffnen Sie die Verwaltungskonsole von Kaspersky Security Center.
- 2. Wählen Sie in der Konsolenstruktur den Punkt Richtlinien aus.
- 3. Wählen Sie die gewünschte Richtlinie aus und öffnen Sie mit einem Doppelklick das Fenster mit den Richtlinieneigenschaften.
- 4. Wählen Sie im Richtlinienfenster **Lokale Aufgaben → Untersuchung aus dem Kontextmenü** aus.
- 5. Passen Sie die Untersuchung aus dem Kontextmenü an (siehe Tabelle unten).
- 6. Speichern Sie die vorgenommenen Änderungen.
- 1. Wählen Sie im "Web Console"-Hauptfenster den Punkt  $\mathsf{Ger\ddot{a}te} \to \mathsf{Richtlinien}$  und Profile.
- 2. Klicken Sie auf den Namen der Richtlinie von Kaspersky Endpoint Security. Das Fenster mit den Richtlinieneigenschaften wird geöffnet.
- 3. Wählen Sie die Registerkarte Programmeinstellungen aus.
- 4. Gehen Sie zu Lokale Aufgaben → Untersuchung aus dem Kontextmenü.
- 5. Passen Sie die Untersuchung aus dem Kontextmenü an (siehe Tabelle unten).
- 6. Speichern Sie die vorgenommenen Änderungen.

### So konfigurieren Sie die Untersuchung aus dem Kontextmenü über die Programmoberfläche @

- 1. Gehen Sie im Programmhauptfenster zum Abschnitt Aufgaben.
- 2. Wählen Sie in der Aufgabenliste die Untersuchungsaufgabe und klicken Sie auf  $\phi$ .
- 3. Passen Sie die Untersuchung aus dem Kontextmenü an (siehe Tabelle unten).
- 4. Speichern Sie die vorgenommenen Änderungen.

Wird die Untersuchung aus dem Kontextmenü nicht angezeigt, so hat der [Administrator](#page-138-0) die Verwendung lokaler Aufgaben in der Richtlinie verboten.

Einstellungen für die Aufgabe "Untersuchung aus dem Kontextmenü"

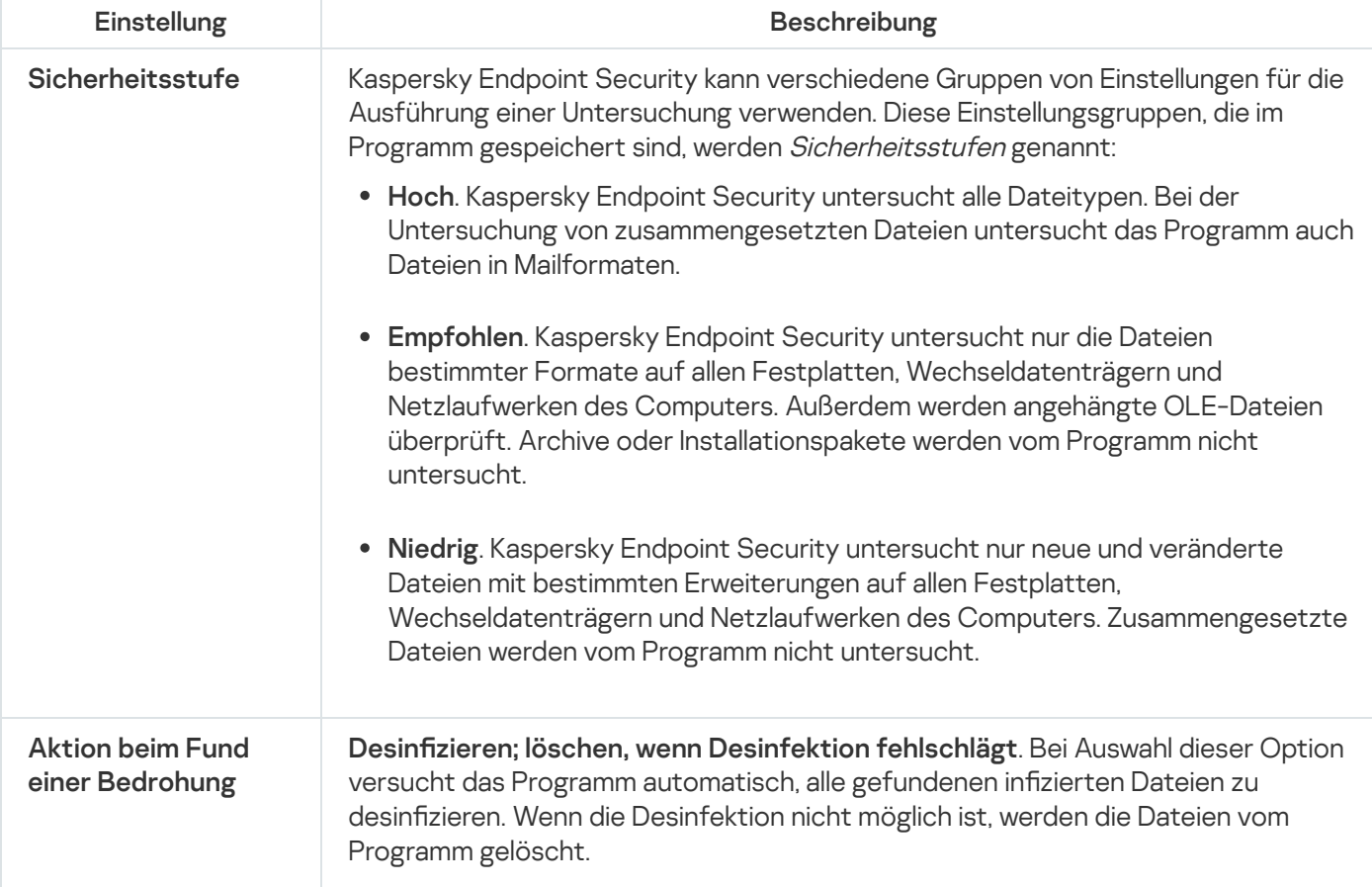

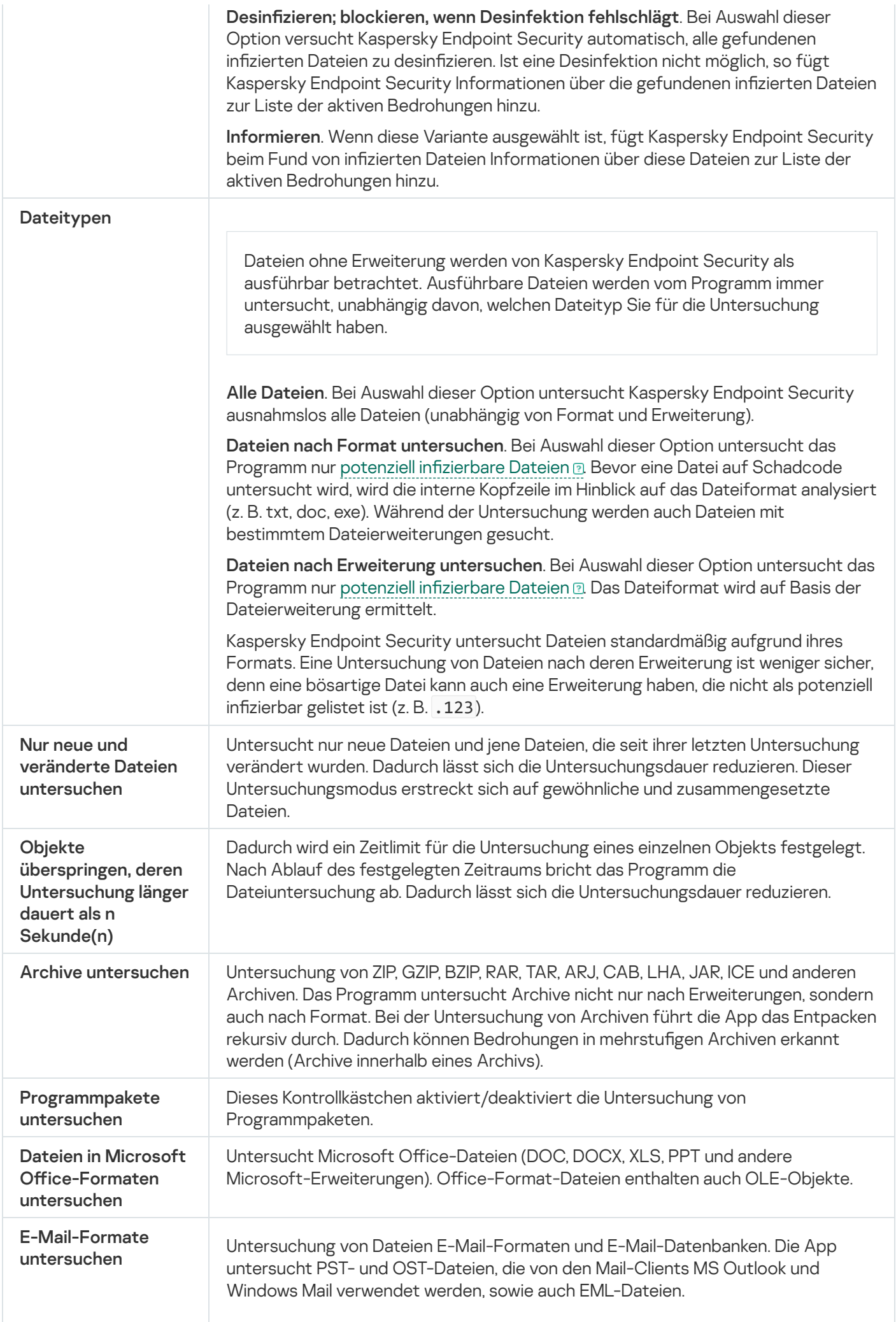

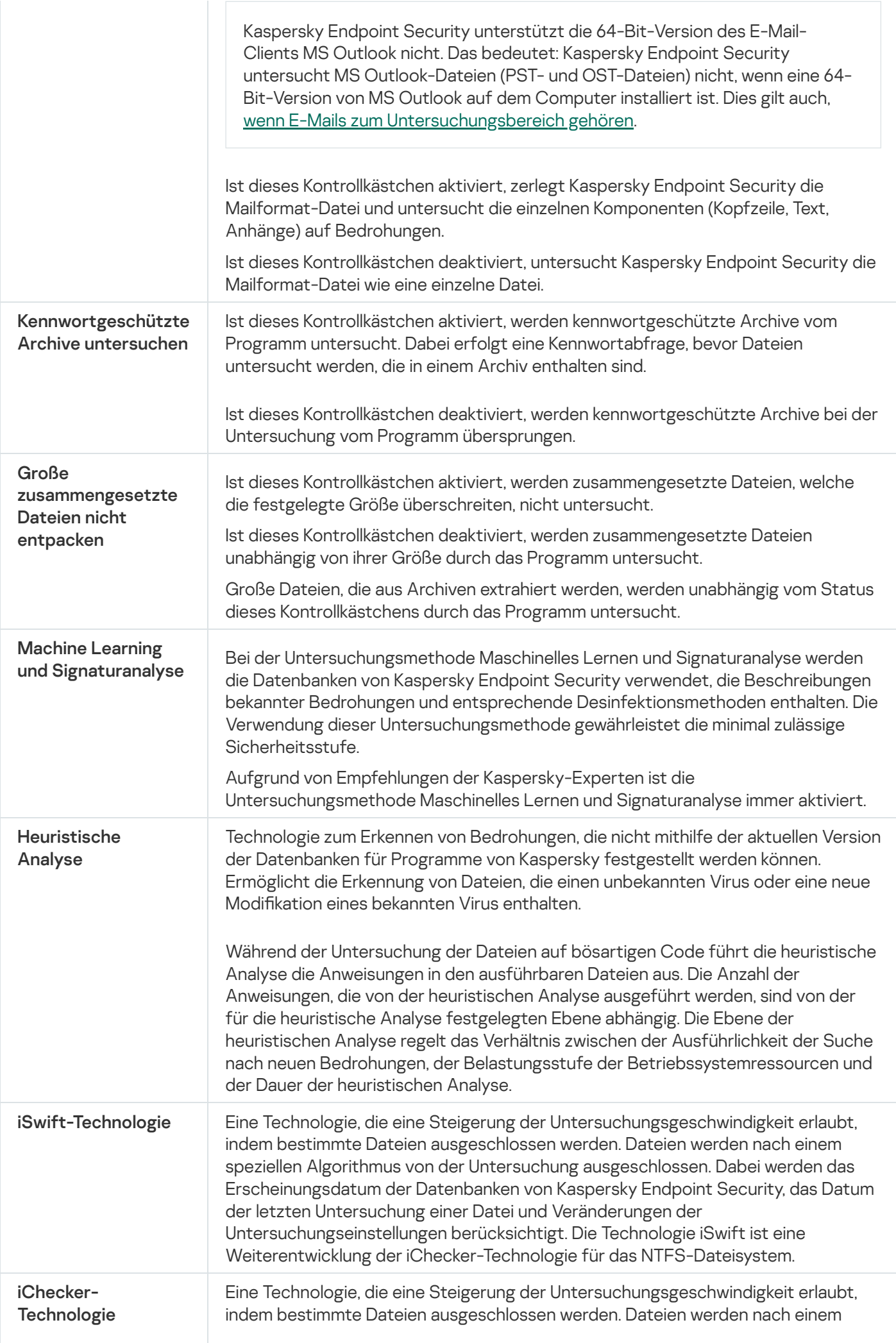

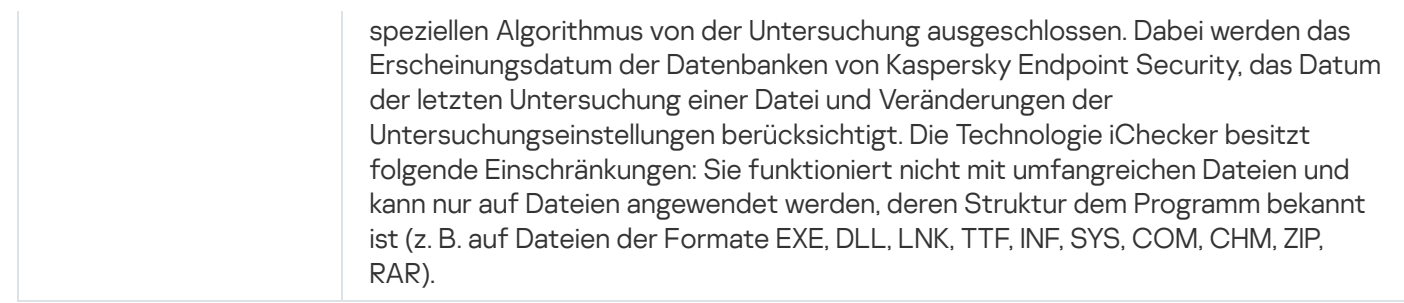

# <span id="page-166-0"></span>Integritätsprüfung für Programme

Kaspersky Endpoint Security überprüft, ob die Programm-Module Beschädigungen oder Änderungen aufweisen. Beispiel: Besitzt eine Programmbibliothek eine inkorrekte digitale Signatur, so gilt diese Bibliothek als beschädigt. Zur Untersuchung von Programmdateien dient die Aufgabe Integritätsprüfung. Starten Sie die Aufgabe Integritätsprüfung, wenn das Programm Kaspersky Endpoint Security ein schädliches Objekt gefunden hat, dieses aber nicht neutralisiert wurde.

Die Aufgabe Integritätsprüfung können Sie in der "Kaspersky Security Center Web Console" und über die Verwaltungskonsole erstellen. Diese Aufgabe kann nicht im Programm Kaspersky Security Center Cloud Console erstellt werden.

Verletzungen der Programm-Integrität können beispielsweise in den folgenden Fällen auftreten:

- Ein schädliches Objekt hat die Dateien von Kaspersky Endpoint Security verändert. In diesem Fall führen Sie den Vorgang zur Wiederherstellung von Kaspersky Endpoint Security mit Betriebssystemmitteln aus. Starten Sie nach der Wiederherstellung eine vollständige Untersuchung des Computers und wiederholen Sie die Integritätsprüfung.
- Die digitale Signatur ist abgelaufen. In diesem Fall aktualisieren Sie Kaspersky Endpoint Security.

[So führen Sie eine Integritätsprüfung](javascript:toggleBlock() des Programms über die Verwaltungskonsole (MMC) durch @

- 1. Wechseln Sie in der Verwaltungskonsole zum Ordner Administrationsserver  $\rightarrow$  Aufgaben. Die Aufgabenliste wird geöffnet.
- 2. Klicken Sie auf die Schaltfläche Neue Aufgabe.

Der Assistent für neue Aufgaben wird gestartet. Folgen Sie den Anweisungen.

Schritt 1. Aufgabentyp auswählen

Wählen Sie Kaspersky Endpoint Security für Windows (12.0) → Integritätsprüfung aus.

Schritt 2. Geräte auswählen, denen die Aufgabe zugewiesen wird

Wählen Sie die Computer aus, auf denen die Aufgabe ausgeführt werden soll. Folgende Varianten stehen zur Auswahl:

- Aufgabe der Administrationsgruppe zuweisen. In diesem Fall wird die Aufgabe jenen Computern zugewiesen, die zu einer früher erstellten Administrationsgruppe gehören.
- **Auswahl von Computern, die vom Administrationsserver im Netzwerk gefunden wurden** nicht zugeordnete Geräte. In eine Geräteauswahl können Sie sowohl Geräte aus Administrationsgruppen als auch nicht zugeordnete Geräte aufnehmen.
- Geräteadressen manuell festlegen oder aus einer Liste importieren. Sie können die NetBIOS-Namen, IP-Adressen und IP-Adressbereiche der Geräte festlegen, denen die Aufgabe zugewiesen werden soll.

Schritt 3. Zeitplan des Aufgabenstarts anpassen

Passen Sie den Zeitplan des Aufgabenstarts an, z. B. manuell oder beim Erkennen eines Virenangriffs.

Schritt 4. Aufgabennamen festlegen

Geben Sie einen Aufgabennamen an, beispielsweise Integritätsprüfung für das Programm nach einer Computerinfektion.

Schritt 5. Erstellung der Aufgabe abschließen

Schließen Sie den Assistenten ab. Aktivieren Sie bei Bedarf das Kontrollkästchen Aufgabe nach Abschluss des Assistenten starten. Den Fortschritt der Aufgabenausführung können Sie in den Aufgabeneigenschaften verfolgen. Dadurch führt Kaspersky Endpoint Security eine Integritätsprüfung des Programms aus. Außerdem können Sie in den Aufgabeneigenschaften einen Zeitplan für die Integritätsprüfung von Programmen einrichten (siehe Tabelle unten).

[So führen Sie eine Integritätsprüfung](javascript:toggleBlock() eines Programms über die Web Console durch @

- 1. Wählen Sie im "Web Console"-Hauptfenster den Punkt **Geräte → Aufgaben**. Die Aufgabenliste wird geöffnet.
- 2. Klicken Sie auf Hinzufügen.

Der Assistent für neue Aufgaben wird gestartet.

- 3. Passen Sie die Einstellungen der Aufgabe an:
	- a. Wählen Sie in der Dropdown-Liste **Programm** den Punkt **Kaspersky Endpoint Security für Windows** (12.0) aus.
	- b. Wählen Sie in der Dropdown-Liste Aufgabentyp den Punkt Integritätsprüfung aus.
	- c. Geben Sie im Feld **Aufgabenname** eine kurze Beschreibung ein, beispielsweise *Integritätsprüfung des* Programms nach einer Computerinfektion.
	- d. Wählen Sie im Block **Geräte auswählen, denen die Aufgabe zugewiesen wird** den Gültigkeitsbereich der Aufgabe aus.
- 4. Wählen Sie die Geräte aus. Berücksichtigen Sie dabei die ausgewählte Variante für den Gültigkeitsbereich der Aufgabe. Weiter zum nächsten Schritt
- 5. Schließen Sie den Assistenten ab.

Die neue Aufgabe wird in der Aufgabenliste angezeigt.

6. Aktivieren Sie das Kontrollkästchen neben der Aufgabe.

Dadurch führt Kaspersky Endpoint Security eine Integritätsprüfung des Programms aus. Außerdem können Sie in den Aufgabeneigenschaften einen Zeitplan für die Integritätsprüfung von Programmen einrichten (siehe Tabelle unten).

### [So führen Sie eine Integritätsprüfung](javascript:toggleBlock() über die Programmoberfläche aus

- 1. Gehen Sie im Programmhauptfenster zum Abschnitt **Aufgaben**.
- 2. Dadurch wird die Aufgabenliste geöffnet. Wählen Sie die Aufgabe Integritätsprüfung und klicken Sie auf . Untersuchung starten

Dadurch führt Kaspersky Endpoint Security eine Integritätsprüfung des Programms aus. Außerdem können Sie in den Aufgabeneigenschaften einen Zeitplan für die Integritätsprüfung von Programmen einrichten (siehe Tabelle unten). Wird die [Integritätsprüfung](#page-138-0) nicht angezeigt, so hat der Administrator die Verwendung lokaler Aufgaben in der Richtlinie verboten.

Einstellungen für Integritätsprüfungsaufgaben

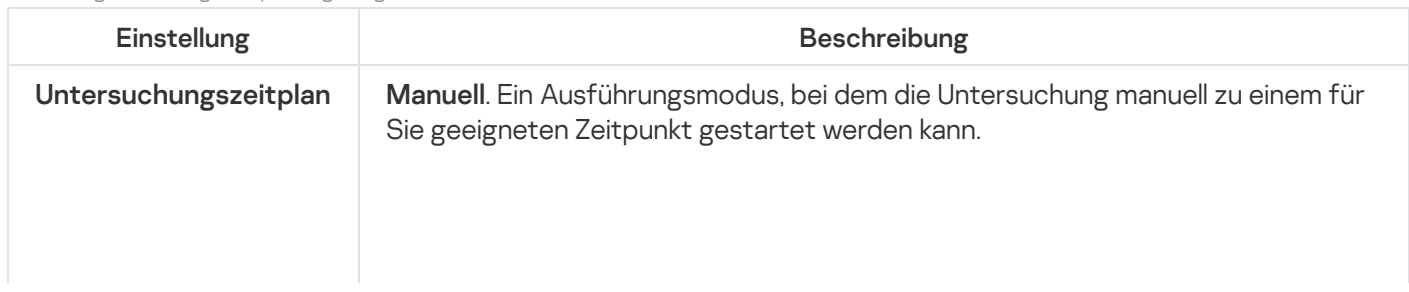

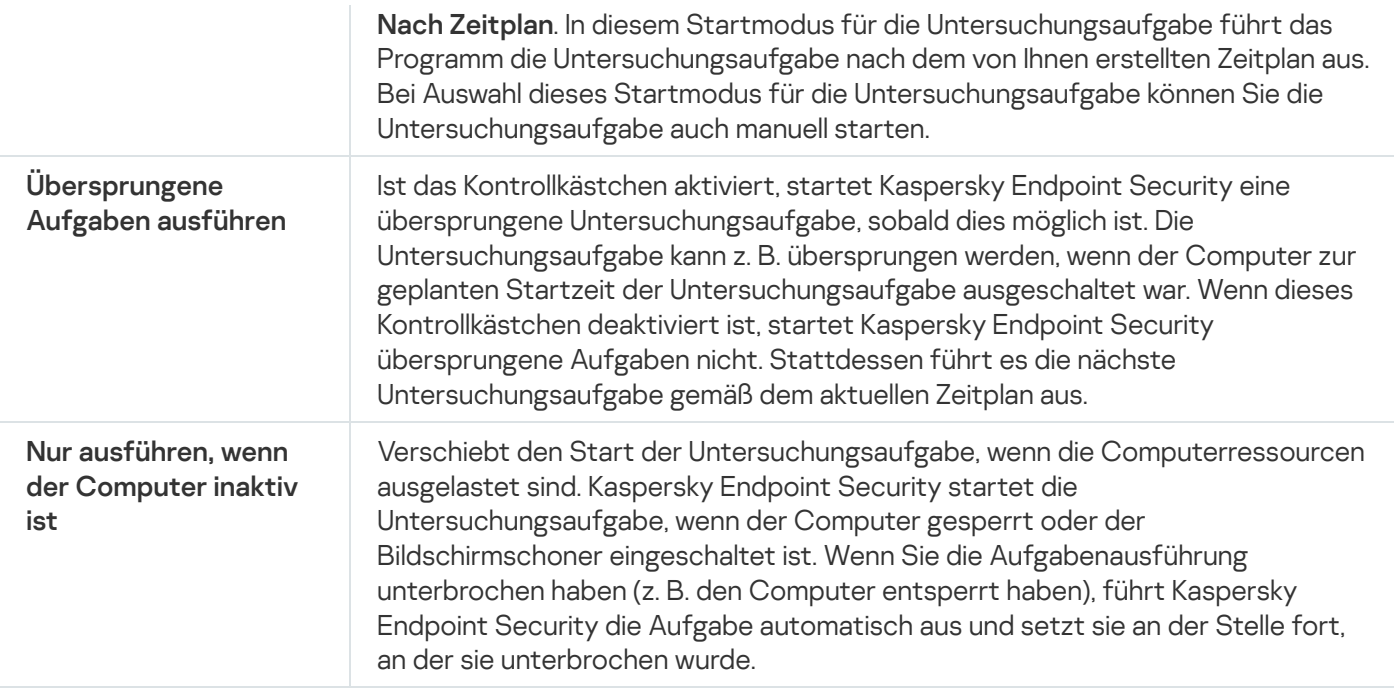

# <span id="page-169-0"></span>Untersuchungsbereich bearbeiten

Der Untersuchungsbereich ist eine Liste mit Ordnerpfaden und Pfaden, die Kaspersky Endpoint Security bei der Ausführung der Aufgabe untersucht. Kaspersky Endpoint Security unterstützt Umgebungsvariablen und die Zeichen \* und ? bei der Eingabe einer Maske.

Um den Untersuchungsbereich zu bearbeiten, empfehlen wir die Verwendung der Aufgabe Benutzerdefinierte Untersuchung. Die Kaspersky-Experten raten davon ab, den Untersuchungsbereich der Aufgaben Vollständige Untersuchung und Untersuchung wichtiger Bereiche zu ändern.

Kaspersky Endpoint Security bietet die folgenden vordefinierten Objekte als Teil des Untersuchungsbereichs:

. E-Mails

Dateien, die für den Mail-Client Outlook relevant sind: Datendateien (PST), Offline-Datendateien (OST).

- · Systemspeicher.
- Systemspeicher.<br>Autostart-Objekte.

Speicherplatz, der belegt ist durch Prozesse bzw. ausführbare Programmdateien, die beim Systemstart ausgeführt werden.

. Laufwerks-Bootsektoren

Bootsektoren von Festplatten und Wechseldatenträgern.

. System-Backup

Inhalt des Ordners "System Volume Information".

- . Alle externen Geräte
- . Alle Festplatten
- . Alle Netzlaufwerke

Für Netzlaufwerke oder freigegebene Ordnern empfehlen wir, eine separate Untersuchungsaufgabe zu erstellen. Geben Sie in den Einstellungen der Aufgabe Schadsoftware-Untersuchung einen Benutzer an, der Schreibzugriff auf dieses Laufwerk hat. Dies ist notwendig, um erkannte Bedrohungen zu neutralisieren. Wenn der Server, auf dem sich das Netzlaufwerk befindet, über eigene Sicherheitstools verfügt, führen Sie die Untersuchungsaufgabe für dieses Laufwerk nicht aus. Dadurch können Sie eine doppelte Untersuchung von Objekten vermeiden und die Leistung des Servers verbessern.

Um Ordner oder Dateien aus dem [Untersuchungsbereich](#page-466-0) auszuschließen, fügen Sie den Ordner oder die Datei zur vertrauenswürdigen Zone hinzu.

[So bearbeiten Sie einen Untersuchungsbereich](javascript:toggleBlock() über die Verwaltungskonsole (MMC)

- 1. Öffnen Sie die Verwaltungskonsole von Kaspersky Security Center.
- 2. Öffnen Sie in der Verwaltungskonsolenstruktur im Ordner **Verwaltete Geräte** den Ordner mit dem Namen der Administrationsgruppe, zu welcher die betreffenden Client-Computer gehören.
- 3. Wählen Sie im Arbeitsbereich die Registerkarte Aufgaben aus.
- 4. Wählen Sie die Untersuchungsaufgabe aus und öffnen Sie durch Doppelklick das Fenster mit den Aufgabeneigenschaften.

Erstellen Sie bei Bedarf die Aufgabe [Schadsoftware-Untersuchung](#page-131-0).

- 5. Wählen Sie im Eigenschaftenfenster der Aufgabe den Abschnitt Einstellungen aus.
- 6. Klicken Sie im Abschnitt Untersuchungsbereich auf Einstellungen.
- 7. Wählen Sie im folgenden Fenster die Objekte aus, die Sie dem Untersuchungsbereich hinzufügen oder davon ausschließen möchten.
- 8. Um ein neues Objekt zum Untersuchungsbereich hinzuzufügen, gehen Sie wie folgt vor:
	- a. Klicken Sie auf Hinzufügen.
	- b. Geben Sie im Feld Objekt den Ordner- oder Dateipfad ein.

Verwenden Sie Masken:

- Zeichen \*, das als Platzhalter für eine beliebige Zeichenkombination steht, die auch leer sein kann. Eine Ausnahme bilden die Zeichen \ und / (Trennzeichen für Datei- und Ordnernamen in Datei- und Ordnerpfaden). Beispiel: Die Maske C: \\*\\*.txt umfasst alle Pfade von Dateien mit der Erweiterung txt, die sich in Ordnern auf Laufwerk C befinden, allerdings nicht in untergeordneten Ordnern.
- Zwei aufeinanderfolgende Zeichen  $*$  ersetzen in einem Datei- oder Ordnernamen eine beliebige Zeichenkombination. Dabei kann der Name auch leer sein und die Zeichen \ und / (Trennzeichen für Datei- und Ordnernamen in Datei- und Ordnerpfaden) enthalten. Beispiel: Die Maske C:\Folder\\*\*\\*.txt umfasst alle Pfade von Dateien mit der Erweiterung TXT, die sich in Ordnern innerhalb des Ordners Folder befinden, unter Ausnahme des Ordners Folder selbst. Die Maske muss mindestens eine Verschachtelungsebene umfassen. Die Maske C:\\*\*\\*.txt funktioniert nicht.
- Zeichen ?, das als Platzhalter für ein beliebiges Einzelzeichen steht. Eine Ausnahme bilden die Zeichen \ und / (Trennzeichen für Datei- und Ordnernamen in Datei- und Ordnerpfaden). Beispiel: Die Maske C: \Folder\???.txt umfasst die Pfade aller Dateien, die im Ordner mit dem Namen Folder enthalten sind, die Erweiterung TXT haben und deren Name aus drei Zeichen besteht.

Sie können Masken überall in einem Datei- oder Ordnerpfad verwenden. Wenn Sie beispielsweise möchten, dass der Untersuchungsbereich den Ordner "Downloads" für alle Benutzerkonten auf dem Computer umfasst, geben Sie folgende Maske ein: C:\Benutzer\\*\Downloads\.

Sie können ein Objekt von Untersuchungen ausschließen, ohne es aus der Liste der Objekte im Untersuchungsbereich zu löschen. Deaktivieren Sie dazu das Kontrollkästchen neben dem Objekt.

9. Speichern Sie die vorgenommenen Änderungen.

- 1. Wählen Sie im "Web Console"-Hauptfenster den Punkt **Geräte → Aufgaben**. Die Aufgabenliste wird geöffnet.
- 2. Klicken Sie auf die Untersuchungsaufgabe.

Das Fenster mit den Aufgabeneigenschaften wird geöffnet. Erstellen Sie bei Bedarf die Aufgabe [Schadsoftware-Untersuchung](#page-131-0).

- 3. Wählen Sie die Registerkarte Programmeinstellungen aus.
- 4. Legen Sie im Abschnitt Untersuchungsbereich fest, welche Objekte Sie dem Untersuchungsbereich hinzufügen oder daraus ausschließen möchten.
- 5. Um ein neues Objekt zum Untersuchungsbereich hinzuzufügen, gehen Sie wie folgt vor:
	- a. Klicken Sie auf Hinzufügen.
	- b. Geben Sie im Feld Pfad den Ordner- oder Dateipfad ein.

Verwenden Sie Masken:

- Zeichen \*, das als Platzhalter für eine beliebige Zeichenkombination steht, die auch leer sein kann. Eine Ausnahme bilden die Zeichen \ und / (Trennzeichen für Datei- und Ordnernamen in Datei- und Ordnerpfaden). Beispiel: Die Maske C: \\*\\*.txt umfasst alle Pfade von Dateien mit der Erweiterung txt, die sich in Ordnern auf Laufwerk C befinden, allerdings nicht in untergeordneten Ordnern.
- Zwei aufeinanderfolgende Zeichen \* ersetzen in einem Datei- oder Ordnernamen eine beliebige Zeichenkombination. Dabei kann der Name auch leer sein und die Zeichen \ und / (Trennzeichen für Datei- und Ordnernamen in Datei- und Ordnerpfaden) enthalten. Beispiel: Die Maske C:\Folder\\*\*\\*.txt umfasst alle Pfade von Dateien mit der Erweiterung TXT, die sich in Ordnern innerhalb des Ordners Folder befinden, unter Ausnahme des Ordners Folder selbst. Die Maske muss mindestens eine Verschachtelungsebene umfassen. Die Maske C:\\*\*\\*.txt funktioniert nicht.
- Zeichen ?, das als Platzhalter für ein beliebiges Einzelzeichen steht. Eine Ausnahme bilden die Zeichen \ und / (Trennzeichen für Datei- und Ordnernamen in Datei- und Ordnerpfaden). Beispiel: Die Maske C:\Folder\???.txt umfasst die Pfade aller Dateien, die im Ordner mit dem Namen Folder enthalten sind, die Erweiterung TXT haben und deren Name aus drei Zeichen besteht.

Sie können Masken überall in einem Datei- oder Ordnerpfad verwenden. Wenn Sie beispielsweise möchten, dass der Untersuchungsbereich den Ordner "Downloads" für alle Benutzerkonten auf dem Computer umfasst, geben Sie folgende Maske ein: C:\Benutzer\\*\Downloads\.

Sie können ein Objekt von Untersuchungen ausschließen, ohne es aus der Liste der Objekte im Untersuchungsbereich zu löschen. Setzen Sie dazu den Umschalter neben dem Objekt auf "Aus".

6. Speichern Sie die vorgenommenen Änderungen.

[So bearbeiten Sie einen Untersuchungsbereich](javascript:toggleBlock() über die Programmoberfläche

- 1. Gehen Sie im Programmhauptfenster zum Abschnitt **Aufgaben**.
- 2. Wählen Sie in der Aufgabenliste die Aufgabe Benutzerdefinierte Untersuchung und klicken Sie auf . Auswählen

Sie können den Untersuchungsbereich auch für andere Aufgaben bearbeiten. Die Kaspersky-Experten warnen davor, den Untersuchungsbereich der Aufgaben Vollständige Untersuchung und Untersuchung wichtiger Bereiche zu ändern.

- 3. Wählen Sie im folgenden Fenster die Objekte aus, die Sie dem Untersuchungsbereich hinzufügen möchten.
- 4. Speichern Sie die vorgenommenen Änderungen.

Wird die [Untersuchungsaufgabe](#page-138-0) nicht angezeigt, so hat der Administrator die Verwendung lokaler Aufgaben in der Richtlinie verboten.

# <span id="page-173-0"></span>Untersuchung nach Zeitplan ausführen

Die vollständige Untersuchung des Computers dauert eine gewisse Zeit und beansprucht die Ressourcen des Computers. Wählen Sie einen passenden Zeitpunkt für die Untersuchung des Computers, damit die Leistung anderer Programme nicht beeinträchtigt wird. Mit Kaspersky Endpoint Security können Sie einen Zeitplan für die Untersuchung des Computers erstellen. Dies ist praktisch, wenn Ihr Unternehmen feste Arbeitszeiten hat. Sie können festlegen, dass die Untersuchung des Computers nachts oder am Wochenende ausgeführt wird. Ist der Start der Untersuchungsaufgabe nicht möglich (wenn beispielsweise der Computer im betreffenden Moment ausgeschaltet ist), können Sie festlegen, dass der Start einer übersprungenen Untersuchungsaufgabe automatisch zum nächstmöglichen Zeitpunkt erfolgt.

Sollte es nicht möglich sein, einen optimalen Untersuchungszeitplan zu konfigurieren, so können Sie die Computeruntersuchung mit Kaspersky Endpoint Security von den folgenden Bedingungen abhängig machen:

• Nach einem Datenbanken-Update.

Kaspersky Endpoint Security führt die Untersuchung des Computers mit den aktualisierten Signatur-Datenbanken durch.

• Nach dem Programmstart.

Kaspersky Endpoint Security führt eine Untersuchung des Computers aus, wenn nach dem Start des Programms eine bestimmte Zeit verstrichen ist. Da beim Start des Betriebssystems viele Prozesse ausgeführt werden, ist es vorteilhaft, die Untersuchungsaufgabe aufzuschieben, anstatt sie sofort nach dem Start von Kaspersky Endpoint Security auszuführen.

Wake-On-LAN.

Kaspersky Endpoint Security führt eine Computeruntersuchung gemäß dem Zeitplan durch, selbst wenn der Computer ausgeschaltet ist. Dazu verwendet die Anwendung die Wake-On-LAN-Funktion des Betriebssystems. Mithilfe der Wake-On-LAN-Funktion kann der Computer aus der Ferne durch das Senden eines speziellen Signals über das lokale Netzwerk eingeschaltet werden. Um diese Funktion zu verwenden, müssen Sie Wake-On-LAN in den BIOS-Einstellungen aktivieren.

Sie können die Untersuchung mit Wake-On-LAN nur für die Aufgabe Schadsoftware-Untersuchung in Kaspersky Security Center konfigurieren. Sie können Wake-On-LAN nicht aktivieren, um den Computer über die Programmoberäche zu untersuchen.

Wenn der Computer inaktiv ist.

Kaspersky Endpoint Security führt eine Untersuchung des Computers gemäß dem Zeitplan durch, wenn der Bildschirmschoner aktiv oder der Bildschirm gesperrt ist. Wenn der Benutzer den Computer entsperrt, hält Kaspersky Endpoint Security die Untersuchung an. Es kann also mehrere Tage dauern, bis die Anwendung eine vollständige Untersuchung des Computers abschließen kann.

### So konfigurieren Sie den Untersuchungszeitplan über die Verwaltungskonsole (MMC) @

- 1. Öffnen Sie die Verwaltungskonsole von Kaspersky Security Center.
- 2. Öffnen Sie in der Verwaltungskonsolenstruktur im Ordner **Verwaltete Geräte** den Ordner mit dem Namen der Administrationsgruppe, zu welcher die betreffenden Client-Computer gehören.
- 3. Wählen Sie im Arbeitsbereich die Registerkarte Aufgaben aus.
- 4. Wählen Sie die Untersuchungsaufgabe aus und öffnen Sie durch Doppelklick das Fenster mit den Aufgabeneigenschaften.

Erstellen Sie bei Bedarf eine Aufgabe zur [Schadsoftware-Untersuchung](#page-131-0).

- 5. Wählen Sie im Eigenschaftenfenster der Aufgabe den Abschnitt Zeitplan aus.
- 6. Passen Sie den Zeitplan für die Untersuchungsaufgabe an.
- 7. Passen Sie je nach gewählter Frequenz die erweiterten Einstellungen des Zeitplans für den Aufgabenstart an (siehe Tabelle unten).
- 8. Speichern Sie die vorgenommenen Änderungen.

### So konfigurieren Sie den Untersuchungszeitplan über die "Web Console" und "Cloud Console" 2

- 1. Wählen Sie im "Web Console"-Hauptfenster den Punkt Geräte → Aufgaben. Die Aufgabenliste wird geöffnet.
- 2. Klicken Sie auf die Untersuchungsaufgabe. Das Fenster mit den Aufgabeneigenschaften wird geöffnet.
- 3. Wählen Sie die Registerkarte Zeitplan.
- 4. Passen Sie den Zeitplan für die Untersuchungsaufgabe an.
- 5. Passen Sie je nach gewählter Frequenz die erweiterten Einstellungen des Zeitplans für den Aufgabenstart an (siehe Tabelle unten).
- 6. Speichern Sie die vorgenommenen Änderungen.

So konfigurieren Sie den Untersuchungszeitplan über die Programmoberfläche a

Sie können den Untersuchungszeitplan nur konfigurieren, wenn für den Computer keine Richtlinie gilt. Für Computer, die einer Richtlinie unterliegen, können Sie den Aufgabenzeitplan für die Schadsoftware-Untersuchung in Kaspersky Security Center konfigurieren.

- 1. Gehen Sie im Programmhauptfenster zum Abschnitt Aufgaben.
- 2. Wählen Sie in der Aufgabenliste die Untersuchungsaufgabe und klicken Sie auf  $\ddot{\mathbf{e}}$ .

Sie können einen Zeitplan für die Ausführung einer vollständigen Untersuchung, einer Untersuchung wichtiger Bereiche oder einer Integritätsprüfung konfigurieren. Eine benutzerdefinierte Untersuchung kann nur manuell ausgeführt werden.

- 3. Klicken Sie auf Untersuchungszeitplan.
- 4. Konfigurieren Sie im angezeigten Fenster den Zeitplan der Untersuchungsaufgabe.
- 5. Passen Sie je nach gewählter Frequenz die erweiterten Einstellungen des Zeitplans für den Aufgabenstart an (siehe Tabelle unten).
- 6. Speichern Sie die vorgenommenen Änderungen.

Einstellungen für den Untersuchungszeitplan

| Einstellung                                                             | Beschreibung                                                                                                    |
|-------------------------------------------------------------------------|----------------------------------------------------------------------------------------------------|
| Untersuchungszeitplan                                                   | Manuell. Ein Ausführungsmodus, bei dem die Untersuchung manuell zu einem für<br>Sie geeigneten Zeitpunkt gestartet werden kann.                                                                                                    |
|                                                                         | Nach Zeitplan. In diesem Startmodus für die Untersuchungsaufgabe führt das<br>Programm die Untersuchungsaufgabe nach dem von Ihnen erstellten Zeitplan aus.<br>Bei Auswahl dieses Startmodus für die Untersuchungsaufgabe können Sie die<br>Untersuchungsaufgabe auch manuell starten.                                                                                                    |
| Ausführung nach<br>Programmstart<br>aufschieben für n<br><b>Minuten</b> | Der Start der Untersuchungsaufgabe wird nach dem Programmstart<br>aufgeschoben. Da beim Start des Betriebssystems viele Prozesse ausgeführt<br>werden, ist es vorteilhaft, die Untersuchungsaufgabe aufzuschieben, anstatt sie<br>sofort nach dem Start von Kaspersky Endpoint Security auszuführen.                                                                                                    |
| Übersprungene<br>Aufgaben ausführen                                     | Ist das Kontrollkästchen aktiviert, startet Kaspersky Endpoint Security eine<br>übersprungene Untersuchungsaufgabe, sobald dies möglich ist. Die<br>Untersuchungsaufgabe kann z. B. übersprungen werden, wenn der Computer zur<br>geplanten Startzeit der Untersuchungsaufgabe ausgeschaltet war. Wenn dieses<br>Kontrollkästchen deaktiviert ist, startet Kaspersky Endpoint Security<br>übersprungene Aufgaben nicht. Stattdessen führt es die nächste<br>Untersuchungsaufgabe gemäß dem aktuellen Zeitplan aus. |
| Nur ausführen, wenn<br>der Computer inaktiv<br>ist                      | Verschiebt den Start der Untersuchungsaufgabe, wenn die Computerressourcen<br>ausgelastet sind. Kaspersky Endpoint Security startet die<br>Untersuchungsaufgabe, wenn der Computer gesperrt oder der<br>Bildschirmschoner eingeschaltet ist. Wenn Sie die Aufgabenausführung<br>unterbrochen haben (z. B. den Computer entsperrt haben), führt Kaspersky<br>Endpoint Security die Aufgabe automatisch aus und setzt sie an der Stelle fort,<br>an der sie unterbrochen wurde.                                      |
| Automatische<br>Zufallsverzögerung für<br>Aufgabenstarts<br>verwenden   | Wenn dieses Kontrollkästchen aktiviert ist, wird die Aufgabe nicht streng nach<br>Zeitplan ausgeführt, sondern zufällig in einem bestimmten Intervall, d. h. die<br>Aufgabenstarts werden zeitlich verteilt. Zufällige Startzeiten verhindern, dass                                                                                                    |

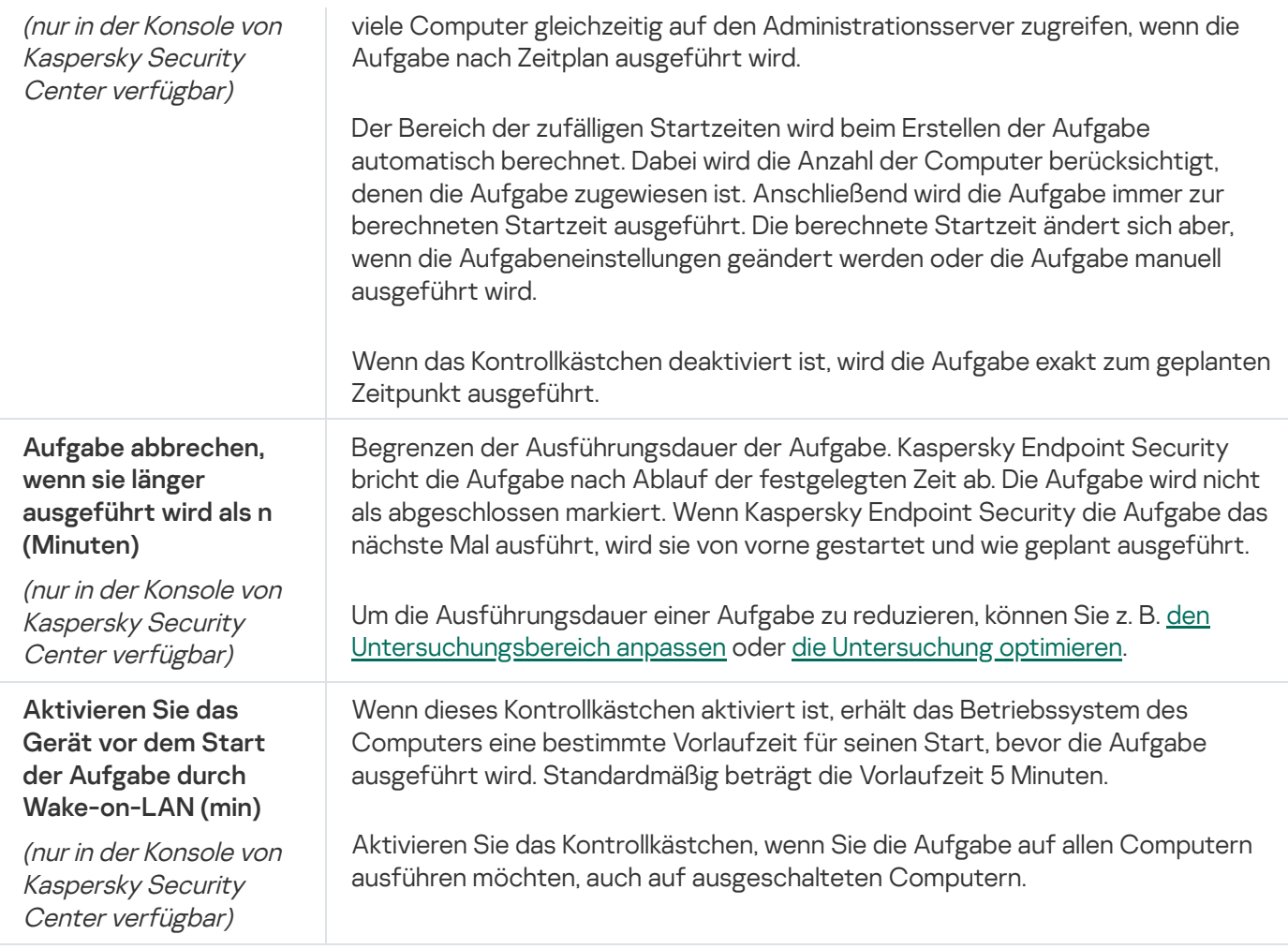

# Untersuchung als anderer Benutzer ausführen

Standardmäßig wird die Untersuchungsaufgabe im Namen des Benutzers ausgeführt, mit dessen Rechten Sie im Betriebssystem registriert sind. Der Schutzbereich kann Netzlaufwerke und andere Objekte enthalten, die besondere Zugriffsrechte erfordern. Sie können in den Programmeinstellungen einen Benutzer angeben, der über die erforderlichen Rechte verfügt, und die Untersuchungsaufgabe unter dem Konto dieses Benutzers ausführen.

Die folgenden Untersuchungen können im Namen eines anderen Benutzers ausgeführt werden:

- Untersuchung wichtiger Bereiche
- Vollständige Untersuchung.
- Benutzerdefinierte Untersuchung
- [Untersuchung](#page-162-0) aus dem Kontextmenü.

Die Benutzerrechte zum Ausführen der Untersuchung von [Wechseldatenträgern,](#page-158-0) der [Untersuchung](#page-160-0) im Hintergrund oder der [Integritätsprüfung](#page-166-0) können nicht konfiguriert werden.

[So führen Sie eine Untersuchung](javascript:toggleBlock() als ein anderer Benutzer über die Verwaltungskonsole (MMC) aus **@** 

- 1. Öffnen Sie die Verwaltungskonsole von Kaspersky Security Center.
- 2. Öffnen Sie in der Verwaltungskonsolenstruktur im Ordner **Verwaltete Geräte** den Ordner mit dem Namen der Administrationsgruppe, zu welcher die betreffenden Client-Computer gehören.
- 3. Wählen Sie im Arbeitsbereich die Registerkarte Aufgaben aus.
- 4. Wählen Sie die Untersuchungsaufgabe aus und öffnen Sie durch Doppelklick das Fenster mit den Aufgabeneigenschaften.
- 5. Wählen Sie im Eigenschaftenfenster der Aufgabe den Abschnitt Benutzerkonto aus.
- 6. Geben Sie die Anmeldedaten für das Konto des Benutzers ein, mit dessen Rechte Sie eine Untersuchungsaufgabe ausführen möchten.
- 7. Speichern Sie die vorgenommenen Änderungen.

### [So führen Sie eine Untersuchung](javascript:toggleBlock() als ein anderer Benutzer über die "Web Console" oder "Cloud Console" aus @

- 1. Wählen Sie im "Web Console"-Hauptfenster den Punkt Geräte → Aufgaben. Die Aufgabenliste wird geöffnet.
- 2. Klicken Sie auf die Untersuchungsaufgabe. Das Fenster mit den Aufgabeneigenschaften wird geöffnet.
- 3. Wählen Sie die Registerkarte Einstellungen.
- 4. Klicken Sie im Block Benutzerkonto auf Einstellungen.
- 5. Geben Sie die Anmeldedaten für das Konto des Benutzers ein, mit dessen Rechte Sie eine Untersuchungsaufgabe ausführen möchten.
- 6. Speichern Sie die vorgenommenen Änderungen.

### [So führen Sie eine Untersuchung](javascript:toggleBlock() als ein anderer Benutzer über die Programmoberfläche aus @

- 1. Gehen Sie im Programmhauptfenster zum Abschnitt Aufgaben.
- 2. Wählen Sie in der Aufgabenliste die Untersuchungsaufgabe und klicken Sie auf  $\phi$ .
- 3. Wählen Sie in den Aufgabeneigenschaften **Erweiterte Einstellungen**  $\rightarrow$  **Untersuchung ausführen als**.
- 4. Geben Sie im angezeigten Fenster die Anmeldedaten für das Konto des Benutzers ein, mit dessen Rechte Sie eine Untersuchungsaufgabe ausführen möchten.
- 5. Speichern Sie die vorgenommenen Änderungen.

Wird die [Untersuchungsaufgabe](#page-138-0) nicht angezeigt, so hat der Administrator die Verwendung lokaler Aufgaben in der Richtlinie verboten.

# <span id="page-178-0"></span>Untersuchung optimieren

Die Dateiuntersuchung lässt sich in folgender Hinsicht optimieren: Untersuchungsdauer verkürzen und Arbeitsgeschwindigkeit von Kaspersky Endpoint Security erhöhen. Das lässt sich erreichen, wenn nur neue Dateien und Dateien, die seit der letzten Analyse verändert wurden, untersucht werden. Dieser Untersuchungsmodus erstreckt sich auf gewöhnliche und zusammengesetzte Dateien. Außerdem können Sie die Untersuchungsdauer für eine einzelne Datei beschränken. Nach Ablauf des vorgegebenen Zeitraums schließt Kaspersky Endpoint Security eine Datei aus der laufenden Untersuchung aus (außer Archiven und Objekten, die aus mehreren Dateien bestehen).

Eine häufig anzutreffende Methode zum Verstecken von Viren und anderen gefährlichen Programmen ist die Einbettung der Schädlinge in zusammengesetzte Dateien wie beispielsweise Archive oder Datenbanken. Eine zusammengesetzte Datei muss entpackt werden, um Viren und sonstige Schadprogramme aufzuspüren, die auf diese Weise versteckt wurden. Dadurch kann die Untersuchungsgeschwindigkeit sinken. Sie können die Typen der zusammengesetzten Dateien, die untersucht werden sollen, beschränken und dadurch die Untersuchungsgeschwindigkeit erhöhen.

Außerdem können Sie die Technologien iChecker und iSwift aktivieren. Mit den Technologien iChecker und iSwift lässt sich die Dateiuntersuchung beschleunigen. Dabei werden Dateien von der Untersuchung ausgeschlossen, die seit dem letzten Scan nicht verändert wurden.

[So optimieren Sie die Untersuchung](javascript:toggleBlock() über die Verwaltungskonsole (MMC) @

- 1. Öffnen Sie die Verwaltungskonsole von Kaspersky Security Center.
- 2. Öffnen Sie in der Verwaltungskonsolenstruktur im Ordner **Verwaltete Geräte** den Ordner mit dem Namen der Administrationsgruppe, zu welcher die betreffenden Client-Computer gehören.
- 3. Wählen Sie im Arbeitsbereich die Registerkarte Aufgaben aus.
- 4. Wählen Sie die Untersuchungsaufgabe aus und öffnen Sie durch Doppelklick das Fenster mit den Aufgabeneigenschaften.

Erstellen Sie bei Bedarf eine Aufgabe zur [Schadsoftware-Untersuchung](#page-131-0).

- 5. Wählen Sie im Eigenschaftenfenster der Aufgabe den Abschnitt Einstellungen aus.
- 6. Klicken Sie im Block Sicherheitsstufe auf Einstellungen.

Dadurch wird das Fenster mit den Einstellungen der Untersuchungsaufgabe geöffnet.

- 7. Konfigurieren Sie im Block Untersuchung optimieren die Untersuchungseinstellungen:
	- Nur neue und veränderte Dateien untersuchen. Untersucht nur neue Dateien und jene Dateien, die seit ihrer letzten Untersuchung verändert wurden. Dadurch lässt sich die Untersuchungsdauer reduzieren. Dieser Untersuchungsmodus erstreckt sich auf gewöhnliche und zusammengesetzte Dateien.

Sie können auch festlegen, dass bei der Untersuchung neuer Dateien der Typ berücksichtigt werden soll. Sie können beispielsweise angeben, dass alle Verteilungspakete untersucht werden, aber nur neue Archive und Dateien im Office-Format.

- Dateien überspringen, wenn Untersuchung länger dauert als n Sek. Dadurch wird ein Zeitlimit für die Untersuchung eines einzelnen Objekts festgelegt. Nach Ablauf des festgelegten Zeitraums bricht das Programm die Dateiuntersuchung ab. Dadurch lässt sich die Untersuchungsdauer reduzieren.
- Nicht mehrere Untersuchungsaufgaben gleichzeitig ausführen. Aufgeschobener Start von Untersuchungsaufgaben, wenn bereits eine Untersuchungsaufgabe ausgeführt wird. Kaspersky Endpoint Security reiht neue Untersuchungsaufgaben in die Warteschlange ein, wenn die laufende Untersuchung fortgesetzt wird. Dadurch wird die Auslastung des Computers optimiert. Beispiel: Das Programm hat nach Zeitplan eine vollständige Untersuchungsaufgabe gestartet. Wenn ein Benutzer versucht, eine schnelle Untersuchung über die Programmoberfläche zu starten, stellt Kaspersky Endpoint Security diese Aufgabe zur schnellen Untersuchung in die Warteschlange und startet diese Aufgabe automatisch, nachdem die vollständige Untersuchungsaufgabe abgeschlossen wurde.
- 8. Klicken Sie auf Erweitert.

Dadurch wird das Fenster mit den Untersuchungseinstellungen für zusammengesetzte Dateien geöffnet.

9. Aktivieren Sie im Block **Größenbeschränkung** das Kontrollkästchen **Große zusammengesetzte Dateien** nicht entpacken. Dadurch wird ein Zeitlimit für die Untersuchung eines einzelnen Objekts festgelegt. Nach Ablauf des festgelegten Zeitraums bricht das Programm die Dateiuntersuchung ab. Dadurch lässt sich die Untersuchungsdauer reduzieren.

Unabhängig davon, ob das Kontrollkästchen Große zusammengesetzte Dateien nicht entpacken aktiviert ist, werden umfangreiche Dateien beim Extrahieren aus Archiven von Kaspersky Endpoint Security untersucht.

- 10. Klicken Sie auf **OK**.
- 11. Wählen Sie die Registerkarte Erweitert.
- 12. Aktivieren Sie im Abschnitt Untersuchungstechnologien die Kontrollkästchen für die Technologien, die bei der Untersuchung verwendet werden sollen.
	- iSwift-Technologie. Eine Technologie, die eine Steigerung der Untersuchungsgeschwindigkeit erlaubt, indem bestimmte Dateien ausgeschlossen werden. Dateien werden nach einem speziellen Algorithmus von der Untersuchung ausgeschlossen. Dabei werden das Erscheinungsdatum der Datenbanken von Kaspersky Endpoint Security, das Datum der letzten Untersuchung einer Datei und Veränderungen der Untersuchungseinstellungen berücksichtigt. Die Technologie iSwift ist eine Weiterentwicklung der iChecker-Technologie für das NTFS-Dateisystem.
	- iChecker-Technologie. Eine Technologie, die eine Steigerung der Untersuchungsgeschwindigkeit erlaubt, indem bestimmte Dateien ausgeschlossen werden. Dateien werden nach einem speziellen Algorithmus von der Untersuchung ausgeschlossen. Dabei werden das Erscheinungsdatum der Datenbanken von Kaspersky Endpoint Security, das Datum der letzten Untersuchung einer Datei und Veränderungen der Untersuchungseinstellungen berücksichtigt. Die Technologie iChecker besitzt folgende Einschränkungen: Sie funktioniert nicht mit umfangreichen Dateien und kann nur auf Dateien angewendet werden, deren Struktur dem Programm bekannt ist (z. B. auf Dateien der Formate EXE, DLL, LNK, TTF, INF, SYS, COM, CHM, ZIP, RAR).

13. Speichern Sie die vorgenommenen Änderungen.

[So optimieren Sie die Untersuchung](javascript:toggleBlock() über die "Web Console" und "Cloud Console" 2

- 1. Wählen Sie im "Web Console"-Hauptfenster den Punkt **Geräte → Aufgaben**. Die Aufgabenliste wird geöffnet.
- 2. Klicken Sie auf die Untersuchungsaufgabe.

Das Fenster mit den Aufgabeneigenschaften wird geöffnet. Erstellen Sie bei Bedarf eine Aufgabe zur [Schadsoftware-Untersuchung](#page-131-0).

- 3. Wählen Sie die Registerkarte Programmeinstellungen aus.
- 4. Aktivieren Sie im Block Aktion beim Fund einer Bedrohung das Kontrollkästchen Nur neue und veränderte Dateien untersuchen. Untersucht nur neue Dateien und jene Dateien, die seit ihrer letzten Untersuchung verändert wurden. Dadurch lässt sich die Untersuchungsdauer reduzieren. Dieser Untersuchungsmodus erstreckt sich auf gewöhnliche und zusammengesetzte Dateien.

Sie können auch festlegen, dass bei der Untersuchung neuer Dateien der Typ berücksichtigt werden soll. Sie können beispielsweise angeben, dass alle Verteilungspakete untersucht werden, aber nur neue Archive und Dateien im Office-Format.

5. Aktivieren Sie im Block **Untersuchung optimieren** das Kontrollkästchen **Große zusammengesetzte** Dateien nicht entpacken. Dadurch wird ein Zeitlimit für die Untersuchung eines einzelnen Objekts festgelegt. Nach Ablauf des festgelegten Zeitraums bricht das Programm die Dateiuntersuchung ab. Dadurch lässt sich die Untersuchungsdauer reduzieren.

Unabhängig davon, ob das Kontrollkästchen **Große zusammengesetzte Dateien nicht entpacken** aktiviert ist, werden umfangreiche Dateien beim Extrahieren aus Archiven von Kaspersky Endpoint Security untersucht.

- 6. Aktivieren Sie das Kontrollkästchen Nicht mehrere Untersuchungsaufgaben gleichzeitig ausführen. Aufgeschobener Start von Untersuchungsaufgaben, wenn bereits eine Untersuchungsaufgabe ausgeführt wird. Kaspersky Endpoint Security reiht neue Untersuchungsaufgaben in die Warteschlange ein, wenn die laufende Untersuchung fortgesetzt wird. Dadurch wird die Auslastung des Computers optimiert. Beispiel: Das Programm hat nach Zeitplan eine vollständige Untersuchungsaufgabe gestartet. Wenn ein Benutzer versucht, eine schnelle Untersuchung über die Programmoberfläche zu starten, stellt Kaspersky Endpoint Security diese Aufgabe zur schnellen Untersuchung in die Warteschlange und startet diese Aufgabe automatisch, nachdem die vollständige Untersuchungsaufgabe abgeschlossen wurde.
- 7. Aktivieren Sie im Block **Erweiterte Einstellungen** das Kontrollkästchen **Dateien überspringen, wenn** Untersuchung länger dauert als n Sekunden. Dadurch wird ein Zeitlimit für die Untersuchung eines einzelnen Objekts festgelegt. Nach Ablauf des festgelegten Zeitraums bricht das Programm die Dateiuntersuchung ab. Dadurch lässt sich die Untersuchungsdauer reduzieren.
- 8. Speichern Sie die vorgenommenen Änderungen.

[So optimieren Sie die Untersuchung](javascript:toggleBlock() über die Programmoberfläche ®

1. Gehen Sie im Programmhauptfenster zum Abschnitt Aufgaben.

2. Wählen Sie in der Aufgabenliste die Untersuchungsaufgabe und klicken Sie auf  $\phi$ .

3. Klicken Sie auf Erweiterte Einstellungen.

4. Konfigurieren Sie im Block Untersuchung optimieren die Untersuchungseinstellungen:

Nur neue und veränderte Dateien untersuchen. Untersucht nur neue Dateien und jene Dateien, die seit ihrer letzten Untersuchung verändert wurden. Dadurch lässt sich die Untersuchungsdauer reduzieren. Dieser Untersuchungsmodus erstreckt sich auf gewöhnliche und zusammengesetzte Dateien.

Sie können auch festlegen, dass bei der Untersuchung neuer Dateien der Typ berücksichtigt werden soll. Sie können beispielsweise angeben, dass alle Verteilungspakete untersucht werden, aber nur neue Archive und Dateien im Office-Format.

- Objekte überspringen, deren Untersuchung länger dauert als n Sekunde(n). Dadurch wird ein Zeitlimit für die Untersuchung eines einzelnen Objekts festgelegt. Nach Ablauf des festgelegten Zeitraums bricht das Programm die Dateiuntersuchung ab. Dadurch lässt sich die Untersuchungsdauer reduzieren.
- Nicht mehrere Untersuchungsaufgaben gleichzeitig ausführen. Aufgeschobener Start von Untersuchungsaufgaben, wenn bereits eine Untersuchungsaufgabe ausgeführt wird. Kaspersky Endpoint Security reiht neue Untersuchungsaufgaben in die Warteschlange ein, wenn die laufende Untersuchung fortgesetzt wird. Dadurch wird die Auslastung des Computers optimiert. Beispiel: Das Programm hat nach Zeitplan eine vollständige Untersuchungsaufgabe gestartet. Wenn ein Benutzer versucht, eine schnelle Untersuchung über die Programmoberfläche zu starten, stellt Kaspersky Endpoint Security diese Aufgabe zur schnellen Untersuchung in die Warteschlange und startet diese Aufgabe automatisch, nachdem die vollständige Untersuchungsaufgabe abgeschlossen wurde.
- 5. Aktivieren Sie im Block **Größenbeschränkung** das Kontrollkästchen **Große zusammengesetzte Dateien** nicht entpacken. Dadurch wird ein Zeitlimit für die Untersuchung eines einzelnen Objekts festgelegt. Nach Ablauf des festgelegten Zeitraums bricht das Programm die Dateiuntersuchung ab. Dadurch lässt sich die Untersuchungsdauer reduzieren.

Unabhängig davon, ob das Kontrollkästchen Große zusammengesetzte Dateien nicht entpacken aktiviert ist, werden umfangreiche Dateien beim Extrahieren aus Archiven von Kaspersky Endpoint Security untersucht.

- 6. Aktivieren Sie im Abschnitt Untersuchungstechnologien die Kontrollkästchen für die Technologien, die bei der Untersuchung verwendet werden sollen.
	- iSwift-Technologie. Eine Technologie, die eine Steigerung der Untersuchungsgeschwindigkeit erlaubt, indem bestimmte Dateien ausgeschlossen werden. Dateien werden nach einem speziellen Algorithmus von der Untersuchung ausgeschlossen. Dabei werden das Erscheinungsdatum der Datenbanken von Kaspersky Endpoint Security, das Datum der letzten Untersuchung einer Datei und Veränderungen der Untersuchungseinstellungen berücksichtigt. Die Technologie iSwift ist eine Weiterentwicklung der iChecker-Technologie für das NTFS-Dateisystem.
	- iChecker-Technologie. Eine Technologie, die eine Steigerung der Untersuchungsgeschwindigkeit erlaubt, indem bestimmte Dateien ausgeschlossen werden. Dateien werden nach einem speziellen Algorithmus von der Untersuchung ausgeschlossen. Dabei werden das Erscheinungsdatum der Datenbanken von Kaspersky Endpoint Security, das Datum der letzten Untersuchung einer Datei und Veränderungen der Untersuchungseinstellungen berücksichtigt. Die Technologie iChecker besitzt folgende Einschränkungen: Sie funktioniert nicht mit umfangreichen Dateien und kann nur auf Dateien

angewendet werden, deren Struktur dem Programm bekannt ist (z. B. auf Dateien der Formate EXE, DLL, LNK, TTF, INF, SYS, COM, CHM, ZIP, RAR).

7. Speichern Sie die vorgenommenen Änderungen.

Wird die [Untersuchungsaufgabe](#page-138-0) nicht angezeigt, so hat der Administrator die Verwendung lokaler Aufgaben in der Richtlinie verboten.

## Update der Datenbanken und Programm-Module

Das Update der Datenbanken und Programm-Module von Kaspersky Endpoint Security gewährleistet die Aktualität des Computerschutzes. Jeden Tag tauchen neue Viren und andere Schadprogramme auf. Informationen über Bedrohungen und entsprechende Neutralisierungsmethoden sind in den Datenbanken von Kaspersky Endpoint Security enthalten. Damit neue Bedrohungen rechtzeitig erkannt werden können, müssen Sie die Datenbanken und Programm-Module regelmäßig aktualisieren.

Für ein regelmäßiges Update ist eine aktuelle Programmlizenz erforderlich. Ohne Lizenz können Sie das Programm nur ein Mal aktualisieren.

Als primäre Update-Quelle für Kaspersky Endpoint Security dienen die Update-Server von Kaspersky.

Der Computer muss mit dem Internet verbunden sein, um das Update-Paket erfolgreich von den Kaspersky-Update-Servern herunterzuladen. Standardmäßig wird die Internetverbindung automatisch ermittelt. Wenn Sie einen Proxyserver verwenden, müssen Sie die Proxyserver-Einstellungen konfigurieren.

Updates werden mit dem HTTPS-Protokoll heruntergeladen. Falls ein Download mit dem HTTPS-Protokoll nicht möglich ist, erfolgt der Download mit dem HTTP-Protokoll.

Bei einer Aktualisierung werden folgende Objekte auf Ihren Computer heruntergeladen und darauf installiert:

Datenbanken für Kaspersky Endpoint Security. Der Computerschutz basiert auf Datenbanken, die Signaturen für Viren und andere bedrohliche Programme, sowie Informationen über entsprechende Desinfektionsmethoden enthalten. Die Schutzkomponenten verwenden diese Informationen bei der Suche nach und der Desinfektion von infizierten Dateien auf dem Computer. Die Datenbanken werden regelmäßig durch Einträge über neue Bedrohungen und entsprechende Desinfektionsmethoden ergänzt. Deshalb wird empfohlen, die Datenbanken regelmäßig zu aktualisieren.

Gemeinsam mit den Datenbanken von Kaspersky Endpoint Security werden auch die Netzwerktreiber aktualisiert, die gewährleisten, dass die Schutzkomponenten den Netzwerkverkehr abfangen können.

Programm-Module. Neben den Datenbanken von Kaspersky Endpoint Security können auch die Programm-Module aktualisiert werden. Updates für Programm-Module beheben Schwachstellen von Kaspersky Endpoint Security, fügen neue Funktionen hinzu und optimieren vorhandene Funktionen.

Bei der Aktualisierung werden die auf Ihrem Computer installierten Programm-Module und Datenbanken mit der aktuellen Version verglichen, die in der Update-Quelle vorliegt. Sind die Datenbanken und Programm-Module nicht aktuell, werden fehlende Teile der Updates auf dem Computer installiert.

Beim Update der Programm-Module kann auch die Kontexthilfe für das Programm aktualisiert werden.

Sind die Datenbanken stark veraltet, kann das Update-Paket relativ umfangreich sein und zusätzlichen Internet-Datenverkehr verursachen (bis zu mehreren Dutzend Megabyte).

Informationen über den aktuellen Status der Datenbanken von Kaspersky Endpoint Security werden im Programmhauptfenster oder in einem Tooltip angezeigt. Den Tooltip sehen Sie, wenn Sie den Mauszeiger über das Programmsymbol im Infobereich bewegen.

Informationen über die Aktualisierungsergebnisse und über alle Ereignisse, die bei der Ausführung einer Update-Aufgabe auftreten, werden im Bericht von [Kaspersky Endpoint](#page-518-0) Security protokolliert.

### Schemata für das Update der Datenbanken und Programm-Module

Das Update der Datenbanken und Programm-Module von Kaspersky Endpoint Security gewährleistet die Aktualität des Computerschutzes. Jeden Tag tauchen neue Viren und andere Schadprogramme auf. Informationen über Bedrohungen und entsprechende Neutralisierungsmethoden sind in den Datenbanken von Kaspersky Endpoint Security enthalten. Damit neue Bedrohungen rechtzeitig erkannt werden können, müssen Sie die Datenbanken und Programm-Module regelmäßig aktualisieren.

Auf den Benutzercomputern werden die folgenden Objekte aktualisiert:

- Antiviren-Datenbanken. Die Antiviren-Datenbanken enthalten Datenbanken mit den Signaturen schädlicher Programme, Definitionen von Netzwerkangriffen, Datenbanken für bösartige Webadressen und Phishing-Webadressen, Datenbanken für Banner, Spam-Datenbanken sowie andere Daten.
- Programm-Module. Ein Update für Module dient dazu, Schwachstellen im Programm zu beheben und die Methoden des Computerschutzes zu verbessern. Bei Modul-Updates kann das Verhalten von Programmkomponenten geändert und neue Funktionen können hinzugefügt werden.

Kaspersky Endpoint Security unterstützt folgende Schemata für das Update der Datenbanken und Programm-Module:

Update von den Kaspersky-Servern.

Die Kaspersky-Update-Server befinden sich in unterschiedlichen Ländern. Dadurch wird die Zuverlässigkeit des Updates erhöht. Wenn das Update nicht vom einem Server ausgeführt werden kann, wechselt Kaspersky Endpoint Security zum nächsten Server.

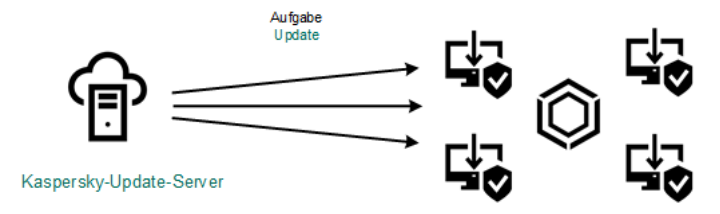

Update von den Kaspersky-Servern

Zentralisiertes Update.

Das zentralisierte Update gewährleistet eine Reduzierung des externen Internet-Datenverkehrs und eine bequeme Kontrolle des Updates.

Das zentralisierte Update umfasst die folgenden Schritte:

1. Upload des Update-Pakets in eine Ablage innerhalb des Unternehmensnetzwerks.

Das Update-Paket wird mithilfe der Administrationsserver-Aufgabe Upload von Updates in den Speicher des Administrationsservers in eine Ablage hochgeladen.

2. Upload des Update-Pakets in einen gemeinsamen Ordner (optional).

Für den Upload des Update-Pakets in einen gemeinsamen Ordner bestehen die folgenden Möglichkeiten:

- Mithilfe der Update-Aufgabe von Kaspersky Endpoint Security. Diese Aufgabe ist für einen der Computer des lokalen Unternehmensnetzwerks vorgesehen.
- Mithilfe von Kaspersky Update Utility. Ausführliche Informationen über die Verwendung von Kaspersky Update Utility finden Sie in der [Kaspersky-Wissensdatenbank](https://support.kaspersky.com/kuu4-for-windows)  $\Sigma$ .

3. Verteilung des Update-Pakets an die Client-Computer.

Die Verteilung des Update-Pakets an die Client-Computer wird durch die Kaspersky Endpoint Security-Aufgabe Update gewährleistet. Sie können eine unbeschränkte Anzahl von Update-Aufgaben für jede der Administrationsgruppen erstellen.

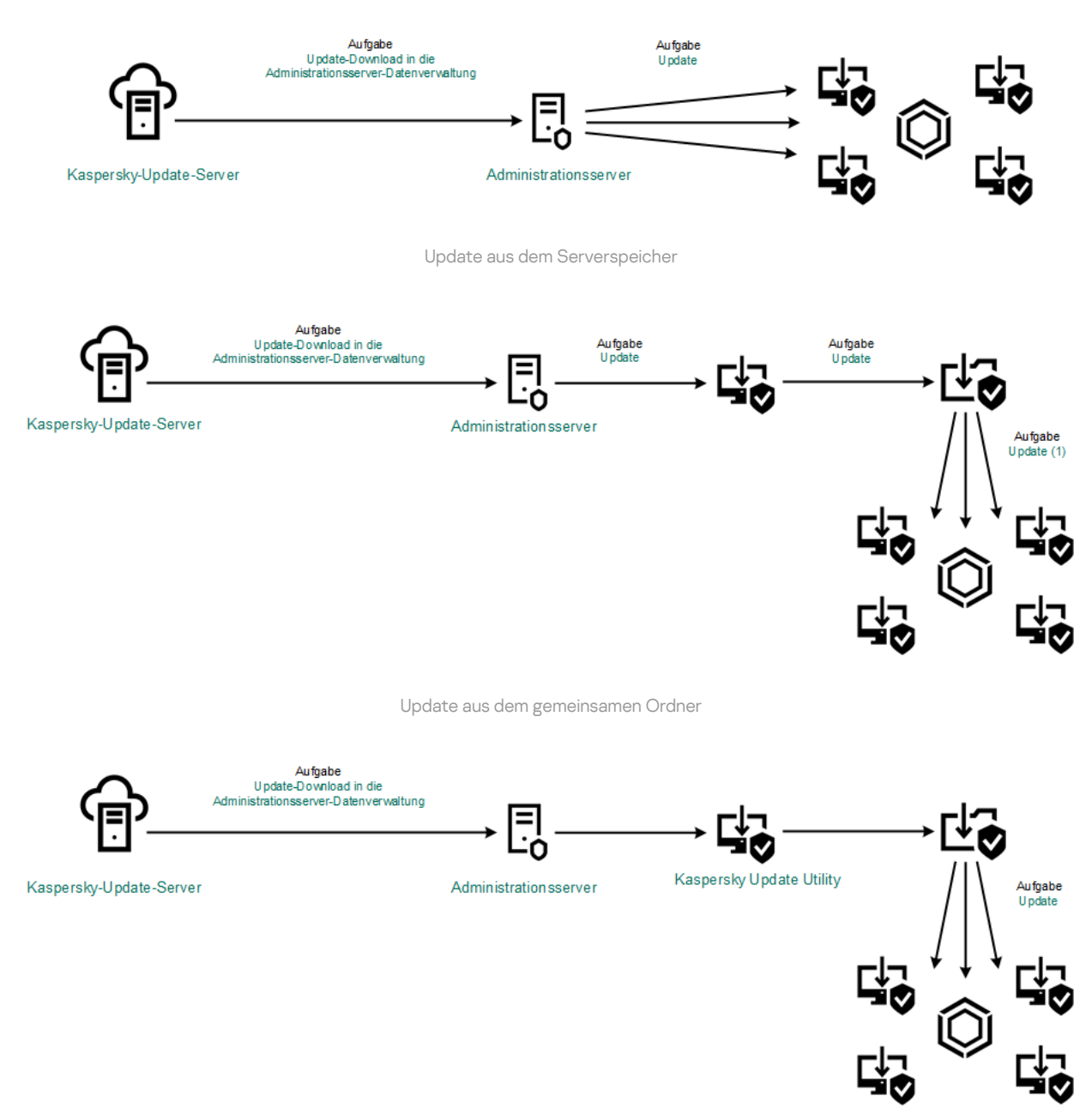

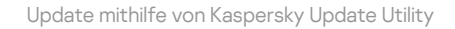

Für Web Console enthält die Liste der Update-Quellen standardmäßig den Administrationsserver für Kaspersky Security Center und die Kaspersky-Update-Server. Für Kaspersky Security Center Cloud Console enthält die Liste der Update-Quellen standardmäßig die Verteilungspunkte und die Kaspersky-Update-Server. Details über die Verteilungspunkte finden Sie in der Hilfe zu [Kaspersky Security Center](https://support.kaspersky.com/KSC/CloudConsole/de-DE/) Cloud Console<sup>12</sup>. Sie können der Liste weitere Update-Quellen hinzufügen. Als Update-Quellen können HTTP- oder FTP-Server oder gemeinsame Ordner angegeben werden. Wenn das Update von einer Update-Quelle nicht ausgeführt werden kann, wechselt Kaspersky Endpoint Security automatisch zur nächsten.

<span id="page-186-0"></span>Updates werden mit den standardmäßigen Netzwerkprotokolle von den Kaspersky-Update-Servern oder von anderen FTP- oder HTTP-Servern heruntergeladen. Wenn für den Zugriff auf eine Update-Quelle die Verbindung mit einem Proxyserver erforderlich ist, geben Sie die [Proxyserver-Einstellungen](#page-197-0) in den Eigenschaften der Richtlinie für Kaspersky Endpoint Security ein.

### Update aus dem Serverspeicher

Um Internet-Datenverkehr einzusparen, können Sie festlegen, dass das Update der Datenbanken und Programm-Module auf den Computern des lokalen Unternehmensnetzwerks aus dem Serverspeicher erfolgen soll. Dabei lädt Kaspersky Security Center das Update-Paket von den Kaspersky-Update-Servern in einen Speicher (FTP-, HTTP-Server, Netzwerkordner oder lokaler Ordner) herunter. Die übrigen Computer des lokalen Unternehmensnetzwerks können das Update-Paket dann aus dem Serverspeicher abrufen.

Um das Update der Datenbanken und Programm-Module aus einem Serverspeicher einzurichten, sind folgende Schritte erforderlich:

- 1. Anpassen des Verschiebens des Update-Pakets in einen Speicher auf dem Administrationsserver (Aufgabe Herunterladen von Updates in die Datenverwaltung des Administrationsservers).
- 2. Anpassen des Updates für Datenbanken und Programm-Module aus dem festgelegten Serverspeicher für die Verteilung an die übrigen Computer des lokalen Unternehmensnetzwerks (Aufgabe Update).

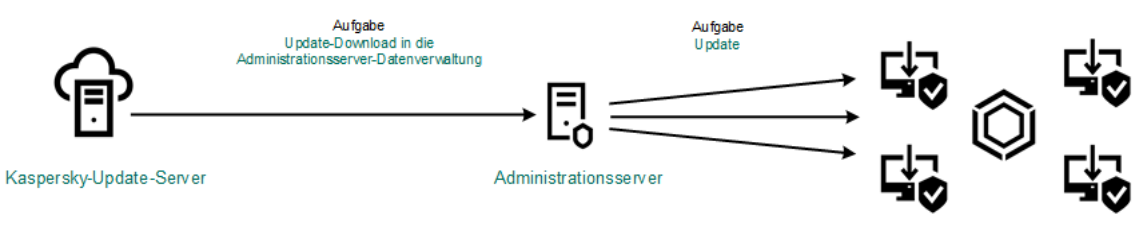

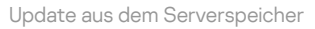

Um den Download des Update-Pakets in den Serverspeicher anzupassen, gehen Sie wie folgt vor:

1. Wählen Sie im "Web Console"-Hauptfenster den Punkt Geräte → Aufgaben.

Die Aufgabenliste wird geöffnet.

2. Klicken Sie auf die Administrationsserver-Aufgabe Download von Updates in die Datenverwaltung des . Administrationsservers

Das Fenster mit den Aufgabeneigenschaften wird geöffnet.

Die Administrationsserver-Aufgabe Download von Updates in die Datenverwaltung des Administrationsservers wird vom Schnellstartassistenten für "Kaspersky Security Center Web Console" automatisch erstellt. Diese Aufgabe darf nur eine einzige Instanz haben.

- 3. Wählen Sie die Registerkarte Programmeinstellungen aus.
- 4. Klicken Sie im Block Sonstige Einstellungen auf Anpassen.
- 5. Geben Sie im Feld Ordner zum Speichern von Updates die Adresse des FTP- oder HTTP-Servers, Netzwerkordners oder lokalen Ordners an, in den Kaspersky Security Center ein Update-Paket kopieren soll, das von den Kaspersky-Update-Servern heruntergeladen wurde.

Das Format für den Pfad einer Update-Quelle sieht wie folgt aus:

Geben Sie für einen FTP- oder HTTP-Server die Webadresse oder die IP-Adresse der Website ein.

Beispielsweise http://dnl-01.geo.kaspersky.com/ oder 93.191.13.103.

Für einen FTP-Server ist die Angabe der Anmeldeparameter in folgendem Format möglich: ftp://<Benutzername>:<Kennwort>@<Knoten>:<Port>.

Geben Sie für einen Netzwerkordner den UNC-Pfad ein.

Beispiel: \\Server\Share\Update distribution.

Geben Sie für einen lokalen Ordner den vollständigen Ordnerpfad ein.

Zum Beispiel, C:\Documents and Settings\All Users\Application Data\Kaspersky Lab\AVP11\Update distribution\.

6. Speichern Sie die vorgenommenen Änderungen.

Um das Update für Kaspersky Endpoint Security aus dem angegebenen Speicher des Servers anzupassen, gehen Sie wie folgt vor:

1. Wählen Sie im "Web Console"-Hauptfenster den Punkt **Geräte**  $\rightarrow$  **Aufgaben**.

Die Aufgabenliste wird geöffnet.

2. Klicken Sie auf die Aufgabe von Kaspersky Endpoint Security Update.

Das Fenster mit den Aufgabeneigenschaften wird geöffnet.

Die Aufgabe Update wird vom Schnellstartassistenten für Kaspersky Security Center automatisch erstellt. Um die Aufgabe Update zu erstellen, installieren Sie mithilfe des Assistenten das Web-Plug-in für Kaspersky Endpoint Security für Windows.

- 3. Wählen Sie die Registerkarte Programmeinstellungen → Lokaler Modus aus.
- 4. Klicken Sie in der Liste der Update-Quellen auf Hinzufügen.
- 5. Geben Sie im Feld Quelle die Adresse des FTP- oder HTTP-Servers, Netzwerkordners oder lokalen Ordners an, in den Kaspersky Security Center ein Update-Paket kopieren soll, das von den Kaspersky-Servern heruntergeladen wurde.

Die Adresse der Quelle muss mit der Adresse übereinstimmen, die zuvor im Feld **Ordner zum Speichern** von Updates angegeben wurde, als der Update-Download in den Serverspeicher angepasst wurde (s. Anleitung oben).

- 6. Wählen Sie im Block Status die Variante Aktiviert aus.
- 7. Klicken Sie auf **OK**.
- 8. Passen Sie die Prioritäten der Update-Quellen mithilfe der Schaltflächen Aufwärts und Abwärts an.
- 9. Speichern Sie die vorgenommenen Änderungen.

Falls das Update nicht aus der ersten Update-Quelle ausgeführt werden kann, wechselt Kaspersky Endpoint Security automatisch zur nächsten Quelle.

### Update aus dem gemeinsamen Ordner

Um Internet-Datenverkehr einzusparen, können Sie festlegen, dass das Update der Datenbanken und Programm-Module auf den Computern des lokalen Unternehmensnetzwerks aus einem gemeinsamen Ordner erfolgen soll. Dazu lädt ein Computer des lokalen Unternehmensnetzwerks die Update-Pakete vom Administrationsserver für Kaspersky Security Center oder von den Kaspersky-Update-Servern herunter und kopiert das heruntergeladene Update-Paket in einen gemeinsamen Ordner. In diesem Fall können die übrigen Computer des lokalen Unternehmensnetzwerks das Update-Paket aus dem gemeinsamen Ordner abrufen.

Um das Update der Datenbanken und Programm-Module aus einem gemeinsamen Ordner einzurichten, sind folgende Schritte erforderlich:

1. Update der Datenbanken und [Programm-Module](#page-186-0) aus einem Serverspeicher einzurichten.

- 2. Aktivieren Sie das Kopieren eines Update-Pakets in einen freigegebenen Ordner auf einem der Computer im Unternehmens-LAN (siehe nachstehende Anweisungen).
- 3. Kongurieren Sie Datenbank- und Programm-Modul-Updates aus dem angegebenen gemeinsamen Ordner auf die übrigen Computer im Unternehmens-LAN (siehe nachstehende Anweisungen).

Die Version und Lokalisierung der Anwendung Kaspersky Endpoint Security, die das Update-Paket in einen freigegebenen Ordner kopiert, muss mit der Version und Lokalisierung der Anwendung übereinstimmen, die Datenbanken aus dem freigegebenen Ordner aktualisiert. Bei abweichenden Versionen oder Lokalisierungen der Anwendungen kann das Datenbanken-Update fehlschlagen.

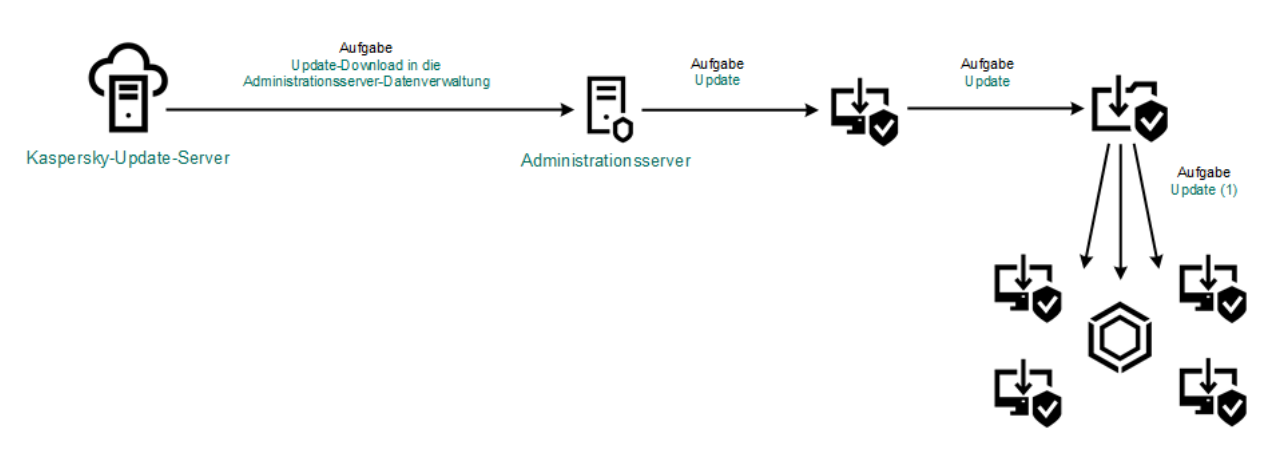

Update aus dem gemeinsamen Ordner

Gehen Sie folgendermaßen vor, um den Modus zur Verteilung des Update-Pakets aus einem gemeinsamen Ordner zu aktivieren:

1. Wählen Sie im "Web Console"-Hauptfenster den Punkt Geräte → Aufgaben.

Die Aufgabenliste wird geöffnet.

Die Aufgabe Update muss einem bestimmten Computer zugewiesen werden, der als Update-Quelle dienen soll.

2. Klicken Sie auf die Aufgabe von Kaspersky Endpoint Security Update.

Das Fenster mit den Aufgabeneigenschaften wird geöffnet.

Die Aufgabe Update wird vom Schnellstartassistenten für Kaspersky Security Center automatisch erstellt. Um die Aufgabe Update zu erstellen, installieren Sie mithilfe des Assistenten das Web-Plug-in für Kaspersky Endpoint Security für Windows.

3. Wählen Sie die Registerkarte Programmeinstellungen → Lokaler Modus aus.

4. Passen Sie die Update-Quellen an.

Als Update-Quellen können die Kaspersky-Update-Server, der Administrationsserver für Kaspersky Security Center oder andere FTP- oder HTTP-Server, lokale Ordner oder Netzwerkordner dienen.

5. Aktivieren Sie das Kontrollkästchen Updates in folgenden Ordner kopieren.

6. Geben Sie im Feld Pfad den UNC-Pfad des gemeinsamen Ordners an (Beispiel: \\Server\Share\Update distribution).

Wenn das Feld leer bleibt, kopiert Kaspersky Endpoint Security das Update-Paket in den Ordner C:\Documents and Settings\All Users\Application Data\Kaspersky Lab\AVP11\Update distribution\.

7. Speichern Sie die vorgenommenen Änderungen.

Um das Update aus einem gemeinsamen Ordner anzupassen, gehen Sie wie folgt vor:

1. Wählen Sie im "Web Console"-Hauptfenster den Punkt Geräte → Aufgaben.

Die Aufgabenliste wird geöffnet.

#### 2. Klicken Sie auf Hinzufügen.

Der Assistent für neue Aufgaben wird gestartet.

- 3. Passen Sie die Einstellungen der Aufgabe an:
	- a. Wählen Sie in der Dropdown-Liste Pr**ogramm** den Punkt **Kaspersky Endpoint Security für Windows (12.0)** aus.
	- b. Wählen Sie in der Dropdown-Liste Aufgabentyp den Punkt Update aus.
	- c. Geben Sie im Feld **Aufgabenname** eine kurze Beschreibung ein, beispielsweise *Update aus einem* gemeinsamen Ordner.
	- d. Wählen Sie im Block Geräte auswählen, denen die Aufgabe zugewiesen wird den Gültigkeitsbereich der Aufgabe aus.

Die Aufgabe Update muss den übrigen Computern des lokalen Unternehmensnetzwerks zugewiesen werden, unter Ausnahme des Computers, der als Update-Quelle dient.

- 4. Wählen Sie Geräte aus; berücksichtigen Sie dabei den ausgewählten Aufgabenbereich. Gehen Sie dann zum nächsten Schritt.
- 5. Schließen Sie den Assistenten ab.

Die neue Aufgabe wird in der Aufgabentabelle angezeigt.

6. Klicken Sie auf die neu erstellte Aufgabe Update.

Das Fenster mit den Aufgabeneigenschaften wird geöffnet.

- 7. Wechseln Sie zum Abschnitt Programmeinstellungen.
- 8. Wählen Sie die Registerkarte Lokaler Modus aus.
- 9. Klicken Sie im Block Update-Quelle auf Hinzufügen.
- 10. Geben Sie im Feld Quelle den Pfad des gemeinsamen Ordners an.

Die Adresse der Quelle muss mit der Adresse übereinstimmen, die zuvor im Feld **Pfad** angegeben wurde, als das Kopieren des Update-Pakets in einen gemeinsamen Ordner angepasst wurde (s. Anleitung oben).

11. Klicken Sie auf **OK**.

- 12. Passen Sie die Prioritäten der Update-Quellen mithilfe der Schaltflächen Aufwärts und Abwärts an.
- 13. Speichern Sie die vorgenommenen Änderungen.

# Update mithilfe von Kaspersky Update Utility

Um Internet-Datenverkehr einzusparen, können Sie festlegen, dass das Update für Datenbanken und Programm-Module auf den Computern des lokalen Unternehmensnetzwerks aus einem gemeinsamen Ordner mithilfe des Hilfsprogramms Kaspersky Update Utility erfolgen soll. Dazu lädt ein Computer des lokalen Unternehmensnetzwerks die Update-Pakete vom Administrationsserver für Kaspersky Security Center oder von den Kaspersky-Update-Servern herunter und kopiert die heruntergeladenen Update-Pakete mithilfe des Hilfsprogramms in einen gemeinsamen Ordner. In diesem Fall können die übrigen Computer des lokalen Unternehmensnetzwerks das Update-Paket aus dem gemeinsamen Ordner abrufen.

Um das Update der Datenbanken und Programm-Module aus einem gemeinsamen Ordner einzurichten, sind folgende Schritte erforderlich:

- 1. Update der Datenbanken und [Programm-Module](#page-186-0) aus einem Serverspeicher einzurichten.
- 2. Installation von Kaspersky Update Utility auf einem der Computer des lokalen Unternehmensnetzwerks.
- 3. Kopieren des Update-Pakets in einen gemeinsamen Ordner anpassen in den Einstellungen von Kaspersky Update Utility.
- 4. Anpassen des Updates für Datenbanken und Programm-Module aus dem festgelegten gemeinsamen Ordner für die Verteilung an die übrigen Computer des lokalen Unternehmensnetzwerks.

Die Version und Lokalisierung der Anwendung Kaspersky Endpoint Security, die das Update-Paket in einen freigegebenen Ordner kopiert, muss mit der Version und Lokalisierung der Anwendung übereinstimmen, die Datenbanken aus dem freigegebenen Ordner aktualisiert. Bei abweichenden Versionen oder Lokalisierungen der Anwendungen kann das Datenbanken-Update fehlschlagen.

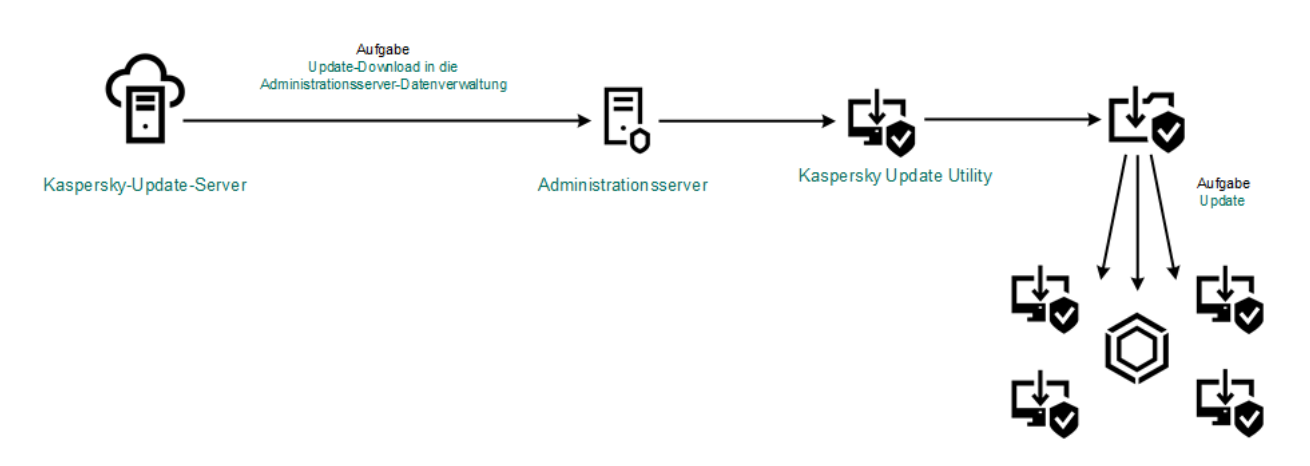

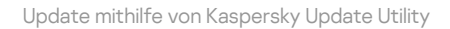

Kaspersky Update Utility kann von der Website des [Technischen](https://support.kaspersky.com/updater4) Supports von Kaspersky [2] heruntergeladen werden. Wählen Sie nach der Installation des Hilfsprogramms eine Update-Quelle aus (z. B. die Datenverwaltung des Administrationsservers) und einen gemeinsamen Ordner, in den Kaspersky Update Utility die Update-Pakete kopieren soll. Ausführliche Informationen über die Verwendung von Kaspersky Update Utility finden Sie in der [Kaspersky-Wissensdatenbank](https://support.kaspersky.com/kuu4-for-windows)  $\Xi$ .

Um das Update aus einem gemeinsamen Ordner anzupassen, gehen Sie wie folgt vor:

1. Wählen Sie im "Web Console"-Hauptfenster den Punkt Geräte → Aufgaben.

Die Aufgabenliste wird geöffnet.

2. Klicken Sie auf die Aufgabe von Kaspersky Endpoint Security Update.

Das Fenster mit den Aufgabeneigenschaften wird geöffnet.

Die Aufgabe Update wird vom Schnellstartassistenten für Kaspersky Security Center automatisch erstellt. Um die Aufgabe Update zu erstellen, installieren Sie mithilfe des Assistenten das Web-Plug-in für Kaspersky Endpoint Security für Windows.

- 3. Wählen Sie die Registerkarte Programmeinstellungen → Lokaler Modus aus.
- 4. Klicken Sie in der Liste der Update-Quellen auf Hinzufügen.
- 5. Geben Sie im Feld Quelle den UNC-Pfad des gemeinsamen Ordners an (Beispiel: \\Server\Share\Update distribution).

Die Adresse der Quelle muss mit der Adresse übereinstimmen, die in den Einstellungen von Kaspersky Update Utility angegeben ist.

- 6. Klicken Sie auf **OK**.
- 7. Passen Sie die Prioritäten der Update-Quellen mithilfe der Schaltflächen Aufwärts und Abwärts an.
- 8. Speichern Sie die vorgenommenen Änderungen.

### Update im mobilen Modus

Der mobile Modus ist ein Modus von Kaspersky Endpoint Security, bei dem ein Computer den Perimeter des Unternehmensnetzwerks verlässt (mobiler Computer). Details über die Verwendung von Offline-Computern und über mobile Benutzer finden Sie in der Hilfe zu [Kaspersky Security Center](https://support.kaspersky.com/help/KSC/14/de-DE/index.htm)<sup>12</sup>.

Mobile Computer außerhalb des Unternehmensnetzwerks besitzen keine Verbindung zum Administrationsserver, um die Datenbanken und Programm-Module zu aktualisieren. Im mobilen Modus werden für das Update der Datenbanken und Programm-Module standardmäßig nur die Kaspersky-Update-Server als Update-Quelle verwendet. Die Verwendung eines Proxyservers für die [Internetverbindung](#page-134-0) wird durch eine spezielle mobile Richtlinie festgelegt. Die mobile Richtlinie muss separat erstellt werden. Nachdem Kaspersky Endpoint Security in den mobilen Modus gewechselt hat, wird die Update-Aufgabe alle zwei Stunden gestartet.

Um die Einstellungen für das Update im mobilen Modus anzupassen, gehen Sie wie folgt vor:

1. Wählen Sie im "Web Console"-Hauptfenster den Punkt **Geräte**  $\rightarrow$  **Aufgaben**.

Die Aufgabenliste wird geöffnet.

2. Klicken Sie auf die Aufgabe von Kaspersky Endpoint Security Update.

Das Fenster mit den Aufgabeneigenschaften wird geöffnet.

Die Aufgabe Update wird vom Schnellstartassistenten für Kaspersky Security Center automatisch erstellt. Um die Aufgabe Update zu erstellen, installieren Sie mithilfe des Assistenten das Web-Plug-in für Kaspersky Endpoint Security für Windows.

Wählen Sie die Registerkarte Programmeinstellungen → Mobiler Modus aus.

- 3. Passen Sie die Update-Quellen an. Als Update-Quellen können die Kaspersky-Update-Server oder andere FTPoder HTTP-Server, lokale Ordner oder Netzwerkordner dienen.
- 4. Speichern Sie die vorgenommenen Änderungen.

Dadurch werden die Datenbanken und Programm-Module auf den Benutzercomputern bei einem Wechsel in den mobilen Modus aktualisiert.

### Update-Aufgabe starten und abbrechen

Eine Update-Aufgabe für Kaspersky Endpoint Security kann unabhängig vom gewählten Startmodus für die Update-Aufgabe jederzeit gestartet oder abgebrochen werden.

Gehen Sie folgendermaßen vor, um die Update-Aufgabe zu starten oder zu beenden:

- 1. Gehen Sie im Programmhauptfenster zum Abschnitt Update.
- 2. Klicken Sie in der Kachel Update der Datenbanken und Programm-Module auf Update, wenn Sie die Update-Aufgabe starten möchten.

Kaspersky Endpoint Security wird mit dem Update der Programm-Module und Datenbanken beginnen. Das Programm zeigt den Aufgabenfortschritt, die Größe der heruntergeladenen Dateien und die Update-Quelle an. Sie können die Aufgabe jederzeit beenden, indem Sie auf die Schaltfläche Update abbrechen klicken.

#### Um über die vereinfachte Programmoberfläche eine Update-Aufgabe zu starten oder abzubrechen:

- 1. Klicken Sie mit der rechten Maustaste auf das Programmsymbol, das sich im Infobereich der Taskleiste befindet.
- 2. Führen Sie im Kontextmenü in der Dropdown-Liste Aufgaben eine der folgenden Aktionen aus:
	- Wählen Sie eine nicht gestartete Update-Aufgabe aus, um sie zu starten.
	- Wählen Sie eine laufende Update-Aufgabe aus, um sie abzubrechen.
	- Wählen Sie eine angehaltene Update-Aufgabe aus, um sie erneut zu starten.

### Update-Aufgabe mit den Rechten eines anderen Benutzers starten

Die Update-Aufgabe für Kaspersky Endpoint Security wird standardmäßig im Namen des Benutzers gestartet, mit dessen Rechten Sie sich im Betriebssystem angemeldet haben. Das Update für Kaspersky Endpoint Security kann aber auch aus einer Update-Quelle erfolgen, für welche der Benutzer keine Zugriffsrechte besitzt (z. B. aus einem gemeinsamen Ordner, welcher das Update-Paket enthält) oder für welche die Verwendung der Authentizierung auf dem Proxyserver nicht angepasst ist. Sie können in den Programmeinstellungen einen Benutzer angeben, der über die entsprechenden Rechte verfügt, und die Update-Aufgabe für Kaspersky Endpoint Security im Namen dieses Benutzers starten.

Gehen Sie folgendermaßen vor, um die Update-Aufgabe mit den Rechten eines anderen Benutzers zu starten:

1. Gehen Sie im Programmhauptfenster zum Abschnitt Update.

- 2. Dadurch wird die Aufgabenliste geöffnet. Wählen Sie die Untersuchungsaufgabe und klicken Sie auf  $\ddot{\omega}$ .
- 3. Klicken Sie auf Updates der Datenbanken starten mit den Rechten des Benutzers.
- 4. Wählen Sie im folgenden Fenster den Punkt Folgender Benutzer aus.
- 5. Geben Sie die Konto-Anmeldedaten eines Benutzers mit den erforderlichen Berechtigungen für den Zugriff auf die Update-Quelle ein.
- 6. Speichern Sie die vorgenommenen Änderungen.

### Startmodus für die Update-Aufgabe wählen

Ist der Start der Update-Aufgabe nicht möglich (wenn beispielsweise der Computer im betreffenden Moment ausgeschaltet ist), können Sie festlegen, dass der Start einer übersprungenen Update-Aufgabe automatisch zum nächstmöglichen Zeitpunkt erfolgt.

Sie können festlegen, dass der Start der Update-Aufgabe nach dem Start des Programms aufgeschoben wird. Dies ist möglich, wenn Sie für die Update-Aufgabe den Startmodus Nach Zeitplan gewählt haben und der Startzeitpunkt von Kaspersky Endpoint Security mit dem Startzeitplan der Update-Aufgabe übereinstimmt. Die Update-Aufgabe wird erst dann gestartet, wenn der vorgegebene Zeitraum nach dem Start von Kaspersky Endpoint Security verstrichen ist.

Um einen Startmodus für die Update-Aufgabe zu wählen, gehen Sie wie folgt vor:

- 1. Gehen Sie im Programmhauptfenster zum Abschnitt **Update**.
- 2. Dadurch wird die Aufgabenliste geöffnet. Wählen Sie die Untersuchungsaufgabe und klicken Sie auf  $\Phi$ .
- 3. Klicken Sie auf Startmodus.
- 4. Wählen Sie im folgenden Fenster den Ausführungsmodus der Update-Aufgabe aus:
	- Wählen Sie die Option Automatisch, damit Kaspersky Endpoint Security beim Start der Update-Aufgabe berücksichtigt, ob an der Update-Quelle ein Update-Paket vorhanden ist. Die Häufigkeit, mit der Kaspersky Endpoint Security nach einem neuen Update-Paket sucht, kann während Viren-Epidemien steigen und unter gewöhnlichen Umständen sinken.
	- Wählen Sie die Option Manuell, wenn Sie die Update-Aufgabe manuell starten möchten.
	- Um einen Zeitplan für die Ausführung der Update-Aufgabe anzupassen, können Sie weitere Optionen auswählen. Konfigurieren Sie die erweiterten Einstellungen für den Start der Update-Aufgabe:
		- Geben Sie im Feld **Ausführung nach Programmstart aufschieben für n Minuten** an, für welchen Zeitraum Sie den Start der Update-Aufgabe nach dem Start von Kaspersky Endpoint Security aufschieben möchten.
		- Aktivieren Sie das Kontrollkästchen Geplante Untersuchung am nächsten Tag starten, falls der Computer ausgeschaltet ist, damit Kaspersky Endpoint Security übersprungene Update-Aufgaben bei der nächsten Gelegenheit ausführt.
- 5. Speichern Sie die vorgenommenen Änderungen.

## Update-Quelle hinzufügen

Eine Update-Quelle ist eine Ressource, die Updates der Datenbanken und der Programm-Module für Kaspersky Endpoint Security enthält.

Zu den Update-Quellen gehören der Kaspersky-Security-Center-Server, die Kaspersky-Update-Server sowie Netzwerkordner und lokale Ordner.

Standardmäßig enthält die Liste für Update-Quellen den Server von Kaspersky Security Center und die Kaspersky-Update-Server. Sie können der Liste weitere Update-Quellen hinzufügen. Als Update-Quellen können HTTP- oder FTP-Server oder gemeinsame Ordner angegeben werden.

Kaspersky Endpoint Security unterstützt keine Updates von HTTPS-Servern, außer es sind Kaspersky-Update-Server.

Wurden mehrere Ressourcen als Update-Quellen gewählt, greift Kaspersky Endpoint Security bei einer Aktualisierung streng der Reihe nach darauf zu. Bei der Update-Aufgabe wird das Update-Paket aus der ersten verfügbaren Update-Quelle verwendet.

Gehen Sie folgendermaßen vor, um eine Update-Quelle hinzuzufügen:

- 1. Gehen Sie im Programmhauptfenster zum Abschnitt Update.
- 2. Dadurch wird die Aufgabenliste geöffnet. Wählen Sie die Untersuchungsaufgabe und klicken Sie auf  $\Phi$ .
- 3. Klicken Sie auf die Schaltfläche Update-Quellen anpassen.
- 4. Klicken Sie im folgenden Fenster auf Hinzufügen.
- 5. Geben Sie im folgenden Fenster die Adresse des FTP- oder HTTP-Servers, des Netzwerkordners oder lokalen Ordners an, der das Update-Paket enthält.

Das Format für den Pfad einer Update-Quelle sieht wie folgt aus:

Geben Sie für einen FTP- oder HTTP-Server die Webadresse oder die IP-Adresse der Website ein. Beispielsweise http://dnl-01.geo.kaspersky.com/ oder 93.191.13.103.

Für einen FTP-Server ist die Angabe der Anmeldeparameter in folgendem Format möglich: ftp://<Benutzername>:<Kennwort>@<Knoten>:<Port>.

- Geben Sie für einen Netzwerkordner den UNC-Pfad ein. Beispiel: \\Server\Share\Update distribution.
- Geben Sie für einen lokalen Ordner den vollständigen Ordnerpfad ein.

Zum Beispiel, C:\Documents and Settings\All Users\Application Data\Kaspersky Lab\AVP11\Update distribution\.

6. Klicken Sie auf Auswählen.

7. Passen Sie die Prioritäten der Update-Quellen mithilfe der Schaltflächen Aufwärts und Abwärts an.

8. Speichern Sie die vorgenommenen Änderungen.

### <span id="page-196-0"></span>Update aus dem gemeinsamen Ordner anpassen

Um Internet-Datenverkehr einzusparen, können Sie festlegen, dass das Update der Datenbanken und Programm-Module auf den Computern des lokalen Unternehmensnetzwerks aus einem gemeinsamen Ordner erfolgen soll. Dazu lädt ein Computer des lokalen Unternehmensnetzwerks die Update-Pakete vom Administrationsserver für Kaspersky Security Center oder von den Kaspersky-Update-Servern herunter und kopiert das heruntergeladene Update-Paket in einen gemeinsamen Ordner. In diesem Fall können die übrigen Computer des lokalen Unternehmensnetzwerks das Update-Paket aus dem gemeinsamen Ordner abrufen.

Um das Update der Datenbanken und Programm-Module aus einem gemeinsamen Ordner einzurichten, sind folgende Schritte erforderlich:

- 1. Kopieren des Update-Pakets in einen gemeinsamen Ordner auf einem Computer des lokalen Firmennetzwerks aktivieren
- 2. Anpassen des Updates für Datenbanken und Programm-Module aus dem festgelegten gemeinsamen Ordner für die Verteilung an die übrigen Computer des lokalen Unternehmensnetzwerks.

Gehen Sie folgendermaßen vor, um den Modus zur Verteilung des Update-Pakets aus einem gemeinsamen Ordner zu aktivieren:

- 1. Gehen Sie im Programmhauptfenster zum Abschnitt Update.
- 2. Dadurch wird die Aufgabenliste geöffnet. Wählen Sie die Untersuchungsaufgabe und klicken Sie auf  $\phi$ .
- 3. Aktivieren Sie im Block Verteilen der Updates das Kontrollkästchen Updates in folgenden Ordner kopieren.
- 4. Geben Sie den UNC-Pfad des gemeinsamen Ordners an (Beispiel: \\Server\Share\Update distribution).
- 5. Speichern Sie die vorgenommenen Änderungen.
- Um das Update aus einem gemeinsamen Ordner anzupassen, gehen Sie wie folgt vor:
	- 1. Gehen Sie im Programmhauptfenster zum Abschnitt Update.
- 2. Dadurch wird die Aufgabenliste geöffnet. Wählen Sie die Untersuchungsaufgabe und klicken Sie auf &.
- 3. Klicken Sie auf Update-Quellen anpassen.
- 4. Klicken Sie im angezeigten Fenster auf Hinzufügen.
- 5. Geben Sie im folgenden Fenster den Pfad des gemeinsamen Ordners an.

Die Adresse der Quelle muss mit der Adresse übereinstimmen, die zuvor angegeben wurde, als das Kopieren des Update-Pakets in einen gemeinsamen Ordner angepasst wurde (s. Anleitung oben).

- 6. Klicken Sie auf Auswählen.
- 7. Passen Sie die Prioritäten der Update-Quellen mithilfe der Schaltflächen Aufwärts und Abwärts an.
- 8. Speichern Sie die vorgenommenen Änderungen.

### Aktualisierung von Programm-Modulen

Programm-Modul-Updates beheben Fehler, verbessern die Leistung und fügen neue Funktionen hinzu. Wenn ein neues Programm-Modul-Update verfügbar wird, müssen Sie die Installation des Updates bestätigen. Sie können die Installation eines Programm-Modul-Updates entweder in der Programmoberäche oder im Kaspersky Security Center bestätigen. Sobald ein Update verfügbar ist, zeigt das Programm im Hauptfenster von Kaspersky Endpoint Security eine Meldung an:  $\Omega$ . Falls für ein Programm-Modul-Update zuerst ein Lizenzvertrag gelesen und bestätigt werden muss, dann installiert das Programm das Update erst nach der Zustimmung zum Lizenzvertrag. Einzelheiten über die Überwachung von Programm-Modul-Updates und die Bestätigung eines Updates im Kaspersky Security Center finden Sie in der Hilfe zu [Kaspersky Security Center](https://support.kaspersky.com/help/KSC/14/de-DE/index.htm)<sup>12</sup>.

Nach der Installation eines Programm-Updates kann es erforderlich sein, dass Sie Ihren Computer neu starten müssen.

Um das Update für Programm-Module anzupassen, gehen Sie wie folgt vor:

- 1. Gehen Sie im Programmhauptfenster zum Abschnitt **Update**.
- 2. Dadurch wird die Aufgabenliste geöffnet. Wählen Sie die Untersuchungsaufgabe und klicken Sie auf  $\alpha$ .
- 3. Aktivieren Sie im Block **Updates für Programm-Module herunterladen und installieren** das Kontrollkästchen . Updates für Programm-Module herunterladen
- 4. Wählen Sie die Programm-Modul-Updates aus, die Sie installieren möchten.
	- Kritische und bestätigte Updates installieren. Wenn diese Variante ausgewählt ist, installiert Kaspersky Endpoint Security zum Einen kritische Updates der Programm-Module automatisch und zum Andern alle übrigen Programm-Modul-Updates, nachdem deren Installation lokal über die Programmoberfläche oder in Kaspersky Security Center genehmigt wurde.
	- Nur bestätigte Updates installieren. Wenn diese Variante ausgewählt ist, installiert Kaspersky Endpoint Security vorhandene Programm-Modul-Updates, nachdem deren Installation lokal über die Programmoberfläche oder in Kaspersky Security Center genehmigt wurde. Dieser Status gilt als Standard.

<span id="page-197-0"></span>5. Speichern Sie die vorgenommenen Änderungen.

### Verwendung eines Proxyservers beim Update

Für den Download von Updates der Datenbanken und Programm-Module kann die Angabe von Proxyserver-Einstellungen erforderlich sein. Wenn mehrere Update-Quellen vorhanden sind, werden die Proxyserver-Einstellungen für alle Quellen verwendet. Wenn für bestimmte Update-Quellen kein Proxyserver erforderlich ist, können Sie die Verwendung des Proxyservers in den Richtlinieneigenschaften deaktivieren. Kaspersky Endpoint Security verwendet den Proxyserver auch für den Zugriff auf Kaspersky Security Network und auf die Aktivierungsserver.

Um die Verbindung mit den Update-Quellen über einen Proxyserver anzupassen, gehen Sie wie folgt vor:

1. Klicken Sie im Hauptfenster der "Web Console" auf @.

Das Eigenschaftsfenster des Administrationsservers wird geöffnet.

- 2. Gehen Sie zum Abschnitt Internetzugang konfigurieren.
- 3. Aktivieren Sie das Kontrollkästchen Proxyserver verwenden.
- 4. Passen Sie die Einstellungen für die Verbindung mit dem Proxyserver an: Adresse des Proxyservers, Port und Authentifizierungseinstellungen (Benutzername und Kennwort).
- 5. Speichern Sie die vorgenommenen Änderungen.

Um die Verwendung des Proxyservers für eine bestimmte Administrationsgruppe zu deaktivieren, gehen Sie wie folgt vor:

- 1. Wählen Sie im "Web Console"-Hauptfenster den Punkt  $\mathsf{Ger\ddot{a}te} \to \mathsf{Richtlinien}$  und Profile.
- 2. Klicken Sie auf den Namen der Richtlinie von Kaspersky Endpoint Security.

Das Fenster mit den Richtlinieneigenschaften wird geöffnet.

- 3. Wählen Sie die Registerkarte Programmeinstellungen aus.
- 4. Gehen Sie zu Allgemeine Einstellungen → Netzwerkeinstellungen.
- 5. Wählen Sie im Block Proxyserver-Einstellungen die Variante Für lokale Adressen keinen Proxyserver verwenden aus.
- 6. Speichern Sie die vorgenommenen Änderungen.
- So konfigurieren Sie die Proxyserver-Einstellungen in der Programmoberfläche:
	- 1. Klicken Sie im [Programmhauptfenster](#page-125-0) auf die Schaltfläche ..
- 2. Wählen Sie im Fenster mit den Programmeinstellungen Allgemeine Einstellungen → Netzwerkeinstellungen aus.
- 3. Klicken Sie im Block Proxyserver auf den Link Proxyserver-Einstellungen.
- 4. Wählen Sie im folgenden Fenster eine der folgenden Optionen aus, nach welcher die Proxyserveradresse ermittelt werden soll:
	- . Proxyserver-Einstellungen automatisch ermitteln

Dieser Status gilt als Standard. Kaspersky Endpoint Security verwendet die Proxyserver-Einstellungen, die in den Betriebssystemeinstellungen definiert sind.

. Folgende Proxyserver-Einstellungen verwenden

Wenn Sie diese Option ausgewählt haben, konfigurieren Sie die Einstellungen für die Verbindung mit dem Proxyserver: Proxyserver-Adresse und Port.

- 5. Wenn Sie die Authentizierung auf dem Proxyserver aktivieren möchten, aktivieren Sie das Kontrollkästchen Proxyserver-Authentifizierung verwenden und geben Sie Ihre Benutzerkonto-Anmeldedaten an.
- 6. Damit der Proxyserver nicht verwendet wird, wenn die Datenbanken und [Programm-Module](#page-196-0) aus einem gemeinsamen Ordner aktualisiert werden, aktivieren Sie das Kontrollkästchen **Für lokale Adressen keinen** . Proxyserver verwenden
- 7. Speichern Sie die vorgenommenen Änderungen.

Infolgedessen wird Kaspersky Endpoint Security den Proxyserver zum Herunterladen von Programmmodul- und Datenbanken-Updates verwenden. Kaspersky Endpoint Security wird den Proxyserver auch für den Zugriff auf KSN-Server und Kaspersky-Aktivierungsserver verwenden. Wenn eine Authentifizierung auf dem Proxyserver erforderlich ist, aber die Anmeldedaten für das Benutzerkonto nicht angegeben wurden oder falsch sind, fordert Kaspersky Endpoint Security Sie auf, den Benutzernamen und das Kennwort einzugeben.

### Rollback des letzten Updates

Nach dem ersten Update der Datenbanken und Programm-Module steht eine Rollback-Funktion zur Verfügung, mit der Sie zu den vorherigen Datenbanken und Programm-Modulen zurückkehren können.

Jedes Mal, wenn der Benutzer das Update startet, erstellt Kaspersky Endpoint Security zuerst eine Sicherungskopie der bisher verwendeten Datenbanken und Programm-Module und beginnt dann mit der Aktualisierung. Somit kann bei Bedarf zur Verwendung der vorherigen Datenbanken und Programm-Module zurückgekehrt werden. Die Rollback-Funktion für das letzte Update ist beispielsweise nützlich, wenn die neue Datenbankversion eine fehlerhafte Signatur enthält, die dazu führt, dass Kaspersky Endpoint Security ein harmloses Programm blockiert.

Gehen Sie folgendermaßen vor, um das letzte Update rückgängig zu machen:

1. Gehen Sie im Programmhauptfenster zum Abschnitt **Update**.

2. Klicken Sie in der Kachel Rollback der Datenbanken auf die vorherige Version auf Zurücksetzen.

Kaspersky Endpoint Security beginnt mit dem Zurücksetzen des letzten Datenbanken-Updates. Das Programm zeigt den Rollback-Fortschritt, die Größe der heruntergeladenen Dateien und die Update-Quelle an. Sie können die Aufgabe jederzeit durch Klick auf Update abbrechen abbrechen.

Um über die vereinfachte Programmoberfläche eine Rollback-Aufgabe zu starten oder abzubrechen:

1. Klicken Sie mit der rechten Maustaste auf das Programmsymbol, das sich im Infobereich der Taskleiste befindet.

2. Führen Sie im Kontextmenü in der Dropdown-Liste Aufgaben eine der folgenden Aktionen aus:

- Wählen Sie eine nicht gestartete Aufgabe zum Update-Rollback aus, um sie zu starten.
- Wählen Sie eine laufende Aufgabe zum Update-Rollback aus, um sie abzubrechen.
- <span id="page-199-0"></span>Wählen Sie eine angehaltene Aufgabe zum Update-Rollback aus, um sie erneut zu starten.

### Arbeit mit aktiven Bedrohungen

Kaspersky Endpoint Security protokolliert Informationen über Dateien, die aus bestimmten Gründen nicht verarbeitet wurden. Diese Informationen werden als Ereignisse in die Liste der aktiven Bedrohungen eingetragen (s. Abb. unten). Zur Verarbeitung aktiver Bedrohungen verwendet Kaspersky Endpoint Security die Technologie "Aktive Desinfektion". Die "Aktive Desinfektion" funktioniert auf Workstations und Servern in [unterschiedlicher](#page-201-0) Weise. Die aktive Desinfektion können Sie in den Einstellungen der Aufgabe *[Schadsoftware-Untersuchung](#page-151-0)* und in den [Programmeinstellungen](#page-201-0) anpassen.

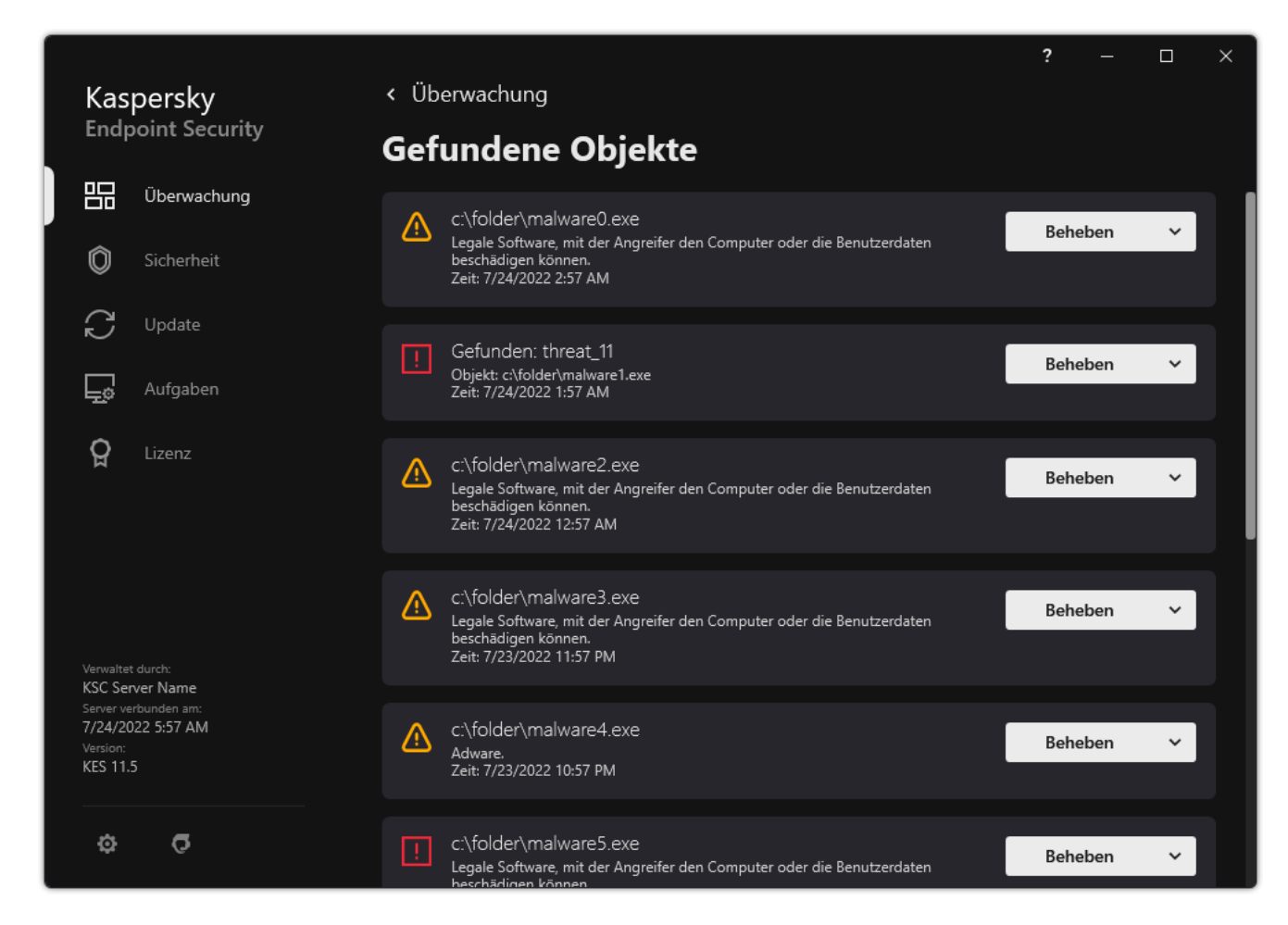

Eine Liste der aktiven Bedrohungen

## Desinfektion aktiver Bedrohungen auf Workstations

Um aktive Bedrohungen auf Workstations verarbeiten zu können, aktivieren Sie die Technologie zur aktiven Desinfektion in den [Programmeinstellungen.](#page-201-0) Konfigurieren Sie als Nächstes die Benutzererfahrung in den Eigenschaften der Aufgabe [Schadsoftware-Untersuchung](#page-151-0). In den Aufgabeneigenschaften finden Sie ein Kontrollkästchen mit dem Titel **Aktive Desinfektion sofort ausführen**. Ist das Kontrollkästchen aktiviert, so führt Kaspersky Endpoint Security eine Desinfektion aus, ohne den Benutzer zu benachrichtigen. Nach Abschluss der Desinfektion wird der Computer neu gestartet. Ist das Kontrollkästchen deaktiviert, zeigt Kaspersky Endpoint Security eine Benachrichtigung über eine aktive Bedrohung an (s. Abb. unten). Sie können diese Benachrichtigung nicht schließen, ohne die Datei zu verarbeiten.

Wenn auf dem Computer eine Untersuchungsaufgabe ausgeführt wird, erfolgt nur dann eine aktive Desinfektion, wenn in den [Eigenschaften](#page-201-0) der Richtlinie, die für diesen Computer gilt, die Aktive Desinfektion aktiviert ist.

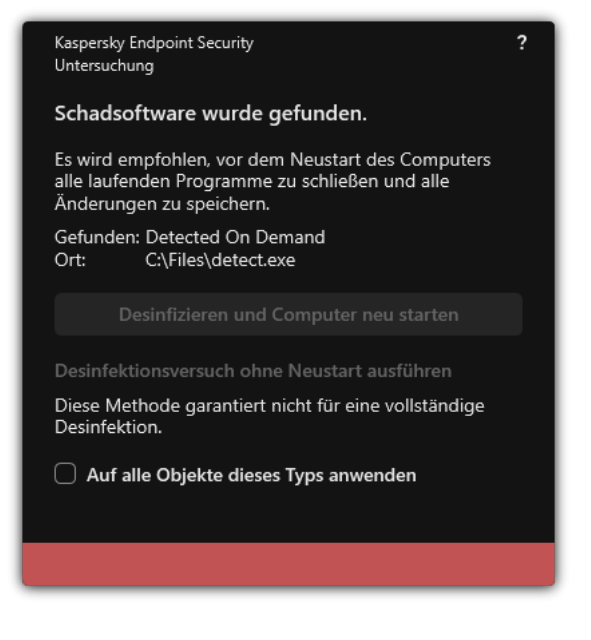

Benachrichtigung über eine aktive Bedrohung

## Desinfektion aktiver Bedrohungen auf Servern

Gehen Sie wie folgt vor, um aktive Bedrohungen auf Servern zu verarbeiten:

- Aktivieren Sie die Technologie zur aktiven [Desinfektion](#page-201-0) in den Programmeinstellungen.
- Aktivieren Sie die sofortige "Aktive [Desinfektion"](#page-151-0) in den Eigenschaften der Aufgabe Schadsoftware-Untersuchung.

Wenn Kaspersky Endpoint Security auf einem Computer mit Windows für Server installiert ist, zeigt Kaspersky Endpoint Security keine Benachrichtigung an. Deshalb kann der Benutzer keine Aktion zur Desinfektion einer aktiven Bedrohung auswählen. Um eine Bedrohung zu desinfizieren, müssen Sie die Technologie der Aktiven Desinfektion aktivieren – in den [Programmeinstellungen](#page-201-0) – und die Aktive [Desinfektion](#page-151-0) sofort ausführen – in den Aufgabeneinstellungen der Schadsoftware-Untersuchung. Dann müssen Sie eine Aufgabe Schadsoftware-Untersuchung starten.

### <span id="page-201-0"></span>Technologie zur aktiven Desinfektion aktivieren und deaktivieren

Wenn Kaspersky Endpoint Security die Ausführung eines bestimmten Schadsoftware-Abschnitts nicht verhindern kann, können Sie die Technologie zur aktiven Desinfektion verwenden. Die "Aktive Desinfektion" ist standardmäßig deaktiviert, da diese Technologie die Computerressourcen stark beansprucht. Sie können die "Aktive Desinfektion" aktivieren, wenn Sie mit aktiven [Bedrohungen](#page-199-0) arbeiten.

Die "Aktive Desinfektion" funktioniert auf Workstations und Servern in unterschiedlicher Weise. Um die Technologie auf Servern zu verwenden, müssen Sie die sofortige aktive [Desinfektion](#page-151-0) in den Eigenschaften der Aufgabe Schadsoftware-Untersuchung aktivieren. Diese Voraussetzung ist nicht erforderlich, um die Technologie auf Workstations zu verwenden.

- 1. Öffnen Sie die Verwaltungskonsole von Kaspersky Security Center.
- 2. Wählen Sie in der Konsolenstruktur den Punkt Richtlinien aus.
- 3. Wählen Sie die gewünschte Richtlinie aus und öffnen Sie mit einem Doppelklick das Fenster mit den Richtlinieneigenschaften.
- 4. Wählen Sie im Richtlinienfenster Allgemeine Einstellungen → Programmeinstellungen aus.
- 5. Aktivieren oder deaktivieren Sie im Block **Funktionsmodus** das Kontrollkästchen **Technologie zur aktiven** Desinfektion verwenden, um die Technologie zur aktiven Desinfektion zu aktivieren oder zu deaktivieren.
- 6. Speichern Sie die vorgenommenen Änderungen.

#### [So aktivieren und deaktivieren](javascript:toggleBlock() Sie die Technologie "Aktive Desinfektion" in der "Web Console" und in der "Cloud Console"<sup>[2]</sup>

- 1. Wählen Sie im "Web Console"-Hauptfenster den Punkt  $\mathsf{Ger\ddot{a}te} \to \mathsf{Richtlinien}$  und Profile.
- 2. Klicken Sie auf den Namen der Richtlinie von Kaspersky Endpoint Security.

Das Fenster mit den Richtlinieneigenschaften wird geöffnet.

- 3. Wählen Sie die Registerkarte Programmeinstellungen aus.
- 4. Wählen Sie die Option Allgemeine Einstellungen → Programmeinstellungen aus.
- 5. Aktivieren oder deaktivieren Sie im Block **Funktionsmodus** das Kontrollkästchen **Technologie zur aktiven** Desinfektion verwenden, um die Technologie zur aktiven Desinfektion zu aktivieren oder zu deaktivieren.
- 6. Speichern Sie die vorgenommenen Änderungen.

#### [So aktivieren und deaktivieren](javascript:toggleBlock() Sie die Technologie "Aktive Desinfektion" in der Programmoberfläche <sup>®</sup>

- 1. Klicken Sie im [Programmhauptfenster](#page-125-0) auf die Schaltfläche ..
- 2. Wählen Sie im Fenster mit den Programmeinstellungen **Allgemeine Einstellungen →** Programmeinstellungen aus.
- 3. Aktivieren oder deaktivieren Sie im Block **Funktionsmodus** das Kontrollkästchen **Technologie zur aktiven** Desinfektion verwenden (beansprucht stark die Computerressourcen), um die Technologie zur aktiven Desinfektion zu aktivieren oder zu deaktivieren.
- 4. Speichern Sie die vorgenommenen Änderungen.

Während die "Aktive Desinfektion" ausgeführt wird, kann der Benutzer die meisten Betriebssystemfunktionen nicht verwenden. Wenn die Desinfektion abgeschlossen wird, wird der Computer neu gestartet.

### Verarbeitung aktiver Bedrohungen

Eine infizierte Datei wird als *verarbeitet* betrachtet, wenn Kaspersky Endpoint Security die Datei desinfiziert oder die Bedrohung entfernt hat, während der Computer auf Viren und andere Schadsoftware untersucht wurde.

Kaspersky Endpoint Security setzt die Datei auf die Liste der aktiven Bedrohungen, falls Kaspersky Endpoint Security bei der Untersuchung des Computers auf Viren und andere bedrohliche Programme mit dieser Datei eine Aktion ausgeführt hat, welche nicht in den Programmeinstellungen vorgesehen ist.

Dies ist in folgenden Fällen möglich:

- Die zu untersuchende Datei ist nicht verfügbar (Sie befindet sich beispielsweise auf einem Netzlaufwerk oder einem externen Laufwerk ohne Schreibrechte).
- In den Einstellungen der Aufgabe <u>*[Schadsoftware-Untersuchung](#page-151-0)* ist **Informieren** als Aktion beim Fund einer I</u> Bedrohung ausgewählt. Als dann die Benachrichtigung über infizierte Dateien auf dem Bildschirm angezeigt wurde, hat der Benutzer **Überspringen** ausgewählt.

Falls unverarbeitete Bedrohungen vorhanden sind, ändert Kaspersky Endpoint Security das Symbol in r. Im Programmhauptfenster wird die Bedrohungsmeldung angezeigt (siehe Abbildung unten). In der Kaspersky Security Center-Konsole ändert sich der Status des Computers in Kritisch –  $\overline{p}$ 

#### [So verarbeiten Sie eine Bedrohung](javascript:toggleBlock() in der Verwaltungskonsole (MMC)

1. Gehen Sie in der Verwaltungskonsole zum Ordner **Administrationsserver**  $\rightarrow$  **Zusätzlich**  $\rightarrow$ Datenverwaltung  $\rightarrow$  Aktive Bedrohungen.

Die Liste der aktive Bedrohungen wird geöffnet.

- 2. Wählen Sie das Objekt aus, das Sie verarbeiten möchten.
- 3. Legen Sie fest, wie die Bedrohung behandelt werden soll:
	- Desinfizieren. Bei Auswahl dieser Option versucht das Programm automatisch, alle gefundenen infizierten Dateien zu desinfizieren. Wenn die Desinfektion nicht möglich ist, werden die Dateien vom Programm gelöscht.
	- . Löschen

[So verarbeiten Sie eine Bedrohung](javascript:toggleBlock() in der "Web Console" oder "Cloud Console" 2

1. Wählen Sie im "Web Console"-Hauptfenster den Punkte **Vorgänge**  $\rightarrow$  **Datenverwaltung**  $\rightarrow$  **Aktive** . Bedrohungen

Die Liste der aktive Bedrohungen wird geöffnet.

- 2. Wählen Sie das Objekt aus, das Sie verarbeiten möchten.
- 3. Legen Sie fest, wie die Bedrohung behandelt werden soll:
	- Desinfizieren. Bei Auswahl dieser Option versucht das Programm automatisch, alle gefundenen infizierten Dateien zu desinfizieren. Wenn die Desinfektion nicht möglich ist, werden die Dateien vom Programm gelöscht.
	- . Löschen

#### [So verarbeiten Sie eine Bedrohung](javascript:toggleBlock() über die Programmoberfläche ?

1. Klicken Sie im Programmhauptfenster im Abschnitt **Überwachung** auf die Kachel **Die Sicherheit ist** I . bedroht!

Die Liste der aktive Bedrohungen wird geöffnet.

- 2. Wählen Sie das Objekt aus, das Sie verarbeiten möchten.
- 3. Legen Sie fest, wie die Bedrohung behandelt werden soll:
	- Beheben. Bei Auswahl dieser Option versucht das Programm automatisch, alle gefundenen infizierten Dateien zu desinfizieren. Wenn die Desinfektion nicht möglich ist, werden die Dateien vom Programm gelöscht.
	- Zu Ausnahmen hinzufügen. Wenn diese Aktion ausgewählt ist, schlägt Kaspersky Endpoint Security vor, die Datei zur Liste der [Untersuchungsausnahmen](#page-466-0) hinzuzufügen. Die Einstellungen der Ausnahme werden automatisch konfiguriert. Wenn keine Ausnahmen hinzugefügt werden können, hat der Administrator diese Option in den Richtlinieneinstellungen deaktiviert.
	- Ignorieren. Wenn diese Option ausgewählt wird, löscht Kaspersky Endpoint Security den Eintrag aus der Liste der aktive Bedrohungen. Wenn die Liste keine aktiven Bedrohungen mehr enthält, ändert sich der Computerstatus in OK. Wenn das Objekt erneut gefunden wird, fügt Kaspersky Endpoint Security einen neuen Eintrag zur Liste der aktiven Bedrohungen hinzu.
	- Enthaltenden Ordner öffnen. Wenn diese Option ausgewählt wird, öffnet Kaspersky Endpoint Security im Dateimanager den Ordner, der das Objekt enthält. Dann können Sie das Objekt entweder manuell löschen oder das Objekt in einen Ordner außerhalb des Schutzbereichs verschieben.
	- Mehr dazu. Wenn diese Option ausgewählt wird, öffnet Kaspersky Endpoint Security die Website der [Kaspersky-Viren-Enzyklopädie](https://encyclopedia.kaspersky.de/knowledge/the-classification-tree/)  $\Xi$ .

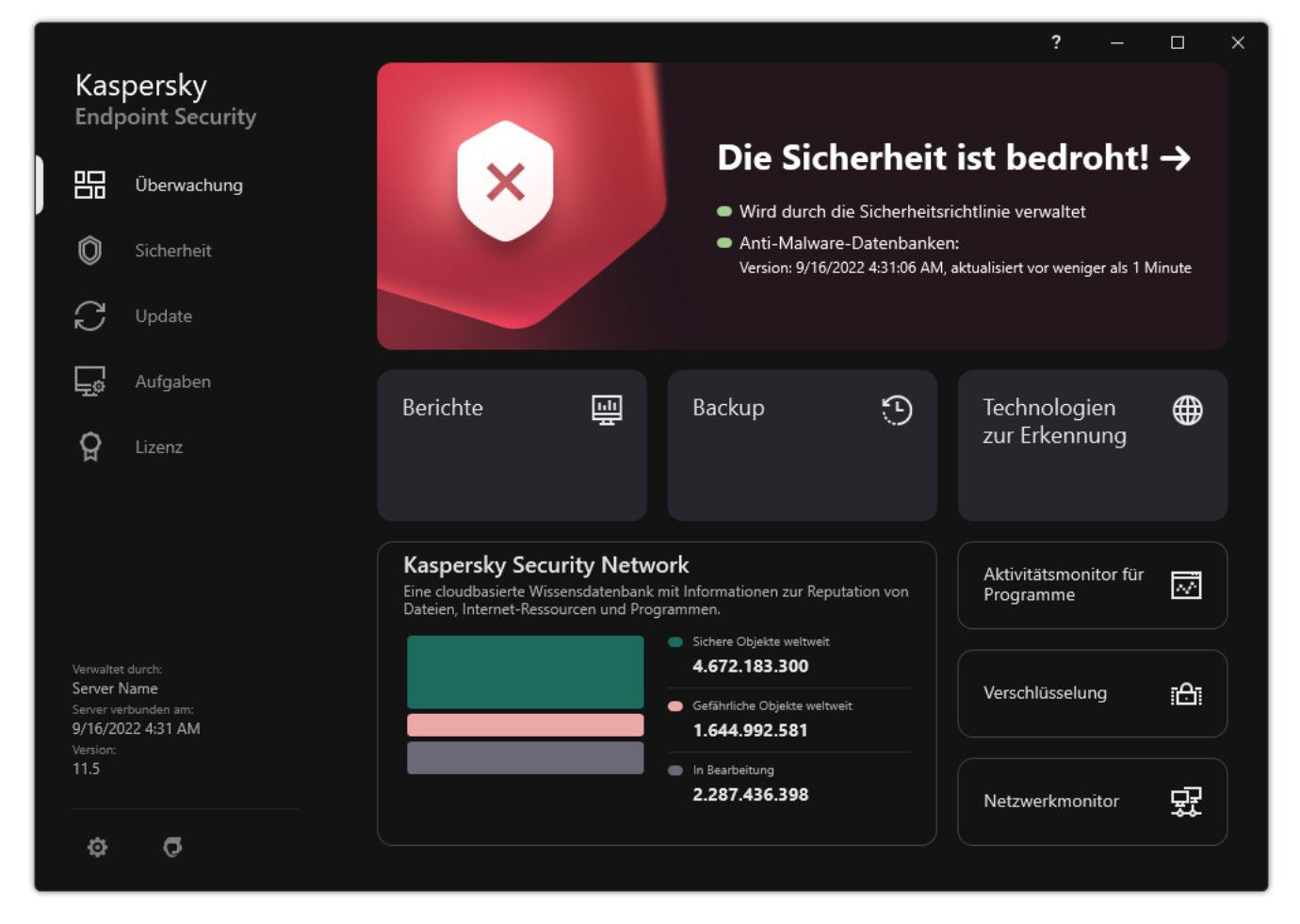

Programmhauptfenster, wenn eine Bedrohung erkannt wurde

## Schutz vor bedrohlichen Dateien

Die Komponente "Schutz vor bedrohlichen Dateien" schützt das Dateisystem des Computers vor einer Infektion. Die Komponente "Schutz vor bedrohlichen Dateien" befindet sich standardmäßig permanent im Arbeitsspeicher des Computers. Die Komponente untersucht die Dateien auf allen Laufwerken des Computers sowie auf verbundenen Datenträgern. Die Komponente schützt den Computer mithilfe der Antiviren-Datenbanken, des Cloud-Dienstes [Kaspersky Security](#page-321-0) Network und der heuristischen Analyse.

Die Komponente untersucht die Dateien, auf die der Benutzer oder ein Programm zugreift. Beim Fund einer schädlichen Datei blockiert Kaspersky Endpoint Security den Vorgang mit dieser Datei. Das Programm desinfiziert oder löscht die schädliche Datei. Das Vorgehen ist von den Einstellungen der Komponente "Schutz vor bedrohlichen Dateien" abhängig.

Beim Zugriff auf eine Datei, deren Inhalt sich im Cloud-Speicher OneDrive befindet, lädt Kaspersky Endpoint Security den Inhalt dieser Datei herunter und untersucht ihn.

### Schutz vor bedrohlichen Dateien aktivieren und deaktivieren

Die Komponente "Schutz vor bedrohlichen Dateien" ist standardmäßig aktiviert und läuft in dem Modus, der von Kaspersky empfohlen wird. Zum Schutz vor bedrohlichen Dateien kann Kaspersky Endpoint Security verschiedene Gruppen von Einstellungen (Einstellungssätze) anwenden. Diese Einstellungsgruppen, die im Programm gespeichert sind, werden *Sicherheitsstufen* genannt: H**och, Empfohlen, Niedrig**. Die Sicherheitsstufe **Empfohlen** gilt als optimal und wird von den Kaspersky-Spezialisten empfohlen (siehe Tabelle unten). Sie können eine der vordefinierten Sicherheitsstufen wählen oder die Einstellungen einer Sicherheitsstufe anpassen. Nachdem Sie die Einstellungen einer Sicherheitsstufe geändert haben, können Sie die empfohlenen Einstellungen der Sicherheitsstufe jederzeit wiederherstellen.

Um die Komponente "Schutz vor bedrohlichen Dateien" zu aktivieren oder zu deaktivieren, gehen Sie wie folgt vor:

- 1. Klicken Sie im [Programmhauptfenster](#page-125-0) auf die Schaltfläche ..
- 2. Wählen Sie im Fenster mit den Programmeinstellungen Basisschutz → Schutz vor bedrohlichen Dateien aus.
- 3. Verwenden Sie den Schalter **Schutz vor bedrohlichen Dateien**, um die Komponente zu aktivieren oder zu deaktivieren.
- 4. Wenn Sie die Komponente aktiviert haben, führen Sie im Block Sicherheitsstufe einen der folgenden Schritte aus:
	- Um eine der vordefinierten Sicherheitsstufen zu übernehmen, verwenden Sie den Schieberegler:
		- Hoch. Auf dieser Sicherheitsstufe für Dateien kontrolliert die Komponente "Schutz vor bedrohlichen Dateien" alle Dateien, die geöffnet, gespeichert und gestartet werden, mit höchster Genauigkeit. Die Komponente "Schutz vor bedrohlichen Dateien" untersucht alle Dateitypen auf allen Festplatten, Wechseldatenträgern und Netzlaufwerken des Computers. Untersucht werden außerdem Archive, Installationspakete und eingebettete OLE-Objekte.
- Empfohlen. Diese Sicherheitsstufe für Dateien wird von Kaspersky-Experten empfohlen. Die Komponente "Schutz vor bedrohlichen Dateien" untersucht nur Dateien bestimmter Formate auf allen Festplatten, Wechseldatenträgern und Netzlaufwerken des Computers. Die Komponente "Schutz vor bedrohlichen Dateien" untersucht Archive oder Installationspakete nicht. Die Werte der Einstellungen für die empfohlene Sicherheitsstufe sind in der nachstehenden Tabelle aufgeführt.
- Niedrig. Diese Sicherheitsstufe für Dateien bietet eine maximale Untersuchungsgeschwindigkeit. Die Komponente "Schutz vor bedrohlichen Dateien" untersucht nur Dateien mit bestimmten Erweiterungen auf allen Festplatten, Wechseldatenträgern und Netzlaufwerken des Computers. Zusammengesetzte Dateien werden von der Komponente "Schutz vor bedrohlichen Dateien" nicht untersucht.
- Wenn Sie eine Sicherheitsstufe anpassen möchten, klicken Sie auf **Erweiterte Einstellungen** und legen Sie Ihre eigenen Einstellungen für die Komponenten fest.

Sie können die Werte der voreingestellten Sicherheitsstufen wiederherstellen. Klicken Sie dazu auf die Schaltfläche Empfohlene Sicherheitsstufe wiederherstellen.

5. Speichern Sie die vorgenommenen Änderungen.

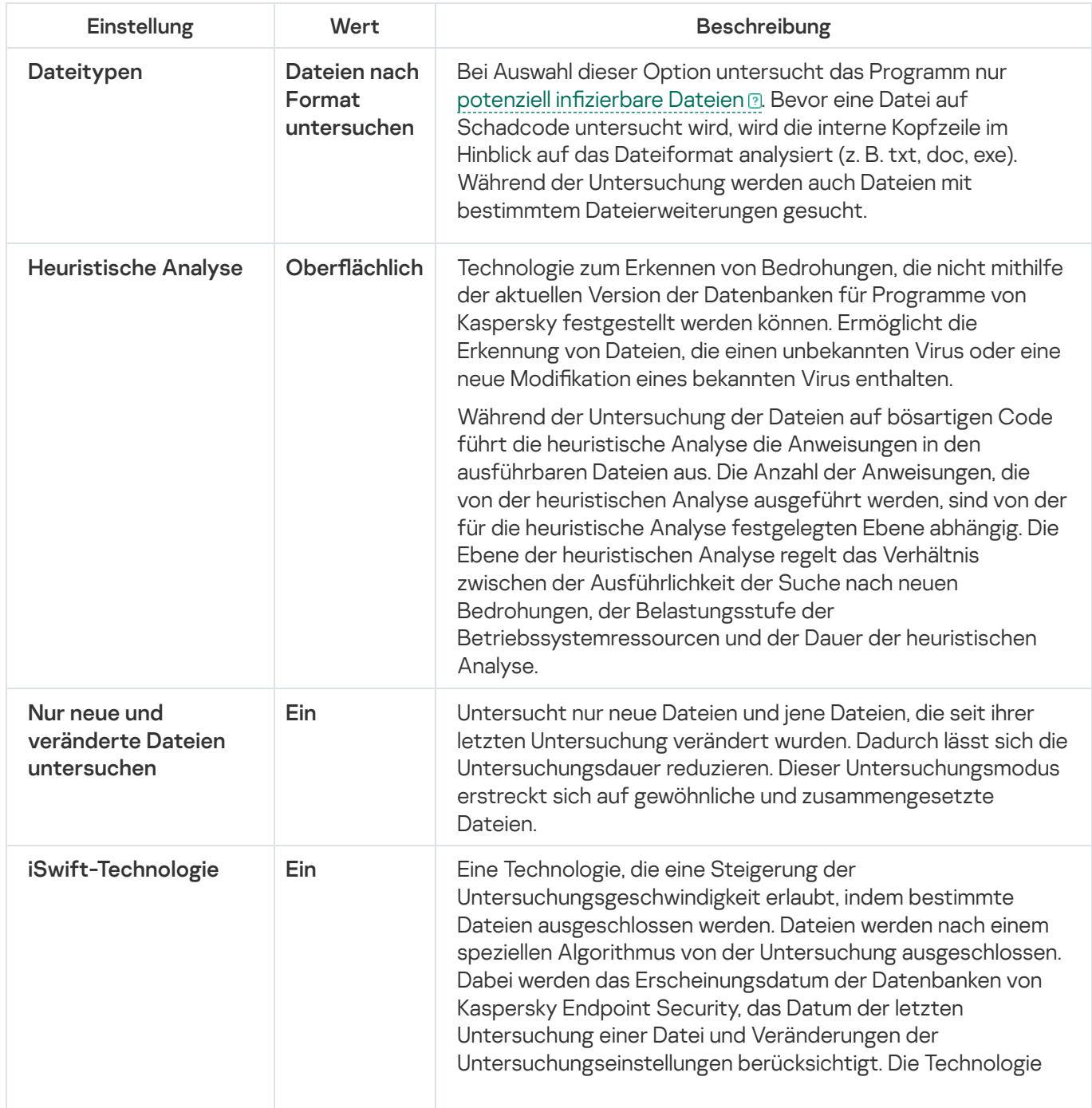

Von Kaspersky-Experten empfohlene Einstellungen zum Schutz vor bedrohlichen Dateien (empfohlene Sicherheitsstufe)

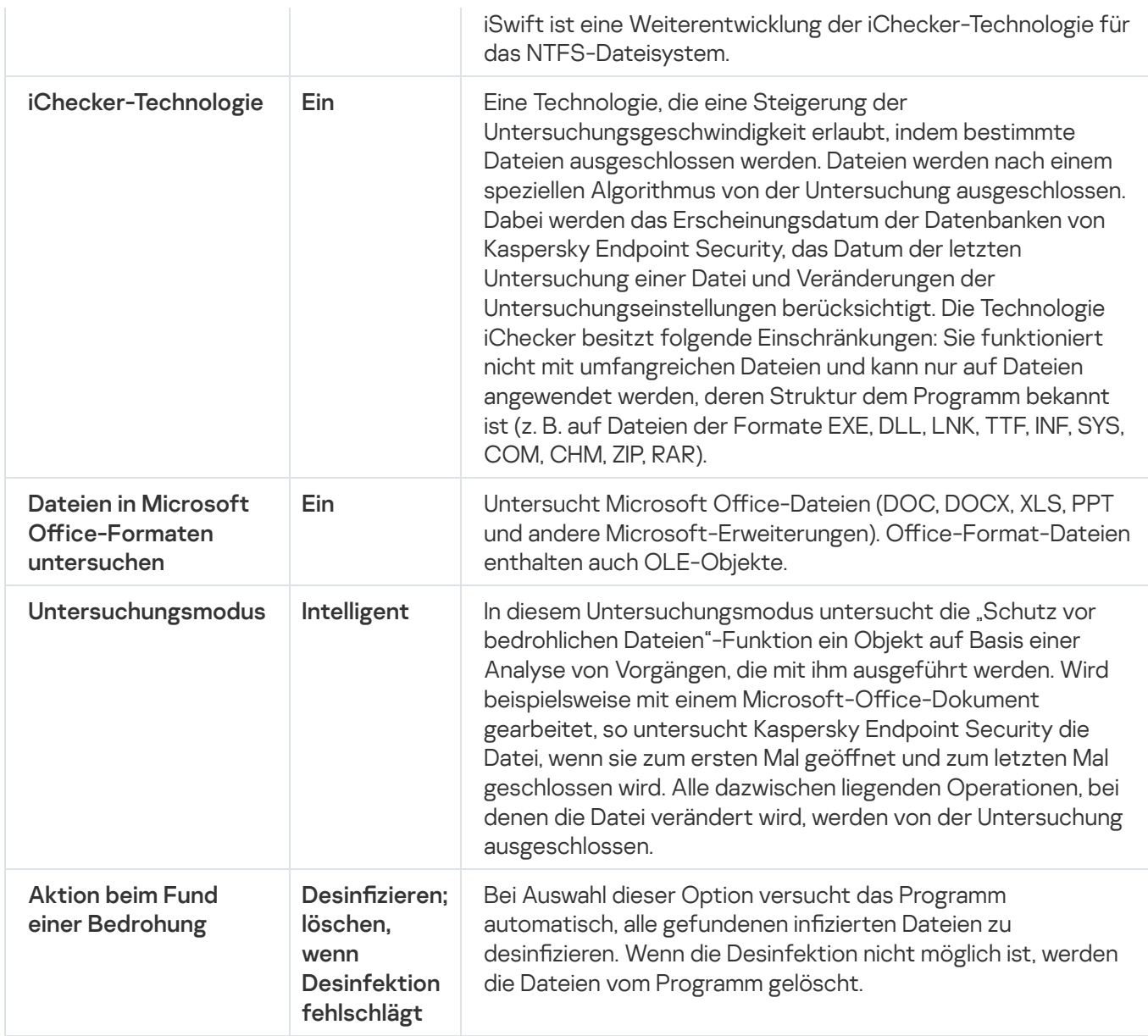

### Schutz vor bedrohlichen Dateien automatisch anhalten

Sie können festlegen, dass der Schutz vor bedrohlichen Dateien zu einem bestimmten Zeitpunkt oder bei der Arbeit mit bestimmten Programmen automatisch angehalten wird.

Es gilt als Notlösung, den Schutz vor bedrohlichen Dateien bei einem Konflikt mit bestimmten Programmen anzuhalten. Sollten während des Betriebs einer Komponente Konflikte auftreten, empfehlen wir Ihnen, sich an den [technischen](https://companyaccount.kaspersky.com/) Support von Kaspersky <sup>zu</sup> zu wenden. Die Experten helfen Ihnen dabei, eine Lösung für die gleichzeitige Verwendung der Komponente "Schutz vor bedrohlichen Dateien" mit anderen Programmen auf Ihrem Computer zu finden.

Um das automatische Anhalten des Schutzes vor bedrohlichen Dateien anzupassen, gehen Sie wie folgt vor:

1. Klicken Sie im [Programmhauptfenster](#page-125-0) auf die Schaltfläche ..

- 2. Wählen Sie im Fenster mit den Programmeinstellungen Basisschutz → Schutz vor bedrohlichen Dateien aus.
- 3. Klicken Sie auf Erweiterte Einstellungen.
- 4. Klicken Sie im Block **Schutz vor bedrohlichen Dateien anhalten** auf den Link **Schutz vor bedrohlichen Dateien** . anhalten
- 5. Konfigurieren Sie im angezeigten Fenster die Einstellungen für das Anhalten des "Schutzes vor bedrohlichen Dateien":
	- a. Konfigurieren Sie einen Zeitplan für das automatische Anhalten des Schutzes vor bedrohlichen Dateien.
	- b. Erstellen Sie eine Liste von Programmen, deren Ausführung bewirken soll, dass der Schutz vor bedrohlichen Dateien seine Aktivitäten unterbricht.
- 6. Speichern Sie die vorgenommenen Änderungen.

## Ändern der Aktion, welche die Komponente "Schutz vor bedrohlichen Dateien" mit infizierten Dateien ausführen soll

Die Komponente "Schutz vor bedrohlichen Dateien" versucht standardmäßig, alle gefundenen infizierten Dateien automatisch zu desinfizieren. Wenn eine Desinfektion nicht möglich ist, werden diese Dateien von der Komponente "Schutz vor bedrohlichen Dateien" gelöscht.

Zum Ändern der Aktion, welche die Komponente "Schutz vor bedrohlichen Dateien" mit infizierten Dateien ausführen soll, gehen Sie wie folgt vor:

- 1. Klicken Sie im [Programmhauptfenster](#page-125-0) auf die Schaltfläche ..
- 2. Wählen Sie im Fenster mit den Programmeinstellungen Basisschutz → Schutz vor bedrohlichen Dateien aus.
- 3. Wählen Sie im Block Aktion beim Fund einer Bedrohung die entsprechende Option:
	- Desinfizieren; löschen, wenn Desinfektion fehlschlägt. Bei Auswahl dieser Option versucht das Programm automatisch, alle gefundenen infizierten Dateien zu desinfizieren. Wenn die Desinfektion nicht möglich ist, werden die Dateien vom Programm gelöscht.
	- Desinfizieren; blockieren, wenn Desinfektion fehlschlägt. Bei Auswahl dieser Option versucht Kaspersky Endpoint Security automatisch, alle gefundenen infizierten Dateien zu desinfizieren. Ist eine Desinfektion nicht möglich, so fügt Kaspersky Endpoint Security Informationen über die gefundenen infizierten Dateien zur Liste der aktiven Bedrohungen hinzu.
	- Blockieren. Wenn diese Variante ausgewählt ist, blockiert die Komponente "Schutz vor bedrohlichen Dateien" die infizierten Dateien automatisch, ohne einen Desinfektionsversuch zu unternehmen.

Bevor versucht wird, eine infizierte Datei zu desinfizieren oder zu löschen, erstellt das Programm eine Sicherungskopie der Datei für den Fall, dass Sie die Datei [wiederherstellen](#page-513-0) müssen oder wenn sie in Zukunft desinfiziert werden kann.

4. Speichern Sie die vorgenommenen Änderungen.

### Schutzbereich für die Komponente "Schutz vor bedrohlichen Dateien"

Der Begriff Schutzbereich bezieht sich auf die Objekte, die von einer Komponente während ihrer Ausführung untersucht werden. Der Schutzbereich besitzt je nach Komponente unterschiedliche Eigenschaften. Der Schutzbereich für die Komponente "Schutz vor bedrohlichen Dateien" wird durch die Eigenschaften Speicherort und Typ der zu untersuchenden Dateien definiert. Die Komponente "Schutz vor bedrohlichen Dateien" untersucht standardmäßig nur infizierbare Dateien ®, die von beliebigen Festplatten, Wechseldatenträgern und Netzlaufwerken des Computers aus gestartet werden.

Bei der Auswahl des Typs für die zu untersuchenden Dateien sollte Folgendes beachtet werden:

- 1. Für bestimmte Dateiformate (z. B. TXT-Format) besteht eine geringe Wahrscheinlichkeit, dass schädlicher Code eindringt und dann aktiviert wird. Es gibt aber auch Dateiformate, die ausführbaren Code enthalten (z. B. die Formate EXE und DLL). Ausführbarer Code kann auch in Dateiformaten enthalten sein, die dafür nicht vorgesehen sind (z. B. das Format DOC). Das Risiko, dass schädlicher Code in solche Dateien eindringt und aktiviert wird, ist hoch.
- 2. Ein Angreifer kann einen Virus oder ein anderes bedrohliches Programm in einer ausführbaren Datei, deren Erweiterung in TXT geändert wurde, an Ihren Computer senden. Wenn Sie die Dateiuntersuchung nach Erweiterung festgelegt haben, überspringt das Programm eine solche Datei bei der Untersuchung. Wenn die Überprüfung von Dateien nach Format ausgewählt wird, analysiert Kaspersky Endpoint Security den Datei-Header unabhängig von seiner Erweiterung. Falls sich ergibt, dass die Datei das Format einer ausführbaren Datei (beispielsweise EXE) besitzt, so wird die Datei untersucht.

Gehen Sie folgendermaßen vor, um einen Schutzbereich zu erstellen:

1. Klicken Sie im [Programmhauptfenster](#page-125-0) auf die Schaltfläche ..

2. Wählen Sie im Fenster mit den Programmeinstellungen Basisschutz → Schutz vor bedrohlichen Dateien aus.

- 3. Klicken Sie auf Erweiterte Einstellungen.
- 4. Geben Sie im Block Dateitypen den Typ der Dateien an, die von der Komponente "Schutz vor bedrohlichen Dateien" untersucht werden sollen:
	- Alle Dateien. Bei Auswahl dieser Option untersucht Kaspersky Endpoint Security ausnahmslos alle Dateien (unabhängig von Format und Erweiterung).
	- Dateien nach Format [untersuchen](javascript:void(0)). Bei Auswahl dieser Option untersucht das Programm nur potenziell infizierbare Dateien a. Bevor eine Datei auf Schadcode untersucht wird, wird die interne Kopfzeile im Hinblick auf das Dateiformat analysiert (z. B. txt, doc, exe). Während der Untersuchung werden auch Dateien mit bestimmtem Dateierweiterungen gesucht.
	- Dateien nach [Erweiterung untersuchen](javascript:void(0)). Bei Auswahl dieser Option untersucht das Programm nur potenziell infizierbare Dateien a. Das Dateiformat wird auf Basis der Dateierweiterung ermittelt.
- 5. Klicken Sie auf den Link Schutzbereich ändern.
- 6. Wählen Sie im folgenden Fenster die Objekte aus, die Sie dem Schutzbereich hinzufügen oder von diesem ausschließen möchten.

Objekte, die standardmäßig zum Schutzbereich gehören, können weder gelöscht noch geändert werden.

7. Um ein neues Objekt zum Schutzbereich hinzuzufügen, gehen Sie wie folgt vor:

a. Klicken Sie auf Hinzufügen.

Der Ordnerbaum wird geöffnet.

b. Wählen Sie ein Objekt aus, das dem Schutzbereich hinzugefügt werden soll.

Sie können ein Objekt von Untersuchungen ausschließen, ohne es aus der Liste der Objekte im Untersuchungsbereich zu löschen. Deaktivieren Sie dazu das Kontrollkästchen neben dem Objekt.

8. Speichern Sie die vorgenommenen Änderungen.

### Untersuchungsmethoden verwenden

Kaspersky Endpoint Security verwendet die Untersuchungsmethode Maschinelles Lernen und Signaturanalyse. Bei der Signaturanalyse vergleicht Kaspersky Endpoint Security ein gefundenes Objekt mit den Einträgen in den Programm-Datenbanken. Aufgrund von Empfehlungen der Kaspersky-Experten ist die Untersuchungsmethode Maschinelles Lernen und Signaturanalyse immer aktiviert.

Sie können die heuristische Analyse verwenden, um den Schutz noch wirksamer zu gestalten. Während der Untersuchung der Dateien auf bösartigen Code führt die heuristische Analyse die Anweisungen in den ausführbaren Dateien aus. Die Anzahl der Anweisungen, die von der heuristischen Analyse ausgeführt werden, sind von der für die heuristische Analyse festgelegten Ebene abhängig. Die Ebene der heuristischen Analyse regelt das Verhältnis zwischen der Ausführlichkeit der Suche nach neuen Bedrohungen, der Belastungsstufe der Betriebssystemressourcen und der Dauer der heuristischen Analyse.

Um die Verwendung der heuristischen Analyse für die Komponente "Schutz vor bedrohlichen Dateien" anzupassen, gehen Sie wie folgt vor:

- 1. Klicken Sie im [Programmhauptfenster](#page-125-0) auf die Schaltfläche ..
- 2. Wählen Sie im Fenster mit den Programmeinstellungen Basisschutz → Schutz vor bedrohlichen Dateien aus.
- 3. Klicken Sie auf Erweiterte Einstellungen.
- 4. Wenn das Programm die heuristische Analyse zum Schutz vor Dateibedrohungen verwenden soll, aktivieren Sie das Kontrollkästchen **Heuristische Analyse** im Block **Untersuchungsmethoden**. Legen Sie dann mit dem Schieberegler die Ebene der heuristischen Analyse fest: Oberflächlich, Mittel oder Tief.
- 5. Speichern Sie die vorgenommenen Änderungen.

## <span id="page-211-0"></span>Verwendung von Untersuchungstechnologien durch die Komponente "Schutz vor bedrohlichen Dateien"

Um die Verwendung der Untersuchungstechnologien für die Komponente "Schutz vor bedrohlichen Dateien" anzupassen, gehen Sie wie folgt vor:

1. Klicken Sie im [Programmhauptfenster](#page-125-0) auf die Schaltfläche ..

- 2. Wählen Sie im Fenster mit den Programmeinstellungen Basisschutz → Schutz vor bedrohlichen Dateien aus.
- 3. Klicken Sie auf Erweiterte Einstellungen.
- 4. Aktivieren Sie im Abschnitt Untersuchungstechnologien die Kontrollkästchen für die Technologien, die bei der Untersuchung verwendet werden sollen.
	- **iSwift-Technologie**. Eine Technologie, die eine Steigerung der Untersuchungsgeschwindigkeit erlaubt, indem bestimmte Dateien ausgeschlossen werden. Dateien werden nach einem speziellen Algorithmus von der Untersuchung ausgeschlossen. Dabei werden das Erscheinungsdatum der Datenbanken von Kaspersky Endpoint Security, das Datum der letzten Untersuchung einer Datei und Veränderungen der Untersuchungseinstellungen berücksichtigt. Die Technologie iSwift ist eine Weiterentwicklung der iChecker-Technologie für das NTFS-Dateisystem.
	- iChecker-Technologie. Eine Technologie, die eine Steigerung der Untersuchungsgeschwindigkeit erlaubt, indem bestimmte Dateien ausgeschlossen werden. Dateien werden nach einem speziellen Algorithmus von der Untersuchung ausgeschlossen. Dabei werden das Erscheinungsdatum der Datenbanken von Kaspersky Endpoint Security, das Datum der letzten Untersuchung einer Datei und Veränderungen der Untersuchungseinstellungen berücksichtigt. Die Technologie iChecker besitzt folgende Einschränkungen: Sie funktioniert nicht mit umfangreichen Dateien und kann nur auf Dateien angewendet werden, deren Struktur dem Programm bekannt ist (z. B. auf Dateien der Formate EXE, DLL, LNK, TTF, INF, SYS, COM, CHM, ZIP, RAR).
- <span id="page-212-0"></span>5. Speichern Sie die vorgenommenen Änderungen.

### Dateiuntersuchung optimieren

Um die Dateiuntersuchung mit der Komponente "Schutz vor bedrohlichen Dateien" zu optimieren, können Sie die Untersuchungsdauer verkürzen und die Leistung von Kaspersky Endpoint Security erhöhen. Das lässt sich erreichen, wenn nur neue Dateien und Dateien, die seit der letzten Analyse verändert wurden, untersucht werden. Dieser Untersuchungsmodus erstreckt sich auf gewöhnliche und zusammengesetzte Dateien.

Sie können außerdem die [Technologien](#page-211-0) iChecker und iSwift aktivieren, mit denen sich die Dateiuntersuchung beschleunigen lässt. Dabei werden Dateien von der Untersuchung ausgeschlossen, die seit der letzten Untersuchung nicht verändert wurden.

Gehen Sie folgendermaßen vor, um die Untersuchung von Dateien zu optimieren:

- 1. Klicken Sie im [Programmhauptfenster](#page-125-0) auf die Schaltfläche ..
- 2. Wählen Sie im Fenster mit den Programmeinstellungen Basisschutz → Schutz vor bedrohlichen Dateien aus.
- 3. Klicken Sie auf Erweiterte Einstellungen.
- 4. Aktivieren Sie im Block **Untersuchung optimieren** das Kontrollkästchen **Nur neue und veränderte Dateien** . untersuchen
- 5. Speichern Sie die vorgenommenen Änderungen.

Untersuchung von zusammengesetzten Dateien

Eine häufig anzutreffende Methode zum Verstecken von Viren und anderen gefährlichen Programmen ist die Einbettung der Schädlinge in zusammengesetzte Dateien wie beispielsweise Archive oder Datenbanken. Eine zusammengesetzte Datei muss entpackt werden, um Viren und sonstige Schadprogramme aufzuspüren, die auf diese Weise versteckt wurden. Dadurch kann die Untersuchungsgeschwindigkeit sinken. Sie können die Typen der zusammengesetzten Dateien, die untersucht werden sollen, beschränken und dadurch die Untersuchungsgeschwindigkeit erhöhen.

Die Verarbeitungsmethode für eine zusammengesetzte infizierte Datei (Löschen oder Desinfektion) ist vom Dateityp abhängig.

Die Komponente "Schutz vor bedrohlichen Dateien" desinfiziert zusammengesetzte Dateien der Formate ZIP, GZIP, BZIP, RAR, TAR, ARJ, CAB, LHA, JAR und ICE, und löscht Dateien aller übrigen Formate (unter Ausnahme von E-Mail-Datenbanken).

#### Gehen Sie folgendermaßen vor, um die Untersuchung von zusammengesetzten Dateien anzupassen:

1. Klicken Sie im [Programmhauptfenster](#page-125-0) auf die Schaltfläche ..

- 2. Wählen Sie im Fenster mit den Programmeinstellungen Basisschutz → Schutz vor bedrohlichen Dateien aus.
- 3. Klicken Sie auf Erweiterte Einstellungen.
- 4. Geben Sie im Block Untersuchung von zusammengesetzten Dateien an, welche zusammengesetzten Dateien untersucht werden sollen: Archive, Programmpakete oder Office-Format-Dateien.
- 5. Wenn die [Untersuchung](#page-212-0) nur neuer und geänderter Dateien deaktiviert ist, konfigurieren Sie die Einstellungen für die Untersuchung jedes Typs von zusammengesetzten Dateien: "Alle Dateien dieses Typs untersuchen" oder "Nur neue Dateien untersuchen".

Wenn die Untersuchung nur neuer und geänderter Dateien aktiviert ist, überprüft Kaspersky Endpoint Security nur neue und geänderte Dateien aller Arten von zusammengesetzten Dateien.

6. Konfigurieren Sie die erweiterten Einstellungen für die Untersuchung von zusammengesetzten Dateien.

#### . Große zusammengesetzte Dateien nicht entpacken

Ist das Kontrollkästchen aktiviert, so werden zusammengesetzte Dateien, welche die festgelegte Größe überschreiten, nicht von Kaspersky Endpoint Security untersucht.

Wenn dieses Kontrollkästchen deaktiviert ist, untersucht Kaspersky Endpoint Security zusammengesetzte Dateien unabhängig von ihrer Größe.

Unabhängig davon, ob das Kontrollkästchen **Große zusammengesetzte Dateien nicht entpacken** aktiviert ist, werden umfangreiche Dateien beim Extrahieren aus Archiven von Kaspersky Endpoint Security untersucht.

#### Zusammengesetzte Dateien im Hintergrund entpacken.

Wenn das Kontrollkästchen aktiviert ist, gewährt Kaspersky Endpoint Security den Zugriff auf zusammengesetzte Dateien, die größer sind als der festgelegte Wert. Der Zugriff wird gewährt, bevor diese Dateien untersucht werden. Dabei entpackt und untersucht Kaspersky Endpoint Security die zusammengesetzten Dateien im Hintergrundmodus.

Kaspersky Endpoint Security gewährt den Zugriff auf zusammengesetzte Dateien, die kleiner sind als der festgelegte Wert. Der Zugriff wird erst gewährt, nachdem diese Dateien entpackt und untersucht wurden. Wenn das Kontrollkästchen deaktiviert ist, gewährt Kaspersky Endpoint Security den Zugriff auf zusammengesetzte Dateien, erst nachdem die Dateien beliebiger Größe entpackt und untersucht wurden.

7. Speichern Sie die vorgenommenen Änderungen.

### Untersuchungsmodus für Dateien ändern

Untersuchungsmodus bedeutet eine Bedingung, unter welcher die Komponente "Schutz vor bedrohlichen Dateien" die Untersuchung einer Datei starten soll. Kaspersky Endpoint Security verwendet standardmäßig den intelligenten Untersuchungsmodus für Dateien. Um zu entscheiden, ob eine Untersuchung von Dateien erforderlich ist, analysiert die Komponente "Schutz vor bedrohlichen Dateien" in diesem Modus die Vorgänge, die von einem Benutzer, von einem Programm im Auftrag eines Benutzers (mit dessen Benutzerdaten eine Anmeldung im Betriebssystem erfolgte, oder eines anderen Benutzers) oder vom Betriebssystem ausgeführt werden. Wird beispielsweise mit einem Microsoft-Office-Word-Dokument gearbeitet, so untersucht Kaspersky Endpoint Security die Datei, wenn sie zum ersten Mal geöffnet und zum letzten Mal geschlossen wird. Alle dazwischen liegenden Operationen, bei denen die Datei verändert wird, werden von der Untersuchung ausgeschlossen.

Gehen Sie folgendermaßen vor, um den Untersuchungsmodus für Dateien zu ändern:

- 1. Klicken Sie im [Programmhauptfenster](#page-125-0) auf die Schaltfläche ..
- 2. Wählen Sie im Fenster mit den Programmeinstellungen Basisschutz → Schutz vor bedrohlichen Dateien aus.
- 3. Klicken Sie auf Erweiterte Einstellungen.
- 4. Wählen Sie im Block Untersuchungsmodus den erforderlichen Modus aus:
	- Intelligent. In diesem Untersuchungsmodus untersucht die "Schutz vor bedrohlichen Dateien"-Funktion ein Objekt auf Basis einer Analyse von Vorgängen, die mit ihm ausgeführt werden. Wird beispielsweise mit einem Microsoft-Office-Dokument gearbeitet, so untersucht Kaspersky Endpoint Security die Datei, wenn sie zum ersten Mal geöffnet und zum letzten Mal geschlossen wird. Alle dazwischen liegenden Operationen, bei denen die Datei verändert wird, werden von der Untersuchung ausgeschlossen.
	- Bei Zugriff und Veränderungen. Untersuchungsmodus, in dem die Funktion "Schutz vor bedrohlichen Dateien" Objekte jedes Mal untersucht, wenn versucht wird, diese zu öffnen oder zu bearbeiten.
	- Bei Zugriff. Untersuchungsmodus, in dem die Funktion "Schutz vor bedrohlichen Dateien" nur dann Objekte untersucht, wenn versucht wird, sie zu öffnen.
	- Bei Ausführung. Untersuchungsmodus, in dem die Funktion "Schutz vor bedrohlichen Dateien" nur dann Objekte untersucht, wenn versucht wird, sie zu starten.
- 5. Speichern Sie die vorgenommenen Änderungen.

### Schutz vor Web-Bedrohungen

Die Komponente "Schutz vor Web-Bedrohungen" verhindert den Download schädlicher Dateien aus dem Internet und blockiert schädliche Websites und Phishing-Websites. Die Komponente schützt den Computer mithilfe der Antiviren-Datenbanken, des Cloud-Dienstes [Kaspersky Security](#page-321-0) Network und der heuristischen Analyse.

Kaspersky Endpoint Security untersucht den HTTP-, HTTPS- und FTP-Datenverkehr. Kaspersky Endpoint Security untersucht URL- und [IP-Adressen.](#page-429-0) Sie können die Ports angeben, die Kaspersky Endpoint Security kontrollieren soll, oder alle Ports auswählen.

Zur Kontrolle des HTTPS-Datenverkehrs muss die Untersuchung [verschlüsselter](#page-326-0) Verbindungen aktiviert werden.

Wenn ein Benutzer versucht, eine schädliche Website oder eine Phishing-Website zu öffnen, blockiert Kaspersky Endpoint Security den Zugriff und zeigt eine Warnung an (siehe folgende Abb.).

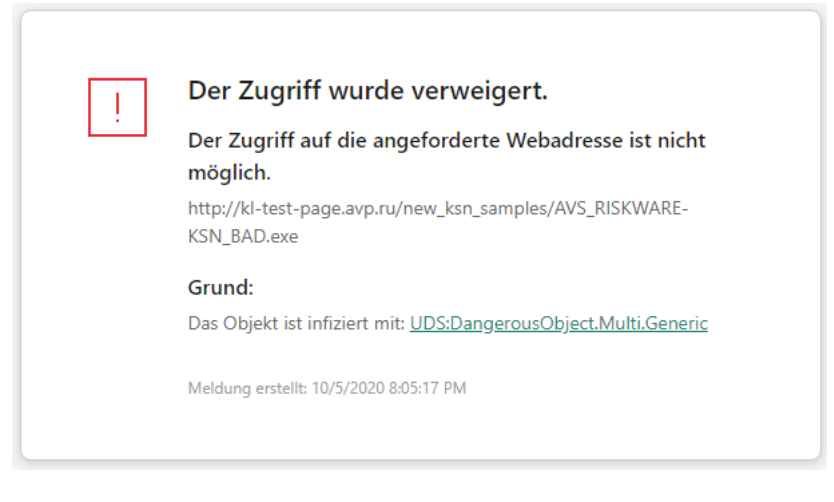

Benachrichtigung über ein Verbot des Zugriffs auf die Website

### Schutz vor Web-Bedrohungen aktivieren und deaktivieren

Die Komponente "Schutz vor Web-Bedrohungen" ist standardmäßig aktiviert und läuft in dem Modus, der von Kaspersky empfohlen wird. Für den "Schutz vor Web-Bedrohungen" sind im Programm verschiedene Gruppen von Einstellungen (Einstellungssätze) verfügbar. Diese Einstellungsgruppen, die im Programm gespeichert sind, werden Sicherheitsstufen genannt: Hoch, Empfohlen, Niedrig. Die Sicherheitsstufe Empfohlen für den Web-Datenverkehr gilt als optimal und wird von den Kaspersky-Spezialisten empfohlen (siehe Tabelle unten). Sie können eine der vordefinierten Sicherheitsstufen für den Web-Datenverkehr wählen, der mit den Protokollen HTTP und FTP empfangen oder übertragen wird, oder die Einstellungen einer Sicherheitsstufe für den Web-Datenverkehr selbstständig anpassen. Nachdem Sie die Einstellungen einer Sicherheitsstufe für den Web-Datenverkehr geändert haben, können Sie die empfohlenen Einstellungen der Sicherheitsstufe jederzeit wiederherstellen.

Sie können die Sicherheitsstufe nur in der Verwaltungskonsole (MMC) oder der lokalen Programmoberfläche auswählen oder konfigurieren. Die Sicherheitsstufe kann nicht über die "Web Console" oder "Cloud Console" ausgewählt oder konfiguriert werden.

[So aktivieren und deaktivieren](javascript:toggleBlock() Sie die Komponente "Schutz vor Web-Bedrohungen" über die Verwaltungskonsole (MMC)
- 1. Öffnen Sie die Verwaltungskonsole von Kaspersky Security Center.
- 2. Wählen Sie in der Konsolenstruktur den Punkt Richtlinien aus.
- 3. Wählen Sie die gewünschte Richtlinie aus und öffnen Sie mit einem Doppelklick das Fenster mit den Richtlinieneigenschaften.
- 4. Wählen Sie im Richtlinienfenster Basisschutz → Schutz vor Web-Bedrohungen aus.
- 5. Verwenden Sie das Kontrollkästchen Schutz vor Web-Bedrohungen, um die Komponente zu aktivieren oder zu deaktivieren.
- 6. Wenn Sie die Komponente aktiviert haben, führen Sie im Block Sicherheitsstufe einen der folgenden Schritte aus:
	- $\bullet$  Um eine der vordefinierten Sicherheitsstufen zu übernehmen, verwenden Sie den Schieberegler:
		- Hoch. Auf dieser Sicherheitsstufe für den Web-Datenverkehr untersucht die Komponente "Schutz vor Web-Bedrohungen" den Web-Datenverkehr, der über die Protokolle HTTP und FTP empfangen wird, mit höchster Genauigkeit. Der Schutz vor Web-Bedrohungen untersucht alle Objekte des Web-Datenverkehrs ausführlich, verwendet die vollständigen Programm-Datenbanken und führt zusätzlich eine [heuristische](javascript:void(0)) Analyse a mit maximaler Tiefe aus.
		- Empfohlen. Diese Sicherheitsstufe für den Web-Datenverkehr bietet ein optimales Verhältnis zwischen der Leistung von Kaspersky Endpoint Security und der Sicherheit für den Web-Datenverkehr. Die Komponente "Schutz vor Web-Bedrohungen" führt eine heuristische Analyse auf der mittleren Genauigkeitsebene aus. Diese Sicherheitsstufe für den Web-Datenverkehr wird von den Kaspersky-Experten empfohlen. Die Werte der Einstellungen für die empfohlene Sicherheitsstufe sind in der nachstehenden Tabelle aufgeführt.
		- Niedrig. Diese Sicherheitsstufe für den Web-Datenverkehr gewährleistet maximale Geschwindigkeit bei der Untersuchung des Web-Datenverkehrs. Die Komponente "Schutz vor Web-Bedrohungen" führt die heuristische Analyse auf der Stufe "Oberflächlich" aus.
	- Wenn Sie eine Sicherheitsstufe anpassen möchten, klicken Sie auf Einstellungen und legen Sie Ihre eigenen Einstellungen für die Komponenten fest.

Sie können die Werte der voreingestellten Sicherheitsstufen wiederherstellen. Klicken Sie dazu auf die Schaltfläche Standard.

- 7. Wählen Sie im Block Aktion beim Fund einer Bedrohung die Aktion aus, die Kaspersky Endpoint Security ausführen soll, wenn im Web-Datenverkehr ein schädliches Objekt gefunden wird:
	- Download verbieten. Ist diese Variante ausgewählt und im Web-Datenverkehr wird ein infiziertes Objekt gefunden, so blockiert die Komponente "Schutz vor Web-Bedrohungen" den Zugriff auf das Objekt und zeigt im Browser eine Benachrichtigung an.
	- Informieren. Ist diese Variante ausgewählt und im Web-Datenverkehr wird ein infiziertes Objekt gefunden, so erlaubt Kaspersky Endpoint Security den Download dieses Objekts auf den Computer und fügt Informationen über das infizierte Objekt zur Liste der aktiven Bedrohungen hinzu.

8. Speichern Sie die vorgenommenen Änderungen.

- 1. Wählen Sie im "Web Console"-Hauptfenster den Punkt  $\mathsf{Ger\ddot{a}te} \to \mathsf{Richtlinien}$  und Profile.
- 2. Klicken Sie auf den Namen der Richtlinie von Kaspersky Endpoint Security.

Das Fenster mit den Richtlinieneigenschaften wird geöffnet.

- 3. Wählen Sie die Registerkarte Programmeinstellungen aus.
- 4. Gehen Sie zu Basisschutz → Schutz vor Web-Bedrohungen.
- 5. Verwenden Sie den Schalter Schutz vor Web-Bedrohungen, um die Komponente zu aktivieren oder zu deaktivieren.
- 6. Wählen Sie im Block Aktion beim Fund einer Bedrohung die Aktion aus, die Kaspersky Endpoint Security ausführen soll, wenn im Web-Datenverkehr ein schädliches Objekt gefunden wird:
	- Download verbieten. Ist diese Variante ausgewählt und im Web-Datenverkehr wird ein infiziertes Objekt gefunden, so blockiert die Komponente "Schutz vor Web-Bedrohungen" den Zugriff auf das Objekt und zeigt im Browser eine Benachrichtigung an.
	- Informieren. Ist diese Variante ausgewählt und im Web-Datenverkehr wird ein infiziertes Objekt gefunden, so erlaubt Kaspersky Endpoint Security den Download dieses Objekts auf den Computer und fügt Informationen über das infizierte Objekt zur Liste der aktiven Bedrohungen hinzu.
- 7. Speichern Sie die vorgenommenen Änderungen.

[So aktivieren oder deaktivieren](javascript:toggleBlock() Sie die Komponente "Schutz vor Web-Bedrohungen" ?

- 1. Klicken Sie im [Programmhauptfenster](#page-125-0) auf die Schaltfläche ..
- 2. Wählen Sie im Fenster mit den Programmeinstellungen **Basisschutz**  $\rightarrow$  **Schutz vor Web-Bedrohungen** aus.
- 3. Verwenden Sie den Schalter Schutz vor Web-Bedrohungen, um die Komponente zu aktivieren oder zu deaktivieren.
- 4. Wenn Sie die Komponente aktiviert haben, führen Sie im Block Sicherheitsstufe einen der folgenden Schritte aus:
	- Um eine der vordefinierten Sicherheitsstufen zu übernehmen, verwenden Sie den Schieberegler:
		- Hoch. Auf dieser Sicherheitsstufe für den Web-Datenverkehr untersucht die Komponente "Schutz vor Web-Bedrohungen" den Web-Datenverkehr, der über die Protokolle HTTP und FTP empfangen wird, mit höchster Genauigkeit. Der Schutz vor Web-Bedrohungen untersucht alle Objekte des Web-Datenverkehrs ausführlich, verwendet die vollständigen Programm-Datenbanken und führt zusätzlich eine [heuristische](javascript:void(0)) Analyse amit maximaler Tiefe aus.
		- Empfohlen. Diese Sicherheitsstufe für den Web-Datenverkehr bietet ein optimales Verhältnis zwischen der Leistung von Kaspersky Endpoint Security und der Sicherheit für den Web-Datenverkehr. Die Komponente "Schutz vor Web-Bedrohungen" führt eine heuristische Analyse auf der mittleren Genauigkeitsebene aus. Diese Sicherheitsstufe für den Web-Datenverkehr wird von den Kaspersky-Experten empfohlen. Die Werte der Einstellungen für die empfohlene Sicherheitsstufe sind in der nachstehenden Tabelle aufgeführt.
		- Niedrig. Diese Sicherheitsstufe für den Web-Datenverkehr gewährleistet maximale Geschwindigkeit bei der Untersuchung des Web-Datenverkehrs. Die Komponente "Schutz vor Web-Bedrohungen" führt die heuristische Analyse auf der Stufe "Oberflächlich" aus.
	- Wenn Sie eine Sicherheitsstufe anpassen möchten, klicken Sie auf **Erweiterte Einstellungen** und legen Sie Ihre eigenen Einstellungen für die Komponenten fest.

Sie können die Werte der voreingestellten Sicherheitsstufen wiederherstellen. Klicken Sie dazu auf die Schaltfläche Empfohlene Sicherheitsstufe wiederherstellen.

- 5. Wählen Sie im Block Aktion beim Fund einer Bedrohung die Aktion aus, die Kaspersky Endpoint Security ausführen soll, wenn im Web-Datenverkehr ein schädliches Objekt gefunden wird:
	- Download verbieten. Ist diese Variante ausgewählt und im Web-Datenverkehr wird ein infiziertes Objekt gefunden, so blockiert die Komponente "Schutz vor Web-Bedrohungen" den Zugriff auf das Objekt und zeigt im Browser eine Benachrichtigung an.
	- Informieren. Ist diese Variante ausgewählt und im Web-Datenverkehr wird ein infiziertes Objekt gefunden, so erlaubt Kaspersky Endpoint Security den Download dieses Objekts auf den Computer und fügt Informationen über das infizierte Objekt zur Liste der aktiven Bedrohungen hinzu.

6. Speichern Sie die vorgenommenen Änderungen.

Von Kaspersky-Experten empfohlene Einstellungen zum Schutz vor Web-Bedrohungen (empfohlene Sicherheitsstufe)

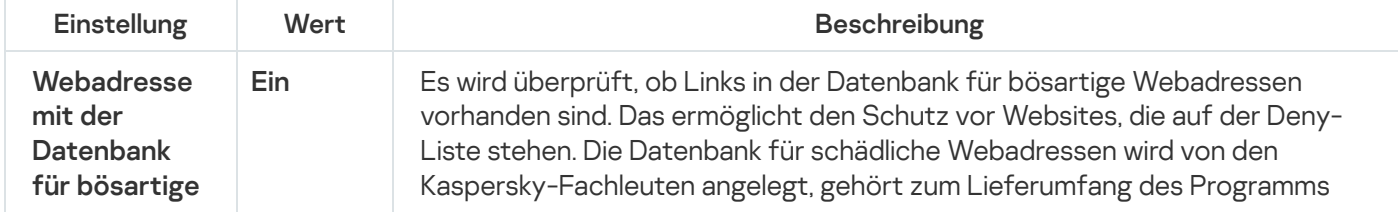

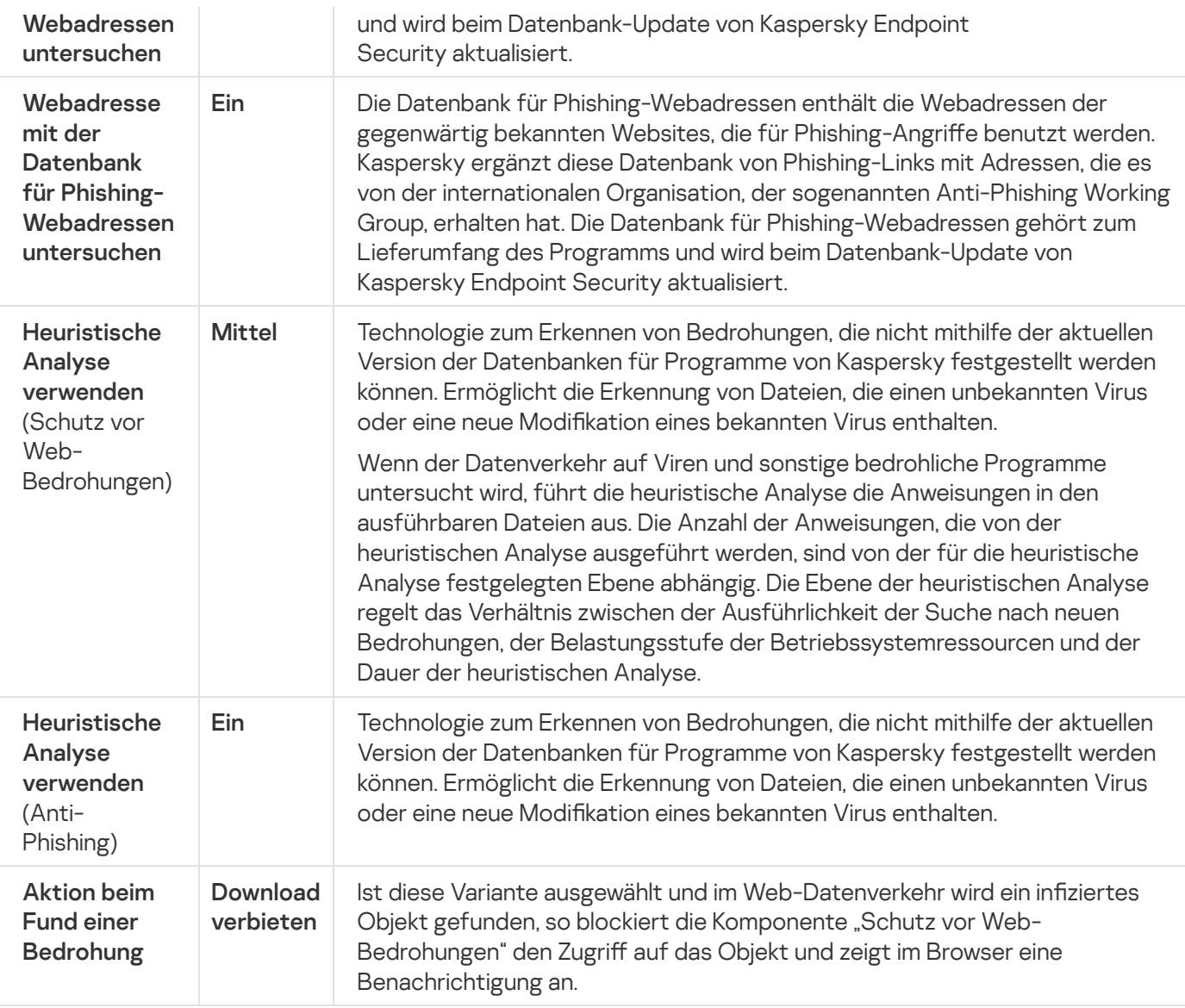

# Konfigurieren von Methoden zur Erkennung bösartiger Webadressen

Der "Schutz vor Web-Bedrohungen" erkennt bösartige Webadressen mithilfe von [Antiviren-Datenbanken,](#page-321-0) Cloud-Diensten von Kaspersky Security Network und heuristischer Analyse.

Die Methoden zur Erkennung bösartiger Webadressen können Sie nur in der Verwaltungskonsole (MMC) oder der lokalen Programmoberäche auswählen. Die Methoden zur Erkennung bösartiger Webadressen können nicht in der "Web Console" oder "Cloud Console" ausgewählt werden. In der Grundeinstellung werden Webadressen anhand der Datenbank bösartiger Adressen mit der heuristischen Analyse (mittlere Stufe) überprüft.

### Untersuchung mithilfe der Datenbank für bösartige Adressen

Es wird überprüft, ob Links in der Datenbank für bösartige Webadressen vorhanden sind. Das ermöglicht den Schutz vor Websites, die auf der Deny-Liste stehen. Die Datenbank für schädliche Webadressen wird von den Kaspersky-Fachleuten angelegt, gehört zum Lieferumfang des Programms und wird beim Datenbank-Update von Kaspersky Endpoint Security aktualisiert.

Kaspersky Endpoint untersucht alle Links, um festzustellen, ob sie in Datenbanken mit bösartigen Webadressen aufgeführt sind. Die [Programmeinstellungen](#page-326-0) für die Untersuchung sicherer Verbindungen haben keinen Einfluss auf die Link-Untersuchungsfunktion. Mit anderen Worten: Wenn die Untersuchung verschlüsselter Verbindungen deaktiviert ist, untersucht Kaspersky Endpoint Security die Links anhand der Datenbanken für bösartige Webadressen, selbst wenn der Netzwerkverkehr über eine verschlüsselte Verbindung übertragen wird.

#### So aktivieren oder deaktivieren Sie die Webadressen-Untersuchung anhand der Datenbank für bösartige [Webadressen über die Verwaltungskonsole](javascript:toggleBlock() (MMC)

- 1. Öffnen Sie die Verwaltungskonsole von Kaspersky Security Center.
- 2. Wählen Sie in der Konsolenstruktur den Punkt Richtlinien aus.
- 3. Wählen Sie die gewünschte Richtlinie aus und öffnen Sie mit einem Doppelklick das Fenster mit den Richtlinieneigenschaften.
- 4. Wählen Sie im Richtlinienfenster Basisschutz → Schutz vor Web-Bedrohungen aus.
- 5. Klicken Sie im Block Sicherheitsstufe auf Einstellungen.
- 6. Dadurch wird ein Fenster geöffnet. Aktivieren oder deaktivieren Sie im Block Untersuchungsmethoden das Kontrollkästchen **Webadresse mit der Datenbank für bösartige Webadressen untersuchen**, um die Untersuchung von Adressen anhand der Datenbank für bösartige Webadressen zu aktivieren oder zu deaktivieren.
- 7. Speichern Sie die vorgenommenen Änderungen.

#### So aktivieren oder deaktivieren Sie die Webadressen-Untersuchung anhand der Datenbank für bösartige Adressen über die Programmoberfläche ?

- 1. Klicken Sie im [Programmhauptfenster](#page-125-0) auf die Schaltfläche ..
- 2. Wählen Sie im Fenster mit den Programmeinstellungen **Basisschutz**  $\rightarrow$  **Schutz vor Web-Bedrohungen** aus.
- 3. Klicken Sie auf Erweiterte Einstellungen.
- 4. Wählen oder löschen Sie im Block Untersuchungsmethoden das Kontrollkästchen Webadresse mit der Datenbank für bösartige Webadressen untersuchen, um die Untersuchung von Adressen anhand der Datenbank für bösartige Webadressen zu aktivieren oder zu deaktivieren.
- 5. Speichern Sie die vorgenommenen Änderungen.

#### Heuristische Analyse

Bei der heuristischen Analyse analysiert Kaspersky Endpoint Security die Aktivität, die Programme im Betriebssystem zeigen. Die heuristische Analyse kann Bedrohungen erkennen, über die noch keine Einträge in den Datenbanken von Kaspersky Endpoint Security vorliegen.

Wenn der Datenverkehr auf Viren und sonstige bedrohliche Programme untersucht wird, führt die heuristische Analyse die Anweisungen in den ausführbaren Dateien aus. Die Anzahl der Anweisungen, die von der heuristischen Analyse ausgeführt werden, sind von der für die heuristische Analyse festgelegten Ebene abhängig. Die Ebene der heuristischen Analyse regelt das Verhältnis zwischen der Ausführlichkeit der Suche nach neuen Bedrohungen, der Belastungsstufe der Betriebssystemressourcen und der Dauer der heuristischen Analyse.

#### [So aktivieren oder deaktivieren](javascript:toggleBlock() Sie die heuristische Analyse über die Verwaltungskonsole (MMC) @

- 1. Öffnen Sie die Verwaltungskonsole von Kaspersky Security Center.
- 2. Wählen Sie in der Konsolenstruktur den Punkt Richtlinien aus.
- 3. Wählen Sie die gewünschte Richtlinie aus und öffnen Sie mit einem Doppelklick das Fenster mit den Richtlinieneigenschaften.
- 4. Wählen Sie im Richtlinienfenster Basisschutz → Schutz vor Web-Bedrohungen aus.
- 5. Klicken Sie im Block Sicherheitsstufe auf Einstellungen.
- 6. Aktivieren Sie im Block Untersuchungsmethoden das Kontrollkästchen Heuristische Analyse verwenden, wenn das Programm beim Untersuchen des Web-Datenverkehrs auf Viren und andere Schadsoftware eine heuristische Analyse verwenden soll.
- 7. Legen Sie mit dem Schieberegler die Ebene der heuristischen Analyse fest: oberflächlich, mittel oder tief.

Wenn der Datenverkehr auf Viren und sonstige bedrohliche Programme untersucht wird, führt die heuristische Analyse die Anweisungen in den ausführbaren Dateien aus. Die Anzahl der Anweisungen, die von der heuristischen Analyse ausgeführt werden, sind von der für die heuristische Analyse festgelegten Ebene abhängig. Die Ebene der heuristischen Analyse regelt das Verhältnis zwischen der Ausführlichkeit der Suche nach neuen Bedrohungen, der Belastungsstufe der Betriebssystemressourcen und der Dauer der heuristischen Analyse.

8. Speichern Sie die vorgenommenen Änderungen.

[So aktivieren und deaktivieren](javascript:toggleBlock() Sie die heuristische Analyse über die Programmoberäche

- 1. Klicken Sie im [Programmhauptfenster](#page-125-0) auf die Schaltfläche ..
- 2. Wählen Sie im Fenster mit den Programmeinstellungen **Basisschutz**  $\rightarrow$  **Schutz vor Web-Bedrohungen** aus.
- 3. Klicken Sie auf Erweiterte Einstellungen.
- 4. Aktivieren Sie im Block **Untersuchungsmethoden** das Kontrollkästchen **Heuristische Analyse verwenden**, wenn das Programm beim Untersuchen des Web-Datenverkehrs auf Viren und andere Schadsoftware eine heuristische Analyse verwenden soll.

Wenn der Datenverkehr auf Viren und sonstige bedrohliche Programme untersucht wird, führt die heuristische Analyse die Anweisungen in den ausführbaren Dateien aus. Die Anzahl der Anweisungen, die von der heuristischen Analyse ausgeführt werden, sind von der für die heuristische Analyse festgelegten Ebene abhängig. Die Ebene der heuristischen Analyse regelt das Verhältnis zwischen der Ausführlichkeit der Suche nach neuen Bedrohungen, der Belastungsstufe der Betriebssystemressourcen und der Dauer der heuristischen Analyse.

5. Speichern Sie die vorgenommenen Änderungen.

# Anti-Phishing

Der "Schutz vor Web-Bedrohungen" untersucht Links, um festzustellen, ob sie zu Phishing-Webadressen gehören. Dadurch können Phishing-Angriffe verhindert werden. Ein häufiges Beispiel für Phishing-Angriffe ist eine E-Mail-Nachricht, die scheinbar von Ihrer Bank stammt und einen Link zur offiziellen Website der Bank enthält. Wenn Sie dem Link folgen, gelangen Sie auf eine Website, die eine exakte Kopie der Bankseite darstellt und für die im Browser sogar deren Webadresse angezeigt wird, obwohl Sie sich in Wirklichkeit auf einer fiktiven Website befinden. Alle Aktionen, die Sie auf dieser Website ausführen, werden verfolgt und können zum Diebstahl Ihres Geldes missbraucht werden.

Phishing-Links können sich nicht nur in E-Mail-Nachrichten befinden, sondern beispielsweise auch in Messengern. Darum überwacht die Komponente "Schutz vor Web-Bedrohungen" alle Versuche zum Öffnen einer Phishing-Website auf der Ebene des Web-Datenverkehrs und blockiert den Zugriff auf solche Websites. Listen mit Phishing-Webadressen gehören zum Lieferumfang von Kaspersky Endpoint Security.

Sie können "Anti-Phishing" nur in der Verwaltungskonsole (MMC) oder auf der lokalen Programmoberfläche konfigurieren. "Anti-Phishing" kann nicht in der "Web Console" oder "Cloud Console" konfiguriert werden. "Anti-Phishing" ist standardmäßig mit der heuristischen Analyse aktiviert.

[So aktivieren oder deaktivieren](javascript:toggleBlock() Sie "Anti-Phishing" über die Verwaltungskonsole (MMC) 2

- 1. Öffnen Sie die Verwaltungskonsole von Kaspersky Security Center.
- 2. Wählen Sie in der Konsolenstruktur den Punkt Richtlinien aus.
- 3. Wählen Sie die gewünschte Richtlinie aus und öffnen Sie mit einem Doppelklick das Fenster mit den Richtlinieneigenschaften.
- 4. Wählen Sie im Richtlinienfenster Basisschutz → Schutz vor Web-Bedrohungen aus.
- 5. Klicken Sie im Block Sicherheitsstufe auf Einstellungen.
- 6. Wählen oder löschen Sie in dem sich öffnenden Fenster im Block Anti-Phishing-Einstellungen das Kontrollkästchen **Webadresse mit der Datenbank für Phishing-Webadressen untersuchen** zum Aktivieren oder Deaktivieren von Anti-Phishing.

Die Datenbank für Phishing-Webadressen enthält die Webadressen der gegenwärtig bekannten Websites, die für Phishing-Angriffe benutzt werden. Kaspersky ergänzt diese Datenbank von Phishing-Links mit Adressen, die es von der internationalen Organisation, der sogenannten Anti-Phishing Working Group, erhalten hat. Die Datenbank für Phishing-Webadressen gehört zum Lieferumfang des Programms und wird beim Datenbank-Update von Kaspersky Endpoint Security aktualisiert.

7. Aktivieren Sie das Kontrollkästchen **Heuristische Analyse verwenden**, damit das Programm die heuristische Analyse verwendet, wenn Webseiten auf Phishing-Links untersucht werden.

Bei der heuristischen Analyse analysiert Kaspersky Endpoint Security die Aktivität, die Programme im Betriebssystem zeigen. Die heuristische Analyse kann Bedrohungen erkennen, über die noch keine Einträge in den Datenbanken von Kaspersky Endpoint Security vorliegen.

Zur Link-Untersuchung können Sie neben den Antiviren-Datenbanken und der heuristischen Analyse auch die Reputationsdatenbanken von [Kaspersky Security Network](#page-321-0) nutzen.

8. Speichern Sie die vorgenommenen Änderungen.

[So aktivieren oder deaktivieren](javascript:toggleBlock() Sie "Anti-Phishing" über die Programmoberfläche ?

- 1. Klicken Sie im [Programmhauptfenster](#page-125-0) auf die Schaltfläche ..
- 2. Wählen Sie im Fenster mit den Programmeinstellungen **Basisschutz**  $\rightarrow$  **Schutz vor Web-Bedrohungen** aus.
- 3. Klicken Sie auf Erweiterte Einstellungen.
- 4. Damit die Komponente "Schutz vor Web-Bedrohungen" Links mithilfe der Datenbanken für Phishing-Webadressen untersucht, aktivieren Sie im Block Anti-Phishing das Kontrollkästchen Webadresse mit der Datenbank für Phishing-Webadressen untersuchen. Die Datenbank für Phishing-Webadressen enthält die Webadressen der gegenwärtig bekannten Websites, die für Phishing-Angriffe benutzt werden. Kaspersky ergänzt diese Datenbank von Phishing-Links mit Adressen, die es von der internationalen Organisation, der sogenannten Anti-Phishing Working Group, erhalten hat. Die Datenbank für Phishing- Webadressen gehört zum Lieferumfang des Programms und wird beim Datenbank-Update von Kaspersky Endpoint Security aktualisiert.
- 5. Aktivieren Sie das Kontrollkästchen Heuristische Analyse verwenden, damit das Programm die heuristische Analyse verwendet, wenn Webseiten auf Phishing-Links untersucht werden.

Bei der heuristischen Analyse analysiert Kaspersky Endpoint Security die Aktivität, die Programme im Betriebssystem zeigen. Die heuristische Analyse kann Bedrohungen erkennen, über die noch keine Einträge in den Datenbanken von Kaspersky Endpoint Security vorliegen.

Zur Link-Untersuchung können Sie neben den Antiviren-Datenbanken und der heuristischen Analyse auch die Reputationsdatenbanken von [Kaspersky Security Network](#page-321-0) nutzen.

6. Speichern Sie die vorgenommenen Änderungen.

## Liste mit vertrauenswürdigen Webadressen erstellen

Der "Schutz vor Web-Bedrohungen" kann nicht nur bösartige Websites und Phishing-Websites blockieren. Beispielsweise blockiert der "Schutz vor Web-Bedrohungen" auch HTTP-Datenverkehr, der nicht den RFC-Standards entspricht. Sie können eine Liste der Webadressen anlegen, deren Inhalt Sie vertrauen. Informationen, die von vertrauenswürdigen Webadressen stammen, werden von der Komponente "Schutz vor Web-Bedrohungen" nicht auf Viren und andere gefährliche Programme analysiert. Diese Option kann beispielsweise nützlich sein, wenn die Komponente "Schutz vor Web-Bedrohungen" den Download einer Datei von einer Ihnen bekannten Website verhindert.

Der Begriff Webadresse bezieht sich sowohl auf eine bestimmte Webseite, als auch auf eine Website.

[Hinzufügen oder Löschen einer](javascript:toggleBlock() vertrauenswürdigen Ressource über die Verwaltungskonsole (MMC) @

- 1. Öffnen Sie die Verwaltungskonsole von Kaspersky Security Center.
- 2. Wählen Sie in der Konsolenstruktur den Punkt Richtlinien aus.
- 3. Wählen Sie die gewünschte Richtlinie aus und öffnen Sie mit einem Doppelklick das Fenster mit den Richtlinieneigenschaften.
- 4. Wählen Sie im Richtlinienfenster Basisschutz → Schutz vor Web-Bedrohungen aus.
- 5. Klicken Sie im Block Sicherheitsstufe auf Einstellungen.
- 6. Wählen Sie im folgenden Fenster die Registerkarte Vertrauenswürdige Webadressen aus.
- 7. Aktivieren Sie das Kontrollkästchen **Web-Datenverkehr von vertrauenswürdigen Webadressen nicht** . untersuchen

Ist das Kontrollkästchen aktiviert, so untersucht die Komponente "Schutz vor Web-Bedrohungen" den Inhalt von Webseiten/Websites nicht, deren Adressen auf der Liste der vertrauenswürdigen Webadressen stehen. Sie können zur Liste der vertrauenswürdigen Webadressen entweder die konkrete Adresse einer Webseite/Website hinzufügen oder eine Adressmaske für eine Webseite/Website.

8. Erstellen Sie eine Liste mit Adressen der Websites / Webseiten, deren Inhalt Sie vertrauen.

Kaspersky Endpoint Security unterstützt die Zeichen \* und ? bei der Eingabe einer Maske.

Außerdem können Sie eine Liste mit [vertrauenswürdigen](#page-226-0) Webadressen aus einer XML-Datei importieren.

9. Speichern Sie die vorgenommenen Änderungen.

#### [So fügen Sie eine vertrauenswürdige](javascript:toggleBlock() Webadresse über die "Web Console" oder "Cloud Console" hinzu ?

- 1. Wählen Sie im "Web Console"-Hauptfenster den Punkt **Geräte**  $\rightarrow$  **Richtlinien und Profile**.
- 2. Klicken Sie auf den Namen der Richtlinie von Kaspersky Endpoint Security.

Das Fenster mit den Richtlinieneigenschaften wird geöffnet.

- 3. Wählen Sie die Registerkarte Programmeinstellungen aus.
- 4. Gehen Sie zu Basisschutz → Schutz vor Web-Bedrohungen.
- 5. Aktivieren Sie im Block **Vertrauenswürdige Webadressen** das Kontrollkästchen Web-Datenverkehr von . vertrauenswürdigen Webadressen nicht untersuchen

Ist das Kontrollkästchen aktiviert, so untersucht die Komponente "Schutz vor Web-Bedrohungen" den Inhalt von Webseiten/Websites nicht, deren Adressen auf der Liste der vertrauenswürdigen Webadressen stehen. Sie können zur Liste der vertrauenswürdigen Webadressen entweder die konkrete Adresse einer Webseite/Website hinzufügen oder eine Adressmaske für eine Webseite/Website.

- 6. Erstellen Sie eine Liste mit Adressen der Websites / Webseiten, deren Inhalt Sie vertrauen. Kaspersky Endpoint Security unterstützt die Zeichen \* und ? bei der Eingabe einer Maske. Außerdem können Sie eine Liste mit [vertrauenswürdigen](#page-226-0) Webadressen aus einer XML-Datei importieren.
- 7. Speichern Sie die vorgenommenen Änderungen.
- 1. Klicken Sie im [Programmhauptfenster](#page-125-0) auf die Schaltfläche ..
- 2. Wählen Sie im Fenster mit den Programmeinstellungen Basisschutz → Schutz vor Web-Bedrohungen aus.
- 3. Klicken Sie auf Erweiterte Einstellungen.
- 4. Aktivieren Sie das Kontrollkästchen Web-Datenverkehr von vertrauenswürdigen Webadressen nicht . untersuchen

Ist das Kontrollkästchen aktiviert, so untersucht die Komponente "Schutz vor Web-Bedrohungen" den Inhalt von Webseiten/Websites nicht, deren Adressen auf der Liste der vertrauenswürdigen Webadressen stehen. Sie können zur Liste der vertrauenswürdigen Webadressen entweder die konkrete Adresse einer Webseite/Website hinzufügen oder eine Adressmaske für eine Webseite/Website.

5. Erstellen Sie eine Liste mit Adressen der Websites / Webseiten, deren Inhalt Sie vertrauen.

Kaspersky Endpoint Security unterstützt die Zeichen \* und ? bei der Eingabe einer Maske.

Außerdem können Sie eine Liste mit [vertrauenswürdigen](#page-226-0) Webadressen aus einer XML-Datei importieren.

6. Speichern Sie die vorgenommenen Änderungen.

Nun wird der Datenverkehr von vertrauenswürdigen Webadressen nicht mehr vom "Schutz vor Web-Bedrohungen" untersucht. Der Benutzer kann eine vertrauenswürdige Website jederzeit öffnen und eine Datei von dieser Website herunterladen. Wenn Sie keinen Zugriff auf die Website erhalten, überprüfen Sie die Einstellungen der Komponenten Untersuchung [verschlüsselter](#page-326-1) Verbindungen, [Web-Kontrolle](#page-339-0) und Überwachung von [Netzwerkports](#page-429-0). Wenn Kaspersky Endpoint Security eine Datei, die von einer vertrauenswürdigen Website heruntergeladen wurde, als bösartig einstuft, können Sie diese Datei den [Ausnahmen](#page-466-0) hinzufügen.

Außerdem können Sie eine allgemeine Liste mit Ausnahmen für [verschlüsselte](#page-333-0) Verbindungen erstellen. In diesem Fall untersucht Kaspersky Endpoint Security den HTTPS-Datenverkehr vertrauenswürdiger Webadressen nicht, wenn die Komponenten "Schutz vor Web-Bedrohungen", "Schutz vor E-Mail-Bedrohungen" und "Web-Kontrolle" aktiv sind.

## <span id="page-226-0"></span>Exportieren und importieren der Liste vertrauenswürdiger Webadressen

Sie können die Liste der vertrauenswürdigen Webadressen in eine XML-Datei exportieren. Dann können Sie die Datei ändern, um z. B. eine große Anzahl von Webadressen desselben Typs hinzuzufügen. Sie können die Export-/Import-Funktion auch verwenden, um die Liste der vertrauenswürdigen Webadressen zu sichern oder die Liste auf einen anderen Server zu migrieren.

[So exportieren und importieren](javascript:toggleBlock() Sie eine Liste vertrauenswürdiger Webadressen in der Verwaltungskonsole (MMC)ি

- 1. Öffnen Sie die Verwaltungskonsole von Kaspersky Security Center.
- 2. Wählen Sie in der Konsolenstruktur den Punkt Richtlinien aus.
- 3. Wählen Sie die gewünschte Richtlinie aus und öffnen Sie mit einem Doppelklick das Fenster mit den Richtlinieneigenschaften.
- 4. Wählen Sie im Richtlinienfenster Basisschutz → Schutz vor Web-Bedrohungen aus.
- 5. Klicken Sie im Block Sicherheitsstufe auf Einstellungen.
- 6. Wählen Sie im folgenden Fenster die Registerkarte Vertrauenswürdige Webadressen aus.
- 7. So exportieren Sie eine Liste mit vertrauenswürdigen Webadressen:
	- a. Wählen Sie die vertrauenswürdigen Webadressen aus, die Sie exportieren möchten. Um mehrere Ports auszuwählen, verwenden Sie die Tasten STRG oder SHIFT.

Wenn Sie keine vertrauenswürdige Webadresse ausgewählt haben, exportiert Kaspersky Endpoint Security alle Webadressen.

- b. Klicken Sie auf den Link Export.
- c. Geben Sie im folgenden Fenster den Namen der XLM-Datei an, in welche Sie die Liste der vertrauenswürdigen Adressen exportieren möchten, und wählen Sie einen Ordner aus, in dem diese Datei gespeichert werden soll.
- d. Speichern Sie die Datei.

Kaspersky Endpoint Security exportiert die gesamte Liste der vertrauenswürdigen Webadressen in die XLM-Datei.

- 8. So importieren Sie die Liste der vertrauenswürdigen Adressen:
	- a. Klicken Sie auf den Link Import.

Wählen Sie im folgenden Fenster die XML-Datei aus, aus der Sie die Liste der vertrauenswürdigen Adressen importieren möchten.

b. Öffnen Sie die Datei.

Wenn es auf dem Computer bereits eine Liste mit vertrauenswürdigen Adressen gibt, fragt Kaspersky Endpoint Security, ob die vorhandene Liste gelöscht oder durch die Einträge aus der XLM-Datei ergänzt werden soll.

9. Speichern Sie die vorgenommenen Änderungen.

[So exportieren und importieren](javascript:toggleBlock() Sie eine Liste vertrauenswürdiger Webadressen in die Web Console und die Cloud-Konsole

- 1. Wählen Sie im "Web Console"-Hauptfenster den Punkt  $\mathsf{Ger\ddot{a}te} \to \mathsf{Richtlinien}$  und Profile.
- 2. Klicken Sie auf den Namen der Richtlinie von Kaspersky Endpoint Security.

Das Fenster mit den Richtlinieneigenschaften wird geöffnet.

- 3. Wählen Sie die Registerkarte Programmeinstellungen aus.
- 4. Gehen Sie zu Basisschutz → Schutz vor Web-Bedrohungen.
- 5. So exportieren Sie die Liste der Ausnahmen im Block Vertrauenswürdige Webadressen:
	- a. Wählen Sie die vertrauenswürdigen Webadressen aus, die Sie exportieren möchten.
	- b. Klicken Sie auf den Link Export.
	- c. Geben Sie im folgenden Fenster den Namen der XLM-Datei an, in welche Sie die Liste der vertrauenswürdigen Adressen exportieren möchten, und wählen Sie einen Ordner aus, in dem diese Datei gespeichert werden soll.
	- d. Speichern Sie die Datei.

Kaspersky Endpoint Security exportiert die gesamte Liste der vertrauenswürdigen Webadressen in die XI M-Datei

- 6. So importieren Sie die Ausnahmeliste im Block Vertrauenswürdige Webadressen:
	- a. Klicken Sie auf den Link Import.

Wählen Sie im folgenden Fenster die XML-Datei aus, aus der Sie die Liste der vertrauenswürdigen Adressen importieren möchten.

b. Öffnen Sie die Datei.

Wenn es auf dem Computer bereits eine Liste mit vertrauenswürdigen Adressen gibt, fragt Kaspersky Endpoint Security, ob die vorhandene Liste gelöscht oder durch die Einträge aus der XLM-Datei ergänzt werden soll.

7. Speichern Sie die vorgenommenen Änderungen.

## Schutz vor E-Mail-Bedrohungen

Die Komponente "Schutz vor E-Mail-Bedrohungen" untersucht, ob in den Anlagen der ein- und ausgehenden E-Mail-Nachrichten Viren und andere bedrohliche Programme enthalten sind. Die Komponente schützt den Computer mithilfe der Antiviren-Datenbanken, des Cloud-Dienstes [Kaspersky Security](#page-321-0) Network und der heuristischen Analyse.

Der "Schutz vor E-Mail-Bedrohungen" kann sowohl eingehende als auch ausgehende Nachrichten untersuchen. Die Anwendung unterstützt POP3, SMTP, IMAP und NNTP in den folgenden E-Mail-Clients:

- $\bullet$  Microsoft Office Outlook
- Mozilla Thunderbird

• Windows Mail

Der "Schutz vor E-Mail-Bedrohungen" unterstützt keine anderen Protokolle und E-Mail-Clients.

Der "Schutz vor E-Mail-Bedrohungen" kann möglicherweise nicht immer auf Protokollebene auf Nachrichten zugreifen (z. B. bei Verwendung der Microsoft Exchange-Lösung). Aus diesem Grund bietet der "Schutz vor E-Mail-Bedrohungen" eine [Erweiterung](#page-237-0) für Microsoft Office Outlook. Mit dieser Erweiterung können Nachrichten auf der Ebene des E-Mail-Clients untersucht werden. Die "Schutz vor E-Mail-Bedrohungen"-Erweiterung unterstützt Vorgänge mit Outlook 2010, 2013, 2016 und 2019.

Wenn ein Mail-Client in einem Browser geöffnet ist, untersucht die Komponente "Schutz vor E-Mail-Bedrohungen" die Nachrichten nicht.

Wenn in einer Anlage eine schädliche Datei gefunden wird, fügt Kaspersky Endpoint Security dem Nachrichtenbetreff Informationen über die ausgeführte Aktion hinzu, z. B. [Die Nachricht wurde verarbeitet.] <Nachrichtenbetreff>.

## Schutz vor E-Mail-Bedrohungen aktivieren und deaktivieren

Die Komponente "Schutz vor E-Mail-Bedrohungen" ist standardmäßig aktiviert und läuft in dem Modus, der von Kaspersky empfohlen wird. Für den "Schutz vor E-Mail-Bedrohungen" verwendet Kaspersky Endpoint Security verschiedene Gruppen von Einstellungen. Diese Einstellungsgruppen, die im Programm gespeichert sind, werden Sicherheitsstufen genannt: **Hoch, Empfohlen, Niedrig**. Die E-Mail-Sicherheitsstufe **Empfohlen** gilt als optimal und wird von den Kaspersky-Spezialisten empfohlen (siehe Tabelle unten). Sie können eine der vordefinierten Sicherheitsstufen für den E-Mail-Schutz wählen oder die Einstellungen einer Sicherheitsstufe anpassen. Nachdem Sie die Einstellungen einer Sicherheitsstufe für den E-Mail-Schutz geändert haben, können Sie die empfohlenen Einstellungen der Sicherheitsstufe jederzeit wiederherstellen.

Um die Komponente "Schutz vor E-Mail-Bedrohungen" zu aktivieren oder zu deaktivieren, gehen Sie wie folgt vor:

- 1. Klicken Sie im [Programmhauptfenster](#page-125-0) auf die Schaltfläche ..
- 2. Wählen Sie im Fenster mit den Programmeinstellungen Basisschutz → Schutz vor E-Mail-Bedrohungen aus.
- 3. Verwenden Sie den Schalter Schutz vor E-Mail-Bedrohungen, um die Komponente zu aktivieren oder zu deaktivieren.
- 4. Wenn Sie die Komponente aktiviert haben, führen Sie im Block **Sicherheitsstufe** einen der folgenden Schritte aus:
	- $\bullet$  Um eine der vordefinierten Sicherheitsstufen zu übernehmen, verwenden Sie den Schieberegler:
		- Hoch. Auf dieser E-Mail-Sicherheitsstufe kontrolliert die Komponente "Schutz vor E-Mail-Bedrohungen" die Nachrichten mit höchster Genauigkeit. Die Komponente "Schutz vor E-Mail-Bedrohungen" untersucht ein- und ausgehende E-Mails und führt eine tiefe heuristische Analyse durch. Die E-Mail-Sicherheitsstufe "Hoch" wird für Umgebungen mit hohem Risiko empfohlen. Als Beispiel für eine gefährliche Umgebung kann eine Verbindung des Computers mit einem kostenlosen Mailanbieter dienen, wenn die Verbindung aus einem lokalen Netzwerk ohne zentralisierten E-Mail-Schutz erfolgt.
		- Empfohlen. Diese E-Mail-Sicherheitsstufe bietet ein optimales Verhältnis zwischen der Leistung von Kaspersky Endpoint Security und der Sicherheit für E-Mails. Die Komponente "Schutz vor E-Mail-Bedrohungen" untersucht ein- und ausgehende E-Mail-Nachrichten und führt eine heuristische Analyse mit mittlerer Tiefe aus. Diese E-Mail-Sicherheitsstufe wird von den Kaspersky-Experten

empfohlen. Die Werte der Einstellungen für die empfohlene Sicherheitsstufe sind in der nachstehenden Tabelle aufgeführt.

- Niedrig. Auf dieser E-Mail-Sicherheitsstufe untersucht die Komponente "Schutz vor E-Mail-Bedrohungen" nur eingehende E-Mail-Nachrichten, führt eine oberächliche heuristische Analyse aus und scannt die an Nachrichten angehängten Archive nicht. Auf dieser E-Mail-Sicherheitsstufe untersucht die Komponente "Schutz vor E-Mail-Bedrohungen" E-Mail-Nachrichten mit maximaler Geschwindigkeit und beansprucht die Betriebssystemressourcen minimal. Die E-Mail-Sicherheitsstufe "Niedrig" ist für die Arbeit in einer gut geschützten Umgebung geeignet. Ein Beispiel für eine solche Umgebung ist ein LAN eines Unternehmens mit zentralisiertem E-Mail-Schutz.
- Wenn Sie eine Sicherheitsstufe anpassen möchten, klicken Sie auf **Erweiterte Einstellungen** und legen Sie Ihre eigenen Einstellungen für die Komponenten fest.

Sie können die Werte der voreingestellten Sicherheitsstufen wiederherstellen. Klicken Sie dazu auf die Schaltfläche Empfohlene Sicherheitsstufe wiederherstellen.

5. Speichern Sie die vorgenommenen Änderungen.

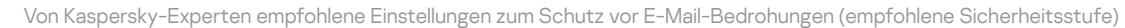

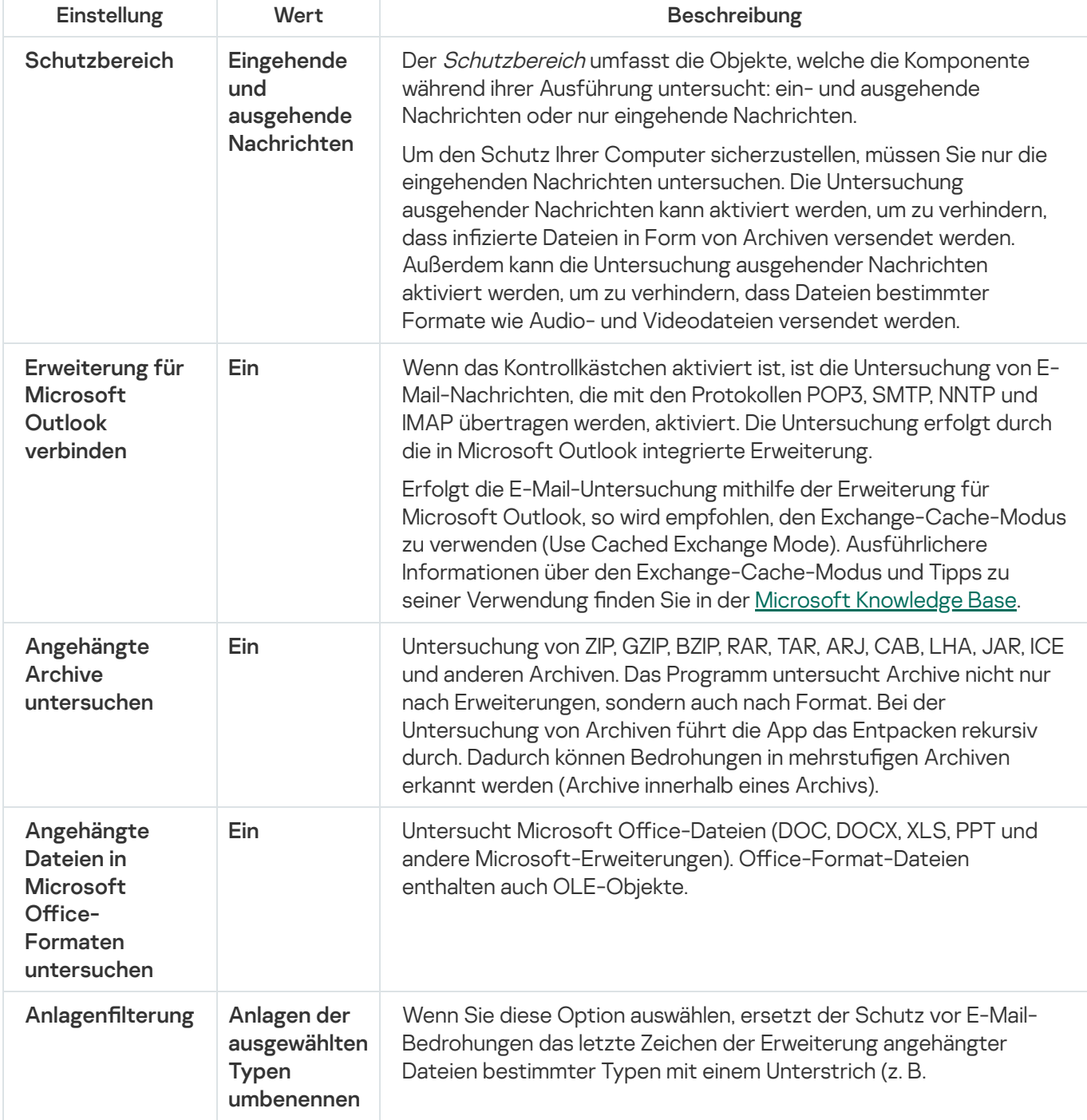

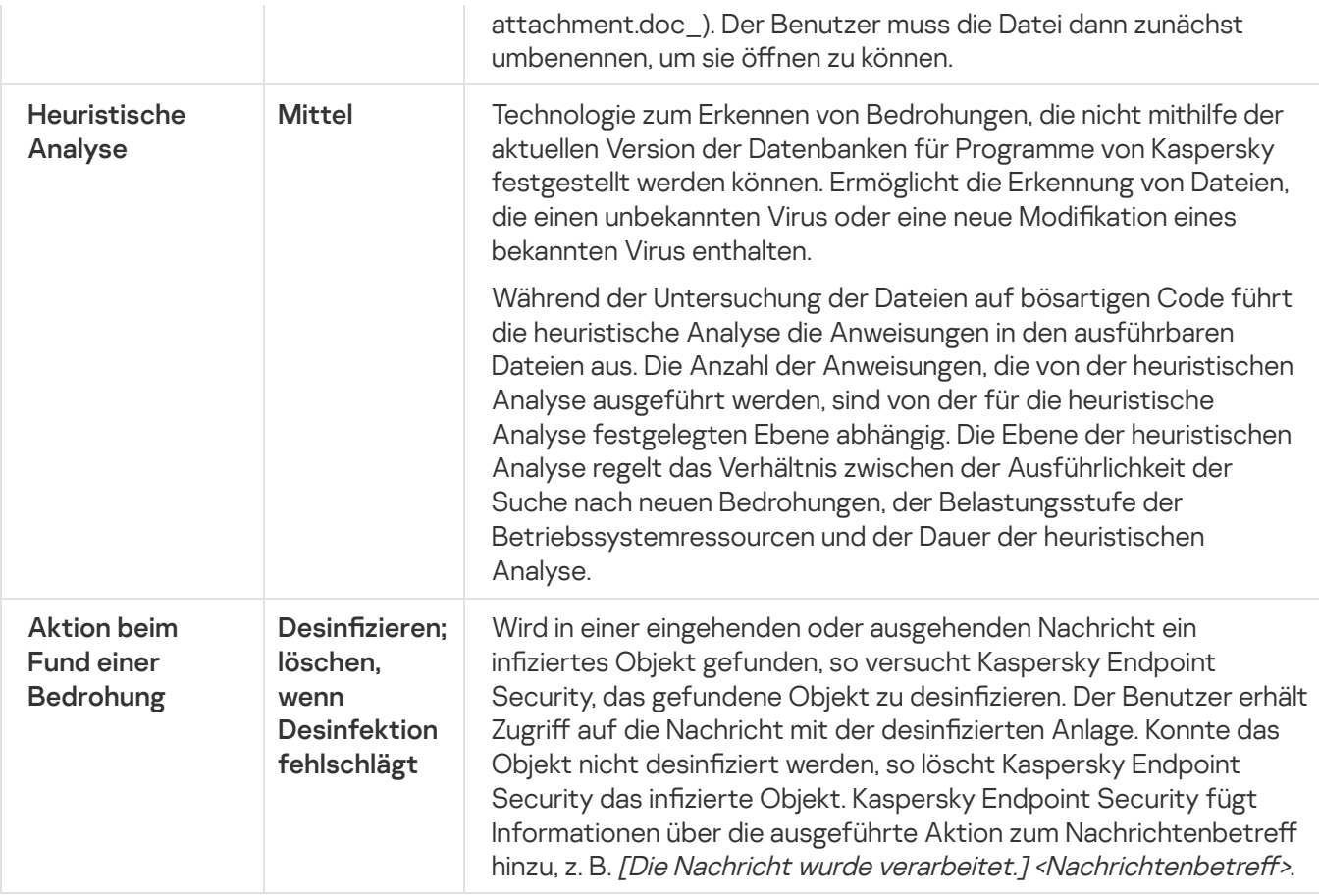

# Aktion für infizierte F-Mail-Nachrichten ändern

Die Komponente "Schutz vor E-Mail-Bedrohungen" versucht standardmäßig, alle gefundenen infizierten E-Mail-Nachrichten automatisch zu desinfizieren. Wenn eine Desinfektion nicht möglich ist, werden infizierte E-Mail-Nachrichten von der Komponente "Schutz vor E-Mail-Bedrohungen" gelöscht.

Um die Aktion für infizierte E-Mail-Nachrichten zu ändern, gehen Sie wie folgt vor:

- 1. Klicken Sie im [Programmhauptfenster](#page-125-0) auf die Schaltfläche  $\phi$ .
- 2. Wählen Sie im Fenster mit den Programmeinstellungen Basisschutz → Schutz vor E-Mail-Bedrohungen aus.
- 3. Wählen Sie im Block Aktion beim Fund einer Bedrohung eine Aktion, die Kaspersky Endpoint Security beim Fund einer infizierten Nachricht ausführen soll:
	- Desinfizieren; löschen, wenn Desinfektion fehlschlägt. Wird in einer eingehenden oder ausgehenden Nachricht ein infiziertes Objekt gefunden, so versucht Kaspersky Endpoint Security, das gefundene Objekt zu desinfizieren. Der Benutzer erhält Zugriff auf die Nachricht mit der desinfizierten Anlage. Konnte das Objekt nicht desinfiziert werden, so löscht Kaspersky Endpoint Security das infizierte Objekt. Kaspersky Endpoint Security fügt Informationen über die ausgeführte Aktion zum Nachrichtenbetreff hinzu, z. B. [Die Nachricht wurde verarbeitet.1<Nachrichtenbetreff>.
	- Desinfizieren; blockieren, wenn Desinfektion fehlschlägt. Wird in einer eingehenden Nachricht ein infiziertes Objekt gefunden, so versucht Kaspersky Endpoint Security, das gefundene Objekt zu desinfizieren. Der Benutzer erhält Zugriff auf die Nachricht mit der desinfizierten Anlage. Wenn das Objekt nicht desinfiziert werden kann, fügt Kaspersky Endpoint Security dem Nachrichtenbetreff eine Warnung hinzu. Der Benutzer erhält Zugriff auf die Nachricht mit der ursprünglichen Anlage. Wird in einer ausgehenden Nachricht ein infiziertes Objekt gefunden, so versucht Kaspersky Endpoint Security, das

gefundene Objekt zu desinfizieren. Konnte das Objekt nicht desinfiziert werden, so blockiert Kaspersky Endpoint Security das Senden der Nachricht. Der Mail-Client zeigt einen Fehler an.

- Blockieren. Wird in einer eingehenden Nachricht ein infiziertes Objekt gefunden, fügt Kaspersky Endpoint Security dem Nachrichtenbetreff eine Warnung hinzu. Der Benutzer erhält Zugriff auf die Nachricht mit der ursprünglichen Anlage. Wird in einer ausgehenden Nachricht ein infiziertes Objekt gefunden, so blockiert Kaspersky Endpoint Security das Senden der Nachricht. Der Mail-Client zeigt einen Fehler an.
- 4. Speichern Sie die vorgenommenen Änderungen.

# <span id="page-232-0"></span>Schutzbereich für die Komponente "Schutz vor E-Mail-Bedrohungen"

Schutzbereich bezieht sich auf die Objekte, die von einer Komponente während der Ausführung untersucht werden. Der Schutzbereich besitzt je nach Komponente unterschiedliche Eigenschaften. Der Schutzbereich für die Komponente "Schutz vor E-Mail-Bedrohungen" wird durch folgende Eigenschaften definiert: Einstellungen für die Integration der Komponente "Schutz vor E-Mail-Bedrohungen" in die Mail-Clients, Typ der E-Mail-Nachrichten und der E-Mail-Protokolle, deren Datenverkehr von der Komponente "Schutz vor E-Mail-Bedrohungen" untersucht wird. Kaspersky Endpoint Security untersucht standardmäßig ein- und ausgehende E-Mail-Nachrichten sowie den Datenverkehr der Mailprotokolle POP3, SMTP, NNTP und IMAP und wird in den Mail-Client Microsoft Office Outlook integriert.

Um den Schutzbereich für die Komponente "Schutz vor E-Mail-Bedrohungen" zu erstellen, gehen Sie wie folgt vor:

- 1. Klicken Sie im [Programmhauptfenster](#page-125-0) auf die Schaltfläche ..
- 2. Wählen Sie im Fenster mit den Programmeinstellungen **Basisschutz → Schutz vor E-Mail-Bedrohungen** aus.
- 3. Klicken Sie auf Erweiterte Einstellungen.
- 4. Wählen Sie im Block Schutzbereich die zu untersuchenden Nachrichten aus:
	- . Eingehende und ausgehende Nachrichten
	- . Nur eingehende Nachrichten

Um den Schutz Ihrer Computer sicherzustellen, müssen Sie nur die eingehenden Nachrichten untersuchen. Die Untersuchung ausgehender Nachrichten kann aktiviert werden, um zu verhindern, dass infizierte Dateien in Form von Archiven versendet werden. Außerdem kann die Untersuchung ausgehender Nachrichten aktiviert werden, um zu verhindern, dass Dateien bestimmter Formate wie Audio- und Videodateien versendet werden.

Wenn Sie nur die Untersuchung eingehender Nachrichten wählen, wird empfohlen, eine einmalige Untersuchung aller ausgehenden Nachrichten vorzunehmen, da sich auf Ihrem Computer Mail-Würmer befinden können, die sich mithilfe von E-Mails ausbreiten. Dadurch lassen sich Probleme vermeiden, die durch unkontrolliertes Versenden infizierter Nachrichten von Ihrem Computer auftreten können.

- 5. Gehen Sie im Block Konnektivität wie folgt vor:
	- Aktivieren Sie das Kontrollkästchen POP3-, SMTP-, NNTP- und IMAP-Datenverkehr untersuchen, damit die Komponente "Schutz vor E-Mail-Bedrohungen" die Nachrichten untersucht, die mit den Protokollen POP3, SMTP, NNTP und IMAP übertragen werden. Die Untersuchung erfolgt, bevor die Nachrichten auf dem Benutzercomputer empfangen werden.

Deaktivieren Sie das Kontrollkästchen POP3-, SMTP-, NNTP- und IMAP-Datenverkehr untersuchen, damit die Komponente "Schutz vor E-Mail-Bedrohungen" die Nachrichten nicht untersucht, die mit den Protokollen POP3, SMTP, NNTP und IMAP übertragen werden, bevor die Nachrichten auf dem Benutzercomputer eintreffen. In diesem Fall werden die Nachrichten von der Erweiterung der Komponente "Schutz vor E-Mail-Bedrohungen" untersucht, die in den Mail-Client Microsoft Office Outlook integriert ist, wenn das Kontrollkästchen Erweiterung für Microsoft Outlook verbinden aktiviert ist. Die Untersuchung erfolgt, nachdem die Nachrichten auf den Benutzercomputer heruntergeladen wurden.

Wenn Sie einen anderen E-Mail-Client als Microsoft Office Outlook verwenden, untersucht die Komponente "Schutz vor E-Mail-Bedrohungen" die Nachrichten nicht, die über die Protokolle POP3, SMTP, NNTP und IMAP übertragen werden, wenn das Kontrollkästchen POP3-, SMTP-, NNTP- und IMAP-Datenverkehr untersuchen deaktiviert ist.

Aktivieren Sie das Kontrollkästchen Erweiterung für Microsoft Outlook verbinden, um den Zugriff auf die Einstellungen für die Komponente "Schutz vor E-Mail-Bedrohungen" aus dem Programm Microsoft Office Outlook zu ermöglichen und die Untersuchung von Nachrichten zu aktivieren, die mit den Protokollen POP3, SMTP, NNTP, IMAP und MAPI übertragen werden. Diese Untersuchung erfolgt mithilfe der Erweiterung, die in das Programm Microsoft Office Outlook integriert ist, und wird ausgeführt, nachdem die Nachrichten auf den Benutzercomputer heruntergeladen wurden.

Deaktivieren Sie das Kontrollkästchen **Erweiterung für Microsoft Outlook verbinden**, um den Zugriff auf die Einstellungen für die Komponente "Schutz vor E-Mail-Bedrohungen" aus dem Programm Microsoft Office Outlook zu untersagen und die Untersuchung von Nachrichten zu deaktivieren, die mit den Protokollen POP3, SMTP, NNTP, IMAP und MAPI übertragen werden. Diese Option bezieht sich auf die Untersuchung mithilfe der Erweiterung, die in das Programm Microsoft Office Outlook integriert ist, und ausgeführt werden kann, nachdem die Nachrichten auf den Benutzercomputer heruntergeladen wurden.

Die Erweiterung für die Komponente "Schutz vor E-Mail-Bedrohungen" wird bei der Installation von Kaspersky Endpoint Security in den Mail-Client Microsoft Office Outlook integriert.

6. Speichern Sie die vorgenommenen Änderungen.

# Untersuchung zusammengesetzter Dateien, die an E-Mail-Nachrichten angehängt sind

Sie können die Untersuchung von Objekten, die an Nachrichten angehängt sind, aktivieren oder deaktivieren, und für zu untersuchende Objekte, die an Nachrichten angehängt sind, eine maximale Größe und eine maximale Untersuchungsdauer festlegen.

Um die Untersuchung von zusammengesetzten Dateien anzupassen, die an E-Mail-Nachrichten angehängt sind, gehen Sie wie folgt vor:

- 1. Klicken Sie im [Programmhauptfenster](#page-125-0) auf die Schaltfläche ..
- 2. Wählen Sie im Fenster mit den Programmeinstellungen **Basisschutz → Schutz vor E-Mail-Bedrohungen** aus.
- 3. Klicken Sie auf Erweiterte Einstellungen.

4. Konfigurieren Sie im Block Untersuchung von zusammengesetzten Dateien die Untersuchungseinstellungen:

Angehängte Dateien in Microsoft Office-Formaten untersuchen. Untersucht Microsoft Office-Dateien (DOC, DOCX, XLS, PPT und andere Microsoft-Erweiterungen). Office-Format-Dateien enthalten auch OLE- Objekte.

Angehängte Archive untersuchen. Untersuchung von ZIP, GZIP, BZIP, RAR, TAR, ARJ, CAB, LHA, JAR, ICE und anderen Archiven. Das Programm untersucht Archive nicht nur nach Erweiterungen, sondern auch nach Format. Bei der Untersuchung von Archiven führt die App das Entpacken rekursiv durch. Dadurch können Bedrohungen in mehrstufigen Archiven erkannt werden (Archive innerhalb eines Archivs).

Falls Kaspersky Endpoint Security während der Untersuchung im Text der Nachricht ein Kennwort für ein Archiv erkennt, wird dieses Kennwort verwendet, um den Inhalt des Archivs auf bösartige Anwendungen zu untersuchen. Das Kennwort wird in diesem Fall nicht gespeichert. Ein Archiv wird während der Untersuchung entpackt. Wenn während des Entpackungsvorgangs ein Anwendungsfehler auftritt, können Sie die unter dem folgenden Pfad gespeicherten entpackten Dateien manuell löschen: %systemroot%\temp. Diese Dateien besitzen das Präfix PR.

- Archive nicht untersuchen, wenn größer als n MB. Ist das Kontrollkästchen aktiviert, so schließt die Komponente "Schutz vor E-Mail-Bedrohungen" die Archive, die an E-Mail-Nachrichten angehängt sind, von der Untersuchung aus, falls sie die festgelegte Größe überschreiten. Ist das Kontrollkästchen deaktiviert, so untersucht die Komponente "Schutz vor E-Mail-Bedrohungen" die an E-Mail-Nachrichten angehängten Archive unabhängig von deren Größe.
- Untersuchungsdauer für Archive beschränken auf n Sek.. Wenn dieses Kontrollkästchen aktiviert ist, wird die Untersuchungsdauer für an E-Mail-Nachrichten angehängte Archive auf die festgelegte Dauer beschränkt.
- 5. Speichern Sie die vorgenommenen Änderungen.

# Filterung von E-Mail-Anlagen

Die Funktionalität der Anlagenfilterung wird für ausgehende E-Mail-Nachrichten nicht angewendet.

Schädliche Programme können sich in Form von den Anlagen für E-Mail-Nachrichten verbreiten. Sie können eine Filterung nach dem Typ der Nachrichtenanhänge einrichten, damit Dateien der festgelegten Typen automatisch umbenannt oder gelöscht werden. Durch das Umbenennen bestimmter Typen kann Kaspersky Endpoint Security Ihren Computer vor dem automatischen Start von schädlichen Programmen schützen.

Gehen Sie folgendermaßen vor, um die Anlagenfilterung anzupassen:

- 1. Klicken Sie im [Programmhauptfenster](#page-125-0) auf die Schaltfläche ...
- 2. Wählen Sie im Fenster mit den Programmeinstellungen Basisschutz → Schutz vor E-Mail-Bedrohungen aus.
- 3. Klicken Sie auf Erweiterte Einstellungen.
- 4. Führen Sie im Block Anlagenfilterung eine der folgenden Aktionen aus:
	- Filterung deaktivieren. Bei Auswahl dieser Variante werden Dateien, die an E-Mail-Nachrichten angehängt sind, von der Komponente "Schutz vor E-Mail-Bedrohungen" nicht gefiltert.
	- Anlagen der ausgewählten Typen umbenennen. Wenn Sie diese Option auswählen, ersetzt der Schutz vor E-Mail-Bedrohungen das letzte Zeichen der Erweiterung angehängter Dateien bestimmter Typen mit einem

Unterstrich (z. B. attachment.doc.). Der Benutzer muss die Datei dann zunächst umbenennen, um sie öffnen zu können.

- Anlagen der ausgewählten Typen löschen. Bei Auswahl dieser Variante löscht die Komponente "Schutz vor E-Mail-Bedrohungen" aus E-Mail-Nachrichten die angehängten Dateien der angegebenen Typen.
- 5. Wenn Sie beim vorherigen Schritt der Anleitung die Variante Anlagen der ausgewählten Typen umbenennen oder die Variante **Anlagen der ausgewählten Typen löschen** gewählt haben, aktivieren Sie die Kontrollkästchen für die erforderlichen Dateitypen.
- 6. Speichern Sie die vorgenommenen Änderungen.

# Exportieren und Importieren von Erweiterungen für die Anlagenfilterung

Sie können die Liste der Erweiterungen für Anlagenfilterung in eine XML-Datei exportieren. Mit der Export-/Importfunktion können Sie die Liste der Regeln der Erweiterungen sichern oder die Liste auf einen anderen Server migrieren.

[So exportieren und importieren](javascript:toggleBlock() Sie eine Liste von Erweiterungen der Anlagenfilterung in der Verwaltungskonsole (MMC)

- 1. Öffnen Sie die Verwaltungskonsole von Kaspersky Security Center.
- 2. Wählen Sie in der Konsolenstruktur den Punkt Richtlinien aus.
- 3. Wählen Sie die gewünschte Richtlinie aus und öffnen Sie mit einem Doppelklick das Fenster mit den Richtlinieneigenschaften.
- 4. Wählen Sie im Richtlinienfenster Basisschutz → Schutz vor E-Mail-Bedrohungen aus.
- 5. Klicken Sie im Block Sicherheitsstufe auf Einstellungen.
- 6. Wählen Sie im folgenden Fenster die Registerkarte Anlagenfilterung aus.
- 7. So exportieren Sie die Liste der Erweiterungen:
	- a. Wählen Sie die Erweiterungen aus, die Sie exportieren möchten. Um mehrere Ports auszuwählen, verwenden Sie die Tasten STRG oder SHIFT.
	- b. Klicken Sie auf Exportieren.
	- c. Geben Sie im folgenden Fenster den Namen der XLM-Datei an, in die Sie die Liste der Erweiterungen exportieren möchten, und wählen Sie einen Ordner aus, in dem diese Datei gespeichert werden soll.
	- d. Speichern Sie die Datei.

Kaspersky Endpoint Security exportiert die gesamte Liste der Erweiterungen in die XLM-Datei.

- 8. So importieren Sie die Liste der Erweiterungen:
	- a. Klicken Sie auf den Link Import.
	- b. Wählen Sie im folgenden Fenster die XML-Datei aus, aus der Sie die Liste der Erweiterungen möchten.
	- c. Öffnen Sie die Datei.

Wenn es auf dem Computer bereits eine Liste mit Erweiterungen gibt, fragt Kaspersky Endpoint Security, ob die vorhandene Liste gelöscht oder durch die Einträge aus der XLM-Datei ergänzt werden soll.

9. Speichern Sie die vorgenommenen Änderungen.

[So exportieren und importieren](javascript:toggleBlock() Sie eine Liste von Erweiterungen zur Anlagenfilterung in der Web Console und der Cloud Console

- 1. Wählen Sie im "Web Console"-Hauptfenster den Punkt  $\mathsf{Ger\ddot{a}te} \to \mathsf{Richtlinien}$  und Profile.
- 2. Klicken Sie auf den Namen der Richtlinie von Kaspersky Endpoint Security.

Das Fenster mit den Richtlinieneigenschaften wird geöffnet.

- 3. Wählen Sie die Registerkarte Programmeinstellungen aus.
- 4. Gehen Sie zu Basisschutz → Schutz vor E-Mail-Bedrohungen.
- 5. So exportieren Sie die Liste der Erweiterungen im Block Anlagenfilterung:
	- a. Wählen Sie die Erweiterungen aus, die Sie exportieren möchten.
	- b. Klicken Sie auf den Link Export.
	- c. Geben Sie im folgenden Fenster den Namen der XLM-Datei an, in die Sie die Liste der Erweiterungen exportieren möchten, und wählen Sie einen Ordner aus, in dem diese Datei gespeichert werden soll.
	- d. Speichern Sie die Datei.

Kaspersky Endpoint Security exportiert die gesamte Liste der Erweiterungen in die XLM-Datei.

- 6. So importieren Sie die Liste der Erweiterungen im Block Anlagenfilterung:
	- a. Klicken Sie auf den Link Import.
	- b. Wählen Sie im folgenden Fenster die XML-Datei aus, aus der Sie die Liste der Erweiterungen möchten.
	- c. Öffnen Sie die Datei.

Wenn es auf dem Computer bereits eine Liste mit Erweiterungen gibt, fragt Kaspersky Endpoint Security, ob die vorhandene Liste gelöscht oder durch die Einträge aus der XLM-Datei ergänzt werden soll.

7. Speichern Sie die vorgenommenen Änderungen.

# <span id="page-237-0"></span>E-Mail-Untersuchung in Microsoft Office Outlook

Bei der Installation von Kaspersky Endpoint Security wird eine Erweiterung für die Komponente "Schutz vor E-Mail-Bedrohungen" in das Programm Microsoft Office Outlook (im Folgenden "Outlook" genannt) integriert. Sie erlaubt es, aus dem Programm Outlook zu den Einstellungen für die Komponente "Schutz vor E-Mail-Bedrohungen" zu wechseln und festzulegen, zu welchem Zeitpunkt E-Mail-Nachrichten auf Viren und andere bedrohliche Programme untersucht werden sollen. Die Outlook-Erweiterung für die Komponente "Schutz vor E-Mail-Bedrohungen" kann ein- und ausgehende E-Mail-Nachrichten untersuchen, die mit den Protokollen POP3, SMTP, NNTP, IMAP und MAPI übertragen werden. Kaspersky Endpoint Security unterstützt auch andere Mail-Clients (z. B. Microsoft Outlook Express®, Windows Mail und Mozilla™ Thunderbird™).

Die "Schutz vor E-Mail-Bedrohungen"-Erweiterung unterstützt Vorgänge mit Outlook 2010, 2013, 2016 und 2019.

Bei Verwendung des E-Mail-Clients "Mozilla Thunderbird" werden Nachrichten, die mit dem IMAP-Protokoll übertragen werden, von der Komponente "Schutz vor E-Mail-Bedrohungen" nicht auf Viren und andere bedrohliche Programme untersucht, falls Filter verwendet werden, die Nachrichten aus dem Ordner "Posteingang" verschieben.

In Outlook werden eingehende E-Mail-Nachrichten zuerst von der Komponente "Schutz vor E-Mail-Bedrohungen" untersucht (sofern auf der Programmoberfläche von Kaspersky Endpoint Security das Kontrollkästchen POP3-, SMTP-, NNTP- und IMAP-Datenverkehr untersuchen aktiviert ist). Anschließend werden eingehende E-Mail-Nachrichten von der Outlook-Erweiterung für "Schutz vor E-Mail-Bedrohungen" gescannt. Findet die Komponente "Schutz vor E-Mail-Bedrohungen" in einer E-Mail-Nachricht ein schädliches Objekt, so werden Sie darüber informiert.

Die Einstellungen der Komponente "Schutz vor E-Mail-Bedrohungen" können direkt in Outlook angepasst werden, wenn die Microsoft [Outlook-Erweiterung](#page-232-0) auf der Programmoberfläche von Kaspersky Endpoint Security aktiviert ist (siehe Bild unten).

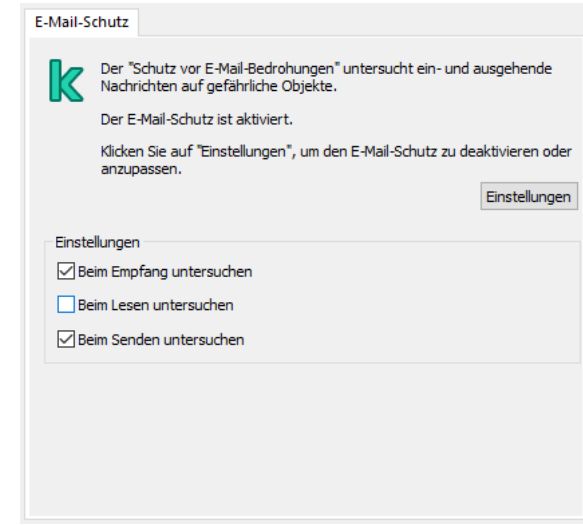

Einstellungen der Komponente "Schutz vor E-Mail-Bedrohungen" in Outlook

Ausgehende Nachrichten werden zuerst von der Outlook-Erweiterung für die Komponente "Schutz vor E-Mail-Bedrohungen" untersucht und anschließend von der Komponente "Schutz vor E-Mail-Bedrohungen" gescannt.

Wenn die E-Mail-Untersuchung mithilfe der Erweiterung der Komponente "Schutz vor E-Mail-Bedrohungen" für Outlook erfolgt, wird empfohlen, den Cache-Modus für den Exchange-Server zu verwenden (Use Cached Exchange Mode). Ausführlichere Informationen über den Exchange-Cache-Modus und Tipps zu seiner Verwendung finden Sie in der Microsoft [Knowledge](https://technet.microsoft.com/en-us/library/cc179175.aspx) Base<sup>12</sup>.

Um den Modus der Outlook-Erweiterung für den Schutz vor E-Mail-Bedrohungen anzupassen, gehen Sie wie folgt vor:

- 1. Öffnen Sie die Verwaltungskonsole von Kaspersky Security Center.
- 2. Wählen Sie in der Konsolenstruktur den Punkt Richtlinien aus.
- 3. Wählen Sie die gewünschte Richtlinie aus und öffnen Sie mit einem Doppelklick das Fenster mit den Richtlinieneigenschaften.
- 4. Wählen Sie im Richtlinienfenster Basisschutz → Schutz vor E-Mail-Bedrohungen aus.
- 5. Klicken Sie im Block Sicherheitsstufe auf Einstellungen.
- 6. Klicken Sie im Block Konnektivität auf Einstellungen.
- 7. Gehen Sie Fenster E-Mail-Schutz wie folgt vor:
	- Aktivieren Sie das Kontrollkästchen **Beim Empfang untersuchen**, damit die Outlook-Erweiterung für die Komponente "Schutz vor E-Mail-Bedrohungen" die eingehenden Nachrichten untersucht, wenn sie im E-Mail-Postfach eintreffen.
	- Aktivieren Sie das Kontrollkästchen **Beim Lesen untersuchen**, damit die Outlook-Erweiterung für die Komponente "Schutz vor E-Mail-Bedrohungen" die eingehenden Nachrichten untersucht, wenn der Benutzer sie zum Lesen öffnen möchte.
	- Aktivieren Sie das Kontrollkästchen **Beim Senden untersuchen**, damit die Outlook-Erweiterung für die Komponente "Schutz vor E-Mail-Bedrohungen" die ausgehenden Nachrichten beim Senden untersucht.
- <span id="page-239-0"></span>8. Speichern Sie die vorgenommenen Änderungen.

## Schutz vor Netzwerkbedrohungen

Die Komponente "Schutz vor Netzwerkbedrohungen" (IDS, Intrusion Detection System) überwacht den eingehenden Netzwerkverkehr auf Aktivität, die für Netzwerkangriffe typisch ist. Wenn Kaspersky Endpoint Security einen Netzwerkangriff auf den Computer erkennt, sperrt das Programm die Netzwerkverbindung mit dem angreifenden Computer. Beschreibungen der derzeit bekannten Arten von Netzwerkangriffen und entsprechende Abwehrmethoden sind in den Datenbanken von Kaspersky Endpoint Security enthalten. Die Liste der Netzwerkangriffe, die von der Komponente "Schutz vor [Netzwerkbedrohungen"](#page-183-0) erkannt werden, wird beim Update der Datenbanken und Programm-Module aktualisiert.

## Schutz vor Netzwerkbedrohungen aktivieren und deaktivieren

Der Schutz vor Netzwerkbedrohungen ist standardmäßig aktiviert und läuft im optimalen Modus. Bei Bedarf können Sie den Schutz vor Netzwerkbedrohungen deaktivieren.

Um den Schutz vor Netzwerkbedrohungen zu aktivieren oder zu deaktivieren, gehen Sie wie folgt vor:

- 1. Klicken Sie im [Programmhauptfenster](#page-125-0) auf die Schaltfläche ..
- 2. Wählen Sie im Fenster mit den Programmeinstellungen Basisschutz → Schutz vor Netzwerkbedrohungen aus.
- 3. Verwenden Sie den Schalter Schutz vor Netzwerkbedrohungen, um die Komponente zu aktivieren oder zu deaktivieren.
- 4. Speichern Sie die vorgenommenen Änderungen.

Wenn der Schutz vor Netzwerkbedrohungen aktiviert ist, durchsucht Kaspersky Endpoint Security eingehenden Netzwerkverkehr nach Aktivitäten, die für Netzwerkangriffe typisch sind. Wenn Kaspersky Endpoint Security einen Netzwerkangriff auf den Computer erkennt, sperrt das Programm die Netzwerkverbindung mit dem angreifenden Computer.

## Blockieren eines angreifenden Computers

- So blockieren Sie einen angreifenden Computer:
	- 1. Klicken Sie im [Programmhauptfenster](#page-125-0) auf die Schaltfläche ..
- 2. Wählen Sie im Fenster mit den Programmeinstellungen **Basisschutz → Schutz vor Netzwerkbedrohungen** aus.
- 3. Aktivieren Sie das Kontrollkästchen **Den angreifenden Computer zur Liste der blockierten Computer** . hinzufügen für n Min

Ist dieses Kontrollkästchen aktiviert, so fügt die Komponente "Schutz vor Netzwerkbedrohungen" den angreifenden Computer zur Sperrliste hinzu. Das bedeutet, dass die Komponente "Schutz vor Netzwerkbedrohungen" die Netzwerkverbindung mit dem angreifenden Computer nach dem ersten Netzwerkangriffsversuch für die angegebene Zeitspanne blockiert. Diese Sperre schützt den Computer des Benutzers automatisch vor möglichen zukünftigen Netzwerkangriffen von derselben Adresse aus. Die minimale Zeit, für die ein angreifender Computer auf die Blockliste gesetzt werden kann, ist eine Minute. Die maximale Zeit beträgt 32.768 Minuten.

Die Sperrliste können Sie im Fenster [Netzwerkmonitor](#page-273-0) ansehen.

Kaspersky Endpoint Security löscht die Sperrliste, wenn das Programm neu gestartet wird und wenn die Einstellungen für den "Schutz vor Netzwerkbedrohungen" geändert werden.

- 4. Sie können auch eine andere Sperrdauer für einen angreifenden Computer festlegen. Verwenden Sie dazu das Feld rechts neben dem Kontrollkästchen Den angreifenden Computer zur Liste der blockierten Computer . hinzufügen für n Min
- 5. Speichern Sie die vorgenommenen Änderungen.

Wenn Kaspersky Endpoint Security einen versuchten Netzwerkangriff auf den Computer des Benutzers erkennt, blockiert es daher alle Verbindungen mit dem angreifenden Computer.

## Adressen anpassen, die bei der Sperrung als Ausnahmen gelten sollen

Kaspersky Endpoint Security kann einen Netzwerkangriff erkennen und eine ungesicherte Netzwerkverbindung blockieren, die eine große Anzahl von Paketen (z. B. von Überwachungskameras) überträgt. Um mit vertrauenswürdigen Geräten zu arbeiten, können Sie die IP-Adressen dieser Geräte zu der Liste der Ausnahmen hinzufügen.

Um Adressen anzupassen, die bei der Sperrung als Ausnahmen gelten sollen, gehen Sie wie folgt vor:

- 1. Klicken Sie im [Programmhauptfenster](#page-125-0) auf die Schaltfläche ..
- 2. Wählen Sie im Fenster mit den Programmeinstellungen **Basisschutz → Schutz vor Netzwerkbedrohungen** aus.
- 3. Klicken Sie auf den Link Ausnahmen anpassen.
- 4. Klicken Sie im angezeigten Fenster auf Hinzufügen.
- 5. Geben Sie die IP-Adresse des Computers ein, der blockiert werden soll, wenn Netzwerkangriffe von ihm ausgehen.
- 6. Speichern Sie die vorgenommenen Änderungen.

Infolgedessen verfolgt Kaspersky Endpoint Security nicht die Aktivität von Geräten auf der Ausnahmenliste.

# Exportieren und Importieren der Liste der Ausnahmen von der Sperrung

Sie können die Liste der Ausnahmen in eine XML-Datei exportieren. Dann können Sie die Datei ändern, um z. B. eine große Anzahl von Adressen desselben Typs hinzuzufügen. Sie können die Export-/Importfunktion auch verwenden, um die Listen der Erweiterungen zu sichern oder die Listen auf einen anderen Server zu migrieren.

#### [Exportieren und Importieren](javascript:toggleBlock() einer Liste von Ausnahmen in der Verwaltungskonsole (MMC)

- 1. Öffnen Sie die Verwaltungskonsole von Kaspersky Security Center.
- 2. Wählen Sie in der Konsolenstruktur den Punkt Richtlinien aus.
- 3. Wählen Sie die gewünschte Richtlinie aus und öffnen Sie mit einem Doppelklick das Fenster mit den Richtlinieneigenschaften.
- 4. Wählen Sie im Richtlinienfenster Basisschutz → Schutz vor Netzwerkbedrohungen aus.
- 5. Klicken Sie im Block Einstellungen für den Schutz vor Netzwerkbedrohungen auf Ausnahmen.
- 6. So exportieren Sie die Liste der vertrauenswürdigen Geräte:
	- a. Wählen Sie die Erweiterungen aus, die Sie exportieren möchten. Um mehrere Ports auszuwählen, verwenden Sie die Tasten STRG oder SHIFT.

Wenn Sie keine Ausnahme ausgewählt haben, exportiert Kaspersky Endpoint Security alle Ausnahmen.

- b. Klicken Sie auf den Link Export.
- c. Geben Sie im folgenden Fenster den Namen der XML-Datei an, in die Sie die Liste der Ausnahmen exportieren möchten, und wählen Sie einen Ordner aus, in dem diese Datei gespeichert werden soll.
- d. Speichern Sie die Datei.

Kaspersky Endpoint Security exportiert die gesamte Liste der Erweiterungen in die XML-Datei.

- 7. So importieren Sie die Ausnahmeliste:
	- a. Klicken Sie auf Import.
	- b. Wählen Sie im folgenden Fenster die XML-Datei aus, aus der Sie die Liste der Ausnahmen importieren möchten.
	- c. Öffnen Sie die Datei.

Wenn es auf dem Computer bereits eine Liste mit Ausnahmen gibt, fragt Kaspersky Endpoint Security, ob die vorhandene Liste gelöscht oder durch die Einträge aus der XML-Datei ergänzt werden soll.

8. Speichern Sie die vorgenommenen Änderungen.

[So exportieren und importieren](javascript:toggleBlock() Sie eine Liste der Erweiterungen in der Web Console und der Cloud Console @

- 1. Wählen Sie im "Web Console"-Hauptfenster den Punkt **Geräte**  $\rightarrow$  **Richtlinien und Profile**.
- 2. Klicken Sie auf den Namen der Richtlinie von Kaspersky Endpoint Security. Das Fenster mit den Richtlinieneigenschaften wird geöffnet.
- 3. Wählen Sie die Registerkarte Programmeinstellungen aus.
- 4. Gehen Sie zu Basisschutz → Schutz vor Netzwerkbedrohungen.
- 5. Klicken Sie im Block Einstellungen für den Schutz vor Netzwerkbedrohungen auf den Link Ausnahmen. Die Liste der Ausnahmen öffnet sich.
- 6. So exportieren Sie die Liste der vertrauenswürdigen Geräte:
	- a. Wählen Sie die Erweiterungen aus, die Sie exportieren möchten.
	- b. Klicken Sie auf Export.
	- c. Bestätigen Sie, dass Sie nur die ausgewählten Ausnahmen exportieren möchten, oder exportieren Sie die gesamte Liste der Ausnahmen. Export<br>Instandard Side der Andels<br>Exporten, L<br>Jie Date<br>Point Se<br>Import.
	- d. Geben Sie im folgenden Fenster den Namen der XML-Datei an, in die Sie die Liste der Ausnahmen exportieren möchten, und wählen Sie einen Ordner aus, in dem diese Datei gespeichert werden soll.
	- e. Speichern Sie die Datei.

Kaspersky Endpoint Security exportiert die gesamte Liste der Erweiterungen in die XML-Datei.

- 7. So importieren Sie die Ausnahmeliste:
	- a. Klicken Sie auf Import.
	- b. Wählen Sie im folgenden Fenster die XML-Datei aus, aus der Sie die Liste der Ausnahmen importieren möchten.
	- c. Öffnen Sie die Datei.

Wenn es auf dem Computer bereits eine Liste mit Ausnahmen gibt, fragt Kaspersky Endpoint Security, ob die vorhandene Liste gelöscht oder durch die Einträge aus der XML-Datei ergänzt werden soll.

8. Speichern Sie die vorgenommenen Änderungen.

## Schutz vor Netzwerkangriffen nach Typ konfigurieren

Mit Kaspersky Endpoint Security können Sie den Schutz vor den folgenden Arten von Netzwerkangriffen verwalten:

• Network Flooding ist ein Angriff auf die Netzwerkressourcen einer Organisation (z. B. auf einen Webserver). Bei diesem Angriff wird eine große Anzahl von Anforderungen gesendet, was die Bandbreite der Netzwerkressourcen überlastet. In einem solchen Fall können Benutzer nicht auf die Netzwerkressourcen der Organisation zugreifen.

- Beim Angriff Port Scanning werden die UDP-Ports, TCP-Ports und Netzwerkdienste des Computers gescannt. Bei diesem Angriff können Angreifer ermitteln, wie anfällig der Computer für Angriffe ist, bevor sie gefährlichere Arten von Netzwerkangriffen starten. Mithilfe von Port Scanning können Angreifer außerdem das Betriebssystem des Computers identifizieren und die entsprechenden Netzwerkangriffe für dieses Betriebssystem auswählen.
- Bei einem Angriff vom Typ MAC-Spoofing wird die MAC-Adresse eines Netzwerkgeräts (einer Netzwerkkarte) verändert. Dann kann der Angreifer die Daten, die an das Gerät gesendet werden, auf ein anderes Gerät umleiten und auf diese Daten zugreifen. Kaspersky Endpoint Security kann Mac-Spoofing-Angriffe blockieren und solche Angriffe melden

Sie können die Erkennung dieser Angriffstypen deaktivieren, falls einige Ihrer zulässigen Programme Vorgänge ausführen, die für diese Angriffstypen typisch sind. Auf diese Weise können Fehlalarme vermieden werden.

Standardmäßig überwacht Kaspersky Endpoint Security keine Angriffe vom Typ "Network Flooding", "Port Scanning" und "MAC-Spoofing".

So konfigurieren Sie den Schutz vor Netzwerkangriffen nach Typ:

- 1. Klicken Sie im [Programmhauptfenster](#page-125-0) auf die Schaltfläche ..
- 2. Wählen Sie im Fenster mit den Programmeinstellungen **Basisschutz → Schutz vor Netzwerkbedrohungen** aus.
- 3. Mit dem Schalter **Portscannen und Netzwerk-Flooding als Angriffe betrachten** können Sie die Erkennung dieser Angriffe aktivieren oder deaktivieren.
- 4. Verwenden Sie den Schalter MAC-Spoofing-Schutz.
- 5. Wählen Sie im Block Wenn ein MAC-Spoofing-Angriff erkannt wird eine der folgenden Optionen aus:
	- . Nur melden
	- . Melden und blockieren
- 6. Speichern Sie die vorgenommenen Änderungen.

### **Firewall**

Die "Firewall" blockiert nicht autorisierte Verbindungen mit dem Computer, wenn das Internet oder ein lokales Netzwerk verwendet wird. Die "Firewall" kontrolliert auch die Netzwerkaktivität der Programme auf dem Computer. Dadurch wird das lokales Unternehmensnetzwerk vor dem Diebstahl persönlicher Daten und anderen Angriffen geschützt. Die Komponente schützt den Computer mithilfe der Antiviren-Datenbanken, des Cloud-Dienstes Kaspersky Security Network und der vordefinierten Netzwerkregeln.

Der Administrationsagent wird für die Interaktion mit Kaspersky Security Center verwendet. Die Firewall erstellt automatisch Netzwerkregeln, die für die ordnungsgemäße Funktion des Programms und des Administrationsagenten erforderlich sind. Dadurch bedingt öffnet die Firewall bestimmte Ports auf dem Computer. Welche Ports geöffnet werden, hängt von der Rolle des Computers ab (z. B. Verteilungspunkt). Weitere Informationen zu den Ports, die auf dem Computer geöffnet werden, finden Sie in der Hilfe zu [Kaspersky Security Center](https://support.kaspersky.com/KSC/13/de-DE/158830.htm)<sup>12</sup>.

Sie können die Netzwerkregeln auf folgenden Ebenen anpassen:

- Regeln für Netzwerkpakete. Sie dienen zur Definition von Beschränkungen für die Netzwerkpakete, wobei das Programm keine Rolle spielt. Diese Regeln beschränken die ein- und ausgehende Netzwerkaktivität anhand bestimmter Ports für ausgewählte Datenübertragungsprotokolle. Kaspersky Endpoint Security hat vordefinierte Netzwerkregeln für Pakete mit Lösungen, die von den Kaspersky-Experten empfohlen werden.
- Netzwerkregeln für das Programm. Sie dienen zur Definition von Beschränkungen der Netzwerkaktivität eines konkreten Programms. Dabei werden nicht nur die Merkmale des Netzwerkpakets berücksichtigt, sondern auch das konkrete Programm, an das dieses Netzwerkpaket adressiert ist oder welches das Senden dieses Netzwerkpakets initiiert hat.

Die Komponente ["Programm-Überwachung"](#page-834-0) kontrolliert mithilfe von Programmrechten den Zugriff auf Betriebssystemressourcen, Prozesse und persönliche Daten.

Wenn ein Programm zum ersten Mal gestartet wird, führt die "Firewall" folgende Aktionen aus:

- 1. Die Sicherheit des Programms wird mithilfe der geladenen Antiviren-Datenbanken untersucht.
- 2. Die Sicherheit des Programms wird in Kaspersky Security Network untersucht.

Um die Effektivität der Komponente "Firewall" zu erhöhen, wird die Teilnahme an [Kaspersky Security](#page-321-0) Network empfohlen.

3. Platziert das Programm in einer der Vertrauensgruppen: Vertrauenswürdig, Schwach beschränkt, Stark beschränkt, Nicht vertrauenswürdig.

Die [Sicherheitsgruppe](#page-909-0) legt die Rechte fest, die Kaspersky Endpoint Security für die Aktivitätskontrolle für Programme verwendet. Welcher Sicherheitsgruppe Kaspersky Endpoint Security ein Programm zuweist, ist von der Gefahrenstufe abhängig, die dieses Programm für den Computer darstellen kann.

Kaspersky Endpoint Security weist das Programm einer Sicherheitsgruppe für die Komponenten "Firewall" und "Programm-Überwachung" zu. Es ist nicht möglich, die Sicherheitsgruppe nur für die "Firewall" oder nur für die "Programm-Überwachung" zu ändern.

Wenn Sie die Teilnahme an KSN abgelehnt haben oder keine Internetverbindung besteht, wählt Kaspersky Endpoint Security die Sicherheitsgruppe für das Programm anhand der Einstellungen der Komponente ["Programm-Überwachung"](#page-301-0) aus. Wenn später Daten über die Reputation des Programms aus KSN empfangen werden, kann die Sicherheitsgruppe automatisch geändert werden.

4. Blockiert abhängig von der Sicherheitsgruppe die Netzwerkaktivität des Programms. Für Programme aus der Sicherheitsgruppe "Stark beschränkt" sind beispielsweise alle Netzwerkverbindungen verboten.

Beim nächsten Programmstart untersucht Kaspersky Endpoint Security die Programmintegrität. Wurde das Programm nicht verändert, so wendet die Komponente die aktuellen Netzwerkregeln darauf an. Wurde das Programm verändert, so untersucht Kaspersky Endpoint Security das Programm erneut wie beim ersten Start.

#### Prioritäten der Netzwerkregeln

Jede Regel besitzt eine Priorität. Je weiter oben eine Regel auf der Liste steht, desto höher ist ihre Priorität. Wenn eine Netzwerkaktivität in mehreren Regeln vorkommt, reguliert die "Firewall" die Netzwerkaktivität nach der Regel mit der höchsten Priorität.

Netzwerkregeln für Pakete besitzen eine höhere Priorität als Netzwerkregeln für Programme. Sind für eine Art der Netzwerkaktivität gleichzeitig Netzwerkregeln für Pakete und Netzwerkregeln für Programme vorhanden, wird diese Netzwerkaktivität nach den Netzwerkregeln für Pakete verarbeitet.

Netzwerkregeln für Programme funktionieren auf besondere Weise. Die Netzwerkregel für Programme enthält Zugriffsregeln basierend auf dem Netzwerkstatus: Öffentliches Netzwerk, Lokales Netzwerk, Vertrauenswürdiges Netzwerk. Zum Beispiel ist für die Sicherheitsgruppe "Stark beschränkt" standardmäßig jede Netzwerkaktivität eines Programms in Netzwerken mit beliebigem Status verboten. Wenn für ein bestimmtes Programm (übergeordnetes Programm) eine Netzwerkregel vorliegt, werden die untergeordneten Prozesse anderer Programme gemäß der Netzwerkregel des übergeordneten Programms ausgeführt. Gibt es keine Netzwerkregel für ein Programm, so werden die untergeordneten Prozesse gemäß der Regel für den Zugriff auf Netzwerke der Sicherheitsgruppe des Programms ausgeführt.

Beispiel: Sie haben jede Netzwerkaktivität aller Programme für Netzwerke mit beliebigem Status verboten, unter Ausnahme von Browser X. Wenn Browser X (übergeordnetes Programm) die Installation von Browser Y startet (untergeordneter Prozess), erhält Browser Y Zugriff auf das Netzwerk und lädt die erforderlichen Dateien herunter. Nach der Installation sind für Browser Y alle Netzwerkverbindungen verboten, wobei die Einstellungen der Firewall gelten. Um dem Installationsprogramm von Browser Y die Netzwerkaktivität als untergeordneter Prozess zu verbieten, muss eine Netzwerkregel für das Installationsprogramm von Browser Y hinzugefügt werden.

### Statusvarianten der Netzwerkverbindungen

Bei der Kontrolle der Netzwerkaktivität kann die "Firewall" den Status einer Netzwerkverbindung berücksichtigen. Den Status der Netzwerkverbindung erhält Kaspersky Endpoint Security vom Betriebssystem des Computers. Den Status einer Netzwerkverbindung im Betriebssystem legt der Benutzer beim Einrichten der Verbindung fest. Sie können den Status der [Netzwerkverbindung](#page-246-0) in den Einstellungen von Kaspersky Endpoint Security ändern. Dann kontrolliert die "Firewall" die Netzwerkaktivität anhand des Netzwerkstatus aus den Einstellungen von Kaspersky Endpoint Security, nicht anhand des Status aus dem Betriebssystem.

Für eine Netzwerkverbindung sind folgende Statusvarianten vorgesehen:

**Öffentliches Netzwerk**. Das Netzwerk wird durch Antiviren-Programme, Firewalls oder Filter geschützt (z. b. WLAN in einem Café). Für den Benutzer eines Computers, der mit einem solchen Netzwerk verbunden ist, blockiert die Firewall den Zugriff auf die Dateien und Drucker dieses Computers. Auch Drittnutzer erhalten über gemeinsame Ordner oder Fernzugriff keinen Zugang zu Informationen auf dem Desktop Ihres Computers. Die Firewall filtert die Netzwerkaktivität für jedes Programm nach den für dieses Programm vorhandenen Netzwerkregeln.

Das Internet erhält von der Firewall standardmäßig den Status Öffentliches Netzwerk. Der Status des Internets kann nicht geändert werden.

- Lokales Netzwerk. Netzwerk für Benutzer, für die der Zugriff auf die Dateien und Drucker dieses Computers beschränkt ist (beispielsweise ein lokales Unternehmensnetzwerk oder ein privates Netzwerk).
- Vertrauenswürdiges Netzwerk. Sicheres Netzwerk, in dem einem Computer keine Angriffe und unerlaubte Zugriffsversuche auf Daten drohen. Für Netzwerke mit diesem Status erlaubt die Firewall im Rahmen dieses Netzwerks jede beliebige Netzwerkaktivität.

### Firewall aktivieren und deaktivieren

Die Firewall ist standardmäßig aktiviert und arbeitet im optimalen Modus.

Um die Firewall zu aktivieren oder zu deaktivieren, gehen Sie wie folgt vor:

1. Klicken Sie im [Programmhauptfenster](#page-125-0) auf die Schaltfläche ...

2. Wählen Sie im Fenster mit den Programmeinstellungen Basisschutz → Firewall aus.

3. Verwenden Sie den Schalter Firewall, um die Komponente zu aktivieren oder zu deaktivieren.

4. Speichern Sie die vorgenommenen Änderungen.

Wenn die Firewall aktiviert ist, kontrolliert Kaspersky Endpoint Security daher die Netzwerkaktivität und blockiert nicht autorisierte Netzwerkverbindungen zu Ihrem Computer sowie die nicht autorisierte Netzwerkaktivität von Programmen auf Ihrem Computer. Die Netzwerkaktivität wird auch von der Komponente zum Schutz vor Netzwerkbedrohungen gesteuert. Die Komponente "Schutz vor [Netzwerkbedrohungen"](#page-239-0) (IDS, Intrusion Detection System) überwacht den eingehenden Netzwerkverkehr auf Aktivität, die für Netzwerkangriffe typisch ist.

Kaspersky Endpoint Security protokolliert Netzwerkangriffsereignisse in seinen Berichten unabhängig von den Firewall-Einstellungen. Auch wenn die Firewall die Netzwerkverbindung anhand von Regeln blockiert und so einen Netzwerkangriff verhindert, registriert die Komponente Schutz vor Netzwerkbedrohungen Netzwerkangriffsereignisse. Das ist erforderlich, um statistische Informationen über Netzwerkangriffe auf die Computer in Ihrer Organisation zu generieren.

# <span id="page-246-0"></span>Status einer Netzwerkverbindung ändern

Das Internet erhält von der Firewall standardmäßig den Status Öffentliches Netzwerk. Der Status des Internets kann nicht geändert werden.

Gehen Sie folgendermaßen vor, um den Status einer Netzwerkverbindung zu ändern:

- 1. Klicken Sie im [Programmhauptfenster](#page-125-0) auf die Schaltfläche ..
- 2. Wählen Sie im Fenster mit den Programmeinstellungen **Basisschutz**  $\rightarrow$  **Firewall** aus.
- 3. Klicken Sie auf Netzwerke.
- 4. Wählen Sie die Netzwerkverbindung, deren Status Sie ändern möchten.
- 5. Wählen Sie in der Spalte Netzwerktyp den Status der Netzwerkverbindung aus:
	- **Öffentliches Netzwerk**. Das Netzwerk wird durch Antiviren-Programme, Firewalls oder Filter geschützt (z. b. WLAN in einem Café). Für den Benutzer eines Computers, der mit einem solchen Netzwerk verbunden ist, blockiert die Firewall den Zugriff auf die Dateien und Drucker dieses Computers. Auch Drittnutzer erhalten über gemeinsame Ordner oder Fernzugriff keinen Zugang zu Informationen auf dem Desktop Ihres Computers. Die Firewall filtert die Netzwerkaktivität für jedes Programm nach den für dieses Programm vorhandenen Netzwerkregeln.
	- Lokales Netzwerk. Netzwerk für Benutzer, für die der Zugriff auf die Dateien und Drucker dieses Computers beschränkt ist (beispielsweise ein lokales Unternehmensnetzwerk oder ein privates Netzwerk).
	- Vertrauenswürdiges Netzwerk. Sicheres Netzwerk, in dem einem Computer keine Angriffe und unerlaubte Zugriffsversuche auf Daten drohen. Für Netzwerke mit diesem Status erlaubt die Firewall im Rahmen dieses Netzwerks jede beliebige Netzwerkaktivität.
- 6. Speichern Sie die vorgenommenen Änderungen.

# Arbeit mit Netzwerkregeln für Pakete

Bei der Arbeit mit Netzwerkregeln für Pakete können Sie folgende Aktionen ausführen:

Erstellen einer neuen Netzwerkregel für Pakete

Sie können eine neue Netzwerkregel für Pakete erstellen. Dazu wird eine Kombination von Bedingungen und Aktionen für Netzwerkpakete und Datenströme festgelegt.

Aktivieren und Deaktivieren einer Netzwerkregel für Pakete

Alle Netzwerkregeln für Pakete, die standardmäßig von der Firewall erstellt werden, besitzen den Status Aktiv. Ist eine Netzwerkregel für Pakete aktiviert, wendet die Firewall diese Regel an.

Sie können eine beliebige Netzwerkregel für Pakete deaktivieren, die auf der Liste der Netzwerkregeln für Pakete steht. Ist eine Netzwerkregel für Pakete deaktiviert, wird diese Regel vorübergehend nicht von der Firewall verwendet.

Eine neue Netzwerkregel für Pakete, die vom Benutzer erstellt wurde, wird standardmäßig mit dem Status Aktiv zur Liste Netzwerkregeln für Pakete hinzugefügt.

• Andern der Einstellungen einer vorhandenen Netzwerkregel für Pakete

Nach Erstellung einer neuen Netzwerkregel für Pakete können Sie ihre Einstellungen jederzeit ändern.

Ändern der Firewall-Aktion für eine Netzwerkregel für Pakete

In der Liste der Netzwerkregeln für Pakete können Sie die Aktion ändern, die von der Firewall ausgeführt wird, wenn eine Netzwerkaktivität erkannt wird, die der angegebenen Netzwerkregel für Pakete entspricht.

Ändern der Priorität einer Netzwerkregel für Pakete

Sie können die Priorität einer in der Liste markierten Netzwerkregel für Pakete ändern.

Löschen einer Netzwerkregel für Pakete

Sie können eine Netzwerkregel für Pakete löschen, wenn Sie nicht möchten, dass diese Regel beim Fund einer Netzwerkaktivität von der Firewall angewendet wird und dass die Regel mit dem Status Deaktiviert in der Liste der Netzwerkregeln für Pakete erscheint.

## Eine Netzwerkpaketregel erstellen

Eine Netzwerkpaketregel kann auf folgende Arten erstellt werden:

Verwenden Sie das Tool [Netzwerkmonitor](#page-273-0).

Der Netzwerkmonitor dient dazu, in Echtzeit Informationen über die Netzwerkaktivität des Benutzercomputers anzuzeigen. Das ist praktisch, da Sie so nicht alle Regeleinstellungen konfigurieren müssen. Einige Firewall-Einstellungen werden automatisch aus den Daten des Netzwerkmonitors eingefügt. Der Netzwerkmonitor ist nur in der Programmoberfläche verfügbar.

• Konfigurieren Sie die Firewall-Einstellungen.

Auf diese Weise können Sie die einzelnen Firewall-Einstellungen flexibel anpassen. Sie können Regeln für jede Netzwerkaktivität erstellen, selbst wenn derzeit keine Netzwerkaktivität vorhanden ist.

Bei der Erstellung von Regeln für Netzwerkpakete ist zu beachten, dass diesen Vorrang vor den Netzwerkregeln für Programme eingeräumt wird.

#### [Verwendung des Netzwerkmonitors](javascript:toggleBlock() zum Erstellen einer Netzwerkpaketregel in der Programmoberfläche @

- 1. Klicken Sie im Programmhauptfenster im Abschnitt **Überwachung** auf die Kachel **Netzwerkmonitor**.<br>2. Wählen Sie die Registerkarte **Netzwerkaktivität** aus.
- 2. Wählen Sie die Registerkarte Netzwerkaktivität aus.

Auf der Registerkarte Netzwerkaktivität werden alle momentan aktiven Netzverbindungen des Computers angezeigt. Es werden sowohl eingehende als auch ausgehende, vom Benutzercomputer initiierte Netzverbindungen dargestellt.

- 3. Wählen Sie im Kontextmenü einer Netzwerkverbindung den Punkt Regel für Netzwerkpakete erstellen. Die Eigenschaften von Netzwerkregeln werden geöffnet.
- 4. Setzen Sie den Status Aktiv für die Paketregel.
- 5. Geben Sie im Feld Name manuell den Namen des Netzwerkdienstes ein.
- 6. Passen Sie die Einstellungen der Netzwerkregel an (s. folgende Tabelle).

Sie können eine vordefinierte Regelvorlage auswählen, indem Sie auf den Link Vorlage für Netzwerkregel klicken. Regelvorlagen beschreiben die am häufigsten verwendeten Netzwerkverbindungen.

Alle Netzwerkregel-Einstellungen werden automatisch ausgefüllt.

- 7. Aktivieren Sie das Kontrollkästchen **Ereignisse protokollieren**, damit die Aktion der Netzwerkregel im [Bericht](#page-518-0) aufgezeichnet wird.
- 8. Klicken Sie auf Speichern.

Die neue Netzwerkregel wird der Liste hinzugefügt.

9. Verwenden Sie die Schaltflächen Aufwärts/Abwärts, um die Priorität der Netzwerkregel festzulegen.

10. Speichern Sie die vorgenommenen Änderungen.

[Verwendung der Firewall-Einstellungen](javascript:toggleBlock() zum Erstellen einer Netzwerkpaketregel in der Programmoberäche

- 1. Klicken Sie im [Programmhauptfenster](#page-125-0) auf die Schaltfläche ..
- 2. Wählen Sie im Fenster mit den Programmeinstellungen **Basisschutz**  $\rightarrow$  **Firewall** aus.
- 3. Klicken Sie auf Paketregeln.

Diese Registerkarte öffnet eine Liste mit Netzwerkregeln, die standardmäßig von der Firewall erstellt wurden.

4. Klicken Sie auf Hinzufügen.

Die Eigenschaften von Netzwerkregeln werden geöffnet.

- 5. Setzen Sie den Status Aktiv für die Paketregel.
- 6. Geben Sie im Feld Name manuell den Namen des Netzwerkdienstes ein.
- 7. Passen Sie die Einstellungen der Netzwerkregel an (s. folgende Tabelle).

Sie können eine vordefinierte Regelvorlage auswählen, indem Sie auf den Link **Vorlage für Netzwerkregel** klicken. Regelvorlagen beschreiben die am häufigsten verwendeten Netzwerkverbindungen.

Alle Netzwerkregel-Einstellungen werden automatisch ausgefüllt.

- 8. Aktivieren Sie das Kontrollkästchen **Ereignisse protokollieren**, damit die Aktion der Netzwerkregel im [Bericht](#page-518-0) aufgezeichnet wird.
- 9. Klicken Sie auf **Speichern**.

Die neue Netzwerkregel wird der Liste hinzugefügt.

- 10. Verwenden Sie die Schaltflächen Aufwärts/Abwärts, um die Priorität der Netzwerkregel festzulegen.
- 11. Speichern Sie die vorgenommenen Änderungen.

[So erstellen Sie eine Netzwerkpaketregel](javascript:toggleBlock() in der Verwaltungskonsole (MMC)

- 1. Öffnen Sie die Verwaltungskonsole von Kaspersky Security Center.
- 2. Wählen Sie in der Konsolenstruktur den Punkt Richtlinien aus.
- 3. Wählen Sie die gewünschte Richtlinie aus und öffnen Sie mit einem Doppelklick das Fenster mit den Richtlinieneigenschaften.
- 4. Wählen Sie im Richtlinienfenster **Basisschutz**  $\rightarrow$  **Firewall**.
- 5. Klicken Sie im Block Firewall-Einstellungen auf Einstellungen.

Eine Liste mit Netzwerkpaketregeln und eine Liste mit Netzwerkregeln für Programme werden geöffnet.

6. Wählen Sie die Registerkarte Regeln für Netzwerkpakete aus.

Diese Registerkarte öffnet eine Liste mit Netzwerkregeln, die standardmäßig von der Firewall erstellt wurden.

7. Klicken Sie auf Hinzufügen.

Dadurch werden die Paketregel-Eigenschaften geöffnet.

- 8. Geben Sie im Feld Name manuell den Namen des Netzwerkdienstes ein.
- 9. Passen Sie die Einstellungen der Netzwerkregel an (s. folgende Tabelle).

Sie können eine vordefinierte Regelvorlage auswählen, indem Sie auf die Schaltfläche @ klicken. Regelvorlagen beschreiben die am häufigsten verwendeten Netzwerkverbindungen.

Alle Netzwerkregel-Einstellungen werden automatisch ausgefüllt.

- 10. Aktivieren Sie das Kontrollkästchen Protokollieren, damit die Aktion der Netzwerkregel im <u>[Bericht](#page-518-0)</u> aufgezeichnet wird.
- 11. Speichern Sie die Netzwerkregel.
- 12. Verwenden Sie die Schaltflächen Aufwärts/Abwärts, um die Priorität der Netzwerkregel festzulegen.
- 13. Speichern Sie die vorgenommenen Änderungen.

Die Firewall wird Netzwerkpakete gemäß dieser Regel überwachen. Eine Paketregel kann in der Firewall deaktiviert werden, ohne dass sie aus der Liste gelöscht werden muss. Deaktivieren Sie dazu das Kontrollkästchen neben dem Objekt.

[So erstellen Sie eine Netzwerkpaketregel](javascript:toggleBlock() in der Web Console und der Cloud Console

- 1. Wählen Sie im "Web Console"-Hauptfenster den Punkt **Geräte**  $\rightarrow$  **Richtlinien und Profile**.
- 2. Klicken Sie auf den Namen der Richtlinie von Kaspersky Endpoint Security.

Das Fenster mit den Richtlinieneigenschaften wird geöffnet.

- 3. Wählen Sie die Registerkarte Programmeinstellungen aus.
- 4. Wählen Sie Basisschutz → Firewall.
- 5. Klicken Sie im Block Firewall-Einstellungen auf den Link Regeln für Netzwerkpakete.

Diese Registerkarte öffnet eine Liste mit Netzwerkregeln, die standardmäßig von der Firewall erstellt wurden.

6. Klicken Sie auf Hinzufügen.

Dadurch werden die Paketregel-Eigenschaften geöffnet.

- 7. Geben Sie im Feld Name manuell den Namen des Netzwerkdienstes ein.
- 8. Passen Sie die Einstellungen der Netzwerkregel an (s. folgende Tabelle).

Sie können eine vordefinierte Regelvorlage auswählen, indem Sie auf den Link **Vorlage auswählen** klicken. Regelvorlagen beschreiben die am häufigsten verwendeten Netzwerkverbindungen.

Alle Netzwerkregel-Einstellungen werden automatisch ausgefüllt.

- 9. Aktivieren Sie das Kontrollkästchen Protokollieren, damit die Aktion der Netzwerkregel im [Bericht](#page-518-0) aufgezeichnet wird.
- 10. Speichern Sie die Netzwerkregel.

Die neue Netzwerkregel wird der Liste hinzugefügt.

11. Verwenden Sie die Schaltflächen **Aufwärts/Abwärts**, um die Priorität der Netzwerkregel festzulegen.

12. Speichern Sie die vorgenommenen Änderungen.

Die Firewall wird Netzwerkpakete gemäß dieser Regel überwachen. Eine Paketregel kann in der Firewall deaktiviert werden, ohne dass sie aus der Liste gelöscht werden muss. Verwenden Sie den Schalter in der Spalte Status, um die Paketregel zu aktivieren oder zu deaktivieren.

#### Einstellungen der Netzwerkpaketregel

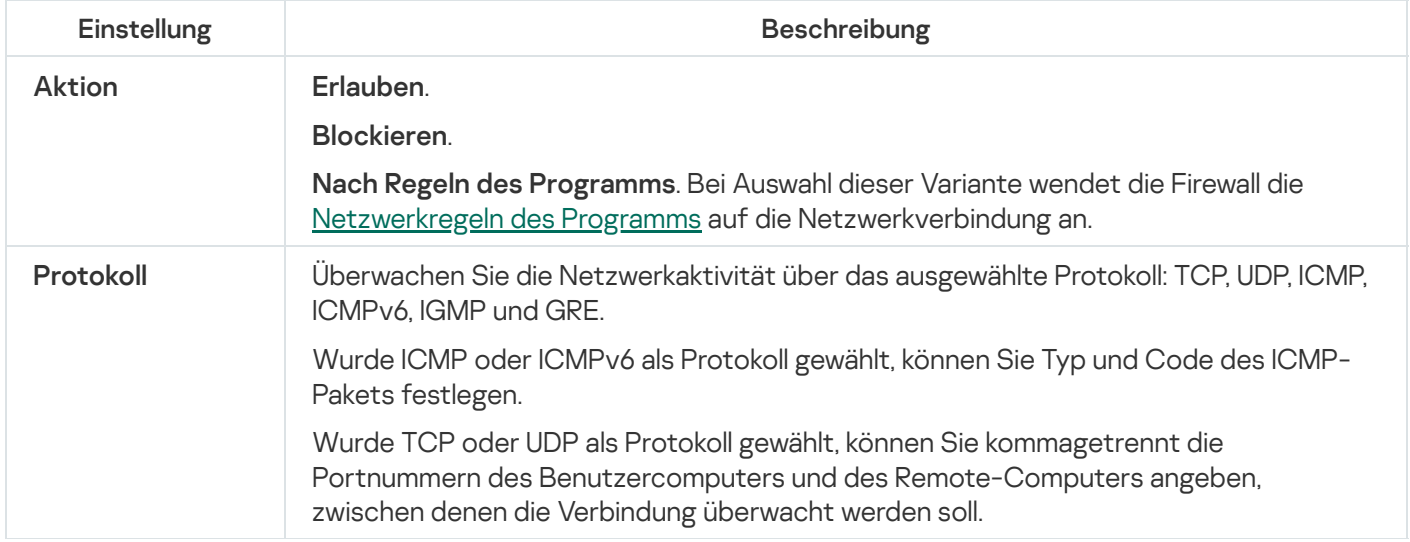
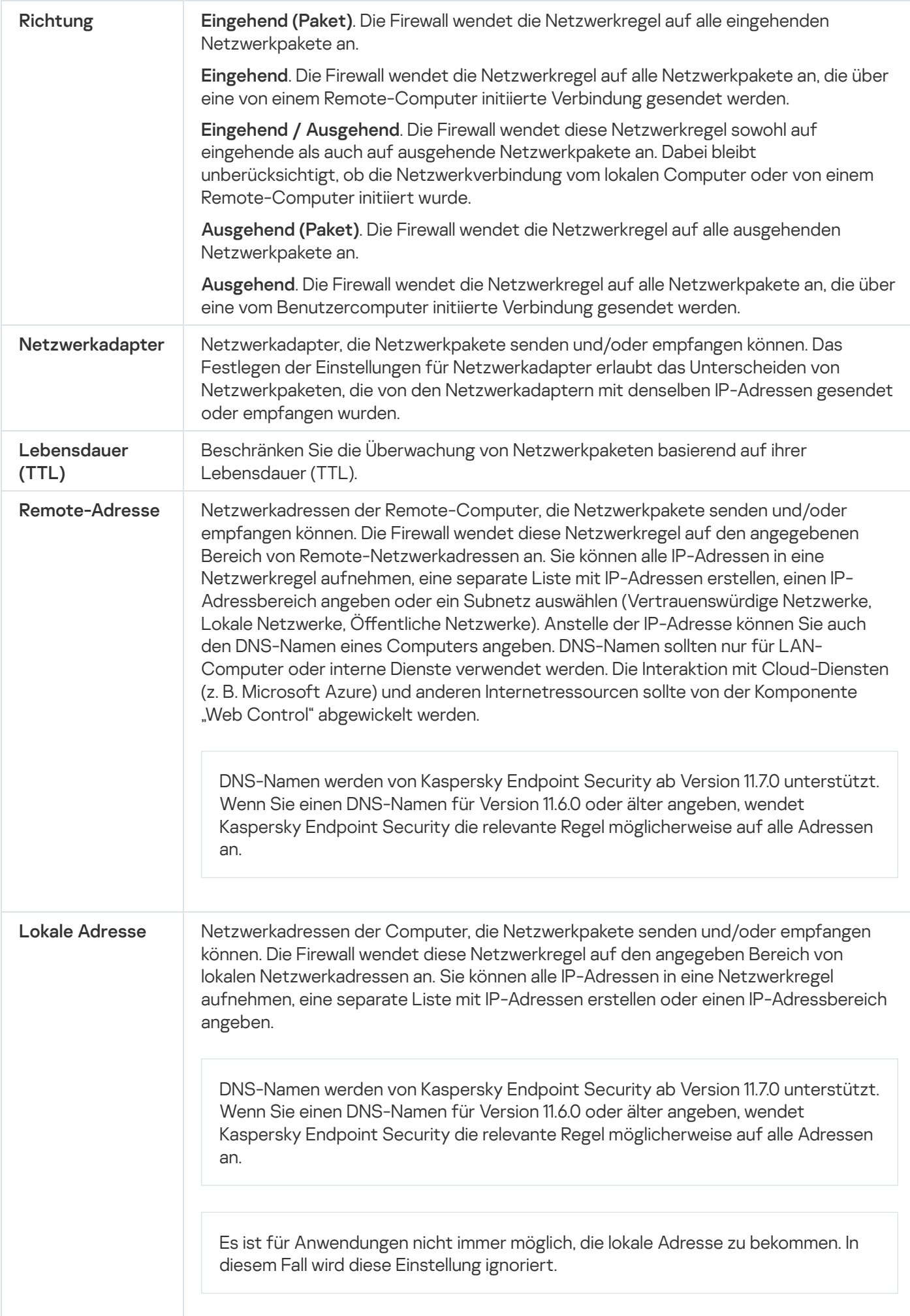

#### Netzwerkregel für Pakete aktivieren und deaktivieren

Gehen Sie folgendermaßen vor, um eine Regel für Netzwerkpakete zu aktivieren oder zu deaktivieren:

- 1. Klicken Sie im [Programmhauptfenster](#page-125-0) auf die Schaltfläche ..
- 2. Wählen Sie im Fenster mit den Programmeinstellungen Basisschutz → Firewall aus.
- 3. Klicken Sie auf Paketregeln.

Diese Registerkarte öffnet eine Liste mit Netzwerkregeln für Pakete, die standardmäßig von der Firewall erstellt wurden.

- 4. Wählen Sie in der Liste die erforderliche Regel für Netzwerkpakete.
- 5. Verwenden Sie den Schalter in der Spalte Status, um die Regel zu aktivieren oder zu deaktivieren.
- 6. Speichern Sie die vorgenommenen Änderungen.

## Verhalten der Firewall in Bezug auf Netzwerkregeln für Pakete ändern

Gehen Sie folgendermaßen vor, um die Firewall-Aktion für die Regel für Netzwerkpakete zu ändern:

- 1. Klicken Sie im [Programmhauptfenster](#page-125-0) auf die Schaltfläche ..
- 2. Wählen Sie im Fenster mit den Programmeinstellungen Basisschutz → Firewall aus.
- 3. Klicken Sie auf Paketregeln.

Diese Registerkarte öffnet eine Liste mit Netzwerkregeln für Pakete, die standardmäßig von der Firewall erstellt wurden.

- 4. Wählen Sie aus der Liste der Netzwerkregeln für Pakete eine Regel und klicken Sie auf **Ändern**, um sie zu ändern.
- 5. Wählen Sie in der Dropdown-Liste Aktion die Aktion aus, welche die Firewall bei Erkennen der entsprechenden Art von Netzwerkaktivität ausführen soll:
	- . Erlauben
	- . Blockieren
	- Nach Regeln des Programms. Bei Auswahl dieser Variante wendet die Firewall die Netzwerkregeln des Programms auf die [Netzwerkverbindung](#page-263-0) an.
- 6. Speichern Sie die vorgenommenen Änderungen.

#### Priorität einer Netzwerkregel für Pakete ändern

Die Ausführungspriorität einer Regel für Netzwerkpakete wird durch ihre Position in der Liste der Regeln für Netzwerkpakete bestimmt. Die Netzwerkregel, die in der Liste der Regeln für Netzwerkpakete an erster Stelle steht, besitzt die höchste Priorität.

Jede Regel für Netzwerkpakete, die Sie manuell erstellen, wird am Ende der Liste der Regeln für Netzwerkpakete hinzugefügt und besitzt die niedrigste Priorität.

Die Firewall führt die Regeln in der Reihenfolge aus, in der sie auf der Liste der Regeln für Netzwerkpakete stehen (von oben nach unten). Entsprechend jeder Regel für Netzwerkpakete, die verarbeitet und auf eine bestimmte Netzwerkverbindung angewendet wurde, erlaubt oder verbietet die Firewall den Netzwerkzugriff auf die Adressen und Ports, die in den Einstellungen dieser Netzwerkverbindung angegeben sind.

Gehen Sie folgendermaßen vor, um die Priorität einer Regel für Netzwerkpakete zu ändern:

1. Klicken Sie im [Programmhauptfenster](#page-125-0) auf die Schaltfläche ..

- 2. Wählen Sie im Fenster mit den Programmeinstellungen Basisschutz → Firewall aus.
- 3. Klicken Sie auf Paketregeln.

Diese Registerkarte öffnet eine Liste mit Netzwerkregeln für Pakete, die standardmäßig von der Firewall erstellt wurden.

- 4. Wählen Sie in der Liste die Regel für Netzwerkpakete, deren Priorität Sie ändern möchten.
- 5. Verwenden Sie die Schaltflächen Aufwärts/Abwärts, um die Priorität der Netzwerkregel festzulegen.
- 6. Speichern Sie die vorgenommenen Änderungen.

#### Exportieren und Importieren von Netzwerkpaketregeln

Sie können die Liste der Regeln für Netzwerkpakete in eine XML-Datei exportieren. Dann können Sie die Datei ändern, um z. B. eine große Anzahl von Webadressen desselben Typs hinzuzufügen. Mit der Export-/Importfunktion können Sie die Liste der Regeln für Netzwerkpakete sichern oder die Liste auf einen anderen Server migrieren.

[Exportieren und Importieren](javascript:toggleBlock() einer Liste von Regeln für Netzwerkpakete in der Verwaltungskonsole (MMC)

- 1. Öffnen Sie die Verwaltungskonsole von Kaspersky Security Center.
- 2. Wählen Sie in der Konsolenstruktur den Punkt Richtlinien aus.
- 3. Wählen Sie die gewünschte Richtlinie aus und öffnen Sie mit einem Doppelklick das Fenster mit den Richtlinieneigenschaften.
- 4. Wählen Sie im Richtlinienfenster **Basisschutz**  $\rightarrow$  **Firewall**.
- 5. Klicken Sie im Block Firewall-Einstellungen auf Einstellungen.

Eine Liste mit Netzwerkpaketregeln und eine Liste mit Netzwerkregeln für Programme werden geöffnet.

- 6. Wählen Sie die Registerkarte Regeln für Netzwerkpakete aus.
- 7. So exportieren Sie die Liste der Regeln für Netzwerkpakete:
	- a. Wählen Sie die Regeln, die Sie exportieren möchten. Um mehrere Ports auszuwählen, verwenden Sie die Tasten STRG oder SHIFT.

Wenn Sie keine Regel ausgewählt haben, exportiert Kaspersky Endpoint Security alle Regeln.

- b. Klicken Sie auf den Link Export.
- c. Geben Sie im folgenden Fenster den Namen der XLM-Datei an, in die Sie die Liste der Regeln exportieren möchten, und wählen Sie einen Ordner aus, in dem diese Datei gespeichert werden soll.
- d. Speichern Sie die Datei.

Kaspersky Endpoint Security exportiert die Liste der Regeln in die XLM-Datei.

8. So importieren Sie eine Liste der Regeln für Netzwerkpakete:

a. Klicken Sie auf den Link Import.

Wählen Sie im folgenden Fenster die XML-Datei aus, aus der Sie die Liste der Regeln importieren möchten.

b. Öffnen Sie die Datei.

Wenn es auf dem Computer bereits eine Liste mit Regeln gibt, fragt Kaspersky Endpoint Security, ob die vorhandene Liste gelöscht oder durch die Einträge aus der XLM-Datei ergänzt werden soll.

9. Speichern Sie die vorgenommenen Änderungen.

[So exportieren und importieren](javascript:toggleBlock() Sie eine Liste von Regeln für Netzwerkpakete in der Web Console und der Cloud **Console**<sup>[2]</sup>

- 1. Wählen Sie im "Web Console"-Hauptfenster den Punkt  $\mathsf{Ger\ddot{a}te} \to \mathsf{Richtlinien}$  und Profile.
- 2. Klicken Sie auf den Namen der Richtlinie von Kaspersky Endpoint Security. Das Fenster mit den Richtlinieneigenschaften wird geöffnet.

- 3. Wählen Sie die Registerkarte Programmeinstellungen aus.
- 4. Wählen Sie Basisschutz → Firewall.
- 5. Klicken Sie auf Regeln für Netzwerkpakete.
- 6. So exportieren Sie die Liste der Regeln für Netzwerkpakete:
	- a. Wählen Sie die Regeln, die Sie exportieren möchten.
	- b. Klicken Sie auf Export.
	- c. Bestätigen Sie, dass Sie nur die ausgewählten Regeln exportieren möchten, oder exportieren Sie die gesamte Liste. Export.<br>| dass Sie nur die<br>|<br>die Datei.<br>|<br>|eine Liste der R<br>|<br>| den Link **Import**
	- d. Speichern Sie die Datei.

Kaspersky Endpoint Security exportiert die Liste der Regeln in eine XML-Datei im Standard-Download-Ordner.

- 7. So importieren Sie eine Liste der Regeln für Netzwerkpakete:
	- a. Klicken Sie auf den Link Import.

Wählen Sie im folgenden Fenster die XML-Datei aus, aus der Sie die Liste der Regeln importieren möchten.

b. Öffnen Sie die Datei.

Wenn es auf dem Computer bereits eine Liste mit Regeln gibt, fragt Kaspersky Endpoint Security, ob die vorhandene Liste gelöscht oder durch die Einträge aus der XLM-Datei ergänzt werden soll.

8. Speichern Sie die vorgenommenen Änderungen.

#### Regeln für Netzwerkpakete in XML definieren

In der "Firewall" können auch Regeln für Netzwerkpakete im XML-Format exportiert werden. Dann können Sie die Datei ändern, um z. B. eine große Anzahl von Webadressen desselben Typs hinzuzufügen.

Die XML-Datei enthält zwei Hauptknoten: Rules und Resources. Der Knoten Rules enthält Regeln für Netzwerkpakete. Dieser Knoten enthält die standardmäßig konfigurierten Regeln (vordefinierte Regeln) und die vom Benutzer hinzugefügten Regeln(benutzerdefinierte Regeln).

Markup für Netzwerkpaketregeln

```
<key name="0000">
        <tDWORD name="RuleId">100</tDWORD>
        <tDWORD name="RuleState">1</tDWORD>
```

```
<tDWORD name="RuleTypeId">4</tDWORD>
<tQWORD name="AppIdEx">0</tQWORD>
<tDWORD name="ResIdEx">812</tDWORD>
<tDWORD name="ResIdEx2">0</tDWORD>
<tDWORD name="AccessFlag">2</tDWORD>
```
</key>

Einstellungen für Netzwerkpaketregeln im XML-Format

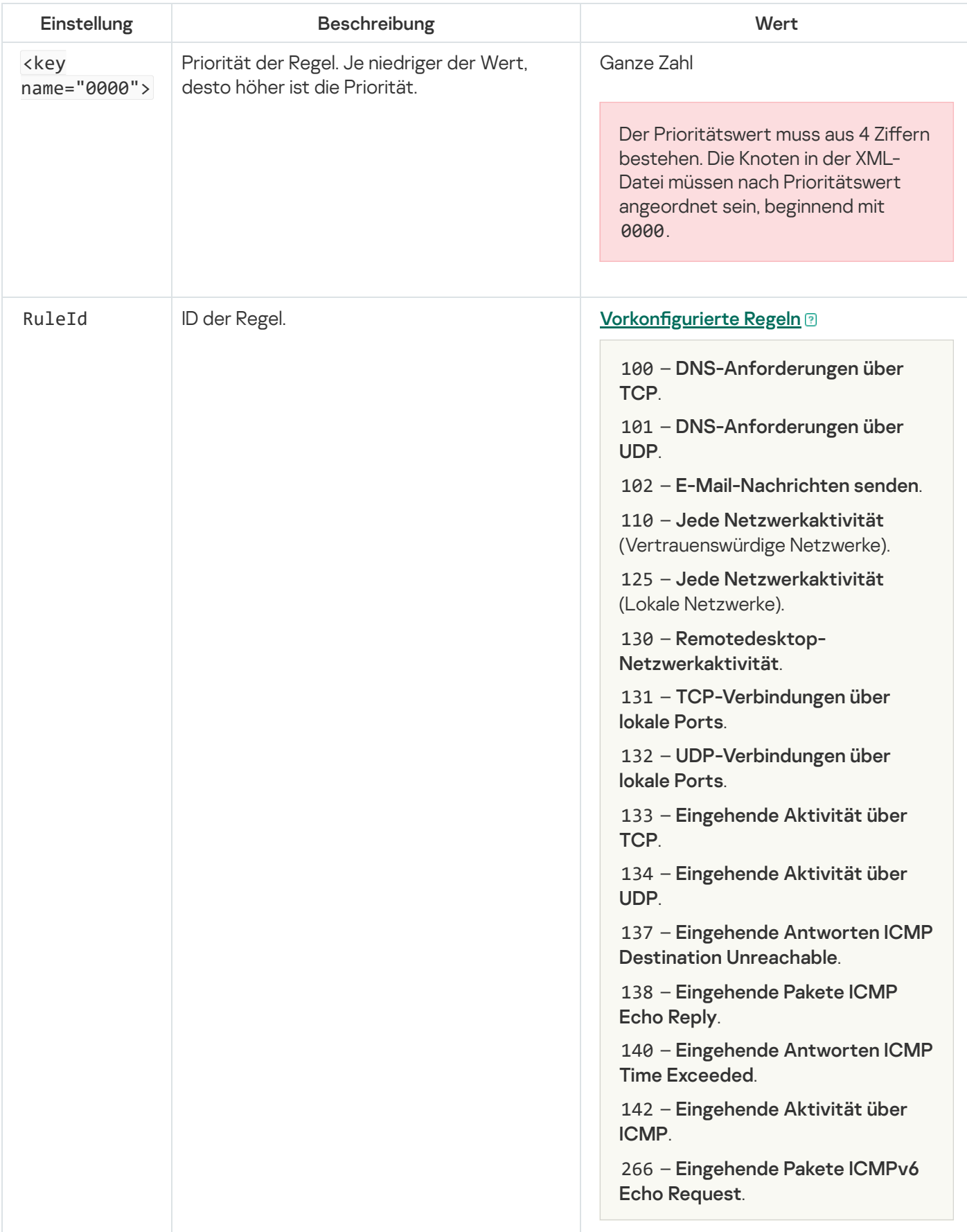

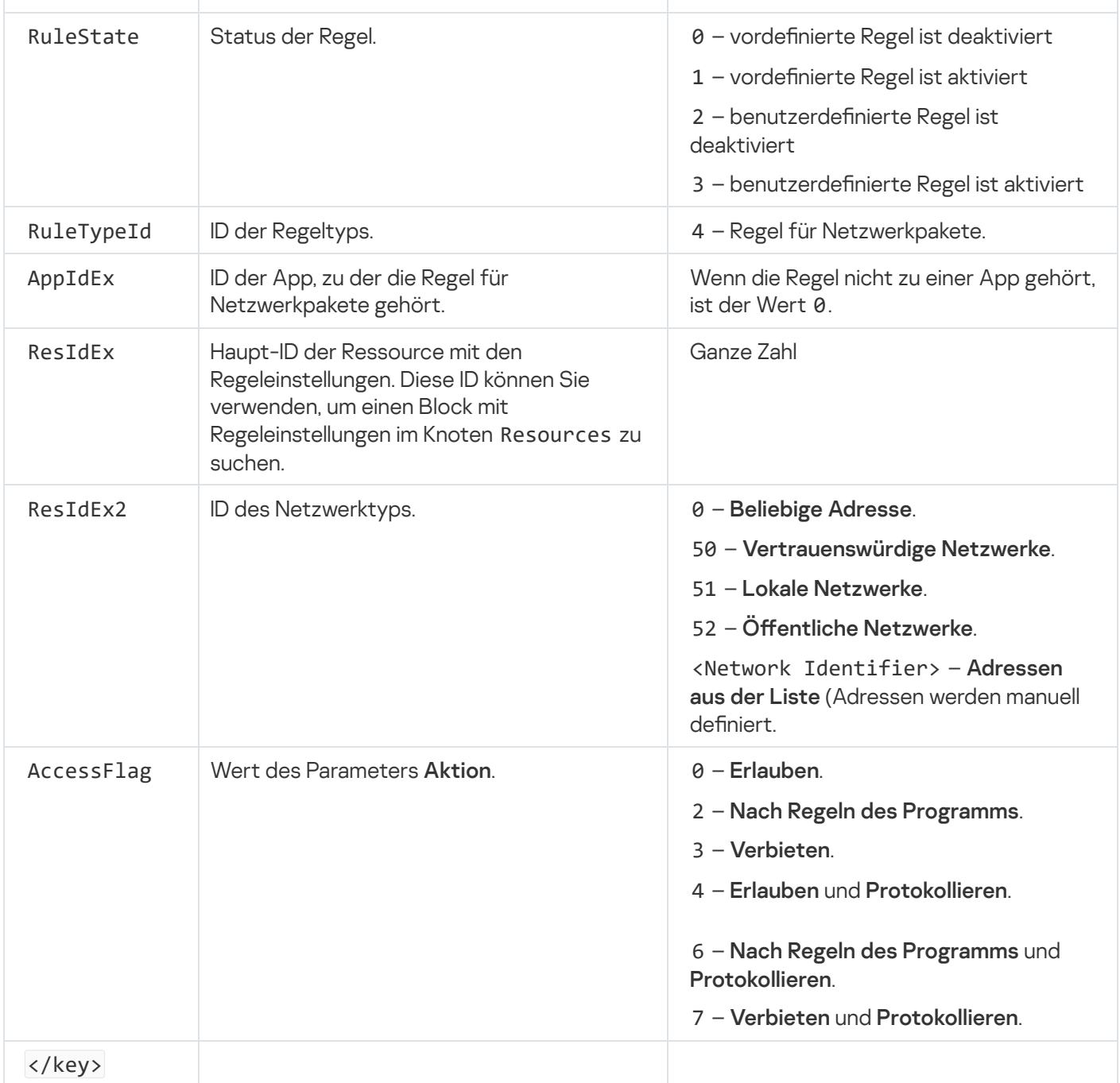

Der Knoten Resources enthält Einstellungen der Netzwerkpaketregel. Einstellungen einer benutzerdefinierten Regel für Netzwerkpakete sind im Block <key name="0004"> enthalten.

```
Benutzerdefiniertes Markup für Netzwerkpaketregeln
 <key name="0026">
         <key name="Data">
                 <key name="RemotePorts"> </key>
                 <key name="LocalPorts"> </key>
                 <key name="AdapterBindings">
                         <key name="0000">
                                 <key name="IpAddresses">
                                          <key name="0000">
                                                  <key name="IP">
                                                          <key name="V6">
                                                                  <tQWORD
 name="Hi">0</tQWORD>
                                                                  <tQWORD
 name="Lo">0</tQWORD>
                                                                  <tDWORD
```

```
name="Zone">0</tDWORD>
                                                                 <tSTRING
name="ZoneStr"/>
                                                         </key>
                                                         <tBYTE
name="Version">4</tBYTE>
                                                         <tDWORD
name="V4">16909060</tDWORD>
                                                         <tBYTE name="Mask">32</tBYTE>
                                                 </key>
                                                 <key name="AddressIP"> </key>
                                                 <tSTRING name="Address"/>
                                         </key>
                                 </key>
                                 <key name="MacAddresses">
                                         <key name="0000">
                                                 <tDWORD name="Type">0</tDWORD>
                                                 <tQWORD
name="AddressData0">1108152157446</tQWORD>
                                                 <tQWORD name="AddressData1">0</tQWORD>
                                         </key>
                                </key>
                                <tSTRING name="AdapterName">ADAPTER TEST 123</tSTRING>
                                <tDWORD name="InterfaceType">3</tDWORD>
                        </key>
                </key>
                <tTYPE_ID name="unique">3213697024</tTYPE_ID>
                <tBYTE name="Proto">2</tBYTE>
                <tBYTE name="Direction">2</tBYTE>
                <tBYTE name="IcmpType">0</tBYTE>
                <tBYTE name="IcmpCode">0</tBYTE>
                <tDWORD name="Flags">1</tDWORD>
                <tBYTE name="TTL">255</tBYTE>
        </key>
        <key name="Childs"> </key>
        <tDWORD name="Id">1073747214</tDWORD>
        <tDWORD name="ParentID">7</tDWORD>
        <tDWORD name="Flags">38</tDWORD>
        <tSTRING name="Name">TEST1</tSTRING>
</key>
```
Benutzerdefinierte Einstellungen der Netzwerkpaketregel

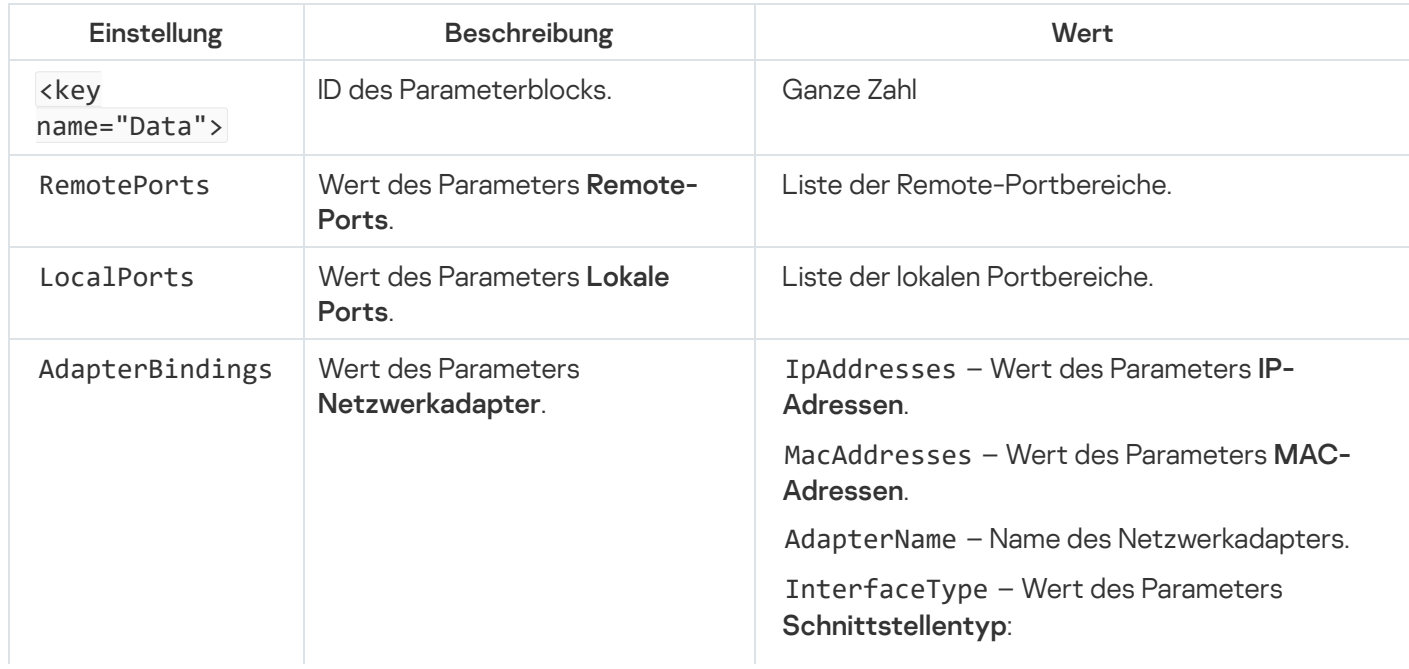

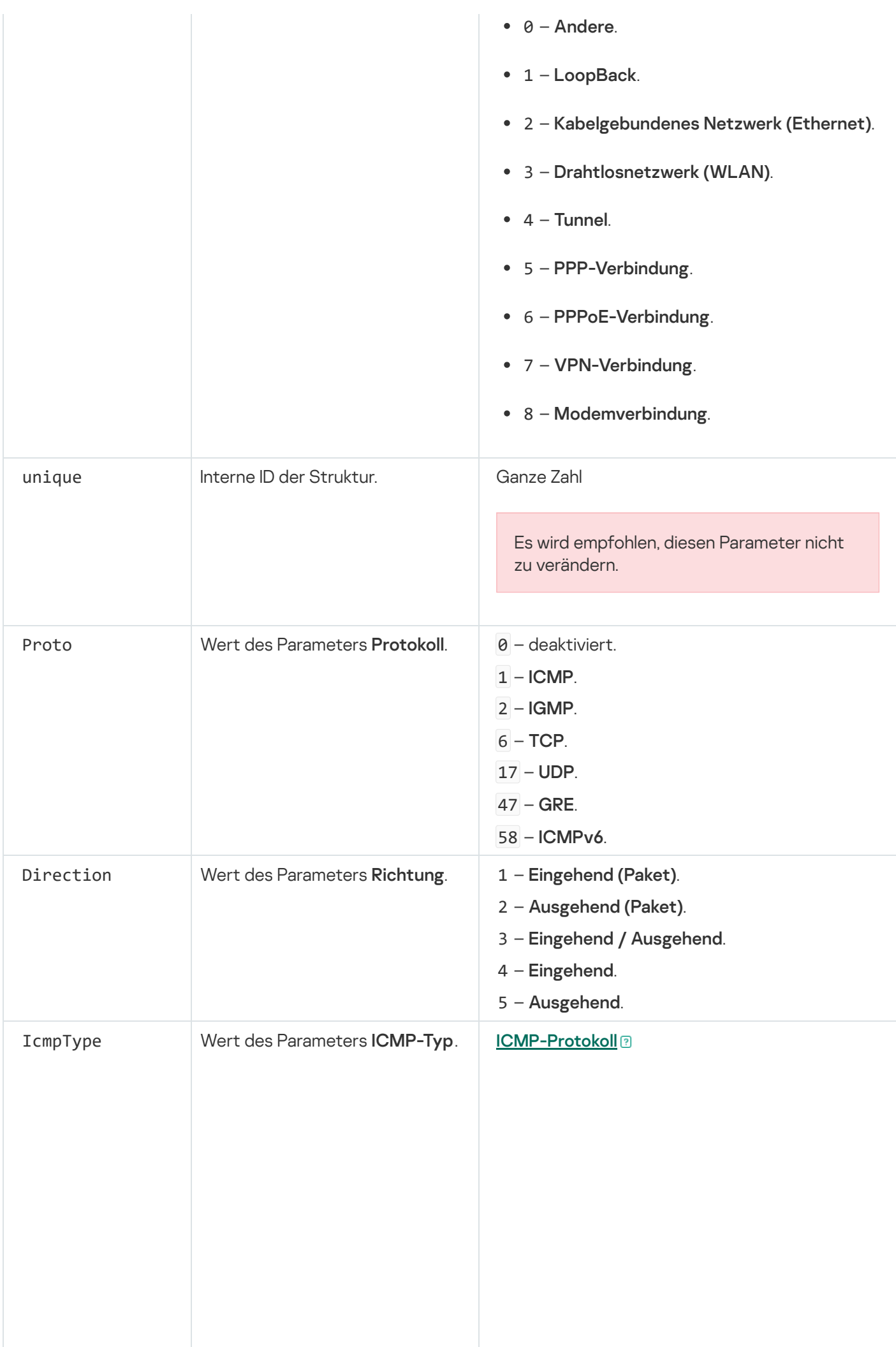

- 0 Echo Reply (ICMP) oder deaktiviert.
- 3 Destination Unreachable (ICMP).
- 4 Source Quench.
- $5 -$  Redirect.
- 5 Redirect.<br>6 Alternate Host Address.
- 8 Echo Request.
- 9 Router Advertisement.<br>10 Router Solicitation.
- 10 Router Solicitation.
- 11 Time Exceeded.
- 12 Parameter Problem.
- 13 Timestamp.
- 14 Timestamp Reply.
- 15 Information Request. 15 – Information Request<br>16 – Information Reply.
- 
- 17 Address Mask Request.<br>18 Address Mask Reply.
- 18 Address Mask Reply.
- 30 Traceroute.
- 31 Datagram Conversion Error.<br>32 Mobile Host Redirect.<br>33 IPv6 Where-Are-You.
- 32 Mobile Host Redirect.
- 33 IPv6 Where-Are-You.
- 34 IPv6 I-Am-Here.
- 35 Mobile Registration Request.
- 36 Mobile Registration Reply.
- 37 Domain Name Request.
- 38 Domain Name Reply.
- 40 Photuris.

#### **[ICMPv6-Protokoll](javascript:toggleBlock()**<sub>2</sub>

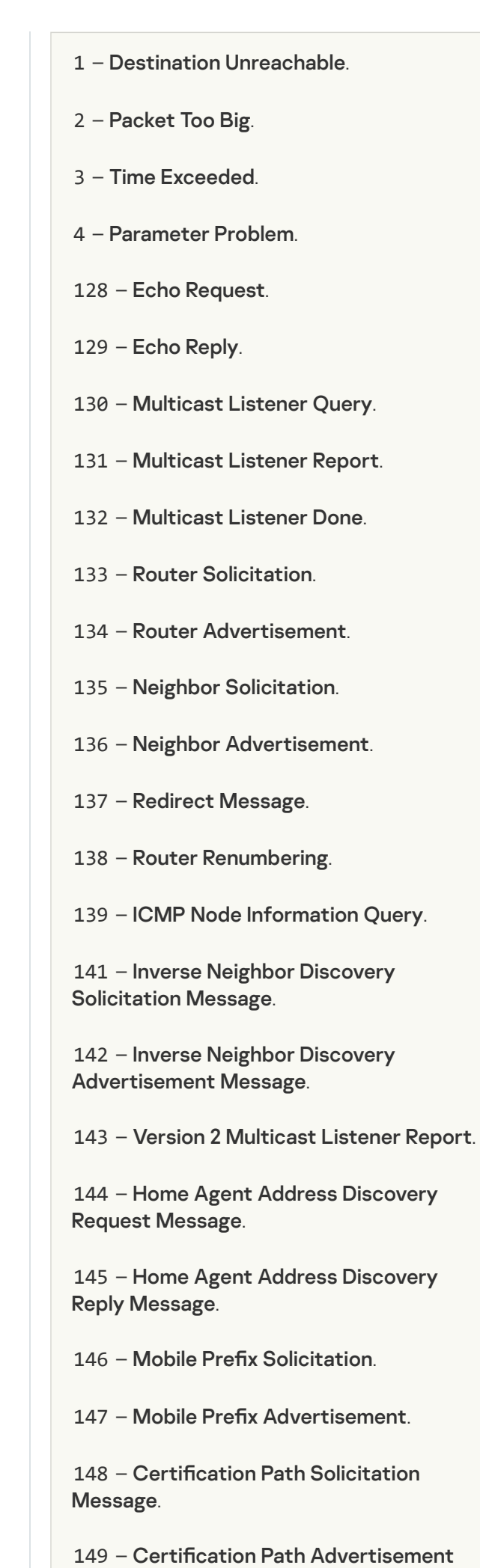

. Message

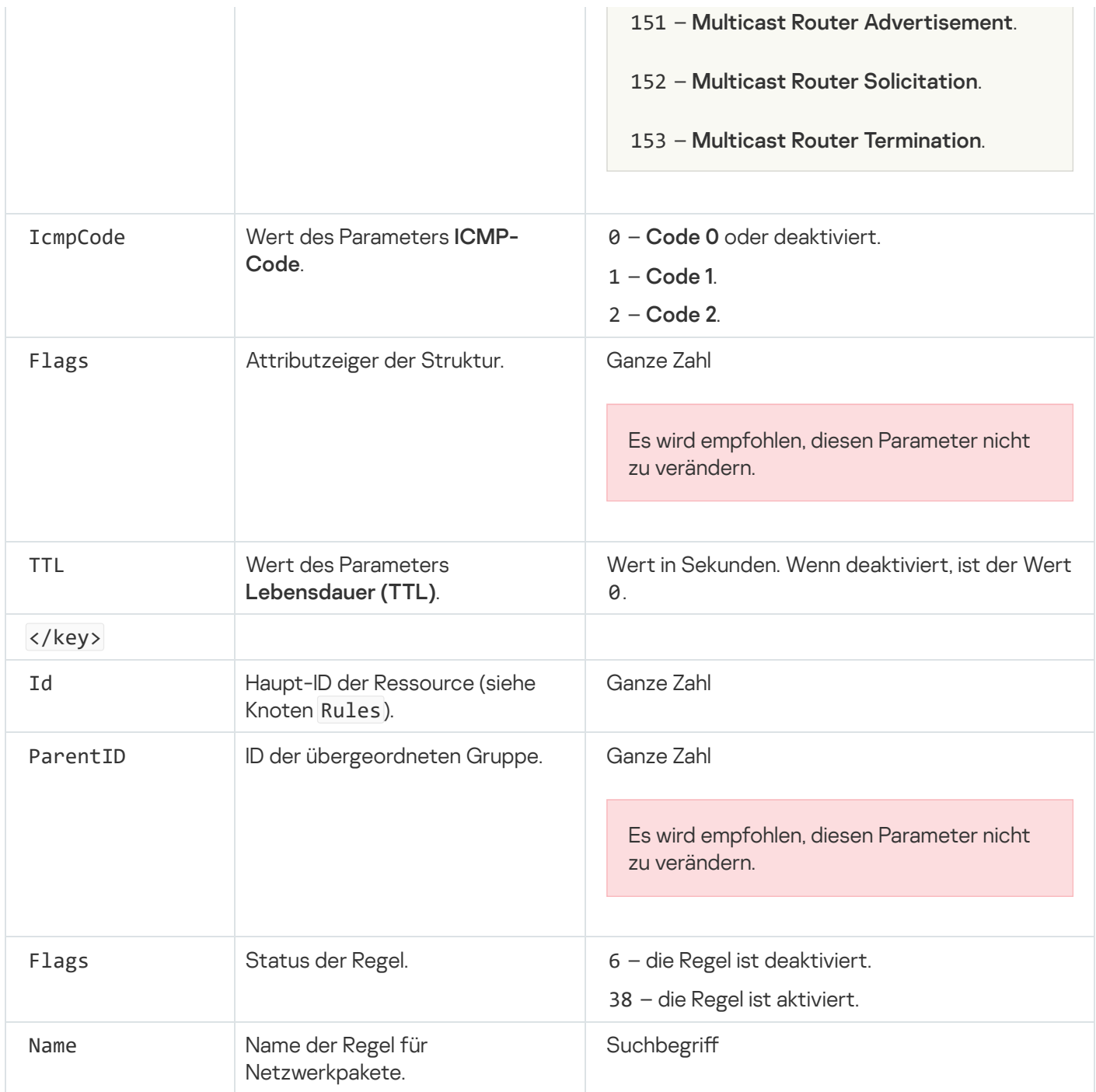

## <span id="page-263-0"></span>Verwendung von Netzwerkregeln für Programme

Kaspersky Endpoint Security ordnet standardmäßig alle Programme, die auf dem Benutzercomputer installiert sind, nach dem Herstellernamen der Programme an, deren Datei- und Netzwerkaktivität kontrolliert wird. Programmgruppen werden nach [Sicherheitsgruppen](#page-909-0) angeordnet. Alle Programme und Programmgruppen erben folgende Eigenschaften der jeweiligen übergeordneten Gruppe: Kontrollregeln für Programme, Netzwerkregeln für das Programm, sowie Ausführungspriorität.

Die Komponenten [Programm-Überwachung](#page-290-0) und Firewall verwenden standardmäßig die Netzwerkregeln für eine Programmgruppe zur Filterung der Netzwerkaktivität aller Programme dieser Gruppe. Die Netzwerkregeln für eine Programmgruppe legen fest, welche Rechte die Programme, die dieser Gruppe angehören, für den Zugriff auf unterschiedliche Netzwerkverbindungen besitzen.

Die Firewall erstellt standardmäßig eine Auswahl von Netzwerkregeln für jede Gruppe von Programmen, die von Kaspersky Endpoint Security auf dem Computer gefunden wurden. Sie können die Firewall-Aktion für die standardmäßig erstellten Netzwerkregeln für eine Programmgruppe ändern. Standardmäßig erstellte Netzwerkregeln für eine Programmgruppe können nicht geändert, gelöscht oder deaktiviert werden. Außerdem ist ihre Priorität unveränderlich.

Sie können eine Netzwerkregel für ein bestimmtes Programm erstellen. Eine solche Regel besitzt eine höhere Priorität als die Netzwerkregel der Gruppe, zu welcher dieses Programm gehört.

## <span id="page-264-0"></span>Eine Netzwerkregel für das Programm erstellen

Standardmäßig erfolgt die Aktivitätskontrolle für Programme mittels Netzwerkregeln. Diese Regeln werden für die [Sicherheitsgruppe](#page-909-0) angelegt, in die das Programm bei seinem ersten Start von Kaspersky Endpoint Security verschoben wurde. Bei Bedarf können Sie Netzwerkregeln für eine gesamte Sicherheitsgruppe, für ein einzelnes Programm oder für eine Programmgruppe innerhalb einer Sicherheitsgruppe erstellen.

Manuell angelegte Netzwerkregeln haben eine höhere Priorität als Netzwerkregeln, die für eine Sicherheitsgruppe festgelegt wurden. Mit anderen Worten: Wenn manuell angelegte Programmregeln sich von den für die Sicherheitsgruppe festgelegten Programmregeln unterscheiden, überwacht die Firewall die Programmaktivität gemäß den manuell angelegten Programmregeln.

Standardmäßig erstellt die Firewall für jedes Programm die folgenden Netzwerkregeln:

- Jede Netzwerkaktivität in vertrauenswürdigen Netzwerken
- Jede Netzwerkaktivität in lokalen Netzwerken
- Jede Netzwerkaktivität in öffentlichen Netzwerken

Kaspersky Endpoint Security überwacht die Netzwerkaktivität von Programmen wie folgt gemäß vordefinierten Netzwerkregeln:

- "Vertrauenswürdig" und "Schwach beschränkt": Alle Netzwerkaktivitäten sind zulässig.
- "Stark beschränkt" und "Nicht vertrauenswürdig": Alle Netzwerkaktivitäten sind blockiert.

Vordefinierte Programmregeln können nicht bearbeitet oder gelöscht werden.

Eine Netzwerkregel für das Programm kann auf folgende Arten erstellt werden:

Verwenden Sie das Tool [Netzwerkmonitor](#page-273-0).

Der Netzwerkmonitor dient dazu, in Echtzeit Informationen über die Netzwerkaktivität des Benutzercomputers anzuzeigen. Das ist praktisch, da Sie so nicht alle Regeleinstellungen konfigurieren müssen. Einige Firewall-Einstellungen werden automatisch aus den Daten des Netzwerkmonitors eingefügt. Der Netzwerkmonitor ist nur in der Programmoberfläche verfügbar.

• Konfigurieren Sie die Firewall-Einstellungen.

Auf diese Weise können Sie die einzelnen Firewall-Einstellungen flexibel anpassen. Sie können Regeln für jede Netzwerkaktivität erstellen, selbst wenn derzeit keine Netzwerkaktivität vorhanden ist.

Beachten Sie beim Erstellen von Netzwerkregeln für Programme, dass Netzwerkpaketregeln Vorrang vor Netzwerkregeln für Programme haben.

#### [Verwendung des Netzwerkmonitors](javascript:toggleBlock() zum Erstellen einer Netzwerkregeln für Programme in der Programmoberfläche<sup>®</sup>

- 1. Klicken Sie im Programmhauptfenster im Abschnitt **Überwachung** auf die Kachel **Netzwerkmonitor**.<br>2. Wählen Sie die Registerkarte **Netzwerkaktivität** oder **Offene Ports** aus.
- 2. Wählen Sie die Registerkarte Netzwerkaktivität oder Offene Ports aus.

Auf der Registerkarte Netzwerkaktivität werden alle momentan aktiven Netzverbindungen des Computers angezeigt. Es werden sowohl eingehende als auch ausgehende, vom Benutzercomputer initiierte Netzverbindungen dargestellt.

Auf der Registerkarte Offene Ports sind alle geöffneten Ports des Computers aufgelistet.

3. Wählen Sie im Kontextmenü einer Netzwerkverbindung den Punkt **Netzwerkregel für das Programm** . erstellen

Das Fenster mit den Regeln und Eigenschaften für Programme wird geöffnet.

4. Wählen Sie die Registerkarte Netzwerkregeln aus.

Diese Registerkarte öffnet eine Liste mit Netzwerkregeln, die standardmäßig von der Firewall erstellt wurden.

5. Klicken Sie auf Hinzufügen.

Die Eigenschaften von Netzwerkregeln werden geöffnet.

- 6. Geben Sie im Feld Name manuell den Namen des Netzwerkdienstes ein.
- 7. Passen Sie die Einstellungen der Netzwerkregel an (s. folgende Tabelle).

Sie können eine vordefinierte Regelvorlage auswählen, indem Sie auf den Link **Vorlage für Netzwerkregel** klicken. Regelvorlagen beschreiben die am häufigsten verwendeten Netzwerkverbindungen.

Alle Netzwerkregel-Einstellungen werden automatisch ausgefüllt.

- 8. Aktivieren Sie das Kontrollkästchen **Ereignisse protokollieren**, damit die Aktion der Netzwerkregel im [Bericht](#page-518-0) aufgezeichnet wird.
- 9. Klicken Sie auf **Speichern**.

Die neue Netzwerkregel wird der Liste hinzugefügt.

10. Verwenden Sie die Schaltflächen Aufwärts/Abwärts, um die Priorität der Netzwerkregel festzulegen.

11. Speichern Sie die vorgenommenen Änderungen.

#### [Verwendung der Firewall-Einstellungen](javascript:toggleBlock() zum Erstellen einer Netzwerkregeln für Programme in der **Programmoberfläche**

- 1. Klicken Sie im [Programmhauptfenster](#page-125-0) auf die Schaltfläche  $\phi$ .
- 2. Wählen Sie im Fenster mit den Programmeinstellungen **Basisschutz**  $\rightarrow$  **Firewall** aus.
- 3. Klicken Sie auf Regeln für Programme.

Diese Registerkarte öffnet eine Liste mit Netzwerkregeln, die standardmäßig von der Firewall erstellt wurden.

- 4. Wählen Sie in der Programmliste ein Programm oder eine Programmgruppe, für die eine Netzwerkregel erstellt werden soll.
- 5. Öffnen Sie durch Rechtsklick das Kontextmenü und wählen Sie den Punkt **Details und Regeln**. Das Fenster mit den Regeln und Eigenschaften für Programme wird geöffnet.
- 6. Wählen Sie die Registerkarte Netzwerkregeln aus.
- 7. Klicken Sie auf Hinzufügen.

Die Eigenschaften von Netzwerkregeln werden geöffnet.

- 8. Geben Sie im Feld Name manuell den Namen des Netzwerkdienstes ein.
- 9. Passen Sie die Einstellungen der Netzwerkregel an (s. folgende Tabelle).

Sie können eine vordefinierte Regelvorlage auswählen, indem Sie auf den Link Vorlage für Netzwerkregel klicken. Regelvorlagen beschreiben die am häufigsten verwendeten Netzwerkverbindungen.

Alle Netzwerkregel-Einstellungen werden automatisch ausgefüllt.

- 10. Aktivieren Sie das Kontrollkästchen **Ereignisse protokollieren**, damit die Aktion der Netzwerkregel im [Bericht](#page-518-0) aufgezeichnet wird.
- 11. Klicken Sie auf Speichern.

Die neue Netzwerkregel wird der Liste hinzugefügt.

- 12. Verwenden Sie die Schaltflächen Aufwärts/Abwärts, um die Priorität der Netzwerkregel festzulegen.
- 13. Speichern Sie die vorgenommenen Änderungen.

#### [So erstellen Sie eine Netzwerkregel](javascript:toggleBlock() für Programme in der Verwaltungskonsole (MMC)

- 1. Öffnen Sie die Verwaltungskonsole von Kaspersky Security Center.
- 2. Wählen Sie in der Konsolenstruktur den Punkt Richtlinien aus.
- 3. Wählen Sie die gewünschte Richtlinie aus und öffnen Sie mit einem Doppelklick das Fenster mit den Richtlinieneigenschaften.
- 4. Wählen Sie im Richtlinienfenster **Basisschutz**  $\rightarrow$  **Firewall**.
- 5. Klicken Sie im Block Firewall-Einstellungen auf Einstellungen.

Eine Liste mit Netzwerkpaketregeln und eine Liste mit Netzwerkregeln für Programme werden geöffnet.

- 6. Wählen Sie die Registerkarte Netzwerkregeln für Programme aus.
- 7. Klicken Sie auf Hinzufügen.
- 8. Geben Sie im angezeigten Fenster die Suchkriterien für das Programm ein, für das eine Netzwerkregel erstellt werden soll.

Sie können den Namen des Programms oder den Namen des Anbieters eingeben. Kaspersky Endpoint Security unterstützt Umgebungsvariablen und die Zeichen \* und ? bei der Eingabe einer Maske.

9. Klicken Sie auf **Aktualisieren**.

Kaspersky Endpoint Security sucht in der konsolidierten Liste der auf den verwalteten Computern installierten Programme nach dem Programm. Kaspersky Endpoint Security zeigt eine Liste der Programme an, die Ihren Suchkriterien entsprechen.

- 10. Wählen Sie das erforderliche Programm.
- 11. Wählen Sie in der Dropdown-Liste **Markierte Programme zu folgender Sicherheitsgruppe hinzufügen** den Punkt Ursprüngliche Gruppen aus und klicken Sie auf OK.

Das Programm wird der Standardgruppe hinzugefügt.

12. Wählen Sie das gewünschte Programm aus und klicken Sie dann auf **Rechte für das Programm** im Kontextmenü des Programms.

Das Fenster mit den Regeln und Eigenschaften für Programme wird geöffnet.

13. Wählen Sie die Registerkarte Netzwerkregeln aus.

Diese Registerkarte öffnet eine Liste mit Netzwerkregeln, die standardmäßig von der Firewall erstellt wurden.

14. Klicken Sie auf Hinzufügen.

Die Eigenschaften von Netzwerkregeln werden geöffnet.

- 15. Geben Sie im Feld **Name** manuell den Namen des Netzwerkdienstes ein.
- 16. Passen Sie die Einstellungen der Netzwerkregel an (s. folgende Tabelle).

Sie können eine vordefinierte Regelvorlage auswählen, indem Sie auf die Schaltfläche @ klicken. Regelvorlagen beschreiben die am häufigsten verwendeten Netzwerkverbindungen.

Alle Netzwerkregel-Einstellungen werden automatisch ausgefüllt.

17. Aktivieren Sie das Kontrollkästchen **Protokollieren**, damit die Aktion der Netzwerkregel im <u>[Bericht](#page-518-0)</u> aufgezeichnet wird.

18. Speichern Sie die Netzwerkregel.

19. Verwenden Sie die Schaltflächen Aufwärts/Abwärts, um die Priorität der Netzwerkregel festzulegen.

20. Speichern Sie die vorgenommenen Änderungen.

[So erstellen Sie eine Netzwerkregel](javascript:toggleBlock() für Programme in der Web Console und der Cloud Console

- 1. Wählen Sie im "Web Console"-Hauptfenster den Punkt  $\mathsf{Ger\ddot{a}te} \to \mathsf{Richtlinien}$  und Profile.
- 2. Klicken Sie auf den Namen der Richtlinie von Kaspersky Endpoint Security.

Das Fenster mit den Richtlinieneigenschaften wird geöffnet.

- 3. Wählen Sie die Registerkarte Programmeinstellungen aus.
- 4. Wählen Sie Basisschutz → Firewall.
- 5. Klicken Sie im Block Firewall-Einstellungen auf den Link Netzwerkregeln für Programme. Das Konfigurationsfenster für Programmrechte mit einer Liste der geschützten Ressourcen wird geöffnet.
- 6. Wählen Sie die Registerkarte Rechte für Programme aus.

Im linken Bereich des Fensters sehen Sie eine Liste mit Sicherheitsgruppen. Im rechten Bereich werden deren Eigenschaften angezeigt.

7. Klicken Sie auf Hinzufügen.

Der Assistent zum Hinzufügen eines Programms zu einer Sicherheitsgruppe wird gestartet.

- 8. Wählen Sie die entsprechende Sicherheitsgruppe für das Programm.
- 9. Wählen Sie den Typ Programm aus. Weiter zum nächsten Schritt

Wenn Sie eine Netzwerkregel für mehrere Programme erstellen möchten, wählen Sie den Typ der **Gruppe** aus und legen Sie den Namen der Programmgruppe fest.

10. Wählen Sie in der geöffneten Liste mit Programmen die Programme aus, für die eine Netzwerkregel erstellt werden soll.

Verwenden Sie einen Filter. Sie können den Namen des Programms oder den Namen des Anbieters eingeben. Kaspersky Endpoint Security unterstützt Umgebungsvariablen und die Zeichen \* und ? bei der Eingabe einer Maske.

11. Schließen Sie den Assistenten ab.

Das Programm wird der Sicherheitsgruppe hinzugefügt.

- 12. Klicken Sie im linken Fensterbereich auf das gewünschte Programm.
- 13. Wählen Sie im rechten Fensterbereich in der Dropdown-Liste den Punkt Netzwerkregeln aus.

Diese Registerkarte öffnet eine Liste mit Netzwerkregeln, die standardmäßig von der Firewall erstellt wurden.

14. Klicken Sie auf Hinzufügen.

Die Eigenschaften von Programmregeln werden geöffnet.

- 15. Geben Sie im Feld Name manuell den Namen des Netzwerkdienstes ein.
- 16. Passen Sie die Einstellungen der Netzwerkregel an (s. folgende Tabelle).

Sie können eine vordefinierte Regelvorlage auswählen, indem Sie auf den Link Vorlage auswählen klicken. Regelvorlagen beschreiben die am häufigsten verwendeten Netzwerkverbindungen.

Alle Netzwerkregel-Einstellungen werden automatisch ausgefüllt.

- 17. Aktivieren Sie das Kontrollkästchen Protokollieren, damit die Aktion der Netzwerkregel im <u>[Bericht](#page-518-0)</u> aufgezeichnet wird.
- 18. Speichern Sie die Netzwerkregel.

Die neue Netzwerkregel wird der Liste hinzugefügt.

- 19. Verwenden Sie die Schaltflächen Aufwärts/Abwärts, um die Priorität der Netzwerkregel festzulegen.
- 20. Speichern Sie die vorgenommenen Änderungen.

Einstellungen der Netzwerkregel für Programme

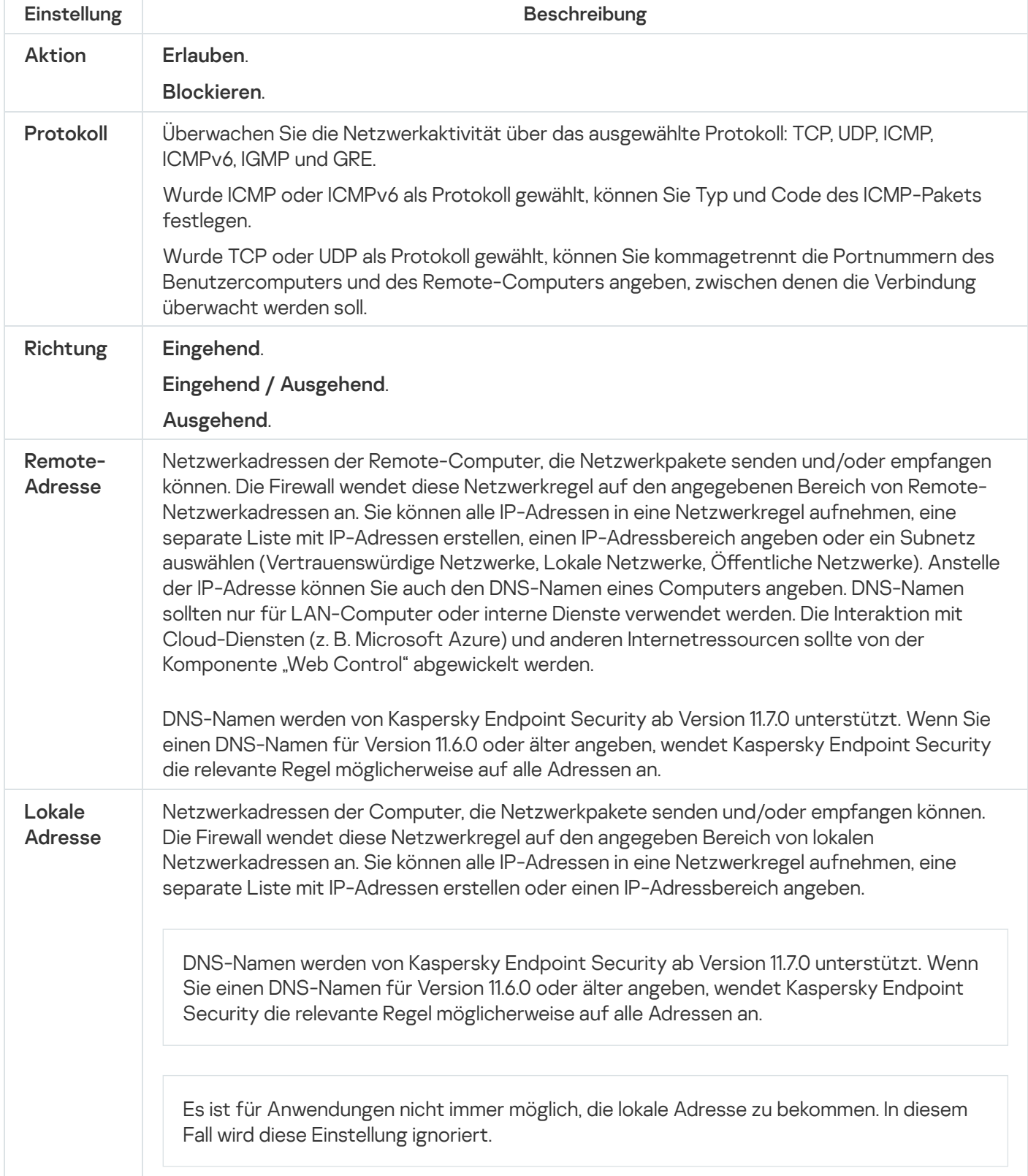

## Netzwerkregel für Programme aktivieren und deaktivieren

Um eine Netzwerkregel für Programme zu aktivieren oder zu deaktivieren, gehen Sie wie folgt vor:

1. Klicken Sie im [Programmhauptfenster](#page-125-0) auf die Schaltfläche ..

- 2. Wählen Sie im Fenster mit den Programmeinstellungen **Basisschutz**  $\rightarrow$  **Firewall** aus.
- 3. Klicken Sie auf Regeln für Programme.

Dies öffnet die Liste der Regeln für Programme.

- 4. Wählen Sie in der Programmliste ein Programm oder eine Programmgruppe, für die eine Netzwerkregel erstellt oder geändert werden soll.
- 5. Öffnen Sie durch Rechtsklick das Kontextmenü und wählen Sie den Punkt **Details und Regeln**. Das Fenster mit den Regeln und Eigenschaften für Programme wird geöffnet.
- 6. Wählen Sie die Registerkarte Netzwerkregeln aus.
- 7. Wählen Sie in der Liste der Netzwerkregeln dieser Gruppe die entsprechende Netzwerkregel. Das Fenster mit den Eigenschaften für Netzwerkregeln wird geöffnet.
- 8. Legen Sie den Status Aktiv oder Inaktiv für die Netzwerkregel fest.

Sie können eine Netzwerkregel für Programmgruppen nicht deaktivieren, wenn sie standardmäßig von der Firewall erstellt wurde.

9. Speichern Sie die vorgenommenen Änderungen.

# Firewall-Aktion für die Netzwerkregel für Programme ändern

Sie können die Firewall-Aktion für alle standardmäßig erstellten Netzwerkregeln eines Programms oder einer Programmgruppe ändern, und Sie können die Firewall-Aktion für eine bestimmte manuell erstellte Netzwerkregel eines Programms oder einer Programmgruppe ändern.

Um die Firewall-Aktion für alle Netzwerkregeln eines Programms oder einer Programmgruppe zu ändern, gehen Sie wie folgt vor:

- 1. Klicken Sie im [Programmhauptfenster](#page-125-0) auf die Schaltfläche ..
- 2. Wählen Sie im Fenster mit den Programmeinstellungen **Basisschutz**  $\rightarrow$  **Firewall** aus.
- 3. Klicken Sie auf Regeln für Programme.

Dies öffnet die Liste der Regeln für Programme.

4. Wählen Sie in der Liste ein Programm oder eine Programmgruppe, wenn Sie die Firewall-Aktion für alle entsprechenden standardmäßig erstellten Netzwerkregeln ändern möchten. Manuell erstellte Netzwerkregeln bleiben unverändert.

- 5. Klicken Sie mit der rechten Maustaste, um das Kontextmenü zu öffnen, wählen Sie **Netzwerkregeln** und dann die Aktion, die Sie zuordnen möchten:
	- . Erben
	- . Erlauben
	- . Blockieren
- 6. Speichern Sie die vorgenommenen Änderungen.

Um die Firewall-Aktion für eine Netzwerkregel eines Programms oder einer Programmgruppe zu ändern, gehen Sie wie folgt vor:

- 1. Klicken Sie im [Programmhauptfenster](#page-125-0) auf die Schaltfläche ..
- 2. Wählen Sie im Fenster mit den Programmeinstellungen **Basisschutz**  $\rightarrow$  **Firewall** aus.
- 3. Klicken Sie auf Regeln für Programme.

Dies öffnet die Liste der Regeln für Programme.

- 4. Wählen Sie in der Liste ein Programm oder eine Programmgruppe, für welche die Aktion einer Netzwerkregel geändert werden soll.
- 5. Öffnen Sie durch Rechtsklick das Kontextmenü und wählen Sie den Punkt **Details und Regeln**. Das Fenster mit den Regeln und Eigenschaften für Programme wird geöffnet.
- 6. Wählen Sie die Registerkarte Netzwerkregeln aus.
- 7. Wählen Sie die Netzwerkregel, für welche Sie die Firewall-Aktion ändern möchten.
- 8. Klicken Sie mit der rechten Maustaste auf die Spalte Erlaubnis und wählen Sie die gewünschte Aktion:
	- . Erben
	- . Erlauben
	- . Verbieten
	- . Protokollieren
- 9. Speichern Sie die vorgenommenen Änderungen.

## Priorität der Netzwerkregel für Programme ändern

Die Ausführungspriorität einer Netzwerkregel wird durch ihre Position in der Liste der Netzwerkregeln bestimmt. Die Firewall führt die Regeln in der Reihenfolge aus, in der sie auf der Liste der Netzwerkregeln stehen (von oben nach unten). Entsprechend jeder Netzwerkregel, die verarbeitet und auf eine bestimmte Netzwerkverbindung angewendet wurde, erlaubt oder verbietet die Firewall den Netzwerkzugriff auf die Adressen und Ports, die in den Einstellungen dieser Netzwerkverbindung angegeben sind.

Manuell erstellte Netzwerkregeln besitzen eine höhere Priorität als standardmäßig erstellte Netzwerkregeln.

Sie können die Priorität von manuell erstellten Netzwerkregeln für Programmgruppen nicht ändern.

Um die Priorität einer Netzwerkregel zu ändern, gehen Sie wie folgt vor:

- 1. Klicken Sie im [Programmhauptfenster](#page-125-0) auf die Schaltfläche ..
- 2. Wählen Sie im Fenster mit den Programmeinstellungen **Basisschutz**  $\rightarrow$  **Firewall** aus.
- 3. Klicken Sie auf Regeln für Programme.

Dies öffnet die Liste der Regeln für Programme.

- 4. Wählen Sie in der Programmliste ein Programm oder eine Programmgruppe, für welche die Priorität der Netzwerkregel geändert werden soll.
- 5. Öffnen Sie durch Rechtsklick das Kontextmenü und wählen Sie den Punkt **Details und Regeln**. Das Fenster mit den Regeln und Eigenschaften für Programme wird geöffnet.
- 6. Wählen Sie die Registerkarte Netzwerkregeln aus.
- 7. Wählen Sie die Netzwerkregel, deren Priorität Sie ändern möchten.
- 8. Verwenden Sie die Schaltflächen Aufwärts/Abwärts, um die Priorität der Netzwerkregel festzulegen.
- <span id="page-273-0"></span>9. Speichern Sie die vorgenommenen Änderungen.

#### Netzwerkmonitor

Der Netzwerkmonitor dient dazu, in Echtzeit Informationen über die Netzwerkaktivität des Benutzercomputers anzuzeigen.

Gehen Sie folgendermaßen vor, um den Netzwerkmonitor zu starten:

Klicken Sie im Programmhauptfenster im Abschnitt Überwachung auf die Kachel Netzwerkmonitor.

Das Fenster "Netzwerkmonitor" wird geöffnet. Dieses Fenster bietet vier Registerkarten mit Informationen zu den Netzwerkaktivitäten des Benutzercomputers:

- Auf der Registerkarte Netzwerkaktivität werden alle momentan aktiven Netzverbindungen des Computers angezeigt. Es werden sowohl eingehende als auch ausgehende, vom Benutzercomputer initiierte Netzverbindungen dargestellt. Auf dieser Registerkarte können Sie auch [Netzwerkpaketregeln](#page-247-0) für den Firewall-Betrieb erstellen.
- Auf der Registerkarte Offene Ports sind alle geöffneten Ports des Computers aufgelistet. Auf dieser Registerkarte können Sie auch [Netzwerkpaketregeln](#page-247-0) und [Programmregeln](#page-264-0) für den Firewall-Betrieb erstellen.
- Auf der Registerkarte Netzwerkverkehr wird das Volumen des ein- und ausgehenden Netzwerkverkehrs zwischen dem lokalen Computer und anderen Computern des Netzwerks angezeigt, in dem der Computer momentan arbeitet.
- Auf der Registerkarte **Blockierte Computer** sind die IP-Adressen jener Remote-Computern aufgelistet, von deren IP-Adresse ein versuchter Netzwerkangriff erkannt wurde und deren Netzwerkaktivität deshalb von der

## Schutz vor modifizierten USB-Geräten

Bestimmte Viren verändern die in USB-Geräten eingebettete Software so, dass das USB-Gerät vom Betriebssystem als Tastatur erkannt wird. Infolgedessen kann der Virus unter Ihrem Benutzerkonto Befehle ausführen, um z. B. Malware herunterzuladen.

Die Komponente "Schutz vor modifizierten USB-Geräten" verhindert, dass modifizierte USB-Geräte, die eine Tastatur simulieren, mit dem PC verbunden werden.

Wenn ein USB-Gerät an den Computer angeschlossen und vom Betriebssystem als Tastatur erkannt wird, fordert das Programm den Benutzer auf, mit diesem Gerät oder mithilfe der [Bildschirmtastatur](#page-275-0) (falls diese verfügbar ist) einen vom Programm generierten digitalen Code einzugeben (siehe nachstehende Abbildung). Dieser Vorgang heißt Autorisierung der Tastatur.

Wurde der richtige Code eingegeben, so speichert das Programm die Identikationsparameter (VID/PID der Tastatur und Nummer des Ports, über den die Tastatur verbunden ist) in der Liste der autorisierten Tastaturen. Wenn die Tastatur erneut angeschlossen oder das Betriebssystem neu gestartet wird, muss die Tastatur nicht mehr autorisiert werden.

Wenn eine autorisierte Tastatur über einen anderen USB-Port mit dem Computer verbunden wird, fragt das Programm erneut nach der Autorisierung.

Wurde der digitale Code falsch eingegeben, so generiert das Programm einen neuen Code. Sie können die Anzahl der Versuche für die Eingabe des Zahlencodes konfigurieren. Wird der Zahlencode mehrmals falsch eingegeben oder das Tastatur-Autorisierungsfenster geschlossen (siehe Abbildung unten), blockiert die Anwendung die Eingabe über diese Tastatur. Nach Ablauf der Blockierungszeit für USB-Geräte oder wenn das Betriebssystem neu gestartet wird, schlägt das Programm erneut vor, die Autorisierung vorzunehmen.

Das Programm erlaubt die Verwendung einer autorisierten Tastatur. Eine Tastatur, die nicht autorisiert wurde, wird blockiert.

Die Komponente "Schutz vor modifizierten USB-Geräten" wird nicht standardmäßig installiert. Wenn Sie die Komponente "Schutz vor modifizierten USB-Geräten" benötigen, können Sie die Komponente entweder vor der Programminstallation in den Eigenschaften des [Installationspakets](#page-44-0) hinzufügen oder nach der Programminstallation die Auswahl der [Programmkomponenten](#page-67-0) ändern.

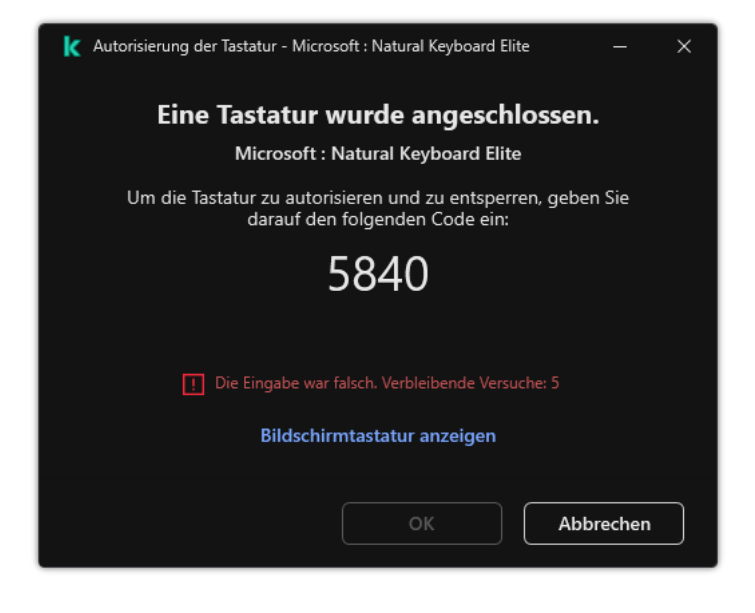

Autorisierung der Tastatur

## <span id="page-275-1"></span>Schutz vor modizierten USB-Geräten aktivieren und deaktivieren

USB-Geräte, die vom Betriebssystem als Tastatur erkannt wurden und vor der Installation der Komponente "Schutz vor modifizierten USB-Geräten" an den Computer angeschlossen wurden, werden nach der Installation der Komponente als autorisiert betrachtet.

Um den Schutz vor modifizierten USB-Geräten zu aktivieren oder zu deaktivieren, gehen Sie wie folgt vor:

- 1. Klicken Sie im [Programmhauptfenster](#page-125-0) auf die Schaltfläche &.
- 2. Wählen Sie im Fenster mit den Programmeinstellungen Basisschutz → Schutz vor modifizierten USB-Geräten aus.
- 3. Verwenden Sie den Schalter **Schutz vor modifizierten USB-Geräten**, um die Komponente zu aktivieren oder zu deaktivieren.
- 4. Passen Sie im Block Autorisierung von USB-Tastaturen beim Anschließen die Sicherheitseinstellungen für die Eingabe des Autorisierungscodes an:
	- Maximale Anzahl der Autorisierungsversuche für USB-Geräte. Automatisches Blockieren des USB-Gerätes, wenn der Autorisierungscode zu oft falsch eingegeben wird. Mögliche Werte: 1 bis 10. Wenn Sie beispielsweise 5 Eingabeversuche für den Autorisierungscode erlauben, wird das USB-Gerät nach dem fünften fehlgeschlagenen Versuch gesperrt. Kaspersky Endpoint Security zeigt die Sperrdauer für das USB-Gerät an. Nach Ablauf dieses Zeitraums haben Sie wieder 5 Versuche, den Autorisierungscode einzugeben.
	- Timeout beim Erreichen der maximalen Anzahl von Versuchen. Dauer, für die das USB-Gerät gesperrt wird, nachdem die zulässige Anzahl der Eingabeversuche für den Autorisierungscode erreicht wurden. Mögliche Werte: 1 bis 180 (Minuten).
- 5. Speichern Sie die vorgenommenen Änderungen.

<span id="page-275-0"></span>Wenn Schutz vor modifizierten USB-Geräten aktiviert ist, erfordert Kaspersky Endpoint Security daher die Autorisierung eines angeschlossenen USB-Geräts, das vom Betriebssystem als Tastatur identiziert wird. Der Benutzer kann eine nicht autorisierte Tastatur erst verwenden, nachdem sie autorisiert wurde.

#### Verwenden der Bildschirmtastatur für die Autorisierung von USB-Geräten

Die Möglichkeit zur Verwendung der Bildschirmtastatur ist nur für die Autorisierung von USB-Geräten vorgesehen, welche die Eingabe beliebiger Zeichen nicht unterstützen (z. B. Strichcode-Scanner). Es wird davon abgeraten, die Bildschirmtastatur für die Autorisierung unbekannter USB-Geräte zu verwenden.

Um die Verwendung der Bildschirmtastatur bei der Autorisierung zu erlauben oder zu verbieten, gehen Sie wie folgt vor:

- 1. Klicken Sie im [Programmhauptfenster](#page-125-0) auf die Schaltfläche ..
- 2. Wählen Sie im Fenster mit den Programmeinstellungen Basisschutz → Schutz vor modifizierten USB-Geräten aus.
- 3. Verwenden Sie das Kontrollkästchen **Verwendung der Bildschirmtastatur für die Autorisierung von USB-**Geräten verbieten, um die Verwendung der Bildschirmtastatur für die Autorisierung von USB-Geräten zu verbieten oder zuzulassen.
- 4. Speichern Sie die vorgenommenen Änderungen.

## AMSI-Schutz

Die AMSI-Schutz-Komponente ist für die Unterstützung der Microsoft-Schnittstelle für "Antimalware Scan Interface" vorgesehen. Mithilfe Schnittstelle für Antimalware Scan Interface (AMSI) können Dritthersteller-Anwendungen, die AMSI unterstützen, Objekte (z. B. PowerShell-Skripte) für eine zusätzliche Untersuchung an Kaspersky Endpoint Security senden und Untersuchungsergebnisse für diese Objekte erhalten. Dritthersteller-Anwendungen können z. B. Microsoft-Office-Programme sein (siehe folgende Abb.). Details über die AMSI-Schnittstelle finden Sie in der [Microsoft-Dokumentation](https://docs.microsoft.com/en-us/windows/desktop/amsi/antimalware-scan-interface-portal)<sup>12</sup>.

Die Funktion von "AMSI-Schutz" ist darauf beschränkt, eine Bedrohung zu erkennen und eine Drittanbieterprogramm über die gefundene Bedrohung zu benachrichtigen. Nachdem eine Dritthersteller-Anwendung über eine Bedrohung benachrichtigt wurde, verbietet sie die Ausführung schädlicher Aktionen (z. B. Programm beenden).

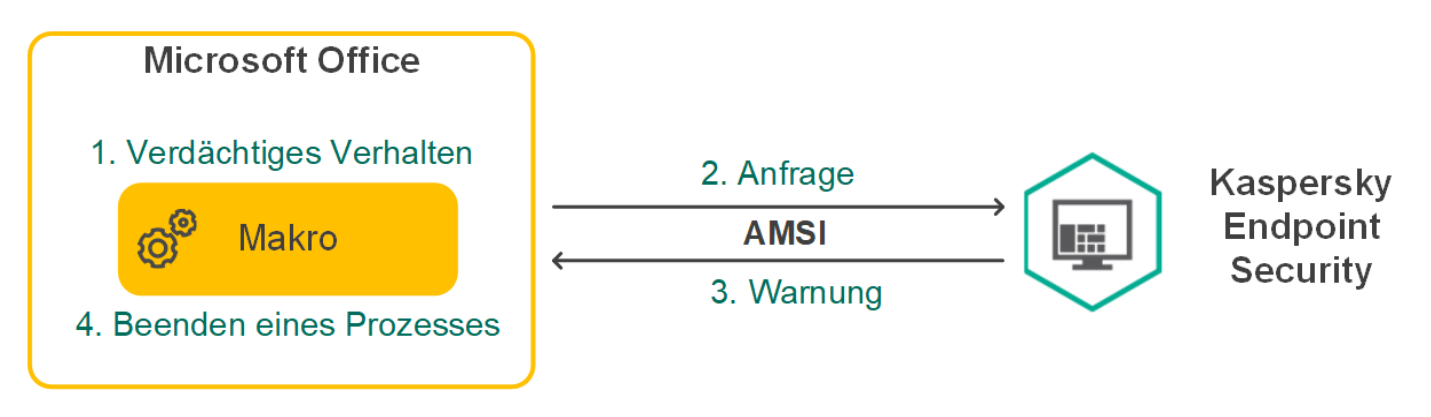

Beispiel für die Funktionsweise von AMSI

Die Komponente "AMSI-Schutz" kann die Anfrage eines Drittanbieterprogramms zurückweisen. Dies ist beispielsweise möglich, wenn dieses Programm die maximale Anzahl von Anfragen innerhalb des festgelegten Zeitraums erreicht hat. Kaspersky Endpoint Security sendet Informationen über die Ablehnung der Anfrage einer Dritthersteller-Anwendung an den Administrationsserver. Die Komponente "AMSI-Schutz" weist Anfragen von Drittanbieter-Programmen nicht zurück, wenn für diese die kontinuierliche Integration mit der ["AMSI-Schutz"-Komponente](#page-492-0) aktiviert ist.

"AMSI-Schutz" ist für die folgenden Betriebssysteme für Workstations und Server verfügbar:

- Windows 10 Home / Pro / Pro for Workstations / Education / Enterprise
- Windows 11 Home / Pro / Pro für Workstations / Education / Enterprise
- Windows Server 2016 Essentials / Standard / Datacenter
- Windows Server 2019 Essentials / Standard / Datacenter
- Windows Server 2022 Standard / Datacenter / Datacenter: Azure Edition.

#### "AMSI-Schutz" aktivieren und deaktivieren

"AMSI-Schutz" ist standardmäßig aktiviert.

Um "AMSI-Schutz" zu aktivieren oder zu deaktivieren, gehen Sie wie folgt vor:

1. Klicken Sie im [Programmhauptfenster](#page-125-0) auf die Schaltfläche ..

- 2. Wählen Sie im Fenster mit den Programmeinstellungen **Basisschutz**  $\rightarrow$  **AMSI-Schutz** aus.
- 3. Verwenden Sie den Schalter AMSI-Schutz, um die Komponente zu aktivieren oder zu deaktivieren.
- 4. Speichern Sie die vorgenommenen Änderungen.

## Verwendung des AMSI-Schutzes zur Untersuchung zusammengesetzter **Dateien**

Eine häuge Methode, mit der Viren und andere bedrohliche Programme versteckt werden, ist die Einbettung der Schädlinge in zusammengesetzte Dateien wie beispielsweise Archive. Eine zusammengesetzte Datei muss entpackt werden, um Viren und sonstige Schadprogramme aufzuspüren, die auf diese Weise versteckt wurden. Dadurch kann die Untersuchungsgeschwindigkeit sinken. Sie können die Auswahl der Typen von zusammengesetzten Dateien, die untersucht werden sollen, beschränken und dadurch die Untersuchungsgeschwindigkeit erhöhen.

#### So konfigurieren Sie AMSI-Schutz-Untersuchungen von zusammengesetzten Dateien:

- 1. Klicken Sie im [Programmhauptfenster](#page-125-0) auf die Schaltfläche ..
- 2. Wählen Sie im Fenster mit den Programmeinstellungen **Basisschutz**  $\rightarrow$  **AMSI-Schutz** aus.
- 3. Geben Sie im Block Untersuchung von zusammengesetzten Dateien an, welche zusammengesetzten Dateien untersucht werden sollen: Archive, Programmpakete oder Office-Format-Dateien.
- 4. Führen Sie im Block Größenbeschränkung eine der folgenden Aktionen aus:
	- Wenn die Komponente "AMSI-Schutz" große zusammengesetzte Dateien nicht entpacken soll, aktivieren Sie das Kontrollkästchen Große zusammengesetzte Dateien nicht entpacken und geben Sie im Feld Maximale Dateigröße einen entsprechenden Wert an. Zusammengesetzte Dateien, welche die angegebene Größe überschreiten, werden von der Komponente "AMSI-Schutz" nicht entpackt.
	- Wenn die Komponente "AMSI-Schutz" große zusammengesetzte Dateien entpacken soll, deaktivieren Sie das Kontrollkästchen Große zusammengesetzte Dateien nicht entpacken.

Die Komponente "AMSI-Schutz" untersucht große Dateien, die aus Archiven extrahiert werden, unabhängig davon, ob das Kontrollkästchen Große zusammengesetzte Dateien nicht entpacken aktiviert ist.

5. Speichern Sie die vorgenommenen Änderungen.

## Exploit-Prävention

Die Komponente "Exploit-Prävention" überwacht Programmcode, der mithilfe eines Exploits Schwachstellen eines Computers ausnutzt, um dadurch Administratorrechte zu erhalten oder schädliche Aktionen auszuführen. Exploits können beispielsweise einen Angriff mit Überlauf der Zwischenablage verwenden. Dazu sendet der Exploit große Datenvolumen an ein verwundbares Programm. Bei der Verarbeitung dieser Daten führt das verwundbare Programm schädlichen Code aus. Aufgrund dieses Angriffs kann der Exploit eine nicht autorisierte Installation von Schadsoftware starten. Wenn der Startversuch einer ausführbaren Datei aus einem verwundbaren Programm nicht vom Benutzer ausgeführt wurde, blockiert Kaspersky Endpoint Security den Start dieser Datei oder informiert den Benutzer.

#### Exploit-Prävention aktivieren und deaktivieren

Die Exploit-Prävention ist standardmäßig aktiviert und läuft in dem Modus, der von Kaspersky empfohlen wird. Bei Bedarf können Sie die Exploit-Prävention deaktivieren.

Um die Exploit-Prävention zu aktivieren oder zu deaktivieren, gehen Sie wie folgt vor:

- 1. Klicken Sie im [Programmhauptfenster](#page-125-0) auf die Schaltfläche ..
- 2. Wählen Sie im Fenster mit den Programmeinstellungen Erweiterter Schutz  $\rightarrow$  Exploit-Prävention aus.
- 3. Verwenden Sie den Schalter **Exploit-Prävention**, um die Komponente zu aktivieren oder zu deaktivieren.
- 4. Speichern Sie die vorgenommenen Änderungen.

Wenn Exploit-Prävention aktiviert ist, überwacht Kaspersky Endpoint Security ausführbare Dateien, die von verwundbaren Programmen ausgeführt werden. Wenn Kaspersky Endpoint Security erkennt, dass eine ausführbare Datei aus einem verwundbaren Programm nicht vom Benutzer gestartet wurde, führt Kaspersky Endpoint Security die ausgewählte Aktion aus (beispielsweise wird der Vorgang blockiert).

## Aktion für den Fund eines Exploits auswählen

Beim Fund eines Exploits blockiert Kaspersky Endpoint Security standardmäßig die Aktivitäten dieses Exploits.

Um eine Aktion für den Fund eines Exploits auszuwählen, gehen Sie wie folgt vor:

1. Klicken Sie im [Programmhauptfenster](#page-125-0) auf die Schaltfläche ..

- 2. Wählen Sie im Fenster mit den Programmeinstellungen Erweiterter Schutz  $\rightarrow$  Exploit-Prävention aus.
- 3. Wählen Sie die entsprechende Aktion im Block Wenn ein Exploit erkannt wird:
	- Vorgang blockieren. Wenn dieses Element ausgewählt ist und ein Exploit gefunden wird, blockiert Kaspersky Endpoint Security die Aktivitäten dieses Exploits und erstellt einen Berichtseintrag, der Informationen über diesen Exploit enthält.
	- Informieren. Wenn dieses Element ausgewählt ist und ein Exploit gefunden wird, erstellt Kaspersky Endpoint Security einen Berichtseintrag, der Informationen über den Exploit enthält, und fügt Informationen über diesen Exploit zur Liste der aktiven [Bedrohungen](#page-199-0) hinzu.
- 4. Speichern Sie die vorgenommenen Änderungen.

#### Schutz für den Arbeitsspeicher von Systemprozessen

Der Schutz für den Arbeitsspeicher von Systemprozessen ist standardmäßig aktiviert.

Um den Schutz für den Arbeitsspeicher von Systemprozessen zu aktivieren oder zu deaktivieren, gehen Sie wie folgt vor:

- 1. Klicken Sie im [Programmhauptfenster](#page-125-0) auf die Schaltfläche  $\phi$ .
- 2. Wählen Sie im Fenster mit den Programmeinstellungen Erweiterter Schutz  $\rightarrow$  Exploit-Prävention aus.
- 3. Verwenden Sie den Schalter **Schutz für den Arbeitsspeicher von Systemprozessen aktivieren**, um diese Funktion zu aktivieren oder zu deaktivieren.
- 4. Speichern Sie die vorgenommenen Änderungen.

Infolgedessen blockiert Kaspersky Endpoint Security externe Prozesse, die versuchen, auf Systemprozesse zuzugreifen.

#### Verhaltensanalyse

Die Komponente "Verhaltensanalyse" empfängt Daten über die Aktionen der Programme auf Ihrem Computer und versorgt andere Schutzkomponenten mit diesen Informationen, um deren Effektivität zu erhöhen. Die Komponente "Verhaltensanalyse" verwendet Vorlagen für gefährliches Programmverhalten. Stimmt die Aktivität eines Programms mit einer der Aktivitäten aus den Vorlagen für gefährliches Verhalten überein, so führt Kaspersky Endpoint Security die ausgewählte Reaktion aus. Diese Funktionalität von Kaspersky Endpoint Security, die auf Vorlagen für gefährliches Verhalten beruht, bietet einen proaktiven Computerschutz.

#### Verhaltensanalyse aktivieren und deaktivieren

Die Verhaltensanalyse ist standardmäßig aktiviert und läuft in dem Modus, der von Kaspersky empfohlen wird. Bei Bedarf können Sie die Verhaltensanalyse deaktivieren.

Es wird davor gewarnt, die Verhaltensanalyse ohne triftigen Grund zu deaktivieren, da dies die Effektivität der Schutzkomponenten beeinträchtigt. Die Schutzkomponenten können die von der Verhaltensanalyse empfangenen Daten abfragen, um Bedrohungen zu erkennen.

Um die Verhaltensanalyse zu aktivieren oder zu deaktivieren, gehen Sie wie folgt vor:

- 1. Klicken Sie im [Programmhauptfenster](#page-125-0) auf die Schaltfläche ..
- 2. Wählen Sie im Fenster mit den Programmeinstellungen Erweiterter Schutz → Verhaltensanalyse aus.
- 3. Verwenden Sie den Schalter **Verhaltensanalyse**, um die Komponente zu aktivieren oder zu deaktivieren.
- 4. Speichern Sie die vorgenommenen Änderungen.

Wenn die Verhaltensanalyse aktiviert ist, verwendet Kaspersky Endpoint Security daher Vorlagen für gefährliches Verhalten, um die Aktivität von Programmen im Betriebssystem zu analysieren.

#### Aktion beim Fund schädlicher Programmaktivität wählen

Um eine Aktion für den Fund schädlicher Programmaktivität zu wählen, gehen Sie wie folgt vor:

1. Klicken Sie im [Programmhauptfenster](#page-125-0) auf die Schaltfläche ..

2. Wählen Sie im Fenster mit den Programmeinstellungen **Erweiterter Schutz**  $\rightarrow$  **Verhaltensanalyse** aus.

3. Wählen Sie die entsprechende Aktion im Block Wenn Schadsoftware-Aktivität erkannt wird:

- Datei löschen. Ist dieses Element ausgewählt und es wird eine schädliche Programmaktivität erkannt, so löscht Kaspersky Endpoint Security die ausführbare Datei der Schadsoftware und legt eine Sicherungskopie der Datei an.
- Programm beenden. Wenn dieses Element gewählt wird, beendet Kaspersky Endpoint Security beim Auffinden einer schädlichen Programmaktivität die betreffende Anwendung.
- Informieren. Ist dieses Element ausgewählt und es wird eine schädliche Programmaktivität erkannt, so fügt Kaspersky Endpoint Security Informationen über die schädliche Aktivität dieses Programms zur Liste der aktiven Bedrohungen hinzu.
- 4. Speichern Sie die vorgenommenen Änderungen.

#### Schutz vor der externen Verschlüsselung von gemeinsamen Ordnern

Die Komponente gewährleistet die Vorgangsnachverfolgung nur für jene Dateien, die sich auf Massenspeichergeräten mit NTFS-Dateisystem befinden und die nicht mit einem EFS-System verschlüsselt wurden.

Die Funktion zum Schutz vor der externen Verschlüsselung von gemeinsamen Ordnern gewährleistet die Analyse von Aktivitäten in gemeinsamen Ordnern. Falls die Aktivität mit einer Vorlage für gefährliches Verhalten übereinstimmt, das für eine externe Verschlüsselung charakteristisch ist, so führt Kaspersky Endpoint Security die ausgewählte Aktion aus.

Der Schutz vor der externen Verschlüsselung von gemeinsamen Ordnern ist standardmäßig deaktiviert.

Die Funktion für den Schutz vor der externen Verschlüsselung von gemeinsamen Ordnern ist nach der Installation von Kaspersky Endpoint Security bis zum Neustart des Computers beschränkt.

# Schutz vor der externen Verschlüsselung von gemeinsamen Ordnern aktivieren und deaktivieren

Die Funktion für den Schutz vor der externen Verschlüsselung von gemeinsamen Ordnern ist nach der Installation von Kaspersky Endpoint Security bis zum Neustart des Computers beschränkt.

Um den Schutz vor der externen Verschlüsselung von gemeinsamen Ordnern zu aktivieren oder zu deaktivieren, gehen Sie wie folgt vor:

- 1. Klicken Sie im [Programmhauptfenster](#page-125-0) auf die Schaltfläche ..
- 2. Wählen Sie im Fenster mit den Programmeinstellungen Erweiterter Schutz → Verhaltensanalyse aus.
- 3. Verwenden Sie den Schalter Schutz vor der externen Verschlüsselung von gemeinsamen Ordnern aktivieren, um die Erkennung von Aktivitäten zu aktivieren oder zu deaktivieren, die für externe Verschlüsselung typisch sind.
- 4. Speichern Sie die vorgenommenen Änderungen.

# Aktion auswählen, die beim Erkennen der externen Verschlüsselung gemeinsamer Ordner ausgeführt werden soll

Um die Aktion auszuwählen, die beim Erkennen der externen Verschlüsselung gemeinsamer Ordner ausgeführt werden soll, gehen Sie wie folgt vor:

- 1. Klicken Sie im [Programmhauptfenster](#page-125-0) auf die Schaltfläche ..
- 2. Wählen Sie im Fenster mit den Programmeinstellungen Erweiterter Schutz → Verhaltensanalyse aus.
- 3. Wählen Sie die entsprechende Aktion im Block **Schutz vor der externen Verschlüsselung von gemeinsamen** : Ordnern
- Verbindung blockieren für n Min. (von 1 bis 43.800). Ist diese Variante ausgewählt und es wird ein Versuch erkannt, Dateien in gemeinsamen Ordnern zu ändern, so führt Kaspersky Endpoint Security die folgenden Aktionen aus:
	- Blockiert den Zugriff auf Datei-Änderungen für die Sitzung, die durch die bösartige Aktivität initiiert wurde (die Datei ist schreibgeschützt).
	- Erstellung von Sicherungskopien der Dateien, die geändert wurden.
	- Hinzufügen eines Eintrags zu den Berichten der lokalen Programmoberfläche.
	- Senden von Informationen über den Fund einer schädlichen Aktivität an Kaspersky Security Center.

Ist dabei die [Komponente](#page-318-0) "Rollback von schädlichen Aktionen" aktiviert, so werden die veränderten Dateien aus den Sicherungskopien wiederhergestellt.

- Informieren. Ist diese Variante ausgewählt und es wird ein Versuch erkannt, Dateien in gemeinsamen Ordnern zu ändern, so führt Kaspersky Endpoint Security die folgenden Aktionen aus:
	- Hinzufügen eines Eintrags zu den Berichten der lokalen Programmoberfläche.
	- Fügt einen Eintrag zur Liste der aktiven Bedrohungen hinzu.
	- Senden von Informationen über den Fund einer schädlichen Aktivität an Kaspersky Security Center.

4. Speichern Sie die vorgenommenen Änderungen.

## Eine Ausnahme für den Schutz von gemeinsamen Ordnern vor externer Verschlüsselung erstellen

Durch das Ausschließen eines Ordners lässt sich die Anzahl der Fehlalarme reduzieren, wenn Ihr Unternehmen bei der Dateiübertragung über gemeinsame Ordner eine Datenverschlüsselung verwendet. Beispielsweise kann die "Verhaltensanalyse" Fehlalarme auslösen, wenn der Benutzer in einem gemeinsamen Ordner Dateien mit der Erweiterung ENC verwendet. Diese Aktivität gleicht einem Verhaltensmuster, das für externe Verschlüsselung charakteristisch ist. Wenn Sie zu Datenschutzzwecken verschlüsselte Dateien in einem gemeinsamen Ordner ablegen, fügen Sie diesen Ordner den Ausnahmen hinzu.

[So erstellen Sie über die Verwaltungskonsole](javascript:toggleBlock() (MMC) eine Ausnahme für den Schutz von gemeinsamen Ordnern

- 1. Öffnen Sie die Verwaltungskonsole von Kaspersky Security Center.
- 2. Wählen Sie in der Konsolenstruktur den Punkt Richtlinien aus.
- 3. Wählen Sie die gewünschte Richtlinie aus und öffnen Sie mit einem Doppelklick das Fenster mit den Richtlinieneigenschaften.
- 4. Wählen Sie im Richtlinienfenster Allgemeine Einstellungen → Ausnahmen aus.
- 5. Klicken Sie im Block Untersuchungsausnahmen und vertrauenswürdige Programme auf Einstellungen.
- 6. Wählen Sie im folgenden Fenster die Registerkarte Untersuchungsausnahmen aus.

Dies öffnet ein Fenster mit einer Liste der Ausnahmen.

- 7. Aktivieren Sie das Kontrollkästchen Bei Vererbung Werte zusammenführen, wenn Sie eine konsolidierte Liste der Ausnahmen für alle Computer des Unternehmens erstellen möchten. Die Listen mit Ausnahmen in den übergeordneten und untergeordneten Richtlinien werden zusammengefasst. Damit die Listen zusammengefasst werden können, muss die Vererbung von Einstellungen der übergeordneten Richtlinie aktiviert sein. Die Ausnahmen der übergeordneten Richtlinie sind in untergeordneten Richtlinien sichtbar, können dort aber nur angezeigt werden. Ausnahmen der übergeordneten Richtlinie können weder geändert noch gelöscht werden.
- 8. Markieren Sie das Kontrollkästchen **Verwendung lokaler Ausnahmen erlauben**, wenn Sie es dem Benutzer ermöglichen möchten, eine lokale Liste von Ausnahmen zu erstellen. Auf diese Weise kann ein Benutzer zusätzlich zu der in der Richtlinie generierten allgemeinen Ausnahmenliste seine eigene lokale Ausnahmenliste erstellen. Ein Administrator kann das Kaspersky Security Center verwenden, um Listenelemente in den Computereigenschaften anzuzeigen, hinzuzufügen, zu bearbeiten oder zu löschen.

Wenn das Kontrollkästchen deaktiviert ist, kann der Benutzer nur auf die allgemeine Liste der in der Richtlinie generierten Ausnahmen zugreifen.

- 9. Klicken Sie auf **Hinzufügen**.
- 10. Aktivieren Sie im Block Eigenschaften das Kontrollkästchen Datei oder Ordner.
- 0. Aktivieren Sie im Block **Eigenschaften** das Kontrollkästchen **Datei oder Ordner**.<br>11. Klicken Sie auf den Link **Datei oder Ordner wählen** im Block **Beschreibung der Untersuchungsausnahme** (zum Ändern auf unterstrichene Elemente klicken), um das Fenster **Datei- oder Ordnername** zu öffnen.
- 12. Klicken Sie auf Durchsuchen und wählen Sie den gemeinsamen Ordner aus.

Außerdem können Sie den Pfad auch manuell eingeben. Kaspersky Endpoint Security unterstützt die Zeichen \* und ? bei der Eingabe einer Maske:

- Zeichen \*, das als Platzhalter für eine beliebige Zeichenkombination steht, die auch leer sein kann. Eine Ausnahme bilden die Zeichen \ und / (Trennzeichen für Datei- und Ordnernamen in Datei- und Ordnerpfaden). Beispiel: Die Maske C:\\*\\*.txt umfasst alle Pfade von Dateien mit der Erweiterung txt, die sich in Ordnern auf Laufwerk C befinden, allerdings nicht in untergeordneten Ordnern.
- Zwei aufeinanderfolgende Zeichen \* ersetzen in einem Datei- oder Ordnernamen eine beliebige Zeichenkombination. Dabei kann der Name auch leer sein und die Zeichen \ und / (Trennzeichen für Datei- und Ordnernamen in Datei- und Ordnerpfaden) enthalten. Beispiel: Die Maske C:\Folder\\*\*\\*.txt umfasst alle Pfade von Dateien mit der Erweiterung TXT, die sich in Ordnern innerhalb des Ordners Folder befinden, unter Ausnahme des Ordners Folder selbst. Die Maske muss mindestens eine Verschachtelungsebene umfassen. Die Maske C:\\*\*\\*.txt funktioniert nicht.

• Zeichen ?, das als Platzhalter für ein beliebiges Einzelzeichen steht. Eine Ausnahme bilden die Zeichen und / (Trennzeichen für Datei- und Ordnernamen in Datei- und Ordnerpfaden). Beispiel: Die Maske C:\Folder\???.txt umfasst die Pfade aller Dateien, die im Ordner mit dem Namen Folder enthalten sind, die Erweiterung TXT haben und deren Name aus drei Zeichen besteht.

Sie können Masken am Anfang, in der Mitte oder am Ende des Dateipfads verwenden. Wenn Sie beispielsweise einen Ordner für alle Benutzer zu Ausnahmen hinzufügen möchten, geben Sie die Maske C:\Benutzer\\*\Ordner\ ein.

- 13. Geben Sie erforderlichenfalls im Feld **Kommentar** einen kurzen Kommentar für die neue Untersuchungsausnahme an.
- 14. Klicken Sie auf den Link **beliebige** im Block **Beschreibung der Untersuchungsausnahme (zum Ändern auf** unterstrichene Elemente klicken), um den Link Komponenten wählen zu aktivieren.
- 15. Öffnen Sie mit dem Link **Komponenten wählen** das Fenster **Schutzkomponenten**.
- 16. Aktivieren Sie das Kontrollkästchen neben der Komponente Verhaltensanalyse.
- 17. Speichern Sie die vorgenommenen Änderungen.

[So erstellen Sie über die "Web](javascript:toggleBlock() Console" oder "Cloud Console" eine Ausnahme für den Schutz von gemeinsamen Ordnern<sup>®</sup>

- 1. Wählen Sie im "Web Console"-Hauptfenster den Punkt **Geräte**  $\rightarrow$  **Richtlinien und Profile**.
- 2. Klicken Sie auf den Namen der Richtlinie von Kaspersky Endpoint Security.

Das Fenster mit den Richtlinieneigenschaften wird geöffnet.

- 3. Wählen Sie die Registerkarte Programmeinstellungen aus.
- 4. Gehen Sie zu Allgemeine Einstellungen → Ausnahmen.
- 5. Klicken Sie im Block Untersuchungsausnahmen und vertrauenswürdige Programme auf den Link . Untersuchungsausnahmen
- 6. Aktivieren Sie das Kontrollkästchen Bei Vererbung Werte zusammenführen, wenn Sie eine konsolidierte Liste der Ausnahmen für alle Computer des Unternehmens erstellen möchten. Die Listen mit Ausnahmen in den übergeordneten und untergeordneten Richtlinien werden zusammengefasst. Damit die Listen zusammengefasst werden können, muss die Vererbung von Einstellungen der übergeordneten Richtlinie aktiviert sein. Die Ausnahmen der übergeordneten Richtlinie sind in untergeordneten Richtlinien sichtbar, können dort aber nur angezeigt werden. Ausnahmen der übergeordneten Richtlinie können weder geändert noch gelöscht werden.
- 7. Markieren Sie das Kontrollkästchen **Verwendung lokaler Ausnahmen erlauben**, wenn Sie es dem Benutzer ermöglichen möchten, eine lokale Liste von Ausnahmen zu erstellen. Auf diese Weise kann ein Benutzer zusätzlich zu der in der Richtlinie generierten allgemeinen Ausnahmenliste seine eigene lokale Ausnahmenliste erstellen. Ein Administrator kann das Kaspersky Security Center verwenden, um Listenelemente in den Computereigenschaften anzuzeigen, hinzuzufügen, zu bearbeiten oder zu löschen.

Wenn das Kontrollkästchen deaktiviert ist, kann der Benutzer nur auf die allgemeine Liste der in der Richtlinie generierten Ausnahmen zugreifen.

- 8. Klicken Sie auf Hinzufügen.
- 
- 9. Wählen Sie aus, wie Sie die Ausnahme hinzufügen möchten: **Datei oder Ordner.**<br>0. Klicken Sie auf **Durchsuchen** und wählen Sie den gemeinsamen Ordner aus. 10. Klicken Sie auf Durchsuchen und wählen Sie den gemeinsamen Ordner aus.

Außerdem können Sie den Pfad auch manuell eingeben. Kaspersky Endpoint Security unterstützt die Zeichen \* und ? bei der Eingabe einer Maske:

- Zeichen \*, das als Platzhalter für eine beliebige Zeichenkombination steht, die auch leer sein kann. Eine Ausnahme bilden die Zeichen \ und / (Trennzeichen für Datei- und Ordnernamen in Datei- und Ordnerpfaden). Beispiel: Die Maske C:\\*\\*.txt umfasst alle Pfade von Dateien mit der Erweiterung txt, die sich in Ordnern auf Laufwerk C befinden, allerdings nicht in untergeordneten Ordnern.
- Zwei aufeinanderfolgende Zeichen \* ersetzen in einem Datei- oder Ordnernamen eine beliebige Zeichenkombination. Dabei kann der Name auch leer sein und die Zeichen \ und / (Trennzeichen für Datei- und Ordnernamen in Datei- und Ordnerpfaden) enthalten. Beispiel: Die Maske C:\Folder\\*\*\\*.txt umfasst alle Pfade von Dateien mit der Erweiterung TXT, die sich in Ordnern innerhalb des Ordners Folder befinden, unter Ausnahme des Ordners Folder selbst. Die Maske muss mindestens eine Verschachtelungsebene umfassen. Die Maske C:\\*\*\\*.txt funktioniert nicht.
- Zeichen ?, das als Platzhalter für ein beliebiges Einzelzeichen steht. Eine Ausnahme bilden die Zeichen und / (Trennzeichen für Datei- und Ordnernamen in Datei- und Ordnerpfaden). Beispiel: Die Maske C:\Folder\???.txt umfasst die Pfade aller Dateien, die im Ordner mit dem Namen Folder enthalten sind, die Erweiterung TXT haben und deren Name aus drei Zeichen besteht.

Sie können Masken am Anfang, in der Mitte oder am Ende des Dateipfads verwenden. Wenn Sie beispielsweise einen Ordner für alle Benutzer zu Ausnahmen hinzufügen möchten, geben Sie die Maske C:\Benutzer\\*\Ordner\ ein.

- 11. Wählen Sie im Block Schutzkomponenten die Komponente Verhaltensanalyse aus.
- 12. Geben Sie erforderlichenfalls im Feld **Kommentar** einen kurzen Kommentar für die neue Untersuchungsausnahme an.
- 13. Wählen Sie den Status Aktiv für die Ausnahme.

Über den Schalter können Sie eine Ausnahme jederzeit stoppen.

14. Speichern Sie die vorgenommenen Änderungen.

So erstellen Sie über die Programmoberfläche eine Ausnahme für den Schutz von gemeinsamen Ordnern @

- 1. Klicken Sie im [Programmhauptfenster](#page-125-0) auf die Schaltfläche ..
- 2. Wählen Sie im Fenster mit den Programmeinstellungen **Allgemeine Einstellungen → Gefahren und** Ausnahmen aus.
- 3. Klicken Sie im Block Ausnahmen auf den Link Ausnahmen anpassen.
- 4. Klicken Sie auf Hinzufügen.
- 5. Klicken Sie auf Durchsuchen und wählen Sie den gemeinsamen Ordner aus.

Außerdem können Sie den Pfad auch manuell eingeben. Kaspersky Endpoint Security unterstützt die Zeichen \* und ? bei der Eingabe einer Maske:

- Zeichen \*, das als Platzhalter für eine beliebige Zeichenkombination steht, die auch leer sein kann. Eine Ausnahme bilden die Zeichen \ und / (Trennzeichen für Datei- und Ordnernamen in Datei- und Ordnerpfaden). Beispiel: Die Maske C: \\*\\*.txt umfasst alle Pfade von Dateien mit der Erweiterung txt, die sich in Ordnern auf Laufwerk C befinden, allerdings nicht in untergeordneten Ordnern.
- Zwei aufeinanderfolgende Zeichen \* ersetzen in einem Datei- oder Ordnernamen eine beliebige Zeichenkombination. Dabei kann der Name auch leer sein und die Zeichen \ und / (Trennzeichen für Datei- und Ordnernamen in Datei- und Ordnerpfaden) enthalten. Beispiel: Die Maske C:\Folder\\*\*\\*.txt umfasst alle Pfade von Dateien mit der Erweiterung TXT, die sich in Ordnern innerhalb des Ordners Folder befinden, unter Ausnahme des Ordners Folder selbst. Die Maske muss mindestens eine Verschachtelungsebene umfassen. Die Maske C:\\*\*\\*.txt funktioniert nicht.
- Zeichen ?, das als Platzhalter für ein beliebiges Einzelzeichen steht. Eine Ausnahme bilden die Zeichen \ und / (Trennzeichen für Datei- und Ordnernamen in Datei- und Ordnerpfaden). Beispiel: Die Maske C:\Folder\???.txt umfasst die Pfade aller Dateien, die im Ordner mit dem Namen Folder enthalten sind, die Erweiterung TXT haben und deren Name aus drei Zeichen besteht.

Sie können Masken am Anfang, in der Mitte oder am Ende des Dateipfads verwenden. Wenn Sie beispielsweise einen Ordner für alle Benutzer zu Ausnahmen hinzufügen möchten, geben Sie die Maske C:\Benutzer\\*\Ordner\ ein.

- 6. Wählen Sie im Block Schutzkomponenten die Komponente Verhaltensanalyse aus.
- 7. Geben Sie erforderlichenfalls im Feld **Kommentar** einen kurzen Kommentar für die neue Untersuchungsausnahme an.
- 8. Wählen Sie den Status Aktiv für die Ausnahme.

Über den Schalter können Sie eine Ausnahme jederzeit stoppen.

9. Speichern Sie die vorgenommenen Änderungen.

Adressen von Ausnahmen für den Schutz vor der externen Verschlüsselung von gemeinsamen Ordnern anpassen
Damit die Funktionalität, mit der bestimmte Adressen aus dem Schutz vor der externen Verschlüsselung von gemeinsamen Ordnern ausgeschlossen werden können, funktioniert, muss der Dienst für die Anmeldungsüberwachung aktiviert werden. Der Dienst für die Anmeldungsüberwachung ist standardmäßig deaktiviert (weitere Informationen über die Aktivierung der Anmeldungsüberwachung finden Sie auf der Website der Microsoft Corporation).

Die Funktionalität, mit der bestimmte Adressen aus dem Schutz vor der externen Verschlüsselung von gemeinsamen Ordnern ausgeschlossen werden können, funktioniert nicht, wenn der betreffende Remote-Computer bereits vor dem Start von Kaspersky Endpoint Security eingeschaltet war. Sie können diesen Remote-Computer nach dem Start von Kaspersky Endpoint Security neu starten, damit die Funktionalität, mit der Adressen aus dem Schutz vor der externen Verschlüsselung von gemeinsamen Ordnern ausgeschlossen werden können, auf diesem Remote-Computer funktioniert.

Um bestimmte Remote-Computer, welche die externe Verschlüsselung von gemeinsamen Ordnern ausführen, vom Schutz auszuschließen, gehen Sie wie folgt vor:

- 1. Klicken Sie im [Programmhauptfenster](#page-125-0) auf die Schaltfläche ..
- 2. Wählen Sie im Fenster mit den Programmeinstellungen Erweiterter Schutz → Verhaltensanalyse aus.
- 3. Klicken Sie im Block **Ausnahmen** auf den Link **Adressen für Ausnahmen anpassen**.
- 4. Um die IP-Adresse oder den Namen eines Computers zur Ausnahmeliste hinzuzufügen, klicken Sie auf . Hinzufügen
- 5. Geben Sie die IP-Adresse oder den Namen des Computers ein, dessen Versuche zur externen Verschlüsselung nicht verarbeitet werden sollen.
- 6. Speichern Sie die vorgenommenen Änderungen.

# Exportieren und Importieren einer Liste der Ausnahmen für den Schutz vor der externen Verschlüsselung von gemeinsamen Ordnern

Sie können die Liste der Ausnahmen in eine XML-Datei exportieren. Dann können Sie die Datei ändern, um z. B. eine große Anzahl von Adressen desselben Typs hinzuzufügen. Sie können die Export-/Importfunktion auch verwenden, um die Listen der Erweiterungen zu sichern oder die Listen auf einen anderen Server zu migrieren.

[Exportieren und Importieren](javascript:toggleBlock() einer Liste von Ausnahmen in der Verwaltungskonsole (MMC)

- 1. Öffnen Sie die Verwaltungskonsole von Kaspersky Security Center.
- 2. Wählen Sie in der Konsolenstruktur den Punkt Richtlinien aus.
- 3. Wählen Sie die gewünschte Richtlinie aus und öffnen Sie mit einem Doppelklick das Fenster mit den Richtlinieneigenschaften.
- 4. Wählen Sie im Richtlinienfenster Erweiterter Schutz → Verhaltensanalyse aus.
- 5. Klicken Sie im Block Einstellungen für den Schutz vor Netzwerkbedrohungen auf Ausnahmen.
- 6. So exportieren Sie die Liste der vertrauenswürdigen Geräte:
	- a. Wählen Sie die Erweiterungen aus, die Sie exportieren möchten. Um mehrere Ports auszuwählen, verwenden Sie die Tasten STRG oder SHIFT.

Wenn Sie keine Ausnahme ausgewählt haben, exportiert Kaspersky Endpoint Security alle Ausnahmen.

- b. Klicken Sie auf den Link Export.
- c. Geben Sie im folgenden Fenster den Namen der XML-Datei an, in die Sie die Liste der Ausnahmen exportieren möchten, und wählen Sie einen Ordner aus, in dem diese Datei gespeichert werden soll.
- d. Speichern Sie die Datei.

Kaspersky Endpoint Security exportiert die gesamte Liste der Erweiterungen in die XML-Datei.

- 7. So importieren Sie die Ausnahmeliste:
	- a. Klicken Sie auf Import.
	- b. Wählen Sie im folgenden Fenster die XML-Datei aus, aus der Sie die Liste der Ausnahmen importieren möchten.
	- c. Öffnen Sie die Datei.

Wenn es auf dem Computer bereits eine Liste mit Ausnahmen gibt, fragt Kaspersky Endpoint Security, ob die vorhandene Liste gelöscht oder durch die Einträge aus der XML-Datei ergänzt werden soll.

8. Speichern Sie die vorgenommenen Änderungen.

[So exportieren und importieren](javascript:toggleBlock() Sie eine Liste der Erweiterungen in der Web Console und der Cloud Console **D** 

- 1. Wählen Sie im "Web Console"-Hauptfenster den Punkt **Geräte**  $\rightarrow$  **Richtlinien und Profile**.
- 2. Klicken Sie auf den Namen der Richtlinie von Kaspersky Endpoint Security.

- 3. Wählen Sie die Registerkarte Programmeinstellungen aus.
- 4. Gehen Sie zu Erweiterter Schutz → Verhaltensanalyse.
- 5. So exportieren Sie die Liste der Ausnahmen im Block Ausnahmen:
	- a. Wählen Sie die Erweiterungen aus, die Sie exportieren möchten.
	- b. Klicken Sie auf Export.
	- c. Bestätigen Sie, dass Sie nur die ausgewählten Ausnahmen exportieren möchten, oder exportieren Sie die gesamte Liste der Ausnahmen. Export.<br>
	dass Sie nur die ausgewählten Ausnahmer<br>
	ste der Ausnahmen.<br>
	olgenden Fenster den Namen der XML-Dat<br>
	ochten, und wählen Sie einen Ordner aus, in<br>
	die Datei.<br>
	point Security exportiert die gesamte List<br>
	e die Ausna
	- d. Geben Sie im folgenden Fenster den Namen der XML-Datei an, in die Sie die Liste der Ausnahmen exportieren möchten, und wählen Sie einen Ordner aus, in dem diese Datei gespeichert werden soll.
	- e. Speichern Sie die Datei.

Kaspersky Endpoint Security exportiert die gesamte Liste der Erweiterungen in die XML-Datei.

- 6. So importieren Sie die Ausnahmeliste im Block Ausnahmen:
	- a. Klicken Sie auf Import.
	- b. Wählen Sie im folgenden Fenster die XML-Datei aus, aus der Sie die Liste der Ausnahmen importieren möchten.
	- c. Öffnen Sie die Datei.

Wenn es auf dem Computer bereits eine Liste mit Ausnahmen gibt, fragt Kaspersky Endpoint Security, ob die vorhandene Liste gelöscht oder durch die Einträge aus der XML-Datei ergänzt werden soll.

7. Speichern Sie die vorgenommenen Änderungen.

# <span id="page-290-0"></span>Programm-Überwachung

Diese Komponente ist verfügbar, wenn das Programm Kaspersky Endpoint Security auf einem Computer mit dem Betriebssystem Windows für Workstation installiert ist. Diese Komponente ist nicht verfügbar, wenn das Programm Kaspersky Endpoint Security auf einem Computer mit dem Betriebssystem Windows für Server installiert ist.

Die Komponente "Programm-Überwachung" (HIPS, Host Intrusion Prevention System) hindert Programme daran, systemgefährdende Aktionen auszuführen, und kontrolliert den Zugriff auf Betriebssystemressourcen und persönliche Daten. Die Komponente schützt den Computer mithilfe der Antiviren-Datenbanken und des Cloud-Dienstes Kaspersky Security Network

Die Komponente kontrolliert Programme mithilfe von Programmrechten. Programmrechte beinhalten die folgenden Zugriffseinstellungen:

- Zugriff auf Betriebssystemressourcen (z. B. Autostart-Einstellungen und Registrierungsschlüssel)
- Zugriff auf persönliche Daten (z. B. auf Dateien und Programme)

Die Netzwerkaktivität von Programmen wird von der [Firewall](#page-263-0) mithilfe von Netzwerkregeln kontrolliert.

Wenn ein Programm zum ersten Mal gestartet wird, führt die Komponente "Programm-Überwachung" die folgenden Aktionen aus:

1. Die Sicherheit des Programms wird mithilfe der geladenen Antiviren-Datenbanken untersucht.

2. Die Sicherheit des Programms wird in Kaspersky Security Network untersucht.

Um die Effektivität der Komponente "Programm-Überwachung" zu erhöhen, wird die Teilnahme an [Kaspersky Security Network](#page-321-0) empfohlen.

3. Platziert das Programm in einer der Vertrauensgruppen: Vertrauenswürdig, Schwach beschränkt, Stark beschränkt, Nicht vertrauenswürdig.

Die [Sicherheitsgruppe](#page-909-0) legt die Rechte fest, die Kaspersky Endpoint Security für die Aktivitätskontrolle für Programme verwendet. Welcher Sicherheitsgruppe Kaspersky Endpoint Security ein Programm zuweist, ist von der Gefahrenstufe abhängig, die dieses Programm für den Computer darstellen kann.

Kaspersky Endpoint Security weist das Programm einer Sicherheitsgruppe für die Komponenten "Firewall" und "Programm-Überwachung" zu. Es ist nicht möglich, die Sicherheitsgruppe nur für die "Firewall" oder nur für die "Programm-Überwachung" zu ändern.

Wenn Sie die Teilnahme an KSN abgelehnt haben oder keine Internetverbindung besteht, wählt Kaspersky Endpoint Security die Sicherheitsgruppe für das Programm anhand der Einstellungen der Komponente ["Programm-Überwachung"](#page-301-0) aus. Wenn später Daten über die Reputation des Programms aus KSN empfangen werden, kann die Sicherheitsgruppe automatisch geändert werden.

4. Blockiert abhängig von der Sicherheitsgruppe die Aktionen des Programms. Für Programme aus der Sicherheitsgruppe "Stark beschränkt" ist beispielsweise der Zugriff auf Module des Betriebssystems verboten.

Beim nächsten Programmstart untersucht Kaspersky Endpoint Security die Programmintegrität. Wurde ein Programm nicht verändert, so wendet die Komponente die aktuellen Rechte für Programme darauf an. Wurde das Programm verändert, so untersucht Kaspersky Endpoint Security das Programm erneut wie beim ersten Start.

## <span id="page-291-0"></span>Programm-Überwachung aktivieren und deaktivieren

Die Programm-Überwachung ist standardmäßig aktiviert und läuft im Modus, der von Kaspersky empfohlen wird.

[So aktivieren und deaktivieren](javascript:toggleBlock() Sie die Komponente "Programm-Überwachung" in der Verwaltungskonsole (MMC) a

- 1. Öffnen Sie die Verwaltungskonsole von Kaspersky Security Center.
- 2. Wählen Sie in der Konsolenstruktur den Punkt Richtlinien aus.
- 3. Wählen Sie die gewünschte Richtlinie aus und öffnen Sie mit einem Doppelklick das Fenster mit den Richtlinieneigenschaften.
- 4. Wählen Sie im Richtlinienfenster **Erweiterter Schutz**  $\rightarrow$  **Programm-Überwachung** aus.
- 5. Verwenden Sie das Kontrollkästchen **Programm-Überwachung**, um die Komponente zu aktivieren oder zu deaktivieren.
- 6. Speichern Sie die vorgenommenen Änderungen.

### [So aktivieren und deaktivieren](javascript:toggleBlock() Sie die Komponente "Programm-Überwachung" in der Web Console und der Cloud **Console**

- 1. Wählen Sie im "Web Console"-Hauptfenster den Punkt  $\mathsf{Ger\ddot{a}te} \to \mathsf{Richtlinien}$  und Profile.
- 2. Klicken Sie auf den Namen der Richtlinie von Kaspersky Endpoint Security.

Das Fenster mit den Richtlinieneigenschaften wird geöffnet.

- 3. Wählen Sie die Registerkarte Programmeinstellungen aus.
- 4. Gehen Sie zu **Erweiterter Schutz → Programm-Überwachung**.
- 5. Verwenden Sie den Schalter **Programm-Überwachung**, um die Komponente zu aktivieren oder zu deaktivieren.
- 6. Speichern Sie die vorgenommenen Änderungen.

#### [So aktivieren und deaktivieren](javascript:toggleBlock() Sie die Komponente "Programm-Überwachung" in der Programmoberfläche **®**

- 1. Klicken Sie im [Programmhauptfenster](#page-125-0) auf die Schaltfläche ..
- 2. Wählen Sie im Fenster mit den Programmeinstellungen **Erweiterter Schutz**  $\rightarrow$  **Programm-Überwachung** aus.
- 3. Verwenden Sie den Schalter **Programm-Überwachung**, um die Komponente zu aktivieren oder zu deaktivieren.
- 4. Speichern Sie die vorgenommenen Änderungen.

Wenn die Komponente "Programm-Überwachung" aktiviert ist, fügt Kaspersky Endpoint Security Programme zu [Sicherheitsgruppen](#page-909-0) hinzu und berücksichtigt dabei die Stufe der Bedrohung, die das jeweilige Programm für den Computer darstellen kann. Kaspersky Endpoint Security blockiert von nun an die Aktionen des Programms abhängig von der Sicherheitsgruppe.

## Sicherheitsgruppe für Programme verwenden

Wenn ein Programm zum ersten Mal gestartet wird, überprüft die Komponente "Programm-Überwachung", ob das Programm sicher ist, und ordnet es einer [Sicherheitsgruppe](#page-909-0) zu.

Beim ersten Schritt überprüft Kaspersky Endpoint Security, ob das Programm in der internen Datenbank für bekannte Programme verzeichnet ist, und sendet gleichzeitig eine Anfrage an die Datenbank von Kaspersky Security Network (sofern eine Internetverbindung besteht). Abhängig von den Ergebnissen der Überprüfung mit der internen Datenbank und der Datenbank von Kaspersky Security Network wird das Programm einer Sicherheitsgruppe zugeordnet. Bei jedem künftigen Programmstart sendet Kaspersky Endpoint Security eine neue Anfrage an die KSN-Datenbank, und weist das Programm einer anderen Sicherheitsgruppe zu, falls sich die Reputation des Programms in der KSN-Datenbank geändert hat.

Sie können eine [Sicherheitsgruppe](#page-301-0) auswählen, in die Kaspersky Endpoint Security alle unbekannten Programme automatisch verschieben soll. Programme, die vor Kaspersky Endpoint Security gestartet wurden, werden automatisch der [Sicherheitsgruppe](#page-299-0) zugeordnet, die in den Einstellungen der Komponente "Programm-Überwachung" festgelegt ist.

Für die Programme, die vor Kaspersky Endpoint Security gestartet wurden, wird nur die Netzwerkaktivität kontrolliert. Die Kontrolle erfolgt gemäß den Netzwerkregeln, die in den [Firewall-Einstellungen](#page-263-0) festgelegt sind.

### <span id="page-293-0"></span>Die Sicherheitsgruppe eines Programms ändern

Wenn ein Programm zum ersten Mal gestartet wird, überprüft die Komponente "Programm-Überwachung", ob das Programm sicher ist, und ordnet es einer [Sicherheitsgruppe](#page-909-0) zu.

Die Kaspersky-Experten warnen davor, Programme aus einer Sicherheitsgruppe, der sie automatisch zugewiesen wurde, in andere Sicherheitsgruppen zu verschieben. Ändern Sie stattdessen bei Bedarf die Rechte für ein [bestimmtes](#page-304-0) Programm.

[So ändern Sie die Sicherheitsgruppe](javascript:toggleBlock() eines Programms in der Verwaltungskonsole (MMC)

- 1. Öffnen Sie die Verwaltungskonsole von Kaspersky Security Center.
- 2. Wählen Sie in der Konsolenstruktur den Punkt Richtlinien aus.
- 3. Wählen Sie die gewünschte Richtlinie aus und öffnen Sie mit einem Doppelklick das Fenster mit den Richtlinieneigenschaften.
- 4. Wählen Sie im Richtlinienfenster **Erweiterter Schutz**  $\rightarrow$  **Programm-Überwachung** aus.
- 5. Klicken Sie im Block Programmrechte und geschützte Ressourcen auf Einstellungen.

Das Konfigurationsfenster für Programmrechte mit einer Liste der geschützten Ressourcen wird geöffnet.

- 6. Wählen Sie die Registerkarte Rechte für Programme aus.
- 7. Klicken Sie auf Hinzufügen.
- 8. Geben Sie im angezeigten Fenster die Suchkriterien für die Anwendung ein, deren Sicherheitsgruppe Sie ändern möchten.

Sie können den Namen des Programms oder den Namen des Anbieters eingeben. Kaspersky Endpoint Security unterstützt Umgebungsvariablen und die Zeichen \* und ? bei der Eingabe einer Maske.

9. Klicken Sie auf **Aktualisieren**.

Kaspersky Endpoint Security sucht in der konsolidierten Liste der auf den verwalteten Computern installierten Programme nach dem Programm. Kaspersky Endpoint Security zeigt eine Liste der Programme an, die Ihren Suchkriterien entsprechen.

- 10. Wählen Sie das erforderliche Programm.
- 11. Wählen Sie in der Dropdown-Liste **Markierte Programme zu folgender Sicherheitsgruppe hinzufügen** die entsprechende Sicherheitsgruppe für das Programm aus.
- 12. Speichern Sie die vorgenommenen Änderungen.

[So ändern Sie die Sicherheitsgruppe](javascript:toggleBlock() des Programms in der Web Console und der Cloud Console <sup>®</sup>

- 1. Wählen Sie im "Web Console"-Hauptfenster den Punkt  $\mathsf{Ger\ddot{a}te} \to \mathsf{Richtlinien}$  und Profile.
- 2. Klicken Sie auf den Namen der Richtlinie von Kaspersky Endpoint Security.

- 3. Wählen Sie die Registerkarte Programmeinstellungen aus.
- 4. Gehen Sie zu **Erweiterter Schutz → Programm-Überwachung**.
- 5. Klicken Sie im Block Rechte für Programme und geschützte Ressourcen auf den Link Rechte für . Programme und geschützte Ressourcen

Das Konfigurationsfenster für Programmrechte mit einer Liste der geschützten Ressourcen wird geöffnet.

6. Wählen Sie die Registerkarte Rechte für Programme aus.

Im linken Bereich des Fensters sehen Sie eine Liste mit Sicherheitsgruppen. Im rechten Bereich werden deren Eigenschaften angezeigt.

7. Klicken Sie auf Hinzufügen.

Der Assistent zum Hinzufügen eines Programms zu einer Sicherheitsgruppe wird gestartet.

- 8. Wählen Sie die entsprechende Sicherheitsgruppe für das Programm.
- 9. Wählen Sie den Typ Programm aus. Weiter zum nächsten Schritt

Wenn Sie die Sicherheitsgruppe für mehrere Programme ändern möchten, wählen Sie den Typ Gruppe aus und legen Sie den Namen der Programmgruppe fest.

10. Wählen Sie in der geöffneten Liste mit Programmen die Programme aus, deren Sicherheitsgruppe Sie ändern möchten.

Verwenden Sie einen Filter. Sie können den Namen des Programms oder den Namen des Anbieters eingeben. Kaspersky Endpoint Security unterstützt Umgebungsvariablen und die Zeichen \* und ? bei der Eingabe einer Maske.

11. Schließen Sie den Assistenten ab.

Das Programm wird der Sicherheitsgruppe hinzugefügt.

12. Speichern Sie die vorgenommenen Änderungen.

### [So ändern Sie die Sicherheitsgruppe](javascript:toggleBlock() eines Programms in der Programmoberfläche ø

- 1. Klicken Sie im [Programmhauptfenster](#page-125-0) auf die Schaltfläche ..
- 2. Wählen Sie im Fenster mit den Programmeinstellungen **Erweiterter Schutz**  $\rightarrow$  **Programm-Überwachung** aus.
- 3. Klicken Sie auf Programme verwalten. Dadurch wird die Liste der installierten Programme geöffnet.
- 4. Wählen Sie das erforderliche Programm.
- 5. Klicken Sie im Kontextmenü des Programms auf Beschränkungen → <Sicherheitsgruppe>.
- 6. Speichern Sie die vorgenommenen Änderungen.

Daraufhin wird das Programm zu einer anderen Sicherheitsgruppe hinzugefügt. Kaspersky Endpoint Security blockiert von nun an die Aktionen des Programms abhängig von der Sicherheitsgruppe. Dem Programm wird der Status (benutzerdefiniert) zugewiesen. Wenn sich die Reputation des Programms in Kaspersky Security Network ändert, lässt die Komponente "Programm-Überwachung" die Sicherheitsgruppe dieses Programms unverändert.

### <span id="page-296-0"></span>Rechte von Sicherheitsgruppen konfigurieren

Die optimalen [Programmrechte](#page-909-0) werden standardmäßig für verschiedene Sicherheitsgruppen erstellt. Die Einstellungen für die Rechte von Programmgruppen, die zu einer Sicherheitsgruppe gehören, erben die Einstellungswerte der Rechte für die Sicherheitsgruppen.

[So ändern Sie die Rechte von](javascript:toggleBlock() Sicherheitsgruppen in der Verwaltungskonsole (MMC)

- 1. Öffnen Sie die Verwaltungskonsole von Kaspersky Security Center.
- 2. Wählen Sie in der Konsolenstruktur den Punkt Richtlinien aus.
- 3. Wählen Sie die gewünschte Richtlinie aus und öffnen Sie mit einem Doppelklick das Fenster mit den Richtlinieneigenschaften.
- 4. Wählen Sie im Richtlinienfenster **Erweiterter Schutz**  $\rightarrow$  **Programm-Überwachung** aus.
- 5. Klicken Sie im Block Programmrechte und geschützte Ressourcen auf Einstellungen.

Das Konfigurationsfenster für Programmrechte mit einer Liste der geschützten Ressourcen wird geöffnet.

- 6. Wählen Sie die Registerkarte Rechte für Programme aus.
- 7. Wählen Sie die gewünschte Sicherheitsgruppe aus.
- 8. Wählen Sie im Kontextmenü der Sicherheitsgruppe den Punkt Rechte der Gruppe aus. Die Eigenschaften der Sicherheitsgruppe werden geöffnet.
- 9. Führen Sie eine der folgenden Aktionen aus:
	- Wählen Sie die Registerkarte Dateien und Systemregistrierung aus, um die Sicherheitsgruppenrechte zu ändern, welche die Vorgänge mit der Registrierung des Betriebssystems, mit Benutzerdateien und mit Programmeinstellungen regeln.
	- Wählen Sie die Registerkarte Rechte aus, um die Sicherheitsgruppenrechte zu ändern, die den Zugriff auf Prozesse und Objekte des Betriebssystems regeln.

Die Netzwerkaktivität von Programmen wird von der [Firewall](#page-263-0) mithilfe von Netzwerkregeln kontrolliert.

- 10. Öffnen Sie für die gewünschte Ressource in der Spalte der entsprechenden Aktion durch Rechtsklick das Kontextmenü und wählen Sie die erforderliche Option aus: Erben, Erlauben (v) oder Verbieten (o).
- 11. Wenn Sie die Verwendung von Computerressourcen überwachen möchten, wählen Sie **Protokollieren** (<sub>va</sub> /  $\sigma$ ).

Kaspersky Endpoint Security speichert Informationen über den Betrieb der Komponente "Programm-Überwachung". Die Berichte enthalten Informationen zu Vorgängen, die das Programm mit den mit Computerressourcen ausgeführt hat (erlaubt oder verboten). Die Berichte enthalten außerdem Informationen zu den Programmen, welche die jeweilige Ressource verwenden.

12. Speichern Sie die vorgenommenen Änderungen.

[So ändern Sie die Rechte einer](javascript:toggleBlock() Sicherheitsgruppe in der Web Console und der Cloud Console a

- 1. Wählen Sie im "Web Console"-Hauptfenster den Punkt  $\mathsf{Ger\ddot{a}te} \to \mathsf{Richtlinien}$  und Profile.
- 2. Klicken Sie auf den Namen der Richtlinie von Kaspersky Endpoint Security.

- 3. Wählen Sie die Registerkarte Programmeinstellungen aus.
- 4. Gehen Sie zu **Erweiterter Schutz → Programm-Überwachung**.
- 5. Klicken Sie im Block Rechte für Programme und geschützte Ressourcen auf den Link Rechte für . Programme und geschützte Ressourcen

Das Konfigurationsfenster für Programmrechte mit einer Liste der geschützten Ressourcen wird geöffnet.

6. Wählen Sie die Registerkarte Rechte für Programme aus.

Im linken Bereich des Fensters sehen Sie eine Liste mit Sicherheitsgruppen. Im rechten Bereich werden deren Eigenschaften angezeigt.

7. Wählen Sie im linken Bereich des Fensters die gewünschte Sicherheitsgruppe aus.

8. Führen Sie im rechten Bereich des Fensters in der Dropdown-Liste eine der folgenden Aktionen aus:

- Wenn Sie die Sicherheitsgruppenrechte bearbeiten möchten, welche die Vorgänge mit der Registrierung des Betriebssystems, mit Benutzerdateien und mit Programmeinstellungen regeln, wählen Sie Dateien und Systemregistrierung aus.
- Wenn Sie die Sicherheitsgruppenrechte bearbeiten möchten, die den Zugriff auf Prozesse und Objekte des Betriebssystems regeln, wählen Sie Rechte aus.

Die Netzwerkaktivität von Programmen wird von der [Firewall](#page-263-0) mithilfe von Netzwerkregeln kontrolliert.

- 9. Wählen Sie für die Ressource in der Spalte der entsprechenden Aktion die erforderliche Option aus: Erben, Erlauben ( $\blacktriangledown$ ), Verbieten ( $\blacktriangledown$ ).
- 10. Wenn Sie die Verwendung von Computerressourcen überwachen möchten, wählen Sie **Protokollieren (**  $/$   $\langle$   $\rangle$ .

Kaspersky Endpoint Security speichert Informationen über den Betrieb der Komponente "Programm-Überwachung". Die Berichte enthalten Informationen zu Vorgängen, die das Programm mit den mit Computerressourcen ausgeführt hat (erlaubt oder verboten). Die Berichte enthalten außerdem Informationen zu den Programmen, welche die jeweilige Ressource verwenden.

11. Speichern Sie die vorgenommenen Änderungen.

[So ändern Sie Sicherheitsgruppenrechte](javascript:toggleBlock() in der Programmoberfläche

- 1. Klicken Sie im [Programmhauptfenster](#page-125-0) auf die Schaltfläche ..
- 2. Wählen Sie im Fenster mit den Programmeinstellungen **Erweiterter Schutz**  $\rightarrow$  **Programm-Überwachung** aus.
- 3. Klicken Sie auf Programme verwalten. Dadurch wird die Liste der installierten Programme geöffnet.
- 4. Wählen Sie die gewünschte Sicherheitsgruppe aus.
- 5. Wählen Sie im Kontextmenü der Sicherheitsgruppe den Punkt Details und Regeln aus.

Die Eigenschaften der Sicherheitsgruppe werden geöffnet.

6. Führen Sie eine der folgenden Aktionen aus:

- Wählen Sie die Registerkarte Dateien und Systemregistrierung aus, um die Sicherheitsgruppenrechte zu ändern, welche die Vorgänge mit der Registrierung des Betriebssystems, mit Benutzerdateien und mit Programmeinstellungen regeln.
- Wählen Sie die Registerkarte Rechte aus, um die Sicherheitsgruppenrechte zu ändern, die den Zugriff auf Prozesse und Objekte des Betriebssystems regeln.

Die Netzwerkaktivität von Programmen wird von der [Firewall](#page-263-0) mithilfe von Netzwerkregeln kontrolliert.

- 7. Gehen Sie für die gewünschte Ressource in die Spalte der entsprechenden Aktion, öffnen Sie durch Rechtsklick das Kontextmenü und wählen Sie die erforderliche Option aus: **Erben, Erlauben (⊘)** oder Verbieten (p. ).
- 8. Wenn Sie die Verwendung von Computerressourcen überwachen möchten, wählen Sie Protokollieren (f.,.).

Kaspersky Endpoint Security speichert Informationen über den Betrieb der Komponente "Programm-Überwachung". Die Berichte enthalten Informationen zu Vorgängen, die das Programm mit den mit Computerressourcen ausgeführt hat (erlaubt oder verboten). Die Berichte enthalten außerdem Informationen zu den Programmen, welche die jeweilige Ressource verwenden.

9. Speichern Sie die vorgenommenen Änderungen.

Die Rechte der Sicherheitsgruppe werden geändert. Kaspersky Endpoint Security blockiert von nun an die Aktionen des Programms abhängig von der Sicherheitsgruppe. Der Status (Benutzerdefinierte Einstellungen) wird der Sicherheitsgruppe zugewiesen.

# <span id="page-299-0"></span>Sicherheitsgruppe für Programme wählen, die vor Kaspersky Endpoint Security gestartet werden

Für die Programme, die vor Kaspersky Endpoint Security gestartet wurden, wird nur die Netzwerkaktivität kontrolliert. Die Kontrolle erfolgt gemäß den [Netzwerkregeln](#page-263-0), die in den Firewall-Einstellungen festgelegt sind. Um festzulegen, durch welche Netzwerkregeln die Kontrolle der Netzwerkaktivität solcher Programme reguliert werden soll, muss eine Sicherheitsgruppe angegeben werden.

- 1. Öffnen Sie die Verwaltungskonsole von Kaspersky Security Center.
- 2. Wählen Sie in der Konsolenstruktur den Punkt Richtlinien aus.
- 3. Wählen Sie die gewünschte Richtlinie aus und öffnen Sie mit einem Doppelklick das Fenster mit den Richtlinieneigenschaften.
- 4. Wählen Sie im Richtlinienfenster **Erweiterter Schutz**  $\rightarrow$  **Programm-Überwachung** aus.
- 5. Klicken Sie im Block **Programmrechte und geschützte Ressourcen** auf **Ändern**.
- 6. Wählen Sie die entsprechende <u>[Sicherheitsgruppe](#page-909-0)</u> für die Einstellung **Sicherheitsgruppe für Programme,** . die vor Kaspersky Endpoint Security für Windows gestartet werden
- 7. Speichern Sie die vorgenommenen Änderungen.

#### [So wählen Sie eine Sicherheitsgruppe](javascript:toggleBlock() für Programme, die vor Kaspersky Endpoint Security gestartet werden, in der Web Console und der Cloud Console

- 1. Wählen Sie im "Web Console"-Hauptfenster den Punkt  $\mathsf{Ger\ddot{a}te} \to \mathsf{Richtlinien}$  und Profile.
- 2. Klicken Sie auf den Namen der Richtlinie von Kaspersky Endpoint Security. Das Fenster mit den Richtlinieneigenschaften wird geöffnet.
- 3. Wählen Sie die Registerkarte Programmeinstellungen aus.
- 4. Gehen Sie zu **Erweiterter Schutz → Programm-Überwachung**.
- 5. Wählen Sie die entsprechende [Sicherheitsgruppe](#page-909-0) für die Einstellung Sicherheitsgruppe für Programme, . die vor Kaspersky Endpoint Security für Windows gestartet werden
- 6. Speichern Sie die vorgenommenen Änderungen.

#### [So wählen Sie eine Sicherheitsgruppe](javascript:toggleBlock() für Programme, die vor Kaspersky Endpoint Security gestartet werden, in der Programmoberfläche ?

- 1. Klicken Sie im [Programmhauptfenster](#page-125-0) auf die Schaltfläche ..
- 2. Wählen Sie im Fenster mit den Programmeinstellungen **Erweiterter Schutz**  $\rightarrow$  **Programm-Überwachung** aus.
- 3. Wählen Sie im Block Sicherheitsgruppe für Programme, die vor Kaspersky Endpoint Security für Windows gestartet werden die entsprechende [Sicherheitsgruppe](#page-909-0) aus.
- 4. Speichern Sie die vorgenommenen Änderungen.

Von nun an werden Programme, die vor Kaspersky Endpoint Security gestartet werden, zu einer anderen Sicherheitsgruppe hinzugefügt. Kaspersky Endpoint Security blockiert von nun an die Aktionen des Programms abhängig von der Sicherheitsgruppe.

## <span id="page-301-0"></span>Eine Sicherheitsgruppe für unbekannte Programme auswählen

Wenn ein Programm zum ersten Mal gestartet wird, ermittelt die Komponente "Programm-Überwachung" die geeignete [Sicherheitsgruppe](#page-909-0) für das Programm. Wenn Sie keinen Internetzugang haben oder wenn Kaspersky Security Network keine Informationen zu diesem Programm hat, ordnet Kaspersky Endpoint Security das Programm standardmäßig der Gruppe "Schwach beschränkt" zu. Sobald Informationen zu einem zuvor unbekannten Programm in KSN gefunden werden, aktualisiert Kaspersky Endpoint Security die Rechte dieses Programms. Die [Programmrechte](#page-304-0) können danach manuell angepasst werden.

#### [So wählen Sie eine Sicherheitsgruppe](javascript:toggleBlock() für unbekannte Programme in der Verwaltungskonsole (MMC) ø

- 1. Öffnen Sie die Verwaltungskonsole von Kaspersky Security Center.
- 2. Wählen Sie in der Konsolenstruktur den Punkt Richtlinien aus.
- 3. Wählen Sie die gewünschte Richtlinie aus und öffnen Sie mit einem Doppelklick das Fenster mit den Richtlinieneigenschaften.
- 4. Wählen Sie im Richtlinienfenster **Erweiterter Schutz**  $\rightarrow$  **Programm-Überwachung** aus.
- 5. Verwenden Sie im Block Verarbeitungsregeln für Programme die Dropdown-Liste Sicherheitsgruppe für Programme, die nicht zu vorhandenen Gruppen hinzugefügt werden konnten, um die gewünschte Sicherheitsgruppe auszuwählen.

Wenn die Teilnahme an [Kaspersky Security Network](#page-321-0) aktiviert ist, sendet Kaspersky Endpoint Security jedes Mal, wenn ein Programm gestartet wird, eine Reputationsabfrage an KSN. Aufgrund der Antwort kann das Programm in eine andere Sicherheitsgruppe verschoben werden, als in den Einstellungen der Komponente "Programm-Überwachung" vorgegeben.

- 6. Verwenden Sie das Kontrollkästchen Rechte für bisher unbekannte Programme aus der KSN-Datenbank aktualisieren, um das automatische Update der Rechte unbekannter Programme zu konfigurieren.
- 7. Speichern Sie die vorgenommenen Änderungen.

[So wählen Sie eine Sicherheitsgruppe](javascript:toggleBlock() für unbekannte Programme in der Web Console und der Cloud Console <sup>®</sup>

- 1. Wählen Sie im "Web Console"-Hauptfenster den Punkt  $\mathsf{Ger\ddot{a}te} \to \mathsf{Richtlinien}$  und Profile.
- 2. Klicken Sie auf den Namen der Richtlinie von Kaspersky Endpoint Security.

- 3. Wählen Sie die Registerkarte Programmeinstellungen aus.
- 4. Gehen Sie zu **Erweiterter Schutz → Programm-Überwachung**.
- 5. Verwenden Sie im Block Verarbeitungsregeln für Programme die Dropdown-Liste Sicherheitsgruppe für Programme, die nicht zu vorhandenen Gruppen hinzugefügt werden konnten, um die gewünschte Sicherheitsgruppe auszuwählen.

Wenn die Teilnahme an [Kaspersky Security Network](#page-321-0) aktiviert ist, sendet Kaspersky Endpoint Security jedes Mal, wenn ein Programm gestartet wird, eine Reputationsabfrage an KSN. Aufgrund der Antwort kann das Programm in eine andere Sicherheitsgruppe verschoben werden, als in den Einstellungen der Komponente "Programm-Überwachung" vorgegeben.

- 6. Verwenden Sie das Kontrollkästchen Rechte für bisher unbekannte Programme aus der KSN-Datenbank aktualisieren, um das automatische Update der Rechte unbekannter Programme zu konfigurieren.
- 7. Speichern Sie die vorgenommenen Änderungen.

#### [So wählen Sie eine Sicherheitsgruppe](javascript:toggleBlock() für unbekannte Programme in der Programmoberfläche **a**

- 1. Klicken Sie im [Programmhauptfenster](#page-125-0) auf die Schaltfläche ..
- 2. Wählen Sie im Fenster mit den Programmeinstellungen **Erweiterter Schutz**  $\rightarrow$  **Programm-Überwachung** aus.
- 3. Wählen Sie im Block Verarbeitungsregeln für Programme die entsprechende Sicherheitsgruppe aus.

Wenn die Teilnahme an [Kaspersky Security Network](#page-321-0) aktiviert ist, sendet Kaspersky Endpoint Security jedes Mal, wenn ein Programm gestartet wird, eine Reputationsabfrage an KSN. Aufgrund der Antwort kann das Programm in eine andere Sicherheitsgruppe verschoben werden, als in den Einstellungen der Komponente "Programm-Überwachung" vorgegeben.

- 4. Verwenden Sie das Kontrollkästchen **Regeln für bisher unbekannte Programme aus KSN aktualisieren**, um das automatische Update der Rechte unbekannter Programme zu konfigurieren.
- 5. Speichern Sie die vorgenommenen Änderungen.

## Eine Sicherheitsgruppe für digital signierte Programme wählen

Programme, die mit Microsoft-Zertifikaten oder mit Kaspersky-Zertifikaten signiert sind, werden von Kaspersky Endpoint Security immer der Sicherheitsgruppe "Vertrauenswürdig" zugeordnet.

[So wählen Sie eine Sicherheitsgruppe](javascript:toggleBlock() für digital signierte Programme in der Verwaltungskonsole (MMC) a

- 1. Öffnen Sie die Verwaltungskonsole von Kaspersky Security Center.
- 2. Wählen Sie in der Konsolenstruktur den Punkt Richtlinien aus.
- 3. Wählen Sie die gewünschte Richtlinie aus und öffnen Sie mit einem Doppelklick das Fenster mit den Richtlinieneigenschaften.
- 4. Wählen Sie im Richtlinienfenster **Erweiterter Schutz**  $\rightarrow$  **Programm-Überwachung** aus.
- 5. Verwenden Sie im Block Verarbeitungsregeln für Programme das Kontrollkästchen Programmen mit digitaler Signatur vertrauen, um für Programme, die eine digitale Signatur eines vertrauenswürdigen Herstellers haben, die automatische Zuweisung zur Sicherheitsgruppe "Vertrauenswürdig" zu aktivieren und deaktivieren.

Vertrauenswürdige Hersteller sind Softwareanbieter, die Kaspersky in die vertrauenswürdige Gruppe aufgenommen hat. Sie können ein [Herstellerzertikat](#page-510-0) auch manuell zum Systemspeicher für vertrauenswürdige Zertifikate hinzufügen.

Ist das Kontrollkästchen deaktiviert, so werden Programme, die eine digitale Signatur besitzen, von der Komponente "Programm-Überwachung" nicht als vertrauenswürdig eingestuft und anhand anderer Kriterien auf die [Sicherheitsgruppen](#page-909-0) verteilt.

6. Speichern Sie die vorgenommenen Änderungen.

#### [So wählen Sie eine Sicherheitsgruppe](javascript:toggleBlock() für digital signierte Programme in der Web Console und der Cloud Console

- 1. Wählen Sie im "Web Console"-Hauptfenster den Punkt  $\mathsf{Ger\ddot{a}te} \to \mathsf{Richtlinien}$  und Profile.
- 2. Klicken Sie auf den Namen der Richtlinie von Kaspersky Endpoint Security.

Das Fenster mit den Richtlinieneigenschaften wird geöffnet.

- 3. Wählen Sie die Registerkarte Programmeinstellungen aus.
- 4. Gehen Sie zu **Erweiterter Schutz → Programm-Überwachung**.
- 5. Verwenden Sie im Block Verarbeitungsregeln für Programme das Kontrollkästchen Programmen mit digitaler Signatur vertrauen, um für Programme, die eine digitale Signatur eines vertrauenswürdigen Herstellers haben, die automatische Zuweisung zur Sicherheitsgruppe "Vertrauenswürdig" zu aktivieren und deaktivieren.

Vertrauenswürdige Hersteller sind Softwareanbieter, die Kaspersky in die vertrauenswürdige Gruppe aufgenommen hat. Sie können ein [Herstellerzertikat](#page-510-0) auch manuell zum Systemspeicher für vertrauenswürdige Zertifikate hinzufügen.

Ist das Kontrollkästchen deaktiviert, so werden Programme, die eine digitale Signatur besitzen, von der Komponente "Programm-Überwachung" nicht als vertrauenswürdig eingestuft und anhand anderer Kriterien auf die [Sicherheitsgruppen](#page-909-0) verteilt.

6. Speichern Sie die vorgenommenen Änderungen.

[So wählen Sie eine Sicherheitsgruppe](javascript:toggleBlock() für digital signierte Programme in der Programmoberfläche @

- 1. Klicken Sie im [Programmhauptfenster](#page-125-0) auf die Schaltfläche ..
- 2. Wählen Sie im Fenster mit den Programmeinstellungen **Erweiterter Schutz**  $\rightarrow$  **Programm-Überwachung** aus.
- 3. Verwenden Sie im Block Verarbeitungsregeln für Programme das Kontrollkästchen Programmen mit digitaler Signatur vertrauen, um für Programme, die eine digitale Signatur eines vertrauenswürdigen Herstellers haben, die automatische Zuweisung zur Sicherheitsgruppe "Vertrauenswürdig" zu aktivieren und deaktivieren.

Vertrauenswürdige Hersteller sind Softwareanbieter, die Kaspersky in die vertrauenswürdige Gruppe aufgenommen hat. Sie können ein [Herstellerzertikat](#page-510-0) auch manuell zum Systemspeicher für vertrauenswürdige Zertifikate hinzufügen.

Ist das Kontrollkästchen deaktiviert, so werden Programme, die eine digitale Signatur besitzen, von der Komponente "Programm-Überwachung" nicht als vertrauenswürdig eingestuft und anhand anderer Kriterien auf die [Sicherheitsgruppen](#page-909-0) verteilt.

4. Speichern Sie die vorgenommenen Änderungen.

# <span id="page-304-0"></span>Verwendung von Rechten für Programme

Standardmäßig basiert die Aktivitätskontrolle für Programme auf Programmrechten. Diese Rechte werden für die jeweilige [Sicherheitsgruppe](#page-909-0) festgelegt, in die das Programm bei seinem ersten Start von Kaspersky Endpoint Security verschoben wurde. Bei Bedarf können Sie die Programmrechte für eine gesamte [Sicherheitsgruppe](#page-296-0), für ein einzelnes Programm oder für eine Programmgruppe innerhalb einer Sicherheitsgruppe bearbeiten.

Manuell festgelegte Programmrechte haben eine höhere Priorität als Programmrechte, die für eine Sicherheitsgruppe festgelegt wurden. Mit anderen Worten: Wenn manuell angelegte Programmrechte sich von den für die Sicherheitsgruppe festgelegten Programmrechten unterscheiden, kontrolliert die Komponente "Programm-Überwachung" die Programmaktivität gemäß den manuell angelegten Programmrechten.

Die Regeln, die Sie für Programme erstellen, werden für untergeordnete Programme übernommen. Wenn Sie beispielsweise alle Netzwerkaktivitäten für cmd.exe verbieten, so werden auch für notepad.exe alle Netzwerkaktivitäten verboten, wenn dieses Programm über cmd.exe gestartet wird. Wenn ein Programm nicht dem Programm untergeordnet ist, von dem es ausgeführt wird, werden die Regeln nicht vererbt.

[So ändern Sie die Programmrechte](javascript:toggleBlock() in der Verwaltungskonsole (MMC)

- 1. Öffnen Sie die Verwaltungskonsole von Kaspersky Security Center.
- 2. Wählen Sie in der Konsolenstruktur den Punkt Richtlinien aus.
- 3. Wählen Sie die gewünschte Richtlinie aus und öffnen Sie mit einem Doppelklick das Fenster mit den Richtlinieneigenschaften.
- 4. Wählen Sie im Richtlinienfenster **Erweiterter Schutz**  $\rightarrow$  **Programm-Überwachung** aus.
- 5. Klicken Sie im Block Programmrechte und geschützte Ressourcen auf Einstellungen.

Das Konfigurationsfenster für Programmrechte mit einer Liste der geschützten Ressourcen wird geöffnet.

- 6. Wählen Sie die Registerkarte Rechte für Programme aus.
- 7. Klicken Sie auf Hinzufügen.
- 8. Geben Sie im angezeigten Fenster die Suchkriterien für die Anwendung ein, deren Anwendungsrechte Sie ändern möchten.

Sie können den Namen des Programms oder den Namen des Anbieters eingeben. Kaspersky Endpoint Security unterstützt Umgebungsvariablen und die Zeichen \* und ? bei der Eingabe einer Maske.

9. Klicken Sie auf **Aktualisieren**.

Kaspersky Endpoint Security sucht in der konsolidierten Liste der auf den verwalteten Computern installierten Programme nach dem Programm. Kaspersky Endpoint Security zeigt eine Liste der Programme an, die Ihren Suchkriterien entsprechen.

- 10. Wählen Sie das erforderliche Programm.
- 11. Wählen Sie in der Dropdown-Liste **Markierte Programme zu folgender Sicherheitsgruppe hinzufügen** den Punkt Ursprüngliche Gruppen aus und klicken Sie auf OK.

Das Programm wird der Standardgruppe hinzugefügt.

12. Wählen Sie das gewünschte Programm aus und klicken Sie dann auf **Rechte für das Programm** im Kontextmenü des Programms.

Dadurch werden die Programmeigenschaften geöffnet.

13. Führen Sie eine der folgenden Aktionen aus:

- Wählen Sie die Registerkarte Dateien und Systemregistrierung aus, um die Sicherheitsgruppenrechte zu ändern, welche die Vorgänge mit der Registrierung des Betriebssystems, mit Benutzerdateien und mit Programmeinstellungen regeln.
- Wählen Sie die Registerkarte Rechte aus, um die Sicherheitsgruppenrechte zu ändern, die den Zugriff auf Prozesse und Objekte des Betriebssystems regeln.

Die Netzwerkaktivität von Programmen wird von der [Firewall](#page-263-0) mithilfe von Netzwerkregeln kontrolliert.

- 14. Öffnen Sie für die gewünschte Ressource in der Spalte der entsprechenden Aktion durch Rechtsklick das Kontextmenü und wählen Sie die erforderliche Option aus: **Erben, Erlauben (<sub>v</sub>)** oder **Verbieten (<sub>0</sub>)**.
- 15. Wenn Sie die Verwendung von Computerressourcen überwachen möchten, wählen Sie **Protokollieren** (<sub>va</sub> /  $\varphi$ .

Kaspersky Endpoint Security speichert Informationen über den Betrieb der Komponente "Programm-Überwachung". Die Berichte enthalten Informationen zu Vorgängen, die das Programm mit den mit Computerressourcen ausgeführt hat (erlaubt oder verboten). Die Berichte enthalten außerdem Informationen zu den Programmen, welche die jeweilige Ressource verwenden.

16. Speichern Sie die vorgenommenen Änderungen.

[So ändern Sie die Programmrechte](javascript:toggleBlock() in der Web Console und der Cloud Console <sup>®</sup>

- 1. Wählen Sie im "Web Console"-Hauptfenster den Punkt  $\mathsf{Ger\ddot{a}te} \to \mathsf{Richtlinien}$  und Profile.
- 2. Klicken Sie auf den Namen der Richtlinie von Kaspersky Endpoint Security.

- 3. Wählen Sie die Registerkarte Programmeinstellungen aus.
- 4. Gehen Sie zu **Erweiterter Schutz → Programm-Überwachung**.
- 5. Klicken Sie im Block Rechte für Programme und geschützte Ressourcen auf den Link Rechte für . Programme und geschützte Ressourcen

Das Konfigurationsfenster für Programmrechte mit einer Liste der geschützten Ressourcen wird geöffnet.

6. Wählen Sie die Registerkarte Rechte für Programme aus.

Im linken Bereich des Fensters sehen Sie eine Liste mit Sicherheitsgruppen. Im rechten Bereich werden deren Eigenschaften angezeigt.

7. Klicken Sie auf Hinzufügen.

Der Assistent zum Hinzufügen eines Programms zu einer Sicherheitsgruppe wird gestartet.

- 8. Wählen Sie die entsprechende Sicherheitsgruppe für das Programm.
- 9. Wählen Sie den Typ Programm aus. Weiter zum nächsten Schritt

Wenn Sie die Sicherheitsgruppe für mehrere Programme ändern möchten, wählen Sie den Typ Gruppe aus und legen Sie den Namen der Programmgruppe fest.

10. Wählen Sie in der geöffneten Liste mit Programmen die Programme aus, deren Programmrechte Sie ändern möchten.

Verwenden Sie einen Filter. Sie können den Namen des Programms oder den Namen des Anbieters eingeben. Kaspersky Endpoint Security unterstützt Umgebungsvariablen und die Zeichen \* und ? bei der Eingabe einer Maske.

11. Schließen Sie den Assistenten ab.

Das Programm wird der Sicherheitsgruppe hinzugefügt.

12. Klicken Sie im linken Fensterbereich auf das gewünschte Programm.

13. Führen Sie im rechten Bereich des Fensters in der Dropdown-Liste eine der folgenden Aktionen aus:

- Wenn Sie die Sicherheitsgruppenrechte bearbeiten möchten, welche die Vorgänge mit der Registrierung des Betriebssystems, mit Benutzerdateien und mit Programmeinstellungen regeln, wählen Sie Dateien und Systemregistrierung aus.
- · Wenn Sie die Sicherheitsgruppenrechte bearbeiten möchten, die den Zugriff auf Prozesse und Objekte des Betriebssystems regeln, wählen Sie Rechte aus.

Die Netzwerkaktivität von Programmen wird von der *[Firewall](#page-263-0)* mithilfe von Netzwerkregeln kontrolliert.

14. Wählen Sie für die Ressource in der Spalte der entsprechenden Aktion die erforderliche Option aus: Erben, Erlauben ( $\blacktriangledown$ ), Verbieten ( $\blacktriangledown$ ).

15. Wenn Sie die Verwendung von Computerressourcen überwachen möchten, wählen Sie Protokollieren (  $/$   $\rightarrow$  ).

Kaspersky Endpoint Security speichert Informationen über den Betrieb der Komponente "Programm-Überwachung". Die Berichte enthalten Informationen zu Vorgängen, die das Programm mit den mit Computerressourcen ausgeführt hat (erlaubt oder verboten). Die Berichte enthalten außerdem Informationen zu den Programmen, welche die jeweilige Ressource verwenden.

16. Speichern Sie die vorgenommenen Änderungen.

[So ändern Sie Programmrechte](javascript:toggleBlock() in der Programmoberfläche ?

- 1. Klicken Sie im [Programmhauptfenster](#page-125-0) auf die Schaltfläche &.
- 2. Wählen Sie im Fenster mit den Programmeinstellungen **Erweiterter Schutz**  $\rightarrow$  **Programm-Überwachung** aus.
- 3. Klicken Sie auf Programme verwalten. Dadurch wird die Liste der installierten Programme geöffnet.
- 4. Wählen Sie das erforderliche Programm.
- 5. Wählen Sie im Kontextmenü des Programms den Punkt Details und Regeln aus.

Dadurch werden die Programmeigenschaften geöffnet.

6. Führen Sie eine der folgenden Aktionen aus:

- Wählen Sie die Registerkarte Dateien und Systemregistrierung aus, um die Sicherheitsgruppenrechte zu ändern, welche die Vorgänge mit der Registrierung des Betriebssystems, mit Benutzerdateien und mit Programmeinstellungen regeln.
- Wählen Sie die Registerkarte Rechte aus, um die Sicherheitsgruppenrechte zu ändern, die den Zugriff auf Prozesse und Objekte des Betriebssystems regeln.
- 7. Gehen Sie für die gewünschte Ressource in die Spalte der entsprechenden Aktion, öffnen Sie durch Rechtsklick das Kontextmenü und wählen Sie die erforderliche Option aus: **Erben, Erlauben (@)** oder Verbieten (p. ).
- 8. Wenn Sie die Verwendung von Computerressourcen überwachen möchten, wählen Sie Protokollieren (i. ).

Kaspersky Endpoint Security speichert Informationen über den Betrieb der Komponente "Programm-Überwachung". Die Berichte enthalten Informationen zu Vorgängen, die das Programm mit den mit Computerressourcen ausgeführt hat (erlaubt oder verboten). Die Berichte enthalten außerdem Informationen zu den Programmen, welche die jeweilige Ressource verwenden.

9. Wählen Sie die Registerkarte Ausnahmen und konfigurieren Sie die erweiterten Einstellungen des Programms (siehe Tabelle unten).

#### 10. Speichern Sie die vorgenommenen Änderungen.

Erweiterte Einstellungen des Programms

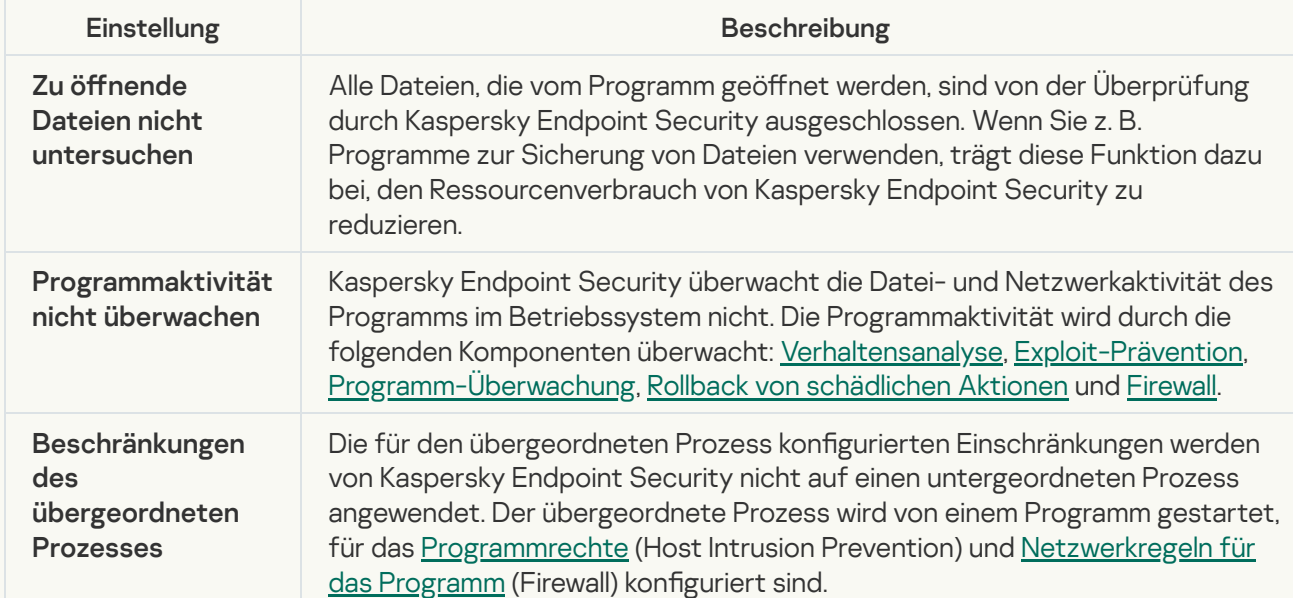

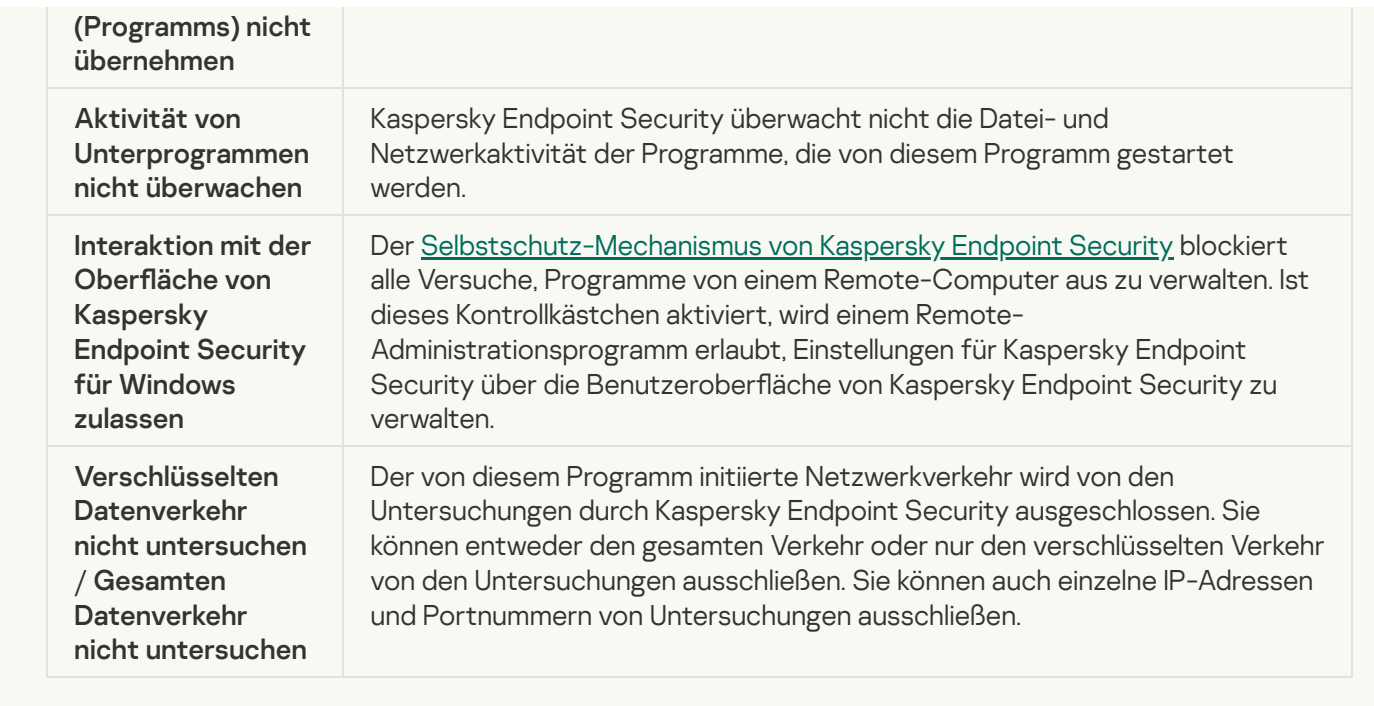

## Schutz für Betriebssystemressourcen und persönliche Daten

Die Komponente "Programm-Überwachung" verwaltet die Rechte von Programmen hinsichtlich ihren Vorgängen mit diversen Ressourcenkategorien des Betriebssystems und persönlichen Daten. Die Kaspersky-Experten haben Kategorien für geschützte Ressourcen vordefiniert. So enthält z. B. die Kategorie Betriebssystem die Unterkategorie Autostart-Einstellungen, in der alle Registrierungsschlüssel aufgelistet sind, die mit dem Autostart von Programmen verknüpft sind. Die für geschützte Ressourcen vorgegebenen Kategorien und die damit zusammenhängenden geschützten Ressourcen können nicht geändert oder gelöscht werden.

[Hinzufügen oder Löschen einer](javascript:toggleBlock() geschützten Ressource in der Verwaltungskonsole (MMC) @

- 1. Öffnen Sie die Verwaltungskonsole von Kaspersky Security Center.
- 2. Wählen Sie in der Konsolenstruktur den Punkt Richtlinien aus.
- 3. Wählen Sie die gewünschte Richtlinie aus und öffnen Sie mit einem Doppelklick das Fenster mit den Richtlinieneigenschaften.
- 4. Wählen Sie im Richtlinienfenster **Erweiterter Schutz**  $\rightarrow$  **Programm-Überwachung** aus.
- 5. Klicken Sie im Block Programmrechte und geschützte Ressourcen auf Einstellungen.

Das Konfigurationsfenster für Programmrechte mit einer Liste der geschützten Ressourcen wird geöffnet.

6. Wählen Sie die Registerkarte Geschützte Ressourcen aus.

Im linken Bereich des Fensters sehen Sie eine Liste mit geschützten Ressourcen und die entsprechenden Rechte für den Zugriff auf diese Ressourcen, abhängig von der jeweiligen Sicherheitsgruppe.

7. Wählen Sie die Kategorie der geschützten Ressourcen aus, zu der Sie eine neue geschützte Ressource hinzufügen möchten.

Wenn Sie eine Unterkategorie hinzufügen möchten, klicken Sie auf Hinzufügen → Kategorie.

- 8. Klicken Sie auf die Schaltfläche Hinzufügen. Wählen Sie in der Dropdown-Liste den Typ der Ressource aus, die Sie hinzufügen möchten: Datei oder Ordner oder Registrierungsschlüssel.
- 9. Wählen Sie im folgenden Fenster eine Datei, einen Ordner oder einen Registrierungsschlüssel aus.

Sie können die Programmrechte für den Zugriff auf die hinzugefügten Ressourcen anzeigen. Wählen Sie dazu im linken Bereich des Fensters eine hinzugefügte Ressource aus. Kaspersky Endpoint Security zeigt daraufhin die Zugriffsrechte für jede Sicherheitsgruppe an. Die Kontrolle der Programmaktivität für Ressourcen kann auch mithilfe des Kontrollkästchens neben der neuen Ressource deaktiviert werden.

10. Speichern Sie die vorgenommenen Änderungen.

[So fügen Sie eine geschützte](javascript:toggleBlock() Ressource in der Web Console und der Cloud Console hinzu @

- 1. Wählen Sie im "Web Console"-Hauptfenster den Punkt **Geräte**  $\rightarrow$  **Richtlinien und Profile**.
- 2. Klicken Sie auf den Namen der Richtlinie von Kaspersky Endpoint Security.

- 3. Wählen Sie die Registerkarte Programmeinstellungen aus.
- 4. Gehen Sie zu **Erweiterter Schutz → Programm-Überwachung**.
- 5. Klicken Sie im Block Rechte für Programme und geschützte Ressourcen auf den Link Rechte für . Programme und geschützte Ressourcen

Das Konfigurationsfenster für Programmrechte mit einer Liste der geschützten Ressourcen wird geöffnet.

6. Wählen Sie die Registerkarte Geschützte Ressourcen aus.

Im linken Bereich des Fensters sehen Sie eine Liste mit geschützten Ressourcen und die entsprechenden Rechte für den Zugriff auf diese Ressourcen, abhängig von der jeweiligen Sicherheitsgruppe.

7. Klicken Sie auf Hinzufügen.

Der Assistent für neue Ressourcen wird gestartet.

8. Klicken Sie auf den Link **Name der Gruppe**, um die Kategorie der geschützten Ressourcen auszuwählen, der Sie die neue geschützte Ressource hinzufügen möchten.

Wenn Sie eine Unterkategorie hinzufügen möchten, wählen Sie die Option Kategorie für geschützte Ressourcen aus.

- 9. Wählen Sie den Typ der Ressource aus, die Sie hinzufügen möchten: Datei oder Ordner oder . Registrierungsschlüssel
- 10. Wählen Sie eine Datei, einen Ordner oder einen Registrierungsschlüssel aus.
- 11. Schließen Sie den Assistenten ab.

Sie können die Programmrechte für den Zugriff auf die hinzugefügten Ressourcen anzeigen. Wählen Sie dazu im linken Bereich des Fensters eine hinzugefügte Ressource aus. Kaspersky Endpoint Security zeigt daraufhin die Zugriffsrechte für jede Sicherheitsgruppe an. Die Kontrolle der Programmaktivität für Ressourcen kann auch mithilfe des Kontrollkästchens in der Spalte Status deaktiviert werden.

12. Speichern Sie die vorgenommenen Änderungen.

[So fügen Sie eine geschützte](javascript:toggleBlock() Ressource in der Programmoberfläche hinzu ?

- 1. Klicken Sie im [Programmhauptfenster](#page-125-0) auf die Schaltfläche ..
- 2. Wählen Sie im Fenster mit den Programmeinstellungen **Erweiterter Schutz**  $\rightarrow$  **Programm-Überwachung** aus.
- 3. Klicken Sie auf Ressourcen verwalten. Die Liste der geschützten Ressourcen wird geöffnet.
- 4. Wählen Sie die Kategorie der geschützten Ressourcen aus, zu der Sie eine neue geschützte Ressource hinzufügen möchten.

Wenn Sie eine Unterkategorie hinzufügen möchten, klicken Sie auf Hinzufügen → Kategorie.

- 5. Klicken Sie auf die Schaltfläche **Hinzufügen**. Wählen Sie in der Dropdown-Liste den Typ der Ressource aus, die Sie hinzufügen möchten: Datei oder Ordner oder Registrierungsschlüssel.
- 6. Wählen Sie im folgenden Fenster eine Datei, einen Ordner oder einen Registrierungsschlüssel aus.

Sie können die Programmrechte für den Zugriff auf die hinzugefügten Ressourcen anzeigen. Wählen Sie dazu im linken Bereich des Fensters eine hinzugefügte Ressource aus. Kaspersky Endpoint Security zeigt daraufhin eine Liste mit Programmen und die Zugriffsrechte für jedes Programm an. Die Kontrolle der Programmaktivität für Ressourcen kann auch mithilfe der Schaltfläche e **Kontrolle aktivieren** in der Spalte Status deaktiviert werden.

7. Speichern Sie die vorgenommenen Änderungen.

Kaspersky Endpoint Security steuert den Zugriff auf die hinzugefügten Betriebssystemressourcen und auf persönliche Daten. Kaspersky Endpoint Security steuert den Zugriff eines Programms auf Ressourcen unter Berücksichtigung der [Sicherheitsgruppe,](#page-293-0) die dem Programm zugewiesen wurde. Die Sicherheitsgruppe eines Programms kann geändert werden.

## Löschen von Informationen über nicht verwendete Programme

Kaspersky Endpoint Security kontrolliert mithilfe von Programmrechten die Verwendung von Programmen. Die Rechte eines Programms sind von der Sicherheitsgruppe abhängig. Kaspersky Endpoint Security ordnet ein Programm einer [Sicherheitsgruppe](#page-909-0) zu, wenn das Programm zum ersten Mal gestartet wird. Sie können die [Sicherheitsgruppe](#page-304-0) für ein Programm manuell ändern. Außerdem können Sie die Rechte für ein bestimmtes Programm manuell anpassen. [Kaspersky Endpoint](#page-304-0) Security speichert die folgenden Informationen über ein Programm: Sicherheitsgruppe und Rechte des Programms.

Kaspersky Endpoint Security löscht automatisch Informationen über nicht verwendete Programme, um Computer-Ressourcen zu sparen. Um Informationen über Programme zu löschen, richtet sich Kaspersky Endpoint Security nach folgenden Regeln:

- Wenn die Sicherheitsgruppe und die Programmrechte automatisch festgelegt wurden, löscht Kaspersky Endpoint Security die Informationen über dieses Programm nach 30 Tagen. Es ist nicht möglich, die Speicherdauer für Informationen über ein Programm zu ändern oder das automatische Löschen zu deaktivieren.
- Wenn Sie das Programm einer Sicherheitsgruppe zugewiesen oder die Programmrechte manuell angepasst haben, löscht Kaspersky Endpoint Security die Informationen über dieses Programm nach 60 Tagen (Standardwert). Sie können die Speicherdauer für Informationen über das Programm ändern oder das automatische Löschen deaktivieren (siehe Anleitung unten).

Wenn ein Programm gestartet wird, über das Informationen gelöscht wurden, untersucht Kaspersky Endpoint Security das Programm wie beim ersten Start.

So konfigurieren Sie das automatische Löschen von Informationen zu nicht verwendeten Programmen in der Verwaltungskonsole (MMC)

- 1. Öffnen Sie die Verwaltungskonsole von Kaspersky Security Center.
- 2. Wählen Sie in der Konsolenstruktur den Punkt Richtlinien aus.
- 3. Wählen Sie die gewünschte Richtlinie aus und öffnen Sie mit einem Doppelklick das Fenster mit den Richtlinieneigenschaften.
- 4. Wählen Sie im Richtlinienfenster **Erweiterter Schutz**  $\rightarrow$  **Programm-Überwachung** aus.

5. Führen Sie im Block Verarbeitungsregeln für Programme eine der folgenden Aktionen aus:

Um das automatische Löschen anzupassen, aktivieren Sie das Kontrollkästchen **Regeln für Programme** löschen, wenn nicht gestartet seit über n Tagen und geben Sie die Anzahl der Tage ein.

Informationen über Programme, die Sie einer Sicherheitsgruppe zugewiesen haben oder für welche Sie die Zugriffsrechte manuell angepasst haben, werden von Kaspersky Endpoint Security nach dem festgelegten Zeitraum gelöscht. Nach 30 Tagen löscht Kaspersky Endpoint Security auch Informationen über die Programme, für welche die Sicherheitsgruppe und die Programmrechte automatisch ermittelt wurden.

Um das automatische Löschen auszuschalten, deaktivieren Sie das Kontrollkästchen Regeln für . Programme löschen, wenn nicht gestartet seit über n Tagen

Informationen über Programme, die Sie einer Sicherheitsgruppe zugewiesen haben oder für welche Sie die Zugriffsrechte manuell angepasst haben, speichert Kaspersky Endpoint Security unbefristet. Nach 30 Tagen löscht Kaspersky Endpoint Security nur Informationen über jene Programme, für welche die Sicherheitsgruppe und die Programmrechte automatisch ermittelt wurden.

6. Speichern Sie die vorgenommenen Änderungen.

So konfigurieren Sie das automatische Löschen von Informationen zu nicht verwendeten Programmen in der Web Console und der Cloud Console

- 1. Wählen Sie im "Web Console"-Hauptfenster den Punkt  $\mathsf{Ger\ddot{a}te} \to \mathsf{Richtlinien}$  und Profile.
- 2. Klicken Sie auf den Namen der Richtlinie von Kaspersky Endpoint Security.

- 3. Wählen Sie die Registerkarte Programmeinstellungen aus.
- 4. Gehen Sie zu **Erweiterter Schutz → Programm-Überwachung**.
- 5. Führen Sie im Block Verarbeitungsregeln für Programme eine der folgenden Aktionen aus:
	- Um das automatische Löschen anzupassen, aktivieren Sie das Kontrollkästchen **Regeln für Programme** löschen, wenn nicht gestartet seit über n Tagen und geben Sie die Anzahl der Tage ein.

Informationen über Programme, die Sie einer Sicherheitsgruppe zugewiesen haben oder für welche Sie die Zugriffsrechte manuell angepasst haben, werden von Kaspersky Endpoint Security nach dem festgelegten Zeitraum gelöscht. Nach 30 Tagen löscht Kaspersky Endpoint Security auch Informationen über die Programme, für welche die Sicherheitsgruppe und die Programmrechte automatisch ermittelt wurden.

Um das automatische Löschen auszuschalten, deaktivieren Sie das Kontrollkästchen Regeln für . Programme löschen, wenn nicht gestartet seit über n Tagen

Informationen über Programme, die Sie einer Sicherheitsgruppe zugewiesen haben oder für welche Sie die Zugriffsrechte manuell angepasst haben, speichert Kaspersky Endpoint Security unbefristet. Nach 30 Tagen löscht Kaspersky Endpoint Security nur Informationen über jene Programme, für welche die Sicherheitsgruppe und die Programmrechte automatisch ermittelt wurden.

6. Speichern Sie die vorgenommenen Änderungen.

So konfigurieren Sie das automatische Löschen von Informationen zu nicht verwendeten Programmen in der Programmoberfläche ?

- 1. Klicken Sie im [Programmhauptfenster](#page-125-0) auf die Schaltfläche ..
- 2. Wählen Sie im Fenster mit den Programmeinstellungen **Erweiterter Schutz**  $\rightarrow$  **Programm-Überwachung** aus.
- 3. Führen Sie im Block Verarbeitungsregeln für Programme eine der folgenden Aktionen aus:
	- Um das automatische Löschen anzupassen, aktivieren Sie das Kontrollkästchen **Regeln für Programme** löschen, wenn nicht gestartet seit über n Tagen und geben Sie die Anzahl der Tage ein.

Informationen über Programme, die Sie einer Sicherheitsgruppe zugewiesen haben oder für welche Sie die Zugriffsrechte manuell angepasst haben, werden von Kaspersky Endpoint Security nach dem festgelegten Zeitraum gelöscht. Nach 30 Tagen löscht Kaspersky Endpoint Security auch Informationen über die Programme, für welche die Sicherheitsgruppe und die Programmrechte automatisch ermittelt wurden.

Um das automatische Löschen auszuschalten, deaktivieren Sie das Kontrollkästchen Regeln für . Programme löschen, wenn nicht gestartet seit über n Tagen

Informationen über Programme, die Sie einer Sicherheitsgruppe zugewiesen haben oder für welche Sie die Zugriffsrechte manuell angepasst haben, speichert Kaspersky Endpoint Security unbefristet. Nach 30 Tagen löscht Kaspersky Endpoint Security nur Informationen über jene Programme, für welche die Sicherheitsgruppe und die Programmrechte automatisch ermittelt wurden.

4. Speichern Sie die vorgenommenen Änderungen.

# Übersicht über die Programm-Überwachung

Sie können Berichte über den Betrieb der Komponente "Programm-Überwachung" abrufen. Die Berichte enthalten Informationen zu Vorgängen, die das Programm mit den mit Computerressourcen ausgeführt hat (erlaubt oder verboten). Die Berichte enthalten außerdem Informationen zu den Programmen, welche die jeweilige Ressource verwenden.

Um den Betrieb der "Programm-Überwachung" zu verfolgen, müssen Sie das Erstellen von Berichten aktivieren. So können Sie z. B. die Weiterleitung von Berichten für einzelne Programme in den Einstellungen der Komponente ["Programm-Überwachung"](#page-304-0) aktivieren.

Berücksichtigen Sie bei der Konfiguration von "Programm-Überwachung" die mögliche Netzwerkauslastung, wenn Sie Ereignisse an Kaspersky Security Center weiterleiten. Alternativ kann das Speichern von Berichten nur im lokalen Protokoll von Kaspersky Endpoint Security aktiviert werden.

# Schutz des Zugriffs auf Audio und Video

Cyberkriminelle können mithilfe spezieller Programme versuchen, auf Geräte zuzugreifen, die Audio und Video aufzeichnen (z. B. Mikrofone und Webcams). Kaspersky Endpoint Security steuert, wann ein Programm einen Audio- oder Videostream empfangen darf, und schützt Daten vor unbefugtem Abfangen.

Standardmäßig steuert Kaspersky Endpoint Security den Zugriff von Programmen auf Audio- und Videostreams wie folgt:

- Programme der Kategorie "Vertrauenswürdig" und "Schwach beschränkt" dürfen standardmäßig den Audio- und Videostream von Geräten empfangen.
- Programme der Kategorie "Stark beschränkt" und "Nicht vertrauenswürdig" dürfen den Audio- und Videostream von Geräten standardmäßig nicht empfangen.

Es ist möglich, Programmen manuell zu erlauben, den Audio- und [Videostream](#page-304-0) zu empfangen.

### Besondere Funktionen zum Schutz des Audiostreams

Die Funktionalität zum Schutz des Audiostreams besitzt folgende Besonderheiten:

- Damit die Funktionalität einwandfrei funktioniert, muss die Komponente ["Programm-Überwachung"](#page-291-0) aktiviert sein.
- Hat ein Programm bereits begonnen, ein Audiosignal zu empfangen, bevor die Komponente "Programm-Überwachung" gestartet wurde, so erlaubt Kaspersky Endpoint Security dem Programm den Empfang des Audiosignals und zeigt keine Benachrichtigungen an.
- Wenn Sie ein Programm in die Gruppe Nicht vertrauenswürdig oder Stark beschränkt verschoben haben, nachdem das Programm bereits begonnen hat, ein Audiosignal zu empfangen, so erlaubt Kaspersky Endpoint Security dem Programm den Empfang des Audiosignals und zeigt keine Benachrichtigungen an.
- Nachdem die Einstellungen für den Zugriff eines Programms auf Tonaufnahmegeräte geändert werden (wenn z. B. einem Programm verboten wird, den [Audiostream](#page-304-0) zu empfangen), muss dieses Programm neu gestartet werden, damit es keinen Audiostream mehr empfängt.
- Die Kontrolle für den Empfang des Audiosignals von Tonaufnahmegeräten ist nicht von den Einstellungen für den Webcam-Schutz abhängig.
- Kaspersky Endpoint Security schützt nur den Zugriff auf integrierte und externe Mikrofone. Andere Tonübertragungsgeräte werden nicht unterstützt.
- Für Audiosignale, die von Geräten wie DSLR-Kameras, tragbaren Videokameras und Action-Cams übertragen werden, kann das Programm Kaspersky Endpoint Security keinen Schutz garantieren.
- Wenn Kaspersky Endpoint Security nach der Installation zum ersten Mal gestartet wird, kann es vorkommen, dass die Wiedergabe oder Aufzeichnung von Audio- und Videodaten in entsprechenden Programmen abgebrochen wird. Dies ist erforderlich, um die Überwachung des Zugriffs von Programmen auf Tonaufnahmegeräte zu aktivieren. Der Systemdienst für die Verwaltung von Audiogeräten wird beim ersten Start des Programms Kaspersky Endpoint Security neu gestartet.

### Besondere Funktionen zum Schutz des Zugriffs von Programmen auf die Webcam

Die Funktionalität für den Webcam-Schutz besitzt folgende Besonderheiten und Einschränkungen:

- Das Programm kontrolliert Videos und statische Bilder, die auf Webcam-Daten basieren.
- Das Programm kontrolliert Audiosignale, wenn diese zu einem Videostream der Webcam gehören.
- Das Programm kontrolliert nur Webcams, die über eine USB- oder IEEE1394-Schnittstelle angeschlossen und im Microsoft-Geräte-Manager als Bildverarbeitungsgerät (Imaging Device) angezeigt werden.
- Kaspersky Endpoint Security unterstützt folgende Webcams:
	- Logitech HD Webcam C270
	- Logitech HD Webcam C310
	- Logitech Webcam C210
	- Logitech Webcam Pro 9000
	- Logitech HD Webcam C525
	- Microsoft LifeCam VX-1000
	- Microsoft LifeCam VX-2000
	- Microsoft LifeCam VX-3000
	- Microsoft LifeCam VX-800
	- Microsoft LifeCam Cinema

<span id="page-318-0"></span>Kaspersky garantiert nicht, dass Webcams, die nicht in dieser Liste genannt sind, unterstützt werden.

### Rollback von schädlichen Aktionen

Mithilfe der Komponente "Rollback von schädlichen Aktionen" kann Kaspersky Endpoint Security Aktionen rückgängig machen, die von schädlichen Programmen im Betriebssystem ausgeführt wurden.

Beim Rollback von Schadsoftware-Aktionen im Betriebssystem verarbeitet Kaspersky Endpoint Security folgende Typen von schädlicher Programmaktivität:

#### Dateiaktivität

Kaspersky Endpoint Security führt die folgenden Aktionen aus:

- löscht ausführbare Dateien, die von Schadsoftware erstellt wurden (auf allen Datenträgern, außer auf Netzlaufwerken).
- löscht ausführbare Dateien, die von Programmen erstellt wurden, in welche Schadsoftware eingedrungen ist.
- stellt Dateien wieder her, die von Schadsoftware verändert oder gelöscht wurden.

Die Funktionalität zur Wiederherstellung von Dateien besitzt bestimmte [Beschränkungen](#page-786-0).

#### Aktivität der Registrierung

Kaspersky Endpoint Security führt die folgenden Aktionen aus:

- löscht Partitionen und Registrierungsschlüssel, die von Schadsoftware erstellt wurden.
- stellt Partitionen und Registrierungsschlüssel, die von Schadsoftware erstellt wurden, nicht wieder her.
- Systemaktivität

Kaspersky Endpoint Security führt die folgenden Aktionen aus:

- beendet Prozesse, die von Schadsoftware gestartet wurden.
- beendet Prozesse, in die Schadsoftware eingedrungen ist.
- stellt Prozesse, die von Schadsoftware beendet wurden, nicht wieder her.

#### Netzwerkaktivität

Kaspersky Endpoint Security führt die folgenden Aktionen aus:

- verbietet die Netzwerkaktivität von Schadsoftware.
- verbietet die Netzwerkaktivität von Prozessen, in die Schadsoftware eingedrungen ist.

Ein Rollback von Schadsoftware-Aktionen kann entweder von der Komponente Schutz vor [bedrohlichen](#page-206-0) Dateien, [Verhaltensanalyse](#page-279-0) oder bei einer [Schadsoftware-Untersuchung](#page-149-0) gestartet werden.

Das Rollback der Aktionen schädlicher Programme betrifft lediglich eine eng eingeschränkte Auswahl an Daten. Ein Rollback hat keinerlei negativen Einfluss auf die Funktion des Betriebssystems und die Integrität der Daten auf Ihrem Computer.

### [So aktivieren und deaktivieren](javascript:toggleBlock() Sie die Komponente "Rollback von schädlichen Aktionen" in der Verwaltungskonsole (MMC)<sub>2</sub>

- 1. Öffnen Sie die Verwaltungskonsole von Kaspersky Security Center.
- 2. Wählen Sie in der Konsolenstruktur den Punkt Richtlinien aus.
- 3. Wählen Sie die gewünschte Richtlinie aus und öffnen Sie mit einem Doppelklick das Fenster mit den Richtlinieneigenschaften.
- 4. Wählen Sie im Richtlinienfenster Erweiterter Schutz → Rollback von schädlichen Aktionen aus.
- 5. Verwenden Sie das Kontrollkästchen Rollback von schädlichen Aktionen, um die Komponente zu aktivieren oder zu deaktivieren.
- 6. Speichern Sie die vorgenommenen Änderungen.

[So aktivieren und deaktivieren](javascript:toggleBlock() Sie die Komponente "Rollback von schädlichen Aktionen" in der Web Console und der Cloud Console<sup>®</sup>

- 1. Wählen Sie im "Web Console"-Hauptfenster den Punkt  $\mathsf{Ger\ddot{a}te} \to \mathsf{Richtlinien}$  und Profile.
- 2. Klicken Sie auf den Namen der Richtlinie von Kaspersky Endpoint Security.

- 3. Wählen Sie die Registerkarte Programmeinstellungen aus.
- 4. Gehen Sie zu Erweiterter Schutz  $\rightarrow$  Rollback von schädlichen Aktionen.
- 5. Verwenden Sie den Schalter Rollback von schädlichen Aktionen, um die Komponente zu aktivieren oder zu deaktivieren.
- 6. Speichern Sie die vorgenommenen Änderungen.

[So aktivieren und deaktivieren](javascript:toggleBlock() Sie die Komponente "Rollback von schädlichen Aktionen" in der Programmoberfläche

- 1. Klicken Sie im [Programmhauptfenster](#page-125-0) auf die Schaltfläche ..
- 2. Wählen Sie im Fenster mit den Programmeinstellungen **Erweiterter Schutz → Rollback von schädlichen** Aktionen aus.
- 3. Verwenden Sie den Schalter **Rollback von schädlichen Aktionen**, um die Komponente zu aktivieren oder zu deaktivieren.
- 4. Speichern Sie die vorgenommenen Änderungen.

Wenn Rollback von schädlichen Aktionen aktiviert ist, rollt Kaspersky Endpoint Security die von bösartigen Programmen im Betriebssystem ausgeführten Aktionen zurück.

# Kaspersky Security Network

Um Benutzercomputer effektiver zu schützen, verwendet Kaspersky Endpoint Security die von Benutzern aus aller Welt empfangenen Daten. Für den Empfang dieser Daten ist Kaspersky Security Network vorgesehen.

Kaspersky Security Network (KSN) ist eine Infrastruktur von Cloud-Diensten, die Zugriff auf eine ständig aktualisierte Kaspersky-Wissensdatenbank bietet. Diese Datenbank enthält Informationen zur Reputation von Dateien, Internet-Ressourcen und Programmen. Durch die Nutzung von Daten aus Kaspersky Security Network wird die Reaktion von Kaspersky Endpoint Security auf unbekannte Bedrohungen beschleunigt und die Leistungsfähigkeit bestimmter Schutzkomponenten erhöht. Außerdem reduziert sich das Risiko von Fehlalarmen. Wenn Sie an Kaspersky Security Network teilnehmen, erhält das Programm Kaspersky Endpoint Security von den KSN-Diensten Informationen über die Kategorie und die Reputation untersuchter Dateien, sowie Informationen über die Reputation untersuchter Webadressen.

Die Verwendung von Kaspersky Security Network ist freiwillig. Das Programm schlägt während der Erstkonfiguration des Programms vor, KSN zu verwenden. Die KSN-Nutzung kann jederzeit begonnen oder beendet werden.

Ausführliche Informationen darüber, welche Informationen an Kaspersky gesendet werden und wie statistische Informationen gespeichert und gelöscht werden, finden Sie in der "Erklärung zu Kaspersky Security Network" und auf der Website von [Kaspersky](https://www.kaspersky.de/products-and-services-privacy-policy)  $\Xi$ . Die Datei ksn\_<Sprach-ID>.txt mit dem Text der Vereinbarung über Kaspersky Security Network ist im [Lieferumfang](#page-28-0) des Programms enthalten.

Um die Auslastung der KSN-Server zu reduzieren, kann Kaspersky Programm-Updates veröffentlichen, welche die Zugriffsmöglichkeit auf das Kaspersky Security Network vorübergehend deaktivieren oder teilweise einschränken. In diesem Fall wird auf der lokalen Programmoberfläche der KSN-Verbindungsstatus Aktiviert mit Einschränkungen angezeigt.

### KSN-Infrastruktur

Kaspersky Endpoint Security unterstützt die folgenden KSN-Infrastruktur-Lösungen:

- Die Lösung Global KSN wird von den meisten Kaspersky-Programmen verwendet. Die KSN-Teilnehmer erhalten von Kaspersky Security Network Informationen und senden an Kaspersky bestimmte Daten über Objekte, die auf dem Benutzercomputer gefunden wurden. Auf diese Weise können die Daten zusätzlich durch die Kaspersky-Analytiker untersucht werden, und die Reputations- und Statistik-Datenbanken von Kaspersky Security Network werden ergänzt.
- Die Lösung Private KSN ermöglicht Benutzern den Zugriff auf die Reputations-Datenbanken und auf andere statistische Daten, ohne dabei Daten von den Benutzercomputern an KSN zu senden. Auf diesen Computern müssen das Programm Kaspersky Endpoint Security oder andere Kaspersky-Programme installiert sein. Private KSN wurde für Unternehmenskunden entwickelt, die z. B. aus folgenden Gründen keine Möglichkeit zur Teilnahme an Kaspersky Security Network haben:
	- Lokale Arbeitsplätze haben keinen Internetzugriff.
	- Es ist gesetzlich verboten oder durch die Unternehmenssicherheit beschränkt, beliebige Daten in andere Länder oder aus dem lokalen Unternehmensnetzwerk heraus zu senden.

Kaspersky Security Center verwendet standardmäßig Global KSN. Die Verwendung von "Private KSN" können Sie über die [Verwaltungskonsole](#page-750-0) (MMC), in der "Kaspersky Security Center Web Console" und über die Befehlszeile anpassen. Es ist nicht möglich, die Verwendung von Private KSN in Kaspersky Security Center Cloud Console anzupassen.

<span id="page-321-0"></span>Details über Private KSN finden Sie in der Dokumentation zu Kaspersky Private Security Network.

## Verwendung von Kaspersky Security Network aktivieren und deaktivieren

Gehen Sie folgendermaßen vor, um die Verwendung von Kaspersky Security Network zu aktivieren oder zu deaktivieren:

- 1. Klicken Sie im [Programmhauptfenster](#page-125-0) auf die Schaltfläche ..
- 2. Wählen Sie im Fenster mit den Programmeinstellungen **Erweiterter Schutz**  $\rightarrow$  **Kaspersky Security Network** aus.
- 3. Verwenden Sie den Schalter **Kaspersky Security Network**, um die Komponente zu aktivieren oder zu deaktivieren.

Wenn Sie die Verwendung von KSN aktiviert haben, zeigt Kaspersky Endpoint Security die Erklärung zu Kaspersky Security Network an. Bitte lesen und akzeptieren Sie die Nutzungsbedingungen von Kaspersky Security Network (KSN), wenn Sie damit einverstanden sind.

Kaspersky Endpoint Security verwendet standardmäßig den erweiterten KSN-Modus. Im erweiterten KSNModus überträgt Kaspersky Endpoint Security [zusätzliche](#page-102-0) Daten an Kaspersky.

### 4. Deaktivieren Sie bei Bedarf den Schalter Erweiterten KSN-Modus aktivieren.

5. Speichern Sie die vorgenommenen Änderungen.

Wenn die Verwendung des KSN aktiviert ist, verwendet Kaspersky Endpoint Security daher Informationen über die Reputation von Dateien, Webressourcen und Programmen, die vom Kaspersky Security Network empfangen werden.

## Einschränkungen des Private KSN

Mit dem Private KSN (im Folgenden auch KPSN genannt) können Sie Ihre eigene lokale Reputationsdatenbank verwenden, um die Reputation von Objekten (Dateien oder Webadressen) zu überprüfen. Die Reputation eines Objekts, das der lokalen Reputationsdatenbank hinzugefügt wird, hat eine höhere Priorität als ein Objekt, das dem KSN/KPSN hinzugefügt wird. Stellen Sie sich zum Beispiel vor, Kaspersky Endpoint Security untersucht einen Computer und fordert die Reputation einer Datei im KSN/KPSN an. Wenn die Datei in der lokalen Reputationsdatenbank als Nicht vertrauenswürdig verzeichnet ist, in KSN/KPSN aber als Vertrauenswürdig, betrachtet Kaspersky Endpoint Security die Datei als Nicht vertrauenswürdig und führt die für erkannte Bedrohungen vorgesehene Aktion aus.

In einigen Fällen fordert Kaspersky Endpoint Security jedoch möglicherweise nicht die Reputation eines Objekts im KSN/KPSN an. Wenn dies der Fall ist, empfängt Kaspersky Endpoint Security keine Daten aus der lokalen Reputationsdatenbank von KPSN. Kaspersky Endpoint Security fragt aus folgenden Gründen möglicherweise nicht nach der Reputation eines Objekts im KSN/KPSN:

- Kaspersky-Programme verwenden Offline-Reputationsdatenbanken. Offline-Reputationsdatenbanken wurden entwickelt, um die Ressourcen während des Betriebs von Kaspersky-Programmen zu optimieren und kritisch wichtige Objekte auf dem Computer zu schützen. Offline-Reputationsdatenbanken werden von Kaspersky-Experten auf der Grundlage von Daten aus dem Kaspersky Security Network erstellt. Kaspersky-Programme aktualisieren Offline-Reputationsdatenbanken mit Antiviren-Datenbanken des jeweiligen Programms. Wenn Offline-Reputationsdatenbanken Informationen über ein untersuchtes Objekt enthalten, fordert das Programm die Reputation dieses Objekts nicht vom KSN/KPSN an.
- Untersuchungsausnahmen ([vertrauenswürdige](#page-465-0) Zone) werden in den Programmeinstellungen konfiguriert. Wenn dies der Fall ist, berücksichtigt der Antrag die Reputation des Objekts in der lokalen Reputationsdatenbank nicht.
- Das Programm verwendet Technologien zur Untersuchungsoptimierung (iSwift oder iChecker) oder speichert in einem Cache die Reputationsanforderungen an KSN bzw. KPSN. Wenn dies der Fall ist, fordert das Programm möglicherweise nicht die Reputation von zuvor untersuchten Objekten an.
- Um die Arbeitslast zu optimieren, untersucht das Programm Dateien in einem bestimmten Format und einer bestimmten Größe. Die Liste der relevanten Formate und Größenbeschränkungen werden von Kaspersky-Experten festgelegt. Diese Liste wird mit den Antiviren-Datenbanken des Programms aktualisiert. Sie können auch Optimierungseinstellungen für Untersuchungen in der Programmoberfläche konfigurieren, z. B. für die Komponente Schutz vor [bedrohlichen](#page-212-0) Dateien.

# Cloud-Modus für die Schutzkomponenten aktivieren und deaktivieren

Cloud-Modus – Modus des Programms, in dem Kaspersky Endpoint Security eine eingeschränkte Version der Antiviren-Datenbanken verwendet. Das Funktionieren des Programms mit einer eingeschränkten Version der Antiviren-Datenbanken wird durch Kaspersky Security Network gewährleistet. Mithilfe der eingeschränkten Version der Antiviren-Datenbanken kann die Auslastung des Computer-Arbeitsspeichers etwa um die Hälfte reduziert werden. Wenn Sie nicht an Kaspersky Security Network teilnehmen oder der Cloud-Modus deaktiviert ist, lädt Kaspersky Endpoint Security die komplette Version der Antiviren-Datenbanken von den Kaspersky-Servern herunter.

Bei der Verwendung von Kaspersky Private Security Network ist die Funktionalität des Cloud-Modus ab Version von Kaspersky Private Security Network 3.0 verfügbar.

Um den Cloud-Modus für die Schutzkomponenten zu aktivieren oder zu deaktivieren, gehen Sie wie folgt vor:

- 1. Klicken Sie im [Programmhauptfenster](#page-125-0) auf die Schaltfläche ..
- 2. Wählen Sie im Fenster mit den Programmeinstellungen **Erweiterter Schutz**  $\rightarrow$  **Kaspersky Security Network** aus.
- 3. Verwenden Sie den Schalter Cloud-Modus aktivieren, um die Komponente zu aktivieren oder zu deaktivieren.
- 4. Speichern Sie die vorgenommenen Änderungen.

Infolgedessen lädt Kaspersky Endpoint Security beim nächsten Update eine Light-Version oder Vollversion der Antiviren-Datenbanken herunter.

Falls die eingeschränkte Version der Antiviren-Datenbanken nicht verfügbar ist, schaltet Kaspersky Endpoint Security automatisch zur Verwendung der vollständigen Version der Antiviren-Datenbanken um.

# KSN Proxy-Einstellungen

Benutzercomputer, die vom Administrationsserver für Kaspersky Security Center verwaltet werden, können zur Interaktion mit KSN den Dienst KSN Proxy verwenden.

Der Dienst KSN Proxy bietet folgende Möglichkeiten:

- Ein Benutzercomputer kann Anfragen an KSN ausführen und Informationen an KSN übertragen, auch wenn er keinen direkten Internetzugang besitzt.
- Der Dienst KSN Proxy übernimmt die Zwischenspeicherung von aufbereiteten Daten. Dadurch wird der Verbindungskanal zu dem externen Netzwerk entlastet und der Empfang angeforderter Informationen durch den Benutzercomputer wird beschleunigt.

Wenn KSN aktiviert ist und die KSN-Erklärung akzeptiert wurde, verwendet das Programm standardmäßig einen Proxyserver für die Verbindung mit Kaspersky Security Network. Als Proxyserver verwendet das Programm den Kaspersky Security Center-Administrationsserver über den TCP-Port 13111. Falls KSN Proxy nicht verfügbar ist, müssen Sie überprüfen, ob folgende Bedingungen erfüllt sind:

- Der Dienst ksnproxy wird auf dem Administrationsserver ausgeführt.
- Port 13111 wird von der Firewall auf dem Computer nicht gesperrt.
Sie können KSN Proxy wie folgt konfigurieren: KSN Proxy aktivieren oder deaktivieren, und den Verbindungsport konfigurieren. Öffnen Sie dazu die Eigenschaften des Administrationsservers. Weitere Informationen zur Konfiguration von KSN Proxy finden Sie in der Hilfe zu Kaspersky Security Center. Außerdem können Sie KSN Proxy für bestimmte Computer über die Kaspersky Endpoint Security-Richtlinie aktivieren oder deaktivieren.

#### [So aktivieren oder deaktivieren](javascript:toggleBlock() Sie KSN Proxy über die Verwaltungskonsole (MMC) @

- 1. Öffnen Sie die Verwaltungskonsole von Kaspersky Security Center.
- 2. Wählen Sie in der Konsolenstruktur den Punkt Richtlinien aus.
- 3. Wählen Sie die gewünschte Richtlinie aus und öffnen Sie mit einem Doppelklick das Fenster mit den Richtlinieneigenschaften.
- 4. Wählen Sie im Richtlinienfenster Erweiterter Schutz → Kaspersky Security Network aus.
- 5. Verwenden Sie im Block KSN Proxy-Einstellungen das Kontrollkästchen KSN Proxy verwenden, um KSN Proxy zu aktivieren oder zu deaktivieren.
- 6. Aktivieren Sie bei Bedarf das Kontrollkästchen KSN-Server verwenden, wenn KSN Proxy nicht erreichbar . ist

Ist das Kontrollkästchen aktiviert, so verwendet Kaspersky Endpoint Security die KSN-Server, wenn der Dienst KSN Proxy nicht verfügbar ist. Die KSN-Server können sich bei Verwendung von Global KSN auf der Seite von Kaspersky befinden, oder auf Servern von Drittherstellern, wenn Private KSN verwendet wird.

7. Speichern Sie die vorgenommenen Änderungen.

#### [So aktivieren oder deaktivieren](javascript:toggleBlock() Sie KSN Proxy in der "Web Console" ®

- 1. Wählen Sie im "Web Console"-Hauptfenster den Punkt  $\mathsf{Ger\ddot{a}te} \to \mathsf{Richtlinien}$  und Profile.
- 2. Klicken Sie auf den Namen der Richtlinie von Kaspersky Endpoint Security.

Das Fenster mit den Richtlinieneigenschaften wird geöffnet.

- 3. Wählen Sie die Registerkarte Programmeinstellungen aus.
- 4. Gehen Sie zu Erweiterter Schutz → Kaspersky Security Network.
- 5. Verwenden Sie das Kontrollkästchen KSN Proxy verwenden, um KSN Proxy zu aktivieren oder zu deaktivieren.
- 6. Aktivieren Sie bei Bedarf das Kontrollkästchen KSN-Server verwenden, wenn KSN Proxy nicht erreichbar . ist

Ist das Kontrollkästchen aktiviert, so verwendet Kaspersky Endpoint Security die KSN-Server, wenn der Dienst KSN Proxy nicht verfügbar ist. Die KSN-Server können sich bei Verwendung von Global KSN auf der Seite von Kaspersky befinden, oder auf Servern von Drittherstellern, wenn Private KSN verwendet wird.

7. Speichern Sie die vorgenommenen Änderungen.

Die KSN Proxy-Adresse stimmt mit der Adresse des Administrationsservers überein. Wenn der Domänenname des Administrationsservers geändert wird, müssen Sie die KSN Proxy-Adresse manuell aktualisieren.

- 1. Wechseln Sie in der Verwaltungskonsole zum Ordner **Administrationsserver**  $\rightarrow$  **Zusätzlich**  $\rightarrow$  **Remote-** $\mathsf{Instant} \rightarrow \mathsf{Instant}$ allationspakete.
- 2. Wählen Sie im Kontextmenü des Ordners Installationspakete den Punkt Eigenschaften aus.
- 3. Geben Sie auf der Registerkarte Allgemein im angezeigten Fenster die neue Adresse des KSN-Proxyservers an.
- 4. Speichern Sie die vorgenommenen Änderungen.

## Reputation einer Datei in Kaspersky Security Network überprüfen

Wenn Sie an der Sicherheit einer Datei zweifeln, können Sie die Reputation in Kaspersky Security Network überprüfen.

Die Reputationsprüfung ist verfügbar, wenn Sie die Bedingungen der Erklärung zu [Kaspersky Security](#page-321-0) Network akzeptiert haben.

Um die Reputation einer Datei in Kaspersky Security Network zu überprüfen,

öffnen Sie das Kontextmenü der Datei und wählen Sie den Punkt Reputation in KSN überprüfen aus (s. Abb. unten).

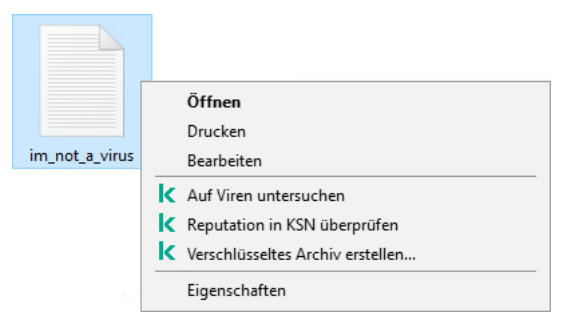

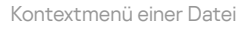

Kaspersky Endpoint Security zeigt die Reputation der Datei an:

Vertrauenswürdig (Kaspersky Security Network). Die meisten Benutzer von Kaspersky Security Network haben bestätigt, dass die Datei vertrauenswürdig ist.

. Legales Programm, mit dem ein Angreifer den Computer oder die Benutzerdaten beschädigen kann Solche Programme haben zwar selbst keine schädlichen Funktionen, können aber von Angreifern verwendet werden. Nähere Informationen zu legalen Programmen, die von Angreifern missbraucht werden können, um den Computer oder die Daten des Anwenders zu beschädigen, erhalten Sie auf der Website der Viren-Enzyklopädie von Kaspersky <sup>12</sup>. Diese Programme können Sie zur Liste der [vertrauenswürdigen](https://encyclopedia.kaspersky.de/knowledge/the-classification-tree/) Programme hinzufügen.

**Nicht [vertrauenswürdig \(Kaspersky](#page-199-0) Security Network)**. Virus oder anderes Programm, <u>das eine Bedrohung</u> darstellt.

Unbekannt (Kaspersky Security Network). In Kaspersky Security Network liegen keine Informationen über die Datei vor. Sie können die Datei mithilfe der Antiviren-Datenbanken untersuchen (Punkt Auf Viren untersuchen im Kontextmenü).

Kaspersky Endpoint Security zeigt die KSN-Variante an, mit der die Reputation der Datei ermittelt wurde: Global KSN oder Private KSN.

Außerdem zeigt Kaspersky Endpoint Security zusätzliche Informationen über die Datei an (s. Abb. unten).

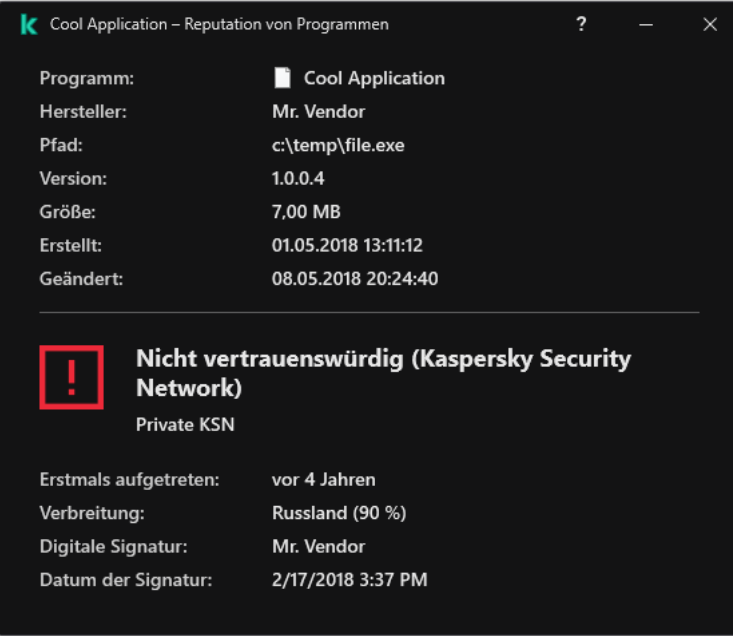

Reputation einer Datei in Kaspersky Security Network

## <span id="page-326-1"></span>Untersuchung verschlüsselter Verbindungen

Nach der Installation fügt Kaspersky Endpoint Security dem Systemspeicher für vertrauenswürdige Zertifikate (Windows-Zertikatspeicher) ein Kaspersky-Zertikat hinzu. Kaspersky Endpoint Security verwendet dieses Zertifikat, um verschlüsselte Verbindungen zu untersuchen. Kaspersky Endpoint Security umfasst auch die Verwendung der Systemspeicherung von vertrauenswürdigen Zertifikaten in Firefox und Thunderbird, um den Datenverkehr dieser Programme zu untersuchen.

Die Komponenten [Web-Kontrolle](#page-339-0), Schutz vor [E-Mail-Bedrohungen](#page-228-0) und Schutz vor [Web-Bedrohungen](#page-214-0) können den Netzwerkverkehr, der unter Verwendung der folgenden Protokolle über verschlüsselte Verbindungen übertragen wird, entschlüsseln und untersuchen:

- SSL 3.0;
- <span id="page-326-0"></span>TLS 1.0, TLS 1.1, TLS 1.2, TLS 1.3.

### Untersuchung verschlüsselter Verbindungen aktivieren

Um die Untersuchung verschlüsselter Verbindungen zu aktivieren:

- 1. Klicken Sie im [Programmhauptfenster](#page-125-0) auf die Schaltfläche ...
- 2. Wählen Sie im Fenster mit den Programmeinstellungen **Allgemeine Einstellungen → Netzwerkeinstellungen** aus.
- 3. Wählen Sie im Block Untersuchung verschlüsselter Verbindungen den Modus für die Untersuchung verschlüsselter Verbindungen aus:
	- Verschlüsselte Verbindungen nicht untersuchen. Kaspersky Endpoint Security kann nicht auf Inhalte von Websites zugreifen, deren Adressen mit https:// beginnen.
	- Verschlüsselte Verbindungen auf Anfrage von Schutzkomponenten untersuchen. Kaspersky Endpoint Security untersucht den verschlüsselten Datenverkehr nur, wenn die Untersuchung von den Komponenten "Schutz vor Web-Bedrohungen", "Schutz vor E-Mail-Bedrohungen" und "Web-Kontrolle" angefordert wird.
	- Verschlüsselte Verbindungen immer untersuchen. Kaspersky Endpoint Security untersucht den verschlüsselten Datenverkehr auch dann, wenn die Schutzkomponenten deaktiviert sind.

Kaspersky Endpoint Security überprüft keine geschützten Verbindungen, die von [vertrauenswürdigen](#page-492-0) Programmen hergestellt wurden, für die die Überprüfung des Datenverkehrs deaktiviert ist. Kaspersky Endpoint Security untersucht keine geschützten Verbindungen aus der vordefinierten Liste der vertrauenswürdigen Websites. Die vordefinierte Liste der vertrauenswürdigen Websites wird von Kaspersky-Experten erstellt. Diese Liste wird mit den Antiviren-Datenbanken des Programms aktualisiert. Sie können die vordefinierte Liste der vertrauenswürdigen Websites nur in der Oberfläche von Kaspersky Endpoint Security anzeigen. Sie können die Liste in der Konsole von Kaspersky Security Center nicht anzeigen.

#### 4. Fügen Sie falls erforderlich [Untersuchungsausnahmen](#page-333-0) hinzu: vertrauenswürdige Adressen und Programme.

- 5. Passen Sie die Einstellungen für die Untersuchung verschlüsselter Verbindungen an (siehe folgende Tabelle).
- 6. Speichern Sie die vorgenommenen Änderungen.

Einstellungen für die Untersuchung verschlüsselter Verbindungen

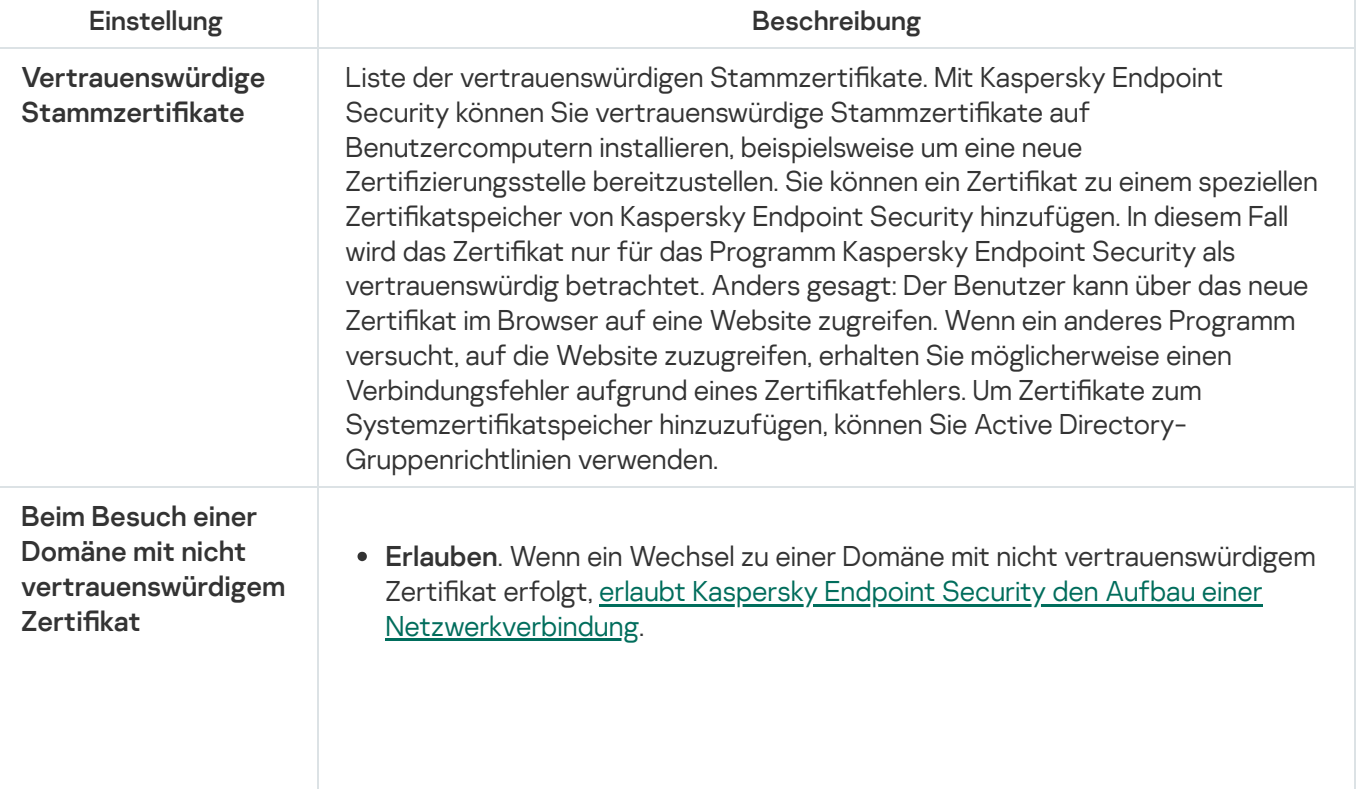

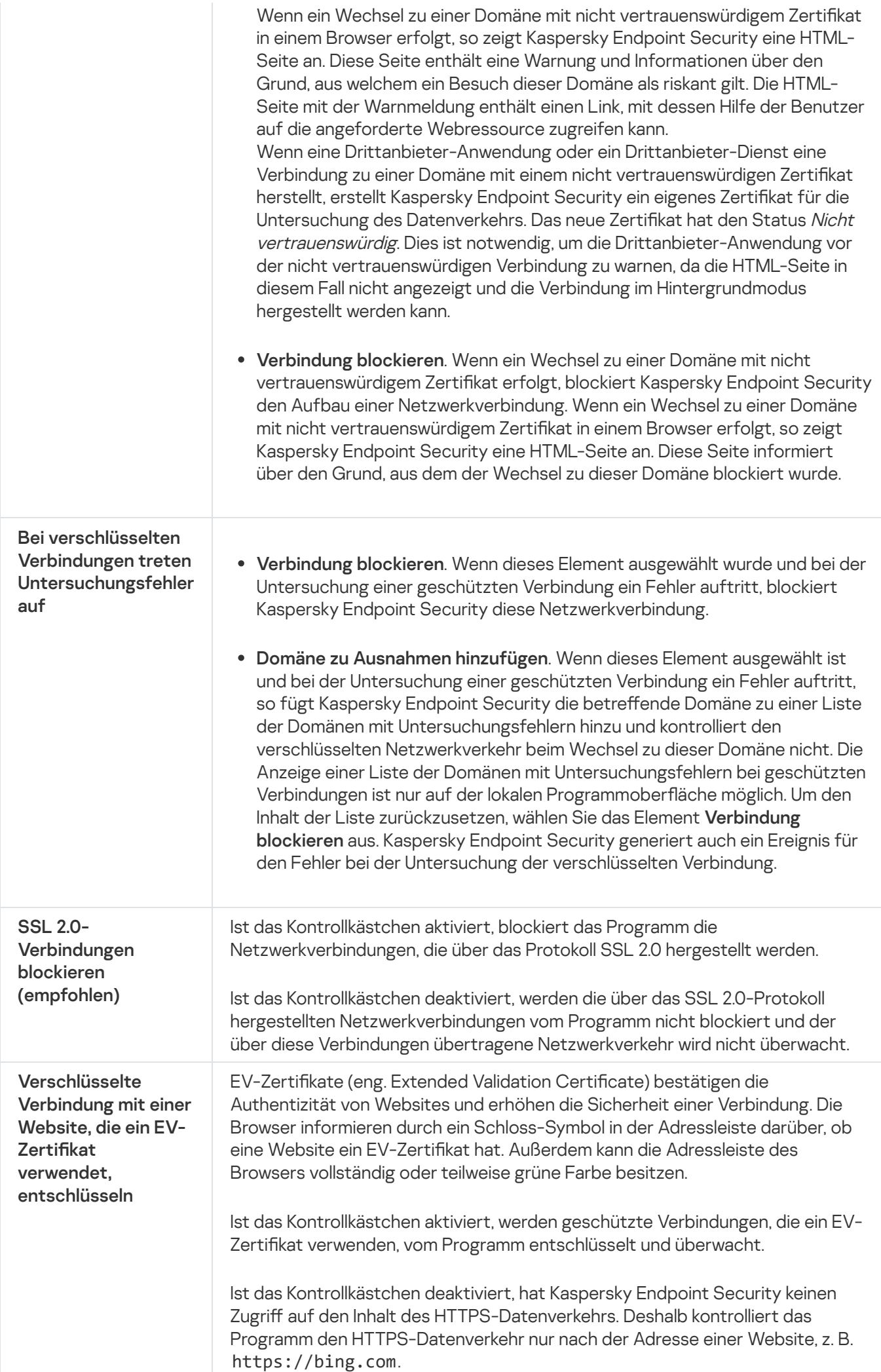

## Installation von vertrauenswürdigen Stammzertifikaten.

Mit Kaspersky Endpoint Security können Sie vertrauenswürdige Stammzertikate auf Benutzercomputern installieren, beispielsweise um eine neue Zertifizierungsstelle bereitzustellen. Sie können ein Zertifikat zu einem speziellen Zertifikatspeicher von Kaspersky Endpoint Security hinzufügen. In diesem Fall wird das Zertifikat nur für das Programm Kaspersky Endpoint Security als vertrauenswürdig betrachtet. Anders gesagt: Der Benutzer kann über das neue Zertifikat im Browser auf eine Website zugreifen. Wenn ein anderes Programm versucht, auf die Website zuzugreifen, erhalten Sie möglicherweise einen Verbindungsfehler aufgrund eines Zertifikatfehlers. Um Zertifikate zum Systemzertifikatspeicher hinzuzufügen, können Sie Active Directory-Gruppenrichtlinien verwenden.

#### [So installieren Sie vertrauenswürdige](javascript:toggleBlock() Stammzertifikate über die Verwaltungskonsole (MMC) @

- 1. Öffnen Sie die Verwaltungskonsole von Kaspersky Security Center.
- 2. Wählen Sie in der Konsolenstruktur den Punkt Richtlinien aus.
- 3. Wählen Sie die gewünschte Richtlinie aus und öffnen Sie mit einem Doppelklick das Fenster mit den Richtlinieneigenschaften.
- 4. Wählen Sie im Richtlinienfenster Allgemeine Einstellungen → Netzwerkeinstellungen aus.
- 5. Klicken Sie im Block Vertrauenswürdige Stammzertifikate auf Hinzufügen.
- 6. Dadurch wird ein Fenster geöffnet. Wählen Sie in diesem Fenster ein vertrauenswürdiges Stammzertifikat aus.

Kaspersky Endpoint Security unterstützt Zertifikate mit den Erweiterungen PEM, DER und CRT.

7. Speichern Sie die vorgenommenen Änderungen.

[So installieren Sie vertrauenswürdige](javascript:toggleBlock() Stammzertifikate über "Web Console" und "Cloud Console" 2

- 1. Wählen Sie im "Web Console"-Hauptfenster den Punkt **Geräte**  $\rightarrow$  **Richtlinien und Profile**.
- 2. Klicken Sie auf den Namen der Richtlinie von Kaspersky Endpoint Security. Das Fenster mit den Richtlinieneigenschaften wird geöffnet.
- 3. Wählen Sie die Registerkarte Programmeinstellungen aus.
- 4. Gehen Sie zu Allgemeine Einstellungen → Netzwerkeinstellungen.
- 5. Klicken Sie auf Zertifikate anzeigen.
- 6. Dadurch wird ein Fenster geöffnet. Klicken Sie in diesem Fenster auf **Hinzufügen** und wählen Sie ein vertrauenswürdiges Stammzertifikat aus.

Kaspersky Endpoint Security unterstützt Zertifikate mit den Erweiterungen PEM, DER und CRT.

7. Speichern Sie die vorgenommenen Änderungen.

#### [So installieren Sie vertrauenswürdige](javascript:toggleBlock() Stammzertifikate über die Programmoberfläche ®

- 1. Klicken Sie im [Programmhauptfenster](#page-125-0) auf die Schaltfläche ..
- 2. Wählen Sie im Fenster mit den Programmeinstellungen **Allgemeine Einstellungen →** Netzwerkeinstellungen aus.
- 3. Klicken Sie im Block Untersuchung verschlüsselter Verbindungen auf Zertifikate anzeigen.
- 4. Dadurch wird ein Fenster geöffnet. Klicken Sie in diesem Fenster auf Hinzufügen und wählen Sie ein vertrauenswürdiges Stammzertifikat aus.

Kaspersky Endpoint Security unterstützt Zertifikate mit den Erweiterungen PEM, DER und CRT.

5. Speichern Sie die vorgenommenen Änderungen.

<span id="page-330-0"></span>Nun verwendet Kaspersky Endpoint Security bei der Untersuchung des Datenverkehrs neben dem Systemzertifikatspeicher zusätzlich auch einen eigenen Zertifikatspeicher.

## Untersuchung von verschlüsselten Verbindungen mit einem nicht vertrauenswürdigen Zertifikat

Nach der Installation fügt Kaspersky Endpoint Security dem Systemspeicher für vertrauenswürdige Zertifikate (Windows-Zertifikatspeicher) ein Kaspersky-Zertifikat hinzu. Kaspersky Endpoint Security verwendet dieses Zertifikat, um verschlüsselte Verbindungen zu untersuchen. Wenn ein Benutzer eine Domäne mit einem nicht vertrauenswürdigen Zertifikat besucht, können Sie den Benutzerzugriff auf diese Domäne zulassen oder verbieten (siehe folgende Anleitung).

Wenn Sie dem Benutzer den Besuch von Domänen mit nicht vertrauenswürdigen Zertifikaten erlaubt haben, führt Kaspersky Endpoint Security die folgenden Aktionen aus:

• Wenn im Browser eine Domäne mit einem nicht vertrauenswürdigen Zertifikat besucht wird, verwendet Kaspersky Endpoint Security das Kaspersky-Zertifikat, um den Datenverkehr zu untersuchen. Kaspersky

Endpoint Security zeigt eine HTML-Seite mit einer Warnung an und nennt den Grund, aus dem der Besuch der entsprechenden Domäne nicht empfohlen wird (siehe folgende Abbildung). Die HTML-Seite mit der Warnmeldung enthält einen Link, mit dessen Hilfe der Benutzer auf die angeforderte Webressource zugreifen kann. Nach Klick auf diesen Link zeigt Kaspersky Endpoint Security eine Stunde lang keine Warnungen über ein nicht vertrauenswürdiges Zertikat an, wenn zu anderen Ressourcen in derselben Domäne gewechselt wird. Außerdem generiert Kaspersky Endpoint Security ein Ereignis über das Herstellen einer verschlüsselten Verbindung mit einem nicht vertrauenswürdigen Zertifikat.

• Wenn eine Drittanbieter-Anwendung oder ein Drittanbieter-Dienst eine Verbindung zu einer Domäne mit einem nicht vertrauenswürdigen Zertifikat herstellt, erstellt Kaspersky Endpoint Security ein eigenes Zertifikat für die Untersuchung des Datenverkehrs. Das neue Zertifikat hat den Status Nicht vertrauenswürdig. Dies ist notwendig, um die Drittanbieter-Anwendung vor der nicht vertrauenswürdigen Verbindung zu warnen, da die HTML-Seite in diesem Fall nicht angezeigt und die Verbindung im Hintergrundmodus hergestellt werden kann. Darum wird die Verbindung möglicherweise getrennt, wenn eine Drittanbieter-Anwendung über integrierte Tools zur Zertifikatsprüfung verfügt. In diesem Fall müssen Sie sich an den Domänenbesitzer wenden und eine vertrauenswürdige Verbindung einrichten. Wenn keine vertrauenswürdige Verbindung eingerichtet werden kann, können Sie die [Drittanbieter-Anwendung](#page-492-0) zur Liste der vertrauenswürdigen Anwendungen hinzufügen. Außerdem generiert Kaspersky Endpoint Security ein Ereignis über das Herstellen einer verschlüsselten Verbindung mit einem nicht vertrauenswürdigen Zertifikat.

#### So konfigurieren Sie die Untersuchung verschlüsselter Verbindungen mit einem nicht vertrauenswürdigen Zertifikat über die Verwaltungskonsole (MMC) a

- 1. Öffnen Sie die Verwaltungskonsole von Kaspersky Security Center.
- 2. Wählen Sie in der Konsolenstruktur den Punkt Richtlinien aus.
- 3. Wählen Sie die gewünschte Richtlinie aus und öffnen Sie mit einem Doppelklick das Fenster mit den Richtlinieneigenschaften.
- 4. Wählen Sie im Richtlinienfenster Allgemeine Einstellungen → Netzwerkeinstellungen aus.
- 5. Klicken Sie im Block Untersuchung verschlüsselter Verbindungen auf Erweiterte Einstellungen.
- 6. Dadurch wird ein Fenster geöffnet. Wählen Sie in diesem Fenster aus, wie die Anwendung reagieren soll, wenn eine Domäne mit einem nicht vertrauenswürdigen Zertifikat besucht wird: Zulassen oder Verbindung . blockieren
- 7. Speichern Sie die vorgenommenen Änderungen.

So konfigurieren Sie die Untersuchung verschlüsselter Verbindungen mit einem nicht vertrauenswürdigen Zertifikat über die "Web Console" oder "Cloud Console" ?

- 1. Wählen Sie im "Web Console"-Hauptfenster den Punkt **Geräte**  $\rightarrow$  **Richtlinien und Profile**.
- 2. Klicken Sie auf den Namen der Richtlinie von Kaspersky Endpoint Security.

Das Fenster mit den Richtlinieneigenschaften wird geöffnet.

- 3. Wählen Sie die Registerkarte Programmeinstellungen aus.
- 4. Gehen Sie zu Allgemeine Einstellungen → Netzwerkeinstellungen.
- 5. Wählen Sie unter Untersuchung verschlüsselter Verbindungen aus, wie die Anwendung reagieren soll, wenn eine Domäne mit einem nicht vertrauenswürdigen Zertifikat besucht wird: **Zulassen** oder **Verbindung** . blockieren
- 6. Speichern Sie die vorgenommenen Änderungen.

So konfigurieren Sie die Untersuchung verschlüsselter Verbindungen mit einem nicht vertrauenswürdigen Zertifikat über die Programmoberfläche ?

- 1. Klicken Sie im [Programmhauptfenster](#page-125-0) auf die Schaltfläche ..
- 2. Wählen Sie im Fenster mit den Programmeinstellungen **Allgemeine Einstellungen** → Netzwerkeinstellungen aus.
- 3. Wählen Sie unter Untersuchung verschlüsselter Verbindungen aus, wie die Anwendung reagieren soll, wenn eine Domäne mit einem nicht vertrauenswürdigen Zertifikat besucht wird: Zulassen oder Verbindung . blockieren
- 4. Speichern Sie die vorgenommenen Änderungen.

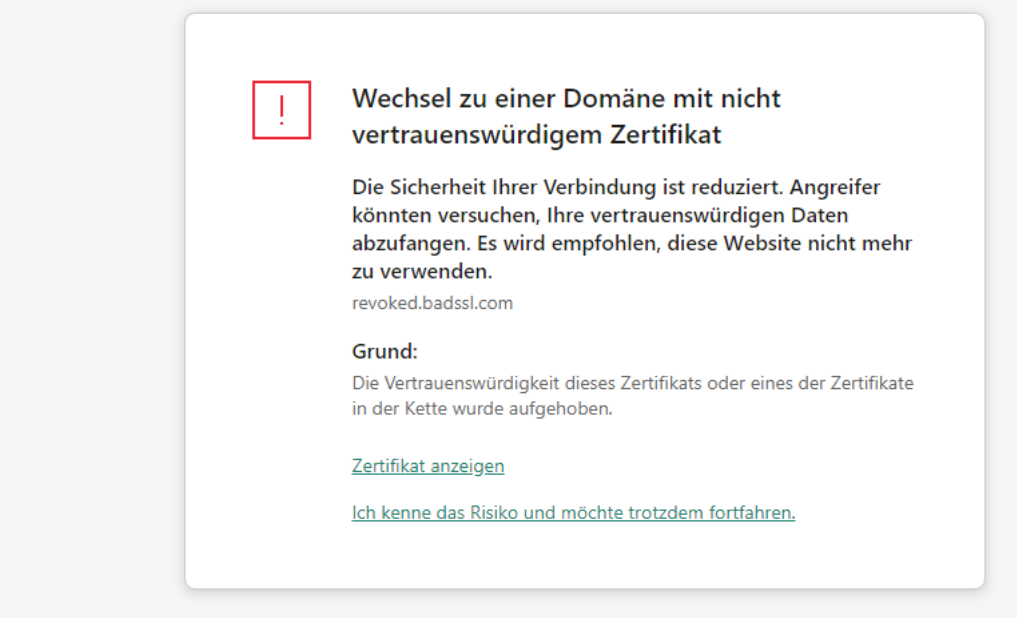

# Untersuchung verschlüsselter Verbindungen in Firefox und Thunderbird

Nach der Installation fügt Kaspersky Endpoint Security dem Systemspeicher für vertrauenswürdige Zertikate (Windows-Zertikatspeicher) ein Kaspersky-Zertikat hinzu. Standardmäßig verwenden Firefox und Thunderbird ihren eigenen proprietären Mozilla-Zertifikatspeicher anstelle des Windows-Zertifikatspeichers. Wenn das Kaspersky Security Center in Ihrem Unternehmen installiert ist und eine Richtlinie auf einen Computer angewendet wird, ermöglicht Kaspersky Endpoint Security automatisch die Verwendung des Windows-Zertifikatspeichers in Firefox und Thunderbird, um den Datenverkehr dieser Programme zu untersuchen. Wenn eine Richtlinie nicht auf den Computer angewendet wird, können Sie den Zertifikatspeicher wählen, der von Mozilla-Programmen verwendet wird. Wenn Sie den Mozilla-Zertifikatspeicher ausgewählt haben, fügen Sie ihm manuell ein Kaspersky-Zertifikat hinzu. Dies hilft, Fehler bei der Arbeit mit HTTPS-Verkehr zu vermeiden.

Um den Datenverkehr im Browser "Mozilla Firefox" und im E-Mail-Client "Thunderbird" zu untersuchen, müssen Sie die Untersuchung [verschlüsselter](#page-326-0) Verbindungen aktivieren. Wenn die "Untersuchung verschlüsselter Verbindungen" deaktiviert ist, untersucht das Programm den Datenverkehr im Browser "Mozilla Firefox" und im E-Mail-Client .Thunderbird" nicht.

Bevor Sie ein Zertifikat zum Mozilla-Speicher hinzufügen, exportieren Sie das Kaspersky-Zertifikat über die Windows-Systemsteuerung (Browsereigenschaften). Einzelheiten zum Export des Kaspersky-Zertifikats finden Sie in der [Wissensdatenbank](https://support.kaspersky.com/de/15816) des Technischen Supports  $\Xi$ . Einzelheiten über das Hinzufügen eines Zertifikats zum Speicher finden Sie auf der Website des [technischen](https://support.mozilla.org/) Supports von Mozilla  $\mathbb{Z}$ .

Sie können den Zertifikatspeicher nur in der lokalen Benutzeroberfläche des Programms auswählen.

So wählen Sie einen Zertifikatspeicher zum Untersuchen verschlüsselter Verbindungen in Firefox und Thunderbird:

- 1. Klicken Sie im [Programmhauptfenster](#page-125-0) auf die Schaltfläche ..
- 2. Wählen Sie im Fenster mit den Programmeinstellungen Allgemeine Einstellungen → Netzwerkeinstellungen aus.
- 3. Aktivieren Sie im Block **Mozilla Firefox und Thunderbird** das Kontrollkästchen **Den ausgewählten** Zertifikatspeicher verwenden, um verschlüsselte Verbindungen in Mozilla-Anwendungen zu untersuchen.
- 4. Wählen Sie einen Zertifikatspeicher aus:
	- Windows-Zertifikatspeicher verwenden (empfohlen). Das Kaspersky-Stammzertifikat wird zu diesem Speicher hinzugefügt, während Kaspersky Endpoint Security installiert wird.
	- Zertifikatspeicher von Mozilla verwenden. Mozilla Firefox und Thunderbird verwenden ihre eigenen Zertifikatspeicher. Wenn der Mozilla-Zertifikatspeicher ausgewählt ist, müssen Sie das Kaspersky-Stammzertikat in den Browser-Eigenschaften manuell zu diesem Speicher hinzufügen.
- <span id="page-333-0"></span>5. Speichern Sie die vorgenommenen Änderungen.

Die meisten Web-Ressourcen verwenden geschützte Verbindungen. Die Kaspersky-Experten empfehlen, die Untersuchung [verschlüsselter](#page-326-0) Verbindungen zu aktivieren. Wenn die Untersuchung verschlüsselter Verbindungen Sie bei der Arbeit stört, können Sie die entsprechende Website als Ausnahme zu den vertrauenswürdigen Adressen hinzufügen. Wenn ein vertrauenswürdiges Programm eine geschützte Verbindung verwendet, können Sie die Untersuchung [verschlüsselter](#page-492-0) Verbindungen für dieses Programm deaktivieren. Sie können die Untersuchung verschlüsselter Verbindungen beispielsweise für Cloud-Speicher-Programme deaktivieren, da solche Programme eine Zwei-Faktor-Authentifikation mit einem eigenen Zertifikat verwenden.

Um eine Webadresse von der Untersuchung verschlüsselter Verbindungen auszuschließen, gehen Sie wie folgt vor:

- 1. Klicken Sie im [Programmhauptfenster](#page-125-0) auf die Schaltfläche ..
- 2. Wählen Sie im Fenster mit den Programmeinstellungen **Allgemeine Einstellungen → Netzwerkeinstellungen** aus.
- 3. Klicken Sie im Block **Untersuchung verschlüsselter Verbindungen** auf **Vertrauenswürdige Adressen**.
- 4. Klicken Sie auf Hinzufügen.
- 5. Geben Sie einen Domänennamen oder eine IP-Adresse ein, damit das Programm Kaspersky Endpoint Security die geschützten Verbindungen nicht untersucht, die beim Wechsel zu dieser Webseite hergestellt werden.

Kaspersky Endpoint Security unterstützt das Zeichen \* für die Eingabe einer Maske in Domänennamen.

Kaspersky Endpoint Security unterstützt das Symbol \* bei IP-Adressen nicht. Sie können eine breite Auswahl an IP-Adressen mithilfe einer Subnetz-Maske auswählen (zum Beispiel 198.51.100.0/24).

#### Beispiele:

- domain.com Der Eintrag umfasst die folgenden Adressen: https://domain.com, https://www.domain.com, https://domain.com/page123. Der Eintrag umfasst keine Unterdomänen (z. B. subdomain.domain.com).
- subdomain.domain.com Der Eintrag umfasst die folgenden Adressen: https://subdomain.domain.com, https://subdomain.domain.com/page123. Der Eintrag umfasst ausschließlich die Domäne domain.com.
- \*.domain.com Der Eintrag umfasst die folgenden Adressen: https://movies.domain.com, https://images.domain.com/page123. Der Eintrag umfasst ausschließlich die Domäne domain.com.
- 6. Speichern Sie die vorgenommenen Änderungen.

Geschützte Verbindungen, bei denen Fehler auftreten, werden von Kaspersky Endpoint Security standardmäßig nicht untersucht und die Website wird zur Liste Domänen mit Untersuchungsfehlern hinzugefügt. Kaspersky Endpoint Security erstellt für jeden Benutzer eine separate Liste und überträgt diese Daten nicht an Kaspersky Endpoint Security. Sie können das Blockieren einer [Verbindung](#page-326-0) beim Auftreten eines Fehlers aktivieren. Die Anzeige einer Liste der Domänen mit Untersuchungsfehlern bei geschützten Verbindungen ist nur auf der lokalen Programmoberfläche möglich.

Um die Liste der Domänen mit Untersuchungsfehlern anzuzeigen, gehen Sie wie folgt vor:

- 1. Klicken Sie im [Programmhauptfenster](#page-125-0) auf die Schaltfläche  $\Phi$ .
- 2. Wählen Sie im Fenster mit den Programmeinstellungen **Allgemeine Einstellungen → Netzwerkeinstellungen** aus.

#### 3. Klicken Sie im Block Untersuchung verschlüsselter Verbindungen auf Domänen mit Untersuchungsfehlern.

Die Liste der Domänen mit Untersuchungsfehlern wird geöffnet. Um die Liste zurückzusetzen, müssen Sie in der Richtlinie das Blockieren einer Verbindung beim Auftreten eines Fehlers aktivieren, die Richtlinie anwenden, die Einstellung auf den ursprünglichen Zustand zurücksetzen und die Richtlinie erneut anwenden.

Die Kaspersky-Experten pflegen eine Liste mit vertrauenswürdigen Websites, die Kaspersky Endpoint Security unabhängig von den Programmeinstellungen nicht untersucht. Dies sind die globalen Ausnahmen.

Um die globalen Ausnahmen für die Untersuchung des geschützten Datenverkehrs einzusehen, gehen Sie wie folgt vor:

- 1. Klicken Sie im [Programmhauptfenster](#page-125-0) auf die Schaltfläche  $\alpha$ .
- 2. Wählen Sie im Fenster mit den Programmeinstellungen Allgemeine Einstellungen → Netzwerkeinstellungen aus.
- 3. Klicken Sie im Block Untersuchung verschlüsselter Verbindungen auf den Link für die Liste mit vertrauenswürdigen Websites.

Dies öffnet eine Liste von Websites, die von Kaspersky-Experten zusammengestellt wurde. Kaspersky Endpoint Security überprüft geschützte Verbindungen nicht auf Websites auf der Liste. Die Tabelle wird beim Update der Datenbanken und Module von Kaspersky Endpoint Security aktualisiert.

## Daten löschen

Kaspersky Endpoint Security kann die Daten auf Benutzercomputern mithilfe einer Aufgabe ferngesteuert löschen.

Kaspersky Endpoint Security löscht die Daten wie folgt:

- im unbeaufsichtigten Modus.
- auf Festplatten und Wechseldatenträgern.
- für alle Benutzerkonten auf dem Computer.

Kaspersky Endpoint Security führt die Aufgabe Daten zurücksetzen für einen beliebigen Lizenzierungstyp aus, selbst nach Ablauf der Lizenz.

#### Modi für die Datenlöschung

Diese Aufgabe bietet die folgenden Modi zur Datenlöschung:

• Sofortige Datenlöschung.

In diesem Modus können Sie beispielsweise veraltete Daten löschen, um Speicherplatz freizugeben.

Aufgeschobene Datenlöschung.

Dieser Modus dient beispielsweise zum Schutz von Daten auf einem Notebook bei Verlust oder Diebstahl. Sie können festlegen, dass die Daten automatisch gelöscht werden, wenn das Notebook das Unternehmensnetzwerk verlässt und längere Zeit nicht mehr mit Kaspersky Security Center synchronisiert wird. Es ist nicht möglich, einen Zeitplan für die Datenlöschung in den Aufgabeneigenschaften anzupassen. Die Daten können entweder sofort nach dem Aufgabenstart manuell gelöscht werden oder die aufgeschobene Datenlöschung kann festgelegt werden, falls keine Verbindung zu Kaspersky Security Center besteht.

#### Beschränkungen

Die Datenlöschung besitzt die folgenden Beschränkungen:

- · Die Aufgabe Daten zurücksetzen kann nur durch den Administrator für Kaspersky Security Center verwaltet werden. Die Aufgabe kann auf der lokalen Benutzeroberfläche von Kaspersky Endpoint Security nicht angepasst oder gestartet werden.
- Für das NTFS-Dateisystem löscht Kaspersky Endpoint Security nur die Namen der grundlegenden Datenströme. Die Namen alternativer Datenströme können nicht gelöscht werden.
- Wenn Kaspersky Endpoint Security eine symbolische Verknüpfungsdatei löscht, werden auch die Dateien gelöscht, deren Pfade in der symbolischen Verknüpfung angegeben sind.

Erstellung einer Aufgabe zur Datenlöschung

Um die Daten auf Benutzercomputern zu löschen, gehen Sie wie folgt vor:

- 1. Wählen Sie im "Web Console"-Hauptfenster den Punkt **Geräte**  $\rightarrow$  **Aufgaben**. Die Aufgabenliste wird geöffnet.
- 2. Klicken Sie auf Hinzufügen.

Der Assistent für neue Aufgaben wird gestartet.

- 3. Passen Sie die Einstellungen der Aufgabe an:
	- a. Wählen Sie in der Dropdown-Liste Programm den Punkt Kaspersky Endpoint Security für Windows (12.0) aus.
	- b. Wählen Sie in der Dropdown-Liste Aufgabentyp den Punkt Daten löschen aus.
	- c. Geben Sie im Feld Aufgabenname eine kurze Beschreibung ein, beispielsweise Daten löschen (Diebstahlschutz).
	- d. Wählen Sie im Block Geräte auswählen, denen die Aufgabe zugewiesen wird den Gültigkeitsbereich der Aufgabe aus.
- 4. Wählen Sie die Geräte aus. Berücksichtigen Sie dabei die ausgewählte Variante für den Gültigkeitsbereich der Aufgabe. Weiter zum nächsten Schritt

Wenn zur Administrationsgruppe, für welche die Aufgabe gilt, neue Computer hinzugefügt wurden, wird die Aufgabe zur sofortigen Datenlöschung auf den neuen Computern nur unter der Bedingung gestartet, dass zwischen dem Abschluss der Aufgabenausführung und dem Hinzufügen der neuen Computer weniger als 5 Minuten lagen.

5. Schließen Sie den Assistenten ab.

Die neue Aufgabe wird in der Aufgabenliste angezeigt.

6. Klicken Sie auf die Aufgabe von Kaspersky Endpoint Security Daten löschen.

Das Fenster mit den Aufgabeneigenschaften wird geöffnet.

- 7. Wählen Sie die Registerkarte Programmeinstellungen aus.
- 8. Wählen Sie eine Methode für die Datenlöschung aus:
	- Mit Betriebssystemmitteln löschen. Kaspersky Endpoint Security löscht die Dateien mithilfe von Betriebssystemmitteln und verschiebt die Dateien nicht in den Papierkorb.
	- Endgültig löschen. Kaspersky Endpoint Security überschreibt die Dateien mit zufälligen Daten. Nach der Löschung ist es praktisch unmöglich, die Daten wiederherzustellen.
- 9. Wenn Sie die Datenlöschung aufschieben möchten, aktivieren Sie das Kontrollkästchen Daten automatisch löschen, wenn keine Verbindung zu Kaspersky Security Center besteht länger seit n Tag(en). Legen Sie die Anzahl der Tage fest.

Die Aufgabe zur aufgeschobenen Datenlöschung wird jedes Mal ausgeführt, wenn der Zeitraum für das Fehlen einer Verbindung mit Kaspersky Security Center überschritten wird.

Wenn Sie die aufgeschobene Datenlöschung anpassen, berücksichtigen Sie, dass Mitarbeiter ihre Computer beispielsweise während des Urlaubs für längere Zeit ausschalten können. In diesem Fall kann der zulässige Zeitraum für das Fehlen einer Verbindung überschritten werden und die Daten werden gelöscht. Berücksichtigen Sie auch den Zeitplan für die Arbeit von mobilen Mitarbeitern. Details über die Verwendung von Offline-Computern und über mobile Benutzer finden Sie in der Hilfe zu [Kaspersky Security Center](https://support.kaspersky.com/help/KSC/14/de-DE/index.htm) a.

Ist das Kontrollkästchen deaktiviert, so wird die Aufgabe sofort nach der Synchronisierung mit Kaspersky Security Center ausgeführt.

- 10. Erstellen Sie eine Liste der zu löschenden Objekte:
	- Ordner. Kaspersky Endpoint Security löscht alle Dateien in dem Ordner und in den Unterordnern. Bei der Eingabe des Ordnerpfads unterstützt Kaspersky Endpoint Security keine Masken und Umgebungsvariablen.
	- Dateien nach Erweiterung. Kaspersky Endpoint Security führt eine Suche nach Dateien mit den angegebenen Erweiterungen auf allen Computerlaufwerken aus, dazu gehören auch Wechseldatenträger. Um mehrere Erweiterungen hinzuzufügen, verwenden Sie das Zeichen ";" oder ",".
	- Vordefinierter Bereich. Kaspersky Endpoint Security löscht die Dateien aus den folgenden Bereichen:
		- Dokumente. Dateien im Standardordner Dokumente des Betriebssystems, sowie untergeordnete Ordner.
		- Cookies-Dateien. Dateien, in denen der Browser die Daten von Websites speichert, die der Benutzer besucht hat (z. B. Daten für die Benutzerautorisierung).
		- Desktop. Dateien im Standardordner Desktop des Betriebssystems, sowie untergeordnete Ordner.
		- Temporäre Dateien für Internet Explorer. Temporäre Dateien, die mit der Nutzung des Browsers Internet Explorer zusammenhängen: Kopien von Webseiten, Bilder und Mediendateien.
		- Temporäre Dateien. Temporäre Dateien, die mit der Verwendung Programmen zusammenhängen, die auf dem Computer installiert sind. Beispiel: Das Programm Microsoft Office erstellt temporäre Dateien mit Sicherungskopien von Dokumenten.
- Outlook-Dateien. Dateien, die mit der Nutzung des Mail-Clients Outlook zusammenhängen: Datendateien (PST), Offlinedatendateien (OST), Offlineadressbuch-Dateien (OAB) und Dateien für Persönliches Adressbuch (PAB).
- Benutzerprofil. Auswahl von Dateien und Ordnern, in denen Betriebssystemeinstellungen für ein lokales Benutzerkonto gespeichert sind.

Sie können auf jeder Registerkarte eine Liste der zu löschenden Objekte erstellen. Kaspersky Endpoint Security erstellt eine allgemeine konsolidierte Liste und löscht im Rahmen der Aufgabe die Dateien aus dieser Liste.

Dateien, welche für die Funktion von Kaspersky Endpoint Security erforderlich sind, können nicht gelöscht werden.

- 11. Speichern Sie die vorgenommenen Änderungen.
- 12. Aktivieren Sie das Kontrollkästchen neben der Aufgabe.
- 13. Klicken Sie auf **Starten**.

Dadurch werden die Daten auf den Benutzercomputern im ausgewählten Modus gelöscht: sofort oder bei fehlender Verbindung. Kann Kaspersky Endpoint Security eine Datei nicht löschen, da sie beispielsweise gerade vom Benutzer verwendet wird, so versucht das Programm nicht, die Datei erneut zu löschen. Um die Datenlöschung abzuschließen, starten Sie die Aufgabe erneut.

### <span id="page-339-0"></span>Web-Kontrolle

Die "Web-Kontrolle" verwaltet den Zugriff durch Benutzer auf Webressourcen. Dadurch lässt sich Datenverkehr einsparen und die zweckentfremdete Nutzung der Arbeitszeit reduzieren. Wenn ein Benutzer versucht, eine Website zu öffnen, auf den die "Web-Kontrolle" den Zugriff beschränkt, so blockiert Kaspersky Endpoint Security den Zugriff und zeigt eine Warnung an (siehe folgende Abb.).

Kaspersky Endpoint Security kontrolliert nur den HTTP- und HTTPS-Datenverkehr.

Zur Kontrolle des HTTPS-Datenverkehrs muss die Untersuchung [verschlüsselter](#page-326-0) Verbindungen aktiviert werden.

#### Methoden zur Verwaltung des Zugriffs auf Websites

Mithilfe der "Web-Kontrolle" kann der Zugriff auf Websites wie folgt angepasst werden:

- Website-Kategorie. Eine Kategorisierung der Websites wird gewährleistet vom Cloud-Dienst für Kaspersky Security Network, von der heuristischen Analyse und von der Datenbank für unbekannte Websites (im Lieferumfang des Programms enthalten). So können Sie z. B. den Benutzerzugriff auf die Kategorie "Soziale Netzwerke" oder auf andere [Kategorien](https://support.kaspersky.com/Legal/WebCategories/de-DE/206917.htm)<sup>12</sup> beschränken.
- Datentyp. Sie können für Benutzer den Zugriff auf die Daten auf einer Website beschränken und beispielsweise Grafiken verbergen. Kaspersky Endpoint Security ermittelt den Datentyp aufgrund des Dateiformats, nicht nach der Erweiterung.

Dateien in Archiven werden durch Kaspersky Endpoint Security nicht untersucht. Befinden sich beispielsweise Bilddateien in einem Archiv, so ermittelt Kaspersky Endpoint Security den Datentyp "Archive", nicht "Bilddateien".

Bestimmte Adresse. Sie können eine Webadresse eingeben oder Masken [verwenden.](#page-352-0)

Sie können gleichzeitig mehrere Methoden verwenden, um den Zugriff auf Websites zu regulieren. So können Sie z. B. den Zugriff auf den Datentyp "Dateien für Office-Programme" nur für die Website-Kategorie "Web-E-Mail" beschränken.

#### Regeln für den Zugriff auf Websites

Die "Web-Kontrolle" verwaltet den Zugriff von Benutzern auf Websites mithilfe von Zugriffsregeln. Sie können eine Regel für den Zugriff auf Websites wie folgt zusätzlich anpassen:

• Benutzer, für welche die Regel gilt.

Sie können beispielsweise den Internetzugriff über einen Browser für alle Unternehmensmitarbeiter beschränken, aber die IT-Abteilung ausnehmen.

Zeitplan für die Regel.

#### Prioritäten für Zugriffsregeln

Jede Regel besitzt eine Priorität. Je weiter oben eine Regel auf der Liste steht, desto höher ist ihre Priorität. Wenn eine Website in mehreren Regeln vorkommt, reguliert die "Web-Kontrolle" den Zugriff auf die Website nach der Regel mit der höchsten Priorität. Es kann beispielsweise vorkommen, dass Kaspersky Endpoint Security ein Unternehmensportal als soziales Netzwerk betrachtet. Um den Zugriff auf soziale Netzwerke zu beschränken und Zugriff auf das Web-Portal des Unternehmens zu gewähren, erstellen Sie zwei Regeln: eine Verbotsregel für die Website-Kategorie "Soziale Netzwerke" und eine Erlaubnisregel für das Unternehmens-Web-Portal. Die Zugriffsregel für das Unternehmens-Web-Portal muss eine höhere Priorität haben als die Zugriffsregel für soziale Netzwerke.

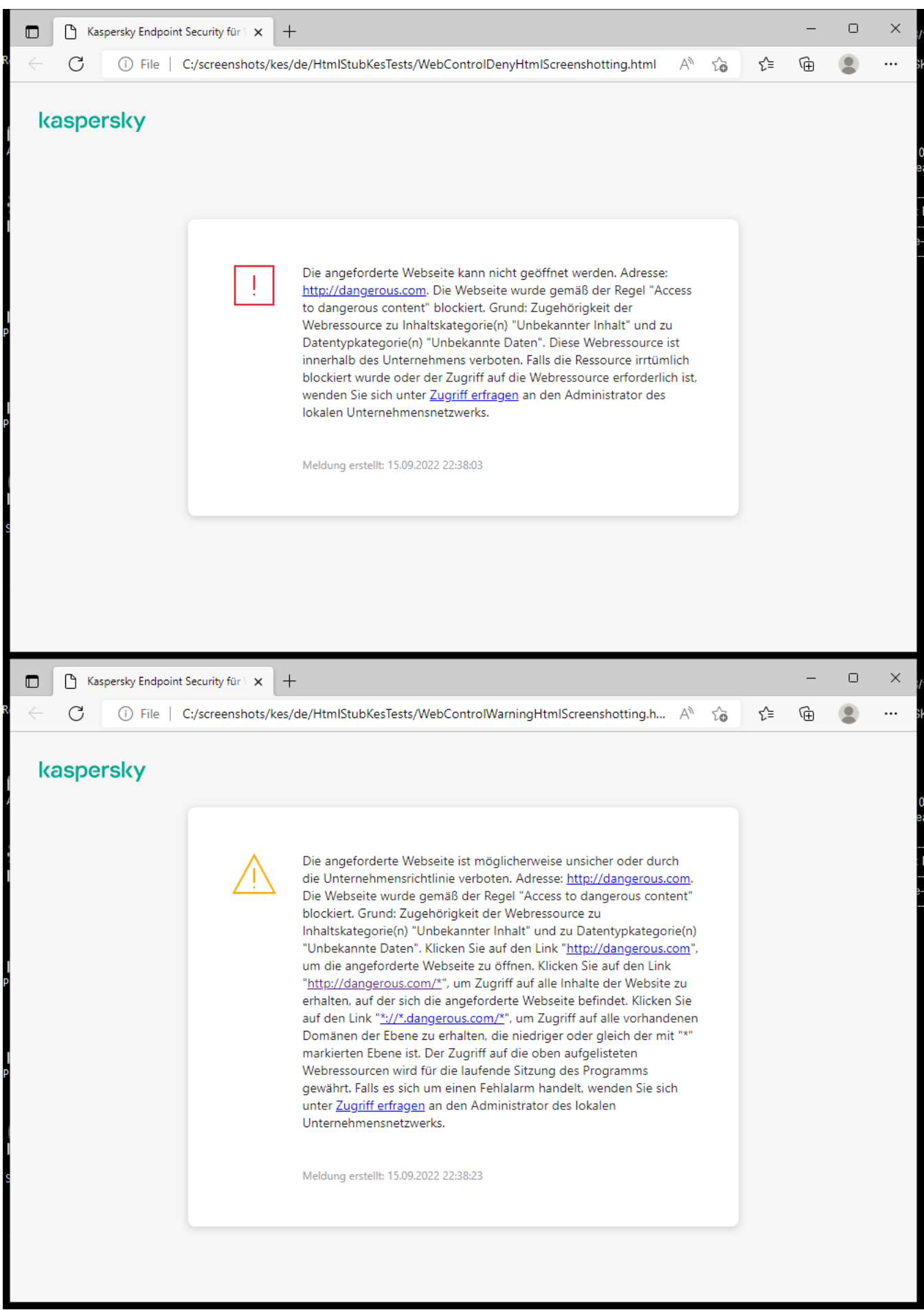

Benachrichtigungen der "Web-Kontrolle"

## Web-Kontrolle aktivieren und deaktivieren

Die Web-Kontrolle ist standardmäßig aktiviert.

Um die Web-Kontrolle zu aktivieren oder zu deaktivieren, gehen Sie wie folgt vor:

1. Klicken Sie im [Programmhauptfenster](#page-125-0) auf die Schaltfläche ..

- 2. Wählen Sie im Fenster mit den Programmeinstellungen Sicherheitskontrolle → Web-Kontrolle aus.
- 3. Verwenden Sie den Schalter Web-Kontrolle, um die Komponente zu aktivieren oder zu deaktivieren.
- 4. Speichern Sie die vorgenommenen Änderungen.

## Aktionen für die Zugriffsregeln für Webressourcen

Es wird davon abgeraten, mehr als 1.000 Zugriffsregeln für Webressourcen zu erstellen, da es andernfalls zu Systeminstabilität kommen kann.

Eine Zugriffsregel für Webressourcen besteht aus einer Auswahl von Filtern und aus einer Aktion, die Kaspersky Endpoint Security ausführt, wenn ein Benutzer die in der Regel beschriebenen Webressourcen zur im Regelzeitplan festgelegten Zeit besucht. Mithilfe von Filtern kann der Bereich der Webressourcen genau festgelegt werden, auf die der Zugriff durch die Komponente "Web-Kontrolle" kontrolliert wird.

Folgende Filter sind verfügbar:

- Inhaltsfilter. Die Web-Kontrolle unterteilt die Webressourcen nach [Inhaltskategorien](https://support.kaspersky.com/Legal/WebCategories/de-DE/206917.htm)<sub>e</sub> und Datentypkategorien. Sie können den Zugriff der Benutzer auf jene Daten kontrollieren, die sich in Webressourcen befinden, welche zu den durch diese Kategorien definierten Datentypen gehören. Wenn ein Benutzer Webressourcen besucht, die zu einer gewählten Inhaltskategorie und / oder Datentypkategorie gehören, führt Kaspersky Endpoint Security die in der Regel festgelegte Aktion aus.
- Filter für Adressen von Webressourcen. Sie können den Zugriff der Benutzer auf alle Adressen von Webressourcen oder auf bestimmte Adressen von Webressourcen und / oder Adressgruppen von Webressourcen kontrollieren.

Wenn die Filterung nach Inhalt und die Filterung nach Web-Ressourcenadressen angegeben ist und die angegebenen Web-Ressourcenadressen und/oder Gruppen von Web-Ressourcenadressen zu den ausgewählten Inhaltskategorien oder Datentypkategorien gehören, kontrolliert Kaspersky Endpoint Security nicht den Zugriff auf alle Web-Ressourcen in den ausgewählten Inhaltskategorien und/oder Datentypkategorien. Stattdessen kontrolliert das Programm nur den Zugriff auf die angegebenen Web-Ressourcenadressen und/oder Gruppen von Web-Ressourcenadressen.

- Filter für Namen von Benutzern und Benutzergruppen. Sie können Benutzer und / oder Benutzergruppen festlegen, für die der Zugriff auf Webressourcen nach der Regel kontrolliert werden soll.
- Zeitplan der Regel. Sie können einen Zeitplan für die Regel erstellen. Der Zeitplan für eine Regel bestimmt die Zeit, in der Kaspersky Endpoint Security den Zugriff auf die in einer Regel festgelegten Webressourcen kontrolliert.

Nach der Installation von Kaspersky Endpoint Security ist die Regelliste der Komponente "Web-Kontrolle" nicht leer. Es sind zwei Regeln vordefiniert:

- Regel "Skripte und Stylesheets", die allen Benutzern jederzeit den Zugriff auf alle Webressourcen erlaubt, in deren Adressen Dateinamen mit der Endung CSS, JS, oder VBS vorkommen. Beispiele: http://www.example.com/style.css, http://www.example.com/style.css?mode=normal.
- Standardregel. Abhängig von der ausgewählten Aktion erlaubt oder verbietet diese Regel allen Benutzern den Zugriff auf alle Webressourcen, die nicht unter andere Regeln fallen.

## Hinzufügen einer Web-Ressourcen-Zugriffsregel

Gehen Sie folgendermaßen vor, um eine Regel für den Zugriff auf Webressourcen hinzuzufügen oder zu ändern:

- 1. Klicken Sie im [Programmhauptfenster](#page-125-0) auf die Schaltfläche ..
- 2. Wählen Sie im Fenster mit den Programmeinstellungen Sicherheitskontrolle → Web-Kontrolle aus.
- 3. Klicken Sie im Block Einstellungen auf Regeln für den Zugriff auf Webressourcen.
- 4. Klicken Sie im angezeigten Fenster auf Hinzufügen. Das Fenster Regel für den Zugriff auf Webressourcen wird geöffnet.
- 5. Tragen Sie im Feld Regelname einen Namen für die Regel ein.
- 6. Wählen Sie den Status Ein für die Webressourcen-Zugriffsregel. Sie können die Web-Ressourcen-Zugriffsregel jederzeit mit dem Schalter deaktivieren.
- 7. Wählen Sie im Block Aktion die entsprechende Option:
	- Erlauben. Wenn dieser Wert gewählt wird, erlaubt Kaspersky Endpoint Security den Zugriff auf Webressourcen, die den Regeleinstellungen entsprechen.
	- Blockieren. Wenn dieser Wert gewählt wird, verbietet Kaspersky Endpoint Security den Zugriff auf Webressourcen, die den Regeleinstellungen entsprechen.
	- Warnen. Ist dieser Wert gewählt, so warnt Kaspersky Endpoint Security bei einem Zugriffsversuch auf Webressourcen, welche dieser Regel entsprechen, vor dem Besuch der Webressource. Die Warnmeldung enthält Links, über die der Benutzer auf die angeforderte Webressource zugreifen kann.

8. Wählen Sie im Block Inhalt des Filters den entsprechenden Inhaltsfilter aus:

- **Nach Inhaltskategorien**. Sie können den Benutzerzugriff auf Webressourcen nach <u>[Kategorien](https://support.kaspersky.com/Legal/WebCategories/de-DE/206917.htm)</u>¤ steuern (z. B. die Kategorie Soziale Netzwerke).
- Nach Datentypen. Sie können den Benutzerzugriff auf Web-Ressourcen auf der Grundlage des spezifischen Datentyps der veröffentlichten Daten (z. B. Bilddateien) steuern.

So konfigurieren Sie den Inhaltsfilter:

- a. Klicken Sie auf den Link Einstellungen.
- b. Aktivieren Sie die Kontrollkästchen für die entsprechenden Inhaltskategorien und/oder Datentypen.

Ist das Kontrollkästchen für eine Inhaltskategorie und/oder einen Datentyp aktiviert, so verwendet Kaspersky Endpoint Security die Regel, um den Zugriff auf die Webressourcen zu kontrollieren, die den gewählten Inhaltskategorien und/oder Dateitypen angehören.

- c. Kehren Sie zum Fenster für die Konfiguration der Web-Ressourcen-Zugriffsregel zurück.
- 9. Wählen Sie im Block Adressen den entsprechenden Adressenfilter für Webressourcen aus:
	- Auf alle Adressen. Web-Kontrolle filtert Web-Ressourcen nicht nach Adressen.
	- Auf bestimmte Adressen. Die Web-Kontrolle filtert nur Web-Ressourcenadressen aus der Liste. So erstellen Sie eine Liste mit Adressen von Webressourcen:
		- a. Klicken Sie auf die Schaltfläche Adresse hinzufügen oder Adressgruppe hinzufügen.
		- b. Erstellen Sie im angezeigten Fenster eine Liste mit Adressen von Webressourcen. Sie können eine Webadresse eingeben oder Masken [verwenden.](#page-352-0) Sie können auch eine Liste von Webressourcen-Adressen aus einer [TXT-Datei exportieren.](#page-348-0)
		- c. Kehren Sie zum Fenster für die Konfiguration der Web-Ressourcen-Zugriffsregel zurück.

Wenn die Untersuchung [verschlüsselter](#page-326-1) Verbindungen deaktiviert ist, ist für das https-Protokoll nur die Filterung nach dem Servernamen verfügbar.

- 10. Wählen Sie im Block Benutzer den entsprechenden Filter für Benutzer aus:
	- Auf alle Benutzer. Web-Kontrolle filtert keine Web-Ressourcen für bestimmte Benutzer.
	- Auf einzelne Benutzer und/oder Gruppen. Web-Kontrolle filtert Web-Ressourcen nur für bestimmte Benutzer. So erstellen Sie eine Liste der Benutzer, auf die Sie die Regel anwenden möchten:
		- a. Klicken Sie auf Hinzufügen.
		- b. Wählen Sie im folgenden Fenster die Benutzer oder Benutzergruppen aus, auf die Sie die Webressourcen-Zugriffsregel anwenden möchten.
		- c. Kehren Sie zum Fenster für die Konfiguration der Web-Ressourcen-Zugriffsregel zurück.
- 11. Wählen Sie entweder aus der Dropdown-Liste **Zeitplan der Regel** den Namen des entsprechenden Zeitplans oder erstellen Sie auf Basis des gewählten Regelzeitplans einen neuen Zeitplan. Gehen Sie dazu folgendermaßen vor:
	- a. Klicken Sie auf Bearbeiten oder neu hinzufügen.
	- b. Klicken Sie im angezeigten Fenster auf Hinzufügen.
	- c. Geben Sie im angezeigten Fenster den Namen des Regelzeitplans ein.
	- d. Konfigurieren Sie den Zeitplan für den Zugriff auf die Web-Ressource für Benutzer.
	- e. Kehren Sie zum Fenster für die Konfiguration der Web-Ressourcen-Zugriffsregel zurück.
- 12. Speichern Sie die vorgenommenen Änderungen.

## Zugriffsregeln für Webressourcen eine Priorität zuweisen

Jede Regel besitzt eine Priorität. Je weiter oben eine Regel auf der Liste steht, desto höher ist ihre Priorität. Wenn eine Website in mehreren Regeln vorkommt, reguliert die "Web-Kontrolle" den Zugriff auf die Website nach der Regel mit der höchsten Priorität. Es kann beispielsweise vorkommen, dass Kaspersky Endpoint Security ein Unternehmensportal als soziales Netzwerk betrachtet. Um den Zugriff auf soziale Netzwerke zu beschränken und Zugriff auf das Web-Portal des Unternehmens zu gewähren, erstellen Sie zwei Regeln: eine Verbotsregel für die Website-Kategorie "Soziale Netzwerke" und eine Erlaubnisregel für das Unternehmens-Web-Portal. Die Zugriffsregel für das Unternehmens-Web-Portal muss eine höhere Priorität haben als die Zugriffsregel für soziale Netzwerke.

Sie können jeder Regel aus der Liste eine bestimmte Priorität zuweisen, indem Sie die Regeln entsprechend anordnen.

Gehen Sie folgendermaßen vor, um Regeln für den Zugriff auf Webressourcen eine Priorität zuzuweisen:

- 1. Klicken Sie im [Programmhauptfenster](#page-125-0) auf die Schaltfläche ..
- 2. Wählen Sie im Fenster mit den Programmeinstellungen Sicherheitskontrolle → Web-Kontrolle aus.
- 3. Klicken Sie im Block Einstellungen auf Regeln für den Zugriff auf Webressourcen.
- 4. Wählen Sie im folgenden Fenster die Regel aus, deren Priorität Sie ändern möchten.
- 5. Verwenden Sie die Schaltflächen Aufwärts und Abwärts, um die Regel an die entsprechende Position in der Liste der Zugriffsregeln für Webressourcen zu verschieben.
- <span id="page-345-0"></span>6. Speichern Sie die vorgenommenen Änderungen.

## Zugriffsregel für Webressourcen aktivieren und deaktivieren

Gehen Sie folgendermaßen vor, um eine Zugriffsregel für Webressourcen zu aktivieren oder zu deaktivieren:

- 1. Klicken Sie im [Programmhauptfenster](#page-125-0) auf die Schaltfläche ..
- 2. Wählen Sie im Fenster mit den Programmeinstellungen Sicherheitskontrolle → Web-Kontrolle aus.
- 3. Klicken Sie im Block Einstellungen auf Regeln für den Zugriff auf Webressourcen.
- 4. Wählen Sie im geöffneten Fenster die Regel aus, die Sie aktivieren oder deaktivieren möchten.
- 5. Gehen Sie in der Spalte Status wie folgt vor:
	- Um die Verwendung der Regel zu aktivieren, wählen Sie den Wert Ein.
	- Um die Verwendung der Regel zu deaktivieren, wählen Sie den Wert Aus.
- 6. Speichern Sie die vorgenommenen Änderungen.

## Exportieren und Importieren von Regeln der "Web-Kontrolle"

Sie können die Liste der Regeln für die "Web-Kontrolle" in eine XML-Datei exportieren. Dann können Sie die Datei ändern, um z. B. eine große Anzahl von Adressen desselben Typs hinzuzufügen. Mit der Export-/Importfunktion können Sie die Liste der Regeln für die "Web-Kontrolle" sichern oder die Liste auf einen anderen Server migrieren.

#### [So exportieren und importieren](javascript:toggleBlock() Sie eine Liste von Regeln für die "Web-Kontrolle" über die Verwaltungskonsole (MMC)<sub>2</sub>

- 1. Öffnen Sie die Verwaltungskonsole von Kaspersky Security Center.
- 2. Wählen Sie in der Konsolenstruktur den Punkt Richtlinien aus.
- 3. Wählen Sie die gewünschte Richtlinie aus und öffnen Sie mit einem Doppelklick das Fenster mit den Richtlinieneigenschaften.
- 4. Wählen Sie im Richtlinienfenster Sicherheitskontrolle → Web-Kontrolle aus.
- 5. Um die Liste der Regeln für die "Web-Kontrolle" zu exportieren:
	- a. Wählen Sie die Regeln, die Sie exportieren möchten. Um mehrere Ports auszuwählen, verwenden Sie die Tasten STRG oder SHIFT.

Wenn Sie keine Regel ausgewählt haben, exportiert Kaspersky Endpoint Security alle Regeln.

- b. Klicken Sie auf den Link Export.
- c. Geben Sie im folgenden Fenster den Namen der XLM-Datei an, in die Sie die Liste der Regeln exportieren möchten, und wählen Sie einen Ordner aus, in dem diese Datei gespeichert werden soll.
- d. Speichern Sie die Datei.

Kaspersky Endpoint Security exportiert die Liste der Regeln in die XLM-Datei.

6. Um die Liste der Regeln für die "Web-Kontrolle" zu importieren:

a. Klicken Sie auf den Link Import.

Wählen Sie im folgenden Fenster die XML-Datei aus, aus der Sie die Liste der Regeln importieren möchten.

b. Öffnen Sie die Datei.

Wenn es auf dem Computer bereits eine Liste mit Regeln gibt, fragt Kaspersky Endpoint Security, ob die vorhandene Liste gelöscht oder durch die Einträge aus der XLM-Datei ergänzt werden soll.

7. Speichern Sie die vorgenommenen Änderungen.

[So exportieren und importieren](javascript:toggleBlock() Sie eine Liste mit Regeln für die "Web-Kontrolle" über die "Web Console" und "Cloud Console"<sup>®</sup>

- 1. Wählen Sie im "Web Console"-Hauptfenster den Punkt  $\mathsf{Ger\ddot{a}te} \to \mathsf{Richtlinien}$  und Profile.
- 2. Klicken Sie auf den Namen der Richtlinie von Kaspersky Endpoint Security.

Das Fenster mit den Richtlinieneigenschaften wird geöffnet.

- 3. Wählen Sie die Registerkarte Programmeinstellungen aus.
- 4. Gehen Sie zu Sicherheitskontrolle → Web-Kontrolle.
- 5. Um die Liste der Regeln zu exportieren, gehen Sie im Block Liste der Regeln wie folgt vor:
	- a. Wählen Sie die Regeln, die Sie exportieren möchten.
	- b. Klicken Sie auf Export.
	- c. Bestätigen Sie, dass Sie nur die ausgewählten Regeln exportieren möchten, oder exportieren Sie die gesamte Liste. **Export**.<br>
	dass Sie nur die ausgewählten Regeln exportieren möcht<br>
	die Datei.<br>
	point Security exportiert die Liste der Regeln in eine XML<br>
	er Liste der Regeln gehen Sie im Block **Liste der Regeln** v
	- d. Speichern Sie die Datei.

Kaspersky Endpoint Security exportiert die Liste der Regeln in eine XML-Datei im Standard-Download-Ordner.

- 6. Zum Importieren der Liste der Regeln gehen Sie im Block Liste der Regeln wie folgt vor:
	- a. Klicken Sie auf den Link Import.

Wählen Sie im folgenden Fenster die XML-Datei aus, aus der Sie die Liste der Regeln importieren möchten.

b. Öffnen Sie die Datei.

Wenn es auf dem Computer bereits eine Liste mit Regeln gibt, fragt Kaspersky Endpoint Security, ob die vorhandene Liste gelöscht oder durch die Einträge aus der XLM-Datei ergänzt werden soll.

7. Speichern Sie die vorgenommenen Änderungen.

## Zugriffsregeln für Webressourcen testen

Sie können die Regeln der Web-Kontrolle bewerten, um festzustellen, inwieweit sie aufeinander abgestimmt sind. Dazu dient in der Komponente "Web-Kontrolle" die Funktion "Regeldiagnose".

Gehen Sie folgendermaßen vor, um die Regeln für den Zugriff auf Webressourcen zu testen:

- 1. Klicken Sie im [Programmhauptfenster](#page-125-0) auf die Schaltfläche  $\phi$ .
- 2. Wählen Sie im Fenster mit den Programmeinstellungen Sicherheitskontrolle → Web-Kontrolle aus.
- 3. Klicken Sie im Block Einstellungen auf den Link Regeldiagnose.

Das Fenster Regeldiagnose wird geöffnet.

4. Wenn Sie die Regeln, nach denen Kaspersky Endpoint Security den Zugriff auf eine bestimmte Webressource überwacht, testen möchten, aktivieren Sie das Kontrollkästchen **Geben Sie eine Adresse an**. Geben Sie die

Adresse der Webressource unten im Feld ein.

- 5. Erstellen Sie eine Liste der Benutzer und/oder Benutzergruppen, um die Regeln zu überprüfen, nach denen Kaspersky Endpoint Security den Zugriff auf Webressourcen für bestimmte Benutzer und/oder Benutzergruppen kontrolliert.
- 6. Wenn Sie die Regeln testen möchten, die Kaspersky Endpoint Security zur Steuerung des Zugriffs auf Webressourcen bestimmter Inhaltskategorien und/oder Datentyp-Kategorien verwendet, aktivieren Sie das Kontrollkästchen **Inhalt filtern** und wählen Sie die entsprechende Option aus der Dropdown-Liste (**Nach** Inhaltskategorien, Nach Datentypen oder Nach Inhaltskategorien und Datentypen).
- 7. Aktivieren Sie das Kontrollkästchen Zeitpunkt des Zugriffsversuchs berücksichtigen, wenn bei der Regelprüfung der Zeitpunkt (Wochentag und Uhrzeit) berücksichtigt werden soll, zu dem ein Zugriffsversuch auf die Webressourcen erfolgt, die in den Bedingungen für die Regeldiagnose festgelegt wurden. Geben Sie nun einen Wochentag und eine Uhrzeit an.

#### 8. Klicken Sie auf Untersuchung.

Nach der Überprüfung wird eine Meldung über die Aktion angezeigt, die Kaspersky Endpoint Security bei einem Zugriffsversuch auf die angegebene Webressource in Übereinstimmung mit der zuerst ausgelösten Regel ausführen würde (Erlauben, Verbieten, Warnen). Die zuerst ausgelöste Regel ist jene Regel, die in der Regelliste der Web-Kontrolle unter jenen Regeln, welche die Diagnosebedingungen erfüllen, an erster Stelle steht. Die Meldung wird rechts von der Schaltfläche Untersuchung angezeigt. Die darunter angezeigte Tabelle enthält eine Liste der übrigen ausgelösten Regeln mit Angabe der Aktion, die Kaspersky Endpoint Security ausführt. Die Regeln sind in absteigender Reihenfolge nach der Priorität angeordnet.

### <span id="page-348-0"></span>Adressliste für Webressourcen exportieren und importieren

Wenn Sie in einer Zugriffsregel bereits eine Adressliste für Webressourcen angelegt haben, kann die Liste in eine txt-Datei exportiert werden. Die Liste kann später aus dieser Datei importiert werden, um beim Anpassen von Regeln keine neue Adressliste für Webressourcen manuell erstellen zu müssen. Die Möglichkeit zum Export und Import einer Adressliste für Webressourcen ist beispielsweise vorteilhaft, wenn Sie Regeln mit ähnlichen Einstellungen erstellen möchten.

Gehen Sie folgendermaßen vor, um eine Adressliste für Webressourcen zu importieren oder zu exportieren:

- 1. Klicken Sie im [Programmhauptfenster](#page-125-0) auf die Schaltfläche ..
- 2. Wählen Sie im Fenster mit den Programmeinstellungen Sicherheitskontrolle → Web-Kontrolle aus.

#### 3. Klicken Sie im Block Einstellungen auf Regeln für den Zugriff auf Webressourcen.

- 4. Wählen Sie die Regel, deren Adressliste für Webressourcen exportiert oder importiert werden soll.
- 5. Um die Liste der vertrauenswürdigen Webadressen zu exportieren, gehen Sie im Block Adressen wie folgt vor:
	- a. Wählen Sie die Adressen aus, die Sie exportieren möchten.

Wenn Sie keine Adresse ausgewählt haben, exportiert Kaspersky Endpoint Security alle Adressen.

- b. Klicken Sie auf Export.
- c. Geben Sie im angezeigten Fenster den Namen der TXT-Datei ein, in welche Sie die Liste der Webressourcen-Adressen exportieren möchten, und wählen Sie den Ordner, in dem Sie diese Datei speichern möchten.

d. Speichern Sie die Datei.

Kaspersky Endpoint Security exportiert die Liste der Adressen von Webressourcen in eine TXT-Datei.

6. Um die Liste der Webressourcen zu importieren, gehen Sie im Block Adressen wie folgt vor:

a. Klicken Sie auf Import.

Wählen Sie in dem sich öffnenden Fenster die TXT-Datei aus, aus der Sie die Liste der Webressourcen importieren möchten.

b. Öffnen Sie die Datei.

Wenn es auf dem Computer bereits eine Liste mit Adressen gibt, fragt Kaspersky Endpoint Security, ob die vorhandene Liste gelöscht oder durch die Einträge aus der TXT-Datei ergänzt werden soll.

7. Speichern Sie die vorgenommenen Änderungen.

## Überwachung der Internetaktivitäten von Benutzern

Kaspersky Endpoint Security erlaubt es, Daten über den Besuch aller Websites zu protokollieren, einschließlich erlaubter Websites. So können Sie einen vollständigen Verlauf aller im Browser besuchten Websites erhalten. Kaspersky Endpoint Security sendet Ereignisse über die Benutzeraktivitäten an Kaspersky Security Center, an den lokalen Bericht für [Kaspersky Endpoint](#page-518-0) Security, an das Windows-Ereignisprotokoll. Um in Kaspersky Security Center Ereignisse zu erhalten, müssen die Ereigniseinstellungen in der Verwaltungskonsole oder in "Web Console" angepasst werden. Sie können außerdem festlegen, dass "Web-Kontrolle"-Ereignisse per E-Mail gesendet werden und Benachrichtigungen auf dem Bildschirm des Benutzercomputers angezeigt werden.

Browser, die die Überwachungsfunktion unterstützen: Microsoft Edge, Microsoft Internet Explorer, Google Chrome, Yandex Browser, Mozilla Firefox. In anderen Browsern funktioniert die Überwachung der Benutzeraktivität nicht.

Kaspersky Endpoint Security erstellt die folgenden Ereignisse über die Internetaktivitäten des Benutzers:

- Sperrung einer Website (Status Kritische Ereignisse
- Besuch einer nicht empfohlenen Website (Status Warnung A);
- Besuch einer erlaubten Website (Status Informative Meldungen n).

Bevor Sie die Überwachung der Internet-Aktivitäten der Benutzer aktivieren, müssen Sie Folgendes tun:

- Fügen Sie ein Webseiten-Interaktionsskript in den Webverkehr ein (siehe die Anweisungen unten). Das Skript ermöglicht die Registrierung von Web-Kontrolle-Ereignissen.
- Zur Kontrolle des HTTPS-Datenverkehrs muss die Untersuchung [verschlüsselter](#page-326-0) Verbindungen aktiviert werden.

So injizieren Sie ein Webseiten-Interaktionsskript in den Webverkehr:

- 1. Klicken Sie im [Programmhauptfenster](#page-125-0) auf die Schaltfläche ..
- 2. Wählen Sie im Fenster mit den Programmeinstellungen All<mark>gemeine Einstellungen → Netzwerkeinstellungen</mark> aus.

#### 3. Aktivieren Sie im Block Verarbeitung des Datenverkehrs das Kontrollkästchen Skript zur Interaktion mit . Webseiten in den Web-Datenverkehr einbinden

4. Speichern Sie die vorgenommenen Änderungen.

Infolgedessen wird Kaspersky Endpoint Security ein Skript zur Interaktion mit Webseiten in den Web-Datenverkehr injizieren. Dieses Skript ermöglicht die Registrierung von Web-Kontrolle-Ereignissen für die Ereignisanzeige des Programms, die Ereignisanzeige des Betriebssystems und [Berichte.](#page-518-0)

Um die Protokollierung von "Web-Kontrolle"-Ereignissen auf dem Benutzercomputer anzupassen, gehen Sie wie folgt vor:

- 1. Klicken Sie im [Programmhauptfenster](#page-125-0) auf die Schaltfläche ...
- 2. Wählen Sie im Fenster mit den Programmeinstellungen Allgemeine Einstellungen → Benutzeroberfläche aus.
- 3. Klicken Sie im Block Meldungen auf Benachrichtigungseinstellungen.
- 4. Wählen Sie im folgenden Fenster den Abschnitt Web-Kontrolle.

Eine Tabelle der "Web-Kontrolle"-Ereignisse und Benachrichtigungsmethoden wird geöffnet.

5. Passen Sie für jedes Ereignis eine Benachrichtigungsmethode an: **Im lokalen Bericht speichern** und **Im** . Windows-Ereignisprotokoll speichern

Damit Ereignisse protokolliert werden, die sich auf den Besuch erlaubter Websites beziehen, muss die "Web-Kontrolle" zusätzlich angepasst werden (s. Anleitung unten).

In der Ereignistabelle können Sie außerdem eine Bildschirmbenachrichtigung und eine E-Mail-Benachrichtigung aktivieren. Für den Versand von E-Mail-Benachrichtigungen müssen die Einstellungen des SMTP-Servers angepasst werden. Weitere Informationen über den Versand von E-Mail-Benachrichtigungen finden Sie in der Hilfe zu [Kaspersky Security Center](https://support.kaspersky.com/help/KSC/14/de-DE/index.htm)  $\Xi$ .

6. Speichern Sie die vorgenommenen Änderungen.

Künftig protokolliert Kaspersky Endpoint Security die Ereignisse über die Internetaktivitäten des Benutzers.

Die "Web-Kontrolle" sendet Ereignisse, welche die Benutzeraktivität betreffen, wie folgt an Kaspersky Security Center:

- Wenn Sie Kaspersky Security Center verwenden, sendet die "Web-Kontrolle" Ereignisse über alle Objekte, aus denen eine Webseite besteht. Deshalb kann es sein, dass bei der Sperrung einer Webseite mehrere Ereignisse erstellt werden. Beispiel: Bei der Sperrung der Webseite http://www.example.com kann Kaspersky Endpoint Security Ereignisse über die folgenden Objekt senden: http://www.example.com, http://www.example.com/icon.ico, http://www.example.com/file.js und so weiter.
- Wenn Sie Kaspersky Security Center Cloud Console verwenden, gruppiert die "Web-Kontrolle" die Ereignisse und sendet nur das Protokoll und die Domäne der Webseite. Wenn der Benutzer beispielsweise die nicht empfohlenen Webseiten http://www.example.com/main, http://www.example.com/contact und http://www.example.com/gallery besucht hat, sendet Kaspersky Endpoint Security nur ein Ereignis für das Objekt http://www.example.com.

Um die Protokollierung von Ereignissen über den Besuch erlaubter Websites zu aktivieren, gehen Sie wie folgt vor:

- 1. Klicken Sie im [Programmhauptfenster](#page-125-0) auf die Schaltfläche ..
- 2. Wählen Sie im Fenster mit den Programmeinstellungen Sicherheitskontrolle  $\rightarrow$  Web-Kontrolle aus.
- 3. Klicken Sie im Block Erweitert auf Erweiterte Einstellungen.
- 4. Aktivieren Sie im angezeigten Fenster das Kontrollkästchen **Das Öffnen erlaubter Seiten protokollieren**.
- 5. Speichern Sie die vorgenommenen Änderungen.

Künftig können Sie einen vollständigen Verlauf aller im Browser besuchten Websites einsehen.

## Meldungsvorlagen für die Web-Kontrolle ändern

Abhängig davon, welche Aktion in den Eigenschaften der Regeln für die Web-Kontrolle festgelegt ist, zeigt Kaspersky Endpoint Security beim Versuch eines Benutzers, Zugriff auf Webressourcen zu erhalten, eine Meldung an (die Antwort des HTTP-Servers wird durch eine HTML-Seite mit einer Meldung ersetzt). Folgende Meldungstypen sind möglich:

Warnmeldung. Eine solche Meldung warnt den Benutzer, dass vom Besuch einer Webressource abgeraten wird und/oder der Besuch gegen die Sicherheitsrichtlinie des Unternehmens verstößt. Kaspersky Endpoint Security zeigt eine Warnmeldung an, wenn in den Einstellungen der Regel, die diese Webressource beschreibt, die Option Warnen ausgewählt ist.

Hält der Benutzer die Warnung für einen Irrtum, so kann der Benutzer mit einem Link aus der Warnung eine vorgefertigte Nachricht an den Administrator des lokalen Unternehmensnetzwerks schicken.

Meldung über die Sperrung einer Webressource. Kaspersky Endpoint Security zeigt eine Meldung über die Sperrung einer Webressource an, wenn in den Einstellungen der Regel, die diese Webressource beschreibt, die Option Blockieren ausgewählt ist.

Hält der Benutzer die Zugriffssperre auf eine Webressource für einen Irrtum, so kann der Benutzer mit einem Link aus der Sperrmeldung eine vorgefertigte Nachricht an den Administrator des lokalen Unternehmensnetzwerks schicken.

Für die Warnmeldung, für die Meldung über die Sperrung einer Webressource und für die Nachricht an den Administrator des lokalen Unternehmensnetzwerks sind Vorlagen vorgesehen. Der Inhalt dieser Vorlagen kann geändert werden.

Gehen Sie folgendermaßen vor, um die Meldungsvorlage für die Web-Kontrolle zu ändern:

- 1. Klicken Sie im [Programmhauptfenster](#page-125-0) auf die Schaltfläche  $\ddot{\omega}$ .
- 2. Wählen Sie im Fenster mit den Programmeinstellungen Sicherheitskontrolle → Web-Kontrolle aus.
- 3. Konfigurieren Sie im Block Vorlagen die Vorlagen für Nachrichten der Web-Kontrolle:
	- Warnung. Das Eingabefeld enthält eine Vorlage für die Meldung, die erscheint, wenn eine Regel ausgelöst wird, die vor einem Zugriffsversuch auf eine nicht empfehlenswerte Webressource warnt.
	- Nachricht beim Blockieren. Das Eingabefeld enthält eine Vorlage für die Meldung, die erscheint, wenn eine Regel ausgelöst wird, die den Zugriff auf eine Webressource blockiert.
	- Nachricht an den Administrator. Vorlage der Nachricht, die an den Administrator des lokalen Netzwerks gesendet wird, wenn der Zugriff nach Meinung des Benutzers irrtümlich blockiert wurde. Nachdem der Benutzer den Zugriff anfragt, sendet Kaspersky Endpoint Security ein Ereignis an Kaspersky Security Center: Nachricht an den Administrator über Zugriffsverbot auf Webseite. Die Ereignisbeschreibung enthält eine Nachricht an den Administrator mit ersetzten Variablen. Sie können diese Ereignisse in der Kaspersky Security Center-Konsole mithilfe der vordefinierten Ereignisauswahl Benutzeranfragen ansehen. Wenn Kaspersky Security Center in Ihrem Unternehmen nicht bereitgestellt

wird oder keine Verbindung zum Administrationsserver besteht, sendet die App dem Administrator eine Nachricht an die angegebene E-Mail-Adresse.

<span id="page-352-0"></span>4. Speichern Sie die vorgenommenen Änderungen.

## Regeln für das Erstellen von Adressmasken für Webressourcen

Die Verwendung einer Adressmaske für eine Webressource (im Folgenden "Adressmaske") bietet sich an, wenn eine Zugriffsregel für Webressourcen erstellt wird, für die eine hohe Anzahl ähnlicher Adressen für Webressourcen angegeben werden soll. Eine korrekt formulierte Adressmaske kann eine Vielzahl von Webressourcen ersetzen.

Für das Erstellen einer Adressmaske sind folgende Regeln zu beachten:

1. Das Zeichen \* ersetzt eine beliebige Abfolge aus null oder mehr Zeichen.

Beispielsweise wird bei Angabe der Adressmaske \*abc\* die Zugriffsregel für Webressourcen auf alle Adressen angewendet, welche die Zeichenfolge abc enthalten. Beispiel: http://www.example.com/page\_0- 9abcdef.html.

2. Mithilfe einer Abfolge des Zeichens \*. (auch Domänenmaske genannt) können Sie alle Domänen einer Adresse auswählen. Die Domänenmaske \*. ersetzt einen beliebigen Domänennamen, einen Subdomänennamen oder eine leere Zeile.

Beispiel: Die Maske \*.example.com steht für die folgenden Adressen:

- http://pictures.example.com. Die Domänenmaske \*. ersetzt pictures.
- http://user.pictures.example.com. Die Domänenmaske \*. ersetzt pictures. und user.
- http://example.com. Die Domänenmaske \*. wird als Leerzeile interpretiert.
- 3. Die Zeichenfolge www. zu Beginn der Adressmaske wird wie \*. behandelt.

Beispiel: Die Adressmaske www.example.com wird wie \*.example.com behandelt. Diese Maske schließt die Adressen www2.example.com und www.pictures.example.com ein.

- 4. Beginnt eine Adressmaske nicht mit dem Zeichen \*, entspricht der Inhalt dieser Adressmaske dem gleichen Inhalt mit dem Präfix \*.
- 5. Endet eine Adressmaske mit einem anderen Zeichen als / oder \*, so entspricht der Inhalt dieser Adressmaske dem gleichen Inhalt mit dem Postfix /\*.

Beispiel: Die Adressmaske http://www.example.com schließt Adressen der Form http://www.example.com/abc ein, wobei a, b, c für beliebige Zeichen stehen.

- 6. Endet eine Adressmaske mit dem Zeichen /, so entspricht der Inhalt dieser Adressmaske dem gleichen Inhalt mit dem Postfix /\*.
- 7. Die Zeichenfolge /\* am Ende einer Adressmaske wird wie /\* oder als leere Zeile behandelt.
- 8. Eine Untersuchung von Adressen für Webressourcen nach einer Adressmaske erfolgt unter Berücksichtigung des Schemas (http oder https):
	- Enthält eine Adressmaske kein Netzwerkprotokoll, erstreckt sich die Adressmaske auf eine Adresse mit beliebigem Netzwerkprotokoll.

Beispiel: Die Adressmaske beispiel.com umfasst die Adressen http://beispiel.com and https://beispiel.com.

Enthält eine Adressmaske ein Netzwerkprotokoll, erstreckt sich die Adressmaske nur auf Adressen mit dem in der Adressmaske genannten Netzwerkprotokoll.

Beispiel: Die Adressmaske http://\*.example.com schließt die Adresse http://www.example.com ein, während die Adresse https://www.example.com nicht darunter fällt.

- 9. Eine Adressmaske, die in doppelten Anführungszeichen steht, wird ungeachtet zusätzlicher Substitutionen behandelt. Eine Ausnahme bildet das Zeichen \*, falls es in der Adressmaske enthalten ist. Für Adressmasken, die in doppelten Anführungszeichen stehen, werden die Regeln 5 und 7 nicht ausgeführt (s. Beispiele 14 – 18 in folgender Tabelle).
- 10. Beim Vergleich mit der Adressmaske für eine Webressource bleiben Benutzername und Kennwort, Verbindungsport sowie Groß- und Kleinschreibung unberücksichtigt.

Praktische Beispiele für die Regeln zum Erstellen von Adressmasken

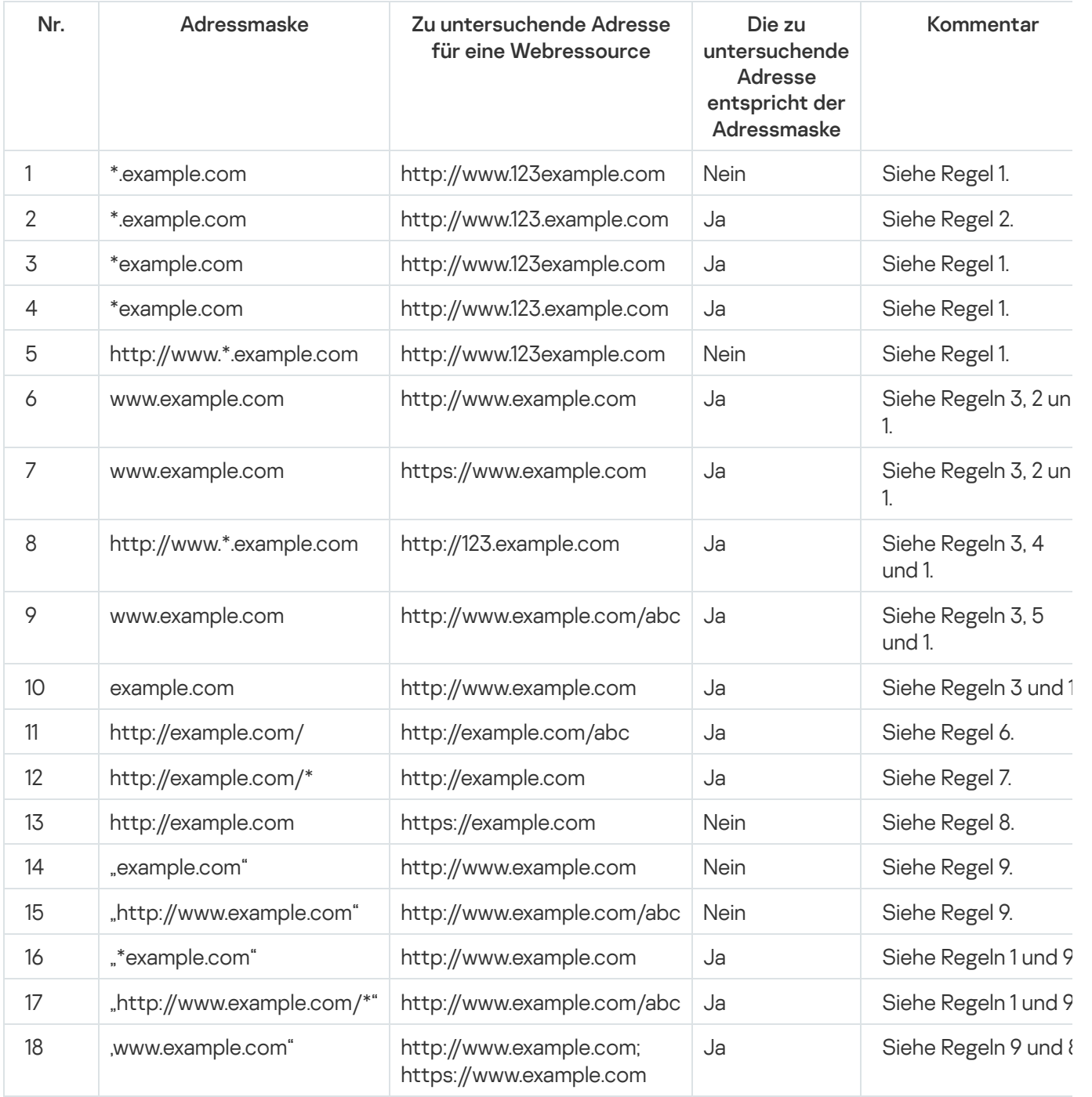

## Gerätekontrolle

Die "Gerätekontrolle" verwaltet den Zugriff von Benutzern auf die Geräte, die installiert oder mit dem Computer verbunden sind (z. B. auf Festplatten, Kamera oder WLAN-Modul). Bei einer Verbindung mit diesen Geräten kann der Computer so vor einer Infektion geschützt werden, und Datenverlust oder Datendiebstahl lassen sich verhindern.

Ebenen für den Zugriff auf Geräte

Die "Gerätekontrolle" verwaltet den Zugriff auf folgenden Ebenen:

- Gerätetyp. Beispielsweise Drucker, Wechseldatenträger, CD/DVD-Laufwerke. Sie können den Zugriff auf Geräte wie folgt anpassen:
	- Erlauben  $\sqrt{ }$ .
	- Verbieten  $\alpha$
	- Nach Regeln (nur Drucker und tragbare Geräte) –
	- Von Verbindungsschnittstelle abhängig (außer WLAN)  $\bullet$ .
	- Verbieten mit Ausnahmen (nur WLAN) –
- Schnittstellen. Mithilfe einer *Verbindungsschnittstelle* können Geräte mit einem Computer verbunden werden (z. B. via USB oder FireWire). Auf diese Weise können Sie beispielsweise für alle Geräte eine Verbindung über USB beschränken.

Sie können den Zugriff auf Geräte wie folgt anpassen:

- Erlauben  $\sqrt{ }$ .
- Verbieten  $\alpha$
- Vertrauenswürdige Geräte. *Vertrauenswürdige Geräte* sind Geräte, auf die jene Benutzer, die in den Einstellungen eines vertrauenswürdigen Gerätes angegeben sind, jederzeit vollständigen Zugriff besitzen.

Sie können vertrauenswürdige Geräte mithilfe der folgenden Daten hinzufügen:

- Geräte nach ID. Jedes Gerät besitzt eine einmalige ID (engl. Hardware ID HWID). Die ID finden Sie mithilfe von Betriebssystem-Tools in den Eigenschaften des Gerätes. Beispiel für eine Geräte-ID: SCSI\CDROM&VEN\_NECVMWAR&PROD\_VMWARE\_SATA\_CD00\5&354AE4D7&0&000000. Es bietet sich an, Geräte mithilfe von IDs hinzuzufügen, wenn Sie mehrere bestimmte Geräte hinzufügen möchten.
- Geräte nach Modell. Jedes Gerät besitzt eine einmalige Hersteller-ID (engl. Vendor ID VID) und eine Produkt-ID (engl. Product ID – PID). Diese IDs finden Sie mithilfe von Betriebssystem-Tools in den

Eigenschaften des Gerätes. Vorlage für die Eingabe einer VID und PID: VID\_1234&PID\_5678. Es bietet sich an, Geräte mithilfe des Modells hinzuzufügen, wenn Sie in Ihrem Unternehmen Geräte eines bestimmten Modells verwenden. Dadurch können Sie alle Geräte dieses Modells hinzufügen.

- **Geräte nach ID-Maske**. Wenn Sie mehrere Geräte mit ähnlichen IDs haben, können Sie eine Maske verwenden, um die Geräte zur Liste der vertrauenswürdigen Geräte hinzuzufügen. Das Zeichen \* steht als Platzhalter für eine beliebige Zeichenkombination. Das Zeichen ? wird bei der Angabe einer Maske von Kaspersky Endpoint Security nicht unterstützt. Beispiel: WDC\_C\*.
- Geräte nach Modellmaske. Wenn Sie mehrere Geräte mit ähnlichen VID oder PID verwenden (beispielsweise Geräte desselben Herstellers), können Sie die Geräte mithilfe einer Maske zur Liste der vertrauenswürdigen Geräte hinzufügen. Das Zeichen \* steht als Platzhalter für eine beliebige Zeichenkombination. Das Zeichen ? wird bei der Angabe einer Maske von Kaspersky Endpoint Security nicht unterstützt. Beispiel: VID\_05AC & PID \*.

Die "Gerätekontrolle" verwendet Zugriffsregeln, um den Zugriff von Benutzern auf Geräte zu regulieren. Außerdem kann die "Gerätekontrolle" Ereignisse über die Verbindung/Trennung von Geräten speichern. Damit Ereignisse gespeichert werden, müssen Sie in der Richtlinie das Senden von Ereignissen anpassen.

Falls der Zugriff auf das Gerät von der Schnittstelle abhängig ist (Status e), werden Ereignisse über die Verbindung/Trennung des Geräts nicht von Kaspersky Endpoint Security gespeichert. Damit das Programm Kaspersky Endpoint Security Ereignisse über die Verbindung/Trennung des Geräts speichert, erlauben Sie den Zugriff auf den entsprechenden Gerätetyp (Status ) oder fügen Sie das Gerät zur Liste der vertrauenswürdigen Geräte hinzu.

Wird mit dem Computer ein Gerät verbunden, auf das der Zugriff von der "Gerätekontrolle" verboten ist, so blockiert Kaspersky Endpoint Security den Zugriff und zeigt eine Benachrichtigung an (s. Bild unten).

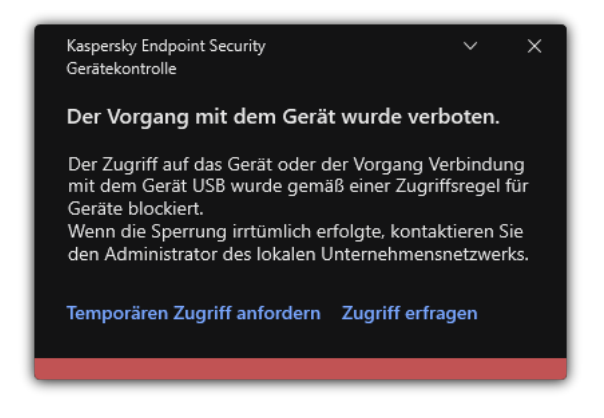

Benachrichtigung der "Gerätekontrolle"

Algorithmus der "Gerätekontrolle"

Kaspersky Endpoint Security entscheidet über den Zugriff auf ein Gerät, sobald dieses vom Benutzer an den Computer angeschlossen wird (s. folgende Abb.).

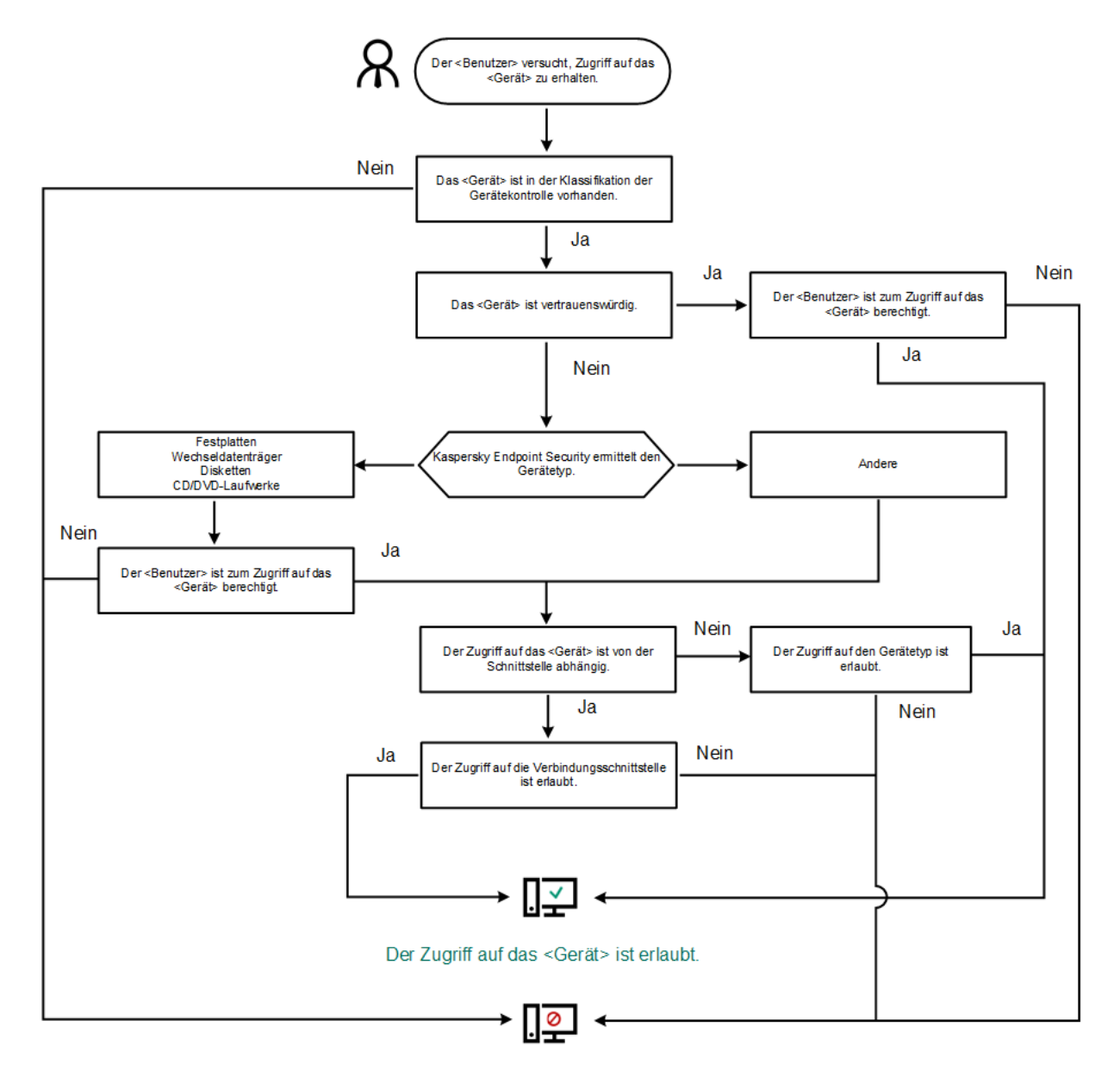

Der Zugriff auf das <Gerät> ist verboten.

Algorithmus der "Gerätekontrolle"

Wenn ein Gerät verbunden ist und der Zugriff erlaubt ist, können Sie die Zugriffsregel ändern und den Zugriff verbieten. Wenn das nächste Mal auf das Gerät zugegriffen wird (Anzeige der Ordnerstruktur, Lesen, Schreiben), blockiert Kaspersky Endpoint Security den Zugriff. Geräte ohne Dateisystem werden erst blockiert, wenn sie zum nächsten Mal mit dem Computer verbunden werden.

Wenn der Benutzer eines Computers, auf dem das Programm Kaspersky Endpoint Security installiert ist, den Zugriff auf ein Gerät angefordert hat, das seiner Meinung nach irrtümlicherweise blockiert wurde, so übermitteln Sie ihm eine Anleitung für die Zugriffsanforderung.

### Gerätekontrolle aktivieren und deaktivieren

Die Gerätekontrolle ist standardmäßig aktiviert.

Um die Gerätekontrolle zu aktivieren oder zu deaktivieren, gehen Sie wie folgt vor:

1. Klicken Sie im [Programmhauptfenster](#page-125-0) auf die Schaltfläche  $\Phi$ .

2. Wählen Sie im Fenster mit den Programmeinstellungen Sicherheitskontrolle  $\rightarrow$  Gerätekontrolle aus.

- 3. Verwenden Sie den Schalter **Gerätekontrolle**, um die Komponente zu aktivieren oder zu deaktivieren.
- 4. Speichern Sie die vorgenommenen Änderungen.

Wenn die Gerätekontrolle aktiviert ist, leitet das Programm Informationen über angeschlossene Geräte an das Kaspersky Security Center weiter. Die Liste der verbundenen Geräte können Sie in Kaspersky Security Center im Ordner Erweitert → Speicher → Hardware ansehen.

# <span id="page-357-0"></span>Über Zugriffsregeln

Zugriffsregeln sind eine Auswahl von Einstellungen, die den Zugriff von Benutzern auf Geräte regulieren, die installiert oder mit dem Computer verbunden sind. Ein Gerät, das nicht zur Klassifikation der "Gerätekontrolle" gehört, kann nicht hinzugefügt werden. Der Zugriff auf diese Geräte ist für alle Benutzer erlaubt.

#### Regeln für den Zugriff auf Geräte

Die Auswahl der Einstellungen für eine Zugriffsregel ist vom Gerätetyp abhängig (siehe folgende Tabelle).

Einstellungen für eine Zugriffsregel

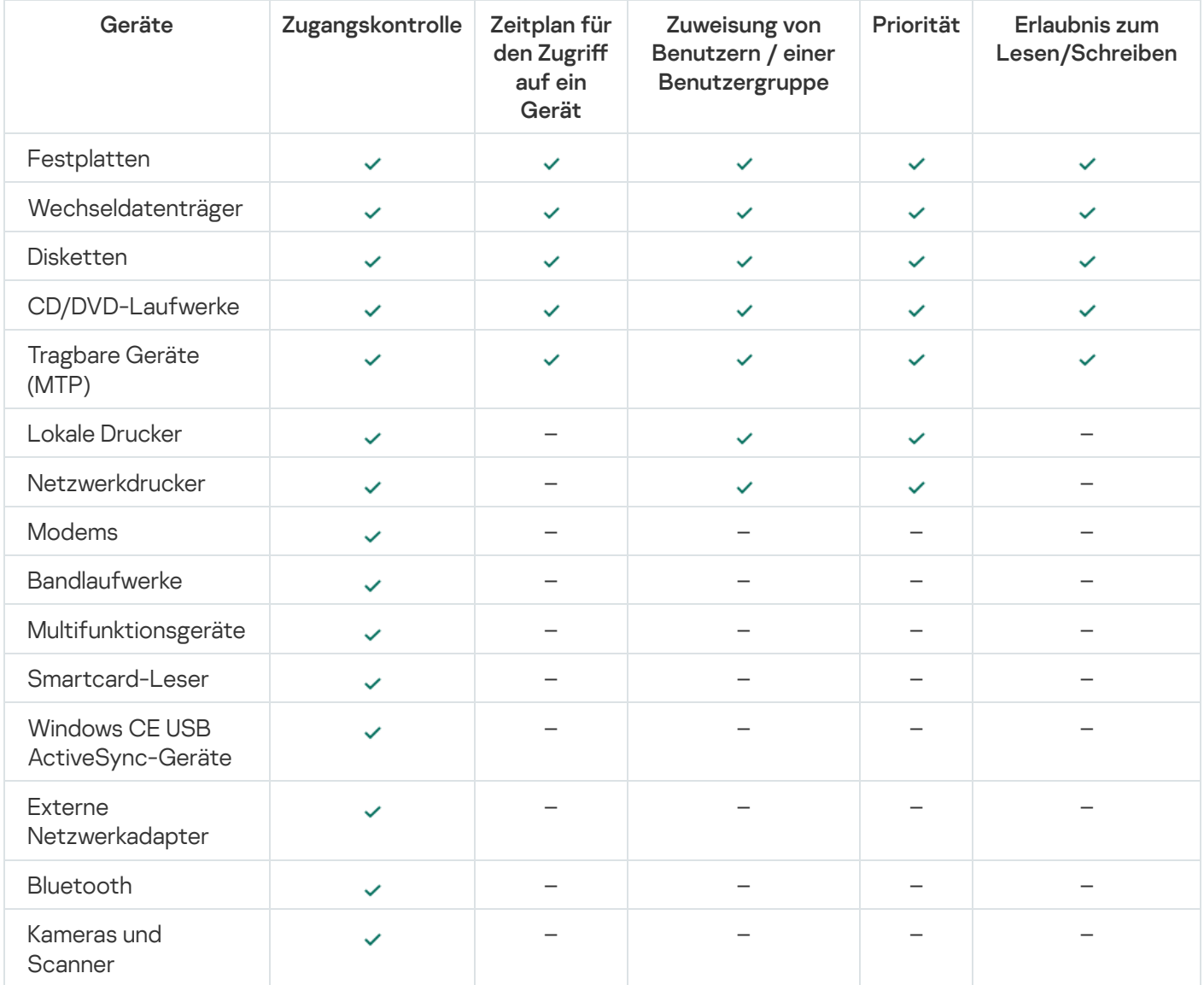

#### Regeln für den Zugriff auf WLAN-Netzwerke

Eine Regel für den Zugriff auf WLAN-Netzwerke legt die Erlaubnis (Status ) oder das Verbot (Status <sub>0</sub>) für die Verwendung von WLAN-Netzwerken fest. Sie können ein vertrauenswürdiges WLAN-Netzwerk (Status ) zu einer Regel hinzufügen. Verwendung eines vertrauenswürdigen WLAN-Netzwerks ohne Beschränkungen. Eine Regel für den Zugriff auf ein WLAN-Netzwerk erlaubt standardmäßig den Zugriff auf ein beliebiges WLAN-Netzwerk.

#### Regeln für den Zugriff auf Verbindungsschnittstellen

Regeln für den Zugriff auf Schnittstellen legen nur die Erlaubnis (Status ) oder das Verbot (Status  $\alpha$ ) für die Verbindung mit Geräten fest. Für alle Schnittstellen aus der Klassifikation der Komponente "Gerätekontrolle" sind standardmäßige Regeln erstellt, die den Zugriff auf die Schnittstellen erlauben.

Tastatur und Maus können über die "Gerätekontrolle" nicht gesperrt werden. Wenn Sie den Zugriff auf die USB-Schnittstelle verbieten, kann der Benutzer eine über USB verbundene Tastatur und Maus weiterhin verwenden. Die Komponente Schutz vor modifizierten [USB-Geräten](#page-274-0) dient dazu, Verbindungen mit infizierten USB-Geräten zu verhindern, die Tastaturen imitieren.

# Zugriffsregel für ein Gerät ändern

Eine Gerätezugriffsregel ist eine Gruppe von Einstellungen, mit deren Hilfe Benutzer auf installierte oder an den Computer angeschlossene Geräte zugreifen können. Zu diesen Einstellungen gehören der Zugriff auf ein bestimmtes Gerät, ein Zugriffszeitplan sowie Lese- oder Schreibberechtigungen.

Gehen Sie folgendermaßen vor, um eine Regel für den Zugriff auf ein Gerät zu ändern:

- 1. Klicken Sie im [Programmhauptfenster](#page-125-0) auf die Schaltfläche  $\phi$ .
- 2. Wählen Sie im Fenster mit den Programmeinstellungen Sicherheitskontrolle  $\rightarrow$  Gerätekontrolle aus.
- 3. Klicken Sie im Block Zugriffseinstellungen auf Geräte und WLANs.

Das geöffnete Fenster zeigt Zugriffsregeln für alle Geräte, die in der Klassifizierung der Komponenten für die Gerätekontrolle enthalten sind.

4. Wählen Sie im Block Zugriff auf Massenspeichergeräte die Zugriffsregel aus, die Sie bearbeiten möchten. Der Block enthält Geräte, die über ein Dateisystem verfügen, für das Sie zusätzliche Zugriffseinstellungen konfigurieren können. Standardmäßig erlaubt eine Zugriffsregel für Geräte allen Benutzern jederzeit den vollständigen Zugriff auf einen Gerätetyp.

a. Wählen Sie in der Spalte Zugriff die passende Option für den Gerätezugriff:

- . Erlauben
- . Blockieren
- . Von Verbindungsschnittstelle abhängig

Um den Zugriff auf ein Gerät zu blockieren oder zuzulassen, konfigurieren Sie den Zugriff auf die [Schnittstelle.](#page-359-0)

. Nach Regeln

Mit dieser Option können Sie Benutzerrechte, Berechtigungen und einen Zeitplan für den Gerätezugri konfigurieren.

b. Klicken Sie im Block Benutzerrechte auf Hinzufügen.

Dies öffnet ein Fenster zum Hinzufügen einer neuen Gerätezugriffsregel.

c. Weisen Sie der Regel eine Priorität zu. Eine Regel umfasst die folgenden Attribute: Benutzerkonto, Zeitplan, Berechtigungen (Lesen/Schreiben) und Priorität.

Eine Regel hat eine bestimmte Priorität. Wenn ein Benutzer mehreren Gruppen hinzugefügt wurde, reguliert Kaspersky Endpoint Security den Gerätezugriff auf der Grundlage der Regel mit der höchsten Priorität. Kaspersky Endpoint Security erlaubt die Zuweisung einer Priorität zwischen 0 und 10.000. Je höher der Wert, desto höher die Priorität. Das bedeutet, dass ein Eintrag mit dem Wert 0 die niedrigste Priorität besitzt.

Beispielsweise können Sie der Gruppe "Jeder" schreibgeschützte Leseberechtigungen und der Gruppe "Administratoren" Lese-/Schreibberechtigungen gewähren. Weisen Sie dazu für die Gruppe der Administratoren eine Priorität von 1 und für die Gruppe "Jeder" eine Priorität von 0 zu.

Eine Verbotsregel besitzt eine höhere Priorität als eine Erlaubnisregel. Mit anderen Worten: Wenn ein Benutzer mehreren Gruppen hinzugefügt wurde und die Priorität aller Regeln gleich ist, regelt Kaspersky Endpoint Security den Gerätezugriff auf der Grundlage einer beliebigen vorhandenen Blockierungsregel.

- d. Wählen Sie den Status Aktiviert für die Gerätezugriffsregel aus.
- e. Konfigurieren Sie die Gerätezugriffsberechtigungen der Benutzer: Lesen und/oder Schreiben.
- f. Wählen Sie die Benutzer oder Benutzergruppen aus, auf die Sie die Gerätezugriffsregel anwenden möchten.
- g. Konfigurieren Sie einen Gerätezugriffsplan für Benutzer.
- h. Klicken Sie auf **Hinzufügen**.
- 5. Wählen Sie im Block Zugriff auf externe Geräte die Regel aus und konfigurieren Sie den Zugriff: Erlauben, Verbieten oder Von [Verbindungsschnittstelle](#page-359-0) abhängig. Falls erforderlich, konfigurieren Sie den Zugriff auf die Schnittstelle.
- 6. Klicken Sie im Block Zugriff auf WLAN-Netzwerke auf den Link WLAN und konfigurieren Sie den Zugriff: Erlauben, Blockieren oder Verbieten mit Ausnahmen. Fügen Sie ggf. WLAN-Netzwerke zur [vertrauenswürdigen](#page-370-0) Liste hinzu.
- <span id="page-359-0"></span>7. Speichern Sie die vorgenommenen Änderungen.

## Zugriffsregel für eine Verbindungsschnittstelle ändern

Gehen Sie folgendermaßen vor, um eine Zugriffsregel für eine Schnittstelle zu ändern:

- 1. Klicken Sie im [Programmhauptfenster](#page-125-0) auf die Schaltfläche ..
- 2. Wählen Sie im Fenster mit den Programmeinstellungen Sicherheitskontrolle  $\rightarrow$  Gerätekontrolle aus.
- 3. Klicken Sie im Block Zugriffseinstellungen auf Schnittstellen.

Das geöffnete Fenster zeigt Zugriffsregeln für alle Geräte, die in der Klassifizierung der Komponenten für die Gerätekontrolle enthalten sind.

4. Wählen Sie eine Zugriffsregel, die geändert werden soll.
5. Wählen Sie in der Spalte Zugriff, ob Sie den Zugriff auf die Schnittstelle erlauben oder verweigern möchten: Erlauben oder Blockieren.

Wenn Sie den Zugriff auf die Schnittstelle **Serieller Anschluss** (COM) oder **Paralleler Anschluss** (LPT) geändert haben, müssen Sie den Computer neu starten, um die Zugriffsregel zu aktivieren.

6. Speichern Sie die vorgenommenen Änderungen.

### Zugriff auf Mobilgeräte verwalten

Mit Kaspersky Endpoint Security können Sie Android- und iOS-Mobilgeräte verwalten. Mobilgeräte gehören zur Kategorie der tragbaren Geräte (MTP). Um den Zugriff auf mobile Geräte zu konfigurieren, müssen Sie daher die Zugriffseinstellungen für tragbare Geräte (MTP) bearbeiten.

Wenn ein mobiles Gerät mit dem Computer verbunden wird, ermittelt das Betriebssystem den Gerätetyp. Sind auf dem Computer Programme des Typs Android Debug Bridge (ADB), iTunes oder äquivalente Programme installiert, so bestimmt das Betriebssystem die mobilen Geräte als ADB- oder iTunes-Geräte. In den übrigen Fällen kann das Betriebssystem den Typ eines mobilen Gerätes als tragbares Gerät (MTP) für die Dateiübertragung, als PTP-Geräte (Kamera) für die Bildübertragung oder als anderes Gerät bestimmen. Der Gerätetyp hängt vom Modell des Mobilgeräts und vom ausgewählten USB-Verbindungsmodus ab. Mit Kaspersky Endpoint Security können Sie individuelle Zugriffsregeln für Mobilgeräte in der ADB-App konfigurieren. In allen anderen Fällen erlaubt die "Gerätekontrolle" den Zugriff auf Mobilgeräte gemäß den Zugriffsregeln für tragbare Geräte (MTP), einschließlich des Zugriffs auf Mobilgeräte in der iTunes-App.

#### Zugriff auf Mobilgeräte

Mobilgeräte gehören zur Kategorie der tragbaren Geräte (MTP) und haben darum die gleichen Einstellungen. Sie können einen der folgenden Zugriffsmodi für Mobilgeräte auswählen:

- Erlauben v. Kaspersky Endpoint Security erlaubt Vollzugriff auf mobile Geräte. Auf mobilen Geräten können Sie über den Dateimanager oder über die ADB- und iTunes-App Dateien öffnen, erstellen, ändern, kopieren oder löschen. Außerdem können Sie den Geräteakku aufladen, indem Sie das Mobilgerät an einen USB-Anschluss des Computers anschließen.
- Verbieten <sub>Ø</sub>. Kaspersky Endpoint Security schränkt den Zugriff auf Mobilgeräte im Dateimanager sowie in der App ADB und iTunes ein. Die App erlaubt nur den Zugriff auf [vertrauenswürdige](#page-378-0) Mobilgeräte. Außerdem können Sie den Geräteakku aufladen, indem Sie das Mobilgerät an einen USB-Anschluss des Computers anschließen.
- Von Verbindungsschnittstelle abhängig a. Kaspersky Endpoint Security erlaubt Verbindungen zu Mobilgeräten abhängig vom <u>Status der [USB-Verbindung](#page-359-0)</u> (**Erlauben <sub>v</sub>** oder **Verbieten <sub>Ø</sub>)**.
- Nach Regeln **a**. Kaspersky Endpoint Security schränkt den Zugriff auf Mobilgeräte gemäß Regeln ein. In den Regeln können Sie Zugriffsrechte (Lesen/Schreiben) für tragbare Geräte (MTP) konfigurieren, Benutzer oder eine Gruppe von Benutzern auswählen, die Zugriff auf tragbare Geräte (MTP) haben, und einen Zugriffszeitplan für tragbare Geräte konfigurieren. Sie können den Zugriff auf Geräte auch mithilfe der ADB-App einschränken.

Zugriffsregeln für mobile Geräte konfigurieren

So konfigurieren Sie den Zugriff auf Mobilgeräte über die Verwaltungskonsole (MMC) a

- 1. Öffnen Sie die Verwaltungskonsole von Kaspersky Security Center.
- 2. Wählen Sie in der Konsolenstruktur den Punkt Richtlinien aus.
- 3. Wählen Sie die gewünschte Richtlinie aus und öffnen Sie mit einem Doppelklick das Fenster mit den Richtlinieneigenschaften.
- 4. Wählen Sie im Richtlinienfenster Si**cherheitskontrolle → Gerätekontrolle** aus.
- 5. Wählen Sie unter Einstellungen für die Gerätekontrolle die Registerkarte Gerätetypen aus.

Die Tabelle enthält Zugriffsregeln für alle Geräte, die in der Klassifizierung der Komponente "Gerätekontrolle" vorhanden sind.

- 6. Konfigurieren Sie im Kontextmenü für den Gerätetyp Tragbare Geräte (MTP) den Zugriffsmodus für mobile Geräte: **Erlauben <sub>V</sub>. Verbieten**  $o$  oder **Von Verbindungsschnittstelle abhängig**  $\bullet$ **.**
- 7. Um die Zugriffsregeln für Mobilgeräte zu konfigurieren, doppelklicken Sie zum Öffnen der Regelliste.
- 8. Konfigurieren Sie die Zugriffsregel für Mobilgeräte:
	- a. Klicken Sie im Block Zugriffsregeln auf Hinzufügen.

Dadurch wird ein Fenster zum Hinzufügen einer neuen Zugriffsregel für Mobilgeräte geöffnet.

b. Weisen Sie dem Regeleintrag eine Priorität zu. Eine Regel umfasst die folgenden Attribute: Benutzerkonto, Zeitplan, Berechtigungen (Lesen/Schreiben/ADB-Zugriff) und Priorität.

Eine Regel hat eine bestimmte Priorität. Wenn ein Benutzer mehreren Gruppen hinzugefügt wurde, reguliert Kaspersky Endpoint Security den Gerätezugriff auf der Grundlage der Regel mit der höchsten Priorität. Kaspersky Endpoint Security erlaubt die Zuweisung einer Priorität zwischen 0 und 10.000. Je höher der Wert, desto höher die Priorität. Das bedeutet, dass ein Eintrag mit dem Wert 0 die niedrigste Priorität besitzt.

Beispielsweise können Sie der Gruppe "Jeder" schreibgeschützte Leseberechtigungen und der Gruppe "Administratoren" Lese-/Schreibberechtigungen gewähren. Weisen Sie dazu für die Gruppe der Administratoren eine Priorität von 1 und für die Gruppe "Jeder" eine Priorität von 0 zu.

Eine Verbotsregel besitzt eine höhere Priorität als eine Erlaubnisregel. Mit anderen Worten: Wenn ein Benutzer mehreren Gruppen hinzugefügt wurde und die Priorität aller Regeln gleich ist, regelt Kaspersky Endpoint Security den Gerätezugriff auf der Grundlage einer beliebigen vorhandenen Blockierungsregel.

#### c. Wählen Sie unter Regel für Benutzer und Gruppen die Benutzer oder Benutzergruppen aus.

- d. Klicken Sie auf **OK**.
- 9. Konfigurieren Sie unter Zeitpläne für die ausgewählte Zugriffsregel, einen Zeitplan für den Zugriff auf mobile Geräte für die Benutzer.

Für ADB-Geräte kann kein separater Zugriffszeitplan konfiguriert werden. Sie können einen gemeinsamen Zugriffszeitplan für ADB-Geräte und tragbare Geräte (MTP) konfigurieren.

- 10. Konfigurieren Sie die Berechtigungen für den Zugriff auf Mobilgeräte für die Benutzer.
- 11. Speichern Sie die vorgenommenen Änderungen.

So konfigurieren Sie Zugriffsregeln für mobile Geräte über Web Console und Cloud Console <sup>®</sup>

- 1. Wählen Sie im "Web Console"-Hauptfenster den Punkt  $\mathsf{Ger\ddot{a}te} \to \mathsf{Richtlinien}$  und Profile.
- 2. Klicken Sie auf den Namen der Richtlinie von Kaspersky Endpoint Security.

Das Fenster mit den Richtlinieneigenschaften wird geöffnet.

- 3. Wählen Sie die Registerkarte Programmeinstellungen aus.
- 4. Gehen Sie zu Sicherheitskontrolle → Gerätekontrolle.
- 5. Klicken Sie im Block Einstellungen für die Gerätekontrolle auf den Link Zugriffsregeln für Geräte und . WLAN-Netzwerke

Die Tabelle enthält Zugriffsregeln für alle Geräte, die in der Klassifizierung der Komponente "Gerätekontrolle" vorhanden sind.

6. Wählen Sie den Gerätetyp Tragbare Geräte (MTP) aus.

Dadurch werden die Zugriffsrechte für tragbare Geräte (MTP) geöffnet.

- 7. Konfigurieren Sie unter Anpassen von Gerätezugriffsregeln den Zugriffsmodus für mobile Geräte: Erlauben, Blockieren, Von Verbindungsschnittstelle abhängig oder Nach Regeln.
- 8. Wenn Sie den Modus **Nach Regeln** auswählen, müssen Sie Zugriffsregeln für Geräte hinzufügen. Klicken Sie dazu unter Benutzerregeln auf Hinzufügen und konfigurieren Sie die Zugriffsregel für Mobilgeräte:
	- a. Wählen Sie unter Benutzerregeln die Benutzer oder Benutzergruppen für den Zugriff auf Mobilgeräte aus.
	- b. Verwenden Sie das Kontrollkästchen **Zugriff über ADB**, um den Zugriff auf Mobilgeräte in der ADB-App zu konfigurieren.
	- c. Weisen Sie dem Regeleintrag eine Priorität zu. Eine Regel umfasst die folgenden Attribute: Benutzerkonto, Zeitplan, Berechtigungen (Lesen/Schreiben/ADB-Zugriff) und Priorität.

Eine Regel hat eine bestimmte Priorität. Wenn ein Benutzer mehreren Gruppen hinzugefügt wurde, reguliert Kaspersky Endpoint Security den Gerätezugriff auf der Grundlage der Regel mit der höchsten Priorität. Kaspersky Endpoint Security erlaubt die Zuweisung einer Priorität zwischen 0 und 10.000. Je höher der Wert, desto höher die Priorität. Das bedeutet, dass ein Eintrag mit dem Wert 0 die niedrigste Priorität besitzt.

Beispielsweise können Sie der Gruppe "Jeder" schreibgeschützte Leseberechtigungen und der Gruppe "Administratoren" Lese-/Schreibberechtigungen gewähren. Weisen Sie dazu für die Gruppe der Administratoren eine Priorität von 1 und für die Gruppe "Jeder" eine Priorität von 0 zu.

Eine Verbotsregel besitzt eine höhere Priorität als eine Erlaubnisregel. Mit anderen Worten: Wenn ein Benutzer mehreren Gruppen hinzugefügt wurde und die Priorität aller Regeln gleich ist, regelt Kaspersky Endpoint Security den Gerätezugriff auf der Grundlage einer beliebigen vorhandenen Blockierungsregel.

d. Konfigurieren Sie unter **Zeitplan für den Zugriff auf Geräte**, einen Zeitplan für den Zugriff auf mobile Geräte für die Benutzer.

Für ADB-Geräte kann kein separater Zugriffszeitplan konfiguriert werden. Sie können einen gemeinsamen Zugriffszeitplan für ADB-Geräte und tragbare Geräte (MTP) konfigurieren.

9. Speichern Sie die vorgenommenen Änderungen.

1. Klicken Sie im [Programmhauptfenster](#page-125-0) auf die Schaltfläche &.

- 2. Wählen Sie im Fenster mit den Programmeinstellungen Sicherheitskontrolle  $\rightarrow$  Gerätekontrolle aus.
- 3. Klicken Sie im Block Zugriffseinstellungen auf Geräte und WLANs.

Das geöffnete Fenster zeigt Zugriffsregeln für alle Geräte, die in der Klassifizierung der Komponenten für die Gerätekontrolle enthalten sind.

4. Klicken Sie im Block Zugriff auf Massenspeichergeräte auf den Link Tragbare Geräte (MTP).

Dadurch wird ein Fenster mit den Zugriffsregeln für tragbare Geräte (MTP) geöffnet.

- 4. Klicken Sie im Block **Zugriff auf Massenspeichergeräte** auf den Link **Tragbare Geräte (MTP)**.<br>Dadurch wird ein Fenster mit den Zugriffsregeln für tragbare Geräte (MTP) geöffnet.<br>5. Konfigurieren Sie unter **Zugriff** den Verbindungsschnittstelle abhängig oder Nach Regeln.
- 6. Wenn Sie den Modus Nach Regeln auswählen, müssen Sie Zugriffsregeln für Geräte hinzufügen.
	- a. Klicken Sie im Block Benutzerrechte auf Hinzufügen.

Dadurch wird ein Fenster zum Hinzufügen einer neuen Zugriffsregel für Mobilgeräte geöffnet.

b. Weisen Sie dem Regeleintrag eine Priorität zu. Eine Regel umfasst die folgenden Attribute: Benutzerkonto, Zeitplan, Berechtigungen (Lesen/Schreiben/ADB-Zugriff) und Priorität.

Eine Regel hat eine bestimmte Priorität. Wenn ein Benutzer mehreren Gruppen hinzugefügt wurde, reguliert Kaspersky Endpoint Security den Gerätezugriff auf der Grundlage der Regel mit der höchsten Priorität. Kaspersky Endpoint Security erlaubt die Zuweisung einer Priorität zwischen 0 und 10.000. Je höher der Wert, desto höher die Priorität. Das bedeutet, dass ein Eintrag mit dem Wert 0 die niedrigste Priorität besitzt.

Beispielsweise können Sie der Gruppe "Jeder" schreibgeschützte Leseberechtigungen und der Gruppe "Administratoren" Lese-/Schreibberechtigungen gewähren. Weisen Sie dazu für die Gruppe der Administratoren eine Priorität von 1 und für die Gruppe "Jeder" eine Priorität von 0 zu.

Eine Verbotsregel besitzt eine höhere Priorität als eine Erlaubnisregel. Mit anderen Worten: Wenn ein Benutzer mehreren Gruppen hinzugefügt wurde und die Priorität aller Regeln gleich ist, regelt Kaspersky Endpoint Security den Gerätezugriff auf der Grundlage einer beliebigen vorhandenen Blockierungsregel.

- c. Aktivieren Sie unter Status die Zugriffsregel für Mobilgeräte.
- d. Konfigurieren Sie unter Zugriffsregeln die Berechtigungen für den Zugriff auf Mobilgeräte für die Benutzer.
- e. Wählen Sie unter Benutzer die Benutzer oder Benutzergruppen für den Zugriff auf Mobilgeräte aus.
- f. Konfigurieren Sie unter Zeitplan der Regel einen Gerätezugriffsplan für die Benutzer.

Für ADB-Geräte kann kein separater Zugriffszeitplan konfiguriert werden. Sie können einen gemeinsamen Zugriffszeitplan für ADB-Geräte und tragbare Geräte (MTP) konfigurieren.

7. Speichern Sie die vorgenommenen Änderungen.

Dadurch wird der Benutzerzugriff auf Mobilgeräte gemäß den Regeln eingeschränkt. Wenn Sie den Zugriff auf mobile Geräte in der ADB-App untersagt haben, zeigt Kaspersky Endpoint Security eine Benachrichtigung an und ADB erkennt das mobile Gerät nicht.

#### Vertrauenswürdige Mobilgeräte

Vertrauenswürdige Geräte sind Geräte, auf die jene Benutzer, die in den Einstellungen eines vertrauenswürdigen Gerätes angegeben sind, jederzeit vollständigen Zugriff besitzen.

Das Vorgehen zum Hinzufügen eines [vertrauenswürdigen](#page-378-0) Mobilgeräts entspricht dem Vorgehen für andere Arten von vertrauenswürdigen Geräten. Sie können ein mobiles Gerät nach ID oder Gerätemodell hinzufügen.

Um ein vertrauenswürdiges mobiles Gerät nach ID hinzuzufügen, benötigen Sie eine eindeutige ID (Hardware-ID – HWID). Diese ID finden Sie mithilfe von Betriebssystem-Tools in den Geräteeigenschaften (siehe folgende Abbildung). Dazu können Sie den Geräte-Manager verwenden. Die IDs von tragbaren Geräten (MTP) und ADB-Geräten unterscheiden sich sogar für dasselbe mobile Gerät. Die ID eines tragbaren Geräts (MTP) kann wie folgt aussehen: 15131JECB07440. Die ID eines ADB-Geräts kann wie folgt aussehen: 6&370DEC2A&0&0001. Es bietet sich an, Geräte mithilfe von IDs hinzuzufügen, wenn Sie mehrere bestimmte Geräte hinzufügen möchten. Sie können auch Masken verwenden.

Wenn Sie die ADB-App installiert haben, nachdem ein Gerät mit dem Computer verbunden wurde, kann es sein, dass die einmalige Geräte-ID zurückgesetzt wird. Das bedeutet, dass Kaspersky Endpoint Security dieses Gerät als neu erkennt. Wenn das Gerät vertrauenswürdig ist, fügen Sie es erneut zur Liste der vertrauenswürdigen Geräte hinzu.

Um ein vertrauenswürdiges mobiles Gerät nach Gerätemodell hinzuzufügen, benötigen Sie die Hersteller-ID (VID) und Produkt-ID (PID). Diese IDs finden Sie mithilfe von Betriebssystem-Tools in den Geräteeigenschaften (siehe Abbildung unten). Vorlage für die Eingabe von VID und PID: VID\_18D1&PID\_4EE5. Es bietet sich an, Geräte mithilfe des Modells hinzuzufügen, wenn Sie in Ihrem Unternehmen Geräte eines bestimmten Modells verwenden. Dadurch können Sie alle Geräte dieses Modells hinzufügen.

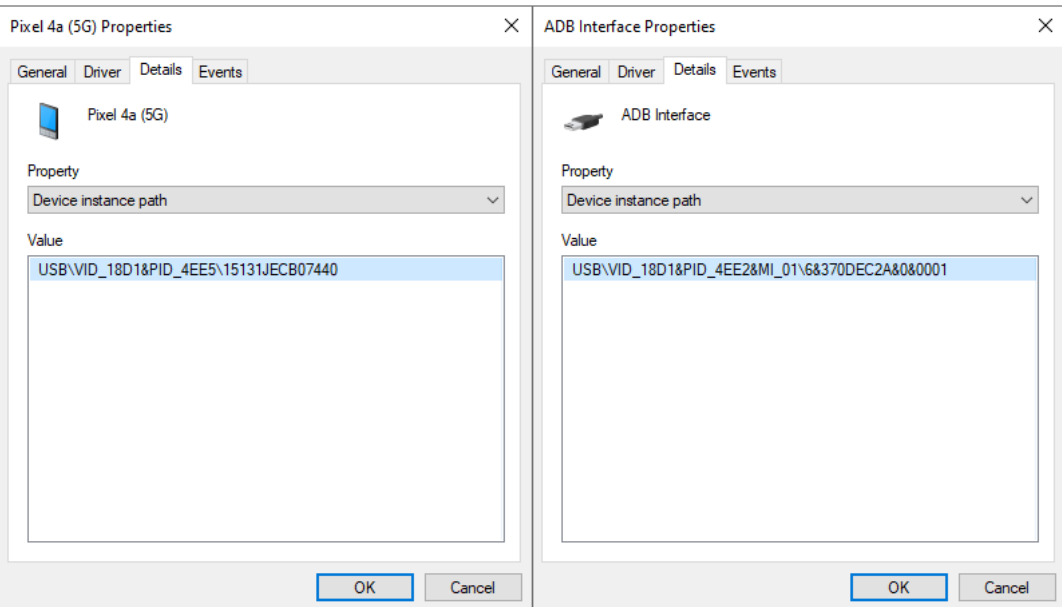

Geräte-ID im Geräte-Manager

Mit der Druckerüberwachung können Sie den Benutzerzugriff auf lokale Drucker und Netzwerkdrucker konfigurieren.

#### Überwachung lokaler Drucker

Der Zugriff auf lokale Drucker lässt sich über Kaspersky Endpoint Security auf zwei Ebenen konfigurieren: Verbinden und Drucken.

Kaspersky Endpoint Security kontrolliert lokale Druckerverbindungen über die folgenden Schnittstellen: USB, Serielle Schnittstelle (COM), Paralleler Anschluss (LPT).

Kaspersky Endpoint Security kontrolliert die Verbindung lokaler Drucker mit COM- und LPT-Ports nur auf Schnittstellenebene. Das heißt, um das Verbinden von Druckern mit COM- und LPT-Ports zu verhindern, müssen Sie das Verbinden aller Gerätetypen an COM- und LPT-Schnittstellen verbieten. Für Drucker, die über USB verbunden werden, führt die App eine Kontrolle auf zwei Ebenen aus: Gerätetyp (lokale Drucker) und Verbindungsschnittstelle (USB). Daher können Sie USB-Verbindungen für alle Gerätetypen erlauben, außer für lokale Drucker.

Sie können einen der folgenden [USB-Verbindungsmodi](#page-358-0) für lokale Drucker auswählen:

- Erlauben , Kaspersky Endpoint Security gewährt allen Benutzern vollständigen Zugriff auf lokale Drucker. Benutzer können Drucker verbinden und Dokumente mit den Mitteln des Betriebssystems drucken.
- Verbieten <sub>Ø</sub>. Kaspersky Endpoint Security blockiert Verbindungen zu lokalen Druckern. Die App erlaubt nur Verbindungen zu [vertrauenswürdigen](#page-378-0) Druckern.
- Von Verbindungsschnittstelle abhängig a. Kaspersky Endpoint Security erlaubt Verbindungen zu lokalen Druckern abhängig vom <u>Status der [USB-Schnittstelle](#page-359-0)</u> (**Erlauben <sub>v</sub>oder Verbieten <sub>Ø</sub>)**.

Um den Zugriff auf das Drucken auf lokalen Druckern zu konfigurieren, können Sie den Modus **Nach Regeln** <sub>E</sub> verwenden. Um das Drucken zu steuern, müssen Sie Druckerregeln hinzufügen. In den Regeln können Sie Benutzer oder eine Gruppe von Benutzern auswählen, denen Sie den Zugriff auf das Drucken von Dokumenten auf lokalen Druckern erlauben oder verbieten.

#### Überwachung von Netzwerkdruckern

Mit Kaspersky Endpoint Security können Sie den Zugriff auf das Drucken auf Netzwerkdruckern konfigurieren. Sie können einen der folgenden Modi für das Drucken auf [Netzwerkdruckern](#page-358-0) auswählen:

- Erlauben <sub>v</sub>. Kaspersky Endpoint Security gewährt allen Benutzern Zugriff auf das Drucken auf Netzwerkdruckern.
- Verbieten  $_{\mathcal{O}}$ . Kaspersky Endpoint Security beschränkt den Zugriff auf Netzwerkdrucker für alle Benutzer. Die App erlaubt nur den Zugriff auf [vertrauenswürdige](#page-378-0) Drucker.
- Nach Regeln <sub></sub>. Kaspersky Endpoint Security gewährt den Druckerzugriff gemäß den Regeln für das Drucken. In den Regeln können Sie Benutzer oder eine Gruppe von Benutzern auswählen, denen das Drucken von Dokumenten auf Netzwerkdruckern gestattet oder verweigert wird.

Druckerregeln für Drucker hinzufügen

[So fügen Sie Regeln für das](javascript:toggleBlock() Drucken über die Verwaltungskonsole (MMC) hinzu ?

- 1. Öffnen Sie die Verwaltungskonsole von Kaspersky Security Center.
- 2. Wählen Sie in der Konsolenstruktur den Punkt Richtlinien aus.
- 3. Wählen Sie die gewünschte Richtlinie aus und öffnen Sie mit einem Doppelklick das Fenster mit den Richtlinieneigenschaften.
- 4. Wählen Sie im Richtlinienfenster Si**cherheitskontrolle → Gerätekontrolle** aus.
- 5. Wählen Sie unter Einstellungen für die Gerätekontrolle die Registerkarte Gerätetypen aus.

Die Tabelle enthält Zugriffsregeln für alle Geräte, die in der Klassifizierung der Komponente "Gerätekontrolle" vorhanden sind.

- 6. Konfigurieren Sie im Kontextmenü für die Gerätetypen Lokale Drucker und Netzwerkdrucker den Zugriffsmodus für die entsprechenden Drucker: E**rlauben <sub>V</sub>, Verbieten, <sub>Ø</sub>,** oder **Von** Verbindungsschnittstelle abhängig o (nur für lokale Drucker).
- 7. Um die Regeln für das Drucken auf lokalen Druckern und Netzwerkdruckern zu konfigurieren, doppelklicken Sie auf die Regellisten.
- 8. Wählen Sie Nach Regeln als Zugriffsmodus für Drucker aus.
- 9. Wählen Sie die Benutzer oder Benutzergruppen aus, für die die Druckerregel gelten soll.
	- a. Klicken Sie auf Hinzufügen.

Dadurch wird ein Fenster zum Hinzufügen einer neuen Druckerregel geöffnet.

b. Weisen Sie dem Regeleintrag eine Priorität zu. Ein Regeleintrag enthält die folgenden Attribute: Benutzerkonto, Aktion (erlauben/blockieren) und Priorität.

Eine Regel hat eine bestimmte Priorität. Wenn ein Benutzer mehreren Gruppen hinzugefügt wurde, reguliert Kaspersky Endpoint Security den Gerätezugriff auf der Grundlage der Regel mit der höchsten Priorität. Kaspersky Endpoint Security erlaubt die Zuweisung einer Priorität zwischen 0 und 10.000. Je höher der Wert, desto höher die Priorität. Das bedeutet, dass ein Eintrag mit dem Wert 0 die niedrigste Priorität besitzt.

Beispielsweise können Sie der Gruppe "Jeder" schreibgeschützte Leseberechtigungen und der Gruppe "Administratoren" Lese-/Schreibberechtigungen gewähren. Weisen Sie dazu für die Gruppe der Administratoren eine Priorität von 1 und für die Gruppe "Jeder" eine Priorität von 0 zu.

Eine Verbotsregel besitzt eine höhere Priorität als eine Erlaubnisregel. Mit anderen Worten: Wenn ein Benutzer mehreren Gruppen hinzugefügt wurde und die Priorität aller Regeln gleich ist, regelt Kaspersky Endpoint Security den Gerätezugriff auf der Grundlage einer beliebigen vorhandenen Blockierungsregel.

- c. Konfigurieren Sie unter Aktion den Benutzerzugriff für das Drucken auf dem Drucker.
- d. Klicken Sie auf Benutzer und Gruppen und wählen Sie die Benutzer oder Benutzergruppen für den Druckerzugriff aus.
- e. Klicken Sie auf **OK**.
- 10. Speichern Sie die vorgenommenen Änderungen.
- 1. Wählen Sie im "Web Console"-Hauptfenster den Punkt  $\mathsf{Ger\ddot{a}te} \to \mathsf{Richtlinien}$  und Profile.
- 2. Klicken Sie auf den Namen der Richtlinie von Kaspersky Endpoint Security.

Das Fenster mit den Richtlinieneigenschaften wird geöffnet.

- 3. Wählen Sie die Registerkarte Programmeinstellungen aus.
- 4. Gehen Sie zu Sicherheitskontrolle → Gerätekontrolle.
- 5. Klicken Sie im Block Einstellungen für die Gerätekontrolle auf den Link Zugriffsregeln für Geräte und . WLAN-Netzwerke

Die Tabelle enthält Zugriffsregeln für alle Geräte, die in der Klassifizierung der Komponente "Gerätekontrolle" vorhanden sind.

6. Wählen Sie den Gerätetyp Lokale Drucker oder Netzwerkdrucker aus.

Dadurch werden Regeln für den Druckerzugriff geöffnet.

- 7. Konfigurieren Sie den Zugriffsmodus für die entsprechenden Drucker: Erlauben, Verbieten, Von Verbindungsschnittstelle abhängig (nur für lokale Drucker) oder Nach Regeln.
- 8. Wenn Sie den Modus Nach Regeln auswählen, müssen Sie Druckerregeln für lokale Drucker oder Netzwerkdrucker hinzufügen. Klicken Sie dazu in der Tabelle mit den Druckerregeln auf **Hinzufügen**.

Dadurch werden die Einstellungen der neuen Druckerregel geöffnet.

9. Weisen Sie dem Regeleintrag eine Priorität zu. Ein Regeleintrag enthält die folgenden Attribute: Benutzerkonto, Aktion (erlauben/blockieren) und Priorität.

Eine Regel hat eine bestimmte Priorität. Wenn ein Benutzer mehreren Gruppen hinzugefügt wurde, reguliert Kaspersky Endpoint Security den Gerätezugriff auf der Grundlage der Regel mit der höchsten Priorität. Kaspersky Endpoint Security erlaubt die Zuweisung einer Priorität zwischen 0 und 10.000. Je höher der Wert, desto höher die Priorität. Das bedeutet, dass ein Eintrag mit dem Wert 0 die niedrigste Priorität besitzt.

Beispielsweise können Sie der Gruppe "Jeder" schreibgeschützte Leseberechtigungen und der Gruppe "Administratoren" Lese-/Schreibberechtigungen gewähren. Weisen Sie dazu für die Gruppe der Administratoren eine Priorität von 1 und für die Gruppe "Jeder" eine Priorität von 0 zu.

Eine Verbotsregel besitzt eine höhere Priorität als eine Erlaubnisregel. Mit anderen Worten: Wenn ein Benutzer mehreren Gruppen hinzugefügt wurde und die Priorität aller Regeln gleich ist, regelt Kaspersky Endpoint Security den Gerätezugriff auf der Grundlage einer beliebigen vorhandenen Blockierungsregel.

10. Konfigurieren Sie unter Aktion den Benutzerzugriff für das Drucken auf dem Drucker.

11. Wählen Sie unter Benutzer und Gruppen die Benutzer oder Benutzergruppen für den Druckerzugriff aus.

12. Speichern Sie die vorgenommenen Änderungen.

[So fügen Sie Druckerregeln über](javascript:toggleBlock() die App-Oberfläche hinzu

- 1. Klicken Sie im [Programmhauptfenster](#page-125-0) auf die Schaltfläche ..
- 2. Wählen Sie im Fenster mit den Programmeinstellungen Sicherheitskontrolle  $\rightarrow$  Gerätekontrolle aus.
- 3. Klicken Sie im Block Zugriffseinstellungen auf Geräte und WLANs.

Das geöffnete Fenster zeigt Zugriffsregeln für alle Geräte, die in der Klassifizierung der Komponenten für die Gerätekontrolle enthalten sind.

4. Klicken Sie unter Zugriff auf externe Geräte auf Lokale Drucker oder Netzwerkdrucker.

Dadurch wird ein Fenster mit den Regeln für den Druckerzugriff geöffnet.

- 4. Klicken Sie unter **Zugriff auf externe Geräte** auf **Lokale Drucker** oder **Netzwerkdrucker**.<br>Dadurch wird ein Fenster mit den Regeln für den Druckerzugriff geöffnet.<br>5. Konfigurieren Sie unter **Zugriff auf lokale Drucker** für Drucker: E**rlauben, Blockieren, Von Verbindungsschnittstelle abhängig** (nur für lokale Drucker) oder . Nach Regeln
- 6. Wenn Sie den Modus Nach Regeln auswählen, müssen Sie Druckerregeln für die Drucker hinzufügen. Wählen Sie die Benutzer oder Benutzergruppen aus, für die die Druckerregel gelten soll.
	- a. Klicken Sie auf Hinzufügen.

Dadurch wird ein Fenster zum Hinzufügen einer neuen Druckerregel geöffnet.

b. Weisen Sie dem Regeleintrag eine Priorität zu. Ein Regeleintrag enthält die folgenden Attribute: Benutzerkonto, Berechtigungen (erlauben/blockieren) und Priorität.

Eine Regel hat eine bestimmte Priorität. Wenn ein Benutzer mehreren Gruppen hinzugefügt wurde, reguliert Kaspersky Endpoint Security den Gerätezugriff auf der Grundlage der Regel mit der höchsten Priorität. Kaspersky Endpoint Security erlaubt die Zuweisung einer Priorität zwischen 0 und 10.000. Je höher der Wert, desto höher die Priorität. Das bedeutet, dass ein Eintrag mit dem Wert 0 die niedrigste Priorität besitzt.

Beispielsweise können Sie der Gruppe "Jeder" schreibgeschützte Leseberechtigungen und der Gruppe "Administratoren" Lese-/Schreibberechtigungen gewähren. Weisen Sie dazu für die Gruppe der Administratoren eine Priorität von 1 und für die Gruppe "Jeder" eine Priorität von 0 zu.

Eine Verbotsregel besitzt eine höhere Priorität als eine Erlaubnisregel. Mit anderen Worten: Wenn ein Benutzer mehreren Gruppen hinzugefügt wurde und die Priorität aller Regeln gleich ist, regelt Kaspersky Endpoint Security den Gerätezugriff auf der Grundlage einer beliebigen vorhandenen Blockierungsregel.

- c. Konfigurieren Sie unter Aktion die Benutzerberechtigungen für den Druckerzugriff.
- d. Wählen Sie unter Benutzer und Gruppen die Benutzer oder Benutzergruppen für den Druckerzugriff aus.
- 7. Speichern Sie die vorgenommenen Änderungen.

#### Vertrauenswürdige Drucker

Vertrauenswürdige Geräte sind Geräte, auf die jene Benutzer, die in den Einstellungen eines vertrauenswürdigen Gerätes angegeben sind, jederzeit vollständigen Zugriff besitzen.

Das Vorgehen für das Hinzufügen [vertrauenswürdiger](#page-378-0) Drucker entspricht dem Vorgehen für andere Arten von vertrauenswürdigen Geräten. Sie können lokale Drucker nach ID oder Gerätemodell hinzufügen. Netzwerkdrucker können nur nach Geräte-ID hinzugefügt werden.

Um einen vertrauenswürdigen lokalen Drucker nach ID hinzuzufügen, benötigen Sie eine eindeutige ID (Hardware-ID – HWID). Diese ID finden Sie mithilfe von Betriebssystem-Tools in den Geräteeigenschaften (siehe folgende Abbildung). Dazu können Sie den Geräte-Manager verwenden. Die ID eines lokalen Druckers kann wie folgt aussehen: 6&2D09F5AF&1&C000. Es bietet sich an, Geräte mithilfe von IDs hinzuzufügen, wenn Sie mehrere bestimmte Geräte hinzufügen möchten. Sie können auch Masken verwenden.

Um einen vertrauenswürdigen lokalen Drucker nach Gerätemodell hinzuzufügen, benötigen Sie die Hersteller-ID (VID) und Produkt-ID (PID). Diese IDs finden Sie mithilfe von Betriebssystem-Tools in den Geräteeigenschaften (siehe Abbildung unten). Vorlage für die Eingabe von VID und PID: VID\_04A9&PID\_27FD. Es bietet sich an, Geräte mithilfe des Modells hinzuzufügen, wenn Sie in Ihrem Unternehmen Geräte eines bestimmten Modells verwenden. Dadurch können Sie alle Geräte dieses Modells hinzufügen.

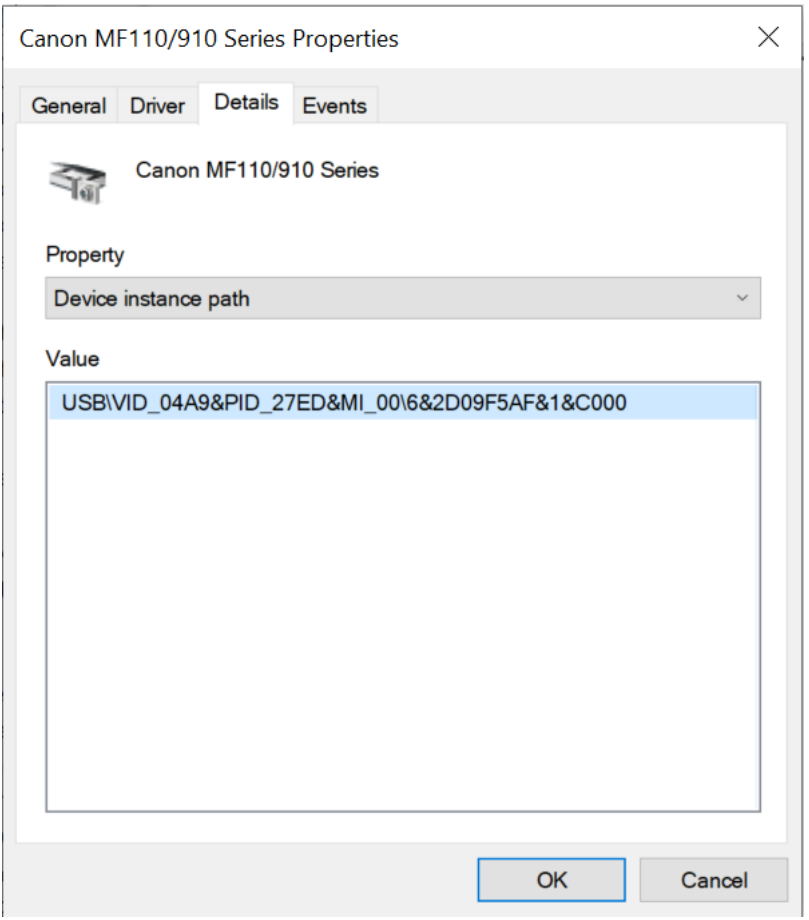

Geräte-ID im Geräte-Manager

Um einen vertrauenswürdigen Netzwerkdrucker hinzuzufügen, benötigen Sie die Geräte-ID. Bei Netzwerkdruckern kann die Geräte-ID der Netzwerkname des Druckers (Name des freigegebenen Druckers), die IP-Adresse des Druckers oder die URL des Druckers sein.

## Kontrolle von WLAN-Verbindungen

Mit der "Gerätekontrolle" können Sie die WLAN-Verbindung des Computers (Laptops) verwalten. Öffentliche WLAN-Netzwerke sind möglicherweise unsicher. Die Verwendung solcher Netzwerke kann zu Datenverlust führen. Mit der "Gerätekontrolle" können Sie verhindern, dass ein Benutzer eine WLAN-Verbindung herstellt, oder Sie können nur Verbindungen zu vertrauenswürdigen Netzwerken zulassen. Beispielsweise können Sie Verbindungen nur mit einem ausreichend sicheren Unternehmens-WLAN zulassen. Die Gerätekontrolle blockiert den Zugriff auf alle WLAN-Netzwerke, außer jenen, welche auf der Liste der vertrauenswürdigen WLAN-Netzwerke stehen.

[So beschränken Sie WLAN-Verbindungen](javascript:toggleBlock() über die Verwaltungskonsole (MMC)

- 1. Öffnen Sie die Verwaltungskonsole von Kaspersky Security Center.
- 2. Wählen Sie in der Konsolenstruktur den Punkt Richtlinien aus.
- 3. Wählen Sie die gewünschte Richtlinie aus und öffnen Sie mit einem Doppelklick das Fenster mit den Richtlinieneigenschaften.
- 4. Wählen Sie im Richtlinienfenster Si**cherheitskontrolle → Gerätekontrolle** aus.
- 5. Wählen Sie unter Einstellungen für die Gerätekontrolle die Registerkarte Gerätetypen aus.

Die Tabelle enthält Zugriffsregeln für alle Geräte, die in der Klassifizierung der Komponente "Gerätekontrolle" vorhanden sind.

- 6. Wählen Sie im Kontextmenü für den Gerätetyp WLAN die "Gerätekontrolle"-Aktion aus, die beim Verbinden mit einem WLAN ausgeführt werden soll: **Erlauben (Ų), Verbieten (の)** oder **Verbieten mit Ausnahmen (**<sub>न्न)</sub>.
- 7. Wenn Sie die Option **Verbieten mit Ausnahmen** ausgewählt haben, erstellen Sie eine Liste vertrauenswürdiger WLAN-Netzwerke:
	- a. Doppelklicken Sie, um die Liste der vertrauenswürdigen WLAN-Netzwerke zu öffnen.
	- b. Klicken Sie im Block **Vertrauenswürdige WLAN-Netzwerke** auf **Hinzufügen**.
	- c. Dadurch wird ein Fenster geöffnet. Konfigurieren Sie in diesem Fenster das vertrauenswürdige WLAN-Netzwerk (siehe Abbildung unten):
		- Netzwerkname. Name oder SSID (Service Set Identifier) des WLAN-Netzwerks.
		- Authentifizierungstyp. Authentifizierungstyp, der zur Verbindung mit dem WLAN-Netzwerk verwendet wird.
		- Verschlüsselungstyp. Verschlüsselungstyp, der zum Schutz des WLAN-Datenverkehrs verwendet wird.
		- Kommentar. Weitere Informationen über das hinzugefügte WLAN-Netzwerk.

Die Einstellungen des vertrauenswürdigen WLAN-Netzwerks können Sie in den Router-Einstellungen anzeigen.

Ein WLAN-Netzwerk wird als vertrauenswürdig betrachtet, wenn seine Einstellungen mit den in der Regel angegebenen Einstellungen übereinstimmen.

8. Speichern Sie die vorgenommenen Änderungen.

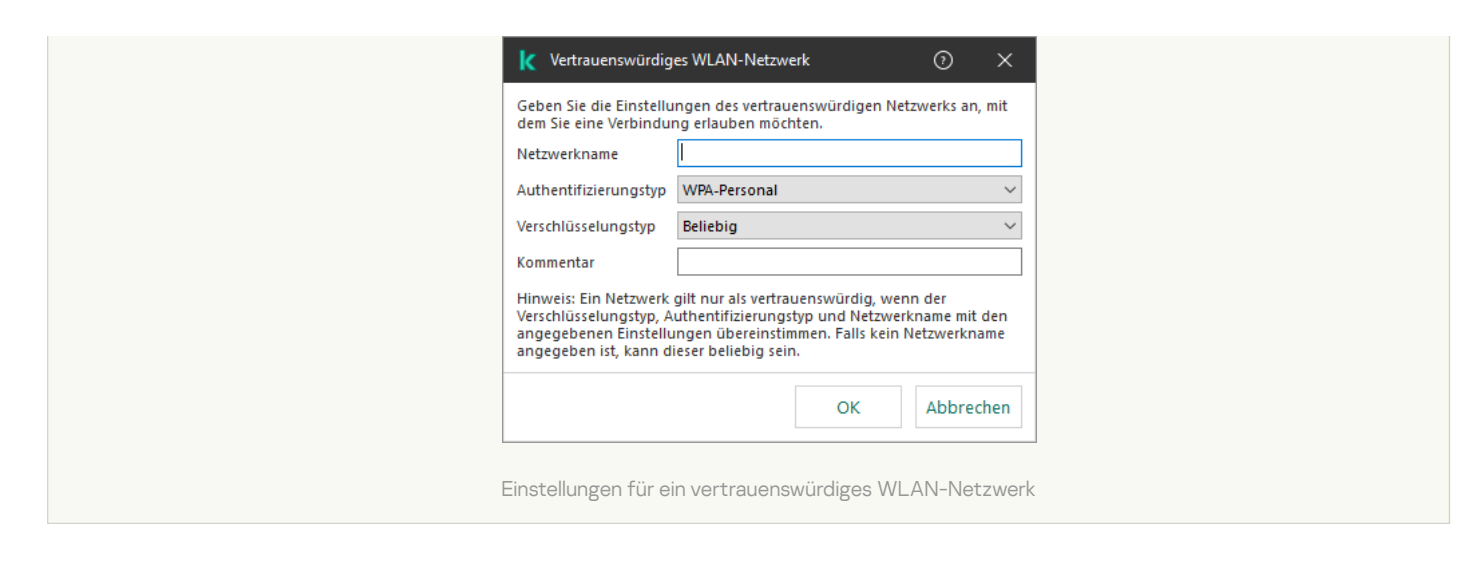

[So beschränken Sie WLAN-Verbindungen](javascript:toggleBlock() über Web Console und Cloud Console

- 1. Wählen Sie im "Web Console"-Hauptfenster den Punkt  $\mathsf{Ger\ddot{a}te} \to \mathsf{Richtlinien}$  und Profile.
- 2. Klicken Sie auf den Namen der Richtlinie von Kaspersky Endpoint Security.

Das Fenster mit den Richtlinieneigenschaften wird geöffnet.

- 3. Wählen Sie die Registerkarte Programmeinstellungen aus.
- 4. Gehen Sie zu Sicherheitskontrolle → Gerätekontrolle.
- 5. Klicken Sie im Block Einstellungen für die Gerätekontrolle auf den Link Zugriffsregeln für Geräte und . WLAN-Netzwerke

Die Tabelle enthält Zugriffsregeln für alle Geräte, die in der Klassifizierung der Komponente "Gerätekontrolle" vorhanden sind.

- 6. Klicken Sie im Block Zugriff auf WLAN-Netzwerke auf den Link WLAN.
- 7. Wählen Sie unter Zugriff auf WLAN-Netzwerke die "Gerätekontrolle"-Aktion aus, die beim Verbinden mit einem WLAN ausgeführt werden soll: E**rlauben, Blockieren** oder **Verbieten mit Ausnahmen**.
- 8. Wenn Sie die Option **Verbieten mit Ausnahmen** ausgewählt haben, erstellen Sie eine Liste vertrauenswürdiger WLAN-Netzwerke:

a. Doppelklicken Sie, um die Liste der vertrauenswürdigen WLAN-Netzwerke zu öffnen.

- b. Klicken Sie im Block **Vertrauenswürdige WLAN-Netzwerke** auf **Hinzufügen**.
- c. Dadurch wird ein Fenster geöffnet. Konfigurieren Sie in diesem Fenster das vertrauenswürdige WLAN-Netzwerk (siehe Abbildung unten):
	- Netzwerkname. Name oder SSID (Service Set Identifier) des WLAN-Netzwerks.
	- Authentifizierungstyp. Authentifizierungstyp, der zur Verbindung mit dem WLAN-Netzwerk verwendet wird.
	- Verschlüsselungstyp. Verschlüsselungstyp, der zum Schutz des WLAN-Datenverkehrs verwendet wird.
	- Kommentar. Weitere Informationen über das hinzugefügte WLAN-Netzwerk.

Die Einstellungen des vertrauenswürdigen WLAN-Netzwerks können Sie in den Router-Einstellungen anzeigen.

Ein WLAN-Netzwerk wird als vertrauenswürdig betrachtet, wenn seine Einstellungen mit den in der Regel angegebenen Einstellungen übereinstimmen.

9. Speichern Sie die vorgenommenen Änderungen.

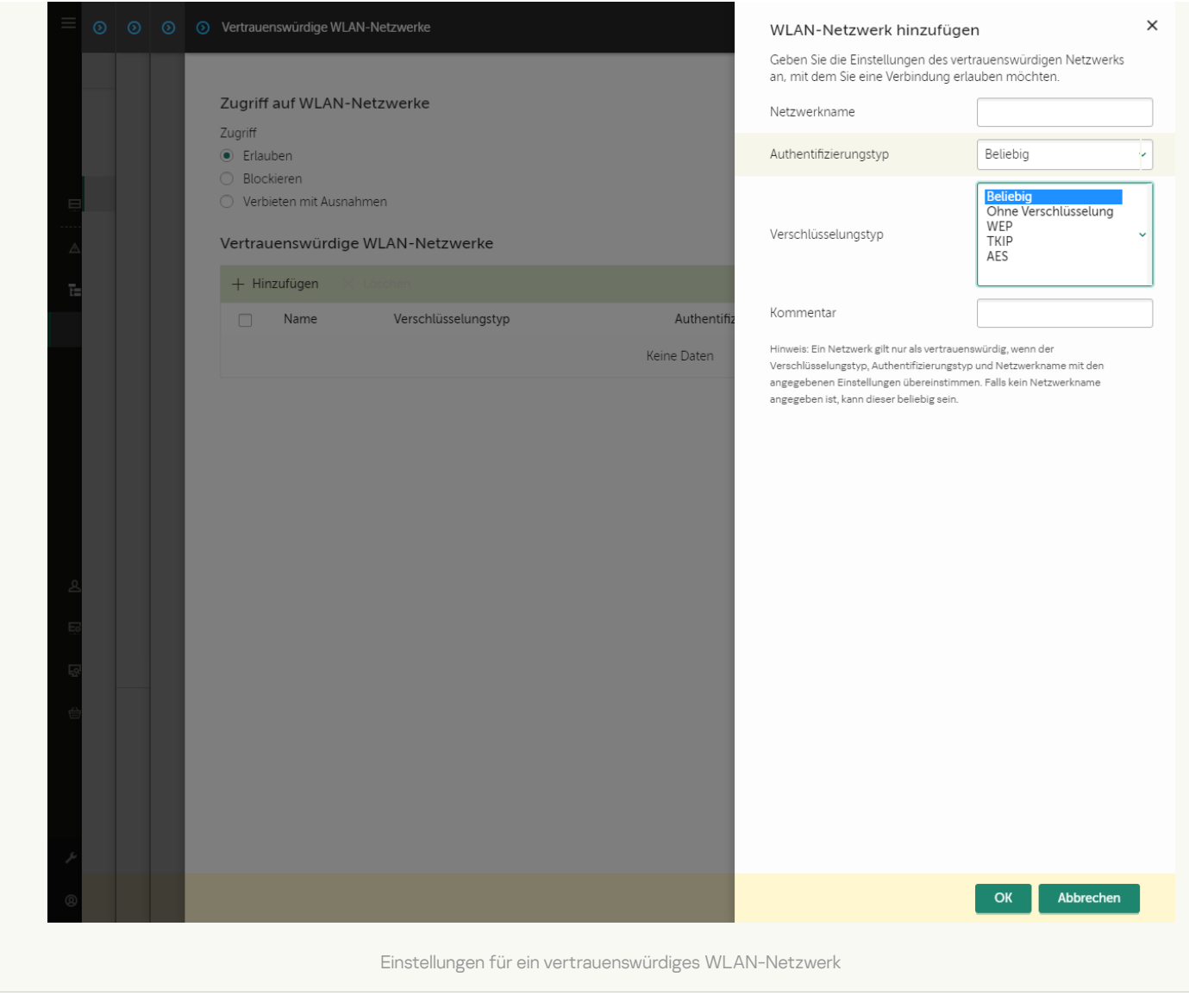

[So beschränken Sie WLAN-Verbindungen](javascript:toggleBlock() über die App-Benutzeroberfläche @

- 1. Klicken Sie im [Programmhauptfenster](#page-125-0) auf die Schaltfläche ..
- 2. Wählen Sie im Fenster mit den Programmeinstellungen Sicherheitskontrolle  $\rightarrow$  Gerätekontrolle aus.
- 3. Klicken Sie im Block Zugriffseinstellungen auf Geräte und WLANs.

Das geöffnete Fenster zeigt Zugriffsregeln für alle Geräte, die in der Klassifizierung der Komponenten für die Gerätekontrolle enthalten sind.

4. Klicken Sie im Block Zugriff auf WLAN-Netzwerke auf den Link WLAN.

Das geöffnete Fenster zeigt die Regeln für den WLAN-Zugriff.

- 5. Wählen Sie unter Zugriff die "Gerätekontrolle"-Aktion aus, die beim Verbinden mit einem WLAN ausgeführt werden soll: **Erlauben, Blockieren** oder **Verbieten mit Ausnahmen**.
- 6. Wenn Sie die Option Verbieten mit Ausnahmen ausgewählt haben, erstellen Sie eine Liste vertrauenswürdiger WLAN-Netzwerke:
	- a. Klicken Sie im Block Vertrauenswürdige WLAN-Netzwerke auf Hinzufügen.
	- b. Dadurch wird ein Fenster geöffnet. Konfigurieren Sie in diesem Fenster das vertrauenswürdige WLAN-Netzwerk (siehe Abbildung unten):
		- Netzwerkname. Name oder SSID (Service Set Identifier) des WLAN-Netzwerks.
		- Authentifizierungstyp. Authentifizierungstyp, der zur Verbindung mit dem WLAN-Netzwerk verwendet wird.
		- Verschlüsselungstyp. Verschlüsselungstyp, der zum Schutz des WLAN-Datenverkehrs verwendet wird.
		- Kommentar. Weitere Informationen über das hinzugefügte WLAN-Netzwerk.

Die Einstellungen des vertrauenswürdigen WLAN-Netzwerks können Sie in den Router-Einstellungen anzeigen.

Ein WLAN-Netzwerk wird als vertrauenswürdig betrachtet, wenn seine Einstellungen mit den in der Regel angegebenen Einstellungen übereinstimmen.

7. Speichern Sie die vorgenommenen Änderungen.

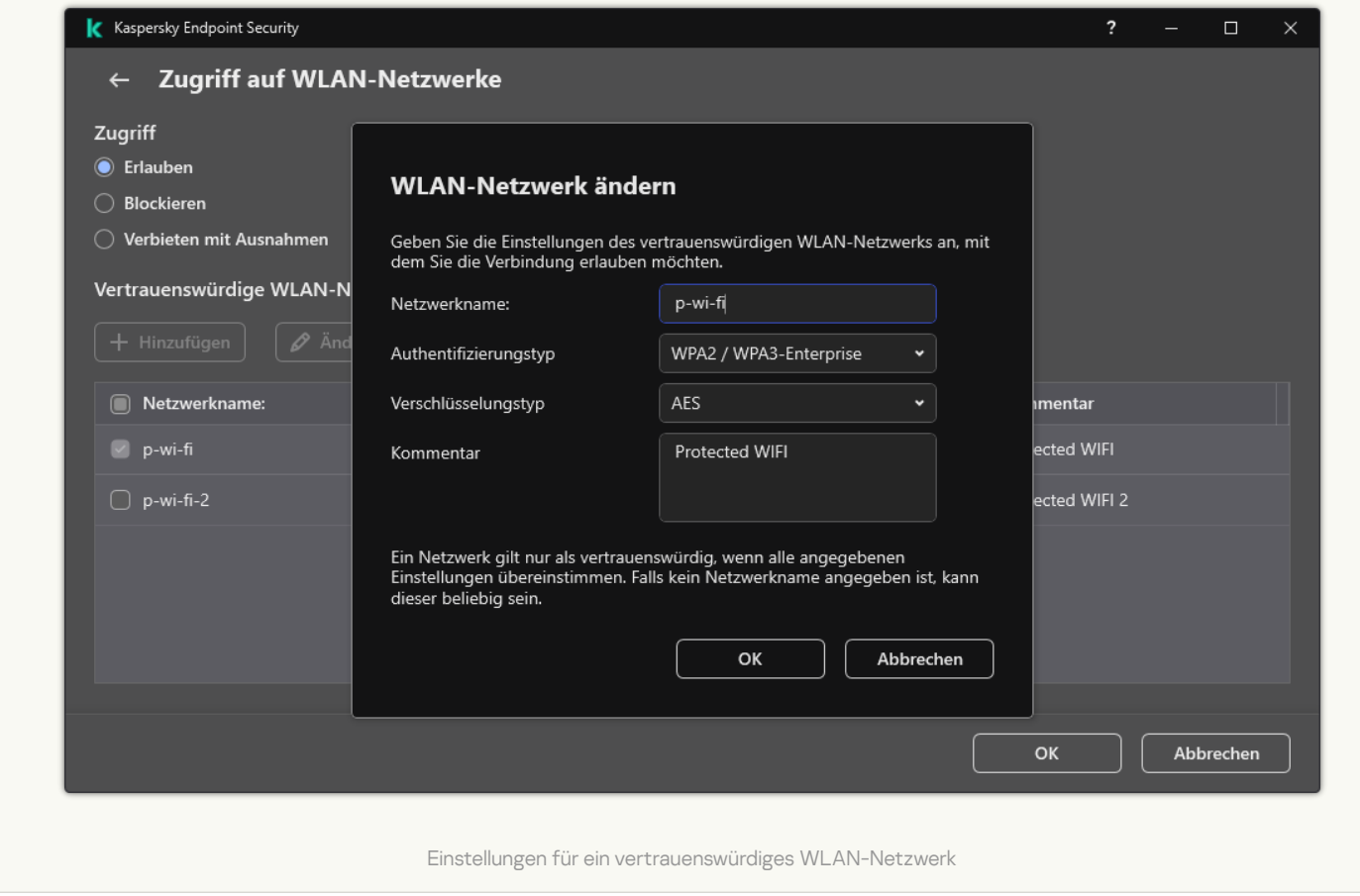

Wenn ein Benutzer versucht, sich mit einem WLAN-Netzwerk zu verbinden, das nicht als vertrauenswürdig gilt, blockiert die App die Verbindung und zeigt eine Benachrichtigung an (siehe Abbildung unten).

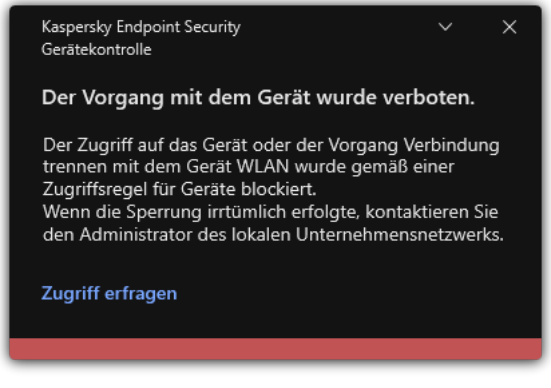

Benachrichtigung der "Gerätekontrolle"

## Überwachung der Nutzung von Wechseldatenträgern

Die Überwachung der Nutzung von Wechseldatenträgern umfasst:

- Überwachung von Vorgängen mit Dateien auf Wechseldatenträgern.
- Überwachung der Verbindung und Trennung von vertrauenswürdigen Wechseldatenträgern.

Kaspersky Endpoint Security kann das Verbinden und Trennen aller vertrauenswürdigen Geräte überwachen, nicht nur von Wechseldatenträgern. In den [Benachrichtigungseinstellungen](#page-515-0) für die Komponente "Gerätekontrolle" können Sie die Ereignisprotokollierung aktivieren. Ereignisse haben die Signifikanz Informativ. So aktivieren Sie die Überwachung der Nutzung von Wechseldatenträgern:

- 1. Klicken Sie im [Programmhauptfenster](#page-125-0) auf die Schaltfläche ..
- 2. Wählen Sie im Fenster mit den Programmeinstellungen Sicherheitskontrolle  $\rightarrow$  Gerätekontrolle aus.
- 3. Klicken Sie im Block Zugriffseinstellungen auf Geräte und WLANs.

Das geöffnete Fenster zeigt Zugriffsregeln für alle Geräte, die in der Klassifizierung der Komponenten für die Gerätekontrolle enthalten sind.

- 4. Wählen Sie im Block Zugriff auf Massenspeichergeräte die Variante Wechseldatenträger aus.
- 5. Wählen Sie im folgenden Fenster die Registerkarte Ereignisprotokollierung aus.
- 6. Aktivieren Sie den Schalter Ereignisprotokollierung.
- 7. Markieren Sie im Block Vorgänge mit Dateien die Operationen, die Sie überwachen möchten: Schreiben, . Löschen
- 8. Wählen Sie im Block Fi**lter nach Dateiformaten** die Formate von Dateien aus, deren zugehörige Operationen von der Gerätekontrolle protokolliert werden sollen.
- 9. Wählen Sie die Benutzer oder Benutzergruppen aus, deren Verwendung von Wechsellaufwerken Sie überwachen möchten.
- 10. Speichern Sie die vorgenommenen Änderungen.

Wenn daher Benutzer Dateien speichern, die sich auf Wechseldatenträgern befinden, oder Dateien von Wechseldatenträgern löschen, so speichert Kaspersky Endpoint Security im Ereignisprotokoll Informationen über den ausgeführten Vorgang und sendet ein Ereignis an das Kaspersky Security Center. Ereignisse, die mit Dateien auf Wechseldatenträgern zusammenhängen, können Sie in der Verwaltungskonsole für Kaspersky Security Center im Arbeitsbereich für den Knoten Administrationsserver auf der Registerkarte Ereignisse einsehen. Damit Ereignisse im lokalen Ereignisprotokoll von Kaspersky Endpoint Security angezeigt werden, muss das Kontrollkästchen Ein Dateivorgang wurde ausgeführt in den [Benachrichtigungseinstellungen](#page-515-0) für die Komponente "Gerätekontrolle" aktiviert werden.

# Ändern der Cache-Dauer

Die Komponente "Gerätekontrolle" registriert Ereignisse im Zusammenhang mit überwachten Geräten, wie das Anschließen und Trennen eines Geräts, das Lesen einer Datei von einem Gerät, das Schreiben einer Datei auf ein Gerät und andere Ereignisse. Gerätekontrolle erlaubt oder blockiert dann die Aktion entsprechend den Einstellungen von Kaspersky Endpoint Security.

Die Gerätekontrolle speichert Informationen über Ereignisse für einen bestimmten Zeitraum, den sogenannten Caching-Zeitraum. Wenn Informationen über ein Ereignis zwischengespeichert werden und dieses Ereignis wiederholt wird, ist es nicht notwendig, Kaspersky Endpoint Security darüber zu informieren oder eine weitere Aufforderung zur Gewährung des Zugriffs auf die entsprechende Aktion, wie z. B. das Anschließen eines Geräts, anzuzeigen. Dadurch wird die Arbeit mit einem Gerät komfortabler.

Ein Ereignis wird als doppeltes Ereignis betrachtet, wenn alle folgenden Ereigniseinstellungen mit dem Datensatz im Cache übereinstimmen:

- Geräte-ID
- SID des Benutzerkontos, auf das zugegriffen werden soll
- Gerätekategorie
- Mit dem Gerät ergriffene Maßnahmen
- App-Berechtigung für diese Aktion: erlaubt oder verweigert
- Pfad zum Prozess, der zur Durchführung der Aktion verwendet wurde
- · Datei, auf die zugegriffen wird

Deaktivieren Sie [Selbstschutz](#page-525-0) für Kaspersky Endpoint Security, bevor Sie den Cache-Zeitraum ändern. Aktivieren Sie den Selbstschutz, nachdem Sie den Cache-Zeitraum geändert haben.

#### So ändern Sie den Cache-Zeitraum:

- 1. Öffnen Sie den Registrierungseditor auf dem Computer.
- 2. Gehen Sie im Registrierungseditor zum folgenden Abschnitt:
	- Für 64-Bit-Betriebssysteme:: [HKEY\_LOCAL\_MACHINE\SOFTWARE\WOW6432Node\KasperskyLab\protected\KES\environment]
	- Für 32-Bit-Betriebssysteme: HKEY\_LOCAL\_MACHINE\SOFTWARE\KasperskyLab\protected\KES\environment]
- 3. Öffnen Sie DeviceControlEventsCachePeriod zur Bearbeitung.
- 4. Definieren Sie die Anzahl der Minuten, die die Gerätesteuerung Informationen über ein Ereignis speichern muss, bevor diese Informationen gelöscht werden.

## <span id="page-378-0"></span>Aktionen für vertrauenswürdige Geräte

Vertrauenswürdige Geräte sind Geräte, auf die jene Benutzer, die in den Einstellungen eines vertrauenswürdigen Gerätes angegeben sind, jederzeit vollständigen Zugriff besitzen.

Sie können entweder einem einzelnen Benutzer, einer Benutzergruppe oder allen Benutzern des Unternehmens den Zugriff auf vertrauenswürdige Geräte gewähren.

Wenn in Ihrem Unternehmen beispielsweise die Verwendung von Wechseldatenträgern verboten ist, aber die Administratoren für ihre Arbeit Wechseldatenträger verwenden, können Sie die Verwendung von Wechseldatenträgern nur für die Gruppe der Administratoren erlauben. Dazu müssen Wechseldatenträger zur Liste der vertrauenswürdigen Geräte hinzugefügt werden und die Zugriffsrechte für Benutzer angepasst werden.

Es wird nicht empfohlen, mehr als 1.000 vertrauenswürdige Geräte hinzuzufügen, da dies zu Systeminstabilität führen kann.

In Kaspersky Endpoint Security kann ein Gerät wie folgt zur Liste der vertrauenswürdigen Geräte hinzugefügt werden:

Wenn die Lösung Kaspersky Security Center in Ihrem Unternehmen nicht bereitsteht, können Sie ein Gerät mit dem Computer verbinden und es in den [Programmeinstellungen](#page-379-0) zur Liste der vertrauenswürdigen Geräte

hinzufügen. Um eine Liste der [vertrauenswürdigen](#page-379-0) Geräte an alle Computer des Unternehmens zu verteilen, können Sie in der Richtlinie die Funktion zur Zusammenfassung der Listen mit den vertrauenswürdigen Geräten aktivieren und den [Export-/Importvorgang](#page-381-0) verwenden.

Wenn die Lösung Kaspersky Security Center in Ihrem Unternehmen bereitgestellt wurde, können Sie per Fernzugriff alle verbundenen Geräte ermitteln und in der Richtlinie eine Liste der [vertrauenswürdigen](#page-380-0) Geräte erstellen. Die Liste der vertrauenswürdigen Geräte ist auf allen Geräten verfügbar, auf welche die Richtlinie an angewendet wird.

Kaspersky Endpoint Security kann die Verwendung vertrauenswürdiger Geräte steuern (Verbinden und Trennen). In den [Benachrichtigungseinstellungen](#page-515-0) für die Komponente "Gerätekontrolle" können Sie die Ereignisprotokollierung aktivieren. Ereignisse haben die Signifikanz Informativ.

Kaspersky Endpoint Security hat die folgenden Einschränkungen bei der Arbeit mit vertrauenswürdigen Geräten:

- Das Kaspersky Endpoint Security Verwaltungs-Plug-In der Versionen 11.0.0-11.2.0 kann nicht mit einer Liste vertrauenswürdiger Geräte arbeiten, die mit Kaspersky Endpoint Security Version 11.3.0 und 11.4.0 erstellt wurde. Um mit einer Liste von vertrauenswürdigen Geräten aus diesen Versionen arbeiten zu können, muss das Verwaltungs-Plug-in auf Version 11.3.0 bzw. 11.4.0 aktualisiert werden.
- Das Kaspersky Endpoint Security Verwaltungs-Plug-In Version 11.3.0 und 11.4.0 kann nicht mit einer Liste vertrauenswürdiger Geräte arbeiten, die in Kaspersky Endpoint Security Version 11.2.0 oder früher erstellt wurde. Damit diese Versionen mit einer Liste von vertrauenswürdigen Geräten funktionieren, muss das Programm auf Version 11.3.0 bzw. 11.4.0 aktualisiert werden. Eine Anfrage mit einer Beschreibung Ihrer Situation können Sie auch über [Kaspersky CompanyAccount](https://companyaccount.kaspersky.com/)<sup>E</sup> an den Technischen Support senden.
- Um eine Liste der vertrauenswürdigen Geräte von Kaspersky Endpoint Security Version 11.2.0 auf Version 11.3.0 zu migrieren, senden Sie über [Kaspersky CompanyAccount](https://companyaccount.kaspersky.com/)  $\Xi$  eine Anfrage mit einer Beschreibung Ihrer Situation an den Technischen Support.

## <span id="page-379-0"></span>Gerät von der Programmoberfläche aus zur Liste der vertrauenswürdigen Geräte hinzufügen

Wird ein Gerät zur Liste der vertrauenswürdigen Geräte hinzugefügt, wird der Zugriff auf das Gerät standardmäßig für alle Benutzer erlaubt (Benutzergruppe Jeder).

Gehen Sie folgendermaßen vor, um ein Gerät von der Programmoberäche aus zur Liste der vertrauenswürdigen Geräte hinzuzufügen:

- 1. Klicken Sie im [Programmhauptfenster](#page-125-0) auf die Schaltfläche .
- 2. Wählen Sie im Fenster mit den Programmeinstellungen Sicherheitskontrolle  $\rightarrow$  Gerätekontrolle aus.
- 3. Klicken Sie im Block Zugriffseinstellungen auf Vertrauenswürdige Geräte.

Dies öffnet die Liste der vertrauenswürdigen Geräte.

4. Klicken Sie auf Auswählen.

Dadurch wird die Liste der angeschlossenen Geräte geöffnet. Die Liste der Geräte hängt von dem Wert ab, der in der Dropdown-Liste Angeschlossene Geräte anzeigen ausgewählt ist.

5. Wählen Sie in der Geräteliste das Gerät aus, das Sie zur Liste der vertrauenswürdigen Geräte hinzufügen möchten.

- 6. Im Feld Kommentar können Sie alle relevanten Informationen über das vertrauenswürdige Gerät angeben.
- 7. Wählen Sie die Benutzer oder Benutzergruppen aus, denen Sie den Zugriff auf vertrauenswürdige Geräte erlauben möchten.
- <span id="page-380-0"></span>8. Speichern Sie die vorgenommenen Änderungen.

## Gerät zur Liste der vertrauenswürdigen Geräte aus Kaspersky Security Center hinzufügen

Kaspersky Security Center erhält Informationen über die Geräte, wenn auf den Computern das Programm Kaspersky Endpoint Security installiert ist und die [Gerätekontrolle](#page-356-0) aktiviert ist. Ein Gerät, über das in Kaspersky Security Center keine Informationen vorliegen, kann nicht zur Liste der vertrauenswürdigen Geräte hinzugefügt werden.

Mithilfe der folgenden Daten können Sie ein Gerät zur Liste der vertrauenswürdigen Geräte hinzufügen:

- **Geräte nach ID**. Jedes Gerät besitzt eine einmalige ID (engl. Hardware ID HWID). Die ID finden Sie mithilfe von Betriebssystem-Tools in den Eigenschaften des Gerätes. Beispiel für eine Geräte-ID: SCSI\CDROM&VEN\_NECVMWAR&PROD\_VMWARE\_SATA\_CD00\5&354AE4D7&0&000000. Es bietet sich an, Geräte mithilfe von IDs hinzuzufügen, wenn Sie mehrere bestimmte Geräte hinzufügen möchten.
- Geräte nach Modell. Jedes Gerät besitzt eine einmalige Hersteller-ID (engl. Vendor ID VID) und eine Produkt-ID (engl. Product ID – PID). Diese IDs finden Sie mithilfe von Betriebssystem-Tools in den Eigenschaften des Gerätes. Vorlage für die Eingabe einer VID und PID: VID\_1234&PID\_5678. Es bietet sich an, Geräte mithilfe des Modells hinzuzufügen, wenn Sie in Ihrem Unternehmen Geräte eines bestimmten Modells verwenden. Dadurch können Sie alle Geräte dieses Modells hinzufügen.
- Geräte nach ID-Maske. Wenn Sie mehrere Geräte mit ähnlichen IDs haben, können Sie eine Maske verwenden, um die Geräte zur Liste der vertrauenswürdigen Geräte hinzuzufügen. Das Zeichen \* steht als Platzhalter für eine beliebige Zeichenkombination. Das Zeichen ? wird bei der Angabe einer Maske von Kaspersky Endpoint Security nicht unterstützt. Beispiel: WDC\_C\*.
- Geräte nach Modellmaske. Wenn Sie mehrere Geräte mit ähnlichen VID oder PID verwenden (beispielsweise Geräte desselben Herstellers), können Sie die Geräte mithilfe einer Maske zur Liste der vertrauenswürdigen Geräte hinzufügen. Das Zeichen \* steht als Platzhalter für eine beliebige Zeichenkombination. Das Zeichen ? wird bei der Angabe einer Maske von Kaspersky Endpoint Security nicht unterstützt. Beispiel: VID 05AC & PID \*.

Um ein Gerät zur Liste der vertrauenswürdigen Geräte hinzuzufügen, gehen Sie wie folgt vor:

- 1. Öffnen Sie die Verwaltungskonsole von Kaspersky Security Center.
- 2. Wählen Sie in der Konsolenstruktur den Punkt Richtlinien aus.
- 3. Wählen Sie die gewünschte Richtlinie aus und öffnen Sie mit einem Doppelklick das Fenster mit den Richtlinieneigenschaften.
- 4. Wählen Sie im Richtlinienfenster Sicherheitskontrolle → Gerätekontrolle aus.
- 5. Klicken Sie im rechten Fensterbereich auf die Registerkarte Vertrauenswürdige Geräte.
- 6. Aktivieren Sie das Kontrollkästchen Werte bei Vererbung zusammenfassen, wenn Sie eine gemeinsame Liste der vertrauenswürdigen Geräte für alle Computer des Unternehmens erstellen möchten.

Die Listen mit vertrauenswürdigen Geräten der übergeordneten und untergeordneten Richtlinien werden zusammengefasst. Damit die Listen zusammengefasst werden können, muss die Vererbung von Einstellungen der übergeordneten Richtlinie aktiviert sein. Die vertrauenswürdigen Geräte der übergeordneten Richtlinie sind in untergeordneten Richtlinien sichtbar, können dort aber nur angezeigt werden. Vertrauenswürdige Geräte der übergeordneten Richtlinie können nicht geändert oder gelöscht werden.

- 7. Klicken Sie auf **Hinzufügen** und wählen Sie die Methode aus, mit der das Gerät zur Liste der vertrauenswürdigen Geräte hinzugefügt werden soll.
- 8. Um die Geräte zu filtern, wählen Sie in der Dropdown-Liste Gerätetyp einen Gerätetyp aus (z. B. Wechseldatenträger).
- 9. Geben Sie im Feld **Name / Modell** die Geräte-ID, das Modell (VID und PID) oder eine Maske ein. Die Eingabe ist von der ausgewählten Methode für das Hinzufügen abhängig.

Das Hinzufügen von Geräten nach Modellmaske (VID und PID) funktioniert folgendermaßen: Wenn Sie eine Modellmaske eingeben, die mit keinem Modell übereinstimmt, prüft Kaspersky Endpoint Security, ob die Geräte-ID (HWID) mit der Maske übereinstimmt. Kaspersky Endpoint Security überprüft nur den Teil der Geräte-ID, der den Hersteller und den Gerätetyp angibt

(SCSI\ CDROM&VEN\_NECVMWAR&PROD\_VMWARE\_SATA\_CD00 \5&354AE4D7&0&000000). Wenn die Modellmaske diesem Teil der Geräte-ID entspricht, werden auf dem Computer zur Liste der vertrauenswürdigen Geräte jene Geräte hinzugefügt, die der Maske entsprechen. Wenn Sie in Kaspersky Security Center auf Aktualisieren klicken, wird in diesem Fall eine leere Geräteliste angezeigt. Damit die Geräteliste korrekt angezeigt wird, können Sie die Geräte mithilfe einer Maske für die Geräte-ID hinzufügen.

10. Um die Geräte zu filtern, geben Sie im Feld **Computer** den Namen des Computers oder eine Namensmaske des Computers ein, mit dem das Gerät verbunden ist.

Das Zeichen \* steht als Platzhalter für eine beliebige Zeichenkombination. Das Zeichen ? steht als Platzhalter für ein beliebiges Einzelzeichen.

#### 11. Klicken Sie auf **Aktualisieren**.

In der Tabelle wird eine Liste der Geräte angezeigt, die den angegebenen Filterbedingungen entsprechen.

- 12. Aktivieren Sie die Kontrollkästchen für jene Geräte, die zur Liste der vertrauenswürdigen Geräte hinzugefügt werden sollen.
- 13. Geben Sie im Feld **Kommentar** an, weshalb das Gerät zur Liste der vertrauenswürdigen Geräte hinzugefügt wird.
- 14. Klicken Sie rechts vom Feld Für Benutzer und/oder Benutzergruppen erlauben auf Auswählen.
- 15. Wählen Sie einen Benutzer oder eine Gruppe in Active Directory aus und bestätigen Sie Ihre Auswahl. Für die Gruppe "Alle" ist der Zugriff auf vertrauenswürdige Geräte standardmäßig erlaubt.
- 16. Speichern Sie die vorgenommenen Änderungen.

Wenn ein Gerät angeschlossen wird, überprüft Kaspersky Endpoint Security die Liste der vertrauenswürdigen Geräte für den autorisierten Benutzer. Wenn das Gerät vertrauenswürdig ist, erlaubt Kaspersky Endpoint Security den Zugriff auf das Gerät mit allen Rechten, sogar wenn der Zugriff auf diesen Gerätetyp oder auf diese Schnittstelle verboten ist. Wenn das Gerät nicht vertrauenswürdig ist und der Zugriff verboten ist, können Sie Zugriff auf das [blockierte](#page-383-0) Gerät anfordern.

### <span id="page-381-0"></span>Liste mit vertrauenswürdigen Geräten exportieren und importieren

Um die Liste der vertrauenswürdigen Geräte an alle Computer des Unternehmens zu verteilen, können Sie die Liste exportieren bzw. importieren.

Um beispielsweise eine Liste der vertrauenswürdigen Wechseldatenträger zu verteilen, gehen Sie wie folgt vor:

- 1. Verbinden Sie die Wechseldatenträger nacheinander mit dem Computer.
- 2. Fügen Sie die [Wechseldatenträger](#page-379-0) in den Einstellungen von Kaspersky Endpoint Security zur Liste der vertrauenswürdigen Wechseldatenträger hinzu. Passen Sie bei Bedarf die Zugriffsrechte der Benutzer an. Sie können beispielsweise den Zugriff auf Wechseldatenträger nur den Administratoren erlauben.
- 3. Exportieren Sie in den Einstellungen von Kaspersky Endpoint Security die Liste der vertrauenswürdigen Geräte (s. Anleitung unten).
- 4. Verteilen Sie die Datei mit der Liste der vertrauenswürdigen Geräte an die übrigen Computer des Unternehmens. Sie können die Datei beispielsweise in einem gemeinsamen Ordner ablegen.
- 5. Importieren Sie in den Einstellungen von Kaspersky Endpoint Security die Liste der vertrauenswürdigen Geräte auf die übrigen Computern des Unternehmens (s. Anleitung unten).
- Um die Liste mit vertrauenswürdigen Geräten zu importieren oder exportieren, gehen Sie wie folgt vor:
	- 1. Klicken Sie im [Programmhauptfenster](#page-125-0) auf die Schaltfläche  $\ddot{\omega}$ .
- 2. Wählen Sie im Fenster mit den Programmeinstellungen Sicherheitskontrolle  $\rightarrow$  Gerätekontrolle aus.
- 3. Klicken Sie im Block Zugriffseinstellungen auf Vertrauenswürdige Geräte. Dies öffnet die Liste der vertrauenswürdigen Geräte.
- 4. Um die Liste der vertrauenswürdigen Geräte zu exportieren, gehen Sie wie folgt vor:
	- a. Wählen Sie die vertrauenswürdigen Geräte aus, die Sie exportieren möchten.
	- b. Klicken Sie auf Export.
	- c. Geben Sie im folgenden Fenster den Namen der XLM-Datei an, in welche Sie die Liste der vertrauenswürdigen Geräte exportieren möchten, und wählen Sie einen Ordner aus, in dem diese Datei gespeichert werden soll.
	- d. Speichern Sie die Datei.

Kaspersky Endpoint Security exportiert die gesamte Liste der vertrauenswürdigen Geräte in die XLM-Datei.

- 5. Um die Liste der vertrauenswürdigen Geräte zu importieren, gehen Sie wie folgt vor:
	- a. Wählen Sie in der Dropdown-Liste Import die entsprechende Aktion aus: Importieren und hinzufügen oder . Importieren und ersetzen
	- b. Wählen Sie im folgenden Fenster die XML-Datei aus, aus der Sie die Liste der vertrauenswürdigen Geräte importieren möchten.
	- c. Öffnen Sie die Datei.

Wenn es auf dem Computer bereits eine Liste mit vertrauenswürdigen Geräten gibt, fragt Kaspersky Endpoint Security, ob die vorhandene Liste gelöscht oder durch die Einträge aus der XLM-Datei ergänzt werden soll.

6. Speichern Sie die vorgenommenen Änderungen.

Wenn ein Gerät angeschlossen wird, überprüft Kaspersky Endpoint Security die Liste der vertrauenswürdigen Geräte für den autorisierten Benutzer. Wenn das Gerät vertrauenswürdig ist, erlaubt Kaspersky Endpoint Security den Zugriff auf das Gerät mit allen Rechten, sogar wenn der Zugriff auf diesen Gerätetyp oder auf diese Schnittstelle verboten ist.

## <span id="page-383-0"></span>Freigabe eines blockierten Geräts

Es kann vorkommen, dass Sie beim Anpassen der "Gerätekontrolle" versehentlich den Zugriff auf ein erforderliches Gerät verbieten.

Falls in Ihrem Unternehmen die Lösung Kaspersky Security Center nicht verteilt wurde, können Sie das Gerät in den Einstellungen für Kaspersky Endpoint Security freigeben. Beispielsweise können Sie das Gerät zur Liste der [vertrauenswürdigen](#page-378-0) Geräte hinzufügen oder die [Gerätekontrolle](#page-356-0) vorübergehend deaktivieren.

Falls in Ihrem Unternehmen die Lösung Kaspersky Security Center verteilt wurde und auf die Computer eine Richtlinie angewendet wurde, können Sie das Gerät in der Verwaltungskonsole freigeben.

#### Online-Modus für die Freigabe

Die Freigabe eines blockierten Gerätes im Online-Modus ist nur verfügbar, wenn im Unternehmen die Lösung Kaspersky Security Center bereitgestellt wurde und auf den Computer eine Richtlinie angewendet wurde. Der Computer muss die Möglichkeit haben, eine Verbindung zum Administrationsserver herzustellen.

Die Freigabe im Online-Modus umfasst die folgenden Schritte:

- 1. Der Benutzer sendet an den Administrator eine Nachricht mit einer Freigabeanfrage.
- 2. Der Administrator fügt das Gerät zur Liste der vertrauenswürdigen Geräte hinzu.

Ein vertrauenswürdiges Gerät können Sie in der Richtlinie für die Administrationsgruppe hinzufügen oder in den lokalen Programmeinstellungen für einen bestimmten Computer.

3. Der Administrator aktualisiert die Einstellungen für Kaspersky Endpoint Security auf dem Benutzercomputer.

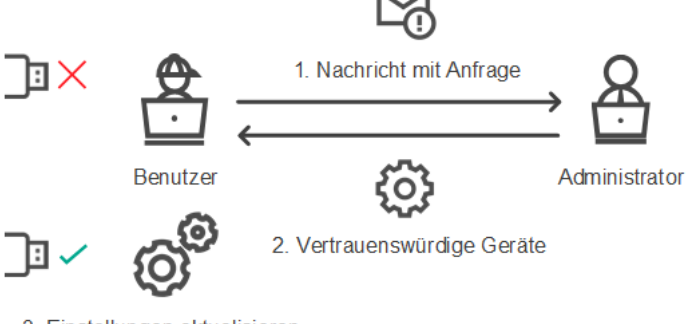

3. Einstellungen aktualisieren

Schema für die Freigabe eines Gerätes im Online-Modus

Offline-Modus für die Freigabe

Die Freigabe eines blockierten Gerätes im Offline-Modus ist nur verfügbar, wenn im Unternehmen die Lösung Kaspersky Security Center bereitgestellt wurde und auf den Computer eine Richtlinie angewendet wurde. In den Einstellungen der Richtlinie im Abschnitt **Gerätekontrolle** muss das Kontrollkästchen **Anfrage auf** temporären Zugriff erlauben aktiviert sein.

Falls ein blockiertes Gerät vorübergehend freigegeben werden soll, das Gerät aber nicht zur Liste der [vertrauenswürdigen](#page-378-0) Geräte hinzugefügt werden kann, können Sie das Gerät im Offline-Modus freigeben. Auf diese Weise können Sie ein blockiertes Gerät freigeben, falls Ihr Computer keinen Netzwerkzugang hat oder falls sich der Computer außerhalb des Unternehmensnetzwerks befindet.

Die Freigabe im Offline-Modus umfasst die folgenden Schritte:

- 1. Der Benutzer erstellt eine Zugriffsanfrage-Datei und sendet sie an den Administrator.
- 2. Der Administrator erstellt mithilfe der Zugriffsanfrage-Datei einen Zugriffsschlüssel und sendet ihn an den Benutzer.
- 3. Der Benutzer aktiviert den Zugriffsschlüssel.

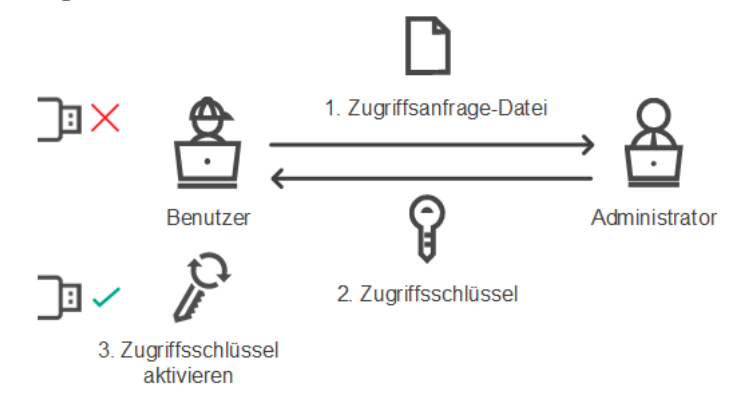

Schema für die Freigabe eines Gerätes im Offline-Modus

# Online-Modus für die Freigabe

Die Freigabe eines blockierten Gerätes im Online-Modus ist nur verfügbar, wenn im Unternehmen die Lösung Kaspersky Security Center bereitgestellt wurde und auf den Computer eine Richtlinie angewendet wurde. Der Computer muss die Möglichkeit haben, eine Verbindung zum Administrationsserver herzustellen.

Um als Benutzer den Zugriff auf ein blockiertes Gerät zu erfragen, gehen Sie wie folgt vor:

1. Verbinden Sie das Gerät mit dem Computer.

Kaspersky Endpoint Security zeigt eine Benachrichtigung darüber an, dass der Zugriff auf das Gerät blockiert wurde (siehe folgende Abb.).

2. Klicken Sie auf den Link Zugriff erfragen.

Dadurch wird ein Fenster mit einer Nachricht für den Administrator geöffnet. Die Nachricht enthält Informationen über das blockierte Gerät.

3. Klicken Sie auf Senden.

Der Administrator erhält z. B. per E-Mail eine Nachricht mit einer Freigabeanfrage. Weitere Informationen zur Verarbeitung von Benutzeranfragen finden Sie in der Hilfe zu [Kaspersky Security Center](https://support.kaspersky.com/help/KSC/14/de-DE/index.htm) a. Nachdem das Gerät zur Liste der vertrauenswürdigen Geräte hinzugefügt und die Einstellungen für Kaspersky Endpoint Security auf dem Computer aktualisiert wurden, erhält der Benutzer Zugriff auf das Gerät.

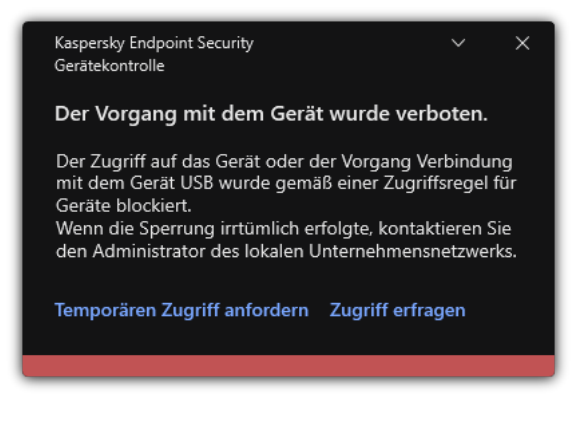

Benachrichtigung der "Gerätekontrolle"

# Offline-Modus für die Freigabe

Die Freigabe eines blockierten Gerätes im Offline-Modus ist nur verfügbar, wenn im Unternehmen die Lösung Kaspersky Security Center bereitgestellt wurde und auf den Computer eine Richtlinie angewendet wurde. In den Einstellungen der Richtlinie im Abschnitt **Gerätekontrolle** muss das Kontrollkästchen **Anfrage auf** temporären Zugriff erlauben aktiviert sein.

Um als Benutzer den Zugriff auf ein blockiertes Gerät zu erfragen, gehen Sie wie folgt vor:

1. Verbinden Sie das Gerät mit dem Computer.

Kaspersky Endpoint Security zeigt eine Benachrichtigung darüber an, dass der Zugriff auf das Gerät blockiert wurde (siehe folgende Abb.).

2. Klicken Sie auf den Link Temporären Zugriff anfordern.

Dadurch wird ein Fenster mit einer Liste der verbundenen Geräte geöffnet.

- 3. Wählen Sie in der Liste der angeschlossenen Geräte das Gerät aus, auf das Sie zugreifen möchten.
- 4. Klicken Sie auf Zugriffsanfrage-Datei erstellen.
- 5. Geben Sie im Feld Dauer des Zugriffs auf das Gerät den Zeitraum an, für den Sie Zugriff auf das Gerät erhalten möchten.
- 6. Speichern Sie die Datei auf dem Computer.

Dadurch wird eine Zugriffsanfrage-Datei mit der Erweiterung \*.akey auf den Computer geladen. Senden Sie die Zugriffsanfrage-Datei für das Gerät auf beliebige Weise an den Administrator des lokalen Unternehmensnetzwerks.

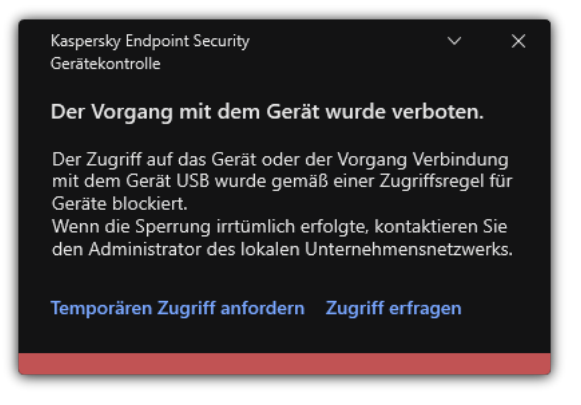

Benachrichtigung der "Gerätekontrolle"

#### [So erstellen Sie als Administrator](javascript:toggleBlock() über die Verwaltungskonsole (MMC) einen Zugriffsschlüssel für das gesperrte Gerät<sup>®</sup>

- 1. Öffnen Sie die Verwaltungskonsole von Kaspersky Security Center.
- 2. Öffnen Sie in der Verwaltungskonsolenstruktur im Ordner **Verwaltete Geräte** den Ordner mit dem Namen der Administrationsgruppe, zu welcher der betreffende Client-Computer gehört.
- 3. Wählen Sie im Arbeitsbereich die Registerkarte Geräte.
- 4. Wählen Sie in der Liste der Client-Computer den Computer aus, dessen Benutzer temporären Zugriff auf ein gesperrtes Gerät erhalten soll.
- 5. Wählen Sie im Kontextmenü des Computers den Punkt Freigabe im Offline-Modus.
- 6. Wählen Sie im folgenden Fenster die Registerkarte Gerätekontrolle aus.
- 7. Klicken Sie auf Durchsuchen und öffnen Sie die Zugriffsanfrage-Datei, die Sie vom Benutzer erhalten haben.

Es werden Informationen über das blockierte Gerät angezeigt, auf das der Benutzer den Zugriff erfragt hat.

8. Ändern Sie erforderlichenfalls den Wert der Einstellung Dauer des Zugriffs auf das Gerät.

Ändern Sie erforderlichenfalls den Wert der Einstellung **Dauer des Zugriffs auf das Gerät**.<br>Für die Einstellung **Dauer des Zugriffs auf das Gerät** ist standardmäßig der Wert festgelegt, der vom Benutzer bei der Erstellung der Zugriffsanfrage-Datei angegeben wurde.

9. Geben Sie einen Wert für Aktivierungszeitraum an.

Diese Einstellung enthält den Zeitraum, während dem der Benutzer mithilfe des Zugriffsschlüssels den Zugriff auf das blockierte Gerät aktivieren kann.

10. Speichern Sie die Schlüsseldatei auf dem Computer.

[So erstellen Sie als Administrator](javascript:toggleBlock() über die Web Console und Cloud Console einen Zugriffsschlüssel für das gesperrte Gerät

- 1. Wählen Sie im "Web Console"-Hauptfenster den Punkt **Geräte**  $\rightarrow$  **Verwaltete Geräte**.
- 2. Wählen Sie in der Liste der Client-Computer den Computer aus, dessen Benutzer temporären Zugriff auf ein gesperrtes Gerät erhalten soll.
- 3. Klicken Sie auf die Schaltäche mit den Auslassungspunkten () über der Liste der Computer und klicken Sie dann auf Zugriff auf das Gerät im autonomen Modus gewähren.
- 4. Wählen Sie im folgenden Fenster den Abschnitt Gerätekontrolle.
- 5. Klicken Sie auf Durchsuchen und öffnen Sie die Zugriffsanfrage-Datei, die Sie vom Benutzer erhalten haben.

Es werden Informationen über das blockierte Gerät angezeigt, auf das der Benutzer den Zugriff erfragt hat.

6. Ändern Sie erforderlichenfalls den Wert der Einstellung **Zugriffsdauer (in Stunden)**.

Für die Einstellung Zugriffsdauer (in Stunden) ist standardmäßig der Wert festgelegt, der vom Benutzer bei der Erstellung der Zugriffsanfrage-Datei angegeben wurde.

7. Geben Sie den Zeitraum an, während dem der Zugriffsschlüssel auf dem Gerät aktiviert werden kann.

Diese Einstellung enthält den Zeitraum, während dem der Benutzer mithilfe des Zugriffsschlüssels den Zugriff auf das blockierte Gerät aktivieren kann.

8. Speichern Sie die Schlüsseldatei auf dem Computer.

Dadurch wird der Zugriffsschlüssel für das blockierte Gerät auf den Computer geladen. Die Zugriffsschlüsseldatei hat die Erweiterung \*.acode. Senden Sie den Zugriffsschlüssel für das blockierte Gerät auf beliebige Weise an den Benutzer.

Um als Benutzer den Zugriffsschlüssel zu aktivieren, gehen Sie wie folgt vor:

- 1. Klicken Sie im [Programmhauptfenster](#page-125-0) auf die Schaltfläche ..
- 2. Wählen Sie im Fenster mit den Programmeinstellungen Sicherheitskontrolle  $\rightarrow$  Gerätekontrolle aus.
- 3. Klicken Sie im Block Zugriffsanforderung auf Zugriff auf ein Gerät erfragen.
- 4. Klicken Sie im angezeigten Fenster auf Zugriffsschlüssel aktivieren.
- 5. Wählen Sie im folgenden Fenster die Datei mit dem Zugriffsschlüssel für das Gerät aus, die Sie vom Administrator des lokalen Unternehmensnetzwerks erhalten haben.

Ein Fenster mit Informationen über die Freigabe wird geöffnet.

6. Klicken Sie auf **OK**.

Dadurch erhält der Benutzer für den vom Administrator festgelegten Zeitraum Zugriff auf das Gerät. Der Benutzer erhält einen kompletten Berechtigungssatz für den Zugriff auf das Gerät (Schreiben und Lesen). Wenn der Zugriffsschlüssel abläuft, wird der Zugriff auf das Gerät blockiert. Falls der Benutzer permanenten Zugriff auf das Gerät benötigt, fügen Sie das Gerät zur Liste der [vertrauenswürdigen](#page-378-0) Geräte hinzu.

### Meldungsvorlagen für die Gerätekontrolle ändern

Versucht ein Benutzer, auf ein blockiertes Gerät zuzugreifen, so meldet Kaspersky Endpoint Security die Sperrung des Geräts oder das Verbot für einen Vorgang mit dem Geräteinhalt. Ist der Benutzer der Meinung, die Zugriffsverweigerung auf ein Gerät oder das Verbot eines Vorgangs mit dem Geräteinhalt sei irrtümlich erfolgt, so kann der Benutzer eine Nachricht an den Administrator des lokalen Unternehmensnetzwerks senden. Dafür ist im Text der Sperrmeldung ein Link vorgesehen.

Für die Meldung über die Sperrung eines Geräts oder über das Verbot eines Vorgangs mit dem Geräteinhalt, sowie für die Nachricht an den Administrator sind Vorlagen vorgesehen. Die Meldungsvorlagen können geändert werden.

Um die Meldungsvorlagen für die Gerätekontrolle zu ändern, gehen Sie wie folgt vor:

- 1. Klicken Sie im [Programmhauptfenster](#page-125-0) auf die Schaltfläche ..
- 2. Wählen Sie im Fenster mit den Programmeinstellungen Sicherheitskontrolle  $\rightarrow$  Gerätekontrolle aus.

3. Konfigurieren Sie im Block Vorlagen für Nachrichten die Nachrichtenvorlagen für die "Gerätekontrolle":

- Nachricht beim Blockieren. Vorlage der Nachricht, die erscheint, wenn der Benutzer auf ein blockiertes Gerät zugreift. Diese Nachricht erscheint auch, wenn der Benutzer versucht, einen Vorgang mit dem Geräteinhalt auszuführen, zu dem dieser Benutzer nicht berechtigt ist.
- Nachricht an den Administrator. Vorlage für die Nachricht, die an den Administrator des lokalen Unternehmensnetzwerks gesendet wird, wenn die Zugriffsverweigerung auf ein Gerät oder das Verbot eines Vorgangs mit dem Geräteinhalt nach Meinung des Benutzers irrtümlicherweise erfolgt. Nachdem der Benutzer den Zugriff anfragt, sendet Kaspersky Endpoint Security ein Ereignis an Kaspersky Security Center: Nachricht an den Administrator über Zugriffsverbot auf Gerät. Die Ereignisbeschreibung enthält eine Nachricht an den Administrator mit ersetzten Variablen. Sie können diese Ereignisse in der Kaspersky Security Center-Konsole mithilfe der vordefinierten Ereignisauswahl Benutzeranfragen ansehen. Wenn Kaspersky Security Center in Ihrem Unternehmen nicht bereitgestellt wird oder keine Verbindung zum Administrationsserver besteht, sendet die App dem Administrator eine Nachricht an die angegebene E-Mail-Adresse.
- 4. Speichern Sie die vorgenommenen Änderungen.

## Anti-Bridging

Anti-Bridging verhindert die Erstellung von Netzwerkbrücken und verhindert zu diesem Zweck, dass gleichzeitig mehrere Netzwerkverbindungen für den Computer hergestellt werden. Dadurch kann das Unternehmensnetzwerk vor Angriffen über ungeschützte und nicht autorisierte Netzwerke geschützt werden.

Anti-Bridging reguliert die Herstellung von Netzwerkverbindungen und verwendet dazu Verbindungsregeln.

Für die folgenden vordefinierten Gerätetypen sind bereits Verbindungsregeln vorhanden:

- Netzwerkadapter;
- WLAN-Adapter;
- Modems.

Wenn eine Verbindungsregel aktiviert ist, führt Kaspersky Endpoint Security die folgenden Aktionen aus:

Wird eine neue Verbindung hergestellt, so wird die aktive Verbindung blockiert, falls für beide Verbindungen der in der Regel angegebene Gerätetyp verwendet wird;

Verbindungen werden blockiert, wenn Sie mithilfe von Gerätetypen, für die Regeln mit einer niedrigeren Priorität verwendet werden, hergestellt wurden oder hergestellt werden sollen.

### Anti-Bridging aktivieren

Die Funktion Anti-Bridging ist standardmäßig deaktiviert.

#### So aktivieren Sie Anti-Bridging:

- 1. Klicken Sie im [Programmhauptfenster](#page-125-0) auf die Schaltfläche  $\phi$ .
- 2. Wählen Sie im Fenster mit den Programmeinstellungen Sicherheitskontrolle  $\rightarrow$  Gerätekontrolle aus.
- 3. Klicken Sie im Block Zugriffseinstellungen auf Anti-Bridging.
- 4. Verwenden Sie den Schalter Anti-Bridging aktivieren, um diese Funktion zu aktivieren oder zu deaktivieren.
- 5. Speichern Sie die vorgenommenen Änderungen.

Nachdem die Funktion Anti-Bridging aktiviert wurde, blockiert Kaspersky Endpoint Security die bereits bestehenden Verbindungen gemäß der Verbindungsregeln.

### Status einer Verbindungsregel ändern

Im den Status einer Verbindungsregel zu ändern, gehen Sie wie folgt vor:

- 1. Klicken Sie im [Programmhauptfenster](#page-125-0) auf die Schaltfläche ...
- 2. Wählen Sie im Fenster mit den Programmeinstellungen Sicherheitskontrolle  $\rightarrow$  Gerätekontrolle aus.
- 3. Klicken Sie im Block Zugriffseinstellungen auf Anti-Bridging.
- 4. Wählen Sie im Block Regeln für Geräte die Regel aus, deren Status Sie ändern möchten.
- 5. Verwenden Sie die Schalter in der Spalte Kontrolle, um die Regel zu aktivieren oder zu deaktivieren.
- 6. Speichern Sie die vorgenommenen Änderungen.

### Priorität einer Verbindungsregel ändern

Im die Priorität einer Verbindungsregel zu ändern, gehen Sie wie folgt vor:

- 1. Klicken Sie im [Programmhauptfenster](#page-125-0) auf die Schaltfläche ..
- 2. Wählen Sie im Fenster mit den Programmeinstellungen Sicherheitskontrolle  $\rightarrow$  Gerätekontrolle aus.
- 3. Klicken Sie im Block Zugriffseinstellungen auf Anti-Bridging.
- 4. Wählen Sie im Block Regeln für Geräte die Regel aus, deren Priorität Sie ändern möchten.

5. Verwenden Sie die Schaltflächen Aufwärts / Abwärts, um die Priorität der Verbindungsregel festzulegen.

Je höher die Position einer Regel in der Tabelle ist, desto höher ist ihre Priorität. Die Funktion Anti-Bridging blockiert alle Verbindungen, unter Ausnahme der Verbindung, die mithilfe des Gerätetyps hergestellt wurde, für welchen die Regel mit der höchsten Priorität verwendet wird.

6. Speichern Sie die vorgenommenen Änderungen.

## Adaptive Kontrolle von Anomalien

Diese Komponente ist verfügbar, wenn das Programm Kaspersky Endpoint Security auf einem Computer mit dem Betriebssystem Windows für Workstation installiert ist. Diese Komponente ist nicht verfügbar, wenn das Programm Kaspersky Endpoint Security auf einem Computer mit dem Betriebssystem Windows für Server installiert ist.

Die Komponente "Adaptive Kontrolle von Anomalien" überwacht und blockiert Aktionen, die für Computer des Unternehmensnetzwerks untypisch sind. Zur Überwachung von untypischen Aktionen verwendet die "Adaptive Kontrolle von Anomalien" eine Auswahl von Regeln (z. B. die Regel Start von Windows PowerShell aus einem Office-Programm). Die Regeln wurden von den Kaspersky-Spezialisten auf Basis typischer Szenarien für schädliche Aktivitäten erstellt. Sie können ein Verhalten der "Adaptiven Kontrolle von Anomalien" für jede einzelne Regeln auswählen und beispielsweise den Start von PowerShell-Skripten erlauben, um die Lösung von Unternehmensaufgaben zu automatisieren. Kaspersky Endpoint Security aktualisiert den Regelsatz aus den Programm-Datenbanken. Die Aktualisierung des Regelsatzes muss manuell [bestätigt](#page-396-0) werden.

#### "Adaptive Kontrolle von Anomalien" anpassen

Die Anpassung der "Adaptiven Kontrolle von Anomalien" umfasst folgende Schritte:

1. Training der "Adaptiven Kontrolle von Anomalien".

Nachdem die "Adaptive Kontrolle von Anomalien" aktiviert ist, funktionieren die Regeln im Lernmodus. Im Verlauf des Trainings überwacht die "Adaptive Kontrolle von Anomalien" die Auslösung von Regeln und sendet Auslöseereignisse an Kaspersky Security Center. Jede Regel hat eine eigene Dauer für den Lernmodus. Die Dauer des Lernmodus wird von den Kaspersky-Experten vorgegeben. Gewöhnlich dauert der Lernmodus 2 Wochen.

Wenn eine Regel während des Trainings nie ausgelöst wurde, betrachtet die "Adaptive Kontrolle von Anomalien" die mit dieser Regel verbundenen Aktionen als untypisch. Kaspersky Endpoint Security blockiert alle Aktionen, die mit dieser Regel zusammenhängen.

Wenn eine Regel während des Trainings ausgelöst wurde, protokolliert Kaspersky Endpoint Security die Ereignisse im <u>Bericht über [ausgelöste](#page-397-0) Regeln</u> und im Speicher **Auslösen von Regeln im Smart-Training-Status**.

2. Analyse des Berichts über ausgelöste Regeln.

Der Administrator analysiert den <u>Bericht über [ausgelöste](#page-397-0) Regeln</u> oder den Inhalt des Speichers **Auslösen von** Regeln im Smart-Training-Status. Anschließend kann der Administrator das Verhalten der "Adaptiven Kontrolle von Anomalien" bei einer Auslösung der Regel festlegen: blockieren oder erlauben. Außerdem kann der Administrator die Regelauslösung weiterhin überwachen und die Dauer des Lernmodus für das Programm verlängern. Ergreift der Administrator keine Maßnahmen, so läuft das Programm ebenfalls im Lernmodus weiter. Die Dauer des Lernmodus beginnt von vorne.

Die "Adaptive Kontrolle von Anomalien" wird im Echtzeitmodus angepasst. Die "Adaptive Kontrolle von Anomalien" wird wie folgt angepasst:

- Die "Adaptive Kontrolle von Anomalien" beginnt automatisch, jene Aktionen zu blockieren, die mit Regeln zusammenhängen, die im Lernmodus nicht ausgelöst wurden.
- Kaspersky Endpoint Security fügt neue Regeln hinzu oder löscht veraltete Regeln.
- Der Administrator passt die Verwendung der "Adaptiven Kontrolle von Anomalien" nach der Analyse des Berichts über ausgelöste Regeln und des Inhalts des Speichers Au<mark>slösen von Regeln im Smart-Training-</mark> Status an. Es wird empfohlen, den Bericht über ausgelöste Regeln und den Inhalt des Speichers **Auslösen von** . Regeln im Smart-Training-Status

Wenn ein Schadprogramm versucht, eine Aktion auszuführen, blockiert Kaspersky Endpoint Security die Aktion und zeigt eine Benachrichtigung an (siehe Abbildung unten).

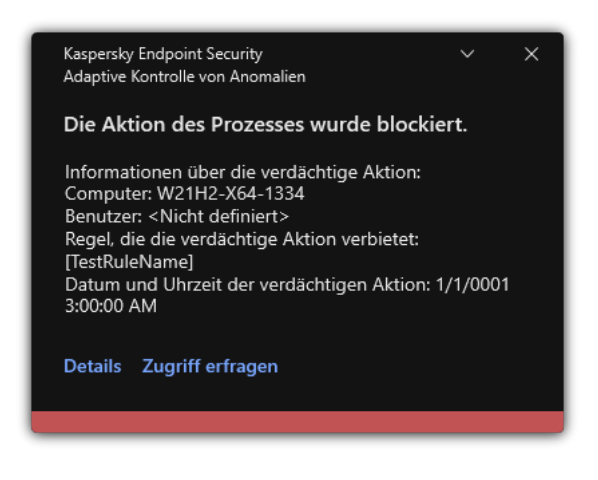

Benachrichtigung der "Adaptiven Kontrolle von Anomalien"

#### Algorithmus der "Adaptiven Kontrolle von Anomalien"

Um über die Ausführung einer Aktion, die mit einer Regeln verbunden ist, zu entscheiden, nutzt Kaspersky Endpoint Security den folgenden Algorithmus (siehe Abbildung unten).

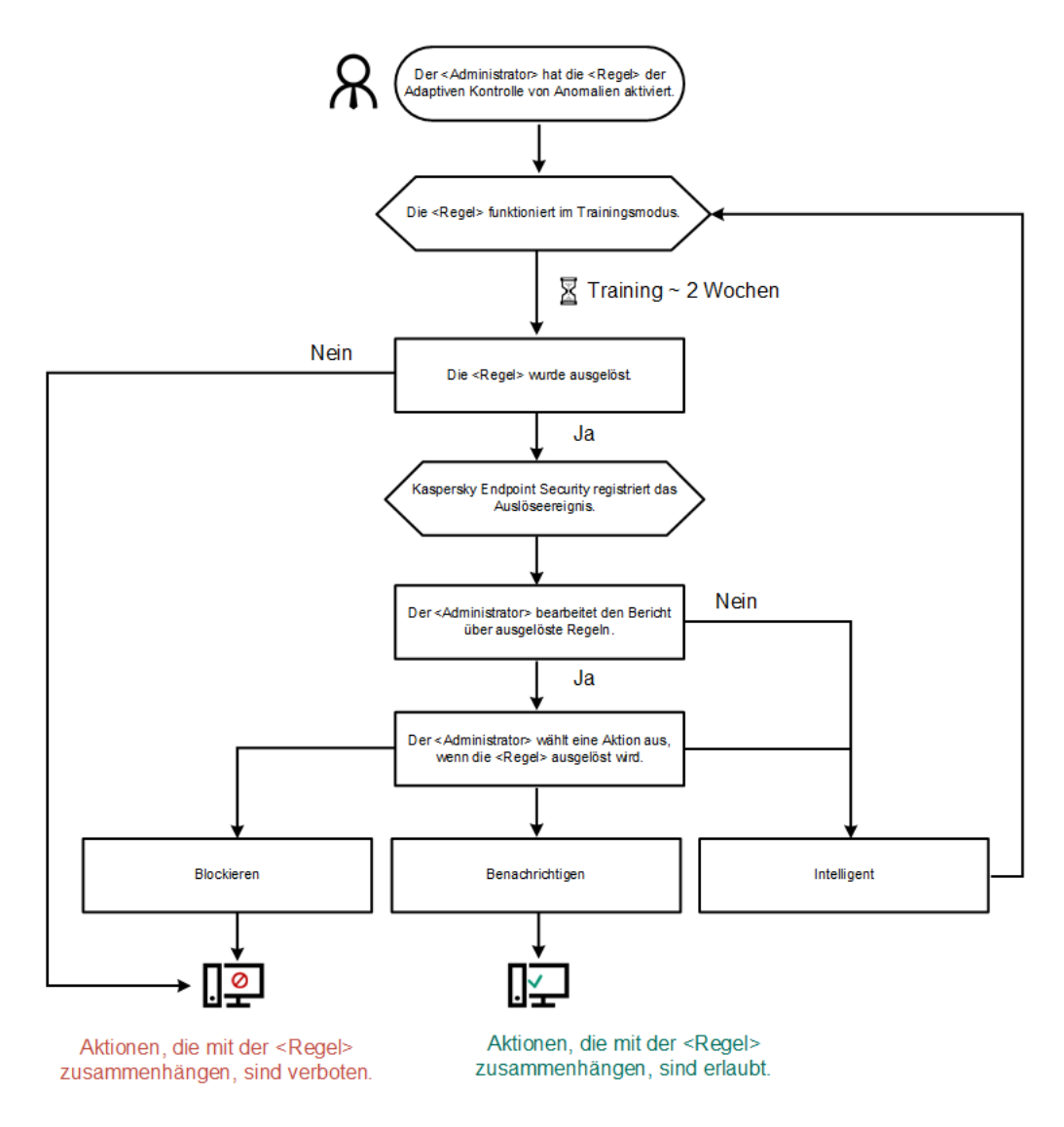

Algorithmus der "Adaptiven Kontrolle von Anomalien"

## Adaptive Kontrolle von Anomalien aktivieren und deaktivieren

Die Adaptive Kontrolle von Anomalien ist standardmäßig aktiviert.

Um die Adaptive Kontrolle von Anomalien zu aktivieren oder zu deaktivieren, gehen Sie wie folgt vor:

- 1. Klicken Sie im [Programmhauptfenster](#page-125-0) auf die Schaltfläche ..
- 2. Wählen Sie im Fenster mit den Programmeinstellungen Sicherheitskontrolle  $\rightarrow$  Adaptive Kontrolle von Anomalien aus.
- 3. Verwenden Sie den Schalter Adaptive Kontrolle von Anomalien, um die Komponente zu aktivieren oder zu deaktivieren.
- 4. Speichern Sie die vorgenommenen Änderungen.

Dadurch wechselt die "Adaptive Kontrolle von Anomalien" in den Trainingsmodus. Während des Trainings wird die Regelauslösung von der "Adaptiven Kontrolle von Anomalien" überwacht. Wenn das Training abgeschlossen ist, beginnt die "Adaptive Kontrolle von Anomalien" damit, Aktionen zu blockieren, die für die Computer in einem Unternehmensnetzwerk untypisch sind.

Wenn Ihr Unternehmen neue Tools einführt und die "Adaptive Kontrolle von Anomalien" die Aktionen dieser Tools blockiert, können Sie die Ergebnisse des Trainingsmodus zurücksetzen und das Training wiederholen. Dazu müssen Sie <u>die Aktion ändern, die bei [Regelauslösung](#page-393-0) ausgeführt wird</u> (beispielsweise in **Informieren**). Anschließend müssen Sie den Trainingsmodus erneut aktivieren (den Wert Intelligent auswählen).

## Regel der Adaptiven Kontrolle von Anomalien aktivieren und deaktivieren

Um eine Regeln der Adaptiven Kontrolle von Anomalien zu aktivieren oder zu deaktivieren, gehen Sie wie folgt vor:

- 1. Klicken Sie im [Programmhauptfenster](#page-125-0) auf die Schaltfläche  $\phi$ .
- 2. Wählen Sie im Fenster mit den Programmeinstellungen **Sicherheitskontrolle**  $\rightarrow$  **Adaptive Kontrolle von** Anomalien aus.
- 3. Klicken Sie im Block Regeln auf Regeln bearbeiten.

Die Regelliste für Adaptive Kontrolle von Anomalien wird geöffnet.

- 4. Wählen Sie in der Tabelle einen Regelsatz aus (z. B. Aktivität von Office-Software) und erweitern Sie den Satz.
- 5. Wählen Sie eine Regel aus (z. B. Start von Windows PowerShell aus einem Office-Programm).
- 6. Verwenden Sie den Schalter in der Spalte Status, um die "Adaptive Kontrolle von Anomalien" zu aktivieren oder zu deaktivieren.
- <span id="page-393-0"></span>7. Speichern Sie die vorgenommenen Änderungen.

# Aktion für den Fall, dass eine Regel der Adaptiven Kontrolle von Anomalien ausgelöst wird, ändern

Um die Aktion für den Fall, dass eine Regel der Adaptiven Kontrolle von Anomalien ausgelöst wird, zu ändern, gehen Sie wie folgt vor:

- 1. Klicken Sie im [Programmhauptfenster](#page-125-0) auf die Schaltfläche ..
- 2. Wählen Sie im Fenster mit den Programmeinstellungen Sicherheitskontrolle  $\rightarrow$  Adaptive Kontrolle von Anomalien aus.
- 3. Klicken Sie im Block Regeln auf Regeln bearbeiten.

Die Regelliste für Adaptive Kontrolle von Anomalien wird geöffnet.

- 4. Wählen Sie eine Regel in der Tabelle aus.
- 5. Klicken Sie auf **Ändern**.

Das Eigenschaftenfenster der "Adaptive Kontrolle von Anomalien"-Regel wird geöffnet.

6. Wählen Sie im Block Aktion bei Regelauslösung eine der folgenden Optionen aus:

- Intelligent. Bei Auswahl dieser Variante funktioniert die Regel der Adaptiven Kontrolle von Anomalien für den von den Kaspersky-Experten festgelegten Zeitraum im Lernmodus. Wenn in diesem Modus eine Regel der "Adaptiven Kontrolle von Anomalien" ausgelöst wird, erlaubt Kaspersky Endpoint Security die Aktivität, die unter diese Regel fällt, und erstellt einen Eintrag im Speicher **Auslösen von Regeln im Smart-Training-**Status Administrationsservers von Kaspersky Security Center. Nachdem der Zeitraum für den Lernmodus abgelaufen ist, blockiert Kaspersky Endpoint Security die Aktivität, die unter eine Regel der "Adaptiven Kontrolle von Anomalien" fällt, und erstellt im Bericht einen Eintrag, der Informationen über diese Aktivität enthält.
- Blockieren. Wenn diese Aktion ausgewählt wurde und es wird eine Regel der Adaptiven Kontrolle von Anomalien ausgelöst, so blockiert Kaspersky Endpoint Security die Aktivität, die unter diese Regel fällt, und erstellt einen Berichtseintrag, der Informationen über diese Aktivität enthält.
- Informieren. Wenn diese Aktion ausgewählt wurde und es wird eine Regel der Adaptiven Kontrolle von Anomalien ausgelöst, so erlaubt Kaspersky Endpoint Security die Aktivität, die unter diese Regel fällt, und erstellt einen Berichtseintrag, der Informationen über diese Aktivität enthält.
- 7. Speichern Sie die vorgenommenen Änderungen.

# Um eine Ausnahme für eine "Adaptive Kontrolle von Anomalien"-Regel zu löschen, gehen Sie wie folgt vor:

Für die Regeln der Adaptiven Kontrolle von Anomalien können maximal 1.000 Ausnahmen erstellt werden. Es wird davon abgeraten, mehr als 200 Ausnahmen zu erstellen. Um die Anzahl der verwendeten Ausnahmen zu reduzieren, können in den Ausnahmeeinstellungen Masken angegeben werden.

Eine Ausnahme für eine Regel der "Adaptiven Kontrolle von Anomalien" enthält eine Beschreibung der Quell- und Zielobjekte. Quellobjekt - Objekt, das Aktionen ausführt. Zielobjekt - Objekt, mit dem Aktionen ausgeführt werden. Beispiel: Sie haben die Datei file.xlsx geöffnet. Als Ergebnis wird eine Bibliotheksdatei mit der DLL-Erweiterung in den Computerspeicher geladen. Diese Bibliothek wird von einem Browser verwendet (ausführbare Datei namens browser.exe). In diesem Beispiel ist file.xlsx das Quellobjekt, Excel der Quellprozess, browser.exe das Zielobjekt, und der Browser der Zielprozess.

Um eine Ausnahme für eine Regel der "Adaptiven Kontrolle von Anomalien" zu erstellen, gehen Sie wie folgt vor:

- 1. Klicken Sie im [Programmhauptfenster](#page-125-0) auf die Schaltfläche ..
- 2. Wählen Sie im Fenster mit den Programmeinstellungen **Sicherheitskontrolle**  $\rightarrow$  **Adaptive Kontrolle von** Anomalien aus.
- 3. Klicken Sie im Block Regeln auf Regeln bearbeiten.

Die Regelliste für Adaptive Kontrolle von Anomalien wird geöffnet.

- 4. Wählen Sie eine Regel in der Tabelle aus.
- 5. Klicken Sie auf **Ändern**.

Das Eigenschaftenfenster der "Adaptive Kontrolle von Anomalien"-Regel wird geöffnet.

6. Klicken Sie im Block Ausnahmen auf Hinzufügen.

Das Eigenschaftenfenster der Ausnahme wird geöffnet.

7. Wählen Sie den Benutzer aus, für den Sie eine Ausnahme konfigurieren möchten.

Die "Adaptive Kontrolle von Anomalien" unterstützt keine Ausnahmen für Benutzergruppen. Wenn Sie eine Benutzergruppe auswählen, wendet Kaspersky Endpoint Security die Ausnahme nicht an.

- 8. Geben Sie im Feld Beschreibung eine Beschreibung für die Ausnahme ein.
- 9. Geben Sie die Einstellungen des Quellobjekts oder des Quellprozesses an, die von dem Objekt gestartet wurden:
	- Quellprozess. Pfad oder Pfadmaske für eine Datei oder für einen Ordner mit Dateien (z. B. C:\Dir\File.exe oder Dir\\*.exe).
	- Hash des Quellprozesses. Datei-Hash.
	- Quellobjekt. Pfad oder Pfadmaske für eine Datei oder für einen Ordner mit Dateien (z. B. C:\Dir\File.exe oder Dir\\*.exe). Beispiel: Pfad der Datei document.docm, welche die Zielprozesse mithilfe eines Skripts oder Makros startet.

Sie können auch andere Objekte für eine Ausnahme angeben, beispielsweise eine Webadresse, ein Makro, einen Befehl in der Befehlszeile, einen Registrierungspfad und andere. Geben Sie das Objekt nach der folgenden Vorlage an: object://<Objekt>, wobei <Objekt> für den Namen des Objekts steht. Beispiele: object://web.site.example.com, object://VBA, object:\ipconfig, object://HKEY\_USERS. Sie können auch Masken verwenden, beispielsweise object://\*C:\Windows\temp\\*.

Hash des Quellobjekts. Datei-Hash.

Die Regel für die "Adaptive Kontrolle von Anomalien" erstreckt sich nicht auf die Aktionen, die von dem Objekt ausgeführt werden, oder auf Prozesse, die von dem Objekt gestartet werden.

- 10. Geben Sie die Einstellungen des Zielobjekts oder der Zielprozesse an, die mit dem Objekt ausgeführt wurden.
	- Zielprozess. Pfad oder Pfadmaske für eine Datei oder für einen Ordner mit Dateien (z. B. C:\Dir\File.exe oder Dir\\*.exe).
	- Hash des Zielprozesses. Datei-Hash.
	- Zielobjekt. Befehl zum Starten des Zielprozesses. Geben Sie den Befehl nach dem Muster object://<Befehl> an, beispielsweise object://cmdline:powershell -Command "\$result = 'C:\Windows\temp\result\_local\_users\_pwdage txt'". Sie können auch Masken verwenden, beispielsweise object://\*C:\Windows\temp\\*.
	- Hash des Zielobjekts. Datei-Hash.

Die Regel für die "Adaptive Kontrolle von Anomalien" erstreckt sich nicht auf die Aktionen mit dem Objekt oder auf die Prozesse, die mit dem Objekt ausgeführt werden.

11. Speichern Sie die vorgenommenen Änderungen.

# Exportieren und Importieren von Ausnahmen für die Regeln der "Adaptiven Kontrolle von Anomalien"
- 1. Klicken Sie im [Programmhauptfenster](#page-125-0) auf die Schaltfläche ...
- 2. Wählen Sie im Fenster mit den Programmeinstellungen Sicherheitskontrolle → Adaptive Kontrolle von Anomalien aus.
- 3. Klicken Sie im Block Regeln auf Regeln bearbeiten.

Die Regelliste für Adaptive Kontrolle von Anomalien wird geöffnet.

- 4. So exportieren Sie die Liste der vertrauenswürdigen Geräte:
	- a. Wählen Sie die Regeln aus, deren Ausnahmen Sie exportieren möchten.
	- b. Klicken Sie auf Export.
	- c. Geben Sie im folgenden Fenster den Namen der XML-Datei an, in die Sie die Liste der Ausnahmen exportieren möchten, und wählen Sie einen Ordner aus, in dem diese Datei gespeichert werden soll.
	- d. Bestätigen Sie, dass Sie nur die ausgewählten Ausnahmen exportieren möchten, oder exportieren Sie die gesamte Liste der Ausnahmen.
	- e. Speichern Sie die Datei.
- 5. So importieren Sie die Liste der vertrauenswürdigen Geräte:
	- a. Klicken Sie auf Import.
	- b. Wählen Sie im folgenden Fenster die XML-Datei aus, aus der Sie die Liste der Ausnahmen importieren möchten.
	- c. Öffnen Sie die Datei.

Wenn es auf dem Computer bereits eine Liste mit Ausnahmen gibt, fragt Kaspersky Endpoint Security, ob die vorhandene Liste gelöscht oder durch die Einträge aus der XML-Datei ergänzt werden soll.

6. Speichern Sie die vorgenommenen Änderungen.

#### Updates für die Regeln der Adaptiven Kontrolle von Anomalien übernehmen

Neue Regeln der "Adaptiven Kontrolle von Anomalien" können zur Regeltabelle hinzugefügt werden und vorhandene Regeln der "Adaptiven Kontrolle von Anomalien" können abhängig vom Ergebnis des Updates der Antiviren-Datenbanken aus der Regeltabelle gelöscht werden. Kaspersky Endpoint Security markiert zu löschende und hinzuzufügende Regeln der "Adaptiven Kontrolle von Anomalien" in der Tabelle, falls das Update für diese Regeln nicht übernommen wurde.

Bis ein Update übernommen wurde, zeigt Kaspersky Endpoint Security die Regeln der Adaptiven Kontrolle von Anomalien, die aufgrund des Updates gelöscht werden, in der Tabelle mit dem Status Deaktiviert an. Die Einstellungen dieser Regeln können nicht geändert werden.

Um ein Update für die Regeln der Adaptiven Kontrolle von Anomalien zu übernehmen, gehen Sie wie folgt vor:

1. Klicken Sie im [Programmhauptfenster](#page-125-0) auf die Schaltfläche  $\phi$ .

- 2. Wählen Sie im Fenster mit den Programmeinstellungen Sicherheitskontrolle → Adaptive Kontrolle von Anomalien aus.
- 3. Klicken Sie im Block Regeln auf Regeln bearbeiten.

Die Regelliste für Adaptive Kontrolle von Anomalien wird geöffnet.

4. Klicken Sie im angezeigten Fenster auf Updates bestätigen.

Die Schaltfläche **Updates bestätigen** ist verfügbar, wenn ein Update für die Regeln der Adaptiven Kontrolle von Anomalien vorliegt.

5. Speichern Sie die vorgenommenen Änderungen.

# Meldungsvorlagen für die Adaptiven Kontrolle von Anomalien ändern

Wenn ein Benutzer versucht, eine Aktion auszuführen, die durch Regeln der "Adaptiven Kontrolle von Anomalien" verboten ist, so meldet Kaspersky Endpoint Security, dass potentiell gefährliche Aktionen blockiert wurden. Wenn der Benutzer der Meinung ist, die Sperrung sei irrtümlich erfolgt, kann er aus der Sperrmeldung eine Nachricht an den Administrator des lokalen Unternehmensnetzwerks senden.

Für Meldungen über die Sperrung von potentiell gefährlichen Aktionen sowie für die Nachricht an den Administrator sind Vorlagen vorgesehen. Die Meldungsvorlagen können geändert werden.

Gehen Sie folgendermaßen vor, um eine Meldungsvorlage zu ändern:

- 1. Klicken Sie im [Programmhauptfenster](#page-125-0) auf die Schaltfläche ..
- 2. Wählen Sie im Fenster mit den Programmeinstellungen **Sicherheitskontrolle**  $\rightarrow$  **Adaptive Kontrolle von** Anomalien aus.
- 3. Konfigurieren Sie im Block Vorlagen die Vorlagen für Nachrichten der Adaptiven Kontrolle von Anomalien:
	- Nachricht beim Blockieren. Vorlage der Nachricht an den Benutzer. Diese Nachricht wird angezeigt, wenn eine Regel der "Adaptiven Kontrolle von Anomalien" ausgelöst wird, die eine untypische Aktion blockiert.
	- Nachricht an den Administrator. Vorlage der Nachricht, die an den Administrator des lokalen Unternehmensnetzwerks gesendet wird, wenn eine Aktion nach Meinung des Benutzers irrtümlich blockiert wurde. Nachdem der Benutzer den Zugriff anfragt, sendet Kaspersky Endpoint Security ein Ereignis an Kaspersky Security Center: <mark>Nachricht an den Administrator über das Verbot einer Programmaktion</mark>. Die Ereignisbeschreibung enthält eine Nachricht an den Administrator mit ersetzten Variablen. Sie können diese Ereignisse in der Kaspersky Security Center-Konsole mithilfe der vordefinierten Ereignisauswahl Benutzeranfragen ansehen. Wenn Kaspersky Security Center in Ihrem Unternehmen nicht bereitgestellt wird oder keine Verbindung zum Administrationsserver besteht, sendet die App dem Administrator eine Nachricht an die angegebene E-Mail-Adresse.
- 4. Speichern Sie die vorgenommenen Änderungen.

## Berichte über die "Adaptive Kontrolle von Anomalien" anzeigen

Um Berichte über die "Adaptive Kontrolle von Anomalien" anzuzeigen, gehen Sie wie folgt vor:

1. Öffnen Sie die Verwaltungskonsole von Kaspersky Security Center.

- 2. Wählen Sie in der Konsolenstruktur den Punkt Richtlinien aus.
- 3. Wählen Sie die gewünschte Richtlinie aus und öffnen Sie mit einem Doppelklick das Fenster mit den Richtlinieneigenschaften.
- 4. Wählen Sie im Richtlinienfenster Sicherheitskontrolle → Adaptive Kontrolle von Anomalien aus.

Im rechten Fensterbereich werden die Einstellungen für die Komponente "Adaptive Kontrolle von Anomalien" angezeigt.

- 5. Führen Sie eine der folgenden Aktionen aus:
	- Um einen Bericht über die Einstellungen der Regeln für die "Adaptive Kontrolle von Anomalien" anzuzeigen, klicken Sie auf Statusbericht für Regeln der "Adaptiven Kontrolle von Anomalien".
	- Um einen Bericht über das Auslösen von Regeln der "Adaptiven Kontrolle von Anomalien" anzuzeigen, klicken klicken Sie auf **Statusbericht für Regeln der "Adaptiven Kontrolle von Anomalien"**.<br>Um einen Bericht über das Auslösen von Regeln der "Adaptiven Kontrolle von Anoma<br>Sie auf **Bericht über ausgelöste Regeln der "Adaptiven Ko**
- 6. Der Vorgang zur Berichterstellung wird gestartet.

Der Bericht wird in einem neuen Fenster angezeigt.

#### Programmkontrolle

Die "Programmkontrolle" verwaltet den Start von Programmen auf den Benutzercomputern. Dadurch wird ermöglicht, die Sicherheitsrichtlinie des Unternehmens bei der Verwendung von Programmen zu erfüllen. Außerdem reduziert die "Programmkontrolle" das Risiko einer Infektion des Computers. Dazu wird der Zugriff auf Programme beschränkt.

Die "Programmkontrolle" wird mit folgenden Schritten angepasst:

#### 1. [Programmkategorien](#page-406-0) erstellen

Der Administrator erstellt Kategorien für die Programme, die er verwalten möchte. Die Programmkategorien gelten unabhängig von der Administrationsgruppe für alle Computer des Unternehmensnetzwerks. Für die Kategorien können Sie beispielsweise folgende Kriterien verwenden: KL-Kategorie (z. B. Browser), Datei-Hash und Programmhersteller.

2. Regeln der "Programmkontrolle" erstellen.

Der Administrator erstellt Regeln der "Programmkontrolle" in der Richtlinie für die Administrationsgruppe. Eine Regel enthält Programmkategorien und einen Startstatus für die Programme aus diesen Kategorien: verboten oder erlaubt.

#### 3. Modus der ["Programmkontrolle"](#page-403-0) auswählen.

Der Administrator wählt einen Modus für die Arbeit mit den Programmen aus, die zu keiner Regel gehören: Denyliste und Allowliste.

Wenn der Benutzer versucht, ein verbotenes Programm zu starten, blockiert Kaspersky Endpoint Security den Programmstart und zeigt eine Benachrichtigung an (s. Abb. unten).

Die Einstellungen der "Programmkontrolle" können im Testmodus überprüft werden. In diesem Modus führt Kaspersky Endpoint Security die folgenden Aktionen aus:

Der Start von Programmen (auch von verbotenen Programmen) wird erlaubt.

- Beim Start eines verbotenen Programms wird eine entsprechende Benachrichtigung angezeigt und Informationen werden zum Bericht auf dem Benutzercomputer Informationen hinzugefügt.
- Daten über den Start verbotener Programme werden an Kaspersky Security Center gesendet.

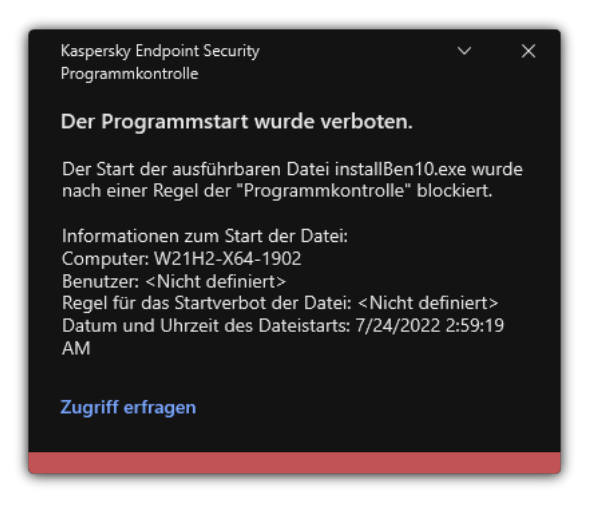

Benachrichtigung der "Programmkontrolle"

Modi der "Programmkontrolle"

Die Komponente "Programmkontrolle" bietet zwei Modi:

Deny-Liste. In diesem Modus erlaubt die "Programmkontrolle" den Benutzern den Start beliebiger Programme, unter Ausnahme von Programmen, die durch Regeln der "Programmkontrolle" verboten sind.

Dieser Modus ist für die Programmkontrolle standardmäßig ausgewählt.

Allow-Liste. In diesem Modus verbietet die "Programmkontrolle" den Benutzern den Start beliebiger Programme, unter Ausnahme von Programmen, die durch Regeln der "Programmkontrolle" erlaubt und nicht verboten sind.

Wenn eine extrem genaue Erlaubnisregel für die Programmkontrolle erstellt wurde, verbietet die Komponente den Start aller neuen Programme, die noch nicht vom Administrator des lokalen Unternehmensnetzwerks überprüft wurden, gewährleistet dabei aber die Funktionsfähigkeit des Betriebssystems und der bereits untersuchten Programme, die von Benutzern für dienstliche Zwecke benötigt werden.

Beachten Sie die Tipps für die Anpassung von Regeln der [Programmkontrolle](#page-425-0) im Allowlist-Modus.

Diese Modi für die Programmkontrolle können sowohl auf der lokalen Benutzeroberäche von Kaspersky Endpoint Security als auch mithilfe von Kaspersky Security Center angepasst werden.

Allerdings verfügt Kaspersky Security Center über Tools, die auf der lokalen Benutzeroberfläche von Kaspersky Endpoint Security nicht verfügbar sind und für folgende Aufgaben dienen:

• [Programmkategorien](#page-406-0) erstellen

Die Regeln der Programmkontrolle, die in der Verwaltungskonsole von Kaspersky Security Center erstellt wurden, beruhen auf den von Ihnen erstellten Programmkategorien, und nicht wie in der lokalen Benutzeroberfläche von Kaspersky Endpoint Security auf ein- und ausschließenden Bedingungen.

Empfang von Informationen über die Programme, die auf den Computern des lokalen [Unternehmensnetzwerks](#page-402-0) installiert sind

Deshalb wird empfohlen, die Komponente "Programmkontrolle" mithilfe von Kaspersky Security Center anzupassen.

Kaspersky Endpoint Security verwendet einen Algorithmus, um über den Start eines Programms zu entscheiden (s. Abb. unten).

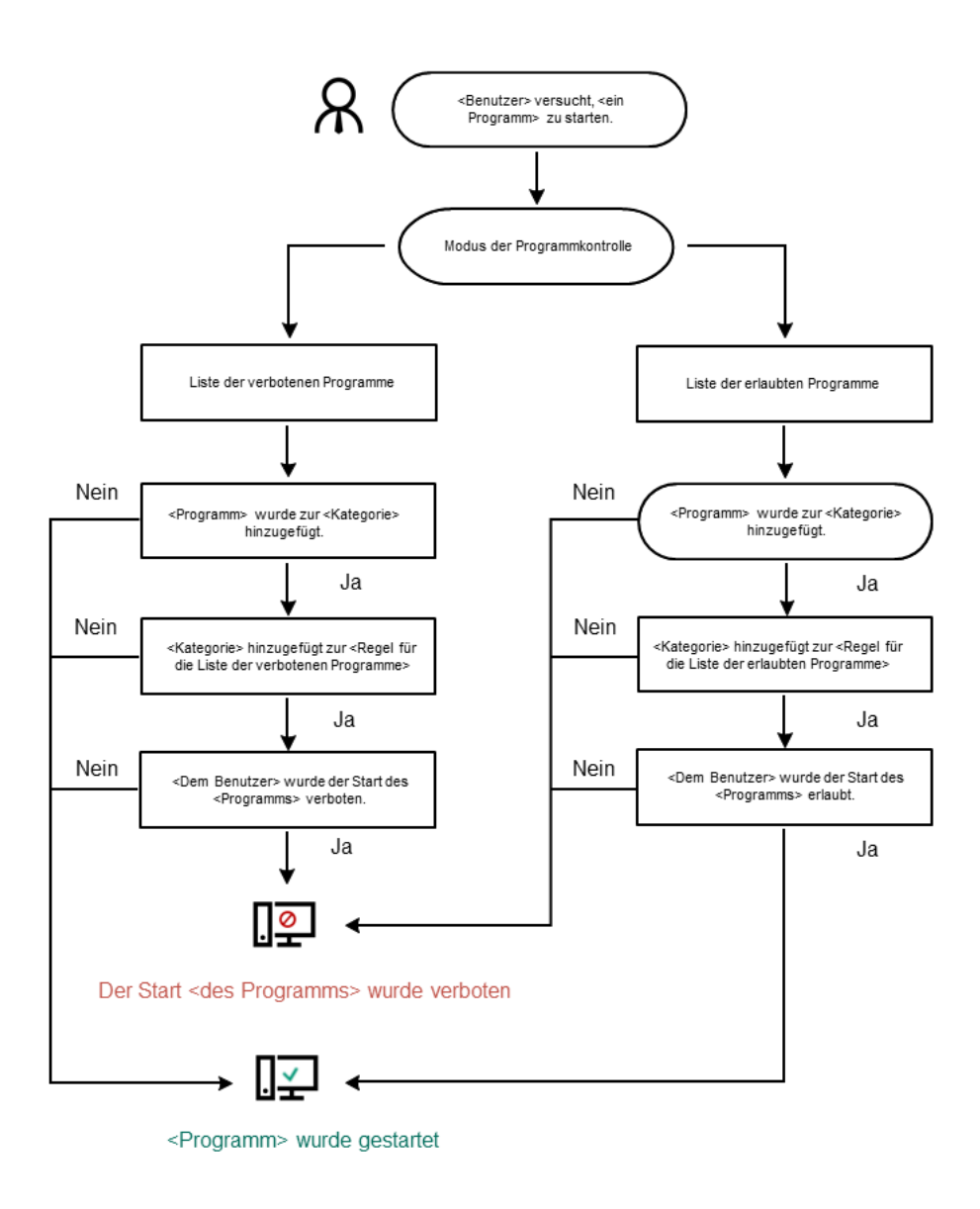

Algorithmus der "Programmkontrolle"

## Funktionelle Beschränkungen der Programmkontrolle

Die Funktion der Komponente "Programmkontrolle" ist in folgenden Fällen beschränkt:

- Beim Programm-Upgrade wird der Import von Einstellungen für die Komponente "Programmkontrolle" nicht unterstützt.
- Beim Upgrade der Programmversion wird der Import von Einstellungen für die Komponente "Programmkontrolle" nur unterstützt, wenn Kaspersky Endpoint Security 10 Service Pack 2 für Windows oder höher auf Kaspersky Endpoint Security 12.0 für Windows upgegradet wird.

Beim Upgrade von anderen Programmversionen als Kaspersky Endpoint Security 10 Service Pack 2 für Windows muss die Komponente "Programmkontrolle" erneut angepasst werden, um die Funktionsfähigkeit der Komponente zu gewährleisten.

Wenn keine Verbindung mit den KSN-Servern besteht, empfängt Kaspersky Endpoint Security die Informationen über die Reputation von Programmen und Modulen nur aus den lokalen Datenbanken.

Die Liste der Programme, die Kaspersky Endpoint Security der KL-Kategorie Andere Programme \ Programme, die laut KSN-Reputation vertrauenswürdig sind zuordnet, kann unterschiedlich sein, je nachdem, ob eine Verbindung zu den KSN-Servern besteht oder nicht.

- Kaspersky Security Center kann Informationen über maximal 150.000 verarbeitete Dateien in der Datenbank speichern. Wenn diese Anzahl von Einträgen erreicht ist, werden neue Dateien nicht mehr verarbeitet. Um die Inventarisierung fortzusetzen, müssen von dem Computer, auf dem das Programm Kaspersky Endpoint Security installiert ist, Dateien gelöscht werden, die bisher bei der Inventarisierung in der Datenbank für Kaspersky Security Center aufgezeichnet worden sind.
- Der Start von Skripten wird von der Komponente nicht kontrolliert, wenn ein Skript nicht über die Befehlszeile an den Interpreter übermittelt wird.

Ist der Start des Interpreters durch Regeln der Programmkontrolle erlaubt, so blockiert die Komponente ein Skript nicht, das aus diesem Interpreter gestartet wurde.

Wenn die Regeln der Programmkontrolle mindestens den Start von einem der Skripte verbieten, die in der Interpreter-Befehlszeile angegeben sind, so blockiert die Komponente alle Skripte, die in der Interpreter-Befehlszeile angegeben sind.

Der Start von Skripten aus Interpretern wird von der Komponente nicht kontrolliert, wenn der Interpreter vom Programm Kaspersky Endpoint Security nicht unterstützt wird.

Kaspersky Endpoint Security unterstützt folgende Interpreter:

- Java
- PowerShell

Es werden folgende Interpretertypen unterstützt:

- %ComSpec%
- %SystemRoot%\\system32\\regedit.exe
- %SystemRoot%\\regedit.exe
- %SystemRoot%\\system32\\regedt32.exe
- %SystemRoot%\\system32\\cscript.exe
- %SystemRoot%\\system32\\wscript.exe
- %SystemRoot%\\system32\\msiexec.exe
- %SystemRoot%\\system32\\mshta.exe
- %SystemRoot%\\system32\\rundll32.exe;
- %SystemRoot%\\system32\\wwahost.exe
- %SystemRoot%\\syswow64\\cmd.exe
- %SystemRoot%\\syswow64\\regedit.exe;
- %SystemRoot%\\syswow64\\regedt32.exe;
- %SystemRoot%\\syswow64\\cscript.exe;
- %SystemRoot%\\syswow64\\wscript.exe;
- %SystemRoot%\\syswow64\\msiexec.exe;
- %SystemRoot%\\syswow64\\mshta.exe;
- %SystemRoot%\\syswow64\\rundll32.exe;
- %SystemRoot%\\syswow64\\wwahost.exe

# <span id="page-402-0"></span>Empfang von Informationen über die Programme, die auf Benutzercomputern installiert sind

Um optimale Regeln der Programmkontrolle zu erstellen, sollte bekannt sein, welche Programme auf den Computern des lokalen Unternehmensnetzwerks eingesetzt werden. Dazu können Sie folgende Informationen erhalten:

- Hersteller, Versionen und Sprachversionen der Programme, die im lokalen Unternehmensnetzwerk verwendet werden
- Häufigkeit von Programm-Updates
- im Unternehmen geltende Richtlinien für die Nutzung von Programmen (Dies können Sicherheitsrichtlinien oder administrative Richtlinien sein.)
- Speicherort für Programmpakete

Um Informationen über die Programme zu erhalten, die auf den Computern des lokalen Unternehmensnetzwerks im Einsatz sind, können Sie Daten aus den Ordnern **Programm-Registry** und **Ausführbare Dateien** verwenden. Die Ordner Programm-Registry und Ausführbare Dateien gehören zum Ordner Programmverwaltung in der Verwaltungskonsolenstruktur von Kaspersky Security Center.

Der Ordner **Programm-Registry** enthält eine Liste von Programmen, die von dem [Administrationsagent](javascript:void(0)) @gefunden wurden, der auf den Client-Computern installiert ist.

Der Ordner **Ausführbare Dateien** enthält eine Liste mit den ausführbaren Dateien, die bisher auf dem Client-Computern gestartet oder bei einer Inventarisierungsaufgabe für Kaspersky Endpoint Security gefunden wurden.

lm Eigenschaftenfenster eines gewählten Programms finden Sie im Ordner **Programm-Registry** oder **Ausführbare** Dateien allgemeine Informationen über das Programm und über seine ausführbaren Dateien. Außerdem steht eine Liste der Computer bereit, auf denen dieses Programm installiert ist.

Um das Fenster mit den Programmeigenschaften im Ordner "Programm-Registry" zu öffnen:

- 1. Öffnen Sie die Verwaltungskonsole von Kaspersky Security Center.
- 2. Wählen Sie in der Verwaltungskonsolenstruktur **Zusätzlich**  $\rightarrow$  **Programmverwaltung**  $\rightarrow$  **Programm-Registry** aus.
- 3. Wählen Sie ein Programm aus.
- 4. Wählen Sie im Kontextmenü des Programms den Punkt Eigenschaften aus.

Um das Eigenschaftenfenster einer ausführbaren Datei im Ordner "Ausführbare Dateien" zu öffnen:

- 1. Öffnen Sie die Verwaltungskonsole von Kaspersky Security Center.
- 2. Wählen Sie in der Verwaltungskonsolenstruktur den Ordner **Zusätzlich**  $\rightarrow$  **Programmverwaltung**  $\rightarrow$ Ausführbare Dateien aus.
- 3. Wählen Sie eine ausführbare Datei aus.
- 4. Wählen Sie im Kontextmenü der ausführbaren Datei den Punkt Eigenschaften aus.

#### Programmkontrolle aktivieren und deaktivieren

Die "Programmkontrolle" ist standardmäßig deaktiviert.

Um die Programmkontrolle zu aktivieren oder zu deaktivieren, gehen Sie wie folgt vor:

- 1. Klicken Sie im [Programmhauptfenster](#page-125-0) auf die Schaltfläche ..
- 2. Wählen Sie im Fenster mit den Programmeinstellungen Sicherheitskontrolle → Programmkontrolle aus.
- 3. Verwenden Sie den Schalter **Programmkontrolle**, um die Komponente zu aktivieren oder zu deaktivieren.
- 4. Speichern Sie die vorgenommenen Änderungen.

Wenn die Programmkontrolle aktiviert ist, leitet das Programm daher Informationen über die Ausführung ausführbarer Dateien an das Kaspersky Security Center weiter. Sie können die Liste der laufenden ausführbaren Dateien im Kaspersky Security Center im Ordner Ausführbare Dateien anzeigen. Um Informationen über alle ausführbaren Dateien zu erhalten, anstatt nur ausführbare Dateien auszuführen, führen Sie die Aufgabe *[Inventar](#page-402-0)* aus.

#### <span id="page-403-0"></span>Modus der Programmkontrolle auswählen

Um einen Modus für die Programmkontrolle auszuwählen, gehen Sie wie folgt vor:

1. Klicken Sie im [Programmhauptfenster](#page-125-0) auf die Schaltfläche ..

- 2. Wählen Sie im Fenster mit den Programmeinstellungen Sicherheitskontrolle → Programmkontrolle aus.
- 3. Wählen Sie im Block Modus "Kontrolle des Programmstarts" eine der folgenden Optionen aus:
	- Blockierte Programme. Bei Auswahl dieser Variante erlaubt die Programmkontrolle allen Benutzern den Start beliebiger Programme. Als Ausnahmen gelten Fälle, in denen die Bedingungen von Verbotsregeln der Programmkontrolle erfüllt sind.
	- Erlaubte Programme. Bei Auswahl dieser Variante verbietet die Programmkontrolle allen Benutzern den Start beliebiger Programme. Als Ausnahmen gelten Fälle, in denen die Bedingungen von Erlaubnisregeln der Programmkontrolle erfüllt sind.

Die Regeln **Goldene Kategorie** und **Vertrauenswürdige Programme mit Update-Funktionen** werden anfänglich für den Zulässigkeitslistenmodus deniert. Diese Regeln der Programmkontrolle entsprechen den KL-Kategorien. Zur KL-Kategorie "Goldene Kategorie" gehören jene Programme, welche die normale Funktion des Betriebssystems gewährleisten. Zur KL-Kategorie "Vertrauenswürdige Programme mit Update-Funktionen" gehören Programme mit Update-Funktionen der gängigen Softwarehersteller. Diese Regeln können nicht gelöscht werden. Die Einstellungen dieser Regeln können nicht geändert werden. Standardmäßig ist die Regel Goldene Kategorie aktiviert, und die Regel Vertrauenswürdige Programme mit Update-Funktionen ist deaktiviert. Der Start von Programmen, welche den Auslösebedingungen dieser Regeln entsprechen, ist für alle Benutzer erlaubt.

Wenn der Modus gewechselt wird, werden alle Regeln gespeichert, die in diesem Modus erstellt wurden. So ist eine erneute Verwendung der Regeln möglich. Um wieder zur Verwendung dieser Regeln zurückzukehren, brauchen Sie nur den erforderlichen Modus auszuwählen.

- 4. Wählen Sie im Block Aktion beim Start blockierter Programme aus, welche Aktion die Komponente ausführen soll, wenn der Benutzer versucht, ein Programm auszuführen, das durch Regeln der "Programmkontrolle" blockiert ist.
- 5. Aktivieren Sie das Kontrollkästchen **Laden von DLL-Modulen kontrollieren**, damit Kaspersky Endpoint Security das Laden von DLL-Modulen kontrolliert, wenn die Benutzer Programme starten.

Informationen über das Modul und das Programm, das dieses Modul geladen hat, werden im Bericht gespeichert.

Kaspersky Endpoint Security kontrolliert nur jene DLL-Module und Treiber, die geladen wurden, nachdem das Kontrollkästchen aktiviert wurde. Starten Sie den Computer neu, nachdem das Kontrollkästchen aktiviert wurde. So wird gewährleistet, dass das Programm Kaspersky Endpoint Security alle DLL-Module und Treiber kontrolliert, also auch jene, die vor dem Start von Kaspersky Endpoint Security geladen wurden.

Wenn die Funktion zur Kontrolle des Ladens von DLL-Modulen und Treibern aktiviert ist, vergewissern Sie sich, dass in den "Programmkontrolle"-Einstellungen entweder die Regel Goldene Kategorie aktiviert ist oder eine andere Regel, welche die KL-Kategorie "Vertrauenswürdige Zertifikate" enthält und das Laden von DLL-Modulen und Treibern vor dem Start von Kaspersky Endpoint Security gewährleistet. Wenn die Kontrolle von DLL-Modulen und Treibern gleichzeitig mit der Regel Goldene Kategorie aktiviert ist, kann es zur Instabilität des Betriebssystems kommen.

Es wird empfohlen, den Kennwortschutz für die [Programmeinstellungen](#page-457-0) zu aktivieren, damit jene Verbotsregeln deaktiviert werden können, die den Start von DLL-Modulen und Treibern mit kritischer Priorität blockieren, ohne dazu die Richtlinieneinstellungen für Kaspersky Security Center zu ändern.

6. Speichern Sie die vorgenommenen Änderungen.

#### Regeln der Programmkontrolle verwalten

Kaspersky Endpoint Security überwacht mithilfe von Regeln die Versuche von Benutzern, Programme zu starten. Eine Regel der Programmkontrolle enthält Auslösebedingungen und legt die Aktionen fest, die von der Komponente "Programmkontrolle" beim Auslösen der Regel ausgeführt werden (Erlaubnis oder Verbot des benutzerinitiierten Programmstarts).

#### Auslösebedingungen für eine Regel

Eine regelauslösende Bedingung hat folgenden Zusammenhang: "Art der Bedingung – Bedingungskriterium – Bedingungswert". Basierend auf den Auslösebedingungen für eine Regel wendet Kaspersky Endpoint Security die Regel auf ein Programm an (oder wendet die Regel nicht an).

Die folgenden Arten von Bedingungen werden in Regeln verwendet:

- **Einschließende Bedingungen. Kaspersky Endpoint Security wendet die Regel auf ein Programm an, wenn das** Programm mindestens eine einschließende Bedingung erfüllt.
- Ausschließende Bedingungen. Kaspersky Endpoint Security wendet die Regel nicht auf ein Programm an, wenn das Programm mindestens eine ausschließende Bedingung oder keine einschließende Bedingung erfüllt.

Auslösebedingungen für eine Regel werden mithilfe von Kriterien definiert. Um in Kaspersky Endpoint Security Bedingungen zu erstellen, werden folgende Kriterien verwendet:

- Pfad des Ordners mit der ausführbaren Programmdatei oder Pfad der ausführbaren Programmdatei
- Metadaten: Name der ausführbaren Programmdatei, Version der ausführbaren Programmdatei, Programmname, Programmversion, Programmhersteller
- Hash der ausführbaren Programmdatei
- Zertifikat: Herausgeber, Subjekt, Fingerabdruck
- Zugehörigkeit eines Programms zu einer KL-Kategorie
- Speicherort der ausführbaren Programmdatei auf dem Wechseldatenträger

Für jedes Kriterium, das in einer Bedingung verwendet wird, muss ein Wert angegeben werden. Entsprechen die Parameter eines zu startenden Programms den Werten von Kriterien, die in einer einschließenden Bedingung angegeben sind, so wird die Regel ausgelöst. In diesem Fall führt die Programmkontrolle die Aktion aus, die in der Regel angegeben ist. Entsprechen die Programmparameter den Werten von Kriterien, die in einer ausschließenden Bedingung angegeben sind, so überwacht die Programmkontrolle den Start des Programms nicht.

Wenn Sie ein Zertifikat als Auslösebedingung für eine Regel ausgewählt haben, müssen Sie sicherstellen, dass dieses Zertikat dem vertrauenswürdigen Systemspeicher auf dem Computer hinzugefügt wurde. Überprüfen Sie auch die Einstellungen für die Nutzung des [vertrauenswürdigen](#page-510-0) Systemspeichers in der Anwendung.

Entscheidungen der Komponente "Programmkontrolle" beim Auslösen einer Regel

Wenn eine Regel ausgelöst wird, verfährt die Programmkontrolle nach der Regel und erlaubt oder verbietet den Benutzern (Benutzergruppen) den Programmstart. Sie können konkrete Benutzer oder Benutzergruppen wählen, denen der Start von Programmen, für welche eine Regel ausgelöst wird, erlaubt oder verboten werden soll.

In einer Verbotsregelist kein Benutzer angegeben, dem der Start von Programmen erlaubt ist, welche die Regel erfüllen.

In einer Erlaubnisregel ist kein Benutzer angegeben, dem der Start von Programmen verboten ist, welche die Regel erfüllen.

Eine Verbotsregel besitzt eine höhere Priorität als eine Erlaubnisregel. Wenn für eine Benutzergruppe beispielsweise eine Erlaubnisregel der Programmkontrolle festgelegt ist, für einen Benutzer dieser Gruppe aber eine Verbotsregel der Programmkontrolle vorliegt, so wird der Start des Programms für diesen Benutzer verboten.

#### Status einer Regel

Für die Regeln der Programmkontrolle gibt es folgende Statusvarianten:

- Aktiviert. Dieser Status bedeutet, dass die Regel von der Komponente "Programmkontrolle" verwendet wird.
- Deaktiviert. Dieser Status bedeutet, dass die Regel von der Komponente "Programmkontrolle" ignoriert wird.
- Test. Dieser Status bedeutet, dass Kaspersky Endpoint Security den Start der Programme, für welche die Regel gilt, erlaubt. Gleichzeitig werden aber Informationen über den Start dieser Programme protokolliert.

#### <span id="page-406-0"></span>Auslösebedingung für die Regel der "Programmkontrolle" hinzufügen

Um das Anlegen von Regeln der Programmkontrolle zu vereinfachen, können Sie Programmkategorien erstellen.

Es wird empfohlen, die Kategorie "Programme für die Arbeit" zu erstellen und eine Standardauswahl von Programmen in diese Kategorie aufzunehmen, die im Unternehmen eingesetzt werden. Falls bestimmte Benutzergruppen unterschiedliche Programmsets einsetzen, können Sie für jede Benutzergruppe eine separate Programmkategorie erstellen.

Um über die Verwaltungskonsole eine Programmkategorie zu erstellen:

- 1. Öffnen Sie die Verwaltungskonsole von Kaspersky Security Center.
- 2. Wählen Sie in der Verwaltungskonsolenstruktur den Ordner **Zusätzlich**  $\rightarrow$  **Programmverwaltung**  $\rightarrow$ Programmkategorien aus.
- 3. Klicken Sie im Arbeitsbereich auf Neue Kategorie.

Der Assistent zum Erstellen einer benutzerdefinierten Kategorie wird gestartet.

4. Folgen Sie den Anweisungen des Assistenten zum Erstellen einer benutzerdefinierten Kategorie.

Schritt 1. Kategorietyp auswählen

Wählen Sie bei diesem Schritt einen der folgenden Typen für die Programmkategorien aus:

- Manuell zu erweiternde Kategorie. Wenn Sie diesen Kategorietyp ausgewählt haben, können Sie beim Schritt "Legen Sie die Bedingungen für die Aufnahme der Programme in die Kategorie fest" und beim Schritt "Legen Sie die Bedingungen für den Ausschluss der Programme aus der Kategorie fest" die Kriterien festlegen, nach denen ausführbare Dateien in die Kategorie aufgenommen werden sollen.
- Kategorie für ausführbare Dateien der gewählten Geräte. Wenn Sie diesen Kategorietyp ausgewählt haben, können Sie beim Schritt "Einstellungen" einen Computer angeben, dessen ausführbare Dateien automatisch in diese Kategorie aufgenommen werden sollen.
- Kategorie für ausführbare Dateien aus dem angegebenen Ordner. Wenn Sie diesen Kategorietyp ausgewählt haben, können Sie beim Schritt "Ordner der Datenverwaltung" einen Ordner angeben, aus dem ausführbare Dateien automatisch in die Kategorie aufgenommen werden sollen.

Wenn eine automatisch zu erweiternde Kategorie erstellt wird, führt Kaspersky Security Center die Inventarisierung für Dateien der folgenden Formate aus: EXE, COM, DLL, SYS, BAT, PS1, CMD, JS, VBS, REG, MSI, MSC, CPL, HTML, HTM, DRV, OCX, SCR.

Schritt 2. Geben Sie den Namen der Benutzerkategorie ein.

Geben Sie bei diesem Schritt einen Namen für die Programmkategorie an.

Schritt 3. Legen Sie die Bedingungen für die Aufnahme der Programme in die Kategorie fest.

Dieser Schritt ist verfügbar, wenn Sie den Kategorietyp Manuell zu erweiternde Kategorie ausgewählt haben.

Wählen Sie bei diesem Schritt in der Dropdown-Liste **Hinzufügen** die Bedingungen aus, nach denen Programme in diese Kategorie aufgenommen werden sollen:

- Aus der Liste ausführbarer Dateien. Fügen Sie Programme aus der Liste für ausführbare Dateien auf dem Client-Gerät zu der benutzerdefinierten Kategorie hinzu.
- Aus den Dateieigenschaften. Geben Sie präzise Daten für die ausführbaren Dateien an. Diese Daten dienen als Bedingung für das Hinzufügen von Programmen zu der benutzerdefinierten Kategorie.
- Metadaten der Dateien im angegebenen Ordner. Wählen Sie einen Ordner auf dem Client-Gerät aus, welcher ausführbare Dateien enthält. Kaspersky Security Center gibt die Metadaten dieser ausführbaren Dateien als Bedingung für das Hinzufügen von Programmen zu der benutzerdefinierten Kategorie an.
- Prüfsummen der Dateien im Ordner. Wählen Sie einen Ordner auf dem Client-Gerät aus, welcher ausführbare Dateien enthält. Kaspersky Security Center gibt die Hash-Werte dieser ausführbaren Dateien als Bedingung für das Hinzufügen von Programmen zu der benutzerdefinierten Kategorie an.
- Zertifikate für die Dateien aus dem Ordner. Wählen Sie einen Ordner auf dem Client-Gerät aus, welcher ausführbare Dateien, die mit Zertifikaten signiert sind, enthält. Kaspersky Security Center gibt die Zertifikate dieser ausführbaren Dateien als Bedingung für das Hinzufügen von Programmen zu der benutzerdefinierten Kategorie an.

Es wird davon abgeraten, Bedingungen zu verwenden, in denen der Parameter **Fingerabdruck des** Zertifikats nicht angegeben ist.

- Metadaten der Dateien des msi-Installers. Wählen Sie ein MSI-Paket aus. Die Metadaten der ausführbaren Dateien, die sich in diesem MSI-Paket befinden, werden von Kaspersky Security Center als Bedingung für das Hinzufügen von Programmen zu der benutzerdefinierten Kategorie angegeben.
- Prüfsummen der Dateien aus dem MSI-Installer der Anwendung. Wählen Sie ein MSI-Paket aus. Die Hashs der ausführbaren Dateien, die sich in diesem MSI-Paket befinden, werden von Kaspersky Security Center als Bedingung für das Hinzufügen von Programmen zu der benutzerdefinierten Kategorie angegeben.
- Aus der KL-Kategorie. Geben Sie eine KL-Kategorie als Bedingung für das Hinzufügen von Programmen zu der benutzerdefinierten Kategorie an. Eine KL-Kategorie ist eine Liste von Programmen, die gemeinsame Themenattribute haben. Die Liste wird von Kaspersky-Experten geführt. Zur KL-Kategorie "Office-Programme" gehören beispielsweise Programme aus den Paketen Microsoft Office, Adobe Acrobat und anderen.

Sie können alle KL-Kategorien auswählen, um eine erweiterte Liste mit vertrauenswürdigen Programme zu erstellen.

- Geben Sie den Pfad zum Programms an. Wählen Sie einen Ordner auf dem Client-Gerät aus. Kaspersky Security Center nimmt die ausführbaren Dateien aus diesem Ordner in die benutzerdefinierte Kategorie auf.
- **Zertifikat aus Datenverwaltung auswählen**. Wählen Sie als Bedingung für das Hinzufügen von Programmen zu der benutzerdefinierten Kategorie die Zertifikate aus, mit denen die ausführbaren Dateien signiert sind.

Es wird davon abgeraten, Bedingungen zu verwenden, in denen der Parameter **Fingerabdruck des** Zertifikats nicht angegeben ist.

Datenträgertyp. Geben Sie den Typ des Massenspeichergerätes (alle Festplatten und Wechseldatenträger oder nur Wechseldatenträger) als Bedingung für die Aufnahme von Programmen in die benutzerdefinierte Kategorie an.

Schritt 4. Legen Sie die Bedingungen für den Ausschluss der Programme aus der Kategorie fest.

Dieser Schritt ist verfügbar, wenn Sie den Kategorietyp Manuell zu erweiternde Kategorie ausgewählt haben.

Die Programme, die bei diesem Schritt angegeben werden, werden auch dann aus der Kategorie ausgeschlossen, wenn diese Programme beim Schritt "Legen Sie die Bedingungen für die Aufnahme der Programme in die Kategorie fest" angegeben wurden.

Wählen Sie bei diesem Schritt in der Dropdown-Liste **Hinzufügen** die Bedingungen aus, nach denen Programme aus dieser Kategorie ausgeschlossen werden sollen:

- Aus der Liste ausführbarer Dateien. Fügen Sie Programme aus der Liste für ausführbare Dateien auf dem Client-Gerät zu der benutzerdefinierten Kategorie hinzu.
- Aus den Dateieigenschaften. Geben Sie präzise Daten für die ausführbaren Dateien an. Diese Daten dienen als Bedingung für das Hinzufügen von Programmen zu der benutzerdefinierten Kategorie.
- Metadaten der Dateien im angegebenen Ordner. Wählen Sie einen Ordner auf dem Client-Gerät aus, welcher ausführbare Dateien enthält. Kaspersky Security Center gibt die Metadaten dieser ausführbaren Dateien als Bedingung für das Hinzufügen von Programmen zu der benutzerdefinierten Kategorie an.
- **Prüfsummen der Dateien im Ordner**. Wählen Sie einen Ordner auf dem Client-Gerät aus, welcher ausführbare Dateien enthält. Kaspersky Security Center gibt die Hash-Werte dieser ausführbaren Dateien als Bedingung für

das Hinzufügen von Programmen zu der benutzerdefinierten Kategorie an.

- Zertifikate für die Dateien aus dem Ordner. Wählen Sie einen Ordner auf dem Client-Gerät aus, welcher ausführbare Dateien, die mit Zertifikaten signiert sind, enthält. Kaspersky Security Center gibt die Zertifikate dieser ausführbaren Dateien als Bedingung für das Hinzufügen von Programmen zu der benutzerdefinierten Kategorie an.
- **Metadaten der Dateien des msi-Installers**. Wählen Sie ein MSI-Paket aus. Die Metadaten der ausführbaren Dateien, die sich in diesem MSI-Paket befinden, werden von Kaspersky Security Center als Bedingung für das Hinzufügen von Programmen zu der benutzerdefinierten Kategorie angegeben.
- Prüfsummen der Dateien aus dem MSI-Installer der Anwendung. Wählen Sie ein MSI-Paket aus. Die Hashs der ausführbaren Dateien, die sich in diesem MSI-Paket befinden, werden von Kaspersky Security Center als Bedingung für das Hinzufügen von Programmen zu der benutzerdefinierten Kategorie angegeben.
- Aus der KL-Kategorie. Geben Sie eine KL-Kategorie als Bedingung für das Hinzufügen von Programmen zu der benutzerdefinierten Kategorie an. Eine KL-Kategorie ist eine Liste von Programmen, die gemeinsame Themenattribute haben. Die Liste wird von Kaspersky-Experten geführt. Zur KL-Kategorie "Office-Programme" gehören beispielsweise Programme aus den Paketen Microsoft Office, Adobe Acrobat und anderen.

Sie können alle KL-Kategorien auswählen, um eine erweiterte Liste mit vertrauenswürdigen Programme zu erstellen.

- Geben Sie den Pfad zum Programms an. Wählen Sie einen Ordner auf dem Client-Gerät aus. Kaspersky Security Center nimmt die ausführbaren Dateien aus diesem Ordner in die benutzerdefinierte Kategorie auf.
- Zertifikat aus Datenverwaltung auswählen. Wählen Sie als Bedingung für das Hinzufügen von Programmen zu der benutzerdefinierten Kategorie die Zertifikate aus, mit denen die ausführbaren Dateien signiert sind.
- Datenträgertyp. Geben Sie den Typ des Massenspeichergerätes (alle Festplatten und Wechseldatenträger oder nur Wechseldatenträger) als Bedingung für die Aufnahme von Programmen in die benutzerdefinierte Kategorie an.

#### Schritt 5. Einstellungen

Dieser Schritt ist verfügbar, wenn Sie den Kategorietyp **Kategorie für ausführbare Dateien der gewählten** Geräte ausgewählt haben.

Klicken Sie bei diesem Schritt auf **Hinzufügen** und geben Sie die Computer an, deren ausführbare Dateien Kaspersky Security Center in die Programmkategorie aufnehmen soll. Kaspersky Security Center fügt der Programmkategorie alle ausführbaren Dateien von den angegebenen Computern hinzu, die sich im Ordner [Ausführbare](#page-402-0) Dateien befinden.

Bei diesem Schritt können Sie außerdem die folgenden Einstellungen anpassen:

- Algorithmus zur Berechnung der Hash-Funktion. Um einen Algorithmus auszuwählen, muss mindestens eines der folgenden Kontrollkästchen aktiviert werden:
	- Service Pack 2 für Windows und höher). SHA-256 für die Dateien der Kategorie berechnen (unterstützt von Kaspersky Endpoint Security 10
	- . Endpoint Security 10 Service Pack 2 für Windows)• MD5 für die Dateien der Kategorie berechnen (unterstützt von Vorgängerversionen von Kaspersky

Kontrollkästchen Daten mit der Datenverwaltung des Administrationsservers synchronisieren. Aktivieren Sie dieses Kontrollkästchen, damit Kaspersky Security Center die Programmkategorie regelmäßig bereinigt und zu der Programmkategorie alle ausführbaren Dateien von den angegebenen Computern hinzufügt, die sich im Ordner Ausführbare Dateien befinden.

lst das Kontrollkästchen **Daten mit der Datenverwaltung des Administrationsservers synchronisieren** deaktiviert ist, so nimmt Kaspersky Security Center nach der Erstellung der Programmkategorie in dieser Kategorie keine Änderungen vor.

Feld Untersuchungsintervall (Std.). In diesem Feld können Sie den Zeitraum (in Stunden) angeben, nach dessen Ablauf Kaspersky Security Center die Programmkategorie bereinigt und zu der Programmkategorie alle ausführbaren Dateien von den angegebenen Computern hinzufügt, die sich im Ordner **Ausführbare Dateien** befinden.

Das Feld ist verfügbar, wenn das Kontrollkästchen Daten mit der Datenverwaltung des Administrationsservers synchronisieren aktiviert ist.

#### Schritt 6. Ordner der Datenverwaltung

Dieser Schritt ist verfügbar, wenn Sie den Kategorietyp **Kategorie für ausführbare Dateien aus dem** angegebenen Ordner ausgewählt haben.

Geben Sie bei diesem Schritt den Ordner an, den Kaspersky Security Center nach ausführbaren Dateien durchsuchen soll, um diese automatisch zu der Programmkategorie hinzuzufügen.

Bei diesem Schritt können Sie außerdem die folgenden Einstellungen anpassen:

Kontrollkästchen Dynamic Link Libraries (.dll) in diese Kategorie aufnehmen. Aktivieren Sie das Kontrollkästchen, damit dynamische Programmbibliotheken (Dateien mit dem Format DLL) in die Programmkategorie aufgenommen werden.

Wenn Dateien im DLL-Format in die Programmkategorie aufgenommen werden, kann sich die Leistungsfähigkeit von Kaspersky Security Center vermindern.

Kontrollkästchen Skriptdateien in diese Kategorie aufnehmen. Aktivieren Sie das Kontrollkästchen, damit Skripte in die Programmkategorie aufgenommen werden.

Wenn Skripte in die Programmkategorie aufgenommen werden, kann die Leistungsfähigkeit von Kaspersky Security Center sinken.

- Algorithmus zur Berechnung der Hash-Funktion. Um einen Algorithmus auszuwählen, muss mindestens eines der folgenden Kontrollkästchen aktiviert werden:
	- Service Pack 2 für Windows und höher). SHA-256 für die Dateien der Kategorie berechnen (unterstützt von Kaspersky Endpoint Security 10
	- . Endpoint Security 10 Service Pack 2 für Windows) • MD5 für die Dateien der Kategorie berechnen (unterstützt von Vorgängerversionen von Kaspersky
- Kontrollkästchen **Untersuchung des Ordners auf Änderungen erzwingen**. Aktivieren Sie dieses Kontrollkästchen, damit Kaspersky Security Center den Ordner, der zur automatischen Ergänzung der Programmkategorie dient, regelmäßig nach ausführbaren Dateien durchsucht.

lst das Kontrollkästchen **Untersuchung des Ordners auf Änderungen erzwingen** deaktiviert, so durchsucht Kaspersky Security Center den Ordner, der zur automatischen Ergänzung der Programmkategorie dient, nur dann, wenn der Ordner geändert wurde, ihm Dateien hinzugefügt oder Dateien daraus gelöscht wurden.

Feld Untersuchungsintervall (Std.). In diesem Feld können Sie angeben, nach welchem Zeitraum (in Stunden) Kaspersky Security Center den Ordner, der zur automatischen Ergänzung der Programmkategorie dient, durchsuchen soll.

Das Feld ist verfügbar, wenn das Kontrollkästchen **Untersuchung des Ordners auf Änderungen erzwingen** aktiviert ist.

#### Schritt 7. Benutzerkategorie erstellen

Schließen Sie den Assistenten ab.

Um über die Programmoberfläche eine neue Auslösebedingung für eine Regel der "Programmkontrolle" hinzuzufügen:

- 1. Klicken Sie im [Programmhauptfenster](#page-125-0) auf die Schaltfläche ..
- 2. Wählen Sie im Fenster mit den Programmeinstellungen Sicherheitskontrolle → Programmkontrolle aus.
- 3. Klicken Sie auf die Schaltfläche Blockierte Programme oder Erlaubte Programme. Dies öffnet die Liste der Regeln für die Programmkontrolle.
- 4. Wählen Sie die Regel aus, für die Sie eine Auslösebedingung konfigurieren möchten.

Die Eigenschaften für die Regel der Programmkontrolle werden geöffnet.

- 5. Wählen Sie die Registerkarte **Bedingungen** oder **Ausnahmen** und klicken Sie auf die Schaltfläche **Hinzufügen**.
- 6. Wählen Sie die Auslösebedingungen für die Regel der Programmkontrolle:
	- Bedingungen aus den Eigenschaften der gestarteten Programme. In der Liste der laufenden Programme können Sie die Programme auswählen, auf die die Regel der Programmkontrolle angewendet wird. Kaspersky Endpoint Security listet auch Programme auf, die zuvor auf dem Computer ausgeführt wurden. Sie müssen das Kriterium auswählen, das Sie zum Erstellen einer oder mehrerer Regel-Auslösebedingungen verwenden möchten: Datei-Hash, Zertifikat, KL-Kategorie, Metadaten oder Datei- oder Ordnerpfad.
	- Bedingungen "KL-Kategorie". Eine *KL-Kategorie* ist eine Liste von Programmen, die gemeinsame Themenattribute haben. Die Liste wird von Kaspersky-Experten geführt. Zur KL-Kategorie "Office-Programme" gehören beispielsweise Programme aus den Paketen Microsoft Office, Adobe® Acrobat® und anderen.
	- Benutzerdefinierte Bedingung. Sie können die Programmdatei und eine der Regel-Auslösebedingungen auswählen: Datei-Hash, Zertifikat, Metadaten oder Datei- oder Ordnerpfad.
	- Bedingung nach Dateilaufwerk (Wechseldatenträger). Die Regel der Programmkontrolle wird nur auf Dateien angewendet, die auf einem Wechseldatenträger ausgeführt werden.
	- Bedingungen aus den Dateieigenschaften des angegebenen Ordners. Die Regel der "Programmkontrolle" wird nur auf Dateien in dem angegebenen Ordner angewendet. Sie können auch Dateien aus Unterordnern einschließen oder ausschließen. Sie müssen das Kriterium auswählen, das Sie zum Erstellen einer oder mehrerer Regel-Auslösebedingungen verwenden möchten: Datei-Hash, Zertifikat, KL-Kategorie, Metadaten oder Datei- oder Ordnerpfad.
- 7. Speichern Sie die vorgenommenen Änderungen.

Bitte beachten Sie beim Hinzufügen von Bedingungen die folgenden besonderen Überlegungen zur Programmkontrolle:

- Kaspersky Endpoint Security unterstützt den MD5-Dateihash nicht und kontrolliert den Start von Programmen nicht auf Basis des MD5-Hashs. Als Auslösebedingung für eine Regel wird der SHA256-Hash verwendet.
- Es wird davor gewarnt, als Auslösebedingungen für Regeln nur die Kriterien **Aussteller** und **Subjekt** zu verwenden. Die Verwendung dieser Kriterien ist unzuverlässig.
- Wenn Sie im Feld Datei- oder Ordnerpfad einen symbolischen Link verwenden, wird empfohlen, den symbolischen Link aufzulösen, damit die Regel der Programmkontrolle korrekt funktioniert. Klicken Sie dazu auf Symbolischen Link auflösen.

## Ausführbare Dateien aus dem Ordner "Ausführbare Dateien" zu einer Programmkategorie hinzufügen

lm Ordner **Ausführbare Dateien** wird eine Liste der ausführbaren Dateien angezeigt, die auf den Computern gefunden wurden. Kaspersky Endpoint Security erstellt die Liste der ausführbaren Dateien nach der Ausführung der Inventarisierungsaufgabe.

Um ausführbare Dateien aus dem Ordner "Ausführbare Dateien" zu der Programmkategorie hinzuzufügen:

- 1. Öffnen Sie die Verwaltungskonsole von Kaspersky Security Center.
- 2. Wählen Sie in der Verwaltungskonsolenstruktur Zusätzlich → Programmverwaltung → Ausführbare Dateien aus.
- 3. Wählen Sie im Arbeitsbereich die ausführbaren Dateien aus, die Sie zu der Programmkategorie hinzufügen möchten.
- 4. Öffnen Sie durch Rechtsklick das Kontextmenü für die ausgewählten ausführbaren Dateien und wählen Sie den Punkt Zur Kategorie hinzufügen aus.
- 5. Gehen Sie im angezeigten Fenster wie folgt vor:
	- Wählen Sie im oberen Fensterbereich eine der folgenden Varianten aus:
		- Zu neuer Programmkategorie hinzufügen. Wählen Sie diese Variante aus, wenn Sie eine neue Programmkategorie erstellen und ausführbare Dateien zu dieser Kategorie hinzufügen möchten.
		- Zu bestehender Programmkategorie hinzufügen. Wählen Sie diese Variante aus, wenn Sie eine vorhandene Programmkategorie auswählen und ausführbare Dateien zu dieser Kategorie hinzufügen möchten.
	- Wählen Sie im Block Regeltyp eine der folgenden Optionen aus:
		- Regeln zum Hinzufügen zu den Einschlüssen. Wählen Sie diese Variante aus, wenn Sie Bedingungen festlegen möchten, nach denen ausführbare Dateien zu einer Programmkategorie hinzugefügt werden.
		- Regeln zum Hinzufügen zu den Ausschlüssen. Wählen Sie diese Variante aus, wenn Sie Bedingungen festlegen möchten, nach denen ausführbare Dateien aus einer Programmkategorie ausgeschlossen werden.
	- Wählen Sie im Block Als Bedingung verwendete Parameter eine der folgenden Optionen aus:
- Zertifikatdetails (oder SHA-256-Hashs für Dateien ohne ein Zertifikat).
- Zertifikatdetails (Dateien ohne ein Zertifikat werden übersprungen)
- Nur SHA-256 (Dateien ohne Hash werden übersprungen)
- . Nur MD5 (Modus eingestellt; Nur für Version Kaspersky Endpoint Security 10 Service Pack 1)
- <span id="page-413-0"></span>6. Speichern Sie die vorgenommenen Änderungen.

### Ausführbare Dateien, die mit Ereignissen zusammenhängen, zu einer Programmkategorie hinzufügen

Um ausführbare Dateien, die mit Ereignissen der "Programmkontrolle" zusammenhängen, zu einer Programmkategorie hinzuzufügen, gehen Sie wie folgt vor:

- 1. Öffnen Sie die Verwaltungskonsole von Kaspersky Security Center.
- 2. Wählen Sie in der Verwaltungskonsolenstruktur im Knoten Administrationsserver die Registerkarte Ereignisse.
- 3. Wählen Sie in der Dropdown-Liste Ereignisauswahlen eine Auswahl von Ereignissen über die Verwendung der Komponente ["Programmkontrolle"](#page-419-0) aus (Ereignisse aus den Ergebnissen der Verwendung der Komponente ["Programmkontrolle"](#page-422-0) anzeigen, Ereignisse aus den Ergebnissen des Testlaufs der Komponente "Programmkontrolle" anzeigen).
- 4. Klicken Sie auf **Auswahl starten**.
- 5. Wählen Sie die Ereignisse aus, für welche ausführbare Dateien zu der Programmkategorie hinzugefügt werden sollen.
- 6. Öffnen Sie durch Rechtsklick das Kontextmenü für die ausgewählten Ereignisse und wählen Sie den Punkt **Zur** Kategorie hinzufügen aus.
- 7. Konfigurieren Sie im angezeigten Fenster die Einstellungen der Programmkategorie:
	- Wählen Sie im oberen Fensterbereich eine der folgenden Varianten aus:
		- Zu neuer Programmkategorie hinzufügen. Wählen Sie diese Variante aus, wenn Sie eine neue Programmkategorie erstellen und ausführbare Dateien zu dieser Kategorie hinzufügen möchten.
		- Zu bestehender Programmkategorie hinzufügen. Wählen Sie diese Variante aus, wenn Sie eine vorhandene Programmkategorie auswählen und ausführbare Dateien zu dieser Kategorie hinzufügen möchten.
	- Wählen Sie im Block Regeltyp eine der folgenden Optionen aus:
		- Regeln zum Hinzufügen zu den Einschlüssen. Wählen Sie diese Variante aus, wenn Sie Bedingungen festlegen möchten, nach denen ausführbare Dateien zu einer Programmkategorie hinzugefügt werden.
		- Regeln zum Hinzufügen zu den Ausschlüssen. Wählen Sie diese Variante aus, wenn Sie Bedingungen festlegen möchten, nach denen ausführbare Dateien aus einer Programmkategorie ausgeschlossen werden.
	- Wählen Sie im Block Als Bedingung verwendete Parameter eine der folgenden Optionen aus:
- Zertifikatdetails (oder SHA-256-Hashs für Dateien ohne ein Zertifikat).
- Zertifikatdetails (Dateien ohne ein Zertifikat werden übersprungen)
- Nur SHA-256 (Dateien ohne Hash werden übersprungen)
- . Nur MD5 (Modus eingestellt; Nur für Version Kaspersky Endpoint Security 10 Service Pack 1)
- <span id="page-414-0"></span>8. Speichern Sie die vorgenommenen Änderungen.

#### Regel der Programmkontrolle hinzufügen

Um über Kaspersky Security Center eine Regel für die "Programmkontrolle" hinzuzufügen:

- 1. Öffnen Sie die Verwaltungskonsole von Kaspersky Security Center.
- 2. Wählen Sie in der Konsolenstruktur den Punkt Richtlinien aus.
- 3. Wählen Sie die gewünschte Richtlinie aus und öffnen Sie mit einem Doppelklick das Fenster mit den Richtlinieneigenschaften.
- 4. Wählen Sie im Richtlinienfenster Sicherheitskontrolle → Programmkontrolle aus. Im rechten Fensterbereich werden die Einstellungen für die Komponente "Programmkontrolle" angezeigt.
- 5. Klicken Sie auf Hinzufügen.

Das Fenster Regel der Programmkontrolle wird geöffnet.

- 6. Führen Sie eine der folgenden Aktionen aus:
	- Wenn Sie eine neue Kategorie erstellen möchten, gehen Sie wie folgt vor:
		- a. Klicken Sie auf Kategorie erstellen.

Der Assistent zum Erstellen einer benutzerdefinierten Kategorie wird gestartet.

- b. Folgen Sie den Anweisungen des Assistenten zum Erstellen einer benutzerdefinierten Kategorie.
- c. Wählen Sie aus der Dropdown-Liste Kategorie die erstellte Programmkategorie aus.
- Wenn Sie eine vorhandene Kategorie ändern möchten, gehen Sie wie folgt vor:
	- a. Wählen Sie in der Dropdown-Liste Kategorie die erstellte Programmkategorie aus, die Sie ändern möchten.
	- b. Klicken Sie auf Eigenschaften.
	- c. Ändern Sie die Einstellungen der ausgewählten Programmkategorie.
	- d. Speichern Sie die vorgenommenen Änderungen.
	- e. Wählen Sie in der Dropdown-Liste Kategorie die erstellte Programmkategorie aus, auf deren Basis Sie eine Regel erstellen möchten.
- 7. Klicken Sie in der Tabelle Subjekte und deren Rechte auf die Schaltfläche Hinzufügen.
- 8. Geben Sie im angezeigten Fenster eine Liste mit den Benutzern und/oder Benutzergruppen an, für welche Sie die Möglichkeit zum Starten von Programm, die zur ausgewählten Kategorie gehören, anpassen möchten.
- 9. Gehen Sie in der Tabelle Subjekte und deren Rechte wie folgt vor:
	- Um Benutzern und/oder Benutzergruppen den Start von Programmen, die zur ausgewählten Kategorie gehören, zu erlauben, aktivieren Sie das Kontrollkästchen **Erlauben** in den entsprechenden Zeilen.
	- Um Benutzern und/oder Benutzergruppen den Start von Programmen, die zur ausgewählten Kategorie gehören, zu verbieten, aktivieren Sie das Kontrollkästchen **Verbieten** in den entsprechenden Zeilen.
- 10. Aktivieren Sie das Kontrollkästchen **Für andere Benutzer verbieten**, damit das Programm den Start von Programmen aus der gewählten Kategorie für alle Benutzer verbietet, die nicht in der Spalte **Subjekt** angegeben sind und die nicht zu den in der Spalte Subjekt angegebenen Benutzergruppen gehören.
- 11. Aktivieren Sie das Kontrollkästchen **Vertrauenswürdige Programme mit Update-Funktionen**, damit Programme, welche zu der ausgewählten Programmkategorie gehören, von Kaspersky Endpoint Security als vertrauenswürdige Programme mit Update-Funktionen betrachtet werden, die berechtigt sind, andere ausführbare Dateien, deren Start künftig zugelassen wird, zu erstellen.

Bei der Migration von Einstellungen migriert Kaspersky Endpoint Security auch eine Liste mit ausführbaren Dateien, die von vertrauenswürdigen Programmen mit Update-Funktionen erstellt worden sind.

- 12. Speichern Sie die vorgenommenen Änderungen.
- So fügen Sie eine Regel der Programmkontrolle hinzu:
	- 1. Klicken Sie im [Programmhauptfenster](#page-125-0) auf die Schaltfläche &.
- 2. Wählen Sie im Fenster mit den Programmeinstellungen Sicherheitskontrolle → Programmkontrolle aus.
- 3. Klicken Sie auf die Schaltfläche Blockierte Programme oder Erlaubte Programme.

Dies öffnet die Liste der Regeln für die Programmkontrolle.

4. Klicken Sie auf Hinzufügen.

Dadurch wird das Fenster "Regeln der Programmkontrolle" geöffnet.

- 5. Definieren Sie auf der Registerkarte Allgemeine Einstellungen die Haupteinstellungen der Regel:
	- a. Tragen Sie im Feld Regelname einen Namen für die Regel ein.
	- b. Geben Sie im Feld Beschreibung eine Beschreibung für die Regel ein.
	- c. Erstellen oder ändern Sie eine Liste der Benutzer und/oder Benutzergruppen, denen erlaubt oder verboten wird, Programme zu starten, welche die Auslösebedingungen der Regel erfüllen. Klicken Sie dazu in der Tabelle Subjekte und deren Rechte auf Hinzufügen.

Die Regel gilt standardmäßig für alle Benutzer.

Ist in der Tabelle kein Benutzer angegeben, so kann die Regel nicht gespeichert werden.

- d. Definieren Sie in der Tabelle Subjekte und deren Rechte mit dem Schalter die Berechtigung der Benutzer, Programme zu starten.
- e. Aktivieren Sie das Kontrollkästchen **Für andere Benutzer verbieten**, damit die Anwendung verhindert, dass Anwendungen, die die Auslösebedingungen der Regel erfüllen, für alle Benutzer ausgeführt werden, die nicht in der Tabelle Subjekte und deren Rechte aufgeführt sind und die nicht zu einer Benutzergruppe gehören, die in der Tabelle Subjekte und deren Rechte aufgeführt sind.

lst das Kontrollkästchen **Für andere Benutzer verbieten** deaktiviert, so kontrolliert Kaspersky Endpoint Security den Start von Programmen für jene Benutzer nicht, die nicht in der Tabelle Subjekte und deren Rechte angegeben sind und die nicht zu den in der Tabelle Subjekte und deren Rechte angegebenen Benutzergruppen gehören.

f. Aktivieren Sie das Kontrollkästchen **Vertrauenswürdige Programme mit Update-Funktionen**, damit Kaspersky Endpoint Security Anwendungen, die den Auslösebedingungen der Regel entsprechen, als vertrauenswürdige Programme mit Update-Funktionen betrachtet. Vertrauenswürdige Programme mit Update-Funktionen sind Anwendungen, die berechtigt sind, andere ausführbare Dateien zu erstellen, die anschließend ausgeführt werden können.

Löst eine App mehrere Regeln aus, so setzt Kaspersky Endpoint Security unter den folgenden Voraussetzungen das Kennzeichen Vertrauenswürdige Programme mit Update-Funktionen:

- Alle Regeln erlauben die Ausführung der Anwendung.
- Das Kontrollkästchen **Vertrauenswürdige Programme mit Update-Funktionen** ist mindestens für eine Regel aktiviert.
- 6. Erstellen oder bearbeiten Sie auf der Registerkarte Bedingungen: N die Liste der einschließenden Auslösebedingungen für die Regel.
- 7. Erstellen oder bearbeiten Sie auf der Registerkarte **Ausnahmen: N** die Liste der Ausschlussbedingungen für das Auslösen der Regel.

Bei der Migration von Einstellungen migriert Kaspersky Endpoint Security auch eine Liste mit ausführbaren Dateien, die von vertrauenswürdigen Programmen mit Update-Funktionen erstellt worden sind.

8. Speichern Sie die vorgenommenen Änderungen.

# Ändern des Status einer Regel der Programmkontrolle mithilfe von Kaspersky Security Center

Um den Status einer Regel der "Programmkontrolle" in der Verwaltungskonsole zu ändern:

- 1. Öffnen Sie die Verwaltungskonsole von Kaspersky Security Center.
- 2. Wählen Sie in der Konsolenstruktur den Punkt Richtlinien aus.
- 3. Wählen Sie die gewünschte Richtlinie aus und öffnen Sie mit einem Doppelklick das Fenster mit den Richtlinieneigenschaften.
- 4. Wählen Sie im Richtlinienfenster Sicherheitskontrolle → Programmkontrolle aus. Im rechten Fensterbereich werden die Einstellungen für die Komponente "Programmkontrolle" angezeigt.
- 5. Öffnen Sie in der Spalte **Status** durch Linksklick das Kontextmenü und wählen Sie einen der folgenden Punkte aus:
	- Ein. Dieser Status bedeutet, dass die Regel von der Komponente "Programmkontrolle" verwendet wird.
	- Aus. Dieser Status bedeutet, dass die Regel von der Komponente "Programmkontrolle" ignoriert wird.
	- Test. Dieser Status bedeutet, dass Kaspersky Endpoint Security den Start der Programme, auf welche die Regel gilt, immer erlaubt. Gleichzeitig werden aber Informationen über den Start dieser Programme protokolliert.
- 6. Speichern Sie die vorgenommenen Änderungen.

Um den Status einer Regel der "Programmkontrolle" in der Verwaltungskonsole zu ändern:

- 1. Klicken Sie im [Programmhauptfenster](#page-125-0) auf die Schaltfläche ..
- 2. Wählen Sie im Fenster mit den Programmeinstellungen Sicherheitskontrolle → Programmkontrolle aus.
- 3. Klicken Sie auf die Schaltfläche Blockierte Programme oder Erlaubte Programme.

Dies öffnet die Liste der Regeln für die Programmkontrolle.

- 4. Öffnen Sie in der Spalte **Status** das Kontextmenü und wählen Sie einen der folgenden Punkte aus:
	- Aktiviert. Dieser Status bedeutet, dass die Regel von der Komponente "Programmkontrolle" verwendet wird.
	- Deaktiviert. Dieser Status bedeutet, dass die Regel von der Komponente "Programmkontrolle" ignoriert wird.
	- Test. Dieser Status bedeutet, dass Kaspersky Endpoint Security den Start der Programme, für welche diese Regel gilt, immer erlaubt. Gleichzeitig werden aber Informationen über den Start dieser Programme protokolliert.
- 5. Speichern Sie die vorgenommenen Änderungen.

#### Exportieren und Importieren von Regeln der Programmkontrolle

Sie können die Liste der Regeln der Programmkontrolle in eine XML-Datei exportieren. Mit der Export-/Importfunktion können Sie die Liste der Regeln der Programmkontrolle sichern oder die Liste auf einen anderen Server migrieren.

Wenn Sie Regeln der "Programmkontrolle" exportieren und importieren, beachten Sie bitte die folgenden Sonderbedingungen:

- Kaspersky Endpoint Security exportiert die Regelliste nur für den momentan aktiven "Programmkontrolle"-Modus. Das bedeutet, wenn die "Programmkontrolle" im Deny-Liste-Modus läuft, exportiert Kaspersky Endpoint Security nur die Regeln für diesen Modus. Um die Regelliste für den Allow-Liste-Modus zu exportieren, müssen Sie den Modus ändern und den Exportvorgang erneut ausführen.
- Kaspersky Endpoint Security verwendet Programmkategorien für die "Programmkontrolle". Wenn Sie die Liste der "Programmkontrolle"-Regeln auf einen anderen Server migrieren, müssen Sie auch die Liste der Programmkategorien migrieren. Nähere Informationen über den Export und Import von Programmkategorien finden Sie in der Hilfe zu [Kaspersky Security Center](https://support.kaspersky.com/help/KSC/14/de-DE/index.htm)<sup>12</sup>.
- 1. Öffnen Sie die Verwaltungskonsole von Kaspersky Security Center.
- 2. Wählen Sie in der Konsolenstruktur den Punkt Richtlinien aus.
- 3. Wählen Sie die gewünschte Richtlinie aus und öffnen Sie mit einem Doppelklick das Fenster mit den Richtlinieneigenschaften.
- 4. Wählen Sie im Richtlinienfenster Sicherheitskontrolle → Programmkontrolle aus.
- 5. So ändern Sie den Status einer Regel der Programmkontrolle:
	- a. Wählen Sie die Regeln, die Sie exportieren möchten. Um mehrere Ports auszuwählen, verwenden Sie die Tasten STRG oder SHIFT.

Wenn Sie keine Regel ausgewählt haben, exportiert Kaspersky Endpoint Security alle Regeln.

- b. Klicken Sie auf den Link Export.
- c. Geben Sie im folgenden Fenster den Namen der XLM-Datei an, in die Sie die Liste der Regeln exportieren möchten, und wählen Sie einen Ordner aus, in dem diese Datei gespeichert werden soll.
- d. Speichern Sie die Datei.

Kaspersky Endpoint Security exportiert die Liste der Regeln in die XLM-Datei.

- 6. Um eine Liste der Regeln für die "Programmkontrolle" zu importieren:
	- a. Klicken Sie auf den Link Import.

Wählen Sie im folgenden Fenster die XML-Datei aus, aus der Sie die Liste der Regeln importieren möchten.

b. Öffnen Sie die Datei.

Wenn es auf dem Computer bereits eine Liste mit Regeln gibt, fragt Kaspersky Endpoint Security, ob die vorhandene Liste gelöscht oder durch die Einträge aus der XLM-Datei ergänzt werden soll.

7. Speichern Sie die vorgenommenen Änderungen.

[Exportieren und Importieren](javascript:toggleBlock() einer Liste von Regeln der Programmkontrolle in der Web Console und der Cloud Console<sup>[9]</sup>

- 1. Wählen Sie im "Web Console"-Hauptfenster den Punkt  $\mathsf{Ger\ddot{a}te} \to \mathsf{Richtlinien}$  und Profile.
- 2. Klicken Sie auf den Namen der Richtlinie von Kaspersky Endpoint Security. Das Fenster mit den Richtlinieneigenschaften wird geöffnet.
- 3. Wählen Sie die Registerkarte Programmeinstellungen aus.
- 4. Gehen Sie zu Sicherheitskontrolle → Programmkontrolle.
- 5. Klicken Sie auf den Link Einstellungen für die Regellisten.
- 6. Wählen Sie eine Liste mit Regeln aus: Programm-Denyliste oder -Allowliste.
- 7. So ändern Sie den Status einer Regel der Programmkontrolle:
	- a. Wählen Sie die Regeln, die Sie exportieren möchten.
	- b. Klicken Sie auf Export.
	- c. Bestätigen Sie, dass Sie nur die ausgewählten Regeln exportieren möchten, oder exportieren Sie die gesamte Liste. Export.<br>| dass Sie nur die<br>|<br>die Datei.<br>|<br>Regeln für die "P<br>|<br>den Link **Import**
	- d. Speichern Sie die Datei.

Kaspersky Endpoint Security exportiert die Liste der Regeln in eine XML-Datei im Standard-Download-Ordner.

- 8. Um eine Liste der Regeln für die "Programmkontrolle" zu importieren:
	- a. Klicken Sie auf den Link Import.

Wählen Sie im folgenden Fenster die XML-Datei aus, aus der Sie die Liste der Regeln importieren möchten.

b. Öffnen Sie die Datei.

Wenn es auf dem Computer bereits eine Liste mit Regeln gibt, fragt Kaspersky Endpoint Security, ob die vorhandene Liste gelöscht oder durch die Einträge aus der XLM-Datei ergänzt werden soll.

9. Speichern Sie die vorgenommenen Änderungen.

# <span id="page-419-0"></span>Ereignisse aus den Ergebnissen der Verwendung der Komponente "Programmkontrolle" anzeigen

Um die Ereignisse anzuzeigen, die aus den Ausführungsergebnissen der Komponente "Programmkontrolle" stammen und in Kaspersky Security Center eintreffen, gehen Sie wie folgt vor:

1. Öffnen Sie die Verwaltungskonsole von Kaspersky Security Center.

2. Wählen Sie in der Verwaltungskonsolenstruktur im Knoten Administrationsserver die Registerkarte Ereignisse.

3. Klicken Sie auf Auswahl erstellen.

- 4. Gehen Sie im folgenden Fenster zum Abschnitt Ereignisse.
- 5. Klicken Sie auf Alle zurücksetzen.
- 6. Aktivieren Sie in der Tabelle Ereignisse das Kontrollkästchen Der Programmstart wurde verboten.
- 7. Speichern Sie die vorgenommenen Änderungen.
- 8. Wählen Sie in der Liste Ereignisauswahlen die erstellte Auswahl aus.
- <span id="page-420-2"></span>9. Klicken Sie auf **Auswahl starten**.

#### Bericht über verbotene Programme anzeigen

Um einen Bericht über verbotene Programme anzuzeigen, gehen Sie wie folgt vor:

- 1. Öffnen Sie die Verwaltungskonsole von Kaspersky Security Center.
- 2. Wählen Sie in der Verwaltungskonsolenstruktur im Knoten Administrationsserver die Registerkarte Berichte.
- 3. Klicken Sie auf Neue Berichtsvorlage.

Der "Assistent für das Erstellen einer Berichtsvorlage" wird gestartet.

4. Befolgen Sie die Anweisungen des Assistenten zur Erstellung einer Berichtsvorlage. Wählen Sie beim Schritt Typ der Berichtsvorlage auswählen die Variante Andere → Bericht über verbotene Programme aus.

Nachdem der Assistent zum Erstellen einer Berichtsvorlage abgeschlossen wurde, erscheint die neue Berichtsvorlage in der Tabelle auf der Registerkarte Berichte.

5. Öffnen Sie den Bericht durch Doppelklick.

<span id="page-420-0"></span>Der Vorgang zur Berichterstellung wird gestartet. Der Bericht wird in einem neuen Fenster angezeigt.

#### Regeln der Programmkontrolle testen

Um sicherzustellen, dass Programme, die Sie zum Arbeiten benötigen, nicht durch Regeln der Programmkontrolle blockiert werden, wird empfohlen, für neu erstellte Regeln den Test für Regeln der Programmkontrolle zu aktivieren und ihre Funktion zu analysieren. Wenn der Testlauf für die Regel der Programmkontrolle aktiviert ist, werden Programme, für welche der Start durch die Programmkontrolle verboten ist, von Kaspersky Endpoint Security nicht blockiert. Es werden aber Benachrichtigungen über ihren Start an den Administrationsserver gesendet.

Für die Funktionsanalyse von Regeln der Programmkontrolle müssen die Ereignisse aus den Ausführungsergebnissen der Komponente "Programmkontrolle" überprüft werden, die bei Kaspersky Security Center eintreffen. Wenn im Testmodus für alle Programme, die der Benutzer zum Arbeiten benötigt, keine Ereignisse über ein Startverbot vorliegen, sind die Regeln korrekt. Andernfalls wird empfohlen, die Einstellungen der von Ihnen erstellten Regeln zu präzisieren, zusätzliche Regeln zu erstellen oder vorhandene Regeln zu löschen.

<span id="page-420-1"></span>Kaspersky Endpoint Security erlaubt standardmäßig den Start aller Programme, unter Ausnahme von Programmen, die durch Regeln verboten sind.

#### Prüfung von Regeln der "Programmkontrolle" aktivieren und deaktivieren

Um in Kaspersky Security Center den Test für die Regeln der "Programmkontrolle" zu aktivieren oder zu deaktivieren, gehen Sie wie folgt vor:

1. Öffnen Sie die Verwaltungskonsole von Kaspersky Security Center.

- 2. Wählen Sie in der Konsolenstruktur den Punkt Richtlinien aus.
- 3. Wählen Sie die gewünschte Richtlinie aus und öffnen Sie mit einem Doppelklick das Fenster mit den Richtlinieneigenschaften.
- 4. Wählen Sie im Richtlinienfenster Sicherheitskontrolle → Programmkontrolle aus.

Im rechten Fensterbereich werden die Einstellungen für die Komponente "Programmkontrolle" angezeigt.

- 5. Wählen Sie in der Dropdown-Liste Kontrollmodus eines der folgenden Elemente aus:
	- Deny-Liste. Bei Auswahl dieser Variante erlaubt die Programmkontrolle allen Benutzern den Start beliebiger Programme. Als Ausnahmen gelten Fälle, in denen die Bedingungen von Verbotsregeln der Programmkontrolle erfüllt sind.
	- Allow-Liste. Bei Auswahl dieser Variante verbietet die Programmkontrolle allen Benutzern den Start beliebiger Programme. Als Ausnahmen gelten Fälle, in denen die Bedingungen von Erlaubnisregeln der Programmkontrolle erfüllt sind.

6. Führen Sie eine der folgenden Aktionen aus:

- Um den Test für die Regeln der "Programmkontrolle" zu aktivieren, wählen Sie in der Dropdown-Liste Aktion das Element Regeln testen aus.
- Wenn Sie die "Programmkontrolle" aktivieren möchten, um den Start von Anwendungen auf Benutzercomputern zu verwalten, wählen Sie in der Dropdown-Liste den Punkt Regeln anwenden.
- 7. Speichern Sie die vorgenommenen Änderungen.

Um den Test für die Regeln der Programmkontrolle zu aktivieren oder um eine Sperraktion der Programmkontrolle auszuwählen, gehen Sie wie folgt vor:

1. Klicken Sie im [Programmhauptfenster](#page-125-0) auf die Schaltfläche ..

2. Wählen Sie im Fenster mit den Programmeinstellungen Sicherheitskontrolle → Programmkontrolle aus.

3. Klicken Sie auf die Schaltfläche Blockierte Programme oder Erlaubte Programme.

Dies öffnet die Liste der Regeln für die Programmkontrolle.

4. Wählen Sie in der Spalte Status die Option Test.

Dieser Status bedeutet, dass Kaspersky Endpoint Security den Start der Programme, für welche diese Regel gilt, immer erlaubt. Gleichzeitig werden aber Informationen über den Start dieser Programme protokolliert.

5. Speichern Sie die vorgenommenen Änderungen.

Programme, für welche die Komponente "Programmkontrolle" den Start verbietet, werden von Kaspersky Endpoint Security nicht blockiert. Es werden aber Benachrichtigungen über ihren Start an den [Administrationsserver](#page-516-0) gesendet. Sie können auch die Anzeige von Benachrichtigungen über das Testen von Regeln auf dem Benutzercomputer konfigurieren (siehe folgende Abbildung).

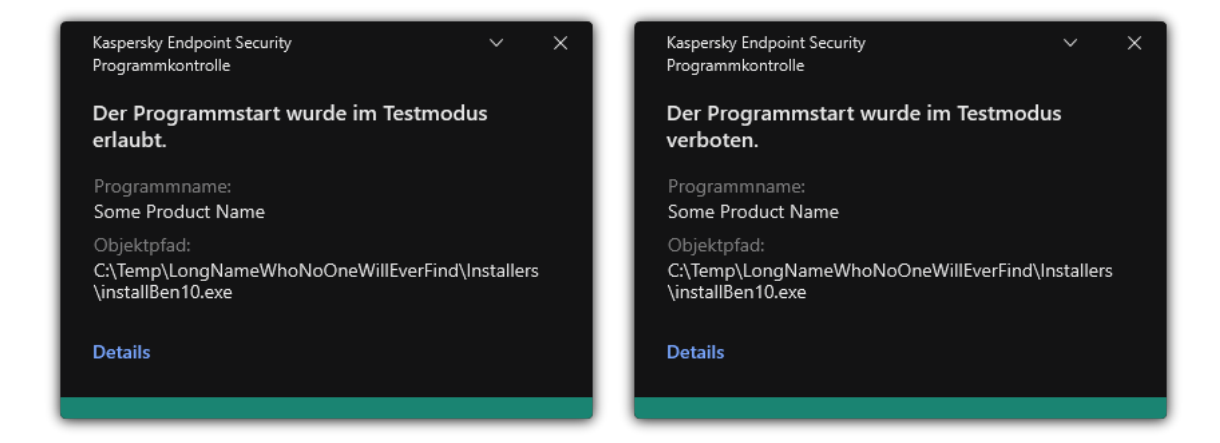

Benachrichtigungen der "Programmkontrolle" im Testmodus

#### <span id="page-422-1"></span>Bericht über im Testmodus verbotene Programme anzeigen

Um einen Bericht über im Testmodus verbotene Programme anzuzeigen, gehen Sie wie folgt vor:

- 1. Öffnen Sie die Verwaltungskonsole von Kaspersky Security Center.
- 2. Wählen Sie in der Verwaltungskonsolenstruktur im Knoten Administrationsserver die Registerkarte Berichte.
- 3. Klicken Sie auf Neue Berichtsvorlage.

Der "Assistent für das Erstellen einer Berichtsvorlage" wird gestartet.

4. Befolgen Sie die Anweisungen des Assistenten zur Erstellung einer Berichtsvorlage. Wählen Sie beim Schritt Typ der Berichtsvorlage auswählen die Variante Andere → Bericht über verbotene Programme im Testmodus aus.

Nachdem der Assistent zum Erstellen einer Berichtsvorlage abgeschlossen wurde, erscheint die neue Berichtsvorlage in der Tabelle auf der Registerkarte Berichte.

5. Öffnen Sie den Bericht durch Doppelklick.

<span id="page-422-0"></span>Der Vorgang zur Berichterstellung wird gestartet. Der Bericht wird in einem neuen Fenster angezeigt.

## Ereignisse aus den Ergebnissen des Testlaufs der Komponente "Programmkontrolle" anzeigen

Um die Ereignisse anzuzeigen, die als Ergebnisse des Testlaufs der Komponente "Programmkontrolle" in Kaspersky Security Center eintreffen, gehen Sie wie folgt vor:

- 1. Öffnen Sie die Verwaltungskonsole von Kaspersky Security Center.
- 2. Wählen Sie in der Verwaltungskonsolenstruktur im Knoten Administrationsserver die Registerkarte Ereignisse.
- 3. Klicken Sie auf **Auswahl erstellen**.
- 4. Gehen Sie im folgenden Fenster zum Abschnitt Ereignisse.
- 5. Klicken Sie auf Alle zurücksetzen.
- 6. Aktivieren Sie in der Tabelle Ereignisse die Kontrollkästchen Der Programmstart wurde im Testmodus verboten und Der Programmstart wurde im Testmodus erlaubt.
- 7. Speichern Sie die vorgenommenen Änderungen.
- 8. Wählen Sie in der Liste Ereignisauswahlen die erstellte Auswahl aus.
- 9. Klicken Sie auf Auswahl starten.

### Aktivitätsmonitor für Programme

Der Aktivitätsmonitor für Programme dient dazu, in Echtzeit Informationen über die Aktivität von Programmen auf einem Benutzercomputer anzuzeigen.

Die Verwendung des "Aktivitätsmonitors für Programme" erfordert die Installation der Komponenten "Programmkontrolle" und "Programm-Überwachung". Wenn diese Komponenten nicht installiert sind, ist der Abschnitt "Aktivitätsmonitor für Programme" im [Programmhauptfenster](#page-125-0) ausgeblendet.

Um den "Aktivitätsmonitor für Programme" zu starten:

Klicken Sie im Programmhauptfenster im Abschnitt **Überwachung** auf die Kachel **Aktivitätsmonitor für** . Programme

Dieses Fenster enthält auf drei Registerkarten mit Informationen über die Aktivität von Programmen auf dem Benutzercomputer:

- Die Registerkarte Alle Programme enthält Informationen über alle Programme, die auf dem Computer installiert sind.
- Die Registerkarte Wird ausgeführt enthält Echtzeitinformationen über den Verbrauch der Computerressourcen durch die einzelnen Programme. Von dieser Registerkarte aus können Sie die Berechtigungen für ein bestimmtes Programm anpassen.
- Die Registerkarte Beim Hochfahren starten enthält eine Liste der Programme, die beim Betriebssystemstart gestartet werden.

Wenn Sie Informationen zur Anwendungsaktivität auf dem Computer des Benutzers ausblenden möchten, können Sie den Benutzerzugriff auf das Tool "Aktivitätsmonitor für Programme" einschränken.

[So blenden Sie den "Aktivitätsmonitor](javascript:toggleBlock() für Programme" auf der Programmoberfläche mithilfe der Verwaltungskonsole (MMC) aus

- 1. Öffnen Sie die Verwaltungskonsole von Kaspersky Security Center.
- 2. Wählen Sie in der Konsolenstruktur den Punkt Richtlinien aus.
- 3. Wählen Sie die gewünschte Richtlinie aus und öffnen Sie mit einem Doppelklick das Fenster mit den Richtlinieneigenschaften.
- 4. Wählen Sie im Richtlinienfenster Allgemeine Einstellungen → Benutzeroberfläche aus.
- 5. Verwenden Sie das Kontrollkästchen Abschnitt "Aktivitätsmonitor für Programme" ausblenden, um den Zugriff auf das Tool zu erlauben oder zu verbieten.
- 6. Speichern Sie die vorgenommenen Änderungen.

[So blenden Sie den "Aktivitätsmonitor](javascript:toggleBlock() für Programme" auf der Programmoberfläche mithilfe der "Web Console" und "Cloud Console" aus

- 1. Wählen Sie im "Web Console"-Hauptfenster den Punkt  $\mathsf{Ger\ddot{a}te} \to \mathsf{Richtlinien}$  und Profile.
- 2. Klicken Sie auf den Namen der Richtlinie von Kaspersky Endpoint Security.

Das Fenster mit den Richtlinieneigenschaften wird geöffnet.

- 3. Wählen Sie die Registerkarte Programmeinstellungen aus.
- 4. Gehen Sie zu Allgemeine Einstellungen → Benutzeroberfläche.
- 5. Verwenden Sie das Kontrollkästchen Abschnitt "Aktivitätsmonitor für Programme" ausblenden, um den Zugriff auf das Tool zu erlauben oder zu verbieten.
- 6. Speichern Sie die vorgenommenen Änderungen.

#### Regeln für das Erstellen von Masken für Datei- oder Ordnernamen

Eine Maske für den Datei- oder Ordnernamen ist ein Platzhalter für einen Datei- oder Ordnernamen und für eine Dateierweiterung.

Für die Maske eines Datei- oder Ordnernamens sind folgende Platzhalter zulässig:

- Das Symbol \* (Sternchen), das eine beliebige Zeichenkombination ersetzt (einschließlich einer leeren Zeichenfolge). Beispiel: Die Maske C:\\*.txt umfasst alle Pfade von Dateien mit der Erweiterung txt, die sich in Ordnern und Unterordnern auf Laufwerk (C:) befinden.
- Zeichen ?, das als Platzhalter für ein beliebiges Einzelzeichen steht. Eine Ausnahme bilden die Zeichen \ und / (Trennzeichen für Datei- und Ordnernamen in Datei- und Ordnerpfaden). Beispiel: Die Maske C:\Folder\???.txt umfasst die Pfade aller Dateien, die im Ordner mit dem Namen Folder enthalten sind, die Erweiterung TXT haben und deren Name aus drei Zeichen besteht.

### Meldungsvorlagen für die Programmkontrolle ändern

Versucht ein Benutzer, ein Programm zu starten, das durch eine Regel der Programmkontrolle verboten ist, so meldet Kaspersky Endpoint Security, dass der Programmstart blockiert wurde. Wenn der Benutzer der Meinung ist, der Programmstart sei irrtümlich blockiert worden, kann der Benutzer aus der Sperrmeldung eine Nachricht an den Administrator des lokalen Unternehmensnetzwerks senden.

Für die Meldung über die Sperrung des Programmstarts sowie für die Nachricht an den Administrator sind Vorlagen vorgesehen. Die Meldungsvorlagen können geändert werden.

Gehen Sie folgendermaßen vor, um eine Meldungsvorlage zu ändern:

- 1. Klicken Sie im [Programmhauptfenster](#page-125-0) auf die Schaltfläche ..
- 2. Wählen Sie im Fenster mit den Programmeinstellungen Sicherheitskontrolle → Programmkontrolle aus.
- 3. Konfigurieren Sie im Block Vorlagen für Nachrichten über Programmblockierung die Nachrichtenvorlagen für die "Programmkontrolle":
	- Nachricht beim Blockieren. Vorlage der Nachricht, die beim Auslösen einer Regel der Programmkontrolle erscheint, wenn diese Regel den Programmstart blockiert. Die folgende Abbildung zeigt eine Benachrichtigung über eine blockierte Anwendung.

Im [Testmodus](#page-420-0) können Sie keine Nachrichtenvorlagen für die "Programmkontrolle" konfigurieren. Im Testmodus zeigt die "Programmkontrolle" voreingestellte Benachrichtigungen an.

- Nachricht an den Administrator. Vorlage für die Nachricht, die an den Administrator des lokalen Unternehmensnetzwerks gesendet wird, wenn ein Programm nach Meinung des Benutzers irrtümlich blockiert wurde. Nachdem der Benutzer den Zugriff anfragt, sendet Kaspersky Endpoint Security ein Ereignis an Kaspersky Security Center: Nachricht an den Administrator über Verbot des Programmstarts. Die Ereignisbeschreibung enthält eine Nachricht an den Administrator mit ersetzten Variablen. Sie können diese Ereignisse in der Kaspersky Security Center-Konsole mithilfe der vordefinierten Ereignisauswahl Benutzeranfragen ansehen. Wenn Kaspersky Security Center in Ihrem Unternehmen nicht bereitgestellt wird oder keine Verbindung zum Administrationsserver besteht, sendet die App dem Administrator eine Nachricht an die angegebene E-Mail-Adresse.
- <span id="page-425-0"></span>4. Speichern Sie die vorgenommenen Änderungen.

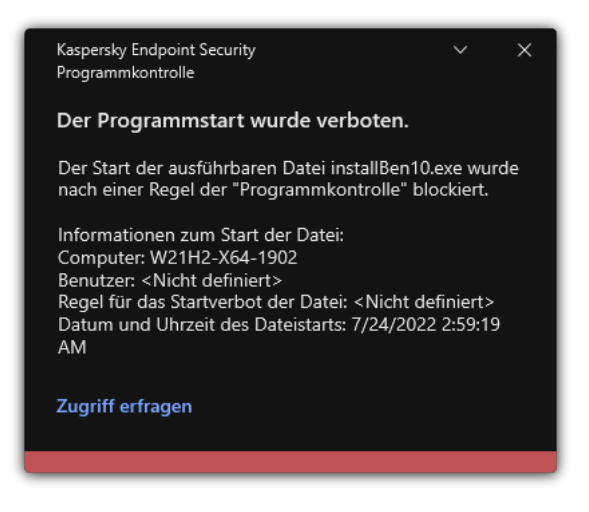

Benachrichtigung der "Programmkontrolle"

# Bewährte Praktiken für die Implementierung einer Liste zulässiger Programme

Bei der Planung der Implementierung einer Liste von erlaubten Programmen wird empfohlen, die folgenden Aktionen durchzuführen:

- 1. Folgende Typen von Gruppierungen erstellen:
	- Benutzergruppen Gruppen mit Benutzern, für welche die Verwendung unterschiedlicher Sätze von Programmen erlaubt werden soll.
	- Administrationsgruppen Eine oder mehrere Gruppen von Computern, auf die das Kaspersky Security Center die Liste der erlaubten Programme anwendet. Es ist erforderlich, mehrere Gruppen von Computern zu erstellen, wenn für diese Gruppen unterschiedliche Allowlist-Einstellungen verwendet werden.
- 2. Liste mit Programmen, deren Start erlaubt werden soll, erstellen

Bevor die Liste erstellt wird, sollten die folgenden Aktionen ausgeführt werden:

a. Aufgabe zur Inventarisierung starten

Informationen über die Erstellung, die Einstellungsänderungen und den Start der Inventarisierungsaufgabe sind im Abschnitt "Aufgabenverwaltung" verfügbar.

b. Liste der [ausführbarer](#page-402-0) Dateien überprüfen

#### Konfigurieren des Allowlist-Modus für Programme

Um den Allowlist-Modus zu testen, wird folgendes Vorgehen empfohlen:

- 1. Erstellung von [Programmkategorien](#page-406-0), die jene Programme enthalten, deren Start erlaubt werden soll Sie können eine der folgenden Erstellungsmethoden für die Programmkategorien auswählen:
	- Manuell zu erweiternde Kategorie. Sie können diese Kategorie unter Verwendung der folgenden Bedingungen manuell ergänzen:
		- Metadaten einer Datei. Kaspersky Security Center fügt alle ausführbaren Dateien, welche die angegebenen Metadaten aufweisen, zu der Programmkategorie hinzu.
		- Datei-Hash. Kaspersky Security Center fügt alle ausführbaren Dateien, die den angegebenen Hash haben, zu der Programmkategorie hinzu.

Wenn diese Bedingung verwendet wird, ist die automatische Installation von Updates nicht möglich, da die Dateien der einzelnen Versionen einen unterschiedlichen Hash besitzen.

- Zertifikat einer Datei. Kaspersky Security Center fügt alle ausführbaren Dateien, die mit dem angegebenen Zertifikat signiert sind, zu der Programmkategorie hinzu.
- KL-Kategorie. Kaspersky Security Center nimmt alle ausführbaren Dateien, die zur angegebenen KL-Kategorie gehören, in die Programmkategorie auf.

Programmordner. Kaspersky Security Center fügt alle ausführbaren Dateien aus diesem Ordner zu der Programmkategorie hinzu.

Die Verwendung der Bedingung "Programmordner" ist riskant, da dann der Start aller Programme aus dem angegebenen Ordner erlaubt wird. Regeln, die Programmkategorien mit der Bedingung "Programmordner" verwenden, sollten nur für jene Benutzer angewendet werden, für welche die automatische Update-Installation erlaubt werden muss.

- Kategorie für ausführbare Dateien aus dem angegebenen Ordner. Sie können einen Ordner angeben, der ausführbare Dateien enthält, die automatisch in die erstellte Programmkategorie aufgenommen werden sollen.
- Kategorie für ausführbare Dateien der gewählten Geräte. Sie können einen Computer angeben, dessen ausführbare Dateien automatisch in die erstellte Programmkategorie aufgenommen werden sollen.

Wenn Programmkategorien auf diese Weise erstellt werden, erhält Kaspersky Security Center die Informationen über Programme auf dem Computer aus dem Ordner [Ausführbare](#page-402-0) Dateien.

- 2. Wählen Sie den [Allowlist-Modus](#page-403-0) für die Komponente "Programmkontrolle".
- 3. Regeln der [Programmkontrolle](#page-414-0) unter Verwendung der erstellten Programmkategorien erstellen

Die Regeln Goldene Kategorie und Vertrauenswürdige Programme mit Update-Funktionen werden anfänglich für den Zulässigkeitslistenmodus definiert. Diese Regeln der Programmkontrolle entsprechen den KL-Kategorien. Zur KL-Kategorie "Goldene Kategorie" gehören jene Programme, welche die normale Funktion des Betriebssystems gewährleisten. Zur KL-Kategorie "Vertrauenswürdige Programme mit Update-Funktionen" gehören Programme mit Update-Funktionen der gängigen Softwarehersteller. Diese Regeln können nicht gelöscht werden. Die Einstellungen dieser Regeln können nicht geändert werden. Standardmäßig ist die Regel Goldene Kategorie aktiviert, und die Regel Vertrauenswürdige Programme mit Update-Funktionen ist deaktiviert. Der Start von Programmen, welche den Auslösebedingungen dieser Regeln entsprechen, ist für alle Benutzer erlaubt.

4. Programme festlegen, für welche die automatische Update-Installation erlaubt werden muss

Sie können die automatische Installation von Updates auf folgende Weise erlauben:

- Erstellen einer erweiterten Liste mit erlaubten Programmen, nachdem der Start für alle Programme aus beliebigen KL-Kategorien erlaubt wurde
- Erstellen einer erweiterten Liste mit erlaubten Programmen, nachdem der Start für alle Programme erlaubt wurde, die mit einem Zertifikat signiert sind

Um den Start alle Programme die mit einem Zertifikat signiert sind, zu erlauben, können Sie eine Kategorie mit einer Bedingung erstellen, die auf einem Zertifikat basiert und in welcher nur der Parameter **Betreff** mit dem Wert \* verwendet wird.

Für die Regel der Programmkontrolle den Parameter Vertrauenswürdige Programme mit Update-Funktionen festlegen. Ist das Kontrollkästchen aktiviert, so betrachtet Kaspersky Endpoint Security die Programme, welche unter die Regel fallen, als vertrauenswürdige Programme mit Update-Funktionen. Kaspersky Endpoint Security erlaubt den Start von Programmen, die durch in der Regel enthaltene Programme installiert oder aktualisiert wurden, vorausgesetzt, dass auf diese Programme keine Sperrregeln angewendet werden.

Bei der Migration von Einstellungen migriert Kaspersky Endpoint Security auch eine Liste mit ausführbaren Dateien, die von vertrauenswürdigen Programmen mit Update-Funktionen erstellt worden sind.

Einen Ordner erstellen und die ausführbaren Dateien jener Programme, für welche Sie die automatische Update-Installation erlauben möchten, in diesen Ordner verschieben. Anschließend eine Programmkategorie mit der Bedingung "Programmordner" erstellen und den Pfad dieses Ordners angeben. Danach eine Erlaubnisregel erstellen und diese Kategorie auswählen.

Die Verwendung der Bedingung "Programmordner" ist riskant, da dann der Start aller Programme aus dem angegebenen Ordner erlaubt wird. Regeln, die Programmkategorien mit der Bedingung "Programmordner" verwenden, sollten nur für jene Benutzer angewendet werden, für welche die automatische Update-Installation erlaubt werden muss.

#### Testen des Allowlist-Modus

Um sicherzustellen, dass Programme, die Sie zum Arbeiten benötigen, nicht durch Regeln der Programmkontrolle blockiert werden, wird empfohlen, für neu erstellte Regeln den Test für Regeln der Programmkontrolle zu aktivieren und ihre Funktion zu analysieren. Wenn der Testlauf aktiviert ist, werden Programme, für welche der Start durch Regeln der Programmkontrolle verboten ist, von Kaspersky Endpoint Security nicht blockiert. Es werden aber Benachrichtigungen über ihren Start an den Administrationsserver gesendet.

Um den Allowlist-Modus zu testen, wird folgendes Vorgehen empfohlen:

- 1. Testzeitraum festlegen (von mehreren Tagen bis zu zwei Monaten)
- 2. Test für die Regeln der [Programmkontrolle](#page-420-1) aktivieren
- 3. Analyse der Testergebnisse unter Verwendung von Ereignissen aus den Ergebnissen des Testlaufs der Komponente ["Programmkontrolle"](#page-422-0) und der Berichte über im Testmodus verbotene [Programme](#page-422-1)
- 4. Ändern Sie Einstellungen für den Allowlist-Modus unter Berücksichtigung der Analyseergebnisse.

Aufgrund der Testergebnisse können Sie ausführbare Dateien, die mit Ereignissen zusammenhängen, zu der [Programmkategorie](#page-413-0) hinzufügen.

#### Unterstützung für den Allowlist-Modus

Nachdem eine Sperraktion der [Programmkontrolle](#page-420-1) ausgewählt wurde, sollte die Unterstützung des Allowlist-Modus fortgesetzt werden. Dazu dient folgendes Vorgehen:

- Funktionsanalyse der Regeln der Programmkontrolle unter Verwendung von Ereignissen aus den Ergebnissen der Verwendung der Komponente ["Programmkontrolle"](#page-419-0) und der Berichte über [verbotene](#page-420-2) Starts
- Analyse von Benutzeranfragen für den Zugriff auf Programme.
- Analysieren Sie unbekannte ausführbare Dateien, indem Sie ihren Ruf im [Kaspersky Security Network](#page-325-0) überprüfen.
- Vor der Installation von Updates für das Betriebssystem oder für Programme, sollten diese Updates in der Testgruppe für Computer installiert werden, um zu überprüfen, wie sie von den Regeln der Programmkontrolle verarbeitet werden.
- Hinzufügen der erforderlichen Programme zu den Kategorien, die in den Regeln der Programmkontrolle verwendet werden

#### Kontrolle von Netzwerkports

Während der Ausführung von Kaspersky Endpoint Security überwachen die Komponenten [Web-Kontrolle,](#page-339-0) Schutz vor [E-Mail-Bedrohungen](#page-228-0) und Schutz vor [Web-Bedrohungen](#page-214-0) die Datenströme, die über bestimmte Protokolle und bestimmte offene TCP- und UDP-Ports des Benutzercomputers übertragen werden. Die Komponente "Schutz vor E-Mail-Bedrohungen" analysiert beispielsweise die Informationen, die per SMTP-Protokoll übertragen werden, während die Komponente "Schutz vor Web-Bedrohungen" die per HTTP- und FTP-Protokolle übertragenen Informationen analysiert.

Kaspersky Endpoint Security teilt die TCP- und UDP-Ports des Benutzercomputers je nach Angriffswahrscheinlichkeit in mehrere Gruppen ein. Einige Netzwerkports sind für gefährdete Dienste reserviert. Es wird empfohlen, die Netzwerkports, die für anfällige Dienste reserviert sind, genauer zu überwachen, da für sie ein erhöhtes Risiko besteht, Ziel eines Netzwerkangriffs zu werden. Wenn Sie außergewöhnliche Dienste verwenden, denen außergewöhnliche Netzwerkports zugewiesen sind, so können diese Netzwerkports angreifenden Computern ebenfalls als Ziel dienen. Sie können eine Liste von Netzwerkanschlüssen und eine Liste von Programmen angeben, die Netzwerkzugriff anfordern. Diese Ports und Programme erhalten dann bei der Überwachung des Netzwerkverkehrs besondere Aufmerksamkeit von den Komponenten Schutz vor E-Mail-Bedrohungen und Schutz vor Web-Bedrohungen.

#### <span id="page-429-0"></span>Kontrolle aller Netzwerkports aktivieren

Gehen Sie folgendermaßen vor, um die Kontrolle aller Netzwerkports zu aktivieren:

- 1. Klicken Sie im [Programmhauptfenster](#page-125-0) auf die Schaltfläche  $\phi$ .
- 2. Wählen Sie im Fenster mit den Programmeinstellungen Allgemeine Einstellungen → Netzwerkeinstellungen aus.
- 3. Wählen Sie im Block **Überwachte Ports** die Variante **Alle Netzwerkports überwachen** aus.
- 4. Speichern Sie die vorgenommenen Änderungen.

#### Liste der zu kontrollierenden Netzwerkports erstellen

Gehen Sie folgendermaßen vor, um eine Liste der zu kontrollierenden Netzwerkports zu erstellen:

- 1. Klicken Sie im [Programmhauptfenster](#page-125-0) auf die Schaltfläche ..
- 2. Wählen Sie im Fenster mit den Programmeinstellungen All<mark>gemeine Einstellungen → Netzwerkeinstellungen</mark> aus.
- 3. Wählen Sie im Block **Überwachte Ports** die Variante **Nur ausgewählte Netzwerkports überwachen** aus.
- 4. Klicken Sie auf Auswählen.

Dies öffnet eine Liste von Netzwerkports, die normalerweise für die Übertragung von E-Mail und Netzwerkverkehr verwendet werden. Diese Liste mit Netzwerkports gehört zum Lieferumfang von Kaspersky Endpoint Security.

- 5. Verwenden Sie den Schalter in der Spalte Status, um die Kontrolle von Netzwerkports zu aktivieren oder zu deaktivieren.
- 6. Gehen Sie folgendermaßen vor, um einen Netzwerkport zur Liste der Netzwerkports hinzuzufügen:
	- a. Klicken Sie auf Hinzufügen.
	- b. Geben Sie in dem sich öffnenden Fenster die Netzwerkportnummer und eine kurze Beschreibung ein.
	- c. Setzen Sie den Status Aktiv oder Inaktiv für die Kontrolle von Netzwerkports.
- 7. Speichern Sie die vorgenommenen Änderungen.

Wenn der passive FTP-Modus verwendet wird, kann die Verbindung über einen beliebigen Netzwerkport hergestellt werden, der nicht auf der Liste der kontrollierten Ports steht. Um solche Verbindungen zu schützen, aktivieren Sie die Kontrolle aller [Netzwerkports](#page-429-0) oder konfigurieren Sie die Kontrolle der Netzwerkports für Programme, die [FTP-Verbindungen](#page-430-0) herstellen.

#### <span id="page-430-0"></span>Liste der Programme erstellen, für die alle Netzwerkports überwacht werden

Sie können eine Liste mit Programmen erstellen, für die Kaspersky Endpoint Security alle Netzwerkports kontrollieren soll.

Es wird empfohlen, in die Liste der Programme, für die Kaspersky Endpoint Security alle Netzwerkports kontrollieren soll, jene Programme aufzunehmen, die Daten über das FTP-Protokoll empfangen oder senden.

Gehen Sie folgendermaßen vor, um eine Liste der Programme anzulegen, für die alle Netzwerkports kontrolliert werden sollen:

- 1. Klicken Sie im [Programmhauptfenster](#page-125-0) auf die Schaltfläche ..
- 2. Wählen Sie im Fenster mit den Programmeinstellungen Allgemeine Einstellungen → Netzwerkeinstellungen aus.
- 3. Wählen Sie im Block **Überwachte Ports** die Variante **Nur ausgewählte Netzwerkports überwachen** aus.
- 4. Aktivieren Sie das Kontrollkästchen Alle Ports für Programme überwachen, die auf der von Kaspersky . empfohlenen Liste stehen

Wenn dieses Kontrollkästchen aktiviert ist, kontrolliert Kaspersky Endpoint Security alle Ports für die folgenden Programme:

Adobe Acrobat Reader

- Apple Application Support
- Google Chrome
- Microsoft Edge
- Mozilla Firefox
- Internet Explorer
- Java
- mIRC
- Opera
- Pidgin
- Safari
- Mail.ru-Agent
- Yandex.Browser
- 5. Aktivieren Sie das Kontrollkästchen Alle Ports für die angegebenen Programme überwachen.
- 6. Klicken Sie auf Auswählen.

Dies öffnet eine Liste von Programmen, deren Netzwerkports von Kaspersky Endpoint Security überwacht werden.

- 7. Verwenden Sie den Schalter in der Spalte **Status**, um die Kontrolle von Netzwerkports zu aktivieren oder zu deaktivieren.
- 8. Wenn ein Programm nicht auf der Programmliste steht, können Sie es wie folgt hinzufügen:
	- a. Klicken Sie auf Hinzufügen.
	- b. Geben Sie in dem sich öffnenden Fenster den Pfad zu der ausführbaren Datei des Programms und eine kurze Beschreibung ein.
	- c. Setzen Sie den Status Aktiv oder Inaktiv für die Kontrolle von Netzwerkports.
- 9. Speichern Sie die vorgenommenen Änderungen.

# Exportieren und Importieren von Listen überwachter Ports

Kaspersky Endpoint Security verwendet die folgenden Listen zur Überwachung von Netzwerkports: Liste der Netzwerkports und Liste der Programme, deren Ports von Kaspersky Endpoint Security überwacht werden. Sie können Listen überwachter Ports in eine XML-Datei exportieren. Anschließend können Sie die Datei ändern, um beispielsweise eine große Anzahl von Ports mit derselben Beschreibung hinzuzufügen. Sie können die Export-/Importfunktion auch verwenden, um die Listen der überwachten Ports zu sichern oder die Listen auf einen anderen Server zu migrieren.
- 1. Öffnen Sie die Verwaltungskonsole von Kaspersky Security Center.
- 2. Wählen Sie in der Konsolenstruktur den Punkt Richtlinien aus.
- 3. Wählen Sie die gewünschte Richtlinie aus und öffnen Sie mit einem Doppelklick das Fenster mit den Richtlinieneigenschaften.
- 4. Wählen Sie im Richtlinienfenster Allgemeine Einstellungen → Netzwerkeinstellungen aus.
- 5. Wählen Sie im Block **Überwachte Ports** die Variante **Nur ausgewählte Netzwerkports überwachen** aus.
- 6. Klicken Sie auf Einstellungen.

Das Fenster Netzwerkports wird geöffnet. Im Fenster Netzwerkports befindet sich eine Liste der Netzwerkports, die normalerweise für die Übertragung von E-Mails und Netzwerkverkehr verwendet werden. Diese Liste mit Netzwerkports gehört zum Lieferumfang von Kaspersky Endpoint Security.

- 7. So exportieren Sie die Liste der Netzwerkports:
	- a. Wählen Sie in der Liste der Netzwerkports die Ports aus, die Sie exportieren möchten. Um mehrere Ports auszuwählen, verwenden Sie die Tasten STRG oder SHIFT.

Wenn Sie keinen Port ausgewählt haben, exportiert Kaspersky Endpoint Security alle Ports.

- b. Klicken Sie auf Export.
- c. Geben Sie im angezeigten Fenster den Namen der XLM-Datei ein, in welche Sie die Liste der Netzwerkports exportieren möchten, und wählen Sie einen Ordner aus, in dem diese Datei gespeichert werden soll. Export.<br>Ingezeigten Fenster den Namen der XLM-Datei ein, in welche Sie die Liste der<br>exportieren möchten, und wählen Sie einen Ordner aus, in dem diese Datei gespo<br>die Datei.<br>Point Security exportiert die gesamte Liste der
- d. Speichern Sie die Datei.

Kaspersky Endpoint Security exportiert die gesamte Liste der Netzwerkports in die XLM-Datei.

- 8. So exportieren Sie die Liste der Programme, deren Ports von Kaspersky Endpoint Security überwacht werden:
	- a. Aktivieren Sie das Kontrollkästchen Alle Ports für die angegebenen Programme überwachen.
	- b. Wählen Sie in der Liste der Programme die Programme aus, die Sie exportieren möchten. Um mehrere Ports auszuwählen, verwenden Sie die Tasten STRG oder SHIFT.

Wenn Sie kein Programm ausgewählt haben, exportiert Kaspersky Endpoint Security alle Programme.

- c. Klicken Sie auf Export.
- d. Geben Sie im folgenden Fenster den Namen der XLM-Datei an, in die Sie die Liste der Programme exportieren möchten, und wählen Sie einen Ordner aus, in dem diese Datei gespeichert werden soll. Export.<br>olgenden Fenster den Namen der XLM-Datei an, in die S<br>ochten, und wählen Sie einen Ordner aus, in dem diese D<br>die Datei.<br>point Security exportiert die gesamte Liste der Prograr<br>e die Liste der Netzwerkports:<br>er Lis
- e. Speichern Sie die Datei.

Kaspersky Endpoint Security exportiert die gesamte Liste der Programme in die XLM-Datei.

- 9. So importieren Sie die Liste der Netzwerkports:
	- a. Klicken Sie in der Liste der Netzwerkports auf die Schaltfläche Import.

Wählen Sie im folgenden Fenster die XML-Datei aus, aus der Sie die Liste der Netzwerkports importieren möchten.

b. Öffnen Sie die Datei.

Wenn es auf dem Computer bereits eine Liste mit Netzwerkports gibt, fragt Kaspersky Endpoint Security, ob die vorhandene Liste gelöscht oder durch die Einträge aus der XLM-Datei ergänzt werden soll.

- 10. So importieren Sie eine Liste von Programmen, deren Ports von Kaspersky Endpoint Security überwacht werden:
	- a. Klicken Sie in der Liste der Programme auf Import.

Wählen Sie im folgenden Fenster die XML-Datei aus, aus der Sie die Liste der Anwendungen importieren möchten.

b. Öffnen Sie die Datei.

Wenn es auf dem Computer bereits eine Liste mit Programmen gibt, fragt Kaspersky Endpoint Security, ob die vorhandene Liste gelöscht oder durch die Einträge aus der XLM-Datei ergänzt werden soll.

11. Speichern Sie die vorgenommenen Änderungen.

[Exportieren / Importieren von](javascript:toggleBlock() Listen überwachter Ports in die Web Console und Cloud Console @

- 1. Wählen Sie im "Web Console"-Hauptfenster den Punkt  $\mathsf{Ger\ddot{a}te} \to \mathsf{Richtlinien}$  und Profile.
- 2. Klicken Sie auf den Namen der Richtlinie von Kaspersky Endpoint Security.

Das Fenster mit den Richtlinieneigenschaften wird geöffnet.

- 3. Wählen Sie die Registerkarte Programmeinstellungen aus.
- 4. Gehen Sie zu Allgemeine Einstellungen → Netzwerkeinstellungen.
- 5. So exportieren Sie die Liste der Netzwerkports:
	- a. Wählen Sie im Block **Überwachte Ports** die Variante **Nur ausgewählte Netzwerkports überwachen** aus.
	- b. Klicken Sie auf den Link n Ports ausgewählt.

Klicken Sie auf den Link **n Ports ausgewählt**.<br>Das Fenster **Netzwerkports** wird geöffnet. Im Fenster **Netzwerkports** befindet sich eine Liste der Netzwerkports, die normalerweise für die Übertragung von E-Mails und Netzwerkverkehr verwendet werden. Diese Liste mit Netzwerkports gehört zum Lieferumfang von Kaspersky Endpoint Security.

- c. Wählen Sie in der Liste der Netzwerkports die Ports aus, die Sie exportieren möchten.
- d. Klicken Sie auf Export.
- e. Geben Sie im angezeigten Fenster den Namen der XLM-Datei ein, in welche Sie die Liste der Netzwerkports exportieren möchten, und wählen Sie einen Ordner aus, in dem diese Datei gespeichert werden soll. Export.<br>19 mgezeigten Fenster den Namen der XLM-Datei ein, in welche Sie die Liste der<br>19 exportieren möchten, und wählen Sie einen Ordner aus, in dem diese Datei gespeic<br>19 die Datei.<br>19 point Security exportiert die gesa
- f. Speichern Sie die Datei.

Kaspersky Endpoint Security exportiert die gesamte Liste der Netzwerkports in die XLM-Datei.

- 6. So exportieren Sie die Liste der Programme, deren Ports von Kaspersky Endpoint Security überwacht werden:
	- a. Aktivieren Sie im Block Überwachte Ports das Kontrollkästchen Alle Ports für die angegebenen . Programme überwachen
	- b. Klicken Sie auf den Link n Programme ausgewählt.
	- c. Wählen Sie in der Liste der Programme die Programme aus, die Sie exportieren möchten.
	- d. Klicken Sie auf Export.
	- e. Geben Sie im folgenden Fenster den Namen der XLM-Datei an, in die Sie die Liste der Programme exportieren möchten, und wählen Sie einen Ordner aus, in dem diese Datei gespeichert werden soll. Export.<br>olgenden Fenster den Namen der XLM-Datei an, in die S<br>ochten, und wählen Sie einen Ordner aus, in dem diese D<br>die Datei.<br>point Security exportiert die gesamte Liste der Prograr<br>e die Liste der Netzwerkports:<br>er Lis
	- f. Speichern Sie die Datei.

Kaspersky Endpoint Security exportiert die gesamte Liste der Programme in die XLM-Datei.

- 7. So importieren Sie die Liste der Netzwerkports:
	- a. Klicken Sie in der Liste der Netzwerkports auf die Schaltfläche Import.

Wählen Sie im folgenden Fenster die XML-Datei aus, aus der Sie die Liste der Netzwerkports importieren möchten.

b. Öffnen Sie die Datei.

Wenn es auf dem Computer bereits eine Liste mit Netzwerkports gibt, fragt Kaspersky Endpoint Security, ob die vorhandene Liste gelöscht oder durch die Einträge aus der XLM-Datei ergänzt werden soll.

- 8. So importieren Sie eine Liste von Programmen, deren Ports von Kaspersky Endpoint Security überwacht werden:
	- a. Klicken Sie in der Liste der Programme auf Import.

Wählen Sie im folgenden Fenster die XML-Datei aus, aus der Sie die Liste der Anwendungen importieren möchten.

b. Öffnen Sie die Datei.

Wenn es auf dem Computer bereits eine Liste mit Programmen gibt, fragt Kaspersky Endpoint Security, ob die vorhandene Liste gelöscht oder durch die Einträge aus der XLM-Datei ergänzt werden soll.

9. Speichern Sie die vorgenommenen Änderungen.

# Protokollanalyse

Diese Komponente ist verfügbar, wenn das Programm Kaspersky Endpoint Security auf einem Computer mit dem Betriebssystem Windows für Server installiert ist. Diese Komponente ist nicht verfügbar, wenn das Programm Kaspersky Endpoint Security auf einem Computer mit dem Betriebssystem Windows für Workstation installiert ist.

Kaspersky Endpoint Security für Windows 11.11.0 enthält die Komponente Protokollanalyse. Die Protokollanalyse überwacht die Integrität der geschützten Umgebung basierend auf den Ergebnissen der Windows-Ereignisprotokollanalyse. When the application detects signs of atypical behavior in the system, it informs the administrator, as this behavior may indicate an attempted cyber attack.

Kaspersky Endpoint Security analysiert Windows-Ereignisprotokolle und erkennt Verstöße gemäß den Regeln. Die Komponente enthält vordefinierte Regeln. Vordefinierte Regeln basieren auf einer heuristischen Analyse. Sie können auch Ihre eigenen Regeln [hinzufügen](#page-442-0) (benutzerdefinierte Regeln). Wenn eine Regel ausgelöst wird, erstellt das Programm ein Ereignis mit dem Status kritisch (siehe Abbildung unten).

Wenn Sie die Protokollanalyse verwenden möchten, stellen Sie sicher, dass die Sicherheitsüberwachungsrichtlinie konfiguriert ist und das System die relevanten Ereignisse protokolliert (Einzelheiten finden Sie in der Website des [Technischen](https://docs.microsoft.com/en-us/windows/security/threat-protection/security-policy-settings/audit-policy) Supports von Microsoft.  $\mathfrak{a}$ ).

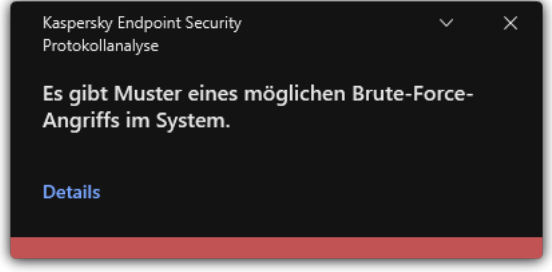

<span id="page-436-0"></span>Protokollanalysebenachrichtigung

# Vordefinierte Regeln konfigurieren

Vordefinierte Regeln enthalten Vorlagen für anormale Aktivitäten auf dem geschützten Computer. Abnormale Aktivität kann auf einen versuchten Angriff hindeuten. Vordefinierte Regeln basieren auf einer heuristischen Analyse. Für die Protokollanalyse stehen sieben vordefinierte Regeln zur Verfügung. Sie können diese Regeln aktivieren oder deaktivieren. Vordefinierte Regeln können nicht gelöscht werden.

Sie können die Auslösekriterien für Regeln konfigurieren, die Ereignisse für die folgenden Vorgänge überwachen:

- Passwort-Brute-Force-Erkennung
- Netzwerk-Login-Erkennung

So konfigurieren Sie vordefinierte Regeln in der Verwaltungskonsole (MMC) @

- 1. Öffnen Sie die Verwaltungskonsole von Kaspersky Security Center.
- 2. Wählen Sie in der Konsolenstruktur den Punkt Richtlinien aus.
- 3. Wählen Sie die gewünschte Richtlinie aus und öffnen Sie mit einem Doppelklick das Fenster mit den Richtlinieneigenschaften.
- 4. Wählen Sie im Richtlinienfenster Sicherheitskontrolle → Protokollanalyse aus.
- 5. Stellen Sie sicher, dass das Kontrollkästchen Protokollanalyse aktiviert ist.
- 6. Klicken Sie im Block Vordefinierte Regeln auf Einstellungen.
- 7. Aktivieren oder deaktivieren Sie Kontrollkästchen, um vordefinierte Regeln zu konfigurieren:
	- Es gibt Muster eines möglichen Brute-Force-Angriffs im System.
	- . Während einer Netzwerkanmeldesitzung wurde eine ungewöhnliche Aktivität erkannt
	- . Es gibt Muster eines möglichen Missbrauchs des Windows-Ereignisprotokolls
	-
	- Es wurden ungewöhnliche Aktionen im Auftrag eines neu installierten Dienstes erkannt.<br>Es wurde eine ungewöhnliche Anmeldung erkannt, die explizite Anmeldedaten verwendet. • Es wurde eine ungewöhnliche Anmeldung erkannt, die explizite Anmeldedaten verwendet.
	- Es gibt Muster eines möglichen Angriffs mit gefälschtem Kerberos-PAC (MS14-068) im System.
	- Es wurden verdächtige Änderungen in der privilegierten integrierten Administratorgruppe erkannt.<br>1<br>figurieren Sie ggf. die Regel Es gibt Muster eines möglichen Brute-Force-Angriffs im System:
- 8. Konfigurieren Sie ggf. die Regel Es gibt Muster eines möglichen Brute-Force-Angriffs im System:
	- a. Klicken Sie auf die Schaltfläche Einstellungen unter der Regel.
	- b. Geben Sie in dem sich öffnenden Fenster die Anzahl der Versuche und einen Zeitraum an, innerhalb dessen Versuche zur Eingabe eines Passworts unternommen werden müssen, damit die Regel ausgelöst wird.
	- c. Klicken Sie auf **OK**.
- 9. Wenn Sie die Regel **Während einer Netzwerkanmeldesitzung wurde eine ungewöhnliche Aktivität** erkannt ausgewählt haben, müssen Sie die entsprechenden Einstellungen konfigurieren:
	- a. Klicken Sie auf die Schaltfläche Einstellungen unter der Regel.
	- b. Geben Sie im Block Erkennung von Netzwerkanmeldungen Start und Ende des Intervalls ein.

Kaspersky Endpoint Security betrachtet Anmeldeversuche, die während des angegebenen Intervalls durchgeführt werden, als anormale Aktivität.

Das Intervall ist standardmäßig nicht angegeben und Anmeldeversuche werden von der App nicht überwacht. Damit Anmeldeversuche permanent von der App überwacht werden, geben Sie das Intervall 0:00 bis 23:59 an. Der Beginn und das Ende des Intervalls dürfen nicht übereinstimmen. Wenn sie den gleichen Wert haben, werden Anmeldeversuche nicht durch die App überwacht.

c. Erstellen Sie die Liste der vertrauenswürdigen Benutzer und vertrauenswürdigen IP-Adressen (IPv4 und  $IPv6$ ).

Kaspersky Endpoint Security überwacht die Anmeldeversuche dieser Benutzer und Computer nicht.

- d. Klicken Sie auf **OK**.
- 10. Speichern Sie die vorgenommenen Änderungen.

So konfigurieren Sie vordefinierte Regeln über die "Web Console" und "Cloud Console" a

- 1. Wählen Sie im "Web Console"-Hauptfenster den Punkt **Geräte**  $\rightarrow$  **Richtlinien und Profile**.
- 2. Klicken Sie auf den Namen der Richtlinie von Kaspersky Endpoint Security. Das Fenster mit den Richtlinieneigenschaften wird geöffnet.
- 3. Wählen Sie die Registerkarte Programmeinstellungen aus.
- 4. Gehen Sie zu Sicherheitskontrolle → Protokollanalyse.
- 5. Stellen Sie sicher, dass der Schalter Protokollanalyse aktiviert ist.
- 6. Aktivieren oder deaktivieren Sie im Block **Vordefinierte Regeln** die vordefinierten Regeln mithilfe der Schalter.
	- Es gibt Muster eines möglichen Brute-Force-Angriffs im System.
	- . Es wurde eine ungewöhnliche Aktivität während einer Netzwerkanmeldesitzung erkannt
	- . Es gibt Muster eines möglichen Missbrauchs des Windows-Ereignisprotokolls
	- Es wurden ungewöhnliche Aktionen im Auftrag eines neu installierten Dienstes erkannt.
	- Es wurde eine ungewöhnliche Anmeldung mit expliziten Anmeldedaten erkannt.
	- Es wurden ungewöhnliche Aktionen im Auftrag eines neu installierten Dienstes erkannt.<br>Es wurde eine ungewöhnliche Anmeldung mit expliziten Anmeldedaten erkannt.<br>Es gibt Muster eines möglichen Angriffs mit gefälschtem Kerbe
	- a. Es wurden verdächtige Änderungen in der privilegierten integrierten Administratorgruppe erkannt.
- a. Es wurden verdächtige Änderungen in der privilegierten integrierten Administratorgruppe erkannt<br>7. Konfigurieren Sie ggf. die Regel **Es gibt Muster eines möglichen Brute-Force-Angriffs im System**:
	- a. Klicken Sie auf Einstellungen unter der Regel.
	- b. Geben Sie in dem sich öffnenden Fenster die Anzahl der Versuche und einen Zeitraum an, innerhalb dessen Versuche zur Eingabe eines Passworts unternommen werden müssen, damit die Regel ausgelöst wird.
	- c. Klicken Sie auf **OK**.
- 8. Wenn Sie die Regel Es wurde eine ungewöhnliche Aktivität während einer Netzwerkanmeldesitzung erkannt ausgewählt haben, müssen Sie die entsprechenden Einstellungen konfigurieren:
	- a. Klicken Sie auf Einstellungen unter der Regel.
	- b. Geben Sie im Block Erkennung von Netzwerkanmeldungen Start und Ende des Intervalls ein.

Kaspersky Endpoint Security betrachtet Anmeldeversuche, die während des angegebenen Intervalls durchgeführt werden, als anormale Aktivität.

Das Intervall ist standardmäßig nicht angegeben und Anmeldeversuche werden von der App nicht überwacht. Damit Anmeldeversuche permanent von der App überwacht werden, geben Sie das Intervall 0:00 bis 23:59 an. Der Beginn und das Ende des Intervalls dürfen nicht übereinstimmen. Wenn sie den gleichen Wert haben, werden Anmeldeversuche nicht durch die App überwacht.

c. Fügen Sie im Block **Ausnahmen** vertrauenswürdige Benutzer und vertrauenswürdige IP-Adressen (IPv4 und IPv6) hinzu.

Kaspersky Endpoint Security überwacht die Anmeldeversuche dieser Benutzer und Computer nicht.

- d. Klicken Sie auf **OK**.
- 9. Speichern Sie die vorgenommenen Änderungen.

So konfigurieren Sie vordefinierte Regeln über die Programmoberfläche.

- 1. Klicken Sie im [Programmhauptfenster](#page-125-0) auf die Schaltfläche  $\Phi$ .
- 2. Wählen Sie im Fenster mit den Programmeinstellungen Sicherheitskontrolle → Protokollanalyse aus.
- 3. Stellen Sie sicher, dass der Schalter Protokollanalyse aktiviert ist.
- 4. Klicken Sie im Block Vordefinierte Regeln auf Konfigurieren.
- 5. Aktivieren oder deaktivieren Sie Kontrollkästchen, um vordefinierte Regeln zu konfigurieren:
	- Es gibt Muster eines möglichen Brute-Force-Angriffs im System.
	- Es wurde eine ungewöhnliche Aktivität während einer Netzwerkanmeldesitzung erkannt.
	- . Es gibt Muster eines möglichen Missbrauchs des Windows-Ereignisprotokolls
	- Es wurden ungewöhnliche Aktionen im Auftrag eines neu installierten Dienstes erkannt.
	- Es wurden ungewöhnliche Aktionen im Auftrag eines neu installierten Dienstes erkannt.<br>Es wurde eine ungewöhnliche Anmeldung erkannt, die explizite Anmeldedaten verwendet.
	- Es gibt Muster eines möglichen Angriffs mit gefälschtem Kerberos-PAC (MS14-068) im System.
	- a. Es wurden verdächtige Änderungen in der privilegierten integrierten Administratorgruppe erkannt.<br>onfigurieren Sie ggf. die Regel Es gibt Muster eines möglichen Brute-Force-Angriffs im System:
- 6. Konfigurieren Sie ggf. die Regel Es gibt Muster eines möglichen Brute-Force-Angriffs im System:
	- a. Klicken Sie auf Einstellungen unter der Regel.
	- b. Geben Sie in dem sich öffnenden Fenster die Anzahl der Versuche und einen Zeitraum an, innerhalb dessen Versuche zur Eingabe eines Passworts unternommen werden müssen, damit die Regel ausgelöst wird.
- 7. Wenn Sie die Regel Es wurde eine ungewöhnliche Aktivität während einer Netzwerkanmeldesitzung erkannt ausgewählt haben, müssen Sie die entsprechenden Einstellungen konfigurieren:
	- a. Klicken Sie auf Einstellungen unter der Regel.
	- b. Geben Sie im Block Erkennung von Netzwerkanmeldungen Start und Ende des Intervalls ein.

Kaspersky Endpoint Security betrachtet Anmeldeversuche, die während des angegebenen Intervalls durchgeführt werden, als anormale Aktivität.

Das Intervall ist standardmäßig nicht angegeben und Anmeldeversuche werden von der App nicht überwacht. Damit Anmeldeversuche permanent von der App überwacht werden, geben Sie das Intervall 0:00 bis 23:59 an. Der Beginn und das Ende des Intervalls dürfen nicht übereinstimmen. Wenn sie den gleichen Wert haben, werden Anmeldeversuche nicht durch die App überwacht.

c. Fügen Sie im Block Ausnahmen vertrauenswürdige Benutzer und vertrauenswürdige IP-Adressen (IPv4 und IPv6) hinzu.

Kaspersky Endpoint Security überwacht die Anmeldeversuche dieser Benutzer und Computer nicht.

8. Speichern Sie die vorgenommenen Änderungen.

<span id="page-442-0"></span>Wenn die Regel ausgelöst wird, erstellt Kaspersky Endpoint Security daher ein kritisches Ereignis.

# Benutzerdefinierte Regeln hinzufügen

Sie können Ihre eigenen Auslösekriterien für die Protokollanalyseregel festlegen. Dazu müssen Sie eine Ereignis-ID eingeben und eine Ereignisquelle auswählen. Sie können die Ereignis-ID auf der Website des Technischen Supports von Microsoft <sup>a</sup>nachschlagen. Sie können eine Ereignisquelle aus den [Standardprotokollen](https://docs.microsoft.com/en-us/windows-server/identity/ad-ds/plan/appendix-l--events-to-monitor) auswählen: Application, Security oder System. Sie können auch das Protokoll eines Drittanbieterprogramms angeben. Sie können den Namen des Programmprotokolls des Drittanbieters mit dem Tool Event Viewer herausfinden. Programmprotokolle von Drittanbietern werden im Ordner "Programm- und Dienstprotokolle" gespeichert (z. B. das Windows PowerShell-Protokoll).

Das Programm überprüft nicht, ob das angegebene Protokoll tatsächlich im Windows-Ereignisprotokoll vorhanden ist. Wenn der Name des Protokolls einen Fehler enthält, überwacht das Programm keine Ereignisse aus diesem Protokoll.

Die Liste der benutzerdefinierten Regeln enthält bereits drei Regeln, die von Kaspersky-Experten erstellt wurden.

[So fügen Sie in der Verwaltungskonsole](javascript:toggleBlock() (MMC) eine benutzerdefinierte Regel hinzu @

- 1. Öffnen Sie die Verwaltungskonsole von Kaspersky Security Center.
- 2. Wählen Sie in der Konsolenstruktur den Punkt Richtlinien aus.
- 3. Wählen Sie die gewünschte Richtlinie aus und öffnen Sie mit einem Doppelklick das Fenster mit den Richtlinieneigenschaften.
- 4. Wählen Sie im Richtlinienfenster Sicherheitskontrolle → Protokollanalyse aus.
- 5. Stellen Sie sicher, dass das Kontrollkästchen Protokollanalyse aktiviert ist.
- 6. Klicken Sie im Block Benutzerdefinierte Regeln auf Einstellungen.
- 7. Es öffnet sich ein Fenster. Wählen Sie im angezeigten Fenster die benutzerdefinierten Regeln, die Sie aktivieren möchten.
- 8. Klicken Sie ggf. auf Hinzufügen, um Ihre eigenen benutzerdefinierten Regeln zu erstellen.
- 9. Dadurch wird ein Fenster geöffnet. Konfigurieren Sie in diesem Fenster die benutzerdefinierte Regel:
	- . Regelname
	- Name des Protokolls. Windows-Ereignisprotokolle. Die folgenden Protokolle sind verfügbar: Application, Security, System.
	- Quelle. Programmprotokolle von Drittanbietern. Sie können den Namen des Programmprotokolls des Drittanbieters mit dem Tool Event Viewer herausfinden. Programmprotokolle von Drittanbietern werden im Ordner "Programm- und Dienstprotokolle" gespeichert (z. B. das Windows PowerShell-Protokoll).
	- Ereignis-IDs. Ereignis-IDs im [Windows-Ereignisprotokoll.](https://docs.microsoft.com/en-us/windows-server/identity/ad-ds/plan/appendix-l--events-to-monitor) Sie können die Ereignis-ID in der technischen Dokumentation von Microsoft<sup>E</sup> nachschlagen.
- 10. Speichern Sie die vorgenommenen Änderungen.

So fügen Sie eine benutzerdefinierte Regel in der Web Console und der Cloud Console hinzu ?

- 1. Wählen Sie im "Web Console"-Hauptfenster den Punkt  $\mathsf{Ger\ddot{a}te} \to \mathsf{Richtlinien}$  und Profile.
- 2. Klicken Sie auf den Namen der Richtlinie von Kaspersky Endpoint Security.

Das Fenster mit den Richtlinieneigenschaften wird geöffnet.

- 3. Wählen Sie die Registerkarte Programmeinstellungen aus.
- 4. Gehen Sie zu Sicherheitskontrolle → Protokollanalyse.
- 5. Stellen Sie sicher, dass der Schalter Protokollanalyse aktiviert ist.
- 6. Wählen Sie im Block **Benutzerdefinierte Regeln** die benutzerdefinierten Regeln aus, die Sie aktivieren möchten.
- 7. Klicken Sie ggf. auf Hinzufügen, um Ihre eigenen benutzerdefinierten Regeln zu erstellen.
- 8. Dadurch wird ein Fenster geöffnet. Konfigurieren Sie in diesem Fenster die benutzerdefinierte Regel:
	- . Regelname
	- Name des Windows-Ereignisprotokolls. Windows-Ereignisprotokolle. Die folgenden Protokolle sind verfügbar: Application, Security, System.
	- Quelle. Programmprotokolle von Drittanbietern. Sie können den Namen des Programmprotokolls des Drittanbieters mit dem Tool Event Viewer herausfinden. Programmprotokolle von Drittanbietern werden im Ordner "Programm- und Dienstprotokolle" gespeichert (z. B. das Windows PowerShell-Protokoll).
	- IDs aus dem Windows-Ereignisprotokoll. Ereignis-IDs im Windows-Ereignisprotokoll. Sie können die Ereignis-ID in der technischen [Dokumentation](https://docs.microsoft.com/en-us/windows-server/identity/ad-ds/plan/appendix-l--events-to-monitor) von Microsoft E nachschlagen.
- 9. Speichern Sie die vorgenommenen Änderungen.

So fügen Sie in der Programmoberfläche eine benutzerdefinierte Regel hinzu ?

- 1. Klicken Sie im [Programmhauptfenster](#page-125-0) auf die Schaltfläche ..
- 2. Wählen Sie im Fenster mit den Programmeinstellungen Sicherheitskontrolle → Protokollanalyse aus.
- 3. Stellen Sie sicher, dass der Schalter Protokollanalyse aktiviert ist.
- 4. Klicken Sie im Block Benutzerdefinierte Regeln auf Konfigurieren.
- 5. Es öffnet sich ein Fenster. Wählen Sie im angezeigten Fenster die benutzerdefinierten Regeln, die Sie aktivieren möchten.
- 6. Klicken Sie ggf. auf Hinzufügen, um Ihre eigenen benutzerdefinierten Regeln zu erstellen.

7. Dadurch wird ein Fenster geöffnet. Konfigurieren Sie in diesem Fenster die benutzerdefinierte Regel:

- . Regelname
- Name des Protokolls. Windows-Ereignisprotokolle. Die folgenden Protokolle sind verfügbar: Application, Security, System.
- Quelle. Programmprotokolle von Drittanbietern. Sie können den Namen des Programmprotokolls des Drittanbieters mit dem Tool Event Viewer herausfinden. Programmprotokolle von Drittanbietern werden im Ordner "Programm- und Dienstprotokolle" gespeichert (z. B. das Windows PowerShell-Protokoll).
- Ereignis-ID. Ereignis-IDs im [Windows-Ereignisprotokoll.](https://docs.microsoft.com/en-us/windows-server/identity/ad-ds/plan/appendix-l--events-to-monitor) Sie können die Ereignis-ID in der <u>technischen</u> Dokumentation von Microsoft<sup>E</sup> nachschlagen.
- 8. Speichern Sie die vorgenommenen Änderungen.

Wenn die Regel ausgelöst wird, erstellt Kaspersky Endpoint Security daher ein kritisches Ereignis.

# Überwachung der Datei-Integrität

Diese Komponente ist verfügbar, wenn das Programm Kaspersky Endpoint Security auf einem Computer mit dem Betriebssystem Windows für Server installiert ist. Diese Komponente ist nicht verfügbar, wenn das Programm Kaspersky Endpoint Security auf einem Computer mit dem Betriebssystem Windows für Workstation installiert ist.

Die Überwachung der Datei-Integrität funktioniert nur auf Servern mit NTFS- oder ReFS-Dateisystem.

Kaspersky Endpoint Security für Windows 11.11.0 enthält die Komponente "Überwachung der Datei-Integrität". Die Überwachung der Datei-Integrität erkennt Änderungen an Objekten (Dateien und Ordnern) in einem bestimmten Überwachungsbereich. Diese Änderungen können auf eine Verletzung der Computersicherheit hinweisen. Wenn Objektänderungen erkannt werden, informiert das Programm den Administrator.

Um die Überwachung der Datei-Integrität zu verwenden, müssen Sie den Bereich der Komponente [kongurieren](#page-447-0), d.h. Objekte auswählen, deren Zustand von der Komponente überwacht werden soll.

Sie können Informationen zu den Ergebnissen des Vorgangs der Überwachung der [Datei-Integrität](#page-453-0) anzeigen im Kaspersky Security Center und in der Benutzeroberfläche von Kaspersky Endpoint Security für Windows.

# <span id="page-447-0"></span>Überwachungsbereich bearbeiten

Überwachung der Datei-Integrität kann ohne einen festgelegten Überwachungsbereich nicht funktionieren. Das bedeutet, dass Sie die Pfade zu den Dateien und Ordnern angeben müssen, deren Änderungen von der Überwachung der Datei-Integrität kontrolliert werden. Wir empfehlen, selten geänderte Objekte oder Objekte hinzuzufügen, auf die nur der Administrator Zugriff hat. Dadurch wird die Anzahl der Ereignisse der Überwachung der Datei-Integrität reduziert.

Um die Anzahl der Ereignisse zu reduzieren, können Sie den Überwachungsregeln auch Ausnahmen hinzufügen. Ausnahmeneinträge haben eine höhere Priorität als Einträge im Überwachungsbereich. Beispielsweise verwendet die Organisation eine Anwendung, deren Dateien Sie auf Integrität überwachen möchten. Dazu müssen Sie den Pfad zum Ordner mit der App hinzufügen (z. B. C:\Users\Testadmin\Desktop\Utilities). Sie können Protokolldateien von der Regel zur Überwachung ausschließen, da solche Dateien die Systemsicherheit nicht beeinträchtigen. Darüber hinaus ändert die Anwendung ständig Protokolldateien, was zu einer großen Anzahl ähnlicher Ereignisse führt. Um dies zu vermeiden, fügen Sie die Berichtsdateien den Ausnahmen hinzu (z. B. C:\Users\Testadmin\Desktop\Utilities\\*.log).

[So bearbeiten Sie einen Überwachungsbereich](javascript:toggleBlock() über die Verwaltungskonsole (MMC)<sup>®</sup>

- 1. Öffnen Sie die Verwaltungskonsole von Kaspersky Security Center.
- 2. Wählen Sie in der Konsolenstruktur den Punkt Richtlinien aus.
- 3. Wählen Sie die gewünschte Richtlinie aus und öffnen Sie mit einem Doppelklick das Fenster mit den Richtlinieneigenschaften.
- 4. Wählen Sie im Richtlinienfenster **Sicherheitskontrolle**  $\rightarrow$  **Überwachung der Datei-Integrität** aus.
- 5. Stellen Sie sicher, dass das Kontrollkästchen **Überwachung der Datei-Integrität** aktiviert ist.
- 6. Klicken Sie im Block **Überwachungsregeln** auf **Hinzufügen**.

7. Dadurch wird ein Fenster geöffnet. Konfigurieren Sie in diesem Fenster die Regel zur Überwachung:

- **Regelname**. Geben Sie den Namen der Regel ein, z. B. *Überwachungsprogramm A*.
- Signifikanz des Ereignisses. Wählen Sie die Ereignissignifikanz aus, die die Überwachung der Datei-Integrität protokollieren soll: *Informativ* (). Warnung A, Kritisch ...
- Überwachungsbereich. Geben Sie den Ordner- oder Dateipfad ein.

Stellen Sie beim Konfigurieren des Überwachungsbereichs sicher, dass der Pfad zum Ordner oder zur Datei mit einem Laufwerksbuchstaben oder einer Systemumgebungsvariable beginnt. Die App unterstützt keine benutzerdefinierten Umgebungsvariablen. Wenn der Pfad zum Ordner oder zur Datei falsch angegeben ist, fügt Kaspersky Endpoint Security den angegebenen Überwachungsbereich nicht hinzu.

Verwenden Sie Masken:

- Zeichen \*, das als Platzhalter für eine beliebige Zeichenkombination steht, die auch leer sein kann. Eine Ausnahme bilden die Zeichen \ und / (Trennzeichen für Datei- und Ordnernamen in Datei- und Ordnerpfaden). Beispiel: Die Maske C:\\*\\*.txt umfasst alle Pfade von Dateien mit der Erweiterung txt, die sich in Ordnern auf Laufwerk C befinden, allerdings nicht in untergeordneten Ordnern.
- Zwei aufeinanderfolgende Zeichen \* ersetzen in einem Datei- oder Ordnernamen eine beliebige Zeichenkombination. Dabei kann der Name auch leer sein und die Zeichen \ und / (Trennzeichen für Datei- und Ordnernamen in Datei- und Ordnerpfaden) enthalten. Beispiel: Die Maske C: \Folder\\*\*\\*.txt umfasst alle Pfade von Dateien mit der Erweiterung TXT, die sich in Ordnern innerhalb des Ordners Folder befinden, unter Ausnahme des Ordners Folder selbst. Die Maske muss mindestens eine Verschachtelungsebene umfassen. Die Maske C:\\*\*\\*.txt funktioniert nicht.
- Zeichen ?, das als Platzhalter für ein beliebiges Einzelzeichen steht. Eine Ausnahme bilden die Zeichen \ und / (Trennzeichen für Datei- und Ordnernamen in Datei- und Ordnerpfaden). Beispiel: Die Maske C:\Folder\???.txt umfasst die Pfade aller Dateien, die im Ordner mit dem Namen Folder enthalten sind, die Erweiterung TXT haben und deren Name aus drei Zeichen besteht.
- Ausnahmen. Geben Sie den Ordner- oder Dateipfad ein. Kaspersky Endpoint Security unterstützt Umgebungsvariablen und die Zeichen \* und ? bei der Eingabe einer Maske. Ausnahmeneinträge haben eine höhere Priorität als Einträge im Überwachungsbereich.

Der Liste der Überwachungsregeln wird eine neue Regel hinzugefügt. Sie können die Regel zur Überwachung deaktivieren, ohne sie aus der Regelliste zu entfernen. Deaktivieren Sie dazu das Kontrollkästchen neben dem Objekt.

9. Speichern Sie die vorgenommenen Änderungen.

[So bearbeiten Sie einen Überwachungsbereich](javascript:toggleBlock() in der Web Console<sup>®</sup>

- 1. Wählen Sie im "Web Console"-Hauptfenster den Punkt  $\mathsf{Ger\ddot{a}te} \to \mathsf{Richtlinien}$  und Profile.
- 2. Klicken Sie auf den Namen der Richtlinie von Kaspersky Endpoint Security.

Das Fenster mit den Richtlinieneigenschaften wird geöffnet.

- 3. Wählen Sie die Registerkarte Programmeinstellungen aus.
- 4. Gehen Sie zu **Sicherheitskontrolle**  $\rightarrow$  **Überwachung der Datei-Integrität**.
- 5. Stellen Sie sicher, dass der Schalter **Überwachung der Datei-Integrität** aktiviert ist.
- 6. Klicken Sie im Block **Überwachungsregeln** auf **Hinzufügen**.

7. Dadurch wird ein Fenster geöffnet. Konfigurieren Sie in diesem Fenster die Regel zur Überwachung:

- **Regelname**. Geben Sie den Namen der Regel ein, z. B. *Überwachungsprogramm A*.
- Signifikanz des Ereignisses. Wählen Sie die Ereignissignifikanz aus, die die Überwachung der Datei-Integrität protokollieren soll: *Informativ* (), Warnung A, Kritisch<sub>II</sub>.
- Überwachungsbereich. Geben Sie den Ordner- oder Dateipfad ein.

Stellen Sie beim Konfigurieren des Überwachungsbereichs sicher, dass der Pfad zum Ordner oder zur Datei mit einem Laufwerksbuchstaben oder einer Systemumgebungsvariable beginnt. Die App unterstützt keine benutzerdefinierten Umgebungsvariablen. Wenn der Pfad zum Ordner oder zur Datei falsch angegeben ist, fügt Kaspersky Endpoint Security den angegebenen Überwachungsbereich nicht hinzu.

Verwenden Sie Masken:

- Zeichen \*, das als Platzhalter für eine beliebige Zeichenkombination steht, die auch leer sein kann. Eine Ausnahme bilden die Zeichen \ und / (Trennzeichen für Datei- und Ordnernamen in Datei- und Ordnerpfaden). Beispiel: Die Maske C:\\*\\*.txt umfasst alle Pfade von Dateien mit der Erweiterung txt, die sich in Ordnern auf Laufwerk C befinden, allerdings nicht in untergeordneten Ordnern.
- Zwei aufeinanderfolgende Zeichen \* ersetzen in einem Datei- oder Ordnernamen eine beliebige Zeichenkombination. Dabei kann der Name auch leer sein und die Zeichen \ und / (Trennzeichen für Datei- und Ordnernamen in Datei- und Ordnerpfaden) enthalten. Beispiel: Die Maske C:\Folder\\*\*\\*.txt umfasst alle Pfade von Dateien mit der Erweiterung TXT, die sich in Ordnern innerhalb des Ordners Folder befinden, unter Ausnahme des Ordners Folder selbst. Die Maske muss mindestens eine Verschachtelungsebene umfassen. Die Maske C:\\*\*\\*.txt funktioniert nicht.
- Zeichen ?, das als Platzhalter für ein beliebiges Einzelzeichen steht. Eine Ausnahme bilden die Zeichen \ und / (Trennzeichen für Datei- und Ordnernamen in Datei- und Ordnerpfaden). Beispiel: Die Maske C:\Folder\???.txt umfasst die Pfade aller Dateien, die im Ordner mit dem Namen Folder enthalten sind, die Erweiterung TXT haben und deren Name aus drei Zeichen besteht.
- Ausnahmen. Geben Sie den Ordner- oder Dateipfad ein. Kaspersky Endpoint Security unterstützt Umgebungsvariablen und die Zeichen \* und ? bei der Eingabe einer Maske. Ausnahmeneinträge haben eine höhere Priorität als Einträge im Überwachungsbereich.

Der Liste der Überwachungsregeln wird eine neue Regel hinzugefügt. Sie können die Regel zur Überwachung deaktivieren, ohne sie aus der Regelliste zu entfernen. Setzen Sie dazu den Umschalter neben dem Objekt auf "Aus".

9. Speichern Sie die vorgenommenen Änderungen.

[So bearbeiten Sie einen Überwachungsbereich](javascript:toggleBlock() über die Programmoberfläche @

- 1. Klicken Sie im [Programmhauptfenster](#page-125-0) auf die Schaltfläche ..
- 2. Wählen Sie im Fenster mit den Programmeinstellungen **Sicherheitskontrolle**  $\rightarrow$  **Überwachung der Datei-**Integrität aus.
- 3. Stellen Sie sicher, dass der Schalter **Überwachung der Datei-Integrität** aktiviert ist.
- 4. Klicken Sie im Block **Überwachungsregeln** auf **Regeln anpassen**.
- 5. Klicken Sie im Block **Überwachungsregeln** auf **Hinzufügen**.

6. Dadurch wird ein Fenster geöffnet. Konfigurieren Sie in diesem Fenster die Regel zur Überwachung:

- **Regelname**. Geben Sie den Namen der Regel ein, z. B. *Überwachungsprogramm A*.
- Signifikanz des Ereignisses. Wählen Sie die Ereignissignifikanz aus, die die Überwachung der Datei-Integrität protokollieren soll: *Informativ*  $\sigma$ , *Warnung* A, *Kritisch*  $\overline{\mathbf{u}}$ .
- Überwachungsbereich. Geben Sie den Ordner- oder Dateipfad ein.

Stellen Sie beim Konfigurieren des Überwachungsbereichs sicher, dass der Pfad zum Ordner oder zur Datei mit einem Laufwerksbuchstaben oder einer Systemumgebungsvariable beginnt. Die App unterstützt keine benutzerdefinierten Umgebungsvariablen. Wenn der Pfad zum Ordner oder zur Datei falsch angegeben ist, fügt Kaspersky Endpoint Security den angegebenen Überwachungsbereich nicht hinzu.

Verwenden Sie Masken:

- Zeichen \*, das als Platzhalter für eine beliebige Zeichenkombination steht, die auch leer sein kann. Eine Ausnahme bilden die Zeichen \ und / (Trennzeichen für Datei- und Ordnernamen in Datei- und Ordnerpfaden). Beispiel: Die Maske C:\\*\\*.txt umfasst alle Pfade von Dateien mit der Erweiterung txt, die sich in Ordnern auf Laufwerk C befinden, allerdings nicht in untergeordneten Ordnern.
- Zwei aufeinanderfolgende Zeichen \* ersetzen in einem Datei- oder Ordnernamen eine beliebige Zeichenkombination. Dabei kann der Name auch leer sein und die Zeichen \ und / (Trennzeichen für Datei- und Ordnernamen in Datei- und Ordnerpfaden) enthalten. Beispiel: Die Maske C:\Folder\\*\*\\*.txt umfasst alle Pfade von Dateien mit der Erweiterung TXT, die sich in Ordnern innerhalb des Ordners Folder befinden, unter Ausnahme des Ordners Folder selbst. Die Maske muss mindestens eine Verschachtelungsebene umfassen. Die Maske C:\\*\*\\*.txt funktioniert nicht.
- Zeichen ?, das als Platzhalter für ein beliebiges Einzelzeichen steht. Eine Ausnahme bilden die Zeichen \ und / (Trennzeichen für Datei- und Ordnernamen in Datei- und Ordnerpfaden). Beispiel: Die Maske C:\Folder\???.txt umfasst die Pfade aller Dateien, die im Ordner mit dem Namen Folder enthalten sind, die Erweiterung TXT haben und deren Name aus drei Zeichen besteht.
- Ausnahmen. Geben Sie den Ordner- oder Dateipfad ein. Kaspersky Endpoint Security unterstützt Umgebungsvariablen und die Zeichen \* und ? bei der Eingabe einer Maske. Ausnahmeneinträge haben eine höhere Priorität als Einträge im Überwachungsbereich.

7. Klicken Sie auf OK.

Der Liste der Überwachungsregeln wird eine neue Regel hinzugefügt. Sie können die Regel zur Überwachung deaktivieren, ohne sie aus der Regelliste zu entfernen. Setzen Sie dazu den Umschalter neben dem Objekt auf "Aus".

8. Speichern Sie die vorgenommenen Änderungen.

# <span id="page-453-0"></span>Informationen zur Systemintegrität anzeigen

Informationen zu den Ergebnissen der Überwachung der Datei-Integrität werden auf folgende Weise angezeigt:

Ereignisse in der Kaspersky Security Center-Konsole und in der Kaspersky Endpoint Security-Benutzeroberäche

Kaspersky Endpoint Security sendet ein Ereignis an Kaspersky Security Center, wenn eine Änderung in Dateien festgestellt wird. Sie können die Ereignisauswahl so kongurieren, dass Ereignisse von der Komponente Überwachung der Datei-Integrität angezeigt werden. Weitere Informationen über die Einstellungen der Ereignisauswahl finden Sie in der Hilfe zu [Kaspersky Security Center](https://support.kaspersky.com/help/KSC/14/en-US/166234.htm)<sup>12</sup>.

Die Benutzeroberfläche von Kaspersky Endpoint Security bietet einen separaten Bericht für die Komponente "Überwachung der Datei-Integrität".

Kaspersky Endpoint Security verfügt über Tools zur Aggregation von Ereignissen, um die Anzahl der Ereignisse für die "Überwachung der Datei-Integrität" zu reduzieren. Kaspersky Endpoint Security aktiviert die Aggregation von Ereignissen in den folgenden Fällen:

- zu viele Änderungen an einem einzelnen Objekt (mehr als fünf Mal pro Minute)
- zu häufiges Auslösen einer einzelnen Überwachungsregel (mehr als zehn Mal pro Minute)

Bis zum Auslösen des Aggregations-Tools erstellt Kaspersky Endpoint Security separate Ereignisse für veränderte Objekte. Werden die Tools ausgelöst, aktiviert Kaspersky Endpoint Security die Aggregation und erstellt ein entsprechendes Ereignis. Kaspersky Endpoint Security führt die Aggregation von Ereignissen für 24 Stunden aus (Aggregations-Zeitraum) oder bis Kaspersky Endpoint Security beendet wird. Nach dem Neustart von Kaspersky Endpoint Security oder nach Ablauf des Aggregations-Zeitraums generiert die App spezielle Ereignisse: Bericht über ein ungewöhnliches Ereignis für den Aggregationszeitraum und Bericht über eine Objektänderung für den Aggregationszeitraum. Diese Berichte enthalten Informationen über den Beginn und das Ende des Aggregations-Zeitraums sowie die Anzahl der aggregierten Ereignisse.

### Status des Computers in der Kaspersky Security Center-Konsole

.

Wenn Ereignisse mit Signifikanz Kritisch **D**oder Warnung non der Komponente Überwachung der Datei-Integrität empfangen werden, ändert Kaspersky Security Center den Status des Computers in Kritisch oder Warnung

Empfangen des Computerstatus von einem verwalteten Programm (**Gerätestatus wird vom Programm** bestimmt) sollte in Kaspersky Security Center in der Liste der Bedingungen, die erfüllt sein müssen, um den Status Kritisch **II** oder Warnung A eines Geräts zuzuweisen, aktiviert sein. Bedingungen für die Zuweisung eines Status zu einem Gerät werden im Eigenschaftsfenster der Administrationsgruppe konfiguriert.

Der Computerstatus und alle Gründe für Statusänderungen werden in der Liste der Geräte der Administrationsgruppe angezeigt. Weitere Informationen über den Computerstatus finden Sie in der Hilfe zu [Kaspersky Security Center](https://support.kaspersky.com/help/KSC/14/en-US/191051.htm)<sup>12</sup>.

### Berichte in der Kaspersky Security Center-Konsole

Kaspersky Security Center bietet zwei Arten von Berichten:

- Die 10 Geräte, auf denen die Regeln zur Überwachung der Dateiintegrität bzw. zur Überwachung der Systemintegrität am häufigsten ausgelöst wurden.
- Die 10 Regeln zur Überwachung der Dateiintegrität bzw. zur Überwachung der Systemintegrität, die auf den Geräten am häufigsten ausgelöst wurden.

### Kennwortschutz

Es kann sein, dass ein Computer von mehreren Benutzern verwendet wird, deren Fertigkeiten im Umgang mit Computern sich unterscheiden. Der uneingeschränkte Zugriff der Benutzer auf Kaspersky Endpoint Security und dessen Einstellungen kann das Sicherheitsniveau des Computers insgesamt beeinträchtigen. Mit dem Kennwortschutz können Sie den Benutzerzugriff auf Kaspersky Endpoint Security gemäß den gewährten Berechtigungen beschränken (z. B. die Berechtigung zum Beenden des Programms).

Wenn ein Benutzer, der die Windows-Sitzung gestartet hat (Sitzungsbenutzer), zur Ausführung von Aktionen berechtigt ist, fragt Kaspersky Endpoint Security nicht nach Benutzername und Kennwort oder temporärem Kennwort. Der Benutzer erhält Zugriff auf Kaspersky Endpoint Security gemäß den vorhandenen Berechtigungen.

Wenn der Sitzungsbenutzer nicht zur Ausführung von Aktionen berechtigt ist, kann der Benutzer wie folgt Zugri auf das Programm erhalten:

• Benutzername und Kennwort eingeben.

Diese Methode eignet sich für den regulären Einsatz. Um eine kennwortgeschützte Aktion auszuführen, müssen die Daten eines Domänen-Benutzerkontos mit den erforderlichen Berechtigungen eingegeben werden. Dabei muss sich der Computer in einer Domäne befinden. Wenn sich der Computer nicht in einer Domäne befindet, können Sie das Benutzerkonto KLAdmin verwenden.

Temporäres Kennwort eingeben.

Diese Methode ist geeignet, wenn sich ein Benutzer außerhalb des Unternehmensnetzwerks befindet und ihm eine temporäre Berechtigung gewährt werden soll, um eine verbotene Aktion auszuführen (z. B. Programm beenden). Nach Ablauf des temporären Kennworts oder nach dem Ende der Sitzung setzt das Programm die Einstellungen von Kaspersky Endpoint Security in den vorherigen Zustand zurück.

Wenn der Benutzer versucht, eine kennwortgeschützte Aktion auszuführen, fordert Kaspersky Endpoint Security den Benutzer auf, einen Benutzernamen und ein Kennwort oder ein temporäres Kennwort einzugeben (siehe Bild unten).

Im Kennworteingabefenster können Sie die Sprache nur mit der Tastenkombination **ALT-UMSCHALT**umschalten. Anderer Tastenkombinationen funktionieren nicht zum Wechseln der Sprache, auch wenn sie im Betriebssystem konfiguriert sind.

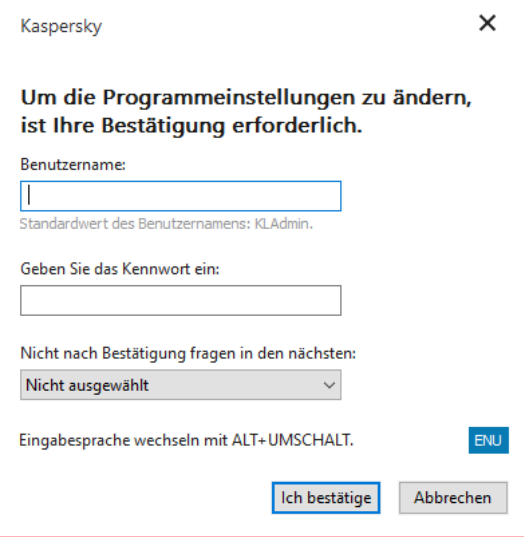

Kennwortabfrage für den Zugriff auf Kaspersky Endpoint Security

Um auf Kaspersky Endpoint Security zuzugreifen, müssen Sie die Daten des Domänenkontos eingeben. Der Kennwortschutz unterstützt die Verwendung der folgenden Benutzerkonten:

- KLAdmin. Administratorkonto ohne Beschränkungen für den Zugriff auf Kaspersky Endpoint Security. Das KLAdmin-Benutzerkonto ist berechtigt, jede kennwortgeschützte Aktion auszuführen. Die Berechtigung für das KLAdmin-Benutzerkonto kann nicht widerrufen werden. Wenn Sie den Kennwortschutz aktivieren, fordert Kaspersky Endpoint Security Sie auf, ein Kennwort für das KLAdmin-Benutzerkonto festzulegen.
- Gruppe "Alle". Windows-Standardgruppe, die alle Benutzer innerhalb des Unternehmensnetzwerks enthält. Die Benutzer aus der Gruppe "Alle" können gemäß den gewährten Berechtigungen auf das Programm zugreifen.
- Bestimmte Benutzer oder Gruppen. Benutzerkonten, für die Sie bestimmte Berechtigungen anpassen können. Wenn beispielsweise eine Aktion für die Gruppe "Alle" verboten ist, können Sie die Aktion für einen bestimmten Benutzer oder eine Gruppe erlauben.
- Sitzungsbenutzer. Benutzerkonto, unter dem die Windows-Sitzung gestartet wurde. Sie können den Sitzungsbenutzer während der Kennworteingabe ändern (Kontrollkästchen Kennwort für diese Sitzung speichern). In diesem Fall weist Kaspersky Endpoint Security anstelle des Benutzers, der die Windows-Sitzung gestartet hat, den Sitzungsbenutzer zu, dessen Anmeldedaten Sie eingegeben haben.

### Temporäres Kennwort

Mit dem temporären Kennwort können Sie für einen einzelnen Computer außerhalb des Unternehmensnetzwerks den temporären Zugriff auf Kaspersky Endpoint Security gewähren. Der Administrator erstellt in Kaspersky Security Center in den Eigenschaften des Benutzercomputers ein temporäres Kennwort für einen bestimmten Computer. Der Administrator wählt die Aktionen aus, für die das temporäre Kennwort gilt, und die Gültigkeitsdauer des temporären Kennworts.

### Algorithmus des Kennwortschutzes

Um über die Ausführung einer kennwortgeschützten Aktion zu entscheiden, folgt Kaspersky Endpoint Security dem folgenden Algorithmus (siehe Bild unten).

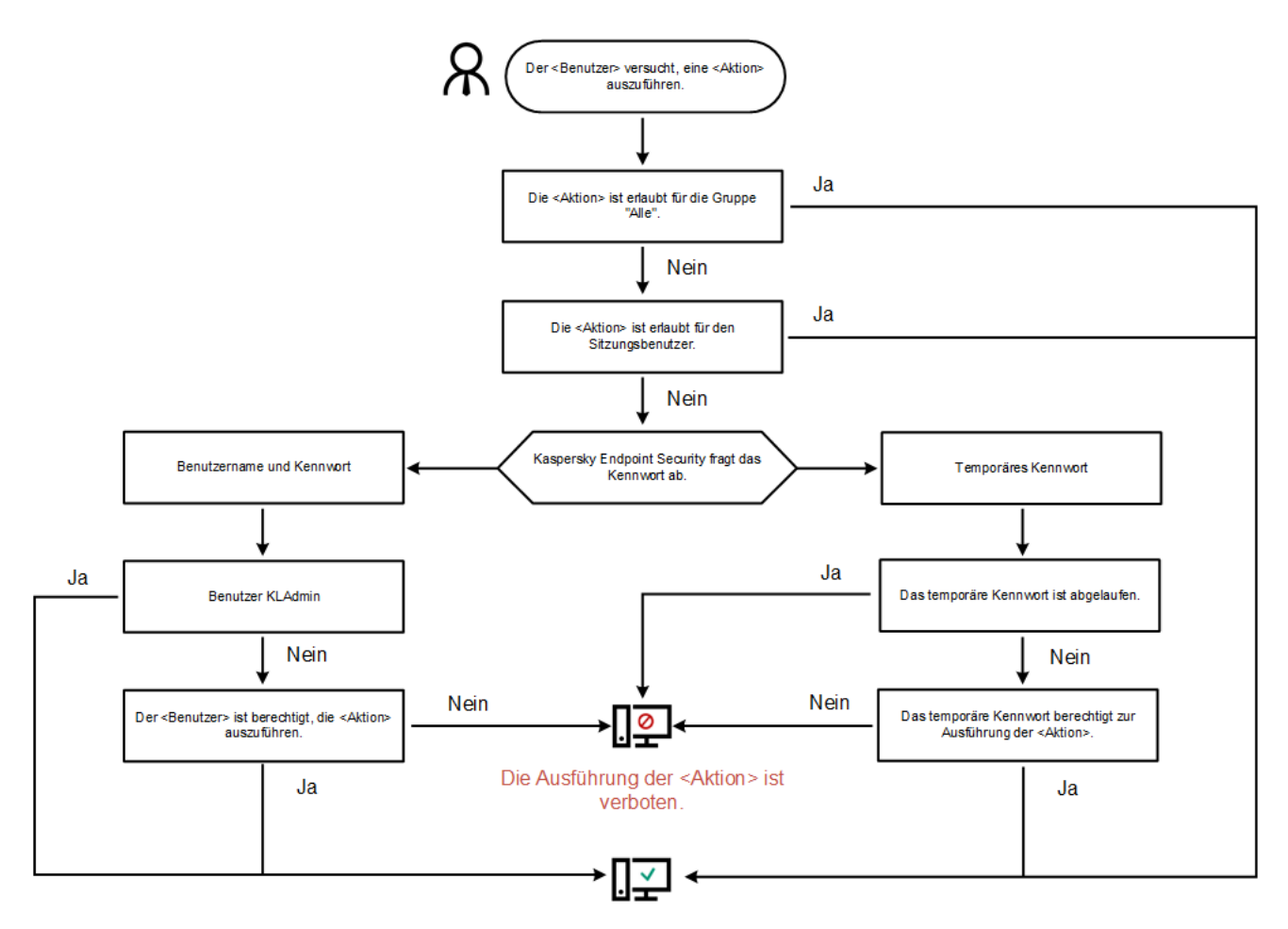

Die <Aktion> wurde ausgeführt.

Algorithmus des Kennwortschutzes

### Kennwortschutz aktivieren

Mit dem Kennwortschutz können Sie den Benutzerzugriff auf Kaspersky Endpoint Security gemäß den gewährten Berechtigungen beschränken (z. B. die Berechtigung zum Beenden des Programms).

Um den Kennwortschutz zu aktivieren, gehen Sie wie folgt vor:

- 1. Klicken Sie im [Programmhauptfenster](#page-125-0) auf die Schaltfläche ..
- 2. Wählen Sie im Fenster mit den Programmeinstellungen Allgemeine Einstellungen → Benutzeroberfläche aus.
- 3. Verwenden Sie den Schalter Kennwortschutz, um die Komponente zu aktivieren oder zu deaktivieren.
- 4. Legen Sie ein Kennwort für das KLAdmin-Benutzerkonto fest und bestätigen Sie es.

Das KLAdmin-Benutzerkonto ist berechtigt, jede kennwortgeschützte Aktion auszuführen.

Wenn der Computer einer Richtlinie unterliegt, kann der Administrator das Kennwort für das KLAdmin-Benutzerkonto in den Richtlinieneigenschaften zurücksetzen. Wenn der Computer nicht mit Kaspersky Security Center verbunden ist und Sie das Kennwort für das KLAdmin-Benutzerkonto vergessen haben, kann das Kennwort nicht wiederhergestellt werden.

5. Passen Sie Berechtigungen für alle Benutzer im Unternehmensnetzwerk an:

a. Klicken Sie in der Tabelle mit Benutzerkonten auf **Ändern**, um die Liste der Berechtigungen für die Gruppe "Jeder" zu öffnen.

Die Gruppe "Alle" ist die Windows-Standardgruppe, die alle Benutzer innerhalb des Unternehmensnetzwerks enthält.

b. Aktivieren Sie die Kontrollkästchen für die Aktionen, die Benutzern ohne Kennworteingabe zur Verfügung stehen sollen.

Ist das Kontrollkästchen deaktiviert, so dürfen Benutzer diese Aktion nicht ausführen. Beispiel: Ist das Kontrollkästchen für die Berechtigung **Beenden des Programms** deaktiviert, so können Sie das Programm nur mithilfe des [KLAdmin-Benutzerkontos,](#page-458-0) eines separaten Benutzerkontos mit den erforderlichen Berechtigungen oder mithilfe eines [temporären](#page-459-0) Kennworts beenden.

Die Berechtigungen für den Kennwortschutz besitzen bestimmte [Besonderheiten](#page-461-0). Stellen Sie sicher, dass alle Bedingungen für den Zugriff auf Kaspersky Endpoint Security erfüllt sind.

6. Speichern Sie die vorgenommenen Änderungen.

Nach der Aktivierung des Kennwortschutzes beschränkt das Programm den Zugriff der Benutzer auf Kaspersky Endpoint Security gemäß den Berechtigungen für die Gruppe "Alle". Aktionen, die für die Gruppe "Alle" verboten sind, können Sie nur mithilfe des [KLAdmin-Benutzerkontos,](#page-458-0) eines separaten Benutzerkontos mit den erforderlichen Berechtigungen oder mithilfe eines [temporären](#page-459-0) Kennworts ausführen.

Sie können den Kennwortschutz nur mithilfe des Benutzerkontos KLAdmin deaktivieren. Der Kennwortschutz kann nicht mithilfe eines anderen Benutzerkontos oder mithilfe eines temporären Kennworts deaktiviert werden.

Während der Kennwortprüfung können Sie das Kontrollkästchen Kennwort für diese Sitzung speichern aktivieren. In diesem Fall fordert Kaspersky Endpoint Security keine Kennworteingabe, wenn der Benutzer versucht, während der Sitzung eine andere kennwortgeschützte zulässige Aktion auszuführen.

# <span id="page-458-0"></span>Berechtigungen für bestimmte Benutzer oder Gruppen gewähren

Sie können für bestimmte Benutzer oder Gruppen den Zugriff auf Kaspersky Endpoint Security gewähren. Wenn beispielsweise die Gruppe "Alle" das Programm nicht beenden darf, können Sie einem bestimmten Benutzer die Berechtigung Beenden des Programms erteilen. In diesem Fall können Sie das Programm nur mithilfe des Kontos dieses Benutzers oder mit dem KLAdmin-Benutzerkonto beenden.

Daten eines Benutzerkontos können nur dann für den Zugriff auf ein Programm verwendet werden, wenn sich der Computer in einer Domäne befindet. Wenn sich der Computer nicht in einer Domäne befindet, können Sie das Benutzerkonto KLAdmin oder ein [temporäres](#page-459-0) Kennwort verwenden.

Um eine Berechtigung für bestimmte Benutzer oder Gruppen zu gewähren, gehen Sie wie folgt vor:

- 1. Klicken Sie im [Programmhauptfenster](#page-125-0) auf die Schaltfläche ..
- 2. Wählen Sie im Fenster mit den Programmeinstellungen Allgemeine Einstellungen → Benutzeroberfläche aus.
- 3. Klicken Sie in der Tabelle mit Benutzerkonten auf Hinzufügen.
- 4. Klicken Sie im angezeigten Fenster auf Benutzer oder Gruppe auswählen.

Das Windows-Standardfenster zur Auswahl von Benutzern oder Gruppen wird geöffnet.

- 5. Wählen Sie einen Benutzer oder eine Gruppe in Active Directory aus und bestätigen Sie Ihre Auswahl.
- 6. Aktivieren Sie in der Liste **Berechtigungen** die Kontrollkästchen für jene Aktionen, die dem hinzugefügten Benutzer oder der Gruppe ohne Kennworteingabe zur Verfügung stehen sollen.

Ist das Kontrollkästchen deaktiviert, so dürfen Benutzer diese Aktion nicht ausführen. Beispiel: Ist das Kontrollkästchen für die Berechtigung Beenden des Programms deaktiviert, so können Sie das Programm nur mithilfe des KLAdmin-Benutzerkontos, eines separaten [Benutzerkontos](#page-458-0) mit den erforderlichen Berechtigungen oder mithilfe eines [temporären](#page-459-0) Kennworts beenden.

Die Berechtigungen für den Kennwortschutz besitzen bestimmte [Besonderheiten](#page-461-0). Stellen Sie sicher, dass alle Bedingungen für den Zugriff auf Kaspersky Endpoint Security erfüllt sind.

7. Speichern Sie die vorgenommenen Änderungen.

<span id="page-459-0"></span>Wenn der Zugriff auf das Programm für die Gruppe "Alle" beschränkt ist, können die Benutzer gemäß den Berechtigungen für diese Benutzer auf Kaspersky Endpoint Security zugreifen.

### Verwenden eines temporären Kennworts, um Berechtigungen zu gewähren

Mit dem temporären Kennwort können Sie für einen einzelnen Computer außerhalb des Unternehmensnetzwerks den temporären Zugriff auf Kaspersky Endpoint Security gewähren. Dies ist erforderlich, um die Ausführung einer verbotenen Aktion zu erlauben, ohne dem Benutzer die KLAdmin-Anmeldedaten zu übergeben. Um ein temporäres Kennwort zu verwenden, muss der Computer in Kaspersky Security Center hinzugefügt werden.

[So erlauben Sie einem Benutzer](javascript:toggleBlock() die Ausführung einer blockierten Aktion mithilfe eines temporären Kennworts über die Verwaltungskonsole (MMC)

- 1. Öffnen Sie die Verwaltungskonsole von Kaspersky Security Center.
- 2. Öffnen Sie in der Verwaltungskonsolenstruktur im Ordner **Verwaltete Geräte** den Ordner mit dem Namen der Administrationsgruppe, zu welcher die betreffenden Client-Computer gehören.
- 3. Wählen Sie im Arbeitsbereich die Registerkarte Geräte.
- 4. Öffnen Sie durch Doppelklick das Fenster mit den Computereigenschaften.
- 5. Wählen Sie im Eigenschaftenfenster des Computers den Abschnitt Programme aus.
- 6. Wählen Sie in der Liste der Kaspersky-Programme, die auf dem Computer installiert sind, den Punkt Kaspersky Endpoint Security für Windows aus und öffnen Sie durch Doppelklick die Programmeigenschaften.
- 7. Wählen Sie im Fenster mit den Programmeinstellungen **Allgemeine Einstellungen → Benutzeroberfläche** aus.
- 8. Klicken Sie im Block Kennwortschutz auf Einstellungen.
- 9. Klicken Sie im Block Temporäres Kennwort auf Einstellungen.
- 10. Das Fenster Temporäres Kennwort erstellen wird geöffnet.
- 11. Legen Sie im Feld **Gültig bis** die Gültigkeitsdauer für das temporäre Kennwort fest.
- 12. Aktivieren Sie in der Tabelle **Gültigkeitsbereich des temporären Kennworts** die Kontrollkästchen für jene Vorgänge, auf welche der Benutzer nach der Eingabe des temporären Kennworts zugreifen kann.
- 13. Klicken Sie auf Erstellen.

Ein Fenster mit einem temporären Kennwort wird geöffnet (siehe Bild unten).

14. Kopieren Sie das Kennwort und übergeben Sie es an den Benutzer.

[So erlauben Sie einem Benutzer](javascript:toggleBlock() die Ausführung einer blockierten Aktion mithilfe eines temporären Kennworts über die "Web Console" und "Cloud Console" 2

- 1. Wählen Sie im "Web Console"-Hauptfenster den Punkt **Geräte**  $\rightarrow$  **Verwaltete Geräte**.
- 2. Klicken Sie auf den Namen des Computers, auf dem Sie dem Benutzer die Ausführung der blockierten Aktion erlauben möchten.
- 3. Wählen Sie die Registerkarte Programme.
- 4. Klicken Sie auf Kaspersky Endpoint Security für Windows. Die lokalen Programmeinstellungen werden geöffnet.
- 5. Wählen Sie die Registerkarte Programmeinstellungen aus.
- 6. Wählen Sie im Fenster mit den Programmeinstellungen Allgemeine Einstellungen → Benutzeroberfläche aus.
- 7. Klicken Sie im Block Kennwortschutz auf Temporäres Kennwort.
- 8. Legen Sie im Feld Gültig bis die Gültigkeitsdauer für das temporäre Kennwort fest.
- 9. Aktivieren Sie in der Tabelle **Gültigkeitsbereich des temporären Kennworts** die Kontrollkästchen für jene Vorgänge, auf welche der Benutzer nach der Eingabe des temporären Kennworts zugreifen kann.
- 10. Klicken Sie auf **Erstellen**.

Ein Fenster mit dem temporären Kennwort wird geöffnet.

11. Kopieren Sie das Kennwort und übergeben Sie es an den Benutzer.

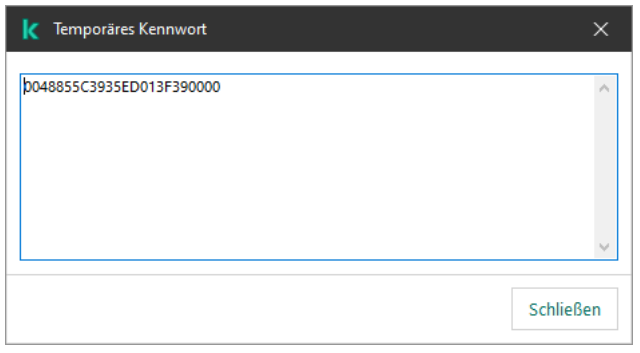

Temporäres Kennwort

### <span id="page-461-0"></span>Besonderheiten der Berechtigungen für den Kennwortschutz

Die Berechtigungen für den Kennwortschutz besitzen bestimmte Besonderheiten und Beschränkungen.

### Programmeinstellungen anpassen

Wenn der Benutzercomputer einer Richtlinie unterliegt, stellen Sie sicher, dass die benötigten Einstellungen in der Richtlinie geändert werden können (dass die Attribute geöffnet sind).

### Beenden des Programms

Es sind keine Besonderheiten und Beschränkungen vorhanden.

### Schutzkomponenten deaktivieren

- · Es ist nicht möglich, für die Gruppe "Alle" das Deaktivieren von Schutzkomponenten zu erlauben. Um das Deaktivieren von Kontrollkomponenten nicht nur dem Benutzer KLAdmin, sondern auch anderen Benutzern zu erlauben, <u>fügen Sie den [Benutzer](#page-458-0) oder die Gruppe</u> mit der Berechtigung **Schutzkomponenten deaktivieren** in In den Einstellungen des "Kennwortschutzes" hinzu.
- Wenn der Benutzercomputer einer Richtlinie unterliegt, stellen Sie sicher, dass die benötigten Einstellungen in der Richtlinie geändert werden können (dass die Attribute geöffnet sind).
- Um die Schutzkomponenten in den Programmeinstellungen zu deaktivieren, muss der Benutzer über die Berechtigung Programmeinstellungen anpassen verfügen.
- Zum Deaktivieren von Schutzkomponenten über das Kontextmenü (mit dem Menüpunkt **Schutz anhalten**) muss ein Benutzer neben der Berechtigung Schutzkomponenten deaktivieren auch die Berechtigung Kontrollkomponenten deaktivieren haben.

#### Kontrollkomponenten deaktivieren

- · Es ist nicht möglich, für die Gruppe "Alle" das Deaktivieren von Kontrollkomponenten zu erlauben. Um das Deaktivieren von Kontrollkomponenten nicht nur dem Benutzer KLAdmin, sondern auch anderen Benutzern zu erlauben, <u>fügen Sie den [Benutzer](#page-458-0) oder die Gruppe</u> mit der Berechtigung **Kontrollkomponenten deaktivieren** in den Einstellungen des "Kennwortschutzes" hinzu.
- Wenn der Benutzercomputer einer Richtlinie unterliegt, stellen Sie sicher, dass die benötigten Einstellungen in der Richtlinie geändert werden können (dass die Attribute geöffnet sind).
- Um die Kontrollkomponenten in den Programmeinstellungen zu deaktivieren, muss der Benutzer über die Berechtigung Programmeinstellungen anpassen verfügen.
- Zum Deaktivieren von Kontrollkomponenten über das Kontextmenü (mit dem Menüpunkt **Schutz anhalten**) muss ein Benutzer neben der Berechtigung Kontrollkomponenten deaktivieren auch die Berechtigung Schutzkomponenten deaktivieren haben.

#### Richtlinie für Kaspersky Security Center deaktivieren

Eine Deaktivierung der Richtlinie von Kaspersky Security Center für die Gruppe "Alle" kann nicht erlaubt werden. Damit auch andere Benutzer als KLAdmin die Richtlinie deaktivieren können, fügen Sie einen Benutzer oder eine <u>Gruppe</u> mit der Berechtigung **Richtlinie für Kaspersky Security Center deaktivieren** in den ["Kennwortschutz"-](#page-458-0) Einstellungen hinzu.

### Schlüssel löschen

Es sind keine Besonderheiten und Beschränkungen vorhanden.

#### Programm entfernen / ändern / wiederherstellen

Wenn Sie das Entfernen, Ändern und Wiederherstellen des Programms für die Gruppe "Alle" erlaubt haben, fordert Kaspersky Endpoint Security kein Kennwort an, wenn der Benutzer versucht, diese Aktionen auszuführen. Daher kann jeder Benutzer, auch Benutzer von außerhalb der Domäne, die Anwendung installieren, ändern oder wiederherstellen.

Zugriffswiederherstellung für Daten auf verschlüsselten Geräten

Sie können den Zugriff auf die Daten auf verschlüsselten Geräten nur mithilfe des KLAdmin-Benutzerkontos wiederherstellen. Es ist nicht möglich, diese Aktion einem anderen Benutzer zu erlauben.

Berichte anzeigen

Es sind keine Besonderheiten und Beschränkungen vorhanden.

Wiederherstellung aus dem Backup

Es sind keine Besonderheiten und Beschränkungen vorhanden.

### KLAdmin-Kennwort zurücksetzen

Wenn Sie das Kennwort Ihres KLAdmin-Kontos vergessen haben, können Sie das Kennwort in den Richtlinieneigenschaften zurücksetzen. Sie können das Kennwort nicht über die Programmoberäche zurücksetzen.

Sie können kennwortgeschützte Aktionen mithilfe eines [temporären](#page-459-0) Kennworts ausführen. In diesem Fall müssen Sie die KLAdmin-Anmeldedaten nicht eingeben.

Wenn der Computer nicht mit Kaspersky Security Center verbunden ist und Sie das Kennwort für das KLAdmin-Benutzerkonto vergessen haben, kann das Kennwort nicht wiederhergestellt werden.

[So setzen Sie das Kennwort](javascript:toggleBlock() für das KLAdmin-Konto über die Verwaltungskonsole (MMC) zurück

- 1. Öffnen Sie die Verwaltungskonsole von Kaspersky Security Center.
- 2. Wählen Sie in der Konsolenstruktur den Punkt Richtlinien aus.
- 3. Wählen Sie die gewünschte Richtlinie aus und öffnen Sie mit einem Doppelklick das Fenster mit den Richtlinieneigenschaften.
- 4. Wählen Sie im Richtlinienfenster Allgemeine Einstellungen → Benutzeroberfläche aus.
- 5. Klicken Sie im Block Kennwortschutz auf Einstellungen.
- 6. Deaktivieren Sie im angezeigten Fenster das Kontrollkästchen Kennwortschutz aktivieren.
- 7. Speichern Sie die vorgenommenen Änderungen.
- 8. Aktivieren Sie das Kontrollkästchen Kennwortschutz aktivieren wieder.
- 9. Klicken Sie auf **OK**.

Dadurch wird das Administratorkennwort-Fenster geöffnet.

- 10. Legen Sie ein neues Kennwort für das KLAdmin-Benutzerkonto fest und bestätigen Sie es.
- 11. Speichern Sie die vorgenommenen Änderungen.

#### [So setzen Sie das Kennwort](javascript:toggleBlock() des KLAdmin-Kontos über die "Web Console" oder "Cloud Console" zurück ?

- 1. Wählen Sie im "Web Console"-Hauptfenster den Punkt **Geräte**  $\rightarrow$  **Verwaltete Geräte**.
- 2. Klicken Sie auf den Namen des Computers, auf dem Sie die lokalen Programmeinstellungen anpassen möchten.

Die Eigenschaften des Computers werden geöffnet.

- 3. Wählen Sie die Registerkarte Programme.
- 4. Klicken Sie auf Kaspersky Endpoint Security für Windows. Die lokalen Programmeinstellungen werden geöffnet.
- 5. Wählen Sie die Registerkarte Programmeinstellungen aus.
- 6. Gehen Sie zu Allgemeine Einstellungen → Benutzeroberfläche.
- 7. Deaktivieren Sie unter Kennwortschutz den Schalter Kennwortschutz.
- 8. Speichern Sie die vorgenommenen Änderungen.
- 9. Aktivieren Sie den Schalter Kennwortschutz wieder.
- 10. Legen Sie ein neues Kennwort für das KLAdmin-Benutzerkonto fest und bestätigen Sie es.
- 11. Speichern Sie die vorgenommenen Änderungen.

Dadurch wird das Kennwort Ihres KLAdmin-Kontos aktualisiert, nachdem die Richtlinie angewendet wurde.

# Vertrauenswürdige Zone

Die vertrauenswürdige Zone ist eine Liste mit Objekten und Programmen, die nicht von Kaspersky Endpoint Security untersucht werden. Diese Liste wird vom Systemadministrator erstellt.

Die vertrauenswürdige Zone wird manuell vom Systemadministrator angelegt. Berücksichtigt werden dabei die Besonderheiten von Objekten, die für die Arbeit erforderlich sind, sowie die Programme, die auf dem Computer installiert sind. Die Aufnahme von Objekten und Programmen in die vertrauenswürdige Zone kann beispielsweise erforderlich sein, wenn Kaspersky Endpoint Security den Zugriff auf ein bestimmtes Objekt oder Programm blockiert, Sie aber sicher sind, dass dieses Objekt oder Programm unschädlich ist. Ein Administrator kann einem Benutzer auch erlauben, seine eigene lokale vertrauenswürdige Zone für einen bestimmten Computer zu erstellen. Auf diese Weise können Benutzer zusätzlich zu der allgemeinen vertrauenswürdigen Zone in einer Richtlinie ihre eigenen lokalen Listen mit Ausnahmen und vertrauenswürdigen Programmen erstellen.

# Erstellung von Untersuchungsausnahmen

Eine Untersuchungsausnahme ist eine Kombination von Bedingungen. Sind diese Bedingungen erfüllt, so untersucht Kaspersky Endpoint Security ein Objekt nicht auf Viren und andere bedrohliche Programme.

Die Untersuchungsausnahmen ermöglichen es, mit legalen Programmen zu arbeiten, die von Angreifern für eine Beschädigung des Computers oder der Benutzerdaten verwendet werden können. Solche Programme haben zwar selbst keine schädlichen Funktionen, können aber von Angreifern verwendet werden. Nähere Informationen zu legalen Programmen, die von Angreifern missbraucht werden können, um den Computer oder die Daten des Anwenders zu beschädigen, erhalten Sie auf der Website der [Viren-Enzyklopädie](https://encyclopedia.kaspersky.de/knowledge/the-classification-tree/) von Kaspersky a.

Derartige Programme können bei der Ausführung von Kaspersky Endpoint Security gesperrt werden. Sie können Untersuchungsausnahmen anpassen, um eine Sperrung von notwendigen Programmen zu verhindern. Dazu muss der vertrauenswürdigen Zone der Name oder eine Namensmaske hinzugefügt werden, die der Klassifikation der Viren-Enzyklopädie von Kaspersky entspricht. Es kann beispielsweise sein, dass Sie häufig mit dem Programm Radmin, zur Remote-Administration von Computern. Eine solche Programmaktivität wird von Kaspersky Endpoint Security als schädlich eingestuft und kann blockiert werden. Um zu verhindern, dass ein Programm gesperrt wird, muss eine Untersuchungsausnahme erstellt werden. In dieser Ausnahme wird ein Name oder eine Namensmaske angegeben, die der Klassifikation der Viren-Enzyklopädie von Kaspersky entspricht.

Ein auf Ihrem Computer installiertes Programm, das Informationen sammelt und zur Verarbeitung weiterleitet, kann von Kaspersky Endpoint Security als schädlich eingestuft werden. Um dies zu vermeiden, können Sie das Programm von der Untersuchung ausschließen. Dazu können Sie Kaspersky Endpoint Security entsprechend anpassen, wie in dieser Dokumentation beschrieben.

Untersuchungsausnahmen können von folgenden Komponenten und Programmaufgaben verwendet werden, die vom Systemadministrator erstellt wurden:

- [Verhaltensanalyse.](#page-279-0)
- [Exploit-Prävention.](#page-278-0)
- [Programm-Überwachung](#page-290-0).
- Schutz vor [bedrohlichen](#page-206-0) Dateien.
- Schutz vor [Web-Bedrohungen.](#page-214-0)
- Schutz vor [E-Mail-Bedrohungen.](#page-228-0)

Ein Objekt wird nicht von Kaspersky Endpoint Security untersucht, wenn beim Start einer Untersuchungsaufgabe das Laufwerk, auf dem sich das Objekt befindet, oder der Ordner, in dem sich das Objekt befindet, zum Untersuchungsbereich gehört. Wenn jedoch beim Start einer benutzerdefinierten Untersuchungsaufgabe dieses Objekt ausdrücklich ausgewählt wird, so bleibt die Untersuchungsausnahme unberücksichtigt.

[So erstellen Sie eine Untersuchungsausnahme](javascript:toggleBlock() in der Verwaltungskonsole (MMC)
- 1. Öffnen Sie die Verwaltungskonsole von Kaspersky Security Center.
- 2. Wählen Sie in der Konsolenstruktur den Punkt Richtlinien aus.
- 3. Wählen Sie die gewünschte Richtlinie aus und öffnen Sie mit einem Doppelklick das Fenster mit den Richtlinieneigenschaften.
- 4. Wählen Sie im Richtlinienfenster Allgemeine Einstellungen → Ausnahmen aus.
- 5. Klicken Sie im Block Untersuchungsausnahmen und vertrauenswürdige Programme auf Einstellungen.
- 6. Wählen Sie im folgenden Fenster die Registerkarte Untersuchungsausnahmen aus.

Dies öffnet ein Fenster mit einer Liste der Ausnahmen.

- 7. Aktivieren Sie das Kontrollkästchen Bei Vererbung Werte zusammenführen, wenn Sie eine konsolidierte Liste der Ausnahmen für alle Computer des Unternehmens erstellen möchten. Die Listen mit Ausnahmen in den übergeordneten und untergeordneten Richtlinien werden zusammengefasst. Damit die Listen zusammengefasst werden können, muss die Vererbung von Einstellungen der übergeordneten Richtlinie aktiviert sein. Die Ausnahmen der übergeordneten Richtlinie sind in untergeordneten Richtlinien sichtbar, können dort aber nur angezeigt werden. Ausnahmen der übergeordneten Richtlinie können weder geändert noch gelöscht werden.
- 8. Markieren Sie das Kontrollkästchen **Verwendung lokaler Ausnahmen erlauben**, wenn Sie es dem Benutzer ermöglichen möchten, eine lokale Liste von Ausnahmen zu erstellen. Auf diese Weise kann ein Benutzer zusätzlich zu der in der Richtlinie generierten allgemeinen Ausnahmenliste seine eigene lokale Ausnahmenliste erstellen. Ein Administrator kann das Kaspersky Security Center verwenden, um Listenelemente in den Computereigenschaften anzuzeigen, hinzuzufügen, zu bearbeiten oder zu löschen.

Wenn das Kontrollkästchen deaktiviert ist, kann der Benutzer nur auf die allgemeine Liste der in der Richtlinie generierten Ausnahmen zugreifen.

- 9. Klicken Sie auf **Hinzufügen**.
- 10. Um eine Datei oder einen Ordner von der Untersuchung auszuschließen, gehen Sie wie folgt vor:

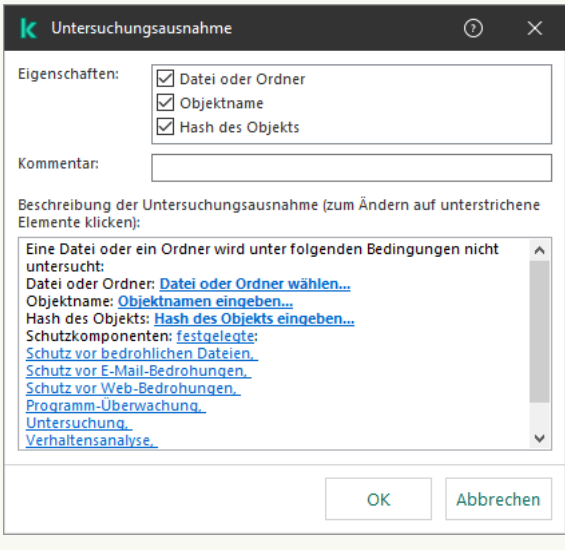

Einstellungen für Ausnahmen

- 
- a. Aktivieren Sie im Block **Eigenschaften** das Kontrollkästchen **Datei oder Ordner**.<br>b. Klicken Sie auf den Link **Datei oder Ordner wählen** im Block **Beschreibung der** b. Klicken Sie auf den Link Datei oder Ordner wählen im Block Beschreibung der Untersuchungsausnahme (zum Ändern auf unterstrichene Elemente klicken), um das Fenster Datei-

oder Ordnername zu öffnen.

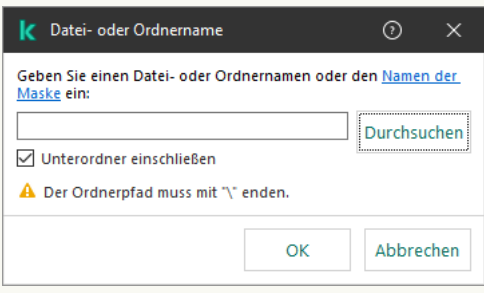

Datei oder Ordner wählen

a. Geben Sie entweder den Datei- oder Ordnernamen oder die Maske eines Datei- oder Ordnernamens ein, oder klicken Sie auf **Durchsuchen** und wählen Sie in der Ordnerstruktur eine Datei oder einen Ordner aus.

Verwenden Sie Masken:

- Zeichen \*, das als Platzhalter für eine beliebige Zeichenkombination steht, die auch leer sein kann. Eine Ausnahme bilden die Zeichen \ und / (Trennzeichen für Datei- und Ordnernamen in Datei- und Ordnerpfaden). Beispiel: Die Maske C:\\*\\*.txt umfasst alle Pfade von Dateien mit der Erweiterung txt, die sich in Ordnern auf Laufwerk C befinden, allerdings nicht in untergeordneten Ordnern.
- Zwei aufeinanderfolgende Zeichen \* ersetzen in einem Datei- oder Ordnernamen eine beliebige Zeichenkombination. Dabei kann der Name auch leer sein und die Zeichen \ und / (Trennzeichen für Datei- und Ordnernamen in Datei- und Ordnerpfaden) enthalten. Beispiel: Die Maske C: \Folder\\*\*\\*.txt umfasst alle Pfade von Dateien mit der Erweiterung TXT, die sich in Ordnern innerhalb des Ordners Folder befinden, unter Ausnahme des Ordners Folder selbst. Die Maske muss mindestens eine Verschachtelungsebene umfassen. Die Maske C:\\*\*\\*.txt funktioniert nicht.
- Zeichen ?, das als Platzhalter für ein beliebiges Einzelzeichen steht. Eine Ausnahme bilden die Zeichen \ und / (Trennzeichen für Datei- und Ordnernamen in Datei- und Ordnerpfaden). Beispiel: Die Maske C:\Folder\???.txt umfasst die Pfade aller Dateien, die im Ordner mit dem Namen Folder enthalten sind, die Erweiterung TXT haben und deren Name aus drei Zeichen besteht.

Sie können Masken am Anfang, in der Mitte oder am Ende des Dateipfads verwenden. Wenn Sie beispielsweise einen Ordner für alle Benutzer zu Ausnahmen hinzufügen möchten, geben Sie die Maske C:\Benutzer\\*\Ordner\ ein.

- b. Speichern Sie die vorgenommenen Änderungen.
- 11. Um Objekte mit einem bestimmten Namen von der Untersuchung auszuschließen, gehen Sie wie folgt vor:
	- a. Aktivieren Sie im Block Eigenschaften das Kontrollkästchen Objektname.
	- b. Öffnen Sie mit dem Link **Objektnamen eingeben**, der sich im Block **Beschreibung der** I Untersuchungsausnahme (zum Ändern auf unterstrichene Elemente klicken) befindet, das Fenster . Objektname

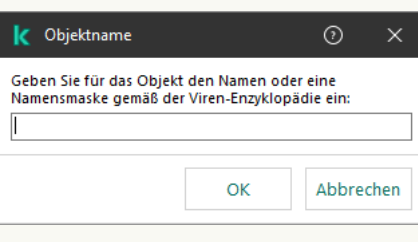

Objekt wählen

a. Um den Namen des Objekttyps einzugeben, verwenden Sie die Klassifikation der Kaspersky-Enzyklopädie (z. B. Email-Worm, Rootkit oder [RemoteAdmin](https://encyclopedia.kaspersky.de/knowledge/the-classification-tree/)).

Möglich sind auch Masken mit dem Zeichen ? (Platzhalter für ein beliebiges Einzelzeichen) und dem Zeichen \* (Platzhalter für eine beliebige Anzahl von Zeichen). Beispiel: Bei Angabe der Maske Client\* schließt Kaspersky Endpoint Security die Objekte Client-IRC, Client-P2P und Client-SMTP von Untersuchungen aus.

- b. Speichern Sie die vorgenommenen Änderungen.
- 12. Wenn Sie eine einzelne Datei von Untersuchungen ausschließen möchten:
	- a. Aktivieren Sie im Block Eigenschaften das Kontrollkästchen Hash des Objekts.

b. Klicken Sie auf den Link zum Objekthash-Eintrag, um das Fenster Hash des Objekts zu öffnen.

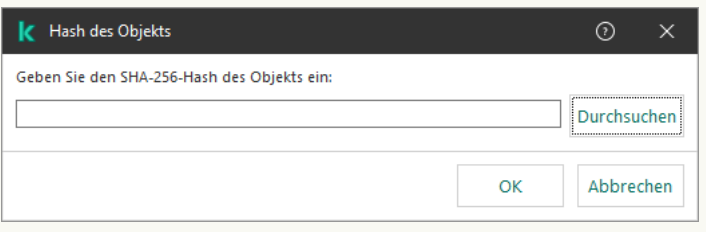

#### Datei wählen

a. Geben Sie den Dateihash ein oder wählen Sie die Datei durch Klicken auf die Schaltfläche **Durchsuchen** aus.

Wenn die Datei geändert wird, wird auch der Dateihash geändert. Wenn dies geschieht, wird die geänderte Datei nicht den Ausnahmen hinzugefügt.

- b. Speichern Sie die vorgenommenen Änderungen.
- 13. Geben Sie erforderlichenfalls im Feld **Kommentar** einen kurzen Kommentar für die neue Untersuchungsausnahme an.
- 14. Legen Sie die Komponenten von Kaspersky Endpoint Security fest, für die eine Untersuchungsausnahme verwendet werden soll.
	- a. Klicken Sie auf den Link **beliebige** im Block **Beschreibung der Untersuchungsausnahme (zum Ändern** auf unterstrichene Elemente klicken), um den Link Komponenten wählen zu aktivieren.
	- b. Öffnen Sie mit dem Link **Komponenten wählen** das Fenster **Schutzkomponenten**.

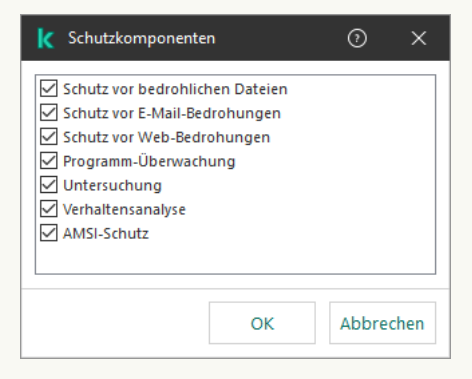

Schutzkomponenten auswählen

a. Aktivieren Sie die Kontrollkästchen für jene Komponenten, für welche die Untersuchungsausnahme gelten soll.

b. Speichern Sie die vorgenommenen Änderungen.

Sind Komponenten in den Einstellungen einer Untersuchungsausnahme angegeben, so gilt die Ausnahme nur für diese Komponenten von Kaspersky Endpoint Security.

Sind keine Komponenten in den Einstellungen einer Untersuchungsausnahme angegeben, so gilt die Ausnahme für alle Komponenten von Kaspersky Endpoint Security.

15. Sie können die Ausnahme jederzeit über das Kontrollkästchen wieder aufheben.

16. Speichern Sie die vorgenommenen Änderungen.

[So erstellen Sie eine Untersuchungsausnahme](javascript:toggleBlock() in "Web Console" und "Cloud Console" 2

- 1. Wählen Sie im "Web Console"-Hauptfenster den Punkt  $\mathsf{Ger\ddot{a}te} \to \mathsf{Richtlinien}$  und Profile.
- 2. Klicken Sie auf den Namen der Richtlinie von Kaspersky Endpoint Security.

Das Fenster mit den Richtlinieneigenschaften wird geöffnet.

- 3. Wählen Sie die Registerkarte Programmeinstellungen aus.
- 4. Gehen Sie zu Allgemeine Einstellungen → Ausnahmen.

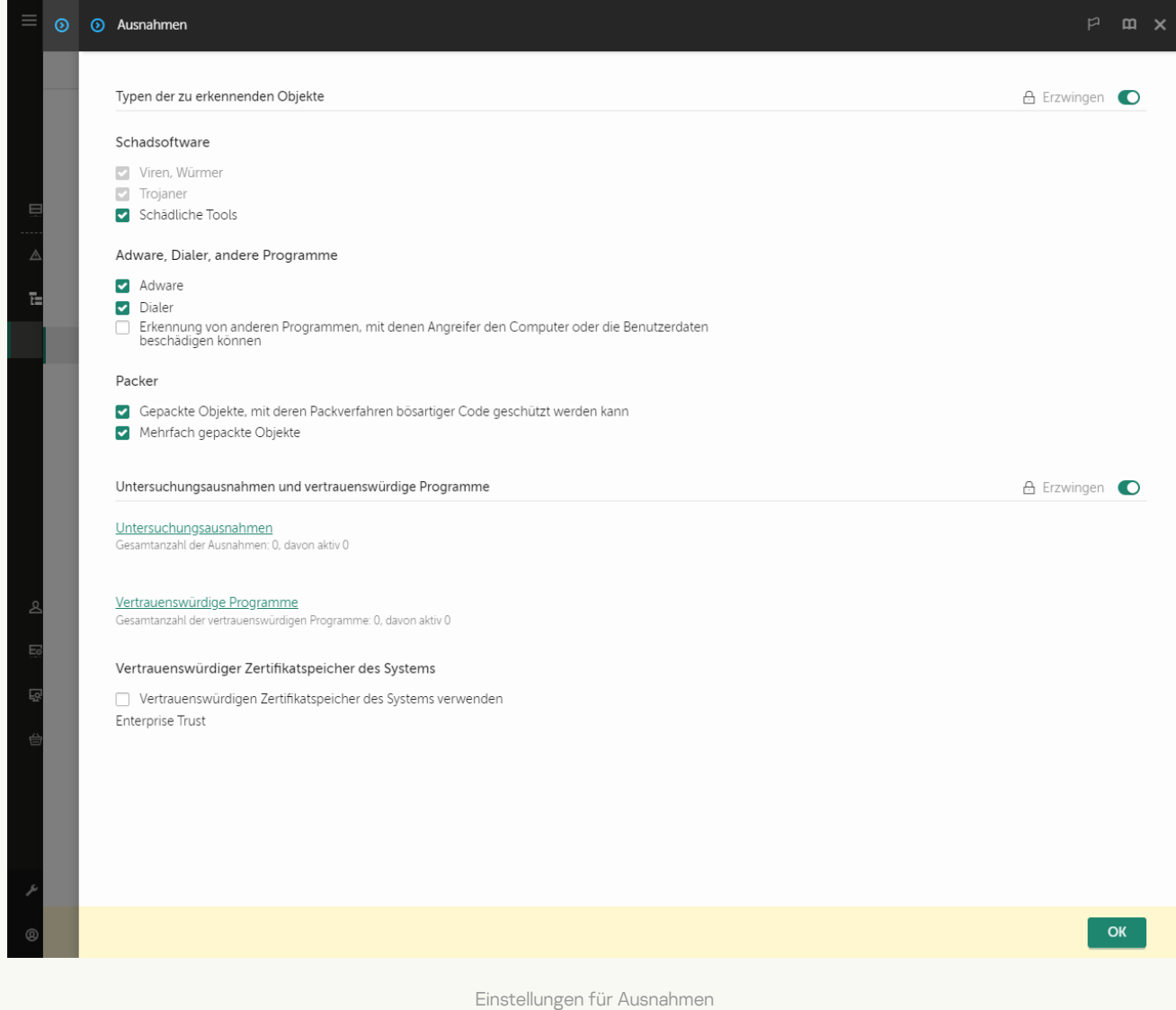

- 5. Klicken Sie im Block Untersuchungsausnahmen und vertrauenswürdige Programme auf den Link . Untersuchungsausnahmen
- 6. Aktivieren Sie das Kontrollkästchen Bei Vererbung Werte zusammenführen, wenn Sie eine konsolidierte Liste der Ausnahmen für alle Computer des Unternehmens erstellen möchten. Die Listen mit Ausnahmen in den übergeordneten und untergeordneten Richtlinien werden zusammengefasst. Damit die Listen zusammengefasst werden können, muss die Vererbung von Einstellungen der übergeordneten Richtlinie aktiviert sein. Die Ausnahmen der übergeordneten Richtlinie sind in untergeordneten Richtlinien sichtbar, können dort aber nur angezeigt werden. Ausnahmen der übergeordneten Richtlinie können weder geändert noch gelöscht werden.
- 7. Markieren Sie das Kontrollkästchen **Verwendung lokaler Ausnahmen erlauben**, wenn Sie es dem Benutzer ermöglichen möchten, eine lokale Liste von Ausnahmen zu erstellen. Auf diese Weise kann ein Benutzer zusätzlich zu der in der Richtlinie generierten allgemeinen Ausnahmenliste seine eigene lokale

Ausnahmenliste erstellen. Ein Administrator kann das Kaspersky Security Center verwenden, um Listenelemente in den Computereigenschaften anzuzeigen, hinzuzufügen, zu bearbeiten oder zu löschen.

Wenn das Kontrollkästchen deaktiviert ist, kann der Benutzer nur auf die allgemeine Liste der in der Richtlinie generierten Ausnahmen zugreifen.

#### 8. Klicken Sie auf Hinzufügen.

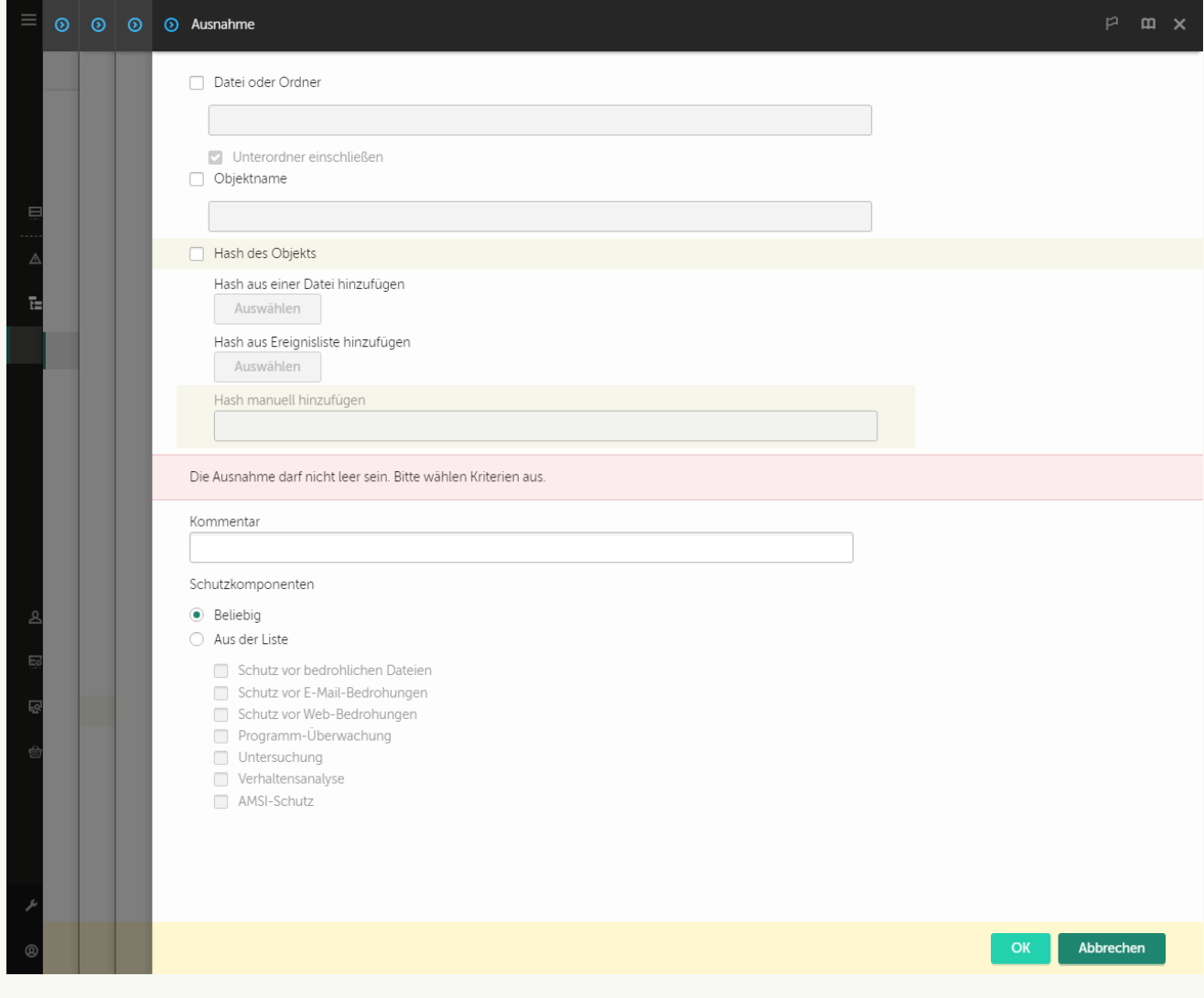

Einstellungen für Ausnahmen

- 9. Wählen Sie aus, wie Sie die Ausnahme hinzufügen möchten: Datei oder Ordner, Objektname oder Hash . des Objekts
- 10. Um eine Datei oder einen Ordner vom Scan auszuschließen, geben Sie den Pfad manuell ein. Kaspersky Endpoint Security unterstützt die Zeichen \* und ? bei der Eingabe einer Maske:
	- Zeichen \*, das als Platzhalter für eine beliebige Zeichenkombination steht, die auch leer sein kann. Eine Ausnahme bilden die Zeichen \ und / (Trennzeichen für Datei- und Ordnernamen in Datei- und Ordnerpfaden). Beispiel: Die Maske C: \\*\\*.txt umfasst alle Pfade von Dateien mit der Erweiterung txt, die sich in Ordnern auf Laufwerk C befinden, allerdings nicht in untergeordneten Ordnern.
	- Zwei aufeinanderfolgende Zeichen \* ersetzen in einem Datei- oder Ordnernamen eine beliebige Zeichenkombination. Dabei kann der Name auch leer sein und die Zeichen \ und / (Trennzeichen für Datei- und Ordnernamen in Datei- und Ordnerpfaden) enthalten. Beispiel: Die Maske C:\Folder\\*\*\\*.txt umfasst alle Pfade von Dateien mit der Erweiterung TXT, die sich in Ordnern innerhalb des Ordners Folder befinden, unter Ausnahme des Ordners Folder selbst. Die Maske muss mindestens eine Verschachtelungsebene umfassen. Die Maske C:\\*\*\\*.txt funktioniert nicht.

• Zeichen ?, das als Platzhalter für ein beliebiges Einzelzeichen steht. Eine Ausnahme bilden die Zeichen \ und / (Trennzeichen für Datei- und Ordnernamen in Datei- und Ordnerpfaden). Beispiel: Die Maske C:\Folder\???.txt umfasst die Pfade aller Dateien, die im Ordner mit dem Namen Folder enthalten sind, die Erweiterung TXT haben und deren Name aus drei Zeichen besteht.

Sie können Masken am Anfang, in der Mitte oder am Ende des Dateipfads verwenden. Wenn Sie beispielsweise einen Ordner für alle Benutzer zu Ausnahmen hinzufügen möchten, geben Sie die Maske C:\Benutzer\\*\Ordner\ ein.

11. Wenn Sie einen bestimmten Objekttyp von Untersuchungen ausschließen möchten, geben Sie im Feld **Objektname** den Namen des Objekttyps gemäß der Klassifizierung der <u>[Kaspersky-Enzyklopädie](https://encyclopedia.kaspersky.de/knowledge/the-classification-tree/)</u> ¤ ein (z. B. Email-Worm, Rootkit oder RemoteAdmin).

Möglich sind auch Masken mit dem Zeichen ? (Platzhalter für ein beliebiges Einzelzeichen) und dem Zeichen \* (Platzhalter für eine beliebige Anzahl von Zeichen). Beispiel: Bei Angabe der Maske Client\* schließt Kaspersky Endpoint Security die Objekte Client-IRC, Client-P2P und Client-SMTP von Untersuchungen aus.

12. Wenn Sie eine einzelne Datei von Untersuchungen ausschließen möchten, geben Sie den Dateihash im Feld Hash des Objekts ein.

Wenn die Datei geändert wird, wird auch der Dateihash geändert. Wenn dies geschieht, wird die geänderte Datei nicht den Ausnahmen hinzugefügt.

- 13. Wählen Sie im Block **Schutzkomponenten** die Komponenten aus, auf die die Untersuchungsausnahme angewendet werden soll.
- 14. Geben Sie erforderlichenfalls im Feld **Kommentar** einen kurzen Kommentar für die neue Untersuchungsausnahme an.
- 15. Über den Schalter können Sie eine Ausnahme jederzeit stoppen.
- 16. Speichern Sie die vorgenommenen Änderungen.

[So erstellen Sie eine Untersuchungsausnahme](javascript:toggleBlock() in der Programmoberfläche ?

- 1. Klicken Sie im [Programmhauptfenster](#page-125-0) auf die Schaltfläche ..
- 2. Wählen Sie im Fenster mit den Programmeinstellungen **Allgemeine Einstellungen → Gefahren und** Ausnahmen aus.
- 3. Klicken Sie im Block Ausnahmen auf den Link Ausnahmen anpassen.

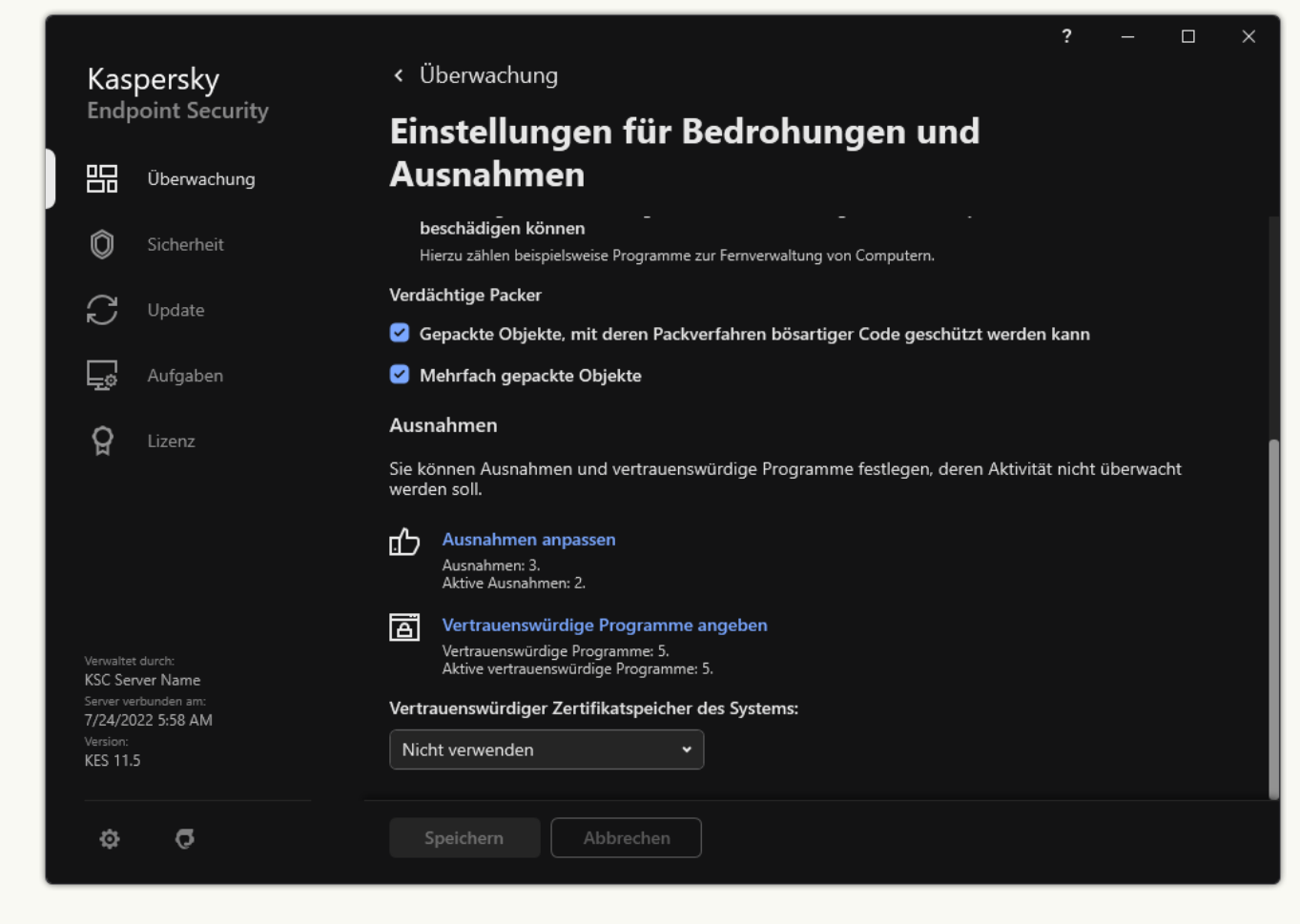

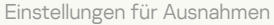

- 4. Klicken Sie auf Hinzufügen.
- 5. Wenn Sie eine Datei oder einen Ordner von Untersuchungen ausschließen möchten, wählen Sie die Datei oder den Ordner aus, indem Sie auf die Schaltfläche Durchsuchen klicken.

Außerdem können Sie den Pfad auch manuell eingeben. Kaspersky Endpoint Security unterstützt die Zeichen \* und ? bei der Eingabe einer Maske:

- Zeichen \*, das als Platzhalter für eine beliebige Zeichenkombination steht, die auch leer sein kann. Eine Ausnahme bilden die Zeichen \ und / (Trennzeichen für Datei- und Ordnernamen in Datei- und Ordnerpfaden). Beispiel: Die Maske C: \\*\\*.txt umfasst alle Pfade von Dateien mit der Erweiterung txt, die sich in Ordnern auf Laufwerk C befinden, allerdings nicht in untergeordneten Ordnern.
- Zwei aufeinanderfolgende Zeichen \* ersetzen in einem Datei- oder Ordnernamen eine beliebige Zeichenkombination. Dabei kann der Name auch leer sein und die Zeichen \ und / (Trennzeichen für Datei- und Ordnernamen in Datei- und Ordnerpfaden) enthalten. Beispiel: Die Maske C:\Folder\\*\*\\*.txt umfasst alle Pfade von Dateien mit der Erweiterung TXT, die sich in Ordnern innerhalb des Ordners Folder befinden, unter Ausnahme des Ordners Folder selbst. Die Maske muss mindestens eine Verschachtelungsebene umfassen. Die Maske C:\\*\*\\*.txt funktioniert nicht.

• Zeichen ?, das als Platzhalter für ein beliebiges Einzelzeichen steht. Eine Ausnahme bilden die Zeichen \ und / (Trennzeichen für Datei- und Ordnernamen in Datei- und Ordnerpfaden). Beispiel: Die Maske C:\Folder\???.txt umfasst die Pfade aller Dateien, die im Ordner mit dem Namen Folder enthalten sind, die Erweiterung TXT haben und deren Name aus drei Zeichen besteht.

Sie können Masken am Anfang, in der Mitte oder am Ende des Dateipfads verwenden. Wenn Sie beispielsweise einen Ordner für alle Benutzer zu Ausnahmen hinzufügen möchten, geben Sie die Maske C:\Benutzer\\*\Ordner\ ein.

6. Wenn Sie einen bestimmten Objekttyp von Untersuchungen ausschließen möchten, geben Sie im Feld Objekt den Namen des Objekttyps gemäß der Klassifizierung der <u>[Kaspersky-Enzyklopädie](https://encyclopedia.kaspersky.de/knowledge/the-classification-tree/)</u>¤ ein (z. B. Email-Worm, Rootkit oder RemoteAdmin).

Möglich sind auch Masken mit dem Zeichen ? (Platzhalter für ein beliebiges Einzelzeichen) und dem Zeichen \* (Platzhalter für eine beliebige Anzahl von Zeichen). Beispiel: Bei Angabe der Maske Client\* schließt Kaspersky Endpoint Security die Objekte Client-IRC, Client-P2P und Client-SMTP von Untersuchungen aus.

7. Wenn Sie eine einzelne Datei von Untersuchungen ausschließen möchten, geben Sie den Dateihash im Feld Datei-Hash ein.

Wenn die Datei geändert wird, wird auch der Dateihash geändert. Wenn dies geschieht, wird die geänderte Datei nicht den Ausnahmen hinzugefügt.

- 8. Wählen Sie im Block Schutzkomponenten die Komponenten aus, auf die die Untersuchungsausnahme angewendet werden soll.
- 9. Geben Sie erforderlichenfalls im Feld **Kommentar** einen kurzen Kommentar für die neue Untersuchungsausnahme an.
- 10. Wählen Sie den Status Aktiv für die Ausnahme.

Sie können die Ausnahme jederzeit mit dem Toggle beenden.

11. Speichern Sie die vorgenommenen Änderungen.

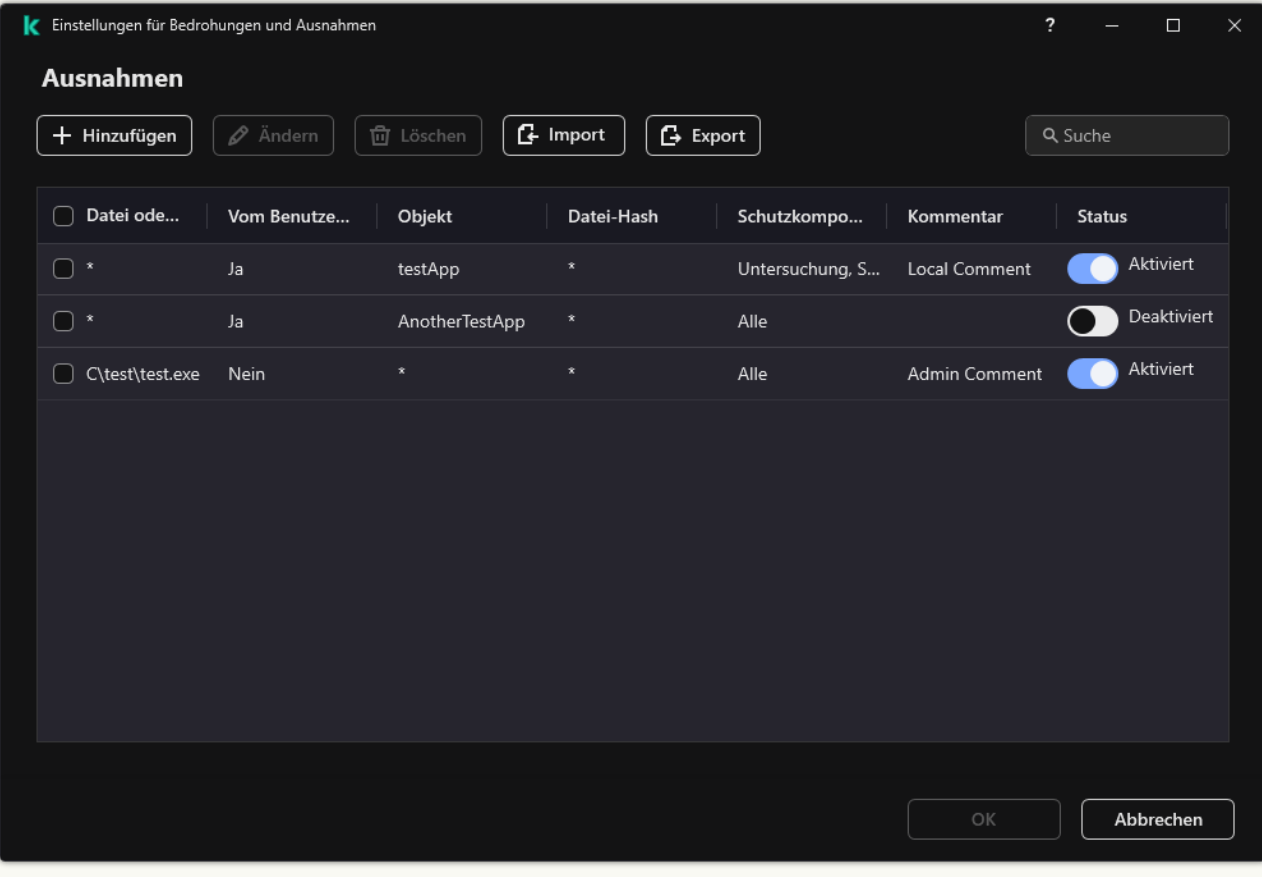

### Beispiele für Pfadmasken:

Pfade für Dateien, die sich in einem beliebigen Ordner befinden können:

- Die Maske \*.exe umfasst alle Pfade von Dateien mit der Erweiterung exe.
- Die Maske Beispiel\* umfasst alle Pfade von Dateien mit dem Namen BEISPIEL.

Pfade für Dateien, die sich in einem bestimmten Ordner befinden können:

- Die Maske C:\dir\\*.\* umfasst alle Pfade von Dateien im Ordner C:\dir\, allerdings nicht in den untergeordneten Ordnern von C:\dir\.
- Die Maske C:\dir\\* umfasst alle Pfade von Dateien im Ordner C:\dir\, einschließlich untergeordneter Ordner.
- Die Maske C:\dir\ umfasst alle Pfade von Dateien im Ordner C:\dir\, einschließlich untergeordneter Ordner.
- Die Maske C:\dir\\*.exe umfasst alle Pfade von Dateien mit der Erweiterung exe im Ordner C:\dir\, allerdings nicht in den untergeordneten Ordnern von C:\dir\.
- Die Maske C:\dir\test umfasst alle Pfade von Dateien mit dem Namen test im Ordner C:\dir\, allerdings nicht in den untergeordneten Ordnern von C:\dir\.
- Die Maske C:\dir\\*\test umfasst alle Pfade von Dateien mit dem Namen test im Ordner C:\dir\ und in den untergeordneten Ordnern von C:\dir\.
- Die Maske C:\dir1\\*\dir3\ enthält alle Pfade zu Dateien in dir3-Unterordnern im Ordner C:\dir1\ in einer Ebene.
- Die Maske C:\dir1\\*\*\dirN\ enthält alle Pfade zu Dateien in dirN-Unterordnern im Ordner C:\dir1\ in jeder Ebene.

Pfade für Dateien, die sich in allen Ordnern mit dem angegebenen Namen befinden können:

- Die Maske dir\\*.\* umfasst alle Pfade von Dateien in Ordnern mit dem Namen dir, allerdings nicht in den Unterordnern dieser Ordner.
- Die Maske dir \\* umfasst alle Pfade von Dateien in Ordnern mit dem Namen dir, allerdings nicht in den Unterordnern dieser Ordner.
- Die Maske dir\ umfasst alle Pfade von Dateien in Ordnern mit dem Namen dir, allerdings nicht in den Unterordnern dieser Ordner.
- Die Maske dir\\*.exe umfasst alle Pfade von Dateien mit der Erweiterung exe in Ordnern mit dem Namen dir, allerdings nicht in den Unterordnern dieser Ordner.
- Die Maske dir\test umfasst alle Pfade von Dateien mit dem Namen test in Ordnern mit dem Namen dir, allerdings nicht in den Unterordnern dieses Ordners.

# Erkennbare Objekttypen wählen

Gehen Sie folgendermaßen vor, um die Typen der erkennbaren Objekte zu wählen:

- 1. Klicken Sie im [Programmhauptfenster](#page-125-0) auf die Schaltfläche ..
- 2. Wählen Sie im Fenster mit den Programmeinstellungen All**gemeine Einstellungen → Gefahren und Ausnahmen** aus.
- 3. Aktivieren Sie im Block **Typen der zu erkennenden Objekte** die Kontrollkästchen für die Objekttypen, die Kaspersky Endpoint Security erkennen soll:
	- [Viren und Würmer](javascript:toggleBlock() ?

Unterkategorie: Viren und Würmer (Viruses\_and\_Worms)

### Bedrohungsstufe: hoch

Klassische Viren und Würmer führen auf einem Computer Aktionen aus, die nicht vom Benutzer erlaubt wurden. Sie können sich selbst kopieren, wobei die Kopien ebenfalls zur Reproduktion fähig sind.

## Klassischer Virus

Nachdem ein klassischer Virus in ein System eingedrungen ist, infiziert er eine Datei, aktiviert sich darin, führt seine schädlichen Aktionen aus und fügt anderen Dateien Kopien von sich hinzu.

Ein klassischer Virus vermehrt sich nur auf lokalen Computerressourcen und kann nicht selbständig in andere Rechner eindringen. Er kann nur auf andere Computer gelangen, wenn er seine Kopie einer Datei hinzufügt, die in einem gemeinsamen Ordner oder auf einer eingelegten CD gespeichert wird, oder wenn der Benutzer eine E-Mail-Nachricht verschickt, an welche die infizierte Datei angehängt ist.

Der Code eines klassischen Virus kann in unterschiedliche Computerbereiche, in das Betriebssystem oder in Programme eindringen. Abhängig vom Milieu werden Dateiviren, Bootviren, Skriptviren und Makroviren unterschieden.

Viren verwenden unterschiedliche Methoden, um Dateien zu infizieren. Überschreibende Viren (Overwriting) schreiben ihren Code anstelle des Codes einer infizierten Datei und zerstören deren Inhalt. Die infizierte Datei funktioniert nicht mehr und kann nicht repariert werden. Parasitäre Viren (Parasitic) verändern Dateien, wobei diese vollständig oder teilweise funktionsfähig bleiben. Companion-Viren (Companion) verändern Dateien nicht, sondern legen Zwillingsdateien an. Beim Öffnen einer infizierten Datei wird ihr Zwilling gestartet, der ein Virus ist. Außerdem gibt es noch folgende Virentypen: Linkviren (Link), Viren, die Objektmodule (OBJ), Compiler-Bibliotheken (LIB) oder den Quelltext von Programmen infizieren, u.a.

## Wurm

Genau wie bei einem klassischen Virus aktiviert sich der Code eines Wurms nach dem Eindringen in ein System selbst und führt seine schädlichen Aktionen aus. Die Bezeichnung Wurm geht darauf zurück, dass er wie ein Wurm von Computer zu Computer "kriechen" und seine Kopien ohne Erlaubnis des Benutzers über verschiedene Datenkanäle verbreiten kann.

Würmer werden grundsätzlich nach der Art ihrer Verbreitung unterschieden. Die folgende Tabelle klassifiziert die Wurmtypen nach der Verbreitungsmethode.

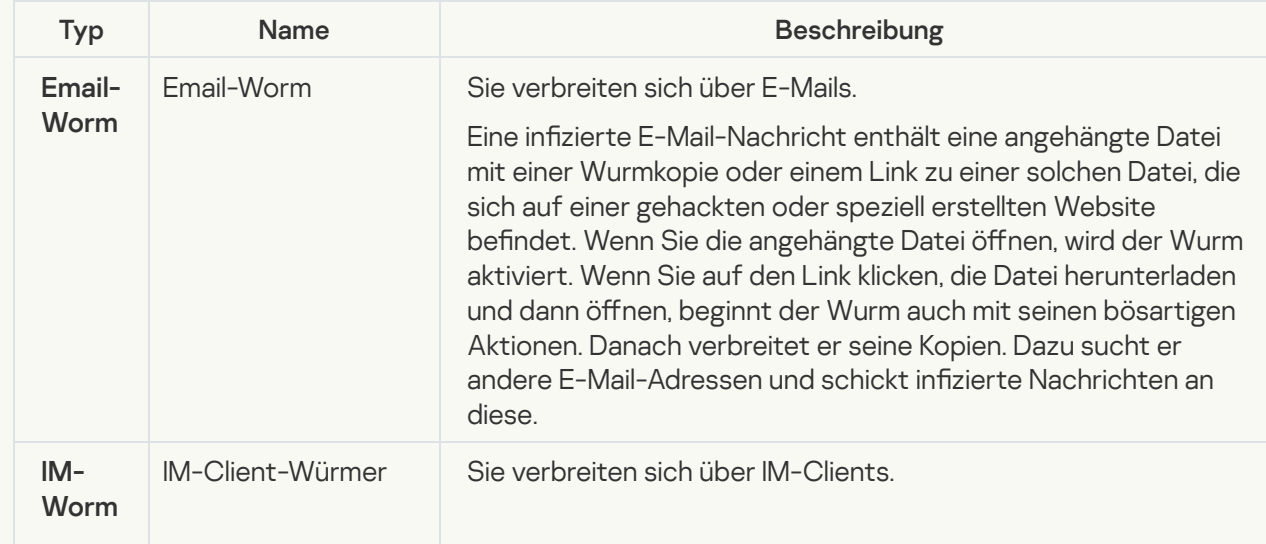

Verbreitungsmethoden von Würmern

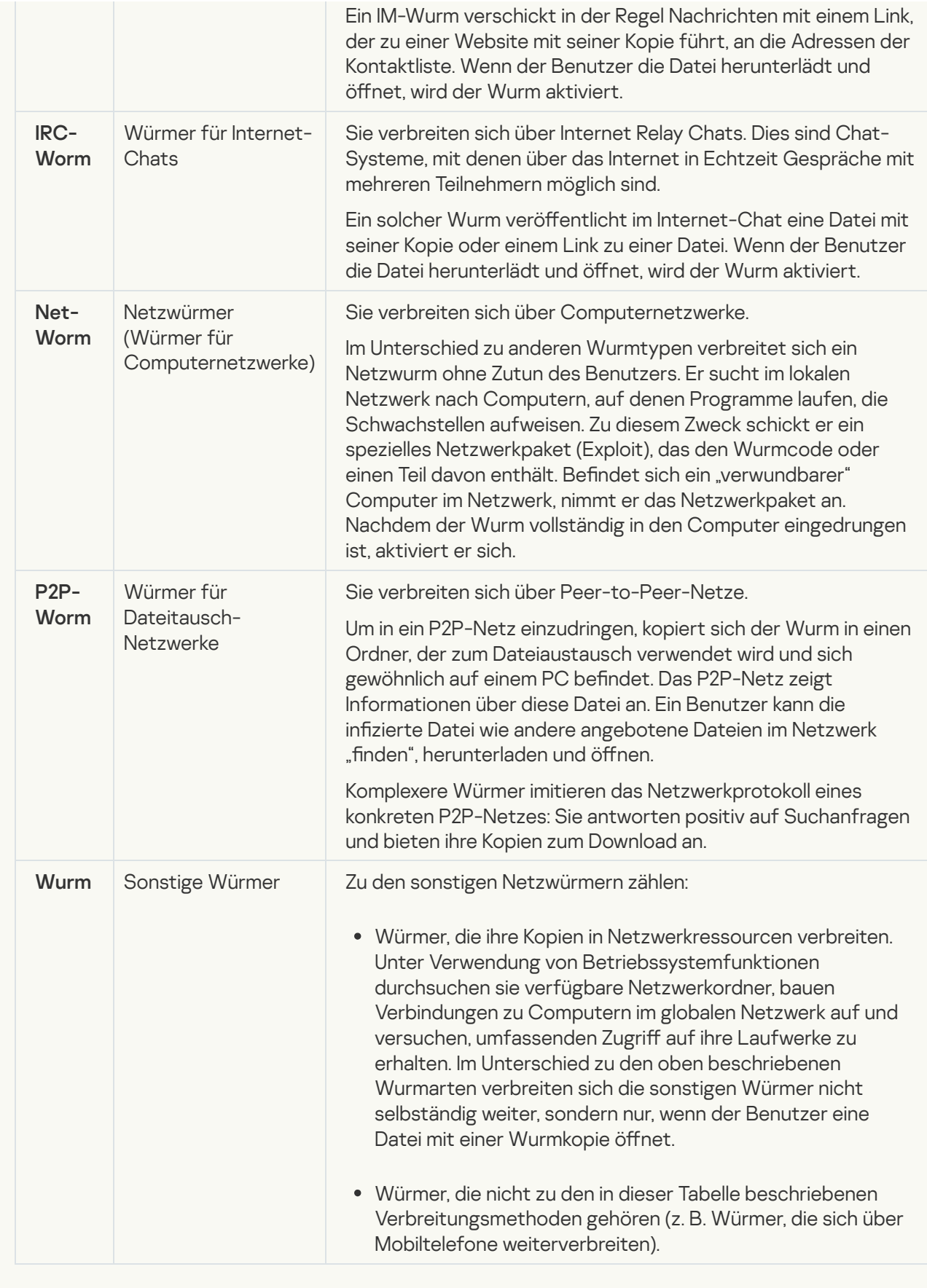

[Trojaner \(einschließlich Ransomware\)](javascript:toggleBlock() ?

Subkategorie: trojanische Programme (Trojan\_programs)

## Bedrohungsstufe: hoch

Im Gegensatz zu Würmern und Viren erstellen trojanische Programme keine Kopien von sich. Sie dringen z. B. über E-Mails oder über den Browser in den Computer ein, wenn der Benutzer eine infizierte Webseite besucht. Trojanische Programme werden unter Beteiligung des Benutzers gestartet. Unmittelbar nach ihrem Start beginnen sie mit ihren schädlichen Aktionen.

Jeder Trojaner-Typ zeigt ein individuelles Verhalten auf dem infizierten Computer. Die Hauptfunktionen von trojanischen Programmen sind das Sperren, Verändern oder Vernichten von Informationen sowie das Hervorrufen von Funktionsstörungen in Computern oder Computernetzwerken. Außerdem können trojanische Programme Dateien empfangen oder senden, Dateien ausführen, auf dem Bildschirm Meldungen anzeigen, auf Webseiten zugreifen, Programme herunterladen und installieren, und einen Computer neu starten.

Häufig verwenden Angreifer eine "Kombination" aus unterschiedlichen Trojanerprogrammen.

Die folgende Tabelle unterscheidet die Typen der trojanischen Programme nach ihrem Verhalten.

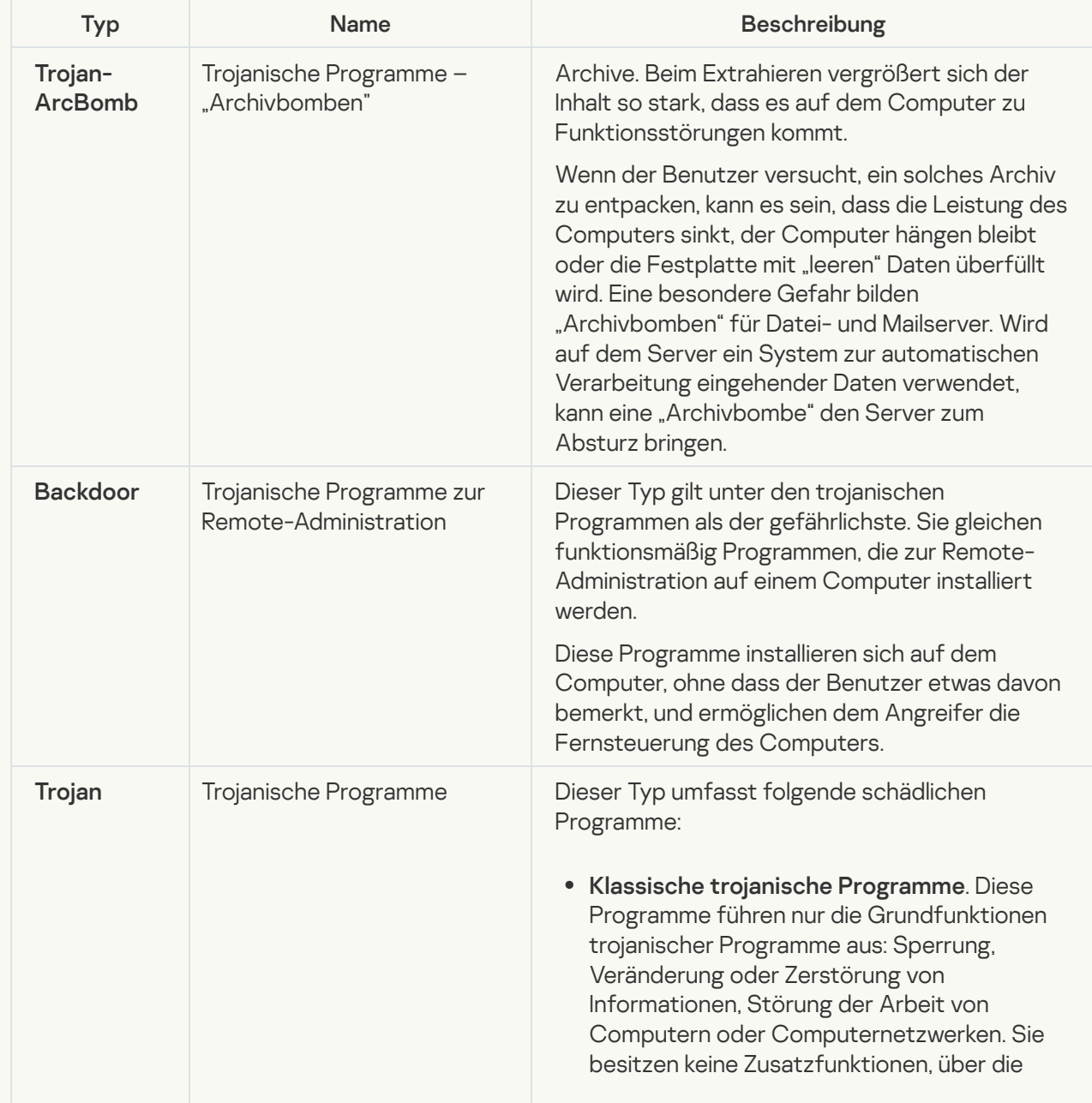

Typen der trojanischen Programme nach ihrem Verhalten auf einem infizierten Computer

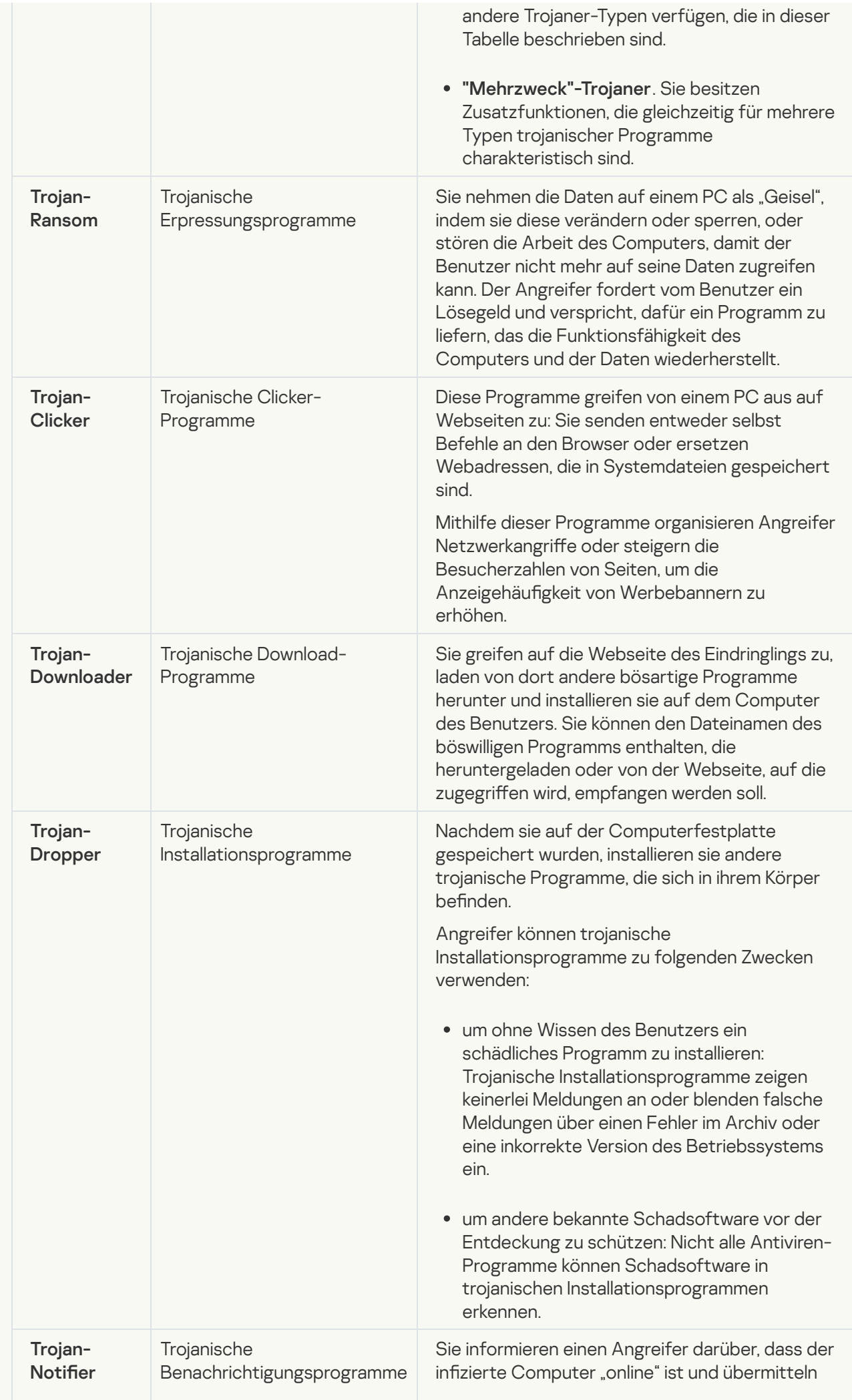

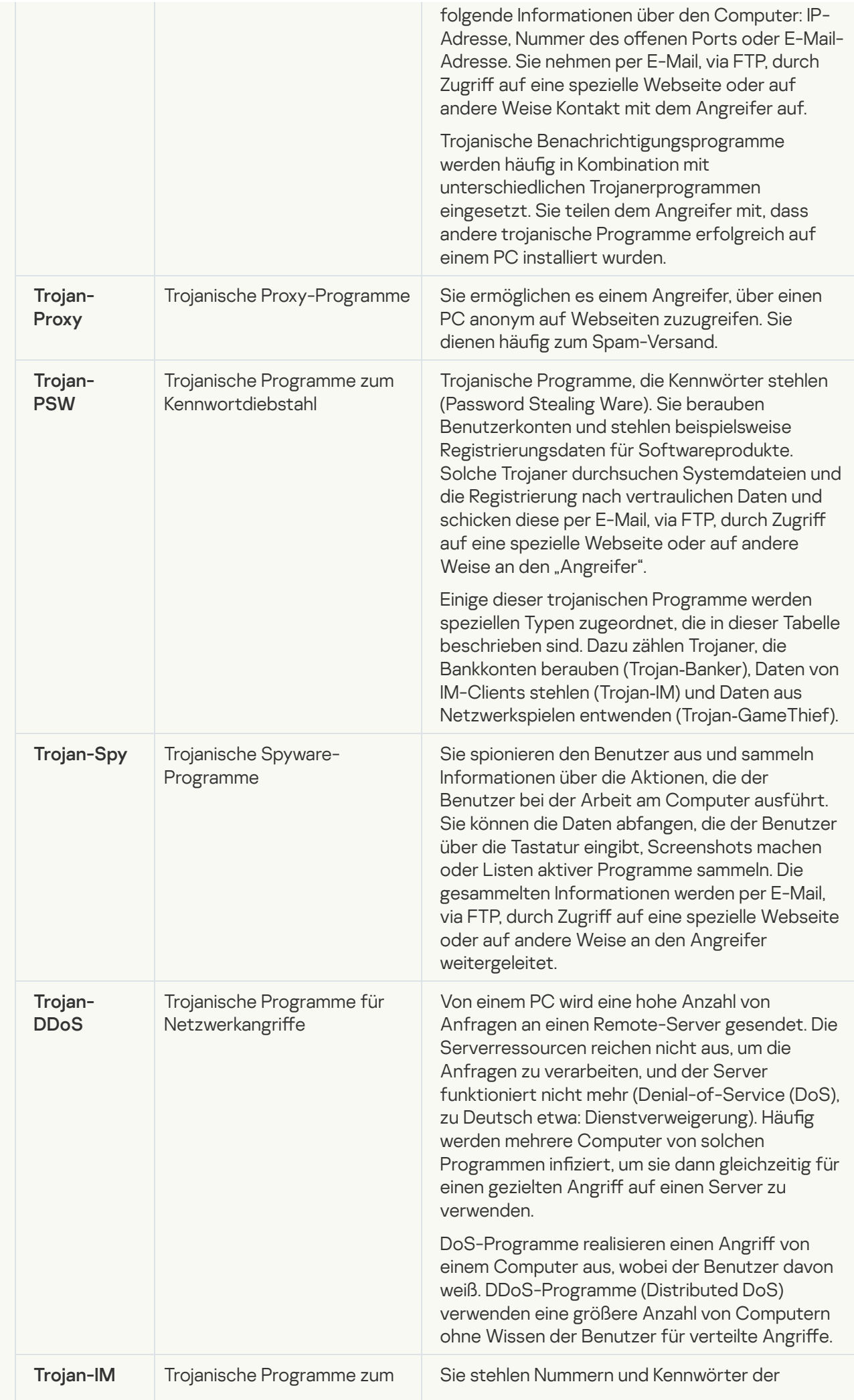

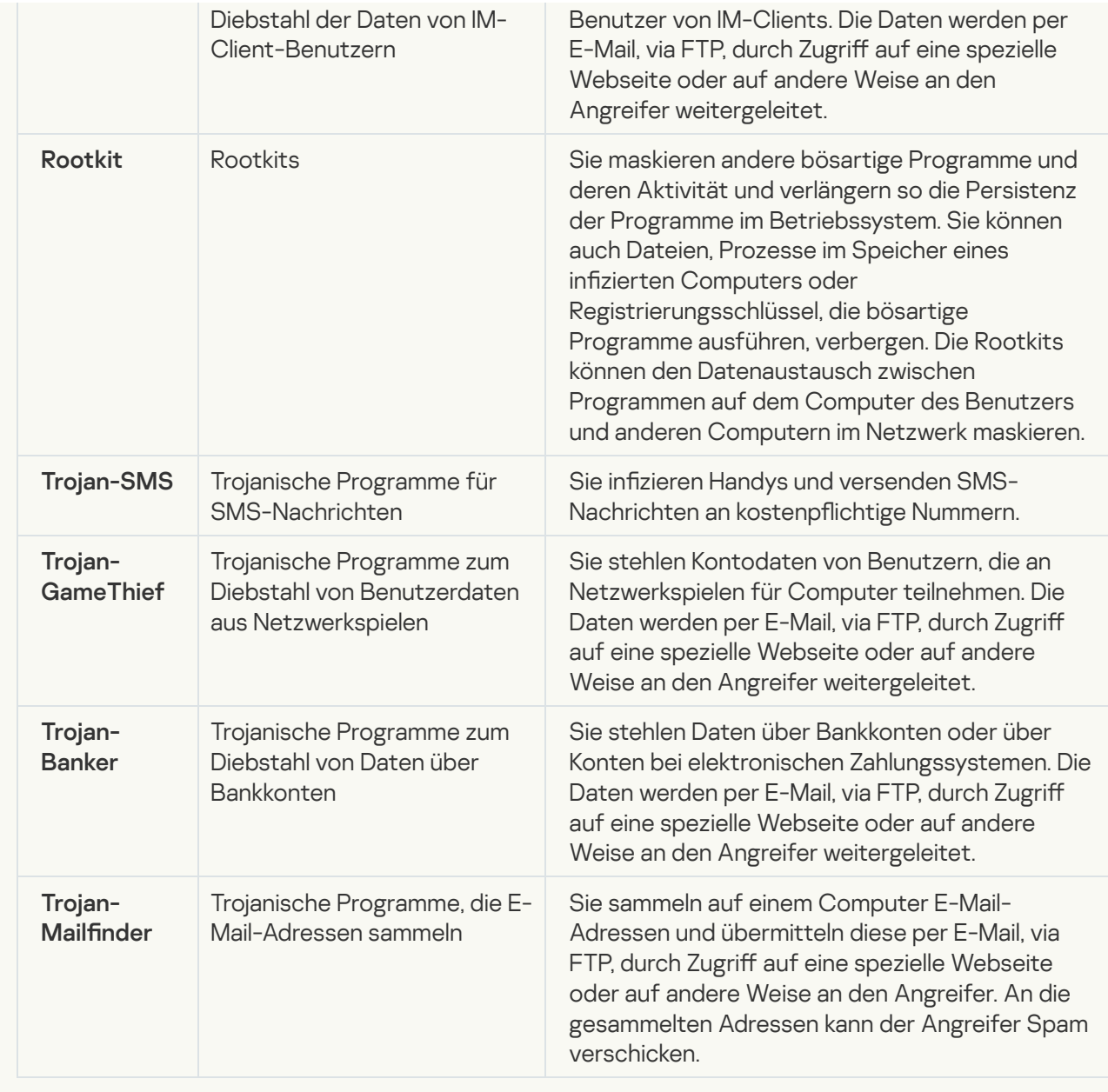

**[Schädliche Tools](javascript:toggleBlock()<sup>®</sup>** 

Subkategorie: schädliche Tools (Malicious\_tools)

Gefahrenstufe: mittel

Im Gegensatz zu anderen Arten von Malware führen bösartige Tools ihre Aktionen nicht sofort nach dem Start aus. Sie können auf dem Computer des Benutzers sicher gespeichert und gestartet werden. Angreifer verwenden die Funktionen dieser Programme, um Viren, Würmer und Trojaner zu erstellen, Netzwerkangriffe gegen Remote-Server zu organisieren, Computer zu "hacken" und andere schädliche Aktionen durchzuführen.

Die folgende Tabelle kategorisiert die unterschiedlichen Funktionen von schädlichen Tools.

Funktionen von schädlichen Tools

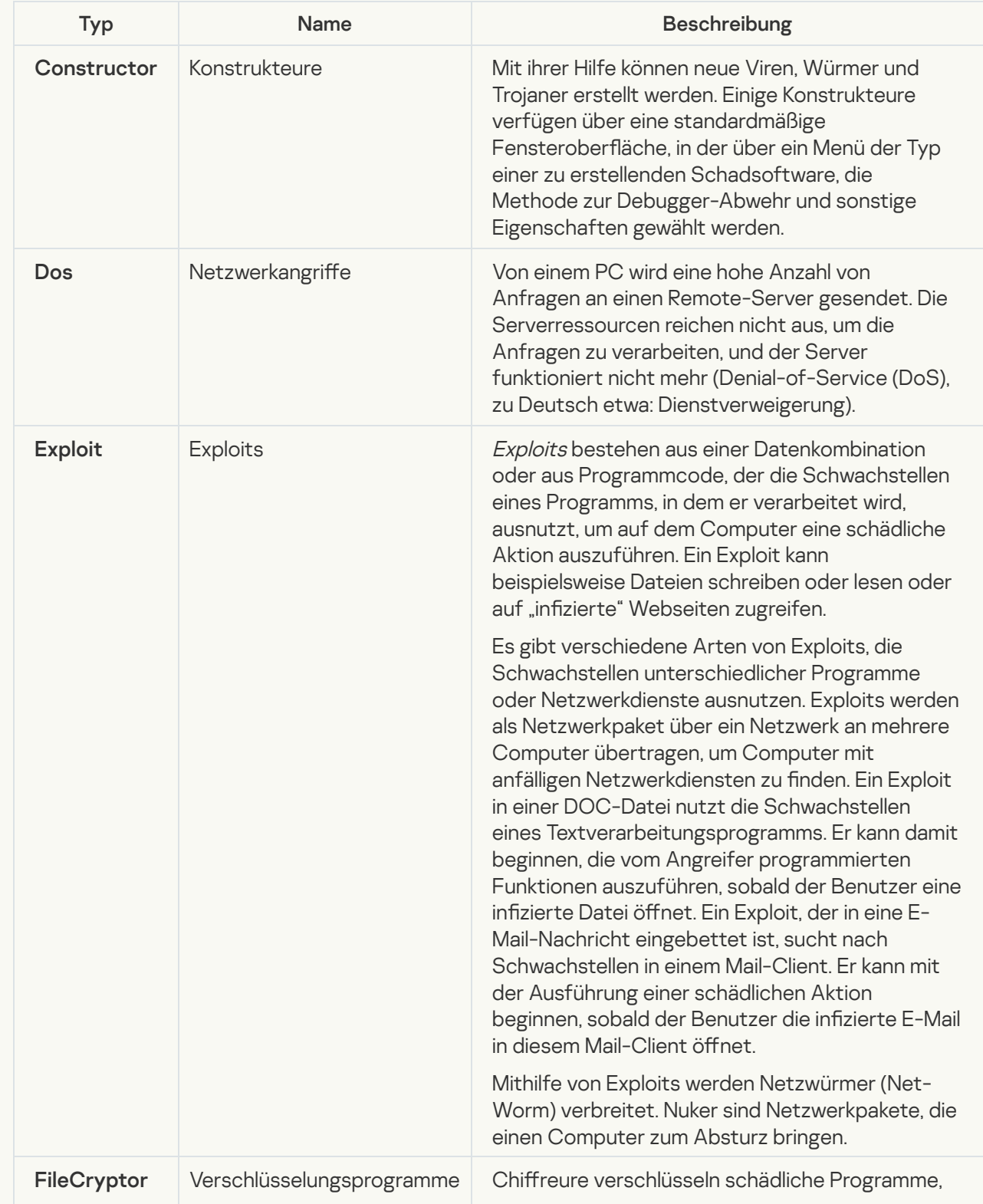

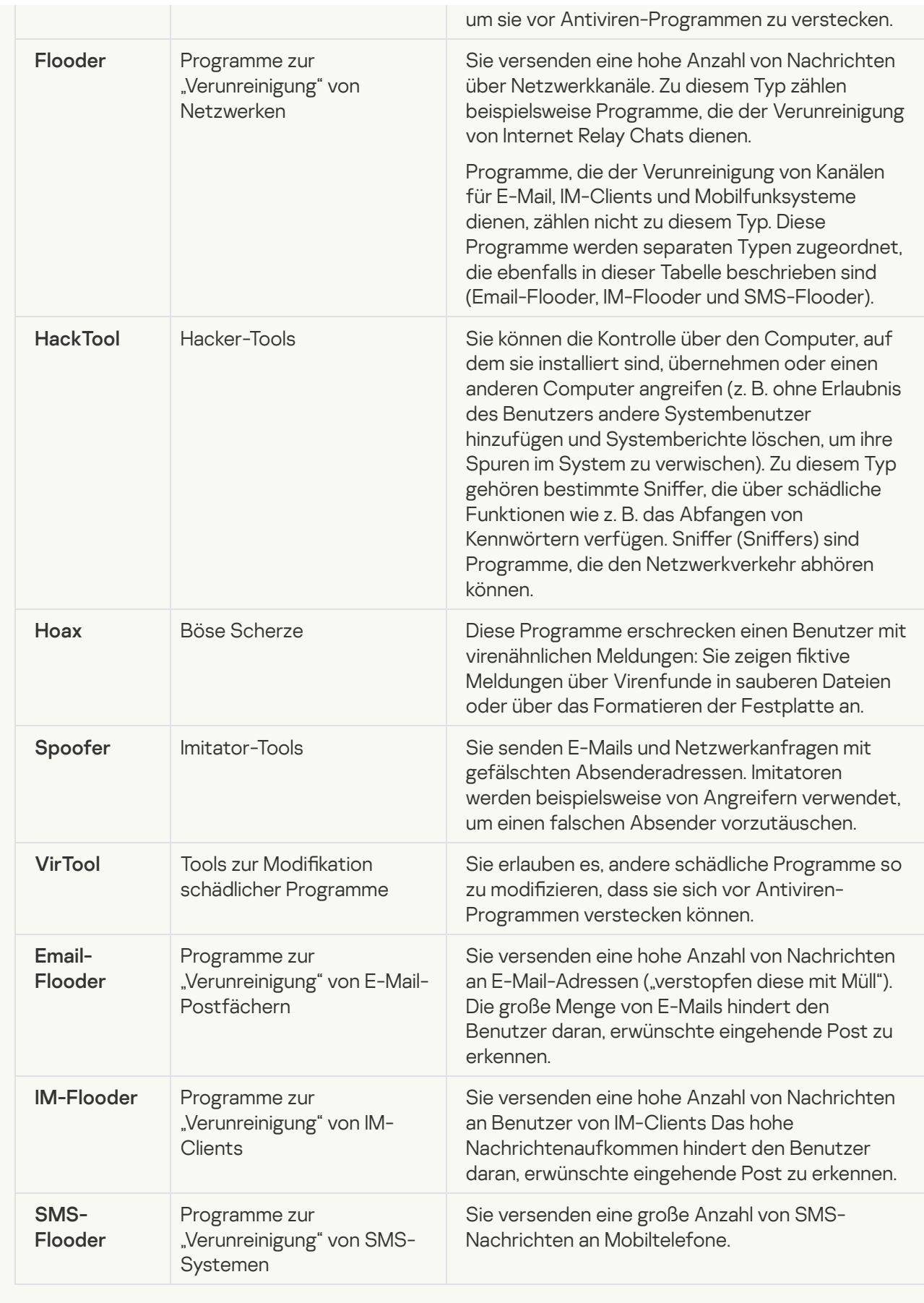

[Adware](javascript:toggleBlock()<sup>?</sup>

### Unterkategorie: Adware

### Bedrohungsstufe: mittel

Adware-Programme dienen dazu, dem Benutzer Werbung zu zeigen. Sie zeigen auf der Oberfläche anderer Programme Werbebanner an oder leiten Suchanfragen auf Webseiten mit Werbung um. Einige von ihnen sammeln auf Werbung bezogene Informationen über den Benutzer und leiten sie an ihren Urheber weiter, z.B. Informationen darüber, welche Webseiten der Benutzer besucht und welche Suchanfragen er vornimmt. Im Gegensatz zu trojanischer Spyware leiten Adware-Programme diese Informationen mit der Erlaubnis des Benutzers weiter.

[Dialer](javascript:toggleBlock()<sup>n</sup>;

Unterkategorie: legale Programme, die von Angreifern für die Schädigung des Computers oder der Daten des Benutzers verwendet werden können.

## Gefahrenstufe: mittel

Die Mehrzahl dieser Programme sind nützliche Programme. Sie werden von vielen Anwendern eingesetzt. Dazu zählen IRC-Clients, Dialer, Download-Manager für Dateien, Aktivitätsmonitore für Computersysteme, Kennwort-Manager sowie Internetserver für die Dienste FTP, HTTP oder Telnet.

Wenn allerdings ein Angreifer Zugriff auf diese Programme erhält oder sie auf einem PC installiert, können ihre Funktionen dazu dienen, die Sicherheit zu verletzen.

Solche Programme haben unterschiedliche Funktionen, deren Typen in der nachstehenden Tabelle beschrieben werden.

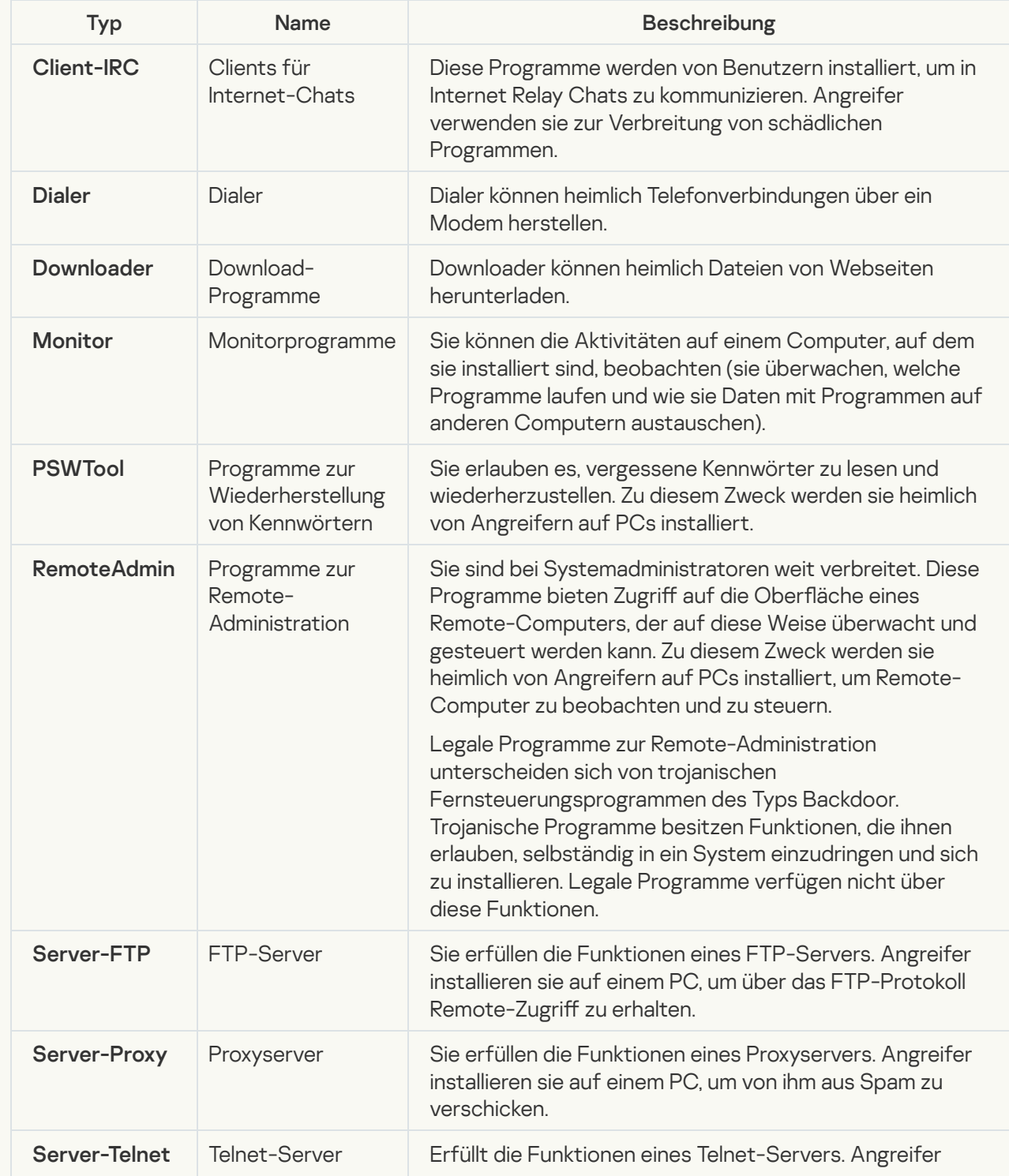

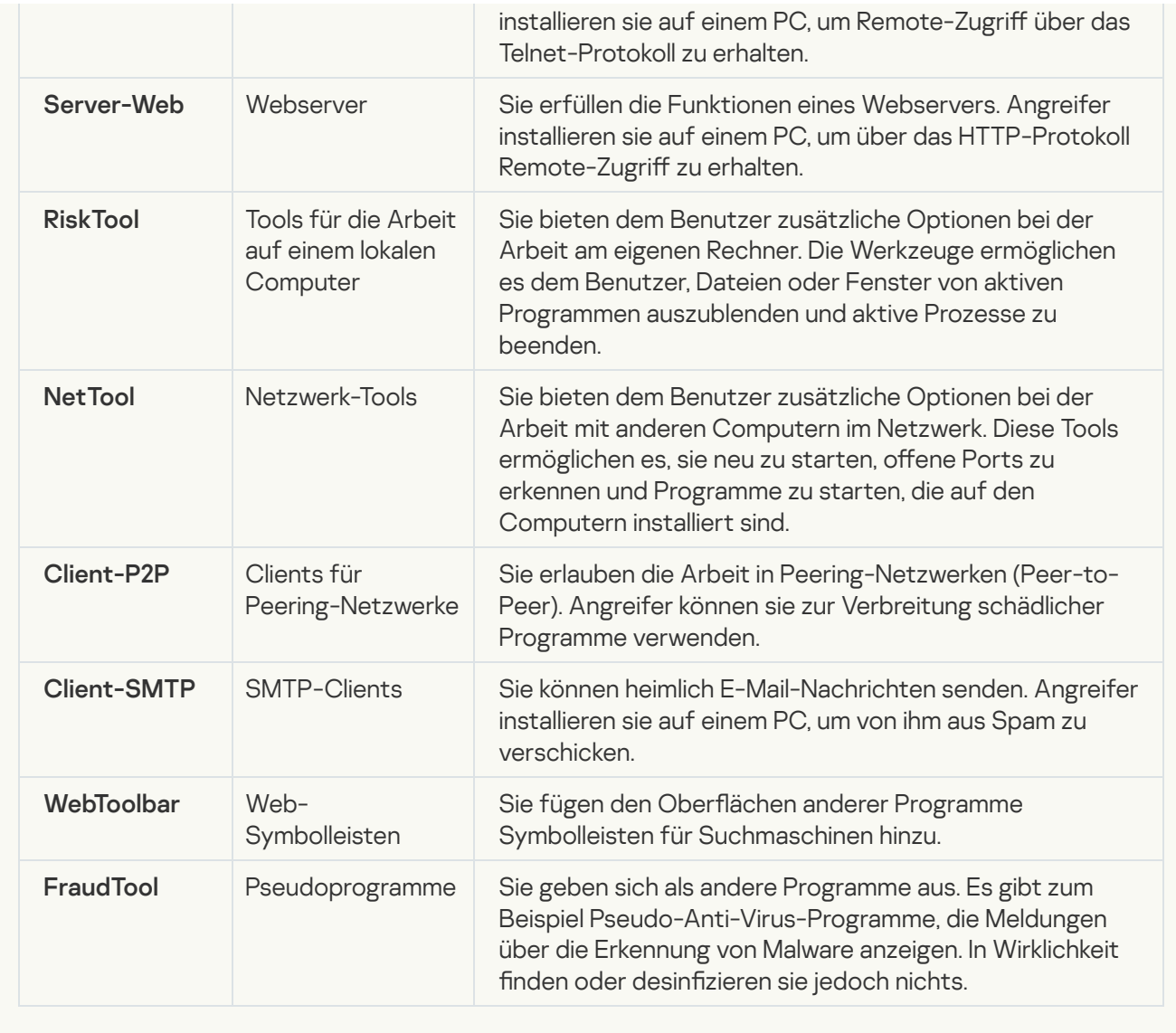

; [Erkennung von anderen Programmen,](javascript:toggleBlock() mit denen Angreifer den Computer oder die Benutzerdaten beschädigen können

Unterkategorie: legale Programme, die von Angreifern für die Schädigung des Computers oder der Daten des Benutzers verwendet werden können.

## Gefahrenstufe: mittel

Die Mehrzahl dieser Programme sind nützliche Programme. Sie werden von vielen Anwendern eingesetzt. Dazu zählen IRC-Clients, Dialer, Download-Manager für Dateien, Aktivitätsmonitore für Computersysteme, Kennwort-Manager sowie Internetserver für die Dienste FTP, HTTP oder Telnet.

Wenn allerdings ein Angreifer Zugriff auf diese Programme erhält oder sie auf einem PC installiert, können ihre Funktionen dazu dienen, die Sicherheit zu verletzen.

Solche Programme haben unterschiedliche Funktionen, deren Typen in der nachstehenden Tabelle beschrieben werden.

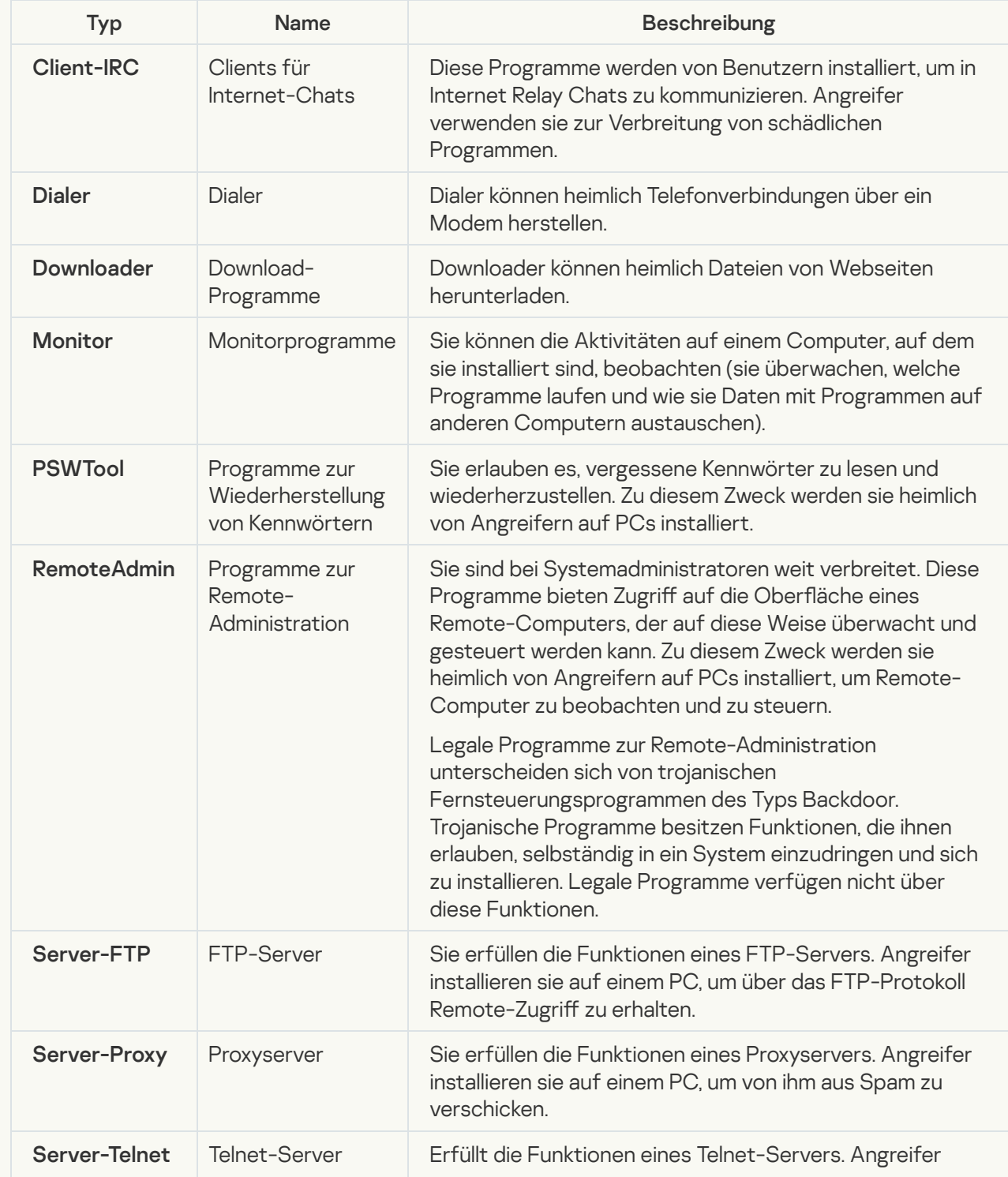

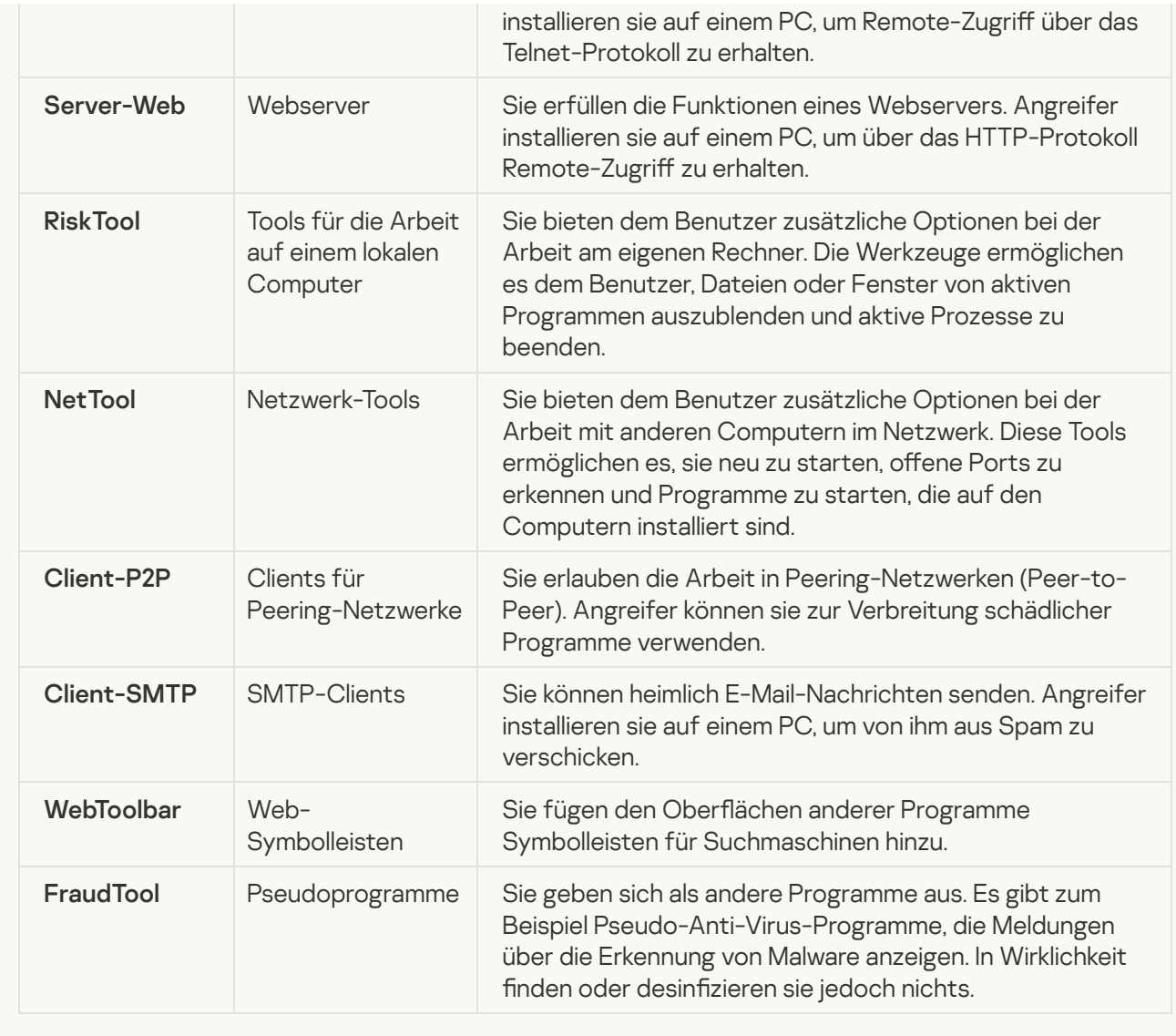

## [Gepackte Objekte, mit deren](javascript:toggleBlock() Packverfahren bösartiger Code geschützt werden kann @;

Kaspersky Endpoint Security untersucht gepackte Objekte und das SFX-Modul von selbstentpackenden SFX-Archiven (self-extracting archive).

Angreifer packen gefährliche Programme mit speziellen Packern oder sie packen Objekte mehrfach, um sie vor Anti-Virus zu verstecken.

Die Virenanalysten von Kaspersky haben analysiert, welche Packer am häufigsten von Angreifern eingesetzt werden.

Erkennt Kaspersky Endpoint Security in einem Objekt einen solchen Packer, enthält dieser aller Wahrscheinlichkeit nach ein Schadprogramm oder ein Programm, das von einem Angreifer zur Schädigung des Computers oder der Daten des Benutzers verwendet werden kann.

Kaspersky Endpoint Security erkennt folgende Programme:

- Gepackte Dateien, die Schaden verursachen können Solche Dateien dienen zum Packen von Schadprogrammen wie Viren, Würmern und Trojanern.
- Mehrfach gepackte Dateien (mittlerer Bedrohungsgrad) Dies sind Objekte, die dreimal mit einem oder mehreren Packprogrammen gepackt wurden.

[Mehrfach gepackte Objekte](javascript:toggleBlock() a.

Kaspersky Endpoint Security untersucht gepackte Objekte und das SFX-Modul von selbstentpackenden SFX-Archiven (self-extracting archive).

Angreifer packen gefährliche Programme mit speziellen Packern oder sie packen Objekte mehrfach, um sie vor Anti-Virus zu verstecken.

Die Virenanalysten von Kaspersky haben analysiert, welche Packer am häufigsten von Angreifern eingesetzt werden.

Erkennt Kaspersky Endpoint Security in einem Objekt einen solchen Packer, enthält dieser aller Wahrscheinlichkeit nach ein Schadprogramm oder ein Programm, das von einem Angreifer zur Schädigung des Computers oder der Daten des Benutzers verwendet werden kann.

Kaspersky Endpoint Security erkennt folgende Programme:

- Gepackte Dateien, die Schaden verursachen können Solche Dateien dienen zum Packen von Schadprogrammen wie Viren, Würmern und Trojanern.
- Mehrfach gepackte Dateien (mittlerer Bedrohungsgrad) Dies sind Objekte, die dreimal mit einem oder mehreren Packprogrammen gepackt wurden.
- 4. Speichern Sie die vorgenommenen Änderungen.

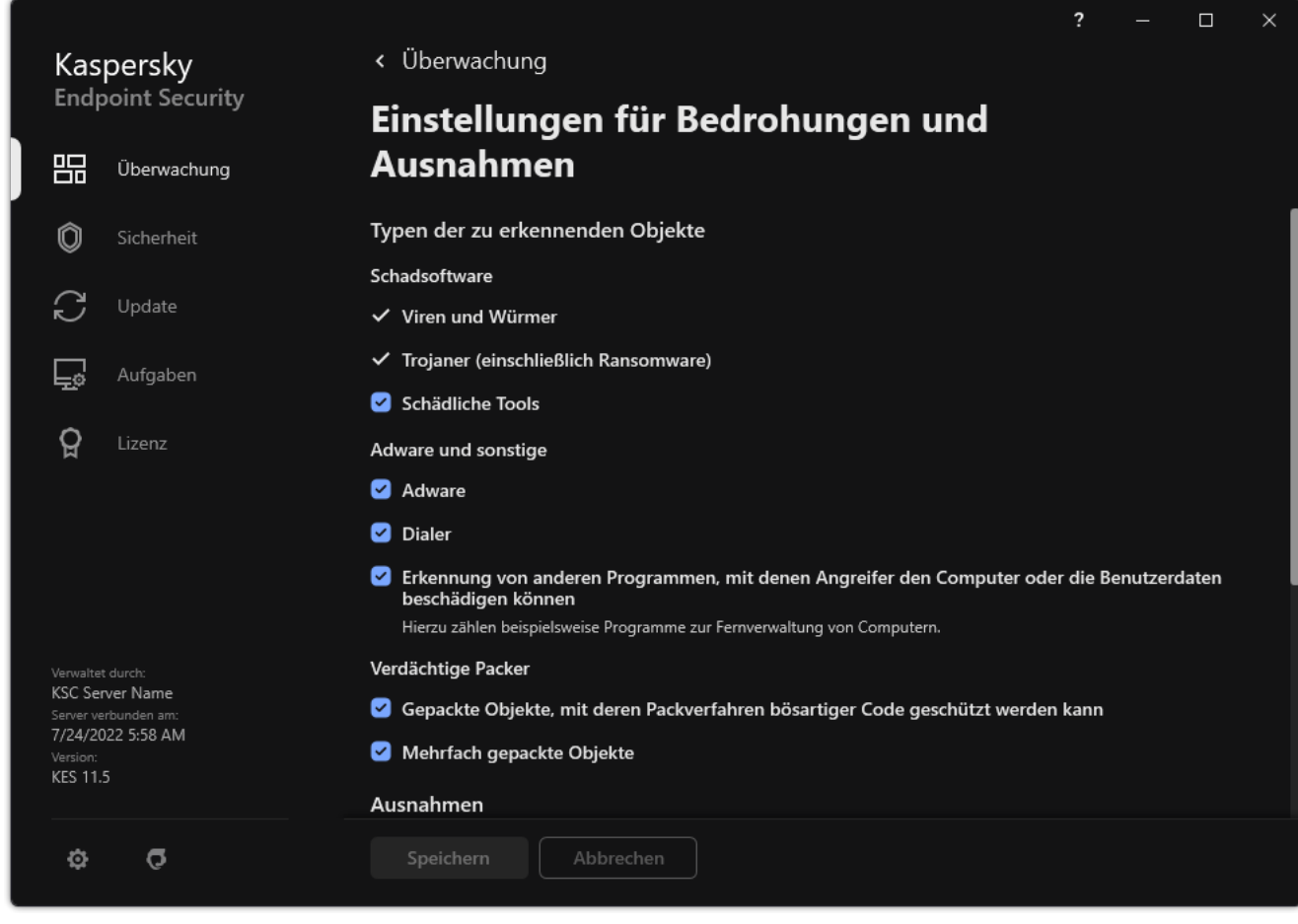

Typen der zu erkennenden Objekte

<span id="page-492-0"></span>Liste mit vertrauenswürdigen Programmen erstellen

Die Liste der vertrauenswürdigen Programme ist eine Liste mit Programmen, deren Datei- oder Netzwerkaktivität nicht von Kaspersky Endpoint Security überwacht wird (selbst wenn diese schädlich ist). Gleiches gilt für den Zugriff dieser Programme auf die Systemregistrierung. Kaspersky Endpoint Security überwacht standardmäßig alle Objekte, die von einem beliebigen Programmprozess geöffnet, gestartet oder gespeichert werden, und kontrolliert die Aktivität aller Programme sowie den von diesen generierten Netzwerkverkehr. Nachdem eine Programm zur Liste der vertrauenswürdigen Programme hinzugefügt wurde, beendet Kaspersky Endpoint Security die Überwachung der Programmaktivitäten.

Untersuchungsausnahmen und vertrauenswürdige Programme unterscheiden sich wie folgt: Bei Ausnahmen untersucht Kaspersky Endpoint Security keine Dateien, während bei vertrauenswürdigen Programmen die initiierten Prozesse nicht kontrolliert werden. Wenn ein vertrauenswürdiges Programm eine schädliche Datei in einem Ordner erstellt, der nicht zu den Untersuchungsausnahmen gehört, erkennt Kaspersky Endpoint Security die Datei und beseitigt die Bedrohung. Wenn der Ordner zu den Ausnahmen gehört, überspringt Kaspersky Endpoint Security diese Datei.

Wenn Sie beispielsweise die Objekte, die von der Standard-App Microsoft-Editor verwendet werden, für ungefährlich halten, vertrauen Sie dieser App und Sie können Microsoft-Editor zur Liste der vertrauenswürdigen Programme hinzufügen, damit die von dieser App verwendeten Objekte nicht überwacht werden. Dadurch wird die Computerleistung erhöht, was bei Verwendung von Serveranwendungen besonders wichtig ist.

Außerdem können spezielle Aktionen, die von Kaspersky Endpoint Security als schädlich klassifiziert werden, im Rahmen bestimmter Programme ungefährlich sein. So ist das Abfangen eines Textes, den Sie über die Tastatur eingeben, für Programme zum automatischen Umschalten der Tastaturbelegung (z. B. Punto Switcher) ein normaler Vorgang. Es wird empfohlen, solche Programme in die Liste der vertrauenswürdigen Programme aufzunehmen, um ihre speziellen Funktionen zu berücksichtigen und sie von der Aktivitätskontrolle auszuschließen.

Vertrauenswürdige Programme helfen, Kompatibilitätsprobleme zwischen Kaspersky Endpoint Security und anderen Anwendungen zu vermeiden (z. B. das Problem einer doppelten Untersuchung des Netzwerkverkehrs eines fremden Computers durch Kaspersky Endpoint Security und durch eine andere Antiviren-Anwendung).

Die ausführbare Datei und der Prozess eines vertrauenswürdigen Programms werden jedoch weiterhin auf Viren und andere Schadprogramme untersucht. Verwenden Sie [Untersuchungsausnahmen,](#page-466-0) um ein Programm vollständig von der Untersuchung durch Kaspersky Endpoint Security auszuschließen.

[So fügen Sie ein Programm zur](javascript:toggleBlock() vertrauenswürdigen Liste in der Verwaltungskonsole (MMC) hinzu @

- 1. Öffnen Sie die Verwaltungskonsole von Kaspersky Security Center.
- 2. Wählen Sie in der Konsolenstruktur den Punkt Richtlinien aus.
- 3. Wählen Sie die gewünschte Richtlinie aus und öffnen Sie mit einem Doppelklick das Fenster mit den Richtlinieneigenschaften.
- 4. Wählen Sie im Richtlinienfenster Allgemeine Einstellungen → Ausnahmen aus.
- 5. Klicken Sie im Block Untersuchungsausnahmen und vertrauenswürdige Programme auf Einstellungen.
- 6. Wählen Sie im folgenden Fenster die Registerkarte Vertrauenswürdige Programme aus.

Dies öffnet ein Fenster mit einer Liste von vertrauenswürdigen Programmen.

- 7. Aktivieren Sie das Kontrollkästchen Bei Vererbung Werte zusammenführen, wenn Sie eine konsolidierte Liste der vertrauenswürdigen Programme für alle Computer des Unternehmens erstellen möchten. Die Listen mit vertrauenswürdigen Programmen der übergeordneten und untergeordneten Richtlinien werden zusammengefasst. Damit die Listen zusammengefasst werden können, muss die Vererbung von Einstellungen der übergeordneten Richtlinie aktiviert sein. Die vertrauenswürdigen Programme der übergeordneten Richtlinie sind in untergeordneten Richtlinien sichtbar, können dort aber nur angezeigt werden. Vertrauenswürdige Programme der übergeordneten Richtlinie können nicht geändert oder gelöscht werden.
- 8. Aktivieren Sie das Kontrollkästchen **Verwendung lokal vertrauenswürdiger Programme erlauben**, wenn Sie dem Benutzer die Erstellung einer lokalen Liste vertrauenswürdiger Programme ermöglichen möchten. Auf diese Weise kann ein Benutzer zusätzlich zu der in der Richtlinie generierten allgemeinen Liste vertrauenswürdiger Programme eine eigene lokale Liste vertrauenswürdiger Programme erstellen. Ein Administrator kann das Kaspersky Security Center verwenden, um Listenelemente in den Computereigenschaften anzuzeigen, hinzuzufügen, zu bearbeiten oder zu löschen.

Wenn das Kontrollkästchen deaktiviert ist, kann der Benutzer nur auf die allgemeine Liste der in der Richtlinie generierten vertrauenswürdigen Programme zugreifen.

- 9. Klicken Sie auf Hinzufügen.
- 10. Geben Sie im angezeigten Fenster den Pfad der ausführbaren Datei des vertrauenswürdigen Programms ein (siehe Bild unten).

Kaspersky Endpoint Security unterstützt Umgebungsvariablen und die Zeichen \* und ? bei der Eingabe einer Maske.

Die Umgebungsvariable %userprofile% wird von Kaspersky Endpoint Security nicht unterstützt, wenn eine Liste mit vertrauenswürdigen Programmen in der Kaspersky Security Center-Konsole erstellt wird. Um den Eintrag auf alle Benutzerkonten anzuwenden, können Sie das Zeichen \* verwenden (z. B. C:\Users\\*\Documents\File.exe). Nach jeder Eingabe einer neuen Umgebungsvariablen müssen Sie das Programm neu starten.

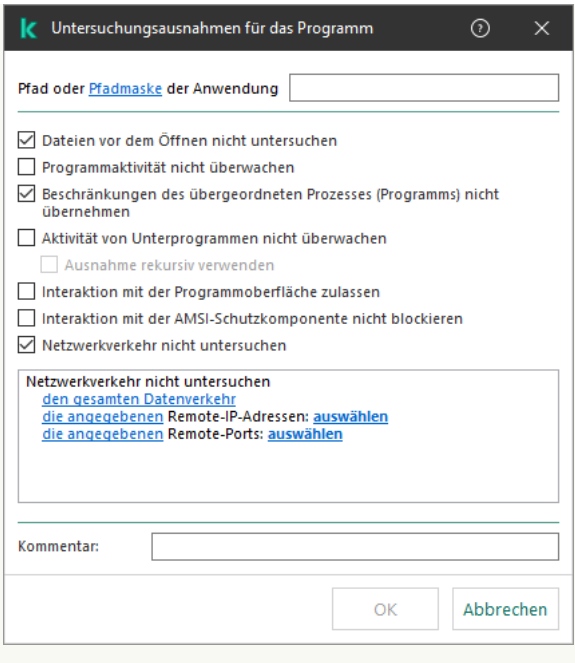

Einstellungen für vertrauenswürdige Programme

- 11. Konfigurieren Sie die erweiterten Einstellungen für die vertrauenswürdigen Programme (siehe nachstehende Tabelle).
- 12. Mit dem Kontrollkästchen können Sie ein Programm jederzeit aus der vertrauenswürdigen Zone ausschließen (siehe Bild unten).
- 13. Speichern Sie die vorgenommenen Änderungen.

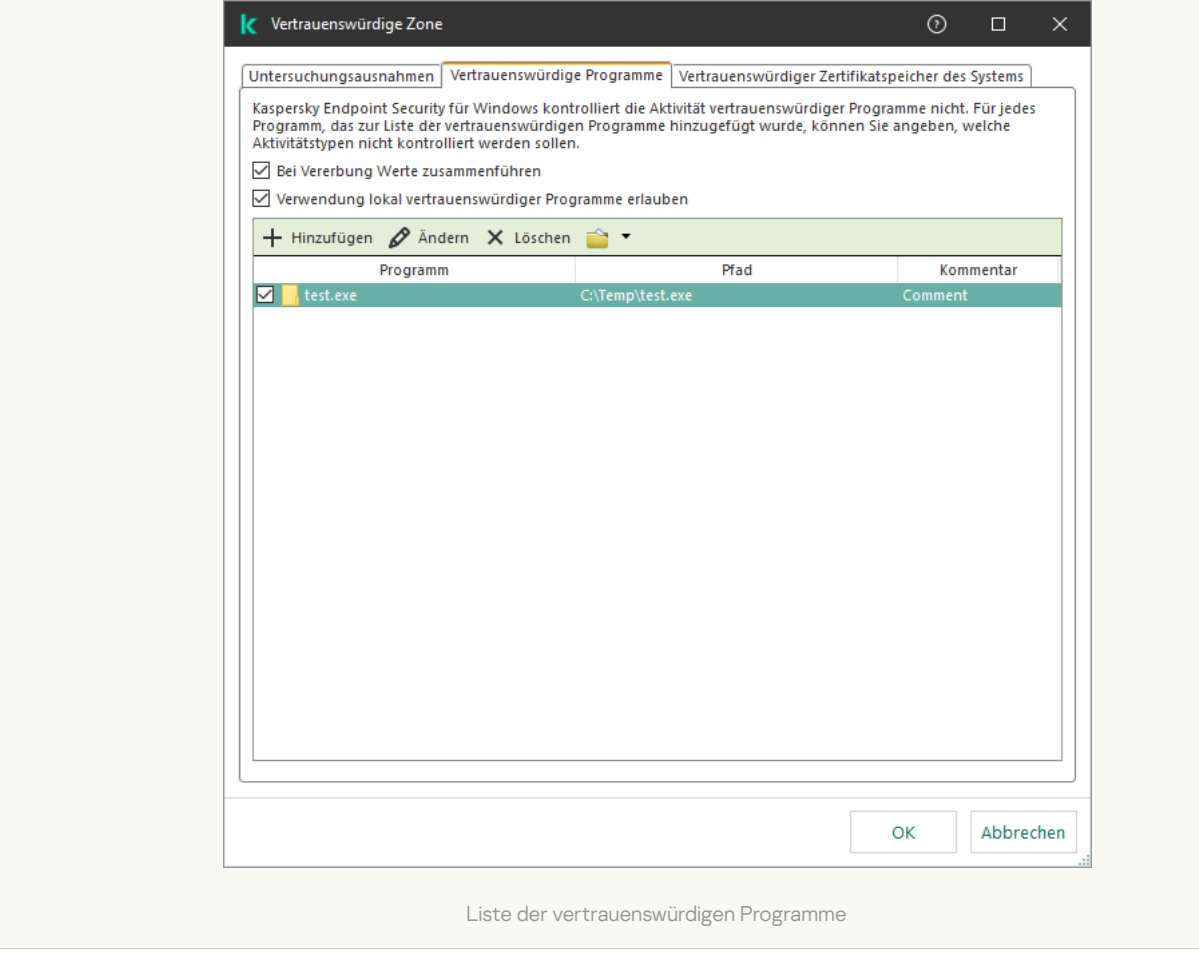

[So fügen Sie ein Programm zur](javascript:toggleBlock() vertrauenswürdigen Liste in der Web-Konsole und der Cloud-Konsole hinzu ?

- 1. Wählen Sie im "Web Console"-Hauptfenster den Punkt  $\mathsf{Ger\ddot{a}te} \to \mathsf{Richtlinien}$  und Profile.
- 2. Klicken Sie auf den Namen der Richtlinie von Kaspersky Endpoint Security.

Das Fenster mit den Richtlinieneigenschaften wird geöffnet.

- 3. Wählen Sie die Registerkarte Programmeinstellungen aus.
- 4. Gehen Sie zu Allgemeine Einstellungen → Ausnahmen.

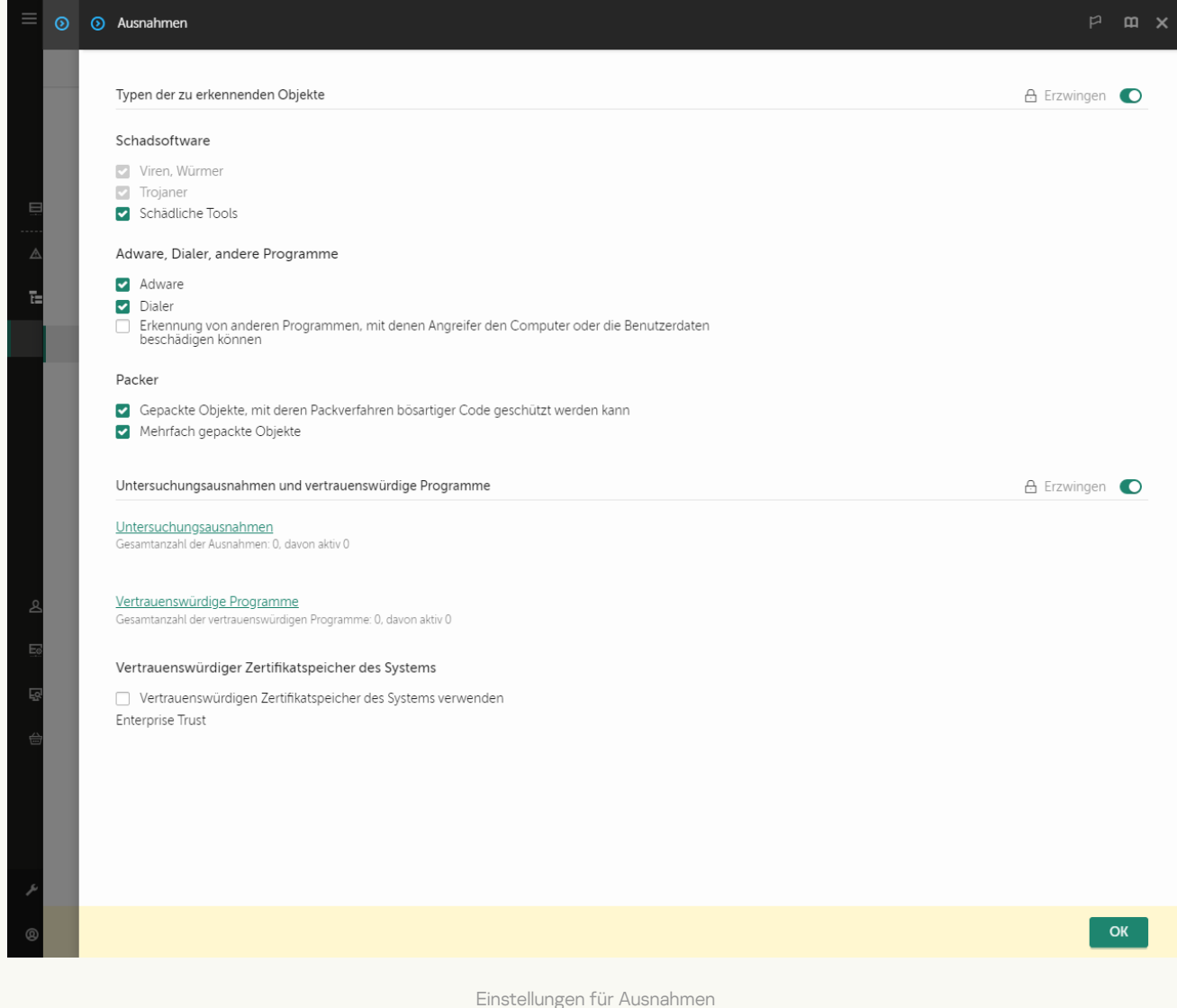

5. Klicken Sie im Block Untersuchungsausnahmen und vertrauenswürdige Programme auf den Link . Vertrauenswürdige Programme

Dies öffnet ein Fenster mit einer Liste von vertrauenswürdigen Programmen.

- 6. Aktivieren Sie das Kontrollkästchen Bei Vererbung Werte zusammenführen, wenn Sie eine konsolidierte Liste der vertrauenswürdigen Programme für alle Computer des Unternehmens erstellen möchten. Die Listen mit vertrauenswürdigen Programmen der übergeordneten und untergeordneten Richtlinien werden zusammengefasst. Damit die Listen zusammengefasst werden können, muss die Vererbung von Einstellungen der übergeordneten Richtlinie aktiviert sein. Die vertrauenswürdigen Programme der übergeordneten Richtlinie sind in untergeordneten Richtlinien sichtbar, können dort aber nur angezeigt werden. Vertrauenswürdige Programme der übergeordneten Richtlinie können nicht geändert oder gelöscht werden.
- 7. Aktivieren Sie das Kontrollkästchen **Verwendung lokal vertrauenswürdiger Programme erlauben**, wenn Sie dem Benutzer die Erstellung einer lokalen Liste vertrauenswürdiger Programme ermöglichen möchten.

Auf diese Weise kann ein Benutzer zusätzlich zu der in der Richtlinie generierten allgemeinen Liste vertrauenswürdiger Programme eine eigene lokale Liste vertrauenswürdiger Programme erstellen. Ein Administrator kann das Kaspersky Security Center verwenden, um Listenelemente in den Computereigenschaften anzuzeigen, hinzuzufügen, zu bearbeiten oder zu löschen.

Wenn das Kontrollkästchen deaktiviert ist, kann der Benutzer nur auf die allgemeine Liste der in der Richtlinie generierten vertrauenswürdigen Programme zugreifen.

- 8. Klicken Sie auf Hinzufügen.
- 9. Geben Sie im angezeigten Fenster den Pfad der ausführbaren Datei des vertrauenswürdigen Programms ein (siehe Bild unten).

Kaspersky Endpoint Security unterstützt Umgebungsvariablen und die Zeichen \* und ? bei der Eingabe einer Maske.

Die Umgebungsvariable %userprofile% wird von Kaspersky Endpoint Security nicht unterstützt, wenn eine Liste mit vertrauenswürdigen Programmen in der Kaspersky Security Center-Konsole erstellt wird. Um den Eintrag auf alle Benutzerkonten anzuwenden, können Sie das Zeichen \* verwenden (z. B. C:\Users\\*\Documents\File.exe). Nach jeder Eingabe einer neuen Umgebungsvariablen müssen Sie das Programm neu starten.

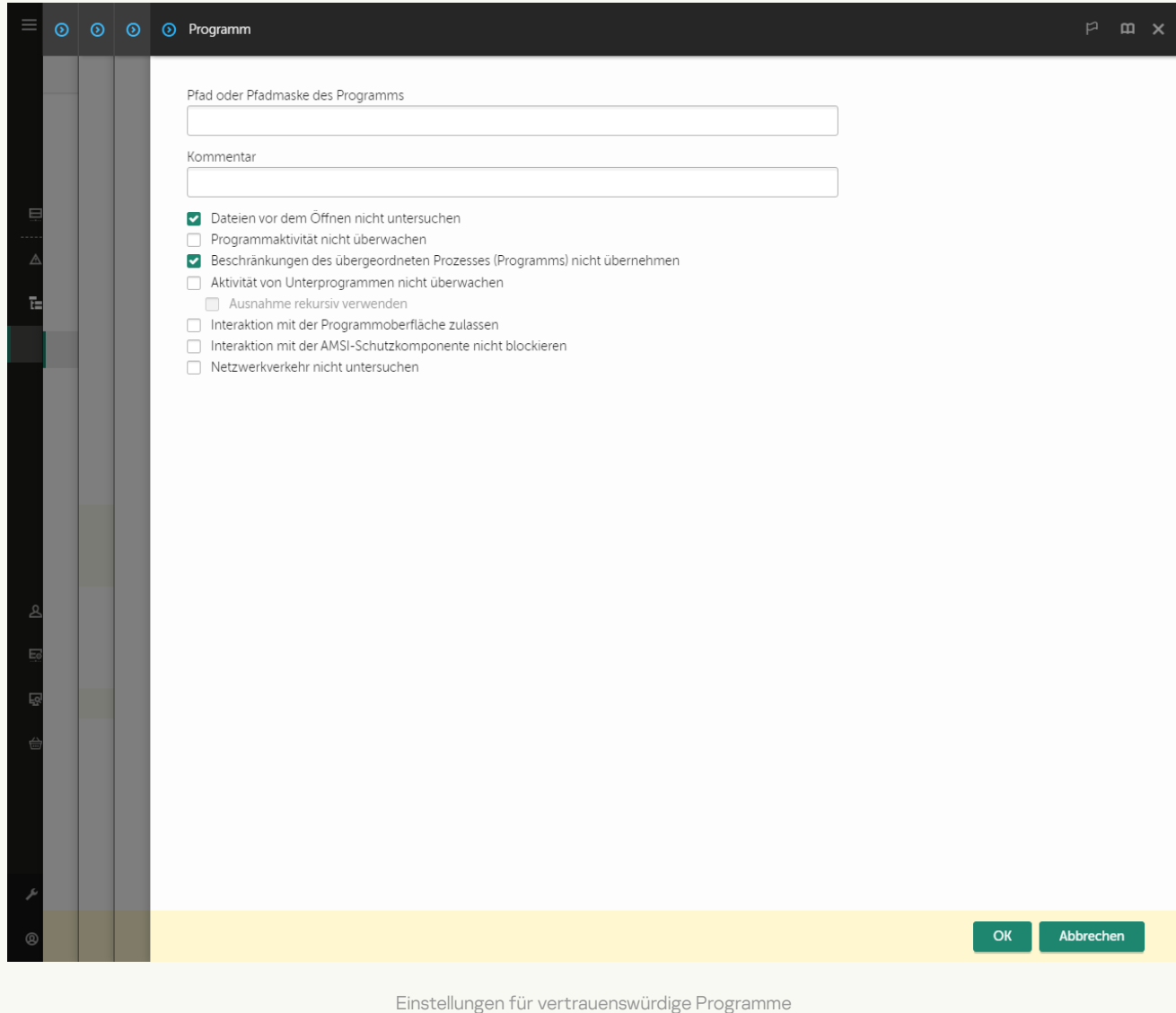

10. Konfigurieren Sie die erweiterten Einstellungen für die vertrauenswürdigen Programme (siehe nachstehende Tabelle).

- 11. Mit dem Kontrollkästchen können Sie ein Programm jederzeit aus der vertrauenswürdigen Zone ausschließen (siehe Bild unten).
- 12. Speichern Sie die vorgenommenen Änderungen.

[So fügen Sie ein Programm in](javascript:toggleBlock() der Programmschnittstelle zur vertrauenswürdigen Liste hinzu ?

- 1. Klicken Sie im [Programmhauptfenster](#page-125-0) auf die Schaltfläche ..
- 2. Wählen Sie im Fenster mit den Programmeinstellungen **Allgemeine Einstellungen → Gefahren und** Ausnahmen aus.
- 3. Klicken Sie im Block Ausnahmen auf den Link Vertrauenswürdige Programme angeben.

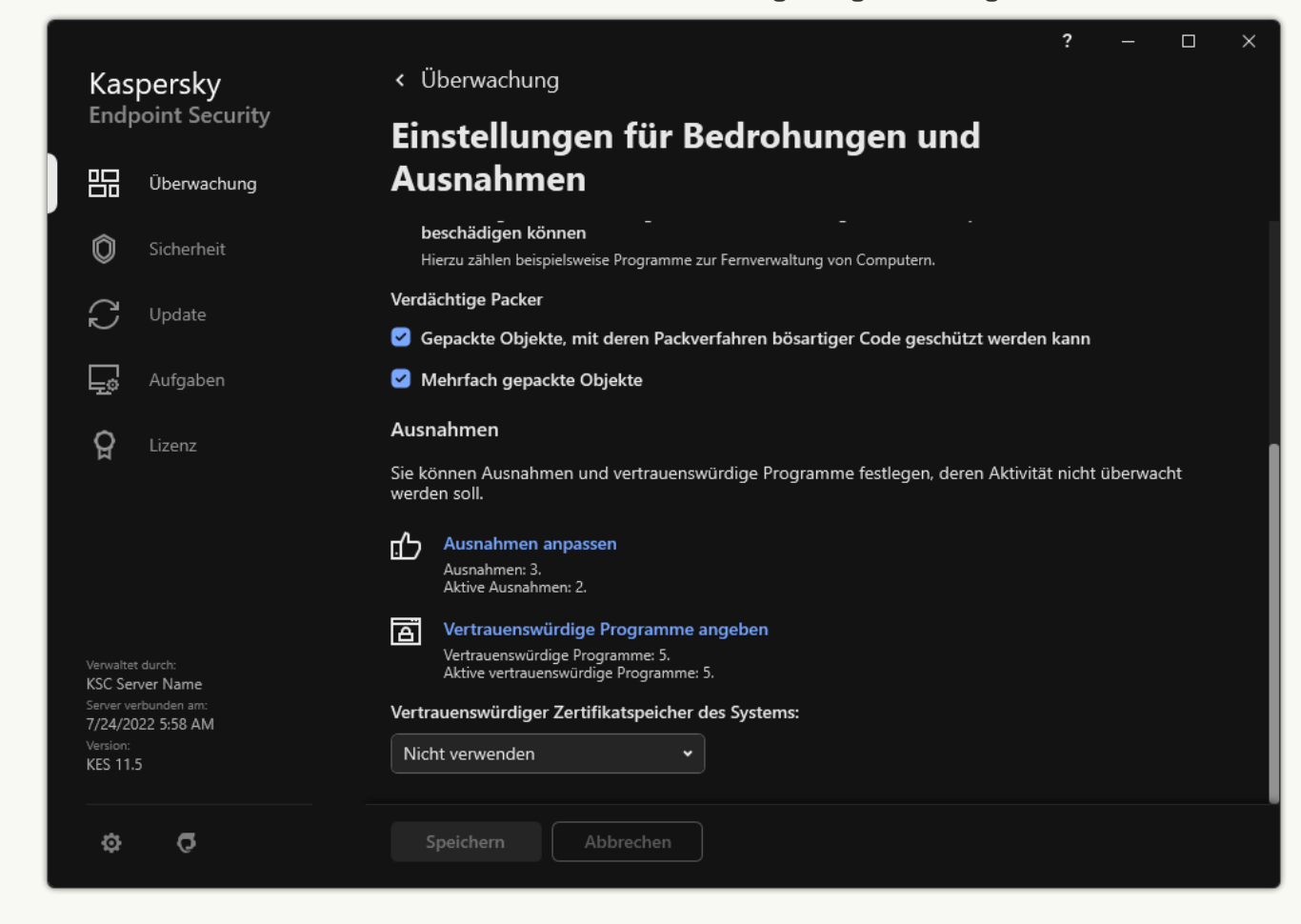

Einstellungen für Ausnahmen

- 4. Klicken Sie im angezeigten Fenster auf Hinzufügen.
- 5. Wählen Sie die ausführbare Datei des vertrauenswürdigen Programms aus.

Außerdem können Sie den Pfad auch manuell eingeben. Kaspersky Endpoint Security unterstützt Umgebungsvariablen und die Zeichen \* und ? bei der Eingabe einer Maske.

Kaspersky Endpoint Security unterstützt Umgebungsvariablen und konvertiert den Pfad in der lokalen Programmoberfläche. Mit anderen Worten: Wenn Sie den Dateipfad %userprofile%\Documents\File.exe eingeben, wird der Eintrag

C:\Users\Fred123\Documents\File.exe auf der lokalen Benutzeroberäche des Programms für den Benutzer Fred123 hinzugefügt. Dementsprechend ignoriert Kaspersky Endpoint Security das vertrauenswürdige Programm File.exe für andere Benutzer. Um den Eintrag auf alle Benutzerkonten anzuwenden, können Sie das Zeichen \* verwenden (z. B. C:\Users\\*\Documents\File.exe).

Nach jeder Eingabe einer neuen Umgebungsvariablen müssen Sie das Programm neu starten.

- 6. Konfigurieren Sie im Fenster "Eigenschaften" der vertrauenswürdigen Programme die erweiterten Einstellungen (siehe Tabelle unten).
- 7. Mit dem Schalter können Sie ein Programm jederzeit aus der vertrauenswürdigen Zone ausschließen (siehe Bild unten).
- 8. Speichern Sie die vorgenommenen Änderungen.

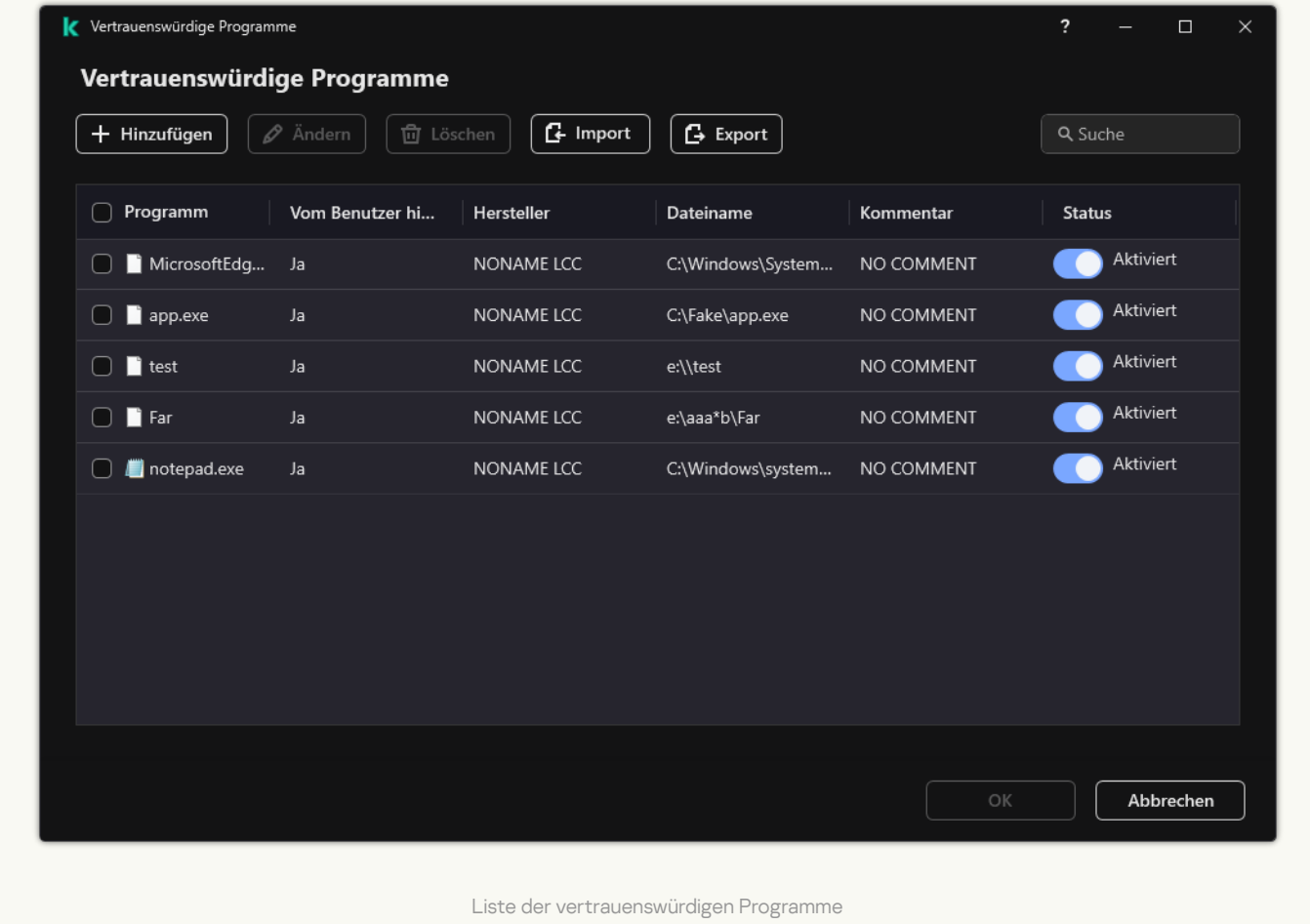

#### Einstellungen für vertrauenswürdige Programme

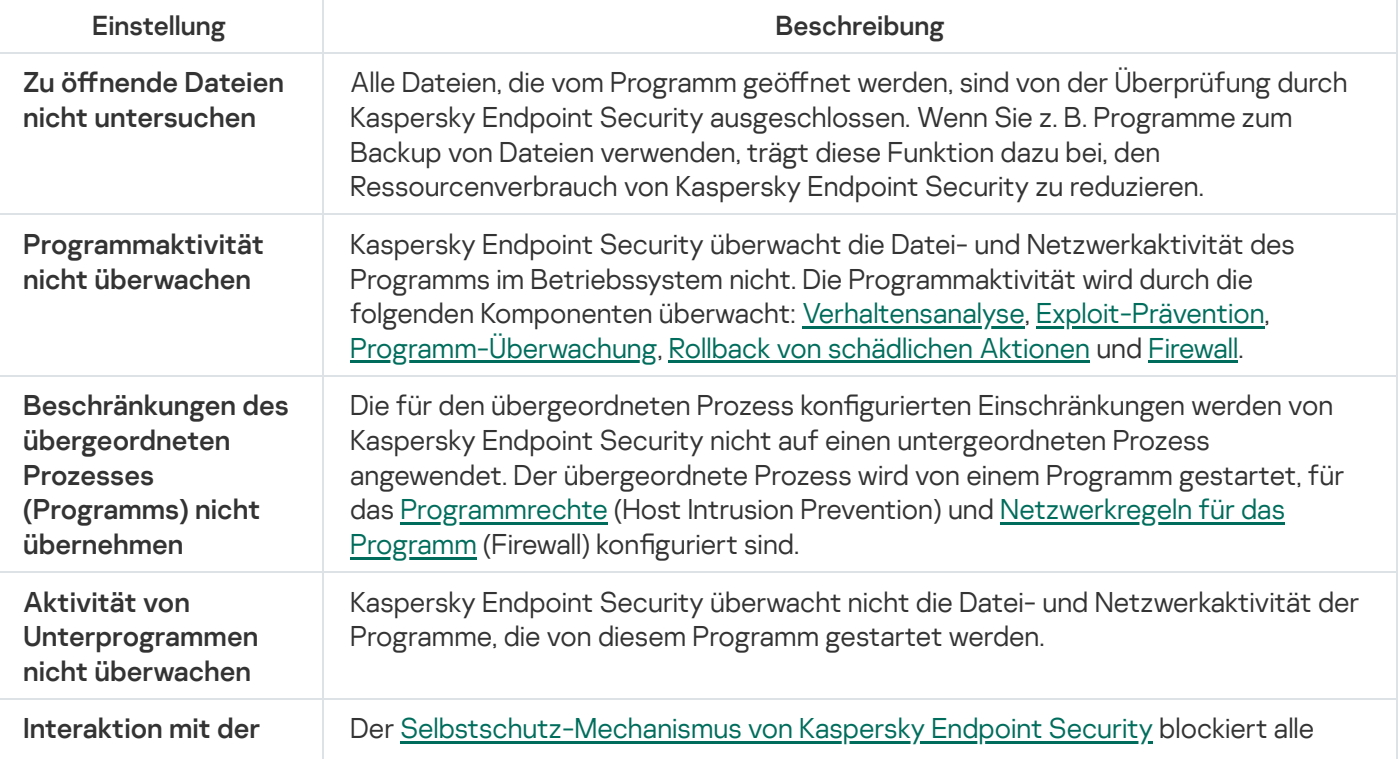

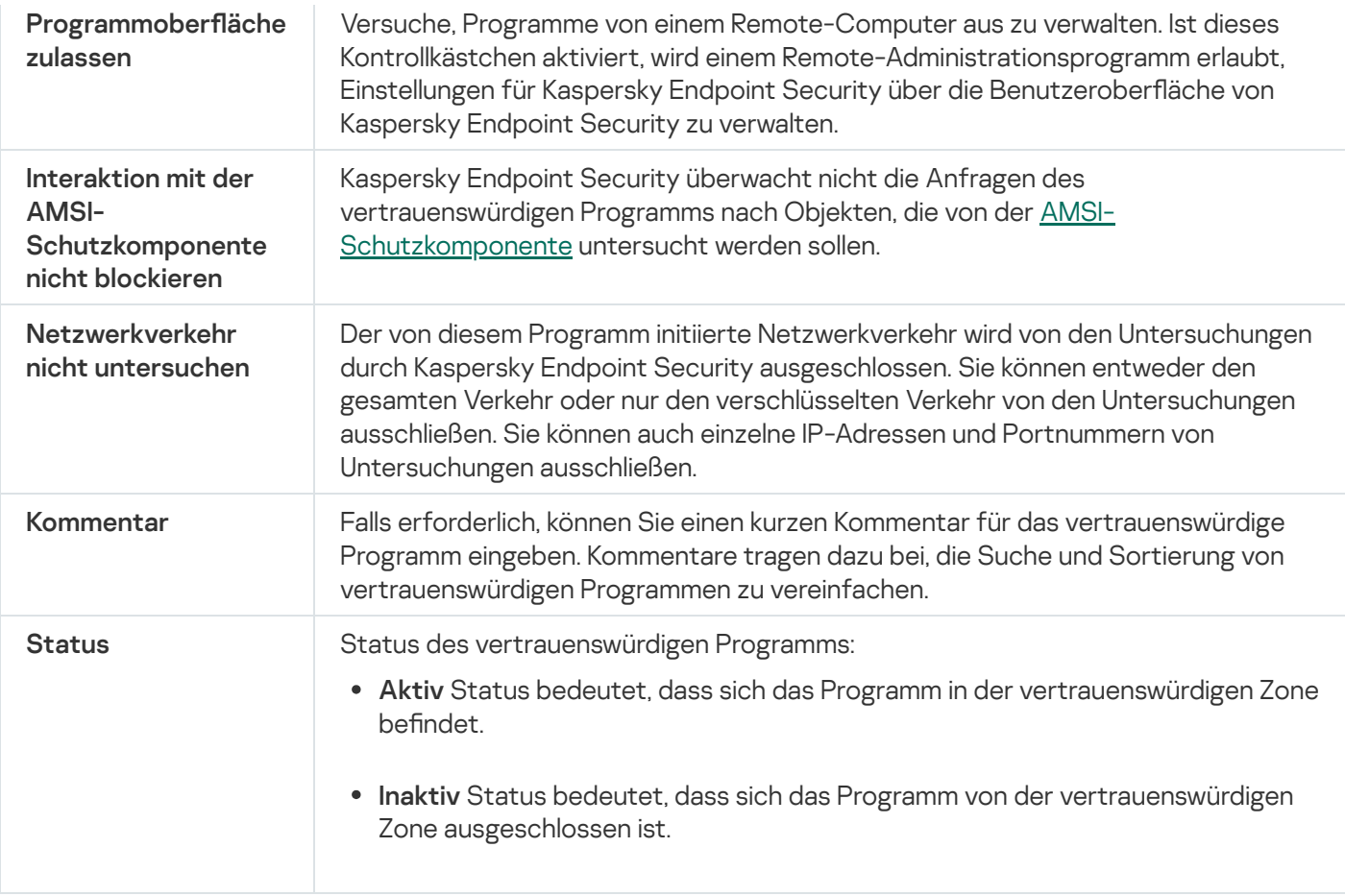

# Vertrauenswürdige Zone exportieren und importieren

Die vertrauenswürdige Zone ist eine Liste mit Objekten und Programmen, die nicht von Kaspersky Endpoint Security untersucht werden. Diese Liste wird vom Systemadministrator erstellt. Die vertrauenswürdige Zone besteht aus den folgenden Listen: [Untersuchungsausnahmen](#page-466-0) und [vertrauenswürdige](#page-492-0) Programme. Sie können diese Listen in XML-Dateien und andere Formate exportieren. Dann können Sie die Datei ändern, um z. B. eine große Anzahl von Webadressen desselben Typs hinzuzufügen. Mit der Export-/Importfunktion können Sie auch die Liste für Erweiterungen und die Liste für vertrauenswürdige Programme sichern oder die Listen auf einen anderen Server migrieren.

Für den Export und Import der Ausnahmeliste verwendet die App die folgenden Formate:

- XML ist in der Verwaltungskonsole (MMC), Web Console und Cloud Console verfügbar.
- DAT ist nur für den Import in die Verwaltungskonsole (MMC) verfügbar. Dieses Format dient der Kompatibilität mit älteren App-Versionen. Sie können eine DAT-Datei in der Verwaltungskonsole (MMC) in eine XML-Datei umwandeln, um Ausnahmelisten in die Web Console zu migrieren.
- CSV ist nur in der lokalen Benutzeroberäche der App verfügbar.

Für den Export und Import von Liste mit vertrauenswürdigen Apps verwendet Kaspersky Endpoint Security das XML-Format.

[So exportieren und importieren](javascript:toggleBlock() Sie die vertrauenswürdige Zone über die Verwaltungskonsole (MMC)

- 1. Öffnen Sie die Verwaltungskonsole von Kaspersky Security Center.
- 2. Wählen Sie in der Konsolenstruktur den Punkt Richtlinien aus.
- 3. Wählen Sie die gewünschte Richtlinie aus und öffnen Sie mit einem Doppelklick das Fenster mit den Richtlinieneigenschaften.
- 4. Wählen Sie im Richtlinienfenster Allgemeine Einstellungen → Ausnahmen aus.
- 5. Klicken Sie im Block Untersuchungsausnahmen und vertrauenswürdige Programme auf Einstellungen.
- 6. So exportieren Sie die Liste der vertrauenswürdigen Geräte:
	- a. Wählen Sie die Registerkarte Untersuchungsausnahmen aus.

Dies öffnet ein Fenster mit einer Liste der Ausnahmen.

b. Wählen Sie die Erweiterungen aus, die Sie exportieren möchten. Um mehrere Ports auszuwählen, verwenden Sie die Tasten STRG oder SHIFT.

Wenn Sie keine Ausnahme ausgewählt haben, exportiert Kaspersky Endpoint Security alle Ausnahmen.

- c. Klicken Sie auf den Link Export.
- d. Geben Sie im folgenden Fenster den Namen der XML-Datei an, in die Sie die Liste der Ausnahmen exportieren möchten, und wählen Sie einen Ordner aus, in dem diese Datei gespeichert werden soll.
- e. Speichern Sie die Datei.

Kaspersky Endpoint Security exportiert die gesamte Liste der Erweiterungen in die XML-Datei. Kaspersky Endpoint Security unterstützt auch den Export der Ausnahmeliste in eine DAT-Datei.

- 7. Um die Liste der vertrauenswürdigen Apps zu exportieren:
	- a. Wählen Sie die Registerkarte Vertrauenswürdige Programme aus.

Dies öffnet ein Fenster mit einer Liste von vertrauenswürdigen Programmen.

b. Wählen Sie die vertrauenswürdigen Apps aus, die Sie exportieren möchten. Um mehrere Ports auszuwählen, verwenden Sie die Tasten STRG oder SHIFT.

Wenn Sie keine vertrauenswürdige App auswählen, exportiert Kaspersky Endpoint Security alle vertrauenswürdigen Apps.

- c. Klicken Sie auf den Link Export.
- d. Dadurch wird ein Fenster geöffnet. Geben Sie in diesem Fenster den Namen der XLM-Datei ein, in welche Sie die Liste der vertrauenswürdigen Apps exportieren möchten, und wählen Sie einen Ordner aus, in dem diese Datei gespeichert werden soll.
- e. Speichern Sie die Datei.

Kaspersky Endpoint Security exportiert die Liste der vertrauenswürdigen Apps in die XLM-Datei.

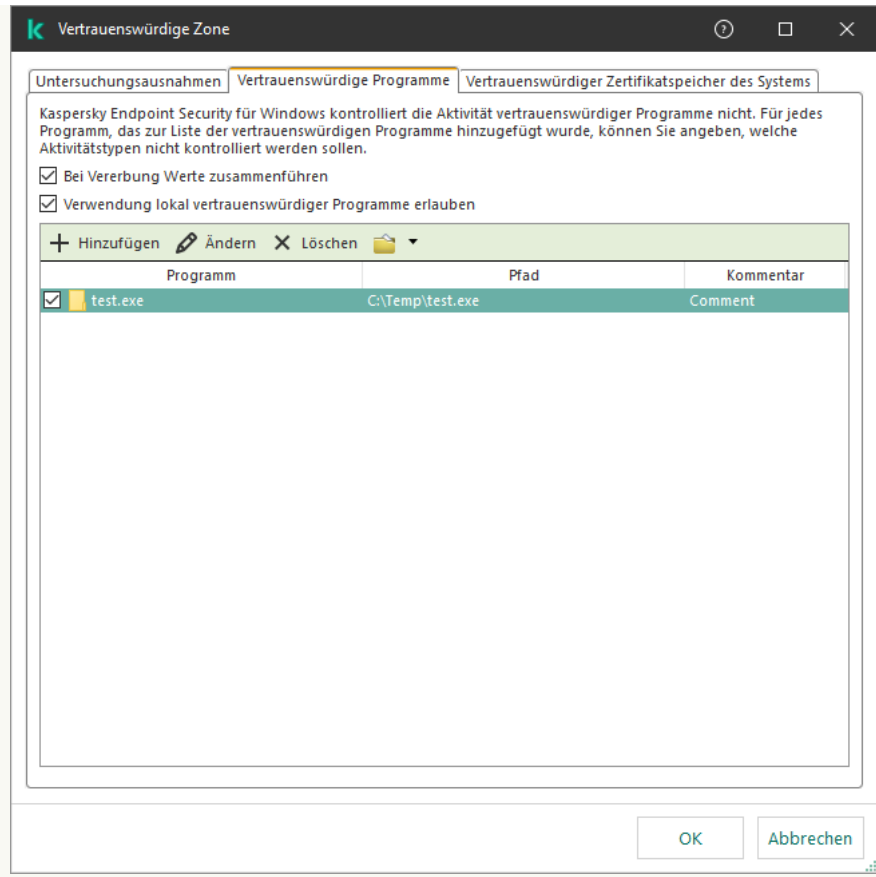

Liste der vertrauenswürdigen Programme

- 8. So importieren Sie die Ausnahmeliste:
	- a. Wählen Sie die Registerkarte Untersuchungsausnahmen aus.

Dies öffnet ein Fenster mit einer Liste der Ausnahmen.

- b. Klicken Sie auf Import.
- c. Wählen Sie im folgenden Fenster die XML-Datei aus, aus der Sie die Liste der Ausnahmen importieren möchten.
- d. Öffnen Sie die Datei.

Wenn es auf dem Computer bereits eine Liste mit Ausnahmen gibt, fragt Kaspersky Endpoint Security, ob die vorhandene Liste gelöscht oder durch die Einträge aus der XML-Datei ergänzt werden soll. Kaspersky Endpoint Security unterstützt auch den Import einer Ausnahmeliste aus einer DAT-Datei.

- 9. Um eine Liste mit vertrauenswürdigen Apps zu importieren:
	- a. Wählen Sie die Registerkarte Vertrauenswürdige Programme aus.

Dies öffnet ein Fenster mit einer Liste von vertrauenswürdigen Programmen.

- b. Klicken Sie auf Import.
- c. Dadurch wird ein Fenster geöffnet. Wählen Sie in diesem Fenster die XML-Datei aus, aus der Sie die Liste der vertrauenswürdiges Apps importieren möchten.
- d. Öffnen Sie die Datei.

Wenn es auf dem Computer bereits eine Liste mit vertrauenswürdigen Apps gibt, fragt Kaspersky Endpoint Security, ob die vorhandene Liste gelöscht oder durch die Einträge aus der XLM-Datei ergänzt werden soll.
[So exportieren oder importieren](javascript:toggleBlock() Sie die vertrauenswürdige Zone über Web Console und Cloud Console <sup>®</sup>

- 1. Wählen Sie im "Web Console"-Hauptfenster den Punkt  $\mathsf{Ger\ddot{a}te} \to \mathsf{Richtlinien}$  und Profile.
- 2. Klicken Sie auf den Namen der Richtlinie von Kaspersky Endpoint Security.

Das Fenster mit den Richtlinieneigenschaften wird geöffnet.

- 3. Wählen Sie die Registerkarte Programmeinstellungen aus.
- 4. Gehen Sie zu Allgemeine Einstellungen → Ausnahmen.

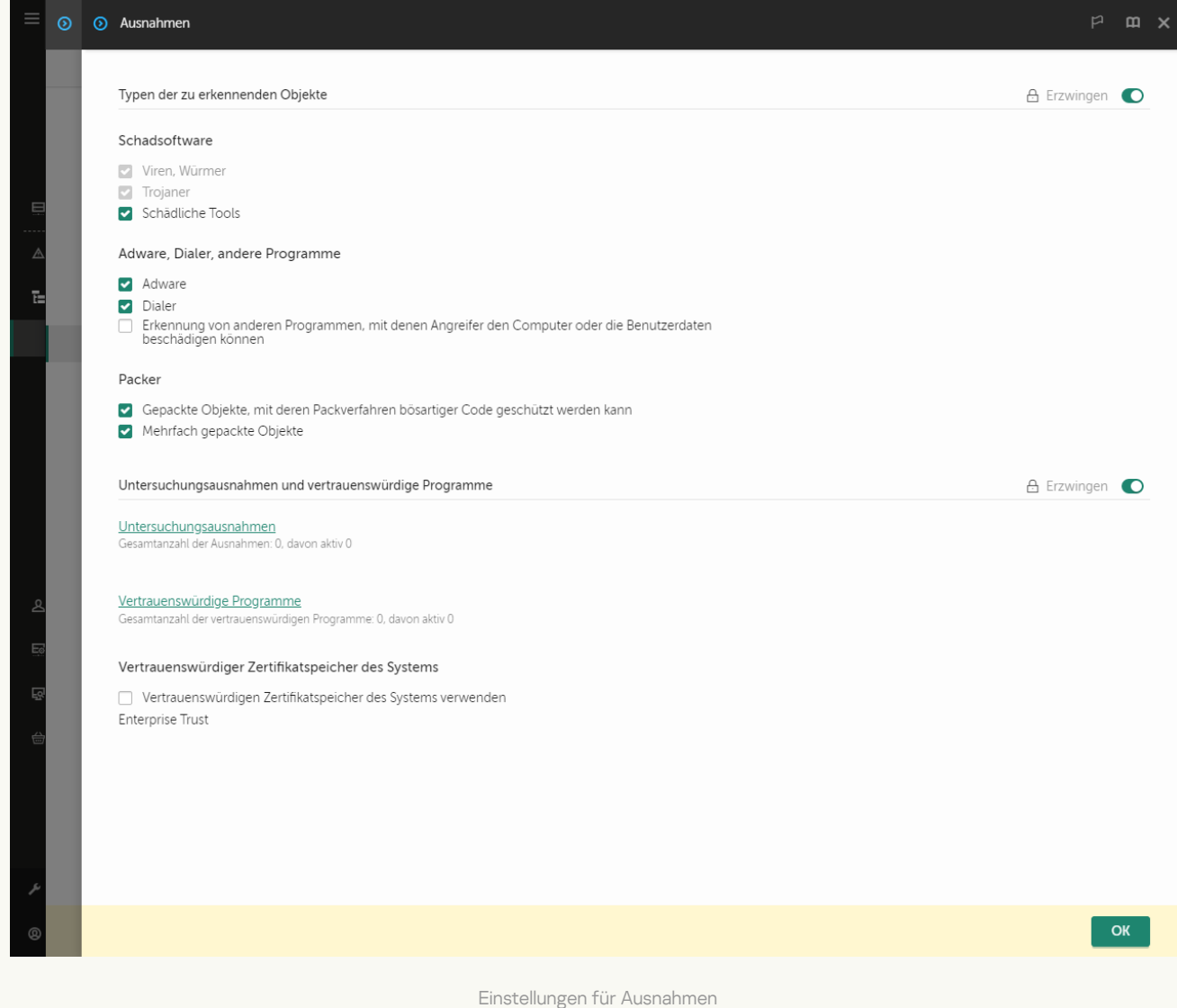

- 5. So exportieren Sie die Liste der vertrauenswürdigen Geräte:
	- a. Klicken Sie im Block Untersuchungsausnahmen und vertrauenswürdige Programme auf den Link . Untersuchungsausnahmen
	- b. Wählen Sie die Erweiterungen aus, die Sie exportieren möchten.
	- c. Klicken Sie auf Export.
	- d. Bestätigen Sie, dass Sie nur die ausgewählten Ausnahmen exportieren möchten, oder exportieren Sie die gesamte Liste der Ausnahmen.
	- e. Geben Sie im folgenden Fenster den Namen der XML-Datei an, in die Sie die Liste der Ausnahmen exportieren möchten, und wählen Sie einen Ordner aus, in dem diese Datei gespeichert werden soll.
- f. Speichern Sie die Datei.
- g. Kaspersky Endpoint Security exportiert die gesamte Liste der Erweiterungen in die XML-Datei.
- 6. Um die Liste der vertrauenswürdigen Apps zu exportieren:
	- a. Klicken Sie im Block Untersuchungsausnahmen und vertrauenswürdige Programme auf den Link . Vertrauenswürdige Programme
	- b. Wählen Sie die Erweiterungen aus, die Sie exportieren möchten.
	- c. Klicken Sie auf Export.
	- d. Bestätigen Sie, dass Sie nur die ausgewählten Ausnahmen exportieren möchten, oder exportieren Sie die gesamte Liste der Ausnahmen.
	- e. Geben Sie im folgenden Fenster den Namen der XML-Datei an, in die Sie die Liste der Ausnahmen exportieren möchten, und wählen Sie einen Ordner aus, in dem diese Datei gespeichert werden soll. Export.<br>| dass Si<br>|ste der /<br>|olgende|<br>|chten, u<br>|die Date<br>|point Se<br>|e die Aus
	- f. Speichern Sie die Datei.

Kaspersky Endpoint Security exportiert die gesamte Liste der Erweiterungen in die XML-Datei.

- 7. So importieren Sie die Ausnahmeliste:
	- a. Klicken Sie auf Import.
	- b. Wählen Sie im folgenden Fenster die XML-Datei aus, aus der Sie die Liste der Ausnahmen importieren möchten.
	- c. Öffnen Sie die Datei.

Wenn es auf dem Computer bereits eine Liste mit Ausnahmen gibt, fragt Kaspersky Endpoint Security, ob die vorhandene Liste gelöscht oder durch die Einträge aus der XML-Datei ergänzt werden soll.

- 8. Um eine Liste mit vertrauenswürdigen Apps zu importieren:
	- a. Klicken Sie im Block Untersuchungsausnahmen und vertrauenswürdige Programme auf den Link . Vertrauenswürdige Programme
	- b. Klicken Sie auf Import.
	- c. Dadurch wird ein Fenster geöffnet. Wählen Sie in diesem Fenster die XML-Datei aus, aus der Sie die Liste der vertrauenswürdiges Apps importieren möchten.
	- d. Öffnen Sie die Datei.

Wenn es auf dem Computer bereits eine Liste mit vertrauenswürdigen Apps gibt, fragt Kaspersky Endpoint Security, ob die vorhandene Liste gelöscht oder durch die Einträge aus der XLM-Datei ergänzt werden soll.

9. Speichern Sie die vorgenommenen Änderungen.

[So exportieren oder importieren](javascript:toggleBlock() Sie die vertrauenswürdige Zone über die App-Benutzeroberfläche @

- 1. Klicken Sie im [Programmhauptfenster](#page-125-0) auf die Schaltfläche ..
- 2. Wählen Sie im Fenster mit den Programmeinstellungen **Allgemeine Einstellungen → Gefahren und** Ausnahmen aus.

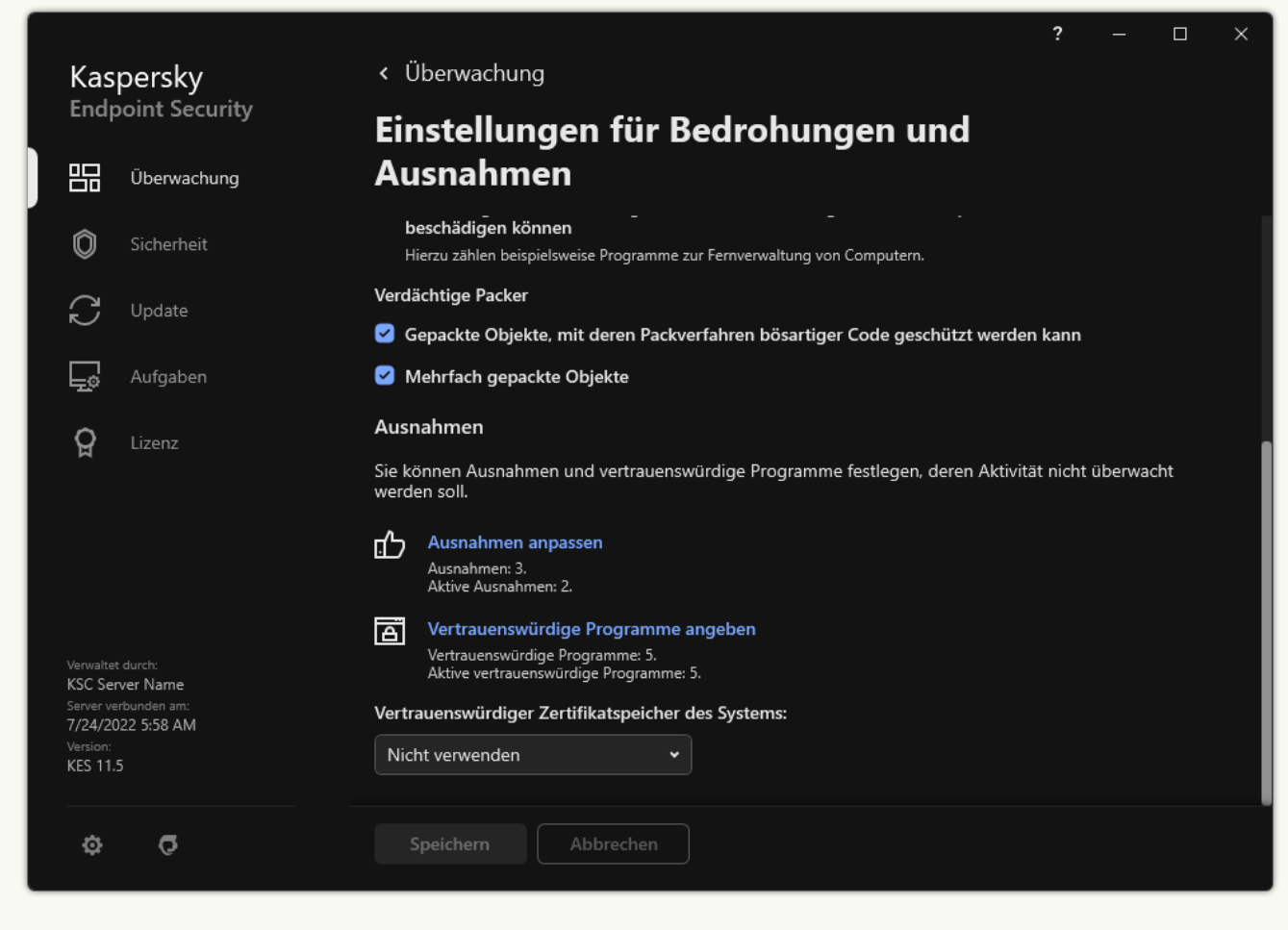

Einstellungen für Ausnahmen

- 3. So exportieren Sie die Liste der vertrauenswürdigen Geräte:
	- a. Klicken Sie im Block Ausnahmen auf den Link Ausnahmen anpassen.
	- b. Wählen Sie die Erweiterungen aus, die Sie exportieren möchten.
	- c. Klicken Sie auf Export.
	- d. Bestätigen Sie, dass Sie nur die ausgewählten Ausnahmen exportieren möchten, oder exportieren Sie die gesamte Liste der Ausnahmen.
	- e. Geben Sie im folgenden Fenster den Namen der CSV-Datei an, in die Sie die Liste der Ausnahmen exportieren möchten, und wählen Sie einen Ordner aus, in dem diese Datei gespeichert werden soll.
	- f. Speichern Sie die Datei.

Kaspersky Endpoint Security exportiert die gesamte Liste der Erweiterungen in die CSV-Datei.

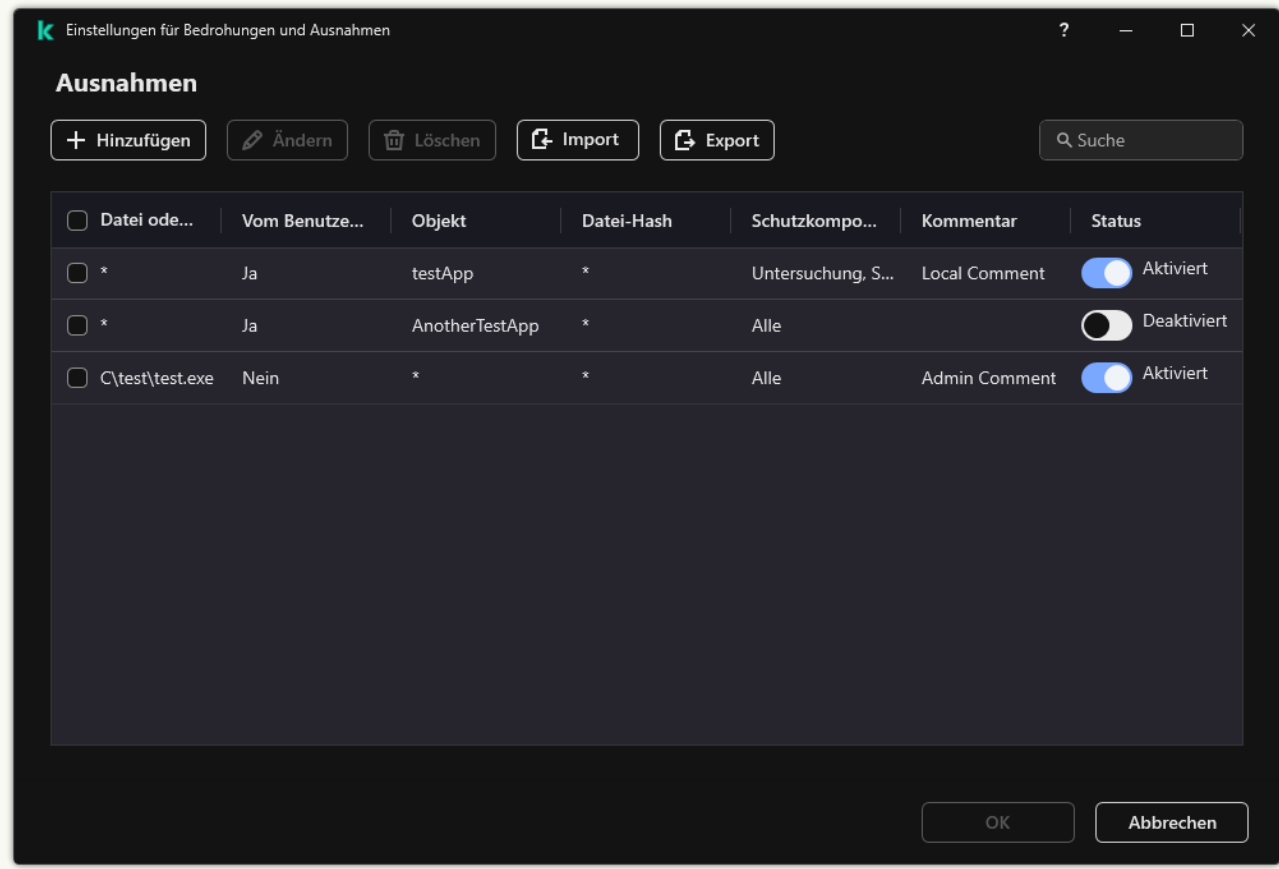

Liste der Ausnahmen

- 4. Um die Liste der vertrauenswürdigen Apps zu exportieren:
	- a. Klicken Sie im Block Ausnahmen auf den Link Vertrauenswürdige Programme angeben.
	- b. Wählen Sie die vertrauenswürdigen Apps aus, die Sie exportieren möchten.
	- c. Klicken Sie auf Export.
	- d. Bestätigen Sie, dass Sie nur die ausgewählten vertrauenswürdigen Apps exportieren möchten, oder exportieren Sie die gesamte Liste.
	- e. Dadurch wird ein Fenster geöffnet. Geben Sie in diesem Fenster den Namen der XLM-Datei ein, in welche Sie die Liste der vertrauenswürdigen Apps exportieren möchten, und wählen Sie einen Ordner aus, in dem diese Datei gespeichert werden soll.
	- f. Speichern Sie die Datei.

Kaspersky Endpoint Security exportiert die gesamte Liste der vertrauenswürdigen Apps in die XLM-Datei.

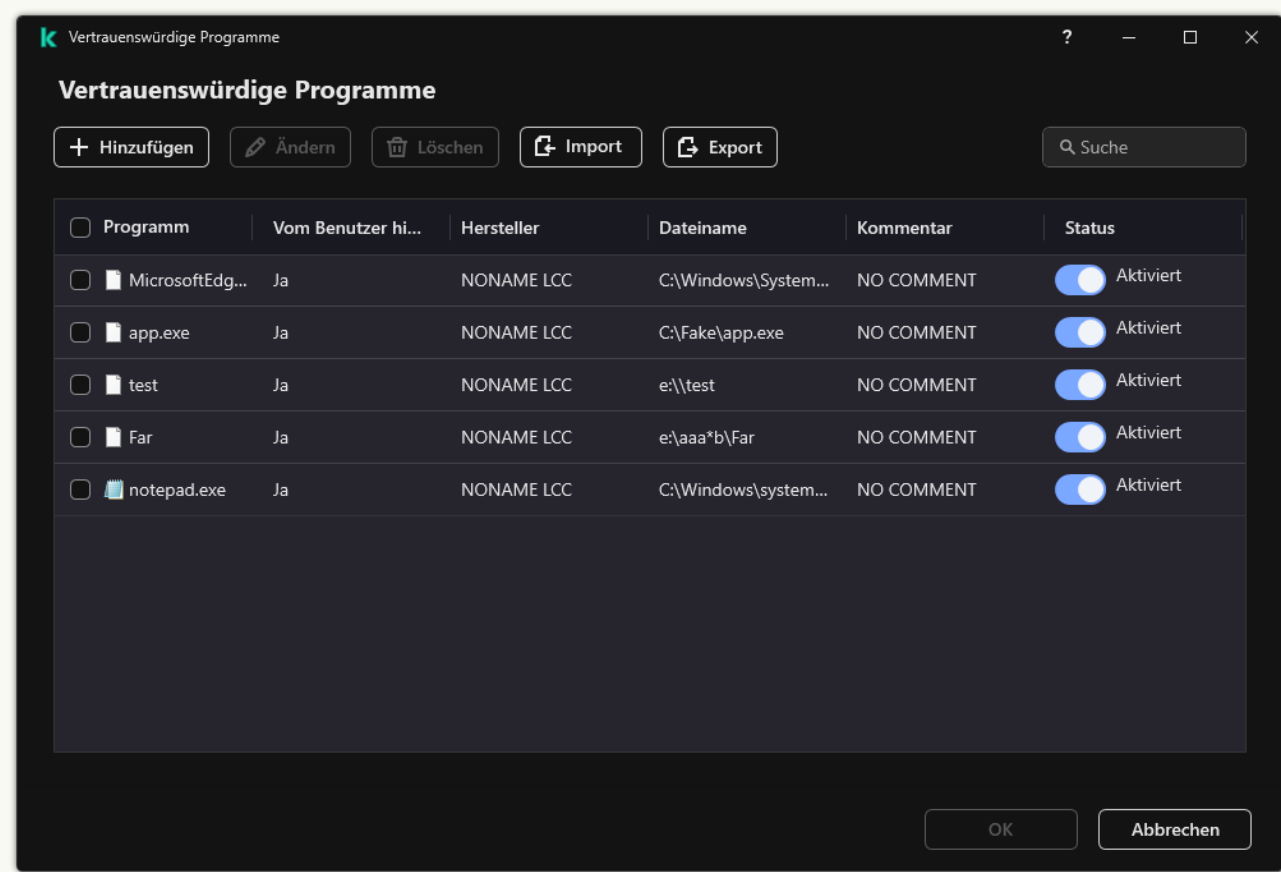

Liste der vertrauenswürdigen Programme

- 5. So importieren Sie die Ausnahmeliste:
	- a. Klicken Sie im Block **Ausnahmen** auf den Link **Ausnahmen anpassen**.
	- b. Klicken Sie auf Import.
	- c. Wählen Sie im folgenden Fenster die CSV-Datei aus, aus der Sie die Liste der Ausnahmen importieren möchten.
	- d. Öffnen Sie die Datei.

Wenn es auf dem Computer bereits eine Liste mit Ausnahmen gibt, fragt Kaspersky Endpoint Security, ob die vorhandene Liste gelöscht oder durch die Einträge aus der CSV-Datei ergänzt werden soll.

- 6. Um eine Liste mit vertrauenswürdigen Apps zu importieren:
	- a. Klicken Sie im Block Ausnahmen auf den Link Vertrauenswürdige Programme angeben.
	- b. Klicken Sie auf Import.
	- c. Dadurch wird ein Fenster geöffnet. Wählen Sie in diesem Fenster die XML-Datei aus, aus der Sie die Liste der vertrauenswürdiges Apps importieren möchten.
	- d. Öffnen Sie die Datei.

Wenn es auf dem Computer bereits eine Liste mit vertrauenswürdigen Apps gibt, fragt Kaspersky Endpoint Security, ob die vorhandene Liste gelöscht oder durch die Einträge aus der XLM-Datei ergänzt werden soll.

7. Speichern Sie die vorgenommenen Änderungen.

# Vertrauenswürdigen Zertifikatspeicher des Systems verwenden

Durch die Verwendung des Zertikatspeichers des Systems können Programme, die eine vertrauenswürdige digitale Signatur besitzen, von der Untersuchung auf Viren ausgeschlossen werden. Kaspersky Endpoint Security weist solche Programme automatisch der Gruppe Vertrauenswürdig zu.

Um mit der Verwendung des vertrauenswürdigen Zertifikatspeichers des Systems zu beginnen, gehen Sie wie folgt vor:

- 1. Klicken Sie im [Programmhauptfenster](#page-125-0) auf die Schaltfläche  $\phi$ .
- 2. Wählen Sie im Fenster mit den Programmeinstellungen All**gemeine Einstellungen → Gefahren und Ausnahmen** aus.
- 3. Wählen Sie in der Dropdown-Liste **Vertrauenswürdiger Zertifikatspeicher des Systems** aus, welchen Systemspeicher Kaspersky Endpoint Security als vertrauenswürdig betrachten soll.
- 4. Speichern Sie die vorgenommenen Änderungen.

# Arbeit mit dem Backup

Das Backup ist ein Speicher für Sicherungskopien von Dateien, die bei der Desinfektion verändert oder gelöscht wurden. Eine *Sicherungskopie* ist die Kopie einer Datei, die vor der Desinfektion oder dem Löschen dieser Datei angelegt wird. Die Sicherungskopien von Dateien werden in einem speziellen Format gespeichert und stellen keine Gefahr dar.

Backup-Kopien von Dateien werden im Ordner C:\ProgramData\Kaspersky Lab\KES.21.9\QB gespeichert.

Vollständige Zugriffsrechte auf diesen Ordner besitzen die Benutzer der Gruppe "Administratoren". Beschränkte Zugriffsrechte für diesen Ordner besitzt der Benutzer, unter dessen Benutzerkonto die Installation von Kaspersky Endpoint Security ausgeführt wurde.

In Kaspersky Endpoint Security können die Zugriffsrechte für Benutzer auf die Sicherungskopien von Dateien nicht angepasst werden.

Es kann vorkommen, dass Dateien bei der Desinfektion nicht vollständig erhalten bleiben. Wenn wichtige Informationen, die in einer Datei enthalten waren, aufgrund einer Desinfektion vollständig oder teilweise verloren gegangen sind, können Sie versuchen, die Datei aus ihrer Sicherungskopie in den ursprünglichen Ordner der Datei wiederherzustellen.

Wenn Kaspersky Endpoint Security mit Kaspersky Security Center verwaltet wird, können Sicherungskopien für Dateien an den Administrationsserver von Kaspersky Security Center übertragen werden. Details über die Arbeit mit Sicherungskopien für Dateien in Kaspersky Security Center nden Sie im Hilfesystem zu Kaspersky Security Center.

### Maximale Speicherdauer für Dateien im Backup anpassen

Die maximale Speicherdauer für Sicherungskopien im Backup beträgt standardmäßig 30 Tage. Nach Ablauf der maximalen Speicherdauer löscht Kaspersky Endpoint Security die ältesten Dateien aus dem Backup.

Um eine maximale Speicherdauer für Dateien im Backup festzulegen, gehen Sie wie folgt vor:

- 1. Klicken Sie im [Programmhauptfenster](#page-125-0) auf die Schaltfläche  $\phi$ .
- 2. Wählen Sie im Fenster mit den Programmeinstellungen <mark>Allgemeine Einstellungen → Berichte und Speicher</mark> aus.

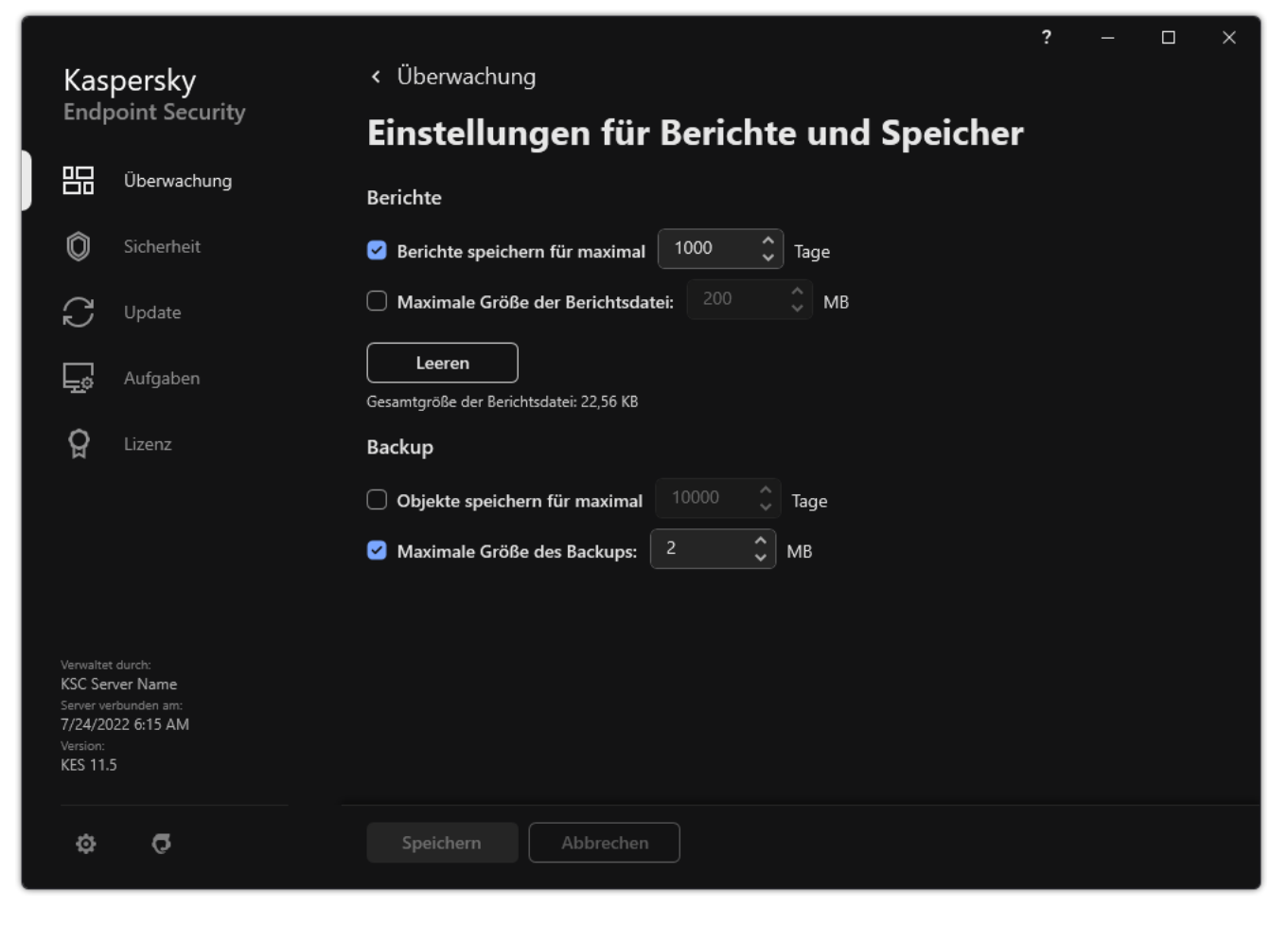

Sicherungseinstellungen

- 3. Wenn Sie die Speicherdauer für Dateikopien im Backup begrenzen möchten, aktivieren Sie das Kontrollkästchen Objekte speichern für maximal n Tage im Block Backup. Geben Sie die maximale Speicherdauer für Dateikopien im Backup ein.
- 4. Speichern Sie die vorgenommenen Änderungen.

# Maximale Größe für das Backup anpassen

Sie können die maximale Größe des Backups angeben. Die Größe des Backups ist standardmäßig nicht beschränkt. Wenn die maximale Größe erreicht wird, löscht Kaspersky Endpoint Security automatisch die ältesten Dateien aus dem Backup.

Um die maximale Größe für das Backup anzupassen, gehen Sie wie folgt vor:

- 1. Klicken Sie im [Programmhauptfenster](#page-125-0) auf die Schaltfläche  $\phi$ .
- 2. Wählen Sie im Fenster mit den Programmeinstellungen **Allgemeine Einstellungen → Berichte und Speicher** aus.

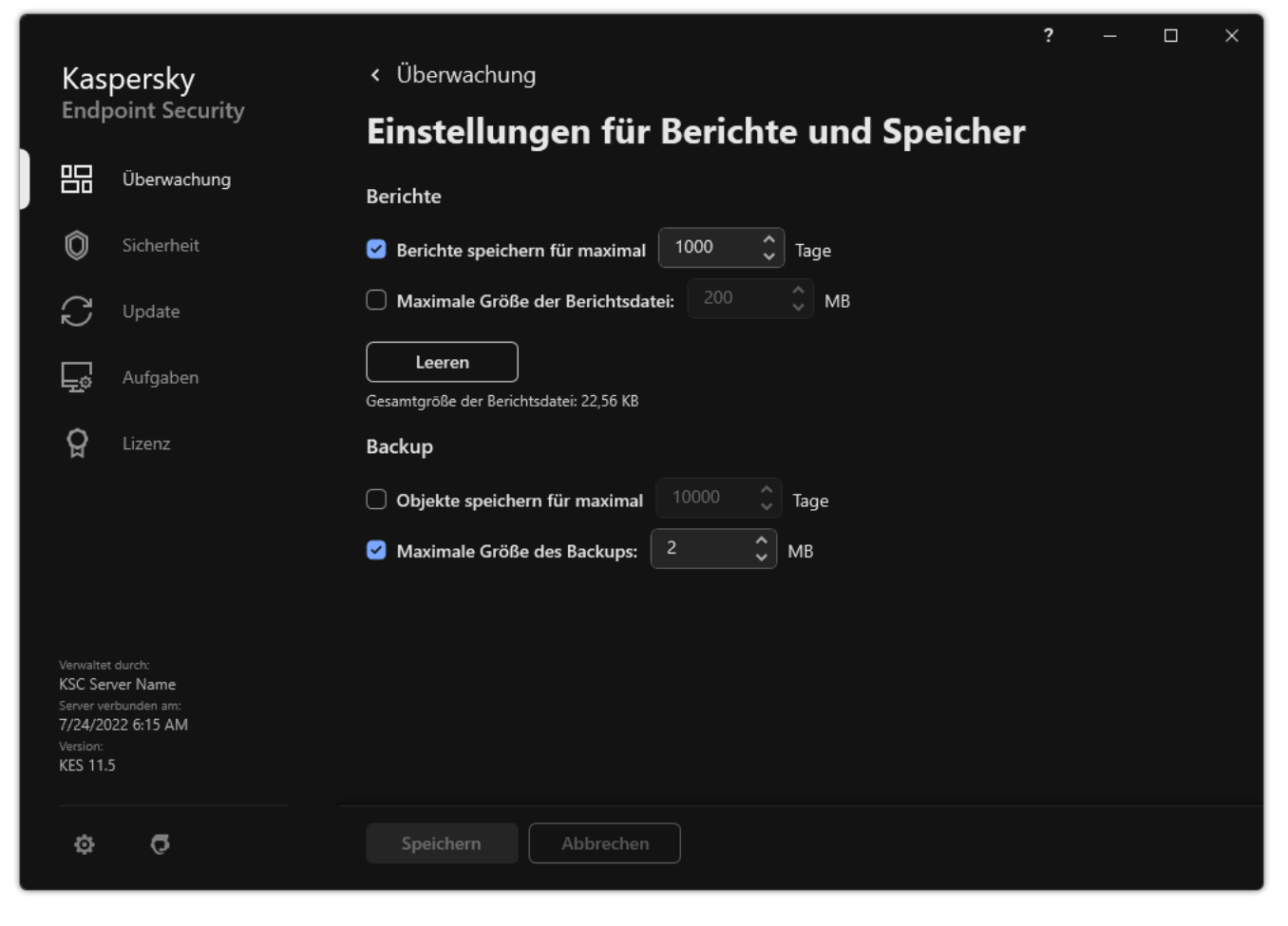

Sicherungseinstellungen

- 3. Wenn Sie die Größe des Backups begrenzen möchten, aktivieren Sie das Kontrollkästchen **Maximale Größe des** I Backups n MB im Block Backup. Die maximale Größe des Backups angeben.
- 4. Speichern Sie die vorgenommenen Änderungen.

## Dateien aus dem Backup wiederherstellen

Wird in einer Datei schädlicher Code gefunden, so blockiert Kaspersky Endpoint Security die Datei, weist Ihr den Status Infiziert zu, legt im Backup eine Sicherungskopie an und führt einen Desinfektionsversuch aus. Wurde die Datei erfolgreich desinfiziert, ändert sich der Status der Backup-Kopie in Desinfiziert. Die Datei ist ursprünglichen Speicherordner wieder verfügbar. Falls die Datei nicht desinfiziert werden kann, wird sie von Kaspersky Endpoint Security aus dem Ursprungsordner gelöscht. Sie können die Datei aus einer desinfizierten Sicherungskopie im ursprünglichen Ordner wiederherstellen.

Dateien mit dem Status Wird beim Neustart des Computers gelöscht können nicht wiederhergestellt werden. Starten Sie den Computer neu. Danach ändert sich der Dateistatus in Desinfiziert oder Gelöscht. Nun können Sie die Datei aus ihrer Sicherungskopie im ursprünglichen Ordner wiederherstellen.

Wenn schädlicher Code in einer Datei gefunden wird, die zu einer Anwendung aus dem Windows Store gehört, kopiert Kaspersky Endpoint Security die Datei nicht ins Backup, sondern löscht die Datei sofort. Die Integrität einer App aus dem Windows Store kann mithilfe des entsprechenden Tools von Microsoft Windows 8 wiederhergestellt werden (Details über die Wiederherstellung einer App aus dem Windows Store finden Sie im Hilfesystem zu Microsoft Windows 8).

Die Sicherungskopien werden in einer Liste angezeigt. Für die Sicherungskopie einer Datei wird der Pfad des Ordners, an dem diese Datei ursprünglich gespeichert war, angezeigt. Der Pfad des ursprünglichen Ordners der Datei kann persönliche Daten enthalten.

Wenn sich in einem Backup-Ordner mehrere Dateien mit identischen Namen und unterschiedlichen Inhalten befinden, so kann nur jene Datei wiederhergestellt werden, die zuletzt ins Backup verschoben wurde.

Gehen Sie folgendermaßen vor, um Dateien aus dem Backup wiederherzustellen:

- 1. Klicken Sie im Programmhauptfenster im Abschnitt **Überwachung** auf die Kachel **Backup**.
- 2. Dadurch wird die Liste der Dateien im Backup geöffnet. Wählen Sie in dieser Liste die Dateien aus, die Sie wiederherstellen möchten, und klicken Sie auf **Wiederherstellen**.

Kaspersky Endpoint Security stellt die Dateien aus den ausgewählten Sicherungskopien in den ursprünglichen Ordnern wieder her.

## Sicherungskopien von Dateien aus dem Backup löschen

Sicherungskopien, deren maximale Speicherdauer verstrichen ist, werden unabhängig von ihrem Status automatisch aus dem Backup gelöscht. Die Speicherdauer ist in den Programmeinstellungen festgelegt. Sie können eine beliebige Kopie einer Datei auch selbst aus dem Backup löschen.

Gehen Sie folgendermaßen vor, um Sicherungskopien aus dem Backup zu löschen:

- 1. Klicken Sie im Programmhauptfenster im Abschnitt **Überwachung** auf die Kachel **Backup**.
- 2. Dadurch wird die Liste der Dateien im Backup geöffnet. Wählen Sie in dieser Liste die Dateien aus, die Sie aus dem Backup löschen möchten, und klicken Sie auf Löschen.

Kaspersky Endpoint Security löscht die gewählten Sicherungskopien aus dem Backup.

# Benachrichtigungsdienst

Während der Ausführung von Kaspersky Endpoint Security treten unterschiedliche Ereignisse ein. Benachrichtigungen über diese Ereignisse können rein informativ sein oder wichtige Informationen enthalten. Eine Benachrichtigung kann beispielsweise über das erfolgreiche Update der Datenbanken und Programm-Module informieren oder auf die Funktionsstörung einer bestimmten Komponente hinweisen, die Sie beheben müssen.

Kaspersky Endpoint Security bietet die Möglichkeit, Informationen über Ereignisse, die im Programm eintreten, im Microsoft Windows-Ereignisbericht und/oder im Bericht für Kaspersky Endpoint Security aufzuzeichnen.

Kaspersky Endpoint Security bietet folgende Optionen für die Zustellung von Benachrichtigungen:

- mithilfe von Pop-up-Benachrichtigungen im Infobereich der Microsoft-Windows-Taskleiste
- per E-Mail

Die Benachrichtigungsmethoden können angepasst werden. Die Benachrichtigungsmethode wird für jeden Ereignistyp konfiguriert.

Wenn Sie mit der Ereignistabelle arbeiten, um den Benachrichtigungsdienst anzupassen, können Sie folgende Aktionen ausführen:

- Filtern der Ereignisse des Benachrichtigungsdienstes nach den Spaltenwerten oder anhand eines komplexen **Filters**
- Verwenden der Suchfunktion für Ereignisse des Benachrichtigungsdienstes
- Sortieren der Ereignisse des Benachrichtigungsdienstes
- Ändern der Reihenfolge und der Auswahl von Spalten, welche in der Ereignisliste des Benachrichtigungsdienstes angezeigt werden

### Einstellungen der Ereignisberichte anpassen

Gehen Sie folgendermaßen vor, um die Einstellungen der Ereignisberichte anzupassen:

1. Klicken Sie im [Programmhauptfenster](#page-125-0) auf die Schaltfläche ..

#### 2. Wählen Sie im Fenster mit den Programmeinstellungen Allgemeine Einstellungen → Benutzeroberfläche aus.

3. Klicken Sie im Block Meldungen auf Benachrichtigungseinstellungen.

Im linken Fensterbereich werden die Komponenten und Aufgaben von Kaspersky Endpoint Security angezeigt. Im rechten Fensterbereich befindet sich eine Ereignisliste für die gewählte Komponente oder für die gewählte Aufgabe.

In Ereignissen können die folgenden Benutzerdaten enthalten sein:

- Pfade von Dateien, die mithilfe von Kaspersky Endpoint Security untersucht wurden
- Pfade von Registrierungsschlüsseln, die im Verlauf der Arbeit von Kaspersky Endpoint Security geändert wurden
- **Benutzername für Microsoft Windows**
- Adressen von Webseiten, die vom Benutzer geöffnet wurden
- 4. Wählen Sie im linken Fensterbereich die Komponente oder Aufgabe aus, deren Ereignisberichte Sie konfigurieren möchten.
- 5. Aktivieren Sie für die entsprechenden Ereignisse die Kontrollkästchen in den Spalten Im lokalen Bericht speichern und Im Windows-Ereignisprotokoll speichern.

Ereignisse, für welche die Kontrollkästchen in der Spalte **Im lokalen Bericht speichern** aktiviert sind, werden in den <u>[Programmberichten](#page-518-0)</u> angezeigt. Ereignisse, für welche das Kontrollkästchen in der Spalte **Im Windows-**Ereignisprotokoll speichern aktiviert ist, werden in Windows-Protokollen im Kanal Anwendung angezeigt.

6. Speichern Sie die vorgenommenen Änderungen.

## Anzeige und Versand von Benachrichtigungen anpassen

Um die Anzeige und den Versand von Benachrichtigungen anzupassen, gehen Sie wie folgt vor:

- 1. Klicken Sie im [Programmhauptfenster](#page-125-0) auf die Schaltfläche ..
- 2. Wählen Sie im Fenster mit den Programmeinstellungen Allgemeine Einstellungen → Benutzeroberfläche aus.

#### 3. Klicken Sie im Block Meldungen auf Benachrichtigungseinstellungen.

Im linken Fensterbereich werden die Komponenten und Aufgaben von Kaspersky Endpoint Security angezeigt. Im rechten Fensterbereich befindet sich eine Ereignisliste für die gewählte Komponente oder für die gewählte Aufgabe.

In Ereignissen können die folgenden Benutzerdaten enthalten sein:

- Pfade von Dateien, die mithilfe von Kaspersky Endpoint Security untersucht wurden
- Pfade von Registrierungsschlüsseln, die im Verlauf der Arbeit von Kaspersky Endpoint Security geändert wurden
- Benutzername für Microsoft Windows
- Adressen von Webseiten, die vom Benutzer geöffnet wurden
- 4. Wählen Sie im linken Fensterbereich die Komponente oder Aufgabe aus, für die der Versand von Meldungen angepasst werden soll.
- 5. Aktivieren Sie in der Spalte Auf dem Bildschirm anzeigen die Kontrollkästchen der entsprechenden Ereignisse. Informationen über die gewählten Ereignisse werden auf dem Bildschirm im Infobereich der Microsoft- Windows-Taskleiste als Pop-up-Benachrichtigungen angezeigt.
- 6. Aktivieren Sie in der Spalte Per E-Mail benachrichtigen die Kontrollkästchen der entsprechenden Ereignisse.

Informationen über die gewählten Ereignisse werden als E-Mail-Nachricht gesendet, wenn die Einstellungen für den Versand von E-Mail-Benachrichtigungen festgelegt sind.

- 7. Klicken Sie auf **OK**.
- 8. Wenn Sie E-Mail-Benachrichtigungen aktiviert haben, konfigurieren Sie die Einstellungen für die E-Mail-Zustellung:
- a. Klicken Sie auf Einstellungen für E-Mail-Benachrichtigungen.
- b. Aktivieren Sie das Kontrollkästchen **Ereignisse melden**, um den Versand zu aktivieren. Benachrichtigungen erfolgen für in Kaspersky Endpoint Security eingetretene Ereignisse, die in der Spalte Per E-Mail benachrichtigen markiert sind.
- c. Passen Sie den Versand von E-Mail-Meldungen an.
- d. Klicken Sie auf **OK**.
- 9. Speichern Sie die vorgenommenen Änderungen.

### Anzeige von Warnungen über den Programmstatus im Infobereich anpassen

Um die Anzeige von Warnungen über den Programmstatus im Infobereich der Taskleiste anzupassen, gehen Sie wie folgt vor:

- 1. Klicken Sie im [Programmhauptfenster](#page-125-0) auf die Schaltfläche ..
- 2. Wählen Sie im Fenster mit den Programmeinstellungen Allgemeine Einstellungen → Benutzeroberfläche aus.
- 3. Aktivieren Sie im Block **Programmstatus im Benachrichtigungsbereich anzeigen** die Kontrollkästchen für jene Ereigniskategorien, über die im Infobereich der Microsoft Windows-Taskleiste Benachrichtigungen angezeigt werden sollen.
- 4. Speichern Sie die vorgenommenen Änderungen.

Treten Ereignisse auf, die zu den ausgewählten Kategorien gehören, so ändert sich das [Programmsymbol](#page-127-0) im Infobereich der Taskleiste je nach Priorität der Warnung in **14** oder **14** 

### Nachrichtenaustausch zwischen Benutzer und Administrator

Die Komponenten [Programmkontrolle](#page-424-0), [Gerätekontrolle,](#page-387-0) [Web-Kontrolle](#page-351-0) und Adaptive Kontrolle von [Anomalien](#page-390-0) ermöglichen es den Benutzern des lokalen Unternehmensnetzwerks, auf deren Computern das Programm Kaspersky Endpoint Security installiert ist, Nachrichten an den Administrator zu senden.

In folgenden Fällen kann es notwendig sein, dass der Benutzer eine Nachricht an den Administrator des lokalen Unternehmensnetzwerks schicken muss:

• Die Gerätekontrolle hat den Zugriff auf ein Gerät blockiert.

Eine Nachrichtenvorlage mit einer Zugriffsanfrage für ein blockiertes Gerät steht auf der Benutzeroberfläche von Kaspersky Endpoint Security im Abschnitt [Gerätekontrolle](#page-387-0) bereit.

Die Programmkontrolle hat den Start eines Programms verboten.

Eine Nachrichtenvorlage mit einer Starterlaubnisanfrage für ein blockiertes Programm steht auf der Benutzeroberfläche von Kaspersky Endpoint Security im Abschnitt [Programmkontrolle](#page-424-0) bereit.

• Die Web-Kontrolle hat den Zugriff auf eine Webressource blockiert.

Eine Nachrichtenvorlage mit einer Zugriffsanfrage für eine blockierte Webressource steht auf der Benutzeroberfläche von Kaspersky Endpoint Security im Abschnitt [Web-Kontrolle](#page-351-0) bereit.

Die Methode für den Nachrichtenversand und die Auswahl der Vorlage hängen davon ab, ob auf dem Computer, auf dem das Programm Kaspersky Endpoint Security installiert ist, eine aktive Richtlinie für Kaspersky Security Center vorhanden ist und eine Verbindung mit dem Administrationsserver für Kaspersky Security Center besteht oder nicht. Folgende Szenarien sind möglich:

Unterliegt der Computer, auf dem das Programm Kaspersky Endpoint Security installiert ist, keiner Richtlinie für Kaspersky Security Center, so wird vom Benutzer per E-Mail eine Nachricht an den Administrator des lokalen Unternehmensnetzwerks gesendet.

Die Nachrichtenfelder werden mit den entsprechenden Werten aus der Vorlage ausgefüllt, die auf der lokalen Benutzeroberfläche von Kaspersky Endpoint Security angegeben ist.

Unterliegt der Computer, auf dem das Programm Kaspersky Endpoint Security installiert ist, einer Richtlinie für Kaspersky Security Center, so sendet Kaspersky Endpoint Security eine Standardnachricht an den Administrationsserver für Kaspersky Security Center.

In diesem Fall können die Nachrichten, die von Benutzern stammen, im Ereignisspeicher von Kaspersky Security Center eingesehen werden (s. folgende Anleitung). Die Nachrichtenfelder werden mit den entsprechenden Werten aus der Vorlage ausgefüllt, die in der Richtlinie für Kaspersky Security Center angegeben ist.

- Unterliegt der Computer, auf dem das Programm Kaspersky Endpoint Security installiert ist, einer Richtlinie für Offline-Benutzer für Kaspersky Security Center, so ist die Methode für den Nachrichtenversand davon abhängig, ob eine Verbindung mit Kaspersky Security Center besteht:
	- **Besteht eine Verbindung mit Kaspersky Security Center, so sendet Kaspersky Endpoint Security eine** Standardnachricht an den Administrationsserver für Kaspersky Security Center.
	- Besteht keine Verbindung mit Kaspersky Security Center, so wird vom Benutzer per E-Mail eine Nachricht an den Administrator des lokalen Unternehmensnetzwerks gesendet.

In beiden Fällen werden die Nachrichtenfelder mit den entsprechenden Werten aus der Vorlage ausgefüllt, die in der Richtlinie für Kaspersky Security Center angegeben ist.

Um eine vom Benutzer stammende Nachricht im Ereignisspeicher von Kaspersky Security Center anzuzeigen, gehen Sie wie folgt vor:

- 1. Öffnen Sie die Verwaltungskonsole von Kaspersky Security Center.
- 2. Wählen Sie in der Verwaltungskonsolenstruktur im Knoten Administrationsserver die Registerkarte Ereignisse.

Im Arbeitsbereich von Kaspersky Security Center werden alle Ereignisse angezeigt, die in Kaspersky Endpoint Security aufgetreten sind. Dazu gehören auch Nachrichten an den Administrator, die von Benutzern des lokalen Unternehmensnetzwerks stammen.

- 3. Um den Ereignisfilter anzupassen, wählen Sie in der Dropdown-Liste Ereignisauswahlen das Element . Benutzeranfragen
- 4. Wählen Sie eine Nachricht an den Administrator.
- <span id="page-518-0"></span>5. Klicken Sie rechts im Arbeitsbereich der Verwaltungskonsole auf Ereigniseigenschaften öffnen.

# Arbeit mit Berichten

In den Berichten werden protokolliert: Informationen über Ausführung der einzelnen Komponenten von Kaspersky Endpoint Security, über Ereignisse bei der Datenverschlüsselung, über die Ausführung der einzelnen Untersuchungsaufgaben, der Update-Aufgabe und der Aufgabe zur Integritätsprüfung, sowie über die allgemeine Programmausführung.

Berichte werden im Ordner C:\ProgramData\Kaspersky Lab\KES.21.9\Report gespeichert.

Die Berichte können die folgenden Benutzerdaten enthalten:

- Pfade von Dateien, die mithilfe von Kaspersky Endpoint Security untersucht wurden
- Pfade von Registrierungsschlüsseln, die im Verlauf der Arbeit von Kaspersky Endpoint Security geändert wurden
- Benutzername für Microsoft Windows
- Adressen von Webseiten, die vom Benutzer geöffnet wurden

Die Daten werden im Bericht als Tabelle angezeigt. Jede Tabellenzeile enthält Informationen zu einem separaten Ereignis. Die Ereignisattribute befinden sich in den Tabellenspalten. Einige Spalten sind nochmals unterteilt und enthalten Unterspalten mit zusätzlichen Attributen. Um zusätzliche Attribute anzuzeigen, klicken Sie auf die Schaltfläche <sub>m</sub> neben dem Namen der Spalte. Die Ereignisse, die bei der Ausführung von Komponenten oder bei der Ausführung von Aufgaben registriert werden, besitzen unterschiedliche Attribute.

Folgende Berichte sind verfügbar:

- Bericht für die **Systemaudit**. Enthält Informationen über Ereignisse, welche bei der Interaktion zwischen Benutzer und Programm eintreten, sowie Ereignisse, welche den generellen Programmbetrieb betreffen und sich nicht auf bestimmte Komponenten oder Aufgaben von Kaspersky Endpoint Security beziehen.
- Berichte über die Komponenten von Kaspersky Endpoint Security.
- **Berichte über die Ausführung der Aufgaben von Kaspersky Endpoint Security.**
- Bericht für die Datenverschlüsselung. Enthält Informationen über die Ereignisse, welche bei der Verschlüsselung und Entschlüsselung von Daten auftreten.

In Berichten werden folgenden Prioritätsstufen für Ereignisse verwendet:

Informative Meldungen. Referenzereignisse mit informativem Charakter, welche in der Regel keine wichtigen Informationen enthalten.

Warnungen. Ereignisse, die beachtet werden müssen, da sie auf wichtige Situationen bei der Ausführung von Kaspersky Endpoint Security hinweisen.

Kritische Ereignisse. Ereignisse mit kritischer Priorität, die auf Probleme bei der Ausführung von Kaspersky Endpoint Security oder auf Schwachstellen im Schutz des Benutzercomputers hinweisen.

Zur Vereinfachung der Arbeit mit Berichten können Sie die Darstellung der Daten auf dem Bildschirm wie folgt ändern:

• Ereignisliste nach verschiedenen Kriterien filtern

- Funktion zur Suche nach einem bestimmten Ereignis verwenden
- Ausgewähltes Ereignis in einem separaten Block anzeigen
- Ereignisliste nach einer bestimmten Spalte des Berichts sortieren
- Ereignisse, die mithilfe eines Filters gruppiert sind, durch Klick auf die Schaltfläche anzeigen und ausblenden
- Reihenfolge und Zusammensetzung der im Bericht angezeigten Spalten ändern

Bei Bedarf können Sie den erstellten Bericht in einer Textdatei speichern. Außerdem können Sie Informationen aus den Berichten löschen. Dazu können die [Informationen](#page-523-0) nach den Komponenten und Aufgaben von Kaspersky Endpoint Security gruppiert werden.

Wenn Kaspersky Endpoint Security mit Kaspersky Security Center verwaltet wird, können Informationen über Ereignisse an den Administrationsserver von Kaspersky Security Center übertragen werden (weitere Informationen finden Sie in der Hilfe zu [Kaspersky Endpoint](https://support.kaspersky.com/help/KSC/14/de-DE/index.htm) Security<sup>[2]</sup>).

### Berichte anzeigen

Ist für einen Benutzer die Anzeige der Berichte verfügbar, so kann dieser Benutzer alle Ereignisse, die in den Berichten vorhanden sind, einsehen.

Um Berichte anzuzeigen, gehen Sie wie folgt vor:

1. Klicken Sie im Programmhauptfenster im Abschnitt **Überwachung** auf die Kachel **Berichte**.

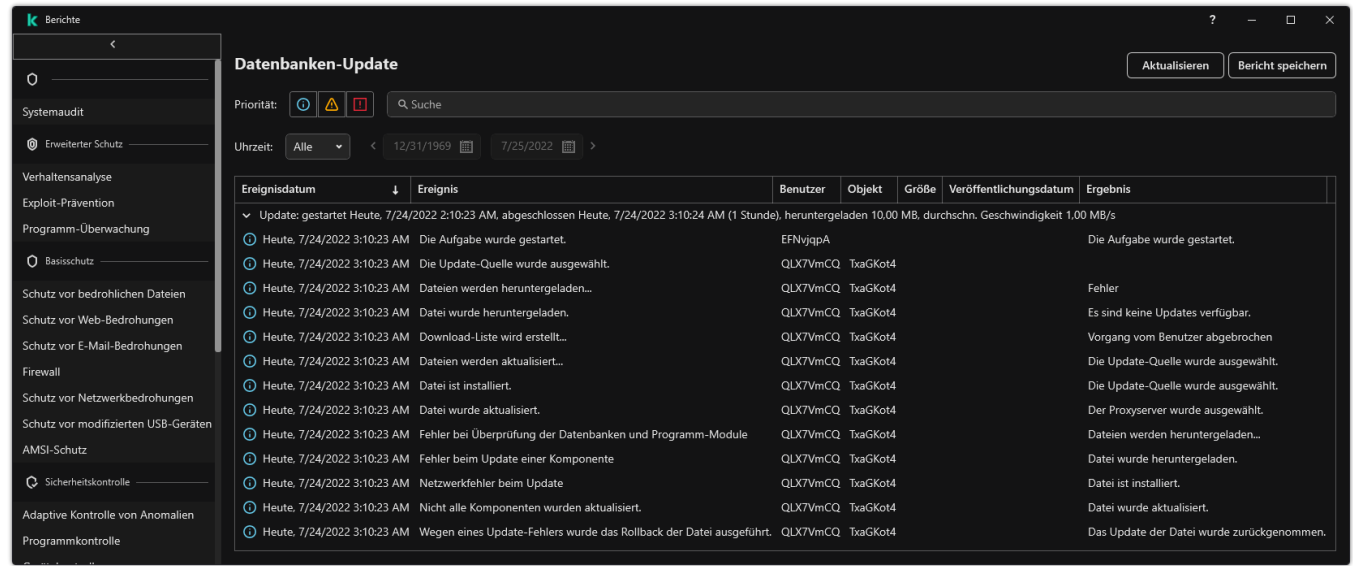

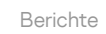

2. Wählen Sie aus der Liste der Komponenten und Aufgaben eine Komponente oder eine Aufgabe aus.

Im rechten Fensterbereich wird ein Bericht angezeigt, der eine Liste mit Ereignissen für die Ausführungsergebnisse der ausgewählten Komponente oder der ausgewählten Aufgabe von Kaspersky Endpoint Security enthält. Die Ereignisse können im Bericht nach den Werten in den Zellen aus einer der Spalten sortiert werden.

3. Ausführliche Informationen über ein bestimmtes Ereignis finden Sie im Bericht dieses Ereignisses.

## Maximale Speicherdauer für Berichte anpassen

Die standardmäßige Speicherdauer für Berichte über die von Kaspersky Endpoint Security protokollierten Ereignisse beträgt 30 Tage. Nach Ablauf dieses Zeitraums löscht Kaspersky Endpoint Security automatisch die ältesten Einträge aus der Berichtsdatei.

Gehen Sie folgendermaßen vor, um eine maximale Speicherdauer für Ereignisberichte festzulegen:

- 1. Klicken Sie im [Programmhauptfenster](#page-125-0) auf die Schaltfläche  $\phi$ .
- 2. Wählen Sie im Fenster mit den Programmeinstellungen Allgemeine Einstellungen → Berichte und Speicher aus.

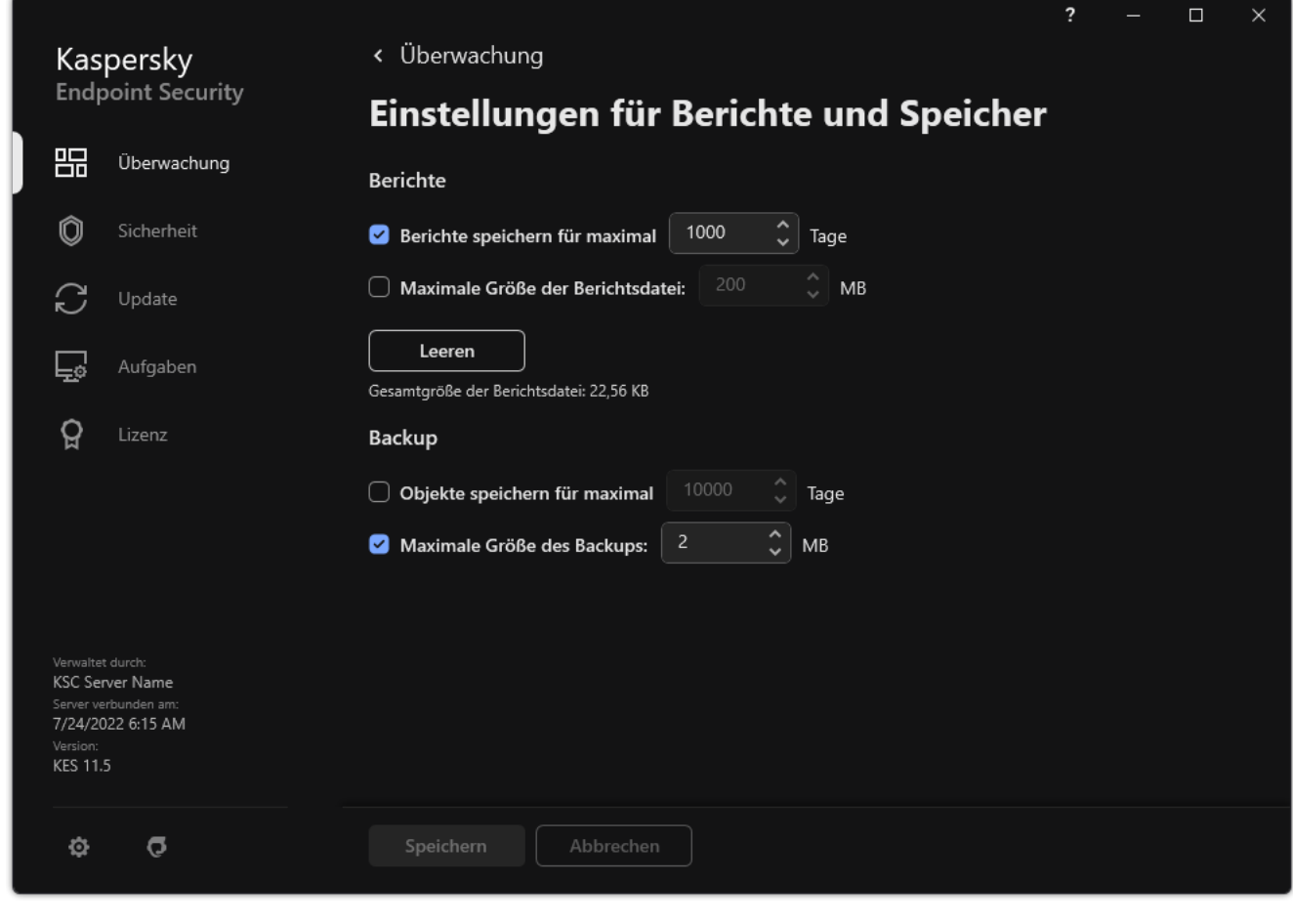

Berichtseinstellungen

- 3. Wenn Sie die Speicherdauer der Berichte begrenzen möchten, aktivieren Sie das Kontrollkästchen **Berichte** speichern für maximal n Tage im Block Berichte. Definieren Sie die maximale Speicherdauer für Berichte.
- 4. Speichern Sie die vorgenommenen Änderungen.

### Maximale Größe der Berichtsdatei anpassen

Sie können für die Datei, die den Bericht enthält, eine maximale Größe festlegen. Die maximale Größe der Berichtsdatei ist standardmäßig auf 1024 MB begrenzt. Nach Erreichen der maximalen Berichtsdateigröße löscht Kaspersky Endpoint Security automatisch die ältesten Einträge aus der Berichtsdatei. Dadurch ist gewährleistet, dass die maximale Berichtsdateigröße nicht überschritten wird.

Gehen Sie folgendermaßen vor, um die maximale Größe einer Berichtsdatei festzulegen:

- 1. Klicken Sie im [Programmhauptfenster](#page-125-0) auf die Schaltfläche ..
- 2. Wählen Sie im Fenster mit den Programmeinstellungen **Allgemeine Einstellungen**  $\rightarrow$  **Berichte und Speicher** aus.

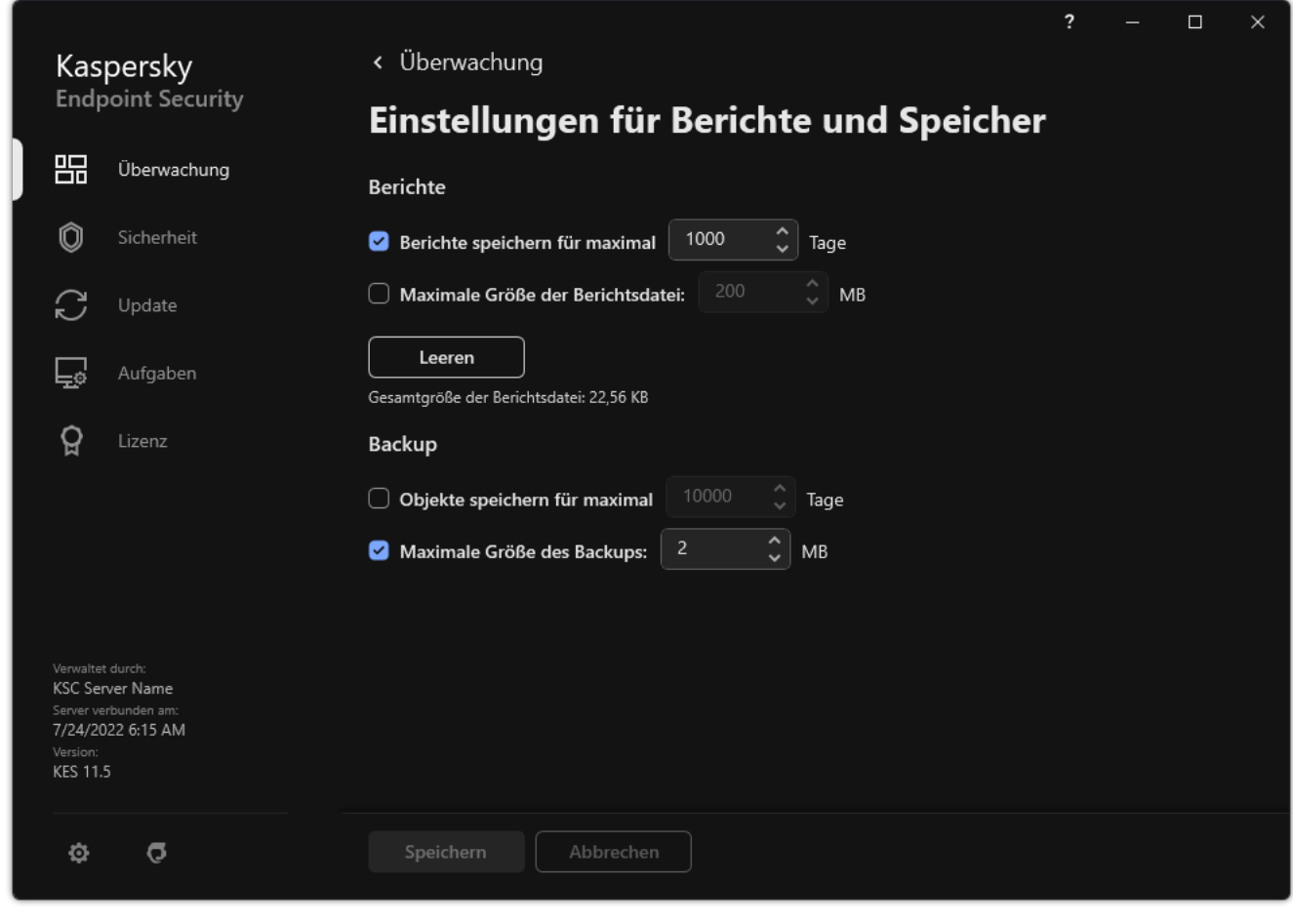

Berichtseinstellungen

- 3. Aktivieren Sie im Block **Berichte** das Kontrollkästchen **Maximale Größe der Berichtsdatei n MB**, wenn Sie die Größe einer Berichtsdatei begrenzen möchten. Definieren Sie die maximale Größe der Berichtsdatei.
- 4. Speichern Sie die vorgenommenen Änderungen.

## Bericht in Datei speichern

Der Benutzer ist selbst verantwortlich für die Sicherheit der Informationen, welche aus dem Bericht in einer Datei gespeichert werden, und insbesondere für die Kontrolle und Beschränkung des Zugriffs auf diese Informationen.

Der erstellte Bericht kann im Textformat als txt- oder csv-Datei gespeichert werden.

Kaspersky Endpoint Security speichert das Ereignis im Bericht in der gleichen Form, in welcher das Ereignis auf dem Bildschirm angezeigt wird. Die Zusammensetzung und die Reihenfolge der Ereignisattribute bleiben also unverändert.

Gehen Sie folgendermaßen vor, um einen Bericht in einer Datei zu speichern:

1. Klicken Sie im Programmhauptfenster im Abschnitt **Überwachung** auf die Kachel **Berichte**.

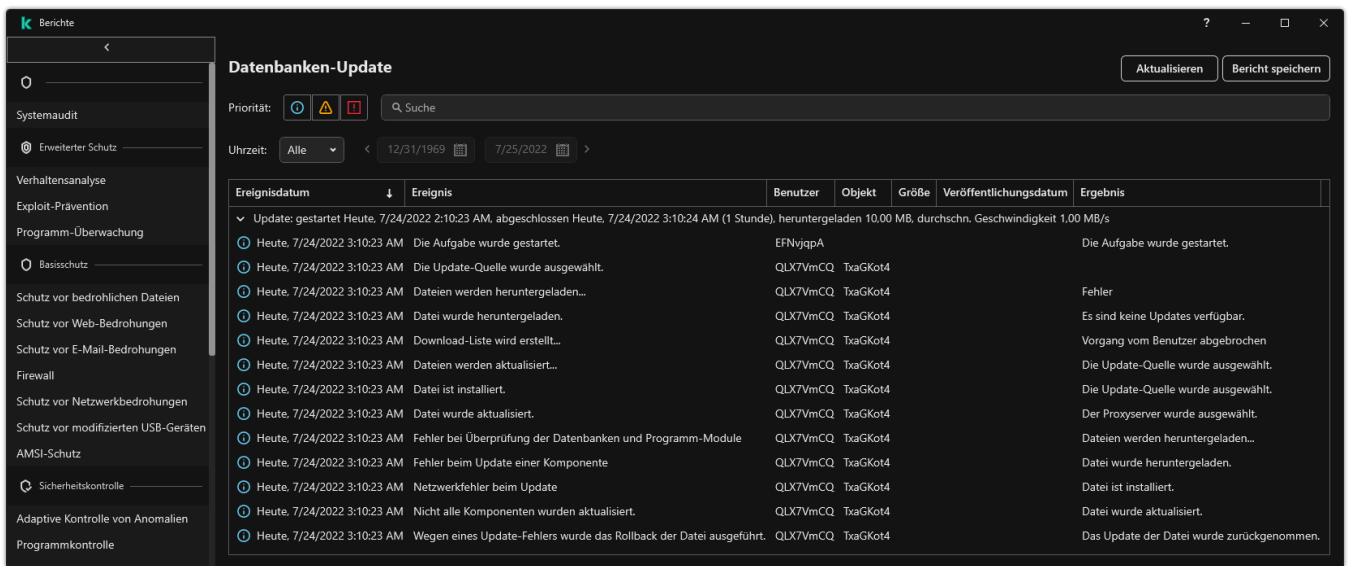

Berichte

2. Dadurch wird ein Fenster geöffnet. Wählen Sie in diesem Fenster die Komponente oder Aufgabe aus.

Im rechten Fensterbereich wird ein Bericht angezeigt, der eine Liste mit Ereignissen über die Ausführung der gewählten Komponente oder Aufgabe von Kaspersky Endpoint Security enthält.

- 3. Die Darstellung der Berichtsdaten kann bei Bedarf mit folgenden Methoden geändert werden:
	- Ereignisse filtern
	- Ereignisse suchen
	- Anordnung der Spalten ändern
	- Ereignisse sortieren
- 4. Klicken Sie auf die Schaltfläche Bericht speichern, die sich rechts oben im Fenster befindet.
- 5. Geben Sie in dem sich öffnenden Fenster den Zielordner für die Berichtdatei an.
- 6. Geben Sie den Namen der Berichtsdatei ein.
- 7. Wählen Sie das gewünschte Format der Berichtsdatei: TXT oder CSV.
- <span id="page-523-0"></span>8. Speichern Sie die vorgenommenen Änderungen.

### Berichte löschen

Gehen Sie folgendermaßen vor, um Informationen aus den Berichten zu löschen.

- 1. Klicken Sie im [Programmhauptfenster](#page-125-0) auf die Schaltfläche ..
- 2. Wählen Sie im Fenster mit den Programmeinstellungen **Allgemeine Einstellungen**  $\rightarrow$  **Berichte und Speicher** aus.

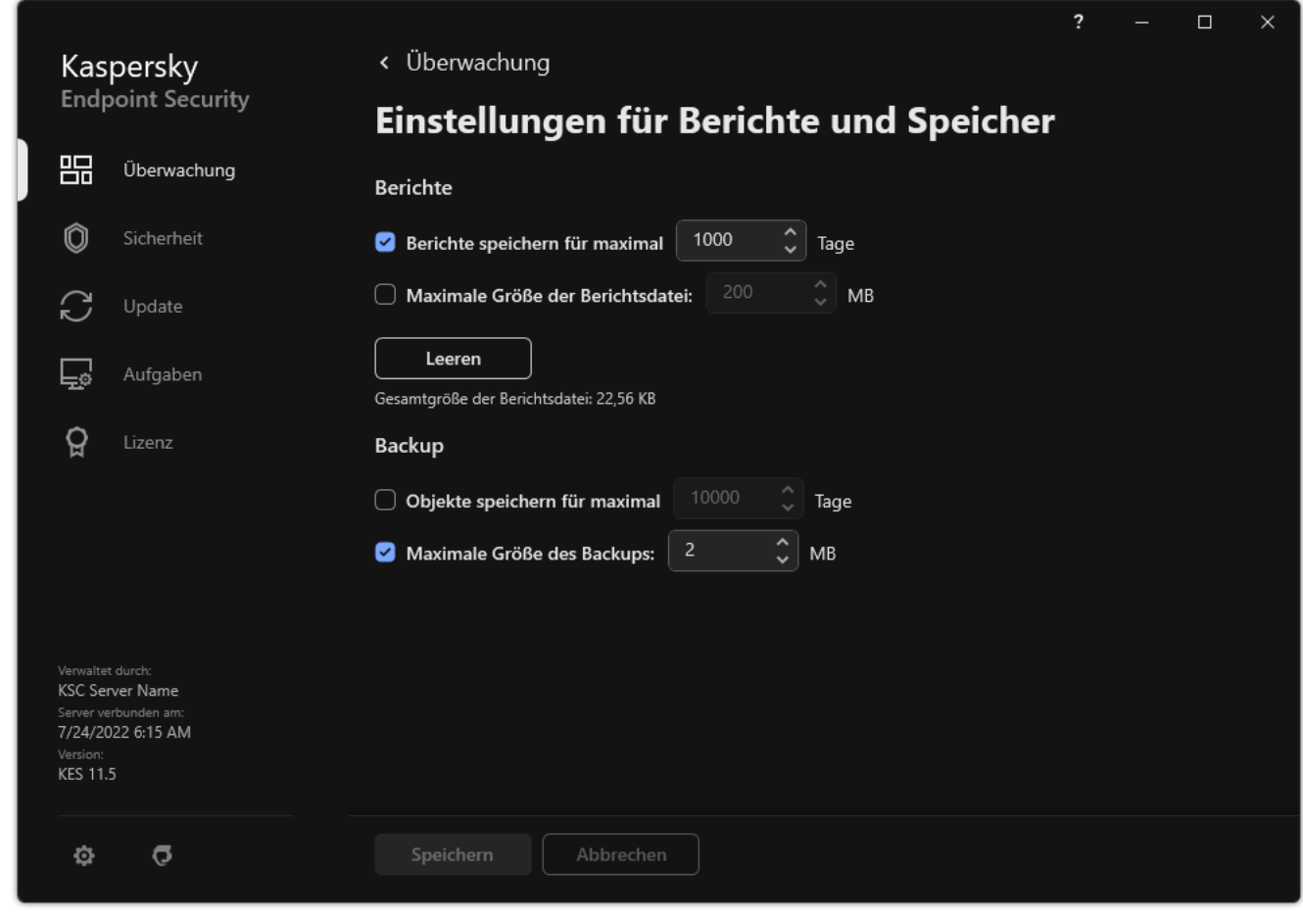

Berichtseinstellungen

- 3. Klicken Sie im Block **Berichte** auf **Leeren**.
- 4. Wenn der [Kennwortschutz](#page-457-0) aktiviert ist, kann Kaspersky Endpoint Security Sie zur Eingabe der Anmeldedaten für das Benutzerkonto auffordern. Das Programm fordert zur Eingabe der Anmeldedaten für das Konto auf, wenn der Benutzer nicht über die erforderlichen Berechtigung verfügt.

Kaspersky Endpoint Security löscht alle Berichte für alle Programmkomponenten und Aufgaben.

# Selbstschutz für Kaspersky Endpoint Security

Der Selbstschutz verhindert, dass andere Programme Aktionen ausführen, die den Betrieb von Kaspersky Endpoint Security beeinträchtigen können. Dazu gehört beispielsweise das Entfernen von Kaspersky Endpoint Security vom Computer. Der Umfang der Selbstschutztechnologien für verfügbaren Kaspersky Endpoint Security hängt davon ab, ob das Betriebssystem 32-Bit oder 64-Bit ist (beachten Sie die folgende Tabelle).

Selbstschutztechnologien für Kaspersky Endpoint Security

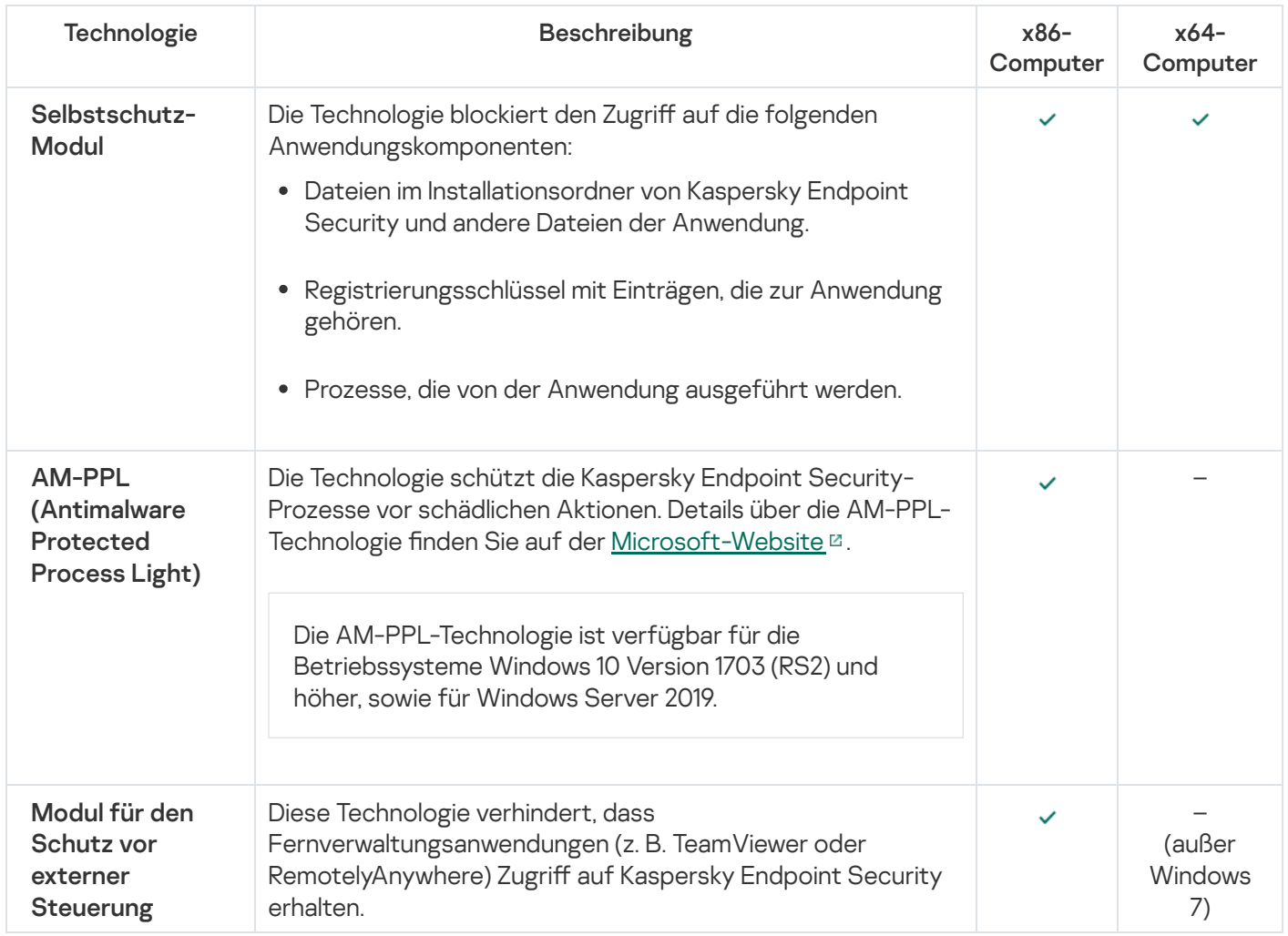

### <span id="page-525-0"></span>Selbstschutz-Mechanismus aktivieren und deaktivieren

Der Selbstschutz-Mechanismus von Kaspersky Endpoint Security ist standardmäßig aktiviert.

Gehen Sie folgendermaßen vor, um den Selbstschutz-Mechanismus zu aktivieren oder zu deaktivieren:

- 1. Klicken Sie im [Programmhauptfenster](#page-125-0) auf die Schaltfläche  $\phi$ .
- 2. Wählen Sie im Fenster mit den Programmeinstellungen **Allgemeine Einstellungen → Programmeinstellungen** aus.
- 3. Verwenden Sie das Kontrollkästchen Selbstschutz aktivieren, um den Selbstverteidigungsmechanismus zu aktivieren oder zu deaktivieren.
- 4. Speichern Sie die vorgenommenen Änderungen.

## Aktivierung und Deaktivierung der AM-PPL-Unterstützung

Kaspersky Endpoint Security unterstützt die Technologie Antimalware Protected Process Light (im Folgenden "AM-PPL") von Microsoft. AM-PPL schützt die Prozesse von Kaspersky Endpoint Security vor schädlichen Aktionen (z. B. Beenden des Programms). AM-PPL erlaubt nur den Start von vertrauenswürdigen Prozessen. Die Prozesse von Kaspersky Endpoint Security sind gemäß den Anforderungen für die Windows-Sicherheit signiert und sind deshalb vertrauenswürdig. Details über die AM-PPL-Technologie finden Sie auf der [Microsoft-Website](https://docs.microsoft.com/en-us/windows/win32/services/protecting-anti-malware-services-) <sup>12</sup>. Standardmäßig ist die Technologie AM-PPL aktiviert.

Kaspersky Endpoint Security besitzt auch integrierte Schutz-Module für die Programmprozesse. Die AM-PPL-Unterstützung erlaubt es, Funktionen für den Schutz von Prozessen an das Betriebssystem zu delegieren. Dadurch erhöhen Sie die Leistung des Programms und reduzieren den Verbrauch von Computerressourcen.

Die AM-PPL-Technologie ist verfügbar für die Betriebssysteme Windows 10 Version 1703 (RS2) und höher, sowie für Windows Server 2019.

Die AM-PPL-Technologie ist nur für Computer mit 32-Bit-Betriebssystemen verfügbar. Die Technologie ist nicht verfügbar für Computer mit 64-Bit-Betriebssystemen.

Um die AM-PPL-Unterstützung zu aktivieren oder zu deaktivieren, gehen Sie wie folgt vor:

1. Deaktivieren Sie das Modul für den [Selbstschutz](#page-525-0) des Programms.

Das Selbstschutz-Modul verhindert, dass Programmprozesse im Arbeitsspeicher des Computers verändert und gelöscht werden. Dazu gehört auch eine Änderung des AM-PPL-Status.

- 2. Starten Sie den Befehlszeileninterpreter cmd als Administrator.
- 3. Wechseln Sie zu dem Ordner, in dem sich die ausführbare Datei von Kaspersky Endpoint Security befindet.
- 4. Geben Sie in der Befehlszeile ein:
	- klpsm.exe enable Aktivierung der Unterstützung für die AM-PPL-Technologie (siehe folgende Abb.).
	- klpsm.exe disable Deaktivierung der Unterstützung für die AM-PPL-Technologie.

5. Starten Sie Kaspersky Endpoint Security neu.

6. Setzen Sie das Modul für den [Selbstschutz](#page-525-0) des Programms fort.

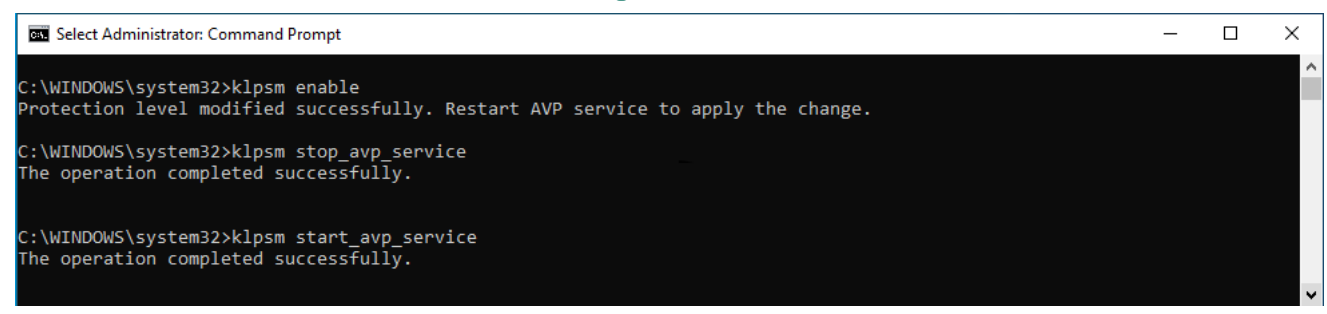

## Schutz der App-Dienste vor externer Steuerung

Der Schutz der App-Dienste vor externer Steuerung blockiert Versuche von Benutzern und anderen Apps, die Dienste von Kaspersky Endpoint Security zu beenden. Der Schutz bezieht sich auf die folgenden Dienste:

- Kaspersky Endpoint Security Service (avp)
- Kaspersky Seamless Update Service (avpsus)

Um das Programm über die Befehlszeile zu beenden, deaktivieren Sie den Schutz der Kaspersky Endpoint Security-Dienste vor externer Steuerung.

So aktivieren oder deaktivieren Sie den Schutz der App-Dienste vor externer Steuerung:

- 1. Klicken Sie im [Programmhauptfenster](#page-125-0) auf die Schaltfläche ..
- 2. Wählen Sie im Fenster mit den Programmeinstellungen **Allgemeine Einstellungen → Programmeinstellungen** aus.
- 3. Verwenden Sie das Kontrollkästchen Externe Steuerung von Systemdiensten aktivieren, um den Schutz der Kaspersky Endpoint Security-Dienste vor externer Steuerung zu aktivieren oder zu deaktivieren.
- 4. Speichern Sie die vorgenommenen Änderungen.

Wenn künftig ein Benutzer versucht, die App-Dienste zu beenden, wird ein Systemfenster mit einer Fehlermeldung angezeigt. Der Benutzer kann die App-Dienste nur über die Oberfläche von Kaspersky Endpoint Security verwalten.

## Gewährleistung der Funktion von Programmen für Remote-Administration

Es kann vorkommen, dass Programme für Remote-Administration eingesetzt werden sollen, während der Schutz vor Fernsteuerung aktiviert ist.

Gehen Sie folgendermaßen vor, um Remote-Administrationsprogramme verwenden zu können:

- 1. Klicken Sie im [Programmhauptfenster](#page-125-0) auf die Schaltfläche ..
- 2. Wählen Sie im Fenster mit den Programmeinstellungen All**gemeine Einstellungen → Gefahren und Ausnahmen** aus.
- 3. Klicken Sie im Block Ausnahmen auf den Link Vertrauenswürdige Programme angeben.
- 4. Klicken Sie im angezeigten Fenster auf Hinzufügen.
- 5. Wählen Sie die ausführbare Datei des Fernverwaltungsprogramms aus.

Außerdem können Sie den Pfad auch manuell eingeben. Kaspersky Endpoint Security unterstützt Umgebungsvariablen und die Zeichen \* und ? bei der Eingabe einer Maske.

6. Aktivieren Sie das Kontrollkästchen Interaktion mit der Oberfläche von Kaspersky Endpoint Security . zulassen

7. Speichern Sie die vorgenommenen Änderungen.

# Leistung von Kaspersky Endpoint Security und Kompatibilität mit anderen Programmen

Unter der Leistung von Kaspersky Endpoint Security sind die Anzahl der erkennbaren Objekttypen, die dem Computer Schaden zufügen können, sowie der Energieverbrauch und die benötigten Computerressourcen zu verstehen.

### Erkennbare Objekttypen wählen

Kaspersky Endpoint Security erlaubt es, den Computerschutz flexibel anzupassen und die [Objekttypen](#page-477-0) auszuwählen, die das Programm bei seiner Ausführung erkennen soll. Kaspersky Endpoint Security untersucht das Betriebssystem stets auf Viren, Würmer und trojanische Programme. Die Untersuchung dieser Objekttypen kann nicht deaktiviert werden. Diese Programme können dem Computer erheblichen Schaden zufügen. Um das Schutzniveau zu erhöhen, können Sie die Liste der erkennbaren Objekttypen erweitern. Aktivieren Sie dazu die Kontrolle der Aktionen legaler Programme, die von Angreifern zur Beschädigung des Computers und der Benutzerdaten genutzt werden können.

### Energiesparmodus nutzen

Bei mobilen Computern ist der Energieverbrauch, der von Programmen verursacht wird, ein wichtiges Thema. Häufig beanspruchen die von Kaspersky Endpoint Security nach Zeitplan ausgeführten Aufgaben erhebliche Ressourcen. Läuft der Computer im Akkubetrieb, können Sie zur Gewährleistung einer längeren Akkulaufzeit den Energiesparmodus nutzen.

Der Energiesparmodus ermöglicht eine automatische Verschiebung von Aufgaben, für die ein Start nach Zeitplan festgelegt ist:

- Update-Aufgabe;
- Aufgabe zur vollständigen Untersuchung;
- Aufgabe zur Untersuchung wichtiger Bereiche;
- Aufgabe zur benutzerdefinierten Untersuchung;
- Aufgabe zur Integritätsprüfung.

Unabhängig davon, ob der Energiesparmodus aktiviert ist oder nicht, hält Kaspersky Endpoint Security laufende Verschlüsselungsaufgaben an, wenn ein Laptop in den Batteriebetrieb wechselt. Wenn der Laptop aus dem Batteriebetrieb in den Netzbetrieb wechselt, setzt das Programm die Verschlüsselungsaufgaben fort.

### Computerressourcen für andere Programme freigeben

Während der Computer untersucht wird, beansprucht Kaspersky Endpoint Security die Computerressourcen. Dadurch erhöht sich möglicherweise die Belastung des Prozessors und der Laufwerksubsysteme und die Leistung anderer Anwendungen wird beeinflusst. Um Probleme zu vermeiden, die bei gleichzeitiger Verwendung mit anderen Anwendungen aufgrund erhöhter Belastung des Prozessors und der Laufwerksubsysteme auftreten können, kann Kaspersky Endpoint Security Ressourcen für andere Anwendungen freigeben.

### Technologie zur Desinfektion aktiver Infektionen nutzen

Moderne schädliche Programme können in die tiefste Ebene des Betriebssystems eindringen, wodurch es praktisch unmöglich wird, sie zu löschen. Bei Erkennen einer schädlichen Aktivität im Betriebssystem nimmt Kaspersky Endpoint Security eine erweiterte Desinfektion vor, wobei eine spezielle Technologie zur Desinfektion aktiver Infektionen zum Einsatz kommt. Die Technologie zur Desinfektion aktiver Infektionen dient dazu, schädliche Programme aus dem Betriebssystem zu entfernen, falls diese ihre Prozesse bereits im Arbeitsspeicher gestartet haben und Kaspersky Endpoint Security daran hindern, sie auf reguläre Weise zu neutralisieren. Dadurch wird die Bedrohung neutralisiert. Es wird davon abgeraten, während der aktiven Desinfektion neue Prozesse zu starten oder die Registrierung des Betriebssystems zu ändern. Die Technologie zur Desinfektion aktiver Infektionen beansprucht erhebliche Betriebssystemressourcen, wodurch die Ausführung anderer Programme verlangsamt werden kann.

Nachdem die aktive Desinfektion auf einem Computer mit Microsoft Windows Workstation abgeschlossen wurde, fragt Kaspersky Endpoint Security den Benutzer um Erlaubnis für einen Neustart des Computers. Nach dem Neustart des Computers löscht Kaspersky Endpoint Security die Schadsoftware-Dateien und startet eine vereinfachte vollständige Untersuchung des Computers.

Auf einem Computer mit Microsoft Windows für Server ist eine Abfrage für den Neustart des Computers nicht möglich. Dies ist durch Besonderheiten des Programms Kaspersky Endpoint Security bedingt. Ein ungeplanter Neustart des Dateiservers kann zu Problemen führen. Es kann zu einer vorübergehenden Nichtverfügbarkeit der Dateiserverdaten oder zum Verlust von nicht gespeicherten Daten kommen. Es wird empfohlen, den Neustart eines Dateiservers streng nach Zeitplan auszuführen. Aus diesem Grund ist die Technologie zur aktiven Desinfektion für Dateiserver standardmäßig [deaktiviert](#page-201-0).

Wird auf einem Dateiserver eine aktive Infektion erkannt, so wird ein Ereignis an Kaspersky Security Center gesendet, das über die Notwendigkeit einer aktiven Desinfektion informiert. Für die aktive Desinfektion eine Infektion, muss auf dem Server die Technologie zur aktiven Desinfektion für Server aktiviert werden und die Gruppenaufgabe Schadsoftware-Untersuchung gestartet werden. Dafür sollte ein Zeitpunkt gewählt werden, der für die Benutzer des Servers günstig ist.

## <span id="page-530-0"></span>Energiesparmodus aktivieren und deaktivieren

Gehen Sie folgendermaßen vor, um den Energiesparmodus zu aktivieren oder zu deaktivieren:

- 1. Klicken Sie im [Programmhauptfenster](#page-125-0) auf die Schaltfläche ..
- 2. Wählen Sie im Fenster mit den Programmeinstellungen Allgemeine Einstellungen → Programmeinstellungen aus.
- 3. Verwenden Sie im Block **Leistung** das Kontrollkästchen **Geplante Aufgaben bei Akkubetrieb aufschieben**, um den Stromsparmodus zu aktivieren oder zu deaktivieren.

Ist der Energiesparmodus aktiviert, so werden bei Akkubetrieb folgende Aufgaben auch dann nicht gestartet, wenn ein Startzeitplan dafür vorhanden ist:

- Update-Aufgabe;
- Aufgabe zur vollständigen Untersuchung;
- Aufgabe zur Untersuchung wichtiger Bereiche;
- Aufgabe zur benutzerdefinierten Untersuchung;
- Aufgabe zur Integritätsprüfung.
- <span id="page-530-1"></span>4. Speichern Sie die vorgenommenen Änderungen.

# Freigabe von Ressourcen für andere Programme aktivieren und deaktivieren

Während der Computer untersucht wird, beansprucht Kaspersky Endpoint Security die Computerressourcen. Dadurch erhöht sich möglicherweise die Belastung des Prozessors und der Laufwerksubsysteme. Dadurch können andere Anwendungen verlangsamt werden. Um die Leistung zu optimieren, bietet Kaspersky Endpoint Security einen Modus zur Bereitstellung von Ressourcen an andere Anwendungen. In diesem Modus kann das Betriebssystem die Priorität der Threads für die Untersuchungsaufgaben von Kaspersky Endpoint Security senken, wenn der Prozessor stark ausgelastet ist. Dadurch können Betriebssystemressourcen auf andere Anwendungen umverteilt werden. Gleichzeitig wird den Untersuchungsaufgaben weniger Prozessorzeit zugewiesen. Dies hat zur Folge, dass Kaspersky Endpoint Security mehr Zeit benötigt, um den Computer zu untersuchen. Der Modus zur Freigabe von Ressourcen für andere Programme ist standardmäßig aktiviert.

Gehen Sie folgendermaßen vor, um den Modus zu aktivieren oder zu deaktivieren, in dem Ressourcen für andere Programme freigegeben werden:

- 1. Klicken Sie im [Programmhauptfenster](#page-125-0) auf die Schaltfläche ..
- 2. Wählen Sie im Fenster mit den Programmeinstellungen Allgemeine Einstellungen → Programmeinstellungen aus.
- 3. Verwenden Sie im Block Leistung das Kontrollkästchen Ressourcen für andere Programme freigeben, um die Zuweisung von Ressourcen an andere Programme zu aktivieren oder zu deaktivieren.
- 4. Speichern Sie die vorgenommenen Änderungen.

# Bewährte Methoden zur Leistungsoptimierung von Kaspersky Endpoint **Security**

Hier finden Sie einige Tipps, mit denen Sie bei der Bereitstellung von Kaspersky Endpoint Security für Windows den Computerschutz anpassen und die Leistung optimieren können.

### Allgemein

Konfigurieren Sie die allgemeinen Programmeinstellungen anhand der folgenden Tipps:

#### 1. Aktualisieren Sie [Kaspersky Endpoint](#page-71-0) Security auf die neueste Version.

In neueren Versionen des Programms wurden Fehler behoben, die Stabilität verbessert und die Leistung optimiert.

2. Aktivieren Sie die Schutzkomponenten mit den Standardeinstellungen.

Die Standardeinstellungen gelten als optimal. Diese Einstellungen werden von den Kaspersky-Experten empfohlen. Die Standardeinstellungen bieten das empfohlene Schutzniveau und eine optimale Ressourcennutzung. Bei Bedarf können Sie die standardmäßigen [Programmeinstellungen](#page-149-0) wiederherstellen.

3. Aktivieren Sie die Funktionen zur Optimierung der Programmleistung.

Das Programm bietet Funktionen zur [Leistungsoptimierung:](#page-530-1) [Energiesparmodus](#page-530-0) und Freigabe von Ressourcen für andere Programme. Stellen Sie sicher, dass diese Optionen aktiviert sind.

### Schadsoftware-Untersuchung auf Workstations

Für eine Schadsoftware-[Untersuchung](#page-160-0) auf Workstations sollte die Untersuchung im Hintergrund aktiviert werden. Die Untersuchung im Hintergrund ist ein Modus von Kaspersky Endpoint Security, in welchem dem Benutzer keine Benachrichtigungen angezeigt werden. Die Untersuchung im Hintergrund erfordert weniger Computerressourcen als andere Untersuchungstypen (z. B. vollständige Untersuchung). In diesem Modus untersucht Kaspersky Endpoint Security die Autostart-Objekte, den Bootsektor, den Systemspeicher und die Systempartition. Die Einstellungen für die Untersuchung im Hintergrund gelten als optimal. Diese Einstellungen werden von den Kaspersky-Experten empfohlen. Um den Computer auf Schadsoftware zu untersuchen, können Sie also einfach die Untersuchung im Hintergrund verwenden, ohne andere Untersuchungsaufgaben auszuführen.

Wenn die Untersuchung im Hintergrund Ihren Anforderungen nicht entspricht, passen Sie die Aufgabe Schadsoftware-Untersuchung anhand der folgenden Tipps an:

### 1. Konfigurieren Sie einen optimalen Zeitplan für die [Untersuchung](#page-173-0) des Computers.

Sie können festlegen, dass die Aufgabe ausgeführt wird, wenn der Computer minimal ausgelastet ist. Sie können die Aufgabe beispielsweise so anpassen, dass sie nachts oder am Wochenende ausgeführt wird.

Wenn Sie den Computer am Ende des Tages ausschalten, können Sie die Untersuchungsaufgabe wie folgt konfigurieren:

- Aktivieren Sie Wake-On-LAN. Mithilfe der Wake-On-LAN-Funktion kann der Computer aus der Ferne durch das Senden eines speziellen Signals über das lokale Netzwerk eingeschaltet werden. Um diese Funktion zu verwenden, müssen Sie Wake-On-LAN in den BIOS-Einstellungen aktivieren. Sie können auch festlegen, dass der Computer nach der Untersuchung automatisch ausschaltet.
- Deaktivieren Sie die Funktion "Übersprungene Aufgaben starten". Dann überspringt Kaspersky Endpoint Security verpasste Aufgaben, wenn der Benutzer den Computer einschaltet. Da die Untersuchung relativ viele Ressourcen erfordert, könnte es den Benutzer stören, wenn nach dem Einschalten des Computers bestimmte Aufgaben ausgeführt werden.

Falls Sie keinen optimalen Untersuchungszeitplan erstellt haben, legen Sie fest, dass Aufgaben nur ausgeführt werden, wenn der Computer inaktiv ist. Kaspersky Endpoint Security startet die Untersuchungsaufgabe, wenn der Computer gesperrt oder der Bildschirmschoner eingeschaltet ist. Wenn Sie die Aufgabenausführung unterbrochen haben (z. B. den Computer entsperrt haben), führt Kaspersky Endpoint Security die Aufgabe automatisch aus und setzt sie an der Stelle fort, an der sie unterbrochen wurde.

#### 2. Legen Sie einen [Untersuchungsbereich](#page-169-0) fest.

Wählen Sie die folgenden Objekte zur Untersuchung aus:

- Kernel-Speicher
- Laufende Prozesse und Autostart-Objekte
- Bootsektoren
- Systemlaufwerk (%systemdrive%)

### 3. Aktivieren Sie die [Technologien](#page-178-0) iSwift und iChecker.

iSwift-Technologie.

Eine Technologie, die eine Steigerung der Untersuchungsgeschwindigkeit erlaubt, indem bestimmte Dateien ausgeschlossen werden. Dateien werden nach einem speziellen Algorithmus von der Untersuchung ausgeschlossen. Dabei werden das Erscheinungsdatum der Datenbanken von Kaspersky Endpoint Security, das Datum der letzten Untersuchung einer Datei und Veränderungen der Untersuchungseinstellungen berücksichtigt. Die Technologie iSwift ist eine Weiterentwicklung der iChecker-Technologie für das NTFS-Dateisystem.

iChecker-Technologie.

Eine Technologie, die eine Steigerung der Untersuchungsgeschwindigkeit erlaubt, indem bestimmte Dateien ausgeschlossen werden. Dateien werden nach einem speziellen Algorithmus von der Untersuchung ausgeschlossen. Dabei werden das Erscheinungsdatum der Datenbanken von Kaspersky Endpoint Security, das Datum der letzten Untersuchung einer Datei und Veränderungen der Untersuchungseinstellungen berücksichtigt. Die Technologie iChecker besitzt folgende Einschränkungen: Sie funktioniert nicht mit umfangreichen Dateien und kann nur auf Dateien angewendet werden, deren Struktur dem Programm bekannt ist (z. B. auf Dateien der Formate EXE, DLL, LNK, TTF, INF, SYS, COM, CHM, ZIP, RAR).

Sie können die Technologien iSwift und iChecker nur in der Verwaltungskonsole (MMC) und der Benutzeroberfläche von Kaspersky Endpoint Security aktivieren. Sie können diese Technologien nicht in der "Kaspersky Security Center Web Console" aktivieren.

4. Deaktivieren Sie die Untersuchung von [kennwortgeschützten](#page-151-0) Archiven.

Wenn die Untersuchung von kennwortgeschützten Archiven aktiviert ist, wird vor der Archivuntersuchung das Kennwort abgefragt. Da empfohlen wird, die Aufgabe außerhalb der aktiven Nutzungszeiten auszuführen, kann der Benutzer das Kennwort nicht eingeben. Sie können [kennwortgeschützte](#page-162-0) Archive manuell untersuchen.

Schadsoftware-Untersuchung auf den Servern

Konfigurieren Sie die Aufgabe Schadsoftware-Untersuchung anhand der folgenden Tipps:

### 1. Konfigurieren Sie einen optimalen Zeitplan für die [Untersuchung](#page-173-0) des Computers.

Sie können festlegen, dass die Aufgabe ausgeführt wird, wenn der Computer minimal ausgelastet ist. Sie können die Aufgabe beispielsweise so anpassen, dass sie nachts oder am Wochenende ausgeführt wird.

### 2. Aktivieren Sie die [Technologien](#page-178-0) iSwift und iChecker.

iSwift-Technologie.

Eine Technologie, die eine Steigerung der Untersuchungsgeschwindigkeit erlaubt, indem bestimmte Dateien ausgeschlossen werden. Dateien werden nach einem speziellen Algorithmus von der Untersuchung ausgeschlossen. Dabei werden das Erscheinungsdatum der Datenbanken von Kaspersky Endpoint Security, das Datum der letzten Untersuchung einer Datei und Veränderungen der Untersuchungseinstellungen berücksichtigt. Die Technologie iSwift ist eine Weiterentwicklung der iChecker-Technologie für das NTFS-Dateisystem.

iChecker-Technologie.

Eine Technologie, die eine Steigerung der Untersuchungsgeschwindigkeit erlaubt, indem bestimmte Dateien ausgeschlossen werden. Dateien werden nach einem speziellen Algorithmus von der Untersuchung ausgeschlossen. Dabei werden das Erscheinungsdatum der Datenbanken von Kaspersky Endpoint Security, das Datum der letzten Untersuchung einer Datei und Veränderungen der Untersuchungseinstellungen berücksichtigt. Die Technologie iChecker besitzt folgende Einschränkungen: Sie funktioniert nicht mit umfangreichen Dateien und kann nur auf Dateien angewendet werden, deren Struktur dem Programm bekannt ist (z. B. auf Dateien der Formate EXE, DLL, LNK, TTF, INF, SYS, COM, CHM, ZIP, RAR).

Sie können die Technologien iSwift und iChecker nur in der Verwaltungskonsole (MMC) und der Benutzeroberfläche von Kaspersky Endpoint Security aktivieren. Sie können diese Technologien nicht in der "Kaspersky Security Center Web Console" aktivieren.

<sup>3.</sup> Deaktivieren Sie die Untersuchung von [kennwortgeschützten](#page-151-0) Archiven.

Wenn die Untersuchung von kennwortgeschützten Archiven aktiviert ist, wird vor der Archivuntersuchung das Kennwort abgefragt. Da empfohlen wird, die Aufgabe außerhalb der aktiven Nutzungszeiten auszuführen, kann der Benutzer das Kennwort nicht eingeben. Sie können [kennwortgeschützte](#page-162-0) Archive manuell untersuchen.

### Kaspersky Security Network

Um Benutzercomputer effektiver zu schützen, verwendet Kaspersky Endpoint Security die von Benutzern aus aller Welt empfangenen Daten. Für den Empfang dieser Daten ist Kaspersky Security Network vorgesehen.

Kaspersky Security Network (KSN) ist eine Infrastruktur von Cloud-Diensten, die Zugriff auf eine ständig aktualisierte Kaspersky-Wissensdatenbank bietet. Diese Datenbank enthält Informationen zur Reputation von Dateien, Internet-Ressourcen und Programmen. Durch die Nutzung von Daten aus Kaspersky Security Network wird die Reaktion von Kaspersky Endpoint Security auf unbekannte Bedrohungen beschleunigt und die Leistungsfähigkeit bestimmter Schutzkomponenten erhöht. Außerdem reduziert sich das Risiko von Fehlalarmen. Wenn Sie an Kaspersky Security Network teilnehmen, erhält das Programm Kaspersky Endpoint Security von den KSN-Diensten Informationen über die Kategorie und die Reputation untersuchter Dateien, sowie Informationen über die Reputation untersuchter Webadressen.

Ändern Sie die Einstellungen für Kaspersky Security Network anhand der folgenden Tipps:

### 1. [Deaktivieren](#page-321-0) Sie den erweiterten KSN-Modus.

Im erweiterten KSN-Modus überträgt Kaspersky Endpoint Security [zusätzliche](#page-102-0) Daten an Kaspersky.

#### 2. Konfigurieren Sie "Private KSN".

Die Lösung Private KSN ermöglicht Benutzern den Zugriff auf die Reputations-Datenbanken und auf andere statistische Daten, ohne dabei Daten von den Benutzercomputern an KSN zu senden. Auf diesen Computern müssen das Programm Kaspersky Endpoint Security oder andere Kaspersky-Programme installiert sein.

#### 3. Aktivieren Sie den [Cloud-Modus](#page-322-0).

Cloud-Modus – Modus des Programms, in dem Kaspersky Endpoint Security eine eingeschränkte Version der Antiviren-Datenbanken verwendet. Das Funktionieren des Programms mit einer eingeschränkten Version der Antiviren-Datenbanken wird durch Kaspersky Security Network gewährleistet. Mithilfe der eingeschränkten Version der Antiviren-Datenbanken kann die Auslastung des Computer-Arbeitsspeichers etwa um die Hälfte reduziert werden. Wenn Sie nicht an Kaspersky Security Network teilnehmen oder der Cloud-Modus deaktiviert ist, lädt Kaspersky Endpoint Security die komplette Version der Antiviren-Datenbanken von den Kaspersky-Servern herunter.

# Virtuelle Datentresore

Kaspersky Endpoint Security erlaubt die Verschlüsselung von Dateien und Ordnern, die auf lokalen Laufwerken und Wechseldatenträgern gespeichert sind, sowie die Verschlüsselung kompletter Wechseldatenträger und Festplatten. Die Datenverschlüsselung reduziert das Risiko eines Informationsdiebstahls, falls ein Laptop, ein Wechseldatenträger oder eine Festplatte gestohlen wird oder verloren geht, oder falls Dritte oder andere Programme auf Daten zugreifen. Kaspersky Endpoint Security verwendet den Verschlüsselungsalgorithmus Advanced Encryption Standard (AES).

Wenn die Lizenz abgelaufen ist, verschlüsselt das Programm neue Daten nicht mehr. Bereits verschlüsselte Daten bleiben verschlüsselt und es kann weiterhin damit gearbeitet werden. Um neue Daten zu verschlüsseln, muss das Programm mit einer neuen Lizenz aktiviert werden, welche die Verwendung der Verschlüsselung vorsieht.

In den folgenden Fällen kann nicht garantiert werden, dass zuvor die verschlüsselten Dateien auch weiterhin verschlüsselt bleiben: Wenn die Lizenz abgelaufen ist, der Lizenzvertrag verletzt wurde, die Lizenz gelöscht wurde oder das Programm Kaspersky Endpoint Security oder die Verschlüsselungskomponenten vom Computer des Benutzers entfernt wurden. Dies liegt daran, dass einige Programme, wie z. B. Microsoft Office Word, während der Bearbeitung eine temporäre Kopie der Dateien erstellen. Wenn die Originaldatei gespeichert wird, ersetzt die temporäre Kopie die Originaldatei. Ist die Verschlüsselungsfunktionalität auf dem Computer nicht vorhanden oder nicht verfügbar, so bleibt die Datei unverschlüsselt.

Kaspersky Endpoint Security bietet folgende Datenschutzmaßnahmen:

- [Dateiverschlüsselung auf](#page-596-0) lokalen Festplatten des Computers. Sie können folgende Listen anlegen: Listen mit Dateien nach Erweiterung oder Erweiterungsgruppen, und Listen mit Ordnern, die sich auf lokalen Laufwerken des Computers befinden. Außerdem können Sie [Verschlüsselungsregeln](#page-599-0) für Dateien definieren, die von bestimmten Programmen erstellt werden. Nachdem die Richtlinie übernommen wurde, verschlüsselt und entschlüsselt Kaspersky Endpoint Security die folgenden Dateien:
	- Dateien, die einzeln zur Verschlüsselungsliste oder Entschlüsselungsliste hinzugefügt wurden
	- Dateien, die in Ordnern gespeichert sind, welche zur Verschlüsselungsliste oder Entschlüsselungsliste hinzugefügt wurden
	- Dateien, die von bestimmten Programmen erstellt werden
- Wechseldatenträger verschlüsseln. Sie können eine Standard-Verschlüsselungsregel festlegen, nach der das Programm für alle Wechseldatenträger die gleiche Aktion ausführt. Außerdem können Sie Verschlüsselungsregeln für bestimmte Wechseldatenträger erstellen.

Die Standard-Verschlüsselungsregel besitzt eine niedrigere Priorität als die Verschlüsselungsregeln, die für bestimmte Wechseldatenträger erstellt wurden. Verschlüsselungsregeln, die für bestimmte Wechseldatenträger unter Angabe eines Gerätemodells erstellt wurden, besitzen eine niedrigere Priorität als Verschlüsselungsregeln, die für Wechseldatenträger unter Angabe einer Geräte-ID erstellt wurden.

Um zu wählen, welche Regel für die Dateiverschlüsselung auf einem Wechseldatenträger gilt, überprüft Kaspersky Endpoint Security, ob Gerätemodell und Geräte-ID bekannt sind. Anschließend führt das Programm eine der folgenden Aktionen aus:

- Ist nur das Gerätemodell bekannt, so wendet das Programm jene Verschlüsselungsregel an, die für Wechseldatenträger mit diesem Gerätemodell erstellt wurde, falls eine solche Regel vorhanden ist.
- Ist nur die Geräte-ID bekannt, so wendet das Programm jene Verschlüsselungsregel an, die für Wechseldatenträger mit dieser Geräte-ID erstellt wurde, falls eine solche Regel vorhanden ist.
- Sind Gerätemodell und Geräte-ID bekannt, so wendet das Programm jene Verschlüsselungsregel an, die für Wechseldatenträger mit dieser Geräte-ID erstellt wurde, falls eine solche Regel vorhanden ist. Ist eine solche

Regel nicht vorhanden, es gibt aber eine Verschlüsselungsregel, die für Wechseldatenträger mit diesem Gerätemodell erstellt wurde, so verwendet das Programm diese Regel. Wurde weder für diese Geräte-ID noch für dieses Gerätemodell eine Verschlüsselungsregel festgelegt, so verwendet das Programm die standardmäßige Verschlüsselungsregel.

Wenn weder das Gerätemodell noch die Geräte-ID bekannt ist, wendet das Programm die Standard-Verschlüsselungsregel an.

Ein Wechseldatenträger kann vom Programm so vorbereitet werden, dass die darauf verschlüsselten Dateien im portablen Modus verwendet werden können. Ist der portable Modus aktiviert, so können verschlüsselte Dateien auf Wechseldatenträgern auch dann verwendet werden, wenn der Wechseldatenträger mit einem Computer verbunden ist, auf dem die Verschlüsselungsfunktion nicht verfügbar ist.

- Verwaltung von Regeln für den Zugriff von Programmen auf verschlüsselte Dateien. Sie können für ein beliebiges Programm eine Regel für den Zugriff auf verschlüsselte Dateien erstellen. Diese Regel kann entweder den Zugriff auf verschlüsselte Dateien verbieten oder nur den Zugriff auf den verschlüsselten Text erlauben, also auf eine Zeichenfolge, die aus der Verschlüsselung hervorgeht.
- Verschlüsselte Archive erstellen. Sie können verschlüsselte Archive erstellen und den Zugriff darauf mit einem Kennwort schützen. Der Zugriff auf den Inhalt verschlüsselter Archive wird erst nach Eingabe der Kennwörter gewährt, mit denen Sie den Zugriff auf diese Archive geschützt haben. Solche Archive können gefahrlos über das Internet oder auf Wechseldatenträgern übertragen werden.
- Vollständige Festplattenverschlüsselung. Sie können ein Verschlüsselungsverfahren auswählen: Kaspersky-Festplattenverschlüsselung oder BitLocker-Laufwerkverschlüsselung (im Folgenden auch "BitLocker" genannt).

Die Technologie BitLocker ist Bestandteil des Betriebssystems Windows. Wenn ein Computer mit Trusted Platform Module (TPM) ausgerüstet ist, verwendet BitLocker das TPM zur Speicherung von Wiederherstellungsschlüsseln, die zur Freigabe verschlüsselter Festplatten dienen. Beim Hochfahren des Computers fragt BitLocker bei Trusted Platform Module die Wiederherstellungsschlüssel für die Festplatte ab und entsperrt die Festplatte. Sie können die Verwendung eines Kennworts und/oder eines PIN-Codes für den Zugriff auf die Wiederherstellungsschlüssel festlegen.

Sie können eine standardmäßige Regel für die vollständige Festplattenverschlüsselung festlegen und eine Liste mit Festplatten erstellen, die von der Verschlüsselung ausgeschlossen werden sollen. Nachdem die Richtlinie für Kaspersky Security Center übernommen wurde, führt Kaspersky Endpoint Security die vollständige Festplattenverschlüsselung sektorbasiert aus. Das Programm verschlüsselt alle logischen Partitionen der Festplatten auf einmal.

Nach der Verschlüsselung von Systemfestplatten und einem nachfolgenden Neustart des Computers, sind der Zugriff auf die Festplatten und das Laden des Betriebssystems erst möglich, nachdem der Benutzer sich mithilfe des Authentifizierungsagenten authentifiziert hat. Dazu ist entweder die Eingabe des Kennworts für den Token oder die Smartcard, die mit dem Computer verbunden sind, oder die Eingabe des Namens und Kennworts für das Authentifizierungsagenten-Benutzerkonto erforderlich, das vom Systemadministrator des lokalen Unternehmensnetzwerks mithilfe der Aufgabe Authentifizierungsagenten-Konten verwalten erstellt wurde. Diese Konten basieren auf den Benutzerkonten von Microsoft Windows, mit denen sich die Benutzer im Betriebssystem anmelden. Sie können auch das Verfahren zur [Einmalanmeldung](#page-552-0) (SSO, Single Sign-On) nutzen. Es ermöglicht eine automatische Anmeldung im Betriebssystem mit dem Benutzernamen und dem Kennwort des Authentifizierungsagenten-Benutzerkontos.

Wenn für den Computer eine Sicherungskopie erstellt wurde, die Computerdaten dann verschlüsselt wurden, anschließend die Sicherungskopie des Computers wiederhergestellt wurde und die Computerdaten erneut verschlüsselt wurden, so erstellt Kaspersky Endpoint Security Duplikate der Benutzerkonten für den Authentifizierungsagenten. Um die Duplikate zu löschen, muss das Dienstprogramm klmover mit dem Parameter dupfix verwendet werden. Das Tool gehört zum Lieferumfang von Kaspersky Security Center. Weitere Informationen dazu finden Sie in der Hilfe zu Kaspersky Security Center.

Der Zugriff auf verschlüsselte Festplatten ist nur von jenen Computern aus möglich, auf denen das Programm Kaspersky Endpoint Security installiert ist und die vollständige Festplattenverschlüsselung verfügbar ist. Diese Bedingung gewährleistet ein minimales Risiko von Datendiebstahl von der verschlüsselten Festplatte, falls diese außerhalb des lokalen Unternehmensnetzwerks verwendet wird.

Um Festplatten und [Wechseldatenträger](#page-544-0) zu verschlüsseln, können Sie die Funktion Nur belegten Speicherplatz verschlüsseln verwenden. Es wird empfohlen, diese Funktion nur für neue Geräte zu verwenden, die bisher noch nicht benutzt worden sind. Wenn Sie die Verschlüsselung auf einem Gerät verwenden möchten, das bereits benutzt wurde, so sollte das gesamte Gerät verschlüsselt werden. Dies garantiert den Schutz aller Daten, selbst gelöschter Daten, aus denen noch Informationen entnommen werden könnten.

Vor dem Beginn der Verschlüsselung erhält Kaspersky Endpoint Security eine Sektorenkarte des Dateisystems. Im ersten Datenstrom werden die Sektoren verschlüsselt, die beim Start der Verschlüsselung mit Dateien belegt sind. Im zweiten Datenstrom werden die Sektoren verschlüsselt, die nach dem Beginn der Verschlüsselung geschrieben wurden. Nach dem Abschluss der Verschlüsselung sind alle Sektoren verschlüsselt, die Daten enthalten.

Löscht der Benutzer nach dem Abschluss der Verschlüsselung eine Datei, so werden die Sektoren, in denen diese Datei gespeichert waren, frei und dort können auf Dateisystemebene Informationen geschrieben werden. Dabei bleiben die Sektoren weiterhin verschlüsselt. Wird die Verschlüsselung regelmäßig ausgeführt und die Funktion **Nur belegten Speicherplatz verschlüsseln** ist aktiviert, so werden durch die kontinuierliche Speicherung von Dateien nach und nach alle Sektoren auf dem neuen Gerät verschlüsselt.

Die Daten, die zur Entschlüsselung von Objekten erforderlich sind, werden vom Administrationsserver für Kaspersky Security Center zur Verfügung gestellt, der den Computer zum Zeitpunkt der Verschlüsselung verwaltet. Kommt ein Computer mit verschlüsselten Objekten unter die Kontrolle eines anderen Administrationsservers, so bestehen folgende Möglichkeiten, um Zugriff auf die verschlüsselten Daten zu erhalten:

- Administrationsserver in derselben Hierarchie:
	- Sie müssen keine zusätzlichen Aktionen ausführen. Der Benutzer kann weiterhin auf die verschlüsselten Objekte zugreifen. Die Chirierschlüssel gelten für alle Administrationsserver.
- Die Administrationsserver sind verstreut:
	- Administrator des lokalen Unternehmensnetzwerks um die Freigabe der verschlüsselten Objekte bitten.
	- Daten auf verschlüsselten Geräten mithilfe des Reparatur-Tools wiederherstellen.
	- Aus einer Sicherungskopie die Konfiguration des Administrationsservers für Kaspersky Security Center wiederherstellen, von welchem der Computer bei der Verschlüsselung verwaltet wurde, und diese Konfiguration auf dem Administrationsserver verwenden, welcher den Computer mit den verschlüsselten Objekten verwaltet.

Wenn der Zugriff auf verschlüsselte Daten nicht möglich ist, folgen Sie den entsprechenden Anleitungen für die Arbeit mit verschlüsselten Daten [\(W](#page-626-0)[iederherstellen](#page-604-0) des Zugriffs auf verschlüsselte Dateien, Mit verschlüsselten Geräten arbeiten, wenn kein Zugriff besteht).

## Beschränkungen der Verschlüsselungsfunktionalität

Die Datenverschlüsselung besitzt die folgenden Beschränkungen:

• Im Verlauf der Verschlüsselung legt das Programm Verwaltungsdateien an. Für deren Speicherung sind etwa 0,5% unfragmentierter freier Speicherplatz auf der Festplatte des Computers erforderlich. Ist auf der Festplatte zu wenig unfragmentierter Speicherplatz verfügbar, so wird die Verschlüsselung erst gestartet, wenn entsprechende Bedingungen vorliegen.

- Alle Datenverschlüsselungskomponenten können in der Verwaltungskonsole für Kaspersky Security Center und in der "Kaspersky Security Center Web Console" verwaltet werden. Über die Kaspersky Security Center Cloud Console können Sie nur Bitlocker verwalten.
- Die Datenverschlüsselung ist nur verfügbar, wenn Kaspersky Endpoint Security mit dem Administrationssystem Kaspersky Security Center oder Kaspersky Security Center Cloud Console (nur BitLocker) verwendet wird. Eine Datenverschlüsselung ist nicht möglich, wenn Kaspersky Endpoint Security im Offline-Modus verwendet wird, da Kaspersky Endpoint Security die Chiffrierschlüssel in Kaspersky Security Center speichert.
- Ist das Programm Kaspersky Endpoint Security auf einem Computer mit dem Betriebssystem Microsoft Windows für Server installiert, so ist nur die vollständige [Festplattenverschlüsselung](#page-29-0) mithilfe der Technologie BitLocker-Laufwerkverschlüsselung verfügbar. Ist das Programm Kaspersky Endpoint Security auf einem Computer mit Windows für Workstation installiert, so ist die Funktionalität zur Datenverschlüsselung in vollem Umfang verfügbar.

Die Funktionalität zur vollständigen Festplattenverschlüsselung mit dem Verfahren Kaspersky-Festplattenverschlüsselung ist nicht verfügbar für Festplatten, welche die Hard- und Softwarevoraussetzungen nicht erfüllen.

Die Kompatibilität zwischen der Funktionalität für die vollständige Festplattenverschlüsselung von Kaspersky Endpoint Security und Kaspersky Anti-Virus für UEFI wird nicht unterstützt. Kaspersky Anti-Virus für UEFI wird vor dem Hochfahren des Betriebssystems gestartet. Bei der vollständigen Festplattenverschlüsselung erkennt das Programm, dass auf dem Computer kein Betriebssystem installiert ist. Als Folge wird Kaspersky Anti-Virus für UEFI mit einem Fehler beendet. Die Verschlüsselung von Dateien (FLE) beeinflusst die Funktion von Kaspersky Anti-Virus für UEFI nicht.

Kaspersky Endpoint Security unterstützt die folgenden Konfigurationen:

HDD-, SSD- und USB-Laufwerke.

Die Technologie von Kaspersky Disk Encryption (FDE) unterstützt die Arbeit mit SSD bei Aufrechterhaltung der Leistung und Lebensdauer von SSD-Laufwerken.

- Über den Bus angeschlossene Laufwerke: SCSI, ATA, IEEE1934, USB, RAID, SAS, SATA, NVME.
- Über SD- oder MMC-Bus angeschlossene nicht auswechselbare Laufwerke.
- Laufwerke mit 512-Byte-Sektoren.
- Laufwerke mit 4096-Byte-Sektoren, die 512 Byte emulieren.
- Laufwerke mit den folgenden Partitionstypen: GPT, MBR und VBR (Wechseldatenträger).
- Eingebettete Software des UEFI 64- und Legacy-BIOS-Standards.
- Eingebettete Software des UEFI-Standards mit Secure Boot-Unterstützung.

Secure Boot ist eine Technologie zur Überprüfung digitaler Signaturen für UEFI-Lader-Programme und -Treiber. Secure Boot blockiert den Start von UEFI-Programmen und -Treibern, die unsigniert oder von unbekannten Herausgebern signiert sind. Kaspersky Disk Encryption (FDE) unterstützt Secure Boot vollständig. Der Authentifizierungsagent ist durch ein Microsoft Windows UEFI-Treiber-Publisher-Zertifikat signiert.

Auf einigen Geräten (z. B. Microsoft Surface Pro und Microsoft Surface Pro 2) kann eine veraltete Liste von Zertifikaten zur Verifizierung digitaler Signaturen standardmäßig installiert sein. Bevor Sie das Laufwerk verschlüsseln können, müssen Sie die Liste der Zertifikate aktualisieren.

Eingebettete Software des UEFI-Standards mit Fast Boot-Unterstützung.

Fast Boot ist eine Technologie, die dem Computer hilft, schneller zu starten. Wenn die Fast Boot-Technologie aktiviert ist, lädt der Computer normalerweise nur den Mindestsatz an UEFI-Treibern, der zum Starten des Betriebssystems erforderlich ist. Wenn die Fast Boot-Technologie aktiviert ist, funktionieren USB-Tastaturen, Mäuse, USB-Token, Touchpads und Touchscreens möglicherweise nicht, während der Authentifizierungsagent ausgeführt wird.

Um Kaspersky Disk Encryption (FDE) zu verwenden, wird empfohlen, die Fast Boot-Technologie zu deaktivieren. Sie können das [FDE-Testprogramm](https://support.kaspersky.com/14328)  $\Xi$  verwenden, um die Funktion von Kaspersky Disk Encryption (FDE) zu testen.

Folgende Konfigurationen werden von Endpoint Security nicht unterstützt:

- Schema, bei dem sich Ladeprogramm und Betriebssystem auf unterschiedlichen Laufwerken befinden
- integrierte Software des Standards UEFI 32
- Das System verfügt über Intel® Rapid Start Technology und Laufwerke, die über eine Hibernation-Partition verfügen, selbst wenn Intel® Rapid Start Technology deaktiviert ist.
- Laufwerke im MBR-Format mit mehr als 10 erweiterten Partitionen.
- Das System verfügt über eine Auslagerungsdatei, die sich auf einem Nicht-Systemlaufwerk befindet.
- Multi-Boot-System mit mehreren gleichzeitig installierten Betriebssystemen.
- dynamische Partitionen (nur primäre Partitionen werden unterstützt)
- Laufwerke, auf denen weniger als 0,5% freier unfragmentierter Speicherplatz vorhanden ist
- Laufwerke mit einer anderen Sektorgröße als 512 Byte oder 4096 Byte mit 512-Byte-Emulation
- Hybridlaufwerke
- Das System verfügt über Fremdlader.
- Laufwerke mit komprimierten NTFS-Verzeichnissen.
- Die Kaspersky Disk Encryption-Technologie (FDE) ist nicht kompatibel mit anderen Festplattenverschlüsselungstechnologien (wie BitLocker, McAfee Drive Encryption und WinMagic SecureDoc).
- Die Technologie Kaspersky-Festplattenverschlüsselung (FDE) ist nicht kompatibel mit der ExpressCache-Technologie.
- Das Erstellen, Löschen und Ändern von Partitionen auf einem verschlüsselten Laufwerk wird nicht unterstützt. Sie könnten Daten verlieren.
- Dateisystemformatierung wird nicht unterstützt. Sie könnten Daten verlieren.

Wenn Sie ein Laufwerk formatieren müssen, das mit der FDE-Technologie (Kaspersky Disk Encryption) verschlüsselt wurde, formatieren Sie das Laufwerk auf einem Computer, der nicht über Kaspersky Endpoint Security für Windows verfügt, und verwenden Sie nur die vollständige Festplattenverschlüsselung.

Ein verschlüsseltes Laufwerk, das mit der Schnellformatierungsoption formatiert wurde, kann fälschlicherweise als verschlüsselt erkannt werden, wenn es das nächste Mal an einen Computer angeschlossen wird, auf dem Kaspersky Endpoint Security für Windows installiert ist. Benutzerdaten werden nicht verfügbar sein.

• Der Authentifizierungsagent unterstützt nicht mehr als 100 Konten.
- Die Single-Sign-On-Technologie ist mit anderen Technologien von anderen Entwicklern nicht kompatibel.
- Die Kaspersky Disk Encryption-Technologie (FDE) wird von den folgenden Gerätemodellen nicht unterstützt:
	- Dell Latitude E6410 (UEFI-Modus)
	- HP Compaq nc8430 (Legacy-BIOS-Modus)
	- Lenovo Think Center 8811 (Legacy-BIOS-Modus)
- · Der Authentifizierungsagent unterstützt nicht die Arbeit mit USB-Tokens, wenn die Legacy-USB-Unterstützung aktiviert ist. Auf dem Computer wird nur eine kennwortbasierte Authentifizierung möglich sein.
- Beim Verschlüsseln eines Laufwerks im Legacy-BIOS-Modus wird empfohlen, die Legacy-USB-Unterstützung bei den folgenden Gerätemodellen zu aktivieren:
	- Acer Aspire 5560G
	- Acer Aspire 6930
	- Acer TravelMate 8572T
	- Dell Inspiron 1420
	- Dell Inspiron 1545
	- Dell Inspiron 1750
	- Dell Inspiron N4110
	- Dell Latitude E4300
	- Dell Studio 1537
	- Dell Studio 1569
	- Dell Vostro 1310
	- Dell Vostro 1320
	- Dell Vostro 1510
	- Dell Vostro 1720
	- Dell Vostro V13
	- Dell XPS L502x
	- Fujitsu Celsius W370
	- Fujitsu LifeBook A555
	- HP Compaq dx2450 Microtower PC
	- Lenovo G550
- Lenovo ThinkPad L530
- Lenovo ThinkPad T510
- Lenovo ThinkPad W540
- Lenovo ThinkPad X121e
- Lenovo ThinkPad X200s (74665YG)
- Samsung R530
- Toshiba Satellite A350
- Toshiba Satellite U400 10O
- MSI 760GM-E51 (Hauptplatine)

# Änderung der Länge des Chiffrierschlüssels (AES56 / AES256)

Kaspersky Endpoint Security verwendet den Verschlüsselungsalgorithmus AES (Advanced Encryption Standard). Kaspersky Endpoint Security unterstützt den AES-Verschlüsselungsalgorithmus mit einer effektiven Schlüssellänge von 256 und 56 Bit. Der Algorithmus für die Datenverschlüsselung ist von der AES-Verschlüsselungsbibliothek abhängig, die zum Programmpaket gehört: Strong encryption (AES256) oder Lite encryption (AES56). Die AES-Verschlüsselungsbibliothek wird zusammen mit dem Programm installiert.

Die Länge des Chiffrierschlüssels kann nur in Kaspersky Endpoint Security 11.2.0 und höher geändert werden.

Die Länge des Chiffrierschlüssels wird in zwei Schritten geändert:

- 1. Entschlüsseln Sie die Objekte, die mit dem Programm Kaspersky Endpoint Security verschlüsselt wurden, bevor die Länge des Chiffrierschlüssels geändert wird:
	- a. [Entschlüsseln](#page-569-0) Sie die Festplatten.
	- b. [Entschlüsseln](#page-602-0) Sie die Dateien auf lokalen Datenträgern.
	- c. Entschlüsseln Sie die [Wechseldatenträger](#page-622-0).

Nachdem die Länge des Chiffrierschlüssels geändert wurde, sind zuvor verschlüsselte Objekte nicht mehr verfügbar.

- 2. Entfernen Sie [Kaspersky Endpoint](#page-75-0) Security.
- 3. Installieren Sie [Kaspersky Endpoint](#page-36-0) Security aus dem Programmpaket für Kaspersky Endpoint Security mit der anderen Verschlüsselungsbibliothek.

Sie können die Länge des Chiffrierschlüssels auch durch ein Programm-Update ändern. Um die Länge des Chiffrierschlüssels durch ein Programm-Update zu ändern, müssen die folgenden Bedingungen erfüllt sein:

- Auf dem Computer ist das Programm Kaspersky Endpoint Security Version 10 Service Pack 2 oder höher installiert.
- Die folgenden Komponenten zur Datenverschlüsselung sind nicht auf dem Computer installiert: Dateiverschlüsselung, Vollständige Festplattenverschlüsselung.

Komponenten zur Datenverschlüsselung gehören standardmäßig nicht zum Umfang von Kaspersky Endpoint Security. Die Komponente "Verwaltung von BitLocker" hat keinen Einfluss auf eine Änderung der Länge des Chiffrierschlüssels.

Um die Länge des Chirierschlüssels zu ändern, starten Sie die Datei kes\_win.msi oder setup\_kes.exe aus dem Programmpaket mit der entsprechenden Verschlüsselungsbibliothek. Sie können das Programm auch ferngesteuert mithilfe eines Installationspakets aktualisieren.

Es ist nicht möglich, die Länge des Chirierschlüssels mithilfe des Programmpakets für die gleiche Programmversion zu ändern, die auf Ihrem Computer installiert ist, ohne das Programm vorher zu entfernen.

# Kaspersky-Festplattenverschlüsselung

Die Technologie "Kaspersky-Festplattenverschlüsselung" ist nur für Computer verfügbar, die ein Windows-Betriebssystem für Workstations verwenden. Verwenden Sie für Computer mit einem Windows-Betriebssystem für Server die Technologie "BitLocker-Laufwerkverschlüsselung".

Kaspersky Endpoint Security unterstützt die vollständige Festplattenverschlüsselung in den Dateisystemen FAT32, NTFS und exFat.

Bevor die vollständige Festplattenverschlüsselung gestartet wird, überprüft das Programm, ob die Verschlüsselung auf dem Gerät möglich ist. Dabei wird u. a. überprüft, ob die Systemfestplatte mit dem Authentifizierungsagenten oder mit der BitLocker-Verschlüsselungskomponente kompatibel ist. Für die Kompatibilitätsprüfung ist ein Neustart des Computers erforderlich. Nach dem Neustart des Computers nimmt das Programm automatisch alle notwendigen Prüfungen vor. Wenn die Kompatibilitätsprüfung erfolgreich verläuft, startet die vollständige Festplattenverschlüsselung, nachdem das System hochgefahren und das Programm gestartet wurde. Wenn die Überprüfung ergibt, dass die Systemfestplatte nicht mit dem Authentizierungsagenten oder mit der BitLocker-Verschlüsselungskomponente kompatibel ist, muss der Computer mit dem Reset-Knopf am Computergehäuse neu gestartet werden. Kaspersky Endpoint Security protokolliert Informationen über die Inkompatibilität. Basierend auf diesen Informationen startet das Programm beim Start des Betriebssystems keine vollständige Festplattenverschlüsselung. Die Berichte von Kaspersky Security Center enthalten Informationen über dieses Ereignis.

Wenn die Hardware-Konfiguration des Computers verändert wurde und anschließend die Systemfestplatte auf Kompatibilität mit dem Authentifizierungsagenten und mit der BitLocker-Verschlüsselungskomponente überprüft werden soll, müssen zuerst die Inkompatibilitätsinformationen gelöscht werden, die das Programm bei der vorherigen Überprüfung ermittelt hat. Geben Sie dazu vor der vollständigen Festplattenverschlüsselung in der Befehlszeile folgenden Befehl ein: avp pbatestreset. Wenn sich das Betriebssystem nicht mehr hochfahren lässt, nachdem die Kompatibilität der Systemfestplatte mit dem Authentifizierungsagenten überprüft wurde, müssen mithilfe des Reparatur-Tools die Objekte und Daten gelöscht werden, die nach dem Testlauf des Authentifizierungsagenten verblieben sind. Starten Sie danach Kaspersky Endpoint Security und führen Sie erneut den Befehl avp pbatestreset aus.

Nach dem Start der vollständigen Festplattenverschlüsselung verschlüsselt Kaspersky Endpoint Security alle Daten, die auf Festplatten geschrieben werden.

Wenn der Benutzer den Computer während der vollständigen Festplattenverschlüsselung ausschaltet oder neu startet, wird der Authentifizierungsagent vor dem nächsten Start des Betriebssystems geladen. Nach der Anmeldung im Agenten und dem Hochfahren des Betriebssystems setzt Kaspersky Endpoint Security die vollständige Festplattenverschlüsselung fort.

Wechselt das Betriebssystem während der vollständigen Festplattenverschlüsselung in den Ruhezustand (hibernation mode), so wird der Authentifizierungsagent beim Beenden des Ruhezustandes geladen. Nach der Anmeldung im Agenten und dem Hochfahren des Betriebssystems setzt Kaspersky Endpoint Security die vollständige Festplattenverschlüsselung fort.

Wechselt das Betriebssystem während der vollständigen Festplattenverschlüsselung in den Energiesparmodus (sleep mode), so setzt Kaspersky Endpoint Security die vollständige Festplattenverschlüsselung nach dem Beenden des Energiesparmodus fort, ohne den Authentifizierungsagenten zu laden.

Es gibt zwei Methoden, mit denen sich der Benutzer im Authentifizierungsagenten authentifizieren kann:

- · Durch Eingabe von Name und Kennwort eines Benutzerkontos für den Authentifizierungsagenten, wenn das Benutzerkonto vom Administrator des lokalen Unternehmensnetzwerks mit Mitteln von Kaspersky Security Center erstellt wurde.
- Durch Eingabe des Kennworts für einen Token oder eine Smartcard, die mit dem Computer verbunden sind.

Ein Token oder eine Smartcard kann nur verwendet werden, wenn die Festplatten des Computers mithilfe des AES256-Verschlüsselungsalgorithmus verschlüsselt sind. Sind die Festplatten des Computers mithilfe des AES56-Verschlüsselungsalgorithmus verschlüsselt, so kann dem Befehl keine elektronische Zertifikatdatei hinzugefügt werden.

Der Authentifizierungsagent unterstützt Tastaturlayouts für die folgenden Sprachen:

- Englisch (Großbritannien)
- Englisch (USA)
- Arabisch (Algerien, Marokko, Tunesien, AZERTY-Layout)
- Spanisch (Lateinamerika)
- Italienisch
- Deutsch (Deutschland und Österreich)
- Deutsch (Schweiz)
- Portugiesisch (Brasilien, ABNT2-Layout)
- Russisch (für IBM-/Windows-Tastatur mit 105 Tasten und JCUKEN-Tastaturlayout)
- Türkisch (QWERTY-Layout)
- Französisch (Frankreich)
- Französisch (Schweiz)
- Französisch (Belgien, AZERTY-Tastaturlayout)

Japanisch (für Tastatur mit 106 Tasten und QWERTY-Tastaturlayout)

Ein Tastaturlayout steht im Authentifizierungsagenten zur Verfügung, wenn es in den Einstellungen des Betriebssystems unter Region und Sprache hinzugefügt wurde und auf dem Windows-Begrüßungsbildschirm verfügbar ist.

Wenn der Name des Authentizierungsagenten-Benutzerkontos Zeichen enthält, die nicht mithilfe der im Authentifizierungsagenten verfügbaren Tastaturlayouts eingegeben werden können, so ist der Zugriff auf verschlüsselte Festplatten erst möglich, nachdem die Festplatten mithilfe des Reparatur-Tools wiederhergestellt wurden oder nachdem der Name und das Kennwort des Authentifizierungsagenten-Benutzerkontos wiederhergestellt wurden.

## Besondere Merkmale der SSD-Laufwerksverschlüsselung

Das Programm unterstützt die Verschlüsselung von SSD-Laufwerken, hybriden SSHD-Laufwerken und Laufwerken mit der Intel Smart Response-Funktion. Das Programm unterstützt nicht die Verschlüsselung von Laufwerken mit der Intel Rapid Start Funktion. Deaktivieren Sie die Intel Rapid Start-Funktion vor der Verschlüsselung eines solchen Laufwerks.

Für die Verschlüsselung von SSD-Laufwerken gelten die folgenden Besonderheiten:

- Wenn ein SSD-Laufwerk neu ist und keine vertraulichen Daten enthält, aktivieren Sie die Verschlüsselung nur des belegten Speicherplatzes. Damit können Sie die entsprechenden [Laufwerksektoren](#page-544-0) überschreiben.
- Wenn ein SSD-Laufwerk verwendet wird und vertrauliche Daten enthält, wählen Sie eine der folgenden Optionen:
	- Löschen Sie das SSD-Laufwerk vollständig (Secure Erase), installieren Sie das Betriebssystem und führen Sie die Verschlüsselung des SSD-Laufwerks mit aktivierter Option zur Verschlüsselung nur des belegten [Speicherplatzes](#page-544-0) aus.
	- Führen Sie die Verschlüsselung des SSD-Laufwerks aus, wobei die Option zur Verschlüsselung nur des belegten Speicherplatzes deaktiviert ist.

Die Verschlüsselung eines SSD-Laufwerks erfordert 5-10 GB freien Speicherplatz. Die Anforderungen an den freien Speicherplatz für die Speicherung von Verschlüsselungsverwaltungsdaten sind in der folgenden Tabelle aufgeführt.

Freier Speicherplatzbedarf für die Speicherung von Verschlüsselungsverwaltungsdaten

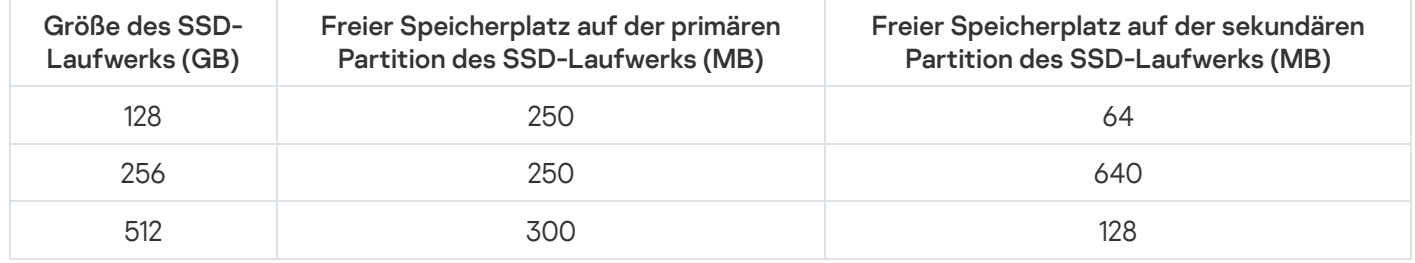

<span id="page-544-0"></span>Kaspersky-Festplattenverschlüsselung starten

Es wird empfohlen, vor dem Start der vollständigen Festplattenverschlüsselung sicherzustellen, dass der Computer nicht infiziert ist. Starten Sie dazu eine vollständige Untersuchung oder eine Untersuchung der wichtigen Computerbereiche. Die vollständige Festplattenverschlüsselung auf einem Computer, der von einem Rootkit infiziert ist, kann zur Funktionsuntüchtigkeit des Computers führen.

Bevor Sie die Festplattenverschlüsselung starten, müssen Sie die Einstellungen der Authentifizierungsagenten-Konten überprüfen. Der Authentifizierungsagent wird benötigt, um mit Datenträgern zu arbeiten, die mithilfe der Technologie Kaspersky-Festplattenverschlüsselung (FDE) verschlüsselt sind. Der Benutzer muss vor dem Start des Betriebssystems die Authentifizierung mithilfe des Agenten durchlaufen. In Kaspersky Endpoint Security können vor der Datenträgerverschlüsselung automatisch Authentifizierungsagenten-Benutzerkonten erstellt werden. Das automatische Erstellen von Authentifizierungsagenten-Konten können Sie in den Einstellungen der Richtlinie für die vollständige [Festplattenverschlüsselung](#page-552-0) aktivieren (siehe folgende Anleitung). Sie können auch das Verfahren zur Einmalanmeldung (SSO) verwenden.

Mit Kaspersky Endpoint Security können Sie automatisch einen Authentifizierungsagenten für die folgenden Benutzergruppen erstellen:

- Alle Benutzerkonten des Computers. Alle Benutzerkonten auf dem Computer, die zu irgendeinem Zeitpunkt aktiv waren.
- Alle Domänenkonten des Computers. Alle Benutzerkonten auf dem Computer, die zu einer Domäne gehören und die zu irgendeinem Zeitpunkt aktiv waren.
- Alle lokalen Benutzerkonten des Computers. Alle lokalen Benutzerkonten auf dem Computer, die zu irgendeinem Zeitpunkt aktiv waren.
- Dienstkonto mit Einmalkennwort. Das Dienstkonto wird beispielsweise benötigt, um Zugriff auf den Computer zu erhalten, wenn der Benutzer das Kennwort vergisst. Sie können das Dienstkonto auch als Reservekonto verwenden. Sie müssen den Namen des Benutzerkontos eingeben (Standardwert ServiceAccount). Kaspersky Endpoint Security erstellt automatisch ein Kennwort. Das Kennwort finden Sie in der Kaspersky [Security Center-Konsole.](#page-575-0)
- Lokaler Administrator. Kaspersky Endpoint Security erstellt ein Authentifizierungsagenten-Konto für den lokalen Administrator des Computers.
- Manager des Computers. Kaspersky Endpoint Security erstellt ein Authentifizierungsagenten-Konto für das Benutzerkonto des Computermanagers. Welches Benutzerkonto die Rolle "Computermanager" hat, können Sie in den Active Directory-Computereigenschaften nachsehen. Standardmäßig ist die Rolle "Computermanager" nicht definiert, d. h. diese Rolle entspricht keinem Benutzerkonto.
- Aktives Benutzerkonto. Kaspersky Endpoint Security erstellt automatisch ein Authentifizierungsagenten-Konto für das Benutzerkonto, das zum Zeitpunkt der Festplattenverschlüsselung aktiv ist.

Die Einstellungen für die Authentifizierung von Benutzern können mit der Aufgabe Authentifizierungsagenten-Konten verwalten angepasst werden. Sie können diese Aufgabe verwenden, um neue Benutzerkonten hinzuzufügen, die Einstellungen bestehender Benutzerkonten zu ändern oder Benutzerkonten zu entfernen. Sie können sowohl lokale Aufgaben für einzelne Computer als auch Gruppenaufgaben für Computer aus bestimmten Administrationsgruppen oder für bestimmte Computer verwenden.

#### [So führen Sie die Kaspersky-Festplattenverschlüsselung](javascript:toggleBlock() über die Verwaltungskonsole (MMC) aus a

- 1. Öffnen Sie die Verwaltungskonsole von Kaspersky Security Center.
- 2. Wählen Sie in der Konsolenstruktur den Punkt Richtlinien aus.
- 3. Wählen Sie die gewünschte Richtlinie aus und öffnen Sie mit einem Doppelklick das Fenster mit den Richtlinieneigenschaften.
- 4. Wählen Sie im Richtlinienfenster **Datenverschlüsselung → Vollständige Festplattenverschlüsselung** aus.
- 5. Wählen Sie in der Dropdown-Liste Verschlüsselungstechnologie die Option Kaspersky-. Festplattenverschlüsselung

Das Verfahren "Kaspersky-Festplattenverschlüsselung" kann nicht verwendet werden, wenn auf dem Computer Festplatten vorhanden sind, die mithilfe von BitLocker verschlüsselt sind.

6. Wählen Sie in der Dropdown-Liste Verschlüsselungsmodus die Option Alle Festplatten verschlüsseln.

Wenn auf einem Computer mehrere Betriebssysteme installiert sind, können Sie nach der Verschlüsselung aller Festplatten nur noch jenes Betriebssystem ausführen, in dem das Programm installiert ist.

Wenn bestimmte Festplatten von der [Verschlüsselung](#page-549-0) ausgenommen werden sollen, müssen Sie diese in einer Liste angeben.

- 7. Passen Sie die erweiterten Einstellungen der Kaspersky-Festplattenverschlüsselung an (siehe folgende Tabelle).
- 8. Speichern Sie die vorgenommenen Änderungen.

[So führen Sie die Kaspersky-Festplattenverschlüsselung](javascript:toggleBlock() über die "Web Console" und "Cloud Console" aus 7

- 1. Wählen Sie im "Web Console"-Hauptfenster den Punkt  $\mathsf{Ger\ddot{a}te} \to \mathsf{Richtlinien}$  und Profile.
- 2. Klicken Sie auf den Namen der Richtlinie von Kaspersky Endpoint Security.

Das Fenster mit den Richtlinieneigenschaften wird geöffnet.

- 3. Wählen Sie die Registerkarte Programmeinstellungen aus.
- 4. Gehen Sie zu Datenverschlüsselung → Vollständige Festplattenverschlüsselung.
- 5. Wählen Sie im Block Verschlüsselungsverwaltung die Variante Kaspersky-Festplattenverschlüsselung aus.
- 6. Klicken Sie auf den Link Kaspersky-Festplattenverschlüsselung.

Dadurch wird das Fenster mit Einstellungen für die Kaspersky-Festplattenverschlüsselung geöffnet.

Das Verfahren "Kaspersky-Festplattenverschlüsselung" kann nicht verwendet werden, wenn auf dem Computer Festplatten vorhanden sind, die mithilfe von BitLocker verschlüsselt sind.

7. Wählen Sie in der Dropdown-Liste **Verschlüsselungsmodus** die Option Alle Festplatten verschlüsseln.

Wenn auf dem Computer mehrere Betriebssysteme installiert sind, können Sie nach der Verschlüsselung nur jenes Betriebssystem ausführen, in welchem die Verschlüsselung ausgeführt wurde.

Wenn bestimmte Festplatten von der [Verschlüsselung](#page-549-0) ausgenommen werden sollen, müssen Sie diese in einer Liste angeben.

- 8. Passen Sie die erweiterten Einstellungen der Kaspersky-Festplattenverschlüsselung an (siehe folgende Tabelle).
- 9. Speichern Sie die vorgenommenen Änderungen.

Mit dem Tool "Encryption Monitor" können Sie den Vorgang der Festplattenverschlüsselung und -entschlüsselung auf dem Computer eines Benutzers steuern. Das Tool "Encryption Monitor" kann über das [Programmhauptfenster](#page-125-0) ausgeführt werden.

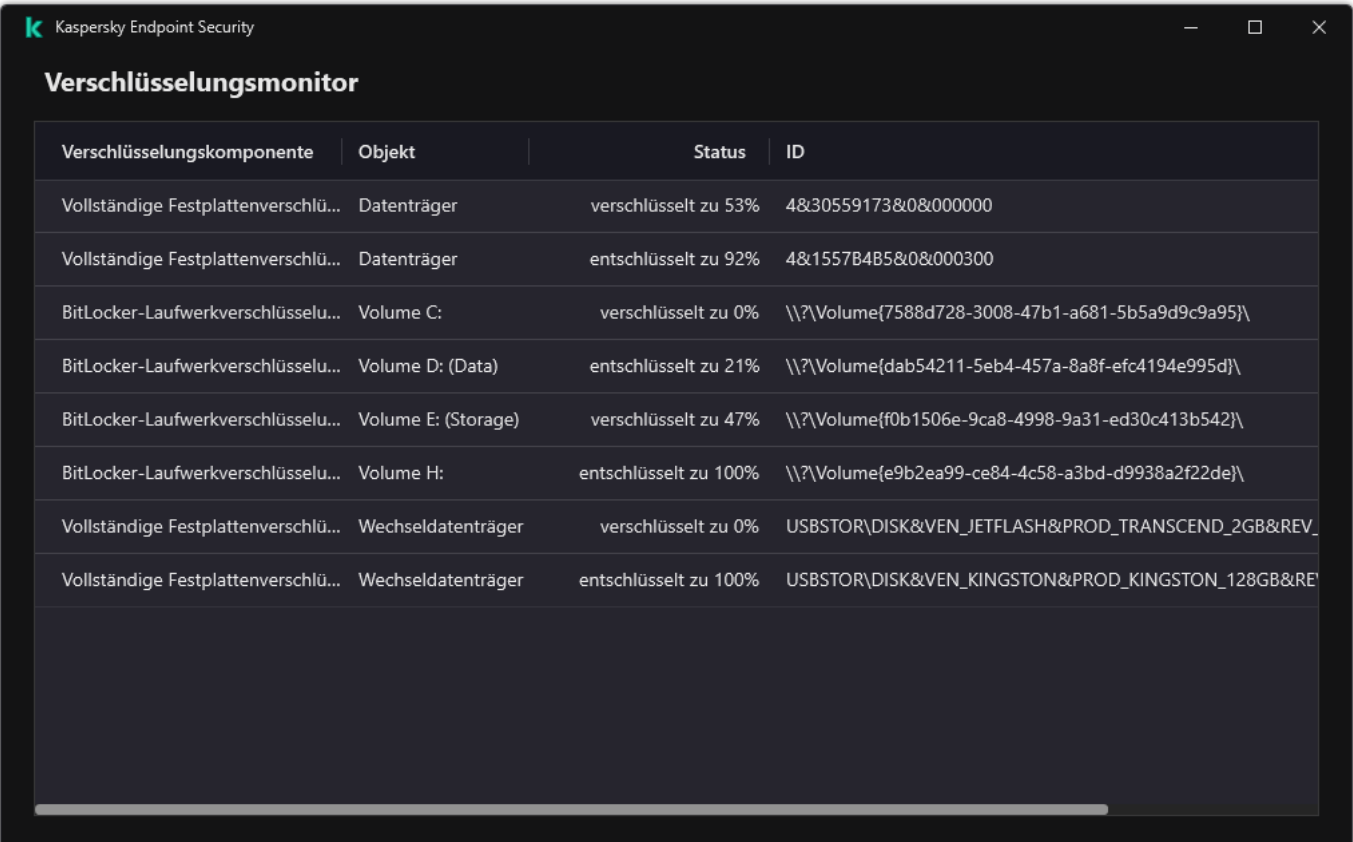

Verschlüsselungsmonitor

Sind die Systemfestplatten verschlüsselt, so wird vor dem Laden des Betriebssystems der Authentifizierungsagent geladen. Authentifizieren Sie sich mithilfe des Authentifizierungsagenten, damit die verschlüsselten Systemfestplatten freigegeben werden und das Betriebssystem hochgefahren wird. Nach erfolgreicher Authentifizierung wird das Betriebssystem hochgefahren. Bei jedem nachfolgenden Neustart des Betriebssystems ist eine erneute Authentifizierung erforderlich.

Einstellungen der Komponente "Kaspersky-Festplattenverschlüsselung"

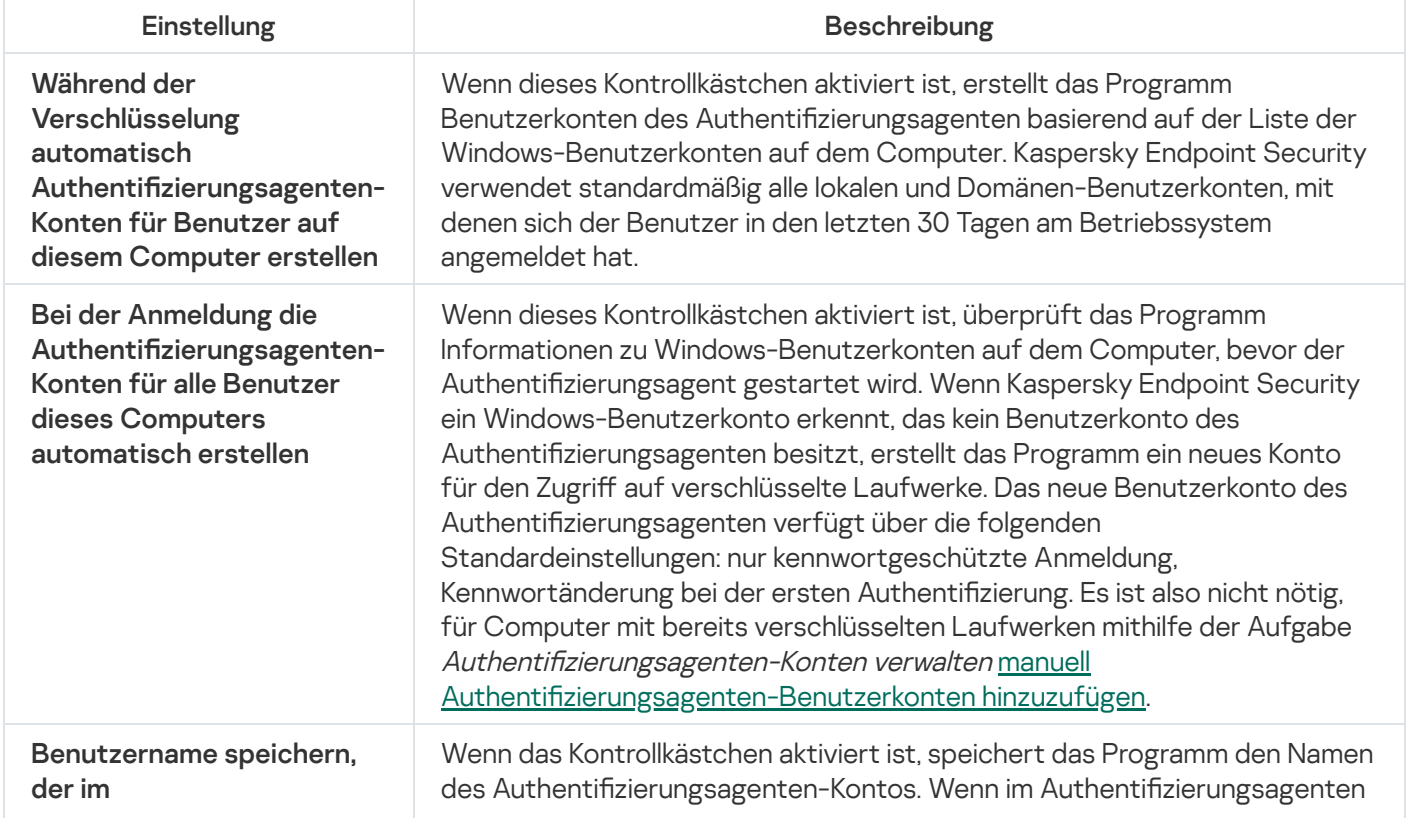

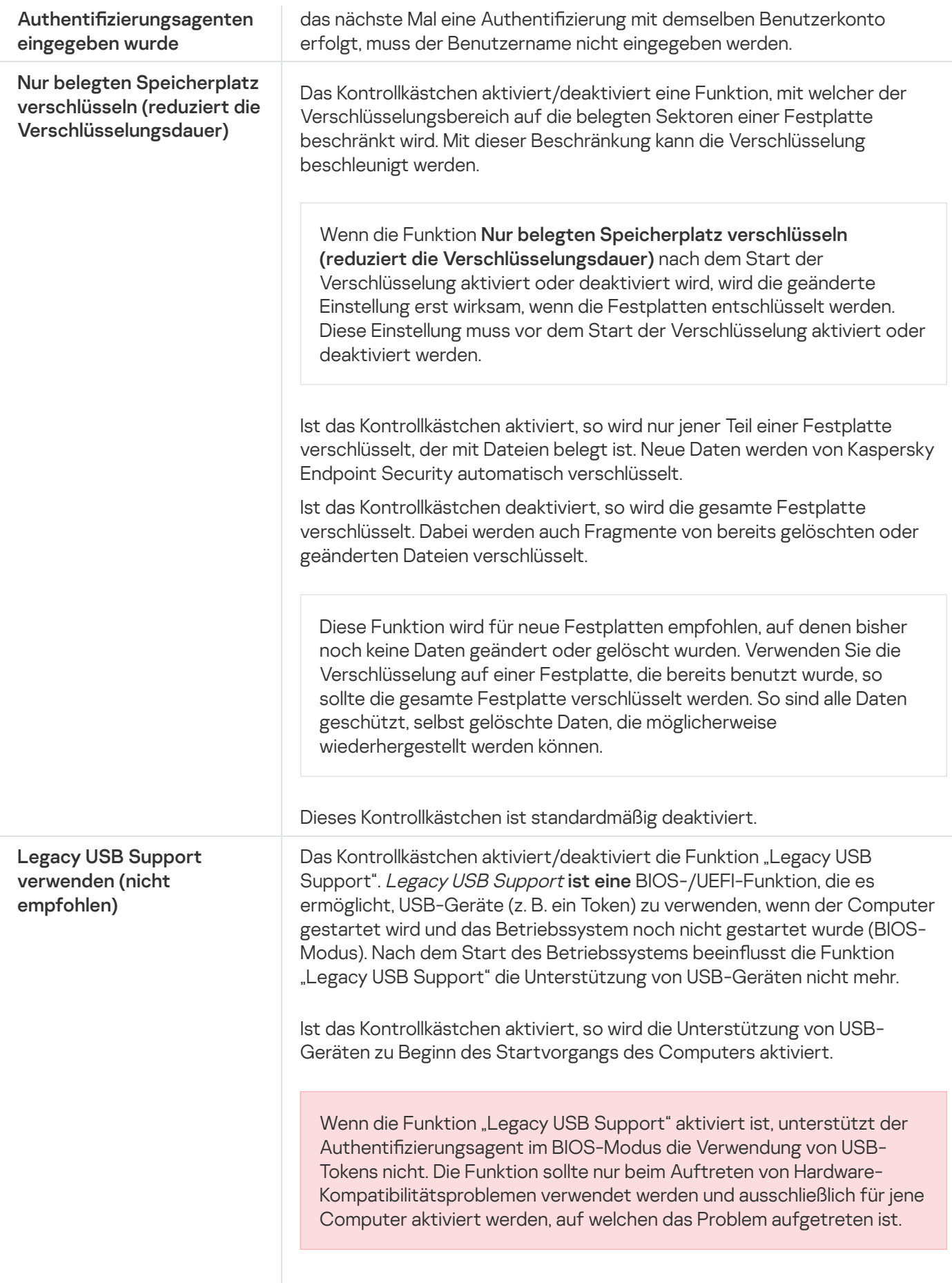

<span id="page-549-0"></span>Liste mit Festplatten erstellen, die aus der Verschlüsselung ausgeschlossen werden sollen

Eine Ausnahmeliste für die Verschlüsselung kann nur für das Verfahren "Kaspersky-Festplattenverschlüsselung" erstellt werden.

Gehen Sie wie folgt vor, um eine Liste mit Festplatten zu erstellen, die aus der Verschlüsselung ausgeschlossen werden sollen:

- 1. Öffnen Sie die Verwaltungskonsole von Kaspersky Security Center.
- 2. Wählen Sie in der Konsolenstruktur den Punkt Richtlinien aus.
- 3. Wählen Sie die gewünschte Richtlinie aus und öffnen Sie mit einem Doppelklick das Fenster mit den Richtlinieneigenschaften.
- 4. Wählen Sie im Richtlinienfenster **Datenverschlüsselung**  $\rightarrow$  **Vollständige Festplattenverschlüsselung** aus.
- 5. Wählen Sie in der Dropdown-Liste **Verschlüsselungstechnologie** die Option Kaspersky-. Festplattenverschlüsselung

In der Tabelle **Folgende Festplatten nicht verschlüsseln** werden Einträge mit Festplatten angezeigt, die nicht vom Programm verschlüsselt werden. Wenn Sie noch keine Liste mit Festplatten für die Ausnahme aus der Verschlüsselung erstellt haben, ist diese Tabelle leer.

- 6. Gehen Sie wie folgt vor, um der Liste mit Festplatten neue Festplatten hinzuzufügen, die nicht vom Programm verschlüsselt werden sollen:
	- a. Klicken Sie auf Hinzufügen.
	- b. Geben Sie im sich öffnenden Fenster die Werte an für **Gerätename, Computer, Datenträgertyp**, . Kaspersky-Festplattenverschlüsselung
	- c. Klicken Sie auf Aktualisieren.
	- d. Aktivieren Sie in der Spalte **Name** die Kontrollkästchen in den Tabellenzeilen für jene Festplatten, die zur Liste der nicht zu verschlüsselnden Festplatten hinzugefügt werden sollen.
	- e. Klicken Sie auf **OK**.

Die ausgewählten Festplatten werden in der Tabelle Folgende Festplatten nicht verschlüsseln angezeigt.

7. Speichern Sie die vorgenommenen Änderungen.

## Exportieren und Importieren einer Liste von Festplatten, die von der Verschlüsselung ausgenommen wurden

Sie können die Liste der Ausnahmen der Festplattenverschlüsselung in eine XML-Datei exportieren. Dann können Sie die Datei ändern, um z. B. eine große Anzahl von Webadressen desselben Typs hinzuzufügen. Sie können die Export-/Importfunktion auch verwenden, um die Listen der überwachten Ports zu sichern oder die Listen auf einen anderen Server zu migrieren.

[Exportieren und Importieren](javascript:toggleBlock() einer Liste von Ausnahmen der Festplattenverschlüsselung in der Verwaltungskonsole (MMC)

- 1. Öffnen Sie die Verwaltungskonsole von Kaspersky Security Center.
- 2. Wählen Sie in der Konsolenstruktur den Punkt Richtlinien aus.
- 3. Wählen Sie die gewünschte Richtlinie aus und öffnen Sie mit einem Doppelklick das Fenster mit den Richtlinieneigenschaften.
- 4. Wählen Sie im Richtlinienfenster **Datenverschlüsselung → Vollständige Festplattenverschlüsselung** aus.
- 5. Wählen Sie in der Dropdown-Liste Verschlüsselungstechnologie die Option Kaspersky-. Festplattenverschlüsselung

In der Tabelle **Folgende Festplatten nicht verschlüsseln** werden Einträge mit Festplatten angezeigt, die nicht vom Programm verschlüsselt werden.

- 6. So exportieren Sie die Liste der Ausnahmen:
	- a. Wählen Sie die Erweiterungen aus, die Sie exportieren möchten. Um mehrere Ports auszuwählen, verwenden Sie die Tasten STRG oder SHIFT.

Wenn Sie keine Ausnahme ausgewählt haben, exportiert Kaspersky Endpoint Security alle Ausnahmen.

- b. Klicken Sie auf den Link Export.
- c. Geben Sie im folgenden Fenster den Namen der XML-Datei an, in die Sie die Liste der Ausnahmen exportieren möchten, und wählen Sie einen Ordner aus, in dem diese Datei gespeichert werden soll.
- d. Speichern Sie die Datei.

Kaspersky Endpoint Security exportiert die gesamte Liste der Erweiterungen in die XML-Datei.

7. So importieren Sie die Liste der vertrauenswürdigen Geräte:

- a. Klicken Sie auf Import.
- b. Wählen Sie im folgenden Fenster die XML-Datei aus, aus der Sie die Liste der Ausnahmen importieren möchten.
- c. Öffnen Sie die Datei.

Wenn es auf dem Computer bereits eine Liste mit Ausnahmen gibt, fragt Kaspersky Endpoint Security, ob die vorhandene Liste gelöscht oder durch die Einträge aus der XML-Datei ergänzt werden soll.

8. Speichern Sie die vorgenommenen Änderungen.

[So exportieren und importieren](javascript:toggleBlock() Sie eine Liste von Ausnahmen der Festplattenverschlüsselung in der Web Console $\sqrt{2}$ 

- 1. Wählen Sie im "Web Console"-Hauptfenster den Punkt  $\mathsf{Ger\ddot{a}te} \to \mathsf{Richtlinien}$  und Profile.
- 2. Klicken Sie auf den Namen der Richtlinie von Kaspersky Endpoint Security.

Das Fenster mit den Richtlinieneigenschaften wird geöffnet.

- 3. Wählen Sie die Registerkarte Programmeinstellungen aus.
- 4. Gehen Sie zu Datenverschlüsselung → Vollständige Festplattenverschlüsselung.
- 5. Wählen Sie die Technologie **Kaspersky-Festplattenverschlüsselung** aus und klicken Sie auf den Link, um zu den Einstellungen zu wechseln.

Die Verschlüsselungseinstellungen werden geöffnet.

- 6. Klicken Sie auf den Link **Ausnahmen**.
- 7. So exportieren Sie die Liste der vertrauenswürdigen Geräte:
	- a. Wählen Sie die Erweiterungen aus, die Sie exportieren möchten.
	- b. Klicken Sie auf Export.
	- c. Bestätigen Sie, dass Sie nur die ausgewählten Ausnahmen exportieren möchten, oder exportieren Sie die gesamte Liste der Ausnahmen.
	- d. Geben Sie im folgenden Fenster den Namen der XML-Datei an, in die Sie die Liste der Ausnahmen exportieren möchten, und wählen Sie einen Ordner aus, in dem diese Datei gespeichert werden soll. Export<br>Instandard Siste der /<br>Digender<br>Siste Date<br>Point Se<br>Point Se<br>Import
	- e. Speichern Sie die Datei.

Kaspersky Endpoint Security exportiert die gesamte Liste der Erweiterungen in die XML-Datei.

- 8. So importieren Sie die Liste der vertrauenswürdigen Geräte:
	- a. Klicken Sie auf Import.
	- b. Wählen Sie im folgenden Fenster die XML-Datei aus, aus der Sie die Liste der Ausnahmen importieren möchten.
	- c. Öffnen Sie die Datei.

Wenn es auf dem Computer bereits eine Liste mit Ausnahmen gibt, fragt Kaspersky Endpoint Security, ob die vorhandene Liste gelöscht oder durch die Einträge aus der XML-Datei ergänzt werden soll.

9. Speichern Sie die vorgenommenen Änderungen.

<span id="page-552-0"></span>Verwendung der Technologie zur Einmalanmeldung (SSO) aktivieren

Das Verfahren zur Einmalanmeldung (SSO, Single Sign-On) ermöglicht eine automatische Anmeldung am Betriebssystem mithilfe der Anmeldedaten des Authentifizierungsagenten. Der Benutzer muss sein Kennwort also nur ein einziges Mal eingeben, und zwar bei der Windows-Anmeldung (Kennwort für das Authentifizierungsagenten-Konto). Die Technologie zur Einmalanmeldung bietet eine weitere Möglichkeit: Das Kennwort für das Authentifizierungsagenten-Konto kann automatisch aktualisiert werden, wenn das Kennwort für das Windows-Konto geändert wird.

Wenn das Verfahren zur Einmalanmeldung verwendet wird, ignoriert der Authentifizierungsagent die Anforderungen an die Kennwortkomplexität, die in Kaspersky Security Center festgelegt sind. Die Anforderungen an die Kennwortkomplexität können Sie in den Betriebssystemeinstellungen festlegen.

Verwendung der Technologie zur Einmalanmeldung aktivieren

#### [Verwendung des Verfahrens](javascript:toggleBlock() zur Einmalanmeldung in der Verwaltungskonsole (MMC) aktivieren

- 1. Öffnen Sie die Verwaltungskonsole von Kaspersky Security Center.
- 2. Wählen Sie in der Konsolenstruktur den Punkt Richtlinien aus.
- 3. Wählen Sie die gewünschte Richtlinie aus und öffnen Sie mit einem Doppelklick das Fenster mit den Richtlinieneigenschaften.
- 4. Wählen Sie im Richtlinienfenster Datenverschlüsselung → Allgemeine Verschlüsselungseinstellungen aus.
- 5. Klicken Sie im Block Einstellungen für Kennwörter auf Einstellungen.
- 6. Aktivieren Sie im angezeigten Fenster auf der Registerkarte Authentifizierungsagent das Kontrollkästchen . Technologie zur Einmalanmeldung (SSO) verwenden
- 7. Wenn Sie einen Drittanbieter für Anmeldeinformationen verwenden, aktivieren Sie das Kontrollkästchen . Anmeldedaten von Drittanbietern verpacken
- 8. Speichern Sie die vorgenommenen Änderungen.

Dadurch muss der Benutzer die Authentifizierung mithilfe des Agenten nur ein Mal durchlaufen. Für den Start des Betriebssystems ist kein Authentifizierungsvorgang erforderlich. Das Betriebssystem wird automatisch gestartet.

[In der "Web Console" die Verwendung](javascript:toggleBlock() des Verfahrens zur Einmalanmeldung aktivieren

- 1. Wählen Sie im "Web Console"-Hauptfenster den Punkt  $\mathsf{Ger\ddot{a}te} \to \mathsf{Richtlinien}$  und Profile.
- 2. Klicken Sie auf den Namen der Richtlinie von Kaspersky Endpoint Security.

Das Fenster mit den Richtlinieneigenschaften wird geöffnet.

- 3. Wählen Sie die Registerkarte Programmeinstellungen aus.
- 4. Gehen Sie zu Datenverschlüsselung → Vollständige Festplattenverschlüsselung.
- 5. Wählen Sie die Technologie **Kaspersky-Festplattenverschlüsselung** aus und klicken Sie auf den Link, um zu den Einstellungen zu wechseln.

Die Verschlüsselungseinstellungen werden geöffnet.

- 6. Aktivieren Sie im Block Einstellungen für Kennwörter das Kontrollkästchen Technologie zur . Einmalanmeldung (SSO) verwenden
- 7. Wenn Sie einen Drittanbieter für Anmeldeinformationen verwenden, aktivieren Sie das Kontrollkästchen . Anmeldedaten von Drittanbietern verpacken
- 8. Speichern Sie die vorgenommenen Änderungen.

Dadurch muss der Benutzer die Authentifizierung mithilfe des Agenten nur ein Mal durchlaufen. Für den Start des Betriebssystems ist kein Authentizierungsvorgang erforderlich. Das Betriebssystem wird automatisch gestartet.

Damit das Verfahren zur Einmalanmeldung funktioniert, müssen das Kennwort des Windows-Kontos und das Kennwort des Authentizierungsagenten-Benutzerkontos identisch sein. Wenn die Kennwörter unterschiedlich sind, muss der Benutzer die Authentifizierung zwei Mal ausführen: auf der Benutzeroberfläche des Authentifizierungsagenten und vor dem Start des Betriebssystems. Diese Aktionen müssen nur einmal durchgeführt werden, um die Kennwörter zu synchronisieren. Anschließend ersetzt Kaspersky Endpoint Security das Kennwort des Authentifizierungsagenten-Benutzerkontos mit dem Kennwort des Windows-Kontos. Wenn das Kennwort des Windows-Kontos geändert wird, aktualisiert das Programm automatisch das Kennwort für das Authentifizierungsagenten-Konto.

### Drittanbieter für Anmeldeinformationen

Kaspersky Endpoint Security 11.10.0 unterstützt jetzt Drittanbieter für Anmeldeinformationen.

Kaspersky Endpoint Security unterstützt den Drittanbieter für Anmeldeinformationen ADSelfService Plus.

Bei der Verwendung von Drittanbietern für Anmeldeinformationen fängt der Authentifizierungsagent das Kennwort ab, bevor das Betriebssystem geladen wird: Der Benutzer muss sein Kennwort also nur ein einziges Mal eingeben, und zwar bei der Windows-Anmeldung. Nach der Anmeldung bei Windows kann der Benutzer die Optionen des Drittanbieters für Anmeldeinformationen nutzen, z. B. für die Anmeldung bei Unternehmensdiensten. Drittanbieter für Anmeldeinformationen bieten Benutzern auch die Möglichkeit, ihre Kennwörter unabhängig zurückzusetzen. In diesem Fall aktualisiert Kaspersky Endpoint Security automatisch das Kennwort für den Authentifizierungsagenten.

Wenn Sie einen Drittanbieter für Anmeldeinformationen verwenden, der vom Programm nicht unterstützt wird, sind die Funktionen der Einmalanmeldung möglicherweise eingeschränkt. Bei der Windows-Anmeldung kann der Benutzer zwischen zwei Profilen wählen: Systemanmeldeinformationsanbieter und Drittanbieter für Anmeldeinformationen. Die Symbole dieser Profile sind identisch (siehe Bild unten). Der Benutzer hat die folgenden Möglichkeiten:

- Wenn der Benutzer den Drittanbieter für Anmeldeinformationen auswählt, kann der Authentifizierungsagent das Kennwort nicht mit dem Windows-Konto synchronisieren. Wenn der Benutzer das Kennwort des Windows-Kontos geändert hat, kann Kaspersky Endpoint Security deshalb das Kennwort für das Authentifizierungsagenten-Konto nicht aktualisieren. Darum muss sich der Benutzer zwei Mal authentifizieren: auf der Benutzeroberfläche des Authentifizierungsagenten und vor dem Start des Betriebssystems. In diesem Fall kann der Benutzer die Optionen des Drittanbieters für Anmeldeinformationen nutzen, z. B. für die Anmeldung bei Unternehmensdiensten.
- Wenn der Benutzer den Systemanmeldeinformationsanbieter auswählt, synchronisiert der Authentifizierungsagent die Kennwörter mit dem Windows-Konto. In diesem Fall kann der Benutzer die Optionen des Drittanbieters für Anmeldeinformationen beispielsweise nicht zur Anmeldung bei Unternehmensdiensten nutzen.

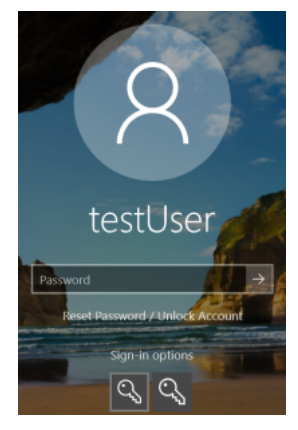

System-Authentifizierungsprofil und Drittanbieter-Authentifizierungsprofil für die Windows-Anmeldung

# <span id="page-555-0"></span>Authentifizierungsagenten-Konten verwalten

Der Authentifizierungsagent wird benötigt, um mit Datenträgern zu arbeiten, die mithilfe der Technologie Kaspersky-Festplattenverschlüsselung (FDE) verschlüsselt sind. Der Benutzer muss vor dem Start des Betriebssystems die Authentifizierung mithilfe des Agenten durchlaufen. Die Einstellungen für die Authentifizierung von Benutzern können mit der Aufgabe Authentifizierungsagenten-Konten verwalten angepasst werden. Sie können sowohl lokale Aufgaben für einzelne Computer als auch Gruppenaufgaben für Computer aus bestimmten Administrationsgruppen oder für bestimmte Computer verwenden.

Für die Aufgabe Authentifizierungsagenten-Konten verwalten kann kein Startzeitplan eingerichtet werden. Außerdem kann die Ausführung dieser Aufgabe nicht zwangsweise abgebrochen werden.

[Erstellen der Aufgabe "Benutzerkonten](javascript:toggleBlock() des Authentifizierungsagenten verwalten" in der Verwaltungskonsole (MMC)<sup>®</sup>

- 1. Wechseln Sie in der Verwaltungskonsole zum Ordner Administrationsserver → Aufgaben. Die Aufgabenliste wird geöffnet.
- 2. Klicken Sie auf die Schaltfläche Neue Aufgabe.

Der Assistent für neue Aufgaben wird gestartet. Folgen Sie den Anweisungen.

## Schritt 1. Aufgabentyp auswählen

Wählen Sie Kaspersky Endpoint Security für Windows (12.0)  $\rightarrow$  Authentifizierungsagenten-Konten verwalten aus.

Schritt 2. Befehl für die Verwaltung der Authentifizierungsagenten-Benutzerkonten auswählen

Erstellen Sie eine Liste mit den Befehlen für die Verwaltung der Authentifizierungsagenten-Benutzerkonten. Mit Verwaltungsbefehlen kann ein Authentifizierungsagenten-Benutzerkonto hinzugefügt, geändert oder gelöscht werden (s. Anleitung unten). Nur jene Benutzer, die ein Authentifizierungsagenten-Benutzerkonto haben, können den Authentifizierungsvorgang durchlaufen, das Betriebssystem starten und Zugriff auf einen verschlüsselten Datenträger erhalten.

### Schritt 3. Auswahl der Geräte, denen die Aufgabe zugewiesen wird

Wählen Sie die Computer aus, auf denen die Aufgabe ausgeführt werden soll. Folgende Varianten stehen zur Auswahl:

- Aufgabe der Administrationsgruppe zuweisen. In diesem Fall wird die Aufgabe jenen Computern zugewiesen, die zu einer früher erstellten Administrationsgruppe gehören.
- **Auswahl von Computern, die vom Administrationsserver im Netzwerk gefunden wurden** nicht zugeordnete Geräte. In eine Geräteauswahl können Sie sowohl Geräte aus Administrationsgruppen als auch nicht zugeordnete Geräte aufnehmen.
- Geräteadressen manuell festlegen oder aus einer Liste importieren. Sie können die NetBIOS-Namen, IP-Adressen und IP-Adressbereiche der Geräte festlegen, denen die Aufgabe zugewiesen werden soll.

### Schritt 4. Aufgabennamen festlegen

Geben Sie einen Namen für die Aufgabe ein, z. B. Benutzerkonten für Administratoren.

### Schritt 5. Erstellung der Aufgabe abschließen

Schließen Sie den Assistenten ab. Aktivieren Sie bei Bedarf das Kontrollkästchen Aufgabe nach Abschluss des Assistenten starten. Den Fortschritt der Aufgabenausführung können Sie in den Aufgabeneigenschaften verfolgen.

Nachdem die Aufgabe ausgeführt wurde, kann der neue Benutzer beim nächsten Start des Computers den Authentifizierungsvorgang durchlaufen, das Betriebssystem starten und Zugriff auf einen verschlüsselten Datenträger erhalten.

#### [Erstellen der Aufgabe "Benutzerkonten](javascript:toggleBlock() des Authentifizierungsagenten verwalten" in der "Web Console" ?

- 1. Wählen Sie im "Web Console"-Hauptfenster den Punkt Geräte → Aufgaben. Die Aufgabenliste wird geöffnet.
- 2. Klicken Sie auf Hinzufügen.

Der Assistent für neue Aufgaben wird gestartet. Folgen Sie den Anweisungen.

Schritt 1. Grundlegende Aufgabeneinstellungen anpassen

Passen Sie die allgemeinen Einstellungen der Aufgabe an:

- 1. Wählen Sie in der Dropdown-Liste **Programm** den Punkt **Kaspersky Endpoint Security für Windows (12.0)** aus.
- 2. Wählen Sie in der Dropdown-Liste Aufgabentyp den Punkt Authentifizierungsagenten-Konten verwalten aus.
- 3. Geben Sie im Feld Aufgabenname eine kurze Beschreibung ein, beispielsweise Benutzerkonten für Administratoren.
- 4. Wählen Sie im Block Geräte auswählen, denen die Aufgabe zugewiesen wird den Gültigkeitsbereich der Aufgabe aus.

### Schritt 2. Benutzerkonten des Authentifizierungsagenten verwalten

Erstellen Sie eine Liste mit den Befehlen für die Verwaltung der Authentizierungsagenten-Benutzerkonten. Mit Verwaltungsbefehlen kann ein Authentifizierungsagenten-Benutzerkonto hinzugefügt, geändert oder gelöscht werden (s. Anleitung unten). Nur jene Benutzer, die ein Authentizierungsagenten-Benutzerkonto haben, können den Authentifizierungsvorgang durchlaufen, das Betriebssystem starten und Zugriff auf einen verschlüsselten Datenträger erhalten.

## Schritt 3. Aufgabenerstellung abschließen

Schließen Sie den Assistenten ab. Die neue Aufgabe wird in der Aufgabenliste angezeigt.

Aktivieren Sie das Kontrollkästchen neben der Aufgabe und klicken Sie auf Starten, um die Aufgabe auszuführen.

Nachdem die Aufgabe ausgeführt wurde, kann der neue Benutzer beim nächsten Start des Computers den Authentifizierungsvorgang durchlaufen, das Betriebssystem starten und Zugriff auf einen verschlüsselten Datenträger erhalten.

Um ein Authentifizierungsagenten-Benutzerkonto hinzuzufügen, muss ein spezieller Befehl zur Aufgabe Authentifizierungsagenten-Konten verwalten hinzugefügt werden. Eine Gruppenaufgabe ist beispielsweise geeignet, um auf allen Computern ein Administratorkonto hinzuzufügen.

In Kaspersky Endpoint Security können vor der Datenträgerverschlüsselung automatisch Authentifizierungsagenten-Benutzerkonten erstellt werden. Sie können das automatische Erstellen von Authentifizierungsagenten-Benutzerkonten in den Einstellungen der Richtlinie für die vollständige Festplattenverschlüsselung aktivieren. Sie können auch das Verfahren zur [Einmalanmeldung](#page-552-0) (SSO) verwenden.

Hinzufügen eines Authentifizierungsagenten-Benutzerkontos über die Verwaltungskonsole (MMC) @

- 1. Öffnen Sie die Eigenschaften der Aufgabe Authentifizierungsagenten-Konten verwalten.
- 2. Wählen Sie in den Aufgabeneigenschaften den Abschnitt Einstellungen.
- 3. Klicken Sie auf Hinzufügen → Befehl zum Hinzufügen eines Benutzerkontos.
- 4. Geben Sie im folgenden Fenster im Feld **Windows-Benutzerkonto** den Namen des Microsoft Windows-Kontos an, auf dessen Basis das Authentifizierungsagenten-Benutzerkonto erstellt werden soll.
- 5. Wenn Sie den Namen des Windows-Kontos eingetippt haben, klicken Sie auf Erlauben, um die Sicherheits-ID (SID, Security Identifier) zu ermitteln.

Wenn Sie die Sicherheits-ID nicht mithilfe der Schaltfläche **Erlauben** ermitteln, wird sie ermittelt, wenn die Aufgabe auf dem Computer ausgeführt wird.

Mithilfe der Sicherheits-ID des Windows-Kontos wird überprüft, ob der Name des Windows-Kontos richtig eingegeben wurde. Wenn das Windows-Konto nicht auf dem Computer oder in der vertrauenswürdigen Domäne vorhanden ist, wird die Aufgabe Authentifizierungsagenten-Konten verwalten mit einem Fehler abgeschlossen.

6. Aktivieren Sie das Kontrollkästchen **Vorhandenes Benutzerkonto ersetzen**, wenn Sie möchten, dass ein bereits für den Authentifizierungsagenten erstelltes Benutzerkonto mit demselben Namen durch das neu hinzugefügte Benutzerkonto ersetzt wird.

Dieser Schritt ist verfügbar, wenn Sie den Befehl zum Erstellen eines Benutzerkontos für den Authentifizierungsagenten in den Eigenschaften einer Gruppenaufgabe zur Verwaltung von Benutzerkonten für den Authentifizierungsagenten hinzufügen. Dieser Schritt ist nicht verfügbar, wenn Sie den Befehl zum Erstellen eines Benutzerkontos für den Authentizierungsagenten der lokalen Aufgabe Authentifizierungsagenten-Konten verwalten hinzufügen.

- 7. Geben Sie im Feld Benutzername den Namen des Benutzerkontos für den Authentifizierungsagenten ein, der zur Authentifizierung für den Zugriff auf verschlüsselte Festplatten dient.
- 8. Aktivieren Sie das Kontrollkästchen Anmeldung mit Kennwort erlauben, damit das Programm bei der Authentifizierung für den Zugriff auf verschlüsselte Festplatten das Kennwort des Benutzerkontos für den Authentifizierungsagenten abfragt. Legen Sie ein Kennwort für das Authentifizierungsagenten-Benutzerkonto fest. Bei Bedarf können Sie den Benutzer nach der ersten Authentifizierung nach dem neuen Kennwort fragen.
- 9. Aktivieren Sie das Kontrollkästchen Anmeldung mit Zertifikat erlauben, damit das Programm bei der Authentifizierung für den Zugriff auf verschlüsselte Festplatten dazu auffordert, einen Token oder eine Smartcard mit dem Computer zu verbinden. Wählen Sie eine Zertifikatsdatei für die Authentifizierung mithilfe einer Smartcard oder eines Tokens aus.
- 10. Geben Sie erforderlichenfalls im Feld Beschreibung des Befehls die Informationen des Benutzerkontos für den Authentifizierungsagenten ein, welche Sie für die Verwendung des Befehls benötigen.
- 11. Konfigurieren Sie im Block Zugriff auf die Anmeldung im Authentifizierungsagenten den Zugriff auf die Anmeldung im Authentizierungsagenten für den Benutzer, der das im Befehl angegebene Benutzerkonto verwendet.
- 12. Speichern Sie die vorgenommenen Änderungen.

Hinzufügen eines Authentifizierungsagenten-Benutzerkontos über "Web Console" ?

- 1. Wählen Sie im "Web Console"-Hauptfenster den Punkt Geräte → Aufgaben. Die Aufgabenliste wird geöffnet.
- 2. Klicken Sie auf die Aufgabe von Kaspersky Endpoint Security Authentifizierungsagenten-Konten . verwalten

Das Fenster mit den Aufgabeneigenschaften wird geöffnet.

- 3. Wählen Sie die Registerkarte Programmeinstellungen aus.
- 4. Klicken Sie in der Liste der Authentifizierungsagenten-Benutzerkonten auf Hinzufügen. Der Assistent zur Verwaltung von Authentifizierungsagenten-Benutzerkonten wird gestartet.
- 5. Wählen Sie den Befehlstyp Hinzufügen.
- 6. Wählen Sie ein Benutzerkonto aus. Sie können das Benutzerkonto aus der Liste der Domänen-Benutzerkonten auswählen oder den Benutzerkonto-Namen eintippen. Weiter zum nächsten Schritt

Kaspersky Endpoint Security ermittelt die Sicherheits-ID des Benutzerkontos (SID, Security Identifier). Dies ist für die Überprüfung des Benutzerkontos erforderlich. Wenn Sie den Benutzernamen falsch eingegeben haben, schließt Kaspersky Endpoint Security die Aufgabe mit einem Fehler ab.

7. Passen Sie die Einstellungen des Authentifizierungsagenten-Benutzerkontos an.

- Neues Authentifizierungsagenten-Benutzerkonto erstellen anstelle des vorhandenen Kontos. Kaspersky Endpoint Security überprüft die vorhandenen Authentifizierungsagent-Benutzerkonten auf dem Computer. Wenn die Sicherheits-ID des Benutzers auf dem Computer und in der Aufgabe übereinstimmen, ändert Kaspersky Endpoint Security die Benutzerkonto-Einstellungen in Übereinstimmung mit der Aufgabe.
- Benutzername. Der Benutzername des Authentifizierungsagenten-Benutzerkontos entspricht standardmäßig dem Domänennamen des Benutzers.
- Anmeldung mit Kennwort erlauben. Legen Sie ein Kennwort für das Authentifizierungsagenten-Benutzerkonto fest. Bei Bedarf können Sie den Benutzer nach der ersten Authentizierung nach dem neuen Kennwort fragen. Dadurch hat jeder Benutzer ein einmaliges Kennwort. Außerdem können Sie in der Richtlinie die Anforderungen an die Kennwortkomplexität für das Authentifizierungsagenten-Benutzerkonto festlegen.
- Anmeldung mit Zertifikat erlauben. Wählen Sie eine Zertifikatsdatei für die Authentifizierung mithilfe einer Smartcard oder eines Tokens aus. Dadurch wird festgelegt, dass der Benutzer das Kennwort der Smartcard oder des Tokens eingeben muss.
- Zugriff des Benutzerkontos auf verschlüsselte Daten. Passen Sie den Zugriff des Benutzers auf einen verschlüsselten Datenträger an. Sie können beispielsweise die Benutzerauthentizierung vorübergehend verbieten, ohne das Authentizierungsagenten-Benutzerkonto zu löschen.
- Kommentar. Geben Sie bei Bedarf eine Beschreibung für das Benutzerkonto ein.
- 8. Speichern Sie die vorgenommenen Änderungen.
- 9. Aktivieren Sie das Kontrollkästchen neben der Aufgabe und klicken Sie auf Starten.

Nachdem die Aufgabe ausgeführt wurde, kann der neue Benutzer beim nächsten Start des Computers den Authentifizierungsvorgang durchlaufen, das Betriebssystem starten und Zugriff auf einen verschlüsselten Datenträger erhalten.

Um das Kennwort und andere Einstellungen des Authentifizierungsagenten-Benutzerkontos zu ändern, muss ein spezieller Befehl zur Aufgabe Authentifizierungsagenten-Konten verwalten hinzugefügt werden. Eine Gruppenaufgabe ist beispielsweise geeignet, um das Token-Zertikat des Administrators auf allen Computern zu ändern.

Ändern eines Authentifizierungsagenten-Benutzerkontos über die Verwaltungskonsole (MMC)<sup>®</sup>

- 1. Öffnen Sie die Eigenschaften der Aufgabe Authentifizierungsagenten-Konten verwalten.
- 2. Wählen Sie in den Aufgabeneigenschaften den Abschnitt Einstellungen.
- 3. Klicken Sie auf **Hinzufügen**  $\rightarrow$  **Befehl zum Ändern eines Benutzerkontos**.
- 4. Geben Sie im folgenden Fenster Windows-Benutzerkonto den Namen des Microsoft Windows-Benutzerkontos an, das Sie ändern möchten.
- 5. Wenn Sie den Namen des Windows-Kontos eingetippt haben, klicken Sie auf Erlauben, um die Sicherheits-ID (SID, Security Identifier) zu ermitteln.

Wenn Sie die Sicherheits-ID nicht mithilfe der Schaltfläche **Erlauben** ermitteln, wird sie ermittelt, wenn die Aufgabe auf dem Computer ausgeführt wird.

Mithilfe der Sicherheits-ID des Windows-Kontos wird überprüft, ob der Name des Windows-Kontos richtig eingegeben wurde. Wenn das Windows-Konto nicht auf dem Computer oder in der vertrauenswürdigen Domäne vorhanden ist, wird die Aufgabe Authentifizierungsagenten-Konten verwalten mit einem Fehler abgeschlossen.

- 6. Aktivieren Sie das Kontrollkästchen Benutzername ändern und geben Sie einen neuen Namen für das Benutzerkonto des Authentifizierungsagenten ein, damit Kaspersky Endpoint Security den Benutzernamen in den Namen aus dem darunter angebrachten Feld ändert. Die Änderung erfolgt für alle Benutzerkonten des Authentifizierungsagenten, die auf Basis des Microsoft-Windows-Benutzerkontos erstellt wurden, dessen Name im Feld Windows-Benutzerkonto angegeben ist.
- 7. Aktivieren Sie das Kontrollkästchen **Einstellungen für die Anmeldung mit Kennwort ändern**, um Zugriff auf die Einstellungen für die Anmeldung mit einem Kennwort zu erhalten.
- 8. Aktivieren Sie das Kontrollkästchen Anmeldung mit Kennwort erlauben, damit das Programm bei der Authentifizierung für den Zugriff auf verschlüsselte Festplatten das Kennwort des Benutzerkontos für den Authentifizierungsagenten abfragt. Legen Sie ein Kennwort für das Authentifizierungsagenten-Benutzerkonto fest.
- 9. Aktivieren Sie das Kontrollkästchen **Regel für die Kennwortänderung bei der Anmeldung im** Authentifizierungsagenten ändern, damit Kaspersky Endpoint Security den Wert für die Kennwortänderung in den darunter angegebenen Wert ändert. Die Änderung erfolgt für alle Benutzerkonten des Authentifizierungsagenten, die auf Basis des Microsoft-Windows-Benutzerkontos erstellt wurden, dessen Name im Feld Windows-Benutzerkonto angegeben ist.
- 10. Legen Sie einen Wert für die Kennwortänderung bei der Anmeldung über den Authentifizierungsagenten fest.
- 11. Aktivieren Sie das Kontrollkästchen **Einstellungen für die Anmeldung mit Zertifikat ändern**, um Zugriff auf die Einstellungen für die Anmeldung mit einem elektronischen Token- oder Smartcard-Zertifikat zu erhalten.
- 12. Aktivieren Sie das Kontrollkästchen Anmeldung mit Zertifikat erlauben, damit das Programm bei der Authentifizierung für den Zugriff auf verschlüsselte Festplatten das Kennwort für einen angeschlossenen Token oder eine Smartcard abfragt. Wählen Sie eine Zertifikatsdatei für die Authentifizierung mithilfe einer Smartcard oder eines Tokens aus.
- 13. Aktivieren Sie das Kontrollkästchen **Beschreibung des Befehls ändern** und ändern Sie die Beschreibung des Befehls, damit Kaspersky Endpoint Security die Beschreibung ändert. Die Änderung erfolgt für alle

Benutzerkonten des Authentifizierungsagenten, die auf Basis des Microsoft-Windows-Benutzerkontos erstellt wurden, dessen Name im Feld Windows-Benutzerkonto angegeben ist.

14. Aktivieren Sie das Kontrollkästchen **Regel für den Zugriff auf die Anmeldung im** 

Authentifizierungsagenten ändern, damit Kaspersky Endpoint Security die Zugriffsregel für die Anmeldung über den Authentifizierungsagenten in die darunter angegebene Regel ändert. Die Änderung erfolgt für alle Benutzerkonten des Authentifizierungsagenten, die auf Basis des Windows-Benutzerkontos erstellt wurden, dessen Name im Feld Windows-Benutzerkonto angegeben ist.

15. Legen Sie eine Regel für den Zugriff auf die Authentifizierung im Authentifizierungsagenten fest.

16. Speichern Sie die vorgenommenen Änderungen.

Ändern eines Authentifizierungsagenten-Benutzerkontos über "Web Console"<sup>®</sup>

- 1. Wählen Sie im "Web Console"-Hauptfenster den Punkt Geräte → Aufgaben. Die Aufgabenliste wird geöffnet.
- 2. Klicken Sie auf die Aufgabe von Kaspersky Endpoint Security **Authentifizierungsagenten-Konten** . verwalten

Das Fenster mit den Aufgabeneigenschaften wird geöffnet.

- 3. Wählen Sie die Registerkarte Programmeinstellungen aus.
- 4. Klicken Sie in der Liste der Authentifizierungsagenten-Benutzerkonten auf Hinzufügen. Der Assistent zur Verwaltung von Authentifizierungsagenten-Benutzerkonten wird gestartet.
- 5. Wählen Sie den Befehlstyp **Ändern**.
- 6. Wählen Sie ein Benutzerkonto aus. Sie können das Benutzerkonto aus der Liste der Domänen-Benutzerkonten auswählen oder den Benutzerkonto-Namen eintippen. Weiter zum nächsten Schritt

Kaspersky Endpoint Security ermittelt die Sicherheits-ID des Benutzerkontos (SID, Security Identifier). Dies ist für die Überprüfung des Benutzerkontos erforderlich. Wenn Sie den Benutzernamen falsch eingegeben haben, schließt Kaspersky Endpoint Security die Aufgabe mit einem Fehler ab.

7. Aktivieren Sie die Kontrollkästchen neben den Einstellungen, die Sie ändern möchten.

8. Passen Sie die Einstellungen des Authentifizierungsagenten-Benutzerkontos an.

- Neues Authentifizierungsagenten-Benutzerkonto erstellen anstelle des vorhandenen Kontos. Kaspersky Endpoint Security überprüft die vorhandenen Authentifizierungsagent-Benutzerkonten auf dem Computer. Wenn die Sicherheits-ID des Benutzers auf dem Computer und in der Aufgabe übereinstimmen, ändert Kaspersky Endpoint Security die Benutzerkonto-Einstellungen in Übereinstimmung mit der Aufgabe.
- Benutzername. Der Benutzername des Authentifizierungsagenten-Benutzerkontos entspricht standardmäßig dem Domänennamen des Benutzers.
- Anmeldung mit Kennwort erlauben. Legen Sie ein Kennwort für das Authentifizierungsagenten-Benutzerkonto fest. Bei Bedarf können Sie den Benutzer nach der ersten Authentifizierung nach dem neuen Kennwort fragen. Dadurch hat jeder Benutzer ein einmaliges Kennwort. Außerdem können Sie in der Richtlinie die Anforderungen an die Kennwortkomplexität für das Authentifizierungsagenten-Benutzerkonto festlegen.
- Anmeldung mit Zertifikat erlauben. Wählen Sie eine Zertifikatsdatei für die Authentifizierung mithilfe einer Smartcard oder eines Tokens aus. Dadurch wird festgelegt, dass der Benutzer das Kennwort der Smartcard oder des Tokens eingeben muss.
- Zugriff des Benutzerkontos auf verschlüsselte Daten. Passen Sie den Zugriff des Benutzers auf einen verschlüsselten Datenträger an. Sie können beispielsweise die Benutzerauthentizierung vorübergehend verbieten, ohne das Authentizierungsagenten-Benutzerkonto zu löschen.
- Kommentar. Geben Sie bei Bedarf eine Beschreibung für das Benutzerkonto ein.

9. Speichern Sie die vorgenommenen Änderungen.

10. Aktivieren Sie das Kontrollkästchen neben der Aufgabe und klicken Sie auf Starten.

Um ein Authentizierungsagenten-Benutzerkonto zu löschen, muss ein spezieller Befehl zur Aufgabe Authentifizierungsagenten-Konten verwalten hinzugefügt werden. Eine Gruppenaufgabe ist beispielsweise geeignet, um das Benutzerkonto eines entlassenen Mitarbeiters zu löschen.

#### Löschen eines Authentifizierungsagenten-Benutzerkontos über die Verwaltungskonsole (MMC) @

- 1. Öffnen Sie die Eigenschaften der Aufgabe Authentifizierungsagenten-Konten verwalten.
- 2. Wählen Sie in den Aufgabeneigenschaften den Abschnitt Einstellungen.
- 3. Klicken Sie auf Hinzufügen → Befehl zum Löschen eines Benutzerkontos.
- 4. Geben Sie im folgenden Fenster im Feld Windows-Benutzerkonto den Namen des Windows-Kontos an, auf dessen Basis das zu löschende Authentifizierungsagenten-Benutzerkonto erstellt wurde.
- 5. Wenn Sie den Namen des Windows-Kontos eingetippt haben, klicken Sie auf Erlauben, um die Sicherheits-ID (SID, Security Identifier) zu ermitteln.

Wenn Sie die Sicherheits-ID nicht mithilfe der Schaltfläche **Erlauben** ermitteln, wird sie ermittelt, wenn die Aufgabe auf dem Computer ausgeführt wird.

Mithilfe der Sicherheits-ID des Windows-Kontos wird überprüft, ob der Name des Windows-Kontos richtig eingegeben wurde. Wenn das Windows-Konto nicht auf dem Computer oder in der vertrauenswürdigen Domäne vorhanden ist, wird die Aufgabe Authentifizierungsagenten-Konten verwalten mit einem Fehler abgeschlossen.

6. Speichern Sie die vorgenommenen Änderungen.

Löschen eines Authentifizierungsagenten-Benutzerkontos über "Web Console" ??

- 1. Wählen Sie im "Web Console"-Hauptfenster den Punkt Geräte → Aufgaben. Die Aufgabenliste wird geöffnet.
- 2. Klicken Sie auf die Aufgabe von Kaspersky Endpoint Security **Authentifizierungsagenten-Konten** . verwalten

Das Fenster mit den Aufgabeneigenschaften wird geöffnet.

- 3. Wählen Sie die Registerkarte Programmeinstellungen aus.
- 4. Klicken Sie in der Liste der Authentifizierungsagenten-Benutzerkonten auf Hinzufügen. Der Assistent zur Verwaltung von Authentifizierungsagenten-Benutzerkonten wird gestartet.
- 5. Wählen Sie den Befehlstyp Löschen.
- 6. Wählen Sie ein Benutzerkonto aus. Sie können das Benutzerkonto aus der Liste der Domänen-Benutzerkonten auswählen oder den Benutzerkonto-Namen eintippen.
- 7. Speichern Sie die vorgenommenen Änderungen.
- 8. Aktivieren Sie das Kontrollkästchen neben der Aufgabe und klicken Sie auf Starten.

Nachdem die Aufgabe ausgeführt wurde, kann der Benutzer beim nächsten Start des Computers den Authentifizierungsvorgang nicht durchlaufen und das Betriebssystem nicht starten. Kaspersky Endpoint Security verbietet den Zugriff auf die verschlüsselten Daten.

Eine Liste der Benutzer, welche die Authentifizierung mithilfe des Assistenten durchlaufen und das Betriebssystem starten können, können Sie in den Eigenschaften des verwalteten Computers einsehen.

#### Anzeigen einer Liste der Authentifizierungsagenten-Benutzerkonten über die Verwaltungskonsole (MMC) @

- 1. Öffnen Sie die Verwaltungskonsole von Kaspersky Security Center.
- 2. Wählen Sie in der Konsolenstruktur den Punkt Geräte aus.
- 3. Öffnen Sie durch Doppelklick das Fenster mit den Computereigenschaften.
- 4. Wählen Sie im Eigenschaftenfenster des Computers den Abschnitt Aufgaben aus.
- 5. Wählen Sie in der Aufgabenliste Authentifizierungsagenten-Konten verwalten aus und doppelklicken Sie auf die Aufgabeneigenschaften.
- 6. Wählen Sie in den Aufgabeneigenschaften den Abschnitt Einstellungen.

Eine Liste der Authentizierungsagenten-Benutzerkonten auf diesem Computer wird angezeigt. Nur die Benutzer aus dieser Liste können die Authentizierung mithilfe des Assistenten durchlaufen und das Betriebssystem starten.

Anzeigen einer Liste der Authentifizierungsagenten-Benutzerkonten über "Web Console" ?

- 1. Wählen Sie im "Web Console"-Hauptfenster den Punkt **Geräte → Verwaltete Geräte**.
- 2. Klicken Sie auf den Namen des Computers, auf dem Sie die Liste der Authentifizierungsagenten-Benutzerkonten einsehen möchten.
- 3. Wählen Sie in den Computereigenschaften die Registerkarte Aufgaben aus.
- 4. Wählen Sie in der Aufgabenliste den Punkt Authentifizierungsagenten-Konten verwalten aus.
- 5. Wählen Sie in den Aufgabeneigenschaften die Registerkarte Programmeinstellungen aus.

Eine Liste der Authentifizierungsagenten-Benutzerkonten auf diesem Computer wird angezeigt. Nur die Benutzer aus dieser Liste können die Authentifizierung mithilfe des Assistenten durchlaufen und das Betriebssystem starten.

## Verwendung eines Tokens oder einer Smartcard bei der Arbeit mit dem Authentifizierungsagenten

Bei der Authentifizierung für den Zugriff auf verschlüsselte Festplatten kann ein Token oder eine Smartcard verwendet werden. Dazu muss die Datei des elektronischen Token- oder Smartcard-Zertifikats zur Aufgabe Authentifizierungsagenten-Konten verwalten hinzugefügt werden.

Ein Token oder eine Smartcard kann nur verwendet werden, wenn die Festplatten des Computers mithilfe des AES256-Verschlüsselungsalgorithmus verschlüsselt sind. Sind die Festplatten des Computers mithilfe des AES56-Verschlüsselungsalgorithmus verschlüsselt, so kann dem Befehl keine elektronische Zertikatdatei hinzugefügt werden.

Kaspersky Endpoint Security unterstützt folgende Tokens, Smartcard-Lesegeräte und Smartcards:

- SafeNet eToken PRO 64K (4.2b);
- SafeNet eToken PRO 72K Java:
- SafeNet eToken 4100-72K Java
- SafeNet eToken 5100:
- SafeNet eToken 5105;
- SafeNet eToken 7300;
- EMC RSA SID 800:
- Gemalto IDPrime.NET 510;
- Gemalto IDPrime.NET 511;
- Rutoken ECP;
- Rutoken ECP Flash:
- Athena IDProtect Laser;
- SafeNet eToken PRO 72K Java:
- Aladdin-RD JaCarta PKI.

Um die Datei des elektronischen Zertifikats für einen Token oder eine Smartcard zu dem Befehl hinzuzufügen, mit dem das Authentifizierungsagenten-Benutzerkonto erstellt wird, muss die Datei zuerst mithilfe des Zertifikatsverwaltungsprogramms eines Drittanbieters gespeichert werden.

Das Zertifikat für den Token oder die Smartcard muss folgende Eigenschaften besitzen:

- · Das Zertifikat entspricht dem Standard X.509 und die Zertifikatsdatei besitzt die Codierung DER.
- Das Zertifikat enthält einen RSA-Schlüssel mit einer Mindestlänge von 1024 Bit.

Wenn das elektronische Token- oder Smartcard-Zertifikat diese Voraussetzungen nicht erfüllt, ist es nicht möglich, die Zertifikatsdatei in den Befehl zu laden, mit dem das Authentifizierungsagenten-Benutzerkonto erstellt wird.

Außerdem muss der Parameter KeyUsage des Zertikats den Wert keyEncipherment oder dataEncipherment besitzen. Der Parameter KeyUsage bestimmt den Zweck des Zertifikats. Wenn der Parameter einen anderen Wert hat, lädt Kaspersky Security Center die Zertifikatsdatei zwar, es erscheint aber eine Warnung.

Hat der Benutzer den Token oder die Smartcard verloren, so muss der Administrator die elektronische Zertifikatdatei des neuen Tokens oder der neuen Smartcard zum Befehl für das Erstellen des Authentifizierungsagenten-Benutzerkontos hinzufügen. Anschließend muss der Benutzer den Vorgang zur Freigabe von verschlüsselten Geräten oder zur [Datenwiederherstellung](#page-626-0) auf verschlüsselten Geräten durchführen.

## <span id="page-569-0"></span>Entschlüsselung von Festplatten

Sie können Festplatten auch dann entschlüsseln, wenn keine aktuelle Lizenz vorliegt, welche die Datenverschlüsselung zulässt.

Gehen Sie folgendermaßen vor, um Festplatten zu entschlüsseln:

- 1. Öffnen Sie die Verwaltungskonsole von Kaspersky Security Center.
- 2. Wählen Sie in der Konsolenstruktur den Punkt Richtlinien aus.
- 3. Wählen Sie die gewünschte Richtlinie aus und öffnen Sie mit einem Doppelklick das Fenster mit den Richtlinieneigenschaften.
- 4. Wählen Sie im Richtlinienfenster Datenverschlüsselung → Vollständige Festplattenverschlüsselung aus.
- 5. Wählen Sie in der Dropdown-Liste **Verschlüsselungstechnologie** das Verfahren, mit dem die Festplatten verschlüsselt wurden.
- 6. Führen Sie eine der folgenden Aktionen aus:
	- Wählen Sie in der Dropdown-Liste Verschlüsselungsmodus das Element Alle Festplatten entschlüsseln, wenn Sie alle verschlüsselten Festplatten entschlüsseln möchten.

Fügen Sie in der Tabelle Folgende Festplatten nicht verschlüsseln alle verschlüsselten Festplatten hinzu, die Sie entschlüsseln möchten.

Diese Variante ist nur für das Verschlüsselungsverfahren "Kaspersky-Festplattenverschlüsselung" verfügbar.

7. Speichern Sie die vorgenommenen Änderungen.

Mit dem Tool "Encryption Monitor" können Sie den Vorgang der Festplattenverschlüsselung und -entschlüsselung auf dem Computer eines Benutzers steuern. Das Tool "Encryption Monitor" kann über das [Programmhauptfenster](#page-125-0) ausgeführt werden.

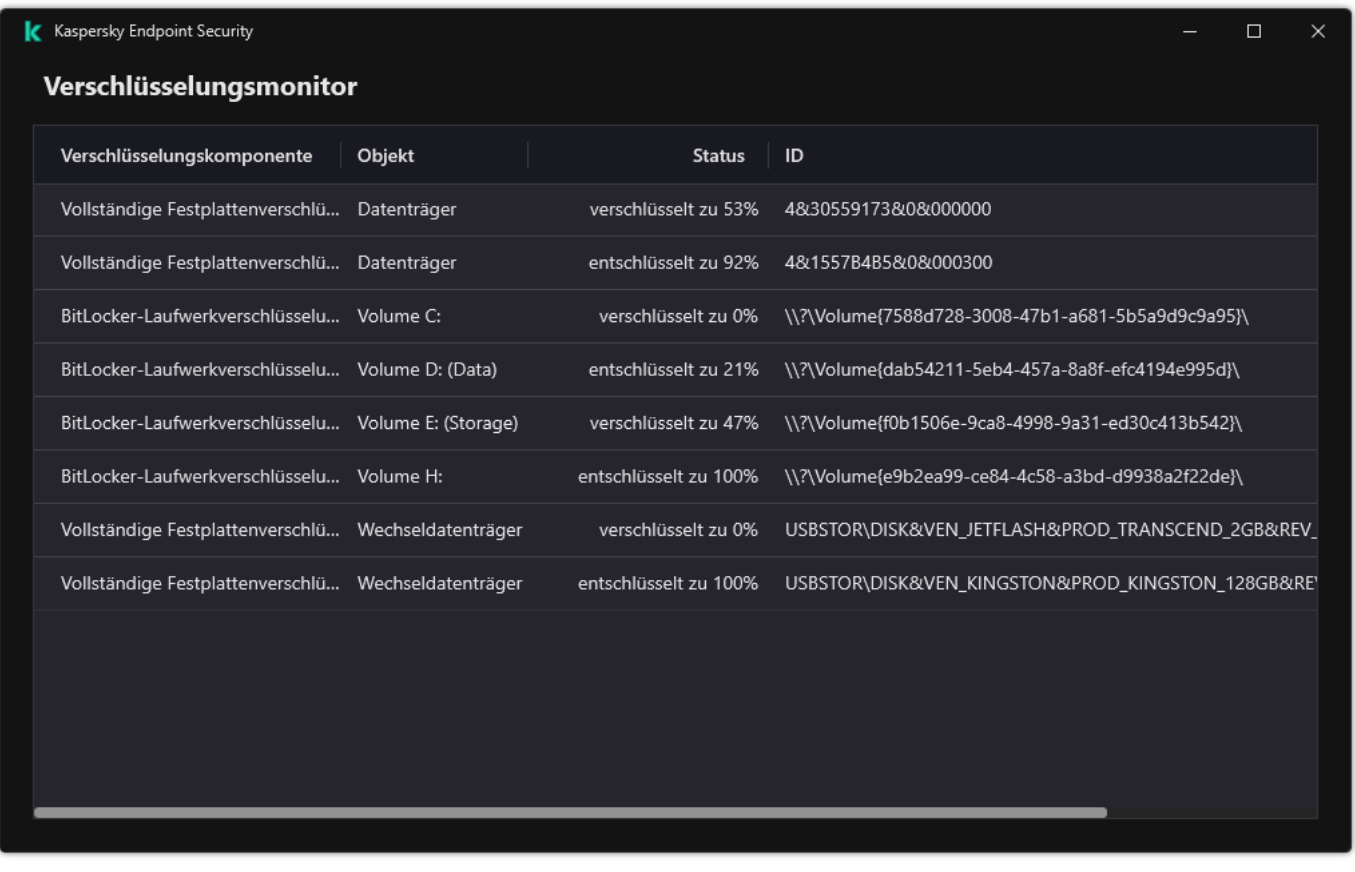

Verschlüsselungsmonitor

Wenn der Benutzer während der Entschlüsselung von Festplatten, die mit dem Verfahren Kaspersky-Festplattenverschlüsselung verschlüsselt wurden, den Computer ausschaltet oder neu startet, wird der Authentifizierungsagent vor dem nächsten Start des Betriebssystems geladen. Nach der Authentifizierung im Agenten und dem Hochfahren des Betriebssystems setzt Kaspersky Endpoint Security die Entschlüsselung der Festplatten fort.

Wechselt das Betriebssystem während der Entschlüsselung von Festplatten, die mit dem Verfahren Kaspersky-Festplattenverschlüsselung verschlüsselt wurden, in den Ruhezustand (hibernation mode), so wird der Authentifizierungsagent beim Beenden des Ruhezustandes geladen. Nach der Authentifizierung im Agenten und dem Hochfahren des Betriebssystems setzt Kaspersky Endpoint Security die Entschlüsselung der Festplatten fort. Nach der Entschlüsselung der Festplatten ist der Ruhezustand erst wieder verfügbar, nachdem das Betriebssystem neu gestartet wurde.

<span id="page-570-0"></span>Wechselt das Betriebssystem während der Festplattenentschlüsselung in den Energiesparmodus (sleep mode), so setzt Kaspersky Endpoint Security beim Beenden des Energiesparmodus die Festplattenentschlüsselung fort, ohne den Authentifizierungsagenten zu laden.

# Wiederherstellen des Zugriffs auf einen Datenträger, der mit der Technologie Kaspersky-Festplattenverschlüsselung geschützt ist

Wenn der Benutzer das Kennwort für den Zugriff auf eine Festplatte vergessen hat, die mit der Technologie Kaspersky-Festplattenverschlüsselung geschützt ist, muss ein Wiederherstellungsvorgang ("Anfrage-Frage") ausgeführt werden. Sie können auch das [Dienstkonto](#page-575-0) verwenden, um Zugriff auf die Festplatte zu erhalten, falls diese Funktion in den Einstellungen der Festplattenverschlüsselung aktiviert ist.

## Wiederherstellen des Zugriffs auf eine Systemfestplatte

Um den Zugriff auf eine Systemfestplatte wiederherzustellen, die mit der Technologie Kaspersky-Festplattenverschlüsselung geschützt ist, sind folgende Schritte erforderlich:

- 1. Der Benutzer übermittelt die Anfrageblöcke an den Administrator (s. Abb. unten).
- 2. Der Administrator gibt die Anfrageblöcke in Kaspersky Security Center ein, erhält Antwortblöcke und übermittelt die Antwortblöcke an den Benutzer.
- 3. Der Benutzer gibt die Antwortblöcke auf der Benutzeroberfläche des Authentifizierungsagenten ein und erhält Zugriff auf die Festplatte.

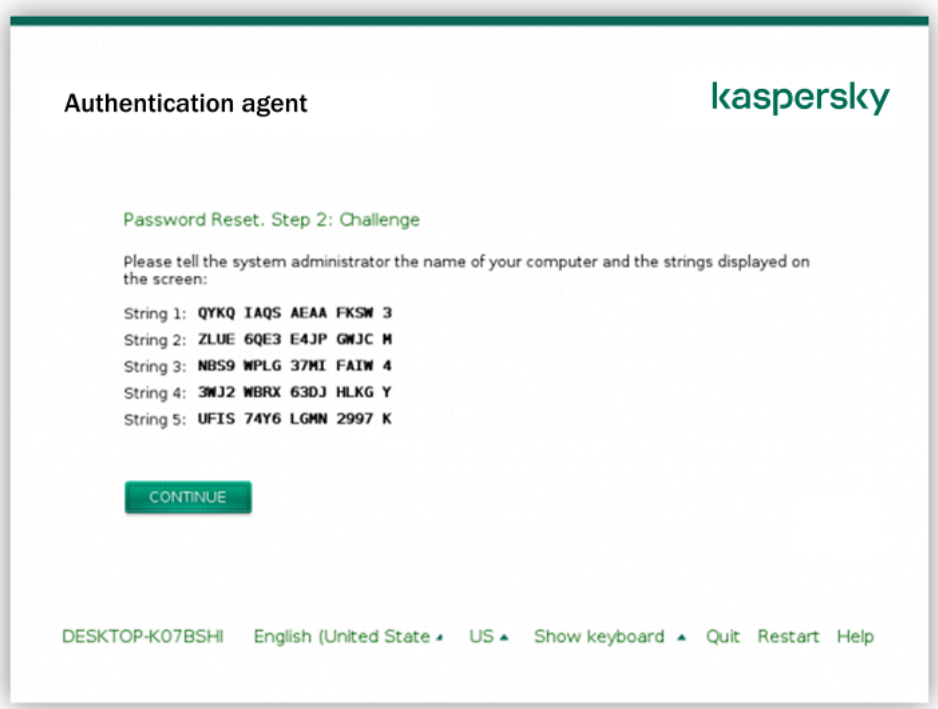

Wiederherstellen des Zugriffs auf eine Systemfestplatte, die mit der Technologie Kaspersky-Festplattenverschlüsselung geschützt ist

Um den Wiederherstellungsvorgang zu starten, muss der Benutzer auf der Benutzeroberäche des Authentifizierungsagenten auf die Schaltfläche Forgot your password klicken.

In der Verwaltungskonsole (MMC) die Antwortblöcke für eine Systemfestplatte anfordern, die mit der Technologie [Kaspersky-Festplattenverschlüsselung](javascript:toggleBlock() geschützt ist

- 1. Öffnen Sie die Verwaltungskonsole von Kaspersky Security Center.
- 2. Wählen Sie in der Konsolenstruktur den Punkt Geräte aus.
- 3. Markieren Sie auf der Registerkarte **Geräte** den Computer des Benutzers, der die Wiederherstellung des Zugriffs auf verschlüsselte Daten anfordert, und öffnen Sie mit der rechten Maustaste das Kontextmenü.
- 4. Wählen Sie im Kontextmenü den Punkt Freigabe im Offline-Modus aus.
- 5. Wählen Sie im folgenden Fenster die Registerkarte Authentifizierungsagent aus.
- 6. Wählen Sie im Block Verwendeter Verschlüsselungsalgorithmus einen Verschlüsselungsalgorithmus aus: AES56 oder AES256.

Der Algorithmus für die Datenverschlüsselung ist von der AES-Verschlüsselungsbibliothek abhängig, die zum Programmpaket gehört: Strong encryption (AES256) oder Lite encryption (AES56). Die AES-Verschlüsselungsbibliothek wird zusammen mit dem Programm installiert.

- 7. Wählen Sie in der Dropdown-Liste Benutzerkonto das Authentifizierungsagenten-Konto des Benutzers aus, der die Zugriffswiederherstellung für das Laufwerk angefordert hat.
- 8. Wählen Sie in der Dropdown-Liste Festplatte die verschlüsselte Festplatte, auf welche der Zugriff wiederhergestellt werden soll.
- 9. Geben Sie im Block Benutzeranfrage die Anfrageblöcke ein, die Ihnen der Benutzer diktiert hat.

lm Feld Zugriffsschlüssel wird der Inhalt der Antwortblöcke für die Benutzeranfrage angezeigt, die der Wiederherstellung des Benutzernamens und des Kennworts für das Authentifizierungsagenten-Benutzerkonto dient. Übermitteln Sie den Inhalt der Antwortblöcke an den Benutzer.

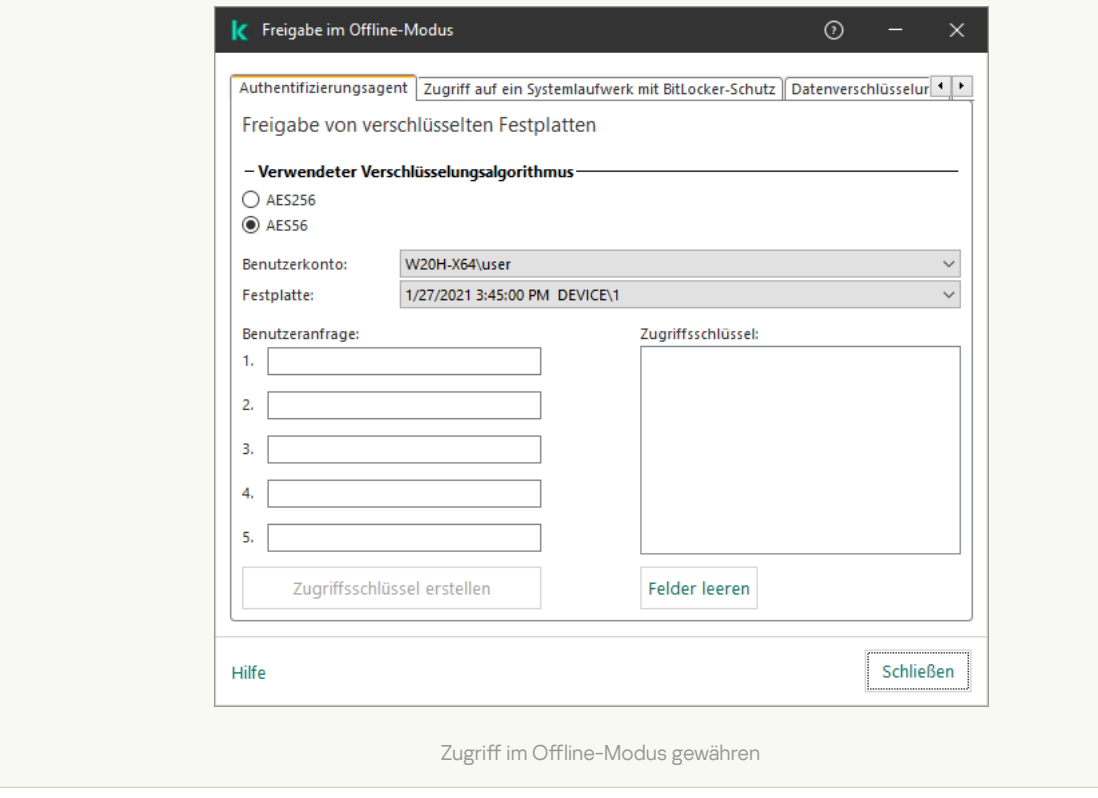

[In der "Web Console" die Antwortblöcke](javascript:toggleBlock() für eine Systemfestplatte anfordern, die mit der Technologie "Kaspersky-Festplattenverschlüsselung" geschützt ist

- 1. Wählen Sie im "Web Console"-Hauptfenster den Punkt **Geräte → Verwaltete Geräte**.
- 2. Aktivieren Sie das Kontrollkästchen mit dem Namen des Computers, für den Sie den Laufwerkszugriff wiederherstellen möchten.
- 3. Klicken Sie auf Zugriff auf das Gerät im autonomen Modus gewähren.
- 4. Wählen Sie im folgenden Fenster den Abschnitt Authentifizierungsagent.
- 5. Wählen Sie in der Liste Benutzerkonto den Namen des Authentifizierungsagenten-Benutzerkontos, das für jenen Benutzer erstellt wurde, der die Wiederherstellung des Benutzernamens und Kennworts für das Authentifizierungsagenten-Benutzerkonto beantragt hat.
- 6. Geben Sie die Anfrageblöcke ein, die Ihnen der Benutzer diktiert hat.

Der Inhalt der Antwortblöcke für die Benutzeranfrage, die zur Wiederherstellung des Benutzernamens und des Kennworts für das Authentifizierungsagenten-Benutzerkonto dient, wird im unteren Fensterbereich angezeigt. Übermitteln Sie den Inhalt der Antwortblöcke an den Benutzer.

Nach erfolgreichem Wiederherstellungsvorgang fordert der Authentizierungsagent den Benutzer auf, das Kennwort zu ändern.

Wiederherstellen des Zugriffs auf eine Nicht-Systemfestplatte

Um den Zugriff auf eine Nicht-Systemfestplatte wiederherzustellen, die mit der Technologie Kaspersky-Festplattenverschlüsselung geschützt ist, sind die folgenden Schritte erforderlich:

- 1. Der Benutzer sendet eine Zugriffsanfrage-Datei an den Administrator.
- 2. Der Administrator fügt die Zugriffsanfrage-Datei in Kaspersky Security Center hinzu, erstellt eine Zugriffsschlüsseldatei und sendet diese Datei an den Benutzer.
- 3. Der Benutzer fügt die Zugriffsschlüsseldatei in Kaspersky Endpoint Security hinzu und erhält Zugriff auf die Festplatte.

Um den Wiederherstellungsvorgang zu starten, muss der Benutzer auf die Festplatte zugreifen. Dann erstellt Kaspersky Endpoint Security eine Zugriffsanfrage-Datei (Datei mit der Erweiterung kesdc), die beispielsweise per E-Mail an den Administrator übermittelt werden muss.

[In der Verwaltungskonsole \(MMC\)](javascript:toggleBlock() eine Zugriffsschlüsseldatei für eine verschlüsselte Nicht-Systemfestplatte anfordern<sub>2</sub>

- 1. Öffnen Sie die Verwaltungskonsole von Kaspersky Security Center.
- 2. Wählen Sie in der Konsolenstruktur den Punkt Geräte aus.
- 3. Markieren Sie auf der Registerkarte **Geräte** den Computer des Benutzers, der die Wiederherstellung des Zugriffs auf verschlüsselte Daten anfordert, und öffnen Sie mit der rechten Maustaste das Kontextmenü.
- 4. Wählen Sie im Kontextmenü den Punkt Freigabe im Offline-Modus aus.
- 5. Wählen Sie im folgenden Fenster die Registerkarte Datenverschlüsselung aus.
- 6. Klicken Sie auf der Registerkarte Datenverschlüsselung auf Durchsuchen.
- 7. Geben Sie im Auswahlfenster der Zugriffsanfrage-Datei den Pfad der Datei an, die Sie vom Benutzer erhalten haben.

Informationen über die Benutzeranfrage werden angezeigt. Kaspersky Security Center erstellt eine Zugriffsschlüsseldatei. Senden Sie die erstellte Zugriffsschlüsseldatei für die verschlüsselten Daten per E-Mail an den Benutzer. Oder speichern Sie die Zugriffsdatei und übermitteln Sie die Datei auf andere Weise.

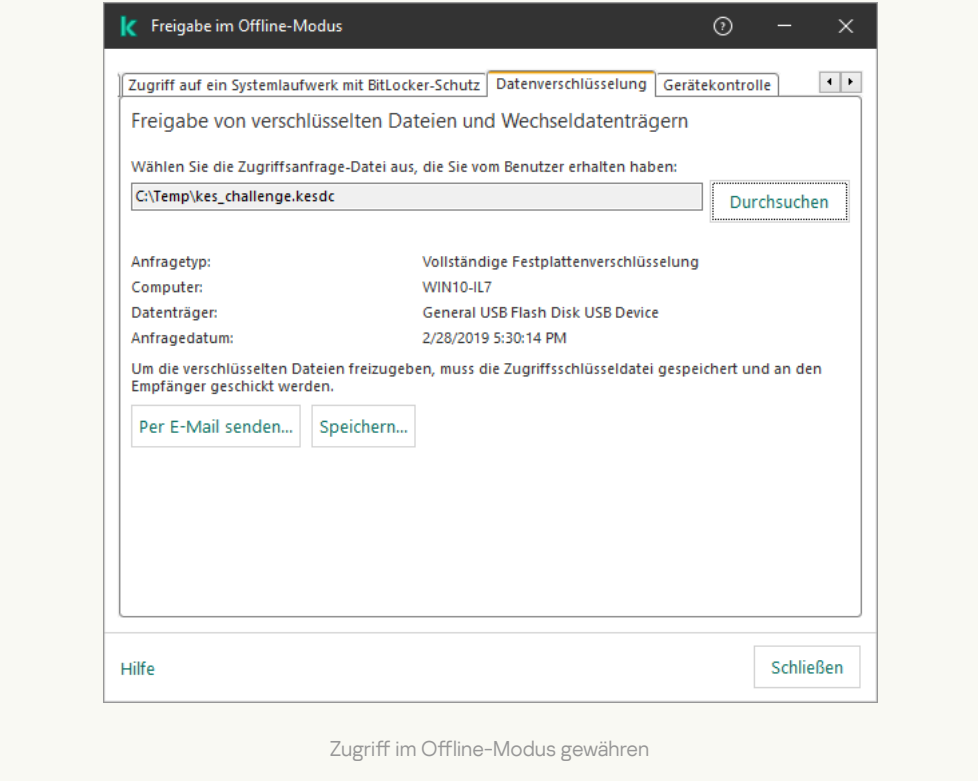

In der "Web Console" eine Zugriffsschlüsseldatei für eine verschlüsselte Nicht-Systemfestplatte anfordern ?

- 1. Wählen Sie im "Web Console"-Hauptfenster den Punkt **Geräte → Verwaltete Geräte**.
- 2. Aktivieren Sie das Kontrollkästchen mit dem Namen des Computers, für den Sie den Datenzugriff wiederherstellen möchten.
- 3. Klicken Sie auf Zugriff auf das Gerät im autonomen Modus gewähren.
- 4. Wählen Sie den Punkt Datenverschlüsselung.
- 5. Klicken Sie auf Datei wählen und wählen Sie die Zugriffsanfrage-Datei aus, die Sie vom Benutzer erhalten haben (Datei mit der Erweiterung kesdc).

Die "Web Console" zeigt Informationen über die Anfrage an. Unter anderem den Namen des Computers, auf dem der Benutzer Zugriff auf eine Datei anfordert.

6. Klicken Sie auf Schlüssel speichern und wählen Sie aus, in welchem Ordner die Zugriffsschlüsseldatei für die verschlüsselten Daten gespeichert werden soll (Datei mit der Erweiterung kesdr).

Sie erhalten dann einen Zugriffsschlüssel für die verschlüsselten Daten. Übermitteln Sie den Schlüssel an den Benutzer.

## <span id="page-575-0"></span>Anmeldung mit dem Authentifizierungsagenten-Dienstkonto

In Kaspersky Endpoint Security können Sie ein Authentifizierungsagenten-Dienstkonto hinzufügen, wenn Sie eine Festplatte verschlüsseln. Das Dienstkonto wird beispielsweise benötigt, um Zugriff auf den Computer zu erhalten, wenn der Benutzer das Kennwort vergisst. Sie können das Dienstkonto auch als Reservekonto verwenden. Um ein Benutzerkonto hinzuzufügen, wählen Sie in den Einstellungen der [Festplattenverschlüsselung](#page-544-0) ein Dienstkonto aus und geben Sie den Namen des Benutzerkontos ein (Standardwert ServiceAccount). Zur Authentifizierung über den Agenten benötigen Sie ein Einmalkennwort.

[So erhalten Sie das Einmalkennwort](javascript:toggleBlock() über die Verwaltungskonsole (MMC)
- 1. Öffnen Sie die Verwaltungskonsole von Kaspersky Security Center.
- 2. Wählen Sie in der Konsolenstruktur den Punkt Geräte aus.
- 3. Öffnen Sie durch Doppelklick das Fenster mit den Computereigenschaften.
- 4. Wählen Sie im Eigenschaftenfenster des Computers den Abschnitt Aufgaben aus.
- 5. Wählen Sie in der Aufgabenliste **Authentifizierungsagenten-Konten verwalten** aus und doppelklicken Sie auf die Aufgabeneigenschaften.
- 6. Wählen Sie im Eigenschaftenfenster der Aufgabe den Abschnitt Einstellungen aus.
- 7. Wählen Sie in der Kontenliste das Authentifizierungsagenten-Dienstkonto aus (z. B. WIN10-USER\ServiceAccount).
- 8. Wählen Sie in der Dropdown-Liste Aktion die Option Benutzerkonto anzeigen.
- 9. Aktivieren Sie in den Kontoeigenschaften das Kontrollkästchen **Ursprüngliches Kennwort anzeigen**.
- 10. Kopieren Sie das Einmalkennwort zur Anmeldung bei dem Dienstkonto.

#### [So erhalten Sie das Einmalkennwort](javascript:toggleBlock() über die "Web Console" ?

- 1. Wählen Sie im "Web Console"-Hauptfenster den Punkt **Geräte**  $\rightarrow$  **Verwaltete Geräte**.
- 2. Klicken Sie auf den Namen des Computers, auf dem Sie die Liste der Authentifizierungsagenten-Benutzerkonten einsehen möchten.

Die Eigenschaften des Computers werden geöffnet.

- 3. Wählen Sie in den Computereigenschaften die Registerkarte Aufgaben aus.
- 4. Wählen Sie in der Aufgabenliste den Punkt Authentifizierungsagenten-Konten verwalten aus.
- 5. Wählen Sie in den Aufgabeneigenschaften die Registerkarte Programmeinstellungen aus.
- 6. Wählen Sie in der Kontenliste das Authentifizierungsagenten-Dienstkonto aus (z. B. WIN10-USER\ServiceAccount).
- 7. Aktivieren Sie in den Kontoeigenschaften das Kontrollkästchen Kennwort anzeigen.
- 8. Kopieren Sie das Einmalkennwort zur Anmeldung bei dem Dienstkonto.

Kaspersky Endpoint Security aktualisiert das Kennwort jedes Mal automatisch, wenn sich ein Benutzer beim Dienstkonto authentifiziert. Nach der Authentifizierung mithilfe des Agenten müssen Sie das Kennwort für das Windows-Konto eingeben. Bei der Anmeldung mit dem Dienstkonto können Sie die SSO-Technologie nicht verwenden.

## Update des Betriebssystems

Ein Update des Betriebssystems eines Computers, der mithilfe der vollständigen Festplattenverschlüsselung (FDE) geschützt ist, besitzt bestimmte Besonderheiten. Gehen Sie beim Update des Betriebssystems schrittweise vor: Aktualisieren Sie zuerst das Betriebssystem auf einem Computer, dann auf einigen weiteren Computern, und schließlich auf allen Computern des Netzwerks.

Wenn Sie die Kaspersky-Verschlüsselungstechnologie verwenden, wird vor dem Systemstart der "Authentifizierungsagent" geladen. Mithilfe des "Authentifizierungsagenten" meldet sich der Benutzer beim System an und erhält Zugriff auf die verschlüsselten Datenträger. Danach beginnt der Start des Betriebssystems.

Wenn das Update des Betriebssystems auf einem Computer gestartet wird, der mithilfe der Technologie "Kaspersky-Festplattenverschlüsselung" geschützt ist, so kann der Betriebssystem-Update-Assistent den "Authentizierungsagenten" entfernen. Dadurch kann der Computer blockiert werden, da das Betriebssystem-Ladeprogramm nicht auf den verschlüsselten Datenträger zugreifen kann.

Details über das sichere Update des Betriebssystems finden Sie in der [Wissensdatenbank](https://support.kaspersky.com/de/14666) des Technischen Supports<sup>E</sup>.

Das automatische Update des Betriebssystems ist unter den folgenden Bedingungen verfügbar:

1. Betriebssystem-Update über WSUS (Windows Server Update Services).

2. Auf dem Computer ist das Betriebssystem Windows 10 Version 1607 (RS1) oder höher installiert.

3. Auf dem Computer ist das Programm Kaspersky Endpoint Security Version 11.2.0 oder höher installiert.

Wenn alle Bedingungen erfüllt sind, können Sie das Betriebssystem wie gewöhnlich aktualisieren.

Wenn Sie die Technologie von Kaspersky Disk Encryption (FDE) verwenden und Kaspersky Endpoint Security für Windows Version 11.1.0 oder 11.1.1 auf dem Computer installiert ist, brauchen Sie die Festplatten nicht zu entschlüsseln, um Windows 10 zu aktualisieren.

Um das Betriebssystem zu aktualisieren, müssen Sie Folgendes tun:

- 1. Bevor Sie das System aktualisieren, kopieren Sie die Treiber mit den Namen cm\_km.inf, cm\_km.sys, klfde.cat, klfde.inf, klfde.sys, klfdefsf.cat, klfdefsf.inf und klfdefsf.sys in einen lokalen Ordner. Zum Beispiel C:\fde\_drivers.
- 2. Führen Sie die System-Update-Installation mit dem Parameter /ReflectDrivers aus und geben Sie den Ordner mit den gespeicherten Treibern an:

setup.exe /ReflectDrivers C:\fde\_drivers

Wenn Sie die BitLocker-Verschlüsselungstechnologie verwenden, müssen die Festplatten nicht entschlüsselt werden, um Windows 10 zu aktualisieren. Details über BitLocker finden Sie auf der [Microsoft-Website](https://docs.microsoft.com/en-us/windows/security/information-protection/bitlocker/bitlocker-overview) ...

# Behebung von Fehlern beim Upgrade der Verschlüsselungsfunktionalität

Beim Upgrade von einer älteren Programmversion auf Kaspersky Endpoint Security für Windows 12.0 wird die "Vollständige Festplattenverschlüsselung" aktualisiert.

Beim Start des Upgrades der Funktionalität zur vollständigen Festplattenverschlüsselung können folgende Fehler auftreten:

- Das Update konnte nicht initialisiert werden.
- Das Gerät ist mit dem Authentifizierungsagenten nicht kompatibel.

Um Fehler zu beheben, die beim Start des Upgrades der Funktionalität zur vollständigen Festplattenverschlüsselung aufgetreten sind, gehen Sie in der neuen Programmversion wie folgt vor:

- 1. [Entschlüsseln](#page-569-0) Sie die Festplatten.
- 2. [Verschlüsseln](#page-544-0) Sie die Festplatten erneut.

Beim Upgrade der Funktionalität für die vollständige Festplattenverschlüsselung können folgende Fehler auftreten:

- Das Update konnte nicht abgeschlossen werden.
- Das Upgrade der Verschlüsselungsfunktionalität wurde mit einem Fehler abgeschlossen.

Um Fehler zu beheben, die im Verlauf des Upgrades der Funktionalität zur vollständigen Festplattenverschlüsselung aufgetreten sind,

stellen Sie den Zugriff auf das verschlüsselte Gerät mithilfe des [Reparatur-Tools](#page-627-0) wieder her.

## Protokollierungsstufe für den Authentifizierungsagenten wählen

Das Programm zeichnet folgende Informationen in einer Protokolldatei auf: Dienstinformationen über die Verwendung des Authentizierungsagenten und Informationen über die Benutzeraktionen im Authentifizierungsagenten.

Um die Protokollierungsstufe für den Authentifizierungsagenten festzulegen, gehen Sie wie folgt vor:

- 1. Drücken Sie sofort nach dem Start des Computers, dessen Festplatten verschlüsselt sind, die Taste **F3**, um das Fenster mit den Einstellungen des Authentifizierungsagenten zu öffnen.
- 2. Wählen Sie im Konfigurationsfenster des Authentifizierungsagenten eine Protokollierungsstufe aus:
	- Disable debug logging (default). Bei Auswahl dieser Variante speichert das Programm in der Protokolldatei keine Informationen über die Ereignisse des Authentifizierungsagenten.
	- Enable debug logging. Bei Auswahl dieser Variante speichert das Programm in der Protokolldatei Informationen über die Verwendung des Authentifizierungsagenten und über die Benutzeraktionen im Authentifizierungsagenten.
	- Enable verbose logging. Bei Auswahl dieser Variante speichert das Programm in der Protokolldatei detaillierte Informationen über die Verwendung des Authentizierungsagenten und über die Benutzeraktionen im Authentifizierungsagenten.

Für diese Stufe gilt ein höherer Genauigkeitsgrad als bei Auswahl der Stufe Enable debug logging. Durch die hohe Aufzeichnungsgenauigkeit kann das Laden des Authentizierungsagenten und des Betriebssystems verlangsamt werden.

Enable debug logging and select serial port. Bei Auswahl dieser Variante speichert das Programm in der Protokolldatei Informationen über die Verwendung des Authentifizierungsagenten und über die Benutzeraktionen im Authentifizierungsagenten. Außerdem werden die Informationen über den COM-Port übertragen.

Ist der Computer, dessen Festplatten verschlüsselt sind, über den COM-Port mit einem anderen Computer verbunden, so können die Ereignisse des Authentifizierungsagenten mithilfe des anderen Computers verfolgt werden.

Enable verbose debug logging and select serial port. Bei Auswahl dieser Variante speichert das Programm in der Protokolldatei detaillierte Informationen über die Verwendung des Authentifizierungsagenten und über die Benutzeraktionen im Authentifizierungsagenten. Außerdem werden die Informationen über den COM-Port übertragen.

Für diese Stufe gilt ein höherer Genauigkeitsgrad als bei Auswahl der Stufe **Enable debug logging and** select serial port. Durch die hohe Aufzeichnungsgenauigkeit kann das Laden des Authentifizierungsagenten und des Betriebssystems verlangsamt werden.

Eine Protokolldatei des Authentifizierungsagenten wird dann aufgezeichnet, wenn auf dem Computer verschlüsselte Festplatten vorhanden sind oder wenn die vollständige Festplattenverschlüsselung ausgeführt wird.

Die Protokolldatei des Authentifizierungsagenten wird im Gegensatz zu anderen Protokolldateien für das Programm nicht an Kaspersky übertragen. Falls erforderlich, können Sie die Protokolldatei des Authentifizierungsagenten selbst zur Analyse an Kaspersky schicken.

# Hilfetexte für den Authentifizierungsagenten ändern

Bevor Sie die Hilfetexte für den Authentifizierungsagenten ändern, beachten Sie die Liste der Zeichen, die in der Preboot-Umgebung unterstützt werden (s. unten).

Um die Hilfetexte für den Authentifizierungsagenten zu ändern, gehen Sie wie folgt vor:

- 1. Öffnen Sie die Verwaltungskonsole von Kaspersky Security Center.
- 2. Wählen Sie in der Konsolenstruktur den Punkt Richtlinien aus.
- 3. Wählen Sie die gewünschte Richtlinie aus und öffnen Sie mit einem Doppelklick das Fenster mit den Richtlinieneigenschaften.
- 4. Wählen Sie im Richtlinienfenster **Datenverschlüsselung → Allgemeine Verschlüsselungseinstellungen** aus.
- 5. Klicken Sie im Block Vorlagen auf Hilfe.

6. Gehen Sie im angezeigten Fenster wie folgt vor:

- Öffnen Sie die Registerkarte **Authentifizierung**, um den Hilfetext zu ändern, welcher im Fenster des Authentifizierungsagenten bei dem Schritt angezeigt wird, bei dem die Anmeldedaten eingegeben werden.
- Öffnen Sie die Registerkarte **Kennwort ändern**, um den Hilfetext zu ändern, der im Fenster des Authentifizierungsagenten bei dem Schritt angezeigt wird, bei dem das Kennwort für ein Benutzerkonto für den Authentifizierungsagenten geändert wird.
- Öffnen Sie die Registerkarte **Kennwort wiederherstellen**, um den Hilfetext zu ändern, der im Fenster des Authentifizierungsagenten bei dem Schritt angezeigt wird, bei dem das Kennwort für ein Benutzerkonto für den Authentifizierungsagenten wiederhergestellt wird.
- 7. Ändern Sie die Hilfetexte.

Um den ursprünglichen Text wiederherzustellen, klicken Sie auf Standard.

Der Hilfetext kann maximal 16 Zeilen umfassen. Die maximale Zeilenlänge beträgt 64 Zeichen.

8. Speichern Sie die vorgenommenen Änderungen.

### Beschränkungen für die Zeichenunterstützung in Hilfetexten für den Authentifizierungsagenten

In der Preboot-Umgebung werden folgende Unicode-Zeichen unterstützt:

- Basis-Lateinisch (0000 007F)
- Lateinisch-1, Ergänzung (0080 00FF)
- Lateinisch, erweitert-A (0100 017F)
- Lateinisch, erweitert-B (0180 024F)
- Spacing Modifier Letters (02B0 02FF)
- Kombinierende diakritische Zeichen (0300 036F)
- Griechisch und Koptisch (0370 03FF)
- Kyrillisch (0400 04FF)
- Hebräisch (0590 05FF)
- Arabisch (0600 06FF)
- Lateinisch, weiterer Zusatz (1E00 1EFF)
- Allgemeine Interpunktion (2000 206F)
- Währungszeichen (20A0 20CF)
- Buchstabenähnliche Symbole (2100 214F)
- Geometrische Formen (25A0 25FF)
- Arabische Präsentationsformen-B (FE70 FEFF)

Zeichen, die nicht in dieser Liste angegeben sind, werden in der Preboot-Umgebung nicht unterstützt. Es wird davon abgeraten, solche Zeichen in den Hilfetexten des Authentifizierungsagenten zu verwenden.

# Objekte und Daten löschen, die nach dem Testlauf des Authentifizierungsagenten verblieben sind

Wenn bei der Deinstallation des Programms Kaspersky Endpoint Security Objekte und Daten gefunden werden, die nach einem Testlauf des Authentizierungsagenten auf der Systemfestplatte verblieben sind, so wird die Programmdeinstallation abgebrochen und kann erst wieder gestartet werden, nachdem diese Objekte und Daten gelöscht wurden.

Objekte und Daten verbleiben nach einem Testlauf des Authentizierungsagenten nur in Ausnahmefällen auf der Systemfestplatte. Dies kann beispielsweise vorkommen, wenn der Computer nach dem Übernehmen der Richtlinie für Kaspersky Security Center, die entsprechende Verschlüsselungseinstellungen enthält, noch nicht neu gestartet wurde oder wenn das Programm nach einem Testlauf des Authentifizierungsagenten nicht gestartet wird.

Es gibt folgende Methoden, um Objekte und Daten zu löschen, die nach einem Testlauf des Authentifizierungsagenten auf der Systemfestplatte verblieben sind:

- mithilfe der Richtlinie für Kaspersky Security Center
- mithilfe des [Reparatur-Tools](#page-627-0).

Um die Objekte und Daten, die nach einem Testlauf des Authentifizierungsagenten verblieben sind, mithilfe der Richtlinie für Kaspersky Security Center zu löschen, gehen Sie wie folgt vor:

- 1. Übernehmen Sie für den Computer die Richtlinie für Kaspersky Security Center mit den Einstellungen, die für die [Entschlüsselung](#page-569-0) aller Computerfestplatten gelten.
- 2. Starten Sie Kaspersky Endpoint Security.

Um Daten über die Inkompatibilität des Authentifizierungsagenten zu löschen,

geben Sie in der Befehlszeile ein: avp pbatestreset.

## Verwaltung von BitLocker

BitLocker ist eine integrierte Verschlüsselungstechnologie des Windows-Betriebssystems. Kaspersky Endpoint Security ermöglicht es, BitLocker mithilfe von Kaspersky Security Center zu kontrollieren und zu verwalten. BitLocker verschlüsselt ein logisches Volume. Wechseldatenträger können mithilfe von BitLocker nicht verschlüsselt werden. Details über BitLocker finden Sie in der [Microsoft-Dokumentation](https://docs.microsoft.com/en-us/windows/security/information-protection/bitlocker/bitlocker-overview)  $\mathbb E$ .

Die Sicherheit beim Speichern von Zugriffsschlüsseln gewährleistet BitLocker mithilfe von Trusted Platform Module. Trusted Platform Module (TPM) ist ein Mikrochip, der grundlegende Sicherheitsfunktionen gewährleistet (z. B. für die Speicherung von Chirierschlüsseln). Ein Trusted Platform Module wird normalerweise auf der Hauptplatine des Computers installiert und interagiert mit allen anderen Systemkomponenten über die Hardwareschnittstelle. Die Verwendung des TPM ist die sicherste Art, BitLocker-Zugriffsschlüssel zu speichern, da das TPM eine Überprüfung der Systemintegrität vor dem Systemstart ermöglicht. Auf Computern ohne TPM können Sie Laufwerke verschlüsseln. Dabei wird der Zugriffsschlüssel mit einem Kennwort verschlüsselt. BitLocker verwendet die folgenden Authentizierungsmethoden:

- TPM.
- TPM und PIN-Code.
- Kennwort.

Nach der Laufwerkverschlüsselung erstellt BitLocker einen Master-Schlüssel. Kaspersky Endpoint Security sendet den Master-Schlüssel an Kaspersky Security Center, damit Sie den Zugriff auf das Laufwerk [wiederherstellen](#page-588-0) können, beispielsweise wenn der Benutzer das Kennwort vergisst.

Wenn der Benutzer mithilfe von BitLocker selbständig ein Laufwerk verschlüsselt hat, sendet Kaspersky Endpoint Security Informationen über die [Laufwerksverschlüsselung](#page-623-0) an Kaspersky Security Center. Den Master-Schlüssel sendet Kaspersky Endpoint Security dabei nicht an Kaspersky Security Center. Darum lässt sich der Zugriff auf das Laufwerk mithilfe von Kaspersky Security Center nicht wiederherstellen. Damit BitLocker mit Kaspersky Security Center ordnungsgemäß funktioniert, [entschlüsseln](#page-586-0) Sie das Laufwerk und [verschlüsseln](#page-582-0) Sie es erneut mithilfe der Richtlinie. Sie können das Laufwerk entweder lokal oder mithilfe der Richtlinie entschlüsseln.

Nachdem die Systemfestplatte verschlüsselt wurde, von der das Betriebssystem gestartet wird, muss der Benutzer den BitLocker-Authentifizierungsvorgang durchlaufen. Nach dem Authentifizierungsverfahren ermöglicht BitLocker die Anmeldung von Benutzern. BitLocker unterstützt keine Single-Sign-On-Technologie (SSO).

Wenn Sie Gruppenrichtlinien für Windows verwenden, deaktivieren Sie die BitLocker-Verwaltung in den Richtlinieneinstellungen. Es kann sein, dass die Windows-Richtlinieneinstellungen den Richtlinieneinstellungen von Kaspersky Endpoint Security widersprechen. Bei einer Laufwerksverschlüsselung könnten deshalb Fehler auftreten.

# <span id="page-582-0"></span>Start der "BitLocker-Laufwerkverschlüsselung"

Es wird empfohlen, vor dem Start der vollständigen Festplattenverschlüsselung sicherzustellen, dass der Computer nicht infiziert ist. Starten Sie dazu eine vollständige Untersuchung oder eine Untersuchung der wichtigen Computerbereiche. Die vollständige Festplattenverschlüsselung auf einem Computer, der von einem Rootkit infiziert ist, kann zur Funktionsuntüchtigkeit des Computers führen.

Damit BitLocker auf Computern mit einem Windows-Betriebssystem für Server ordnungsgemäß funktioniert, kann die Installation der Komponente "BitLocker-Laufwerkverschlüsselung" erforderlich sein. Installieren Sie die Komponente mithilfe der Betriebssystem-Tools (Assistent zum Hinzufügen von Rollen und Komponenten). Details über die Installation der Komponente ["BitLocker-Laufwerkverschlüsselung"](https://docs.microsoft.com/de-de/windows/security/information-protection/bitlocker/bitlocker-how-to-deploy-on-windows-server) finden Sie in der Microsoft-Dokumentation<sup>12</sup>.

[So führen Sie die BitLocker-Laufwerkverschlüsselung](javascript:toggleBlock() über die Verwaltungskonsole (MMC) aus

- 1. Öffnen Sie die Verwaltungskonsole von Kaspersky Security Center.
- 2. Wählen Sie in der Konsolenstruktur den Punkt Richtlinien aus.
- 3. Wählen Sie die gewünschte Richtlinie aus und öffnen Sie mit einem Doppelklick das Fenster mit den Richtlinieneigenschaften.
- 4. Wählen Sie im Richtlinienfenster **Datenverschlüsselung → Vollständige Festplattenverschlüsselung** aus.
- 5. Wählen Sie in der Dropdown-Liste Verschlüsselungstechnologie die Option BitLocker-. Laufwerkverschlüsselung
- 6. Wählen Sie in der Dropdown-Liste Verschlüsselungsmodus die Option Alle Festplatten verschlüsseln.

Wenn auf dem Computer mehrere Betriebssysteme installiert sind, können Sie nach der Verschlüsselung nur jenes Betriebssystem ausführen, in welchem die Verschlüsselung ausgeführt wurde.

- 7. Passen Sie die erweiterten Einstellungen der "BitLocker-Laufwerkverschlüsselung" an (s. folgende Tabelle).
- 8. Speichern Sie die vorgenommenen Änderungen.

### [So führen Sie die BitLocker-Laufwerkverschlüsselung](javascript:toggleBlock() über die Web Console und die Cloud Console aus ®

- 1. Wählen Sie im "Web Console"-Hauptfenster den Punkt **Geräte**  $\rightarrow$  **Richtlinien und Profile**.
- 2. Klicken Sie auf den Namen der Richtlinie von Kaspersky Endpoint Security. Das Fenster mit den Richtlinieneigenschaften wird geöffnet.
- 3. Wählen Sie die Registerkarte Programmeinstellungen aus.
- 4. Gehen Sie zu Datenverschlüsselung  $\rightarrow$  Vollständige Festplattenverschlüsselung.
- 5. Wählen Sie im Block Verschlüsselungsverwaltung die Variante BitLocker-Laufwerkverschlüsselung aus.
- 6. Klicken Sie auf den Link BitLocker-Laufwerkverschlüsselung. Ein Fenster mit den Einstellungen für die "BitLocker-Laufwerkverschlüsselung" wird geöffnet.
- 7. Wählen Sie in der Dropdown-Liste Verschlüsselungsmodus die Option Alle Festplatten verschlüsseln.

Wenn auf dem Computer mehrere Betriebssysteme installiert sind, können Sie nach der Verschlüsselung nur jenes Betriebssystem ausführen, in welchem die Verschlüsselung ausgeführt wurde.

- 8. Passen Sie die erweiterten Einstellungen der "BitLocker-Laufwerkverschlüsselung" an (s. folgende Tabelle).
- 9. Speichern Sie die vorgenommenen Änderungen.

Mit dem Tool "Encryption Monitor" können Sie den Vorgang der Festplattenverschlüsselung und -entschlüsselung auf dem Computer eines Benutzers steuern. Das Tool "Encryption Monitor" kann über das [Programmhauptfenster](#page-125-0) ausgeführt werden.

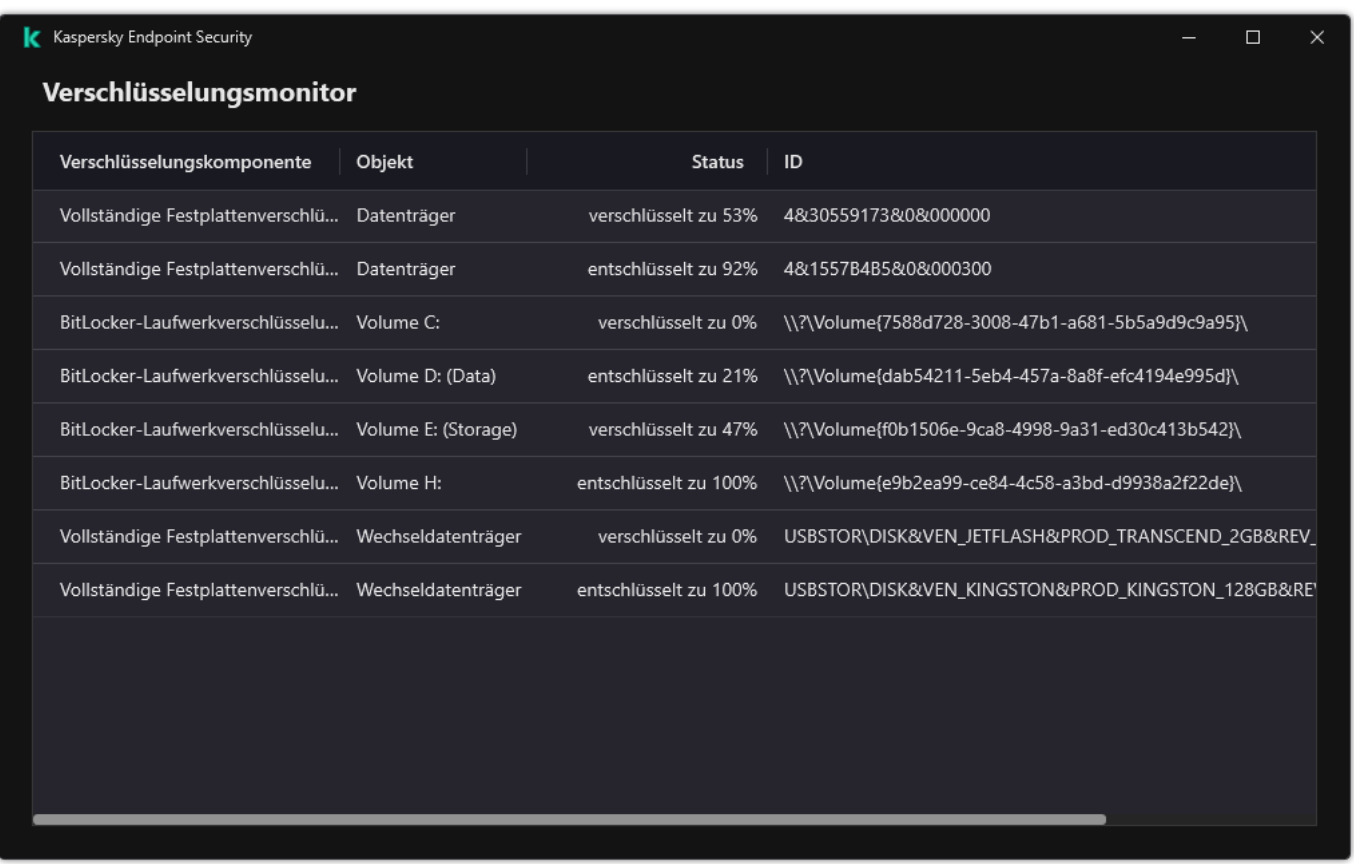

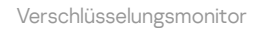

Nach der Anwendung der Richtlinie zeigt das Programm je nach Authentifizierungseinstellungen die folgenden Abfragen an:

- Nur TPM. Keine Benutzereingabe erforderlich. Der Datenträger wird bei Neustart des Computers verschlüsselt.
- TPM + PIN/Kennwort. Bei Vorhandensein des TPM-Moduls erscheint ein Abfragefenster für den PIN-Code. Wenn kein TPM-Modul vorhanden ist, erscheint ein Abfragefenster für das Kennwort für die Preboot-Authentifizierung.
- Nur Kennwort. Es erscheint ein Abfragefenster für das Kennwort für die Preboot-Authentifizierung.

Ist im Betriebssystem der FIPS-Kompatibilitätsmodus (Federal Information Processing Standard) aktiviert, so erscheint in den Betriebssystemen Windows 8 und in älteren Versionen ein Abfragefenster zur Verbindung eines Massenspeichergerätes für die Speicherung der Wiederherstellungsschlüsseldatei. Sie können auf einem Speichergerät mehrere Dateien mit Wiederherstellungsschlüsseln speichern.

Nachdem Sie ein Kennwort oder einen PIN-Code festgelegt haben, fordert BitLocker Sie auf, den Computer neu zu starten, um die Laufwerkverschlüsselung abzuschließen. Anschließend muss der Benutzer den BitLocker-Authentifizierungsvorgang durchlaufen. Nach erfolgreichem BitLocker-Authentifizierungsvorgang ist die Anmeldung am System erforderlich. Nach dem Start des Betriebssystems schließt BitLocker die Laufwerkverschlüsselung ab.

Besteht kein Zugriff auf die Chiffrierschlüssel, so kann der Benutzer beim Administrator des lokalen Unternehmensnetzwerks einen [Wiederherstellungsschlüssel](#page-588-0) anfordern (falls zuvor kein Wiederherstellungsschlüssel auf dem Massenspeichergerät gespeichert wurde oder falls er verloren gegangen ist).

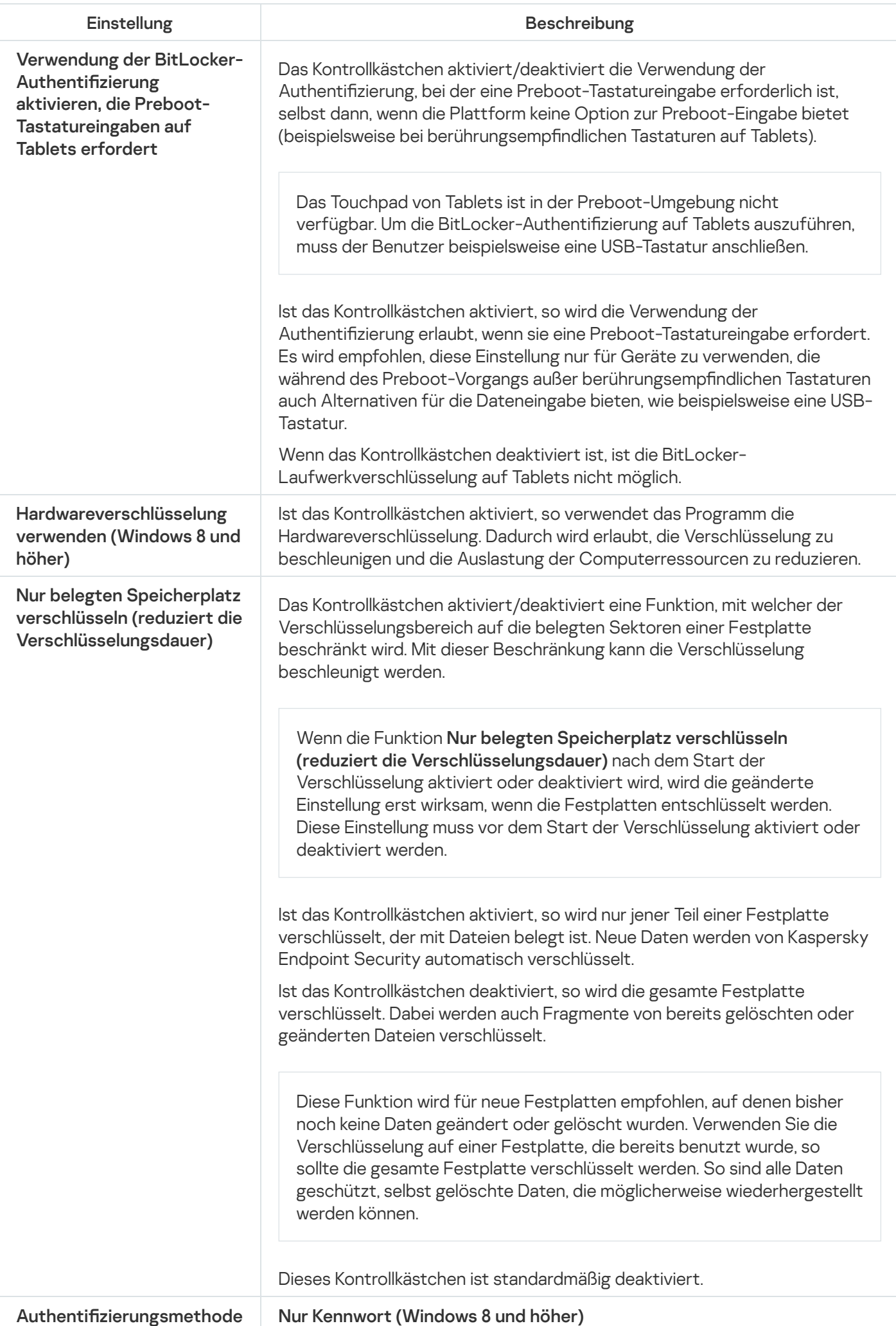

Bei Auswahl dieser Variante fragt Kaspersky Endpoint Security beim Benutzer das Kennwort ab, wenn auf das verschlüsselte Laufwerk zugegriffen wird.

Diese Variante für die Aktion kann gewählt werden, wenn das Trusted Platform Module (TPM) nicht verwendet wird.

### Trusted Platform Module (TPM)

Bei Auswahl dieser Variante verwendet BitLocker das Trusted Platform Module (TPM).

Trusted Platform Module (TPM) ist ein Mikrochip, der grundlegende Sicherheitsfunktionen gewährleistet (z. B. für die Speicherung von Chirierschlüsseln). Das Trusted Platform Module wird gewöhnlich auf dem Mainboard des Computers installiert und interagiert über eine Hardwareschnittstelle mit den übrigen Systemkomponenten.

Für Computer mit den Betriebssystemen Windows 7 und Windows Server 2008 R2 ist nur die Verschlüsselung unter Verwendung eines TPM-Moduls verfügbar. Wenn kein TPM-Modul installiert ist, ist die BitLocker-Verschlüsselung nicht möglich. Die Verwendung eines Kennworts wird auf diesen Computern nicht unterstützt.

Ein Gerät, das mit Trusted Platform Module ausgerüstet ist, kann Chirierschlüssel erstellen, die nur seiner Hilfe entschlüsselt werden können. Das Trusted Platform Module verschlüsselt Chiffrierschlüssel mit einem eigenen Storage Root Key. Der Storage Root Key wird im Trusted Platform Module aufbewahrt. Dadurch wird für die Chiffrierschlüssel ein zusätzlicher Schutz vor Angriffsversuchen gewährleistet.

Diese Aktion ist standardmäßig ausgewählt.

Sie können eine zusätzliche Schutzebene für den Zugriff auf den Chirierschlüssel einrichten und den Schlüssel mit einem Kennwort oder einer PIN verschlüsseln:

PIN für TPM verwenden. Wenn das Kontrollkästchen aktiviert ist, kann der Benutzer einen PIN-Code verwenden, um auf einen Chiffrierschlüssel zuzugreifen, der im Trusted Platform Module (TPM) aufbewahrt wird. Wenn das Kontrollkästchen deaktiviert ist, ist es dem Benutzer verboten, einen PIN-Code zu verwenden. Um Zugriff auf den Chiffrierschlüssel zu erhalten, verwendet der Benutzer ein Kennwort. Sie können dem Benutzer erlauben, eine erweiterte PIN zu verwenden.

Eine erweiterte PIN ermöglicht neben der Verwendung numerischer Zeichen auch lateinische Groß- und Kleinbuchstaben, Sonderzeichen und Leerzeichen.

verfügbar ist. Ist das Kontrollkästchen aktiviert, so kann der Benutzer beim Fehlen des Trusted Platform Module (TPM) mithilfe des Kennworts Zugriff auf die Chiffrierschlüssel erhalten. Wenn das Kontrollkästchen deaktiviert ist und das TPM-Modus nicht verfügbar ist, wird die vollständige Festplattenverschlüsselung nicht gestartet. Trusted Platform Module (TPM) oder Kennwort, falls TPM nicht

<span id="page-586-0"></span>Entschlüsselung einer Festplatte, die mit BitLocker geschützt ist

Der Benutzer kann das Laufwerk selbstständig mithilfe von Betriebssystem-Tools entschlüsseln (Funktion BitLocker deaktivieren). Anschließend schlägt Kaspersky Endpoint Security vor, das Laufwerk erneut zu verschlüsseln. Kaspersky Endpoint Security schlägt so lange vor, das Laufwerk zu verschlüsseln, bis Sie die Entschlüsselung von Laufwerken in der Richtlinie aktivieren.

### [So entschlüsseln Sie eine durch](javascript:toggleBlock() BitLocker geschützte Festplatte über die Verwaltungskonsole (MMC)

- 1. Öffnen Sie die Verwaltungskonsole von Kaspersky Security Center.
- 2. Wählen Sie in der Konsolenstruktur den Punkt Richtlinien aus.
- 3. Wählen Sie die gewünschte Richtlinie aus und öffnen Sie mit einem Doppelklick das Fenster mit den Richtlinieneigenschaften.
- 4. Wählen Sie im Richtlinienfenster Datenverschlüsselung → Vollständige Festplattenverschlüsselung aus.
- 5. Wählen Sie in der Dropdown-Liste Verschlüsselungstechnologie die Option BitLocker-. Laufwerkverschlüsselung
- 6. Wählen Sie in der Dropdown-Liste Verschlüsselungsmodus die Option Alle Festplatten entschlüsseln.
- 7. Speichern Sie die vorgenommenen Änderungen.

### [So entschlüsseln Sie eine mit](javascript:toggleBlock() BitLocker verschlüsselte Festplatte über die Web Console und die Cloud Console ®

- 1. Wählen Sie im "Web Console"-Hauptfenster den Punkt **Geräte**  $\rightarrow$  **Richtlinien und Profile**.
- 2. Klicken Sie auf den Namen der Richtlinie von Kaspersky Endpoint Security.
	- Das Fenster mit den Richtlinieneigenschaften wird geöffnet.
- 3. Wählen Sie die Registerkarte Programmeinstellungen aus.
- 4. Gehen Sie zu Datenverschlüsselung → Vollständige Festplattenverschlüsselung.
- 5. Wählen Sie die Technologie BitLocker-Laufwerkverschlüsselung aus und klicken Sie auf den Link, um zu den Einstellungen zu wechseln.

Die Verschlüsselungseinstellungen werden geöffnet.

- 6. Wählen Sie in der Dropdown-Liste Verschlüsselungsmodus die Option Alle Festplatten entschlüsseln.
- 7. Speichern Sie die vorgenommenen Änderungen.

Mit dem Tool "Encryption Monitor" können Sie den Vorgang der Festplattenverschlüsselung und -entschlüsselung auf dem Computer eines Benutzers steuern. Das Tool "Encryption Monitor" kann über das [Programmhauptfenster](#page-125-0) ausgeführt werden.

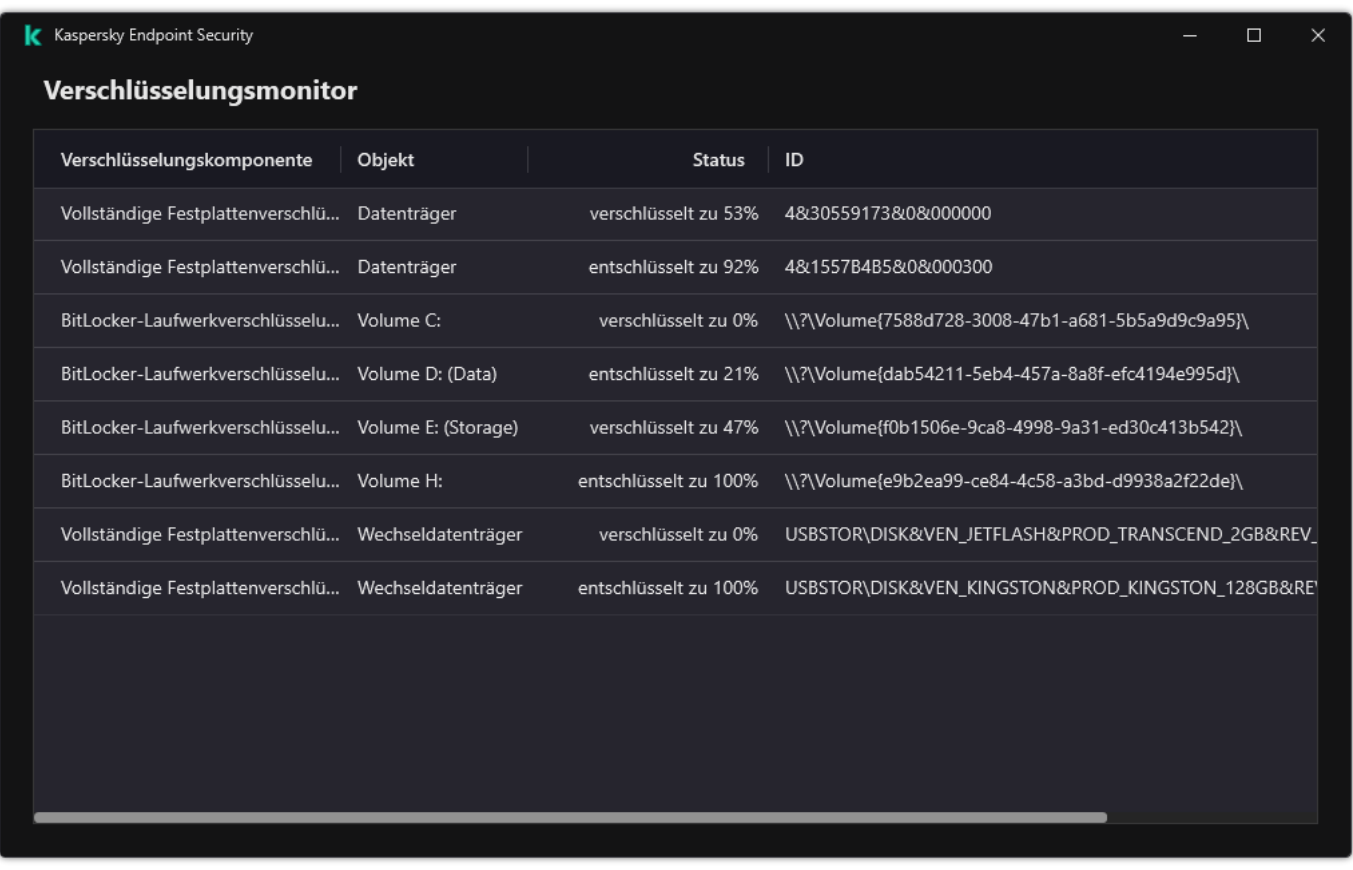

Verschlüsselungsmonitor

# <span id="page-588-0"></span>Wiederherstellen des Zugriffs auf einen Datenträger, der mit BitLocker geschützt ist

Wenn der Benutzer das Kennwort für den Zugriff auf eine Festplatte vergessen hat, die mit BitLocker verschlüsselt ist, muss ein Wiederherstellungsvorgang ("Anfrage-Frage") ausgeführt werden.

Für die Betriebssysteme Windows 8 und für ältere Versionen gilt: Wenn im Betriebssystem der Kompatibilitätsmodus für den Federal Information Processing Standard (FIPS) aktiviert ist, wurde die Wiederherstellungsschlüssel-Datei vor der Verschlüsselung auf dem Wechseldatenträger gespeichert. Um den Zugriff auf den Datenträger wiederherzustellen, verbinden Sie den Datenträger und folgen Sie den Anweisungen auf dem Bildschirm.

Um den Zugriff auf eine Festplatte wiederherzustellen, die mit BitLocker verschlüsselt ist, sind die folgenden Schritte erforderlich:

- 1. Der Benutzer übermittelt die Wiederherstellungsschlüssel-ID an den Administrator (s. Abb. unten).
- 2. Der Administrator überprüft die Wiederherstellungsschlüssel-ID in den Computereigenschaften in Kaspersky Security Center. Die ID, die der Benutzer übermittelt hat, muss identisch sein mit der ID, die in den Computereigenschaften angezeigt wird.
- 3. Wenn die IDs der Wiederherstellungsschlüssel übereinstimmen, teilt der Administrator dem Benutzer den Wiederherstellungsschlüssel mit oder übermittelt eine Wiederherstellungsschlüssel-Datei.

Eine Wiederherstellungsschlüssel-Datei wird für Computer mit folgenden Betriebssystemen verwendet:

- Windows 7:
- Windows 8;
- Windows Server 2008
- Windows Server 2011
- Windows Server 2012.

Für die übrigen Betriebssysteme wird ein Wiederherstellungsschlüssel benutzt.

4. Der Benutzer gibt den Wiederherstellungsschlüssel ein und erhält Zugriff auf die Festplatte.

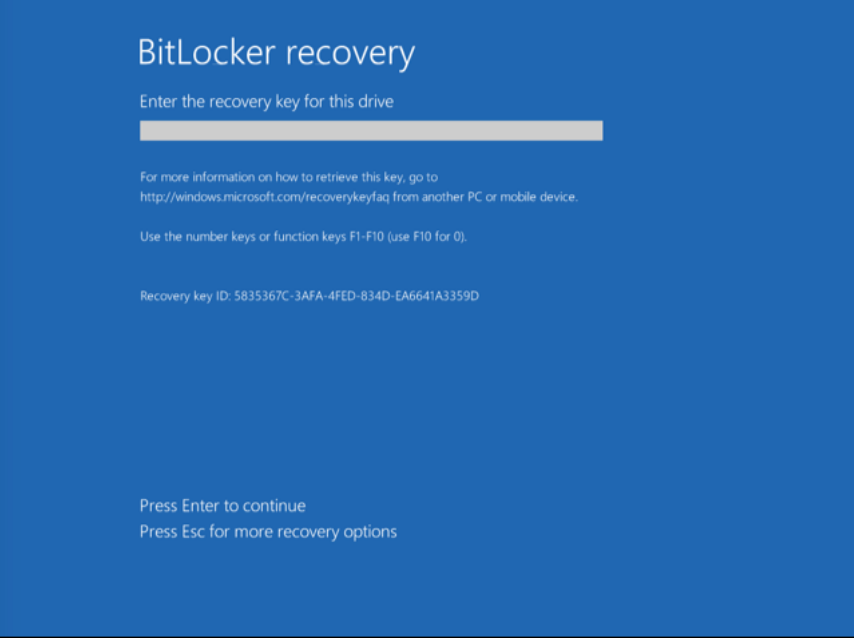

Wiederherstellen des Zugriffs auf eine Festplatte, die mit BitLocker verschlüsselt ist

### Wiederherstellen des Zugriffs auf ein Systemlaufwerk

Um den Wiederherstellungsvorgang zu starten, muss der Benutzer während der Preboot-Authentizierung die Taste **Esc** drücken.

[In der Verwaltungskonsole \(MMC\)](javascript:toggleBlock() den Wiederherstellungsschlüssel für ein Systemlaufwerk anzeigen, das mit BitLocker verschlüsselt ist ?

- 1. Öffnen Sie die Verwaltungskonsole von Kaspersky Security Center.
- 2. Wählen Sie in der Konsolenstruktur den Punkt Geräte aus.
- 3. Markieren Sie auf der Registerkarte **Geräte** den Computer des Benutzers, der die Wiederherstellung des Zugriffs auf verschlüsselte Daten anfordert, und öffnen Sie mit der rechten Maustaste das Kontextmenü.
- 4. Wählen Sie im Kontextmenü den Punkt Freigabe im Offline-Modus aus.
- 5. Wählen Sie im folgenden Fenster die Registerkarte Zugriff auf ein Systemlaufwerk mit BitLocker-Schutz aus.
- 6. Fordern Sie beim Benutzer die ID des Wiederherstellungsschlüssels an, die im Eingabefenster für das BitLocker-Kennwort angegeben ist, und vergleichen Sie diese ID mit der ID im Feld **ID des** . Wiederherstellungsschlüssels

Sind die IDs nicht identisch, so eignet sich dieser Schlüssel nicht, um den Zugriff auf das angegebene Systemlaufwerk wiederherzustellen. Vergewissern Sie sich, ob der Name des gewählten Computers mit dem Namen des Benutzercomputers übereinstimmt.

Sie erhalten dann einen Wiederherstellungsschlüssel oder eine Wiederherstellungsschlüssel-Datei. Übermitteln Sie den Schlüssel oder die Datei an den Benutzer.

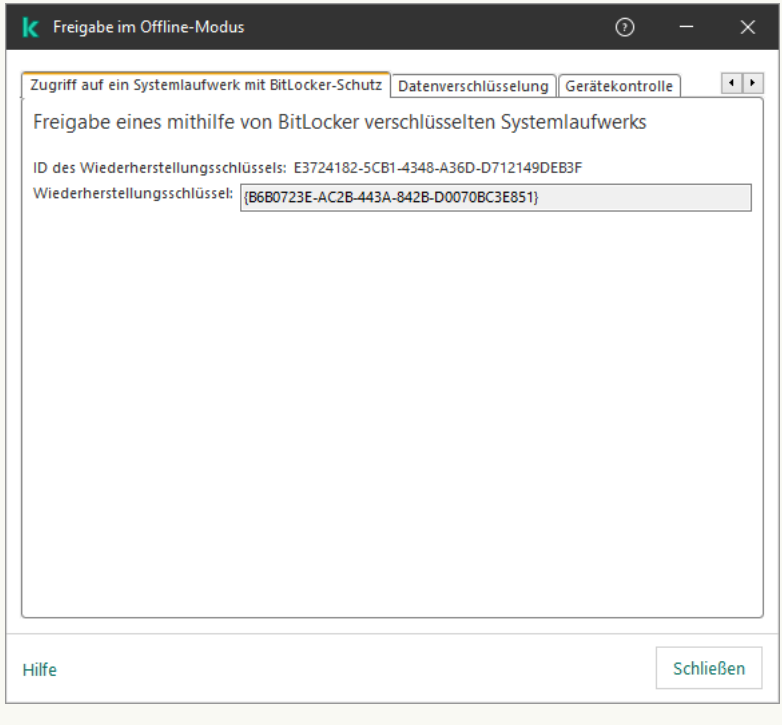

Zugriffswiederherstellung für ein mithilfe von BitLocker verschlüsseltes Laufwerk

So zeigen Sie in der Web Console und der Cloud Console den Wiederherstellungsschlüssel für ein Systemlaufwerk [an, das mit BitLocker verschlüsselt](javascript:toggleBlock() ist

- 1. Wählen Sie im "Web Console"-Hauptfenster den Punkt **Geräte → Verwaltete Geräte**.
- 2. Aktivieren Sie das Kontrollkästchen mit dem Namen des Computers, für den Sie den Laufwerkszugriff wiederherstellen möchten.
- 3. Klicken Sie auf Zugriff auf das Gerät im autonomen Modus gewähren.
- 4. Wählen Sie im folgenden Fenster den Abschnitt BitLocker aus.
- 5. Überprüfen Sie die ID des Wiederherstellungsschlüssels. Die ID, die der Benutzer übermittelt hat, muss identisch sein mit der ID, die in den Computereinstellungen angezeigt wird.

Sind die IDs nicht identisch, so eignet sich dieser Schlüssel nicht, um den Zugriff auf das angegebene Systemlaufwerk wiederherzustellen. Vergewissern Sie sich, ob der Name des gewählten Computers mit dem Namen des Benutzercomputers übereinstimmt.

6. Klicken Sie auf Schlüssel anfordern.

Sie erhalten dann einen Wiederherstellungsschlüssel oder eine Wiederherstellungsschlüssel-Datei. Übermitteln Sie den Schlüssel oder die Datei an den Benutzer.

Nachdem das Betriebssystem geladen ist, fordert Kaspersky Endpoint Security den Benutzer auf, das Kennwort oder den PIN-Code zu ändern. Nachdem Sie ein neues Kennwort oder einen neuen PIN-Code festgelegt haben, erstellt BitLocker einen neuen Hauptschlüssel und sendet den Schlüssel an das Kaspersky Security Center. Infolgedessen werden der Wiederherstellungsschlüssel und die Wiederherstellungsschlüsseldatei aktualisiert. Wenn der Benutzer das Kennwort nicht geändert hat, können Sie beim nächsten Start des Betriebssystems den alten Wiederherstellungsschlüssel verwenden.

Auf Computern mit Windows 7 kann das Kennwort oder der PIN-Code nicht geändert werden. Nachdem der Wiederherstellungsschlüssel eingegeben wurde und das Betriebssystem geladen ist, fordert Kaspersky Endpoint Security den Benutzer nicht auf, das Kennwort oder den PIN-Code zu ändern. Daher ist es nicht möglich, ein neues Passwort oder einen neuen PIN-Code festzulegen. Dieses Problem beruht auf Besonderheiten des Betriebssystems. Um fortzufahren, müssen Sie die Festplatte neu verschlüsseln.

### Wiederherstellen des Zugriffs auf ein Nicht-Systemlaufwerk

Um den Wiederherstellungsvorgang zu starten, muss der Benutzer im Zugriffserteilungsfenster für den Datenträger auf den Link **Kennwort vergessen** klicken. Nachdem der Zugriff auf den verschlüsselten Datenträger gewährt wurde, kann der Benutzer in den BitLocker-Einstellungen festlegen, dass der Datenträger bei der Windows-Authentifizierung automatisch entsperrt wird.

### [In der Verwaltungskonsole \(MMC\)](javascript:toggleBlock() den Wiederherstellungsschlüssel für ein Nicht-Systemlaufwerk anzeigen, das mit BitLocker verschlüsselt ist

- 1. Öffnen Sie die Verwaltungskonsole von Kaspersky Security Center.
- 2. Wählen Sie in der Verwaltungskonsolenstruktur den Ordner **Zusätzlich → Verschlüsselung und** Datenschutz  $\rightarrow$  Verschlüsselte Laufwerke.
- 3. Wählen Sie im Arbeitsbereich das verschlüsselte Gerät aus, für das Sie eine Zugriffsschlüsseldatei erstellen möchten, und wählen Sie dann im Kontextmenü des Gerätes den Punkt **Zugriff auf das Gerät anfordern** . bei Kaspersky Endpoint Security für Windows
- 4. Fordern Sie beim Benutzer die ID des Wiederherstellungsschlüssels an, die im Eingabefenster für das BitLocker-Kennwort angegeben ist, und vergleichen Sie diese ID mit der ID im Feld **ID des** . Wiederherstellungsschlüssels

Sind die IDs nicht identisch, so eignet sich dieser Schlüssel nicht, um den Zugriff auf den angegebenen Datenträger wiederherzustellen. Vergewissern Sie sich, ob der Name des gewählten Computers mit dem Namen des Benutzercomputers übereinstimmt.

5. Übermitteln Sie den Schlüssel, der im Feld **Wiederherstellungsschlüssel** angegeben ist, an den Benutzer.

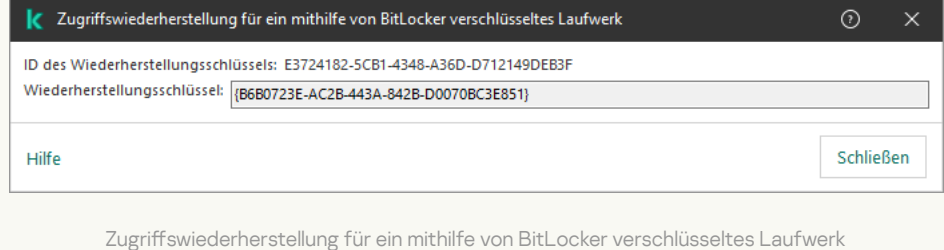

[So zeigen Sie in der Web Console](javascript:toggleBlock() und der Cloud Console den Wiederherstellungsschlüssel für ein Nicht-Systemlaufwerk an, das mit BitLocker verschlüsselt ist

- 1. Wählen Sie im Hauptfenster der "Web Console" **Vorgänge**  $\rightarrow$  **Verschlüsselung und Datenschutz**  $\rightarrow$ Verschlüsselte Laufwerke aus.
- 2. Aktivieren Sie das Kontrollkästchen mit dem Namen des Computers, für den Sie den Laufwerkszugriff wiederherstellen möchten.
- 3. Klicken Sie auf Zugriff auf das Gerät im autonomen Modus gewähren.

Der Assistent für die Zugriffserteilung auf das Gerät wird gestartet.

- 4. Folgen Sie den Anweisungen des Assistenten für die Zugriffserteilung auf das Gerät:
	- a. Wählen Sie das Plug-in für Kaspersky Endpoint Security für Windows aus.
	- b. Überprüfen Sie die ID des Wiederherstellungsschlüssels. Die ID, die der Benutzer übermittelt hat, muss identisch sein mit der ID, die in den Computereinstellungen angezeigt wird.

Sind die IDs nicht identisch, so eignet sich dieser Schlüssel nicht, um den Zugriff auf das angegebene Systemlaufwerk wiederherzustellen. Vergewissern Sie sich, ob der Name des gewählten Computers mit dem Namen des Benutzercomputers übereinstimmt.

c. Klicken Sie auf die Schaltfläche Schlüssel anfordern.

Sie erhalten dann einen Wiederherstellungsschlüssel oder eine Wiederherstellungsschlüssel-Datei. Übermitteln Sie den Schlüssel oder die Datei an den Benutzer.

# Anhalten des BitLocker-Schutzes für ein Software-Update

Wenn der BitLocker-Schutz aktiviert ist, sind in den folgenden Fällen einige Besonderheiten zu beachten: beim Aktualisieren des Betriebssystems, beim Installieren von Update-Paketen für das Betriebssystem und beim Aktualisieren anderer Software. Bei der Installation von Updates muss der Computer möglicherweise mehrmals neu gestartet werden. Der Benutzer muss nach jedem Neustart die BitLocker-Authentizierung durchlaufen. Um sicherzustellen, dass Updates korrekt installiert werden, können Sie die BitLocker-Authentifizierung vorübergehend deaktivieren. In diesem Fall bleibt die Festplatte verschlüsselt und der Benutzer hat nach der Anmeldung am System Zugriff auf die Daten. Die BitLocker-Authentifizierung können Sie mit der Aufgabe Verwaltung des BitLocker-Schutzes verwalten. Mit dieser Aufgabe können Sie die Anzahl der Computerneustarts festlegen, für die keine BitLocker-Authentifizierung erforderlich ist. Nachdem die Updates installiert wurden und die Aufgabe Verwaltung des BitLocker-Schutzes abgeschlossen wurde, wird die BitLocker-Authentifizierung automatisch aktiviert. Sie können die BitLocker-Authentifizierung jederzeit aktivieren.

[So halten Sie den BitLocker-Schutz](javascript:toggleBlock() mithilfe der Verwaltungskonsole (MMC) an @

- 1. Wechseln Sie in der Verwaltungskonsole zum Ordner Administrationsserver → Aufgaben. Die Aufgabenliste wird geöffnet.
- 2. Klicken Sie auf die Schaltfläche Neue Aufgabe.

Der Assistent für neue Aufgaben wird gestartet. Folgen Sie den Anweisungen.

Schritt 1. Aufgabentyp auswählen

Wählen Sie Kaspersky Endpoint Security für Windows (12.0) → Verwaltung des BitLocker-Schutzes aus.

Schritt 2. Verwaltung des BitLocker-Schutzes

Passen Sie die BitLocker-Authentifizierung an. Um den BitLocker-Schutz anzuhalten, wählen Sie Überspringen der BitLocker-Authentifizierung vorübergehend zulassen und geben Sie die Anzahl der Neustarts ohne BitLocker-Authentifizierung an (1 bis 15). Geben Sie bei Bedarf an, wann die Aufgabe ablaufen soll (Datum und Uhrzeit). Zum angegebenen Zeitpunkt wird die Aufgabe automatisch deaktiviert, und der Benutzer muss die BitLocker-Authentifizierung durchlaufen, wenn der Computer neu gestartet wird.

Schritt 3. Auswahl der Geräte, denen die Aufgabe zugewiesen wird

Wählen Sie die Computer aus, auf denen die Aufgabe ausgeführt werden soll. Folgende Varianten stehen zur Auswahl:

- Aufgabe der Administrationsgruppe zuweisen. In diesem Fall wird die Aufgabe jenen Computern zugewiesen, die zu einer früher erstellten Administrationsgruppe gehören.
- Auswahl von Computern, die vom Administrationsserver im Netzwerk gefunden wurden nicht zugeordnete Geräte. In eine Geräteauswahl können Sie sowohl Geräte aus Administrationsgruppen als auch nicht zugeordnete Geräte aufnehmen.
- Geräteadressen manuell festlegen oder aus einer Liste importieren. Sie können die NetBIOS-Namen, IP-Adressen und IP-Adressbereiche der Geräte festlegen, denen die Aufgabe zugewiesen werden soll.

Schritt 4. Aufgabennamen festlegen

Geben Sie den Namen der Aufgabe ein, z. B. Auf Windows 10 aktualisieren.

Schritt 5. Erstellung der Aufgabe abschließen

Schließen Sie den Assistenten ab. Aktivieren Sie bei Bedarf das Kontrollkästchen Aufgabe nach Abschluss des Assistenten starten. Den Fortschritt der Aufgabenausführung können Sie in den Aufgabeneigenschaften verfolgen.

[So halten Sie den BitLocker-Schutz](javascript:toggleBlock() mithilfe der "Web Console" an ?

- 1. Wählen Sie im "Web Console"-Hauptfenster den Punkt Geräte → Aufgaben. Die Aufgabenliste wird geöffnet.
- 2. Klicken Sie auf Hinzufügen.

Der Assistent für neue Aufgaben wird gestartet. Folgen Sie den Anweisungen.

### Schritt 1. Grundlegende Aufgabeneinstellungen anpassen

Passen Sie die allgemeinen Einstellungen der Aufgabe an:

- 1. Wählen Sie in der Dropdown-Liste **Programm** den Punkt **Kaspersky Endpoint Security für Windows (12.0)** aus.
- 2. Wählen Sie in der Dropdown-Liste Aufgabentyp den Punkt Verwaltung des BitLocker-Schutzes aus.
- 3. Geben Sie im Feld Aufgabenname eine kurze Beschreibung ein, beispielsweise Auf Windows 10 aktualisieren.
- 4. Wählen Sie im Block Geräte auswählen, denen die Aufgabe zugewiesen wird den Gültigkeitsbereich der Aufgabe aus.

### Schritt 2. Verwaltung des BitLocker-Schutzes

Passen Sie die BitLocker-Authentifizierung an. Um den BitLocker-Schutz anzuhalten, wählen Sie Überspringen der BitLocker-Authentifizierung vorübergehend zulassen und geben Sie die Anzahl der Neustarts ohne BitLocker-Authentifizierung an (1 bis 15). Geben Sie bei Bedarf an, wann die Aufgabe ablaufen soll (Datum und Uhrzeit). Zum angegebenen Zeitpunkt wird die Aufgabe automatisch deaktiviert, und der Benutzer muss die BitLocker-Authentifizierung durchlaufen, wenn der Computer neu gestartet wird.

Schritt 3. Aufgabenerstellung abschließen

Schließen Sie den Assistenten ab. Die neue Aufgabe wird in der Aufgabenliste angezeigt.

Aktivieren Sie das Kontrollkästchen neben der Aufgabe und klicken Sie auf Starten, um die Aufgabe auszuführen.

Wenn die Aufgabe ausgeführt wird, fordert BitLocker den Benutzer nach dem nächsten Neustart des Computers nicht zur Authentifizierung auf. Kaspersky Endpoint Security generiert nach jedem Neustart des Computers ohne BitLocker-Authentifizierung ein entsprechendes Ereignis und merkt sich die Anzahl der verbleibenden Neustarts. Dann sendet Kaspersky Endpoint Security das Ereignis an Kaspersky Security Center, damit der Administrator den Vorgang verfolgen kann. Die Anzahl der verbleibenden Neustarts können Sie auch in den Computereigenschaften in der Kaspersky Security Center-Konsole einsehen.

Sobald die festgelegte Anzahl von Neustarts erreicht ist oder die Aufgabe abläuft, wird die BitLocker-Authentifizierung automatisch aktiviert. Um Zugriff auf Daten zu erhalten, muss der Benutzer die BitLocker-Authentifizierung durchlaufen.

Auf Computern mit dem Betriebssystem Windows 7 kann BitLocker die Anzahl der Computerneustarts nicht zählen. Darum werden die Neustarts auf Windows 7-Computern von Kaspersky Endpoint Security gezählt. Um die BitLocker-Authentifizierung nach jedem Neustart automatisch zu aktivieren, muss deshalb Kaspersky Endpoint Security gestartet werden.

Um die BitLocker-Authentifizierung vorzeitig zu aktivieren, öffnen Sie die Eigenschaften der Aufgabe Verwaltung des BitLocker-Schutzes und aktivieren Sie Authentifizierung jedes Mal vor dem Start anfragen.

# Dateiverschlüsselung auf lokalen Festplatten des Computers

Diese Komponente ist verfügbar, wenn das Programm Kaspersky Endpoint Security auf einem Computer mit dem Betriebssystem Windows für Workstation installiert ist. Diese Komponente ist nicht verfügbar, wenn das Programm Kaspersky Endpoint Security auf einem Computer mit dem Betriebssystem Windows für Server installiert ist.

Für die Verschlüsselung von Dateien gelten die folgenden Besonderheiten:

- Kaspersky Endpoint Security verschlüsselt/entschlüsselt die Standardordner nur für die lokalen Benutzerprofile (local user profiles) des Betriebssystems. Kaspersky Endpoint Security verschlüsselt und entschlüsselt die Standardordner nicht für Roaming-Benutzerprofile (roaming user profiles), verbindliche Benutzerprofile (mandatory user profiles), temporäre Benutzerprofile (temporary user profiles) und Ordnerumleitung.
- Für Dateien, deren Veränderung die Funktionsfähigkeit des Betriebssystems und der installierten Programme beeinträchtigen kann, führt Kaspersky Endpoint Security keine Verschlüsselung durch. Zur Liste der Verschlüsselungsausnahmen gehören beispielsweise folgende Dateien und Ordner mit allen untergeordneten Ordnern:
	- %WINDIR%
	- %PROGRAMFILES% und %PROGRAMFILES(X86)%
	- Dateien der Systemregistrierung von Windows

Die Liste mit Ausnahmen von der Verschlüsselung kann nicht angezeigt oder geändert werden. Dateien und Ordner aus der Liste mit den Verschlüsselungsausnahmen können zur Verschlüsselungsliste hinzugefügt werden; sie werden jedoch bei der Ausführung der Dateiverschlüsselung nicht verschlüsselt.

# Dateiverschlüsselung auf lokalen Festplatten des Computers starten

Dateien, die sich im OneDrive-Cloud-Speicher oder in anderen Ordnern mit dem Namen OneDrive befinden, werden von Kaspersky Endpoint Security nicht verschlüsselt. Außerdem blockiert Kaspersky Endpoint Security das Kopieren verschlüsselter Dateien in OneDrive-Ordner, wenn diese Dateien nicht zu einer [Entschlüsselungsregel](#page-601-0) hinzugefügt wurden.

Gehen Sie wie folgt vor, um Dateien auf lokalen Festplatten des Computers zu verschlüsseln:

1. Öffnen Sie die Verwaltungskonsole von Kaspersky Security Center.

- 2. Wählen Sie in der Konsolenstruktur den Punkt Richtlinien aus.
- 3. Wählen Sie die gewünschte Richtlinie aus und öffnen Sie mit einem Doppelklick das Fenster mit den Richtlinieneigenschaften.
- 4. Wählen Sie im Richtlinienfenster Datenverschlüsselung → Dateien verschlüsseln aus.
- 5. Wählen Sie in der Dropdown-Liste Verschlüsselungsmodus die Option Gemäß den Regeln.
- 6. Klicken Sie auf der Registerkarte **Verschlüsselung** auf **Hinzufügen** und wählen Sie in der Dropdown-Liste eines der folgenden Elemente:
	- a. Wählen Sie das Element Standardordner, um die von Kaspersky empfohlenen Dateien aus den Ordnern der lokalen Benutzerprofile zur Verschlüsselungsregel hinzuzufügen.
		- Dokumente. Dateien im Standardordner *Dokumente* des Betriebssystems, sowie untergeordnete Ordner.
		- Favoriten. Dateien im Standardordner Favoriten des Betriebssystems, sowie untergeordnete Ordner.
		- Desktop. Dateien im Standardordner Desktop des Betriebssystems, sowie untergeordnete Ordner.
		- Temporäre Dateien. Temporäre Dateien, die mit der Verwendung Programmen zusammenhängen, die auf dem Computer installiert sind. Beispiel: Das Programm Microsoft Office erstellt temporäre Dateien mit Sicherungskopien von Dokumenten.

Es wird nicht empfohlen, temporäre Dateien zu verschlüsseln, da dies zu Datenverlust führen kann. Beispielsweise erstellt Microsoft Word beim Verarbeiten eines Dokuments temporäre Dateien. Wenn temporäre Dateien verschlüsselt sind, die Originaldatei jedoch nicht, erhält der Benutzer möglicherweise den Fehler Zugriff abgelehnt beim Versuch, das Dokument zu speichern. Außerdem kann es vorkommen, dass Microsoft Word die Datei speichert, aber das Dokument beim nächsten Mal nicht mehr geöffnet werden kann, d.h. die Daten gehen verloren.

- Outlook-Dateien. Dateien, die mit der Nutzung des Mail-Clients Outlook zusammenhängen: Datendateien (PST), Offlinedatendateien (OST), Offlineadressbuch-Dateien (OAB) und Dateien für Persönliches Adressbuch (PAB).
- b. Wählen Sie das Element **Ordnerpfad**, um einen Ordner, dessen Pfad manuell angegeben wird, zur Verschlüsselungsregel hinzuzufügen.

Beachten Sie folgende Regeln, wenn Sie einen Ordnerpfad hinzufügen:

- Verwenden Sie eine Umgebungsvariable (z. B. %FOLDER%\UserFolder\). Eine Umgebungsvariable kann nur ein Mal und nur am Anfang des Pfads verwendet werden.
- Verwenden Sie keine relativen Pfade.
- Verwenden Sie nicht die Zeichen \* und ?.
- Verwenden Sie keine UNC-Pfade.
- Verwenden Sie ; oder , als Trennzeichen.
- c. Wählen Sie das Element Dateien nach Erweiterung aus, um bestimmte Dateierweiterungen zu der Verschlüsselungsregel hinzuzufügen. Kaspersky Endpoint Security verschlüsselt die Dateien mit den angegebenen Erweiterungen auf allen lokalen Festplatten des Computers.
- d. Wählen Sie das Element Dateien nach Erweiterungsgruppen aus, um Gruppen für Dateierweiterungen (z. B. die Gruppe Microsoft-Office-Dokumente) zu der Verschlüsselungsregel hinzuzufügen. Kaspersky Endpoint Security verschlüsselt die Dateien mit den Erweiterungen, die in den Erweiterungsgruppen aufgezählt sind, auf allen lokalen Festplatten des Computers.
- 7. Speichern Sie die vorgenommenen Änderungen.

Sofort nachdem die Richtlinie übernommen wurde, verschlüsselt Kaspersky Endpoint Security jene Dateien, die in der Verschlüsselungsregel angegeben sind und nicht in der [Entschlüsselungsregel](#page-601-0) angegeben sind.

Für die Verschlüsselung von Dateien gelten die folgenden Besonderheiten:

- Wenn dieselbe Datei sowohl zu einer Verschlüsselungsregel als auch zu einer Entschlüsselungsregel hinzugefügt wurde, verfährt Kaspersky Endpoint Security wie folgt:
	- Wenn die Quelldatei nicht verschlüsselt ist, verschlüsselt Kaspersky Endpoint Security diese Datei nicht.
	- Wenn die Quelldatei verschlüsselt ist, entschlüsselt Kaspersky Endpoint Security diese Datei.
- Kaspersky Endpoint Security verschlüsselt weiterhin neue Dateien, wenn die Dateien die Kriterien der Verschlüsselungsregel erfüllen. Sie haben beispielsweise die Eigenschaften einer nicht verschlüsselten Datei (Pfad oder Erweiterung) geändert und die Datei erfüllt nun die Kriterien der Verschlüsselungsregel. Kaspersky Endpoint Security verschlüsselt diese Datei.
- Erstellt der Benutzer eine neue Datei, deren Eigenschaften die Kriterien der Verschlüsselungsregel erfüllen, so verschlüsselt Kaspersky Endpoint Security die Datei sofort, wenn die Datei geöffnet wird.
- Kaspersky Endpoint Security wartet mit der Verschlüsselung geöffneter Dateien, bis sie geschlossen werden.
- Wenn Sie eine verschlüsselte Datei in einen anderen Ordner des lokalen Laufwerks verschieben, bleibt die Datei verschlüsselt, unabhängig davon, ob dieser Ordner zur Verschlüsselungsregel gehört.
- Wenn Sie eine Datei entschlüsselt und die Datei in einen anderen Ordner auf einem lokalen Laufwerk kopiert haben, das nicht zur Entschlüsselungsregel gehört, so kann die Dateikopie verschlüsselt werden. Um die Verschlüsselung der Dateikopie zu verhindern, erstellen Sie für den Zielordner eine Entschlüsselungsregel.

## Programmzugriffsrechte für verschlüsselte Dateien formulieren

#### Gehen Sie wie folgt vor, um Programmzugriffsrechte für verschlüsselte Dateien zu formulieren:

- 1. Öffnen Sie die Verwaltungskonsole von Kaspersky Security Center.
- 2. Wählen Sie in der Konsolenstruktur den Punkt Richtlinien aus.
- 3. Wählen Sie die gewünschte Richtlinie aus und öffnen Sie mit einem Doppelklick das Fenster mit den Richtlinieneigenschaften.
- 4. Wählen Sie im Richtlinienfenster Datenverschlüsselung  $\rightarrow$  Dateien verschlüsseln aus.
- 5. Wählen Sie in der Dropdown-Liste Verschlüsselungsmodus die Option Gemäß den Regeln.

Zugriffsregeln gelten nur im Modus Gemäß den Regeln. Wenn Sie im Modus Gemäß den Regeln Zugriffsregeln übernommen haben und dann in den Modus **Nicht verändern** wechseln, ignoriert Kaspersky Endpoint Security alle Zugriffsregeln. Alle Programme besitzen Zugriff auf alle verschlüsselten Dateien.

- 6. Klicken Sie im rechten Fensterbereich auf die Registerkarte Regeln für Programme.
- 7. Wenn Sie ausschließlich Programme aus der Liste von Kaspersky Security Center wählen möchten, klicken Sie auf **Hinzufügen** und wählen Sie in der Dropdown-Liste das Element **Programme aus der Kaspersky Security** . Center Liste
	- a. Geben Sie Filter für die Anzeige der Programmliste in der Tabelle an. Geben Sie dazu die Werte für die Einstellungen Programm, Hersteller und Hinzugefügt sowie für alle Kontrollkästchen im Block Gruppe an.
	- b. Klicken Sie auf **Aktualisieren**.
	- c. In der Tabelle wird eine Programmliste angezeigt, die den angegebenen Filtern entspricht.
	- d. Aktivieren Sie in der Spalte Programm die Kontrollkästchen der Programme, für die Sie Zugriffsregeln für verschlüsselte Dateien erstellen möchten.
	- e. Wählen Sie in der Dropdown-Liste **Regel für Programme** eine Regel, die den Zugriff von Programmen auf verschlüsselte Dateien festlegt.
	- f. Wählen Sie in der Dropdown-Liste A**ktion für bereits ausgewählte Programme** die Aktion, welche Kaspersky Endpoint Security mit den Zugriffsregeln für verschlüsselte Dateien ausführen soll, die bereits für die oben angegebenen Programme vorhanden sind.

Details zu einer Programmzugriffsregel für verschlüsselte Dateien werden in der Tabelle auf der Registerkarte Regeln für Programme angezeigt.

- 8. Um ein Programm manuell zu wählen, klicken Sie auf **Hinzufügen** und wählen Sie in der Dropdown-Liste das Element Programme manuell.
	- a. Geben Sie im Eingabefeld einen Namen oder eine Liste mit Namen von ausführbaren Programmdateien und deren Erweiterungen ein.

Sie können die Namen von ausführbaren Programmdateien auch aus der Liste für Kaspersky Security Center hinzufügen. Klicken Sie dazu auf Aus der Liste für Kaspersky Security Center hinzufügen.

- b. Geben Sie erforderlichenfalls im Feld Beschreibung eine Beschreibung der Programmliste ein.
- c. Wählen Sie in der Dropdown-Liste Regel für Programme eine Regel, die den Zugriff von Programmen auf verschlüsselte Dateien festlegt.

Details zu einer Programmzugriffsregel für verschlüsselte Dateien werden in der Tabelle auf der Registerkarte Regeln für Programme angezeigt.

9. Speichern Sie die vorgenommenen Änderungen.

# Verschlüsselung von Dateien, die von bestimmten Programmen erstellt und geändert werden

Sie können eine Regel erstellen, nach der Kaspersky Endpoint Security alle Dateien verschlüsseln soll, welche von in der Regel angegebenen Programmen erstellt oder geändert werden.

Dateien, die von den angegebenen Programmen erstellt oder geändert worden sind, bevor die Verschlüsselungsregel übernommen wurde, werden nicht verschlüsselt.

Um die Verschlüsselung von Dateien anzupassen, die von bestimmten Programmen erstellt und geändert werden, gehen Sie wie folgt vor:

- 1. Öffnen Sie die Verwaltungskonsole von Kaspersky Security Center.
- 2. Wählen Sie in der Konsolenstruktur den Punkt Richtlinien aus.
- 3. Wählen Sie die gewünschte Richtlinie aus und öffnen Sie mit einem Doppelklick das Fenster mit den Richtlinieneigenschaften.
- 4. Wählen Sie im Richtlinienfenster Datenverschlüsselung → Dateien verschlüsseln aus.
- 5. Wählen Sie in der Dropdown-Liste Verschlüsselungsmodus die Option Gemäß den Regeln.

Verschlüsselungsregeln gelten nur im Modus **Gemäß den Regeln**. Wenn Sie im Modus **Gemäß den Regeln** Verschlüsselungsregeln übernommen haben und dann in den Modus Nicht verändern wechseln, ignoriert Kaspersky Endpoint Security alle Verschlüsselungsregeln. Dateien, die zuvor verschlüsselt worden sind, bleiben weiterhin verschlüsselt.

- 6. Klicken Sie im rechten Fensterbereich auf die Registerkarte Regeln für Programme.
- 7. Wenn Sie ausschließlich Programme aus der Liste von Kaspersky Security Center wählen möchten, klicken Sie auf Hinzufügen und wählen Sie in der Dropdown-Liste das Element Programme aus der Kaspersky Security . Center Liste
	- a. Geben Sie Filter für die Anzeige der Programmliste in der Tabelle an. Geben Sie dazu die Werte für die Einstellungen Programm, Hersteller und Hinzugefügt sowie für alle Kontrollkästchen im Block Gruppe an.
	- b. Klicken Sie auf **Aktualisieren**.

In der Tabelle wird eine Programmliste angezeigt, die den angegebenen Filtern entspricht.

- c. Aktivieren Sie in der Spalte **Programm** die Kontrollkästchen jener Programme, deren erstellte Dateien Sie verschlüsseln möchten.
- d. Wählen Sie in der Dropdown-Liste **Regel für Programme** die Option **Alle neu erstellten Dateien** . verschlüsseln
- e. Wählen Sie in der Dropdown-Liste Aktion für bereits ausgewählte Programme die Aktion, welche Kaspersky Endpoint Security mit den Verschlüsselungsregeln für Dateien ausführen soll, die bereits für die oben angegebenen Programme erstellt worden sind.

Informationen über die Verschlüsselungsregel für Dateien, die von den ausgewählten Anwendungen erstellt oder geändert wurden, werden in der Tabelle auf der Registerkarte **Regeln für Programme** angezeigt.

8. Um ein Programm manuell zu wählen, klicken Sie auf Hinzufügen und wählen Sie in der Dropdown-Liste das Element Programme manuell.

a. Geben Sie im Eingabefeld einen Namen oder eine Liste mit Namen von ausführbaren Programmdateien und deren Erweiterungen ein.

Sie können die Namen von ausführbaren Programmdateien auch aus der Liste für Kaspersky Security Center hinzufügen. Klicken Sie dazu auf Aus der Liste für Kaspersky Security Center hinzufügen.

- b. Geben Sie erforderlichenfalls im Feld Beschreibung eine Beschreibung der Programmliste ein.
- c. Wählen Sie in der Dropdown-Liste Regel für Programme die Option Alle neu erstellten Dateien . verschlüsseln

Informationen über die Verschlüsselungsregel für Dateien, die von den ausgewählten Anwendungen erstellt oder geändert wurden, werden in der Tabelle auf der Registerkarte Regeln für Programme angezeigt.

<span id="page-601-0"></span>9. Speichern Sie die vorgenommenen Änderungen.

# Entschlüsselungsregel erstellen

Um eine Entschlüsselungsregel zu erstellen, gehen Sie wie folgt vor:

- 1. Öffnen Sie die Verwaltungskonsole von Kaspersky Security Center.
- 2. Wählen Sie in der Konsolenstruktur den Punkt Richtlinien aus.
- 3. Wählen Sie die gewünschte Richtlinie aus und öffnen Sie mit einem Doppelklick das Fenster mit den Richtlinieneigenschaften.
- 4. Wählen Sie im Richtlinienfenster Datenverschlüsselung → Dateien verschlüsseln aus.
- 5. Wählen Sie in der Dropdown-Liste Verschlüsselungsmodus die Option Gemäß den Regeln.
- 6. Klicken Sie auf der Registerkarte **Entschlüsselung** auf **Hinzufügen** und wählen Sie in der Dropdown-Liste eines der folgenden Elemente:
	- a. Wählen Sie das Element Standardordner, um die von Kaspersky empfohlenen Dateien aus den Ordnern der lokalen Benutzerprofile zur Entschlüsselungsregel hinzuzufügen.
	- b. Wählen Sie das Element Ordnerpfad, um den Ordner, dessen Pfad manuell angegeben wird, zur Entschlüsselungsregel hinzuzufügen.
	- c. Wählen Sie das Element Dateien nach Erweiterung aus, um bestimmte Dateierweiterungen zu der Entschlüsselungsregel hinzuzufügen. Dateien mit den angegebenen Erweiterungen werden auf allen lokalen Festplatten des Computers nicht von Kaspersky Endpoint Security verschlüsselt.
	- d. Wählen Sie das Element Dateien nach Erweiterungsgruppen aus, um Gruppen für Dateierweiterungen (z. B. die Gruppe Microsoft-Office-Dokumente) zu der Entschlüsselungsregel hinzuzufügen. Dateien mit den Erweiterungen, die in den Erweiterungsgruppen aufgezählt sind, werden von Kaspersky Endpoint Security auf allen lokalen Festplatten des Computers nicht verschlüsselt.
- 7. Speichern Sie die vorgenommenen Änderungen.

Wurde eine Datei sowohl zur Verschlüsselungsregel als auch zur Entschlüsselungsregel hinzugefügt, so geht Kaspersky Endpoint Security wie folgt vor: Wenn die Datei nicht verschlüsselt ist, wird sie nicht verschlüsselt, und wenn die Datei verschlüsselt ist, wird sie entschlüsselt.

# Dateientschlüsselung auf lokalen Festplatten des Computers

Gehen Sie wie folgt vor, um Dateien auf lokalen Datenträgern des Computers zu entschlüsseln:

- 1. Öffnen Sie die Verwaltungskonsole von Kaspersky Security Center.
- 2. Wählen Sie in der Konsolenstruktur den Punkt Richtlinien aus.
- 3. Wählen Sie die gewünschte Richtlinie aus und öffnen Sie mit einem Doppelklick das Fenster mit den Richtlinieneigenschaften.
- 4. Wählen Sie im Richtlinienfenster Datenverschlüsselung  $\rightarrow$  Dateien verschlüsseln aus.
- 5. Klicken Sie im rechten Fensterbereich auf die Registerkarte Verschlüsselung.
- 6. Schließen Sie aus der Verschlüsselungsliste alle Dateien und Ordner aus, die Sie entschlüsseln möchten. Wählen Sie dazu in der Liste diese Dateien aus und wählen Sie im Kontextmenü der Schaltfläche Löschen den Punkt . Regel löschen und Dateien entschlüsseln

Die aus der Verschlüsselungsliste gelöschten Dateien und Ordner werden automatisch zur Entschlüsselungsliste hinzugefügt.

- 7. Erstellen Sie eine Dateiliste für [Entschlüsselung](#page-601-0)
- 8. Speichern Sie die vorgenommenen Änderungen.

Unmittelbar nach der Übernahme der Richtlinie entschlüsselt Kaspersky Endpoint Security die verschlüsselten Dateien, die der Entschlüsselungsliste hinzugefügt wurden.

Kaspersky Endpoint Security entschlüsselt verschlüsselte Dateien, wenn ihre Parameter (Dateipfad / Dateiname / Dateierweiterung) geändert wurden und nach der Änderung den Parametern der Objekte entsprechen, die in die Entschlüsselungsliste aufgenommen sind.

<span id="page-602-0"></span>Kaspersky Endpoint Security wartet mit der Entschlüsselung geöffneter Dateien, bis sie geschlossen werden.

# Verschlüsselte Archive erstellen

Für den Schutz von Daten, die von Benutzern innerhalb des Unternehmensnetzwerks mit Dateien übertragen werden, können Sie verschlüsselte Archive verwenden. Verschlüsselte Archive eignen sich zur Übertragung großer Dateien mithilfe von Wechseldatenträgern, da E-Mail-Clients eine Größenbeschränkung für Dateien haben.

Vor dem Erstellen eines verschlüsselten Archivs fragt Kaspersky Endpoint Security den Benutzer nach einem Kennwort. Um einen zuverlässigen Datenschutz zu gewährleisten, können Sie die Überprüfung der Kennwortstärke aktivieren und Komplexitätskriterien festlegen. In diesem Fall ist die Verwendung kurzer und einfacher Kennwörter untersagt (wie beispielsweise 1234).

[Aktivieren der Kennwortstärkeprüfung](javascript:toggleBlock() beim Erstellen verschlüsselter Archive in der Verwaltungskonsole (MMC)

- 1. Öffnen Sie die Verwaltungskonsole von Kaspersky Security Center.
- 2. Wählen Sie in der Konsolenstruktur den Punkt Richtlinien aus.
- 3. Wählen Sie die gewünschte Richtlinie aus und öffnen Sie mit einem Doppelklick das Fenster mit den Richtlinieneigenschaften.
- 4. Wählen Sie im Richtlinienfenster **Datenverschlüsselung**  $\rightarrow$  **Allgemeine Verschlüsselungseinstellungen** aus.
- 5. Klicken Sie im Block Einstellungen für Kennwörter auf Einstellungen.
- 6. Wählen Sie im folgenden Fenster die Registerkarte Verschlüsselte Archive aus.
- 7. Passen Sie die Einstellungen für die Kennwortstärke an, die beim Erstellen verschlüsselter Archive gelten sollen.

### [So aktivieren Sie die Kennwortstärkeprüfung](javascript:toggleBlock() beim Erstellen verschlüsselter Archive in der Web Console

- 1. Wählen Sie im "Web Console"-Hauptfenster den Punkt  $\mathsf{Ger\ddot{a}te} \to \mathsf{Richtlinien}$  und Profile.
- 2. Klicken Sie auf den Namen der Richtlinie von Kaspersky Endpoint Security. Das Fenster mit den Richtlinieneigenschaften wird geöffnet.
- 3. Wählen Sie die Registerkarte Programmeinstellungen aus.
- 4. Gehen Sie zu Datenverschlüsselung → Dateien verschlüsseln.
- 5. Konfigurieren Sie im Block Einstellungen für Kennwörter für verschlüsselte Archive die Kriterien für die Kennwortstärke, die beim Erstellen verschlüsselter Archive gelten sollen.

Verschlüsselte Archive können Sie auf Computern erstellen, auf denen das Programm Kaspersky Endpoint Security mit der Funktion zur Datenverschlüsselung installiert ist.

Wenn zu einem verschlüsselten Archiv eine Datei hinzugefügt wird, deren Inhalt sich im Cloud-Speicher OneDrive befindet, lädt Kaspersky Endpoint Security den Inhalt der entsprechenden Datei herunter und führt die Verschlüsselung aus.

Gehen Sie folgendermaßen vor, um ein verschlüsseltes Archiv zu erstellen:

- 1. Verwenden Sie einen beliebigen Dateimanager, um die Dateien und Ordner zu markieren, die Sie zu einem verschlüsselten Archiv hinzufügen möchten. Öffnen Sie durch Rechtsklick das Kontextmenü.
- 2. Wählen Sie im Kontextmenü den Punkt Verschlüsseltes Archiv erstellen aus (s. Abb. unten).

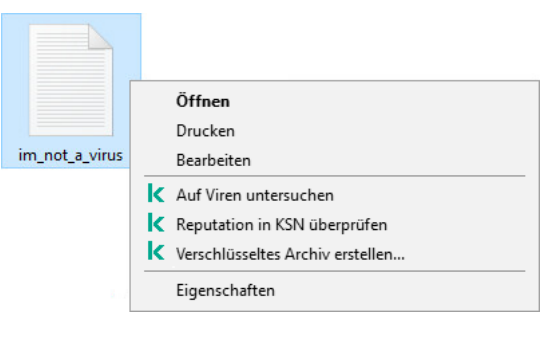

Verschlüsseltes Archiv erstellen

3. Legen Sie im folgenden Fenster ein Kennwort fest und bestätigen Sie es.

Das Kennwort muss den Komplexitätskriterien entsprechen, die in der Richtlinie angegeben sind.

4. Klicken Sie auf Erstellen.

Der Vorgang zur Erstellung eines verschlüsselten Archivs wird gestartet. Während der Erstellung eines verschlüsselten Archivs nimmt Kaspersky Endpoint Security keine Dateikomprimierung vor. Nach Abschluss des Vorgangs wird am angegebenen Speicherort auf dem Datenträger ein selbstentpackendes Archiv erstellt, das verschlüsselt und durch ein Kennwort geschützt ist (ausführbare Datei mit der Erweiterung exe) – ...

Um Zugriff auf die Dateien in einem verschlüsselten Archiv zu erhalten, muss der Assistent zum Extrahieren des Archivs gestartet werden. Der Assistent wird durch Doppelklick und Kennworteingabe gestartet. Wenn Sie das Kennwort vergessen haben, kann der Zugriff auf die Dateien in einem verschlüsselten Archiv nicht wiederhergestellt werden. Sie können ein neues verschlüsseltes Archiv erstellen.

# Wiederherstellen des Zugriffs auf verschlüsselte Dateien

Bei der Dateiverschlüsselung erhält Kaspersky Endpoint Security einen Chiffrierschlüssel, der für den direkten Zugriff auf die verschlüsselten Dateien erforderlich ist. Mithilfe eines Chiffrierschlüssels kann ein Benutzer direkten Zugriff auf verschlüsselte Dateien erhalten. Voraussetzung dafür ist, dass der Benutzer bei einem beliebigen Windows-Benutzerkonto angemeldet ist, das zum Zeitpunkt der Dateiverschlüsselung aktiv war. Damit Benutzer, die bei Windows-Benutzerkonten angemeldet sind, welche zum Zeitpunkt der Dateiverschlüsselung inaktiv waren, auf verschlüsselte Dateien zugreifen können, ist eine Verbindung mit Kaspersky Security Center erforderlich.

Verschlüsselte Dateien können in folgenden Fällen nicht verfügbar sein:

• Auf dem Benutzercomputer sind Chiffrierschlüssel vorhanden, es besteht aber keine Verbindung zu Kaspersky Security Center. Diese Verbindung ist für die Arbeit mit Chiffrierschlüsseln erforderlich. In diesem Fall muss der Benutzer den Zugriff auf die verschlüsselten Dateien beim Administrator des lokalen Unternehmensnetzwerks anfordern.

Wenn keine Verbindung zu Kaspersky Security Center besteht, ist es erforderlich:

- für den Zugriff auf verschlüsselte Dateien, die auf Computerfestplatten gespeichert sind, einen Zugriffsschlüssel anzufordern
- für den Zugriff auf verschlüsselte Dateien, die auf Wechseldatenträgern gespeichert sind, für jeden Wechseldatenträger einen separaten Zugriffsschlüssel für die verschlüsselten Dateien anzufordern.
- Die Verschlüsselungskomponenten wurden vom Benutzercomputer entfernt. In diesem Fall kann der Benutzer verschlüsselte Dateien auf lokalen Datenträgern und auf Wechseldatenträgern zwar öffnen, der Inhalt der Dateien wird aber in verschlüsselter Form angezeigt.

Der Benutzer kann unter folgenden Bedingungen mit verschlüsselten Dateien arbeiten:

- Die Dateien befinden sich in [verschlüsselten](#page-602-0) Archiven, die auf einem Computer erstellt wurden, auf dem das Programm Kaspersky Endpoint Security installiert ist.
- Die Dateien sind auf Wechseldatenträgern gespeichert, für welche die Arbeit im [portablen](#page-615-0) Modus zugelassen ist.

Um Zugriff auf die verschlüsselten Dateien zu erhalten, muss der Benutzer den Wiederherstellungsvorgang ("Anfrage-Frage") starten.

Der Zugriff auf die verschlüsselten Dateien wird mit den folgenden Schritten wiederhergestellt:

- 1. Der Benutzer sendet eine Zugriffsanfrage-Datei an den Administrator (s. Abb. unten).
- 2. Der Administrator fügt die Zugriffsanfrage-Datei in Kaspersky Security Center hinzu, erstellt eine Zugriffsschlüsseldatei und sendet diese Datei an den Benutzer.
- 3. Der Benutzer fügt die Zugriffsschlüsseldatei in Kaspersky Endpoint Security hinzu und erhält Zugriff auf die Dateien.

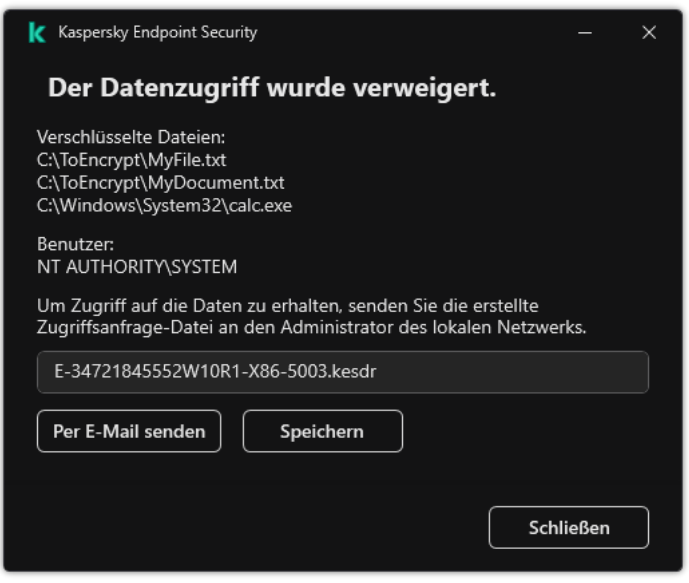

Wiederherstellen des Zugriffs auf verschlüsselte Dateien

Um den Wiederherstellungsvorgang zu starten, muss der Benutzer auf eine Datei zugreifen. Dann erstellt Kaspersky Endpoint Security eine Zugriffsanfrage-Datei (Datei mit der Erweiterung kesdc), die beispielsweise per E-Mail an den Administrator übermittelt werden muss.

Kaspersky Endpoint Security erstellt eine Zugriffsanfrage-Datei, die für alle verschlüsselten Dateien gilt, die auf dem Computerlaufwerk (lokales Laufwerk oder Wechseldatenträger) gespeichert sind.

[In der Verwaltungskonsole \(MMC\)](javascript:toggleBlock() eine Zugriffsschlüsseldatei für verschlüsselte Daten anfordern ?

- 1. Öffnen Sie die Verwaltungskonsole von Kaspersky Security Center.
- 2. Wählen Sie in der Konsolenstruktur den Punkt Geräte aus.
- 3. Markieren Sie auf der Registerkarte **Geräte** den Computer des Benutzers, der die Wiederherstellung des Zugriffs auf verschlüsselte Daten anfordert, und öffnen Sie mit der rechten Maustaste das Kontextmenü.
- 4. Wählen Sie im Kontextmenü den Punkt Freigabe im Offline-Modus aus.
- 5. Wählen Sie im folgenden Fenster die Registerkarte Datenverschlüsselung aus.
- 6. Klicken Sie auf der Registerkarte Datenverschlüsselung auf Durchsuchen.
- 7. Geben Sie im Auswahlfenster der Zugriffsanfrage-Datei den Pfad der Datei an, die Sie vom Benutzer erhalten haben.

Informationen über die Benutzeranfrage werden angezeigt. Kaspersky Security Center erstellt eine Zugriffsschlüsseldatei. Senden Sie die erstellte Zugriffsschlüsseldatei für die verschlüsselten Daten per E-Mail an den Benutzer. Oder speichern Sie die Zugriffsdatei und übermitteln Sie die Datei auf andere Weise.

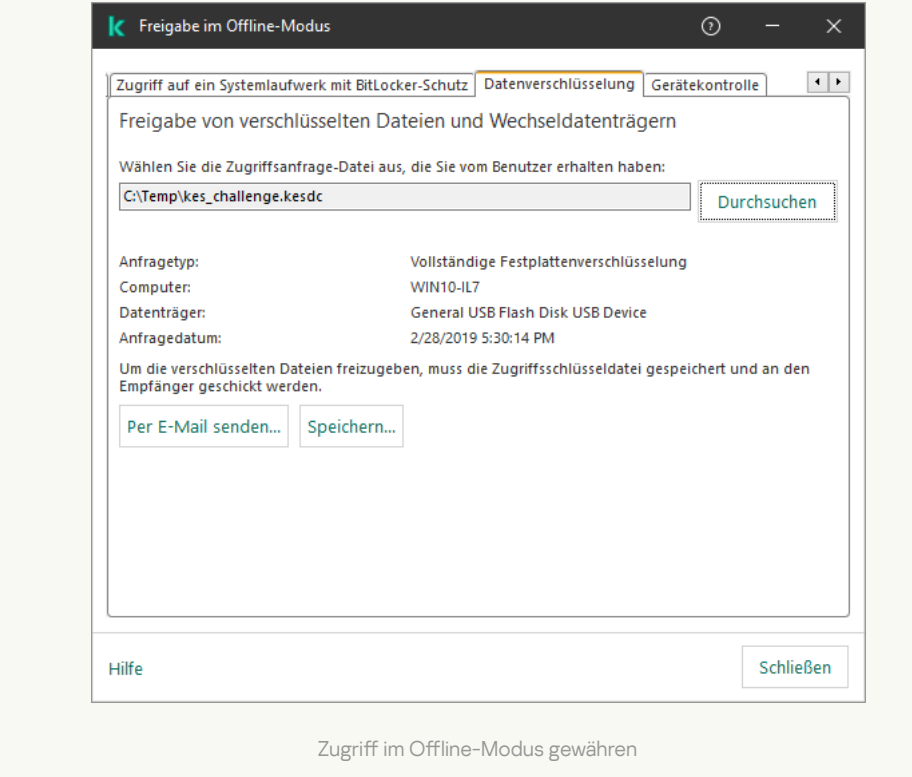

In der "Web Console" eine Zugriffsschlüsseldatei für verschlüsselte Daten anfordern ?

- 1. Wählen Sie im "Web Console"-Hauptfenster den Punkt **Geräte → Verwaltete Geräte**.
- 2. Aktivieren Sie das Kontrollkästchen mit dem Namen des Computers, für den Sie den Datenzugriff wiederherstellen möchten.
- 3. Klicken Sie auf Zugriff auf das Gerät im autonomen Modus gewähren.
- 4. Wählen Sie den Punkt Datenverschlüsselung.
- 5. Klicken Sie auf Datei wählen und wählen Sie die Zugriffsanfrage-Datei aus, die Sie vom Benutzer erhalten haben (Datei mit der Erweiterung kesdc).

Die "Web Console" zeigt Informationen über die Anfrage an. Unter anderem den Namen des Computers, auf dem der Benutzer Zugriff auf eine Datei anfordert.

6. Klicken Sie auf Schlüssel speichern und wählen Sie aus, in welchem Ordner die Zugriffsschlüsseldatei für die verschlüsselten Daten gespeichert werden soll (Datei mit der Erweiterung kesdr).

Sie erhalten dann einen Zugriffsschlüssel für die verschlüsselten Daten. Übermitteln Sie den Schlüssel an den Benutzer.

Nachdem der Benutzer die Zugriffsschlüsseldatei für die verschlüsselten Daten erhalten hat, muss er die Datei durch Doppelklick starten. Dann gewährt Kaspersky Endpoint Security den Zugriff auf alle verschlüsselten Dateien, die auf dem Laufwerk gespeichert sind. Um Zugriff auf verschlüsselte Dateien zu erhalten, die sich auf anderen Datenträgern befinden, müssen separate Zugriffsschlüssel für diese Datenträger angefordert werden.

# Zugriff auf verschlüsselte Daten beim Ausfall des Betriebssystems wiederherstellen

Wenn das Betriebssystem ausfällt, ist die Wiederherstellung des Datenzugriffs nur für die Dateiverschlüsselung (FLE) verfügbar. Bei der vollständigen Festplattenverschlüsselung (FDE) ist es nicht möglich, den Datenzugriff wiederherzustellen.

Um bei einem Ausfall des Betriebssystems den Zugriff auf verschlüsselte Daten wiederherzustellen, gehen Sie wie folgt vor:

- 1. Installieren Sie das Betriebssystem neu, ohne die Festplatte zu formatieren.
- 2. Installieren Sie [Kaspersky Endpoint](#page-36-0) Security.
- 3. Stellen Sie eine Verbindung zwischen dem Computer und dem Administrationsserver für Kaspersky Security Center her, von dem der Computer während der Datenverschlüsselung verwaltet wurde.

Der Zugriff auf verschlüsselte Daten wird zu den gleichen Bedingungen gewährt, wie sie vor dem Ausfall des Betriebssystems galten.

## Meldungsvorlagen für den Zugriff auf verschlüsselte Dateien anpassen

Gehen Sie wie folgt vor, um Meldungsvorlagen für den Zugriff auf verschlüsselte Dateien anzupassen:

- 1. Öffnen Sie die Verwaltungskonsole von Kaspersky Security Center.
- 2. Wählen Sie in der Konsolenstruktur den Punkt Richtlinien aus.
- 3. Wählen Sie die gewünschte Richtlinie aus und öffnen Sie mit einem Doppelklick das Fenster mit den Richtlinieneigenschaften.
- 4. Wählen Sie im Richtlinienfenster Datenverschlüsselung → Allgemeine Verschlüsselungseinstellungen aus.
- 5. Klicken Sie im Block Vorlagen auf Vorlagen.
- 6. Gehen Sie im angezeigten Fenster wie folgt vor:
	- Um die Vorlage für eine vom Benutzer gesendete Nachricht zu ändern, wählen Sie die Registerkarte Nachricht vom Benutzer. Greift der Benutzer auf eine verschlüsselte Datei zu, wenn sich auf dem Computer kein Zugriffsschlüssel für die verschlüsselten Dateien befindet, so wird das Fenster Der Datenzugriff wurde verweigert geöffnet. Bei Klick auf Per E-Mail senden im Fenster Der Datenzugriff wurde verweigert wird automatisch eine vom Benutzer stammende Nachricht erstellt. Diese Nachricht wird zusammen mit der Anforderungsdatei für den Zugriff auf verschlüsselte Dateien an den Administrator des lokalen Unternehmensnetzwerks gesendet.
	- Um die Vorlage für eine vom Administrator gesendete Nachricht zu ändern, wählen Sie die Registerkarte Nachricht vom Administrator. Diese Nachricht wird durch Klick auf Per E-Mail senden im Fenster Anfrage **für den Zugriff auf verschlüsselte Dateien** automatisch erstellt und an den Benutzer zugestellt, nachdem ihm der Zugriff auf verschlüsselte Dateien gewährt wurde.
- 7. Ändern Sie die Meldungsvorlagen.
- 8. Speichern Sie die vorgenommenen Änderungen.

# Wechseldatenträger verschlüsseln

Diese Komponente ist verfügbar, wenn das Programm Kaspersky Endpoint Security auf einem Computer mit dem Betriebssystem Windows für Workstation installiert ist. Diese Komponente ist nicht verfügbar, wenn das Programm Kaspersky Endpoint Security auf einem Computer mit dem Betriebssystem Windows für Server installiert ist.

Kaspersky Endpoint Security unterstützt die Dateiverschlüsselung in FAT32- und NTFS-Dateisystemen. Wenn mit dem Computer ein Wechseldatenträger mit einem nicht unterstützten Dateisystem verbunden ist, wird die Verschlüsselung dieses Wechseldatenträgers mit einem Fehler abgeschlossen und Kaspersky Endpoint Security legt für diesen Wechseldatenträger den Zugriffsstatus "Nur Lesen" fest.

Um die Daten auf Wechseldatenträgern zu schützen, können Sie folgende Verschlüsselungsmethoden verwenden:

Vollständige Festplattenverschlüsselung (Full Disk Encryption, FDE).

Verschlüsselung des gesamten Wechseldatenträgers, einschließlich des Dateisystems.

Es ist nicht möglich, außerhalb des Unternehmensnetzwerks auf die verschlüsselten Daten zuzugreifen. Außerdem ist es nicht möglich, innerhalb des Unternehmensnetzwerks auf die verschlüsselten Daten zuzugreifen, wenn der Computer nicht mit Kaspersky Security Center ("Gast-Computer") verbunden ist. Verschlüsselung von Dateien (File Level Encryption, FLE).

Nur Dateien auf dem Wechseldatenträger verschlüsseln. Dabei wird das Dateisystem nicht verändert.

Die Verschlüsselung von Dateien auf Wechseldatenträgern ermöglicht es, auch außerhalb des Unternehmensnetzwerks auf die Daten zuzugreifen. Dazu dient der [portable](#page-615-0) Modus.

Bei der Verschlüsselung erstellt Kaspersky Endpoint Security einen Master-Schlüssel. Kaspersky Endpoint Security speichert den Master-Schlüssel in den folgenden Speichern:

- Kaspersky Security Center.
- Benutzercomputer.

Der Master-Schlüssel wird mit einem Geheimschlüssel des Benutzers verschlüsselt.

Wechseldatenträger.

Der Master-Schlüssel wird mit einem offenen Schlüssel von Kaspersky Security Center verschlüsselt.

Nach der Verschlüsselung sind die Daten auf dem Wechseldatenträger innerhalb des Unternehmensnetzwerks verfügbar, als würde ein gewöhnlicher unverschlüsselter Wechseldatenträger verwendet.

### Zugriffserteilung auf verschlüsselte Daten

Wenn eine Wechseldatenträger mit verschlüsselten Daten verbunden wird, führt Kaspersky Endpoint Security die folgenden Aktionen aus:

1. Es wird überprüft, ob in der lokalen Datenverwaltung auf dem Benutzercomputer ein Master-Schlüssel vorhanden ist.

Wenn ein Master-Schlüssel gefunden wird, erhält der Benutzer Zugriff auf die Daten des Wechseldatenträgers.

Wenn kein Master-Schlüssel gefunden wird, führt Kaspersky Endpoint Security die folgenden Aktionen aus:

a. Es wird eine Anfrage an Kaspersky Security Center gesendet.

Daraufhin sendet Kaspersky Security Center eine Antwort mit einem Master-Schlüssel.

- b. Kaspersky Endpoint Security speichert den Master-Schlüssel in der lokalen Datenverwaltung auf dem Benutzercomputer, um ihn künftig für den verschlüsselten Wechseldatenträger zu verwenden.
- 2. Die Daten werden entschlüsselt.

Besonderheiten bei der Verschlüsselung von Wechseldatenträgern

Für die Verschlüsselung von Wechseldatenträgern gelten die folgenden Besonderheiten:

- Die Richtlinie mit den festgelegten Verschlüsselungseinstellungen für Wechseldatenträger wird für eine bestimmte Gruppe von verwalteten Computern erstellt. Deshalb ist das Ergebnis, das durch das Übernehmen der Richtlinie für Kaspersky Security Center mit angepasster Verschlüsselung/Entschlüsselung von Wechseldatenträgern erreicht wird, davon abhängig, mit welchen Computern ein Wechseldatenträger verbunden ist.
- Für Dateien mit dem Zugriffsstatus "nur Lesen", die auf Wechseldatenträgern gespeichert sind, führt Kaspersky Endpoint Security keine Dateiverschlüsselung/-entschlüsselung durch.
- Als Wechseldatenträger werden folgende Gerätetypen unterstützt:
	- Datenträger, die über eine USB-Schnittstelle verbunden werden
	- Festplatten, die über die Schnittstellen USB und FireWire angeschlossen werden
	- SSD-Festplatten, die über die Schnittstellen USB und FireWire angeschlossen werden

# Verschlüsselung von Wechseldatenträgern starten

Sie können einen Wechseldatenträger mithilfe einer Richtlinie entschlüsseln. Die Richtlinie mit den festgelegten Verschlüsselungseinstellungen für Wechseldatenträger wird für eine bestimmte Administrationsgruppe erstellt. Deshalb hängt das Ergebnis der Datenentschlüsselung auf Wechseldatenträgern davon ab, mit welchem Computer der Wechseldatenträger verbunden ist.

Kaspersky Endpoint Security unterstützt die Verschlüsselung von FAT32- und NTFS-Dateisystemen. Wenn mit dem Computer ein Wechseldatenträger verbunden wird, der ein nicht unterstütztes Dateisystem hat, so wird die Verschlüsselung des Wechseldatenträgers mit einem Fehler abgeschlossen und Kaspersky Endpoint Security legt für diesen Wechseldatenträger das Zugriffsrecht "nur Lesen" fest.

Bevor Sie Dateien auf einem Wechseldatenträger verschlüsseln, müssen Sie sicherstellen, dass der Datenträger formatiert ist und keine versteckten Partitionen enthält (z. B. eine EFI-Systempartition). Wenn der Datenträger unformatierte oder verborgene Partitionen enthält, schlägt die Dateiverschlüsselung möglicherweise fehl und ein Fehler wird angezeigt.

Um Wechseldatenträger zu verschlüsseln, gehen Sie wie folgt vor:

- 1. Öffnen Sie die Verwaltungskonsole von Kaspersky Security Center.
- 2. Wählen Sie in der Konsolenstruktur den Punkt Richtlinien aus.
- 3. Wählen Sie die gewünschte Richtlinie aus und öffnen Sie mit einem Doppelklick das Fenster mit den Richtlinieneigenschaften.
- 4. Wählen Sie im Richtlinienfenster Datenverschlüsselung → Verschlüsselung von Wechseldatenträgern aus.
- 5. Wählen Sie in der Dropdown-Liste **Verschlüsselungsmodus** die Aktion aus, die Kaspersky Endpoint Security standardmäßig mit Wechseldatenträgern ausführen soll:
	- Gesamten Wechseldatenträger verschlüsseln (FDE). Kaspersky Endpoint Security verschlüsselt den Inhalt eines Wechseldatenträgers sektorweise. Dabei werden nicht nur die Dateien verschlüsselt, die auf dem Wechseldatenträger gespeichert sind, sondern auch die Dateisysteme, einschließlich Dateinamen und Ordnerstrukturen, auf dem Wechseldatenträger.
	- Alle Dateien verschlüsseln (FLE). Kaspersky Endpoint Security verschlüsselt alle Dateien, die auf Wechseldatenträgern gespeichert sind. Nicht verschlüsselt werden die Dateisysteme von Wechseldatenträgern sowie Dateinamen und Ordnerstrukturen.
	- Nur neue Dateien verschlüsseln (FLE). Kaspersky Endpoint Security verschlüsselt nur jene Dateien, die zu Wechseldatenträgern hinzugefügt wurden, oder die bereits auf Wechseldatenträgern gespeichert waren

und verändert wurden, nachdem die Richtlinie für Kaspersky Security Center zum letzten Mal übernommen wurde.

Ein bereits verschlüsselter Wechseldatenträger wird durch Kaspersky Endpoint Security nicht erneut verschlüsselt.

6. Wenn Sie den portablen Modus [verwenden](#page-615-0) möchten, um Wechseldatenträger zu verschlüsseln, aktivieren Sie das Kontrollkästchen Portabler Modus.

Der portable Modus ist ein Verschlüsselungsmodus für Dateien (FLE) auf Wechseldatenträgern. Der Modus ermöglicht einen Datenzugriff auch außerhalb des Unternehmensnetzwerks. Der portable Modus ermöglicht es außerdem, auf Computern, auf denen das Programm Kaspersky Endpoint Security nicht installiert ist, mit verschlüsselten Dateien zu arbeiten.

- 7. Wenn Sie einen neuen Wechseldatenträger verschlüsseln möchten, sollten Sie das Kontrollkästchen Nur belegten Speicherplatz verschlüsseln aktivieren. Ist das Kontrollkästchen deaktiviert, so verschlüsselt Kaspersky Endpoint Security alle Dateien, einschließlich Reste gelöschter oder veränderter Dateien.
- 8. Um die Verschlüsselung für bestimmte Wechseldatenträger anzupassen, können Sie [Verschlüsselungsregeln](#page-612-0) angeben.
- 9. Um die vollständige Festplattenverschlüsselung für Wechseldatenträger im Offline-Modus zu verwenden, aktivieren Sie das Kontrollkästchen Verschlüsselung von Wechseldatenträgern im Offline-Modus erlauben.

Offline-Verschlüsselungsmodus – Verschlüsselungsmodus für Wechseldatenträger (FDE), wenn keine Verbindung zu Kaspersky Security Center besteht. Bei der Verschlüsselung speichert Kaspersky Endpoint Security den Master-Schlüssel nur auf dem Benutzercomputer. Kaspersky Endpoint Security sendet den Master-Schlüssel bei der nächsten Synchronisierung an Kaspersky Security Center.

Ist der Computer beschädigt, auf dem der Master-Schlüssel liegt, und die Daten wurden nicht an Kaspersky Security Center gesendet, so ist kein Zugriff auf den Wechseldatenträger möglich.

Wenn das Kontrollkästchen **Verschlüsselung von Wechseldatenträgern im Offline-Modus erlauben** deaktiviert ist und keine Verbindung zu Kaspersky Security Center besteht, können Wechseldatenträger nicht verschlüsselt werden.

10. Speichern Sie die vorgenommenen Änderungen.

Wenn eine Richtlinie übernommen wurde und der Benutzer einen Wechseldatenträger anschließt oder bereits ein Wechseldatenträger verbunden ist, fragt Kaspersky Endpoint Security nach einer Bestätigung für den Verschlüsselungsvorgang (siehe folgende Abb.).

Das Programm bietet die folgenden Aktionen zur Auswahl:

- Wenn der Benutzer die Verschlüsselungsanfrage bestätigt, verschlüsselt Kaspersky Endpoint Security die **Daten**
- Wenn der Benutzer die Verschlüsselungsanfrage ablehnt, verändert Kaspersky Endpoint Security die Daten nicht und legt für diesen Wechseldatenträger das Zugriffsrecht "nur Lesen" fest.
- Wenn der Benutzer die Verschlüsselungsanfrage nicht beantwortet, verändert Kaspersky Endpoint Security die Daten nicht und legt für diesen Wechseldatenträger das Zugriffsrecht "nur Lesen" fest. Wenn die Richtlinie zum nächsten Mal angewendet wird oder wenn dieser Wechseldatenträger zum nächsten Mal verbunden wird, fragt das Programm erneut nach einer Bestätigung.
Initiiert der Benutzer während der Datenverschlüsselung das sichere Entfernen des Wechseldatenträgers, so bricht Kaspersky Endpoint Security die Datenverschlüsselung ab und ermöglicht so, den Wechseldatenträger vor dem Abschluss des Verschlüsselungsvorgangs sicher zu entfernen. Die Datenverschlüsselung wird vorgeschlagen, wenn der Wechseldatenträger zum nächsten Mal mit dem Computer verbunden wird.

Wenn die Verschlüsselung des Wechseldatenträgers fehlgeschlagen ist, überprüfen Sie den Bericht Datenverschlüsselung auf der Benutzeroberfläche von Kaspersky Endpoint Security. Möglicherweise ist der Zugriff auf die Dateien durch ein anderes Programm gesperrt. Versuchen Sie in diesem Fall, den Wechseldatenträger vom Computer zu trennen und erneut zu verbinden.

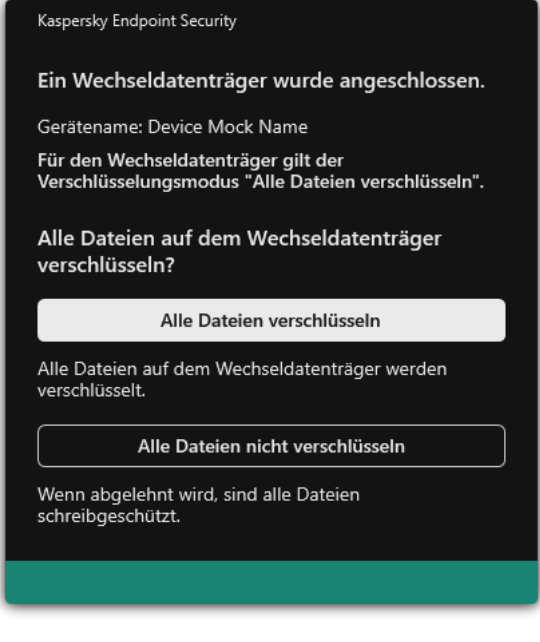

Anfrage zur Verschlüsselung eines Wechseldatenträgers

# <span id="page-612-0"></span>Verschlüsselungsregel für Wechseldatenträger hinzufügen

Um eine Verschlüsselungsregel für Wechseldatenträger hinzuzufügen, gehen Sie wie folgt vor:

- 1. Öffnen Sie die Verwaltungskonsole von Kaspersky Security Center.
- 2. Wählen Sie in der Konsolenstruktur den Punkt Richtlinien aus.
- 3. Wählen Sie die gewünschte Richtlinie aus und öffnen Sie mit einem Doppelklick das Fenster mit den Richtlinieneigenschaften.
- 4. Wählen Sie im Richtlinienfenster Datenverschlüsselung → Verschlüsselung von Wechseldatenträgern aus.
- 5. Klicken Sie auf Hinzufügen und wählen Sie in der Dropdown-Liste eines der folgenden Elemente aus:
	- Um Verschlüsselungsregeln für Wechseldatenträger hinzuzufügen, die auf der Liste der vertrauenswürdigen Geräte für die Komponente "Gerätekontrolle" stehen, wählen Sie das Element **Aus der Liste für** . vertrauenswürdige Geräte dieser Richtlinie
	- Um Verschlüsselungsregeln für Wechseldatenträger hinzuzufügen, die auf der Liste für Kaspersky Security Center stehen, wählen Sie das Element Aus der Liste für Kaspersky Security Center.
- 6. Wählen Sie in der Dropdown-Liste Verschlüsselungsmodus für die ausgewählten Geräte die Aktion aus, die Kaspersky Endpoint Security mit auf Wechseldatenträgern gespeicherten Dateien ausführen soll.
- 7. Aktivieren Sie das Kontrollkästchen **Portabler Modus**, wenn Kaspersky Endpoint Security die Wechseldatenträger vor der Verschlüsselung so vorbereiten soll, dass die darauf verschlüsselten Dateien im portablen Modus verfügbar sind.

Im portablen Modus können verschlüsselte Dateien auf Wechseldatenträgern auch dann verwendet werden, wenn der Wechseldatenträger mit einem Computer verbunden ist, auf dem die [Verschlüsselungsfunktion](#page-604-0) nicht verfügbar ist.

8. Aktivieren Sie das Kontrollkästchen Nur belegten Speicherplatz verschlüsseln, damit Kaspersky Endpoint Security nur jene Laufwerkssektoren verschlüsselt, die mit Dateien belegt sind.

Verwenden Sie die Verschlüsselung auf einem Datenträger, der bereits benutzt wurde, so sollte der gesamte Datenträger verschlüsselt werden. So sind alle Daten geschützt, selbst gelöschte Daten, aus denen noch Informationen entnommen werden können. Die Funktion **Nur belegten Speicherplatz verschlüsseln** wird für neue Datenträger empfohlen, die bisher noch nicht benutzt wurden.

Wenn ein Gerät zuvor mit der Funktion **Nur belegten Speicherplatz verschlüsseln** verschlüsselt wurde, so werden Sektoren, die nicht mit Dateien belegt sind, auch dann weiterhin nicht verschlüsselt, nachdem eine Richtlinie im Modus Gesamten Wechseldatenträger verschlüsseln übernommen wurde.

- 9. Wählen Sie in der Dropdown-Liste **Aktion für bereits ausgewählte Geräte** die Aktion aus, die Kaspersky Endpoint Security mit Verschlüsselungsregeln ausführen soll, die bereits für Wechseldatenträger festgelegt wurden.
	- Wenn Sie eine zuvor erstellte Verschlüsselungsregel für einen Wechseldatenträger nicht ändern möchten, wählen Sie das Element **Überspringen**.
	- Wenn Sie eine zuvor erstellte Verschlüsselungsregel für einen Wechseldatenträger durch eine neue Regel ersetzen möchten, wählen Sie das Element **Aktualisieren**.

10. Speichern Sie die vorgenommenen Änderungen.

Die hinzugefügten Verschlüsselungsregeln für Wechseldatenträger werden auf Wechseldatenträger angewendet, die mit einem beliebigen Computer des Unternehmens verbunden sind.

# Exportieren und Importieren einer Liste von Verschlüsselungsregeln für Wechseldatenträger

Sie können die Liste der Regeln der Wechseldatenträger-Verschlüsselung in eine XML-Datei exportieren. Dann können Sie die Datei ändern, um z. B. eine große Anzahl von Wechseldatenträgern desselben Typs hinzuzufügen. Sie können die Export-/Importfunktion auch verwenden, um die Liste der Regeln zu sichern oder die Regeln auf einen anderen Server zu migrieren.

[Exportieren und Importieren](javascript:toggleBlock() einer Liste von Regeln für die Verschlüsselung von Wechseldatenträgern in die Verwaltungskonsole (MMC)

- 1. Öffnen Sie die Verwaltungskonsole von Kaspersky Security Center.
- 2. Wählen Sie in der Konsolenstruktur den Punkt Richtlinien aus.
- 3. Wählen Sie die gewünschte Richtlinie aus und öffnen Sie mit einem Doppelklick das Fenster mit den Richtlinieneigenschaften.
- 4. Wählen Sie im Richtlinienfenster **Datenverschlüsselung**  $\rightarrow$  **Verschlüsselung von Wechseldatenträgern** aus.
- 5. So exportieren Sie die Liste der Verschlüsselungsregeln für Wechseldatenträger:
	- a. Wählen Sie die Regeln, die Sie exportieren möchten. Um mehrere Ports auszuwählen, verwenden Sie die Tasten STRG oder SHIFT.

Wenn Sie keine Regel ausgewählt haben, exportiert Kaspersky Endpoint Security alle Regeln.

- b. Klicken Sie auf den Link Export.
- c. Geben Sie im folgenden Fenster den Namen der XLM-Datei an, in die Sie die Liste der Regeln exportieren möchten, und wählen Sie einen Ordner aus, in dem diese Datei gespeichert werden soll.
- d. Speichern Sie die Datei.

Kaspersky Endpoint Security exportiert die Liste der Regeln in die XLM-Datei.

- 6. So importieren Sie eine Liste von Verschlüsselungsregeln für Wechseldatenträger:
	- a. Klicken Sie auf den Link Import.

Wählen Sie im folgenden Fenster die XML-Datei aus, aus der Sie die Liste der Regeln importieren möchten.

b. Öffnen Sie die Datei.

Wenn es auf dem Computer bereits eine Liste mit Regeln gibt, fragt Kaspersky Endpoint Security, ob die vorhandene Liste gelöscht oder durch die Einträge aus der XLM-Datei ergänzt werden soll.

7. Speichern Sie die vorgenommenen Änderungen.

[So exportieren und importieren](javascript:toggleBlock() Sie eine Liste von Verschlüsselungsregeln für Wechseldatenträger in der Web Console<sup>[9]</sup>

- 1. Wählen Sie im "Web Console"-Hauptfenster den Punkt  $\mathsf{Ger\ddot{a}te} \to \mathsf{Richtlinien}$  und Profile.
- 2. Klicken Sie auf den Namen der Richtlinie von Kaspersky Endpoint Security. Das Fenster mit den Richtlinieneigenschaften wird geöffnet.
- 3. Wählen Sie die Registerkarte Programmeinstellungen aus.
- 4. Gehen Sie zu Datenverschlüsselung → Verschlüsselung von Wechseldatenträgern.
- 5. Klicken Sie im Block Verschlüsselungsregeln für ausgewählte Geräte auf den Link . Verschlüsselungsregeln

Dies öffnet eine Liste von Verschlüsselungsregeln für Wechseldatenträger.

- 6. So exportieren Sie die Liste der Verschlüsselungsregeln für Wechseldatenträger:
	- a. Wählen Sie die Regeln, die Sie exportieren möchten.
	- b. Klicken Sie auf Export.
	- c. Bestätigen Sie, dass Sie nur die ausgewählten Regeln exportieren möchten, oder exportieren Sie die gesamte Liste. Export.<br>| dass Sie nur die<br>|<br>die Datei.<br>|<br>|e die Liste der ve<br>|<br>|den Link **Import**
	- d. Speichern Sie die Datei.

Kaspersky Endpoint Security exportiert die Liste der Regeln in eine XML-Datei im Standard-Download-Ordner.

- 7. So importieren Sie die Liste der vertrauenswürdigen Geräte:
	- a. Klicken Sie auf den Link Import.

Wählen Sie im folgenden Fenster die XML-Datei aus, aus der Sie die Liste der Regeln importieren möchten.

b. Öffnen Sie die Datei.

Wenn es auf dem Computer bereits eine Liste mit Regeln gibt, fragt Kaspersky Endpoint Security, ob die vorhandene Liste gelöscht oder durch die Einträge aus der XLM-Datei ergänzt werden soll.

8. Speichern Sie die vorgenommenen Änderungen.

# Portabler Modus für die Verwendung verschlüsselter Dateien auf Wechseldatenträgern

Der portable Modus ist ein Verschlüsselungsmodus für Dateien (FLE) auf Wechseldatenträgern. Der Modus ermöglicht einen Datenzugriff auch außerhalb des Unternehmensnetzwerks. Der portable Modus ermöglicht es außerdem, auf Computern, auf denen das Programm Kaspersky Endpoint Security nicht installiert ist, mit verschlüsselten Dateien zu arbeiten.

Der portable Modus bietet sich in folgenden Fällen an:

- Es besteht keine Verbindung zwischen dem Computer und dem Kaspersky Security Center Administrationsserver.
- Durch eine Änderung des Kaspersky Security Center Administrationsservers hat sich die Infrastruktur geändert.
- Das Programm Kaspersky Endpoint Security ist nicht auf dem Computer installiert.

### Portabler Dateimanager

Für den portablen Modus installiert Kaspersky Endpoint Security auf dem Wechseldatenträger ein spezielles Verschlüsselungsmodul: den *portablen Dateimanager*. Der portable Dateimanager bietet eine Benutzeroberfläche für die Arbeit mit verschlüsselten Daten, wenn das Programm Kaspersky Endpoint Security nicht auf dem Computer installiert ist (s. Abb. unten). Wenn das Programm Kaspersky Endpoint Security auf dem Computer installiert ist, können Sie einen gewöhnlichen Dateimanager (z. B. Explorer) verwenden, um mit verschlüsselten Wechseldatenträgern zu arbeiten.

Der portable Dateimanager speichert einen Schlüssel für die Verschlüsselung von Dateien auf dem Wechseldatenträger. Der Schlüssel ist mit einem Benutzerkennwort verschlüsselt. Der Benutzer legt das Kennwort fest, bevor die Dateien auf dem Wechseldatenträger verschlüsselt werden.

Der portable Dateimanager startet automatisch, wenn ein Wechseldatenträger mit einem Computer verbunden wird, auf dem das Programm Kaspersky Endpoint Security installiert ist. Wenn auf dem Computer der Autostart von Programmen deaktiviert ist, müssen Sie den portablen Dateimanager manuell starten. Führen Sie dazu die Datei pmv.exe aus, die auf dem Wechseldatenträger gespeichert ist.

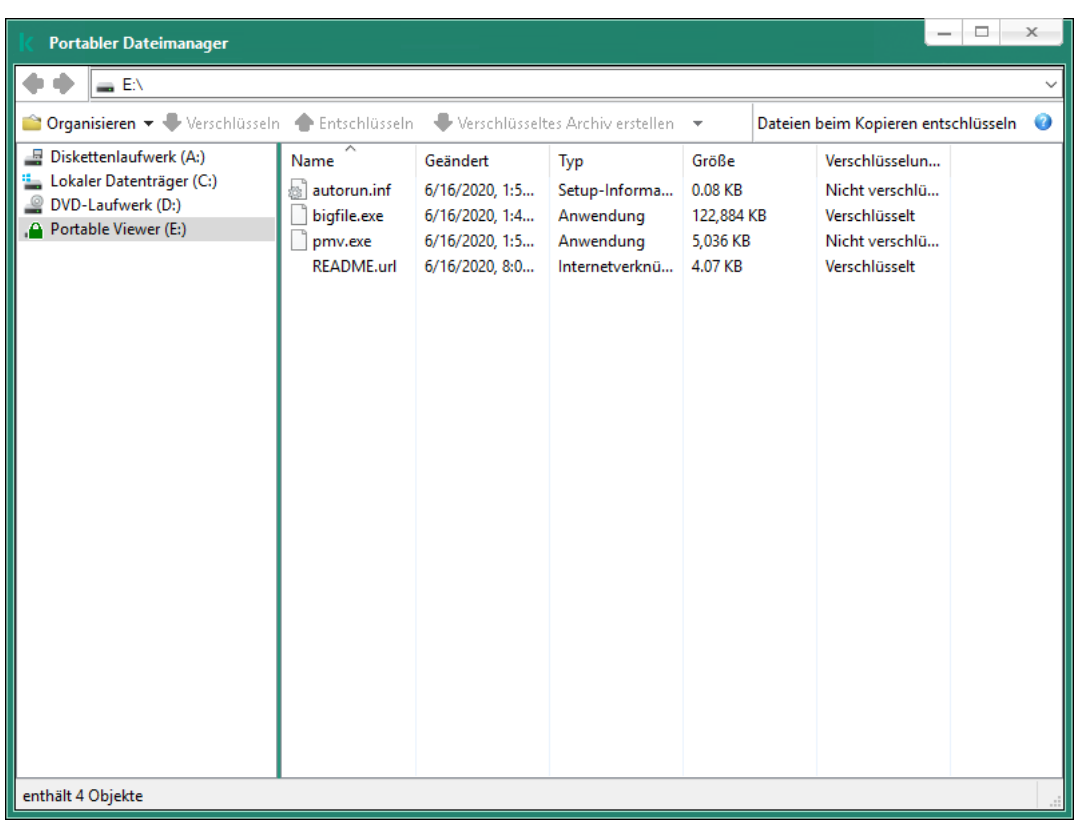

Portabler Dateimanager

Unterstützung des portablen Modus für die Arbeit mit verschlüsselten Dateien

- 1. Öffnen Sie die Verwaltungskonsole von Kaspersky Security Center.
- 2. Wählen Sie in der Konsolenstruktur den Punkt Richtlinien aus.
- 3. Wählen Sie die gewünschte Richtlinie aus und öffnen Sie mit einem Doppelklick das Fenster mit den Richtlinieneigenschaften.
- 4. Wählen Sie im Richtlinienfenster **Datenverschlüsselung → Verschlüsselung von Wechseldatenträgern** aus.
- 5. Wählen Sie in der Dropdown-Liste **Verschlüsselungsmodus für die ausgewählten Geräte** die Variante **Alle** Dateien verschlüsseln oder Nur neue Dateien verschlüsseln.

Der portable Modus ist nur für die Dateiverschlüsselung (FLE) verfügbar. Die Unterstützung des portablen Modus für die vollständige Festplattenverschlüsselung (FDE) kann nicht aktiviert werden.

- 6. Aktivieren Sie das Kontrollkästchen Portabler Modus.
- 7. Bei Bedarf können Sie [Verschlüsselungsregeln](#page-612-0) für bestimmte Wechseldatenträger erstellen.
- 8. Speichern Sie die vorgenommenen Änderungen.
- 9. Nachdem Sie die Richtlinie angewendet haben, verbinden Sie den Wechseldatenträger mit dem Computer.
- 10. Bestätigen Sie den Vorgang zur Verschlüsselung des Wechseldatenträgers.

Ein Fenster zum Erstellen eines Kennworts für den portablen Dateimanager wird geöffnet.

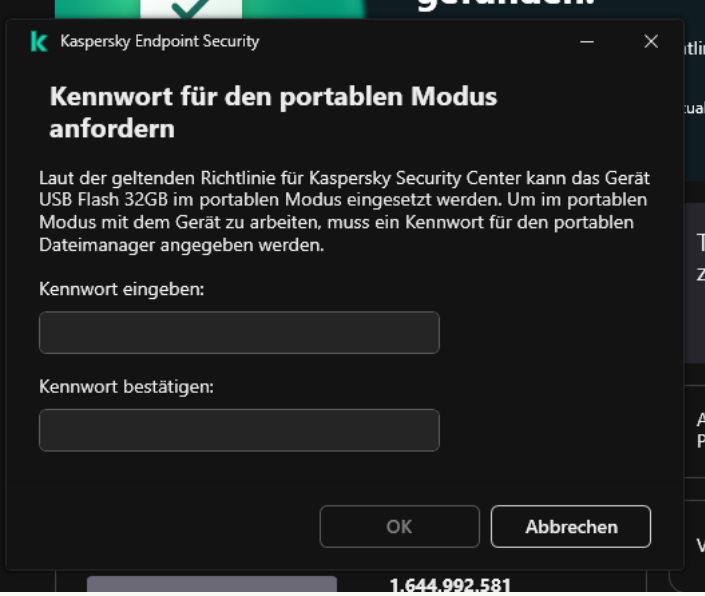

Kennwortanforderung für den portablen Modus

- 11. Legen Sie ein Kennwort fest, das den Anforderungen entspricht, und bestätigen Sie das Kennwort.
- 12. Speichern Sie die vorgenommenen Änderungen.

#### [In der "Web Console" die Unterstützung](javascript:toggleBlock() des portablen Modus für die Arbeit mit verschlüsselten Dateien auf Wechseldatenträgern aktivieren

- 1. Wählen Sie im "Web Console"-Hauptfenster den Punkt  $\mathsf{Ger\ddot{a}te} \to \mathsf{Richtlinien}$  und Profile.
- 2. Klicken Sie auf den Namen der Richtlinie von Kaspersky Endpoint Security. Das Fenster mit den Richtlinieneigenschaften wird geöffnet.
- 3. Wählen Sie die Registerkarte Programmeinstellungen aus.
- 4. Gehen Sie zu Datenverschlüsselung  $\rightarrow$  Verschlüsselung von Wechseldatenträgern.
- 5. Wählen Sie im Block **Verschlüsselungsverwaltung** den Punkt All**e Dateien verschlüsseln** oder **Nur neue** Dateien verschlüsseln aus.

Der portable Modus ist nur für die Dateiverschlüsselung (FLE) verfügbar. Die Unterstützung des portablen Modus für die vollständige Festplattenverschlüsselung (FDE) kann nicht aktiviert werden.

- 6. Aktivieren Sie das Kontrollkästchen Portabler Modus.
- 7. Bei Bedarf können Sie [Verschlüsselungsregeln](#page-612-0) für bestimmte Wechseldatenträger erstellen.
- 8. Speichern Sie die vorgenommenen Änderungen.
- 9. Nachdem Sie die Richtlinie angewendet haben, verbinden Sie den Wechseldatenträger mit dem Computer.
- 10. Bestätigen Sie den Vorgang zur Verschlüsselung des Wechseldatenträgers.

Ein Fenster zum Erstellen eines Kennworts für den portablen Dateimanager wird geöffnet.

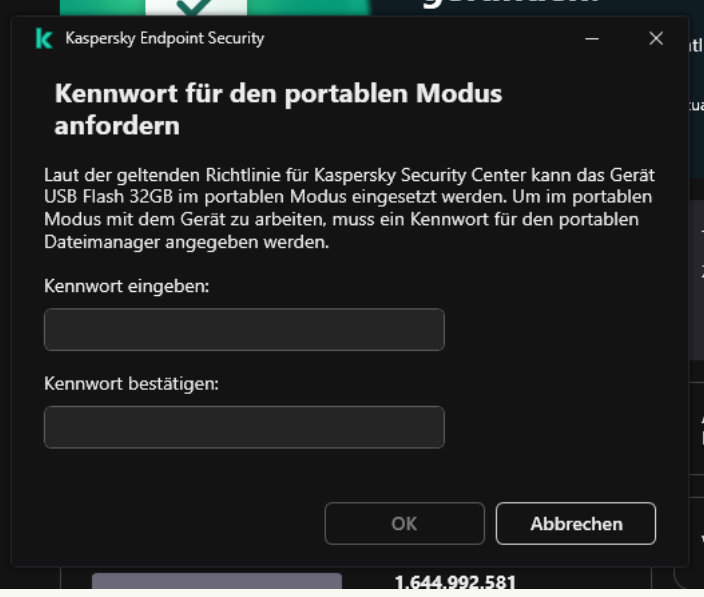

- 11. Legen Sie ein Kennwort fest, das den Anforderungen entspricht, und bestätigen Sie das Kennwort.
- 12. Speichern Sie die vorgenommenen Änderungen.

Kennwortanforderung für den portablen Modus

Kaspersky Endpoint Security verschlüsselt die Dateien auf dem Wechseldatenträger. Auf dem Wechseldatenträger wird auch der portable Dateimanager für die Verwendung verschlüsselter Dateien hinzugefügt. Wenn auf dem Wechseldatenträger bereits verschlüsselte Dateien vorhanden sind, verschlüsselt Kaspersky Endpoint Security diese erneut mithilfe eines eigenen Schlüssels. Dadurch kann der Benutzer im portablen Modus auf alle Dateien des Wechseldatenträgers zugreifen.

Zugriff auf verschlüsselte Dateien auf einem Wechseldatenträger anfordern

Nachdem Dateien auf einem Wechseldatenträger mit Unterstützung des portablen Modus verschlüsselt wurden, gibt es folgende Methoden für den Zugriff auf Dateien:

- Wenn das Programm Kaspersky Endpoint Security nicht auf dem Computer installiert ist, werden Sie vom portablen Dateimanager zur Kennworteingabe aufgefordert. Das Kennwort muss jedes Mal eingegeben werden, wenn der Computer neu gestartet oder ein Wechseldatenträger erneut verbunden wird.
- Wenn sich der Computer außerhalb des Unternehmensnetzwerks befindet und das Programm Kaspersky Endpoint Security auf dem Computer installiert ist, werden Sie vom Programm aufgefordert, das Kennwort einzugeben oder beim Administrator den Zugriff auf die Dateien anzufordern. Nachdem der Zugriff auf die Dateien des Wechseldatenträgers gewährt wurde, speichert Kaspersky Endpoint Security einen Geheimschlüssel im Schlüsselspeicher des Computers. Dadurch ist der Dateizugriff künftig ohne Kennworteingabe oder Anfrage an den Administrator möglich (siehe folgende Abbildung).
- Wenn sich der Computer innerhalb des Unternehmensnetzwerks befindet und das Programm Kaspersky Endpoint Security auf dem Computer installiert ist, erhalten Sie ohne Kennworteingabe Zugriff auf das Gerät. Kaspersky Endpoint Security erhält einen Geheimschlüssel von dem Kaspersky Security Center Administrationsserver, mit dem der Computer verbunden ist.

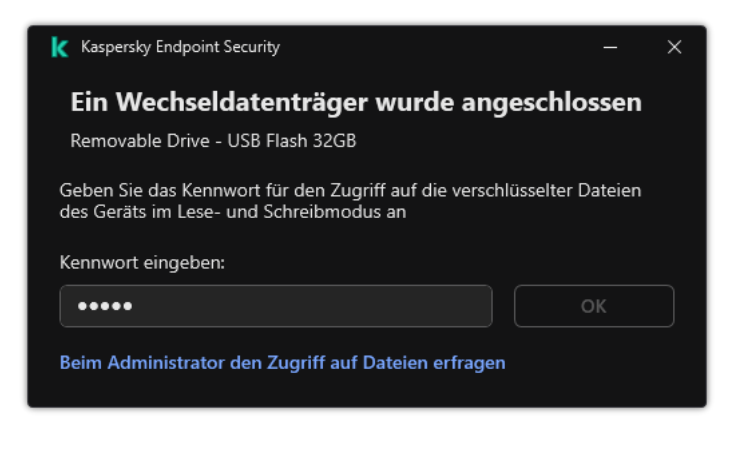

Zugriff auf verschlüsselte Dateien auf einem Wechseldatenträger anfordern

### Wiederherstellen des Kennworts für den portablen Modus

Wenn Sie das Kennwort für den portablen Modus vergessen haben, müssen Sie den Wechseldatenträger innerhalb des Unternehmensnetzwerks mit einem Computer verbinden, auf dem das Programm Kaspersky Endpoint Security installiert ist. Sie erhalten Zugriff auf die Dateien, da der Geheimschlüssel im Schlüsselspeicher des Computers oder auf dem Administrationsserver gespeichert ist. Entschlüsseln Sie die Dateien und verschlüsseln Sie sie dann mit einem neuen Kennwort.

Besonderheiten des portablen Modus, wenn ein Wechseldatenträger mit einem Computer aus einem anderen Netzwerk verbunden wird

Wenn sich der Computer außerhalb des Unternehmensnetzwerks befindet und das Programm Kaspersky Endpoint Security auf dem Computer installiert ist, können Sie wie folgt ohne Kennworteingabe Zugriff auf die Dateien erhalten:

#### • Zugriff mit Kennwort

Nach der Kennworteingabe können Sie die Dateien auf dem Wechseldatenträger anzeigen, ändern und speichern (transparenter Zugriff). Kaspersky Endpoint Security kann für einen Wechseldatenträger das Zugriffsrecht "nur Lesen" festlegen, wenn in den Richtlinieneinstellungen für die Verschlüsselung von Wechseldatenträgern folgende Einstellungen festgelegt sind:

- Die Unterstützung des portablen Modus ist deaktiviert.
- Der Modus Alle Dateien verschlüsseln oder Nur neue Dateien verschlüsseln ist ausgewählt.

In den übrigen Fällen erhalten Sie Vollzugriff auf den Wechseldatenträger ("Schreiben und Lesen"). Sie können Dateien hinzufügen und löschen.

Sie können die Rechte für den Zugriff auf einen Wechseldatenträger auch dann ändern, wenn der Wechseldatenträger mit dem Computer verbunden ist. Wenn sich die Rechte für den Zugriff auf einen Wechseldatenträger geändert haben, blockiert Kaspersky Endpoint Security den Zugriff auf die Dateien und fragt das Kennwort erneut ab.

Nach der Kennworteingabe können Richtlinieneinstellungen für die Verschlüsselung eines Wechseldatenträgers nicht angewendet werden. Deshalb ist es nicht möglich, die Dateien auf dem Wechseldatenträger zu entschlüsseln oder erneut zu verschlüsseln.

#### • Anfrage für den Zugriff auf Dateien an den Administrator

Wenn Sie das Kennwort für den portablen Modus vergessen haben, fordern Sie beim Administrator den Zugri auf die Dateien an. Für den Zugriff auf Dateien muss der Benutzer eine Zugriffsanfrage-Datei an den Administrator senden (Datei mit der Erweiterung .kesdc). Der Benutzer kann die Zugriffsanfrage-Datei beispielsweise per E-Mail senden. Der Administrator sendet eine Datei für den Zugriff auf die verschlüsselten Daten (Datei mit der Erweiterung kesdr).

Nachdem Sie den Vorgang zur Kennwortwiederherstellung ("Anfrage-Frage") durchlaufen haben, erhalten Sie transparenten Zugriff auf die Dateien auf dem Wechseldatenträger und Vollzugriff auf den Wechseldatenträger (Recht "Schreiben und Lesen").

Sie können die Richtlinie für die Verschlüsselung von Wechseldatenträgern anwenden und beispielsweise Dateien entschlüsseln. Nachdem das Kennwort wiederhergestellt wurde oder wenn die Richtlinie aktualisiert wird, fordert Kaspersky Endpoint Security Sie auf, die Änderungen zu bestätigen.

[In der Verwaltungskonsole \(MMC\)](javascript:toggleBlock() eine Zugriffsdatei für verschlüsselte Daten anfordern ?

- 1. Öffnen Sie die Verwaltungskonsole von Kaspersky Security Center.
- 2. Wählen Sie in der Konsolenstruktur den Punkt Geräte aus.
- 3. Markieren Sie auf der Registerkarte **Geräte** den Computer des Benutzers, der die Wiederherstellung des Zugriffs auf verschlüsselte Daten anfordert, und öffnen Sie mit der rechten Maustaste das Kontextmenü.
- 4. Wählen Sie im Kontextmenü den Punkt Freigabe im Offline-Modus aus.
- 5. Wählen Sie im folgenden Fenster die Registerkarte Datenverschlüsselung aus.
- 6. Klicken Sie auf der Registerkarte Datenverschlüsselung auf Durchsuchen.
- 7. Geben Sie im Auswahlfenster der Zugriffsanfrage-Datei den Pfad der Datei an, die Sie vom Benutzer erhalten haben.

Informationen über die Benutzeranfrage werden angezeigt. Kaspersky Security Center erstellt eine Zugriffsschlüsseldatei. Senden Sie die erstellte Zugriffsschlüsseldatei für die verschlüsselten Daten per E-Mail an den Benutzer. Oder speichern Sie die Zugriffsdatei und übermitteln Sie die Datei auf andere Weise.

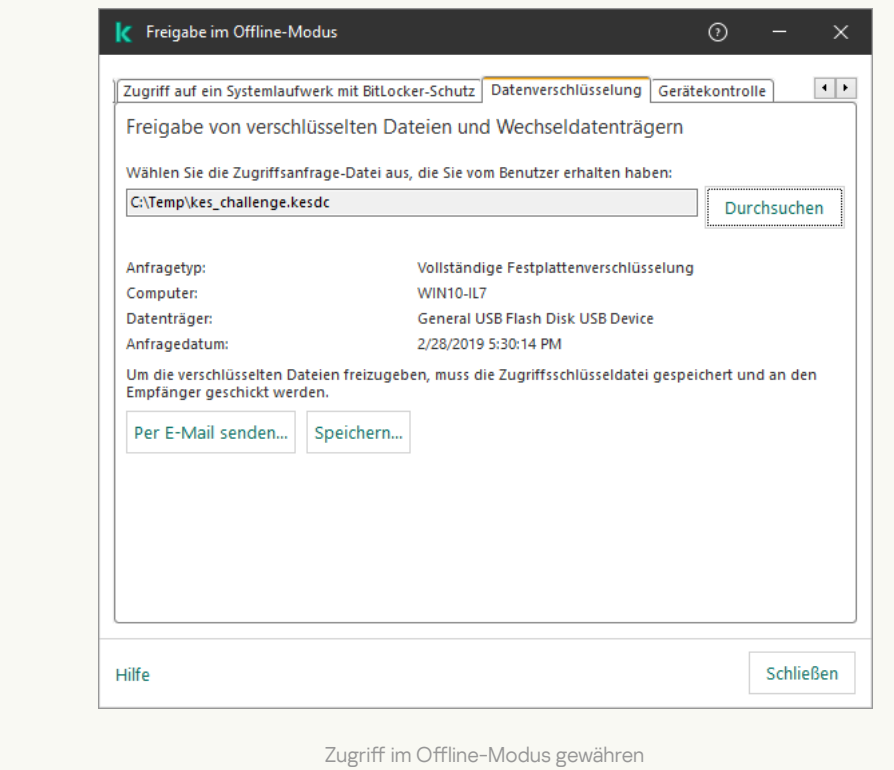

In der "Web Console" eine Zugriffsdatei für verschlüsselte Daten anfordern ?

- 1. Wählen Sie im "Web Console"-Hauptfenster den Punkt **Geräte**  $\rightarrow$  **Verwaltete Geräte**.
- 2. Aktivieren Sie das Kontrollkästchen mit dem Namen des Computers, für den Sie den Datenzugriff wiederherstellen möchten.
- 3. Klicken Sie auf Zugriff auf das Gerät im autonomen Modus gewähren.
- 4. Wählen Sie den Punkt Datenverschlüsselung.
- 5. Klicken Sie auf Datei wählen und wählen Sie die Zugriffsanfrage-Datei aus, die Sie vom Benutzer erhalten haben (Datei mit der Erweiterung kesdc).

Die "Web Console" zeigt Informationen über die Anfrage an. Unter anderem den Namen des Computers, auf dem der Benutzer Zugriff auf eine Datei anfordert.

6. Klicken Sie auf Schlüssel speichern und wählen Sie aus, in welchem Ordner die Zugriffsschlüsseldatei für die verschlüsselten Daten gespeichert werden soll (Datei mit der Erweiterung kesdr).

Sie erhalten dann einen Zugriffsschlüssel für die verschlüsselten Daten. Übermitteln Sie den Schlüssel an den Benutzer.

### Wechseldatenträger entschlüsseln

Sie können einen Wechseldatenträger mithilfe einer Richtlinie entschlüsseln. Die Richtlinie mit den festgelegten Verschlüsselungseinstellungen für Wechseldatenträger wird für eine bestimmte Administrationsgruppe erstellt. Deshalb hängt das Ergebnis der Datenentschlüsselung auf Wechseldatenträgern davon ab, mit welchem Computer der Wechseldatenträger verbunden ist.

Um Wechseldatenträger zu entschlüsseln, gehen Sie wie folgt vor:

- 1. Öffnen Sie die Verwaltungskonsole von Kaspersky Security Center.
- 2. Wählen Sie in der Konsolenstruktur den Punkt Richtlinien aus.
- 3. Wählen Sie die gewünschte Richtlinie aus und öffnen Sie mit einem Doppelklick das Fenster mit den Richtlinieneigenschaften.
- 4. Wählen Sie im Richtlinienfenster Datenverschlüsselung → Verschlüsselung von Wechseldatenträgern aus.
- 5. Um alle verschlüsselten Dateien zu entschlüsseln, die auf Wechseldatenträgern gespeichert sind, wählen Sie in der Dropdown-Liste **Verschlüsselungsmodus** die Aktion Gesamten Wechseldatenträger entschlüsseln.
- 6. Um die Daten zu entschlüsseln, die auf bestimmten Wechseldatenträgern gespeichert sind, ändern Sie die Verschlüsselungsregeln für die entsprechenden Wechseldatenträger. Gehen Sie dazu folgendermaßen vor:
	- a. Wählen Sie in der Liste der Wechseldatenträger, für die Verschlüsselungsregeln vorliegen, den Eintrag des entsprechenden Wechseldatenträgers.
	- b. Klicken Sie auf Regel angeben, um die Verschlüsselungsregel für diesen Wechseldatenträger zu ändern.
	- c. Klicken Sie im Kontextmenü der Schaltfläche Regel angeben auf Gesamten Wechseldatenträger . entschlüsseln

7. Speichern Sie die vorgenommenen Änderungen.

Wenn der Benutzer den Wechseldatenträger verbindet oder er bereits verbunden ist, entschlüsselt Kaspersky Endpoint Security den Wechseldatenträger. Das Programm warnt den Benutzer, dass die Entschlüsselung einige Zeit in Anspruch nehmen kann. Initiiert der Benutzer während der Datenentschlüsselung das sichere Entfernen des Wechseldatenträgers, so bricht Kaspersky Endpoint Security die Datenentschlüsselung ab und ermöglicht so, den Wechseldatenträger vor dem Abschluss des Entschlüsselungsvorgangs sicher zu entfernen. Die Datenentschlüsselung wird fortgesetzt, nachdem der Wechseldatenträger zum nächsten Mal mit dem Computer verbunden wird.

Wenn die Entschlüsselung des Wechseldatenträgers fehlgeschlagen ist, überprüfen Sie den Bericht Datenverschlüsselung auf der Benutzeroberfläche von Kaspersky Endpoint Security. Möglicherweise ist der Zugriff auf die Dateien durch ein anderes Programm gesperrt. Versuchen Sie in diesem Fall, den Wechseldatenträger vom Computer zu trennen und erneut zu verbinden.

## Informationen zur Datenverschlüsselung anzeigen

Während der Verschlüsselung und Entschlüsselung von Daten erhält Kaspersky Security Center von Kaspersky Endpoint Security Informationen zum Status der Übernahme von Verschlüsselungseinstellungen auf den Client-Computern.

### Verschlüsselungsstatus anzeigen

Der Status bietet Ihnen Informationen über die Datenverschlüsselung. Für den Verschlüsselungsstatus gibt es in Kaspersky Endpoint Security die folgenden Varianten:

- Entspricht nicht der Richtlinie; vom Benutzer abgebrochen. Der Benutzer hat die Datenverschlüsselung abgebrochen.
- Entspricht nicht der Richtlinie wegen eines Fehlers. Fehler bei der Datenverschlüsselung, z. B. keine Lizenz vorhanden.
- Die Richtlinie wird übernommen. Neustart des Computers erforderlich. Auf dem Computer wird eine Datenverschlüsselung ausgeführt. Starten Sie den Computer neu, um die Datenverschlüsselung abzuschließen.
- Es wurde keine Verschlüsselungsrichtlinie festgelegt. Die Datenverschlüsselung ist in den Richtlinieneinstellungen deaktiviert.
- Nicht unterstützt. Auf dem Computer sind keine Datenverschlüsselungskomponenten installiert.
- Die Richtlinie wird übernommen. Auf dem Computer wird die Verschlüsselung und/oder Entschlüsselung von Daten ausgeführt.

Gehen Sie wie folgt vor, um die Verschlüsselungsstatus für die Daten des Computers anzuzeigen:

- 1. Öffnen Sie die Verwaltungskonsole von Kaspersky Security Center.
- 2. Wählen Sie in der Konsolenstruktur den Punkt Verwaltete Geräte aus.

3. Verschieben Sie auf der Registerkarte Geräte im Arbeitsbereich das Bildlauffeld ganz nach rechts. Wenn die Spalte **Verschlüsselungsstatus** nicht angezeigt wird, fügen Sie diese Spalte in den Einstellungen der Kaspersky Security Center-Konsole hinzu.

In der Spalte Verschlüsselungsstatus werden die Statusvarianten für die Datenverschlüsselung auf den Computern der ausgewählten Administrationsgruppe angezeigt. Dieser Status beruht auf Informationen über die Verschlüsselung von Dateien auf den lokalen Computerlaufwerken und über die vollständige Festplattenverschlüsselung.

- 4. Hat die Datenverschlüsselung für den Computer den Status **Bei der Übernahme der Richtlinie**, können Sie die Fortschrittsanzeige für die Verschlüsselung überwachen:
	- a. Doppelklicken Sie auf die Eigenschaften des Computers mit dem Status **Bei der Übernahme der Richtlinie**.
	- b. Wählen Sie im Eigenschaftenfenster des Computers den Abschnitt Programme aus.
	- c. Wählen Sie in der Liste der auf dem Computer installierten Kaspersky-Apps den Punkt **Kaspersky Endpoint** Security für Windows aus.
	- d. Klicken Sie auf Statistik.
	- e. Unter Verschlüsselung von Geräten sehen Sie den aktuellen Fortschritt der Datenverschlüsselung mit Prozentangabe.

# Verschlüsselungsstatistik in den Informationsbereichen von Kaspersky Security Center anzeigen

Gehen Sie wie folgt vor, um die Statusmeldungen zur Dateiverschlüsselung in den Informationsbereichen von Kaspersky Security Center anzuzeigen:

- 1. Öffnen Sie die Verwaltungskonsole von Kaspersky Security Center.
- 2. Wählen Sie in der Konsolenstruktur den Knoten Administrationsserver.
- 2. Wählen Sie in der Konsolenstruktur den Knoten **Administrationsserver**.<br>3. Wählen Sie im Arbeitsbereich, der sich rechts von der Verwaltungskonsole befindet, die Registerkarte **Statistik**.
- 4. Erstellen Sie eine neue Seite mit Informationsbereichen mit einer Statistik für die Datenverschlüsselung. Gehen Sie dazu folgendermaßen vor:
	- a. Klicken Sie auf der Registerkarte Statistik auf Ansicht konfigurieren.
	- b. Klicken Sie im folgenden Fenster auf Hinzufügen.
	- c. Dadurch wird ein Fenster geöffnet; geben Sie in diesem Fenster im Abschnitt Allgemein den Namen der Seite ein.
	- d. Klicken Sie im Abschnitt Informationsbereiche auf Hinzufügen.
	- e. Wählen Sie im folgenden Fenster in der Gruppe Schutzstatus den Eintrag Verschlüsselung von Geräten aus.
	- f. Klicken Sie auf OK.
- g. Ändern Sie erforderlichenfalls die Einstellungen des Detailbereichs. Verwenden Sie dazu die Abschnitte Ansicht und Geräte.
- h. Klicken Sie auf **OK**.
- i. Wiederholen Sie die Punkte d) bis h) dieser Anleitung. Wählen Sie dabei im Abschnitt **Schutzstatus** den Punkt Wechseldatenträger verschlüsseln aus.

Die hinzugefügten Informationsbereiche erscheinen in der Liste Informationsbereiche.

j. Klicken Sie auf **OK**.

Der Name der Seite mit Informationsbereichen, die bei den vorhergehenden Schritten erstellt wurde, erscheint in der Liste Seiten.

- k. Klicken Sie auf **Schließen**.
- 5. Öffnen Sie auf der Registerkarte **Statistik** die Seite, die bei den vorhergehenden Schritten der Anleitung erstellt wurde.

Es werden Informationsbereiche angezeigt, in denen Sie den Verschlüsselungsstatus von Computern und Wechseldatenträgern einsehen können.

## Fehler anzeigen, die bei der Dateiverschlüsselung auf lokalen Computerlaufwerken auftreten

Um Fehler anzuzeigen, die bei der Dateiverschlüsselung auf lokalen Computerlaufwerken auftreten, gehen Sie wie folgt vor:

- 1. Öffnen Sie die Verwaltungskonsole von Kaspersky Security Center.
- 2. Wählen Sie in der Konsolenstruktur den Punkt Verwaltete Geräte aus.
- 3. Markieren Sie den Computer auf der Registerkarte Geräte in der Liste und öffnen Sie durch Rechtsklick das Kontextmenü.
- 4. Wählen Sie im Kontextmenü des Computers den Punkt Eigenschaften aus. Wählen Sie im folgenden Fenster den Abschnitt Schutz.
- 5. Wechseln Sie mit dem Link Fehler der Datenverschlüsselung anzeigen ins Fenster Fehler bei . Datenverschlüsselung

In diesem Fenster werden Informationen über Fehler bei der Dateiverschlüsselung auf lokalen Laufwerken angezeigt. Wenn ein Fehler korrigiert wurde, löscht Kaspersky Security Center im Fenster Fehler bei Datenverschlüsselung die Informationen dazu.

## Bericht über die Datenverschlüsselung anzeigen

Mit Kaspersky Security Center können Sie Bereiche zur Datenverschlüsselung erstellen:

Bericht über den Verschlüsselungsstatus der verwalteten Geräte. Der Bericht enthält Informationen darüber, ob der Verschlüsselungsstatus des Computers der Verschlüsselungsrichtlinie entspricht.

- Bericht über den Verschlüsselungsstatus der Massenspeichergeräte. Der Bericht enthält Informationen zum Verschlüsselungsstatus von externen Geräten und Massenspeichergeräten.
- Bericht über Rechte für den Zugriff auf verschlüsselte Laufwerke. Der Bericht enthält Informationen zum Status von Benutzerkonten, die Zugriff auf verschlüsselte Laufwerke haben.
- Bericht über Fehler bei der Dateiverschlüsselung. Der Bericht enthält Informationen zu Fehlern, die im Verlauf von Aufgaben zur Datenverschlüsselung bzw. Datenentschlüsselung auf Computern aufgetreten sind.
- Bericht über das Blockieren des Zugriffs auf verschlüsselte Dateien. Der Bericht enthält Informationen über Apps, die am Zugriff auf verschlüsselte Dateien gehindert werden.

Gehen Sie folgendermaßen vor, um einen Bericht über die Datenverschlüsselung anzuzeigen:

- 1. Öffnen Sie die Verwaltungskonsole von Kaspersky Security Center.
- 2. Wählen Sie in der Verwaltungskonsolenstruktur im Knoten Administrationsserver die Registerkarte Berichte.
- 3. Klicken Sie auf Neue Berichtsvorlage.

Der "Assistent für das Erstellen einer Berichtsvorlage" wird gestartet.

4. Befolgen Sie die Anweisungen des Assistenten zur Erstellung einer Berichtsvorlage. Wählen Sie im Fenster Typ der Berichtsvorlage auswählen im Abschnitt Andere einen der folgenden Bereiche über die Datenverschlüsselung aus.

Nachdem der Assistent zum Erstellen einer Berichtsvorlage abgeschlossen wurde, erscheint die neue Berichtsvorlage in der Tabelle auf der Registerkarte Berichte.

- 5. Wählen Sie die Berichtsvorlage, die Sie bei den vorherigen Schritten der Anleitung erstellt haben.
- 6. Wählen Sie im Kontextmenü der Vorlage den Punkt Bericht anzeigen aus.

Der Vorgang zur Berichterstellung wird gestartet. Der Bericht wird in einem neuen Fenster angezeigt.

### Mit verschlüsselten Geräten arbeiten, wenn kein Zugriff besteht

### Freigabe von verschlüsselten Geräten

In folgenden Fällen kann es erforderlich sein, dass der Benutzer den Zugriff auf verschlüsselte Geräte anfordert:

- Die Festplatte wurde auf einem anderen Computer verschlüsselt.
- Auf dem Computer ist kein Chiffrierschlüssel für das Gerät vorhanden (z. B. beim ersten Zugriff auf einen verschlüsselten Wechseldatenträger auf diesem Computer) und es besteht keine Verbindung zu Kaspersky Security Center.

Nachdem der Benutzer den Zugriffsschlüssel für ein verschlüsseltes Gerät übernommen hat, speichert Kaspersky Endpoint Security den Chiffrierschlüssel auf diesem Benutzercomputer und gibt künftig den Zugriff auf dieses Gerät frei, auch wenn keine Verbindung zu Kaspersky Security Center besteht.

Die Freigabe von verschlüsselten Geräten kann wie folgt erfolgen:

1. Der Benutzer erstellt über die Benutzeroberfläche von Kaspersky Endpoint Security eine Zugriffsanfrage-Datei mit der Erweiterung kesdc und übermittelt die Datei an den Administrator des lokalen Unternehmensnetzwerks.

- 2. Der Administrator erstellt in der Verwaltungskonsole von Kaspersky Security Center eine Zugriffsschlüsseldatei mit der Erweiterung kesdr und übermittelt die Datei an den Benutzer.
- 3. Der Benutzer wendet den Zugriffsschlüssel an.

### Daten auf verschlüsselten Geräten wiederherstellen

Für die Arbeit mit verschlüsselten Geräten kann der Benutzer das [Reparatur-Tool](#page-627-0) für verschlüsselte Geräte verwenden (im Folgenden "Reparatur-Tool" genannt). Dies kann in folgenden Fällen erforderlich sein:

- Der Freigabevorgang mithilfe eines Zugriffsschlüssels ist fehlgeschlagen.
- Auf dem Computer mit dem verschlüsselten Gerät sind die Verschlüsselungskomponenten nicht installiert.

Die Daten, die erforderlich sind, um den Zugriff auf verschlüsselte Geräte mithilfe des Reparatur-Tools wiederherzustellen, befinden sich für einen bestimmten Zeitraum in unverschlüsselter Form im Arbeitsspeicher des Benutzercomputers. Um das Risiko eines unbefugten Zugriffs auf diese Daten zu reduzieren, wird empfohlen, den Wiederherstellungsvorgang nur auf vertrauenswürdigen Computern auszuführen.

Die Datenwiederherstellung auf verschlüsselten Geräten wird wie folgt ausgeführt:

- 1. Der Benutzer erstellt mithilfe des Reparatur-Tools eine Zugriffsanfrage-Datei mit der Erweiterung fdertc und übermittelt die Datei an den Administrator des lokalen Unternehmensnetzwerks.
- 2. Der Administrator erstellt in der Verwaltungskonsole für Kaspersky Security Center eine Zugriffsschlüsseldatei mit der Erweiterung fdertr und übermittelt die Datei an den Benutzer.
- 3. Der Benutzer wendet den Zugriffsschlüssel an.

Für die Wiederherstellung von Daten auf verschlüsselten Systemfestplatten kann der Benutzer im Reparatur-Tool auch die Anmeldedaten für den Authentifizierungsagenten angeben. Sind die Metadaten des Authentifizierungsagenten-Benutzerkontos beschädigt, so muss der Benutzer die Wiederherstellung mithilfe einer Zugriffsanfrage-Datei ausführen.

Bevor Daten auf verschlüsselten Geräten wiederhergestellt werden, sollte entweder der betreffende Computer aus der Verschlüsselungsrichtlinie für Kaspersky Security Center entnommen werden oder die Verschlüsselung in den Einstellungen der Richtlinie für Kaspersky Security Center deaktiviert werden. Dadurch wird verhindert, dass das Gerät erneut verschlüsselt wird.

## <span id="page-627-0"></span>Datenwiederherstellung mithilfe des Reparatur-Tools FDERT

Bei einer Fehlfunktion der Festplatte kann das Dateisystem beschädigt werden. Dann sind die Daten, die mit der Technologie Kaspersky-Festplattenverschlüsselung geschützt sind, nicht verfügbar. Sie können die Daten entschlüsseln und die Daten auf einen neuen Datenträger kopieren.

Um die Daten, die mit der Technologie Kaspersky-Festplattenverschlüsselung geschützt sind, auf einem Datenträger wiederherzustellen, sind die folgenden Schritte erforderlich:

<sup>1.</sup> Erstellen eines autonomen Reparatur-Tools (s. Abb. unten).

- 2. Verbinden des Datenträgers mit einem Computer, auf dem die Verschlüsselungskomponenten von Kaspersky Endpoint Security nicht vorhanden sind.
- 3. Starten des Reparatur-Tools und der Festplatten-Analyse.
- 4. Zugriff auf die Daten auf dem Datenträger. Dazu müssen die Anmeldedaten des Authentifizierungsagenten eingegeben oder der Wiederherstellungsvorgang ("Anfrage-Frage") ausgeführt werden.

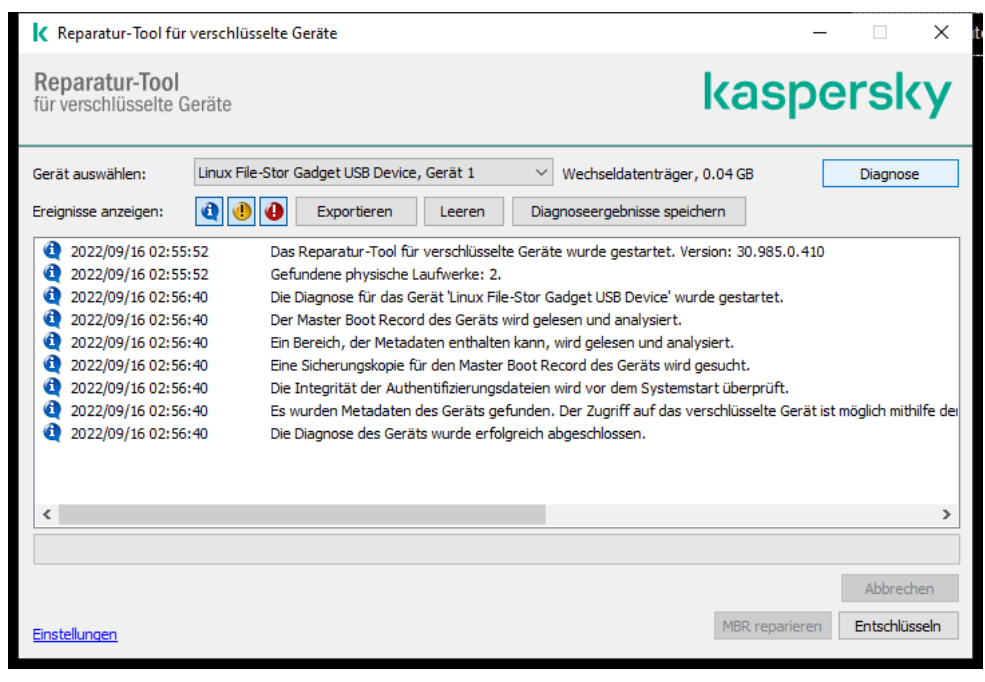

FDERT-Reparatur-Tool

### Erstellen eines autonomen Reparatur-Tools

Gehen Sie folgendermaßen vor, um eine ausführbare Datei des Wiederherstellungstools zu erstellen:

- 1. Klicken Sie im Programmhauptfenster auf die Schaltfläche ..
- 2. Klicken Sie im angezeigten Fenster auf Verschlüsseltes Gerät wiederherstellen.

Das Reparatur-Tool für verschlüsselte Geräte wird gestartet.

- 3. Klicken Sie im Fenster des Wiederherstellungstools auf Autonomes Reparatur-Tool erstellen.
- 4. Speichern Sie das autonome Reparatur-Tool auf dem Computer.

Dadurch wird die ausführbare Datei des Wiederherstellungstools fdert.exe im angegebenen Ordner gespeichert. Kopieren Sie das Reparatur-Tool auf einen Computer, auf dem die Verschlüsselungskomponenten von Kaspersky Endpoint Security nicht vorhanden sind. Dadurch wird verhindert, dass der Datenträger erneut verschlüsselt wird.

Die Daten, die erforderlich sind, um den Zugriff auf verschlüsselte Geräte mithilfe des Reparatur-Tools wiederherzustellen, befinden sich für einen bestimmten Zeitraum in unverschlüsselter Form im Arbeitsspeicher des Benutzercomputers. Um das Risiko eines unbefugten Zugriffs auf diese Daten zu reduzieren, wird empfohlen, den Wiederherstellungsvorgang nur auf vertrauenswürdigen Computern auszuführen.

Um den Zugriff auf ein verschlüsseltes Gerät mithilfe des Reparatur-Tools wiederherzustellen, gehen Sie wie folgt vor:

- 1. Führen Sie die Datei mit dem Namen fdert.exe aus, die die ausführbare Datei des Wiederherstellungsprogramms ist. Diese Datei wird von Kaspersky Endpoint Security erstellt.
- 2. Wählen Sie im Fenster "Wiederherstellungs-Assistent" das verschlüsselte Gerät aus, auf das Sie den Zugri wiederherstellen möchten.
- 3. Klicken Sie auf die Schaltfläche **Diagnose**, damit das Tool feststellen kann, welche Aktion mit dem verschlüsselten Gerät ausgeführt werden soll: entsperren oder entschlüsseln.

Ist die Verschlüsselungsfunktionalität von Kaspersky Endpoint Security auf dem Computer verfügbar, so bietet das Reparatur-Tool an, das Gerät zu entsperren. Beim Entsperren wird das Gerät nicht entschlüsselt, es wird aber der direkte Zugriff freigegeben. Ist die Verschlüsselungsfunktionalität von Kaspersky Endpoint Security auf dem Computer nicht verfügbar, so bietet das Reparatur-Tool an, das Gerät zu entschlüsseln.

4. Um die Diagnose-Informationen zu importieren, klicken Sie auf Diagnoseergebnisse speichern.

Das Tool speichert ein Archiv mit den Dateien der Diagnose-Informationen.

5. Klicken Sie auf MBR reparieren, wenn bei der Diagnose einer verschlüsselten Systemfestplatte Probleme gemeldet wurden, die mit dem Master Boot Record (MBR) des Geräts zusammenhängen.

Eine Reparatur des Master Boot Records des Geräts kann den Empfang von Informationen beschleunigen, die für das Entsperren und die Entschlüsselung des Geräts benötigt werden.

- 6. Klicken Sie abhängig von den Ergebnissen der Diagnose auf Entsperren oder Entschlüsseln.
- 7. Wenn Sie die Daten mithilfe des Authentifizierungsagenten-Benutzerkontos wiederherstellen möchten, wählen Sie die Variante Einstellungen des Benutzerkontos für den Authentifizierungsagenten verwenden aus und geben Sie die Anmeldedaten des Authentizierungsagenten ein.

Diese Methode ist nur bei der Wiederherstellung von Daten auf einer Systemfestplatte möglich. Wurde die Systemfestplatte beschädigt und die Daten über das Authentifizierungsagenten-Benutzerkonto sind verloren gegangen, so muss für die Wiederherstellung von Daten auf einem verschlüsselten Gerät beim Administrator des lokalen Unternehmensnetzwerks ein Zugriffsschlüssel angefordert werden.

- 8. Wenn Sie den Wiederherstellungsvorgang starten möchten, gehen Sie wie folgt vor:
	- a. Wählen Sie die Option Zugriffsschlüssel für das Gerät manuell angeben aus.
	- b. Klicken Sie auf Zugriffsschlüssel anfordern und speichern Sie die Zugriffsanfrage-Datei auf dem Computer (Datei mit der Erweiterung fdertc).
	- c. Senden Sie die Zugriffsanfrage-Datei an den Administrator des lokalen Unternehmensnetzwerks.

Schließen Sie das Fenster **Zugriffsschlüssel für das Gerät anfordern** nicht, bevor Sie einen Zugriffsschlüssel erhalten haben. Wenn dieses Fenster erneut geöffnet wird, kann der zuvor vom Administrator erstellte Zugriffsschlüssel nicht mehr verwendet werden.

- d. Speichern Sie die erhaltene Zugriffsdatei (Datei mit der Erweiterung fdertr), die der Administrator des lokalen Unternehmensnetzwerks erstellt und an Sie übermittelt hat (s. Anleitung unten).
- e. Laden Sie die Zugriffsdatei im Fenster Zugriffsschlüssel für das Gerät anfordern.
- 9. Wenn Sie die Entschlüsselung des Gerätes ausführen, müssen weitere Entschlüsselungseinstellungen angepasst werden:
- Geben Sie einen Bereich für die Entschlüsselung an:
	- Wenn Sie das gesamte Gerät entschlüsseln möchten, wählen Sie die Variante Ganzes Gerät . entschlüsseln
	- Wenn Sie einen Teil der Daten auf dem Gerät entschlüsseln möchten, wählen Sie die Variante Bestimmte Bereiche des Geräts entschlüsseln und geben Sie die Grenzen des Entschlüsselungsbereichs an.
- Legen Sie fest, wo die entschlüsselten Daten gespeichert werden sollen:
	- Damit die Daten auf dem ursprünglichen Gerät durch die entschlüsselten Daten überschrieben werden, deaktivieren Sie das Kontrollkästchen Entschlüsselung in eine Laufwerkabbildsdatei.
	- Damit die entschlüsselten Daten getrennt von den verschlüsselten Quelldaten gespeichert werden, aktivieren Sie das Kontrollkästchen **Entschlüsselung in eine Laufwerkabbildsdatei** und geben Sie mithilfe der Schaltfläche Durchsuchen einen Pfad an, unter dem die Datei im VHD-Format gespeichert werden soll.
- 10. Klicken Sie auf **OK**.

Der Vorgang zum Entsperren und zur Entschlüsselung des Geräts wird gestartet.

#### [In der Verwaltungskonsole \(MMC\)](javascript:toggleBlock() eine Zugriffsdatei für verschlüsselte Daten erstellen a

- 1. Öffnen Sie die Verwaltungskonsole von Kaspersky Security Center.
- 2. Wählen Sie in der Verwaltungskonsolenstruktur den Ordner **Zusätzlich → Verschlüsselung und** Datenschutz  $\rightarrow$  Verschlüsselte Laufwerke.
- 3. Wählen Sie im Arbeitsbereich das verschlüsselte Gerät aus, für das Sie eine Zugriffsschlüsseldatei erstellen möchten, und wählen Sie dann im Kontextmenü des Gerätes den Punkt **Zugriff auf das Gerät anfordern** . bei Kaspersky Endpoint Security für Windows

Wenn unklar ist, für welchen Computer die Zugriffsanfrage-Datei erstellt wurde, wählen Sie in der Verwaltungskonsolenstruktur den Ordner Erweitert → Verschlüsselung und Datenschutz aus und klicken Sie im Arbeitsbereich auf **Chiffrierschlüssel für das Gerät anfordern bei Kaspersky Endpoint** . Security für Windows

4. Wählen Sie im folgenden Fenster den erforderlichen Verschlüsselungsalgorithmus aus: AES256 oder . AES56

Der Algorithmus für die Datenverschlüsselung ist von der AES-Verschlüsselungsbibliothek abhängig, die zum Programmpaket gehört: Strong encryption (AES256) oder Lite encryption (AES56). Die AES-Verschlüsselungsbibliothek wird zusammen mit dem Programm installiert.

- 5. Klicken Sie auf Durchsuchen, um ein Fenster zu öffnen. Geben Sie in diesem Fenster den Pfad der Anfrage-Datei mit der Erweiterung fdertc an, die Sie vom Benutzer erhalten haben.
- 6. Klicken Sie auf **Öffnen**.

Informationen über die Benutzeranfrage werden angezeigt. Kaspersky Security Center erstellt eine Zugriffsschlüsseldatei. Senden Sie die erstellte Zugriffsschlüsseldatei für die verschlüsselten Daten per E-Mail an den Benutzer. Oder speichern Sie die Zugriffsdatei und übermitteln Sie die Datei auf andere Weise.

- 1. Wählen Sie im Hauptfenster der "Web Console" **Vorgänge**  $\rightarrow$  **Verschlüsselung und Datenschutz**  $\rightarrow$ Verschlüsselte Laufwerke aus.
- 2. Aktivieren Sie das Kontrollkästchen mit dem Namen des Computers, auf dem Sie die Daten wiederherstellen möchten.
- 3. Klicken Sie auf Zugriff auf das Gerät im autonomen Modus gewähren.

Der Assistent für die Zugriffserteilung auf das Gerät wird gestartet.

4. Folgen Sie den Anweisungen des Assistenten für die Zugriffserteilung auf das Gerät:

a. Wählen Sie das Plug-in für Kaspersky Endpoint Security für Windows aus.

b. Wählen Sie den erforderlichen Verschlüsselungsalgorithmus aus: AES256 oder AES56.

Der Algorithmus für die Datenverschlüsselung ist von der AES-Verschlüsselungsbibliothek abhängig, die zum Programmpaket gehört: Strong encryption (AES256) oder Lite encryption (AES56). Die AES-Verschlüsselungsbibliothek wird zusammen mit dem Programm installiert.

- c. Klicken Sie auf Datei wählen und wählen Sie die Zugriffsanfrage-Datei aus, die Sie vom Benutzer erhalten haben (Datei mit der Erweiterung fdertc).
- d. Klicken Sie auf **Schlüssel speichern** und wählen Sie aus, in welchem Ordner die Zugriffsschlüsseldatei für die verschlüsselten Daten gespeichert werden soll (Datei mit der Erweiterung fdertr).

Sie erhalten dann einen Zugriffsschlüssel für die verschlüsselten Daten. Übermitteln Sie den Schlüssel an den Benutzer.

### Notfall-CD erstellen

Die Notfall-CD kann eingesetzt werden, wenn ein Zugriff auf die verschlüsselte Systemfestplatte nicht möglich ist und sich das Betriebssystem nicht hochfahren lässt.

Sie können mithilfe der Notfall-CD ein Abbild des Windows-Betriebssystems laden und mithilfe des im Abbild enthaltenen Wiederherstellungstools den Zugriff auf die verschlüsselte Systemfestplatte wiederherstellen.

Gehen Sie folgendermaßen vor, um eine Notfall-CD zu erstellen:

- 1. Erstellen Sie eine ausführbare Datei für das [Reparatur-Tool](#page-627-0) für verschlüsselte Geräte.
- 2. Erstellen Sie ein benutzerdefiniertes Windows PE-Abbild. Wenn Sie das benutzerdefinierte Windows PE-Abbild erstellen, fügen Sie dem Abbild die Datei des Reparatur-Tools für verschlüsselte Geräte hinzu.
- 3. Speichern Sie das benutzerdefinierte Windows PE-Abbild auf einem bootfähigen Medium, beispielsweise auf einer CD oder einem Wechseldatenträger.

Eine Anleitung zum Erstellen eines benutzerdefinierten Windows PE-Abbilds finden Sie in der Microsoft-Hilfe (beispielsweise bei [Microsoft](https://technet.microsoft.com/en-us/library/cc709665(v=ws.10)) TechNet <sup>E</sup>).

# "Detection and Response"-Lösungen

Kaspersky Endpoint Security unterstützt die "Detection and Response"-Lösungen, die einen integrierten Agenten verwenden. Um "Detection and Response" zu verwenden, müssen Sie die Integration mit diesen Lösungen aktivieren, wenn das Programm installiert wird. Der integrierte Agent unterstützt:

- Kaspersky Managed Detection and Response (MDR)
- Kaspersky Endpoint Detection and Response Optimum 2.0 (EDR Optimum)
- Kaspersky Endpoint Detection and Response Expert (EDR Expert)
- Kaspersky Sandbox 2.0

Sie können Kaspersky Endpoint Security mit der Lösung "Detection and Response" in unterschiedlichen Konfigurationen verwenden, beispielsweise [MDR+EDR Optimum 2.0+Kaspersky Sandbox 2.0].

Kaspersky Endpoint Agent unterstützt die "Detection and Response"-Lösungen, die das integrierte Kaspersky Endpoint Security nicht unterstützen (z. B. Kaspersky Sandbox 1.0).

In Kaspersky Endpoint Security 11.9.0 ist das Verteilungspaket für Kaspersky Endpoint Agent nicht mehr Teil des Verteilungskits für Kaspersky Endpoint Security. Sie müssen das Verteilungspaket für Kaspersky Endpoint Agent separat herunterladen.

# Kaspersky Endpoint Agent

Kaspersky Endpoint Agent gewährleistet die Interaktion zwischen dem Programm und anderen Kaspersky-Lösungen für die Erkennung komplexer Bedrohungen (z. B. Kaspersky Sandbox). Die Kaspersky-Lösungen, die Kaspersky Endpoint Agent unterstützen, sind von der Version von Kaspersky Endpoint Agent abhängig.

Um Kaspersky Endpoint Agent als Teil anderer Kaspersky-Lösungen zu verwenden, müssen Sie diese Lösungen mit einem entsprechenden Lizenzschlüssel aktivieren.

Ausführliche Informationen über Kaspersky Endpoint Agent für Windows, das Teil der von Ihnen verwendeten Softwarelösung ist, sowie umfassende Informationen zur Standalone-Lösung finden Sie in der Hilfe zum jeweiligen Produkt:

- Hilfe zu Kaspersky Anti Targeted Attack Platform
- Hilfe zu Kaspersky Sandbox
- Kaspersky Hilfe "Endpoint Detection and Response Optimum"
- Hilfe zu Kaspersky Managed Detection and Response

In Kaspersky Endpoint Security 11.9.0 ist das Verteilungspaket für Kaspersky Endpoint Agent nicht mehr Teil des Verteilungskits für Kaspersky Endpoint Security. Sie müssen das Verteilungspaket für Kaspersky Endpoint Agent separat herunterladen.

Entsprechung von KES- und KEA-Versionen

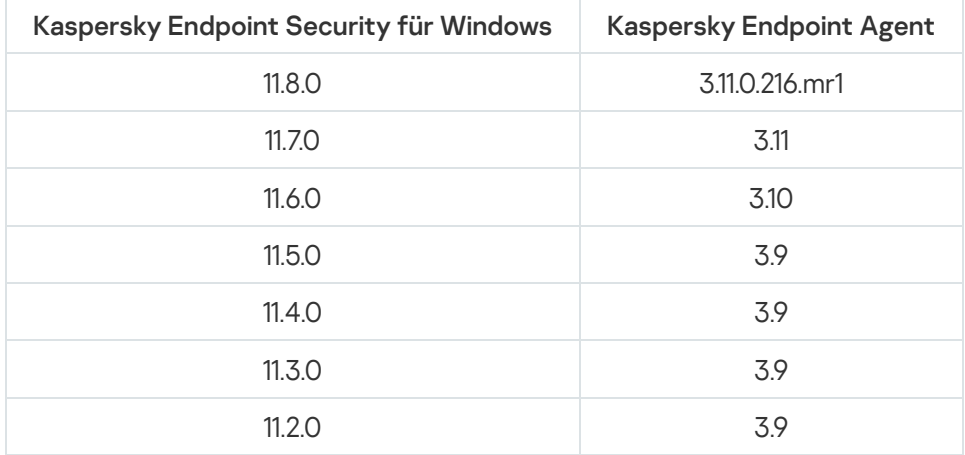

## <span id="page-633-0"></span>Migration von Richtlinien und Aufgaben für Kaspersky Endpoint Agent

Kaspersky Endpoint Security 11.7.0 besitzt jetzt einen Assistenten für Migration von Kaspersky Endpoint Agent zu Kaspersky Endpoint Security. Sie können Richtlinien- und Aufgabeneinstellungen für die folgenden Lösungen migrieren:

- Kaspersky Sandbox;
- Kaspersky Endpoint Detection and Response Optimum (EDR Optimum)
- Kaspersky Managed Detection and Response (MDR).

Es wird empfohlen, zunächst auf einem einzelnen Computer mit der Migration von Kaspersky Endpoint Agent zu Kaspersky Endpoint Security zu beginnen, dann auf einer Gruppe von Computern, und schließlich auf allen Computern der Organisation.

Um Richtlinien- und Aufgabeneinstellungen von Kaspersky Endpoint Agent nach Kaspersky Endpoint Security zu migrieren,

wählen Sie im Hauptfenster der "Web Console" den Punkt **Vorgänge**  $\rightarrow$  **Migration von Kaspersky Endpoint** Agent.

Dadurch wird der Migrationsassistent für Richtlinien und Aufgaben ausgeführt. Folgen Sie den Anweisungen.

### Schritt 1. Migration der Richtlinien

Der Migrationsassistent erstellt eine neue Richtlinie, die die Einstellungen der Richtlinien von Kaspersky Endpoint Security und Kaspersky Endpoint Agent zusammenführt. Wählen Sie in der Richtlinienliste jene Richtlinien von Kaspersky Endpoint Agent aus, deren Einstellungen Sie mit der Richtlinie von Kaspersky Endpoint Security zusammenführen möchten. Klicken Sie auf eine Richtlinie des Kaspersky Endpoint Agent, um das Kaspersky Endpoint Security auszuwählen, mit dem Sie die Einstellungen zusammenführen möchten. Stellen Sie sicher, dass Sie die korrekten Richtlinien ausgewählt haben, und gehen Sie weiter zum nächsten Schritt

Der Migrations-Assistent erstellt neue Aufgaben für Kaspersky Endpoint Security. Wählen Sie in der Aufgabenliste die Aufgaben von Kaspersky Endpoint Agent, die Sie für die Kaspersky Endpoint Security-Richtlinie erstellen möchten. Der Assistent unterstützt Aufgaben für Kaspersky Endpoint Detection and Response und Kaspersky Sandbox. Weiter zum nächsten Schritt

### Schritt 3. Assistent abschließen

Schließen Sie den Assistenten ab. Als Ergebnis geht der Assistent wie folgt vor:

Er erstellt eine neue Richtlinie für Kaspersky Endpoint Security.

Die Richtlinie führt Einstellungen Kaspersky Endpoint Security und Kaspersky Endpoint Agent zusammen. Die Richtlinie heißt <Kaspersky Endpoint Security-Richtlinienname> & <Kaspersky Endpoint Agent-Richtlinienname>. Die neue Richtlinie hat den Status Inaktiv. Um fortzufahren, ändern Sie den Status der Richtlinien von Kaspersky Endpoint Agent und Kaspersky Endpoint Security in *Inaktiv* und aktivieren Sie die neue zusammengeführte Richtlinie.

Stellen Sie nach der Migration von Kaspersky Endpoint Agent zu Kaspersky Endpoint Security für Windows sicher, dass in der neuen Richtlinie die Funktion der Datenübertragung zum [Administrationsserver](#page-899-0) (Daten zu Quarantänedateien und Daten zur Entwicklungskette der Bedrohung) eingerichtet ist. Es erfolgt keine Migration der Werte der Datenübertragungseinstellungen von den Richtlinien von Kaspersky Endpoint Agent.

Er erstellt Aufgaben für Kaspersky Endpoint Security.

Neue Aufgaben sind Kopien der Aufgaben von Kaspersky Endpoint Agent für Kaspersky Endpoint Detection and Response und Kaspersky Sandbox. Gleichzeitig lässt der Assistent die Aufgaben von Kaspersky Endpoint Agent unverändert.

# <span id="page-634-0"></span>Migration der Konfiguration [KES+KEA] zur Konfiguration [KES+built-in agent]

Kaspersky Endpoint Security 11.7.0 verfügt jetzt über integrierte Agenten für die Lösungen "Kaspersky Endpoint Detection and Response Optimum 2.0" (EDR Optimum) und "Kaspersky Sandbox 2.0". Das separate Programm "Kaspersky Endpoint Agent" ist nicht mehr erforderlich, um diese Lösungen zu nutzen. Wenn Sie ein Upgrade von Kaspersky Endpoint Security auf Version 11.7.0 vornehmen, setzen die Lösungen "EDR Optimum" und "Kaspersky Sandbox" ihre Arbeit mit Kaspersky Endpoint Security fort. Außerdem wird Kaspersky Endpoint Agent vom Computer entfernt.

In Kaspersky Endpoint Security 11.9.0 ist das Verteilungspaket für Kaspersky Endpoint Agent nicht mehr Teil des Verteilungskits für Kaspersky Endpoint Security. Sie müssen das Verteilungspaket für Kaspersky Endpoint Agent separat herunterladen.

Die Migration der Konfiguration [KES+KEA] zu [KES+built-in agent] umfasst die folgenden Schritte:

#### **1** Upgrade von Kaspersky Security Center

Upgrade aller Komponenten von Kaspersky Security Center auf Version 13.2, einschließlich Administrationsagenten auf Benutzercomputern und Web Console.

<sup>2</sup> Upgrade des Web-Plug-ins für Kaspersky Endpoint Security

Nehmen Sie in Kaspersky Security Center Web Console ein Upgrade des Web-Plug-ins für Kaspersky Endpoint Security auf Version 11.7.0 vor. Die Komponenten "EDR Optimum" und "Kaspersky Sandbox" müssen via Web Console verwaltet werden.

#### **3** Migration der Richtlinie und der Aufgaben

Verwenden Sie den [Migrations-Assistenten für die](#page-633-0) Richtlinien und Aufgaben von Kaspersky Endpoint Agent, um die Einstellungen von Kaspersky Endpoint Agent zu Kaspersky Endpoint Security für Windows zu migrieren.

Dadurch wird eine neue Richtlinie für Kaspersky Endpoint Security erstellt. Die neue Richtlinie hat den Status Inaktiv. Um die Richtlinie anzuwenden, öffnen Sie die Richtlinieneigenschaften, akzeptieren Sie die Bedingungen der Erklärung zu Kaspersky Security Network und setzen Sie den Status auf Aktiv.

#### 4 Lizenzverwaltung

Wenn Sie eine gewöhnliche Lizenz für Kaspersky Endpoint Detection and Response Optimum oder Kaspersky Optimum Security zur Aktivierung von Kaspersky Endpoint Security für Windows und Kaspersky Endpoint Agent verwenden, wird die Funktionalität "EDR Optimum" nach dem Upgrade des Programms auf Version 11.7.0 automatisch aktiviert. Sie müssen keine zusätzlichen Aktionen ausführen.

Wenn Sie eine eigenständige Lizenz für Kaspersky Endpoint Detection and Response Optimum Add-on zur Aktivierung der Funktionalität "EDR Optimum" verwenden, müssen Sie sicherstellen, dass der Schlüssel für EDR Optimum zum Schlüsselspeicher von Kaspersky Security Center hinzugefügt und die Funktion zur automatischen Verteilung von Lizenzschlüsseln [aktiviert ist. Nach dem Upgrade des Programms](#page-91-0) auf Version 11.7.0 wird die Funktionalität "EDR Optimum" automatisch aktiviert.

Wenn Sie Kaspersky Endpoint Agent mit einer Lizenz für Kaspersky Endpoint Detection and Response Optimum oder Kaspersky Optimum Security aktivieren und eine andere Lizenz zur Aktivierung von Kaspersky Endpoint Security für Windows verwenden, müssen Sie den Schlüssel für Kaspersky Endpoint Security für Windows mit dem gewöhnlichen Schlüssel für Kaspersky Endpoint Detection and Response Optimum oder Kaspersky Optimum Security ersetzen. Sie können den Schlüssel mithilfe der Aufgabe [Schlüssel hinzufügen](#page-91-0) ersetzen.

Die Funktionalität "Kaspersky Sandbox" muss nicht aktiviert werden. Kaspersky Sandbox ist sofort nach dem Upgrade und der Aktivierung von Kaspersky Endpoint Security für Windows verfügbar.

#### <sup>5</sup> Upgrade von Kaspersky Endpoint Security

Es wird empfohlen, für das Upgrade des Programms und die Migration der Funktionalitäten "EDR Optimum" und "Kaspersky Sandbox" eine [Aufgabe zur Remote-Installation](#page-50-0) zu verwenden.

Um ein Upgrade des Programms mithilfe einer Aufgabe zur Remote-Installation vorzunehmen, bearbeiten Sie die folgenden Einstellungen:

- o Wählen Sie die Komponente "Endpoint Detection and Response Optimum" oder "Kaspersky Sandbox" in den Einstellungen des Installationspakets.
- o Stellen Sie sicher, dass die Komponente "Kaspersky Endpoint Agent" in den Einstellungen des Installationspakets nicht ausgewählt ist.

Sie können das Programm auch mit den folgenden Methoden upgraden:

- Über den Kaspersky-Update-Dienst (Seamless Update SMU).
- Lokal mithilfe des Installationsassistenten für das Programm.

In einem solchen Fall müssen Sie die Konfiguration der auf dem Computer installierten Instanz von Kaspersky Endpoint Agent überprüfen. Ist in der installierten Instanz von Kaspersky Endpoint Agent die Komponente "Endpoint Detection and Response Expert" (KATA EDR) enthalten, löschen Sie die Komponente vor dem Programm-Upgrade. Wenn Sie die Komponente "Endpoint Detection and Response Expert" (KATA EDR) nicht löschen können, überspringt Kaspersky Endpoint Security beim Programm-Upgrade die Komponenten "EDR Optimum" und "Kaspersky Sandbox". Die Komponenten können nach dem Programm-Upgrade mithilfe der Aufgabe [Auswahl der Programmkomponenten](#page-67-0) ändern installiert werden.

Kaspersky Endpoint Security unterstützt die automatische Komponentenauswahl, wenn ein Programm-Upgrade auf einem Computer ausgeführt wird, auf dem das Programm "Kaspersky Endpoint Agent" installiert ist. Die automatische Komponentenauswahl ist abhängig von den Berechtigungen des Benutzerkontos, unter dem das Programm upgegradet wird.

Wenn Sie Kaspersky Endpoint Security mithilfe der EXE- oder MSI-Datei unter dem Systemkonto (SYSTEM) upgraden, erhält Kaspersky Endpoint Security Zugriff auf die aktuellen Lizenzen für Kaspersky-Lösungen. Ist auf dem Computer beispielsweise Kaspersky Endpoint Agent installiert und die Lösung "EDR Optimum" aktiviert, so konfiguriert das Kaspersky Endpoint Security-Installationsprogramm automatisch die Komponentenauswahl und wählt die Komponente "EDR Optimum" aus. Dadurch wechselt Kaspersky Endpoint Security zur Verwendung des integrierten Agenten und entfernt Kaspersky Endpoint Agent. Gewöhnlich wird das MSI-Installationsprogramm unter dem Systemkonto (SYSTEM) ausgeführt, wenn das Upgrade über den Kaspersky-Update-Dienst (SMU) erfolgt oder wenn ein Installationspaket über Kaspersky Security Center bereitgestellt wird.

Wenn Sie Kaspersky Endpoint Security mithilfe einer MSI-Datei unter einem Benutzerkonto ohne Administratorrechte upgraden, hat Kaspersky Endpoint Security keinen Zugriff auf die aktuellen Lizenzen für Kaspersky-Lösungen. In diesem Fall wählt Kaspersky Endpoint Security die Komponenten automatisch aus. Die Auswahl basiert auf der Konfiguration von Kaspersky Endpoint Agent und sieht wie folgt aus:

- o Ist die Komponente "Endpoint Detection and Response Expert" (KATA EDR) installiert, so wählt Kaspersky Endpoint Security die Komponente "Endpoint Agent" aus. Kaspersky Endpoint Security wählt nur die Komponente "Endpoint Agent" aus, auch wenn andere Komponente von Kaspersky Endpoint Agent installiert sind, wie beispielsweise die Konfiguration [KATA EDR+KSB].
- $\circ$  Ist die Komponente "Kaspersky Sandbox", "EDR Optimum" oder die Konfiguration [Kaspersky Sandbox+EDR Optimum] installiert, so wählt Kaspersky Endpoint Security die relevanten Komponenten aus. Dadurch wechselt Kaspersky Endpoint Security zur Verwendung des integrierten Agenten und entfernt Kaspersky Endpoint Agent.

#### **6** Neustart des Computers

Starten Sie Ihren Computer neu, um das Upgrade des Programms mit dem integrierten Agenten abzuschließen. Beim Programm-Upgrade wird Kaspersky Endpoint Agent vom Installationsprogramm entfernt, bevor der Computer neu gestartet wird. Nach dem Neustart des Computers fügt das Installationsprogramm den integrierten Agenten hinzu. Kaspersky Endpoint Security führt also die Funktionen von EDR und "Kaspersky Sandbox" nicht aus, bis der Computer neu gestartet wurde.

#### **2** Status von Kaspersky Endpoint Detection and Response und Kaspersky Sandbox überprüfen

Falls der Computer nach dem Upgrade in der Konsole von Kaspersky Security Center den Status Kritisch anzeigt:

- o Stellen Sie sicher, dass auf dem Computer der Administrationsagent 13.2 installiert ist.
- o Überprüfen Sie den Betriebsstatus der Komponenten "EDR Optimum" und "Kaspersky Sandbox", indem Sie sich den Bericht über den Status der Programmkomponenten ansehen. Wenn eine Komponente den Status Nicht installiert [hat, installieren Sie die Komponente](#page-67-0) mithilfe der Aufgabe Auswahl der Programmkomponenten ändern.
- Vergessen Sie nicht, die Erklärung zu Kaspersky Security Network in der neuen Richtlinie für Kaspersky Endpoint Security für Windows zu akzeptieren.

Stellen Sie mithilfe des Berichts über den Status der Programmkomponenten sicher, dass die Funktionalität "EDR Optimum" aktiviert ist. Wird für eine Komponente der Status Nicht durch Lizenz abgedeckt angezeigt wird, stellen Sie sicher, dass die [Funktionalität zur automatischen](#page-91-0) Verteilung von Lizenzschlüsseln in EDR Optimum aktiviert ist.

Wenn Sie Kaspersky Endpoint Agent für die Integration in Kaspersky Anti Targeted Attack Platform (Komponente "Endpoint Detection and Response Expert" (KATA EDR)) installiert haben, können Sie ein Upgrade von Kaspersky Endpoint Security für Windows auf eine der folgenden Arten vornehmen:

Mithilfe einer Aufgabe zur Remote-Installation.

Dazu müssen Sie die folgenden Einstellungen bearbeiten:

- Stellen Sie sicher, dass die Komponenten "Endpoint Detection and Response Optimum" und "Kaspersky Sandbox" in den Einstellungen des Installationspakets nicht ausgewählt sind.
- Wählen Sie die Komponente "Kaspersky Endpoint Agent" in den Einstellungen des Installationspakets aus. Ist auf dem Computer bereits Kaspersky Endpoint Agent installiert, so wird ein Upgrade des Programms auf Version 3.11 vorgenommen.
- Über den Kaspersky-Update-Dienst (SMU).

Dazu müssen Sie das Programm-Upgrade bestätigen. Kaspersky Endpoint Security schließt Endpoint Detection and Response Optimum und Kaspersky Sandbox von der Installation aus. Ein Upgrade von Kaspersky Endpoint Agent wird nicht unterstützt. Sie können Kaspersky Endpoint Agent manuell upgraden.

Lokal mithilfe des Installationsassistenten für das Programm.

Kaspersky Endpoint Security schließt Endpoint Detection and Response Optimum und Kaspersky Sandbox von der Installation aus. Ist auf dem Computer bereits Kaspersky Endpoint Agent installiert, so wird ein Upgrade des Programms auf Version 3.11 vorgenommen.

## Managed Detection and Response

Kaspersky Endpoint Security 11.6.0 führt einen integrierten Agenten für die Lösung "Managed Detection and Response" ein. Die Lösung Kaspersky Managed Detection and Response (MDR) erkennt und analysiert automatisch Sicherheitsvorfälle in Ihrer Infrastruktur. Zu diesem Zweck verwendet MDR von Endpunkten bereitgestellte Telemetriedaten sowie maschinelles Lernen. MDR sendet Vorfalldaten an die Kaspersky-Experten. Die Experten können den Vorfall dann bearbeiten und beispielsweise einen neuen Eintrag zu den Antiviren-Datenbanken hinzufügen. Alternativ können die Experten Tipps zum Umgang mit dem Vorfall geben und beispielsweise vorschlagen, bestimmte Computer vom Netzwerk zu isolieren. Ausführliche Informationen zur Funktionsweise der Lösung finden Sie in der Hilfe zu ["Kaspersky Managed](https://support.kaspersky.com/MDR/de-DE/) Detection and Response" E.

## Integration mit MDR

Um die Integration in "Kaspersky Managed Detection and Response" einzurichten, müssen Sie die Komponente "Managed Detection and Response" aktivieren und Kaspersky Endpoint Security konfigurieren.

Sie müssen die folgenden Komponenten aktivieren, damit "Managed Detection and Response" funktioniert:

- [Kaspersky Security Network](#page-321-0) (erweiterter Modus).
- [Verhaltensanalyse.](#page-279-0)

Das Aktivieren dieser Komponenten ist obligatorisch. Andernfalls funktioniert "Kaspersky Managed Detection and Response" nicht, da die erforderlichen Telemetriedaten nicht empfangen werden.

"Kaspersky Managed Detection and Response" verwendet zusätzlich Daten, die von anderen Anwendungen stammen. Das Aktivieren dieser Komponenten ist optional. Diese Komponenten stellen zusätzliche Daten bereit:

- Schutz vor [Web-Bedrohungen.](#page-215-0)
- Schutz vor [E-Mail-Bedrohungen.](#page-229-0)
- [Firewall.](#page-245-0)

Damit "Kaspersky Managed Detection and Response" gemeinsam mit dem Administrationsserver über "Kaspersky Security Center Web Console" funktioniert, müssen Sie auch eine neue sichere Verbindung herstellen, und zwar eine Hintergrundverbindung. Kaspersky Managed Detection and Response fordert Sie auf, eine Hintergrundverbindung herzustellen, wenn Sie die Lösung bereitstellen. Stellen Sie sicher, dass die Hintergrundverbindung hergestellt wurde. Einzelheiten zur Integration von Kaspersky Security Center mit anderen Lösungen finden Sie in der Hilfe zu [Kaspersky Security Center](https://support.kaspersky.com/help/KSC/14/de-DE/index.htm)<sup>12</sup>.

Zur Integration von Kaspersky Managed Detection and Response sind folgende Schritte erforderlich:

#### Private Kaspersky Security Network konfigurieren

Überspringen Sie diesen Schritt, wenn Sie "Kaspersky Security Center Cloud Console" verwenden. "Kaspersky Security Center Cloud Console" konfiguriert "Local Kaspersky Security Network" automatisch, wenn das MDR-Plug-in installiert wird.

Private KSN unterstützt den Datenaustausch zwischen Computern und dedizierten Servern von Kaspersky Security Network, jedoch nicht mit Global KSN.

Laden Sie in den Eigenschaften des Administrationsservers die Konfigurationsdatei von Kaspersky Security Network hoch. Die Konfigurationsdatei von Kaspersky Security Network befindet sich im ZIP-Archiv der MDR-Konfigurationsdatei. Sie können das ZIP-Archiv in der Konsole von Kaspersky Managed Detection and Response abrufen. Ausführliche Informationen über die Konfiguration von "Private Kaspersky Security Network" finden Sie in der [Hilfe zu Kaspersky Security Center](https://support.kaspersky.com/KSC/12/de-DE/5022.htm)<sup>12</sup>. Die Konfigurationsdatei von Kaspersky Security Network kann auch über die Befehlszeile auf den Computer hochgeladen werden (siehe Anleitung unten).

So konfigurieren Sie Private Kaspersky Security Network über die Befehlszeile <sup>®</sup>

1. Starten Sie den Befehlszeileninterpreter cmd als Administrator.

- 2. Wechseln Sie zu dem Ordner, in dem sich die ausführbare Datei von Kaspersky Endpoint Security befindet
- 3. Führen Sie den folgenden Befehl aus:

avp.com KSN /private <Dateiname>

wobei <Dateiname> der Name der Konfigurationsdatei ist, welche die Einstellungen für Private KSN enthält (Dateiformat "pkcs7" oder "pem").

```
Beispiel:
avp.com KSN /private C:\kpsn_config.pkcs7
```
Als Ergebnis verwendet Kaspersky Endpoint Security Private KSN, um die Reputation von Dateien, Programmen und Websites zu ermitteln. Im Abschnitt Kaspersky Security Network der Richtlinieneinstellungen wird der folgende Betriebsstatus angezeigt: KSN-Provider: Private KSN.

Sie müssen den [erweiterten KSN-Modus](#page-321-0) aktivieren, damit "Managed Detection and Response" funktioniert.

#### **2** Aktivieren der Komponente "Managed Detection and Response"

Laden Sie die BLOB-Konfigurationsdatei in die Richtlinie von Kaspersky Endpoint Security (siehe Anleitung unten). Die BLOB-Datei enthält die Client-ID und Informationen zur Lizenz für Kaspersky Managed Detection and Response. Die BLOB-Datei befindet sich im ZIP-Archiv der MDR-Konfigurationsdatei. Sie können das ZIP-Archiv in der Konsole von Kaspersky Managed Detection and Response abrufen. Ausführliche Informationen zur BLOB-Datei finden Sie in der [Hilfe zu "Kaspersky Managed Detection](https://support.kaspersky.com/MDR/de-DE/) and Response"  $\alpha$ .

So aktivieren Sie die Komponente "Managed Detection and Response" über die [Verwaltungskonsole](javascript:toggleBlock() (MMC) ?

- 1. Öffnen Sie die Verwaltungskonsole von Kaspersky Security Center.
- 2. Wählen Sie in der Konsolenstruktur den Punkt Richtlinien aus.
- 3. Wählen Sie die gewünschte Richtlinie aus und öffnen Sie mit einem Doppelklick das Fenster mit den Richtlinieneigenschaften.
- 4. Wählen Sie im Richtlinienfenster Detection and Response  $\rightarrow$  Managed Detection and Response aus.
- 5. Aktivieren Sie das Kontrollkästchen Managed Detection and Response.
- 6. Klicken Sie im Block **Einstellungen** auf I**mport** und wählen Sie die BLOB-Datei aus, die in der Konsole von Kaspersky Managed Detection and Response empfangen wurde. Die Datei hat die Erweiterung p7.
- 7. Speichern Sie die vorgenommenen Änderungen.

#### So aktivieren Sie die [Komponente](javascript:toggleBlock() "Managed Detection and Response" über "Web Console" und "Cloud Console" ि

1. Wählen Sie im "Web Console"-Hauptfenster den Punkt **Geräte → Richtlinien und Profile**.

2. Klicken Sie auf den Namen der Richtlinie von Kaspersky Endpoint Security.

Das Fenster mit den Richtlinieneigenschaften wird geöffnet.

- 3. Wählen Sie die Registerkarte Programmeinstellungen aus.
- 4. Gehen Sie zu Detection and Response  $\rightarrow$  Managed Detection and Response.
- 5. Aktivieren Sie den Schalter Managed Detection and Response.
- 6. Klicken Sie auf Import und wählen Sie die BLOB-Datei aus, die über die Konsole von Kaspersky Managed Detection and Response abgerufen wurde. Die Datei hat die Erweiterung p7.
- 7. Speichern Sie die vorgenommenen Änderungen.

#### So aktivieren Sie die [Komponente](javascript:toggleBlock() "Managed Detection and Response" über die Befehlszeile ?

- 1. Starten Sie den Befehlszeileninterpreter cmd als Administrator.
- 2. Wechseln Sie zu dem Ordner, in dem sich die ausführbare Datei von Kaspersky Endpoint Security befindet.
- 3. Führen Sie den folgenden Befehl aus:

avp.com MDRLICENSE /ADD <Dateiname> /login=<Benutzername> /password=<Kennwort>

Damit der Befehl ausgeführt werden kann, muss der [Kennwortschutz](#page-454-0) aktiviert sein. Der Benutzer muss die Berechtigung Programmeinstellungen anpassen besitzen.

Daraufhin verifiziert Kaspersky Endpoint Security die BLOB-Datei. Zur Verifizierung der BLOB-Datei gehört auch die Überprüfung der digitalen Signatur und der Gültigkeitsdauer der Lizenz. Wenn die BLOB-Datei erfolgreich verifiziert wurde, lädt Kaspersky Endpoint Security die Datei hoch und sendet sie bei der nächsten Synchronisierung mit Kaspersky Security Center an den Computer. Überprüfen Sie den Betriebsstatus der Komponente, indem Sie sich den Bericht über den Status der Programmkomponenten ansehen. Sie können sich den Betriebsstatus einer Komponente auch in den Berichten in der lokalen Benutzeroberfläche von Kaspersky Endpoint Security ansehen. Die Komponente Managed Detection and Response wir zur Liste der Kaspersky Endpoint Security-Komponenten hinzugefügt.

### Migration von Kaspersky Endpoint Agent

Kaspersky Endpoint Security Version 11 und höher unterstützt die MDR-Lösung. Kaspersky Endpoint Security der Versionen 11 – 11.5.0 sendet nur Telemetriedaten an "Kaspersky Managed Detection and Response", um die Bedrohungserkennung zu ermöglichen. Kaspersky Endpoint Security Version 11.6.0 umfasst die gesamte Funktionalität des integrierten Agenten (Kaspersky Endpoint Agent).

Wenn Sie Kaspersky Endpoint Security 11 – 11.5.0 verwenden, müssen Sie die Datenbanken auf die neueste Version aktualisieren, um mit der MDR-Lösung arbeiten zu können. Sie müssen auch Kaspersky Endpoint Agent installieren.

Wenn Sie Kaspersky Endpoint Security 11.6.0 oder höher verwenden, müssen Sie Kaspersky Endpoint Agent nicht installieren, um die MDR-Lösung zu verwenden.

Um von Kaspersky Endpoint Agent zu Kaspersky Endpoint Security für Windows zu migrieren:

- 1. Konfigurieren Sie die Integration von "Kaspersky Managed Detection and Response" in der Kaspersky Endpoint Security-Richtlinie.
- 2. Deaktivieren Sie die Komponente "Managed Detection and Response" in der Kaspersky Endpoint Agent-Richtlinie.

Falls die Kaspersky Endpoint Security-Richtlinie auch für Computer gilt, auf denen Kaspersky Endpoint Security 11 – 11.5.0 nicht installiert ist, müssen Sie zuerst eine separate Kaspersky Endpoint Agent-Richtlinie für diese Computer erstellen. Konfigurieren Sie in der neuen Richtlinie die Integration mit "Kaspersky Managed Detection and Response".

## Endpoint Detection and Response

Kaspersky Endpoint Security 11.7.0 verfügt jetzt über einen integrierten Agenten für die Lösung "Kaspersky Endpoint Detection and Response Optimum" (im Folgenden auch "EDR Optimum"). Kaspersky Endpoint Security 11.8.0 verfügt jetzt über einen integrierten Agenten für die Lösung "Kaspersky Endpoint Detection and Response Expert" (im Folgenden auch "EDR Expert"). Kaspersky Endpoint Detection and Response umfasst eine Reihe von Lösungen, mit denen die IT-Infrastruktur eines Unternehmens vor komplexen Cyberbedrohungen geschützt wird. Diese Lösungen kombinieren die automatische Erkennung von Bedrohungen mit der Fähigkeit, auf diese Bedrohungen zu reagieren. Dadurch lassen sich komplexe Angriffe wie neue Exploits, Ransomware, dateilose Angriffe und Methoden mit legitimen Systemtools abwehren. Im Vergleich zu "EDR Optimum" bietet "EDR Expert" eine erweiterte Funktionalität zur Überwachung von und zur Reaktion auf Bedrohungen. Einzelheiten zu diesen Lösungen finden Sie in der Hilfe zu "Kaspersky Endpoint Detection and Response Optimum" La und in der Hilfe zu ["Kaspersky Endpoint](https://support.kaspersky.com/KEDR_Optimum/2.0/en-US/index.htm) Detection and Response Expert"  $\Xi$ .

"Kaspersky Endpoint Detection and Response" prüft und analysiert, wie sich eine Bedrohung entwickelt, und versorgt die Sicherheitsabteilung oder den Administrator mit Informationen über den möglichen Angriff, um eine rechtzeitige Reaktion zu ermöglichen. Kaspersky Endpoint Detection and Response (EDR) zeigt Alarm-Details in einem separaten Fenster an. Alarm-Details ist ein Tool, mit dem alle über eine erkannte Bedrohung gesammelten Informationen angezeigt werden können. Zu den Alarm-Details gehört beispielsweise der Verlauf der auf dem Computer angezeigten Dateien. Einzelheiten zur Verwaltung der Alarm-Details finden Sie in der Hilfe zu "Kaspersky Endpoint Detection and Response Optimum<sup>"</sup> und in der Hilfe zu ["Kaspersky Endpoint](https://support.kaspersky.com/KEDR_Optimum/2.0/en-US/index.htm) Detection and Response Expert"<sup>E</sup>.

"Kaspersky Endpoint Detection and Response" verwendet die folgenden Threat Intelligence-Tools:

- Die Cloud-Service-Infrastruktur von Kaspersky Security Network (im Folgenden auch "KSN" genannt), die Echtzeitzugriff auf Datei-, Website- und Software-Reputationsinformationen aus der Kaspersky-Wissensdatenbank bietet. Durch die Verwendung von Daten aus Kaspersky Security Network wird die Reaktion der Kaspersky-Programme auf Bedrohungen beschleunigt und die Leistungsfähigkeit bestimmter Schutzkomponenten erhöht. Außerdem verringert sich das Risiko von Fehlalarmen. EDR Expert verwendet die Lösung Kaspersky Private Security Network (KPSN), die Daten an regionale Server sendet, ohne Daten von Geräten an KSN zu senden.
- Integration in das Portal [Kaspersky Threat](https://opentip.kaspersky.com/) Intelligence Portal <sup>12</sup>, das Informationen über die Reputation von Dateien und Webadressen enthält und anzeigt.
- [Kaspersky Threats](https://threats.kaspersky.com/)  $\Xi$ -Datenbank.
- Die Cloud Sandbox-Technologie, mit der Sie erkannte Dateien in einer isolierten Umgebung ausführen und ihre Reputation überprüfen können.

## Integration in "Kaspersky Endpoint Detection and Response"

Zur Integration in "Kaspersky Endpoint Detection and Response" müssen Sie die Komponente "Endpoint Detection and Response Optimum" (EDR Optimum) oder die Komponente "Endpoint Detection and Response Expert" (EDR Expert) hinzufügen und Kaspersky Endpoint Security konfigurieren.

Die Komponenten "EDR Optimum" and "EDR Expert" sind nicht kompatibel.

Damit "Endpoint Detection and Response" funktioniert, müssen die folgenden Bedingungen erfüllt sein:

- Kaspersky Security Center 13.2 In älteren Versionen von Kaspersky Security Center kann die Funktion "Endpoint Detection and Response" nicht aktiviert werden.
- "EDR Optimum" kann über "Kaspersky Security Center Web Console" und "Kaspersky Security Center Cloud Console" verwaltet werden. "EDR Expert" kann nur über "Kaspersky Security Center Cloud Console" verwaltet werden. Sie können diese Funktionalität nicht über die Verwaltungskonsole (MMC) verwalten.
- Die Anwendung ist aktiviert und die Funktionalität ist durch die Lizenz abgedeckt.
- Die Komponente "Endpoint Detection and Response" ist aktiviert.
- Die Programmkomponenten, von denen "Endpoint Detection and Response" abhängt, sind aktiviert und betriebsbereit. "Endpoint Detection and Response" ist von den folgenden Komponenten abhängig:
	- Schutz vor [bedrohlichen](#page-206-0) Dateien.
	- Schutz vor [Web-Bedrohungen.](#page-215-0)
	- Schutz vor [E-Mail-Bedrohungen.](#page-229-0)
	- [Exploit-Prävention.](#page-278-0)
	- [Verhaltensanalyse.](#page-279-0)
	- [Programm-Überwachung](#page-291-0).
	- Rollback von [schädlichen](#page-318-0) Aktionen.
	- Adaptive Kontrolle von [Anomalien](#page-392-0).

Die Integration mit "Kaspersky Endpoint Detection and Response" umfasst die folgenden Schritte:

**1** Installation der Komponenten von "Managed Detection and Response"

Sie können die Komponente "EDR Optimum" oder "EDR Expert" während der [Installation](#page-36-0) oder beim [Upgrade](#page-71-0) auswählen oder die Aufgabe [Auswahl der Programmkomponenten](#page-67-0) ändern verwenden.

Sie müssen Ihren Computer neu starten, um das Upgrade des Programms mit den neuen Komponenten abzuschließen.

2 Aktivieren von "Kaspersky Endpoint Detection and Response"

Eine Lizenz für "Kaspersky Endpoint Detection and Response" können Sie wie folgt erwerben:

Die Funktionalität von "Endpoint Detection and Response" ist in der Lizenz für Kaspersky Endpoint Security für Windows enthalten.

Die Funktion ist sofort nach der [Aktivierung von Kaspersky Endpoint](#page-90-0) Security für Windows verfügbar.

© Kauf einer separaten Lizenz für "EDR Optimum" oder "EDR Expert" ("Kaspersky Endpoint Detection and Response"-Add-on).

Die Funktion wird verfügbar, sobald Sie einen separaten Schlüssel für Kaspersky Endpoint Detection and Response hinzufügen. Dadurch werden zwei Schlüssel auf dem Computer installiert: ein Schlüssel für Kaspersky Endpoint Security und ein Schlüssel für "Kaspersky Endpoint Detection and Response".

Die Lizenzverwaltung für die eigenständige Funktionalität von "Endpoint Detection and Response" entspricht der Lizenzverwaltung für Kaspersky Endpoint Security.

Stellen Sie sicher, dass die Funktionalität "EDR Optimum" oder "EDR Expert" in der Lizenz enthalten ist und auf der [lokalen Programmoberäche](#page-97-0) ausgeführt wird.

#### <sup>3</sup> Aktivieren der Komponenten von "Endpoint Detection and Response"

Sie können die Komponente in den Richtlinieneinstellungen für Kaspersky Endpoint Security für Windows aktivieren oder deaktivieren.

So aktivieren oder deaktivieren Sie die [Komponente](javascript:toggleBlock() "Endpoint Detection and Response" über die "Web Console" und "Cloud Console"<sup>®</sup>

1. Wählen Sie im "Web Console"-Hauptfenster den Punkt **Geräte → Richtlinien und Profile**.

2. Klicken Sie auf den Namen der Richtlinie von Kaspersky Endpoint Security.

Das Fenster mit den Richtlinieneigenschaften wird geöffnet.

3. Wählen Sie die Registerkarte Programmeinstellungen aus.

4. Gehen Sie zu Detection and Response  $\rightarrow$  Endpoint Detection and Response.

5. Aktivieren Sie den Schalter Endpoint Detection and Response.

6. Speichern Sie die vorgenommenen Änderungen.

Die Komponente "Kaspersky Endpoint Detection and Response" ist nun aktiviert. Überprüfen Sie den Betriebsstatus der Komponente, indem Sie sich den Bericht über den Status der Programmkomponenten ansehen. Den Betriebsstatus einer Komponente können Sie auch den [Berichten](#page-520-0) in der lokalen Benutzeroberfläche von Kaspersky Endpoint Security entnehmen. Die Komponente **Endpoint Detection and** Response Optimum oder Endpoint Detection and Response Expert wird zur Liste der Kaspersky Endpoint Security-Komponenten hinzugefügt.

#### 4 Datenübertragung zum Administrationsserver aktivieren

Um alle Funktionen von "Endpoint Detection and Response" zu aktivieren, muss die Datenübertragung für die folgenden Datentypen aktiviert sein:

Daten zu Quarantänedateien.

Diese Daten sind erforderlich, um über "Web Console" und "Cloud Console" Informationen zu Dateien abzurufen, die sich auf dem Computer in Quarantäne befinden. So können Sie z. B. über "Web Console" und "Cloud Console" eine Datei aus der Quarantäne herunterladen, um sie zu analysieren.

Daten zur Entwicklungskette der Bedrohung.

Diese Daten sind erforderlich, um über "Web Console" und "Cloud Console" Informationen zu den Bedrohungen abzurufen, die auf dem Computer gefunden wurden. In "Web Console" und "Cloud Console" können Sie Details zu den Warnungen ansehen und darauf reagieren.

So aktivieren Sie die Datenübertragung an den [Administrationsserver](javascript:toggleBlock() über "Web Console" und "Cloud Console"  $\boxed{?}$ 

- 1. Wählen Sie im "Web Console"-Hauptfenster den Punkt **Geräte → Richtlinien und Profile**.
- 2. Klicken Sie auf den Namen der Richtlinie von Kaspersky Endpoint Security.
	- Das Fenster mit den Richtlinieneigenschaften wird geöffnet.
- 3. Wählen Sie die Registerkarte Programmeinstellungen aus.
- 4. Gehen Sie zu Allgemeine Einstellungen  $\rightarrow$  Berichte und Speicher.
- 4. Gehen Sie zu **Allgemeine Einstellungen → Berichte und Speicher**.<br>5. Aktivieren Sie die folgenden Kontrollkästchen im Block **Datenübertragung an den** : Administrationsserver
	- . Über Quarantäne-Dateien
	- . Über eine Bedrohungsentwicklungskette
- 6. Speichern Sie die vorgenommenen Änderungen.

# Migration von Kaspersky Endpoint Agent

Wenn Sie Kaspersky Endpoint Security 11.7.0 oder höher mit der installierten Komponente "EDR Optimum" (integrierter Agent) verwenden, wird die Integration in die Lösung "Kaspersky Endpoint Detection and Response Optimum" sofort nach der Installation unterstützt. Die Komponente "EDR Optimum" ist nicht mit Kaspersky Endpoint Agent kompatibel. Wenn Kaspersky Endpoint Agent auf dem Computer installiert ist und Kaspersky Endpoint Security auf Version 11.7.0 aktualisiert wird, funktioniert "Kaspersky Endpoint Detection and Response Optimum" weiterhin mit Kaspersky Endpoint Security (Migration der Konfiguration [KES+KEA] zu [KES+built-in agent]). Außerdem wird [Kaspersky Endpoint](#page-634-0) Agent vom Computer entfernt. Um die Migration von Kaspersky Endpoint Agent zu Kaspersky Endpoint Security für Windows abzuschließen, müssen Sie die Richtlinien- und Aufgabeneinstellungen mithilfe des [Migrations-Assistenten](#page-633-0) übertragen.

Wenn Sie Kaspersky Endpoint Security 11.4.0–11.6.0 für die Interoperabilität mit "Kaspersky Endpoint Detection and Response Optimum" verwenden, ist Kaspersky Endpoint Agent in der Anwendung enthalten. Sie können Kaspersky Endpoint Agent gleichzeitig mit Kaspersky Endpoint Security installieren.

In Kaspersky Endpoint Security 11.9.0 ist das Verteilungspaket für Kaspersky Endpoint Agent nicht mehr Teil des Verteilungskits für Kaspersky Endpoint Security. Sie müssen das Verteilungspaket für Kaspersky Endpoint Agent separat herunterladen.

Die Lösung "Kaspersky Endpoint Detection and Response Expert" unterstützt die Interoperabilität mit "Kaspersky Endpoint Agent" nicht. Die Lösung "Kaspersky Endpoint Detection and Response Expert" nutzt Kaspersky Endpoint Security mit dem integrierten Agenten (Version 11.8.0 oder höher).

Die Komponente "EDR Optimum" unterstützt als Teil von Kaspersky Endpoint Security die Interaktion mit der Lösung "Kaspersky Endpoint Detection and Response Optimum 2.0". Die Interaktion mit "Kaspersky Endpoint Detection and Response Optimum" Version 1.0 wird nicht unterstützt.

## Untersuchung auf Kompromittierungsindikatoren (Standardaufgabe)

Ein Kompromittierungsindikator (IOC) ist ein Datensatz, der sich auf ein Objekt oder eine Aktivität bezieht und der auf unbefugten Zugriff auf den Computer (Kompromittierung von Daten) hinweist. Beispielsweise können viele erfolglose Versuche, sich beim System anzumelden, einen Kompromittierungsindikator darstellen. Mithilfe der Aufgabe IOC-Untersuchung können Kompromittierungsindikatoren auf dem Computer gefunden und Maßnahmen zur Reaktion auf Bedrohungen ergreifen werden.

Kaspersky Endpoint Security sucht mithilfe von IOC-Dateien nach Kompromittierungsindikatoren. IOC-Dateien sind Dateien, die Sätze von Indikatoren enthalten, mit denen die Anwendung nach Übereinstimmungen sucht. IOC-Dateien müssen dem [OpenIOC-Standard](#page-668-0) entsprechen.

### Ausführungsmodus für IOC-Untersuchungsaufgaben

Mit "Kaspersky Endpoint Detection and Response" können Sie standardmäßige IOC-Untersuchungsaufgaben erstellen, um kompromittierte Daten zu erkennen. Eine Standard-IOC-Untersuchungsaufgabe ist eine Gruppenaufgabe oder lokale Aufgabe, die manuell über die "Web Console" erstellt und konfiguriert wird. Aufgaben werden unter Verwendung von IOC-Dateien ausgeführt, die vom Benutzer erstellt wurden. Wenn Sie einen Kompromittierungsindikator manuell hinzufügen möchten, lesen Sie bitte die [Anforderungen](#page-668-0) für IOC-Dateien.

Die Datei, die Sie über den unten stehenden Link herunterladen können, enthält eine Tabelle mit einer vollständigen Liste der IOC-Bedingungen gemäß OpenIOC-Standard.

## DATEI IOC TERMS.XLSX [HERUNTERLADEN](https://support.kaspersky.com/Help/KESWin/12.0/IOC_Terms/IOC_TERMS.xlsx)<sup>E</sup>

Kaspersky Endpoint Security unterstützt eigenständige [IOC-Untersuchungsaufgaben](#page-675-0) auch, wenn die Anwendung als Teil der Lösung [Kaspersky-Sandbox](#page-670-0) verwendet wird.

### Eine IOC-Untersuchungsaufgabe erstellen

Sie können Aufgaben des Typs IOC-Untersuchung manuell erstellen:

• In den Alarm-Details (nur für "EDR Optimum").

Alarm-Details ist ein Tool, mit dem alle über eine erkannte Bedrohung gesammelten Informationen angezeigt werden können. Zu den Alarm-Details gehört beispielsweise der Verlauf der auf dem Computer angezeigten Dateien. Einzelheiten zur Verwaltung der Alarm-Details finden Sie in der Hilfe zu "Kaspersky Endpoint Detection and Response Optimum<sup>" iz</sup> und in der Hilfe zu ["Kaspersky Endpoint](https://support.kaspersky.com/KEDR_Optimum/2.0/en-US/index.htm) Detection and Response Expert" <sup>iz</sup>.

Mithilfe des Assistenten für das Erstellen einer Aufgabe.

Sie können die Aufgabe für "EDR Optimum" über "Web Console" und "Cloud Console" konfigurieren. Die Aufgabeneinstellungen für "EDR Expert" sind nur in "Cloud Console" verfügbar.

Um die Aufgabe IOC-Untersuchung zu erstellen:

1. Wählen Sie im "Web Console"-Hauptfenster den Punkt **Geräte**  $\rightarrow$  **Aufgaben**.

Die Aufgabenliste wird geöffnet.

2. Klicken Sie auf Hinzufügen.

Der Assistent für neue Aufgaben wird gestartet.

- 3. Passen Sie die Einstellungen der Aufgabe an:
	- a. Wählen Sie in der Dropdown-Liste Pr**ogramm** den Punkt Kaspersky Endpoint Security für Windows (12.0) aus.
	- b. Wählen Sie in der Dropdown-Liste Aufgabentyp den Punkt IOC-Untersuchung aus.
	- c. Geben Sie im Feld Aufgabenname eine kurze Beschreibung ein.
	- d. Wählen Sie im Block Geräte auswählen, denen die Aufgabe zugewiesen wird den Gültigkeitsbereich der Aufgabe aus.
- 4. Wählen Sie die Geräte aus. Berücksichtigen Sie dabei die ausgewählte Variante für den Gültigkeitsbereich der Aufgabe. Weiter zum nächsten Schritt
- 5. Geben Sie die Anmeldedaten für das Konto des Benutzers ein, mit dessen Rechten Sie die Aufgabe ausführen möchten. Weiter zum nächsten Schritt

Standardmäßig führt Kaspersky Endpoint Security die Aufgabe unter dem Systembenutzerkonto (SYSTEM) aus.

Das Systemkonto (SYSTEM) hat keine Berechtigung, die Aufgabe IOC-Untersuchung auf Netzlaufwerken auszuführen. Wenn Sie die Aufgabe für ein Netzlaufwerk ausführen möchten, wählen Sie das Konto eines Benutzers aus, der Zugriff auf dieses Laufwerk hat.

Für eigenständige IOC-Untersuchungsaufgaben auf Netzlaufwerken müssen Sie in den Aufgabeneigenschaften manuell das Benutzerkonto auswählen, das Zugriff auf dieses Laufwerk hat.

6. Schließen Sie den Assistenten ab.

Die neue Aufgabe wird in der Aufgabenliste angezeigt.

7. Klicken Sie auf die neue Aufgabe.

Das Fenster mit den Aufgabeneigenschaften wird geöffnet.

- 8. Wählen Sie die Registerkarte Programmeinstellungen aus.
- 9. Wechseln Sie zum Abschnitt IOC-Untersuchungseinstellungen.
- 10. Laden Sie die IOC-Dateien, um nach Kompromittierungsindikatoren zu suchen.

Nachdem die IOC-Dateien geladen sind, können Sie die Liste der Indikatoren aus den IOC-Dateien ansehen.

Es wird davon abgeraten, IOC-Dateien nach dem Ausführen der Aufgabe hinzuzufügen oder zu entfernen. Die Folge könnte sein, dass die IOC-Untersuchungsergebnisse für eine zuvor ausgeführte Aufgabe fehlerhaft angezeigt werden. Um Kompromittierungsindikatoren für neue IOC-Dateien zu suchen, wird empfohlen, neue Aufgaben hinzuzufügen.

11. Passen Sie die Aktionen bei der IOC-Erkennung an:

- Computer vom Netzwerk isolieren. Wenn diese Option ausgewählt ist, isoliert Kaspersky Endpoint Security den Computer vom Netzwerk, um eine Ausbreitung der Bedrohung zu verhindern. Die Isolationsdauer können Sie in den [Einstellungen](#page-859-0) der Komponente "Endpoint Detection and Response" anpassen.
- Kopie in die Quarantäne verschieben und Objekt löschen. Wenn diese Option ausgewählt ist, löscht Kaspersky Endpoint Security das auf dem Computer gefundene schädliche Objekt. Bevor das Objekts gelöscht wird, erstellt Kaspersky Endpoint Security eine Sicherungskopie für den Fall, dass das Objekt später wiederhergestellt werden muss. Kaspersky Endpoint Security verschiebt die Sicherungskopie in die Quarantäne.
- Untersuchung wichtiger Bereiche ausführen. Wenn diese Option ausgewählt ist, führt Kaspersky Endpoint Security die Aufgabe [Untersuchung](#page-149-0) wichtiger Bereiche aus. Kaspersky Endpoint Security untersucht standardmäßig den Kernel-Speicher, die laufenden Prozesse und die Bootsektoren.
- 12. Wechseln Sie zum Abschnitt Erweitert.

13. Wählen Sie die Datentypen (IOC-Dokumente) aus, die im Rahmen der Aufgabe analysiert werden sollen.

Kaspersky Endpoint Security wählt automatisch Datentypen (IOC-Dokumente) für die Aufgabe IOC Scan entsprechend dem Inhalt der geladenen IOC-Dateien aus. Es wird nicht empfohlen, die Auswahl von Datentypen aufzuheben.

Sie können zusätzlich Scanbereiche für die folgenden Datentypen konfigurieren:

Dateien - Fileltem. Legen Sie einen IOC-Scanbereich auf dem Computer über voreingestellte Bereiche fest.

Standardmäßig untersucht Kaspersky Endpoint Security nur wichtige Bereiche des Computers auf IOCs. Dazu gehören beispielsweise der Ordner "Downloads", der Desktop und der Ordner mit temporären Betriebssystemdateien. Sie können den Untersuchungsbereich auch manuell anpassen.

Windows-Ereignisprotokolle - EventLogltem. Geben Sie den Zeitraum ein, in dem die Ereignisse protokolliert wurden. Außerdem können Sie auswählen, welche Windows-Ereignisprotokolle für die IOC-Untersuchung verwendet werden sollen. Standardmäßig sind die folgenden Ereignisprotokolle ausgewählt: Anwendungsereignisprotokoll, Systemereignisprotokoll und Sicherheitsereignisprotokoll.

Beim Datentyp **[Windows-Registrierung -](#page-667-0) RegistryItem** untersucht Kaspersky Endpoint Security <u>eine Reihe</u> von Registrierungsschlüsseln.

- 14. Wählen Sie im Eigenschaftenfenster der Aufgabe die Registerkarte Zeitplan aus.
- 15. Passen Sie den Zeitplan für die Aufgabe an.

Wake-On-LAN ist für diese Aufgabe nicht verfügbar. Stellen Sie sicher, dass der Computer eingeschaltet ist, damit die Aufgabe ausgeführt werden kann.

- 16. Speichern Sie die vorgenommenen Änderungen.
- 17. Aktivieren Sie das Kontrollkästchen neben der Aufgabe.
- 18. Klicken Sie auf **Starten**.

Daraufhin durchsucht Kaspersky Endpoint Security den Computer nach Kompromittierungsindikatoren. Die Ergebnisse der Aufgabe können Sie in den Aufgabeneigenschaften im Abschnitt Ergebnisse einsehen. Sie können die Informationen zu erkannten Gefährdungsindikatoren in den Aufgabeneigenschaften anzeigen:  $Programmeinstein$ ellungen  $\rightarrow$  IOC-Untersuchungsergebnisse.
IOC-Untersuchungsergebnisse werden für 30 Tage gespeichert. Nach diesem Zeitraum löscht Kaspersky Endpoint Security automatisch die ältesten Einträge.

### Datei in die Quarantäne verschieben

Kaspersky Endpoint Detection and Response kann als Reaktion auf Bedrohungen Aufgaben des Typs Datei in Quarantäne verschieben erstellen. Dies ist erforderlich, um die Folgen der Bedrohung zu minimieren. Die Quarantäne ist ein spezieller lokaler Speicher auf dem Computer. Der Benutzer kann Dateien, die er für gefährlich für den Computer hält, in die Quarantäne verschieben. Unter Quarantäne stehende Dateien werden in verschlüsselter Form gespeichert und gefährden die Sicherheit des Gerätes nicht. Kaspersky Endpoint Security verwendet die Quarantäne nur bei der Arbeit mit den Lösungen "Kaspersky Sandbox" und "Kaspersky Endpoint Detection and Response". In anderen Fällen legt Kaspersky Endpoint Security die entsprechende Datei im [Backup](#page-510-0) ab. Ausführliche Informationen zur Verwaltung der Quarantäne als Teil dieser Lösungen finden Sie in der Hilfe zu ["Kaspersky Sandbox"](https://support.kaspersky.com/KSB/2.0/en-US/index.htm) <sup>ia</sup>, in der Hilfe zu ["Kaspersky Endpoint](https://support.kaspersky.com/KEDR_Optimum/2.0/en-US/index.htm) Detection and Response Optimum" ia und in der Hilfe zu . Kaspersky Endpoint Detection and Response Expert "".

Aufgaben des Typs Datei in Quarantäne verschieben werden wie folgt erstellt:

• In den Alarm-Details (nur für "EDR Optimum").

Alarm-Details ist ein Tool, mit dem alle über eine erkannte Bedrohung gesammelten Informationen angezeigt werden können. Zu den Alarm-Details gehört beispielsweise der Verlauf der auf dem Computer angezeigten Dateien. Einzelheiten zur Verwaltung der Alarm-Details finden Sie in der Hilfe zu "Kaspersky Endpoint Detection and Response Optimum" La und in der Hilfe zu ["Kaspersky Endpoint](https://support.kaspersky.com/KEDR_Optimum/2.0/en-US/index.htm) Detection and Response Expert" La.

Mithilfe des Assistenten für das Erstellen einer Aufgabe.

Sie müssen den Dateipfad oder Datei-Hash (SHA256 oder MD5) eingeben oder sowohl den Dateipfad als auch den Datei-Hash.

Die Aufgabe Datei in Quarantäne verschieben hat folgende Einschränkungen:

- 1. Die Datei darf maximal 100 MB groß sein.
- 2. Systemkritische Objekte (SCO) können nicht unter Quarantäne gestellt werden. Systemkritische Objekte sind Dateien, die vom Betriebssystem und von Kaspersky Endpoint Security für Windows für ihre Ausführung benötigt werden.
- 3. Sie können die Aufgabe für "EDR Optimum" über "Web Console" und "Cloud Console" kongurieren. Die Aufgabeneinstellungen für "EDR Expert" sind nur in "Cloud Console" verfügbar.

Um die Aufgabe Datei in Quarantäne verschieben zu erstellen:

1. Wählen Sie im "Web Console"-Hauptfenster den Punkt Geräte → Aufgaben. Die Aufgabenliste wird geöffnet.

2. Klicken Sie auf Hinzufügen.

Der Assistent für neue Aufgaben wird gestartet.

- 3. Passen Sie die Einstellungen der Aufgabe an:
	- a. Wählen Sie in der Dropdown-Liste Programm den Punkt Kaspersky Endpoint Security für Windows (12.0) aus.
- b. Wählen Sie in der Dropdown-Liste Aufgabentyp den Punkt Datei in Quarantäne verschieben aus.
- c. Geben Sie im Feld Aufgabenname eine kurze Beschreibung ein.
- d. Wählen Sie im Block **Geräte auswählen, denen die Aufgabe zugewiesen wird** den Gültigkeitsbereich der Aufgabe aus.
- 4. Wählen Sie die Geräte aus. Berücksichtigen Sie dabei die ausgewählte Variante für den Gültigkeitsbereich der Aufgabe. Klicken Sie auf Weiter.
- 5. Geben Sie die Anmeldedaten für das Konto des Benutzers ein, mit dessen Rechten Sie die Aufgabe ausführen möchten. Klicken Sie auf Weiter.

Standardmäßig führt Kaspersky Endpoint Security die Aufgabe unter dem Systembenutzerkonto (SYSTEM) aus. Weiter.<br>laten für das Konto des Benutzers e<br>Weiter.<br>Kaspersky Endpoint Security die Au<br>enten durch Klick auf **Fertigstellen**.

6. Beenden Sie den Assistenten durch Klick auf Fertigstellen.

Die neue Aufgabe wird in der Aufgabenliste angezeigt.

7. Klicken Sie auf die neue Aufgabe.

Das Fenster mit den Aufgabeneigenschaften wird geöffnet.

- 8. Wählen Sie die Registerkarte Programmeinstellungen aus.
- 9. Klicken Sie in der Dateiliste auf Hinzufügen.

Der Assistent zum Hinzufügen von Dateien wird gestartet.

10. Um die Datei hinzuzufügen, müssen Sie den vollständigen Dateipfad oder sowohl den Datei-Hash als auch den Pfad eingeben.

Wenn sich die Datei auf einem Netzlaufwerk befindet, geben Sie vor dem Dateipfad die Zeichen \\ ein, nicht den Laufwerksbuchstaben. Beispiel: \\server\freigegebener\_Ordner\datei.exe. Wenn der Dateipfad einen Netzlaufwerksbuchstaben enthält, erhalten Sie möglicherweise den Fehler Datei wurde nicht gefunden.

- 11. Wählen Sie im Eigenschaftenfenster der Aufgabe die Registerkarte Zeitplan aus.
- 12. Passen Sie den Zeitplan für die Aufgabe an.

Wake-On-LAN ist für diese Aufgabe nicht verfügbar. Stellen Sie sicher, dass der Computer eingeschaltet ist, damit die Aufgabe ausgeführt werden kann.

- 13. Klicken Sie auf Speichern.
- 14. Aktivieren Sie das Kontrollkästchen neben der Aufgabe.
- 15. Klicken Sie auf Starten.

Daraufhin verschiebt Kaspersky Endpoint Security die Datei in die Quarantäne. Ist die Datei durch einen anderen Prozess gesperrt, so wird für die Aufgabe der Status Abgeschlossen angezeigt, die Datei wird aber erst nach dem Neustart des Computers in die Quarantäne verschoben. Bestätigen Sie nach dem Neustart des Computers, dass die Datei gelöscht werden soll.

Die Aufgabe Datei in Quarantäne verschieben kann mit dem Fehler Der Zugriff wurde verweigert abschließen, wenn Sie versuchen, eine ausführbare Datei, die gerade ausgeführt wird, in die Quarantäne zu [verschieben.](#page-655-0) Erstellen Sie die Aufgabe "Prozess beenden" für die Datei und versuchen Sie es erneut.

Die Aufgabe Datei in Quarantäne verschieben kann mit dem Fehler Zu wenig Platz im Quarantäne-Speicher abschließen, wenn Sie versuchen, eine zu große Datei in die Quarantäne zu verschieben. Leeren Sie den Quarantänebereich oder [vergrößern](#page-859-0) Sie ihn. Dann versuchen Sie es erneut.

<span id="page-650-0"></span>Sie können eine Datei aus der Quarantäne wiederherstellen oder die Quarantäne mithilfe der "Web Console" leeren. Sie können Objekte über die [Befehlszeile](#page-759-0) lokal auf dem Computer wiederherstellen.

### Datei anfordern

Sie können Dateien von Benutzercomputern abrufen. Sie können beispielsweise das Abrufen einer Ereignisprotokolldatei konfigurieren, die von einem Drittanbieter-Programm erstellt wurde. Um die Datei abzurufen, müssen Sie eine dedizierte Aufgabe erstellen. Nachdem die Aufgabe ausgeführt wurde, ist die Datei in der Quarantäne gespeichert. Sie können diese Datei mithilfe der "Web Console" aus der Quarantäne auf Ihren Computer herunterladen. Die Datei verbleibt auf dem Computer des Benutzers im ursprünglichen Ordner.

Die Datei darf maximal 100 MB groß sein.

Sie können die Aufgabe für "EDR Optimum" über "Web Console" und "Cloud Console" konfigurieren. Die Aufgabeneinstellungen für "EDR Expert" sind nur in "Cloud Console" verfügbar.

Um die Aufgabe Datei anfordern zu erstellen:

1. Wählen Sie im "Web Console"-Hauptfenster den Punkt Geräte → Aufgaben.

Die Aufgabenliste wird geöffnet.

2. Klicken Sie auf Hinzufügen.

Der Assistent für neue Aufgaben wird gestartet.

- 3. Passen Sie die Einstellungen der Aufgabe an:
	- a. Wählen Sie in der Dropdown-Liste Programm den Punkt Kaspersky Endpoint Security für Windows (12.0) aus.
	- b. Wählen Sie in der Dropdown-Liste Aufgabentyp den Punkt Datei anfordern aus.
	- c. Geben Sie im Feld Aufgabenname eine kurze Beschreibung ein.
	- d. Wählen Sie im Block Geräte auswählen, denen die Aufgabe zugewiesen wird den Gültigkeitsbereich der Aufgabe aus.
- 4. Wählen Sie die Geräte aus. Berücksichtigen Sie dabei die ausgewählte Variante für den Gültigkeitsbereich der Aufgabe. Klicken Sie auf Weiter.

5. Geben Sie die Anmeldedaten für das Konto des Benutzers ein, mit dessen Rechten Sie die Aufgabe ausführen möchten. Klicken Sie auf Weiter.

Standardmäßig führt Kaspersky Endpoint Security die Aufgabe unter dem Systembenutzerkonto (SYSTEM) aus. Weiter.<br>(aspersky Endpoint Security die Au<br>nten durch Klick auf **Fertigstellen**.

6. Beenden Sie den Assistenten durch Klick auf Fertigstellen.

Die neue Aufgabe wird in der Aufgabenliste angezeigt.

7. Klicken Sie auf die neue Aufgabe.

Das Fenster mit den Aufgabeneigenschaften wird geöffnet.

- 8. Wählen Sie die Registerkarte Programmeinstellungen aus.
- 9. Klicken Sie in der Dateiliste auf Hinzufügen. Der Assistent zum Hinzufügen von Dateien wird gestartet.
- 10. Um die Datei hinzuzufügen, müssen Sie den vollständigen Dateipfad oder sowohl den Datei-Hash als auch den Pfad eingeben.

Wenn sich die Datei auf einem Netzlaufwerk befindet, geben Sie vor dem Dateipfad die Zeichen \\ ein, nicht den Laufwerksbuchstaben. Beispiel: \\server\freigegebener\_Ordner\datei.exe. Wenn der Dateipfad einen Netzlaufwerksbuchstaben enthält, erhalten Sie möglicherweise den Fehler Datei wurde nicht gefunden.

- 11. Wählen Sie im Eigenschaftenfenster der Aufgabe die Registerkarte Zeitplan aus.
- 12. Passen Sie den Zeitplan für die Aufgabe an.

Wake-On-LAN ist für diese Aufgabe nicht verfügbar. Stellen Sie sicher, dass der Computer eingeschaltet ist, damit die Aufgabe ausgeführt werden kann.

- 13. Klicken Sie auf **Speichern**.
- 14. Aktivieren Sie das Kontrollkästchen neben der Aufgabe.
- 15. Klicken Sie auf **Starten**.

Daraufhin erstellt Kaspersky Endpoint Security eine Kopie der Datei und verschiebt sie in die Quarantäne. Sie können die Datei über die "Web Console" aus der Quarantäne herunterladen.

### Datei löschen

Sie können Dateien mithilfe der Aufgabe Datei löschen per Fernzugriff löschen. Sie können beispielsweise eine Datei aus der Ferne löschen, um auf Bedrohungen zu reagieren.

Die Aufgabe Datei löschen hat folgende Einschränkungen:

- Systemkritische Objekte (SCO) können nicht gelöscht werden. Systemkritische Objekte sind Dateien, die vom Betriebssystem und von Kaspersky Endpoint Security für Windows für ihre Ausführung benötigt werden.
- · Sie können die Aufgabe für "EDR Optimum" über "Web Console" und "Cloud Console" konfigurieren. Die Aufgabeneinstellungen für "EDR Expert" sind nur in "Cloud Console" verfügbar.

Um die Aufgabe Datei löschen zu erstellen:

- 1. Wählen Sie im "Web Console"-Hauptfenster den Punkt Geräte → Aufgaben. Die Aufgabenliste wird geöffnet.
- 2. Klicken Sie auf Hinzufügen.

Der Assistent für neue Aufgaben wird gestartet.

- 3. Passen Sie die Einstellungen der Aufgabe an:
	- a. Wählen Sie in der Dropdown-Liste Programm den Punkt Kaspersky Endpoint Security für Windows (12.0) aus.
	- b. Wählen Sie in der Dropdown-Liste Aufgabentyp den Punkt Datei löschen aus.
	- c. Geben Sie im Feld Aufgabenname eine kurze Beschreibung ein.
	- d. Wählen Sie im Block Geräte auswählen, denen die Aufgabe zugewiesen wird den Gültigkeitsbereich der Aufgabe aus.
- 4. Wählen Sie die Geräte aus. Berücksichtigen Sie dabei die ausgewählte Variante für den Gültigkeitsbereich der Aufgabe. Klicken Sie auf Weiter.
- 5. Geben Sie die Anmeldedaten für das Konto des Benutzers ein, mit dessen Rechten Sie die Aufgabe ausführen möchten. Klicken Sie auf Weiter.

Standardmäßig führt Kaspersky Endpoint Security die Aufgabe unter dem Systembenutzerkonto (SYSTEM) aus. Weiter.<br>laten für das Konto des Benutzers e<br>Weiter.<br>Kaspersky Endpoint Security die Au<br>enten durch Klick auf **Fertigstellen**.

6. Beenden Sie den Assistenten durch Klick auf Fertigstellen.

Die neue Aufgabe wird in der Aufgabenliste angezeigt.

7. Klicken Sie auf die neue Aufgabe.

Das Fenster mit den Aufgabeneigenschaften wird geöffnet.

- 8. Wählen Sie die Registerkarte Programmeinstellungen aus.
- 9. Klicken Sie in der Dateiliste auf Hinzufügen.

Der Assistent zum Hinzufügen von Dateien wird gestartet.

10. Um die Datei hinzuzufügen, müssen Sie den vollständigen Dateipfad oder sowohl den Datei-Hash als auch den Pfad eingeben.

Wenn sich die Datei auf einem Netzlaufwerk befindet, geben Sie vor dem Dateipfad die Zeichen \\ ein, nicht den Laufwerksbuchstaben. Beispiel: \\server\freigegebener\_Ordner\datei.exe. Wenn der Dateipfad einen Netzlaufwerksbuchstaben enthält, erhalten Sie möglicherweise den Fehler Datei wurde nicht gefunden.

- 11. Wählen Sie im Eigenschaftenfenster der Aufgabe die Registerkarte Zeitplan aus.
- 12. Passen Sie den Zeitplan für die Aufgabe an.

Wake-On-LAN ist für diese Aufgabe nicht verfügbar. Stellen Sie sicher, dass der Computer eingeschaltet ist, damit die Aufgabe ausgeführt werden kann.

- 13. Klicken Sie auf **Speichern**.
- 14. Aktivieren Sie das Kontrollkästchen neben der Aufgabe.
- 15. Klicken Sie auf **Starten**.

Daraufhin löscht Kaspersky Endpoint Security die Datei vom entsprechenden Computer. Ist die Datei durch einen anderen Prozess gesperrt, so wird für die Aufgabe der Status Abgeschlossen angezeigt, die Datei wird aber erst nach dem Neustart des Computers gelöscht. Bestätigen Sie nach dem Neustart des Computers, dass die Datei gelöscht werden soll.

Die Aufgabe Datei löschen kann mit dem Fehler Der Zugriff wurde verweigert abschließen, wenn Sie versuchen, eine ausführbare Datei, die gerade ausgeführt wird, zu löschen. Erstellen Sie die Aufgabe "Prozess [beenden"](#page-655-0) für die Datei und versuchen Sie es erneut.

### <span id="page-653-0"></span>Prozess-Start

Sie können Dateien mithilfe der Aufgabe Prozess starten per Fernzugriff ausführen. Sie können beispielsweise aus der Ferne ein Dienstprogramm ausführen, das die Computerkonfigurationsdatei erstellt. Anschließend können Sie die Aufgabe Datei [anfordern](#page-650-0) verwenden, um die erstellte Datei in Kaspersky Security Center Web Console zu empfangen.

Sie können die Aufgabe für "EDR Optimum" über "Web Console" und "Cloud Console" konfigurieren. Die Aufgabeneinstellungen für "EDR Expert" sind nur in "Cloud Console" verfügbar.

Um die Aufgabe Prozess starten zu erstellen:

1. Wählen Sie im "Web Console"-Hauptfenster den Punkt Geräte → Aufgaben.

Die Aufgabenliste wird geöffnet.

2. Klicken Sie auf Hinzufügen.

Der Assistent für neue Aufgaben wird gestartet.

- 3. Passen Sie die Einstellungen der Aufgabe an:
	- a. Wählen Sie in der Dropdown-Liste Programm den Punkt Kaspersky Endpoint Security für Windows (12.0) aus.
- b. Wählen Sie in der Dropdown-Liste Aufgabentyp den Punkt Prozess starten aus.
- c. Geben Sie im Feld Aufgabenname eine kurze Beschreibung ein.
- d. Wählen Sie im Block **Geräte auswählen, denen die Aufgabe zugewiesen wird** den Gültigkeitsbereich der Aufgabe aus.
- 4. Wählen Sie die Geräte aus. Berücksichtigen Sie dabei die ausgewählte Variante für den Gültigkeitsbereich der Aufgabe. Klicken Sie auf Weiter.
- 5. Geben Sie die Anmeldedaten für das Konto des Benutzers ein, mit dessen Rechten Sie die Aufgabe ausführen möchten. Klicken Sie auf Weiter.

Standardmäßig führt Kaspersky Endpoint Security die Aufgabe unter dem Systembenutzerkonto (SYSTEM) aus. Weiter.<br>laten für das Konto des Benutzers e<br>Weiter.<br>Kaspersky Endpoint Security die Au<br>enten durch Klick auf **Fertigstellen**.

6. Beenden Sie den Assistenten durch Klick auf Fertigstellen.

Die neue Aufgabe wird in der Aufgabenliste angezeigt.

- 7. Klicken Sie auf die neue Aufgabe.
- 8. Das Fenster mit den Aufgabeneigenschaften wird geöffnet.
- 9. Wählen Sie die Registerkarte Programmeinstellungen aus.
- 10. Geben Sie den Befehl zum Prozess-Start ein.

Beispiel: Wenn Sie ein Dienstprogramm (utility.exe) ausführen möchten, das Informationen über die Computerkonfiguration der Datei conf.txt speichert, müssen Sie die folgenden Werte eingeben:

- Ausführbarer Befehl utility.exe
- Befehlszeilenargumente (optional) /R conf.txt
- Pfad zum Arbeitsverzeichnis (optional) C:\Users\admin\Diagnostic\

lm Feld Ausführbarer Befehl können Sie alternativ C:\Users\admin\Diagnostic\utility.exe /R conf.txt eingeben. In diesem Fall müssen Sie die übrigen Einstellungen nicht eingeben.

- 11. Wählen Sie im Eigenschaftenfenster der Aufgabe die Registerkarte Zeitplan aus.
- 12. Passen Sie den Zeitplan für die Aufgabe an.

Wake-On-LAN ist für diese Aufgabe nicht verfügbar. Stellen Sie sicher, dass der Computer eingeschaltet ist, damit die Aufgabe ausgeführt werden kann.

- 13. Klicken Sie auf Speichern.
- 14. Aktivieren Sie das Kontrollkästchen neben der Aufgabe.
- 15. Klicken Sie auf Starten.

Daraufhin führt Kaspersky Endpoint Security den Befehl im Hintergrund aus und startet den Prozess. Die Ergebnisse der Aufgabe können Sie in den Aufgabeneigenschaften im Abschnitt Ausführungsergebnisse einsehen.

### <span id="page-655-0"></span>Prozess beenden

Sie können Prozesse mithilfe der Aufgabe Prozess beenden ferngesteuert beenden. Beispielsweise können Sie ein Dienstprogramm, das zum Testen der Übertragungsrate dient und das mit der [Aufgabe](#page-653-0) [Prozess-Start](#page-653-0) gestartet wurde, aus der Ferne beenden.

Wenn Sie das Ausführen einer Datei unterbinden möchten, können Sie die [Ausführungsverhinderungskomponente](#page-656-0) konfigurieren. Sie können die Ausführung von ausführbaren Dateien, Skripten und Dateien im Office-Format verbieten.

Die Aufgabe Prozess beenden hat folgende Einschränkungen:

- Prozesse von systemkritischen Objekten (SCO) können nicht beendet werden. Systemkritische Objekte sind Dateien, die vom Betriebssystem und von Kaspersky Endpoint Security für Windows für ihre Ausführung benötigt werden.
- · Sie können die Aufgabe für "EDR Optimum" über "Web Console" und "Cloud Console" konfigurieren. Die Aufgabeneinstellungen für "EDR Expert" sind nur in "Cloud Console" verfügbar.

Um eine Aufgabe des Typs "Prozess beenden" zu erstellen:

- 1. Wählen Sie im "Web Console"-Hauptfenster den Punkt Geräte → Aufgaben. Die Aufgabenliste wird geöffnet.
- 2. Klicken Sie auf Hinzufügen.

Der Assistent für neue Aufgaben wird gestartet.

- 3. Passen Sie die Einstellungen der Aufgabe an:
	- a. Wählen Sie in der Dropdown-Liste Programm den Punkt Kaspersky Endpoint Security für Windows (12.0) aus.
	- b. Wählen Sie in der Dropdown-Liste Aufgabentyp die Option Prozess beenden.
	- c. Geben Sie im Feld Aufgabenname eine kurze Beschreibung ein.
	- d. Wählen Sie im Block Geräte auswählen, denen die Aufgabe zugewiesen wird den Gültigkeitsbereich der Aufgabe aus.
- 4. Wählen Sie die Geräte aus. Berücksichtigen Sie dabei die ausgewählte Variante für den Gültigkeitsbereich der Aufgabe. Klicken Sie auf Weiter.
- 5. Geben Sie die Anmeldedaten für das Konto des Benutzers ein, mit dessen Rechten Sie die Aufgabe ausführen möchten. Klicken Sie auf Weiter. Weiter.<br>laten für das Konto des Benutzers<br>Weiter.<br>Kaspersky Endpoint Security die A<br>enten durch Klick auf **Fertigstellen**

Standardmäßig führt Kaspersky Endpoint Security die Aufgabe unter dem Systembenutzerkonto (SYSTEM) aus.

6. Beenden Sie den Assistenten durch Klick auf Fertigstellen.

Die neue Aufgabe wird in der Aufgabenliste angezeigt.

7. Klicken Sie auf die neue Aufgabe.

Das Fenster mit den Aufgabeneigenschaften wird geöffnet.

- 8. Wählen Sie die Registerkarte Programmeinstellungen aus.
- 9. Zum Abschließen des Vorgangs müssen Sie die Datei auswählen, die Sie beenden möchten. Für die Auswahl einer Datei bestehen folgenden Möglichkeiten:
	- Geben Sie den vollständigen Namen der Datei ein.
	- Geben Sie den Datei-Hash und den Dateipfad ein.
	- Geben Sie die PID des Prozesses ein (nur für lokale Aufgaben).

Wenn sich die Datei auf einem Netzlaufwerk befindet, geben Sie vor dem Dateipfad die Zeichen \\ ein, nicht den Laufwerksbuchstaben. Beispiel: \\server\freigegebener\_Ordner\datei.exe. Wenn der Dateipfad einen Netzlaufwerksbuchstaben enthält, erhalten Sie möglicherweise den Fehler Datei wurde nicht gefunden.

- 10. Wählen Sie im Eigenschaftenfenster der Aufgabe die Registerkarte Zeitplan aus.
- 11. Passen Sie den Zeitplan für die Aufgabe an.

Wake-On-LAN ist für diese Aufgabe nicht verfügbar. Stellen Sie sicher, dass der Computer eingeschaltet ist, damit die Aufgabe ausgeführt werden kann.

- 12. Klicken Sie auf **Speichern**.
- 13. Aktivieren Sie das Kontrollkästchen neben der Aufgabe.
- 14. Klicken Sie auf **Starten**.

Daraufhin löscht Kaspersky Endpoint Security den Prozess vom entsprechenden Computer. Wenn beispielsweise eine 'GAME'-Anwendung ausgeführt wird und Sie den Prozess game.exe beenden, wird die Anwendung geschlossen, ohne Daten zu speichern. Die Ergebnisse der Aufgabe können Sie in den Aufgabeneigenschaften im Abschnitt Ergebnisse einsehen.

### <span id="page-656-0"></span>Ausführungsprävention

Die "Ausführungsprävention" ermöglicht das Starten ausführbarer Dateien und Skripte sowie das Offnen von Dateien in Office-Formaten. Dadurch können Sie beispielsweise die Ausführung von Anwendungen verhindern, die Sie für unsicher halten. Dadurch kann die Ausbreitung der Bedrohung gestoppt werden. Die Ausführungsverhinderung unterstützt eine Reihe von Office-Dateierweiterungen und [Skriptinterpretern.](#page-666-0)

Regeln für die Ausführungsprävention

Die Ausführungsverhinderung verwaltet den Benutzerzugriff auf Dateien mit Ausführungsverhinderungsregeln. Eine Regel für die Ausführungsprävention ist eine Reihe von Kriterien, nach denen die Anwendung auf die Ausführung eines Objekts reagiert, beispielsweise wenn die Objektausführung blockiert wird. Die Anwendung identifiziert Dateien anhand von Pfaden oder Prüfsummen, die auf MD5- und SHA256-Hash-Algorithmen beruhen.

Sie können Regeln für die Ausführungsprävention erstellen:

• In den Alarm-Details (nur für "EDR Optimum").

Alarm-Details ist ein Tool, mit dem alle über eine erkannte Bedrohung gesammelten Informationen angezeigt werden können. Zu den Alarm-Details gehört beispielsweise der Verlauf der auf dem Computer angezeigten Dateien. Einzelheiten zur Verwaltung der Alarm-Details finden Sie in der Hilfe zu "Kaspersky Endpoint Detection and Response Optimum"<sup>12</sup> und in der Hilfe zu ["Kaspersky Endpoint](https://support.kaspersky.com/KEDR_Optimum/2.0/en-US/index.htm) Detection and Response Expert"<sup>12</sup>.

Verwenden einer Gruppenrichtlinie oder lokaler Anwendungseinstellungen.

Sie müssen den Dateipfad oder Datei-Hash (SHA256 oder MD5) eingeben oder sowohl den Dateipfad als auch den Datei-Hash.

Sie können "Ausführungsverhinderung verwalten" auch lokal über die [Befehlszeile](#page-758-0) aktivieren oder deaktivieren.

Die Ausführungsprävention besitzt die folgenden Beschränkungen:

- 1. Präventionsregeln gelten nicht für Dateien auf CDs oder in ISO-Images. Die Anwendung blockiert nicht die Ausführung oder das Öffnen dieser Dateien.
- 2. Der Start von systemkritischen Objekten (SCO) kann nicht blockiert werden. Systemkritische Objekte sind Dateien, die vom Betriebssystem und von Kaspersky Endpoint Security für Windows für ihre Ausführung benötigt werden.
- 3. Es wird nicht empfohlen, mehr als 5.000 Ausführungspräventionsregeln zu erstellen, da dies zu Systeminstabilität führen kann.

#### Regeln für die Ausführungsprävention

Ausführungsprävention kann in zwei Modi ausgeführt werden:

Nur Statistik

In diesem Modus veröffentlicht Kaspersky Endpoint Security im Windows-Ereignisprotokoll und in Kaspersky Security Center ein Ereignis über Versuche, ausführbare Objekte auszuführen oder Dokumente zu öffnen, die den Kriterien der Präventionsregel entsprechen. Der Versuch, das Objekt auszuführen oder das Dokument zu öffnen, wird jedoch nicht blockiert. Standardmäßig ist dieser Modus ausgewählt.

Aktiv

In diesem Modus sperrt die Anwendung die Ausführung von Objekten oder das Öffnen von Dokumenten, die den Kriterien der Präventionsregel entsprechen. Außerdem veröffentlicht die Anwendung im Windows-Ereignisprotokoll und im Kaspersky Security Center-Ereignisprotokoll ein Ereignis über Versuche, Objekte auszuführen oder Dokumente zu öffnen.

#### Verwaltung der Ausführungsprävention

Die Komponenteneinstellungen können nur über die "Web Console" konfiguriert werden.

- 1. Wählen Sie im "Web Console"-Hauptfenster den Punkt  $\mathsf{Ger\ddot{a}te} \to \mathsf{Richtlinien}$  und Profile.
- 2. Klicken Sie auf den Namen der Richtlinie von Kaspersky Endpoint Security.

Das Fenster mit den Richtlinieneigenschaften wird geöffnet.

- 3. Wählen Sie die Registerkarte Programmeinstellungen aus.
- 4. Gehen Sie zu Detection and Response  $\rightarrow$  Endpoint Detection and Response.
- 5. Verwenden Sie den Schalter Ausführungsprävention, um die Komponente zu aktivieren oder zu deaktivieren.
- 6. Wählen Sie im Block **Aktion beim Ausführen oder Öffnen eines verbotenen Objekts** den Betriebsmodus der Komponente:
	- Blockieren und protokollieren. In diesem Modus sperrt die Anwendung die Ausführung von Objekten oder das Öffnen von Dokumenten, die den Kriterien der Präventionsregel entsprechen. Außerdem veröffentlicht die Anwendung im Windows-Ereignisprotokoll und im Kaspersky Security Center-Ereignisprotokoll ein Ereignis über Versuche, Objekte auszuführen oder Dokumente zu öffnen.
	- Nur Ereignisse protokollieren. In diesem Modus veröffentlicht Kaspersky Endpoint Security im Windows-Ereignisprotokoll und in Kaspersky Security Center ein Ereignis über Versuche, ausführbare Objekte auszuführen oder Dokumente zu öffnen, die den Kriterien der Präventionsregel entsprechen. Der Versuch, das Objekt auszuführen oder das Dokument zu öffnen, wird jedoch nicht blockiert. Standardmäßig ist dieser Modus ausgewählt.
- 7. Erstellen Sie eine Liste mit Regeln zur Prävention der Ausführung:
	- a. Klicken Sie auf Hinzufügen.
	- b. Dadurch wird ein Fenster geöffnet. Wählen Sie in diesem Fenster den Namen der Regeln zur Prävention der Ausführung (Beispielsweise, Programm <sup>A</sup>).
	- c. Wählen Sie aus der Dropdown-Liste Typ die Aufgabe aus, die Sie blockieren möchten: Ausführbare Datei, Skript, Microsoft Office-Dokument.

Falls Sie einen falschen Objekttyp auswählen, blockiert Kaspersky Endpoint Security die Datei oder das Skript nicht.

d. Um die Datei hinzuzufügen, müssen Sie den Datei-Hash (SHA256 oder MD5), den vollständigen Dateipfad oder sowohl den Hash als auch den Pfad eingeben.

Wenn sich die Datei auf einem Netzlaufwerk befindet, geben Sie vor dem Dateipfad die Zeichen \\ ein, nicht den Laufwerksbuchstaben. Beispiel: \\server\freigegebener\_Ordner\datei.exe. Falls der Dateipfad einen Netzlaufwerksbuchstaben enthält, wird Kaspersky Endpoint Security die Datei oder das Skript nicht blockieren. **Skript, Microsoft Office-Dokument**<br>Falls Sie einen falschen Objekttyp au:<br>Skript nicht.<br>Um die Datei hinzuzufügen, müssen S<br>oder sowohl den Hash als auch den P<br>Wenn sich die Datei auf einem Net:<br>nicht den Laufwerksbuchsta

Die Ausführungsverhinderung unterstützt eine Reihe von Office-Dateierweiterungen und [Skriptinterpretern.](#page-666-0)

- e. Klicken Sie auf OK.
- 8. Speichern Sie die vorgenommenen Änderungen.

Dadurch blockiert Kaspersky Endpoint Security die Ausführung von ausführbaren Dateien und Skripten sowie das Öffnen von Dateien im Office-Format. Sie können jedoch beispielsweise eine Skriptdatei in einem Texteditor öffnen, auch wenn die Ausführung des Skripts verhindert wird. Beim Blockieren der Ausführung eines Objekts zeigt Kaspersky Endpoint Security eine Standardbenachrichtigung an (siehe Abbildung unten), wenn die Benachrichtigungen in den [Programmeinstellungen](#page-516-0) aktiviert sind.

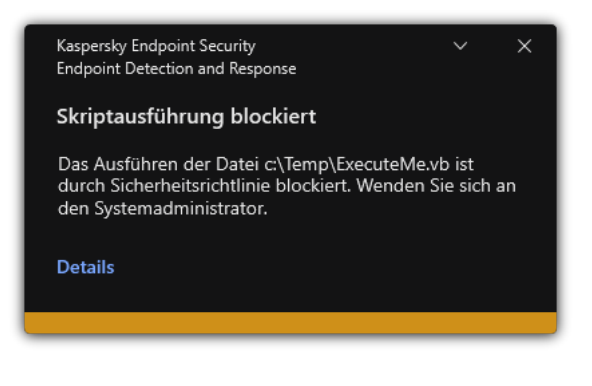

Regeln für die Ausführungsprävention

# Isolation des Computernetzwerks

Die Netzwerkisolation des Computers ermöglicht es, einen Computer automatisch vom Netzwerk zu isolieren, sobald ein Kompromittierungsindikator (IOC) erkannt wird - dies ist der *automatische Modus*. Sie können die Netzwerkisolierung manuell aktivieren, während Sie die erkannte Bedrohung untersuchen – dies ist der manuelle Modus.

Falls die Netzwerkisolation aktiviert ist, trennt die Anwendung alle aktiven Verbindungen und blockiert alle neuen TCP/IP-Verbindungen auf dem Computer, außer der Folgenden:

- Verbindungen, die als Ausnahmen von der Netzwerkisolation festgelegt sind.
- Verbindungen, die von Kaspersky Endpoint Security-Diensten initiiert werden.
- Verbindungen, die vom Kaspersky Security Center-Administrationsagenten initiiert werden.

Die Komponenteneinstellungen können nur über die "Web Console" konfiguriert werden.

Modus zur automatischen Netzwerkisolation

Sie können die Netzwerkisolation so konfigurieren, dass sie als Reaktion auf eine IOC-Erkennung automatisch aktiviert wird. Sie können den Modus zur automatischen Netzwerkisolation mithilfe einer Gruppenrichtlinie konfigurieren.

Konfiguration der Netzwerkisolation, sodass sie als Reaktion auf eine IOC-Erkennung automatisch aktiviert wird. 7

- 1. Wählen Sie im Web Console-Hauptfenster den Punkt Geräte → Aufgaben aus. Die Aufgabenliste wird geöffnet.
- 2. Klicken Sie auf die Kaspersky Endpoint Security-Aufgabe **IOC-Untersuchung**. Das Fenster mit den Aufgabeneigenschaften wird geöffnet. Erstellen Sie bei Bedarf die Aufgabe *[IOC-Untersuchung](#page-644-0)*.
- 3. Wählen Sie die Registerkarte Programmeinstellungen aus.
- 4. Aktivieren Sie im Block **Aktion, wenn IOC erkannt wird** die Kontrollkästchen **Antwortaktionen ausführen,** wenn IOC gefunden wurde und Computer vom Netzwerk isolieren.
- 5. Speichern Sie die vorgenommenen Änderungen.

Wird ein IOC erkannt, isoliert die Anwendung den Rechner vom Netzwerk, um die Ausbreitung der Bedrohung zu verhindern.

Sie können die Netzwerkisolation so konfigurieren, dass sie nach Ablauf einer bestimmten Zeit automatisch aktiviert wird. Das Programm deaktiviert die Netzwerkisolation standardmäßig 8 Stunden, nachdem diese aktiviert wurde. Sie können die Netzwerkisolation auch manuell deaktivieren (siehe folgende Anleitung). Nach dem Deaktivieren der Netzwerkisolierung kann der Computer das Netzwerk ohne Einschränkungen verwenden.

#### So konfigurieren Sie die verzögerte Abschaltung der Netzwerkisolation eines Computers im automatischen Modus  $\sqrt{2}$

- 1. Wählen Sie im "Web Console"-Hauptfenster den Punkt **Geräte**  $\rightarrow$  **Richtlinien und Profile** aus.
- 2. Klicken Sie auf den Namen der Richtlinie von Kaspersky Endpoint Security.

Das Fenster mit den Richtlinieneigenschaften wird geöffnet.

- 3. Wählen Sie die Registerkarte Programmeinstellungen aus.
- 4. Gehen Sie zu Detection and Response  $\rightarrow$  Endpoint Detection and Response.
- 5. Klicken Sie im Block Netzwerkisolation auf Einstellungen für das Aufheben der Netzwerkisolation von Computern konfigurieren.
- 6. Dadurch wird ein Fenster geöffnet. Aktivieren Sie in diesem Fenster das Kontrollkästchen Isolation des Computers automatisch aufheben nach n Stunden und legen Sie fest, wie lange das automatische Deaktivieren der Netzwerkisolierung verzögert werden soll.
- 7. Speichern Sie die vorgenommenen Änderungen.

Modus zur manuellen Netzwerkisolation

Sie können die Netzwerkisolation manuell ein- und ausschalten. Den manuellen Modus zur Netzwerkisolation können Sie über die Computereigenschaften in der Kaspersky Security Center-Konsole anpassen.

Sie können die Netzwerkisolation aktivieren:

• In den Alarm-Details (nur für "EDR Optimum").

Alarm-Details ist ein Tool, mit dem alle über eine erkannte Bedrohung gesammelten Informationen angezeigt werden können. Zu den Alarm-Details gehört beispielsweise der Verlauf der auf dem Computer angezeigten Dateien. Einzelheiten zur Verwaltung der Alarm-Details finden Sie in der Hilfe zu "Kaspersky Endpoint Detection and Response Optimum<sup>" a</sup> und in der Hilfe zu ["Kaspersky Endpoint](https://support.kaspersky.com/KEDR_Optimum/2.3/de-DE/index.htm) Detection and Response Expert" a.

Lokale Programmeinstellungen verwenden.

[Manuelle Aktivierung Netzwerkisolation](javascript:toggleBlock() eines Computers

- 1. Wählen Sie im Web Console-Hauptfenster den Punkt **Geräte**  $\rightarrow$  **Verwaltete Geräte** aus.
- 2. Klicken Sie auf den Namen des Computers, auf dem Sie die lokalen Programmeinstellungen anpassen möchten.

Die Eigenschaften des Computers werden geöffnet.

- 3. Wählen Sie die Registerkarte Programme.
- 4. Klicken Sie auf Kaspersky Endpoint Security für Windows.

Die lokalen Programmeinstellungen werden geöffnet.

- 5. Wählen Sie die Registerkarte Programmeinstellungen aus.
- 6. Gehen Sie zu Detection and Response  $\rightarrow$  Endpoint Detection and Response.
- 7. Klicken Sie im Block Netzwerkisolation auf Computer vom Netzwerk isolieren.

Sie können die Netzwerkisolation so konfigurieren, dass sie nach Ablauf einer bestimmten Zeit automatisch aktiviert wird. Das Programm deaktiviert die Netzwerkisolation standardmäßig 8 Stunden, nachdem diese aktiviert wurde. Nach dem Deaktivieren der Netzwerkisolierung kann der Computer das Netzwerk ohne Einschränkungen verwenden.

So konfigurieren Sie die verzögerte Abschaltung der Netzwerkisolation eines Computers im manuellen Modus @

- 1. Wählen Sie im "Web Console"-Hauptfenster den Punkt Geräte → Verwaltete Geräte aus.
- 2. Klicken Sie auf den Namen des Computers, auf dem Sie die lokalen Programmeinstellungen anpassen möchten.

Die Eigenschaften des Computers werden geöffnet.

3. Wählen Sie die Registerkarte Aufgaben aus.

Dadurch wird die Liste der auf dem Computer verfügbaren Aufgaben angezeigt.

- 4. Wählen Sie die Aufgabe Netzwerkisolation aus.
- 5. Wählen Sie die Registerkarte Programmeinstellungen aus.
- 6. Dadurch wird ein Fenster geöffnet. Wählen Sie in diesem Fenster die verzögerte Abschaltung der Netzwerkisolation aus.
- 7. Speichern Sie die vorgenommenen Änderungen.

#### [Manuelle Deaktivierung der Netzwerkisolation](javascript:toggleBlock() eines Computers

- 1. Wählen Sie im Web Console-Hauptfenster den Punkt **Geräte**  $\rightarrow$  **Verwaltete Geräte** aus.
- 2. Klicken Sie auf den Namen des Computers, auf dem Sie die lokalen Programmeinstellungen anpassen möchten.

Die Eigenschaften des Computers werden geöffnet.

- 3. Wählen Sie die Registerkarte Programme.
- 4. Klicken Sie auf Kaspersky Endpoint Security für Windows.

Die lokalen Programmeinstellungen werden geöffnet.

- 5. Wählen Sie die Registerkarte Programmeinstellungen aus.
- 6. Gehen Sie zu Detection and Response  $\rightarrow$  Endpoint Detection and Response.
- 7. Klicken Sie im Block **Netzwerkisolation** auf **Netzwerkisolation des Computers aufheben**.

Sie können "Netzwerkisolation" auch lokal über die [Befehlszeile](#page-759-1) aktivieren oder deaktivieren.

#### Ausnahmen von der Netzwerkisolation

Sie können Ausnahmen für die Netzwerkisolation konfigurieren. Netzwerkverbindungen, die diesen Regeln entsprechen, werden auf dem Computer nicht gesperrt, wenn die Netzwerkisolation aktiviert ist.

Zur Konfigurierung von Ausnahmen für die Netzwerkisolation können Sie eine Liste von Standardnetzwerkprofilen verwenden. Zu den Ausnahmen gehören standardmäßig Netzwerkprofile mit Regeln, die sicherstellen, dass Geräte mit den Rollen DNS/DHCP-Server und DNS/DHCP-Client unterbrechungsfrei funktionieren. Sie können auch die Einstellungen von Standardnetzwerkprofilen ändern oder Ausschlüsse manuell definieren (siehe Anweisungen unten).

In den Richtlinieneigenschaften angegebene Ausnahmen werden nur angewendet, wenn die Netzwerkisolation als Reaktion auf eine erkannte Bedrohung automatisch aktiviert wird. In den Computereigenschaften angegebene Ausnahmen werden nur angewendet, wenn die Netzwerkisolation manuell in den Computereigenschaften in der Kaspersky Security Center-Konsole oder in den Alarm-Details aktiviert wurde.

Eine aktive Richtlinie verhindert nicht die Anwendung von Ausschlüssen von der Netzwerkisolation, die in den Computereigenschaften konfiguriert sind, da diese Parameter unterschiedliche Verwendungsszenarien haben.

#### [So fügen Sie eine Ausnahme](javascript:toggleBlock() für die Netzwerkisolation im automatischen Modus hinzu

- 1. Wählen Sie im "Web Console"-Hauptfenster den Punkt Geräte → Richtlinien und Profile aus.
- 2. Klicken Sie auf den Namen der Richtlinie von Kaspersky Endpoint Security.

Das Fenster mit den Richtlinieneigenschaften wird geöffnet.

- 3. Wählen Sie die Registerkarte Programmeinstellungen aus.
- 4. Gehen Sie zu Detection and Response  $\rightarrow$  Endpoint Detection and Response.
- 5. Klicken Sie im Block Ausnahmen für die Netzwerkisolation auf Ausnahmen.
- 6. Dadurch wird ein Fenster geöffnet. Klicken Sie in diesem Fenster auf **Aus Profil hinzufügen** wählen Sie Standard-Netzwerkprofile zur Konfiguration von Ausschlüssen.

Netzwerkisolationsausschlüsse aus dem Profil werden der Liste der Netzwerkisolationsausschlüsse hinzugefügt. Sie können die Eigenschaften von Netzwerkverbindungen anzeigen. Bei Bedarf können Sie die Netzwerkverbindungseinstellungen ändern.

- 7. Fügen Sie bei Bedarf eine Ausnahme für die Netzwerkisolation hinzu. Klicken Sie dazu im Fenster mit der Ausnahmeliste auf Hinzufügen und bearbeiten Sie die Netzwerkverbindungseinstellungen manuell.
- 8. Speichern Sie die vorgenommenen Änderungen.

[So fügen Sie eine Ausnahme](javascript:toggleBlock() für die Netzwerkisolation im manuellen Modus hinzu

- 1. Wählen Sie im "Web Console"-Hauptfenster den Punkt Geräte → Verwaltete Geräte aus.
- 2. Klicken Sie auf den Namen des Computers, auf dem Sie die lokalen Programmeinstellungen anpassen möchten.

Die Eigenschaften des Computers werden geöffnet.

3. Wählen Sie die Registerkarte Aufgaben aus.

Dadurch wird die Liste der auf dem Computer verfügbaren Aufgaben angezeigt.

- 4. Wählen Sie die Aufgabe Netzwerkisolation aus.
- 5. Wählen Sie die Registerkarte Programmeinstellungen aus.
- 6. Dadurch wird ein Fenster geöffnet. Klicken Sie in diesem Fenster auf Ausnahmen.
- 7. Dadurch wird ein Fenster geöffnet. Klicken Sie in diesem Fenster auf Aus Profil hinzufügen wählen Sie Standard-Netzwerkprofile zur Konfiguration von Ausschlüssen.

Netzwerkisolationsausschlüsse aus dem Profil werden der Liste der Netzwerkisolationsausschlüsse hinzugefügt. Sie können die Eigenschaften von Netzwerkverbindungen anzeigen. Bei Bedarf können Sie die Netzwerkverbindungseinstellungen ändern.

- 8. Fügen Sie bei Bedarf eine Ausnahme für die Netzwerkisolation hinzu. Klicken Sie dazu im Fenster mit der Ausnahmeliste auf Hinzufügen und bearbeiten Sie die Netzwerkverbindungseinstellungen manuell.
- 9. Speichern Sie die vorgenommenen Änderungen.

Sie können mit der [Befehlszeile](#page-759-1) auch die Ausschlussliste der Netzwerkisolationen lokal einsehen. Dabei muss der Computer isoliert sein.

# Cloud Sandbox

Mit der Technologie Cloud Sandbox können Sie komplexe Bedrohungen auf einem Computer erkennen. Kaspersky Endpoint Security leitet erkannte Dateien automatisch zur Analyse an "Cloud Sandbox" weiter. "Cloud Sandbox" führt diese Dateien in einer isolierten Umgebung aus, um bösartige Aktivität zu erkennen, und entscheidet dann über ihre Reputation. Daten über diese Dateien werden an Kaspersky Security Network gesendet. Wenn "Cloud Sandbox" eine schädliche Datei gefunden hat, führt Kaspersky Endpoint Security die passende Aktion aus, um diese Bedrohung auf allen Computern, auf denen die Bedrohung vorliegt, zu beseitigen.

Damit "Cloud Sandbox" funktioniert, müssen Sie die [Verwendung](#page-321-0) von Kaspersky Security Network aktivieren.

Wenn Sie [Kaspersky Private](https://www.kaspersky.com/enterprise-security/private-security-network) Security Network <sup>Exp</sup> verwenden, ist die "Cloud Sandbox"-Technologie nicht verfügbar.

Die Technologie "Cloud Sandbox" ist ständig aktiviert und steht allen Benutzern von Kaspersky Security Network zur Verfügung, unabhängig vom Typ der genutzten Lizenz. Wenn Sie "Endpoint Detection and Response Optimum" schon bereitgestellt haben, können Sie einen separaten Indikator für durch "Cloud Sandbox" erkannte Bedrohungen aktivieren. Diesen Indikator können Sie verwenden, um während der Analyse von erkannten Bedrohungen eine Statistik zu generieren.

Um den "Cloud Sandbox"-Indikator zu aktivieren:

- 1. Wählen Sie im "Web Console"-Hauptfenster den Punkt  $\mathsf{Ger\ddot{a}te} \to \mathsf{Richtlinien}$  und Profile.
- 2. Klicken Sie auf den Namen der Richtlinie von Kaspersky Endpoint Security.

Das Fenster mit den Richtlinieneigenschaften wird geöffnet.

- 3. Wählen Sie die Registerkarte Programmeinstellungen aus.
- 4. Gehen Sie zu Detection and Response  $\rightarrow$  Endpoint Detection and Response.
- 5. Aktivieren Sie den Schalter Cloud Sandbox.
- 6. Speichern Sie die vorgenommenen Änderungen.

Sobald eine Bedrohung erkannt wird, aktiviert Kaspersky Endpoint Security den Indikator für Bedrohungen, die mithilfe von "Cloud Sandbox" erkannt wurden. Der Indikator befindet sich im [Programmhauptfenster](#page-125-0) unter Technologien zur Erkennung. Kaspersky Endpoint Security verweist auch im Bedrohungsbericht in der Kaspersky Security Center-Konsole auf die "Cloud Sandbox"-Bedrohungserkennungstechnologie.

# <span id="page-665-0"></span>Anhang 1. Unterstützte Dateierweiterungen für die Ausführungsverhinderung

Kaspersky Endpoint Security ermöglicht es, dass Dateien im Office-Format in bestimmten Programmen nicht geöffnet werden können. Die Informationen zu unterstützten Dateierweiterungen und Anwendungen sind in der folgenden Tabelle aufgeführt.

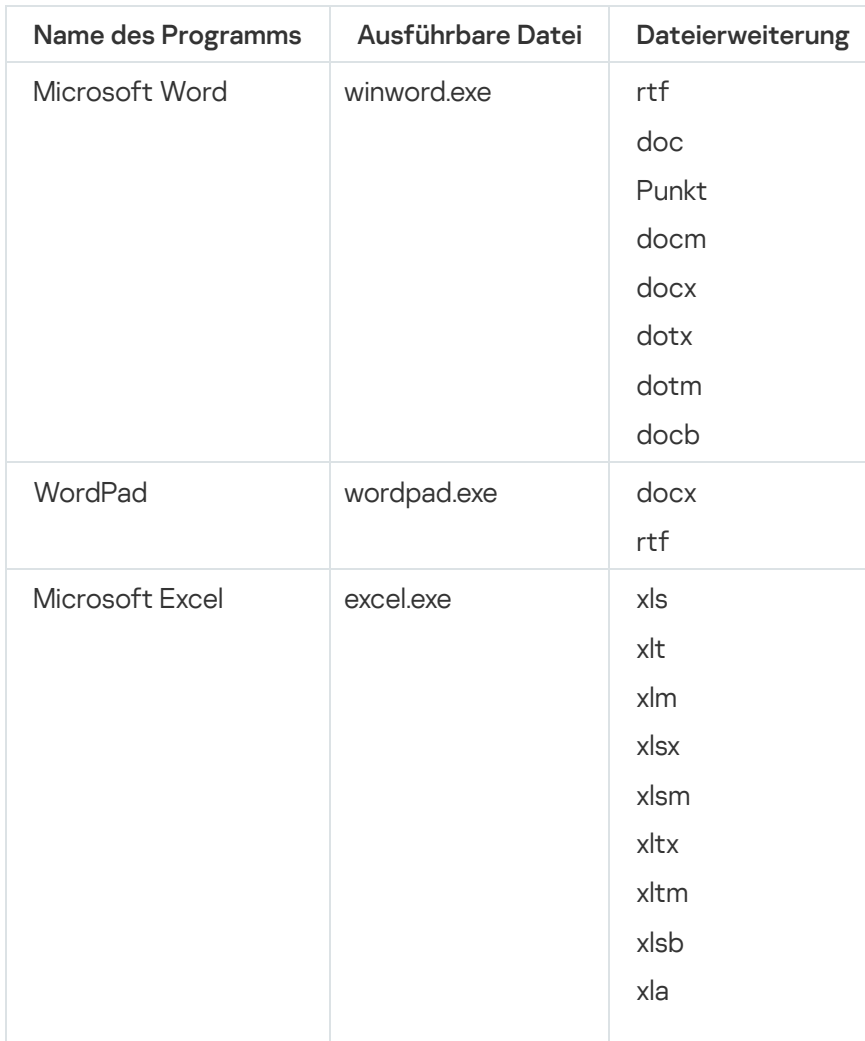

Unterstützte Dateierweiterungen für die Ausführungsverhinderung

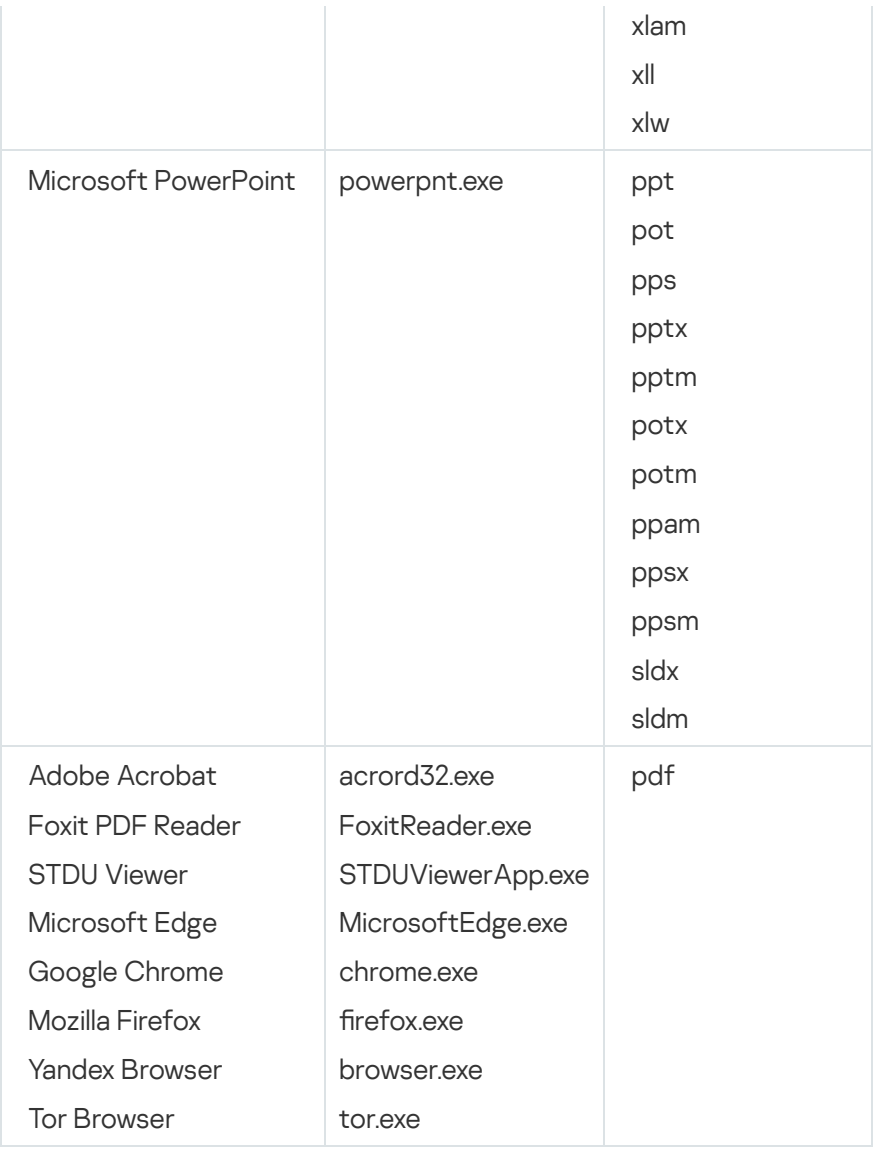

# <span id="page-666-0"></span>Anhang 2. Unterstützte Skriptinterpreter

Die Ausführungsverhinderung unterstützt die folgenden Skriptinterpreter:

- AutoHotkey.exe
- AutoHotkeyA32.exe
- AutoHotkeyA64.exe
- AutoHotkeyU32.exe
- AutoHotkeyU64.exe
- InstallUtil.exe
- RegAsm.exe
- RegSvcs.exe
- autoit.exe
- cmd.exe
- control.exe
- cscript.exe
- hh.exe
- mmc.exe
- msbuild.exe
- mshta.exe
- msiexec.exe
- perl.exe
- powershell.exe
- python.exe  $\bullet$
- reg.exe
- regedit.exe  $\bullet$
- regedt32.exe
- regsvr32.exe
- ruby.exe
- rubyw.exe
- rundll32.exe
- runlegacycplelevated.exe
- wscript.exe
- wwahost.exe

Die Ausführungsverhinderung unterstützt die Arbeit mit Java-Anwendungen in der Java-Laufzeitumgebung (java.exe- und javaw.exe-Prozesse).

# Anhang 3. IOC-Untersuchungsbereich in der Registrierung (RegistryItem)

Wenn Sie den Datentyp RegistryItem zum IOC-Prüfbereich hinzufügen, überprüft Kaspersky Endpoint Security die folgenden Registrierungsschlüssel:

HKEY\_CLASSES\_ROOT\htafile

HKEY CLASSES ROOT\batfile

HKEY CLASSES ROOT\exefile

HKEY CLASSES ROOT\comfile

HKEY LOCAL MACHINE\System\CurrentControlSet\Control\Lsa

HKEY\_LOCAL\_MACHINE\System\CurrentControlSet\Control\Print\Monitors

HKEY\_LOCAL\_MACHINE\System\CurrentControlSet\Control\NetworkProvider

HKEY LOCAL MACHINE\System\CurrentControlSet\Control\Class

HKEY\_LOCAL\_MACHINE\System\CurrentControlSet\Control\SecurityProviders

HKEY\_LOCAL\_MACHINE\System\CurrentControlSet\Control\Terminal Server

HKEY\_LOCAL\_MACHINE\System\CurrentControlSet\Control\Session Manager

HKEY LOCAL MACHINE\System\CurrentControlSet\Services

HKEY LOCAL MACHINE\Software\Classes\piffile

HKEY\_LOCAL\_MACHINE\Software\Classes\htafile

HKEY\_LOCAL\_MACHINE\Software\Classes\exefile

HKEY LOCAL MACHINE\Software\Classes\comfile

HKEY LOCAL MACHINE\Software\Classes\CLSID

HKEY\_LOCAL\_MACHINE\Software\Microsoft\Windows\CurrentVersion\Run

HKEY\_LOCAL\_MACHINE\Software\Microsoft\Windows\CurrentVersion\ShellServiceObjectDelayLoad

HKEY\_LOCAL\_MACHINE\Software\Microsoft\Windows\CurrentVersion\Policies\Explorer

HKEY\_LOCAL\_MACHINE\Software\Wow6432Node\Microsoft\Windows\CurrentVersion\Run

HKEY\_LOCAL\_MACHINE\SOFTWARE\Microsoft\Active Setup\Installed Components

HKEY\_LOCAL\_MACHINE\SOFTWARE\Microsoft\Windows NT\CurrentVersion\Windows

HKEY\_LOCAL\_MACHINE\Software\Microsoft\Windows NT\CurrentVersion\Image File Execution Options

HKEY\_LOCAL\_MACHINE\Software\Microsoft\Windows NT\CurrentVersion\Aedebug

<span id="page-668-0"></span>HKEY\_LOCAL\_MACHINE\SOFTWARE\Microsoft\Windows NT\CurrentVersion\Winlogon

### Anhang 4. Anforderungen für IOC-Dateien

Beachten Sie bei der Erstellung von IOC-Untersuchungsaufgaben die folgenden Anforderungen und Beschränkungen für [IOC-Dateien](javascript:void(0)) ?

- Für die Beschreibung von Kompromittierungsindikatoren unterstützt das Programm IOC-Dateien mit den IOCund XML-Erweiterungen im offenen OpenIOC-Standard Version 1.0 und 1.1.
- Wenn Sie über die Befehlszeile eine Aufgabe des Typs [IOC-Untersuchung](#page-761-0) erstellen und dabei IOC-Dateien hochladen, von denen einige nicht unterstützt werden, verwendet das Programm bei der Ausführung der Aufgabe nur die unterstützten IOC-Dateien. Wenn Sie über die Befehlszeile eine Aufgabe zur IOC-Untersuchung erstellen und alle dabei hochgeladenen IOC-Dateien nicht unterstützt werden, kann die Aufgabe zwar ausgeführt werden, es werden jedoch keine Kompromittierungsindikatoren erkannt. Das Hochladen von nicht unterstützten IOC-Dateien über "Web Console" oder "Cloud Console" ist nicht möglich.
- Semantische Fehler und nicht unterstützte IOC-Ausdrücke und Tags führen nicht zu einem Fehlschlagen der Aufgabe. In solchen Fällen findet das Programm in den entsprechenden Abschnitten der IOC-Datei lediglich keine Übereinstimmung.
- Die Identifikatoren aller IOC-Dateien <sub>®</sub>, die in einer einzelnen IOC-Untersuchungsaufgabe verwendet werden, müssen eindeutig sein. Das Vorhandensein von IOC-Dateien mit dem gleichen Identifikator kann sich auf die Ergebnisse der Aufgabenausführung auswirken.
- Eine einzelne IOC-Datei darf nicht größer sein als 2 MB. Die Verwendung größerer Dateien führt dazu, dass IOC-Untersuchungsaufgaben mit einem Fehler abgebrochen werden. Die Gesamtgröße aller zur IOC-Sammlung hinzugefügten Dateien darf 10 MB nicht überschreiten. Wenn die Gesamtgröße aller Dateien 10 MB überschreitet, müssen Sie die IOC-Sammlung aufteilen und mehrere Aufgaben IOC-Untersuchung erstellen.
- Es wird empfohlen, eine IOC-Datei pro Bedrohung zu erstellen. Das vereinfacht die Analyse der Ergebnisse der IOC-Untersuchungsaufgabe.

Die Datei, die Sie über den unten stehenden Link herunterladen können, enthält eine Tabelle mit einer vollständigen Liste der IOC-Bedingungen gemäß OpenIOC-Standard.

### DATEI IOC\_TERMS.XLSX [HERUNTERLADEN](https://support.kaspersky.com/Help/KESWin/12.0/IOC_Terms/IOC_TERMS.xlsx)<sup>E</sup>

Die folgende Tabelle enthält die Merkmale und Beschränkungen der Unterstützung des OpenIOC-Standards durch das Programm.

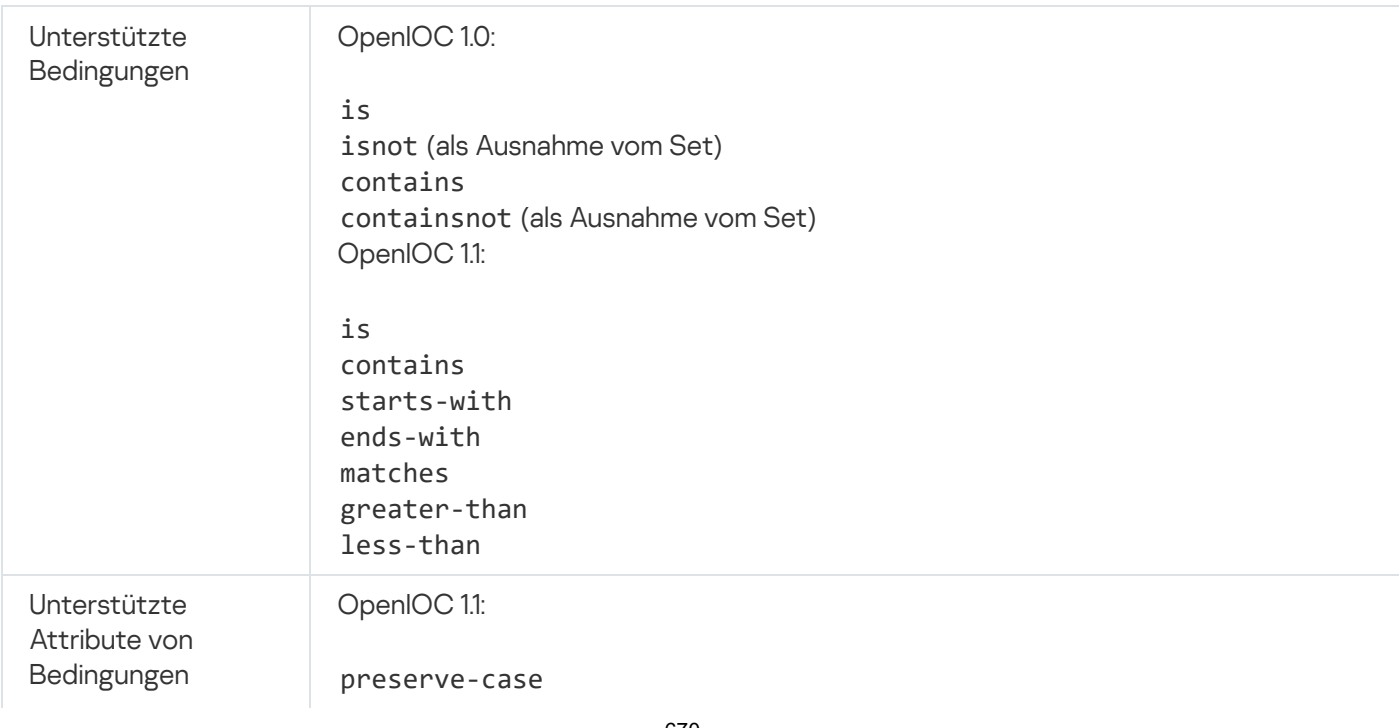

Merkmale und Beschränkungen der Unterstützung für OpenIOC Version 1.0 und 1.1.

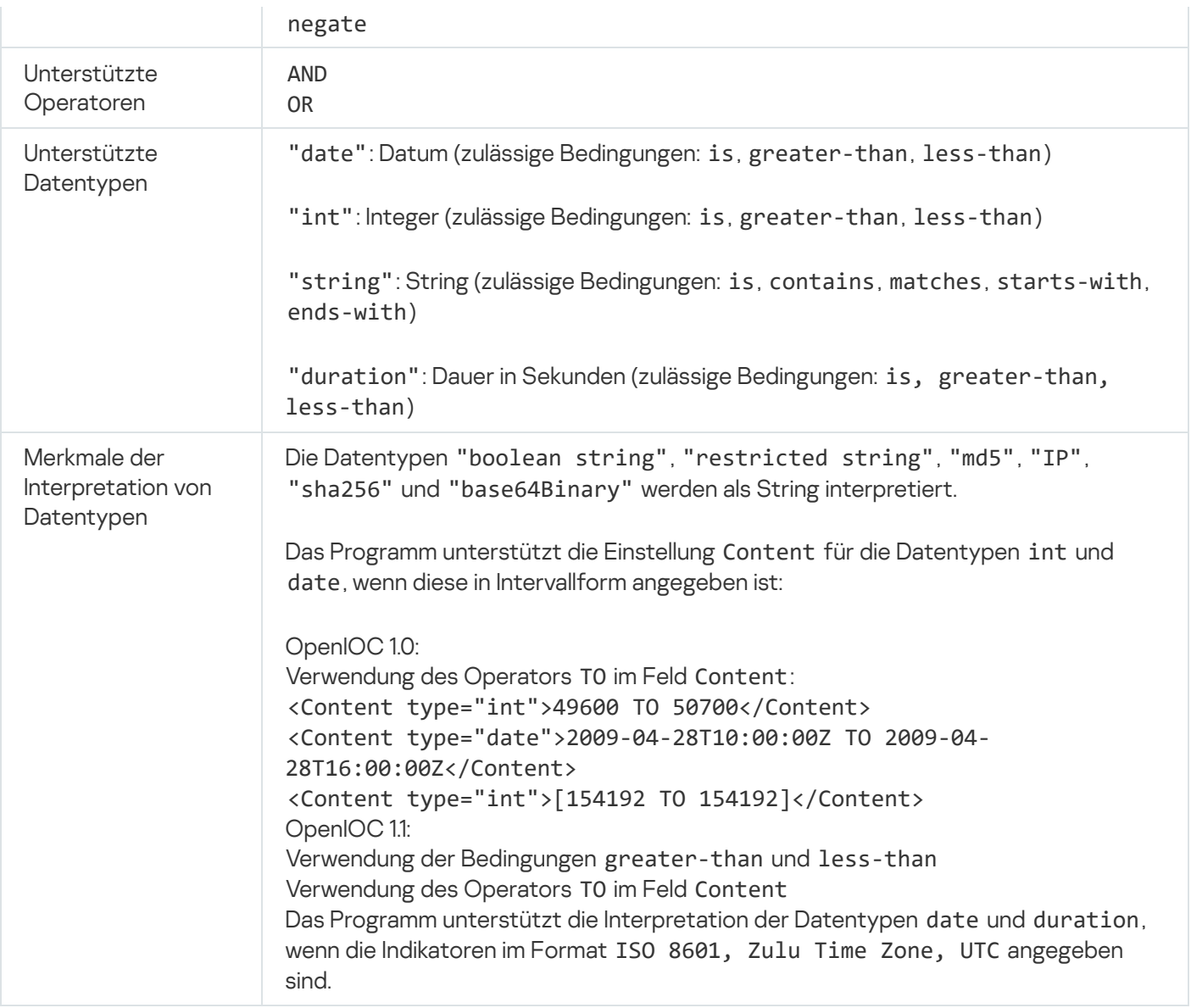

### <span id="page-670-0"></span>Kaspersky Sandbox

Kaspersky Endpoint Security 11.7.0 bietet jetzt einen integrierten Agenten zur Integration mit der "Kaspersky Sandbox"-Lösung. Die "Kaspersky Sandbox"-Lösung erkennt und blockiert automatisch komplexe Bedrohungen auf Computern. "Kaspersky Sandbox" analysiert das Verhalten von Objekten, um schädliche Aktivitäten zu erkennen sowie Aktivitäten, die für gezielte Angriffe auf die IT-Infrastruktur eines Unternehmens charakteristisch sind. "Kaspersky Sandbox" analysiert und untersucht Objekte auf speziellen Servern, auf denen virtuelle Abbilder von Microsoft Windows-Betriebssystemen bereitstehen ("Kaspersky Sandbox"-Server). Einzelheiten zu dieser Lösung finden Sie in der Hilfe zu ["Kaspersky Sandbox"](https://support.kaspersky.com/KSB/2.0/en-US/index.htm)  $\Xi$ .

Für die Lösung "Kaspersky Sandbox" sind die folgenden Konfigurationen möglich:

#### Kaspersky Sandbox 2.0

Kaspersky Sandbox 2.0 unterstützt die Konfiguration [KES+built-in agent].

#### Minimale Anforderungen:

Kaspersky Endpoint Security 11.7.0 für Windows oder höher.

- Kaspersky Endpoint Agent ist nicht erforderlich.
- Kaspersky Security Center 13.2

Kaspersky Sandbox 1.0

Kaspersky Sandbox 1.0 unterstützt die Konfiguration [KES+KEA].

Minimale Anforderungen:

- Kaspersky Endpoint Security 11.2.0 11.6.0 für Windows.
- Kaspersky Endpoint Agent 3.8.

Sie können Kaspersky Endpoint Agent aus dem Verteilungspaket für Kaspersky Endpoint Security für Windows installieren.

• Kaspersky Security Center 11.

### Integration mit "Kaspersky Sandbox"

Für die Integration mit der Komponente "Kaspersky Sandbox" muss die Komponente "Kaspersky Sandbox" hinzugefügt werden. Sie können die Komponente "Kaspersky Sandbox" während der [Installation](#page-36-0) oder dem [Upgrade](#page-71-0) auswählen oder die Aufgabe Auswahl der [Programmkomponenten](#page-67-0) ändern verwenden.

Um die Komponente zu verwenden, müssen folgende Bedingungen erfüllt sein:

- Kaspersky Security Center 13.2 In älteren Versionen von Kaspersky Security Center können keine eigenständigen IOC-Untersuchungsaufgaben zur Reaktion auf Bedrohungen erstellt werden.
- Die Komponente kann nur über die "Web Console" verwaltet werden. Sie können diese Komponente nicht mit der Verwaltungskonsole (MMC) verwalten.
- Die Anwendung ist aktiviert und die Funktionalität ist durch die Lizenz abgedeckt.
- Die Datenübertragung an den Administrationsserver ist aktiviert.

Um alle Funktionen von Kaspersky Sandbox nutzen zu können, muss die Übertragung von Daten zu Quarantänedateien aktiviert sein. Diese Daten sind erforderlich, um via Web Console Informationen zu Dateien abzurufen, die sich auf dem Computer in der Quarantäne befinden. So können Sie z. B. in Web Console eine Datei aus der Quarantäne zur Analyse herunterladen.

[So aktivieren Sie die Datenübertragung](javascript:toggleBlock() zum Administrationsserver in Web Console @

- 1. Wählen Sie im "Web Console"-Hauptfenster den Punkt  $\mathsf{Ger\ddot{a}te}\to \mathsf{Richtlinien}$  und Profile.
- 2. Klicken Sie auf den Namen der Richtlinie von Kaspersky Endpoint Security.

Das Fenster mit den Richtlinieneigenschaften wird geöffnet.

- 3. Wählen Sie die Registerkarte Programmeinstellungen aus.
- 4. Gehen Sie zu Allgemeine Einstellungen  $\rightarrow$  Berichte und Speicher.
- 4. Gehen Sie zu **Allgemeine Einstellungen → Berichte und Speicher**.<br>5. Aktivieren Sie im Block **Datenübertragung an den Administrationsserver** das Kontrollkästchen **Über** . Quarantäne-Dateien
- 6. Speichern Sie die vorgenommenen Änderungen.
- Es wird eine Hintergrundverbindung zwischen "Kaspersky Security Center Web Console" und dem Administrationsserver hergestellt.

Damit "Kaspersky Sandbox" mit dem Administrationsserver über "Kaspersky Security Center Web Console" funktioniert, müssen Sie eine neue sichere Hintergrundverbindung herstellen. Einzelheiten zur Integration von [Kaspersky Security Center](https://support.kaspersky.com/help/KSC/14/de-DE/index.htm) mit anderen Lösungen finden Sie in der Hilfe zu Kaspersky Security Center .

[Erstellung einer Hintergrundverbindung](javascript:toggleBlock() in Web Console

- 1. Wählen Sie im Hauptfenster der "Web Console" den Punkt **Konsolen-Einstellungen → Integration**.
- 2. Gehen Sie zum Abschnitt Integration.
- 3. Aktivieren Sie den Umschalter Background-Verbindung für die Integration herstellen.
- 4. Speichern Sie die vorgenommenen Änderungen.

Wenn keine Hintergrundverbindung zwischen "Kaspersky Security Center Web Console" und dem Administrationsserver hergestellt wird, können eigenständige IOC-Untersuchungsaufgaben nicht als Teil von "Threat Response" erstellt werden.

• Die Komponente "Kaspersky Sandbox" ist aktiviert.

Sie können die Integration mit "Kaspersky Sandbox" in der "Web Console" oder lokal über die [Befehlszeile](#page-757-0) aktivieren oder deaktivieren.

Um die Integration mit "Kaspersky Sandbox" zu aktivieren oder zu deaktivieren:

- 1. Wählen Sie im "Web Console"-Hauptfenster den Punkt  $\mathsf{Ger\ddot{a}te} \to \mathsf{Richtlinien}$  und Profile.
- 2. Klicken Sie auf den Namen der Richtlinie von Kaspersky Endpoint Security.

Das Fenster mit den Richtlinieneigenschaften wird geöffnet.

- 3. Wählen Sie die Registerkarte Programmeinstellungen aus.
- 4. Gehen Sie zu Detection and Response  $\rightarrow$  Kaspersky Sandbox.
- 5. Verwenden Sie den Schalter **Integration mit Kaspersky Sandbox**, um die Komponente zu aktivieren oder zu deaktivieren.

6. Speichern Sie die vorgenommenen Änderungen.

Die Komponente "Kaspersky Sandbox" ist nun aktiviert. Überprüfen Sie den Betriebsstatus der Komponente, indem Sie sich den Bericht über den Status der Programmkomponenten ansehen. Den Betriebsstatus einer Komponente können Sie auch den [Berichten](#page-520-0) in der lokalen Benutzeroberfläche von Kaspersky Endpoint Security entnehmen. Die Komponente Kaspersky Sandbox wir zur Liste der Kaspersky Endpoint Security-Komponenten hinzugefügt.

Kaspersky Endpoint Security speichert Informationen über die Komponente "Kaspersky Sandbox" in einem Bericht. Der Bericht enthält auch Informationen über Fehler. Wenn Sie eine Fehlermeldung mit einer Beschreibung im Format Fehlercode: XXX (zum Beispiel 0xa67b01f4) erhalten, wenden Sie sich an den [Technischen](#page-778-0) Support.

# Migration von Kaspersky Endpoint Agent

Wenn Sie Kaspersky Endpoint Security 11.7.0 oder höher mit der installierten Komponente "Kaspersky Sandbox" (integrierter Agent) verwenden, ist die Interoperabilität mit der "Kaspersky Sandbox"-Lösung sofort nach der Installation gegeben. Die Komponente "Kaspersky Sandbox" ist nicht mit Kaspersky Endpoint Agent kompatibel. Wenn Kaspersky Endpoint Agent auf dem Computer installiert ist und Kaspersky Endpoint Security auf Version 11.7.0 aktualisiert wird, funktioniert "Kaspersky Sandbox" weiterhin mit Kaspersky Endpoint Security (Migration der Konfiguration [KES+KEA] zu [KES+built-in agent]). Außerdem wird [Kaspersky Endpoint](#page-634-0) Agent vom Computer entfernt. Um die Migration von Kaspersky Endpoint Agent zu Kaspersky Endpoint Security für Windows abzuschließen, müssen Sie die Richtlinien- und Aufgabeneinstellungen mithilfe des [Migrations-Assistenten](#page-633-0) übertragen.

Wenn Sie Kaspersky Endpoint Security 11.4.0–11.6.0 für die Interoperabilität mit "Kaspersky Sandbox" verwenden, ist Kaspersky Endpoint Agent in der Anwendung enthalten. Sie können Kaspersky Endpoint Agent gleichzeitig mit Kaspersky Endpoint Security installieren.

In Kaspersky Endpoint Security 11.9.0 ist das Verteilungspaket für Kaspersky Endpoint Agent nicht mehr Teil des Verteilungskits für Kaspersky Endpoint Security. Sie müssen das Verteilungspaket für Kaspersky Endpoint Agent separat herunterladen.

Die Komponente "Kaspersky Sandbox", die zu Kaspersky Endpoint Security gehört, unterstützt die Interoperabilität mit der Lösung "Kaspersky Sandbox 2.0". Die Lösung "Kaspersky Sandbox 1.0" wird nicht unterstützt.

# Hinzufügen eines TLS-Zertifikats

Um eine vertrauenswürdige Verbindung mit "Kaspersky Sandbox"-Servern zu konfigurieren, müssen Sie ein TLS-Zertifikat vorbereiten. Anschließend müssen Sie das Zertifikat den "Kaspersky Sandbox"-Servern und der Richtlinie für Kaspersky Endpoint Security hinzufügen. Genaue Informationen darüber, wie Sie das Zertikat vorbereiten und den Servern hinzufügen können, finden Sie in der Hilfe zur [Kaspersky Sandbox](https://support.kaspersky.com/KSB/2.0/en-US/index.htm) E.

Ein TLS-Zertifikat können Sie in der "Web Console" oder lokal über die [Befehlszeile](#page-757-0) hinzufügen.

Um in der "Web Console" ein TLS-Zertifikat hinzuzufügen:

- 1. Wählen Sie im "Web Console"-Hauptfenster den Punkt  $\mathsf{Ger\ddot{a}te} \to \mathsf{Richtlinien}$  und Profile.
- 2. Klicken Sie auf den Namen der Richtlinie von Kaspersky Endpoint Security.

Das Fenster mit den Richtlinieneigenschaften wird geöffnet.

- 3. Wählen Sie die Registerkarte Programmeinstellungen aus.
- 4. Gehen Sie zu Detection and Response  $\rightarrow$  Kaspersky Sandbox.
- 5. Klicken Sie auf den Link Einstellungen der Serververbindung.

Dadurch wird das Fenster für die Einstellungen der Verbindung mit den "Kaspersky Sandbox"-Servern geöffnet.

6. Klicken Sie im Block TLS-Serverzertifikat auf Hinzufügen und wählen Sie die TLS-Zertifikatsdatei aus.

Kaspersky Endpoint Security kann nur ein TLS-Zertifikat für einen "Kaspersky Sandbox"-Server haben. Wenn Sie bereits ein TLS-Zertifikat hinzugefügt haben, wird dieses Zertifikat widerrufen. Nur das zuletzt hinzugefügte Zertifikat wird verwendet.

7. Passen Sie die erweiterten Verbindungseinstellungen für die "Kaspersky Sandbox"-Server an:

- Timeout. Zeitlimit für Verbindungen mit einem "Kaspersky Sandbox"-Server. Nach Ablauf des festgelegten Timeouts sendet Kaspersky Endpoint Security eine Anfrage an den nächsten Server. Sie können das Verbindungstimeout für "Kaspersky Sandbox" erhöhen, wenn Ihre Verbindungsgeschwindigkeit niedrig ist oder die Verbindung instabil ist. Das empfohlene Anforderungstimeout ist 0,5 Sekunden oder weniger.
- "Kaspersky Sandbox"-Anforderungswarteschlange. Größe des Ordners der Anforderungswarteschlange. Wenn auf dem Computer auf ein Objekt zugegriffen wird (eine ausführbare Datei ausgeführt oder z. B. ein Dokument im DOCX- oder PDF-Format geöffnet wird), kann Kaspersky Endpoint Security das Objekt auch zur Untersuchung an "Kaspersky Sandbox" senden. Bei mehreren Anfragen erstellt Kaspersky Endpoint Security eine Anforderungswarteschlange. Die Größe des Ordners der Anforderungswarteschlange ist standardmäßig auf 100 MB begrenzt. Wenn die maximale Größe erreicht wird, fügt "Kaspersky Sandbox" keine neuen Anforderungen zur Warteschlange hinzu und sendet ein entsprechendes Ereignis an Kaspersky Security Center. Abhängig von Ihrer Serverkonguration können Sie die Größe des Ordners der Anforderungswarteschlange anpassen.
- 8. Speichern Sie die vorgenommenen Änderungen.

Daraufhin überprüft Kaspersky Endpoint Security das TLS-Zertifikat. Wenn das Zertifikat erfolgreich verifiziert wurde, lädt Kaspersky Endpoint Security das Zertifikat bei der nächsten Synchronisierung mit Kaspersky Security Center auf den Computer hoch. Wenn Sie zwei TLS-Zertikate hinzugefügt haben, verwendet Kaspersky Sandbox beim Herstellen einer vertrauenswürdigen Verbindung das aktuellere Zertifikat.

# "Kaspersky Sandbox"-Server hinzufügen

Um Computer mit den "Kaspersky Sandbox"-Servern verbinden, auf denen virtuelle Betriebssystemabbilder bereitstehen, müssen Sie eine Serveradresse und einen Port angeben. Einzelheiten zur Bereitstellung virtueller Abbilder und über die Konfiguration von "Kaspersky [Sandbox"-Servern](https://support.kaspersky.com/KSB/2.0/en-US/index.htm) finden Sie in der Hilfe zu Kaspersky Sandbox<sup>E</sup>.

Um "Kaspersky Sandbox"-Server zur "Web Console" hinzuzufügen:

- 1. Wählen Sie im "Web Console"-Hauptfenster den Punkt **Geräte**  $\rightarrow$  **Richtlinien und Profile**.
- 2. Klicken Sie auf den Namen der Richtlinie von Kaspersky Endpoint Security.

Das Fenster mit den Richtlinieneigenschaften wird geöffnet.

- 3. Wählen Sie die Registerkarte Programmeinstellungen aus.
- 4. Gehen Sie zu Detection and Response  $\rightarrow$  Kaspersky Sandbox.
- 5. Klicken Sie im Block Server von Kaspersky Sandbox auf Hinzufügen.
- 6. Dadurch wird ein Fenster geöffnet. Geben Sie im Fenster die Serveradresse (IPv4, IPv6, DNS) und den Port für "Kaspersky Sandbox" ein.
- 7. Speichern Sie die vorgenommenen Änderungen.

# Untersuchung auf Kompromittierungsindikatoren (eigenständige Aufgabe)

Ein Kompromittierungsindikator (IOC) ist ein Datensatz, der sich auf ein Objekt oder eine Aktivität bezieht und der auf unbefugten Zugriff auf den Computer (Kompromittierung von Daten) hinweist. Beispielsweise können viele erfolglose Versuche, sich beim System anzumelden, einen Kompromittierungsindikator darstellen. Mithilfe der Aufgabe IOC-Untersuchung können Kompromittierungsindikatoren auf dem Computer gefunden und Maßnahmen zur Reaktion auf Bedrohungen ergreifen werden.

Kaspersky Endpoint Security sucht mithilfe von IOC-Dateien nach Kompromittierungsindikatoren. IOC-Dateien sind Dateien, die Sätze von Indikatoren enthalten, mit denen die Anwendung nach Übereinstimmungen sucht. IOC-Dateien müssen dem [OpenIOC-Standard](#page-668-0) entsprechen. Kaspersky Endpoint Security generiert automatisch IOC-Dateien für "Kaspersky Sandbox".

#### Ausführungsmodus für IOC-Untersuchungsaufgaben

Das Programm erstellt eigenständige IOC-Untersuchungsaufgaben für "Kaspersky Sandbox". Eine eigenständige IOC-Untersuchungsaufgabe ist eine Gruppenaufgabe, die automatisch erstellt wird, wenn auf eine durch "Kaspersky Sandbox" erkannte Bedrohung reagiert wird. Kaspersky Endpoint Security erstellt die IOC-Datei automatisch. Benutzerdefinierte IOC-Dateien werden nicht unterstützt. Aufgaben werden 30 Tage nach dem Erstellen automatisch gelöscht. Weitere Informationen zu eigenständigen IOC-Untersuchungsaufgaben finden Sie in der Hilfe zur [Kaspersky Sandbox](https://support.kaspersky.com/KSB/2.0/en-US/index.htm)<sup>12</sup>.

#### Einstellungen von IOC-Untersuchungsaufgaben

"Kaspersky Sandbox" kann als Reaktion auf Bedrohungen automatisch IOC-Untersuchungsaufgaben erstellen und ausführen.

Die Einstellungen können nur über die "Web Console" konfiguriert werden.

Damit die eigenständigen IOC-Untersuchungsaufgaben von "Kaspersky Sandbox" funktionieren, benötigen Sie Kaspersky Security Center 13.2.

Um die Einstellungen der IOC-Untersuchungsaufgabe zu ändern:

1. Wählen Sie im "Web Console"-Hauptfenster den Punkt Geräte → Aufgaben.

Die Aufgabenliste wird geöffnet.

2. Klicken Sie auf die Aufgabe von Kaspersky Endpoint Security: IOC-Untersuchung.

Das Fenster mit den Aufgabeneigenschaften wird geöffnet.

- 3. Wählen Sie die Registerkarte Programmeinstellungen aus.
- 4. Wechseln Sie zum Abschnitt IOC-Untersuchungseinstellungen.
- 5. Passen Sie die Aktionen bei der IOC-Erkennung an:
	- Kopie in die Quarantäne verschieben und Objekt löschen. Wenn diese Option ausgewählt ist, löscht Kaspersky Endpoint Security das auf dem Computer gefundene schädliche Objekt. Bevor das Objekts gelöscht wird, erstellt Kaspersky Endpoint Security eine Sicherungskopie für den Fall, dass das Objekt später wiederhergestellt werden muss. Kaspersky Endpoint Security verschiebt die Sicherungskopie in die Quarantäne.
	- Untersuchung wichtiger Bereiche ausführen. Wenn diese Option ausgewählt ist, führt Kaspersky Endpoint Security die Aufgabe [Untersuchung](#page-149-0) wichtiger Bereiche aus. Kaspersky Endpoint Security untersucht standardmäßig den Kernel-Speicher, die laufenden Prozesse und die Bootsektoren.
- 6. Passen Sie den Ausführungsmodus für die IOC-Untersuchungsaufgabe mithilfe des Kontrollkästchens Nur **ausführen, wenn der Computer inaktiv ist** an. Dieses Kontrollkästchen aktiviert/deaktiviert eine Funktion, mit der die Aufgabe IOC-Untersuchung angehalten wird, wenn die Computerressourcen ausgelastet sind. Kaspersky Endpoint Security hält die Aufgabe IOC-Untersuchung an, wenn der Bildschirmschoner nicht aktiviert und der Computer entsperrt ist.

Mit dieser Zeitplanoption können Sie die Computerressourcen schonen, während der Computer verwendet wird.

7. Speichern Sie die vorgenommenen Änderungen.

(G)

Die Ergebnisse der Aufgabe können Sie in den Aufgabeneigenschaften im Abschnitt Ergebnisse einsehen. Sie können die Informationen zu erkannten Gefährdungsindikatoren in den Aufgabeneigenschaften anzeigen:  $Programmeinstein$ gen $\rightarrow$  IOC-Untersuchungsergebnisse.

IOC-Untersuchungsergebnisse werden für 30 Tage gespeichert. Nach diesem Zeitraum löscht Kaspersky Endpoint Security automatisch die ältesten Einträge.

# Kaspersky Anti Targeted Attack Platform (KATA EDR)

Die Lösung Kaspersky Anti Targeted Attack Platform dient der rechtzeitigen Erkennung komplexer Bedrohungen. Dazu zählen beispielsweise gezielte Angriffe, hoch entwickelte hartnäckige Bedrohungen (APT, Advanced Persistent Threat) und Zero-Day-Angriffe. Kaspersky Anti Targeted Attack Platform umfasst zwei funktionale Blöcke: Kaspersky Anti Targeted Attack (im Folgenden "KATA") und Kaspersky Endpoint Detection and Response (im Folgenden "KEDR"). Sie können KEDR separat erwerben. Einzelheiten über diese Lösung finden Sie in der Hilfe zu ["Kaspersky Anti](https://support.kaspersky.com/KATA/4.0/en-US/) Targeted Attack Platform"<sup>E</sup>.

"Kaspersky Endpoint Detection and Response" verwendet die folgenden Threat Intelligence-Tools:

• Die Cloud-Service-Infrastruktur von Kaspersky Security Network (im Folgenden auch "KSN" genannt), die Echtzeitzugriff auf Datei-, Website- und Software-Reputationsinformationen aus der Kaspersky-Wissensdatenbank bietet. Durch die Verwendung von Daten aus Kaspersky Security Network wird die Reaktion der Kaspersky-Programme auf Bedrohungen beschleunigt und die Leistungsfähigkeit bestimmter Schutzkomponenten erhöht. Außerdem verringert sich das Risiko von Fehlalarmen.

- Integration in das Portal [Kaspersky Threat](https://opentip.kaspersky.com/) Intelligence Portal  $\alpha$ , das Informationen über die Reputation von Dateien und Webadressen enthält und anzeigt.
- [Kaspersky Threats](https://threats.kaspersky.com/) <sup>E</sup>-Datenbank.

#### Funktionsprinzip der Lösung

Kaspersky Endpoint Agent wird auf den einzelnen Computern einer IT-Unternehmensinfrastruktur installiert und überwacht kontinuierlich Prozesse, offene Netzwerkverbindungen und geänderte Dateien. Informationen über Ereignisse auf einem Computer werden an den "Kaspersky Anti Targeted Attack Platform"-Server gesendet.

Kaspersky Endpoint Agent kann in Kaspersky Endpoint Security für Windows integriert werden. In diesem Fall sendet Kaspersky Endpoint Agent auch Informationen über die von Kaspersky Endpoint Security für Windows erkannten Bedrohungen sowie Informationen über die Verarbeitungsergebnisse dieser Bedrohungen an den "Kaspersky Anti Targeted Attack Platform"-Server.

#### Integration in "KATA EDR"

Zur Integration in "KATA EDR" muss die Komponente "Kaspersky Anti Targeted Attack Platform" (KATA EDR) hinzugefügt und Kaspersky Endpoint Agent installiert werden. Sie können die Komponente KATA EDR während der [Installation](#page-36-0) oder beim [Upgrade](#page-71-0) auswählen oder die Aufgabe Auswahl der [Programmkomponenten](#page-67-0) ändern verwenden.

#### Die Komponente "KATA EDR" ist nicht kompatibel mit den Komponenten "EDR Optimum" und "EDR Expert".

Das Verteilungskit für Kaspersky Endpoint Security 11.9.0 enthält nicht mehr das Verteilungspaket für Kaspersky Endpoint Agent. Sie können das Verteilungspaket für Kaspersky Endpoint Agent aus dem Verteilungskit für "Kaspersky Anti Targeted Attack Platform" herunterladen.

"KATA EDR" verwendet Informationen, die von Anwendungskomponenten empfangen werden. Die folgenden Komponenten gewährleisten den Betrieb von "KATA EDR":

- Schutz vor [bedrohlichen](#page-206-0) Dateien.
- Schutz vor [Web-Bedrohungen.](#page-215-0)
- Schutz vor [E-Mail-Bedrohungen.](#page-229-0)
- [Exploit-Prävention.](#page-278-0)
- [Verhaltensanalyse.](#page-279-0)
- [Programm-Überwachung](#page-291-0).
- Rollback von [schädlichen](#page-318-0) Aktionen.
- Adaptive Kontrolle von [Anomalien](#page-392-0).

Stellen Sie sicher, dass diese Komponenten aktiviert sind und funktionieren.

# Verwalten der Quarantäne

Die Quarantäne ist ein spezieller lokaler Speicher auf dem Computer. Der Benutzer kann Dateien, die er für gefährlich für den Computer hält, in die Quarantäne verschieben. Unter Quarantäne stehende Dateien werden in verschlüsselter Form gespeichert und gefährden die Sicherheit des Gerätes nicht. Kaspersky Endpoint Security verwendet die Quarantäne nur bei der Arbeit mit den Lösungen "Kaspersky Sandbox" und "Kaspersky Endpoint Detection and Response". In anderen Fällen legt Kaspersky Endpoint Security die entsprechende Datei im [Backup](#page-510-0) ab. Ausführliche Informationen zur Verwaltung der Quarantäne als Teil dieser Lösungen finden Sie in der Hilfe zu ["Kaspersky Sandbox"](https://support.kaspersky.com/KSB/2.0/en-US/index.htm) ", in der Hilfe zu ["Kaspersky Endpoint](https://support.kaspersky.com/KEDR_Optimum/2.0/en-US/index.htm) Detection and Response Optimum" " und in der Hilfe zu "Kaspersky Endpoint Detection and Response Expert"<sup>E.</sup>

Kaspersky Endpoint Security verwendet das Systemkonto (SYSTEM), um Dateien unter Quarantäne zu stellen.

Sie können die Quarantäneeinstellungen nur über die Kaspersky Security Center-Konsole konfigurieren. Mit der Kaspersky Security Center-Konsole können Sie auch unter Quarantäne stehende Objekte verwalten (z. B. [wiederherstellen,](#page-759-0) löschen oder hinzufügen). Lokal (auf dem Computer) können Sie das Objekt nur über die Befehlszeile wiederherstellen.

# Konfigurieren der maximalen Quarantäne-Größe

Die Größe der Quarantäne ist standardmäßig auf 200 MB begrenzt. Wenn die maximale Größe erreicht wird, löscht Kaspersky Endpoint Security automatisch die ältesten Dateien aus der Quarantäne.

Wenn die Lösung Kaspersky Anti Targeted Attack Platform (KATA EDR) in Ihrem Unternehmen eingesetzt wird, empfehlen wir, die Größe der Quarantäne zu erhöhen. Beim Durchführen eines YARA-Scans kann die Anwendung auf ein großes Speicherabbild stoßen. Wenn die Größe des Speicherauszugs die Größe der Quarantäne überschreitet, wird der YARA-Scan mit einem Fehler beendet und der Speicherauszug wird nicht unter Quarantäne gestellt. Wir empfehlen, die Größe der Quarantäne gleich der Gesamtgröße des Arbeitsspeichers auf dem Computer festzulegen (z. B. 8 GB).

- 1. Öffnen Sie die Verwaltungskonsole von Kaspersky Security Center.
- 2. Wählen Sie in der Konsolenstruktur den Punkt Richtlinien aus.
- 3. Wählen Sie die gewünschte Richtlinie aus und öffnen Sie mit einem Doppelklick das Fenster mit den Richtlinieneigenschaften.
- 4. Wählen Sie im Richtlinienfenster Allgemeine Einstellungen  $\rightarrow$  Berichte und Speicher aus.
- 5. Legen Sie im Block Quarantäne die Quarantäne-Größe fest:
	- Maximale Größe der Quarantäne n MB. Maximale Größe der Quarantäne in MB. Sie können beispielsweise 200 MB als maximale Größe der Quarantäne festlegen. Wenn die maximale Größe der Quarantäne erreicht ist, sendet Kaspersky Endpoint Security ein entsprechendes Ereignis an Kaspersky Security Center und veröffentlicht das Ereignis im Windows-Ereignisprotokoll. Die Anwendung stellt vorläufig keine neuen Objekte mehr unter Quarantäne. Sie müssen die Quarantäne manuell leeren.
	- Benachrichtigen, wenn Quarantäne-Speicher folgenden Wert erreicht n Prozent. Schwellenwert für die Quarantäne. Sie können beispielsweise 50% als Quarantäne-Schwellenwert festlegen. Wenn die Quarantäne den Schwellenwert erreicht, sendet Kaspersky Endpoint Security ein entsprechendes Ereignis an Kaspersky Security Center und veröffentlicht das Ereignis im Windows-Ereignisprotokoll. Die Anwendung stellt weiterhin neue Objekte unter Quarantäne.
- 6. Speichern Sie die vorgenommenen Änderungen.

#### So konfigurieren Sie die maximale Quarantäne-Größe über die "Web Console" und "Cloud Console" 2

- 1. Wählen Sie im "Web Console"-Hauptfenster den Punkt  $\mathsf{Ger\ddot{a}te} \to \mathsf{Richtlinien}$  und Profile.
- 2. Klicken Sie auf den Namen der Richtlinie von Kaspersky Endpoint Security. Das Fenster mit den Richtlinieneigenschaften wird geöffnet.
- 3. Wählen Sie die Registerkarte Programmeinstellungen aus.
- 4. Gehen Sie zu **Allgemeine Einstellungen → Berichte und Speicher.**<br>5. Legen Sie im Block **Quarantäne** die Quarantäne-Größe fest:
- 5. Legen Sie im Block Quarantäne die Quarantäne-Größe fest:
	- Maximale Größe der Quarantäne n MB. Maximale Größe der Quarantäne in MB. Sie können beispielsweise 200 MB als maximale Größe der Quarantäne festlegen. Wenn die maximale Größe der Quarantäne erreicht ist, sendet Kaspersky Endpoint Security ein entsprechendes Ereignis an Kaspersky Security Center und veröffentlicht das Ereignis im Windows-Ereignisprotokoll. Die Anwendung stellt vorläufig keine neuen Objekte mehr unter Quarantäne. Sie müssen die Quarantäne manuell leeren.
	- Benachrichtigen, wenn Quarantäne-Speicher folgenden Wert erreicht n Prozent. Schwellenwert für die Quarantäne. Sie können beispielsweise 50% als Quarantäne-Schwellenwert festlegen. Wenn die Quarantäne den Schwellenwert erreicht, sendet Kaspersky Endpoint Security ein entsprechendes Ereignis an Kaspersky Security Center und veröffentlicht das Ereignis im Windows-Ereignisprotokoll. Die Anwendung stellt weiterhin neue Objekte unter Quarantäne.
- 6. Speichern Sie die vorgenommenen Änderungen.

# Senden von Daten über Quarantäne-Dateien an Kaspersky Security Center

Um Aktionen mit Quarantäne-Objekten in der "Web Console" auszuführen, müssen Sie das Senden von Daten über Quarantäne-Dateien an den Administrationsserver aktivieren. So können Sie z. B. in Web Console eine Datei aus der Quarantäne zur Analyse herunterladen. Dazu muss das Senden von Daten über Quarantäne-Dateien für alle Funktionen von [Kaspersky Sandbox](#page-670-0) und [Kaspersky Endpoint](#page-640-0) Detection and Response aktiviert sein.

- 1. Öffnen Sie die Verwaltungskonsole von Kaspersky Security Center.
- 2. Wählen Sie in der Konsolenstruktur den Punkt Richtlinien aus.
- 3. Wählen Sie die gewünschte Richtlinie aus und öffnen Sie mit einem Doppelklick das Fenster mit den Richtlinieneigenschaften.
- 4. Wählen Sie im Richtlinienfenster Allgemeine Einstellungen → Berichte und Speicher aus.
- 5. Klicken Sie im Block Datenübertragung an den Administrationsserver auf Einstellungen.
- 6. Aktivieren Sie im angezeigten Fenster das Kontrollkästchen **Über Quarantäne-Dateien**.
- 7. Speichern Sie die vorgenommenen Änderungen.

#### [So aktivieren Sie die Übertragung](javascript:toggleBlock() von Daten über Quarantäne-Dateien in der Web Console<sup>®</sup>

- 1. Wählen Sie im "Web Console"-Hauptfenster den Punkt  $\mathsf{Ger\ddot{a}te} \to \mathsf{Richtlinien}$  und Profile.
- 2. Klicken Sie auf den Namen der Richtlinie von Kaspersky Endpoint Security.

Das Fenster mit den Richtlinieneigenschaften wird geöffnet.

- 3. Wählen Sie die Registerkarte Programmeinstellungen aus.
- 4. Gehen Sie zu Allgemeine Einstellungen  $\rightarrow$  Berichte und Speicher.
- 4. Gehen Sie zu **Allgemeine Einstellungen → Berichte und Speicher**.<br>5. Aktivieren Sie im Block **Datenübertragung an den Administrationsserver** das Kontrollkästchen **Über** . Quarantäne-Dateien
- 6. Speichern Sie die vorgenommenen Änderungen.

Als Ergebnis können Sie in der Konsole von Kaspersky Security Center eine Liste der auf Ihrem Computer isolierten Dateien anzeigen. Mit der Kaspersky Security Center-Konsole können Sie unter Quarantäne stehende Objekte auch verwalten (z. B. wiederherstellen, löschen oder hinzufügen). Weitere Informationen über die Arbeit mit der Ouarantäne finden Sie in der Hilfe zu [Kaspersky Security Center](https://support.kaspersky.com/KSC/14/de-DE/12429.htm)<sup>12</sup>.

Wiederherstellen von Dateien aus der Quarantäne

Kaspersky Endpoint Security stellt Dateien standardmäßig im ursprünglichen Ordner wieder her. Wenn der Zielordner gelöscht wurde oder der Benutzer keine Zugriffsrechte auf diesen Ordner hat, verschiebt die App diese Datei in den Ordner %DataRoot%\QB\Restored. Dann müssen Sie die Datei manuell in den Zielordner verschieben.

#### Um Dateien aus der Quarantäne wiederherzustellen:

- 1. Wählen Sie im "Web Console"-Hauptfenster den Punkte **Vorgänge**  $\rightarrow$  **Datenverwaltung**  $\rightarrow$  **Quarantäne**.
- 2. Dadurch wird die Liste der Dateien in der Quarantäne geöffnet. Wählen Sie in dieser Liste die Dateien aus, die Sie wiederherstellen möchten, und klicken Sie auf Wiederherstellen.

Kaspersky Endpoint Security stellt die Datei wieder her. Wenn der Zielordner bereits eine Datei mit diesem Namen enthält, bricht die App die Dateiwiederherstellung ab. Bei den Lösungen EDR Optimum und EDR Expert wird die Datei nach der Wiederherstellung von der App gelöscht. Bei anderen Lösungen behalten die Apps eine Kopie der Datei in der Quarantäne bei.

# Leitfaden zur Migration von KSWS zu KES

Ab Version 11.8.0 unterstützt Kaspersky Endpoint Security für Windows die grundlegenden Funktionen der Lösung Kaspersky Security für Windows Server (KSWS). Kaspersky Security für Windows Server schützt Server, auf denen Microsoft Windows-Betriebssysteme ausgeführt werden, sowie Netzwerkspeicher vor Viren und anderen Sicherheitsrisiken, die Servern und Netzwerkspeichern beim Austausch von Dateien drohen. Ausführliche Informationen zur Funktionsweise der Lösung finden Sie in der Hilfe zu [Kaspersky Security für](https://support.kaspersky.com/KSWS/11.0.1/de-DE/index.htm) Windows Server E. Ab Kaspersky Endpoint Security 11.8.0 können Sie von Kaspersky Security für Windows Server zu Kaspersky Endpoint Security für Windows migrieren und haben damit eine einheitliche Lösung zum Schutz von Workstations und Servern.

#### Softwarevoraussetzungen

Bevor Sie mit der Migration von KSWS zu KES beginnen, stellen Sie sicher, dass Ihr Server die Hard- und [Softwareanforderungen](#page-29-0) von Kaspersky Endpoint Security für Windows erfüllt. Die Listen der unterstützten Betriebssystemversionen sind für KES und KSWS unterschiedlich. Beispielsweise unterstützt KES keine Server, auf denen Windows Server 2003 ausgeführt wird.

Minimale Softwareanforderungen für die Migration von KSWS zu KES:

- Kaspersky Endpoint Security für Windows 12.0.
- Kaspersky Security 11.0.1 für Windows Server.

Wenn Sie eine ältere Version von Kaspersky Security für Windows Server installiert haben, empfehlen wir Ihnen, das Programm auf die neueste Version upzugraden. Der Assistent für das Massenkonvertieren von Richtlinien und Aufgaben unterstützt keine älteren Versionen von Kaspersky Security für Windows Server.

• Kaspersky Security Center 14.2

Wenn Sie eine ältere Version von Kaspersky Security Center installiert haben, aktualisieren Sie diese auf 14.2 oder höher. In dieser Version von Kaspersky Security Center können Sie mit dem Assistenten für das Massenkonvertieren von Richtlinien und Aufgaben Richtlinien in ein Profil migrieren, aber nicht in eine Richtlinie. In dieser Version von Kaspersky Security Center können Sie mit dem Assistenten für das Massenkonvertieren von Richtlinien und Aufgaben auch eine breitere Palette von Richtlinieneinstellungen migrieren.

• Kaspersky Endpoint Agent 3.10.

Wenn Sie eine ältere Version von Kaspersky Endpoint Agent installiert haben, empfehlen wir Ihnen, die App auf die neueste Version upzugraden. Kaspersky Endpoint Security unterstützt die Migration einer [KSWS KEA]- Konfiguration zu [KES+built-in agent] ab Kaspersky Endpoint Agent 3.10.

#### Empfehlungen für die Migration

Beachten Sie bei der Migration von KSWS zu KES die folgenden Empfehlungen:

- Planen Sie vorab einen passenden Zeitpunkt für die Migration von KSWS zu KES. Wählen Sie einen Zeitpunkt aus, zu dem die Server am wenigsten ausgelastet sind, z. B. am Wochenende.
- Aktivieren Sie nach der Migration nicht alle Programmkomponenten auf einmal. Aktivieren Sie beispielsweise zuerst nur die Komponente "Schutz vor bedrohlichen Dateien", aktivieren Sie dann andere Schutzkomponenten, aktivieren Sie anschließend die Kontrollkomponenten und so weiter. Bei jedem Schritt müssen Sie überprüfen,

ob das Programm ordnungsgemäß funktioniert, und Sie müssen die Leistung des Servers überwachen. Die Architektur von KES unterscheidet sich von KSWS, daher kann sich auch das Betriebssystem anders verhalten.

- Führen Sie die Migration Schritt für Schritt durch. Migrieren Sie zuerst einen einzelnen Server, dann mehrere Server und führen Sie anschließend die Migration auf allen Servern des Unternehmens durch.
- Migrieren Sie verschiedene Servertypen separat. Migrieren Sie beispielsweise zuerst Datenbankserver, dann Mailserver und so weiter.
- Bei der Migration auf Servern mit hoher Auslastung müssen spezielle Aspekte [berücksichtigt](#page-725-0) werden.

#### Schritte der Migration

Die Migration von KSWS zu KES erfolgt halbautomatisch. Dies ist durch Unterschiede in der Programmarchitektur bedingt. Um die Richtlinieneinstellungen zu migrieren, müssen Sie den Assistenten für das Massenkonvertieren von Richtlinien und Aufgaben (den Migrations-Assistenten) ausführen. Nach der Migration der Richtlinieneinstellungen müssen Sie bestimmte Einstellungen manuell konfigurieren. Dies sind Einstellungen, die der Migrations-Assistent nicht automatisch migrieren kann (z. B. Einstellungen für den Kennwortschutz). Außerdem müssen Sie nach der Migration überprüfen, ob der Migrations-Assistent alle Einstellungen korrekt migriert hat.

Für die Migration von KSWS zu KES gilt folgende Reihenfolge:

#### [Migration von KSWS-Aufgaben](#page-716-0) und -Richtlinien

Nach der Migration der Richtlinien und Aufgaben müssen Sie zusätzliche Konfigurationsschritte ausführen. Außerdem müssen Sie sicherstellen, dass Kaspersky Endpoint Security nach der Migration von KSWS das erforderliche Sicherheitsniveau bietet.

Der Assistent für das Massenkonvertieren von Richtlinien und Aufgaben für Kaspersky Security für Windows Server ist nur in der Verwaltungskonsole (MMC) verfügbar. Einstellungen für Richtlinien und Aufgaben können nicht über die Web Console oder Kaspersky Security Center Cloud Console migriert werden.

#### **[Installation von Kaspersky Endpoint](#page-721-0) Security**

Sie können Kaspersky Endpoint Security wie folgt installieren:

- Installation von KES nach dem Entfernen von KSWS (empfohlen).
- Installation von KES über KSWS.

#### [Aktivieren von KES mit einem](#page-724-0) KSWS-Schlüssel

#### <sup>4</sup> Überprüfen, ob das Programm nach der Migration funktionsfähig ist

Überprüfen Sie nach der Migration von KSWS zu KES, ob das Programm ordnungsgemäß funktioniert. Überprüfen Sie den Status des Servers in der Konsole (erforderlicher Status: OK). Stellen Sie sicher, dass keine Fehler für das Programm gemeldet wurden. Überprüfen Sie außerdem den Zeitpunkt der letzten Verbindung zum Administrationsserver, den Zeitpunkt des letzten Datenbanken-Updates und den Status des Serverschutzes.

Achten Sie insbesondere auf die Migration von Ausnahmelisten, vertrauenswürdigen Apps, vertrauenswürdigen Webadressen und Regeln der "Programmkontrolle".
# Entsprechung von KSWS- und KES-Komponenten

Bei der Migration von KSWS zu KES wird der Komponentensatz nur migriert, wenn das Programm lokal installiert wird.

Entsprechung der Komponenten von "Kaspersky Security für Windows Server" und "Kaspersky Endpoint Security für Windows"

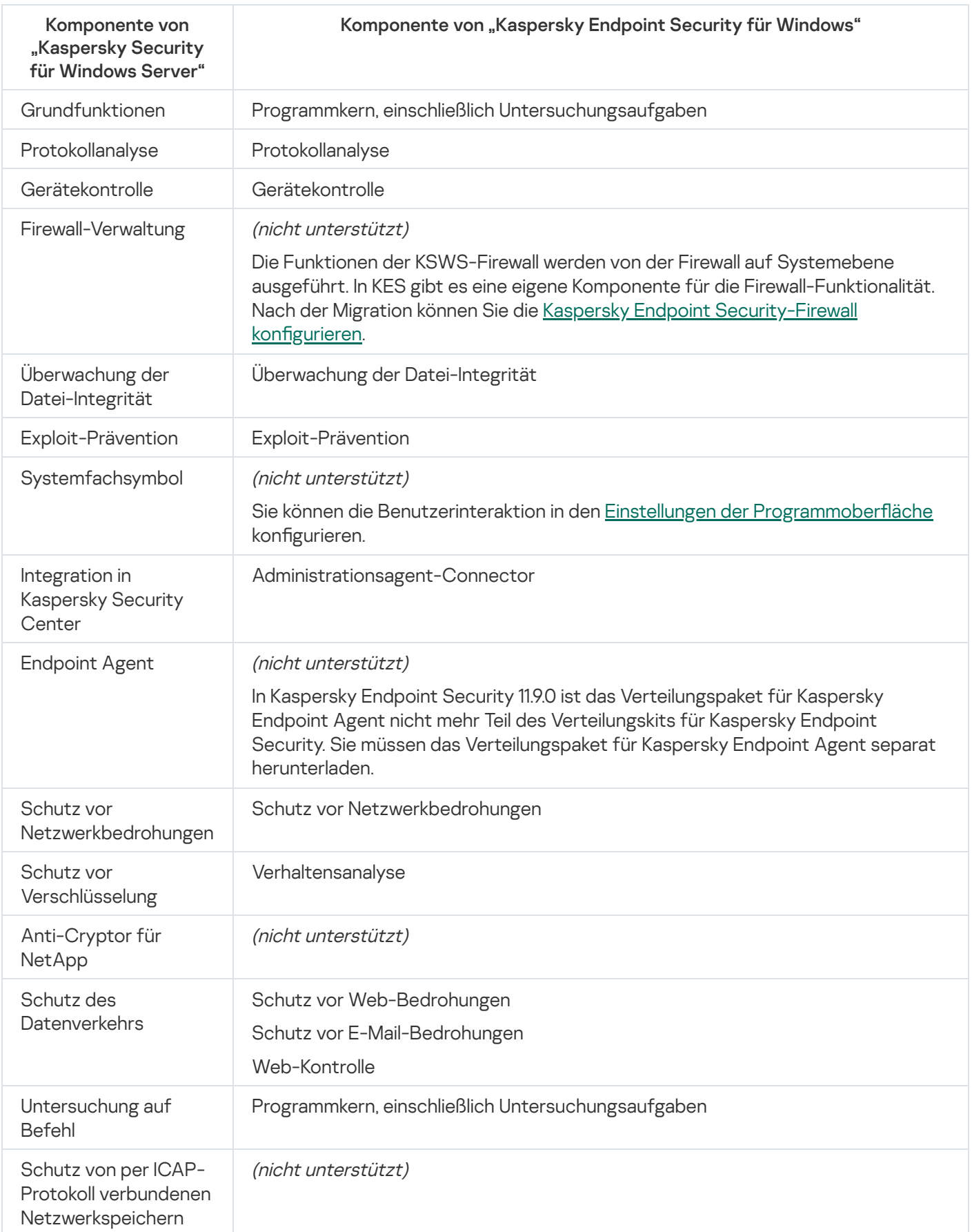

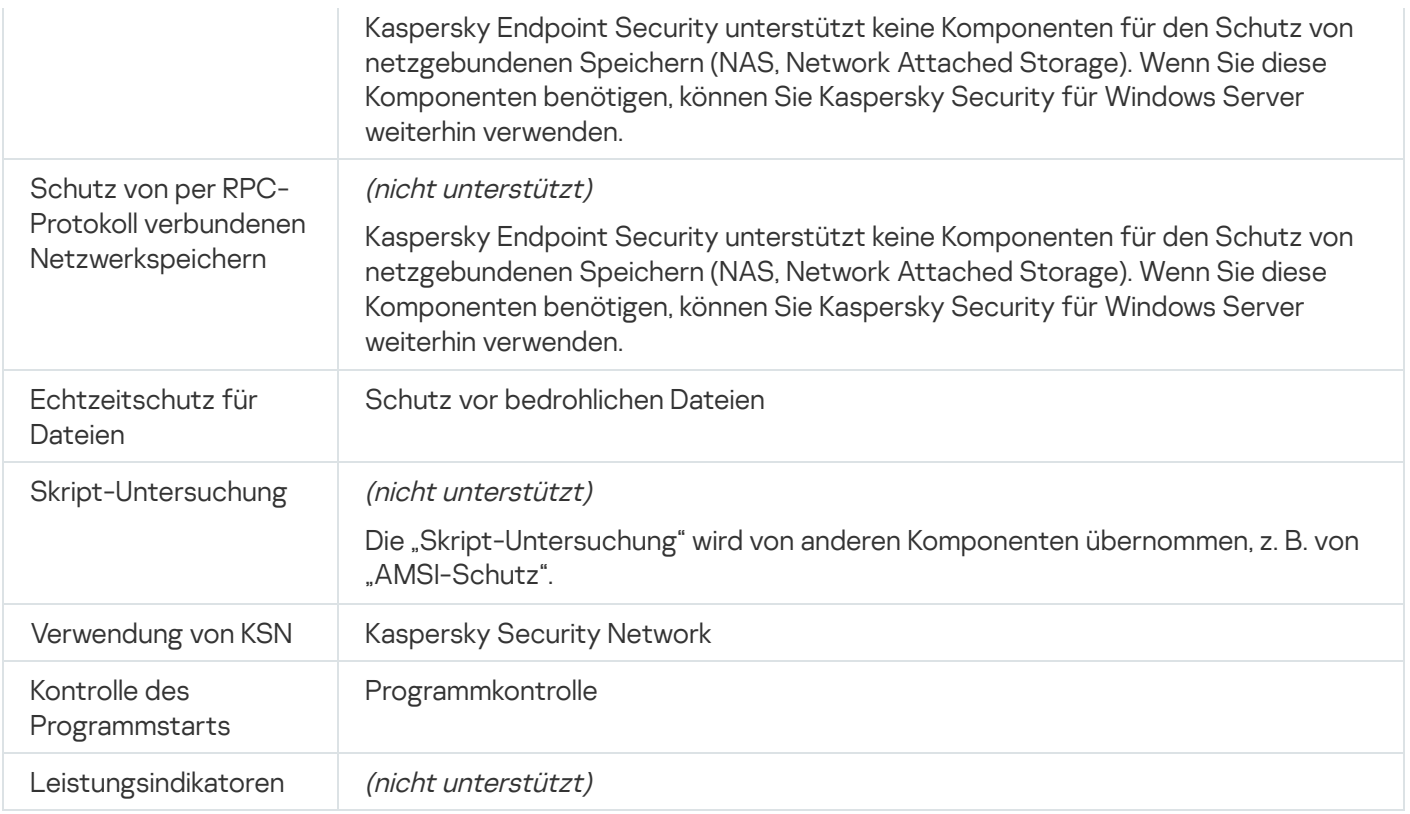

# <span id="page-685-0"></span>Entsprechung von KSWS- und KES-Einstellungen

Beim Migrieren von Richtlinien und Aufgaben wird KES den KSWS-Einstellungen entsprechend konfiguriert. Einstellungen von Programmkomponenten, die in KSWS nicht vorhanden sind, erhalten Standardwerte.

Programmeinstellungen

Skalierbarkeit, Benutzeroberfläche und Untersuchungseinstellungen a

Programmeinstellungen werden in "Kaspersky Endpoint Security für Windows" nicht unterstützt.

Programmeinstellungen

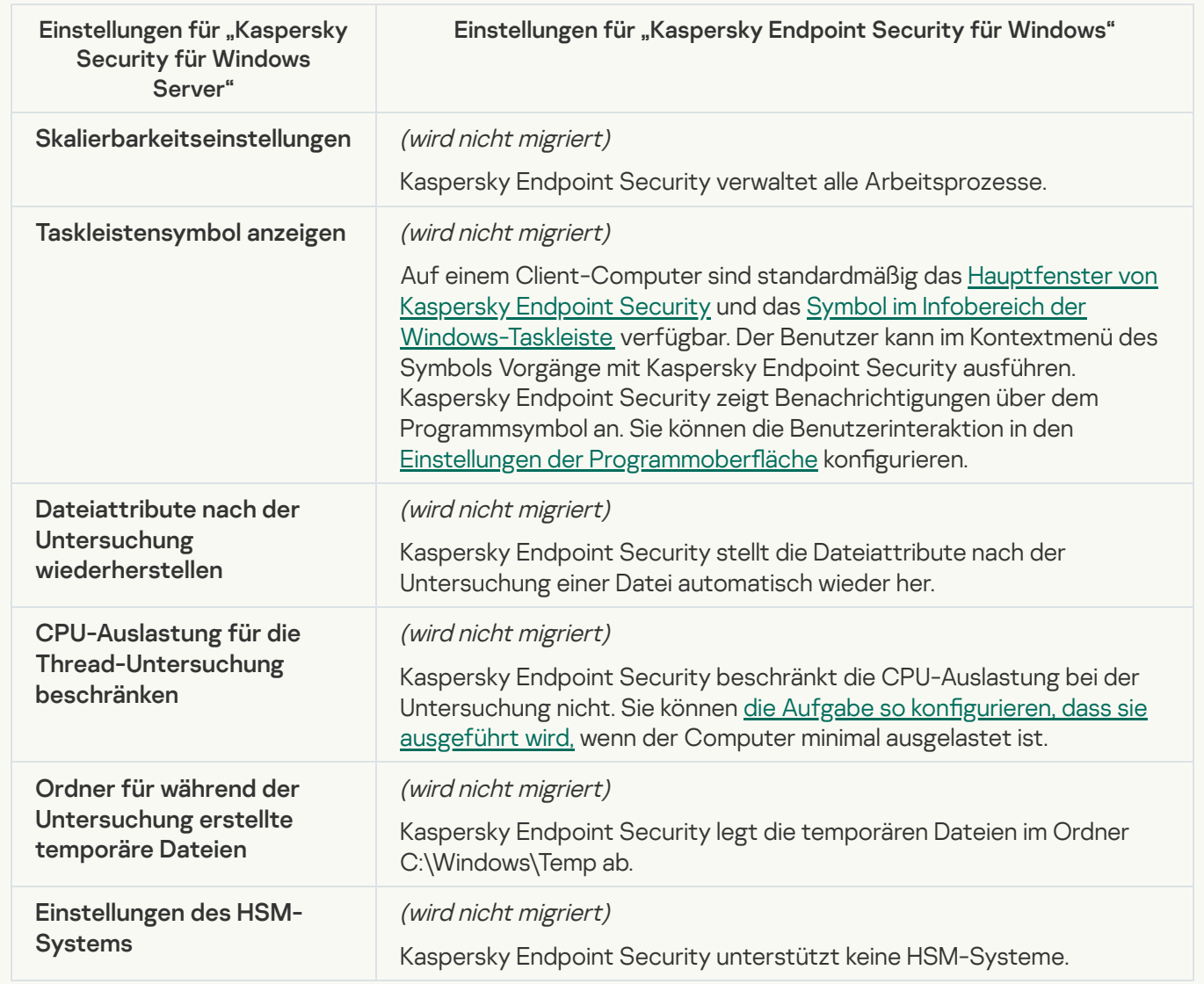

**[Sicherheit und Zuverlässigkeit](javascript:toggleBlock()** 

Die KSWS-Sicherheitseinstellungen werden migriert in den Abschnitt Allgemeine Einstellungen, Unterabschnitte Programmeinstellungen und Benutzeroberfläche. Allgemeine Einstellungen [Programmeinstellungen](#page-896-0) und Benutzeroberfläche.

Einstellungen für Programmsicherheit

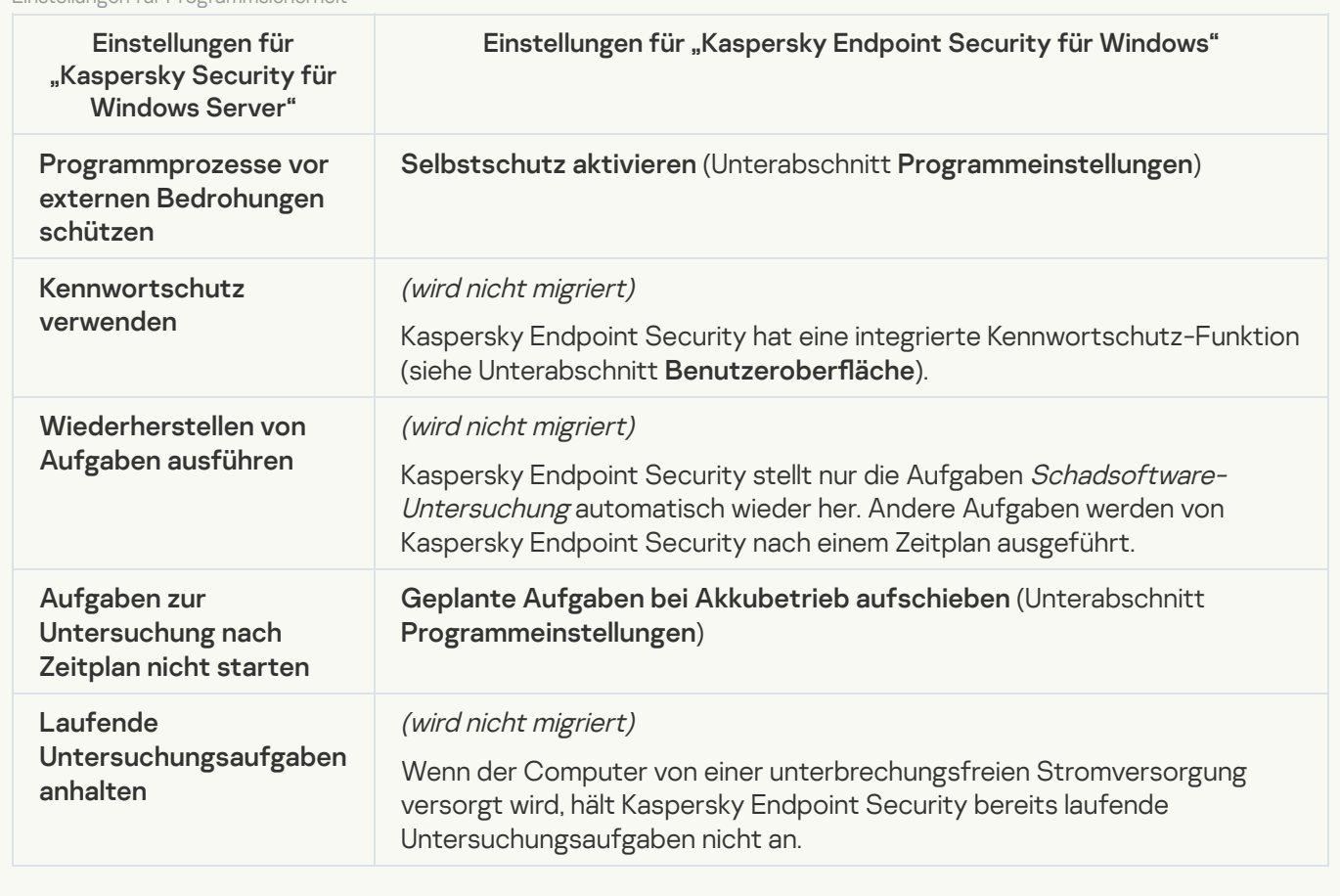

[Verbindungseinstellungen](javascript:toggleBlock()

Die Einstellungen für die Interaktion mit dem Administrationsserver werden migriert in den Abschnitt Allgemeine Einstellungen, Unterabschnitte [Netzwerkeinstellungen](#page-900-0) und [Programmeinstellungen](#page-896-0).

Einstellungen für die Interaktion mit dem Administrationsserver

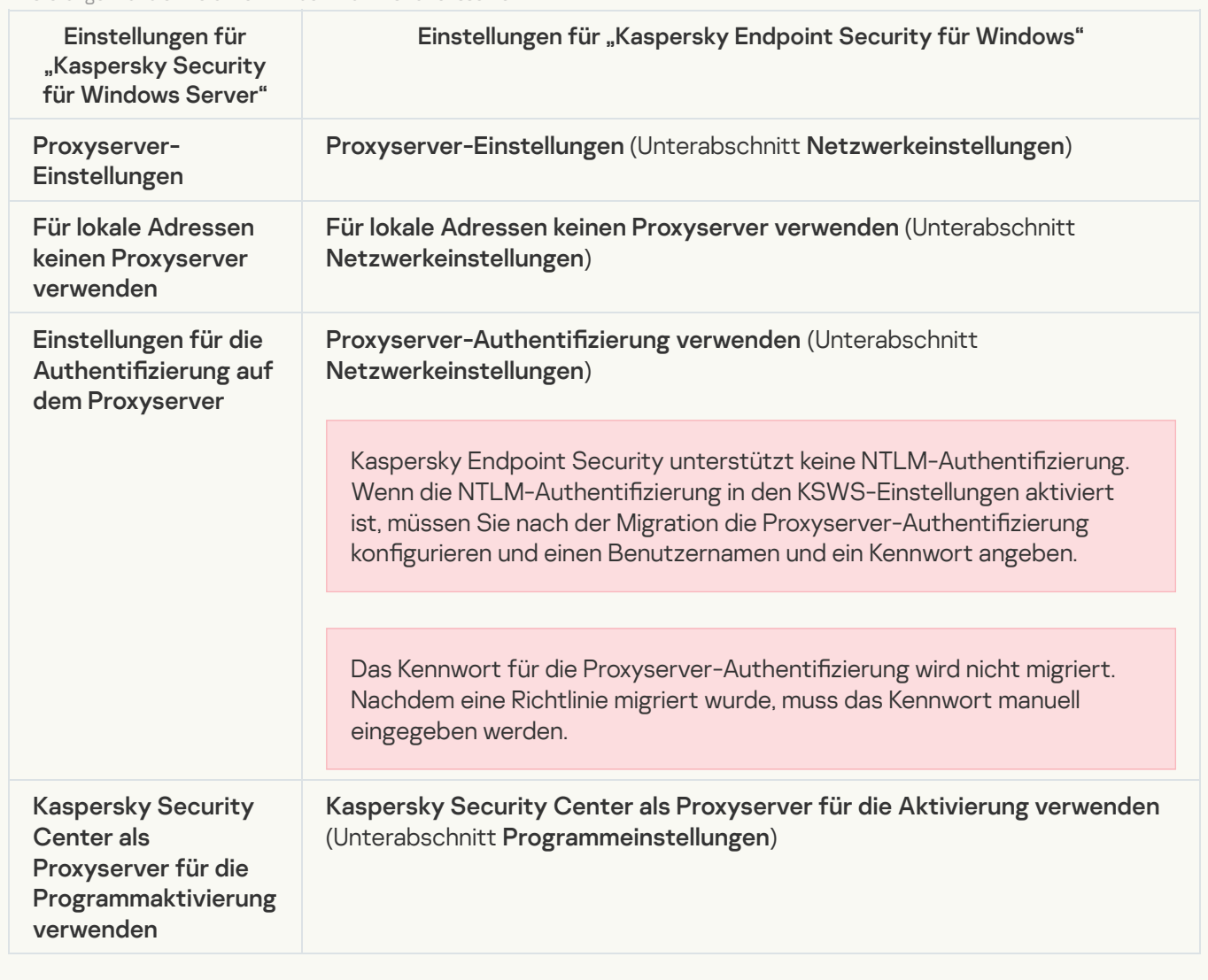

#### [Start von lokalen Systemaufgaben](javascript:toggleBlock() ?

Kaspersky Endpoint Security ignoriert die Einstellungen für laufende lokale Systemaufgaben von Kaspersky Security für Windows Server. Die Verwendung lokaler KES-Aufgaben können Sie unter **Lokale Aufgaben**, [Aufgabenverwaltung](#page-138-0) konfigurieren. Außerdem können Sie einen Zeitplan für den Start der Aufgaben [Schadsoftware-Untersuchung](#page-173-0) und [Update](#page-183-0) in den Eigenschaften der jeweiligen Aufgaben konfigurieren.

Zusätzlich

[Vertrauenswürdige Zone](javascript:toggleBlock()

Die KSWS-Einstellungen für die vertrauenswürdige Zone werden migriert in den Abschnitt Allgemeine Einstellungen, Unterabschnitt [Ausnahmen](#page-874-0).

Einstellungen der vertrauenswürdigen Zone

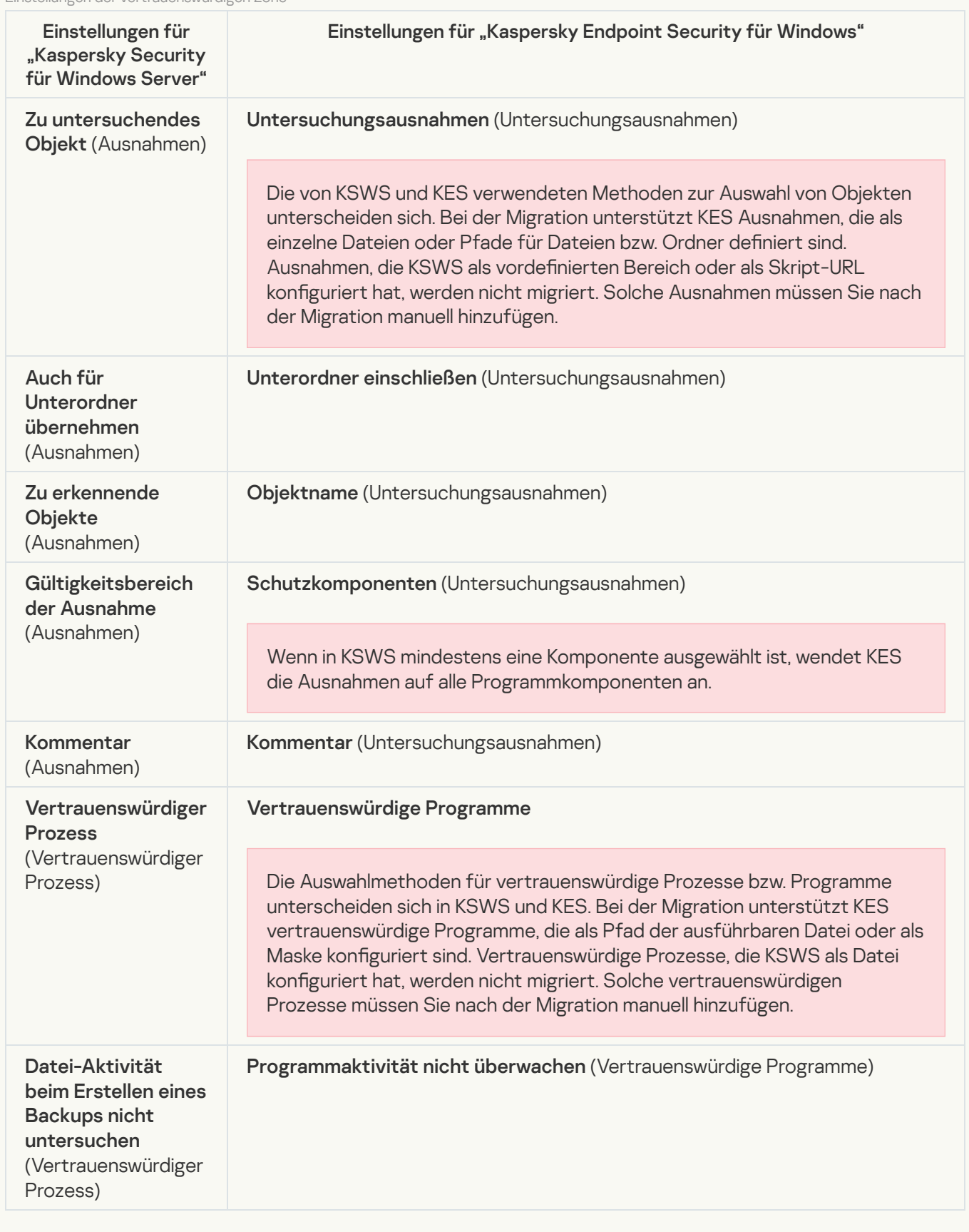

[Untersuchung von Wechseldatenträgern](javascript:toggleBlock()

Einstellungen für die Untersuchung von Wechseldatenträgern werden migriert in den Abschnitt Lokale Aufgaben, Unterabschnitt Untersuchung von [Wechseldatenträgern](#page-158-0).

Einstellungen für die Untersuchung von Wechseldatenträgern

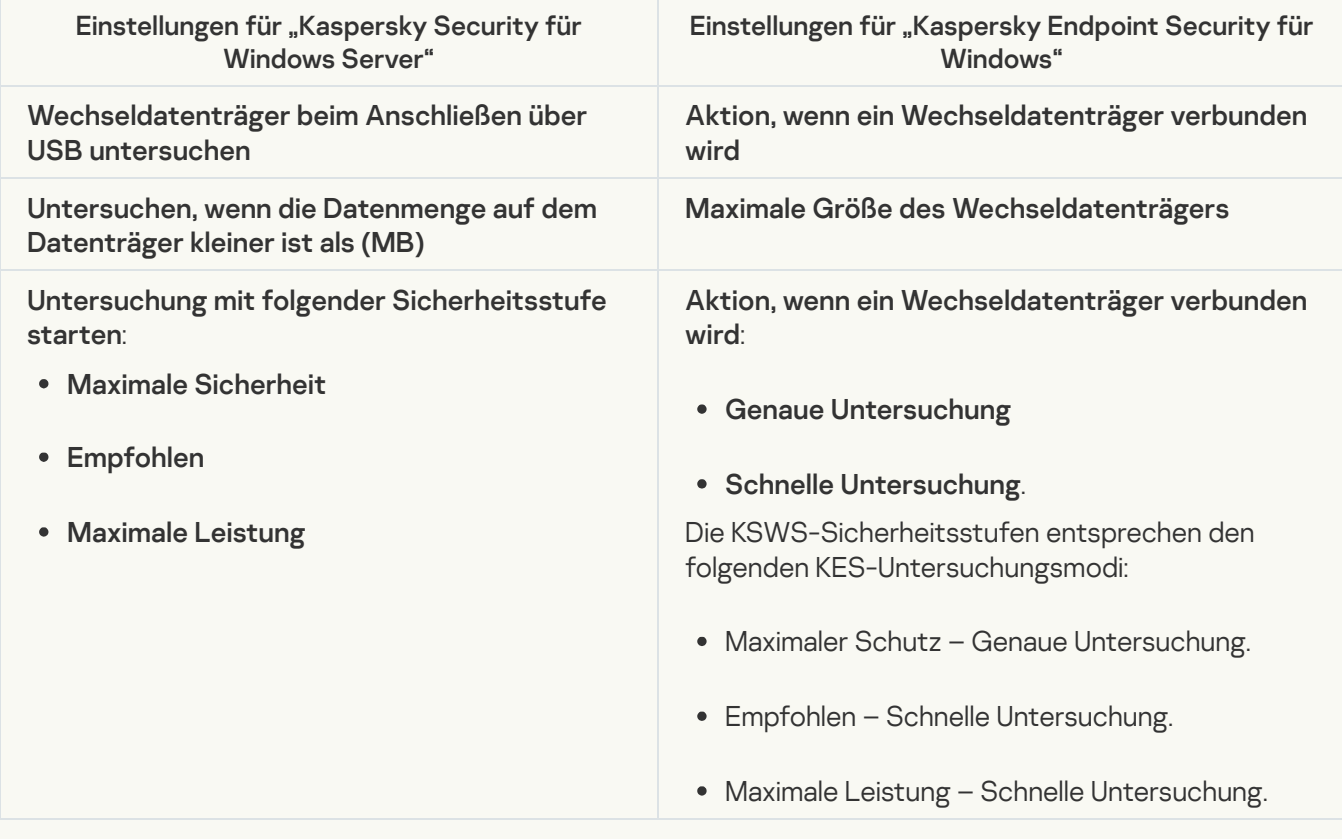

#### [Benutzerberechtigungen für die](javascript:toggleBlock() Programmverwaltung

Die Zuweisung von Benutzerzugriffsberechtigungen für die Programmverwaltung und die Verwaltung von Programmdiensten werden von Kaspersky Endpoint Security nicht unterstützt. Die Zugriffseinstellungen für Benutzer und Benutzergruppen für die Verwaltung des Programms können Sie in Kaspersky Security Center konfigurieren.

#### Benutzerzugriffsrechte für die Verwaltung von Kaspersky Security Service ?

Die Zuweisung von Benutzerzugriffsberechtigungen für die Programmverwaltung und die Verwaltung von Programmdiensten werden von Kaspersky Endpoint Security nicht unterstützt. Die Zugriffseinstellungen für Benutzer und Benutzergruppen für die Verwaltung des Programms können Sie in Kaspersky Security Center konfigurieren.

**[Speicher](javascript:toggleBlock()<sup>®</sup>** 

KSWS-Speichereinstellungen werden migriert in den Abschnitt Allgemeine Einstellungen, Unterabschnitt , und in den Abschnitt **Basisschutz**, Unterabschnitt <u>!</u> . Allgemeine Einstellungen, I Berichte und [Speicher](#page-899-0), und in den Abschnitt [Basisschutz](#page-826-0), Unterabschnitt Schutz vor Netzwerkbedrohungen.

Speichereinstellungen

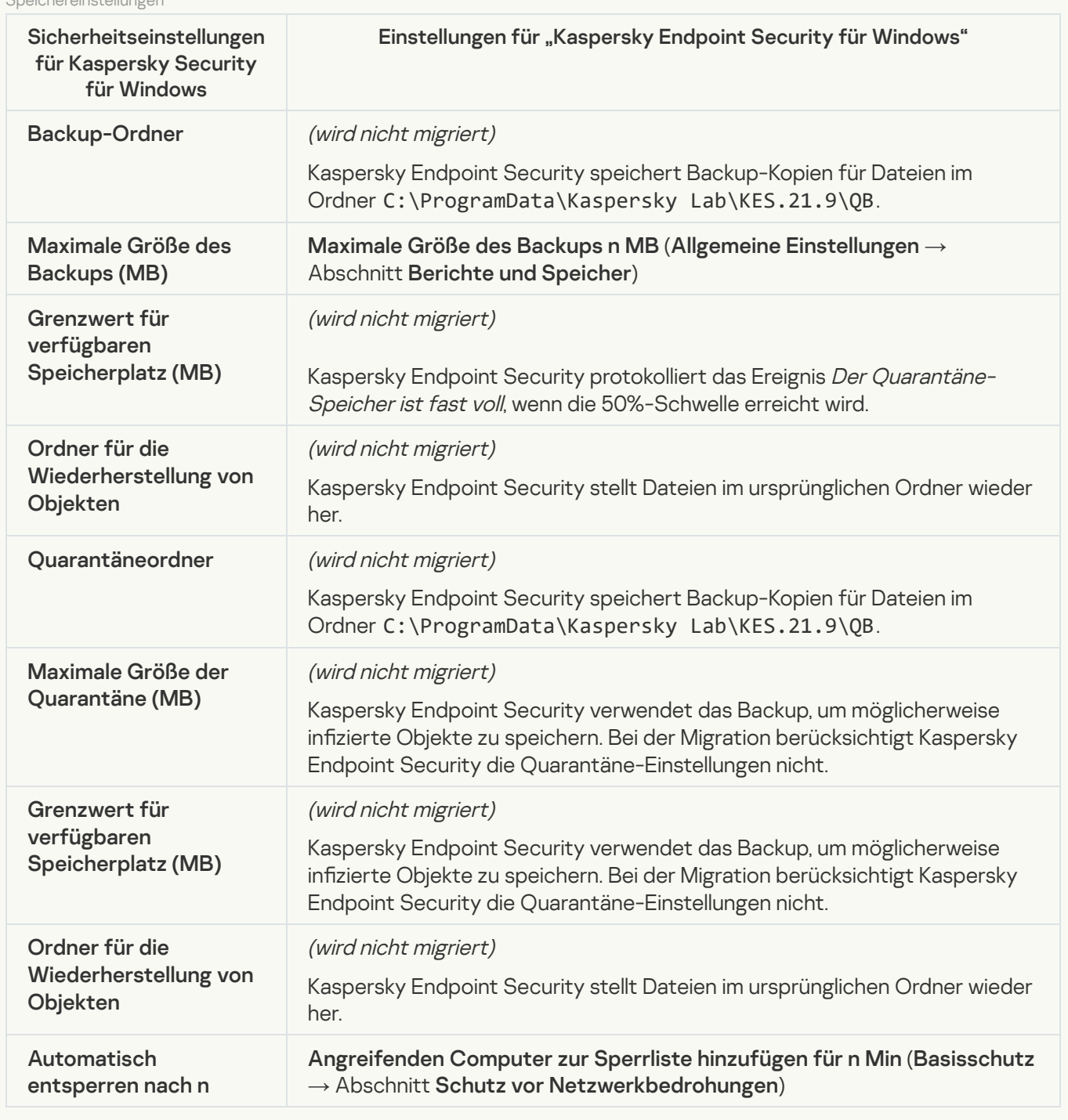

## Echtzeitschutz für Server

[Echtzeitschutz für Dateien](javascript:toggleBlock()

KSWS-Einstellungen für den Echtzeitschutz von Dateien werden migriert in den Abschnitt Basisschutz, Unterabschnitt Schutz vor bedrohlichen Dateien. Basisschutz Schutz vor [bedrohlichen](#page-817-0) Dateien

Einstellungen für den Echtzeitschutz für Dateien

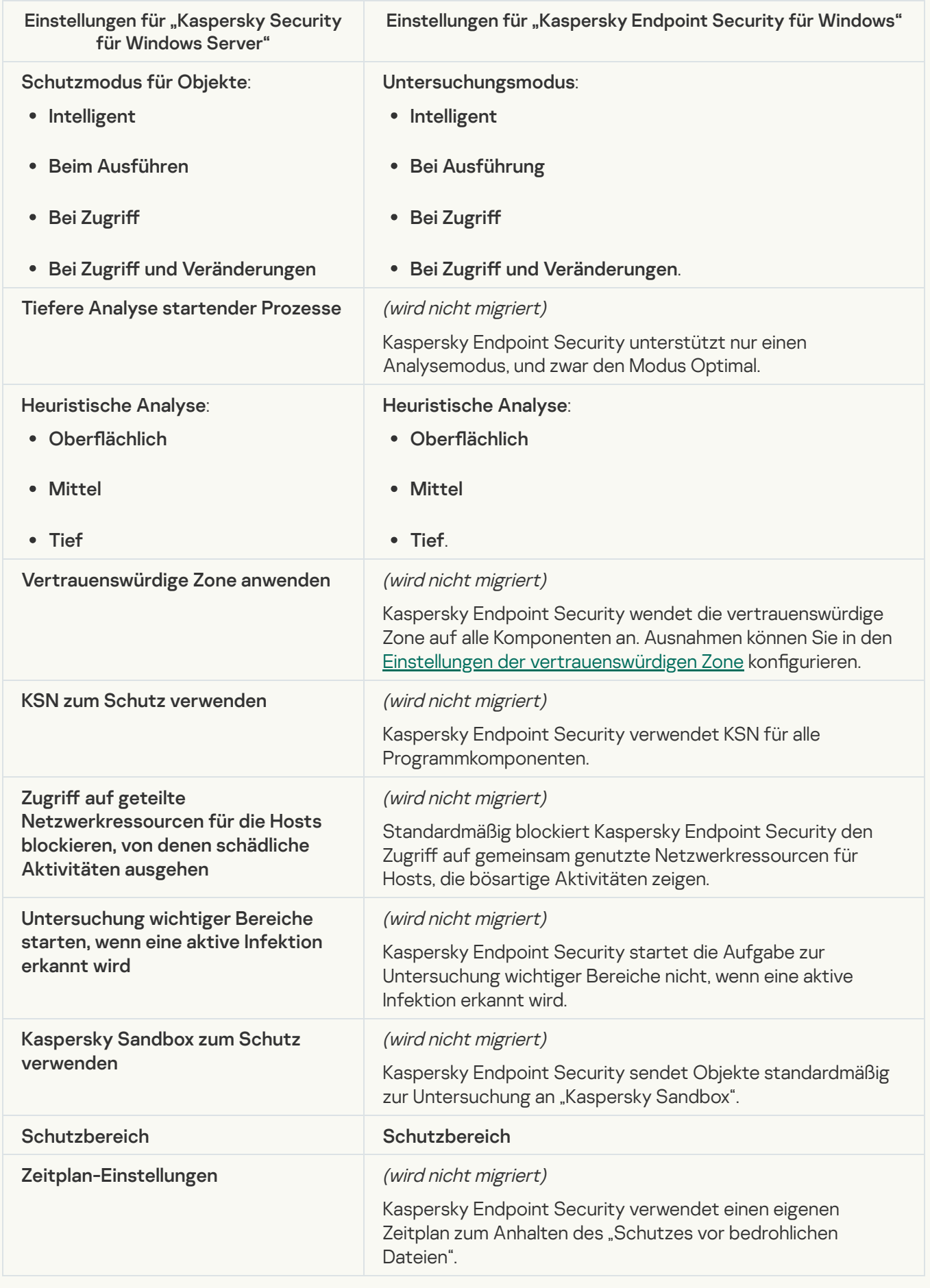

KSWS-Einstellungen für Kaspersky Security Network werden migriert in den Abschnitt Erweiterter Schutz, Unterabschnitt [Kaspersky](#page-838-0) Security Network.

Einstellungen für "Kaspersky Security Network"

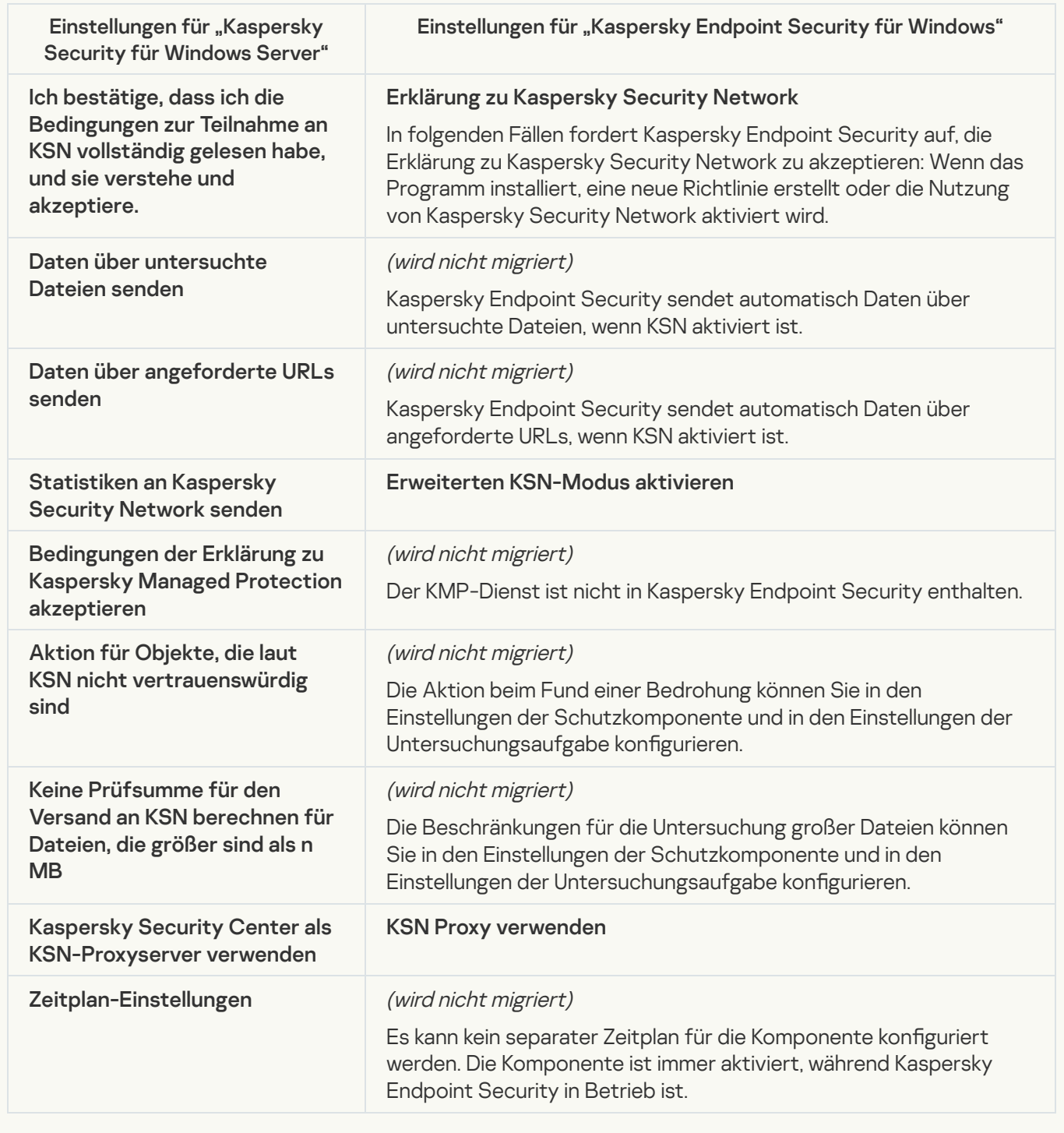

[Schutz des Datenverkehrs](javascript:toggleBlock()<sup>®</sup>

KSWS-Einstellungen für den Schutz des Datenverkehrs werden migriert in den Abschnitt Basisschutz, Unterabschnitte Schutz vor Web-Bedrohungen und Schutz vor E-Mail-Bedrohungen, Abschnitt , Unterabschnitt Web-Kontrolle, Abschnitt Allgemeine Einstellungen, Unterabschnitt [Netzwerkeinstellungen](#page-900-0). Schutz vor [Web-Bedrohungen](#page-820-0) und Schutz vor [E-Mail-Bedrohungen](#page-822-0), Sicherheitskontrolle, Unterabschnitt [Web-Kontrolle](#page-841-0), Abschnitt Allgemeine Einstellungen, I

Einstellungen für den Schutz des Datenverkehrs

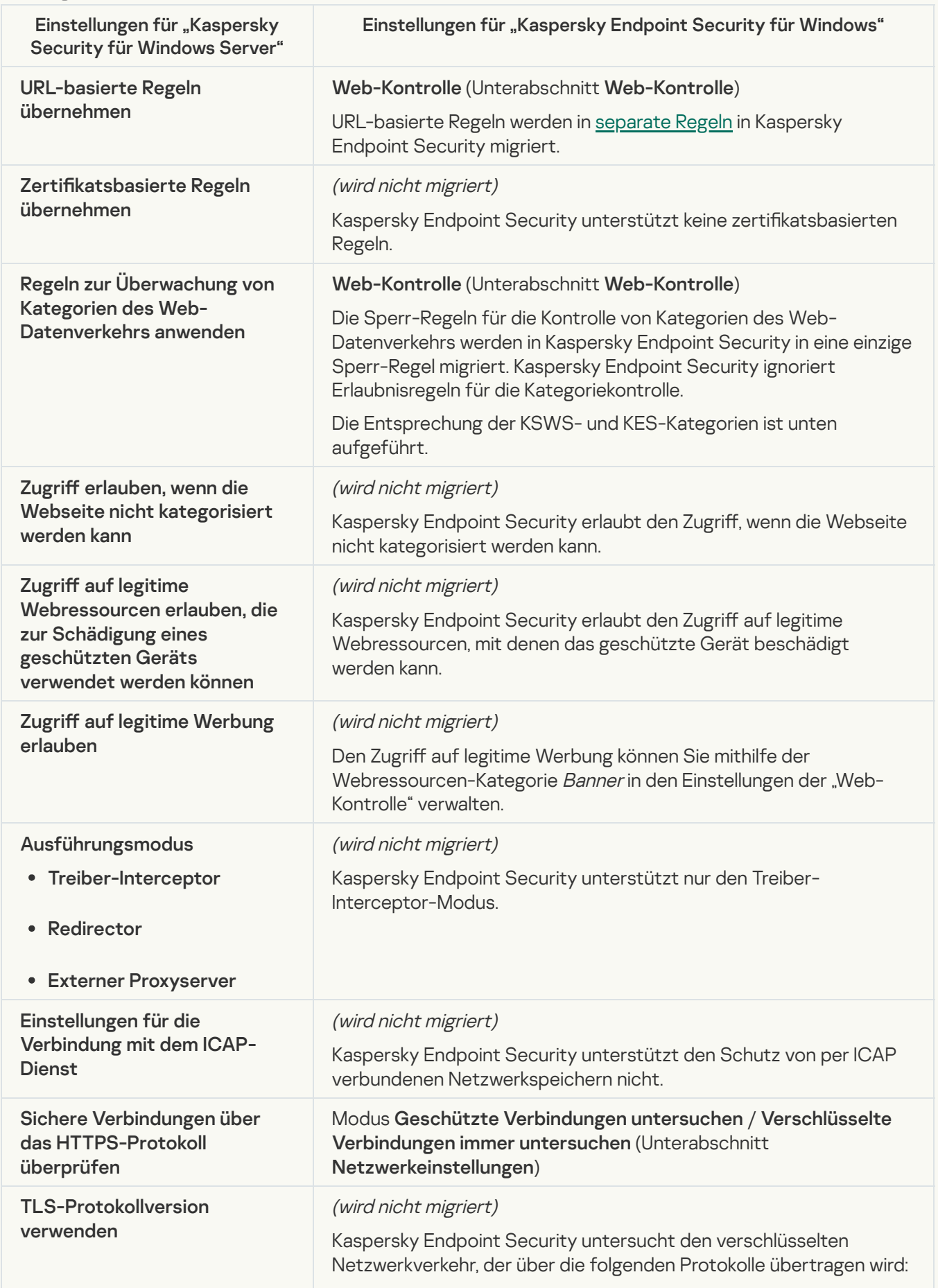

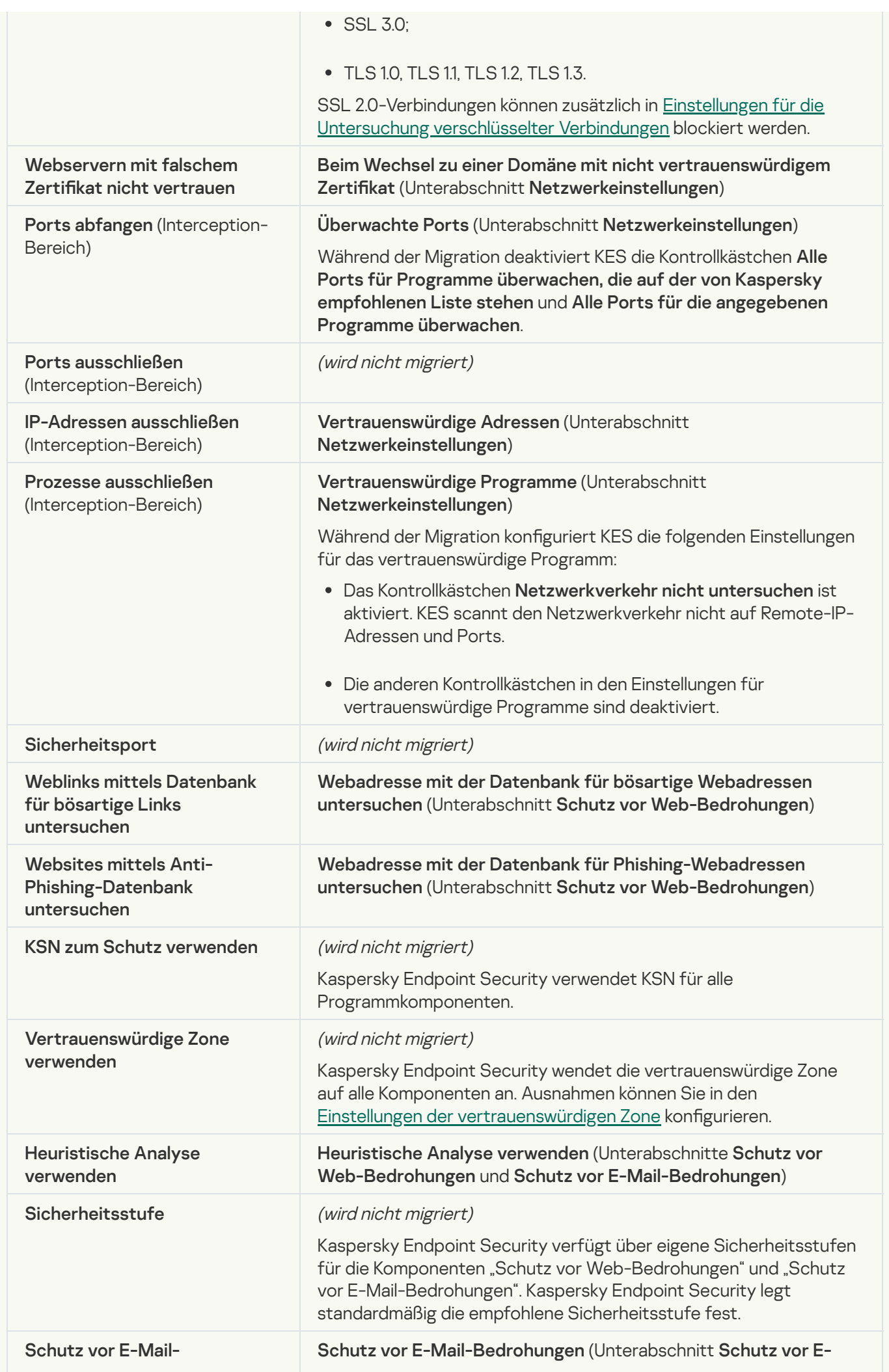

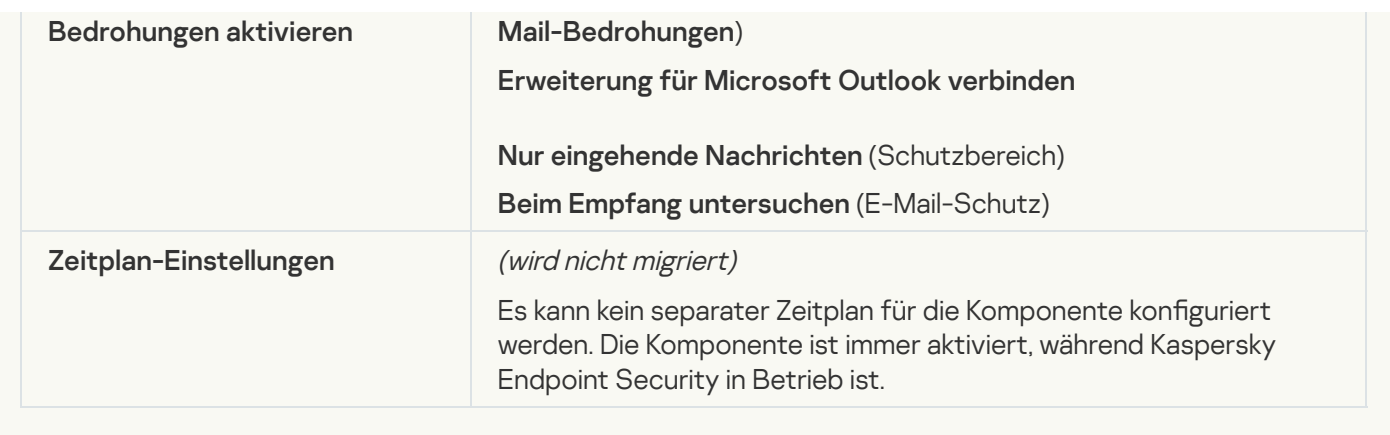

## [Exploit-Prävention](javascript:toggleBlock()

Die KSWS-Einstellungen für die "Exploit-Prävention" werden migriert in den Abschnitt Erweiterter Schutz, Unterabschnitt [Exploit-Prävention](#page-832-0).

Einstellungen zur Exploit-Prävention

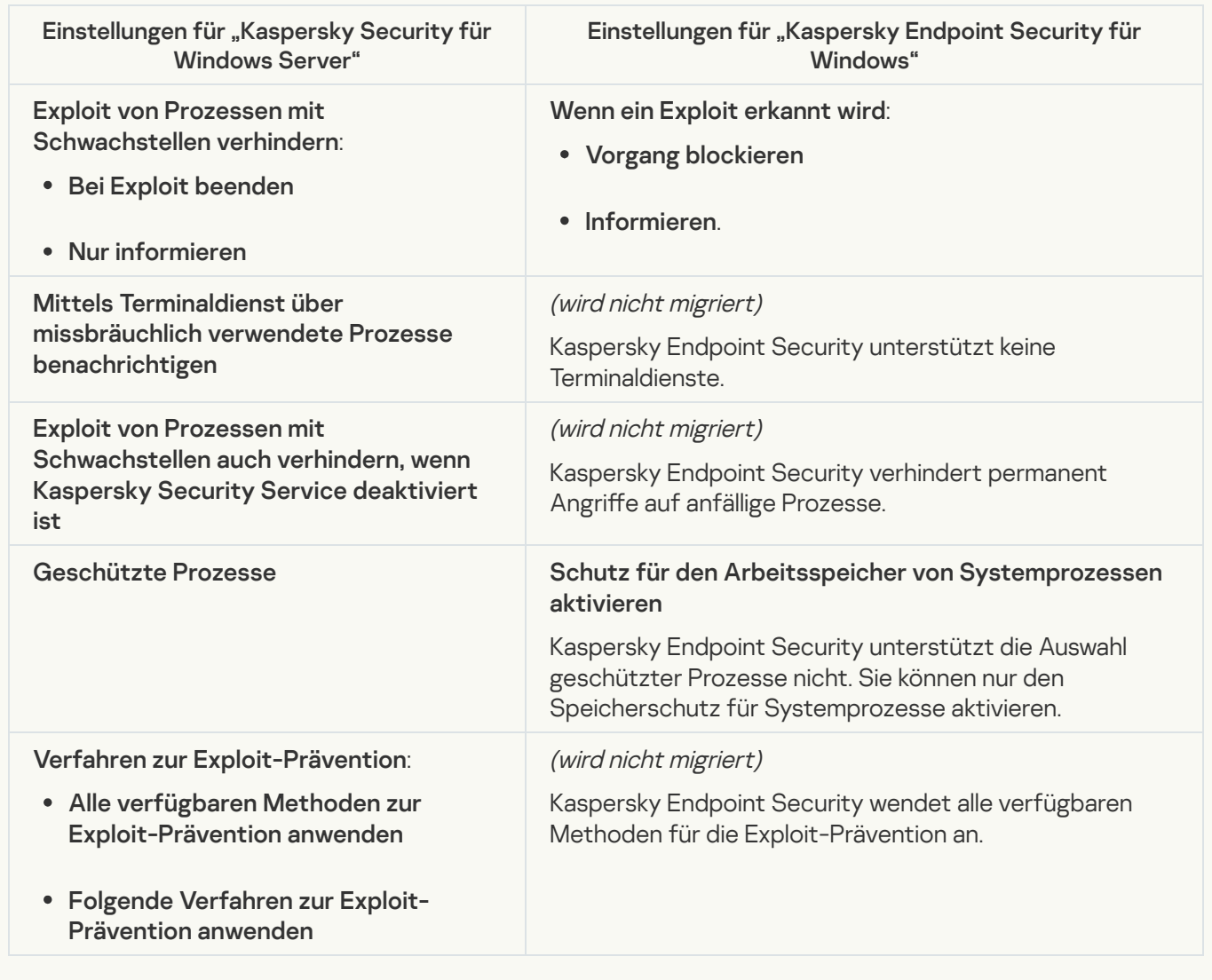

[Schutz vor Netzwerkbedrohungen](javascript:toggleBlock()<sup>?</sup>

Die KSWS-Einstellungen für den "Schutz vor Netzwerkbedrohungen" werden migriert in den Abschnitt Basisschutz, Unterabschnitt Schutz vor [Netzwerkbedrohungen](#page-826-0).

Einstellungen für den "Schutz vor Netzwerkbedrohungen"

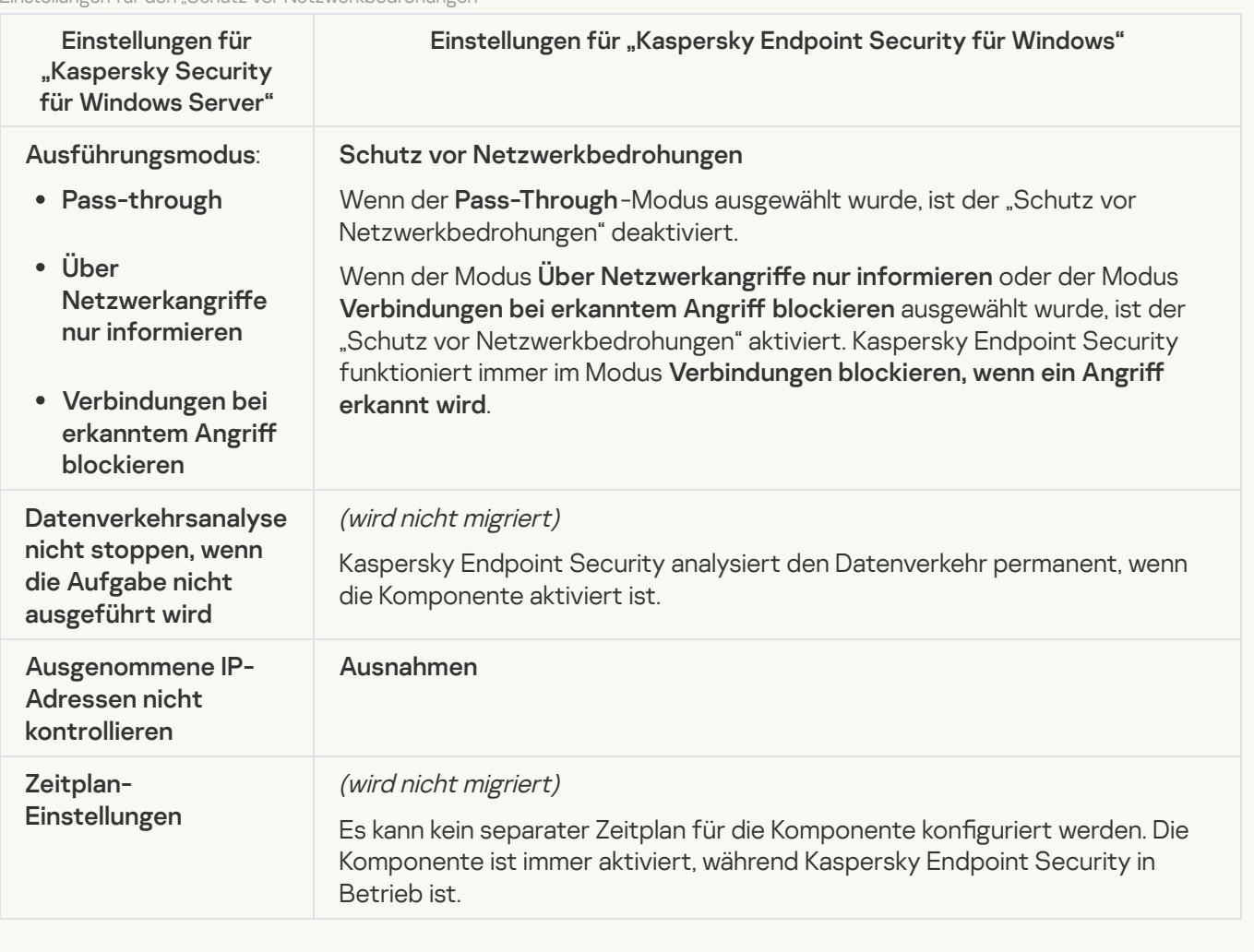

#### [Skript-Untersuchung](javascript:toggleBlock()

Kaspersky Endpoint Security unterstützt die Komponente "Skript-Untersuchung" nicht. Die "Skript-Untersuchung" wird von anderen Komponenten übernommen, z. B. von [AMSI-Schutz](#page-831-0).

[Website-Kategorien](javascript:toggleBlock()<sup>2</sup>

Kaspersky Endpoint Security unterstützt nicht alle Kategorien von "Kaspersky Security für Windows Server". Kategorien, die in Kaspersky Endpoint Security nicht vorhanden sind, werden nicht migriert. Darum werden Klassifizierungsregeln für Webressourcen mit nicht unterstützten Kategorien nicht migriert.

Website-Kategorien

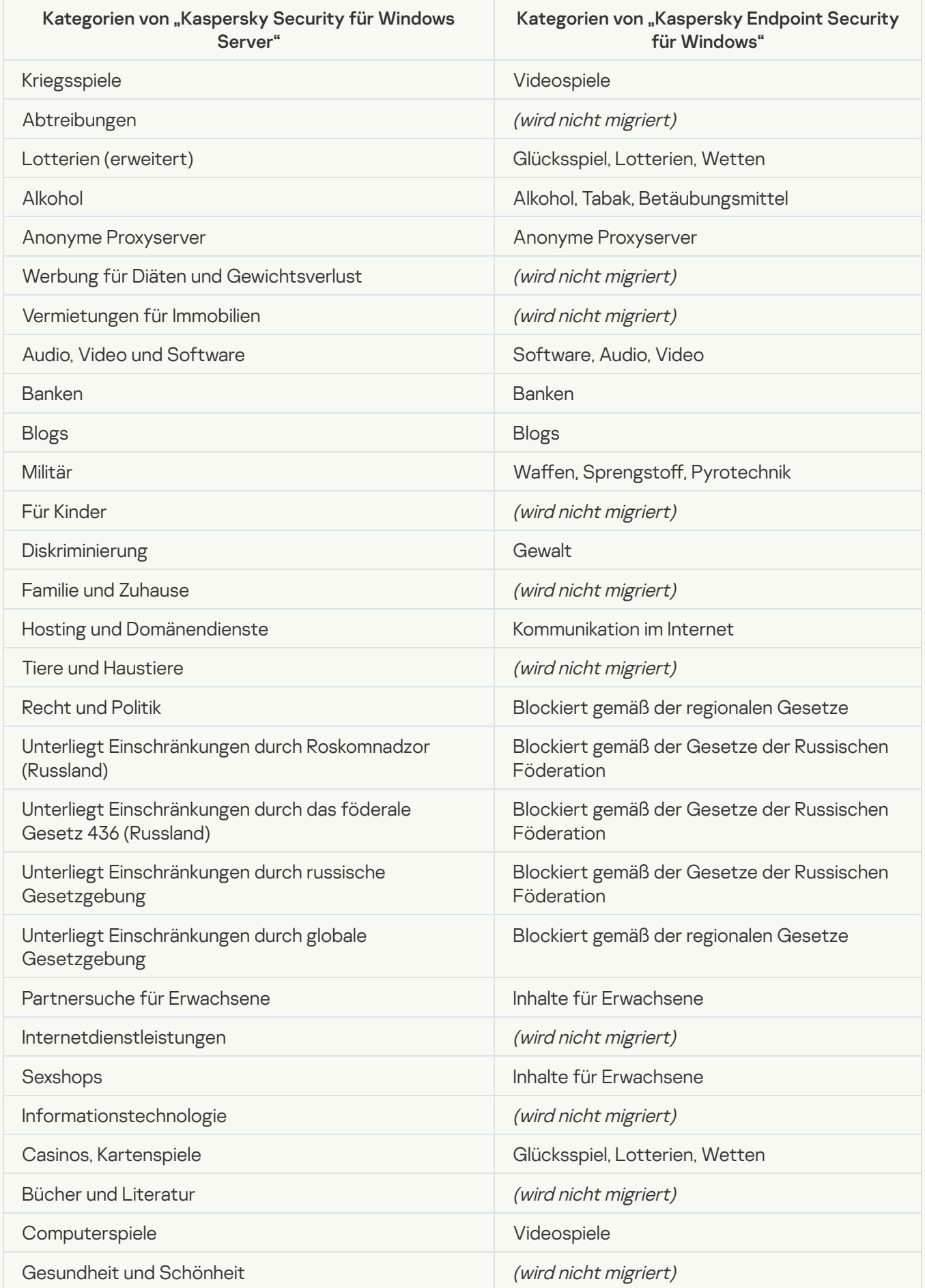

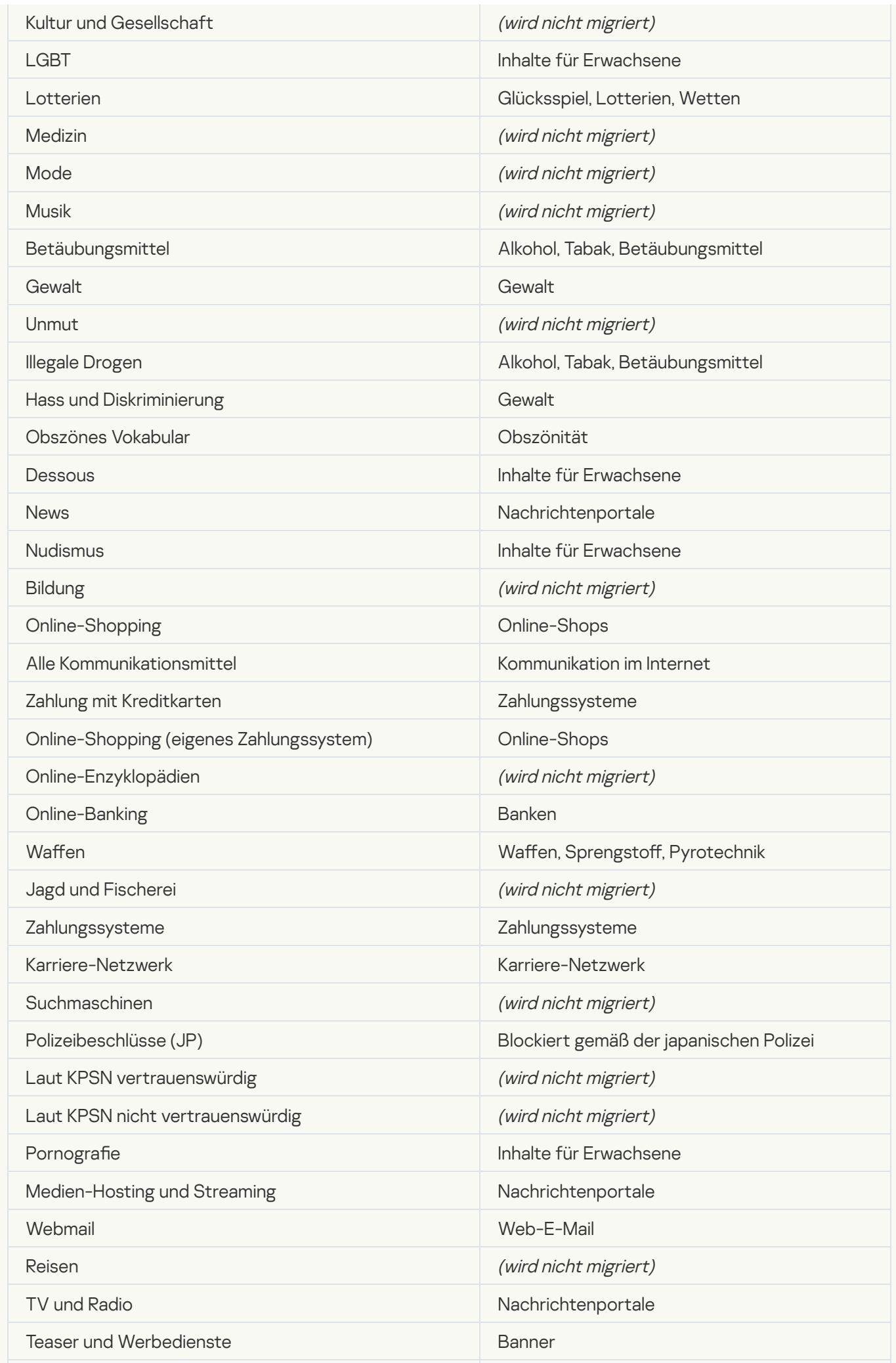

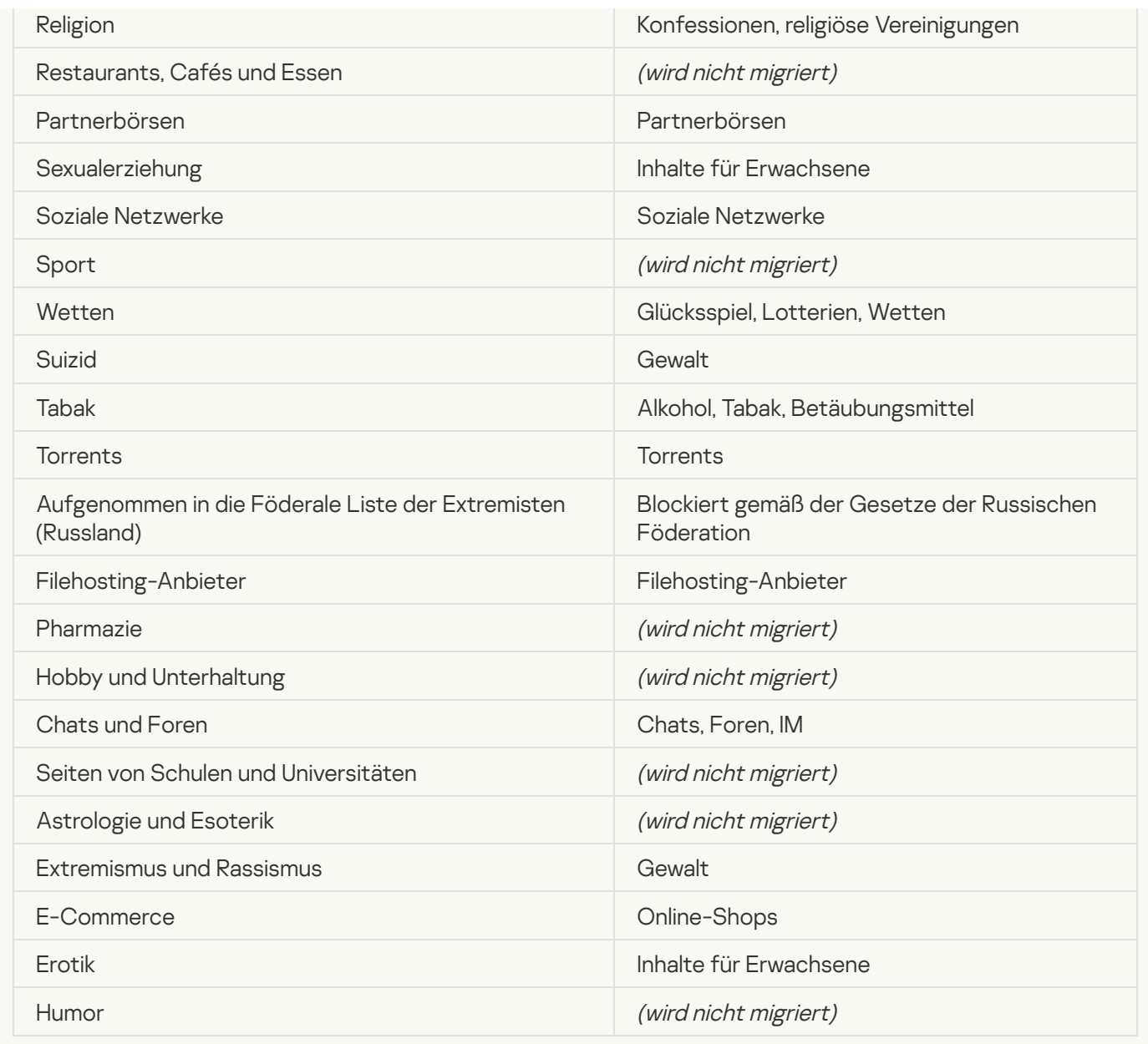

Überwachung der Desktop-Aktivitäten

[Kontrolle des Programmstarts](javascript:toggleBlock()<sup>2</sup>

Die KSWS-Einstellungen für die "Programmkontrolle" werden migriert in den Abschnitt Sicherheitskontrolle, Unterabschnitt Programmkontrolle. Sicherheitskontrolle [Programmkontrolle](#page-848-0).

Einstellungen für die Programmkontrolle

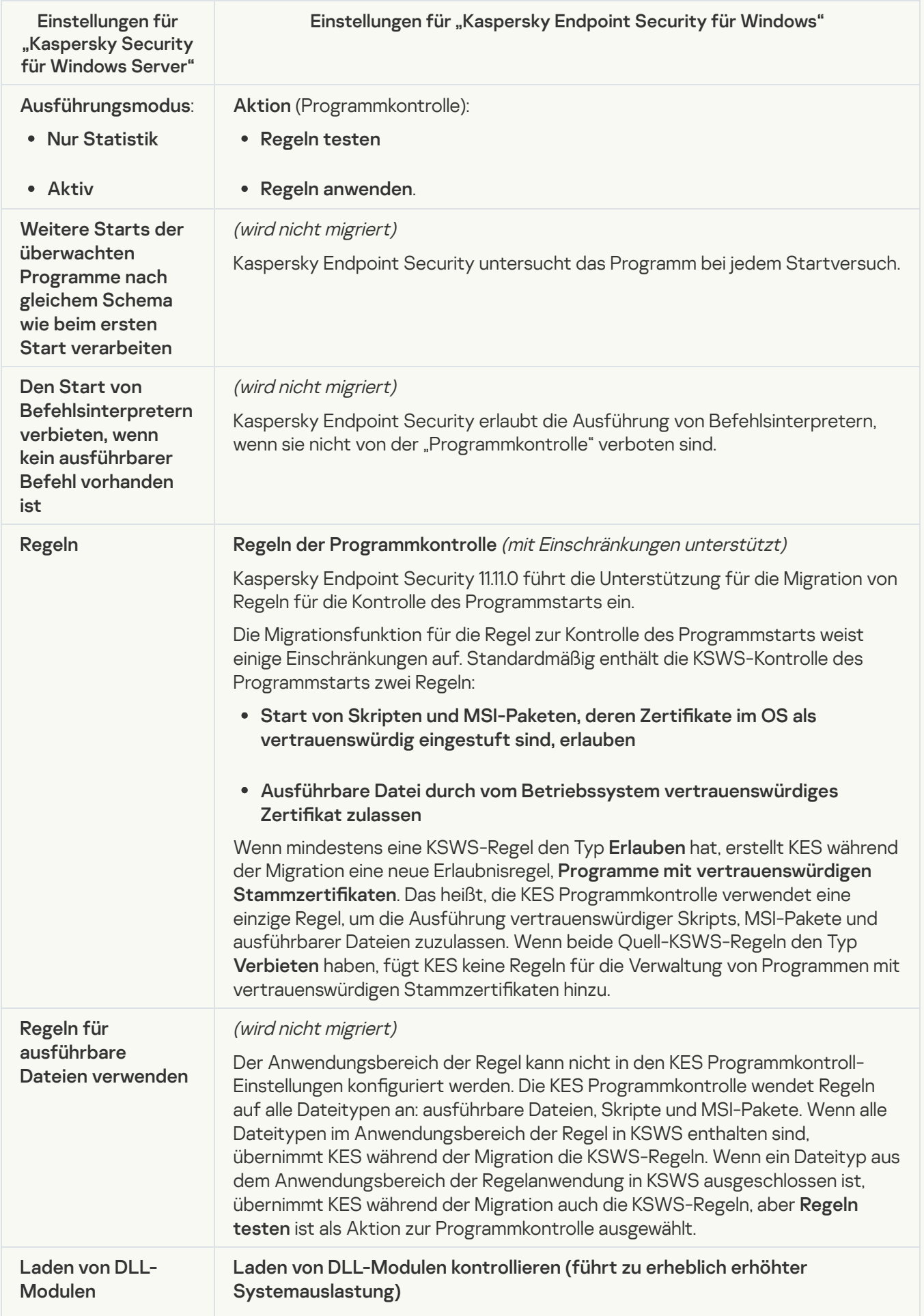

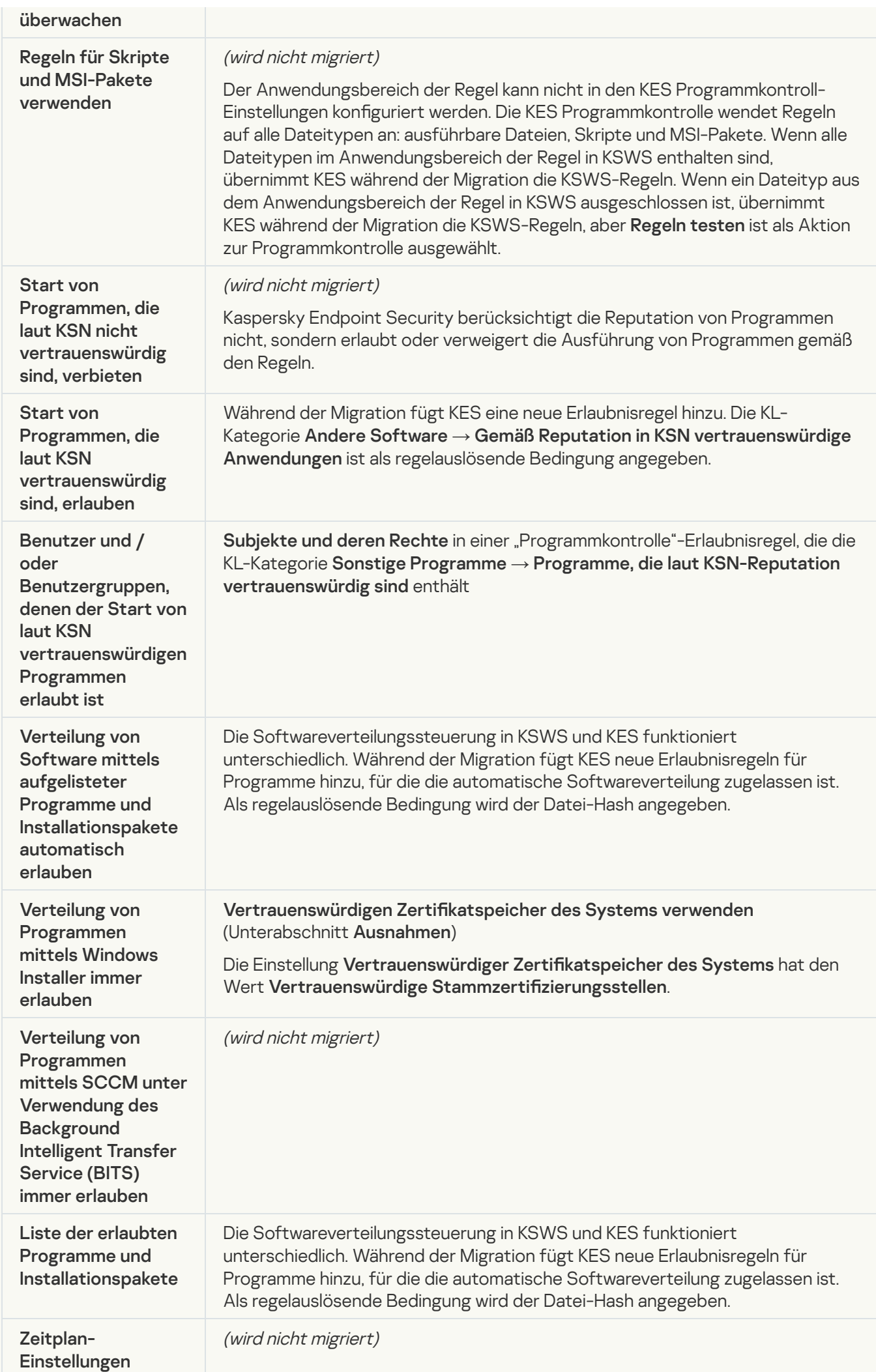

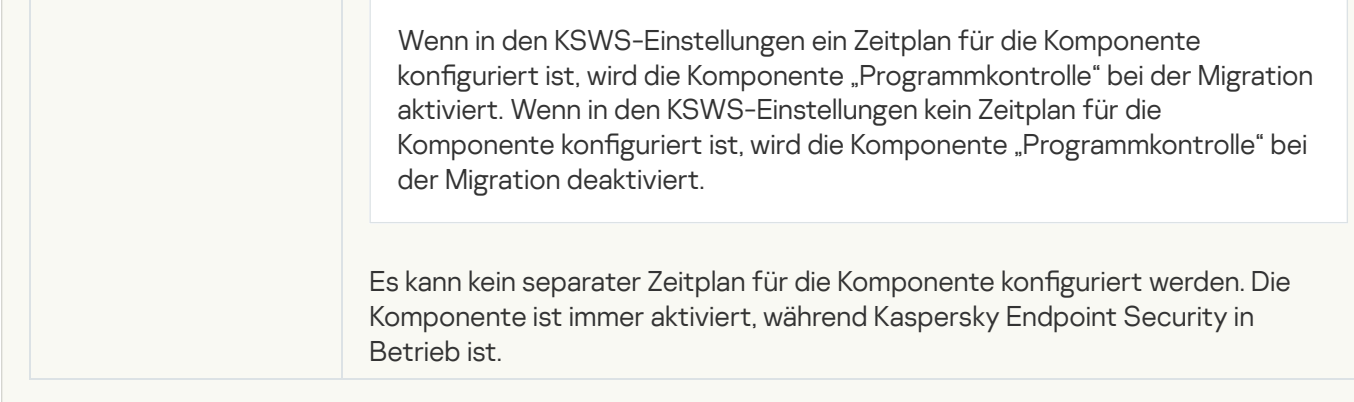

#### [Gerätekontrolle](javascript:toggleBlock()<sup>®</sup>

Die KSWS-Einstellungen für die "Gerätekontrolle" werden migriert in den Abschnitt Sicherheitskontrolle, Unterabschnitt [Gerätekontrolle](#page-844-0).

Einstellungen der "Gerätekontrolle"

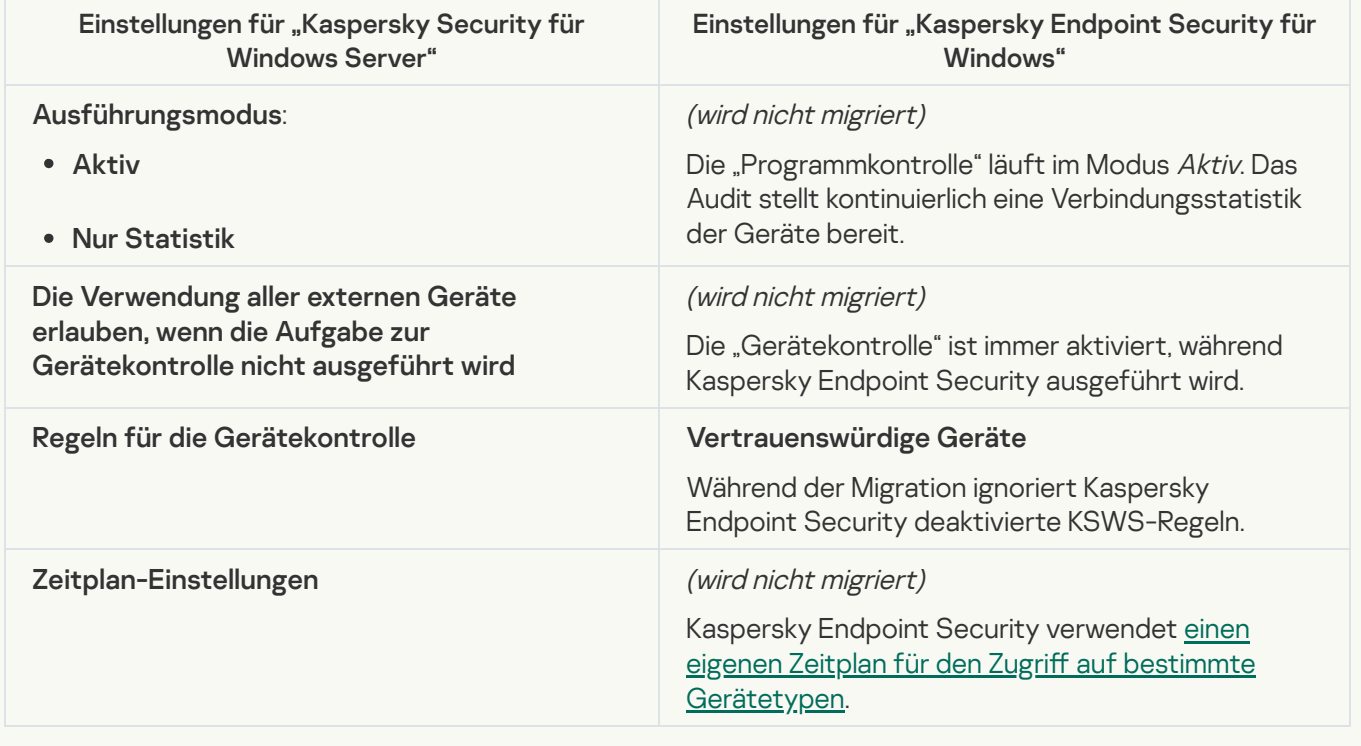

Schutz von ins Netzwerk eingebundenen Speichern

[Schutz von per RPC-Protokoll](javascript:toggleBlock() verbundenen Netzwerkspeichern

Kaspersky Endpoint Security unterstützt keine Komponenten für den Schutz von netzgebundenen Speichern (NAS, Network Attached Storage). Wenn Sie diese Komponenten benötigen, können Sie Kaspersky Security für Windows Server weiterhin verwenden.

#### [Schutz von per ICAP-Protokoll](javascript:toggleBlock() verbundenen Netzwerkspeichern

Kaspersky Endpoint Security unterstützt keine Komponenten für den Schutz von netzgebundenen Speichern (NAS, Network Attached Storage). Wenn Sie diese Komponenten benötigen, können Sie Kaspersky Security für Windows Server weiterhin verwenden.

Kaspersky Endpoint Security unterstützt Anti-Cryptor für NetApp nicht. Die Funktionalität von Anti-Cryptor wird durch andere Programmkomponenten gewährleistet, beispielsweise durch die [Verhaltensanalyse](#page-833-0).

## Netzwerküberwachung

### **[Firewall-Verwaltung](javascript:toggleBlock()**<sup>2</sup>

Die KSWS-Firewall-Verwaltung wird von Kaspersky Endpoint Security nicht unterstützt. Die Funktionen der KSWS-Firewall werden von der Firewall auf Systemebene ausgeführt. Nach der Migration können Sie die Kaspersky Endpoint Security-Firewall konfigurieren.

#### [Schutz vor Verschlüsselung](javascript:toggleBlock() ?

Die Network Anti-Cryptor-Einstellungen werden migriert in den Abschnitt Erweiterter Schutz, Unterabschnitt . [Verhaltensanalyse](#page-833-0)

Anti-Cryptor-Einstellungen

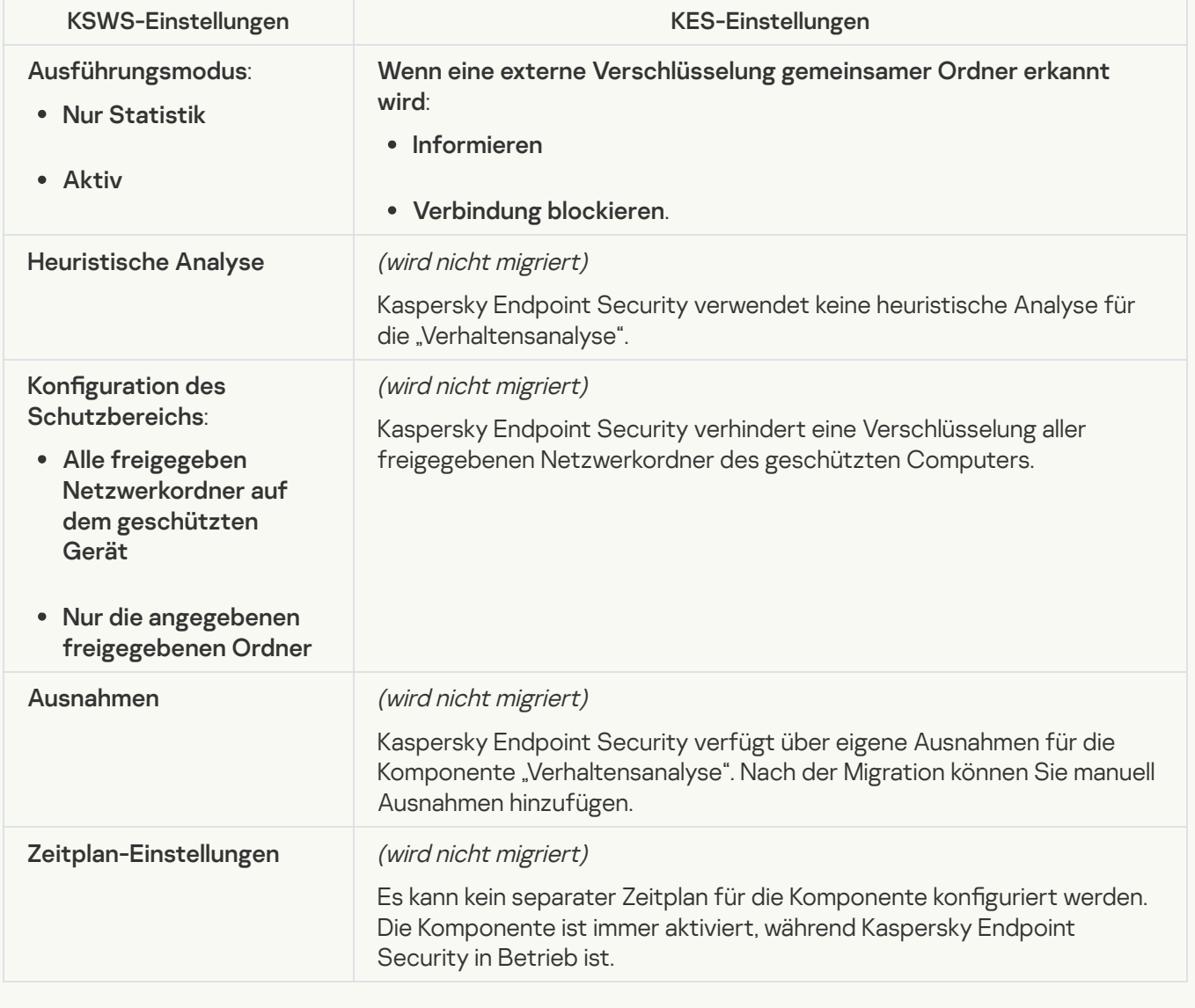

Die Einstellungen für die "Überwachung der Datei-Integrität" werden von KSWS migriert in den Abschnitt Sicherheitskontrolle, Unterabschnitt [Überwachung der](#page-446-0) Datei-Integrität.

Einstellungen Überwachung der Datei-Integrität

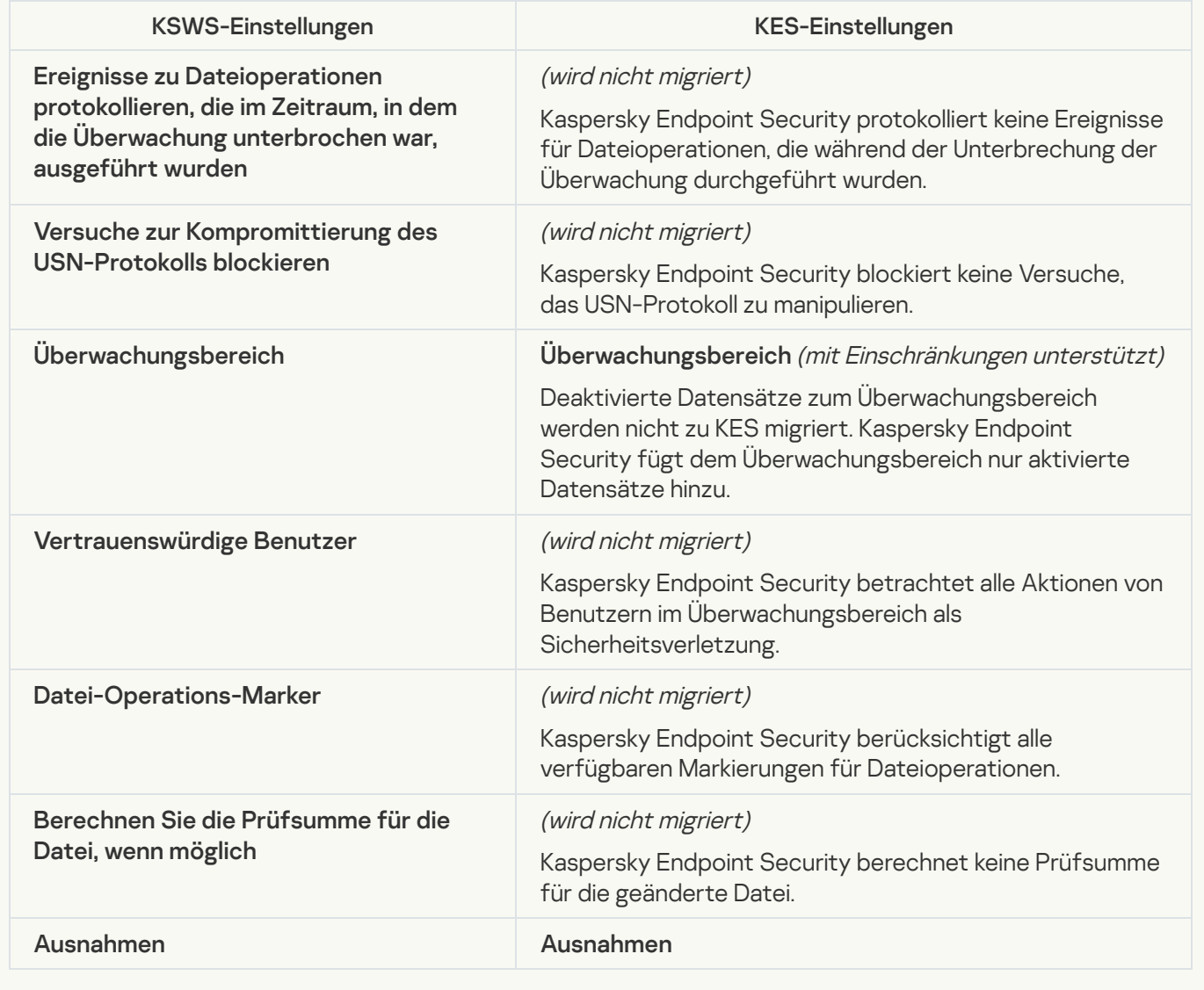

**[Protokollanalyse](javascript:toggleBlock()** 

Die KSWS-Einstellungen für die "Protokollanalyse" werden migriert in den Abschnitt Sicherheitskontrolle, Unterabschnitt [Protokollanalyse](#page-436-0).

Protokollanalyseeinstellungen

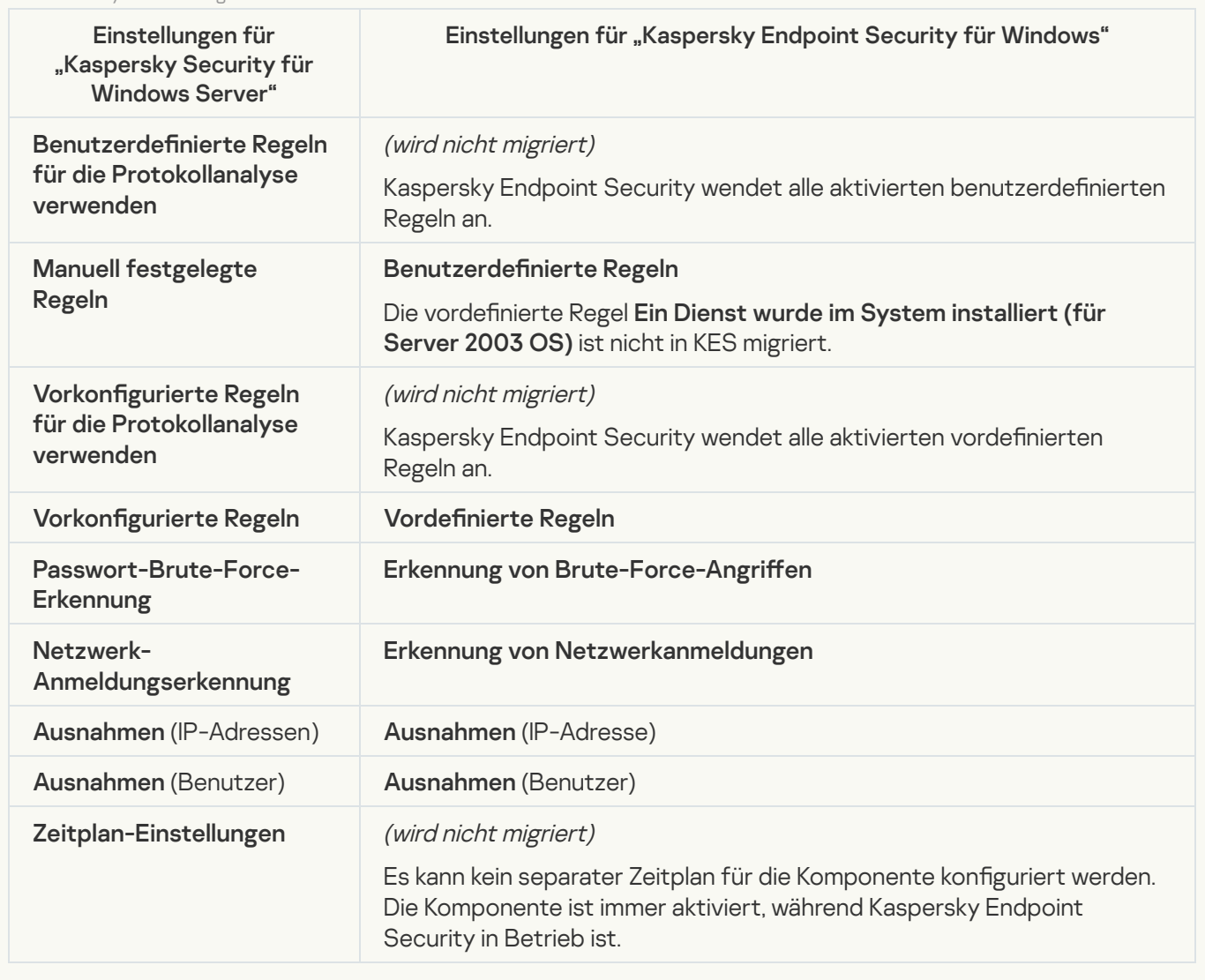

Protokolle und Benachrichtigungen

[Protokolle der Aufgabenausführung](javascript:toggleBlock()

KSWS-Einstellungen für Protokolle werden migriert in den Abschnitt Allgemeine Einstellungen, Unterabschnitte Benutzeroberfläche und Berichte und Speicher. Allgemeine Einstellungen

Einstellungen für Protokolle

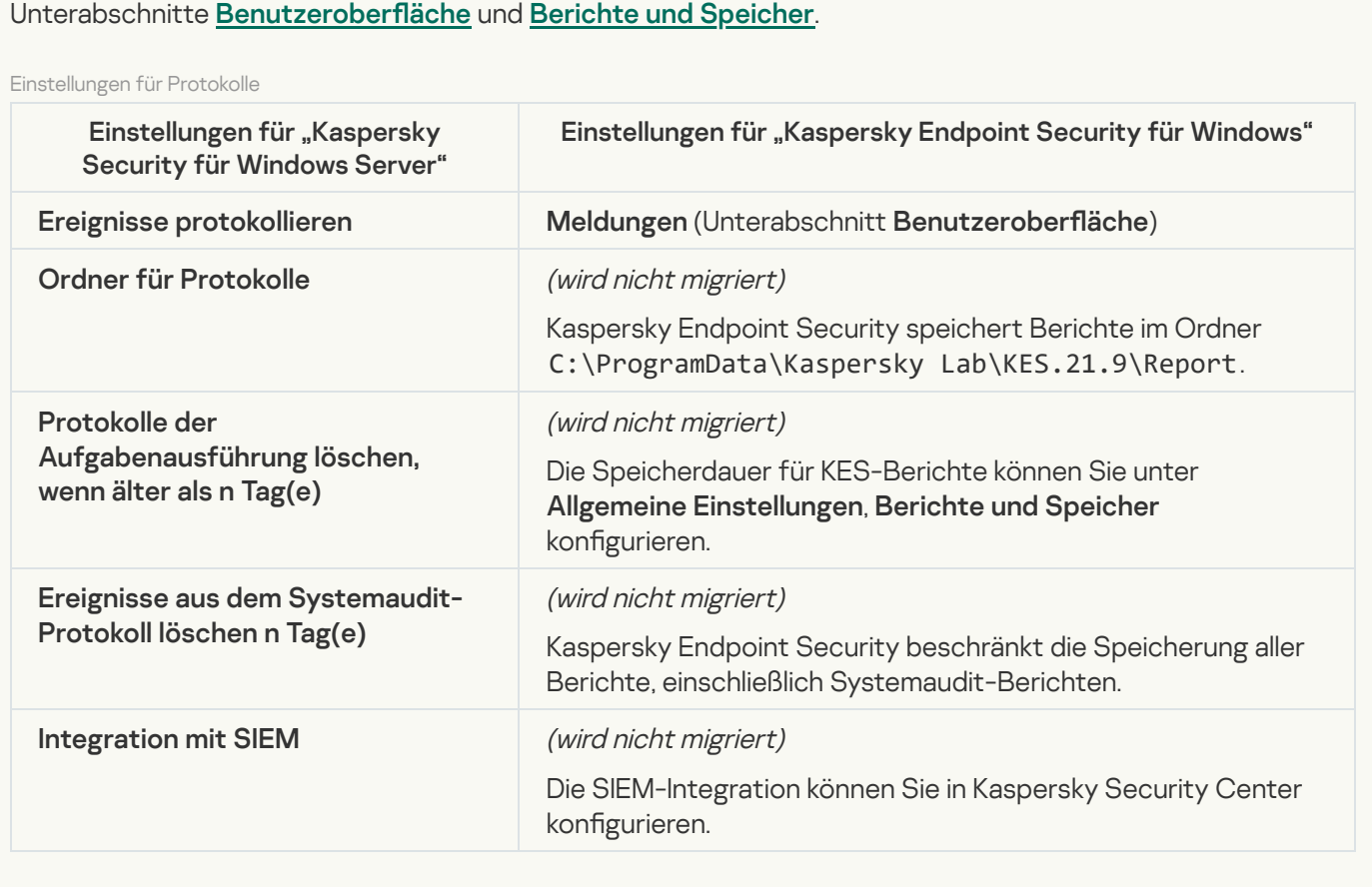

[Ereignisbenachrichtigungen](javascript:toggleBlock()

Die KSWS-Benachrichtigungseinstellungen werden migriert in den Abschnitt Allgemeine Einstellungen, Unterabschnitt Benutzeroberfläche. Allgemeine Einstellungen Benutzeroberfläche.

Benachrichtigungseinstellungen

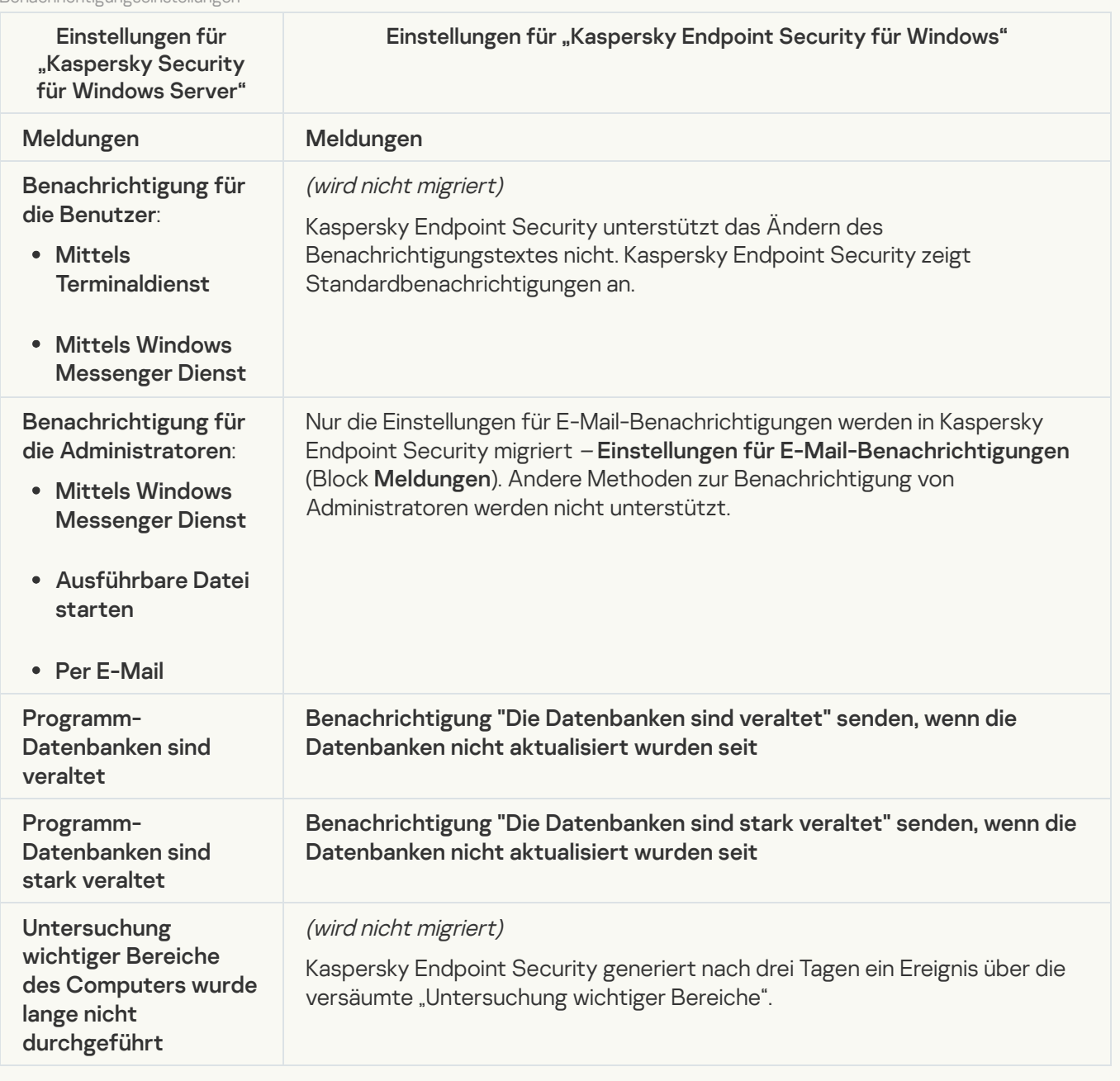

[Interaktion mit Administrationsserver](javascript:toggleBlock()<sup>®</sup>

Die Einstellungen für die Interaktion mit dem Administrationsserver werden migriert in den Abschnitt Allgemeine Einstellungen, Unterabschnitt Berichte und [Speicher](#page-899-0).

Einstellungen für die Interaktion mit dem Administrationsserver

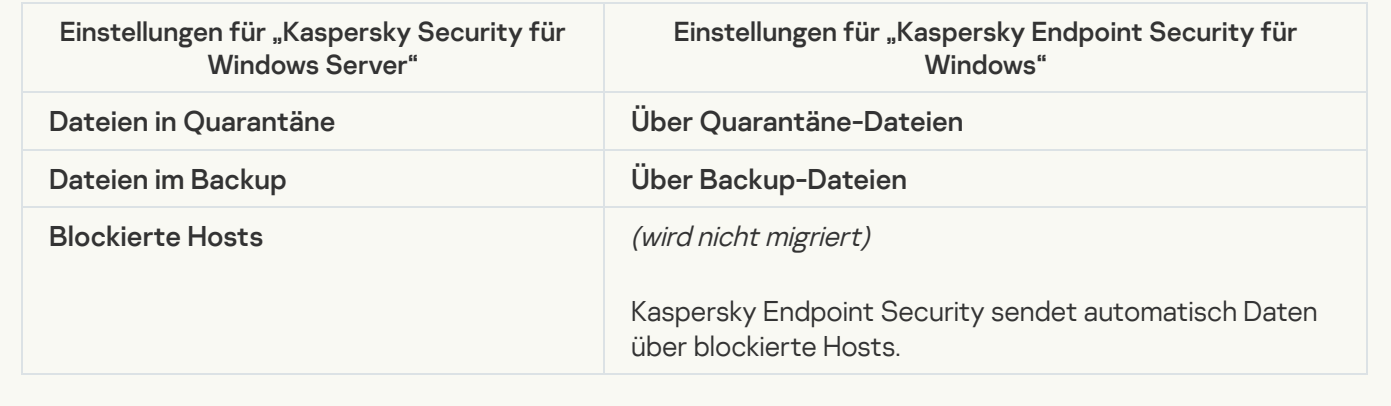

# Aufgaben

#### **[Programm aktivieren](javascript:toggleBlock()**<sup>®</sup>

Die Aufgabe Programm aktivieren (KSWS) wird von Kaspersky Endpoint Security nicht unterstützt. Sie können eine Aufgabe *Schlüssel [hinzufügen](#page-91-0)* (KES) erstellen, dem <u>[Installationspaket](#page-44-0)</u> einen Lizenzschlüssel hinzufügen oder die automatische [Lizenzschlüsselverteilung](#page-91-0) aktivieren.

[Update-Verteilung](javascript:toggleBlock()<sup>®</sup>

Die Einstellungen der Aufgabe [Update](#page-183-0)-Verteilung (KSWS) werden in die Aufgabe Update (KES) migriert.

Einstellungen der Aufgabe "Update-Verteilung"

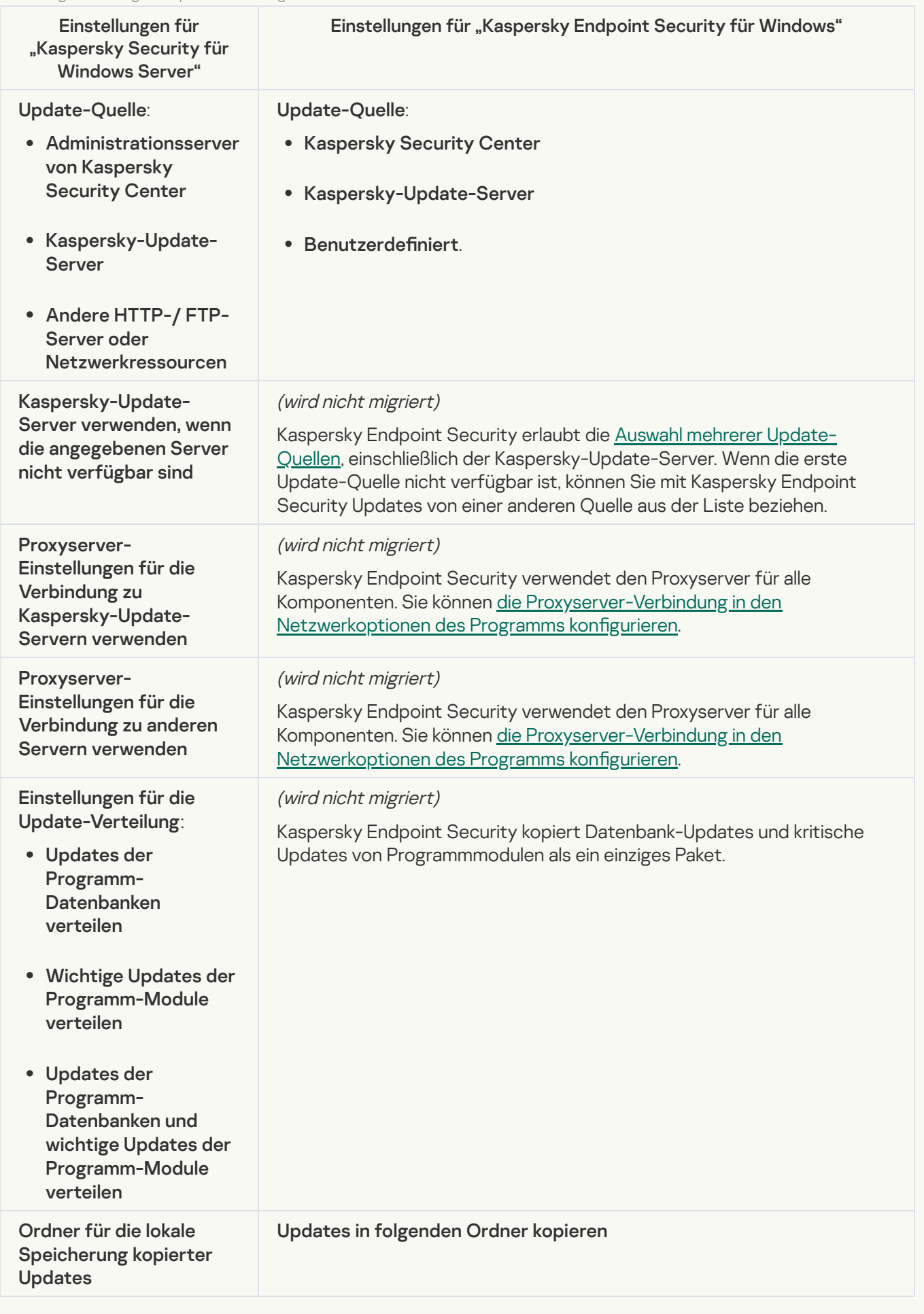

#### [Überwachung der Baseline-Integrität](javascript:toggleBlock()

Kaspersky Endpoint Security unterstützt die Aufgabe Überwachung der Baseline-Integrität nicht. Die Funktionalität der Überwachung der Datei-Integrität wird durch andere Programmkomponenten gewährleistet, beispielsweise durch die [Verhaltensanalyse.](#page-833-0)

### [Update der Programm-Datenbanken](javascript:toggleBlock() ?

Die Einstellungen der Aufgabe Datenbanken-[Update](#page-183-0) (KSWS) werden in die Aufgabe Update (KES) migriert.

Einstellungen der Aufgabe zum Update der Datenbanken

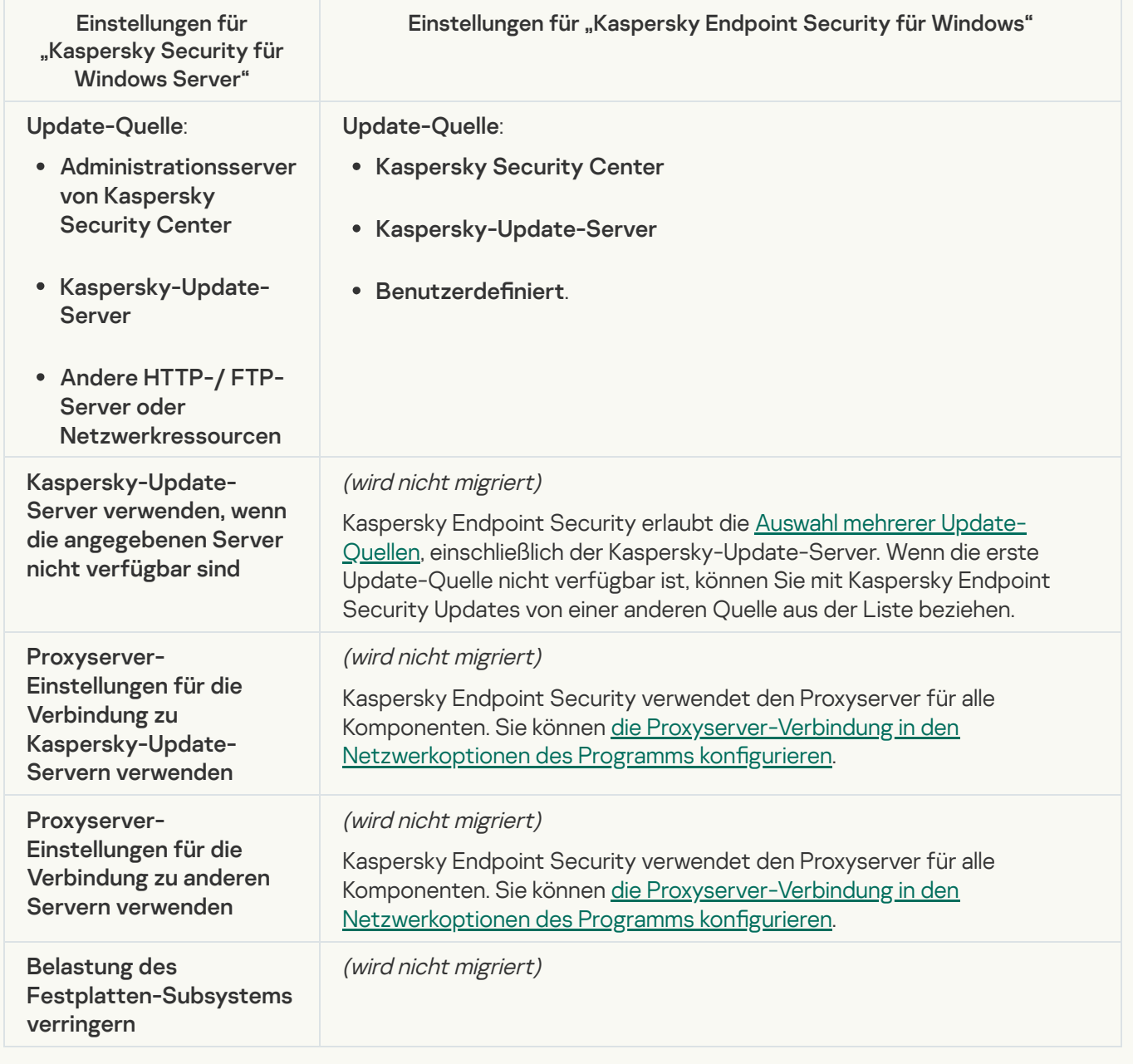

[Update der Programm-Module](javascript:toggleBlock()<sup>®</sup>

Die Einstellungen der Aufgabe [Update](#page-183-0) der Programm-Module (KSWS) werden in die Aufgabe Update (KES) migriert.

Einstellungen der Aufgabe "Update der Programm-Module"

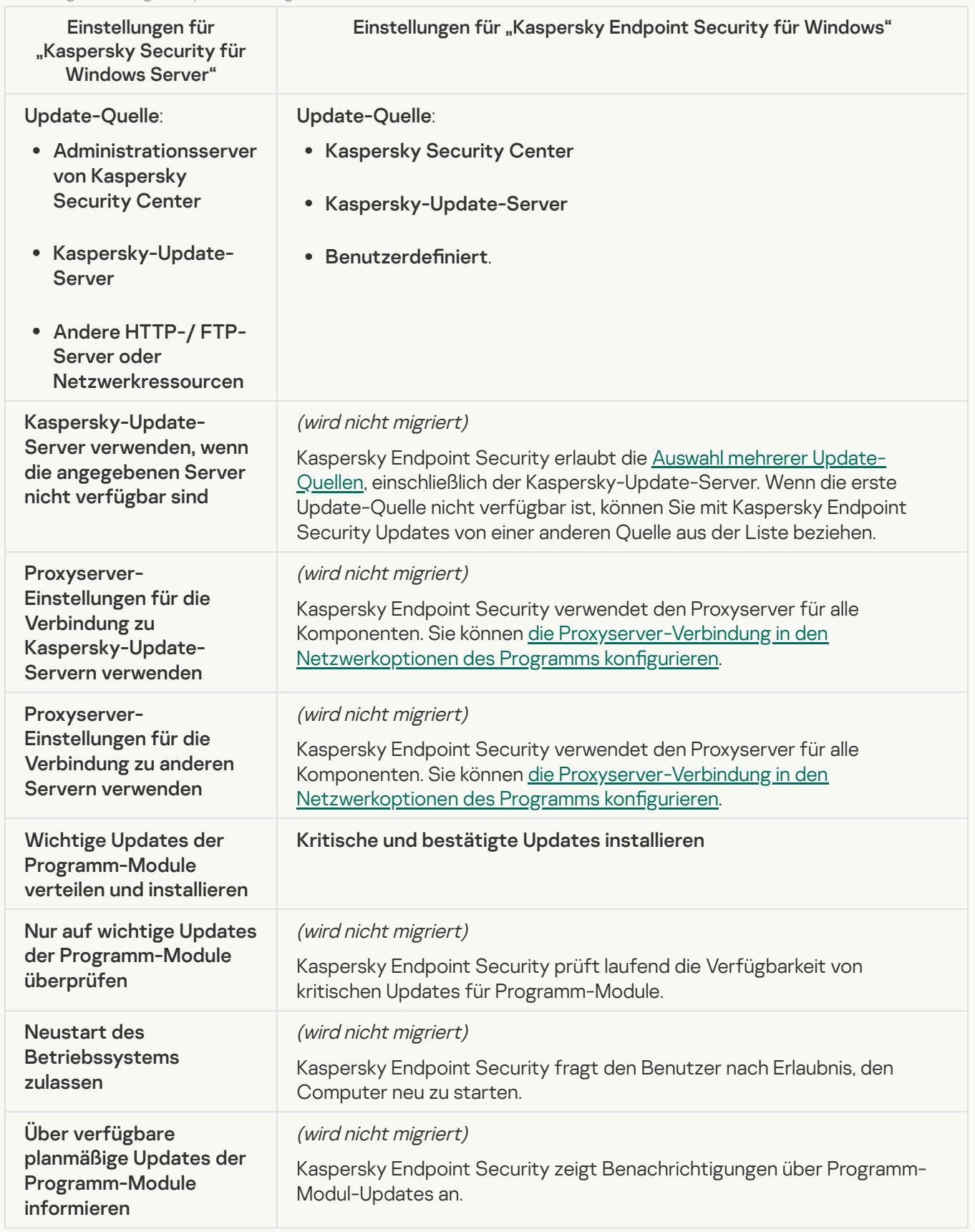

Die Einstellungen der Aufgabe *Rollback des Updates der Programm-Datenbanken* (KSWS) werden in die Aufgabe <u>[Update-Rollback](#page-199-0)</u> (KES) migriert. Für die neue Aufgabe *Update-Rollback* (KES) hat für den Aufgabenstartzeitplan den Wert Manuell.

[Untersuchung auf Befehl](javascript:toggleBlock()<sup>o</sup>

Die Einstellungen der Aufgabe *[Untersuchung](#page-151-0) auf Befehl* (KSWS) werden in die Aufgabe <u>*Schadsoftware-*</u> Untersuchung (KES) migriert.

Einstellungen der Aufgabe "Untersuchung auf Viren"

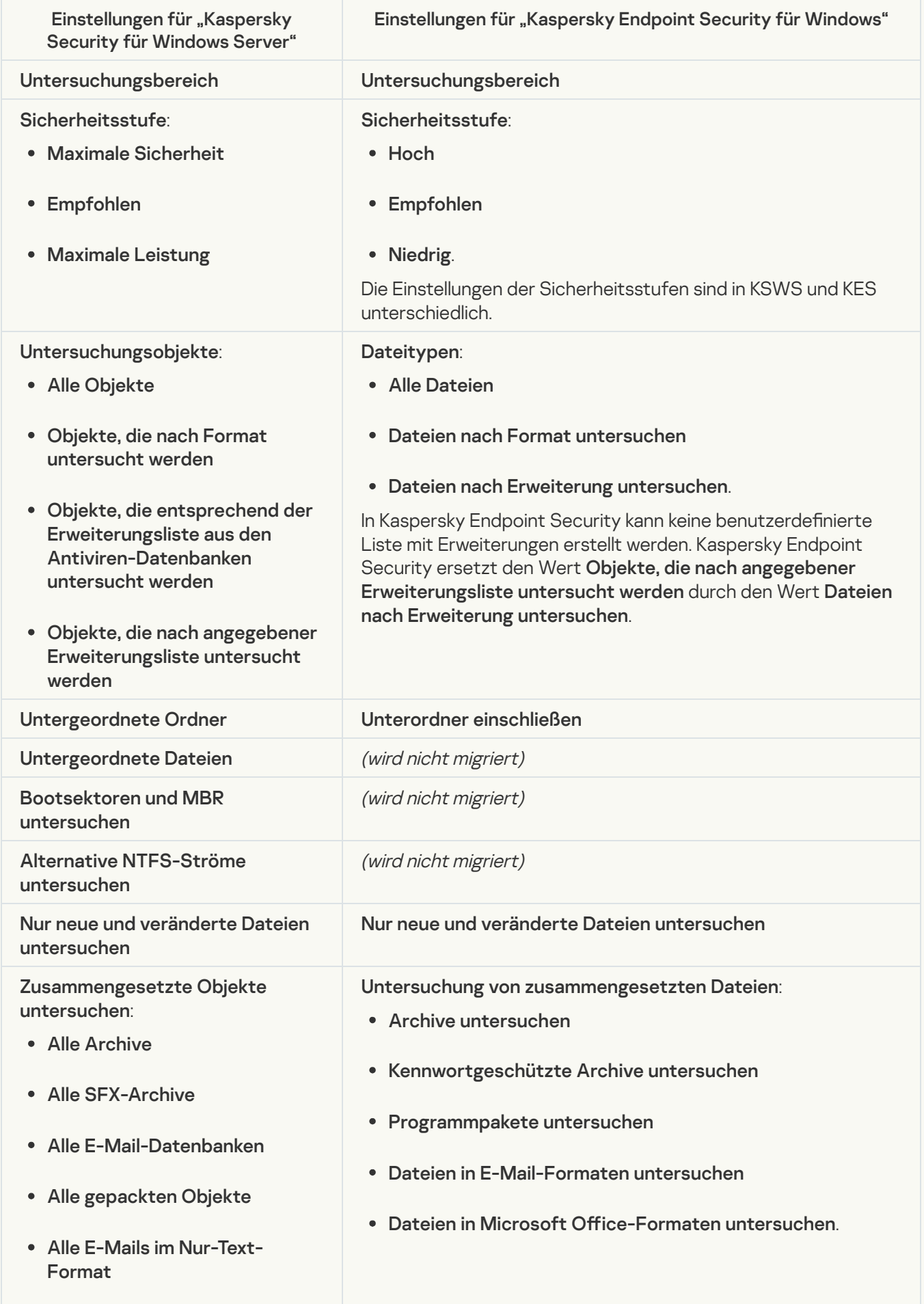

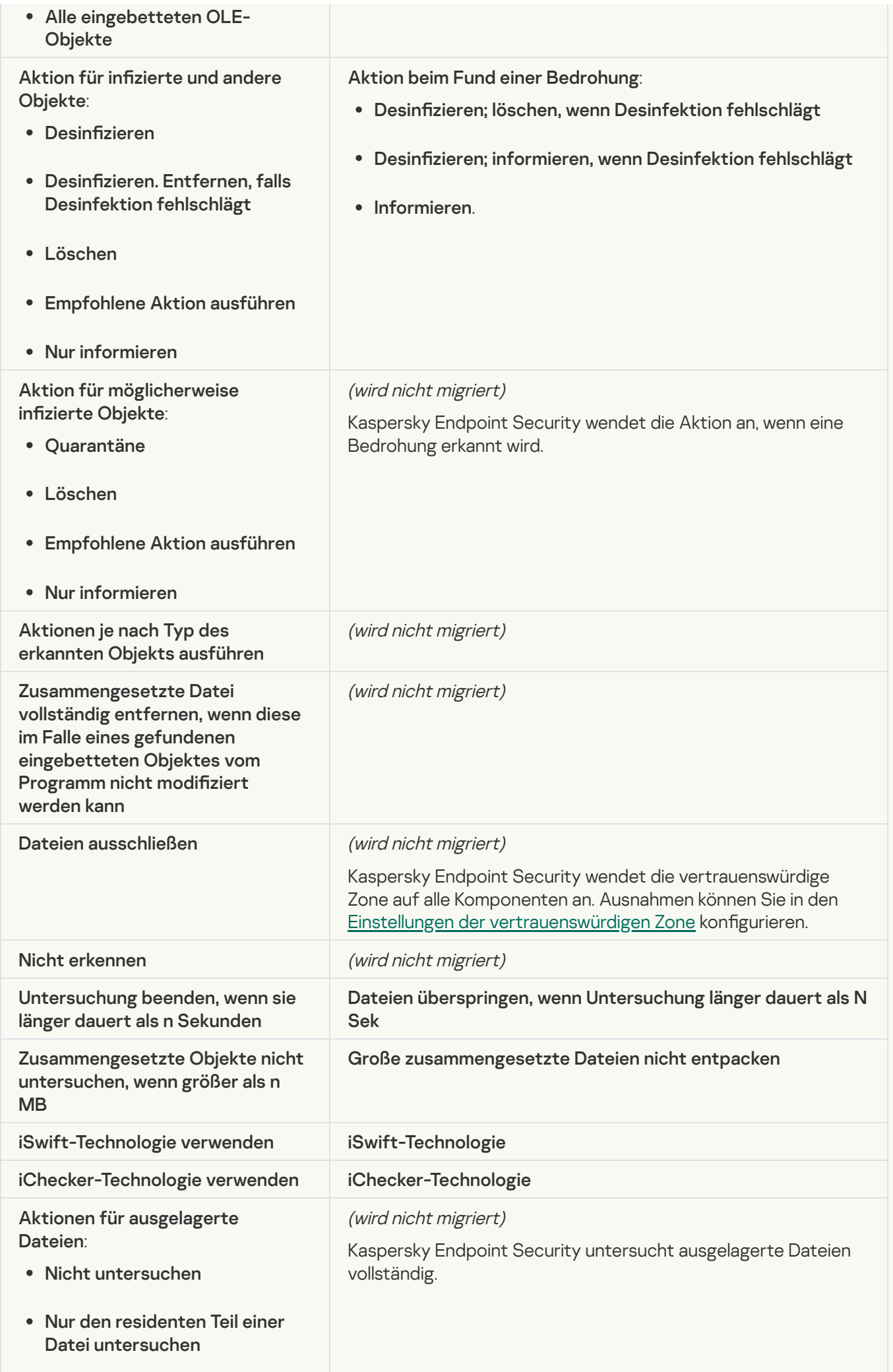

- Datei vollständig untersuchen
- Nur, wenn auf die Datei innerhalb des angegebenen Zeitraums zugegriffen wurde (Tage)
- Datei, wenn möglich, nicht auf die lokale Festplatte kopieren

#### [Integritätsprüfung für Programme](javascript:toggleBlock()

Die Einstellungen der Aufgabe Integritätsprüfung für Programme (KSWS) werden in die Aufgabe [Integritätsprüfung](#page-166-0) (KES) migriert.

#### [Erstellen von Regeln für die Kontrolle](javascript:toggleBlock() des Programmstarts

Kaspersky Endpoint Security unterstützt die Aufgabe Erstellen von Regeln für die Kontrolle des Programmstarts nicht. Sie können Regeln in den Einstellungen der ["Programmkontrolle"](#page-404-0) generieren.

## [Erstellen von Regeln für die Gerätekontrolle](javascript:toggleBlock()

Kaspersky Endpoint Security unterstützt die Aufgabe Erstellen von Regeln für die Gerätekontrolle nicht. Sie können Regeln in den Einstellungen der ["Gerätekontrolle"](#page-357-0) generieren.

# Migration von KSWS-Komponenten

Vor der lokalen Installation überprüft Kaspersky Endpoint Security, ob andere Kaspersky-Programme auf dem Computer vorhanden sind. Wenn Kaspersky Security für Windows Server auf dem Computer installiert ist, erkennt KES die installierten KSWS-[Komponenten](#page-683-0) und wählt die gleichen Komponenten zur Installation aus.

KES-Komponenten, die in KSWS nicht vorhanden sind, werden wie folgt installiert:

- "AMSI-Schutz", "Programm-Überwachung" und "Rollback von schädlichen Aktionen" werden mit Standardeinstellungen installiert.
- Die Komponenten "Schutz vor modifizierten USB-Geräten", "Adaptive Kontrolle von Anomalien", "Datenverschlüsselung" und "Detection und Response" werden ignoriert.

Bei einer Remote-Installation wird die Auswahl der installierten KSWS-Komponenten vom Programm KES ignoriert. Das Installationsprogramm installiert die Komponenten, die Sie in den Eigenschaften des [Installationspakets](#page-44-0) auswählen. Nach der Installation von [Kaspersky Endpoint](#page-721-0) Security und der Migration von [Richtlinien](#page-716-0) und Aufgaben werden die KES-Einstellungen gemäß den [KSWS-Einstellungen](#page-685-0) konfiguriert.

# <span id="page-716-0"></span>Migration von KSWS-Aufgaben und -Richtlinien

Sie können Einstellungen für KSWS-Richtlinien und -Aufgaben wie folgt migrieren:

• Mithilfe des "Assistenten für das Massenkonvertieren von Richtlinien und Aufgaben" (im Folgenden auch "Migrations-Assistent" genannt).

Der Migrations-Assistent für KSWS ist nur in der Verwaltungskonsole (MMC) verfügbar. Richtlinien- und Aufgabeneinstellungen können nicht über die Web Console oder Cloud Console migriert werden.

Mit dem "Assistenten für das Erstellen einer Richtlinie" von Kaspersky Endpoint Security für Windows

Mit dem "Assistenten für das Erstellen einer Richtlinie" können Sie auf Basis einer KSWS-Richtlinie eine KES-Richtlinie erstellen

Die Verfahren zur Migration der KSWS-Richtlinie unterscheiden sich je nachdem, ob der Migrations-Assistent oder der Assistent für das Erstellen einer Richtlinie verwendet wird.

Assistent für das Massenkonvertieren von Richtlinien und Aufgaben

Anstelle von KES-Richtlinieneinstellungen überträgt der Migrations-Assistent die KSWS-Richtlinieneinstellungen in das Richtlinienprofil. Das *Richtlinienprofil* ist eine Auswahl von Richtlinieneinstellungen, die auf einem Computer aktiviert werden, wenn der Computer die konfigurierten Aktivierungsregeln erfüllt. Das Geräte-Tag UpgradedFromKSWS ist als Auslösekriterium für das Richtlinienprofil ausgewählt. Kaspersky Security Center fügt automatisch das Tag UpgradedFromKSWS auf allen Computern hinzu, auf denen Sie KES mithilfe der Aufgabe zur Remote-Installation über KSWS installieren. Wenn Sie eine andere Installationsmethode gewählt haben, können Sie das Tag den Geräten manuell zuweisen.

Um einem Gerät ein Tag hinzuzufügen:

1. Erstellen Sie ein neues Tag für Server – UpgradedFromKSWS.

Weitere Informationen über das Erstellen von Tags für Geräte finden Sie in der Hilfe zu [Kaspersky Security](https://support.kaspersky.com/KSC/14/de-DE/99853.htm) Center<sup>E</sup>.

2. Erstellen Sie eine neue Administrationsgruppe in der Kaspersky Security Center-Konsole und fügen Sie dieser Gruppe die Server hinzu, denen Sie das Tag zuweisen möchten.

Sie können die Server mit dem Auswahlwerkzeug gruppieren. Weitere Informationen über die Arbeit mit Auswahlen finden Sie in der Hilfe zu [Kaspersky Security Center](https://support.kaspersky.com/KSC/14/de-DE/3652.htm)<sup>12</sup>.

3. Wählen Sie alle Server der Administrationsgruppe in der Kaspersky Security Center-Konsole aus, öffnen Sie die Eigenschaften der ausgewählten Server und weisen Sie das Tag zu.

Wenn Sie mehrere KSWS-Richtlinien migrieren, wird jede Richtlinie in ein Profil innerhalb einer übergeordneten Richtlinie umgewandelt. Wenn die KSWS-Richtlinie bereits Profile enthält, werden diese Profile ebenfalls als Profile migriert. Auf diese Weise erhalten Sie eine einzige Richtlinie, die Profile enthält, die den jeweiligen KSWS-Richtlinien entsprechen.

So verwenden Sie den Assistenten für das Massenkonvertieren von Richtlinien und Aufgaben, um KSWS-[Richtlinieneinstellungen zu migrieren](javascript:toggleBlock()

1. Wählen Sie in der Verwaltungskonsole den Administrationsserver aus und öffnen Sie durch Rechtsklick das Kontextmenü.

### 2. Wählen Sie Alle Aufgaben → Assistent für das Massenkonvertieren von Richtlinien und Aufgaben.

Der "Assistent für das Massenkonvertieren von Richtlinien und Aufgaben" wird gestartet. Folgen Sie den Anweisungen.

Schritt 1. Auswahl des Programms, für das Sie Richtlinien und Aufgaben konvertieren müssen

Bei diesem Schritt müssen Sie Kaspersky Endpoint Security für Windows auswählen. Weiter zum nächsten **Schritt** 

## Schritt 2. Konvertieren von Richtlinien

Der Migrations-Assistent erstellt KSWS-Richtlinienprofile innerhalb einer KES-Richtlinie. Wählen Sie die Richtlinien für Kaspersky Security für Windows Server aus, die Sie in Richtlinienprofile konvertieren möchten. Weiter zum nächsten Schritt

Der "Migrations-Assistent" beginnt mit der Richtlinienkonvertierung. Die Namen der neuen Richtlinienprofile entsprechen den ursprünglichen KSWS-Richtlinien.

## Schritt 3. Bericht über die Richtlinien-Migration

Der Migrations-Assistent erstellt einen Bericht über die Richtlinien-Migration. Der Bericht über die Richtlinien-Migration enthält den Zeitpunkt (Datum und Uhrzeit) der Richtlinienkonvertierung, den Namen der ursprünglichen KSWS-Richtlinie, den Namen der KES-Zielrichtlinie und den Namen des neuen Richtlinienprofils.

Schritt 4. Konvertieren von Aufgaben

Der Migrations-Assistent erstellt neue Aufgaben für Kaspersky Endpoint Security für Windows. Wählen Sie in der Aufgabenliste die KSWS-Aufgaben aus, die Sie für Kaspersky Endpoint Security erstellen möchten. Die neuen Aufgaben erhalten den Namen <Name der KSWS-Aufgabe> (konvertiert). Weiter zum nächsten Schritt

## Schritt 5. Assistent abschließen

Schließen Sie den Assistenten ab. Als Ergebnis geht der Assistent wie folgt vor:

• Der Kaspersky Endpoint Security-Richtlinie werden neue Richtlinienprofile hinzugefügt.

Die Richtlinie enthält Profile mit den Einstellungen von [Kaspersky Security](#page-685-0) für Windows Server. Die neue Richtlinie hat den Status Aktiv. Der Assistent verändert die KSWS-Richtlinien nicht.

Er erstellt Aufgaben für Kaspersky Endpoint Security.

Die neuen Aufgaben sind Kopien von KSWS-Aufgaben. Gleichzeitig lässt der Assistent die Aufgaben von Kaspersky Endpoint Agent unverändert.

Das neue Richtlinienprofil mit den KSWS-Einstellungen erhält den Namen UpgradedFromKSWS<Name der Richtlinie für Kaspersky Security für Windows Server>. In den Profileigenschaften wählt der Migrations-Assistent automatisch das Geräte-Tag UpgradedFromKSWS als Auslösekriterium aus. Dadurch werden die Einstellungen aus dem Richtlinienprofil automatisch auf die Server angewendet.

Assistent zum Erstellen einer Richtlinie, die auf einer KSWS-Richtlinie basiert

Wenn eine KES-Richtlinie auf Basis einer KSWS-Richtlinie erstellt wird, überträgt der Assistent die Einstellungen dementsprechend in die neue Richtlinie. Eine KES-Richtlinie entspricht also einer KSWS-Richtlinie. Der Assistent konvertiert die Richtlinie nicht in ein Profil.

## [So verwenden Sie den "Assistenten](javascript:toggleBlock() für das Erstellen einer Richtlinie", um die KSWS-Richtlinieneinstellungen zu migrieren<sup>?</sup>

- 1. Öffnen Sie die Verwaltungskonsole von Kaspersky Security Center.
- 2. Wählen Sie in der Verwaltungskonsolenstruktur im Ordner **Verwaltete Geräte** den Ordner mit dem Namen der Administrationsgruppe, zu welcher die entsprechenden Client-Computer gehören.
- 3. Wählen Sie im Arbeitsbereich die Registerkarte Richtlinien aus.
- 4. Klicken Sie auf die Schaltfläche Neue Richtlinie.

Der Assistent für neue Richtlinien wird gestartet.

- 5. Folgen Sie den Anweisungen des Assistenten für neue Richtlinien.
- 6. Um eine Richtlinie zu erstellen, wählen Sie Kaspersky Endpoint Security aus. Weiter zum nächsten Schritt
- 7. Wenn Sie aufgefordert werden, einen neuen Namen für die Grupperichtlinie einzugeben, aktivieren Sie das Kontrollkästchen Richtlinieneinstellungen für eine frühere Version des Programms verwenden.
- 8. Klicken Sie auf **Durchsuchen** und wählen Sie die KSWS-Richtlinie aus. Weiter zum nächsten Schritt
- 9. Folgen Sie den Anweisungen des "Assistenten für das Erstellen einer Richtlinie", bis alle Schritte abgeschlossen sind.

Wenn der Assistent abgeschlossen wurde, erstellt er eine neue Richtlinie für Kaspersky Endpoint Security für Windows mit den Einstellungen aus der KSWS-Richtlinie.

# Zusätzliche Konfiguration von Richtlinien und Aufgaben nach der Migration

KSWS und KES haben eine unterschiedliche Auswahl von Komponenten und Richtlinieneinstellungen, daher müssen Sie nach der Migration überprüfen, ob die Richtlinieneinstellungen den Sicherheitsanforderungen Ihres Unternehmens entsprechen.

Überprüfen Sie die folgenden grundlegenden Richtlinieneinstellungen:

• Kennwortschutz. Die Einstellungen für den KSWS-Kennwortschutz werden nicht migriert. Kaspersky Endpoint Security verfügt über eine integrierte Funktion für den [Kennwortschutz.](#page-457-0) Aktivieren Sie bei Bedarf den Kennwortschutz und legen Sie ein Kennwort fest.
Vertrauenswürdige Zone. Die von KSWS und KES verwendeten Methoden zur Auswahl von Objekten unterscheiden sich. Bei der Migration unterstützt KES Ausnahmen, die als einzelne Dateien oder Pfade für Dateien bzw. Ordner definiert sind. Ausnahmen, die KSWS als vordefinierten Bereich oder als Skript-URL konfiguriert hat, werden nicht migriert. Solche Ausnahmen müssen Sie nach der Migration manuell [hinzufügen.](#page-466-0)

Um das korrekte Funktionieren von Kaspersky Endpoint Security auf den Servern sicherzustellen, wird empfohlen, Dateien, die für das Funktionieren von Servern wichtig sind, der vertrauenswürdigen Zone hinzuzufügen. Für SQL-Server müssen Sie MDF- und LDF-Datenbankdateien hinzufügen. Für Microsoft Exchange-Server müssen Sie CHK-, EDB-, JRS-, LOG- und JSL-Dateien hinzufügen. Sie können Masken verwenden, z. B. C:\Programme (x86)\Microsoft SQL Server\\*.mdf.

- Firewall. Die Funktionen der KSWS-Firewall werden von der Firewall auf Systemebene ausgeführt. In KES gibt es eine eigene Komponente für die [Firewall-Funktionalität.](#page-243-0) Nach der Migration können Sie die Kaspersky Endpoint Security-Firewall konfigurieren.
- Kaspersky Security Network In Kaspersky Endpoint Security kann KSN nicht für einzelne Komponenten konfiguriert werden. Kaspersky Endpoint Security verwendet KSN für alle Programmkomponenten. Um KSN nutzen zu können, müssen Sie den neuen Nutzungsbedingungen der Kaspersky Security Network-Erklärung zustimmen.
- Web-Kontrolle Die Sperr-Regeln für die Kontrolle von Kategorien des Web-Datenverkehrs werden in Kaspersky Endpoint Security in eine einzige Sperr-Regel migriert. Kaspersky Endpoint Security ignoriert Erlaubnisregeln für die Kategoriekontrolle. Kaspersky Endpoint Security unterstützt nicht alle Kategorien von "Kaspersky Security für Windows Server". Kategorien, die in Kaspersky Endpoint Security nicht vorhanden sind, werden nicht migriert. Darum werden Klassifizierungsregeln für Webressourcen mit nicht unterstützten Kategorien nicht migriert. Fügen Sie bei Bedarf Regeln für die ["Web-Kontrolle"](#page-342-0) hinzu.
- [Proxyserver.](#page-197-0) Das Kennwort für die Verbindung zum Proxyserver wird nicht migriert. Geben Sie das Kennwort für die Verbindung zum Proxyserver manuell ein.
- Zeitpläne für die einzelnen Komponenten. In Kaspersky Endpoint Security können keine Zeitpläne für einzelne Komponenten konfiguriert werden. Die Komponenten sind immer aktiviert, während Kaspersky Endpoint Security in Betrieb ist.
- Auswahl der Komponenten. Die Auswahl der für Kaspersky Endpoint Security verfügbaren Funktionen ist vom Typ des [Betriebssystems](#page-31-0) abhängig: Workstation oder Server. Auf Servern ist beispielsweise nur die BitLocker-Laufwerkverschlüsselung verfügbar.
- **E** Attribut. Der Zustand des Attributs **E** wird nicht migriert. Das Attribut **E** hat den Standardwert. Standardmäßig gilt für fast alle Einstellungen in der neuen Richtlinie ein Verbot, Einstellungen in untergeordneten Richtlinien und in der lokalen Programmschnittstelle zu ändern. Für Richtlinieneinstellungen im Abschnitt Managed Detection and Response und in der Einstellungsgruppe Support für Benutzer (Abschnitt Benutzeroberfläche) hat das Attribut hat den Wert **a**l. Bei Bedarf können Sie <u>die Vererbung von Einstellungen</u> aus der übergeordneten Richtlinie konfigurieren.
- Arbeit mit aktiven Bedrohungen. Die "Aktive Desinfektion" funktioniert auf Workstations und Servern in unterschiedlicher Weise. Die aktive Desinfektion können Sie in den Einstellungen der Aufgabe Schadsoftware-Untersuchung und in den Programmeinstellungen konfigurieren.
- Programm-Upgrade. Um wichtige Updates und Patches ohne Neustart zu installieren, müssen Sie den Modus für [Programm-Upgrades](#page-71-0) ändern. Standardmäßig ist die Funktion "Programm-Updates ohne Neustart installieren" deaktiviert.
- Kaspersky Endpoint Agent. Kaspersky Endpoint Security verfügt über einen integrierten Agenten für die Verwendung von Detection and Response-Lösungen. Übertragen Sie bei Bedarf die [Richtlinieneinstellungen](#page-633-0) von Kaspersky Endpoint Agent in die Richtlinie von Kaspersky Endpoint Security.
- Update-Aufgaben. Überprüfen Sie, ob die Einstellungen der Aufgabe Update korrekt migriert wurden. Anstelle von drei KSWS-Aufgaben verwendet KES eine einzelne KES-Aufgabe. Sie können die Update-Aufgaben optimieren und überflüssige Aufgaben entfernen.
- Sonstige Aufgaben. Die Komponenten "Programmkontrolle", "Gerätekontrolle" und "Überwachung der Datei-Integrität" funktionieren in KSWS und KES unterschiedlich. Die folgenden Aufgaben werden von KES nicht verwendet: Überwachung der Baseline-Integrität, Erstellen von Regeln für die Kontrolle des Programmstarts, Erstellen von Regeln für die Gerätekontrolle. Darum werden diese Aufgaben nicht migriert. Nach der Migration können Sie die Komponenten Überwachung der [Datei-Integrität](#page-446-0), [Programmkontrolle](#page-398-0) und [Gerätekontrolle](#page-354-0) konfigurieren.

## <span id="page-721-0"></span>Installation von KES anstelle von KSWS

Sie können Kaspersky Endpoint Security wie folgt installieren:

- Installation von KES nach dem Entfernen von KSWS (empfohlen).
- Installation von KES über KSWS

### Deinstallation von Kaspersky Security für Windows Server

Sie können das Programm entweder per Fernzugriff mithilfe der Aufgabe [Remote-Deinstallation](https://support.kaspersky.com/help/KSWS/11.0.1/de-DE/147729.htm) eines Programms<sup>1</sup> oder lokal auf dem [Server](https://support.kaspersky.com/help/KSWS/11.0.1/de-DE/147685.htm)<sup>1</sup> entfernen. Möglicherweise müssen Sie den Server neu starten, nachdem KSWS entfernt wurde. Wenn Sie Kaspersky Endpoint Security ohne Neustart installieren möchten, stellen Sie sicher, dass [Kaspersky Security für](#page-723-0) Windows Server vollständig entfernt wurde. Wenn das Programm nicht vollständig entfernt wird, kann die Installation von Kaspersky Endpoint Security zu Fehlern auf den Servern führen. Auch bei Verwendung des Dienstprogramms kavremover muss nachgeprüft werden, ob das Programm vollständig entfernt wurde. Das [Dienstprogramm](https://support.kaspersky.com/common/uninstall/1464) kavremover<sup>12</sup> unterstützt die Verwaltung von KSWS nicht.

Nachdem Sie KSWS entfernt haben, installieren Sie [Kaspersky Endpoint](#page-36-0) Security für Windows mithilfe einer der verfügbaren Methoden.

## Installation von Kaspersky Endpoint Security

Normalerweise aktivieren Administratoren den Kennwortschutz, um den Zugriff auf KSWS einzuschränken. Das bedeutet, dass Sie das Kennwort eingeben müssen, um KSWS zu entfernen. Wenn KES über KSWS installiert wird, unterstützt Kaspersky Endpoint Security die Übertragung des Kennworts zum Entfernen von Kaspersky Security für Windows Server nicht. Sie können das Kennwort nur übertragen, wenn Sie KES über die Befehlszeile installieren. Daher ist folgendes Vorgehen erforderlich: Deaktivieren Sie den Kennwortschutz in den [Programmeinstellungen,](#page-457-0) bevor Sie KSWS entfernen, und aktivieren Sie den Kennwortschutz in den Programmeinstellungen wieder, nachdem Sie die Migration von KSWS zu KES abgeschlossen haben.

Wenn Sie KES aus der Ferne installieren, werden die Komponenten, die Sie in den Eigenschaften des [Installationspakets](#page-44-0) ausgewählt haben, auf dem Server installiert. Wir empfehlen, die Standardkomponenten in den Eigenschaften des Installationspakets auszuwählen. Wenn KES über KSWS installiert wird, ist kein Neustart erforderlich.

Vor der lokalen Installation überprüft Kaspersky Endpoint Security, ob andere Kaspersky-Programme auf dem Computer vorhanden sind. Wenn Kaspersky Security für Windows Server auf dem Computer installiert ist, erkennt KES die installierten KSWS-Komponenten und wählt die gleichen [Komponenten](#page-716-0) zur Installation aus. Wenn KES über KSWS installiert wird, ist kein Neustart erforderlich.

Sollte die Installation von KES über KSWS fehlschlagen, können Sie die Installation rückgängig machen. Nachdem die Installation zurückgesetzt wurde, müssen Sie den Server neu starten. Danach können Sie den Versuch wiederholen.

KSWS-Einstellungen und -Aufgaben werden bei der Installation von "Kaspersky Endpoint Security für Windows" nicht migriert. Um Einstellungen und Aufgaben zu migrieren, führen Sie den Assistenten für das [Massenkonvertieren](#page-716-1) von Richtlinien und Aufgaben aus.

Die Liste der installierten Komponenten können Sie wie folgt überprüfen: im Abschnitt **Sicherheit** auf der Benutzeroberfläche des Programms, mithilfe des Befehls [status](#page-745-0) oder in der Kaspersky Security Center-Konsole in den Computereigenschaften. Nach der Installation können Sie die Komponentenauswahl ändern, indem Sie die Aufgabe Auswahl der [Programmkomponenten](#page-67-0) ändern verwenden.

# Migration der Konfiguration [KSWS+KEA] zur Konfiguration [KES+built-in agent]

Um die Verwendung von Kaspersky Endpoint Security für Windows als Teil von EDR Optimum, EDR Expert, Kaspersky Sandbox und MDR zu unterstützen, enthält die App den integrierten Agenten. Das separate Programm "Kaspersky Endpoint Agent" ist nicht mehr erforderlich, um diese Lösungen zu nutzen. Die App Kaspersky Endpoint Agent wird nur zur Unterstützung von KATA [EDR-Lösung](#page-676-0) benötigt.

Bei der Migration von KSWS zu KES funktionieren die Lösungen EDR Optimum, EDR Expert, Kaspersky Sandbox und MDR weiterhin mit Kaspersky Endpoint Security. Außerdem wird Kaspersky Endpoint Agent vom Computer entfernt.

Die Migration der Konfiguration [KSWS+KEA] zu [KES+built-in agent] umfasst die folgenden Schritte:

### **1** Migration von KSWS zu KES

Die Migration von KSWS zu KES beinhaltet die [Installation von Kaspersky Endpoint](#page-721-0) Security anstelle von Kaspersky Security für Windows Server und die [Migration von Richtlinien und](#page-716-1) Aufgaben.

Um die Migration durchzuführen, müssen Sie die Komponenten auswählen, die zur Unterstützung der [Detection and Response-Lösungen als Teil von Kaspersky Endpoint](#page-634-0) Security erforderlich sind. Nach der Installation des Programms wechselt Kaspersky Endpoint Security zur Verwendung des integrierten Agenten und entfernt Kaspersky Endpoint Agent.

### **2** Migration der Richtlinie und der Aufgaben

Verwenden Sie den [Migrations-Assistenten für die](#page-633-0) Richtlinien und Aufgaben von Kaspersky Endpoint Agent, um die Einstellungen von Kaspersky Endpoint Agent zu Kaspersky Endpoint Security für Windows zu migrieren.

Der Migrations-Assistent für Richtlinien und Aufgaben für Kaspersky Endpoint Agent ist nur in der Web Console verfügbar.

Dadurch wird eine neue Richtlinie für Kaspersky Endpoint Security erstellt. Die neue Richtlinie hat den Status Inaktiv. Um die Richtlinie anzuwenden, öffnen Sie die Richtlinieneigenschaften, akzeptieren Sie die Bedingungen der Erklärung zu Kaspersky Security Network und setzen Sie den Status auf Aktiv.

Der Assistent für das Massenkonvertieren von Richtlinien und Aufgaben migriert die KSWS-Richtlinieneinstellungen in ein KES-Richtlinienprofil. Der Migrations-Assistent für Richtlinien und Aufgaben von Kaspersky Endpoint Agent migriert die Richtlinieneinstellungen in die entsprechende Richtlinie. Die Richtlinie und das Richtlinienprofil haben Prioritäten, die Sie mithilfe des Attributs is verwalten können. Die Einstellungen des Richtlinienprofils haben eine höhere Priorität als die Einstellungen der Richtlinie. Daher können Sie entweder Einstellungsänderungen im Abschnitt "Detection and Response" im Richtlinienprofil zulassen (mit dem Attribut n) oder die Richtlinienhierarchie so konfigurieren, dass die Richtlinie mit den KSWS-Einstellungen der Richtlinie mit den Einstellungen des Abschnitts "Detection and Response" untergeordnet sind.

### **3** Lizenzverwaltung

Wenn Sie eine gewöhnliche Lizenz für Kaspersky Endpoint Detection and Response Optimum oder Kaspersky Optimum Security zur Aktivierung von Kaspersky Endpoint Security für Windows und Kaspersky Endpoint Agent verwenden, wird die Funktionalität "EDR Optimum" nach dem Upgrade des Programms auf Version 11.7.0 automatisch aktiviert. Sie müssen keine zusätzlichen Aktionen ausführen.

Wenn Sie eine eigenständige Lizenz für Kaspersky Endpoint Detection and Response Optimum Add-on zur Aktivierung der Funktionalität "EDR Optimum" verwenden, müssen Sie sicherstellen, dass der Schlüssel für EDR Optimum zum Schlüsselspeicher von Kaspersky Security Center hinzugefügt und die Funktion zur automatischen Verteilung von Lizenzschlüsseln [aktiviert ist. Nach dem Upgrade des Programms](#page-91-0) auf Version 11.7.0 wird die Funktionalität "EDR Optimum" automatisch aktiviert.

Wenn Sie Kaspersky Endpoint Agent mit einer Lizenz für Kaspersky Endpoint Detection and Response Optimum oder Kaspersky Optimum Security aktivieren und eine andere Lizenz zur Aktivierung von Kaspersky Endpoint Security für Windows verwenden, müssen Sie den Schlüssel für Kaspersky Endpoint Security für Windows mit dem gewöhnlichen Schlüssel für Kaspersky Endpoint Detection and Response Optimum oder Kaspersky Optimum Security ersetzen. Sie können den Schlüssel mithilfe der Aufgabe [Schlüssel hinzufügen](#page-91-0) ersetzen.

Die Funktionalität "Kaspersky Sandbox" muss nicht aktiviert werden. Kaspersky Sandbox ist sofort nach dem Upgrade und der Aktivierung von Kaspersky Endpoint Security für Windows verfügbar.

### **4** Status von Kaspersky Endpoint Detection and Response und Kaspersky Sandbox überprüfen

Falls der Computer nach dem Upgrade in der Konsole von Kaspersky Security Center den Status Kritisch anzeigt:

- o Stellen Sie sicher, dass auf dem Computer der Administrationsagent 13.2 installiert ist.
- Überprüfen Sie den Betriebsstatus der Komponenten "EDR Optimum" und "Kaspersky Sandbox", indem Sie sich den Bericht über den Status der Programmkomponenten ansehen. Wenn eine Komponente den Status Nicht installiert [hat, installieren Sie die Komponente](#page-67-0) mithilfe der Aufgabe Auswahl der Programmkomponenten ändern.
- Vergessen Sie nicht, die Erklärung zu Kaspersky Security Network in der neuen Richtlinie für Kaspersky Endpoint Security für Windows zu akzeptieren.

Stellen Sie mithilfe des Berichts über den Status der Programmkomponenten sicher, dass die Funktionalität "EDR Optimum" aktiviert ist. Wird für eine Komponente der Status Nicht durch Lizenz abgedeckt angezeigt wird, stellen Sie sicher, dass die [Funktionalität zur automatischen](#page-91-0) Verteilung von Lizenzschlüsseln in EDR Optimum aktiviert ist.

# <span id="page-723-0"></span>Überprüfen, ob Kaspersky Security für Windows Server erfolgreich entfernt wurde

Vergewissern Sie sich, dass Kaspersky Security für Windows Server vollständig entfernt wurde:

- Der Ordner %ProgramFiles%\Kaspersky Lab\Kaspersky Security for Windows Server\ ist nicht vorhanden.
- Die folgenden Dienste werden nicht vorhanden:
- Kaspersky Security Service (KAVFS)
- Kaspersky Security Management (KAVFSGT)
- Kaspersky Security Exploit Prevention (KAVFSSLP)
- Kaspersky Security Script Checker (KAVFSSCS)

Sie können die ausgeführten Dienste im Task-Manager oder mithilfe des Befehls sc query überprüfen (siehe Abbildung unten).

- Die folgenden Treiber werden nicht vorhanden:
	- klam.sys
	- klflt.sys
	- klramdisk.sys
	- klelaml.sys
	- klfltdev.sys
	- klips.sys
	- klids.sys
	- klwtpee

Sie können die installierten Treiber im Ordner C:\Windows\System32\drivers nachsehen oder mithilfe des Befehls sc query überprüfen. Wenn ein Dienst oder Treiber fehlt, erhalten Sie die folgende Antwort:

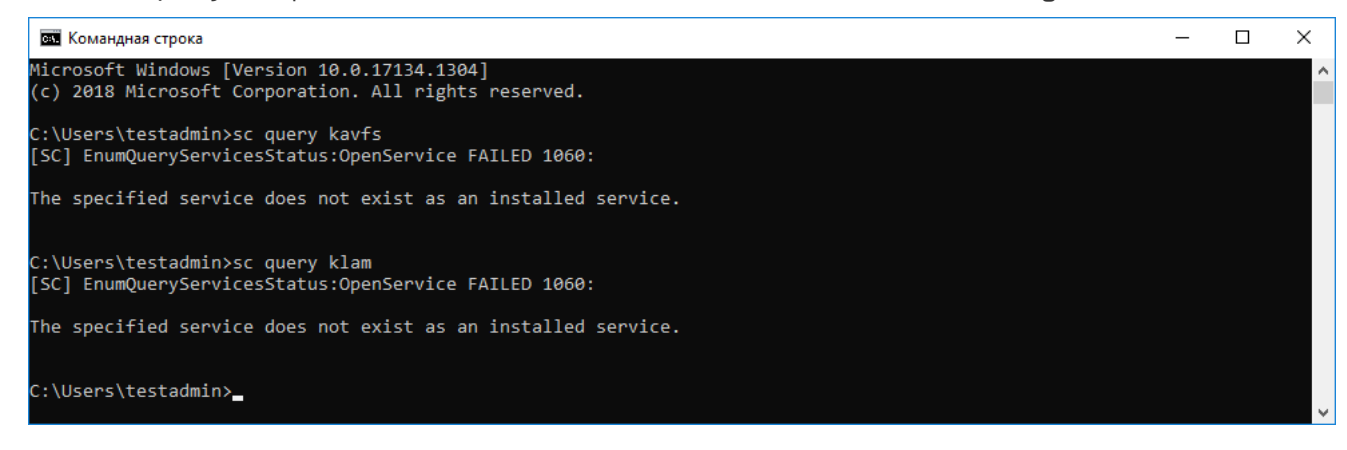

Überprüfen, ob die Dienste und Treiber von Kaspersky Security für Windows Server erfolgreich entfernt wurden

Wenn Programm- oder Treiberdateien auf dem Server verblieben sind, löschen Sie die entsprechenden Dateien manuell. Wenn immer noch Dienste von Kaspersky Security für Windows Server auf dem Server ausgeführt werden, beenden (sc halt) und löschen (sc löschen) Sie die Dienste manuell. Um den Treiber klam.sys driver zu stoppen, können Sie den Befehl fltmc unload klam verwenden.

## Aktivieren von KES mit einem KSWS-Schlüssel

Nach der Installation des Programms können Sie "Kaspersky Endpoint Security für Windows" (KES) mit einem Lizenzschlüssel für "Kaspersky Security für Windows Server" (KSWS) aktivieren. Der Aktivierungsvorgang nach der Migration hängt von der KSWS-Aktivierungsmethode ab (siehe Tabelle unten).

Um KES mit dem KSWS-Schlüssel zu aktivieren, können Sie nur den [Aktivierungscode](#page-86-0) verwenden. Wenn Sie eine [Schlüsseldatei](#page-87-0) zur Programmaktivierung verwenden, müssen Sie den Technischen Support [kontaktieren](#page-778-0) und eine Schlüsseldatei für Kaspersky Endpoint Security anfordern.

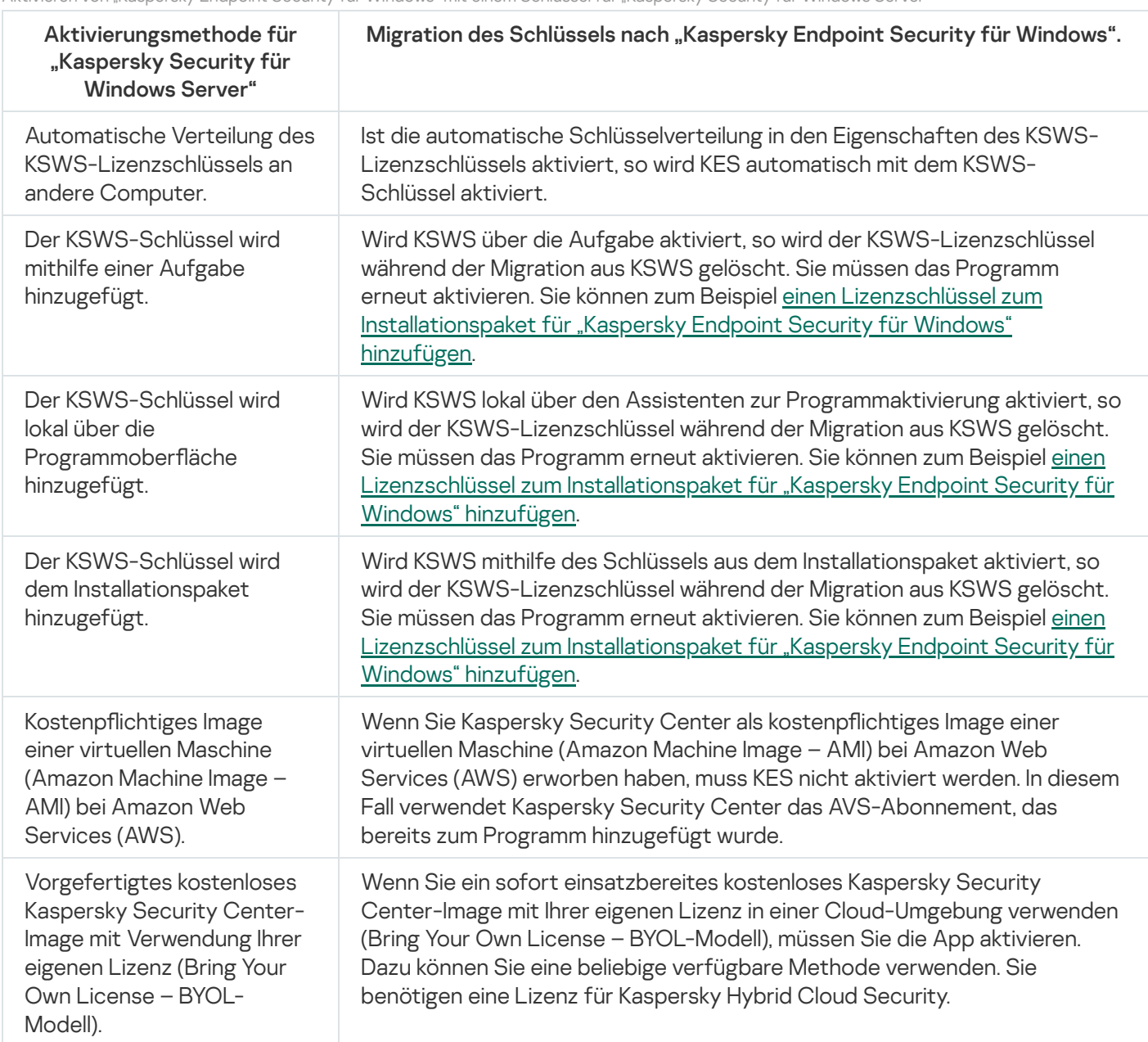

#### Aktivieren von "Kaspersky Endpoint Security für Windows" mit einem Schlüssel für "Kaspersky Security für Windows Server"

# Spezielle Aspekte für die Migration von Servern mit hoher Auslastung

Auf Servern mit hoher Auslastung ist es besonders wichtig, die Leistung zu überwachen und Störungen zu vermeiden. Nach der Migration zu Kaspersky Endpoint Security für Windows empfehlen wir, jene Programmkomponenten, die die Serverressourcen relativ stark beanspruchen, vorübergehend zu deaktivieren. Nachdem Sie sichergestellt haben, dass der Server ordnungsgemäß funktioniert, können Sie die Programmkomponenten wieder aktivieren.

Für die Migration von Servern mit hoher Auslastung empfehlen wir folgendes Vorgehen:

### 1. Erstellen Sie eine Richtlinie für Kaspersky Endpoint Security mit den [Standardeinstellungen.](#page-134-0)

Die Standardeinstellungen gelten als optimal. Diese Einstellungen werden von den Kaspersky-Experten empfohlen. Die Standardeinstellungen bieten das empfohlene Schutzniveau und eine optimale Ressourcennutzung.

2. Deaktivieren Sie in den Richtlinieneinstellungen die folgenden Komponenten: Schutz vor [Netzwerkbedrohungen,](#page-239-0) [Verhaltensanalyse,](#page-279-0) [Exploit-Prävention,](#page-278-0) Rollback von [schädlichen](#page-318-0) Aktionen, [Programmkontrolle](#page-403-0).

Wenn in Ihrem Unternehmen die Lösung Kaspersky Managed Detection and Response (MDR) bereitgestellt wird, laden Sie die BLOB-Konfigurationsdatei in die Richtlinie von Kaspersky Endpoint Security hoch.

- 3. Entfernen Sie Kaspersky Security für Windows Server vom Server.
- 4. Installieren Sie Kaspersky Endpoint Security für Windows mit den Standardkomponenten.

Wenn in Ihrem Unternehmen Detection and Response-Lösungen bereitgestellt werden, wählen Sie die entsprechenden Komponenten in den Eigenschaften des Installationspakets aus.

Wenn in Ihrem Unternehmen die Lösung Kaspersky Anti Targeted Attack Platform (KATA EDR) bereitgestellt wird, wählen Sie die Komponente **Integration mit Kaspersky Anti Targeted Attack Platform** in den Eigenschaften des Installationspakets aus. Damit KATA EDR unterstützt wird, muss auf dem Server das Programm Kaspersky Endpoint Agent installiert sein.

- 5. Überprüfen Sie die Standardeinstellungen des Programms:
	- Das Programm wird mit dem KSWS-Lizenzschlüssel aktiviert.
	- Die neue Richtlinie wird angewendet. Zuvor ausgewählte Komponenten werden deaktiviert.
- 6. Stellen Sie sicher, dass der Server funktioniert. Stellen Sie sicher, dass Kaspersky Endpoint Security für Windows maximal 1 % der Serverressourcen verwendet.
- 7. Führen Sie bei Bedarf die folgenden Aktionen aus: [U](#page-492-0)[ntersuchungsausnahmen](#page-466-0) erstellen, vertrauenswürdige Apps hinzufügen, eine Liste mit [vertrauenswürdigen](#page-224-0) Webadressen erstellen.
- 8. Aktivieren Sie die Komponenten "Verhaltensanalyse", "Exploit-Prävention" und "Rollback von schädlichen Aktionen". Stellen Sie sicher, dass Kaspersky Endpoint Security für Windows maximal 1 % der Serverressourcen verwendet.
- 9. Aktivieren Sie die Komponente "Schutz vor Netzwerkbedrohungen". Stellen Sie sicher, dass Kaspersky Endpoint Security für Windows maximal 2 % der Serverressourcen verwendet.
- 10. Aktivieren Sie die Komponente "Programmkontrolle" im [Regeltest-Modus](#page-420-0).
- 11. Stellen Sie sicher, dass die ["Programmkontrolle"](#page-404-0) funktioniert. Fügen Sie bei Bedarf neue Regeln für die "Programmkontrolle" hinzu und deaktivieren Sie den Regeltest-Modus, nachdem Sie sichergestellt haben, dass die "Programmkontrolle" funktioniert.

Überprüfen Sie nach der Migration von KSWS zu KES, ob das Programm ordnungsgemäß funktioniert. Überprüfen Sie den Status des Servers in der Konsole (erforderlicher Status: OK). Stellen Sie sicher, dass keine Fehler für das Programm gemeldet wurden. Überprüfen Sie außerdem den Zeitpunkt der letzten Verbindung zum Administrationsserver, den Zeitpunkt des letzten Datenbanken-Updates und den Status des Serverschutzes.

# Beispiel für die Migration von [KSWS+KEA] zu KES

Bei der Migration von Kaspersky Security für Windows Server (KSWS) zu Kaspersky Endpoint Security (KES) können Sie wie folgt den Serverschutz konfigurieren und die Leistung optimieren. Hier sehen wir uns ein Migrationsbeispiel für ein einzelnes Unternehmen an.

Infrastruktur des Unternehmens

Das Unternehmen setzt die folgenden Komponenten ein:

• Kaspersky Security Center 14.2

Der Administrator verwaltet Kaspersky-Lösungen über die Verwaltungskonsole (MMC). Kaspersky Endpoint Detection and Response Optimum (EDR Optimum) ist ebenfalls bereitgestellt.

In Kaspersky Security Center werden drei Administrationsgruppen erstellt, die die Server des Unternehmens enthalten: zwei Administrationsgruppen für SQL-Server und eine Administrationsgruppe für Microsoft Exchange-Server. Jede Administrationsgruppe wird durch eine eigene Richtlinie verwaltet. Die Aufgaben Datenbanken-Update und Untersuchung auf Befehl werden für alle Server des Unternehmens erstellt.

Der KSWS-Aktivierungsschlüssel wird zu Kaspersky Security Center hinzugefügt. Die automatische Schlüsselverteilung ist aktiviert.

SQL-Server, auf denen Kaspersky Security für Windows Server 11.0.1 und Kaspersky Endpoint Agent 3.11 installiert sind. Die SQL-Server werden in zwei Cluster zusammengefasst.

KSWS wird durch die Richtlinien SQL\_Policy(1) und SQL\_Policy(2) verwaltet. Die Aufgaben Datenbanken-Update und Untersuchung auf Befehl werden erstellt.

Ein Microsoft Exchange-Server, auf dem Kaspersky Security für Windows Server 11.0.1 und Kaspersky Endpoint Agent 3.11 installiert sind.

KSWS wird durch die Richtlinie Exchange\_Policy verwaltet. Die Aufgaben Datenbanken-Update und Untersuchung auf Befehl werden erstellt.

## Planung der Migration

Die Migration umfasst die folgenden Schritte:

- 1. Migration der KSWS-Aufgaben und -Richtlinien über den Assistenten für das Massenkonvertieren von Richtlinien und Aufgaben.
- 2. Migration der Kaspersky Endpoint Agent-Richtlinie über den Assistenten für das Massenkonvertieren von Richtlinien und Aufgaben.
- 3. Verwenden von Tags zum Aktivieren von Richtlinienprofilen in den Eigenschaften der neuen Richtlinie.
- 4. Installation von KES anstelle von KSWS
- 5. Aktivierung von EDR Optimum.
- 6. Überprüfen, ob KES funktioniert.

Das Migrationsszenario wird zunächst auf einem der Cluster für SQL-Server durchgeführt. Dann wird das Migrationsszenario auf dem anderen Cluster für SQL-Server durchgeführt. Anschließend wird das Migrationsszenario auf dem Microsoft Exchange durchgeführt.

Migration der KSWS-Aufgaben und -Richtlinien über den Assistenten für das Massenkonvertieren von Richtlinien und Aufgaben.

Zur Migration von KSWS-Aufgaben können Sie den Assistenten für das [Massenkonvertieren](#page-716-1) von Richtlinien und Aufgaben verwenden. Dadurch erhalten Sie anstatt der Richtlinien SQL\_Policy(1), SQL\_Policy(2) und Exchange Policy eine einzige Richtlinie mit drei Profilen für SQL- bzw. Microsoft Exchange-Server. Das neue Richtlinienprofil mit den KSWS-Einstellungen erhält den Namen UpgradedFromKSWS<Name der Richtlinie für Kaspersky Security für Windows Server>. In den Profileigenschaften wählt der Migrations-Assistent automatisch das Geräte-Tag UpgradedFromKSWS als Auslösekriterium aus. Dadurch werden die Einstellungen aus dem Richtlinienprofil automatisch auf die Server angewendet.

## Migration der Kaspersky Endpoint Agent-Richtlinie über den Assistenten für das Massenkonvertieren von Richtlinien und Aufgaben

Zur Migrieren von Kaspersky Endpoint Agent-Richtlinien können Sie den Assistenten für das Massenkonvertieren von Richtlinien und Aufgaben verwenden. Der [Migrations-Assistent](#page-633-0) für Richtlinien und Aufgaben für Kaspersky Endpoint Agent ist nur in der Web Console verfügbar.

Verwenden von Tags zum Aktivieren von Richtlinienprofilen in den Eigenschaften der neuen **Richtlinie** 

Wählen Sie das Geräte-Tag aus, das Sie zuvor als die Aktivierungsbedingung für das Profil zugewiesen haben. Öffnen Sie die Richtlinieneigenschaften und wählen Sie sie Allgemeinen Regeln zur Aktivierung von Richtlinienprofilen als Bedingung für die Profilaktivierung aus.

## Installation von KES anstelle von KSWS

Vor der Installation von KES müssen Sie den Kennwortschutz in den KSWS-Richtlinieneigenschaften deaktivieren.

Die Installation von KES umfasst die folgenden Schritte:

- 1. Bereiten Sie das Installationspaket vor. Wählen Sie in den Eigenschaften des Installationspakets das Programmpaket für Kaspersky Endpoint Security für Windows 12.0 und die Standardauswahl der Komponenten aus.
- 2. Erstellen Sie eine Aufgabe Remote-Installation eines Programms für eine der SQL Server-Administrationsgruppen.
- 3. Wählen Sie in den Aufgabeneigenschaften das Installationspaket und die Lizenzschlüsseldatei aus.
- 4. Warten Sie, bis die Aufgabe erfolgreich abgeschlossen wurde.
- 5. Wiederholen Sie die KES-Installation für die übrigen Administrationsgruppen.

Nachdem die KES-Installation abgeschlossen wurde, fügt Kaspersky Security Center automatisch das Tag UpgradedFromKSWS zu den Namen von Computern auf der Konsole hinzu.

Die KES-Installation können Sie anhand des Berichts über die Bereitstellung des Schutzes überprüfen. Außerdem können Sie den Gerätestatus überprüfen. Die Programmaktivierung können Sie anhand des Berichts über die Lizenzschlüsselnutzung überprüfen.

Aktivierung von EDR Optimum

Sie können die Funktionalität von EDR Optimum mit einer eigenständigen Add-on-Lizenz für Kaspersky Endpoint Detection and Response Optimum aktivieren. Sie müssen überprüfen, ob der EDR Optimum-Schlüssel zur Kaspersky Security Center-Datenverwaltung hinzugefügt wurde und ob die Funktionalität zur automatischen Lizenzschlüsselverteilung aktiviert ist.

Die Aktivierung von EDR Optimum können Sie anhand des Berichts über den Status der Programmkomponenten überprüfen.

## Überprüfen, ob KES funktioniert

Um die korrekte Funktion von KES zu überprüfen, sehen Sie nach, ob keine Fehler gemeldet werden. Erforderlicher Gerätestatus: OK. Update- und Untersuchungsaufgaben wurden erfolgreich abgeschlossen.

## Verwalten der Anwendung auf einem Kernmodus-Server

Ein Server im Kernmodus hat keine Benutzeroberfläche. Sie können die Anwendung also nur per Fernzugriff über die Kaspersky Security Center-Konsole oder lokal über die Befehlszeile verwalten.

### Verwaltung der Anwendung über die Kaspersky Security Center-Konsole

Die Installation der Anwendung über die Kaspersky Security Center-Konsole unterscheidet sich nicht von der [gewöhnlichen](#page-37-0) Installation. Wenn Sie ein [Installationspaket](#page-44-0) erstellen, können Sie einen Lizenzschlüssel hinzufügen, um die Anwendung zu aktivieren. Sie können einen Schlüssel für Kaspersky Endpoint Security für Windows oder einen Schlüssel für Kaspersky Security für Windows Server verwenden.

Auf einem Kernmodus-Server sind die folgenden Anwendungskomponenten nicht verfügbar: "Schutz vor Web-Bedrohungen", "Schutz vor E-Mail-Bedrohungen", "Web-Kontrolle", "Schutz vor modizierten USB-Geräten", "Verschlüsselung von Dateien" (FLE), "Kaspersky-Festplattenverschlüsselung" (FDE).

Bei der Installation von Kaspersky Endpoint Security ist kein Neustart erforderlich. Ein Neustart ist nur erforderlich, wenn vor der Installation inkompatible Programme gelöscht werden müssen. Ein Neustart kann auch bei einem Upgrade der Programmversion erforderlich sein. Die Anwendung kann kein Fenster anzeigen, das den Benutzer zum Neustart des Servers auffordert. Ob ein Neustart des Servers erforderlich ist, können Sie den Berichten in der Kaspersky Security Center-Konsole entnehmen.

Die Verwaltung der Anwendung auf dem Kernmodus-Server unterscheidet sich nicht von der Verwaltung auf einem Computer. Sie können Richtlinien und Aufgaben verwenden, um die Anwendung zu konfigurieren.

Für die Verwaltung der Anwendung auf Kernmodus-Servern sind folgende Aspekte zu berücksichtigen:

- Der Kernmodus-Server hat keine Benutzeroberfläche. Deshalb zeigt Kaspersky Endpoint Security keine Warnung an, die den Benutzer über eine notwendige erweiterte Desinfektion informiert. Um eine Bedrohung zu desinfizieren, müssen Sie die Technologie der Aktiven [Desinfektion](#page-201-1) aktivieren - in den Programmeinstellungen -und die Aktive [Desinfektion](#page-151-0) sofort ausführen - in den Aufgabeneinstellungen der Schadsoftware-Untersuchung. Dann müssen Sie eine Aufgabe Schadsoftware-Untersuchung starten.
- Die BitLocker-Laufwerkverschlüsselung ist nur mit einem Trusted Platform Module (TPM) verfügbar. Für die Verschlüsselung kann keine PIN bzw. kein Passwort verwendet werden, da das Programm das Kennwortabfragefenster für die Preboot-Authentifizierung nicht anzeigen kann. Wenn für das Betriebssystem der FIPS-Kompatibilitätsmodus (Federal Information Processing Standard) aktiviert ist, verbinden Sie einen Wechseldatenträger zum Speichern des Chiffrierschlüssels, bevor Sie mit der Verschlüsselung des Laufwerks beginnen.

### Programm über die Befehlszeile verwalten

Wenn keine Benutzeroberfläche verfügbar ist, können Sie Kaspersky Endpoint Security über die Befehlszeile verwalten.

Um die Anwendung auf einem Kernmodus-Server zu installieren, führen Sie den folgenden Befehl aus:

setup\_kes.exe /pEULA=1 /pPRIVACYPOLICY=1 /s

Um die Anwendung zu aktivieren, führen Sie den folgenden Befehl aus:

avp.com license /add <Aktivierungscode oder Schlüsseldatei>

Um die Statuswerte des Anwendungsprofils zu überprüfen, führen Sie den folgenden Befehl aus:

avp.com status

Um eine Liste der Befehle für die Anwendungsverwaltung anzuzeigen, führen Sie den folgenden Befehl aus:

<span id="page-730-0"></span>avp.com help

# Programm über die Befehlszeile verwalten

Sie können Kaspersky Endpoint Security über die Befehlszeile verwalten. Eine Liste der Befehle für die Programmverwaltung erhalten Sie mithilfe des Befehls HELP. Um Hilfe über die Syntax eines konkreten Befehls zu erhalten, geben Sie den Befehl HELP <Befehl> ein.

Sonderzeichen im Befehl müssen mit Escape-Zeichen versehen werden. Für die Zeichen &, | |, (, | ), | <, | >, | ^ dient ^ als Escape-Zeichen (Beispiel: Wenn Sie das Zeichen & verwenden möchten, geben Sie ^& ein). Um das %-Zeichen als Escape-Zeichen zu versehen, geben Sie %% ein.

# Programm installieren

Die Installation von Kaspersky Endpoint Security aus der Befehlszeile ist in einem der folgenden Modi möglich:

- Im interaktiven Modus mithilfe des Installationsassistenten des Programms
- Im unbeaufsichtigten Modus. Nach dem Start der Installation im unbeaufsichtigten Modus ist Ihre Beteiligung am Installationsvorgang nicht mehr erforderlich. Um das Programm im unbeaufsichtigten Modus zu installieren, verwenden Sie die Parameter / s und / qn.

Bevor Sie das Programm im unbeaufsichtigten Modus installieren, öffnen und lesen Sie bitte den Endbenutzer-Lizenzvertrag und den Text der Datenschutzrichtlinie. Der Endbenutzer-Lizenzvertrag und der Text der Datenschutzrichtlinie gehören zum Lieferumfang von [Kaspersky Endpoint](#page-28-0) Security. Beginnen Sie nur dann mit der Programminstallation, wenn Sie die Bestimmungen und Bedingungen des Endbenutzer-Lizenzvertrags vollständig gelesen haben, und sie verstehen und akzeptieren, wenn Sie verstehen und damit einverstanden sind, dass Ihre Daten gemäß der Datenschutzrichtlinie verarbeitet und weitergeleitet werden (einschließlich in Drittländer), und wenn Sie die Datenschutzrichtlinie vollständig gelesen haben und sie verstehen. Wenn Sie nicht mit den Bestimmungen und Bedingungen des Endbenutzer-Lizenzvertrags und der Datenschutzrichtlinie einverstanden sind, installieren Sie Kaspersky Endpoint Security nicht und verwenden das Programm nicht.

Eine Liste der Befehle für die Programminstallation erhalten Sie mithilfe des Befehls /h. Um Hilfe zur Installationsbefehlssyntax zu erhalten, geben Sie setup\_kes.exe /h ein. Als Ergebnis zeigt das Installationsprogramm ein Fenster mit einer Beschreibung der Befehlsoptionen an (siehe Abbildung unten).

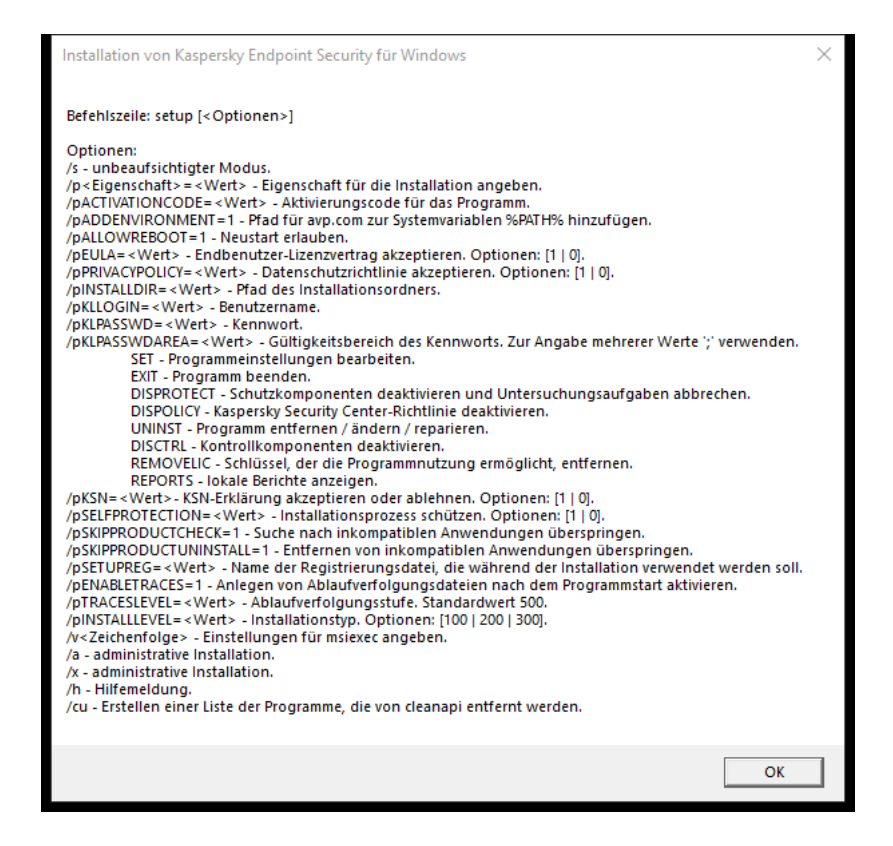

Beschreibung der Installationsbefehlsoptionen

Um das Programm zu installieren oder eine vorhergehende Programmversion zu aktualisieren, gehen Sie wie folgt vor:

1. Starten Sie den Befehlszeileninterpreter cmd als Administrator.

2. Wechseln Sie zu dem Ordner, in dem sich das Programmpaket für Kaspersky Endpoint Security befindet.

3. Führen Sie den folgenden Befehl aus:

```
setup_kes.exe /pEULA=1 /pPRIVACYPOLICY=1 [/pKSN=1|0] [/pALLOWREBOOT=1]
[/pSKIPPRODUCTCHECK=1] [/pSKIPPRODUCTUNINSTALL=1] [/pKLLOGIN=<Benutzername> /pKLPASSWD=
<Kennwort> /pKLPASSWDAREA=<Gültigkeitsbereich des Kennworts>] [/pENABLETRACES=1|0
/pTRACESLEVEL=<Ablaufverfolgungsstufe>] [/s]
```
oder

```
msiexec /i <Name des Programmpakets> EULA=1 PRIVACYPOLICY=1 [KSN=1|0]
[ALLOWREBOOT=1] [SKIPPRODUCTCHECK=1] [KLLOGIN=<Benutzername> KLPASSWD=<Kennwort>
KLPASSWDAREA=<Gültigkeitsbereich des Kennworts>] [ENABLETRACES=1|0 TRACESLEVEL=
<Ablaufverfolgungsstufe>] [/qn]
```
Dadurch wird das Programm auf dem Computer installiert. Mit dem Befehl [status](#page-745-0) können Sie überprüfen, ob das Programm installiert ist und welche Programmeinstellungen festgelegt sind.

Installationseinstellungen für das Programm

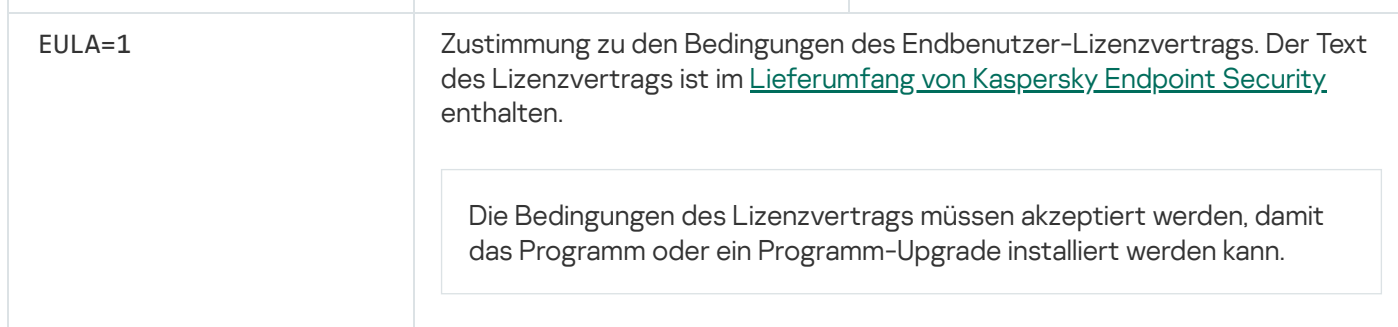

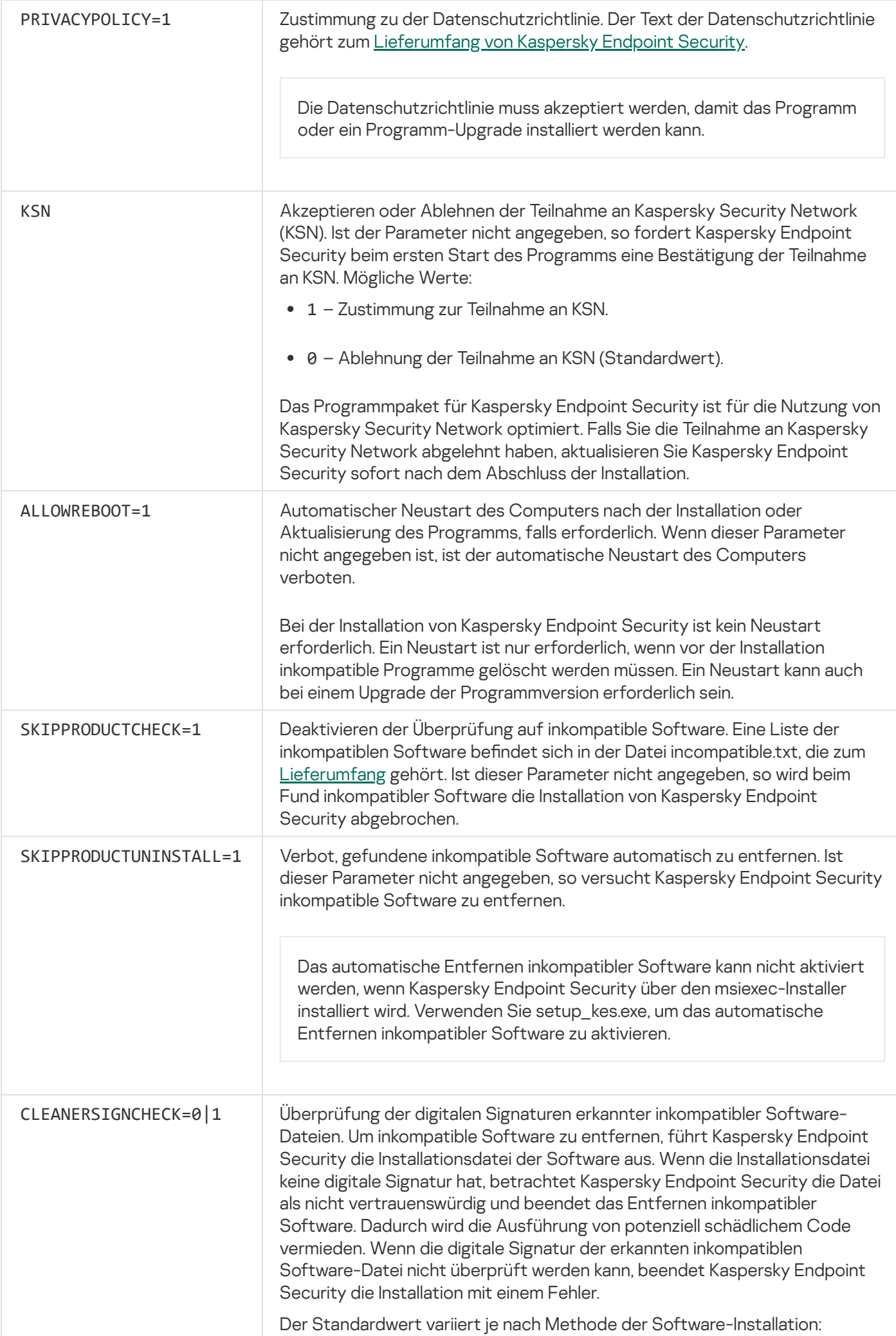

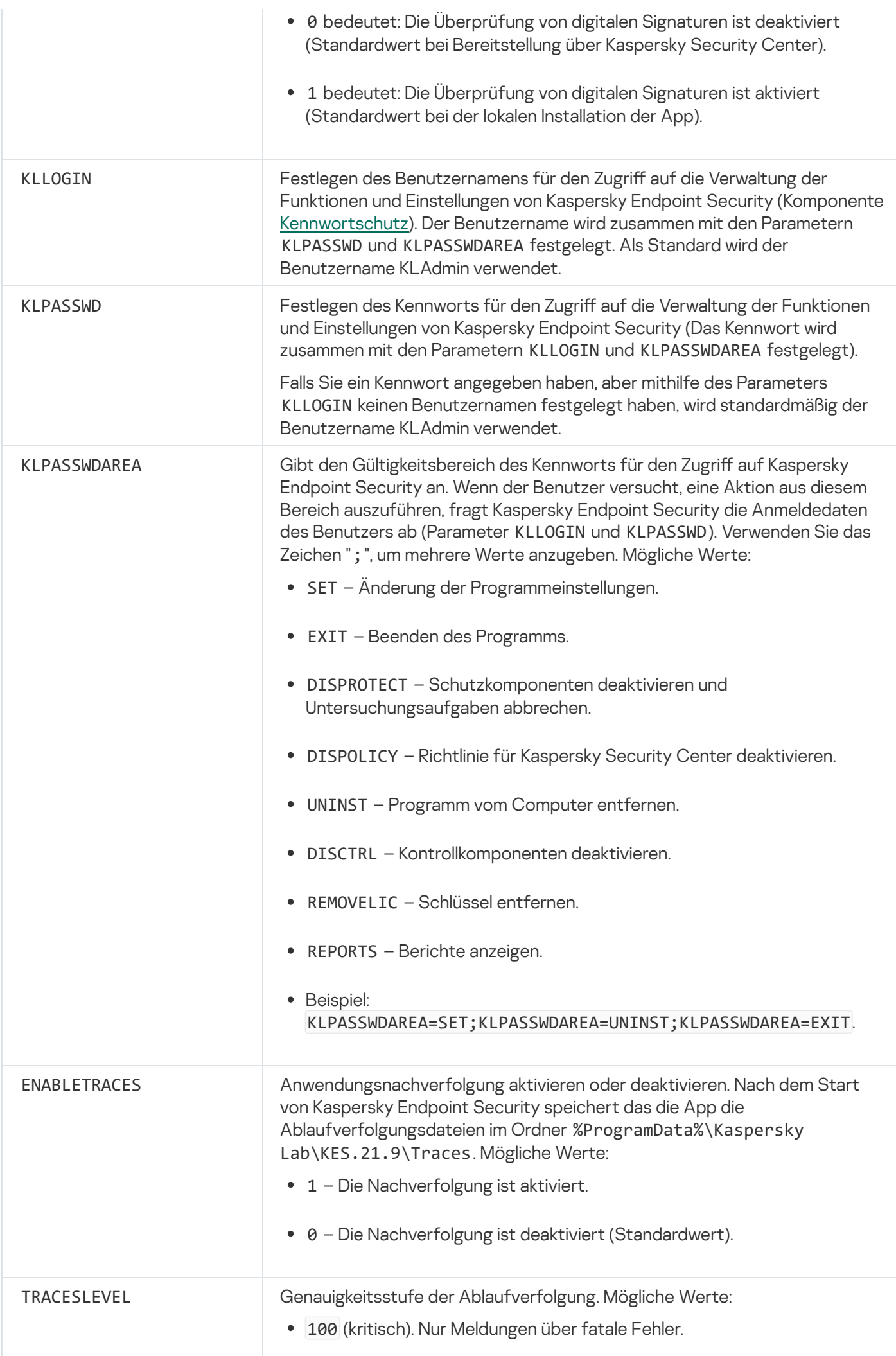

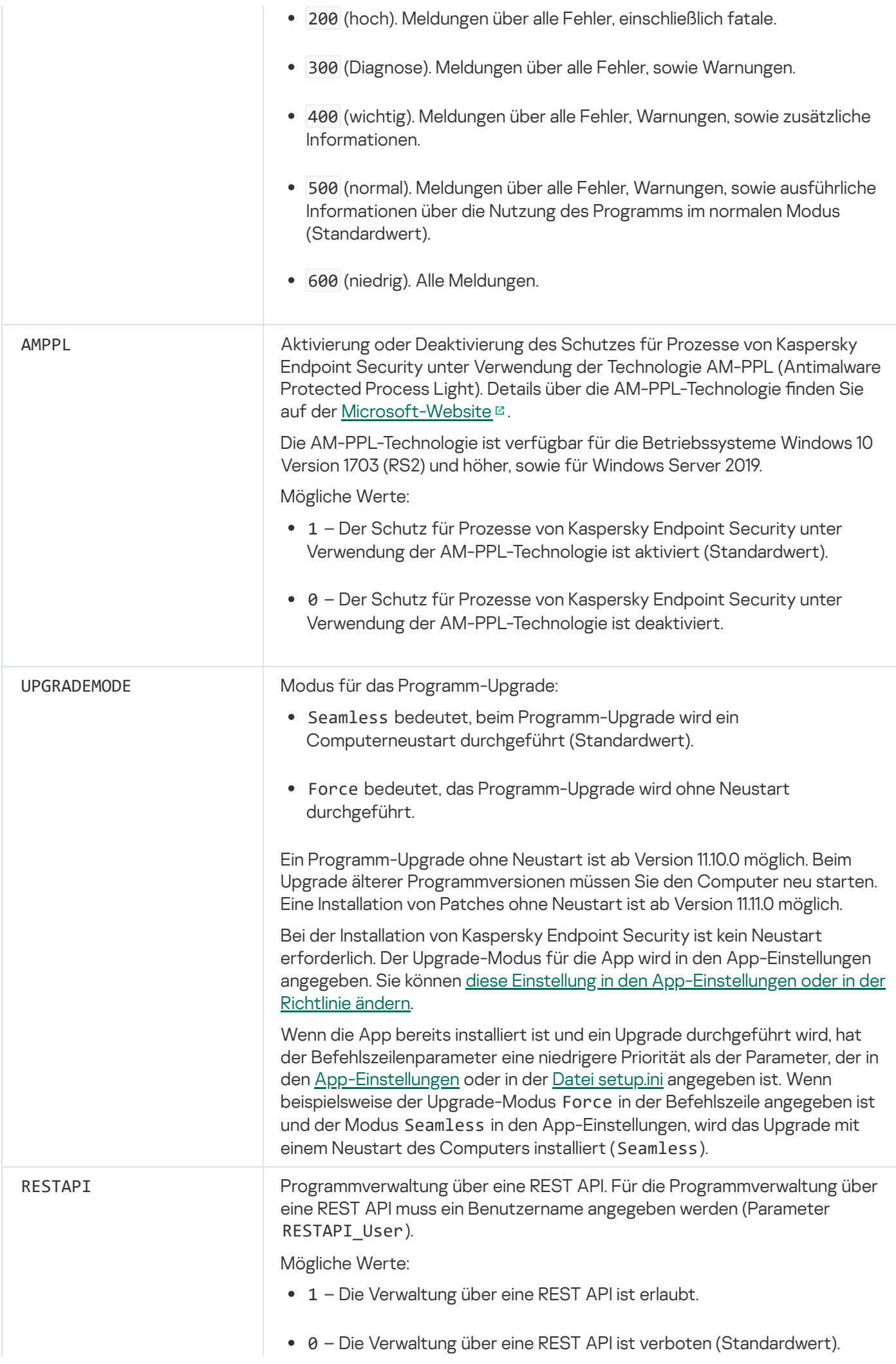

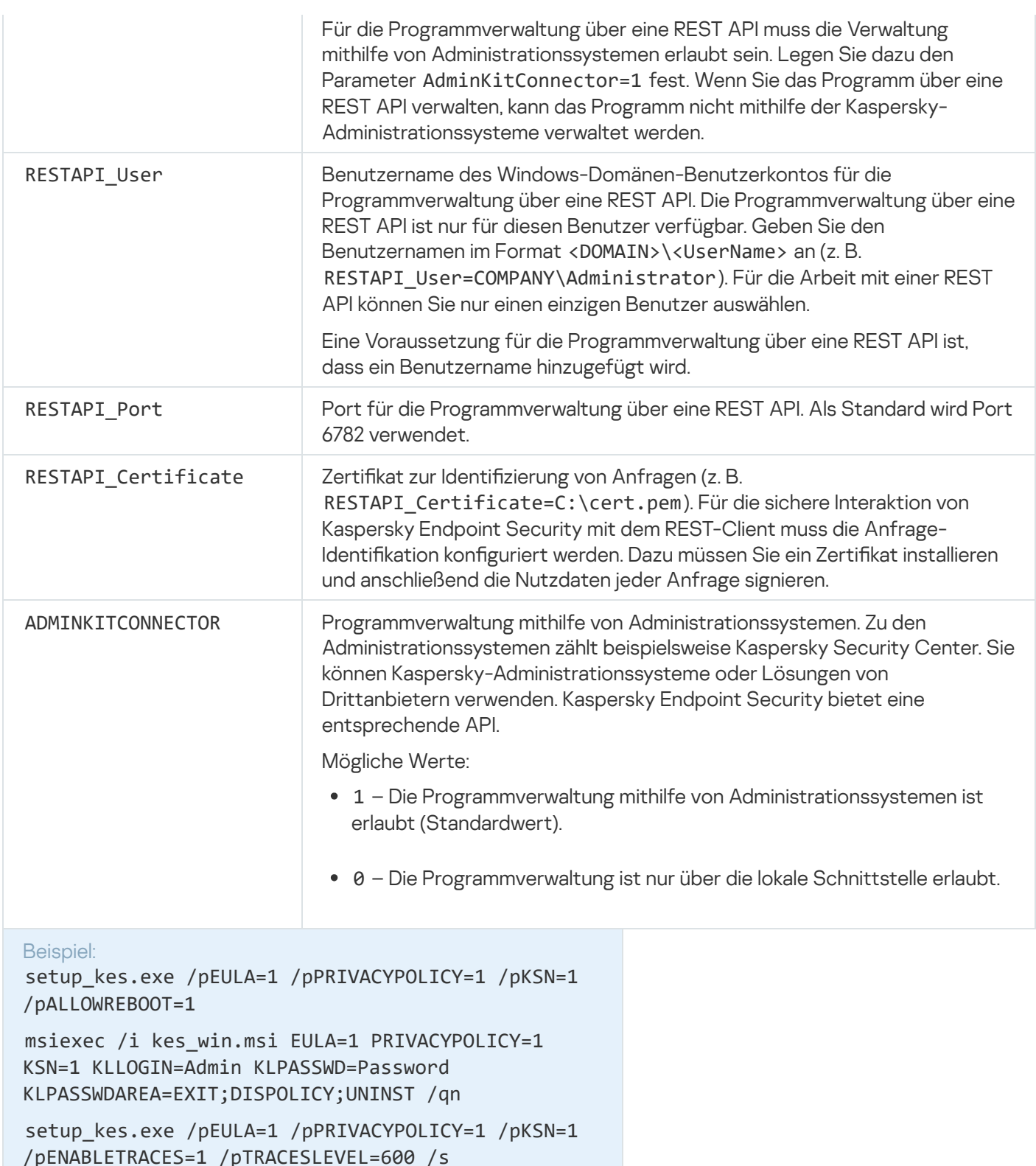

Nach der Installation des Programms Kaspersky Endpoint Security erfolgt die Aktivierung im Rahmen einer

Testlizenz, es sei denn, Sie haben in der Datei [setup.ini](#page-61-0) einen Aktivierungscode angegeben. Die Testlizenz ist in der Regel nur für eine kurze Zeit gültig. Nach Ablauf der Testlizenz stellt Kaspersky Endpoint Security die Funktion ein. Um das Programm weiterhin zu nutzen, müssen Sie das Programm mit einer kommerziellen Lizenz aktivieren, entweder mithilfe des [Aktivierungs-Assistenten](#page-96-0) für das Programm oder durch einen speziellen Befehl.

Bei der Installation oder beim Upgrade des Programms im unbeaufsichtigten Modus wird die Verwendung folgender Dateien unterstützt:

• [setup.ini](#page-61-0) – allgemeine Einstellungen für die Programminstallation

- [install.cfg](#page-148-0) Einstellungen für das Programm Kaspersky Endpoint Security
- setup.reg Registrierungsschlüssel

Registrierungsschlüssel aus der Datei setup.reg werden nur dann in die Registrierung eingetragen, wenn in der Datei [setup.ini](#page-61-0) der Wert setup.reg für den Parameter SetupReg angegeben ist. Die Datei setup.reg wird von den Kaspersky-Experten erstellt. Es wird davon abgeraten, den Inhalt dieser Datei zu ändern.

Um Einstellungen aus den Dateien setup.ini, install.cfg und setup.reg zu übernehmen, legen Sie diese Dateien im Ordner mit dem Programmpaket für Kaspersky Endpoint Security ab. Sie können die Datei setup.reg auch in einem anderen Ordner ablegen. Wenn Sie dies tun, müssen Sie den Pfad zu der Datei im folgenden Programmsinstallationsbefehl angeben: SETUPREG=<Pfad zur Datei setup.reg>.

## <span id="page-737-0"></span>Programm aktivieren

Um das Programm mithilfe der Befehlszeile zu aktivieren,

geben Sie in der Befehlszeile Folgendes ein:

avp.com license /add <Aktivierungscode oder Schlüsseldatei> [/login=<Benutzername> /password=<Kennwort>]

Die Anmeldedaten des Benutzers (/login=<Benutzername> /password=<Kennwort>) müssen eingegeben werden, wenn der [Kennwortschutz](#page-457-0) aktiviert ist.

# Programm löschen

Für die Deinstallation von Kaspersky Endpoint Security aus der Befehlszeile gibt es die folgenden Modi:

- Im interaktiven Modus mithilfe des Installationsassistenten des Programms
- Im unbeaufsichtigten Modus. Nach dem Start der Deinstallation im unbeaufsichtigten Modus ist Ihre Beteiligung am Deinstallationsvorgang nicht mehr erforderlich. Um das Programm im unbeaufsichtigten Modus zu entfernen, verwenden Sie die Parameter / s und / qn.

Um das Programm im unbeaufsichtigten Modus zu entfernen, gehen Sie wie folgt vor:

- 1. Starten Sie den Befehlszeileninterpreter cmd als Administrator.
- 2. Wechseln Sie zu dem Ordner, in dem sich das Programmpaket für Kaspersky Endpoint Security befindet.

3. Führen Sie den folgenden Befehl aus:

• Wenn der Deinstallationsvorgang nicht [kennwortgeschützt](#page-454-0) ist:

setup\_kes.exe /s /x

oder

```
msiexec.exe /x <GUID> /qn
```
<GUID> ist die einmalige Programm-ID. Die Programm-GUID können Sie mithilfe des folgenden Befehls ermitteln:

wmic product where "Name like '%Kaspersky Endpoint Security%'" get Name, IdentifyingNumber

• Wenn der Deinstallationsvorgang [kennwortgeschützt](#page-454-0) ist:

```
setup kes.exe /pKLLOGIN=<Benutzername> /pKLPASSWD=<Kennwort> /s /x
oder
```
msiexec.exe /x <GUID> KLLOGIN=<Benutzername> KLPASSWD=<Kennwort> /qn

```
Beispiel:
msiexec.exe /x {9A017278-F7F4-4DF9-A482-0B97B70DD7ED} KLLOGIN=KLAdmin
KLPASSWD=!Password1 /qn
```
## AVP-Befehle

Um Kaspersky Endpoint Security über die Befehlszeile zu verwalten, gehen Sie wie folgt vor:

1. Starten Sie den Befehlszeileninterpreter cmd als Administrator.

- 2. Wechseln Sie zu dem Ordner, in dem sich die ausführbare Datei von Kaspersky Endpoint Security befindet.
- 3. Verwenden Sie die folgende Vorlage, um den Befehl auszuführen:

avp.com <Befehl> [Parameter]

Dann führt Kaspersky Endpoint Security den Befehl aus (siehe Abbildung unten).

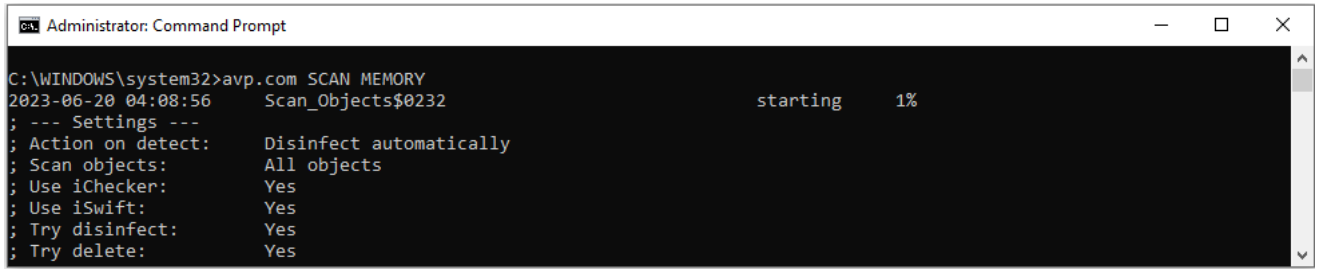

Programm über die Befehlszeile verwalten

## SCAN. Schadsoftware-Untersuchung

Aufgabe Schadsoftware-Untersuchung starten.

#### Befehlssyntax

```
avp.com SCAN [<Untersuchungsbereich>] [<Aktion beim Fund einer Bedrohung>]
[<Dateitypen>] [<Untersuchungsausnahmen>] [/R[A]:<Berichtsdatei>]
[<Untersuchungstechnologien>] [/C:<Datei mit Untersuchungseinstellungen>]
```
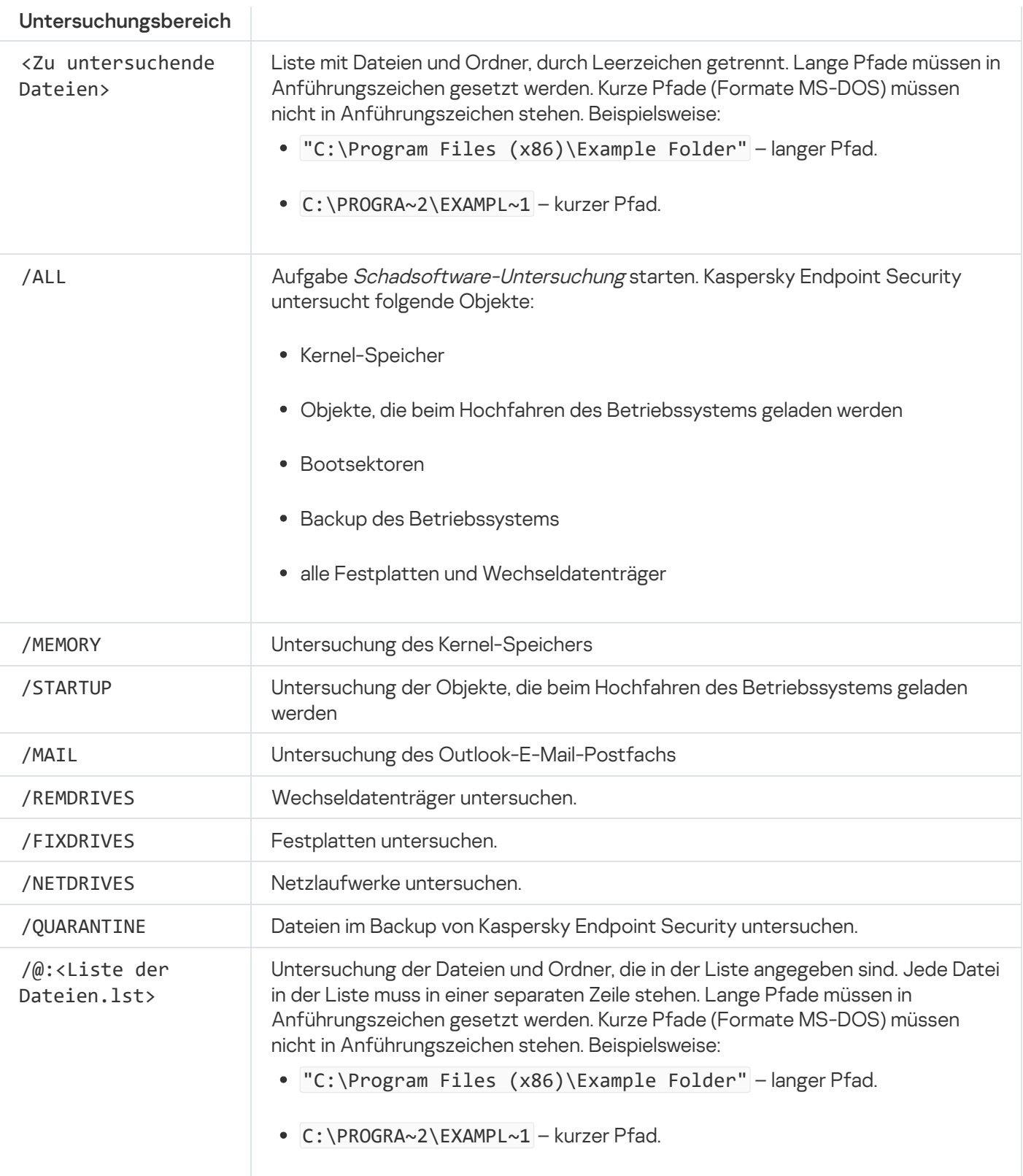

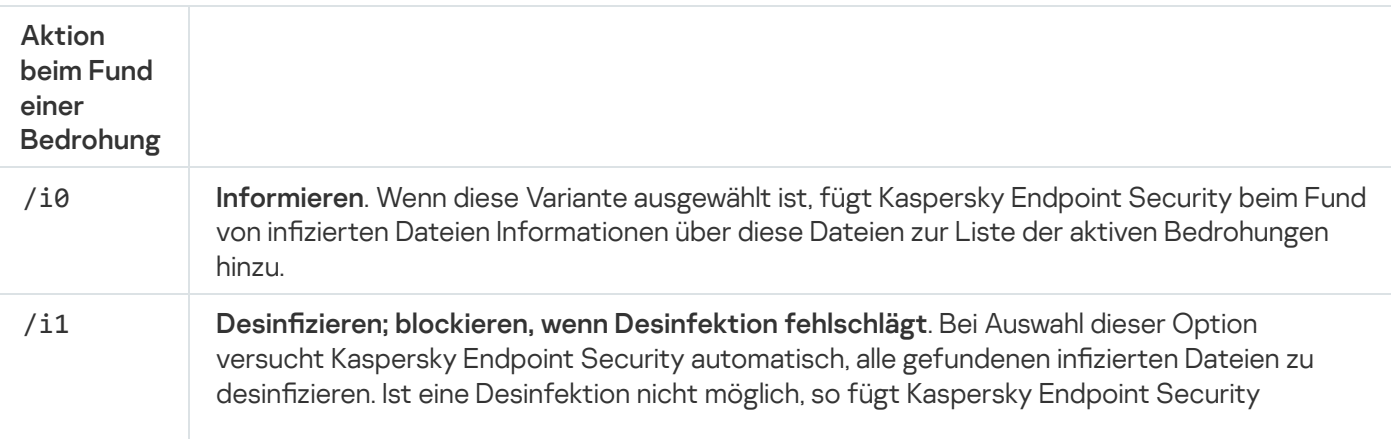

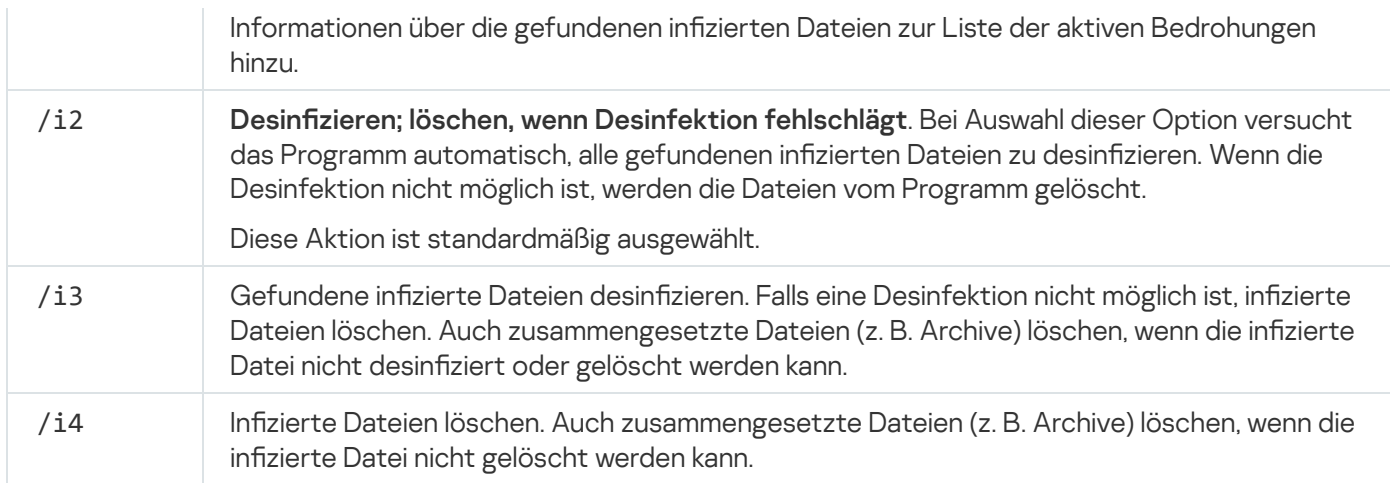

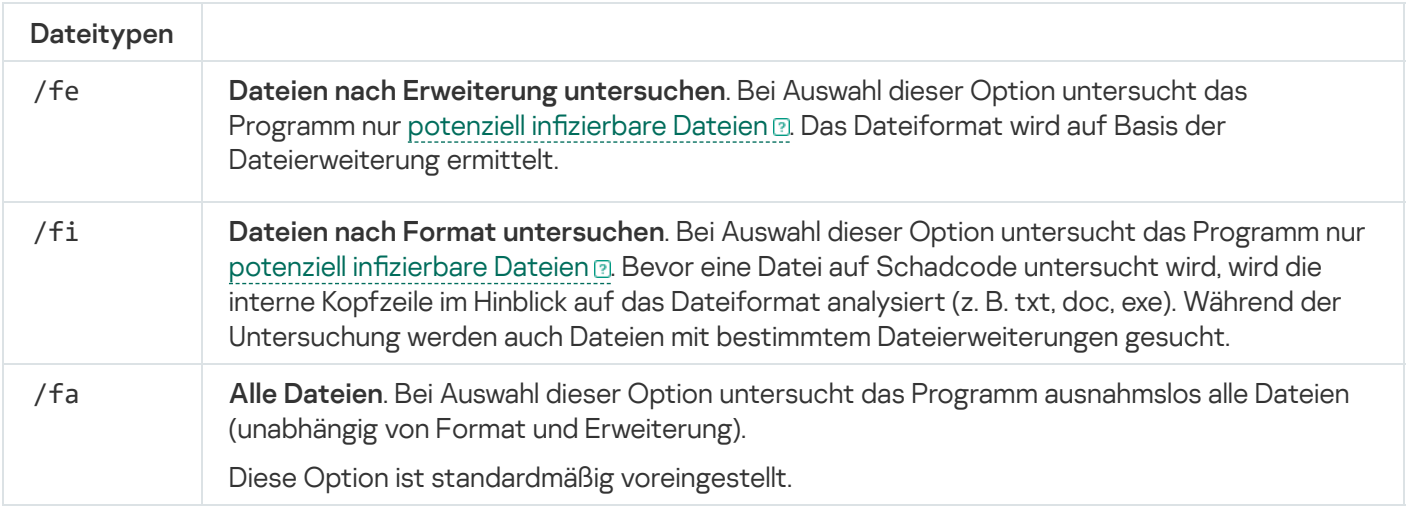

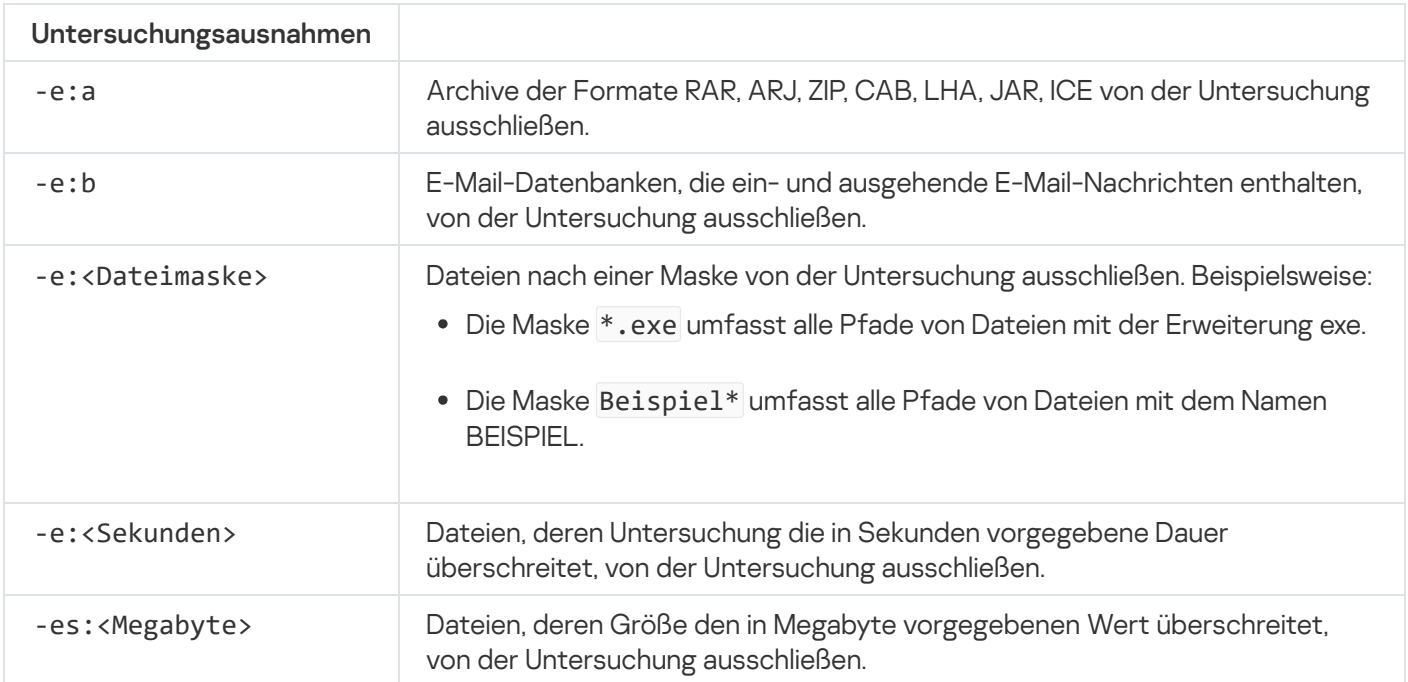

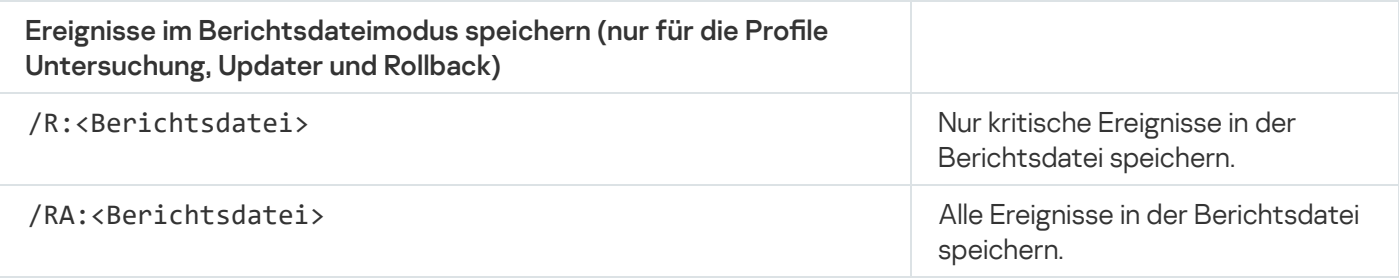

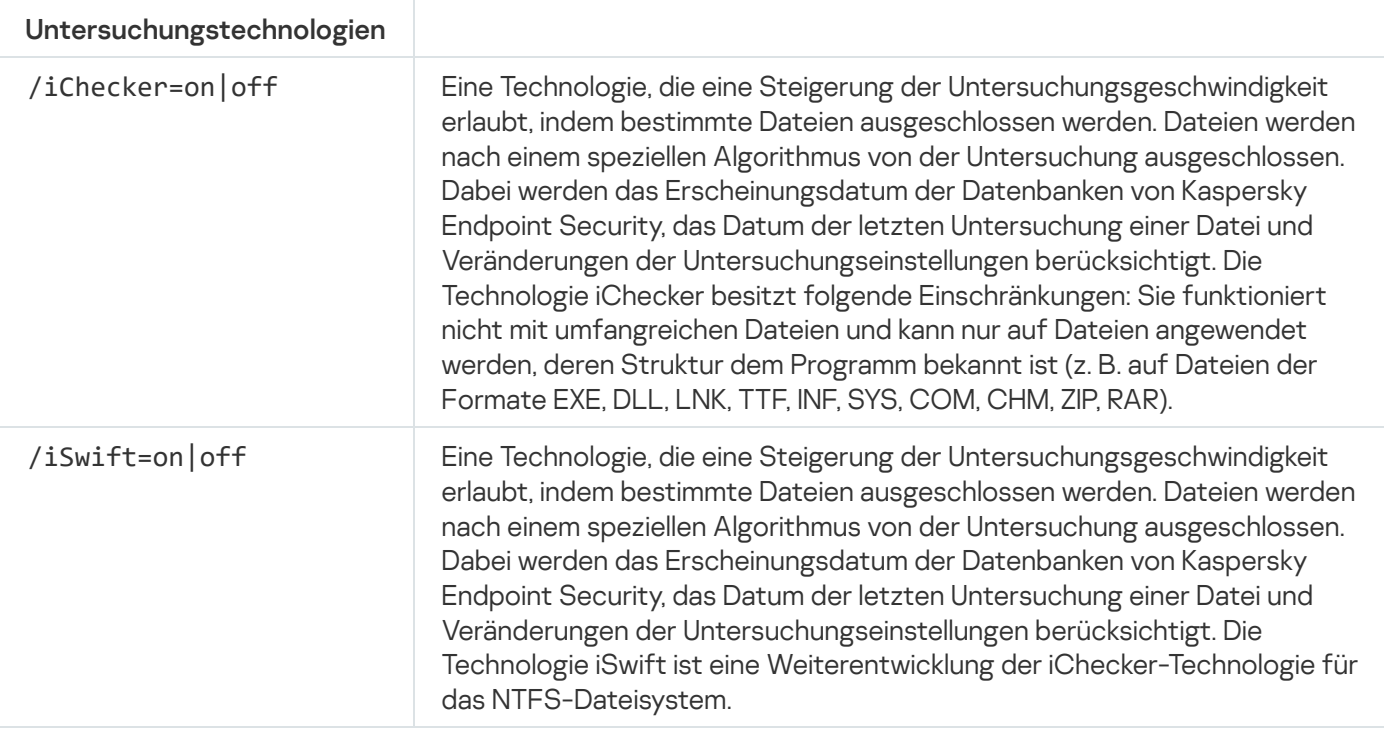

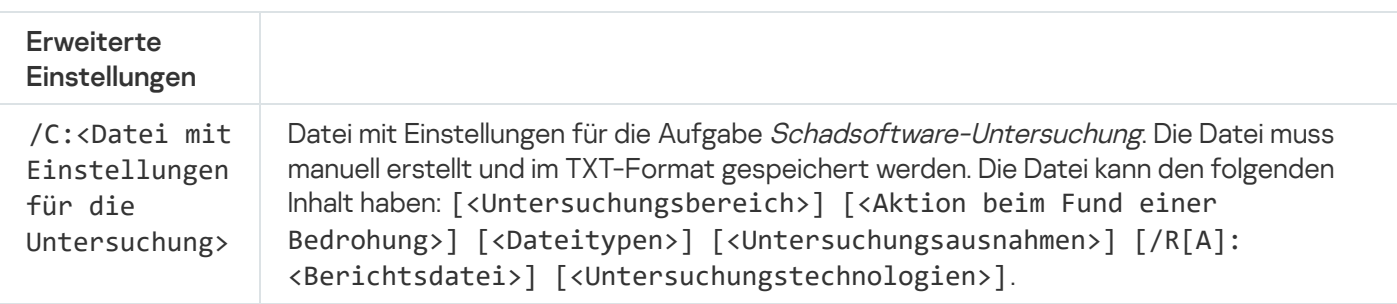

#### Beispiel:

avp.com SCAN /R:log.txt /MEMORY /STARTUP /MAIL "C:\Documents and Settings\All Users\My Documents" "C:\Program Files"

# UPDATE. Update der Datenbanken und Programm-Module

### Aufgabe Update starten.

### Befehlssyntax

```
avp.com UPDATE [local] ["<update source>"] [/R[A]:<report file>] [/C:<Datei mit
Update-Einstellungen>]
```
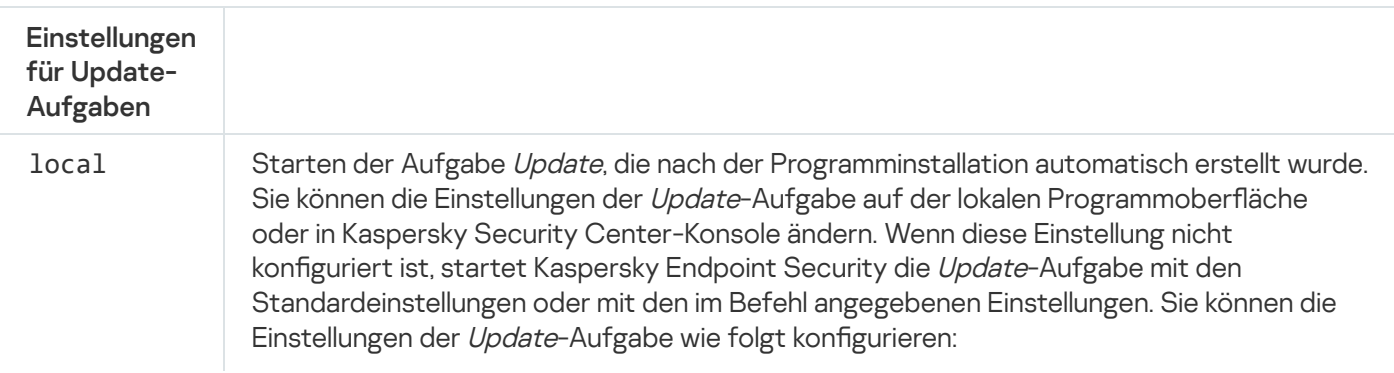

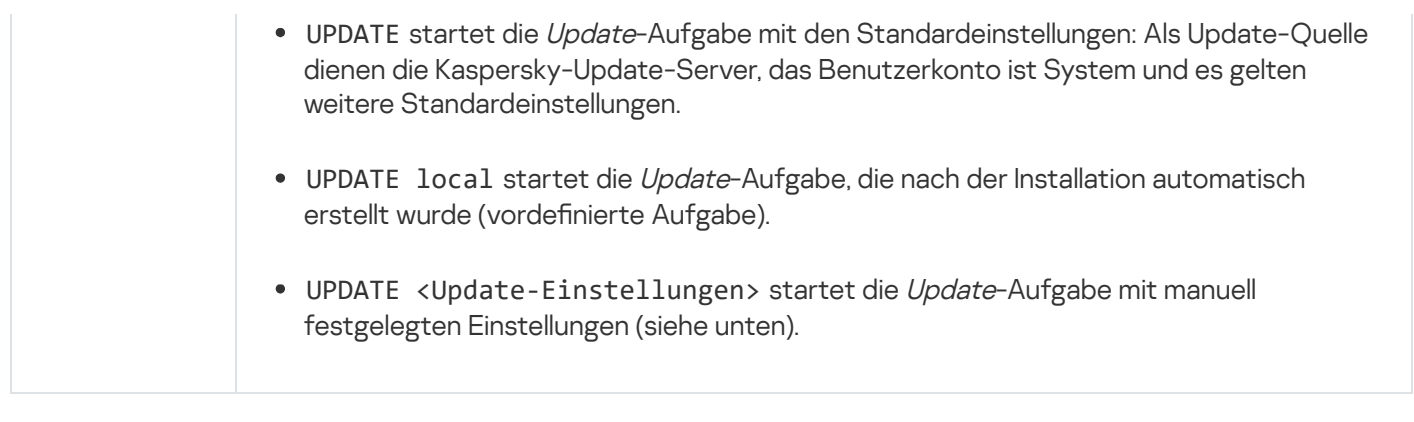

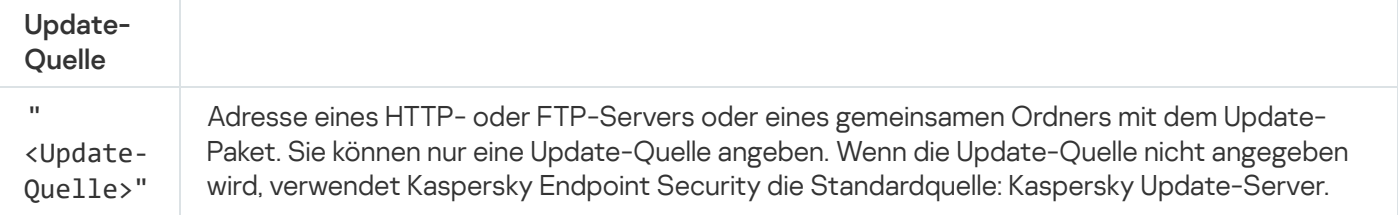

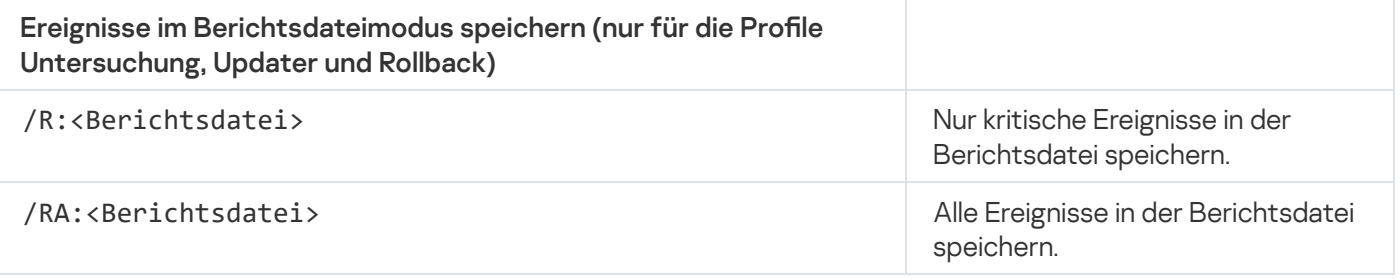

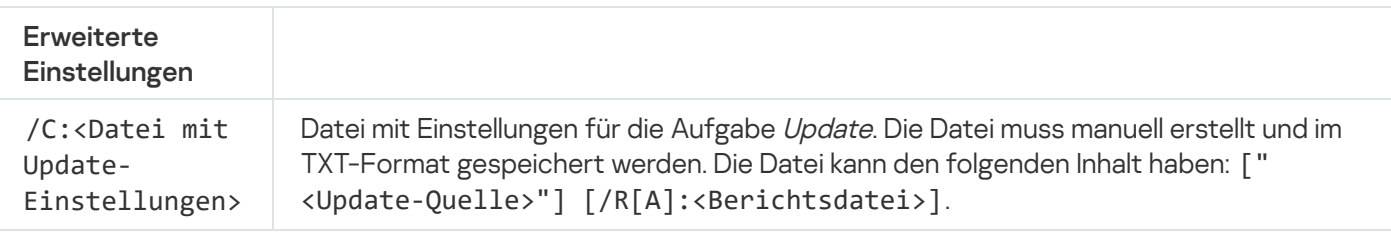

Beispiel: avp.com UPDATE local avp.com UPDATE "ftp://my\_server/kav updates" /RA:avbases\_upd.txt

# ROLLBACK. Rollback des letzten Updates

Letztes Update der Antiviren-Datenbanken rückgängig machen. Dadurch besteht die Möglichkeit, bei Bedarf zur Verwendung der vorherigen Datenbanken und Programm-Module zurückzukehren. Dies ist beispielsweise nützlich, wenn die neue Datenbankversion eine fehlerhafte Signatur enthält, welche dazu führt, dass Kaspersky Endpoint Security ein harmloses Programm blockiert.

```
Befehlssyntax
```
avp.com ROLLBACK [/R[A]:<Berichtsdatei>]

Ereignisse im Berichtsdateimodus speichern (nur für die Profile Untersuchung, Updater und Rollback)

/R:<Berichtsdatei> Nur kritische Ereignisse in der Berichtsdatei speichern.

/RA:<Berichtsdatei> Alle Ereignisse in der Berichtsdatei speichern.

Beispiel: avp.com ROLLBACK /RA:rollback.txt

# TRACES. Protokollierung

Protokollierung aktivieren/deaktivieren. [Protokolldateien](#page-779-0) bleiben während der gesamten Nutzungsdauer des Programms auf Ihrem Computer gespeichert. Sie werden endgültig gelöscht, wenn das Programm entfernt wird. Ablaufverfolgungsdateien werden im Ordner %ProgramData%\Kaspersky Lab\KES.21.9\Traces. Eine Ausnahme bilden die Ablaufverfolgungsdateien des Authentifizierungsagenten. Die Protokollierung ist standardmäßig deaktiviert.

### Befehlssyntax

### avp.com TRACES on|off [<Ablaufverfolgungsstufe>] [<erweiterte Einstellungen>]

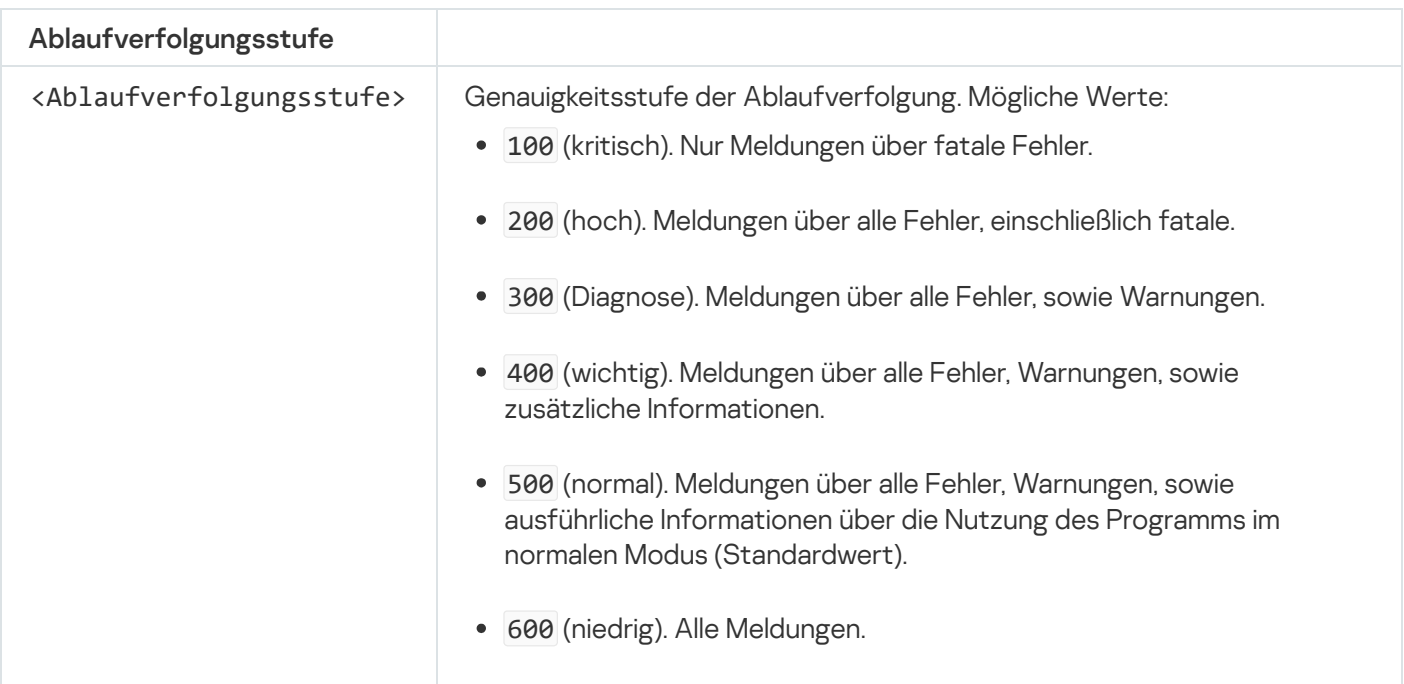

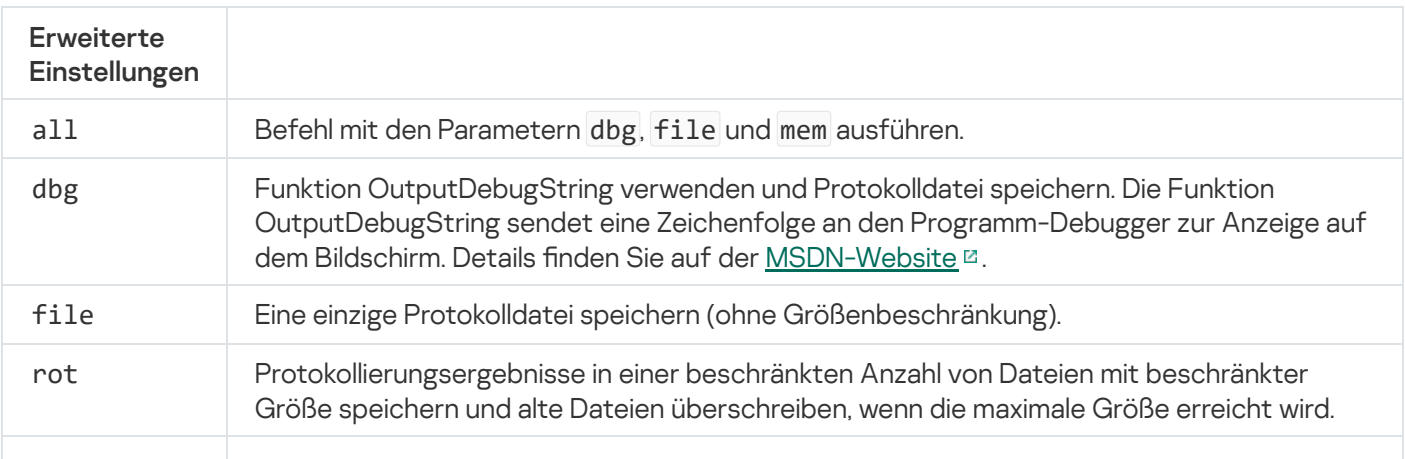

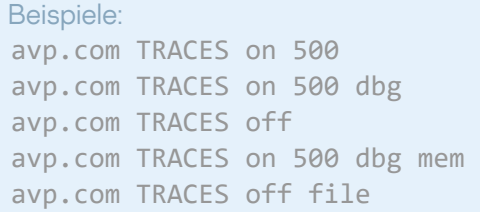

## START. Profil starten

Ausführung des Profils starten (z. B. Update der Datenbanken starten oder Schutzkomponente aktivieren).

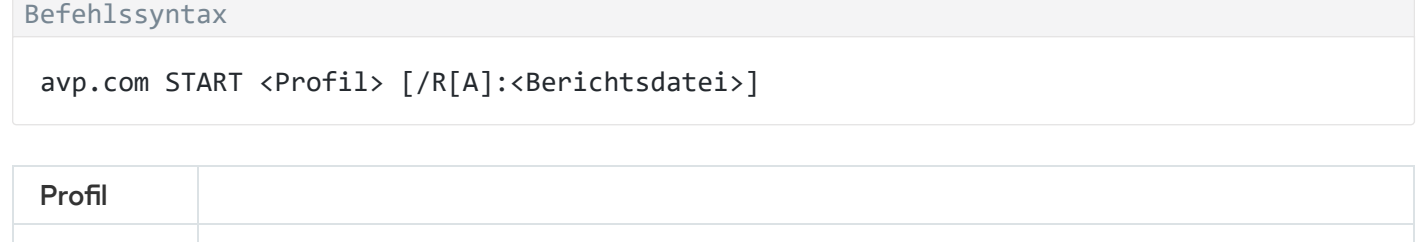

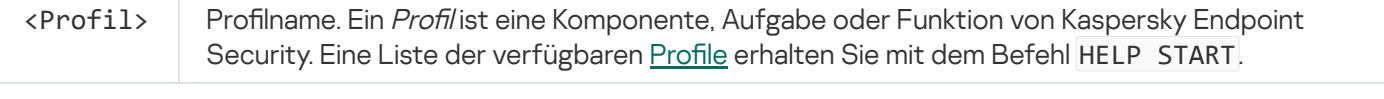

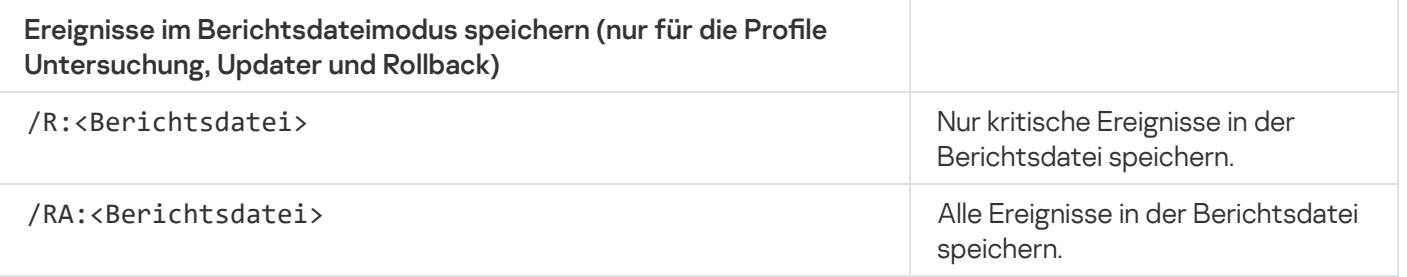

Beispiel: avp.com START Scan\_Objects

## STOP. Profil beenden

Ausführbares Profil beenden (z. B. Untersuchung von Wechseldatenträgern beenden oder Schutzkomponente deaktivieren).

Damit der Befehl ausgeführt werden kann, muss der [Kennwortschutz](#page-457-0) aktiviert sein. Der Benutzer muss die Berechtigungen Schutzkomponenten deaktivieren und Kontrollkomponenten deaktivieren haben.

#### Befehlssyntax

```
avp.com STOP <Profil> /login=<Benutzername> /password=<Kennwort>
```
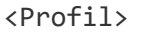

Profilname. Ein Profilist eine Komponente, Aufgabe oder Funktion von Kaspersky Endpoint Security. Eine Liste der verfügbaren Profile erhalten Sie mit dem Befehl HELP STOP.

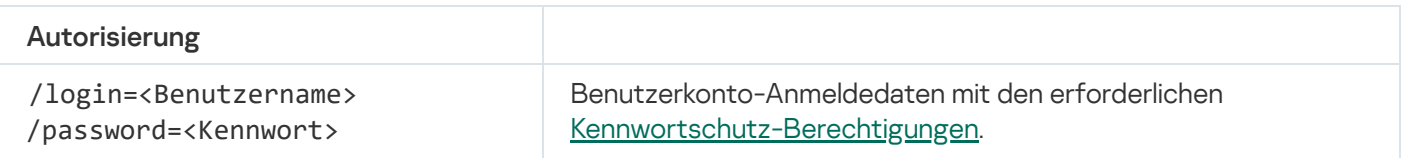

# <span id="page-745-0"></span>STATUS. Status des Profils

Informationen über den Status von Programmprofilen anzeigen (z. B. running oder completed). Eine Liste der verfügbaren Profile erhalten Sie mit dem Befehl HELP STATUS.

Außerdem zeigt Kaspersky Endpoint Security Informationen über den Status von Dienstprofilen an. Informationen über den Status von Dienstprofilen können erforderlich sein, wenn Sie sich an den Technischen Support von Kaspersky wenden.

### Befehlssyntax

### avp.com STATUS [<Profil>]

Wenn Sie den Befehl ohne ein Profil eingeben, zeigt Kaspersky Endpoint Security den Status für alle Profile des Programms an.

## STATISTICS. Ausführungsstatistik für das Profil

Statistische Informationen über ein Programmprofil anzeigen (z. B. Untersuchungsdauer oder Anzahl der gefundenen Bedrohungen). Eine Liste der verfügbaren Profile erhalten Sie mit dem Befehl HELP STATISTICS.

Befehlssyntax

avp.com STATISTICS <Profil>

## RESTORE. Dateien aus dem Backup wiederherstellen

Datei aus dem Backup in ihrem ursprünglichen Speicherort wiederherstellen. Wenn am angegeben Pfad bereits eine Datei mit diesem Namen vorhanden ist, fragt die App, ob die Datei ersetzt werden soll. Die wiederherzustellende Datei wird mit ihrem ursprünglichen Namen kopiert.

Damit der Befehl ausgeführt werden kann, muss der [Kennwortschutz](#page-457-0) aktiviert sein. Der Benutzer muss die Berechtigung Wiederherstellung aus dem Backup besitzen.

Das Backup ist ein Speicher für Backup-Kopien von Dateien, die bei der Desinfektion verändert oder gelöscht wurden. Eine Backup-Kopie ist die Kopie einer Datei, die vor der Desinfektion oder dem Löschen dieser Datei angelegt wird. Die Backup-Kopien von Dateien werden in einem speziellen Format gespeichert und stellen keine Gefahr dar.

Backup-Kopien von Dateien werden im Ordner C:\ProgramData\Kaspersky Lab\KES.21.9\QB gespeichert.

Vollständige Zugriffsrechte auf diesen Ordner besitzen die Benutzer der Gruppe "Administratoren". Beschränkte Zugriffsrechte für diesen Ordner besitzt der Benutzer, unter dessen Benutzerkonto die Installation von Kaspersky Endpoint Security ausgeführt wurde.

In Kaspersky Endpoint Security können die Zugriffsrechte für Benutzer auf die Backup-Kopien von Dateien nicht angepasst werden.

### Befehlssyntax

avp.com RESTORE [/REPLACE] <Dateiname> /login=<Benutzername> /password=<Kennwort>

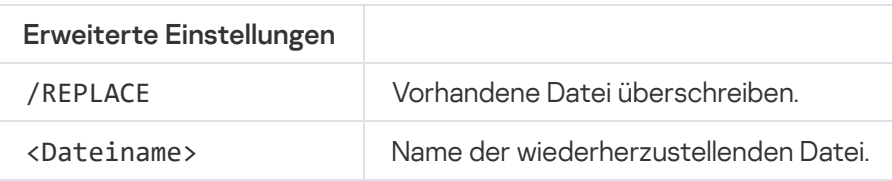

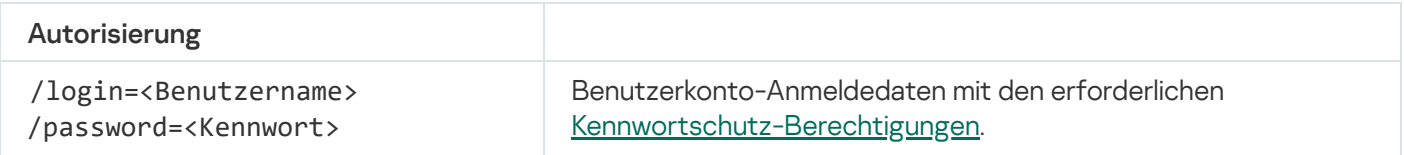

#### Beispiel:

avp.com RESTORE /REPLACE true\_file.txt /login=KLAdmin /password=!Password1

## EXPORT. Programmeinstellungen exportieren

Einstellungen für Kaspersky Endpoint Security in eine Datei exportieren. Die Datei befindet sich im Ordner C:\Windows\SysWOW64.

### Befehlssyntax

### avp.com EXPORT <Profil> <Dateiname>

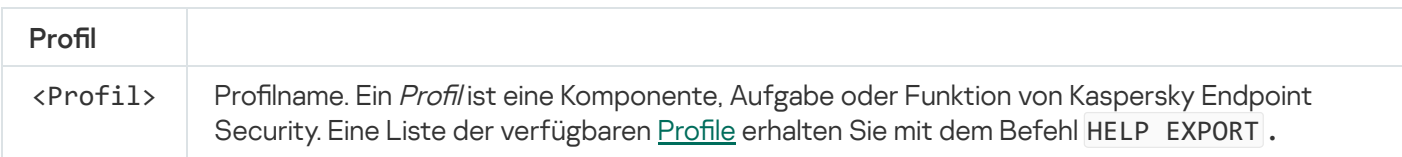

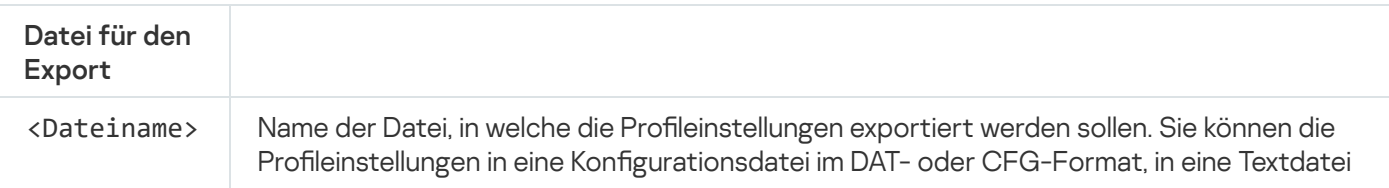

```
Beispiele:
avp.com EXPORT ids ids config.dat
avp.com EXPORT fm fm_config.txt
```
## IMPORT. Programmeinstellungen importieren

Einstellungen für Kaspersky Endpoint Security aus einer Datei importieren, die mithilfe des Befehls EXPORT erstellt wurde.

Damit der Befehl ausgeführt werden kann, muss der [Kennwortschutz](#page-457-0) aktiviert sein. Der Benutzer muss die Berechtigung Programmeinstellungen anpassen besitzen.

#### Befehlssyntax

avp.com IMPORT <Dateiname> [/login=<Benutzername> /password=<Kennwort>]

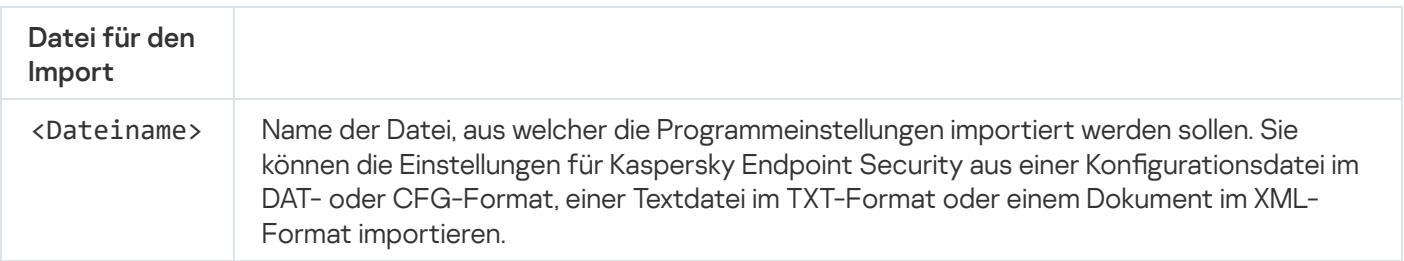

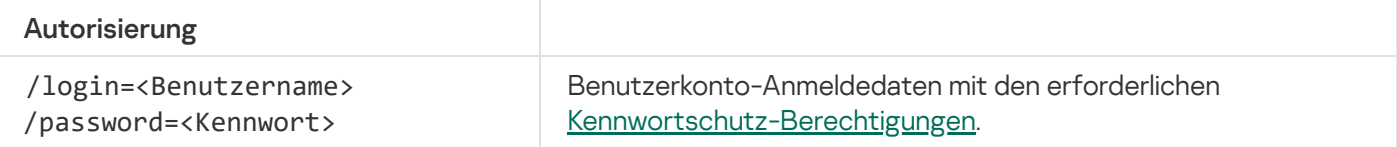

Beispiel:

avp.com IMPORT config.dat /login=KLAdmin /password=!Password1

## ADDKEY. Schlüsseldatei übernehmen

Schlüsseldatei für die Aktivierung von Kaspersky Endpoint Security übernehmen. Wenn das Programm bereits aktiviert ist, wird der Schlüssel als Reserveschlüssel hinzugefügt.

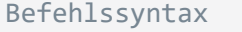

avp.com ADDKEY <Dateiname> [/login=<Benutzername> /password=<Kennwort>]

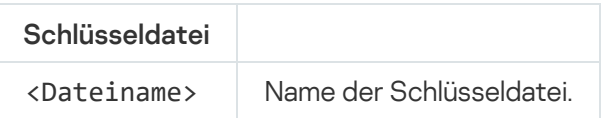

### Beispiel:

avp.com ADDKEY file.key

# LICENSE. Lizenzverwaltung

Durchführen von Vorgängen mit Lizenzschlüsseln für Kaspersky Endpoint Security oder mit Schlüsseln für EDR Optimum oder EDR Expert (Kaspersky Endpoint Detection and Response Add-on).

Damit der Befehl zum Löschen eines [Lizenzschlüssels](#page-457-0) ausgeführt werden kann, muss der Kennwortschutz aktiviert sein. Der Benutzer muss die Berechtigung Schlüssel löschen besitzen.

### Befehlssyntax

avp.com LICENSE <Vorgang> [/login=<Benutzername> /password=<Kennwort>]

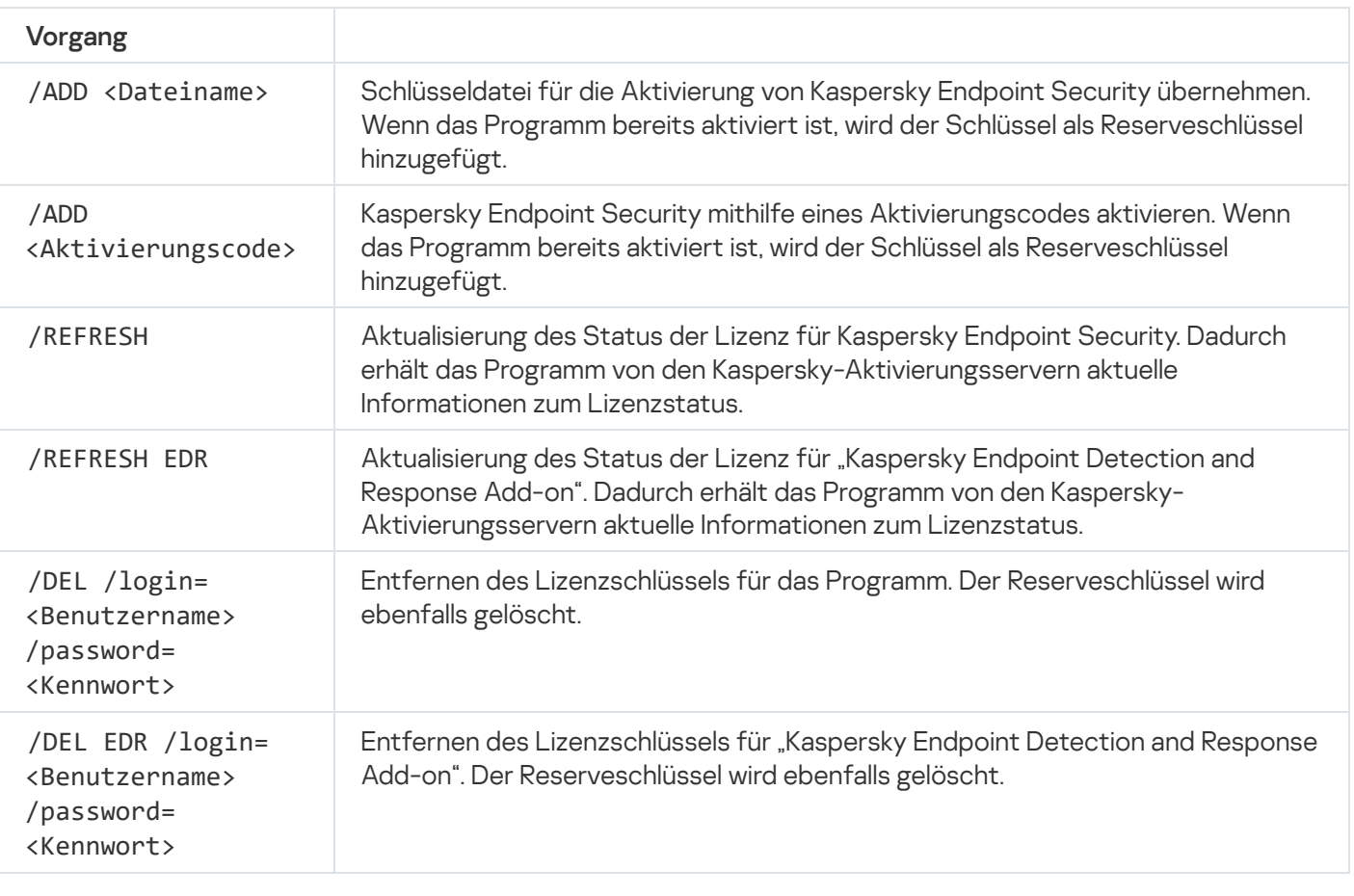

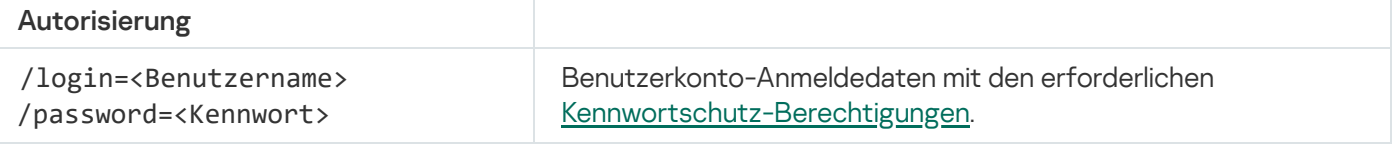

```
Beispiel:
avp.com LICENSE /ADD file.key
avp.com LICENSE /ADD AAAAA-BBBBB-CCCCC-DDDDD
avp.com LICENSE /DEL EDR /login=KLAdmin /password=!Password1
```
## RENEW. Lizenz kaufen

Zur Kaspersky-Website wechseln, um eine Lizenz zu kaufen oder die Lizenz zu verlängern.

# PBATESTRESET. Untersuchungsergebnisse vor der Datenträgerverschlüsselung zurücksetzen

Zurücksetzen der Überprüfungsergebnisse für die Unterstützung der vollständigen Festplattenverschlüsselung (FDE) mithilfe der Kaspersky-Festplattenverschlüsselung und der BitLocker-Laufwerkverschlüsselung.

Vor dem Start der vollständigen Festplattenverschlüsselung führt das Programm eine Reihe von Untersuchungen aus. Dabei wird überprüft, ob der Computer verschlüsselt werden kann. Wenn eine vollständige Festplattenverschlüsselung nicht möglich ist, speichert Kaspersky Endpoint Security Informationen über die Inkompatibilität. Beim nächsten Verschlüsselungsversuch führt das Programm keine Überprüfung aus und warnt davor, dass eine Verschlüsselung nicht möglich ist. Wenn die Hardware-Konfiguration des Computers verändert wurde und anschließend die Systemfestplatte auf Kompatibilität mit der Technologie Kaspersky-Festplattenverschlüsselung oder BitLocker-Laufwerkverschlüsselung überprüft werden soll, müssen zuerst die Inkompatibilitätsinformationen zurückgesetzt werden, die das Programm bei der vorherigen Überprüfung ermittelt hat.

# EXIT. Programm beenden

Kaspersky Endpoint Security beenden. Das Programm wird aus dem Arbeitsspeicher des Computers entladen.

Damit der Befehl ausgeführt werden kann, muss der [Kennwortschutz](#page-457-0) aktiviert sein. Der Benutzer muss die Berechtigung Beenden des Programms besitzen.

### Befehlssyntax

avp.com EXIT /login=<Benutzername> /password=<Kennwort>

## EXITPOLICY. Richtlinie deaktivieren.

Richtlinie für Kaspersky Security Center auf dem Computer deaktivieren. Alle Einstellungen für Kaspersky Endpoint Security können angepasst werden, einschließlich jener Einstellungen, die in der Richtlinie ein geschlossenen Schloss (a) haben.

Damit der Befehl ausgeführt werden kann, muss der [Kennwortschutz](#page-457-0) aktiviert sein. Der Benutzer muss die Berechtigung Richtlinie für Kaspersky Security Center deaktivieren besitzen.

#### Befehlssyntax

avp.com EXITPOLICY /login=<Benutzername> /password=<Kennwort>

## STARTPOLICY. Richtlinie aktivieren

Richtlinie für Kaspersky Security Center auf dem Computer aktivieren. Die Programmeinstellungen werden gemäß der Richtlinie angepasst.

## DISABLE. Schutz deaktivieren

Deaktivierung des "Schutzes vor bedrohlichen Dateien" auf einem Computer mit einer abgelaufenen Lizenz für Kaspersky Endpoint Security. Dieser Befehl kann nicht ausgeführt werden auf einem Computer, auf dem das Programm nicht aktiviert ist oder auf dem eine aktuelle Lizenz vorliegt.

## SPYWARE. Spyware erkennen

Erkennung von Spyware aktivieren/deaktivieren. Die Spyware-Erkennung ist standardmäßig aktiviert.

#### Befehlssyntax

avp.com SPYWARE on|off

# KSN. Übergang von Global/Private KSN

Auswahl einer Lösung von Kaspersky Security Network zur Ermittlung der Reputation von Dateien und Websites. Kaspersky Endpoint Security unterstützt die folgenden KSN-Infrastruktur-Lösungen:

- Die Lösung Global KSN wird von den meisten Kaspersky-Programmen verwendet. Die KSN-Teilnehmer erhalten von Kaspersky Security Network Informationen und senden an Kaspersky bestimmte Daten über Objekte, die auf dem Benutzercomputer gefunden wurden. Auf diese Weise können die Daten zusätzlich durch die Kaspersky-Analytiker untersucht werden, und die Reputations- und Statistik-Datenbanken von Kaspersky Security Network werden ergänzt.
- · Die Lösung Private KSN ermöglicht Benutzern den Zugriff auf die Reputations-Datenbanken und auf andere statistische Daten, ohne dabei Daten von den Benutzercomputern an KSN zu senden. Auf diesen Computern müssen das Programm Kaspersky Endpoint Security oder andere Kaspersky-Programme installiert sein. Private KSN wurde für Unternehmenskunden entwickelt, die z. B. aus folgenden Gründen keine Möglichkeit zur Teilnahme an Kaspersky Security Network haben:
	- Lokale Arbeitsplätze haben keinen Internetzugriff.

Es ist gesetzlich verboten oder durch die Unternehmenssicherheit beschränkt, beliebige Daten in andere Länder oder aus dem lokalen Unternehmensnetzwerk heraus zu senden.

```
Befehlssyntax
avp.com KSN /global | /private <Dateiname>
```
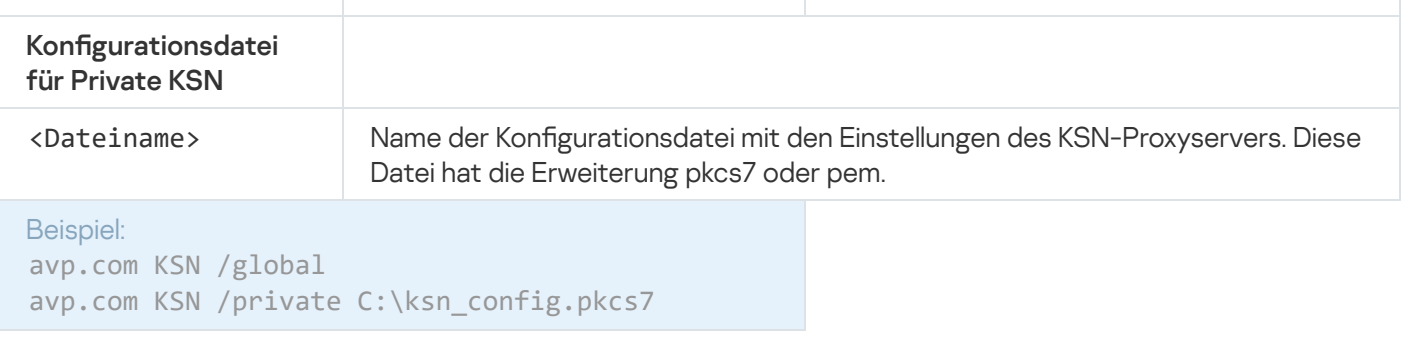

# KESCLI-Befehle

Mit KESCLI-Befehlen können Sie unter Verwendung der OPSWAT-Komponente Informationen über den Status des Computerschutzes erhalten und Standardaufgaben wie Schadsoftware-Untersuchung und Update ausführen.

Eine Liste der KESCLI-Befehle erhalten Sie mit dem Befehl --help oder mit dem Kurzbefehl -h.

Um Kaspersky Endpoint Security über die Befehlszeile zu verwalten, gehen Sie wie folgt vor:

- 1. Starten Sie den Befehlszeileninterpreter cmd als Administrator.
- 2. Wechseln Sie zu dem Ordner, in dem sich die ausführbare Datei von Kaspersky Endpoint Security befindet.
- 3. Verwenden Sie die folgende Vorlage, um den Befehl auszuführen:

kescli <Befehl> [Parameter]

Dann führt Kaspersky Endpoint Security den Befehl aus (siehe Abbildung unten).

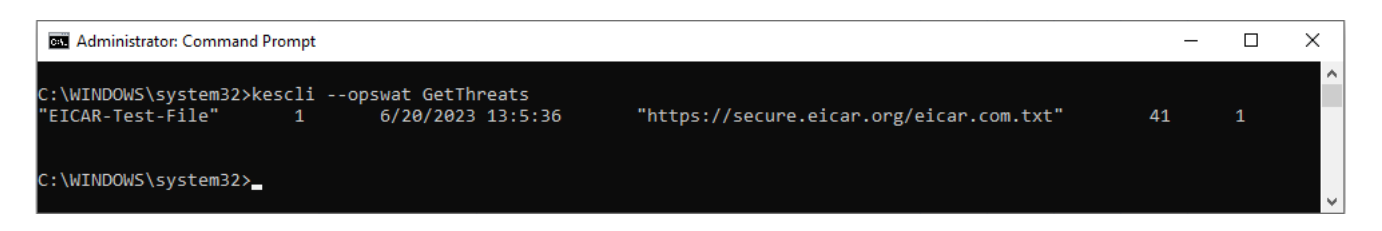

Programm über die Befehlszeile verwalten

# Scan. Schadsoftware-Untersuchung

Aufgabe Schadsoftware-Untersuchung (Vollständige Untersuchung) ausführen.

Um die Aufgabe auszuführen, muss der [Administrator](#page-138-0) die Verwendung lokaler Aufgaben in der Richtlinie erlauben.

### Befehlssyntax

kescli --opswat Scan "<Untersuchungsbereich>" <Aktion beim Fund einer Bedrohung>

Sie können den Abschluss-Status der Aufgabe Schadsoftware-Untersuchung mithilfe des Befehls [GetScanState](#page-752-0) überprüfen. Außerdem können Sie mit dem Befehl [GetLastScanTime](#page-753-0) den Zeitpunkt (Datum und Uhrzeit) anzeigen, zu dem die Untersuchung zuletzt abgeschlossen wurde.

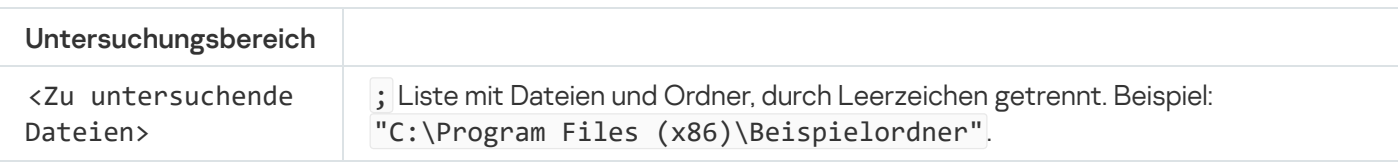

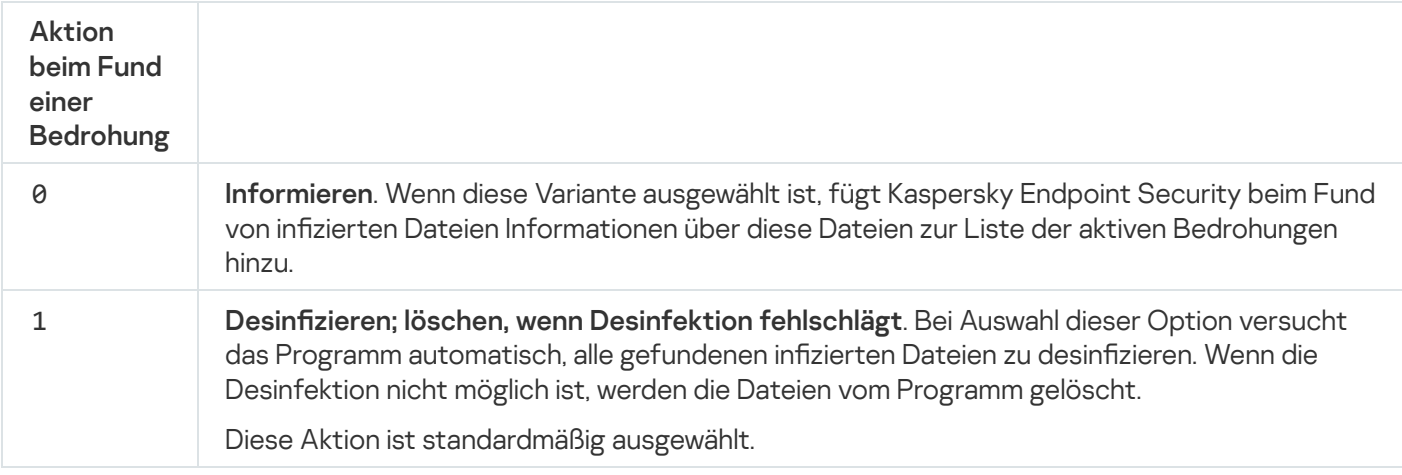

```
Beispiel:
kescli --opswat Scan "C:\Documents and Settings\All Users\My Documents;C:\Program
Files" 1
```
## <span id="page-752-0"></span>GetScanState. Abschluss-Status der Untersuchung

Abrufen von Informationen über den Abschluss-Status der Aufgabe Schadsoftware-Untersuchung (Vollständige Untersuchung):

- 1 die Untersuchung läuft.
- 0 die Untersuchung läuft nicht.

## <span id="page-753-0"></span>GetLastScanTime. Abschlusszeit der Untersuchung festlegen

Abrufen von Informationen über den Zeitpunkt (Datum und Uhrzeit), zu dem die Aufgabe Schadsoftware-Untersuchung (Vollständige Untersuchung) zuletzt abgeschlossen wurde.

```
Befehlssyntax
```
kescli --opswat GetLastScanTime

## GetThreats. Daten über erkannte Bedrohungen abrufen

Abrufen von einer Liste der erkannten Bedrohungen (Bedrohungsbericht). Dieser Bericht enthält Informationen über die Bedrohungen und die Virenaktivität während der letzten 30 Tage bevor der Bericht erstellt wurde.

Befehlssyntax

kescli --opswat GetThreats

Wenn dieser Befehl ausgeführt wird, sendet Kaspersky Endpoint Security eine Antwort mit dem folgenden Format:

<Name des erkannten Objekts> <Typ des Objekts> <Datum und Uhrzeit der Erkennung> <Dateipfad> <Aktion bei der Bedrohungserkennung> <Gefahrenstufe der Bedrohung>

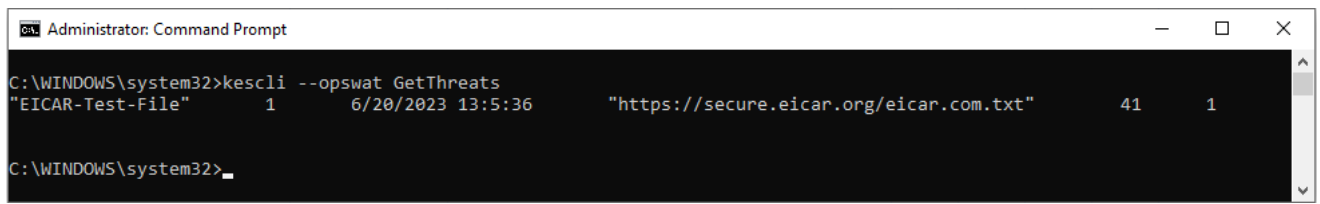

Programm über die Befehlszeile verwalten

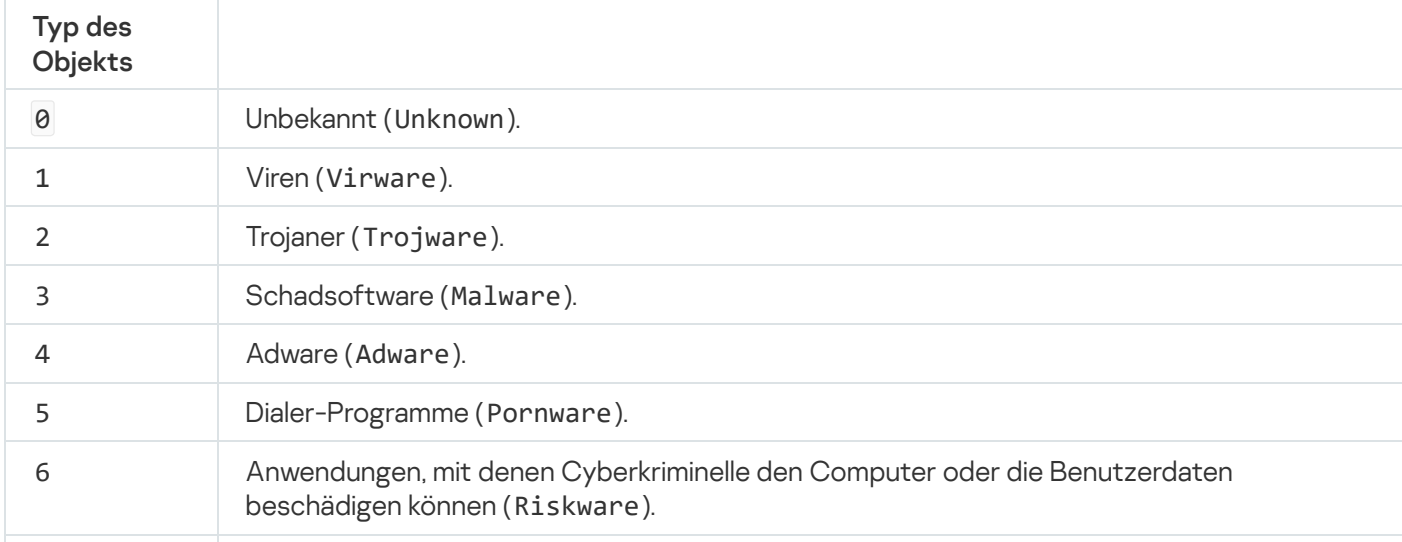

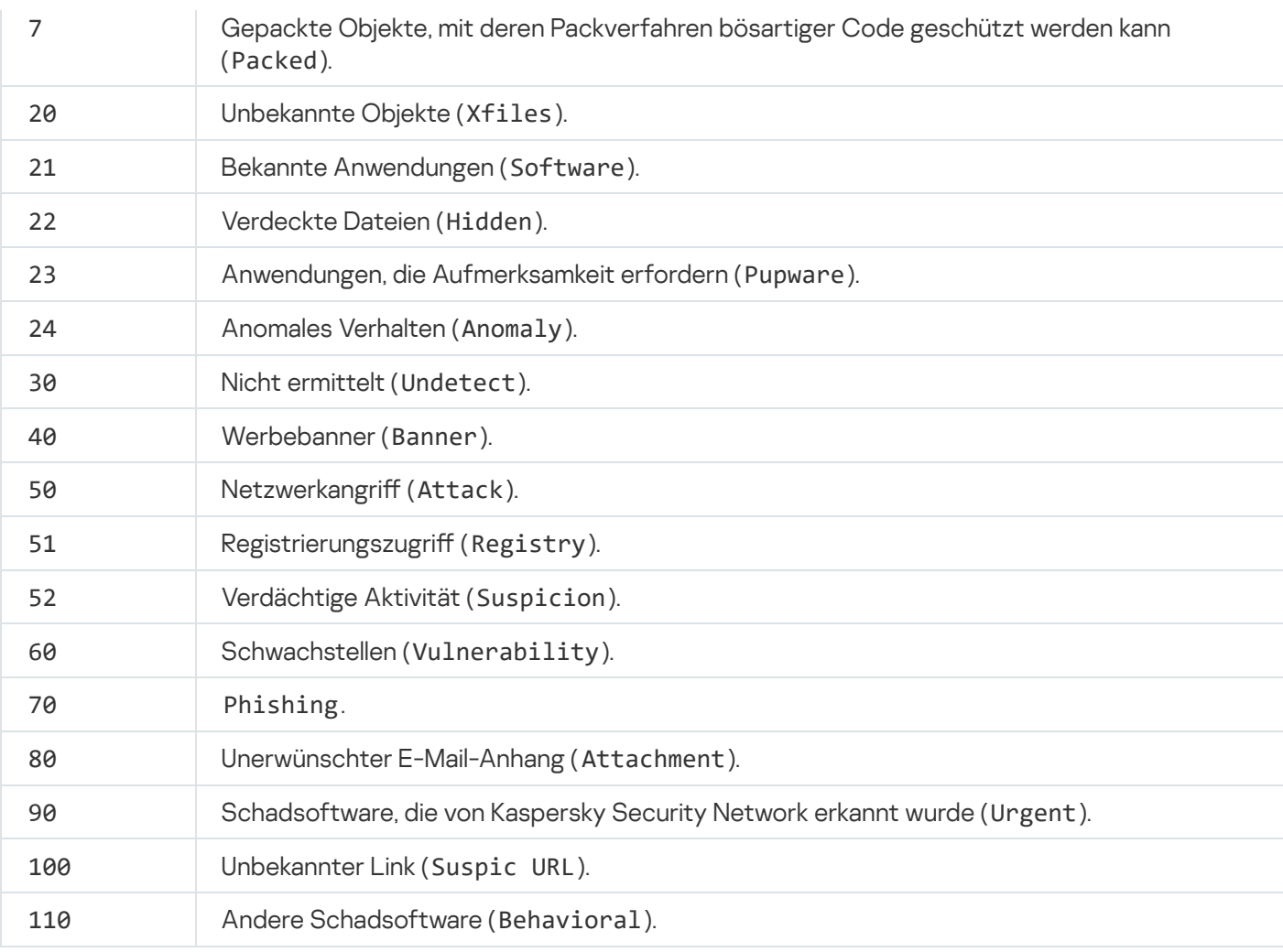

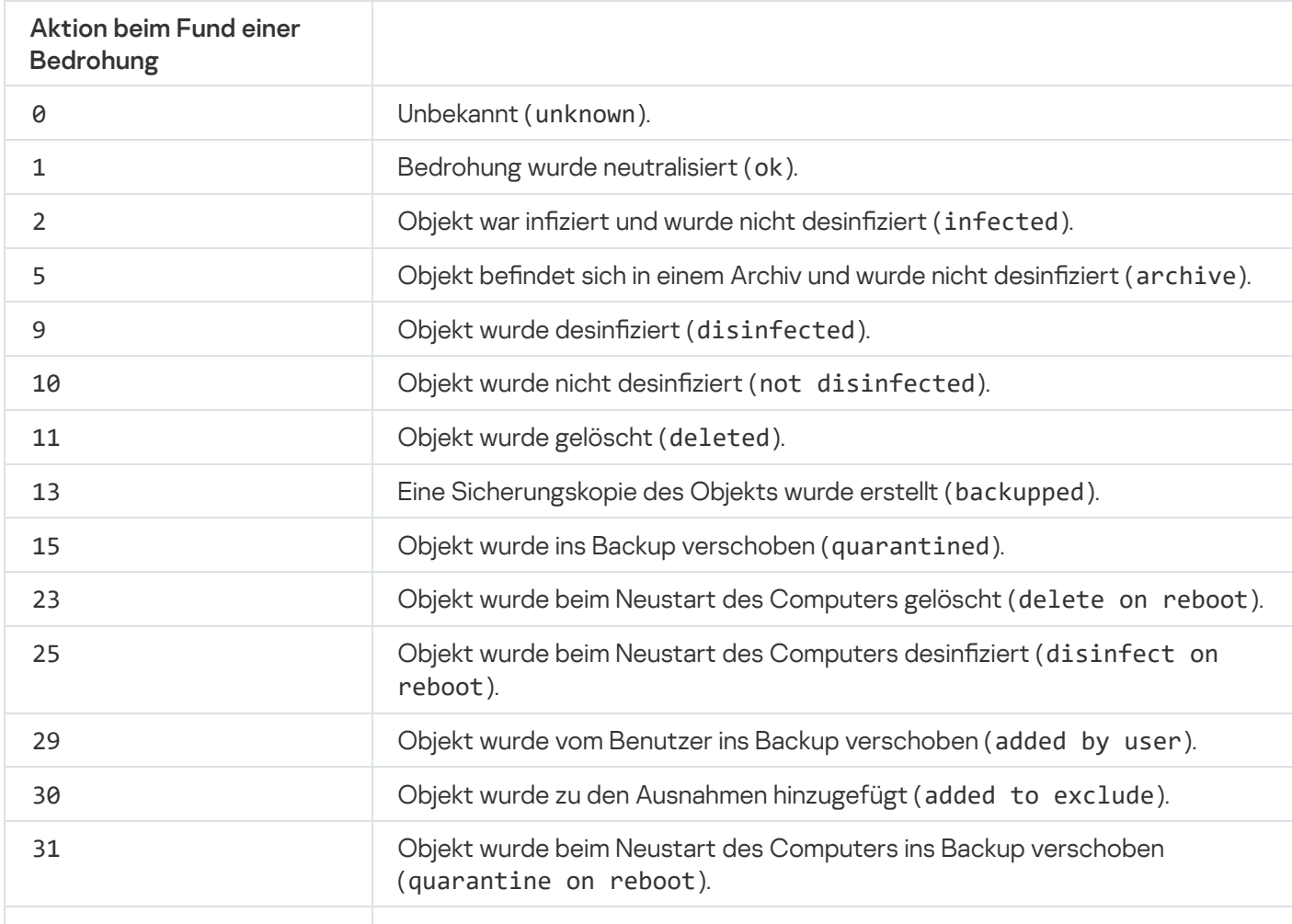

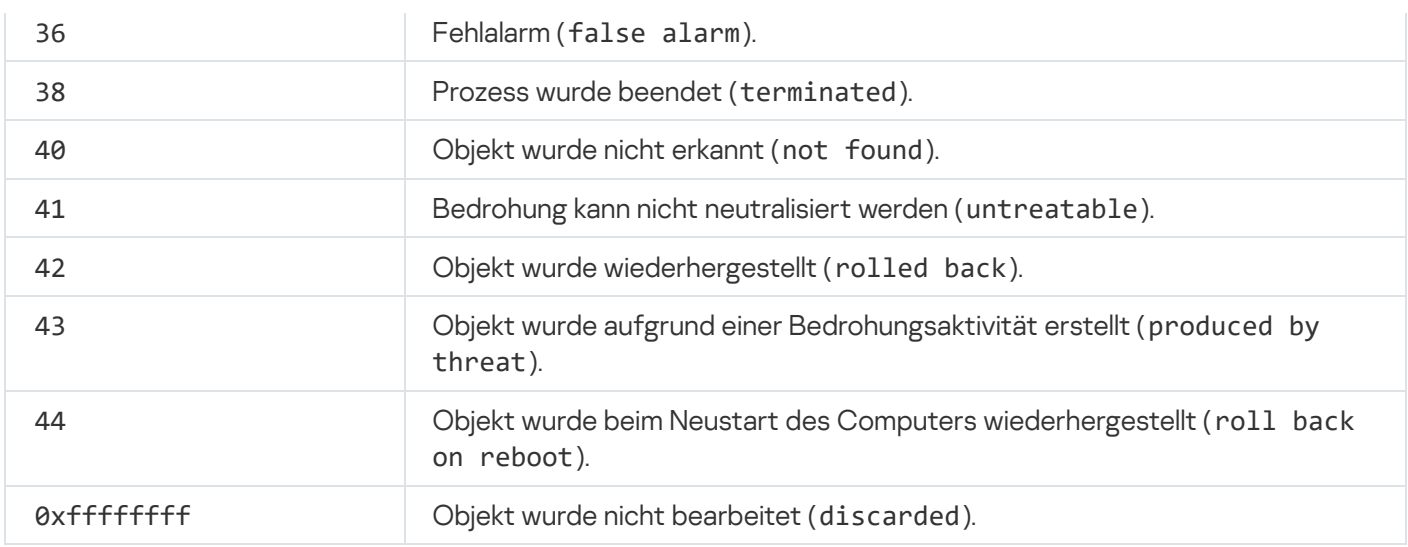

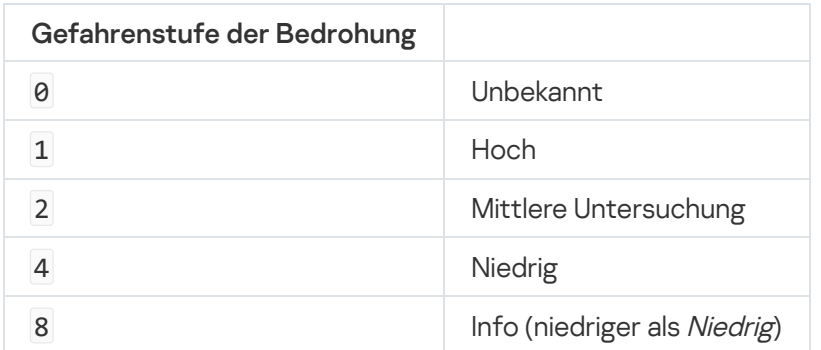

# UpdateDefinitions. Update der Datenbanken und Programm-Module

Aufgabe Update starten. Kaspersky Endpoint Security verwendet die Standardquelle: Kaspersky-Update-Server.

Um die Aufgabe auszuführen, muss der [Administrator](#page-138-0) die Verwendung lokaler Aufgaben in der Richtlinie erlauben.

### Befehlssyntax

kescli --opswat UpdateDefinitions

<span id="page-755-0"></span>Den Zeitpunkt (Datum und Uhrzeit), zu dem die aktuellen Antiviren-Datenbanken erschienen sind, können Sie mit dem Befehl [GetDefinitionsetState](#page-755-0) anzeigen.

## GetDefinitionState. Abschlusszeit des Updates ermitteln

Abfrage des Zeitpunkts (Datum und Uhrzeit), zu dem die verwendeten Antiviren-Datenbanken erschienen sind.

### Befehlssyntax

kescli --opswat GetDefinitionState
### EnableRTP. Schutz aktivieren

Aktivieren der Schutzkomponenten von Kaspersky Endpoint Security auf dem Computer: Schutz vor bedrohlichen Dateien, Schutz vor Web-Bedrohungen, Schutz vor E-Mail-Bedrohungen, Schutz vor Netzwerkbedrohungen, Programm-Überwachung.

Um Schutzkomponenten zu aktivieren, muss der Administrator sicherstellen, dass die entsprechenden Richtlinieneinstellungen geändert werden können ( Attribute sind verfügbar).

#### Befehlssyntax

kescli --opswat EnableRTP

Dadurch werden Schutzkomponenten auch dann aktiviert, wenn Sie die Änderung von Programmeinstellungen über den [Kennwortschutz](#page-457-0) untersagt haben.

<span id="page-756-0"></span>Den Betriebsstatus des "Schutzes vor bedrohlichen Dateien" können Sie mit dem Befehl [GetRealTimeProtectionState](#page-756-0) überprüfen.

### GetRealTimeProtectionState. Status des "Schutzes vor bedrohlichen Dateien"

Abrufen von Informationen über den Betriebsstatus der Komponente "Schutz vor bedrohlichen Dateien":

- 1 die Komponente ist aktiviert.
- 0 die Komponente ist deaktiviert.

#### Befehlssyntax

kescli --opswat GetRealTimeProtectionState

### Version. Anwendungsversion ermitteln

Version von Kaspersky Endpoint Security für Windows ermitteln.

Befehlssyntax

kescli --Version

Sie können auch den Kurzbefehl -v verwenden.

Befehle zur Verwaltung von "Detection and Response"

Über die Befehlszeile können Sie die integrierten Funktionen der "Detection and Response"-Lösungen (z. B. "Kaspersky Sandbox" oder "Kaspersky Endpoint Detection and Response Optimum") verwalten. Sie können die "Detection and Response"-Lösungen verwalten, wenn die Verwaltung über die Kaspersky Security Center-Konsole nicht möglich ist. Eine Liste der Befehle für die Programmverwaltung erhalten Sie mithilfe des Befehls HELP. Um Hilfe über die Syntax eines konkreten Befehls zu erhalten, geben Sie den Befehl HELP <Befehl> ein.

Um integrierte Funktionen der "Detection and Response"-Lösungen über die Befehlszeile zu verwalten:

- 1. Starten Sie den Befehlszeileninterpreter cmd als Administrator.
- 2. Wechseln Sie zu dem Ordner, in dem sich die ausführbare Datei von Kaspersky Endpoint Security befindet.
- 3. Verwenden Sie die folgende Vorlage, um den Befehl auszuführen:

avp.com <Befehl> [Parameter]

Dann führt Kaspersky Endpoint Security den Befehl aus.

### SANDBOX. Verwaltung von "Kaspersky Sandbox"

Befehle zur Verwaltung der Komponente "Kaspersky Sandbox":

- Aktivieren oder Deaktivieren der Komponente "Kaspersky Sandbox". Die Komponente "Kaspersky Sandbox" ermöglicht die Interoperabilität mit der "Kaspersky Sandbox"-Lösung.
- Konfigurieren der Komponente "Kaspersky Sandbox":
	- Verbinden eines Computers mit den "Kaspersky Sandbox"-Servern.

Die Server verwenden bereitgestellte virtuelle Abbilder von Microsoft Windows-Betriebssystemen, um die zu untersuchenden Objekte auszuführen. Sie können eine IP-Adresse (IPv4 oder IPv6) oder einen vollständig qualizierten Domänennamen angeben. Einzelheiten zur Bereitstellung virtueller Abbilder und zur Konfiguration von ["Kaspersky Sandbox"](https://support.kaspersky.com/KSB/2.0/en-US/index.htm)-Servern finden Sie in der Hilfe zu "Kaspersky Sandbox"<sup>E.</sup>

• Konfigurieren des Verbindungstimeouts für die "Kaspersky Sandbox"-Server.

Timeout für den Empfang einer Antwort von einem "Kaspersky Sandbox"-Server auf eine Objektuntersuchungsanfrage. Nach Ablauf der maximalen Dauer leitet Kaspersky Sandbox die Anfrage an den nächsten Server weiter. Der Timeout-Wert hängt von der Geschwindigkeit und Stabilität Ihrer Verbindung ab. Standardmäßig ist ein Wert von 5 Sekunden eingestellt.

\* Konfigurieren einer vertrauenswürdige Verbindung zwischen dem Computer und den "Kaspersky Sandbox"-Servern.

Um eine vertrauenswürdige Verbindung mit "Kaspersky Sandbox"-Servern zu konfigurieren, müssen Sie ein TLS-Zertifikat vorbereiten. Anschließend müssen Sie das Zertifikat den "Kaspersky Sandbox"-Servern und der Richtlinie für Kaspersky Endpoint Security hinzufügen. Genaue Informationen darüber, wie Sie das Zertifikat vorbereiten und den Servern hinzufügen können, finden Sie in der Hilfe zur [Kaspersky Sandbox](https://support.kaspersky.com/KSB/2.0/en-US/index.htm)  $\mathbb{Z}$ .

Anzeigen der aktuellen Einstellungen der Komponente.

```
avp.com stop sandbox [/login=<Benutzername> /password=<Kennwort>]
avp.com start sandbox
avp.com sandbox /set [--tls=yes|no] [--servers=<Serveradresse>:<Port>] [--timeout=
<Verbindungstimeout für die "Kaspersky Sandbox"-Server (ms)>] [--pinned-certificate=
<Pfad des TLS-Zertifikats>][/login=<Benutzername> /password=<Kennwort>]
avp.com sandbox /show
```
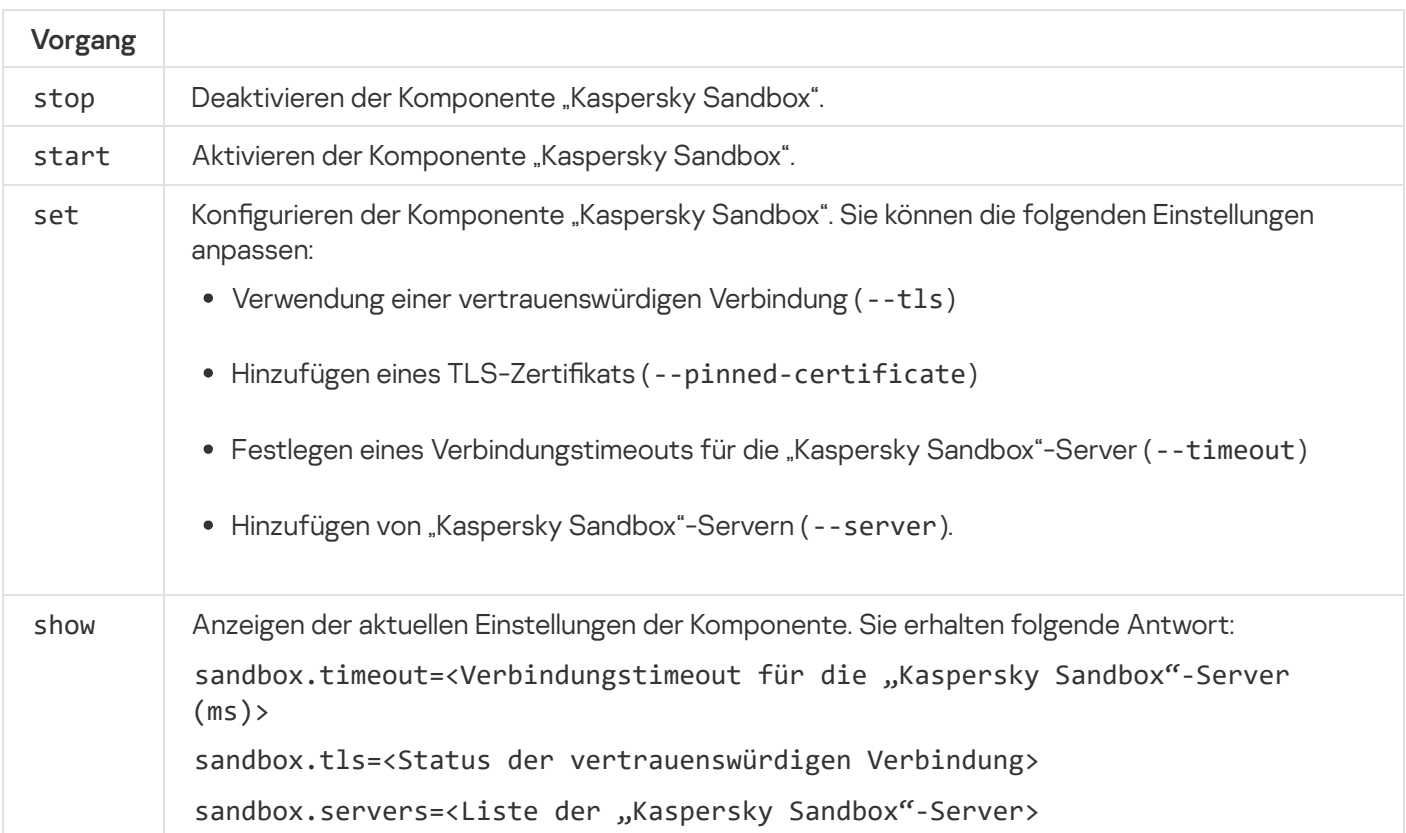

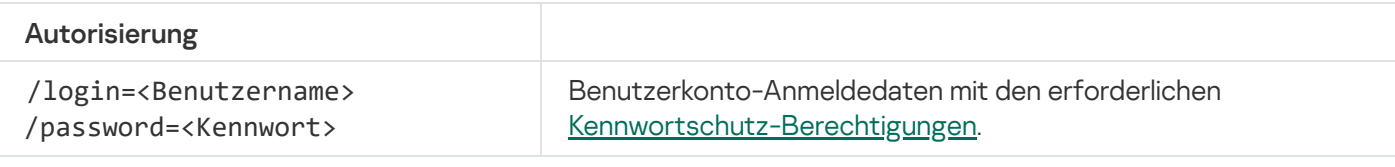

Beispiel:

```
avp.com start sandbox
avp.com sandbox /set --tls=yes --pinned-certificate="С:\Users\Admin\certificate.pem"
avp.com sandbox /set --servers=10.10.111.0:147
```
## PREVENTION. Verwaltung der Ausführungsprävention

Deaktivieren Sie die Ausführungsprävention oder sehen Sie sich die aktuellen Komponenteneinstellungen samt der Liste mit Regeln der Ausführungsprävention an.

#### Befehlssyntax

```
avp.com prevention disable
avp.com prevention /show
```
Nach der Ausführung des Befehls prevention /show erhalten sie die folgende Antwort:

prevention.enable=true|false

prevention.mode=audit|prevent

prevention.rules

id: <Regel-ID> target: script|process|document md5: <MD5-Hash der Datei> sha256: <SHA256-Hash der Datei> pattern: <Pfad des Objekts> case-sensitive: true|false Rückgabewerte des Befehls:

- -1 bedeutet: Die auf dem Computer installierte Version des Programms unterstützt den Befehl nicht.
- 0 bedeutet: Der Befehl wurde erfolgreich ausgeführt.
- 1 bedeutet: Dem Befehl wurde kein obligatorisches Argument übergeben.
- 2 bedeutet: Ein allgemeiner Fehler ist aufgetreten.
- 4 bedeutet: Ein Syntaxfehler ist aufgetreten.
- 9 falscher Vorgang (z. B. ein Versuch, die Komponente zu deaktivieren, obwohl sie bereits deaktiviert ist).

### ISOLATION. Verwalten der Netzwerkisolation

Deaktivieren Sie die Netzwerkisolation des Computers oder sehen Sie sich die aktuellen Einstellungen der Komponente an. Die Einstellungen der Komponente enthalten auch eine Liste der Netzwerkverbindungen, die den Ausnahmen hinzugefügt wurden.

#### Befehlssyntax:

```
avp.com isolation /OFF /login=<Benutzername> /password=<Kennwort>
avp.com isolation /STAT
```
Nachdem der Befehl stat ausgeführt wurde, erhalten Sie folgende Antwort: Network isolation on|off.

### RESTORE. Wiederherstellen von Dateien aus der Quarantäne

Sie können eine Datei aus der Quarantäne an ihrem ursprünglichen Speicherort wiederherstellen. Die Quarantäne ist ein spezieller lokaler Speicher auf dem Computer. Der Benutzer kann Dateien, die er für gefährlich für den Computer hält, in die Quarantäne verschieben. Unter Quarantäne stehende Dateien werden in verschlüsselter Form gespeichert und gefährden die Sicherheit des Gerätes nicht. Kaspersky Endpoint Security verwendet die Quarantäne nur bei der Arbeit mit den Lösungen "Kaspersky Sandbox" und "Kaspersky Endpoint Detection and Response". In anderen Fällen legt Kaspersky Endpoint Security die entsprechende Datei im [Backup](#page-510-0) ab. Ausführliche Informationen zur Verwaltung der Quarantäne als Teil dieser Lösungen finden Sie in der Hilfe zu "Kaspersky Sandbox"<sup>"</sup> , in der Hilfe zu ["Kaspersky Endpoint](https://support.kaspersky.com/KSB/2.0/en-US/index.htm) Detection and Response Optimum"<sup>"</sup> und in der Hilfe zu "Kaspersky Endpoint Detection and Response Expert"  $\Xi$ .

Damit der Befehl ausgeführt werden kann, muss der [Kennwortschutz](#page-457-0) aktiviert sein. Der Benutzer muss die Berechtigung Wiederherstellung aus dem Backup besitzen.

Das Objekt wird unter dem Systemkonto (SYSTEM) unter Quarantäne gestellt.

Bei der Wiederherstellung von Dateien aus der Quarantäne sind die folgenden Besonderheiten zu beachten:

- Wenn der Zielordner gelöscht wurde oder der Benutzer keine Zugriffsrechte auf diesen Ordner hat, verschiebt die App diese Datei in den Ordner %DataRoot%\QB\Restored. Dann müssen Sie die Datei manuell in den Zielordner verschieben.
- Die App berücksichtigt die Groß-/Kleinschreibung im Namen der wiederherzustellenden Datei. Wenn Sie bei der Eingabe des Dateinamens die Groß-/Kleinschreibung nicht beachten, stellt die App die Datei nicht wieder her.
- Wenn der Zielordner bereits eine Datei mit diesem Namen enthält, bricht die App die Dateiwiederherstellung ab.
- Bei den Lösungen EDR Optimum und EDR Expert wird die Datei nach der Wiederherstellung von der App gelöscht.

#### Befehlssyntax

avp.com RESTORE [/REPLACE] <Dateiname> /login=<Benutzername> /password=<Kennwort>

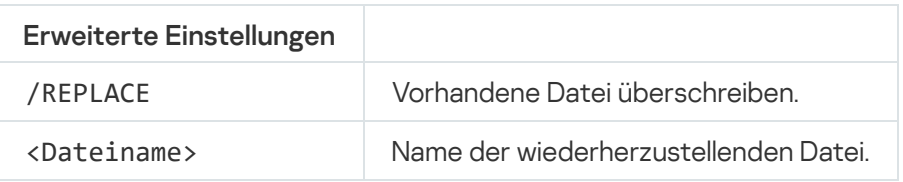

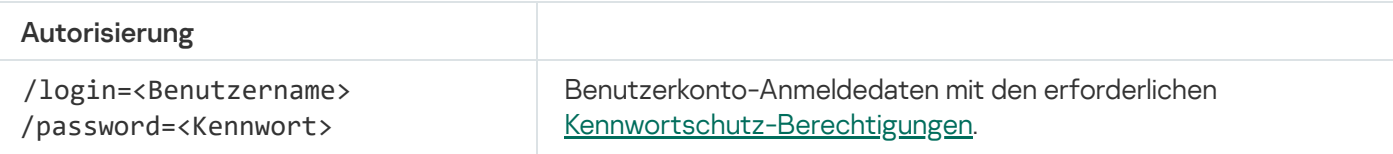

#### Beispiel:

avp.com RESTORE /REPLACE true file.txt /login=KLAdmin /password=!Password1

#### Rückgabewerte des Befehls:

- -1 bedeutet: Die auf dem Computer installierte Version des Programms unterstützt den Befehl nicht.
- 0 bedeutet: Der Befehl wurde erfolgreich ausgeführt.
- 1 bedeutet: Dem Befehl wurde kein obligatorisches Argument übergeben.
- 2 bedeutet: Ein allgemeiner Fehler ist aufgetreten.
- 4 bedeutet: Ein Syntaxfehler ist aufgetreten.

## IOCSCAN. Untersuchung auf Kompromittierungsindikatoren (IOC)

Ausführung der Aufgabe "Untersuchung auf Kompromittierungsindikatoren (IOC)". Ein Kompromittierungsindikator (IOC) ist ein Datensatz, der sich auf ein Objekt oder eine Aktivität bezieht und der auf unbefugten Zugriff auf den Computer (Kompromittierung von Daten) hinweist. Beispielsweise können viele erfolglose Versuche, sich beim System anzumelden, einen Kompromittierungsindikator darstellen. Mithilfe der Aufgabe IOC-Untersuchung können Kompromittierungsindikatoren auf dem Computer gefunden und Maßnahmen zur Reaktion auf Bedrohungen ergreifen werden.

#### Befehlssyntax

avp.com IOCSCAN <vollständiger Pfad der IOC-Datei>|/path=<Pfad des Ordners mit den IOC-Dateien> [/process=on|off] [/hint=<vollständiger Pfad der ausführbaren Datei des Prozesses|vollständiger Dateipfad>] [/registry=on|off] [/dnsentry=on|off] [/arpentry=on|off] [/ports=on|off] [/services=on|off] [/system=on|off] [/users=on|off] [/volumes=on|off] [/eventlog=on|off] [/datetime=<Veröffentlichungsdatum des Ereignisses>] [/channels=<Liste der Kanäle>] [/files=on|off] [/drives= <all|system|critical|custom>] [/excludes=<Liste mit Ausnahmen>][/scope=<Liste der zu untersuchenden Ordner>]

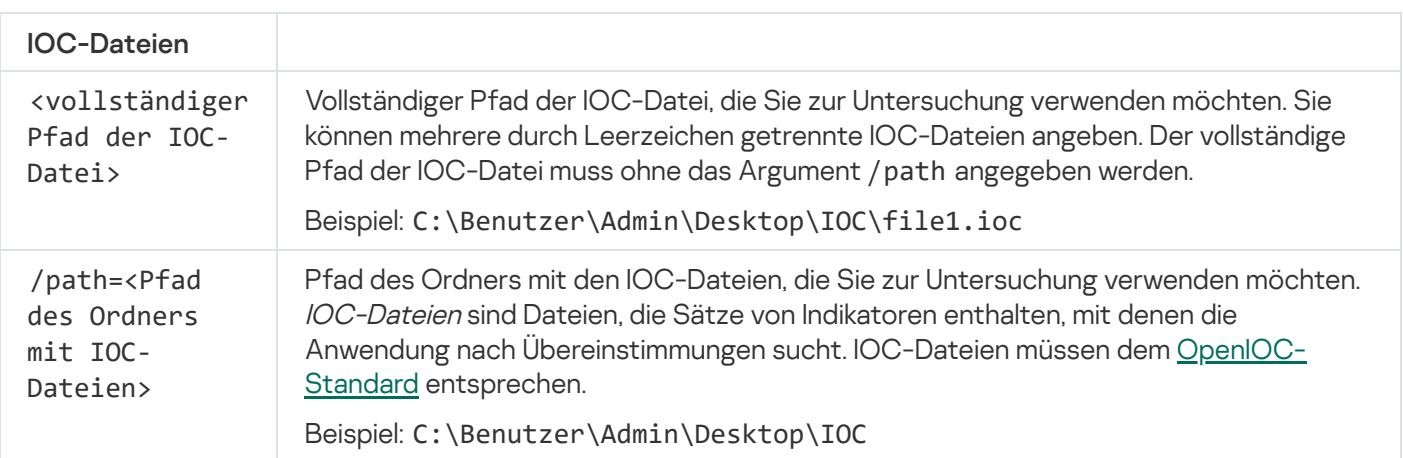

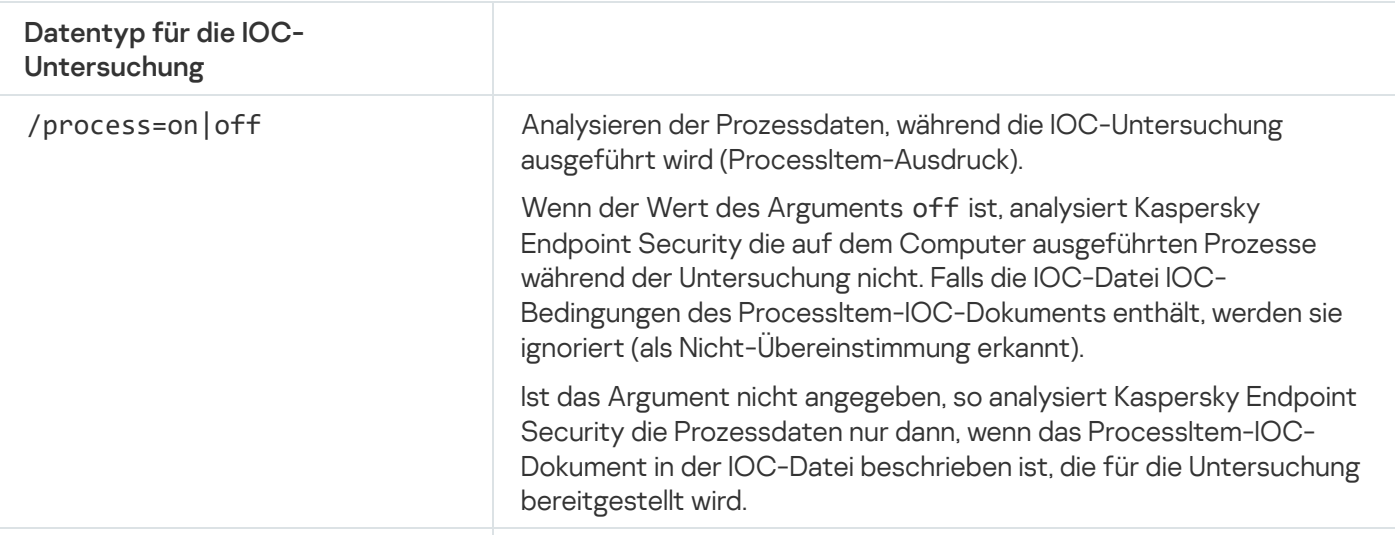

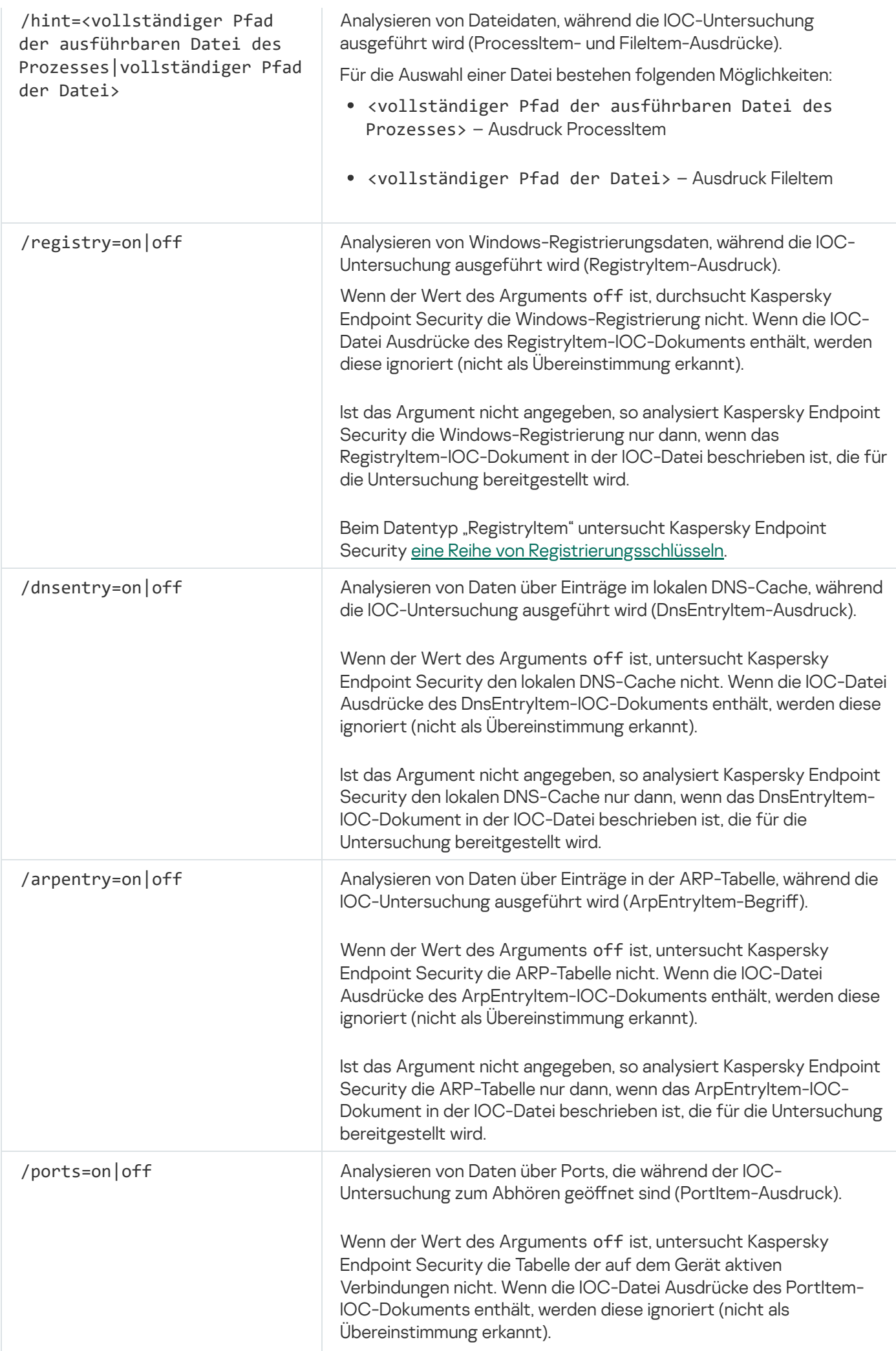

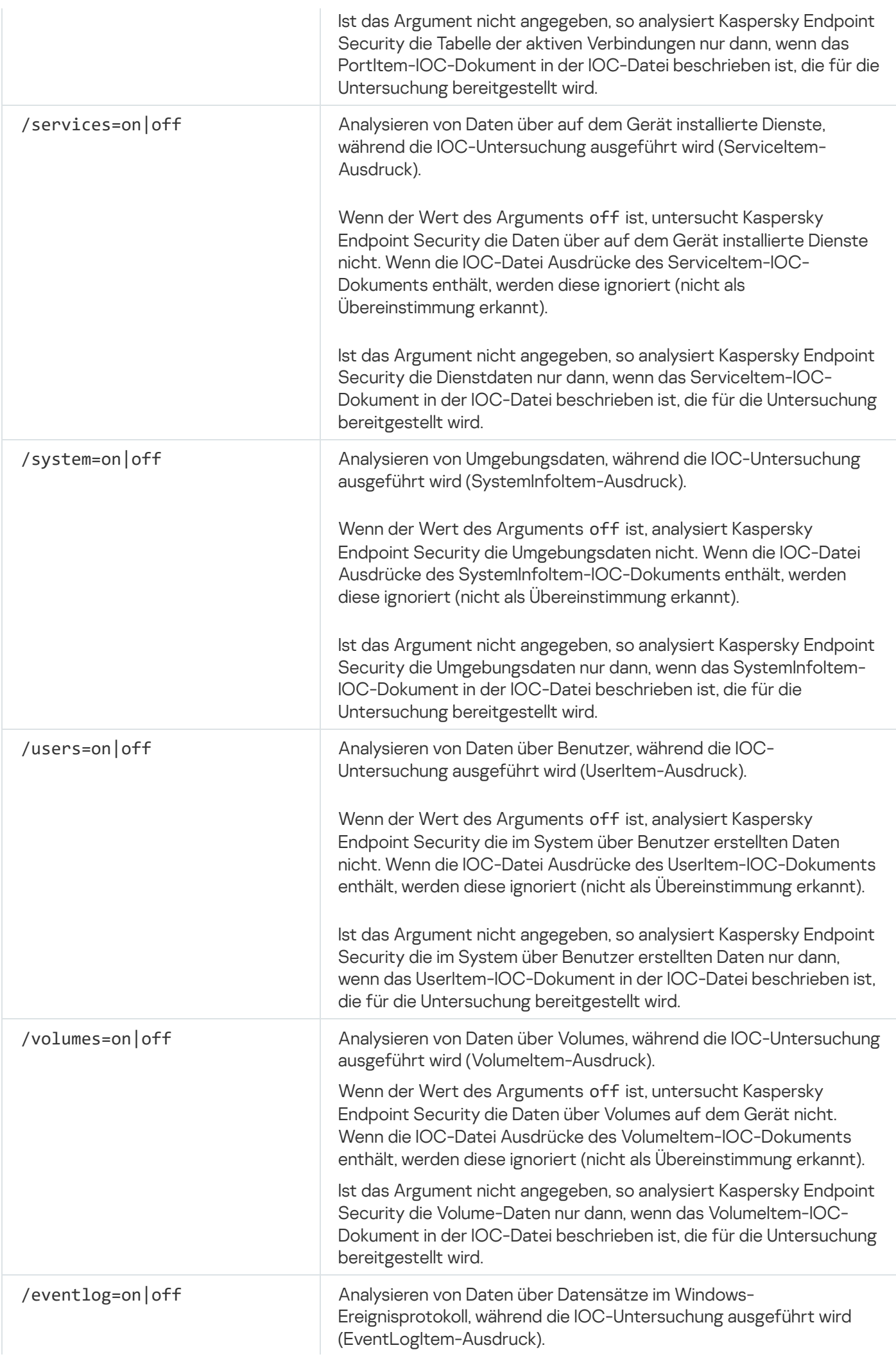

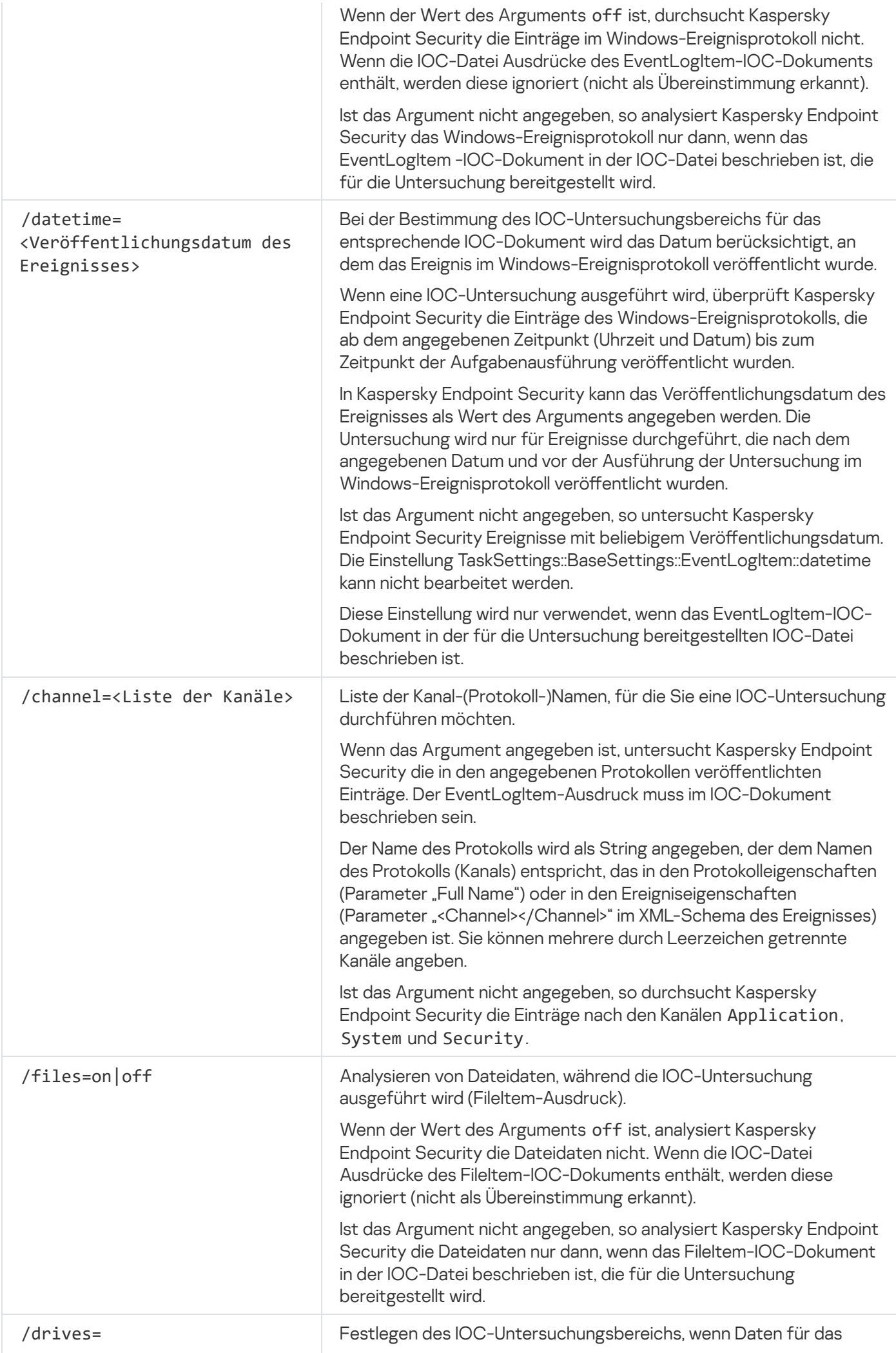

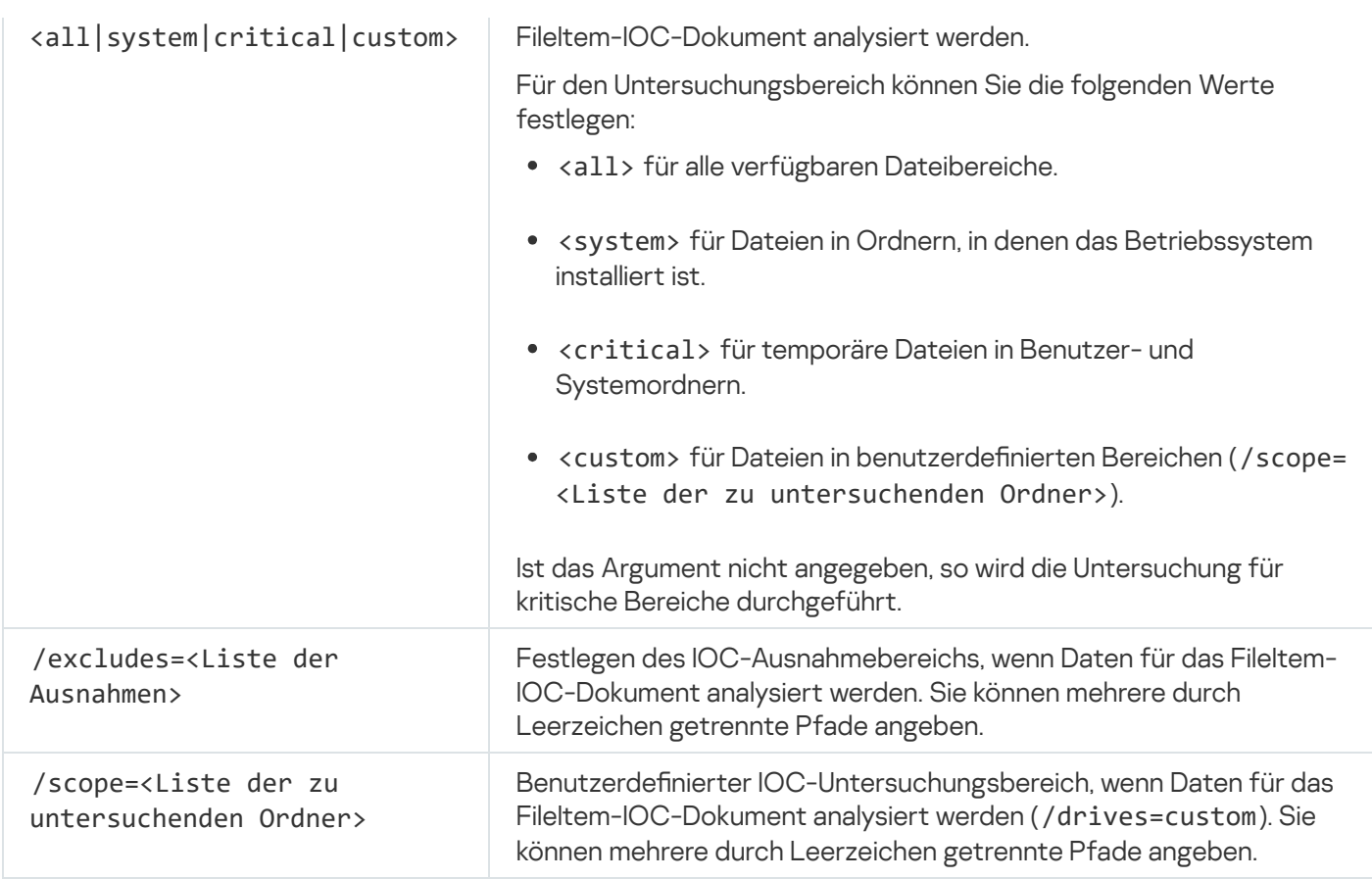

Rückgabewerte des Befehls:

- -1 bedeutet: Die auf dem Computer installierte Version des Programms unterstützt den Befehl nicht.
- 0 bedeutet: Der Befehl wurde erfolgreich ausgeführt.
- 1 bedeutet: Dem Befehl wurde kein obligatorisches Argument übergeben.
- 2 bedeutet: Ein allgemeiner Fehler ist aufgetreten.
- 4 bedeutet: Ein Syntaxfehler ist aufgetreten.

Wenn der Befehl erfolgreich ausgeführt wurde (Rückgabewert 0) und dabei Kompromittierungsindikatoren erkannt wurden, gibt Kaspersky Endpoint Security die folgenden Informationen zu den Aufgabenergebnissen an die Befehlszeile aus:

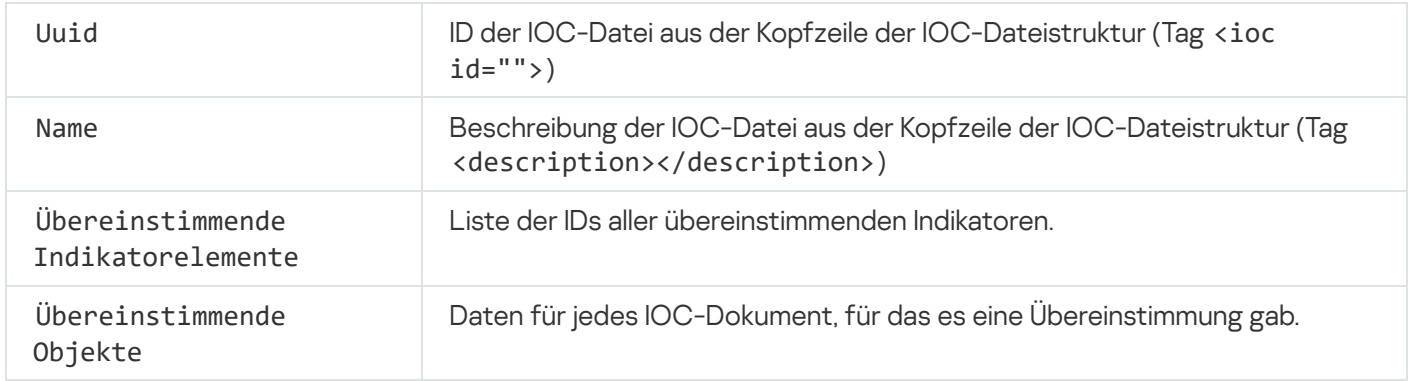

### MDRLICENSE. MDR-Aktivierung

Führen Sie Vorgänge mit der BLOB-Konfigurationsdatei aus, um "Managed Detection and Response" zu aktivieren. Die BLOB-Datei enthält die Client-ID und Informationen zur Lizenz für Kaspersky Managed Detection and Response. Die BLOB-Datei befindet sich im ZIP-Archiv der MDR-Konfigurationsdatei. Sie können das ZIP-Archiv in der Konsole von Kaspersky Managed Detection and Response abrufen. Ausführliche Informationen zur BLOB-Datei finden Sie in der Hilfe zu ["Kaspersky Managed](https://support.kaspersky.com/MDR/de-DE/) Detection and Response"  $\alpha$ .

Für die Ausführung von Vorgängen mit einer BLOB-Datei sind Administratorrechte erforderlich. Auch die Einstellungen von "Managed Detection and Response" in der Richtlinie müssen zur Bearbeitung verfügbar sein  $\left( \cdot \right)$ .

#### Befehlssyntax

```
avp.com MDRLICENSE <Vorgang> [/login=<Benutzername> /password=<Kennwort>]
```
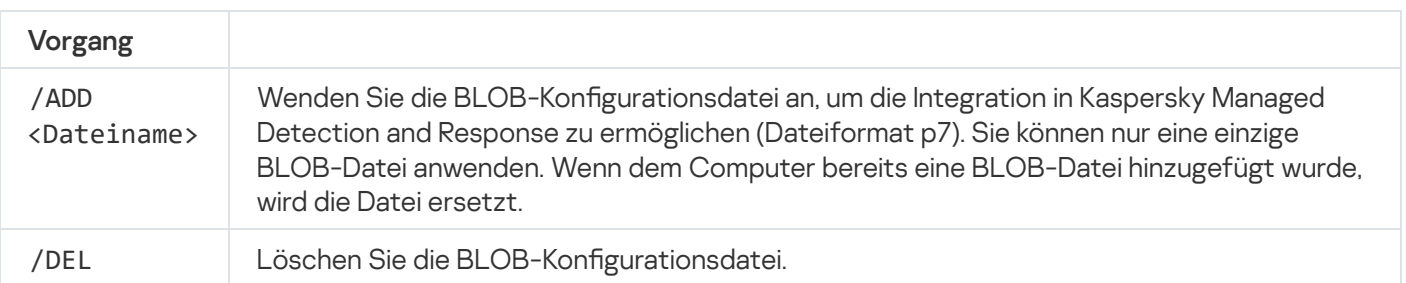

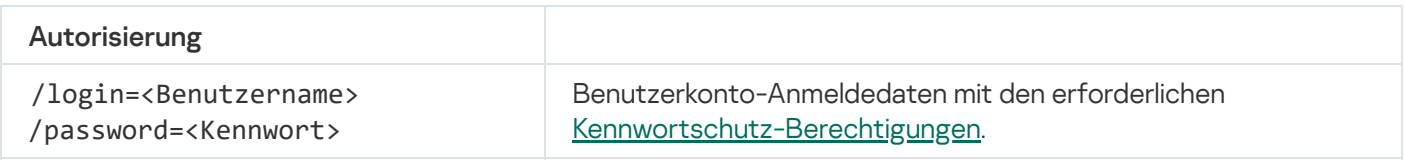

#### Beispiel: avp.com MDRLICENSE /ADD file.key avp.com MDRLICENSE /DEL /login=KLAdmin /password=!Password1

## EDRKATA. Integration in EDR (KATA)

Befehle zum Verwalten der Komponente Endpoint Detection and Response (KATA):

- Die EDR-Komponente (KATA) aktivieren oder deaktivieren. Die Komponente EDR (KATA) bietet Interoperabilität mit der Lösung Kaspersky Anti Targeted Attack Platform.
- Die Verbindung zu den Servern von Kaspersky Anti Targeted Attack Platform konfigurieren.
- Anzeigen der aktuellen Einstellungen der Komponente.

#### Befehlssyntax

```
avp.com START EDRKATA
avp.com STOP EDRKATA
avp.com edrkata /set /servers=<Serveradresse>:<Port> /server-certificate=<Pfad zum
TLS-Zertifikat> [/timeout=<Verbindungs-Timeout für den Central Node-Server (s)>]
[/sync-period=<Synchronisierungszeitraum des Central Node-Servers (min)>]
avp.com edrkata /show
```
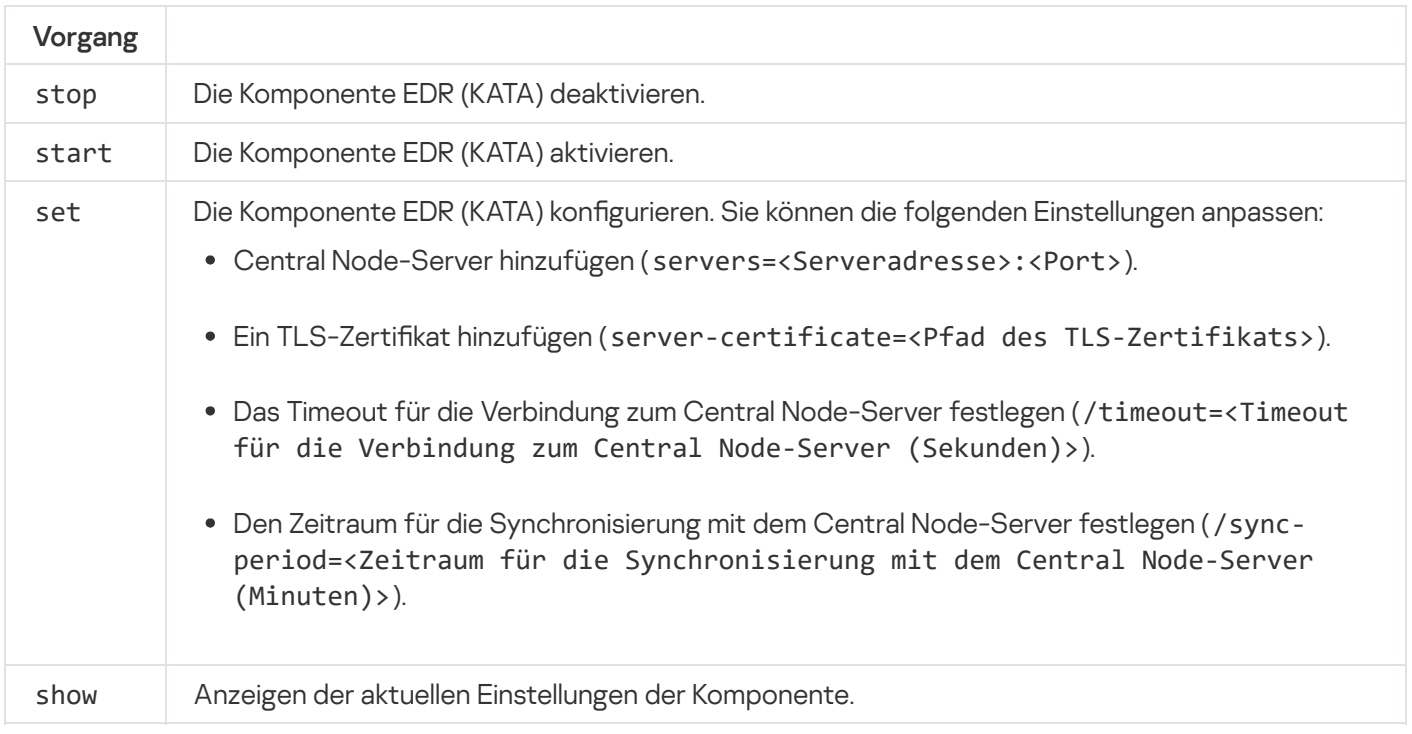

### Fehlercodes

Wenn das Programm über die Befehlszeile verwaltet wird, können Fehler auftreten. Wenn ein Fehler auftritt, zeigt Kaspersky Endpoint Security eine Fehlermeldung an, z. B. Error: Cannot start task 'EntAppControl'. Außerdem kann Kaspersky Endpoint Security zusätzliche Angaben in Form eines Codes anzeigen, z. B. error=8947906D (s. folgende Tabelle).

Fehlercodes

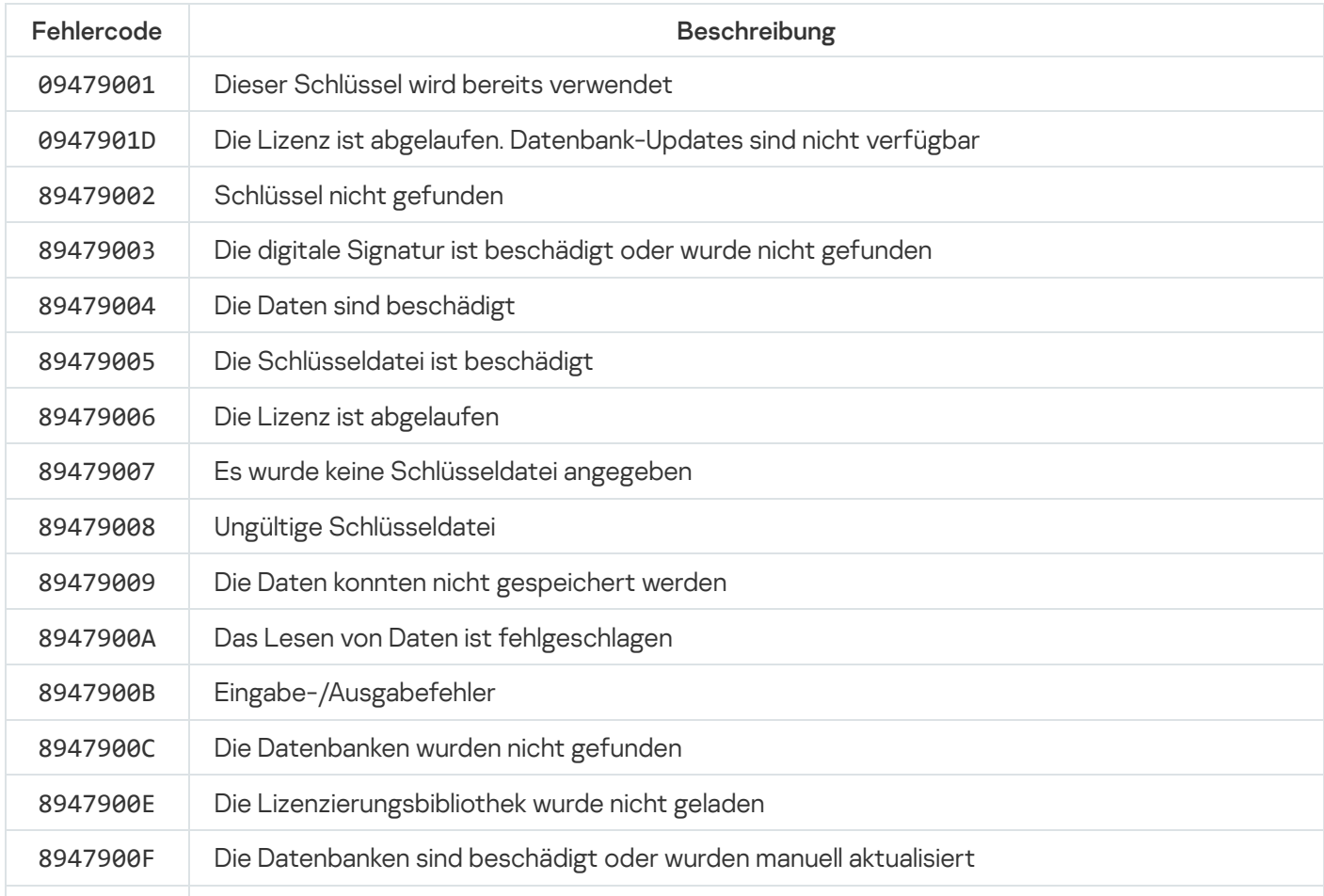

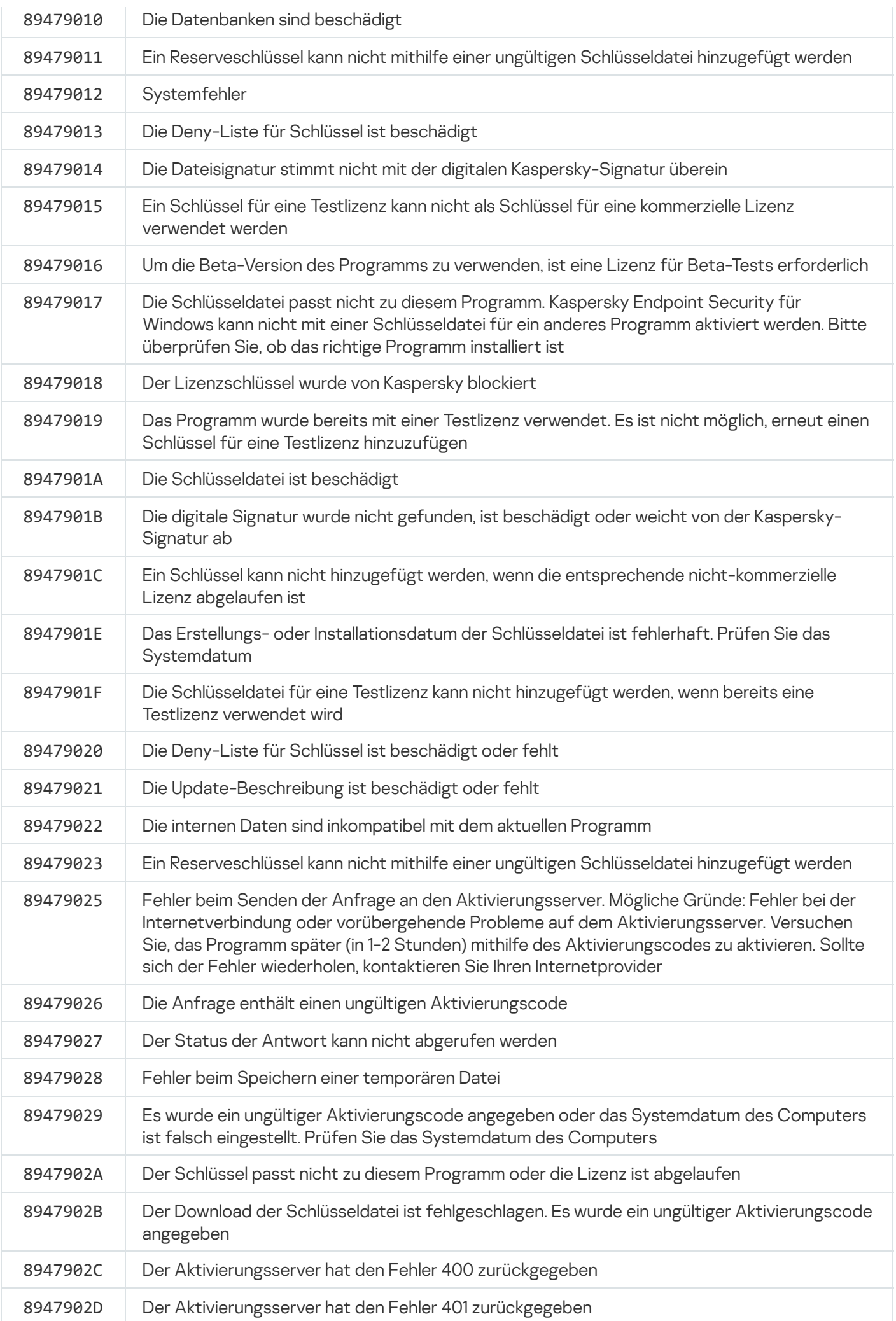

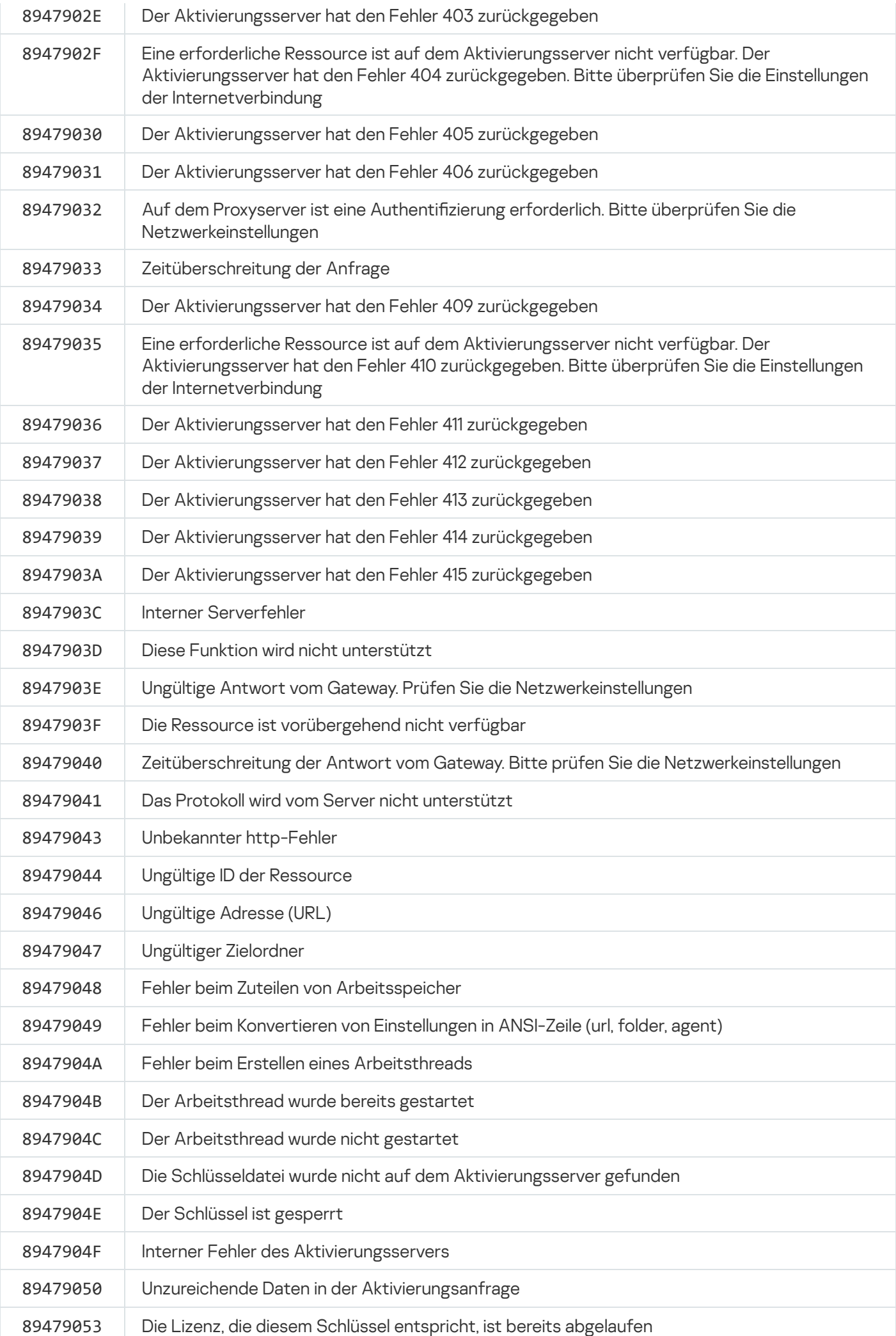

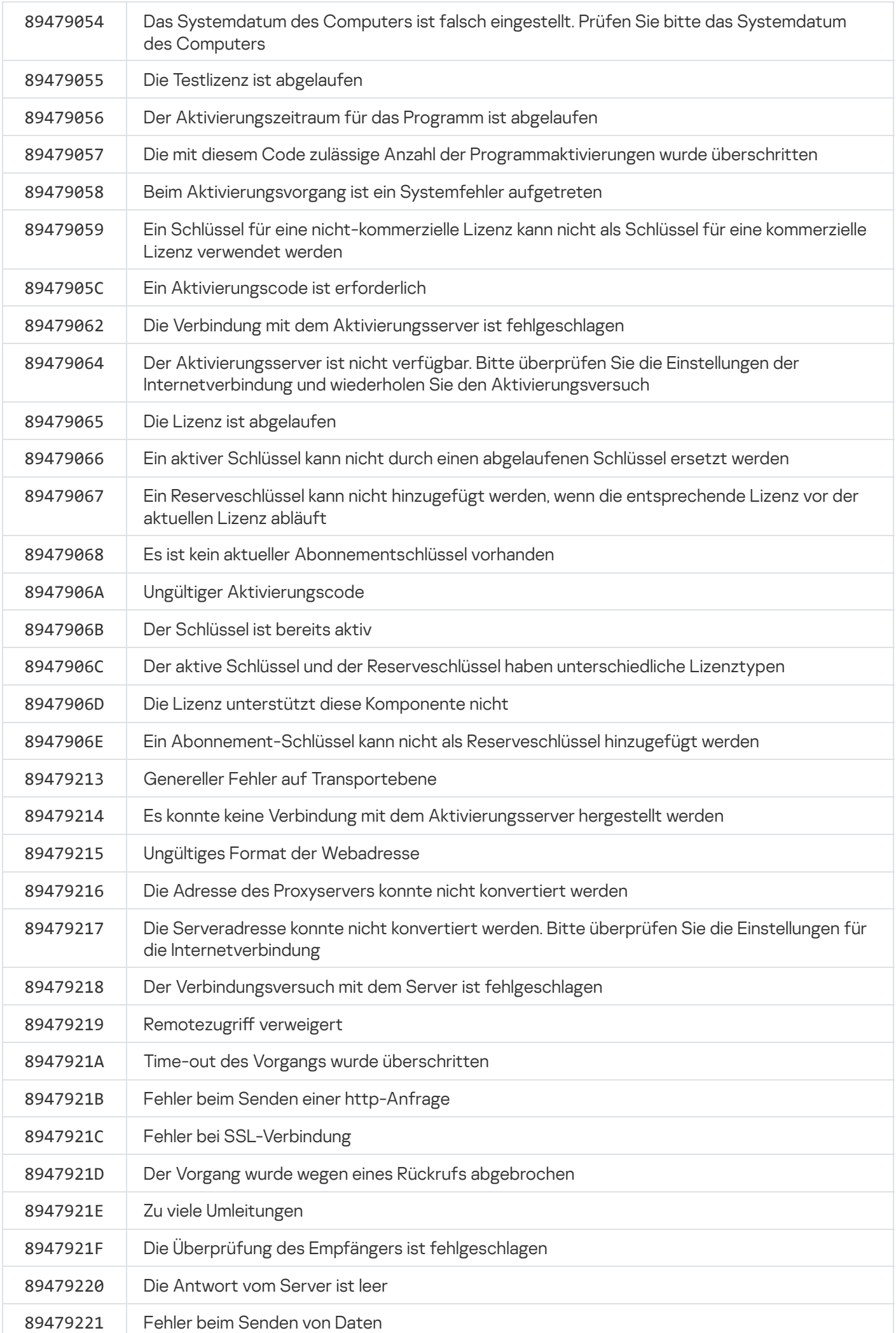

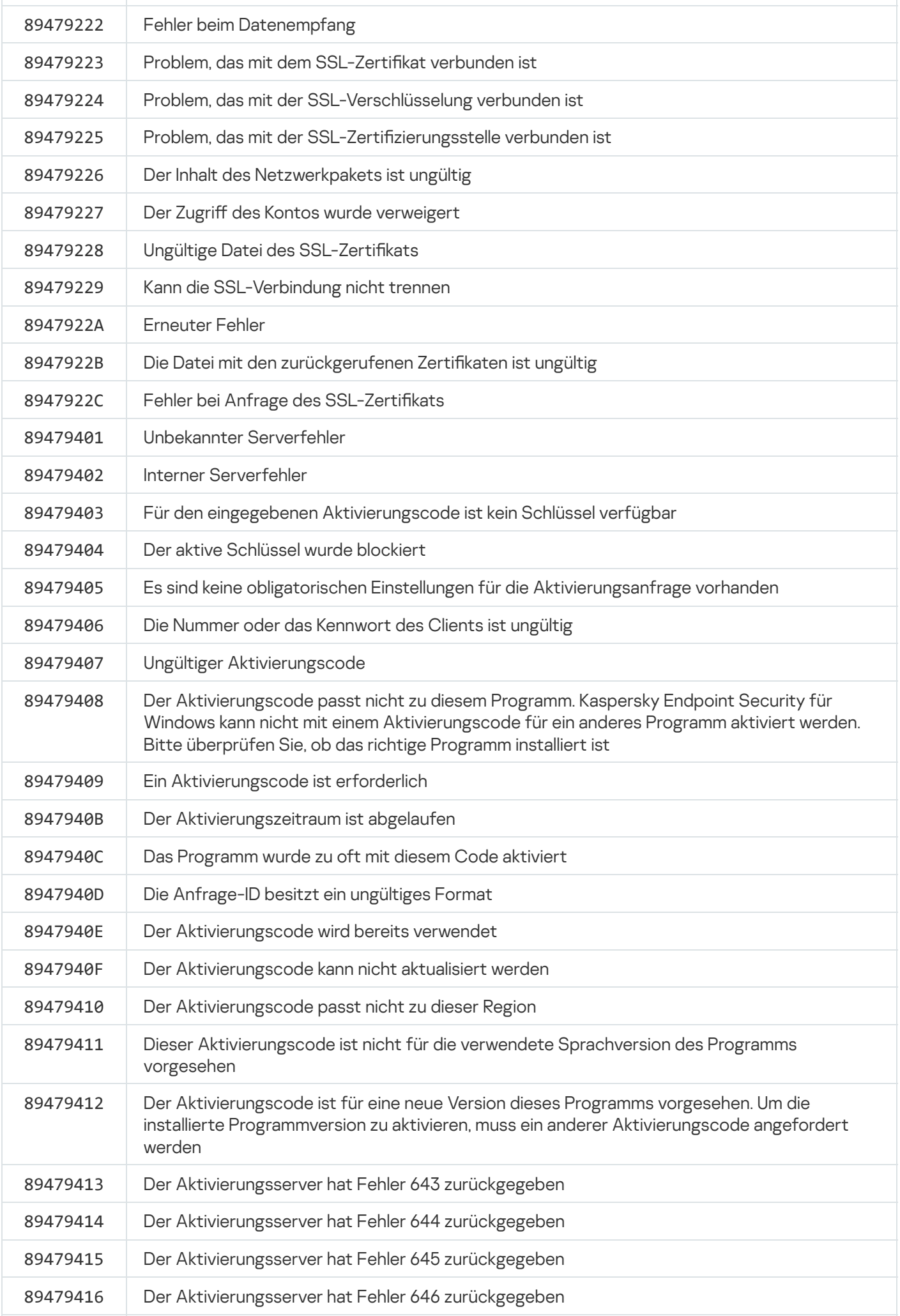

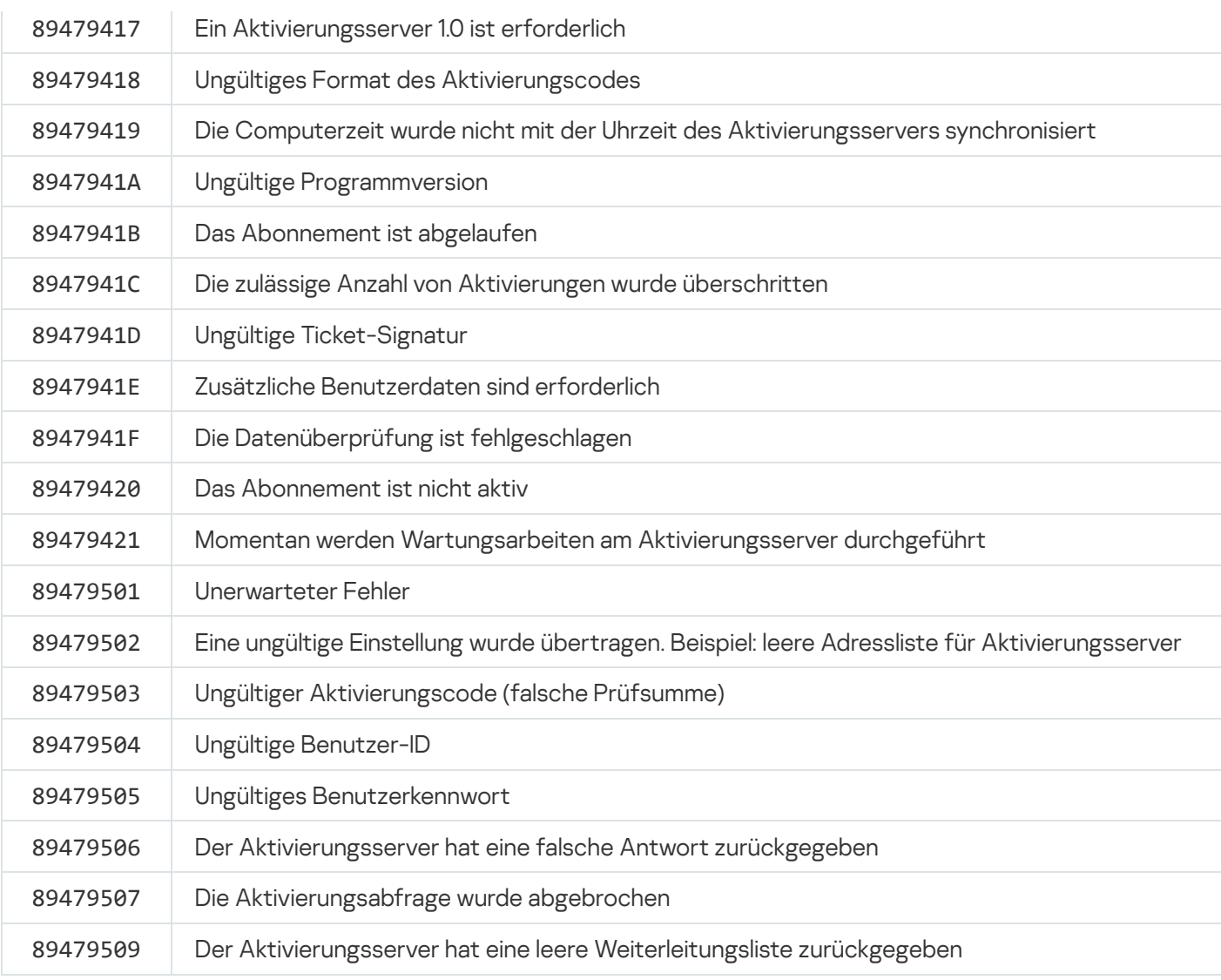

### Anhang. Programmprofile

Ein Profilist eine Komponente, Aufgabe oder Funktion von Kaspersky Endpoint Security. Profile, die zur Programmverwaltung über die Befehlszeile vorgesehen sind. Sie können Profile für die Ausführung der Befehle START, STOP, STATUS, STATISTICS, EXPORT und IMPORT verwenden. Mithilfe von Profilen können Sie Programmeinstellungen anpassen (z. B. STOP DeviceControl) oder eine Aufgabe starten (z. B. START Scan\_My\_Computer).

Folgende Profile sind verfügbar:

- AdaptiveAnomaliesControl Adaptive Kontrolle von Anomalien.
- AMSI AMSI-Schutz.
- BehaviorDetection Verhaltensanalyse.
- DeviceControl Gerätekontrolle.
- EntAppControl Programmkontrolle.
- File\_Monitoring oder FM Schutz vor bedrohlichen Dateien.
- Firewall oder FW Firewall.
- HIPS Programm-Überwachung.
- IDS Schutz vor Netzwerkbedrohungen.
- IntegrityCheck Integritätsprüfung.
- LogInspector Protokollanalyse.
- Mail Monitoring oder EM Schutz vor E-Mail-Bedrohungen.
- Rollback Update-Rollback.
- Scan ContextScan Untersuchung aus dem Kontextmenü.
- Scan\_IdleScan Untersuchung im Hintergrund.
- Scan\_Memory Untersuchung des Arbeitsspeichers des Kerns.
- Scan My Computer Vollständige Untersuchung.
- Scan\_Objects Benutzerdefinierte Untersuchung.
- Scan\_Qscan Untersuchung von Objekten, die beim Hochfahren des Betriebssystems geladen werden.
- Scan\_Removable\_Drive Untersuchung von Wechseldatenträgern.
- Scan\_Startup oder STARTUP Untersuchung wichtiger Bereiche.
- Updater Update.
- Web\_Monitoring oder WM Schutz vor Web-Bedrohungen.
- WebControl Web-Kontrolle.

Außerdem unterstützt Kaspersky Endpoint Security auch die Verwendung von Dienstprofilen. Dienstprofile können erforderlich sein, wenn Sie sich an den Technischen Support von Kaspersky wenden.

# Programmverwaltung über eine REST API

Kaspersky Endpoint Security bietet die folgenden Möglichkeiten: Programmeinstellungen anpassen, Untersuchung und Update der Antiviren-Datenbanken starten, sowie andere Aufgaben mithilfe von Dritthersteller-Lösungen ausführen. Kaspersky Endpoint Security bietet eine entsprechende API. Die REST API für Kaspersky Endpoint Security verwendet das HTTP-Protokoll und bietet eine Auswahl von "Anfrage/Antwort"-Vorgängen. Das bedeutet, dass Sie Kaspersky Endpoint Security zwar über eine Dritthersteller-Lösung verwalten können, aber nicht über die lokale Programmoberäche oder über die Verwaltungskonsole von Kaspersky Endpoint Security.

Für die [Programmverwaltung](#page-774-0) über eine REST API muss Kaspersky Endpoint Security mit REST API-Unterstützung installiert werden. Der REST-Client und Kaspersky Endpoint Security müssen auf demselben Computer installiert sein.

So gewährleisten Sie eine sichere Interaktion zwischen Kaspersky Endpoint Security und dem REST-Client:

- Passen Sie den Schutz des REST-Clients vor unbefugtem Zugriff so an, wie es der REST-Client-Entwickler empfiehlt. Passen Sie den Schreibschutz für den REST-Client-Ordner mithilfe von DACL (Discretionary Access Control List) an.
- Um den REST-Client auszuführen, verwenden Sie ein separates Benutzerkonto mit Administratorrechten. Deaktivieren Sie für dieses Benutzerkonto die interaktive Anmeldung im System.

Die Programmverwaltung über eine REST API erfolgt über die Adresse http://127.0.0.1 oder http://localhost. Es ist nicht möglich, Kaspersky Endpoint Security per Fernzugriff über eine REST API zu verwalten.

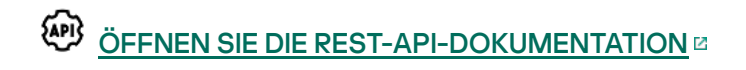

### <span id="page-774-0"></span>Programminstallation mit einer REST API

Für die Programmverwaltung über eine REST API muss Kaspersky Endpoint Security mit REST API-Unterstützung installiert werden. Wenn Sie Kaspersky Endpoint Security über eine REST API verwalten, kann das Programm nicht mithilfe von Kaspersky Security Center verwaltet werden.

Vorbereitung der Programminstallation mit REST-API-Unterstützung

Für die sichere Interaktion von Kaspersky Endpoint Security mit dem REST-Client muss die Anfrage-Identifikation konfiguriert werden. Dazu müssen Sie ein Zertifikat installieren und anschließend die Nutzdaten jeder Anfrage signieren.

Ein Zertifikat können Sie z. B. mithilfe von OpenSSL erstellen.

Beispiel: \$ openssl req -x509 -newkey rsa:4096 -keyout key.pem -out cert.pem -days 1825 -nodes

Verwenden Sie den RSA-Verschlüsselungsalgorithmus mit einer Schlüssellänge von 2048 Bit oder mehr.

Dadurch erhalten Sie ein cert.pem-Zertikat und einen privaten key.pem-Schlüssel.

Installation des Programms mit REST-API-Unterstützung

Um Kaspersky Endpoint Security mit REST API-Unterstützung zu installieren, gehen Sie wie folgt vor:

- 1. Starten Sie den Befehlszeileninterpreter cmd als Administrator.
- 2. Wechseln Sie zu dem Ordner, in dem sich das Programmpaket für Kaspersky Endpoint Security Version 11.2.0 oder höher befindet.
- 3. Installieren Sie Kaspersky Endpoint Security mit den folgenden Einstellungen:
	- RESTAPI=1
	- RESTAPI\_User=<Benutzername>

Benutzername für die Programmverwaltung über eine REST API. Geben Sie den Benutzernamen im Format <DOMAIN>\<UserName> an (z. B. RESTAPI\_User=COMPANY\Administrator). Das Programm kann nur unter diesem Benutzerkonto über eine REST API verwaltet werden. Für die Arbeit mit einer REST API können Sie nur einen einzigen Benutzer auswählen.

• RESTAPI Port=<Port>

Port für den Datenaustausch. Optionale Einstellung. Standardmäßig ist Port 6782 ausgewählt.

RESTAPI\_Certificate=<Pfad des Zertifikats>

Zertifikat zur Identifizierung von Anfragen (z. B. RESTAPI\_Certificate=C:\cert.pem).

Sie können das Zertifikat nach der Programminstallation installieren oder das Zertifikat nach Ablauf des Zertifikats aktualisieren.

#### So installieren Sie ein Zertifikat für die Identifizierung von REST-API-Anfragen ®

#### 1. [Selbstschutz](#page-525-0) von Kaspersky Endpoint Security deaktivieren

Der Selbstschutzmechanismus verhindert, dass Programmdateien auf der Festplatte, Prozesse im Arbeitsspeicher und Einträge in der Systemregistrierung verändert oder gelöscht werden.

- 2. Wechseln Sie zu dem Registrierungsschlüssel, der die REST-API-Einstellungen enthält: HKEY\_LOCAL\_MACHINE\SOFTWARE\WOW6432Node\KasperskyLab\protected\KES\settings\Rest
- 3. Geben Sie den Pfad des Zertikats ein (z. B. Certificate = C:\Ordner\cert.pem).
- 4. [Selbstschutz](#page-525-0) von Kaspersky Endpoint Security aktivieren
- 5. Starten Sie das [Programm](#page-144-0) neu.
- AdminKitConnector=1

Programmverwaltung mithilfe von Administrationssystemen. Die Verwaltung ist standardmäßig erlaubt.

Sie können die Einstellungen für die Verwendung einer REST API auch mithilfe der Dateien [setup.ini](#page-61-0) angeben.

```
Beispiel:
setup_kes.exe /pEULA=1 /pPRIVACYPOLICY=1 /pKSN=1 /pALLOWREBOOT=1
/pAdminKitConnector=1 /pRESTAPI=1 /pRESTAPI_User=COMPANY\Administrator
/pRESTAPI_Certificate=C:\cert.pem /s
```
Auf diese Weise können Sie das Programm über eine REST API verwalten. Um die Funktion zu überprüfen, öffnen Sie die Dokumentation für die REST API mithilfe einer GET-Anfrage.

Wenn Sie die Anwendung mit REST-API-Unterstützung installiert haben, erstellt Kaspersky Endpoint Security in den Einstellungen der "Web-Kontrolle" automatisch eine Erlaubnisregel für den Zugriff auf Webressourcen (Dienstregel für REST-API). Diese Regel wird benötigt, damit der REST-Client immer auf Kaspersky Endpoint Security zugreifen kann. Beispiel: Wenn Sie den Benutzerzugriff auf Webressourcen beschränkt haben, hat dies keinen Einfluss auf die Anwendungsverwaltung über die REST-API. Wir raten Ihnen davon ab, die Regel zu löschen oder die Einstellungen der Dienstregel für REST-API zu ändern. Falls Sie die Regel gelöscht haben, stellt Kaspersky Endpoint Security sie nach dem Neustart der Anwendung wieder her.

## Verwendung einer API

Der Zugriff auf das Programm kann über eine REST API mithilfe des [Kennwortschutzes](#page-454-0) nicht beschränkt werden. Beispielsweise ist es nicht möglich, die Deaktivierung des Schutzes über eine REST API zu verbieten. Sie können den "Kennwortschutz" über eine REST API anpassen und den Zugriff der Benutzer auf das Programm über die lokale Schnittstelle beschränken.

Um das Programm über eine REST API zu verwalten, muss der REST-Client unter dem Benutzerkonto ausgeführt werden, das Sie bei der Installation des Programms mit REST [API-Unterstützung](#page-774-0) erstellt haben. Für die Arbeit mit einer REST API können Sie nur einen einzigen Benutzer auswählen.

# ÖFFNEN SIE DIE [REST-API-DOKUMENTATION](https://support.kaspersky.com/help/KESWin/12.0/RestAPI/REST_API_doc.html)

Die Programmverwaltung über eine REST API umfasst die folgenden Schritte:

1. Fordern Sie die aktuellen Werte der Programmeinstellungen an. Senden Sie dazu eine GET-Anfrage.

```
Beispiel:
GET http://localhost:6782/kes/v1/settings/ExploitPrevention
```
2. Das Programm sendet eine Antwort mit der Struktur und den Werten der Einstellungen. Kaspersky Endpoint Security unterstützt die Formate XML und JSON.

```
Beispiel:
{
"action": 0,
"enableSystemProcessesMemoryProtection": true,
"enabled": true
}
```
3. Ändern Sie die Programmeinstellungen. Verwenden Sie die Struktur aus der Antwort auf Ihre GET-Anfrage.

```
Beispiel:
{
"action": 0,
"enableSystemProcessesMemoryProtection": false,
"enabled": true
}
```
4. Speichern Sie Anwendungseinstellungen (die Nutzdaten) in einem JSON (payload.json).

5. Signieren Sie die JSON im PKCS7-Format.

```
Beispiel:
$ openssl smime -sign -in payload.json -signer cert.pem -inkey key.pem -nodetach -
binary -outform pem -out signed_payload.pem
```
Dadurch erhalten Sie eine signierte Datei mit den Nutzdaten der Anfrage (signed payload.pem).

6. Ändern Sie die Programmeinstellungen. Senden Sie dazu eine POST-Anfrage und hängen Sie die signierte Datei mit den Anfragenutzdaten an (signed\_payload.pem).

<span id="page-777-0"></span>Die Anwendung wendet die neuen Einstellungen an und sendet eine Antwort mit den Ergebnissen der Anwendungskonfiguration (die Antwort kann leer sein). Sie können mithilfe einer GET-Anfrage überprüfen, ob die Einstellungen aktualisiert wurden.

### Informationsquellen zum Programm

Seite für Kaspersky Endpoint Security auf der Kaspersky-Webseite

Auf der Seite für [Kaspersky Endpoint](https://www.kaspersky.com/de/business-security/windows-workstation) Security Enfinden Sie allgemeine Informationen über das Programm, seine Funktionen und Besonderheiten.

Die Seite für Kaspersky Endpoint Security enthält einen Link zum Online-Shop. Dort können Sie ein Programm kaufen oder die Nutzungsrechte für das Programm verlängern.

Seite über Kaspersky Endpoint Security in der Wissensdatenbank

Die Wissensdatenbank ist ein Abschnitt auf der Website des Technischen Supports.

Auf der Seite für [Kaspersky Endpoint](https://support.kaspersky.com/de/kes11) Security in der Wissensdatenbank <sup>Iz</sup> finden Sie nützliche Informationen, Tipps und Antworten auf häufige Fragen. Dabei werden Fragen wie Kauf, Installation und Verwendung des Programms behandelt.

Neben Fragen zu Kaspersky Endpoint Security können die Artikel auch andere Kaspersky-Programme betreffen. Die Wissensdatenbank bietet außerdem Neuigkeiten über den Technischen Support.

Diskussion über Kaspersky-Programme im Forum

Wenn Ihre Frage nicht dringend ist, können Sie sie mit den Experten von Kaspersky und mit anderen Anwendern in [unserem](https://forum.kaspersky.com/) Forum <sup>a</sup> diskutieren.

Im Forum können Sie Themen ansehen, eigene Kommentare schreiben und neue Themen zur Diskussion stellen.

## Kontaktaufnahme mit dem Technischen Support

Wenn Sie in der Dokumentation oder in den anderen [Informationsquellen](#page-777-0) zu Kaspersky Endpoint Security keine Lösung für Ihr Problem finden können, wenden Sie sich an den Technischen Support. Der Technische Support beantwortet Ihre Fragen zur Installation und Verwendung von Kaspersky Endpoint Security.

[Kaspersky unterstützt](https://support.kaspersky.com/corporate/lifecycle) Kaspersky Endpoint Security während des Lebenszyklus der Programms (siehe Seite zum Produktlebenszyklus [2]. Bitte beachten Sie die [Support-Regeln](https://support.kaspersky.com/support/rules/de_de) [2], bevor Sie sich an den Technischen Support wenden.

Eine Kontaktaufnahme mit den Support-Experten ist auf folgende Weise möglich:

- Über die Website des [Technischen](https://support.kaspersky.com/b2b) Supports
- mit einer Anfrage an den Technischen Support von Kaspersky aus dem Portal [Kaspersky CompanyAccount](https://companyaccount.kaspersky.com/)<sup>E</sup>

Nachdem Sie den Technischen Support von Kaspersky über ein Problem informiert haben, kann es sein, dass die Support-Mitarbeiter Sie auffordern, eine Protokolldatei zu erstellen. Eine Protokolldatei ermöglicht eine schrittweise Prüfung von ausgeführten Programmbefehlen. Dadurch lässt sich erkennen, auf welcher Etappe ein Fehler aufgetreten ist.

Der Technische Support benötigt möglicherweise auch weitere Informationen zum Betriebssystem und den auf dem Computer laufenden Prozessen sowie genaue Verlaufsberichte zur Ausführung von Programmkomponenten.

Es kann sein, dass Sie von den Support-Experten dazu aufgefordert werden, die Programmeinstellungen zu Diagnosezwecken zu ändern.

- Funktionalität zur Ermittlung erweiterter Diagnoseinformationen aktivieren
- Anpassen spezieller Einstellungen für bestimmte Programmkomponenten, die über die standardmäßige Programmoberfläche nicht verfügbar sind.
- Einstellungen für die Speicherung von empfangenen Diagnose-Informationen ändern
- Anpassen von Einstellungen für das Abfangen und für die Speicherung des Netzwerkverkehrs

Alle Informationen, welche für die oben genannten Aktionen erforderlich sind (z. B. Reihenfolge der Schritte, Einstellungsänderungen, Konfigurationsdateien, Skripte, erweiterte Optionen für die Befehlszeile, Debug-Module und spezielle Dienstprogramme) werden Ihnen von den Support-Experten mitgeteilt. Sie erhalten außerdem Informationen über den Umfang der Daten, die im Rahmen der Fehlersuche empfangen werden. Die ermittelten erweiterten Diagnoseinformationen werden auf dem Benutzercomputer gespeichert. Die ermittelten Daten werden nicht automatisch an Kaspersky geschickt.

Die oben genannten Aktionen dürfen nur unter Anleitung der Support-Experten ausgeführt werden. Wenn Sie die Programmeinstellungen auf andere Weise ändern, als in der Online-Hilfe oder in den Anleitungen des Technischen Supports beschrieben ist, kann es sein, dass die Funktion des Betriebssystems verlangsamt oder gestört wird, das Sicherheitsniveau des Computers sinkt, und die Verfügbarkeit und Integrität der verarbeiteten Informationen gestört werden.

## <span id="page-779-0"></span>Über die Zusammensetzung und Speicherung von Protokolldateien

Bis die erhaltenen Informationen an Kaspersky übertragen werden, sind Sie selbst verantwortlich für die Sicherheit der erhaltenen Informationen und insbesondere für die Kontrolle und Beschränkung des Zugriffs auf die erhaltenen Informationen, die auf dem Computer gespeichert sind.

Protokolldateien bleiben während der gesamten Nutzungsdauer des Programms auf Ihrem Computer gespeichert. Sie werden endgültig gelöscht, wenn das Programm entfernt wird.

Ablaufverfolgungsdateien werden im Ordner %ProgramData%\Kaspersky Lab\KES.21.9\Traces. Eine Ausnahme bilden die Ablaufverfolgungsdateien des Authentifizierungsagenten.

Ablaufverfolgungsdateien werden nach folgendem Muster benannt: KES<21.9 DatumXX.XX UhrzeitXX.XX pidXXX.><Typ der Protokolldatei>.log.

Sie können die Daten einsehen, die in Protokolldateien aufgezeichnet wurden.

Alle Protokolldateien enthalten folgende allgemeinen Daten:

- Ereigniszeitpunkt
- Thread-Nummer

Diese Informationen sind nicht in der Protokolldatei des Authentizierungsagenten enthalten.

- Programmkomponente, auf die das Ereignis zurückgeht.
- Ereigniskategorie (informativ, Warnung, kritisch, Fehler)
- Ereignisbeschreibung für den Befehl der Programmkomponente und das Ausführungsergebnis für diesen Befehl

Kaspersky Endpoint Security speichert die Benutzerkennwörter nur in verschlüsselter Form in einer Ablaufverfolgungsdatei.

Inhalt der Protokolldateien SRV.log, GUI.log und ALL.log

In den Protokolldateien SRV.log, GUI.log und ALL.log können neben allgemeinen Daten auch die folgenden Informationen aufgezeichnet werden:

- Persönliche Daten wie Nachname und Vorname, falls diese Daten Bestandteil eines Dateipfads auf dem lokalen Computer sind.
- Daten über die Hardware, die auf dem Computer installiert ist (z. B. Daten über die BIOS/UEFI-Firmware). Diese Daten werden in einer Ablaufverfolgungsdatei aufgezeichnet, wenn die vollständige Festplattenverschlüsselung mithilfe der Technologie Kaspersky-Festplattenverschlüsselung ausgeführt wird.
- Benutzername und Kennwort, falls diese im Klartext übertragen wurden. Diese Daten können bei der Untersuchung des Internet-Datenverkehrs in den Protokolldateien gespeichert werden.
- Benutzername und Kennwort, falls diese in HTTP-Kopfzeilen enthalten sind.
- Benutzername für die Anmeldung bei Microsoft Windows, falls der Name des Benutzerkontos Bestandteil eines Dateinamens ist.
- Ihre E-Mail-Adresse oder Webadresse mit Benutzername und Kennwort, falls diese im Namen eines gefundenen Objekts enthalten sind.
- Webseiten, die Sie besuchen, sowie Links von diesen Webseiten. Diese Daten werden in Protokolldateien aufgezeichnet, wenn das Programm Webseiten untersucht.
- Adresse des Proxyservers, Computername, Port, IP-Adresse, Benutzername, der bei der Autorisierung auf dem Proxyserver verwendet wird. Diese Daten werden in Protokolldateien aufgezeichnet, wenn das Programm einen Proxyserver verwendet.
- Externe IP-Adressen, mit denen eine Verbindung zu Ihrem Computer aufgebaut wurde
- Nachrichtenbetreff, ID, Name des Absenders und Webadresse des Nachrichtenabsenders in einem sozialen Netzwerk Diese Daten werden in Protokolldateien aufgezeichnet, wenn die Komponente "Web-Kontrolle" aktiviert ist.
- Daten über den Netzwerkverkehr. Diese Daten werden in einer Ablaufverfolgungsdatei aufgezeichnet, wenn die Komponenten zur Überwachung des Datenverkehrs aktiviert sind (z. B. "Web-Kontrolle").
- Daten, die von den Kaspersky-Servern stammen (z. B. Version der Antiviren-Datenbanken).
- Status der Komponenten von Kaspersky Endpoint Security und Angaben über die Verwendung dieser Komponenten.
- Daten über die Aktionen, die der Benutzer mit dem Programm ausführt.
- Ereignisse des Betriebssystems.

Inhalt der Ablaufverfolgungsdateien HST.log, BL.log, Dumpwriter.log, WD.log, AVPCon.dll.log

Die Protokolldatei HST.log enthält neben allgemeinen Daten auch Informationen zur Ausführung der Update-Aufgabe für die Datenbanken und Programm-Module.

Die Protokolldatei BL.log enthält neben allgemeinen Daten auch Informationen über Ereignisse, die im Programm auftreten, sowie Daten, die im Programm zur Problembehebung benötigt werden. Diese Datei wird erstellt, wenn das Programm mit dem Parameter avp.exe –bl gestartet wird.

Die Protokolldatei Dumpwriter.log enthält neben allgemeinen Daten auch Verwaltungsinformationen, die zur Behebung von Problemen benötigt werden, die bei der Protokollierung einer Dump-Datei des Programms auftreten.

Die Protokolldatei WD.log enthält neben allgemeinen Daten auch Informationen über Ereignisse, die im Dienst avpsus auftreten. Dazu zählen auch Ereignisse über das Update der Programm-Module.

Die Protokolldatei AVPCon.dll.log enthält neben allgemeinen Daten auch Informationen über Ereignisse, die im Modul auftreten, das für die Verbindung mit Kaspersky Security Center dient.

#### Inhalt von Ablaufverfolgungsdateien der Leistung

Ablaufverfolgungsdateien der Leistung werden nach folgendem Muster benannt: KES<21.9 DatumXX.XX UhrzeitXX.XX pidXXX.>PERF.HAND.etl.

Ablaufverfolgungsdateien der Leistung enthalten neben allgemeinen Daten auch Informationen über die Prozessauslastung, über die Bootdauer des Betriebssystems und über aktive Prozesse.

### Inhalt der Ablaufverfolgungsdatei der AMSI-Schutzkomponente

Die Protokolldatei AMSI.log enthält neben allgemeinen Daten auch Informationen über die Ergebnisse von Untersuchungen, die von Drittanbieter-Anwendungen angefordert wurden.

Inhalt der Ablaufverfolgungsdatei für die Komponente "Schutz vor E-Mail-Bedrohungen"

Die Ablaufverfolgungsdatei mcou.OUTLOOK.EXE.log kann neben allgemeinen Daten auch Bestandteile von E-Mail-Nachrichten enthalten, darunter auch E-Mail-Adressen.

Inhalt der Ablaufverfolgungsdatei für die Komponente "Untersuchung aus dem Kontextmenü"

Die Ablaufverfolgungsdatei shellex.dll.log enthält neben allgemeinen Daten auch Informationen über die Ausführung einer Untersuchungsaufgabe und Daten, die zur Behebung von Programmstörungen erforderlich sind.

Inhalt der Ablaufverfolgungsdateien für die Web-Plug-ins des Programms

Ablaufverfolgungsdateien des Programm-Web-Plug-ins werden auf dem Computer gespeichert, auf dem Kaspersky Security Center Web Console bereitgestellt wurde, und zwar im Ordner Program Files\Kaspersky Lab\Kaspersky Security Center Web Console\logs.

Die Ablaufverfolgungsdateien des Programm-Web-Plug-ins werden nach folgendem Muster benannt: logskes windows-<Typ der Ablaufverfolgungsdatei>.DESKTOP-<Aktualisierungsdatum der Datei>.log. Web Console startet die Protokollierung nach der Installation und löscht die Ablaufverfolgungsdateien nach der Deinstallation von Web Console.

Die Ablaufverfolgungsdateien für das Web-Plug-in des Programms enthalten neben allgemeinen Daten auch folgende Informationen:

- Kennwort des Benutzers KLAdmin für die Entsperrung der Benutzeroberfläche von Kaspersky Endpoint Security ([Kennwortschutz\)](#page-904-0).
- Temporäres Kennwort zur Entsperrung der Benutzeroberfläche von Kaspersky Endpoint Security [\(Kennwortschutz](#page-904-0)).
- Benutzername und Kennwort für den SMTP-Mail-Server [\(E-Mail-Benachrichtigungen](#page-904-0)).
- Benutzername und Kennwort für den Proxyserver im Internet [\(Proxyserver](#page-900-0)).
- Benutzername und Kennwort für die Aufgabe Auswahl der [Programmkomponenten](#page-67-0) ändern.
- Anmeldedaten und Pfade, die in den Richtlinieneigenschaften und in den Aufgaben von Kaspersky Endpoint Security angegeben sind.

Inhalt der Protokolldatei des Authentifizierungsagenten

Die Ablaufverfolgungsdatei des Authentifizierungsagenten wird im Ordner System Volume Information gespeichert und wird nach folgendem Muster benannt KLFDE.{EB2A5993-DFC8-41a1-B050-F0824113A33A}.PBELOG.bin.

Die Protokolldatei des Authentifizierungsagenten enthält neben allgemeinen Daten auch Informationen über die Funktion des Authentifizierungsagenten und über Aktionen, die der Benutzer im Authentifizierungsagenten ausführt.

## Anwendungsnachverfolgung

Anwendungsnachverfolgung bedeutet die ausführliche Aufzeichnung von Aktionen, die von der Anwendung ausgeführt werden, sowie von Mitteilungen über Ereignisse, die bei der Anwendungsausführung eintreten.

Die Anwendungsnachverfolgung sollte nur unter Anleitung des Technischen Supports von Kaspersky ausgeführt werden.

Um eine Ablaufverfolgungsdatei über das Programm zu erstellen, gehen Sie wie folgt vor:

- 1. Klicken Sie im Programmhauptfenster auf die Schaltfläche  $\sigma$ .
- 2. Klicken Sie im angezeigten Fenster auf Support-Tools.
- 2. Klicken Sie im angezeigten Fenster auf **Support-Tools**.<br>3. Verwenden Sie den Schalter **Programm-Ablaufverfolgung aktivieren**, um die Ablaufverfolgung von Anwendungsvorgängen zu aktivieren oder zu deaktivieren.
- 4. Wählen Sie in der Dropdown-Liste Protokollierung einen Modus für die Anwendungsnachverfolgung aus:
	- Mit Rotation. Protokollierungsergebnisse in einer beschränkten Anzahl von Dateien mit beschränkter Größe speichern und alte Dateien überschreiben, wenn die maximale Größe erreicht wird. Wenn dieser Modus ausgewählt ist, können Sie die maximale Anzahl von Dateien für die Rotation und die maximale Größe für jede Datei festlegen.
	- In eine Einzeldatei schreiben. Eine einzige Protokolldatei speichern (ohne Größenbeschränkung).
- 5. Wählen Sie in der Dropdown-Liste Stufe eine Ablaufverfolgungsstufe aus.

Es wird empfohlen, die Support-Experten nach der erforderlichen Protokollierungsstufe zu fragen. Es wird empfohlen, die Stufe **Normal (500)** einzustellen, wenn keine Support-Empfehlungen für die Protokollierungsstufe vorliegen.

- 6. Starten Sie Kaspersky Endpoint Security neu.
- 7. Um die Ablaufverfolgung zu beenden, kehren Sie zum Fenster Support-Tools zurück und deaktivieren Sie die Ablaufverfolgung.

Sie können auch Ablaufverfolgungsdateien erstellen, während Sie das Programm aus der [Befehlszeile](#page-731-0) installieren. Dies ist auch mithilfe der Datei [setup.ini](#page-61-0) möglich.

Dadurch wird eine Protokolldatei für den Programmbetrieb im Ordner %ProgramData%\Kaspersky Lab\KES.21.9\Traces erstellt. Senden Sie die erstellte Ablaufverfolgungsdatei an den Technischen Support von Kaspersky.

Kaspersky Endpoint Security löscht automatisch Protokolldateien, wenn das Programm entfernt wird. Außerdem können Sie eine Dateien auch manuell löschen. Dazu müssen Sie die [Protokollierung](#page-144-0) deaktivieren und die Anwendung stoppen.

# Überwachung der Programmleistung

Kaspersky Endpoint Security erlaubt es, Informationen über Probleme zu erhalten, die im Computer bei der Programmverwendung auftreten. Sie können beispielsweise Informationen darüber erhalten, ob sich nach der Programminstallation das Hochfahren des Betriebssystems verzögert. Dazu erstellt Kaspersky Endpoint Security [Ablaufverfolgungsdateien](#page-779-0) der Leistung. Bei der Leistungsüberwachung werden vom Programm ausgeführte Aktionen protokolliert, um Leistungsprobleme von Kaspersky Endpoint Security zu erkennen. Um Informationen zu empfangen, verwendet Kaspersky Endpoint Security die Windows-Ereignisverfolgung (ETW – Event Tracing for Windows). Die Funktionsdiagnose für Kaspersky Endpoint Security und die Ermittlung der Problemursachen erfolgt durch den Technischen Support von Kaspersky.

Die Anwendungsnachverfolgung sollte nur unter Anleitung des Technischen Supports von Kaspersky ausgeführt werden.

Um eine Ablaufverfolgungsdatei über die Leistung zu erstellen, gehen Sie wie folgt vor:

- 1. Klicken Sie im Programmhauptfenster auf die Schaltfläche ..
- 2. Klicken Sie im angezeigten Fenster auf Support-Tools.
- 2. Klicken Sie im angezeigten Fenster auf **Support-Tools**.<br>3. Verwenden Sie den Schalter **Leistungsüberwachung aktivieren**, um die Überwachung der Programmleistung zu aktivieren oder zu deaktivieren.
- 4. Wählen Sie in der Dropdown-Liste Protokollierung einen Modus für die Anwendungsnachverfolgung aus:
	- Mit Rotation. Protokollierungsergebnisse in einer beschränkten Anzahl von Dateien mit beschränkter Größe speichern und alte Dateien überschreiben, wenn die maximale Größe erreicht wird. Wenn dieser Modus ausgewählt ist, können Sie die maximale Größe für jede Datei festlegen.
	- In eine Einzeldatei schreiben. Eine einzige Protokolldatei speichern (ohne Größenbeschränkung).

5. Wählen Sie in der Dropdown-Liste Stufe ein Ablaufverfolgungsstufe aus:

- Oberflächlich. Kaspersky Endpoint Security analysiert die wichtigsten Betriebssystemprozesse, die mit der Leistung zusammenhängen.
- Detailliert. Kaspersky Endpoint Security analysiert alle Betriebssystemprozesse, die mit der Leistung zusammenhängen.

6. Wählen Sie in der Dropdown-Liste Protokollierungstyp einen Ablaufverfolgungstyp aus:

- Basisinformationen. Kaspersky Endpoint Security analysiert Prozesse, während das Betriebssystem ausgeführt wird. Verwenden Sie diesen Ablaufverfolgungstyp, wenn ein Problem nach dem Systemstart reproduziert wird, z. B. ein Problem beim Internetzugriff im Browser.
- Beim Neustart. Kaspersky Endpoint Security analysiert Prozesse nur, während das Betriebssystem geladen wird. Nach dem Systemstart beendet Kaspersky Endpoint Security die Ablaufverfolgung. Verwenden Sie diesen Ablaufverfolgungstyp, wenn das Problem mit einer Verzögerung des Systemstarts zusammenhängt.
- 7. Starten Sie den Computer neu und reproduzieren Sie das Problem.
- 8. Um die Ablaufverfolgung zu beenden, kehren Sie zum Fenster Support-Tools zurück und deaktivieren Sie die Ablaufverfolgung.

Dadurch wird eine Leistungsnachverfolgungsdatei im Ordner %ProgramData%\Kaspersky Lab\KES.21.9\Traces erstellt. Senden Sie die erstellte Ablaufverfolgungsdatei an den Technischen Support von Kaspersky.

### Aufzeichnung von Dump-Dateien

Eine Dump-Datei enthält alle Informationen über den Arbeitsspeicher der Prozesse von Kaspersky Endpoint Security zum Zeitpunkt, als diese Dump-Datei erstellt wurde.

Gespeicherte Dump-Dateien können vertrauliche Daten enthalten. Sie müssen selbst für den Schutz der Dump-Dateien sorgen, um die Kontrolle des Zugriffs auf die Daten zu gewährleisten.

Dump-Dateien bleiben während der gesamten Nutzungsdauer des Programms auf Ihrem Computer gespeichert. Sie werden unwiderruflich gelöscht, wenn das Programm entfernt wird. Dump-Dateien werden im Ordner %ProgramData%\Kaspersky Lab\KES.21.9\Traces gespeichert.

Um die Dump-Aufzeichnung zu aktivieren oder zu deaktivieren, gehen Sie wie folgt vor:

- 1. Klicken Sie im [Programmhauptfenster](#page-125-0) auf die Schaltfläche ..
- 2. Wählen Sie im Fenster mit den Programmeinstellungen **Allgemeine Einstellungen → Programmeinstellungen** aus.
- 3. Verwenden Sie im Block Debug-Informationen das Kontrollkästchen Dump-Aufzeichnung aktivieren, um das Schreiben von Dump-Dateien zu aktivieren oder zu deaktivieren.
- 4. Speichern Sie die vorgenommenen Änderungen.

### Schutz von Dump- und Protokolldateien

Dump-Dateien und Protokolldateien enthalten Informationen über das Betriebssystem und können [Benutzerdaten](#page-779-0) enthalten. Um einen unberechtigten Zugriff auf diese Daten zu verhindern, können Sie den Schutz für Dump-Dateien und Ablaufverfolgungsdateien aktivieren.

Wenn der Schutz für Dump-Dateien und Protokolldateien aktiviert ist, besitzen folgende Benutzer Zugriff auf die Dateien:

- Zugriff auf Dump-Dateien besitzen der Systemadministrator, der lokale Administrator und der Benutzer, der die Aufzeichnung von Dump-Dateien und Protokolldateien aktiviert hat.
- Zugriff auf Protokolldateien besitzen nur der Systemadministrator und der lokale Administrator.

Um den Schutz für Dump-Dateien und Protokolldateien zu aktivieren oder zu deaktivieren, gehen Sie wie folgt vor:

- 1. Klicken Sie im [Programmhauptfenster](#page-125-0) auf die Schaltfläche ..
- 2. Wählen Sie im Fenster mit den Programmeinstellungen Allgemeine Einstellungen → Programmeinstellungen aus.
- 3. Verwenden Sie im Block Debug-Informationen das Kontrollkästchen Schutz für Dump-Dateien und Ablaufverfolgungsdateien aktivieren, um den Dateischutz zu aktivieren oder zu deaktivieren.

4. Speichern Sie die vorgenommenen Änderungen.

Dump-Dateien und Protokolldateien, die bei aktiviertem Schutz aufgezeichnet wurden, bleiben nach dem Ausschalten dieser Funktion geschützt.

# Einschränkungen und Warnungen

Kaspersky Endpoint Security besitzt eine Reihe von nicht kritischen Einschränkungen.

[Programm installieren](javascript:toggleBlock()

- **Besonderheiten im Hinblick auf die Unterstützung des Betriebssystems Microsoft Windows 10, Microsoft** Windows Server 2016 und Microsoft Windows Server 2019 finden Sie in der [Wissensdatenbank](https://support.kaspersky.com/common/compatibility/13036) des Technischen Supports<sup>12</sup>.
- Einzelheiten zur Unterstützung der Betriebssysteme Microsoft Windows 11 und Microsoft Windows Server 2022 finden Sie in der [Wissensdatenbank](https://support.kaspersky.com/common/compatibility/15778) des Technischen Supports<sup>12</sup>.
- Nachdem das Programm auf einem infizierten Computer installiert wurde, informiert es den Benutzer nicht über die Notwendigkeit, eine Computeruntersuchung durchzuführen. Bei der [Aktivierung](#page-90-0) des Programms können Probleme auftreten. Um diese Probleme zu lösen, starten Sie eine [Untersuchung](#page-149-0) wichtiger Bereiche.
- Wenn in den Dateien setup.ini und setup.reg Nicht-ASCII-Zeichen (z. B. russische Buchstaben) verwendet werden, wird empfohlen, die Datei mit notepad.exe zu bearbeiten und die Datei in UTF-16LE-Kodierung zu speichern. Andere Kodierungen werden nicht unterstützt.
- Das Programm unterstützt nicht die Verwendung von Nicht-ASCII-Zeichen bei der Angabe des Programminstallationspfads in den Einstellungen des [Installationspakets](#page-44-0).
- Wenn [Programmeinstellungen](#page-148-0) aus einer CFG-Datei importiert werden, wird der Wert der Einstellung, die die Teilnahme am Kaspersky Security Network definiert, nicht übernommen. Bitte lesen Sie nach dem Import der Einstellungen den Text der Erklärung zum Kaspersky Security Network und bestätigen Sie Ihr Einverständnis zur Teilnahme am Kaspersky Security Network. Sie können den Text der Erklärung in der Programmoberfläche oder in der Datei ksn \*.txt lesen, die sich in dem Ordner befindet, der das Programmverteilungskit enthält.
- Wenn Sie die Verschlüsselung (FLE oder FDE) oder die Gerätekontrolle-Komponente entfernen und dann neu installieren möchten, müssen Sie das System vor der Neuinstallation neu starten.
- Wenn Sie das Betriebssystem Microsoft Windows 10 verwenden, müssen Sie das System neu starten, nachdem Sie die Komponente File Level Encryption (FLE) entfernt haben.
- Beim Entfernen von individuellen [Programmkomponenten](#page-67-0) (zum Beispiel mithilfe der Aufgabe Auswahl der Programmkomponenten ändern) könnte ein Neustart des Computers erforderlich sein.
- · Die Installation des Programms kann mit einem Fehler enden, der besagt, dass ein Programm, dessen Name fehlt oder nicht lesbar ist, auf Ihrem Computer installiert ist. Das bedeutet, dass inkompatible Programme oder Fragmente davon auf Ihrem Computer verbleiben. Um Artefakte von inkompatiblen Programmen zu entfernen, senden Sie eine Anfrage mit einer detaillierten Beschreibung der Situation über Kaspersky [CompanyAccount](https://companyaccount.kaspersky.com/)<sup>1</sup> an den technischen Support von Kaspersky.
- Wenn Sie die Entfernung des Programms abgebrochen haben, starten Sie die Wiederherstellung nach dem Neustart des Computers.
- Die Anwendung erfordert Microsoft .NET Framework 4.0 oder höher. Microsoft .NET Framework 4.6.1 enthält Schwachstellen. Wenn Sie Microsoft .NET Framework 4.6.1 verwenden, müssen Sie Sicherheits-Updates installieren. Ausführliche Informationen zu Sicherheits-Updates für Microsoft .NET Framework finden Sie auf der Website des [technischen](https://support.microsoft.com/) Supports von Microsoft<sup>a</sup>.
- Wenn das Programm nicht erfolgreich mit der in einem Serverbetriebssystem ausgewählten Komponente des Kaspersky Endpoint Agent installiert wird und das Fenster Fehler im Windows Installer Coordinator erscheint, lesen Sie die Anweisungen auf der Support-Website von Microsoft.
- Wenn das Programm lokal im nicht-interaktiven Modus installiert wurde, verwenden Sie die mitgelieferte [setup.ini-](#page-61-0)Datei, um die installierten Komponenten zu ersetzen.
- Nachdem Kaspersky Endpoint Security für Windows in einigen Konfigurationen von Windows 7 installiert wurde, funktioniert Windows Defender weiterhin. Es wird empfohlen, Windows Defender manuell zu deaktivieren, um eine Beeinträchtigung der Systemleistung zu verhindern.
- Wenn Sie Kaspersky Endpoint Security für Windows auf einem Server installieren, auf dem die Anwendungen Kaspersky Security für Windows Server (KSWS) und Windows Defender installiert sind, müssen Sie das System neu starten. Ein Neustart des Systems ist auch dann erforderlich, wenn Sie die Programm-Installation ohne Systemneustart aktiviert haben. Windows Defender für Windows Server gehört zur Liste der Software, die mit Kaspersky Endpoint Security für Windows inkompatibel ist. Windows Defender für Windows Server wird vom Installationsprogramm vor der Programm-Installation entfernt. Beim Entfernen inkompatibler Software ist ein Systemneustart erforderlich.
- Bevor Sie Kaspersky Endpoint Security für Windows (KES) auf einem Server installieren, auf dem Kaspersky Security für Windows Server (KSWS) installiert ist, müssen Sie den KSWS-Kennwortschutz deaktivieren. Nach der Migration von KSWS zu KES müssen Sie den Kennwortschutz in den [Programmeinstellungen](#page-457-0) aktivieren.
- Um die Anwendung auf Computern unter Windows 7 oder Windows Server 2008 R2 mit installierter Veeam Backup & Replication-Software zu installieren, müssen Sie Ihren Computer möglicherweise neu starten und die Installation erneut durchführen.

[Programm-Upgrade](javascript:toggleBlock()

- Ab Programmversion 11.0.0 können Sie das MMC-Plug-in für Kaspersky Endpoint Security für Windows über die vorherige Plug-in-Version installieren. Um zur vorherigen Plug-in-Version zurückzukehren, löschen Sie das aktuelle Plug-in und installieren Sie eine ältere Version des Plug-ins.
- Beim Upgrade von Kaspersky Endpoint Security 11.0.0 oder 11.0.1 für Windows werden die Einstellungen des Zeitplans für lokale Aufgaben für Update, Untersuchung wichtiger Bereiche, Benutzerdefinierte Untersuchung und Integritätsprüfung nicht gespeichert.
- Auf Computern mit Windows 10 Version 1903 und 1909 können Upgrades von Kaspersky Endpoint Security 10 für Windows Service Pack 2 Maintenance Release 3 (Build 10.3.3.275), Service Pack 2 Maintenance Release 4 (Build 10.3.3.304), 11.0.0 und 11.0.1 mit installierter File Level Encryption (FLE)-Komponente mit einem Fehler enden. Dies liegt daran, dass die Dateiverschlüsselung für diese Versionen von Kaspersky Endpoint Security für Windows in Windows 10 Version 1903 und 1909 nicht unterstützt wird. Vor der Installation dieses Upgrades wird Ihnen empfohlen, die [Dateiverschlüsselungskomponente](#page-67-0) zu entfernen.
- Die Anwendung erfordert Microsoft .NET Framework 4.0 oder höher. Microsoft .NET Framework 4.6.1 enthält Schwachstellen. Wenn Sie Microsoft .NET Framework 4.6.1 verwenden, müssen Sie Sicherheits-Updates installieren. Ausführliche Informationen zu Sicherheits-Updates für Microsoft .NET Framework finden Sie auf der Website des [technischen](https://support.microsoft.com/) Supports von Microsoft<sup>a</sup>.
- Wenn Sie eine ältere Version des Programms auf Version 12.0 upgraden, gehen Sie wie folgt vor, um Kaspersky Endpoint Agent zu installieren: Starten Sie den Computer neu und melden Sie sich mit einem Konto mit lokalen Administratorrechten am System an. Andernfalls wird der Kaspersky Endpoint Agent während des Upgrade-Vorgangs nicht installiert.
- Beim Upgrade von Kaspersky Endpoint Security deaktiviert die Anwendung die KSN-Verwendung solange, bis die Erklärung zu Kaspersky Security Network akzeptiert wurde. Außerdem kann sich der Computerstatus in Kaspersky Security Center in Kritisch ändern; Das Ereignis KSN-Server sind nicht verfügbar wird empfangen. Wenn Sie [Kaspersky Managed](#page-637-0) Detection and Response verwenden, erhalten Sie Ereignisse über Verstöße beim Betrieb der Lösung. Die Verwendung von KSN ist für den Betrieb von ["Kaspersky Managed](#page-321-0) Detection and Response" erforderlich. Kaspersky Endpoint Security aktiviert die KSN-Verwendung, nachdem die Richtlinie übernommen wurde, in welcher der Administrator die KSN-Nutzungsbedingungen akzeptiert. Sobald die Erklärung zu Kaspersky Security Network akzeptiert wurde, wird Kaspersky Endpoint Security fortgesetzt.
- Wenn nach dem Upgrade von Kaspersky Endpoint Security auf Version 11.10.0 oder höher kein Neustart erfolgt, sind zwei Versionen des Programms Kaspersky Endpoint Security auf dem Computer installiert. Entfernen Sie die frühere Programmversion nicht manuell. Die frühere Version wird beim Neustart des Computers automatisch entfernt.
- Nachdem das Programm von Versionen vor Kaspersky Endpoint Security 11 für Windows aktualisiert wurde, muss der Computer neu gestartet werden.

[Unterstützung für virtuelle Plattformen](javascript:toggleBlock()

- Das Dateisystem ReFS wird nur eingeschränkt unterstützt:
	- Kaspersky Endpoint Security verarbeitet Ereignisse über die Desinfektion von Bedrohungen möglicherweise falsch. Wenn die Anwendung beispielsweise eine schädliche Datei gelöscht hat, enthält der Bericht möglicherweise den Eintrag "Objekt nicht verarbeitet". Trotzdem desinfiziert Kaspersky Endpoint Security Bedrohungen gemäß den Programmeinstellungen. Außerdem kann Kaspersky Endpoint Security für dasselbe Objekt ein Duplikat des Ereignisses Objekt wird beim Neustart desinfiziert erstellen.
	- Der "Schutz vor bedrohlichen Dateien" kann manche Bedrohungen überspringen. Die Schadsoftware-Untersuchung funktioniert aber trotzdem korrekt.
	- Nachdem die Aufgabe Schadsoftware-Untersuchung gestartet wurde, werden die mit iChecker hinzugefügten Ausnahmen beim Server-Neustart zurückgesetzt.
	- Die iSwift-Technologie wird nicht unterstützt. Kaspersky Endpoint Security ist nicht dafür gedacht, Ausnahmen zu scannen, die unter Verwendung der iSwift-Technologie hinzugefügt wurden.
	- Kaspersky Endpoint Security erkennt die Dateien eicar.com und susp-eicar.com nicht, wenn auf dem Computer die Datei meicar.exe vorhanden war, bevor Kaspersky Endpoint Security installiert wurde.
	- Kaspersky Endpoint Security zeigt möglicherweise inkorrekte Benachrichtigungen über die Bedrohungsdesinfektion an. Beispielsweise kann die Anwendung eine Benachrichtigung über eine Bedrohung anzeigen, die bereits desinfiziert wurde.
- Die Technologien "Verschlüsselung von Dateien" (FLE) und "Kaspersky-Festplattenverschlüsselung" (FDE) werden auf Server-Plattformen nicht unterstützt. Gleichzeitig kann Kaspersky Endpoint Security Ereignisse über die Datenverschlüsselung falsch verarbeiten.
- In Serverbetriebssystemen wird keine Warnung bezüglich der Notwendigkeit einer erweiterten Desinfektion angezeigt.
- Microsoft Windows Server 2008 wurde von der Unterstützung ausgeschlossen. Die Programminstallation auf einem Computer mit dem Betriebssystem Microsoft Windows Server 2008 wird nicht unterstützt.
- Wenn Kaspersky Endpoint Security auf einem Server installiert wird, auf dem Microsoft Data Protection Manager (DPM) bereitgestellt wurde, kann es im DPM zu Fehlfunktionen kommen. Dies hängt mit [Einschränkungen](#page-466-0) des DPM zusammen. Um die Fehlfunktionen zu beheben, müssen Sie den Ausnahmen für die Komponenten "Schutz vor bedrohlichen Dateien" und für die Aufgaben zur Schadsoftware-Untersuchung die lokalen Serverlaufwerke hinzufügen.
- Der Kernmodus wird mit Einschränkungen unterstützt:
	- · Die lokale grafische Benutzeroberfläche ist nicht verfügbar, einschließlich Benachrichtigungen, Pop-up-Benachrichtigungen und sonstiger Elemente der Benutzeroberäche. Das Programm kann keine Eingabeaufforderungsfenster anzeigen. Dies gilt auch für die folgenden Fenster:
		- Bestätigungsaufforderung für das Upgrade der Programmversion und der Module;
		- Eingabeaufforderung für den Neustart des Computers;
		- Eingabeaufforderung für Anmeldedaten zur Proxyserver-Authentifizierung.
		- Eingabeaufforderung, um Zugriff auf ein Gerät zu erhalten (Gerätekontrolle).
- Die folgenden Komponente sind nicht verfügbar: "Schutz vor Web-Bedrohungen", "Schutz vor E-Mail-Bedrohungen", "Web-Kontrolle", "Schutz vor modifizierten USB-Geräten".
- "Anti-Bridging" ist nicht verfügbar.
- Die Erklärung zu Kaspersky Security Network können Sie nur in der Programmrichtlinie in der Kaspersky Security Center-Konsole akzeptieren.
- Die BitLocker-Laufwerkverschlüsselung ist nur mit einem Trusted Platform Module (TPM) verfügbar. Für die Verschlüsselung kann keine PIN bzw. kein Passwort verwendet werden, da das Programm das Kennwortabfragefenster für die Preboot-Authentifizierung nicht anzeigen kann. Wenn für das Betriebssystem der FIPS-Kompatibilitätsmodus (Federal Information Processing Standard) aktiviert ist, verbinden Sie einen Wechseldatenträger zum Speichern des Chiffrierschlüssels, bevor Sie mit der Verschlüsselung des Laufwerks beginnen.

[Unterstützte virtuelle Plattformen:](javascript:toggleBlock()

- Full Disk Encryption (FDE) wird auf virtuellen Hyper-V-Maschinen nicht unterstützt.
- Full Disk Encryption (FDE) wird auf virtuellen Citrix-Plattformen nicht unterstützt.
- Die multisessionfähige Version von Windows 10 Enterprise wird mit Einschränkungen unterstützt:
	- Kaspersky Endpoint Security desinfiziert aktive Bedrohungen, ohne den Benutzer zu benachrichtigen. Das Vorgehen entspricht der Desinfektion aktiver [Bedrohungen](#page-201-0) auf Servern. Da das Betriebssystem weiterhin im Multisession-Modus ausgeführt wird, verlieren andere aktive Benutzer möglicherweise ihre Daten, wenn die Bedrohung nicht sofort neutralisiert wird.
	- Die vollständige Festplattenverschlüsselung (FDE) wird nicht unterstützt.
	- Die Verwaltung von BitLocker wird nicht unterstützt.
	- Die Verwendung von Kaspersky Endpoint Security mit Wechseldatenträgern wird nicht unterstützt. Die Microsoft Azure-Infrastruktur definiert Wechseldatenträger als Netzlaufwerke.
- Die Installation und Verwendung von Verschlüsselung auf Dateiebene (FLE) wird auf virtuellen Citrix-Plattformen nicht unterstützt.
- Um die Kompatibilität von Kaspersky Endpoint Security für Windows mit Citrix PVS zu unterstützen, führen Sie die Installation mit aktivierter Option Kompatibilität mit Citrix PVS gewährleisten [durch](#page-44-0). Diese Option kann im [Installationsassistenten](#page-57-0) oder durch Verwendung des [Befehlszeilenparameters](#page-731-0) /pCITRIXCOMPATIBILITY=1 aktiviert werden. Im Falle einer Ferninstallation muss die [KUD-Datei](#page-28-0) durch Hinzufügen des folgenden Parameters bearbeitet werden: /pCITRIXCOMPATIBILITY=1.
- Citrix XenDesktop. Bevor Sie mit dem Klonen beginnen, müssen Sie den [Selbstschutz-Mechanismus](#page-525-0) deaktivieren, um virtuelle Maschinen zu klonen, die vDisk verwenden.
- Wenn Sie einen Referenzcomputer für das Citrix XenDesktop-Master-Image mit vorinstalliertem Kaspersky Endpoint Security für Windows und dem Kaspersky Security Center Administrationsagenten vorbereiten, fügen Sie der Konfigurationsdatei die folgenden Arten von Ausnahmen hinzu:
	- [Rule-Begin]

Type=File-Catalog-Construction

Action=Catalog-Location-Guest-Modifiable

name="%ALLUSERSPROFILE%\Kaspersky Lab\\*\*\\*"

name="%ALLUSERSPROFILE%\KasperskyLab\\*\*\\*"

```
[Rule-End]
```
Einzelheiten zu Citrix XenDesktop finden Sie auf der [Support-Website](https://www.citrix.com/support/) von Citrix <sup>12</sup>.

In einigen Fällen kann der Versuch, einen Wechseldatenträger sicher zu trennen, bei einer virtuellen Maschine fehlschlagen, die auf einem VMware ESXi-Hypervisor bereitgestellt wird. Versuchen Sie noch einmal, das Gerät sicher zu trennen.

[Kompatibilität mit Kaspersky](javascript:toggleBlock() Security Center

- Die Komponente "Adaptive Kontrolle von Anomalien" können Sie nur in Kaspersky Security Center Version 11 oder höher verwalten.
- Der Bedrohungsbericht für Kaspersky Security Center 11 zeigt möglicherweise keine Informationen über die Maßnahmen an, die für durch den AMSI-Schutz erkannte Bedrohungen ergriffen wurden.
- Der Funktionsstatus für die Komponenten "AMSI-Schutz" und "Adaptive Kontrolle von Anomalien" ist nur in Kaspersky Security Center Version 11 oder höher verfügbar. Den Funktionsstatus können Sie anzeigen in der Konsole von Kaspersky Security Center in den Computereigenschaften im Abschnitt **Aufgaben**. Auch die Berichte für diese Komponenten sind nur in Kaspersky Security Center Version 11 oder höher verfügbar.
- In der "Web Console" von Kaspersky Security Center Version 14.1 und früher werden die Namen der Funktionsbereiche für die Komponenten "Protokollanalyse" und "Überwachung der Datei-Integrität" im Abschnitt für die Einstellungen der Benutzerzugriffsberechtigungen in den Administrationsserver-Eigenschaften nicht korrekt angezeigt.
- Kaspersky Security Center Linux unterstützt Kaspersky Endpoint Security nur eingeschränkt. Einzelheiten zur eingeschränkten Unterstützung finden Sie in der Hilfe zu [Kaspersky Security Center](https://support.kaspersky.com/KSCLinux/14.2/de-DE/192930.htm) Linux 14.2<sup>ta</sup> oder in der Hilfe zu [Kaspersky Security Center](https://support.kaspersky.com/KSCLinux/15/de-DE/192930.htm) Linux 15<sup>E</sup>.

#### [Lizenzverwaltung](javascript:toggleBlock()<sup>®</sup>

- Wenn die Systemmeldung Fehler beim Datenempfang angezeigt wird, überprüfen Sie, ob der Computer, auf dem Sie die Aktivierung durchführen, über Netzwerkzugriff verfügt, oder konfigurieren Sie die Aktivierungseinstellungen über den Aktivierungs-Proxy von Kaspersky Security Center.
- Das Programm kann über Kaspersky Security Center nicht mit einem Abonnement aktiviert werden, wenn die Lizenz abgelaufen ist oder wenn auf dem Computer eine Testlizenz aktiv ist. Um eine Testlizenz oder eine Lizenz, die bald abläuft, durch eine Abo-Lizenz zu ersetzen, verwenden Sie die Aufgabe zur [Lizenzverteilung.](#page-91-0)
- In der Programmoberäche wird das Ablaufdatum der Lizenz in der lokalen Zeit des Computers angezeigt.
- Die Installation des Programms mit einer eingebetteten Schlüsseldatei auf einem Computer mit instabilem Internetzugang kann zur temporären Anzeige von Ereignissen führen, die besagen, dass das Programm nicht aktiviert ist oder dass die Lizenz den Betrieb der Komponente nicht zulässt. Dies liegt daran, dass das Programm zunächst die eingebettete Testlizenz installiert und zu aktivieren versucht, die für die Aktivierung während des Installationsvorgangs einen Internetzugang erfordert.
- Während des Testzeitraums kann die Installation eines Programm-Upgrades oder Patches auf einem Computer mit instabilem Internetzugang dazu führen, dass vorübergehend Ereignisse angezeigt werden, die besagen, dass das Programm nicht aktiviert ist. Dies liegt daran, dass das Programm die eingebettete Testlizenz, die bei der Installation eines Upgrades einen Internetzugang für die Aktivierung erfordert, erneut installiert und zu aktivieren versucht.
- Wenn die Testlizenz bei der Installation des Programms automatisch aktiviert und das Programm dann entfernt wurde, ohne die Lizenzinformationen zu speichern, wird das Programm bei einer Neuinstallation nicht automatisch mit der Testlizenz aktiviert. Aktivieren Sie in diesem Fall das Programm manuell.
- Wenn Sie Kaspersky Security Center Version 11 und Kaspersky Endpoint Security Version 12.0 verwenden, funktionieren die Berichte über die Komponentenleistung möglicherweise fehlerhaft. Wenn Sie Komponenten von Kaspersky Endpoint Security installiert haben, die nicht in Ihrer Lizenz enthalten sind, sendet der Administrationsagent möglicherweise Fehler über den Komponentenstatus an das Windows-Ereignisprotokoll. Um solche Fehler zu vermeiden, entfernen Sie die Komponenten, die nicht in Ihrer Lizenz enthalten sind.

#### [Schutz vor E-Mail-Bedrohungen](javascript:toggleBlock()

- Wenn Sie E-Mails mit der Schutz vor [E-Mail-Bedrohungen-Erweiterung](#page-237-0) für Microsoft Outlook untersuchen, wird empfohlen, den Cached Exchange-Modus zu verwenden (die Option Cached Exchange-Modus verwenden).
- Kaspersky Endpoint Security unterstützt die 64-Bit-Version des E-Mail-Clients MS Outlook nicht. Das bedeutet: Kaspersky Endpoint Security untersucht MS Outlook-Dateien (PST- und OST-Dateien) nicht, wenn eine 64-Bit-Version von MS Outlook auf dem Computer installiert ist. Dies gilt auch, wenn E-Mails zum [Untersuchungsbereich](#page-169-0) gehören.

[Rollback von schädlichen Aktionen](javascript:toggleBlock()

- Das Programm stellt Dateien nur auf Geräten mit dem Dateisystem NTFS und FAT32 wieder her.
- Das Programm stellt Dateien mit folgenden Erweiterungen wieder her: odt, ods, odp, odm, odc, odb, doc, docx, docm, wps, xls, xlsx, xlsm, xlsb, xlk, ppt, pptx, pptm, mdb, accdb, pst, dwg, dxf, dxg, wpd, rtf, wb2, pdf, mdf, dbf, psd, pdd, eps, ai, indd, cdr, jpg, jpe, dng, 3fr, arw, srf, sr2, bay, crw, cr2, dcr, kdc, erf, mef, mrw, nef, nrw, orf, raf, raw, rwl, rw2, r3d, ptx, pef, srw, x3f, der, cer, crt, pem, pfx, p12, p7b, p7c, 1cd.
- Dateien, die sich auf Netzlaufwerken und wiederbeschreibbaren CD/DVD-Disks befinden, können nicht wiederhergestellt werden.
- Dateien, die mithilfe von Encryption File System (EFS) verschlüsselt wurden, können nicht wiederhergestellt werden. Details über die Funktion von EFS finden Sie auf der [Microsoft-Website](https://docs.microsoft.com/en-us/windows/desktop/fileio/file-encryption) E.
- Veränderungen von Dateien, die von Prozessen auf der Kernel-Ebene des Betriebssystems ausgeführt wurden, werden vom Programm nicht kontrolliert.
- Veränderungen von Dateien, die über eine Netzwerkschnittstelle ausgeführt wurden, werden vom Programm nicht kontrolliert. (Beispiel: Eine Datei wurde in einen gemeinsamen Ordner verschoben und der Prozess wurde per Fernzugriff von einem anderen Computer gestartet.)

#### **[Firewall](javascript:toggleBlock()**<sup>[2]</sup>

- Die Filterung von Paketen oder Verbindungen nach lokaler Adresse, physischer Schnittstelle und Paketlaufzeit (TTL) wird in den folgenden Fällen unterstützt:
	- Nach lokaler Adresse für ausgehende Pakete oder Verbindungen in Programmregeln für TCP und UDP und Paketregeln.
	- Nach lokaler Adresse für eingehende Pakete oder Verbindungen (außer UDP) in Blockierungsregeln für Anwendungen und Paketregeln.
	- Nach Paketlaufzeit (TTL) in Blockpaketregeln für eingehende oder ausgehende Pakete.
	- Nach Netzwerkschnittstelle für eingehende und ausgehende Pakete oder Verbindungen in Paketregeln.
- In den Programmversionen 11.0.0 und 11.0.1 werden definierte MAC-Adressen fälschlicherweise angewendet. Die MAC-Adresseinstellungen für die Versionen 11.0.0, 11.0.1 und 11.1.0 oder höher sind nicht kompatibel. Nach einem Upgrade des Programms oder des Plug-Ins von diesen Versionen auf Version 11.1.0 oder höher müssen Sie die definierten MAC-Adressen in den Firewall-Regeln überprüfen und neu konfigurieren.
- Beim Programm-Upgrade von den Versionen 11.1.1 und 11.2.0 auf Version 12.0 werden die Statuswerte von Berechtigungen für die folgenden Firewall-Regeln nicht migriert:
	- Anfragen an DNS-Server über TCP.
	- Anfragen an DNS-Server über UDP.
	- Jede Netzwerkaktivität.
	- ICMP Destination unerreichbar für eingehende Antworten.
	- Eingehender ICMP-Stream.
- Wenn Sie ein Netzwerkadapter oder eine Paket-Lebensdauer (TTL) für eine Paket-Erlaubnisregel konfiguriert haben, hat diese Regel eine niedrigere Priorität als eine blockierende Programmregel. Mit anderen Worten: Wenn die Netzwerkaktivität für ein Programm blockiert ist (z. B. da das Programm zur Sicherheitsgruppe Stark beschränkt gehört), können Sie die Netzwerkaktivität des Programms erlauben, indem Sie eine Paketregel mit diesen Einstellungen verwenden. In allen übrigen Fällen hat eine Paketregel eine höhere Priorität als eine Netzwerkregel für Programme.
- Wenn [Firewall-Paketregeln](#page-254-0) importiert werden, kann Kaspersky Endpoint Security die Regelnamen ändern. Die Anwendung ermittelt Regeln, die identische Sätze von allgemeinen Parametern haben: Protokoll, Richtung, Remote-Ports und lokale Ports, Paket-Lebensdauer (TTL). Haben mehrere Regeln den gleichen Satz mit allgemeinen Parametern, so weist das Programm diesen Regeln denselben Namen zu oder fügt dem Namen eine Parametermarkierung hinzu. Kaspersky Endpoint Security importiert also alle Paketregeln, aber die Namen von Regeln mit identischen allgemeinen Parametern werden eventuell geändert.
- Wenn Sie die Berichterstattung für [Anwendungsereignisse](#page-264-0) in einer Netzwerkregeln aktiviert haben und die Anwendung in eine andere Sicherheitsgruppe verschoben wird, werden die Beschränkungen dieser Gruppe nicht übernommen. Beispiel: Gehört die Anwendung zur Sicherheitsgruppe "Vertrauenswürdig", so gelten für sie keine Netzwerkbeschränkungen. Anschließend aktivieren Sie die Berichterstattung für diese Anwendung und verschieben sie in die Sicherheitsgruppe "Nicht vertrauenswürdig". Dann erzwingt die "Firewall" keine Netzwerkbeschränkungen für diese Anwendung. Wir empfehlen Ihnen, die Anwendung zuerst in die passende Sicherheitsgruppe zu verschieben und erst danach die Berichterstattung zu aktivieren. Ist diese Methode nicht geeignet, so können Sie die Beschränkungen für diese Anwendung in den Einstellungen der Netzwerkregel manuell anpassen. Die Beschränkung gilt nur für die lokale Schnittstelle der Anwendung. Das Verschieben der Anwendung zwischen unterschiedlichen Sicherheitsgruppe in der Richtlinie funktioniert korrekt.
- Die Komponenten "Firewall" und "Programm-Überwachung" haben gemeinsame Einstellungen: Anwendungsrechte und geschützte Ressourcen. Wenn Sie die Einstellungen für die "Firewall" ändern, übernimmt Kaspersky Endpoint Security die neuen Einstellungen automatisch für die "Programm-Überwachung". Wenn Sie z. B. Änderungen an den allgemeinen Einstellungen der "Firewall"-Richtlinie erlaubt haben (das Vorhängeschloss ist offen), können auch die Einstellungen der "Programm-Überwachung" geändert werden.
- Wenn eine [Netzwerkregel](#page-246-0) für Pakete in Kaspersky Endpoint Security 11.6.0 oder älter ausgelöst wird, zeigt die Spalte Programmname im Firewall-Bericht immer den Wert *Kaspersky Endpoint Security* an. Darüber hinaus blockiert die Firewall die Verbindung für alle Programme auf Paketebene. Dieses Verhalten wurde in Kaspersky Endpoint Security 11.7.0 und späteren Versionen verändert. Die Spalte **Regeltyp** wurde dem [Firewall-Bericht](#page-520-0) hinzugefügt. Wird eine Netzwerkregel für Pakete ausgelöst, so bleibt der Wert in der Spalte Programmname leer.

#### Schutz vor modifizierten USB-Geräten ?

- Kaspersky Endpoint Security setzt die Zeitüberschreitung der USB-Gerätesperre zurück, wenn der Computer gesperrt ist (z. B. Zeitüberschreitung der Bildschirmsperre). Das heißt, falls Sie einen falschen Autorisierungscode für das USB-Gerät mehrmals eingeben und das Programm das USB-Gerät sperrt, dann ermöglicht Kaspersky Endpoint Security, den Autorisierungsversuch nach dem Entsperren des Computers zu wiederholen. In diesem Fall sperrt Kaspersky Endpoint Security das USB-Gerät nicht für einen Zeitraum, der in den Einstellungen der Komponente Komponente "Schutz vor modifizierten USB-Geräten" festgelegt wurde.
- [Kaspersky Endpoint](#page-147-0) Security setzt das Zeitlimit für die Sperrung des USB-Geräts zurück, wenn der Computerschutz angehalten wird. Das heißt, wenn Sie mehrmals einen falschen Autorisierungscode für das USB-Gerät eingeben und das Programm das USB-Gerät sperrt, dann erlaubt es Kaspersky Endpoint Security, den Autorisierungsversuch nach dem Wiederherstellen des [Computerschutzes](#page-147-0) zu wiederholen. In diesem Fall sperrt Kaspersky Endpoint Security das USB-Gerät nicht für einen Zeitraum, der in den Einstellungen der Komponente Komponente "Schutz vor modifizierten USB-Geräten" festgelegt wurde.

[Programmkontrolle](javascript:toggleBlock()

- Bei der Verwaltung von Regeln der Programmkontrolle in der Kaspersky Security Center Web Console werden nur ZIP-Archive mit einer maximalen Größe von 104 MB unterstützt. Andere Archivformate wie RAR oder 7z werden nicht unterstützt. Diese Beschränkung besteht nicht, wenn Regeln der "Programmkontrolle" über die Verwaltungskonsole (MMC) bearbeitet werden.
- Bei der Arbeit in Microsoft Windows 10 im Denylist-Modus von Programmen können Blockierungsregeln falsch angewendet werden, was zur Blockierung von Programmen führen kann, die nicht in Regeln angegeben sind.
- Wenn progressive Webanwendungen (PWA) durch die Komponente Programmkontrolle blockiert werden, wird appManifest.xml im Bericht als das blockierte Programm angezeigt.
- Es wird empfohlen, beim Hinzufügen des Standardprogramms "Editor" zu einer Regel der Programmkontrolle für Windows 11 nicht den Pfad zum Programm anzugeben. Auf Computern mit Windows 11 verwendet das Betriebssystem das Programm "Metro Notepad", das sich im Ordner C:\Program Files\WindowsApps\Microsoft.WindowsNotepad\*\Notepad\Notepad.exe befindet. In früheren Versionen des Betriebssystems befindet sich der Editor in den folgenden Ordnern:
	- C:\Windows\notepad.exe
	- C:\Windows\System32\notepad.exe
	- C:\Windows\SysWOW64\notepad.exe

Beim Hinzufügen des Editors zu einer Regel der Programmkontrolle können Sie z. B. den Programmnamen und den Datei-Hash aus den Eigenschaften des laufenden Programms angeben.

[Gerätekontrolle](javascript:toggleBlock()<sup>®</sup>

- Der Zugriff auf Druckergeräte, die der vertrauenswürdigen Liste hinzugefügt wurden, wird durch Geräteund Bus-Blockierungsregeln blockiert.
- Ab Kaspersky Endpoint Security 12.0 für Windows können in der Anwendung Druckregeln für Drucker konfiguriert werden (Drucksteuerung). Nachdem die Anwendung mit Drucksteuerung installiert oder ein Upgrade auf die Anwendungsversion mit Drucksteuerung durchgeführt wurde, müssen Sie den Computer neu starten. Bis zum Neustart des Computers wendet Kaspersky Endpoint Security keine Druckregeln an und kann den Zugriff auf Drucker nur steuern. Wenn sich ein Neustart des Computers negativ auf die Arbeitsabläufe in Ihrem Unternehmen auswirkt, starten Sie einfach den spoolsv-Dienst (Druckwarteschlange) neu.
- Bei MTP-Geräten wird die Steuerung von Lese-, Schreib- und Verbindungsvorgängen unterstützt, wenn Sie die integrierten Microsoft-Treiber des Betriebssystems verwenden. Wenn ein Benutzer einen benutzerdefinierten Treiber für die Arbeit mit einem Gerät installiert (z. B. als Teil von iTunes oder Android Debug Bridge), funktioniert die Kontrolle der Lese- und Schreibvorgänge möglicherweise nicht.
- Bei der Arbeit mit MTP-Geräten werden die Zugriffsregeln nach dem erneuten Anschließen des Geräts geändert.
- Die Komponente "Gerätekontrolle" registriert Ereignisse im Zusammenhang mit überwachten Geräten, wie das Anschließen und Trennen eines Geräts, das Lesen einer Datei von einem Gerät, das Schreiben einer Datei auf ein Gerät und andere Ereignisse. Kaspersky Endpoint Security registriert Trennungsereignisse nur für die folgenden Gerätetypen: Tragbare Geräte (MTP), Wechseldatenträger, Disketten, CD/DVD-Laufwerke. Für andere Gerätetypen registriert die App keine Trennungsereignisse. Ein Vorgang, bei dem ein Gerät mit einem Computer verbunden wird, wird von der App für alle Gerätetypen registriert.
- Wenn Sie der Liste der vertrauenswürdigen Geräte auf der Grundlage einer Modellmaske ein Gerät hinzufügen und Zeichen verwenden, die in der ID, aber nicht im Modellnamen enthalten sind, werden diese Geräte nicht hinzugefügt. Auf einer Workstation werden diese Geräte auf der Grundlage einer ID-Maske zur Liste der vertrauenswürdigen Geräte hinzugefügt.

#### **[Web-Kontrolle](javascript:toggleBlock()**<sup>[2]</sup>

- Die Formate OGV und WEBM werden nicht unterstützt.
- Das RTMP-Protokoll wird nicht unterstützt.

#### [Adaptive Kontrolle von Anomalien](javascript:toggleBlock()

- Es wird empfohlen, Ausnahmen [automatisch](#page-394-0) auf der Grundlage des Ereignisses zu erstellen. Wenn Sie eine Ausnahme manuell hinzufügen, fügen Sie bei der Angabe des Zielobjekts das Zeichen \* am Anfang des Pfades ein.
- Ein Bericht über Regeln zur adaptiven Kontrolle von [Anomalien](#page-397-0) kann nicht erstellt werden, wenn die Stichprobe auch nur ein Ereignis enthält, dessen Name mehr als 260 Zeichen enthält.
- Aus dem Abschnitt "Auslösen von Regeln" der Datenverwaltung der Komponente "Adaptive Kontrolle von Anomalien" können keine Ausnahmen hinzugefügt werden, wenn ein Objekt oder ein Prozess einen Wert hat, der aus über 256 Zeichen besteht (z. B. Pfad des Zielobjekts). Sie können eine Ausnahme manuell in den [Richtlinieneinstellungen](#page-394-0) hinzufügen. Sie können eine Ausnahme auch im Bericht über die ausgelösten Regeln der [Komponente](#page-397-0) "Adaptive Kontrolle von Anomalien" hinzufügen.
- Nach der Installation des Programms müssen Sie das Betriebssystem neu starten, damit die Festplattenverschlüsselung ordnungsgemäß funktioniert.
- Der Authentifizierungsagent unterstützt keine Hieroglyphen oder die Sonderzeichen | und \.
- Damit der Computer nach der Verschlüsselung optimal funktioniert, muss der Prozessor den Befehlssatz AES-NI (Intel Advanced Encryption Standard New Instructions) unterstützen. Wenn der Prozessor den Befehlssatz AES-NI nicht unterstützt, kann die Leistung des Computers sinken.
- Wenn es Prozesse gibt, die versuchen, auf verschlüsselte Geräte zuzugreifen, bevor das Programm den Zugriff auf diese Geräte gewährt hat, zeigt das Programm eine Warnung an, die besagt, dass diese Prozesse beendet werden müssen. Wenn die Prozesse nicht beendet werden können, schließen Sie die verschlüsselten Geräte wieder an.
- Die eindeutigen IDs von Festplattenlaufwerken werden in der Geräteverschlüsselungsstatistik in invertiertem Format angezeigt.
- Es wird nicht empfohlen, Geräte zu formatieren, während sie verschlüsselt werden.
- Wenn mehrere Wechseldatenträger gleichzeitig an einem Computer angeschlossen sind, kann die Verschlüsselungsrichtlinie nur auf einen einzigen Wechseldatenträger angewendet werden. Wenn die Wechseldatenträger wieder angeschlossen werden, wird die Verschlüsselungsrichtlinie korrekt angewendet.
- Auf einer stark fragmentierten Festplatte kann die Verschlüsselung möglicherweise nicht starten. Defragmentieren Sie die Festplatte.
- Wenn Festplatten verschlüsselt werden, wird der Ruhezustand ab dem Zeitpunkt des Beginns der Verschlüsselungsaufgabe bis zum ersten Neustart eines Computers mit Microsoft Windows 7/8/8.1/10 und nach der Installation der Festplattenverschlüsselung bis zum ersten Neustart von Microsoft Windows 8/8.1/10 Betriebssystemen blockiert. Wenn Festplatten entschlüsselt werden, wird der Ruhezustand ab dem Zeitpunkt, an dem das Startlaufwerk vollständig entschlüsselt ist, bis zum ersten Neustart des Betriebssystems blockiert. Wenn die Schnellstart-Option in Microsoft Windows 8/8.1/10 aktiviert ist, hindert die Blockierung des Ruhezustands Sie daran, das Betriebssystem herunterzufahren.
- Computer mit Windows 7 können das Kennwort während der Wiederherstellung nicht ändern, wenn das Laufwerk mit der BitLocker-Technologie verschlüsselt ist. Nachdem der Wiederherstellungsschlüssel eingegeben wurde und das Betriebssystem geladen ist, fordert Kaspersky Endpoint Security den Benutzer nicht auf, das Kennwort oder den PIN-Code zu ändern. Daher ist es nicht möglich, ein neues Passwort oder einen neuen PIN-Code festzulegen. Dieses Problem beruht auf Besonderheiten des Betriebssystems. Um fortzufahren, müssen Sie die Festplatte neu verschlüsseln.
- Es wird nicht empfohlen, das Tool xbootmgr.exe mit aktivierten zusätzlichen Providern zu verwenden. Zum Beispiel Dispatcher, Netzwerk oder Treiber.
- Die Formatierung eines verschlüsselten Wechseldatenträgers wird auf einem Computer, auf dem Kaspersky Endpoint Security für Windows installiert ist, nicht unterstützt.
- Die Formatierung eines verschlüsselten Wechseldatenträgers mit dem FAT32-Dateisystem wird nicht unterstützt (das Laufwerk wird als verschlüsselt angezeigt). Um ein Laufwerk zu formatieren, formatieren Sie es in das NTFS-Dateisystem um.
- Einzelheiten zur Wiederherstellung eines Betriebssystems von einer Sicherungskopie auf ein verschlüsseltes GPT-Gerät finden Sie in der [Wissensdatenbank](https://support.kaspersky.com/11526) des Technischen Supports z.
- Mehrere Download-Agenten können nicht nebeneinander auf einem verschlüsselten Computer existieren.
- Es ist unmöglich, auf einen Wechseldatenträger zuzugreifen, der zuvor auf einem anderen Computer verschlüsselt wurde, wenn alle der folgenden Bedingungen gleichzeitig erfüllt sind:
	- Es besteht keine Verbindung zum Server des Kaspersky Security Center.
	- Der Benutzer versucht, sich mit einem neuen Token oder Kennwort zu autorisieren.

Wenn eine ähnliche Situation eintritt, starten Sie den Computer neu. Nachdem der Computer neu gestartet wurde, wird der Zugriff auf den verschlüsselten Wechseldatenträger gewährt.

- Die Erkennung von USB-Geräten durch den Authentifizierungsagenten wird möglicherweise nicht unterstützt, wenn der xHCI-Modus für USB in den BIOS-Einstellungen aktiviert ist.
- Kaspersky Disk Encryption (FDE) für den SSD-Teil eines Geräts, der für die Zwischenspeicherung der am häufigsten verwendeten Daten verwendet wird, wird für SSHD-Geräte nicht unterstützt.
- Die Verschlüsselung von Festplatten in 32-Bit-Microsoft Windows 8/8.1/10-Betriebssystemen, die im UEFI-Modus laufen, wird nicht unterstützt.
- Starten Sie den Computer neu, bevor Sie eine entschlüsselte Festplatte erneut verschlüsseln.
- Die Festplattenverschlüsselung ist nicht kompatibel mit Kaspersky Anti-Virus für UEFI. Es wird nicht empfohlen, Festplattenverschlüsselung auf Computern zu verwenden, auf denen Kaspersky Anti-Virus für UEFI installiert ist.
- · Das Erstellen von Authentifizierungsagent-Konten auf der Grundlage von Microsoft-Konten wird mit den folgenden Einschränkungen unterstützt:
	- · Die [Single-Sign-On-Technologie](#page-552-0) wird nicht unterstützt.
	- Die automatische Erstellung von Authentifizierungsagent-Konten wird nicht unterstützt, wenn die Option zur Erstellung von Konten für Benutzer, die sich in den letzten n Tagen am System angemeldet haben, ausgewählt wurde.
- Wenn der Name eines Authentifizierungsagent-Kontos im Format <Domäne>/<Windows-Kontoname> vorliegt, müssen Sie nach der Änderung des Computernamens auch die Namen von Konten ändern, die für lokale Benutzer dieses Computers erstellt wurden. Stellen Sie sich zum Beispiel vor, es gibt einen lokalen Benutzer Ivanov auf dem Ivanov-Computer, und für diesen Benutzer wurde ein Authentifizierungsagent-Konto mit dem Namen Ivanov/Ivanov erstellt. Wenn der Computername Ivanov in Ivanov-PC geändert wurde, müssen Sie den Namen des Authentifizierungsagent-Kontos für den Benutzer Ivanov von Ivanov/Ivanov in Ivanov-PC/Ivanov ändern. Sie können den Kontonamen ändern, indem Sie die Verwaltungsaufgabe für lokale Konten des Authentifizierungsagenten verwenden. Bevor der Name des Kontos geändert wurde, ist die Authentifizierung in der Pre-Boot-Umgebung mit dem alten Namen möglich (z. B. Ivanov/Ivanov).
- Wenn ein Benutzer nur mit einem Token auf einen Computer zugreifen darf, der mit der Kaspersky Disk Encryption-Technologie verschlüsselt wurde, und dieser Benutzer das Verfahren zur Wiederherstellung des Zugriffs abschließen muss, stellen Sie sicher, dass diesem Benutzer nach der Wiederherstellung des Zugriffs auf den verschlüsselten Computer kennwortbasierter Zugriff auf diesen Computer gewährt wird. Das Kennwort, das der Benutzer bei der Wiederherstellung des Zugriffs festgelegt hat, wird möglicherweise nicht gespeichert. In diesem Fall muss der Benutzer das Verfahren zur Wiederherstellung des Zugriffs auf den verschlüsselten Computer beim nächsten Neustart des Computers erneut durchführen.
- Beim Entschlüsseln einer Festplatte mit dem FDE [Recovery Tool](#page-627-0) kann der Entschlüsselungsprozess mit einem Fehler enden, wenn Daten auf dem Quellgerät mit den entschlüsselten Daten überschrieben werden. Ein Teil der Daten auf der Festplatte bleibt verschlüsselt. Es wird empfohlen, die Option zum Speichern entschlüsselter Daten in eine Datei in den Geräteentschlüsselungseinstellungen zu wählen, wenn das FDE- Wiederherstellungs-Tool verwendet wird.
- Wenn das Kennwort des Authentifizierungsagenten geändert wurde, erscheint eine Nachricht mit dem Text Ihr Kennwort wurde erfolgreich geändert. Klicken Sie auf OK erscheint und der Benutzer startet den Computer neu. Das neue Kennwort wird nicht gespeichert. Das alte Kennwort muss für die nachfolgende Authentifizierung in der Pre-Boot-Umgebung verwendet werden.
- Die Festplattenverschlüsselung ist mit der Intel Rapid Start-Technologie inkompatibel.
- Die Festplattenverschlüsselung ist mit der ExpressCache-Technologie nicht kompatibel.
- In einigen Fällen erkennt das Tool beim Versuch, ein verschlüsseltes Laufwerk mit dem FDE [Recovery Tool](#page-627-0) zu entschlüsseln, fälschlicherweise den Gerätestatus als "unverschlüsselt", nachdem das "Anfrage-Antwort"-Verfahren abgeschlossen ist. Das Protokoll des Tools zeigt ein Ereignis, das besagt, dass das Gerät erfolgreich entschlüsselt wurde. In diesem Fall müssen Sie das Datenwiederherstellungsverfahren neu starten, um das Gerät zu entschlüsseln.
- Nachdem das Plug-In von Kaspersky Endpoint Security für Windows in der Web Console aktualisiert wurde, zeigen die Eigenschaften des Client-Computers den BitLocker-Wiederherstellungsschlüssel erst nach dem Neustart des Web Console-Dienstes an.
- Weitere Informationen zu den anderen Einschränkungen der Unterstützung der vollen Festplattenverschlüsselung und eine Liste der Geräte, für die die Festplattenverschlüsselung mit Einschränkungen unterstützt wird, finden Sie in der [Wissensdatenbank](https://support.kaspersky.com/15018) des Technischen Supports ...

[Verschlüsselung von Dateien](javascript:toggleBlock() (File Level Encryption, FLE). 2

- Die Datei- und Ordnerverschlüsselung wird in Betriebssystemen der Microsoft Windows Embedded-Familie nicht unterstützt.
- Nachdem Sie die Anwendung installiert haben, müssen Sie das Betriebssystem neu starten, damit die Datei- und Ordnerverschlüsselung ordnungsgemäß funktioniert.
- Wenn eine verschlüsselte Datei auf einem Computer gespeichert ist, der über eine verfügbare Verschlüsselungsfunktion verfügt, und Sie auf die Datei von einem Computer zugreifen, auf dem keine Verschlüsselung verfügbar ist, wird ein direkter Zugriff auf diese Datei ermöglicht. Eine verschlüsselte Datei, die in einem Netzwerkordner auf einem Computer gespeichert ist, der über eine verfügbare Verschlüsselungsfunktion verfügt, wird in entschlüsselter Form auf einen Computer kopiert, der nicht über eine verfügbare Verschlüsselungsfunktion verfügt.
- Es wird empfohlen, Dateien zu entschlüsseln, die mit Encrypting File System verschlüsselt wurden, bevor Sie Dateien mit Kaspersky Endpoint Security für Windows verschlüsseln.
- Nachdem eine Datei verschlüsselt wurde, erhöht sich ihre Größe um 4 KB.
- Nachdem eine Datei verschlüsselt wurde, wird das Attribut Archiv in den Dateieigenschaften gesetzt.
- Wenn eine aus einem verschlüsselten Archiv entpackte Datei den gleichen Namen hat wie eine bereits auf Ihrem Computer vorhandene Datei, so wird letztere durch die neue, aus dem verschlüsselten Archiv entpackte Datei überschrieben. Der Benutzer wird nicht über den Überschreibvorgang benachrichtigt.
- Bevor Sie ein verschlüsseltes Archiv entpacken, stellen Sie sicher, dass genügend freier Speicherplatz zum Entpacken der Dateien vorhanden ist. Sollte der Speicherplatz nicht ausreichen, wird das Entpacken des Archivs möglicherweise abgeschlossen, die Dateien können jedoch beschädigt sein. In diesem Fall zeigt Kaspersky Endpoint Security möglicherweise keine Fehlermeldungen an.
- Die Schnittstelle des portablen [Dateimanagers](#page-615-0) zeigt keine Meldungen über Fehler an, die während seines Betriebs auftreten.
- Kaspersky Endpoint Security für Windows startet den portablen [Dateimanager](#page-615-0) nicht auf einem Computer, auf dem die Komponente "Dateien verschlüsseln" installiert ist.
- Sie können mit dem portablen [Dateimanager](#page-615-0) nicht auf einen Wechseldatenträger zugreifen, wenn die folgenden Bedingungen gleichzeitig zutreffen:
	- Es besteht keine Verbindung zu Kaspersky Security Center.
	- Kaspersky Endpoint Security für Windows ist auf dem Computer installiert.
	- Auf dem Computer ist keine Datenverschlüsselung (FDE oder FLE) erfolgt.

Der Zugriff ist auch dann nicht möglich, wenn Sie das Kennwort für den portablen Dateimanager kennen.

- Wenn die Dateiverschlüsselung verwendet wird, ist das Programm nicht mit dem Mail-Client Sylpheed kompatibel.
- Kaspersky Endpoint Security für Windows unterstützt die Regeln zur Zugriffsbeschränkung auf verschlüsselte Dateien für einige Apps nicht. Das liegt daran, dass einige Dateivorgänge durch Drittanbieter-Programme ausgeführt werden. Beispielsweise wird das Kopieren von Dateien durch den Dateimanager ausgeführt, nicht durch die App. Falls dem E-Mail-Client Outlook der Zugriff auf verschlüsselte Dateien verweigert wird, ermöglicht Kaspersky Endpoint Security dem E-Mail-Client auf diese Weise den Zugriff auf die verschlüsselte Datei, wenn der Benutzer Dateien über die Zwischenablage oder mit Drag-and-Drag-Funktion in die E-Mail-Nachricht kopiert hat. Der Kopiervorgang wurde von einem

Dateimanager durchgeführt, für den keine Regeln zur Einschränkung des Zugriffs auf verschlüsselte Dateien festgelegt sind, d. h. der Zugriff ist erlaubt.

- Wenn Wechseldatenträger mit [Unterstützung](#page-610-0) des portablen Modus verschlüsselt sind, kann die Kontrolle des Alters des Kennworts nicht deaktiviert werden.
- Das Ändern der Seitendatei-Einstellungen wird nicht unterstützt. Das Betriebssystem verwendet die Standardwerte anstelle der angegebenen Parameterwerte.
- Verwenden Sie das sichere Entfernen, wenn Sie mit verschlüsselten Wechseldatenträgern arbeiten. Wir können die Datenintegrität nicht garantieren, wenn der Wechseldatenträger nicht sicher entfernt wird.
- Nachdem die Dateien verschlüsselt wurden, werden ihre unverschlüsselten Originale sicher gelöscht.
- Die Synchronisierung von Offline-Dateien mithilfe von Client-seitigem Caching (CSC) wird nicht unterstützt. Es wird empfohlen, die Offline-Verwaltung von gemeinsam genutzten Ressourcen auf der Ebene der Gruppenrichtlinien zu verbieten. Dateien, die sich im Offline-Modus befinden, können bearbeitet werden. Nach der Synchronisierung können an einer Offline-Datei vorgenommene Änderungen verloren gehen. Einzelheiten zur Unterstützung von Client-Side Caching (CSC) bei der Verwendung von Verschlüsselung finden Sie in der [Wissensdatenbank](https://support.kaspersky.com/11527) des Technischen Supports<sup>12</sup>.
- Die Erstellung eines [verschlüsselten](#page-602-0) Archivs im Stammverzeichnis der Systemfestplatte wird nicht unterstützt.
- · Beim Zugriff auf verschlüsselte Dateien über das Netzwerk können Probleme auftreten. Es wird empfohlen, die Dateien in eine andere Quelle zu verschieben oder sicherzustellen, dass der Computer, der als Dateiserver verwendet wird, vom gleichen Kaspersky Security Center-Administrationsserver verwaltet wird.
- Eine Änderung des Tastaturlayouts kann dazu führen, dass das Kennworteingabefenster für ein verschlüsseltes selbstextrahierendes Archiv hängen bleibt. Um dieses Problem zu beheben, schließen Sie das Kennworteingabefenster, ändern Sie das Tastaturlayout in Ihrem Betriebssystem und geben Sie das Kennwort für das verschlüsselte Archiv erneut ein.
- Wenn die Dateiverschlüsselung auf Systemen mit mehreren Partitionen auf einer Festplatte verwendet wird, empfiehlt es sich, die Option zu verwenden, die automatisch die Größe der pagefile.sys-Datei bestimmt. Nach dem Neustart des Computers kann sich die pagefile.sys-Datei zwischen den Festplattenpartitionen bewegen.
- Stellen Sie nach dem Anwenden der Dateiverschlüsselungsregeln, einschließlich der Dateien im Ordner "Eigene Dateien", sicher, dass Benutzer, für die die Verschlüsselung angewendet wurde, erfolgreich auf verschlüsselte Dateien zugreifen können. Dazu muss sich jeder Benutzer beim System anmelden, wenn eine Verbindung zum Kaspersky Security Center verfügbar ist. Wenn ein Benutzer versucht, auf verschlüsselte Dateien zuzugreifen, ohne eine Verbindung zum Kaspersky Security Center zu haben, kann das System hängen.
- Wenn Systemdateien irgendwie in den Geltungsbereich der Verschlüsselung auf Dateiebene einbezogen sind, können Ereignisse bezüglich Fehlern beim Verschlüsseln dieser Dateien in Berichten erscheinen. Die in diesen Ereignissen angegebenen Dateien sind nicht wirklich verschlüsselt.
- Pico-Prozesse werden nicht unterstützt.
- Groß-/Kleinschreibung von Pfaden wird nicht unterstützt. Wenn Verschlüsselungsregeln oder Entschlüsselungsregeln angewendet werden, werden die Pfade in Produktereignissen in Kleinbuchstaben angezeigt.
- Es wird nicht empfohlen, Dateien zu verschlüsseln, die vom System beim Systemstart verwendet werden. Wenn diese Dateien verschlüsselt sind, kann der Versuch, auf verschlüsselte Dateien ohne Verbindung zum

Kaspersky Security Center zuzugreifen, zum Hängen des Systems oder zu Aufforderungen zum Zugriff auf unverschlüsselte Dateien führen.

- Wenn Benutzer gemeinsam mit einer Datei über das Netzwerk unter FLE-Regeln über Programme, die die Datei-zu-Speicher-Zuordnungsmethode verwenden (wie WordPad oder FAR), und Programme, die für die Arbeit mit großen Dateien ausgelegt sind (wie Notepad ++ ), arbeiten, kann die Datei in unverschlüsselter Form auf unbestimmte Zeit blockiert werden, ohne die Möglichkeit, von dem Computer, auf dem sie sich befindet, darauf zuzugreifen.
- Dateien, die sich im OneDrive-Cloud-Speicher oder in anderen Ordnern mit dem Namen OneDrive befinden, werden von Kaspersky Endpoint Security nicht verschlüsselt. Außerdem blockiert Kaspersky Endpoint Security das Kopieren verschlüsselter Dateien in OneDrive-Ordner, wenn diese Dateien nicht zu einer [Entschlüsselungsregel](#page-601-0) hinzugefügt wurden.
- Wenn die Verschlüsselungskomponente auf Dateiebene installiert ist, funktioniert die Verwaltung von Benutzern und Gruppen nicht im WSL-Modus (Windows-Subsystem für Linux).
- Wenn die Verschlüsselungskomponente auf Dateiebene installiert ist, wird POSIX (Portable Operating System Interface) zum Umbenennen und Löschen von Dateien nicht unterstützt.
- Es wird nicht empfohlen, temporäre Dateien zu verschlüsseln, da dies zu Datenverlust führen kann. Beispielsweise erstellt Microsoft Word beim Verarbeiten eines Dokuments temporäre Dateien. Wenn temporäre Dateien verschlüsselt sind, die Originaldatei jedoch nicht, erhält der Benutzer möglicherweise den Fehler Zugriff abgelehnt beim Versuch, das Dokument zu speichern. Außerdem kann es vorkommen, dass Microsoft Word die Datei speichert, aber das Dokument beim nächsten Mal nicht mehr geöffnet werden kann, d.h. die Daten gehen verloren. Um Datenverlust zu vermeiden, müssen Sie den Ordner mit den temporären Datei von den [Verschlüsselungsregeln](#page-596-0) ausschließen.
- Stellen Sie nach dem Update von Kaspersky Endpoint Security für Windows Version 11.0.1 oder früher sicher, dass der Administrationsagent ausgeführt wird, um nach dem Neustart des Computers auf verschlüsselte Dateien zugreifen zu können. Der Administrationsagent hat einen verzögerten Start, sodass Sie nicht sofort nach dem Laden des Betriebssystems auf die verschlüsselten Dateien zugreifen können. Sie müssen nicht warten, bis der Administrationsagent nach dem nächsten Computerstart gestartet wird.

[Detection and Response \(EDR,](javascript:toggleBlock() MDR, Kaspersky Sandbox) a

- Sie können ein Objekt nicht untersuchen, das von der Aufgabe Datei in die [Quarantäne](#page-648-0) verschieben unter Quarantäne gestellt wurde.
- Ein alternativer Datenstrom (Alternate Data Stream, ADS), der größer als 4 MB ist, kann nicht in die Quarantäne verschoben werden. [Kaspersky Endpoint](#page-648-0) Security überspringt alle alternativen Datenströme mit dieser Größe, ohne den Benutzer zu benachrichtigen.
- Kaspersky Endpoint Security führt auf Netzlaufwerken keine *[IOC-Untersuchungsaufgaben](#page-644-0)* aus, wenn der Ordnerpfad in den Aufgabeneigenschaften mit einem Laufwerksbuchstaben beginnt. Für IOC-Untersuchungsaufgaben auf Netzlaufwerken unterstützt Kaspersky Endpoint Security nur das UNC-Pfadformat. Beispiel: \\server\shared\_folder.
- Der Import der Konfigurationsdatei eines Programms endet mit einem Fehler, wenn die Einstellung Integration mit [Kaspersky Sandbox](#page-670-0) in der Konfigurationsdatei aktiviert ist. Deaktivieren Sie Kaspersky Sandbox vor dem Export der Programmeinstellungen. Führen Sie anschließend den Export-/Import-Vorgang aus. Aktivieren Sie Kaspersky Sandbox nach dem Import der Konfigurationsdatei.
- Wird während der Ausführung der Aufgabe *[IOC-Untersuchung](#page-644-0)* ein Kompromittierungsindikator gefunden, so verschiebt das Programm die Datei nur anhand des Ausdrucks "Fileltem" in die Quarantäne. Das Verschieben einer Datei in die Quarantäne anhand anderer Ausdrücke wird nicht unterstützt.
- Das Web-Plug-in von Kaspersky Endpoint Security für Windows 11.7.0 oder höher ist erforderlich, um [Alarm-Details](#page-640-0) zu verwalten. Alarm-Details sind für die Verwendung der Lösungen von Endpoint Detection and Response (EDR Optimum and EDR Expert) erforderlich. Alarm-Details sind nur in "Kaspersky Security Center Web Console" und "Kaspersky Security Center Cloud Console" verfügbar.
- Die Migration der Konfiguration [KES+KEA] zur Konfiguration [KES+built-in agent] wird möglicherweise mit einem Fehler bei der Deinstallation des Programms Kaspersky Endpoint Agent abgeschlossen. Der Fehler bei der Programm-Deinstallation wurde in der neuesten Version von Kaspersky Endpoint Agent behoben. Um Kaspersky Endpoint Agent zu entfernen, starten Sie den Computer neu und erstellen Sie eine Aufgabe zur Programm-Deinstallation.
- Zur Verwaltung der Komponenten "EDR Optimum" und "Kaspersky Sandbox" ist das Web-Plug-in für Kaspersky Endpoint Security für Windows 11.7.0 oder höher erforderlich. Zur Verwaltung der Komponente "EDR Expert" ist das Web-Plug-in für Kaspersky Endpoint Security für Windows 11.8.0. Wenn Sie die Aufgabe Auswahl der Programmkomponenten ändern mithilfe eines Web-Plug-ins erstellt haben, das die Verwendung dieser Komponenten nicht unterstützt, löscht das Installationsprogramm diese Komponenten von Computern, auf denen "EDR Optimum", "EDR Expert" oder "Kaspersky Sandbox" installiert ist.

[Andere Einschränkungen](javascript:toggleBlock() ?

- Wenn im Programm Fehler auftreten oder das Programm hängen bleibt, kann sich das Programm automatisch neu starten. Treten bei der Ausführung des Programms wiederholt Fehler auf, aufgrund derer das Programm beendet wird, führt das Programm die folgenden Aktionen aus:
	- 1. Deaktivierung der Schutz- und Überwachungsfunktionen (die Verschlüsselungsfunktion bleibt aktiv).
	- 2. Benachrichtigung des Benutzers über die Deaktivierung der Funktionen.
	- 3. Versuch der Wiederherstellung der Funktionsfähigkeit nach Updates der Antiviren-Datenbanken und der Übernahme von Updates der Programm-Module.
- Webadressen, die der Liste der [vertrauenswürdigen](#page-224-0) Adressen hinzugefügt werden, werden möglicherweise nicht korrekt verarbeitet.
- In der Konsole von Kaspersky Security Center können Sie eine Datei aus dem Ordner **Erweitert** → Repositories → Active threats nicht auf der Festplatte speichern. Um die Datei speichern zu können, müssen Sie die infizierte Datei desinfizieren. Bei der Desinfektion speichert die App eine Kopie der Datei im Backup. Jetzt können Sie die Datei aus dem Ordner **Erweitert → Repositories → Backup** auf der Festplatte speichern.
- Die Vererbung von Einstellungen für die Datenübertragung an den Administrationsserver (**Allgemeine** Einstellungen  $\rightarrow$  Berichte und Speicher  $\rightarrow$  Datenübertragung an den Administrationsserver) unterscheidet sich von der Vererbung anderer Einstellungen. Wenn Sie in der Richtlinie das Ändern der Datenübertragungseinstellungen erlaubt haben (das "Schloss" ist geöffnet), werden diese Einstellungen in den Eigenschaften des lokalen Computers in der Konsole auf die Standardwerte zurückgesetzt, falls sie nicht bereits definiert waren. Wenn diese Einstellungen bereits definiert waren, werden ihre Werte wiederhergestellt. Beim Löschen einer Richtlinie werden die Einstellungen auf die gleiche Weise vererbt. In diesen Fällen erbt die Richtlinie andere Einstellungen in den Eigenschaften des lokalen Computers.
- Kaspersky Endpoint Security überwacht den HTTP-Datenverkehr, der den Standards RFC 2616, RFC 7540, RFC 7541 und RFC 7301 entspricht. Wenn Kaspersky Endpoint Security ein anderes Übertragungsformat im HTTP-Datenverkehr erkennt, sperrt die Anwendung diese Verbindung, um einen Download von bösartigem Code aus dem Internet zu verhindern.
- Kaspersky Endpoint Security verhindert die Kommunikation über das QUIC-Protokoll. Browser verwenden das Standard-Transportprotokoll (TLS oder SSL) unabhängig davon, ob die QUIC-Unterstützung im Browser aktiviert ist oder nicht.
- Aktivitätsmonitor. Vollständige Informationen über Prozesse werden nicht angezeigt.
- Wenn Kaspersky Endpoint Security für Windows zum ersten Mal gestartet wird, kann es vorkommen, dass ein digital signiertes Programm vorübergehend in die falsche Gruppe verschoben wird. Der digital signierte Antrag wird später in die richtige Gruppe gestellt.
- Wird in Kaspersky Security Center von der Verwendung des globalen Kaspersky Security Network zur Verwendung eines privaten Kaspersky Security Network gewechselt oder umgekehrt, so wird in der Richtlinie des [entsprechenden](#page-321-0) Produkts die Option zur Teilnahme an Kaspersky Security Network deaktiviert. Lesen Sie nach dem Wechsel den Text der Erklärung zum Kaspersky Security Network sorgfältig durch und bestätigen Sie Ihr Einverständnis zur Teilnahme am KSN. Sie können den Text der Erklärung in der Programmoberfläche oder beim Bearbeiten der Produktrichtlinie lesen.
- Bei einer erneuten Untersuchung eines bösartigen Objekts, das durch Software von Drittanbietern blockiert wurde, wird der Benutzer nicht benachrichtigt, wenn die Bedrohung erneut erkannt wird. Das Ereignis des erneuten Bedrohungsfundes wird im Anwendungsbericht und im Bericht für Kaspersky Security Center angezeigt.
- Die Komponente [Endpunktsensor](#page-856-0) kann nicht in Microsoft Windows Server 2008 installiert werden.
- Der Kaspersky Security Center-Bericht über die Geräteverschlüsselung enthält keine Informationen über Geräte, die mit Microsoft-BitLocker auf Serverplattformen oder auf Arbeitsstationen verschlüsselt wurden, auf denen die Komponente "Gerätekontrolle" nicht installiert ist.
- Es ist nicht möglich, die Anzeige aller Berichtseinträge in der "Kaspersky Security Center Web Console" zu aktivieren. In der "Web Console" können Sie nur die Anzahl der Einträge ändern, die in Berichten angezeigt werden. "Kaspersky Security Center Web Console" zeigt standardmäßig 1.000 Berichtseinträge an. Die Anzeige aller Berichtseinträge können Sie in der Verwaltungskonsole (MMC) aktivieren.
- Es ist nicht möglich, in der "Kaspersky Security Center Web Console" die Anzeige von mehr als 1.000 Berichtseinträgen festzulegen. Wenn Sie einen höheren Wert als 1.000 angeben, zeigt die Kaspersky Security Center-Konsole nur 1.000 Berichtseinträge an.
- Bei Verwendung einer Richtlinienhierarchie sind die Einstellungen des Abschnitts "Verschlüsselung von Wechseldatenträgern" in einer untergeordneten Richtlinie zur Bearbeitung zugänglich, wenn die übergeordnete Richtlinie die Änderung dieser Einstellungen verbietet.
- Sie müssen die Anmeldungsüberwachung in den Betriebssystemeinstellungen aktivieren, um das [ordnungsgemäße](#page-287-0) Funktionieren der Ausnahmen für den Schutz von freigegebenen Ordnern vor externer Verschlüsselung zu gewährleisten.
- Wenn der Schutz [gemeinsamer](#page-281-0) Ordner aktiviert ist, versucht Kaspersky Endpoint Security für Windows, gemeinsame Ordner für jede Remote-Zugriffssitzung zu verschlüsseln, die vor dem Start von Kaspersky Endpoint Security für Windows gestartet wurde, auch wenn der Computer, von dem die Remote-Zugriffssitzung gestartet wurde, zu den Ausnahmen hinzugefügt wurde. Wenn Sie nicht möchten, dass Kaspersky Endpoint Security für Windows Versuche zur Verschlüsselung von freigegebenen Ordnern für Remote-Zugriffssitzungen überwacht, die von einem Computer gestartet wurden, der zu den Ausnahmen hinzugefügt wurde und der vor dem Start von Kaspersky Endpoint Security für Windows gestartet wurde, beenden Sie die Remote-Zugriffssitzung und bauen Sie sie wieder auf oder starten Sie den Computer neu, auf dem Kaspersky Endpoint Security für Windows installiert ist.
- Wenn die [Aktualisierungsaufgabe](#page-193-0) mit den Berechtigungen eines bestimmten Benutzerkontos ausgeführt wird, werden Produkt-Patches nicht heruntergeladen, sofern die Aktualisierung von einer Quelle erfolgt, die eine Autorisierung erfordert.
- Der Start des Programms kann aufgrund unzureichender Systemleistung fehlschlagen. Um dieses Problem zu beheben, verwenden Sie die Option "Bereit zum Booten" oder erhöhen Sie die Zeitüberschreitung des Betriebssystems zum Starten von Diensten.
- Das Programm kann nicht im abgesicherten Modus arbeiten.
- Um sicherzustellen, dass Kaspersky Endpoint Security für Windows Versionen 11.5.0 und 11.6.0 ordnungsgemäß mit Cisco AnyConnect-Software funktioniert, müssen Sie die Kompatibilitätsmodul-Version 4.3.183.2048 oder höher installieren. Mehr über die Kompatibilität mit der Cisco Identity Services Engine erfahren Sie in der [Cisco-Dokumentation](https://www.cisco.com/c/en/us/support/security/identity-services-engine/products-device-support-tables-list.html)<sup>E</sup>.
- Wir können nicht garantieren, dass die Audiosteuerung beim ersten Neustart nach der Installation des Programms funktioniert.
- In der Verwaltungskonsole (MMC) ist in den Einstellungen der "Programm-Überwachung" im Konfigurationsfenster für die Anwendungsberechtigungen die Schaltfläche Entfernen nicht verfügbar. Verwenden Sie das Kontextmenü der Anwendung, wenn Sie eine Anwendung aus einer Sicherheitsgruppe entfernen möchten.
- In der lokalen Schnittstelle der Anwendung sind in den Einstellungen der "Programm-Überwachung" die Anwendungsberechtigungen und geschützten Ressourcen nicht zur Anzeige verfügbar, wenn der

Computer mit einer Richtlinie verwaltet wird. Bildlauffunktion, Suche, Filterung und andere Steuerungsfenster sind nicht verfügbar. Die Anwendungsberechtigungen können Sie in den Richtlinieneigenschaften in der Kaspersky Security Center-Konsole ansehen.

- Wenn rotierende Ablaufverfolgungsdateien aktiviert sind, werden keine Ablaufverfolgungen für die AMSI-Komponente und das Outlook-Plug-in erstellt.
- Leistungsspuren können in Windows Server 2008 nicht manuell erfasst werden.
- Leistungsspuren für den Spurentyp "Neustart" werden nicht unterstützt.
- Die Dump-Protokollierung wird für Pico-Prozesse nicht unterstützt.
- Die KSN-Verfügbarkeitsprüfung wird nicht mehr unterstützt.
- Wenn Sie die Option "Externe Verwaltung der Systemdienste deaktivieren" ausschalten, können Sie den Dienst des Programms, das mit dem Parameter AMPPL=1 installiert wurde, nicht stoppen (standardmäßig ist der Parameterwert ab der Betriebssystemversion Windows 10RS2 auf 1 gesetzt). Der Parameter AMPPL mit einem Wert von 1 ermöglicht die Verwendung der Schutzprozess-Technologie für den Produktservice.
- Um eine benutzerdefinierte Untersuchung eines Ordners auszuführen, muss der Benutzer, der die benutzerdefinierte Untersuchung startet, über die Berechtigungen zum Lesen der Attribute dieses Ordners verfügen. Andernfalls ist die Untersuchung des benutzerdefinierten Ordners nicht möglich und endet mit einem Fehler.
- Wenn eine in einer Richtlinie definierte Untersuchungsregel einen Pfad ohne das Zeichen \ am Ende enthält (z. B. C:\folder1\folder2), wird die Untersuchung für den Pfad C:\folder1\ ausgeführt.
- Bei einem Programm-Upgrade von Version 11.1.0 auf 12.0 werden die "AMSI-Schutz"-Einstellungen auf die Standardwerte zurückgesetzt.
- Wenn Sie Richtlinien für Softwareeinschränkung (Software Restriction Policies, SRP) verwenden, kann der Computer möglicherweise nicht starten (schwarzer Bildschirm). Zur Vermeidung von Fehlfunktionen müssen Sie die Verwendung von Programmbibliotheken in den SRP-Eigenschaften zulassen. Fügen Sie in den SRP-Eigenschaften die Regel mit der Sicherheitsstufe **Unrestricted** für die Datei khkum.dll hinzu (Menüeintrag **Neue Hash-Regel**). Die Datei befindet sich im Ordner C:\Program Files (x86)\Common Files\Kaspersky Lab\KES.<Version>\klhk\klhk x64\. Wenn Sie diese Methode ausgewählt haben, müssen Sie zusätzlich das Kontrollkästchen Updates für Programm-Module herunterladen deaktivieren, das sich in den Einstellungen der Update-Aufgabe für Kaspersky Endpoint Security befindet. Details zur Verwendung von SRP finden Sie in der [Microsoft-Dokumentation](https://docs.microsoft.com/en-us/windows-server/identity/software-restriction-policies/software-restriction-policies)<sup>12</sup>.

Sie können SRP auch deaktivieren und die Kaspersky Endpoint Security-Komponente [Programmkontrolle](#page-398-0) verwenden, um die App-Nutzung zu steuern.

- Wenn der Computer zu einer Domäne unter einem Windows-Gruppenrichtlinienobjekt (GPO) gehört und der Parameter "DriverLoadPolicy" den Wert 8 (Nur gut) hat, führt ein Neustart des Computers, auf dem Kaspersky Endpoint Security installiert ist, zu einem BSOD. Um einen Fehler zu verhindern, muss der Parameter "Antischadsoftware-Frühstart" (Early Launch Antimalware, ELAM) in der Gruppenrichtlinie den Wert 1 (Gut und unbekannt) haben. ELAM-Einstellungen finden Sie in der Richtlinie unter: Computerkonfiguration  $\rightarrow$  Administrative Vorlagen  $\rightarrow$  System  $\rightarrow$  Antischadsoftware-Frühstart.
- Die Verwaltung von Outlook-Plug-in-Einstellungen über Rest API wird nicht unterstützt.
- Aufgabenablaufeinstellungen für einen bestimmten Benutzer können nicht über eine Konfigurationsdatei zwischen Geräten übertragen werden. Nachdem die Einstellungen aus einer Konfigurationsdatei übernommen wurden, geben Sie den Benutzernamen und das Kennwort manuell an.
- Nach der Installation eines Updates funktioniert die Aufgabe der Integritätsprüfung erst, wenn das System neu gestartet wird, um das Update anzuwenden.
- Wenn die rotierende Ablaufverfolgungsebene über das Ferndiagnose-Dienstprogramm geändert wird, zeigt Kaspersky Endpoint Security für Windows fälschlicherweise einen leeren Wert für die Ablaufverfolgungsebene an. Ablaufverfolgungsdateien werden jedoch entsprechend der korrekten Ablaufverfolgungsebene geschrieben. Wenn die rotierende Ablaufverfolgungsebene über die lokale Programmoberäche geändert wird, wird die Ablaufverfolgungsebene korrekt geändert, aber das Ferndiagnose-Dienstprogramm zeigt fälschlicherweise die Ablaufverfolgungsebene an, die zuletzt vom Dienstprogramm definiert wurde. Dies kann dazu führen, dass der Administrator nicht über aktuelle Informationen für die aktuelle Ablaufverfolgungsebene verfügt und dass in den Protokollen relevante Informationen fehlen, wenn ein Benutzer die Ablaufverfolgungsebene manuell über die lokalen Programmoberfläche ändert.
- Auf der lokalen Benutzeroberfläche verhindern die Kennwortschutz-Einstellungen das Ändern des Administratorkontos (Standardwert: KLAdmin). Um den Namen des Administratorkontos zu ändern, müssen Sie den Kennwortschutz deaktivieren, dann den Kennwortschutz aktivieren und einen neuen Namen für das Administratorkonto angeben.
- Wenn Kaspersky Endpoint Security auf einem Server mit Windows Server 2019 installiert ist, ist die Anwendung inkompatibel mit Docker. Die Bereitstellung von Docker-Containern auf einem Computer mit Kaspersky Endpoint Security führt zu einem Absturz (BSOD).
- Die Kompatibilität von Kaspersky Endpoint Security und Secret Net Studio ist eingeschränkt:
	- Die Anwendung Kaspersky Endpoint Security ist nicht mit der Antivirus-Komponente von Secret Net Studio kompatibel.

Die Anwendung kann nicht auf einem Computer installiert werden, auf dem Secret Net Studio mit der Antivirus-Komponente bereitgestellt ist. Um die Interoperabilität zu ermöglichen, müssen Sie die Antivirus-Komponente aus Secret Net Studio entfernen.

Die Anwendung Kaspersky Endpoint Security ist nicht mit der Komponente Vollständige Festplattenverschlüsselung von Secret Net Studio kompatibel.

Die Anwendung kann nicht auf einem Computer installiert werden, auf dem Secret Net Studio mit der Komponente Vollständige Festplattenverschlüsselung bereitgestellt ist. Um die Interoperabilität zu ermöglichen, müssen Sie die Komponente Vollständige Festplattenverschlüsselung aus Secret Net Studio entfernen.

• Secret Net Studio ist nicht mit der Kaspersky Endpoint Security-Komponente "Verschlüsselung von Dateien" (FLE) kompatibel.

Wenn Sie Kaspersky Endpoint Security mit der Komponente "Verschlüsselung von Dateien" (FLE) installieren, funktioniert Secret Net Studio möglicherweise fehlerhaft. Um die Interoperabilität zu gewährleisten, müssen Sie die Komponente "Verschlüsselung von Dateien" (FLE) aus Kaspersky Endpoint Security entfernen.

## Administrationsagent

Programmkomponente von Kaspersky Security Center, welche für die Interaktion zwischen dem Administrationsserver und den Kaspersky-Programmen verantwortlich ist, die auf einem konkreten Netzwerkknoten (Workstation oder Server) installiert sind. Die vorliegende Komponente ist einheitlich für alle Programme von Kaspersky, die unter dem Betriebssystem Windows laufen. Für die Programme, die unter anderen Betriebssystemen laufen, sind spezielle Versionen des Administrationsagenten vorgesehen.

## Administrationsgruppe

Eine Reihe von Geräten, die anhand der auszuführenden Funktionen und der auf ihnen installierten Kaspersky-Programme zusammengefasst wurden. Die Gruppierung dient zur vereinfachten Verwaltung der Geräte als geschlossene Einheit. Zu einer Gruppe können weitere Gruppen gehören. Für jede in der Gruppe installierte Anwendung können Gruppenrichtlinien angelegt und Gruppenaufgaben erstellt werden.

## Aktiver Schlüssel

Schlüssel, der momentan für das Programm verwendet wird.

## Antiviren-Datenbanken

Datenbanken, die Informationen über Bedrohungen für die Computersicherheit enthalten, die Kaspersky im Moment der Veröffentlichung der Antiviren-Datenbanken bekannt sind. Die Einträge der Antiviren-Datenbanken ermöglichen es, bösartigen Code in untersuchten Objekten zu finden. Die Antiviren-Datenbanken werden von den Kaspersky-Spezialisten gepflegt und stündlich aktualisiert.

## Archiv

Eine oder mehrere Dateien, die in komprimierter Form in eine Datei aufgenommen wurden. Für die Archivierung und zum Entpacken von Daten ist ein spezielles Archivierungsprogramm erforderlich.

## Aufgabe

Funktionen, die das Programm Kaspersky ausführt und die als Aufgaben konzipiert sind, zum Beispiel: Echtzeitschutz für Dateien, Vollständige Untersuchung des Geräts, Datenbanken-Update.

## Authentifizierungsagent

Schnittstelle, welche nach der Verschlüsselung einer bootfähigen Festplatte die Authentifizierung für den Zugriff auf verschlüsselte Festplatten und für das Laden des Betriebssystems ermöglicht.

## Datenbank für bösartige Webadressen

Eine Liste der Webressourcen, deren Inhalt als gefährlich eingestuft werden kann. Die Liste wird von Kaspersky-Spezialisten erstellt. Sie wird regelmäßig aktualisiert und gehört zum Lieferumfang des Kaspersky-Programms.

## Datenbank für Phishing-Webadressen

Eine Liste der Webressourcen, die von den Spezialisten von Kaspersky als Phishing-Adressen eingestuft wurden. Die Datenbank wird regelmäßig aktualisiert und gehört zum Lieferumfang des Kaspersky-Programms.

## Desinfektion von Objekten

Methode zur Bearbeitung von infizierten Objekten, bei der die Daten vollständig oder teilweise wiederhergestellt werden. Nicht alle infizierten Objekte können desinfiziert werden.

### Fehlalarm

Situation, in der eine virenfreie Datei von der Kaspersky-Anwendung als infiziert eingestuft wird, da ihr Code Ähnlichkeit mit einem Virus aufweist.

### Infizierte Datei

Datei, die schädlichen Code enthält (bei der Untersuchung der Datei wurde der Code eines bekannten bedrohlichen Programms gefunden). Die Kaspersky-Spezialisten warnen davor, mit solchen Dateien zu arbeiten, da dies zur Infektion Ihres Computers führen kann.

## IOC

Kompromittierungsindikator. Ein Datensatz, der sich auf ein schädliches Objekt oder eine schädliche Aktivität bezieht.

## IOC-Datei

Eine Datei, die eine Reihe von Kompromittierungsindikatoren (IOCs) enthält, mit denen die Anwendung nach Übereinstimmungen sucht. Die Erkennungswahrscheinlichkeit kann sich erhöhen, wenn eine Untersuchung genaue Übereinstimmungen mit mehreren IOC-Dateien für das Objekt ergibt.

### Lizenzzertifikat

Dokument, das Sie zusammen mit einer Schlüsseldatei oder einem Aktivierungscode von Kaspersky erhalten. Dieses Dokument enthält Informationen über die Lizenz, die Ihnen zur Verfügung gestellt wird.

## Maske

Aus allgemeinen Zeichen bestehender Platzhalter für Dateinamen und -erweiterungen.

Zum Erstellen einer Dateimaske können alle für Dateinamen zulässigen Symbole einschließlich folgender Sonderzeichen verwendet werden:

- Zeichen \*, das als Platzhalter für eine beliebige Zeichenkombination steht, die auch leer sein kann. Eine Ausnahme bilden die Zeichen \ und / (Trennzeichen für Datei- und Ordnernamen in Datei- und Ordnerpfaden). Beispiel: Die Maske C:\\*\\*.txt umfasst alle Pfade von Dateien mit der Erweiterung txt, die sich in Ordnern auf Laufwerk C befinden, allerdings nicht in untergeordneten Ordnern.
- Zwei aufeinanderfolgende Zeichen \* ersetzen in einem Datei- oder Ordnernamen eine beliebige Zeichenkombination. Dabei kann der Name auch leer sein und die Zeichen \ und / (Trennzeichen für Datei- und Ordnernamen in Datei- und Ordnerpfaden) enthalten. Beispiel: Die Maske C:\Folder\\*\*\\*.txt umfasst alle Pfade von Dateien mit der Erweiterung TXT, die sich in Ordnern innerhalb des Ordners Folder befinden, unter Ausnahme des Ordners Folder selbst. Die Maske muss mindestens eine Verschachtelungsebene umfassen. Die Maske C:\\*\*\\*.txt funktioniert nicht. Die Maske \*\* ist nur für die Erstellung von Untersuchungsausnahmen verfügbar.
- Zeichen ?, das als Platzhalter für ein beliebiges Einzelzeichen steht. Eine Ausnahme bilden die Zeichen \ und / (Trennzeichen für Datei- und Ordnernamen in Datei- und Ordnerpfaden). Beispiel: Die Maske C:\Folder\???.txt umfasst die Pfade aller Dateien, die im Ordner mit dem Namen Folder enthalten sind, die Erweiterung TXT haben und deren Name aus drei Zeichen besteht.

## Normalisierte Form der Adresse einer Webressource

Als normalisierte Form der Adresse einer Webressource gilt die Textdarstellung der Adresse einer Webressource, die durch eine Normalisierung erreicht wird. Bei der Normalisierung wird die Textdarstellung einer Webadresse nach bestimmten Regeln verändert (z. B. Ausschluss von Benutzername, Kennwort und Verbindungsport aus der Textdarstellung der Webadresse, Umwandlung von in der Webadresse vorkommenden Großbuchstaben in Kleinbuchstaben).

Im Kontext der Schutzkomponenten besteht das Ziel einer Normalisierung der Adressen von Webressourcen darin, syntaktisch unterschiedliche, physisch jedoch äquivalente Adressen von Webadressen nur einmal zu untersuchen.

#### Beispiel:

Nicht normalisierte Form einer Adresse: www.Example.com\.

Normalisierte Form einer Adresse: www.example.com.

## OLE-Objekt

Datei, die an eine andere Datei angehängt oder darin eingebettet ist. Die Programme von Kaspersky gestatten es, OLE-Objekte auf Viren zu untersuchen. Wenn Sie beispielsweise eine beliebige Tabelle aus Microsoft Office Excel® in ein Dokument des Typs Microsoft Office Word einfügen, wird die Tabelle als OLE-Objekt untersucht.

# **OpenIOC**

Offener Standard für die Beschreibungen von Kompromittierungsindikatoren (IOC), auf XML basierend, mit über 500 verschiedenen Kompromittierungsindikatoren.

### Portabler Dateimanager

Programm, das eine Schnittstelle für die Verwendung verschlüsselter Dateien auf Wechseldatenträgern bietet, wenn die Verschlüsselungsfunktionalität auf einem Computer nicht verfügbar ist.

## Potenziell infizierbare Datei

Datei, die aufgrund ihrer Struktur oder ihres Formats von einem Angreifer als "Container" benutzt werden kann, um Schadcode zu platzieren oder weiterzuverbreiten. In der Regel sind dies ausführbare Dateien mit Erweiterungen wie com, exe, dll usw. Für solche Dateien ist das Risiko, dass bösartiger Code eindringt, relativ hoch.

## Schutzbereich

Objekte, die permanent von der Komponente für den Basisschutz untersucht werden. Der Schutzbereich besitzt je nach Komponente unterschiedliche Eigenschaften.

## Trusted Platform Module

Mikrochip, der grundlegende Sicherheitsfunktionen gewährleistet (z. B. für die Speicherung von Chirierschlüsseln). Das Trusted Platform Module wird gewöhnlich auf dem Mainboard des Computers installiert und interagiert über eine Hardwareschnittstelle mit den übrigen Systemkomponenten.

### Untersuchungsbereich

Objekte, die im Rahmen einer Untersuchungsaufgabe von Kaspersky Endpoint Security untersucht werden.

### **Zertifikataussteller**

Zertifizierungsstelle, die das Zertifikat ausgestellt hat

## Zusätzlicher Schlüssel

Dieser Schlüssel gewährt das Recht auf die Programmnutzung, wird aber momentan nicht verwendet.

# Anhänge

Die Informationen in diesem Abschnitt ergänzen den allgemeinen Text des Dokuments.

# Anhang 1. Programmeinstellungen

Sie können eine [Richtlinie,](#page-134-0) [Aufgaben](#page-138-0) oder die Programmoberfläche verwenden, um Kaspersky Endpoint Security zu konfigurieren. Ausführliche Informationen über die Programmkomponenten finden Sie in den entsprechenden Unterabschnitten.

# Schutz vor bedrohlichen Dateien

Die Komponente "Schutz vor bedrohlichen Dateien" schützt das Dateisystem des Computers vor einer Infektion. Die Komponente "Schutz vor bedrohlichen Dateien" befindet sich standardmäßig permanent im Arbeitsspeicher des Computers. Die Komponente untersucht die Dateien auf allen Laufwerken des Computers sowie auf verbundenen Datenträgern. Die Komponente schützt den Computer mithilfe der Antiviren-Datenbanken, des Cloud-Dienstes [Kaspersky Security](#page-321-0) Network und der heuristischen Analyse.

Die Komponente untersucht die Dateien, auf die der Benutzer oder ein Programm zugreift. Beim Fund einer schädlichen Datei blockiert Kaspersky Endpoint Security den Vorgang mit dieser Datei. Das Programm desinfiziert oder löscht die schädliche Datei. Das Vorgehen ist von den Einstellungen der Komponente "Schutz vor bedrohlichen Dateien" abhängig.

Beim Zugriff auf eine Datei, deren Inhalt sich im Cloud-Speicher OneDrive befindet, lädt Kaspersky Endpoint Security den Inhalt dieser Datei herunter und untersucht ihn.

#### Einstellungen der Komponente "Schutz vor bedrohlichen Dateien"

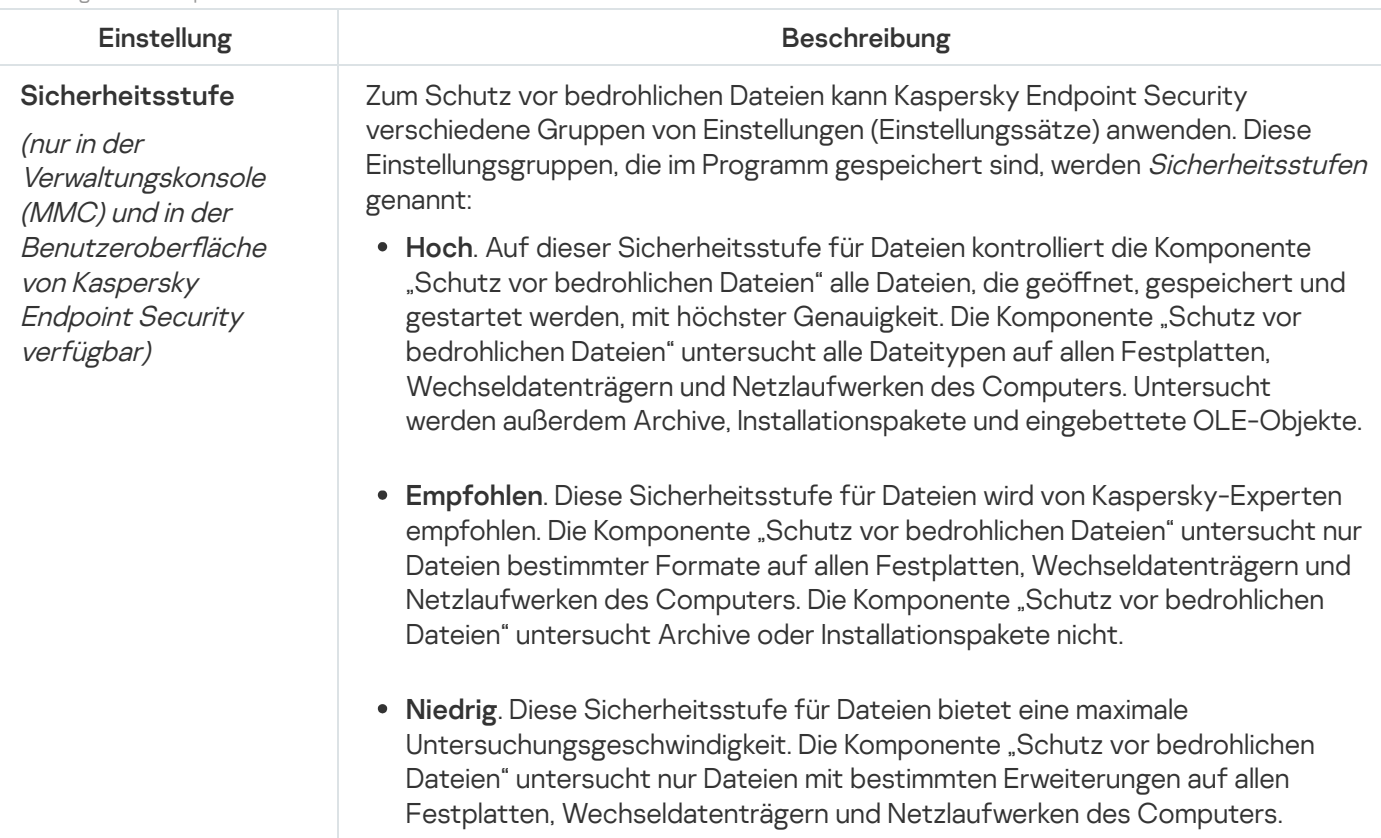

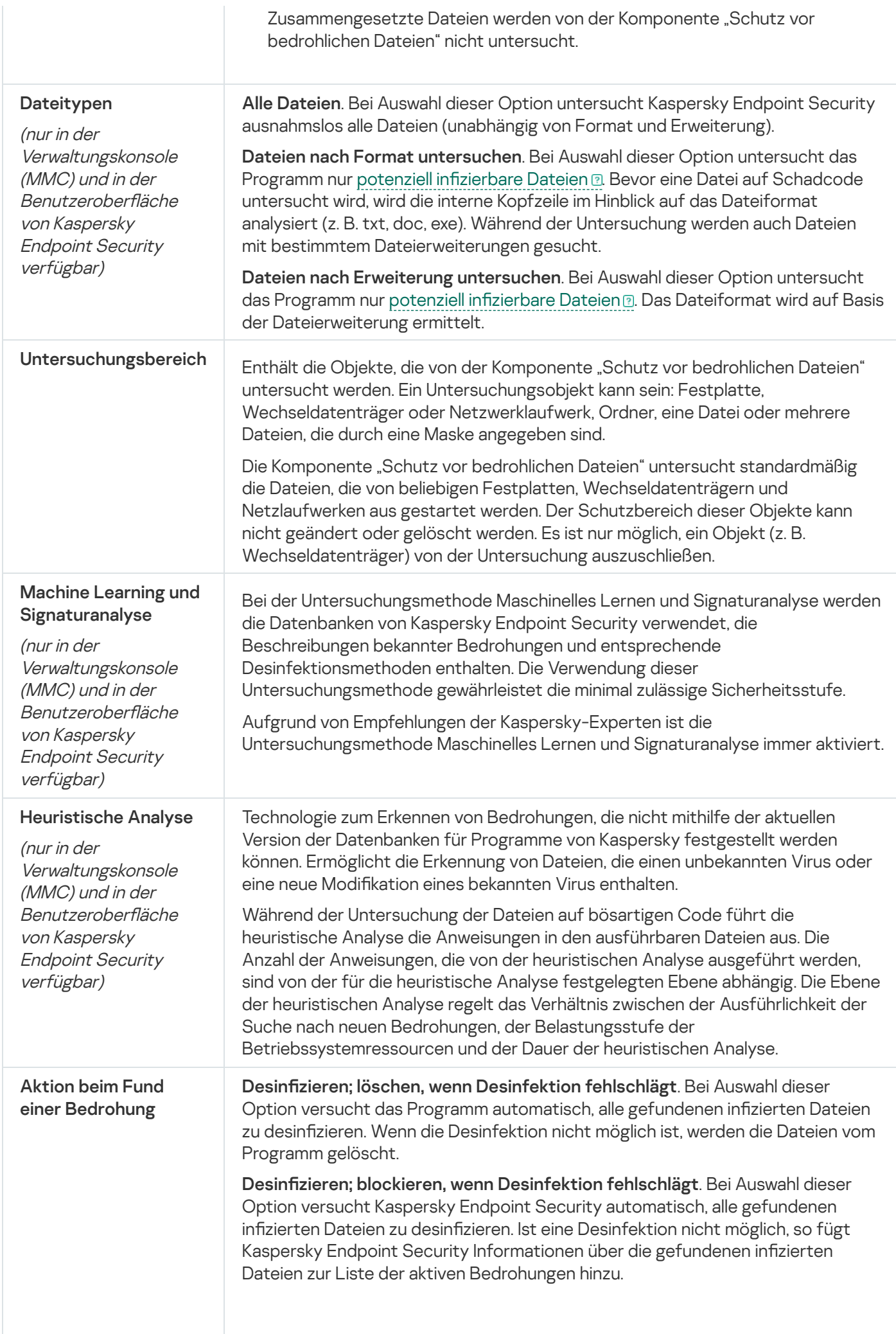

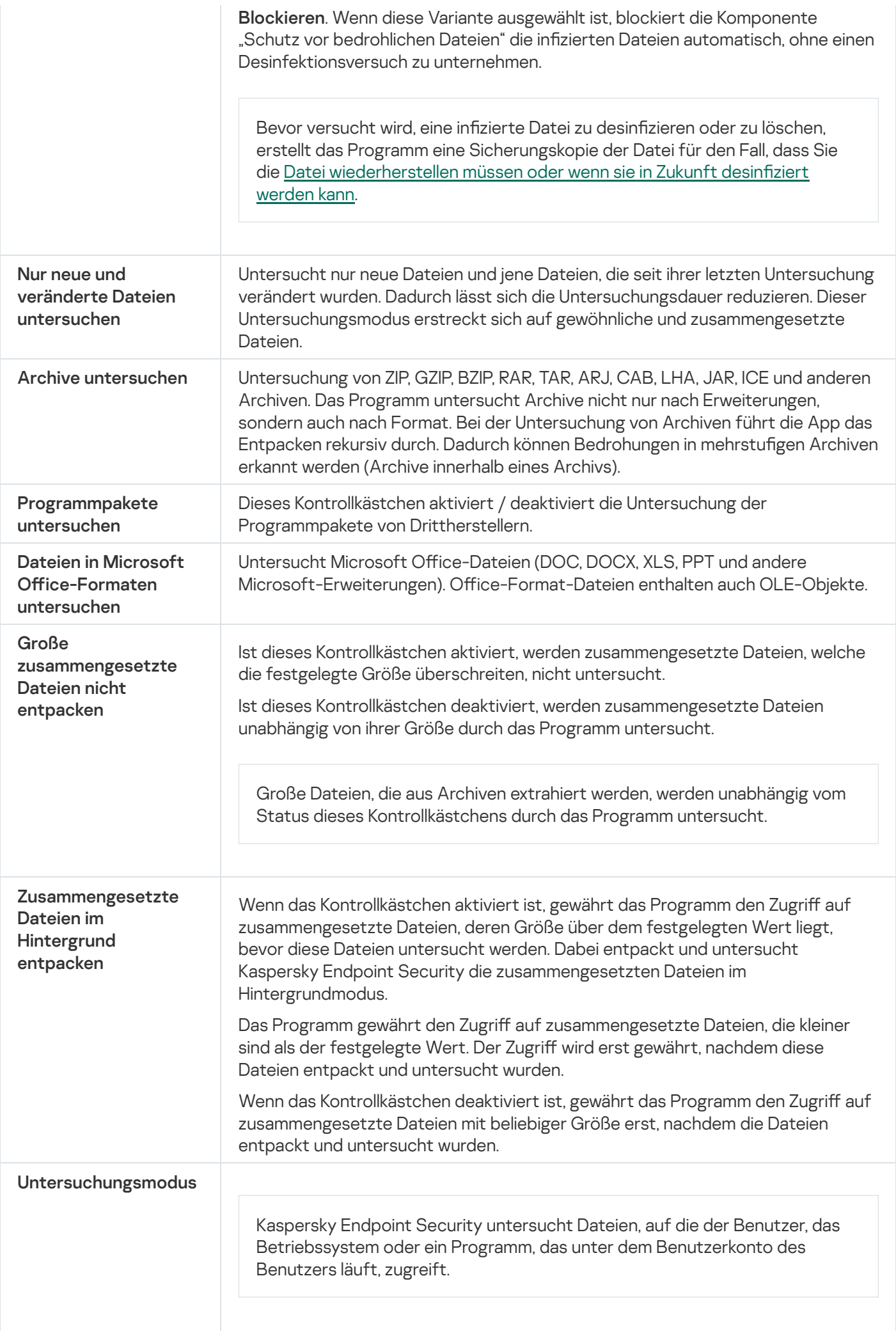

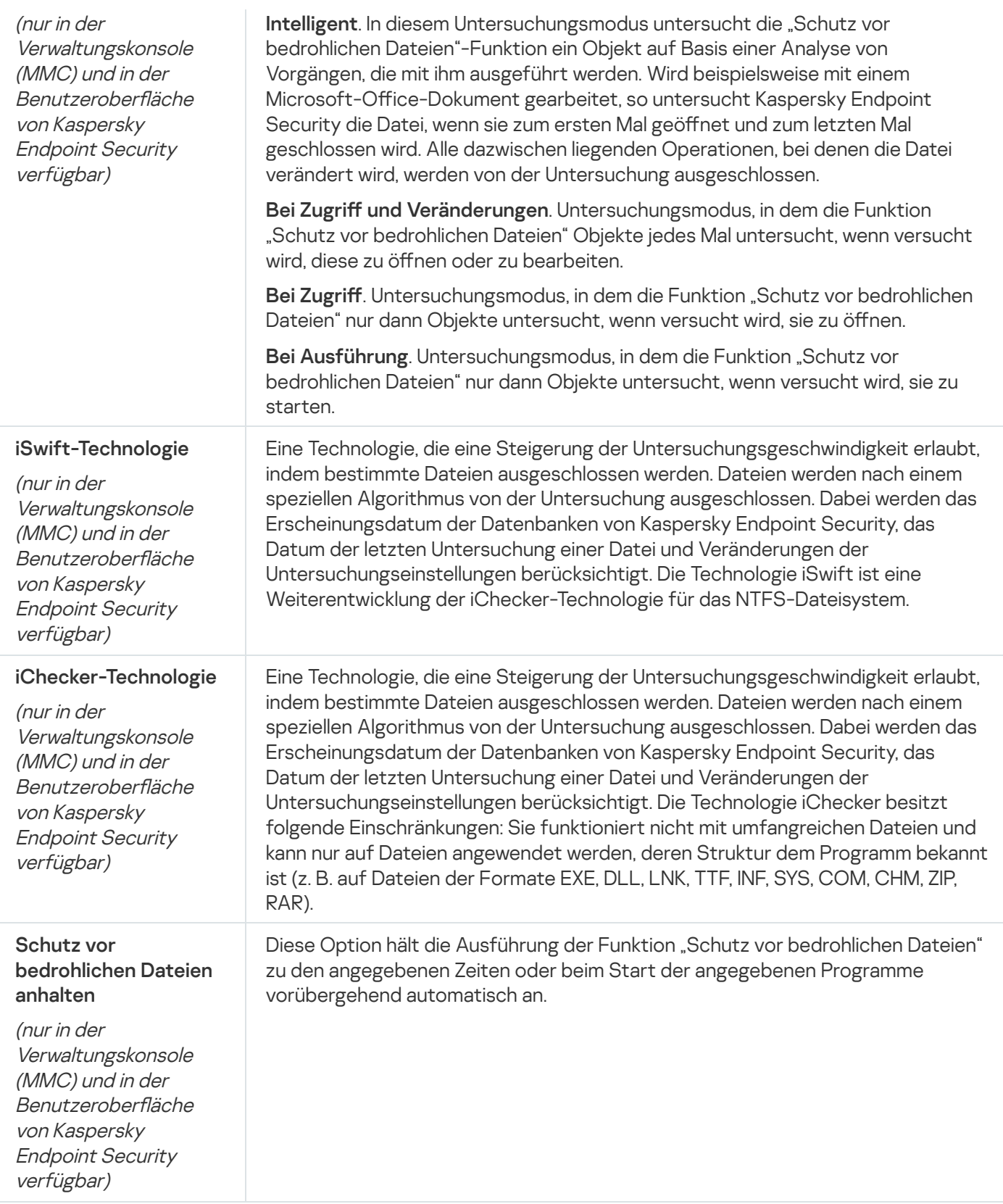

# Schutz vor Web-Bedrohungen

Die Komponente "Schutz vor Web-Bedrohungen" verhindert den Download schädlicher Dateien aus dem Internet und blockiert schädliche Websites und Phishing-Websites. Die Komponente schützt den Computer mithilfe der Antiviren-Datenbanken, des Cloud-Dienstes [Kaspersky Security](#page-321-0) Network und der heuristischen Analyse.

Kaspersky Endpoint Security untersucht den HTTP-, HTTPS- und FTP-Datenverkehr. Kaspersky Endpoint Security untersucht URL- und [IP-Adressen.](#page-429-0) Sie können die Ports angeben, die Kaspersky Endpoint Security kontrollieren soll, oder alle Ports auswählen.

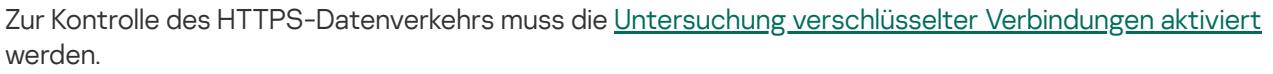

Wenn ein Benutzer versucht, eine schädliche Website oder eine Phishing-Website zu öffnen, blockiert Kaspersky Endpoint Security den Zugriff und zeigt eine Warnung an (siehe folgende Abb.).

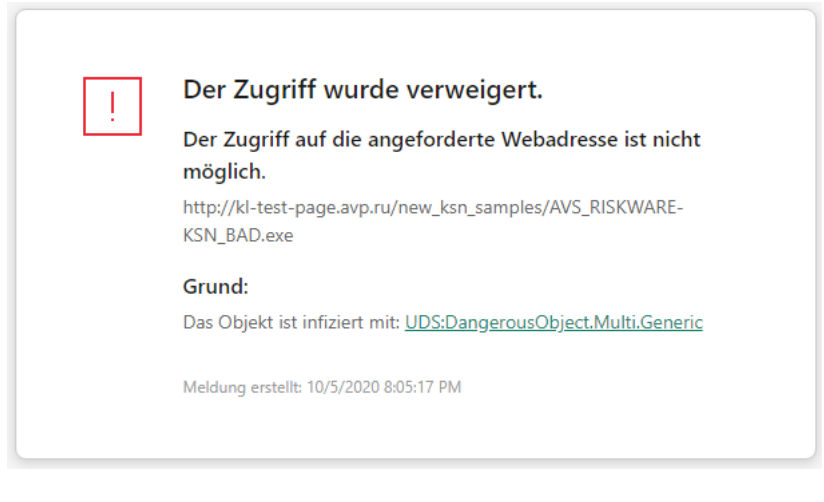

Benachrichtigung über ein Verbot des Zugriffs auf die Website

Einstellungen der Komponente "Schutz vor Web-Bedrohungen"

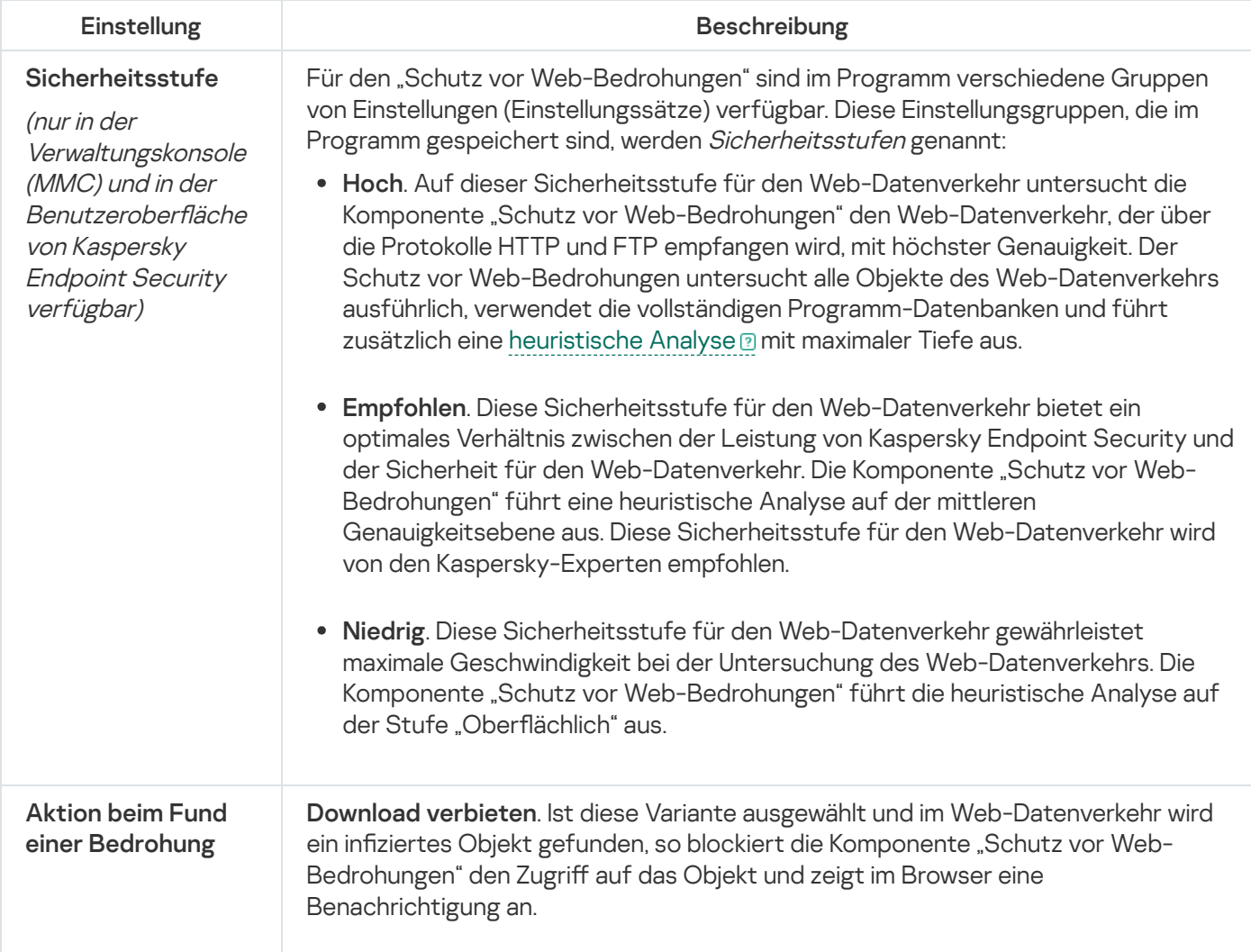

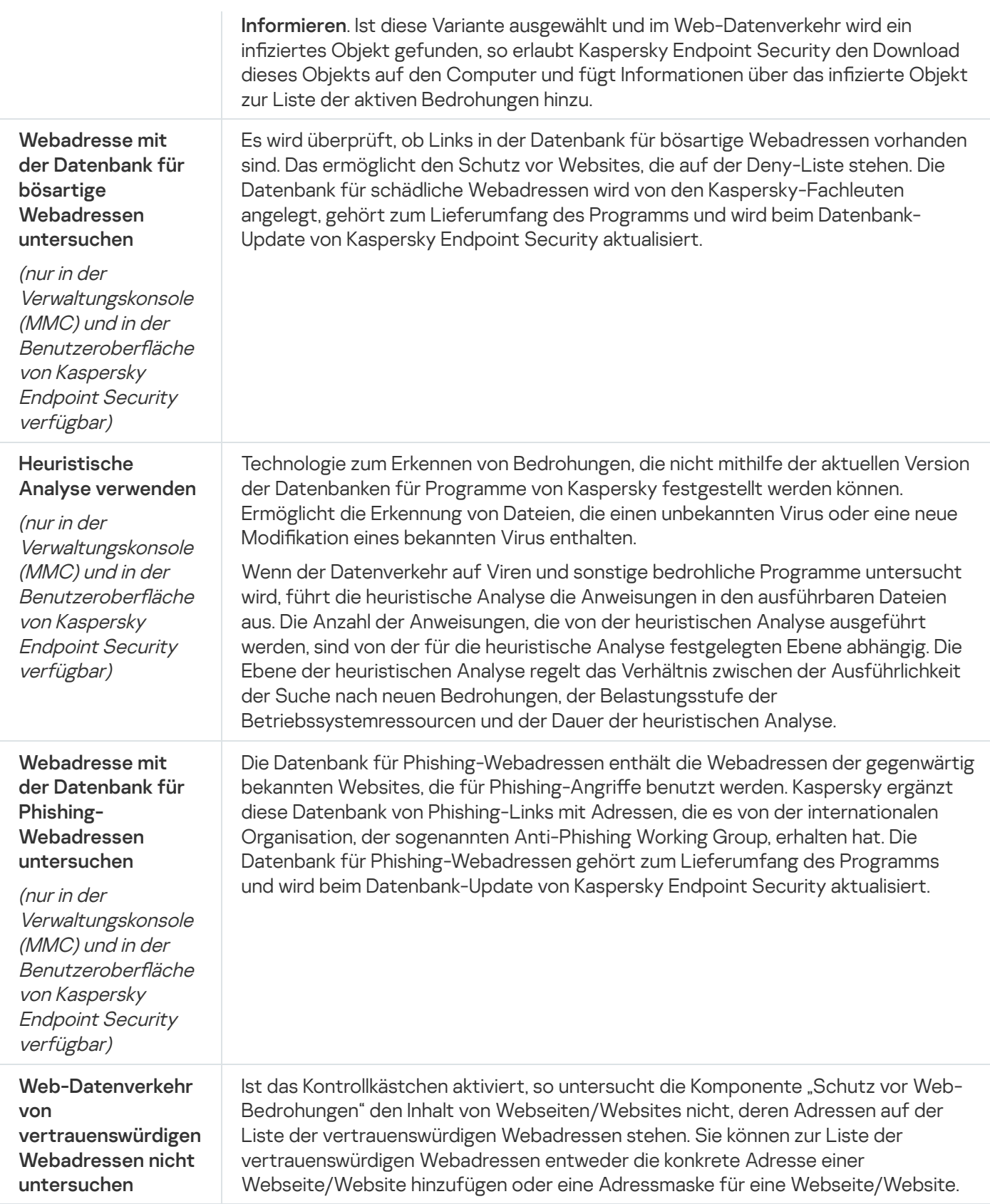

# Schutz vor E-Mail-Bedrohungen

Die Komponente "Schutz vor E-Mail-Bedrohungen" untersucht, ob in den Anlagen der ein- und ausgehenden E-Mail-Nachrichten Viren und andere bedrohliche Programme enthalten sind. Die Komponente schützt den Computer mithilfe der Antiviren-Datenbanken, des Cloud-Dienstes [Kaspersky Security](#page-321-0) Network und der heuristischen Analyse.

Der "Schutz vor E-Mail-Bedrohungen" kann sowohl eingehende als auch ausgehende Nachrichten untersuchen. Die Anwendung unterstützt POP3, SMTP, IMAP und NNTP in den folgenden E-Mail-Clients:

- Microsoft Office Outlook
- Mozilla Thunderbird
- Windows Mail

Der "Schutz vor E-Mail-Bedrohungen" unterstützt keine anderen Protokolle und E-Mail-Clients.

Der "Schutz vor E-Mail-Bedrohungen" kann möglicherweise nicht immer auf Protokollebene auf Nachrichten zugreifen (z. B. bei Verwendung der Microsoft Exchange-Lösung). Aus diesem Grund bietet der "Schutz vor E-Mail-Bedrohungen" eine [Erweiterung](#page-237-0) für Microsoft Office Outlook. Mit dieser Erweiterung können Nachrichten auf der Ebene des E-Mail-Clients untersucht werden. Die "Schutz vor E-Mail-Bedrohungen"-Erweiterung unterstützt Vorgänge mit Outlook 2010, 2013, 2016 und 2019.

Wenn ein Mail-Client in einem Browser geöffnet ist, untersucht die Komponente "Schutz vor E-Mail-Bedrohungen" die Nachrichten nicht.

Wenn in einer Anlage eine schädliche Datei gefunden wird, fügt Kaspersky Endpoint Security dem Nachrichtenbetreff Informationen über die ausgeführte Aktion hinzu, z. B. [Die Nachricht wurde verarbeitet.] <Nachrichtenbetreff>.

Einstellungen der Komponente "Schutz vor E-Mail-Bedrohungen"

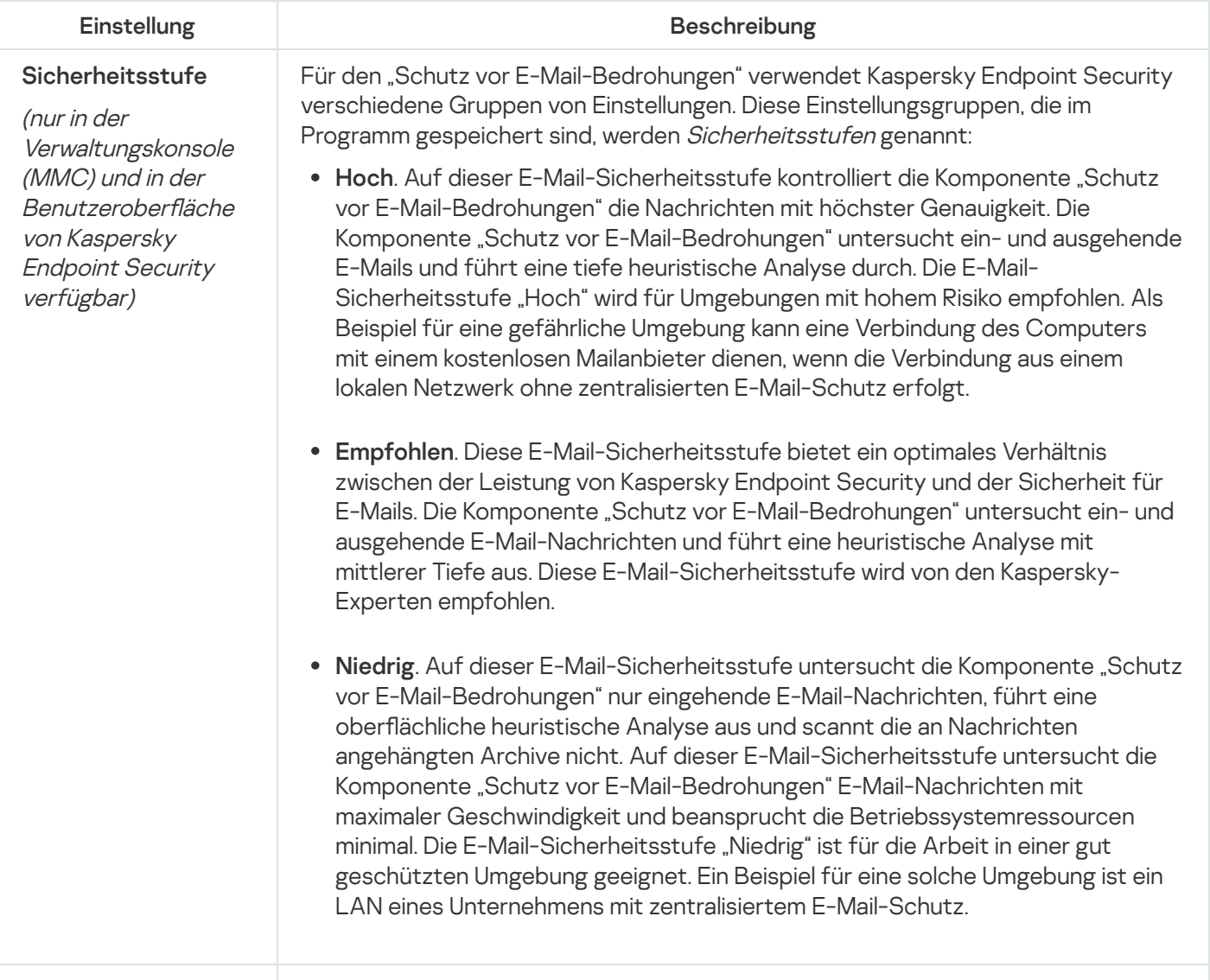

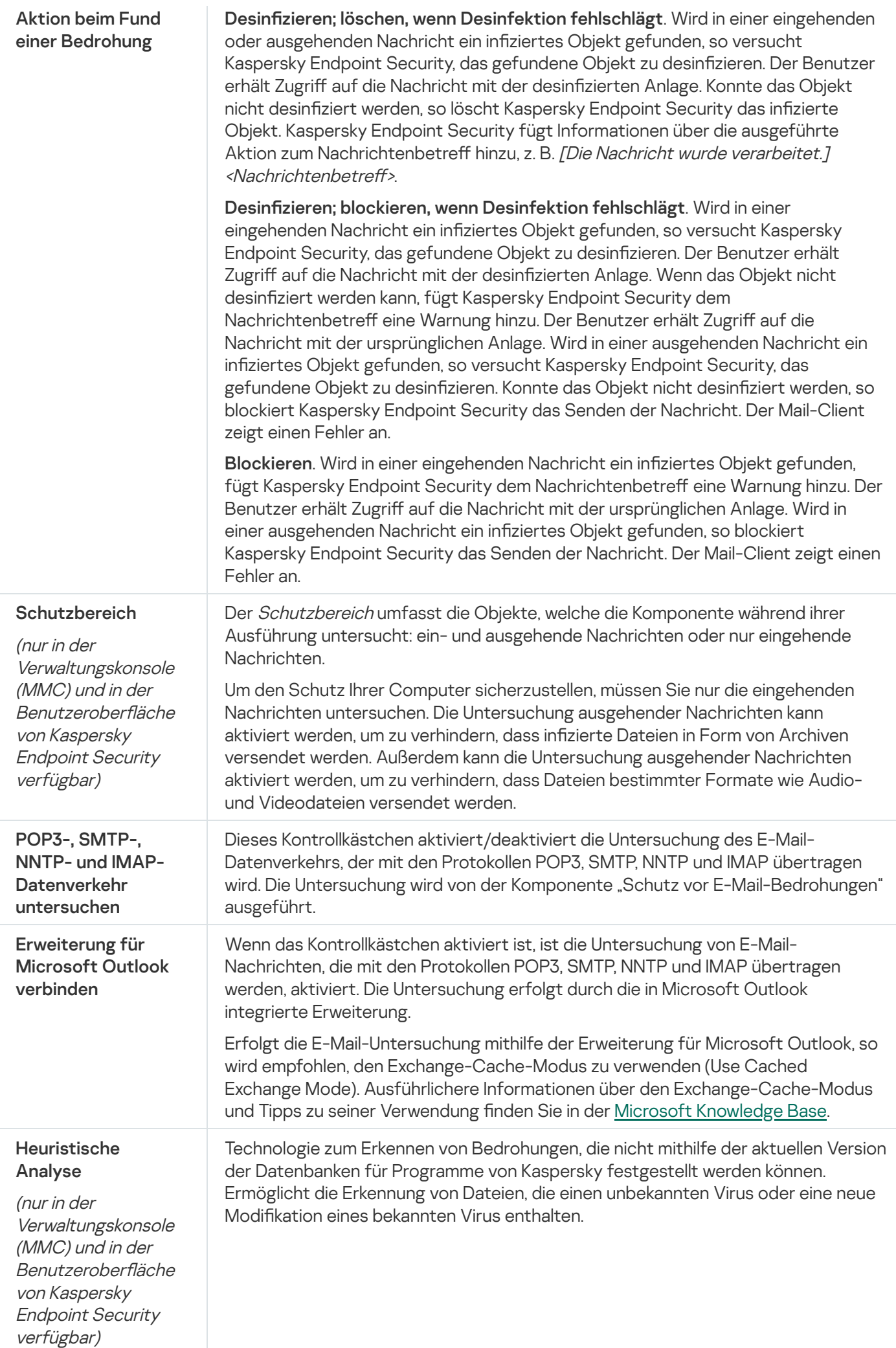

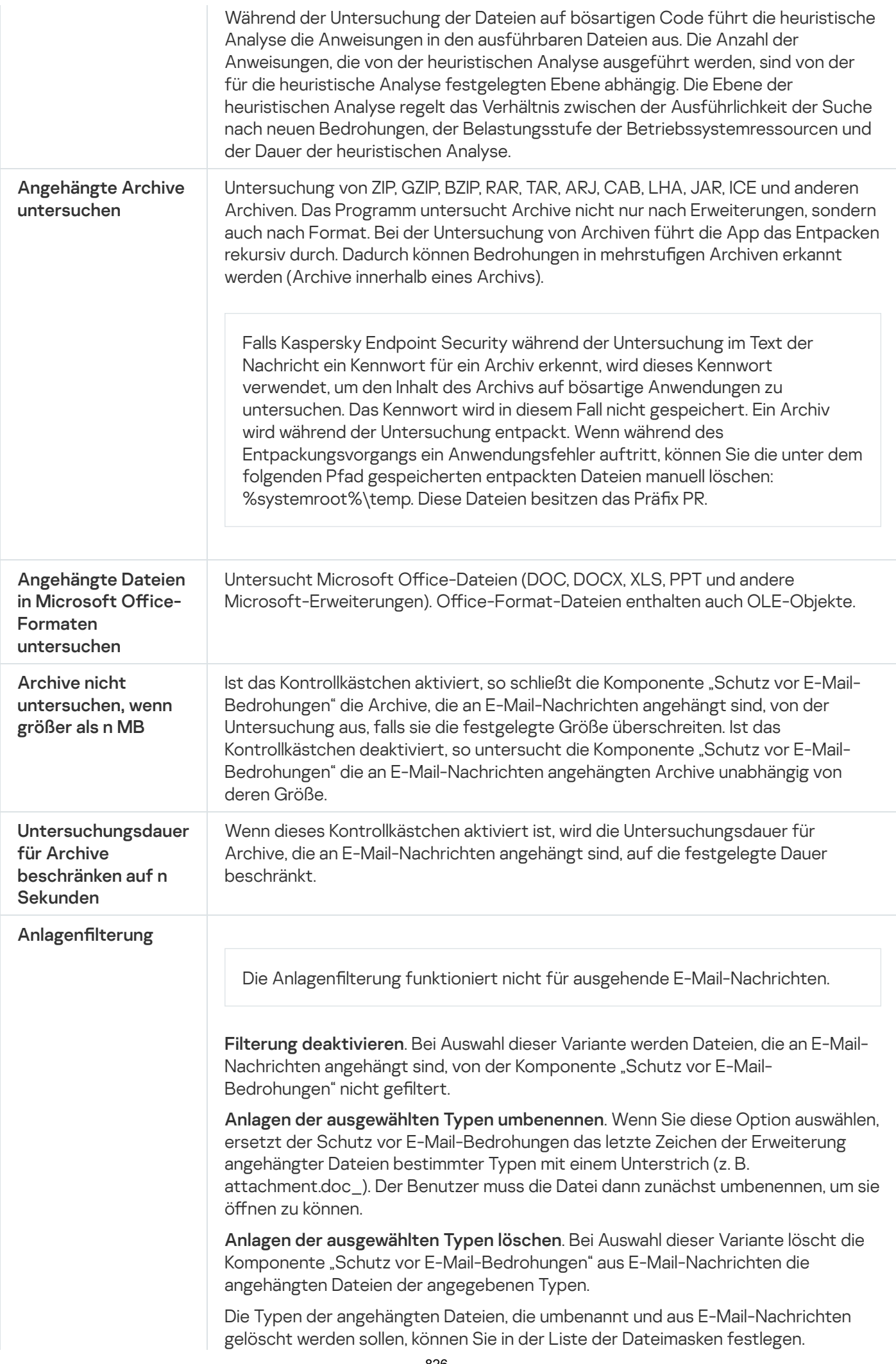

# Schutz vor Netzwerkbedrohungen

Die Komponente "Schutz vor Netzwerkbedrohungen" (IDS, Intrusion Detection System) überwacht den eingehenden Netzwerkverkehr auf Aktivität, die für Netzwerkangriffe typisch ist. Wenn Kaspersky Endpoint Security einen Netzwerkangriff auf den Computer erkennt, sperrt das Programm die Netzwerkverbindung mit dem angreifenden Computer. Beschreibungen der derzeit bekannten Arten von Netzwerkangriffen und entsprechende Abwehrmethoden sind in den Datenbanken von Kaspersky Endpoint Security enthalten. Die Liste der Netzwerkangriffe, die von der Komponente "Schutz vor [Netzwerkbedrohungen"](#page-183-0) erkannt werden, wird beim Update der Datenbanken und Programm-Module aktualisiert.

Einstellungen für die Komponente "Schutz vor Netzwerkbedrohungen"

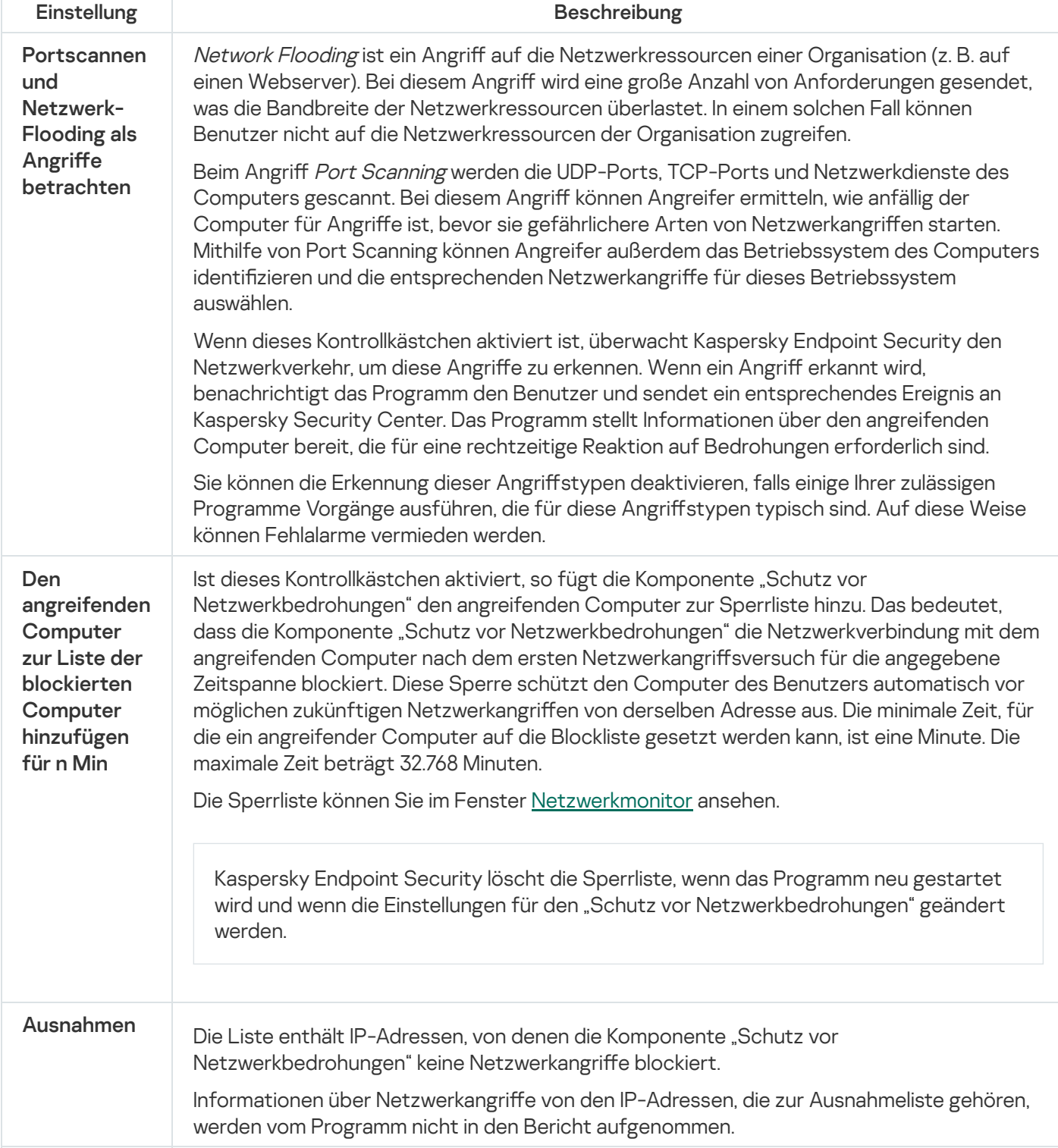

 $MAC-$ Spoofing-Schutz

Bei einem Angriff vom Typ MAC-Spoofing wird die MAC-Adresse eines Netzwerkgeräts (einer Netzwerkkarte) verändert. Dann kann der Angreifer die Daten, die an das Gerät gesendet werden, auf ein anderes Gerät umleiten und auf diese Daten zugreifen. Kaspersky Endpoint Security kann Mac-Spoofing-Angriffe blockieren und solche Angriffe melden

## **Firewall**

Die "Firewall" blockiert nicht autorisierte Verbindungen mit dem Computer, wenn das Internet oder ein lokales Netzwerk verwendet wird. Die "Firewall" kontrolliert auch die Netzwerkaktivität der Programme auf dem Computer. Dadurch wird das lokales Unternehmensnetzwerk vor dem Diebstahl persönlicher Daten und anderen Angriffen geschützt. Die Komponente schützt den Computer mithilfe der Antiviren-Datenbanken, des Cloud-Dienstes Kaspersky Security Network und der vordefinierten Netzwerkregeln.

Der Administrationsagent wird für die Interaktion mit Kaspersky Security Center verwendet. Die Firewall erstellt automatisch Netzwerkregeln, die für die ordnungsgemäße Funktion des Programms und des Administrationsagenten erforderlich sind. Dadurch bedingt öffnet die Firewall bestimmte Ports auf dem Computer. Welche Ports geöffnet werden, hängt von der Rolle des Computers ab (z. B. Verteilungspunkt). Weitere Informationen zu den Ports, die auf dem Computer geöffnet werden, finden Sie in der Hilfe zu [Kaspersky Security Center](https://support.kaspersky.com/KSC/13/de-DE/158830.htm)<sup>12</sup>.

## Netzwerkregeln

Sie können die Netzwerkregeln auf folgenden Ebenen anpassen:

- Regeln für Netzwerkpakete. Sie dienen zur Definition von Beschränkungen für die Netzwerkpakete, wobei das Programm keine Rolle spielt. Diese Regeln beschränken die ein- und ausgehende Netzwerkaktivität anhand bestimmter Ports für ausgewählte Datenübertragungsprotokolle. Kaspersky Endpoint Security hat vordefinierte Netzwerkregeln für Pakete mit Lösungen, die von den Kaspersky-Experten empfohlen werden.
- Netzwerkregeln für das Programm. Sie dienen zur Definition von Beschränkungen der Netzwerkaktivität eines konkreten Programms. Dabei werden nicht nur die Merkmale des Netzwerkpakets berücksichtigt, sondern auch das konkrete Programm, an das dieses Netzwerkpaket adressiert ist oder welches das Senden dieses Netzwerkpakets initiiert hat.

Die Komponente ["Programm-Überwachung"](#page-834-0) kontrolliert mithilfe von Programmrechten den Zugriff auf Betriebssystemressourcen, Prozesse und persönliche Daten.

Wenn ein Programm zum ersten Mal gestartet wird, führt die "Firewall" folgende Aktionen aus:

1. Die Sicherheit des Programms wird mithilfe der geladenen Antiviren-Datenbanken untersucht.

2. Die Sicherheit des Programms wird in Kaspersky Security Network untersucht.

Um die Effektivität der Komponente "Firewall" zu erhöhen, wird die Teilnahme an [Kaspersky Security](#page-321-0) Network empfohlen.

3. Platziert das Programm in einer der Vertrauensgruppen: Vertrauenswürdig, Schwach beschränkt, Stark beschränkt, Nicht vertrauenswürdig.
Die [Sicherheitsgruppe](#page-909-0) legt die Rechte fest, die Kaspersky Endpoint Security für die Aktivitätskontrolle für Programme verwendet. Welcher Sicherheitsgruppe Kaspersky Endpoint Security ein Programm zuweist, ist von der Gefahrenstufe abhängig, die dieses Programm für den Computer darstellen kann.

Kaspersky Endpoint Security weist das Programm einer Sicherheitsgruppe für die Komponenten "Firewall" und "Programm-Überwachung" zu. Es ist nicht möglich, die Sicherheitsgruppe nur für die "Firewall" oder nur für die "Programm-Überwachung" zu ändern.

Wenn Sie die Teilnahme an KSN abgelehnt haben oder keine Internetverbindung besteht, wählt Kaspersky Endpoint Security die Sicherheitsgruppe für das Programm anhand der Einstellungen der Komponente ["Programm-Überwachung"](#page-301-0) aus. Wenn später Daten über die Reputation des Programms aus KSN empfangen werden, kann die Sicherheitsgruppe automatisch geändert werden.

4. Blockiert abhängig von der Sicherheitsgruppe die Netzwerkaktivität des Programms. Für Programme aus der Sicherheitsgruppe "Stark beschränkt" sind beispielsweise alle Netzwerkverbindungen verboten.

Beim nächsten Programmstart untersucht Kaspersky Endpoint Security die Programmintegrität. Wurde das Programm nicht verändert, so wendet die Komponente die aktuellen Netzwerkregeln darauf an. Wurde das Programm verändert, so untersucht Kaspersky Endpoint Security das Programm erneut wie beim ersten Start.

### Prioritäten der Netzwerkregeln

Jede Regel besitzt eine Priorität. Je weiter oben eine Regel auf der Liste steht, desto höher ist ihre Priorität. Wenn eine Netzwerkaktivität in mehreren Regeln vorkommt, reguliert die "Firewall" die Netzwerkaktivität nach der Regel mit der höchsten Priorität.

Netzwerkregeln für Pakete besitzen eine höhere Priorität als Netzwerkregeln für Programme. Sind für eine Art der Netzwerkaktivität gleichzeitig Netzwerkregeln für Pakete und Netzwerkregeln für Programme vorhanden, wird diese Netzwerkaktivität nach den Netzwerkregeln für Pakete verarbeitet.

Netzwerkregeln für Programme funktionieren auf besondere Weise. Die Netzwerkregel für Programme enthält Zugriffsregeln basierend auf dem Netzwerkstatus: Öffentliches Netzwerk, Lokales Netzwerk, Vertrauenswürdiges Netzwerk. Zum Beispiel ist für die Sicherheitsgruppe "Stark beschränkt" standardmäßig jede Netzwerkaktivität eines Programms in Netzwerken mit beliebigem Status verboten. Wenn für ein bestimmtes Programm (übergeordnetes Programm) eine Netzwerkregel vorliegt, werden die untergeordneten Prozesse anderer Programme gemäß der Netzwerkregel des übergeordneten Programms ausgeführt. Gibt es keine Netzwerkregel für ein Programm, so werden die untergeordneten Prozesse gemäß der Regel für den Zugriff auf Netzwerke der Sicherheitsgruppe des Programms ausgeführt.

Beispiel: Sie haben jede Netzwerkaktivität aller Programme für Netzwerke mit beliebigem Status verboten, unter Ausnahme von Browser X. Wenn Browser X (übergeordnetes Programm) die Installation von Browser Y startet (untergeordneter Prozess), erhält Browser Y Zugriff auf das Netzwerk und lädt die erforderlichen Dateien herunter. Nach der Installation sind für Browser Y alle Netzwerkverbindungen verboten, wobei die Einstellungen der Firewall gelten. Um dem Installationsprogramm von Browser Y die Netzwerkaktivität als untergeordneter Prozess zu verbieten, muss eine Netzwerkregel für das Installationsprogramm von Browser Y hinzugefügt werden.

### Statusvarianten der Netzwerkverbindungen

Bei der Kontrolle der Netzwerkaktivität kann die "Firewall" den Status einer Netzwerkverbindung berücksichtigen. Den Status der Netzwerkverbindung erhält Kaspersky Endpoint Security vom Betriebssystem des Computers. Den Status einer Netzwerkverbindung im Betriebssystem legt der Benutzer beim Einrichten der Verbindung fest. Sie können den Status der [Netzwerkverbindung](#page-246-0) in den Einstellungen von Kaspersky Endpoint Security ändern. Dann kontrolliert die "Firewall" die Netzwerkaktivität anhand des Netzwerkstatus aus den Einstellungen von Kaspersky Endpoint Security, nicht anhand des Status aus dem Betriebssystem.

Für eine Netzwerkverbindung sind folgende Statusvarianten vorgesehen:

Öffentliches Netzwerk. Das Netzwerk wird durch Antiviren-Programme, Firewalls oder Filter geschützt (z. b. WLAN in einem Café). Für den Benutzer eines Computers, der mit einem solchen Netzwerk verbunden ist, blockiert die Firewall den Zugriff auf die Dateien und Drucker dieses Computers. Auch Drittnutzer erhalten über gemeinsame Ordner oder Fernzugriff keinen Zugang zu Informationen auf dem Desktop Ihres Computers. Die Firewall filtert die Netzwerkaktivität für jedes Programm nach den für dieses Programm vorhandenen Netzwerkregeln.

Das Internet erhält von der Firewall standardmäßig den Status Öffentliches Netzwerk. Der Status des Internets kann nicht geändert werden.

- Lokales Netzwerk. Netzwerk für Benutzer, für die der Zugriff auf die Dateien und Drucker dieses Computers beschränkt ist (beispielsweise ein lokales Unternehmensnetzwerk oder ein privates Netzwerk).
- Vertrauenswürdiges Netzwerk. Sicheres Netzwerk, in dem einem Computer keine Angriffe und unerlaubte Zugriffsversuche auf Daten drohen. Für Netzwerke mit diesem Status erlaubt die Firewall im Rahmen dieses Netzwerks jede beliebige Netzwerkaktivität.

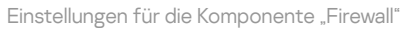

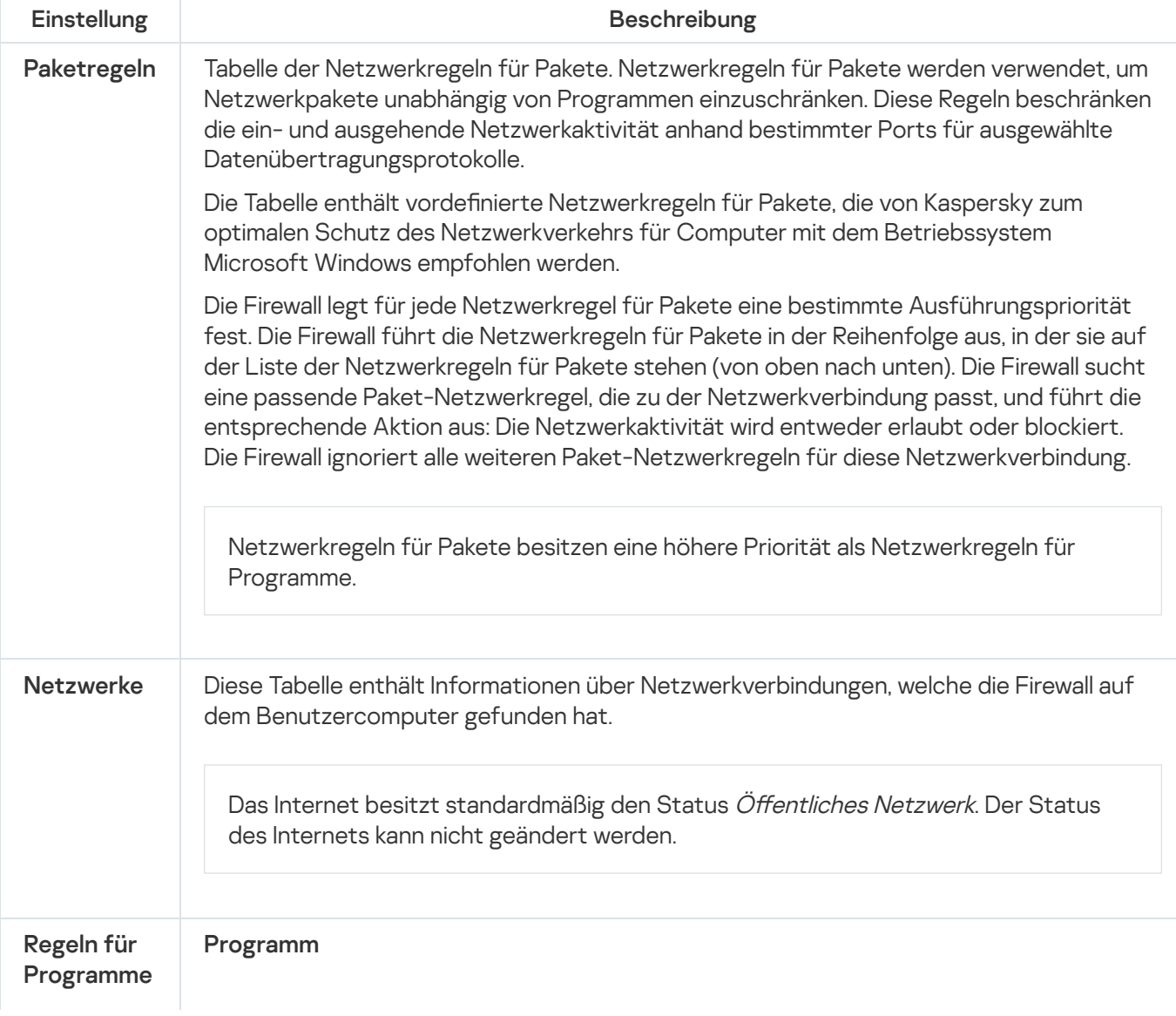

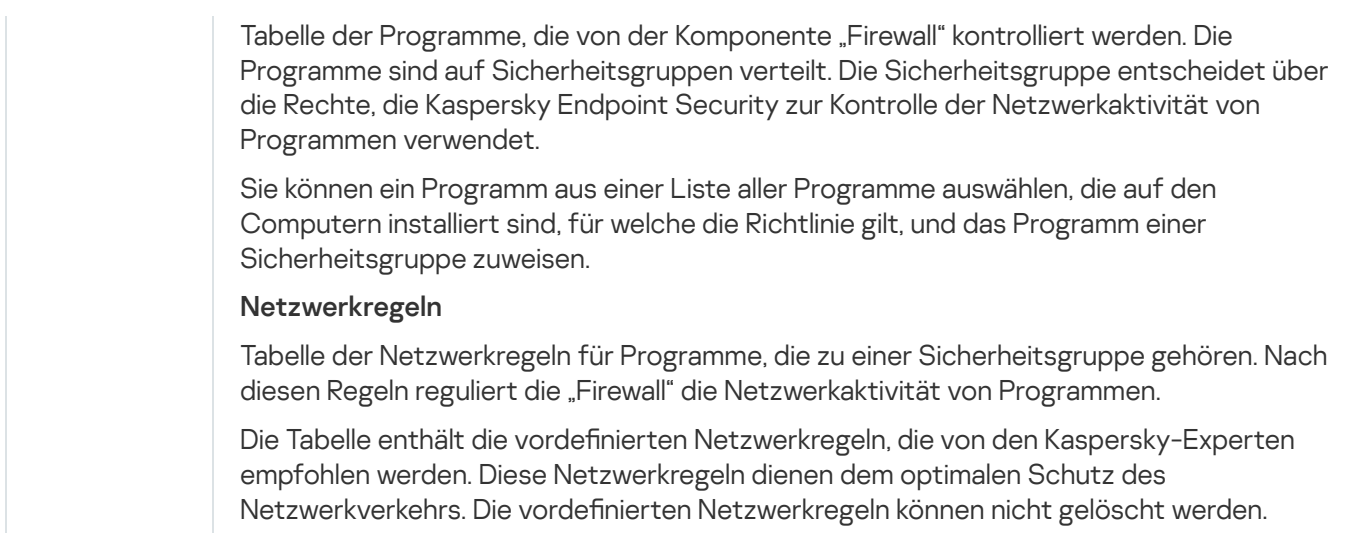

## Schutz vor modifizierten USB-Geräten

Bestimmte Viren verändern die in USB-Geräten eingebettete Software so, dass das USB-Gerät vom Betriebssystem als Tastatur erkannt wird. Infolgedessen kann der Virus unter Ihrem Benutzerkonto Befehle ausführen, um z. B. Malware herunterzuladen.

Die Komponente "Schutz vor modifizierten USB-Geräten" verhindert, dass modifizierte USB-Geräte, die eine Tastatur simulieren, mit dem PC verbunden werden.

Wenn ein USB-Gerät an den Computer angeschlossen und vom Betriebssystem als Tastatur erkannt wird, fordert das Programm den Benutzer auf, mit diesem Gerät oder mithilfe der [Bildschirmtastatur](#page-275-0) (falls diese verfügbar ist) einen vom Programm generierten digitalen Code einzugeben (siehe nachstehende Abbildung). Dieser Vorgang heißt Autorisierung der Tastatur.

Wurde der richtige Code eingegeben, so speichert das Programm die Identifikationsparameter (VID/PID der Tastatur und Nummer des Ports, über den die Tastatur verbunden ist) in der Liste der autorisierten Tastaturen. Wenn die Tastatur erneut angeschlossen oder das Betriebssystem neu gestartet wird, muss die Tastatur nicht mehr autorisiert werden.

Wenn eine autorisierte Tastatur über einen anderen USB-Port mit dem Computer verbunden wird, fragt das Programm erneut nach der Autorisierung.

Wurde der digitale Code falsch eingegeben, so generiert das Programm einen neuen Code. Sie können die Anzahl der Versuche für die Eingabe des Zahlencodes konfigurieren. Wird der Zahlencode mehrmals falsch eingegeben oder das Tastatur-Autorisierungsfenster geschlossen (siehe Abbildung unten), blockiert die Anwendung die Eingabe über diese Tastatur. Nach Ablauf der Blockierungszeit für USB-Geräte oder wenn das Betriebssystem neu gestartet wird, schlägt das Programm erneut vor, die Autorisierung vorzunehmen.

Das Programm erlaubt die Verwendung einer autorisierten Tastatur. Eine Tastatur, die nicht autorisiert wurde, wird blockiert.

Die Komponente "Schutz vor modifizierten USB-Geräten" wird nicht standardmäßig installiert. Wenn Sie die Komponente "Schutz vor modifizierten USB-Geräten" benötigen, können Sie die Komponente entweder vor der Programminstallation in den Eigenschaften des [Installationspakets](#page-44-0) hinzufügen oder nach der Programminstallation die Auswahl der [Programmkomponenten](#page-67-0) ändern.

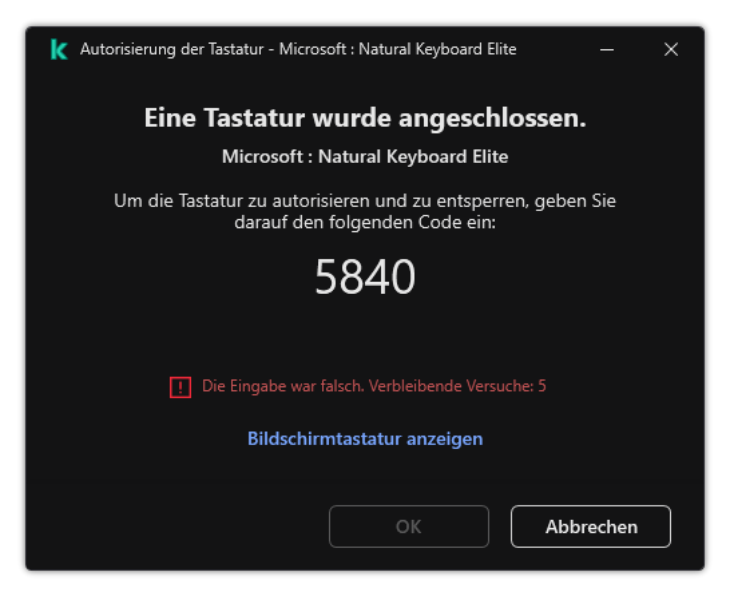

Autorisierung der Tastatur

Einstellungen für die Komponente "Schutz vor modifizierten USB-Geräten"

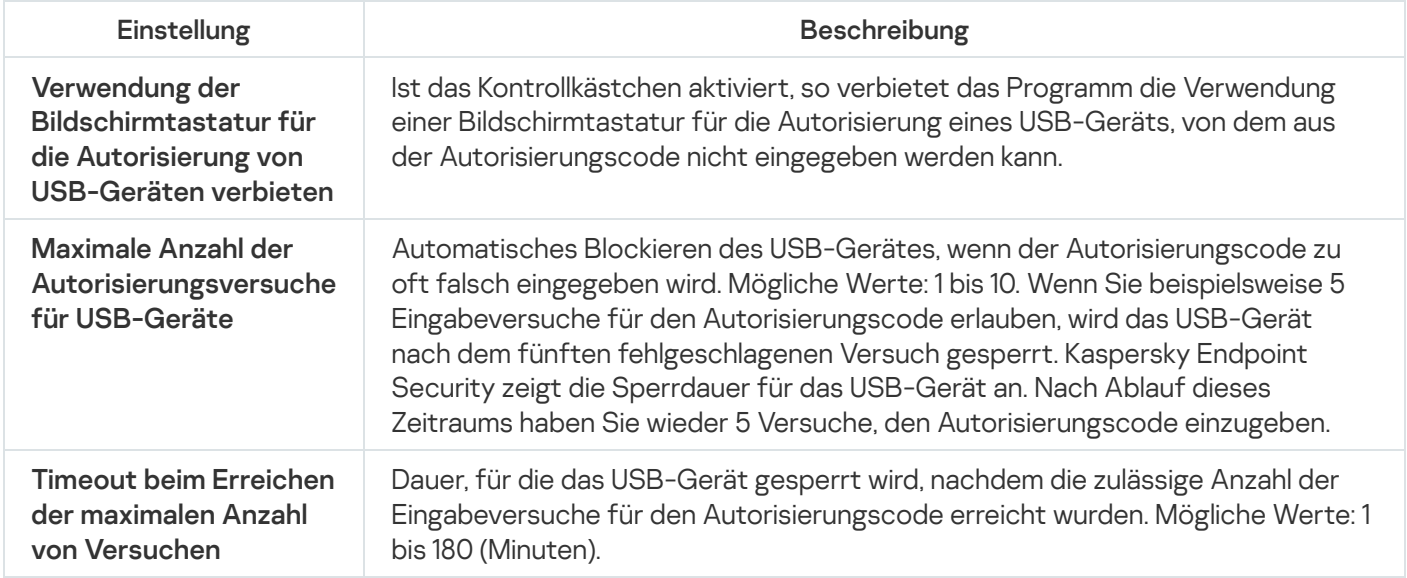

# AMSI-Schutz

Die AMSI-Schutz-Komponente ist für die Unterstützung der Microsoft-Schnittstelle für "Antimalware Scan Interface" vorgesehen. Mithilfe Schnittstelle für Antimalware Scan Interface (AMSI) können Dritthersteller-Anwendungen, die AMSI unterstützen, Objekte (z. B. PowerShell-Skripte) für eine zusätzliche Untersuchung an Kaspersky Endpoint Security senden und Untersuchungsergebnisse für diese Objekte erhalten. Dritthersteller-Anwendungen können z. B. Microsoft-Office-Programme sein (siehe folgende Abb.). Details über die AMSI-Schnittstelle finden Sie in der [Microsoft-Dokumentation](https://docs.microsoft.com/en-us/windows/desktop/amsi/antimalware-scan-interface-portal)<sup>12</sup>.

Die Funktion von "AMSI-Schutz" ist darauf beschränkt, eine Bedrohung zu erkennen und eine Drittanbieterprogramm über die gefundene Bedrohung zu benachrichtigen. Nachdem eine Dritthersteller-Anwendung über eine Bedrohung benachrichtigt wurde, verbietet sie die Ausführung schädlicher Aktionen (z. B. Programm beenden).

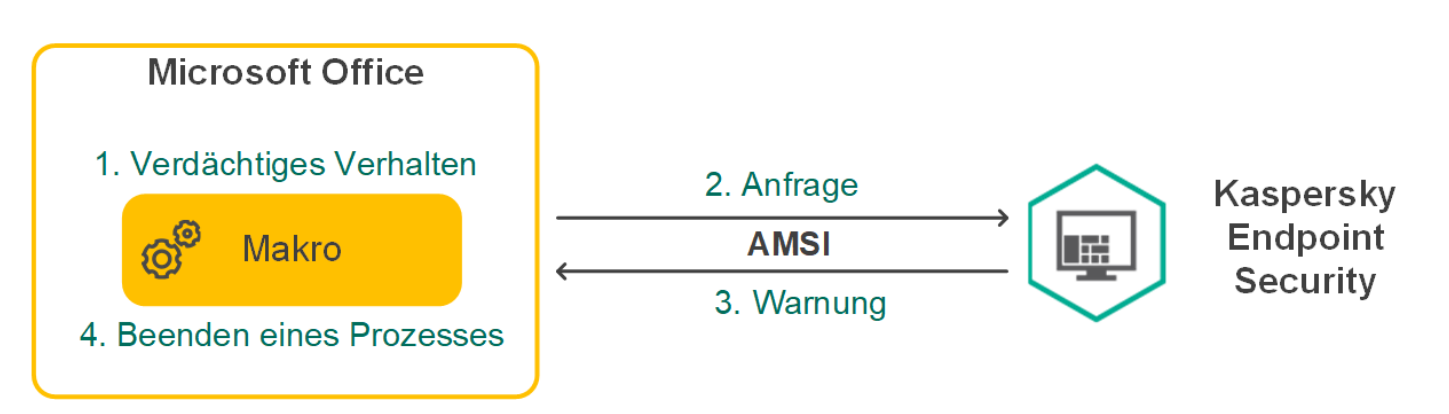

Beispiel für die Funktionsweise von AMSI

Die Komponente "AMSI-Schutz" kann die Anfrage eines Drittanbieterprogramms zurückweisen. Dies ist beispielsweise möglich, wenn dieses Programm die maximale Anzahl von Anfragen innerhalb des festgelegten Zeitraums erreicht hat. Kaspersky Endpoint Security sendet Informationen über die Ablehnung der Anfrage einer Dritthersteller-Anwendung an den Administrationsserver. Die Komponente "AMSI-Schutz" weist Anfragen von Drittanbieter-Programmen nicht zurück, wenn für diese die kontinuierliche Integration mit der ["AMSI-Schutz"-Komponente](#page-492-0) aktiviert ist.

"AMSI-Schutz" ist für die folgenden Betriebssysteme für Workstations und Server verfügbar:

- Windows 10 Home / Pro / Pro for Workstations / Education / Enterprise
- Windows 11 Home / Pro / Pro für Workstations / Education / Enterprise  $\bullet$
- Windows Server 2016 Essentials / Standard / Datacenter
- Windows Server 2019 Essentials / Standard / Datacenter
- Windows Server 2022 Standard / Datacenter / Datacenter: Azure Edition.

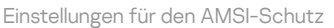

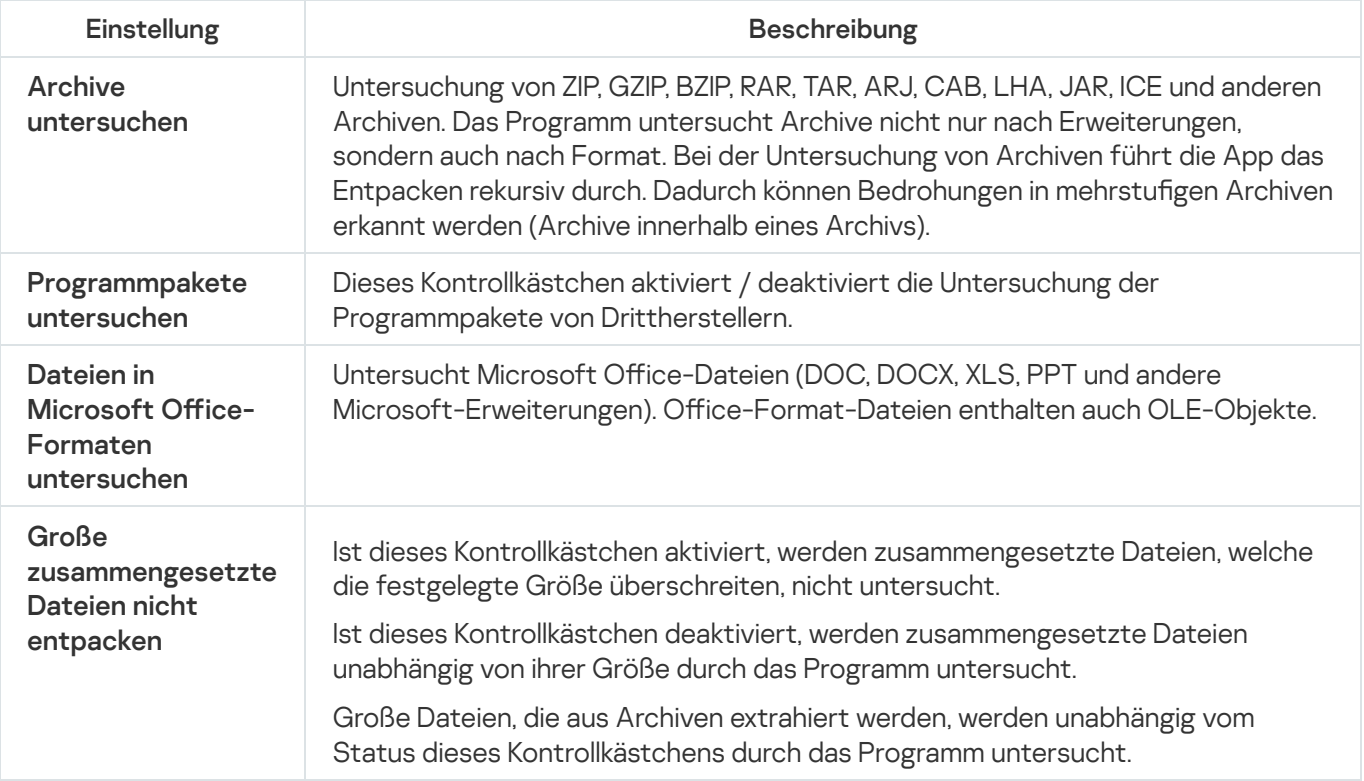

# Exploit-Prävention

Die Komponente "Exploit-Prävention" überwacht Programmcode, der mithilfe eines Exploits Schwachstellen eines Computers ausnutzt, um dadurch Administratorrechte zu erhalten oder schädliche Aktionen auszuführen. Exploits können beispielsweise einen Angriff mit Überlauf der Zwischenablage verwenden. Dazu sendet der Exploit große Datenvolumen an ein verwundbares Programm. Bei der Verarbeitung dieser Daten führt das verwundbare Programm schädlichen Code aus. Aufgrund dieses Angriffs kann der Exploit eine nicht autorisierte Installation von Schadsoftware starten. Wenn der Startversuch einer ausführbaren Datei aus einem verwundbaren Programm nicht vom Benutzer ausgeführt wurde, blockiert Kaspersky Endpoint Security den Start dieser Datei oder informiert den Benutzer.

Einstellungen der Komponente "Exploit-Prävention"

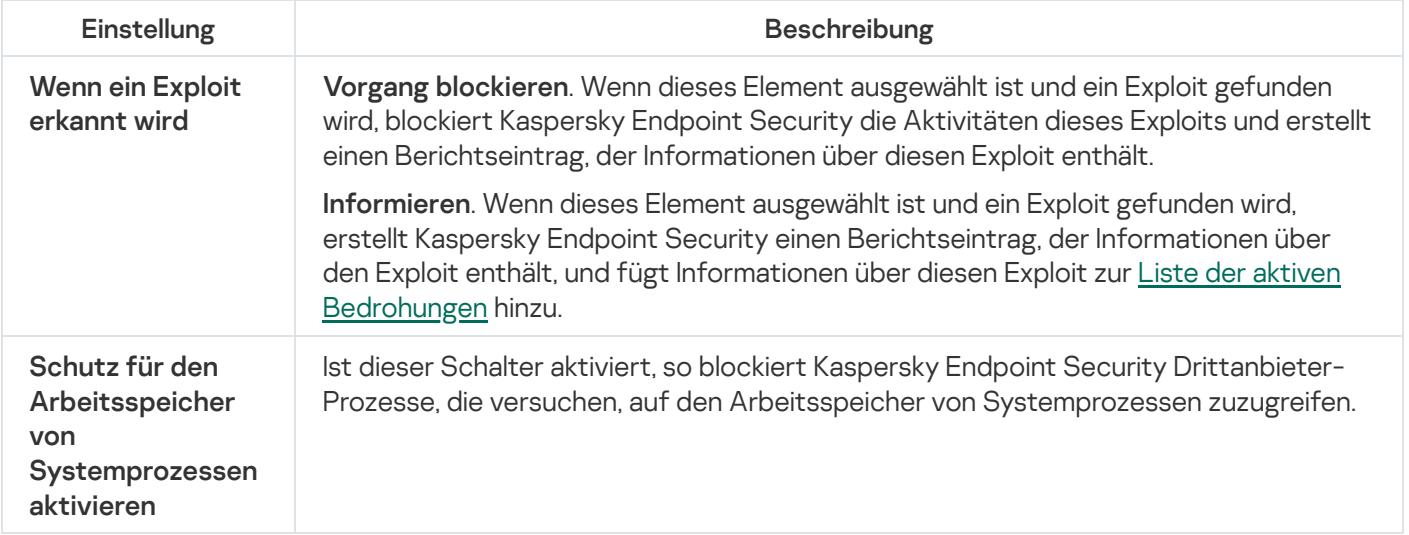

# Verhaltensanalyse

Die Komponente "Verhaltensanalyse" empfängt Daten über die Aktionen der Programme auf Ihrem Computer und versorgt andere Schutzkomponenten mit diesen Informationen, um deren Effektivität zu erhöhen. Die Komponente "Verhaltensanalyse" verwendet Vorlagen für gefährliches Programmverhalten. Stimmt die Aktivität eines Programms mit einer der Aktivitäten aus den Vorlagen für gefährliches Verhalten überein, so führt Kaspersky Endpoint Security die ausgewählte Reaktion aus. Diese Funktionalität von Kaspersky Endpoint Security, die auf Vorlagen für gefährliches Verhalten beruht, bietet einen proaktiven Computerschutz.

Einstellungen der Komponente "Verhaltensanalyse"

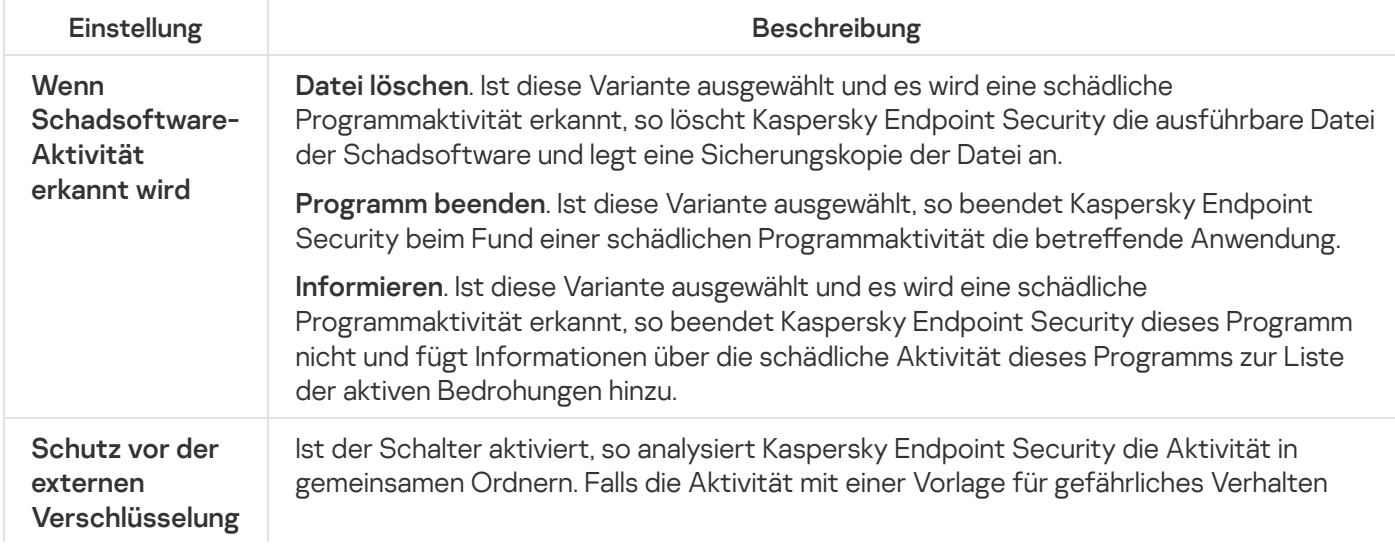

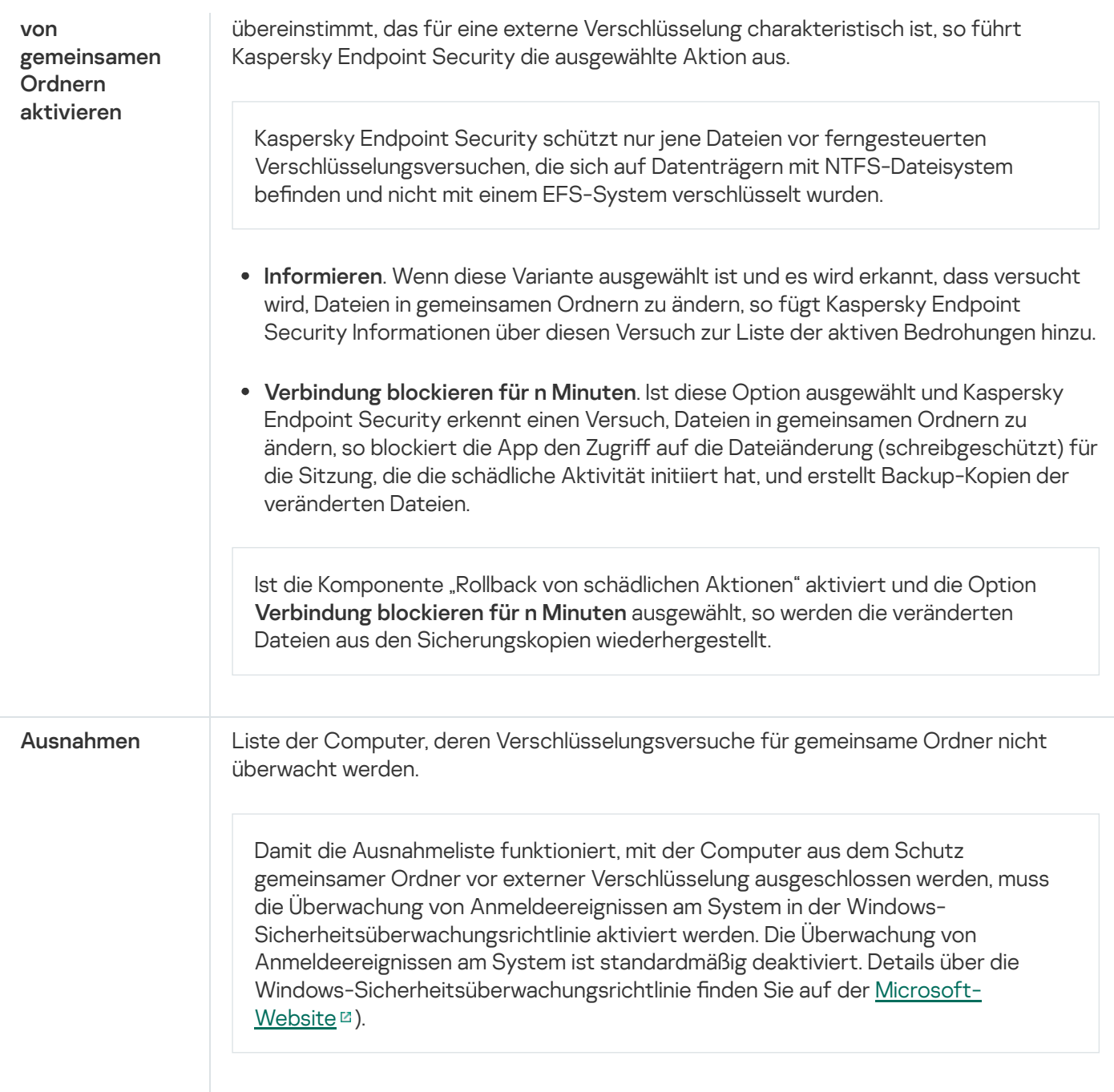

# Programm-Überwachung

Die Komponente "Programm-Überwachung" (HIPS, Host Intrusion Prevention System) hindert Programme daran, systemgefährdende Aktionen auszuführen, und kontrolliert den Zugriff auf Betriebssystemressourcen und persönliche Daten. Die Komponente schützt den Computer mithilfe der Antiviren-Datenbanken und des Cloud-Dienstes Kaspersky Security Network

Die Komponente kontrolliert Programme mithilfe von Programmrechten. Programmrechte beinhalten die folgenden Zugriffseinstellungen:

- Zugriff auf Betriebssystemressourcen (z. B. Autostart-Einstellungen und Registrierungsschlüssel)
- Zugriff auf persönliche Daten (z. B. auf Dateien und Programme)

Die Netzwerkaktivität von Programmen wird von der [Firewall](#page-263-0) mithilfe von Netzwerkregeln kontrolliert.

Wenn ein Programm zum ersten Mal gestartet wird, führt die Komponente "Programm-Überwachung" die folgenden Aktionen aus:

- 1. Die Sicherheit des Programms wird mithilfe der geladenen Antiviren-Datenbanken untersucht.
- 2. Die Sicherheit des Programms wird in Kaspersky Security Network untersucht.

Um die Effektivität der Komponente "Programm-Überwachung" zu erhöhen, wird die Teilnahme an [Kaspersky Security Network](#page-321-0) empfohlen.

3. Platziert das Programm in einer der Vertrauensgruppen: Vertrauenswürdig, Schwach beschränkt, Stark beschränkt, Nicht vertrauenswürdig.

Die [Sicherheitsgruppe](#page-909-0) legt die Rechte fest, die Kaspersky Endpoint Security für die Aktivitätskontrolle für Programme verwendet. Welcher Sicherheitsgruppe Kaspersky Endpoint Security ein Programm zuweist, ist von der Gefahrenstufe abhängig, die dieses Programm für den Computer darstellen kann.

Kaspersky Endpoint Security weist das Programm einer Sicherheitsgruppe für die Komponenten "Firewall" und "Programm-Überwachung" zu. Es ist nicht möglich, die Sicherheitsgruppe nur für die "Firewall" oder nur für die "Programm-Überwachung" zu ändern.

Wenn Sie die Teilnahme an KSN abgelehnt haben oder keine Internetverbindung besteht, wählt Kaspersky Endpoint Security die Sicherheitsgruppe für das Programm anhand der Einstellungen der Komponente ["Programm-Überwachung"](#page-301-0) aus. Wenn später Daten über die Reputation des Programms aus KSN empfangen werden, kann die Sicherheitsgruppe automatisch geändert werden.

4. Blockiert abhängig von der Sicherheitsgruppe die Aktionen des Programms. Für Programme aus der Sicherheitsgruppe "Stark beschränkt" ist beispielsweise der Zugriff auf Module des Betriebssystems verboten.

Beim nächsten Programmstart untersucht Kaspersky Endpoint Security die Programmintegrität. Wurde ein Programm nicht verändert, so wendet die Komponente die aktuellen Rechte für Programme darauf an. Wurde das Programm verändert, so untersucht Kaspersky Endpoint Security das Programm erneut wie beim ersten Start.

Einstellungen der Komponente "Programm-Überwachung"

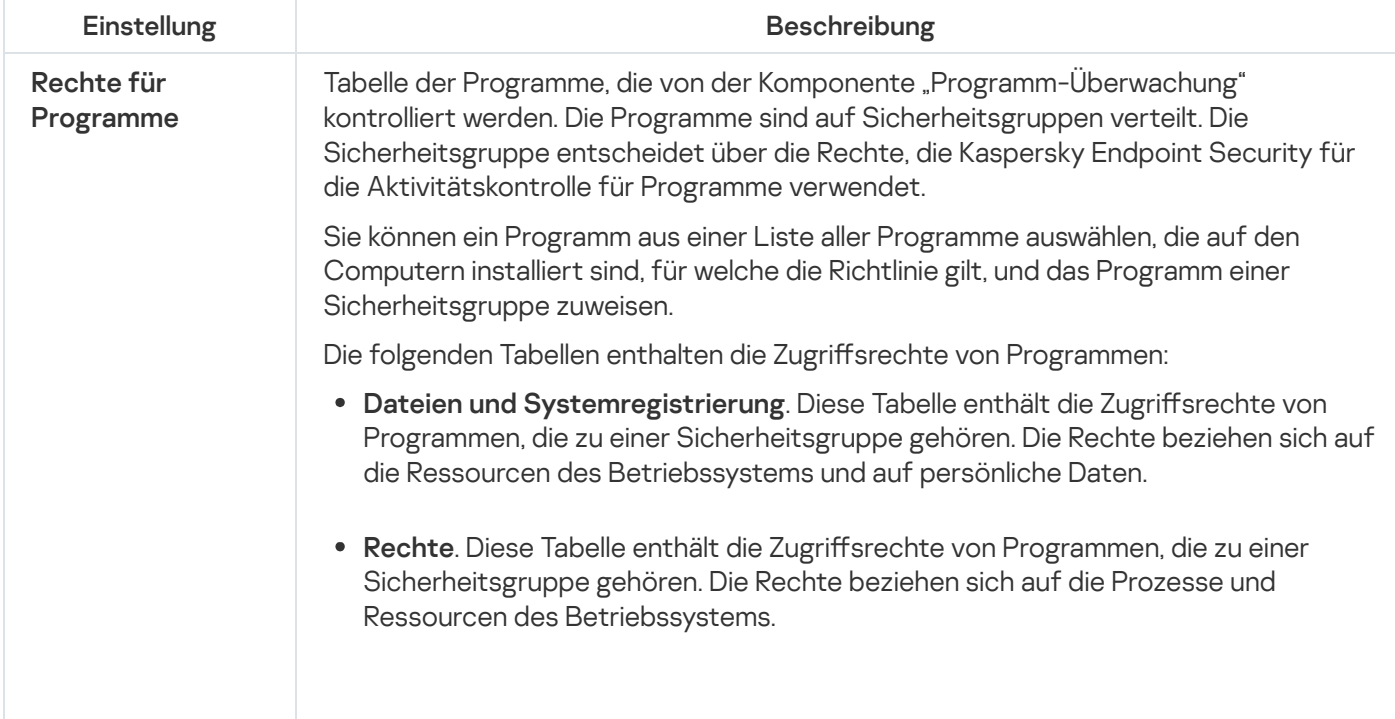

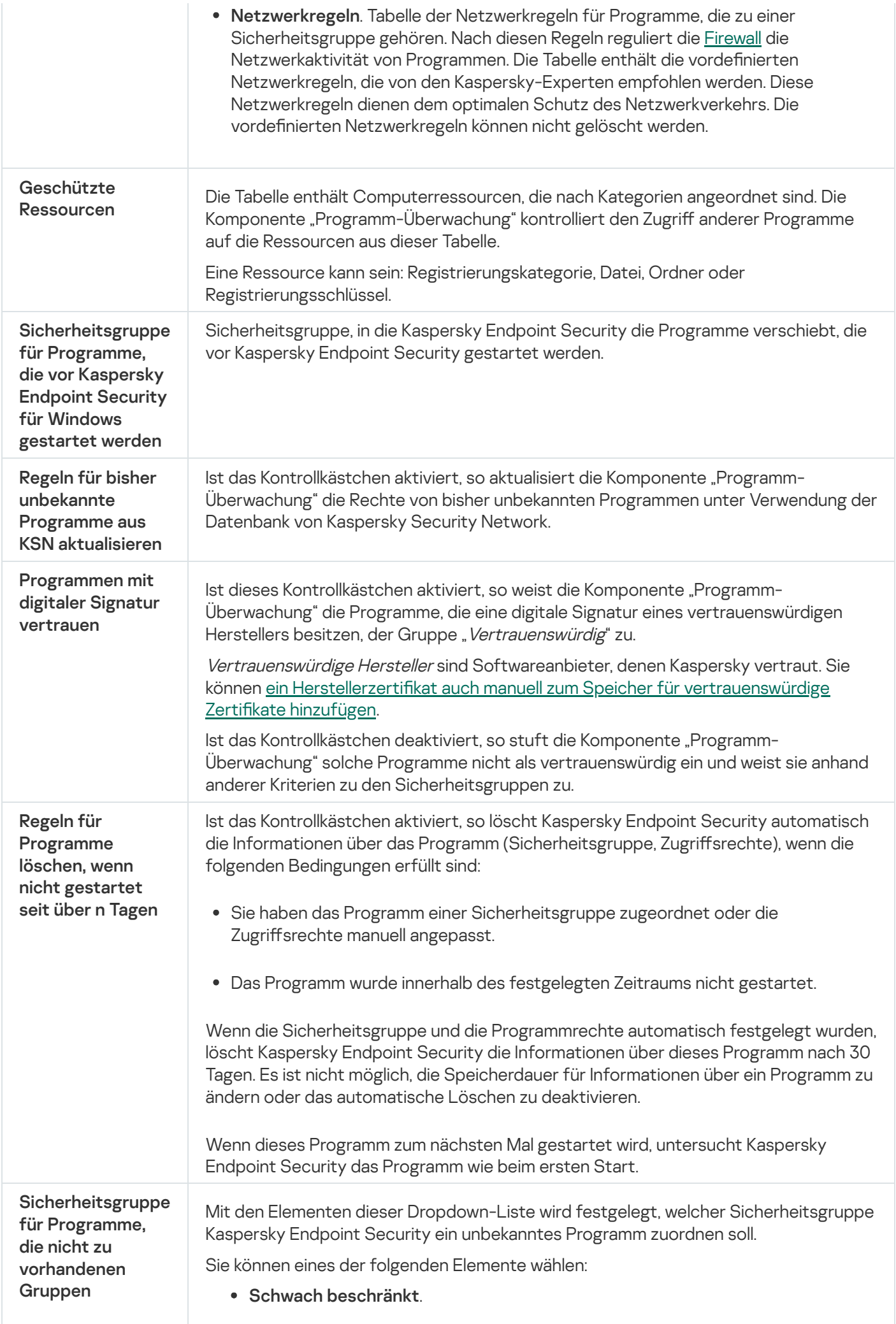

- Stark beschränkt
- Stark beschränkt.<br>Nicht vertrauenswürdig.

## Rollback von schädlichen Aktionen

Mithilfe der Komponente "Rollback von schädlichen Aktionen" kann Kaspersky Endpoint Security Aktionen rückgängig machen, die von schädlichen Programmen im Betriebssystem ausgeführt wurden.

Beim Rollback von Schadsoftware-Aktionen im Betriebssystem verarbeitet Kaspersky Endpoint Security folgende Typen von schädlicher Programmaktivität:

#### Dateiaktivität

Kaspersky Endpoint Security führt die folgenden Aktionen aus:

- löscht ausführbare Dateien, die von Schadsoftware erstellt wurden (auf allen Datenträgern, außer auf Netzlaufwerken).
- löscht ausführbare Dateien, die von Programmen erstellt wurden, in welche Schadsoftware eingedrungen ist.
- stellt Dateien wieder her, die von Schadsoftware verändert oder gelöscht wurden.

Die Funktionalität zur Wiederherstellung von Dateien besitzt bestimmte [Beschränkungen](#page-786-0).

#### Aktivität der Registrierung

Kaspersky Endpoint Security führt die folgenden Aktionen aus:

- löscht Partitionen und Registrierungsschlüssel, die von Schadsoftware erstellt wurden.
- stellt Partitionen und Registrierungsschlüssel, die von Schadsoftware erstellt wurden, nicht wieder her.

#### Systemaktivität

Kaspersky Endpoint Security führt die folgenden Aktionen aus:

- beendet Prozesse, die von Schadsoftware gestartet wurden.
- beendet Prozesse, in die Schadsoftware eingedrungen ist.
- stellt Prozesse, die von Schadsoftware beendet wurden, nicht wieder her.

#### Netzwerkaktivität

Kaspersky Endpoint Security führt die folgenden Aktionen aus:

- verbietet die Netzwerkaktivität von Schadsoftware.
- verbietet die Netzwerkaktivität von Prozessen, in die Schadsoftware eingedrungen ist.

Ein Rollback von Schadsoftware-Aktionen kann entweder von der Komponente Schutz vor [bedrohlichen](#page-206-0) Dateien, [Verhaltensanalyse](#page-279-0) oder bei einer [Schadsoftware-Untersuchung](#page-149-0) gestartet werden.

Das Rollback der Aktionen schädlicher Programme betrifft lediglich eine eng eingeschränkte Auswahl an Daten. Ein Rollback hat keinerlei negativen Einfluss auf die Funktion des Betriebssystems und die Integrität der Daten auf Ihrem Computer.

# Kaspersky Security Network

Um Benutzercomputer effektiver zu schützen, verwendet Kaspersky Endpoint Security die von Benutzern aus aller Welt empfangenen Daten. Für den Empfang dieser Daten ist Kaspersky Security Network vorgesehen.

Kaspersky Security Network (KSN) ist eine Infrastruktur von Cloud-Diensten, die Zugriff auf eine ständig aktualisierte Kaspersky-Wissensdatenbank bietet. Diese Datenbank enthält Informationen zur Reputation von Dateien, Internet-Ressourcen und Programmen. Durch die Nutzung von Daten aus Kaspersky Security Network wird die Reaktion von Kaspersky Endpoint Security auf unbekannte Bedrohungen beschleunigt und die Leistungsfähigkeit bestimmter Schutzkomponenten erhöht. Außerdem reduziert sich das Risiko von Fehlalarmen. Wenn Sie an Kaspersky Security Network teilnehmen, erhält das Programm Kaspersky Endpoint Security von den KSN-Diensten Informationen über die Kategorie und die Reputation untersuchter Dateien, sowie Informationen über die Reputation untersuchter Webadressen.

Die Verwendung von Kaspersky Security Network ist freiwillig. Das Programm schlägt während der Erstkonfiguration des Programms vor, KSN zu verwenden. Die KSN-Nutzung kann jederzeit begonnen oder beendet werden.

Ausführliche Informationen darüber, welche Informationen an Kaspersky gesendet werden und wie statistische Informationen gespeichert und gelöscht werden, finden Sie in der "Erklärung zu Kaspersky Security Network" und auf der Website von [Kaspersky](https://www.kaspersky.de/products-and-services-privacy-policy)  $\Xi$ . Die Datei ksn <Sprach-ID>.txt mit dem Text der Vereinbarung über Kaspersky Security Network ist im [Lieferumfang](#page-28-0) des Programms enthalten.

Um die Auslastung der KSN-Server zu reduzieren, kann Kaspersky Programm-Updates veröffentlichen, welche die Zugriffsmöglichkeit auf das Kaspersky Security Network vorübergehend deaktivieren oder teilweise einschränken. In diesem Fall wird auf der lokalen Programmoberfläche der KSN-Verbindungsstatus Aktiviert mit Einschränkungen angezeigt.

## KSN-Infrastruktur

Kaspersky Endpoint Security unterstützt die folgenden KSN-Infrastruktur-Lösungen:

- Die Lösung Global KSN wird von den meisten Kaspersky-Programmen verwendet. Die KSN-Teilnehmer erhalten von Kaspersky Security Network Informationen und senden an Kaspersky bestimmte Daten über Objekte, die auf dem Benutzercomputer gefunden wurden. Auf diese Weise können die Daten zusätzlich durch die Kaspersky-Analytiker untersucht werden, und die Reputations- und Statistik-Datenbanken von Kaspersky Security Network werden ergänzt.
- Die Lösung Private KSN ermöglicht Benutzern den Zugriff auf die Reputations-Datenbanken und auf andere statistische Daten, ohne dabei Daten von den Benutzercomputern an KSN zu senden. Auf diesen Computern müssen das Programm Kaspersky Endpoint Security oder andere Kaspersky-Programme installiert sein. Private KSN wurde für Unternehmenskunden entwickelt, die z. B. aus folgenden Gründen keine Möglichkeit zur Teilnahme an Kaspersky Security Network haben:
	- Lokale Arbeitsplätze haben keinen Internetzugriff.
	- Es ist gesetzlich verboten oder durch die Unternehmenssicherheit beschränkt, beliebige Daten in andere Länder oder aus dem lokalen Unternehmensnetzwerk heraus zu senden.

Kaspersky Security Center verwendet standardmäßig Global KSN. Die Verwendung von "Private KSN" können Sie über die [Verwaltungskonsole](#page-750-0) (MMC), in der "Kaspersky Security Center Web Console" und über die Befehlszeile anpassen. Es ist nicht möglich, die Verwendung von Private KSN in Kaspersky Security Center Cloud Console anzupassen.

Details über Private KSN finden Sie in der Dokumentation zu Kaspersky Private Security Network.

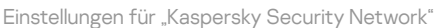

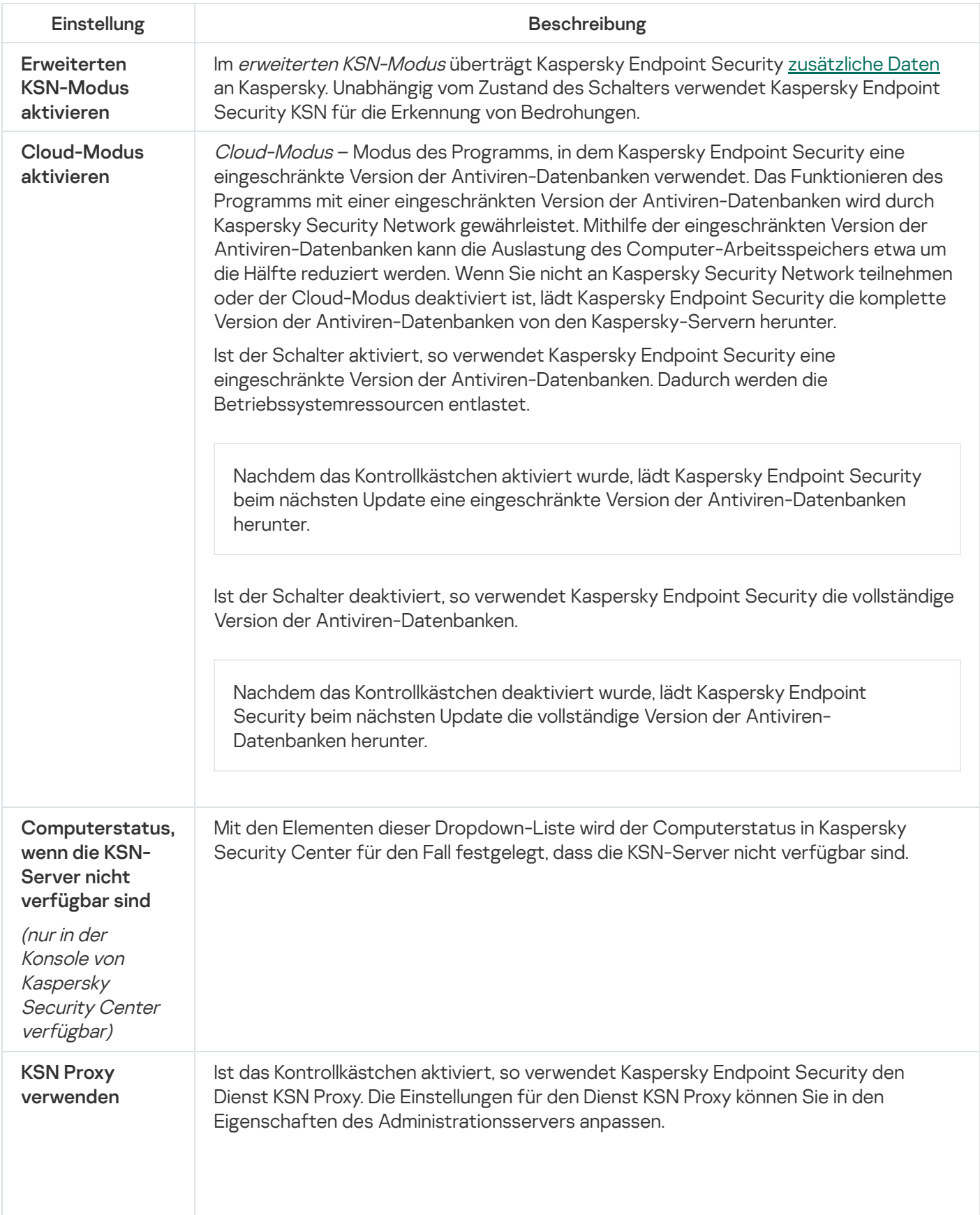

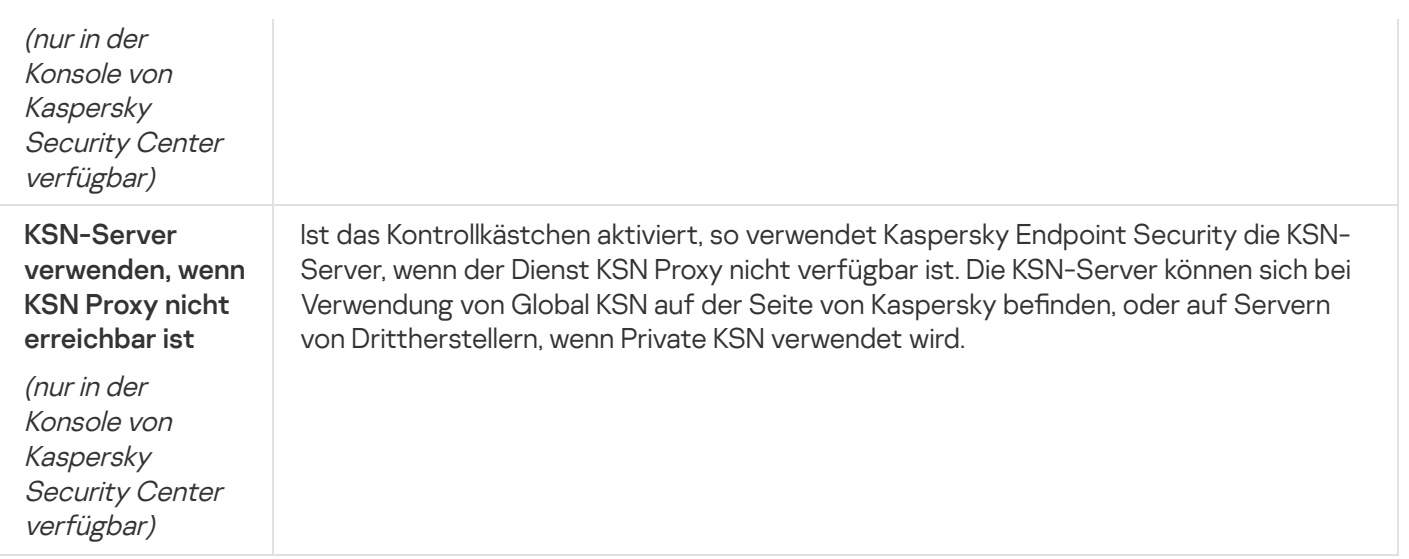

## Protokollanalyse

Diese Komponente ist verfügbar, wenn das Programm Kaspersky Endpoint Security auf einem Computer mit dem Betriebssystem Windows für Server installiert ist. Diese Komponente ist nicht verfügbar, wenn das Programm Kaspersky Endpoint Security auf einem Computer mit dem Betriebssystem Windows für Workstation installiert ist.

Kaspersky Endpoint Security für Windows 11.11.0 enthält die Komponente Protokollanalyse. Die Protokollanalyse überwacht die Integrität der geschützten Umgebung basierend auf den Ergebnissen der Windows-Ereignisprotokollanalyse. When the application detects signs of atypical behavior in the system, it informs the administrator, as this behavior may indicate an attempted cyber attack.

Kaspersky Endpoint Security analysiert Windows-Ereignisprotokolle und erkennt Verstöße gemäß den Regeln. Die Komponente enthält vordefinierte Regeln. Vordefinierte Regeln basieren auf einer heuristischen Analyse. Sie können auch Ihre eigenen Regeln [hinzufügen](#page-442-0) (benutzerdefinierte Regeln). Wenn eine Regel ausgelöst wird, erstellt das Programm ein Ereignis mit dem Status kritisch (siehe Abbildung unten).

Wenn Sie die Protokollanalyse verwenden möchten, stellen Sie sicher, dass die Sicherheitsüberwachungsrichtlinie konfiguriert ist und das System die relevanten Ereignisse protokolliert (Einzelheiten finden Sie in der Website des [Technischen](https://docs.microsoft.com/en-us/windows/security/threat-protection/security-policy-settings/audit-policy) Supports von Microsoft.  $E$ ).

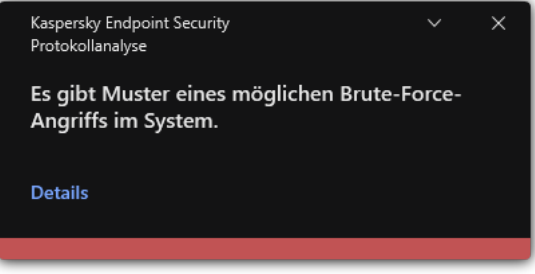

Protokollanalysebenachrichtigung

Protokollanalyseeinstellungen

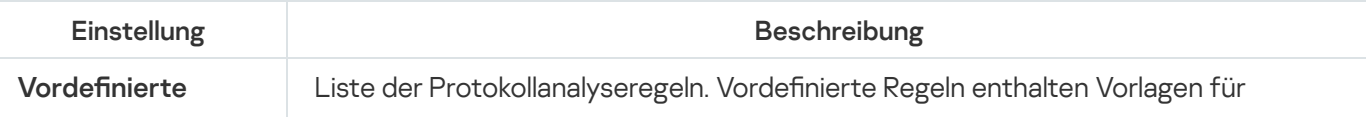

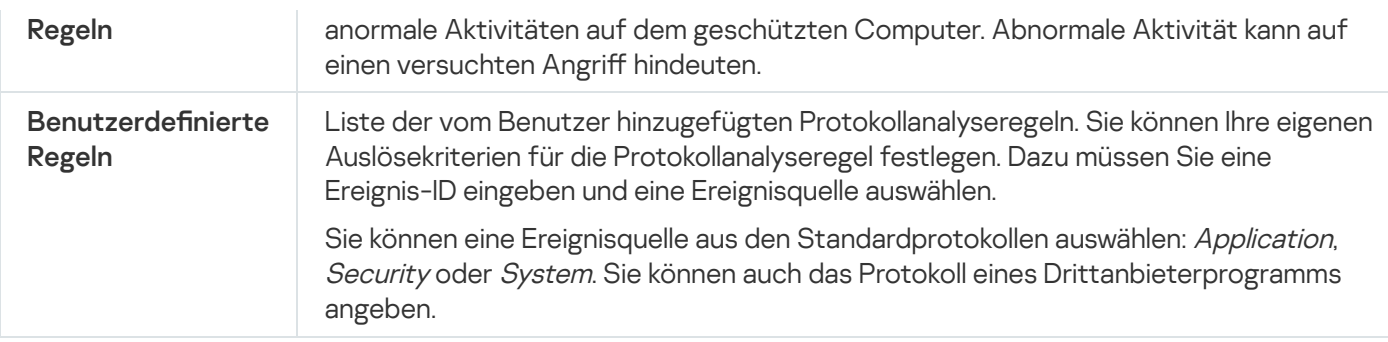

## Web-Kontrolle

Die "Web-Kontrolle" verwaltet den Zugriff durch Benutzer auf Webressourcen. Dadurch lässt sich Datenverkehr einsparen und die zweckentfremdete Nutzung der Arbeitszeit reduzieren. Wenn ein Benutzer versucht, eine Website zu öffnen, auf den die "Web-Kontrolle" den Zugriff beschränkt, so blockiert Kaspersky Endpoint Security den Zugriff und zeigt eine Warnung an (siehe folgende Abb.).

Kaspersky Endpoint Security kontrolliert nur den HTTP- und HTTPS-Datenverkehr.

Zur Kontrolle des HTTPS-Datenverkehrs muss die Untersuchung [verschlüsselter](#page-326-0) Verbindungen aktiviert werden.

Methoden zur Verwaltung des Zugriffs auf Websites

Mithilfe der "Web-Kontrolle" kann der Zugriff auf Websites wie folgt angepasst werden:

- Website-Kategorie. Eine Kategorisierung der Websites wird gewährleistet vom Cloud-Dienst für Kaspersky Security Network, von der heuristischen Analyse und von der Datenbank für unbekannte Websites (im Lieferumfang des Programms enthalten). So können Sie z. B. den Benutzerzugriff auf die Kategorie "Soziale Netzwerke" oder auf andere [Kategorien](https://support.kaspersky.com/Legal/WebCategories/de-DE/206917.htm)<sup>¤</sup> beschränken.
- Datentyp. Sie können für Benutzer den Zugriff auf die Daten auf einer Website beschränken und beispielsweise Grafiken verbergen. Kaspersky Endpoint Security ermittelt den Datentyp aufgrund des Dateiformats, nicht nach der Erweiterung.

Dateien in Archiven werden durch Kaspersky Endpoint Security nicht untersucht. Befinden sich beispielsweise Bilddateien in einem Archiv, so ermittelt Kaspersky Endpoint Security den Datentyp "Archive", nicht "Bilddateien".

Bestimmte Adresse. Sie können eine Webadresse eingeben oder Masken [verwenden.](#page-352-0)

Sie können gleichzeitig mehrere Methoden verwenden, um den Zugriff auf Websites zu regulieren. So können Sie z. B. den Zugriff auf den Datentyp "Dateien für Office-Programme" nur für die Website-Kategorie "Web-E-Mail" beschränken.

### Regeln für den Zugriff auf Websites

Die "Web-Kontrolle" verwaltet den Zugriff von Benutzern auf Websites mithilfe von Zugriffsregeln. Sie können eine Regel für den Zugriff auf Websites wie folgt zusätzlich anpassen:

• Benutzer, für welche die Regel gilt.

Sie können beispielsweise den Internetzugriff über einen Browser für alle Unternehmensmitarbeiter beschränken, aber die IT-Abteilung ausnehmen.

Zeitplan für die Regel.

Sie können beispielsweise den Internetzugriff über einen Browser nur während der Arbeitszeit beschränken.

## Prioritäten für Zugriffsregeln

Jede Regel besitzt eine Priorität. Je weiter oben eine Regel auf der Liste steht, desto höher ist ihre Priorität. Wenn eine Website in mehreren Regeln vorkommt, reguliert die "Web-Kontrolle" den Zugriff auf die Website nach der Regel mit der höchsten Priorität. Es kann beispielsweise vorkommen, dass Kaspersky Endpoint Security ein Unternehmensportal als soziales Netzwerk betrachtet. Um den Zugriff auf soziale Netzwerke zu beschränken und Zugriff auf das Web-Portal des Unternehmens zu gewähren, erstellen Sie zwei Regeln: eine Verbotsregel für die Website-Kategorie "Soziale Netzwerke" und eine Erlaubnisregel für das Unternehmens-Web-Portal. Die Zugriffsregel für das Unternehmens-Web-Portal muss eine höhere Priorität haben als die Zugriffsregel für soziale Netzwerke.

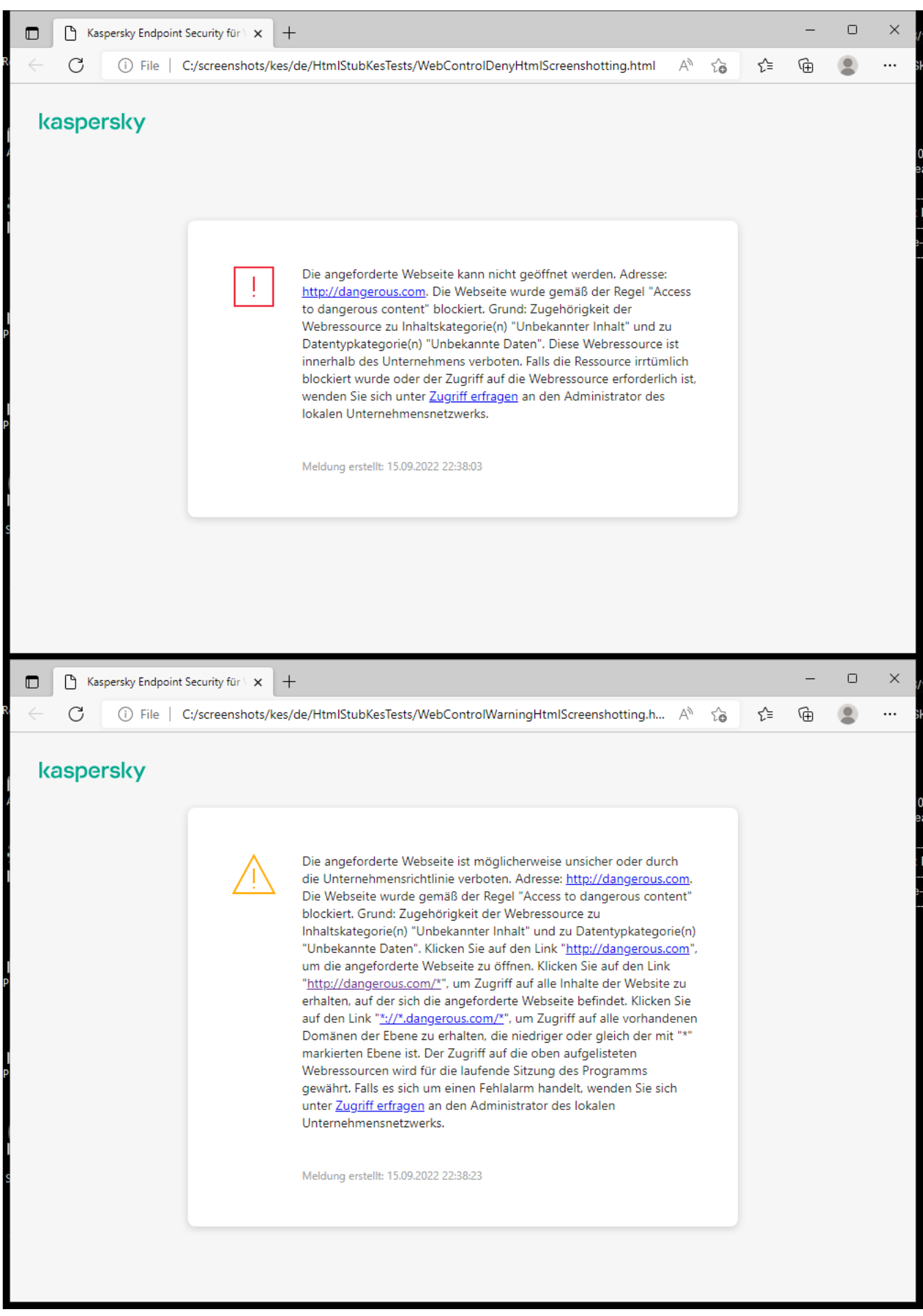

Benachrichtigungen der "Web-Kontrolle"

Einstellungen der Komponente "Web-Kontrolle"

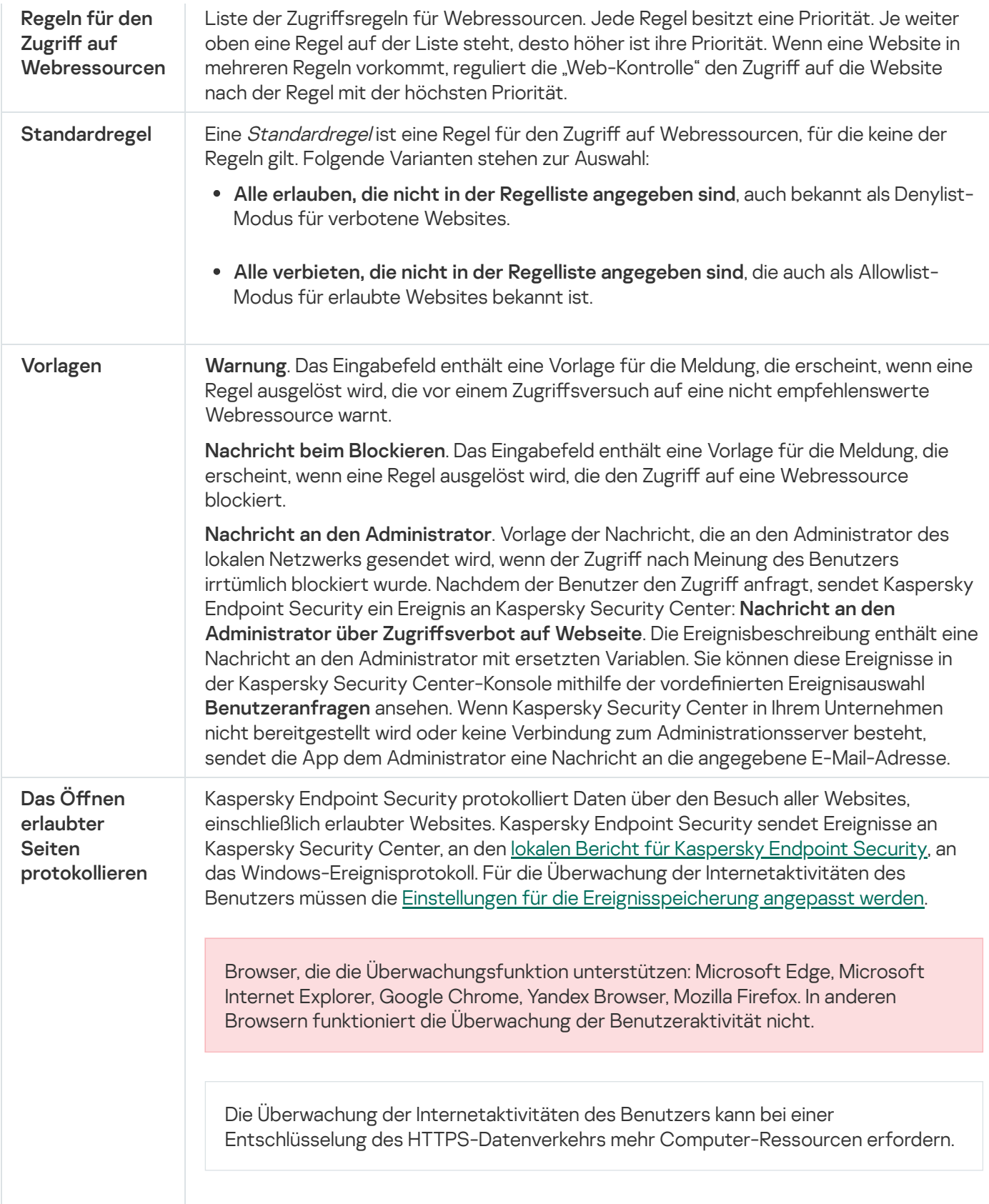

## **Gerätekontrolle**

Die "Gerätekontrolle" verwaltet den Zugriff von Benutzern auf die Geräte, die installiert oder mit dem Computer verbunden sind (z. B. auf Festplatten, Kamera oder WLAN-Modul). Bei einer Verbindung mit diesen Geräten kann der Computer so vor einer Infektion geschützt werden, und Datenverlust oder Datendiebstahl lassen sich verhindern.

## Ebenen für den Zugriff auf Geräte

Die "Gerätekontrolle" verwaltet den Zugriff auf folgenden Ebenen:

- Gerätetyp. Beispielsweise Drucker, Wechseldatenträger, CD/DVD-Laufwerke. Sie können den Zugriff auf Geräte wie folgt anpassen:
	- Erlauben  $\sqrt{ }$ .
	- Verbieten  $a$ .
	- Nach Regeln (nur Drucker und tragbare Geräte) –
	- Von Verbindungsschnittstelle abhängig (außer WLAN)  $\bullet$ .
	- Verbieten mit Ausnahmen (nur WLAN) –
- Schnittstellen. Mithilfe einer *Verbindungsschnittstelle* können Geräte mit einem Computer verbunden werden (z. B. via USB oder FireWire). Auf diese Weise können Sie beispielsweise für alle Geräte eine Verbindung über USB beschränken.

Sie können den Zugriff auf Geräte wie folgt anpassen:

- $\bullet$  Erlauben  $\bullet$ .
- Verbieten  $\rho$ .
- Vertrauenswürdige Geräte. *Vertrauenswürdige Geräte* sind Geräte, auf die jene Benutzer, die in den Einstellungen eines vertrauenswürdigen Gerätes angegeben sind, jederzeit vollständigen Zugriff besitzen.

Sie können vertrauenswürdige Geräte mithilfe der folgenden Daten hinzufügen:

- Geräte nach ID. Jedes Gerät besitzt eine einmalige ID (engl. Hardware ID HWID). Die ID finden Sie mithilfe von Betriebssystem-Tools in den Eigenschaften des Gerätes. Beispiel für eine Geräte-ID: SCSI\CDROM&VEN\_NECVMWAR&PROD\_VMWARE\_SATA\_CD00\5&354AE4D7&0&000000. Es bietet sich an, Geräte mithilfe von IDs hinzuzufügen, wenn Sie mehrere bestimmte Geräte hinzufügen möchten.
- Geräte nach Modell. Jedes Gerät besitzt eine einmalige Hersteller-ID (engl. Vendor ID VID) und eine Produkt-ID (engl. Product ID – PID). Diese IDs finden Sie mithilfe von Betriebssystem-Tools in den Eigenschaften des Gerätes. Vorlage für die Eingabe einer VID und PID: VID\_1234&PID\_5678. Es bietet sich an, Geräte mithilfe des Modells hinzuzufügen, wenn Sie in Ihrem Unternehmen Geräte eines bestimmten Modells verwenden. Dadurch können Sie alle Geräte dieses Modells hinzufügen.
- **Geräte nach ID-Maske**. Wenn Sie mehrere Geräte mit ähnlichen IDs haben, können Sie eine Maske verwenden, um die Geräte zur Liste der vertrauenswürdigen Geräte hinzuzufügen. Das Zeichen \* steht als Platzhalter für eine beliebige Zeichenkombination. Das Zeichen ? wird bei der Angabe einer Maske von Kaspersky Endpoint Security nicht unterstützt. Beispiel: WDC\_C\*.
- Geräte nach Modellmaske. Wenn Sie mehrere Geräte mit ähnlichen VID oder PID verwenden (beispielsweise Geräte desselben Herstellers), können Sie die Geräte mithilfe einer Maske zur Liste der vertrauenswürdigen Geräte hinzufügen. Das Zeichen \* steht als Platzhalter für eine beliebige Zeichenkombination. Das Zeichen ? wird bei der Angabe einer Maske von Kaspersky Endpoint Security nicht unterstützt. Beispiel: VID 05AC & PID \*.

Die "Gerätekontrolle" verwendet Zugriffsregeln, um den Zugriff von Benutzern auf Geräte zu regulieren. Außerdem kann die "Gerätekontrolle" Ereignisse über die Verbindung/Trennung von Geräten speichern. Damit Ereignisse gespeichert werden, müssen Sie in der Richtlinie das Senden von Ereignissen anpassen.

Falls der Zugriff auf das Gerät von der Schnittstelle abhängig ist (Status e), werden Ereignisse über die Verbindung/Trennung des Geräts nicht von Kaspersky Endpoint Security gespeichert. Damit das Programm Kaspersky Endpoint Security Ereignisse über die Verbindung/Trennung des Geräts speichert, erlauben Sie den Zugriff auf den entsprechenden Gerätetyp (Status ) oder fügen Sie das Gerät zur Liste der vertrauenswürdigen Geräte hinzu.

Wird mit dem Computer ein Gerät verbunden, auf das der Zugriff von der "Gerätekontrolle" verboten ist, so blockiert Kaspersky Endpoint Security den Zugriff und zeigt eine Benachrichtigung an (s. Bild unten).

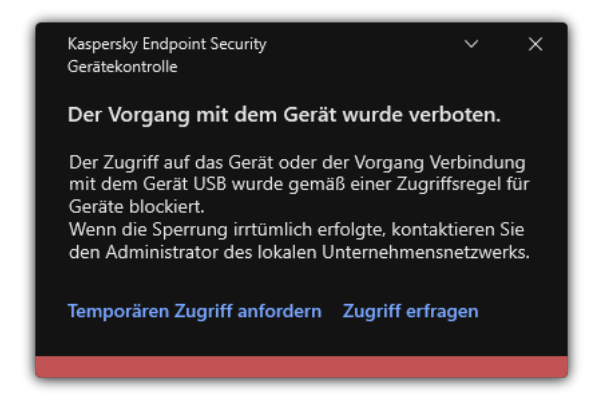

Benachrichtigung der "Gerätekontrolle"

Algorithmus der "Gerätekontrolle"

Kaspersky Endpoint Security entscheidet über den Zugriff auf ein Gerät, sobald dieses vom Benutzer an den Computer angeschlossen wird (s. folgende Abb.).

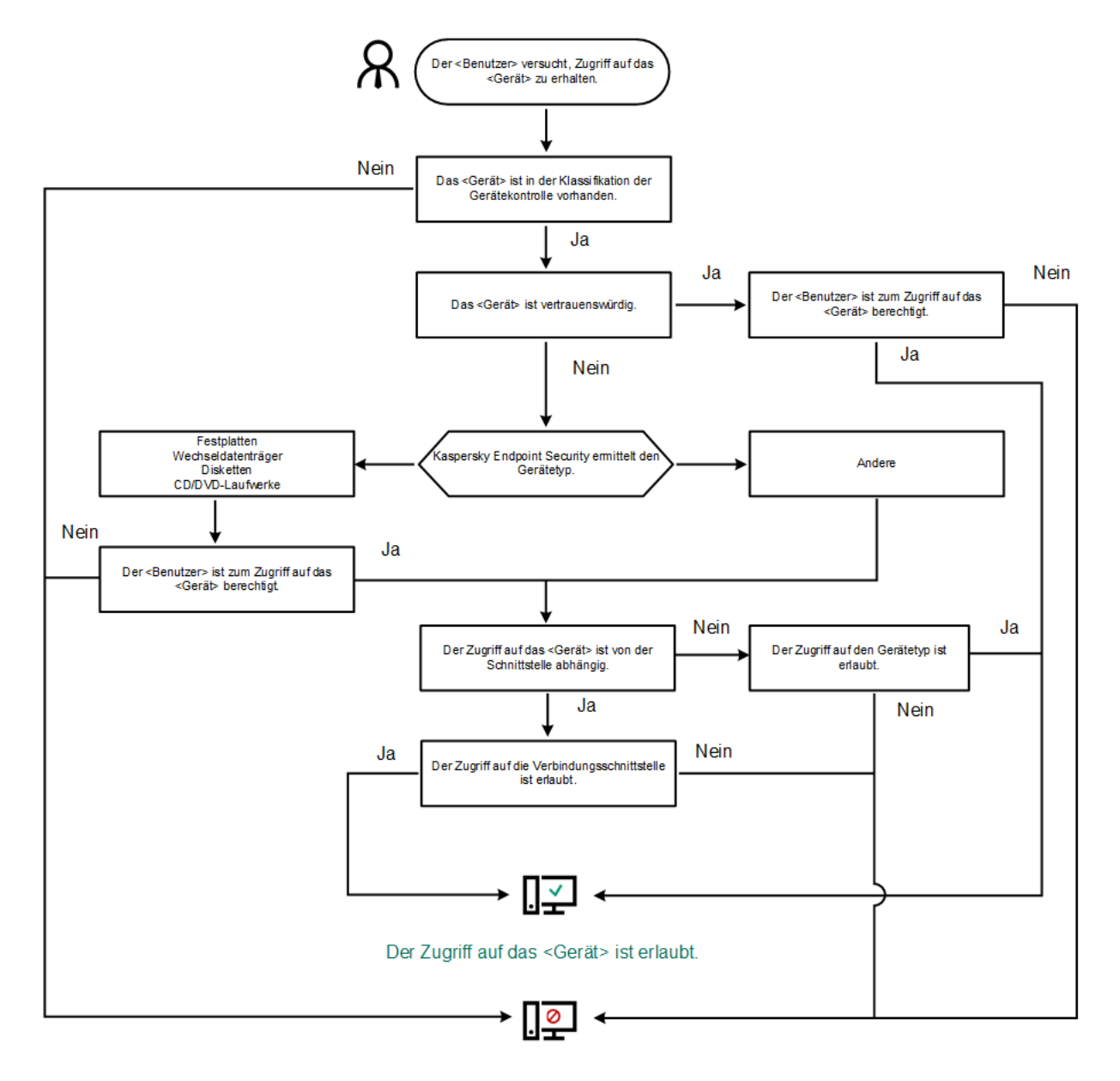

#### Der Zugriff auf das <Gerät> ist verboten.

Algorithmus der "Gerätekontrolle"

Wenn ein Gerät verbunden ist und der Zugriff erlaubt ist, können Sie die Zugriffsregel ändern und den Zugriff verbieten. Wenn das nächste Mal auf das Gerät zugegriffen wird (Anzeige der Ordnerstruktur, Lesen, Schreiben), blockiert Kaspersky Endpoint Security den Zugriff. Geräte ohne Dateisystem werden erst blockiert, wenn sie zum nächsten Mal mit dem Computer verbunden werden.

Wenn der Benutzer eines Computers, auf dem das Programm Kaspersky Endpoint Security installiert ist, den Zugriff auf ein Gerät angefordert hat, das seiner Meinung nach irrtümlicherweise blockiert wurde, so übermitteln Sie ihm eine Anleitung für die Zugriffsanforderung.

Einstellungen der Komponente Gerätekontrolle'

| Einstellung                                                                                                    | <b>Beschreibung</b>                                                                                                    |
|----------------------------------------------------------------------------------------------------|----------------------------------------------------------------------------------------------------|
| Anfrage auf<br>temporären Zugriff<br>erlauben<br>(nur in der Konsole<br>von Kaspersky<br><b>Security Center</b><br>verfügbar) | Wenn das Kontrollkästchen aktiviert ist, ist die Schaltfläche Zugriff erfragen in der<br>lokalen Programmoberfläche von Kaspersky Endpoint Security verfügbar. Mit dieser<br>Schaltfläche kann der Benutzer den temporären Zugriff auf ein blockiertes Gerät<br>erfragen. |
|                                                                                                    |                                                                                                    |

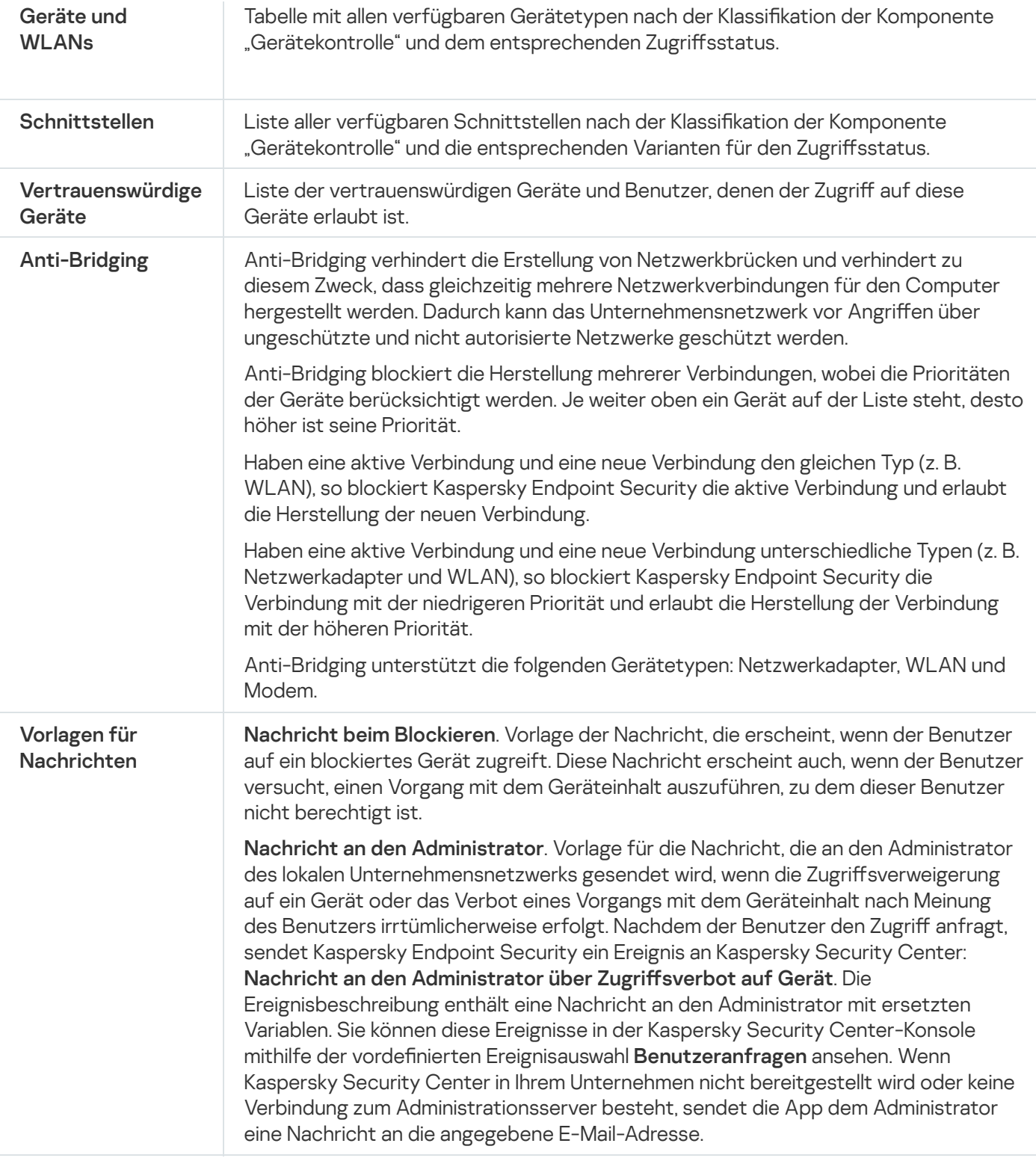

# Programmkontrolle

Die "Programmkontrolle" verwaltet den Start von Programmen auf den Benutzercomputern. Dadurch wird ermöglicht, die Sicherheitsrichtlinie des Unternehmens bei der Verwendung von Programmen zu erfüllen. Außerdem reduziert die "Programmkontrolle" das Risiko einer Infektion des Computers. Dazu wird der Zugriff auf Programme beschränkt.

Die "Programmkontrolle" wird mit folgenden Schritten angepasst:

1. [Programmkategorien](#page-406-0) erstellen

Der Administrator erstellt Kategorien für die Programme, die er verwalten möchte. Die Programmkategorien gelten unabhängig von der Administrationsgruppe für alle Computer des Unternehmensnetzwerks. Für die Kategorien können Sie beispielsweise folgende Kriterien verwenden: KL-Kategorie (z. B. Browser), Datei-Hash und Programmhersteller.

2. Regeln der "Programmkontrolle" erstellen.

Der Administrator erstellt Regeln der "Programmkontrolle" in der Richtlinie für die Administrationsgruppe. Eine Regel enthält Programmkategorien und einen Startstatus für die Programme aus diesen Kategorien: verboten oder erlaubt.

#### 3. Modus der ["Programmkontrolle"](#page-403-0) auswählen.

Der Administrator wählt einen Modus für die Arbeit mit den Programmen aus, die zu keiner Regel gehören: Denyliste und Allowliste.

Wenn der Benutzer versucht, ein verbotenes Programm zu starten, blockiert Kaspersky Endpoint Security den Programmstart und zeigt eine Benachrichtigung an (s. Abb. unten).

Die Einstellungen der "Programmkontrolle" können im Testmodus überprüft werden. In diesem Modus führt Kaspersky Endpoint Security die folgenden Aktionen aus:

- Der Start von Programmen (auch von verbotenen Programmen) wird erlaubt.
- Beim Start eines verbotenen Programms wird eine entsprechende Benachrichtigung angezeigt und Informationen werden zum Bericht auf dem Benutzercomputer Informationen hinzugefügt.
- Daten über den Start verbotener Programme werden an Kaspersky Security Center gesendet.

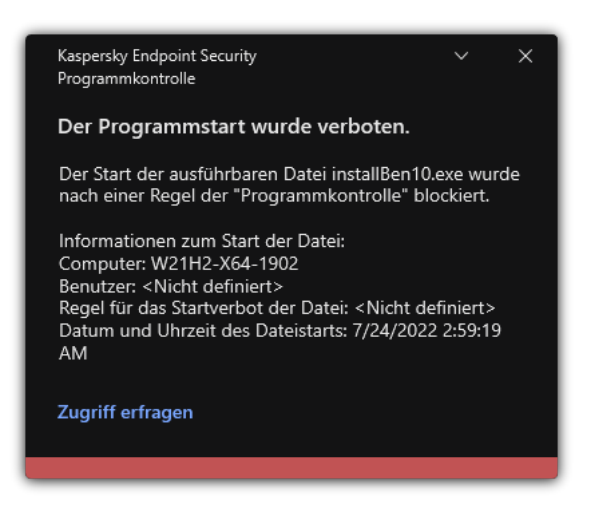

Benachrichtigung der "Programmkontrolle"

Modi der "Programmkontrolle"

Die Komponente "Programmkontrolle" bietet zwei Modi:

Deny-Liste. In diesem Modus erlaubt die "Programmkontrolle" den Benutzern den Start beliebiger Programme, unter Ausnahme von Programmen, die durch Regeln der "Programmkontrolle" verboten sind.

Dieser Modus ist für die Programmkontrolle standardmäßig ausgewählt.

Allow-Liste. In diesem Modus verbietet die "Programmkontrolle" den Benutzern den Start beliebiger Programme, unter Ausnahme von Programmen, die durch Regeln der "Programmkontrolle" erlaubt und nicht verboten sind.

Wenn eine extrem genaue Erlaubnisregel für die Programmkontrolle erstellt wurde, verbietet die Komponente den Start aller neuen Programme, die noch nicht vom Administrator des lokalen Unternehmensnetzwerks überprüft wurden, gewährleistet dabei aber die Funktionsfähigkeit des Betriebssystems und der bereits untersuchten Programme, die von Benutzern für dienstliche Zwecke benötigt werden.

Beachten Sie die Tipps für die Anpassung von Regeln der [Programmkontrolle](#page-425-0) im Allowlist-Modus.

Diese Modi für die Programmkontrolle können sowohl auf der lokalen Benutzeroberfläche von Kaspersky Endpoint Security als auch mithilfe von Kaspersky Security Center angepasst werden.

Allerdings verfügt Kaspersky Security Center über Tools, die auf der lokalen Benutzeroberfläche von Kaspersky Endpoint Security nicht verfügbar sind und für folgende Aufgaben dienen:

#### • [Programmkategorien](#page-406-0) erstellen

Die Regeln der Programmkontrolle, die in der Verwaltungskonsole von Kaspersky Security Center erstellt wurden, beruhen auf den von Ihnen erstellten Programmkategorien, und nicht wie in der lokalen Benutzeroberfläche von Kaspersky Endpoint Security auf ein- und ausschließenden Bedingungen.

Empfang von Informationen über die Programme, die auf den Computern des lokalen [Unternehmensnetzwerks](#page-402-0) installiert sind

Deshalb wird empfohlen, die Komponente "Programmkontrolle" mithilfe von Kaspersky Security Center anzupassen.

#### Algorithmus der "Programmkontrolle"

Kaspersky Endpoint Security verwendet einen Algorithmus, um über den Start eines Programms zu entscheiden (s. Abb. unten).

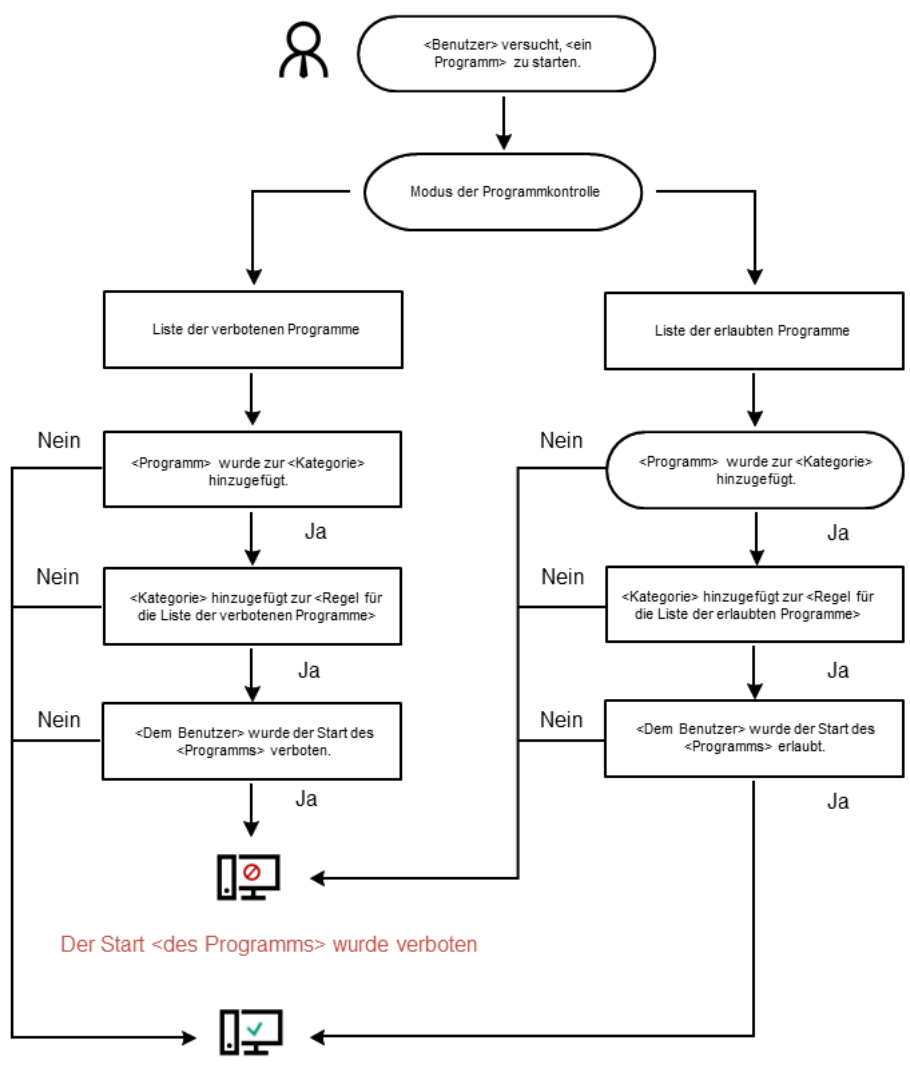

<Programm> wurde gestartet

Algorithmus der "Programmkontrolle"

Einstellungen für die Komponente "Programmkontrolle"

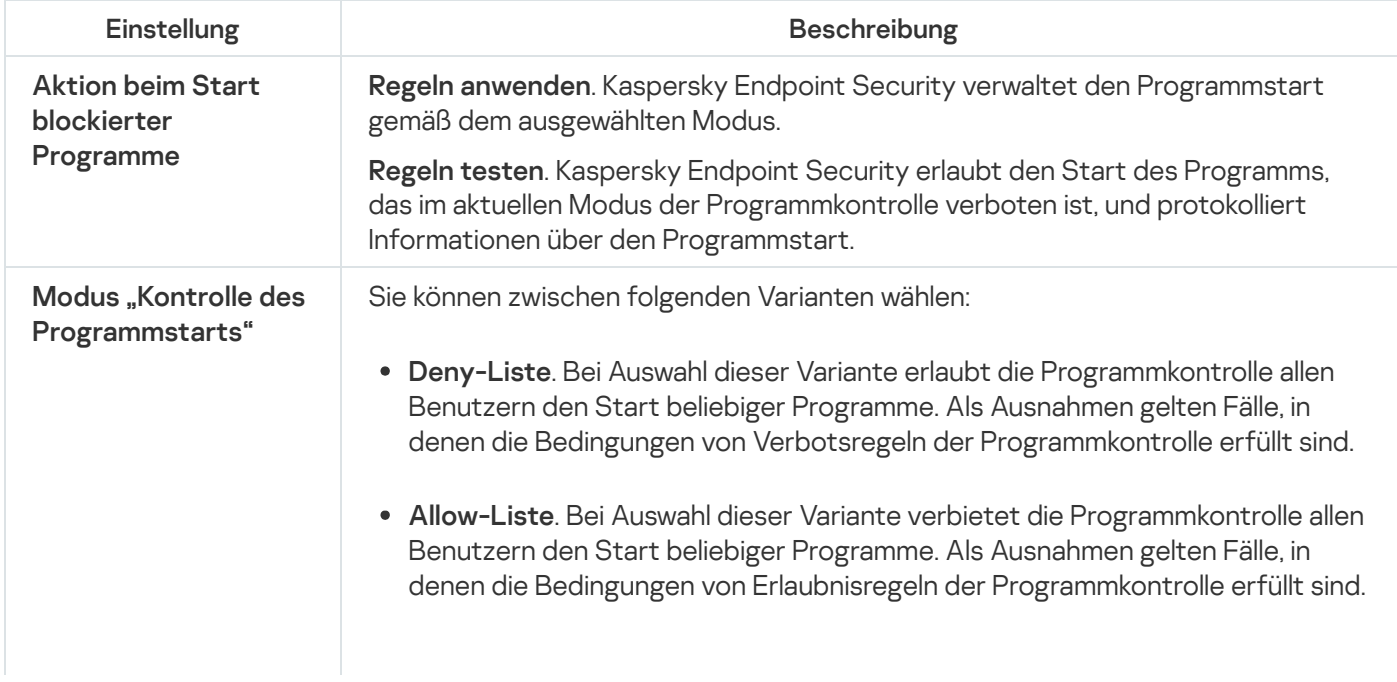

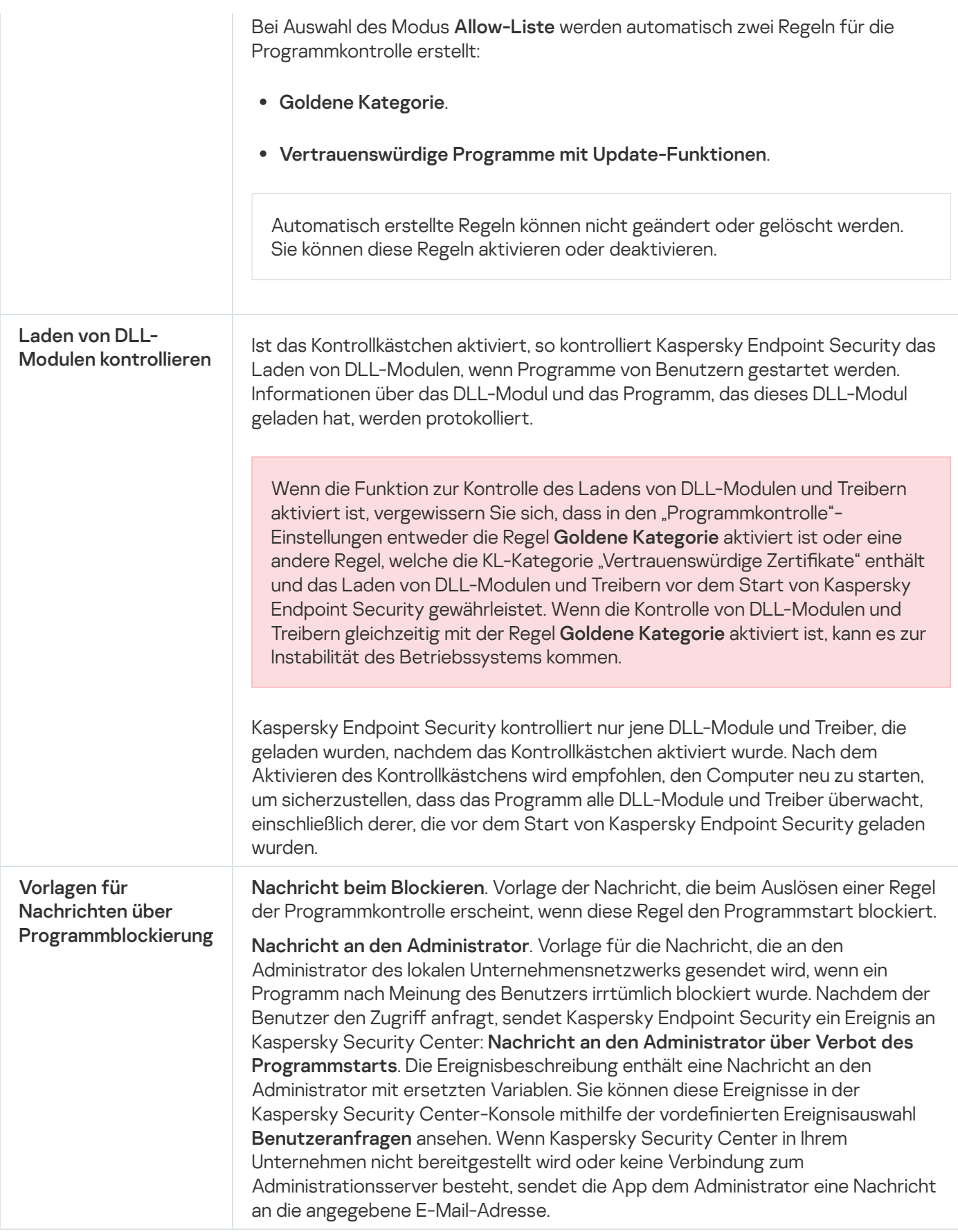

Adaptive Kontrolle von Anomalien

Diese Komponente ist verfügbar, wenn das Programm Kaspersky Endpoint Security auf einem Computer mit dem Betriebssystem Windows für Workstation installiert ist. Diese Komponente ist nicht verfügbar, wenn das Programm Kaspersky Endpoint Security auf einem Computer mit dem Betriebssystem Windows für Server installiert ist.

Die Komponente "Adaptive Kontrolle von Anomalien" überwacht und blockiert Aktionen, die für Computer des Unternehmensnetzwerks untypisch sind. Zur Überwachung von untypischen Aktionen verwendet die "Adaptive Kontrolle von Anomalien" eine Auswahl von Regeln (z. B. die Regel Start von Windows PowerShell aus einem Office-Programm). Die Regeln wurden von den Kaspersky-Spezialisten auf Basis typischer Szenarien für schädliche Aktivitäten erstellt. Sie können ein Verhalten der "Adaptiven Kontrolle von Anomalien" für jede einzelne Regeln auswählen und beispielsweise den Start von PowerShell-Skripten erlauben, um die Lösung von Unternehmensaufgaben zu automatisieren. Kaspersky Endpoint Security aktualisiert den Regelsatz aus den Programm-Datenbanken. Die Aktualisierung des Regelsatzes muss manuell [bestätigt](#page-396-0) werden.

## "Adaptive Kontrolle von Anomalien" anpassen

Die Anpassung der "Adaptiven Kontrolle von Anomalien" umfasst folgende Schritte:

1. Training der "Adaptiven Kontrolle von Anomalien".

Nachdem die "Adaptive Kontrolle von Anomalien" aktiviert ist, funktionieren die Regeln im Lernmodus. Im Verlauf des Trainings überwacht die "Adaptive Kontrolle von Anomalien" die Auslösung von Regeln und sendet Auslöseereignisse an Kaspersky Security Center. Jede Regel hat eine eigene Dauer für den Lernmodus. Die Dauer des Lernmodus wird von den Kaspersky-Experten vorgegeben. Gewöhnlich dauert der Lernmodus 2 Wochen.

Wenn eine Regel während des Trainings nie ausgelöst wurde, betrachtet die "Adaptive Kontrolle von Anomalien" die mit dieser Regel verbundenen Aktionen als untypisch. Kaspersky Endpoint Security blockiert alle Aktionen, die mit dieser Regel zusammenhängen.

Wenn eine Regel während des Trainings ausgelöst wurde, protokolliert Kaspersky Endpoint Security die Ereignisse im <u>Bericht über [ausgelöste](#page-397-0) Regeln</u> und im Speicher **Auslösen von Regeln im Smart-Training-Status**.

2. Analyse des Berichts über ausgelöste Regeln.

Der Administrator analysiert den <u>Bericht über [ausgelöste](#page-397-0) Regeln</u> oder den Inhalt des Speichers **Auslösen von** Regeln im Smart-Training-Status. Anschließend kann der Administrator das Verhalten der "Adaptiven Kontrolle von Anomalien" bei einer Auslösung der Regel festlegen: blockieren oder erlauben. Außerdem kann der Administrator die Regelauslösung weiterhin überwachen und die Dauer des Lernmodus für das Programm verlängern. Ergreift der Administrator keine Maßnahmen, so läuft das Programm ebenfalls im Lernmodus weiter. Die Dauer des Lernmodus beginnt von vorne.

Die "Adaptive Kontrolle von Anomalien" wird im Echtzeitmodus angepasst. Die "Adaptive Kontrolle von Anomalien" wird wie folgt angepasst:

- Die "Adaptive Kontrolle von Anomalien" beginnt automatisch, jene Aktionen zu blockieren, die mit Regeln zusammenhängen, die im Lernmodus nicht ausgelöst wurden.
- Kaspersky Endpoint Security fügt neue Regeln hinzu oder löscht veraltete Regeln.
- Der Administrator passt die Verwendung der "Adaptiven Kontrolle von Anomalien" nach der Analyse des Berichts über ausgelöste Regeln und des Inhalts des Speichers Au<mark>slösen von Regeln im Smart-Training-</mark> Status an. Es wird empfohlen, den Bericht über ausgelöste Regeln und den Inhalt des Speichers Auslösen von . Regeln im Smart-Training-Status

Wenn ein Schadprogramm versucht, eine Aktion auszuführen, blockiert Kaspersky Endpoint Security die Aktion und zeigt eine Benachrichtigung an (siehe Abbildung unten).

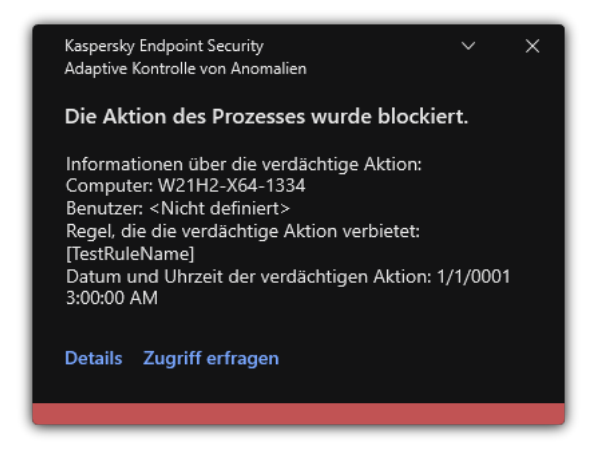

Benachrichtigung der "Adaptiven Kontrolle von Anomalien"

Algorithmus der "Adaptiven Kontrolle von Anomalien"

Um über die Ausführung einer Aktion, die mit einer Regeln verbunden ist, zu entscheiden, nutzt Kaspersky Endpoint Security den folgenden Algorithmus (siehe Abbildung unten).

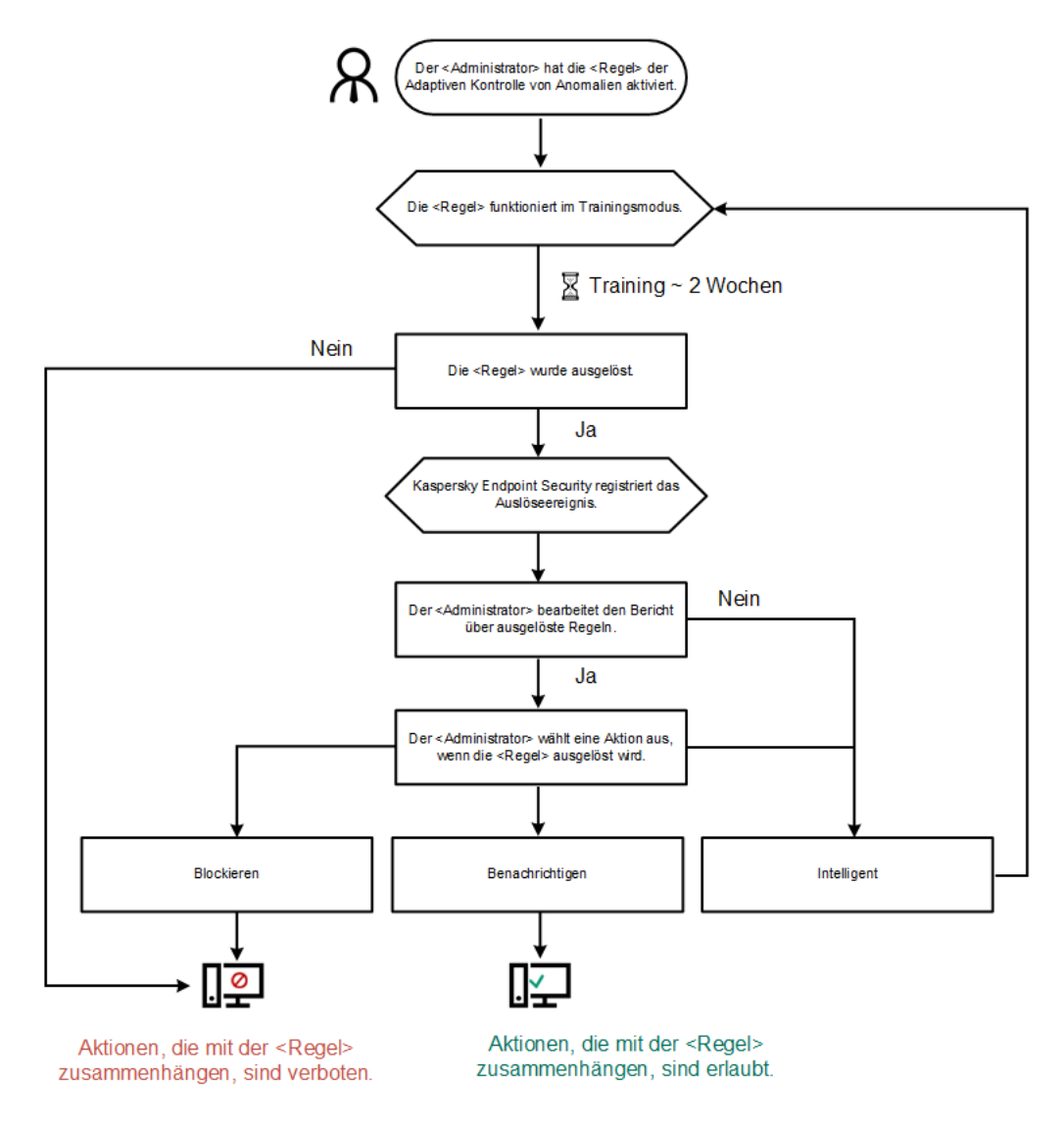

Algorithmus der "Adaptiven Kontrolle von Anomalien"

Einstellungen der Komponente "Adaptive Kontrolle von Anomalien"

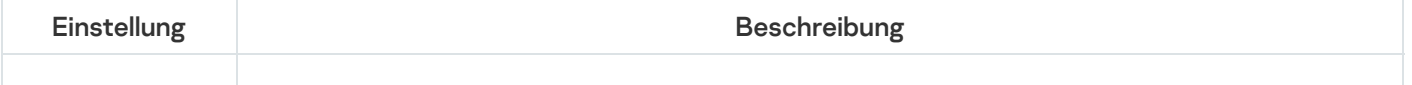

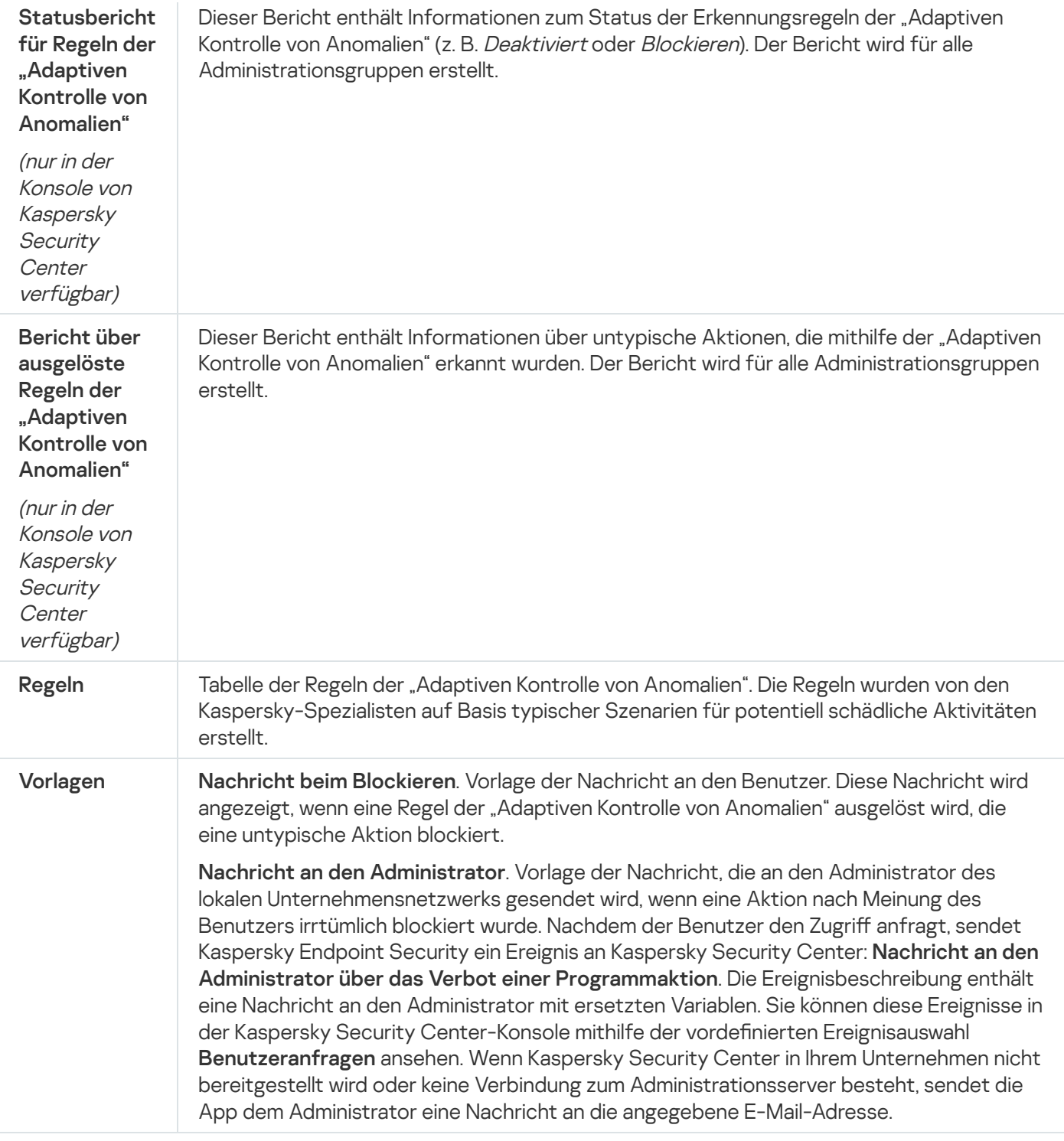

# Überwachung der Datei-Integrität

Diese Komponente ist verfügbar, wenn das Programm Kaspersky Endpoint Security auf einem Computer mit dem Betriebssystem Windows für Server installiert ist. Diese Komponente ist nicht verfügbar, wenn das Programm Kaspersky Endpoint Security auf einem Computer mit dem Betriebssystem Windows für Workstation installiert ist.

Die Überwachung der Datei-Integrität funktioniert nur auf Servern mit NTFS- oder ReFS-Dateisystem.

Kaspersky Endpoint Security für Windows 11.11.0 enthält die Komponente "Überwachung der Datei-Integrität". Die Überwachung der Datei-Integrität erkennt Änderungen an Objekten (Dateien und Ordnern) in einem bestimmten Überwachungsbereich. Diese Änderungen können auf eine Verletzung der Computersicherheit hinweisen. Wenn Objektänderungen erkannt werden, informiert das Programm den Administrator.

Um die Überwachung der Datei-Integrität zu verwenden, müssen Sie den Bereich der Komponente konfigurieren, d.h. Objekte auswählen, deren Zustand von der Komponente überwacht werden soll.

Sie können Informationen zu den Ergebnissen des Vorgangs der Überwachung der [Datei-Integrität](#page-453-0) anzeigen im Kaspersky Security Center und in der Benutzeroberfläche von Kaspersky Endpoint Security für Windows.

Einstellungen der Komponente Überwachung der Datei-Integrität

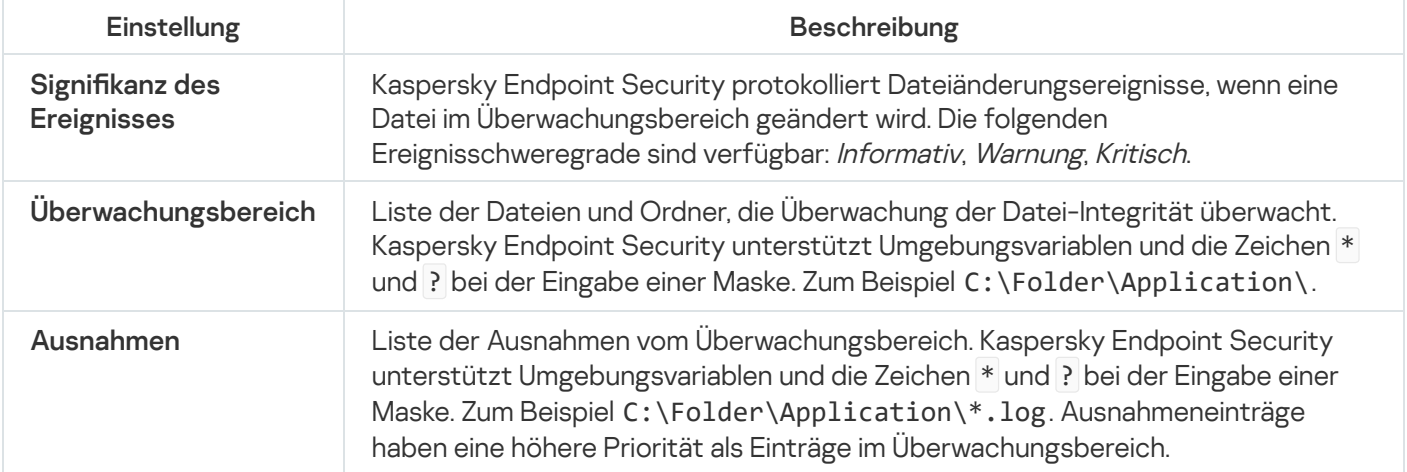

## Endpoint Sensor

In Kaspersky Endpoint Security 11.4.0 ist die Komponente Endpoint Sensor nicht im Programm enthalten.

"Endpoint Sensor" können Sie über die "Kaspersky Security Center Web Console" und über die Verwaltungskonsole für Kaspersky Security Center verwalten. "Endpoint Sensor" kann nicht im Programm Kaspersky Security Center Cloud Console verwaltet werden.

Endpoint Sensor dient der Interaktion mit Kaspersky Anti Targeted Attack Platform. Die Lösung Kaspersky Anti Targeted Attack Platform dient der rechtzeitigen Erkennung komplexer Bedrohungen. Dazu zählen beispielsweise gezielte Angriffe, hoch entwickelte hartnäckige Bedrohungen (APT, Advanced Persistent Threat) und Zero-Day-Angriffe. Kaspersky Anti Targeted Attack Platform umfasst zwei funktionale Blöcke: Kaspersky Anti Targeted Attack (im Folgenden "KATA") und Kaspersky Endpoint Detection and Response (im Folgenden "KEDR"). Sie können KEDR separat erwerben. Einzelheiten über diese Lösung finden Sie in der Hilfe zu ["Kaspersky Anti](https://support.kaspersky.com/KATA/4.0/en-US/) Targeted Attack Platform" $\Xi$ .

Für die Verwaltung von Endpoint Sensor gelten die folgenden Besonderheiten:

- Wenn auf dem Computer das Programm Kaspersky Endpoint Security Versionen 11.0.0 11.3.0 installiert ist, können Sie die Einstellungen von Endpoint Sensor mithilfe einer Richtlinie anpassen. Weitere Informationen zum Anpassen der "Endpoint [Sensor"-Einstellungen](https://support.kaspersky.com/KESWin/11.3.0/de-DE/184649.htm) mithilfe einer Richtlinie finden Sie in der Hilfe für die vorhergehenden Versionen von Kaspersky Endpoint Security<sup>12</sup>.
- Wenn auf dem Computer das Programm Kaspersky Endpoint Security Version 11.4.0 oder höher installiert ist, können die Einstellungen von Endpoint Sensor nicht mithilfe einer Richtlinie angepasst werden.

"Endpoint Sensor" wird auf den Client-Computern installiert. Auf diesen Computern überwacht die Komponente permanent Prozesse, geöffnete Netzwerkverbindungen und veränderte Dateien. Endpoint Sensor überträgt Informationen an den KATA-Server.

Die Funktionalität der Komponente ist für die folgenden Betriebssysteme verfügbar:

- Windows 7 Service Pack 1 Home / Professional / Enterprise
- Windows 8.1.1 Professional / Enterprise
- Windows 10 RS3 Home / Professional / Education / Enterprise
- Windows 10 RS4 Home / Professional / Education / Enterprise;
- Windows 10 RS5 Home / Professional / Education / Enterprise;
- Windows 10 RS6 Home / Professional / Education / Enterprise;
- Windows Server 2008 R2 Foundation / Standard / Enterprise (64-Bit)
- Windows Server 2012 Foundation / Standard / Enterprise (64-Bit)
- Windows Server 2012 R2 Foundation / Standard / Enterprise (64-bit);
- Windows Server 2016 Essentials / Standard (64-Bit)

Ausführliche Informationen über die Funktionsweise von KATA finden Sie in der Hilfe zu ["Kaspersky Anti](https://support.kaspersky.com/KATA/3.6/en-US/) Targeted Attack Platform"  $\Xi$ .

## Kaspersky Sandbox

Kaspersky Endpoint Security 11.7.0 bietet jetzt einen integrierten Agenten zur Integration mit der "Kaspersky Sandbox"-Lösung. Die "Kaspersky Sandbox"-Lösung erkennt und blockiert automatisch komplexe Bedrohungen auf Computern. "Kaspersky Sandbox" analysiert das Verhalten von Objekten, um schädliche Aktivitäten zu erkennen sowie Aktivitäten, die für gezielte Angriffe auf die IT-Infrastruktur eines Unternehmens charakteristisch sind. "Kaspersky Sandbox" analysiert und untersucht Objekte auf speziellen Servern, auf denen virtuelle Abbilder von Microsoft Windows-Betriebssystemen bereitstehen ("Kaspersky Sandbox"-Server). Einzelheiten zu dieser Lösung finden Sie in der Hilfe zu ["Kaspersky Sandbox"](https://support.kaspersky.com/KSB/2.0/en-US/index.htm)<sup>E</sup>.

Die Komponente kann nur über die "Kaspersky Security Center Web Console" verwaltet werden. Sie können diese Komponente nicht mit der Verwaltungskonsole (MMC) verwalten.

Einstellungen der Komponente "Kaspersky Sandbox"

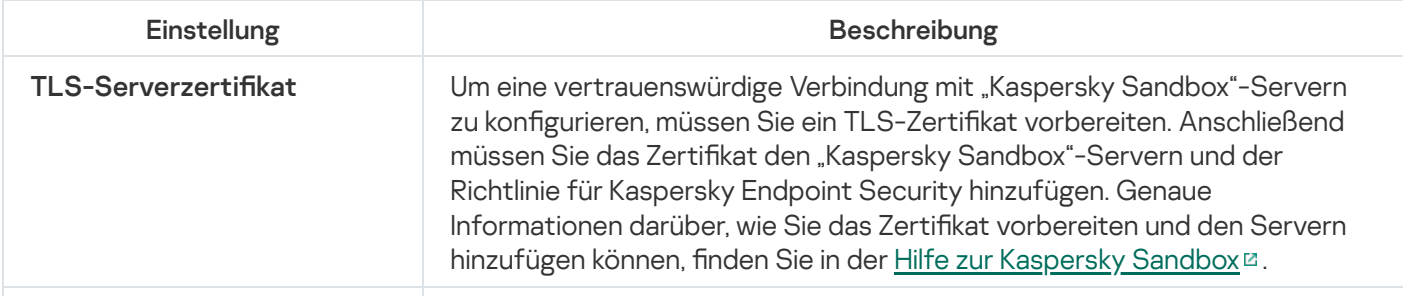

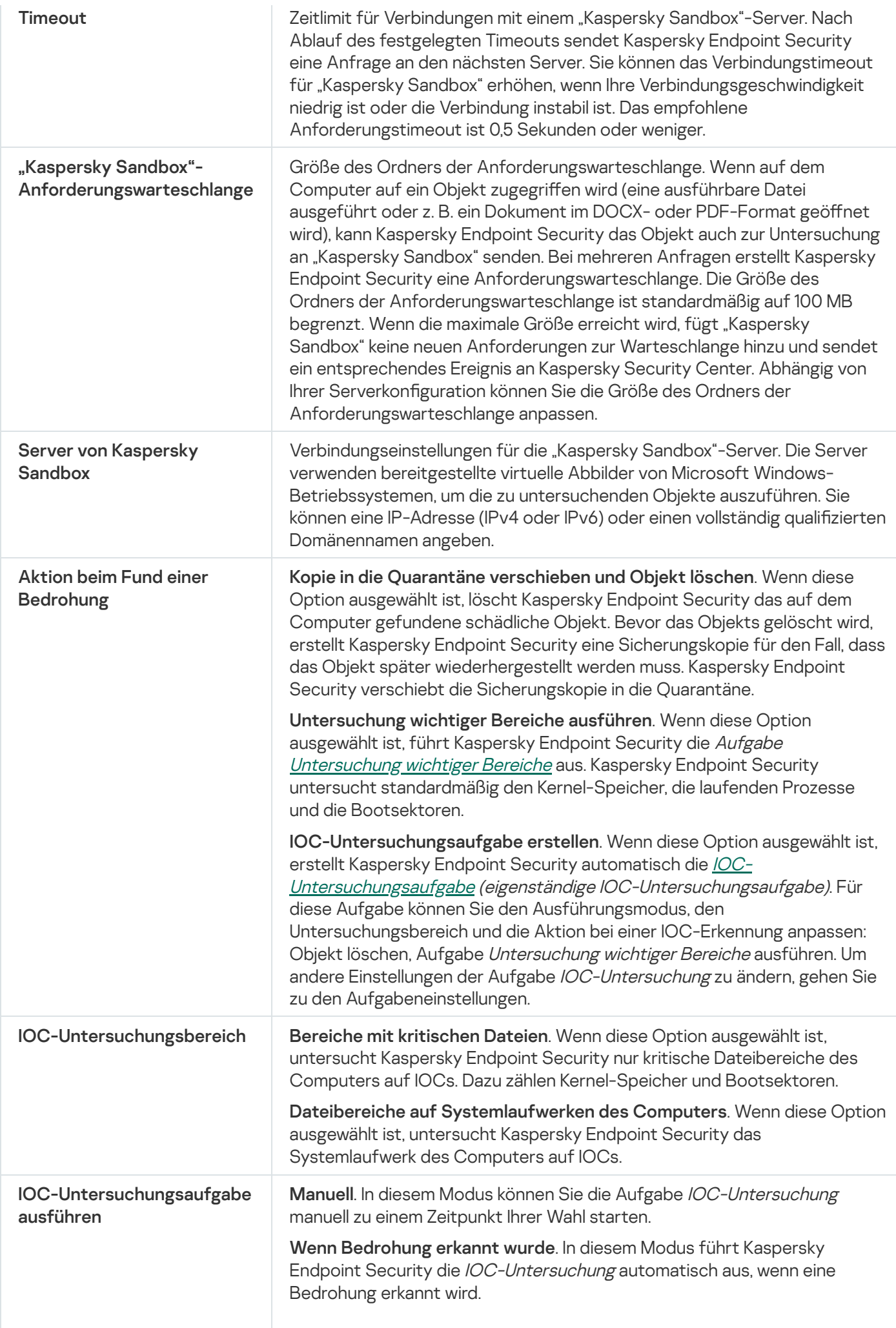

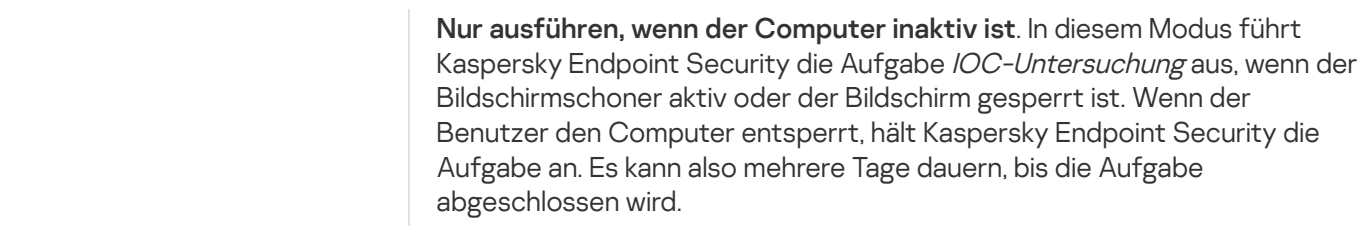

# Endpoint Detection and Response

Kaspersky Endpoint Security 11.7.0 verfügt jetzt über einen integrierten Agenten für die Lösung "Kaspersky Endpoint Detection and Response Optimum" (im Folgenden auch "EDR Optimum"). Kaspersky Endpoint Security 11.8.0 verfügt jetzt über einen integrierten Agenten für die Lösung "Kaspersky Endpoint Detection and Response Expert" (im Folgenden auch "EDR Expert"). Kaspersky Endpoint Detection and Response umfasst eine Reihe von Lösungen, mit denen die IT-Infrastruktur eines Unternehmens vor komplexen Cyberbedrohungen geschützt wird. Diese Lösungen kombinieren die automatische Erkennung von Bedrohungen mit der Fähigkeit, auf diese Bedrohungen zu reagieren. Dadurch lassen sich komplexe Angriffe wie neue Exploits, Ransomware, dateilose Angriffe und Methoden mit legitimen Systemtools abwehren. Im Vergleich zu "EDR Optimum" bietet "EDR Expert" eine erweiterte Funktionalität zur Überwachung von und zur Reaktion auf Bedrohungen. Einzelheiten zu diesen Lösungen finden Sie in der Hilfe zu ["Kaspersky Endpoint](https://support.kaspersky.com/KEDR_Optimum/2.0/en-US/index.htm) Detection and Response Optimum" E und in der Hilfe zu ["Kaspersky Endpoint](https://support.kaspersky.com/KEDR_Expert/en-US/index.htm) Detection and Response Expert"<sup>E.</sup>

"Kaspersky Endpoint Detection and Response" prüft und analysiert, wie sich eine Bedrohung entwickelt, und versorgt die Sicherheitsabteilung oder den Administrator mit Informationen über den möglichen Angriff, um eine rechtzeitige Reaktion zu ermöglichen. Kaspersky Endpoint Detection and Response (EDR) zeigt Alarm-Details in einem separaten Fenster an. Alarm-Details ist ein Tool, mit dem alle über eine erkannte Bedrohung gesammelten Informationen angezeigt werden können. Zu den Alarm-Details gehört beispielsweise der Verlauf der auf dem Computer angezeigten Dateien. Einzelheiten zur Verwaltung der Alarm-Details finden Sie in der Hilfe zu "Kaspersky Endpoint Detection and Response Optimum<sup>"</sup> a und in der Hilfe zu ["Kaspersky Endpoint](https://support.kaspersky.com/KEDR_Optimum/2.0/en-US/index.htm) Detection and Response Expert"<sup> $E$ </sup>.

Sie können die Komponente "EDR Optimum" über "Web Console" und "Cloud Console" konfigurieren. Die Komponenteneinstellungen für "EDR Expert" sind nur in "Cloud Console" verfügbar.

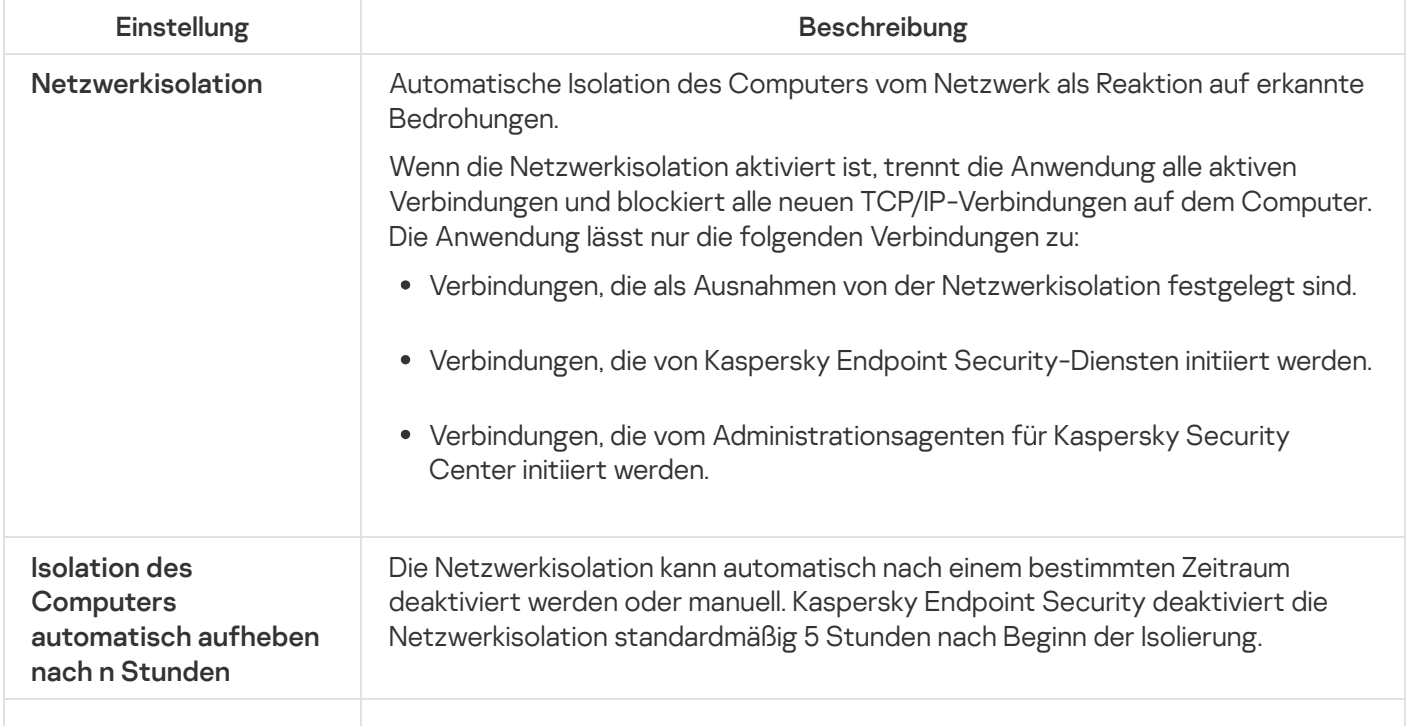

Einstellungen für "Endpoint Detection and Response"

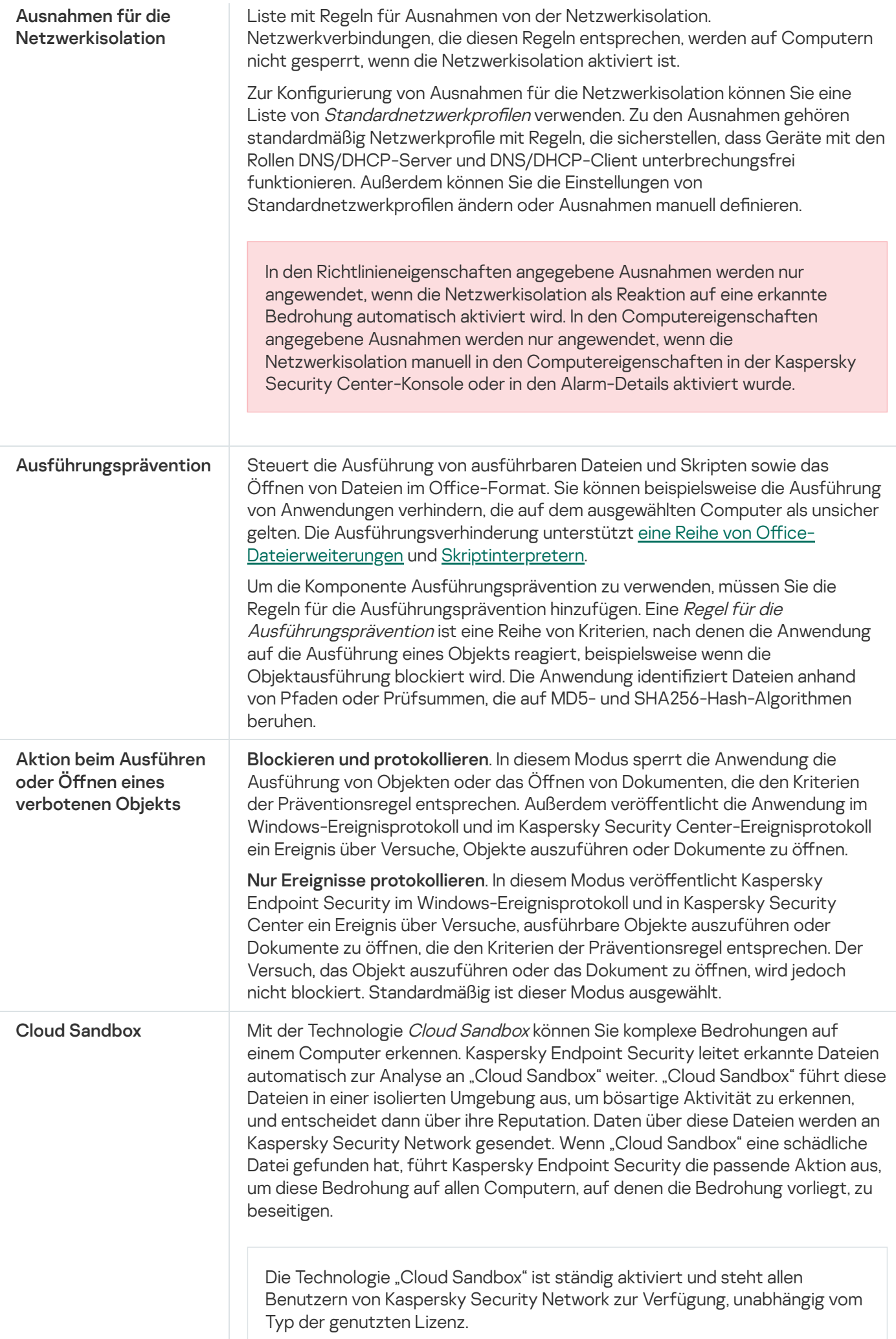

Wenn dieses Kontrollkästchen aktiviert ist, aktiviert Kaspersky Endpoint Security den Indikator für Bedrohungen, die mithilfe von "Cloud Sandbox" erkannt wurden. Der Indikator befindet sich im [Programmhauptfenster](#page-125-0) unter Technologien zur Erkennung. Kaspersky Endpoint Security verweist auch in [Programmereignissen](#page-520-0) und im Bericht über Bedrohungen in der Kaspersky Security Center-Konsole auf die "Cloud Sandbox"-Bedrohungserkennungstechnologie.

## Vollständige Festplattenverschlüsselung

Sie können ein Verschlüsselungsverfahren auswählen: Kaspersky-Festplattenverschlüsselung oder BitLocker-Laufwerkverschlüsselung (im Folgenden auch "BitLocker" genannt).

## Kaspersky-Festplattenverschlüsselung

Nach der Verschlüsselung von Systemfestplatten und einem nachfolgenden Neustart des Computers, sind der Zugriff auf die Festplatten und das Laden des Betriebssystems erst möglich, nachdem der Benutzer sich mithilfe des Authentifizierungsagenten authentifiziert hat. Dazu ist entweder die Eingabe des Kennworts für den Token oder die Smartcard, die mit dem Computer verbunden sind, oder die Eingabe des Namens und Kennworts für das Authentifizierungsagenten-Benutzerkonto erforderlich, das vom Systemadministrator des lokalen Unternehmensnetzwerks mithilfe der Aufgabe Authentifizierungsagenten-Konten verwalten erstellt wurde. Diese Konten basieren auf den Benutzerkonten von Microsoft Windows, mit denen sich die Benutzer im Betriebssystem anmelden. Sie können auch das Verfahren zur [Einmalanmeldung](#page-552-0) (SSO, Single Sign-On) nutzen. Es ermöglicht eine automatische Anmeldung im Betriebssystem mit dem Benutzernamen und dem Kennwort des Authentifizierungsagenten-Benutzerkontos.

Es gibt zwei Methoden, mit denen sich der Benutzer im Authentifizierungsagenten authentifizieren kann:

- Durch Eingabe von Name und Kennwort eines Benutzerkontos für den Authentifizierungsagenten, wenn das Benutzerkonto vom Administrator des lokalen Unternehmensnetzwerks mit Mitteln von Kaspersky Security Center erstellt wurde.
- Durch Eingabe des Kennworts für einen Token oder eine Smartcard, die mit dem Computer verbunden sind.

Ein Token oder eine Smartcard kann nur verwendet werden, wenn die Festplatten des Computers mithilfe des AES256-Verschlüsselungsalgorithmus verschlüsselt sind. Sind die Festplatten des Computers mithilfe des AES56-Verschlüsselungsalgorithmus verschlüsselt, so kann dem Befehl keine elektronische Zertifikatdatei hinzugefügt werden.

### BitLocker-Laufwerkverschlüsselung

BitLocker ist eine integrierte Verschlüsselungstechnologie des Windows-Betriebssystems. Kaspersky Endpoint Security ermöglicht es, BitLocker mithilfe von Kaspersky Security Center zu kontrollieren und zu verwalten. BitLocker verschlüsselt ein logisches Volume. Wechseldatenträger können mithilfe von BitLocker nicht verschlüsselt werden. Details über BitLocker finden Sie in der [Microsoft-Dokumentation](https://docs.microsoft.com/en-us/windows/security/information-protection/bitlocker/bitlocker-overview)<sup>12</sup>.

Die Sicherheit beim Speichern von Zugriffsschlüsseln gewährleistet BitLocker mithilfe von Trusted Platform Module. Trusted Platform Module (TPM) ist ein Mikrochip, der grundlegende Sicherheitsfunktionen gewährleistet (z. B. für die Speicherung von Chiffrierschlüsseln). Ein Trusted Platform Module wird normalerweise auf der Hauptplatine des Computers installiert und interagiert mit allen anderen Systemkomponenten über die Hardwareschnittstelle. Die Verwendung des TPM ist die sicherste Art, BitLocker-Zugriffsschlüssel zu speichern, da das TPM eine Überprüfung der Systemintegrität vor dem Systemstart ermöglicht. Auf Computern ohne TPM können Sie Laufwerke verschlüsseln. Dabei wird der Zugriffsschlüssel mit einem Kennwort verschlüsselt. BitLocker verwendet die folgenden Authentifizierungsmethoden:

- TPM.
- TPM und PIN-Code.
- Kennwort.

Nach der Laufwerkverschlüsselung erstellt BitLocker einen Master-Schlüssel. Kaspersky Endpoint Security sendet den Master-Schlüssel an Kaspersky Security Center, damit Sie den Zugriff auf das Laufwerk [wiederherstellen](#page-588-0) können, beispielsweise wenn der Benutzer das Kennwort vergisst.

Wenn der Benutzer mithilfe von BitLocker selbständig ein Laufwerk verschlüsselt hat, sendet Kaspersky Endpoint Security Informationen über die [Laufwerksverschlüsselung](#page-623-0) an Kaspersky Security Center. Den Master-Schlüssel sendet Kaspersky Endpoint Security dabei nicht an Kaspersky Security Center. Darum lässt sich der Zugriff auf das Laufwerk mithilfe von Kaspersky Security Center nicht wiederherstellen. Damit BitLocker mit Kaspersky Security Center ordnungsgemäß funktioniert, [entschlüsseln](#page-586-0) Sie das Laufwerk und [verschlüsseln](#page-582-0) Sie es erneut mithilfe der Richtlinie. Sie können das Laufwerk entweder lokal oder mithilfe der Richtlinie entschlüsseln.

Nachdem die Systemfestplatte verschlüsselt wurde, von der das Betriebssystem gestartet wird, muss der Benutzer den BitLocker-Authentifizierungsvorgang durchlaufen. Nach dem Authentifizierungsverfahren ermöglicht BitLocker die Anmeldung von Benutzern. BitLocker unterstützt keine Single-Sign-On-Technologie (SSO).

Wenn Sie Gruppenrichtlinien für Windows verwenden, deaktivieren Sie die BitLocker-Verwaltung in den Richtlinieneinstellungen. Es kann sein, dass die Windows-Richtlinieneinstellungen den Richtlinieneinstellungen von Kaspersky Endpoint Security widersprechen. Bei einer Laufwerksverschlüsselung könnten deshalb Fehler auftreten.

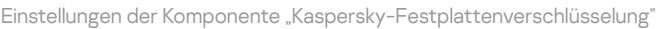

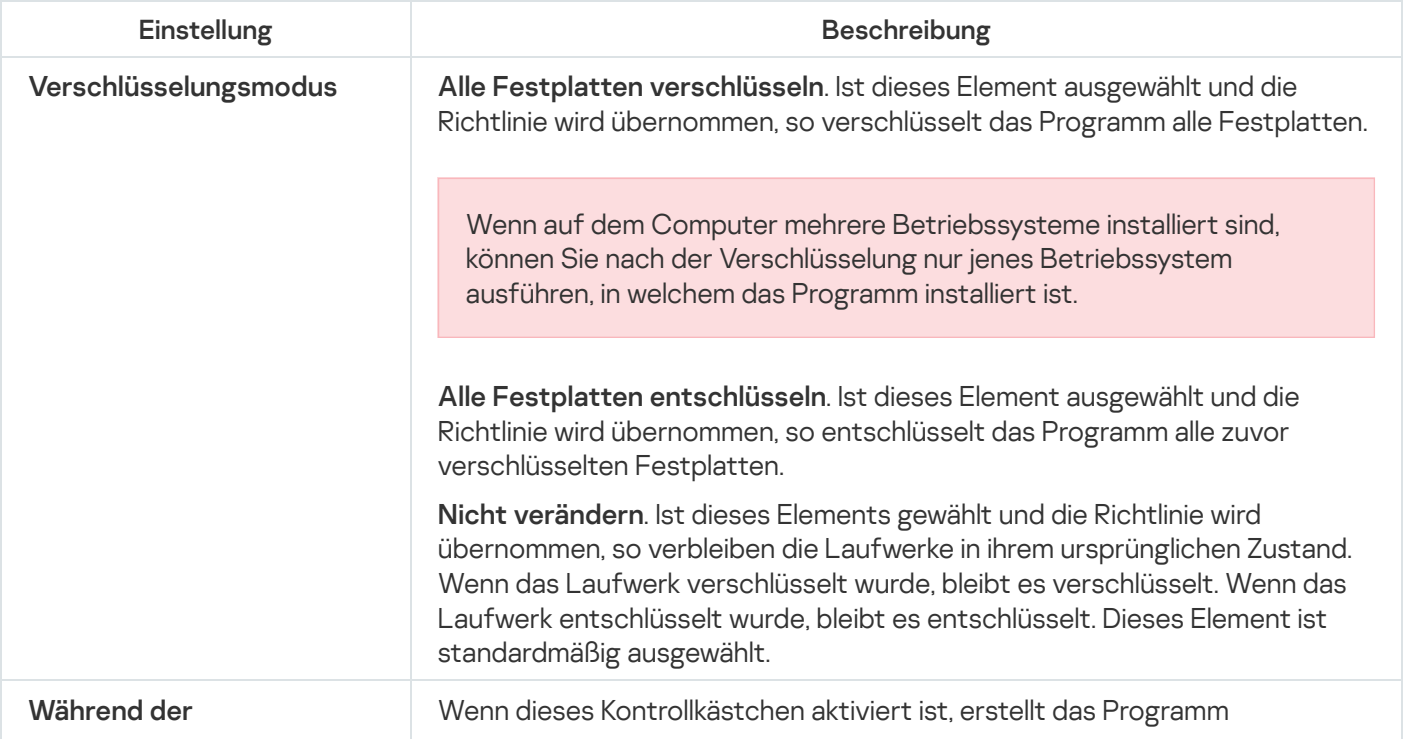

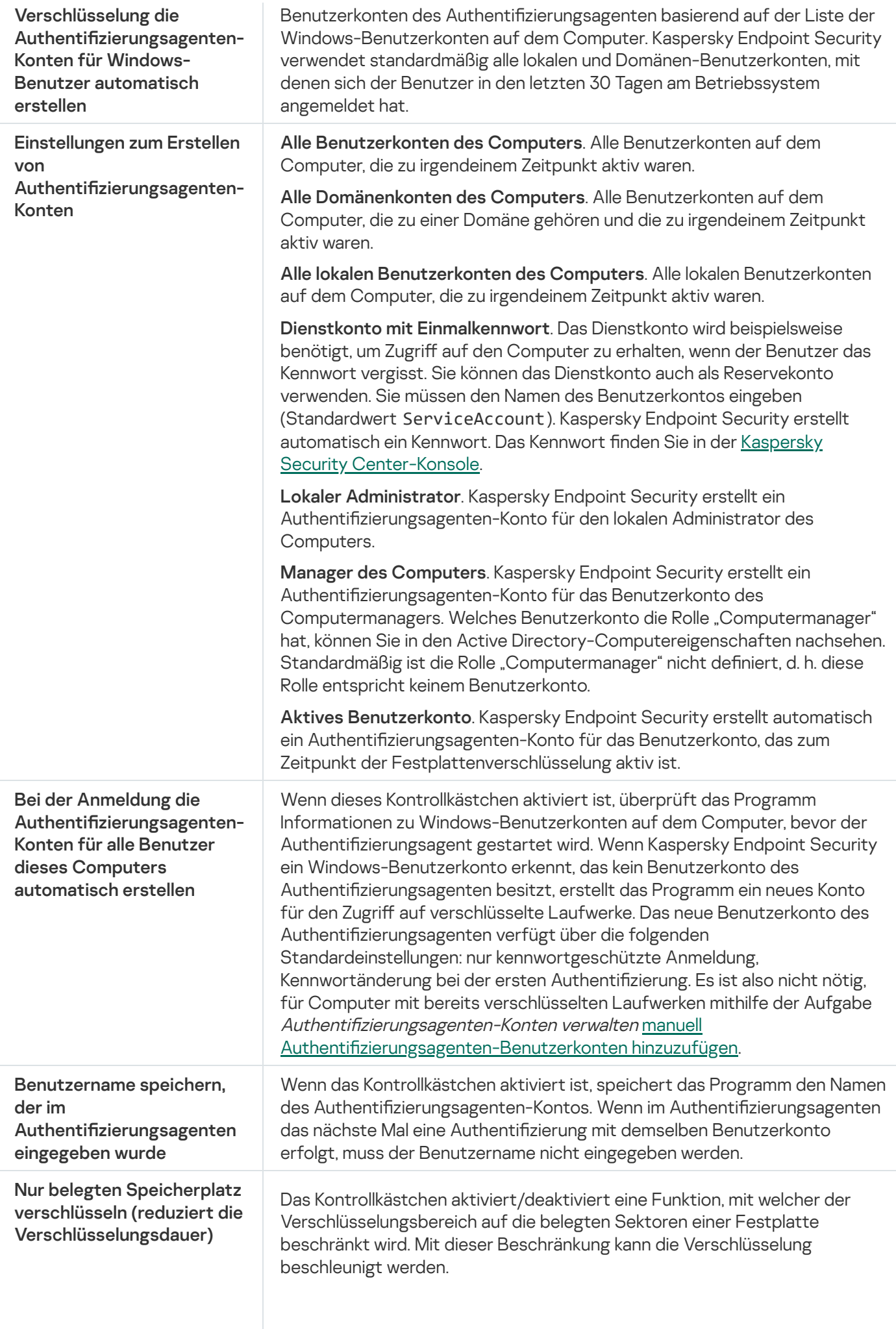
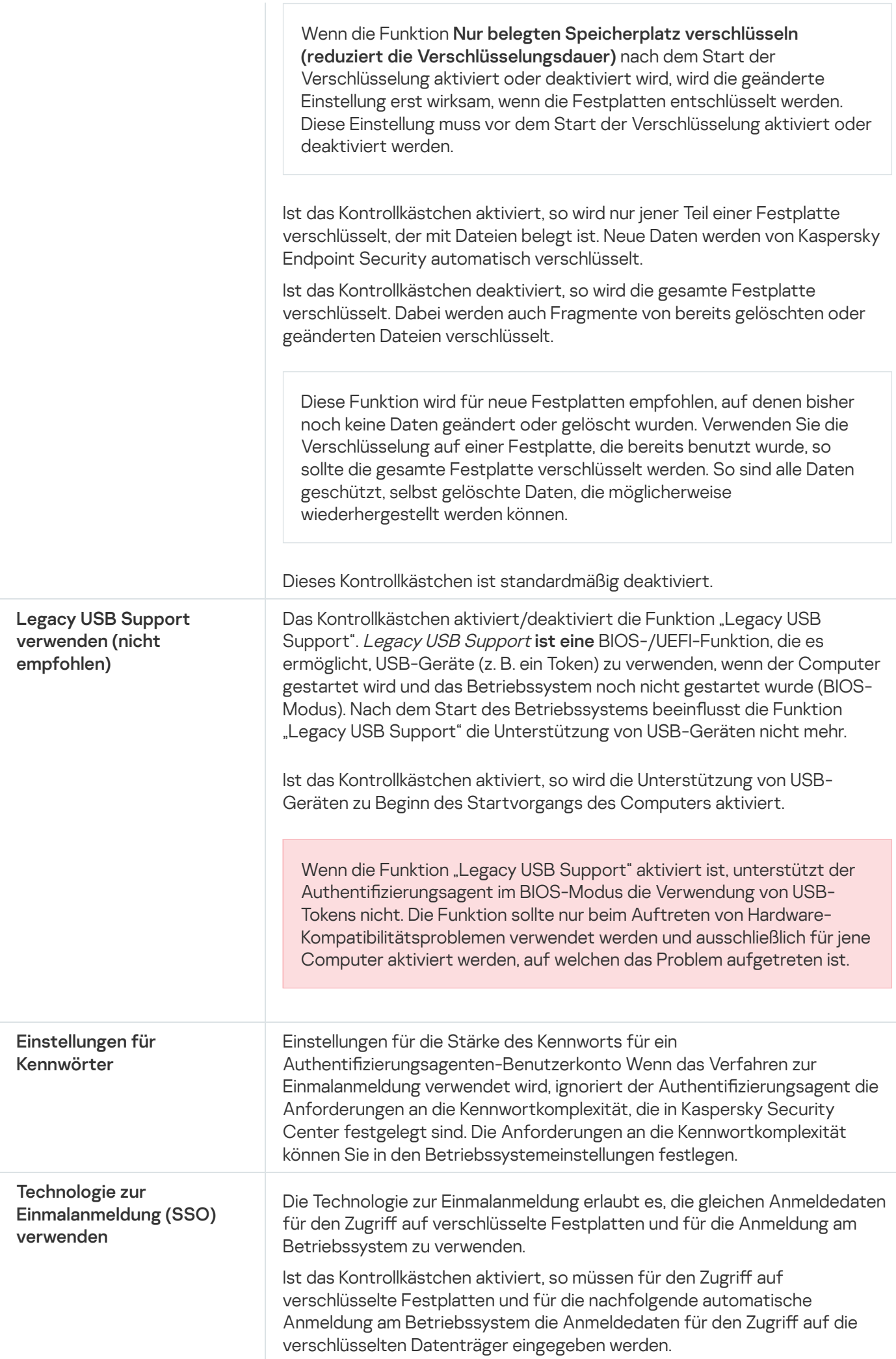

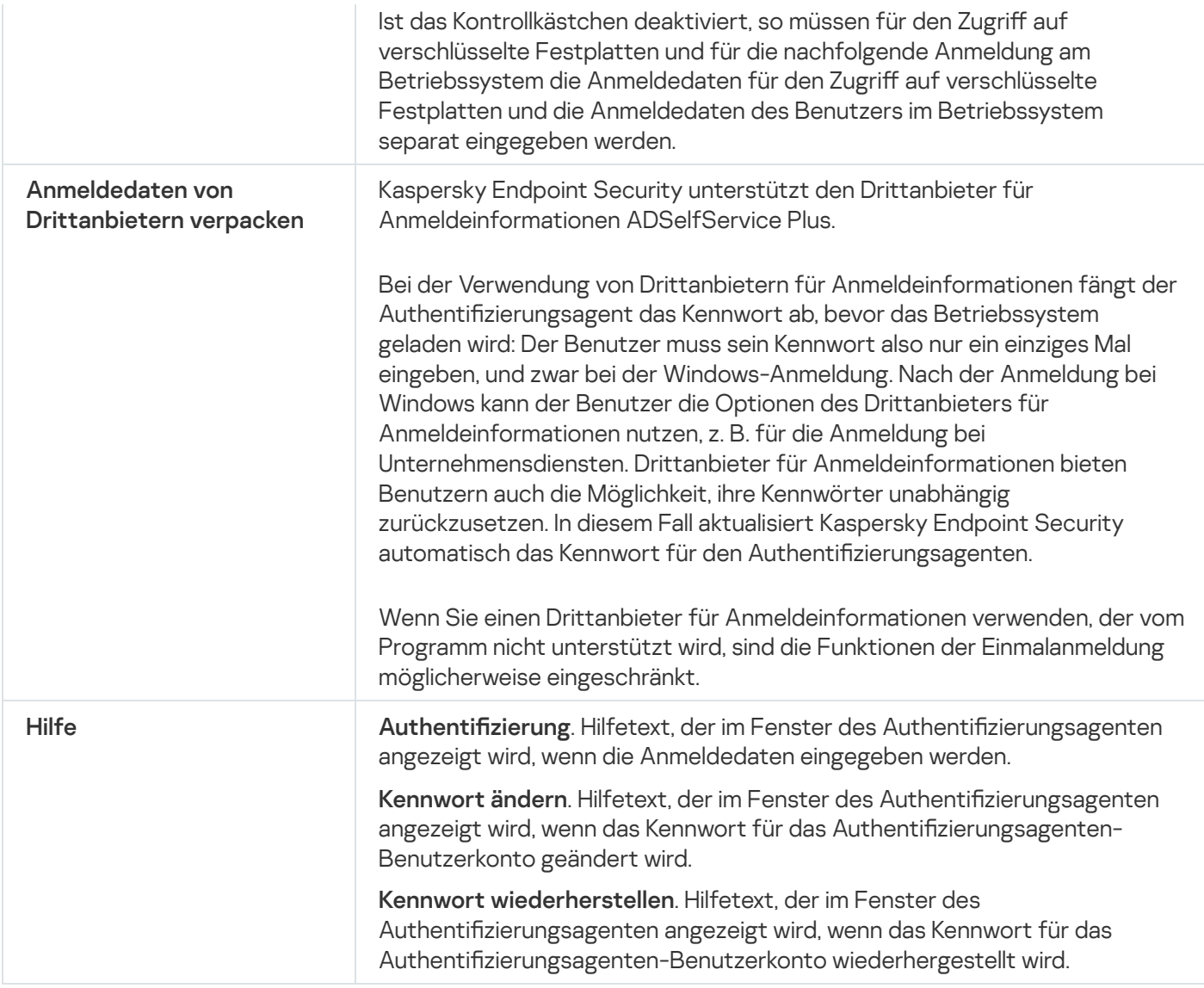

Einstellungen der Komponente "BitLocker-Laufwerkverschlüsselung"

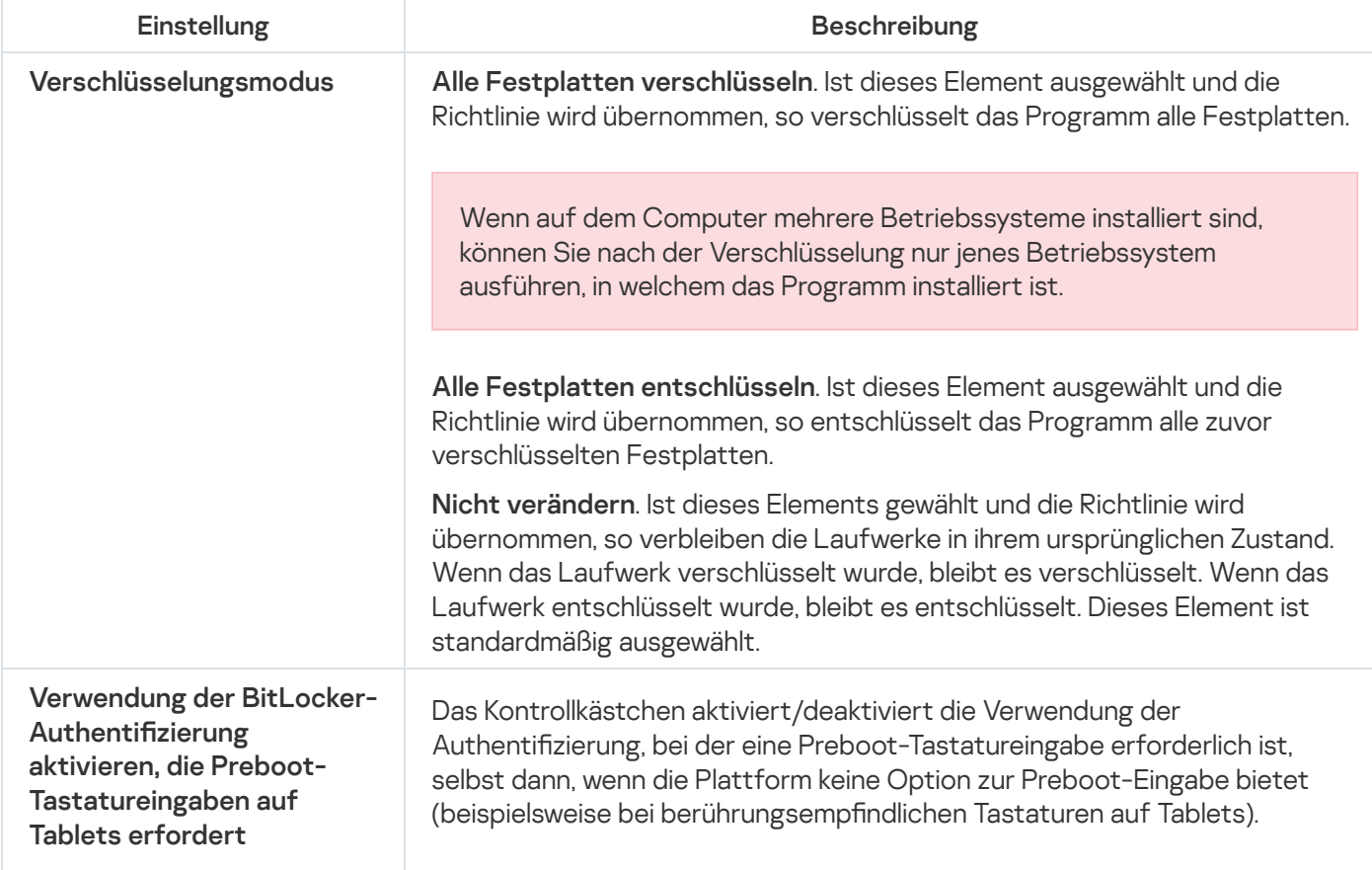

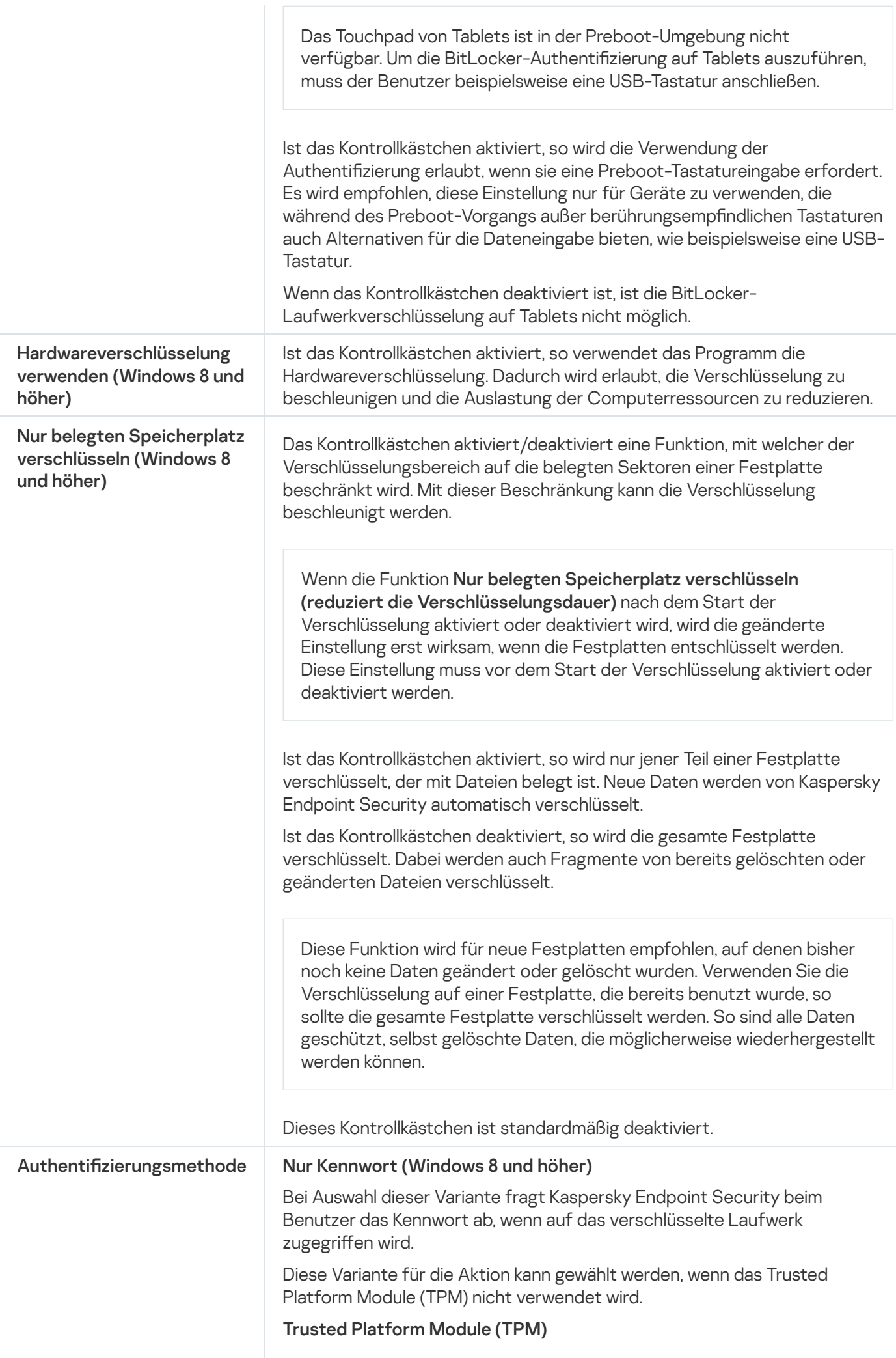

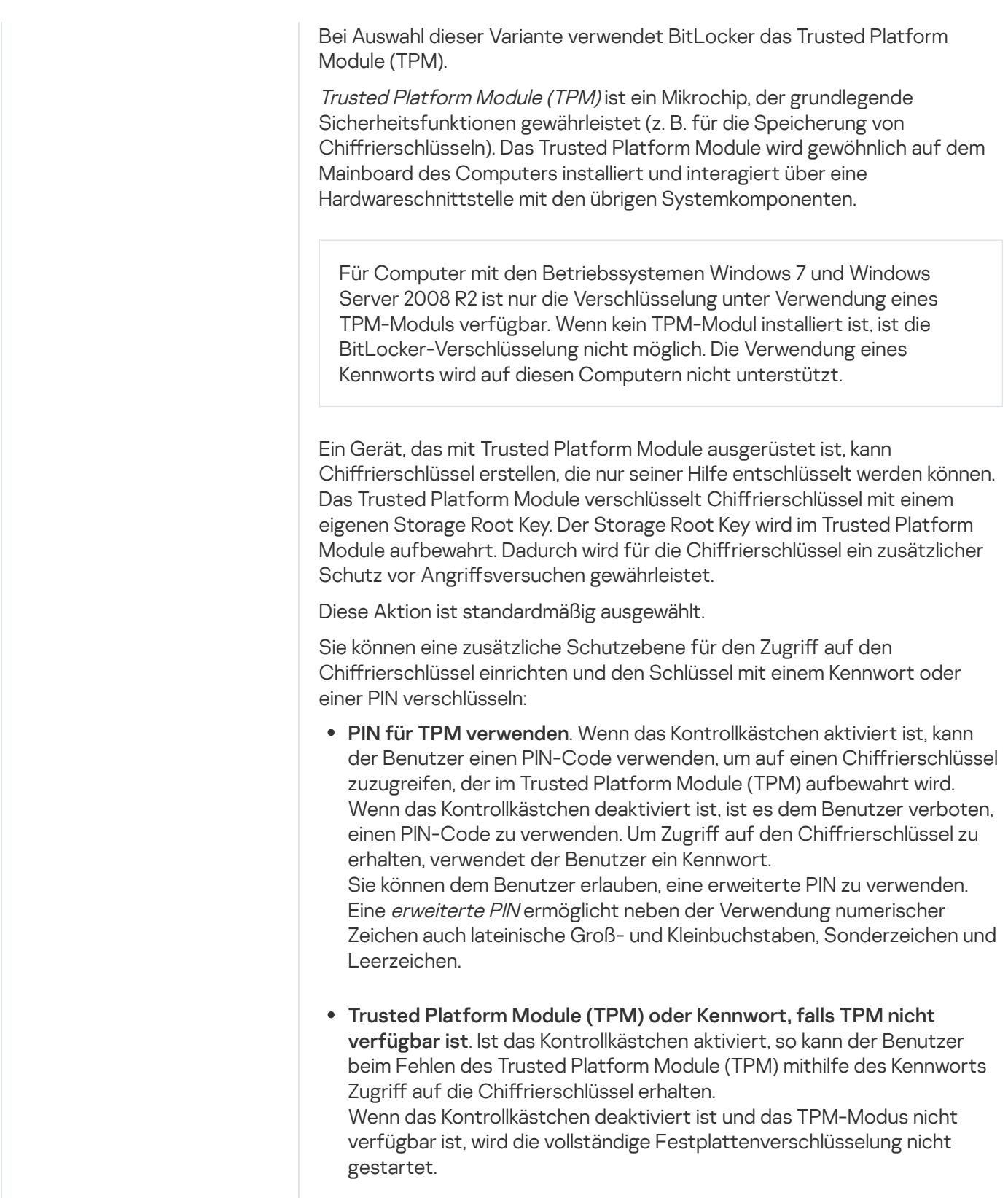

# Verschlüsselung von Dateien

Sie können folgende Listen anlegen: Listen mit [Dateien](#page-596-0) nach Erweiterung oder Erweiterungsgruppen, und Listen mit Ordnern, die sich auf lokalen Laufwerken des Computers befinden. Außerdem können Sie [Verschlüsselungsregeln](#page-599-0) für Dateien definieren, die von bestimmten Programmen erstellt werden. Nachdem die Richtlinie übernommen wurde, verschlüsselt und entschlüsselt Kaspersky Endpoint Security die folgenden Dateien:

Dateien, die einzeln zur Verschlüsselungsliste oder Entschlüsselungsliste hinzugefügt wurden

- Dateien, die in Ordnern gespeichert sind, welche zur Verschlüsselungsliste oder Entschlüsselungsliste hinzugefügt wurden
- Dateien, die von bestimmten Programmen erstellt werden

Diese Komponente ist verfügbar, wenn das Programm Kaspersky Endpoint Security auf einem Computer mit dem Betriebssystem Windows für Workstation installiert ist. Diese Komponente ist nicht verfügbar, wenn das Programm Kaspersky Endpoint Security auf einem Computer mit dem Betriebssystem Windows für Server installiert ist.

Für die Verschlüsselung von Dateien gelten die folgenden Besonderheiten:

- Kaspersky Endpoint Security verschlüsselt/entschlüsselt die Standardordner nur für die lokalen Benutzerprofile (local user profiles) des Betriebssystems. Kaspersky Endpoint Security verschlüsselt und entschlüsselt die Standardordner nicht für Roaming-Benutzerprofile (roaming user profiles), verbindliche Benutzerprofile (mandatory user profiles), temporäre Benutzerprofile (temporary user profiles) und Ordnerumleitung.
- Für Dateien, deren Veränderung die Funktionsfähigkeit des Betriebssystems und der installierten Programme beeinträchtigen kann, führt Kaspersky Endpoint Security keine Verschlüsselung durch. Zur Liste der Verschlüsselungsausnahmen gehören beispielsweise folgende Dateien und Ordner mit allen untergeordneten Ordnern:
	- %WINDIR%
	- %PROGRAMFILES% und %PROGRAMFILES(X86)%
	- Dateien der Systemregistrierung von Windows

Die Liste mit Ausnahmen von der Verschlüsselung kann nicht angezeigt oder geändert werden. Dateien und Ordner aus der Liste mit den Verschlüsselungsausnahmen können zur Verschlüsselungsliste hinzugefügt werden; sie werden jedoch bei der Ausführung der Dateiverschlüsselung nicht verschlüsselt.

Einstellungen der Komponente "Dateien verschlüsseln"

| Einstellung           | <b>Beschreibung</b>                                                                                                    |
|-----------------------|----------------------------------------------------------------------------------------------------|
| Verschlüsselungsmodus | Nicht verändern. Bei Auswahl dieses Elements belässt Kaspersky Endpoint<br>Security die Dateien und Ordner im gleichen Zustand, d.h. sie werden nicht<br>verschlüsselt oder entschlüsselt.                                                                                                    |
|                       | Gemäß den Regeln. Bei Auswahl dieses Elements geht Kaspersky Endpoint<br>Security wie folgt vor: Dateien und Ordner werden gemäß den<br>Verschlüsselungsregel verschlüsselt, Dateien und Ordner werden gemäß den<br>Entschlüsselungsregel entschlüsselt, und der Zugriff von Programmen auf<br>verschlüsselte Dateien wird nach den Regeln für Programme geregelt.<br>Alle entschlüsseln. Bei Auswahl dieses Elements entschlüsselt Kaspersky<br>Endpoint Security alle verschlüsselten Dateien und Ordner. |
| Verschlüsselung       | Auf dieser Registerkarte werden die Regeln für die Verschlüsselung der<br>Dateien angezeigt, die auf lokalen Laufwerken gespeichert sind. Sie können<br>Dateien wie folgt hinzufügen:                                                                                                    |
|                       | • Standardordner. Kaspersky Endpoint Security erlaubt es, die folgenden<br>Bereiche hinzuzufügen:<br>Dokumente. Dateien im Standardordner Dokumente des<br>Betriebssystems, sowie untergeordnete Ordner.<br>Favoriten. Dateien im Standardordner Favoriten des Betriebssystems,<br>sowie untergeordnete Ordner.                                                                                                    |

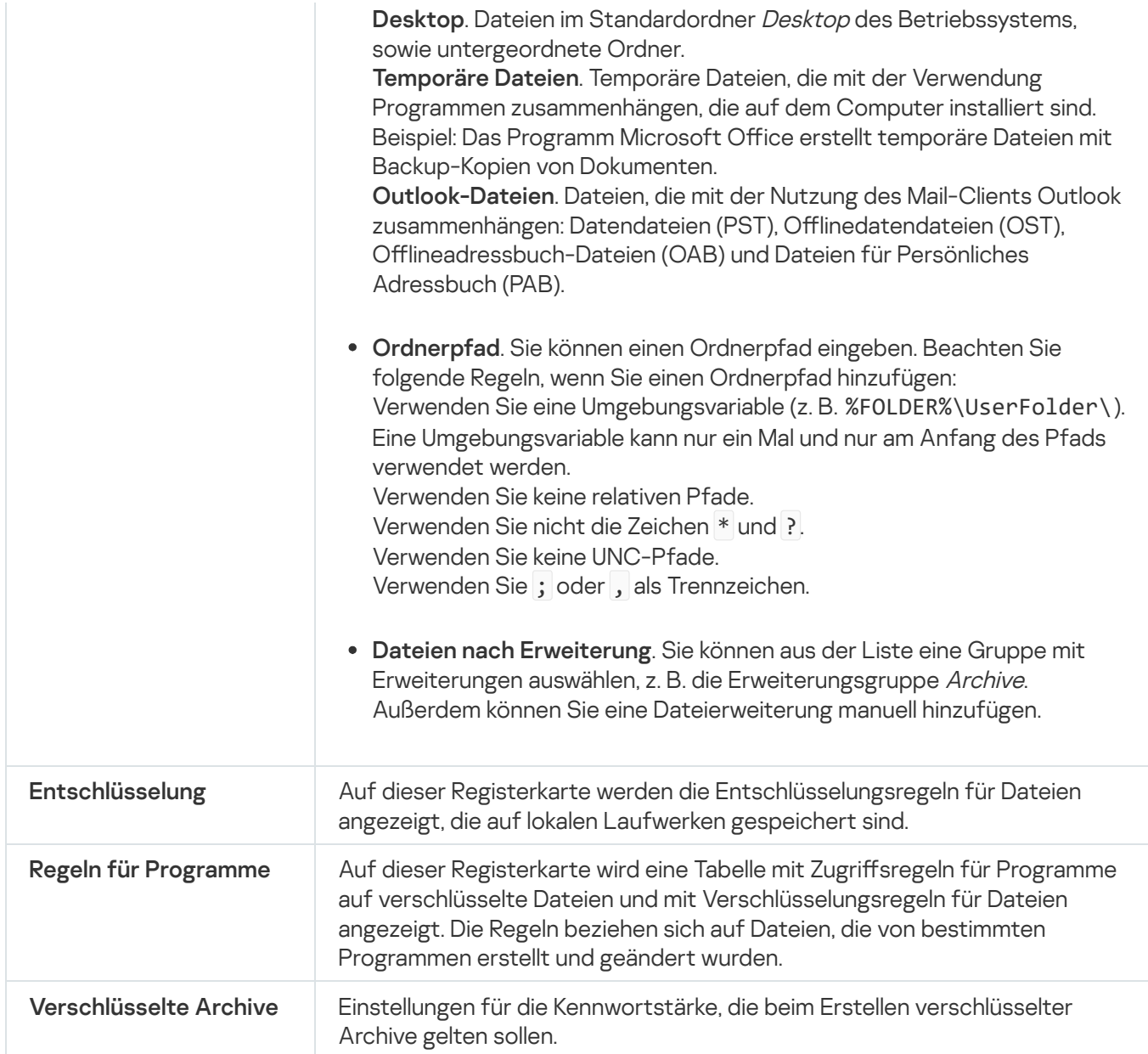

# Wechseldatenträger verschlüsseln

Diese Komponente ist verfügbar, wenn das Programm Kaspersky Endpoint Security auf einem Computer mit dem Betriebssystem Windows für Workstation installiert ist. Diese Komponente ist nicht verfügbar, wenn das Programm Kaspersky Endpoint Security auf einem Computer mit dem Betriebssystem Windows für Server installiert ist.

Kaspersky Endpoint Security unterstützt die Dateiverschlüsselung in FAT32- und NTFS-Dateisystemen. Wenn mit dem Computer ein Wechseldatenträger mit einem nicht unterstützten Dateisystem verbunden ist, wird die Verschlüsselung dieses Wechseldatenträgers mit einem Fehler abgeschlossen und Kaspersky Endpoint Security legt für diesen Wechseldatenträger den Zugriffsstatus "Nur Lesen" fest.

Um die Daten auf Wechseldatenträgern zu schützen, können Sie folgende Verschlüsselungsmethoden verwenden:

Vollständige Festplattenverschlüsselung (Full Disk Encryption, FDE). Verschlüsselung des gesamten Wechseldatenträgers, einschließlich des Dateisystems. Es ist nicht möglich, außerhalb des Unternehmensnetzwerks auf die verschlüsselten Daten zuzugreifen. Außerdem ist es nicht möglich, innerhalb des Unternehmensnetzwerks auf die verschlüsselten Daten zuzugreifen, wenn der Computer nicht mit Kaspersky Security Center ("Gast-Computer") verbunden ist.

Verschlüsselung von Dateien (File Level Encryption, FLE).

Nur Dateien auf dem Wechseldatenträger verschlüsseln. Dabei wird das Dateisystem nicht verändert.

Die Verschlüsselung von Dateien auf Wechseldatenträgern ermöglicht es, auch außerhalb des Unternehmensnetzwerks auf die Daten zuzugreifen. Dazu dient der [portable](#page-615-0) Modus.

Bei der Verschlüsselung erstellt Kaspersky Endpoint Security einen Master-Schlüssel. Kaspersky Endpoint Security speichert den Master-Schlüssel in den folgenden Speichern:

- Kaspersky Security Center.
- Benutzercomputer.

Der Master-Schlüssel wird mit einem Geheimschlüssel des Benutzers verschlüsselt.

Wechseldatenträger.

Der Master-Schlüssel wird mit einem offenen Schlüssel von Kaspersky Security Center verschlüsselt.

Nach der Verschlüsselung sind die Daten auf dem Wechseldatenträger innerhalb des Unternehmensnetzwerks verfügbar, als würde ein gewöhnlicher unverschlüsselter Wechseldatenträger verwendet.

## Zugriffserteilung auf verschlüsselte Daten

Wenn eine Wechseldatenträger mit verschlüsselten Daten verbunden wird, führt Kaspersky Endpoint Security die folgenden Aktionen aus:

1. Es wird überprüft, ob in der lokalen Datenverwaltung auf dem Benutzercomputer ein Master-Schlüssel vorhanden ist.

Wenn ein Master-Schlüssel gefunden wird, erhält der Benutzer Zugriff auf die Daten des Wechseldatenträgers.

Wenn kein Master-Schlüssel gefunden wird, führt Kaspersky Endpoint Security die folgenden Aktionen aus:

a. Es wird eine Anfrage an Kaspersky Security Center gesendet.

Daraufhin sendet Kaspersky Security Center eine Antwort mit einem Master-Schlüssel.

- b. Kaspersky Endpoint Security speichert den Master-Schlüssel in der lokalen Datenverwaltung auf dem Benutzercomputer, um ihn künftig für den verschlüsselten Wechseldatenträger zu verwenden.
- 2. Die Daten werden entschlüsselt.

## Besonderheiten bei der Verschlüsselung von Wechseldatenträgern

Für die Verschlüsselung von Wechseldatenträgern gelten die folgenden Besonderheiten:

Die Richtlinie mit den festgelegten Verschlüsselungseinstellungen für Wechseldatenträger wird für eine bestimmte Gruppe von verwalteten Computern erstellt. Deshalb ist das Ergebnis, das durch das Übernehmen der Richtlinie für Kaspersky Security Center mit angepasster Verschlüsselung/Entschlüsselung von

Wechseldatenträgern erreicht wird, davon abhängig, mit welchen Computern ein Wechseldatenträger verbunden ist.

- Für Dateien mit dem Zugriffsstatus "nur Lesen", die auf Wechseldatenträgern gespeichert sind, führt Kaspersky Endpoint Security keine Dateiverschlüsselung/-entschlüsselung durch.
- Als Wechseldatenträger werden folgende Gerätetypen unterstützt:
	- Datenträger, die über eine USB-Schnittstelle verbunden werden
	- Festplatten, die über die Schnittstellen USB und FireWire angeschlossen werden
	- SSD-Festplatten, die über die Schnittstellen USB und FireWire angeschlossen werden

Einstellungen der Komponente "Wechseldatenträger verschlüsseln"

| Einstellung           | Beschreibung                                                                                                    |
|-----------------------|----------------------------------------------------------------------------------------------------|
| Verschlüsselungsmodus | Gesamten Wechseldatenträger verschlüsseln. Ist dieses Element<br>ausgewählt, so geht Kaspersky Endpoint Security wie folgt vor, wenn die<br>Richtlinie mit den angegebenen Verschlüsselungseinstellungen für<br>Wechseldatenträger übernommen wird: Wechseldatenträger werden<br>sektorweise verschlüsselt, einschließlich der Dateisysteme der<br>Wechseldatenträger.                                                                                                    |
|                       | Alle Dateien verschlüsseln. Ist dieses Element ausgewählt, so geht<br>Kaspersky Endpoint Security wie folgt vor, wenn die Richtlinie mit den<br>angegebenen Verschlüsselungseinstellungen für Wechseldatenträger<br>übernommen wird: Alle Dateien, die auf Wechseldatenträgern<br>gespeichert sind, werden verschlüsselt. Bereits verschlüsselte Dateien<br>werden von Kaspersky Endpoint Security nicht erneut verschlüsselt. Der<br>Inhalt des Dateisystems von Wechseldatenträgern sowie die Namen<br>verschlüsselter Dateien und die Ordnerstruktur bleiben verfügbar und<br>werden nicht verschlüsselt.                                                                                                    |
|                       | Nur neue Dateien verschlüsseln. Ist dieses Element ausgewählt, so<br>geht Kaspersky Endpoint Security wie folgt vor, wenn die Richtlinie mit<br>den angegebenen Verschlüsselungseinstellungen für<br>Wechseldatenträger übernommen wird: Auf Wechseldatenträgern<br>werden nur jene Dateien verschlüsselt, die hinzugefügt oder geändert<br>wurden, nachdem die Richtlinie für Kaspersky Security Center zum<br>letzten Mal übernommen wurde. Dieser Verschlüsselungsmodus kann<br>praktisch sein, wenn der Benutzer einen Wechseldatenträger sowohl<br>privat als auch geschäftlich nutzt. Der Verschlüsselungsmodus erlaubt<br>es, alle alten Dateien unverändert zu lassen und nur jene Dateien zu<br>verschlüsseln, die der Benutzer auf einem PC erstellt, auf dem<br>Kaspersky Endpoint Security installiert ist und auf dem die<br>Verschlüsselungsfunktion zur Verfügung steht. Dadurch ist ein Zugriff<br>auf persönliche Dateien immer möglich, unabhängig davon, ob das<br>Programm Kaspersky Endpoint Security auf dem Computer installiert<br>ist und ob die Verschlüsselungsfunktion verfügbar ist oder nicht. |
|                       | Gesamten Wechseldatenträger entschlüsseln. Ist dieses Element<br>ausgewählt, so geht Kaspersky Endpoint Security wie folgt vor, wenn die<br>Richtlinie mit den angegebenen Verschlüsselungseinstellungen für<br>Wechseldatenträger übernommen wird: Es werden alle verschlüsselten<br>Dateien entschlüsselt, die auf Wechseldatenträgern gespeichert sind,<br>sowie die Dateisysteme der Wechseldatenträger, falls diese<br>verschlüsselt waren.                                                                                                    |

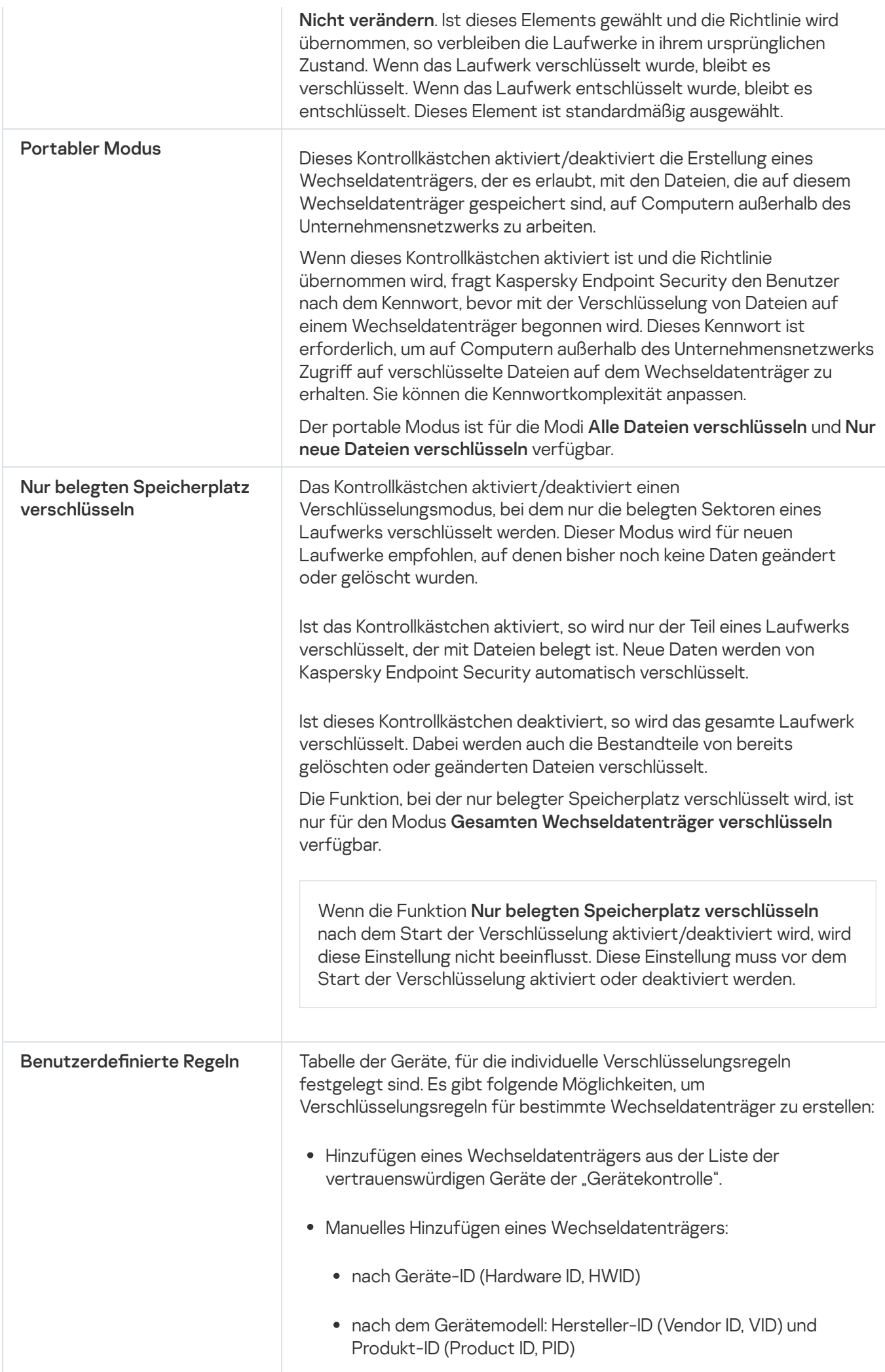

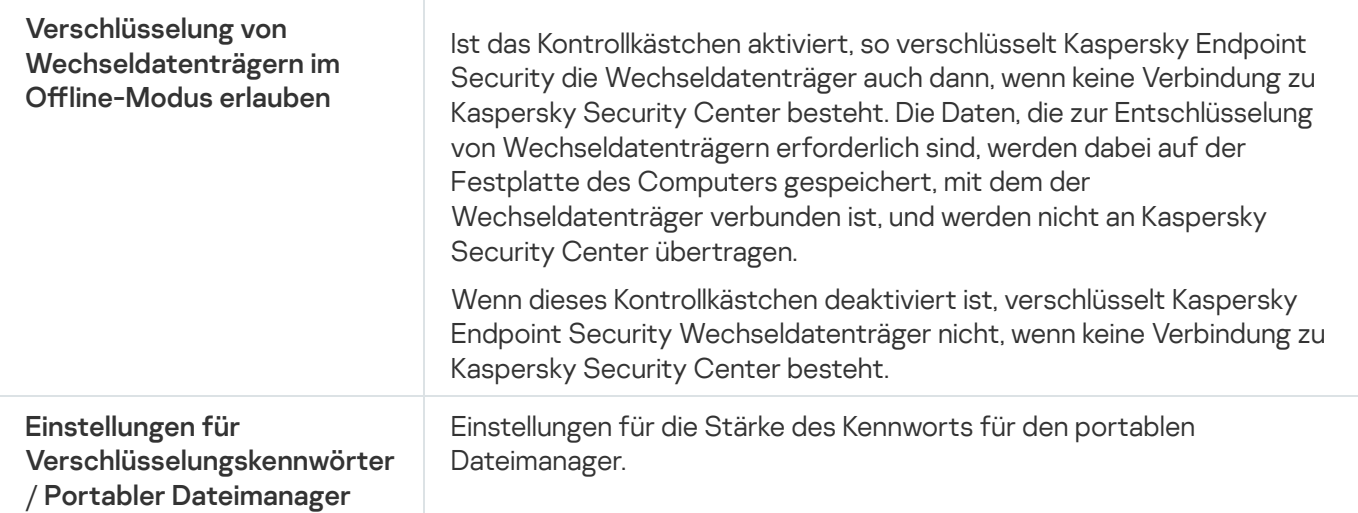

# Vorlagen (Datenverschlüsselung)

Kaspersky Endpoint Security kann nach der Datenverschlüsselung den Datenzugriff verbieten, beispielsweise wenn sich die Unternehmensinfrastruktur oder der Kaspersky Security Center Administrationsserver geändert hat. Wenn der Benutzer keinen Zugriff auf verschlüsselte Daten hat, kann er beim Administrator den Datenzugriff anfordern. Dazu muss der Benutzer eine Zugriffsanfrage-Datei übermitteln. Dann muss der Benutzer die Antwortdatei, die er vom Administrator erhält, in Kaspersky Endpoint Security laden. In Kaspersky Endpoint Security ist es möglich, den Administrator per E-Mail um Datenzugriff zu bitten (s. Abb. unten).

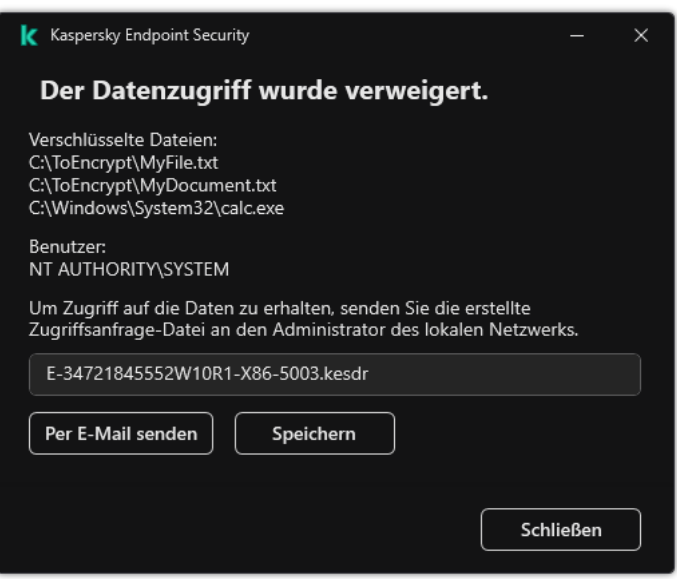

Anfrage für den Zugriff auf verschlüsselte Daten

Es gibt eine Vorlage für die Nachricht, die über fehlenden Zugriff auf verschlüsselte Daten benachrichtigt. Um es dem Benutzer leichter zu machen, können Sie die folgenden Felder ausfüllen:

- An. Geben Sie die E-Mail-Adresse der Administratorengruppe ein, die über Rechte für die Datenverschlüsselungsfunktion verfügt.
- Betreff. Geben Sie einen Betreff der Nachricht mit einer Zugriffsanfrage für verschlüsselte Dateien ein. Sie können beispielsweise Tags hinzufügen, um diese Nachrichten zu filtern.

**Nachricht vom Benutzer**. Ändern Sie bei Bedarf den Nachrichteninhalt. Sie können Variablen verwenden, um die erforderlichen Daten zu erhalten (z. B. die Variable %USER\_NAME%).

## Ausnahmen

Die vertrauenswürdige Zone ist eine Liste mit Objekten und Programmen, die nicht von Kaspersky Endpoint Security untersucht werden. Diese Liste wird vom Systemadministrator erstellt.

Die vertrauenswürdige Zone wird manuell vom Systemadministrator angelegt. Berücksichtigt werden dabei die Besonderheiten von Objekten, die für die Arbeit erforderlich sind, sowie die Programme, die auf dem Computer installiert sind. Die Aufnahme von Objekten und Programmen in die vertrauenswürdige Zone kann beispielsweise erforderlich sein, wenn Kaspersky Endpoint Security den Zugriff auf ein bestimmtes Objekt oder Programm blockiert, Sie aber sicher sind, dass dieses Objekt oder Programm unschädlich ist. Ein Administrator kann einem Benutzer auch erlauben, seine eigene lokale vertrauenswürdige Zone für einen bestimmten Computer zu erstellen. Auf diese Weise können Benutzer zusätzlich zu der allgemeinen vertrauenswürdigen Zone in einer Richtlinie ihre eigenen lokalen Listen mit Ausnahmen und vertrauenswürdigen Programmen erstellen.

## Untersuchungsausnahmen

Eine Untersuchungsausnahme ist eine Kombination von Bedingungen. Sind diese Bedingungen erfüllt, so untersucht Kaspersky Endpoint Security ein Objekt nicht auf Viren und andere bedrohliche Programme.

Die Untersuchungsausnahmen ermöglichen es, mit legalen Programmen zu arbeiten, die von Angreifern für eine Beschädigung des Computers oder der Benutzerdaten verwendet werden können. Solche Programme haben zwar selbst keine schädlichen Funktionen, können aber von Angreifern verwendet werden. Nähere Informationen zu legalen Programmen, die von Angreifern missbraucht werden können, um den Computer oder die Daten des Anwenders zu beschädigen, erhalten Sie auf der Website der [Viren-Enzyklopädie](https://encyclopedia.kaspersky.de/knowledge/the-classification-tree/) von Kaspersky  $\mathbb{E}$ .

Derartige Programme können bei der Ausführung von Kaspersky Endpoint Security gesperrt werden. Sie können Untersuchungsausnahmen anpassen, um eine Sperrung von notwendigen Programmen zu verhindern. Dazu muss der vertrauenswürdigen Zone der Name oder eine Namensmaske hinzugefügt werden, die der Klassifikation der Viren-Enzyklopädie von Kaspersky entspricht. Es kann beispielsweise sein, dass Sie häufig mit dem Programm Radmin, zur Remote-Administration von Computern. Eine solche Programmaktivität wird von Kaspersky Endpoint Security als schädlich eingestuft und kann blockiert werden. Um zu verhindern, dass ein Programm gesperrt wird, muss eine Untersuchungsausnahme erstellt werden. In dieser Ausnahme wird ein Name oder eine Namensmaske angegeben, die der Klassifikation der Viren-Enzyklopädie von Kaspersky entspricht.

Ein auf Ihrem Computer installiertes Programm, das Informationen sammelt und zur Verarbeitung weiterleitet, kann von Kaspersky Endpoint Security als schädlich eingestuft werden. Um dies zu vermeiden, können Sie das Programm von der Untersuchung ausschließen. Dazu können Sie Kaspersky Endpoint Security entsprechend anpassen, wie in dieser Dokumentation beschrieben.

Untersuchungsausnahmen können von folgenden Komponenten und Programmaufgaben verwendet werden, die vom Systemadministrator erstellt wurden:

- [Verhaltensanalyse.](#page-279-0)
- [Exploit-Prävention.](#page-278-0)
- [Programm-Überwachung](#page-290-0).
- Schutz vor [bedrohlichen](#page-206-0) Dateien.
- Schutz vor [Web-Bedrohungen.](#page-214-0)
- Schutz vor [E-Mail-Bedrohungen.](#page-228-0)
- Aufgaben zur [Schadsoftware-Untersuchung](#page-149-0).

## Liste der vertrauenswürdigen Programme

Die Liste der vertrauenswürdigen Programme ist eine Liste mit Programmen, deren Datei- oder Netzwerkaktivität nicht von Kaspersky Endpoint Security überwacht wird (selbst wenn diese schädlich ist). Gleiches gilt für den Zugriff dieser Programme auf die Systemregistrierung. Kaspersky Endpoint Security überwacht standardmäßig alle Objekte, die von einem beliebigen Programmprozess geöffnet, gestartet oder gespeichert werden, und kontrolliert die Aktivität aller Programme sowie den von diesen generierten Netzwerkverkehr. Nachdem eine Programm zur Liste der vertrauenswürdigen Programme hinzugefügt wurde, beendet Kaspersky Endpoint Security die Überwachung der Programmaktivitäten.

Untersuchungsausnahmen und vertrauenswürdige Programme unterscheiden sich wie folgt: Bei Ausnahmen untersucht Kaspersky Endpoint Security keine Dateien, während bei vertrauenswürdigen Programmen die initiierten Prozesse nicht kontrolliert werden. Wenn ein vertrauenswürdiges Programm eine schädliche Datei in einem Ordner erstellt, der nicht zu den Untersuchungsausnahmen gehört, erkennt Kaspersky Endpoint Security die Datei und beseitigt die Bedrohung. Wenn der Ordner zu den Ausnahmen gehört, überspringt Kaspersky Endpoint Security diese Datei.

Wenn Sie beispielsweise die Objekte, die von der Standard-App Microsoft-Editor verwendet werden, für ungefährlich halten, vertrauen Sie dieser App und Sie können Microsoft-Editor zur Liste der vertrauenswürdigen Programme hinzufügen, damit die von dieser App verwendeten Objekte nicht überwacht werden. Dadurch wird die Computerleistung erhöht, was bei Verwendung von Serveranwendungen besonders wichtig ist.

Außerdem können spezielle Aktionen, die von Kaspersky Endpoint Security als schädlich klassifiziert werden, im Rahmen bestimmter Programme ungefährlich sein. So ist das Abfangen eines Textes, den Sie über die Tastatur eingeben, für Programme zum automatischen Umschalten der Tastaturbelegung (z. B. Punto Switcher) ein normaler Vorgang. Es wird empfohlen, solche Programme in die Liste der vertrauenswürdigen Programme aufzunehmen, um ihre speziellen Funktionen zu berücksichtigen und sie von der Aktivitätskontrolle auszuschließen.

Vertrauenswürdige Programme helfen, Kompatibilitätsprobleme zwischen Kaspersky Endpoint Security und anderen Anwendungen zu vermeiden (z. B. das Problem einer doppelten Untersuchung des Netzwerkverkehrs eines fremden Computers durch Kaspersky Endpoint Security und durch eine andere Antiviren-Anwendung).

Die ausführbare Datei und der Prozess eines vertrauenswürdigen Programms werden jedoch weiterhin auf Viren und andere Schadprogramme untersucht. Verwenden Sie [Untersuchungsausnahmen,](#page-466-0) um ein Programm vollständig von der Untersuchung durch Kaspersky Endpoint Security auszuschließen.

#### Einstellungen für Ausnahmen

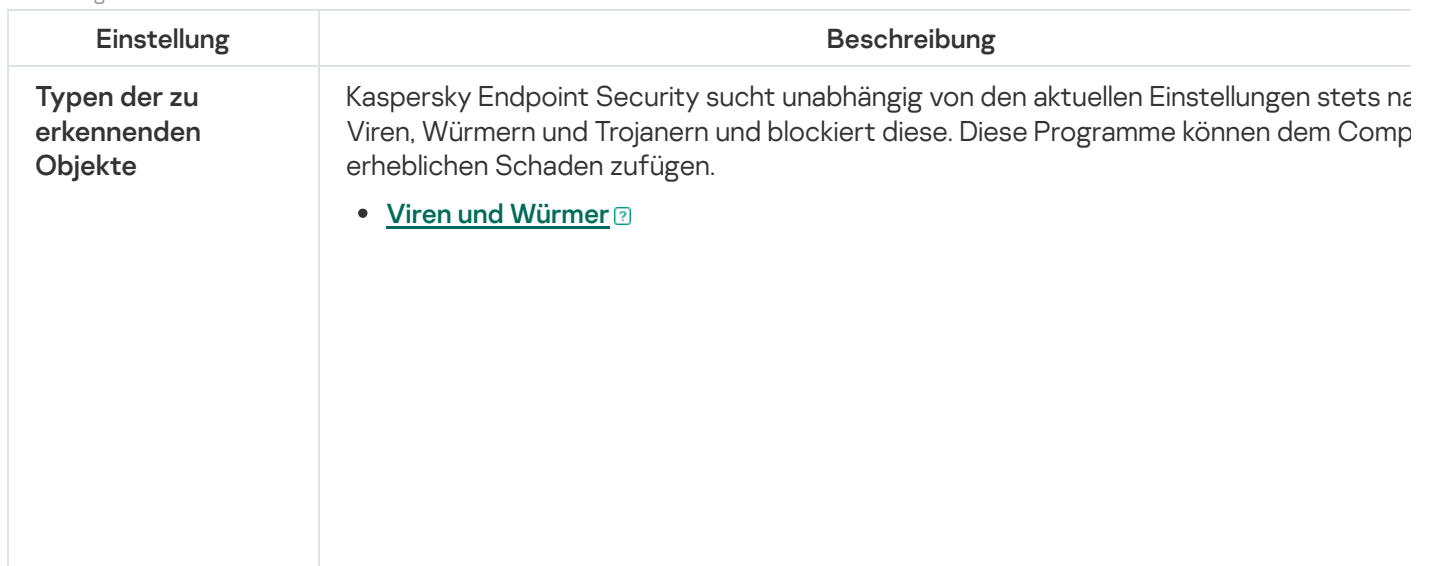

Unterkategorie: Viren und Würmer (Viruses\_and\_Worms)

#### Bedrohungsstufe: hoch

Klassische Viren und Würmer führen auf einem Computer Aktionen aus, die nicht vom Benutzer erlaubt wurden. Sie können sich selbst kopieren, wobei die Kopien ebenfalls zur Reproduktion fähig sind.

#### Klassischer Virus

Nachdem ein klassischer Virus in ein System eingedrungen ist, infiziert er eine Date aktiviert sich darin, führt seine schädlichen Aktionen aus und fügt anderen Dateien Kopien von sich hinzu.

Ein klassischer Virus vermehrt sich nur auf lokalen Computerressourcen und kann nicht selbständig in andere Rechner eindringen. Er kann nur auf andere Computer gelangen, wenn er seine Kopie einer Datei hinzufügt, die in einem gemeinsamen Ordner oder auf einer eingelegten CD gespeichert wird, oder wenn der Benutzer eine E-Mail-Nachricht verschickt, an welche die infizierte Datei angehängt ist.

Der Code eines klassischen Virus kann in unterschiedliche Computerbereiche, in d Betriebssystem oder in Programme eindringen. Abhängig vom Milieu werden Dateiviren, Bootviren, Skriptviren und Makroviren unterschieden.

Viren verwenden unterschiedliche Methoden, um Dateien zu infizieren. Überschreibende Viren (Overwriting) schreiben ihren Code anstelle des Codes ein infizierten Datei und zerstören deren Inhalt. Die infizierte Datei funktioniert nicht mehr und kann nicht repariert werden. Parasitäre Viren (Parasitic) verändern Dateie wobei diese vollständig oder teilweise funktionsfähig bleiben. Companion-Viren (Companion) verändern Dateien nicht, sondern legen Zwillingsdateien an. Beim Öffnen einer infizierten Datei wird ihr Zwilling gestartet, der ein Virus ist. Außerden gibt es noch folgende Virentypen: Linkviren (Link), Viren, die Objektmodule (OBJ), Compiler-Bibliotheken (LIB) oder den Quelltext von Programmen infizieren, u.a.

#### Wurm

Genau wie bei einem klassischen Virus aktiviert sich der Code eines Wurms nach dem Eindringen in ein System selbst und führt seine schädlichen Aktionen aus. Die Bezeichnung Wurm geht darauf zurück, dass er wie ein Wurm von Computer zu Computer "kriechen" und seine Kopien ohne Erlaubnis des Benutzers über verschiedene Datenkanäle verbreiten kann.

Würmer werden grundsätzlich nach der Art ihrer Verbreitung unterschieden. Die folgende Tabelle klassifiziert die Wurmtypen nach der Verbreitungsmethode.

Verbreitungsmethoden von Würmern

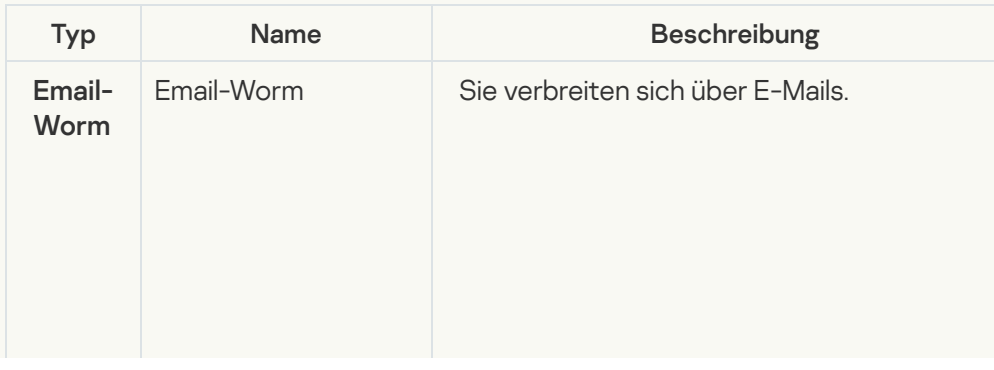

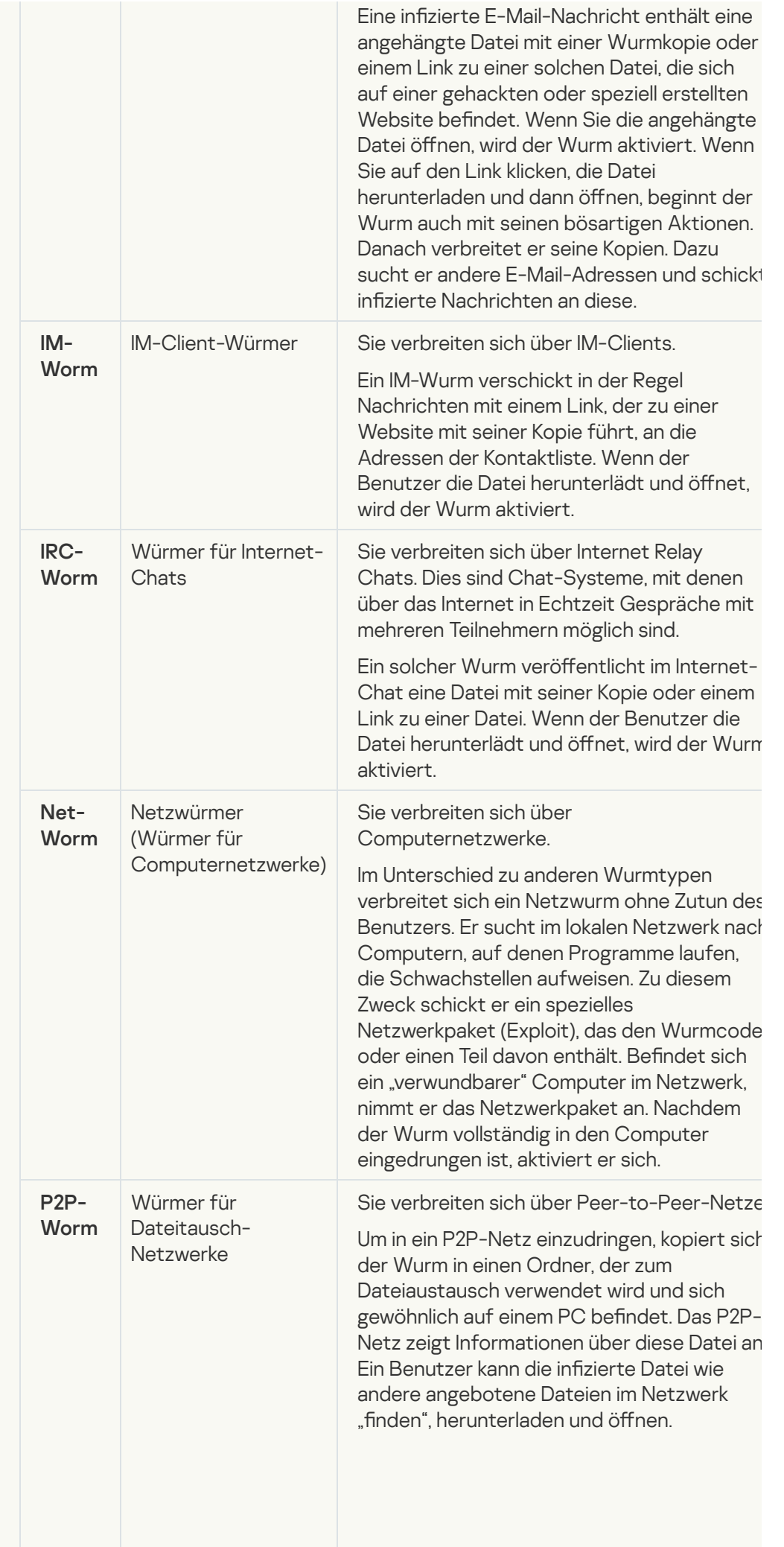

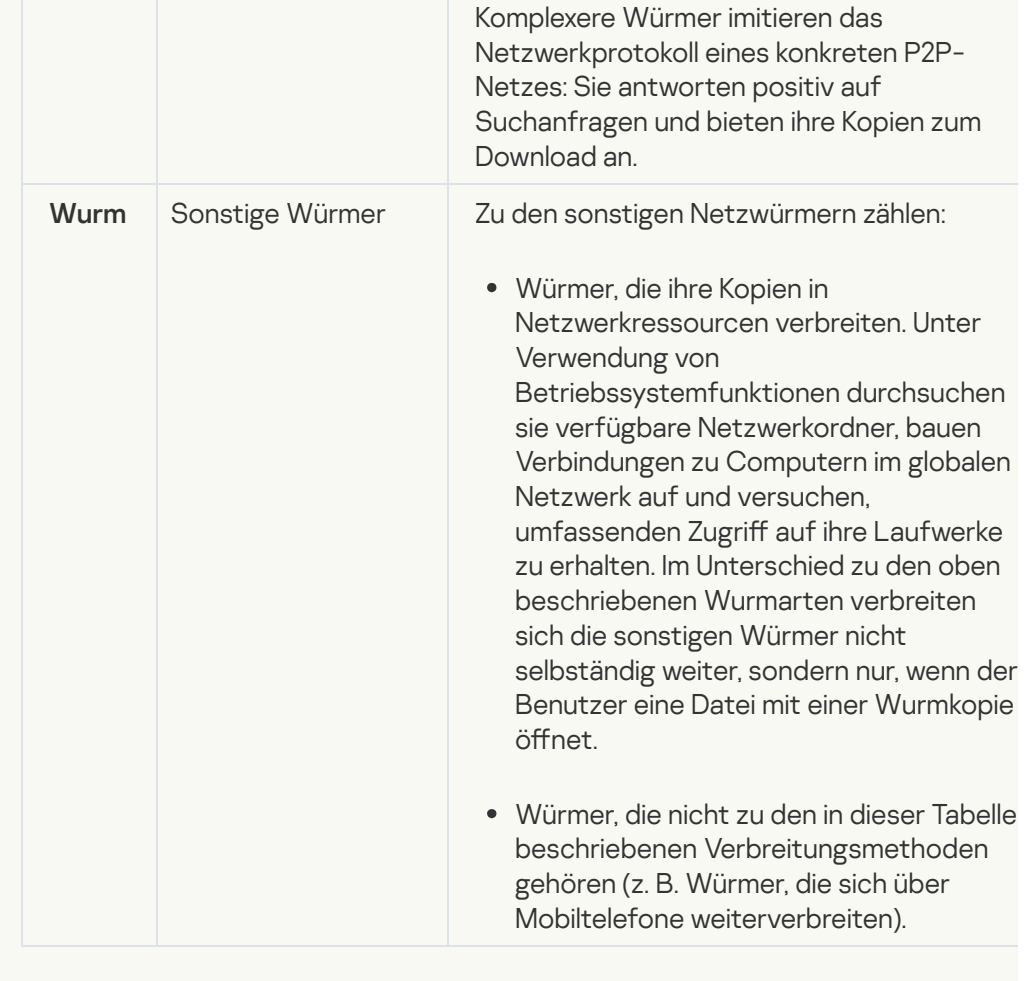

**• [Trojaner \(einschließlich Ransomware\)](javascript:toggleBlock()** 

Subkategorie: trojanische Programme (Trojan\_programs)

#### Bedrohungsstufe: hoch

Im Gegensatz zu Würmern und Viren erstellen trojanische Programme keine Kopier von sich. Sie dringen z. B. über E-Mails oder über den Browser in den Computer ein wenn der Benutzer eine infizierte Webseite besucht. Trojanische Programme werd unter Beteiligung des Benutzers gestartet. Unmittelbar nach ihrem Start beginnen sie mit ihren schädlichen Aktionen.

Jeder Trojaner-Typ zeigt ein individuelles Verhalten auf dem infizierten Computer. Die Hauptfunktionen von trojanischen Programmen sind das Sperren, Verändern oder Vernichten von Informationen sowie das Hervorrufen von Funktionsstörunge in Computern oder Computernetzwerken. Außerdem können trojanische Programm Dateien empfangen oder senden, Dateien ausführen, auf dem Bildschirm Meldunge anzeigen, auf Webseiten zugreifen, Programme herunterladen und installieren, und einen Computer neu starten.

Häufig verwenden Angreifer eine "Kombination" aus unterschiedlichen Trojanerprogrammen.

Die folgende Tabelle unterscheidet die Typen der trojanischen Programme nach ihrem Verhalten.

Typen der trojanischen Programme nach ihrem Verhalten auf einem infizierten Computer

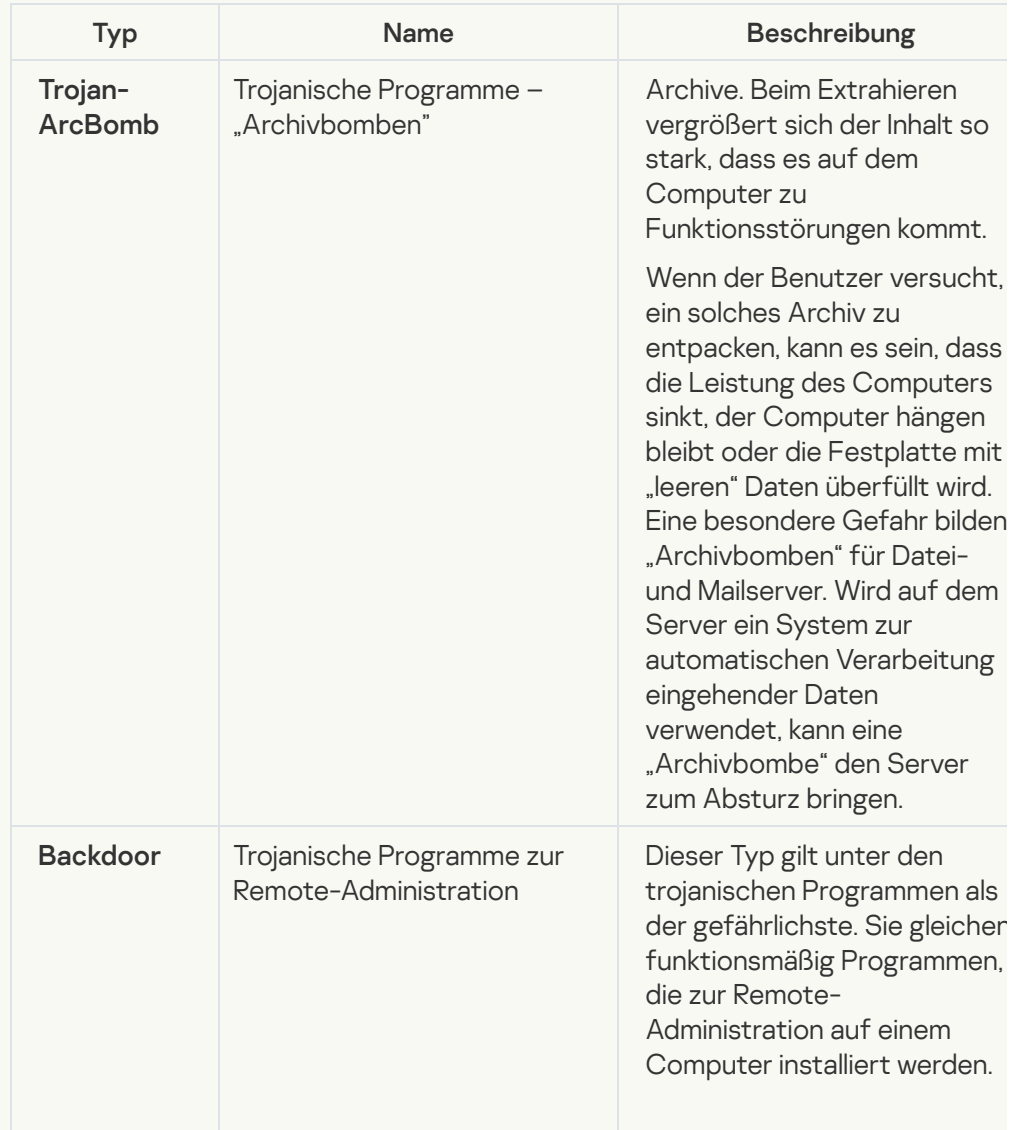

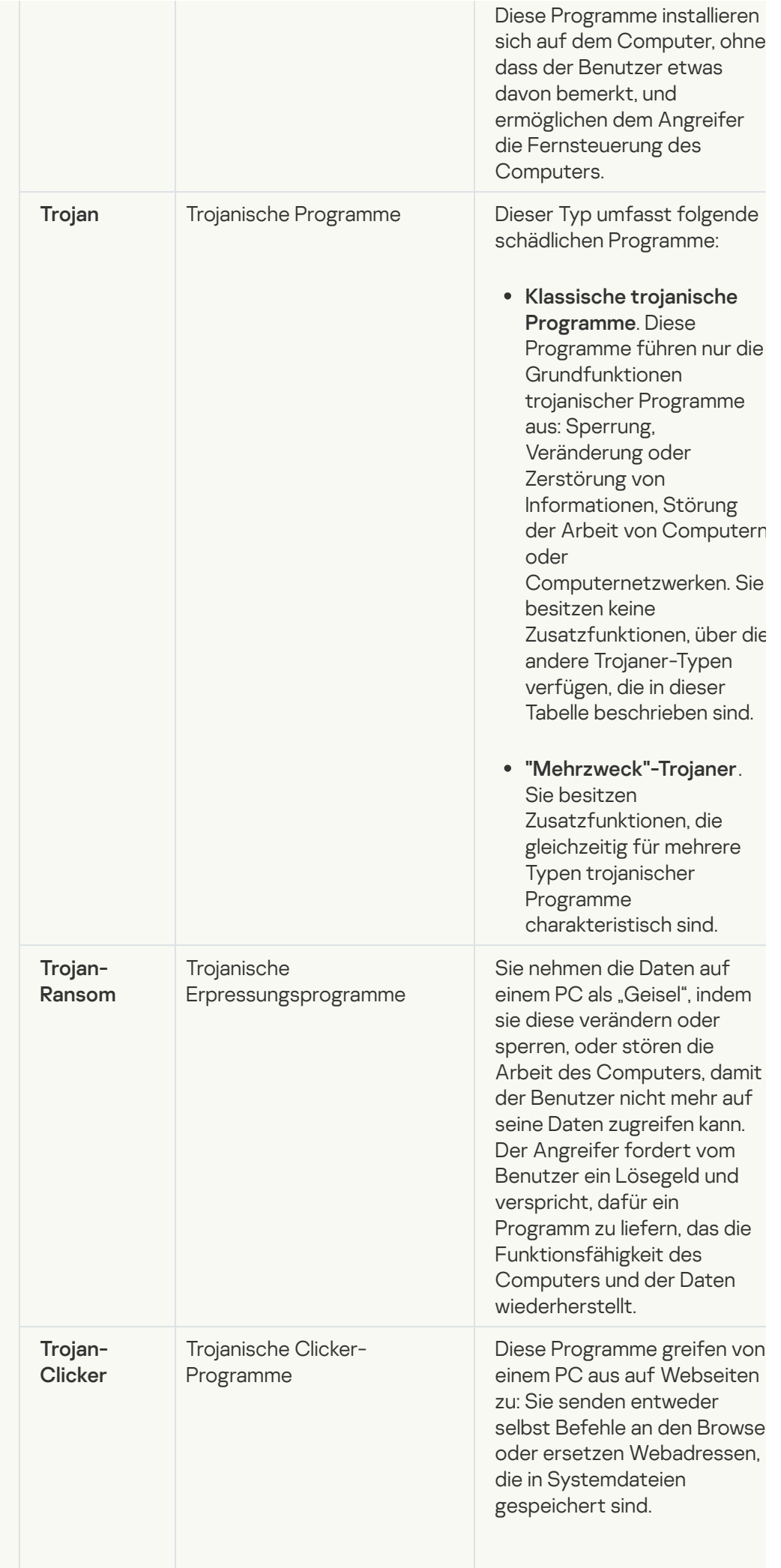

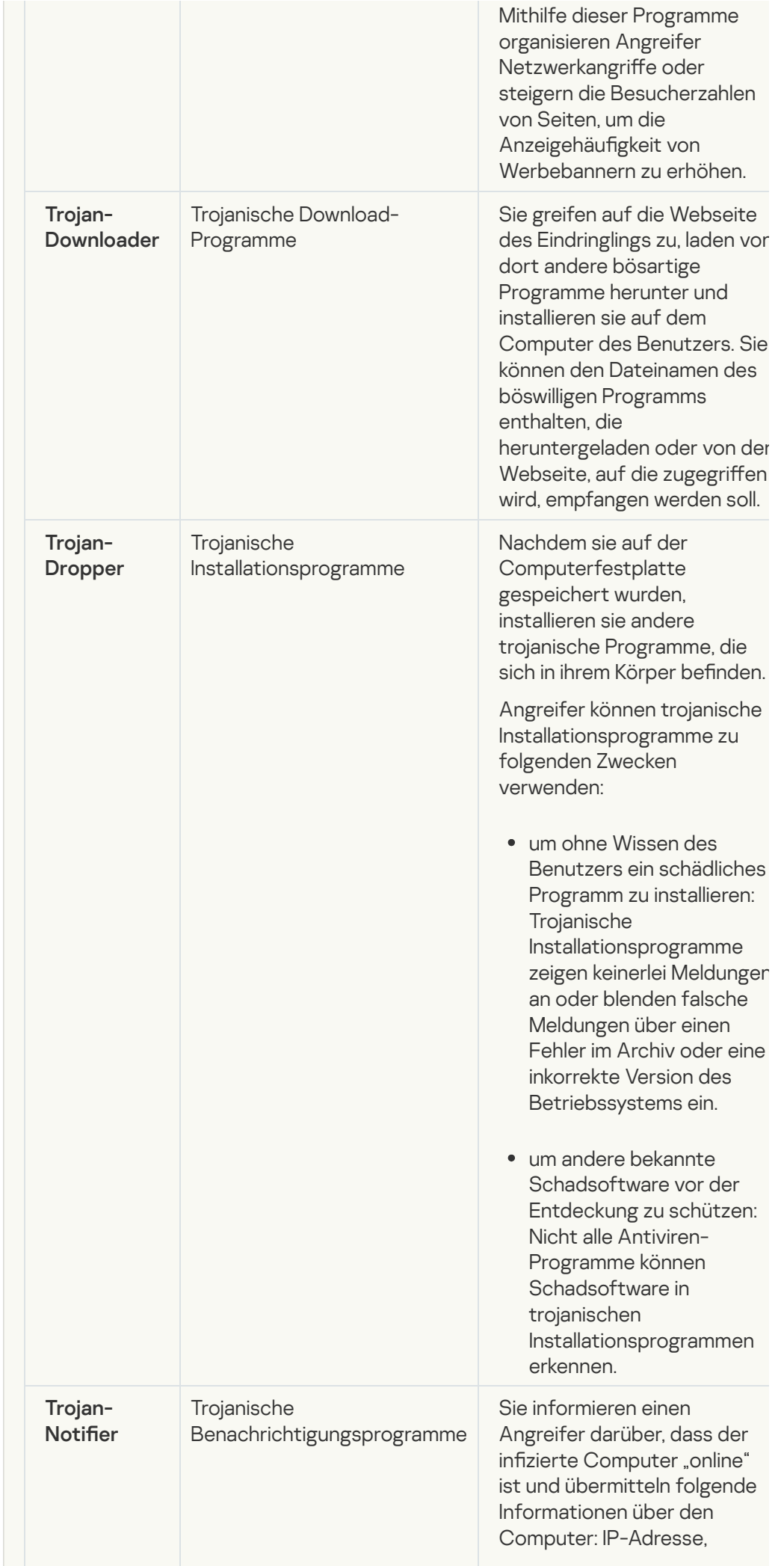

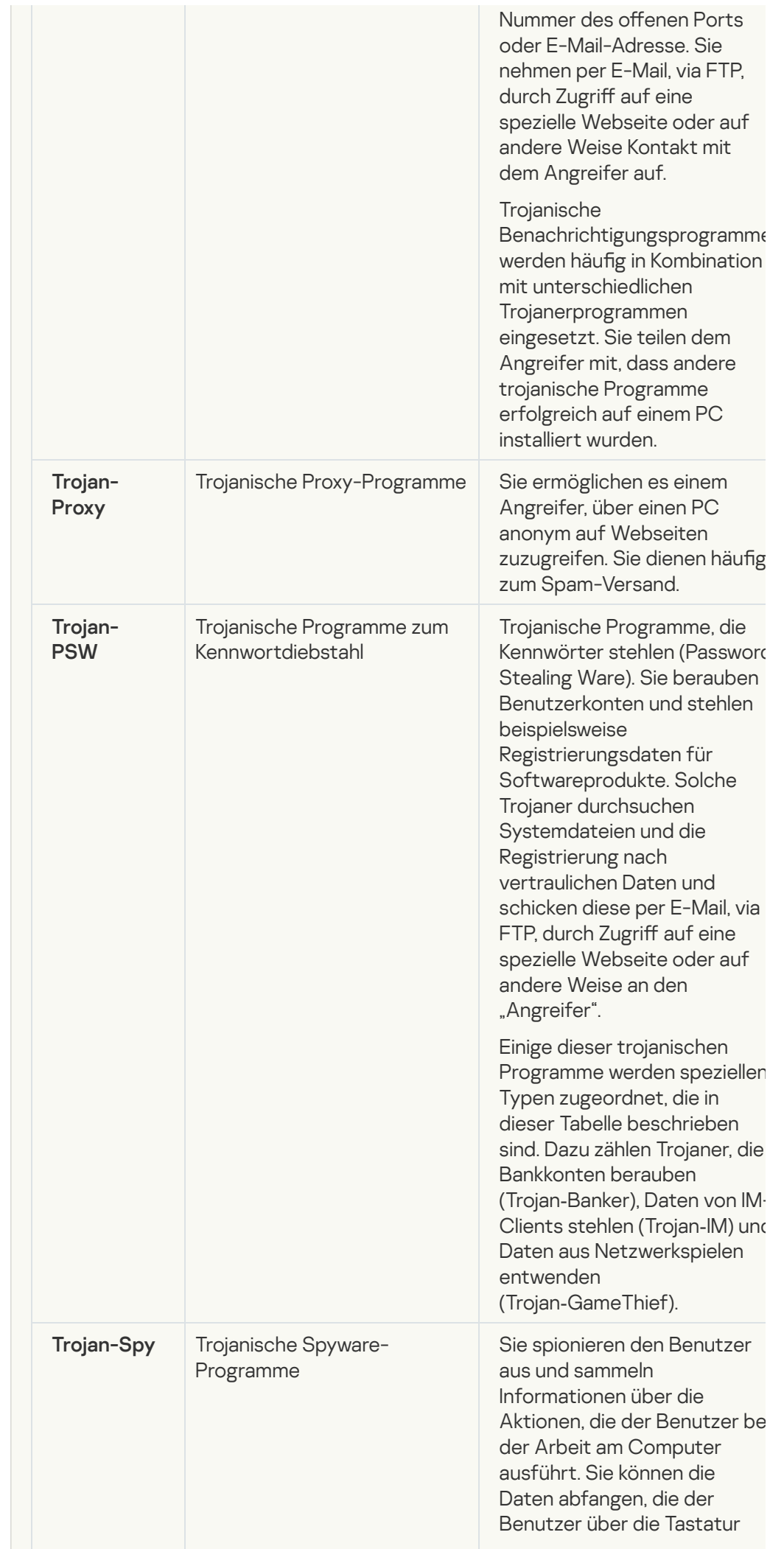

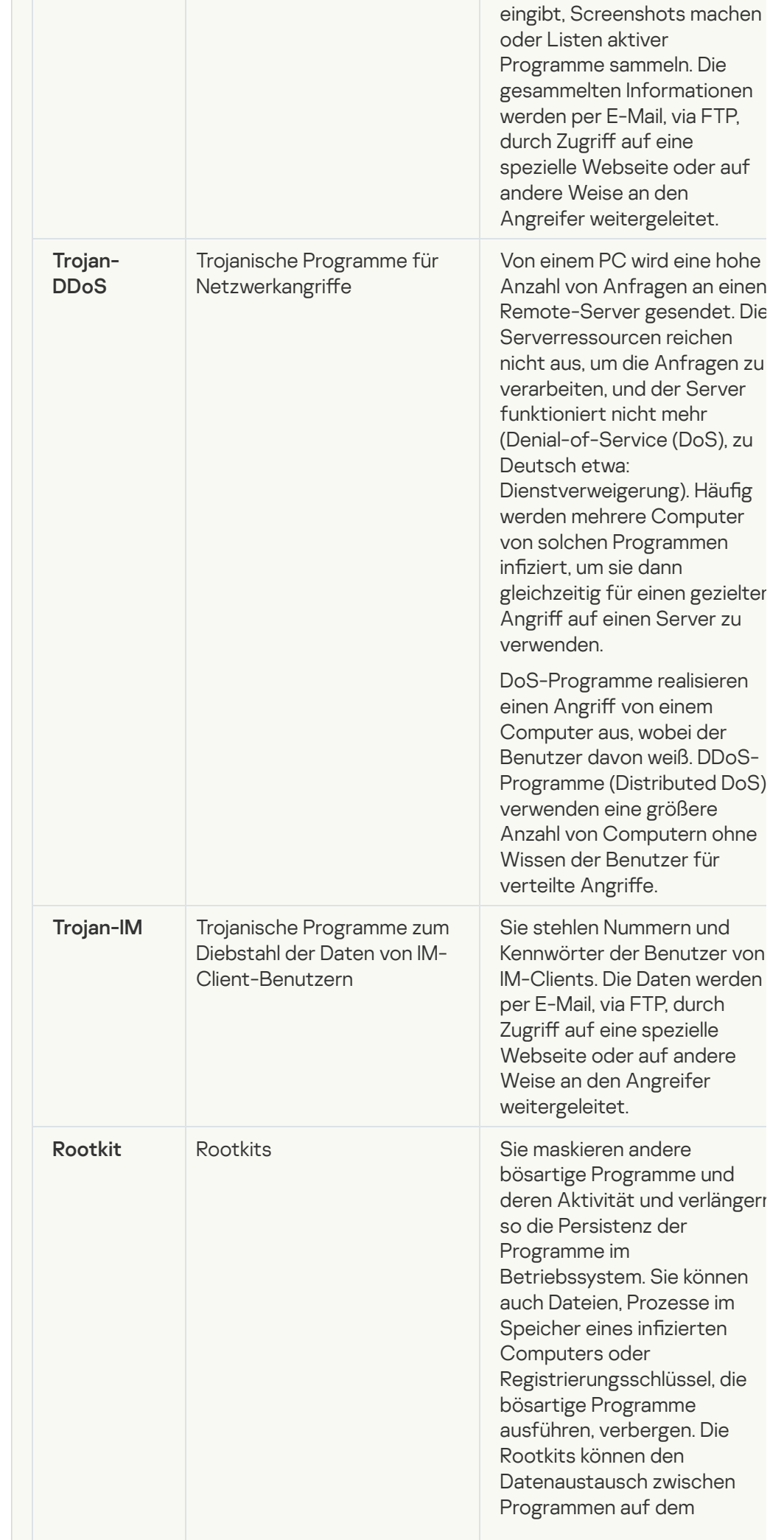

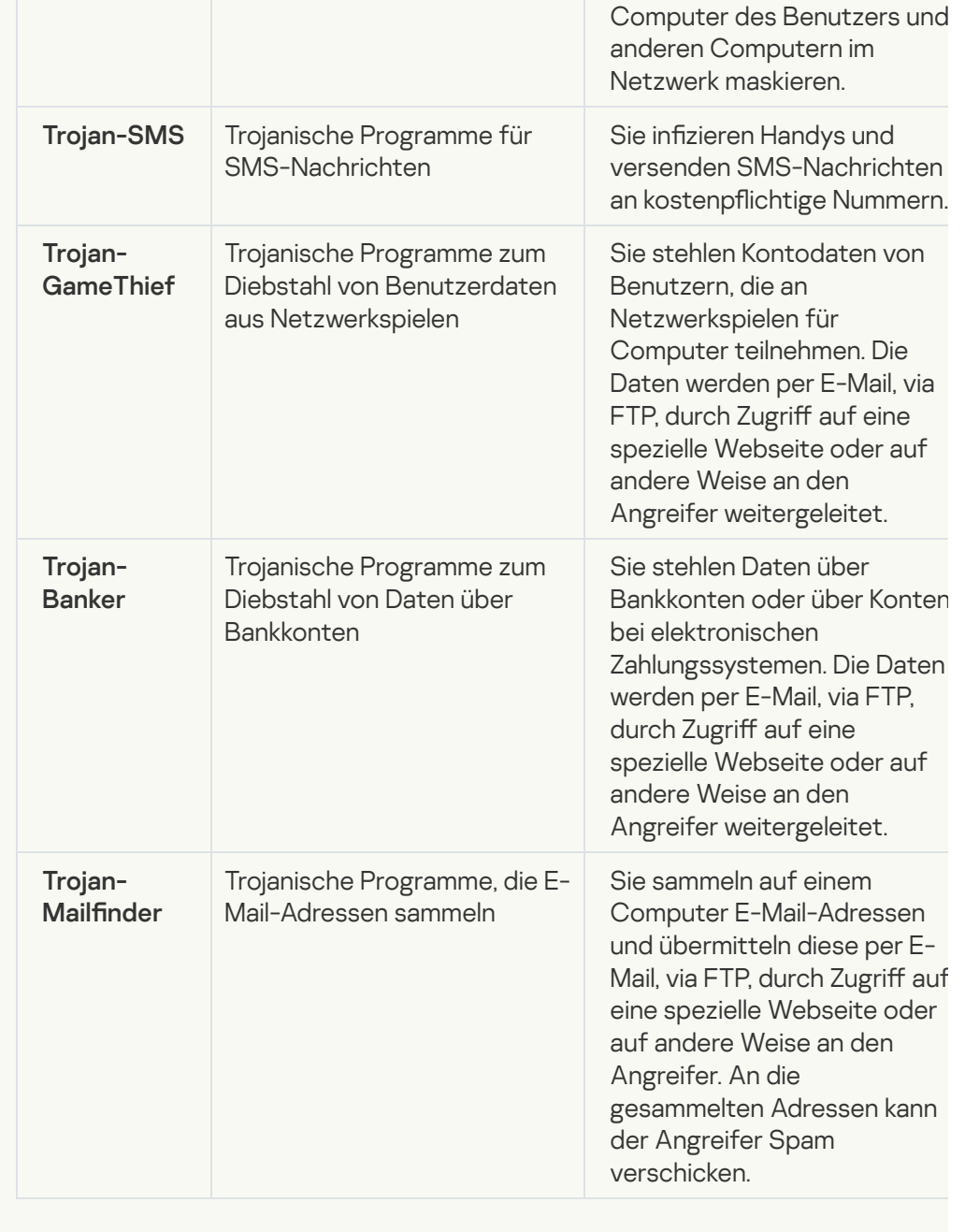

### · [Schädliche Tools](javascript:toggleBlock()<sup>7</sup>

Subkategorie: schädliche Tools

#### Gefahrenstufe: mittel

Im Gegensatz zu anderen Arten von Malware führen bösartige Tools ihre Aktionen nicht sofort nach dem Start aus. Sie können auf dem Computer des Benutzers sicher gespeichert und gestartet werden. Angreifer verwenden die Funktionen dieser Programme, um Viren, Würmer und Trojaner zu erstellen, Netzwerkangriffe gegen Remote-Server zu organisieren, Computer zu "hacken" und andere schädlic Aktionen durchzuführen.

Die folgende Tabelle kategorisiert die unterschiedlichen Funktionen von schädliche Tools.

Funktionen von schädlichen Tools

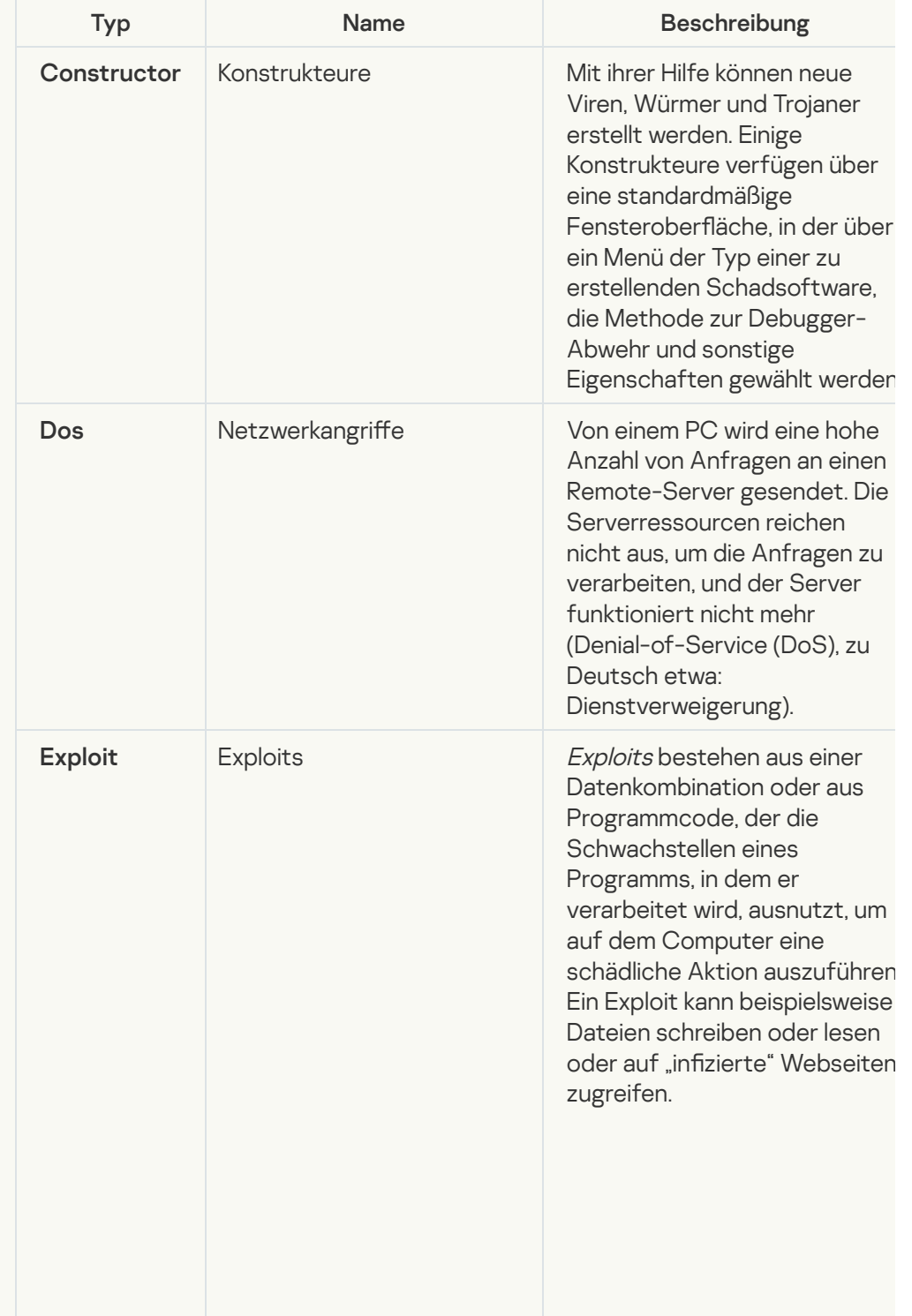

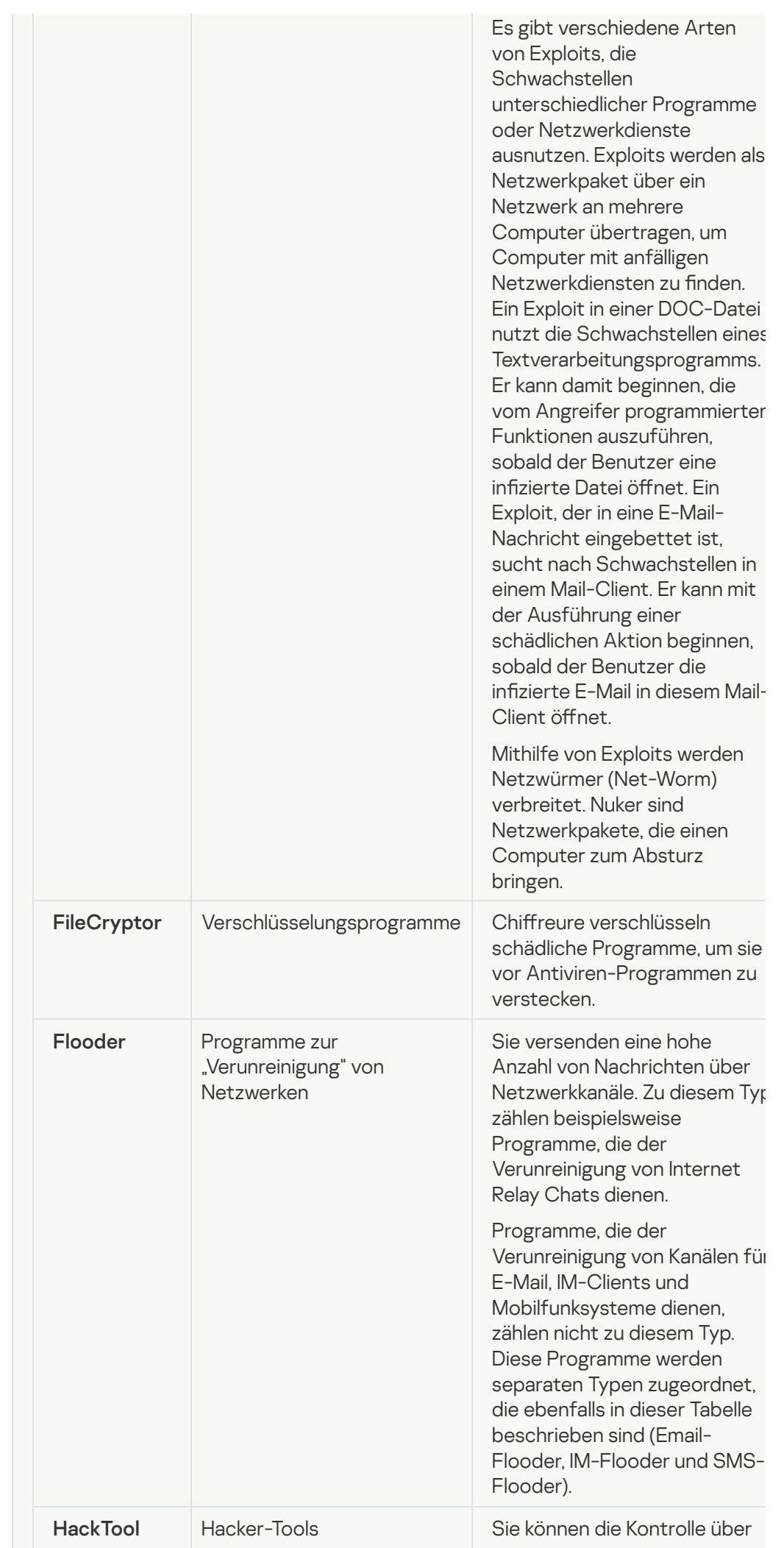

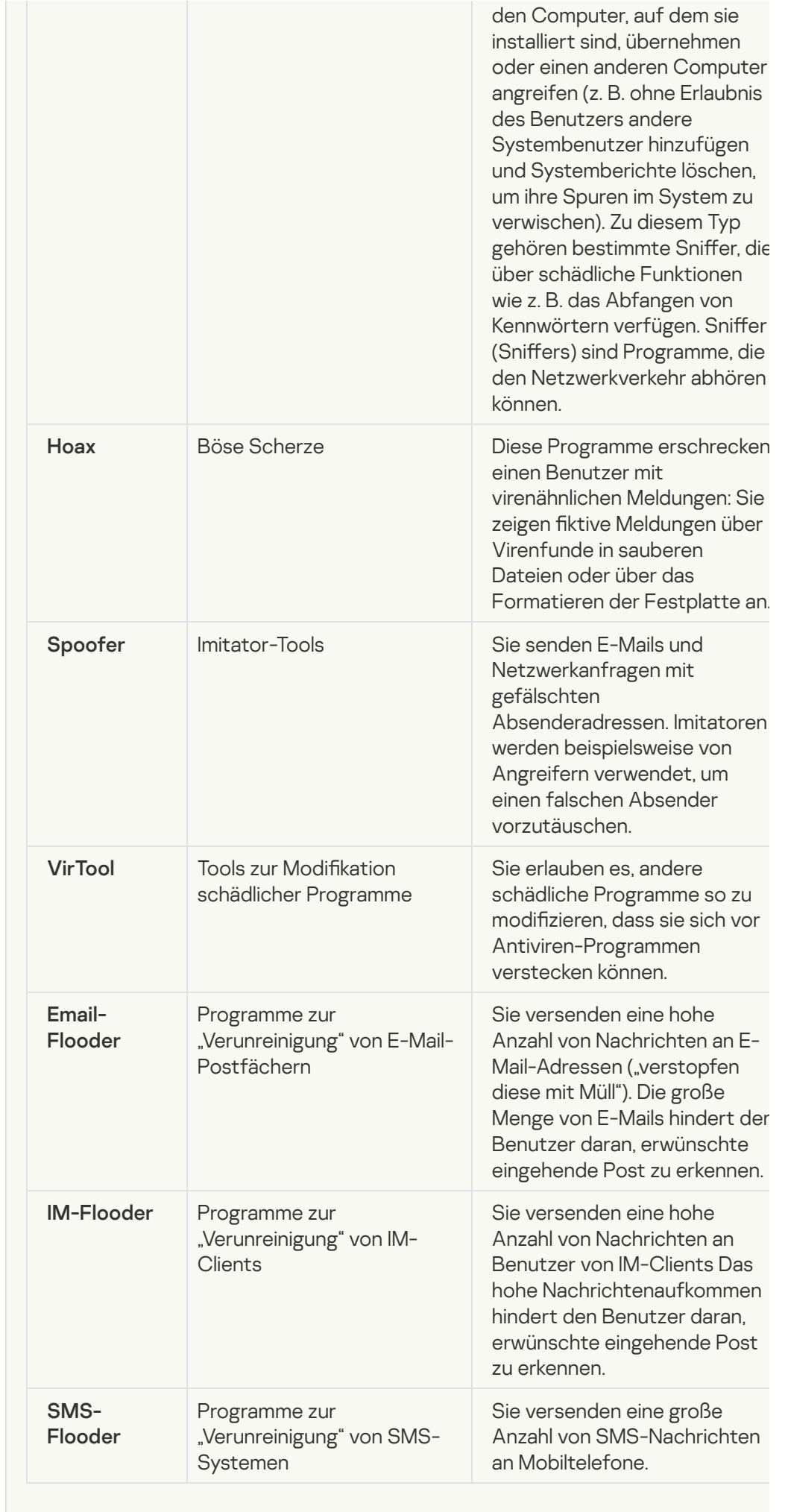

#### • [Adware](javascript:toggleBlock()<sup>?</sup>

Unterkategorie: Adware

Bedrohungsstufe: mittel

Adware-Programme dienen dazu, dem Benutzer Werbung zu zeigen. Sie zeigen auf der Oberfläche anderer Programme Werbebanner an oder leiten Suchanfragen au Webseiten mit Werbung um. Einige von ihnen sammeln auf Werbung bezogene Informationen über den Benutzer und leiten sie an ihren Urheber weiter, z.B. Informationen darüber, welche Webseiten der Benutzer besucht und welche Suchanfragen er vornimmt. Im Gegensatz zu trojanischer Spyware leiten Adware-Programme diese Informationen mit der Erlaubnis des Benutzers weiter.

• [Dialer](javascript:toggleBlock()<sup>?</sup>

Unterkategorie: legale Programme, die von Angreifern für die Schädigung des Computers oder der Daten des Benutzers verwendet werden können.

Gefahrenstufe: mittel

Die Mehrzahl dieser Programme sind nützliche Programme. Sie werden von vielen Anwendern eingesetzt. Dazu zählen IRC-Clients, Dialer, Download-Manager für Dateien, Aktivitätsmonitore für Computersysteme, Kennwort-Manager sowie Internetserver für die Dienste FTP, HTTP oder Telnet.

Wenn allerdings ein Angreifer Zugriff auf diese Programme erhält oder sie auf eine PC installiert, können ihre Funktionen dazu dienen, die Sicherheit zu verletzen.

Solche Programme haben unterschiedliche Funktionen, deren Typen in der nachstehenden Tabelle beschrieben werden.

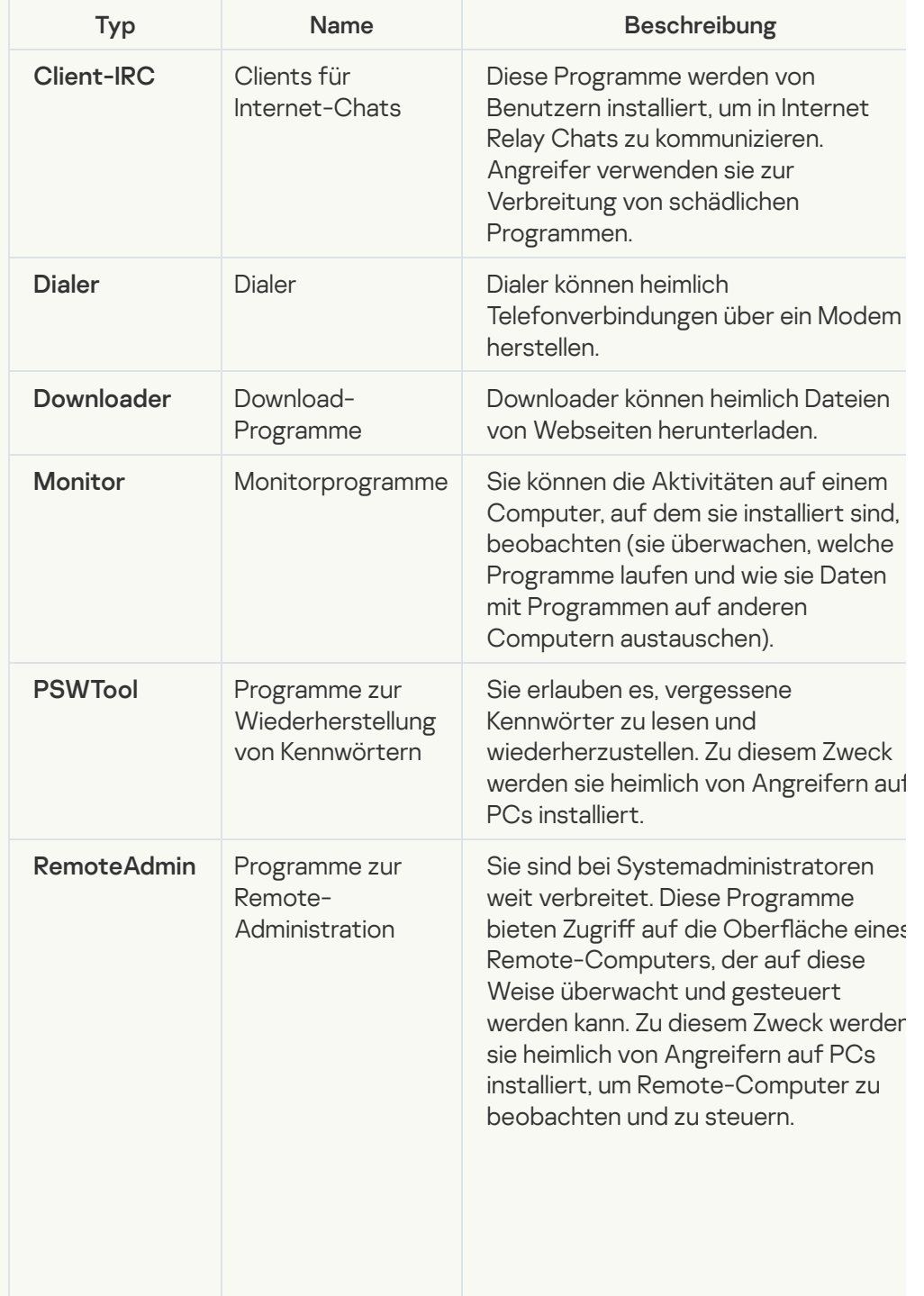

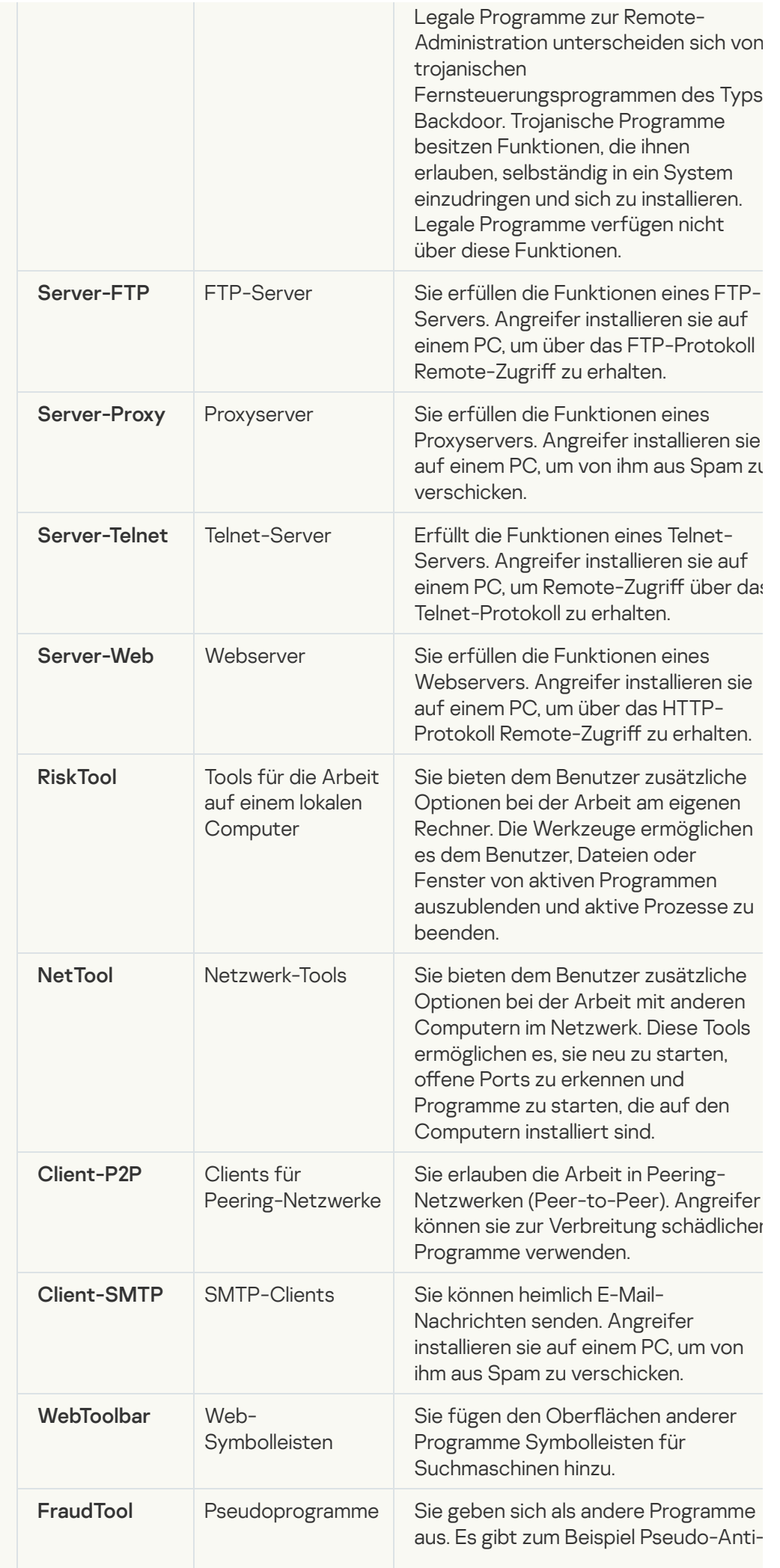

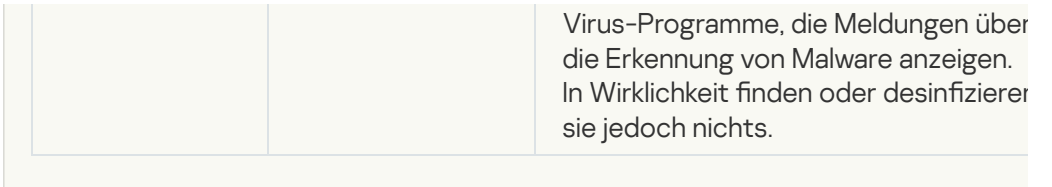

[Erkennung von anderen Programmen,](javascript:toggleBlock() mit denen Angreifer den Computer oder die Benutzerdaten beschädigen können

Unterkategorie: legale Programme, die von Angreifern für die Schädigung des Computers oder der Daten des Benutzers verwendet werden können.

Gefahrenstufe: mittel

Die Mehrzahl dieser Programme sind nützliche Programme. Sie werden von vielen Anwendern eingesetzt. Dazu zählen IRC-Clients, Dialer, Download-Manager für Dateien, Aktivitätsmonitore für Computersysteme, Kennwort-Manager sowie Internetserver für die Dienste FTP, HTTP oder Telnet.

Wenn allerdings ein Angreifer Zugriff auf diese Programme erhält oder sie auf eine PC installiert, können ihre Funktionen dazu dienen, die Sicherheit zu verletzen.

Solche Programme haben unterschiedliche Funktionen, deren Typen in der nachstehenden Tabelle beschrieben werden.

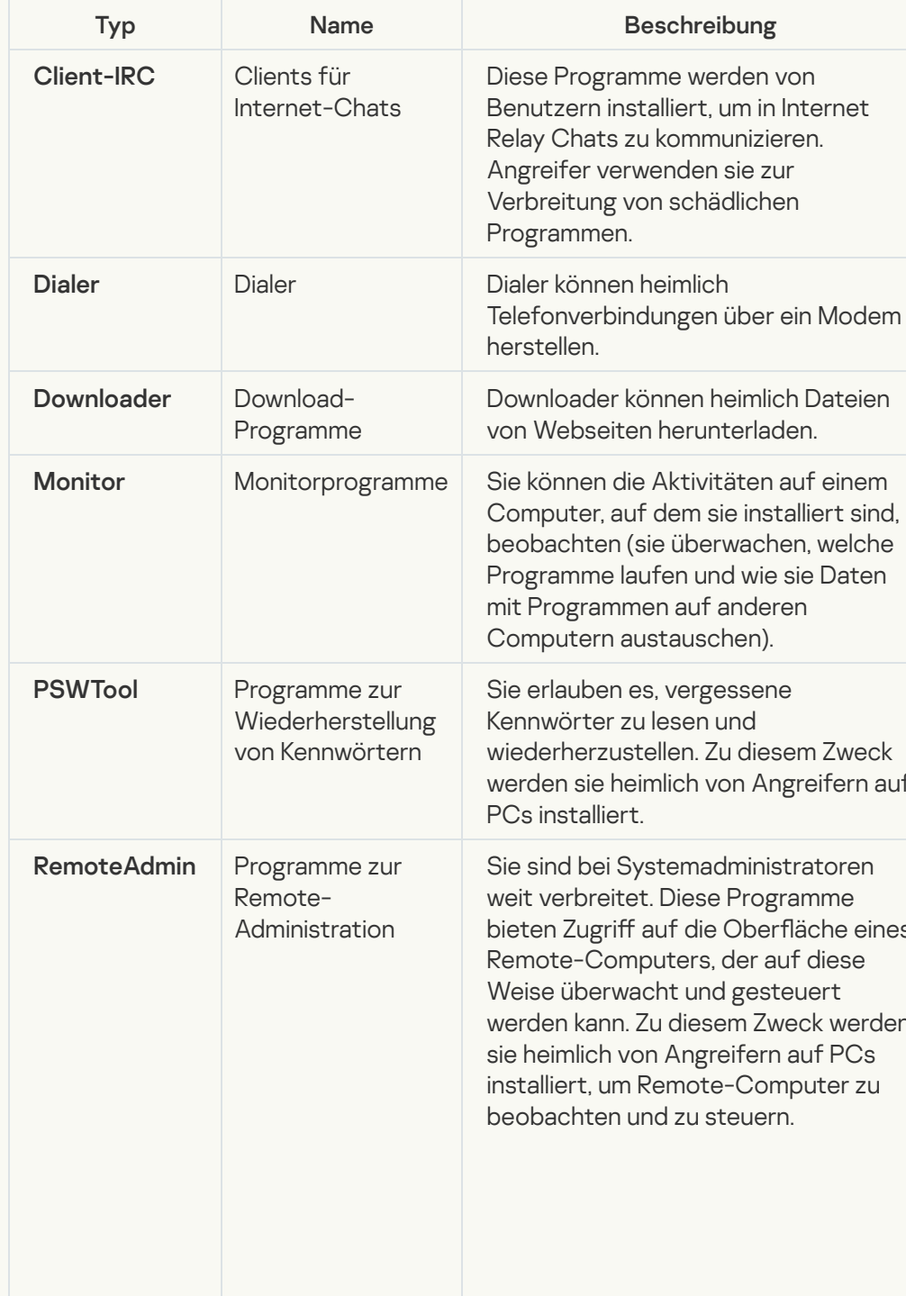

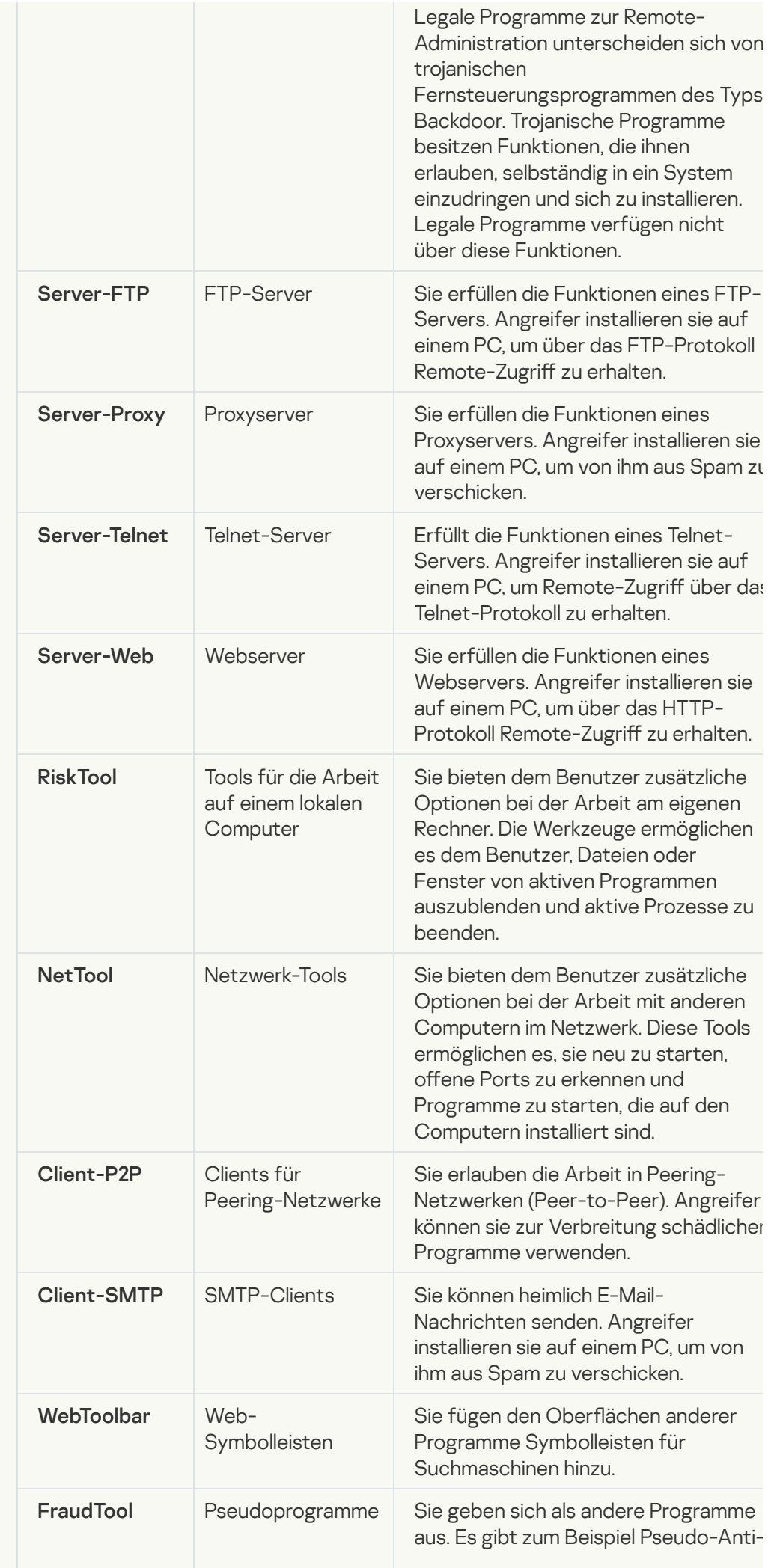

#### [Gepackte Objekte, mit deren](javascript:toggleBlock() Packverfahren bösartiger Code geschützt werden kan

Kaspersky Endpoint Security untersucht gepackte Objekte und das SFX-Modul vo selbstentpackenden SFX-Archiven (self-extracting archive).

Angreifer packen gefährliche Programme mit speziellen Packern oder sie packen Objekte mehrfach, um sie vor Anti-Virus zu verstecken.

Die Virenanalysten von Kaspersky haben analysiert, welche Packer am häufigsten v Angreifern eingesetzt werden.

Erkennt Kaspersky Endpoint Security in einem Objekt einen solchen Packer, enthä dieser aller Wahrscheinlichkeit nach ein Schadprogramm oder ein Programm, das v einem Angreifer zur Schädigung des Computers oder der Daten des Benutzers verwendet werden kann.

Kaspersky Endpoint Security erkennt folgende Programme:

- Gepackte Dateien, die Schaden verursachen können Solche Dateien dienen zum Packen von Schadprogrammen wie Viren, Würmern und Trojanern.
- Mehrfach gepackte Dateien (mittlerer Bedrohungsgrad) Dies sind Objekte, di dreimal mit einem oder mehreren Packprogrammen gepackt wurden.

#### **[Mehrfach gepackte Objekte](javascript:toggleBlock() ®**

Kaspersky Endpoint Security untersucht gepackte Objekte und das SFX-Modul vo selbstentpackenden SFX-Archiven (self-extracting archive).

Angreifer packen gefährliche Programme mit speziellen Packern oder sie packen Objekte mehrfach, um sie vor Anti-Virus zu verstecken.

Die Virenanalysten von Kaspersky haben analysiert, welche Packer am häufigsten v Angreifern eingesetzt werden.

Erkennt Kaspersky Endpoint Security in einem Objekt einen solchen Packer, enthä dieser aller Wahrscheinlichkeit nach ein Schadprogramm oder ein Programm, das v einem Angreifer zur Schädigung des Computers oder der Daten des Benutzers verwendet werden kann.

Kaspersky Endpoint Security erkennt folgende Programme:

- Gepackte Dateien, die Schaden verursachen können Solche Dateien dienen zum Packen von Schadprogrammen wie Viren, Würmern und Trojanern.
- Mehrfach gepackte Dateien (mittlerer Bedrohungsgrad) Dies sind Objekte, di dreimal mit einem oder mehreren Packprogrammen gepackt wurden.

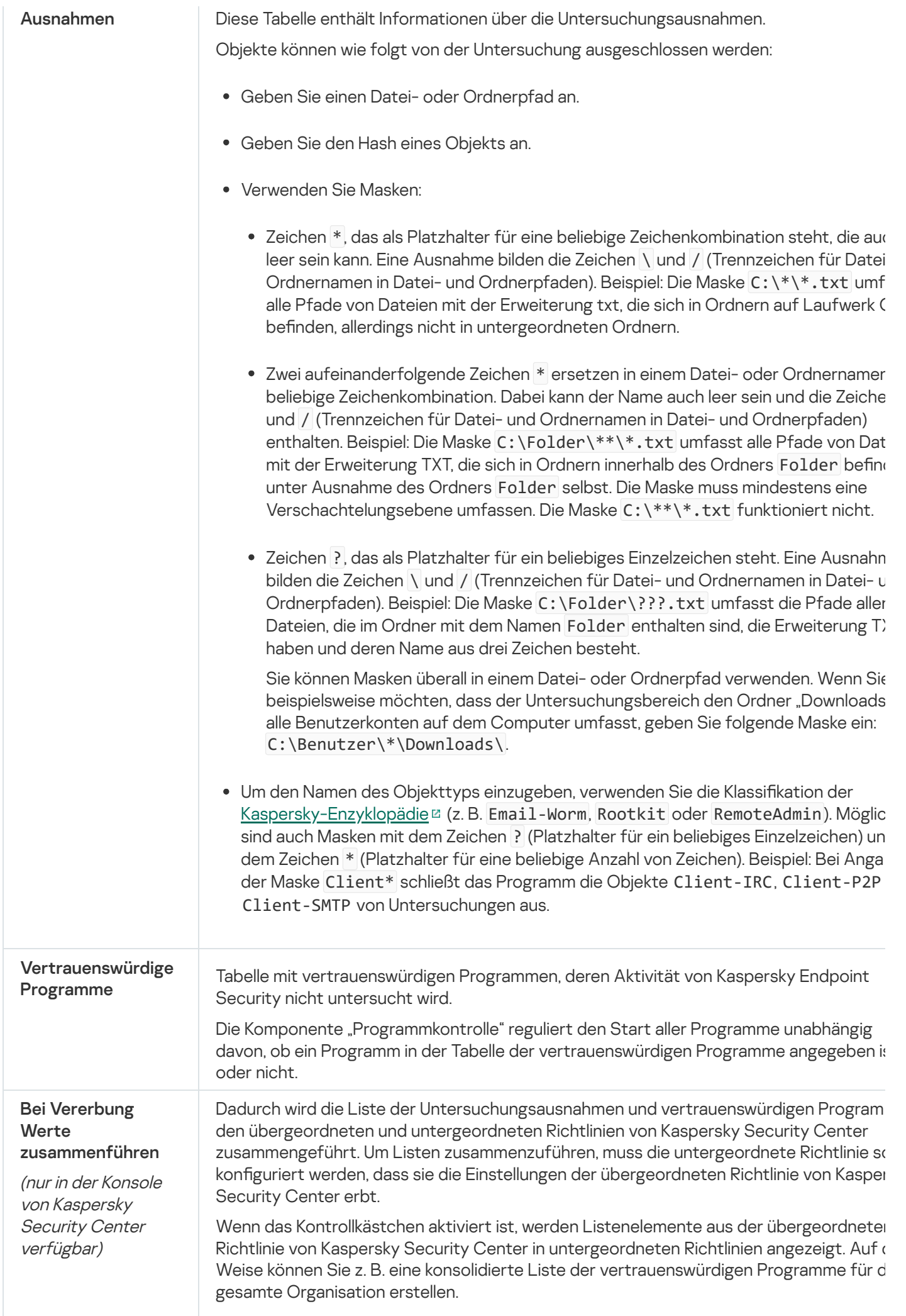

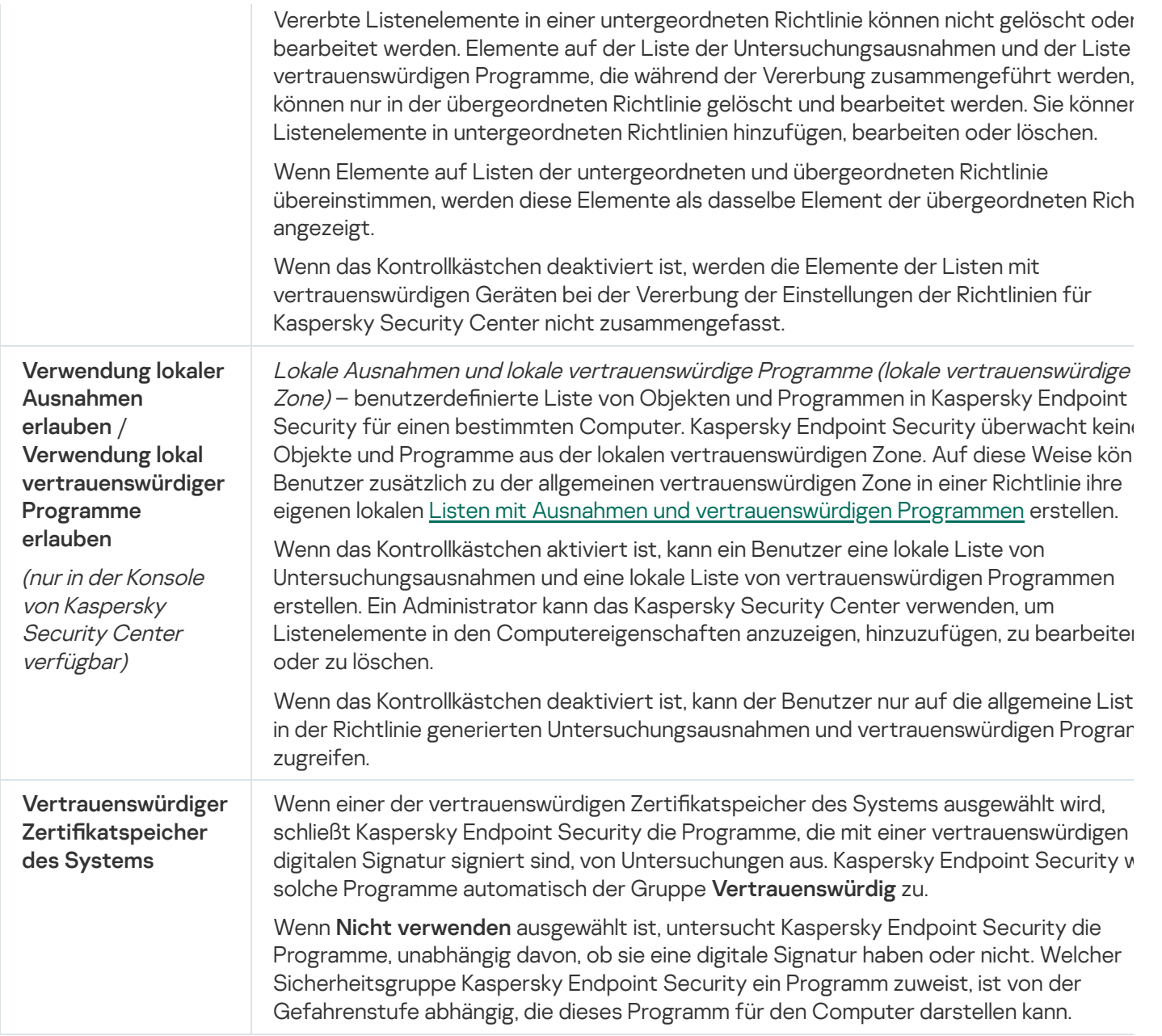

# Programmeinstellungen

Sie können die folgenden allgemeinen Programmeinstellungen anpassen:

- Funktionsmodus
- Selbstschutz
- Leistung
- Debug-Informationen;
- Computerstatus beim Anwenden der Einstellungen

Programmeinstellungen

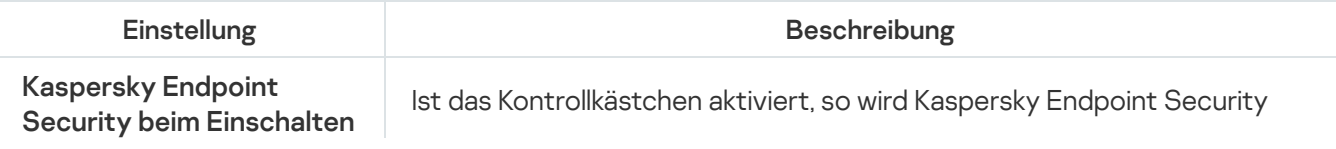

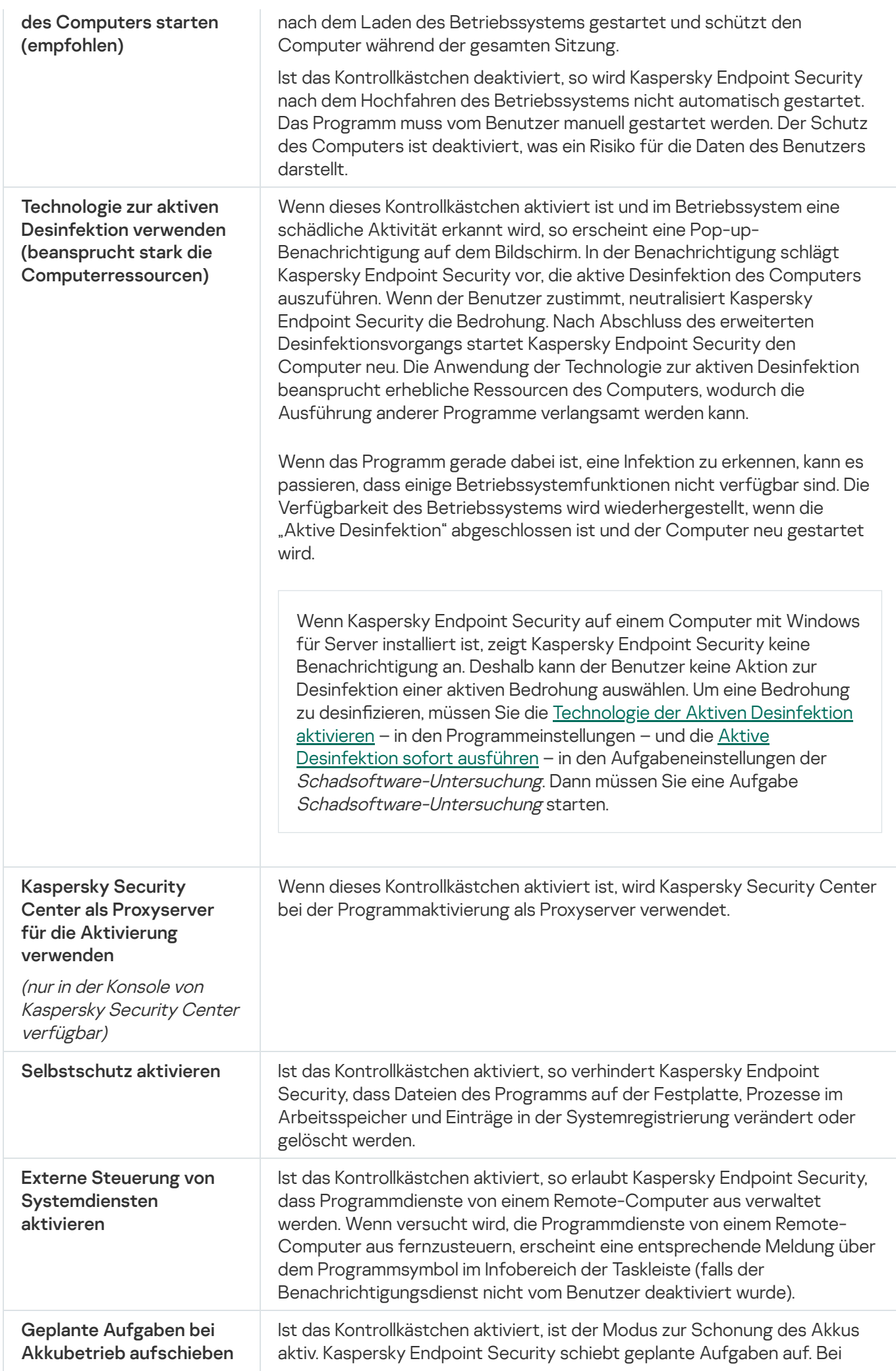

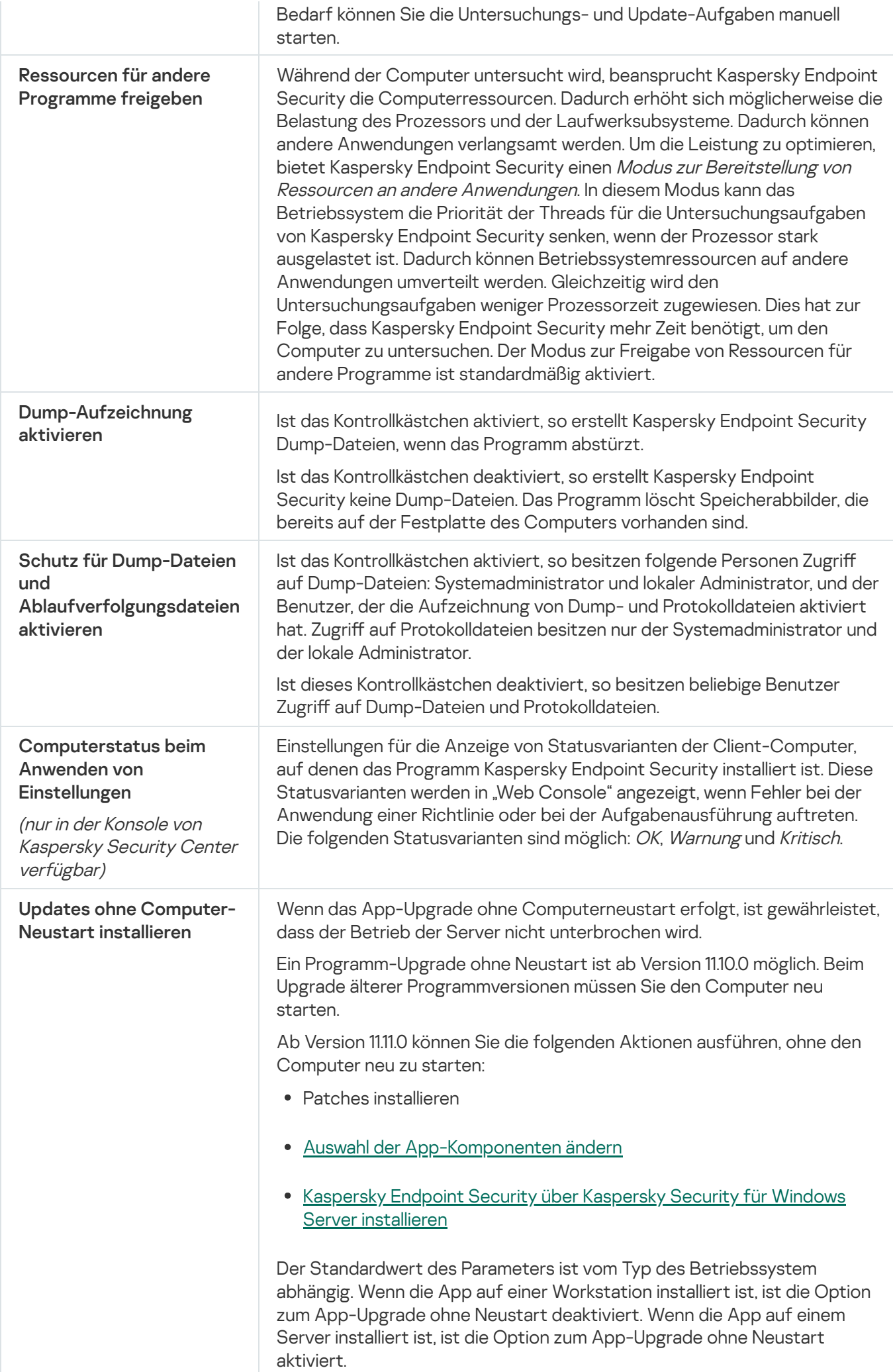

# Berichte und Speicher

## **Berichte**

In den Berichten werden protokolliert: Informationen über Ausführung der einzelnen Komponenten von Kaspersky Endpoint Security, über Ereignisse bei der Datenverschlüsselung, über die Ausführung der einzelnen Untersuchungsaufgaben, der Update-Aufgabe und der Aufgabe zur Integritätsprüfung, sowie über die allgemeine Programmausführung.

Berichte werden im Ordner C:\ProgramData\Kaspersky Lab\KES.21.9\Report gespeichert.

### **Datenverwaltung**

Das Backup ist ein Speicher für Sicherungskopien von Dateien, die bei der Desinfektion verändert oder gelöscht wurden. Eine Sicherungskopie ist die Kopie einer Datei, die vor der Desinfektion oder dem Löschen dieser Datei angelegt wird. Die Sicherungskopien von Dateien werden in einem speziellen Format gespeichert und stellen keine Gefahr dar.

Backup-Kopien von Dateien werden im Ordner C:\ProgramData\Kaspersky Lab\KES.21.9\QB gespeichert.

Vollständige Zugriffsrechte auf diesen Ordner besitzen die Benutzer der Gruppe "Administratoren". Beschränkte Zugriffsrechte für diesen Ordner besitzt der Benutzer, unter dessen Benutzerkonto die Installation von Kaspersky Endpoint Security ausgeführt wurde.

In Kaspersky Endpoint Security können die Zugriffsrechte für Benutzer auf die Sicherungskopien von Dateien nicht angepasst werden.

## Quarantäne

Die Quarantäne ist ein spezieller lokaler Speicher auf dem Computer. Der Benutzer kann Dateien, die er für gefährlich für den Computer hält, in die Quarantäne verschieben. Unter Quarantäne stehende Dateien werden in verschlüsselter Form gespeichert und gefährden die Sicherheit des Gerätes nicht. Kaspersky Endpoint Security verwendet die Quarantäne nur bei der Arbeit mit den Lösungen "Kaspersky Sandbox" und "Kaspersky Endpoint Detection and Response". In anderen Fällen legt Kaspersky Endpoint Security die entsprechende Datei im [Backup](#page-510-0) ab. Ausführliche Informationen zur Verwaltung der Quarantäne als Teil dieser Lösungen finden Sie in der Hilfe zu ["Kaspersky Sandbox"](https://support.kaspersky.com/KSB/2.0/en-US/index.htm) <sup>Iz</sup>, in der Hilfe zu ["Kaspersky Endpoint](https://support.kaspersky.com/KEDR_Optimum/2.0/en-US/index.htm) Detection and Response Optimum" <sup>Iz</sup> und in der Hilfe zu "Kaspersky Endpoint Detection and Response Expert"<sup>E.</sup>

Die Quarantäne kann nur über die "Web Console" konfiguriert werden. Mit der "Web Console" können Sie unter Quarantäne stehende Objekte auch verwalten (z. B. wiederherstellen, löschen oder hinzufügen). Sie können Objekte über die [Befehlszeile](#page-759-0) lokal auf dem Computer wiederherstellen.

Kaspersky Endpoint Security verwendet das Systemkonto (SYSTEM), um Dateien unter Quarantäne zu stellen.

Einstellungen für Berichte und Speicher

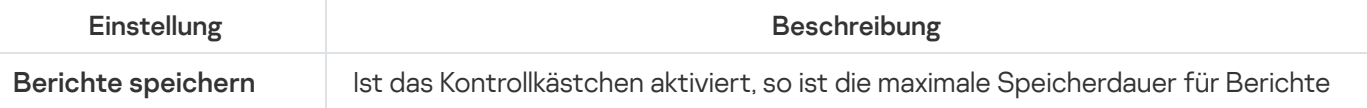
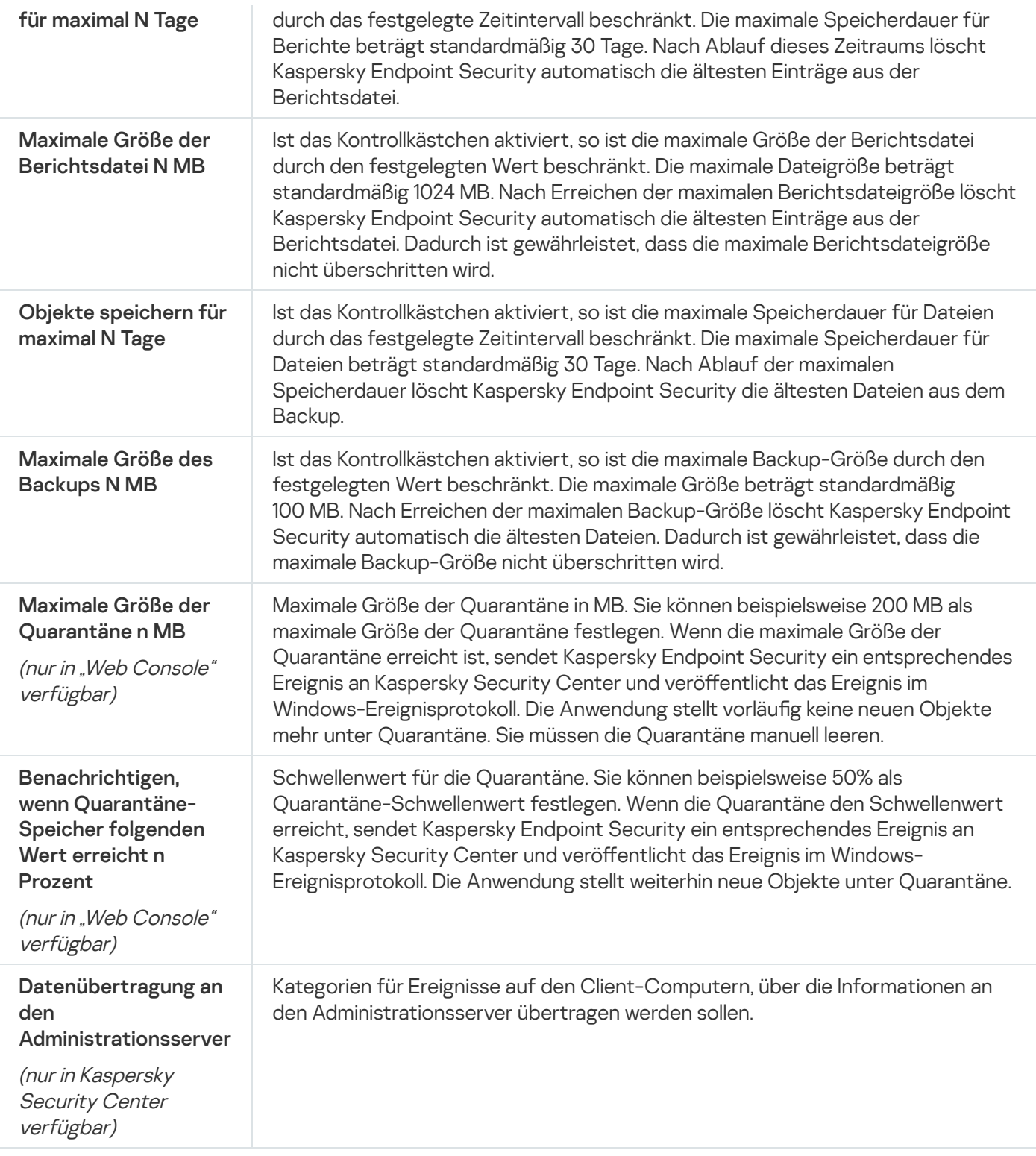

# Netzwerkeinstellungen

Sie können die Proxyserver-Einstellungen für die Internetverbindung und das Update der Antiviren-Datenbanken anpassen, einen Modus für die Kontrolle von Netzwerkports auswählen und die Untersuchung verschlüsselter Verbindungen anpassen.

Netzwerkeinstellungen

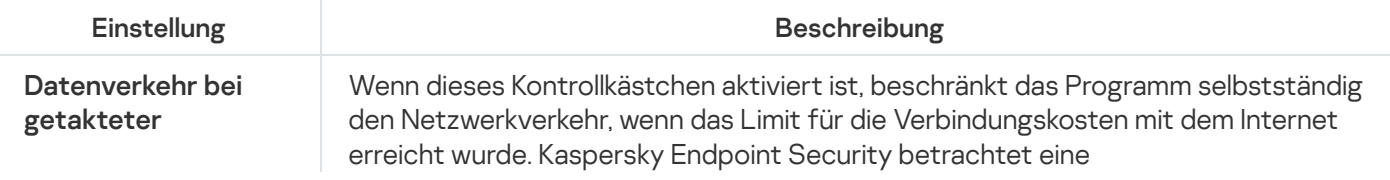

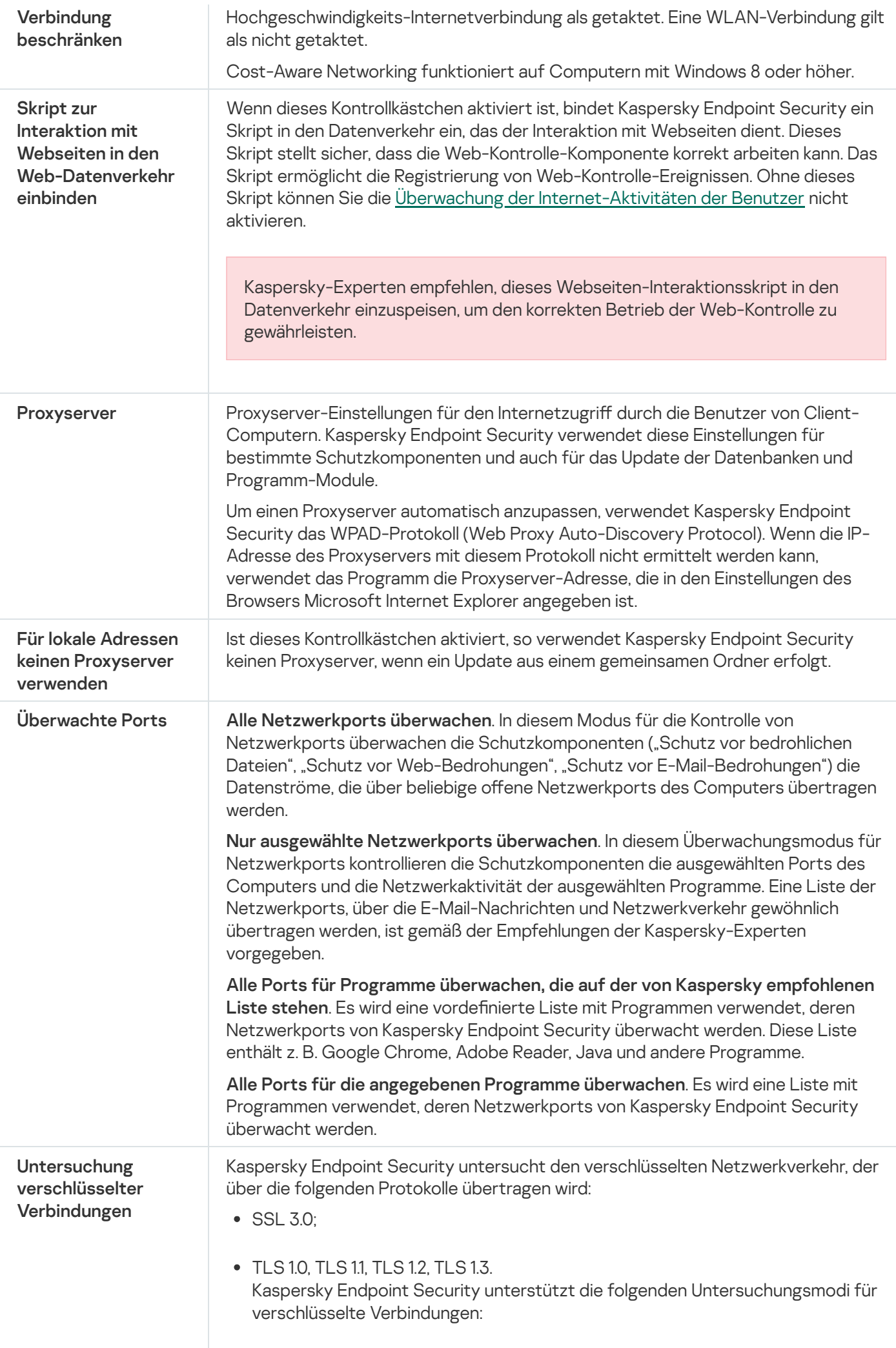

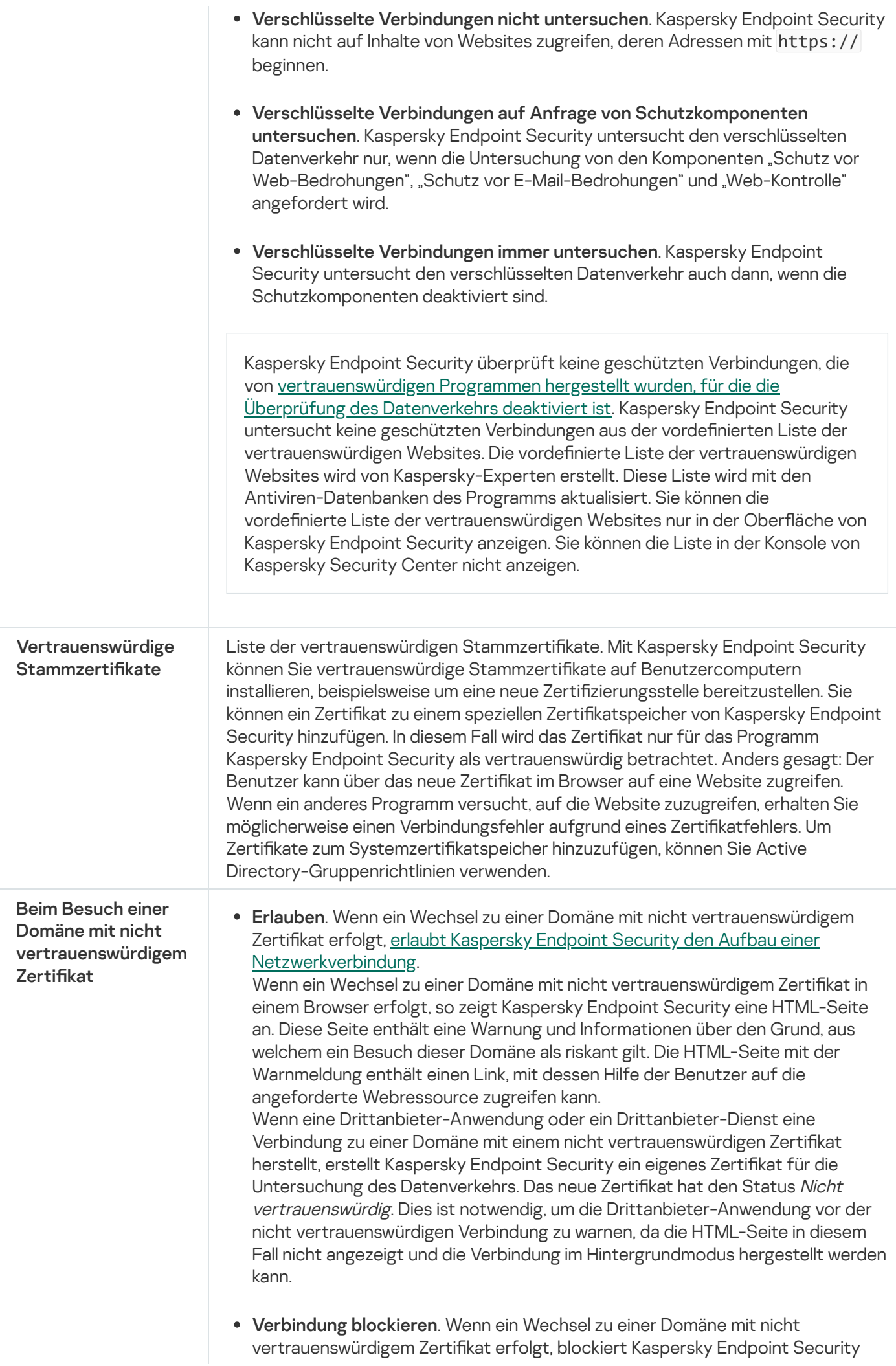

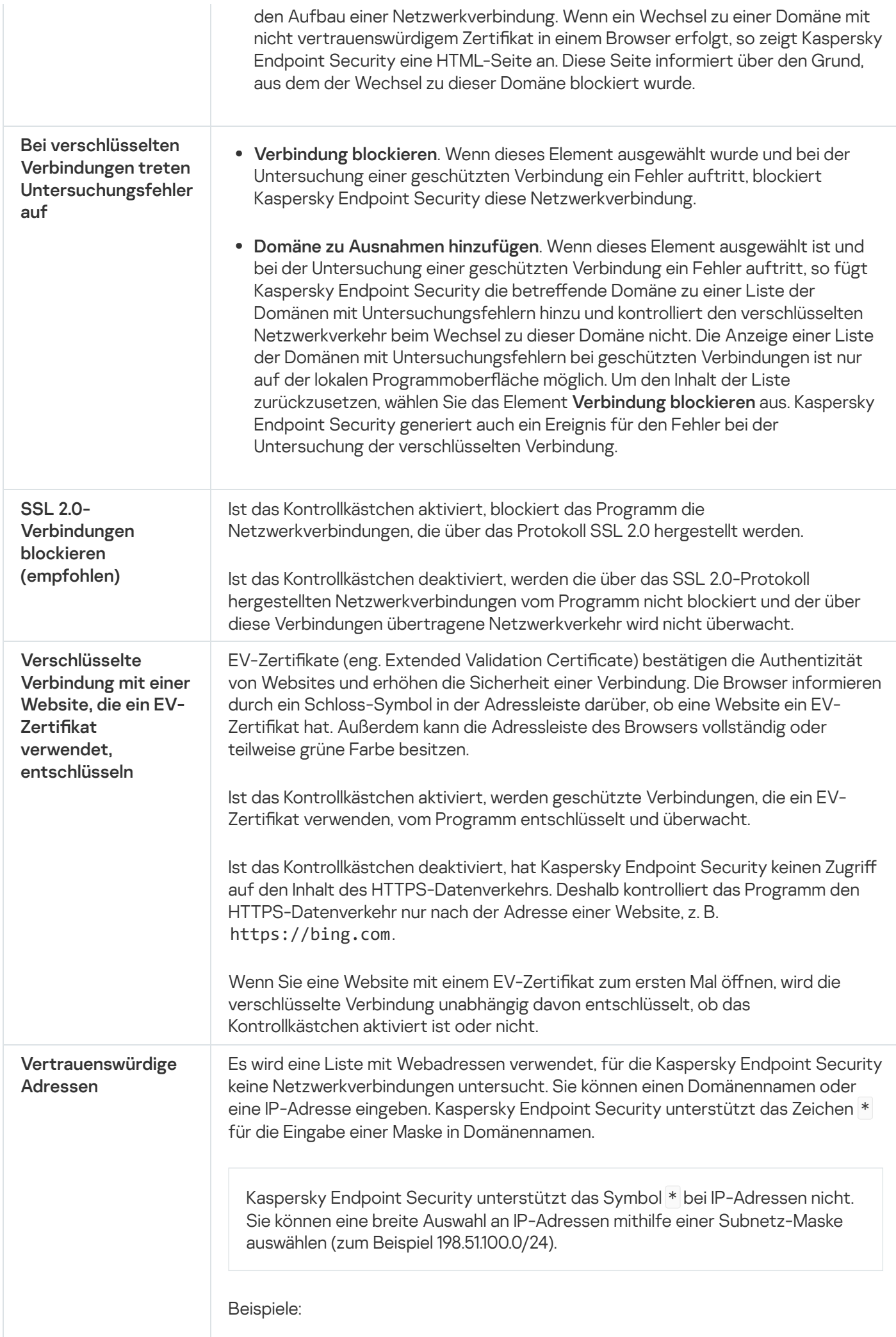

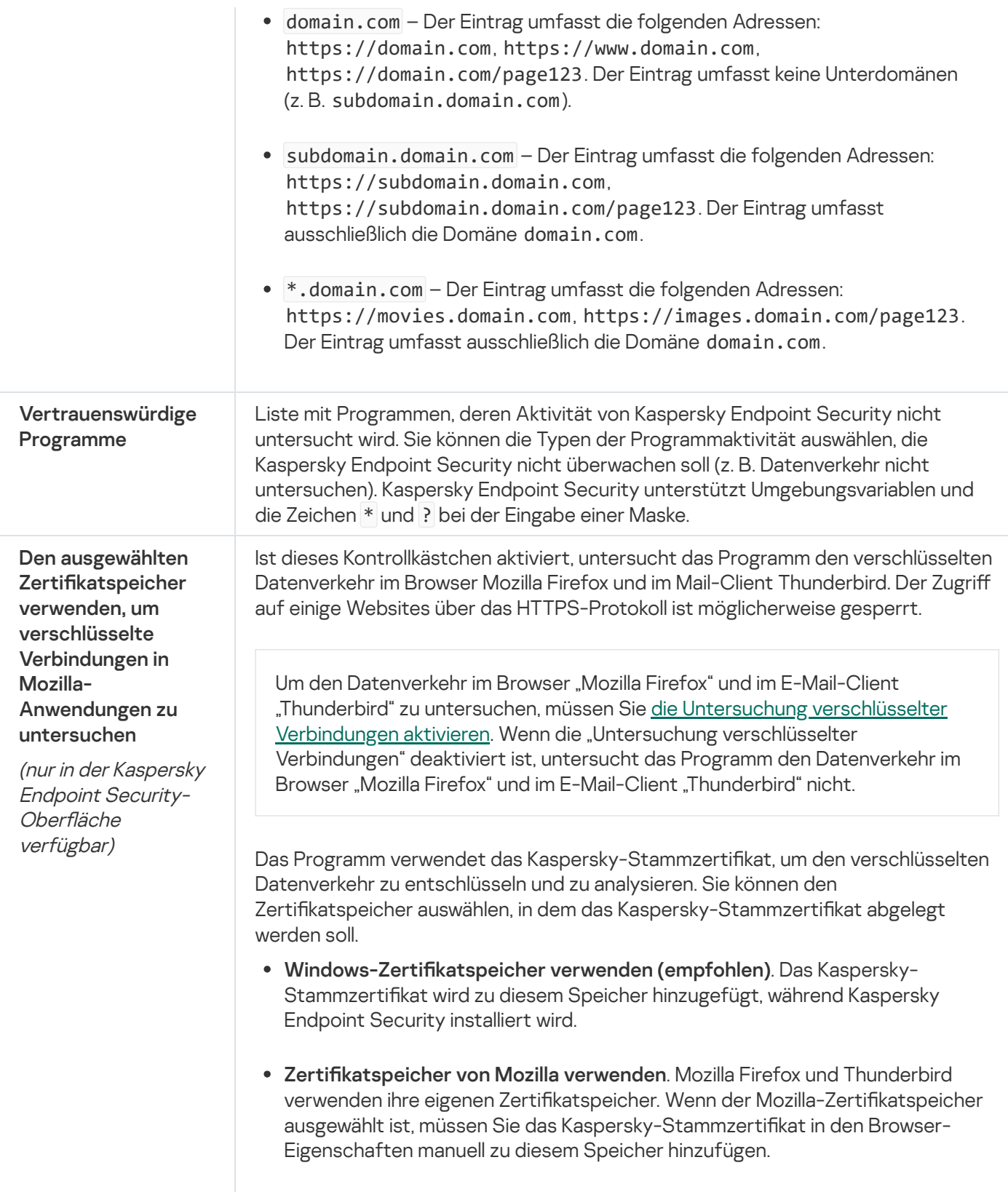

# **Benutzeroberfläche**

Sie können die Einstellungen der Programmoberäche anpassen.

Einstellungen der Benutzeroberäche

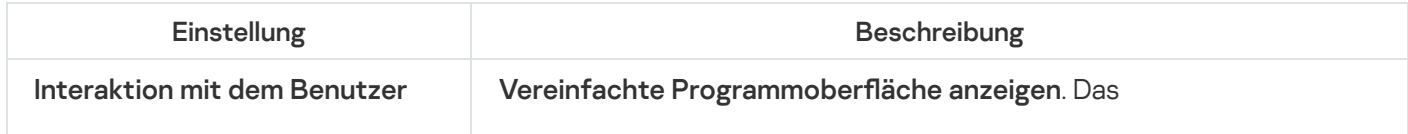

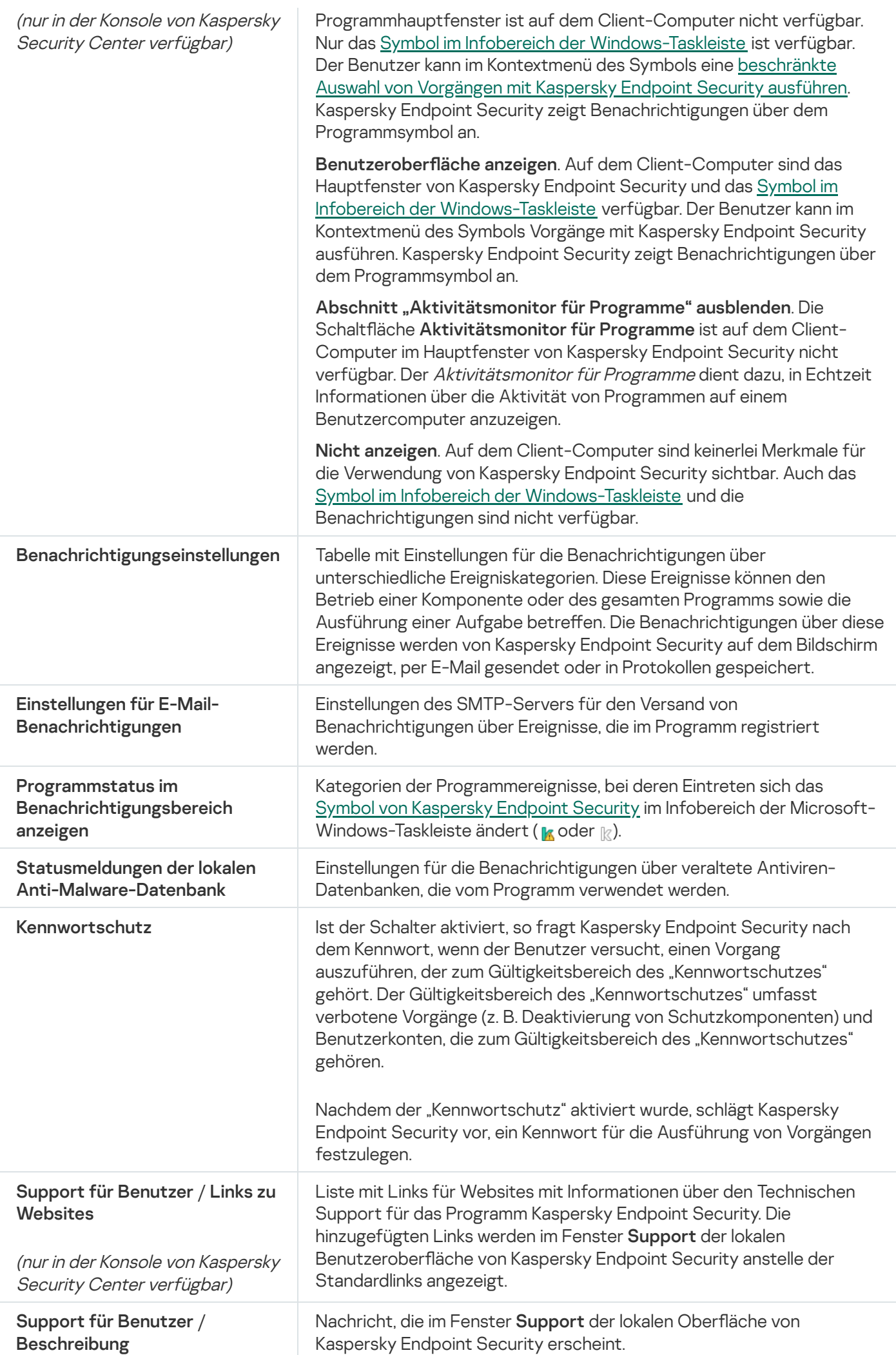

## Einstellungen verwalten

Sie können die aktuellen Einstellungen von Kaspersky Endpoint Security in einer Datei speichern und diese zur schnellen Konfiguration des Programms auf einem anderen Computer verwenden. Sie können auch eine Konfigurationsdatei verwenden, wenn Sie das Programm über Kaspersky Security Center mit einem [Installationspaket](#page-44-0) bereitstellen. Sie können die Standardeinstellungen jederzeit wiederherstellen.

Die Einstellungen für die Verwaltung der Programmkonfiguration sind nur in der Benutzeroberfläche von Kaspersky Endpoint Security verfügbar.

Einstellungen zur Verwaltung der Programmkonguration

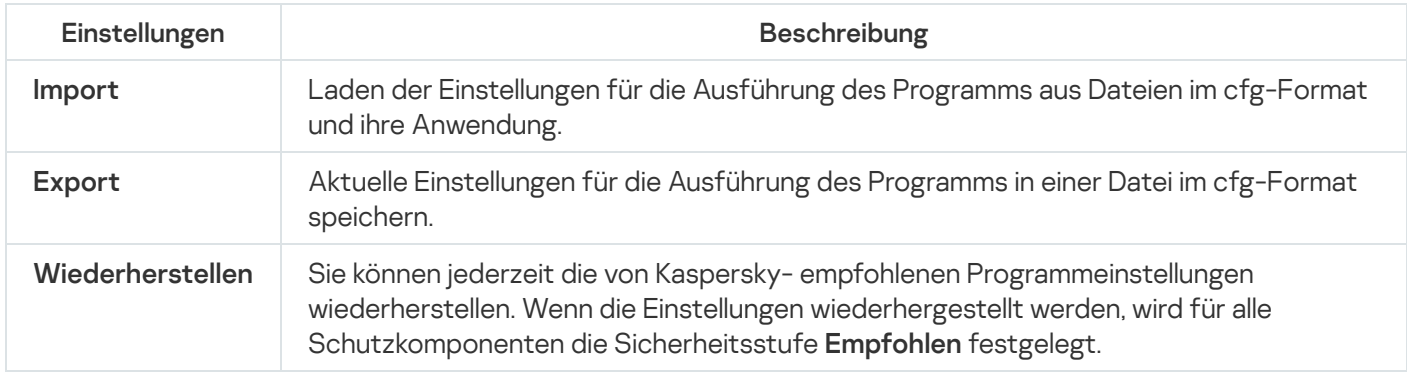

# Update der Datenbanken und Programm-Module

Das Update der Datenbanken und Programm-Module von Kaspersky Endpoint Security gewährleistet die Aktualität des Computerschutzes. Jeden Tag tauchen neue Viren und andere Schadprogramme auf. Informationen über Bedrohungen und entsprechende Neutralisierungsmethoden sind in den Datenbanken von Kaspersky Endpoint Security enthalten. Damit neue Bedrohungen rechtzeitig erkannt werden können, müssen Sie die Datenbanken und Programm-Module regelmäßig aktualisieren.

Für ein regelmäßiges Update ist eine aktuelle Programmlizenz erforderlich. Ohne Lizenz können Sie das Programm nur ein Mal aktualisieren.

Als primäre Update-Quelle für Kaspersky Endpoint Security dienen die Update-Server von Kaspersky.

Der Computer muss mit dem Internet verbunden sein, um das Update-Paket erfolgreich von den Kaspersky-Update-Servern herunterzuladen. Standardmäßig wird die Internetverbindung automatisch ermittelt. Wenn Sie einen Proxyserver verwenden, müssen Sie die Proxyserver-Einstellungen konfigurieren.

Updates werden mit dem HTTPS-Protokoll heruntergeladen. Falls ein Download mit dem HTTPS-Protokoll nicht möglich ist, erfolgt der Download mit dem HTTP-Protokoll.

Bei einer Aktualisierung werden folgende Objekte auf Ihren Computer heruntergeladen und darauf installiert:

Datenbanken für Kaspersky Endpoint Security. Der Computerschutz basiert auf Datenbanken, die Signaturen für Viren und andere bedrohliche Programme, sowie Informationen über entsprechende Desinfektionsmethoden enthalten. Die Schutzkomponenten verwenden diese Informationen bei der Suche nach und der Desinfektion von infizierten Dateien auf dem Computer. Die Datenbanken werden regelmäßig durch Einträge über neue Bedrohungen und entsprechende Desinfektionsmethoden ergänzt. Deshalb wird empfohlen, die Datenbanken regelmäßig zu aktualisieren.

Gemeinsam mit den Datenbanken von Kaspersky Endpoint Security werden auch die Netzwerktreiber aktualisiert, die gewährleisten, dass die Schutzkomponenten den Netzwerkverkehr abfangen können.

Programm-Module. Neben den Datenbanken von Kaspersky Endpoint Security können auch die Programm-Module aktualisiert werden. Updates für Programm-Module beheben Schwachstellen von Kaspersky Endpoint Security, fügen neue Funktionen hinzu und optimieren vorhandene Funktionen.

Bei der Aktualisierung werden die auf Ihrem Computer installierten Programm-Module und Datenbanken mit der aktuellen Version verglichen, die in der Update-Quelle vorliegt. Sind die Datenbanken und Programm-Module nicht aktuell, werden fehlende Teile der Updates auf dem Computer installiert.

Beim Update der Programm-Module kann auch die Kontexthilfe für das Programm aktualisiert werden.

Sind die Datenbanken stark veraltet, kann das Update-Paket relativ umfangreich sein und zusätzlichen Internet-Datenverkehr verursachen (bis zu mehreren Dutzend Megabyte).

Informationen über den aktuellen Status der Datenbanken von Kaspersky Endpoint Security werden im Programmhauptfenster oder in einem Tooltip angezeigt. Den Tooltip sehen Sie, wenn Sie den Mauszeiger über das Programmsymbol im Infobereich bewegen.

Informationen über die Aktualisierungsergebnisse und über alle Ereignisse, die bei der Ausführung einer Update-Aufgabe auftreten, werden im Bericht von [Kaspersky Endpoint](#page-518-0) Security protokolliert.

Einstellungen für Programmmodul und Datenbanken-Update

| Einstellung                                   | <b>Beschreibung</b>                                                                                                    |
|-----------------------------------------------|----------------------------------------------------------------------------------------------------|
| Zeitplan für<br>das<br>Datenbanken-<br>Update | Automatisch. In diesem Startmodus für die Update-Aufgabe prüft das Programm<br>regelmäßig, ob an der Update-Quelle ein neue Update-Pakete vorliegen. Die Häufigkeit,<br>mit der nach einem neuen Update-Paket gesucht wird, kann während Viren-Epidemien<br>steigen und unter gewöhnlichen Umständen sinken. Wenn neues Update-Paket gefunden<br>wird, lädt Kaspersky Endpoint Security es herunter und installiert die Updates auf dem<br>Computer. |
|                                               | Manuell. In diesem Startmodus für die Update-Aufgabe können Sie die Update-Aufgabe<br>manuell starten.                                                                                                    |
|                                               | Nach Zeitplan. In diesem Startmodus für die Update-Aufgabe führt Kaspersky Endpoint<br>Security das Update nach einem von Ihnen erstellten Zeitplan aus. Bei Auswahl dieses<br>Startmodus für die Update-Aufgabe können Sie das Update von Kaspersky Endpoint<br>Security auch manuell starten.                                                                                                    |
| Übersprungene<br>Aufgaben<br>starten          | Ist das Kontrollkästchen aktiviert, startet Kaspersky Endpoint Security eine<br>übersprungene Update-Aufgabe, sobald dies möglich ist. Eine Update-Aufgabe wird<br>beispielsweise übersprungen, wenn der Computer zum Startzeitpunkt einer Update-<br>Aufgabe ausgeschaltet war.<br>Ist das Kontrollkästchen deaktiviert, so zeichnet Kaspersky Endpoint Security keine                                                                              |
|                                               | fehlenden Update-Aufgaben auf. Stattdessen wird die nächste Update-Aufgabe gemäß<br>dem festgelegten Zeitplan ausgeführt.                                                                                                    |
| Update-<br>Quellen                            | Eine Update-Quelle ist eine Ressource, die Updates der Datenbanken und der Programm-<br>Module für Kaspersky Endpoint Security enthält.                                                                                                    |

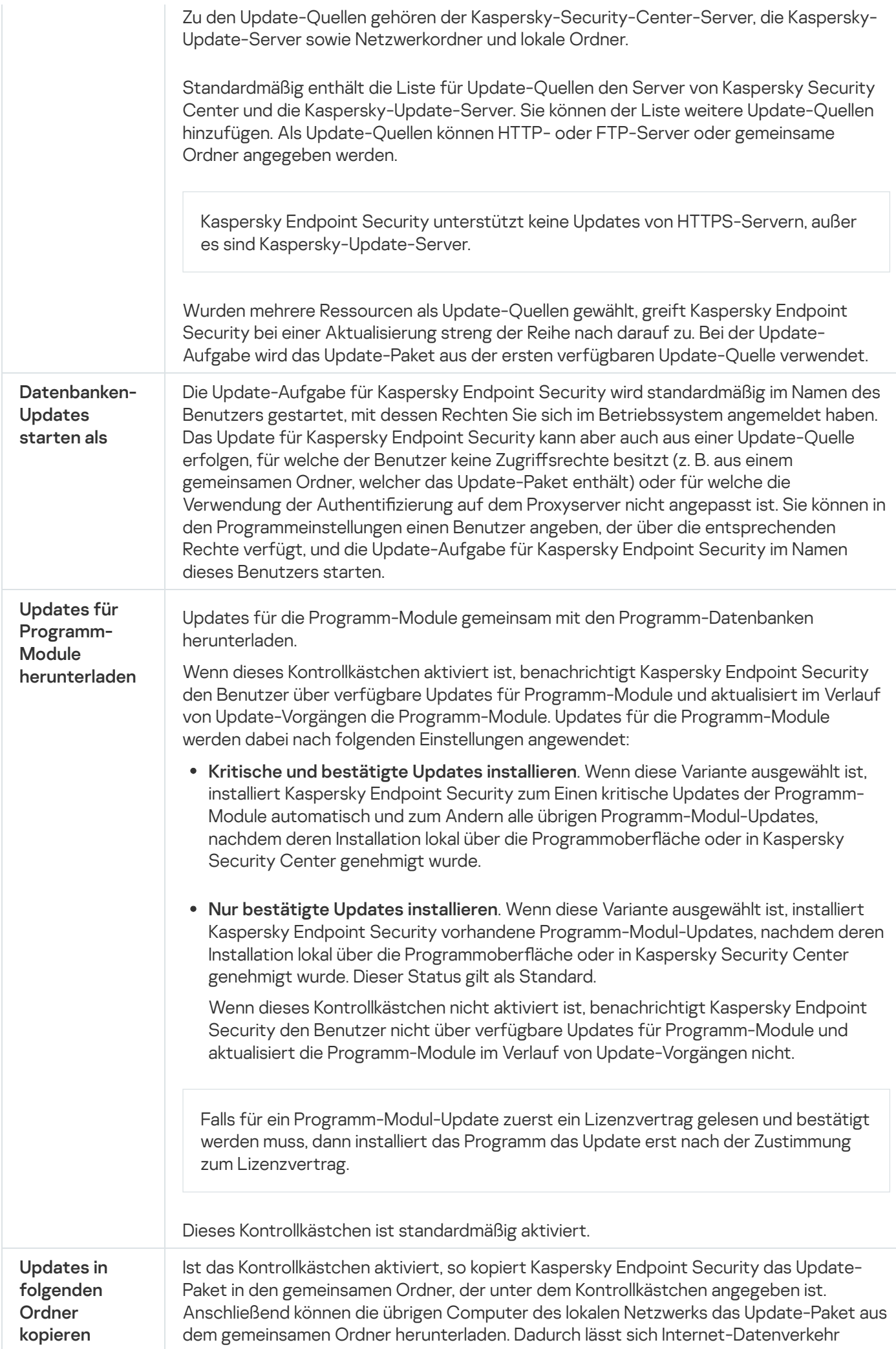

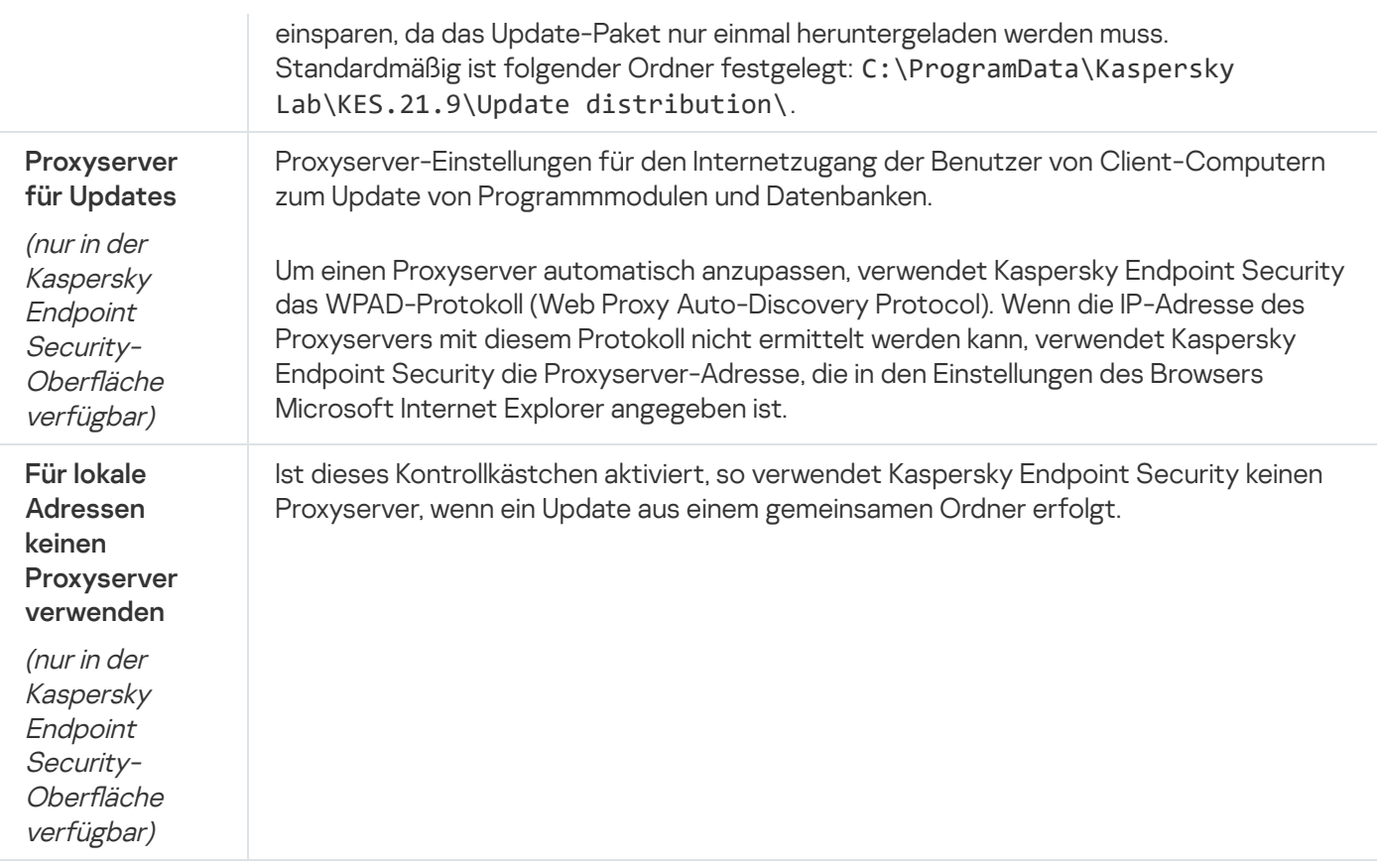

## Anhang 2. Sicherheitsgruppen für Programme

Alle Programme, die auf dem Computer gestartet werden, werden von Kaspersky Endpoint Security in Sicherheitsgruppen eingeteilt. Die Programme werden in Sicherheitsgruppen eingeteilt. Die Einteilung erfolgt nach dem Grad der Bedrohung, die von den jeweiligen Programmen für das Betriebssystem ausgeht.

Es existieren folgende Sicherheitsgruppen:

- Vertrauenswürdig. Die Programme, die zu dieser Gruppe gehören, erfüllen eine oder mehrere der folgenden Bedingungen:
	- Die Programme haben die digitale Signatur eines vertrauenswürdigen Herstellers.
	- Die Datenbank für vertrauenswürdige Programme von Kaspersky Security Network enthält Einträge über die Programme.
	- Der Benutzer hat die Anwendung in die Gruppe "Vertrauenswürdig" verschoben.

Für diese Programme gibt es keine verbotenen Vorgänge.

- Schwach beschränkt. Die Programme, die zu dieser Gruppe gehören, erfüllen folgende Bedingungen:
	- Die Programme haben keine digitale Signatur eines vertrauenswürdigen Herstellers.
	- Die Datenbank für vertrauenswürdige Programme von Kaspersky Security Network enthält keine Einträge über die Programme.
	- Der Benutzer hat die Anwendung in die Gruppe "Schwach beschränkt" verschoben.

Für diese Programme gelten minimale Einschränkungen im Hinblick auf Betriebssystemressourcen.

- Stark beschränkt. Die Programme, die zu dieser Gruppe gehören, erfüllen folgende Bedingungen:
	- Die Programme haben keine digitale Signatur eines vertrauenswürdigen Herstellers.
	- Die Datenbank für vertrauenswürdige Programme von Kaspersky Security Network enthält keine Einträge über die Programme.
	- Der Benutzer hat die Anwendung in die Gruppe "Stark beschränkt" verschoben.

Für diese Programme gelten erhebliche Einschränkungen im Hinblick auf Betriebssystemressourcen.

- Nicht vertrauenswürdig. Die Programme, die zu dieser Gruppe gehören, erfüllen folgende Bedingungen:
	- Die Programme haben keine digitale Signatur eines vertrauenswürdigen Herstellers.
	- Die Datenbank für vertrauenswürdige Programme von Kaspersky Security Network enthält keine Einträge über die Programme.
	- Der Benutzer hat die Anwendung in die Gruppe "Nicht vertrauenswürdig" verschoben.

Für solche Anwendungen sind alle Vorgänge verboten.

## Anhang 3. Dateierweiterungen für die schnelle Untersuchung von Wechseldatenträgern

- com ausführbare Programmdatei mit einer Größe von maximal 64 KB
- exe ausführbare Datei, selbstextrahierendes Archiv;
- sys Systemdatei von Microsoft Windows;
- prg Text des Programms dBase™, Clipper oder Microsoft Visual FoxPro®, Programm des Pakets WAVmaker
- bin Binärdatei
- bat Batchdatei
- cmd Befehlsdatei für Microsoft Windows NT (entspricht einer bat-Datei für DOS), OS/2
- dpl komprimierte Bibliothek für Borland Delphi
- dll Dynamic Link Library
- scr Bildschirmschonerdatei für Microsoft Windows
- cpl Systemsteuerungsmodul (control panel) für Microsoft Windows
- ocx Microsoft OLE-Objekt (Object Linking and Embedding)
- tsp Programm, das im Timesharing-Modus arbeitet
- drv Gerätetreiber
- vxd Treiber für ein virtuelles Microsoft Windows-Gerät
- pif Datei mit Programminformationen
- lnk Linkdatei für Microsoft Windows
- reg Registrierungsschlüsseldatei für Systemregistrierung von Microsoft Windows
- ini Konfigurationsdatei, die Einstellungsdaten für Microsoft Windows, Windows NT und andere Programme enthält
- cla Java-Klasse
- vbs Visual Basic®-Skript
- vbe BIOS-Video-Erweiterung
- js, jse JavaScript-Quelltext
- htm Hypertext-Dokument
- htt Hypertext-Dokumentvorlage für Microsoft Windows
- hta Hypertext-Programm für Microsoft Internet Explorer®;
- asp Active Server Pages-Skript;
- chm kompilierte HTML-Datei
- pht HTML-Datei mit eingebetteten PHP-Skripten
- php Skript, das in eine HTML-Datei eingebettet wird
- wsh Datei für Microsoft Windows Script Host
- wsf Skript von Microsoft Windows
- the Bildschirmschonerdatei für den Arbeitsplatz von Microsoft Windows 95
- hlp Hilfedatei im Format Win Help
- msg E-Mail-Nachricht für Microsoft Mail
- plg E-Mail-Nachricht
- mbx gespeicherte E-Mail-Nachricht für Microsoft Office Outlook
- doc\* Dokumente für Microsoft Office Word, z.B.; doc Dokumente für Microsoft Office Word, docx Dokument für Microsoft Office Word 2007 mit XML-Unterstützung, docm – Dokument für Microsoft Office Word 2007 mit Makro-Unterstützung
- dot\* Dokumentvorlagen in Microsoft Office Word, z.B. dot Dokumentvorlage in Microsoft Office Word, dotx Dokumentvorlage in Microsoft Office Word 2007, dotm - Dokumentvorlage in Microsoft Office Word 2007 mit Makrounterstützung.
- fpm Datenbankprogramm, Startdatei für Microsoft Visual FoxPro
- rtf Rich Text Format-Dokument
- shs Datenauszug für Windows Shell Scrap Object Handler
- dwg Datenbank für AutoCAD®-Skizzen
- msi Microsoft Windows Installer-Paket
- otm VBA-Projekt für Microsoft Office Outlook.
- pdf Dokument für Adobe Acrobat
- swf Objekt für Shockwave® Flash
- jpg, jpeg komprimierte Bilddatei
- emf Enhanced Metafile
- ico Symboldatei für ein Objekt

ov? – ausführbare Dateien für Microsoft Office Word

xl\* – Dokumente und Dateien für Microsoft Office Excel, z.B.: xla – Erweiterung für Microsoft Office Excel, xlc – Diagramm, xlt – Dokumentvorlage, xlsx – Arbeitsblatt für Microsoft Office Excel 2007, xltm – Arbeitsblatt für Microsoft Office Excel 2007 mit Makro-Unterstützung, xlsb - Arbeitsblatt für Microsoft Office Excel 2007 im Binärformat (nicht XML), xltx – Vorlage für Microsoft Office Excel 2007, xlsm – Vorlage für Microsoft Office Excel 2007 mit Makro-Unterstützung, xlam – Konfigurationsdatei für Microsoft Office Excel 2007 mit Makro-Unterstützung.

pp\* – Dokumente und Dateien für Microsoft Office PowerPoint®, z.B.: pps – Folie für Microsoft Office PowerPoint, ppt – Präsentation, pptx – Präsentation für Microsoft Office PowerPoint 2007, pptm – Präsentation für Microsoft Office PowerPoint 2007 mit Makro-Unterstützung, potx – Präsentationsvorlage für Microsoft Office PowerPoint 2007, potm – Präsentationsvorlage für Microsoft Office PowerPoint 2007 mit Makro-Unterstützung, ppsx – Folienpräsentation für Microsoft Office PowerPoint 2007, ppsm – Folienpräsentation für Microsoft Office PowerPoint 2007 mit Makro-Unterstützung, ppam – Konfigurationsdatei für Microsoft Office PowerPoint 2007 mit Makro-Unterstützung.

- md\* Dokumente und Dateien für Microsoft Office Access®, z.B.: mda Arbeitsgruppe für Microsoft Office Access, mdb – Datenbank.
- sldx Folie in Microsoft Office PowerPoint 2007
- sldm Folie in Microsoft Office PowerPoint 2007 mit Makrounterstützung
- thmx Thema in Microsoft Office 2007

Anhang 4. Dateitypen für die Anlagenfilterung im "Schutz vor E-Mail-Bedrohungen"

Beachten Sie, dass das tatsächliche Format einer Datei von dem Format abweichen kann, das die Dateierweiterung angibt.

Wenn Sie die Anlagenfilterung für E-Mail-Nachrichten aktiviert haben, kann die Komponente "Schutz vor E-Mail-Bedrohungen" bei der Filterung Dateien mit folgenden Erweiterungen umbenennen oder löschen:

- com ausführbare Programmdatei mit einer Größe von maximal 64 KB
- exe ausführbare Datei, selbstextrahierendes Archiv;
- sys Systemdatei von Microsoft Windows;
- prg Text des Programms dBase™, Clipper oder Microsoft Visual FoxPro®, Programm des Pakets WAVmaker
- bin Binärdatei
- bat Batchdatei
- cmd Befehlsdatei für Microsoft Windows NT (entspricht einer bat-Datei für DOS), OS/2
- dpl komprimierte Bibliothek für Borland Delphi
- dll Dynamic Link Library
- scr Bildschirmschonerdatei für Microsoft Windows
- cpl Systemsteuerungsmodul (control panel) für Microsoft Windows
- ocx Microsoft OLE-Objekt (Object Linking and Embedding)
- tsp Programm, das im Timesharing-Modus arbeitet
- drv Gerätetreiber
- vxd Treiber für ein virtuelles Microsoft Windows-Gerät
- pif Datei mit Programminformationen
- lnk Linkdatei für Microsoft Windows
- reg Registrierungsschlüsseldatei für Systemregistrierung von Microsoft Windows
- ini Konfigurationsdatei, die Einstellungsdaten für Microsoft Windows, Windows NT und andere Programme enthält
- cla Java-Klasse
- vbs Visual Basic®-Skript
- vbe BIOS-Video-Erweiterung
- js, jse JavaScript-Quelltext

#### htm – Hypertext-Dokument

- htt Hypertext-Dokumentvorlage für Microsoft Windows
- hta Hypertext-Programm für Microsoft Internet Explorer®;
- asp Active Server Pages-Skript;
- chm kompilierte HTML-Datei
- pht HTML-Datei mit eingebetteten PHP-Skripten
- php Skript, das in eine HTML-Datei eingebettet wird
- wsh Datei für Microsoft Windows Script Host
- wsf Skript von Microsoft Windows
- the Bildschirmschonerdatei für den Arbeitsplatz von Microsoft Windows 95
- hlp Hilfedatei im Format Win Help
- msg E-Mail-Nachricht für Microsoft Mail
- plg E-Mail-Nachricht
- mbx gespeicherte E-Mail-Nachricht für Microsoft Office Outlook
- doc\* Dokumente für Microsoft Office Word, z.B.: doc Dokumente für Microsoft Office Word, docx Dokument für Microsoft Office Word 2007 mit XML-Unterstützung, docm – Dokument für Microsoft Office Word 2007 mit Makro-Unterstützung
- dot\* Dokumentvorlagen in Microsoft Office Word, z.B. dot Dokumentvorlage in Microsoft Office Word, dotx -Dokumentvorlage in Microsoft Office Word 2007, dotm - Dokumentvorlage in Microsoft Office Word 2007 mit Makrounterstützung.
- fpm Datenbankprogramm, Startdatei für Microsoft Visual FoxPro
- rtf Rich Text Format-Dokument
- shs Datenauszug für Windows Shell Scrap Object Handler
- dwg Datenbank für AutoCAD®-Skizzen
- msi Microsoft Windows Installer-Paket
- otm VBA-Projekt für Microsoft Office Outlook.
- pdf Dokument für Adobe Acrobat
- swf Objekt für Shockwave® Flash
- jpg, jpeg komprimierte Bilddatei

#### emf – Enhanced Metafile

- ico Symboldatei für ein Objekt
- ov? ausführbare Dateien für Microsoft Office Word
- xl\* Dokumente und Dateien für Microsoft Office Excel, z.B.: xla Erweiterung für Microsoft Office Excel, xlc Diagramm, xlt – Dokumentvorlage, xlsx – Arbeitsblatt für Microsoft Office Excel 2007, xltm – Arbeitsblatt für Microsoft Office Excel 2007 mit Makro-Unterstützung, xlsb – Arbeitsblatt für Microsoft Office Excel 2007 im Binärformat (nicht XML), xltx – Vorlage für Microsoft Office Excel 2007, xlsm – Vorlage für Microsoft Office Excel 2007 mit Makro-Unterstützung, xlam – Konfigurationsdatei für Microsoft Office Excel 2007 mit Makro-Unterstützung.
- pp\* Dokumente und Dateien für Microsoft Office PowerPoint®, z.B.: pps Folie für Microsoft Office PowerPoint, ppt – Präsentation, pptx – Präsentation für Microsoft Office PowerPoint 2007, pptm – Präsentation für Microsoft Office PowerPoint 2007 mit Makro-Unterstützung, potx – Präsentationsvorlage für Microsoft Office PowerPoint 2007, potm – Präsentationsvorlage für Microsoft Office PowerPoint 2007 mit Makro-Unterstützung, ppsx – Folienpräsentation für Microsoft Office PowerPoint 2007, ppsm – Folienpräsentation für Microsoft Office PowerPoint 2007 mit Makro-Unterstützung, ppam – Konfigurationsdatei für Microsoft Office PowerPoint 2007 mit Makro-Unterstützung.
- md\* Dokumente und Dateien für Microsoft Office Access®, z.B.: mda Arbeitsgruppe für Microsoft Office Access, mdb – Datenbank.
- sldx Folie in Microsoft Office PowerPoint 2007
- sldm Folie in Microsoft Office PowerPoint 2007 mit Makrounterstützung
- thmx Thema in Microsoft Office 2007

## Anhang 5. Netzwerkeinstellungen für die Interaktion mit externen Diensten

Kaspersky Endpoint Security verwendet die folgenden Netzwerkeinstellungen für die Interaktion mit externen Diensten.

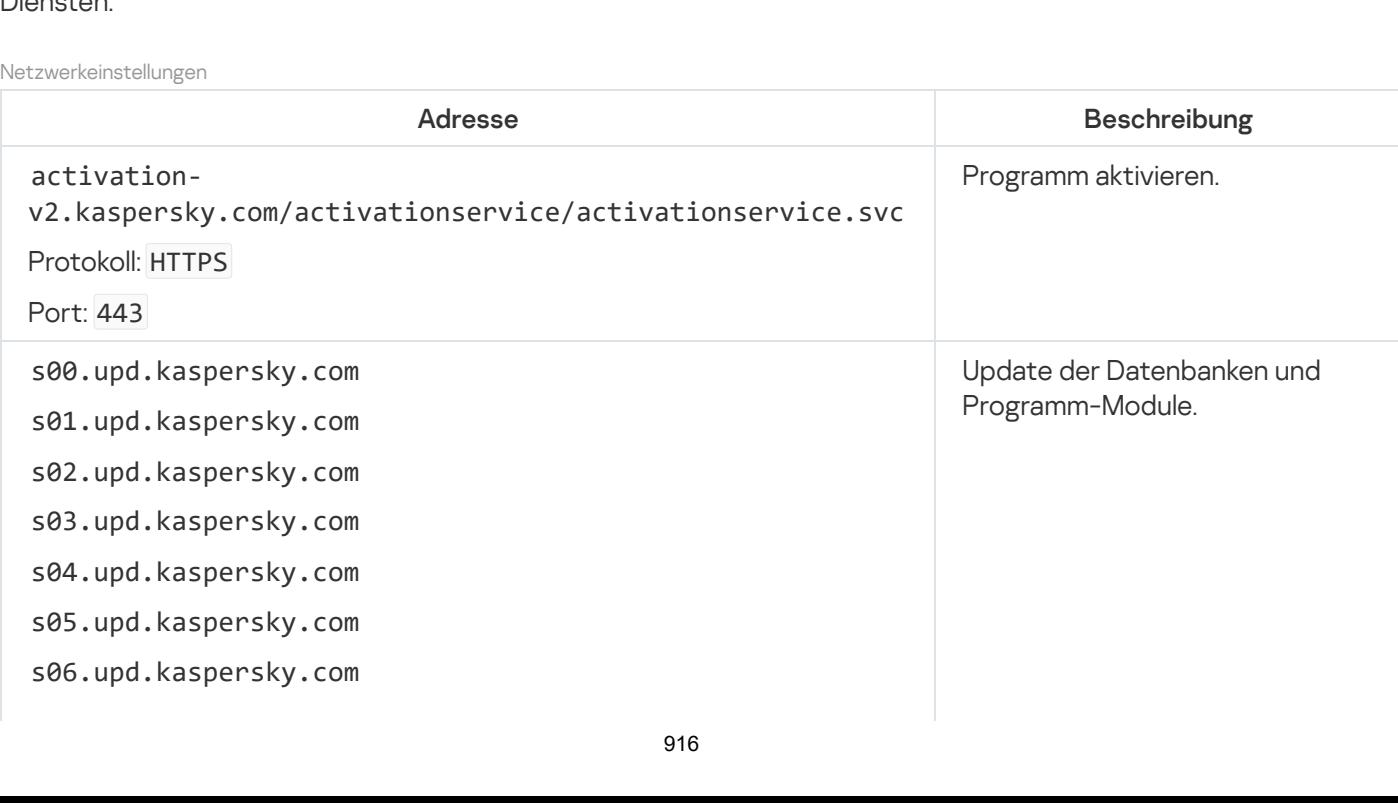

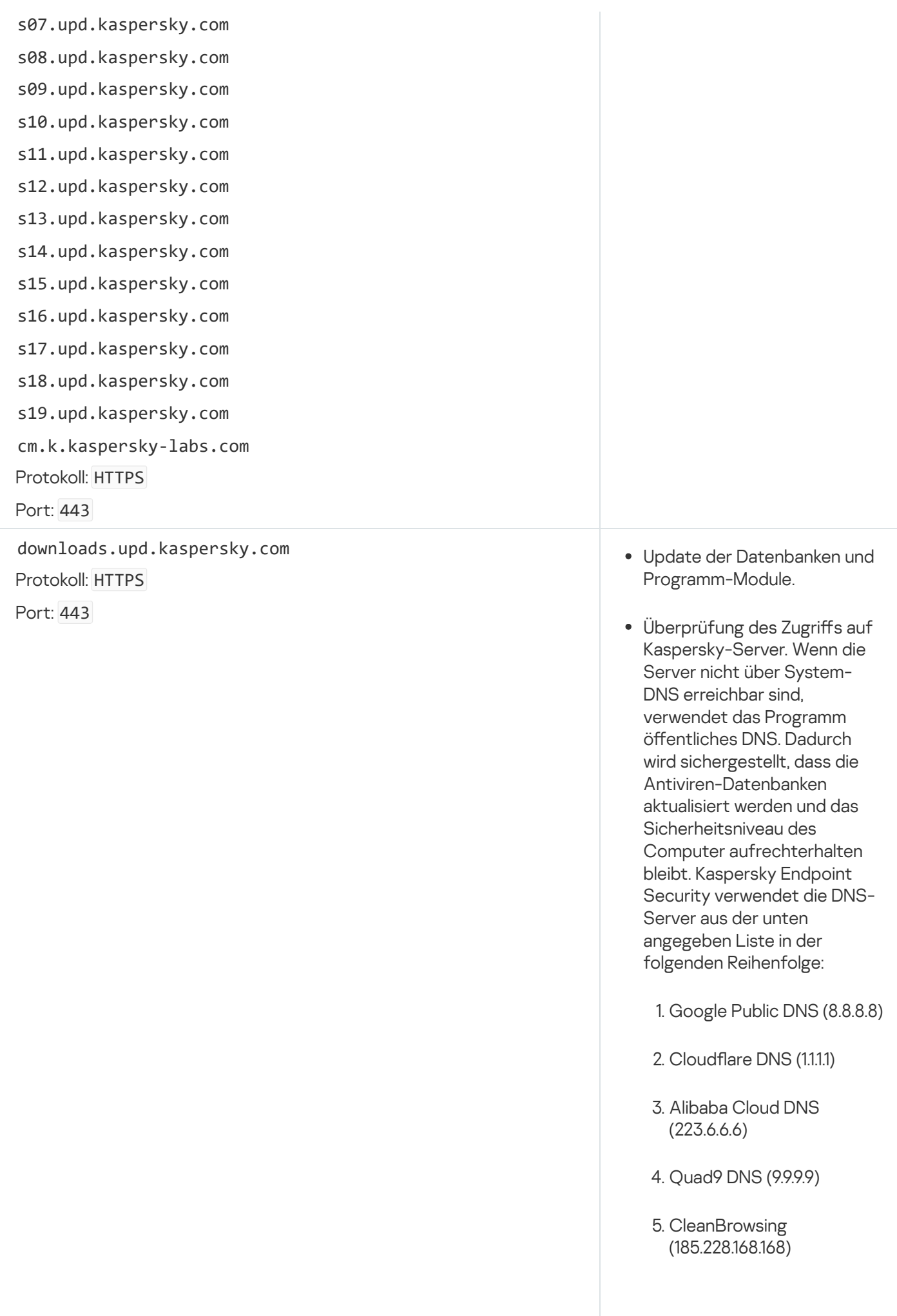

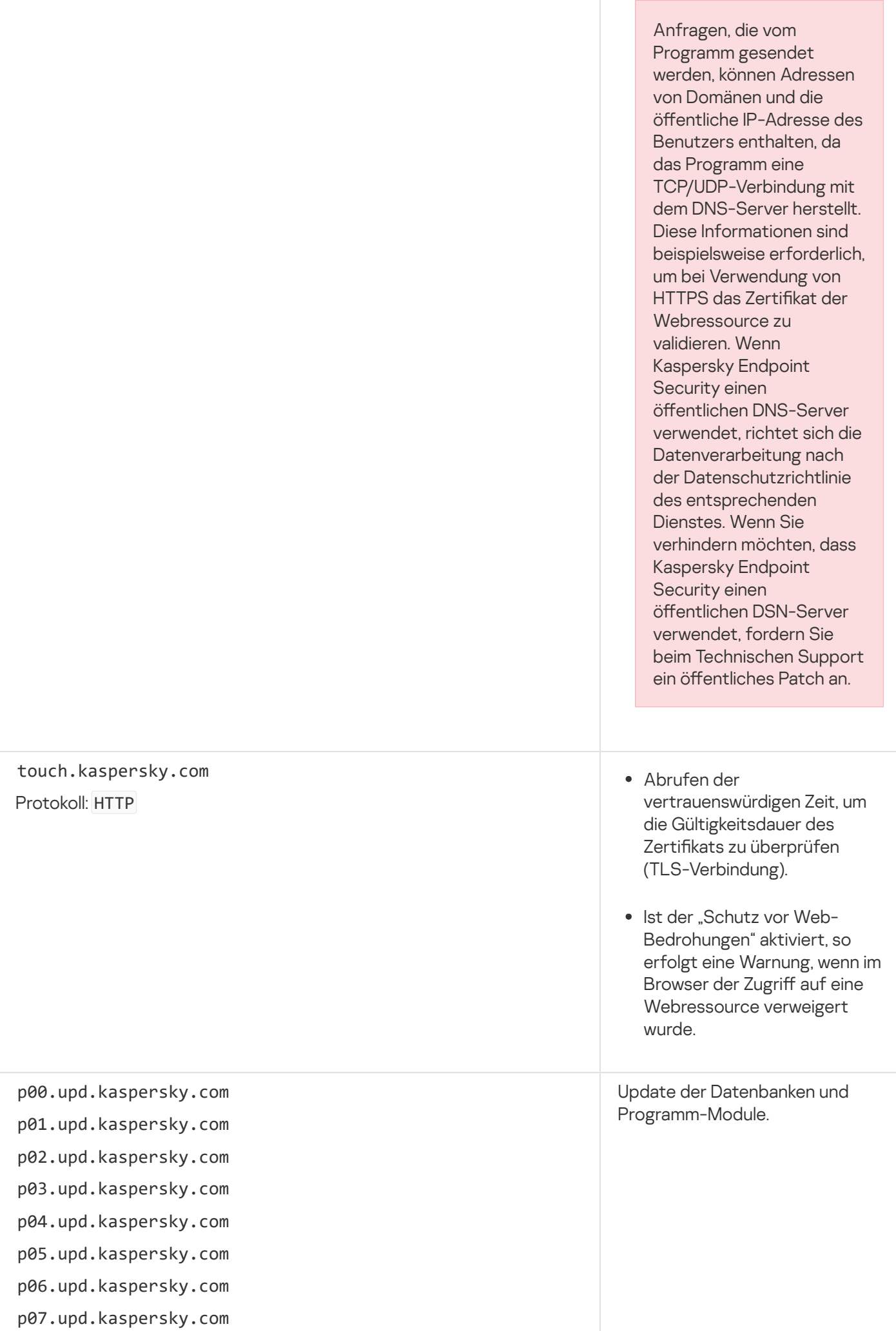

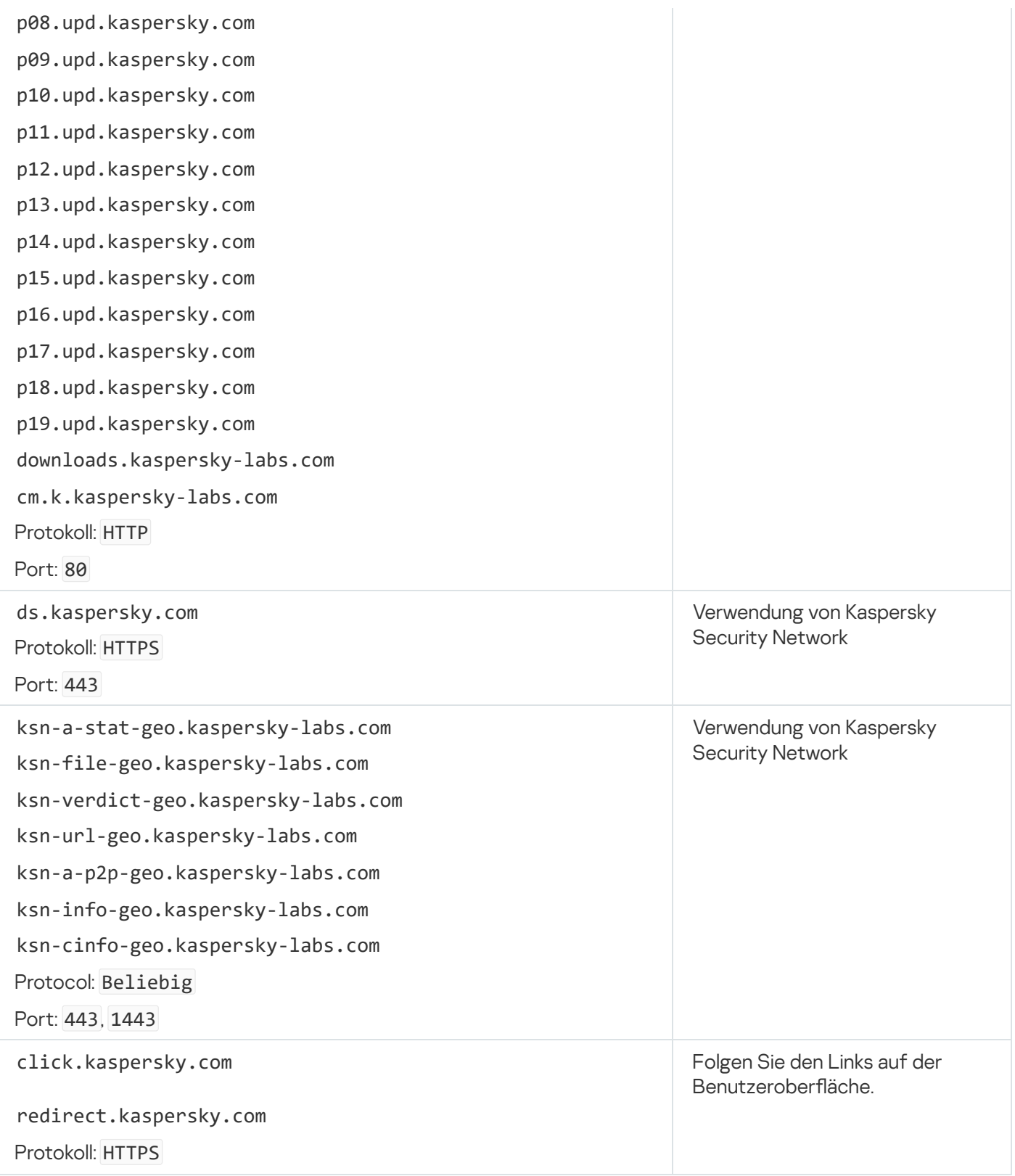

Einstellungen, die für die Verschlüsselung verwendet werden

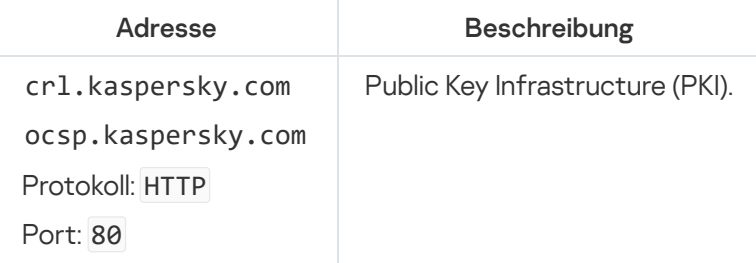

Im Kaspersky Security Center-Ereignisprotokoll und im Windows-Ereignisprotokoll werden protokolliert: Informationen über die Ausführung der einzelnen Komponenten von Kaspersky Endpoint Security, über Ereignisse bei der Datenverschlüsselung, über den Abschluss der einzelnen Aufgaben zur Virensuche, der Update-Aufgabe und der Aufgabe zur Integritätsprüfung, sowie über die allgemeine Programmausführung.

Kaspersky Endpoint Security generiert Ereignisse der folgenden Typen: allgemeine Ereignisse und spezifische Ereignisse. Spezifische Ereignisse werden nur von Kaspersky Endpoint Security für Windows erstellt. Spezifische Ereignisse haben eine einfache ID, z. B. 000000cb. Spezifische Ereignisse enthalten die folgenden obligatorischen Parameter:

- GNRL\_EA\_DESCRIPTION ist der Inhalt des Ereignisses.
- GNRL\_EA\_ID ist die Dienst-ID des Ereignisses.
- GNRL\_EA\_SEVERITY ist der Status des Ereignisses. 1 Informative Nachricht  $\eta$ , 2 Warnung  $\Lambda$ , 3 Funktionsfehler  $\Pi$ , 4 – Kritisch  $\Pi$ .
- EVENT\_TYPE\_DISPLAY\_NAME ist der Titel des Ereignisses.
- TASK\_DISPLAY\_NAME ist der Name der Programmkomponente, die das Ereignis initiiert hat.

Allgemeine Ereignisse können sowohl von Kaspersky Endpoint Security für Windows erstellt werden als auch von anderen Kaspersky-Programmen (z. B. Kaspersky Security für Windows Server). Allgemeine Ereignisse haben eine komplexere ID, z. B. GNRL\_EV\_VIRUS\_FOUND. Allgemeine Ereignisse enthalten neben den obligatorischen Einstellungen auch erweiterte Einstellungen.

#### Kritische Ereignisse

#### [Der Endbenutzer-Lizenzvertrag](javascript:toggleBlock() wurde verletzt

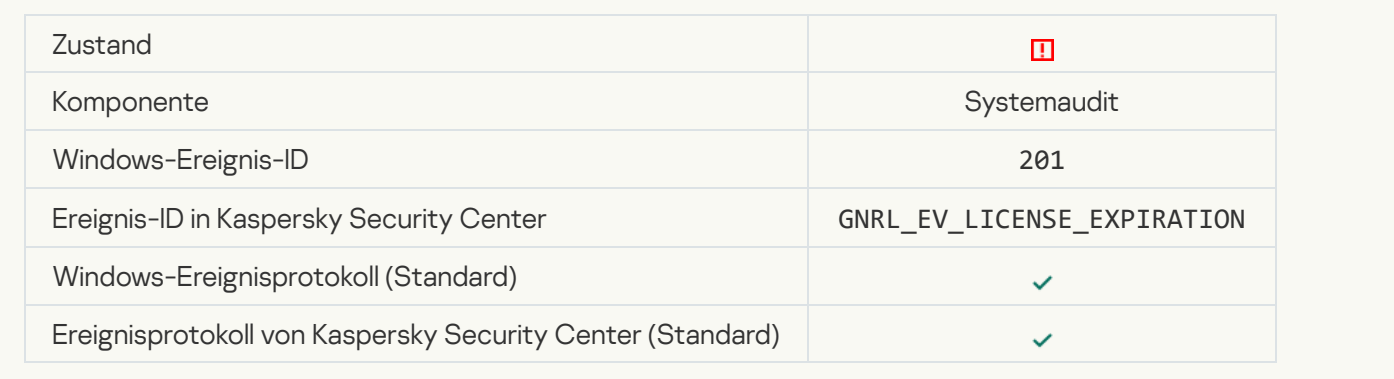

[Die Lizenz ist fast abgelaufen](javascript:toggleBlock() ?

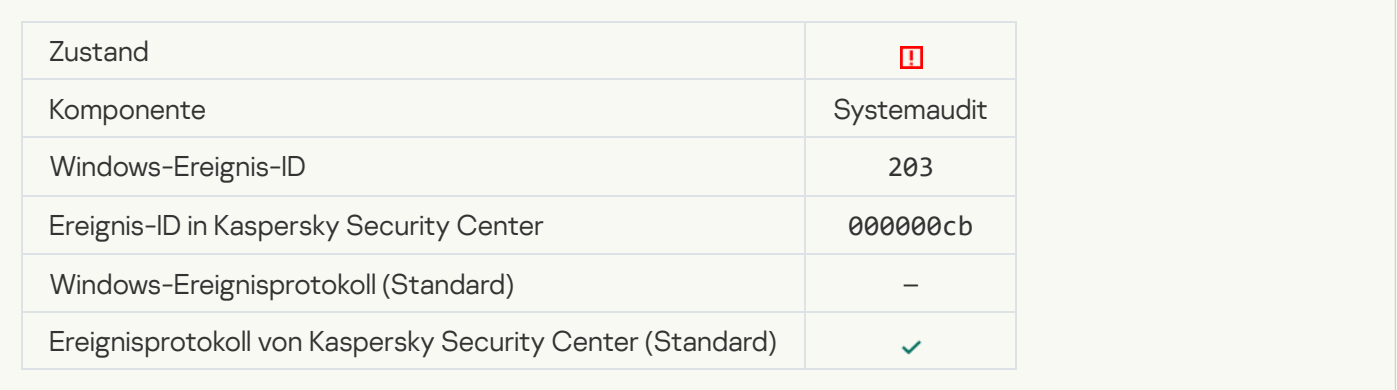

### [Die Datenbanken fehlen oder](javascript:toggleBlock() sind beschädigt<sup>®</sup>

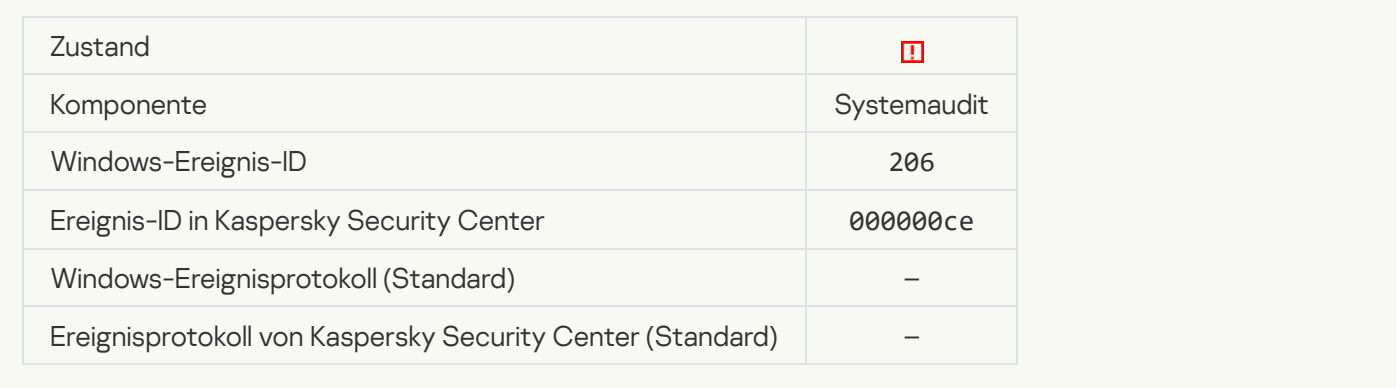

### [Die Datenbanken sind stark veraltet](javascript:toggleBlock()<sup>®</sup>

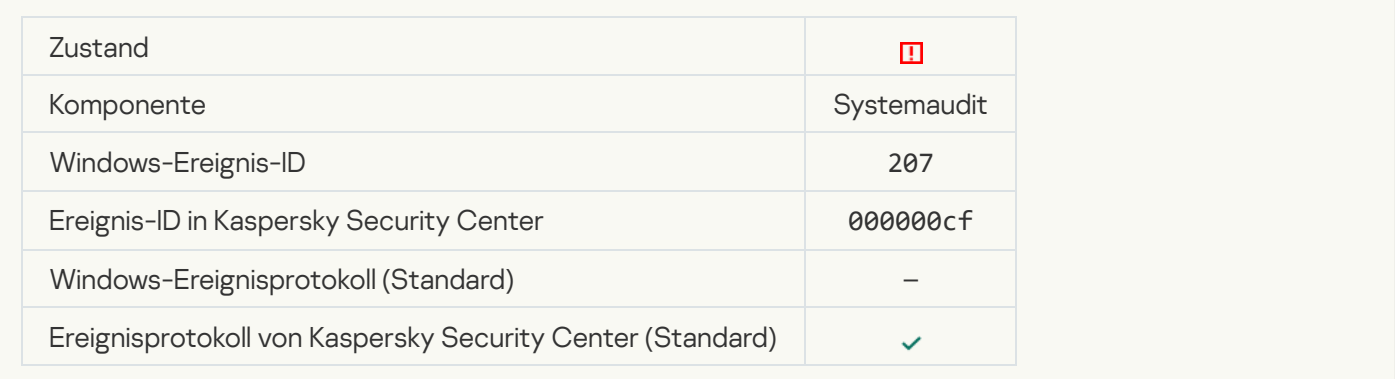

#### [Der Autostart des Programms](javascript:toggleBlock() wurde deaktiviert<sup>®</sup>

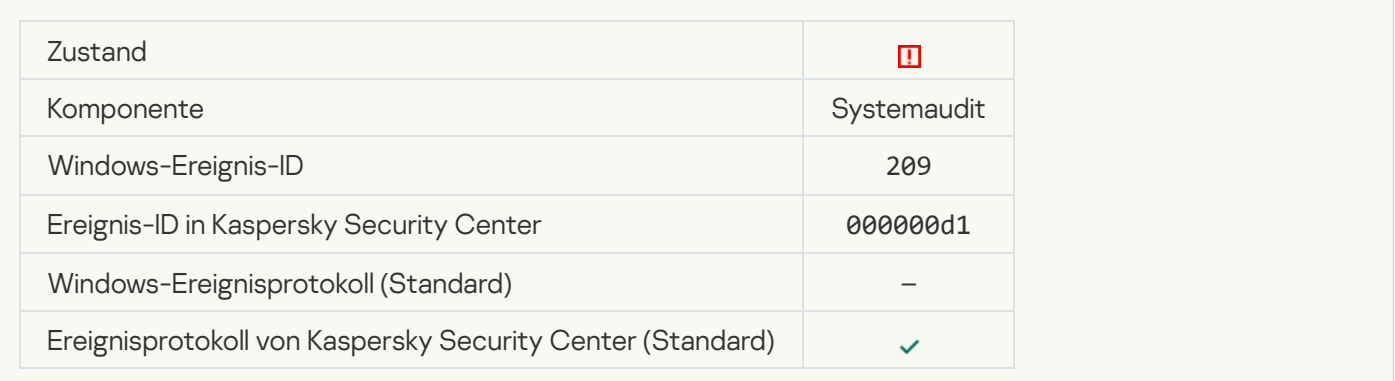

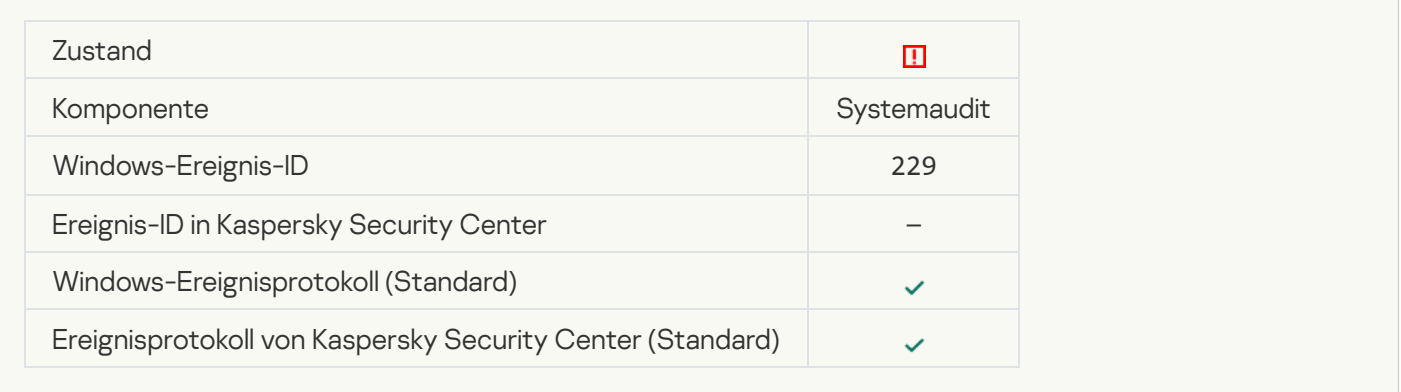

### [Eine aktive Bedrohung wurde](javascript:toggleBlock() gefunden. Die aktive Desinfektion muss gestartet werden

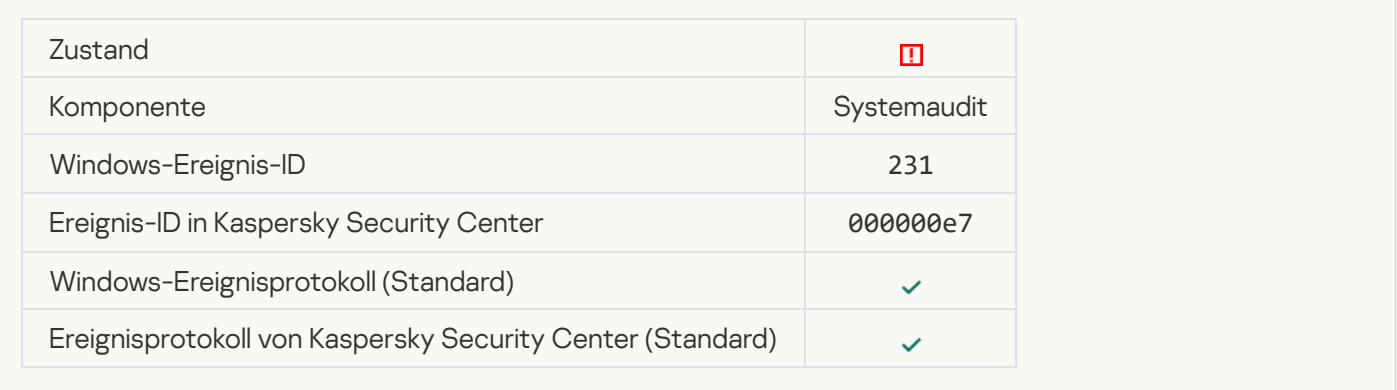

### [Die KSN-Server sind nicht verfügbar](javascript:toggleBlock()

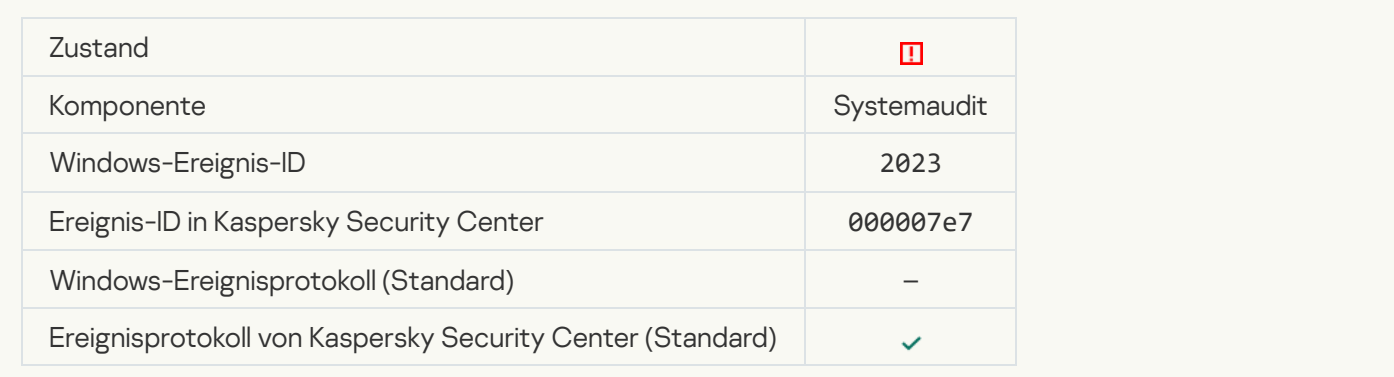

#### [Zu wenig Platz im Quarantäne-Speicher](javascript:toggleBlock()<sup>®</sup>

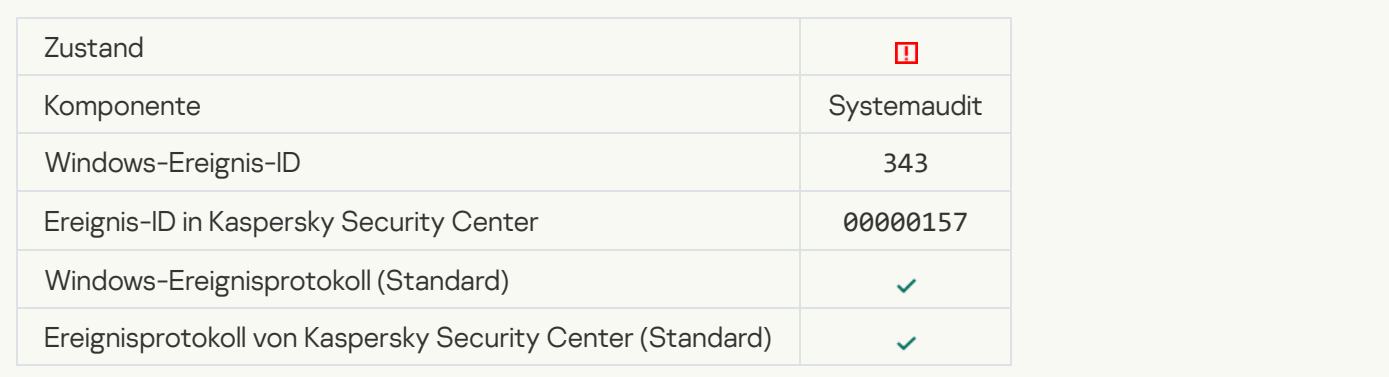

[Das Objekt wurde nicht aus](javascript:toggleBlock() der Quarantäne wiederhergestellt ?

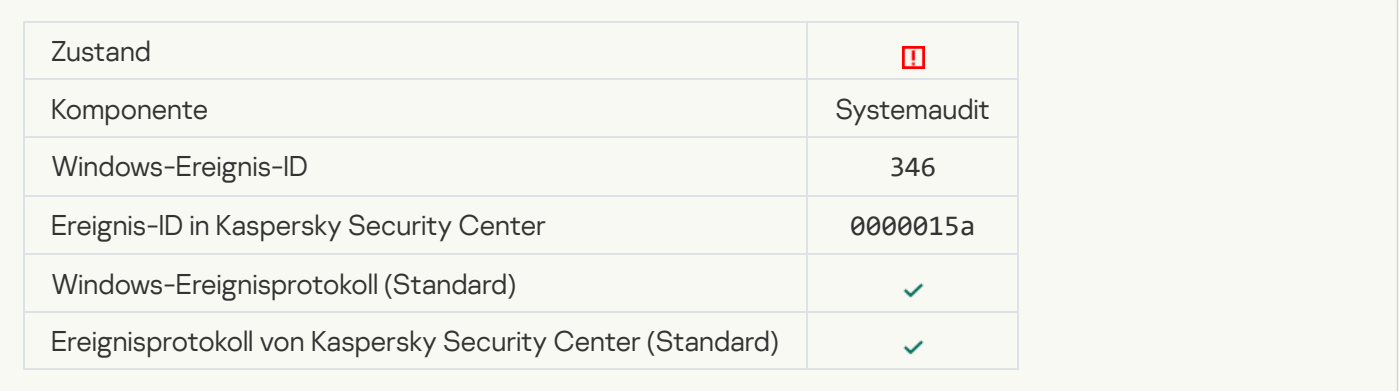

### [Das Objekt wurde nicht aus](javascript:toggleBlock() der Quarantäne gelöscht

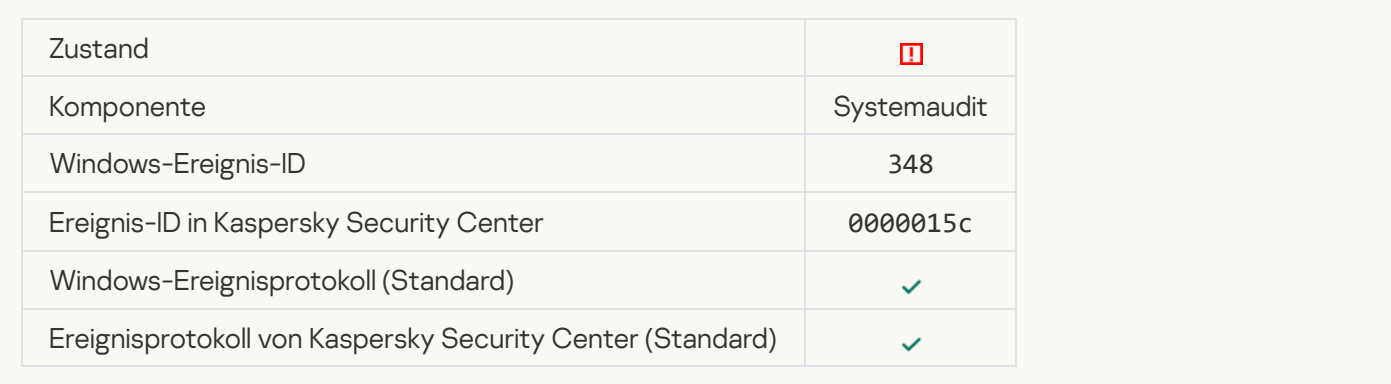

#### [Das Programm hat eine Verbindung](javascript:toggleBlock() zu einer Website mit einem nicht vertrauenswürdigen Zertifikat hergestellt @

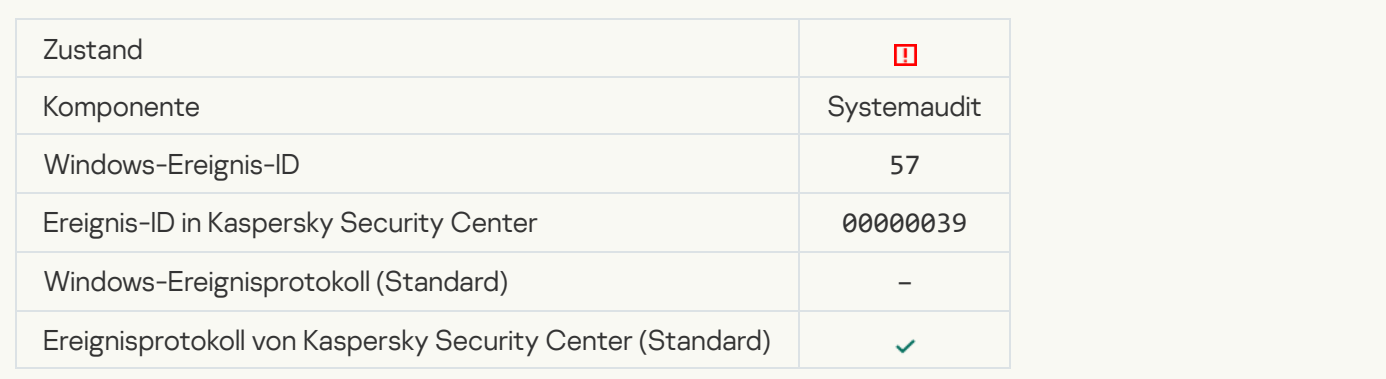

#### [Eine verschlüsselte Verbindung](javascript:toggleBlock() konnte nicht überprüft werden. Die Domäne wurde zur Ausnahmeliste hinzugefügt $\overline{P}$

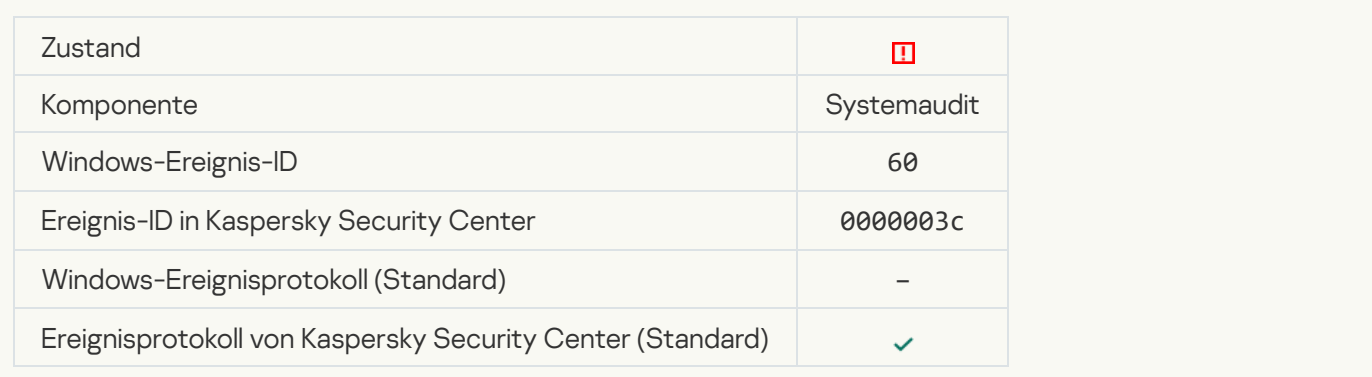

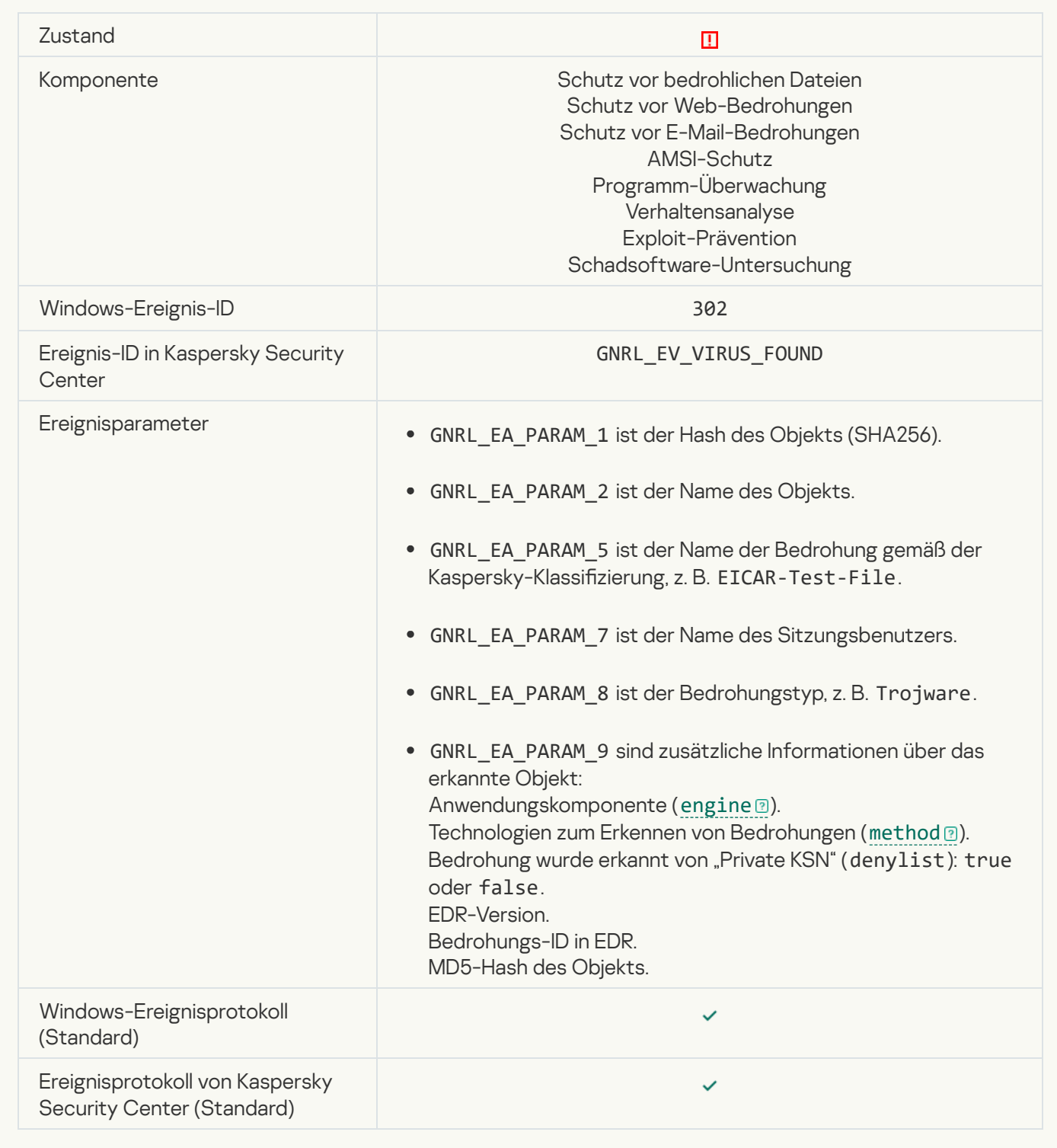

[Ein schädliches Objekt wurde](javascript:toggleBlock() gefunden (KSN)

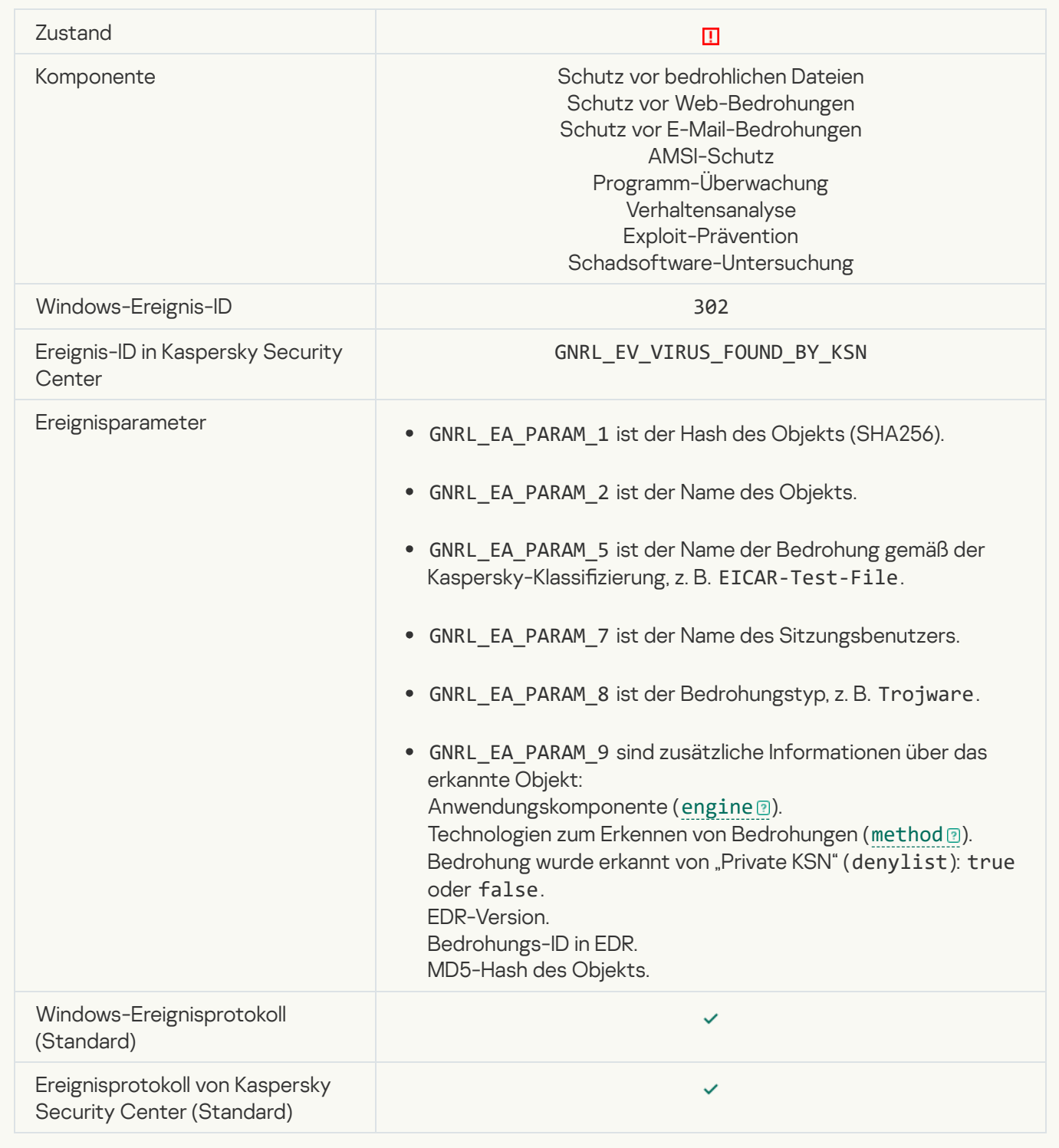

[Die Desinfektion ist nicht möglich](javascript:toggleBlock()

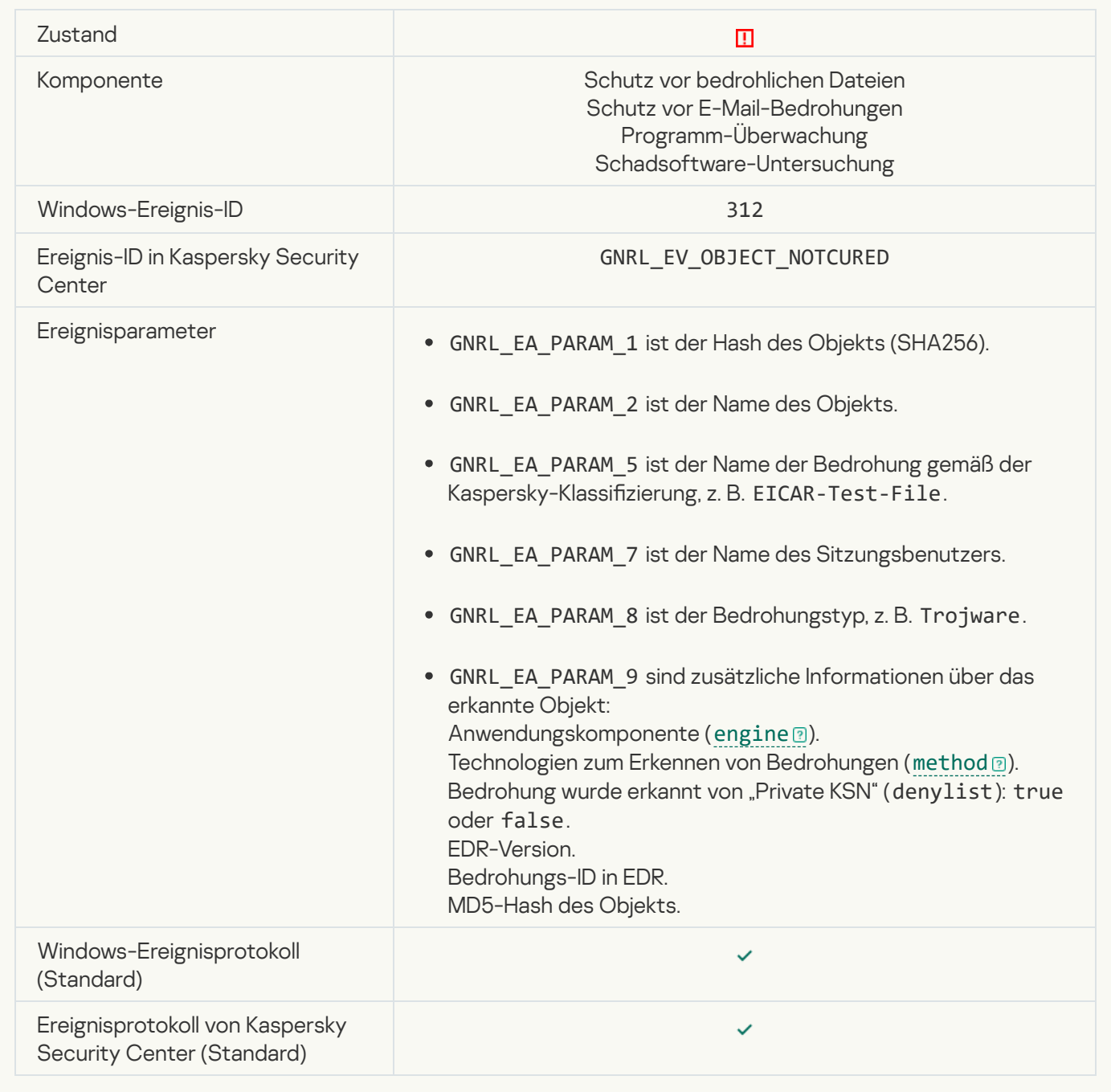

#### [Das Löschen ist nicht möglich](javascript:toggleBlock()<sup>®</sup>

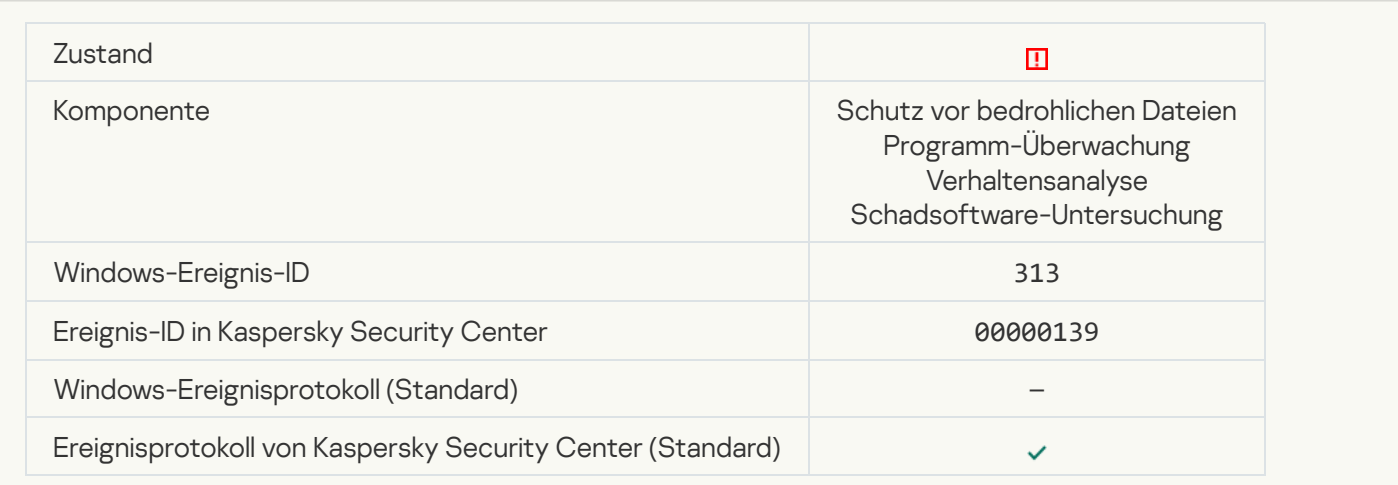

#### **[Bearbeitungsfehler](javascript:toggleBlock()**

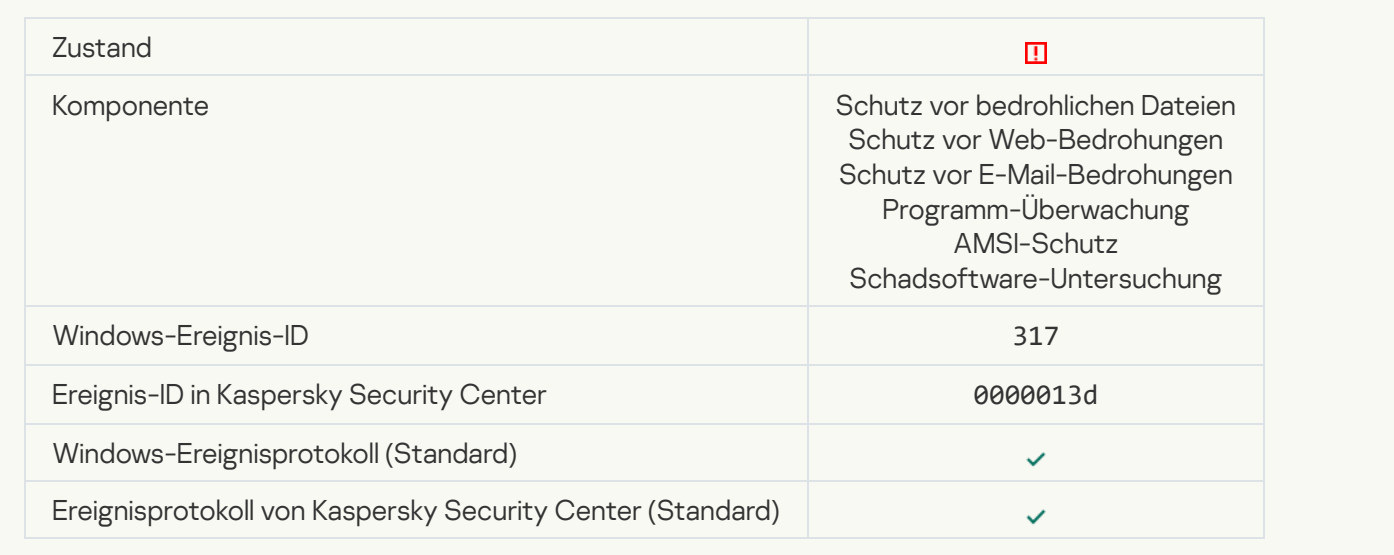

#### [Der Prozess wurde beendet](javascript:toggleBlock()<sup>2</sup>

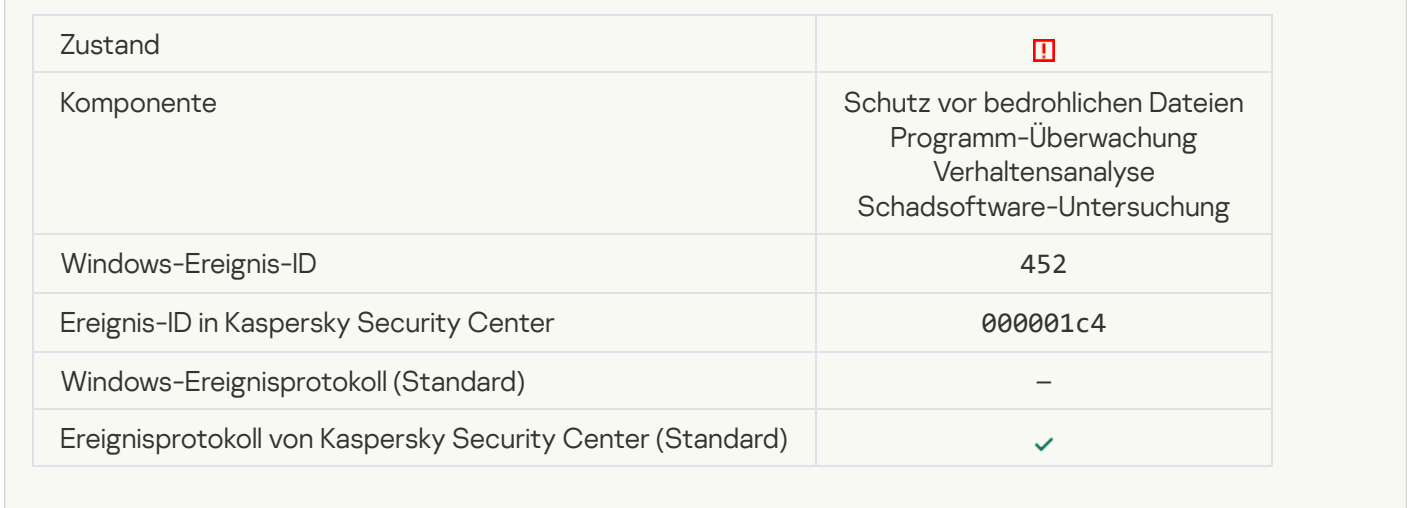

### [Der Prozess kann nicht beendet](javascript:toggleBlock() werden ?

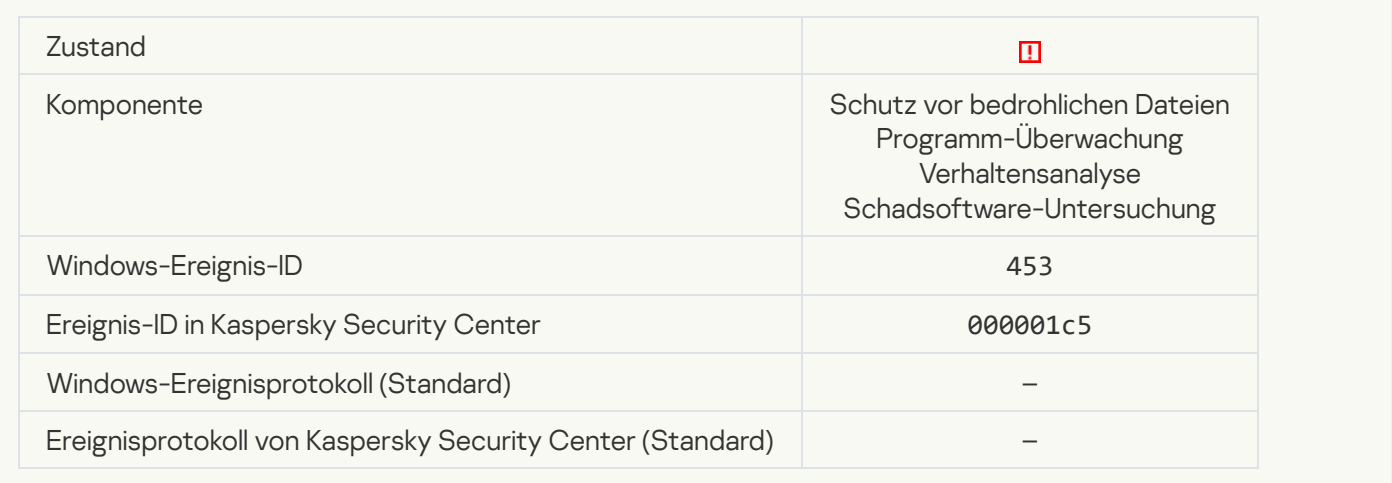

### [Ein gefährlicher Link wurde blockiert](javascript:toggleBlock()<sup>®</sup>

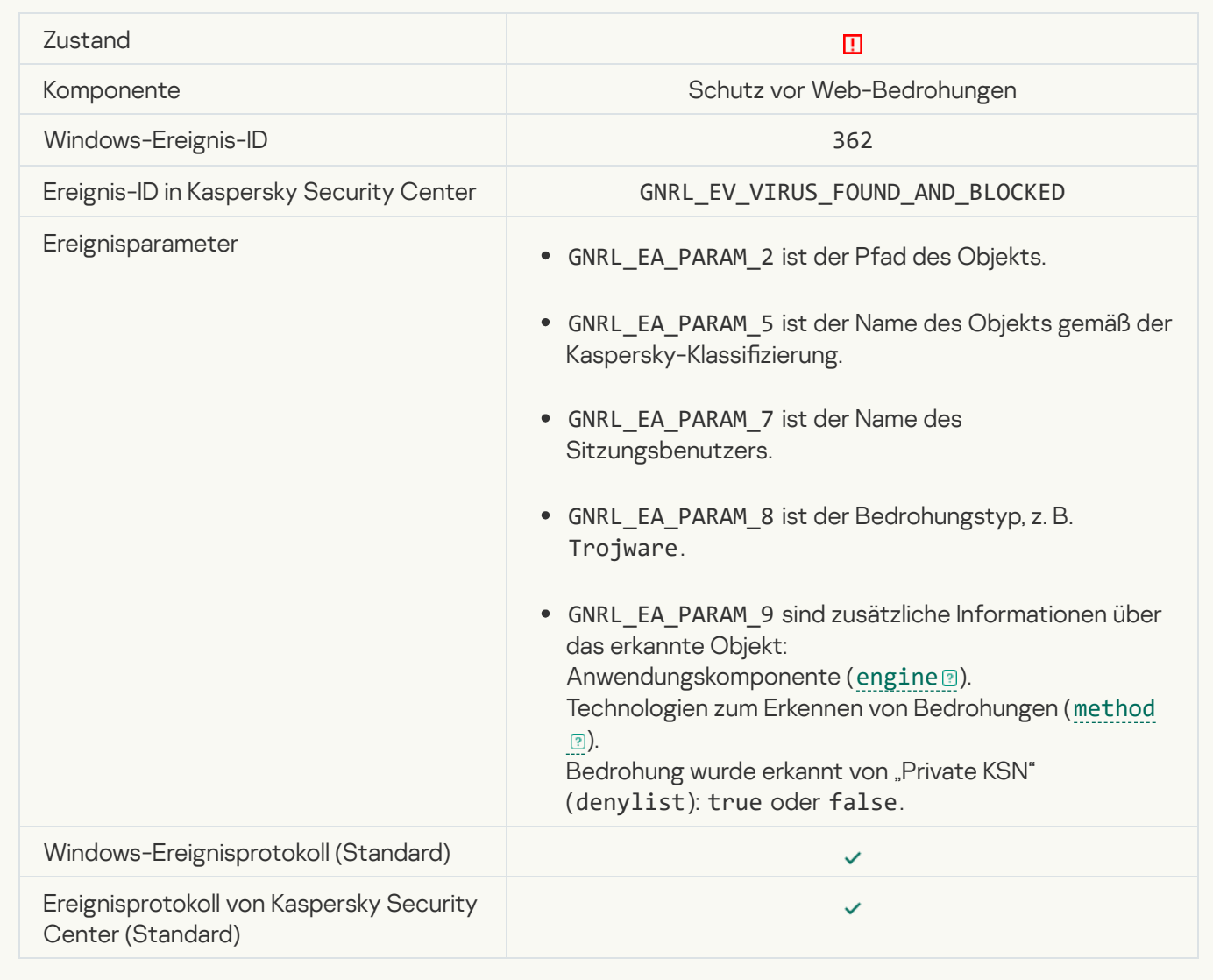

Ein gefährlicher Link wurde geöffnet ?

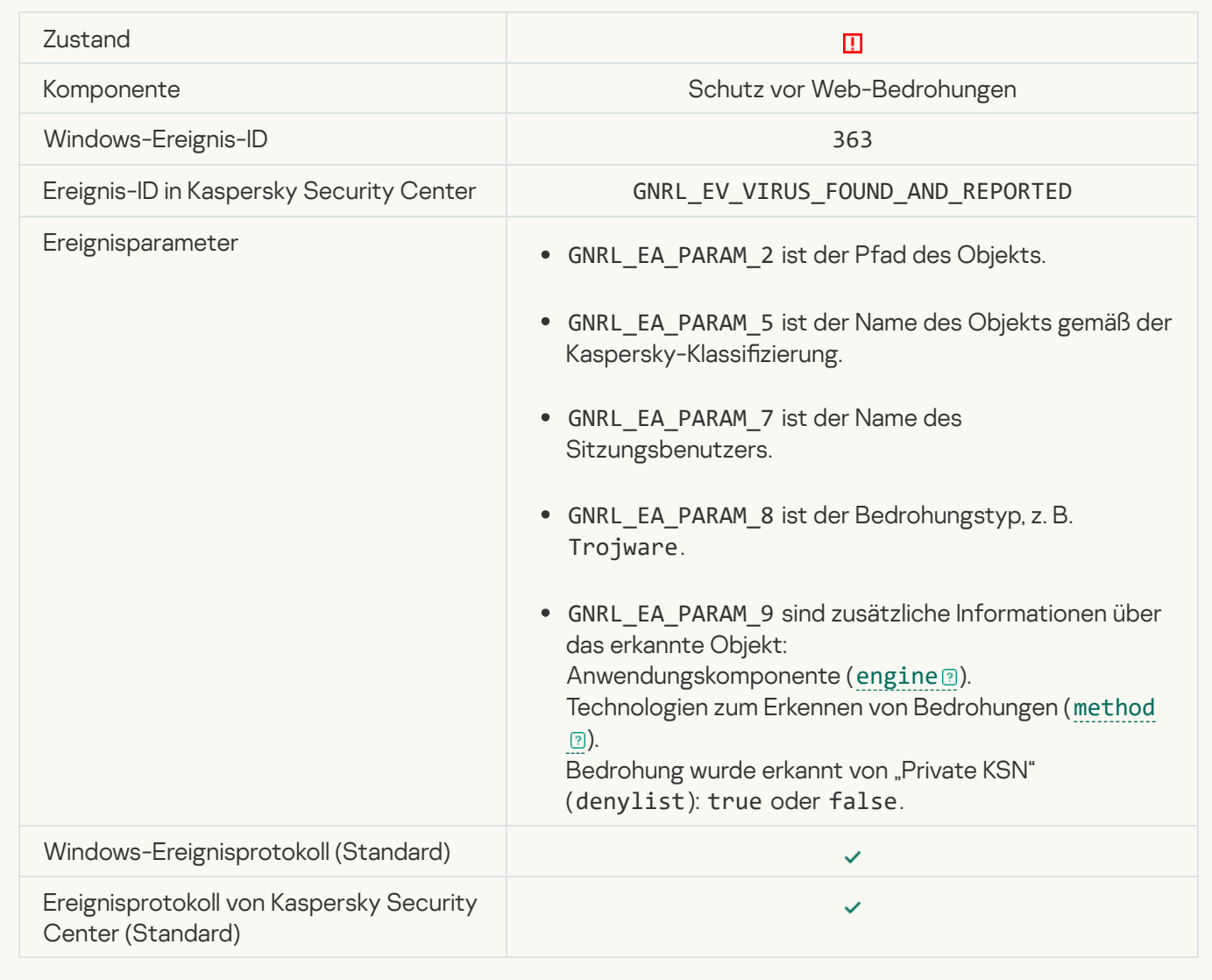

Zuvor geöffneten gefährlichen Link gefunden ?

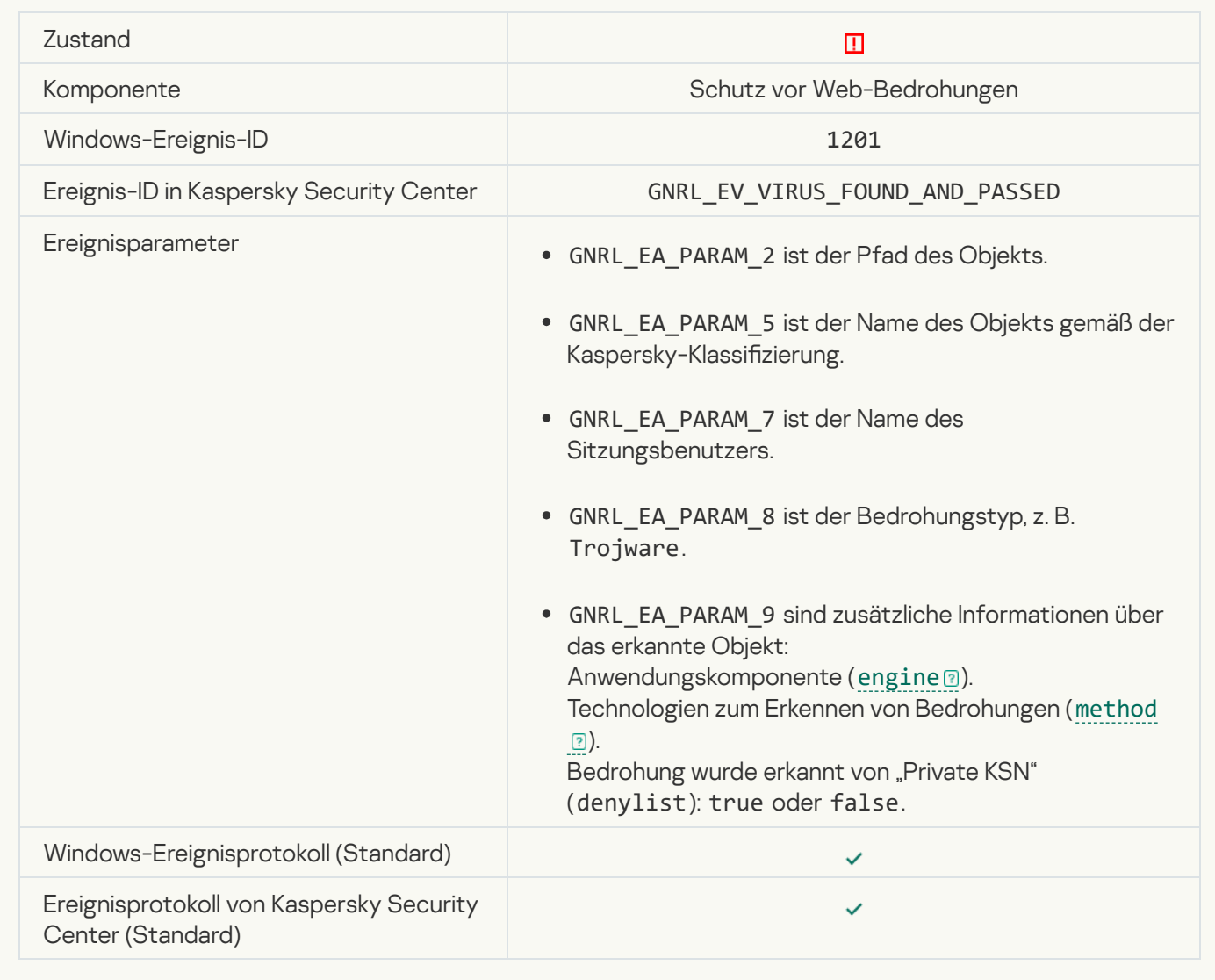

[Die Aktion des Prozesses wurde](javascript:toggleBlock() blockiert<sup>®</sup>

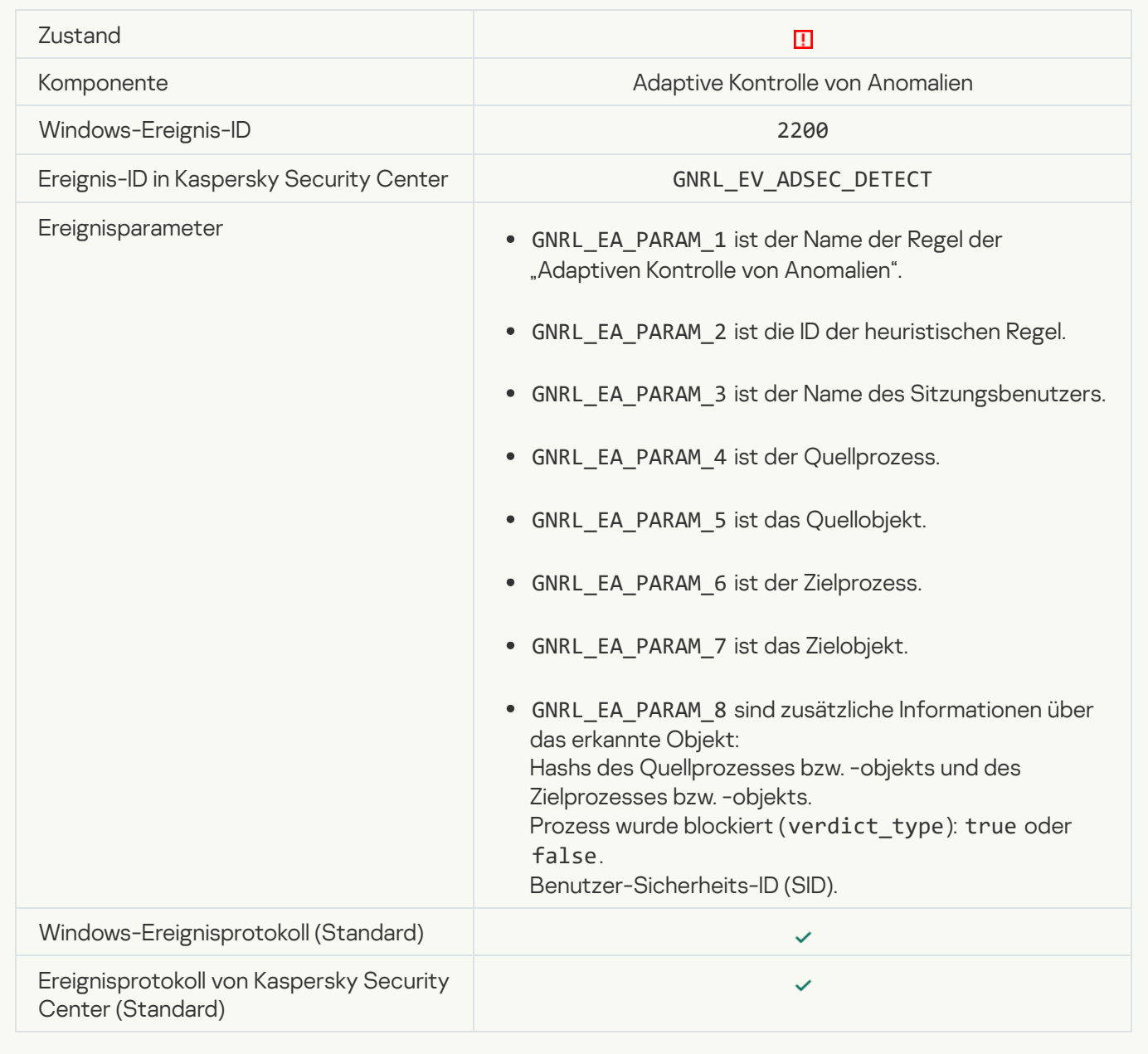

### [Die Tastatur ist nicht autorisiert](javascript:toggleBlock()<sup>®</sup>

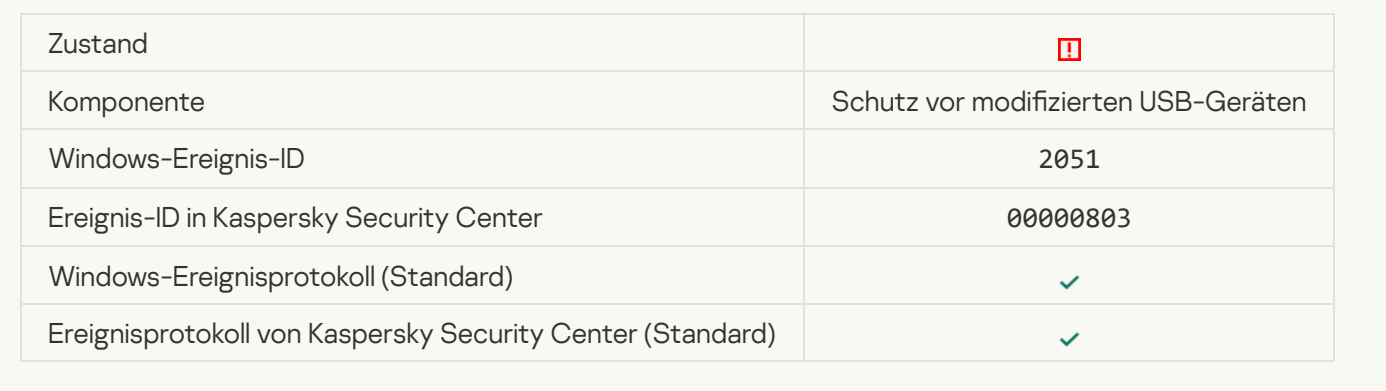

#### [Die AMSI-Anfrage wurde blockiert](javascript:toggleBlock()<sup>®</sup>

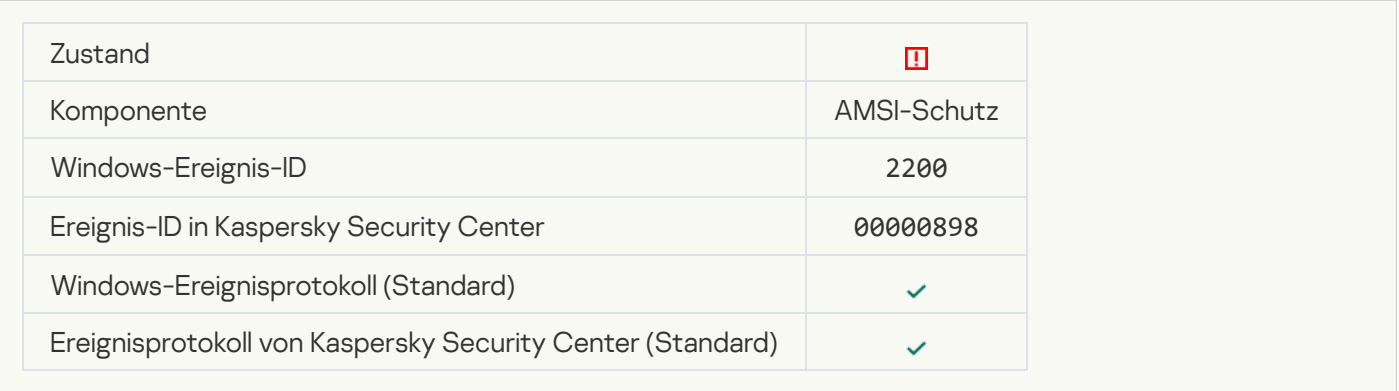

## [Die Netzwerkaktivität wurde](javascript:toggleBlock() verboten

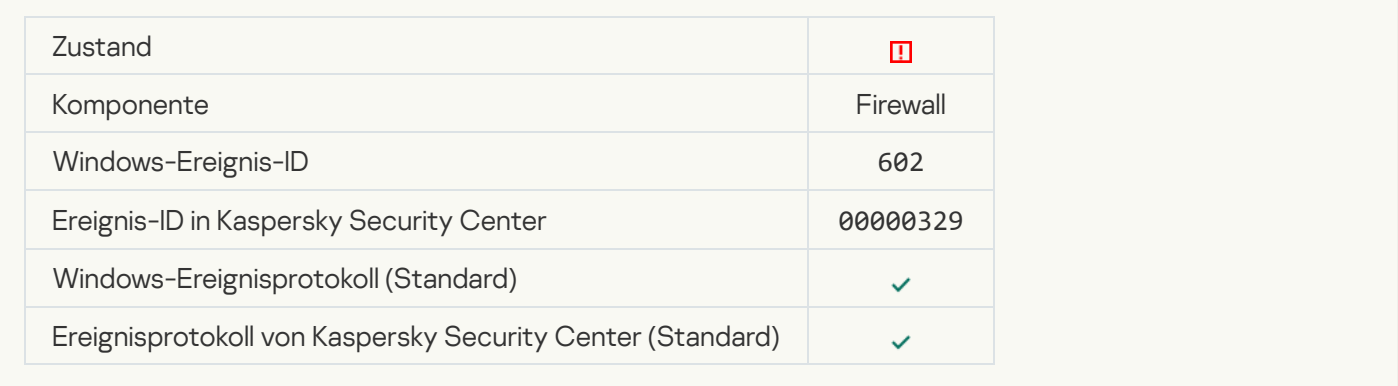

### Ein Netzwerkangriff wurde erkannt<sup>®</sup>

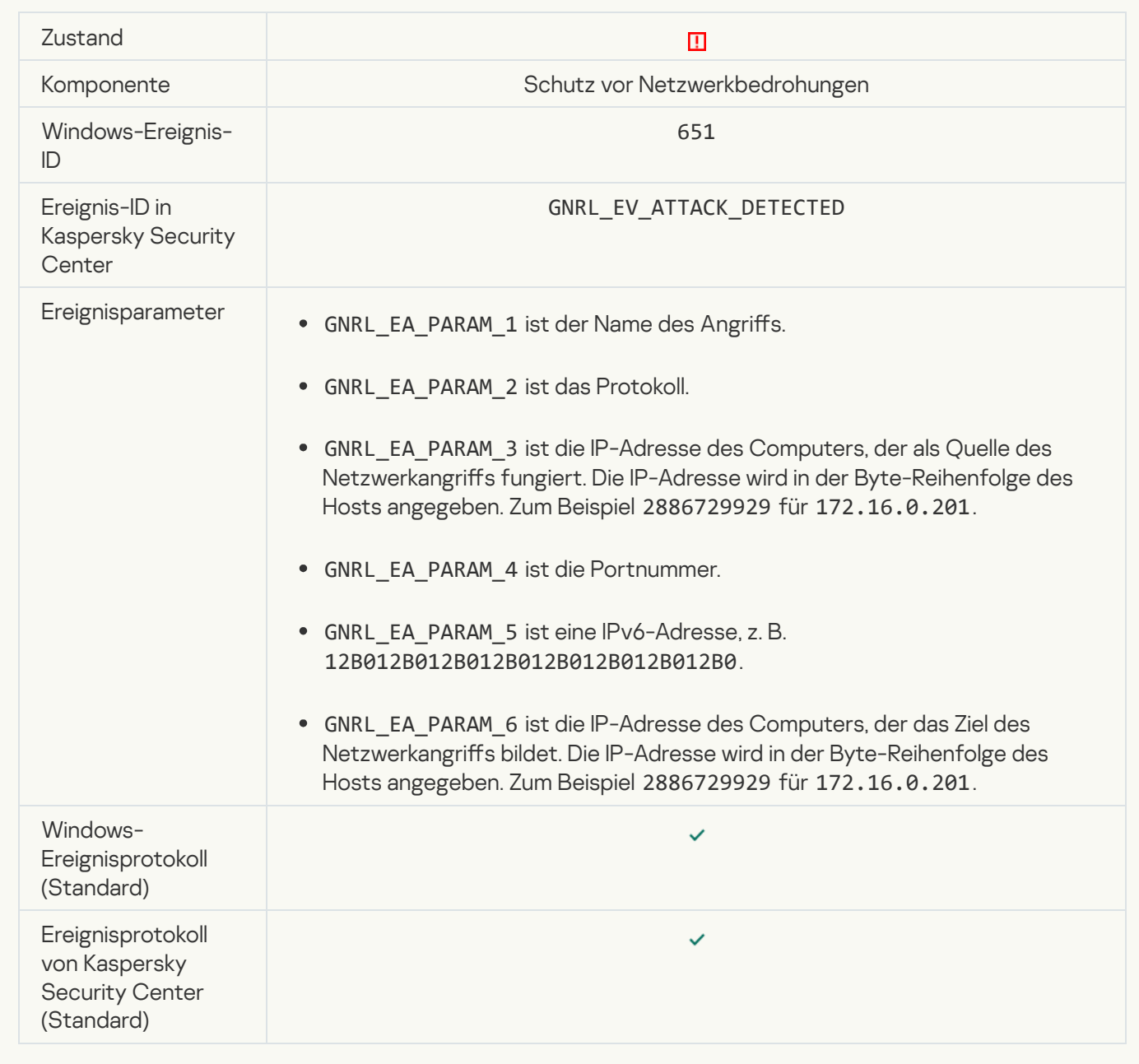

[Der Programmstart wurde verboten](javascript:toggleBlock()

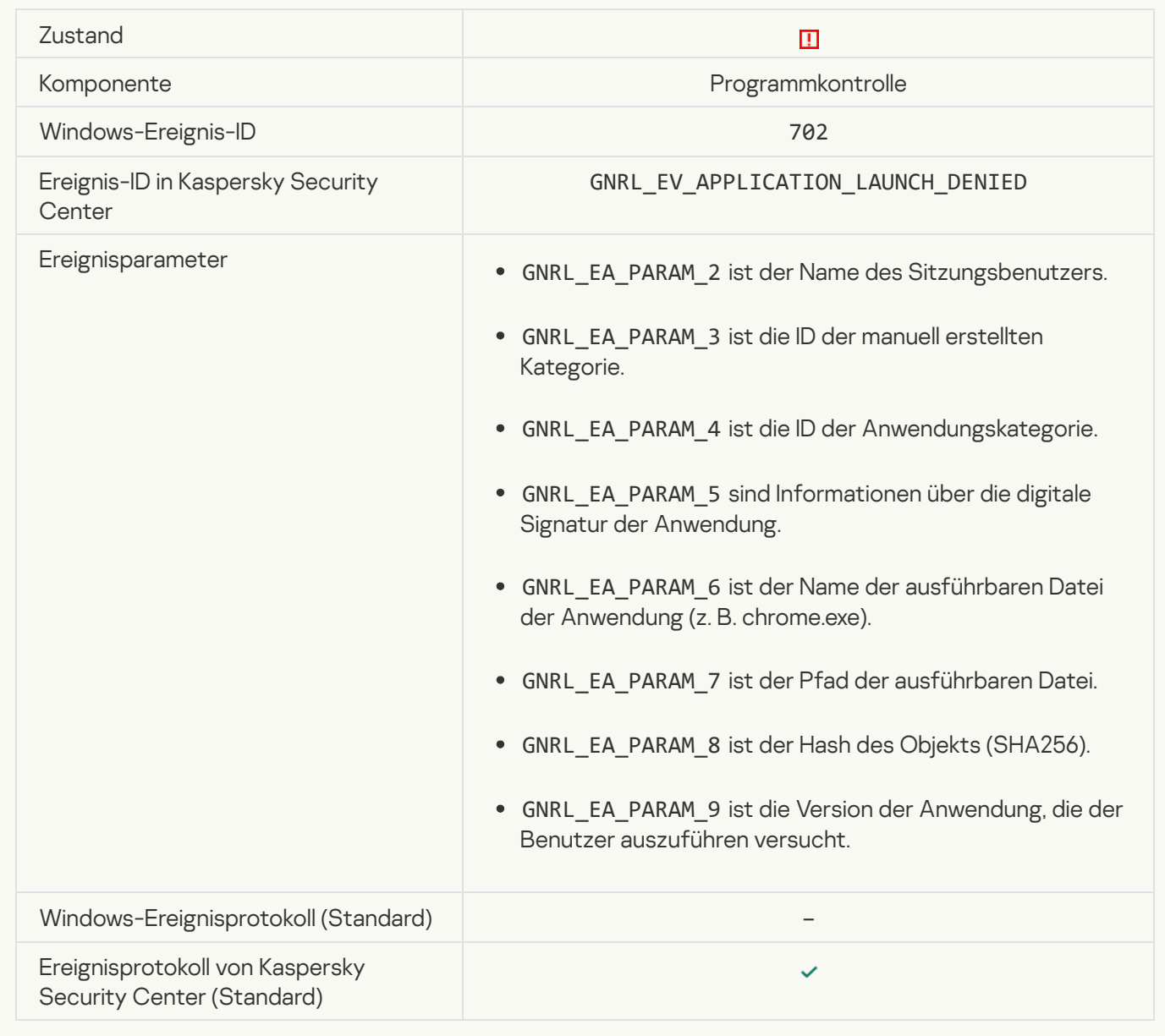

### [Vor dem Start von Kaspersky](javascript:toggleBlock() Endpoint Security wurde ein verbotener Prozess gestartet

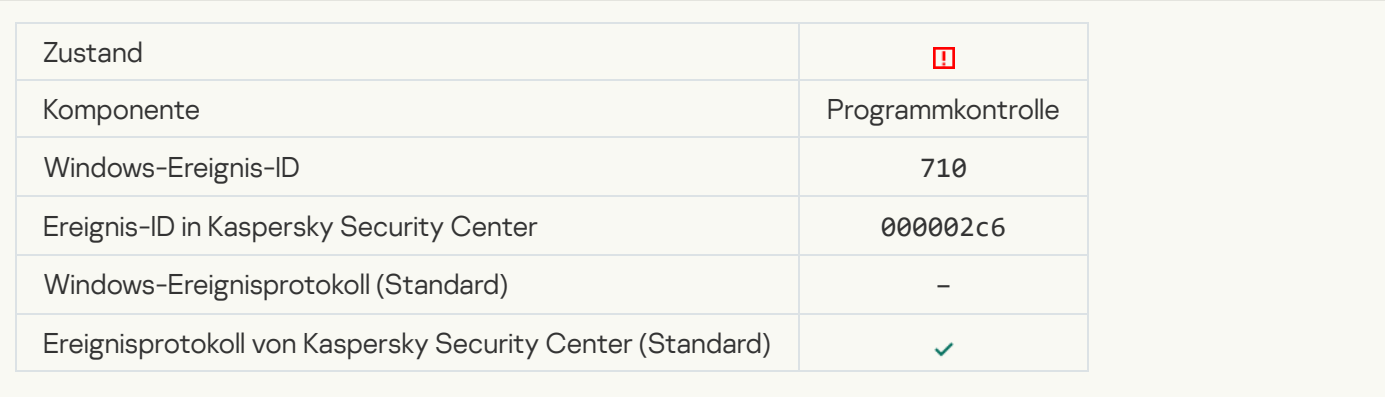

Der Zugriff wurde verweigert. (lokale Datenbanken) ?

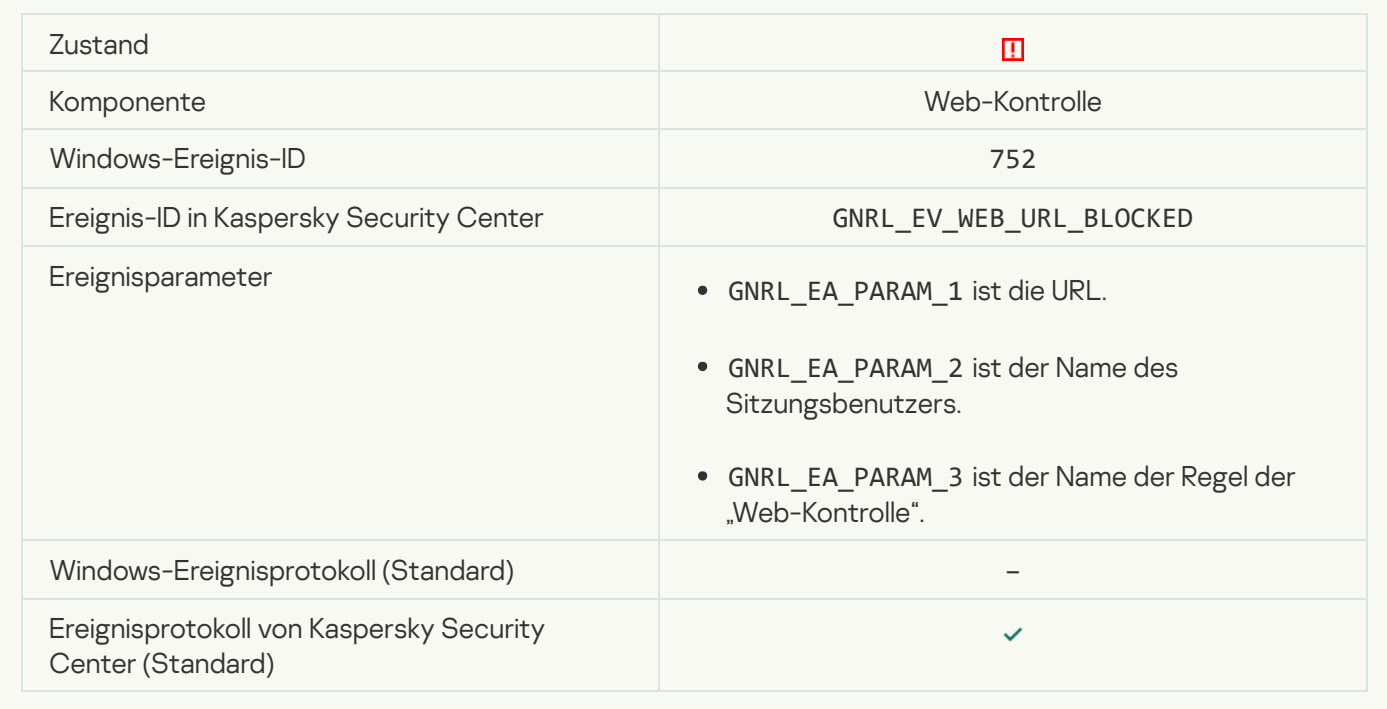

### Der Zugriff wurde verweigert. (KSN)

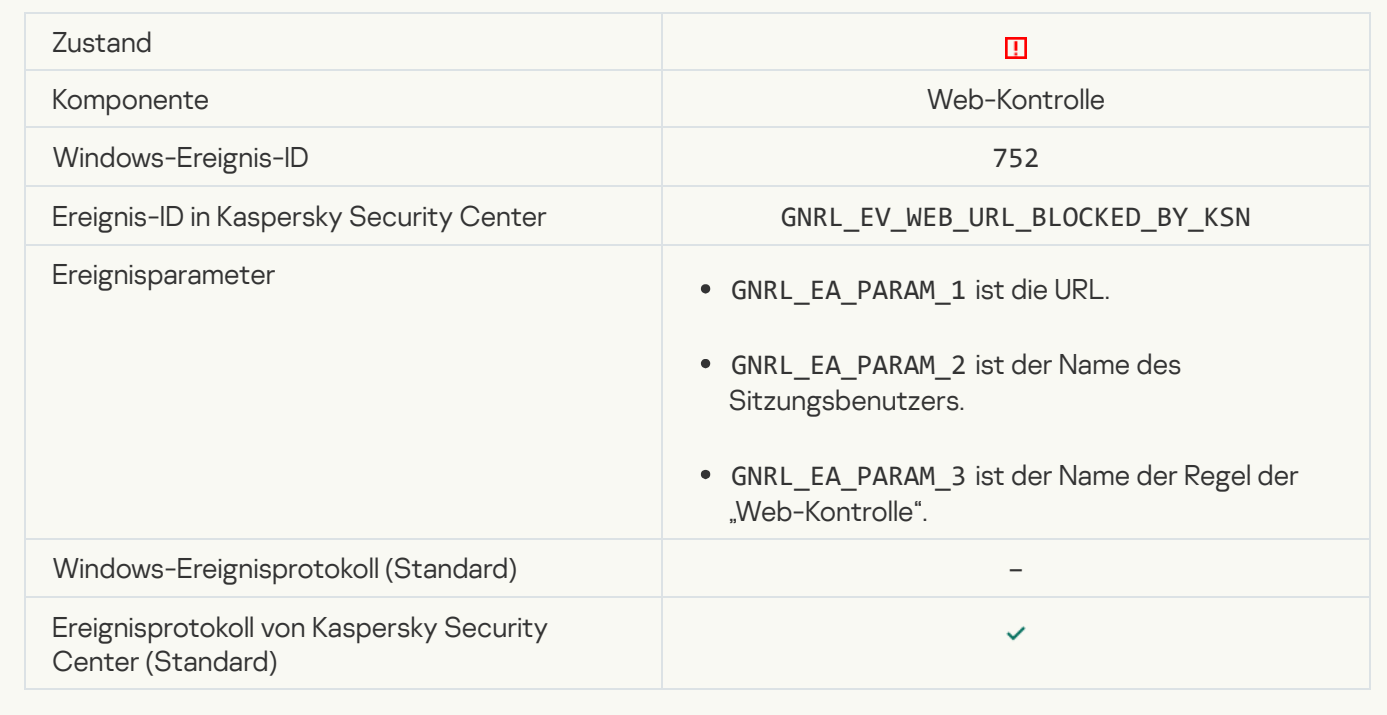

[Der Vorgang mit dem Gerät](javascript:toggleBlock() wurde verboten ?

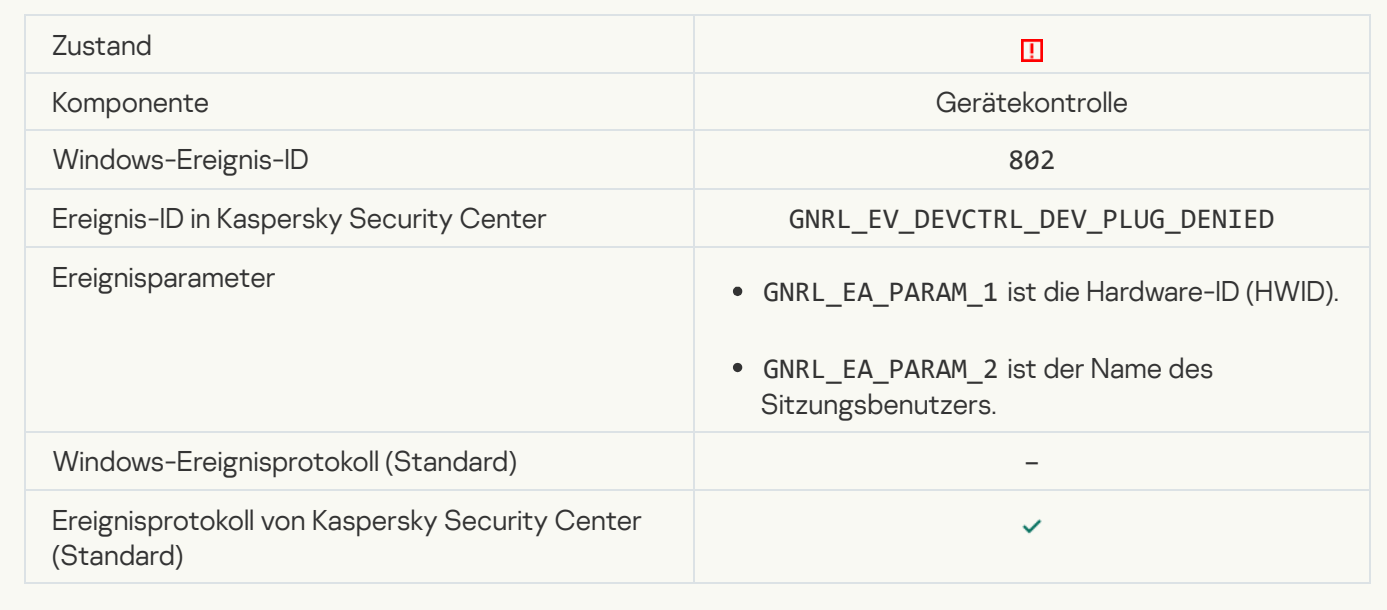

#### [Die Netzwerkverbindung wurde](javascript:toggleBlock() blockiert<sup>®</sup>

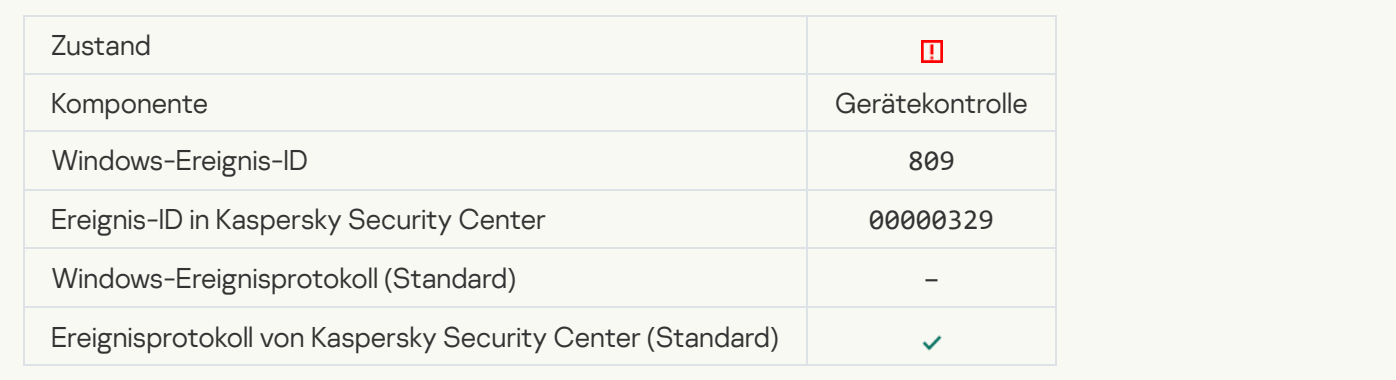

### [Fehler beim Update einer Komponente](javascript:toggleBlock()

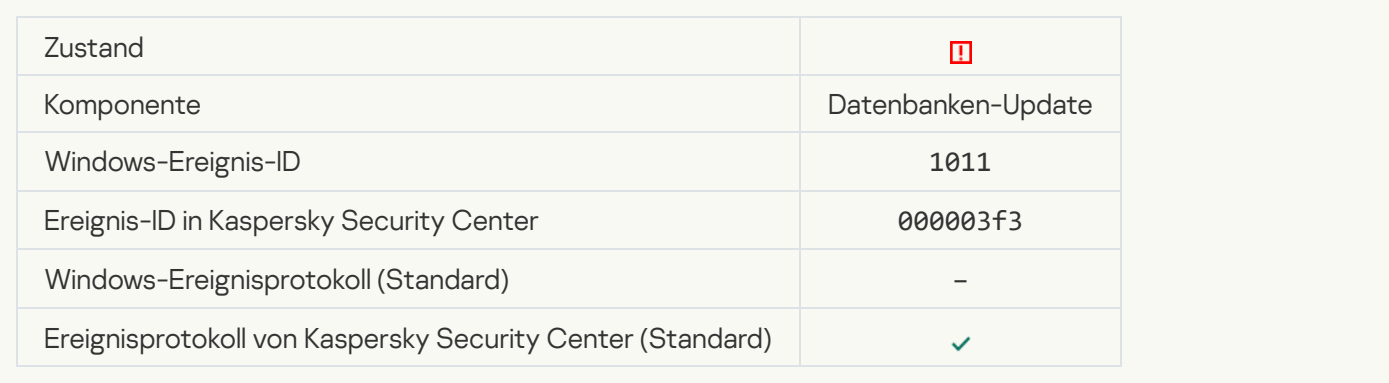

[Fehler bei der Verteilung von](javascript:toggleBlock() Komponenten-Updates
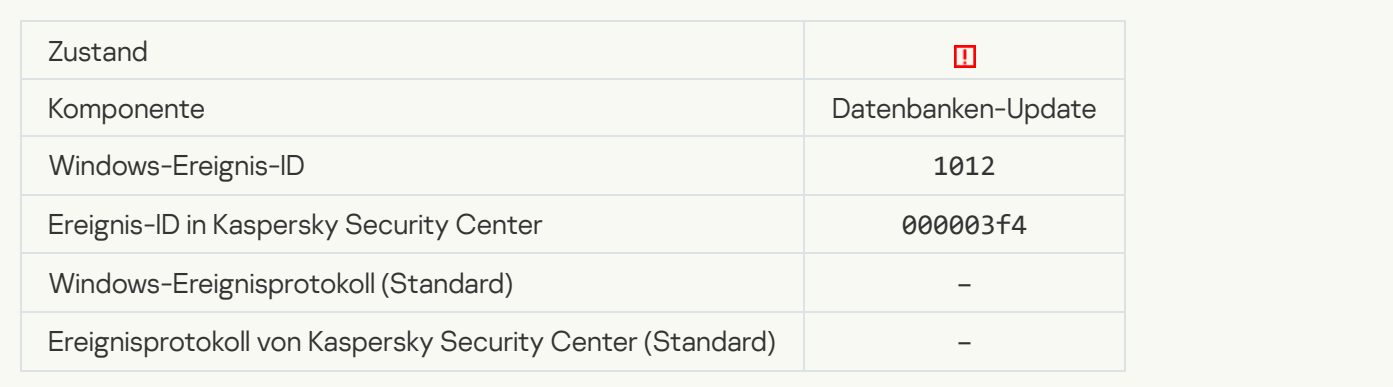

## [Lokaler Update-Fehler](javascript:toggleBlock()

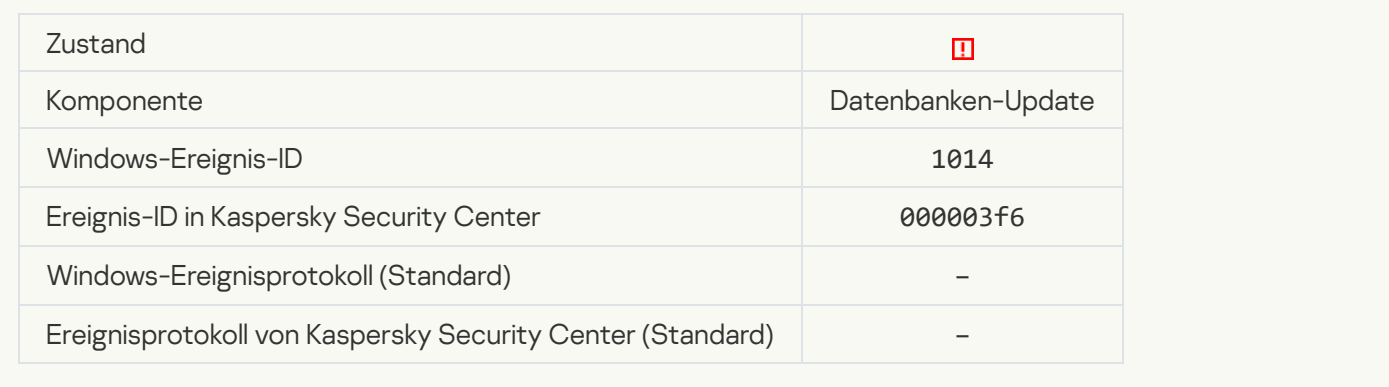

## [Netzwerkfehler beim Update](javascript:toggleBlock()

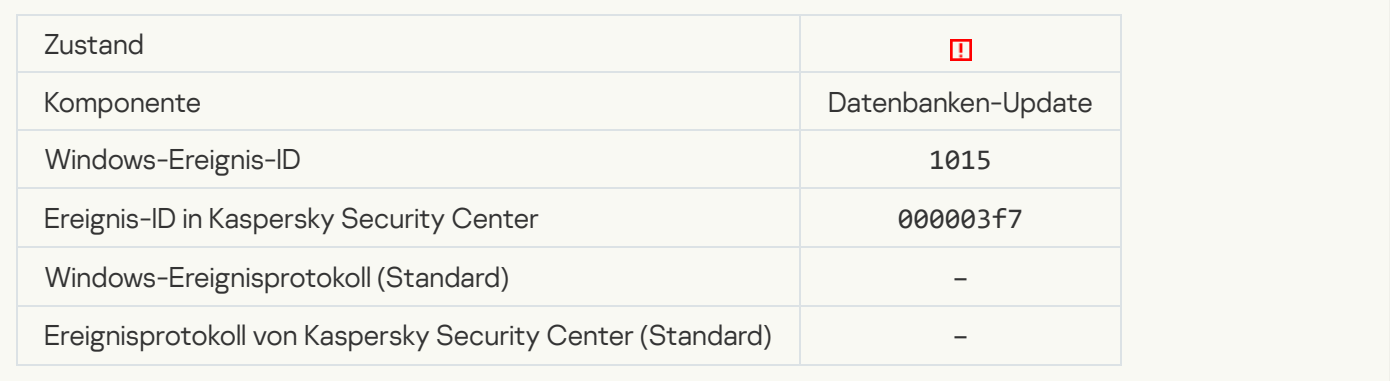

# [Zwei Aufgaben können nicht](javascript:toggleBlock() gleichzeitig gestartet werden a

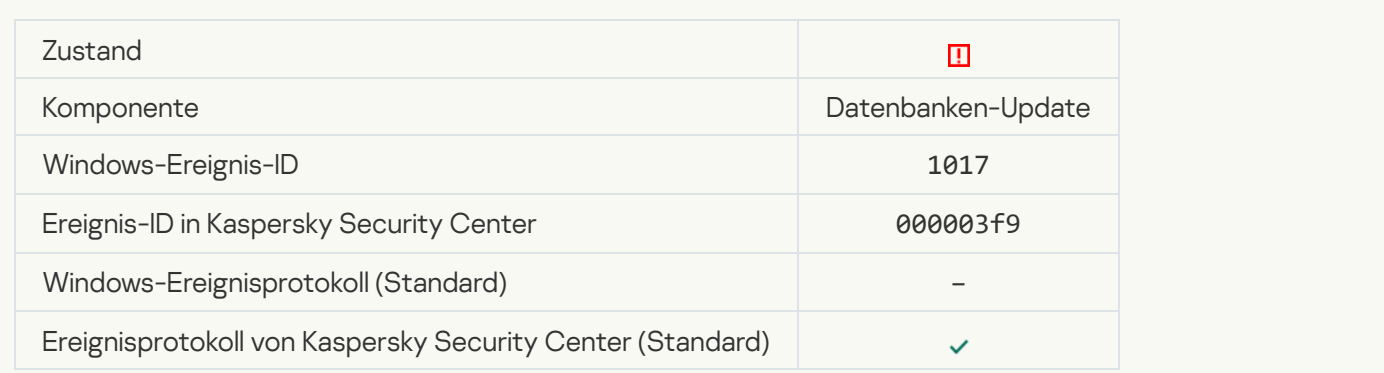

## [Fehler bei Überprüfung der Datenbanken](javascript:toggleBlock() und Programm-Module

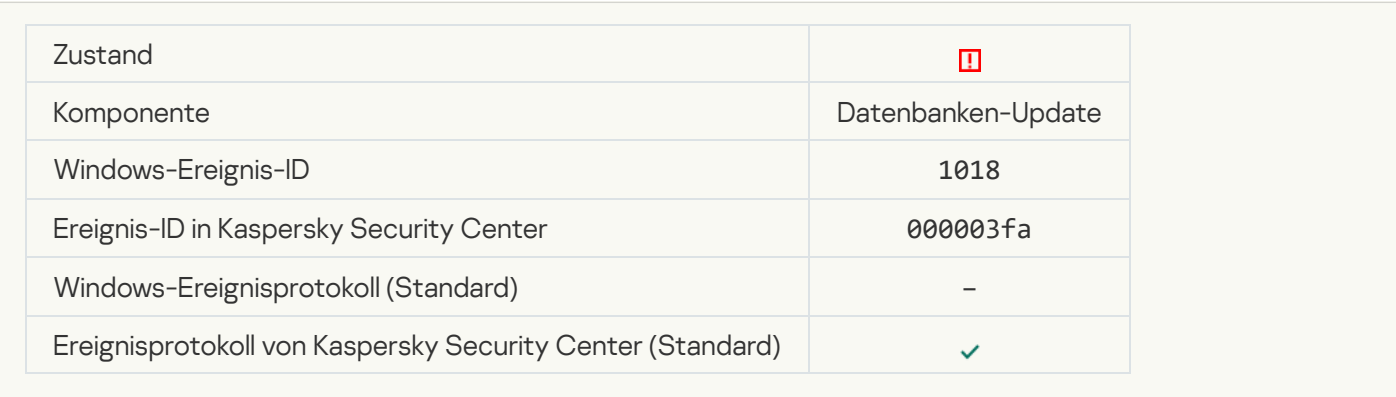

#### [Fehler bei Interaktion mit Kaspersky](javascript:toggleBlock() Security Center

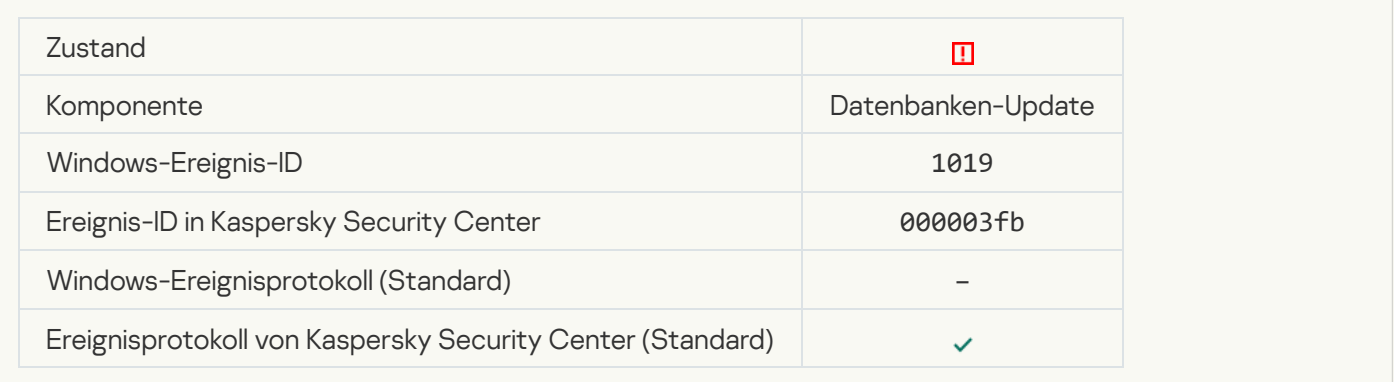

#### [Nicht alle Komponenten wurden](javascript:toggleBlock() aktualisiert

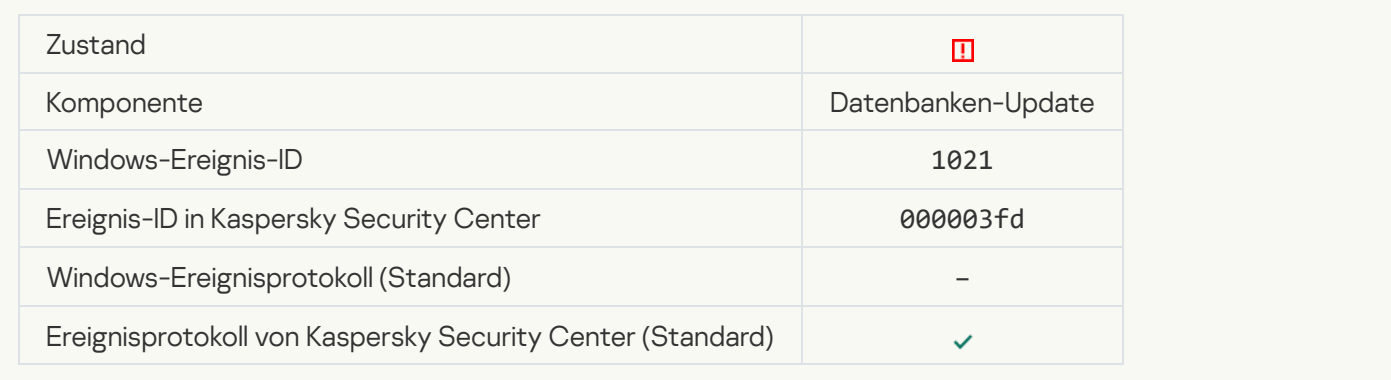

#### [Das Update wurde erfolgreich](javascript:toggleBlock() abgeschlossen, aber die Update-Verteilung ist fehlgeschlagen ?

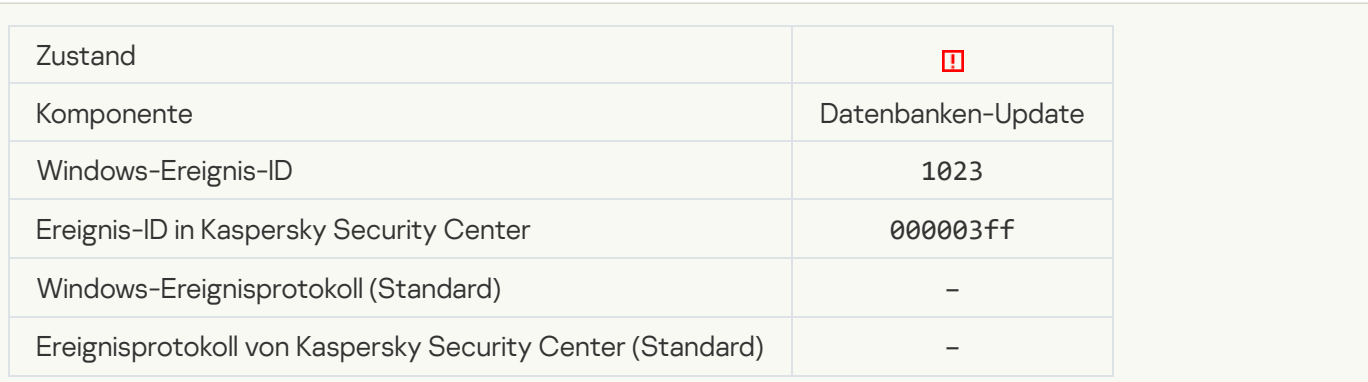

#### [Interner Aufgabenfehler](javascript:toggleBlock()<sup>®</sup>

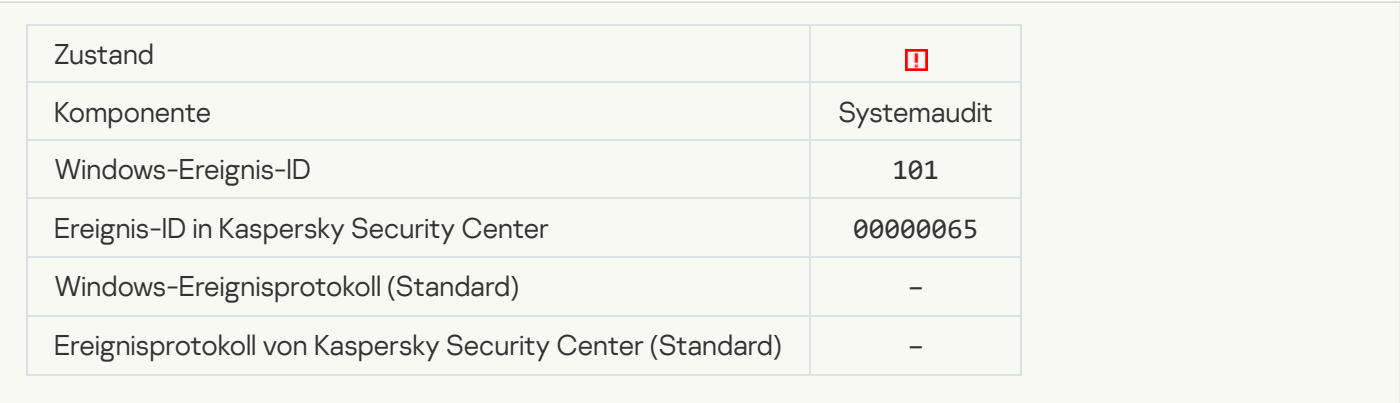

#### [Fehler bei der Patch-Installation](javascript:toggleBlock()

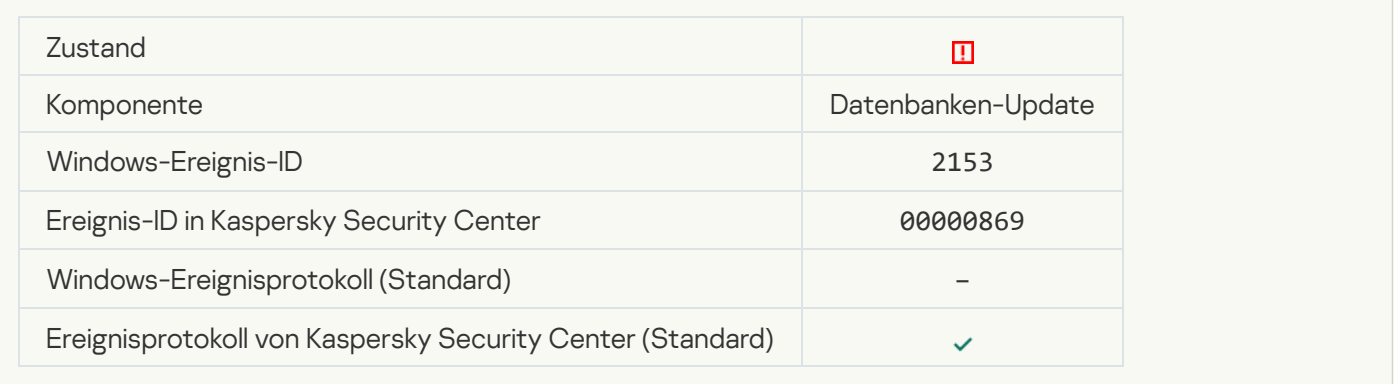

## [Fehler beim Patch-Rollback](javascript:toggleBlock()

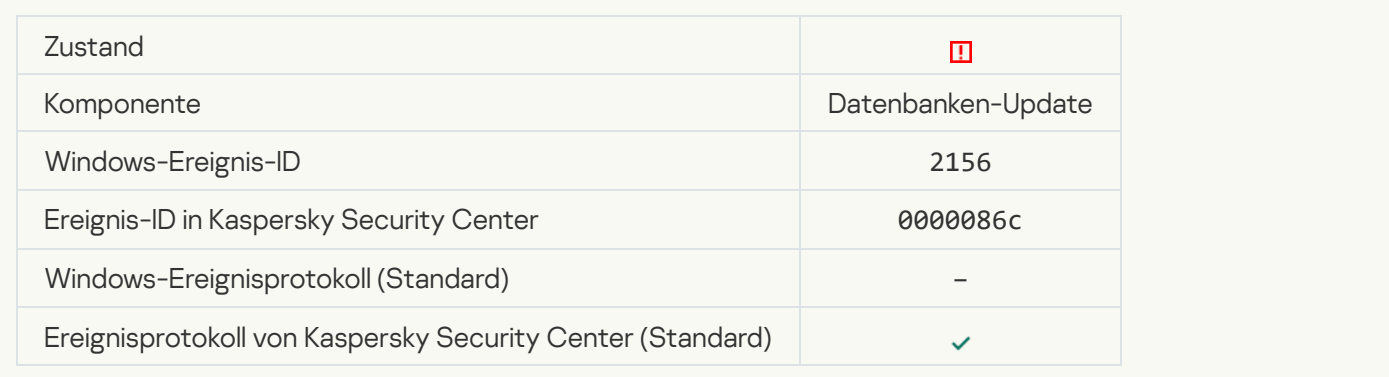

## [Fehler beim Anwenden von Verschlüsselung-/Entschlüsselungsregeln](javascript:toggleBlock() für Dateien

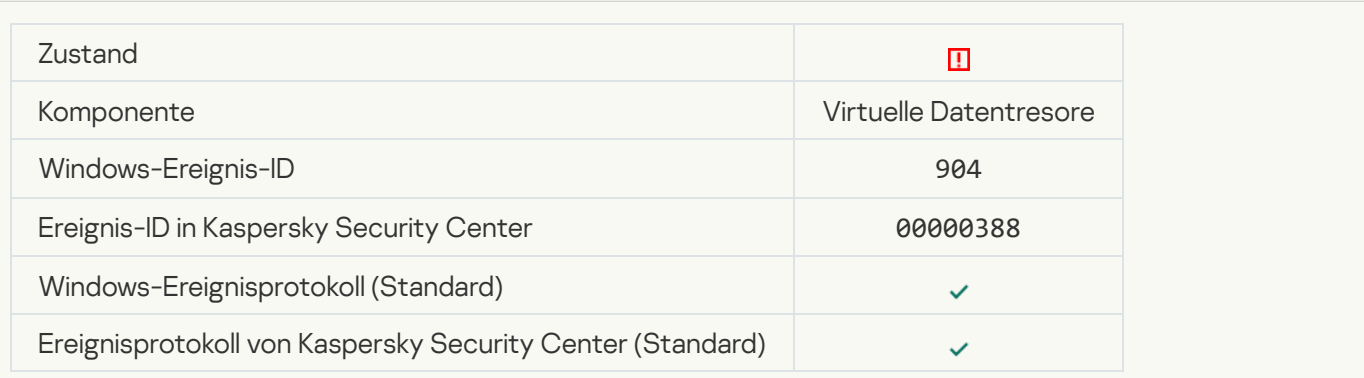

## [Fehler bei der Verschlüsselung/Entschlüsselung](javascript:toggleBlock() von Dateien

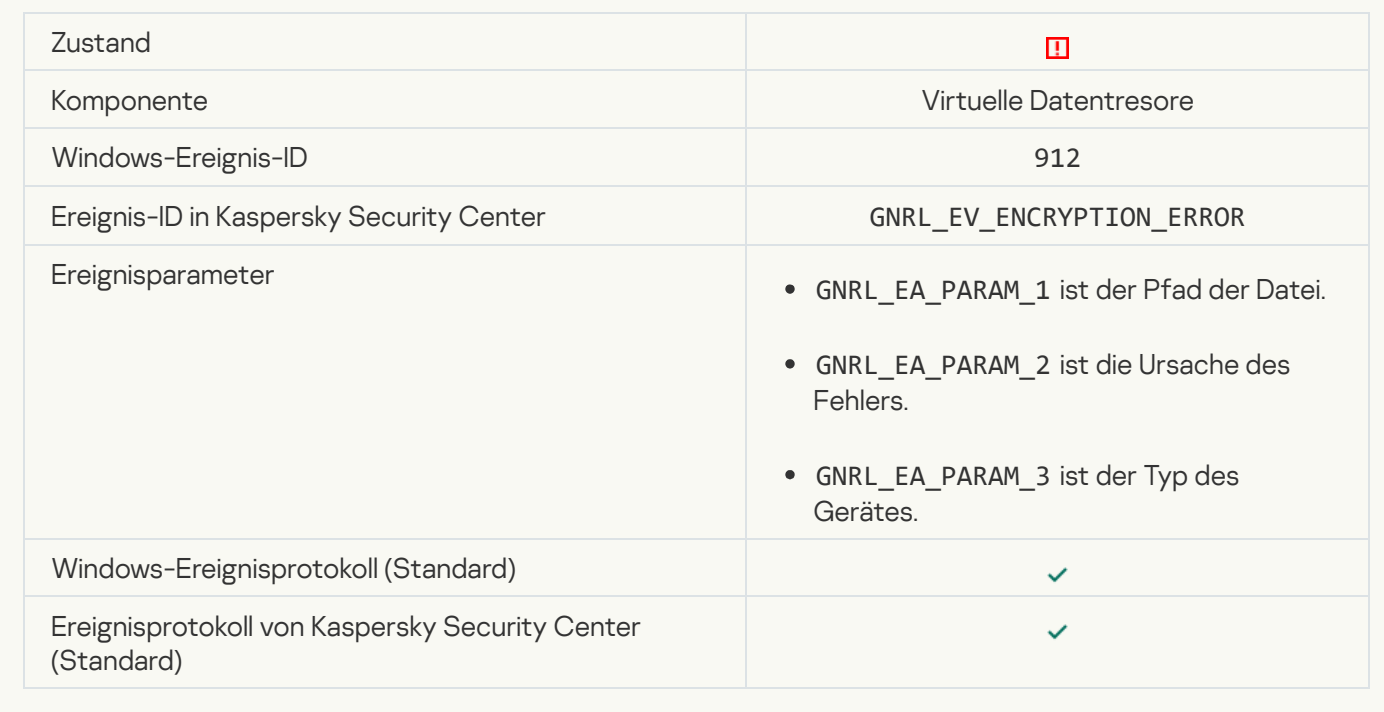

# Der Zugriff auf eine Datei wurde gesperrt<sup>®</sup>

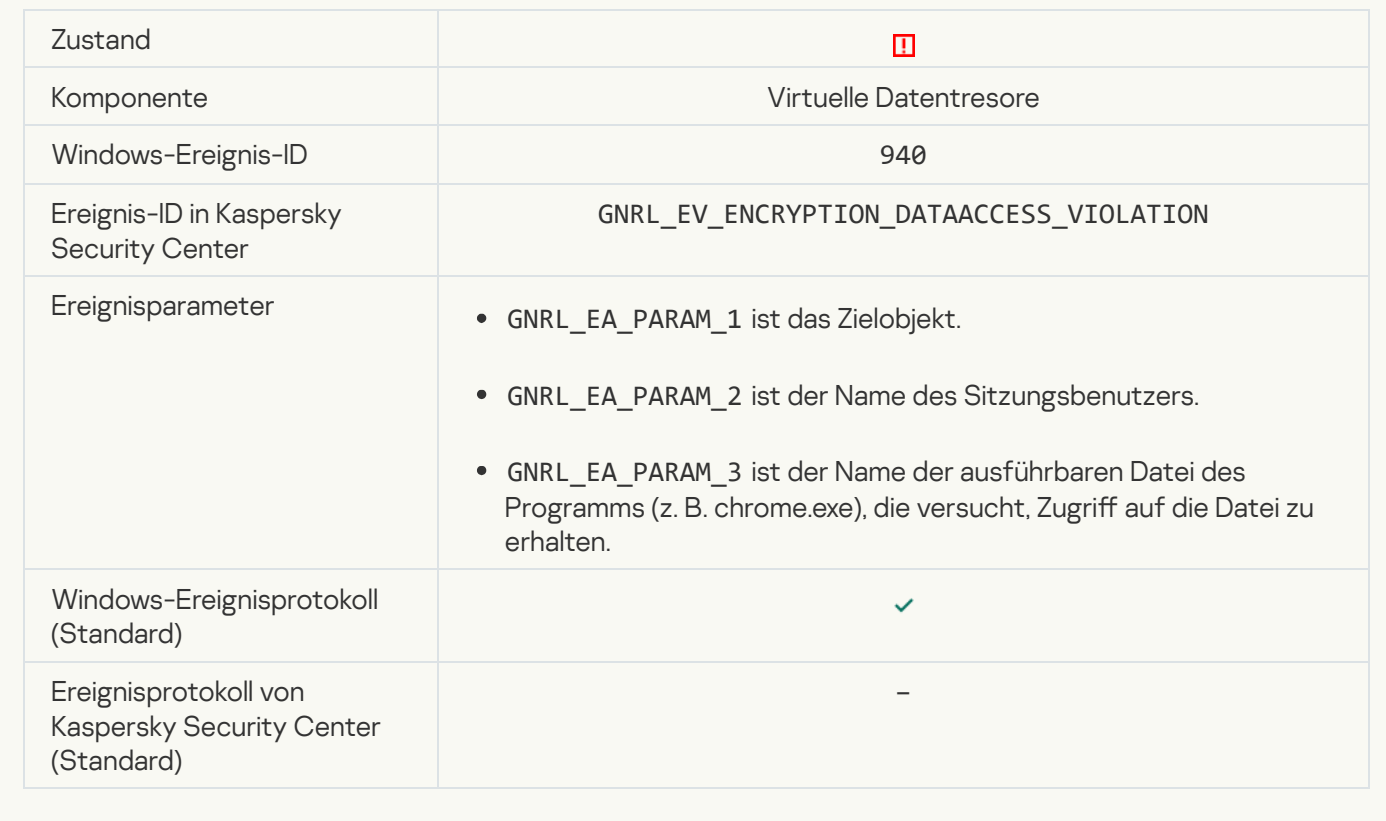

[Fehler beim Aktivieren des portablen](javascript:toggleBlock() Modus

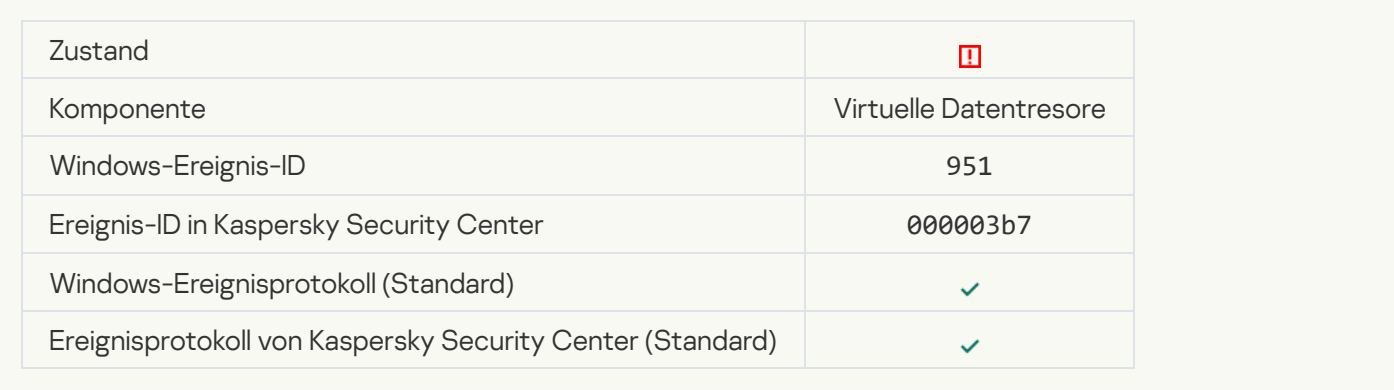

## [Fehler beim Deaktivieren des](javascript:toggleBlock() portablen Modus

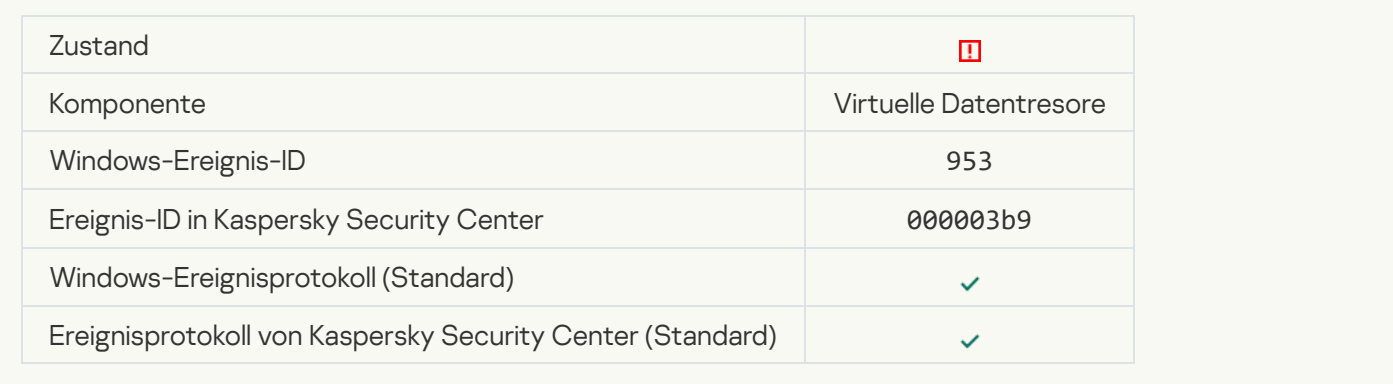

## [Fehler beim Erstellen eines verschlüsselten](javascript:toggleBlock() Archivs

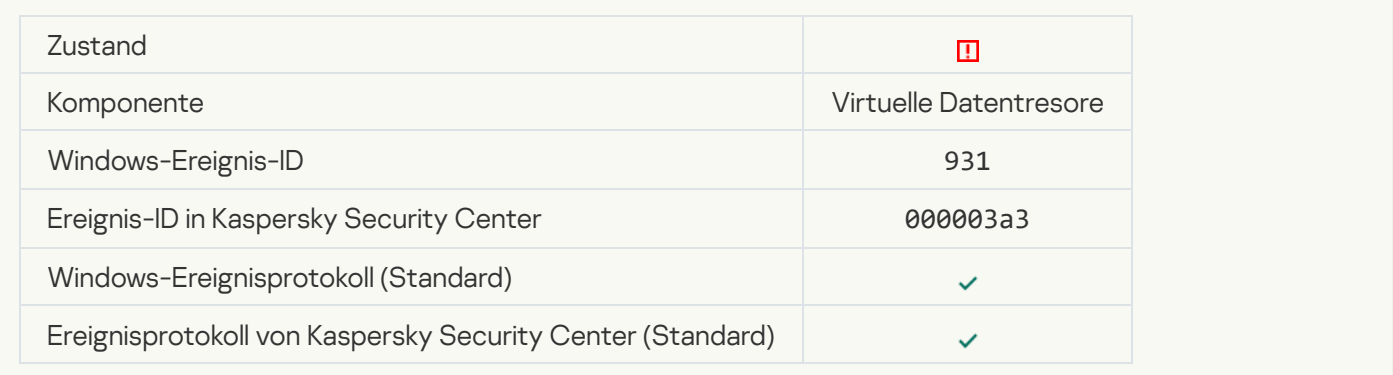

## [Fehler bei der Verschlüsselung/Entschlüsselung](javascript:toggleBlock() eines Gerätes

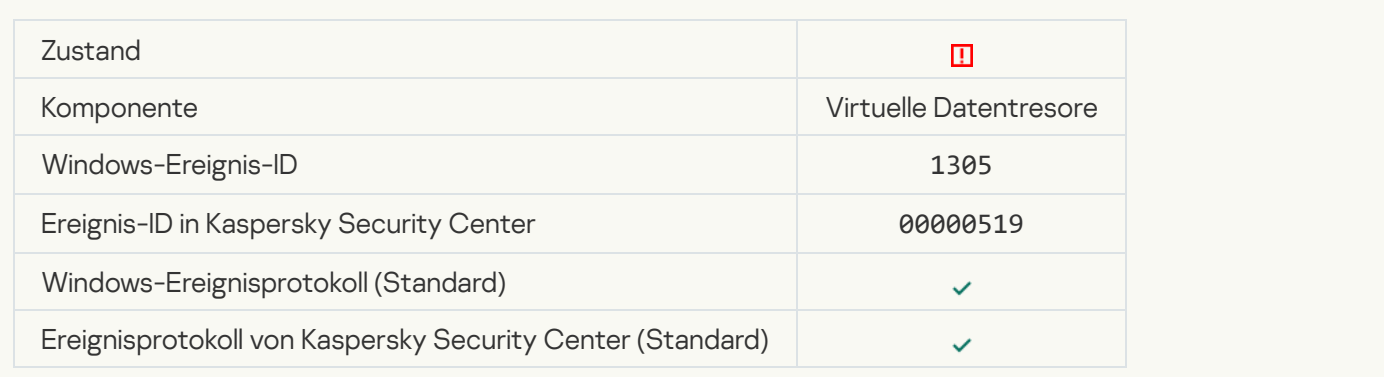

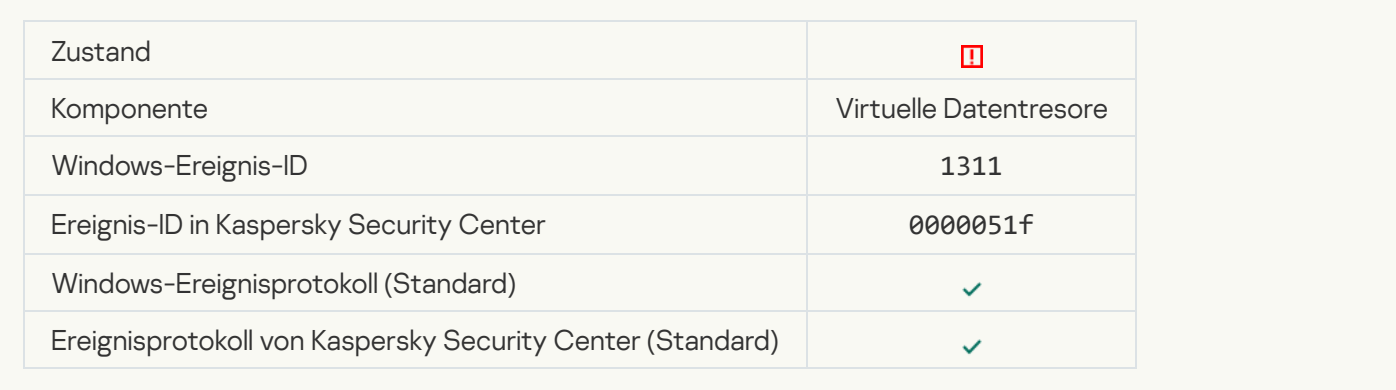

## Die Aufgabe zur Verwaltung von Authentifizierungsagenten-Konten ist fehlgeschlagen ?

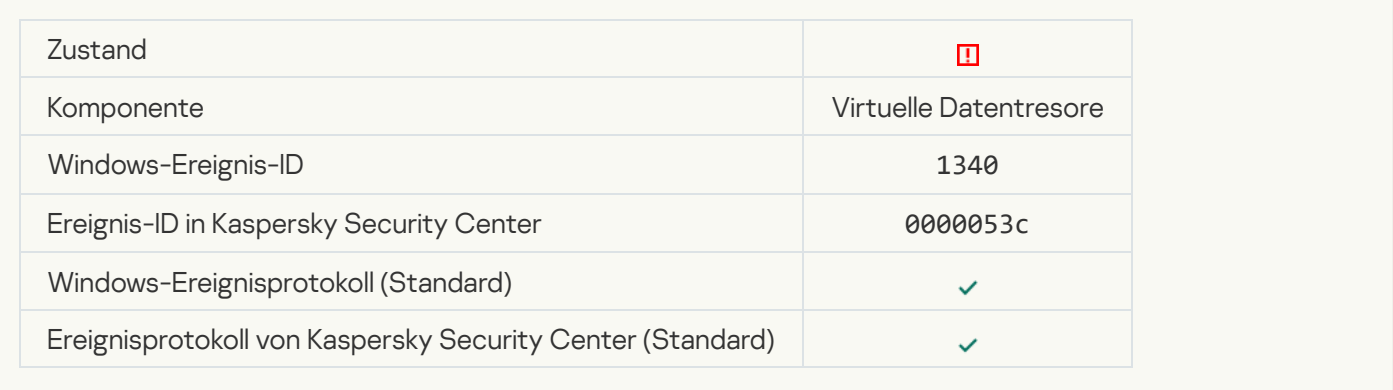

## [Die Richtlinie kann nicht übernommen](javascript:toggleBlock() werden ?

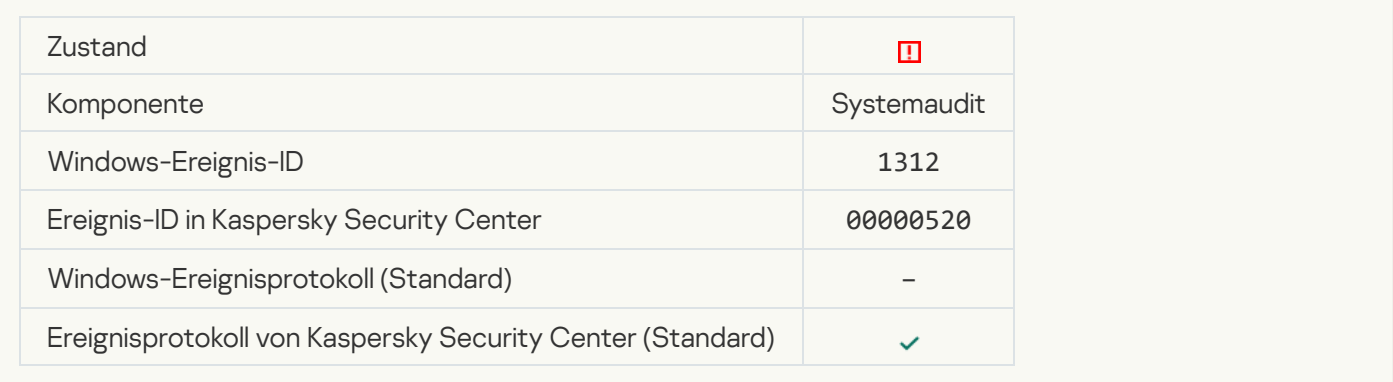

## [Das FDE-Upgrade ist fehlgeschlagen](javascript:toggleBlock()

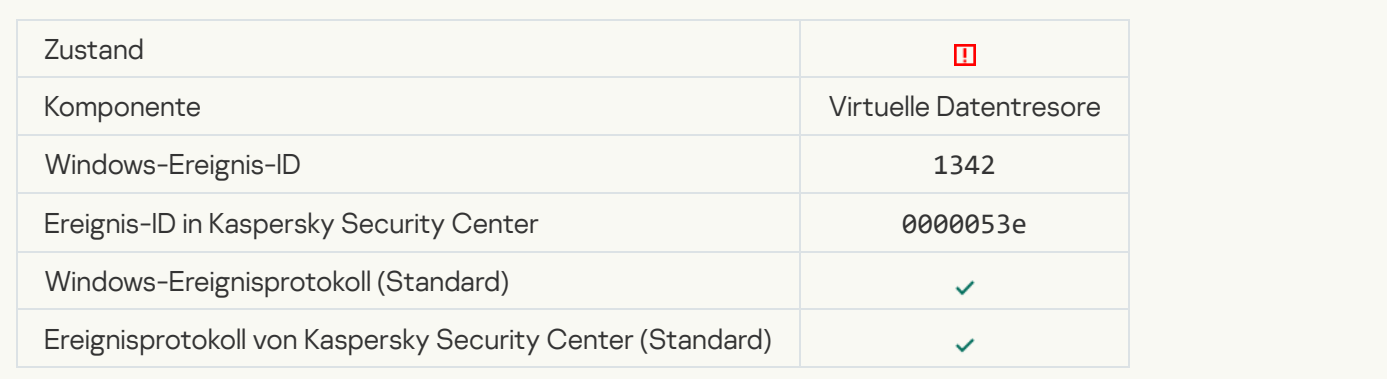

#### [FDE-Upgrade konnte nicht zurückgesetzt](javascript:toggleBlock() werden (weitere Informationen finden Sie in der Online-Hilfe zu Kaspersky Endpoint Security für Windows)

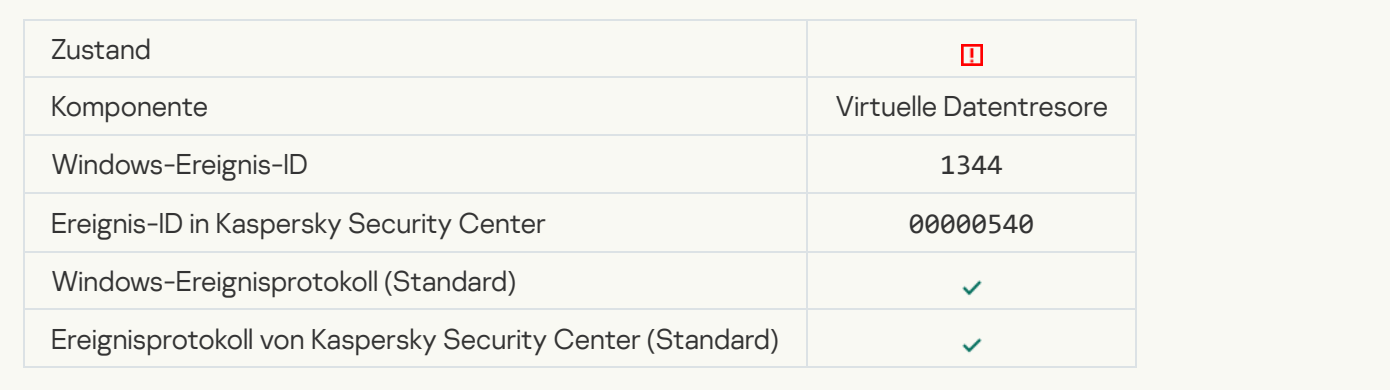

#### [Der Server für Kaspersky Anti](javascript:toggleBlock() Targeted Attack Platform ist nicht verfügbar @

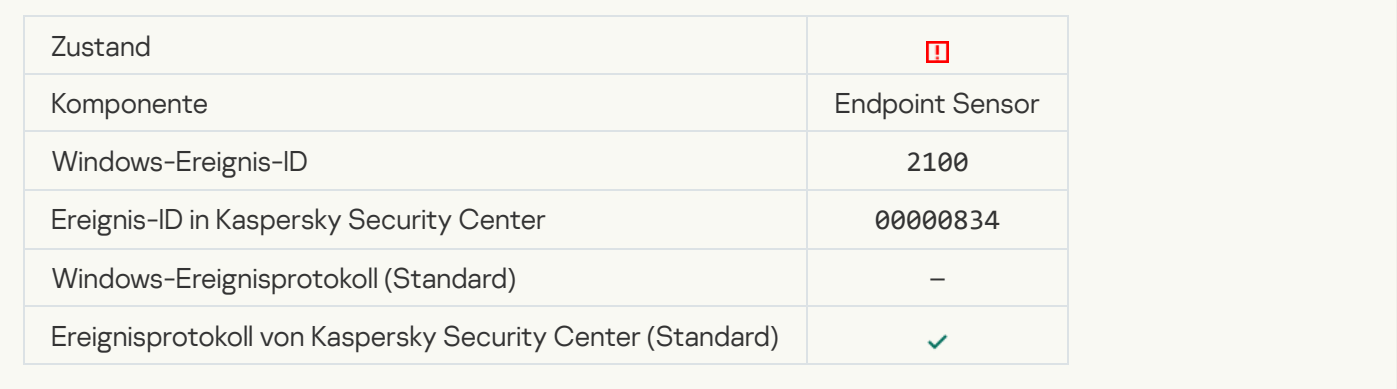

#### [Fehler beim Löschen des Objekts](javascript:toggleBlock()

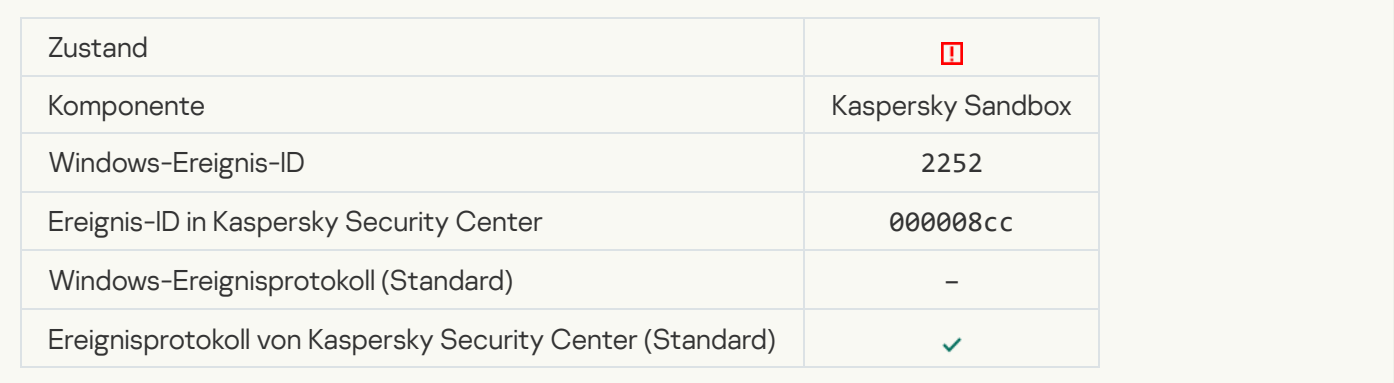

[Objekt wurde nicht in die Quarantäne](javascript:toggleBlock() verschoben (Kaspersky Sandbox) 7

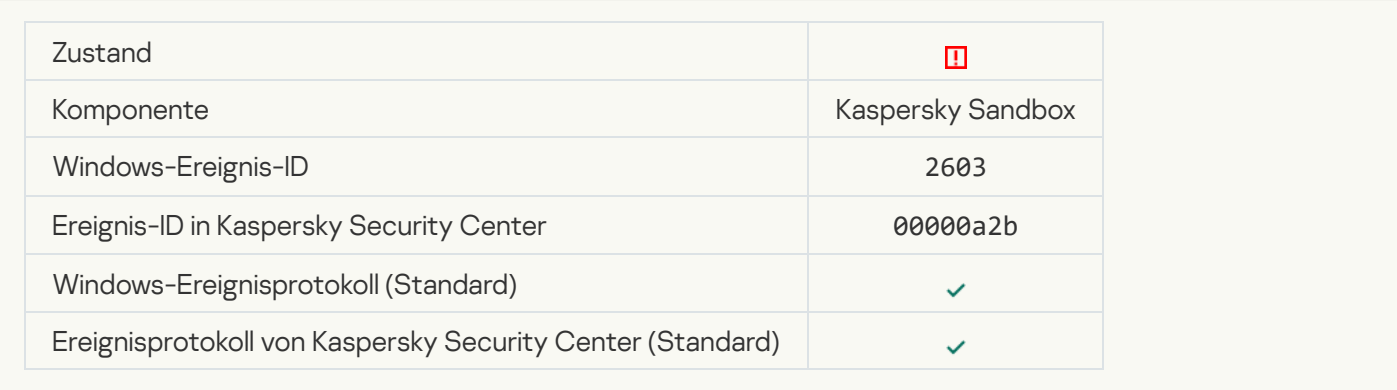

## [Ein interner Fehler ist aufgetreten](javascript:toggleBlock()

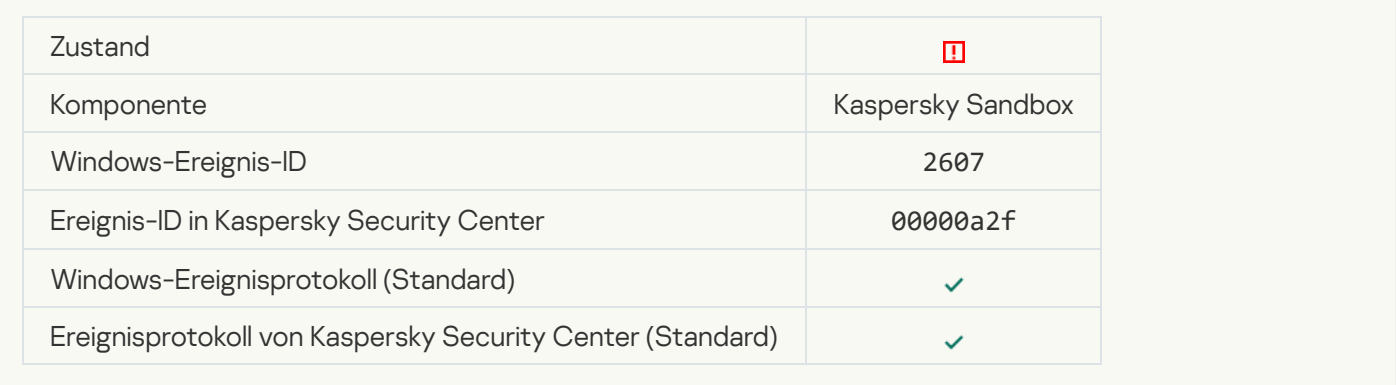

## Ungültiges Zertifikat des Kaspersky Sandbox-Servers

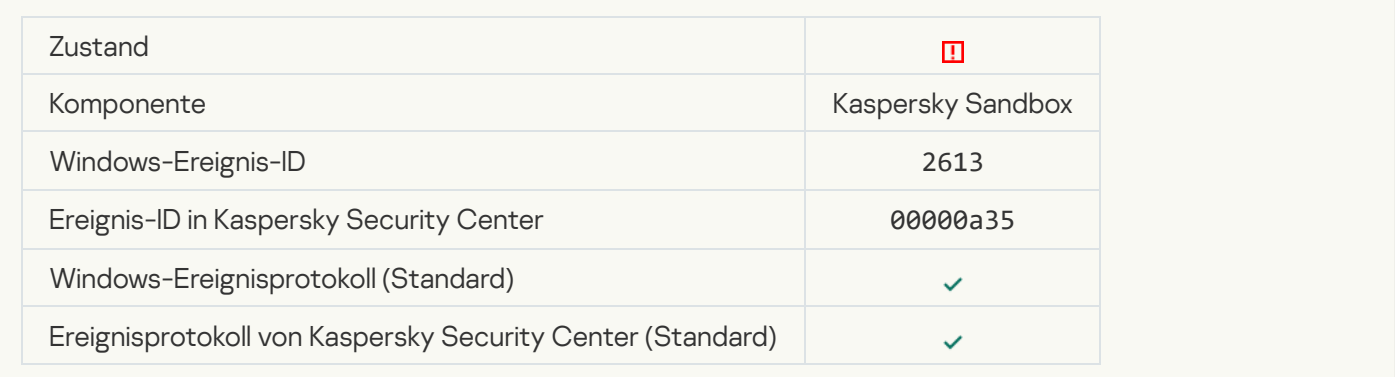

#### [Der Kaspersky Sandbox-Knoten](javascript:toggleBlock() ist nicht verfügbar

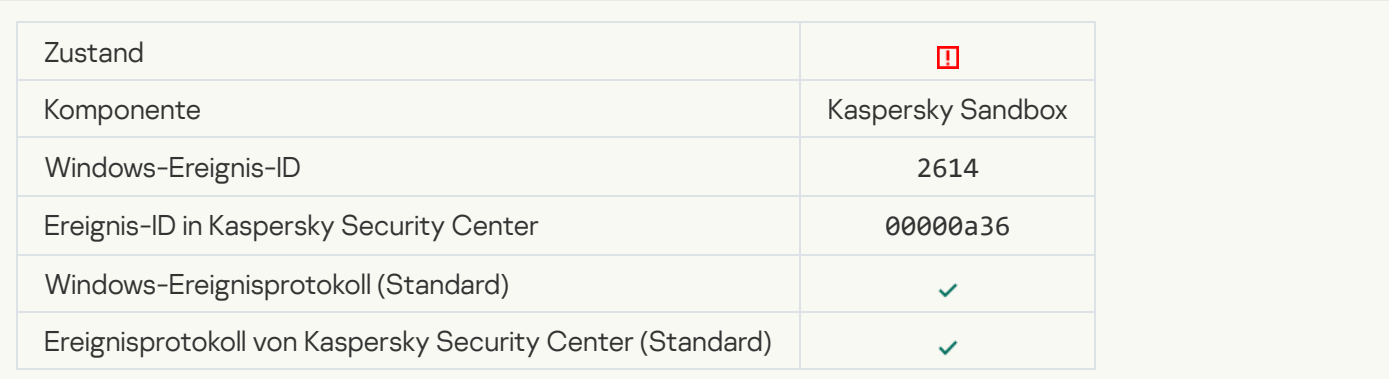

## [Beim Verarbeiten des Objekts](javascript:toggleBlock() in Kaspersky Sandbox ist ein Fehler aufgetreten ?

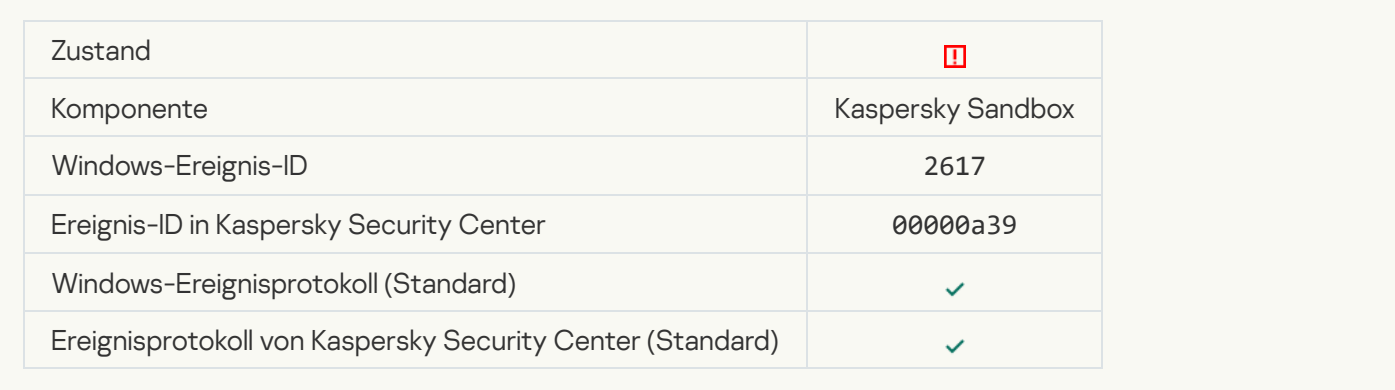

## [Maximale Auslastung von Kaspersky](javascript:toggleBlock() Sandbox wurde überschritten

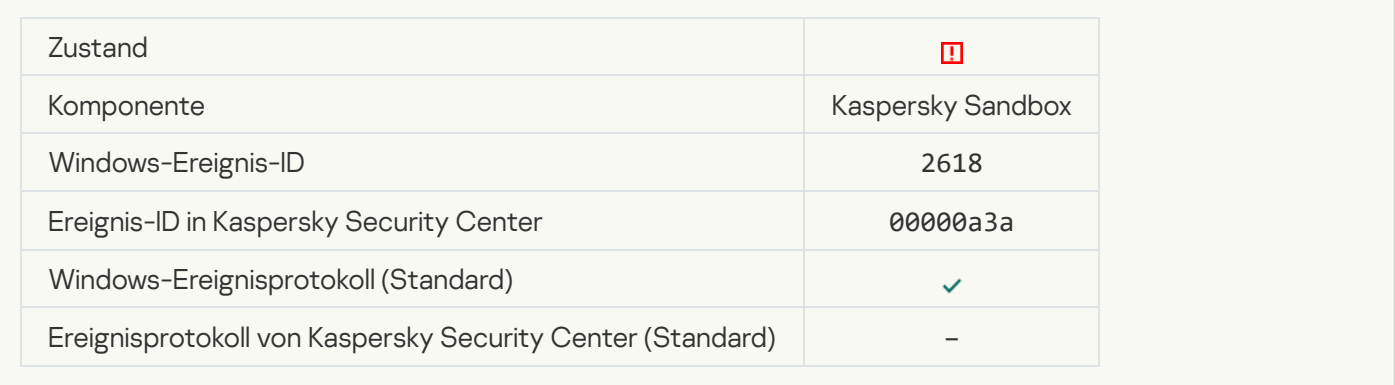

## [IOC gefunden](javascript:toggleBlock()

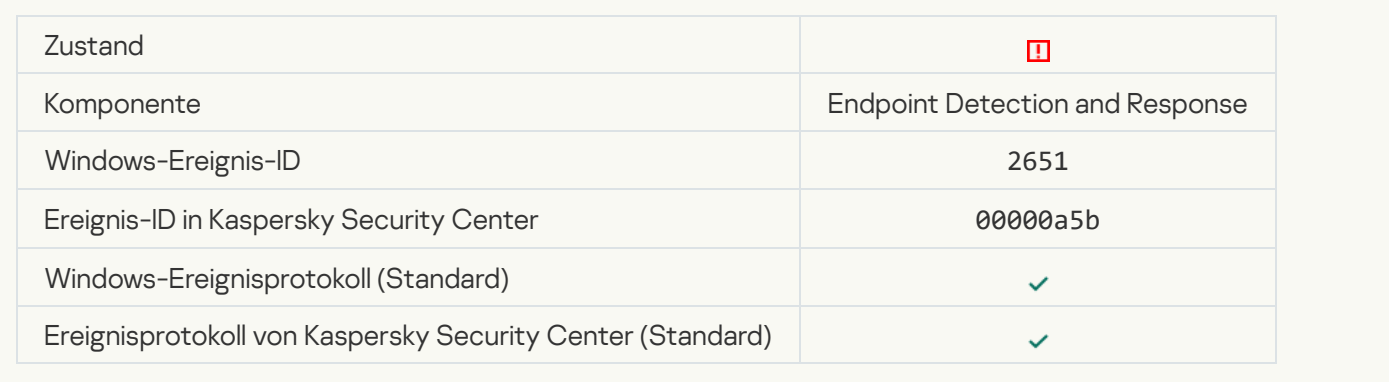

## [Überprüfung der "Kaspersky](javascript:toggleBlock() Sandbox"-Lizenz fehlgeschlagen

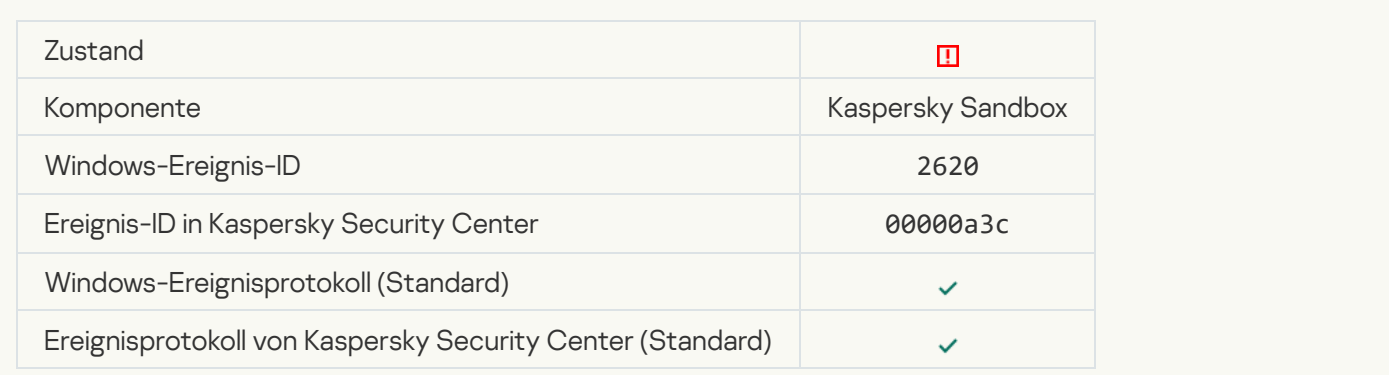

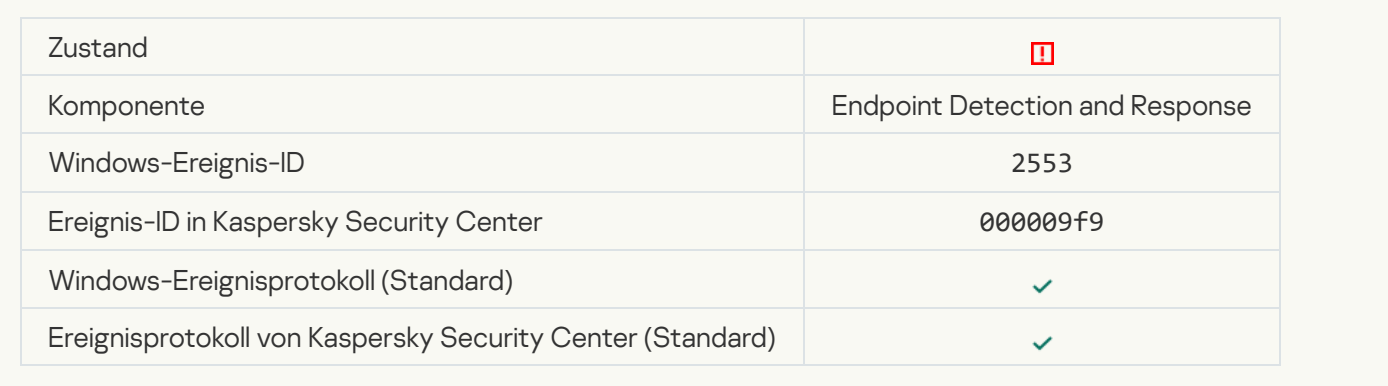

## **[Prozess-Start blockiert](javascript:toggleBlock()**<sup>?</sup>

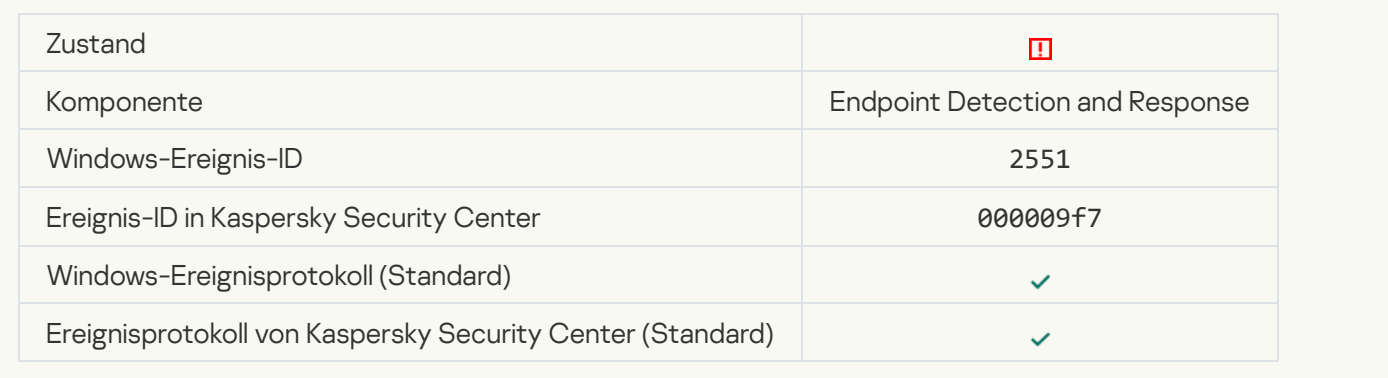

## **[Skriptausführung blockiert](javascript:toggleBlock()**

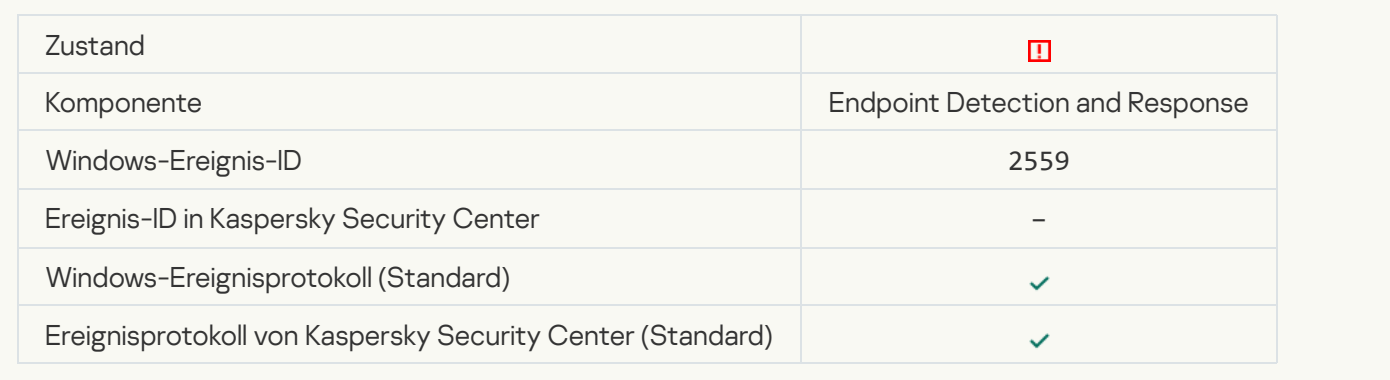

## [Objekt wurde nicht in die Quarantäne](javascript:toggleBlock() verschoben (Endpoint Detection and Response) a

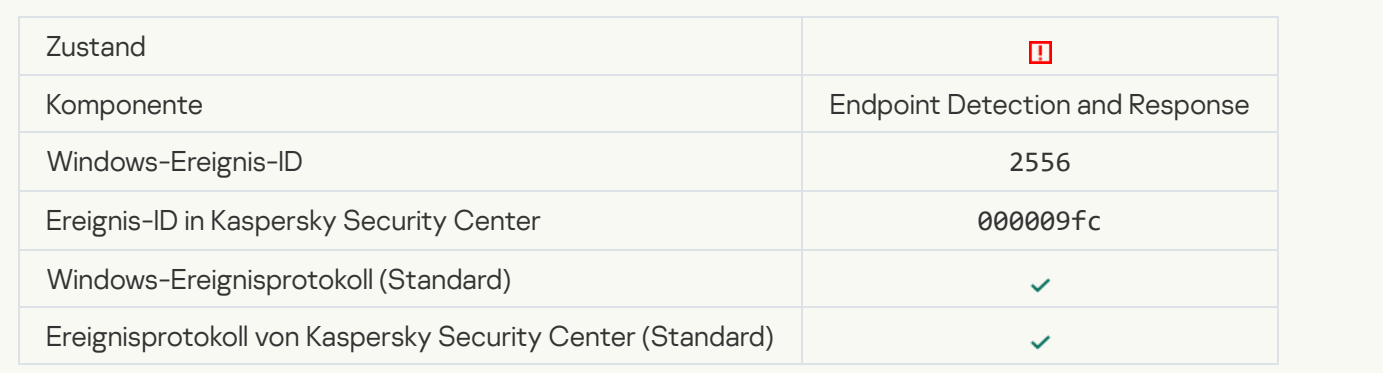

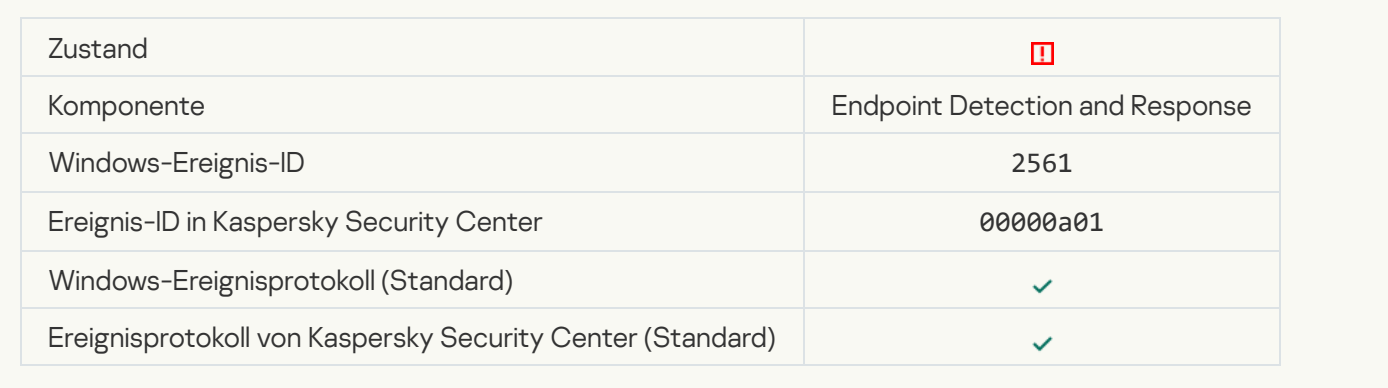

## [Objekt wurde nicht blockiert](javascript:toggleBlock()<sup>®</sup>

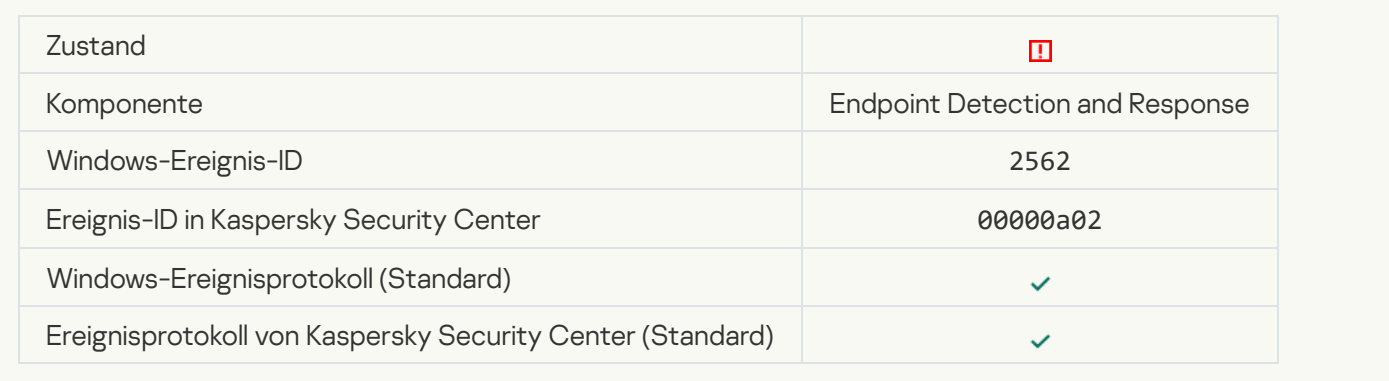

## [Skriptausführung wurde nicht](javascript:toggleBlock() blockiert<sup>®</sup>

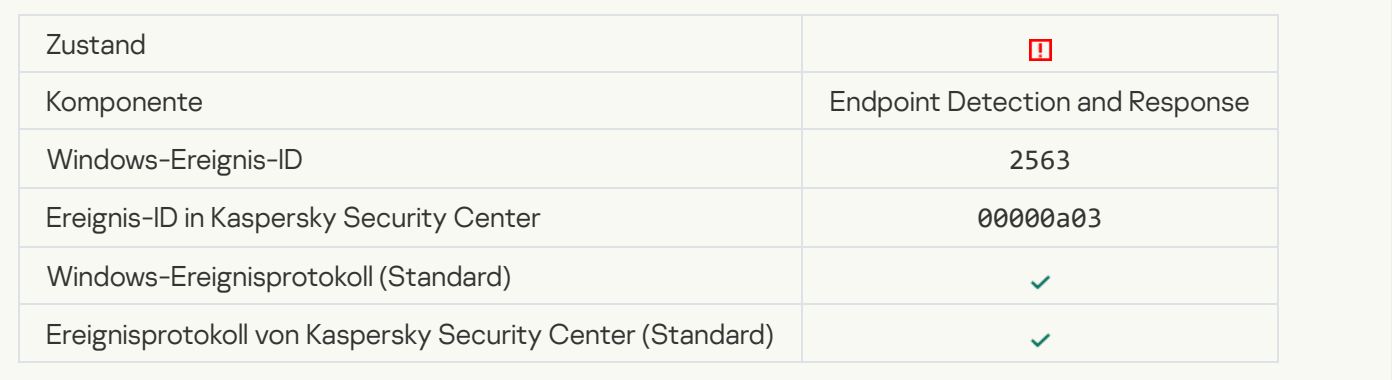

# [Fehler beim Ändern der Auswahl](javascript:toggleBlock() der Programmkomponenten

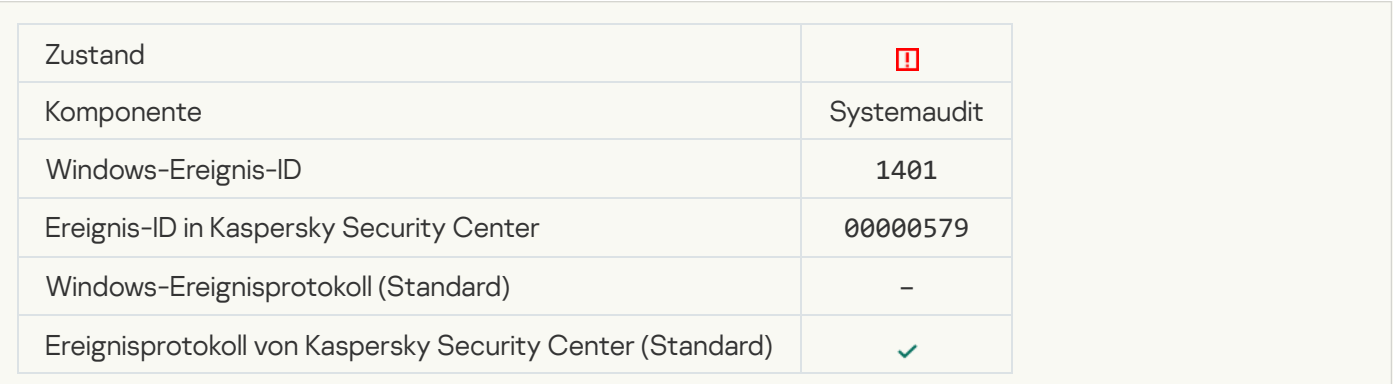

[Es gibt Muster eines möglichen](javascript:toggleBlock() Brute-Force-Angriffs im System ?

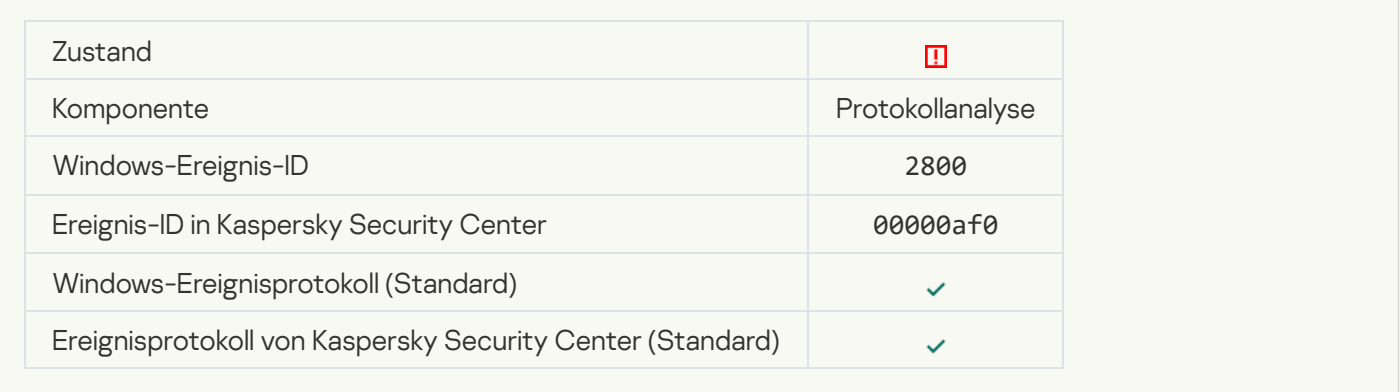

#### [Es gibt Muster eines möglichen](javascript:toggleBlock() Missbrauchs des Windows-Ereignisprotokolls

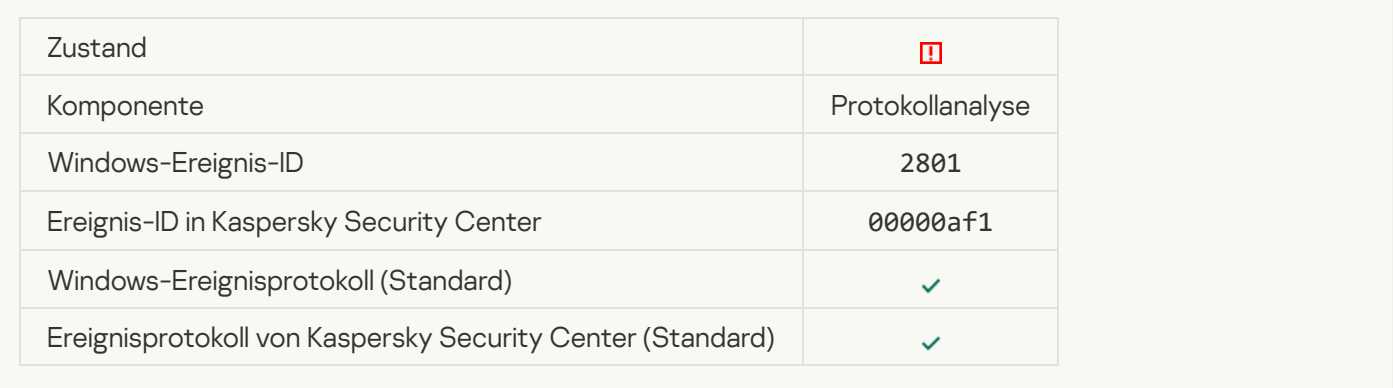

#### [Es wurden ungewöhnliche Aktionen](javascript:toggleBlock() im Auftrag eines neu installierten Dienstes erkannt

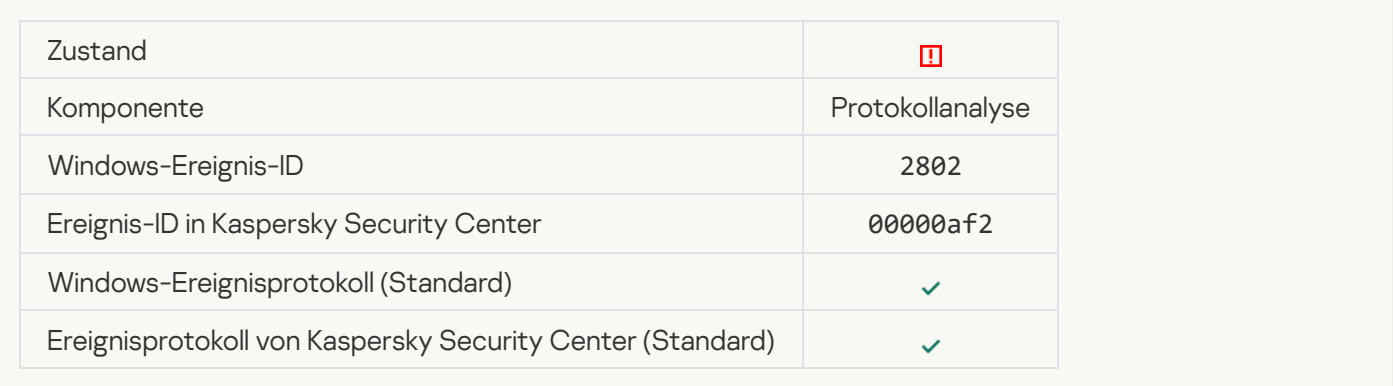

#### [Es wurde eine ungewöhnliche](javascript:toggleBlock() Anmeldung mit expliziten Anmeldedaten erkannt

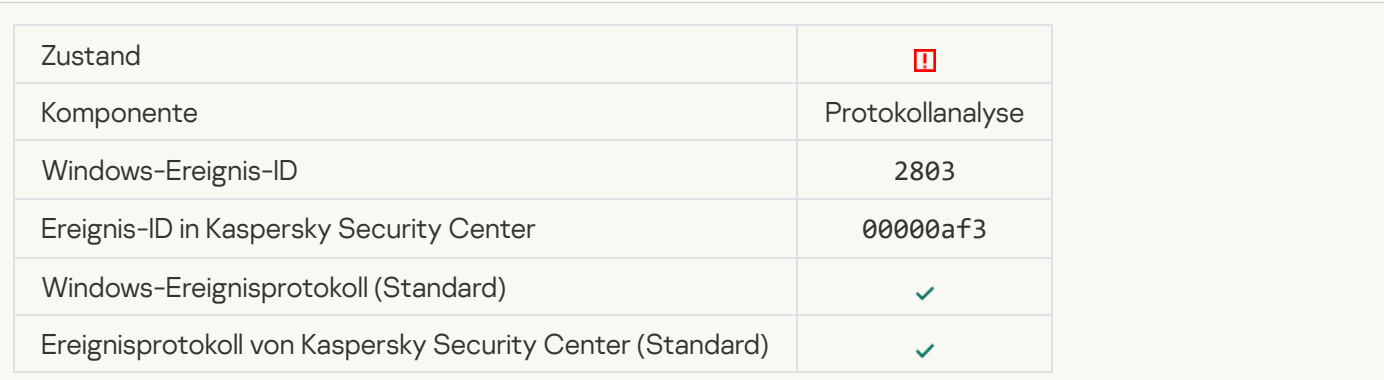

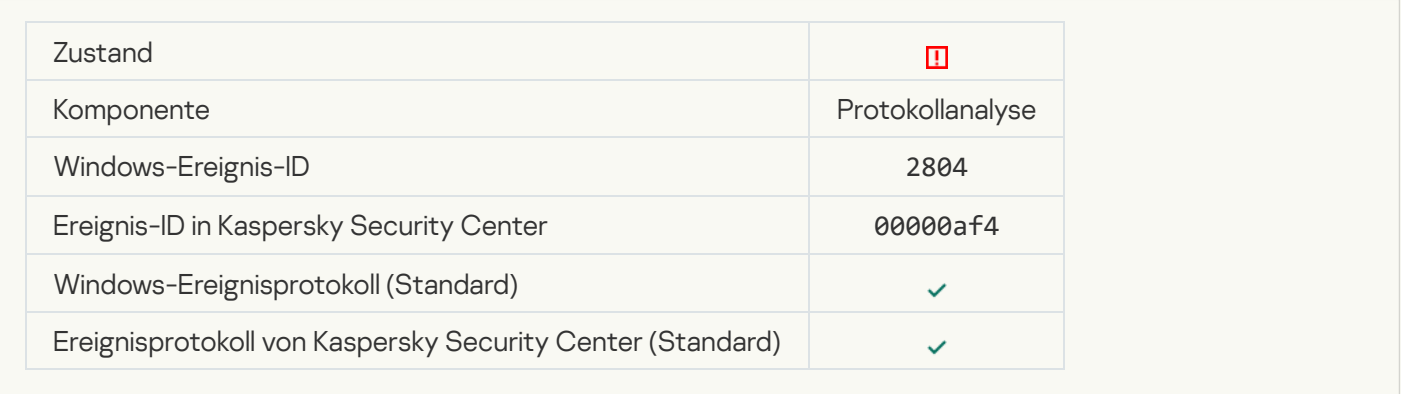

## [Es wurden verdächtige Änderungen](javascript:toggleBlock() in der privilegierten integrierten Administratorgruppe erkannt

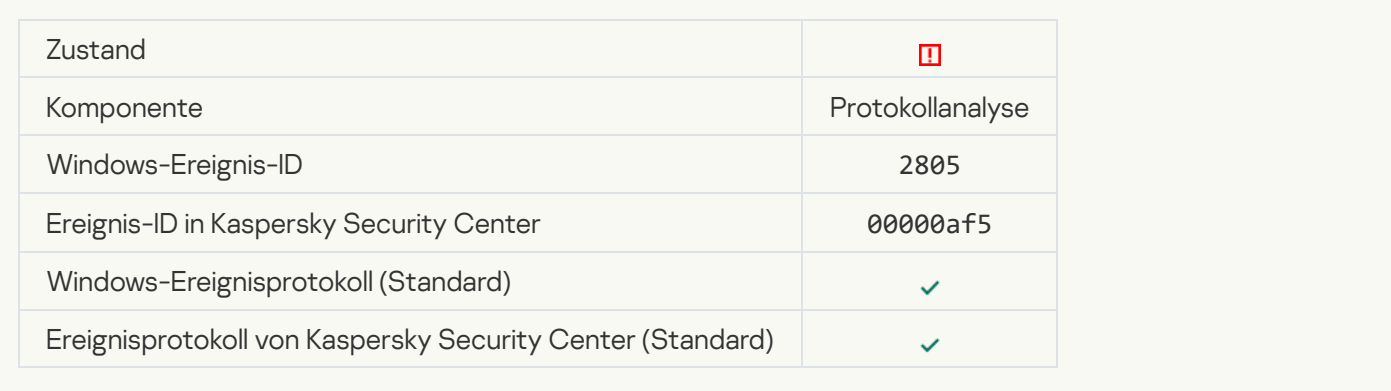

#### [Es wurde eine ungewöhnliche](javascript:toggleBlock() Aktivität während einer Netzwerkanmeldesitzung erkannt

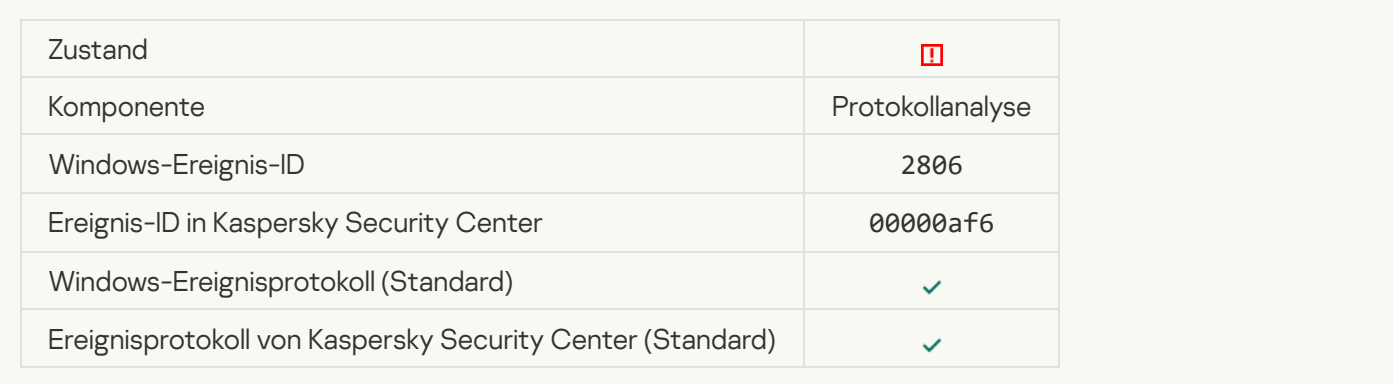

#### [Eine Protokollanalyse-Regel wurde](javascript:toggleBlock() ausgelöst

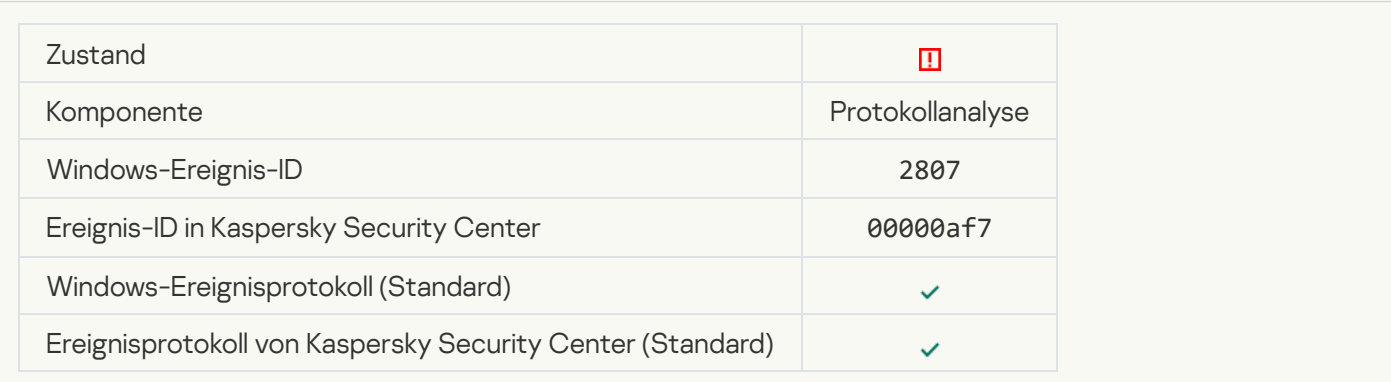

## [Ungewöhnliches Ereignis tritt](javascript:toggleBlock() zu oft auf. Ereignisaggregation gestartet <sup>?</sup>

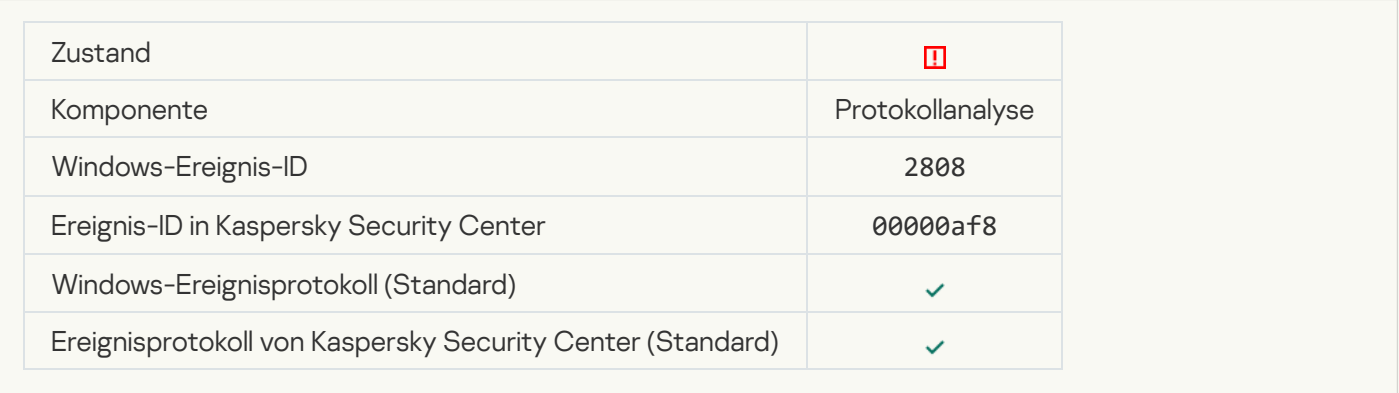

# [Bericht über ein ungewöhnliches](javascript:toggleBlock() Ereignis für den Aggregationszeitraum<sup>®</sup>

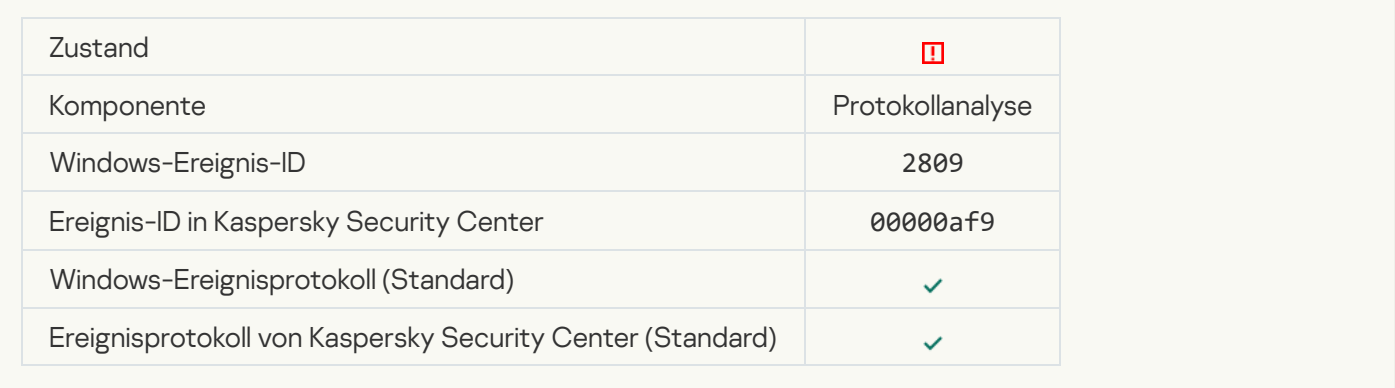

# Funktionsstörung

## [Die Aufgabe ist fehlgeschlagen](javascript:toggleBlock() ?

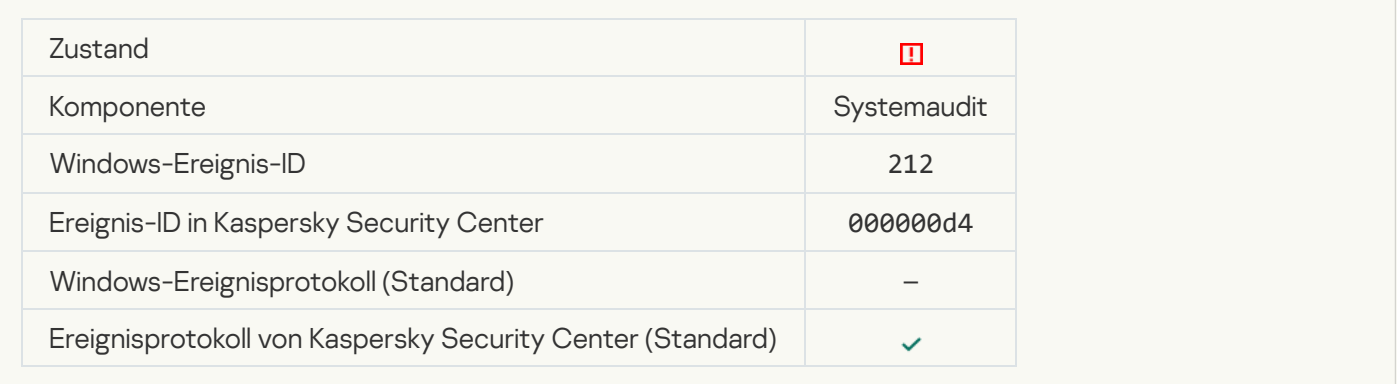

[Die Aufgabeneinstellungen sind](javascript:toggleBlock() fehlerhaft. Die Einstellungen wurden nicht übernommen

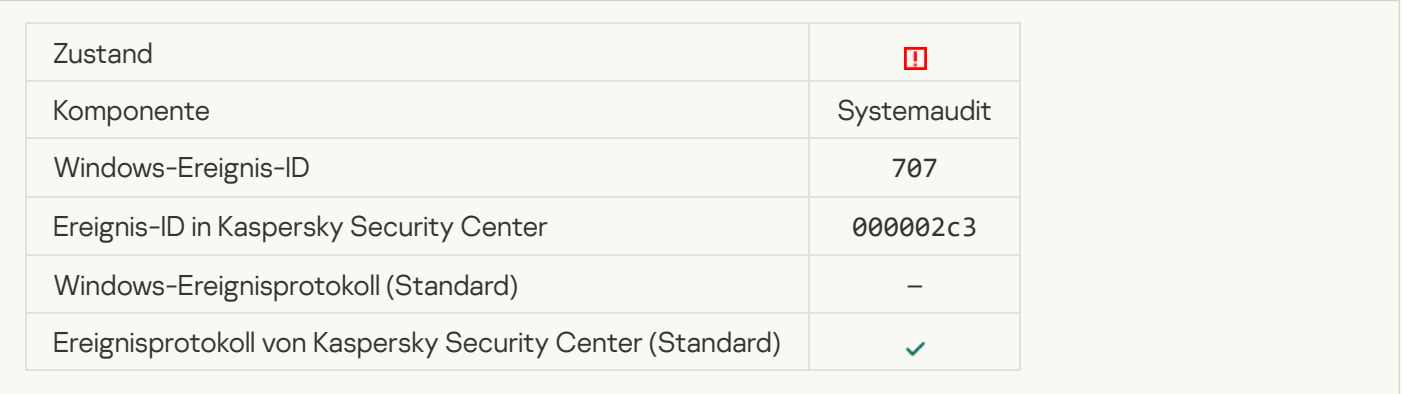

# Warnung

## [Die vorherige Programmsitzung](javascript:toggleBlock() wurde nicht ordnungsgemäß beendet ?

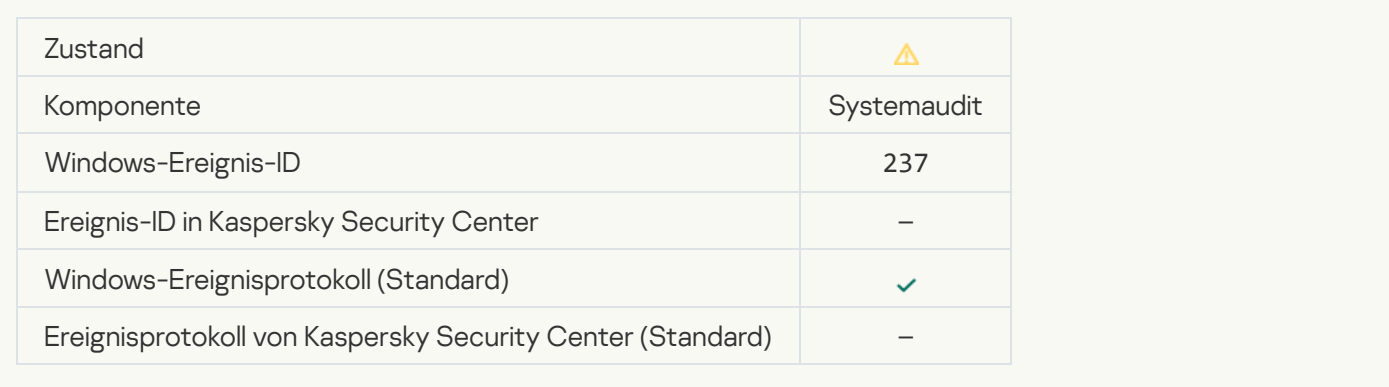

#### [Die Lizenz läuft bald ab](javascript:toggleBlock()

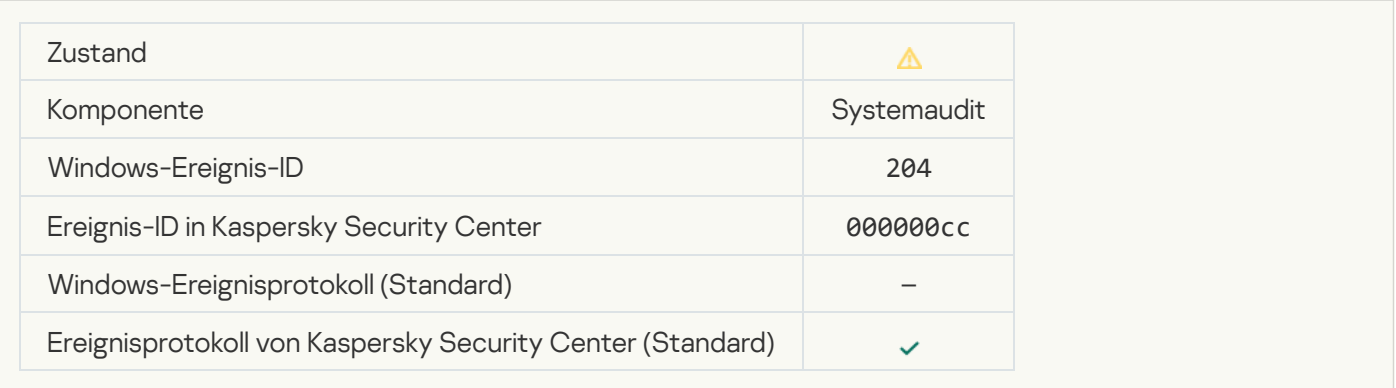

[Die Datenbanken sind veraltet](javascript:toggleBlock()<sup>®</sup>

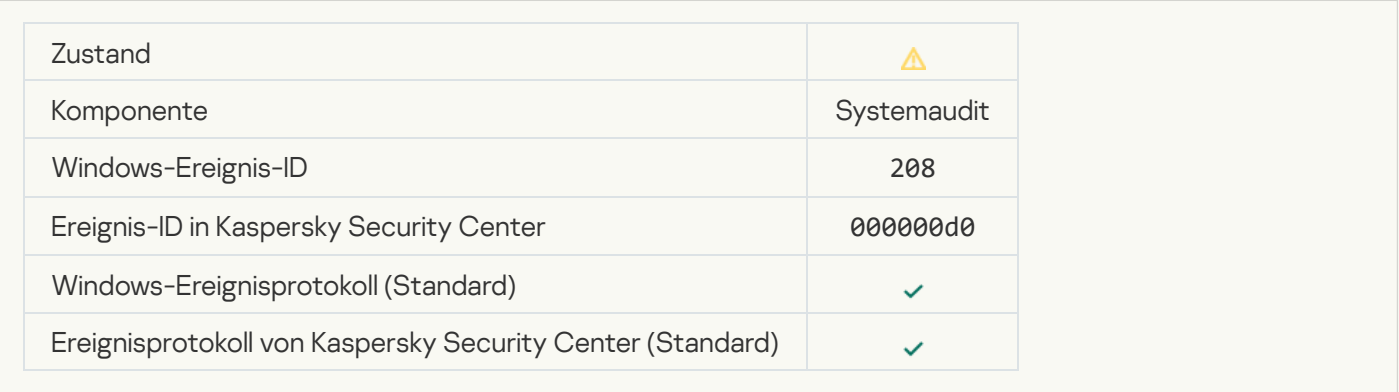

## [Das automatische Update wurde](javascript:toggleBlock() deaktiviert<sup>®</sup>

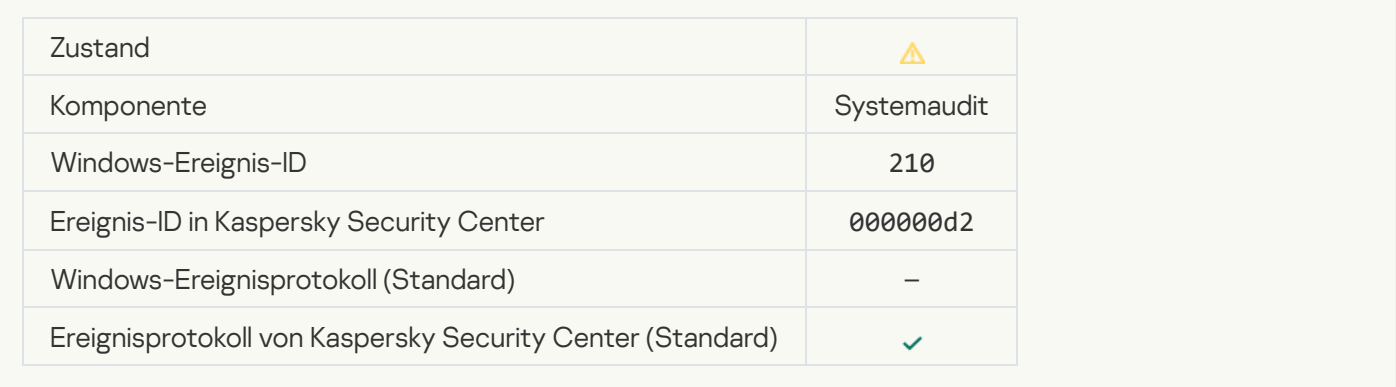

#### [Der Selbstschutz des Programms](javascript:toggleBlock() wurde deaktiviert<sup>®</sup>

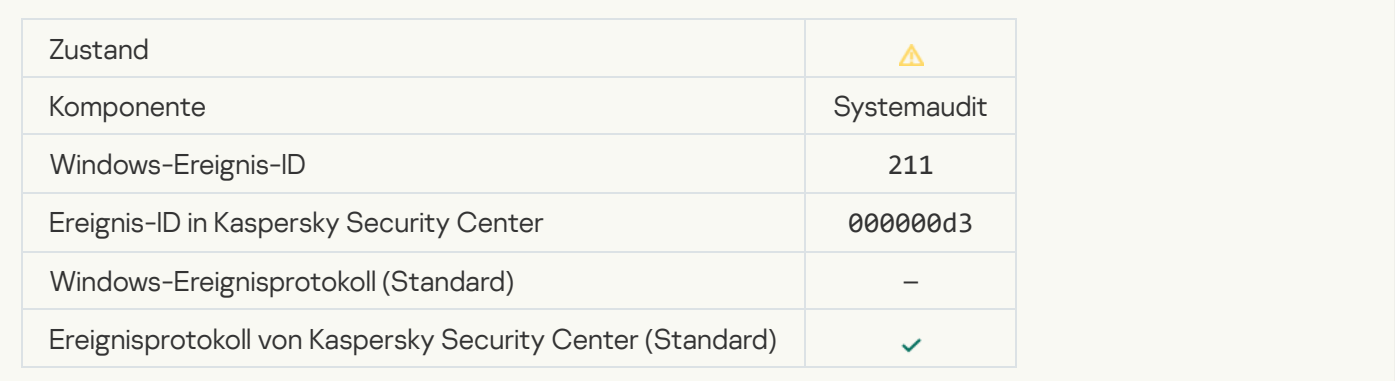

#### [Die Schutzkomponenten wurden](javascript:toggleBlock() deaktiviert<sup>®</sup>

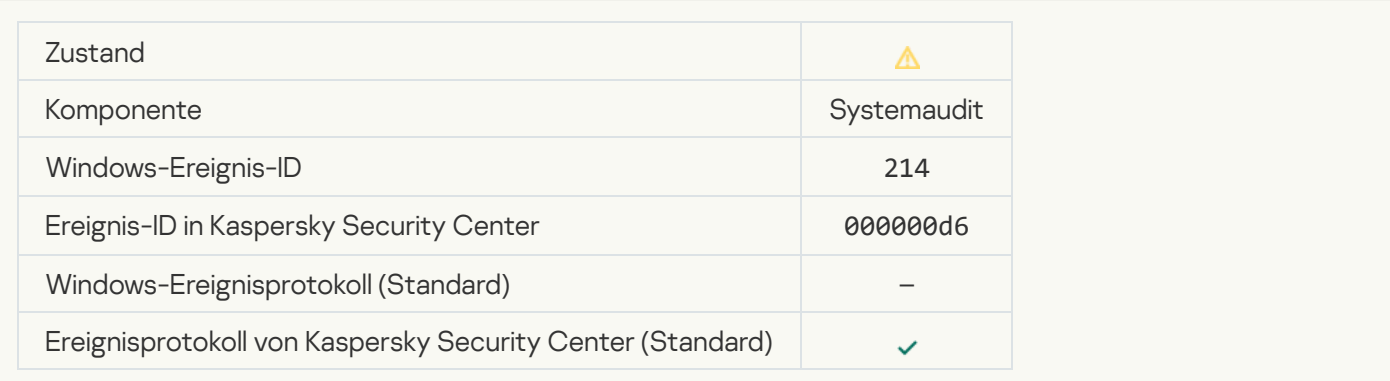

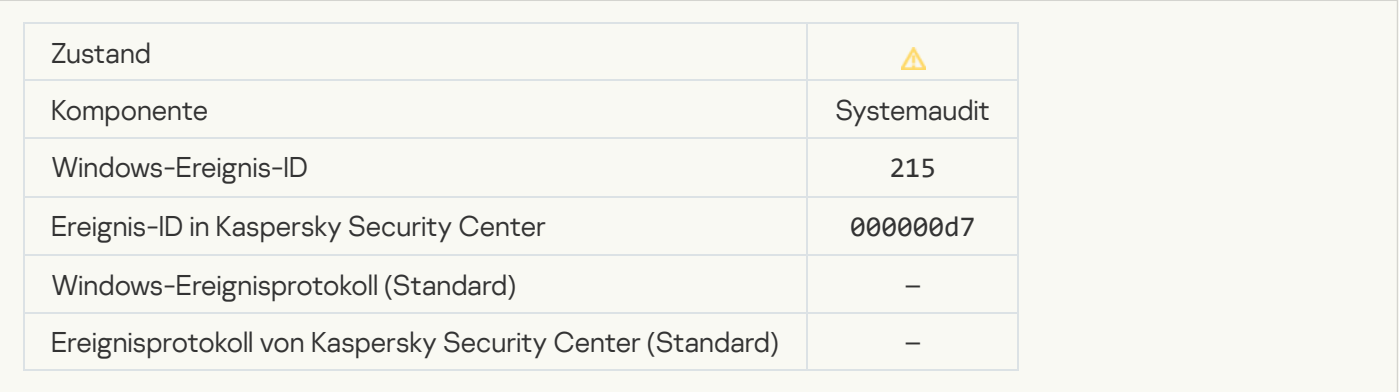

#### [Es gibt unverarbeitete Dateien](javascript:toggleBlock()<sup>?</sup>

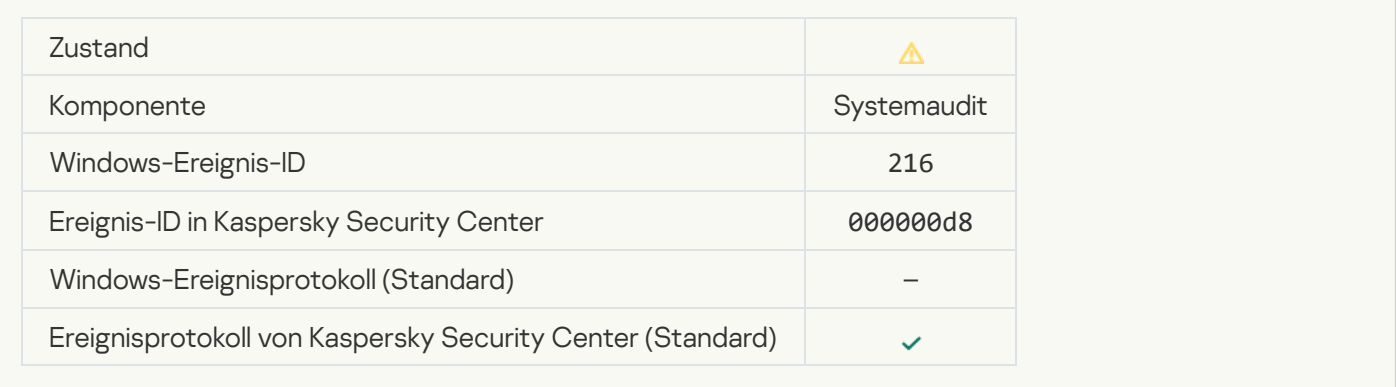

## [Die Gruppenrichtlinie wurde](javascript:toggleBlock() übernommen

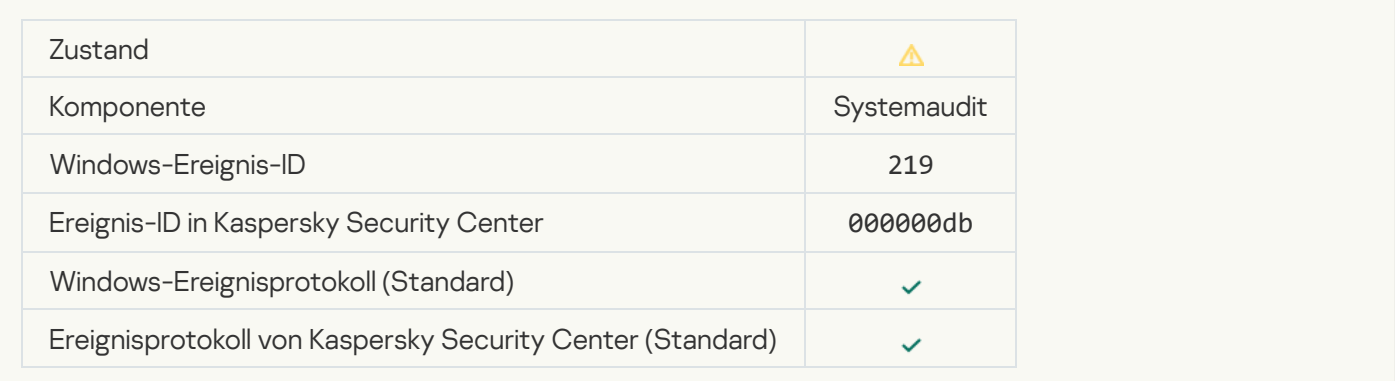

#### [Die Ausführung der Aufgabe](javascript:toggleBlock() wurde abgebrochen

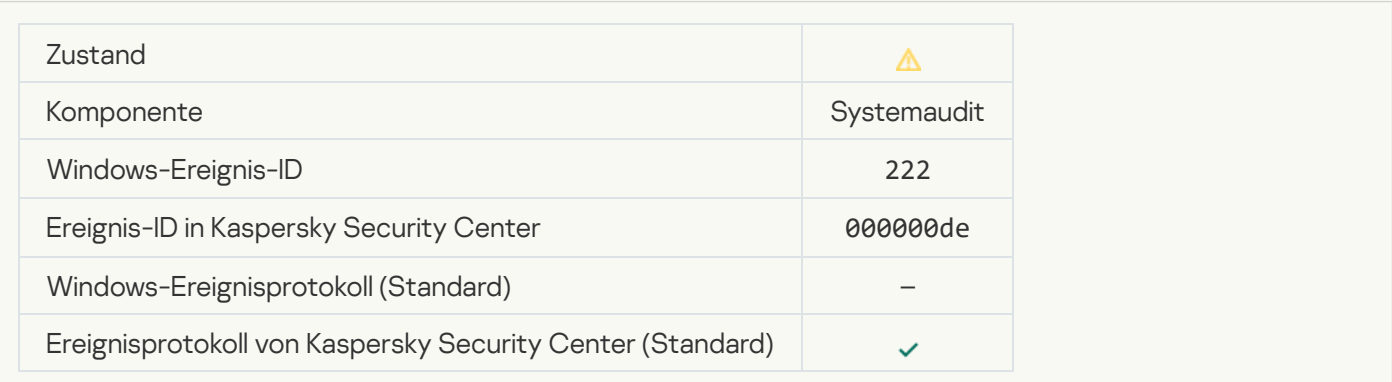

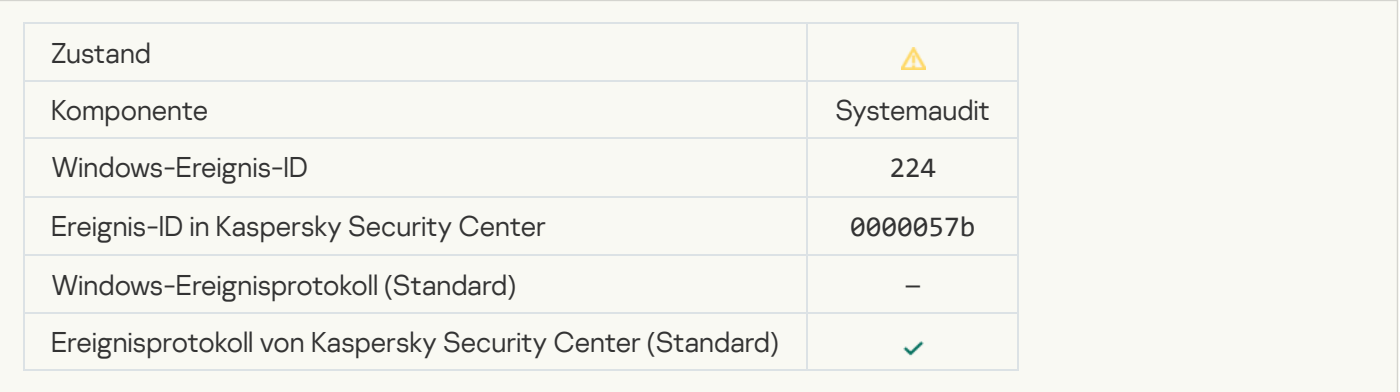

## [Neustart des Computers ist](javascript:toggleBlock() erforderlich

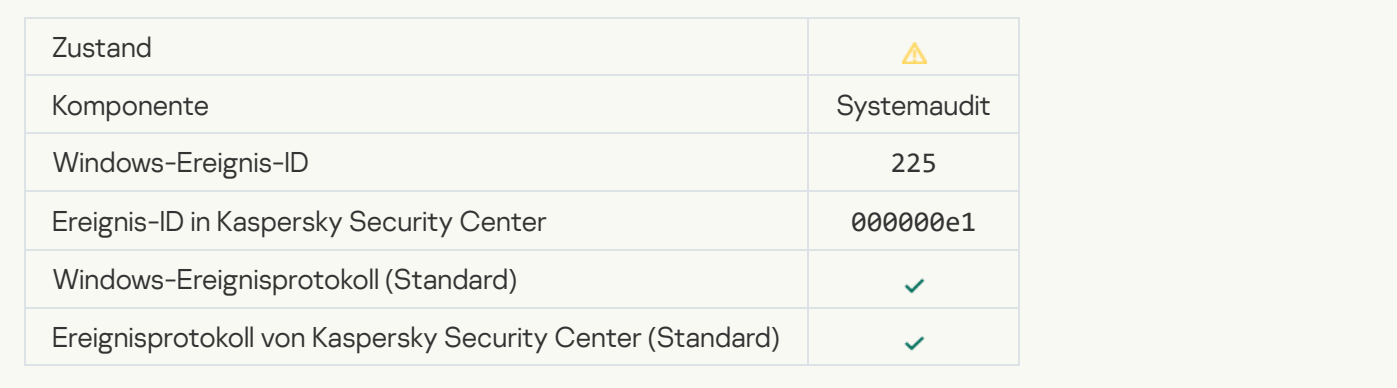

#### [Es sind nicht alle Programmkomponenten](javascript:toggleBlock() installiert, die mit dieser Lizenz verwendet werden können ?

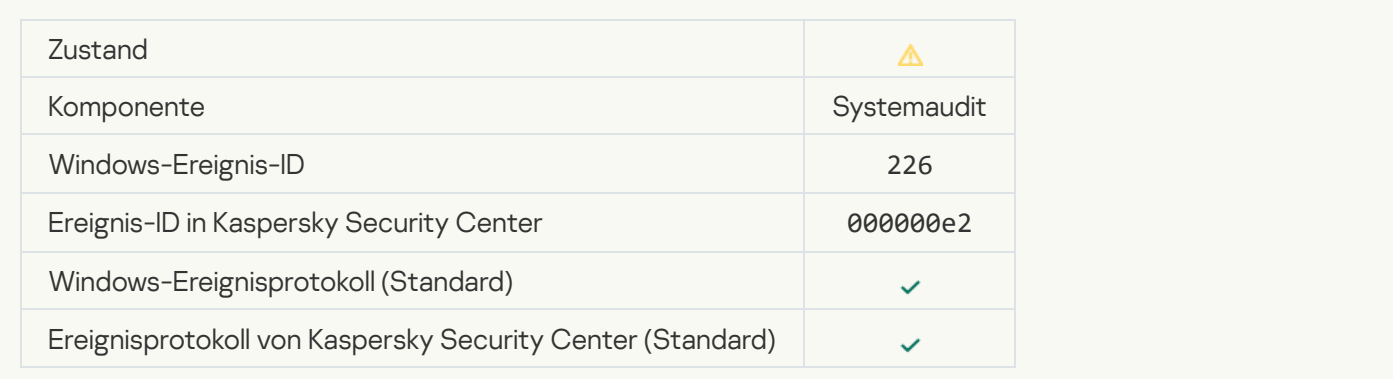

#### ["Aktive Desinfektion" wurde](javascript:toggleBlock() gestartet ?

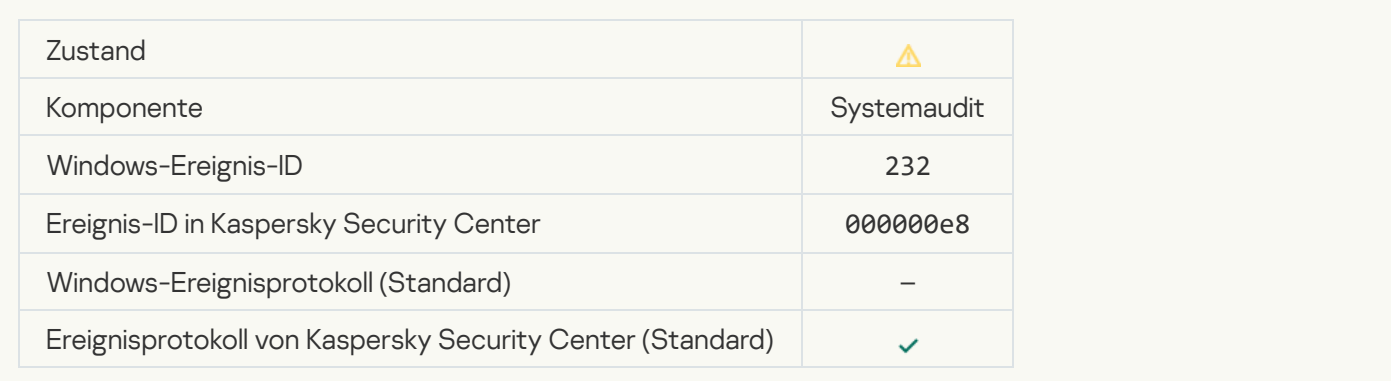

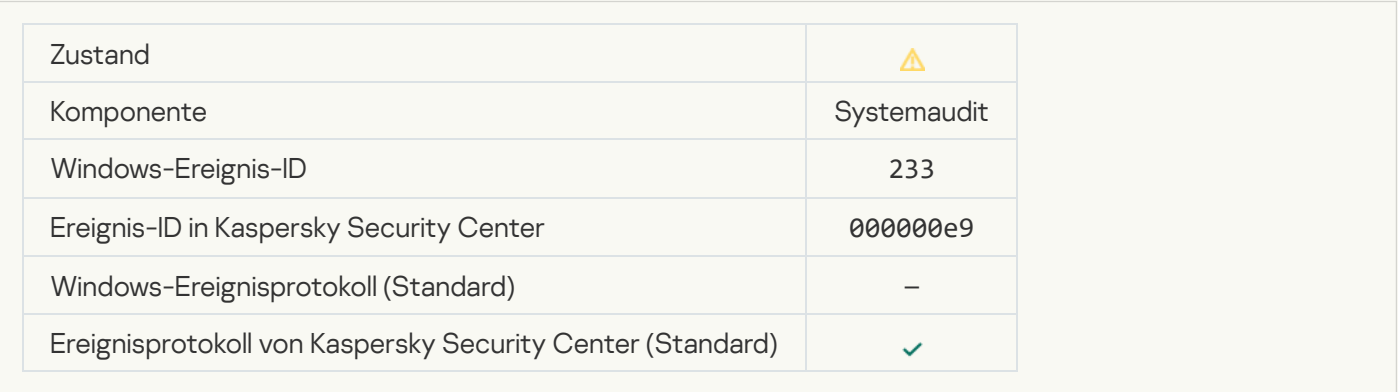

# [Ungültiger Reserveschlüssel](javascript:toggleBlock()<sup>®</sup>

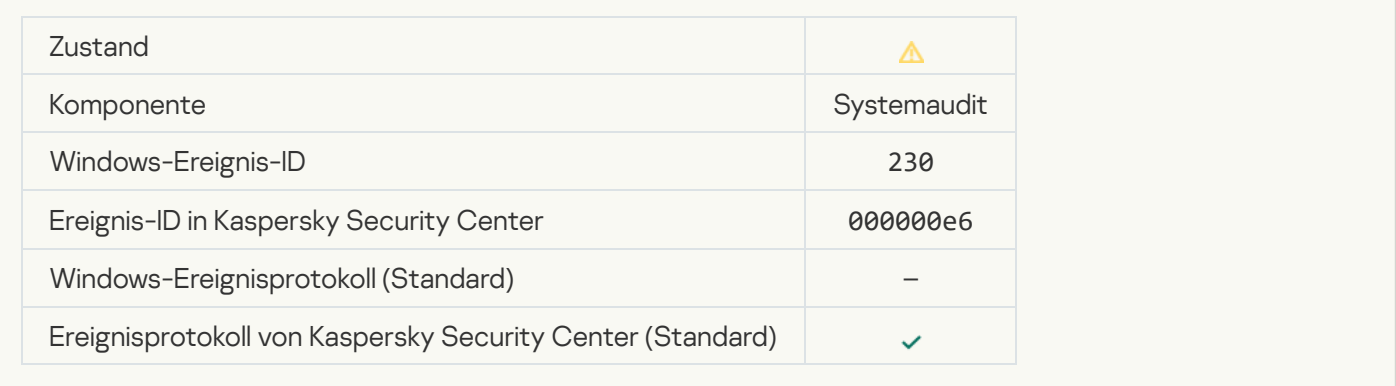

# [Das Abonnement läuft bald](javascript:toggleBlock() ab

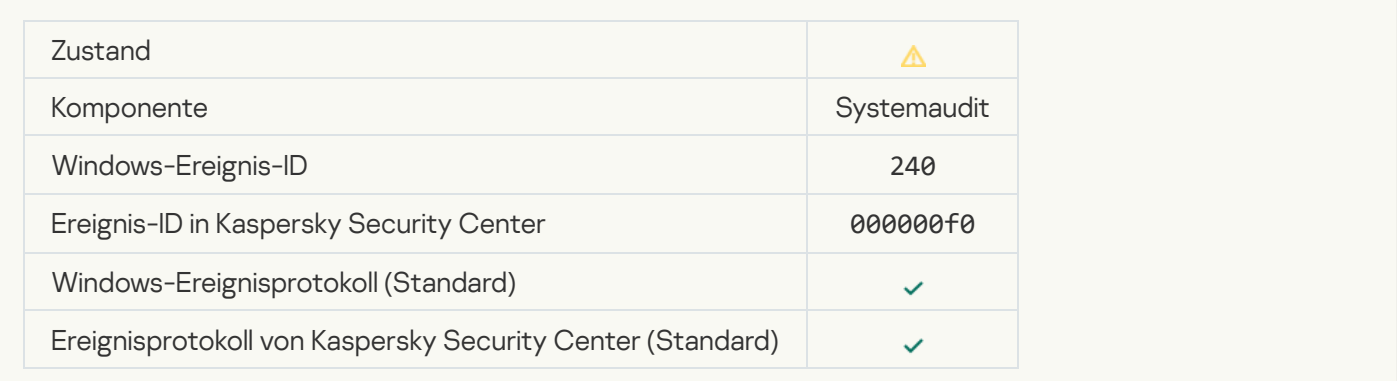

## **[Blockiert](javascript:toggleBlock()**<sup>2</sup>

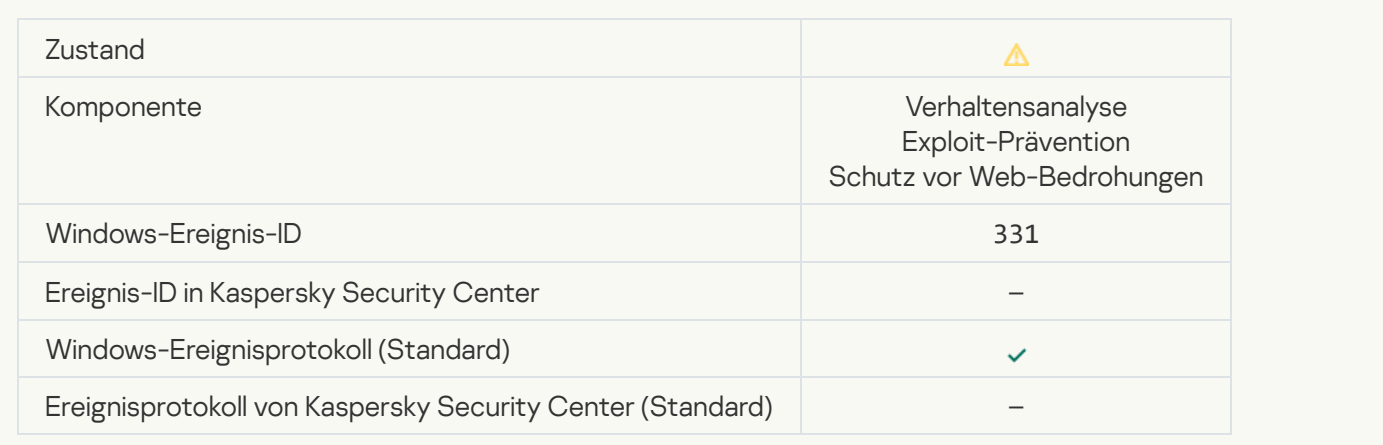

#### [Das Objekt kann nicht aus dem](javascript:toggleBlock() Backup wiederhergestellt werden ?

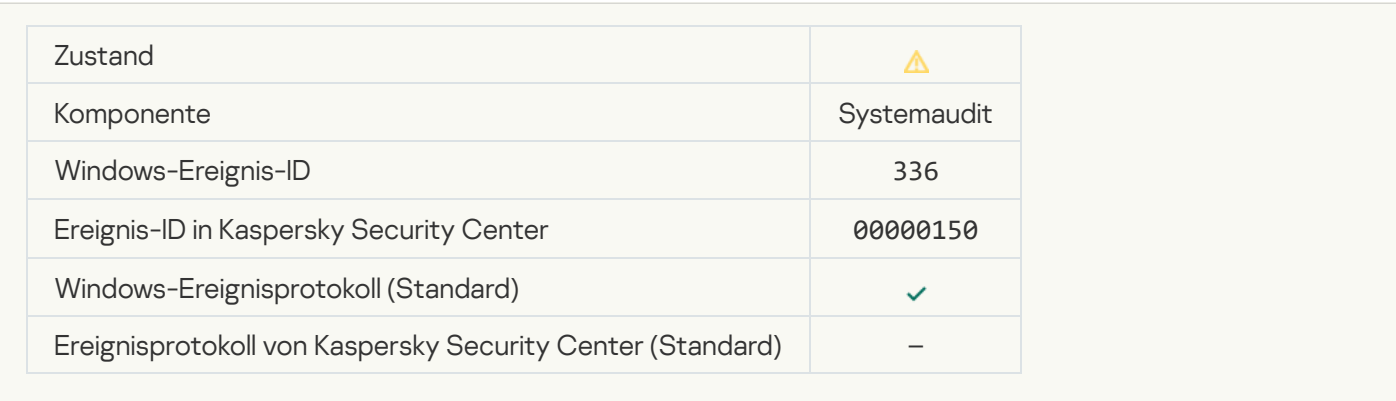

#### [Eine verdächtige Netzwerkaktivität](javascript:toggleBlock() wurde erkannt

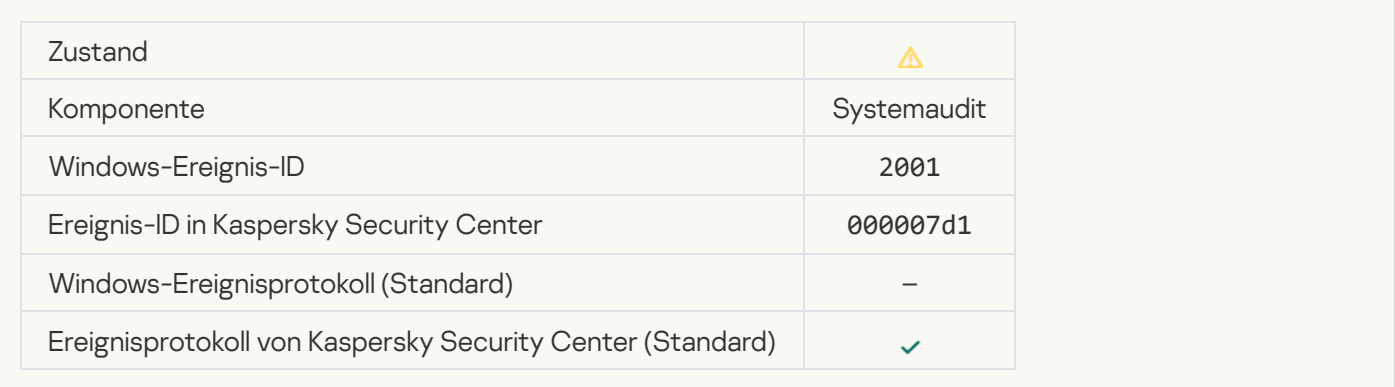

## [Eine verschlüsselte Verbindung](javascript:toggleBlock() wurde getrennt

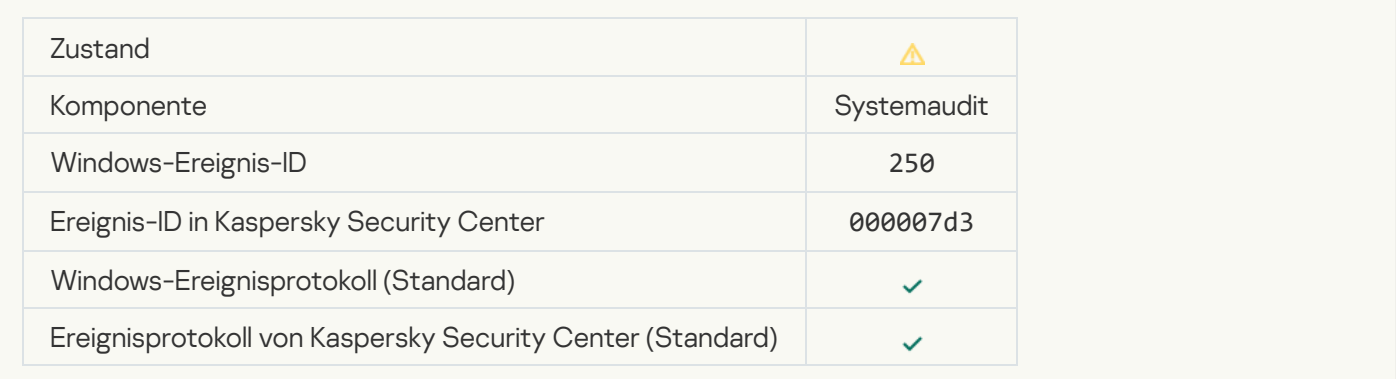

## [Die Teilnahme an KSN ist deaktiviert](javascript:toggleBlock()<sup>®</sup>

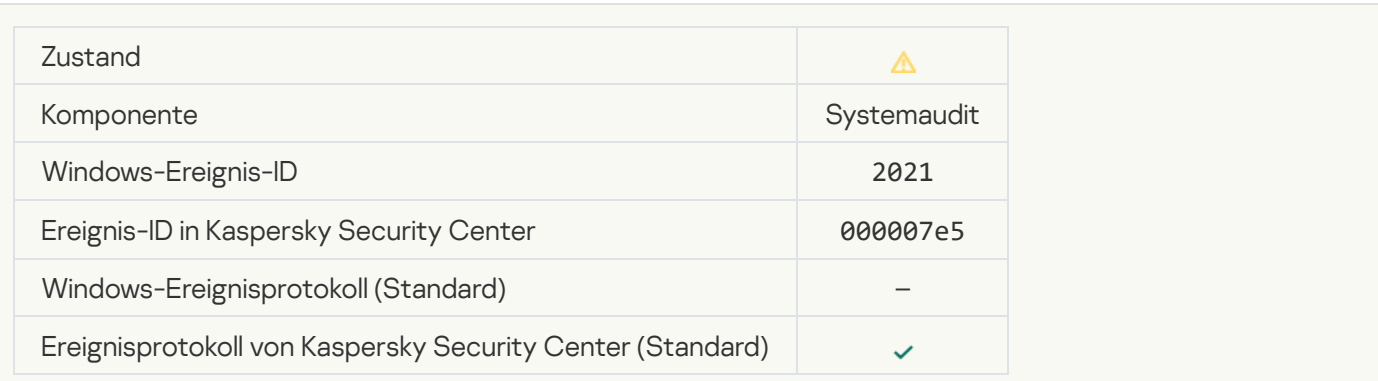

#### [Verarbeitung einiger BS-Funktionen](javascript:toggleBlock() deaktiviert

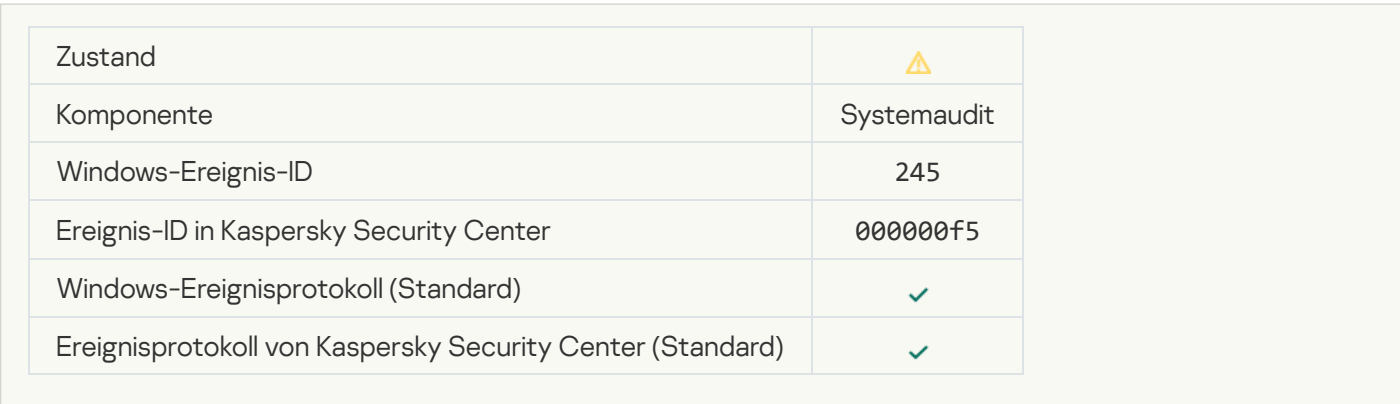

#### [Der Quarantäne-Speicher ist](javascript:toggleBlock() fast voll<sup>?</sup>

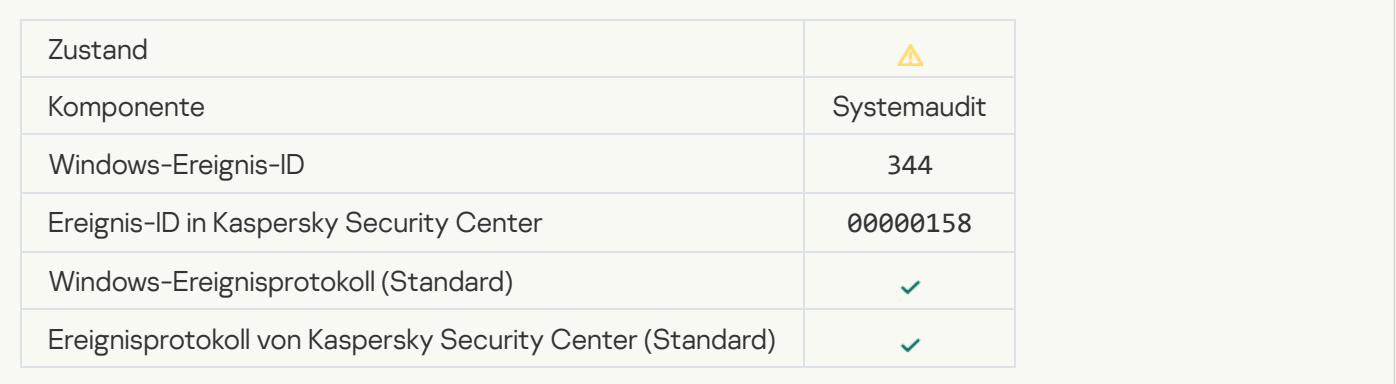

## [Die Netzwerkverbindung wurde](javascript:toggleBlock() blockiert<sup>®</sup>

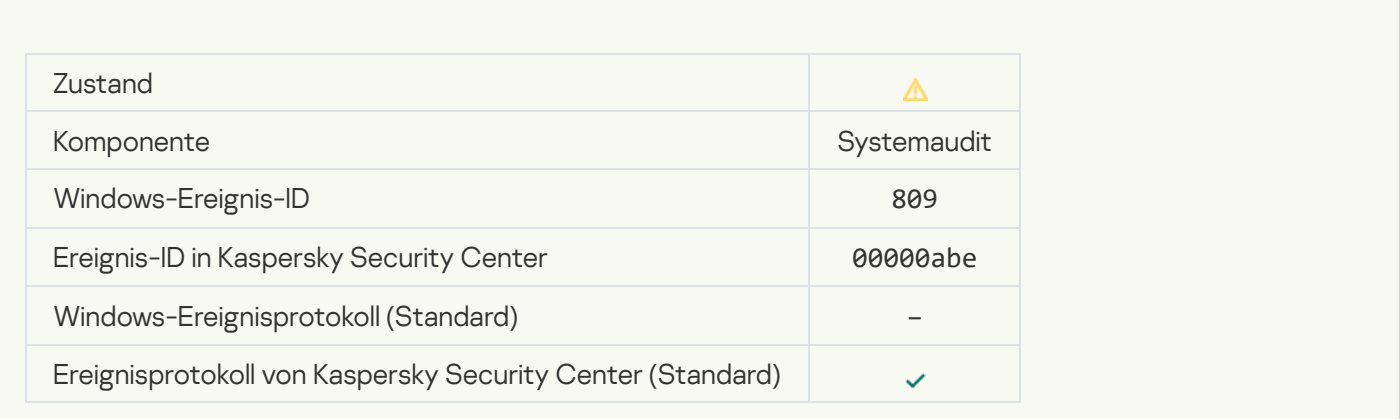

[Es kann keine Sicherungskopie](javascript:toggleBlock() des Objekts erstellt werden

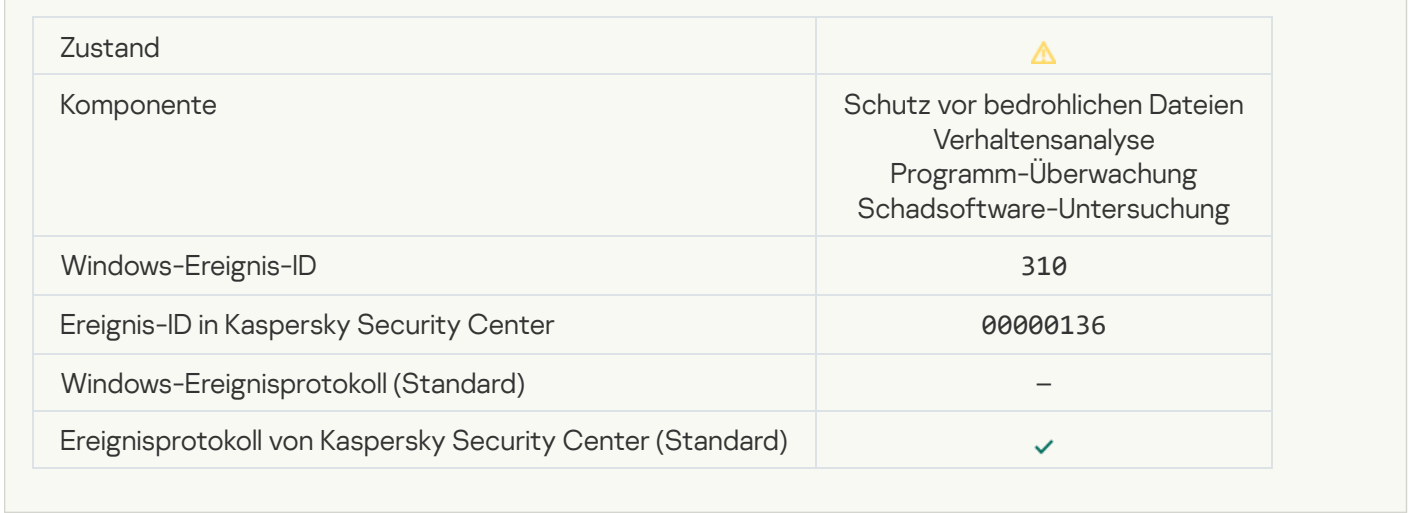

#### [Das Objekt wurde nicht verarbeitet](javascript:toggleBlock()<sup>®</sup>

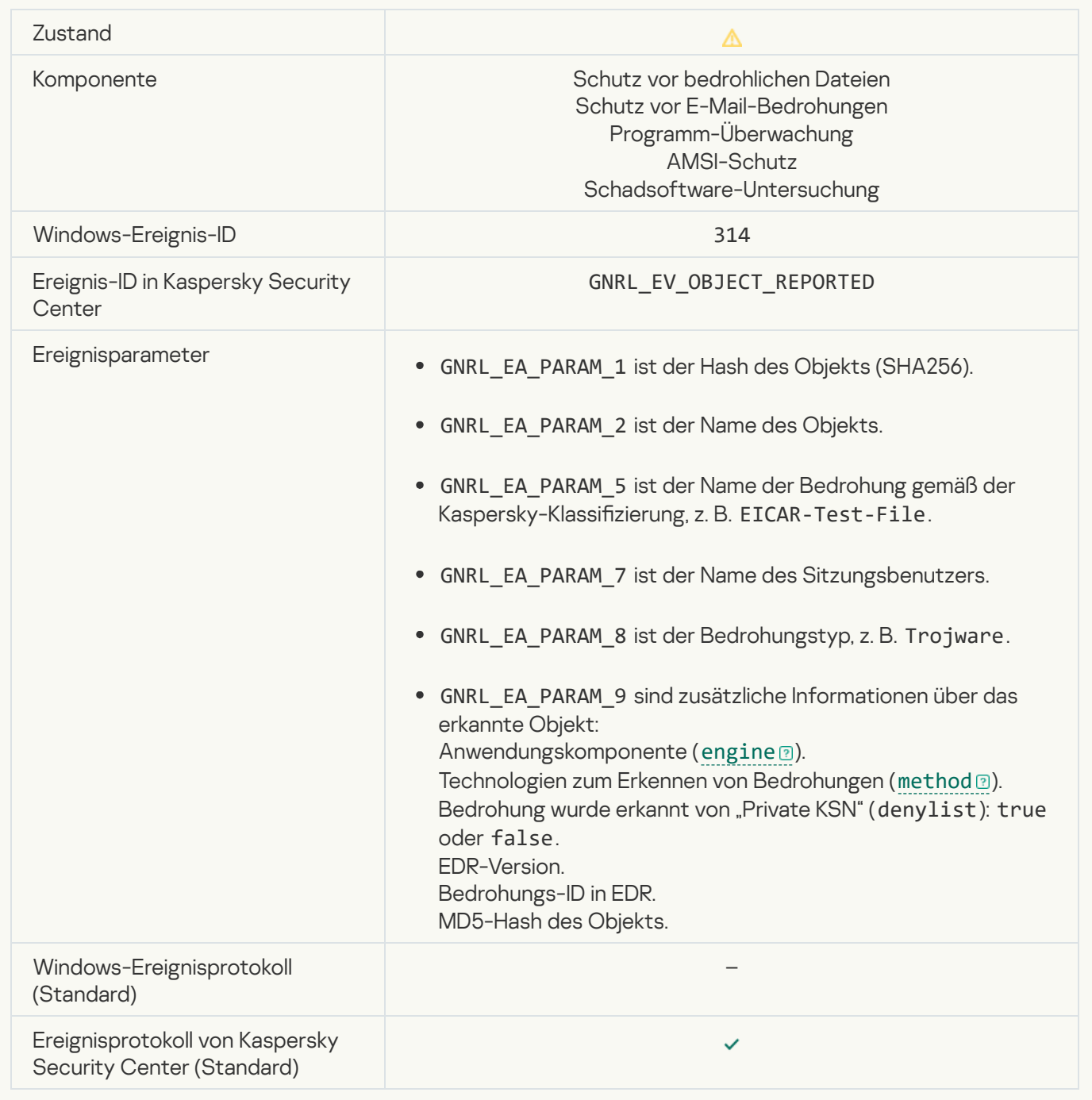

#### [Das Objekt ist verschlüsselt](javascript:toggleBlock()

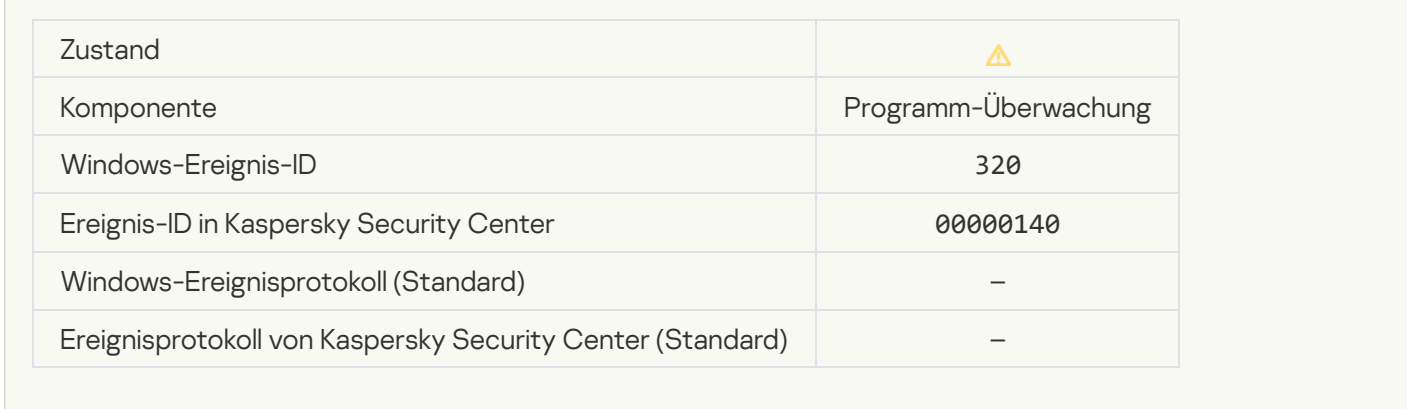

#### [Das Objekt ist beschädigt](javascript:toggleBlock()<sup>®</sup>

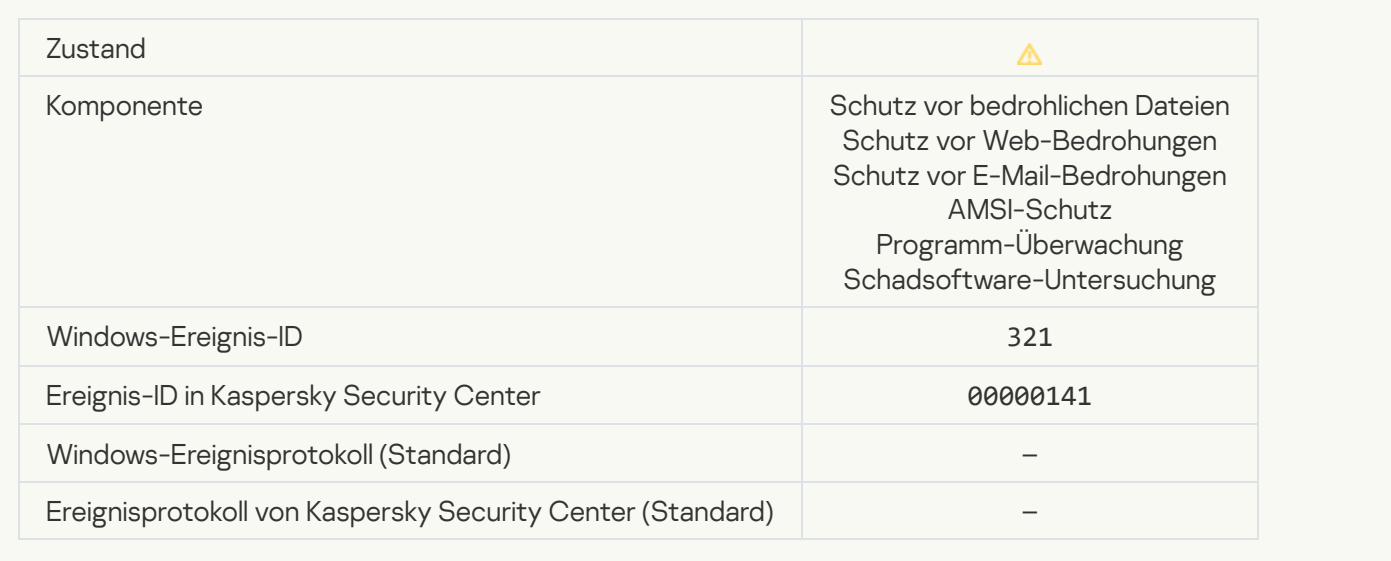

[Es wurde legale Software gefunden,](javascript:toggleBlock() mit der Angreifer Ihren Computer oder persönliche Daten beschädigen können. (lokale Datenbanken) <sup>®</sup>

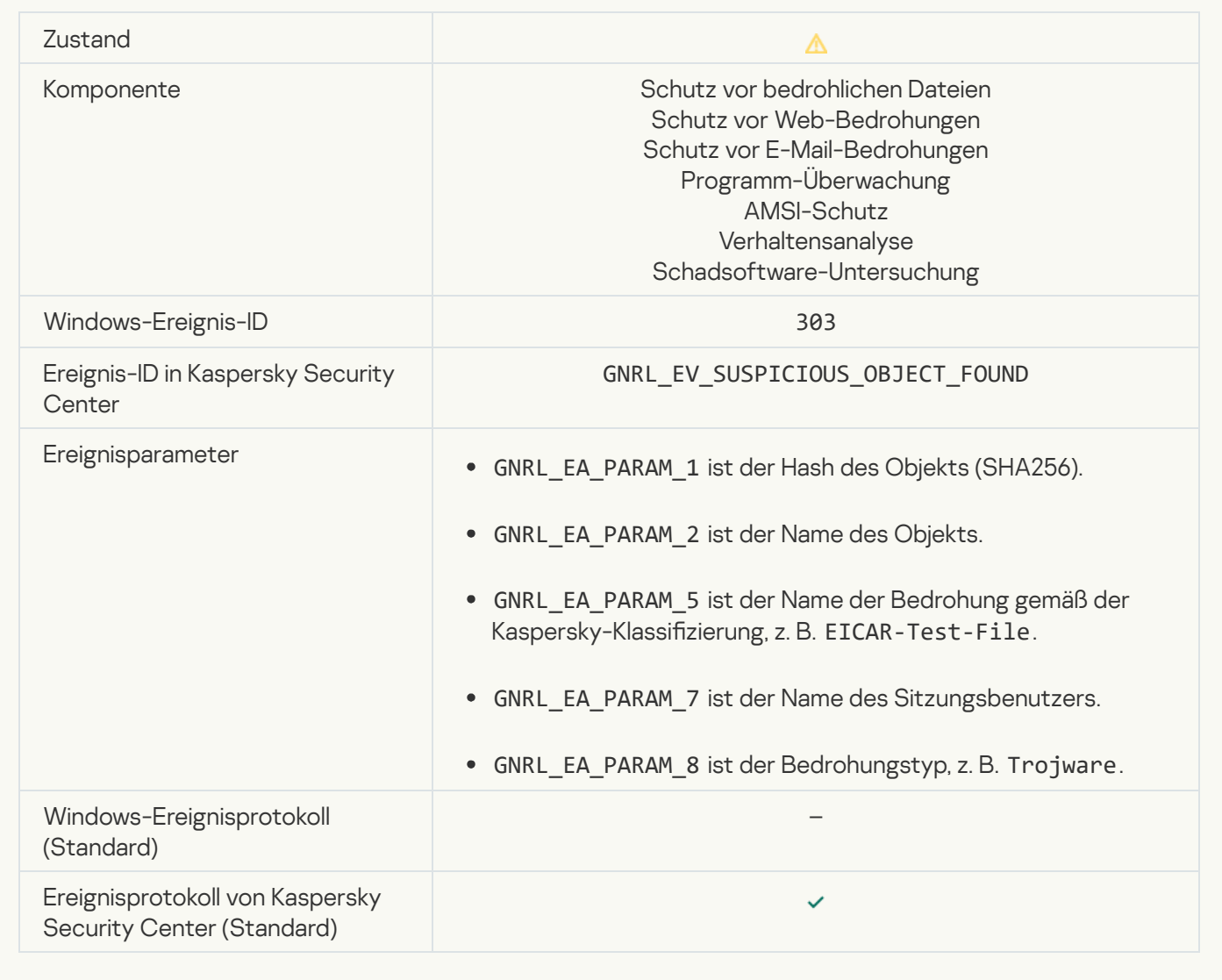

[Es wurde legale Software gefunden,](javascript:toggleBlock() mit der Angreifer Ihren Computer oder persönliche Daten beschädigen <u>können. (KSN)</u>

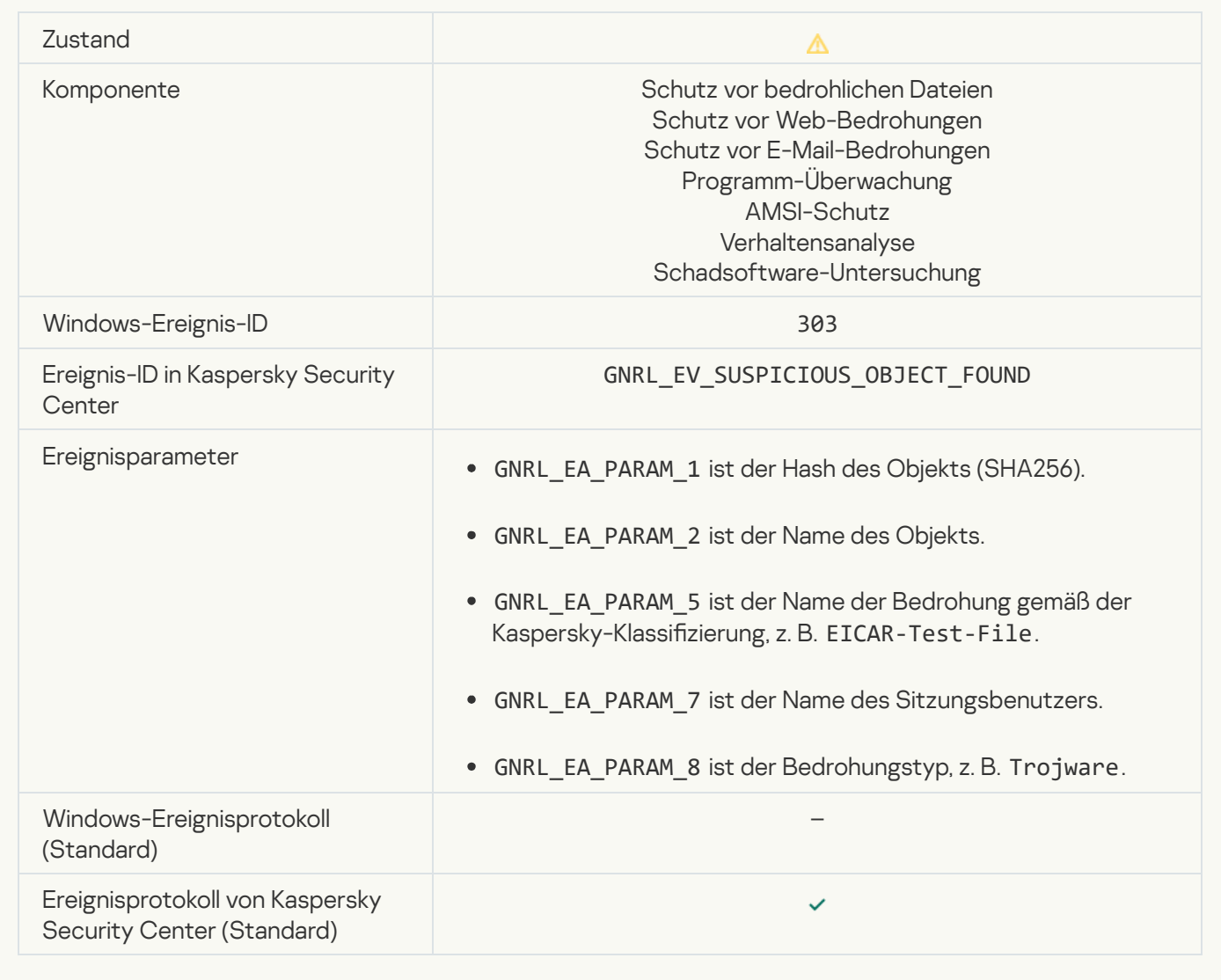

## [Objekt gelöscht](javascript:toggleBlock()<sup>®</sup>

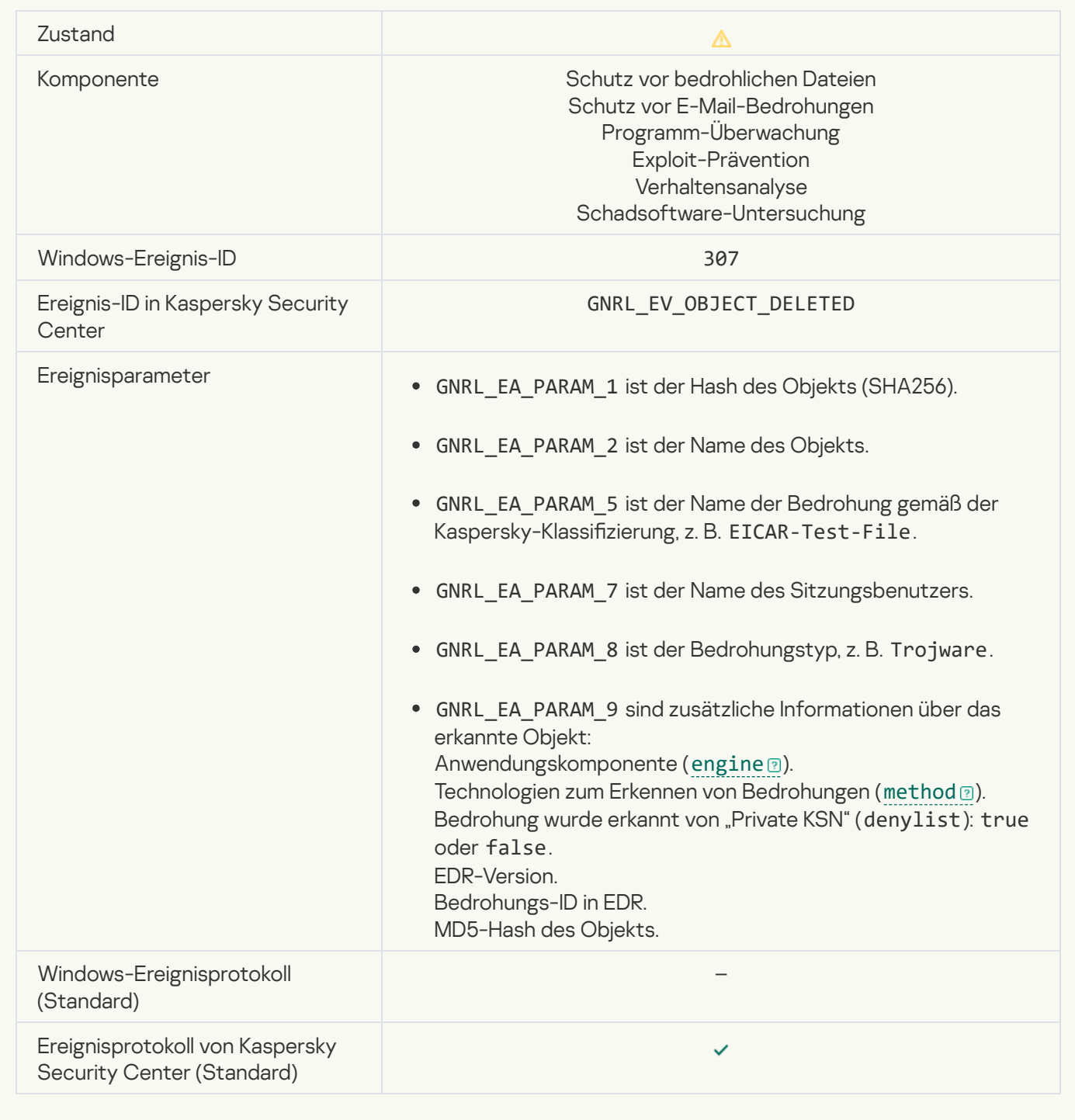

Das Objekt wurde desinfiziert<sup>®</sup>

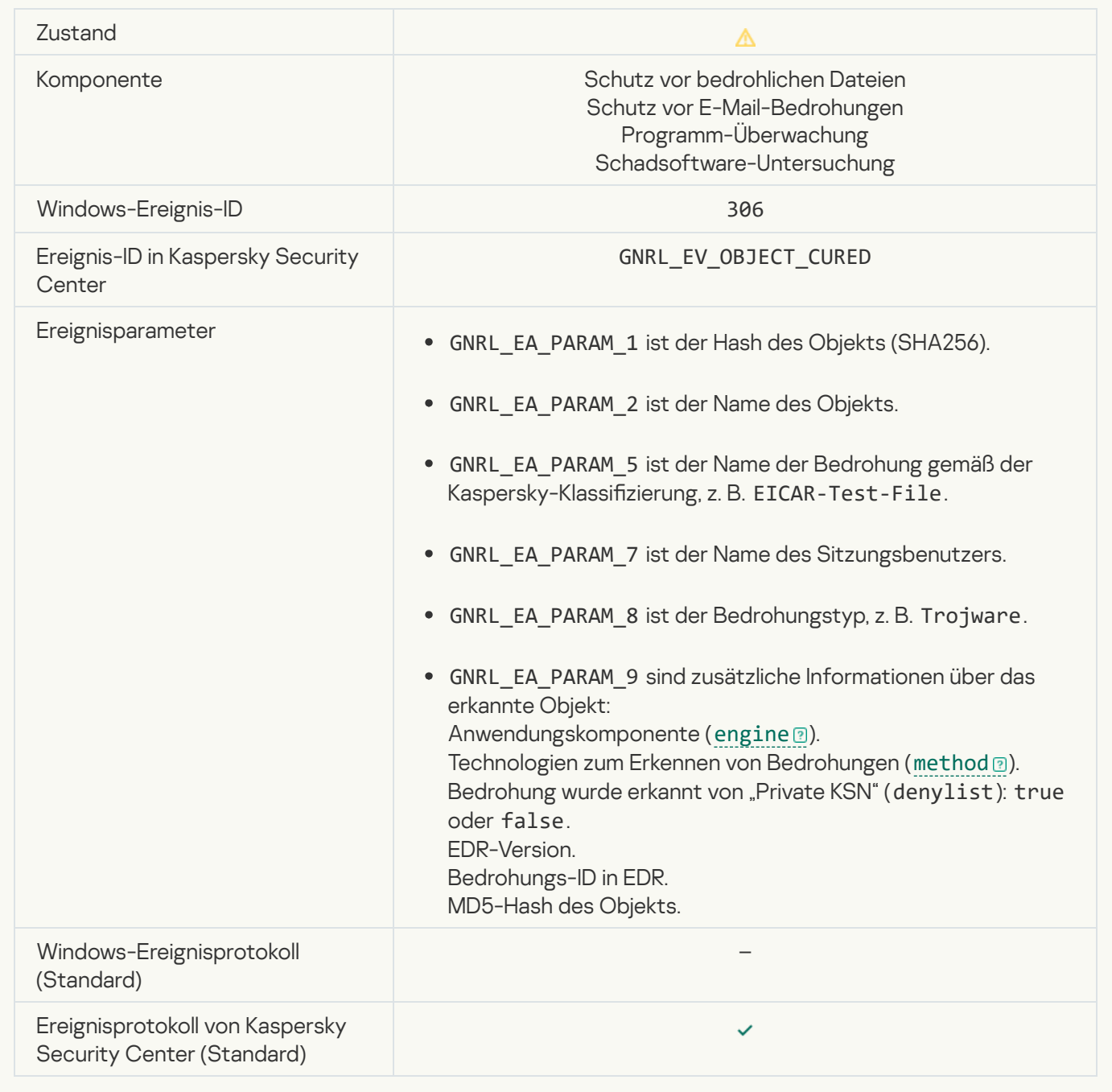

#### [Das Objekt wird beim Neustart](javascript:toggleBlock() desinfiziert<sup>®</sup>

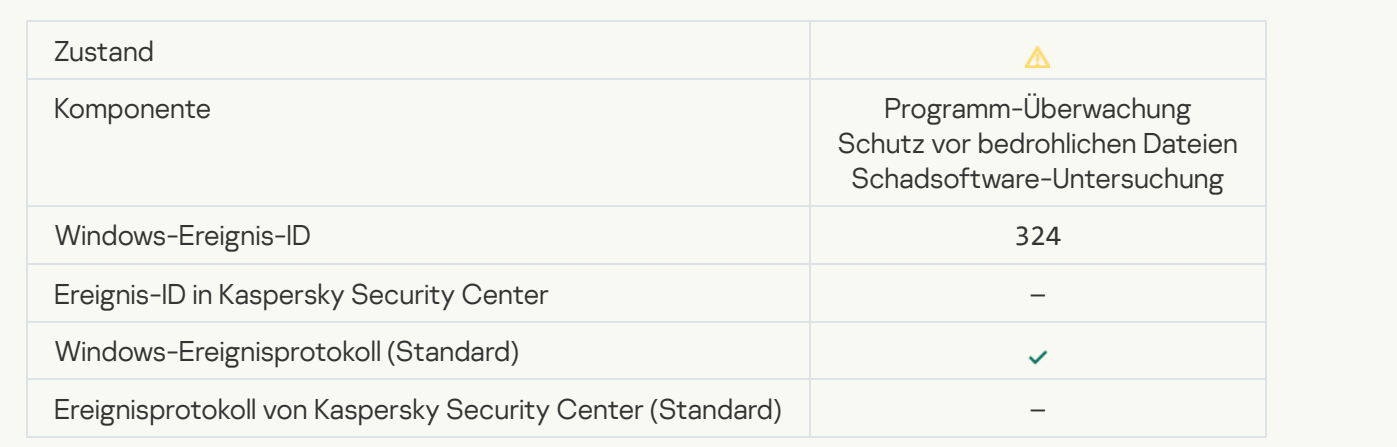

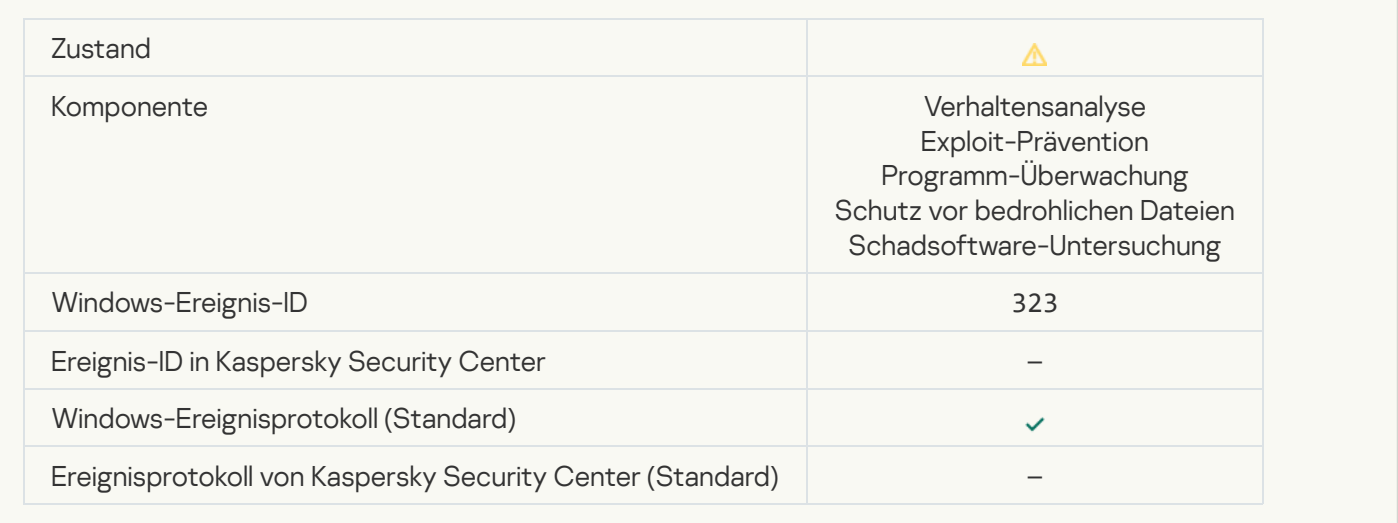

## [Objekt wurde gemäß den Einstellungen](javascript:toggleBlock() gelöscht

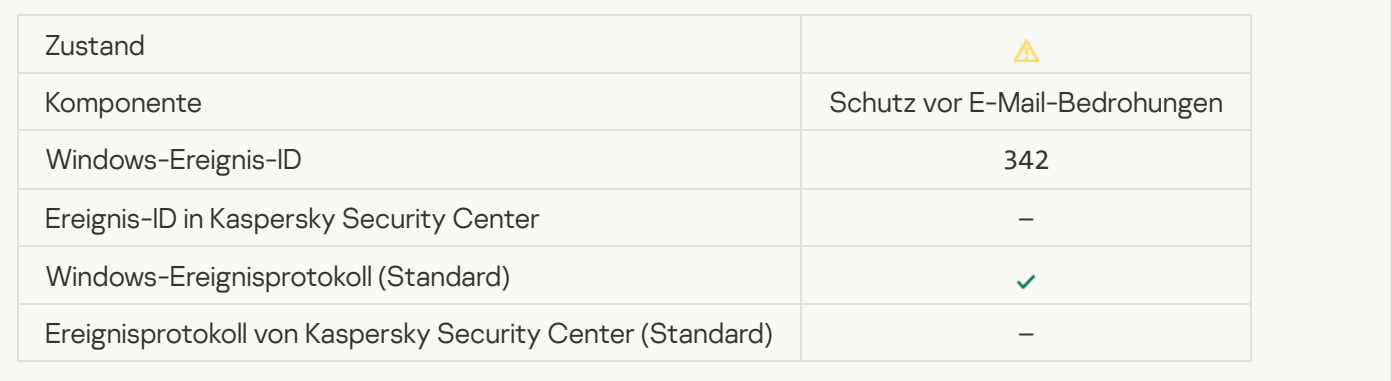

## [Das Rollback wurde ausgeführt](javascript:toggleBlock() ?

 $\overline{\mathbb{R}^n}$ 

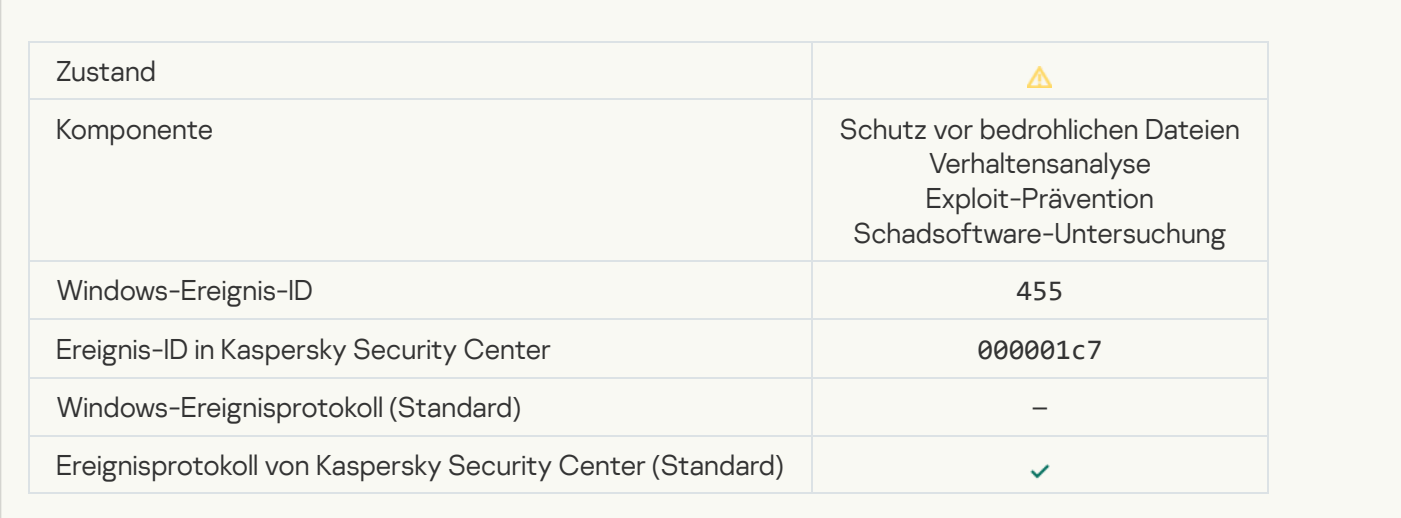

## [Der Download des Objekts wurde](javascript:toggleBlock() verboten ?

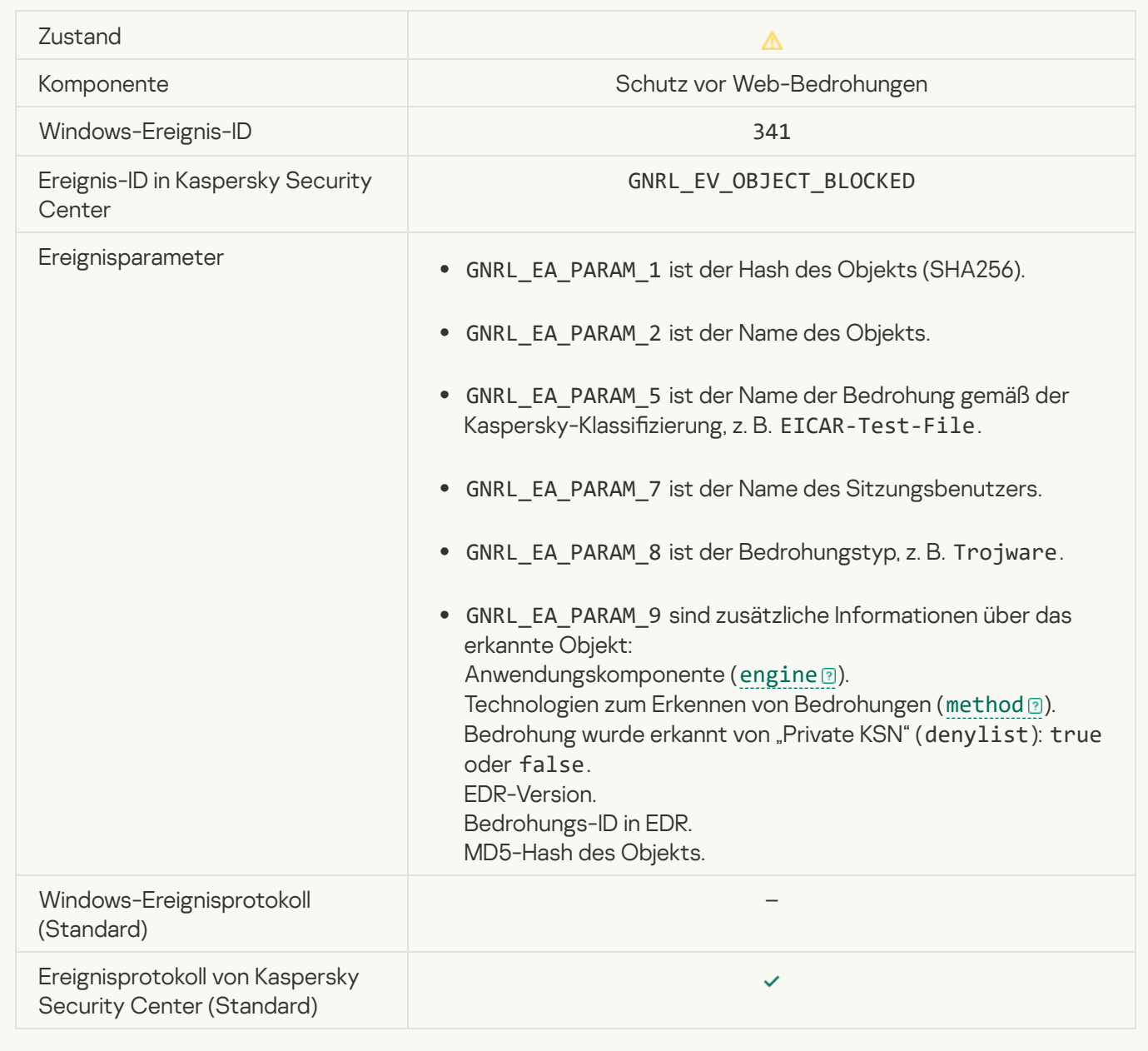

#### [Fehler bei der Autorisierung der](javascript:toggleBlock() Tastatur

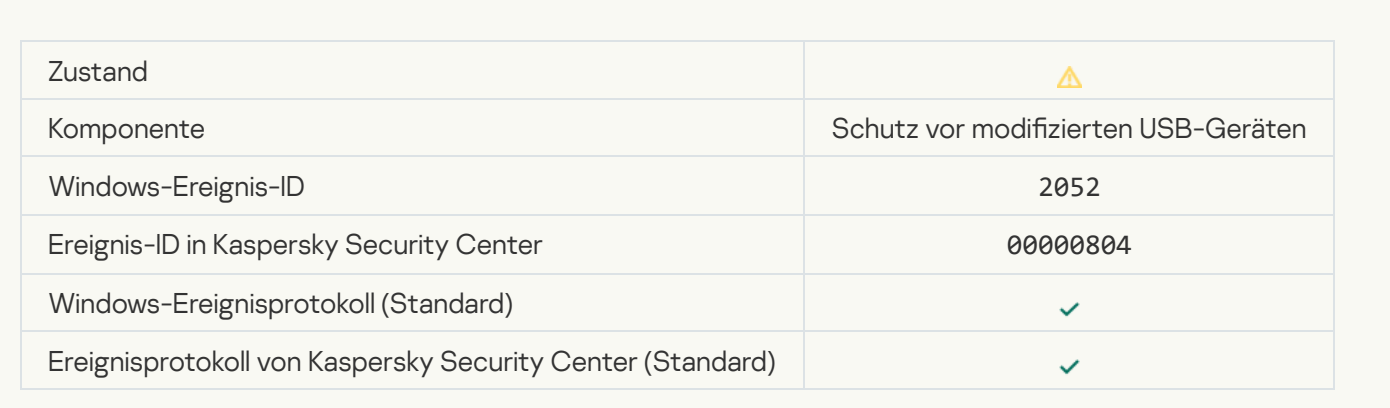

## [Das Ergebnis der Objektuntersuchung](javascript:toggleBlock() wurde an eine Drittanbieter-Anwendung übermittelt

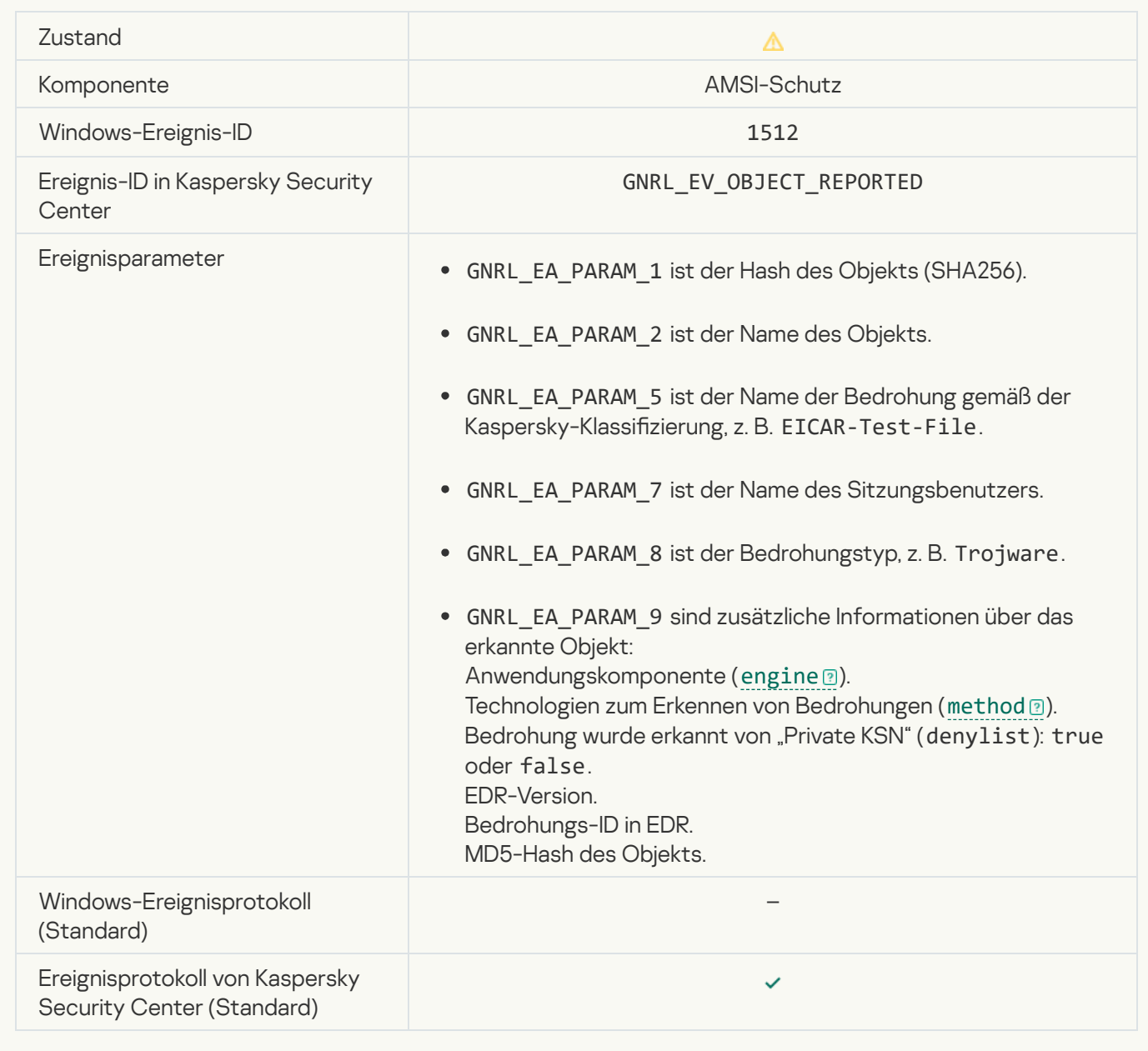

## [Die Aufgabeneinstellungen wurde](javascript:toggleBlock() erfolgreich übernommen

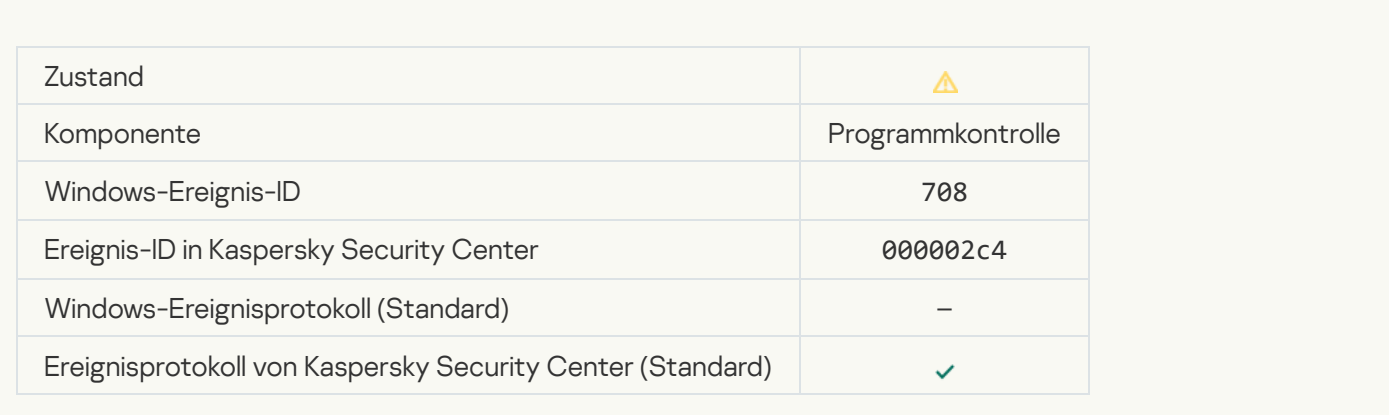

[Warnung über unerwünschten](javascript:toggleBlock() Inhalt (lokale Datenbanken)<sup>[2]</sup>

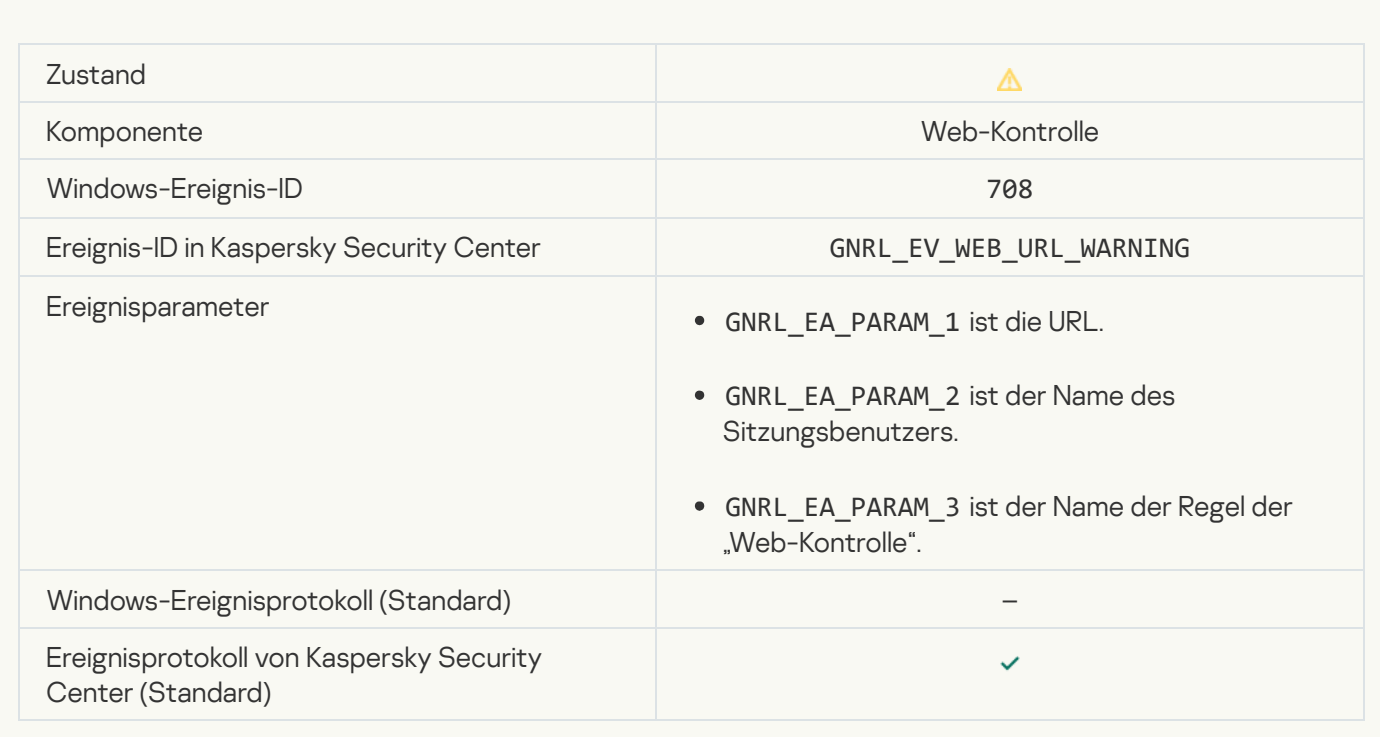

## [Warnung über unerwünschten](javascript:toggleBlock() Inhalt (KSN)

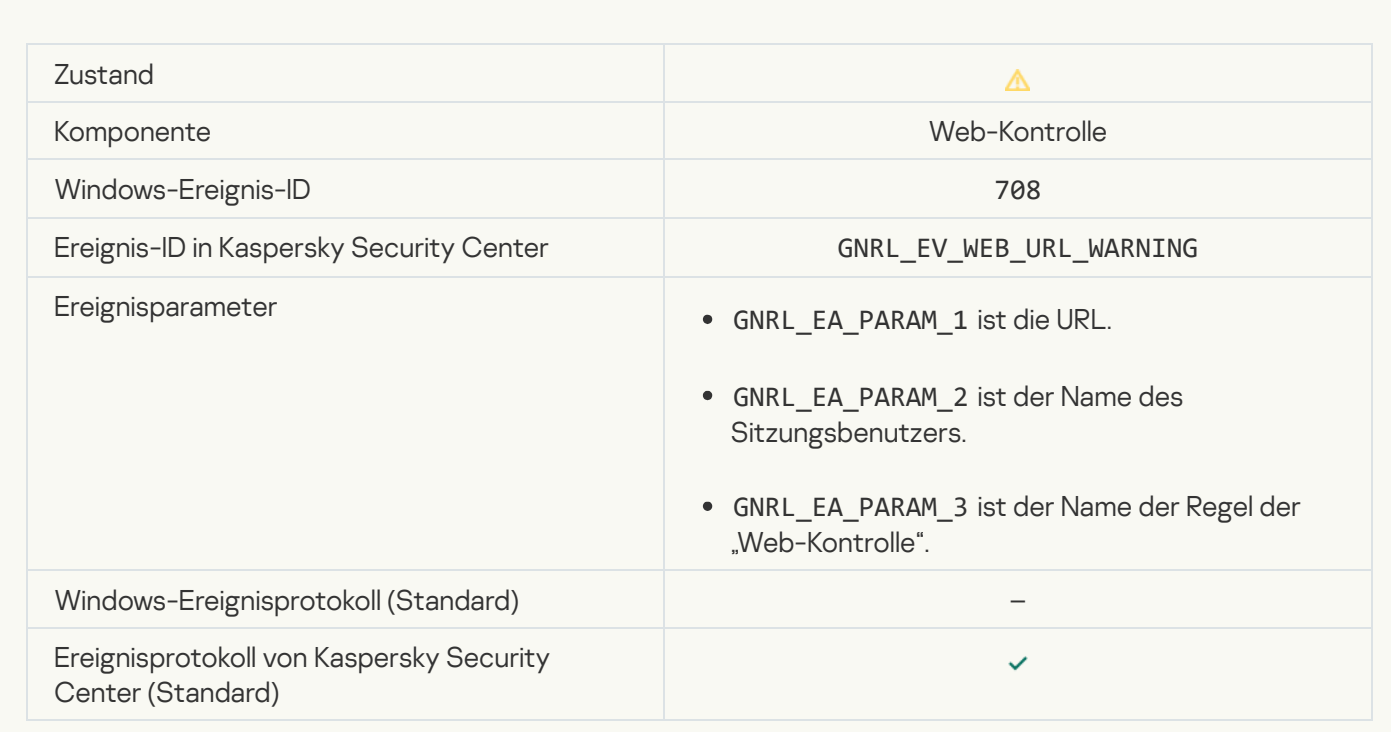

[Es wurde trotz Warnung auf](javascript:toggleBlock() unerwünschte Inhalte zugegriffen

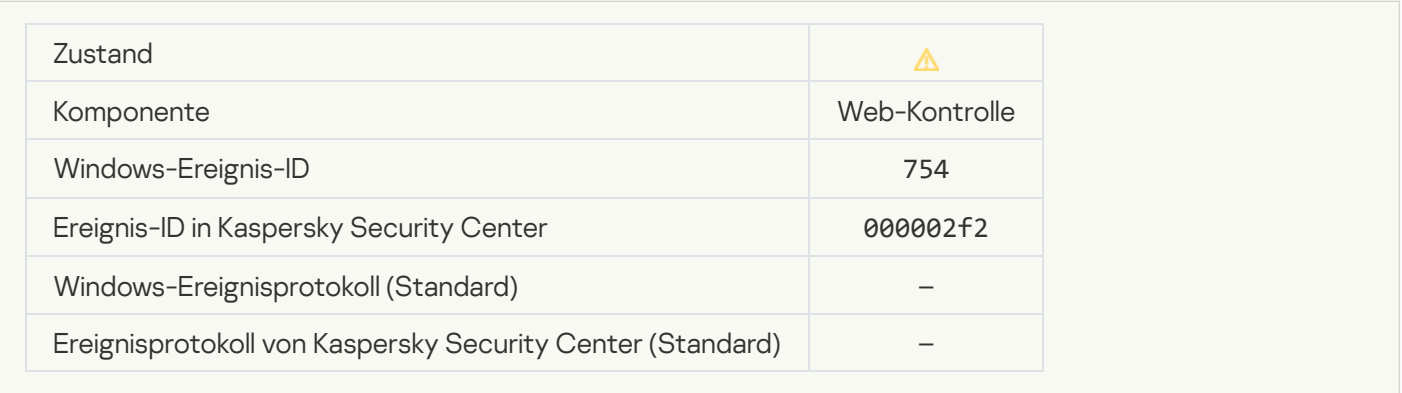

## Der temporäre Zugriff auf das Gerät wurde aktiviert<sup>®</sup>

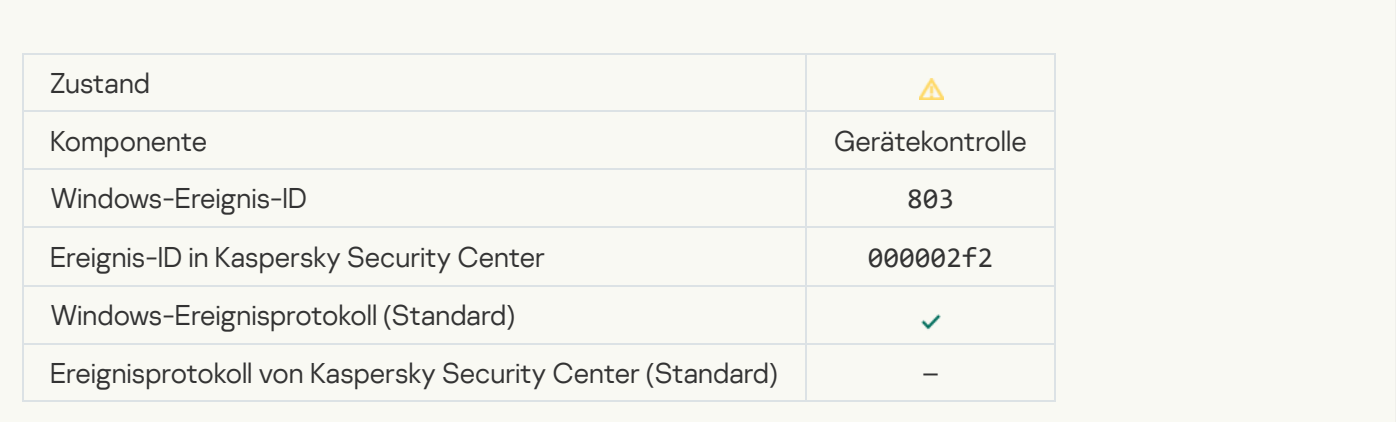

## [Vorgang vom Benutzer abgebrochen](javascript:toggleBlock()

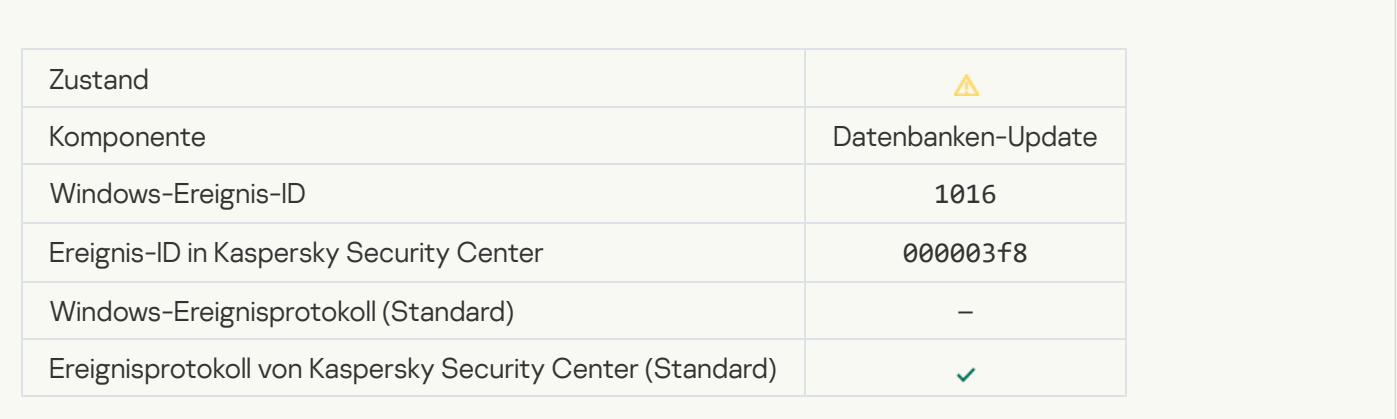

[Der Benutzer hat die Verschlüsselungsrichtlinie](javascript:toggleBlock() abgelehnt @

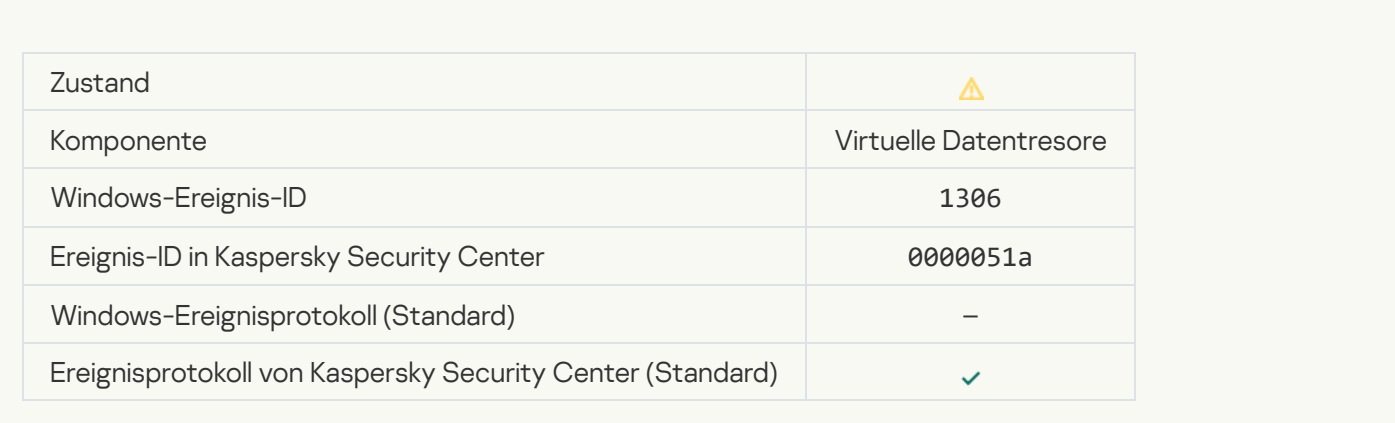

#### [Das Anwenden von Verschlüsselung-/Entschlüsselungsregeln](javascript:toggleBlock() für Dateien wurde abgebrochen ?

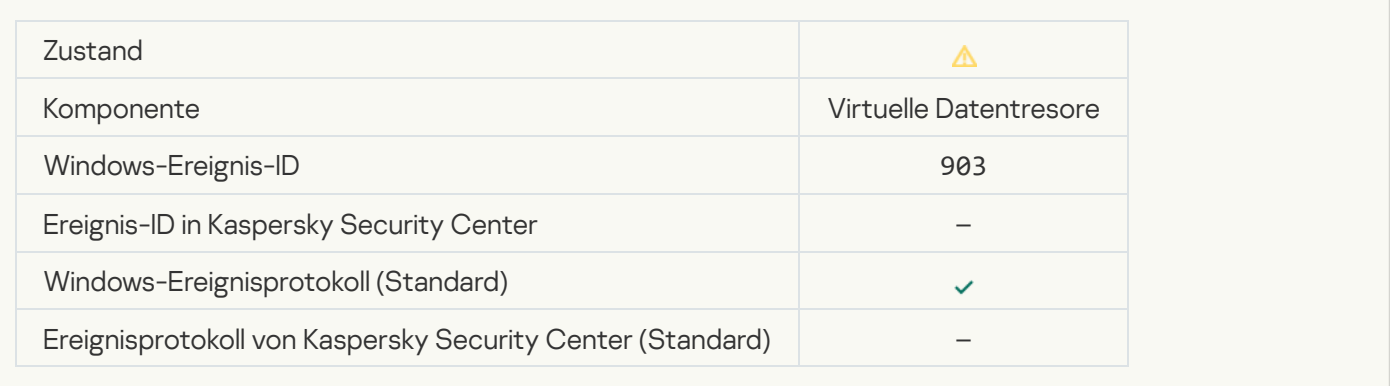

## [Die Verschlüsselung/Entschlüsselung](javascript:toggleBlock() von Dateien wurde abgebrochen @

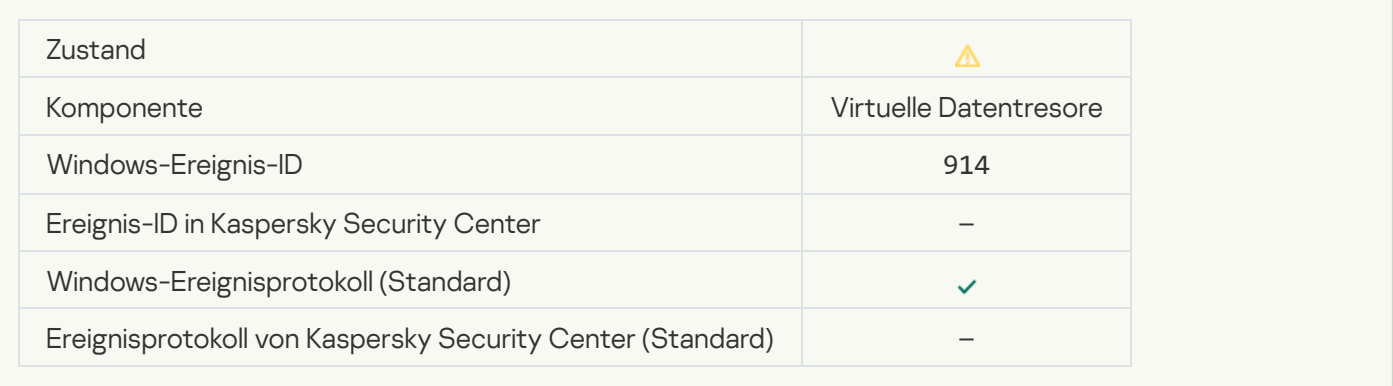

# [Die Verschlüsselung/Entschlüsselung](javascript:toggleBlock() des Gerätes wurde abgebrochen

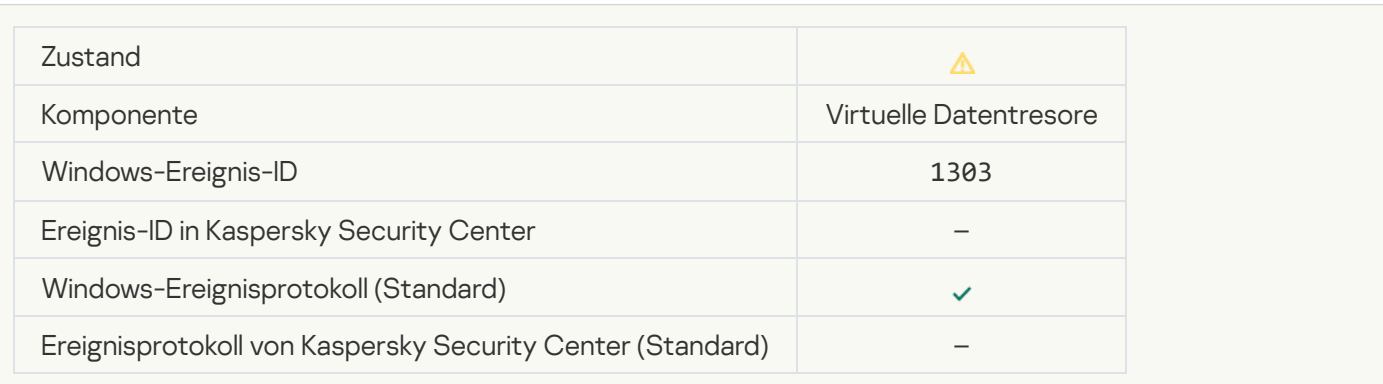

#### Die Installation oder das Upgrade der Treiber für die [Kaspersky-Festplattenverschlüsselung](javascript:toggleBlock() im WinRE-Image ist fehlgeschlagen<sup>®</sup>

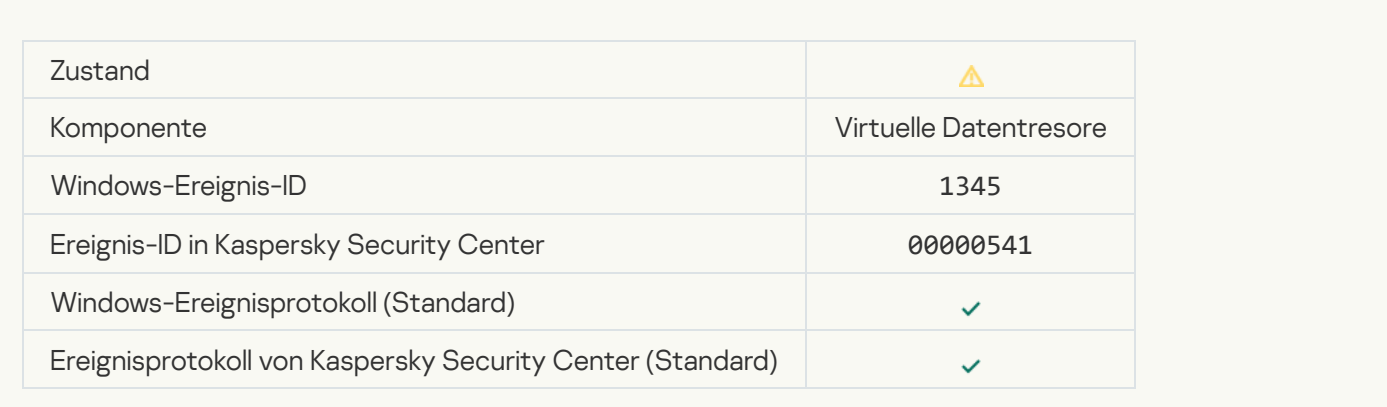

## [Erfolglose Signaturüberprüfung](javascript:toggleBlock() eines Moduls

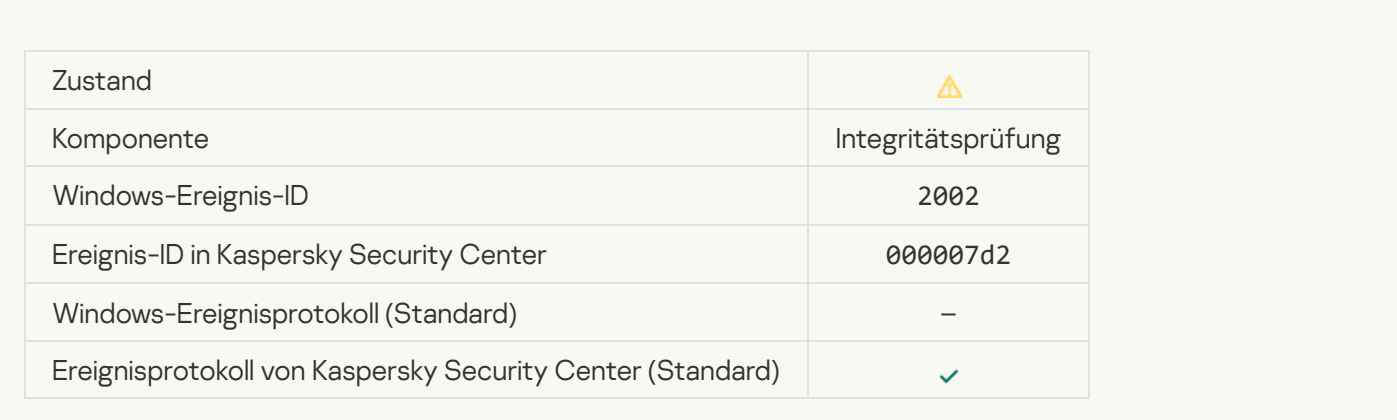

#### [Der Start der Anwendung wurde](javascript:toggleBlock() blockiert<sup>®</sup>

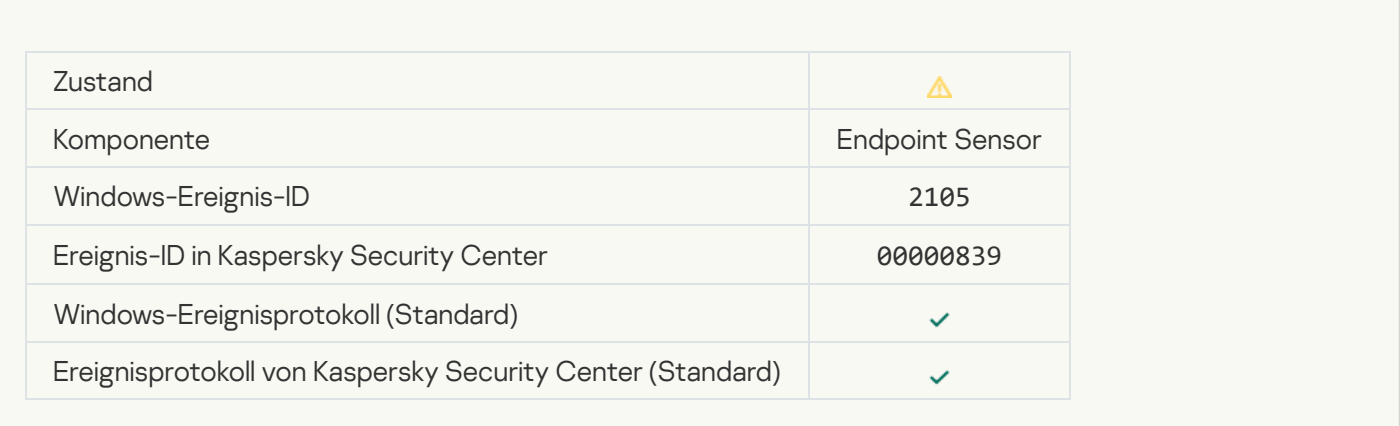

Das Öffnen des Dokuments wurde blockiert<sup>®</sup>

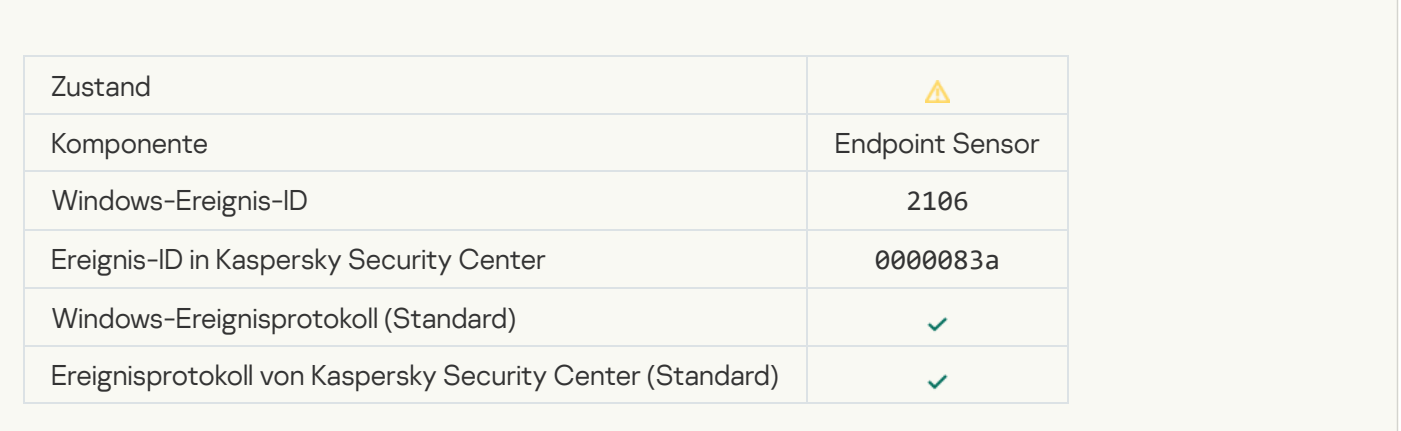

#### [Der Prozess wurde vom Administrator](javascript:toggleBlock() des Servers für Kaspersky Anti Targeted Attack Platform beendet ?

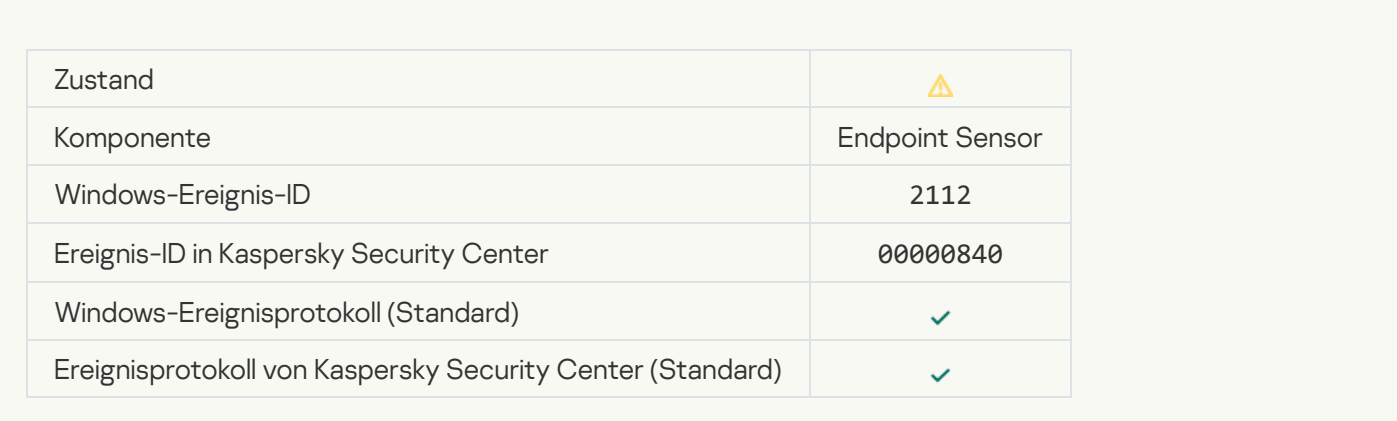

# [Das Programm wurde vom Administrator](javascript:toggleBlock() des Servers für Kaspersky Anti Targeted Attack Platform beendet <sup>®</sup>

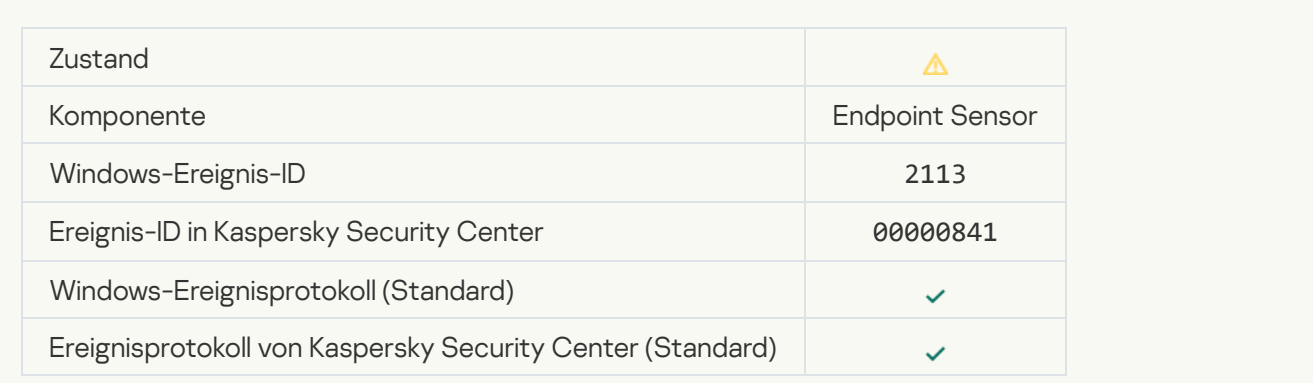

[Die Datei oder der Stream wurde](javascript:toggleBlock() vom Administrator des Kaspersky Anti Targeted Attack Platform-Servers gelöscht<sup>®</sup>

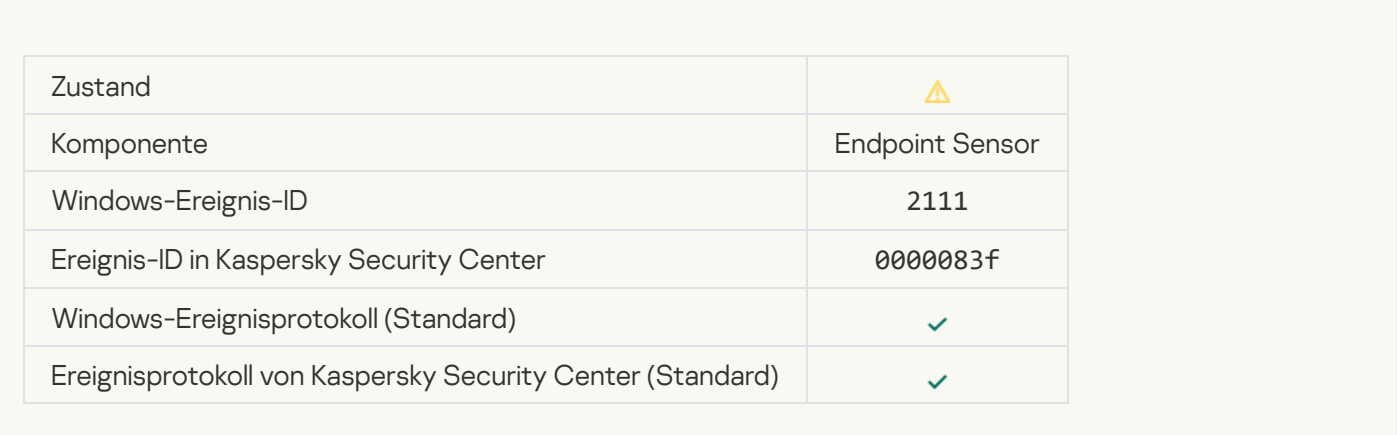

#### [Die Datei wurde vom Administrator](javascript:toggleBlock() aus der Quarantäne des Servers für Kaspersky Anti Targeted Attack Platform wiederhergestellt<sup>®</sup>

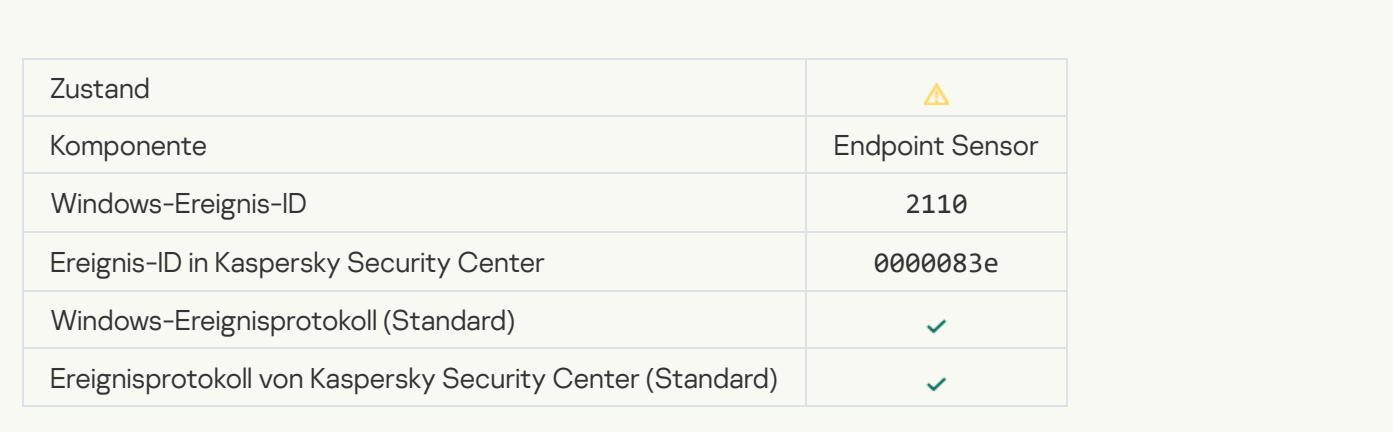

#### [Die Datei wurde vom Administrator](javascript:toggleBlock() in die Quarantäne des Kaspersky Anti Targeted Attack Platform-Servers **verschoben**<sup>[2]</sup>

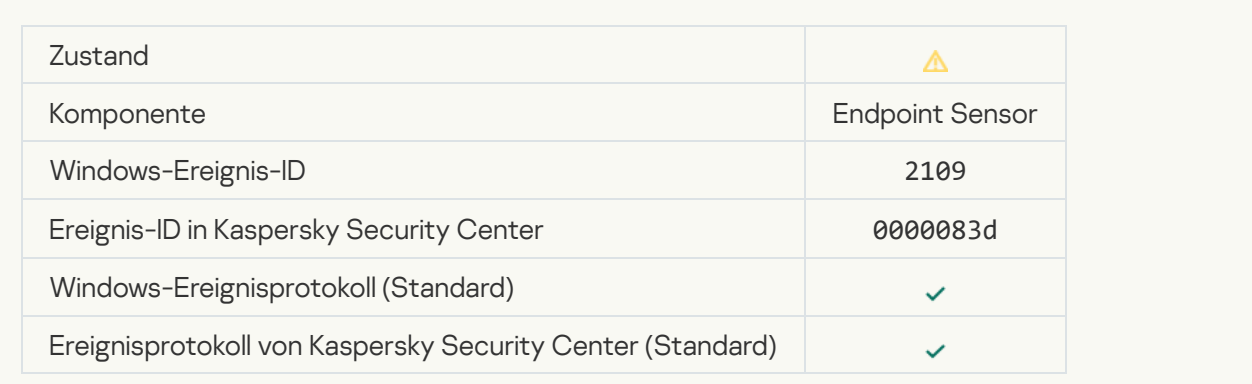

[Die Netzwerkaktivität aller Dritthersteller-Programme](javascript:toggleBlock() wurde blockiert
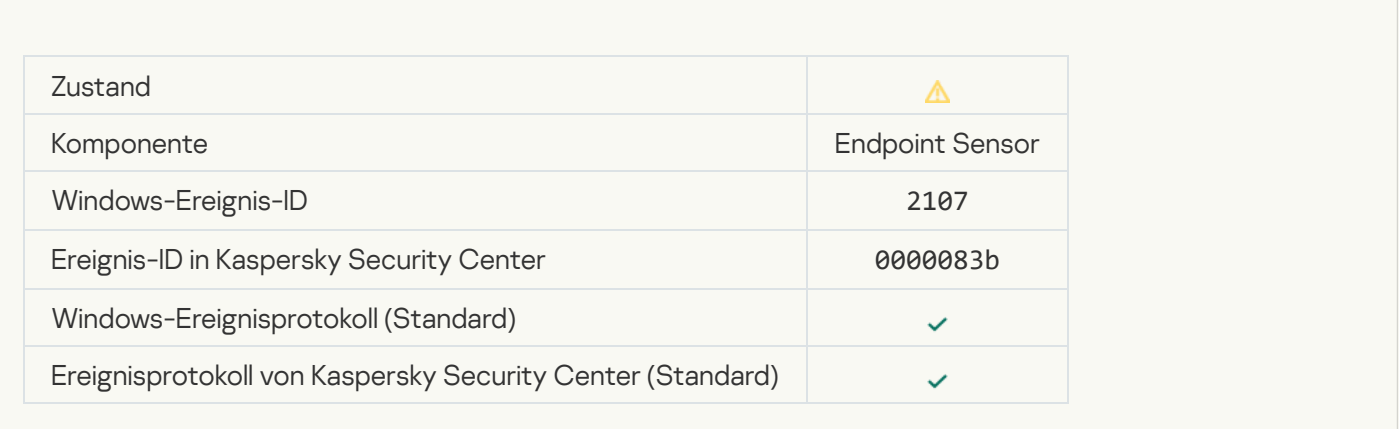

#### [Die Netzwerkaktivität aller Dritthersteller-Programme](javascript:toggleBlock() wurde freigegeben

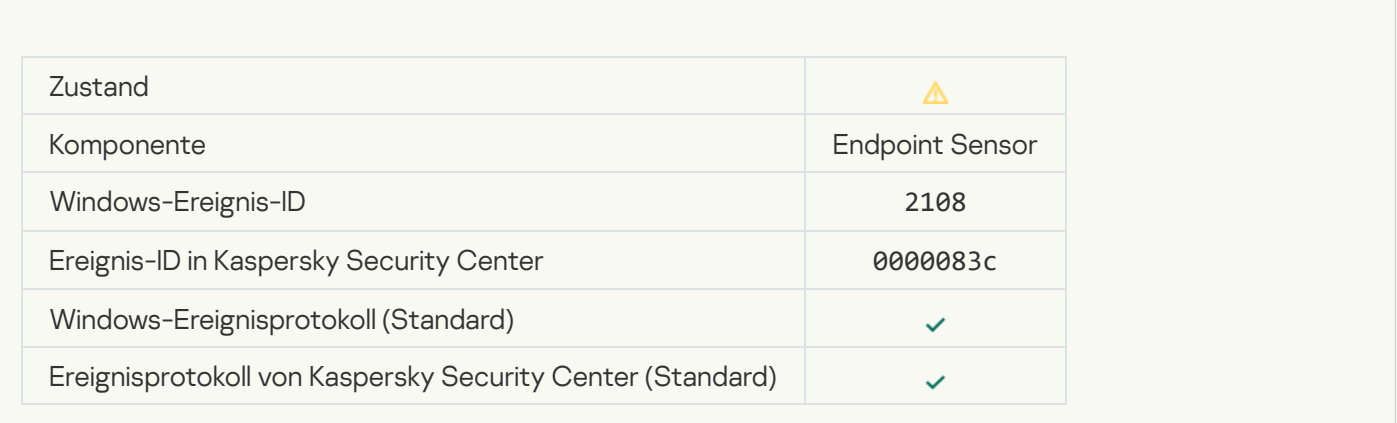

## [Objekt wird nach dem Neustart](javascript:toggleBlock() gelöscht (Kaspersky Sandbox)

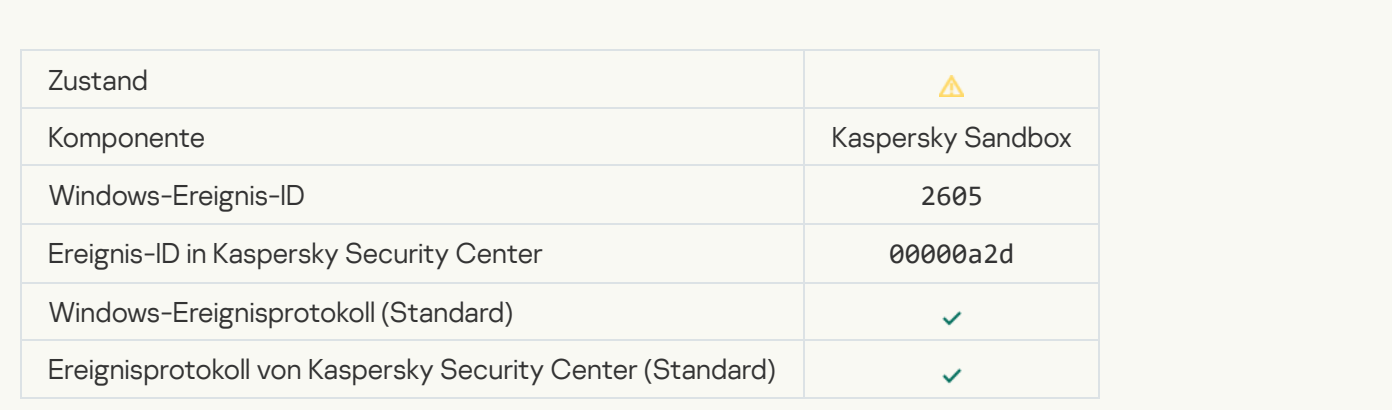

[Die zulässige Gesamtgröße der](javascript:toggleBlock() Untersuchungsaufgaben wurde überschritten

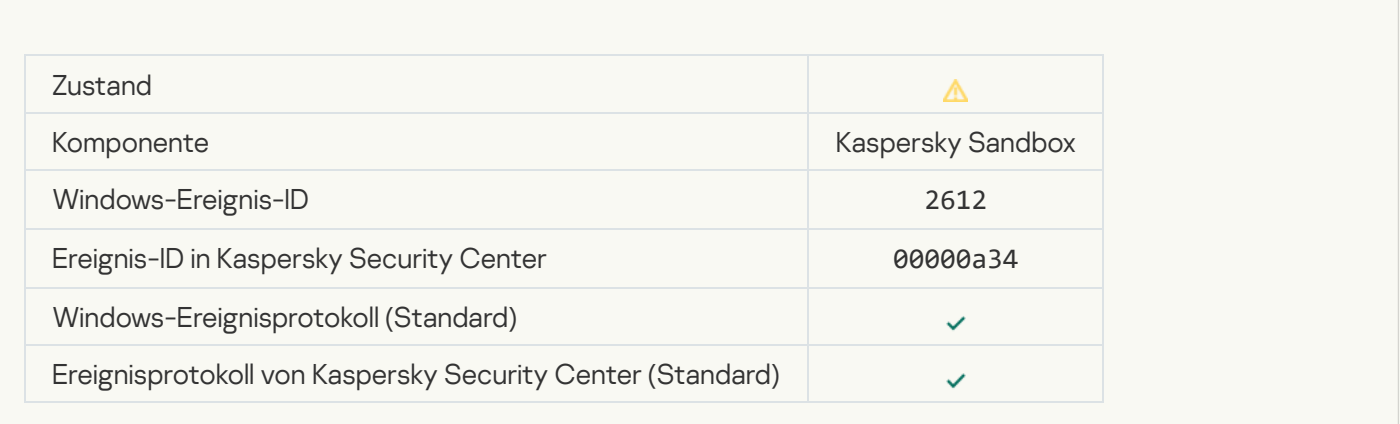

## [Objektstart erlaubt, Ereignis](javascript:toggleBlock() protokolliert<sup>®</sup>

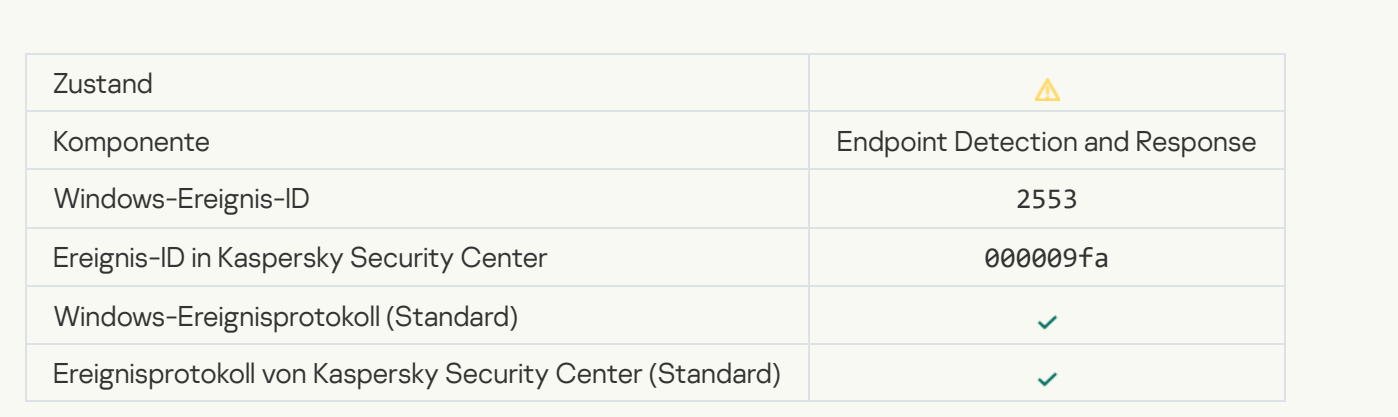

## [Prozess-Start erlaubt, Ereignis](javascript:toggleBlock() protokolliert

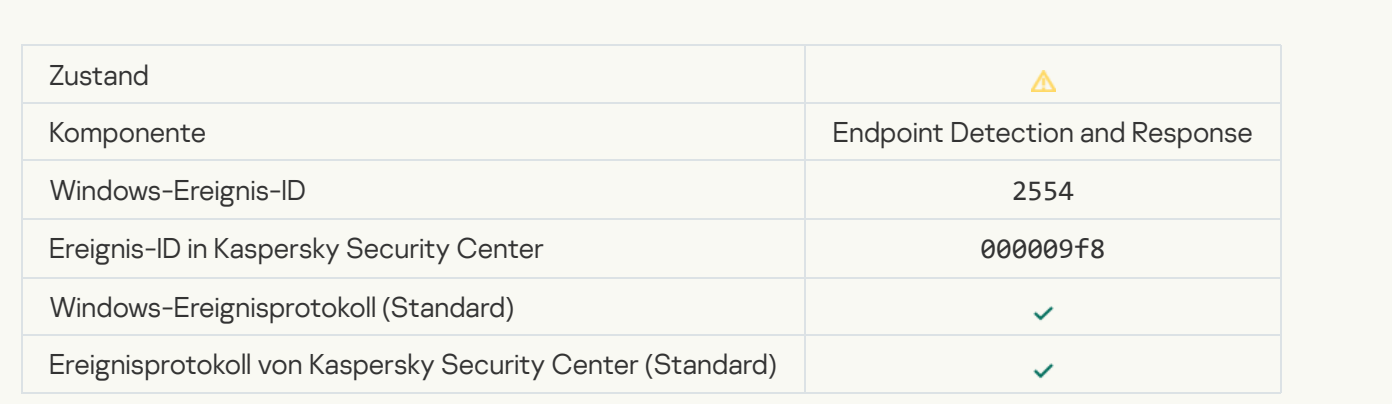

[Objekt wird nach dem Neustart](javascript:toggleBlock() gelöscht (Endpoint Detection and Response)<sup>[2]</sup>

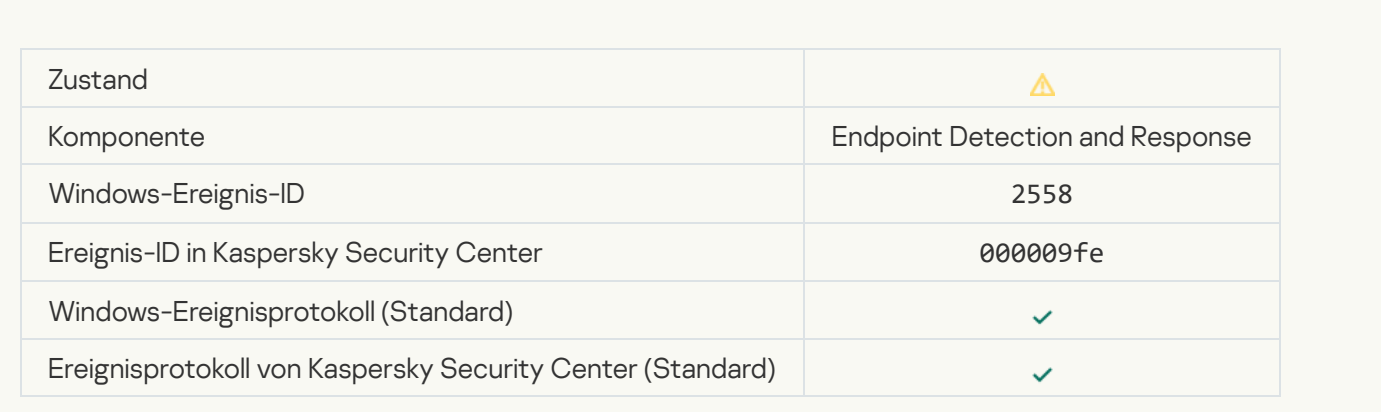

## **[Netzwerkisolation](javascript:toggleBlock()**<sup>2</sup>

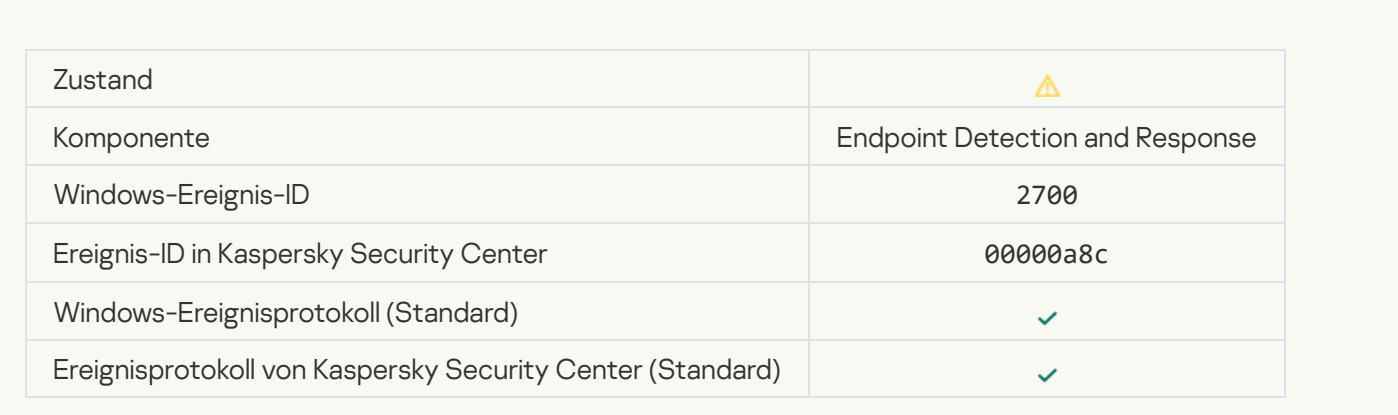

## [Ende der Netzwerkisolation](javascript:toggleBlock()

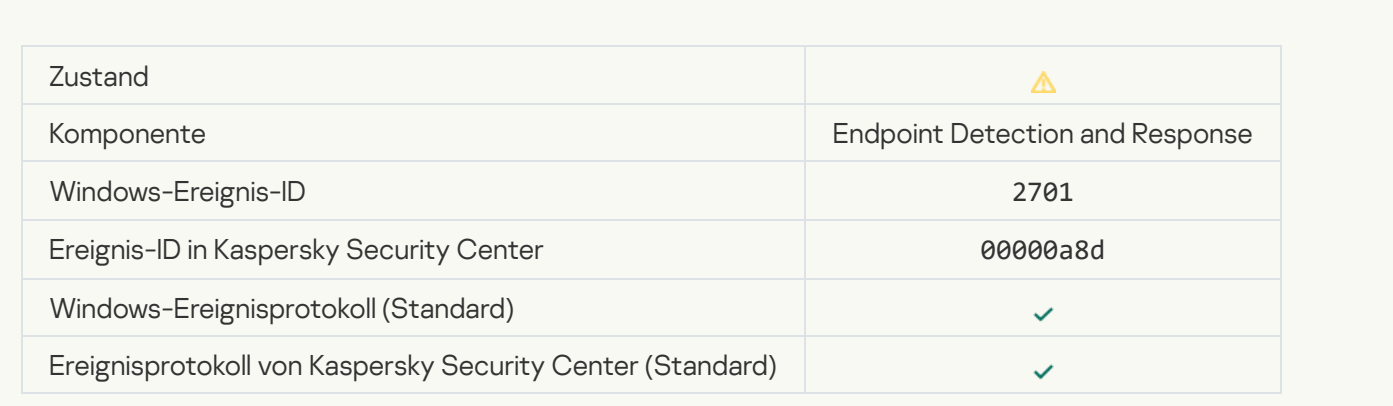

[Zum Fertigstellen der Aufgabe](javascript:toggleBlock() ist ein Neustart erforderlich ?

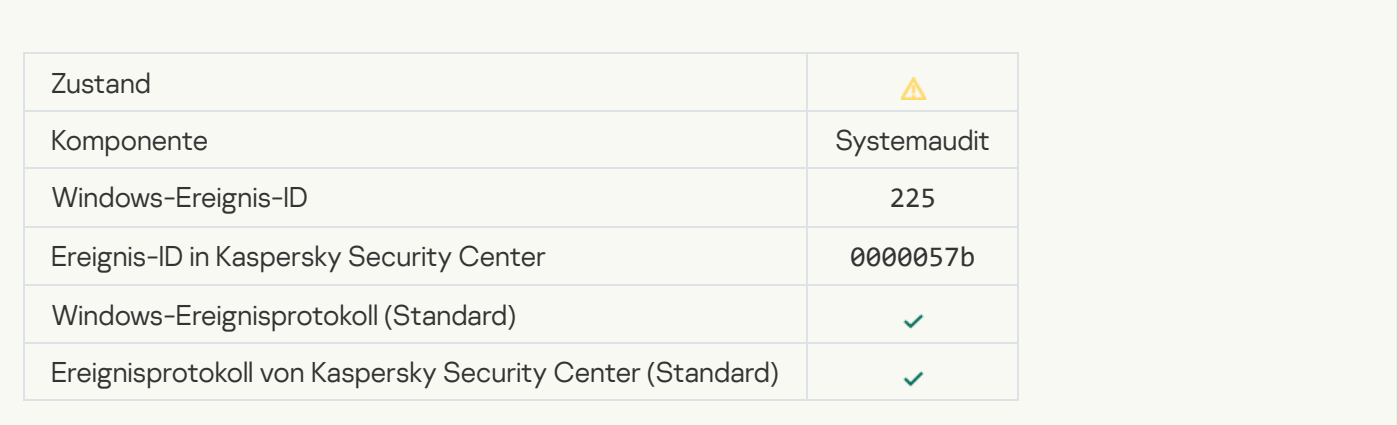

# [Nachricht an den Administrator](javascript:toggleBlock() über Verbot des Programmstarts

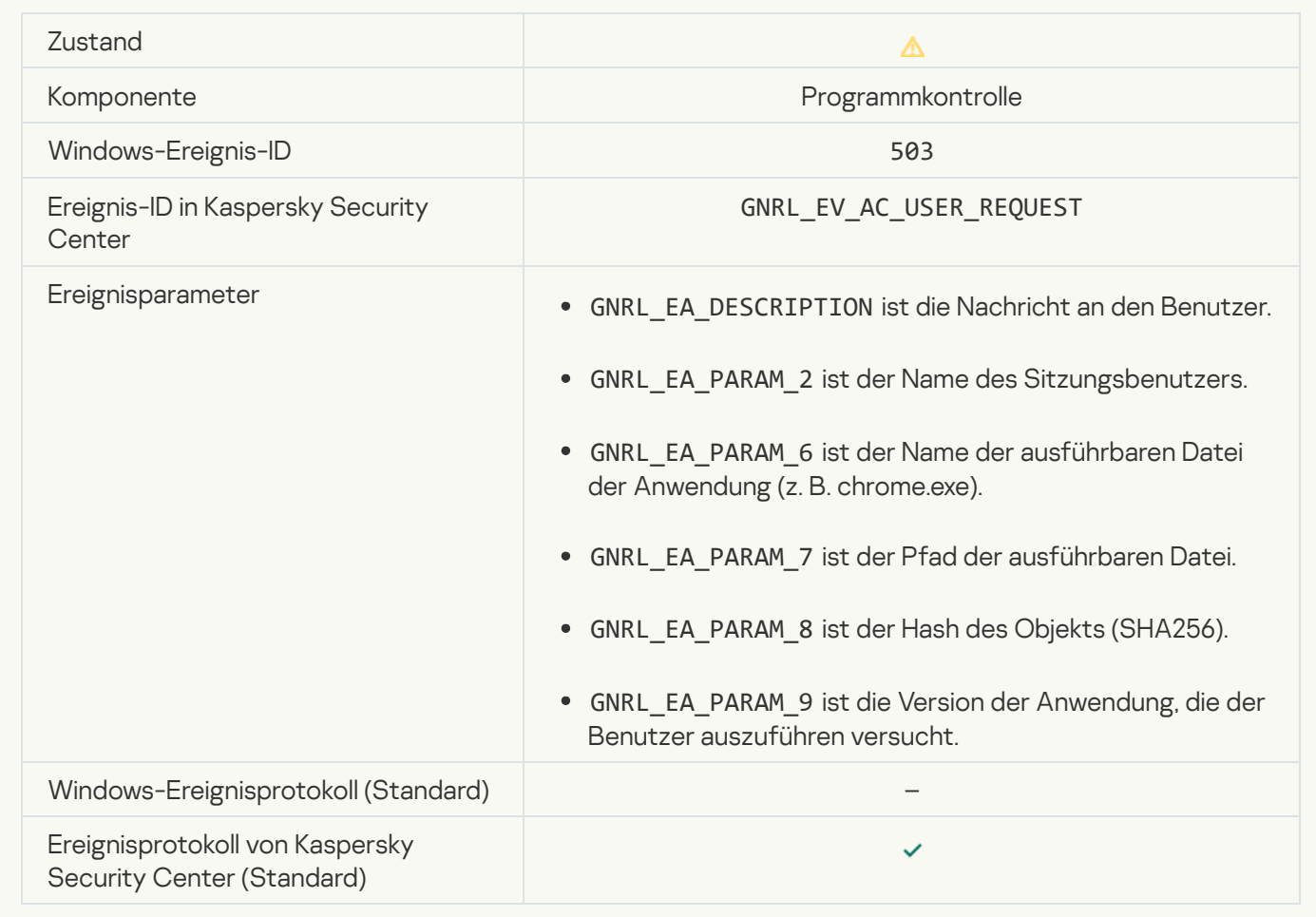

[Nachricht an den Administrator](javascript:toggleBlock() über Zugriffsverbot auf Gerät<sup>®</sup>

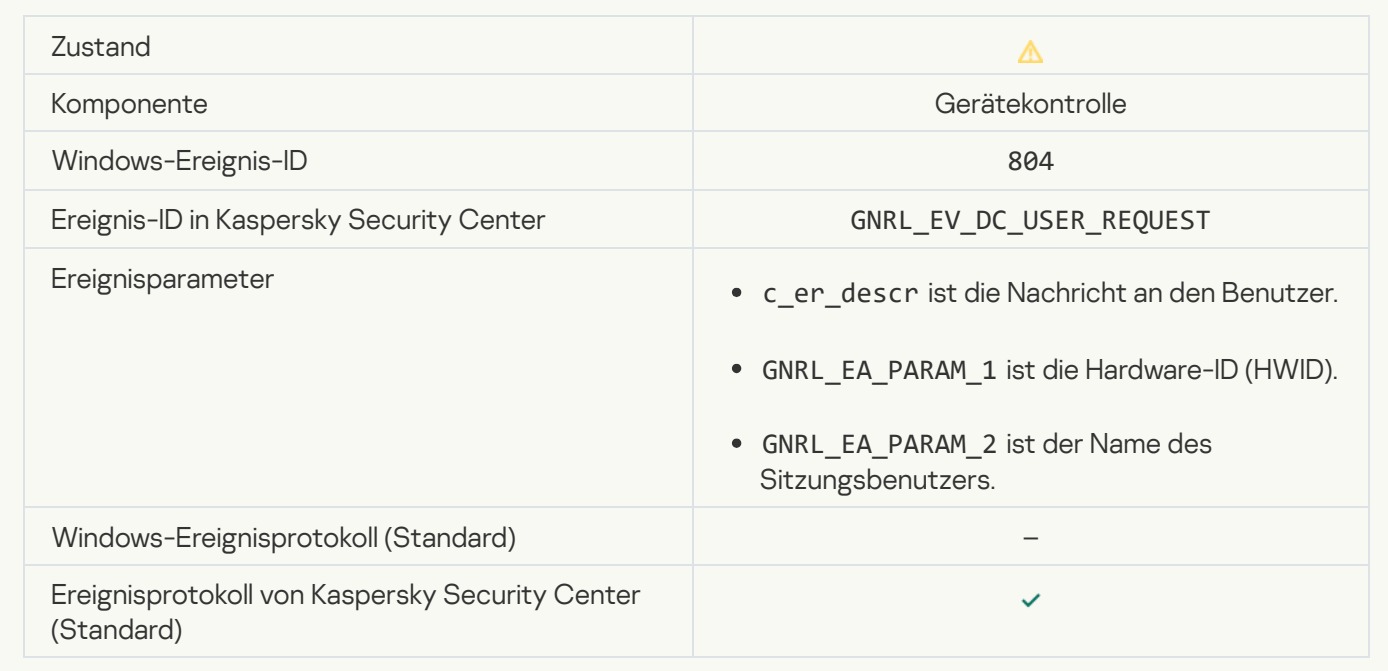

# $\textbf{Nachricht}$  an den Administrator über Zugriffsverbot auf Webseite  $\textcolor{black}{\mathcal{D}}$

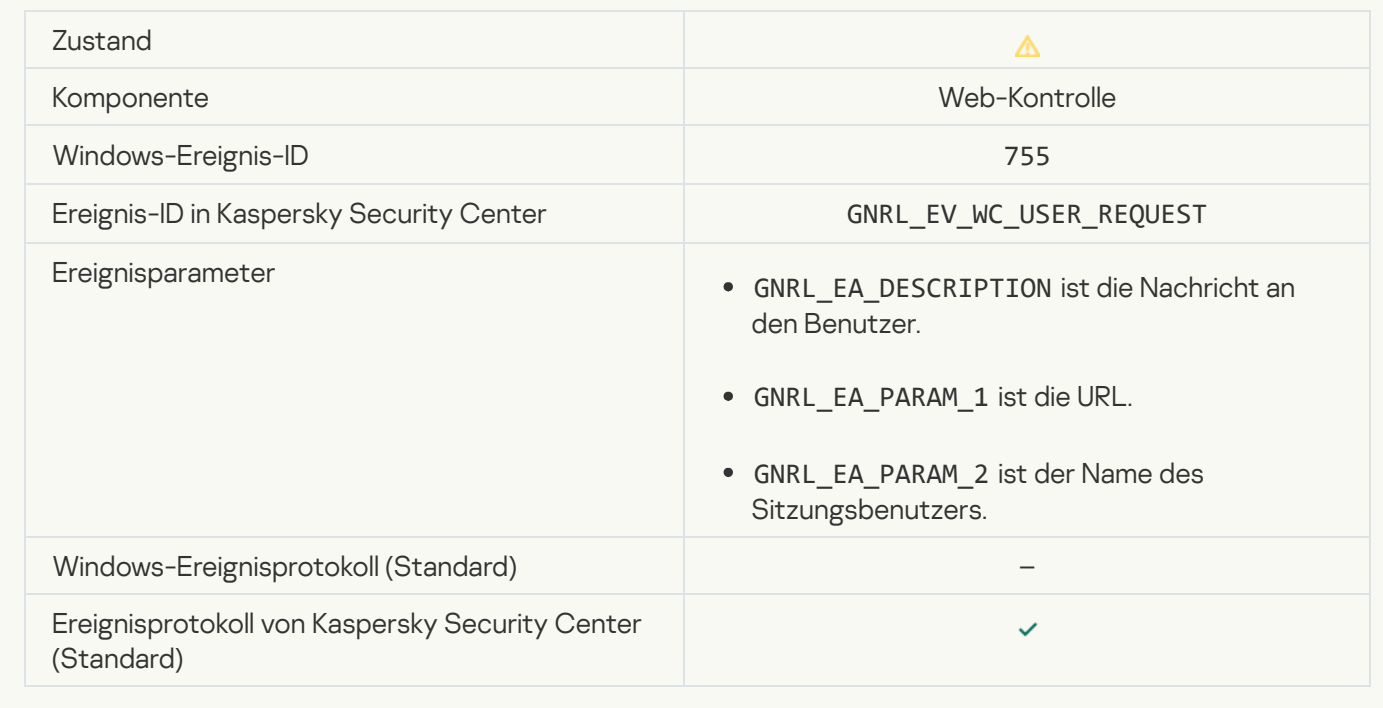

[Die Verbindung mit dem Gerät](javascript:toggleBlock() wurde blockiert<sup>®</sup>

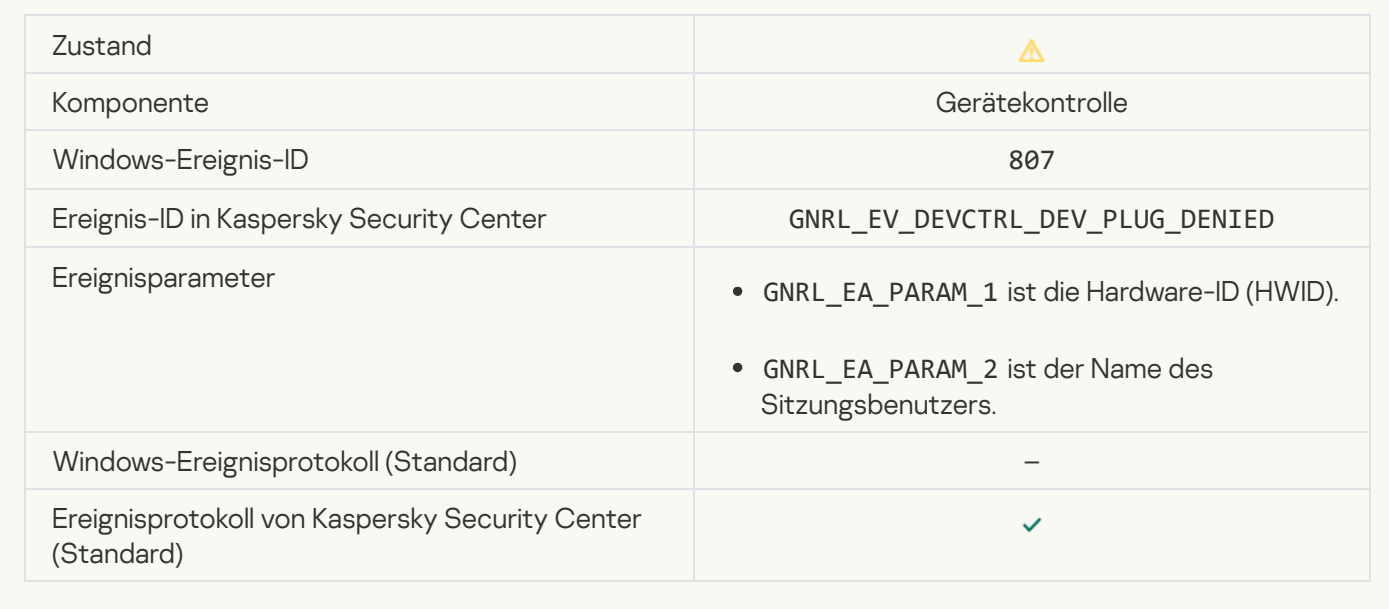

[Nachricht an den Administrator](javascript:toggleBlock() über das Verbot einer Programmaktion

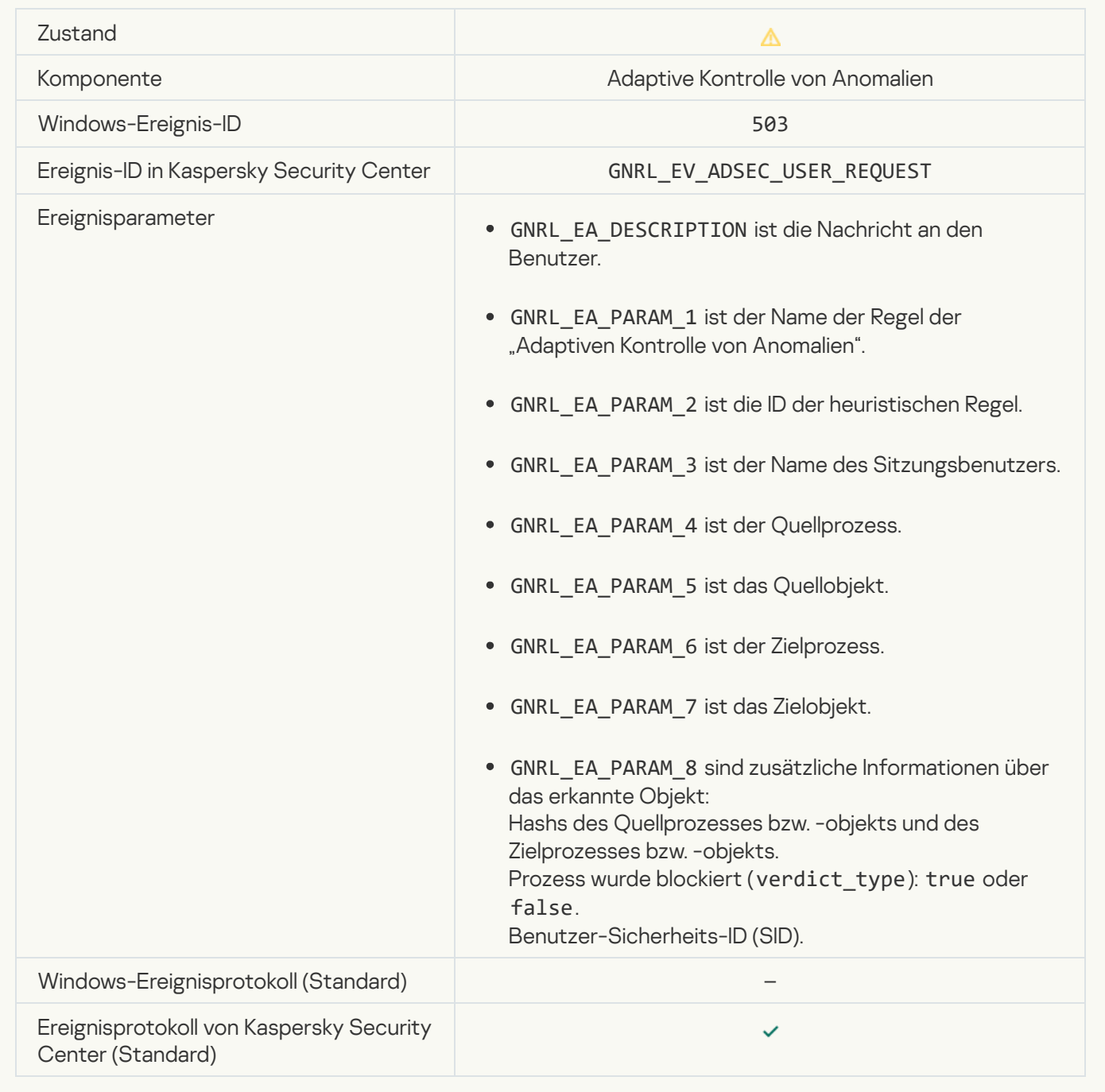

# [Datei wurde geändert](javascript:toggleBlock()<sup>®</sup>

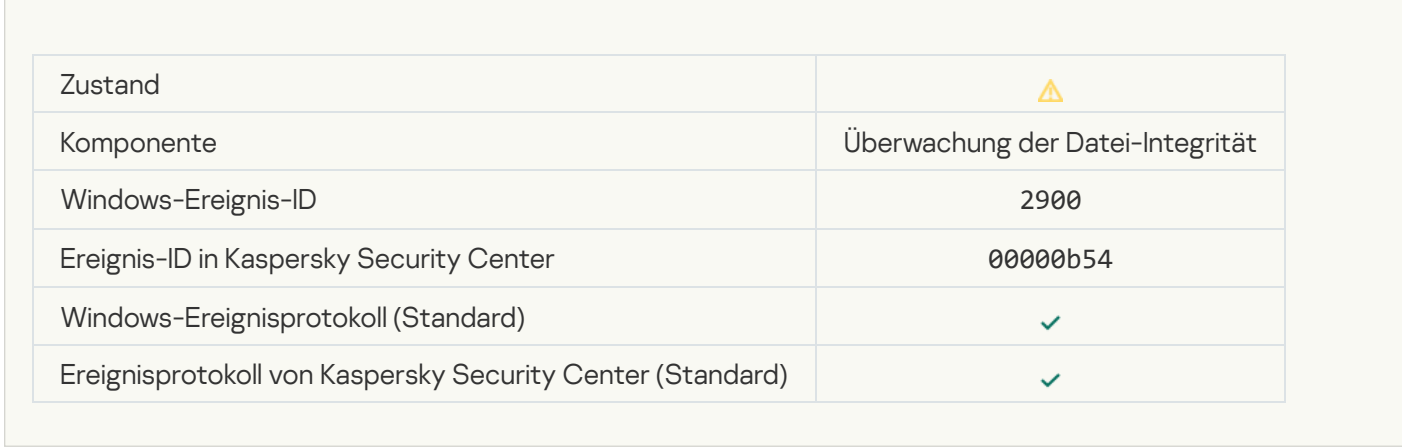

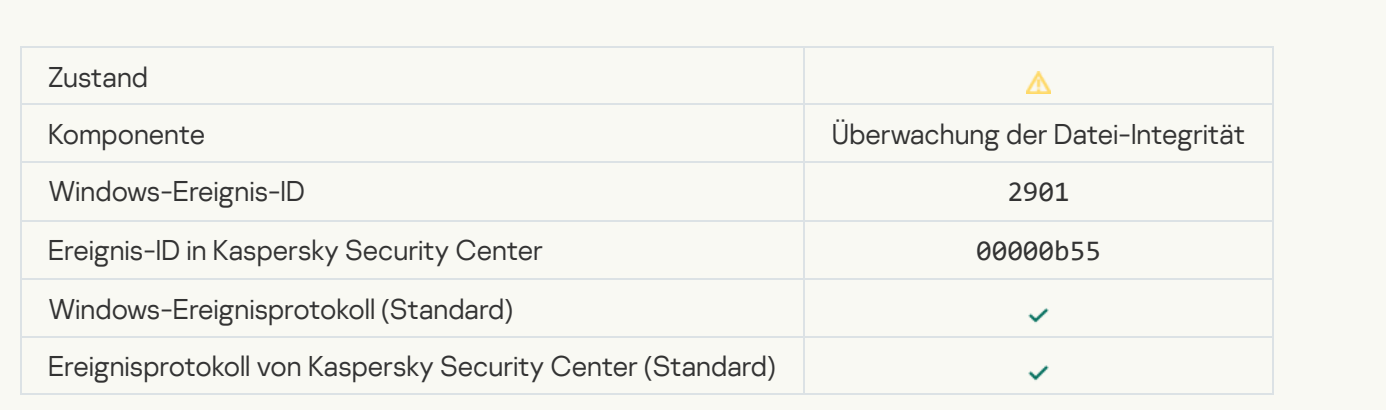

## [Bericht über eine Objektänderung](javascript:toggleBlock() für den Aggregationszeitraum<sup>®</sup>

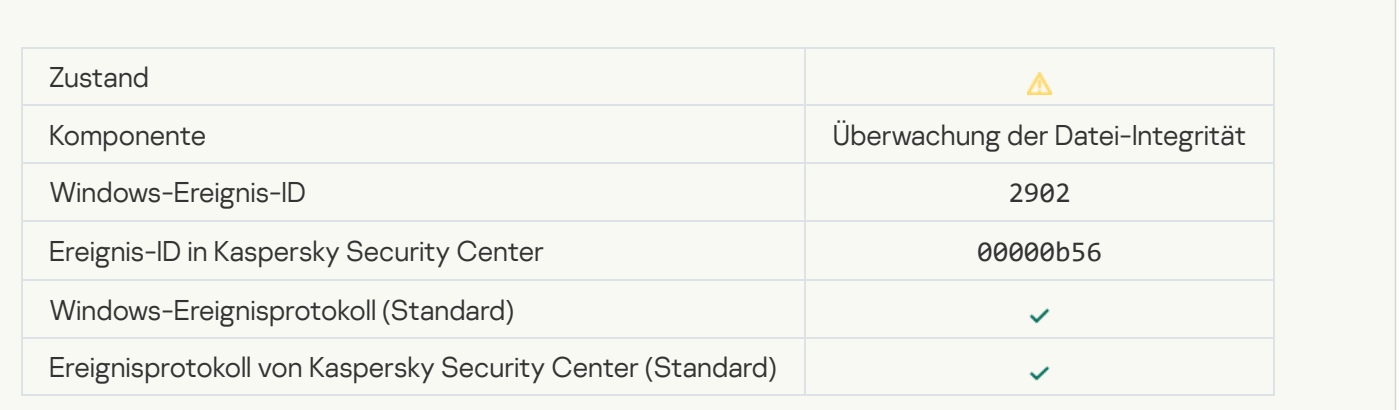

# [Der Überwachungsbereich enthält](javascript:toggleBlock() ungültige Objekte

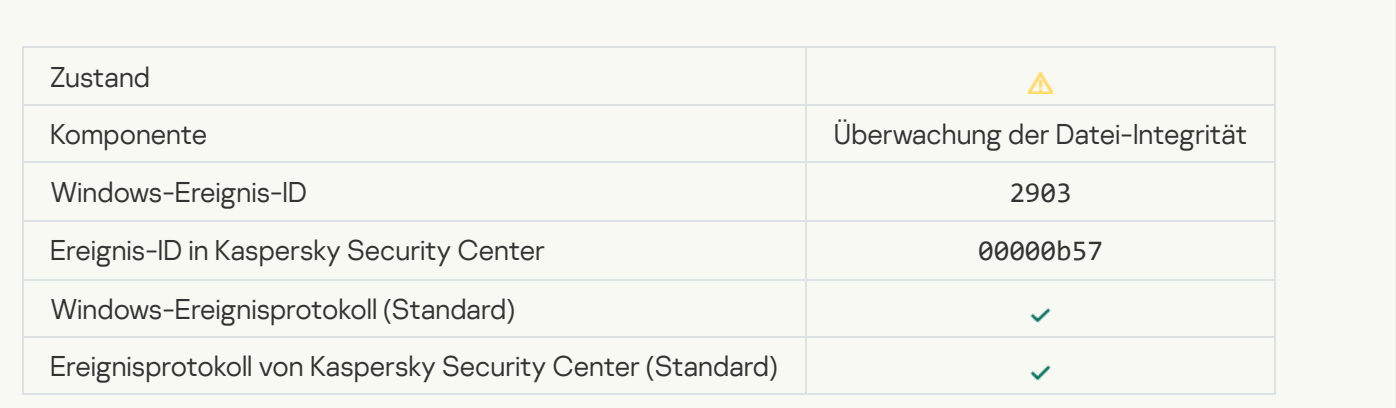

# Informative Meldung

#### [Das Programm wurde gestartet](javascript:toggleBlock()

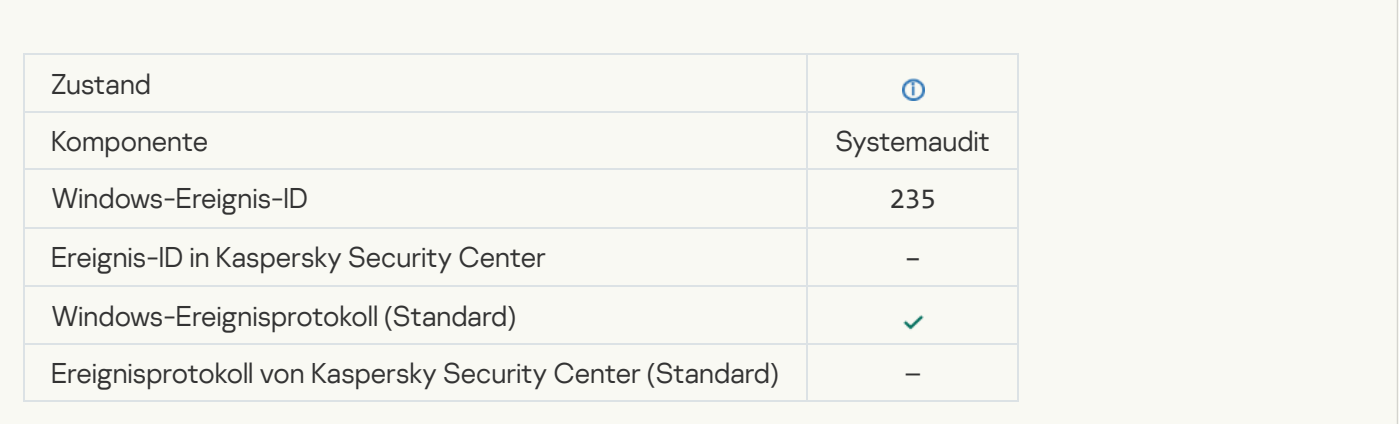

## [Das Programm wurde beendet](javascript:toggleBlock() ?

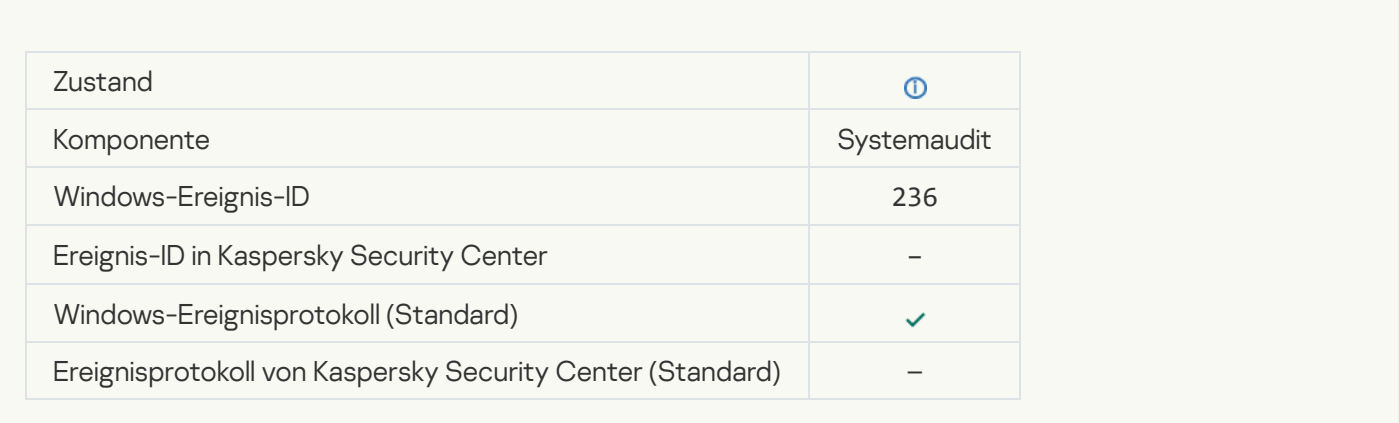

# [Der Selbstschutz hat den Zugri](javascript:toggleBlock()ff auf die geschützte Ressource beschränkt a

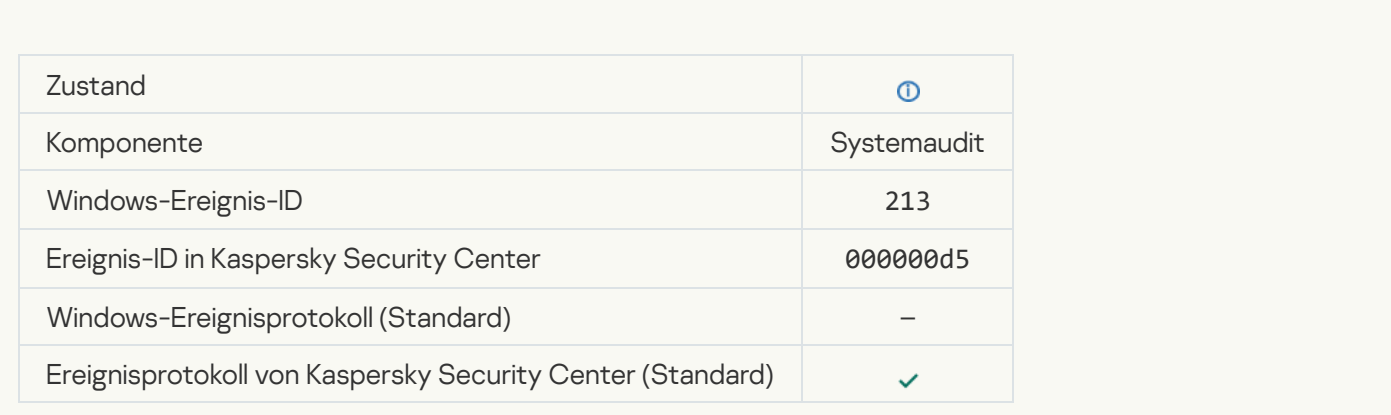

[Der Bericht wurde gelöscht](javascript:toggleBlock() ?

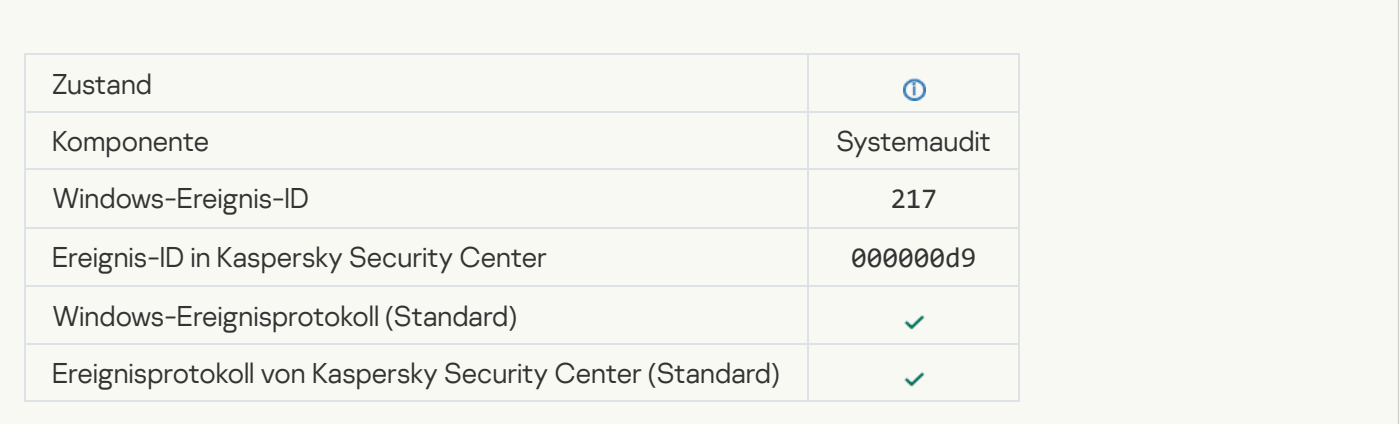

# [Die Gruppenrichtlinie wurde](javascript:toggleBlock() deaktiviert<sup>®</sup>

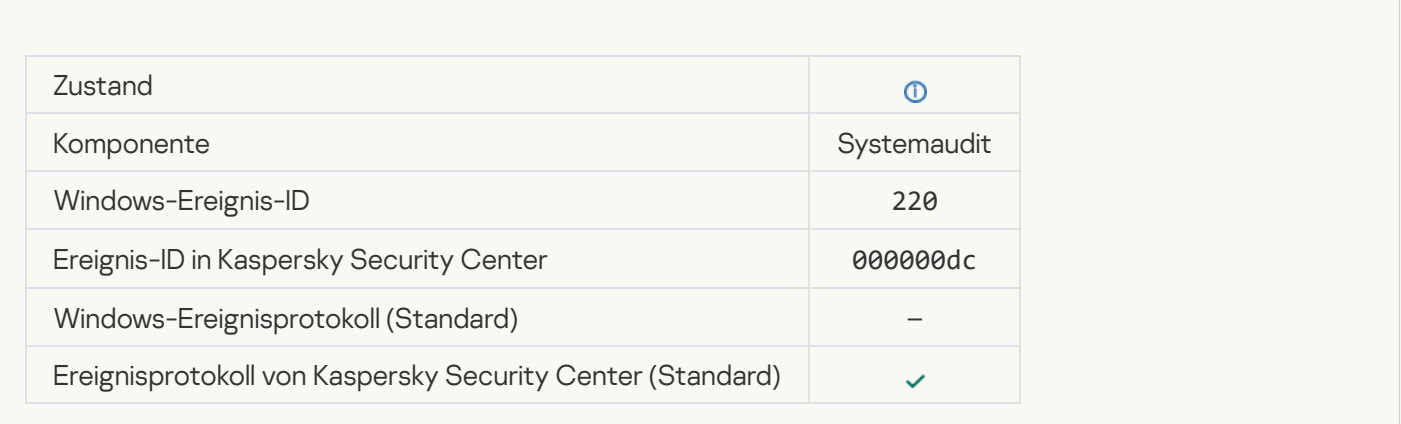

# [Die Programmeinstellungen wurden](javascript:toggleBlock() geändert

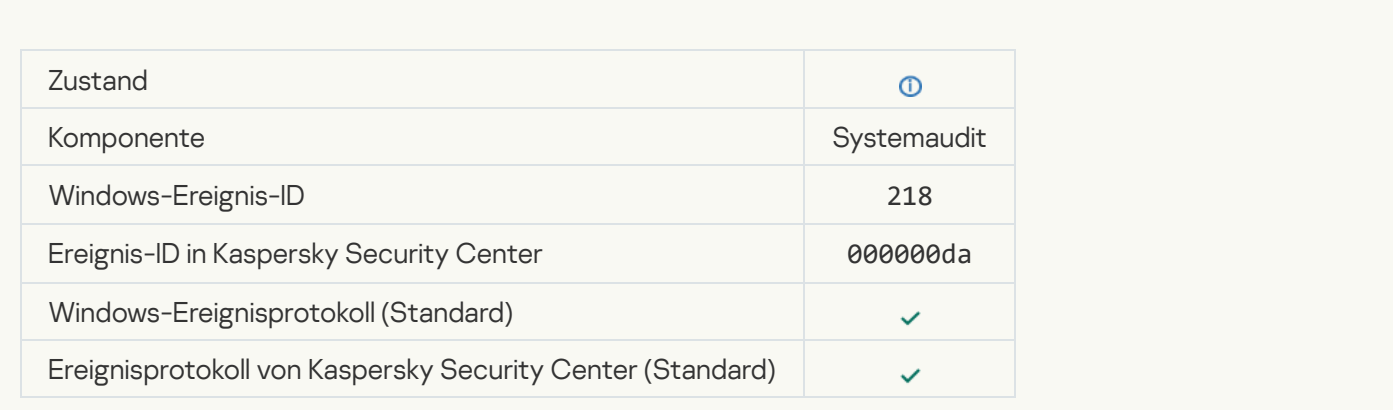

## [Aufgabe gestartet](javascript:toggleBlock()

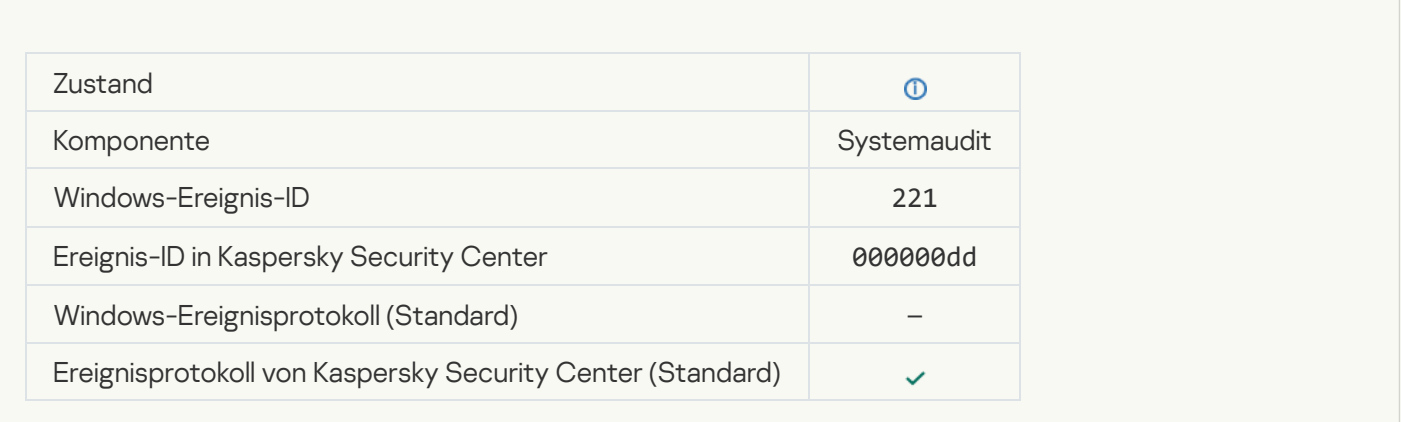

## [Die Aufgabe wurde abgeschlossen](javascript:toggleBlock()

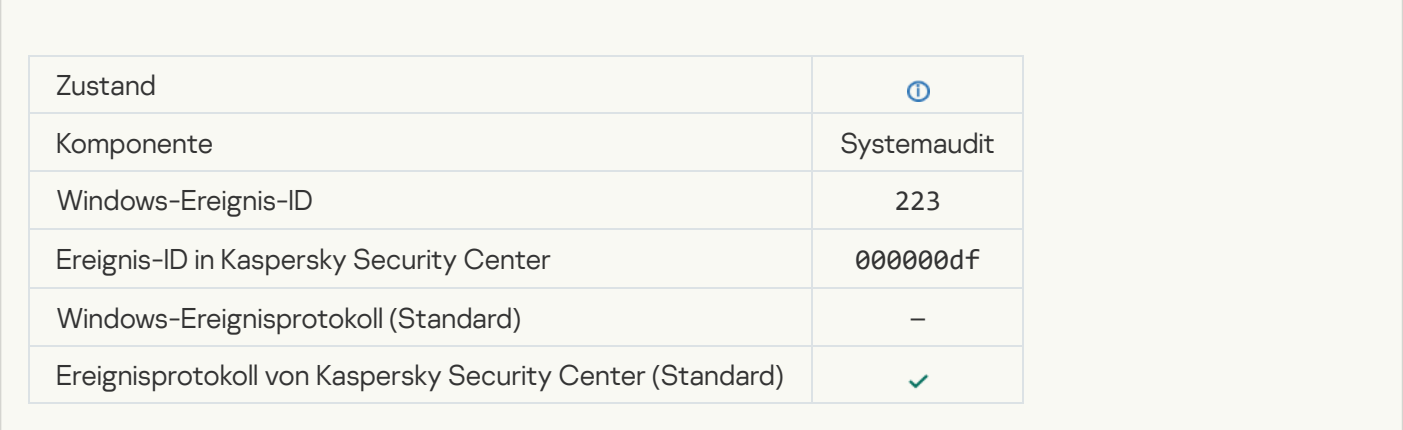

## [Alle Programmkomponenten,](javascript:toggleBlock() die gemäß Lizenz verwendet werden können, sind installiert und funktionieren normal  $\overline{?}$

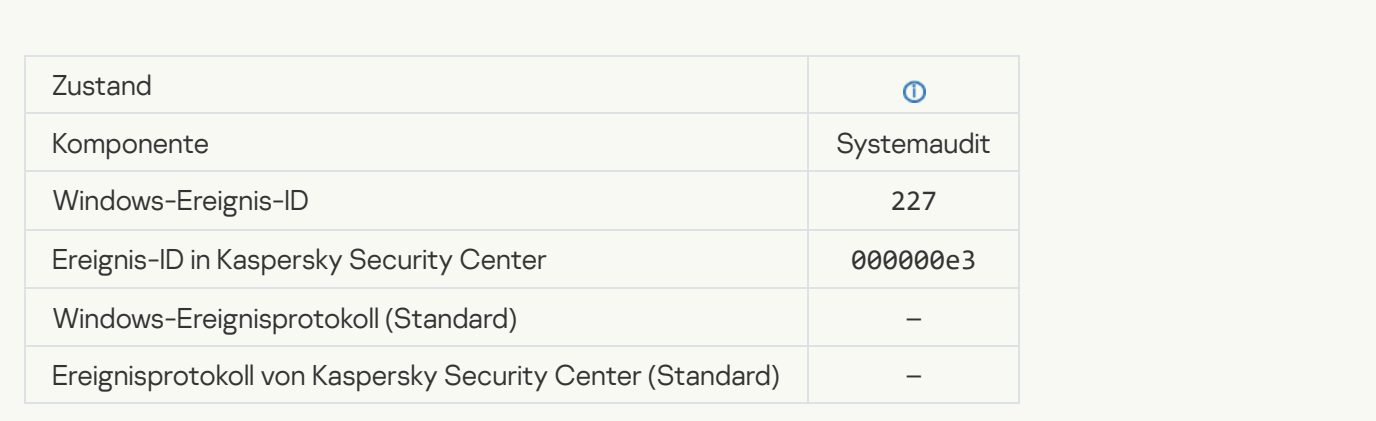

[Die Abonnement-Einstellungen](javascript:toggleBlock() wurden geändert<sup>®</sup>

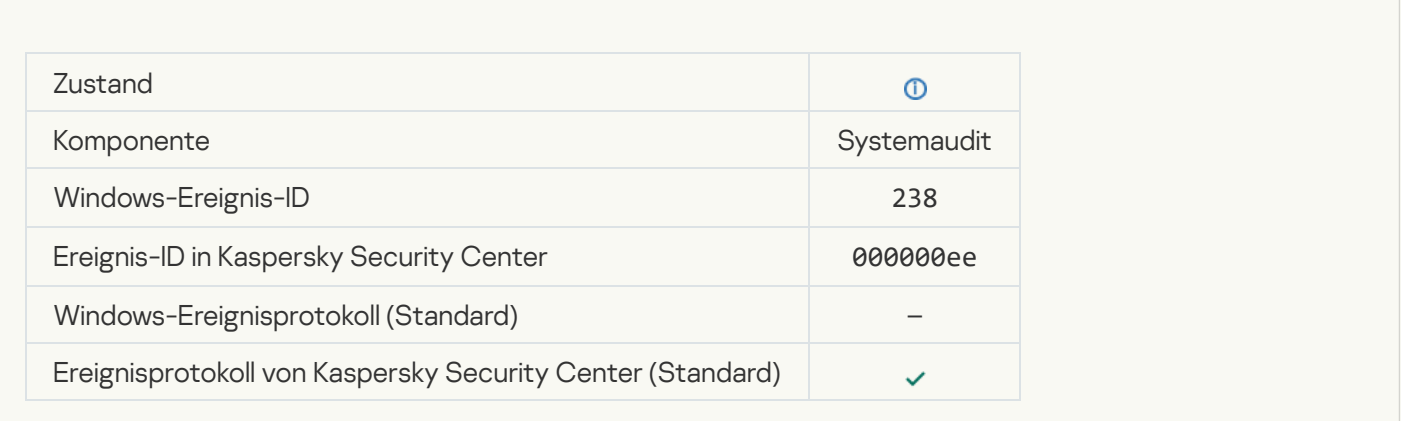

## [Das Abonnement wurde verlängert](javascript:toggleBlock()<sup>®</sup>

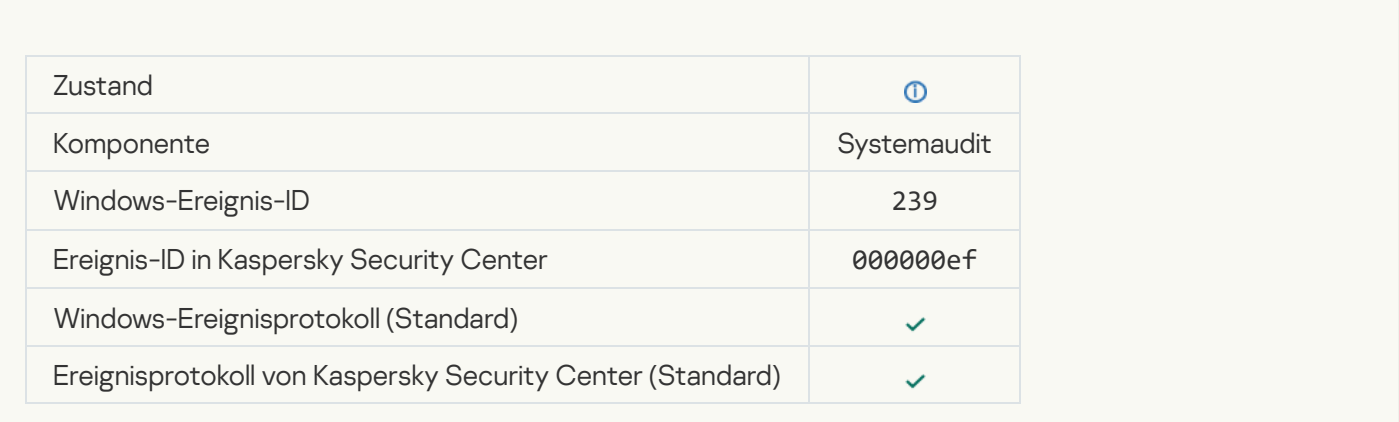

## [Das Objekt wurde aus dem Backup](javascript:toggleBlock() wiederhergestellt<sup>®</sup>

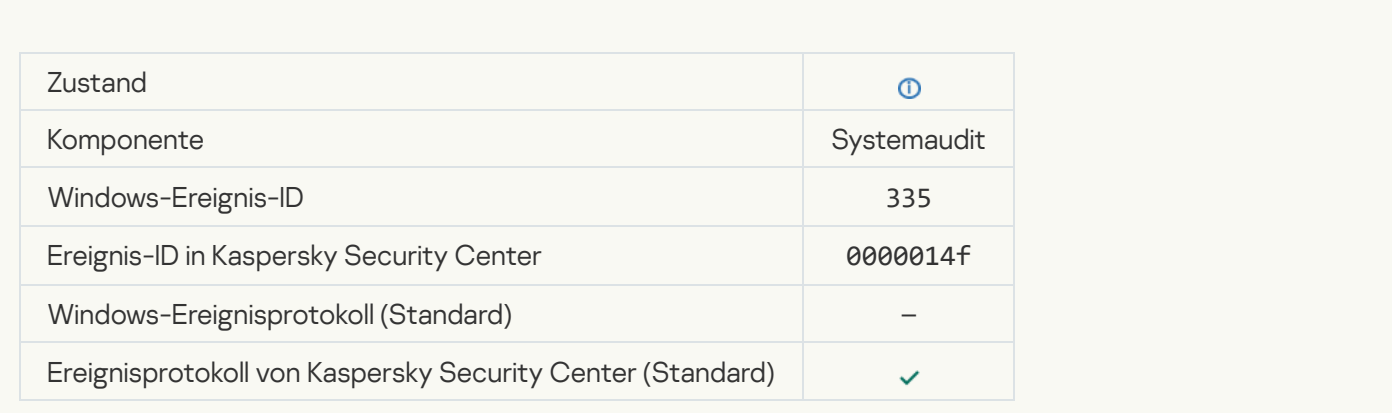

[Eingabe eines Benutzernamens](javascript:toggleBlock() und Kennworts

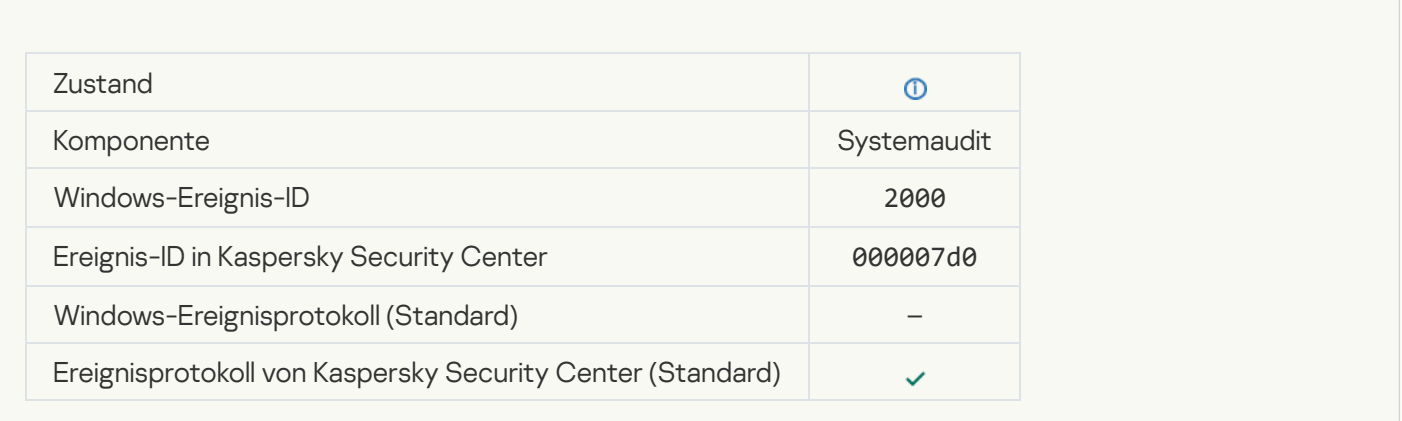

#### [Die Teilnahme an KSN ist aktiviert](javascript:toggleBlock() ?

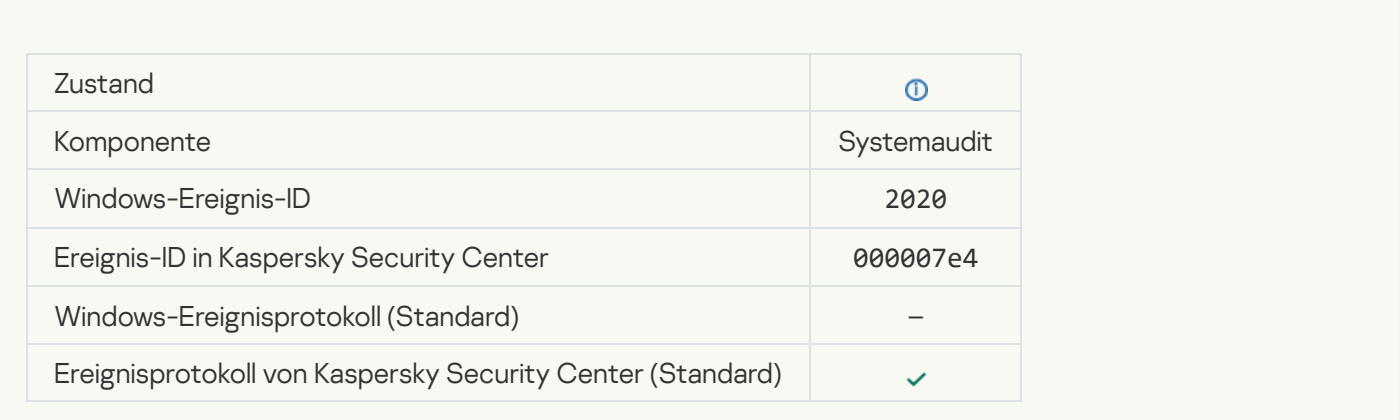

#### [Die KSN-Server sind verfügbar](javascript:toggleBlock() ?

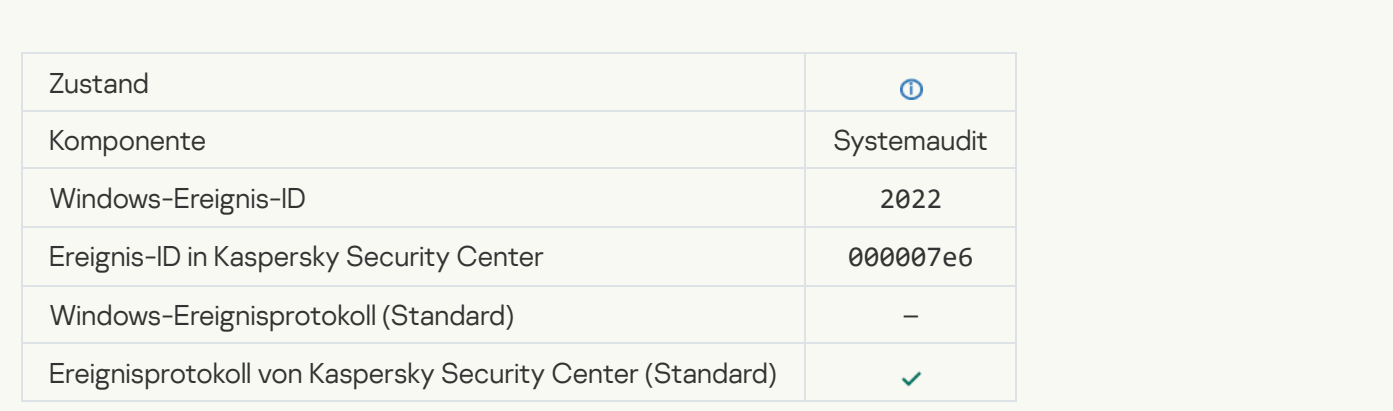

[Das Programm funktioniert und](javascript:toggleBlock() verarbeitet Daten gemäß den entsprechenden Gesetzen, und es verwendet die passende Infrastruktur<sup>?</sup>

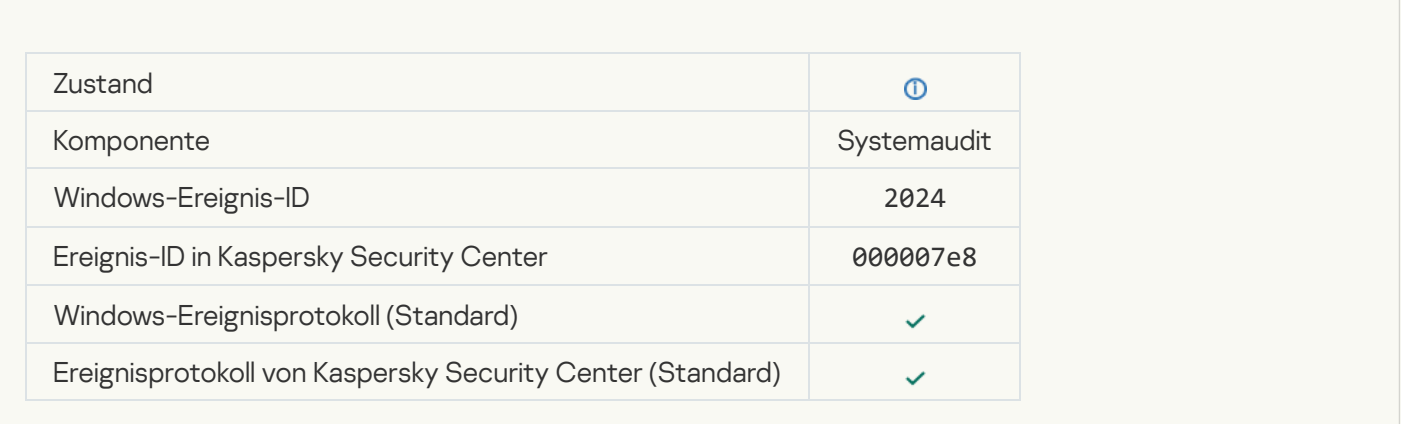

# [Objekt wurde aus der Quarantäne](javascript:toggleBlock() wiederhergestellt<sup>®</sup>

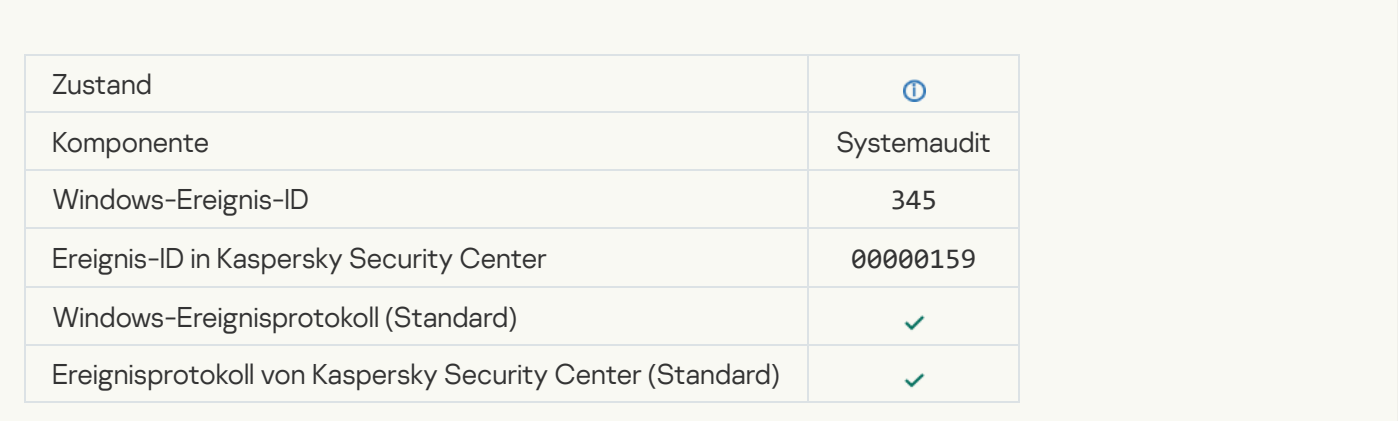

# [Objekt wurde aus der Quarantäne](javascript:toggleBlock() gelöscht

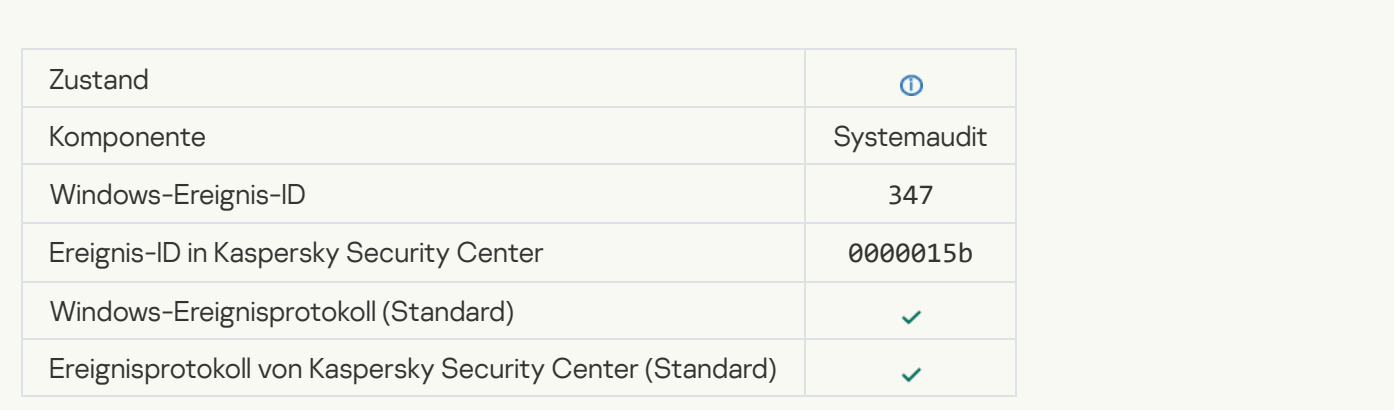

[Eine Sicherungskopie des Objekts](javascript:toggleBlock() wurde erstellt

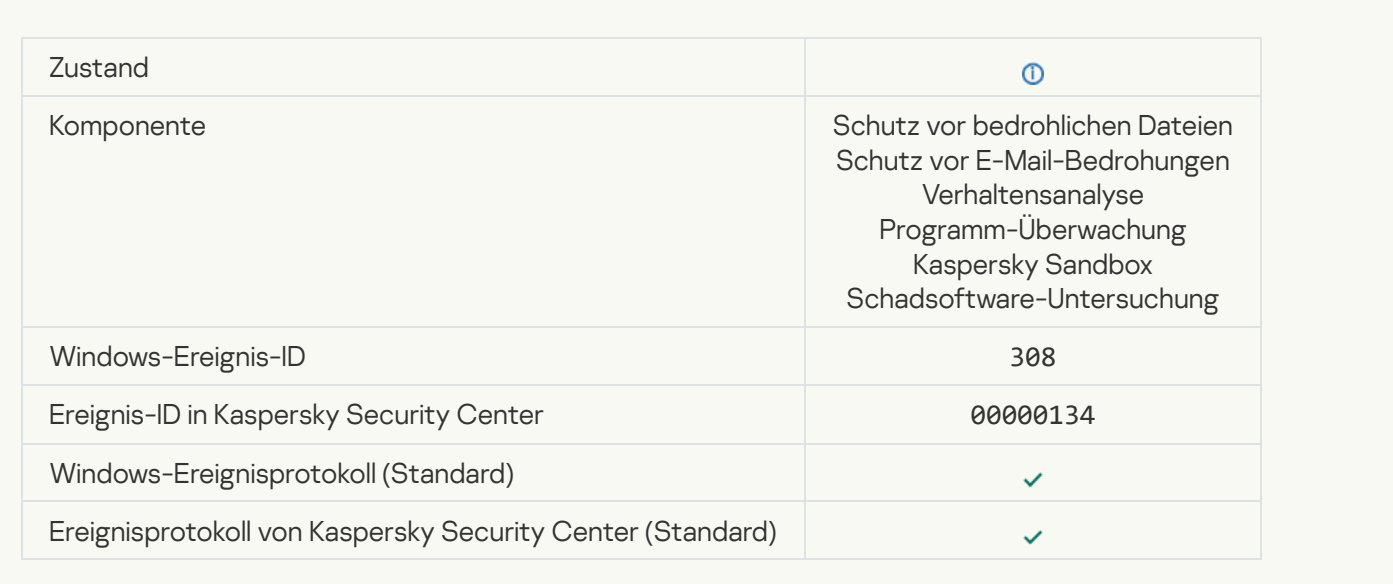

## [Das Objekt wurde durch eine](javascript:toggleBlock() früher desinfizierte Kopie ersetzt ?

 $\mathcal{L}^{\text{max}}$ 

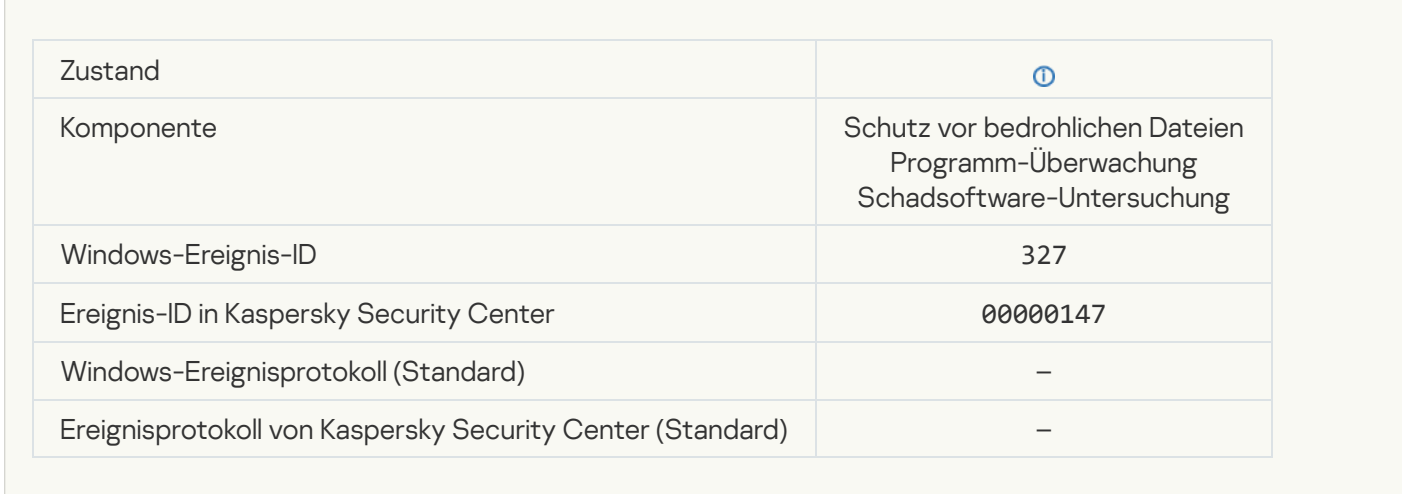

[Ein kennwortgeschütztes Archiv](javascript:toggleBlock() wurde gefunden

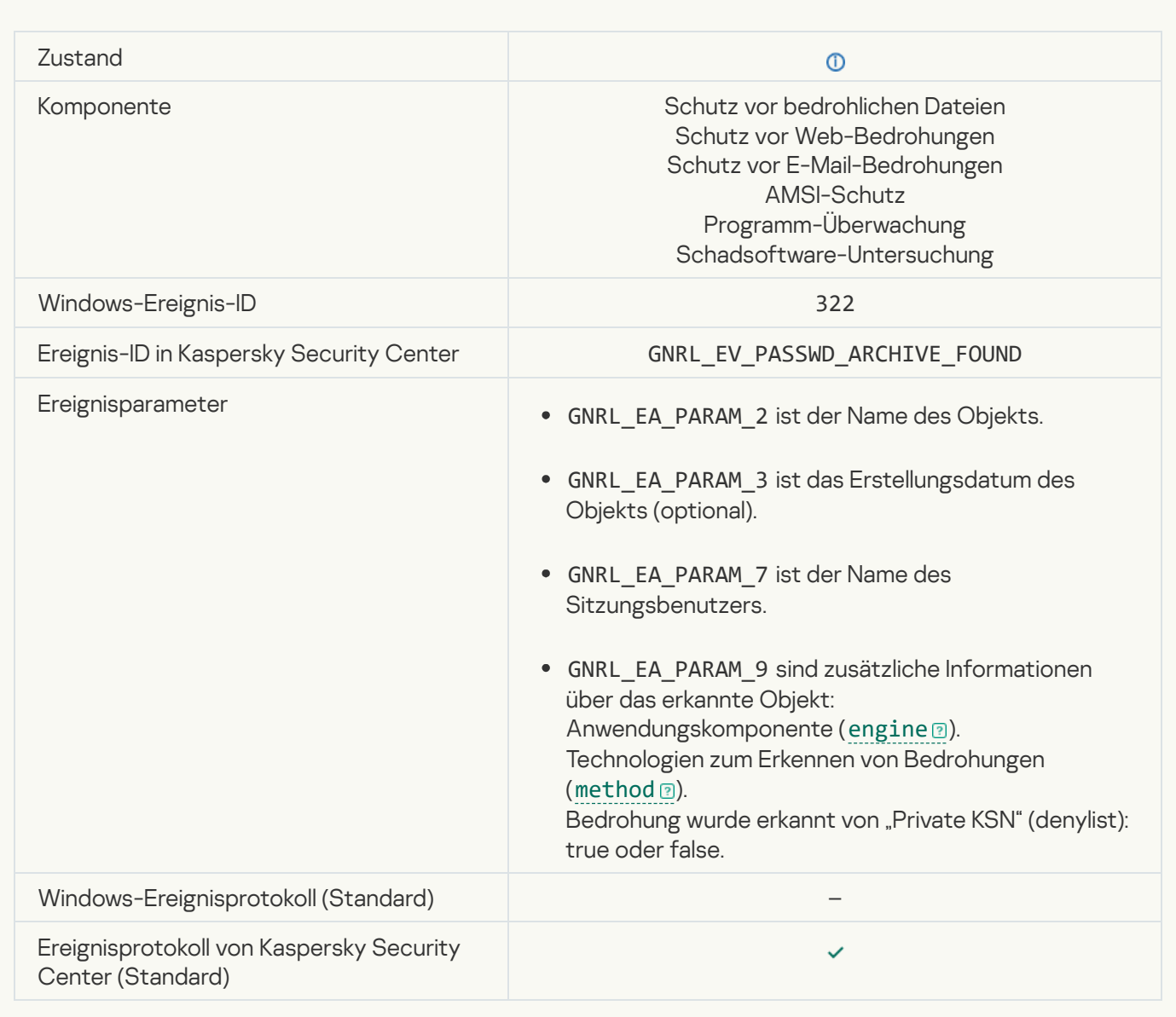

# [Informationen über das gefundene](javascript:toggleBlock() Objekt

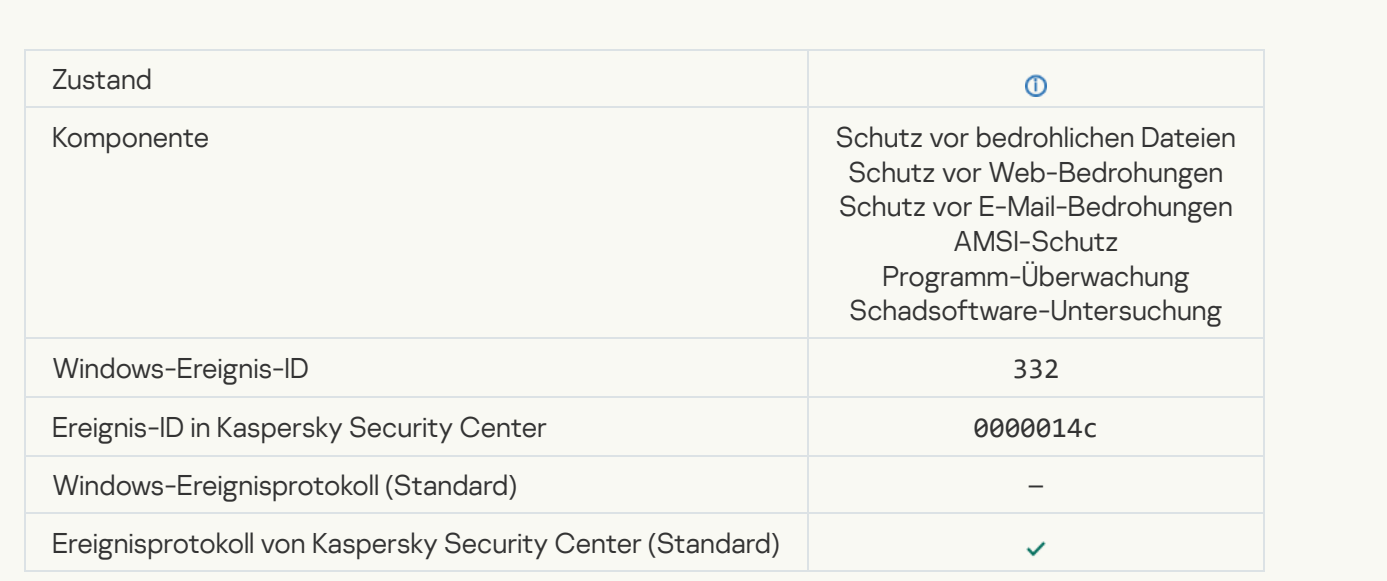

[Das Objekt steht auf der Allow-Liste](javascript:toggleBlock() von Private KSN a

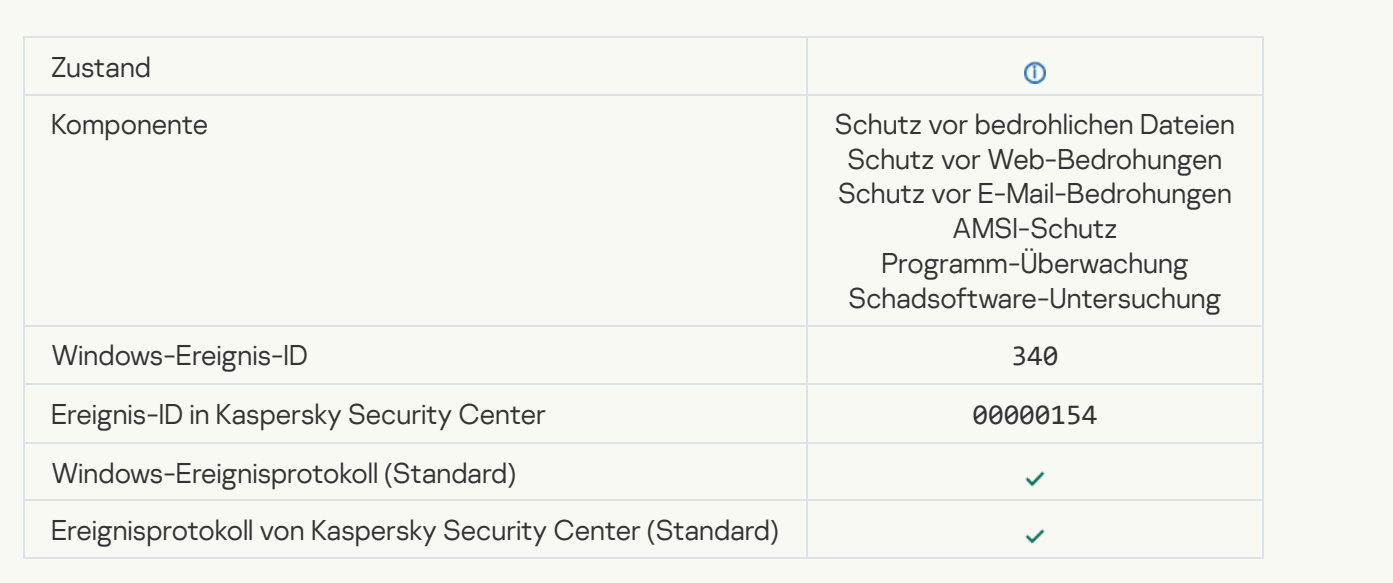

# [Das Objekt wurde umbenannt](javascript:toggleBlock()<sup>?</sup>

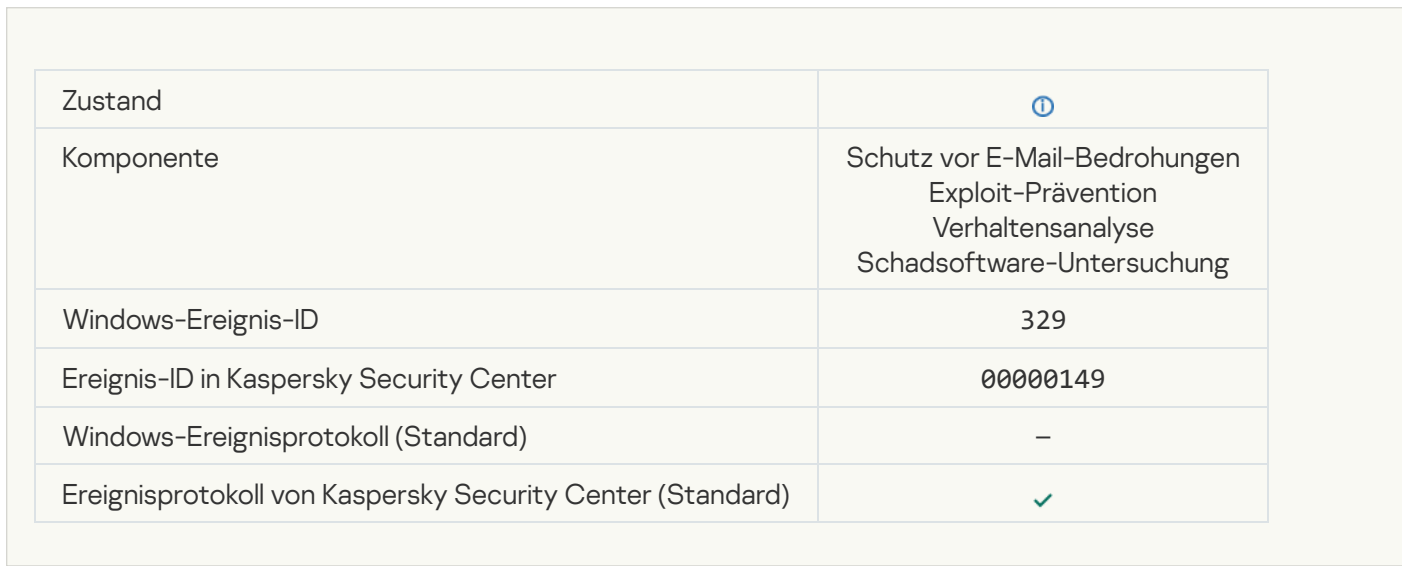

## [Das Objekt wurde verarbeitet](javascript:toggleBlock()<sup>®</sup>

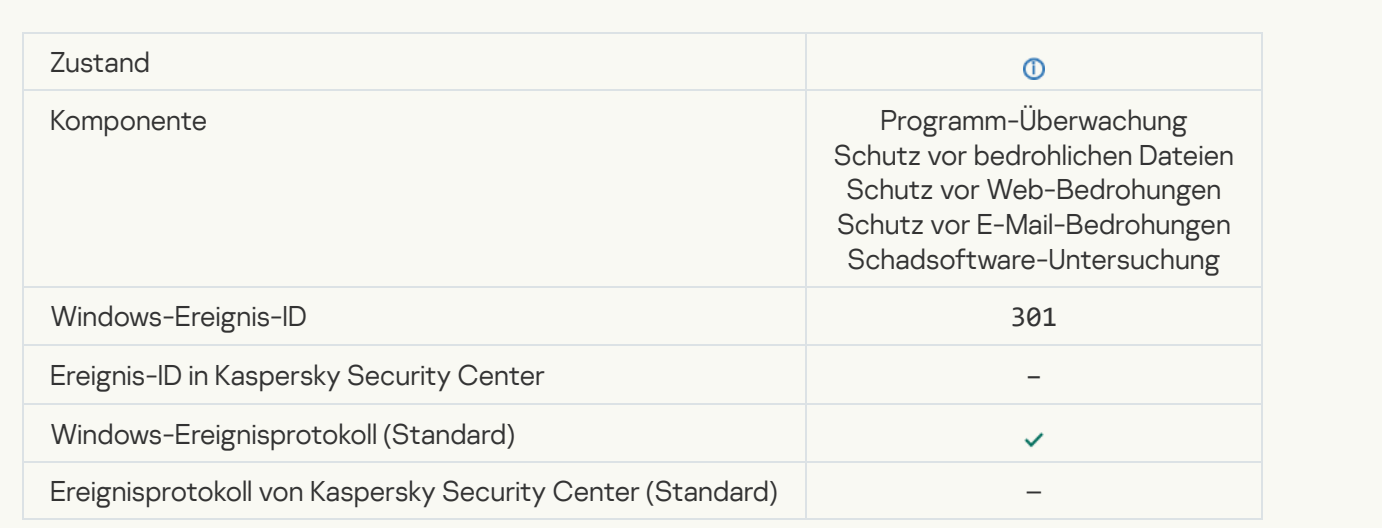

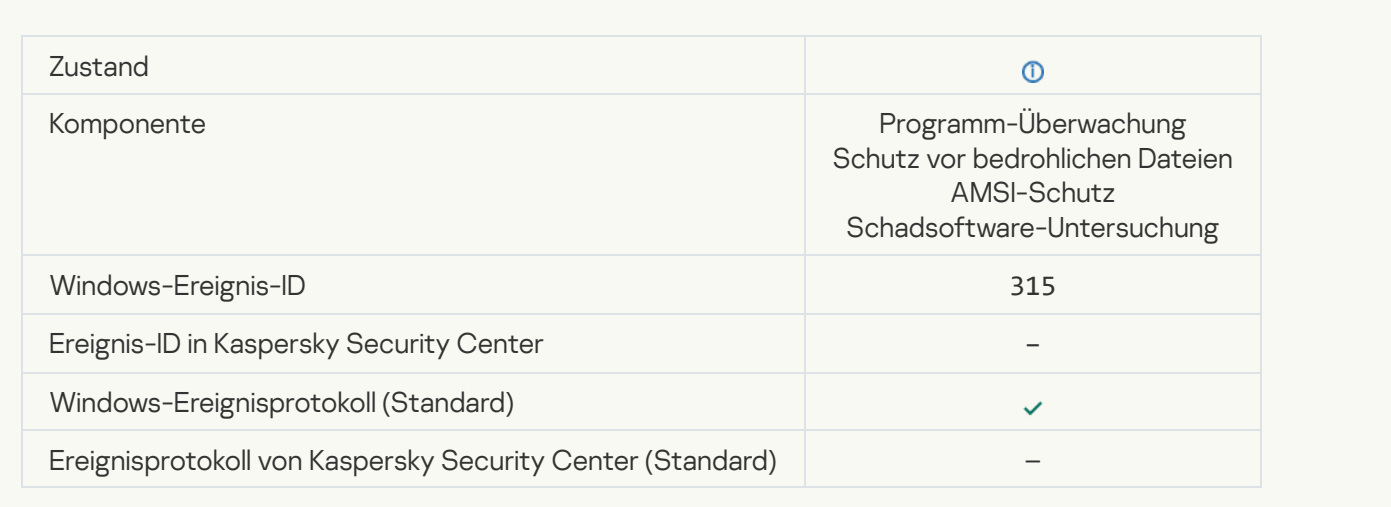

# [Ein Archiv wurde gefunden](javascript:toggleBlock()

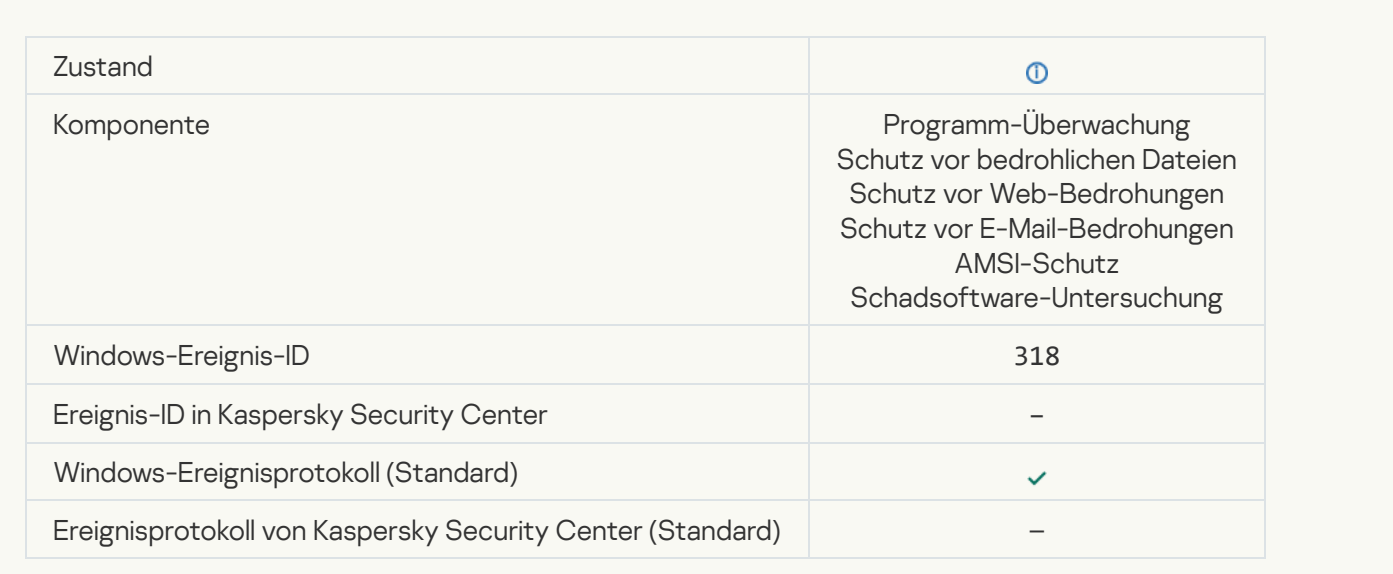

## [Ein gepacktes Objekt wurde](javascript:toggleBlock() gefunden

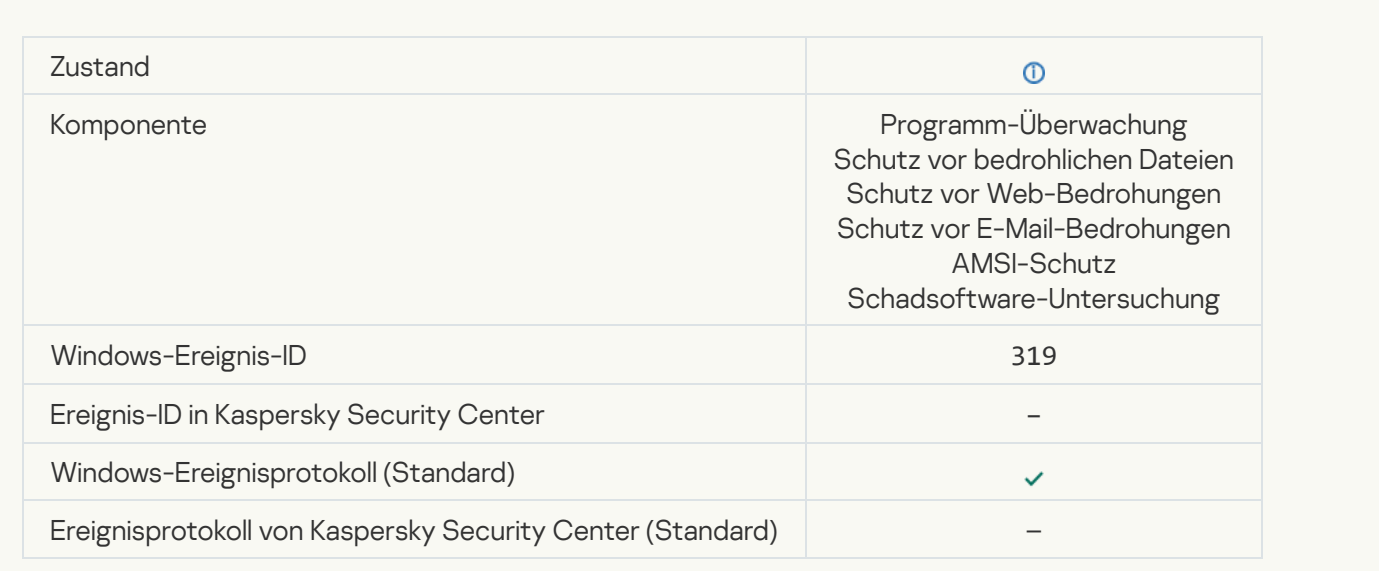

#### [Der Link wurde verarbeitet](javascript:toggleBlock()<sup>®</sup>

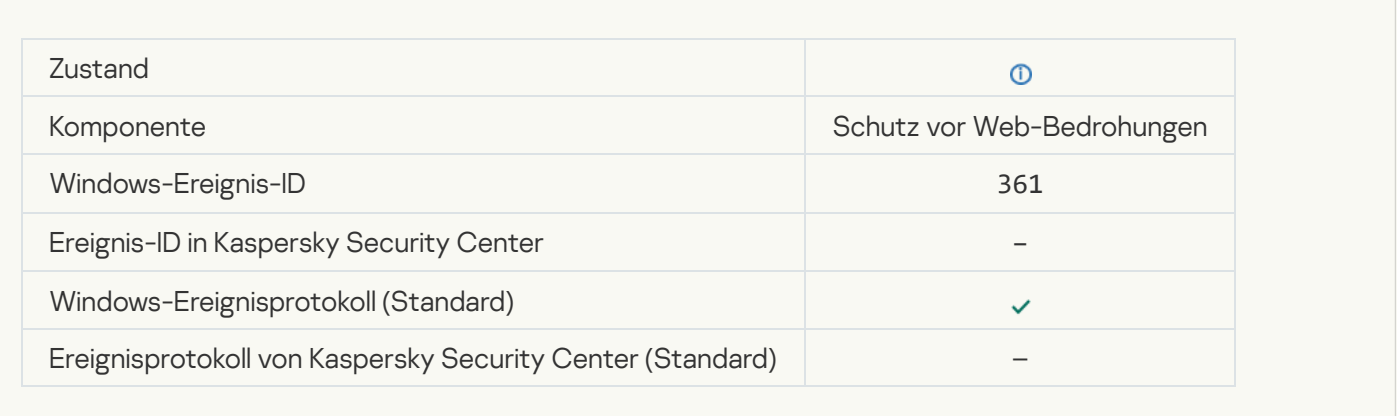

#### [Der Programmstart wurde erlaubt](javascript:toggleBlock()<sup>®</sup>

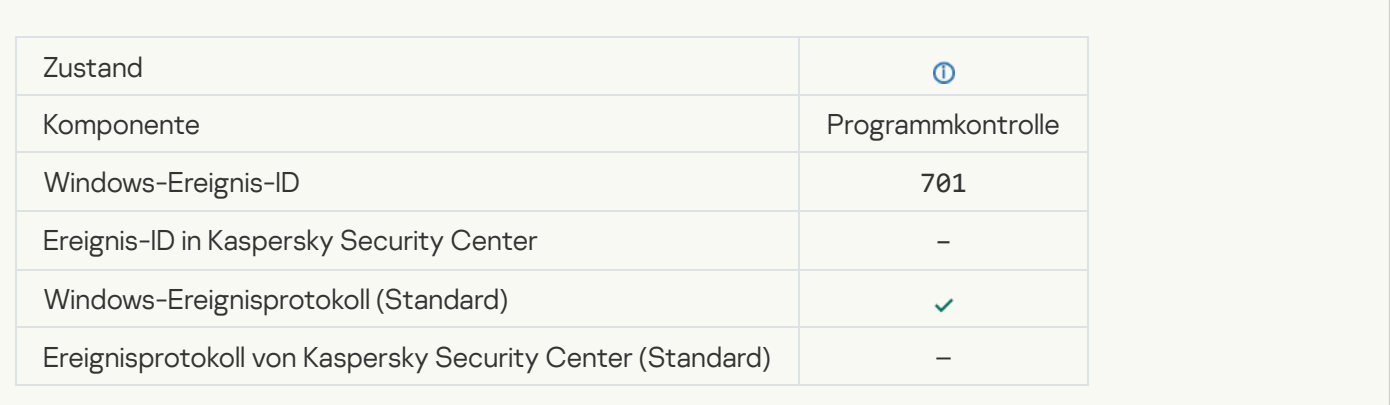

## [Die Update-Quelle wurde ausgewählt](javascript:toggleBlock()<sup>@</sup>

 $\mathcal{L}^{\text{max}}_{\text{max}}$ 

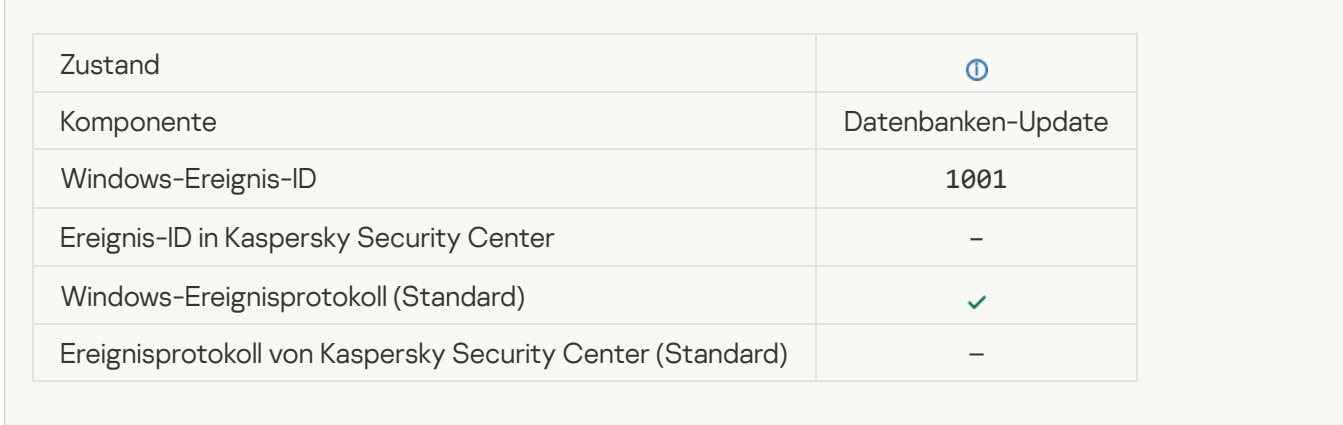

**[Proxyserver wurde ausgewählt.](javascript:toggleBlock()** 

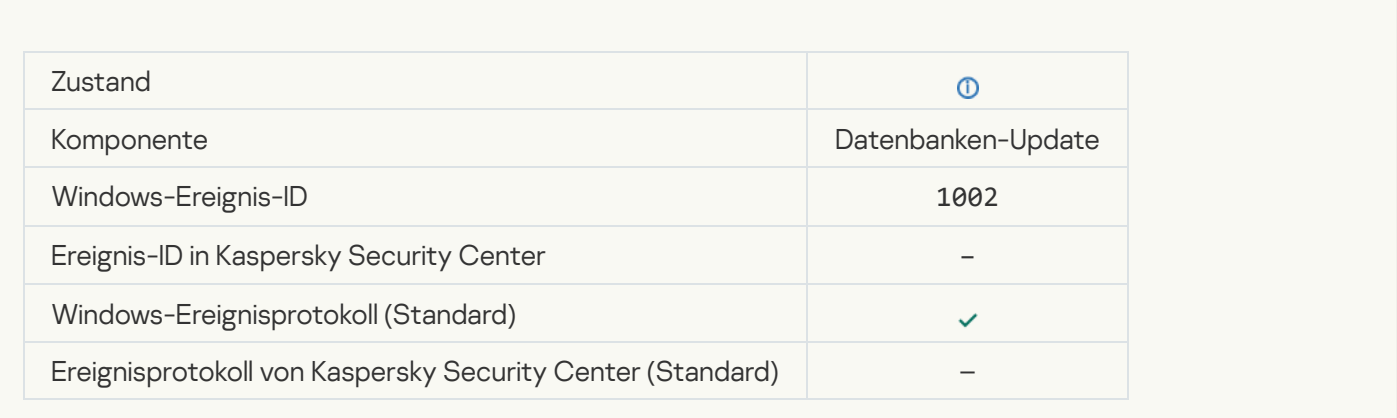

#### [Der Link steht auf der Allow-Liste](javascript:toggleBlock() von Private KSN 2

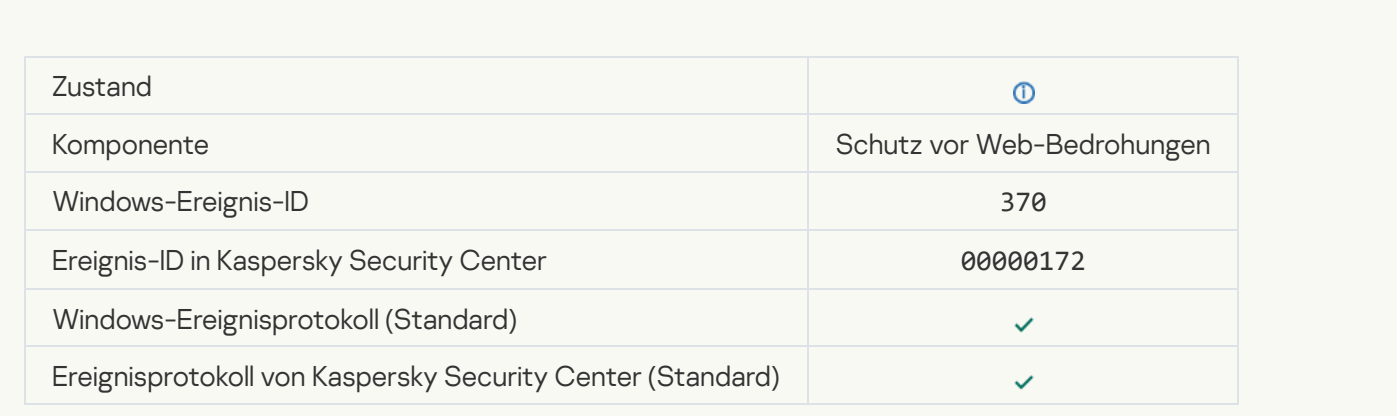

## [Das Programm wurde in die Gruppe](javascript:toggleBlock() für vertrauenswürdige Programme verschoben

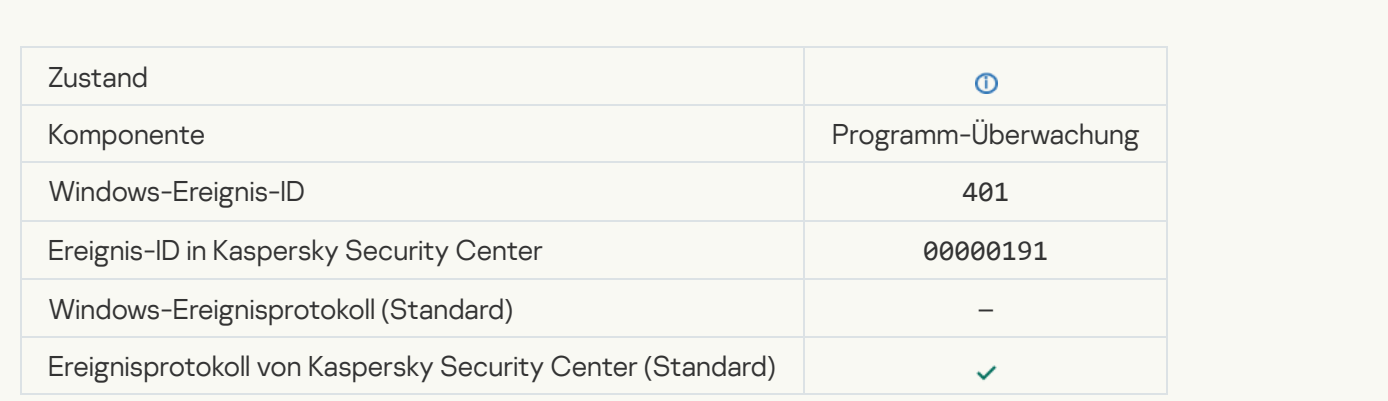

[Das Programm wurde in die beschränkte](javascript:toggleBlock() Gruppe verschoben ?

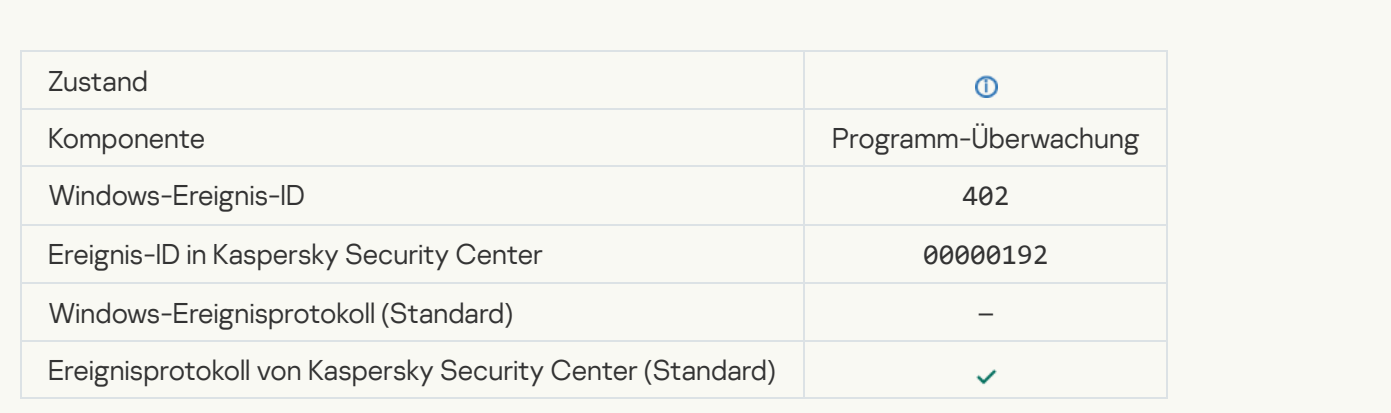

# [Die Komponente "Programm-Überwachung"](javascript:toggleBlock() wurde ausgelöst

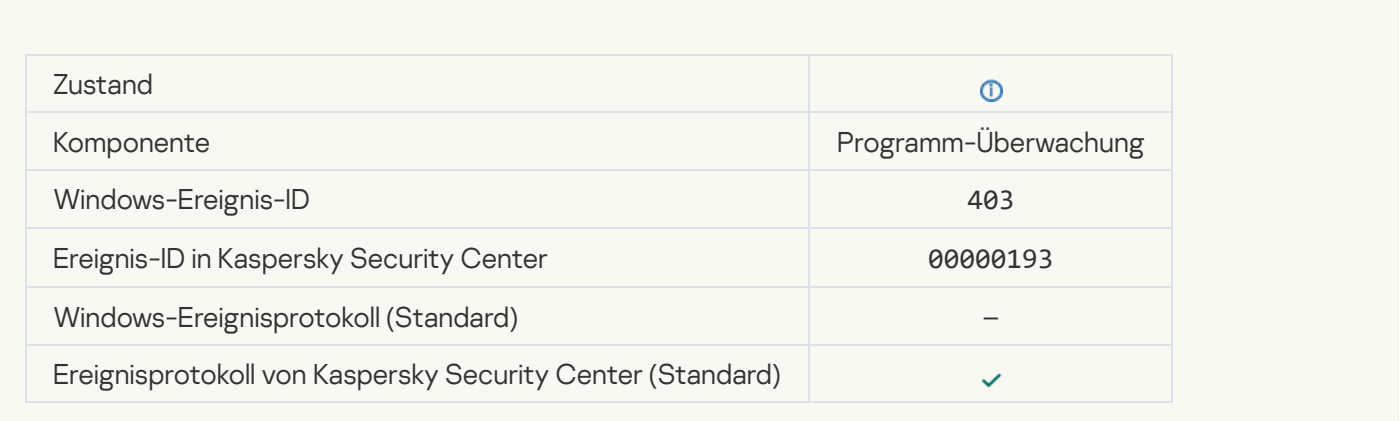

# [Die Datei wurde wiederhergestellt](javascript:toggleBlock()<sup>®</sup>

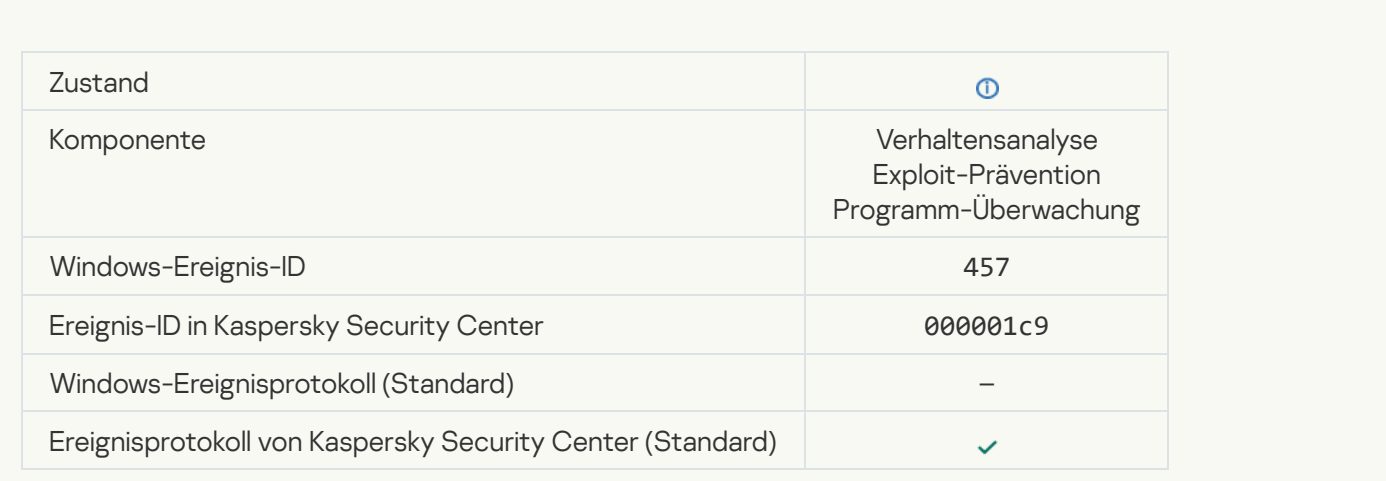

[Der Registrierungswert wurde](javascript:toggleBlock() wiederhergestellt<sup>®</sup>

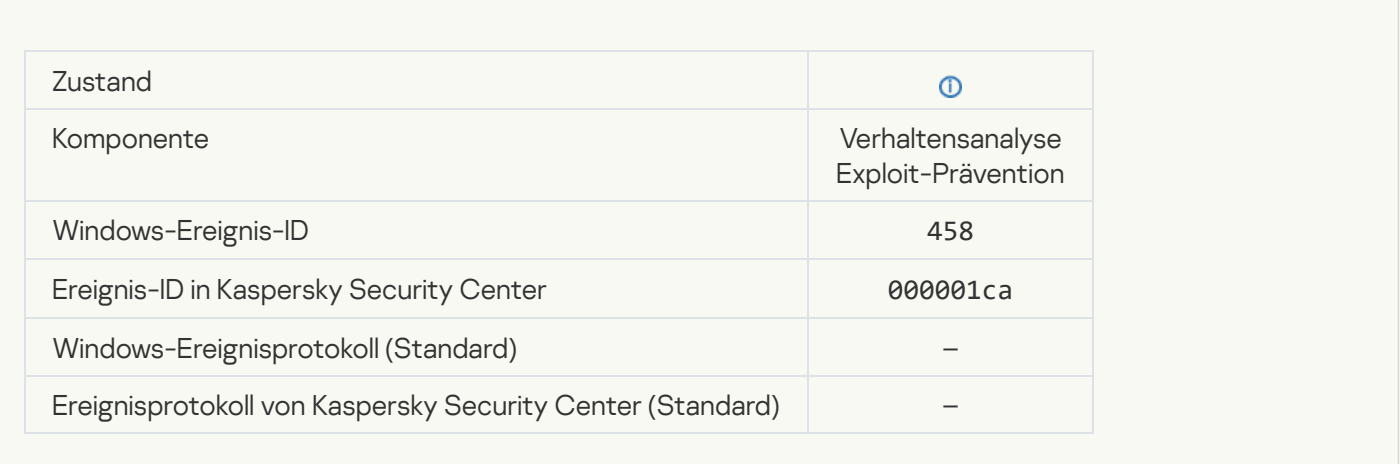

#### [Der Registrierungswert wurde](javascript:toggleBlock() gelöscht ?

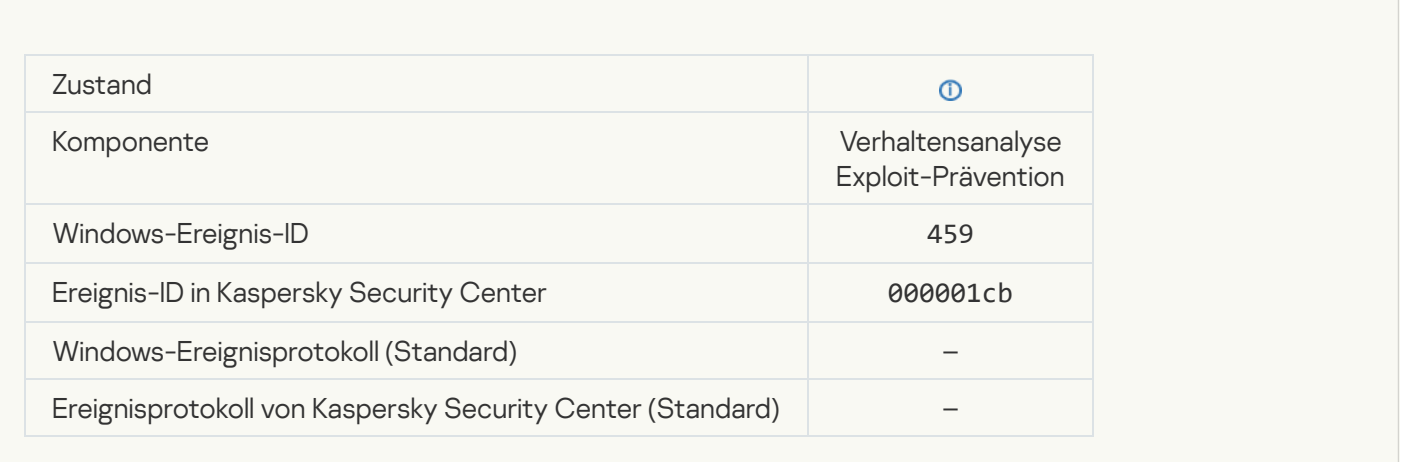

[Die Aktion des Prozesses wurde](javascript:toggleBlock() übersprungen

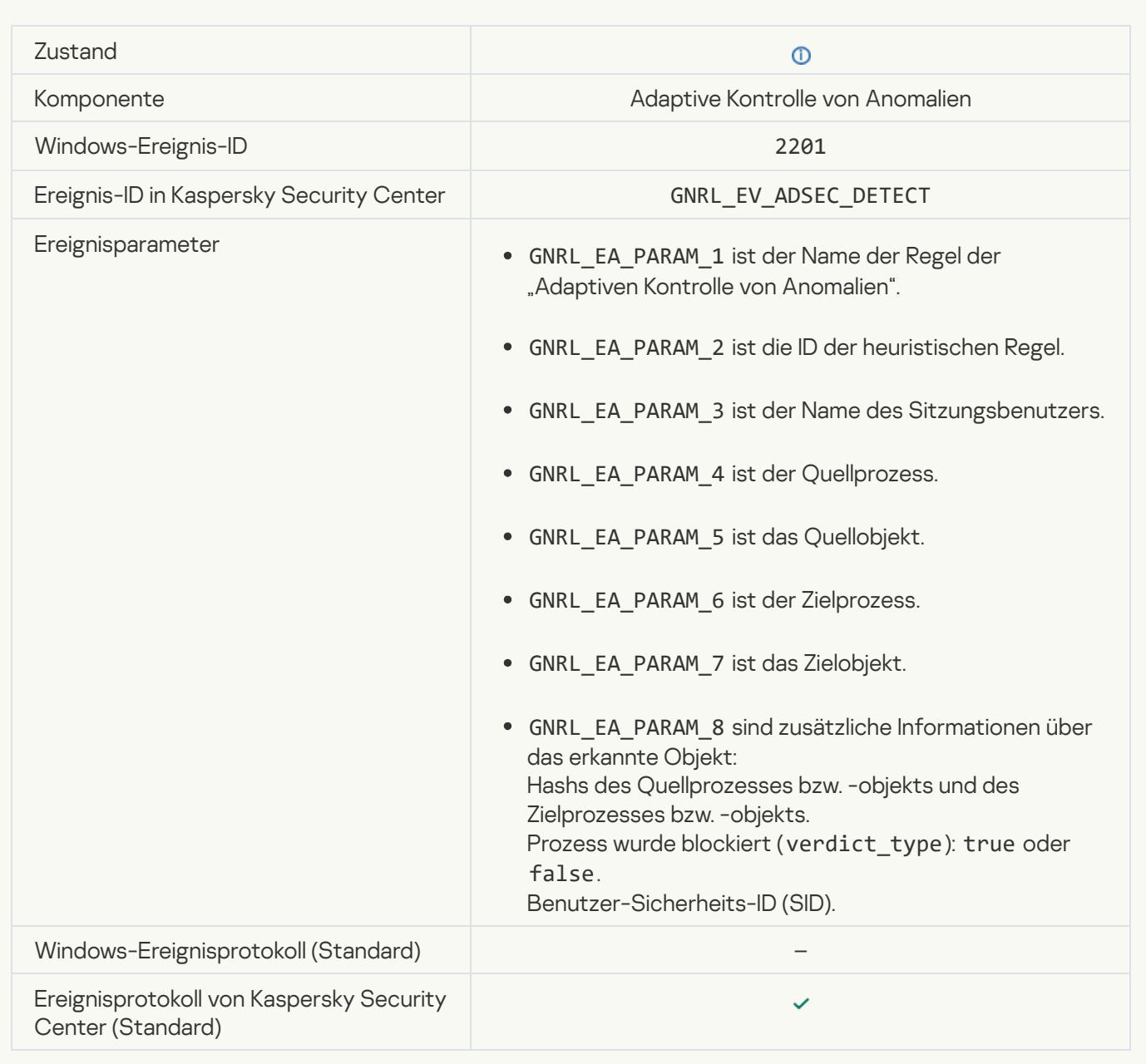

#### [Die Tastatur ist autorisiert](javascript:toggleBlock()<sup>®</sup>

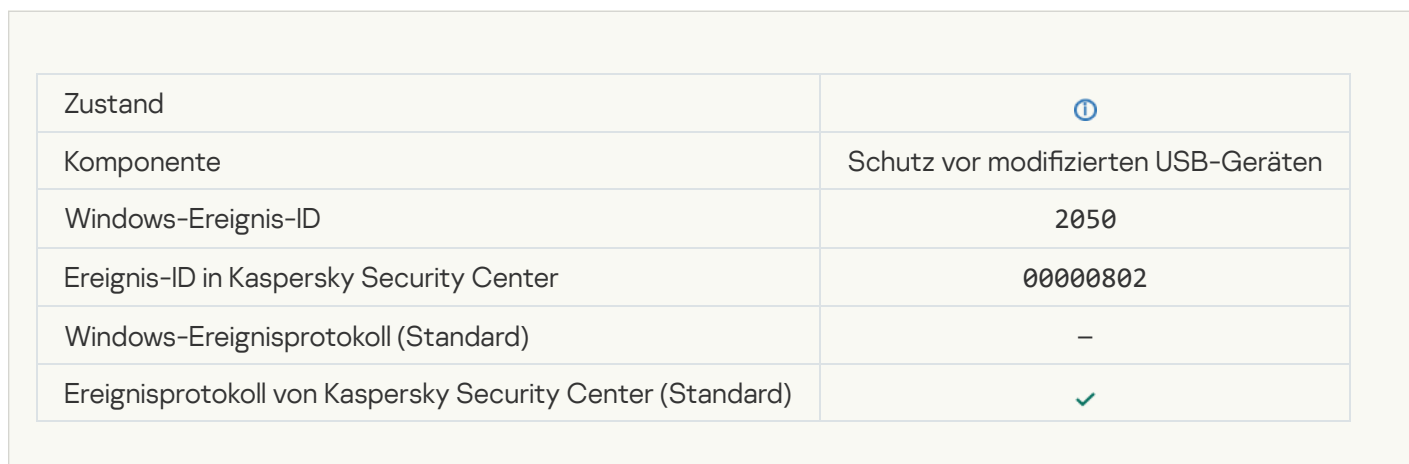

#### [Die Netzwerkaktivität wurde](javascript:toggleBlock() erlaubt

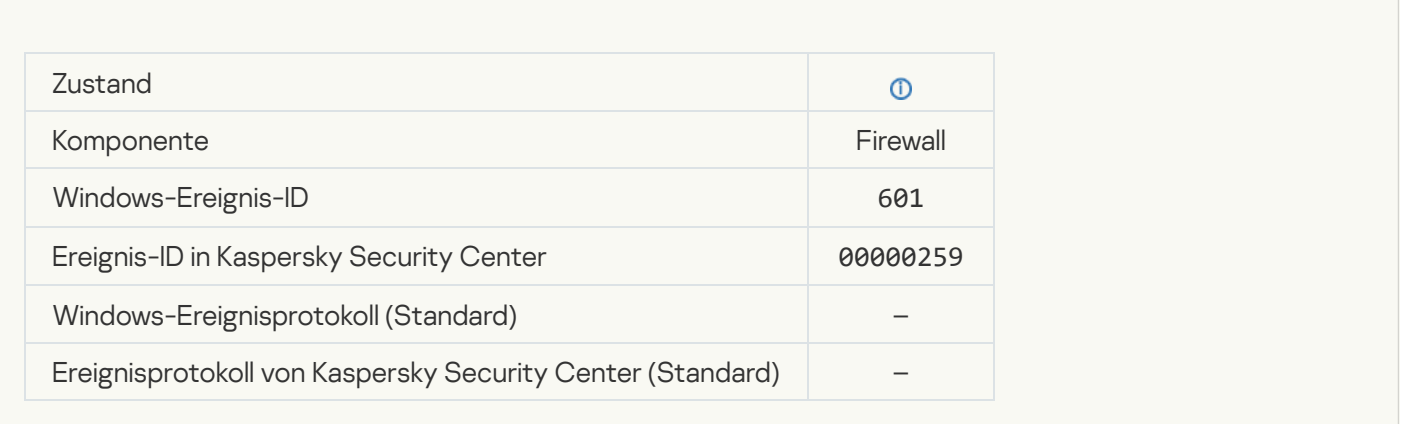

## [Der Programmstart wurde im](javascript:toggleBlock() Testmodus verboten ?

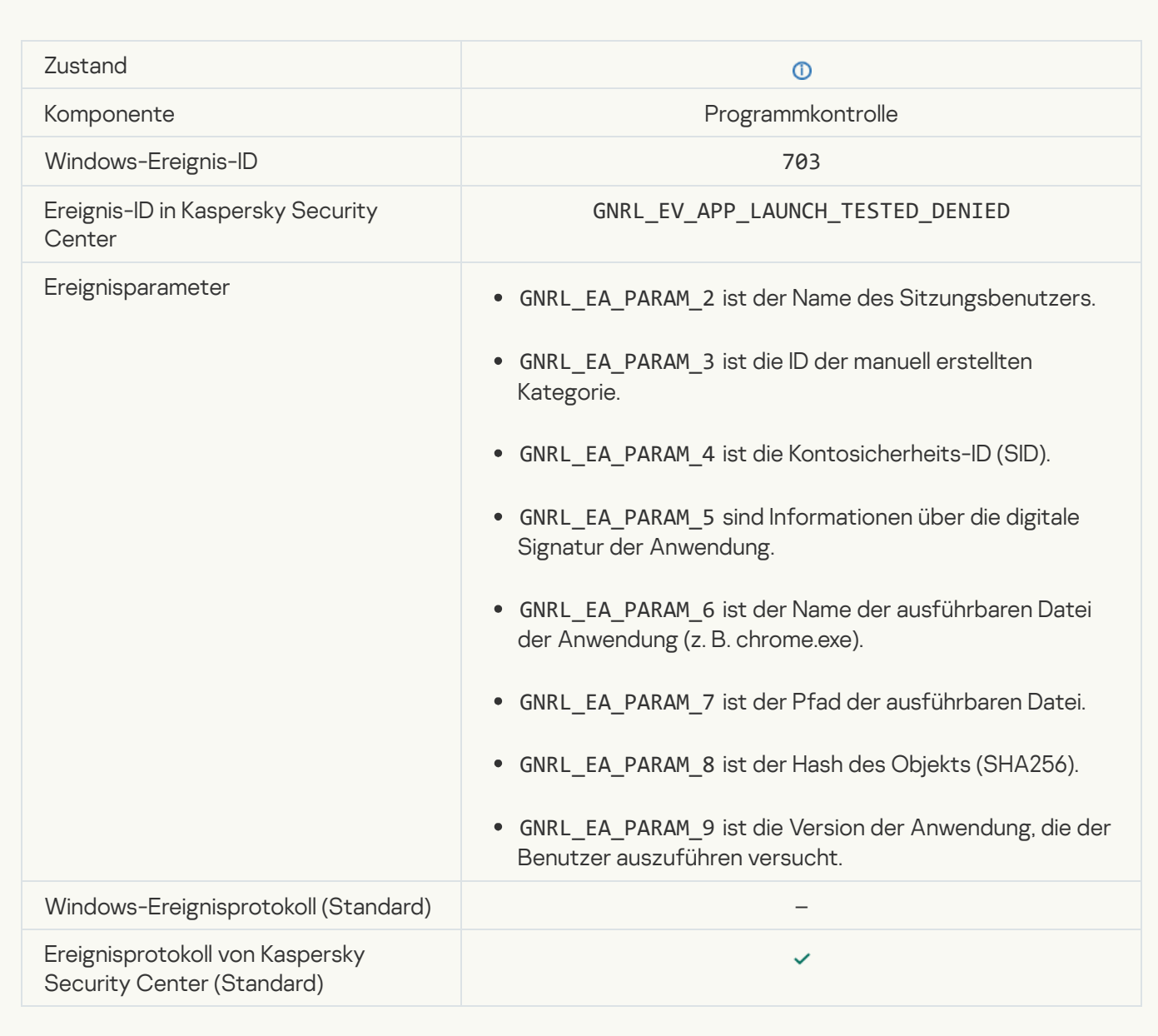

[Der Programmstart wurde im](javascript:toggleBlock() Testmodus erlaubt

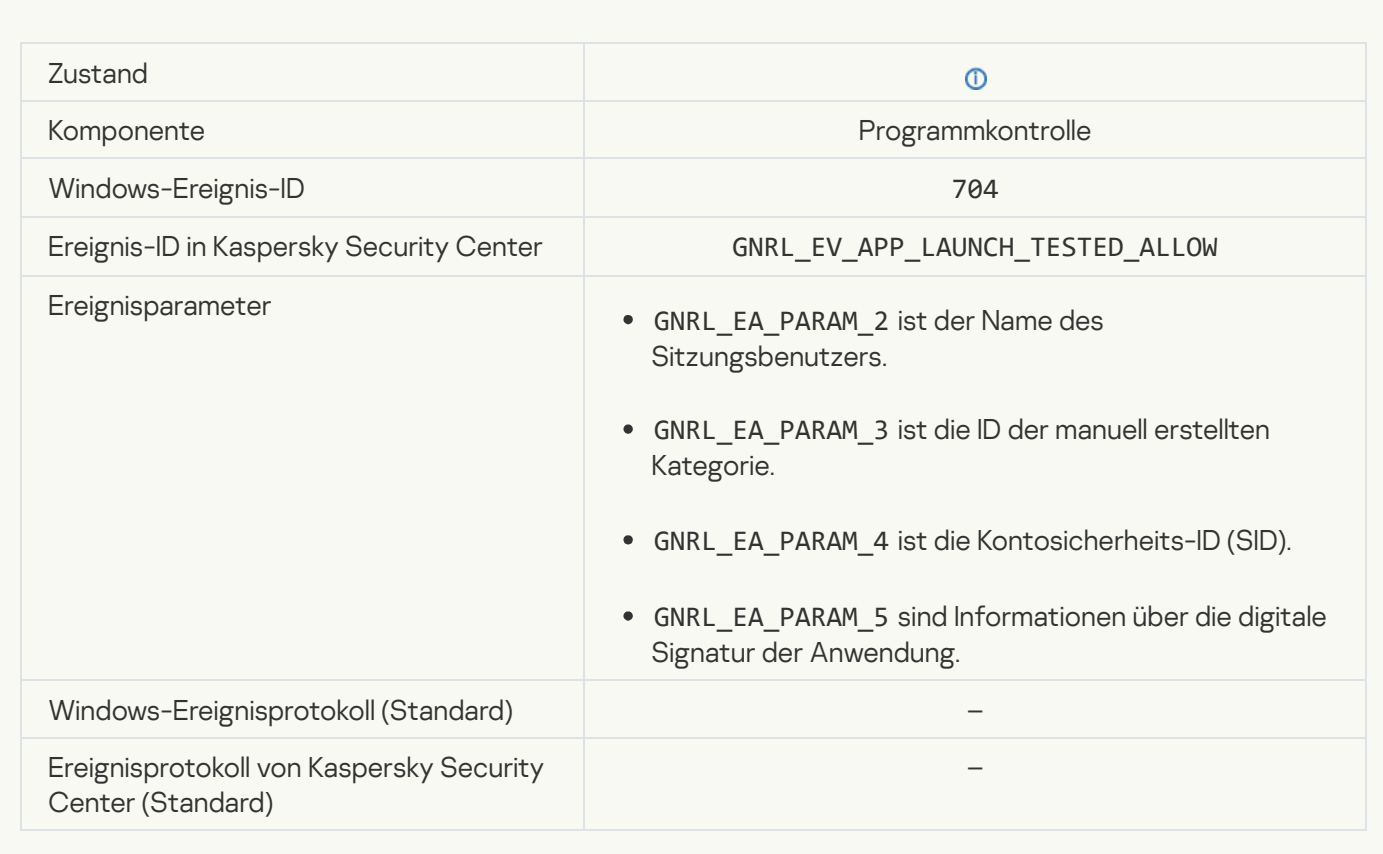

## Eine erlaubte Seite wurde geöffnet<sup>®</sup>

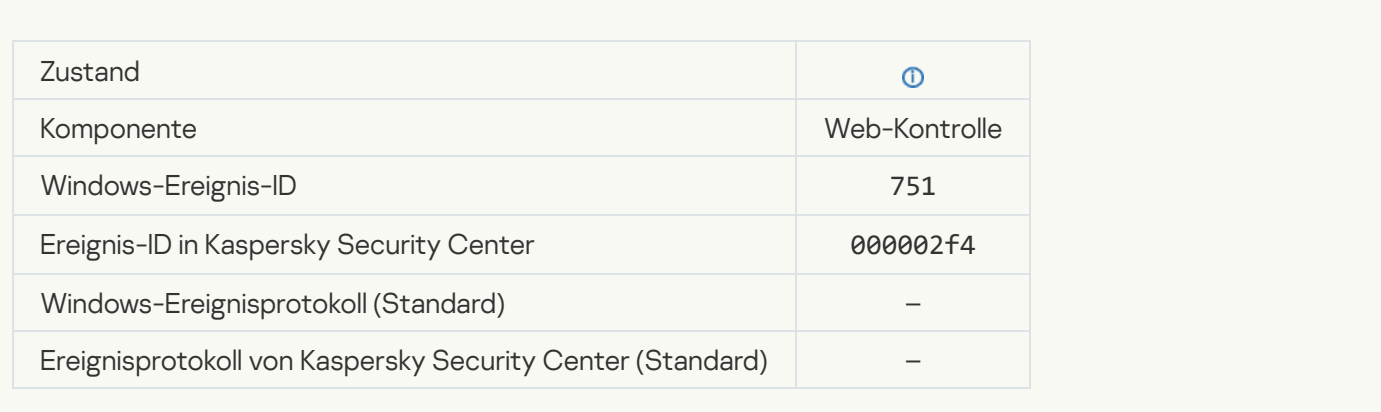

# [Der Vorgang mit dem Gerät](javascript:toggleBlock() wurde erlaubt ?

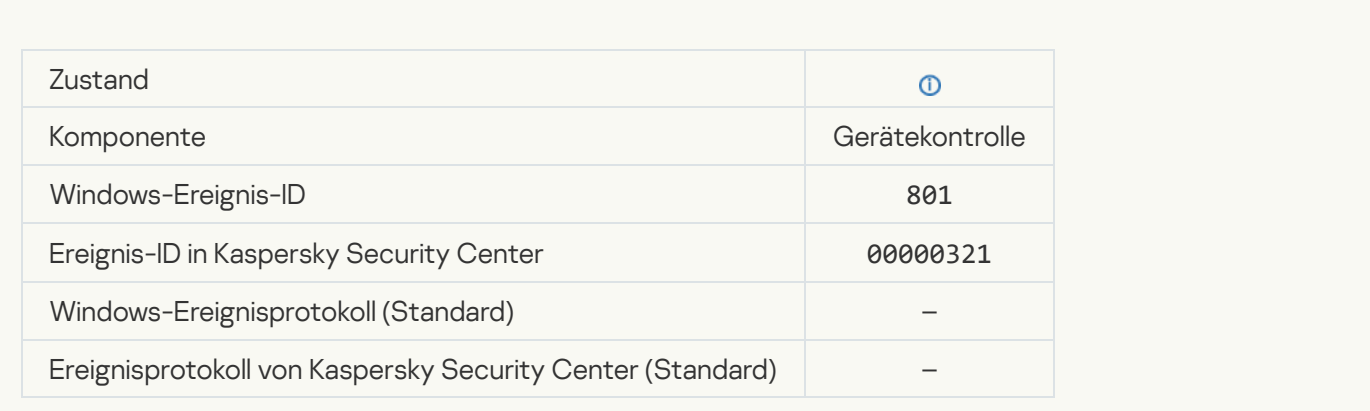

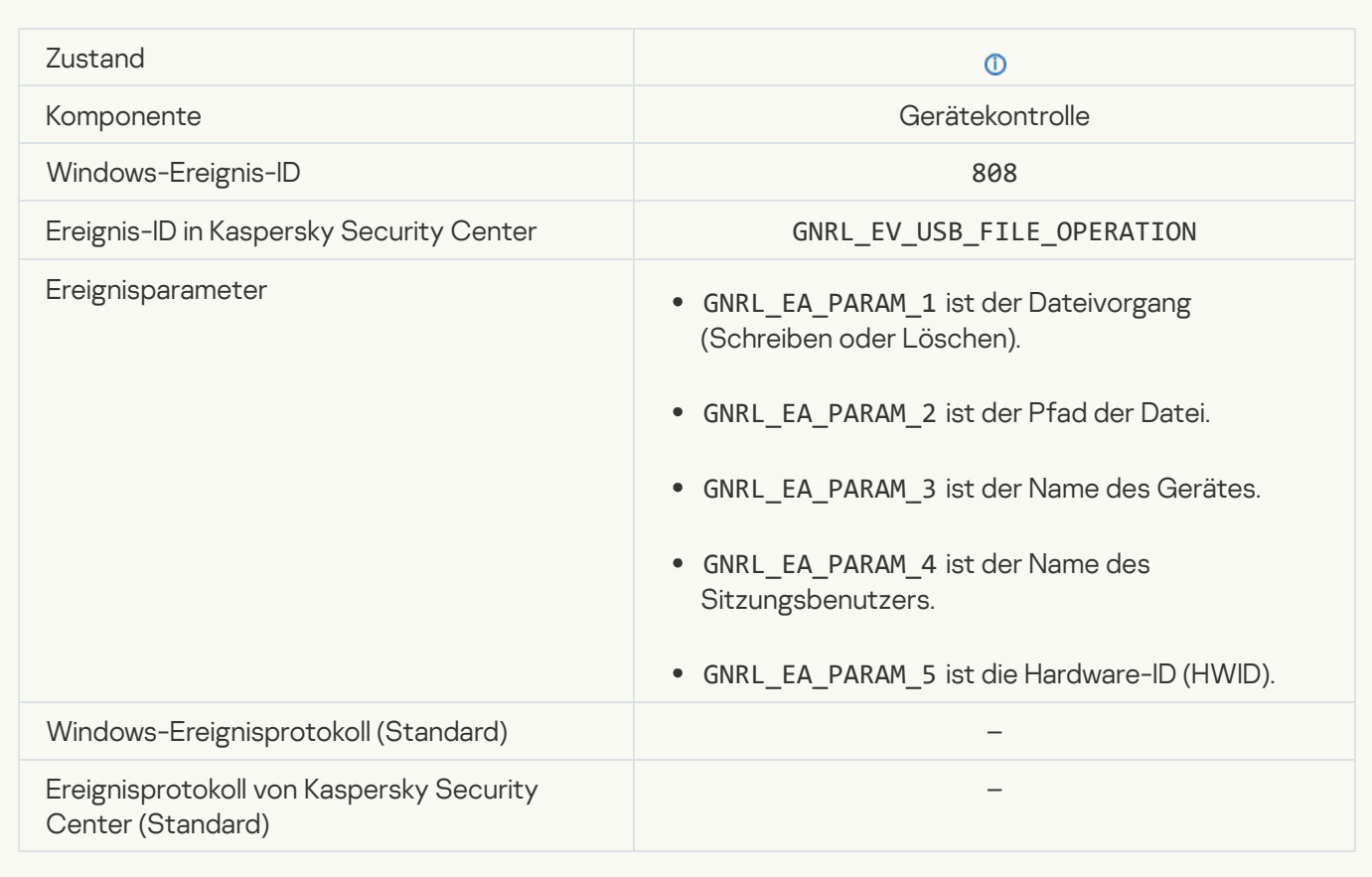

## [Es sind keine Updates verfügbar](javascript:toggleBlock()

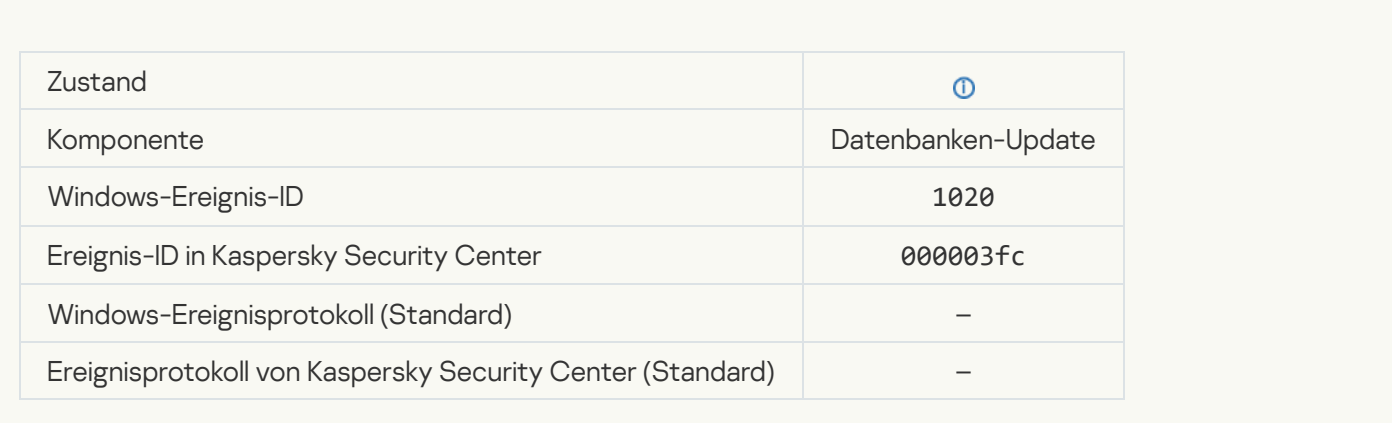

[Die Update-Verteilung wurde](javascript:toggleBlock() erfolgreich abgeschlossen ?

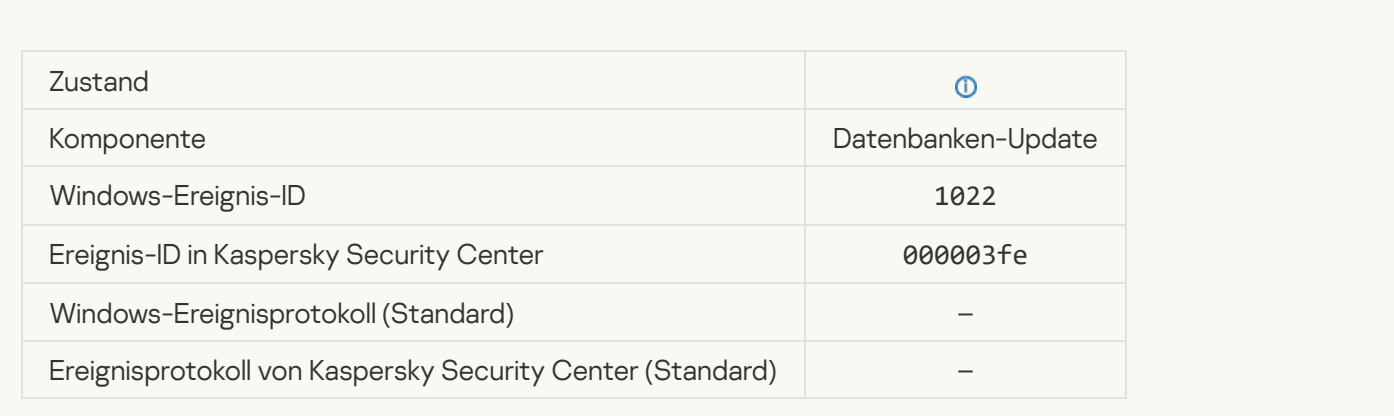

# [Dateien werden heruntergeladen](javascript:toggleBlock() ?

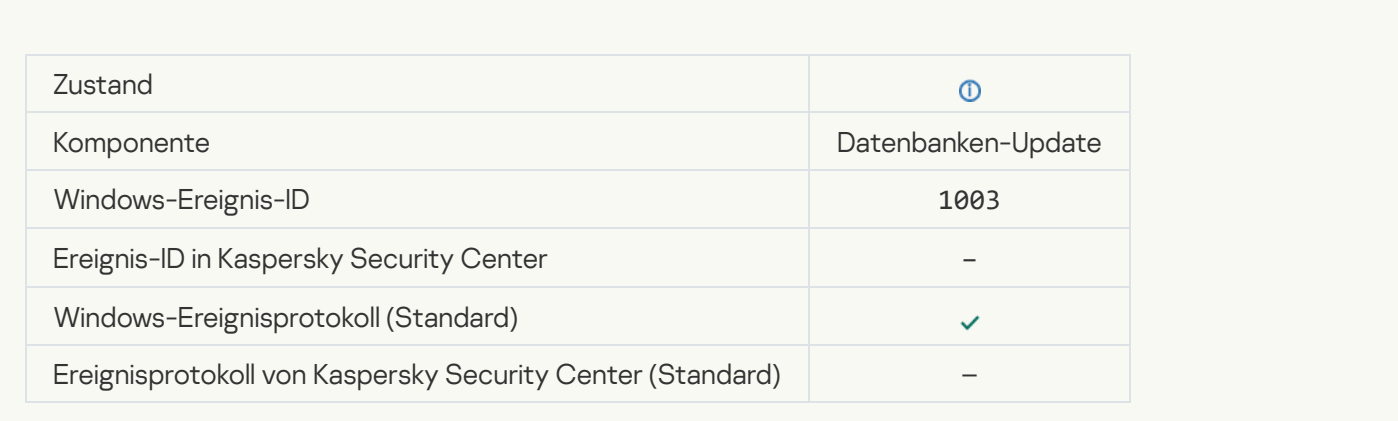

# [Datei wurde heruntergeladen](javascript:toggleBlock() ?

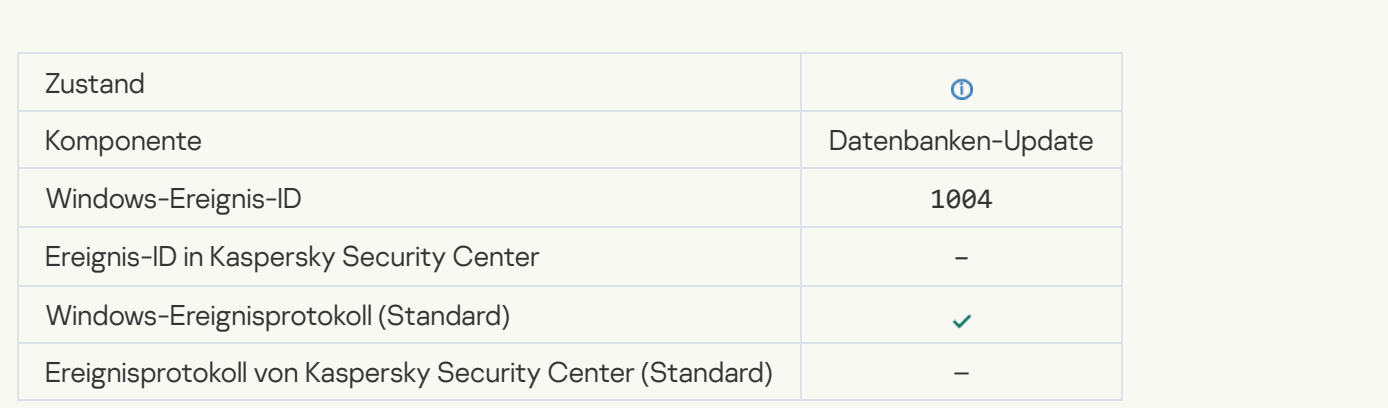

[Datei wurde installiert](javascript:toggleBlock()<sup>®</sup>

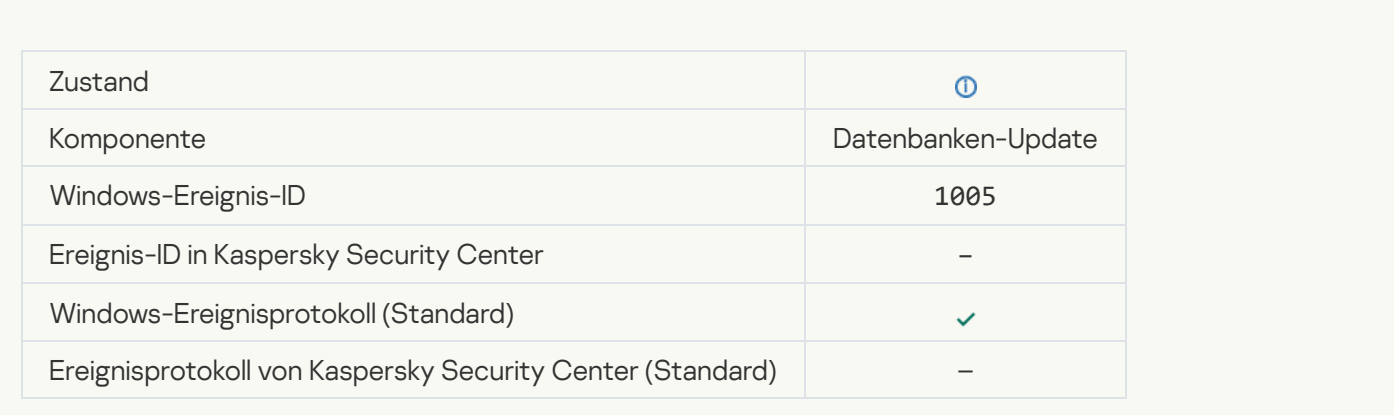

## [Datei wurde aktualisiert](javascript:toggleBlock()<sup>®</sup>

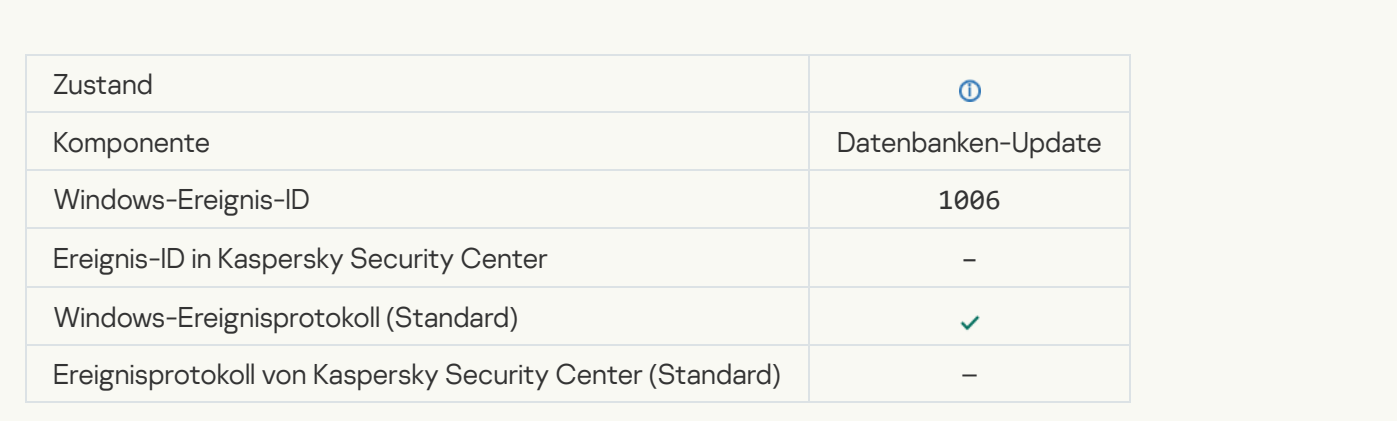

## [Die Datei wurde wegen eines](javascript:toggleBlock() Update-Fehlers zurückgesetzt ?

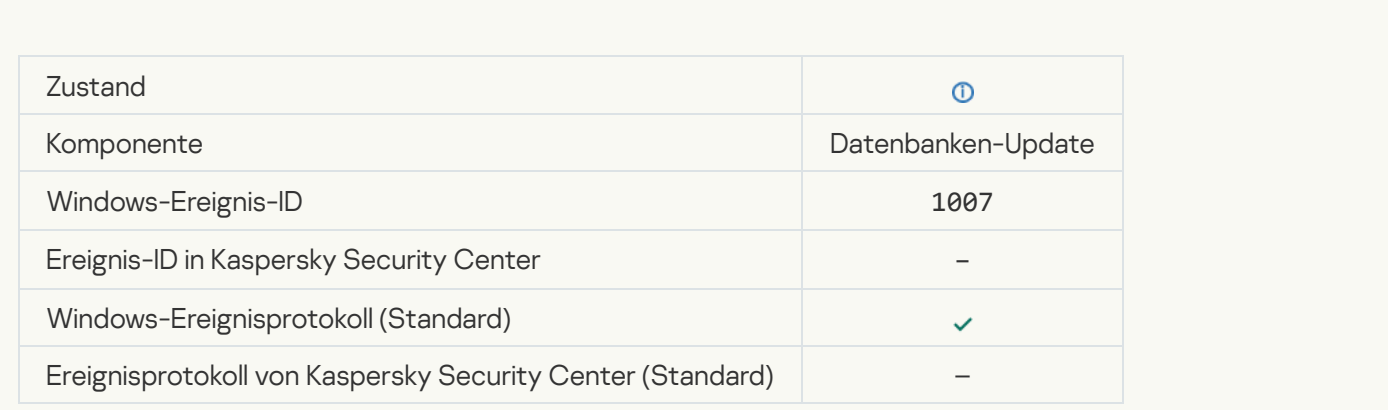

[Dateien werden aktualisiert](javascript:toggleBlock()<sup>®</sup>

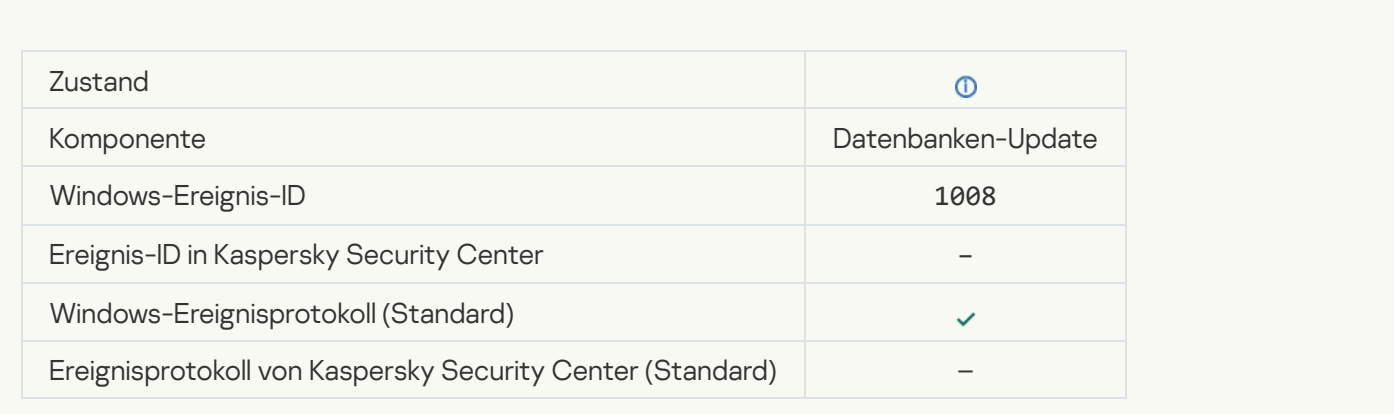

# [Updates werden verteilt](javascript:toggleBlock()<sup>®</sup>

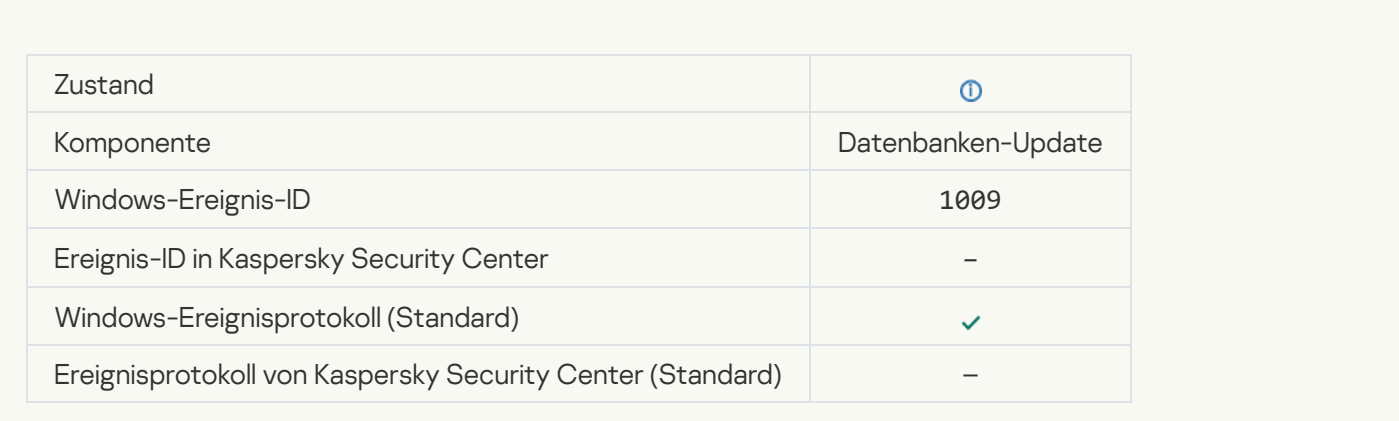

# [Dateien werden zurückgesetzt](javascript:toggleBlock()<sup>?</sup>

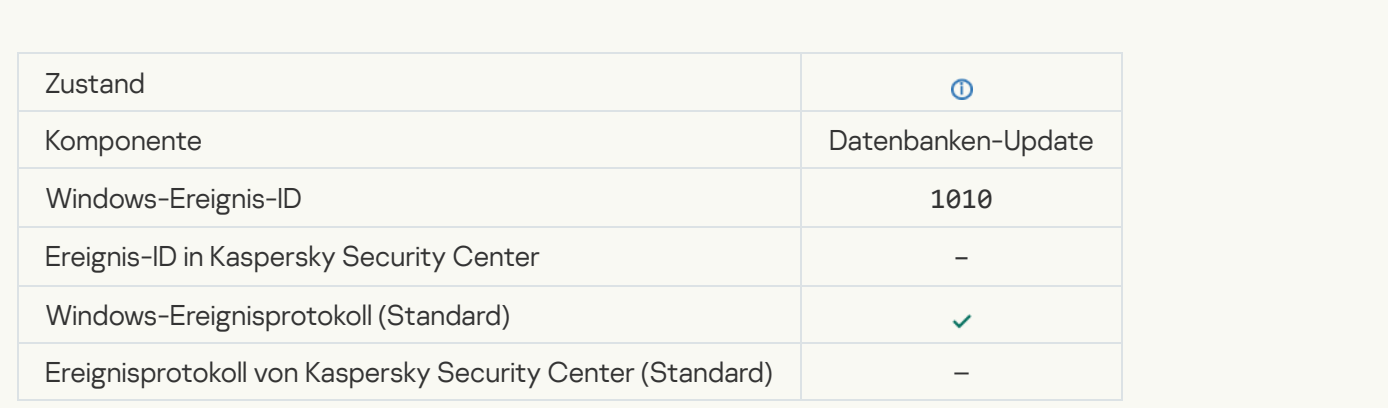

[Download-Liste wird erstellt](javascript:toggleBlock()<sup>®</sup>

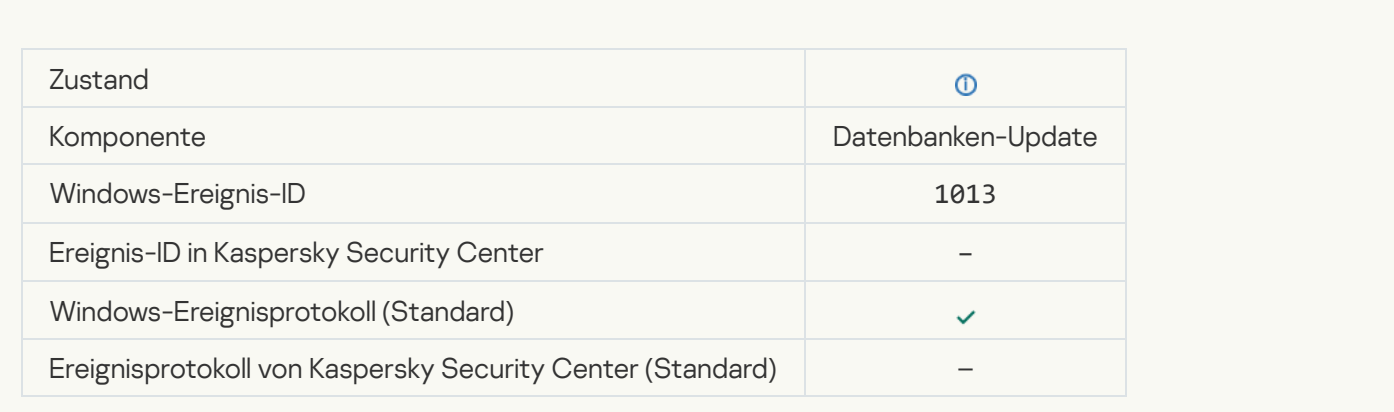

# [Patches werden heruntergeladen](javascript:toggleBlock()

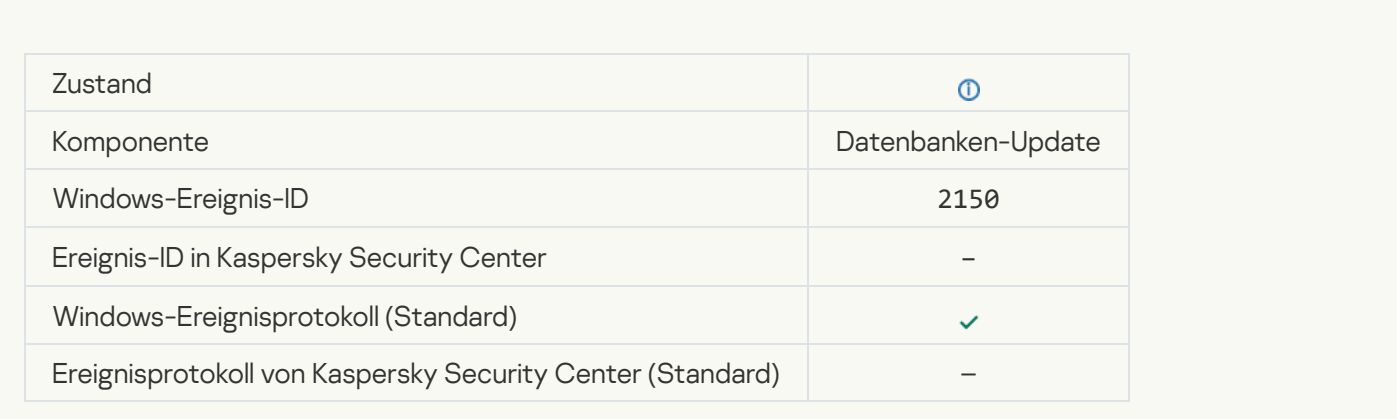

## [Der Patch wird installiert](javascript:toggleBlock()<sup>®</sup>

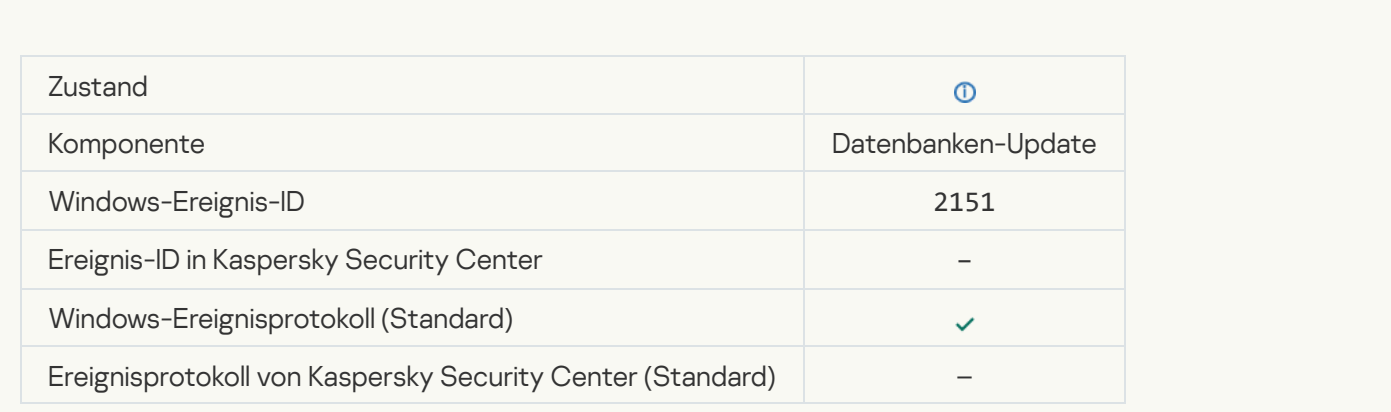

## [Der Patch wurde installiert](javascript:toggleBlock()<sup>®</sup>

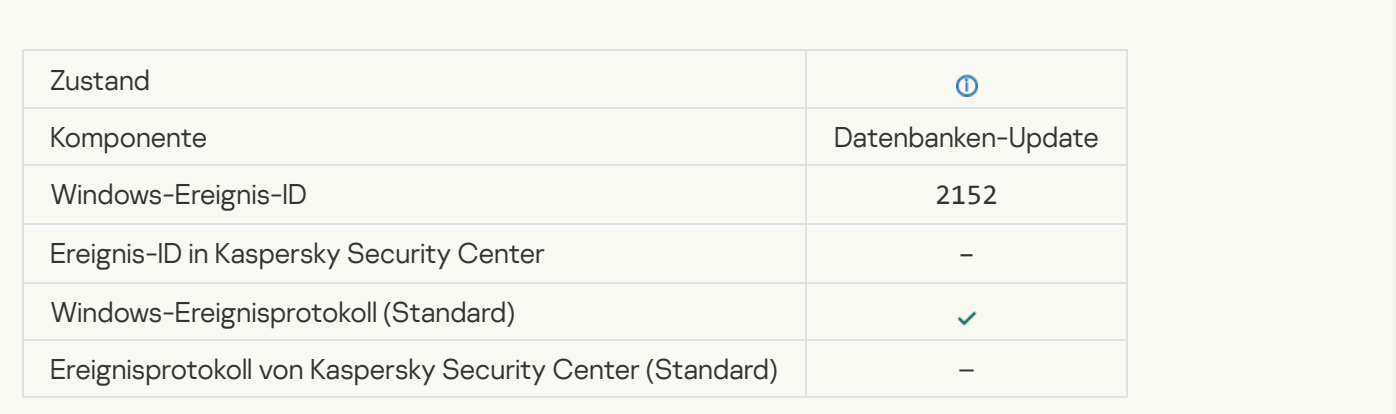

## [Der Patch wird rückgängig gemacht](javascript:toggleBlock() ?

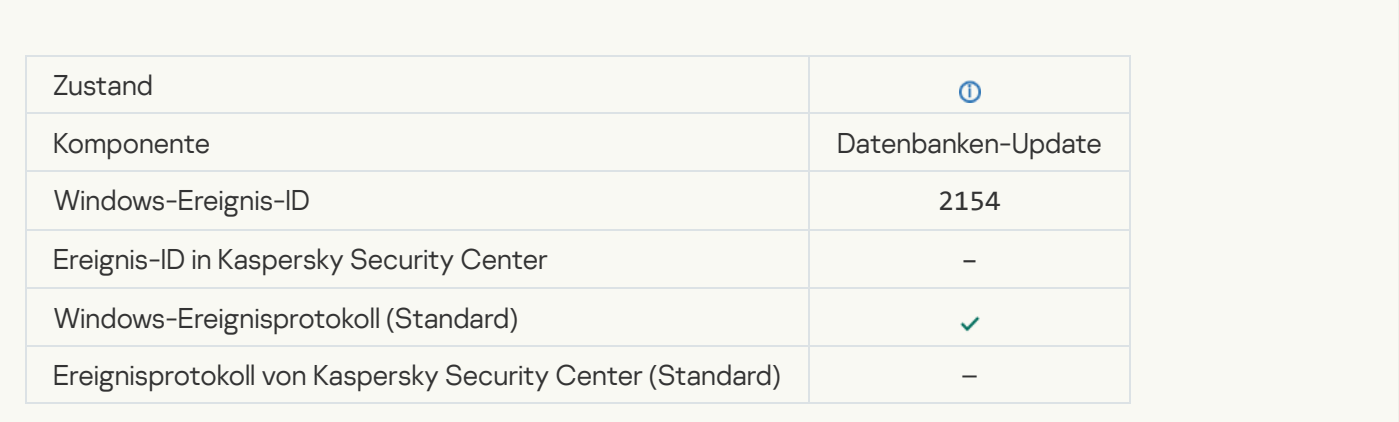

# [Der Patch wurde rückgängig](javascript:toggleBlock() gemacht <sup>?</sup>

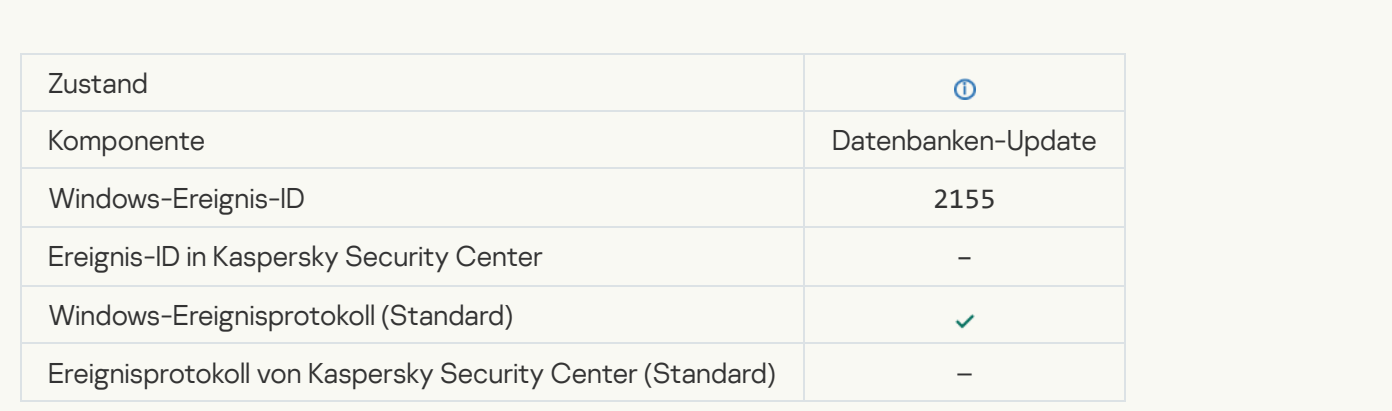

[Das Anwenden von Verschlüsselung-/Entschlüsselungsregeln](javascript:toggleBlock() für Dateien wurde gestartet

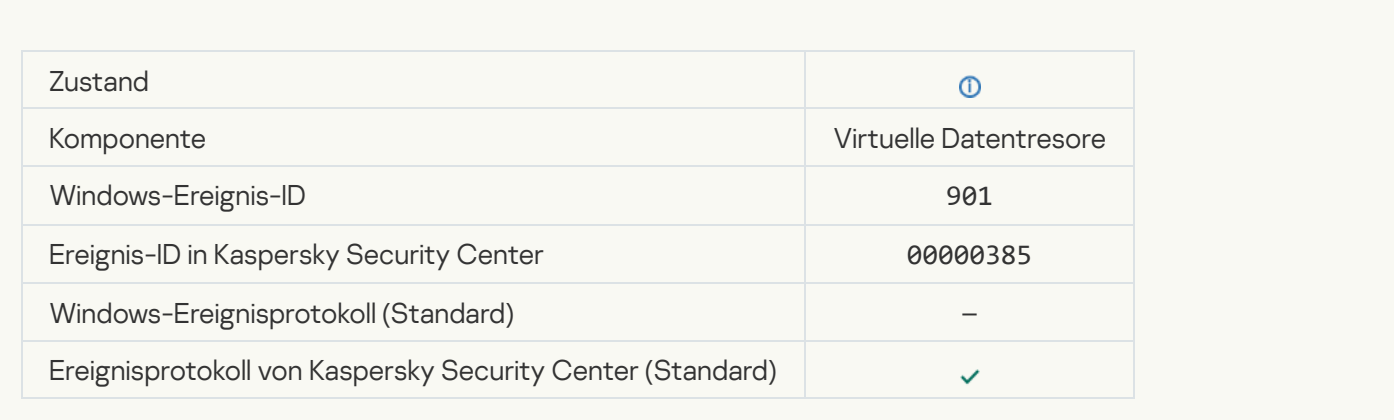

#### [Das Anwenden von Verschlüsselung-/Entschlüsselungsregeln](javascript:toggleBlock() für Dateien wurde abgeschlossen ?

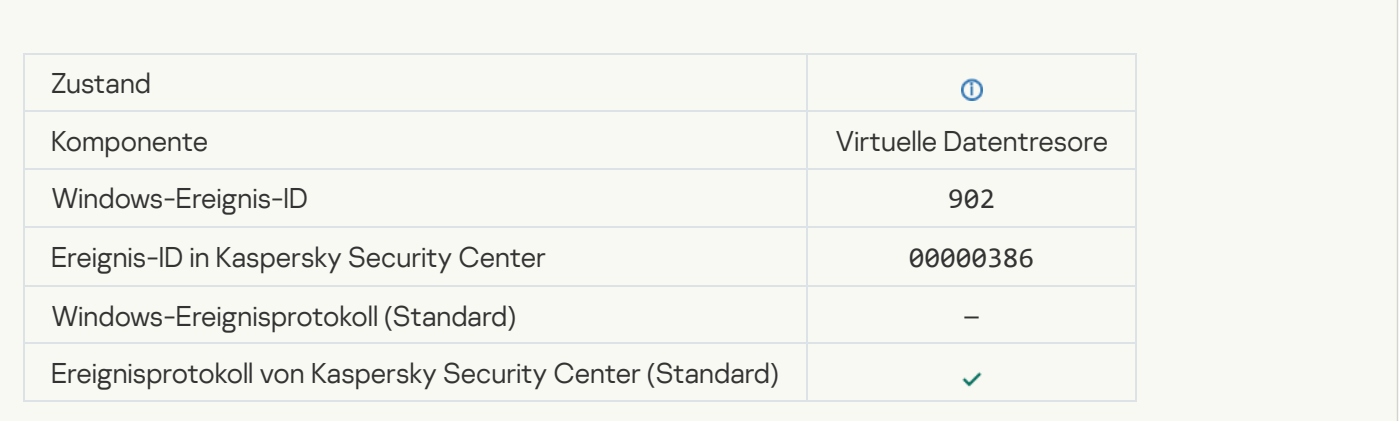

## [Das Anwenden von Verschlüsselung-/Entschlüsselungsregeln](javascript:toggleBlock() für Dateien wurde fortgesetzt

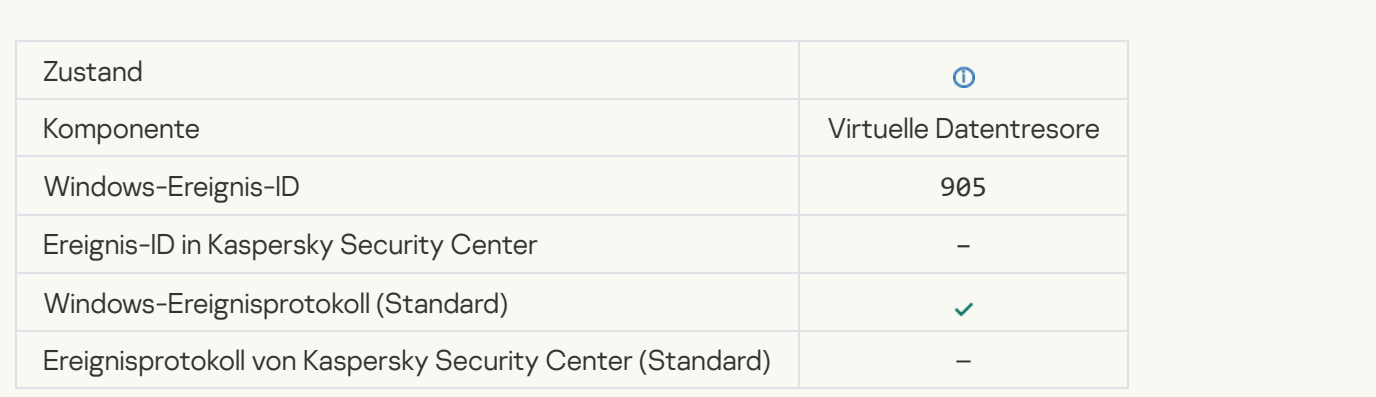

[Die Verschlüsselung/Entschlüsselung](javascript:toggleBlock() von Dateien wurde gestartet ?

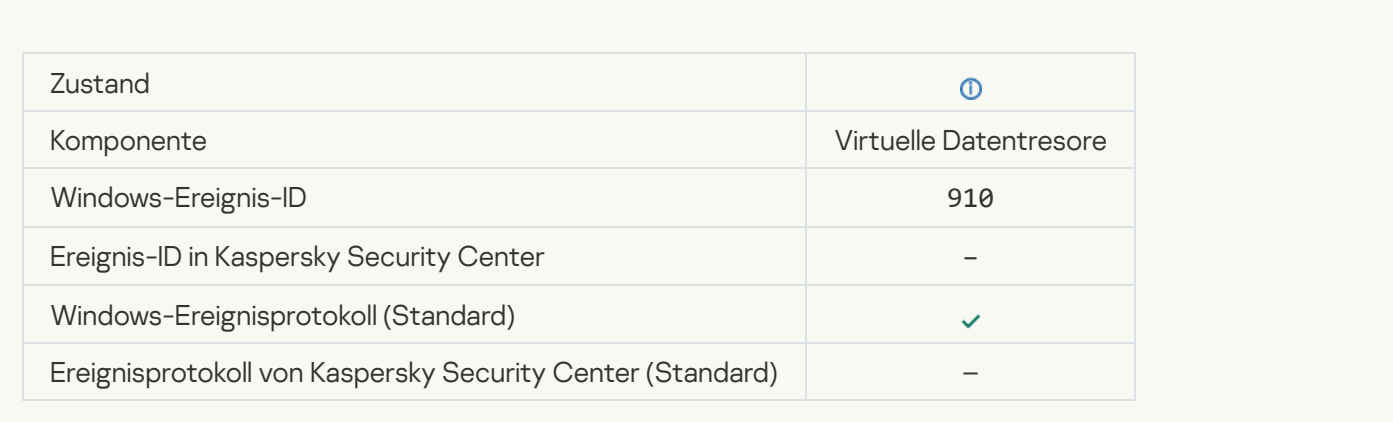

#### [Die Verschlüsselung/Entschlüsselung](javascript:toggleBlock() von Dateien wurde abgeschlossen ?

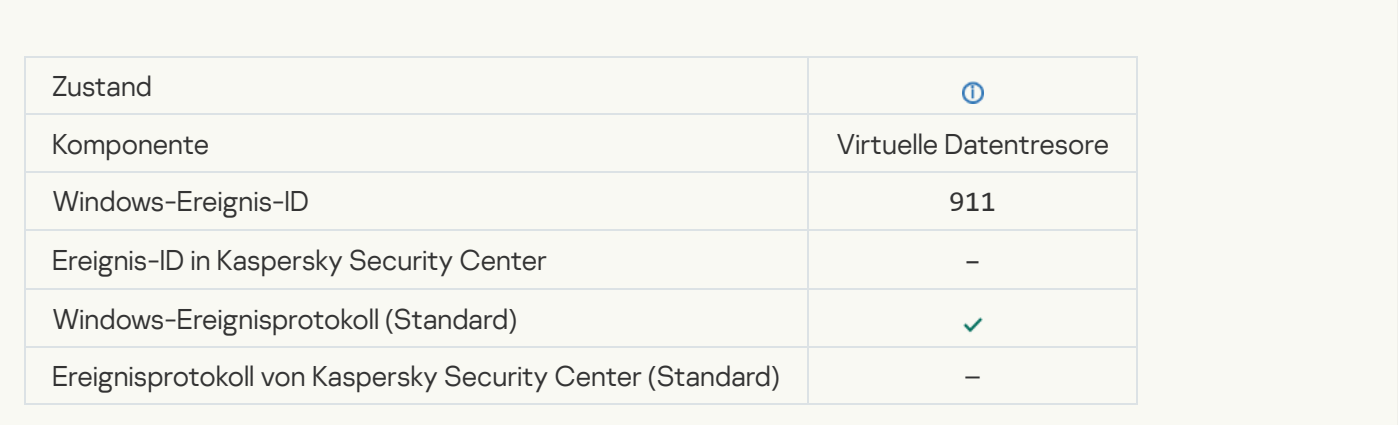

## [Dateiverschlüsselung wurde](javascript:toggleBlock() nicht ausgeführt, weil die Datei als Ausnahme gilt a

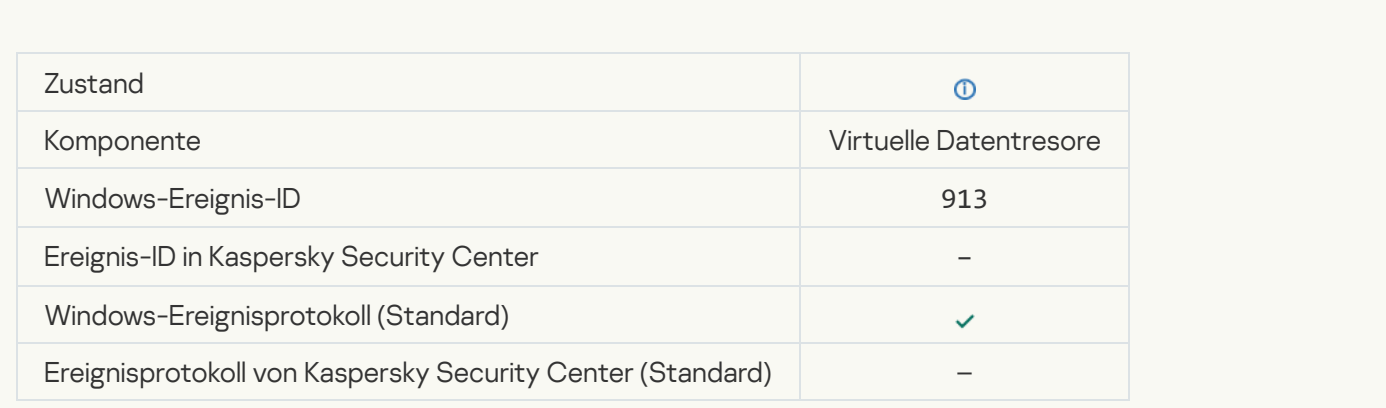

[Der portable Modus wurde aktiviert](javascript:toggleBlock()<sup>®</sup>

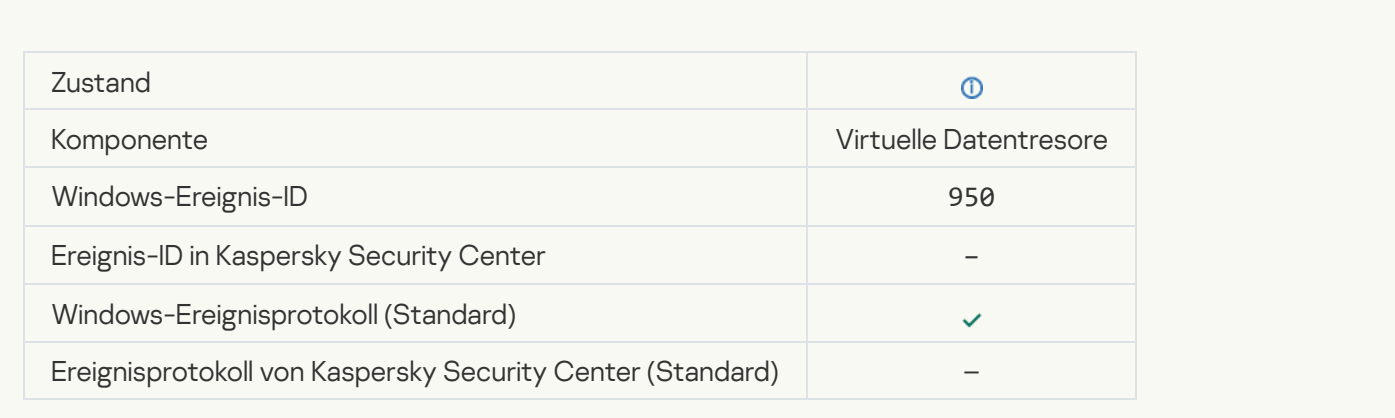

#### [Der portable Modus wurde deaktiviert](javascript:toggleBlock()<sup>2</sup>

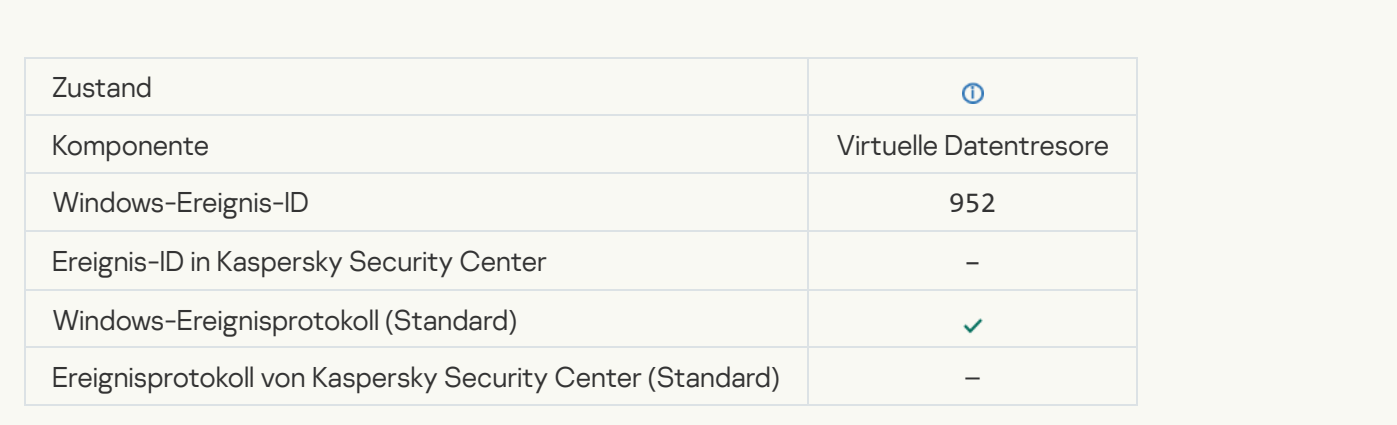

## [Die Verschlüsselung/Entschlüsselung](javascript:toggleBlock() des Gerätes wurde gestartet @

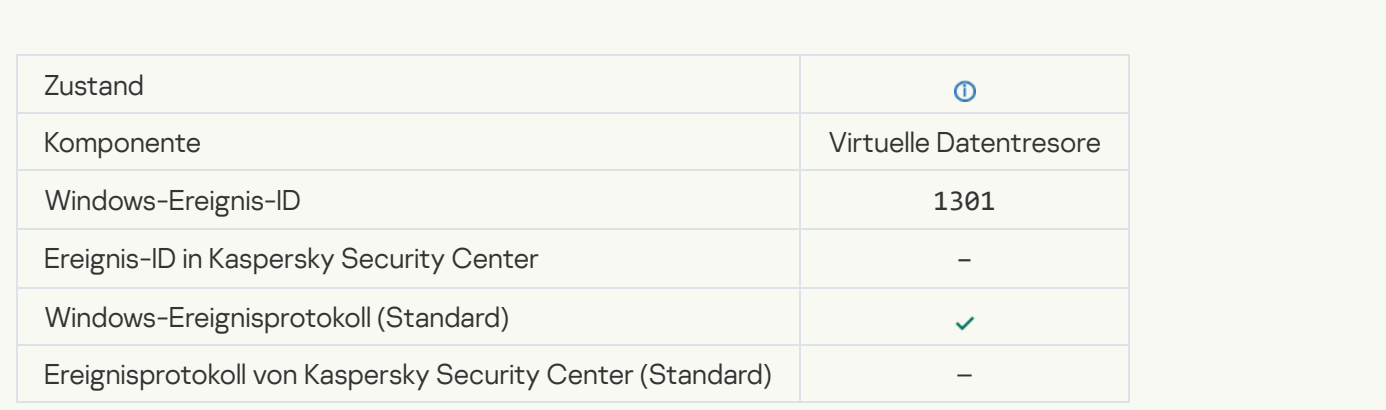

[Die Verschlüsselung/Entschlüsselung](javascript:toggleBlock() des Gerätes wurde abgeschlossen

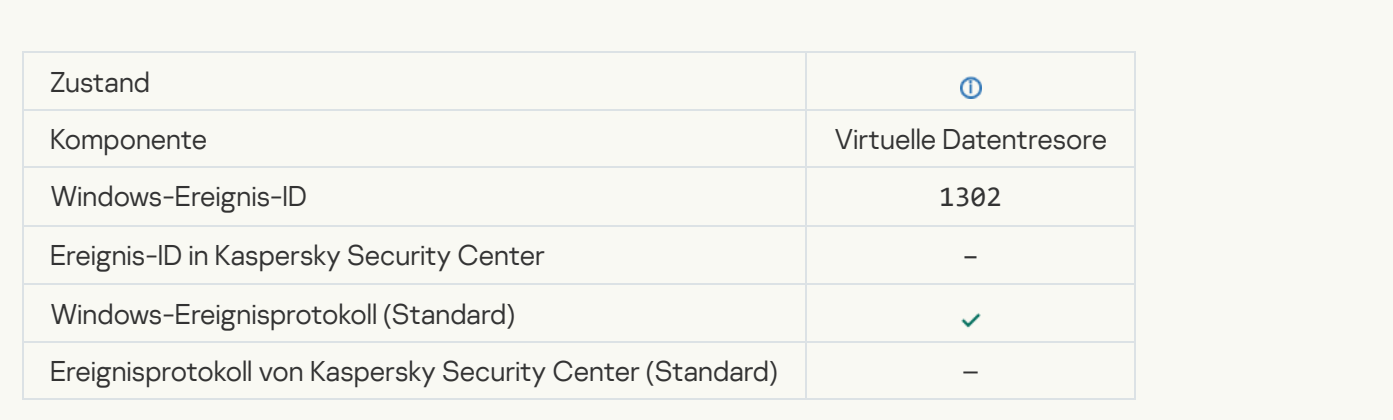

#### [Die Verschlüsselung/Entschlüsselung](javascript:toggleBlock() des Gerätes wurde fortgesetzt ?

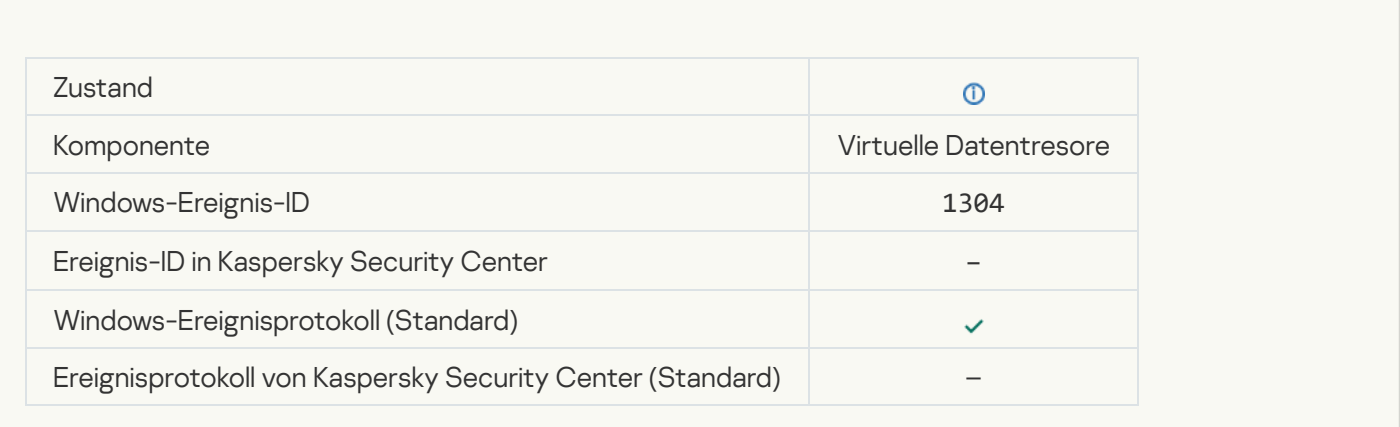

## [Das Gerät wurde nicht verschlüsselt](javascript:toggleBlock()

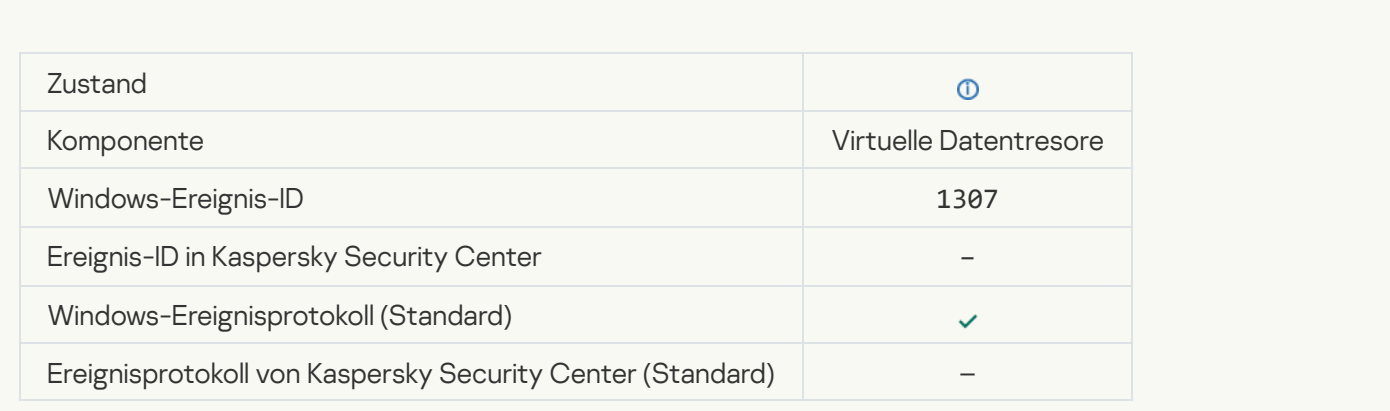

[Der Vorgang zur Verschlüsselung/Entschlüsselung](javascript:toggleBlock() des Geräts wurde in den aktiven Modus umgestellt @

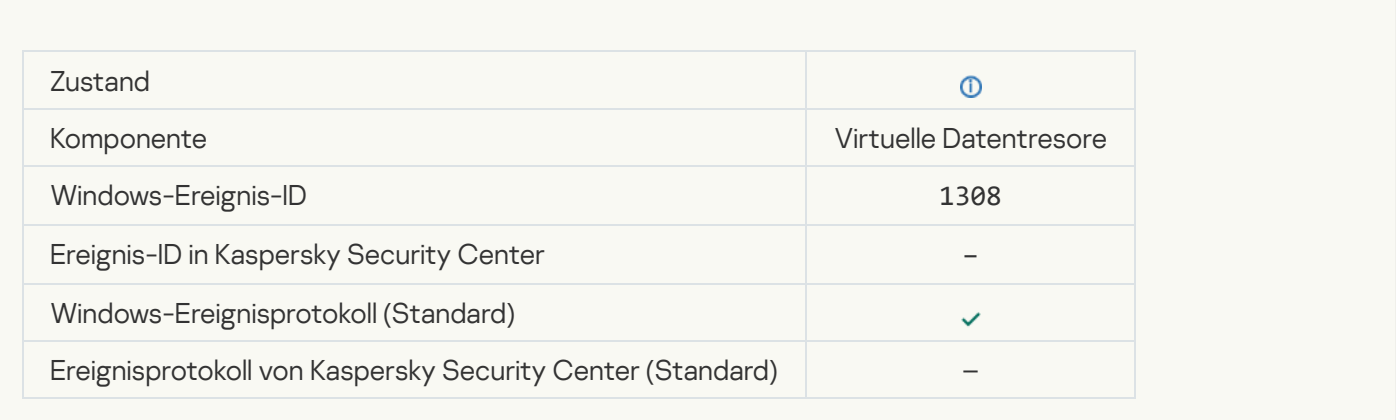

#### [Der Vorgang zur Verschlüsselung/Entschlüsselung](javascript:toggleBlock() des Geräts wurde in den passiven Modus umgestellt @

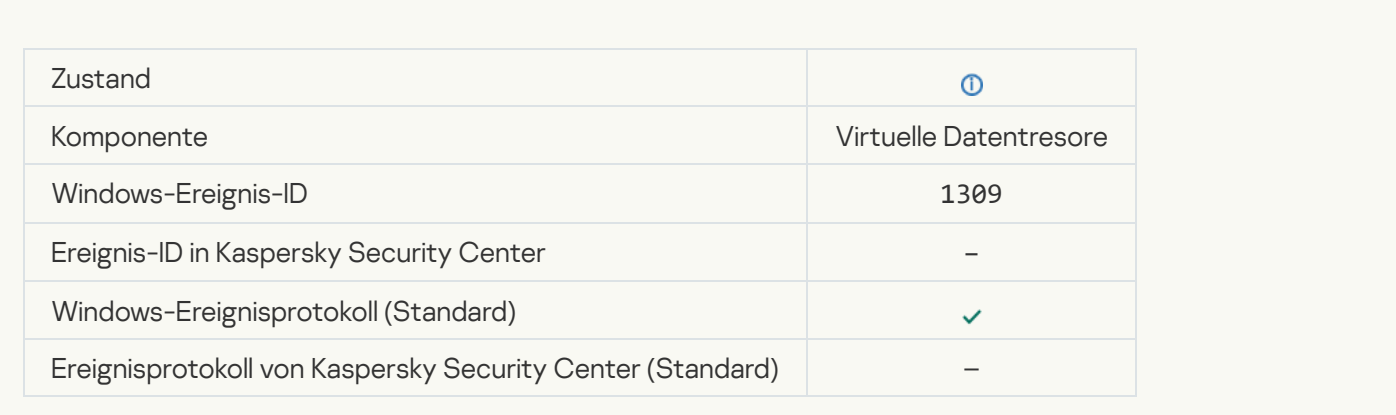

## [Das Verschlüsselungsmodul](javascript:toggleBlock() wurde geladen

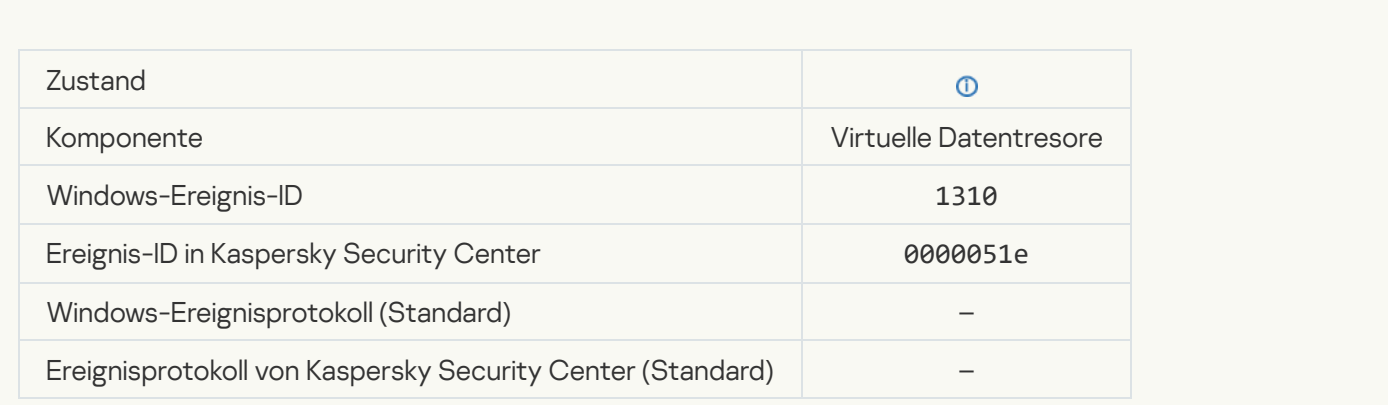

Authentifizierungsagentenkonto erstellt<sup>®</sup>
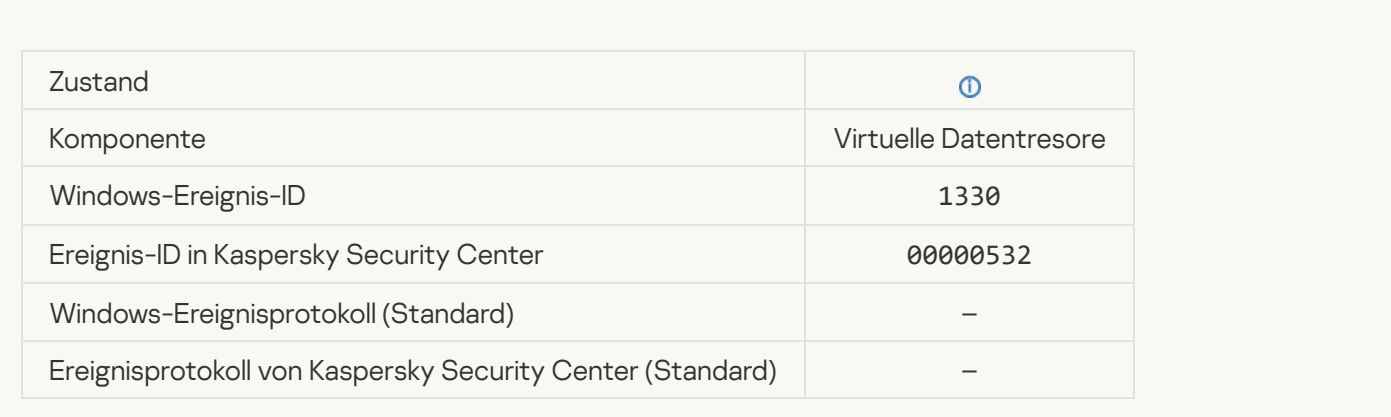

### Das Benutzerkonto des Authentifizierungsagenten wurde gelöscht ?

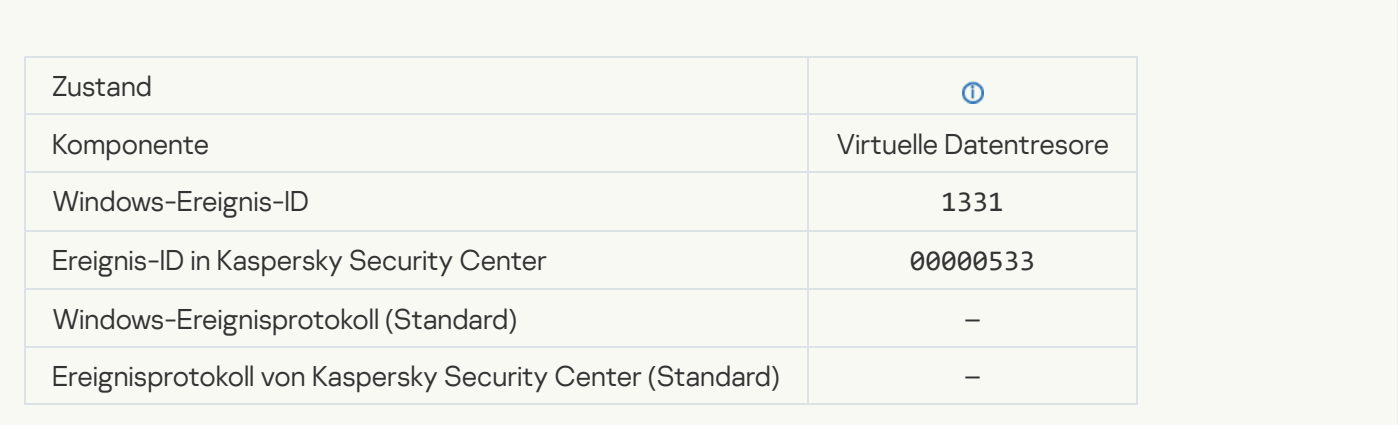

# [Das Kennwort für das Benutzerkonto](javascript:toggleBlock() des Authentifizierungsagenten wurde geändert @

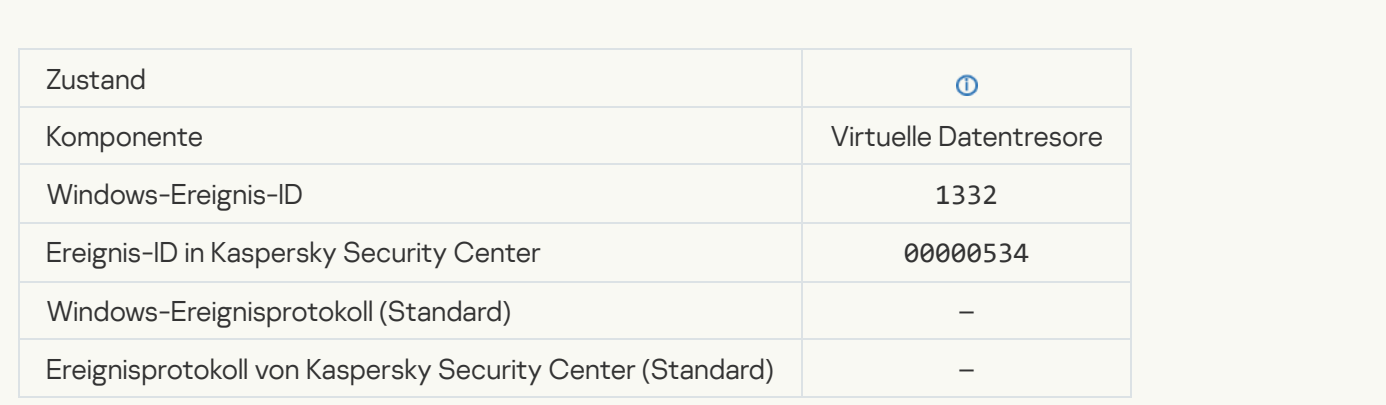

Erfolgreiche Anmeldung im Authentifizierungsagenten ?

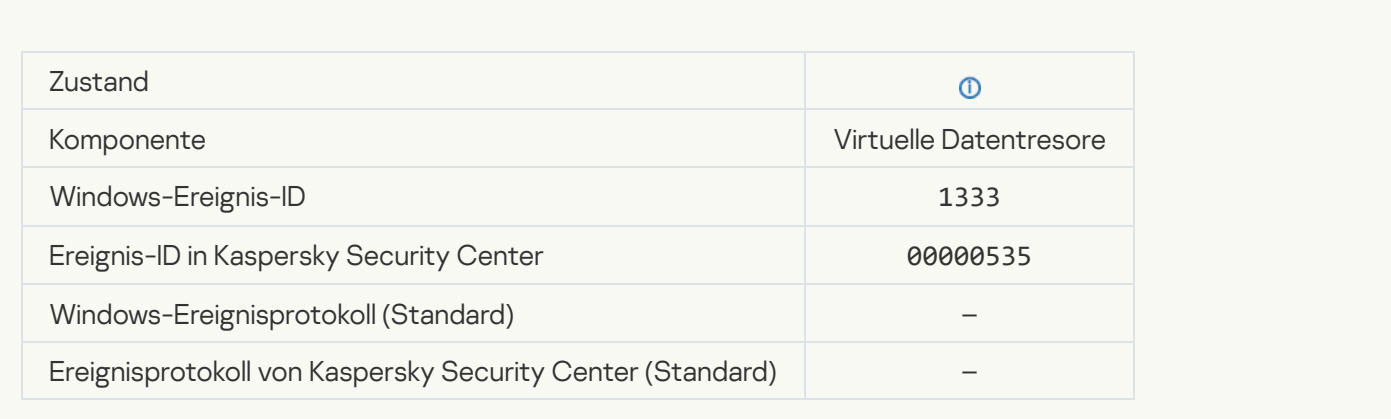

#### Die Anmeldung im Authentifizierungsagenten ist fehlgeschlagen ?

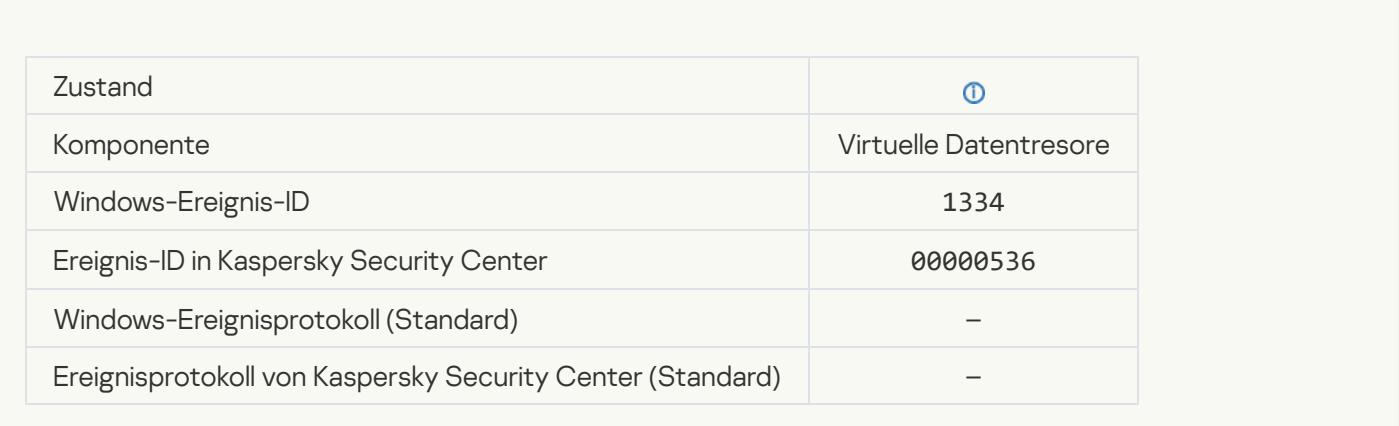

### Zugriff auf die Festplatte wurde mithilfe einer Zugriffsanfrage für verschlüsselte Geräte gewährt @

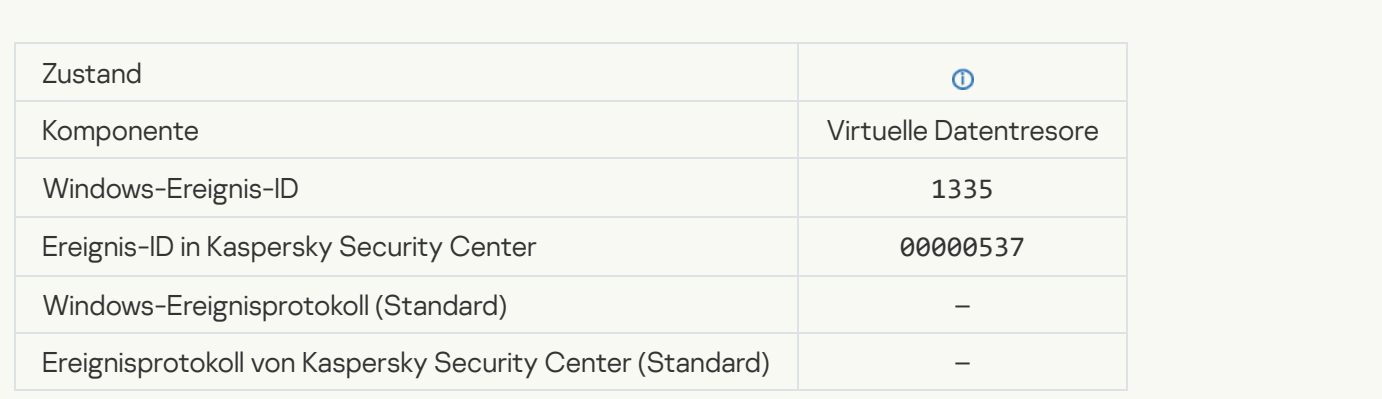

Ein Versuch, mithilfe einer Zugriffsanfrage für verschlüsselte Geräte Zugriff auf die Festplatte zu erhalten, ist fehlgeschlagen ?

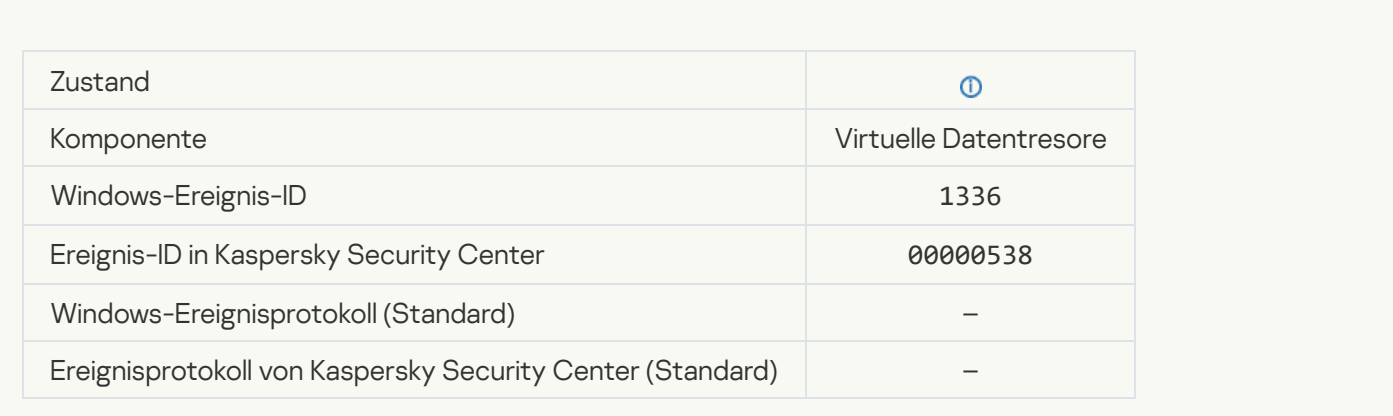

### [Konto nicht hinzugefügt, da bereits](javascript:toggleBlock() vorhanden

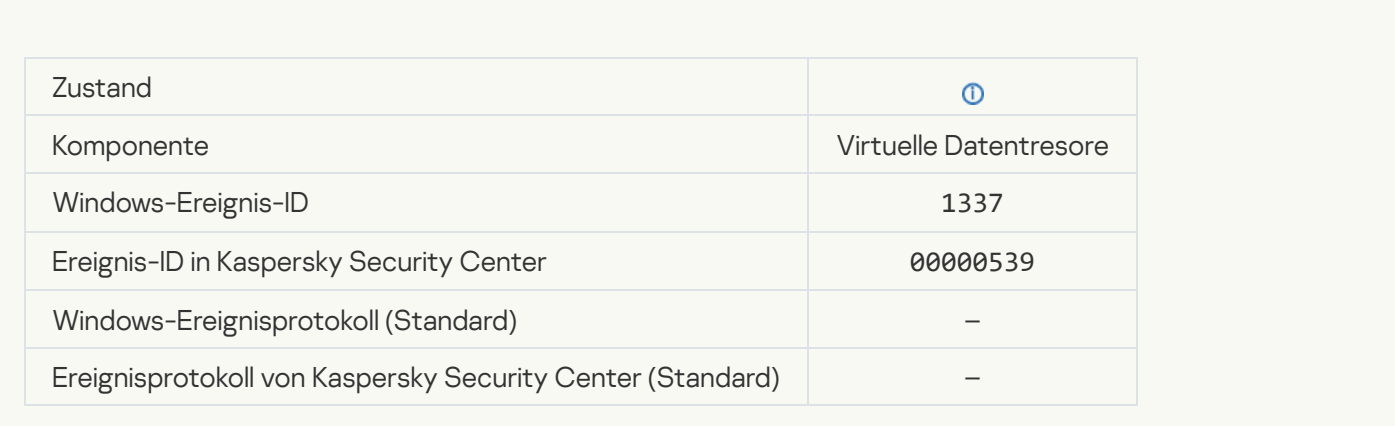

### [Das Benutzerkonto wurde nicht](javascript:toggleBlock() geändert. Dieses Benutzerkonto ist nicht vorhanden

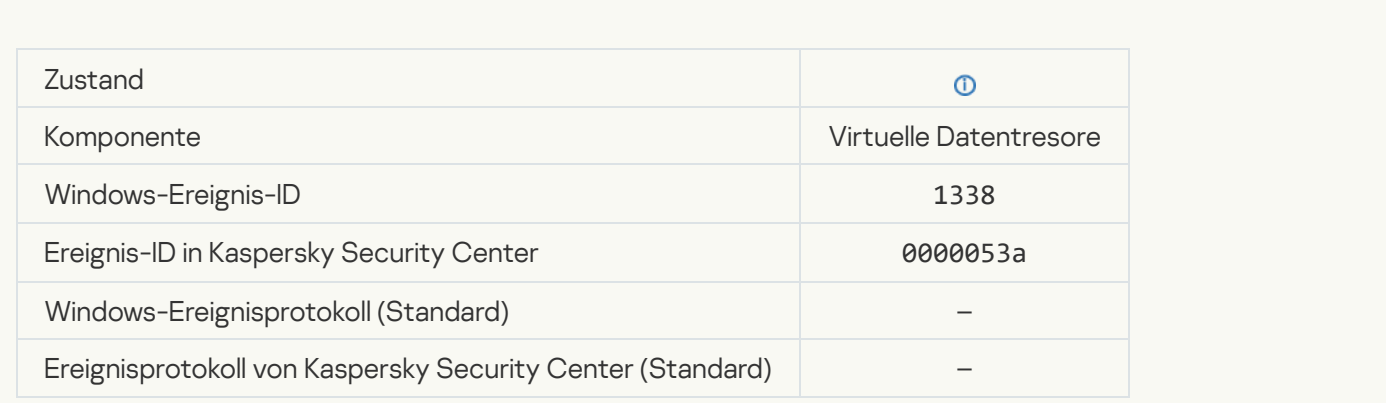

[Das Benutzerkonto wurde nicht](javascript:toggleBlock() gelöscht. Dieses Benutzerkonto ist nicht vorhanden ?

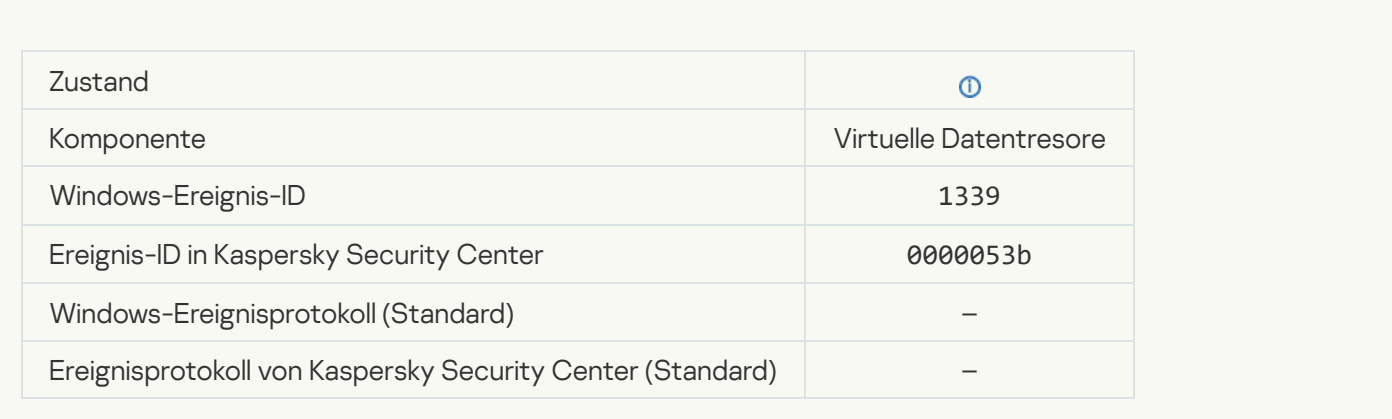

#### [Die vollständige Festplattenverschlüsselung](javascript:toggleBlock() wurde erfolgreich aktualisiert ?

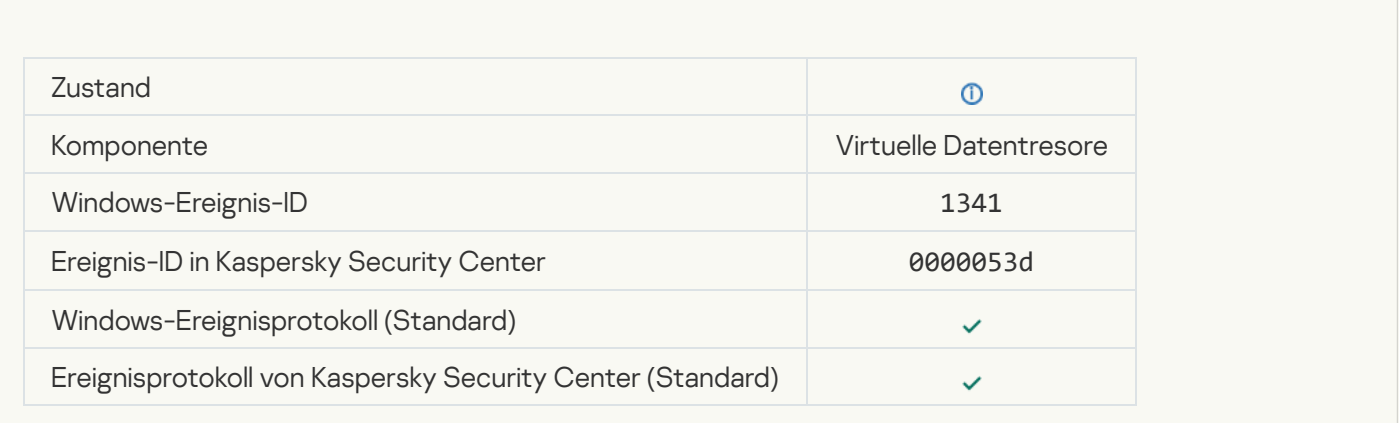

### [Upgrade der vollständigen Festplattenverschlüsselung](javascript:toggleBlock() erfolgreich zurückgerollt @

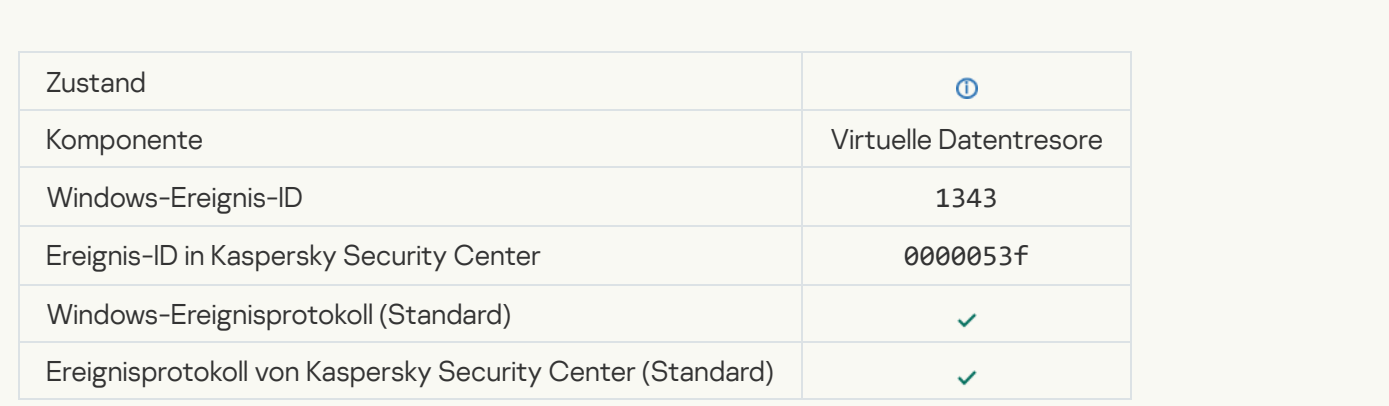

Die Deinstallation der Treiber für die [Kaspersky-Festplattenverschlüsselung](javascript:toggleBlock() aus dem WinRE-Image ist fehlgeschlagen<sup>®</sup>

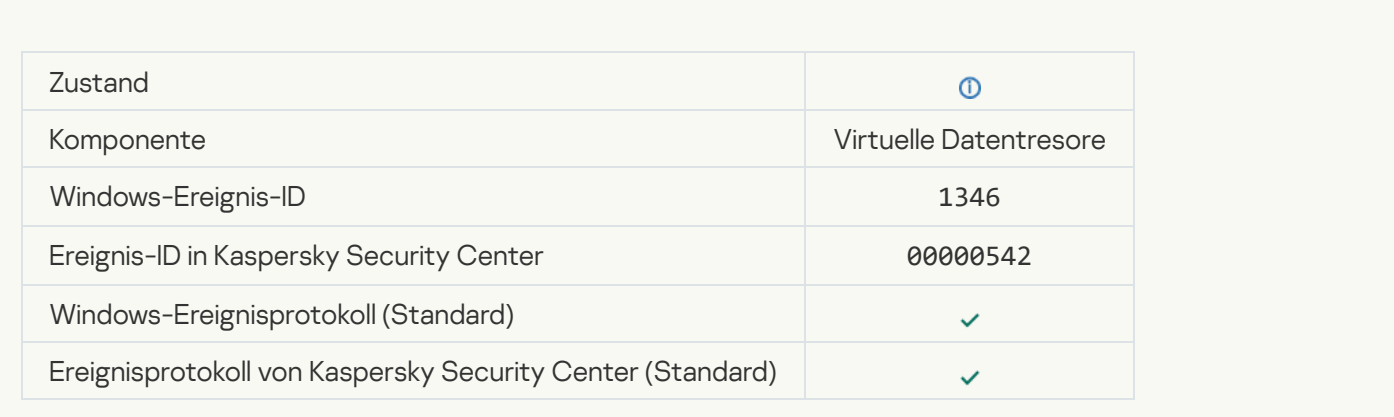

#### [BitLocker-Wiederherstellungsschlüssel](javascript:toggleBlock() wurde geändert

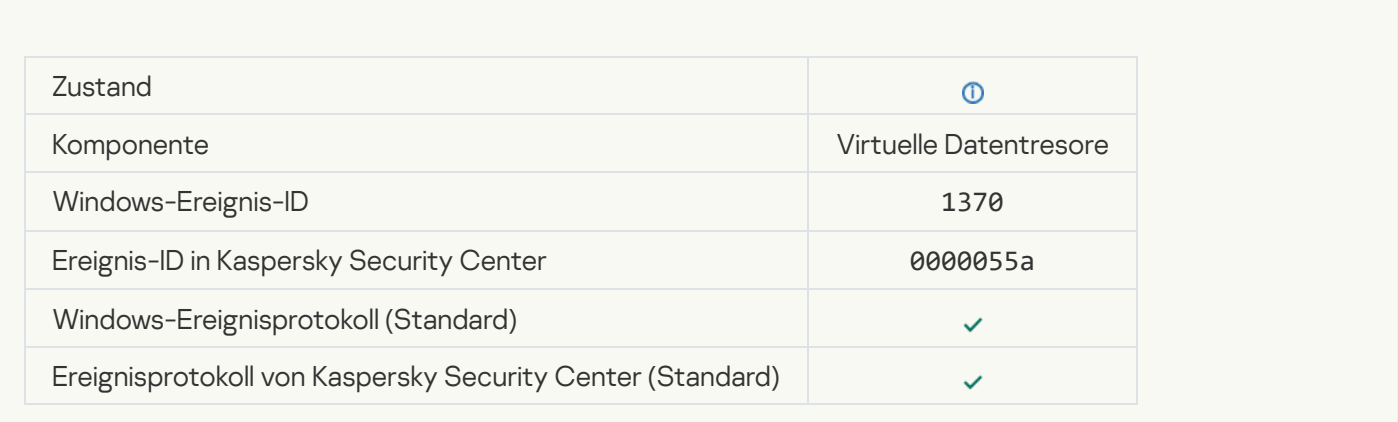

### [BitLocker-Kennwort/PIN wurde](javascript:toggleBlock() geändert

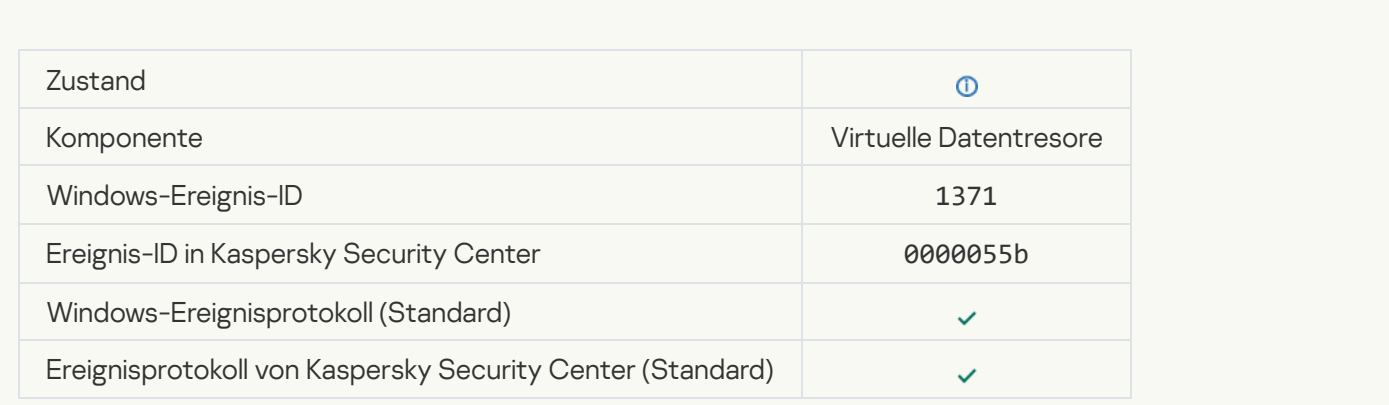

[BitLocker-Wiederherstellungsschlüssel](javascript:toggleBlock() wurde auf einem Wechseldatenträger gespeichert

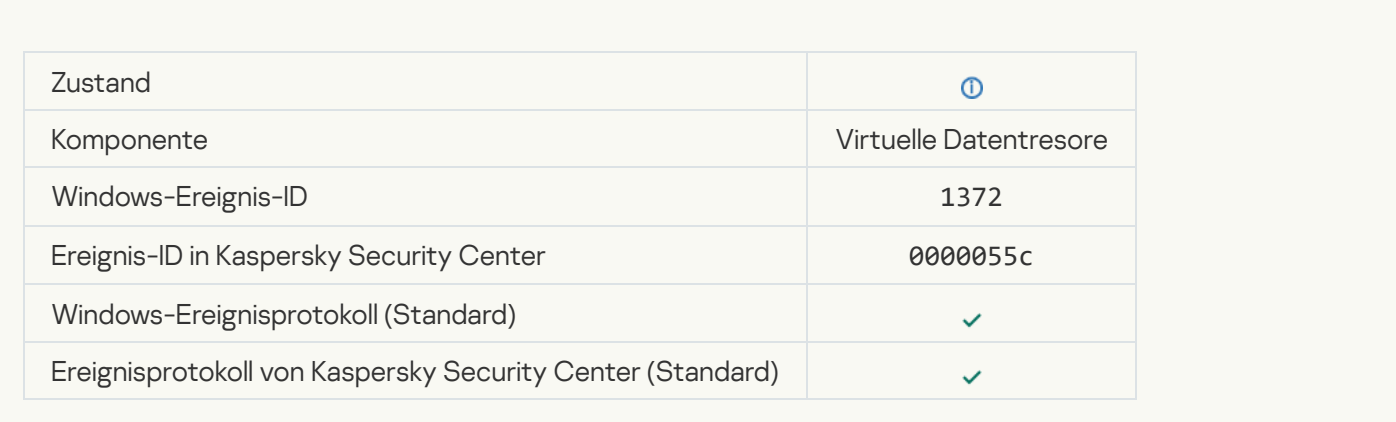

#### [Aufgaben vom Server für Kaspersky](javascript:toggleBlock() Anti Targeted Attack Platform werden nicht verarbeitet

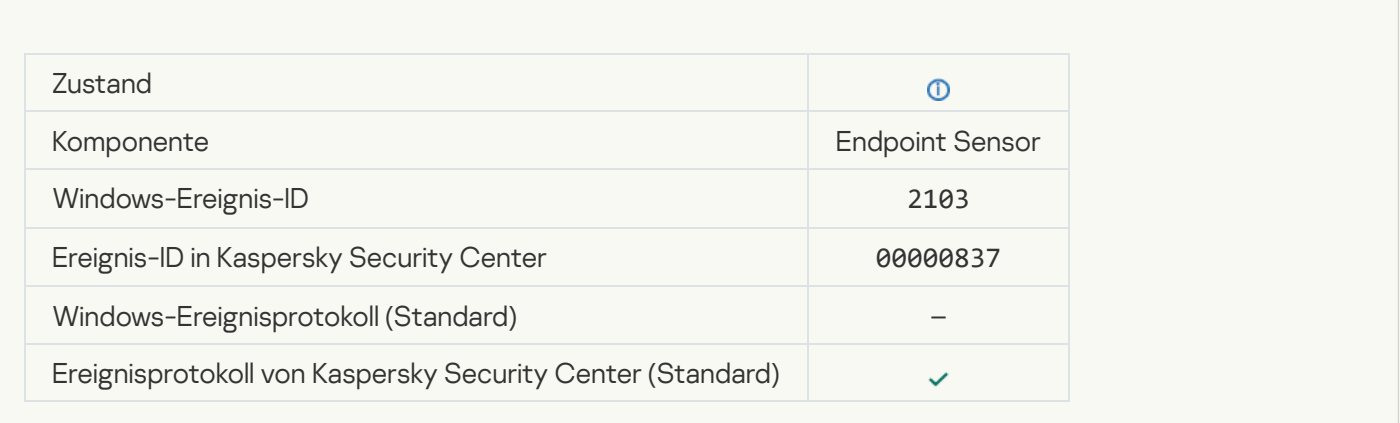

### [Die Komponente "Endpoint Sensor"](javascript:toggleBlock() ist mit dem Server verbunden ?

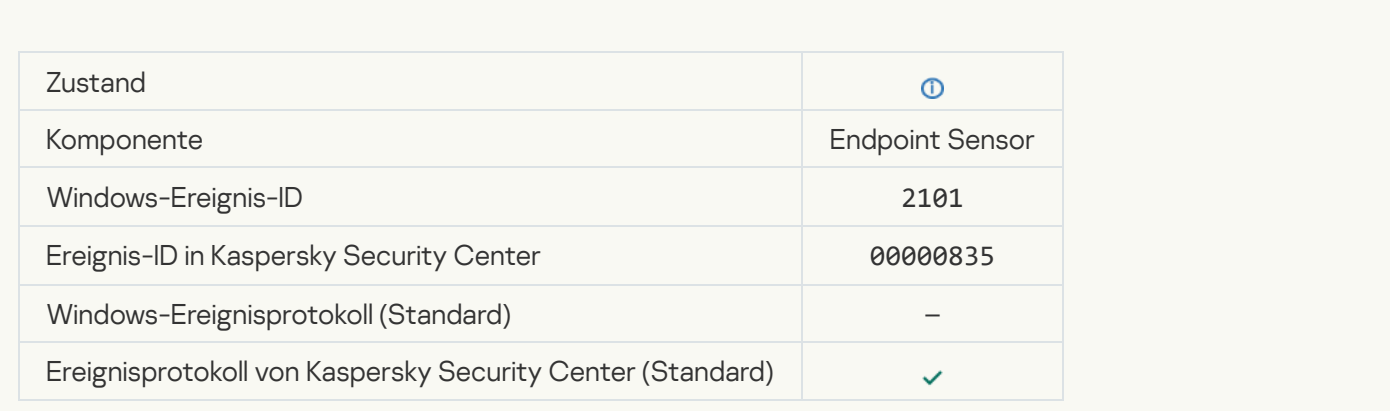

[Die Verbindung mit dem Server](javascript:toggleBlock() für Kaspersky Anti Targeted Attack Platform wurde wiederhergestellt ?

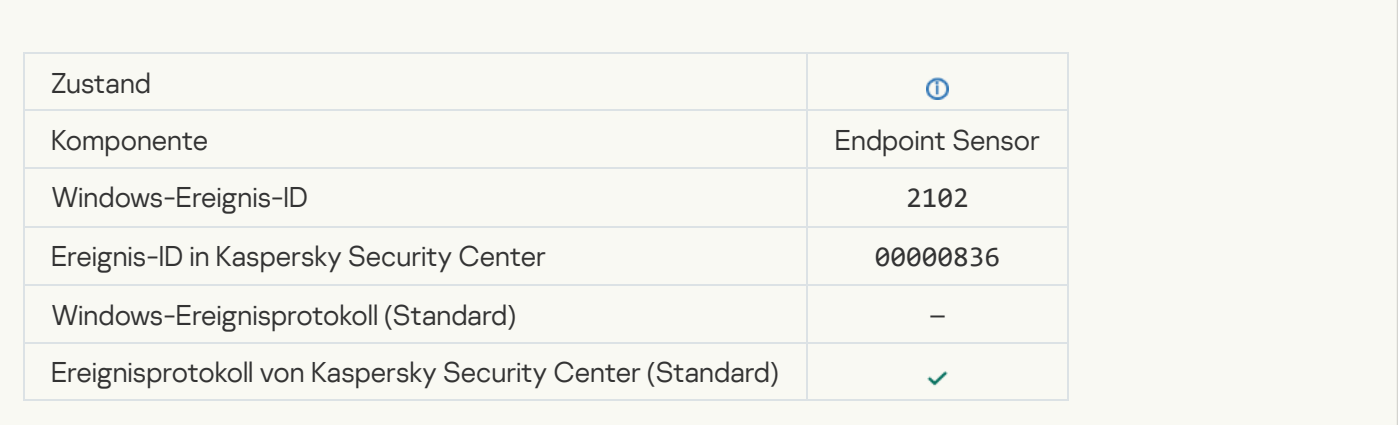

### [Aufgaben des Servers für Kaspersky](javascript:toggleBlock() Anti Targeted Attack Platform werden verarbeitet

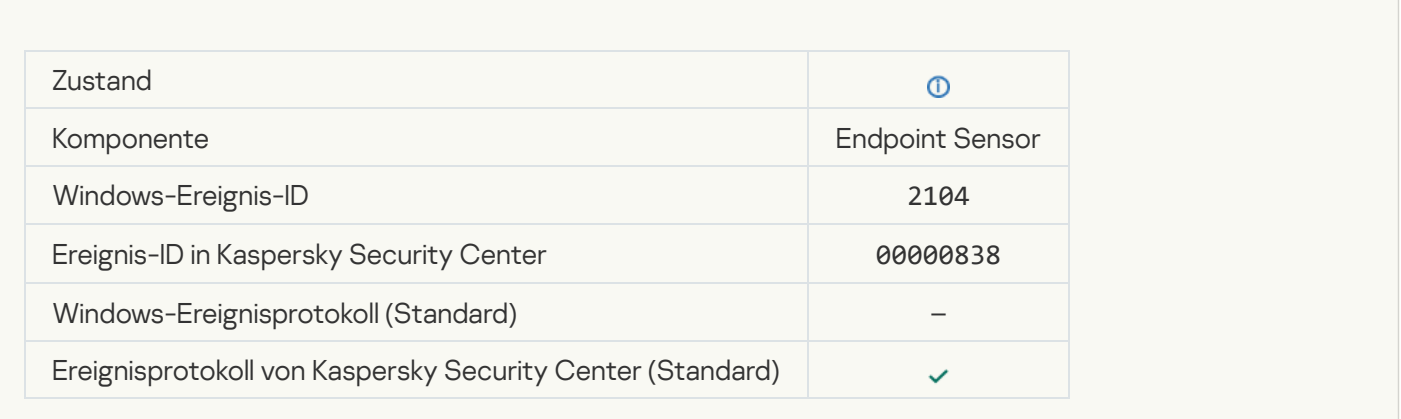

# [Objekt gelöscht](javascript:toggleBlock()

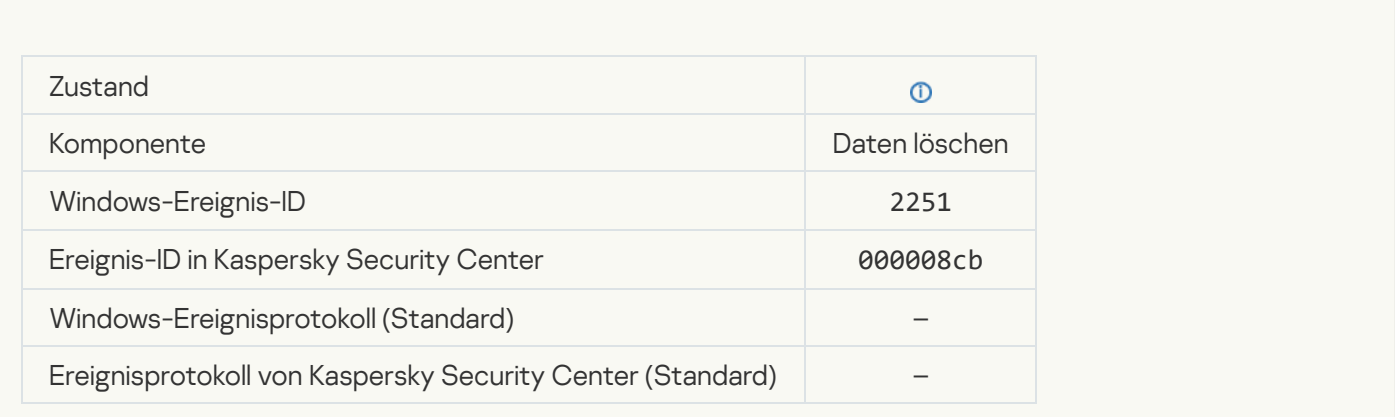

[Statistik der Aufgabe zum Entfernen](javascript:toggleBlock()

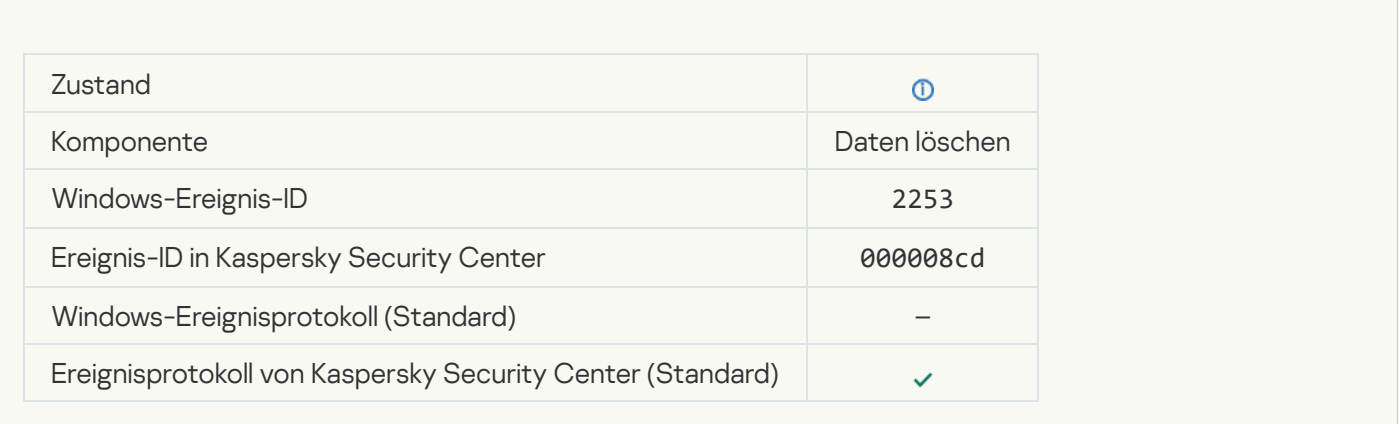

### [Objekt wurde in die Quarantäne](javascript:toggleBlock() verschoben (Kaspersky Sandbox)<sup>®</sup>

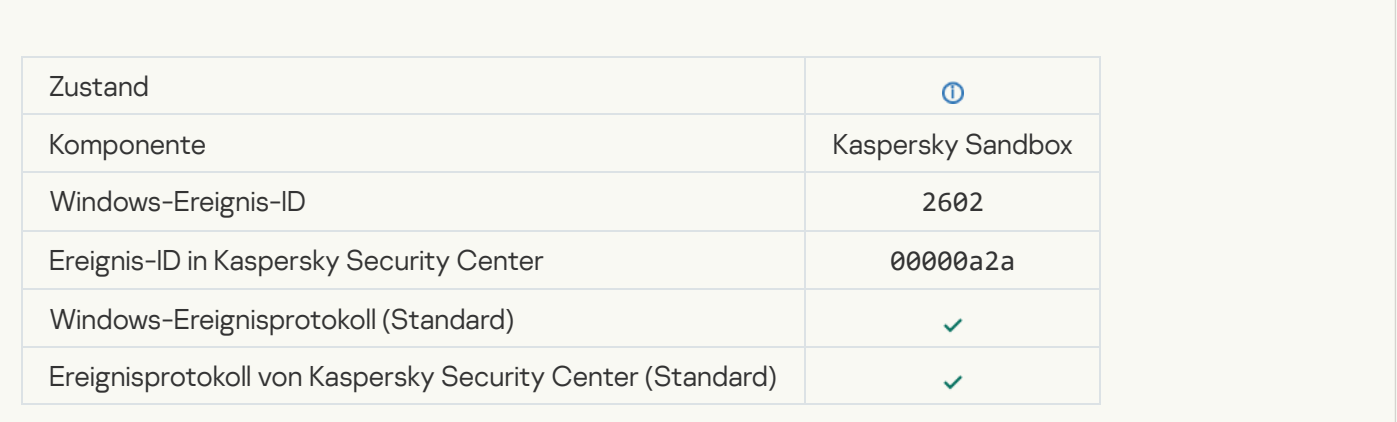

# [Objekt wurde gelöscht \(Kaspersky](javascript:toggleBlock() Sandbox)

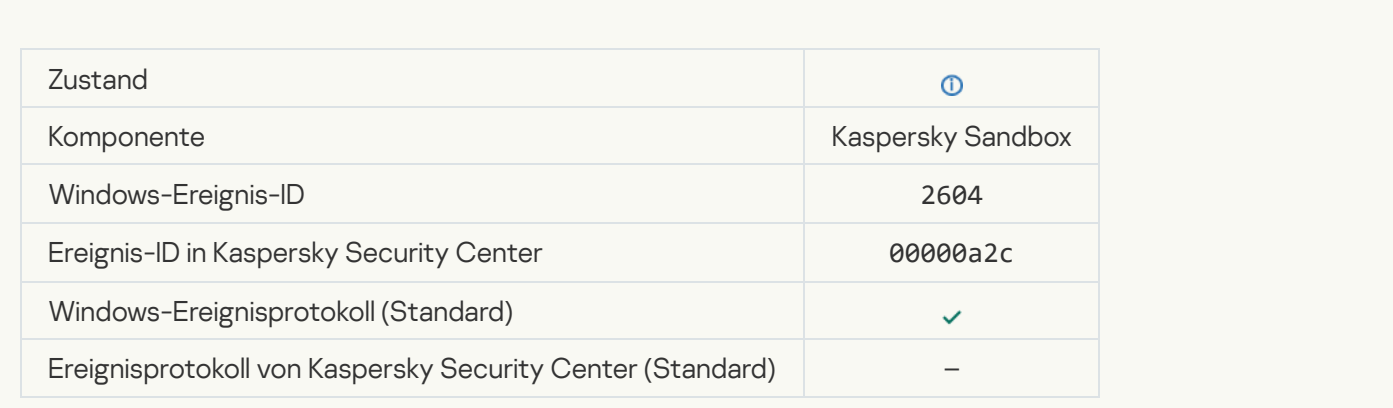

[IOC-Untersuchung gestartet](javascript:toggleBlock()

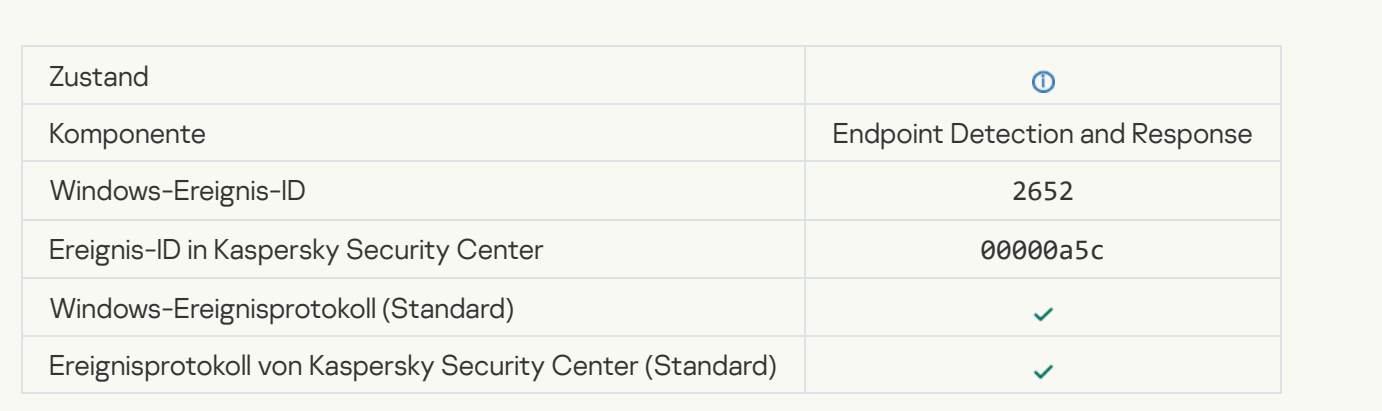

### [IOC-Untersuchung abgeschlossen](javascript:toggleBlock()

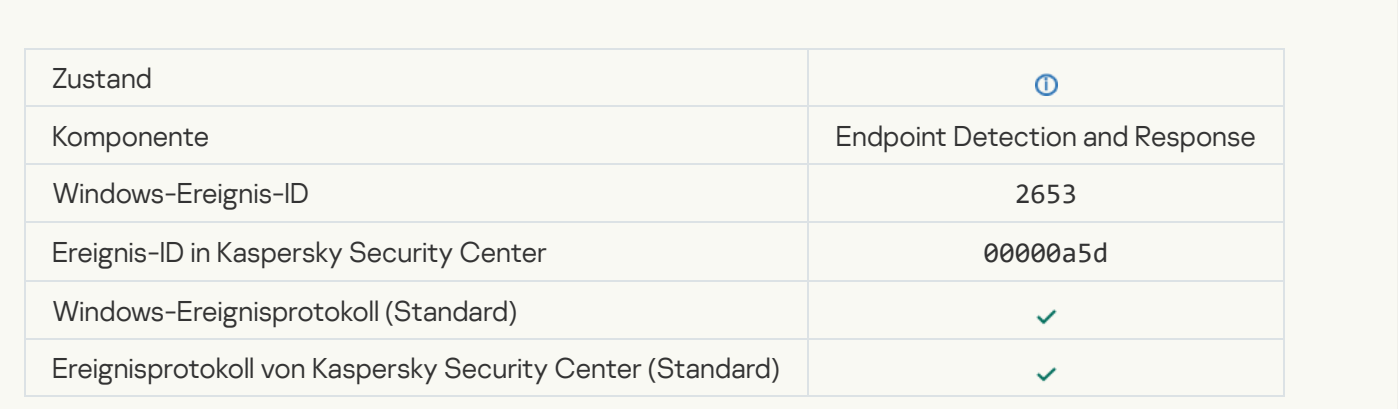

### [Objekt wurde in die Quarantäne](javascript:toggleBlock() verschoben (Endpoint Detection and Response) <sup>®</sup>

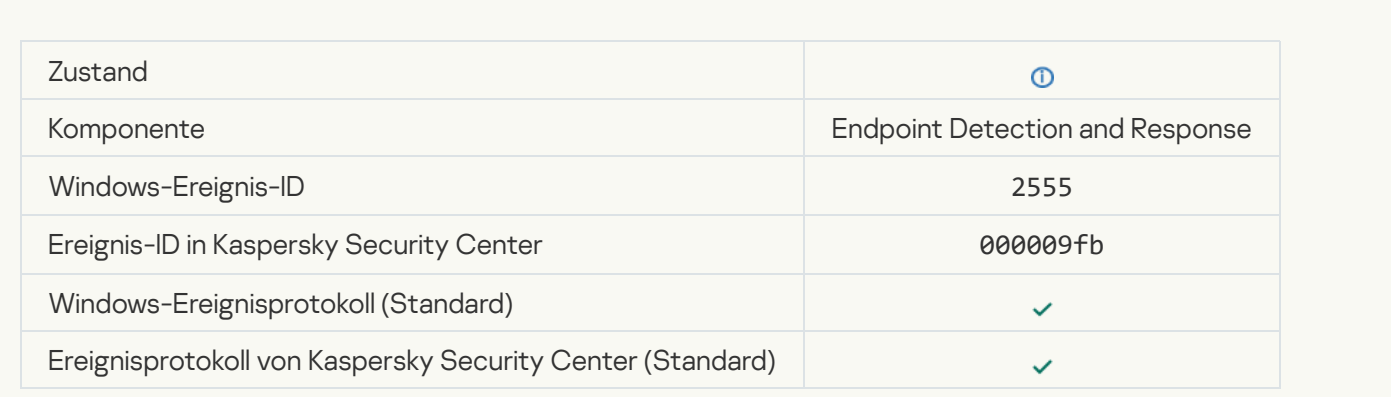

[Objekt wurde gelöscht \(Endpoint](javascript:toggleBlock() Detection and Response)

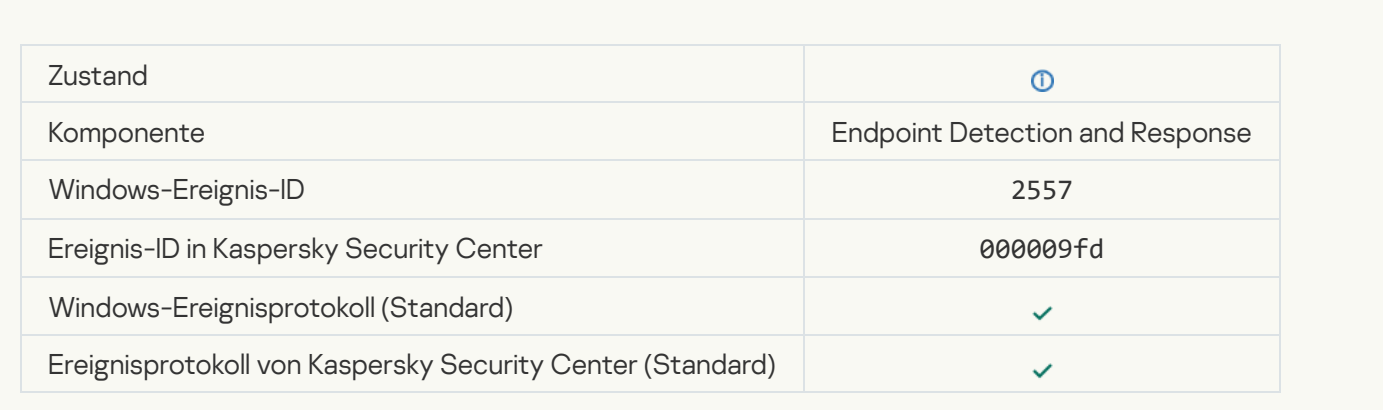

# [Die Auswahl der Programmkomponenten](javascript:toggleBlock() wurde erfolgreich geändert ?

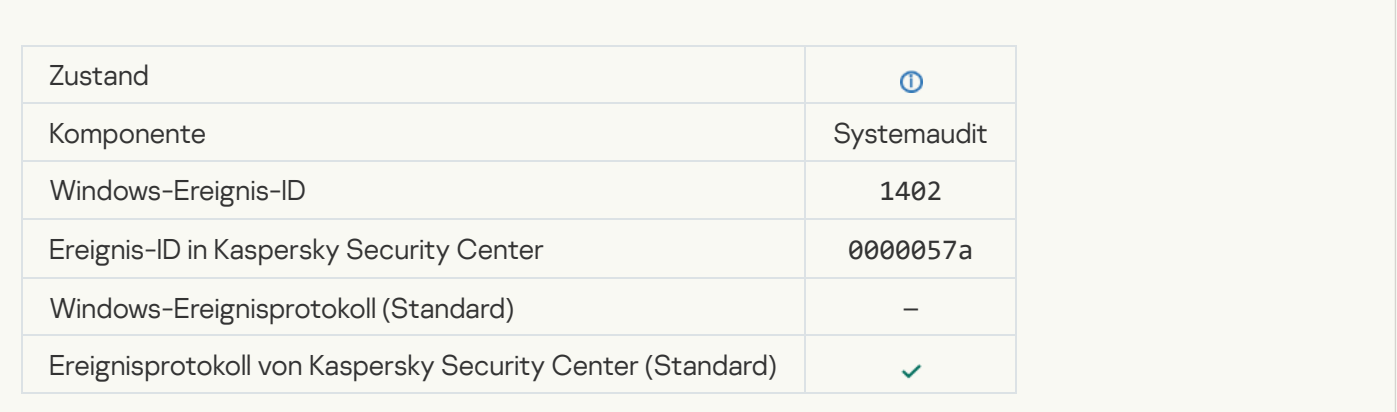

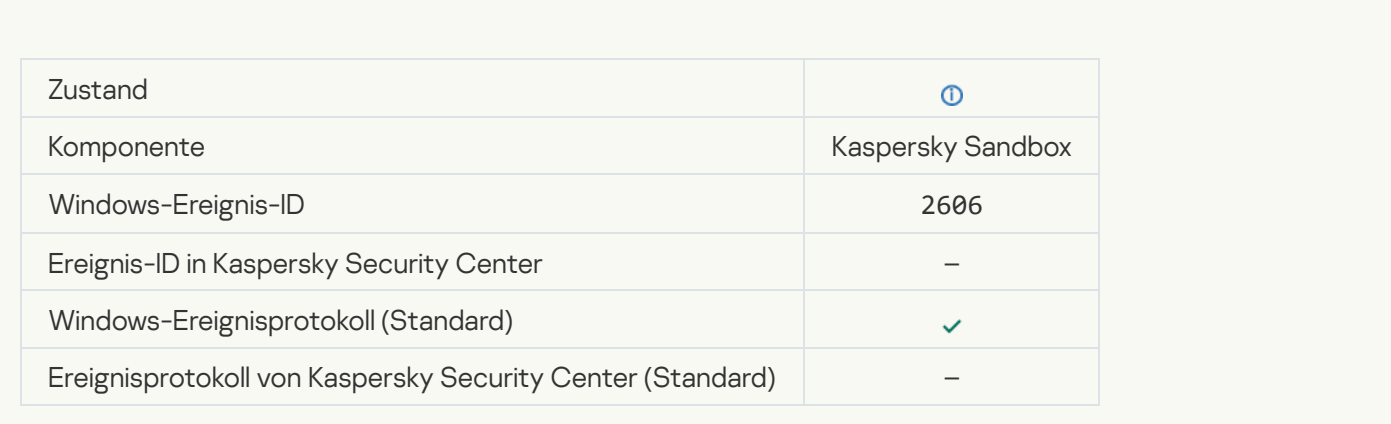

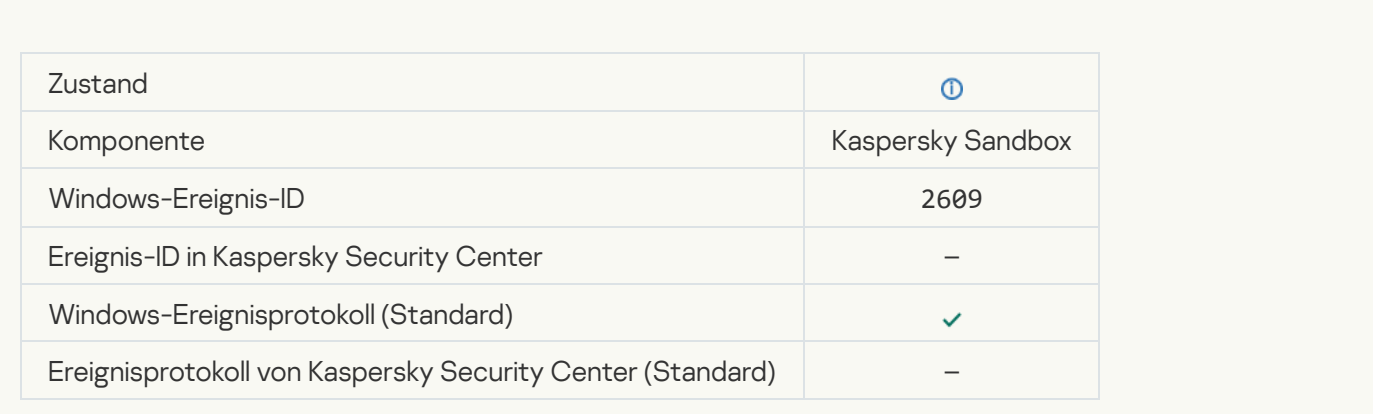

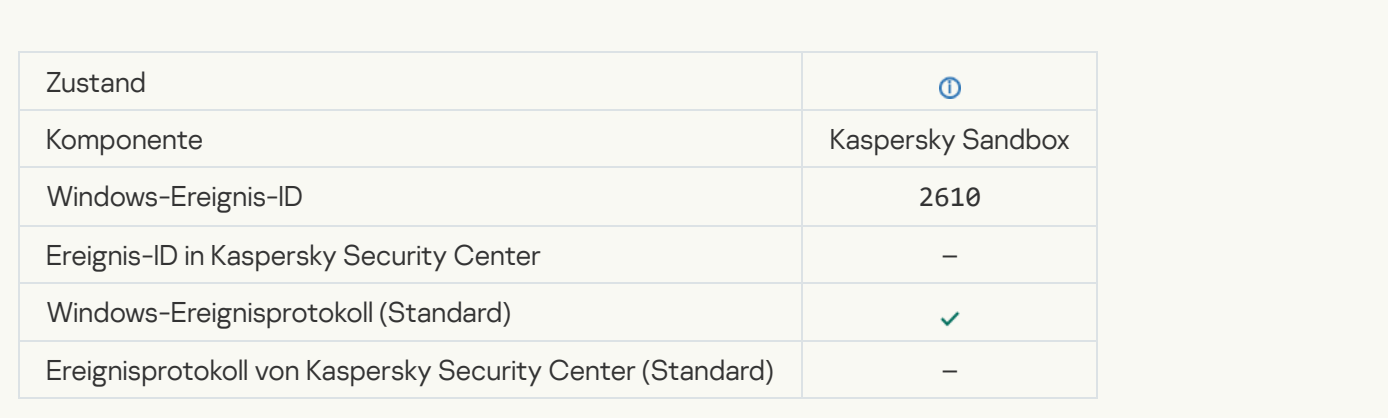

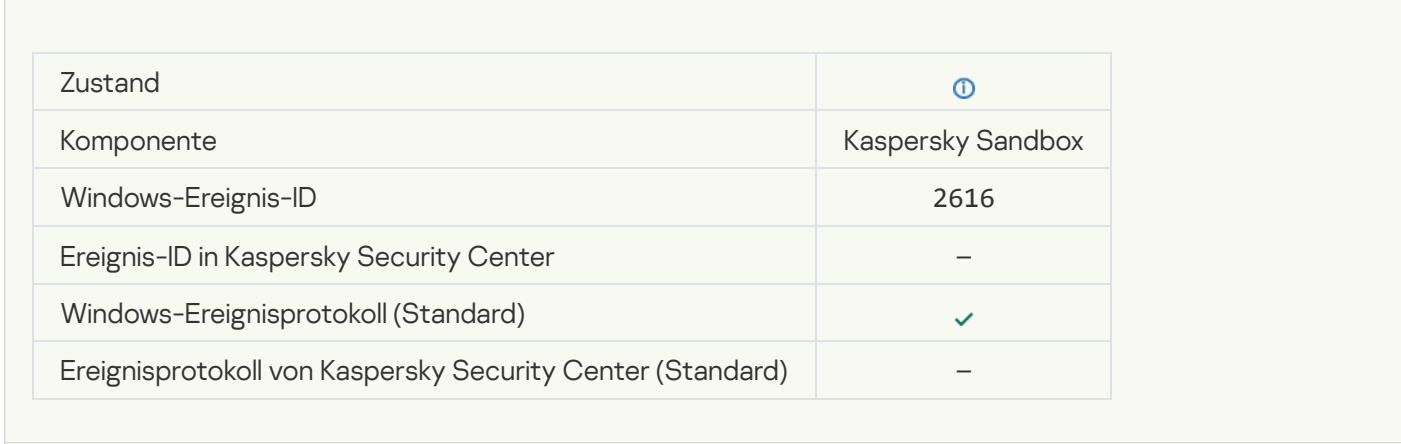

### [Asynchrone Erkennung durch](javascript:toggleBlock() "Kaspersky Sandbox"

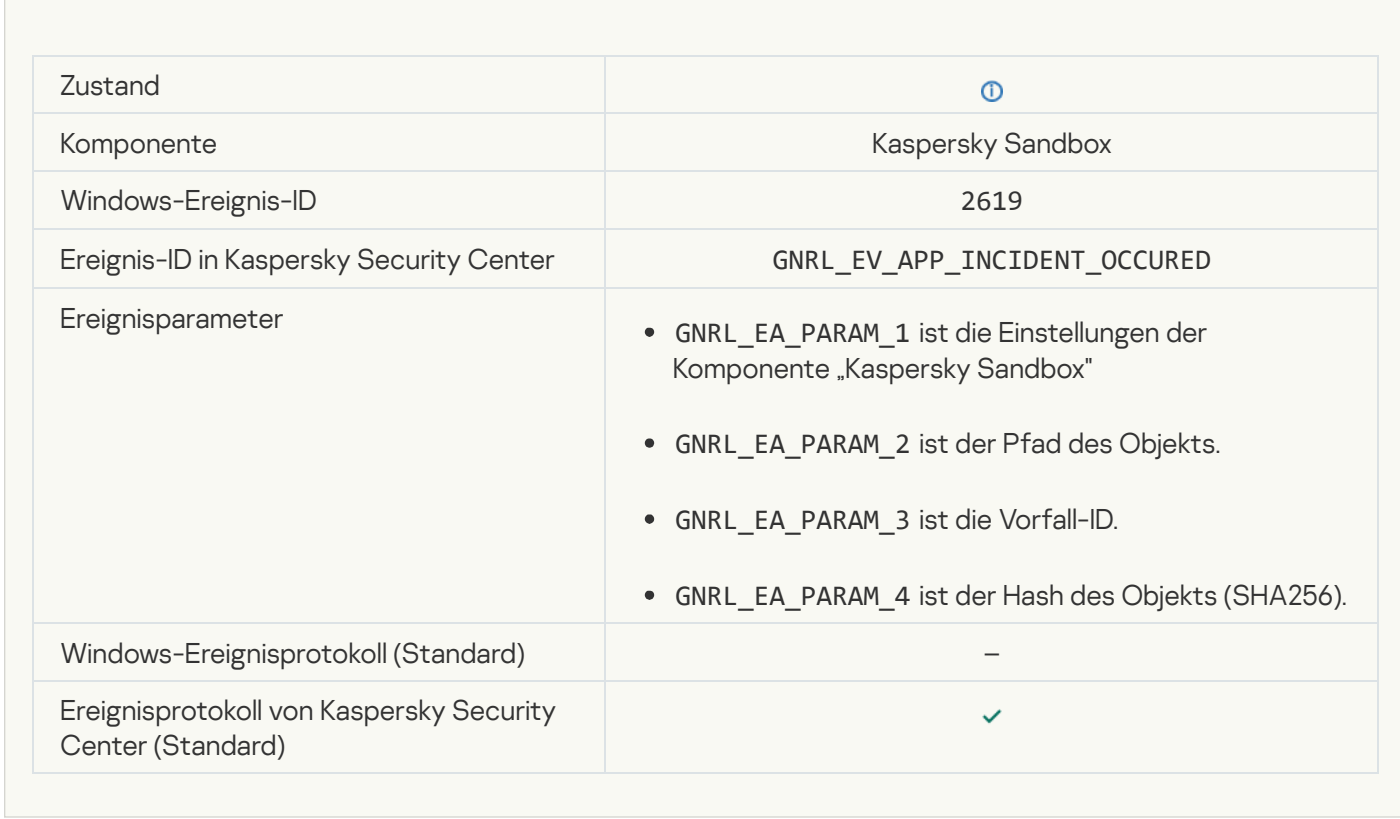

[Die Verbindung mit dem Gerät](javascript:toggleBlock() wurde hergestellt<sup>®</sup>

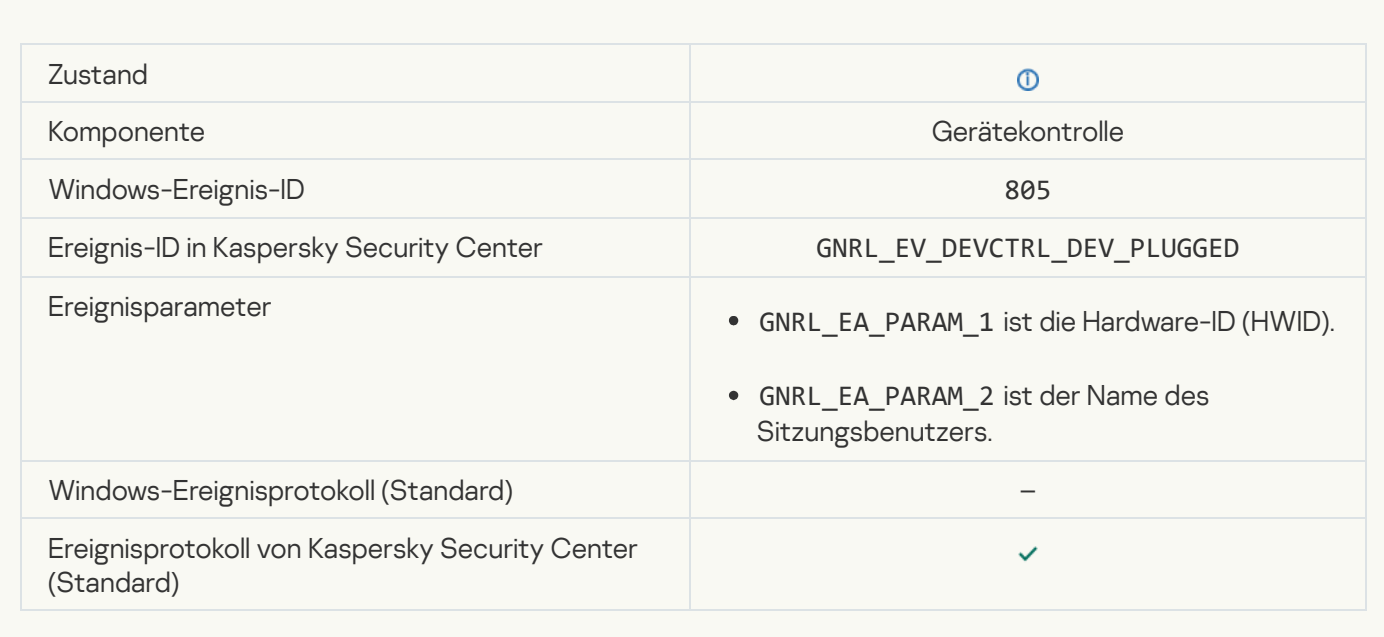

# [Die Verbindung mit dem Gerät](javascript:toggleBlock() wurde getrennt<sup>®</sup>

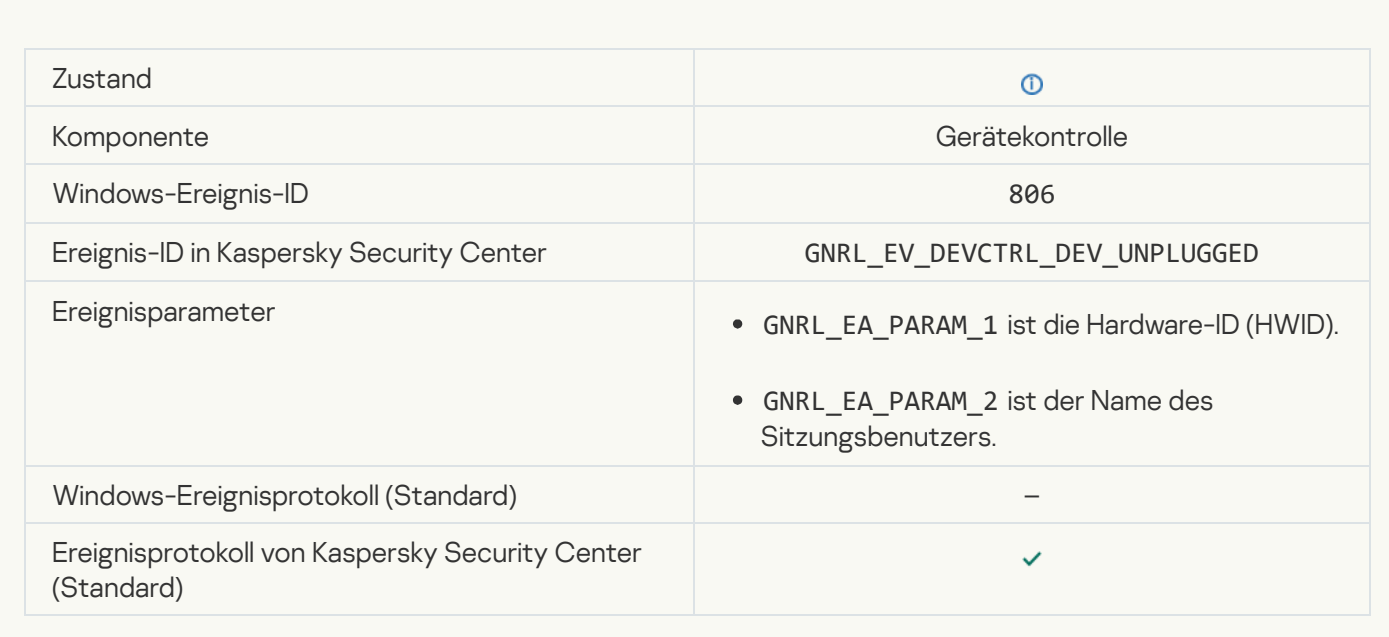

### [Fehler beim Entfernen der vorhergehenden](javascript:toggleBlock() Programmversion

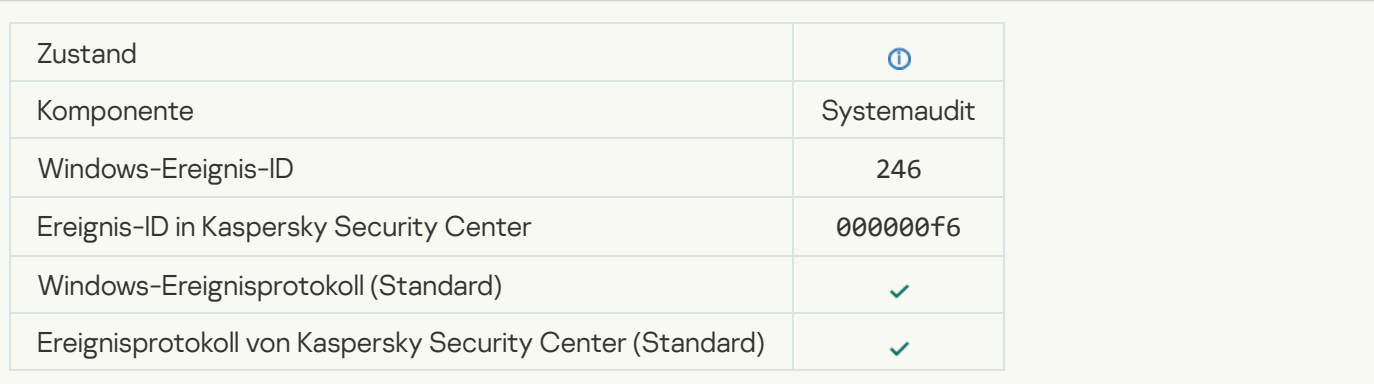

# Informationen über den Code von Drittherstellern

Informationen über den Code von Drittherstellern sind in der Datei legal\_notices.txt enthalten, die sich in der Installationsdatei des Programms befindet.

# Markenrechtliche Hinweise

Eingetragene Markenzeichen und Handelsmarken sind das Eigentum ihrer Besitzer.

Adobe, Acrobat, Flash, Reader and Shockwave sind eingetragene Markenzeichen oder Markenzeichen von Adobe in den USA und/oder anderen Ländern.

Amazon, Amazon Web Services sind Markenzeichen von Amazon.com, Inc. oder der verbundenen Unternehmen.

Apple, FireWire, iTunes und Safari sind in den Vereinigten Staaten von Amerika und in anderen Ländern und Regionen eingetragene Marken der Apple Inc.

AutoCAD ist ein Markenzeichen oder eingetragenes Markenzeichen von Autodesk, Inc. und/oder deren Tochterunternehmen und/oder verbundenen Unternehmen in den USA und/oder anderen Ländern.

Die Bluetooth-Wortmarke und die Bluetooth-Logos sind Eigentum der Bluetooth SIG, Inc.

Borland ist ein Markenzeichen oder ein eingetragenes Markenzeichen der Borland Software Corporation.

Android, Google Public DNS, Google Chrome, Chrome sind Markenzeichen von Google LLC.

Citrix und Citrix Provisioning Services, und XenDesktop sind Markenzeichen von Citrix Systems, Inc. und/oder deren Tochterunternehmen, und können in den USA und in anderen Ländern als Patente registriert sein.

Cloudflare, Cloudflare Workers und das Cloudflare-Logo sind Markenzeichen und/oder eingetragene Markenzeichen von Cloudflare, Inc. in den USA und anderen Gerichtsbarkeiten.

Dell und andere Markenzeichen sind Markenzeichen von Dell Inc. oder deren Tochterunternehmen.

dBase ist eine Marke der dataBased Intelligence, Inc.

Docker und das Docker-Logo sind Markenzeichen oder eingetragene Markenzeichen von Docker, Inc. in den USA und/oder anderen Ländern. Dabei können Docker, Inc. und andere Parteien auch Markenrechte an anderen hier verwendeten Bedingungen besitzen.

EMC ist ein Markenzeichen oder eingetragenes Markenzeichen von EMC Corporation in den USA und/oder anderen Ländern.

Foxit ist ein eingetragenes Markenzeichen der Foxit Corporation.

Radmin ist eine eingetragene Marke von Famatech.

IBM ist eine Marke der International Business Machines Corporation, die in vielen Ländern registriert ist.

Intel ist eine in den Vereinigten Staaten von Amerika und in anderen Ländern eingetragene Marke der Intel Corporation.

IOS, Cisco, Cisco AnyConnect sind eingetragene Markenzeichen oder Markenzeichen von Cisco Systems, Inc. und/oder der verbundenen Unternehmen in den USA und bestimmten anderen Ländern.

Lenovo, Lenovo ThinkPad sind Markenzeichen von Lenovo in den USA und/oder anderen Ländern.

Linux ist eine in den Vereinigten Staaten von Amerika und in anderen Ländern eingetragen Marke von Linus Torvalds.

Logitech ist eine in den Vereinigten Staaten von Amerika und (oder) in anderen Ländern eingetragene Marke oder eine Marke des Unternehmens Logitech.

LogMeln Pro und Remotely Anywhere sind Markenzeichen von LogMeln, Inc.

Mail.ru ist ein eingetragenes Markenzeichen von Mail.Ru, LLC.

McAfee ist ein Markenzeichen oder eingetragenes Markenzeichen von McAfee LLC oder deren Tochterunternehmen in den USA und/oder anderen Ländern.

Microsoft, Microsoft Edge, Access, Active Directory, ActiveSync, Bing, BitLocker, Excel, Internet Explorer, LifeCam Cinema, MSDN, MultiPoint, Outlook, PowerPoint, PowerShell, Visual Basic, Visual FoxPro, Windows, Windows PowerShell, Windows Server, Windows Store, MS-DOS, Skype, Surface, Hyper-V, SQL Server sind Markenzeichen der Microsoft-Unternehmensgruppe.

Mozilla, Firefox und Thunderbird sind Markenzeichen der Mozilla Foundation in den USA und anderen Ländern.

NetApp ist das Markenzeichen oder das eingetragene Markenzeichen von NetApp, Inc. in den USA und/oder anderen Ländern.

Python ist ein Markenzeichen oder eingetragenes Markenzeichen der Python Software Foundation.

Java und JavaScript sind eingetragene Markenzeichen von Oracle und/oder der verbundenen Unternehmen.

VERISIGN ist ein eingetragenes Markenzeichen in den USA und anderen Ländern oder ein nicht eingetragenes Markenzeichen von VeriSign, Inc. und seinen Tochterunternehmen.

VMware, VMware ESX, VMware ESXi und VMware Workstation sind in den USA und/oder anderen Ländern eingetragene Markenzeichen oder Markenzeichen von VMware, Inc.

Tor ist ein eingetragenes Markenzeichen von The Tor Project, US-Registrierungsnummer 3.465.432.

Thawte ist ein Markenzeichen oder eingetragenes Markenzeichen der Symantec Corporation oder der verbundenen Unternehmen in den USA und anderen Ländern.

SAMSUNG ist ein Markenzeichen von SAMSUNG in den USA und anderen Ländern.